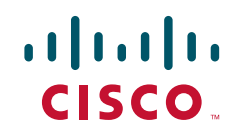

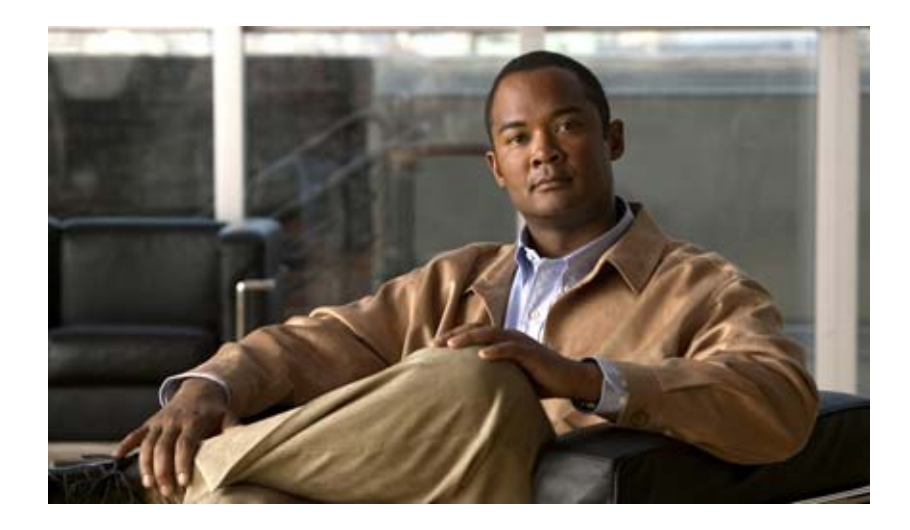

# **Cisco MDS 9000 Family Fabric Manager Configuration Guide**

Cisco MDS SAN-OS Release 3.0(3) Through 3.4(1) Cisco MDS 9000 FabricWare Release 2.x June 2008

## **Americas Headquarters**

Cisco Systems, Inc. 170 West Tasman Drive San Jose, CA 95134-1706 USA <http://www.cisco.com> Tel: 408 526-4000 800 553-NETS (6387) Fax: 408 527-0883

Text Part Number: OL-16501-01

THE SPECIFICATIONS AND INFORMATION REGARDING THE PRODUCTS IN THIS MANUAL ARE SUBJECT TO CHANGE WITHOUT NOTICE. ALL STATEMENTS, INFORMATION, AND RECOMMENDATIONS IN THIS MANUAL ARE BELIEVED TO BE ACCURATE BUT ARE PRESENTED WITHOUT WARRANTY OF ANY KIND, EXPRESS OR IMPLIED. USERS MUST TAKE FULL RESPONSIBILITY FOR THEIR APPLICATION OF ANY PRODUCTS.

THE SOFTWARE LICENSE AND LIMITED WARRANTY FOR THE ACCOMPANYING PRODUCT ARE SET FORTH IN THE INFORMATION PACKET THAT SHIPPED WITH THE PRODUCT AND ARE INCORPORATED HEREIN BY THIS REFERENCE. IF YOU ARE UNABLE TO LOCATE THE SOFTWARE LICENSE OR LIMITED WARRANTY, CONTACT YOUR CISCO REPRESENTATIVE FOR A COPY.

The Cisco implementation of TCP header compression is an adaptation of a program developed by the University of California, Berkeley (UCB) as part of UCB's public domain version of the UNIX operating system. All rights reserved. Copyright © 1981, Regents of the University of California.

NOTWITHSTANDING ANY OTHER WARRANTY HEREIN, ALL DOCUMENT FILES AND SOFTWARE OF THESE SUPPLIERS ARE PROVIDED "AS IS" WITH ALL FAULTS. CISCO AND THE ABOVE-NAMED SUPPLIERS DISCLAIM ALL WARRANTIES, EXPRESSED OR IMPLIED, INCLUDING, WITHOUT LIMITATION, THOSE OF MERCHANTABILITY, FITNESS FOR A PARTICULAR PURPOSE AND NONINFRINGEMENT OR ARISING FROM A COURSE OF DEALING, USAGE, OR TRADE PRACTICE.

IN NO EVENT SHALL CISCO OR ITS SUPPLIERS BE LIABLE FOR ANY INDIRECT, SPECIAL, CONSEQUENTIAL, OR INCIDENTAL DAMAGES, INCLUDING, WITHOUT LIMITATION, LOST PROFITS OR LOSS OR DAMAGE TO DATA ARISING OUT OF THE USE OR INABILITY TO USE THIS MANUAL, EVEN IF CISCO OR ITS SUPPLIERS HAVE BEEN ADVISED OF THE POSSIBILITY OF SUCH DAMAGES.

CCDE, CCENT, Cisco Eos, Cisco Lumin, Cisco Nexus, Cisco StadiumVision, the Cisco logo, DCE, and Welcome to the Human Network are trademarks; Changing the Way We Work, Live, Play, and Learn is a service mark; and Access Registrar, Aironet, AsyncOS, Bringing the Meeting To You, Catalyst, CCDA, CCDP, CCIE, CCIP, CCNA, CCNP, CCSP, CCVP, Cisco, the Cisco Certified Internetwork Expert logo, Cisco IOS, Cisco Press, Cisco Systems, Cisco Systems Capital, the Cisco Systems logo, Cisco Unity, Collaboration Without Limitation, EtherFast, EtherSwitch, Event Center, Fast Step, Follow Me Browsing, FormShare, GigaDrive, HomeLink, Internet Quotient, IOS, iPhone, iQ Expertise, the iQ logo, iQ Net Readiness Scorecard, iQuick Study, IronPort, the IronPort logo, LightStream, Linksys, MediaTone, MeetingPlace, MGX, Networkers, Networking Academy, Network Registrar, PCNow, PIX, PowerPanels, ProConnect, ScriptShare, SenderBase, SMARTnet, Spectrum Expert, StackWise, The Fastest Way to Increase Your Internet Quotient, TransPath, WebEx, and the WebEx logo are registered trademarks of Cisco Systems, Inc. and/or its affiliates in the United States and certain other countries.

All other trademarks mentioned in this document or Website are the property of their respective owners. The use of the word partner does not imply a partnership relationship between Cisco and any other company. (0805R)

Any Internet Protocol (IP) addresses used in this document are not intended to be actual addresses. Any examples, command display output, and figures included in the document are shown for illustrative purposes only. Any use of actual IP addresses in illustrative content is unintentional and coincidental.

*Cisco MDS 9000 Family Fabric Manager Configuration Guide* © 2008 Cisco Systems, Inc. All rights reserved.

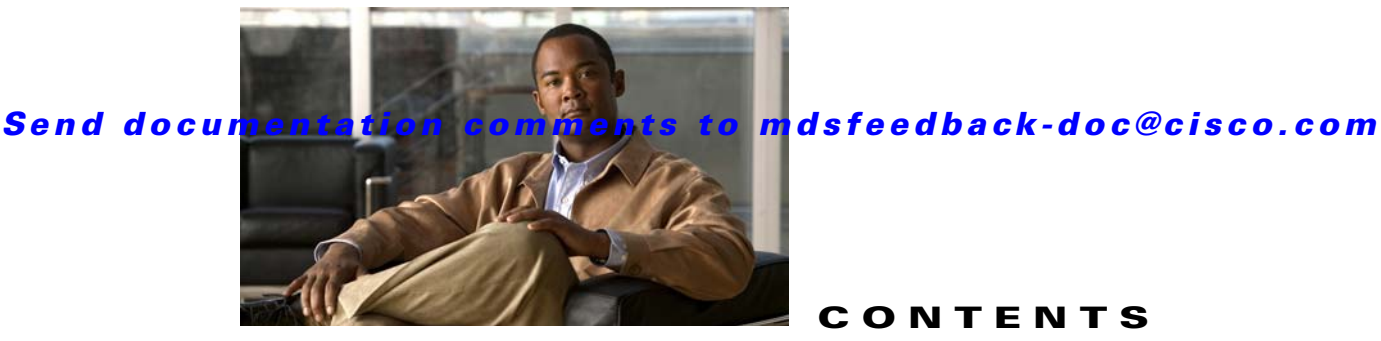

**CONTENTS**

# **[New and Changed Information](#page-52-0) liii**

## **[Preface](#page-64-0) lxv**

[Audience](#page-64-1) **lxv** [Organization](#page-64-2) **lxv** [Document Conventions](#page-69-0) **lxx** [Related Documentation](#page-70-0) **lxxi** [Release Notes](#page-70-1) **lxxi** [Compatibility Information](#page-70-2) **lxxi** [Regulatory Compliance and Safety Information](#page-71-0) **lxxii** [Hardware Installation](#page-71-1) **lxxii** [Cisco Fabric Manager](#page-71-2) **lxxii** [Command-Line Interface](#page-71-3) **lxxii** [Intelligent Storage Networking Services Configuration Guides](#page-71-4) **lxxii** [Troubleshooting and Reference](#page-71-5) **lxxii** [Installation and Configuration Note](#page-72-0) **lxxiii** [Obtaining Documentation and Submitting a Service Request](#page-72-1) **lxxiii**

# **[PART](#page-74-0) 1 [Getting Started](#page-74-1)**

**[CHAPTER](#page-76-0) 1 [Product Overview](#page-76-1) 1-1**

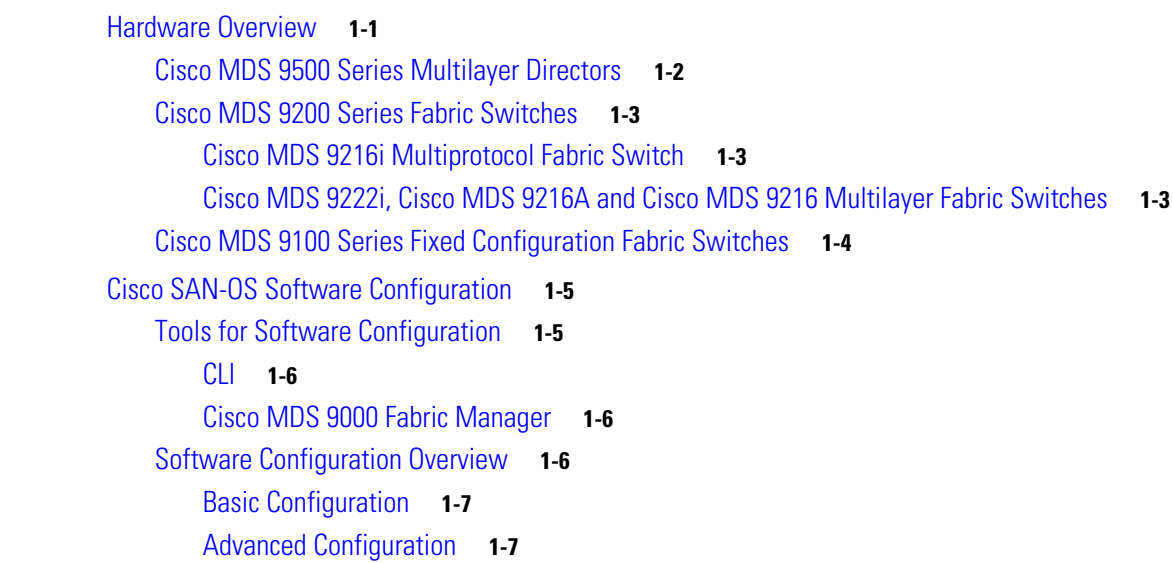

# *Send documentation comments to mdsfeedback-doc@cisco.com*

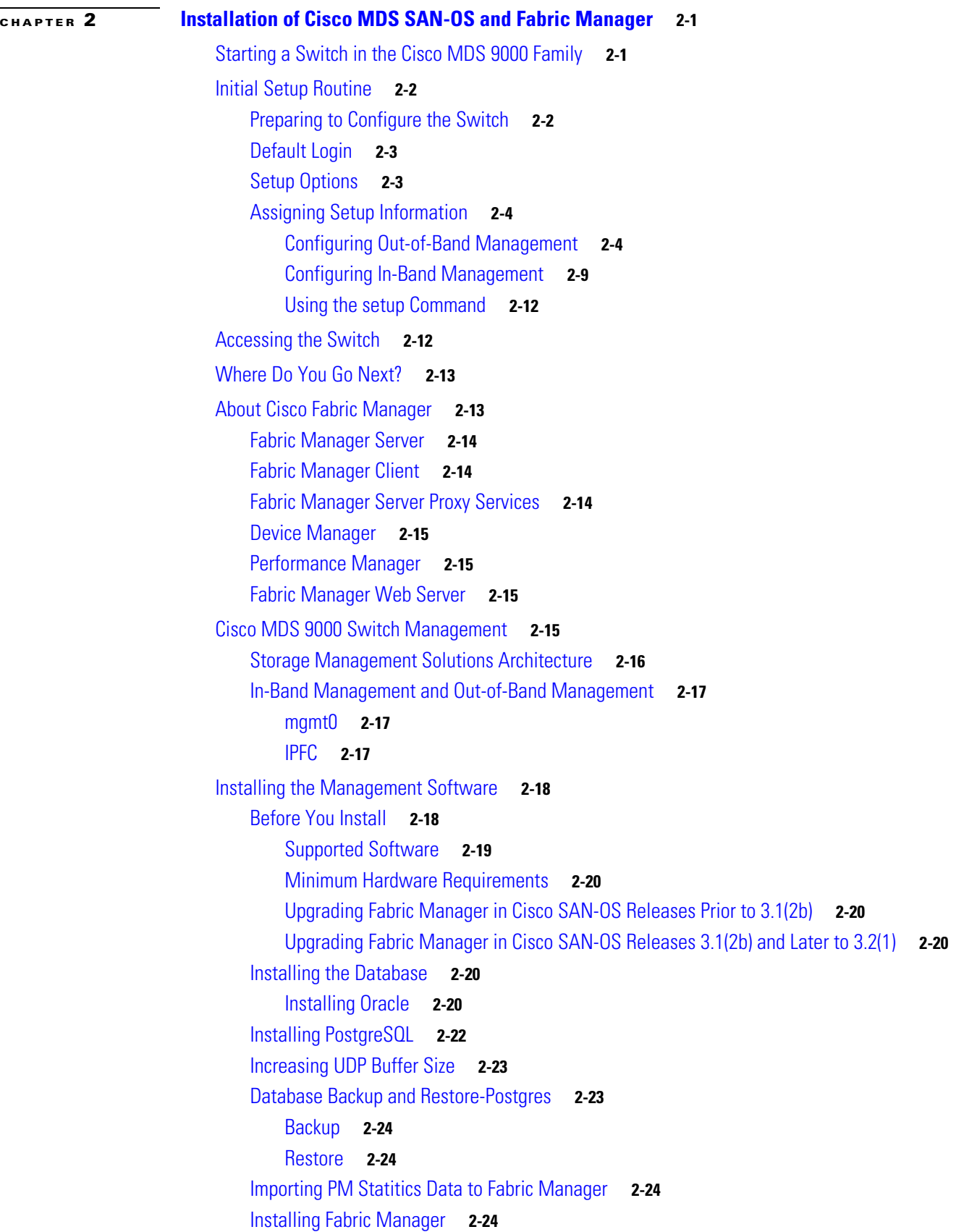

 $\blacksquare$ 

# *Send documentation comments to mdsfeedback-doc@cisco.com*

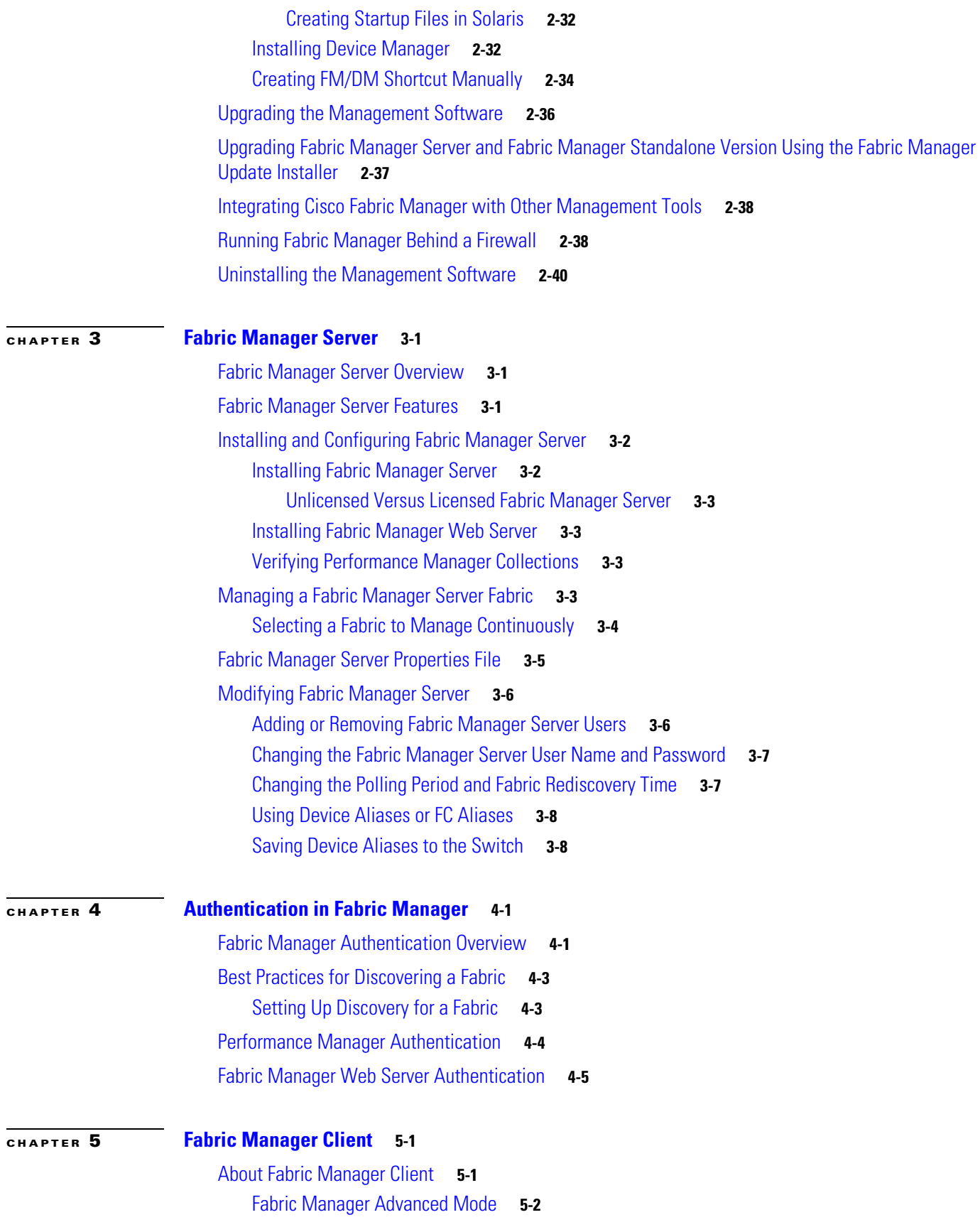

**Cisco MDS 9000 Family Fabric Manager Configuration Guide**

# *Send documentation comments to mdsfeedback-doc@cisco.com*

[Launching Fabric Manager Client in Cisco SAN-OS Release 3.2\(1\) and Later](#page-141-1) **5-2** [Fabric Manager Client Quick Tour](#page-145-0) **5-6** [Menu Bar](#page-146-0) **5-7** [Toolbar](#page-147-0) **5-8** [Logical Domains Pane](#page-148-0) **5-9** [Filtering](#page-149-0) **5-10** [Physical Attributes Pane](#page-149-1) **5-10** [Information Pane](#page-150-0) **5-11** [Detachable Tables](#page-151-0) **5-12** [Fabric Pane](#page-151-1) **5-12** [Context Menus](#page-153-0) **5-14** [Saving the Map](#page-153-1) **5-14** [Purging Down Elements](#page-154-0) **5-15** [Multiple Fabric Display](#page-154-1) **5-15** [Filtering by Groups](#page-155-0) **5-16** [Status Bar](#page-157-0) **5-18** [Setting Fabric Manager Preferences](#page-157-1) **5-18** [Network Fabric Discovery](#page-158-0) **5-19** [Modifying the Device Grouping](#page-159-0) **5-20** [Using Alias Names as Enclosures](#page-159-1) **5-20** [Controlling Administrator Access with Users and Roles](#page-160-0) **5-21** [Using Fabric Manager Wizards](#page-160-1) **5-21** [Fabric Manager Troubleshooting Tools](#page-161-0) **5-22**

## **[CHAPTER](#page-162-0) 6 [Device Manager](#page-162-1) 6-1**

[Device Manager Overview](#page-162-2) **6-1** [Device Manager Features](#page-162-3) **6-1** [Launching Device Manager](#page-163-0) **6-2** [Using Device Manager](#page-163-1) **6-2** [Menu Bar](#page-165-0) **6-4** [Toolbar Icons](#page-165-1) **6-4** [Dialog Boxes](#page-166-0) **6-5** [Tabs](#page-166-1) **6-5** [Legend](#page-167-0) **6-6** [Supervisor and Switching Modules](#page-168-0) **6-7** [Context Menus](#page-168-1) **6-7** [Setting Device Manager Preferences](#page-169-0) **6-8**

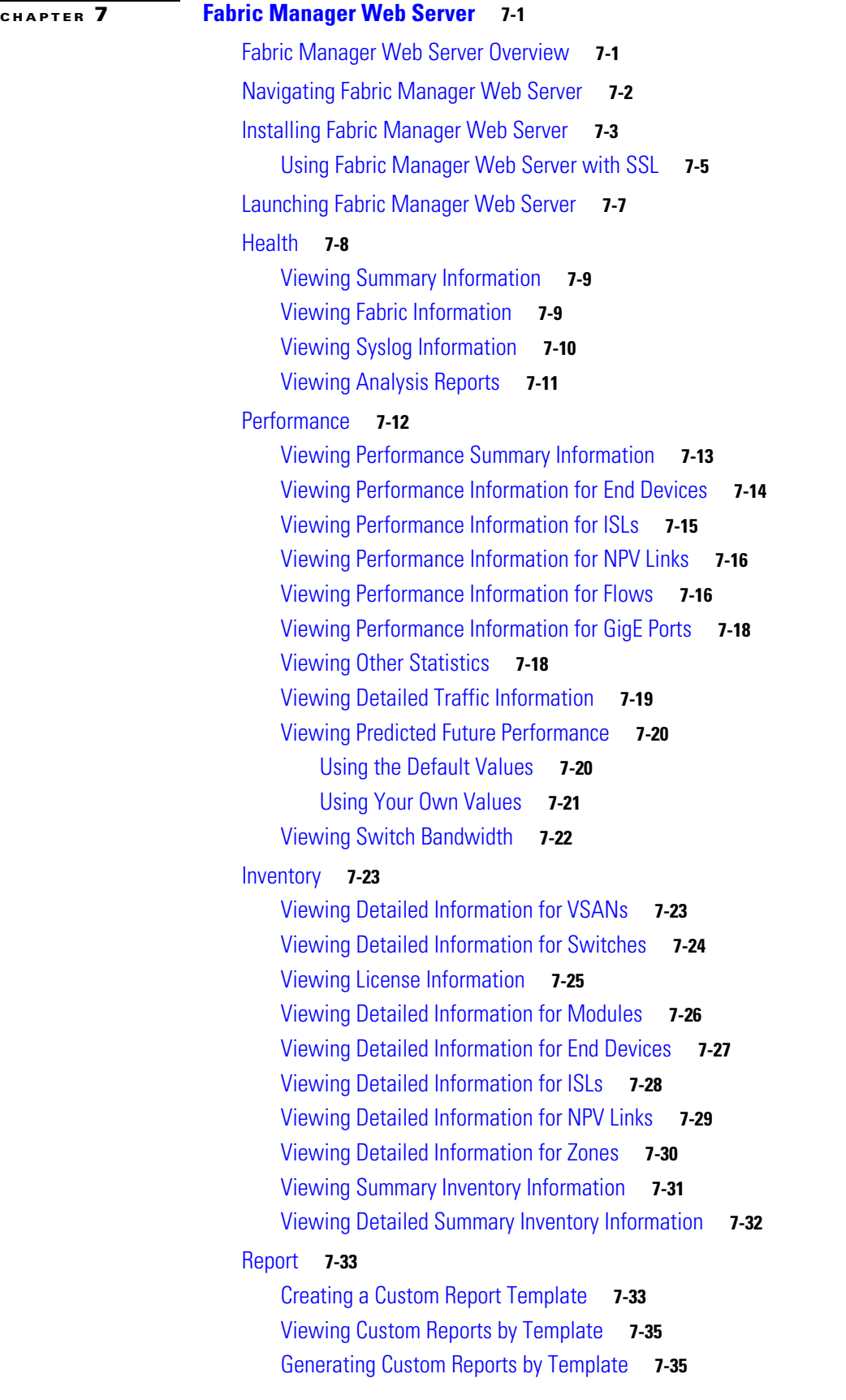

**The Co** 

# *Send documentation comments to mdsfeedback-doc@cisco.com*

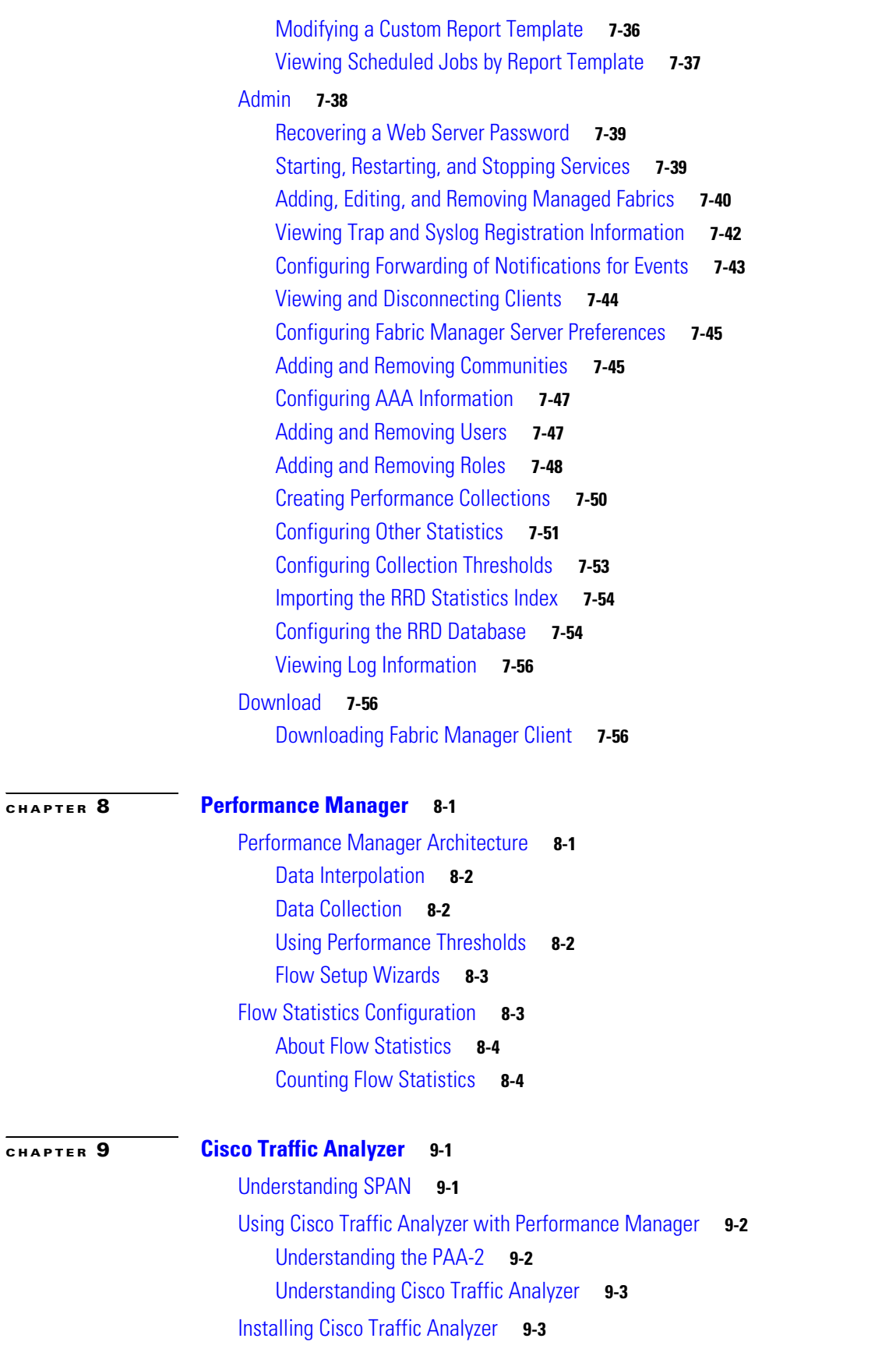

**Cisco MDS 9000 Family Fabric Manager Configuration Guide**

П

[Accessing Traffic Analyzer from Fabric Manager Web Server](#page-236-0) **9-5**

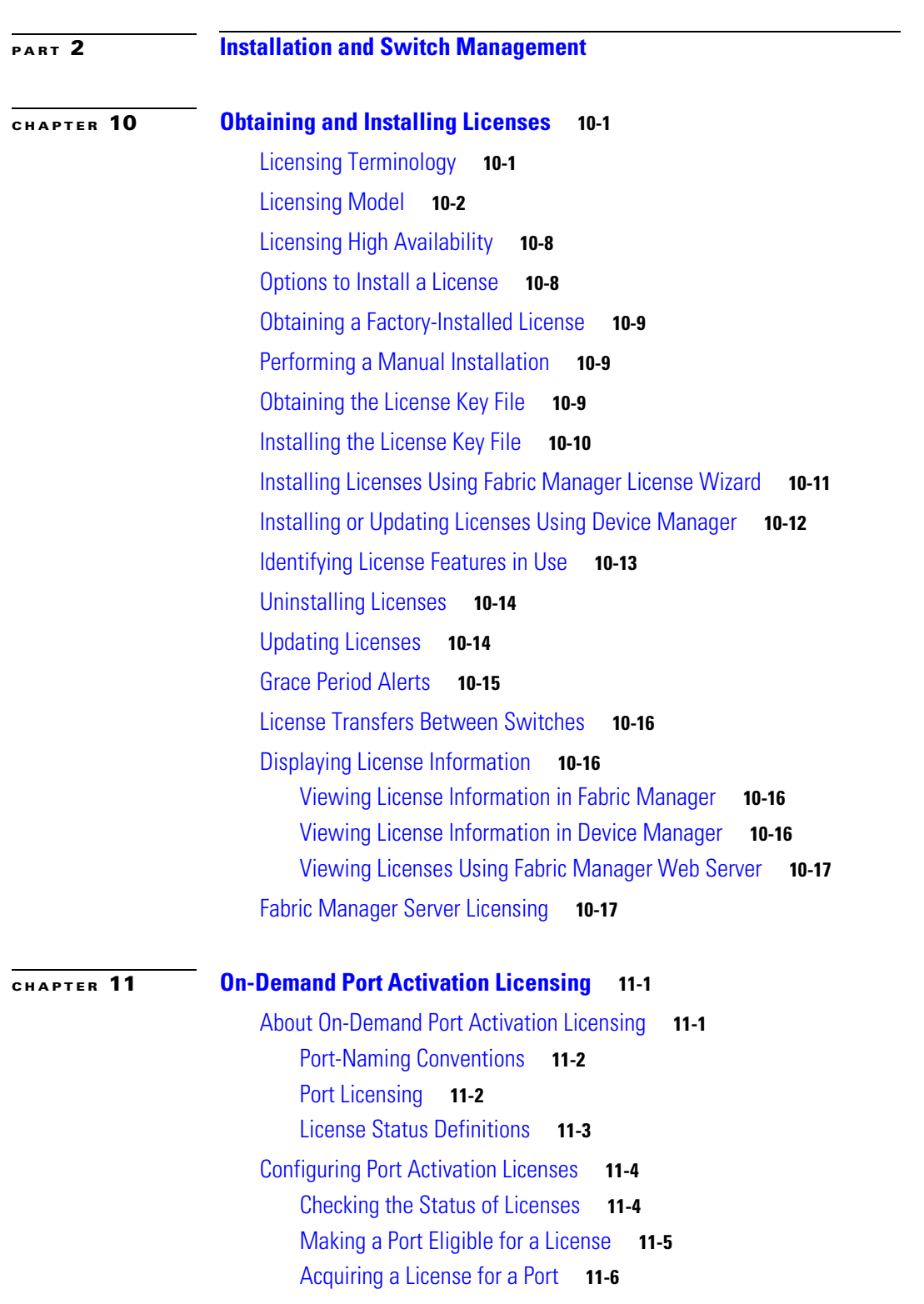

# *Send documentation comments to mdsfeedback-doc@cisco.com*

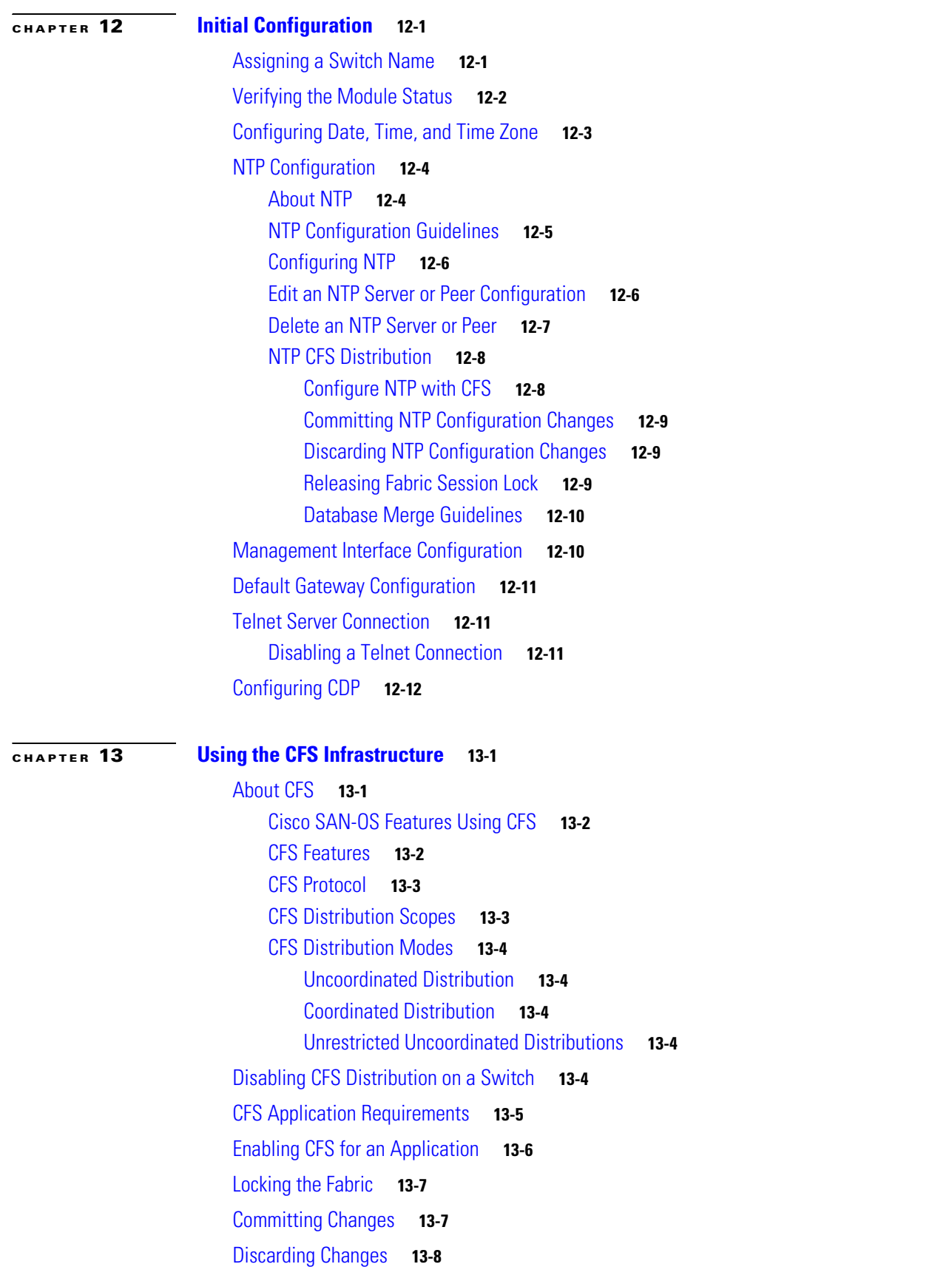

**Cisco MDS 9000 Family Fabric Manager Configuration Guide**

 $\mathcal{L}_{\mathcal{A}}$ 

 $\blacksquare$ 

# *Send documentation comments to mdsfeedback-doc@cisco.com*

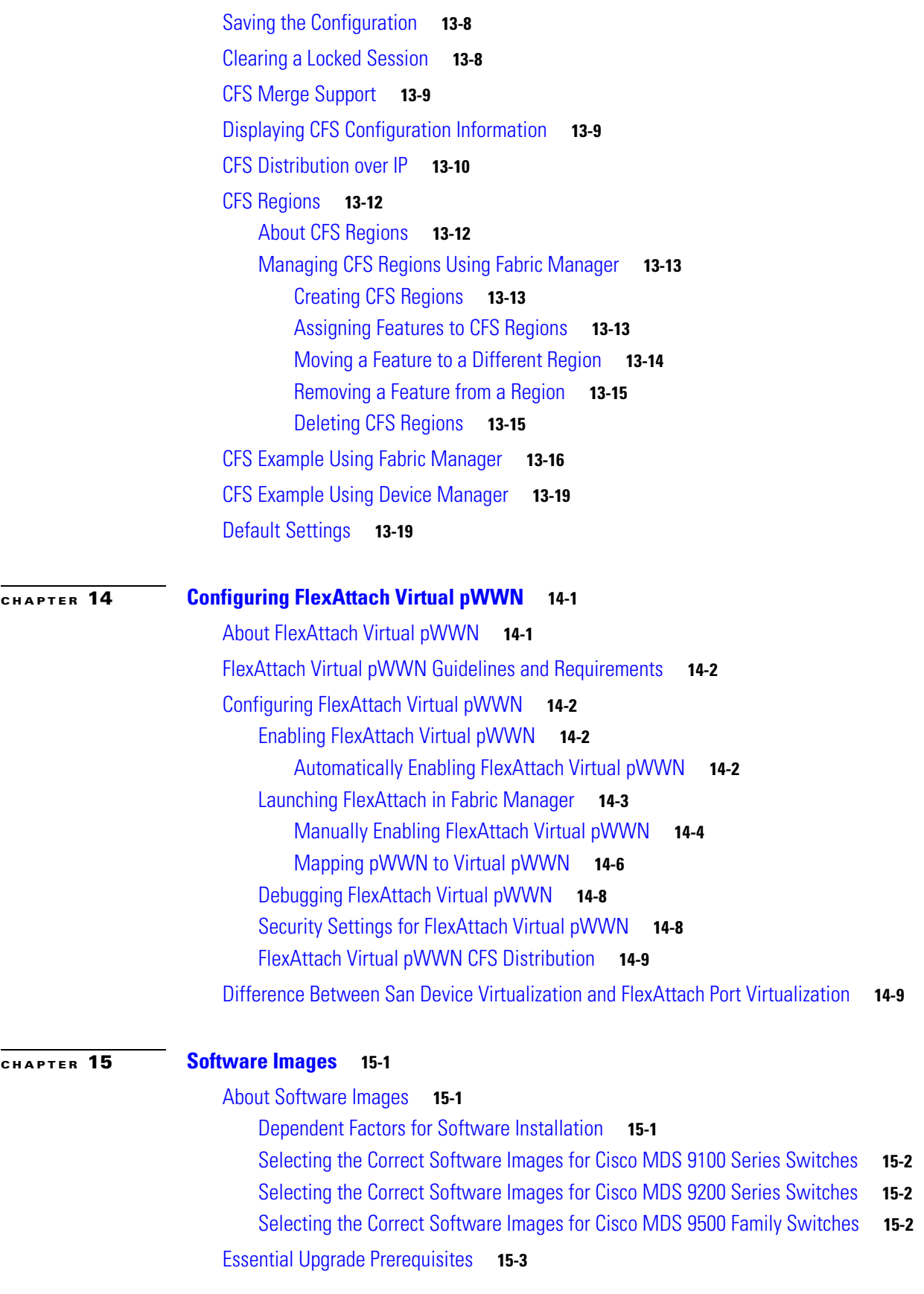

**[CHAPTER](#page-326-0) 16** 

# *Send documentation comments to mdsfeedback-doc@cisco.com*

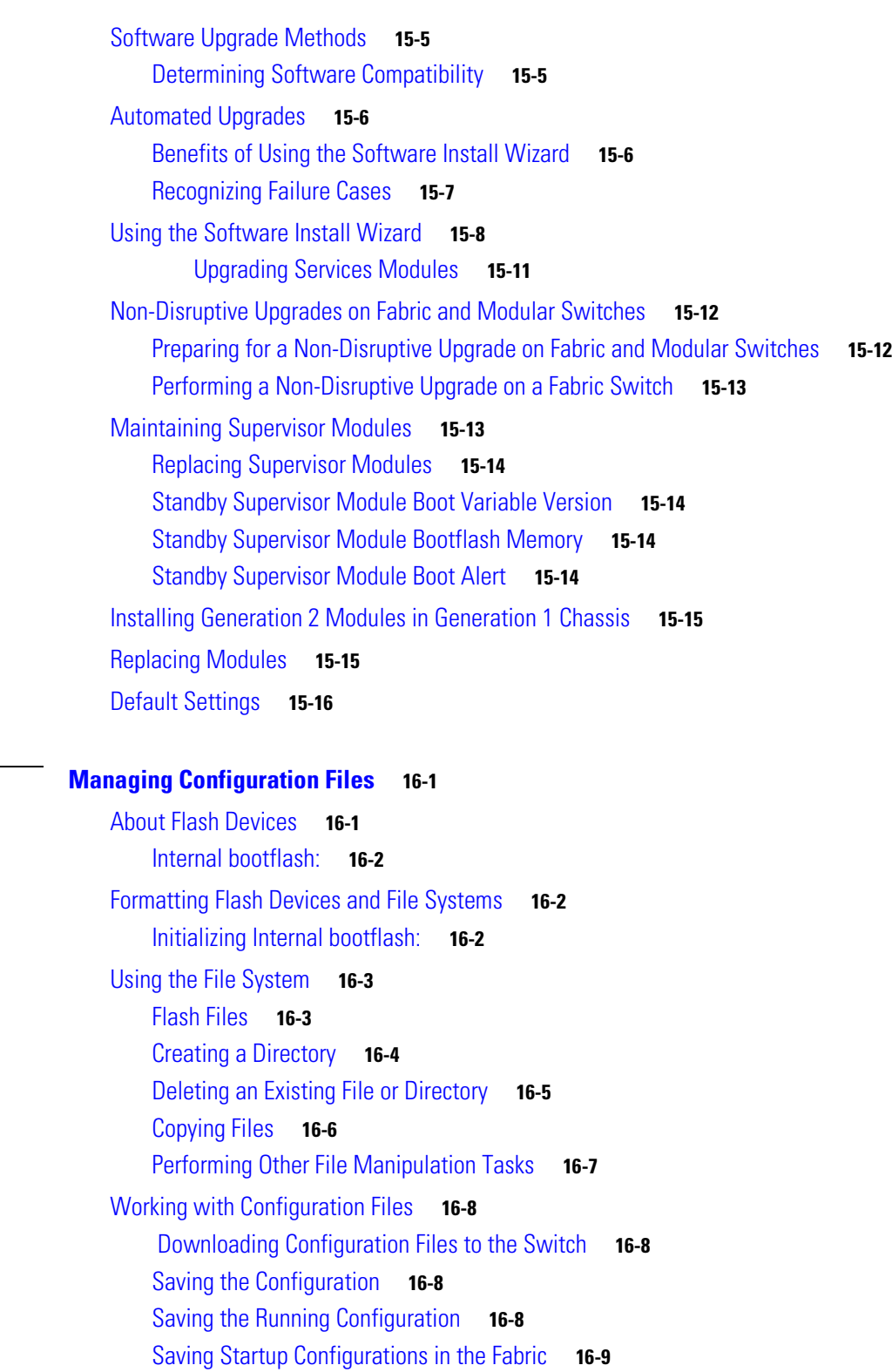

 [Backing Up the Current Configuration](#page-334-1) **16-9**

 $\mathcal{L}_{\mathcal{A}}$ 

 $\blacksquare$ 

# *Send documentation comments to mdsfeedback-doc@cisco.com*

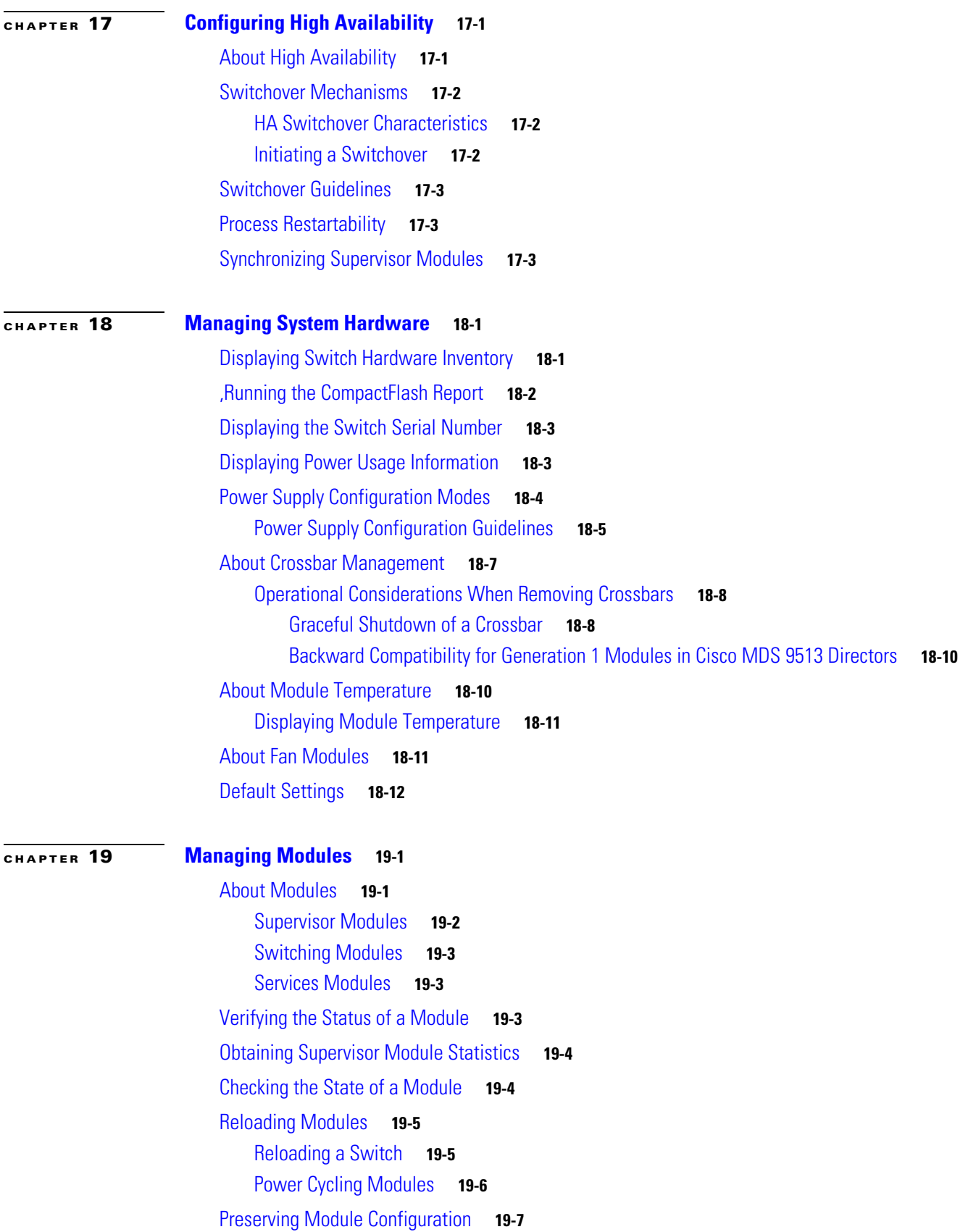

[Powering Off Switching Modules](#page-361-0) **19-8** [Identifying Module LEDs](#page-362-0) **19-9** [Default Settings](#page-365-0) **19-12 [PART](#page-368-0) 3 [Switch Configuration](#page-368-1) [CHAPTER](#page-370-0) 20 [Configuring Interfaces](#page-370-1) 20-1** [Common Interface Configuration](#page-370-2) **20-1** [Fibre Channel Interfaces](#page-371-0) **20-2** [32-Port Switching Module Configuration Guidelines](#page-371-1) **20-2** [About Interface Modes](#page-372-0) **20-3** [E Port](#page-373-0) **20-4** [F Port](#page-374-0) **20-5** [FL Port](#page-374-1) **20-5** [NP Ports](#page-374-2) **20-5** [TL Port](#page-374-3) **20-5** [TE Port](#page-375-0) **20-6** [SD Port](#page-375-1) **20-6** [ST Port](#page-375-2) **20-6** [Fx Port](#page-375-3) **20-6** [B Port](#page-375-4) **20-6** [Auto Mode](#page-376-0) **20-7** [About Interface States](#page-376-1) **20-7** [Administrative States](#page-376-2) **20-7** [Operational States](#page-376-3) **20-7** [Reason Codes](#page-377-0) **20-8** [Graceful Shutdown](#page-380-0) **20-11** [Setting the Interface Administrative State](#page-380-1) **20-11** [Configuring Interface Modes](#page-381-0) **20-12** [Configuring Administrative Speeds](#page-381-1) **20-12** [Autosensing](#page-382-0) **20-13** [About Interface Descriptions](#page-382-1) **20-13** [About Frame Encapsulation](#page-382-2) **20-13** [About Receive Data Field Size](#page-382-3) **20-13** [Configuring Receive Data Field Size](#page-382-4) **20-13** [Identifying the Beacon LEDs](#page-383-0) **20-14** [About Speed LEDs](#page-383-1) **20-14** [About Beacon Mode](#page-384-0) **20-15** [Configuring Beacon Mode](#page-384-1) **20-15**

# *Send documentation comments to mdsfeedback-doc@cisco.com*

[About Bit Error Thresholds](#page-384-2) **20-15** [Switch Port Attribute Default Values](#page-385-0) **20-16** [About SFP Transmitter Types](#page-385-1) **20-16** [Displaying SFP Transmitter Types](#page-385-2) **20-16** [About Gathering Interface Statistics](#page-386-0) **20-17** [Gathering Interface Statistics](#page-386-1) **20-17** [TL Ports for Private Loops](#page-387-0) **20-18** [About TL Ports](#page-387-1) **20-18** [Configuring TL Ports](#page-388-0) **20-19** [About TL Port ALPA Caches](#page-388-1) **20-19** [Buffer Credits](#page-389-0) **20-20** [About Buffer-to-Buffer Credits](#page-389-1) **20-20** [Configuring Buffer-to-Buffer Credits](#page-389-2) **20-20** [About Performance Buffers](#page-390-0) **20-21** [Configuring Performance Buffers](#page-390-1) **20-21** [About Extended BB\\_credits](#page-390-2) **20-21** [Extended BB\\_credits on Generation 1 Switching Modules](#page-391-0) **20-22** [Extended BB\\_credits on Generation 2 Switching Modules](#page-392-0) **20-23** [Configuring Extended BB\\_credits](#page-392-1) **20-23** [Management Interfaces](#page-392-2) **20-23** [About Management Interfaces](#page-392-3) **20-23** [Configuring Management Interfaces](#page-393-0) **20-24** [VSAN Interfaces](#page-393-1) **20-24** [About VSAN Interfaces](#page-393-2) **20-24** [Creating VSAN Interfaces](#page-394-0) **20-25** [Default Settings](#page-395-0) **20-26 [CHAPTER](#page-396-0) 21 [Configuring N Port Virtualization](#page-396-1) 21-1** [About NPV](#page-396-2) **21-1** [NPV Mode](#page-398-0) **21-3** [NP Ports](#page-398-1) **21-3** [NP Links](#page-398-2) **21-3** [Internal FLOGI Parameters](#page-398-3) **21-3** [Default Port Numbers](#page-399-0) **21-4** [NPV CFS Distribution over IP](#page-400-0) **21-5** [NPV Traffic Management](#page-400-1) **21-5** [Auto](#page-400-2) **21-5**

[Traffic Map](#page-400-3) **21-5** [Disruptive](#page-401-0) **21-6**

# *Send documentation comments to mdsfeedback-doc@cisco.com*

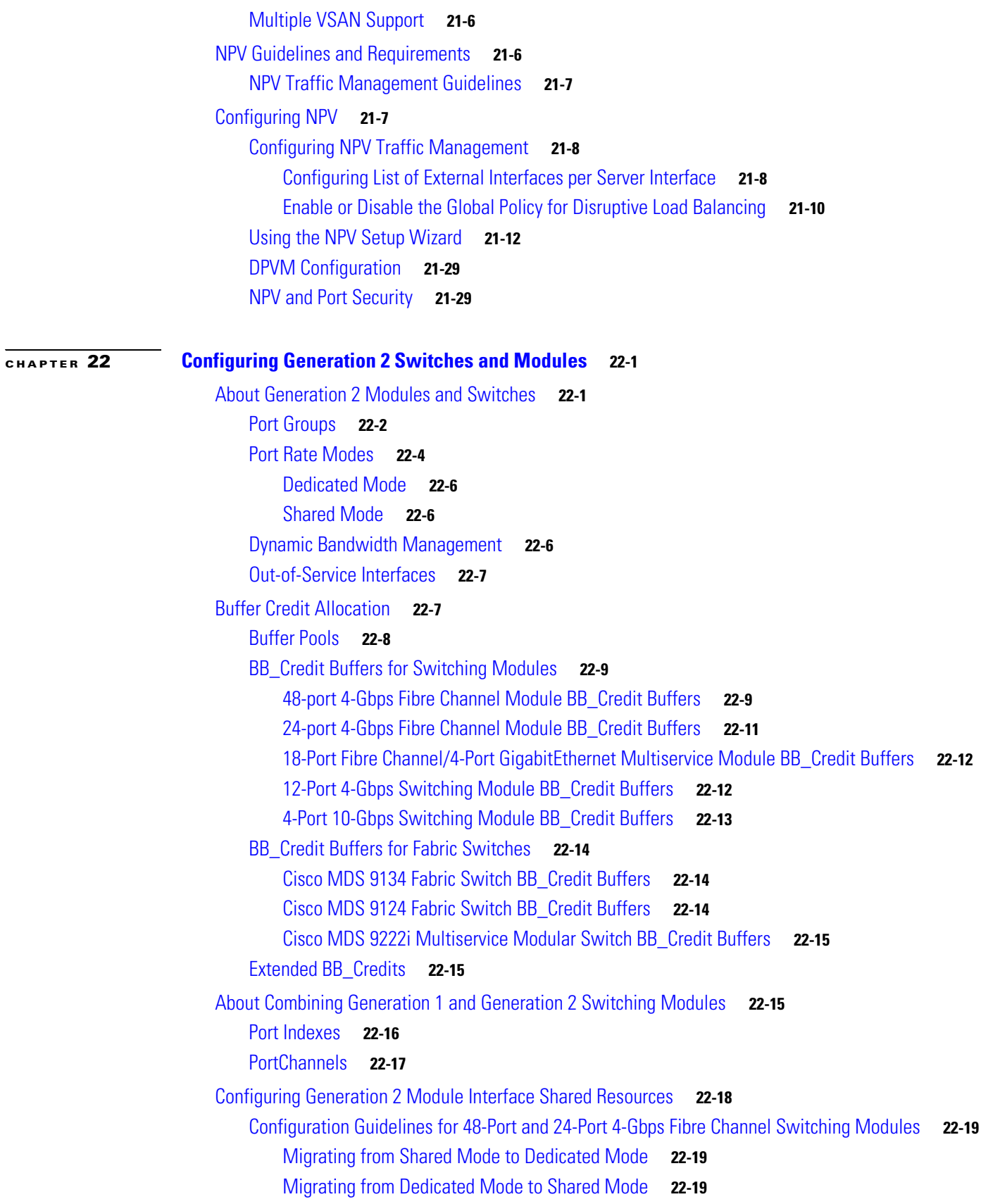

П

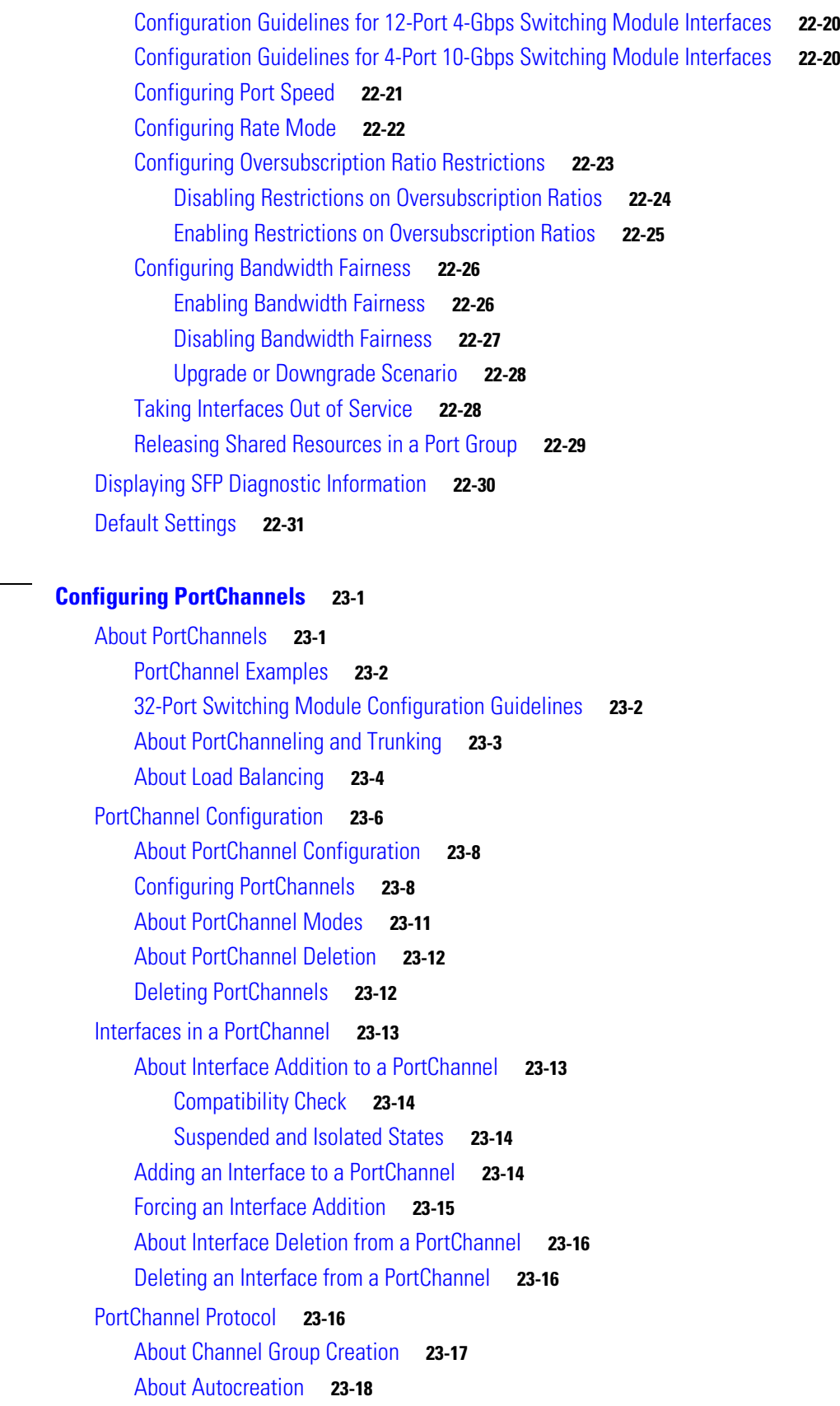

**[CHAPTER](#page-458-0) 23 [Configuring PortChannels](#page-458-1) 23-1**

**The Co** 

# *Send documentation comments to mdsfeedback-doc@cisco.com*

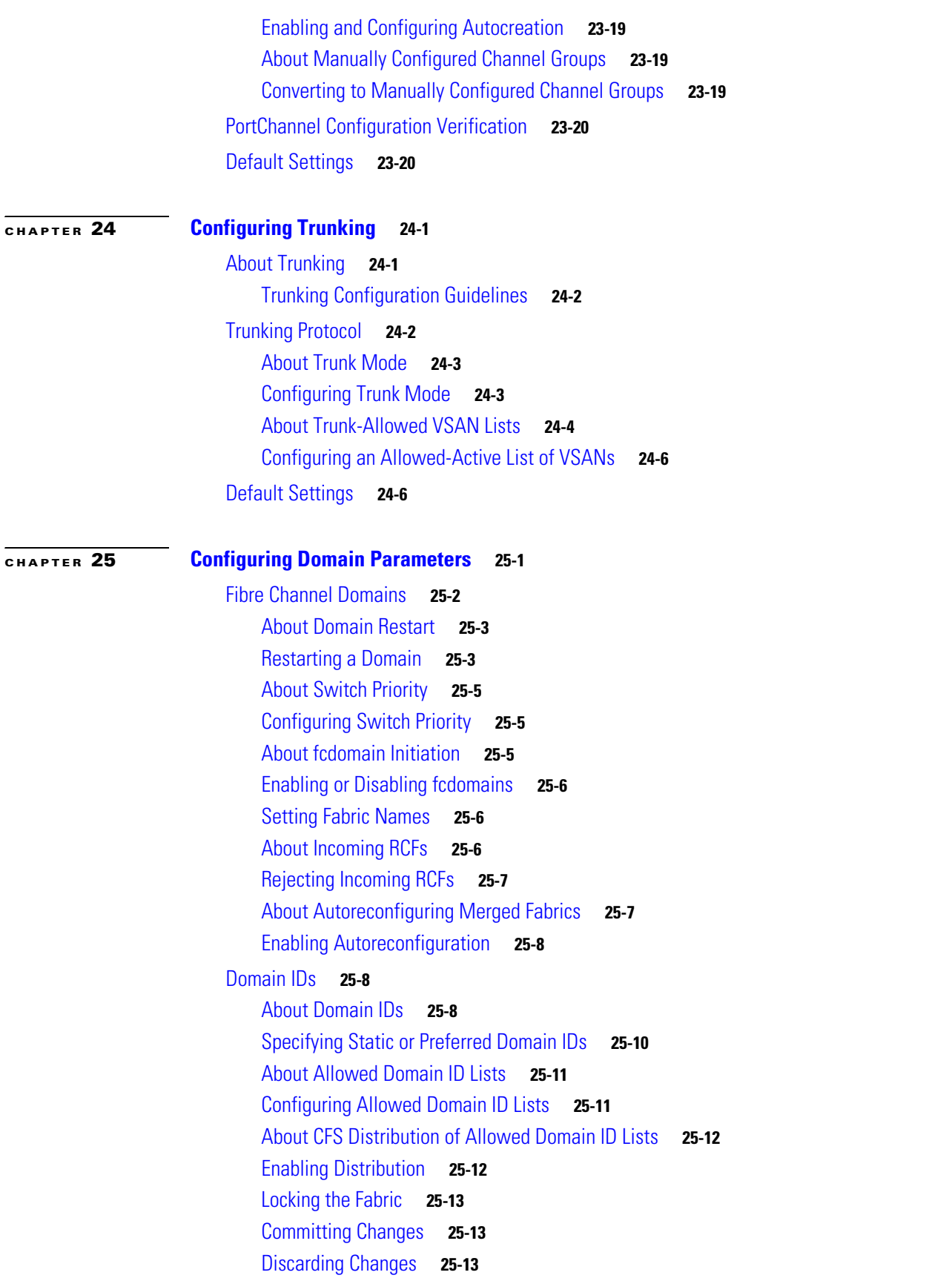

**Cisco MDS 9000 Family Fabric Manager Configuration Guide**

П

# *Send documentation comments to mdsfeedback-doc@cisco.com*

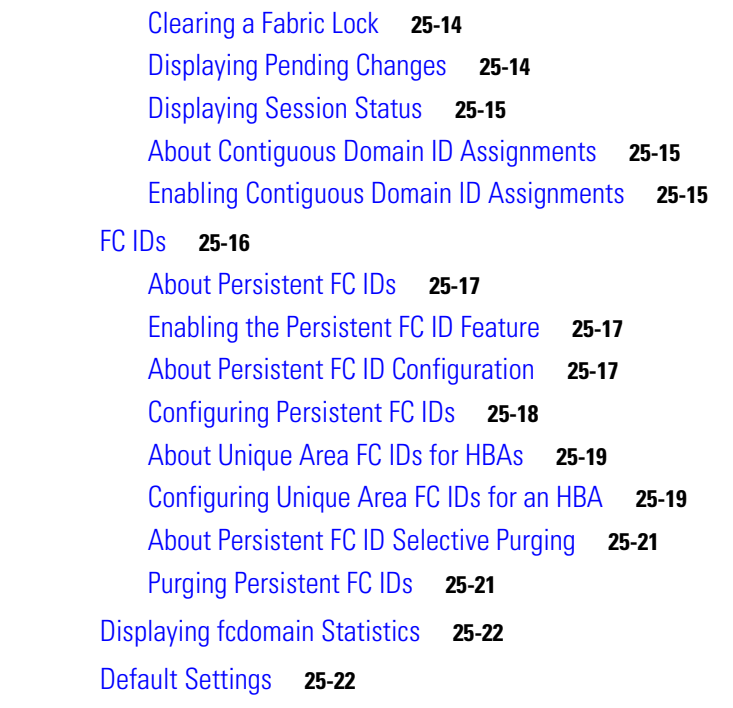

# **[PART](#page-512-0) 4 [Fabric Configuration](#page-512-1)**

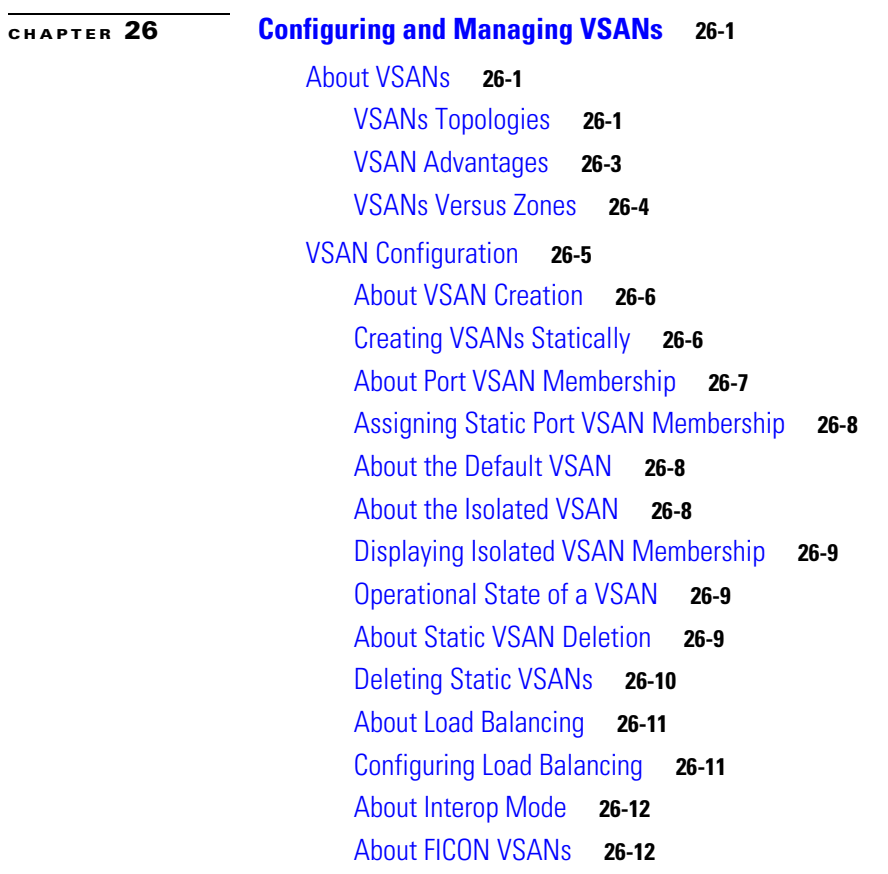

I II

# *Send documentation comments to mdsfeedback-doc@cisco.com*

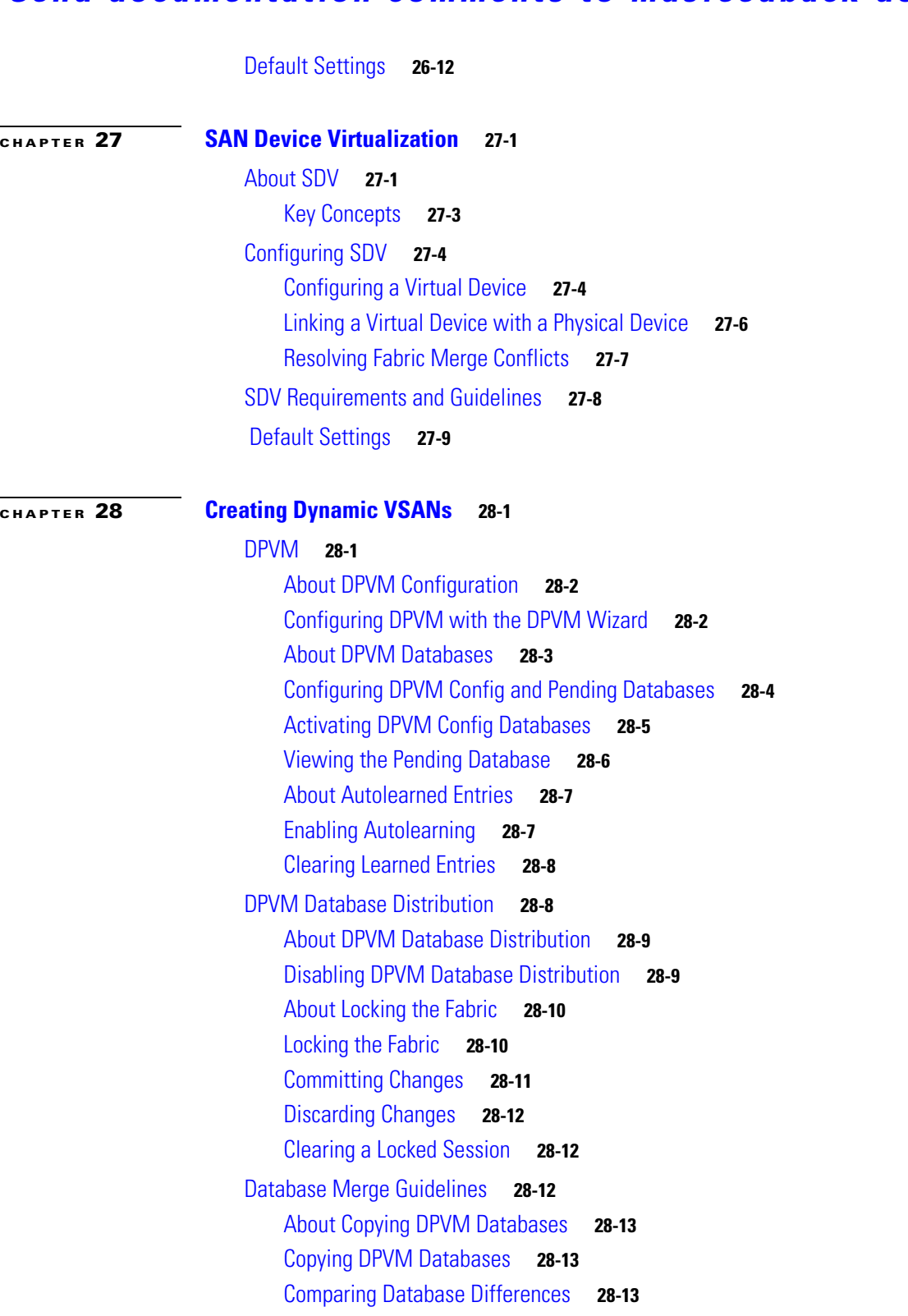

[Default Settings](#page-549-0) **28-14**

 $\mathcal{L}_{\mathcal{A}}$ 

П

# *Send documentation comments to mdsfeedback-doc@cisco.com*

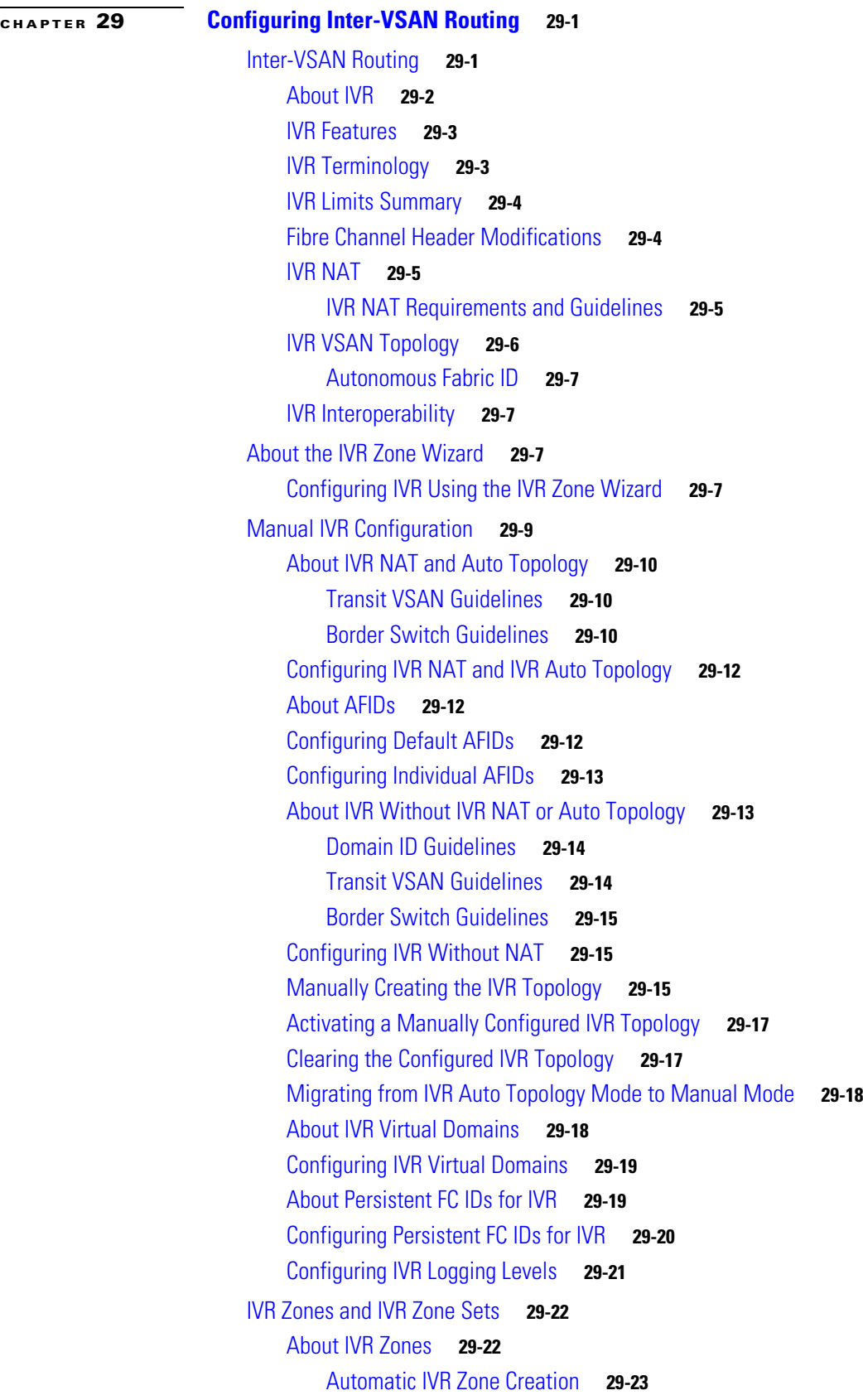

# *Send documentation comments to mdsfeedback-doc@cisco.com*

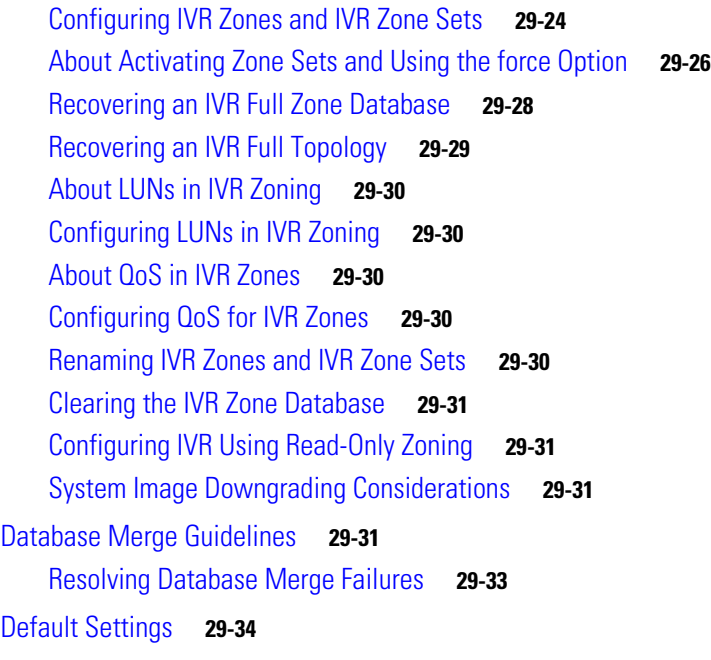

# **[CHAPTER](#page-584-0) 30 [Configuring and Managing Zones](#page-584-1) 30-1**

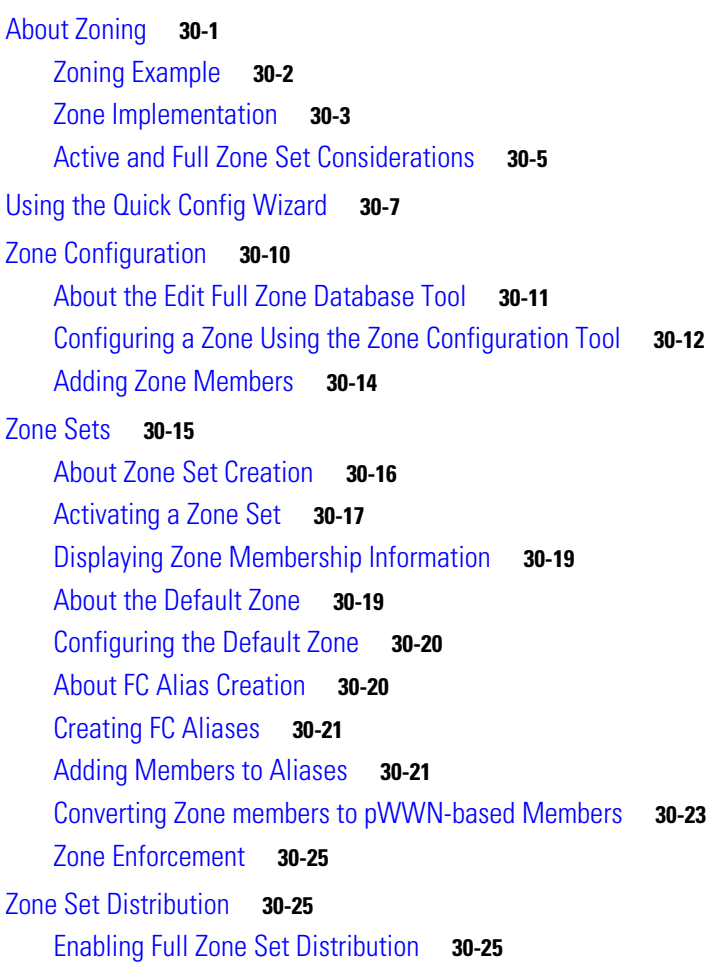

# *Send documentation comments to mdsfeedback-doc@cisco.com*

[Enabling a One-Time Distribution](#page-609-0) **30-26** [About Recovering from Link Isolation](#page-610-0) **30-27** [Importing and Exporting Zone Sets](#page-610-1) **30-27** [Zone Set Duplication](#page-611-0) **30-28** [Copying Zone Sets](#page-612-0) **30-29** [About Backing Up and Restoring Zones](#page-612-1) **30-29** [Backing Up and Restoring Zones](#page-613-0) **30-30** [Renaming Zones, Zone Sets, and Aliases](#page-613-1) **30-30** [Cloning Zones, Zone Sets, FC Aliases, and Zone Attribute Groups](#page-614-0) **30-31** [Migrating a Non-MDS Database](#page-615-0) **30-32** [Clearing the Zone Server Database](#page-615-1) **30-32** [Advanced Zone Attributes](#page-615-2) **30-32** [About Zone-Based Traffic Priority](#page-616-0) **30-33** [Configuring Zone-Based Traffic Priority](#page-616-1) **30-33** [Configuring Default Zone QoS Priority Attributes](#page-617-0) **30-34** [Configuring the Default Zone Policy](#page-618-0) **30-35** [About Broadcast Zoning](#page-618-1) **30-35** [Configuring Broadcast Zoning](#page-619-0) **30-36** [About LUN Zoning](#page-619-1) **30-36** [Configuring a LUN-Based Zone](#page-620-0) **30-37** [Assigning LUNs to Storage Subsystems](#page-621-0) **30-38** [About Read-Only Zones](#page-621-1) **30-38** [Configuring Read-Only Zones](#page-622-0) **30-39** [Displaying Zone Information](#page-622-1) **30-39** [Enhanced Zoning](#page-623-0) **30-40** [About Enhanced Zoning](#page-623-1) **30-40** [Changing from Basic Zoning to Enhanced Zoning](#page-624-0) **30-41** [Changing from Enhanced Zoning to Basic Zoning](#page-624-1) **30-41** [Enabling Enhanced Zoning](#page-625-0) **30-42** [Creating Attribute Groups](#page-625-1) **30-42** [Merging the Database](#page-625-2) **30-42** [Analyzing a Zone Merge](#page-626-0) **30-43** [Configuring Zone Merge Control Policies](#page-627-0) **30-44** [Compacting the Zone Database for Downgrading](#page-627-1) **30-44** [Default Settings](#page-628-0) **30-45**

**[CHAPTER](#page-630-0) 31 [Distributing Device Alias Services](#page-630-1) 31-1**

[About Device Aliases](#page-630-2) **31-1** [Device Alias Features](#page-630-3) **31-1**

# *Send documentation comments to mdsfeedback-doc@cisco.com*

[Device Alias Requirements](#page-631-0) **31-2** [Zone Aliases Versus Device Aliases](#page-631-1) **31-2** [Device Alias Databases](#page-631-2) **31-2** [About Device Alias Distribution](#page-632-0) **31-3** [Distributing the Device Alias Database](#page-632-1) **31-3** [About Creating a Device Alias](#page-633-0) **31-4** [Creating a Device Alias](#page-633-1) **31-4** [Committing Changes](#page-634-0) **31-5** [Discarding Changes](#page-634-1) **31-5**  [Legacy Zone Alias Conversion](#page-634-2) **31-5** [Using Device Aliases or FC Aliases](#page-635-0) **31-6** [Device Alias Statistics Cleanup](#page-635-1) **31-6** [Database Merge Guidelines](#page-636-0) **31-7** [Default Settings](#page-637-0) **31-8**

## **[CHAPTER](#page-638-0) 32 [Configuring Fibre Channel Routing Services and Protocols](#page-638-1) 32-1**

[About FSPF](#page-639-0) **32-2** [FSPF Examples](#page-639-1) **32-2** [Fault Tolerant Fabric](#page-639-2) **32-2** [Redundant Links](#page-640-0) **32-3** [Fail-Over Scenarios for PortChannels and FSPF Links](#page-640-1) **32-3** [FSPF Global Configuration](#page-641-0) **32-4** [About SPF Computational Hold Times](#page-641-1) **32-4** [About Link State Records](#page-641-2) **32-4** [Configuring FSPF on a VSAN](#page-642-0) **32-5** [Resetting FSPF to the Default Configuration](#page-642-1) **32-5** [Enabling or Disabling FSPF](#page-643-0) **32-6** [FSPF Interface Configuration](#page-643-1) **32-6** [About FSPF Link Cost](#page-643-2) **32-6** [Configuring FSPF Link Cost](#page-644-0) **32-7** [About Hello Time Intervals](#page-644-1) **32-7** [Configuring Hello Time Intervals](#page-645-0) **32-8** [About Dead Time Intervals](#page-645-1) **32-8** [Configuring Dead Time Intervals](#page-645-2) **32-8** [About Retransmitting Intervals](#page-645-3) **32-8** [Configuring Retransmitting Intervals](#page-646-0) **32-9** [About Disabling FSPF for Specific Interfaces](#page-646-1) **32-9** [Disabling FSPF for Specific Interfaces](#page-646-2) **32-9** [Displaying the FSPF Database](#page-647-0) **32-10**

# *Send documentation comments to mdsfeedback-doc@cisco.com*

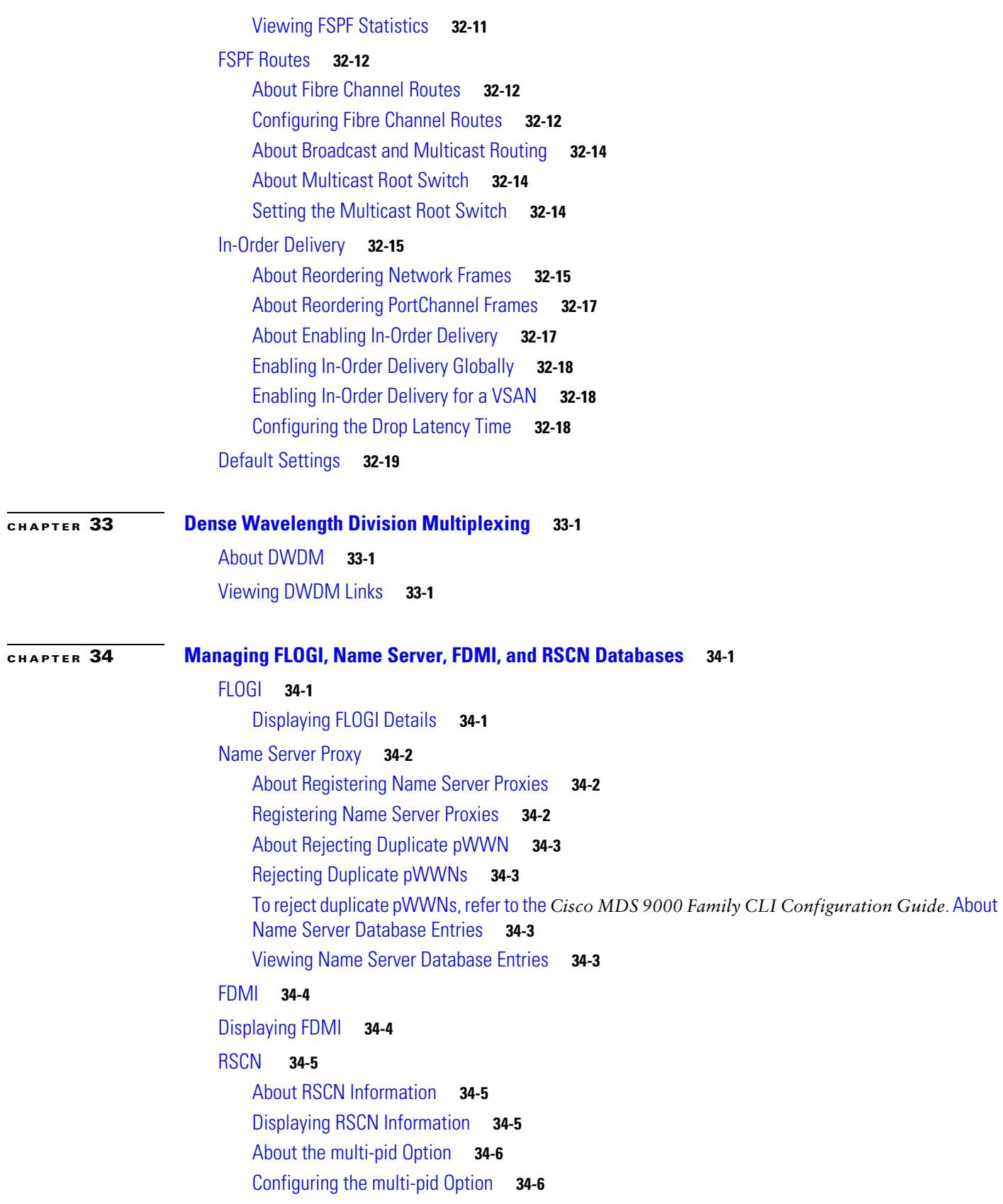

[Clearing RSCN Statistics](#page-668-0) **34-7** [RSCN Timer Configuration Distribution Using CFS](#page-668-1) **34-7** [Configuring the RSCN Timer with CFS](#page-669-0) **34-8**  [Default Settings](#page-669-1) **34-8**

# **[CHAPTER](#page-672-0) 35 [Discovering SCSI Targets](#page-672-1) 35-1**

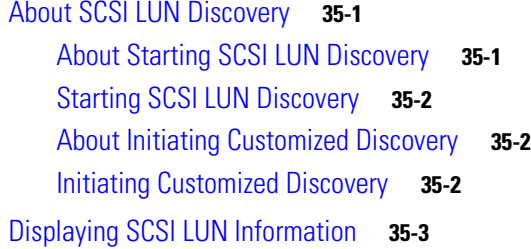

## **[CHAPTER](#page-676-0) 36 [Configuring FICON](#page-676-1) 36-1**

[About FICON](#page-676-2) **36-1** [FICON Requirements](#page-677-0) **36-2** [MDS-Specific FICON Advantages](#page-678-0) **36-3** [Fabric Optimization with VSANs](#page-678-1) **36-3** [FCIP Support](#page-680-0) **36-5** [PortChannel Support](#page-680-1) **36-5** [VSANs for FICON and FCP Mixing](#page-680-2) **36-5** [Cisco MDS-Supported FICON Features](#page-680-3) **36-5** [FICON Cascading](#page-682-0) **36-7** [FICON VSAN Prerequisites](#page-682-1) **36-7** [FICON Port Numbering](#page-683-0) **36-8** [Default FICON Port Numbering Scheme](#page-683-1) **36-8** [Port Addresses](#page-686-0) **36-11** [Implemented and Unimplemented Port Addresses](#page-686-1) **36-11** [About the Reserved FICON Port Numbering Scheme](#page-686-2) **36-11** [Installed and Uninstalled Ports](#page-687-0) **36-12** [FICON Port Numbering Guidelines](#page-687-1) **36-12** [Assigning FICON Port Numbers to Slots](#page-688-0) **36-13** [About Port Numbers for FCIP and PortChannel](#page-688-1) **36-13** [Reserving FICON Port Numbers for FCIP and PortChannel Interfaces](#page-688-2) **36-13** [FC ID Allocation](#page-689-0) **36-14** [Configuring FICON](#page-690-0) **36-15** [About Enabling FICON on a VSAN](#page-690-1) **36-15** [Setting Up a Basic FICON Configuration](#page-691-0) **36-16** [Manually Enabling FICON on a VSAN](#page-693-0) **36-18**

**Cisco MDS 9000 Family Fabric Manager Configuration Guide**

# *Send documentation comments to mdsfeedback-doc@cisco.com*

[Deleting FICON VSANs](#page-693-1) **36-18** [Suspending a FICON VSAN](#page-694-0) **36-19** [Configuring the code-page Option](#page-694-1) **36-19** [Assigning FC ID Last Byte](#page-695-0) **36-20** [Allowing the Host to Move the Switch Offline](#page-696-0) **36-21** [Allowing the Host to Change FICON Port Parameters](#page-697-0) **36-22** [Allowing the Host to Control the Timestamp](#page-697-1) **36-22** [Configuring SNMP Control of FICON Parameters](#page-697-2) **36-22** [FICON Information Refresh Note](#page-698-0) **36-23** [About FICON Device Allegiance](#page-698-1) **36-23** [Automatically Saving the Running Configuration](#page-698-2) **36-23** [Configuring FICON Ports](#page-699-0) **36-24** [Configuring Port Blocking](#page-700-0) **36-25** [Viewing ESCON Style Ports](#page-701-0) **36-26** [Port Prohibiting](#page-701-1) **36-26** [Configuring Port Prohibiting](#page-701-2) **36-26** [Assigning a Port Address Name](#page-702-0) **36-27** [About RLIR](#page-702-1) **36-27** [Displaying RLIR Information](#page-702-2) **36-27** [FICON Configuration Files](#page-703-0) **36-28** [About FICON Configuration Files](#page-704-0) **36-29** [Applying the Saved Configuration Files to the Running Configuration](#page-704-1) **36-29** [Editing FICON Configuration Files](#page-705-0) **36-30** [Displaying FICON Configuration Files](#page-705-1) **36-30** [Copying FICON Configuration Files](#page-706-0) **36-31** [Port Swapping](#page-706-1) **36-31** [About Port Swapping](#page-707-0) **36-32** [Swapping Ports](#page-708-0) **36-33** [FICON Tape Acceleration](#page-708-1) **36-33** [Configuring FICON Tape Acceleration](#page-710-0) **36-35** [CUP In-Band Management](#page-712-0) **36-37** [Calculating FICON Flow Load Balance](#page-714-0) **36-39** [Displaying FICON Information](#page-715-0) **36-40** [Receiving FICON Alerts](#page-716-0) **36-41** [Displaying FICON Port Address Information](#page-716-1) **36-41** [Displaying IPL File Information](#page-716-2) **36-41** [Viewing the History Buffer](#page-716-3) **36-41** [Default Settings](#page-717-0) **36-42**

**The Co** 

# *Send documentation comments to mdsfeedback-doc@cisco.com*

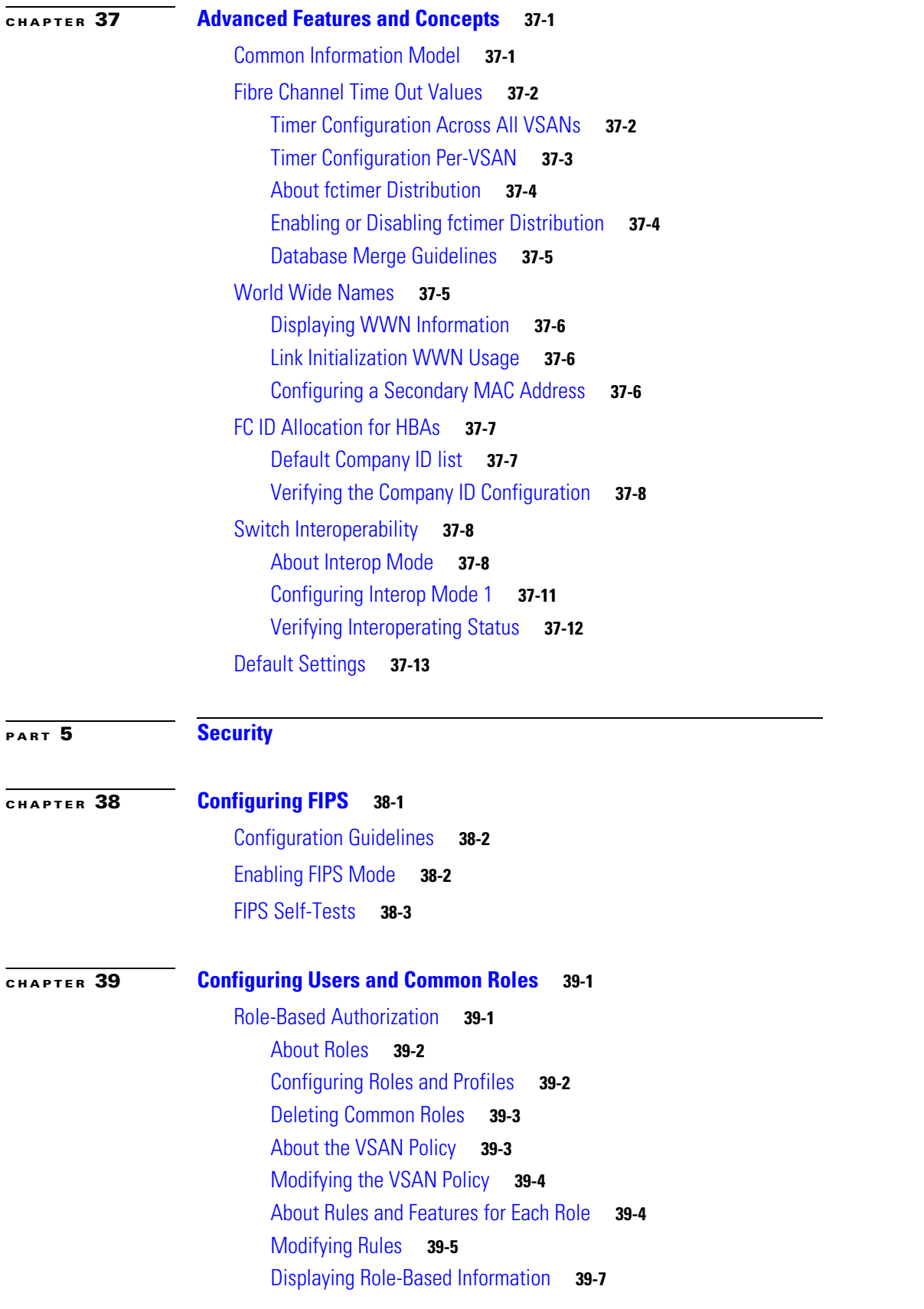

П

# *Send documentation comments to mdsfeedback-doc@cisco.com*

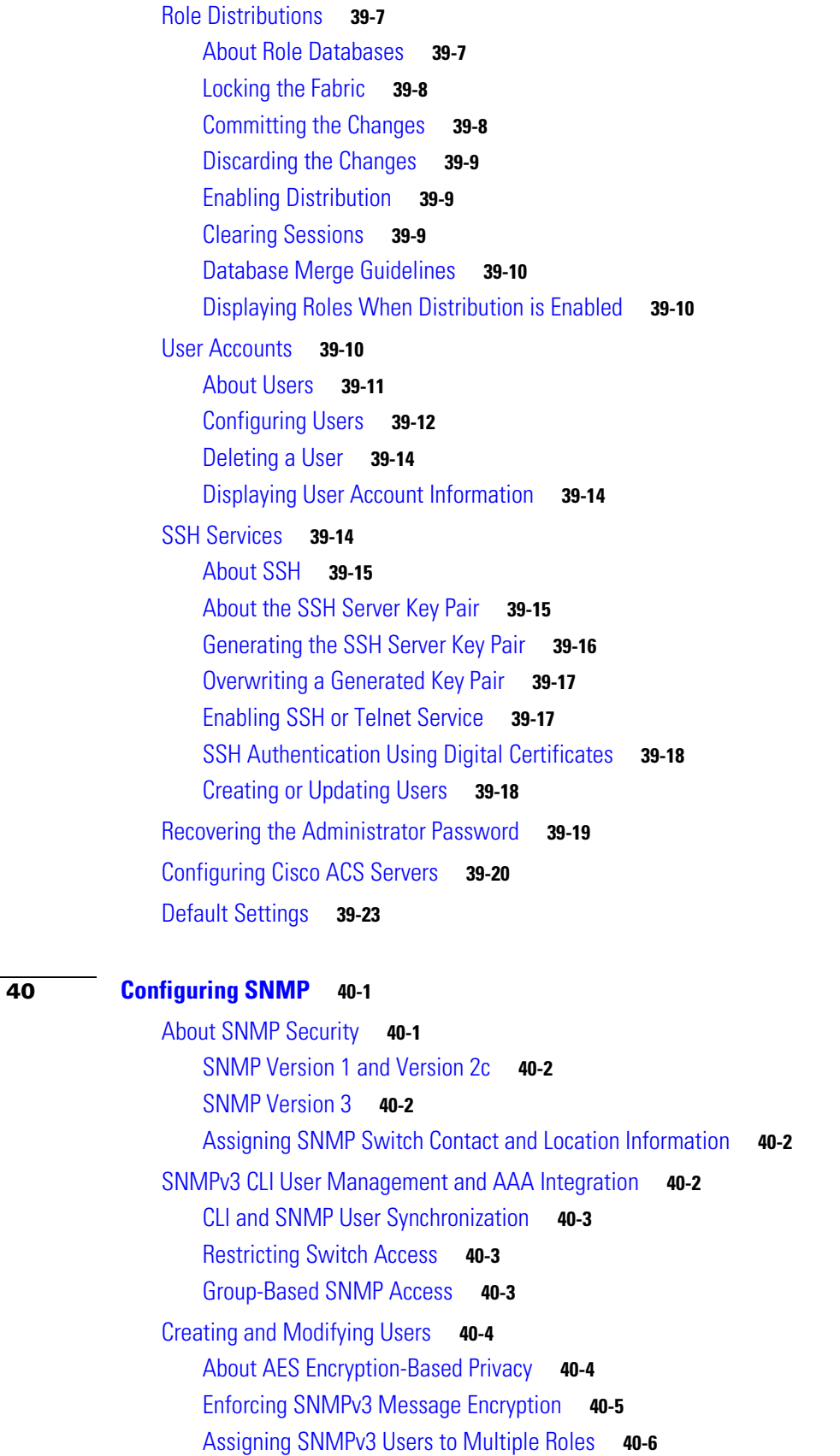

 $CHAPTER$ 

## *Send documentation comments to mdsfeedback-doc@cisco.com*

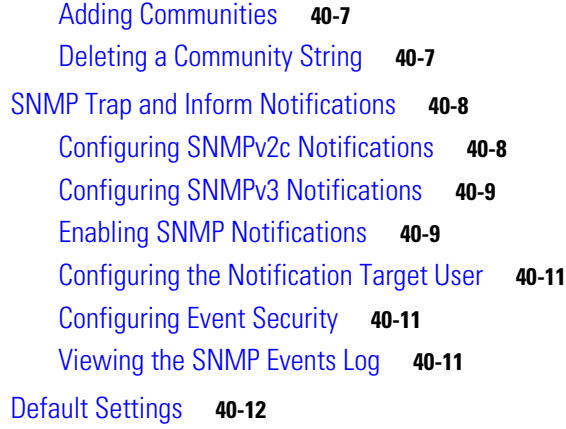

## **[CHAPTER](#page-774-0) 41 [Configuring RADIUS and TACACS+](#page-774-1) 41-1**

[Switch Management Security](#page-774-2) **41-1** [Fabric Manager Security Options](#page-775-0) **41-2** [SNMP Security Options](#page-775-1) **41-2** [Switch AAA](#page-775-2) **41-2** [Authentication](#page-776-0) **41-3** [Authorization](#page-776-1) **41-3** [Accounting](#page-776-2) **41-3** [Remote AAA Services](#page-777-0) **41-4** [Remote Authentication Guidelines](#page-777-1) **41-4** [Server Groups](#page-777-2) **41-4** [AAA Configuration Options](#page-777-3) **41-4** [AAA Server Monitoring](#page-778-0) **41-5** [Authentication and Authorization Process](#page-779-0) **41-6** [Configuring RADIUS Server Monitoring Parameters](#page-780-0) **41-7** [About RADIUS Server Default Configuration](#page-781-0) **41-8** [About the Default RADIUS Server Encryption Type and Preshared Key](#page-781-1) **41-8** [Configuring the Default RADIUS Server Encryption Type and Preshared Key](#page-781-2) **41-8** [Setting the Default RADIUS Server Timeout Interval and Retransmits](#page-782-0) **41-9**  [About RADIUS Servers](#page-782-1) **41-9** [Configuring a RADIUS Server](#page-783-0) **41-10** [Configuring the Test Idle Timer](#page-784-0) **41-11** [Configuring Test User Name](#page-784-1) **41-11** [About Validating a RADIUS Server](#page-784-2) **41-11** [Periodically Validating a RADIUS Server](#page-784-3) **41-11** [Displaying RADIUS Server Statistics](#page-785-0) **41-12** [About Users Specifying a RADIUS Server at Login](#page-785-1) **41-12** [Allowing Users to Specify a RADIUS Server at Login](#page-785-2) **41-12**

# *Send documentation comments to mdsfeedback-doc@cisco.com*

[About Vendor-Specific Attributes](#page-786-0) **41-13** [VSA Format](#page-786-1) **41-13** [Specifying SNMPv3 on AAA Servers](#page-786-2) **41-13** [Configuring TACACS+ Server Monitoring Parameters](#page-787-0) **41-14** [About TACACS+](#page-787-1) **41-14** [About TACACS+ Server Default Configuration](#page-787-2) **41-14** [About the Default TACACS+ Server Encryption Type and Preshared Key](#page-788-0) **41-15**  [Setting the Default TACACS+ Server Encryption Type and Preshared Key](#page-788-1) **41-15**  [Setting the Default TACACS+ Server Timeout Interval and Retransmits](#page-788-2) **41-15**  [About TACACS+ Servers](#page-789-0) **41-16** [Configuring a TACACS+ Server](#page-789-1) **41-16** [About Validating a TACACS+ Server](#page-790-0) **41-17** [Periodically Validating a TACACS+ Server](#page-791-0) **41-18** [Displaying TACACS+ Server Statistics](#page-791-1) **41-18** [About Users Specifying a TACACS+ Server at Login](#page-791-2) **41-18** [Allowing Users to Specify a TACACS+ Server at Login](#page-791-3) **41-18** [About Custom Attributes for Roles](#page-792-0) **41-19** [Supported TACACS+ Servers](#page-792-1) **41-19** [Server Groups](#page-792-2) **41-19** [About Configuring Server Groups](#page-793-0) **41-20** [Configuring Server Groups](#page-793-1) **41-20** [About Bypassing a Nonresponsive Server](#page-794-0) **41-21** [AAA Server Distribution](#page-794-1) **41-21** [Enabling AAA Server Distribution](#page-795-0) **41-22** [Starting a Distribution Session on a Switch](#page-795-1) **41-22** [Displaying the Session Status](#page-796-0) **41-23** [Displaying the Configuration to be Distributed](#page-796-1) **41-23** [Committing the Distribution](#page-796-2) **41-23** [Discarding the Distribution Session](#page-796-3) **41-23** [Clearing Sessions](#page-797-0) **41-24** [Merge Guidelines for RADIUS and TACACS+ Configurations](#page-797-1) **41-24** [MSCHAP Authentication](#page-797-2) **41-24** [About Enabling MSCHAP](#page-798-0) **41-25** [Enabling MSCHAP Authentication](#page-798-1) **41-25** [Local AAA Services](#page-799-0) **41-26** [Configuring Cisco Access Control Servers](#page-799-1) **41-26** [Default Settings](#page-803-0) **41-30**

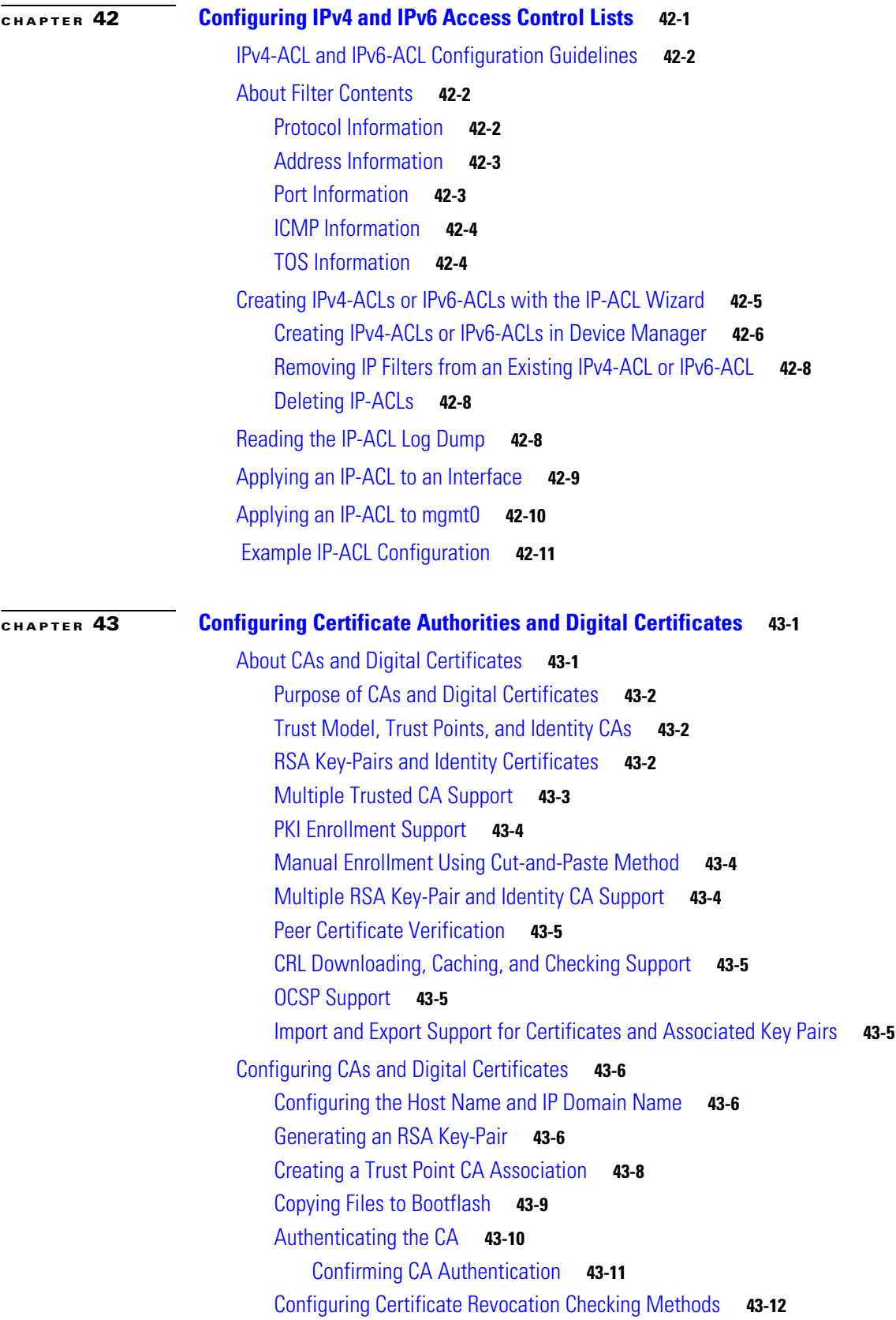

 $\blacksquare$ 

# *Send documentation comments to mdsfeedback-doc@cisco.com*

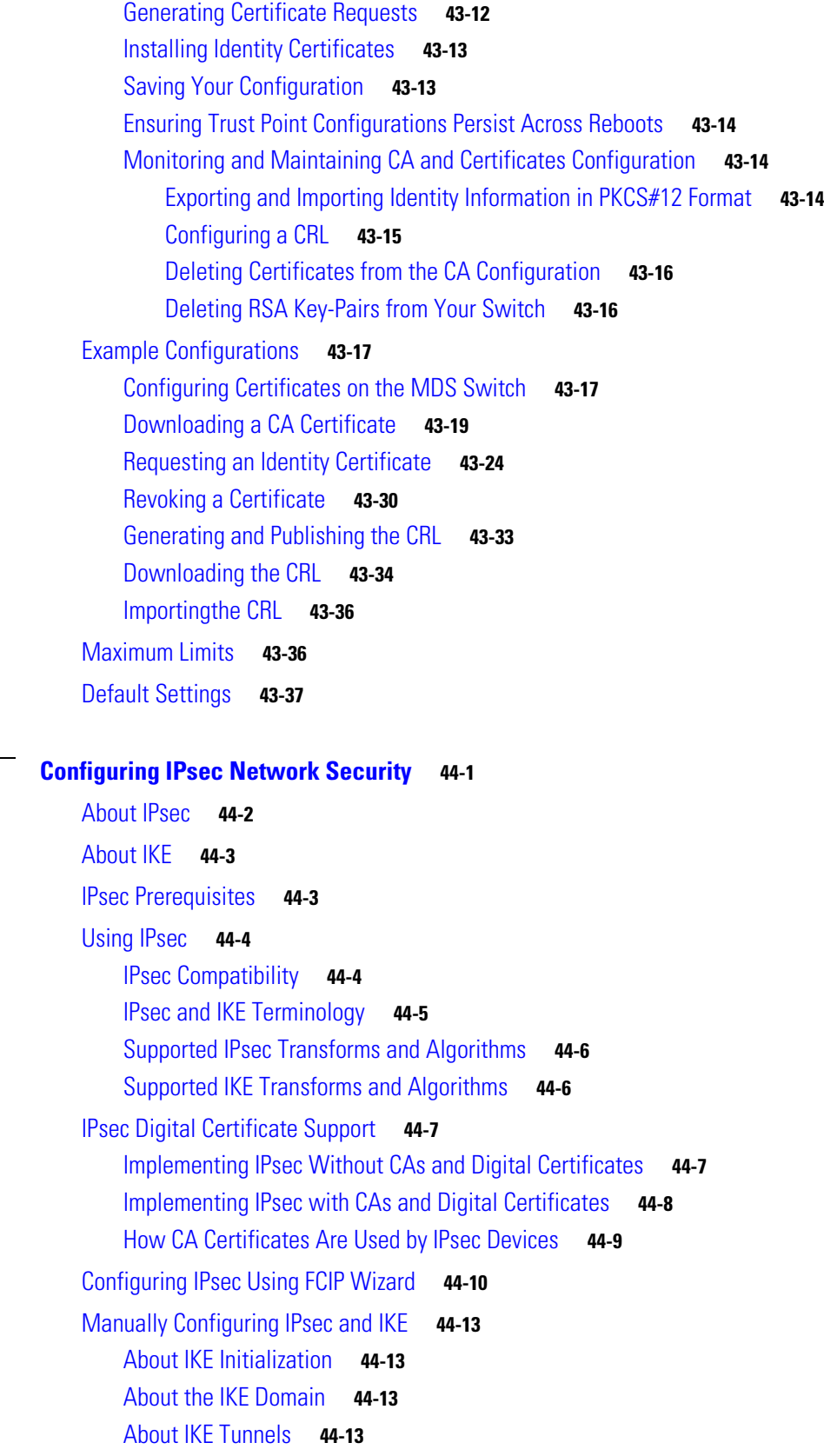

**[CHAPTER](#page-856-0) 44 [Configuring IPsec Network Security](#page-856-1) 44-1**

## *Send documentation comments to mdsfeedback-doc@cisco.com*

[About IKE Policy Negotiation](#page-869-0) **44-14** [Configuring an IKE Policy](#page-870-0) **44-15** [Optional IKE Parameter Configuration](#page-871-0) **44-16** [Configuring the Keepalive Time for a Peer](#page-872-0) **44-17** [Configuring the Initiator Version](#page-873-0) **44-18** [Clearing IKE Tunnels or Domains](#page-875-0) **44-20** [Refreshing SAs](#page-875-1) **44-20** [Crypto IPv4-ACLs](#page-876-0) **44-21** [About Crypto IPv4-ACLs](#page-877-0) **44-22** [Crypto IPv4-ACL Guidelines](#page-877-1) **44-22** [Mirror Image Crypto IPv4-ACLs](#page-879-0) **44-24** [The any Keyword in Crypto IPv4-ACLs](#page-880-0) **44-25** [Creating Crypto IPv4-ACLs](#page-880-1) **44-25** [About Transform Sets in IPsec](#page-880-2) **44-25** [Configuring Transform Sets](#page-881-0) **44-26** [About Crypto Map Entries](#page-883-0) **44-28** [SA Establishment Between Peers](#page-883-1) **44-28** [Crypto Map Configuration Guidelines](#page-884-0) **44-29** [Creating Crypto Map Entries](#page-884-1) **44-29** [About SA Lifetime Negotiation](#page-885-0) **44-30** [Setting the SA Lifetime](#page-886-0) **44-31** [About the AutoPeer Option](#page-887-0) **44-32** [Configuring the AutoPeer Option](#page-888-0) **44-33** [About Perfect Forward Secrecy](#page-889-0) **44-34** [Configuring Perfect Forward Secrecy](#page-890-0) **44-35** [About Crypto Map Set Application](#page-891-0) **44-36** [Applying a Crypto Map Set](#page-891-1) **44-36** [IPsec Maintenance](#page-892-0) **44-37** [Global Lifetime Values](#page-892-1) **44-37** [Default Settings](#page-894-0) **44-39 [CHAPTER](#page-896-0) 45 [Configuring FC-SP and DHCHAP](#page-896-1) 45-1**

[About Fabric Authentication](#page-896-2) **45-1** [DHCHAP](#page-897-0) **45-2** [DHCHAP Compatibility with Existing Cisco MDS Features](#page-898-0) **45-3** [About Enabling DHCHAP](#page-899-0) **45-4** [Enabling DHCHAP](#page-899-1) **45-4** [About DHCHAP Authentication Modes](#page-900-0) **45-5** [Configuring the DHCHAP Mode](#page-900-1) **45-5**

[About the DHCHAP Hash Algorithm](#page-901-0) **45-6** [Configuring the DHCHAP Hash Algorithm](#page-901-1) **45-6** [About the DHCHAP Group Settings](#page-902-0) **45-7** [Configuring the DHCHAP Group Settings](#page-902-1) **45-7** [About the DHCHAP Password](#page-902-2) **45-7** [Configuring DHCHAP Passwords for the Local Switch](#page-903-0) **45-8** [About Password Configuration for Remote Devices](#page-903-1) **45-8** [Configuring DHCHAP Passwords for Remote Devices](#page-903-2) **45-8** [About the DHCHAP Timeout Value](#page-904-0) **45-9** [Configuring the DHCHAP Timeout Value](#page-904-1) **45-9** [Configuring DHCHAP AAA Authentication](#page-905-0) **45-10** [Enabling FC-SP on ISLs](#page-905-1) **45-10** [Default Settings](#page-905-2) **45-10**

# **[CHAPTER](#page-906-0) 46 [Configuring Port Security](#page-906-1) 46-1**

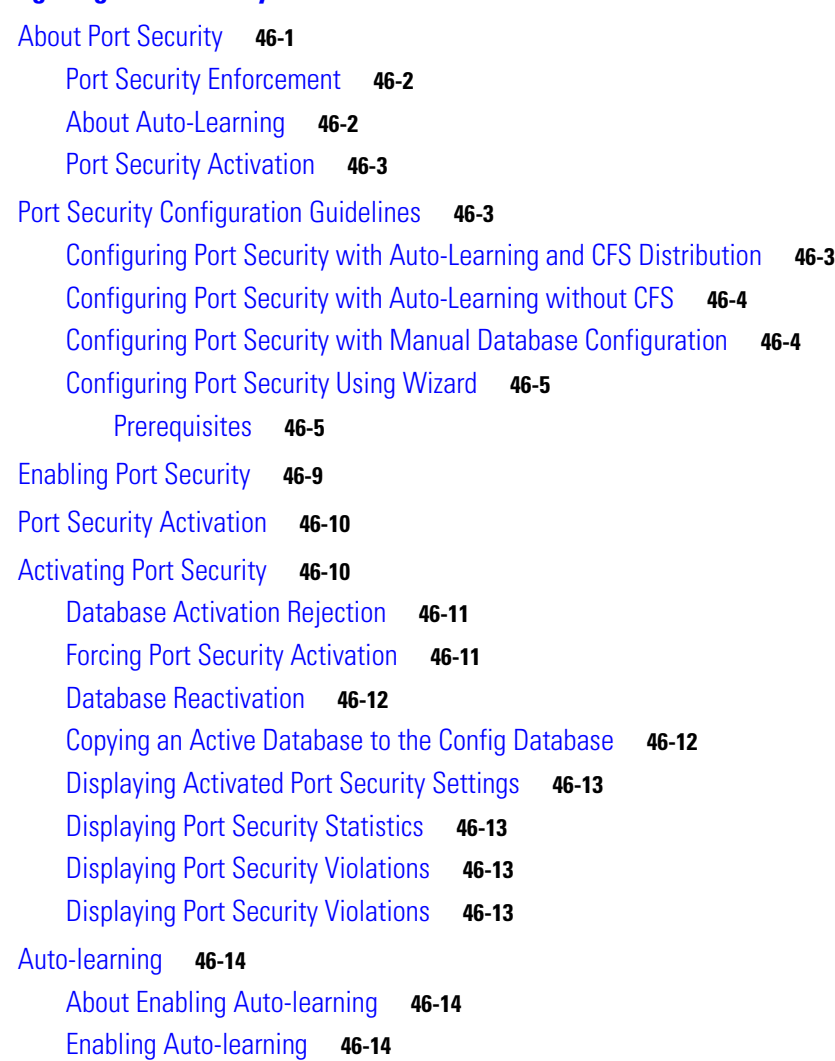

# *Send documentation comments to mdsfeedback-doc@cisco.com*

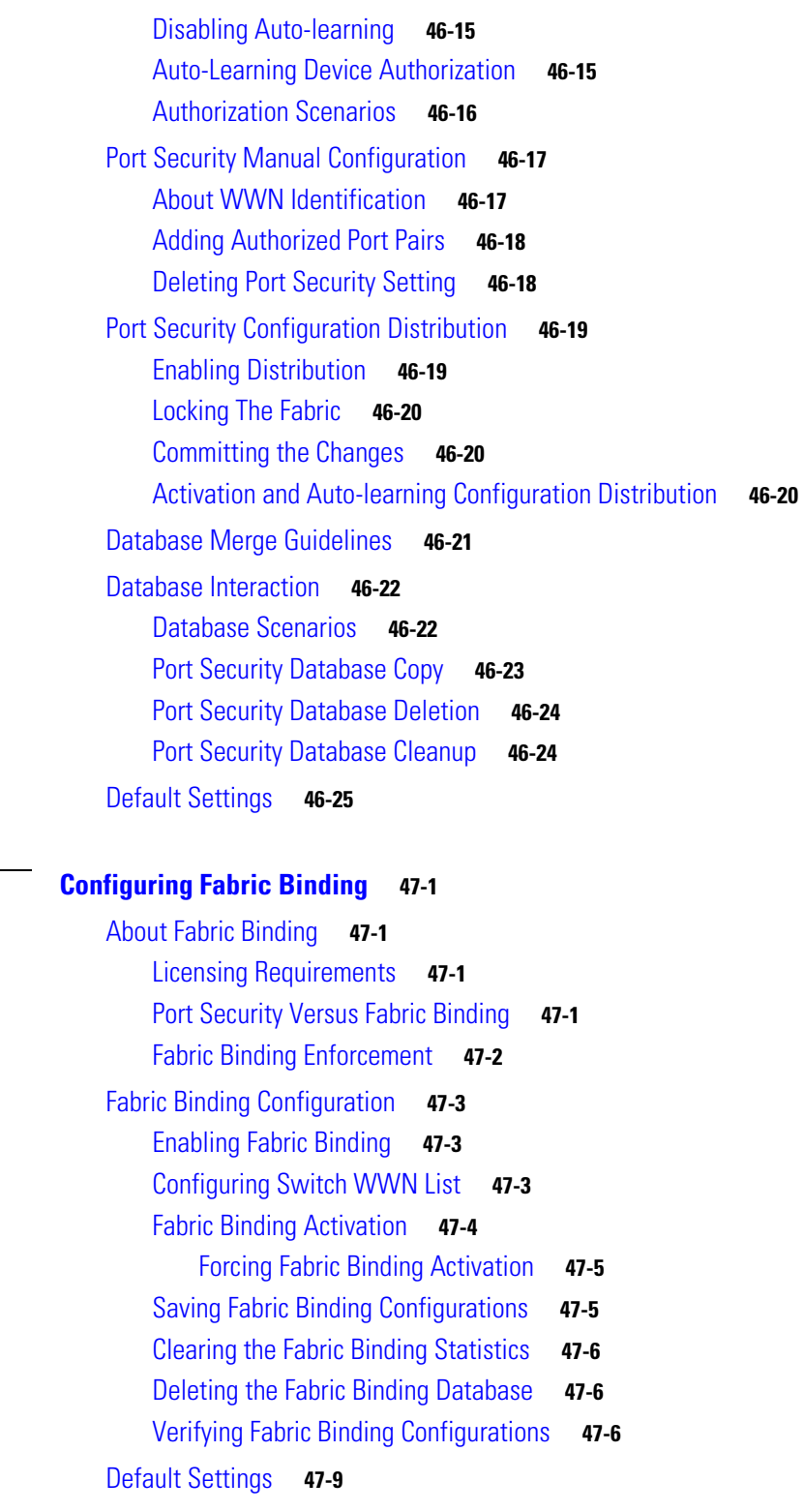

**[CHAPTER](#page-932-0) 47 [Configuring Fabric Binding](#page-932-1) 47-1**

**[PART](#page-942-0) 6 [IP Services](#page-942-1)**

 $\mathcal{L}_{\mathcal{A}}$
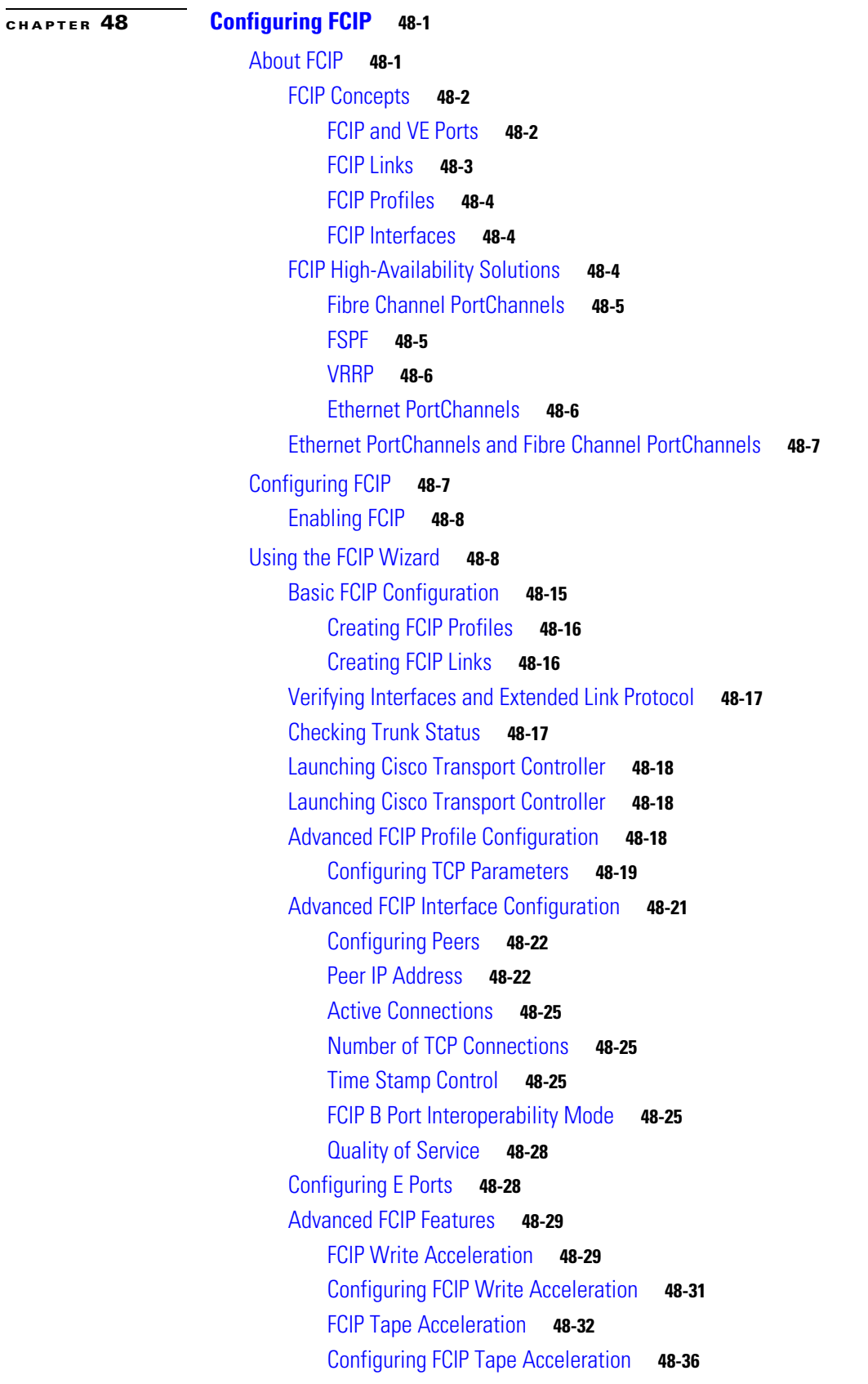

I II

## *Send documentation comments to mdsfeedback-doc@cisco.com*

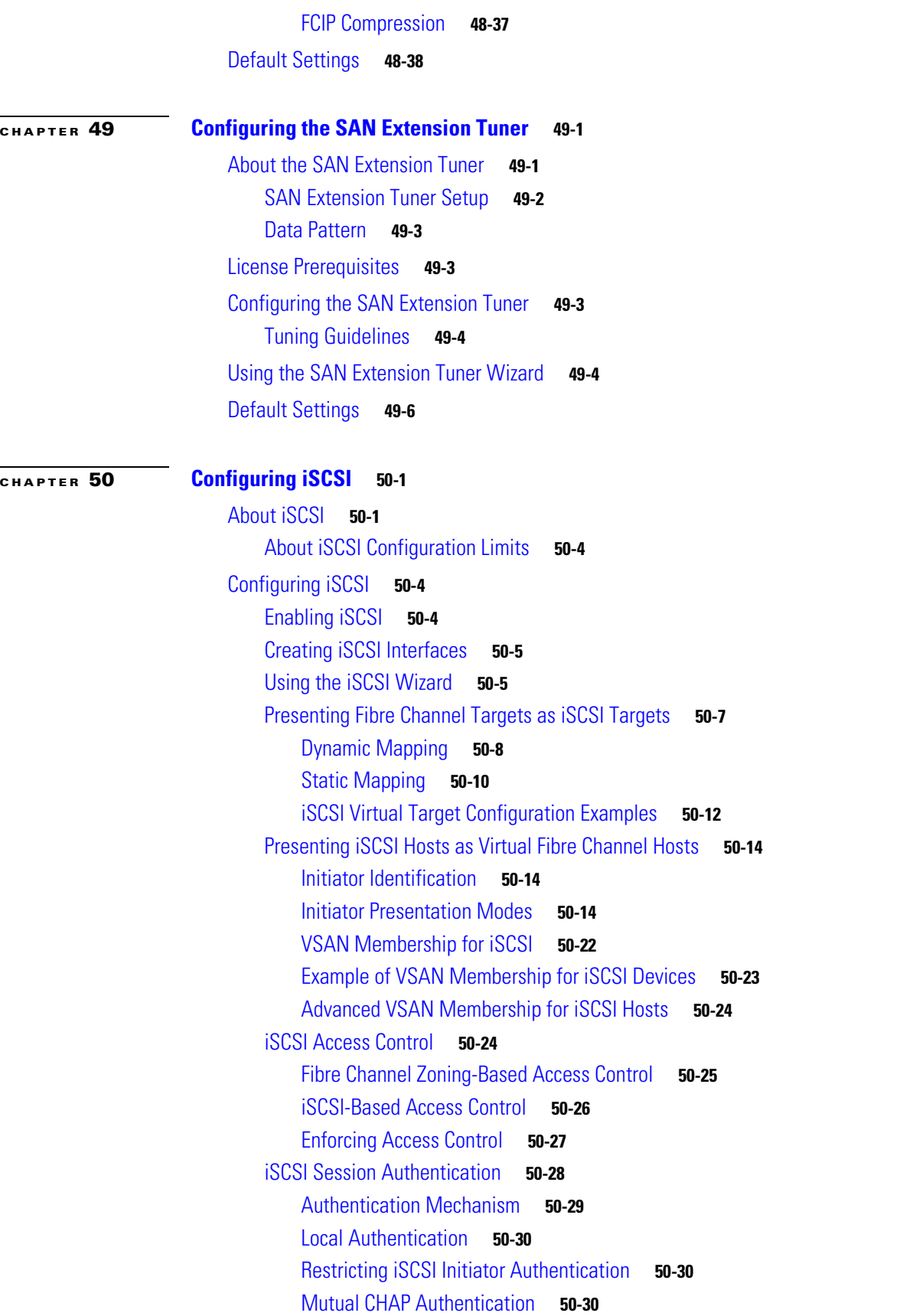

**Cisco MDS 9000 Family Fabric Manager Configuration Guide**

[Configuring an iSCSI RADIUS Server](#page-1022-0) **50-31** [iSCSI Immediate Data and Unsolicited Data Features](#page-1022-1) **50-31** [iSCSI Interface Advanced Features](#page-1023-0) **50-32** [iSCSI Listener Port](#page-1023-1) **50-32** [TCP Tuning Parameters](#page-1023-2) **50-32** [QoS](#page-1023-3) **50-32** [iSCSI Routing Modes](#page-1024-0) **50-33** [Configuring iSLB](#page-1026-0) **50-35** [About iSLB Configuration Limits](#page-1027-0) **50-36** [iSLB Configuration Prerequisites](#page-1027-1) **50-36** [About iSLB Initiators](#page-1028-0) **50-37** [Configuring iSLB using Device Manager](#page-1028-1) **50-37** [Configuring iSLB Initiators](#page-1030-0) **50-39** [Assigning WWNs to iSLB Initiators](#page-1030-1) **50-39** [Making the Dynamic iSLB Initiator WWN Mapping Static](#page-1031-0) **50-40** [Assigning VSAN Membership for iSLB Initiators](#page-1031-1) **50-40** [Configuring Metric for Load Balancing](#page-1031-2) **50-40** [Configuring iSLB Initiator Targets](#page-1032-0) **50-41** [Configuring and Activating Zones for iSLB Initiators and Initiator Targets](#page-1033-0) **50-42** [Configuring iSLB Session Authentication](#page-1034-0) **50-43** [About Load Balancing Using VRRP](#page-1034-1) **50-43** [Changing iSCSI Interface Parameters and the Impact on Load Balancing](#page-1036-0) **50-45** [VRRP Load Balancing Algorithm For Selecting Gigabit Ethernet Interfaces](#page-1036-1) **50-45** [Configuring Load Balancing Using VRRP](#page-1036-2) **50-45** [About iSLB Configuration Distribution Using CFS](#page-1037-0) **50-46** [Distributing the iSLB Configuration Using CFS](#page-1038-0) **50-47** [Enabling iSLB Configuration Distribution](#page-1038-1) **50-47** [Locking the Fabric](#page-1039-0) **50-48** [Committing Changes to the Fabric](#page-1039-1) **50-48** [Discarding Pending Changes](#page-1039-2) **50-48** [Clearing a Fabric Lock](#page-1039-3) **50-48** [CFS Merge Process](#page-1040-0) **50-49** [iSLB CFS Merge Status Conflicts](#page-1040-1) **50-49** [iSCSI High Availability](#page-1041-0) **50-50** [Transparent Target Failover](#page-1041-1) **50-50** [iSCSI High Availability with Host Running Multi-Path Software](#page-1041-2) **50-50** [iSCSI HA with Host Not Having Any Multi-Path Software](#page-1042-0) **50-51** [LUN Trespass for Storage Port Failover](#page-1044-0) **50-53** [Multiple IPS Ports Connected to the Same IP Network](#page-1044-1) **50-53** [VRRP-Based High Availability](#page-1045-0) **50-54**

Г

**Cisco MDS 9000 Family Fabric Manager Configuration Guide**

#### *Send documentation comments to mdsfeedback-doc@cisco.com*

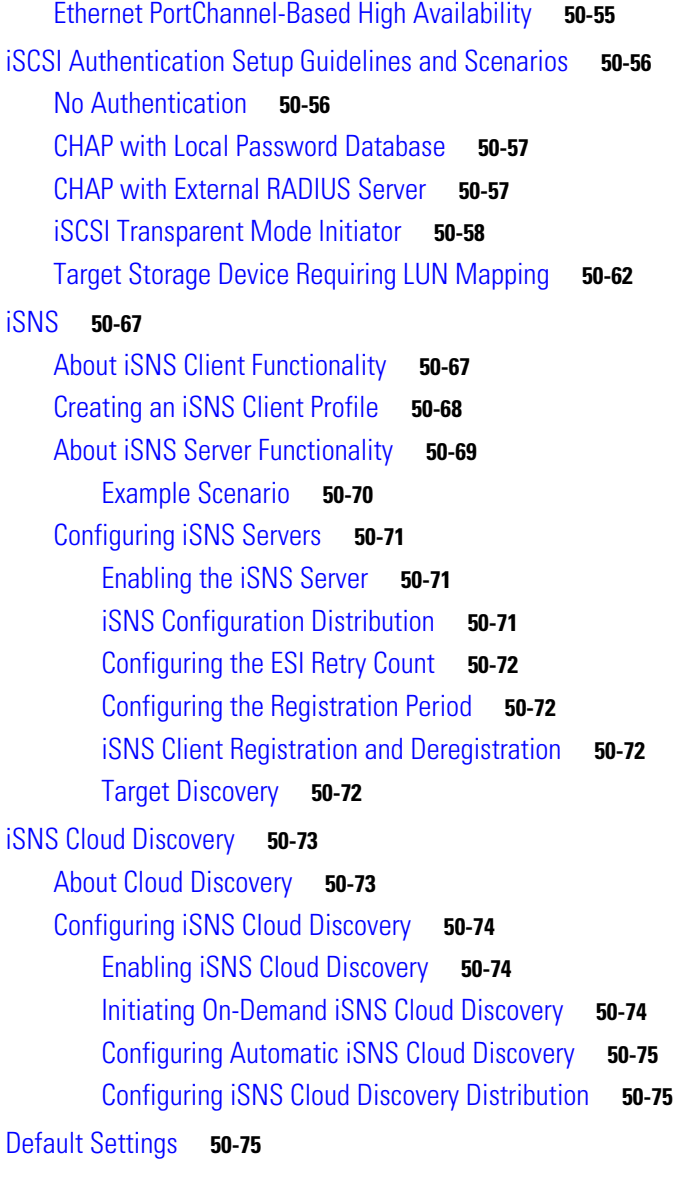

#### **[CHAPTER](#page-1068-0) 51 [Configuring IP Services](#page-1068-1) 51-1**

[Traffic Management Services](#page-1069-0) **51-2** [Management Interface Configuration](#page-1069-1) **51-2** [Default Gateway](#page-1070-0) **51-3** [About the Default Gateway](#page-1070-1) **51-3** [Configuring the Default Gateway](#page-1070-2) **51-3** [IPv4 Default Network Configuration](#page-1071-0) **51-4** [IPFC](#page-1072-0) **51-5** [IPFC Configuration Guidelines](#page-1072-1) **51-5** [IPv4 Static Routes](#page-1072-2) **51-5**

#### *Send documentation comments to mdsfeedback-doc@cisco.com*

[Overlay VSANs](#page-1073-0) **51-6** [About Overlay VSANs](#page-1073-1) **51-6** [Configuring Overlay VSANs](#page-1073-2) **51-6** [Multiple VSAN Configuration](#page-1074-0) **51-7** [Virtual Router Redundancy Protocol](#page-1075-0) **51-8** [About VRRP](#page-1076-0) **51-9** [Configuring VRRP](#page-1077-0) **51-10** [Adding and Deleting Virtual Router](#page-1077-1) **51-10** [Virtual Router Initiation](#page-1078-0) **51-11** [Adding Virtual Router IP Addresses](#page-1078-1) **51-11** [Priority for the Virtual Router](#page-1078-2) **51-11** [Time Interval for Advertisement Packets](#page-1078-3) **51-11** [Priority Preemption](#page-1078-4) **51-11** [Virtual Router Authentication](#page-1079-0) **51-12** [Priority Based on Interface State Tracking](#page-1079-1) **51-12** [DNS Server Configuration](#page-1079-2) **51-12** [Default Settings](#page-1080-0) **51-13**

#### **[CHAPTER](#page-1082-0) 52 [Configuring IP Storage](#page-1082-1) 52-1**

[Services Modules](#page-1082-2) **52-1** [Module Status Verification](#page-1083-0) **52-2** [IPS Module Upgrade](#page-1084-0) **52-3** [MPS-14/2 Module Upgrade](#page-1084-1) **52-3** [Supported Hardware](#page-1084-2) **52-3** [Configuring Gigabit Ethernet Interfaces for IPv4](#page-1085-0) **52-4** [Basic Gigabit Ethernet Configuration](#page-1085-1) **52-4** [Configuring Interface Descriptions](#page-1086-0) **52-5** [Configuring Beacon Mode](#page-1086-1) **52-5** [Configuring Autonegotiation](#page-1086-2) **52-5** [Configuring the MTU Frame Size](#page-1086-3) **52-5** [Configuring Promiscuous Mode](#page-1087-0) **52-6** [About VLANs for Gigabit Ethernet](#page-1087-1) **52-6** [Interface Subnet Requirements](#page-1087-2) **52-6** [Verifying Gigabit Ethernet Connectivity](#page-1088-0) **52-7** [Gigabit Ethernet IPv4-ACL Guidelines](#page-1088-1) **52-7** [Configuring Gigabit Ethernet High Availability](#page-1089-0) **52-8** [VRRP for iSCSI and FCIP Services](#page-1089-1) **52-8** [Configuring VRRP for Gigabit Ethernet Interfaces](#page-1090-0) **52-9** [About Ethernet PortChannel Aggregation](#page-1090-1) **52-9**

**The Co** 

#### *Send documentation comments to mdsfeedback-doc@cisco.com*

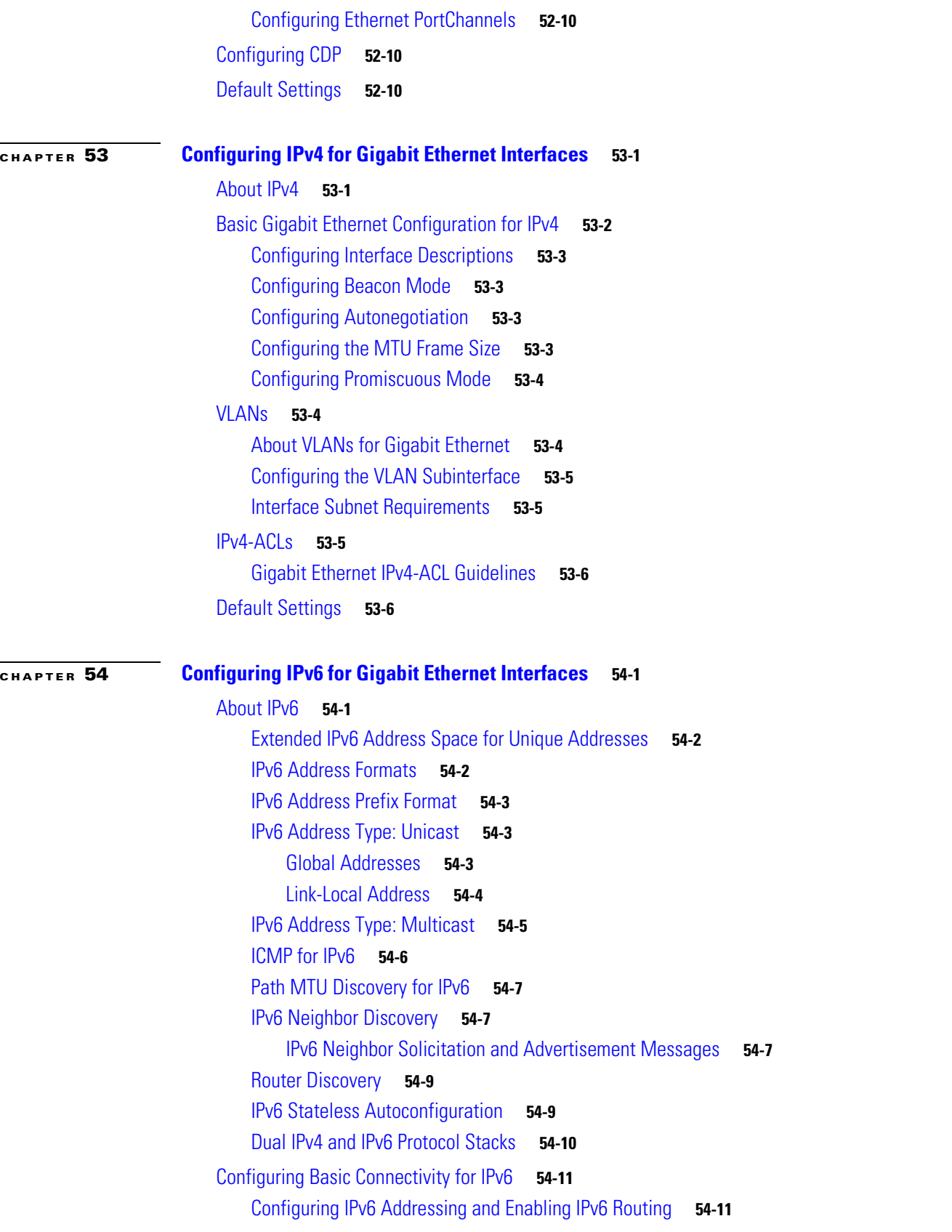

П

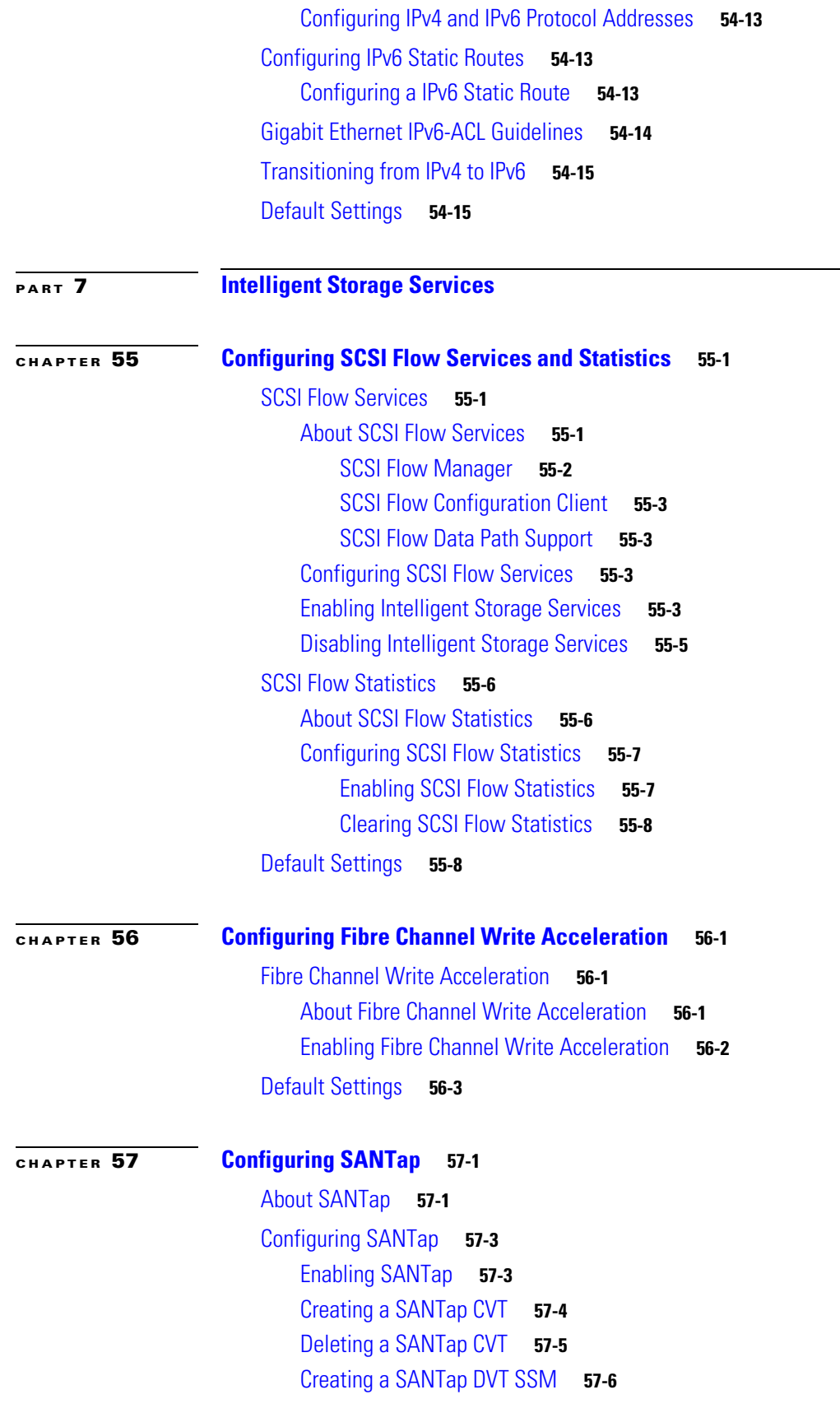

**The Co** 

#### *Send documentation comments to mdsfeedback-doc@cisco.com*

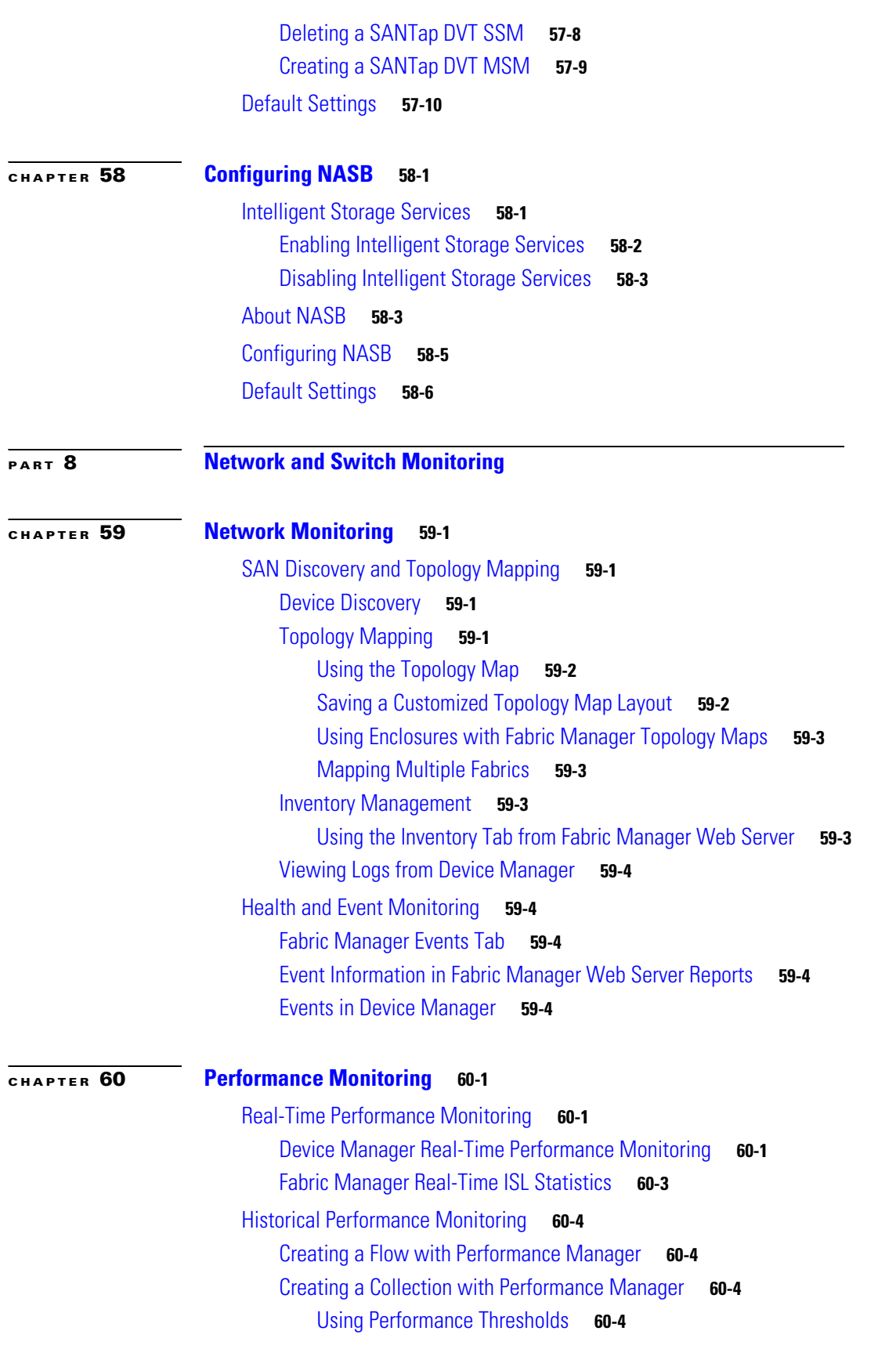

П

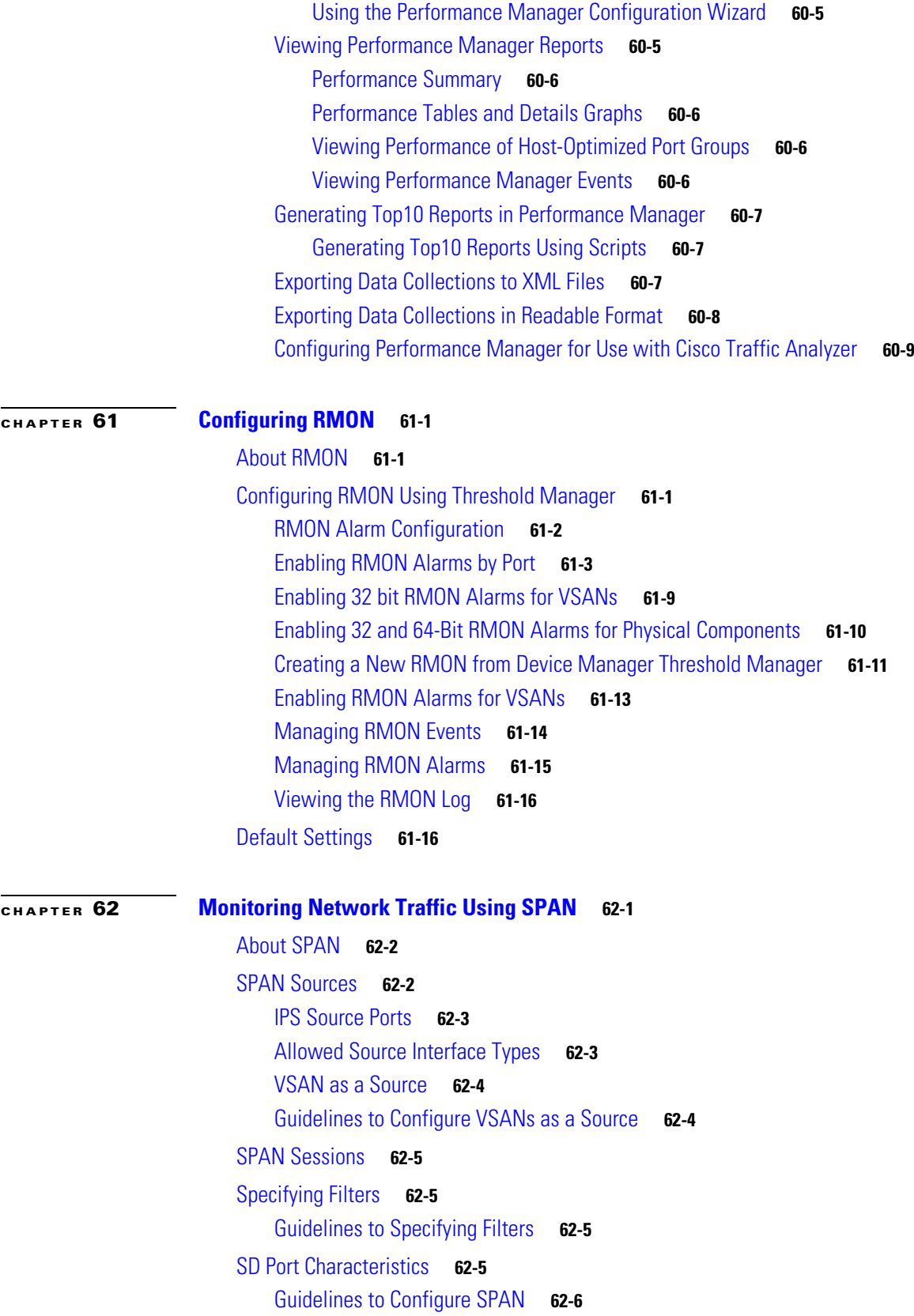

#### *Send documentation comments to mdsfeedback-doc@cisco.com*

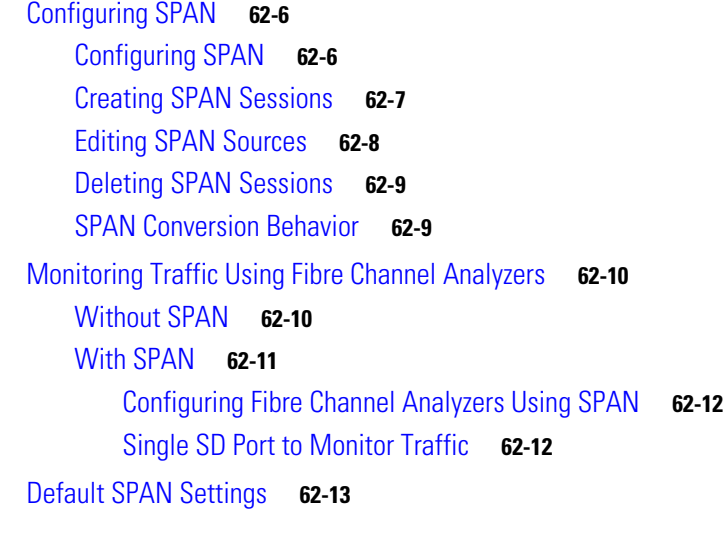

#### **[CHAPTER](#page-1196-0) 63 [Configuring System Message Logging](#page-1196-1) 63-1**

[About System Message Logging](#page-1196-2) **63-1** [System Message Logging Configuration](#page-1198-0) **63-3** [Message Logging Initiation](#page-1198-1) **63-3**  [Console Severity Level](#page-1199-0) **63-4** [Module Logging](#page-1200-0) **63-5** [Log Files](#page-1201-0) **63-6** [System Message Logging Servers](#page-1202-0) **63-7** [Verifying Syslog Servers from Fabric Manager Web Server](#page-1205-0) **63-10** [Outgoing System Message Logging Server Facilities](#page-1205-1) **63-10** [Viewing Logs from Fabric Manager Web Server](#page-1206-0) **63-11** [Viewing Logs from Device Manager](#page-1206-1) **63-11** [Default Settings](#page-1206-2) **63-11**

#### **[CHAPTER](#page-1208-0) 64 [Configuring Call Home](#page-1208-1) 64-1**

[Call Home Features](#page-1209-0) **64-2** [Cisco AutoNotify](#page-1209-1) **64-2** [Call Home Configuration Process](#page-1210-0) **64-3** [Contact Information](#page-1210-1) **64-3** [Destination Profiles](#page-1212-0) **64-5** [Alert Groups](#page-1213-0) **64-6** [Customized Alert Group Messages](#page-1214-0) **64-7** [Call Home Message Level Feature](#page-1215-0) **64-8** [Syslog-Based Alerts](#page-1216-0) **64-9** [RMON-Based Alerts](#page-1217-0) **64-10**

**Cisco MDS 9000 Family Fabric Manager Configuration Guide**

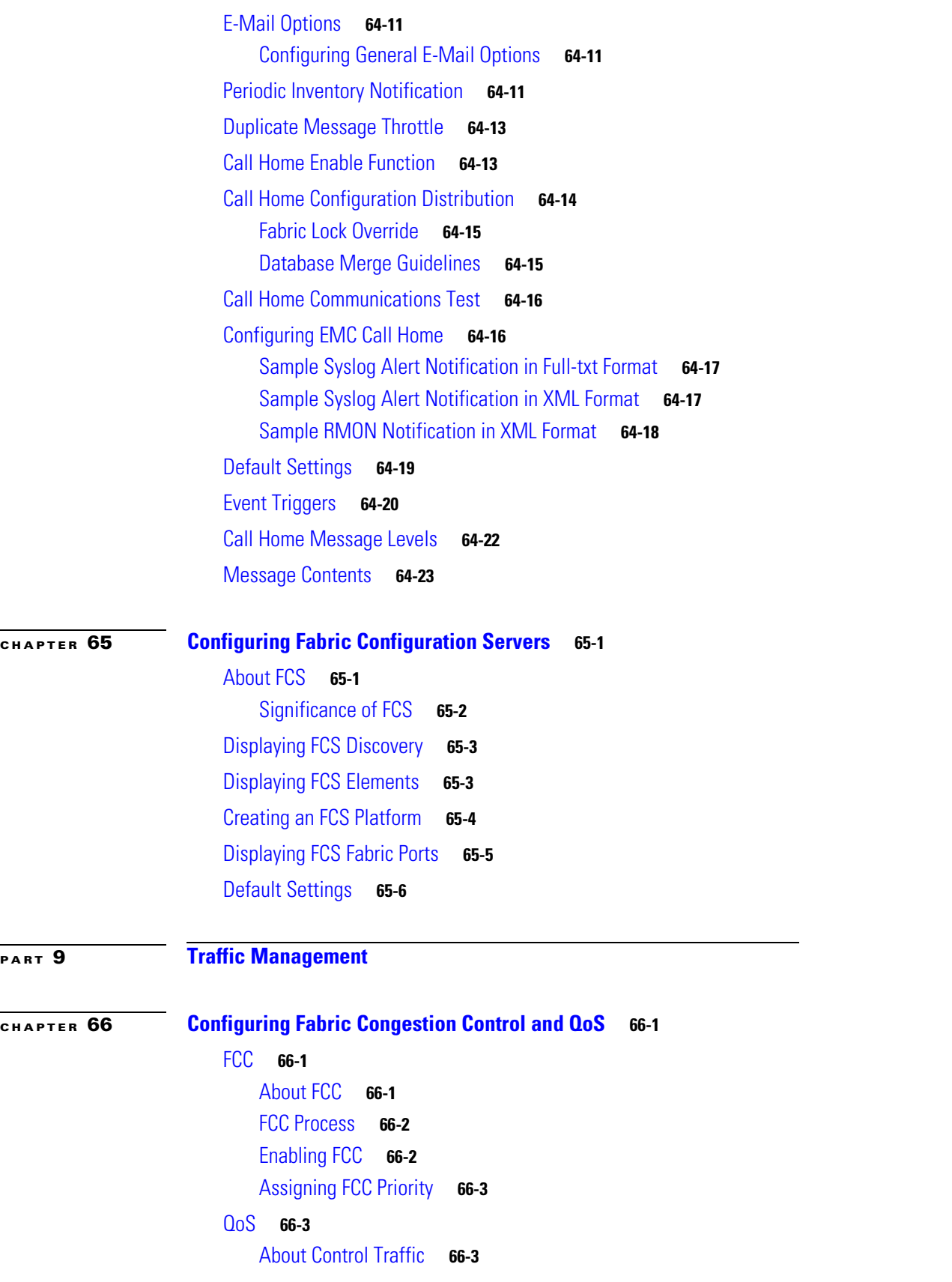

### *Send documentation comments to mdsfeedback-doc@cisco.com*

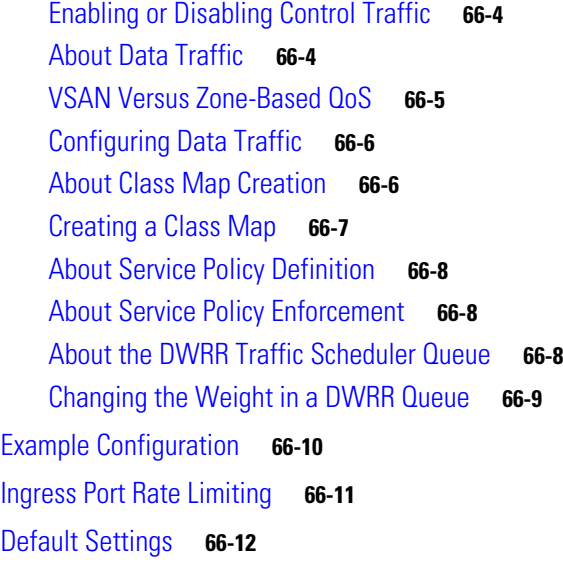

#### **[CHAPTER](#page-1258-0) 67 [Configuring Port Tracking](#page-1258-1) 67-1**

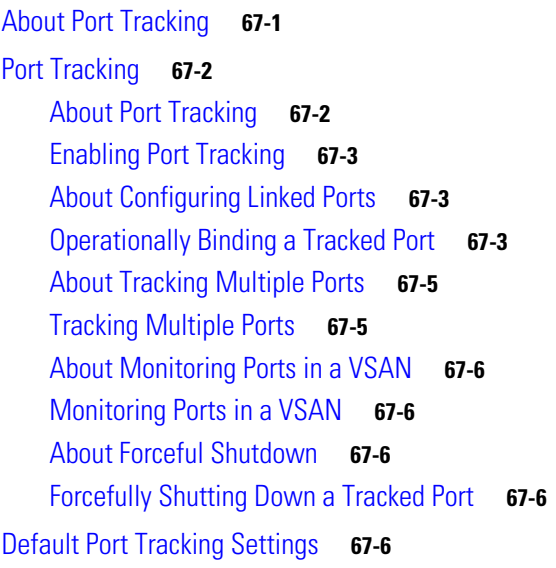

#### **[PART](#page-1264-0) 10 [Troubleshooting](#page-1264-1)**

#### **[CHAPTER](#page-1266-0) 68 [Troubleshooting Your Fabric](#page-1266-1) 68-1**

[Troubleshooting Tools and Techniques](#page-1266-2) **68-1** [Cisco Traffic Analyzer](#page-1267-0) **68-2** [Cisco Protocol Analyzer](#page-1268-0) **68-3** [Analyzing Switch Device Health](#page-1268-1) **68-3** [Analyzing Switch Fabric Configuration](#page-1269-0) **68-4** [Analyzing End-to-End Connectivity](#page-1270-0) **68-5**

[Using the Ping Tool \(fcping\)](#page-1272-0) **68-7** [Using Traceroute \(fctrace\) and Other Troubleshooting Tools](#page-1272-1) **68-7** [Analyzing the Results of Merging Zones](#page-1273-0) **68-8** [Issuing the Show Tech Support Command](#page-1274-0) **68-9** [Running CLI Commands](#page-1276-0) **68-11** [Running CLI Commands](#page-1276-1) **68-11** [Adjusting for Daylight Savings Time](#page-1277-0) **68-12** [Locating Other Switches](#page-1277-1) **68-12** [Getting Oversubscription Information in Device Manager](#page-1279-0) **68-14** [Fibre Channel Time Out Values](#page-1279-1) **68-14** [Timer Configuration Across All VSANs](#page-1280-0) **68-15** [Timer Configuration Per-VSAN](#page-1281-0) **68-16** [Configuring a Fabric Analyzer](#page-1282-0) **68-17** [About the Cisco Fabric Analyzer](#page-1282-1) **68-17** [Local Text-Based Capture](#page-1283-0) **68-18** [Remote Capture Daemon](#page-1283-1) **68-18** [GUI-Based Client](#page-1284-0) **68-19** [Configuring the Cisco Fabric Analyzer](#page-1284-1) **68-19** [Sending Captures to Remote IP Addresses](#page-1285-0) **68-20** [Displaying Captured Frames](#page-1285-1) **68-20** [Defining Display Filters](#page-1286-0) **68-21** [Capture Filters](#page-1286-1) **68-21** [Permitted Capture Filters](#page-1287-0) **68-22** [Configuring World Wide Names](#page-1288-0) **68-23** [Link Initialization WWN Usage](#page-1288-1) **68-23** [Configuring a Secondary MAC Address](#page-1288-2) **68-23** [Displaying WWN Information](#page-1289-0) **68-24** [FC ID Allocation for HBAs](#page-1289-1) **68-24** [Default Settings](#page-1290-0) **68-25**

#### **[CHAPTER](#page-1292-0) 69 [Management Software FAQ](#page-1292-1) 69-1**

[Installation Issues](#page-1294-0) **69-3**

[When installing Fabric Manager from windows, why does clicking install fail?](#page-1294-1) **69-3** [Why do I have trouble launching Fabric Manager on Solaris?](#page-1294-2) **69-3** [What do I do if my browser prompts to save JNLP files?](#page-1294-3) **69-3** [What do I do if I see a "Java Web Start not detected" error?](#page-1295-0) **69-4** [What do I do if my desktop shortcuts not visible?](#page-1295-1) **69-4** [How do I upgrade to a newer version of Fabric Manager or Device Manager?](#page-1295-2) **69-4**

Г

**Cisco MDS 9000 Family Fabric Manager Configuration Guide**

#### *Send documentation comments to mdsfeedback-doc@cisco.com*

[How do I downgrade Fabric Manager or Device Manager?](#page-1295-3) **69-4**

[What do I do if an upgrade is not working?](#page-1295-4) **69-4**

[What do I do if Java Web Start hangs on the download dialog?](#page-1296-0) **69-5**

[How do I manually configure a browser for Java Web Start?](#page-1296-1) **69-5**

[How do I run Java Web Start from the command line?](#page-1296-2) **69-5**

[How do I clear the Java Web Start cache?](#page-1297-0) **69-6**

What do I do if during a Fabric Manager upgrade, the installer doesn't display a prompt to create a [shortcut?](#page-1297-1) **69-6**

[What do I do if my login does not work in Fabric Manager or Device Manager?](#page-1297-2) **69-6**

What do I do if I cannot install Fabric Manager or Device Manager, or run Java, when pcAnyWhere [is running?](#page-1297-3) **69-6**

[What do I do if the Fabric Manager or Performance Manager service shows up as "disabled" in the](#page-1297-4)  [Services menu?](#page-1297-4) **69-6**

[What do I do if I am unable to install Fabric Manager or Device Manager, or run Java, when McAfee](#page-1298-0)  [Internet Suite 6.0 Professional is running?](#page-1298-0) **69-7**

#### [General](#page-1298-1) **69-7**

[What do I do if I see errors while monitoring Area chart graphing?](#page-1298-2) **69-7** [What do I do if I see "gen error" messages?](#page-1298-3) **69-7** [What do I do if disk images in the Device Manager Summary View are not visible?](#page-1298-4) **69-7** [What do I do if I am unable to set both the D\\_S\\_TOV and E\\_D\\_TOV timers in Device Manager?](#page-1298-5) **69-7** [What do I do if columns in Device Manager tables are too small?](#page-1299-0) **69-8** [What do I do if fabric changes are not propagated onto the map \(for example, links don't](#page-1299-1)  [disappear\)?](#page-1299-1) **69-8** [What do I do if the PortChannel creation dialog becomes too small after several uses?](#page-1299-2) **69-8** [What do I do if I see errors after IPFC configuration?](#page-1299-3) **69-8** [What do I do if Fabric Manager or Device Manager is using the wrong network interface?](#page-1299-4) **69-8** [What do I do if I see display anomalies in Fabric Manager or Device Manager?](#page-1299-5) **69-8** [What do I do if most of my Physical Attributes catagories disappear?](#page-1300-0) **69-9** [What do I do if I can't see the Information pane?](#page-1300-1) **69-9** [Why is the active zone set in edit zone always shown in bold \(even after successful activation\)?](#page-1300-2) **69-9** [Can I create a zone with prefix IVRZ or a zone set with name nozonset?](#page-1300-3) **69-9** [What do I do when One-Click License Install fails, and I cannot connect to the Cisco website?](#page-1300-4) **69-9** [What do I do when Fabric Manager client and Device Manager cannot connect to the switch?](#page-1301-0) **69-10** [How do I increase the log window size in Fabric Manager Client?](#page-1301-1) **69-10** [When do I do when the FM Server Database fails to start or has a file locking error?](#page-1301-2) **69-10** [Windows Issues](#page-1301-3) **69-10** [What do I do when text fields show up too small, and I cannot enter any data?](#page-1301-4) **69-10** [What do I do when printing causes an application crash?](#page-1301-5) **69-10** [What do I do when Windows XP hangs \(or I see a blue screen\)?](#page-1301-6) **69-10** [What do I do when Fabric Manager and Device Manager Icons Disappear?](#page-1302-0) **69-11**

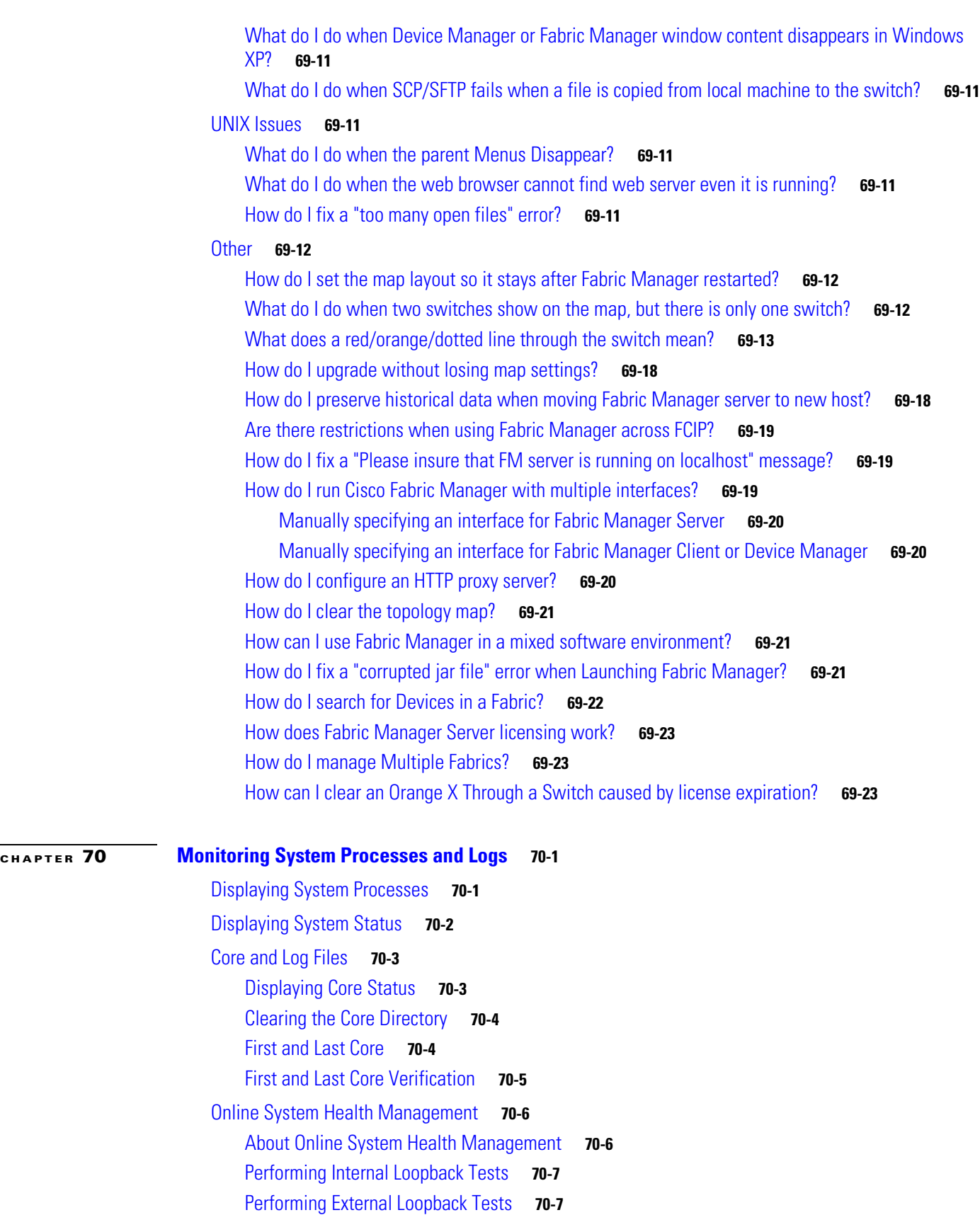

I II

#### *Send documentation comments to mdsfeedback-doc@cisco.com*

#### [Default Settings](#page-1322-2) **70-7**

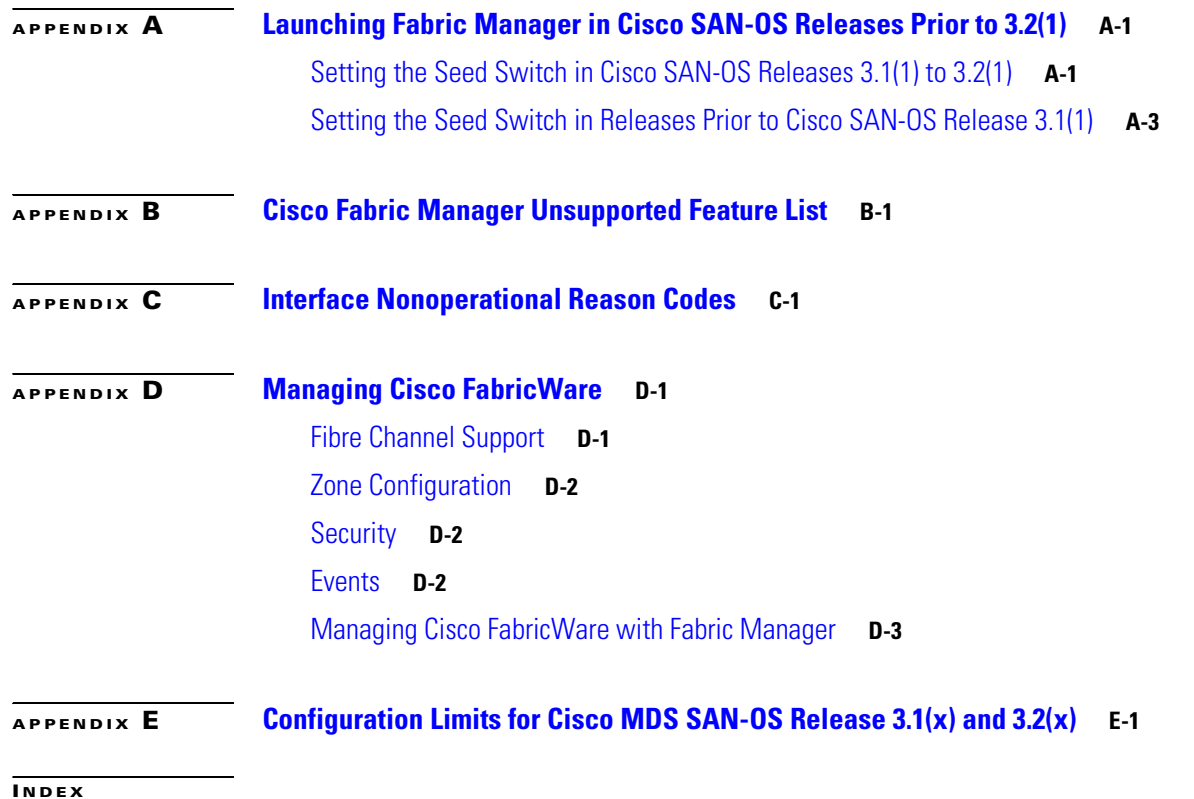

**Cisco MDS 9000 Family Fabric Manager Configuration Guide**

П

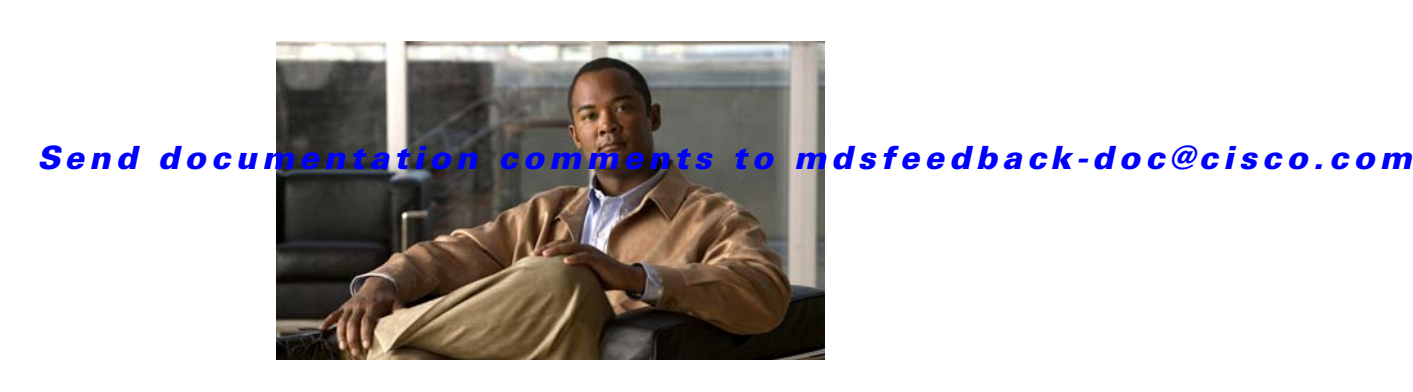

# **New and Changed Information**

This document provides release-specific information for each new and changed feature in Cisco Fabric Manager and Cisco MDS SAN-OS Release 3.x software. The *Cisco MDS 9000 Family Fabric Manager Configuration Guide* is updated to address each new and changed feature in the Cisco MDS SAN-OS Release 3.x software. The latest version of this document is available at the [Cisco MDS 9000 SAN-OS](http://www.cisco.com/en/US/products/ps5989/products_installation_and_configuration_guides_list.html)  [Software Configuration Guides](http://www.cisco.com/en/US/products/ps5989/products_installation_and_configuration_guides_list.html) website.

 $\boldsymbol{\beta}$ 

**Tip** The configuration guides created for earlier releases are also listed at the aforementioned website. Each guide addresses the features introduced or available in those releases. Select and view the configuration guide pertinent to the software installed in your switch.

To check for additional information about this release, refer to the *Cisco MDS 9000 Family Release Notes* available at the [Cisco MDS 9000 SAN-OS Software Release Notes](http://www.cisco.com/en/US/products/ps5989/prod_release_notes_list.html) website.

[Table 1](#page-52-0) summarizes the new and changed features for the *Cisco MDS 9000 Family Fabric Manager Configuration Guide*, and tells you where they are documented. The table includes a brief description of each new feature and the release in which the change occurred.

**Caution** FCIP tape acceleration is not supported in Cisco MDS SAN-OS Release 3.0(1) and Release 3.0(2). This feature must be disabled before upgrading from Cisco SAN-OS Release 2.x to Cisco MDS SAN-OS Release 3.0(1) or Release 3.0(2).

#### <span id="page-52-0"></span>**Table 1 New and Changed Features for Release 3.x**

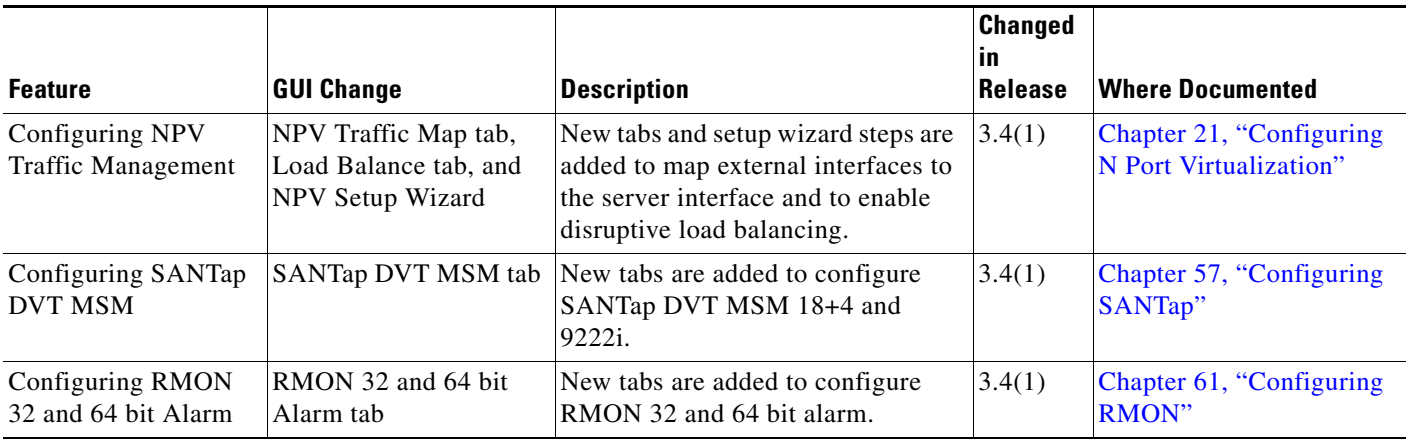

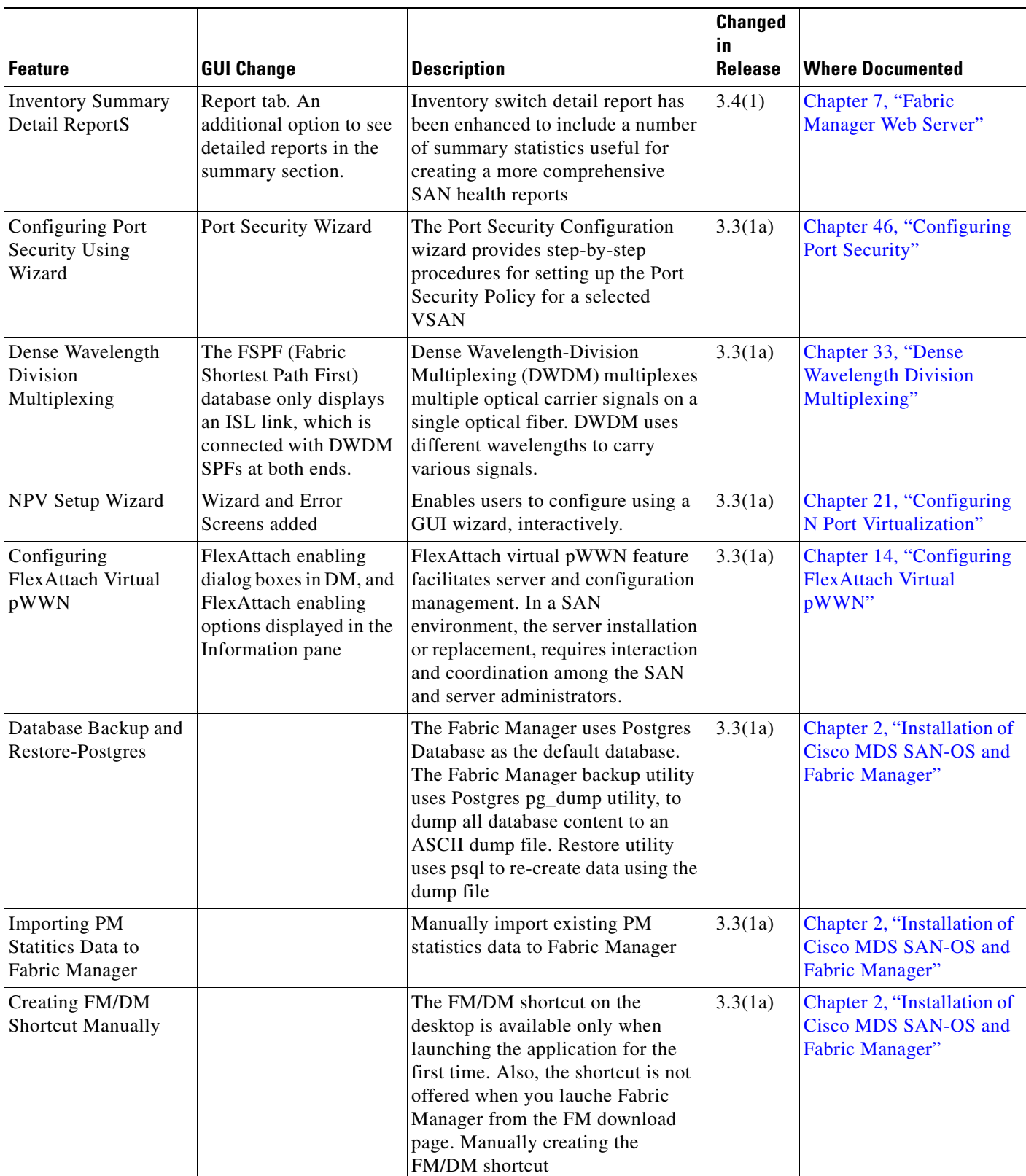

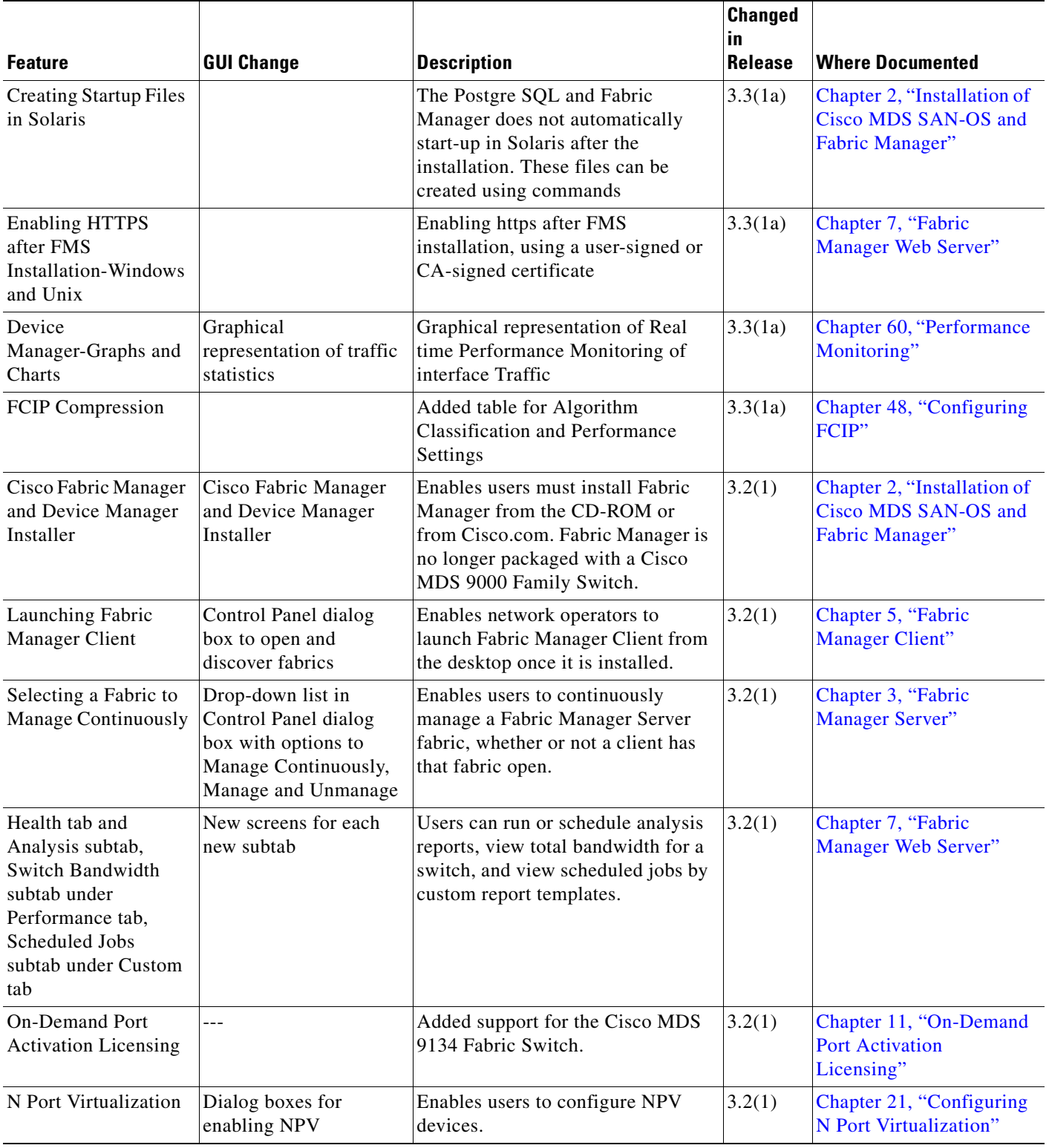

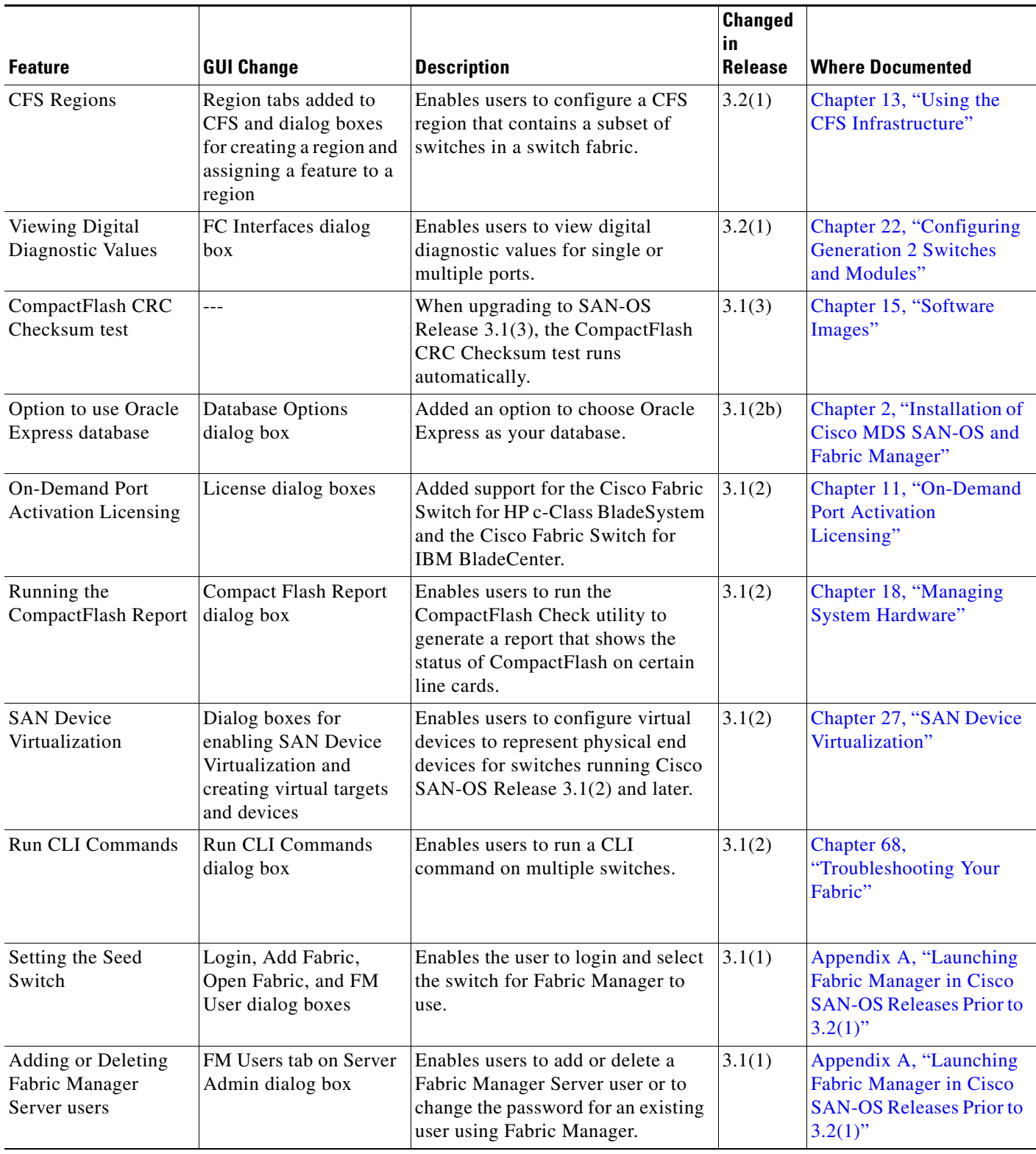

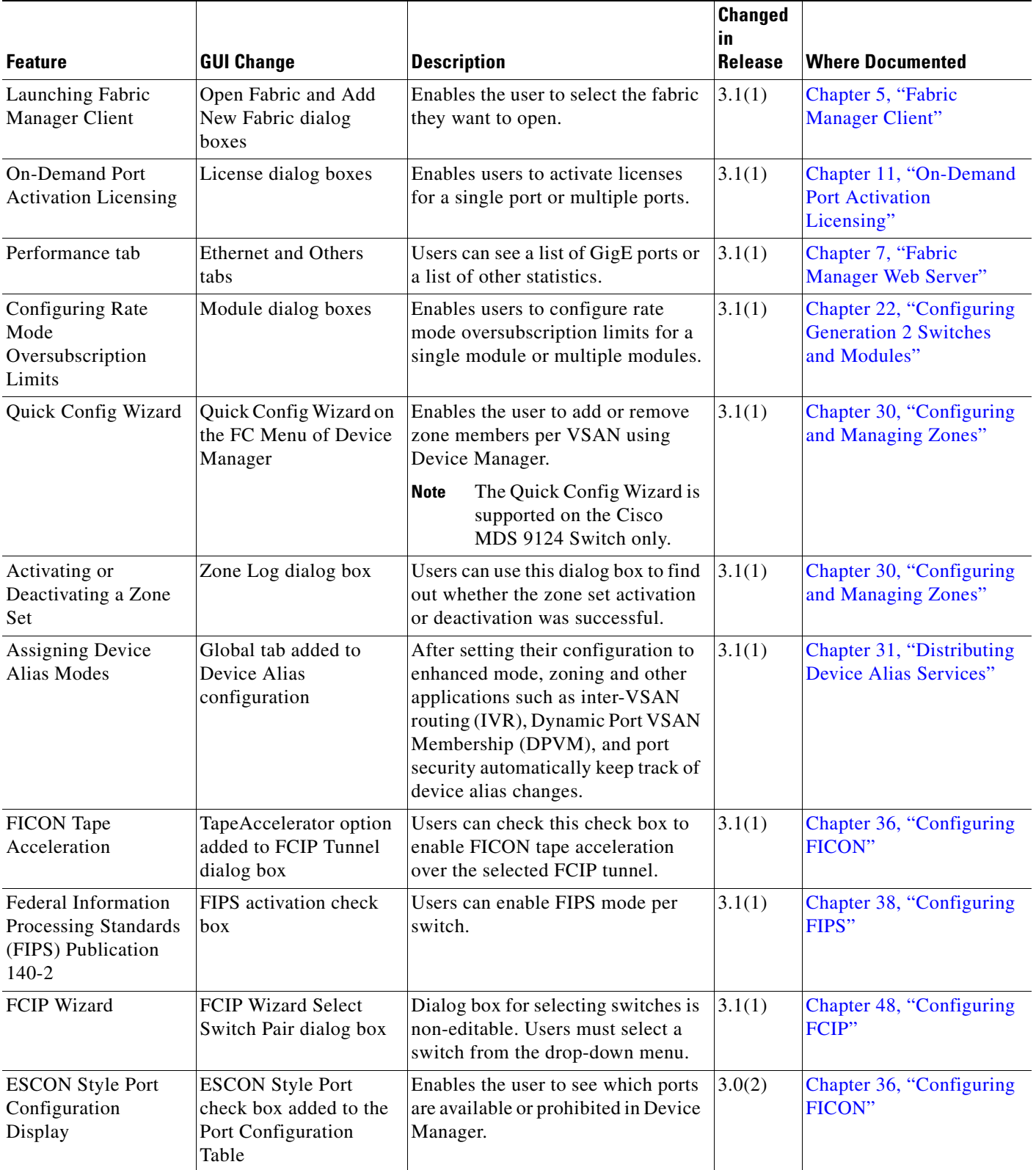

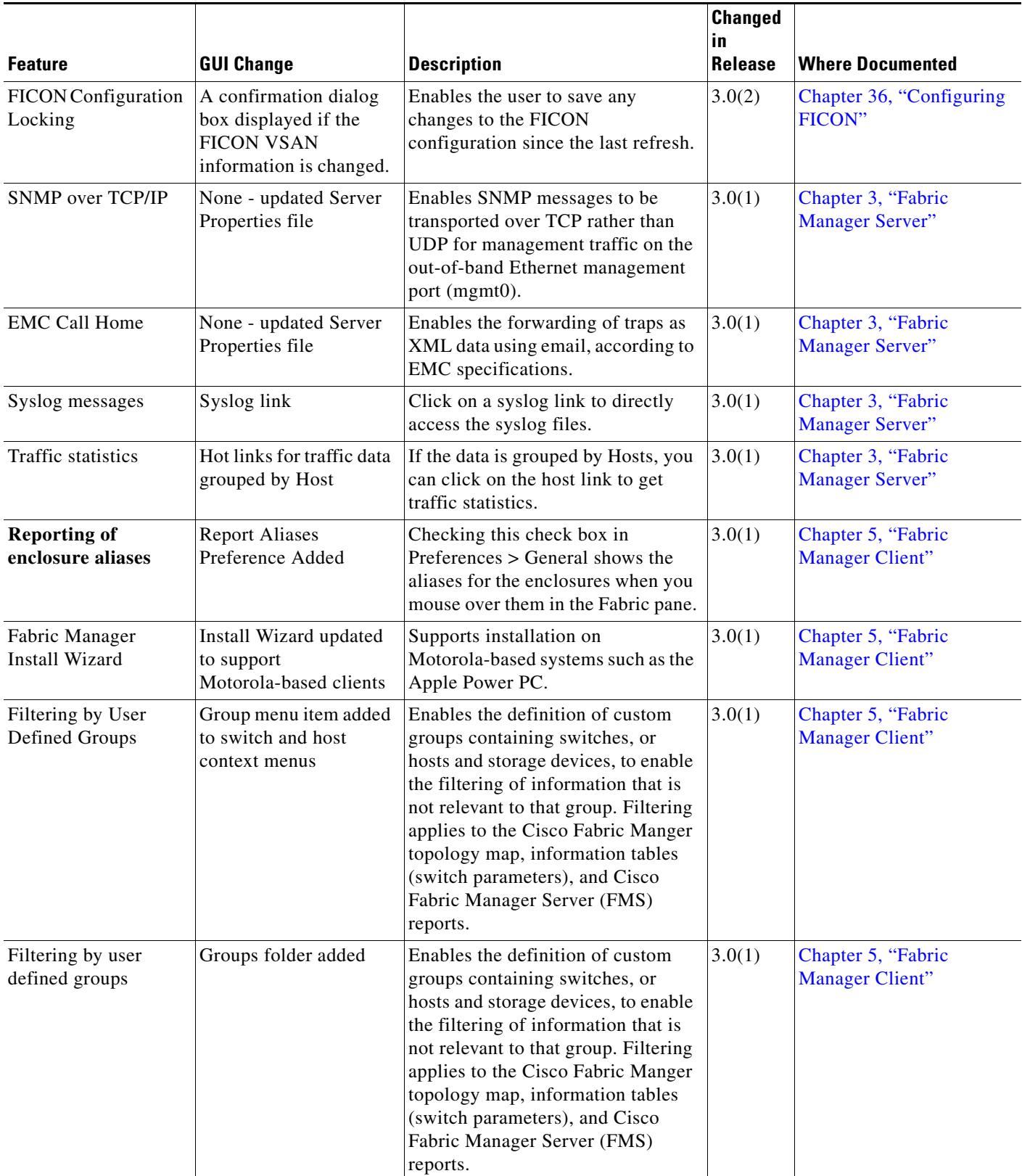

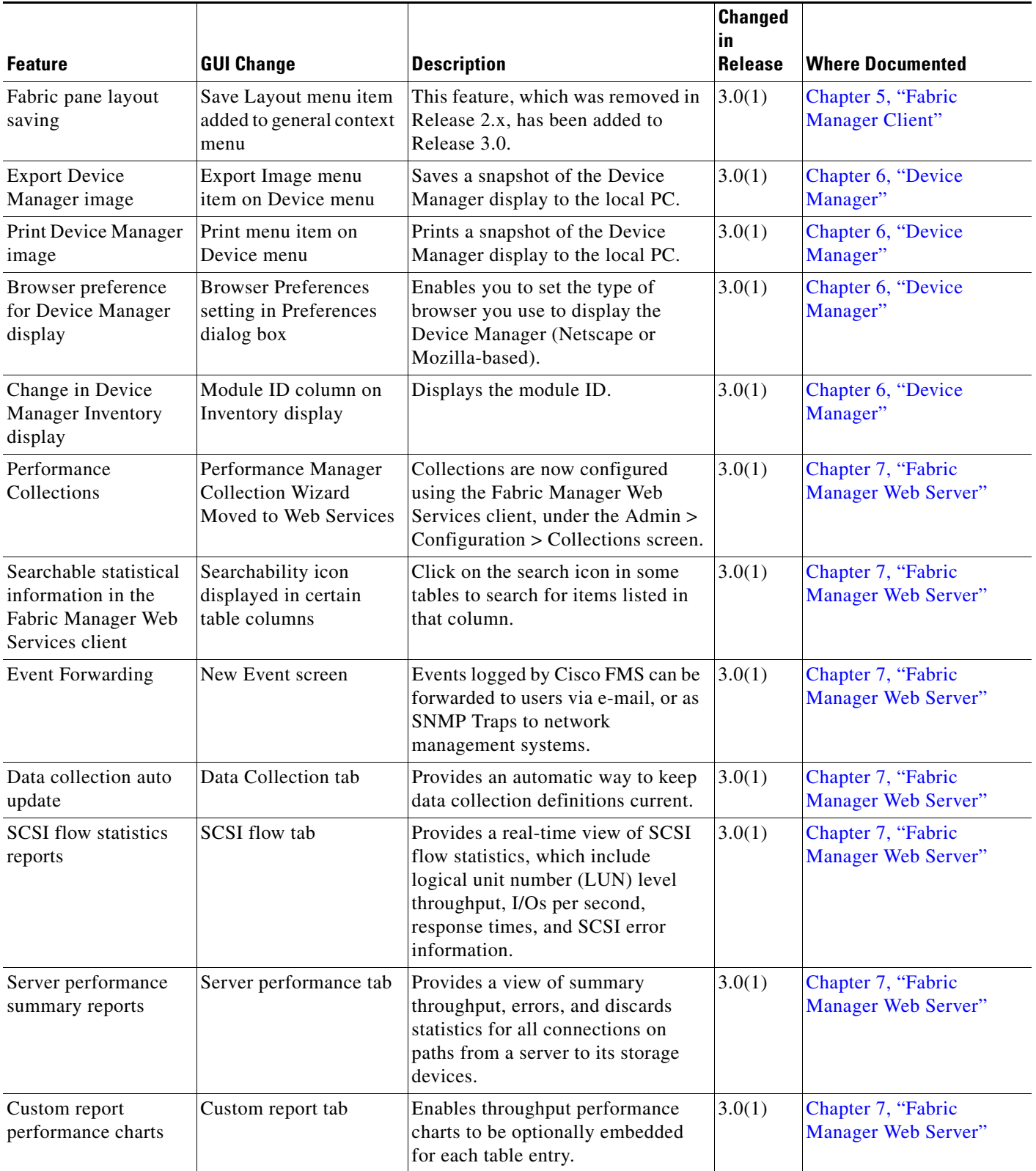

#### **Table 1 New and Changed Features for Release 3.x (continued)**

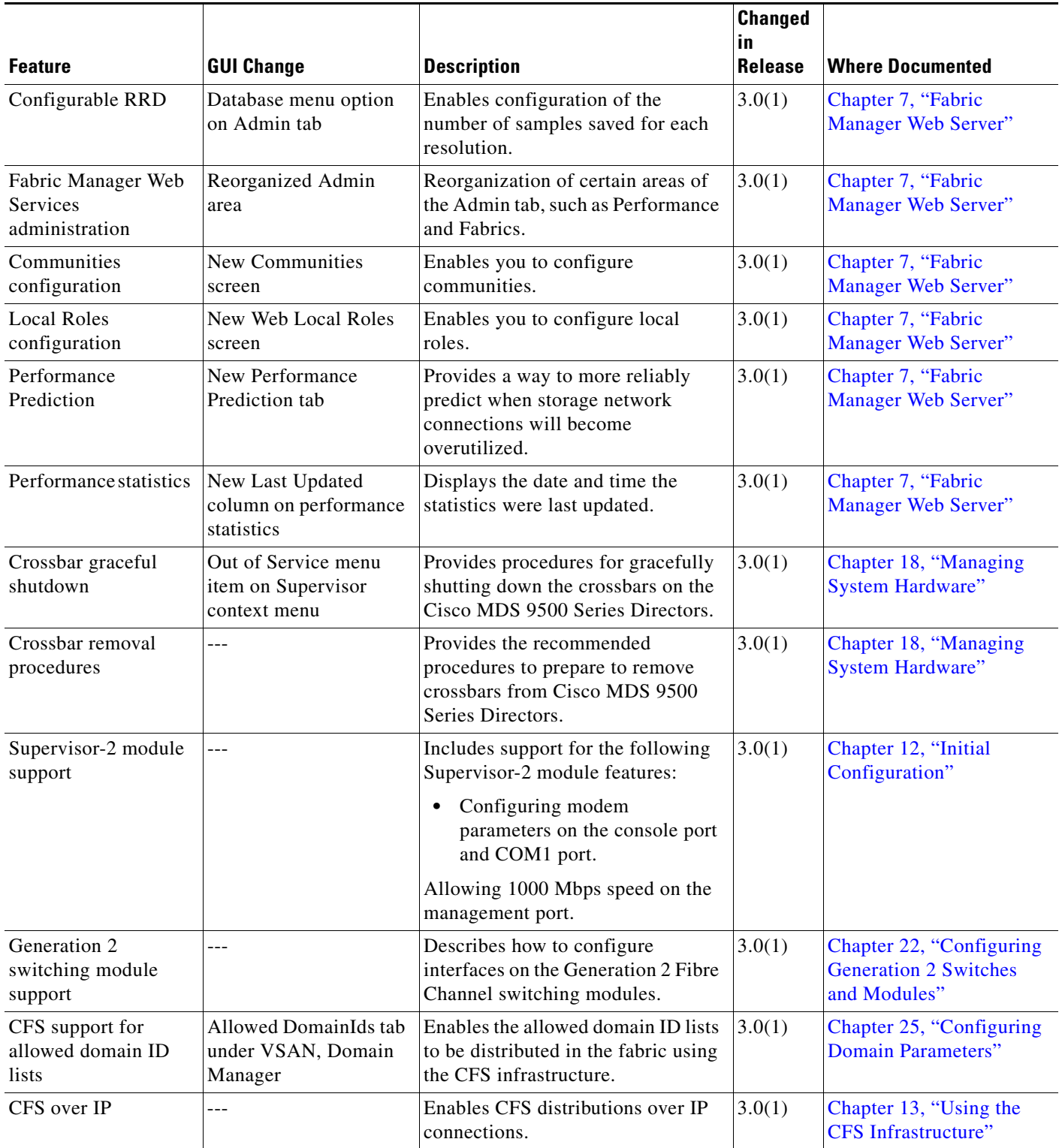

П

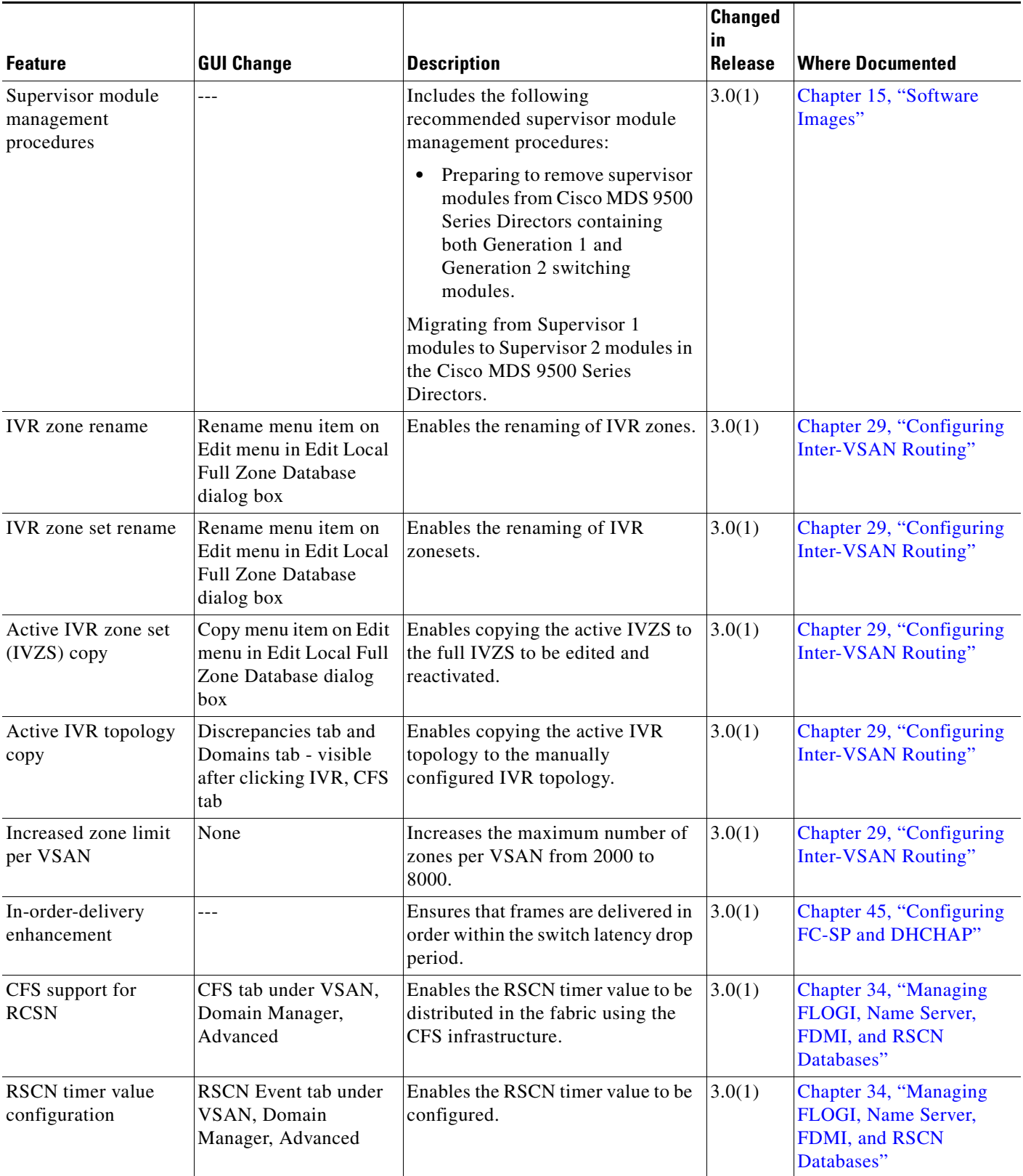

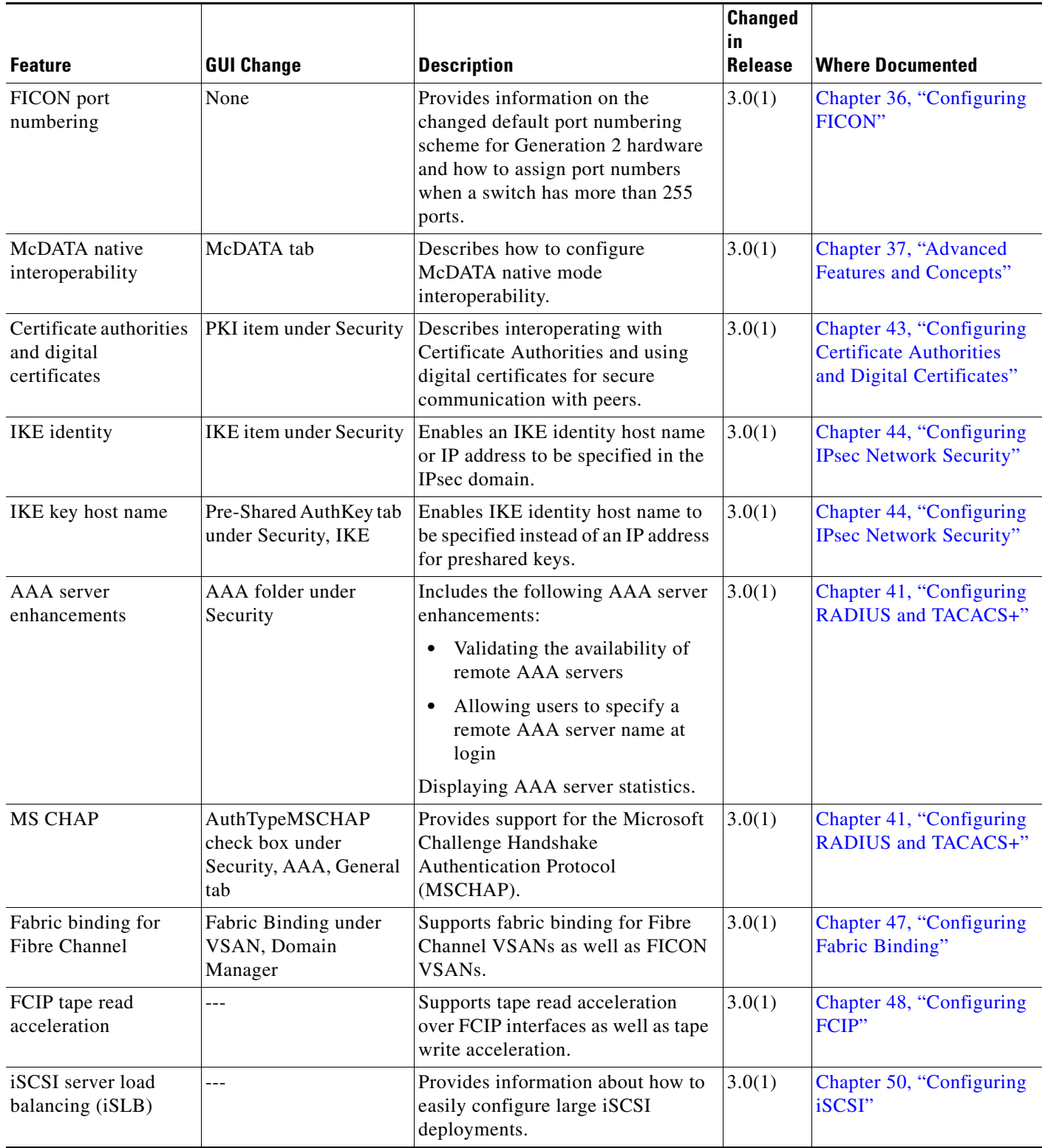

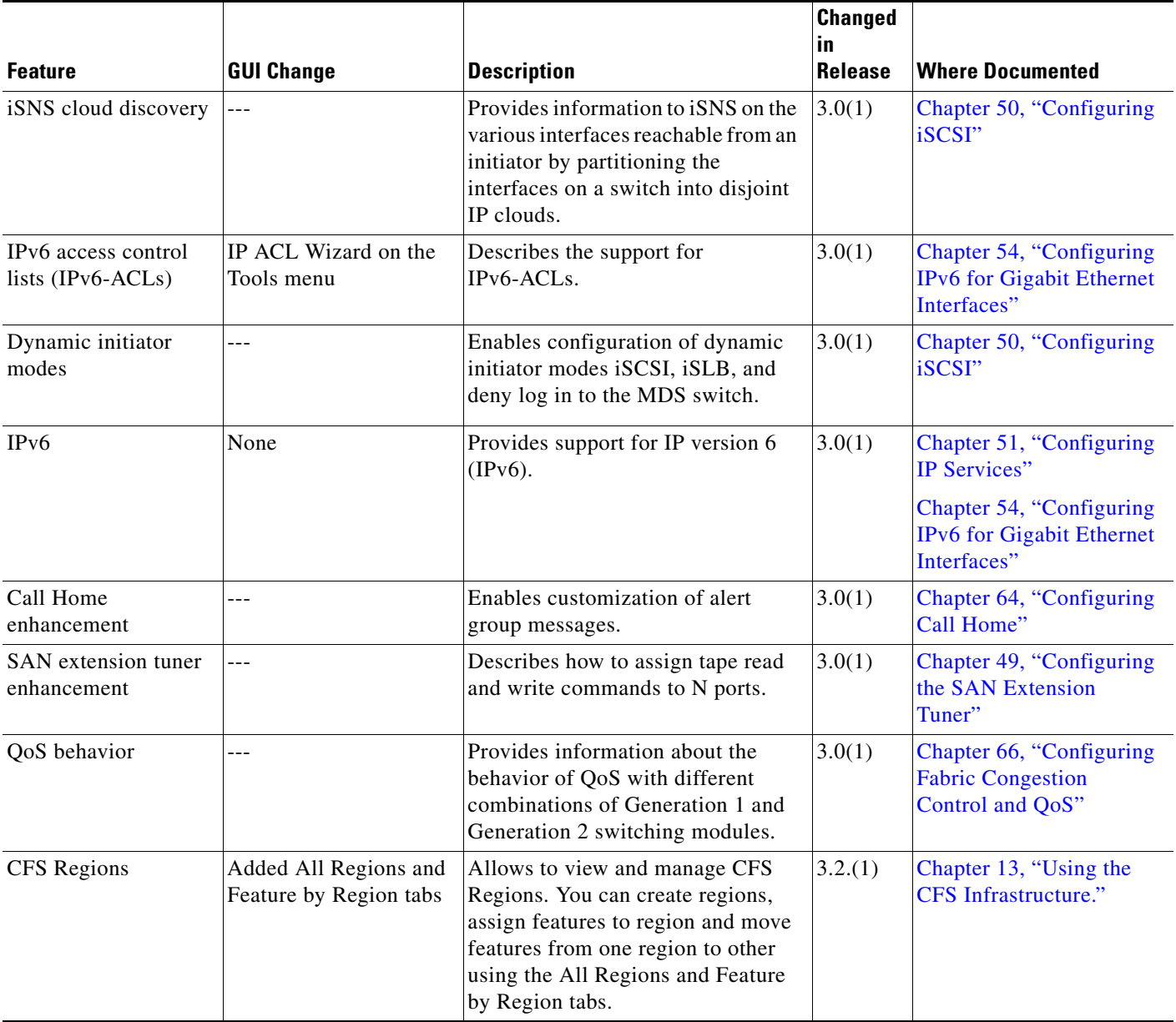

H

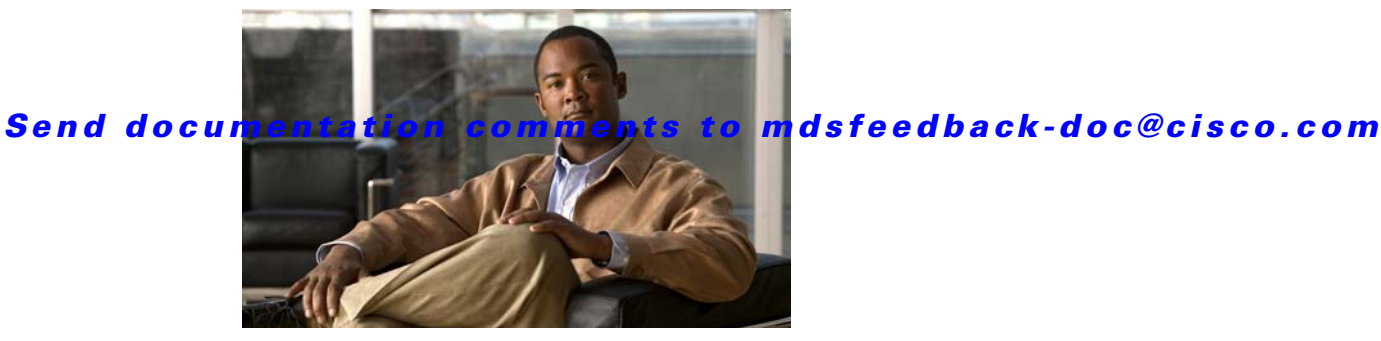

# **Preface**

This preface describes the audience, organization, and conventions of the *Cisco MDS 9000 Family Configuration Guide*. It also provides information on how to obtain related documentation.

# **Audience**

This guide is for experienced network administrators who are responsible for configuring and maintaining the Cisco MDS 9000 Family of multilayer directors and fabric switches.

# **Organization**

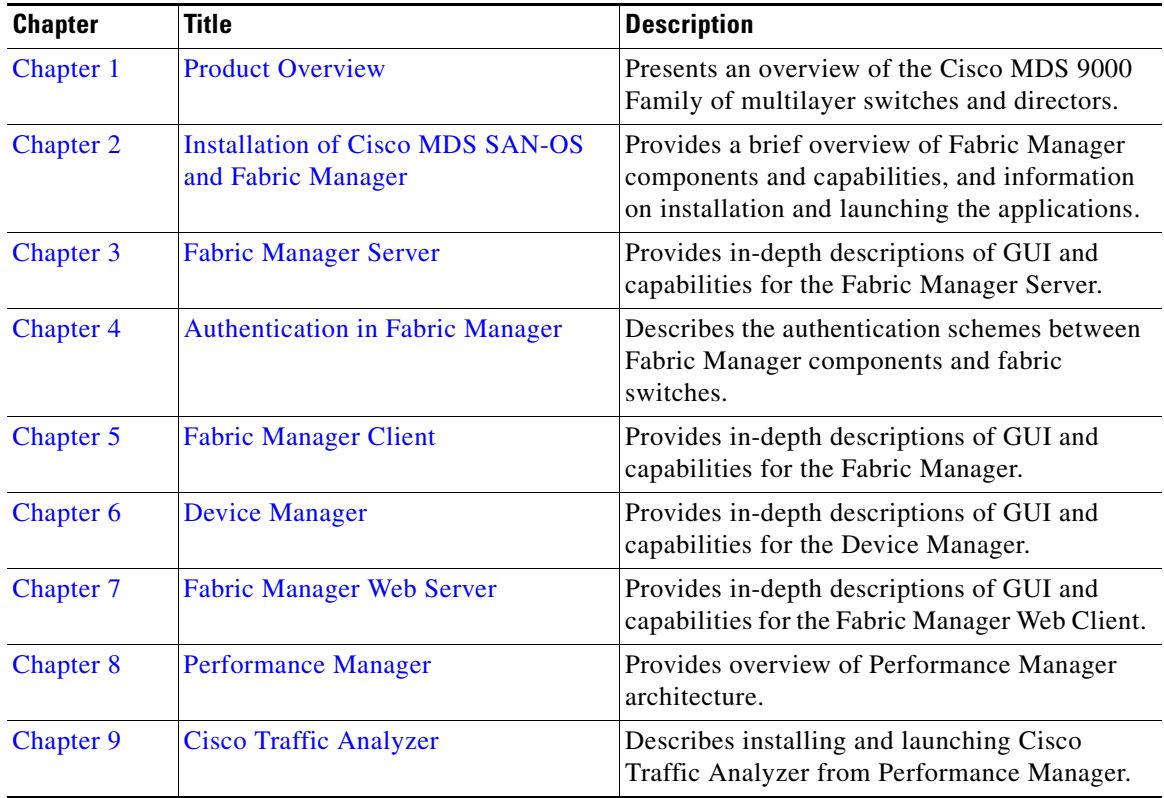

The Cisco MDS 9000 Family Fabric Manager Configuration Guide is organized as follows: :

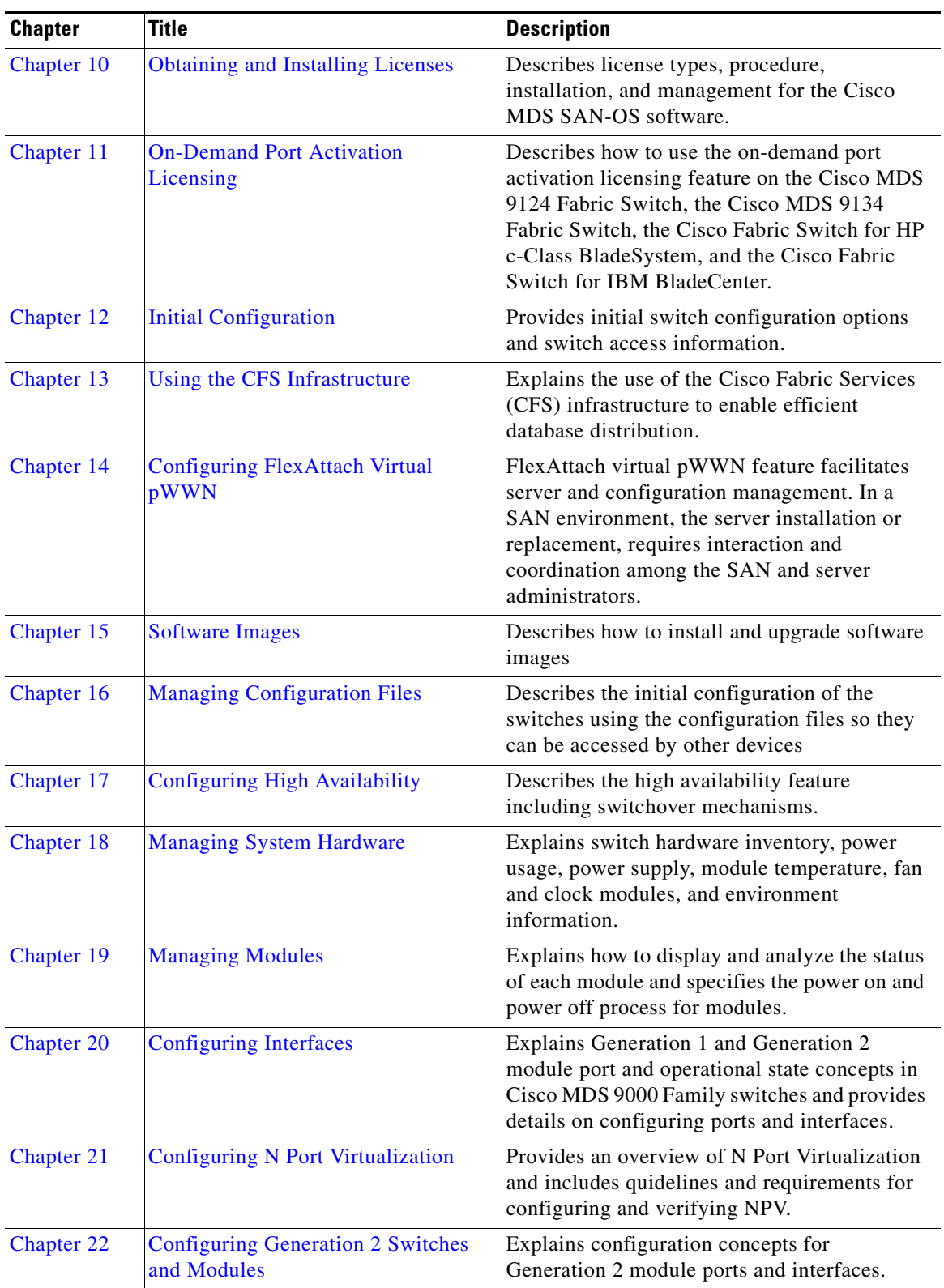

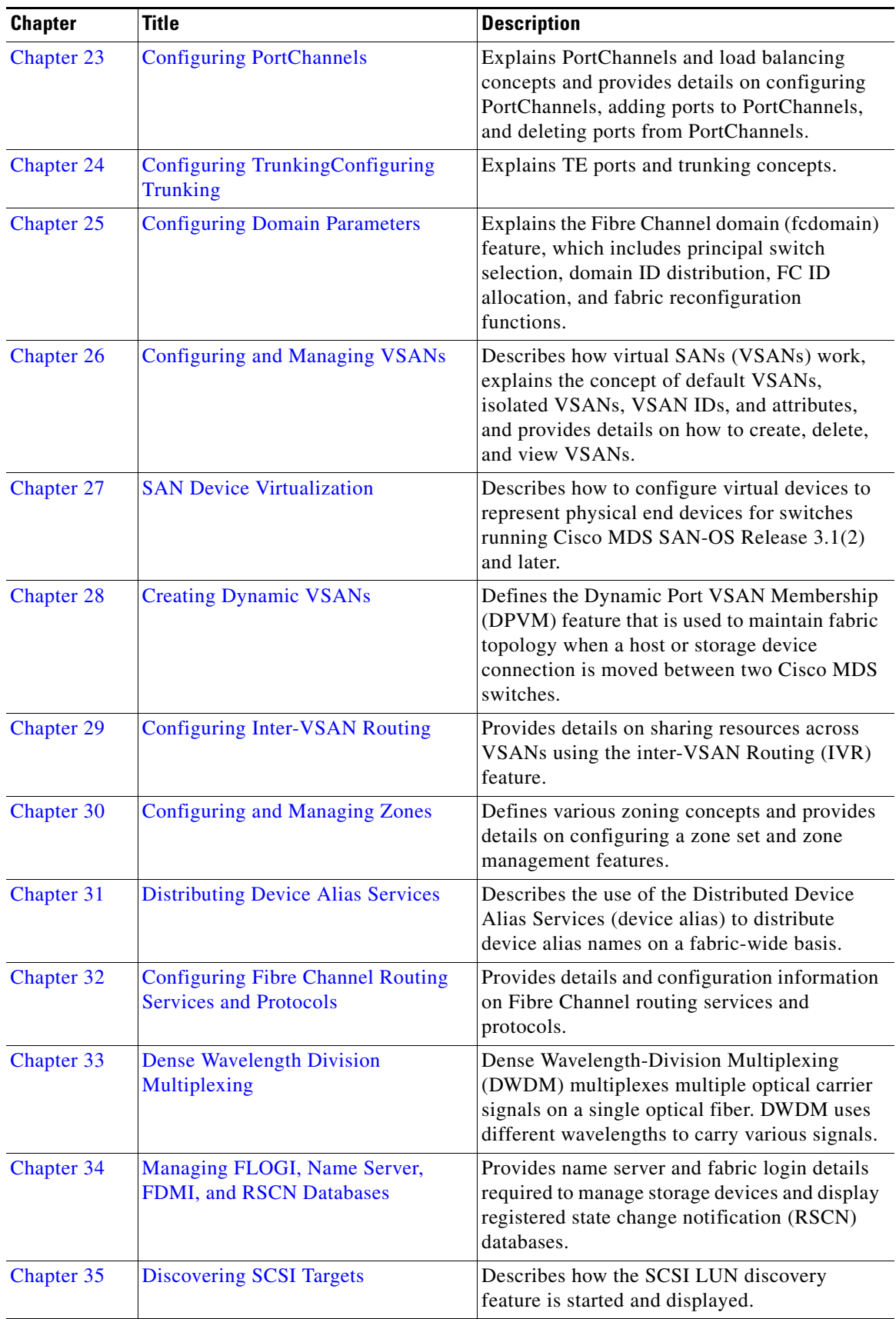

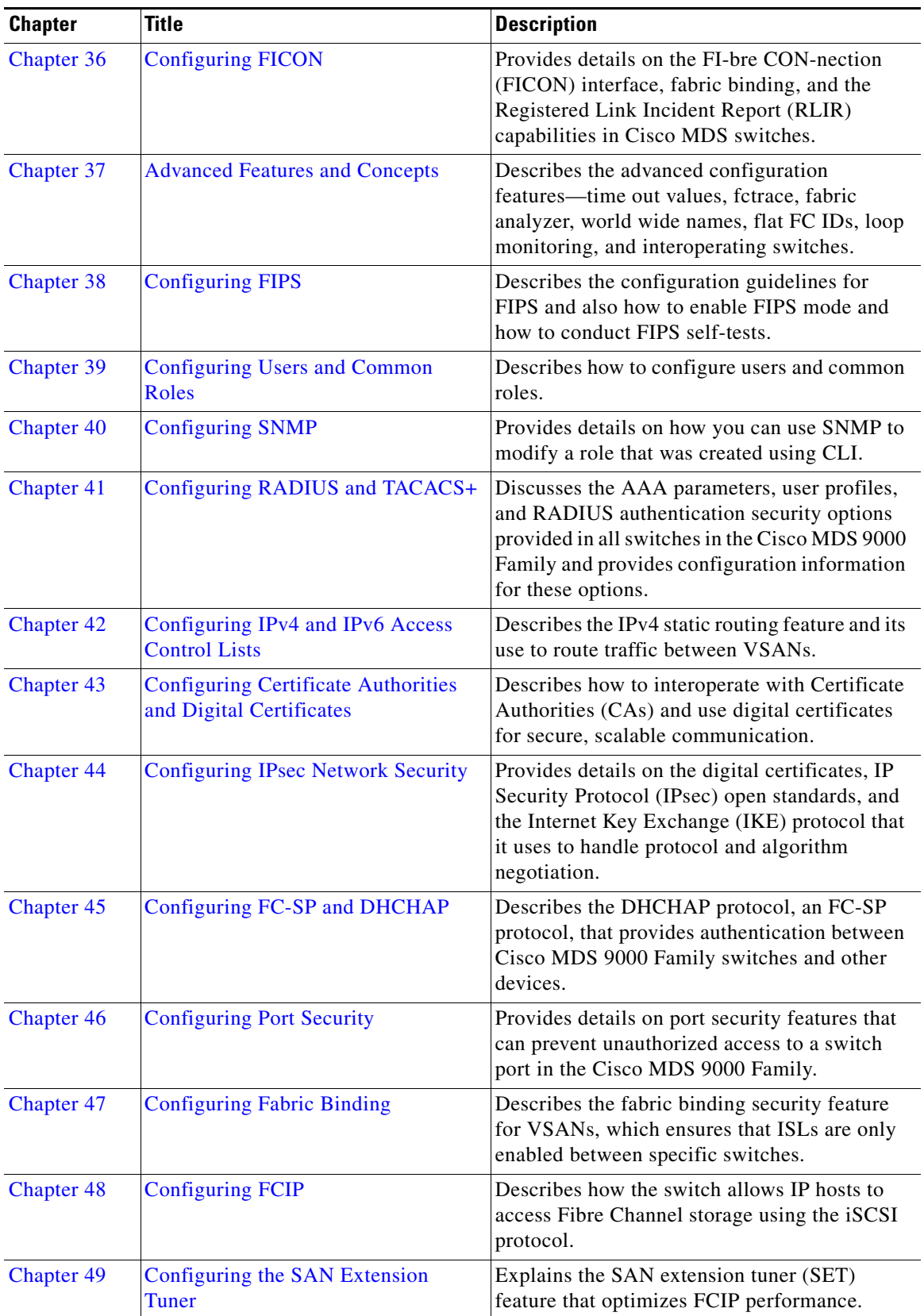

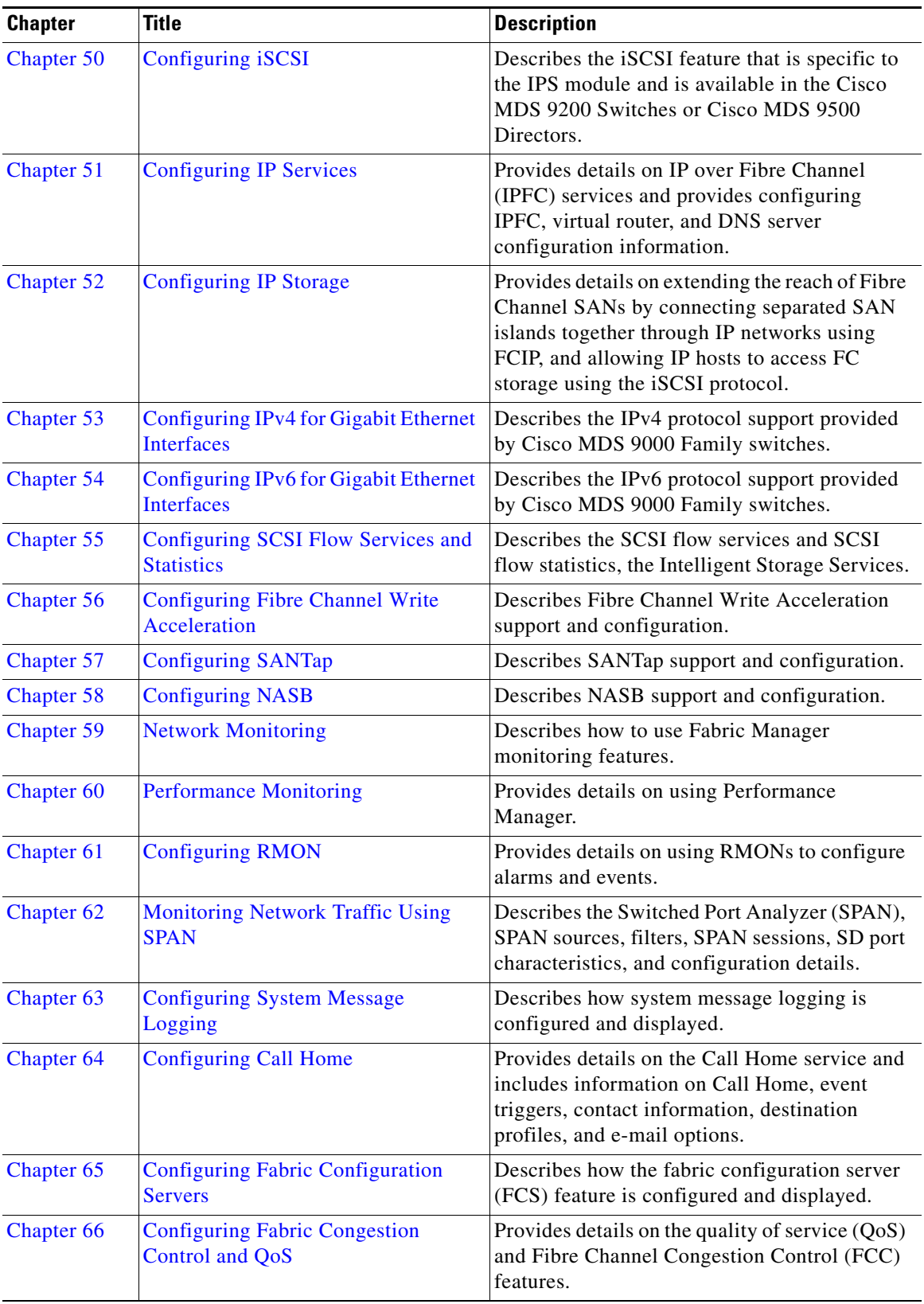

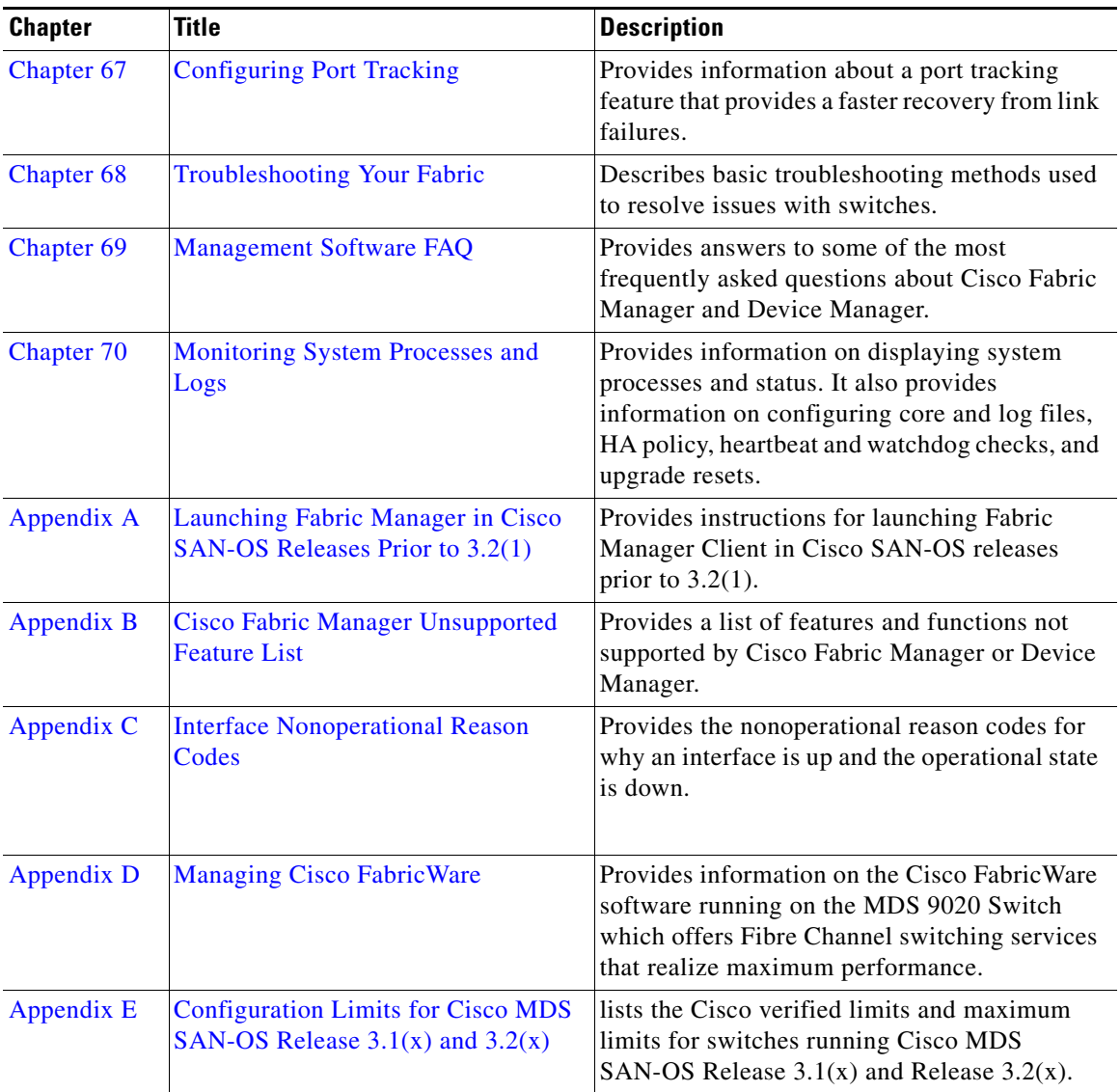

# **Document Conventions**

Command descriptions use these conventions:

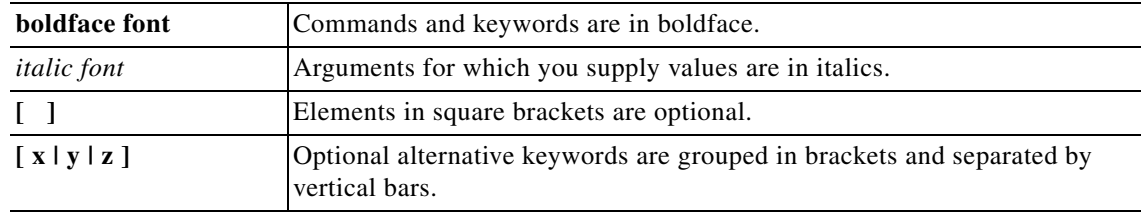

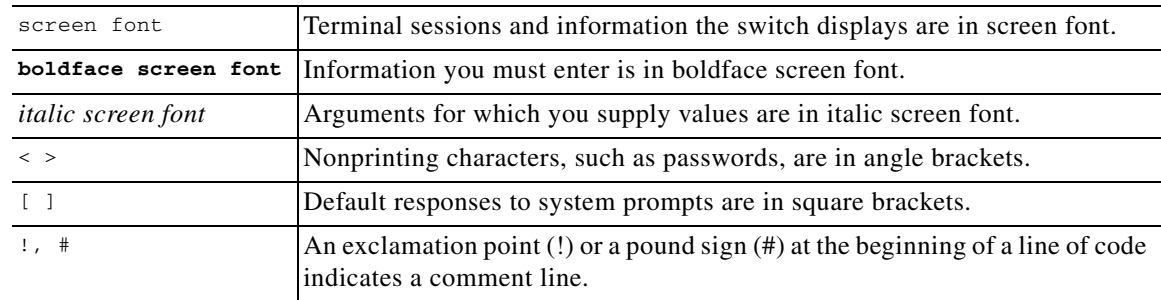

Screen examples use these conventions:

This document uses the following conventions:

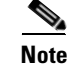

**Note** Means reader *take note*. Notes contain helpful suggestions or references to material not covered in the manual.

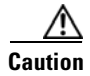

**Caution** Means *reader be careful*. In this situation, you might do something that could result in equipment damage or loss of data.

# **Related Documentation**

The documentation set for the Cisco MDS 9000 Family includes the following documents. To find a document online, use the Cisco MDS SAN-OS Documentation Locator at: http://www.cisco.com/en/US/products/ps5989/products\_documentation\_roadmap09186a00804500c1.html. For information on IBM TotalStorage SAN Volume Controller Storage Software for the Cisco MDS 9000 Family, refer to the IBM TotalStorage Support website: <http://www.ibm.com/storage/support/2062-2300/>

## **Release Notes**

- **•** *Cisco MDS 9000 Family Release Notes for Cisco MDS SAN-OS Releases*
- **•** Cisco MDS 9000 Family Release Notes for Storage Services Interface Images
- **•** Cisco MDS 9000 Family Release Notes for Cisco MDS 9000 EPLD Images

## **Compatibility Information**

- **•** Cisco MDS 9000 SAN-OS Hardware and Software Compatibility Information
- **•** Cisco MDS 9000 Family Interoperability Support Matrix
- **•** Cisco MDS SAN-OS Release Compatibility Matrix for IBM SAN Volume Controller Software for Cisco MDS 9000
- **•** Cisco MDS SAN-OS Release Compatibility Matrix for Storage Service Interface Images

# **Regulatory Compliance and Safety Information**

**•** *Regulatory Compliance and Safety Information for the Cisco MDS 9000 Family* 

## **Hardware Installation**

- **•** *Cisco MDS 9500 Series Hardware Installation Guide*
- **•** *Cisco MDS 9200 Series Hardware Installation Guide*
- **•** *Cisco MDS 9216 Switch Hardware Installation Guide*
- **•** *Cisco MDS 9100 Series Hardware Installation Guide*
- **•** *Cisco MDS 9124 Multilayer Fabric Switch Quick Start Guide*
- **•** *Cisco MDS* 9020 Fabric Switch *Hardware Installation* Guide

## **Cisco Fabric Manager**

- **•** Cisco MDS 9000 Family Fabric Manager Quick Configuration Guide
- **•** Cisco MDS 9000 Family Fabric Manager Configuration Guide
- **•** Cisco MDS 9000 Fabric Manager Online Help
- **•** Cisco MDS 9000 Fabric Manager Web Services Online Help

## **Command-Line Interface**

- **•** Cisco MDS 9000 Family Software Upgrade and Downgrade Guide
- **•** Cisco MDS 9000 Family CLI Quick Configuration Guide
- **•** *Cisco MDS 9000 Family CLI Configuration Guide*
- **•** *Cisco MDS 9000 Family Command Reference*
- **•** Cisco MDS 9000 Family Quick Command Reference
- **•** Cisco MDS 9020 Fabric Switch Configuration Guide and Command Reference
- **•** *Cisco MDS 9000 Family SAN Volume Controller Configuration Guide*

## **Intelligent Storage Networking Services Configuration Guides**

- **•** Cisco MDS 9000 Family Data Mobility Manager Configuration Guide
- **•** Cisco MDS 9000 Family Storage Media Encryption Configuration Guide
- **•** Cisco MDS 9000 Family Secure Erase Configuration Guide For Cisco MDS 9500 and 9200 Series

## **Troubleshooting and Reference**

**•** *Cisco MDS 9000 Family Troubleshooting Guide*
- **•** *Cisco MDS 9000 Family MIB Quick Reference*
- **•** Cisco MDS 9020 Fabric Switch MIB Quick Reference
- **•** *Cisco MDS 9000 Family* SMI-S *Programming Reference*
- **•** *Cisco MDS 9000 Family System Messages Reference*
- **•** Cisco MDS 9020 Fabric Switch System Messages Reference

### **Installation and Configuration Note**

- **•** Cisco MDS 9000 Family SSM Configuration Note
- **•** *Cisco MDS 9000 Family Port Analyzer Adapter Installation and Configuration Note*

# **Obtaining Documentation and Submitting a Service Request**

For information on obtaining documentation, submitting a service request, and gathering additional information, see the monthly *What's New in Cisco Product Documentation*, which also lists all new and revised Cisco technical documentation, at:

<http://www.cisco.com/en/US/docs/general/whatsnew/whatsnew.html>

Subscribe to the *What's New in Cisco Product Documentation* as a Really Simple Syndication (RSS) feed and set content to be delivered directly to your desktop using a reader application. The RSS feeds are a free service and Cisco currently supports RSS version 2.0.

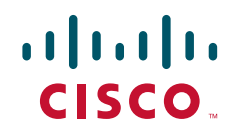

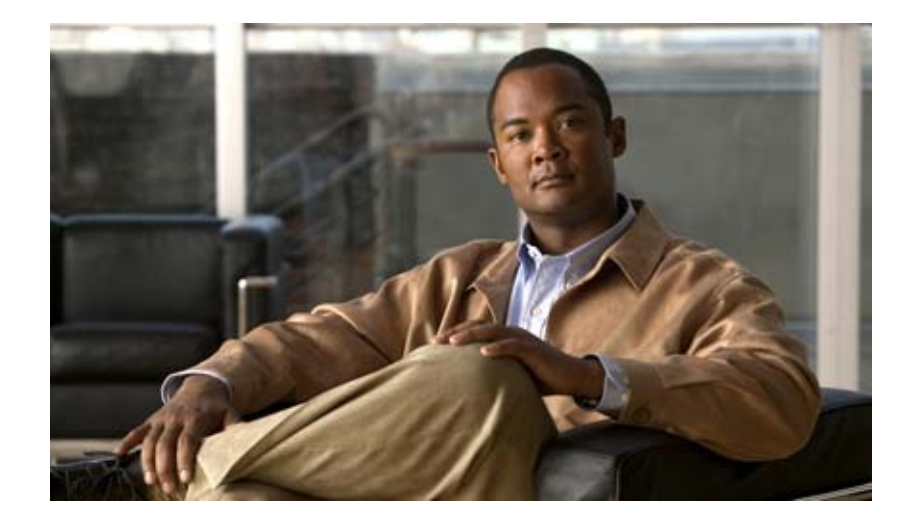

**P ART 1 Getting Started**

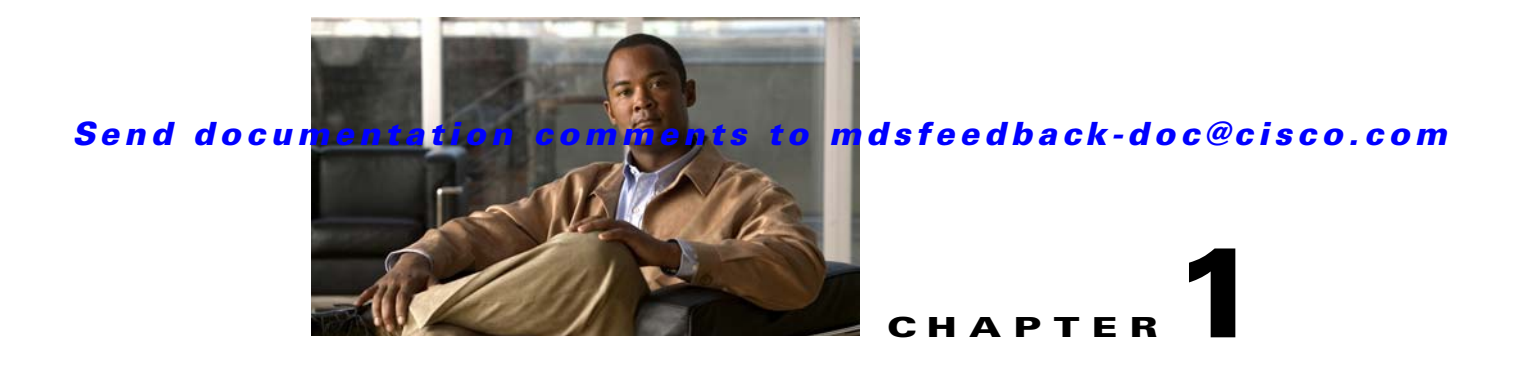

# **Product Overview**

The Cisco MDS 9000 Family of multilayer directors and fabric switches offers intelligent fabric-switching services that realize maximum performance while ensuring high reliability levels. They combine robust and flexible hardware architecture with multiple layers of network and storage management intelligence. This powerful combination enables highly available, scalable storage networks that provide intelligent networking features such as multiprotocol and multitransport integration, virtual SANs (VSANs), advanced security, sophisticated debug analysis tools, and unified SAN management.

This chapter lists the hardware features for the Cisco MDS 9000 Family and describes its software features. It includes the following sections:

- **•** [Hardware Overview, page 1-1](#page-76-0)
- **•** [Cisco SAN-OS Software Configuration, page 1-5](#page-80-0)

# <span id="page-76-0"></span>**Hardware Overview**

This section provides an overview of the following Cisco MDS 9000 Family of multilayer directors and fabric switches:

- **•** Cisco MDS 9500 Series multilayer directors
	- **–** Cisco MDS 9513 multilayer director
	- **–** Cisco MDS 9509 multilayer director
	- **–** Cisco MDS 9506 multilayer director
- **•** Cisco MDS 9200 Series fabric switches
	- **–** Cisco MDS 9222i multilayer fabric switch
	- **–** Cisco MDS 9216i multilayer fabric switch
	- **–** Cisco MDS 9216A multilayer fabric switch
	- **–** Cisco MDS 9216 multilayer fabric switch
- **•** Cisco MDS 9100 Series fixed configuration fabric switches
	- **–** Cisco MDS 9140 multilayer switch
	- **–** Cisco MDS 9134 multilayer switch
	- **–** Cisco MDS 9124 multilayer switch
	- **–** Cisco MDS 9120 multilayer switch

- **–** Cisco Fabric Switch for HP c-Class BladeSystem
- **–** Cisco Fabric Switch for IBM BladeCenter

### **Cisco MDS 9500 Series Multilayer Directors**

The Cisco MDS 9500 Series includes the following multilayer, modular directors:

- **•** The Cisco MDS 9513 Director, which has thirteen slots, two of which (slot 7 and slot 8) are reserved for the Supervisor-2 modules, and can accommodate up to eleven hot-pluggable switching or services modules.
- **•** The Cisco MDS 9509 Director, which has nine slots, two of which (slot 5 and slot 6) are reserved for the Supervisor-1 modules or Supervisor-2 modules, and can accommodate up to seven hot-pluggable switching or services modules.
- **•** The Cisco MDS 9506 Director, which has six slots, two of which (slot 5 and slot 6) are reserved for the Supervisor-1 modules or Supervisor-2 modules, and can accommodate up to four hot-pluggable switching or services modules.

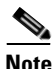

**Note** Supervisor-1 modules and Supervisor-2 modules can only operate in the same chassis during migration.

The two supervisor modules ensure high availability and traffic load balancing capabilities. The standby supervisor module provides redundancy if the active supervisor module fails. Supervisor-1 modules provide management access through a 10/100BASE-T Ethernet port switch and an RS-232 serial port. Supervisor-2 modules provide management access through a 10/100/1000BASE-T Ethernet port switch and an RS-232 serial port.

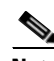

**Note** As of Cisco MDS SAN-OS release 3.2(1), the USB ports on the Supervisor-2 module are supported. USB flash drives connected to these ports may be used for the same functions as media in the external compact flash slot.

The Cisco MDS 9500 Series directors support the following switching and services modules:

- **•** 48-port 4-Gbps Fibre Channel switching module
- **•** 24-port 4-Gbps Fibre Channel switching module
- 12-port 4-Gbps Fibre Channel switching module
- **•** 4-port 10-Gbps Fibre Channel switching module
- **•** 32-port 2-Gbps Fibre Channel switching module
- **•** 18/4-port Multiservice module (MSM-18/4)
- **•** 18/4-port Multiservice module FIPS
- **•** 18-port 4-Gbps Fibre Channel switching module
- 16-port 2-Gbps Fibre Channel switching module
- **•** 14/2-port Multiprotocol Services (MPS-14/2) module
- **•** 8-port IP Storage Services (IPS-8) module
- **•** 4-port IP Storage Services (IPS-4) module
- **•** Storage Services Module (SSM)

Refer to the *Cisco MDS 9500 Series Hardware Installation Guide*.

# **Cisco MDS 9200 Series Fabric Switches**

The Cisco MDS 9200 Series includes the following multilayer switches supporting multiprotocol capabilities:

- **•** Cisco MDS 9222i
- **•** Cisco MDS 9216i
- **•** Cisco MDS 9216A
- **•** Cisco MDS 9216

#### **Cisco MDS 9216i Multiprotocol Fabric Switch**

The Cisco MDS 9216i multiprotocol fabric switch has two slots, one of which is reserved for the integrated supervisor module and the other for switching or services modules. The supervisor module provides supervisor functions and has 14 standard Fibre Channel ports and two multiprotocol ports that can support FCIP and iSCSI protocols simultaneously.

The Cisco MDS 9200 multilayer fabric switches support the following switching and services modules:

- **•** 48-port 4-Gbps Fibre Channel switching module
- **•** 24-port 4-Gbps Fibre Channel switching module
- **•** 12-port 4-Gbps Fibre Channel switching module
- **•** 4-port 10-Gbps Fibre Channel switching module
- **•** 32-port 2-Gbps Fibre Channel switching module
- 16-port 2-Gbps Fibre Channel switching module
- **•** 14/2-port Multiprotocol Services (MPS-14/2) module
- **•** 8-port IP Storage Services (IPS-8) module
- **•** 4-port IP Storage Services (IPS-4) module
- **•** Storage Services Module (SSM)

Refer to the *Cisco MDS 9200 Series Hardware Installation Guide*.

#### **Cisco MDS 9222i, Cisco MDS 9216A and Cisco MDS 9216 Multilayer Fabric Switches**

The Cisco MDS 9222i, Cisco MDS 9216A and Cisco MDS 9216 multilayer fabric switches have two slots, one of which is reserved for the integrated supervisor module and the other for a switching or services module. The supervisor module provides supervisor functions and has 16 standard Fibre Channel ports.

The Cisco MDS 9222i multilayer fabric switch supports the following switching and services modules:

- **•** 12-port, 24-port, and 48-port 4-Gbps Fibre Channel switching modules
- **•** 4-port 10-Gbps Fibre Channel switching module
- **•** 18/4-port Multiservice Module
- **•** 18/4-port Multiservice FIPS Module with Federal Information Processing Standard (FIPS) 140-2 Level-3 validation

- **•** 32-port Storage Services Module
- **•** 8-port IP Storage Services Module

The Cisco MDS 9216A multilayer fabric switch supports the following switching and services modules:

- **•** 48-port 4-Gbps Fibre Channel switching module
- **•** 24-port 4-Gbps Fibre Channel switching module
- **•** 12-port 4-Gbps Fibre Channel switching module
- **•** 4-port 10-Gbps Fibre Channel switching module
- **•** 32-port 2-Gbps Fibre Channel switching module
- **•** 16-port 2-Gbps Fibre Channel switching module
- **•** 14/2-port Multiprotocol Services (MPS-14/2) module
- **•** 8-port IP Storage Services (IPS-8) module
- **•** 4-port IP Storage Services (IPS-4) module

The Cisco MDS 9216 multilayer fabric switch supports the following switching and services modules:

- **•** 32-port 2-Gbps Fibre Channel switching module
- **•** 16-port 2-Gbps Fibre Channel switching module
- **•** 14/2-port Multiprotocol Services (MPS-14/2) module
- **•** 8-port IP Storage Services (IPS-8) module
- **•** 4-port IP Storage Services (IPS-4) module

Refer to the *Cisco MDS 9200 Series Hardware Installation Guide* and the *Cisco MDS 9216 Switch Hardware Installation Guide*.

## **Cisco MDS 9100 Series Fixed Configuration Fabric Switches**

Cisco MDS 9100 Series includes the following multilayer, fixed configuration (non-modular) switches:

- **•** Cisco MDS 9140 with 40 ports (8 full-rate ports, 32 host-optimized ports)
- **•** Cisco MDS 9134 with 34 ports (24-port base with 8-port license for growth; two 10 Gbps ports can be activated independently in 24-port or 32-port configurations)
	- **–** On-demand port activation licensing
	- **–** Non-disruptive upgrades
- **•** Cisco MDS 9124 with 24 ports (8-port base with 8-port license for growth)

Also includes:

- **–** On-demand port activation licensing
- **–** Non-disruptive upgrades
- **•** Cisco MDS 9120 with 20 ports (4 full-rate ports, 16 host-optimized ports)
- **•** Cisco Fabric Switch for HP c-Class BladeSystem (24 ports; 14 internal 2/4 Gbps, and 6 full-rate ports)
- **•** Cisco Fabric Switch for IBM BladeCenter (20 ports; 14 internal 2/4 Gbps, and 6 external full-rate ports)

These fixed configuration switches are packaged in 1 RU enclosures and provide 1-Gbps, 2-Gbps, 4-Gbps, or 10 Gbps autosensing Fibre Channel ports. Besides Telnet access, a 10/100BASE-T Ethernet port provides switch access.

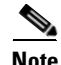

**Note** Switches in the Cisco MDS 9100 Series do not have a COM1 port (RS-232 serial port).

Refer to the *Cisco MDS 9100 Series Hardware Installation Guide*.

# <span id="page-80-0"></span>**Cisco SAN-OS Software Configuration**

This section describes the tools you can use to configure SAN-OS software, and provides an overview of the software configuration process with links to the appropriate chapters.

**Note** Fabric Manager also manages Cisco MDS 9020 switches running FabricWare 2.1. For more information, refer to the *Cisco MDS 9020 Fabric Switch Configuration Guide and Command Reference.*

This section includes the following topics:

- **•** [Tools for Software Configuration, page 1-5](#page-80-1)
- **•** [Software Configuration Overview, page 1-6](#page-81-0)

### <span id="page-80-1"></span>**Tools for Software Configuration**

You can use one of two configuration management tools to configure your SANs (see [Figure 1-1](#page-80-2)).

- **•** The command-line interface (CLI) can manage Cisco MDS 9000 Family switches using Telnet, SSH, or a serial connection.
- **•** The Cisco MDS 9000 Fabric Manager, a Java-based graphical user interface, can manage Cisco MDS 9000 Family switches using SNMP.

<span id="page-80-2"></span>*Figure 1-1 Tools for Configuring Cisco SAN-OS Software*

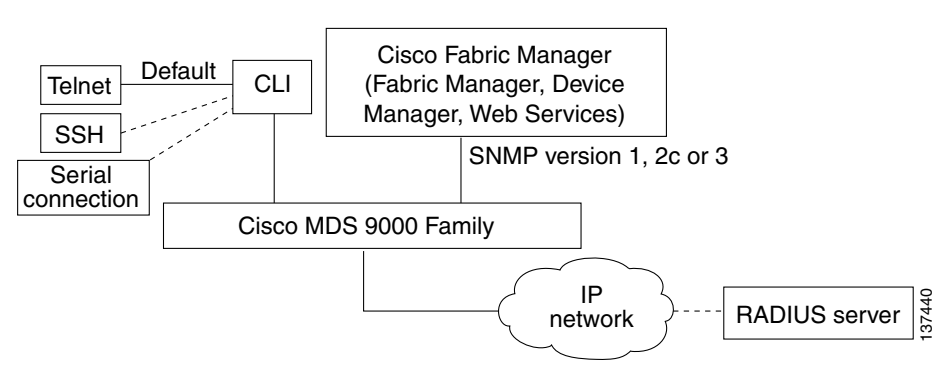

**CLI**

With the CLI, you can type commands at the switch prompt, and the commands are executed when you press the **Enter** key. The CLI parser provides command help, command completion, and keyboard sequences that allow you to access previously executed commands from the buffer history.

For more information on configuring the Cisco MDS switch using the CLI, refer to the *Cisco MDS 9000 CLI Configuration Guide*.

#### **Cisco MDS 9000 Fabric Manager**

The Cisco Fabric Manager is a set of network management tools that supports Secure Simple Network Management Protocol version 3 (SNMPv3) and legacy versions. The Cisco Fabric Manager applications are:

- Fabric Manager Client—provides a graphical user interface (GUI) that displays real-time views of your network fabric, and lets you manage the configuration of Cisco MDS 9000 Family devices and third-party switches.
- Fabric Manager Server—performs advanced monitoring, troubleshooting, and configuration for multiple fabrics. It must be started before running the Fabric Manager Client. It can be accessed by up to 16 Fabric Manager Clients at a time.
- **•** Device Manager—presents two views of a switch.
	- **–** Device View displays a continuously updated physical representation of the switch configuration, and provides access to statistics and configuration information for a single switch.
	- **–** Summary View presents real-time performance statistics of all active interfaces and channels on the switch for Fibre Channel and IP connections.
- Fabric Manager Web Services—allows operators to monitor MDS events, performance, and inventory, and perform minor configuration tasks from a remote location using a web browser.
- **•** Performance Manager—provides detailed traffic analysis by capturing data with SNMP. This data is compiled into various graphs and charts that can be viewed with any web browser using Fabric Manager Web Services.

The Cisco Fabric Manager applications are an alternative to the CLI for most switch configuration commands.

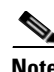

**Note** Resource Manager Essentials (RME) versions 3.4 and 3.5 provide support for switches in the Cisco MDS 9000 Family. Device Updates (DU) are available on Cisco.com [\(http://www.cisco.com/](http://www.cisco.com/)).

Continue reading this book for more information on configuring the Cisco MDS switch using the Cisco MDS 9000 Family Fabric Manager.

# <span id="page-81-0"></span>**Software Configuration Overview**

This section provides an overview of the Cisco SAN-OS configuration process and includes the following topics:

- **•** [Basic Configuration, page 1-7](#page-82-0)
- **•** [Advanced Configuration, page 1-7](#page-82-1)

#### <span id="page-82-0"></span>**Basic Configuration**

These sections contain the minimum information you need to get your switch up and running.

- Setting Up the Switch ([Starting a Switch in the Cisco MDS 9000 Family, page 2-1\)](#page-86-0)
- **•** Installing Fabric Manager [\(Installing the Management Software, page 2-18\)](#page-103-0)
	- **–** Fabric Manager Server ([Chapter 3, "Fabric Manager Server"\)](#page-126-0)
	- **–** Fabric Manager Client [\(Chapter 5, "Fabric Manager Client"\)](#page-140-0)
	- **–** Device Manager ([Chapter 6, "Device Manager"](#page-162-0))
	- **–** Fabric Manager Web Services ([Chapter 7, "Fabric Manager Web Server"\)](#page-170-0)
- Installing licenses ([Chapter 10, "Obtaining and Installing Licenses"\)](#page-240-0)
- Activating additional ports ([Chapter 11, "On-Demand Port Activation Licensing"](#page-258-0))
- **•** Configuring the minimum requirements:
	- **–** Initial configuration ([Chapter 12, "Initial Configuration"](#page-266-0))
	- **–** VSANs ([Chapter 26, "Configuring and Managing VSANs."\)](#page-514-0)
	- **–** Interfaces ([Chapter 20, "Configuring Interfaces"\)](#page-370-0)
	- **–** Zones and zone sets ([Chapter 30, "Configuring and Managing Zones."](#page-584-0))

#### <span id="page-82-1"></span>**Advanced Configuration**

These sections contain additional configuration information for SAN-OS software and the MDS 9000 Family of switches and includes the following topics:

- [Switch Configuration, page 1-7](#page-82-2)
- [Fabric Configuration, page 1-7](#page-82-3)
- **•** [Security, page 1-8](#page-83-0)
- **IP Services**, page 1-8
- [Intelligent Storage Services, page 1-8](#page-83-2)
- [Network and Switch Monitoring, page 1-8](#page-83-3)
- **•** [Traffic Management, page 1-9](#page-84-0)

#### <span id="page-82-2"></span>**Switch Configuration**

- On-demand port activation licensing ([Chapter 11, "On-Demand Port Activation Licensing"](#page-258-0))
- Generation 2 switching modules [\(Chapter 22, "Configuring Generation 2 Switches and Modules"](#page-426-0))
- High Availability [\(Chapter 17, "Configuring High Availability"\)](#page-336-0)
- **•** N-Port Virtualization ([Chapter 21, "Configuring N Port Virtualization"](#page-396-0))
- Trunking [\(Chapter 24, "Configuring Trunking"](#page-480-0))
- **•** PortChannels ([Chapter 23, "Configuring PortChannels"\)](#page-458-0)
- **•** Domains [\(Chapter 25, "Configuring Domain Parameters"](#page-488-0))

#### <span id="page-82-3"></span>**Fabric Configuration**

**•** Dynamic VSANs ([Chapter 28, "Creating Dynamic VSANs"](#page-536-0))

- SAN device virtualization ([Chapter 27, "SAN Device Virtualization"](#page-526-0))
- Inter-VSAN Routing ([Chapter 29, "Configuring Inter-VSAN Routing"\)](#page-550-0)
- Device alias distribution ([Chapter 31, "Distributing Device Alias Services"\)](#page-630-0)
- **•** FSPF [\(Chapter 32, "Configuring Fibre Channel Routing Services and Protocols"\)](#page-638-0)
- **•** FLOGI ([Chapter 34, "Managing FLOGI, Name Server, FDMI, and RSCN Databases"\)](#page-662-0)
- **•** SCSI [\(Chapter 35, "Discovering SCSI Targets"\)](#page-672-0)
- FICON [\(Chapter 36, "Configuring FICON"\)](#page-676-0)
- **•** Switch interoperability ([Chapter 37, "Advanced Features and Concepts"](#page-718-0))

#### <span id="page-83-0"></span>**Security**

- **•** Users and Roles [\(Chapter 39, "Configuring Users and Common Roles"\)](#page-738-0)
- SNMP [\(Chapter 40, "Configuring SNMP"\)](#page-762-0)
- **•** RADIUS and TACACS+ ([Chapter 41, "Configuring RADIUS and TACACS+"\)](#page-774-0)
- Access lists for IPv4 and IPv6 ([Chapter 42, "Configuring IPv4 and IPv6 Access Control Lists"](#page-806-0))
- Digital certificates [\(Chapter 43, "Configuring Certificate Authorities and Digital Certificates"](#page-818-0))
- IPsec for network security ([Chapter 44, "Configuring IPsec Network Security"](#page-856-0))
- FC-SP for fabric security ([Chapter 45, "Configuring FC-SP and DHCHAP"\)](#page-896-0)
- Port security ([Chapter 46, "Configuring Port Security"](#page-906-0))
- **•** Fabric binding ([Chapter 47, "Configuring Fabric Binding"\)](#page-932-0)

#### <span id="page-83-1"></span>**IP Services**

- **•** FCIP [\(Chapter 48, "Configuring FCIP"\)](#page-944-0)
- SAN extension tuner ([Chapter 49, "Configuring the SAN Extension Tuner"\)](#page-984-0)
- iSCSI [\(Chapter 50, "Configuring iSCSI"\)](#page-992-0)
- IP services ([Chapter 51, "Configuring IP Services"](#page-1068-0))
- **•** IP storage ([Chapter 52, "Configuring IP Storage"\)](#page-1082-0)
- **•** IPv4 ([Chapter 53, "Configuring IPv4 for Gigabit Ethernet Interfaces"](#page-1094-0)
- **•** IPv6 ([Chapter 54, "Configuring IPv6 for Gigabit Ethernet Interfaces"](#page-1100-0))

#### <span id="page-83-2"></span>**Intelligent Storage Services**

- SCSI flow services [\(Chapter 55, "Configuring SCSI Flow Services and Statistics"](#page-1118-0))
- Fibre Channel write acceleration ([Chapter 56, "Configuring Fibre Channel Write Acceleration"](#page-1126-0)
- **•** SANTap [\(Chapter 57, "Configuring SANTap"\)](#page-1130-0)
- NASB [\(Chapter 58, "Configuring NASB"\)](#page-1140-0)

#### <span id="page-83-3"></span>**Network and Switch Monitoring**

- **•** General Network Monitoring ([Chapter 59, "Network Monitoring"\)](#page-1150-0)
- Performance Monitoring ([Chapter 60, "Performance Monitoring"](#page-1154-0))

- **•** RMON ([Chapter 61, "Configuring RMON"\)](#page-1166-0)
- **•** SPAN [\(Chapter 62, "Monitoring Network Traffic Using SPAN"](#page-1182-0))
- **•** System message logging ([Chapter 63, "Configuring System Message Logging"](#page-1196-0))
- **•** Call Home ([Chapter 64, "Configuring Call Home"\)](#page-1208-0)
- Fabric configuration servers ([Chapter 65, "Configuring Fabric Configuration Servers"\)](#page-1238-0)

#### <span id="page-84-0"></span>**Traffic Management**

- QoS ([Chapter 66, "Configuring Fabric Congestion Control and QoS"\)](#page-1246-0)
- **•** Port tracking [\(Chapter 67, "Configuring Port Tracking"](#page-1258-0))

П

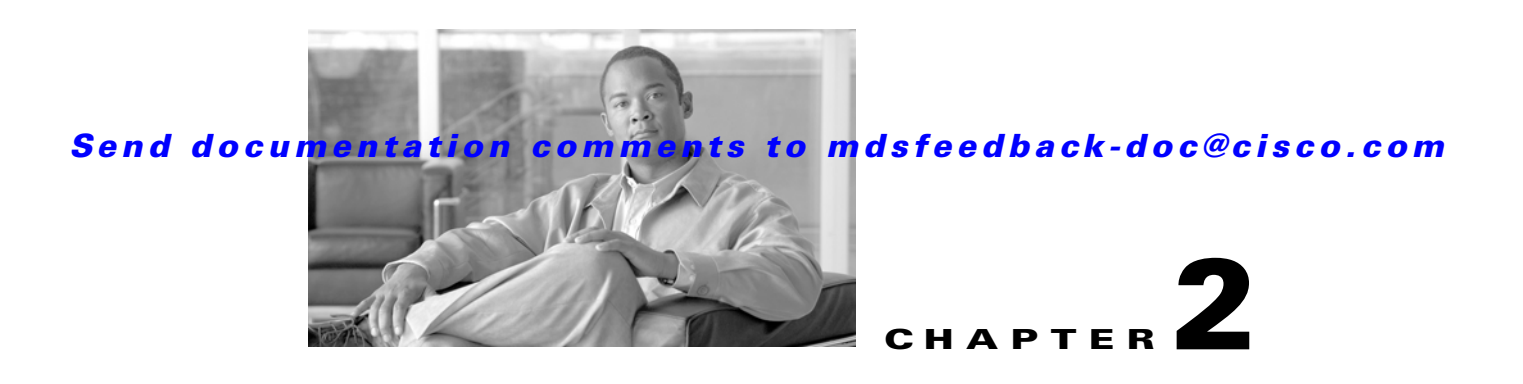

# **Installation of Cisco MDS SAN-OS and Fabric Manager**

The Cisco Fabric Manager is a set of network management tools that supports Secure Simple Network Management Protocol version 3 (SNMPv3). It provides a graphical user interface (GUI) that displays real-time views of your network fabrics, and lets you manage the configuration of Cisco MDS 9000 Family devices and third-party switches.

This chapter contains the following sections:

- **•** [Starting a Switch in the Cisco MDS 9000 Family, page 2-1](#page-86-1)
- **•** [Initial Setup Routine, page 2-2](#page-87-0)
- [Accessing the Switch, page 2-12](#page-97-0)
- [Where Do You Go Next?, page 2-13](#page-98-0)
- **•** [About Cisco Fabric Manager, page 2-13](#page-98-1)
- [Installing the Management Software, page 2-18](#page-103-1)
- **•** [Upgrading the Management Software, page 2-36](#page-121-0)
- **•** [Upgrading Fabric Manager Server and Fabric Manager Standalone Version Using the Fabric](#page-122-0)  [Manager Update Installer, page 2-37](#page-122-0)
- **•** [Integrating Cisco Fabric Manager with Other Management Tools, page 2-38](#page-123-0)
- **•** [Running Fabric Manager Behind a Firewall, page 2-38](#page-123-1)
- **•** [Uninstalling the Management Software, page 2-40](#page-125-0)

# <span id="page-86-1"></span><span id="page-86-0"></span>**Starting a Switch in the Cisco MDS 9000 Family**

The following procedure is a review of the tasks you should have completed during hardware installation, including starting up the switch. These tasks must be completed before you can configure the switch.

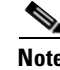

**Note** You must use the CLI for initial switch start up.

Before you can configure a switch, follow these steps:

**Step 1** Verify the following physical connections for the new Cisco MDS 9000 Family switch:

- The console port is physically connected to a computer terminal (or terminal server).
- The management 10/100 Ethernet port (mgmt0) is connected to an external hub, switch, or router.

Refer to the *Cisco MDS 9000 Family Hardware Installation Guide* (for the required product) for more information.

$$
\mathbf{\Omega}
$$

- **Tip** Save the host ID information for future use (for example, to enable licensed features). The host ID information is provided in the Proof of Purchase document that accompanies the switch.
- **Step 2** Verify that the default console port parameters are identical to those of the computer terminal (or terminal server) attached to the switch console port:
	- **•** 9600 baud
	- **•** 8 data bits
	- **•** 1 stop bit
	- **•** No parity
- **Step 3** Power on the switch. The switch boots automatically and the switch# prompt appears in your terminal window.

# <span id="page-87-0"></span>**Initial Setup Routine**

The first time that you access a switch in the Cisco MDS 9000 Family using the CLI, it runs a setup program that prompts you for the IP address and other configuration information necessary for the switch to communicate over the supervisor module Ethernet interface. This information is required to configure and manage the switch.

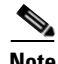

**Note** The IP address can only be configured from the CLI. When you power up the switch for the first time, assign the IP address. After you perform this step, the Cisco MDS 9000 Family Fabric Manager can reach the switch through the management port.

# **Preparing to Configure the Switch**

Before you configure a switch in the Cisco MDS 9000 Family for the first time, you need the following information:

- **•** Administrator password, including:
	- **–** Creating a password for the administrator (required).
	- **–** Creating an additional login account and password (optional).
- **•** IP address for the switch management interface—The management interface can be an out-of-band Ethernet interface or an in-band Fibre Channel interface (recommended).
- **•** Subnet mask for the switch's management interface (optional).
- **•** IP addresses, including:

- **–** Destination prefix, destination prefix subnet mask, and next hop IP address, if you want to enable IP routing. Also, provide the IP address of the default network (optional).
- **–** Otherwise, provide an IP address of the default gateway (optional).
- SSH service on the switch—To enable this optional service, select the type of SSH key (dsa/rsa/rsa1) and number of key bits (768 to 2048).
- **•** DNS IP address (optional).

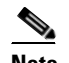

**Note** You must configure the Fabric Manager Server in the DNS for remote users unless the Fabric Manager Server is binding to a specific interface.

- **•** Default domain name (optional).
- NTP server IP address (optional).
- SNMP community string (optional).
- **•** Switch name—This is your switch prompt (optional).

**Note** Be sure to configure the IP route, the IP default network address, and the IP default gateway address to enable SNMP access. If IP routing is enabled, the switch uses the IP route and the default network IP address. If IP routing is disabled, the switch uses the default gateway IP address.

**Note** You should verify that the Fabric Manager Server hostname entry exists on the DNS server, unless the Fabric Manager Server is configured to bind to a specific interface during installation.

# **Default Login**

All Cisco MDS 9000 Family switches have the network administrator as a default user (admin). You cannot change the default user at any time (see the ["Role-Based Authorization" section on page 39-1](#page-738-1)).

You must explicitly configure a strong password for any switch in the Cisco MDS 9000 Family. If a password is trivial (short, easy-to-decipher), your password configuration is rejected. Be sure to configure a strong password (see the ["User Accounts" section on page 39-10](#page-747-0)). If you configure and subsequently forget this new password, you have the option to recover this password (see the ["Recovering the Administrator Password" section on page 39-19\)](#page-756-0).

### **Setup Options**

The setup scenario differs based on the subnet to which you are adding the new switch. You must configure a Cisco MDS 9000 Family switch with an IP address to enable management connections from outside of the switch.

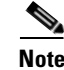

**Note** Some concepts such as out-of-band management and in-band management are briefly explained here. These concepts are explained in more detail in subsequent chapters.

**•** Out-of-band management—This feature provides a connection to the network through a supervisor module front panel Ethernet port (see [Figure 2-1](#page-89-0)).

**Cisco MDS 9000 Family Fabric Manager Configuration Guide**

• In-band management—This feature provides IP over Fibre Channel (IPFC) to manage the switches. The in-band management feature is transparent to the network management system (NMS). Instead of conventional Ethernet physical media, switches in the Cisco MDS 9000 Family use IPFC as the transport mechanism (see [Figure 2-1](#page-89-0) and [Chapter 51, "Configuring IP Services"](#page-1068-0)).

<span id="page-89-0"></span>*Figure 2-1 Management Access to Switches*

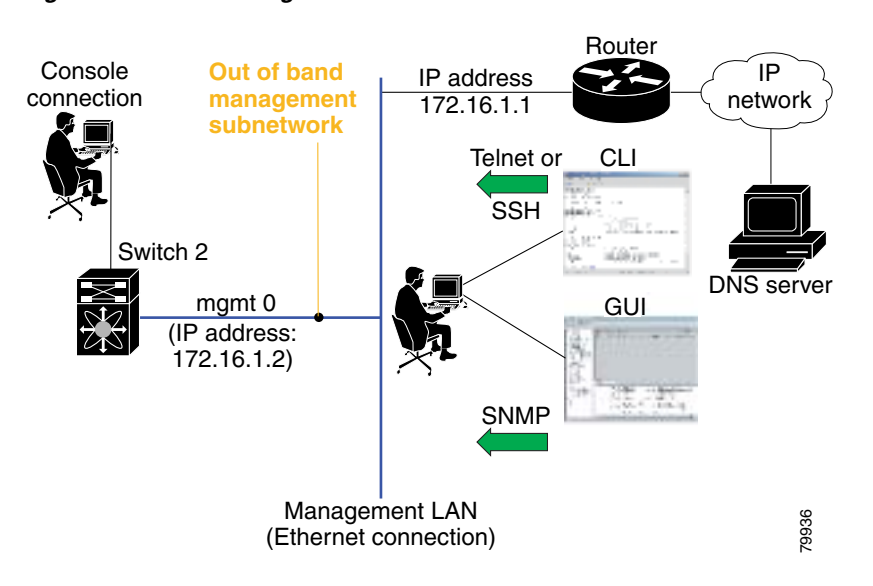

# **Assigning Setup Information**

This section describes how to initially configure the switch for both out-of-band and in-band management.

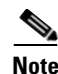

**Note** Press **Ctrl-C** at any prompt to skip the remaining configuration options and proceed with what is configured until that point. Entering the new password for the administrator is a requirement and cannot be skipped.

 $\Omega$ 

**Tip** If you do not wish to answer a previously configured question, or if you wish to skip answers to any questions, press **Enter**. If a default answer is not available (for example, switch name), the switch uses what was previously configured and skips to the next question.

#### **Configuring Out-of-Band Management**

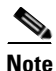

**Note** You can configure both in-band and out-of-band configuration together by entering **Yes** in both [Step 11](#page-91-0)[c](#page-91-1) and [Step 11](#page-91-0)[d](#page-92-0) in the following procedure.

To configure the switch for first time out-of-band access, follow these steps:

- **Step 1** Power on the switch. Switches in the Cisco MDS 9000 Family boot automatically.
- **Step 2** Enter the new password for the administrator.

Enter the password for admin: **2004asdf\*lkjh18**

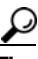

**Tip** If a password is trivial (short, easy to decipher), your password configuration is rejected. Be sure to configure a strong password as shown in the sample configuration. Passwords are case-sensitive. You must explicitly configure a password that meets the requirements listed in the ["User Accounts" section on page 39-10](#page-747-0).

#### **Step 3** Enter **yes** to enter the setup mode.

This setup utility will guide you through the basic configuration of the system. Setup configures only enough connectivity for management of the system.

Please register Cisco MDS 9000 Family devices promptly with your supplier. Failure to register may affect response times for initial service calls. MDS devices must be registered to receive entitled support services.

Press Enter incase you want to skip any dialog. Use ctrl-c at anytime to skip away remaining dialogs.

Would you like to enter the basic configuration dialog (yes/no): **yes**

The setup utility guides you through the basic configuration process. Press **Ctrl-C** at any prompt to end the configuration process.

**Step 4** Enter the new password for the administrator (admin is the default).

Enter the password for admin: **admin**

**Step 5** Enter **yes** (no is the default) to create additional accounts.

Create another login account (yes/no) [n]: **yes**

While configuring your initial setup, you can create an additional user account (in the network-admin role) besides the administrator's account. See the ["Role-Based Authorization" section on page 39-1](#page-738-1) for information on default roles and permissions.

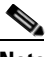

**Note** User login IDs must contain non-numeric characters.

**a.** Enter the user login ID.

Enter the user login ID: *user\_name*

**b.** Enter the user password.

Enter the password for user\_name: *user-password*

**Step 6** Enter **yes** (yes is the default) to create an SNMPv3 account.

Configure SNMPv3 Management parameters (yes/no) [y]: **yes**

- **a.** Enter the user name (admin is the default). SNMPv3 user name [admin]: **admin**
- **b.** Enter the SNMPv3 password (minimum of eight characters). The default is **admin123**.

SNMPv3 user authentication password: *admin\_pass*

- **Step 7** Enter **yes** (no is the default) to configure the read-only or read-write SNMP community string. Configure read-only SNMP community string (yes/no) [n]: **yes**
	-
	- **a.** Enter the SNMP community string.
		- SNMP community string: *snmp\_community*
- **Step 8** Enter a name for the switch.

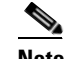

**Note** The switch name is limited to 32 alphanumeric characters. The default is **switch**.

Enter the switch name: *switch\_name*

**Step 9** Enter **yes** (yes is the default) to configure out-of-band management.

Continue with Out-of-band (mgmt0) management configuration? [yes/no]: **yes**

**a.** Enter the mgmt0 IP address.

Mgmt0 IP address: *ip\_address*

**b.** Enter the mgmt0 subnet mask.

Mgmt0 IP netmask: *subnet\_mask*

**Step 10** Enter **yes** (yes is the default) to configure the default gateway (recommended).

Configure the default-gateway: (yes/no) [y]: **yes** 

**a.** Enter the default gateway IP address.

IP address of the default-gateway: *default\_gateway*

<span id="page-91-0"></span>**Step 11** Enter **yes** (**no** is the default) to configure advanced IP options such as in-band management, static routes, default network, DNS, and domain name.

Configure Advanced IP options (yes/no)? [n]: **yes**

- **a.** Enter **no** (no is the default) at the in-band management configuration prompt. Continue with in-band (VSAN1) management configuration? (yes/no) [no]: **no**
- **b.** Enter **yes** (yes is the default) to enable IP routing capabilities. Enable the ip routing? (yes/no) [y]: **yes**
- <span id="page-91-1"></span>**c.** Enter **yes** (yes is the default) to configure a static route (recommended).

Configure static route: (yes/no) [y]: **yes** 

Enter the destination prefix. Destination prefix: *dest\_prefix* 

Type the destination prefix mask. Destination prefix mask: *dest\_mask* 

Type the next hop IP address. Next hop ip address: *next\_hop\_address* 

Note Be sure to configure the IP route, the default network IP address, and the default gateway IP address to enable SNMP access. If IP routing is enabled, the switch uses the IP route and the default network IP address. If IP routing is disabled, the switch uses the default gateway IP address.

<span id="page-92-0"></span>**d.** Enter **yes** (yes is the default) to configure the default network (recommended).

Configure the default network: (yes/no) [y]: **yes** 

Enter the default network IP address.

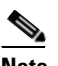

**Note** The default network IP address is the destination prefix provided in [Step 11](#page-91-0)c.

Default network IP address [dest\_prefix]: *dest\_prefix*

**e.** Enter **yes** (yes is the default) to configure the DNS IP address.

Configure the DNS IP address? (yes/no) [y]: **yes**

Enter the DNS IP address.

DNS IP address: *name\_server*

**f.** Enter **yes** (default is no) to configure the default domain name. Configure the default domain name? (yes/no) [n]: **yes**

Enter the default domain name.

Default domain name: *domain\_name*

- **Step 12** Enter **yes** (yes is the default) to enable Telnet service. Enable the telnet service? (yes/no) [y]: **yes**
- **Step 13** Enter **yes** (no is the default) to enable the SSH service. Enabled SSH service? (yes/no) [n]: **yes**
- **Step 14** Enter the SSH key type (see the ["Generating the SSH Server Key Pair" section on page 39-16](#page-753-0)) that you would like to generate.

Type the SSH key you would like to generate (dsa/rsa/rsa1)? **dsa**

- **Step 15** Enter the number of key bits within the specified range. Enter the number of key bits? (768 to 2048): **768**
- **Step 16** Enter **yes** (no is the default) to configure the NTP server. Configure NTP server? (yes/no) [n]: **yes**
	- **a.** Enter the NTP server IP address. NTP server IP address: *ntp\_server\_IP\_address*
- **Step 17** Enter **noshut** (shut is the default) to configure the default switch port interface to the shut state. Configure default switchport interface state (shut/noshut) [shut]: **noshut**
- **Step 18** Enter on (on is the default) to configure the switch port trunk mode.

Configure default switchport trunk mode (on/off/auto) [on]: **on**

- **Step 19** Enter on (off is the default) to configure the PortChannel auto-create state. Configure default port-channel auto-create state (on/off) [off]: **on**
- **Step 20** Enter **permit** (deny is the default) to deny a default zone policy configuration.

Configure default zone policy (permit/deny) [deny]: **permit**

Permits traffic flow to all members of the default zone.

**Step 21** Enter **yes** (no is the default) to disable a full zone set distribution (see the ["Zone Set Distribution" section](#page-608-0)  [on page 30-25\)](#page-608-0).

Enable full zoneset distribution (yes/no) [n]: **yes** 

Disables the switch-wide default for the full zone set distribution feature.

You see the new configuration. Review and edit the configuration that you have just entered.

**Step 22** Enter **no** (no is the default) if you are satisfied with the configuration.

```
The following configuration will be applied:
  username admin password admin_pass role network-admin
  username user_name password user_pass role network-admin
  snmp-server community snmp_community ro
  switchname switch
  interface mgmt0
    ip address ip_address subnet_mask
    no shutdown
   ip routing
   ip route dest_prefix dest_mask dest_address
   ip default-network dest_prefix
  ip default-gateway default_gateway
  ip name-server name_server
  ip domain-name domain_name
  telnet server enable
ssh key dsa 768 force
  ssh server enable
  ntp server ipaddr ntp_server
  system default switchport shutdown
   system default switchport trunk mode on
  system default port-channel auto-create
  zone default-zone permit vsan 1-4093
  zoneset distribute full vsan 1-4093
```
Would you like to edit the configuration? (yes/no) [n]: **no**

#### **Step 23** Enter **yes** (yes is default) to use and save this configuration:

```
Use this configuration and save it? (yes/no) [y]: yes
```
**Caution** If you do not save the configuration at this point, none of your changes are updated the next time the switch is rebooted. Type **yes** to save the new configuration. This ensures that the kickstart and system images are also automatically configured (see [Chapter 15, "Software](#page-310-0)  [Images"\)](#page-310-0).

#### **Configuring In-Band Management**

The in-band management logical interface is VSAN 1. This management interface uses the Fibre Channel infrastructure to transport IP traffic. An interface for VSAN 1 is created on every switch in the fabric. Each switch should have its VSAN 1 interface configured with an IP address in the same subnetwork. A default route that points to the switch providing access to the IP network should be configured on every switch in the Fibre Channel fabric (see [Chapter 26, "Configuring and Managing](#page-514-0)  [VSANs"](#page-514-0)).

**Note** You can configure both in-band and out-of-band configuration together by entering **Yes** in both [Step 9](#page-95-0)[c](#page-95-1) and [Step 9](#page-95-0)[d](#page-95-2) in the following procedure.

To configure a switch for first time in-band access, follow these steps:

- **Step 1** Power on the switch. Switches in the Cisco MDS 9000 Family boot automatically.
- **Step 2** Enter the new password for the administrator.

Enter the password for admin: **2004asdf\*lkjh18**

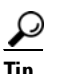

**Tip** If a password is trivial (short, easy-to-decipher), your password configuration is rejected. Be sure to configure a strong password as shown in the sample configuration. Passwords are case-sensitive. You must explicitly configure a password that meets the requirements listed in the ["User Accounts" section on page 39-10](#page-747-0).

#### **Step 3** Enter **yes** to enter the setup mode.

This setup utility will guide you through the basic configuration of the system. Setup configures only enough connectivity for management of the system.

Please register Cisco MDS 9000 Family devices promptly with your supplier. Failure to register may affect response times for initial service calls. MDS devices must be registered to receive entitled support services.

Press Enter incase you want to skip any dialog. Use ctrl-c at anytime to skip away remaining dialogs.

Would you like to enter the basic configuration dialog (yes/no): **yes**

The setup utility guides you through the basic configuration process. Press **Ctrl-C** at any prompt to end the configuration process.

**Step 4** Enter **no** (no is the default) if you do not wish to create additional accounts.

Create another login account (yes/no) [no]: **no**

- **Step 5** Configure the read-only or read-write SNMP community string.
	- **a.** Enter **no** (no is the default) to avoid configuring the read-only SNMP community string. Configure read-only SNMP community string (yes/no) [n]: **no**
	- **b.** Enter **no** (no is the default) to configure the read-only SNMP community string. Configure read-only SNMP community string (yes/no) [n]: **yes**
	- **c.** Enter the SNMP community string.

SNMP community string: *snmp\_community*

**Step 6** Enter a name for the switch.

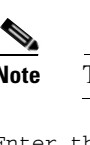

**Note** The switch name is limited to 32 alphanumeric characters. The default is **switch**.

Enter the switch name: *switch\_name*

**Step 7** Enter **no** (yes is the default) at the configuration prompt to configure out-of-band management. Continue with Out-of-band (mgmt0) management configuration? [yes/no]: **no**

**Step 8** Enter **yes** (yes is the default) to configure the default gateway.

Configure the default-gateway: (yes/no) [y]: **yes** 

**a.** Enter the default gateway IP address.

IP address of the default gateway: default\_gateway

<span id="page-95-0"></span>**Step 9** Enter **yes** (**no** is the default) to configure advanced IP options such as in-band management, static routes, default network, DNS, and domain name.

Configure Advanced IP options (yes/no)? [n]: **yes**

**a.** Enter **yes** (no is the default) at the in-band management configuration prompt. Continue with in-band (VSAN1) management configuration? (yes/no) [no]: **yes**

Enter the VSAN 1 IP address.

VSAN1 IP address: *ip\_address*

Enter the subnet mask.

VSAN1 IP net mask: *subnet\_mask*

- **b.** Enter **no** (yes is the default) to enable IP routing capabilities. Enable ip routing capabilities? (yes/no) [y]: **no**
- <span id="page-95-1"></span>**c.** Enter **no** (yes is the default) to configure a static route. Configure static route: (yes/no) [y]: **no**
- <span id="page-95-2"></span>**d.** Enter **no** (yes is the default) to configure the default network. Configure the default-network: (yes/no) [y]: **no**
- **e.** Enter **no** (yes is the default) to configure the DNS IP address. Configure the DNS IP address? (yes/no) [y]: **no**
- **f.** Enter **no** (no is the default) to skip the default domain name configuration. Configure the default domain name? (yes/no) [n]: **no**
- **Step 10** Enter **no** (yes is the default) to disable Telnet service. Enable the telnet service? (yes/no) [y]: **no**
- **Step 11** Enter **yes** (no is the default) to enable the SSH service. Enabled SSH service? (yes/no) [n]: **yes**

**Step 12** Enter the SSH key type (see the ["Generating the SSH Server Key Pair" section on page 39-16](#page-753-0)) that you would like to generate.

Type the SSH key you would like to generate (dsa/rsa/rsa1)? **rsa**

- **Step 13** Enter the number of key bits within the specified range. Enter the number of key bits? (768 to 1024): **1024**
- **Step 14** Enter **no** (no is the default) to configure the NTP server. Configure NTP server? (yes/no) [n]: **no**
- **Step 15** Enter **shut** (shut is the default) to configure the default switch port interface to the shut state.

Configure default switchport interface state (shut/noshut) [shut]: **shut**

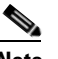

**Note** The management Ethernet interface is not shut down at this point—only the Fibre Channel, iSCSI, FCIP, and Gigabit Ethernet interfaces are shut down.

**Step 16** Enter **auto** (off is the default) to configure the switch port trunk mode.

Configure default switchport trunk mode (on/off/auto) [off]: **auto**

**Step 17** Enter off (off is the default) to configure the PortChannel auto-create state.

Configure default port-channel auto-create state (on/off) [off]: **off**

**Step 18** Enter **deny** (deny is the default) to deny a default zone policy configuration.

Configure default zone policy (permit/deny) [deny]: **deny**

Denies traffic flow to all members of the default zone.

**Step 19** Enter **no** (no is the default) to disable a full zone set distribution (see the "Zone Set Distribution" section [on page 30-25](#page-608-0)).

Enable full zoneset distribution (yes/no) [n]: **no** 

Disables the switch-wide default for the full zone set distribution feature.

You see the new configuration. Review and edit the configuration that you have just entered.

**Step 20** Enter **no** (no is the default) if you are satisfied with the configuration.

```
The following configuration will be applied:
  username admin password admin_pass role network-admin
   snmp-server community snmp_community rw
   switchname switch
   interface vsan1
    ip address ip_address subnet_mask
    no shutdown
   ip default-gateway default_gateway
   no telnet server enable
   ssh key rsa 1024 force
   ssh server enable
  no system default switchport shutdown
   system default switchport trunk mode auto
  no zone default-zone permit vsan 1-4093
  no zoneset distribute full vsan 1-4093
Would you like to edit the configuration? (yes/no) [n]: no
```
**Step 21** Enter **yes** (yes is default) to use and save this configuration.

Use this configuration and save it? (yes/no) [y]: *yes*

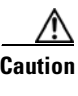

**Caution** If you do not save the configuration at this point, none of your changes are updated the next time the switch is rebooted. Type **yes** to save the new configuration. This ensures that the kickstart and system images are also automatically configured (see [Chapter 15, "Software](#page-310-0)  [Images"\)](#page-310-0).

#### **Using the setup Command**

To make changes to the initial configuration at a later time, you can issue the **setup** command in EXEC mode.

```
switch# setup
---- Basic System Configuration Dialog ----
This setup utility will guide you through the basic configuration of
the system. Setup configures only enough connectivity for management
of the system.
*Note: setup always assumes a predefined defaults irrespective
of the current system configuration when invoked from CLI.
Press Enter incase you want to skip any dialog. Use ctrl-c at anytime
to skip away remaining dialogs.
```
Would you like to enter the basic configuration dialog (yes/no): **yes**

The setup utility guides you through the basic configuration process.

# <span id="page-97-0"></span>**Accessing the Switch**

After initial configuration, you can access the switch in one of three ways (see [Figure 2-2\)](#page-98-2):

- **•** Serial console access—You can use a serial port connection to access the CLI.
- In-band IP (IPFC) access—You can use Telnet or SSH to access a switch in the Cisco MDS 9000 Family or use Cisco MDS 9000 Fabric Manager to access the switch.
- **•** Out-of-band (10/100BASE-T Ethernet) access—You can use Telnet or SSH to access a switch in the Cisco MDS 9000 Family or use Cisco MDS 9000 Fabric Manager to access the switch.

<span id="page-98-2"></span>*Figure 2-2 Switch Access Options*

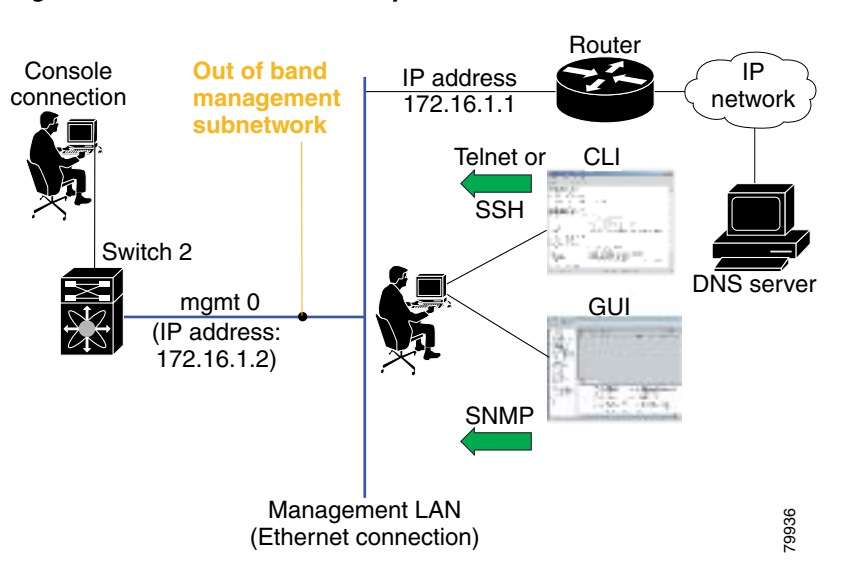

# <span id="page-98-0"></span>**Where Do You Go Next?**

After reviewing the default configuration, you can change it or perform other configuration or management tasks. The initial setup can only be performed at the CLI. However, you can continue to configure other software features, or access the switch after initial configuration by using either the CLI or the Device Manager and Fabric Manager applications.

To use the CLI, refer to the *Cisco MDS 9000 Family CLI Configuration Guide*.

# <span id="page-98-1"></span>**About Cisco Fabric Manager**

The Cisco Fabric Manager provides an alternative to the command-line interface (CLI) for most switch configuration commands. For information on using the CLI to configure a Cisco MDS 9000 Family switch, refer to the *Cisco MDS 9000 Family CLI Configuration Guide* or the *Cisco MDS 9020 Switch Configuration Guide and Command Reference Guide. For details on managing switches running Cisco FabricWare, see the ["Managing Cisco FabricWare with Fabric Manager" section on page D-3](#page-1336-0).*

In addition to complete configuration and status monitoring capabilities for Cisco MDS 9000 switches, Fabric Manager provides powerful Fibre Channel troubleshooting tools. These in-depth health and configuration analysis capabilities leverage unique MDS 9000 switch capabilities: Fibre Channel Ping and Traceroute.

The Cisco Fabric Manager includes these management applications:

- **•** Fabric Manager (client and server)
- **•** Device Manager
- **•** Performance Manager
- **•** Fabric Manager Web Server

# **Fabric Manager Server**

The Fabric Manager Server component must be started before running Fabric Manager. On a Windows PC, the Fabric Manager Server is installed as a service. This service can then be administered using the Windows Services in the Control Panel. Fabric Manager Server is responsible for discovery of the physical and logical fabric, and for listening for SNMP traps, syslog messages, and Performance Manager threshold events. For more information, see [Chapter 3, "Fabric Manager Server."](#page-126-0)

# **Fabric Manager Client**

The Fabric Manager Client component displays a map of your network fabrics, including Cisco MDS 9000 Family switches, third-party switches, hosts, and storage devices. The Fabric Manager Client provides multiple menus for accessing the features of the Fabric Manager Server. For more information, see [Chapter 5, "Fabric Manager Client."](#page-140-0)

# **Fabric Manager Server Proxy Services**

The Fabric Manager Client and Device Manager use SNMP to communicate with the Fabric Manager Server. In typical configurations, the Fabric Manager Server may be installed behind a firewall. The SNMP proxy service available in Cisco Fabric Manager Release 2.1(1a) or later provides a TCP-based transport proxy for these SNMP requests. The SNMP proxy service allows you to block all UDP traffic at the firewall and configure Fabric Manager Client to communicate over a configured TCP port.

Fabric Manager uses the CLI for managing some features on the switches. These management tasks are used by Fabric Manager and do not use the proxy services. Your firewall must remain open for CLI access for the following:

- **•** External and internal loopback test
- **•** Flash files
- **•** Create CLI user
- **•** Security ISCSI users
- **•** Show image version
- **•** Show tech
- **•** Switch resident reports (syslog, accounting)
- **•** Zone migration
- **•** Show cores

If you are using the SNMP proxy service and another application on your server is using port 9198, you need to modify your workstation settings.

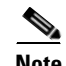

**Note** The MDS switch always checks the local SNMP users before remote AAA users, unlike the CLI.

To modify a Windows workstation, follow these steps:

**Step 1** Open Internet Explorer and select **Tools > Internet Options**.

You see the Internet Options dialog box.

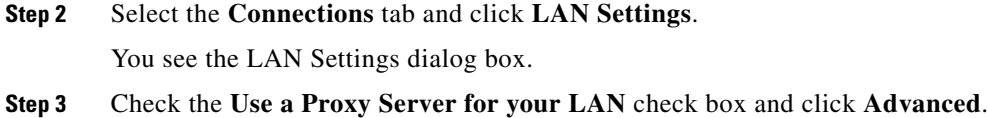

- **Step 4** Add your server IP Address or local host under the Exceptions section.
- **Step 5** Click **OK** to save your changes.

See the ["Running Fabric Manager Behind a Firewall" section on page 2-38.](#page-123-1)

### **Device Manager**

The Device Manager presents two views of a single switch.

- **•** Device View displays a graphic representation of the switch configuration and provides access to statistics and configuration information.
- **•** Summary View displays a summary of xE ports (Inter-Switch Links), Fx ports (fabric ports), and Nx ports (attached hosts and storage) on the switch, as well as Fibre Channel and IP neighbor devices. Summary or detailed statistics can be charted, printed, or saved to a file in tab-delimited format. See [Chapter 6, "Device Manager."](#page-162-0)

### **Performance Manager**

Performance Manager provides detailed traffic analysis by capturing data with SNMP. This data is compiled into various graphs and charts that can be viewed with any web browser. See [Chapter 60,](#page-1154-0)  ["Performance Monitoring."](#page-1154-0)

## **Fabric Manager Web Server**

The Fabric Manager Web Server allows operators to monitor and obtain reports for MDS events, performance, and inventory from a remote location using a web browser. For information on installing and using Fabric Manager Web Server, see [Chapter 7, "Fabric Manager Web Server."](#page-170-0)

# <span id="page-100-0"></span>**Cisco MDS 9000 Switch Management**

The Cisco MDS 9000 Family of switches can be accessed and configured in many different ways and supports standard management protocols. [Table 2-1](#page-100-0) lists the management protocols that Fabric Manager supports to access, monitor, and configure the Cisco MDS 9000 Family of switches.

| <b>Management Protocol</b> | <b>Purpose</b>                                                    |
|----------------------------|-------------------------------------------------------------------|
| Telnet/SSH                 | Provides remote access to the CLI for a Cisco<br>MDS 9000 switch. |
| FTP/SFTP/TFTP, SCP         | Copies configuration and software images<br>between devices.      |

*Table 2-1 Supported Management Protocols*

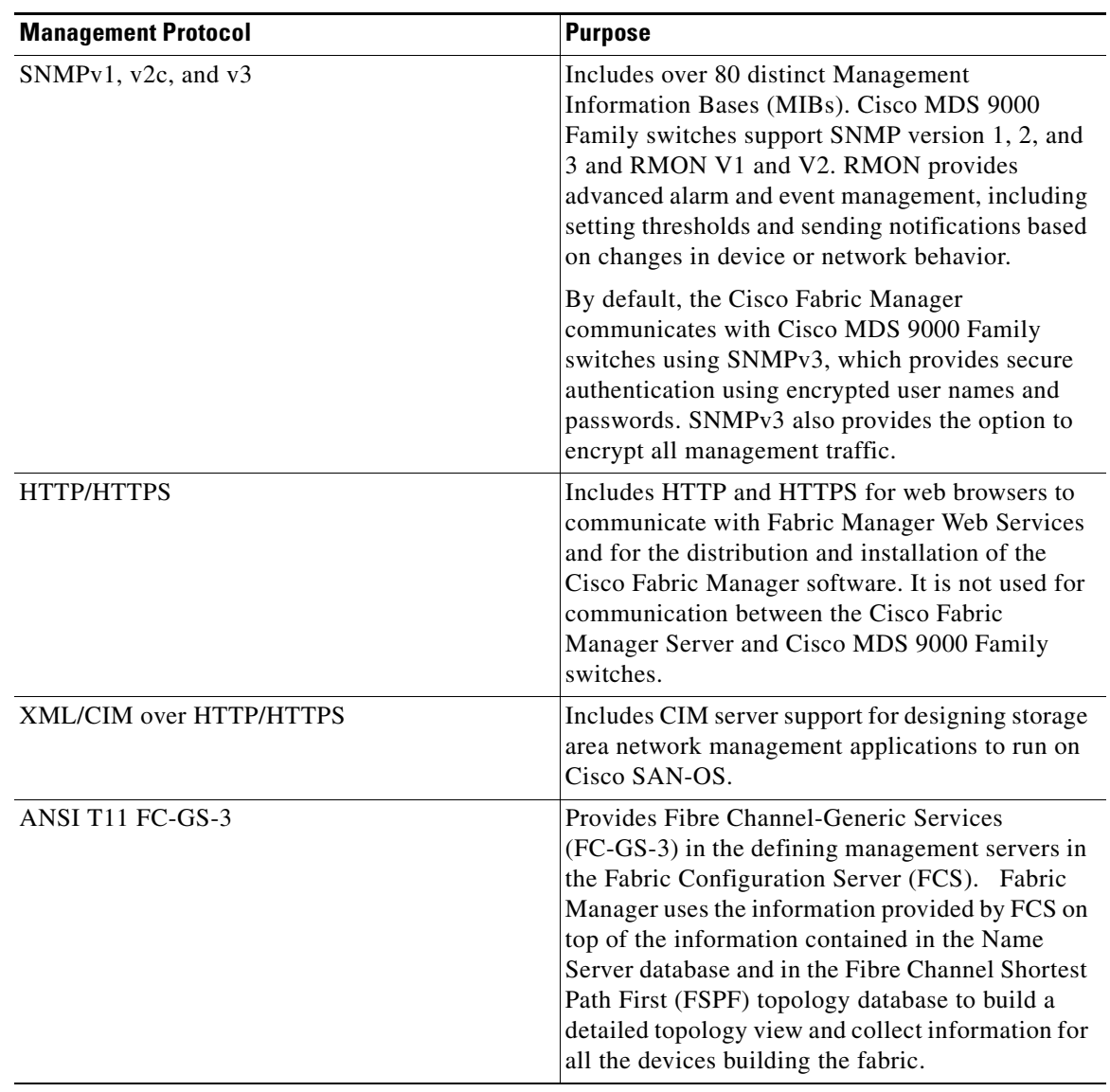

#### *Table 2-1 Supported Management Protocols (continued)*

### **Storage Management Solutions Architecture**

Management services required for the storage environment can be divided into five layers, with the bottom layer being closest to the physical storage network equipment, and the top layer managing the interface between applications and storage resources.

Of these five layers of storage network management, Cisco Fabric Manager provides tools for device (element) management and fabric management. In general, the Device Manager is most useful for device management (a single switch), while Fabric Manager is more efficient for performing fabric management operations involving multiple switches.

Tools for upper-layer management tasks can be provided by Cisco or by third-party storage and network management applications. The following summarizes the goals and function of each layer of storage network management:

- **•** Device management provides tools to configure and manage a device within a system or a fabric. You use device management tools to perform tasks on one device at a time, such as initial device configuration, setting and monitoring thresholds, and managing device system images or firmware.
- **•** Fabric management provides a view of an entire fabric and its devices. Fabric management applications provide fabric discovery, fabric monitoring, reporting, and fabric configuration.
- Resource management provides tools for managing resources such as fabric bandwidth, connected paths, disks, I/O operations per second (IOPS), CPU, and memory. You can use Fabric Manager to perform some of these tasks.
- Data management provides tools for ensuring the integrity, availability, and performance of data. Data management services include redundant array of independent disks (RAID) schemes, data replication practices, backup or recovery requirements, and data migration. Data management capabilities are provided by third-party tools.
- **•** Application management provides tools for managing the overall system consisting of devices, fabric, resources, and data from the application. Application management integrates all these components with the applications that use the storage network. Application management capabilities are provided by third-party tools.

## **In-Band Management and Out-of-Band Management**

Cisco Fabric Manager requires an out-of-band (Ethernet) connection to at least one Cisco MDS 9000 Family switch. You need either mgmt0 or IP over Fibre Channel (IPFC) to manage the fabric.

#### **mgmt0**

The out-of-band management connection is a 10/100 Mbps Ethernet interface on the supervisor module, labeled mgmt0. The mgmt0 interface can be connected to a management network to access the switch through IP over Ethernet. You must connect to at least one Cisco MDS 9000 Family switch in the fabric through its Ethernet management port. You can then use this connection to manage the other switches using in-band (Fibre Channel) connectivity. Otherwise, you need to connect the mgmt0 port on each switch to your Ethernet network.

Each supervisor module has its own Ethernet connection; however, the two Ethernet connections in a redundant supervisor system operate in active or standby mode. The active supervisor module also hosts the active mgmt0 connection. When a failover event occurs to the standby supervisor module, the IP address and media access control (MAC) address of the active Ethernet connection are moved to the standby Ethernet connection.

#### **IPFC**

You can also manage switches on a Fibre Channel network using an in-band IP connection. The Cisco MDS 9000 Family supports RFC 2625 IP over Fibre Channel, which defines an encapsulation method to transport IP over a Fibre Channel network.

IPFC encapsulates IP packets into Fibre Channel frames so that management information can cross the Fibre Channel network without requiring a dedicated Ethernet connection to each switch. This feature allows you to build a completely in-band management solution.

# <span id="page-103-1"></span><span id="page-103-0"></span>**Installing the Management Software**

To install the software for the first time, or if you want to update or reinstall the software, access the supervisor module with a web browser. Click the **Install** links on the web page that is displayed. The software running on your workstation is verified to make sure you are running the most current version of the software. If it is not current, the most recent version is downloaded and installed on your workstation.

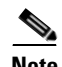

**Note** Before upgrading or uninstalling Fabric Manager or Device Manager, make sure any instances of these applications have been shut down.

Installation options include:

- **•** Upgrade The installer detects your current version of Fabric Manager and Device Manager, and it provides the option to upgrade. The default is to upgrade to the latest version of Fabric Manager or Device Manager.
- **•** Uninstall If you are downgrading from Fabric Manager 2.x or later to Fabric Manager 1.3x or earlier, use the Uninstall batch file or shell script. Do not delete the MDS 9000 folder as this might prevent your installation from being upgraded in the future.

**Note** We recommend that you install the latest version of the Fabric Manager applications. Fabric Manager is backward-compatible with the Cisco MDS SAN-OS and Cisco FabricWare software running on the switches. When upgrading, upgrade the Fabric Manager software first, and then upgrade the Cisco MDS SAN-OS or Cisco FabricWare software on the switch.

# **Before You Install**

Before you can access the Cisco Fabric Manager, you must complete the following tasks:

- **•** Install a supervisor module on each switch that you want to manage.
- Configure the supervisor module with the following values using the setup routine or the CLI:
	- **–** IP address assigned to the mgmt0 interface
	- **–** SNMP credentials (v3 user name and password or v1/v2 communities), maintaining the same user name and password for all the switches in the fabric

Cisco MDS SAN-OS Release 2.1(1a) or later supports AAA authentication using RADIUS, TACACS, or local SNMP users.

The Cisco Fabric Manager software executable files reside on each supervisor module of each Cisco MDS 9000 Family switch running Cisco MDS SAN-OS software in your network. The supervisor module provides an HTTP server that responds to browser requests and distributes the software to Windows or UNIX network management stations. You can also find Cisco Fabric Manager software on Cisco.com at the following website:

<http://cisco.com/cgi-bin/tablebuild.pl/mds-fm>

#### **Supported Software**

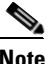

**Note** For the latest information on supported softare, refer to the *Cisco MDS 9000 Family Release Notes for Cisco MDS SAN-OS Release 3.2(1)*.

Cisco Fabric Manager has been tested with the following software:

- **•** Operating Systems
	- **–** Windows 2000 SP4, 2003 SP2, XP SP2
	- **–** Red Hat Enterprise Linux AS Release 4
	- **–** Solaris (SPARC) 8, 9 and 10
	- **–** VMWare Server 1.0, VMWare ESX Server 3.5

*Table 2-2 VMWare Server*

| <b>Base Operating</b><br><b>System</b> | <b>Virtual Operating</b><br><b>System</b> |
|----------------------------------------|-------------------------------------------|
| Windows 2000 SP4                       | Windows XP SP2                            |
| Windows 2000 SP4                       | Windows 2000 SP4                          |

- **•** Java
	- **–** Sun JRE and JDK 1.5(x) is supported
	- **–** Java Web Start 1.2, 1.0.1 and 1.5
- **•** Browsers
	- **–** Internet Explorer 6.x and 7.0

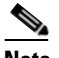

**Note** Internet Explorer 7.0 is not supported on Windows 2000 SP4.

- **–** Firefox 1.5 and 2.0
- **–** Mozilla 1.7 (packaged with Solaris 9)
- **•** Databases
	- **–** Oracle Database 10g Express, Oracle Enterprise Edition 10g
	- **–** PostgreSQL 8.2 (Windows and Red Hat Enterprise Linux AS Release 4)
	- **–** PostgreSQL 8.1 (Solaris 8, 9 and 10)
- **•** Security
	- **–** Cisco ACS 3.1 and 4.0
	- **–** PIX Firewall
	- **–** IP Tables
	- **–** SSH v2
	- **–** Global Enforce SNMP Privacy Encryption
	- **–** HTTPS

### **Minimum Hardware Requirements**

For a PC running Fabric Manager Server on large fabrics (1000 or more end devices), we recommend you use a Dual Core/Dual CPU high-speed system with 2 GB of RAM and 10 GB of free disk space.

### **Upgrading Fabric Manager in Cisco SAN-OS Releases Prior to 3.1(2b)**

When you install Cisco SAN-OS 3.2(1), data is migrated from the Hypersonic HSQL database to either the PostgreSQL database or Oracle Database 10g Express during the installation. To install the PostgreSQL database on Windows, click the FM Installer link on the CD. To install Oracle Database 10g Express, follow the instructions in the ["Installing Oracle" section on page 2-20](#page-105-0).

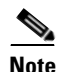

**Note** If you are upgrading a previous installation of Fabric Manager Server, be sure the previous installation of the database is running. Do not uninstall the previous version. If the previous version is uninstalled, the database will not be migrated and your server settings will not be preserved. After you ensure that the previous installation is running, follow the steps listed in the ["Installing Fabric Manager" section on](#page-109-0)  [page 2-24.](#page-109-0) Before beginning the upgrade, you must close Fabric Manager and Device Manager.

### **Upgrading Fabric Manager in Cisco SAN-OS Releases 3.1(2b) and Later to 3.2(1)**

When you install Cisco SAN-OS 3.2(1), data is migrated from the Hypersonic HSQL database to either the PostgreSQL database or Oracle Database 10g Express during the installation. Data is also migrated from Oracle to Oracle.

**Note** If you migrate the database from Oracle to Oracle, the schema is updated as required by Cisco SAN-OS  $3.2(1)$ .

To install the PostgreSQL database on Windows, click the FM Installer link on the CD. To install Oracle Database 10g Express, follow the instructions in the ["Installing Oracle" section on page 2-20.](#page-105-0)

# **Installing the Database**

Before you install Fabric Manager, you must install a database. As of Cisco SAN-OS Release 3.1(2b), you can use Oracle Database 10g Express. Your other choice is PostgreSQL.Its a best practice to backup all the rrd file in \$INSTALL/pm/db before upgrade.

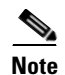

**Note** Its a best practice to backup all the rrd file in \$INSTALL/pm/db before upgrade.

#### <span id="page-105-0"></span>**Installing Oracle**

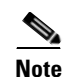

**Note** If you want to use Oracle Database 10g Express, you must install the database and create a user name and password before continuing with the Fabric Manager installation.

**Note** We recommend the Oracle Database 10g Express option for all users who are running Performance Manager on large fabrics (1000 or more end devices). To install the Oracle database, follow these steps: **Step 1** Click the following link to install Oracle Database 10g Express. <http://www.oracle.com/technology/software/products/database/xe/index.html> **Note** If you have another instance of Oracle already installed on a PC, we recommend that you do not install the Oracle database on the same PC. In such cases, Fabric Manager can only use the PostgreSQL database. **Step 2** Run OracleXE.exe to install the Oracle database. Set the password for the system user. The database administrator uses the password to manage and administer Oracle Database 10g Express server, which is installed by the Oracle installer. **Step 3** Finish the installation and verify that both services (OracleServiceXE and OracleXETNSListener) are running from the Services window. **Step 4** Run the following script to change the default Oracle admin port and to create a database account. **C:\>** cd c:\oraclexe\app\oracle\product\10.2.0\server\bin **C:\oraclexe\app\oracle\product\10.2.0\server\bin>**sqlplus / as sysdba **SQL>** exec dbms\_xdb.sethttpport(8082); **SQL>** GRANT CONNECT,RESOURCE,UNLIMITED TABLESPACE TO SCOTT IDENTIFIED BY TIGER; **SQL>** EXIT; **Note** The Oracle Database 10g Express option is only supported on Microsoft Windows. It is not supported on UNIX systems. **Note** For information about backing up the Oracle database, click the following link: [http://download.oracle.com/docs/cd/B25329\\_01/doc/admin.102/b25107/backrest.htm#i1004902](http://download.oracle.com/docs/cd/B25329_01/doc/admin.102/b25107/backrest.htm#i1004902) or use the exp/imp utility at [http://download.oracle.com/docs/cd/B25329\\_01/doc/admin.102/b25107/impexp.htm#BCEEDCIB.](http://download.oracle.com/docs/cd/B25329_01/doc/admin.102/b25107/impexp.htm#BCEEDCIB)

**Note** For information about backing up the PostgreSQL database, run the pg\_dump utility to have a good backup. Click the following link: [http://www.postgresql.org/docs/8.1/static/app-pgdump.html.](http://www.postgresql.org/docs/8.1/static/app-pgdump.html)

 $\mathbf{I}$ 

# **Installing PostgreSQL**

**Note** If you choose to install PostgreSQL, you must make sure that the Secondary Logon Service is running and you must also disable any security software you are running, as PostgreSQL may not install certain folders or users.

To install the PostgreSQL database on Windows, follow the instructions in the ["Installing Fabric](#page-109-0)  [Manager" section on page 2-24](#page-109-0).

Before installing PostgreSQL on Solaris 8, you might have to complete the following steps in order for PostgreSQL to install correctly:

**Step 1** Set the load library path.

```
crle -c /var/ld/ld.config -l 
/lib:/usr/lib/:/usr/local/lib:/{pg_install_dir}/usr/local/pgsql/lib:/{pg_install_dir}/usr/
local/lib
```
**Step 2** Set the following two properties in /etc/system.

```
set semsys:seminfo_semmni=512
set semsys:seminfo_semmns=512
```
- **Step 3** Once you complete Step 2, reboot your Solaris workstation after you sync.
- **Step 4** Launch the installer script.

./install.sh {pg\_install\_dir}

```
\mathscr{P}
```
**Note** If you monitor a large fabric on the solaris, then manually copy \$INSTALLDIR/conf/postgresql\_sol\_big.conf to \$INSTALLDIR/db/data/postgresql.conf, and restart the Postgres server with the new configuration.

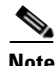

**Note** Before starting the installation, ensure that you have logged in as a Superuser.

To install the PostgreSQL database on Solaris, follow these steps:

**Step 1** To install PostgreSQL, run the following commands:

```
cd /tmp/pginstall
./install.sh
```
- **Step 2** When you install PostgreSQL, all the libraries in /usr/local/lib and pgsql are stored in /usr/local/bin. There might be conflicting libraries or dependencies that can cause an incorrect or incomplete PostgreSQL installation. For more information, go to [http://www.postgresql.org.](http://www.postgresql.org )
- **Step 3** When the installation is finished, you must create a database user to login to the database. To create a database user, run the following command:

createuser -s -d -r -l -P -U postgres admin

- **Step 4** Enter the database User in the **DB User** field.
- **Step 5** Enter database password for new role in the **DB Password** field**.**
- **Step 6** Repeat the password in the **Confirm DB Password** field.
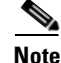

**Note** The installer does not permit any password less than six characters. Choose a strong password that includes both uppercase and lowercase letters, special characters, and numbers. For example, **testABC#136**.

## **Increasing UDP Buffer Size**

If the Fabric Manager SNMP packet log shows an SNMP VarBind decode error, the UDP buffer size is low and the buffer size needs to be increased.

To increase the UDP buffer size, do the following:

```
Step 1 For Solaris 8, ensure that the UDP buffer size is at least 64k.
```
ndd -set /dev/udp udp\_recv\_hiwat 65535 ndd -set /dev/udp udp\_xmit\_hiwat 65535

**Step 2** Add the following setting in **/etc/system**, so that the buffer size will be in effect even after a reboot.

```
set ndd:udp_recv_hiwat=65535 
set ndd:udp_xmit_hiwat=65535
```
**Note** Before starting the installation, make sure that you have logged in as a Superuser.

To install the PostgreSQL database on Linux, follow these steps:

**Step 1** To install PostgreSQL, run the following commands: cd /tmp/pginstall ./install.sh **Step 2** When you install PostgreSQL, all the libraries and binaries are stored in /usr/lib and /usr/bin, respectively. There might be conflicting libraries or dependencies that can cause an incorrect or

**Step 3** When the installation is finished, you must a create a database user to login to the databases. To create a database user, run the following command:

incomplete PostgreSQL installation. For more information, go to<http://www.postgresql.org>.

createuser -s -d -r -l -P -U postgres admin

- **Step 4** Enter a **password** for the new role.
- **Step 5** Re-enter the **password.**

The database user ID must be provided in the Fabric Manager Installer.

**Step 6** To stop and start the postmaster (PostgreSQL Database Server), run the following command: /etc/init.d/postgresql [stop|start]

## **Database Backup and Restore-Postgres**

The Fabric Manager uses Postgres Database as the default database. The Fabric Manager backup utility uses Postgres pg\_dump utility, to dump all database content to an ASCII dump file. Restore utility uses psql to re-create data using the dump file.

 $\mathbf{I}$ 

http://www.postgresql.org/docs/current/interactive/app-pgdump.html

Backup dump file represents a snapshot of database at the time of backup.

### **Backup**

To perform a backup of the FM database, follow these command on Linux/Solaris. (assume INSTALLDIR is the top directory of Fabric Manager Installation). .

```
cd $INSTALLDIR/bin
./pgbackup.sh 02252008.data
```
The backup file 02252008.data will be created in \$INSTALLDIR/bin directory. If you want to create it in a standard backup director provide the full path name of the dump file

### **Restore**

To restore FM database, you must have a good backup file, and stop FMServer before restoration. Run restore, follow these commands on Linux Solaris. (assume INSTALLDIR is the top directory of Fabric Manager installation).

```
cd $INSTALLDIR/bin
./FMServer.sh stop
./pgrestore.sh 02252008.data
./FMServer.sh start
```
## **Importing PM Statitics Data to Fabric Manager**

To manually import existing PM statistics data to Fabric Manager, follow these steps:

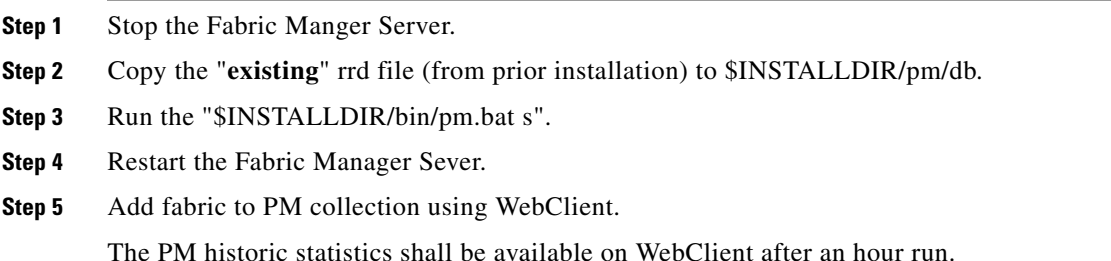

## **Installing Fabric Manager**

As of Cisco SAN-OS Release 3.2(1), Fabric Manager is no longer packaged with a Cisco MDS 9000 Family switch. You must install Fabric Manager from the CD-ROM or from Cisco.com.

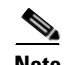

**Note** Users installing Fabric Manager must have full administrator privileges to create user accounts and start services. Users should also have access to all ports. These are the ports used by Fabric Manager Server and the PostgreSQL database: 1098, 1099, 4444, 4445, 8009, 8083, 8090, 8092, 8093, 514, 5432.

For switches running Cisco MDS 9000 FabricWare, you must install Fabric Manager from the CD-ROM included with your switch, or you can download Fabric Manager from Cisco.com.

To download the software from Cisco.com, go to the following website: <http://cisco.com/cgi-bin/tablebuild.pl/mds-fm>

To install Fabric Manager on Solaris, follow these steps:

- **Step 1** Set Java 1.5 to the path that is to be used for installing Fabric Manager.
- **Step 2** Install the database that is to be used with Fabric Manager by following the instructions in the "Installing" [the Database" section on page 2-20.](#page-105-0)
- **Step 3** Copy the Fabric Manager jar file m9000-fm-3.2.0.136.jar from the CD-ROM to a folder on the Solaris workstation.
- **Step 4** Launch the installer using the following command:

java -Xms512m-Xmx512m -jar m9000-fm-3.2.0.136 -jar

**Step 5** Follow the on-screen instructions provided in the Fabric Manager management software setup wizard.

When you connect to the server for the first time, Fabric Manager checks to see if you have the correct Sun Java Virtual Machine version installed on your workstation. Fabric Manager looks for version 1.5(x) during installation. If required, install the Sun Java Virtual Machine software.

**Note** You can run CiscoWorks on the same PC as Fabric Manager, even though the Java requirements are different. When installing the later Java version for Fabric Manager, make sure it does not overwrite the earlier Java version required for CiscoWorks. Both versions of Java can coexist on your PC.

**Note** On Windows, remote Fabric Manager Installations or upgrades should be done through the console using VNC or through the Remote Desktop Client (RDC) in console mode (ensuring RDC is used with the **/Console** option). This is vitally important if the default PostgreSQL is used with Fabric Manager, as this database requires the local console for all installations and upgrades.

To install Fabric Manager on Windows, follow these steps:

**Step 1** Click the **Install Management Software** link.

#### **Step 2** Choose **Management Software** > **Cisco Fabric Manager**.

- **Step 3** Click the **Installing Fabric Manager** link.
- **Step 4** Click the **FM Installer** link.

You see the welcome to the management software setup wizard message in the Cisco Fabric Manager Installer window shown in [Figure 2-3](#page-111-0).

 $\mathbf{I}$ 

<span id="page-111-0"></span>*Figure 2-3 Welcome to the Management Software Setup Wizard*

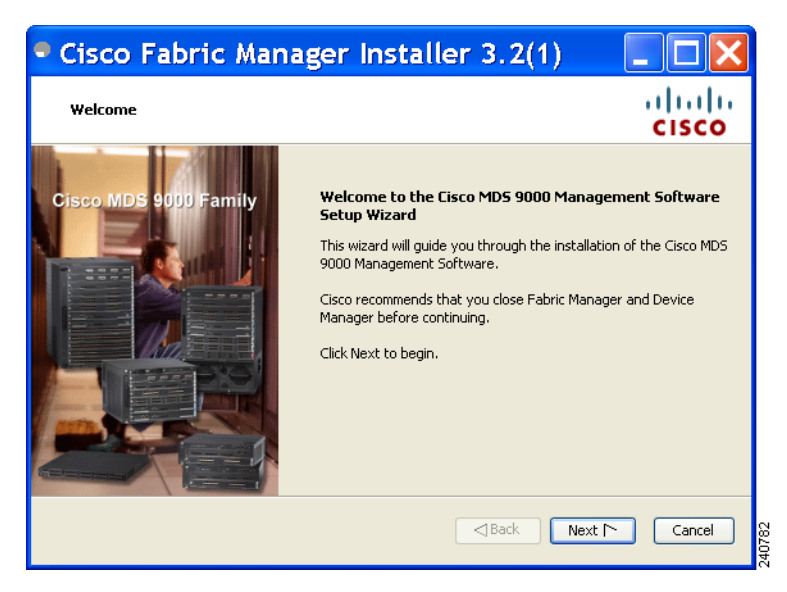

- **Step 5** Click **Next** to begin the installation.
- **Step 6** Check the **I accept the terms of the License Agreement** check box and click **Next**. You see the Install Options dialog box shown in [Figure 2-4.](#page-111-1)

<span id="page-111-1"></span>*Figure 2-4 Install Options Dialog Box*

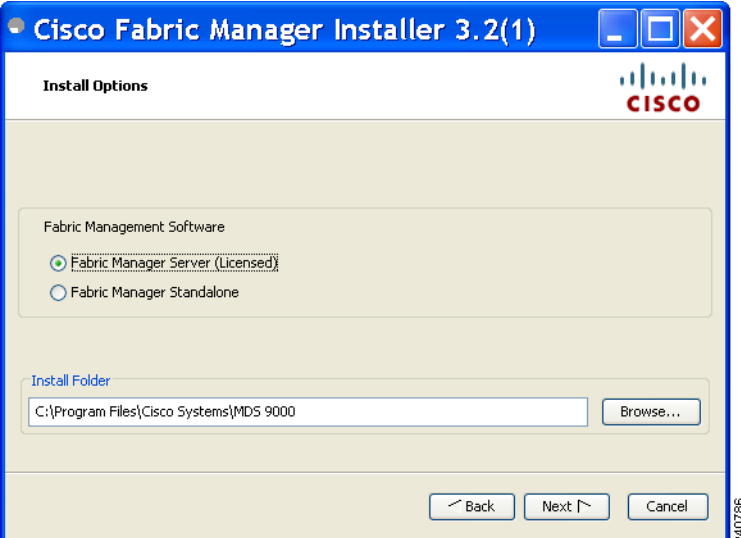

**Step 7** Click the radio button for either:

- **a.** Fabric Manager Server (Licensed) to install the server components for Fabric Manager Server.
- **b.** Fabric Manager Standalone to install the standalone version of Fabric Manager.

**Note** You should verify that the Fabric Manager Server hostname entry exists on the DNS server, unless the Fabric Manager Server is configured to bind to a specific interface during installation.

**Note** Fabric Manager Standalone is a single application containing Fabric Manager Client and a local version of Fabric Manager Server bundled together. Fabric Manager Standalone allows you to discover and monitor the immediate fabric.

- **Step 8** Select an installation folder on your workstation for Fabric Manager. On Windows, the default location is **C:\Program Files\Cisco Systems\MDS 9000.** On a UNIX (Solaris or Linux) machine, the installation path name is **/usr/local/cisco\_mds9000** or **\$HOME/cisco\_mds9000**, depending on the permissions of the user doing the installation.
- **Step 9** Click **Next**.

You see the Database Options dialog box shown in [Figure 2-5.](#page-112-0)

<span id="page-112-0"></span>*Figure 2-5 Database Options Dialog Box*

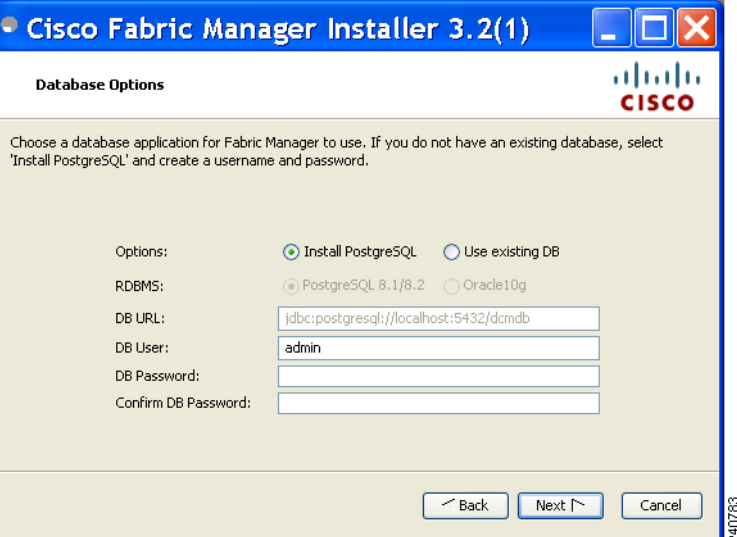

**Step 10** Click the radio button for either Install PostgreSQL or Use existing DB to specify which database you want to use.

If you choose Install PostgreSQL, accept the defaults and enter a password. The PostgreSQL database will be installed.

**Note** If you choose to install PostgreSQL, you must disable any security software you are running, as PostgreSQL may not install certain folders or users.

**Note** Before you install PostgreSQL, remove the **cygwin/bin** from your environment variable path if Cygwin is running on your system.

- **Step 11** If you select Use existing DB, click the radio button for either PostgreSQL 8.1/8.2 or Oracle10g.
- **Step 12** Click **Next** in the Database Options dialog box.

You see the User Options dialog box shown in [Figure 2-6](#page-113-0).

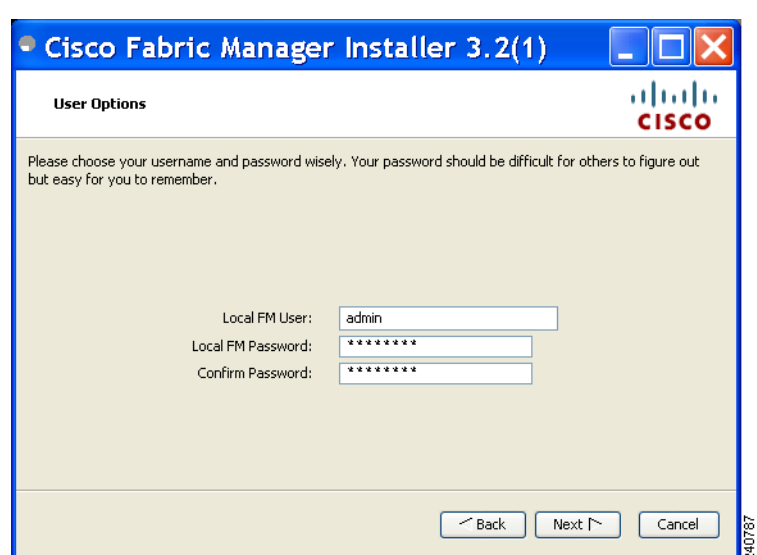

**Step 13** Enter a user name and password and click **Next**.

<span id="page-113-0"></span>*Figure 2-6 User Options Dialog Box*

You see the Authentication Options dialog box shown in [Figure 2-7](#page-113-1).

<span id="page-113-1"></span>*Figure 2-7 Authentication Options Dialog Box*

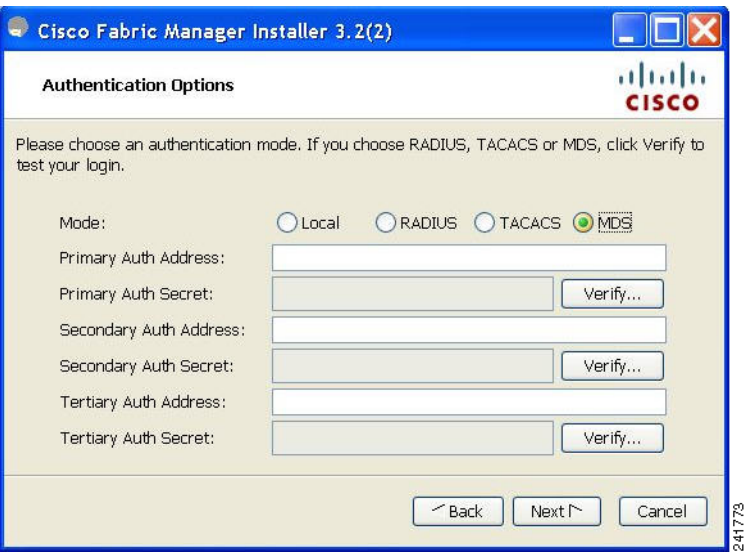

- **Step 14** Choose an authentication mode (Local, RADIUS, TACACS or MDS) and click **Next**.
	-

**Note** When the MDS radio button is selected, the FM authentication uses the user database in the switch for authentication.

**Step 15** Click **Verify** to test your login.

You see the Configuration Options dialog box for Fabric Manager Standalone shown in [Figure 2-8.](#page-114-0)

<span id="page-114-0"></span>*Figure 2-8 Configuration Options Dialog Box for Fabric Manager Standalone*

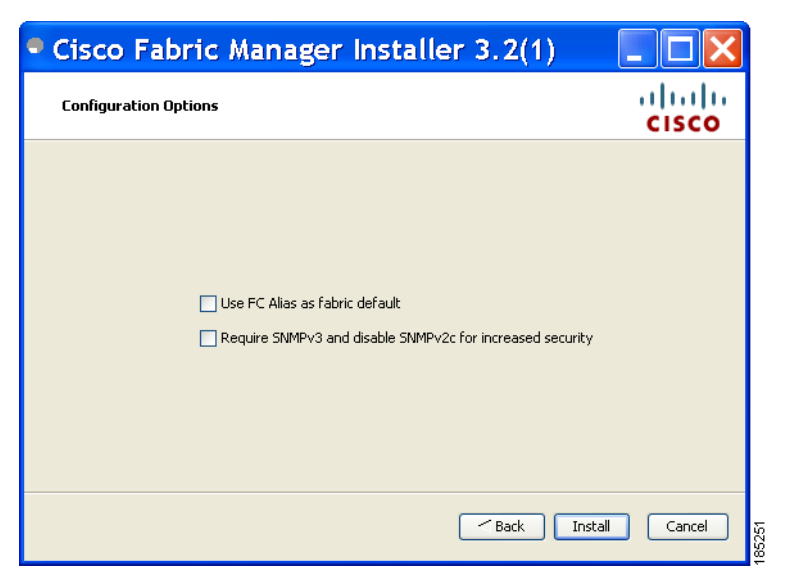

**Step 16** Check the FC Alias and SNMPv3 check boxes as desired and click **Install** if you are installing Fabric Manager Standalone.

You see the Configuration Options dialog box for Fabric Manager Server shown in [Figure 2-9.](#page-114-1)

<span id="page-114-1"></span>*Figure 2-9 Configuration Options Dialog Box for Fabric Manager Server*

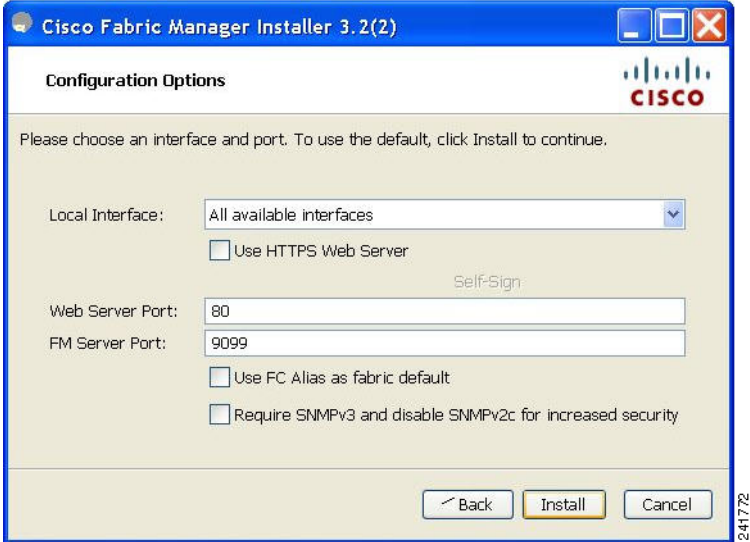

**Step 17** Select the local interface, web server port or fm server port and check the FC Alias and SNMPv3 check boxes as desired and click Install if you are installing Fabric Manager Server.

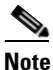

**Note** You can change the **FM Server Port** number, to a port that is not used by any other application.

**Note** You should verify that the Fabric Manager Server hostname entry exists on the DNS server, unless the Fabric Manager Server is configured to bind to a specific interface during installation.

 $\mathscr{P}$ 

**Note** If you check the **Use HTTPS Web Server** check box, the Web Server Port field is grayed out and the default port is 443.

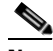

**Note** If you select a specific IP address during installation and change the server host IP address, you must modify the following two files which are all located in the \$INSTALL/conf directory. Change **server.bindaddrs** to the new IP address in the server.properties file and change **wrapper.app.parameter.4** to the new IP address in the FMServer.conf file.

**Step 18** Click **Cancel** to stop the installation. You see the installation progress in the Cisco Fabric Manager Installer window shown in [Figure 2-10.](#page-115-0)

<span id="page-115-0"></span>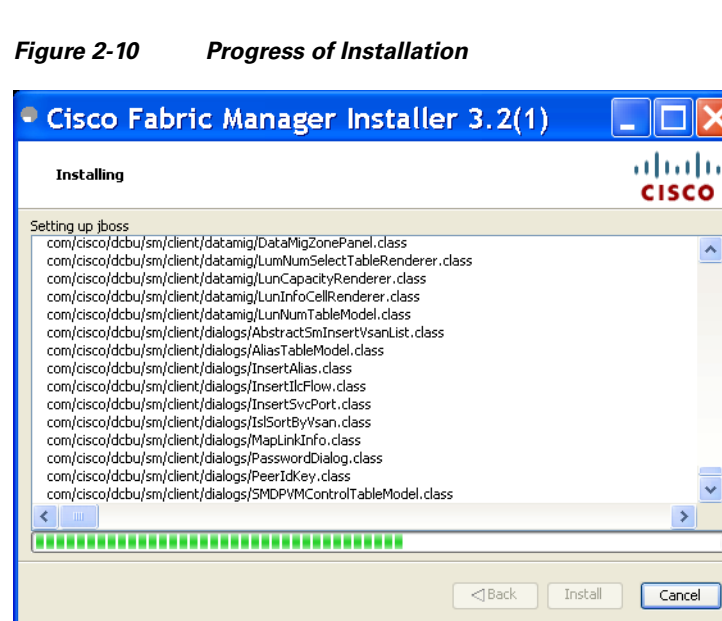

Once the installation is finished, you see an installation completed message in the Cisco Fabric Manager Installer window shown in [Figure 2-11.](#page-116-0)

<span id="page-116-0"></span>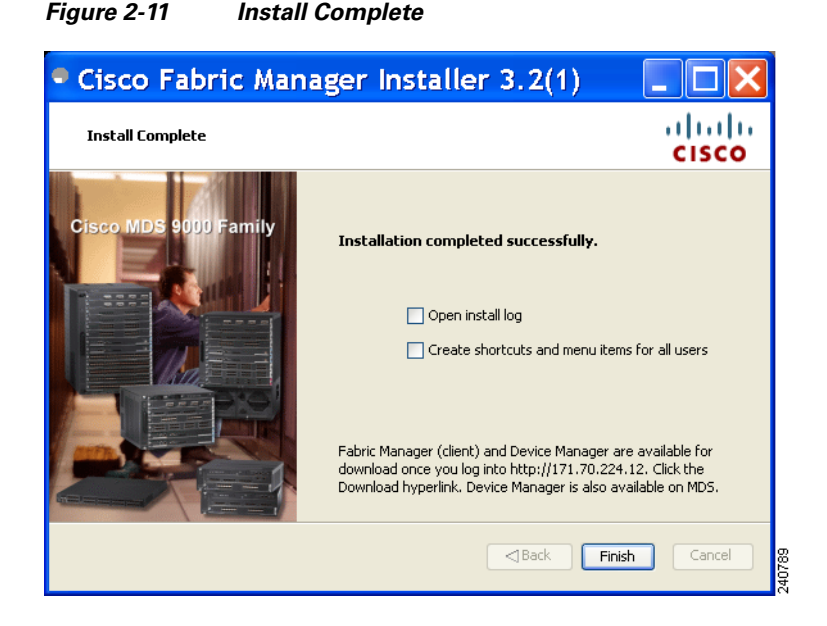

**Note** If you installed Fabric Manager Standalone, you can choose to launch Fabric Manager or Device Manager by checking the **Launch Fabric Manager** or **Launch Device Manager** check boxes. Icons for Fabric Manager and Device Manager are automatically created on the desktop.

**Step 19** Click **Finish** to close the Cisco Fabric Manager Installer window.

If you installed Fabric Manager Server, icons for Fabric Manager and Device Manager are not created on the desktop until you launch Fabric Manager Client. Follow the instructions in the ["Launching Fabric](#page-141-0)  [Manager Client in Cisco SAN-OS Release 3.2\(1\) and Later" section on page 5-2](#page-141-0) to launch Fabric Manager Client.

If you checked the Create shortcuts check box, a **Cisco MDS 9000** program group is created under Start > Programs on Windows. This program group contains shortcuts to batch files in the install directory. Three services are started: Fabric Manager Server, Database, and Web Server. The Performance Manager server is installed but the service is not started upon installation, as certain setup steps must be completed first.

On a UNIX (Solaris or Linux) machine, shell scripts are created in the install directory. The shell scripts that run the programs equivalent to the Windows services are: FMServer.sh, All server-side data and Performance Manager data are stored in the install directory.

Fabric Manager Client cannot run without Fabric Manager Server. The server component is downloaded and installed when you download and install Fabric Manager. On a Windows machine you install the Fabric Manager Server as a service. This service can then be administered using Services in the Microsoft Windows Control Panel. The default setting for the Fabric Manager Server service is that the server is automatically started when the machine is rebooted. You can change this behavior by modifying the properties in Services.

Г

### **Creating Startup Files in Solaris**

The Postgre SQL and Fabric Manager does not automatically start-up in Solaris after the installation. The init files should be created in /etc/init.d, and the following commands should be included in the files.

### **To start Postgre SQL and FM:**

- **•** \$INSTALL/db/bin/DB start
- **•** \$INSTALL/bin/FMServer.sh start

**To stop Postgre SQL and FM:**

- **•** \$INSTALL/db/bin/DB stop
- **•** \$INSTALL/bin/FMServer.sh stop

## **Installing Device Manager**

To install Device Manager on your workstation, follow these steps:

**Step 1** Enter the IP address of the switch in the Address field of your browser. You see the Installation window for Device Manager shown in [Figure 2-12](#page-117-0).

<span id="page-117-0"></span>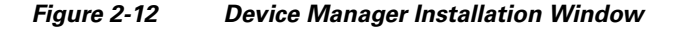

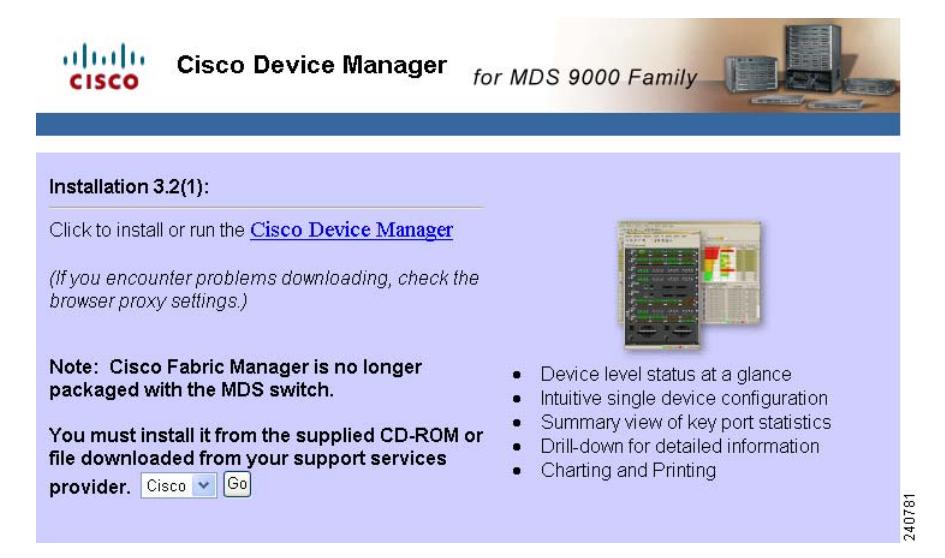

### **Step 2** Click the **Cisco Device Manager** link.

You see the welcome to the management software setup wizard message in the Cisco Device Manager Installer window shown in [Figure 2-13.](#page-118-0)

<span id="page-118-0"></span>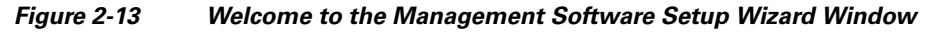

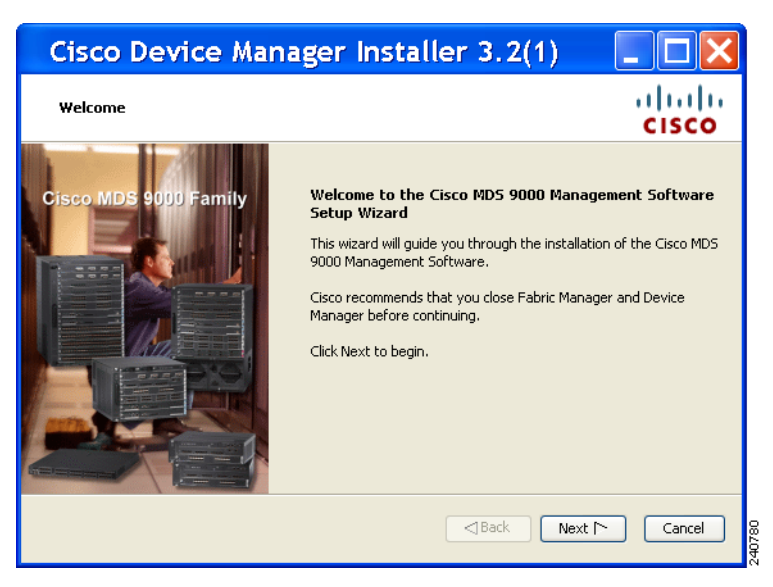

- **Step 3** Click **Next** to begin the Installation.
- **Step 4** Check the **I accept the terms of the License Agreement** check box and click **Next**.
- **Step 5** Select an installation folder on your workstation for Device Manager. On Windows, the default location is **C:\Program Files\Cisco Systems\MDS 9000.** On a UNIX (Solaris or Linux) machine, the installation path name is **/usr/local/cisco\_mds9000** or **\$HOME/cisco\_mds9000**, depending on the permissions of the user doing the installation.

### **Step 6** Click **Install**.

You see the installation progress in the Cisco Device Manager Installer window shown in [Figure 2-14](#page-118-1).

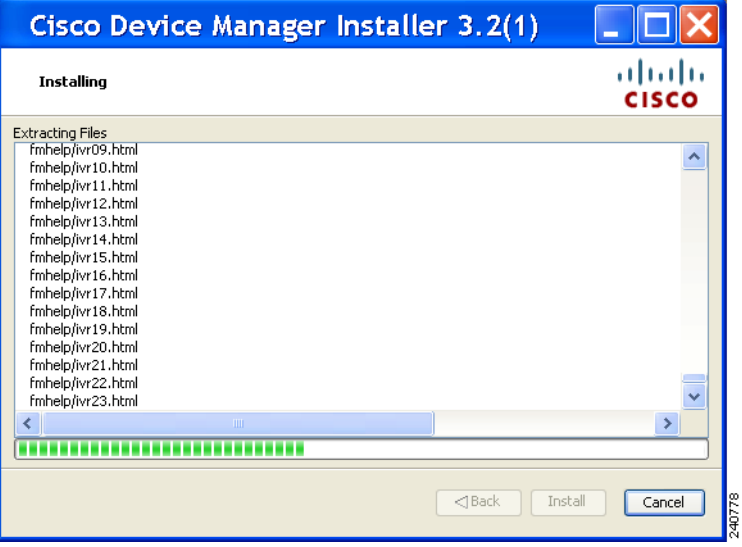

#### <span id="page-118-1"></span>*Figure 2-14 Progress of Installation*

Once the installation is finished, you see an installation completed message in the Cisco Device Manager Installer window shown in [Figure 2-15](#page-119-0).

<span id="page-119-0"></span>*Figure 2-15 Install Complete*

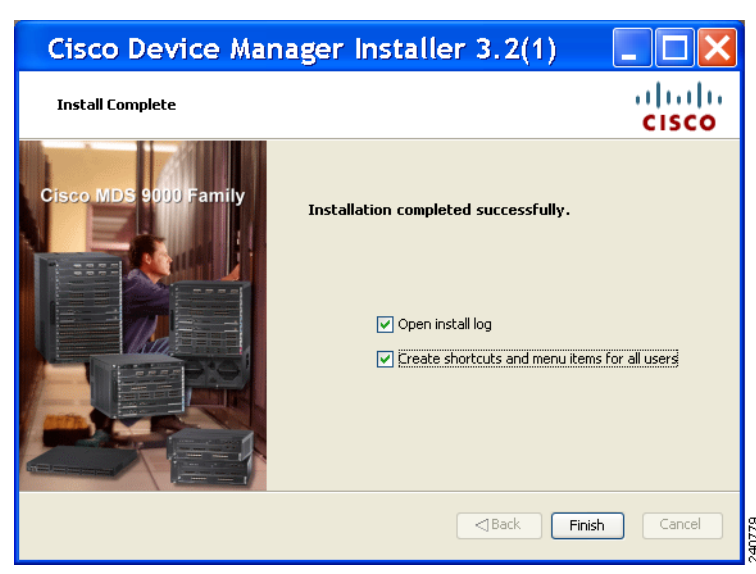

**Step 7** Click **Finish** to close the Cisco Device Manager Installer window.

## **Creating FM/DM Shortcut Manually**

The FM/DM shortcut on the desktop is available only when launching the application for the first time. Also, the shortcut is not offered when you lauche Fabric Manager from the FM download page.

To create FM/DM shortcut on desktop follow these steps:

```
Step 1 Navigate to Control Panel> Java
         Double click Java.
         The Java Control Panel displays as shown in the Figure 2-16
```
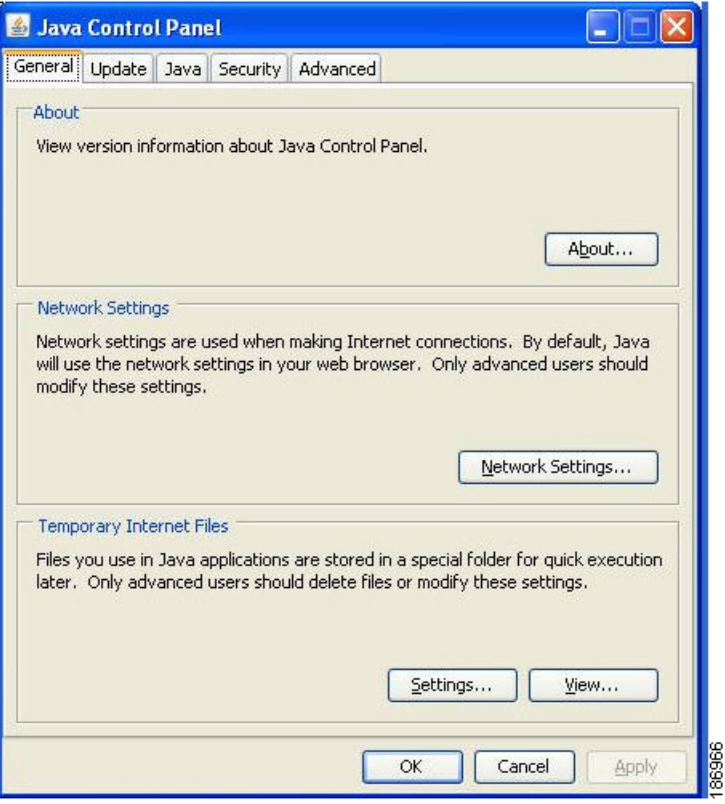

<span id="page-120-0"></span>*Figure 2-16 Java Control Panel Dialog Box*

**Step 2** Click View under **Temporary Internet Files** region, as shown in [Figure 2-17](#page-120-1) The **Java Cache Viewer** dialog box displays..

<span id="page-120-1"></span>*Figure 2-17 Java Cache Viewer Dialog Box*

| Application                 | Vendor              | Type                | Date         | Size     | <b>Status</b> |
|-----------------------------|---------------------|---------------------|--------------|----------|---------------|
| Cisco Fabric Manager        | Cisco Systems, Inc. | -910<br>Application | Jan 18, 2008 | 15140 KB | 49            |
| Cisco Device Manager        | Cisco Systems, Inc. | Application         | Jan 24, 2008 | 1010 KB  |               |
| Cisco Fabric Manager<br>ا د | Cisco Systems, Inc. | Application         | Feb 11, 2008 | 15178 KB | 40            |
| Cisco Fabric Manager        | Cisco Systems, Inc. | Application         | Jan 24, 2008 | 14466 KB | 48            |

**Step 3** To recreate the shortcut, right-click on the application, and select **Install Shortcuts** from the shortcut menu, as shown in [Figure 2-18](#page-121-0)

<span id="page-121-0"></span>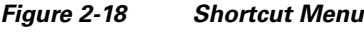

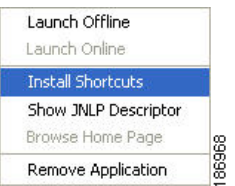

## **Upgrading the Management Software**

If you log into a switch running Cisco MDS SAN-OS with Device Manager and that switch has a later version of the management software, you are prompted to install the later version. To upgrade the Cisco MDS Fabric Manager software, follow the instructions described in the ["Installing the Management](#page-103-0)  [Software" section on page 2-18](#page-103-0). You can also upgrade Device Manager at any time by entering the IP address or host name of the supervisor module with the later version of software in the Address field of your browser. You will need a new CD to upgrade Fabric Manager.

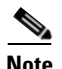

**Note** As of Cisco MDS SAN-OS Release 3.x, downgrades are not supported through the installer. To downgrade Fabric Manager or Device Manager to an earlier release, you need to manually uninstall first and then reinstall the previous version of Fabric Manager or Device Manager.

## **Upgrading Fabric Manager Server and Fabric Manager Standalone Version Using the Fabric Manager Update Installer**

As of Release 3.3.1a, the Cisco MDS 9000 Fabric Manager Update Installer can be used to:

- **•** Upgrade Fabric Manager Server
- **•** Upgrade Fabric Manager Standalone

The Fabric Manager Update Installer is smaller in size than the larger Fabric Manager installer which makes it easier to download. It has limited capability to upgrade Fabric Manager Server or the Fabric Manager Standalone version and it does not have the capability to install a database or the Fabric Manager Server infrastructure (JBoss). [Table 2-3](#page-122-0) shows the recommended Fabric Manager upgrade paths.

<span id="page-122-0"></span>

| <b>Current Version</b> | <b>Upgrading To:</b> | <b>Upgrade Path</b>                                                                                                    |  |
|------------------------|----------------------|----------------------------------------------------------------------------------------------------|--|
| $3.0(x)^{1}$           | $3.3(1a)$ or above   | Upgrade to $3.1(x)$<br>1.                                                                                                    |  |
|                        |                      | Upgrade to $3.2(x)$<br>2.                                                                                                    |  |
|                        |                      | Upgrade to $3.3(x)$ or above by launching the<br>3.<br>light installer { $java -Xmx512m -jar$ }<br>jar_file_name} and then follow the steps to<br>upgrade Fabric Manager. |  |
|                        |                      | Change the server port to 9099 if you are<br><b>Note</b><br>not upgrading from Release 3.2(2c) in<br>Step 2.                                                              |  |
| $3.1(x)^{1}$           | $3.3(1a)$ or above   | Upgrade to $3.2(x)$<br>1.                                                                                                    |  |
|                        |                      | Upgrade to $3.3(x)$ or above by launching the<br>2.<br>light installer {java -Xmx512m -jar<br>jar_file_name} and then follow the steps to<br>upgrade Fabric Manager.      |  |
|                        |                      | <b>Note</b><br>Change the server port to 9099 if you are<br>not upgrading from Release 3.2(2c) in<br>Step 1.                                                              |  |
| 3.2(x)                 | $3.3(1a)$ or above   | Upgrade to $3.3(x)$ or above by launching the<br>1.<br>light installer { $java -Xmx512m -jar$ }<br>jar_file_name} and then follow the steps to<br>upgrade Fabric Manager. |  |
|                        |                      | <b>Note</b><br>Change the server port to 9099 if you are<br>not upgrading from Release 3.2(2c).                                                                           |  |

*Table 2-3 Fabric Manager Upgrade Path using* **java –Xmx512m –jar jar\_file\_name**

1. The gateway upgrade needs to be performed as the HSQL database data cannot be migrated to the new database.

## **Integrating Cisco Fabric Manager with Other Management Tools**

You can use Fabric Manager, Device Manager, and Performance Manager with other management tools. Here is a brief description of these tools. For more information on these tools and how they work together with the Cisco Fabric Manager management applications, see [Chapter 68, "Troubleshooting Your](#page-1266-0)  [Fabric."](#page-1266-0)

- **• Cisco Traffic Analyzer**—Allows you to break down traffic by VSANs and protocols and to examine SCSI traffic at a logical unit number (LUN) level.
- **• Cisco Protocol Analyzer**—Enables you to examine actual sequences of Fibre Channel frames easily using the Fibre Channel and SCSI decoders Cisco developed for Ethereal.
- **• Cisco Port Analyzer Adapter 2**—Encapsulates SPAN traffic (both Fibre Channel control and data plane traffic) in an Ethernet header for transport to a Windows PC or workstation for analysis. Both the Cisco Traffic Analyzer and Cisco Protocol Analyzer require the PAA to transport MDS SPAN traffic to a Windows PC or workstation.

## <span id="page-123-0"></span>**Running Fabric Manager Behind a Firewall**

For Windows PCs running Fabric Manager, Device Manager, and Performance Manager behind a firewall, certain ports need to be available.

By default, Fabric Manager Client and Device Manager use the first available UDP port for sending and receiving SNMP responses. The UDP SNMP trap local ports are 1162 for Fabric Manager, and 1163 or 1164 for Device Manager. Fabric Manager Server also opens TCP RMI port 9099.

In Fabric Manager Release 2.1(2) or later, you can select the UDP port that Fabric Manager Client or Device Manager uses for SNMP responses by uncommenting the following statement:

**•** On a Windows desktop, uncomment the following in the FabricManager.bat or DeviceManager.bat file in the C:\Program Files\Cisco Systems\MDS9000\bin directory:

rem JVMARGS=%JVMARGS% -Dsnmp.localport=9001

- **•** On a UNIX desktop, uncomment the following in the FabricManager.sh or DeviceManager.sh file in the \$HOME/.cisco\_mds9000/bin directory:
	- # JVMARGS=\$JVMARGS -Dsnmp.localport=9001

In Fabric Manager Release 3.2(1) or later, Fabric Manager Client initiates communication with Fabric Manager Server on the port 9099 for Java Naming Directory and Interface (JNDI) lookup. Fabric Manager Server redirects client to 1098 and JBoss directs the request to the appropriate service.

Fabric Manager Server proxy services uses a configurable TCP port (9198 by default) for SNMP communications between the Fabric Manager Client or Device Manager and Fabric Manager Server.

The Fabric Manager Server component requires two predictable TCP ports to be opened on the firewall for an incoming connection:

- **•** server.port = 9099
- **•** server.data.port = 9100

As long as these two ports are open, Fabric Manager Client can connect to the server. Other TCP ports connected to Fabric Manager Client are initiated by the server, which is behind the firewall.

 $\overline{\phantom{a}}$ 

## *Send documentation comments to mdsfeedback-doc@cisco.com*

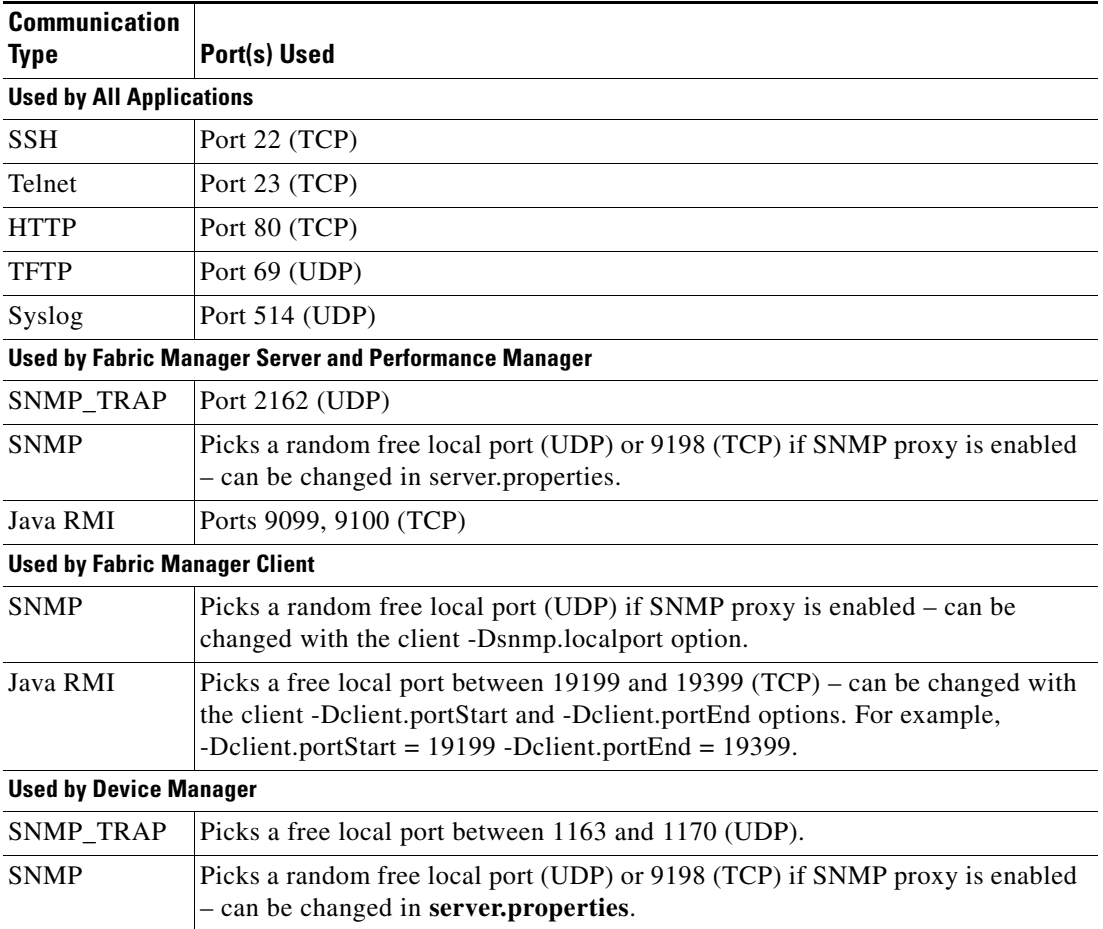

The following table lists all ports used by Fabric Manager applications:

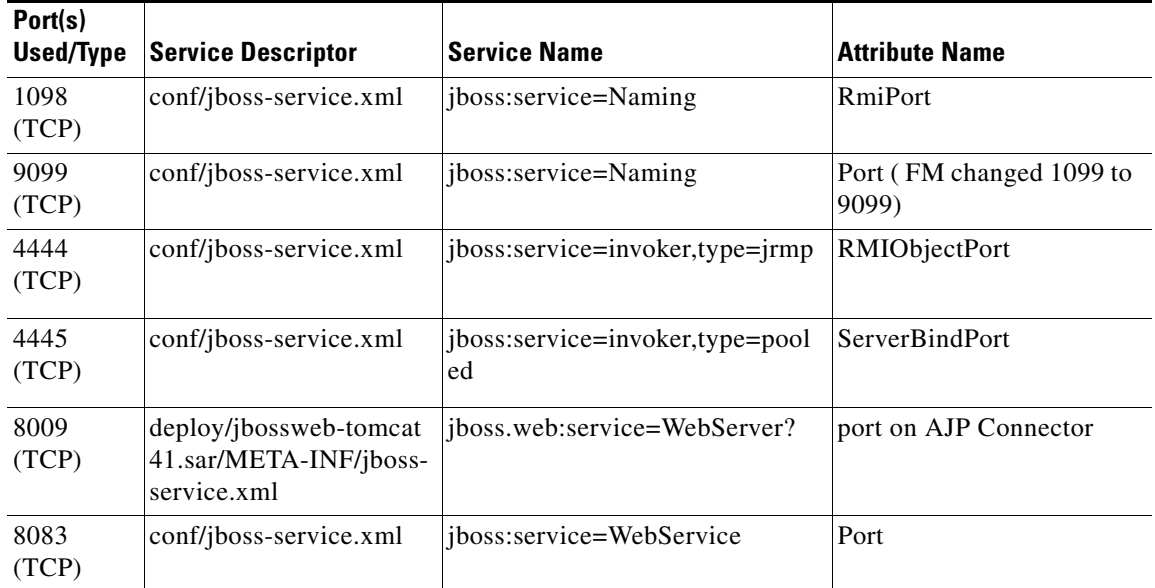

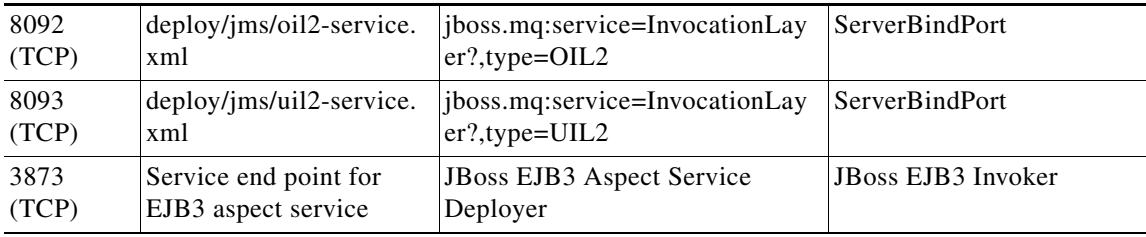

## **Uninstalling the Management Software**

To uninstall the Fabric Manager applications on a Windows PC, follow these steps:

**Step 1** Close all running instances of Fabric Manager and Device Manager.

**Step 2** Select **Start > Programs > Cisco MDS 9000 > Uninstall** to run the uninstall.bat script.

You can also run the batch file (located in the C:\Program Files\Cisco Systems\MDS 9000 folder by default) directly from the command line.

**Note** For older installations, delete the **.cisco mds9000** folder. Manually delete all desktop icons and program menu items.

On a Windows PC, this folder is created under the Documents and Settings folder (for example, d:\Documents and Settings\Administrator\.cisco\_mds9000 if you had installed it as user Administrator). On a UNIX machine, the default installation folder is **/usr/bin**.

To uninstall the Fabric Manager applications on a UNIX machine, follow these steps:

- **Step 1** For all releases starting with Release 2.x, run the shell script **\$HOME/cisco\_mds9000/Uninstall.sh** or **/usr/local/cisco\_mds9000/uninstall.sh, depending on where Fabric Manager was installed.**
- **Step 2** For all releases starting with Release 1.3(1), run the shell script **\$HOME/.cisco\_mds9000/Uninstall.sh** or **/usr/local/.cisco\_mds9000/uninstall.sh, depending on where Fabric Manager was installed.**
- **Step 3** For earlier installations, delete the \$HOME/.cisco\_mds9000 folder.

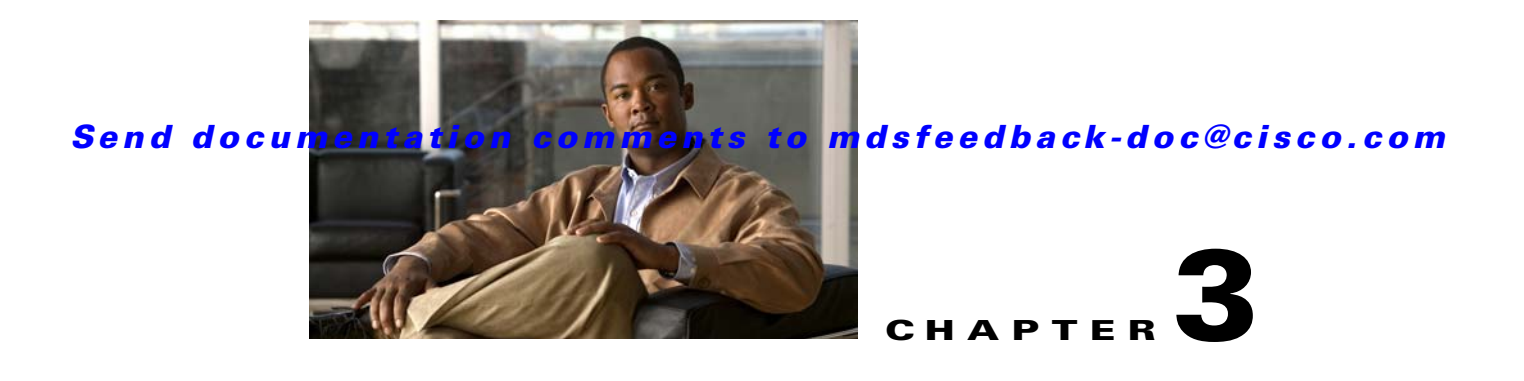

# **Fabric Manager Server**

Fabric Manager Server is a platform for advanced MDS monitoring, troubleshooting, and configuration capabilities. No additional software needs to be installed. The server capabilities are an integral part of the Cisco Fabric Manager software.

This chapter contains the following sections:

- **•** [Fabric Manager Server Overview, page 3-1](#page-126-0)
- **•** [Fabric Manager Server Features, page 3-1](#page-126-1)
- **•** [Installing and Configuring Fabric Manager Server, page 3-2](#page-127-0)
- **•** [Managing a Fabric Manager Server Fabric, page 3-3](#page-128-0)
- **•** [Fabric Manager Server Properties File, page 3-5](#page-130-0)
- **•** [Modifying Fabric Manager Server, page 3-6](#page-131-0)

## <span id="page-126-0"></span>**Fabric Manager Server Overview**

Install Cisco Fabric Manager Server on a computer that you want to provide centralized MDS management services and performance monitoring. SNMP operations are used to efficiently collect fabric information. The Cisco Fabric Manager software, including the server components, requires about 60 MB of hard disk space on your workstation. Cisco Fabric Manager Server runs on Windows 2000, Windows 2003, Windows XP, Solaris 8 and 10, and Red Hat Enterprise Linux AS Release 4.

Each computer configured as a Cisco Fabric Manager Server can monitor multiple Fibre Channel SAN fabrics. Up to 16 clients (by default) can connect to a single Cisco Fabric Manager Server concurrently. The Cisco Fabric Manager Clients can also connect directly to an MDS switch in fabrics that are not monitored by a Cisco Fabric Manager Server, which ensures you can manage any of your MDS devices from a single console.

## <span id="page-126-1"></span>**Fabric Manager Server Features**

Cisco Fabric Manager Server has the following features:

**• Multiple fabric management**— Fabric Manager Server monitors multiple physical fabrics under the same user interface. This facilitates managing redundant fabrics. A licensed Fabric Manager Server maintains up-to-date discovery information on all configured fabrics so device status and interconnections are immediately available when you open the Fabric Manager Client.

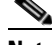

**Note** The unlicensed Cisco Fabric Manager can only monitor and configure one fabric at a time. You must use the **Open** menu to switch to a new fabric, which causes the application to stop monitoring the previous one and to rediscover the new fabric.

- **• Continuous health monitoring—**MDS health is monitored continuously, so any events that occurred since the last time you opened the Fabric Manager Client are captured.
- **• Roaming user profiles**—The licensed Fabric Manager Server uses the roaming user profile feature to store your preferences and topology map layouts on the server, so that your user interface will be consistent regardless of what computer you use to manage your storage networks.

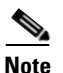

**Note** You must have the same release of Fabric Manager Client and Fabric Manager Server.

# <span id="page-127-0"></span>**Installing and Configuring Fabric Manager Server**

<span id="page-127-2"></span>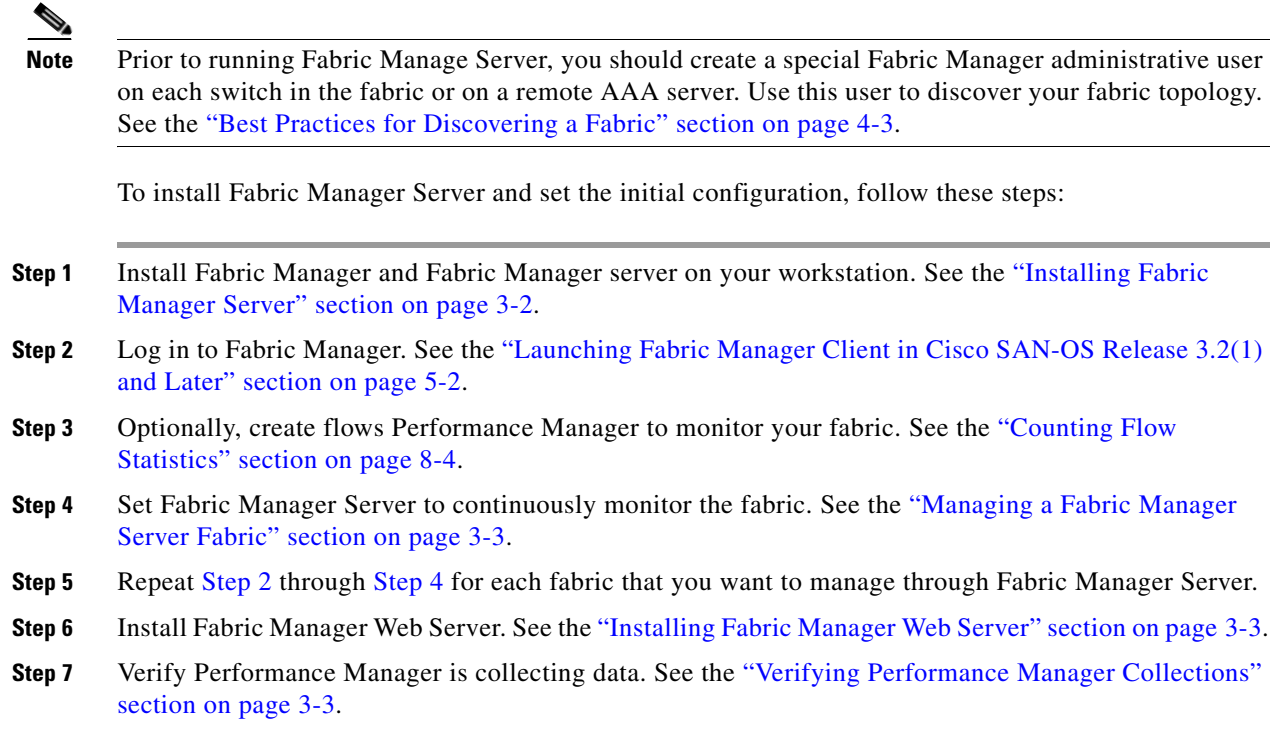

## <span id="page-127-3"></span><span id="page-127-1"></span>**Installing Fabric Manager Server**

When you install Fabric Manager, the basic version of the Fabric Manager Server (unlicensed) is installed with it. After you click the Fabric Manager icon, a dialog box opens and you can enter the IP address of a computer running the Fabric Manager Server component. If you do not see the Fabric

Manager Server IP address text box, click **Options** to expand the list of configuration options. If the server component is running on your local machine, leave **localhost** in that field. If you try to run Fabric Manager without specifying a valid server, you are prompted to start the Fabric Manager Server locally.

On a Windows PC, you install the Fabric Manager Server as a service. This service can then be administered using Services in the Administrative Tools. The default setting for the Fabric Manager Server service is that the server is automatically started when the Windows PC is rebooted. You can change this behavior by modifying the properties in Services.

### **Unlicensed Versus Licensed Fabric Manager Server**

When you install Fabric Manager, the basic unlicensed version of Fabric Manager Server is installed with it. To get the licensed features, such as Performance Manager, remote client support, and continuously monitored fabrics, you need to buy and install the Fabric Manager Server package.

However, trial versions of these licensed features are available. To enable the trial version of a feature, you run the feature as you would if you had purchased the license. You see a dialog box explaining that this is a demo version of the feature and that it is enabled for a limited time.

If you are evaluating one of these Fabric Manager Server features and want to stop the evaluation period for that feature, you can do that using Device Manager. See the ["Fabric Manager Server Licensing"](#page-256-0)  [section on page 10-17.](#page-256-0)

## <span id="page-128-1"></span>**Installing Fabric Manager Web Server**

You must install Fabric Manager Web Server to view Performance Manager reports through a web browser. To install Fabric Manager Web Server from the CD-ROM, see the ["Installing Fabric Manager](#page-172-0)  [Web Server" section on page 7-3](#page-172-0).

## <span id="page-128-2"></span>**Verifying Performance Manager Collections**

Once Performance Manager collections have been running for five or more minutes, you can verify that the collections are gathering data by choosing **Performance Manager > Reports** in Fabric Manager. You see the first few data points gathered in the graphs and tables.

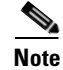

**Note** Viewing reports requires installing Fabric Manager Web Server. See the ["Installing Fabric Manager Web](#page-172-0)  [Server" section on page 7-3.](#page-172-0)

## <span id="page-128-3"></span><span id="page-128-0"></span>**Managing a Fabric Manager Server Fabric**

You can continuously manage a Fabric Manager Server fabric, whether or not a client has that fabric open. A continuously managed fabric is automatically reloaded and managed by Fabric Manager Server whenever the server starts.

 $\mathbf{I}$ 

## **Selecting a Fabric to Manage Continuously**

When you quit the Fabric Manager Client, you are prompted as to whether or not you would like to have Fabric Manager Server continuously manage that fabric. Alternatively, you can use Fabric Manager Client to select a fabric to manage.

To continuously manage a fabric using Fabric Manager, follow these steps:

#### **Step 1** Choose **Server > Admin**.

You see the Control Panel dialog box with the Fabrics tab open (see [Figure 3-1\)](#page-129-0).

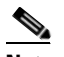

**Note** The Fabrics tab is only accessible to network administrators.

#### <span id="page-129-0"></span>*Figure 3-1 Fabrics Tab in Control Panel Dialog Box*

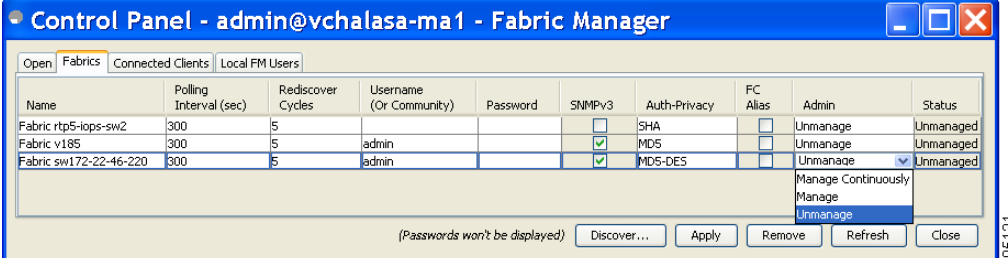

**Note** You can pre-configure a user name and password to manage fabrics. In this instance, you should use a local switch account, not a TACACS+ server.

- **Step 2** Select one of the following Admin options:
	- **a. Manage Continuously**—The fabric is automatically managed when Fabric Manager Server starts and continues to be managed until this option is changed to Unmanage.
	- **b. Manage**—The fabric is managed by Fabric Manager Server until there are no instances of Fabric Manager viewing the fabric.
	- **c. Unmanage**—**Fabric Manager Server stops managing this fabric.**
- **Step 3** Click **Apply**.

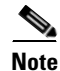

**Note** If you are collecting data on these fabrics using Performance Manager, you should now configure flows and define the data collections. These procedures are described in [Chapter 8, "Performance Manager."](#page-226-0)

## <span id="page-130-0"></span>**Fabric Manager Server Properties File**

The Fabric Manager Server properties file (**MDS 9000\server.properties**) contains a list of properties that determine how the Fabric Manager Server will function. You can edit this file with a text editor, or you can set the properties through the Fabric Manager Web Services GUI, under the Admin tab.

**Note** As of Cisco SAN-OS Release 3.1(3), you can optionally encrypt the password in the server.properties and the AAA.properties files.

The server properties file contains these nine general sections:

- **GENERAL—Contains the general settings for the server.**
- **SNMP SPECIFIC—Contains the settings for SNMP requests, responses, and traps.**
- **SNMP PROXY SERVER SPECIFIC—Contains the settings for SNMP proxy server configuration** and TCP port designation.
- **• GLOBAL FABRIC**—Contains the settings for fabrics, such as discovery and loading.
- **• CLIENT SESSION**—Contains the settings for Fabric Manager Clients that can log into the server.
- **• EVENTS**—Contains the settings for syslog messages.
- Performance Chart—Contains the settings for defining the end time to generate a Performance Manager chart.
- EMC CALL HOME—Contains the settings for the forwarding of traps as XML data using e-mail, according to EMC specifications.
- **•** EVENT FORWARD SETUP—Contains the settings for forwarding events logged by Cisco Fabric Manager Server through e-mail.

The following are new or changed server properties for Fabric Manager Release 3.x:

### **SNMP Specific**

• **snmp.preferTCP**—Specifies if SNMP over TCP should be used where possible. By default, this setting is **true**. The advantages of this setting are an increased buffer size and faster transfer rate. If your fabric has a long timeout period, it may prevent you from using SNMP (which may have a relatively shorter timeout period). If so, change this setting to **false** and restart Fabric Manager Server. UDP is used instead.

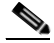

**Note** If it is set to false, the same choice must be set in Fabric Manager.

#### **Performance Chart**

**• pmchart.currenttime**—Specifies the end time to generate a Performance Manager chart. This should only be used for debugging purposes.

#### **EMC Call Home**

- **• server.callhome.enable**—Enables or disables EMC Call Home. By default, it is disabled.
- **• server.callhome.location**—Specifies the Location parameter.
- **• server.callhome.fromEmail**—Specifies the 'From Email' list.
- **• server.callhome.recipientEmail**—Specifies the 'recipientEmail' list.

- **• server.callhome.smtphost**—Specifies the SMTP host address for outbound e-mail.
- **• server.callhome.xmlDir**—Specifies the path to store the XML message files.
- **• server.callhome.connectType**—Specifies the method to use to remotely connect to the server.
- **• server.callhome.accessType**—Specifies the method to use to establish remote communication with the server.
- **• server.callhome.version**—Specifies the version number of the connection type.
- **• server.callhome.routerIp**—Specifies the public IP address of the RSC router.

#### **Event Forwarding**

- **• server.forward.event.enable**—Enables or disables event forwarding.
- **• server.forward.email.fromAddress**—Specifies the 'From Email' list.
- **• server.forward.email.mailCC**—Specifies the 'CC Email' list.
- **• server.forward.email.mailBCC**—Specifies the 'BCC Email' list.
- **• server.forward.email.smtphost**—Specifies the SMTP host address for outbound e-mail.

For more information on setting the server properties, read the server.properties file or see the ["Configuring Fabric Manager Server Preferences" section on page 7-45](#page-214-0).

## <span id="page-131-0"></span>**Modifying Fabric Manager Server**

Fabric Manager Release 2.1(2) or later allows you to modify certain Fabric Manager Server settings without stopping and starting the server. These settings include:

- **•** [Changing the Fabric Manager Server User Name and Password, page 3-7](#page-132-0)
- **•** [Changing the Polling Period and Fabric Rediscovery Time, page 3-7](#page-132-1)

## **Adding or Removing Fabric Manager Server Users**

To add a Fabric Manager Server user or to change the password for an existing user using Fabric Manager, follow these steps:

**Step 1** Click the **Local FM Users** tab in the Control Panel dialog box (see [Figure 3-1](#page-129-0)). You see a list of Fabric Manager users.

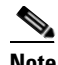

**Note** Only network administrators can manage users.

**Step 2** Click **New** to add a user or click the user name and click **Edit** to change the password for an existing user. You see the FM User dialog box as shown in [Figure 3-2](#page-132-2).

<span id="page-132-2"></span>*Figure 3-2 FM User Dialog Box*

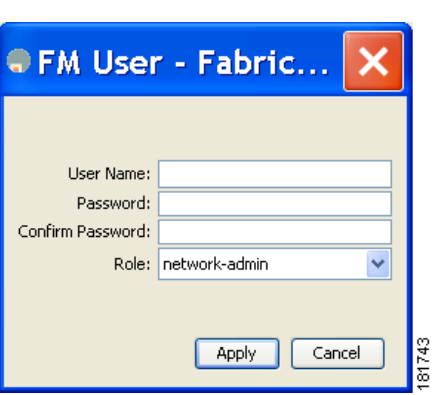

**Step 3** Set the user name and password for the new user and then click **Apply**.

To remove a Fabric Manager Server user using Fabric Manager, follow these steps:

- **Step 1** Click the **Local FM Users** tab in the Control Panel dialog box (see [Figure 3-1\)](#page-129-0). You see a list of Fabric Manager users. **Step 2** Click the user name you want to delete. **Step 3** Click **Remove** to delete the user.
- **Step 4** Click **Yes** to confirm the deletion or **No** to cancel it.

## <span id="page-132-0"></span>**Changing the Fabric Manager Server User Name and Password**

You can modify the user name or password used to access a fabric from Fabric Manager Client without restarting Fabric Manager Server.

To change the user name or password used by Fabric Manager Server, follow these steps:

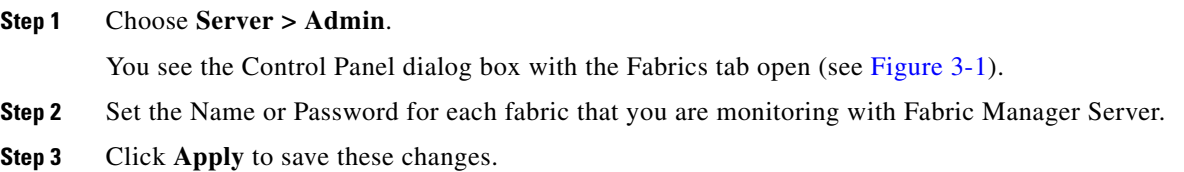

## <span id="page-132-1"></span>**Changing the Polling Period and Fabric Rediscovery Time**

Fabric Manager Server periodically polls the monitored fabrics and periodically rediscovers the full fabric at a default interval of five cycles.You can modify these settings from Fabric Manager Client without restarting Fabric Manager Server.

To change the polling period or full fabric rediscovery setting used by Fabric Manager Server using Fabric Manager, follow these steps:

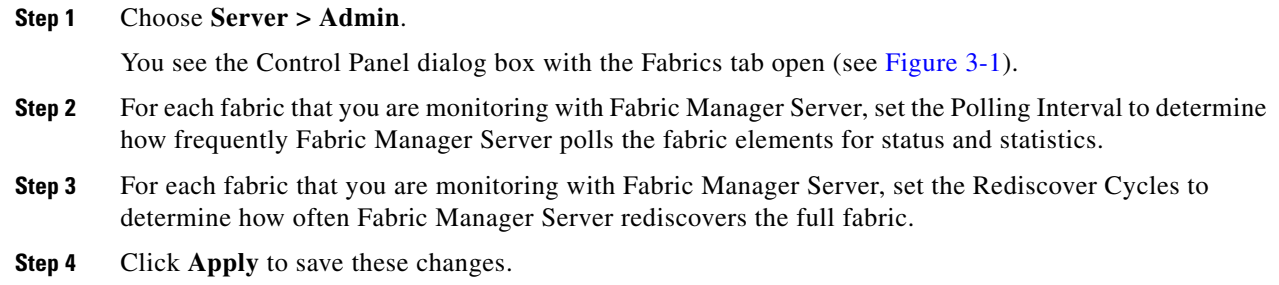

## **Using Device Aliases or FC Aliases**

You can change whether Fabric Manager uses FC aliases or global device aliases from Fabric Manager Client without restarting Fabric Manager Server.

To change whether Fabric Manager uses FC aliases or global device aliases using Fabric Manager, follow these steps:

#### **Step 1** Choose **Server > Admin**.

You see the Control Panel dialog box with the Fabrics tab open (see [Figure 3-1\)](#page-129-0).

- **Step 2** For each fabric that you are monitoring with Fabric Manager Server, check the **Device Alias** check box to use global device aliases, or uncheck to use FC aliases.
- **Step 3** Click **Apply** to save these changes.

## **Saving Device Aliases to the Switch**

If you choose to use global device aliases on Fabric Manager Server, these changes are not reflected on the local switch. The switch continues to use FC aliases until you save the device aliases to the switch.

To save global device aliases on a switch using Fabric Manager, follow these steps:

**Step 1** Expand **Switches**, expand **End Devices** then select **Hosts** or **Storage** in the Physical Attributes pane. You see the end devices in the Information pane.

**Step 2** For each device alias that you want the switch to recognize, highlight it, right-click the Device Alias icon, and select Save Selected Device Aliases.

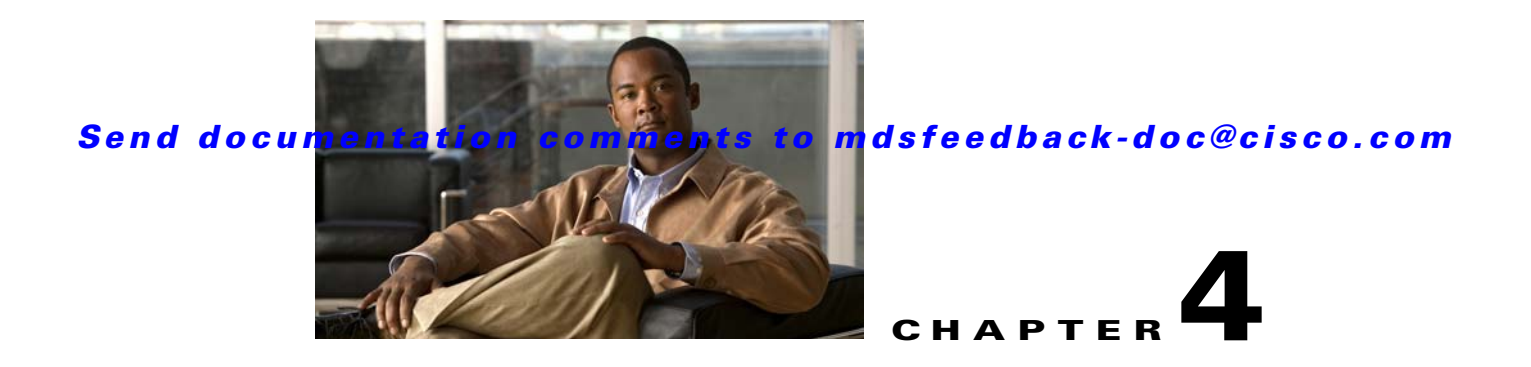

# **Authentication in Fabric Manager**

Fabric Manager contains interdependent software components that communicate with the switches in your fabric. These components use varying methods to authenticate to other components and switches. This chapter describes these authentication steps and the best practices for setting up your fabric and components for authentication.

This chapter contains the following sections:

- **•** [Fabric Manager Authentication Overview, page 4-1](#page-134-0)
- **•** [Best Practices for Discovering a Fabric, page 4-3](#page-136-1)
- **•** [Performance Manager Authentication, page 4-4](#page-137-0)
- **•** [Fabric Manager Web Server Authentication, page 4-5](#page-138-0)

## <span id="page-134-0"></span>**Fabric Manager Authentication Overview**

Fabric Manager contains multiple components that interact to manage a fabric.

These components include:

- **•** Fabric Manager Client
- **•** Fabric Manager Server
- **•** Performance Manager
- **•** Interconnected fabric of Cisco MDS 9000 switches and storage devices
- **•** AAA server (optional)

[Figure 4-1](#page-135-0) shows an example configuration for these components.

<span id="page-135-0"></span>*Figure 4-1 Fabric Manager Authentication Example*

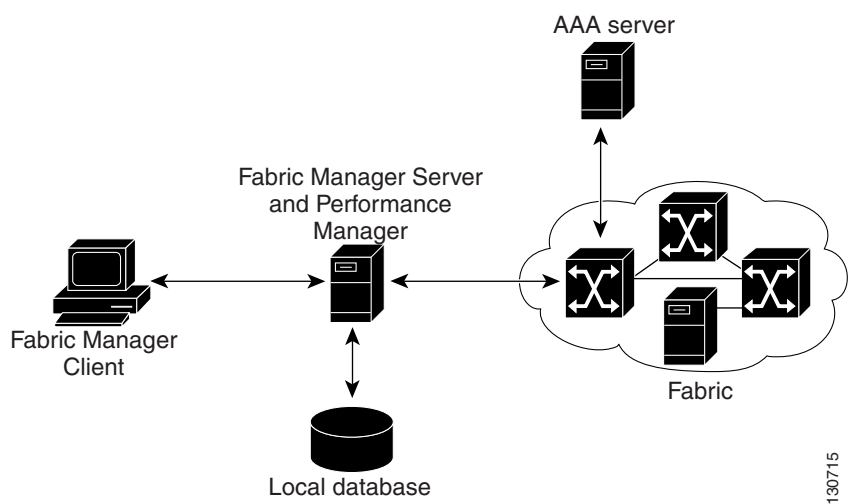

Administrators launch Fabric Manager Client and select the seed switch that is used to discover the fabric. The user name and password used are passed to Fabric Manager Server and used to authenticate to the seed switch. If this user name and password are not a recognized SNMP user name and password, either Fabric Manager Client or Fabric Manager Server opens a CLI session to the switch (SSH or Telnet) and retries the user name/password pair. If the user name and password are recognized by the switch in either the local switch authentication database or through a remote AAA server, then the switch creates a temporary SNMP user name that is used by Fabric Manager Client and server.

Note You may encounter a delay in authentication if you use a remote AAA server to authenticate Fabric Manager or Device Manager.

**Note** You must allow CLI sessions to pass through any firewall that exists between Fabric Manager Client and Fabric Manager Server. See the ["Running Fabric Manager Behind a Firewall" section on page 2-38](#page-123-0).

**Note** We recommend that you use the same password for the SNMPv3 user name authentication and privacy passwords as well as the matching CLI user name and password.

## <span id="page-136-1"></span><span id="page-136-0"></span>**Best Practices for Discovering a Fabric**

Fabric Manager Server monitors multiple physical fabrics under the same user interface. This facilitates managing redundant fabrics. A licensed Fabric Manager Server maintains up-to-date discovery information on all configured fabrics so device status and interconnections are immediately available when you launch Fabric Manager Client.

**Caution** If the Fabric Manager Server's CPU usage exceeds 50 percent, it is recommended that you switch to a higher CPU-class system. For more information on recommended hardware, see the ["Before You Install"](#page-103-1)  [section on page 2-18.](#page-103-1)

We recommend you use these best practices for discovering your network and setting up Performance Manager. This ensures that Fabric Manager Server has a complete view of the fabric. Subsequent Fabric Manager Client sessions can filter this complete view based on the privileges of the client logging in. For example, if you have multiple VSANs in your fabric and you create users that are limited to a subset of these VSANs, you want to initiate a fabric discovery through Fabric Manager Server using a network administrator or network operator role so that Fabric Manager Server has a view of all the VSANs in the fabric. When a VSAN-limited user launches Fabric Manager Client, that user sees only the VSANs they are allowed to manage.

**Note** Fabric Manager Server should always monitor fabrics using a local switch account, do not use a AAA (RADIUS or TACACS+) server. You can use a AAA user account to log into the clients to provision fabric services. For more information on Fabric Manager Server fabric monitoring, see the ["Managing](#page-128-3)  [a Fabric Manager Server Fabric" section on page 3-3](#page-128-3).

## **Setting Up Discovery for a Fabric**

To ensure that Fabric Manager Server discovers your complete fabric, follow these steps:

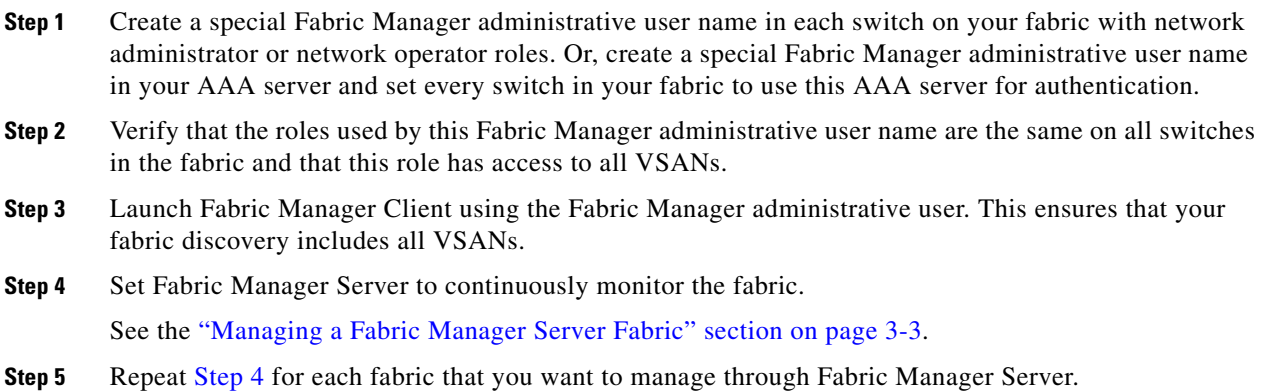

<span id="page-136-2"></span>.

## <span id="page-137-0"></span>**Performance Manager Authentication**

Performance Manager uses the user name and password information stored in the Fabric Manager Server database. If this information changes on the switches in your fabric while Performance Manager is running, you need to update the Fabric Manager Server database and restart Performance Manager. Updating the Fabric Manager Server database requires removing the fabric from Fabric Manager Server and rediscovering the fabric.

To update the user name and password information used by Performance Manager, follow these steps:

### **Step 1** Click **Server > Admin** in Fabric Manager.

You see the Control Panel dialog box with the Fabrics tab open (see [Figure 4-2\)](#page-137-1).

### <span id="page-137-1"></span>*Figure 4-2 Fabrics Tab in Control Panel Dialog Box*

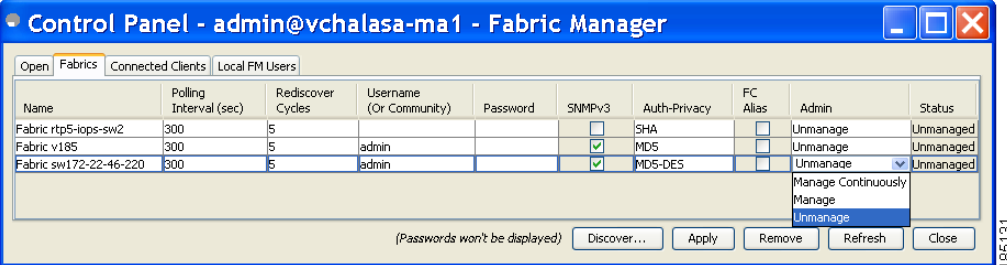

- **Step 2** Click the fabrics that have updated user name and password information.
- **Step 3** Click **Remove** to remove these fabrics from Fabric Manager Server.
- <span id="page-137-3"></span>**Step 4** Choose **File > Open Fabric.**

You see the Control Panel dialog box shown in [Figure 4-3](#page-137-2).

### <span id="page-137-2"></span>*Figure 4-3 Control Panel Dialog Box*

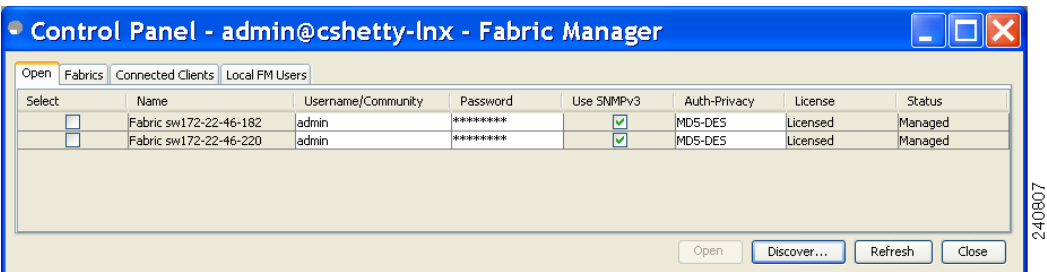

- **Step 5** Enter the appropriate user name and password to rediscover the fabric and check the check box(es) next to the fabric(s) you want to open in the Select column.
- <span id="page-137-4"></span>**Step 6** Click **Open** to rediscover the fabric. Fabric Manager Server updates its user name and password information.
- **Step 7** Repeat [Step 4](#page-137-3) through [Step 6](#page-137-4) for any fabric that you need to rediscover.

**Step 8** Choose **Performance > Collector > Restart** to restart Performance Manager and use the new user name and password.

## <span id="page-138-0"></span>**Fabric Manager Web Server Authentication**

Fabric Manager Web Server does not communicate directly with any switches in the fabric. Fabric Manager Web Server uses its own user name and password combination that is either stored locally or stored remotely on an AAA server.

We recommend that you use a RADIUS or TACACS+ server to authenticate users in Fabric Manager Web Server.

To configure Fabric Manager Web Server to use RADIUS authentication, follow these steps:

- **Step 1** Launch Fabric Manager Web Server. See the ["Launching Fabric Manager Web Server" section on page 7-7](#page-176-0).
- **Step 2** Click the **Admin** tab **> Web Users** to update the authentication used by Fabric Manager Web Server.
- **Step 3** Click **AAA**.
- **Step 4** Set the authenticationmode attribute to **radius**.
- **Step 5** Set the RADIUS server name, shared secret, authentication method, and ports used for up to three RADIUS servers.
- **Step 6** Click **Modify** to save this information.

To configure Fabric Manager Web Server to use TACACS+ authentication, follow these steps:

- **Step 1** Launch Fabric Manager Web Server. See the ["Launching Fabric Manager Web Server" section on page 7-7](#page-176-0).
- **Step 2** Click **Admin > Web Users** to update the authentication used by Fabric Manager Web Server.
- **Step 3** Click **AAA**.
- **Step 4** Set the authenticationmode attribute to **tacacs**.
- **Step 5** Set the TACACS+ server name, shared secret, authentication method, and port used for up to three TACACS+ servers.
- **Step 6** Click **Modify** to save this information.

Г

П

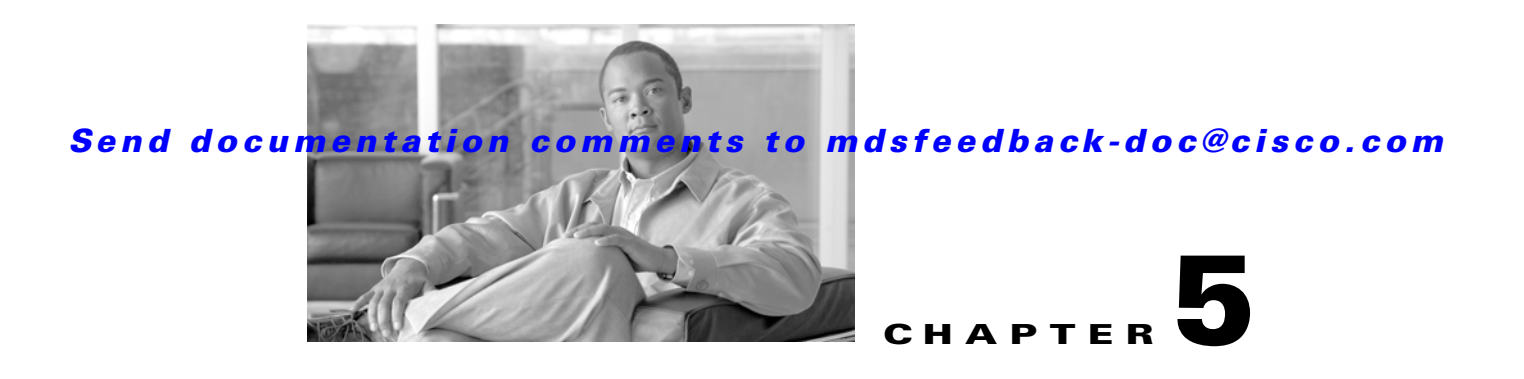

# **Fabric Manager Client**

Cisco Fabric Manager Client is a java-based GUI application that provides access to the Fabric Manager applications from a remote workstation.

This chapter contains the following sections:

- **•** [About Fabric Manager Client, page 5-1](#page-140-0)
- [Launching Fabric Manager Client in Cisco SAN-OS Release 3.2\(1\) and Later, page 5-2](#page-141-1)
- **•** [Fabric Manager Client Quick Tour, page 5-6](#page-145-0)
- **•** [Setting Fabric Manager Preferences, page 5-18](#page-157-0)
- **•** [Network Fabric Discovery, page 5-19](#page-158-0)
- [Modifying the Device Grouping, page 5-20](#page-159-0)
- **•** [Controlling Administrator Access with Users and Roles, page 5-21](#page-160-0)
- **•** [Using Fabric Manager Wizards, page 5-21](#page-160-1)
- [Fabric Manager Troubleshooting Tools, page 5-22](#page-161-0)

## <span id="page-140-0"></span>**About Fabric Manager Client**

Cisco Fabric Manager is a Java and SNMP-based network fabric and device management tool with a GUI that displays real-time views of your network fabric, including Cisco MDS 9000 Family and third-party switches, hosts, and storage devices.

In addition to complete configuration and status monitoring capabilities for Cisco MDS 9000 Family switches, Fabric Manager Client provides Fibre Channel troubleshooting tools. These health and configuration analysis tools use the MDS 9000 switch capabilities including Fibre Channel ping and traceroute.

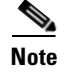

**Note** You must use the same release of Fabric Manager Client and Fabric Manager Server.

## **Fabric Manager Advanced Mode**

Advanced mode is enabled by default and provides the full suite of Fabric Manager features, including security, IVR, iSCSI, and FICON. Uncheck the **Advanced** check box in the upper right corner of the Fabric Manager Client to simplify the user interface. In this mode, you can access basic MDS 9000 features such as VSANs, zoning, and configuring interfaces.

## <span id="page-141-1"></span><span id="page-141-0"></span>**Launching Fabric Manager Client in Cisco SAN-OS Release 3.2(1) and Later**

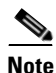

**Note** As of Cisco SAN-OS Release 3.2(1), the Fabric Manager Client login procedure has changed. If you are running a version of Cisco SAN-OS that is earlier than Cisco SAN-OS 3.2(1), follow the login instructions in the ["Setting the Seed Switch in Cisco SAN-OS Releases 3.1\(1\) to 3.2\(1\)" section on](#page-1324-0)  [page A-1](#page-1324-0) or the ["Setting the Seed Switch in Releases Prior to Cisco SAN-OS Release 3.1\(1\)" section on](#page-1326-0)  [page A-3.](#page-1326-0)

**Note** Network administrators must initially launch Fabric Manager Client using Fabric Manager Web Server, as described below. Once an administrator has installed the Fabric Manager Client icon on your desktop, you can double click on the icon to launch the Fabric Manager Client.

To launch Fabric Manager Client, follow these steps:

**Step 1** Open your browser and enter the IP address where you installed Fabric Manager Server, or enter localhost if you installed Fabric Manager Server on your local workstation.

You see the Fabric Manager Web Server Login dialog box shown in [Figure 5-1](#page-141-2).

<span id="page-141-2"></span>*Figure 5-1 Fabric Manager Web Server Login Dialog Box*

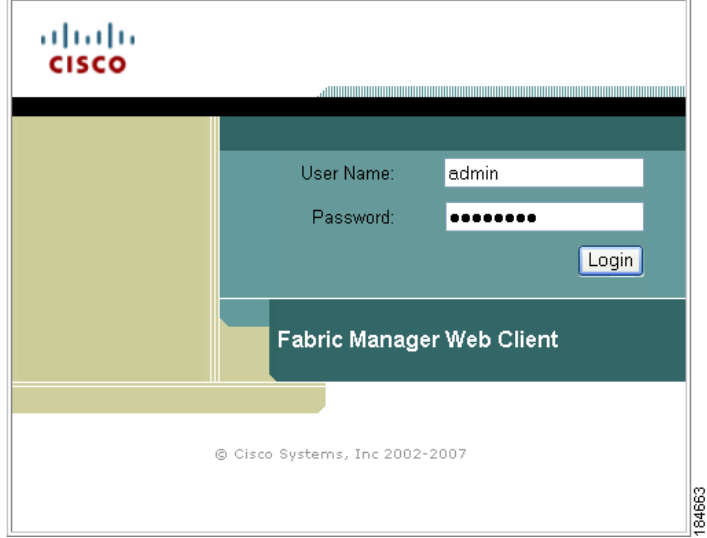

- **Step 2** Enter your user name and password and click **Login**. You see the Fabric Manager Web Server Summary page.
- **Step 3** Click the **Download** link in the upper right corner of the page.

You see the Download page for Fabric Manager and Device Manager (see [Figure 5-2](#page-142-0)).

<span id="page-142-0"></span>*Figure 5-2 Download Page for Fabric Manager and Device Manager*

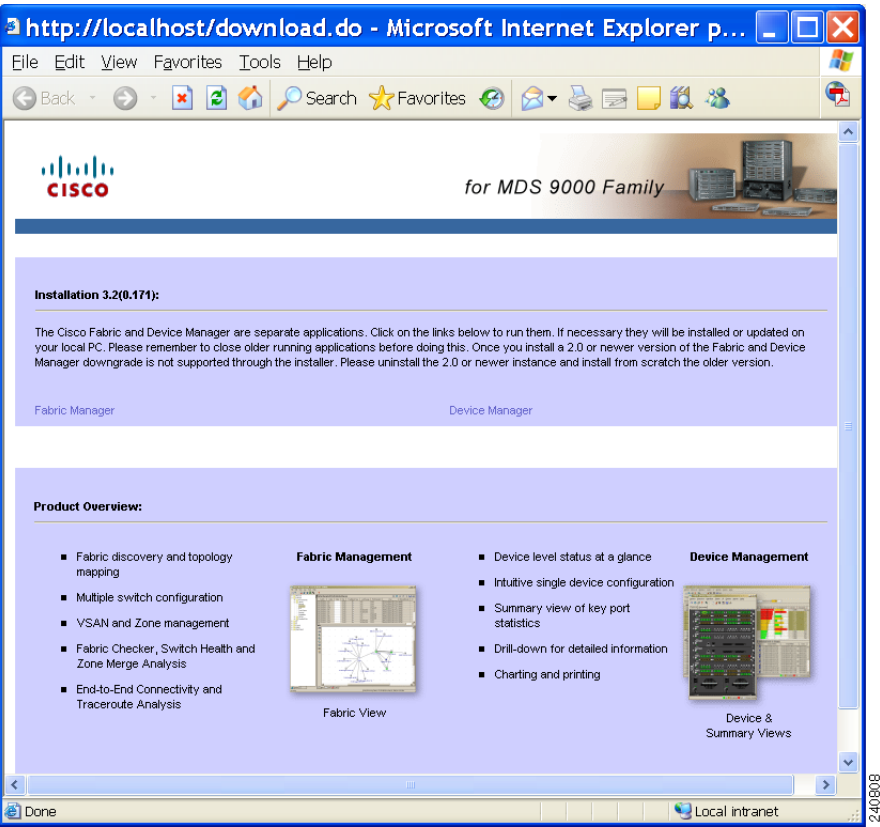

**Step 4** Click the link for either **Fabric Manager** or **Device Manager**.

If you are launching Fabric Manager Client for the first time, you see a message asking whether you want to create shortcuts for Fabric Manager (see [Figure 5-3](#page-142-1)).

<span id="page-142-1"></span>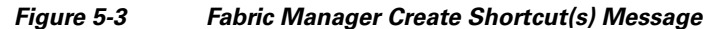

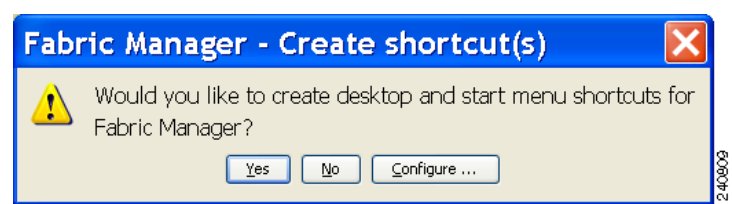

**Step 5** Click **Yes** to create shortcuts for Fabric Manager.

**Note** This message only appears the first time you launch Fabric Manager Client. If you select No, your selection will be remembered and you will not be prompted to make a selection again. In this case, you will need to launch Fabric Manager Client using the Fabric Manager Web Client

**Step 6** When the software is installed and icons are created on your desktop, double-click the Fabric Manager icon to launch Fabric Manager.

You see the Fabric Manager Login dialog box shown in [Figure 5-4](#page-143-0).

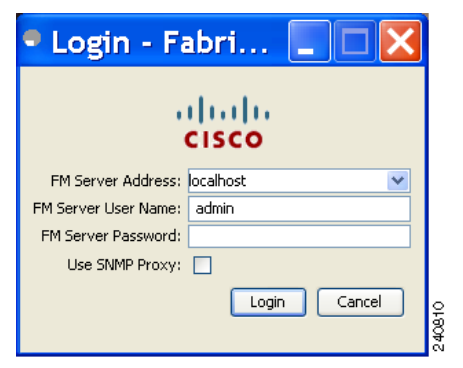

### <span id="page-143-0"></span>*Figure 5-4 Fabric Manager Login Dialog Box*

- **Step 8** Check the **Use SNMP Proxy** check box if you want Fabric Manager Client to communicate with Fabric
- **Step 9** Click **Login**. Once you successfully log in to Fabric Manager Server, you can set the seed switch and open the fabrics that you are entitled to access.

**Note** When you launch Fabric Manager Client for the first time or when there are no available fabrics, you see the Discover New Fabric dialog box.

You see the Discover New Fabric dialog box shown in [Figure 5-5.](#page-143-1)

#### <span id="page-143-1"></span>*Figure 5-5 Discover New Fabric Dialog Box*

**Step 7** Enter the Fabric Manager Server user name and password.

Manager Server through a TCP-based proxy server.

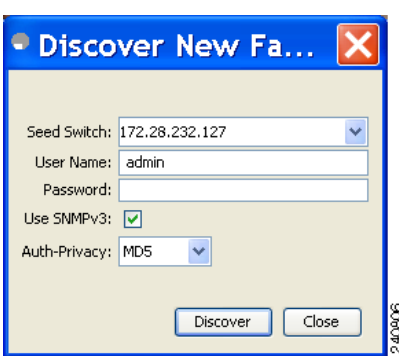
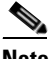

**Note** Only network administrators can discover new fabrics.

- **Step 10** Set the fabric seed switch to the Cisco MDS 9000 Family switch that you want Fabric Manager to use.
- **Step 11** Enter the user name and password for the switch.
- **Step 12** Choose the Auth-Privacy option according to the privacy protocol you have configured on your switch:
	- **a.** If you have not configured the switch with a privacy protocol, then choose Auth-Privacy option MD5 (no privacy).
	- **b.** If you have configured the switch with your privacy protocol, please choose your Auth-Privacy choice.

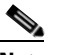

**Note** If you want a clean discovery, remove the fabric and rediscover it.

#### **Step 13** Click **Discover**.

You see the Control Panel dialog box shown in [Figure 5-6](#page-144-0).

#### <span id="page-144-0"></span>*Figure 5-6 Control Panel Dialog Box*

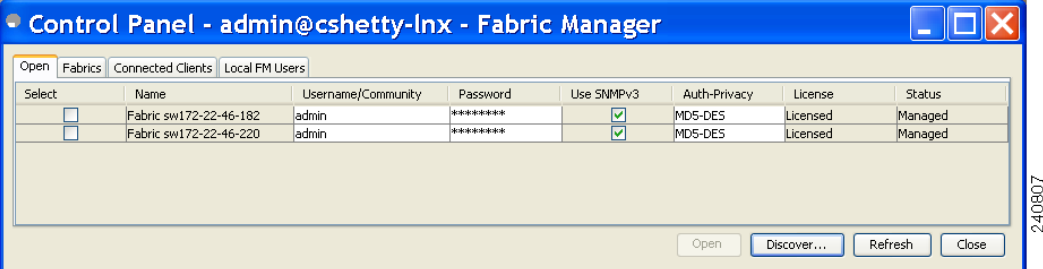

**Note** You see a message in the dialog box when the server and client are running on the same workstation and there are unlicensed fabrics in the database. You also see a message when there are unmanaged fabrics (the state of the licenses is unknown).

**Step 14** Check the check box(es) next to the fabric(s) you want to open in the Select column, or click **Discover** to add a new fabric.

**Note** Only network administrators can continuously manage or unmanage fabrics. For more information, see the ["Selecting a Fabric to Manage Continuously" section on page 3-4.](#page-129-0)

#### **Step 15** Click **Open** to open the selected fabric(s).

**Note** If you have an incomplete view of your fabric, rediscover the fabric with a user that has no VSAN restriction.

To launch Fabric Manager Client from within a running instance of Fabric Manager, follow these steps:

**Step 1** Choose **File** > **Open Fabric** or click the **Open Switch Fabric** icon on the Fabric Manager toolbar. You see the Control Panel dialog box (see [Figure 5-6](#page-144-0)).

**Step 2** Check the check box(es) next to the fabric(s) you want to open in the Select column and click **Open**.

**Note** Changes made using Fabric Manager are applied to the running configuration of the switches that you are managing. If you have made changes to the configuration or performed an operation (such as activating zones), Fabric Manager prompts you to save your changes before you exit.

## **Fabric Manager Client Quick Tour**

This section describes the Fabric Manager Client interface shown in [Figure 5-7.](#page-145-0)

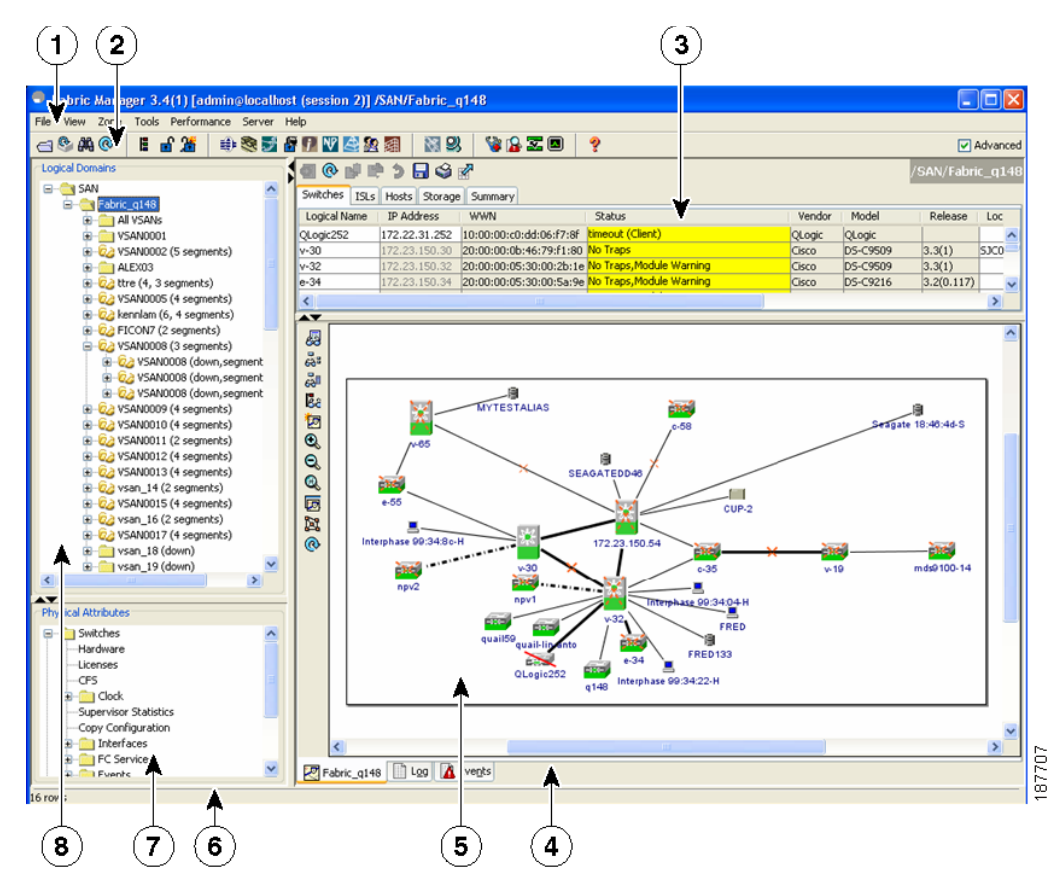

#### <span id="page-145-0"></span>*Figure 5-7 Fabric Manager Main Window*

 $\begin{picture}(120,20) \put(0,0){\line(1,0){10}} \put(15,0){\line(1,0){10}} \put(15,0){\line(1,0){10}} \put(15,0){\line(1,0){10}} \put(15,0){\line(1,0){10}} \put(15,0){\line(1,0){10}} \put(15,0){\line(1,0){10}} \put(15,0){\line(1,0){10}} \put(15,0){\line(1,0){10}} \put(15,0){\line(1,0){10}} \put(15,0){\line(1,0){10}} \put(15,0){\line($ 

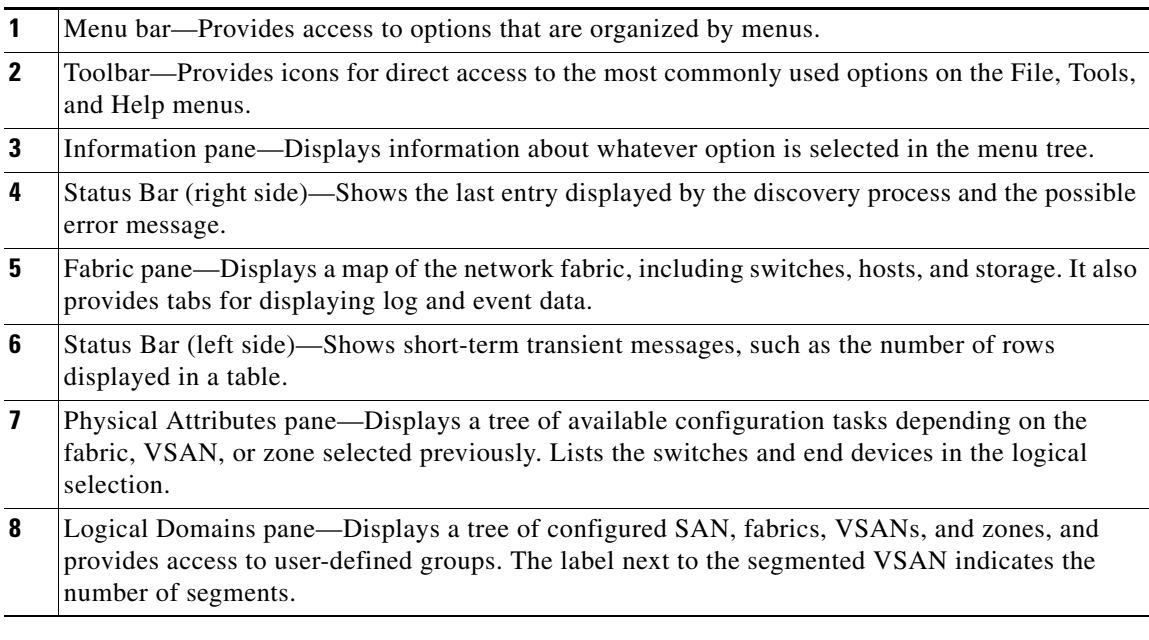

**Note** You can resize each pane by dragging the boundaries between each region or by clicking the **Minimize** or **Maximize** controls.

### **Menu Bar**

The menu bar at the top of the Fabric Manager main window provides options for managing and troubleshooting the current fabric and for controlling the display of information on the Fabric pane. The menu bar provides the following menus:

- File—Opens a new fabric, rediscovers the current fabric, locates switches, sets preferences, prints the map, and clears (right-click on log) or exports the Fabric pane log.
- View—Changes the appearance of the map (these options are duplicated on the Fabric pane toolbar).
- **•** Zone—Manages zones, zone sets, and inter-VSAN routing (IVR).
- Tools—Verifies and troubleshoots connectivity and configuration., as described in the "Fabric" [Manager Troubleshooting Tools" section on page 5-22.](#page-161-0)
- **•** Performance—Runs and configures Performance Manager and Cisco Traffic Analyzer, and generates reports.
- **•** Server—Runs administrative tasks on clients and fabrics. Provides Fabric Manager Server management and a **purge** command. Lists switches being managed.
- **•** Help—Displays online help topics for specific dialog boxes in the Information pane.

## <span id="page-147-0"></span>**Toolbar**

The Fabric Manager main toolbar provides icons for accessing the most commonly used menu bar options as shown in [Table 5-1](#page-147-0).

| Icon | <b>Description</b>             |  |
|------|--------------------------------|--|
|      | Opens switch fabric.           |  |
|      | Rediscovers current fabric.    |  |
| ĝ.   | Finds in the map.              |  |
| E    | Creates VSAN.                  |  |
| F    | Launches DPVM wizard.          |  |
|      | Launches Port Security wizard. |  |
| 물    | Edits full zone database.      |  |
|      | Launches IVR zone wizard.      |  |
|      | Launches PortChannel wizard.   |  |
|      | Launches FCIP wizard.          |  |
|      | Launches iSCSI wizard.         |  |
| ЧP   | Launches NPVM wizard.          |  |

*Table 5-1 Fabric Manager Client Main Toolbar*

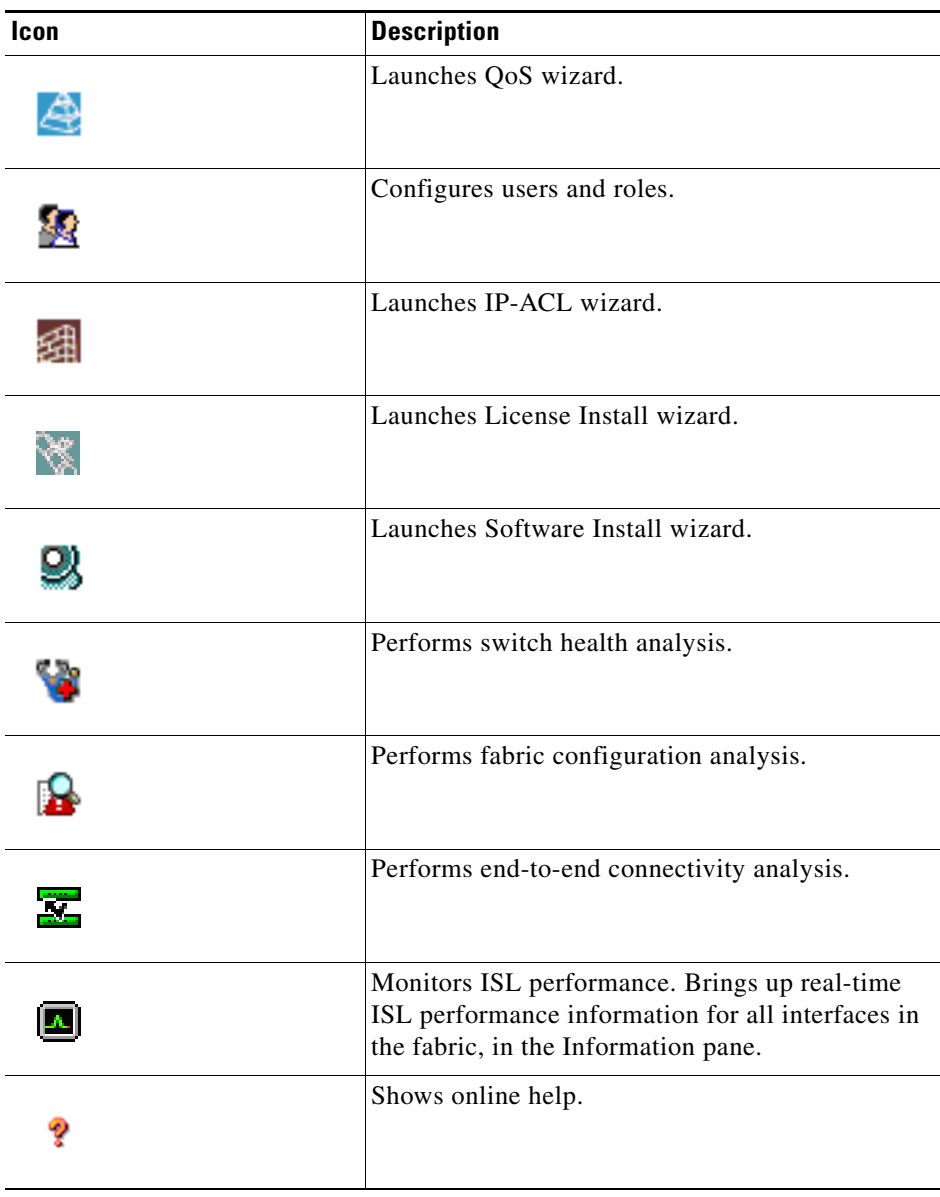

*Table 5-1 Fabric Manager Client Main Toolbar (continued)*

## **Logical Domains Pane**

Use the Logical Domains pane to manage attributes for fabrics, VSANs, and zones, and to access user-defined groups. Under the fabric node, VSANs are ordered by a VSAN ID. The segmented VSANs are placed under the fabric node. The label next to the segmented VSAN indicates the number of segments. You can expand a segmented VSAN and the segments under that VSAN. Right-click one of the folders in the tree and click a menu item from the pop-up menu. You see the appropriate configuration dialog box.

The default name for the fabric is the name, IP address, or WWN for the principal switch in VSAN 1. If VSAN 1 is segmented, the default name is chosen from a principal switch with the smallest WWN. The fabric names you see are as follows:

- Fabric <sysName>
- Fabric <ipAddress>
- **•** Fabric <sWWN>

To change the fabric name using Fabric Manager, follow these steps:

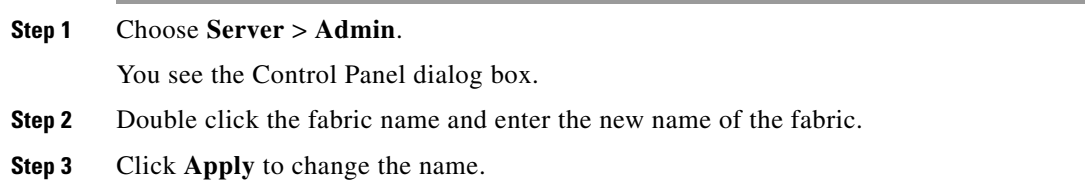

### **Filtering**

Fabric Manager has a filtering mechanism that displays only the data that you are interested in. To filter, first select the fabric and VSAN from the Logical Domains pane. This action narrows the scope of what is displayed in the Fabric pane. Any information that does not belong to the selected items is dimmed. Also, any information that does not belong to the selected items is not displayed in the tables in the Information pane. As shown in [Figure 5-8](#page-154-0), the filter that you select is displayed at the top right of the Fabric Manager window.

To further narrow the scope, select attributes from the Physical Attributes pane. The Fabric Manager table, display, and filter criteria change accordingly.

### **Physical Attributes Pane**

Use the Physical Attributes pane to display a tree of the options available for managing the switches in the currently selected fabric, VSAN, or zone.

To select an option, click a folder to display the options available and then click the option. You see the table with information for the selected option in the Information pane. The Physical Attributes pane provides the following main folders:

- **•** Switches—Views and configures hardware, system, licensing, and configuration files.
- **•** Interfaces—Views and configures FC physical, FC logical, Ethernet, SVC, and PortChannel interfaces.
- **•** FC Services—Views and configures Fibre Channel network configurations.
- **•** IP—Views and configures IP storage and IP services.
- **•** Events—Views and configures events, alarms, thresholds, notifications, and informs.
- **•** Security—Views and configures MDS management and FC-SP security.
- **•** ISLs—Views and configures Inter-Switch Links.
- End Devices—Views and configures end devices.

## <span id="page-150-1"></span><span id="page-150-0"></span>**Information Pane**

Use the Information pane to display tables of information associated with the option selected from the menu tree in the Logical Domains or Physical Attributes panes. The Information pane toolbar provides buttons for performing one or more of the operations shown in [Table 5-2.](#page-150-0)

*Table 5-2 Information Pane Toolbar*

| Icon |                       | <b>Description</b>                                                                                                    |
|------|-----------------------|----------------------------------------------------------------------------------------------------|
| Œ    | <b>Apply Changes</b>  | Applies configuration changes.                                                                                                   |
| ⊚    | <b>Refresh Values</b> | Refreshes table values.                                                                                                    |
|      | <b>Create Row</b>     | Opens the appropriate dialog box to make a new<br>row in the table.                                                              |
| 殿    | Delete Row            | Deletes the currently highlighted rows from the<br>table.                                                                        |
| r.   | Copy/Ctrl+C           | Copies data from one row to another.                                                                                             |
|      | Paste/Ctrl +V         | Pastes the data from one row to another.                                                                                         |
| 2    | Undo Changes/Ctrl-Z   | Undoes the most recent change.                                                                                                   |
|      | Export                | Exports and saves information to a file.                                                                                         |
|      | Print Table           | Prints the contents of the Information pane.                                                                                     |
|      | Detach Table          | Displays a non-editable copy of the table in the<br>Information pane in its own window, which you<br>can move around the screen. |

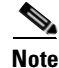

**Note** After making changes, you must save the configuration or the changes will be lost when the device is restarted.

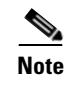

**Note** The buttons that appear on the toolbar vary according to the option that you select. They are activated or deactivated (dimmed) according to the field or other object that you select in the Information pane.

### **Detachable Tables**

Detachable tables in Fabric Manager let you detach tables and move them to different areas on your desktop so that you can compare similar tables from different VSANs. You can keep informational tables open from one view while you examine a different area in Fabric Manager. To detach tables, click the **Detach Table** icon in the Information pane in Fabric Manager.

## **Fabric Pane**

<span id="page-151-0"></span>p

Use the Fabric pane to display the graphical representation of your fabric. [Table 5-3](#page-151-0) explains the graphics you may see displayed, depending on which devices you have in your fabric.

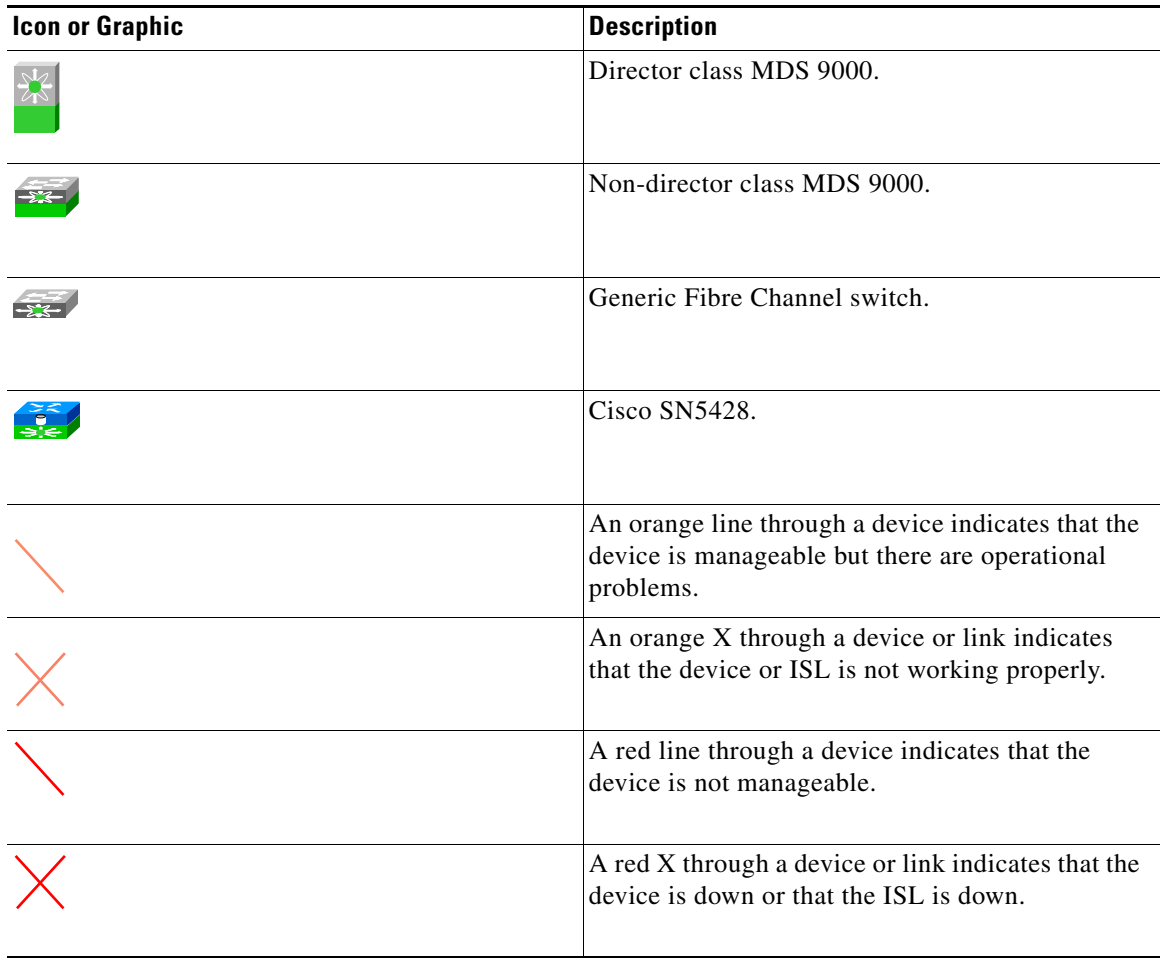

#### *Table 5-3 Fabric Manager Graphics*

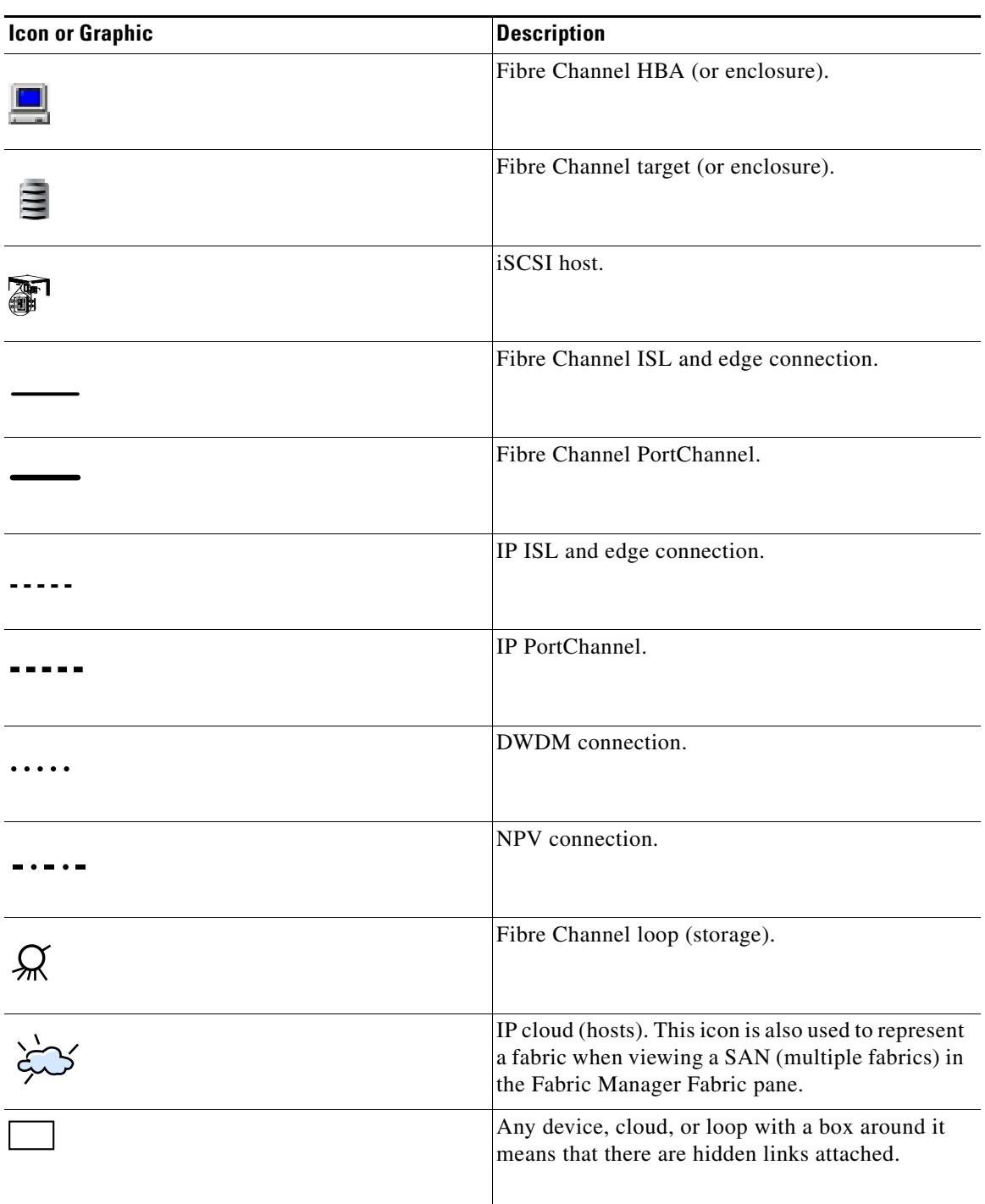

*Table 5-3 Fabric Manager Graphics (continued)*

If a switch or director is grayed out, Fabric Manager can no longer communicate with it.

The bottom of the Fabric pane has the following tabs:

- Fabric—When displaying multiple fabrics, each fabric has its own tab. You can switch between fabrics by clicking on their respective tabs.
- **•** Log—Displays messages that describe Fabric Manager operations, such as fabric discovery.

**•** Events—Displays information about the SNMP traps received by the management station. This includes combination events as detected by discovery and important traps like license, SNMP, and FICON.

When viewing large fabrics in the Fabric pane, it is helpful to do the following tasks:

- **•** Turn off end device labels
- **•** Collapse loops
- Collapse expanded multiple links (collapsed multiple links are shown as very thick single lines)
- **•** Dim or hide portions of your fabric by VSAN

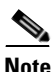

**Note** When a VSAN, zone, or zone member is selected in the VSAN tree, the map highlighting changes to identify the selected objects. To remove this highlighting, click the **Clear Highlight** button on the Fabric pane toolbar or choose **Clear Highlight** from the pop-up menu.

### **Context Menus**

When you right-click an icon in the Fabric pane, you see a pop-up menu with options that vary depending on the type of icon selected. The various options available for different objects include the following:

- **•** Open an instance of Device Manager for the selected switch.
- **•** Open a CLI session for the selected switch.
- **•** Copy the display name of the selected object.
- **•** Execute a **ping** or **traceroute** command for the device.
- Show or hide end devices.
- **•** View attributes.
- **•** Quiesce and disable members for PortChannels.
- Set the trunking mode for an ISL.
- **•** Create or add to a PortChannel for selected ISLs.

The Fabric pane has its own toolbar with options for saving, printing, and changing the appearance of the map. When you right-click the map, a pop-up menu appears that provides options (duplicated on the toolbar) for changing the appearance of the map.

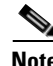

**Note** You can launch web-based or non-web-based applications from the Fabric pane. To do this, you assign an IP address to the storage port or enclosure. Then right-click to bring up the pop-up menu, and select **Device Manager**.

### **Saving the Map**

You can save the map in the Fabric Pane as an image, or as an editable Visio diagram. You can save the map with or without labels on the links. The created Visio diagram is editable and saved in two layers:

- **•** The default layer includes all switches and links in the fabric.
- **•** The end devices layer includes the end devices and can be turned off to remove end devices from the Visio diagram.

To save the map as a Visio diagram, select **Files > Export > Visio** and choose **Map** or **Map with link labels**. The saved Visio diagram retains the viewing options that you selected from the Fabric pane. For example, if you collapse multiple links in the map and export the links as a Visio diagram, the Visio diagram shows those multiple links as one solid link.

The Show Tech Support option from the Tools menu also supports saving the map as a Visio diagram.

#### **Purging Down Elements**

The Fabric pane allows you to refresh the map at any time by clicking the **Refresh Map** icon. The **Refresh Map** icon redraws the map but does not purge elements that are down. To purge down elements you can:

- **•** Click **Server > Purge Down Elements**. This purges all down elements in the fabric.
- **•** Right-click the **Fabric** pane and select **Purge Down Elements**.
- **•** Right-click a down element and select **Purge**. This action purges only this element from the fabric.

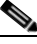

**Note** If you select an element that is not down and purge it, that element will reappear on the next fabric discovery cycle.

### **Multiple Fabric Display**

Fabric Manager can display multiple fabrics in the same pane (see [Figure 5-8\)](#page-154-0).

<span id="page-154-0"></span>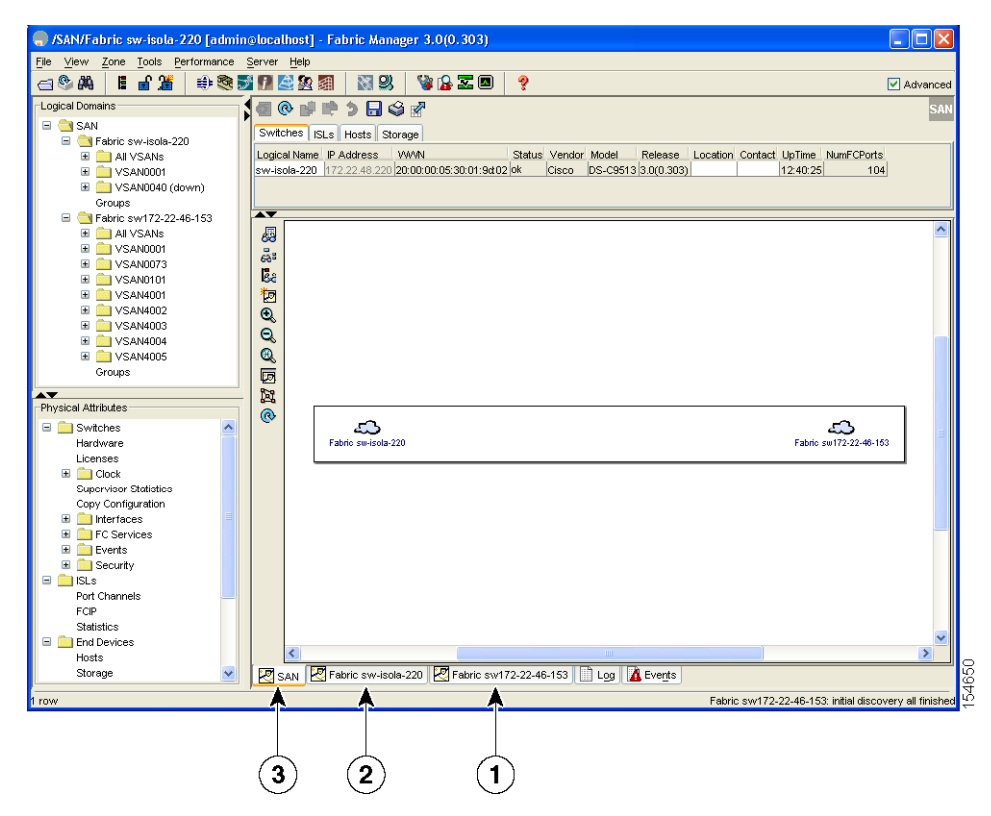

*Figure 5-8 Fabric Manager's Multiple Fabric Display Window*

Г

- **1** The Fabric view tab for fabric 172.23.46.152. When selected, the Fabric view displays fabric 172.23.46.152.
- **2** The Fabric view tab for fabric 172.23.46.153. When selected, the Fabric view displays fabric 172.23.46.153.
- **3** SAN tab (selected), showing two fabrics.

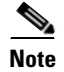

**Note** The same user name and password must be used to log into multiple fabrics.

The information for both fabrics is displayed; you do not need to select a seed switch. To see details of a fabric, select the tab for that fabric at the bottom of the Fabric pane, or double-click the **Cloud** icon for the fabric in the SAN tab.

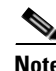

**Note** Enclosure names should be unique. If the same enclosure name is used for each port, Fabric Manager shows a host/target enclosure connected to both fabrics. To fix this problem, you can either disable auto-creation or create unique enclosure names.

### **Filtering by Groups**

You can filter the Fabric pane display by creating groups of switches or end ports. To create a group in Fabric Manager, follow these steps:

**Step 1** Right-click a switch or end port in the Fabric pane map and select **Group > Create**.

You see the Edit User Defined Group dialog box shown in [Figure 5-9.](#page-155-0)

<span id="page-155-0"></span>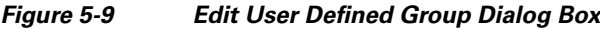

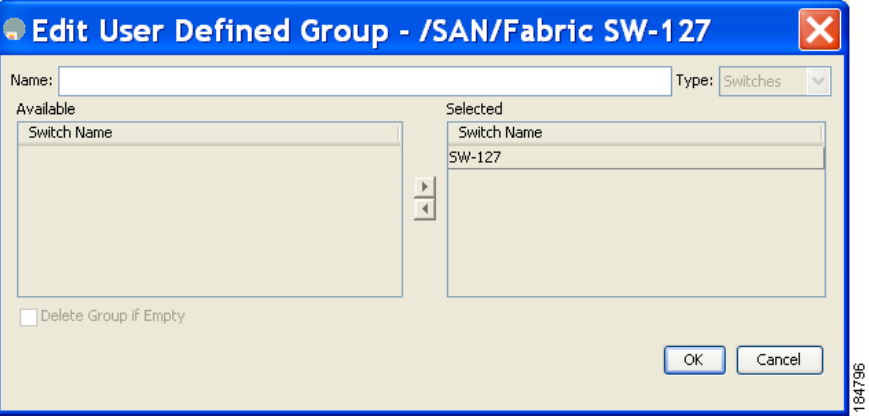

**Step 2** Enter a group name in the **Name** field.

- **Step 3** Use the arrows to move additional switches or end ports from the Available column to the Selected column.
- **Step 4** Click **OK** to save the group.

To add a switch or end port to an existing group in Fabric Manager, follow these steps:

- **Step 1** Right-click a switch or end device and select **Group > Add To >** *YourGroupName*. You see the Edit User Defined Group dialog box (see [Figure 5-9](#page-155-0)).
- **Step 2** Use the arrows to move additional switches or end ports from the Available column to the Selected column.
- **Step 3** Click **OK** to save the updated group.

To filter the display by a group you have created, follow these steps:

**Step 1** Expand the **Groups** folder in the Logical Domains pane. You see the list of groups that you have created as shown in [Figure 5-10.](#page-156-0)

<span id="page-156-0"></span>*Figure 5-10 Group Highlighted in Fabric Pane Map*

| Eile View Zone Tools Performance Server Help |              |                                             |                                           |        |        |                               |         |          |               |                  |            |            |       |
|----------------------------------------------|--------------|---------------------------------------------|-------------------------------------------|--------|--------|-------------------------------|---------|----------|---------------|------------------|------------|------------|-------|
| 18 台湾<br>$\theta^{\alpha}$                   | 中表对了基因图卡     |                                             | 图8<br>VBZOI                               | ಿ      |        |                               |         |          |               |                  |            |            |       |
| Logical Domains                              |              | <b>100000000</b>                            |                                           |        |        |                               |         |          |               |                  |            | /SAN/Fabri |       |
| <b>B</b> SAN<br>Fabric SW-127<br>Ĥ-€         |              | Switches   ISLs   Hosts   Storage   Summary |                                           |        |        |                               |         |          |               |                  |            |            |       |
| <b>E-C All VSANs</b>                         | Logical Name | IP Address                                  | WWN                                       | Status | Vendor | Model                         | Release | Location | Contact       | UpTime           | NumFCPorts |            |       |
| Segmented VSANs                              | SW-127       |                                             | 172.28.232.127 20:00:00:0d:ec:2e:94:40 ok |        | Cisco  | DS-C9216a 3.2(0.123) San Jose |         |          | Rajesh Kalani | 7 days, 23:34:45 | $18\,$     |            |       |
| E- VSAN0001 (down)                           |              |                                             |                                           |        |        |                               |         |          |               |                  |            |            |       |
| Groups                                       |              |                                             |                                           |        |        |                               |         |          |               |                  |            |            |       |
| NewGroup                                     |              |                                             |                                           |        |        |                               |         |          |               |                  |            |            |       |
|                                              |              |                                             |                                           |        |        |                               |         |          |               |                  |            |            |       |
|                                              |              |                                             |                                           |        |        |                               |         |          |               |                  |            |            |       |
|                                              |              |                                             |                                           |        |        |                               |         |          |               |                  |            |            |       |
|                                              |              |                                             |                                           |        |        |                               |         |          |               |                  |            |            |       |
|                                              |              |                                             |                                           |        |        |                               |         |          |               |                  |            |            | 84795 |
|                                              |              |                                             |                                           |        |        |                               |         |          |               |                  |            |            |       |

**Step 2** Click the name of the group that you want to filter.

In the Fabric pane, the switches or end devices in your group are shown normally; all other switches and end devices are shown in gray.

**Step 3** Click the **Groups** folder in the Logical Domains pane to return the display to normal.

**Cardinal** 

**Note** User defined groups tables are filtered based on switches in the group except for switches where CFS-controlled features are enabled when all CFS member switches are displayed to avoid misconfigurations.

## **Status Bar**

The status bar at the bottom of the Fabric Manager window shows the last entry displayed by the discovery process, and the possible error message on the right side. The status bar displays a message stating that something has changed in the fabric and a new discovery is needed. The status bar shows both short-term, transient messages (such as the number of rows displayed in the table) and long-term discovery issues.

## **Setting Fabric Manager Preferences**

To set your preferences for the behavior of the Fabric Manager, choose **File > Preferences** from the Fabric Manager menu bar. You see the Preferences dialog box with the following tabs for setting different components of the application:

- **•** General
- **•** SNMP
- **•** Map

The default General preferences for Fabric Manager are as follows:

- **•** Show Device Name by—Displays the switches in the Fabric pane by IP address, DNS name, or logical name. The default setting for this value is Logical Name.
- **•** Show WorldWideName (WWN) Vendor—Displays the world wide name vendor name in any table or listing displayed by Fabric Manager. Check the **Prepend Name** check box to display the name in front of the IP address of the switch. Check the **Replacing Vendor Bytes** check box to display the name instead of the IP address. The default is the Prepend Name option.
- **•** Show End Device Using—Displays end devices in the Fabric pane using alias or pWWN alias. The default setting for this value is Alias.
- **•** Show Shortened iSCSI Names—Displays the default setting for this value is OFF.
- **•** Show Timestamps as Date/Time—Displays timestamps in the date/time format. If this preference is not checked, timestamps are displayed as elapsed time. The default setting is enabled (checked).
- **•** Telnet Path—Displays the path for the telnet.exe file on your system. The default is telnet.exe, but you need to browse for the correct location.

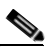

**Note** If you browse for a path or enter a path and you have a space in the pathname (for example, c:\program files\telnet.exe), then the path will not work. To get the path to work, you must manually place quotes around it (for example, "c:\program files\telnet.exe**"**).

- **•** Use Secure Shell instead of Telnet—Specifies whether to use SSH or Telnet when using the CLI to communicate with the switch. If enabled, you must specify the path to your SSH application. The default setting is disabled.
- Confirm Deletion—Displays a confirmation pop-up window when you delete part of your configuration using Fabric Manager. The default setting is enabled (checked).
- **•** Export Tables with Format—Specifies the type of file that is created when you export a table using Device Manager. The options are tab-delimited or XML. The default setting is Tab-Delimited.
- **•** Show CFS Warnings—Shows warning messages if CFS is not enabled on all switches for a selected feature.

The default SNMP preferences for Fabric Manager are as follows:

- **•** Retry request 1 time(s) after 5 sec timeout—You can set the retry value to 0-5, and the timeout value to 3-30.
- **•** Trace SNMP packets in Log—The default setting for this value is OFF.
- **•** Enable Audible Alert when Event Received—The default setting for this value is OFF.

The default Map preferences for Fabric Manager are as follows:

- **•** Display Unselected VSAN Members—Displays the unselected VSAN members in the Fabric pane. The default setting for this value is ON.
- **•** Display End Devices—Displays the fabric's end devices in the Fabric pane. The default setting for this value is ON.
- **•** Display End Device Labels—Displays the fabric's end device labels in the Fabric pane. The default setting for this value is ON.
- **•** Expand Loops—Displays the loops in the fabric as individual connections in the Fabric pane. The default setting for this value is OFF.
- Expand Multiple Links—Displays multiple links in the Fabric pane as separate lines instead of one thick line. The default setting for this value is ON.
- **•** Open New Device Manager Each Time—Opens a new instance of Device Manager each time that you invoke it from a switch in your fabric. The default value is OFF, which means that only one instance of Device Manager is open at a time.
- **•** Select Switch or Link from Table—Allows you to select a switch or link in the Fabric pane by clicking the switch or link in a table in the Information pane. The default setting for this value is disabled (unchecked), which means clicking a switch or link in the table does not change the switch or link selection in the Fabric pane.
- **•** Layout New Devices Automatically—Automatically places new devices in the Fabric pane in an optimal configuration. The default setting for this value is OFF. In this mode, when you add a new device, you must manually reposition it if the initial position does not suit your needs.
- **•** Use Quick Layout when Switch has 30 or more End Devices—Displays the default setting for this value (30). You can enter any number in this field. Enter **0** to disable Quick Layout.
- Override Preferences for Non-default Layout—Displays the default setting for this value (ON).
- **•** Automatically Save Layout—If this option is enabled, any changes in the layout are automatically saved. The default setting for this value is ON.
- **•** Detach Overview Window—Allows you to easily center the Fabric pane on the area of the fabric that you want to see. (This feature is useful for large fabrics that cannot be displayed entirely within the Fabric pane.) Bring up the overview window by clicking the **Show/Hide Overview Window** button. It overlays the fabric window and remains there until you click the **Show/Hide Overview Window** button again. If you enable this preference, you can detach the overview window and move it to one side while you access the Fabric pane. The default setting for this value is disabled (unchecked).

## **Network Fabric Discovery**

Cisco Fabric Manager collects information about the fabric topology through SNMP queries to the switches that are connected to Fabric Manager. The switch replies after having discovered all devices connected to the fabric by using the information from its FSPF technology database and the Name Server

database and collected using the Fabric Configuration Server's request/response mechanisms that are defined by the FC-GS-3/4 standard. When you start Fabric Manager, you enter the IP address (or host name) of a seed switch for discovery.

After you start Fabric Manager and the discovery completes, Fabric Manager presents you with a view of your network fabric, including all discovered switches, hosts, and storage devices.

# **Modifying the Device Grouping**

Because not all devices are capable of responding to FC-GS-3 requests, different ports of a single server or storage subsystem may be displayed as individual end devices on the Fabric Manager map.

To group end devices in a single enclosure to have them represented by a single icon on the map, Fabric Manager, follow these steps:

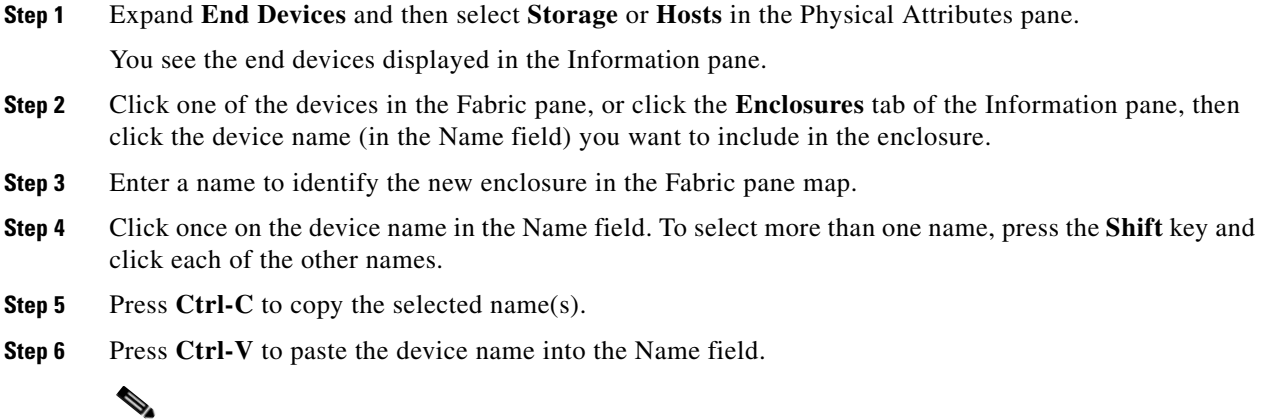

**Note** To remove devices from an enclosure, triple click the device name and press **Delete**. To remove an enclosure, repeat this step for each device in the enclosure.

### **Using Alias Names as Enclosures**

To create an enclosure that uses the alias name as the name of the enclosure using Fabric Manager, follow these steps:

**Step 1** Expand End Devices and select **Hosts** or **Storage** from the Physical Attributes pane.

You see the list of devices in the Information pane. The NxPorts tab is the default.

**Step 2** Right-click the enclosure names that you want to convert to alias names and select **Alias > Enclosure** as shown in [Figure 5-11.](#page-160-0)

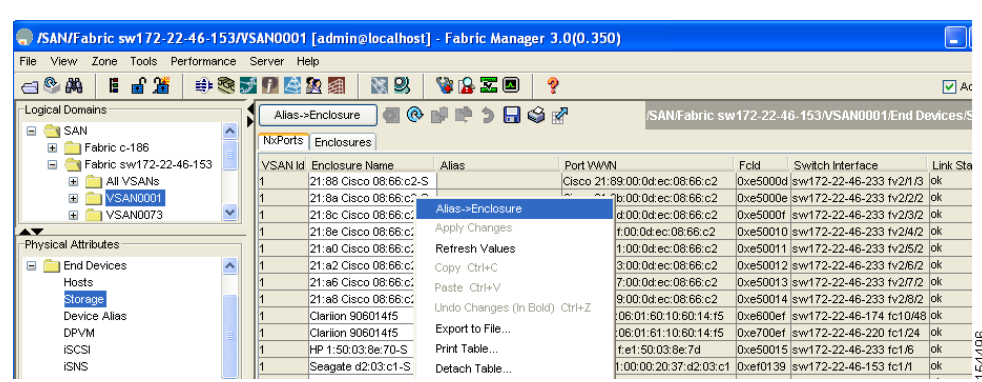

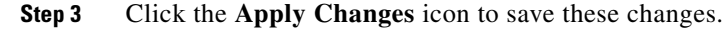

<span id="page-160-0"></span>*Figure 5-11 Alias Enclosure*

## **Controlling Administrator Access with Users and Roles**

Cisco MDS 9000 Family switches support role-based management access whether using the CLI or Cisco Fabric Manager. This lets you assign specific management privileges to particular roles and then assign one or more users to each role.

The default-role contains the access permissions needed by a user to access the GUI (Fabric Manager and Device Manager). These access permissions are automatically granted to all users in order for them to use the GUI.

Cisco Fabric Manager uses SNMPv3 to establish role-based management access. After completing the setup routine, a single role, user name, and password are established. The role assigned to this user allows the highest level of privileges, which includes creating users and roles. Use the Cisco Fabric Manager to create roles and users and to assign passwords as required for secure management access in your network.

## **Using Fabric Manager Wizards**

Fabric Manager Client provides the following wizards to facilitate common configuration tasks:

- **•** VSAN—Creates VSANs on multiple switches in the fabric and sets VSAN attributes including interop mode, load balancing, and FICON.
- **•** Zone Edit Tool—Creates zone sets, zones, and aliases. Adds members to zones and edits the zone database.
- **•** IVR Zone—Creates IVR zone sets, zones, and aliases. Enables IVR NAT and auto-topology. Adds members to IVR zones, and edits the IVR zone database.
- PortChannel—Creates PortChannels from selected ISLs either manually or automatically. Sets PortChannel attributes such as channel ID and trunking mode.
- **•** FCIP—Creates FCIP links between Gigabit Ethernet ports. Enables Fibre Channel write acceleration and IP compression.

- **•** DPVM—Establishes dynamic port VSAN membership, enables autolearning, and activates the DPVM database.
- **•** Port Security—Prevents unauthorized access to Cisco MDS switches and reports these intrusions to the administrator.
- **•** iSCSI—Creates zones for iSCSI initiators and adds a VSAN to a target-allowed VSAN list.
- **•** NPV—Reduces the number of Fibre Channel domain IDs in SANs.
- **•** QoS—Sets QoS attributes for zones in the selected VSAN.
- IP ACL—Creates ordered IP access control lists and distributes to selected switches in the fabric.
- **•** License Install—Facilitates download and installation of licenses in selected switches in the fabric.
- **•** Software Install—Verifies image compatibility and installs software images on selected switches in the fabric.

## <span id="page-161-0"></span>**Fabric Manager Troubleshooting Tools**

Fabric Manager has several troubleshooting tools available from the toolbar or Tools menu. Procedures for using these tools are described in [Chapter 68, "Troubleshooting Your Fabric."](#page-1266-0) This section provides a brief description of each tool:

- **•** Zone Merge Analysis—The zone merge analysis tool (available from the Zone menu) enables you to determine if zones will merge successfully when two Cisco MDS switches are interconnected. If the interconnected switch ports allow VSANs with identical names or contain zones with identical names, then Fabric Manager verifies that the zones contain identical members. The merge analysis tool can be run before attempting a merge or after fabrics are interconnected to determine zone merge failure causes.
- **•** End-to-End Connectivity—Fabric Manager's end-to-end connectivity analysis tool uses FC Ping to verify interconnections between Cisco MDS switches and end-device (HBAs and storage devices) in a particular VSAN. In addition to basic connectivity, Fabric Manager can optionally verify the following:
	- **–** Paths are redundant.
	- **–** Zones contain at least two members.

End devices are connected to a manageable switch (have a currently active in-band or out-of-band management path.)

- **•** Switch Health Analysis—You can run an in-depth switch health analysis with Fabric Manager. It verifies the status of all critical Cisco MDS switches, modules, ports, and Fibre Channel services. Over 40 conditions are checked. This tool provides a very fast, simple, and thorough way to assess Cisco MDS switch health.
- **•** Fabric Configuration Analysis—Fabric Manager includes a fabric configuration analysis tool. It compares the configurations of all Cisco MDS switches in a fabric to a reference switch or a policy file. You can define what functions to check and what type of checks to perform. The analysis can look for mismatched values, and missing or extra values. If all configuration checking is performed for all functions, over 200 checks are performed for each Cisco MDS switch.

After the analysis is run, the results are displayed with details about the issues that were discovered. You can automatically resolve configuration differences by selecting them and clicking the **Resolve** button. Fabric Manager automatically changes the configuration to match the reference switch or policy file.

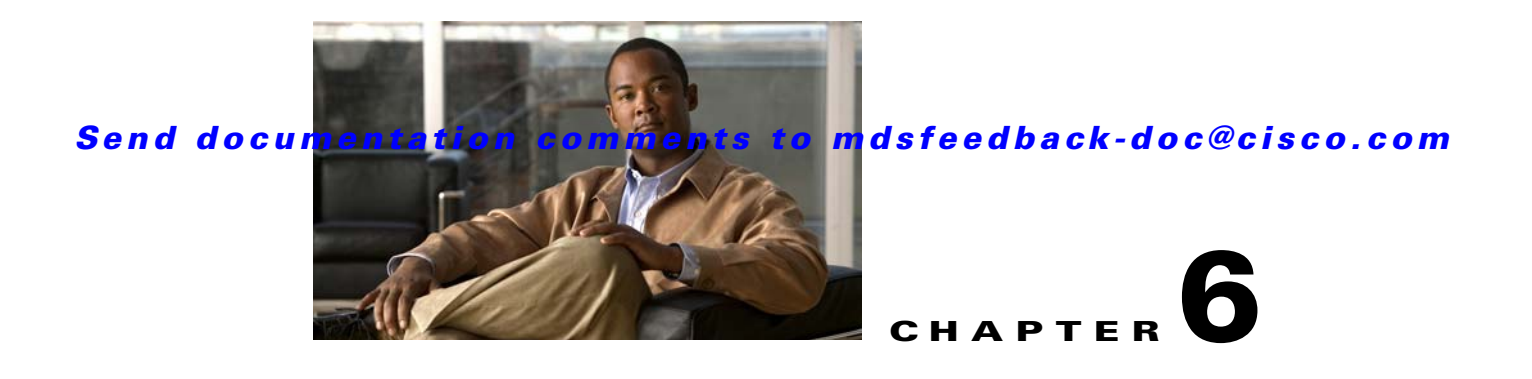

# **Device Manager**

This chapter contains descriptions of, and instructions for using, the Cisco MDS 9000 Device Manager. This chapter contains the following sections:

- **•** [Device Manager Overview, page 6-1](#page-162-0)
- **•** [Device Manager Features, page 6-1](#page-162-1)
- **•** [Launching Device Manager, page 6-2](#page-163-0)
- **•** [Using Device Manager, page 6-2](#page-163-1)
- **•** [Setting Device Manager Preferences, page 6-8](#page-169-0)

## <span id="page-162-0"></span>**Device Manager Overview**

Device Manager provides a graphic representation of a Cisco MDS 9000 Family switch chassis, including the installed switching modules, the supervisor modules, the status of each port within each module, the power supplies, and the fan assemblies.

The tables in the Fabric Manager Information pane basically correspond to the dialog boxes that appear in Device Manager. However, while Fabric Manager tables show values for one or more switches, a Device Manager dialog box shows values for a single switch. Also, Device Manager provides more detailed information for verifying or troubleshooting device-specific configuration than Fabric Manager.

# <span id="page-162-1"></span>**Device Manager Features**

Device Manager provides two views, Device View and Summary View. Use Summary View to monitor interfaces on the switch. Use Device View to perform switch-level configurations including the following:

- **•** Configure zones for multiple VSANs
- **•** Manage ports, PortChannels, and trunking.
- Manage SNMPv3 security access to switches.
- **•** Manage CLI security access to the switch.
- **•** Manage alarms, events, and notifications.
- **•** Save and copy configuration files and software image.
- View hardware configuration.

**•** View chassis, module, port status, and statistics.

## <span id="page-163-0"></span>**Launching Device Manager**

You can launch Device Manager two ways.

To launch Device Manager from your desktop, double-click the **Device Manager** icon and follow the instructions described in the ["Integrating Cisco Fabric Manager with Other Management Tools" section](#page-123-0)  [on page 2-38.](#page-123-0)

Launch Device Manager from Fabric Manager, any of three ways:

- **•** Right-click the switch you want to manage on the Fabric pane map and choose **Device Manager** from the menu that appears.
- **•** Double-click a switch in the Fabric pane map.
- **•** Select a switch in the Fabric pane map and choose **Tools > Device Manager**.

## <span id="page-163-1"></span>**Using Device Manager**

This section describes the Device Manager interface, as shown in [Figure 6-1](#page-164-0).

<span id="page-164-0"></span>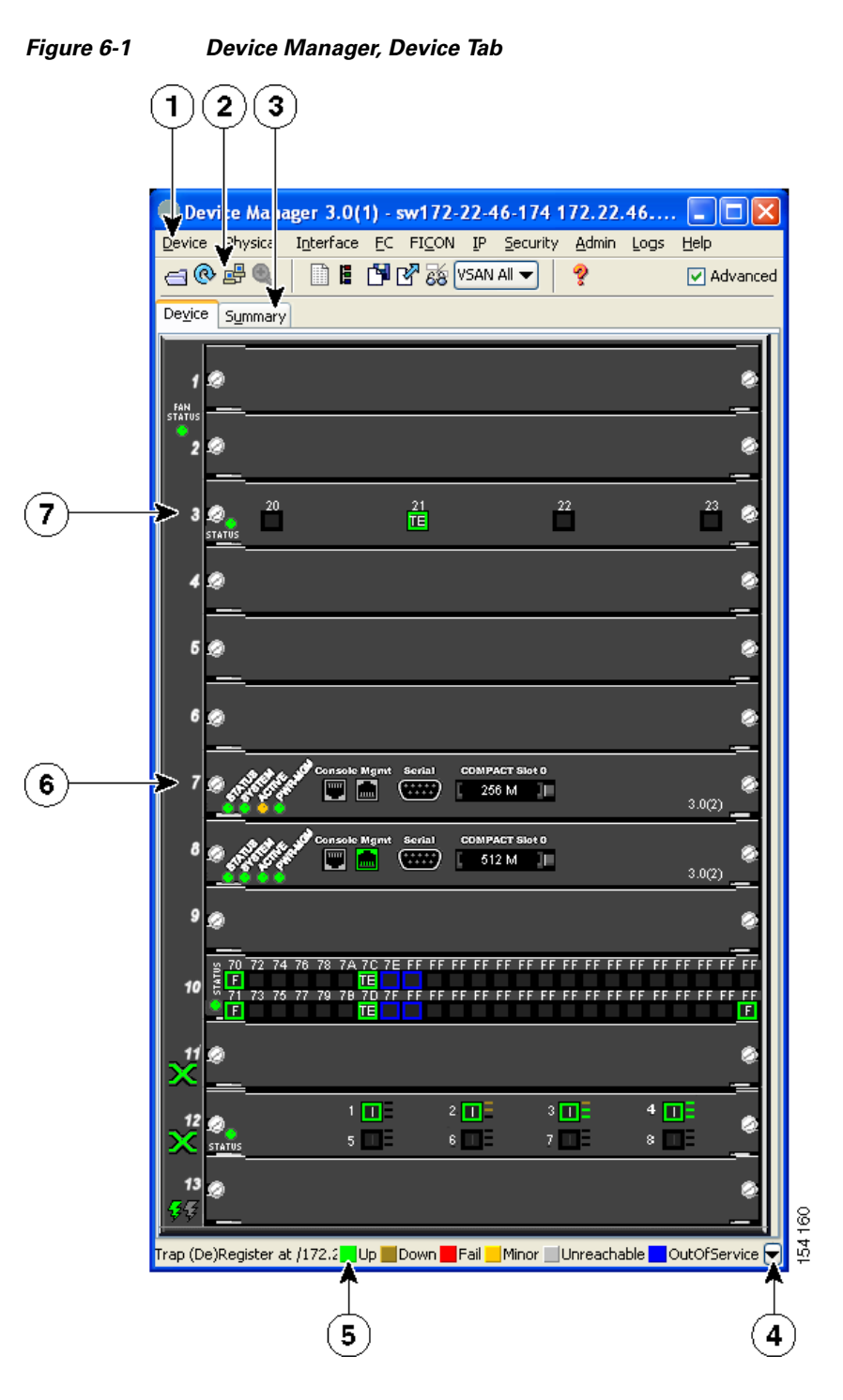

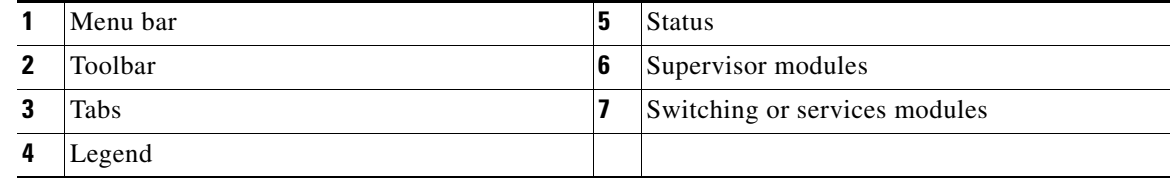

### **Menu Bar**

The menu bar at the top of the Device Manager main window provides options for managing and troubleshooting a single switch. The menu bar provides the following options:

- Device—Opens an instance of Device Manager, sets management preferences, sets the page layout, opens a Telnet/SSH session with the current switch, exports a device image, and closes the Device Manager application.
- **•** Physical—Allows you to view and manage inventory, modules, temperature sensors, power supplies, fans, and the entire system.
- Interface—Allows you to configure and manage PortChannels, as well as Fibre Channel, Ethernet, iSCSI, and FICON ports. Also provides diagnostic, management and monitoring capabilities, as well as SPAN and port tracking.
- **•** FC—Allows you to configure and manage VSAN, domain, and name server characteristics. Also provides advanced configuration capabilities.
- **•** FICON—Allows you to configure and manage FICON VSANs, configure RLIR ERL information, swap selected FICON ports, and view FICON port numbers.
- **•** IP—Allows you to configure and manage the following types of information: FCIP, iSCSI, iSNS, routes, VRRP, and CDP.
- **•** Security—Allows you to configure and manage FCSP, port security, iSCSI security, SNMP security, common roles, SSH, AAA, and IP ACLs.
- **•** Admin—Allows you to save, copy, edit, and erase the switch configuration, monitor events, manipulate Flash files, manage licenses, configure NTP, use CFS, and reset the switch. Also enables you to use the **show tech support, show cores**, and **show image** commands.
- **•** Logs—Shows the various logs: message, hardware, events, and accounting. Also displays FICON link incidents, and allows you to configure the syslog setup.
- Help—Displays online help topics for specific dialog boxes in the Information pane.

### <span id="page-165-0"></span>**Toolbar Icons**

The Device Manager toolbar provides quick access to many Device Manager features. Once the icon is selected, a dialog box may open that allows configuration of the feature. The toolbar provides the main Device and Summary View icons as shown in [Table 6-1](#page-165-0).

| Icon |                           | <b>Description</b>                                                                                              |
|------|---------------------------|----------------------------------------------------------------------------------------------------|
|      | Open Device               | Opens the Device Manager view for another<br>switch, with the option to open this view in a<br>separate window. |
|      | Refresh Display           | Communicates with the switch and displays the<br>information in the Device Manager view.                        |
|      | Command-Line<br>Interface | Opens a separate CLI command window to the<br>switch.                                                           |

*Table 6-1 Device Manager Main Toolbar*

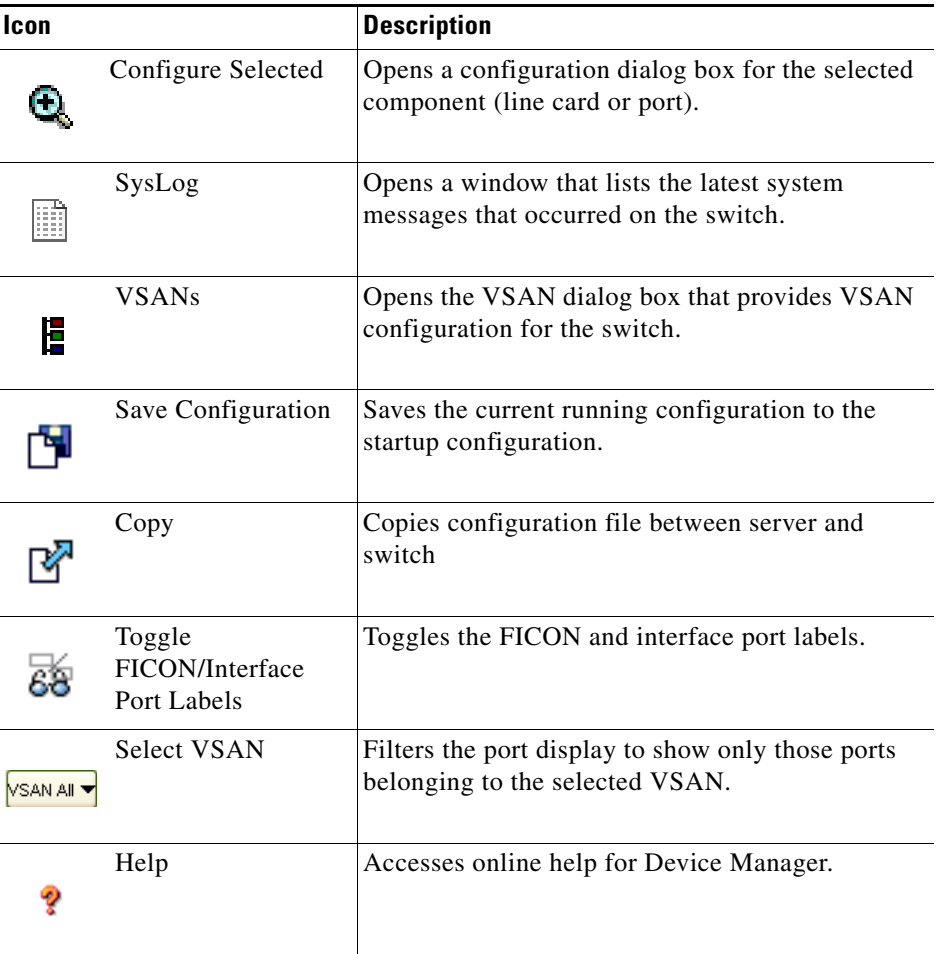

*Table 6-1 Device Manager Main Toolbar (continued)*

### **Dialog Boxes**

If a toolbar icon is selected, a dialog box may open that allows configuration of the selected feature. The dialog box may include table manipulation icons. See the ["Information Pane" section on page 5-11](#page-150-1) for descriptions of these icons.

### **Tabs**

Click the **Device** tab on the Device Manager main window to see a graphical representation of the switch chassis and components.

Click the **Summary** tab on the Device Manager main window to see a summary of active interfaces on a single switch, as well as Fibre Channel and IP neighbor devices. The Summary View also displays port speed, link utilization, and other traffic statistics. There are two buttons in the upper left corner of the Summary View tab used to monitor traffic. To monitor traffic for selected objects, click the **Monitor Selected Interface Traffic Util%** button. To display detailed statistics for selected objects, click the **Monitor Selected Interface Traffic Details** button. You can set the poll interval, the type or Rx/Tx display, and the thresholds.

## **Legend**

The legend at the bottom right of the Device Manager indicates port status, as follows:

#### **Colors**

- **•** Green—The port is up.
- **•** Brown—The port is administratively down.
- **•** Red—The port is down or has failed.
- **•** Amber—The port has a minor fault condition.
- **•** Gray—The port is unreachable.
- **•** Blue—The port is out of service.

#### **Labels**

- **•** X—Link failure
- **•** E—ISL
- **•** TE—Multi-VSAN ISL
- **•** F—Host/storage
- **•** FL—F loop
- **•** I— iSCSI
- **•** SD—SPAN destination
- **•** CH—Channel
- **•** CU—Control unit

### **Supervisor and Switching Modules**

In the Device View, you can right-click an object and get information on it, or configure it. If you right-click a module, the menu shows the module number and gives you the option to configure or reset the module. If you right-click a port, the menu shows the port number and gives you the option to configure, monitor, enable/disable, set beacon mode, or perform diagnostics on the port.

**Tip** You can select multiple ports in Device Manager and apply options to all the selected ports at one time. Either select the ports by clicking the mouse and dragging it around them, or hold down the **Control** key and click each port.

To enable or disable a port, right-click the port and click **Enable** or **Disable** from the pop-up menu. To enable or disable multiple ports, drag the mouse to select the ports and then right-click the selected ports. Then click **Enable** or **Disable** from the pop-up menu.

To manage trunking on one or more ports, right-click the ports and click **Configure**. In the dialog box that appears, right-click the current value in the Trunk column and click **nonTrunk**, **trunk**, or **auto** from the pull-down list.

To create PortChannels using Device Manager, click **PortChannels** from the Interface menu. For detailed instructions, see [Chapter 23, "Configuring PortChannels."](#page-458-0) You can also use Fabric Manager to conveniently create a PortChannel.

**Note** To create a PortChannel, all the ports on both ends of the link must have the same port speed, trunking type, and administrative state.

### **Context Menus**

Context menus are available in both Device Manager views by right-clicking a device or table.

From Device View:

- **•** Device—Right-click a system, module, or power supply to bring up a menu that gives you the option to configure or reset the device.
- Port— Right-click a port to bring up a menu that shows you the number of the port you have clicked, and to give you the option to configure, monitor, enable, disable, set beacon mode, or perform diagnostics on the port.

From Summary View:

• Table— Right-click the table header to show a list of which columns to display in that table: Interface, Description, VSANs, Mode, Connected To, Speed (Gb), Rx, Tx, Errors, Discards, and Log. Click the Description field to bring up the appropriate configuration dialog box for the port type.

 $\mathbf{I}$ 

## <span id="page-169-0"></span>**Setting Device Manager Preferences**

To set your preferences for the behavior of the Device Manager application, choose **Device > Preferences** from the Device menu. You can set the following preferences:

- **Retry Requests x Time(s) After x sec Timeout—Allows you to set the retry request values. The** default settings are 1 time after a 5-second timeout.
- **• Enable Status Polling Every x secs**—Allows you to set the status polling value. The default setting is enabled (checked) with a time of 40 seconds.
- **• Trace SNMP Packets in Message Lo**g—Allows you to set whether Device Manager traces SNMP packets and logs the trace. The default setting is disabled (unchecked).
- **• Register for Events After Open, Listen on Port 116**3—Allows you to register this switch so that events are logged once you open Device Manager. The default setting is enabled (checked).
- **• Confirm Deletion**—Displays a pop-up confirmation when you delete part of your configuration using Device Manager. The default setting is enabled (checked).
- **• Show WorldWideName (WWN) Vendor**—Displays the world wide name vendor name in any table or listing displayed by Device Manager. If **Prepend** is checked, the name is displayed in front of the IP address of the switch. If **Replace** is checked, the name is displayed instead of the IP address. The default setting is enabled (checked) with the **Prepend** option.
- **• Show Timestamps as Date/Time**—Displays timestamps in the date/time format. If this preference is not checked, timestamps are displayed as elapsed time. The default setting is enabled (checked).
- **• Telnet Path**—Sets the path for the telnet.exe file on your system. The default is **telnet.exe**, but you need to browse for the correct location.

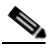

**Note** If you browse for a path or enter a path and you have a space in the pathname (for example, **c:\program files\telnet.exe**, then the path will not work. To get the path to work, manually place quotes around it (for example, **"c:\program files\telnet.exe"**).

- **• Use Secure Shell Instead of Telnet**—Specifies whether to use SSH or Telnet when using the CLI to communicate with the switch. If enabled, you must specify the path to your SSH application. The default setting is disabled.
- **• CLI Session Timeout x secs (0= disable)**—Specifies the timeout interval for a CLI session. Enter 0 to disable (no timeout value). The default setting is 30 seconds.
- **• Show Tooltips in Physical View**—Determines whether tooltips are displayed in Physical (Device) View. The default setting is enabled (checked).
- **• Label Physical View Ports With:**—Specifies the type of label to assign to the ports when you are in Physical (Device) View. The options are FICON and Interface. The default setting is Interface.
- **• Export Table**—Specifies the type of file that is created when you export a table using Device Manager. The options are Tab-Delimited or XML. The default setting is Tab-Delimited.

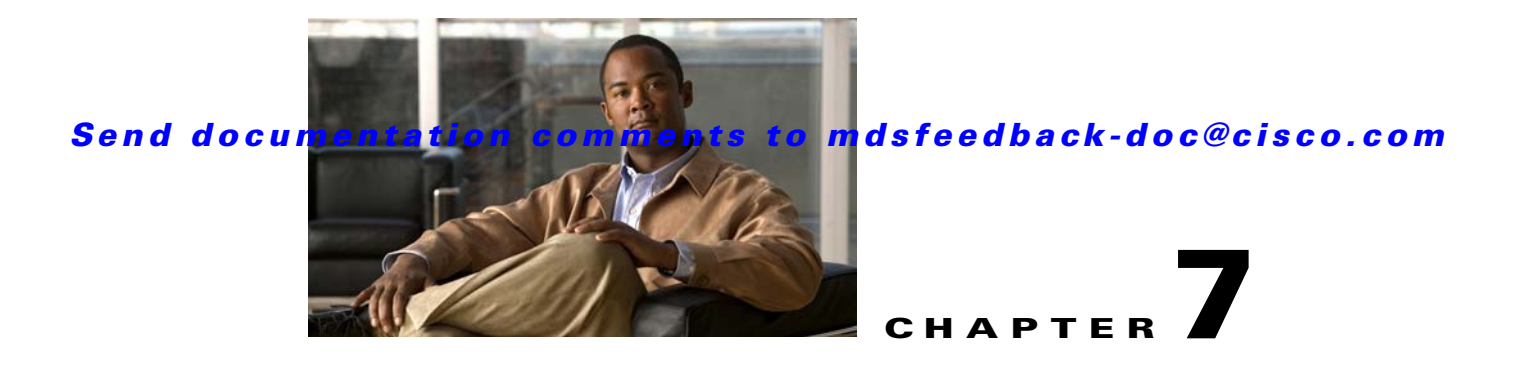

# **Fabric Manager Web Server**

With Fabric Manager Web Server you can monitor Cisco MDS switch events, performance, and inventory from a remote location using a web browser.

This chapter contains the following sections:

- **•** [Fabric Manager Web Server Overview, page 7-1](#page-170-0)
- **•** [Navigating Fabric Manager Web Server](#page-171-0)
- **•** [Installing Fabric Manager Web Server, page 7-3](#page-172-0)
- **•** [Launching Fabric Manager Web Server, page 7-7](#page-176-0)
- **•** [Health, page 7-8](#page-177-0)
- **•** [Performance, page 7-12](#page-181-0)
- [Inventory, page 7-23](#page-192-0)
- **•** [Report, page 7-33](#page-202-0)
- **•** [Admin, page 7-38](#page-207-0)

## <span id="page-170-0"></span>**Fabric Manager Web Server Overview**

Using Fabric Manager Web Server, you can monitor MDS switch events, performance, and inventory, and perform minor administrative tasks.

Fabric Manager Web Server provides the following features:

**• Summary and drill down reports**—The Performance Manager summary report provides a high-level view of your network performance. These reports list the average and peak throughput and provides hot-links to additional performance graphs and tables with additional statistics. Both tabular and graphical reports are available for all interconnections monitored by Performance Manager. Performance Manager also analyzes daily, weekly, monthly and yearly trends. These reports are only available if you create a collection using Performance Manager and start the collector.

See the ["Historical Performance Monitoring" section on page 60-4](#page-1157-0).

**• Zero maintenance database for statistics storage**—No maintenance is required to maintain Performance Manager's round-robin database, because its size does not grow over time. At prescribed intervals the oldest samples are averaged (rolled-up) and saved. A full two days of raw samples are saved for maximum resolution. Gradually the resolution is reduced as groups of the oldest samples are rolled up together.

<span id="page-171-1"></span>*Figure 7-1 Fabric Manager Web Server* Filter Navigation Information Logout content tabs change password tree Summary - Microsoft Interne: Explorer provided by Cisco Systems, Inc. - 6 ile Edit View Favorites Tools Help Back ·  $\odot$ **x** 2 0 Search **★Favorites ④ 8 → らましま**  $23$ ddress @https://172.28.233.73/goHome.d **VBV** Links  $\overline{\mathbf{C}}$ 1 About 1 Help atoto Fabric Manager **CISCO Health Performance Thventory Custom Admin** User ID: admir **B** SAN SAN Prob Fabric\_SW-122 Switches Hosts: 0 warnin AN Events for last 24 Hou Alert Critics Error Warning Notic: Info Debug 184664

You see Fabric Manager Web Server as shown in [Figure 7-1.](#page-171-1)

# <span id="page-171-0"></span>**Navigating Fabric Manager Web Server**

With most screens, Fabric Manager Web Server has standardized on certain navigation conventions.

#### **Navigation Tree**

You can use the filter navigation tree on the left pane to access the areas you want. In general:

- Select **SAN** to view information for all fabrics and VSANs in the SAN. When you do this, a "Fabric" column is added as the first column of the tables.
- **•** Click a fabric folder to view information for that specific fabric.
- **•** Some screens have expandable fabric folders. You can expand the fabric folders (by clicking the + or - icons in front of the folders) to see a list of VSANs in that fabric. Select a VSAN to view information for that VSAN.

The features accessible from the tabs are limited to the areas you select in the filter tree.

#### **Table Filtering and Navigation**

You can filter the display of some tables to view subsets of the information. At the top right of these tables are one or more drop-down lists. Select an item from these lists, and then click **Filter** to filter the table information on that item.

You can change the number of rows displayed per page by selecting a number from the **Rows per page** drop-down list at the lower left corner of the table. Once you select a number, the table is updated with the new number of rows–you do not have to click a button.

For tables with multiple pages of information, you can:

- Jump to the first or last page of the table by clicking the "first page" or "last page" icons (arrows with a bar in front of it)
- Jump to the next page or previous page by clicking the "next page" or "previous page" icons (arrows)
- **•** Jump to a specific page by entering the page number in the **Go to page** field and clicking the **Go**  button.

You can search certain columns in the tables for information if a table column has a black icon next to the column head. Click the icon to display a Search dialog box.

#### **Printing**

There is a **Print** icon in the lower right corner of some tables. Click this icon to view the table in a printer-friendly format. You can then print the page from the browser.

#### **Exporting to a File**

There is an **Export** icon in the lower right corner of some tables. Click this icon to export the data to a .CSV file that can be read by programs such as Microsoft Excel.

#### **Sorting Columns**

On some screens, you can click a column head to sort the information for that column.

## <span id="page-172-0"></span>**Installing Fabric Manager Web Server**

If you are installing the Fabric Manager Web Server software for the first time, or if you want to update or reinstall the software, you access the supervisor module of the switch using a web browser. Install Fabric Manager Web Server on the same workstation where you installed Fabric Manager Server.

You must install Fabric Manager Web Server to view Performance Manager reports through a web browser.

For switches running Cisco MDS 9000 FabricWare, you need to install the Fabric Manager Web Server software from the CD-ROM included with your switch, or download Fabric Manager from Cisco.com.

To install Fabric Manager Web Server from the CD-ROM, navigate to the Fabric Manager installation notes and follow the directions.

To download the software from Cisco.com (requires a valid user name and password), go to the following website:

<http://cisco.com/cgi-bin/tablebuild.pl/mds-fm>

To download and install the software on your workstation, follow these steps:

**Step 1** Optionally, enter the IP address or host name of the supervisor module running Cisco MDS SAN-OS in the Location or Address field of your browser. You see the installation page displayed by the HTTP server of the supervisor module.

When you connect to the server for the first time, it checks to see if you have the correct Sun Java Virtual Machine version installed on your workstation. If you do not have the correct version installed, a link is provided to the appropriate web page on the Sun Microsystems website so you can install it.

- **a.** Click the **Sun Java Virtual Machine** software link (if required) to install the software.
- **b.** Using the instructions provided by the Sun Microsystems website, reconnect to the supervisor module by reentering the IP address or host name in the Location or Address field of your browser.

- **Note** We recommend Java version 1.5(x). To use IPv6 addresses, you must have Java version 1.5. To change the Java Runtime Environment (JRE) version, start **Java Web Start** and set the Java preferences.
- **Step 2** Click the **Fabric Manager Web Server** installation link. You see a prompt asking for permission to install the application on your workstation.
- **Step 3** Click **Yes** to run the installer, which detects the installed version of the software, and prompts for upgrades or downgrades and other options if applicable.

 $\begin{picture}(20,20) \put(0,0){\line(1,0){10}} \put(15,0){\line(1,0){10}} \put(15,0){\line(1,0){10}} \put(15,0){\line(1,0){10}} \put(15,0){\line(1,0){10}} \put(15,0){\line(1,0){10}} \put(15,0){\line(1,0){10}} \put(15,0){\line(1,0){10}} \put(15,0){\line(1,0){10}} \put(15,0){\line(1,0){10}} \put(15,0){\line(1,0){10}} \put(15,0){\line(1$ 

**Note** If TCP port 80 is in use, Fabric Manager Web Server checks port 8080 next. If that port is also in use, Fabric Manager Web Server uses the next available port. You can set the TCP port that you want Fabric Manager Web Server to use during the installation process.

Unless you specify a different directory on a Windows PC, the software is installed in the default location of **C:\Program Files\Cisco Systems\MDS 9000**. A **Cisco MDS 9000** program group is created under Start > Programs. This program group contains shortcuts to Fabric Manager and Device manager.

On a UNIX (Solaris or Linux) machine, the installation path is /usr/local/cisco\_mds9000. If this directory is not writable by the user, which is the case for non-root users, the default is set to \$HOME/cisco\_mds9000. Shell scripts are created in the bin directory.

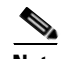

**Note** On a Windows PC, you install Fabric Manager Web Server as a service. This service can then be administered using the Services Panel from the Windows Control Panel. By default, Fabric Manager Web Server automatically starts when the workstation is rebooted. You can change this behavior by modifying the properties in the Services Panel.

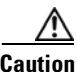

**Caution** In releases earlier than Cisco SAN-OS Release 3.1(2b), you must restart Fabric Manager Web Server if you restart Cisco MDS Database Server from the Services window.

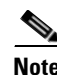

**Note** You need to configure the Fabric Manager Server on the DNS server for remote logins unless the Fabric Manager Server is binding to a specific interface.

### **Using Fabric Manager Web Server with SSL**

Fabric Manager Web Server uses TCP port 80 by default. If you want to install SSL certificates and use Fabric Manager Web Server over HTTPS (using TCP port 443 or another custom port), you need a certificate for each external IP address that accepts secure connections. You can purchase these certificates from a well-known Certificate Authority (CA).

To enable SSL, users must set up the keystore to use either self-signed certificate or a certificate from a trusted third party company like Verisign.

To create a local certificate, follow these steps:

**Step 1** Set up a keystore to use self-signed certificate (local certificate). From the command line, issue the following command:

%JAVA\_HOME%/bin/keytool -genkey -alias tomcat -keyalg RSA -keystore "C:\Program Files\Cisco Systems\MDS 9000\keystore"

**Step 2** Enter your name, organization, state, and country. Enter **changeit** when prompted for a keystore password. If you prefer to use your own password, don't forget to change the keystorepass attribute in the server.xml file. When prompted for a key password, press enter or use the same password as the keystore password.

## $\begin{picture}(20,20) \put(0,0){\line(1,0){10}} \put(15,0){\line(1,0){10}} \put(15,0){\line(1,0){10}} \put(15,0){\line(1,0){10}} \put(15,0){\line(1,0){10}} \put(15,0){\line(1,0){10}} \put(15,0){\line(1,0){10}} \put(15,0){\line(1,0){10}} \put(15,0){\line(1,0){10}} \put(15,0){\line(1,0){10}} \put(15,0){\line(1,0){10}} \put(15,0){\line(1$

**Note** You can now follow the steps in the next section for modifying Fabric Manager Web Server to use SSL.

To set up a keystore to use CA certificate, follow these steps:

Complete Steps 1 and 2 above and then Step 3.

**Step 3** In order to obtain a certificate from the Certificate Authority of your choice, you must create a Certificate Signing Request (CSR). The CSR is used by the certificate authority to create a certificate that identifies your website as secure.

To create a CSR, follow these steps:

**Step 1** Create a local certificate (as described in the previous section).

**Note** You must enter the domain of your website in the field first and last name in order to create a working certificate.

**Step 2** The CSR is then created with with this command:

keytool -certreq -keyalg RSA -alias tomcat -file certreq.csr -keystore "C:\Program Files\Cisco Systems\MDS 9000\keystore"

- **Step 3** Now you have a file called certreq.csr. The file is encoded in PEM format. You can submit it to the certificate authority. You can find instructions for submitting the file on the Certificate Authority website. You will receive a certificate.
- **Step 4** Once you have your certificate, you can import it into you local keystore. First, you must import a Chain Certificate or Root Certificate into your keystore. You can then import your certificate.
- **Step 5** Download a Chain Certificate from the Certificate Authority where you obtained the certificate.

#### **Step 6** For Verisign.com commercial certificates, go to:

http://www.verisign.com/support/install/intermediate.html

#### **Step 7** For Verisign.com trial certificates, go to:

http://www.verisign.com/support/verisign-intermediate-ca/Trial\_Secure\_Server\_Root/index.ht ml

#### **Step 8** For Trustcenter.de, go to:

http://www.trustcenter.de/certservices/cacerts/en/en.htm#server

#### For Thawte.com, go to:

http://www.thawte.com/certs/trustmap.html

**Step 9** Import the Chain Certificate into your keystore by issuing the following command:

keytool -import -alias root -keystore "C:\Program Files\Cisco Systems\MDS 9000\keystore" -trustcacerts -file <filename\_of\_the\_chain\_certificate>

#### **Step 10** Import the new certificate in X509 format:

```
keytool -import -alias tomcat -keystore "C:\Program Files\Cisco Systems\MDS 9000\keystore" 
-trustcacerts -file <your_certificate_filename>
```
To modify Fabric Manager Web Server to use SSL, follow these steps:

- **Step 1** Stop Fabric Manager Web Server if you have already launched it. If you installed this on Windows, you can stop the service using Windows Services under Administrative Tools.
- **Step 2** Use a text editor to open **\jboss\server\default\deploy\jboss-web.deployer\server.xml** from the directory where Fabric Manager Web Server is installed. You see the following lines in the beginning after some copyright information:

```
 <Connector className="org.apache.catalina.connector.http.HttpConnector"
            port="80" minProcessors="5" maxProcessors="75"
            enableLookups="false" redirectPort="8443"
            acceptCount="10" debug="0" connectionTimeout="60000"/>
 <!-- Define an SSL HTTP/1.1 Connector on port 8443 -->
2 + 1 = - <Connector className="org.apache.catalina.connector.http.HttpConnector"
            port="8443" minProcessors="5" maxProcessors="75"
            enableLookups="true"
           acceptCount="10" debug="0" scheme="https" secure="true">
   <Factory className="org.apache.catalina.net.SSLServerSocketFactory"
            clientAuth="false" protocol="TLS"/>
 </Connector>
--&
```
**Step 3** Comment the first <Connector> element and uncomment the second one. Note that the port changes from 8443 to 443 and keystore and keypass are added. Your file should look like the following example:

```
\lt 1 - <Connector className="org.apache.catalina.connector.http.HttpConnector"
            port="80" minProcessors="5" maxProcessors="75"
            enableLookups="false" redirectPort="8443"
            acceptCount="10" debug="0" connectionTimeout="60000"/>
--&> <!-- Define an SSL HTTP/1.1 Connector on port 8443 -->
 <Connector className="org.apache.catalina.connector.http.HttpConnector"
```

```
 port="443" minProcessors="5" maxProcessors="75"
            enableLookups="true"
            acceptCount="10" debug="0" scheme="https" secure="true">
  <Factory className="org.apache.catalina.net.SSLServerSocketFactory"
            clientAuth="false" protocol="TLS"
            keystoreFile="C:\Program Files\Cisco Systems\MDS 9000\keystore"
            keystorePass="changeit"/>
 </Connector>
```
**Step 4** Save this file.

**Step 5** Restart **Fabric Manager Web Server**.

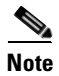

**Note** If you restart Fabric Manager Server with SSL enabled, you must restart Fabric Manager Web Server. If you want to stop and restart Fabric Manager Server with SSL disabled, then you must restart Fabric Manager Web Server.

## <span id="page-176-0"></span>**Launching Fabric Manager Web Server**

Before you can use Fabric Manager Web Server to monitor a switch, the service must be started on the server you are connecting through. The browser does not have to be on the same workstation where Fabric Manager Web Server is installed.

To launch Fabric Manager Web Server, follow these steps:

**Step 1** If you are on the same workstation where you installed Fabric Manager Web Server, then open your browser and in the Location field enter **http://localhost:***PORT*. Enter your port number if you specified a different port during installation. You can omit the port number if you used port 80 by default.

If you are on a different workstation from where you installed Fabric Manager Web Server, then open your browser and in the Location field enter **http://<***yourServerAddress***>:***PORT*, where <*yourServerAddress*> is the address where you installed Fabric Manager Web Server, and *PORT* is 80 by default. Enter your port number if you specified a different port during installation.

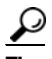

**Tip** Choose **Start > Control Panel > Administrative Tools > Services** to verify that Fabric Manager Web Server has started. To start **Fabric Manager Web Server**, use a browser to go to the location of the service.

You can also view this information using the **Admin > Status** menu of the Fabric Manager Web Server client.

On a UNIX workstation, use the following command: **\$ /usr/local/cisco\_mds9000/bin/FMWebClient.sh status**

You see the Fabric Manager Web Server dialog box shown in [Figure 7-2](#page-177-1). The text field at the bottom shows the Message of the Day from the server you logged into.

#### **Health**

### *Send documentation comments to mdsfeedback-doc@cisco.com*

<span id="page-177-1"></span>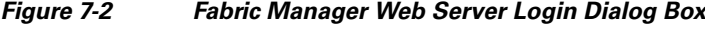

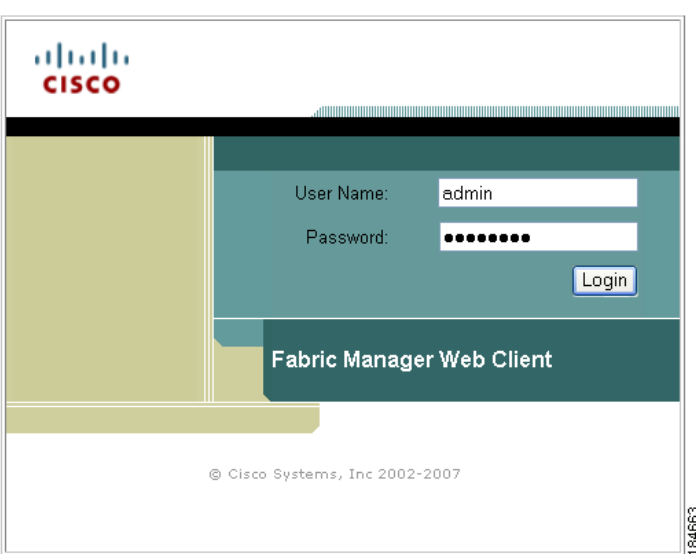

- **Step 2** Enter your user name and password.
- **Step 3** Click **Login**.

**Note** If you have a new installation of Fabric Manager, the default user ID and password is admin/password. We recommend you change your password the first time you use Fabric Manager Server. If you do not have a new installation, you can use any existing passwords.

After launching Fabric Manager Web Server, you see the initial screen, which you can also see by choosing **Health** > **Summary**. Fabric Manager Web Server polls the Fabric Manager Server database to display the managed devices in the left pane.

## <span id="page-177-0"></span>**Health**

The Healh tab shows events and issues for the selected items, persistent across user sessions.

The Health tab contains the following subtabs:

- **• Summary**—Shows a summary of events and problems for all SANs, or a selected SAN, fabric, or switch. You can click any of the blue links for more information about that item.
- **• Fabric—**Shows a detailed list of events and hardware, or accounting. You can filter these events by severity, date, and type of event.
- **•** Syslog—Shows a detailed list of system messages. You can filter these events by severity, date, and type of event.
- **•** Analysis—Enables you to schedule or run analysis reports and compile results to analyze the Fabric Manager Server database statistics.

### **Viewing Summary Information**

To view a summary of events and problems using Fabric Manager Web Server, follow these steps:

**Step 1** Choose **Health** > **Summary**.

You see the Summary tab. In the left navigation pane you see a list of the fabrics managed by Fabric Manager Server. In the right pane is a summary table of problems and events for the last 24 hours (see [Figure 7-3\)](#page-178-0).

#### <sup>3</sup> Summary - Microsoft Internet Explorer provided by Cisco Systems, Inc. 司 Eile Edit View Favorites Tools Help GBack · ⊙ · ■ 2 △ ○ Search ☆ Favorites ④ 2 · < ■ ■ 1 % Address 8 https://172.28.233.73/s100.do V DG Links  $\frac{1}{\sqrt{1 + \frac{1}{2} \cdot \frac{1}{2} \cdot \cdots \cdot 1}}$ obobi Fabric Manager **CISCO** Health Performance **Inventory Custom Admin** User D: admir **J** sar Fabric\_SW-122<br>Fabric\_SW-122<br>Fabric\_SW-Vegas-59 SAN Pro Switches Hosts: 0 warnin Storage 0 wan AN Events for last 24 H Critics Em .<br>Narning Notice Debug 184703

<span id="page-178-0"></span>*Figure 7-3 Summary Tab*

- **Step 2** Do one of the following:
	- **•** Click **SAN** to display summary information for all fabrics.
	- **•** Click one of the fabrics to display summary information for that fabric.
- **Step 3** Click the warnings next to Switches, ISLs, Hosts, or Storage (other than 0) to see an inventory of switches, ISLs, or end devices for that fabric.
- **Step 4** Click the number of events next to the event severity levels (Emergency, Alert, Critical, Error, Warning, Notice, Info, or Debug) to see a table of events and descriptions for that fabric.

### **Viewing Fabric Information**

To view a detailed list of events and hardware, or accounting using Fabric Manager Web Server, follow these steps:

**Step 1** Choose **Health > Fabric**.

You see the Fabric tab shown in [Figure 7-4](#page-179-0).

<span id="page-179-0"></span>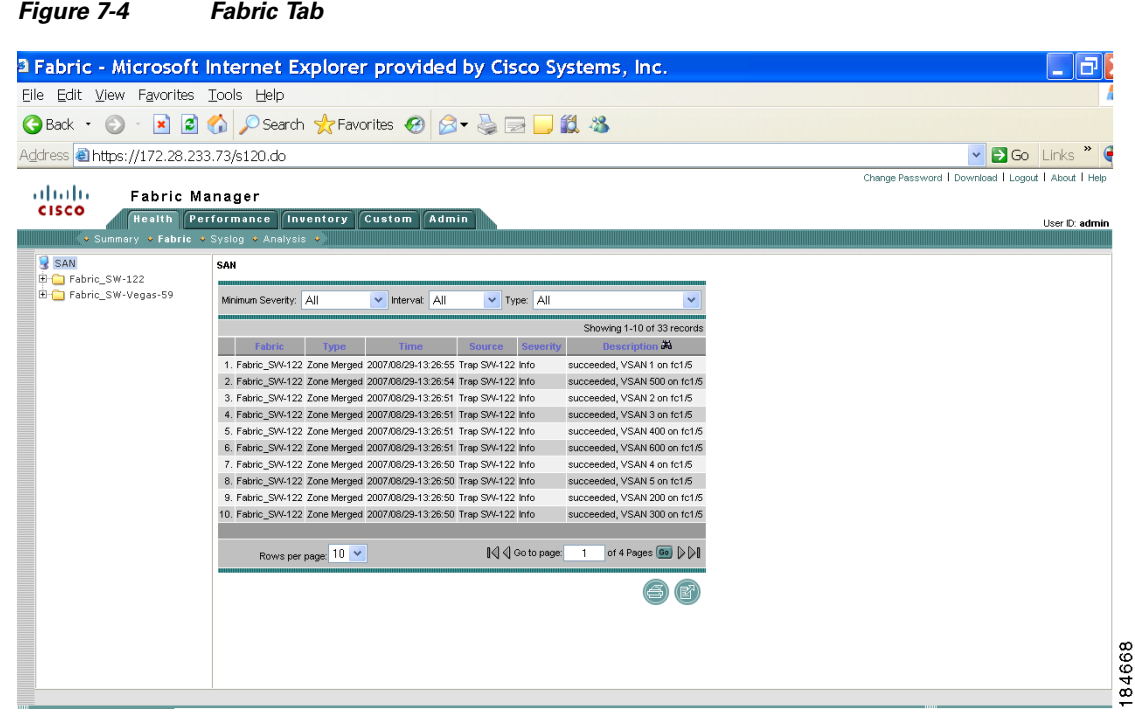

**Step 2** Expand a fabric and click one of the switches to display event information for that switch.

## **Viewing Syslog Information**

To view a detailed list of system messages using Fabric Manager Web Server, follow these steps:

**Step 1** Choose **Health** > **Syslog**.

You see the Syslog tab shown in [Figure 7-5](#page-180-0).
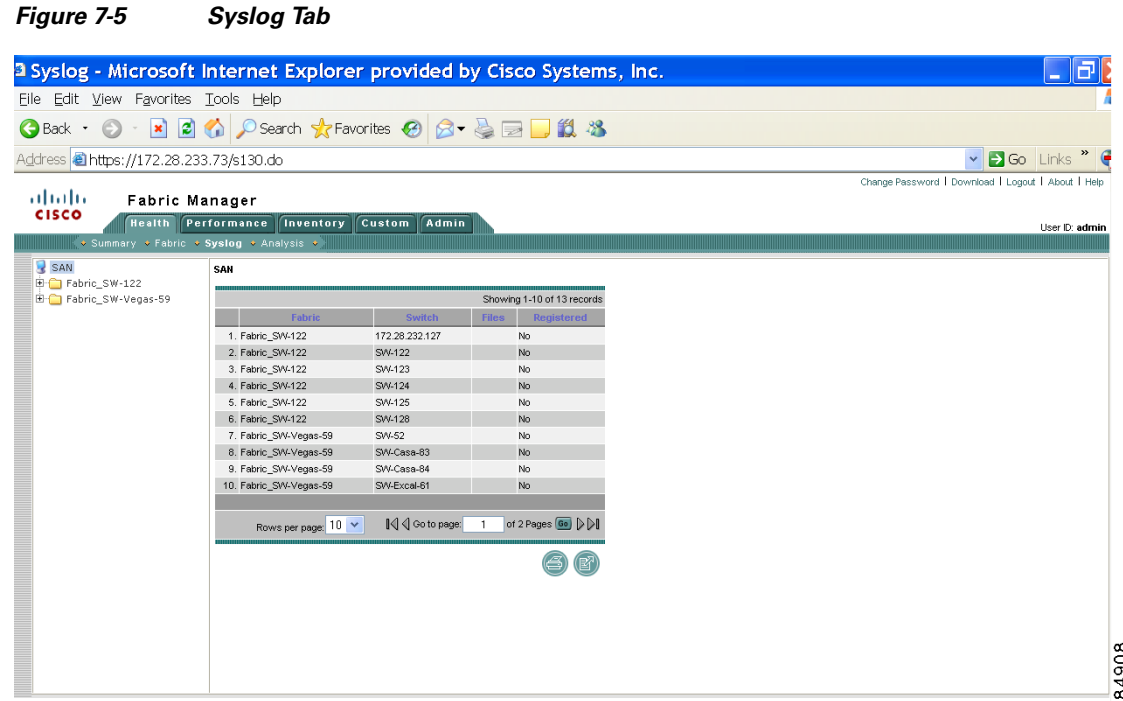

- **Step 2** Select one of the fabrics to display a table of syslog information for that fabric.
- **Step 3** Expand a fabric and select one of the switches to display syslog information for that switch.
- **Step 4** If you have selected a fabric and one or more switches in that fabric have system messages, you see **Events**, **Hardware**, **Accounting**, and **Link Incidents** in the Files column. Click one of these message types to see system messages for the switches in that fabric filtered by the message type you clicked.

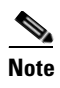

**Note** If you select a switch, choose an interval and a message type from the drop-down lists, and then click **Filter** to see system messages filtered by the message type you chose.

### **Viewing Analysis Reports**

As of Cisco SAN-OS Release 3.2(1), you can run or schedule analysis reports to summarize the Fabric Manager Server database statistics. You can run or schedule the following analysis reports:

- **• Connectivity** (Host to Storage or Storage to Host)—The connectivity report summarizes zoning for multiple hosts or storage devices. If you choose host to storage, the report shows all storage devices zoned as accessible by each host. If you choose storage to host, the report shows all hosts that can access a specific storage device.
- **• Zoning Discrepancies**—The zoning discrepancies report identifies zoning issues that might impact connectivity or security.
- **Multi Path—The multi path report determines the number of active and inactive paths between** hosts and storage enclosures.
- **• Switch Health**—The switch health report provides status information on all critical Cisco MDS 9000 system, module, port and Fibre Channel services.

**• Fabric Configuration**—The fabric configuration analysis compares multiple switches to a specific switch or a saved configuration.

To run analysis reports using Fabric Manager Web Server, follow these steps:

#### **Step 1** Choose **Health** > **Analysis**.

You see the Analysis tab shown in [Figure 7-6](#page-181-0).

#### <span id="page-181-0"></span>*Figure 7-6 Analysis Tab*

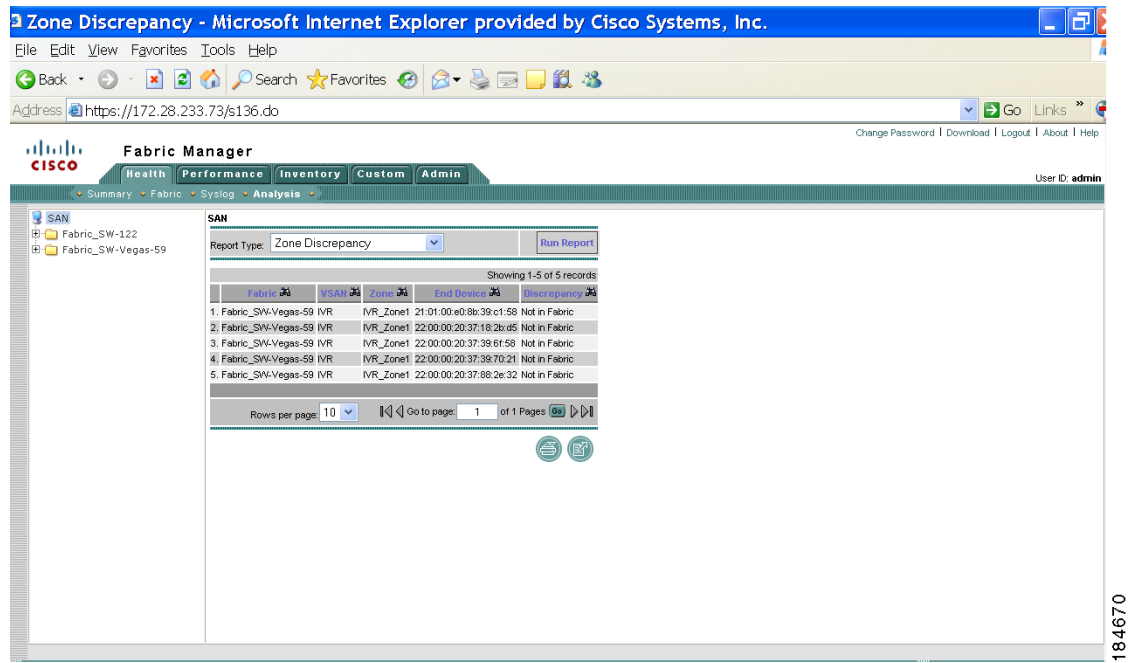

**Step 2** Select a report from the **Report Type** drop-down list.

**Step 3** Click **Run Report** to run the report.

To schedule a report to run at a specified time, see ["Generating Custom Reports by Template" section](#page-204-0)  [on page 7-35.](#page-204-0)

## **Performance**

The Performance tab shows an overview of the average throughput and link utilization of SAN components. You see pie charts for the throughput and utilization. You can click a pie chart to view a table of the data. In these tables, clicking a blue link displays a graph of that data, if applicable. The Filter drop-down list at the top right of the screen allows you to filter the data based on various periods of time.

The Performance tab contains the following subtabs:

- **• Summary**—Shows the total utilization and throughput in summary form.
- **• End Devices**—Shows a detailed list of end devices (host or storage), port traffic, and errors.
- **• ISLs**—Shows a detailed list of ISL traffic and errors.

- **• NPV Links** Shows a detailed list of traffic between NPV devices and ports.
- **• Flows**—Shows a detailed list of host-to-storage traffic.
- **• Ethernet**—Shows a detailed list of GigE ports.
- **• Others**—Shows a detailed list of other statistics.
- **• Traffic Analyzer**—Shows a summary of SPAN ports configured in the SAN and any traffic analyzers configured.
- **• Prediction**—Displays a graph that predicts future performance to help determine when storage network connections will become overutilized.
- **• Switch Bandwidth**—Shows total bandwidth for a switch.

## **Viewing Performance Summary Information**

To view total utilization and throughput in summary form using Fabric Manager Web Server, follow these steps:

#### **Step 1** Choose **Performance > Summary**.

<span id="page-182-0"></span>*Figure 7-7 Summary Tab*

You see the Summary tab shown in [Figure 7-7](#page-182-0).

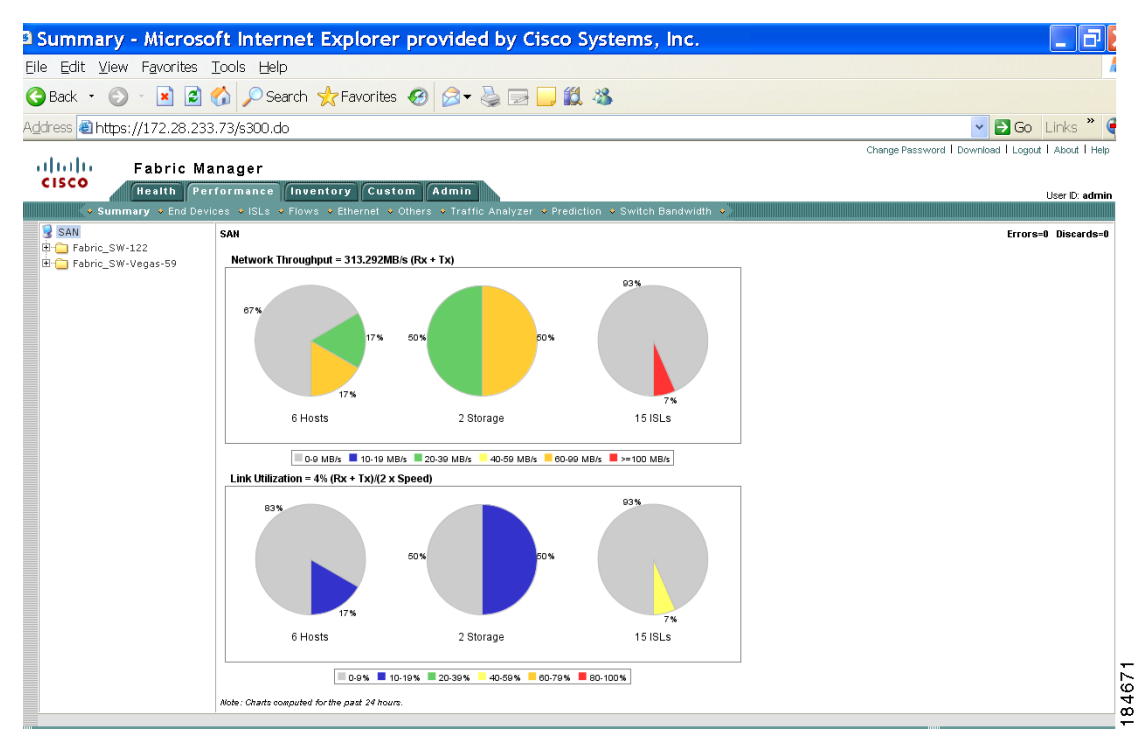

**Step 2** Expand a fabric and select one of the VSANs to display network throughput and link utilization information for that VSAN.

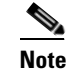

**Note** Click a pie chart (Hosts, Storage, or ISLs) to go to the appropriate performance table.

## **Viewing Performance Information for End Devices**

To view host and storage port traffic and errors using Fabric Manager Web Server, follow these steps:

<span id="page-183-0"></span>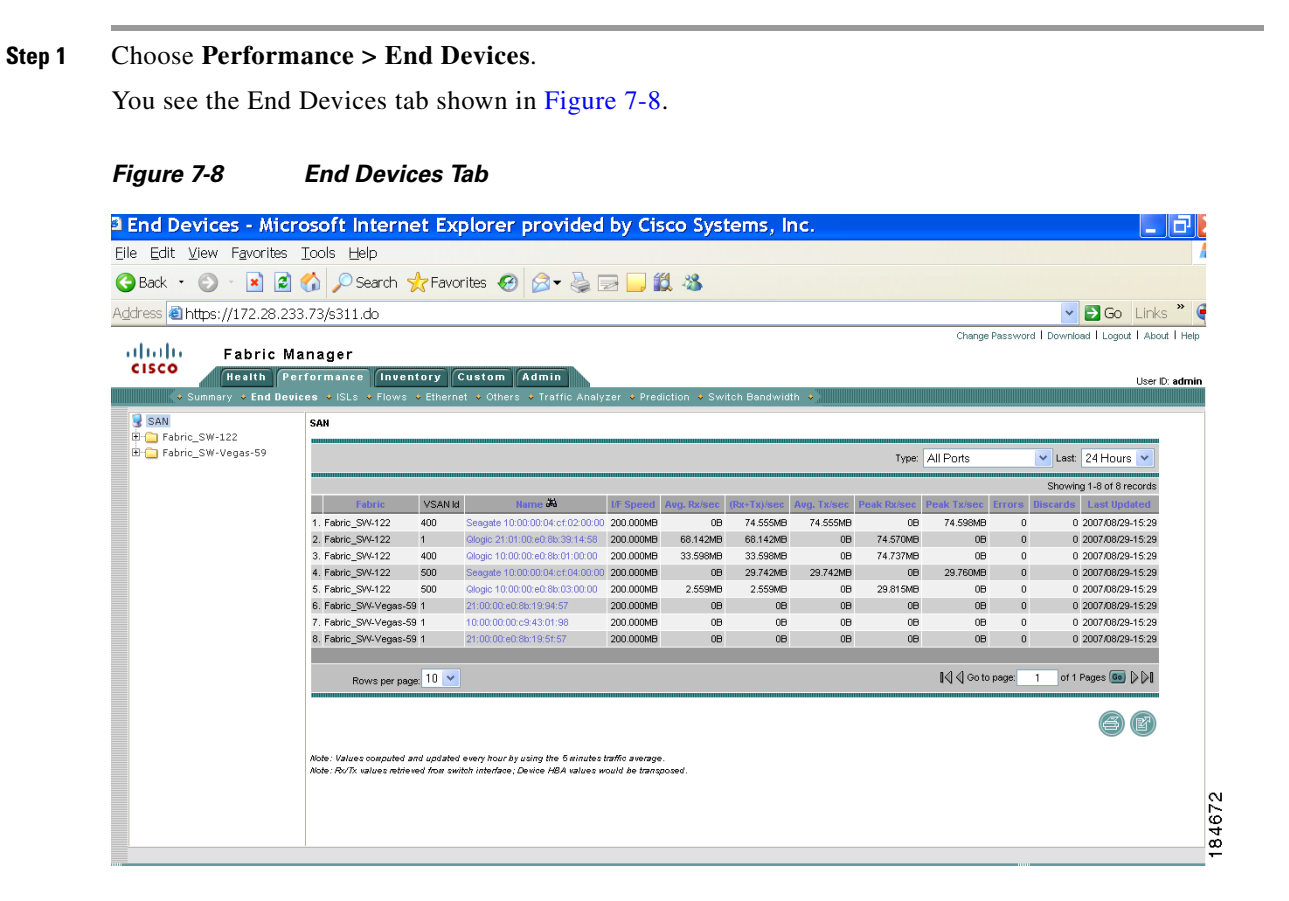

**Step 2** Expand a fabric and select one of the VSANs to display performance information for the end devices in that VSAN.

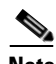

**Note** There are variations to this procedure. In addition to these basic steps, you can also:

- **•** Select the type of ports and the time range, and click **Filter** to filter the display of those criteria.
- Click the name of a device in the Name column to see a graph of the traffic on that device for the past 24 hours. You can change the time range for this graph by selecting it from the drop-down list in the upper right corner.

**•** Select the Host Enclosures type filter and then click a link in the **Name** column to display the performance information for that host.

## **Viewing Performance Information for ISLs**

<span id="page-184-0"></span>To view ISL traffic and errors using Fabric Manager Web Server, follow these steps:

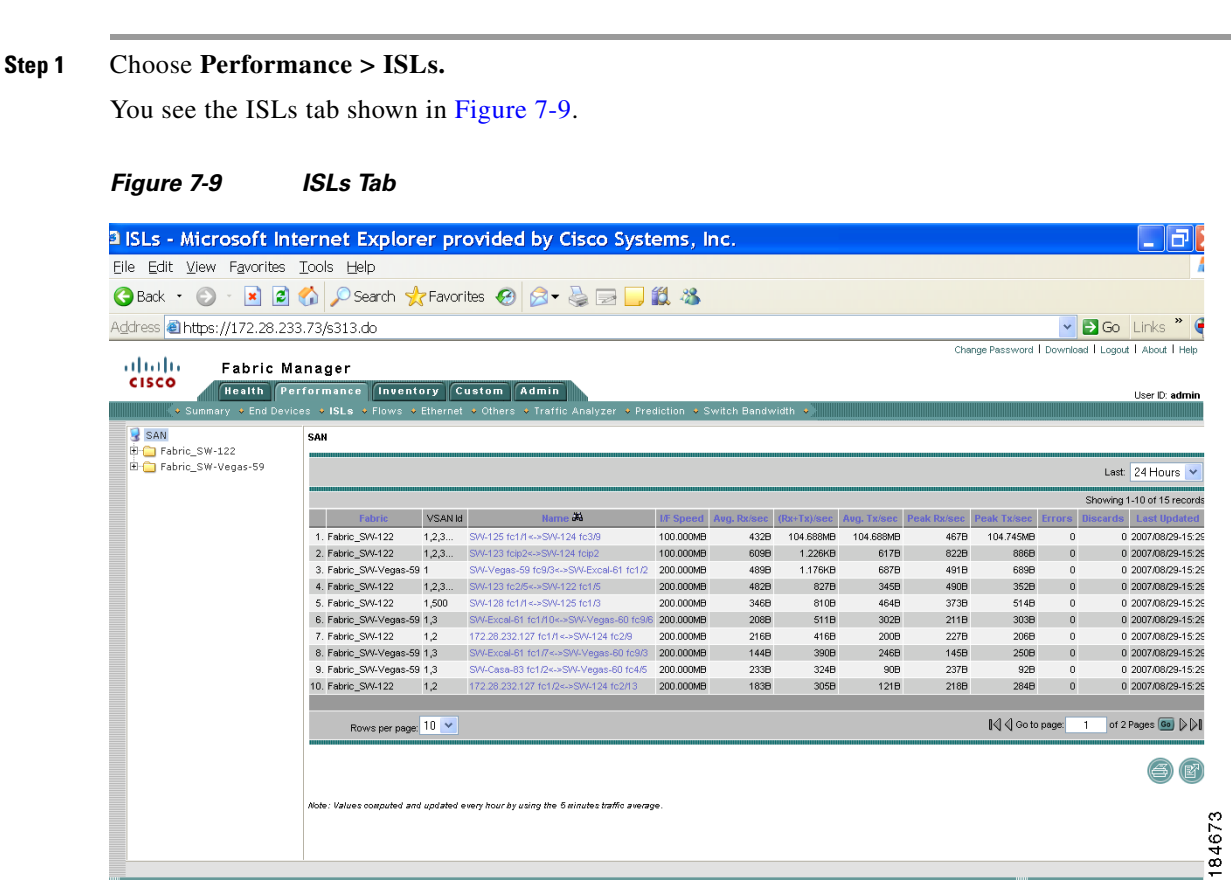

**Step 2** Expand a fabric and select one of the VSANs to display performance information for the ISLs in that VSAN.

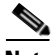

**Note** There are variations to this procedure. In addition to the basic steps described above, you can also:

- **•** Select the time range, and click **Filter** to filter the display.
- **•** Click the name of an ISL from the Name column to see a graph of the traffic across that ISL for the past 24 hours. You can change the time range for this graph by selecting it from the drop-down list in the upper right corner.

## **Viewing Performance Information for NPV Links**

To view traffic between NPV devices and ports using Fabric Manager Web Server, follow these steps:

#### **Step 1** Choose **Performance** > **NPV Links**.

You see the NPV Links tab shown in [Figure 7-10](#page-185-0)

#### <span id="page-185-0"></span>*Figure 7-10 NPV Links Tab*

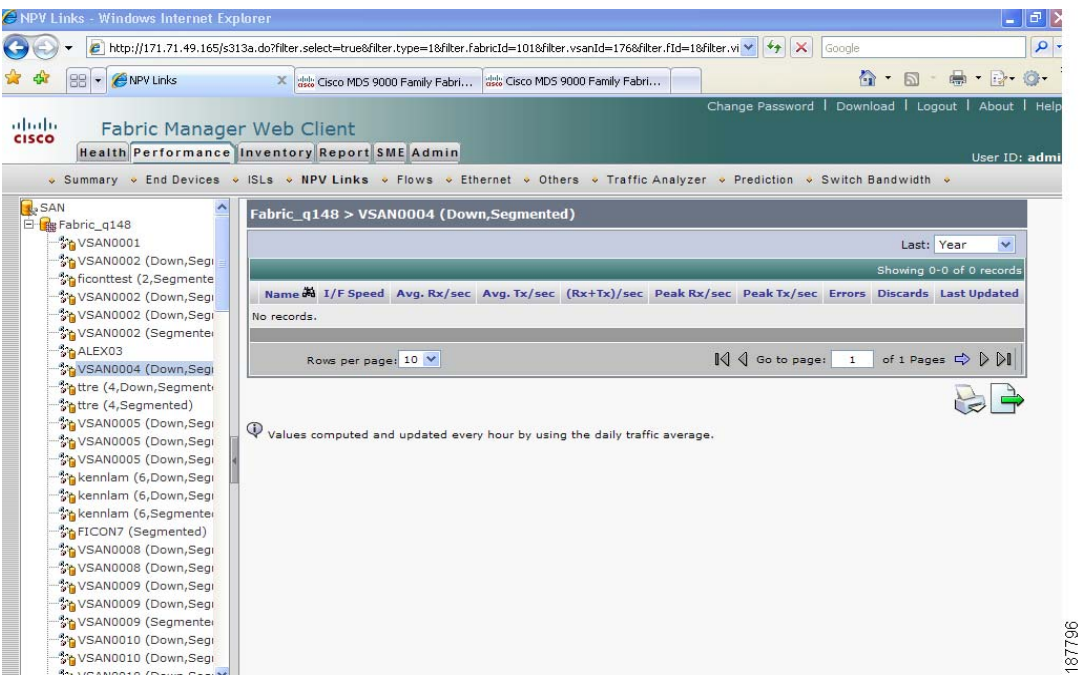

**Step 2** Expand a fabric and select one of the VSANs to display performance information for the NPV Links in that VSAN.

**Note** There are variations to this procedure. In addition to the basic steps described above, you can also:

- **•** Click the name of an NPV Link from the Name column to see a list of the traffic for the past 24 hours.
- **•** You can change the time range for this information by selecting it from the drop-down list in the upper right corner.

## **Viewing Performance Information for Flows**

To view host and storage traffic using Fabric Manager Web Server, follow these steps:

**Step 1** Choose **Performance > Flows**.

You see the Flows tab shown in [Figure 7-11](#page-186-0).

<span id="page-186-0"></span>*Figure 7-11 Flows Tab*

### *Send documentation comments to mdsfeedback-doc@cisco.com*

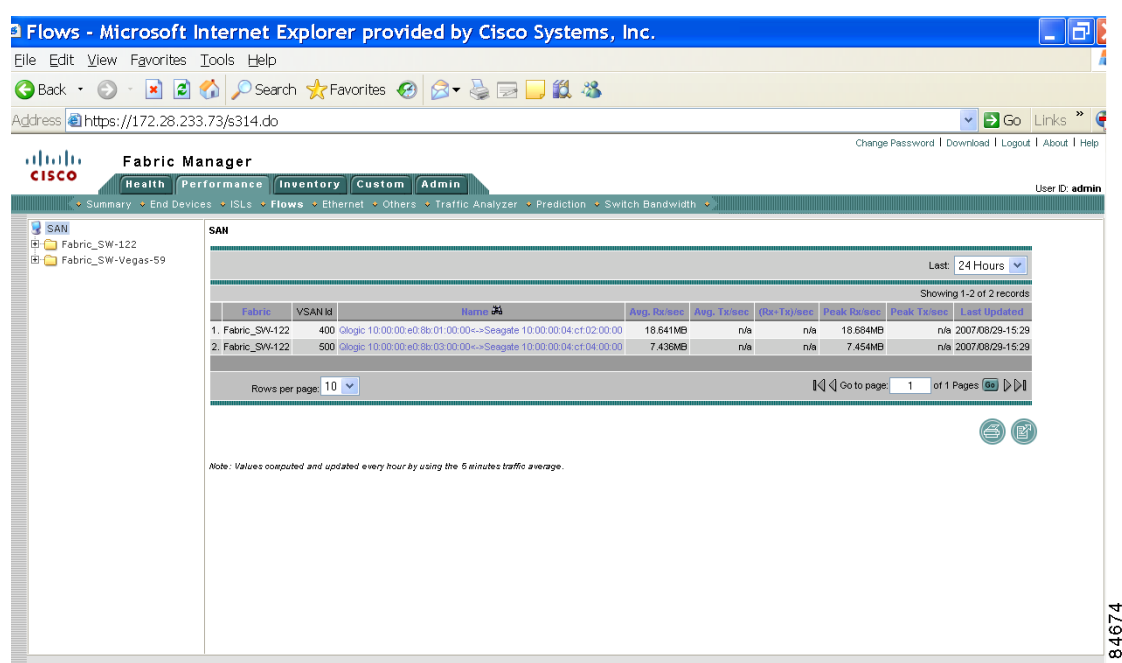

**Step 2** Expand a fabric and select one of the VSANs to display performance information for the flows in that VSAN.

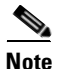

- **Note** There are variations to this procedure. In addition to these basic steps, you can also:
	- **•** Select the time range, and click **Filter** to filter the display.
	- **•** Click the name of a flow from the Name column to see a graph of the traffic over that flow for the past 24 hours. You can change the time range for this graph by selecting it from the drop-down list in the upper right corner.

## **Viewing Performance Information for GigE Ports**

To view GigE ports using Fabric Manager Web Server, follow these steps:

#### **Step 1** Choose **Performance > Ethernet**.

You see the Ethernet tab shown in [Figure 7-12](#page-187-0).

#### <span id="page-187-0"></span>*Figure 7-12 Ethernet Tab*

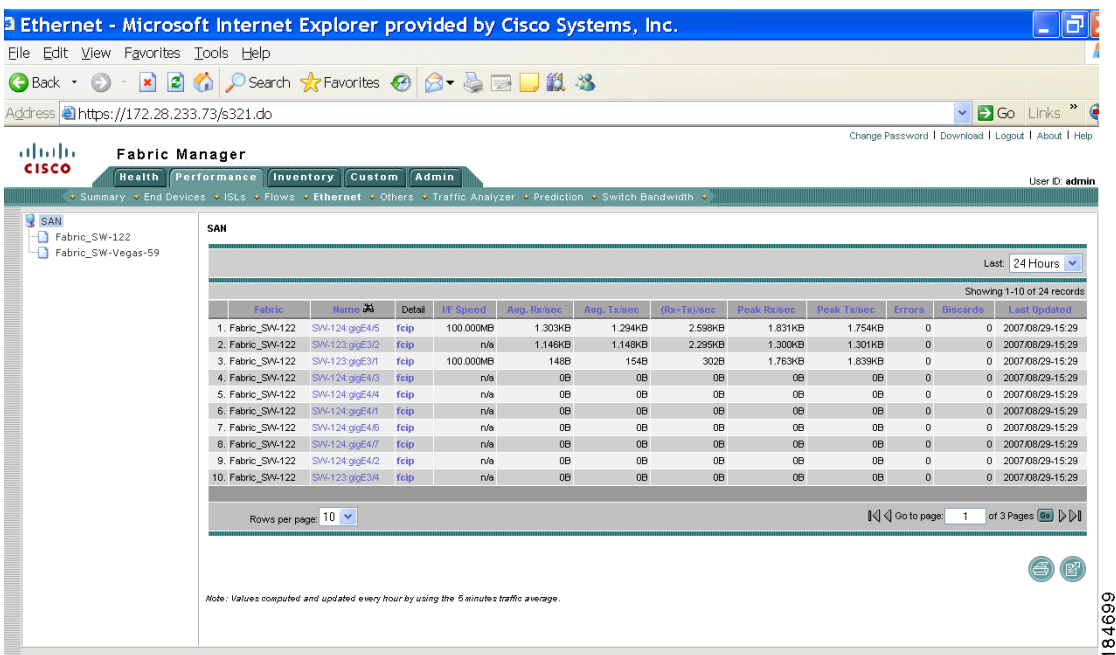

**Step 2** Expand a fabric and select one of the VSANs to display the GigE ports in that VSAN.

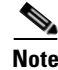

**Note** There are variations to this procedure. In addition to the basic steps described above, you can also:

- **•** Select the time range, and click **Filter** to filter the display.
- Click the name of a GigE port from the Name column to see a graph of the traffic across that GigE port for the past 24 hours. You can change the time range for this graph by selecting it from the drop-down list in the upper right corner.

### **Viewing Other Statistics**

To view other statistics using Fabric Manager Web Server, follow these steps:

```
Step 1 Choose Performance > Others.
```
You see the Others tab shown in [Figure 7-13.](#page-188-0)

<span id="page-188-0"></span>*Figure 7-13 Others Tab*

#### *Send documentation comments to mdsfeedback-doc@cisco.com*

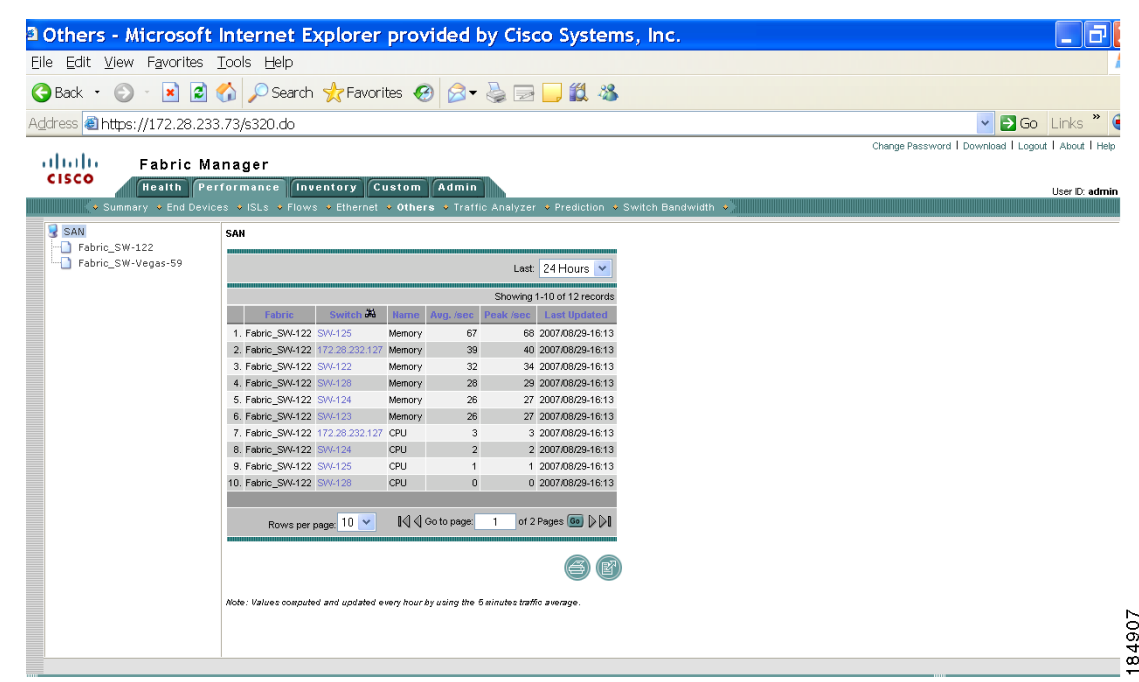

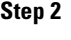

**Step 2** Expand a fabric and select one of the VSANs to display the other statistics in that VSAN.

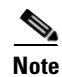

**Note** There are variations to this procedure. In addition to the basic steps described above, you can also:

- **•** Select the time range, and click **Filter** to filter the display.
- **•** Click the IP address of a switch from the Name column to see a graph of the traffic across that switch for the past 24 hours. You can change the time range for this graph by selecting it from the drop-down list in the upper right corner.

### **Viewing Detailed Traffic Information**

To view SPAN port detailed traffic using Fabric Manager Web Server, follow these steps:

```
Step 1 Choose Performance > Traffic Analyzer.
        You see the Traffic Analyzer tab shown in Figure 7-14.
```
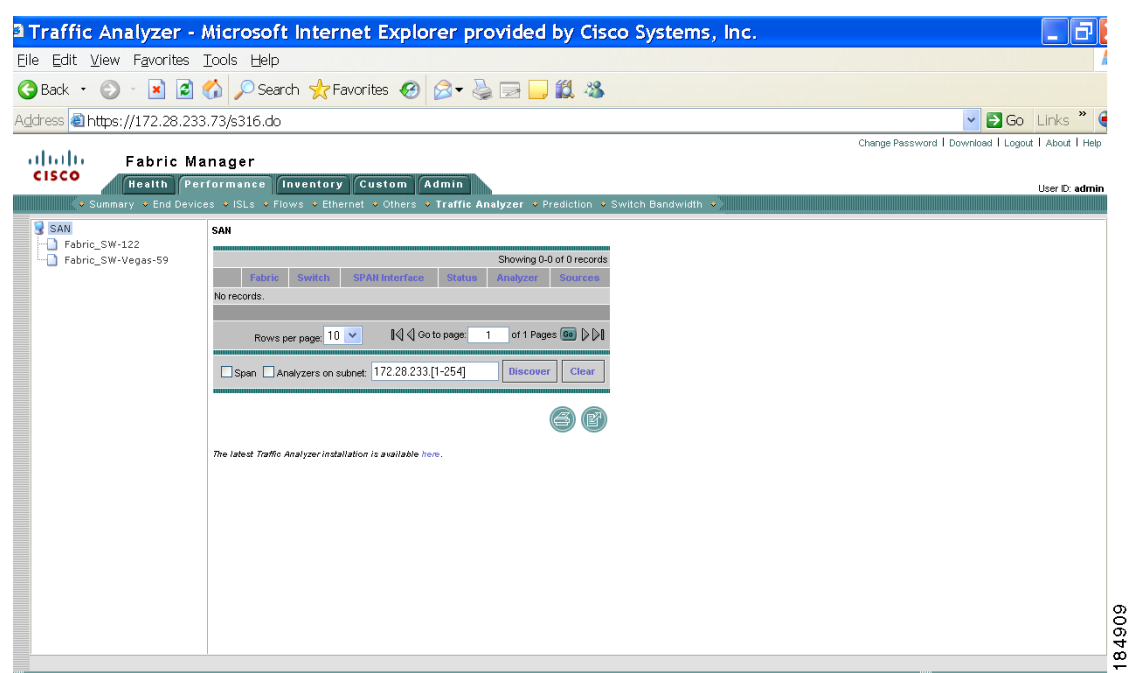

<span id="page-189-0"></span>*Figure 7-14 Traffic Analyzer Tab*

**Step 2** Do one of the following:

- **•** Select a **SAN** to display a list of SPAN ports for switches in all fabrics in the SAN.
- **•** Select one of the fabrics to display a list of SPAN ports for switches in that fabric.

### **Viewing Predicted Future Performance**

To plan storage network changes, it is necessary to determine when configuration changes (such as re-zoning) may be needed to meet growing performance demands. Fabric Manager Server provides a performance prediction report to enable you to more easily predict when storage network connections will become overutilized.

In general, to create a performance prediction report, do the following:

- Specify the period of time in the past that you want to use as a sample to predict the future performance.
- **•** Specify the threshold values that you do not want to exceed.
- **•** Specify the period of time in the future for which you want to view performance.

Fabric Manager Server extrapolates the performance and lists in chronological order which interfaces are expected to reach the threshold within the specified time period.

#### **Using the Default Values**

When you first view predicted future performance by selecting **Performance > Prediction**, you see a table showing the predicted performance for your entire SAN using the default values. The default values are:

- **•** Scope—entire SAN
- **•** Past performance period—Month
- **•** Future performance period—Month
- Threshold—80%
- **•** SAN elements or links—ISLs
- **•** Performance prediction type—Average

Click a link in the **Name** column to view a graph of that ISL's performance for the past 24 hours. To view the performance for the past week, month, year, or custom time, select an option from the drop-down list.

#### **Using Your Own Values**

To view a table of predicted future performance with your own values using Fabric Manager Web Server, follow these steps:

#### **Step 1** Choose **Performance > Prediction**.

You see the Prediction tab shown in [Figure 7-15](#page-190-0).

<span id="page-190-0"></span>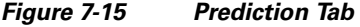

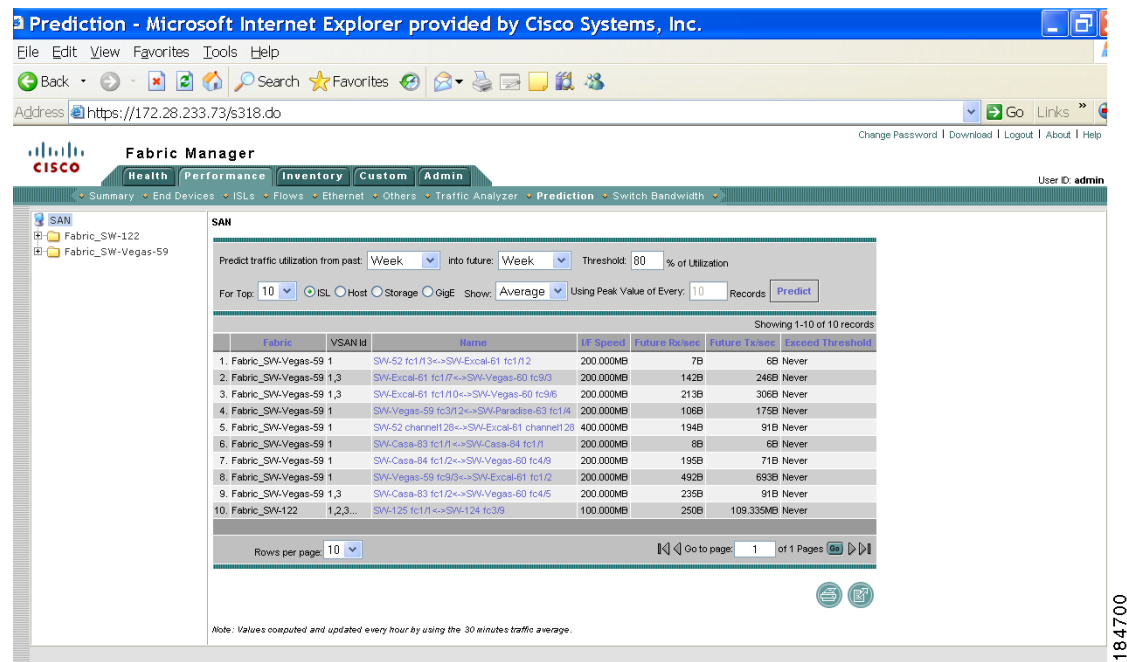

- **Step 2** Expand a fabric and select one of the VSANs to specify that the prediction report will be generated for that VSAN.
- **Step 3** Select the period of time (**Week**, **Month**, **3 Months**, **6 Months** or **Year**) to use to predict performance from the past drop-down list.
- **Step 4** Select the period of time (**Week**, **Month**, **3 Months**, **6 Months** or **Year**) for which to make the prediction from the future drop-down list.
- **Step 5** Enter the threshold percentage (1-100) of utilization that you do not want the traffic to exceed.

احا

#### **Performance**

#### *Send documentation comments to mdsfeedback-doc@cisco.com*

- **Step 6** Enter the number of ISLs, hosts, storage devices, or flows for which you want to make the prediction. The prediction will show the top **10**, top **20**, or top **50** with the most traffic.
- **Step 7** Select the type of traffic prediction to show:
	- **• Average**—The average value of all the sample data is used.
	- **• Peak**—The average value of all the peak values is used. The number of peak values is obtained by dividing the total number of records into groups based on the number you enter in the **Use Peak Value of Every** *xx* **Records** field. For example, if you have 1000 records and you enter 100 into the field, your records are divided into 10 groups and 10 peak values are used.
- **Step 8** Click **Predict.**

You see the prediction table with the new data. Click the links in the Name column to show performance charts based on the history data.

lystems, Inc.

### **Viewing Switch Bandwidth**

To view the total bandwidth for a switch using Fabric Manager Web Server, follow these steps:

#### **Step 1** Choose **Performance > Switch Bandwidth**.

<span id="page-191-0"></span>*Figure 7-16 Switch Bandwidth Tab*

You see the Switch Bandwidth tab shown in [Figure 7-16](#page-191-0).

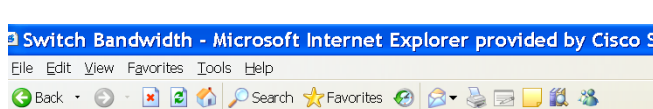

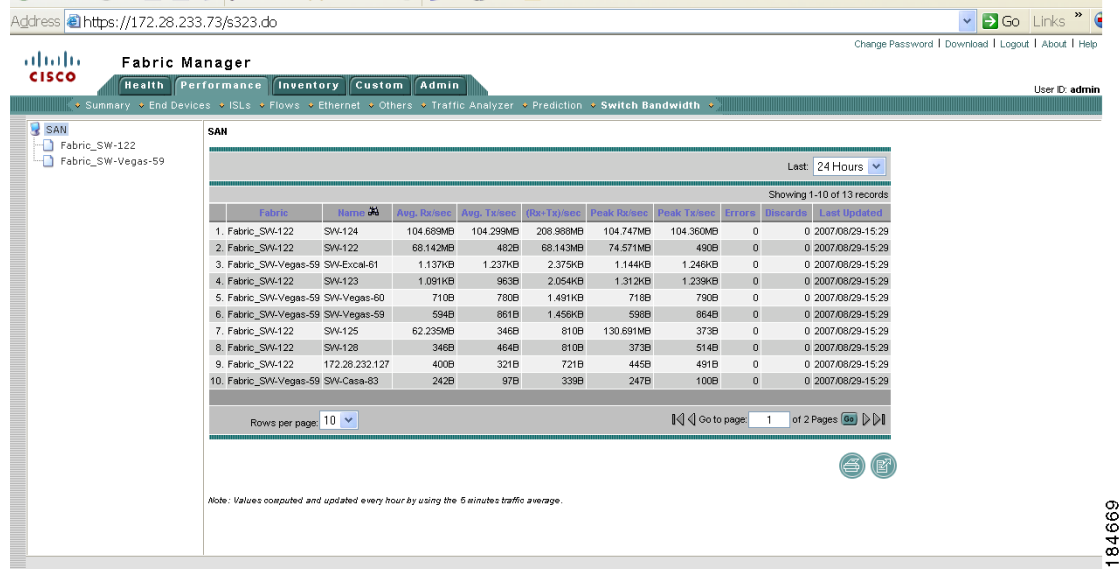

**Step 2** Select the period of time (**24 Hours**, **Week**, **Month** or **Year**) for which you want to view bandwidth usage from the **Last** drop-down list.

## **Inventory**

The Inventory tab shows an inventory of the selected SAN, fabric, or switch. You can export this information to an ASCII file in comma-separated value format that can be read by applications such as Microsoft Excel. You can set the number of rows and columns per page.

The Inventory tab contains the following subtabs:

- **• VSANs**—Shows details about VSANs.
- **• Switches**—Shows details about switches.
- **• Licenses**—Shows details about the licenses in use in the fabric.
- **• Modules**—Shows details for MDS switching and services modules, fans, and power supplies.
- **• End Devices**—Shows the host and storage ports.
- **• ISLs**—Shows the Inter-Switch Links.
- **• NPV Links**—Shows the links betweek NPV devices and ports.
- **• Zones**—Shows the active zone members (including those in inter-VSAN zones).
- **• Summary**—Shows VSANs, switches, ISLs, ports, and end devices.

## **Viewing Detailed Information for VSANs**

To view detailed inventory information about VSANs using Fabric Manager Web Server, follow these steps:

**Step 1** Choose **Inventory > VSANs**.

You see the VSANs tab shown in [Figure 7-17](#page-193-0).

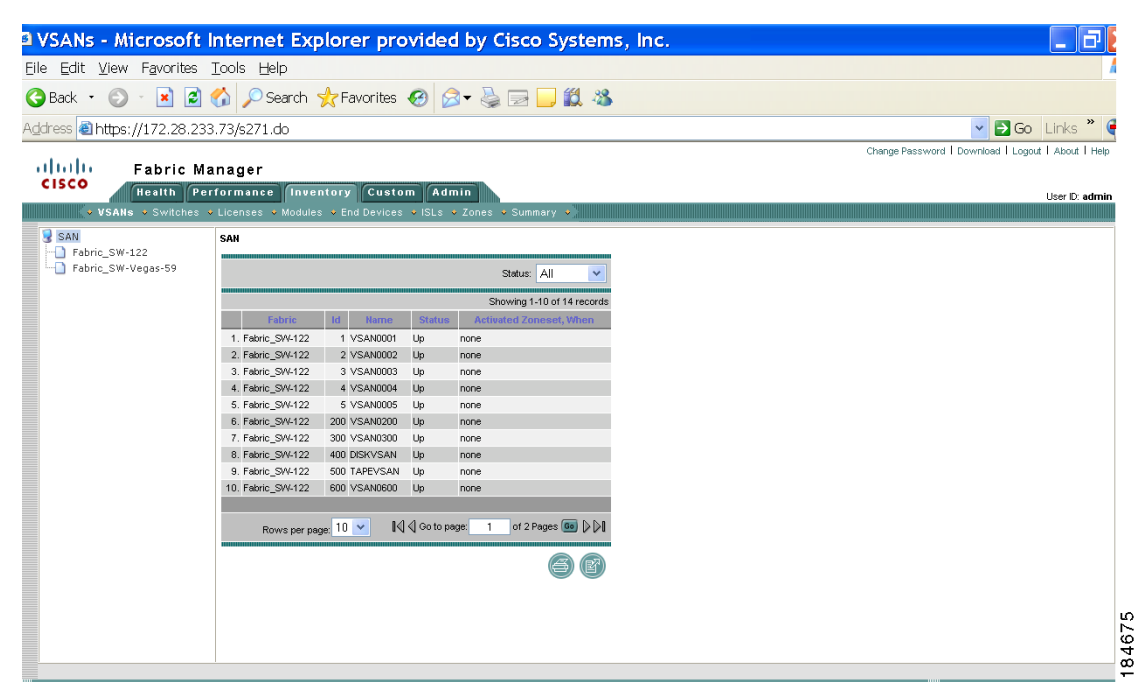

<span id="page-193-0"></span>*Figure 7-17 VSANs Tab*

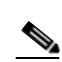

**Step 2** Select one of the fabrics to display VSAN inventory information for that fabric.

**Note** There are variations to this procedure. In addition to these basic steps, you can also:

• Select the status level, then click **Filter** to filter the display to show all VSANs or just those with errors.

## **Viewing Detailed Information for Switches**

To view detailed inventory information about switches using Fabric Manager Web Server, follow these steps:

**Step 1** Choose **Inventory** > **Switches**.

You see the Switches tab shown in [Figure 7-18.](#page-194-0)

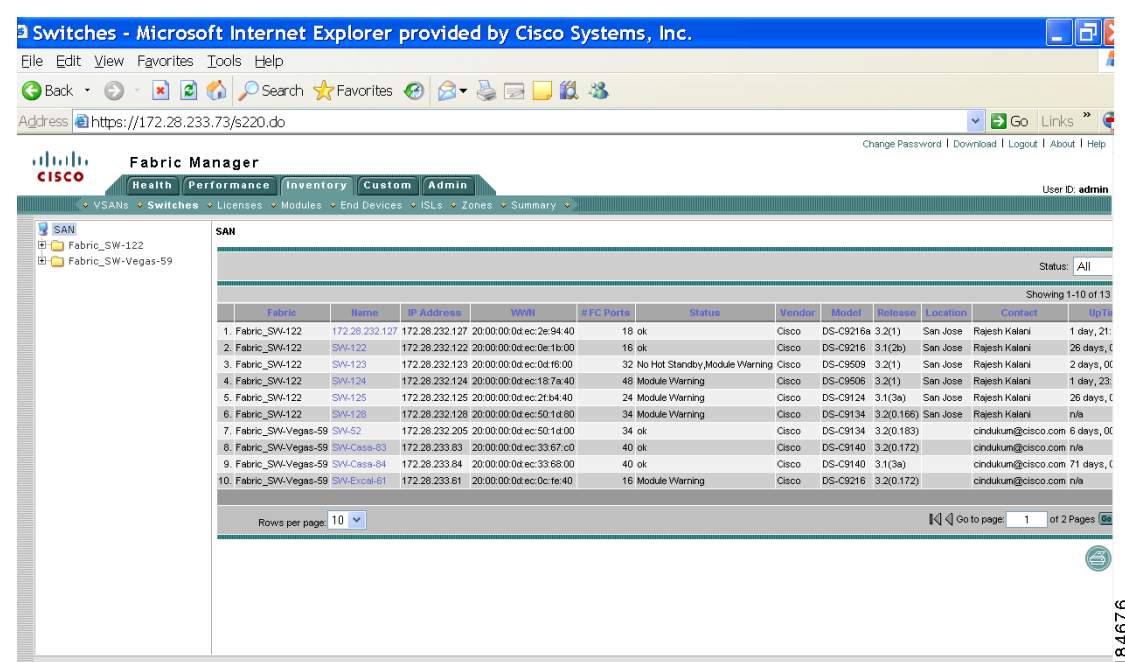

<span id="page-194-0"></span>*Figure 7-18 Switches Tab*

**Step 2** Do one of the following:

- **•** Select a **SAN** to display switch inventory information for all fabrics in the SAN.
- **•** Select one of the fabrics to display switch inventory information for that fabric.
- **•** Expand a fabric and select one of the VSANs to display switch inventory information for that VSAN.

## **Viewing License Information**

To view license information for switches using Fabric Manager Web Server, follow these steps:

**Step 1** Choose **Inventory > Licenses**.

You see the Switch Licenses tab shown in [Figure 7-19.](#page-195-0)

<span id="page-195-0"></span>*Figure 7-19 Switch Licenses Tab*

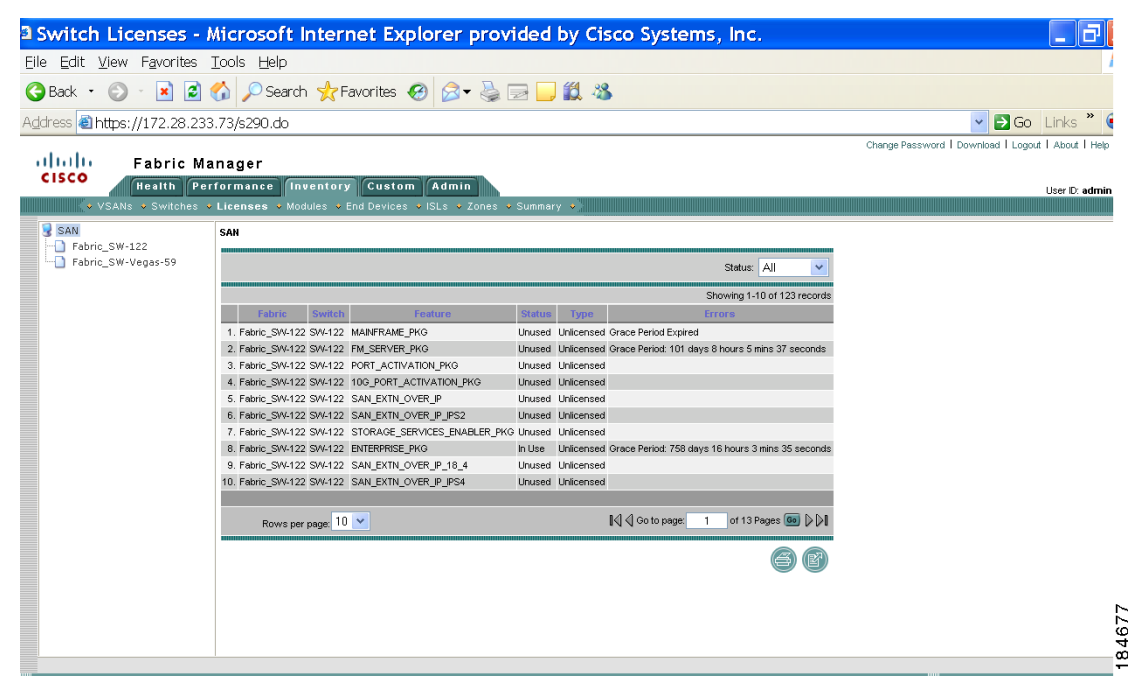

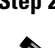

**Step 2** Select one of the fabrics to display license information for switches in that fabric.

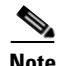

**Note** There are variations to this procedure. In addition to these basic steps, you can also:

**•** Select the status level, and click **Filter** to filter the display to show all licenses or just those with errors.

## **Viewing Detailed Information for Modules**

To view detailed inventory information about modules using Fabric Manager Web Server, follow these steps:

```
Step 1 Choose Inventory > Modules.
```
You see the Modules tab shown in [Figure 7-20](#page-196-0).

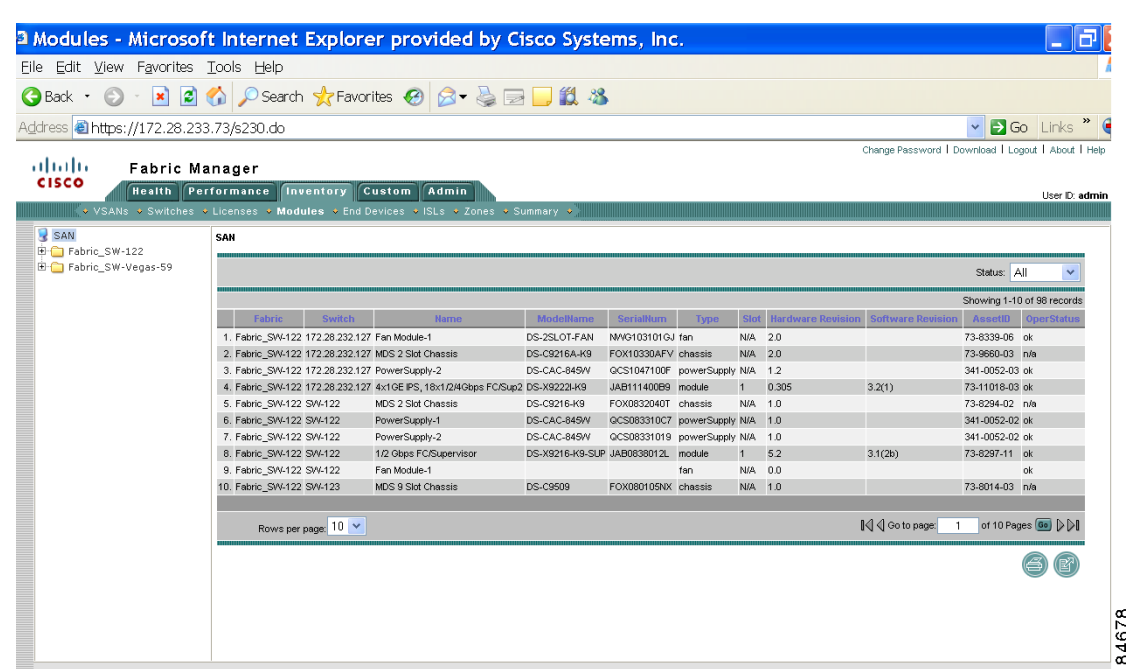

**Step 2** Do one of the following:

- **•** Select a **SAN** to display module inventory information for all fabrics in the SAN.
- Select one of the fabrics to display module inventory information for that fabric.
- **•** Expand a fabric and select one of the VSANs to display module inventory information for that VSAN.

## **Viewing Detailed Information for End Devices**

<span id="page-196-0"></span>*Figure 7-20 Modules Tab*

To view detailed inventory information about end devices using Fabric Manager Web Server, follow these steps:

**Step 1** Choose **Inventory > End Devices**.

You see the End Devices tab shown in [Figure 7-21](#page-197-0).

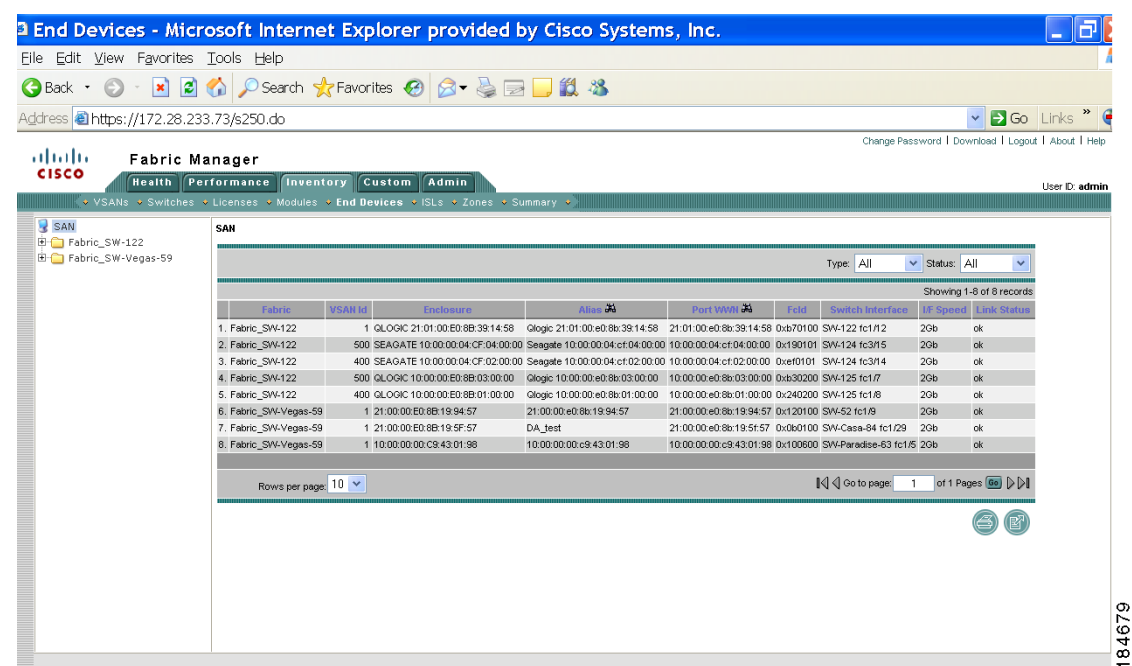

<span id="page-197-0"></span>*Figure 7-21 End Devices Tab*

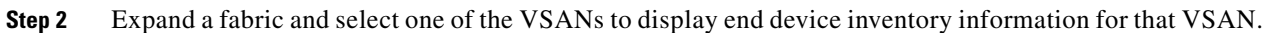

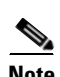

**Note** If you filter by hosts or enclosures, you can click a host in the resulting table to see host enclosure performance, a list of hosts, a list of hosts to which your device is connected, and the connection paths. This allows you to see performance statistics for hosts and enclosures.

You can also filter by end devices or by port groups to view aggregate information for those port groups, such as peak and average usage.

## **Viewing Detailed Information for ISLs**

To view detailed inventory information about ISLs using Fabric Manager Web Server, follow these steps:

**Step 1** Choose **Inventory > ISLs**.

You see the ISLs tab shown in [Figure 7-22.](#page-198-0)

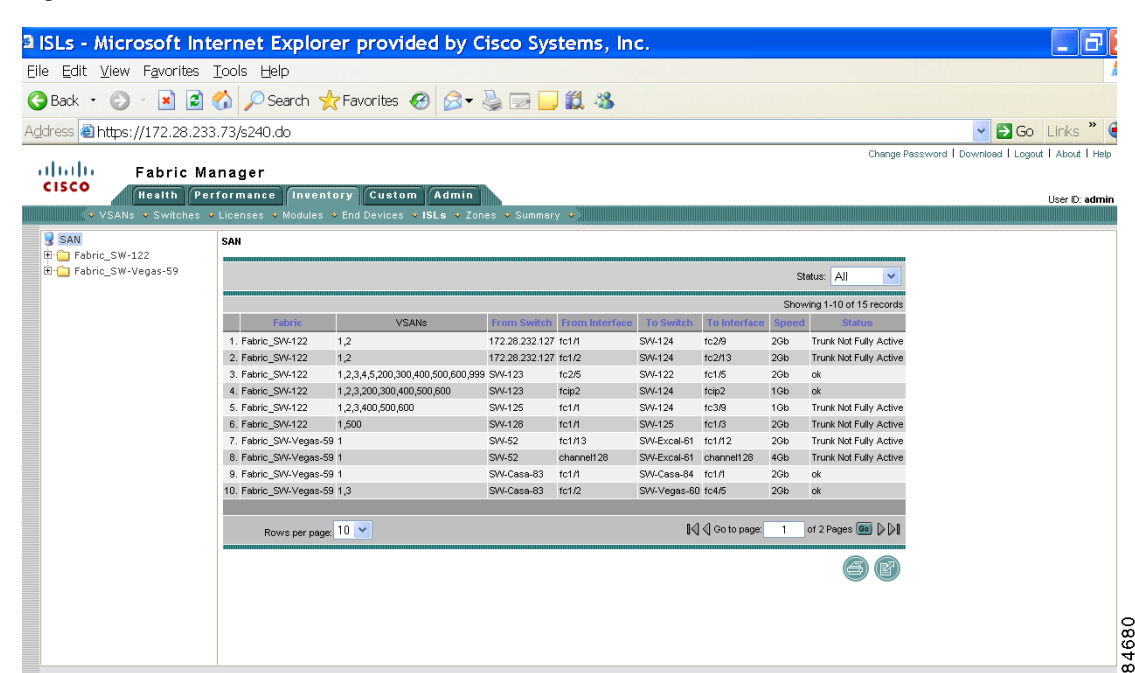

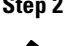

**Step 2** Expand a fabric and select one of the VSANs to display ISL inventory information for that VSAN.

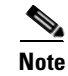

**Note** There are variations to this procedure. In addition to these basic steps, you can also:

**•** Select the status level, and click **Filter** to filter the display to show all ISLs or just those with errors.

## **Viewing Detailed Information for NPV Links**

<span id="page-198-0"></span>*Figure 7-22 ISLs Tab*

To view detailed inventory information about NPV Links using Fabric Manager Web Server, follow these steps:

```
Step 1 Choose Inventory > NPV Links.
```
You see the NPV Links tab as shown in [Figure 7-23.](#page-199-0)

<span id="page-199-0"></span>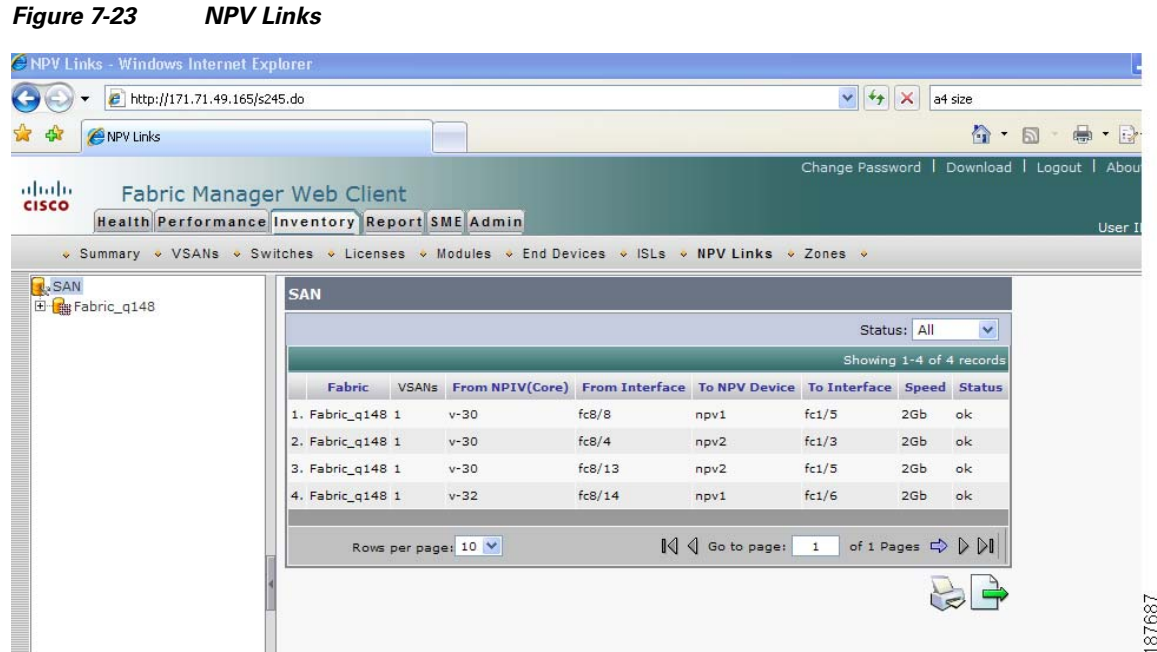

**Step 2** Expand a fabric and select one of the VSANs to display NPV Links information for that VSAN

## **Viewing Detailed Information for Zones**

To view detailed inventory information about zones using Fabric Manager Web Server, follow these steps:

```
Step 1 Choose Inventory > Zones.
      Figure 7-24.
```
<span id="page-200-0"></span>*Figure 7-24 Zones Tab*

### *Send documentation comments to mdsfeedback-doc@cisco.com*

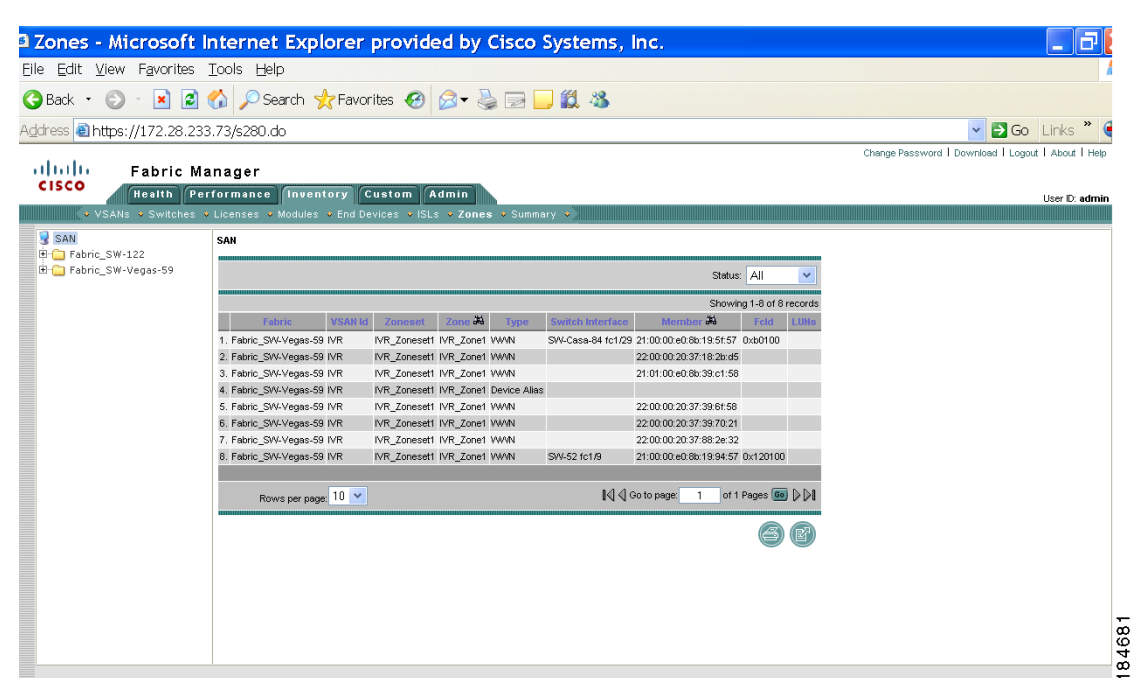

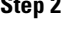

**Step 2** Expand a fabric and select one of the VSANs to display zone inventory information for that VSAN.

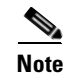

**Note** There are variations to this procedure. In addition to these basic steps, you can also:

**•** Select the status level, and click **Filter** to filter the display to show all zones or just those with errors.

## **Viewing Summary Inventory Information**

To view a summary of VSANs, switches, ISLs, ports, and end devices using Fabric Manager Web Server, follow these steps:

#### **Step 1** Choose **Inventory > Summary**.

You see the Summary tab shown in [Figure 7-25.](#page-201-0)

#### **Inventory**

### *Send documentation comments to mdsfeedback-doc@cisco.com*

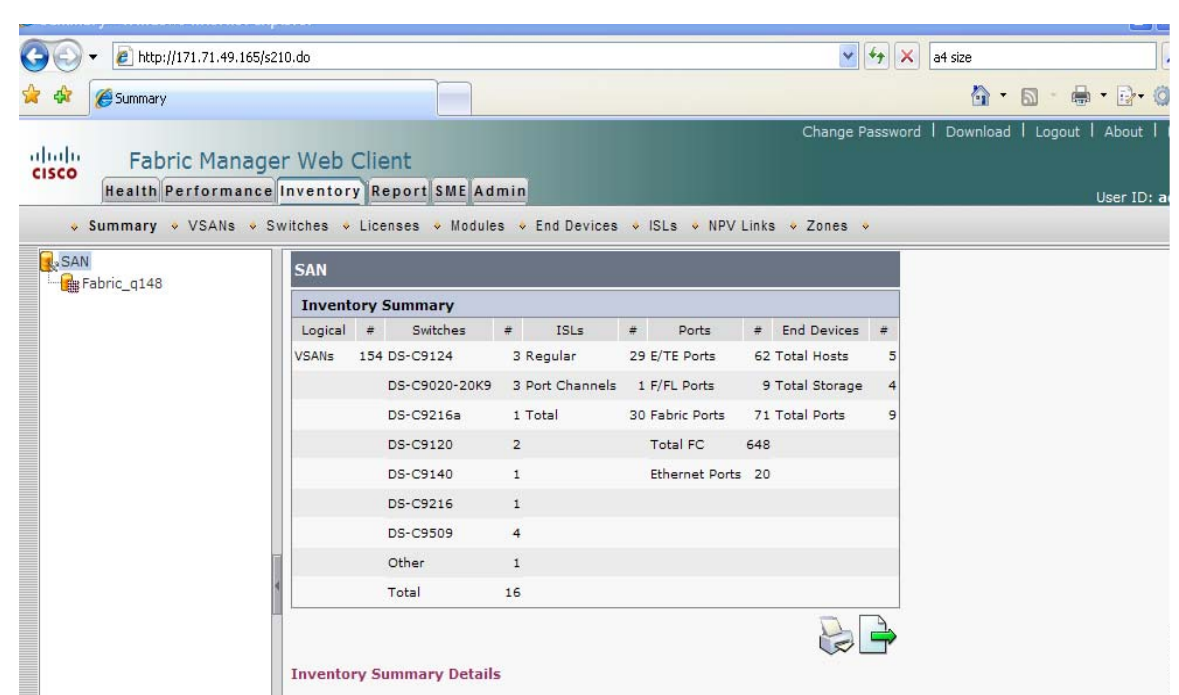

<span id="page-201-0"></span>*Figure 7-25 Summary Tab*

**Step 2** Do one of the following:

- **•** Select a **SAN** to display a summary of inventory information for all fabrics in the SAN.
- Select one of the fabrics to display a summary of inventory information for that fabric.

### **Viewing Detailed Summary Inventory Information**

Detailed summary includes a number of key summary statistics like port usage and any statistics information, license use summary, environmental status and switch states, monitoring and alerting status that is useful for creating comprehensive SAN health reports.

To view a detailed summary using Fabric Manager Web Server, follow these steps:

- **Step 1** Choose **Inventory** > **Summary.**
- **Step 2** Click **Inventory Summary Details** at the bottom of the page.

You see the Inventory Summary Details as shown in [Figure 7-26](#page-202-0).

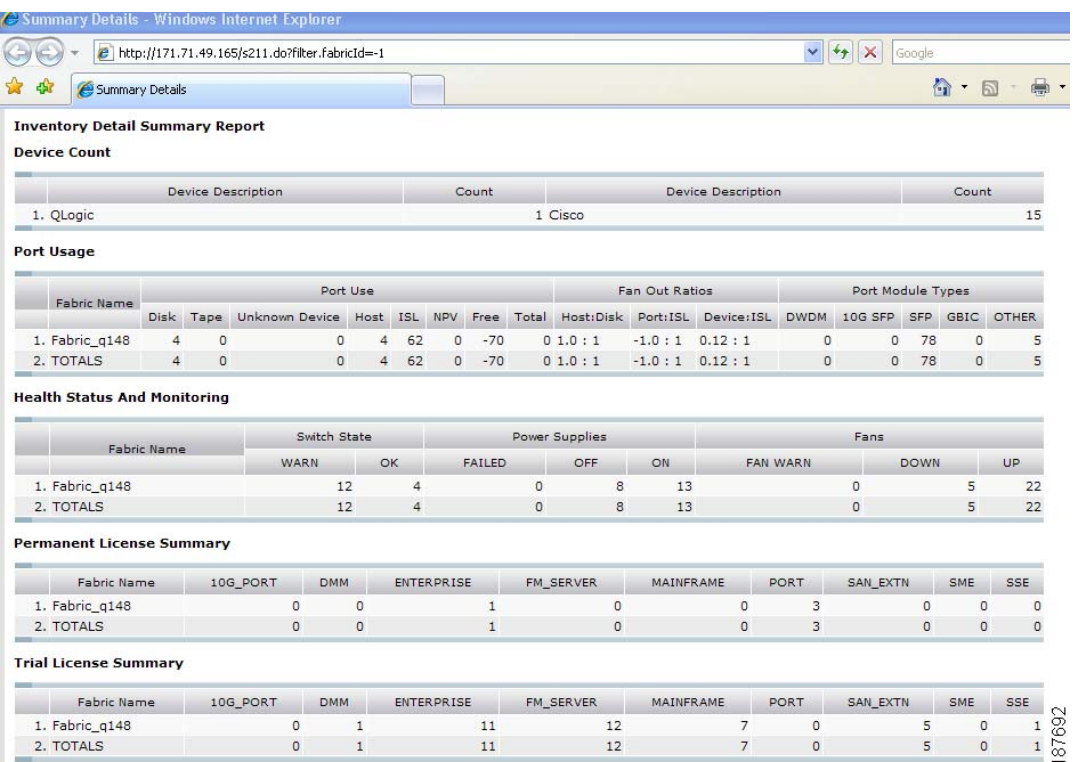

#### <span id="page-202-0"></span>*Figure 7-26 Detailed Summary Information*

## **Report**

The Report tab allows you to create customized reports based on historical performance, events, and inventory information gathered by the Fabric Manager Server. You can create aggregate reports with summary and detailed views. You can also view previously saved reports.

The Report tab contains the following subtabs:

- **•** View—Displays previously saved reports.
- Generate—Generates a custom report based on the selected report template.
- **•** Edit—Edits an existing report template.
- **•** Create—Creates a report template, allowing you to select any combination of events, performance categories, and inventory.
- Scheduled Jobs—Displays scheduled jobs based on the selected report template.

### **Creating a Custom Report Template**

You can create custom reports from all or any subset of information gathered by Fabric Manager Server. You create a report template by selecting events, performance, and inventory statistics that you want in your report and set the desired SAN, fabric or VSAN to limit the scope of the template. You can generate

and schedule a report of your fabric based on this template immediately or at a later time. Fabric Manager Web Server saves each report based on the report template used and the time you generate the report.

To create a custom report template using Fabric Manager Web Server, follow these steps:

#### **Step 1** Choose **Report**> **Create**.

**Report**

You see the Create Report tab as shown in [Figure 7-27.](#page-203-0)

<span id="page-203-0"></span>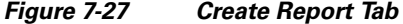

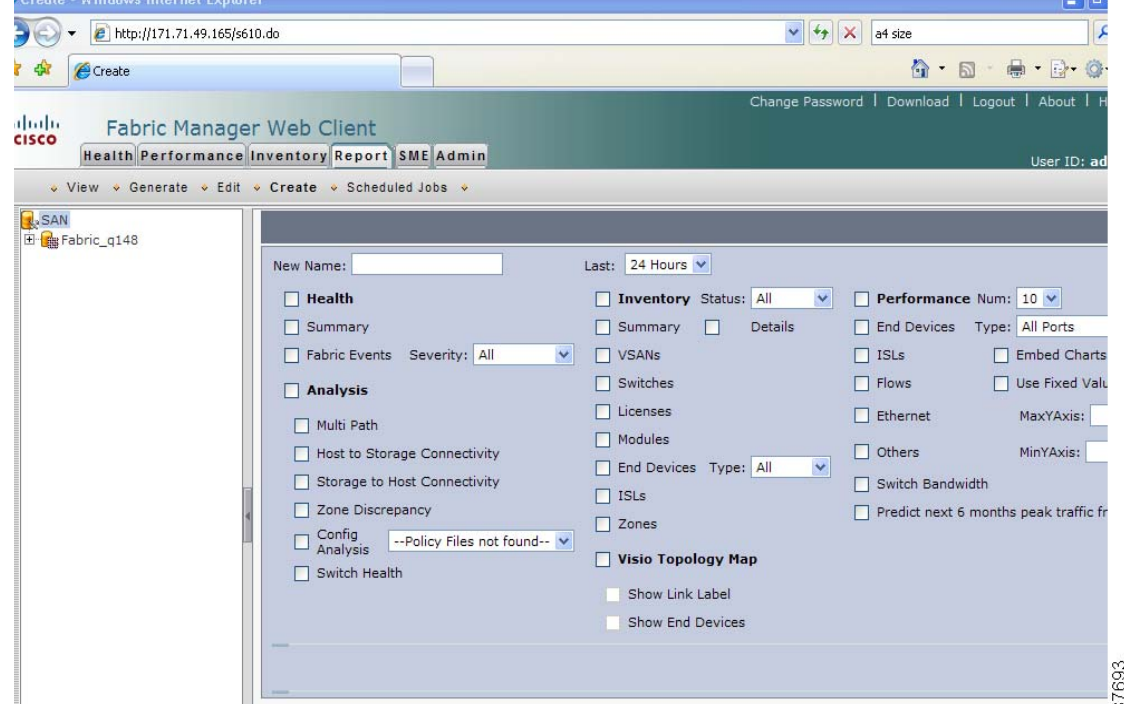

- **Step 2** Provide a new name for the report.
- **Step 3** Indicate the information you want in the report by checking the **Events**, **Performance**, and **Inventory** check boxes.
- **Step 4** Optional Select Severity for events, Status for inventory information, or Type of end devices for performance information and inventory information.
- **Step 5** Click **Save** to save this report template.

Г

#### *Send documentation comments to mdsfeedback-doc@cisco.com*

## **Viewing Custom Reports by Template**

Reports you generate are saved by Fabric Manager Server and are viewable by choosing **Custom** > **View**. To view a custom report using Fabric Manager Web Server, follow these steps:

#### **Step 1** Choose **Report > View.**

You see the View Report table shown in [Figure 7-28.](#page-204-1)

<span id="page-204-1"></span>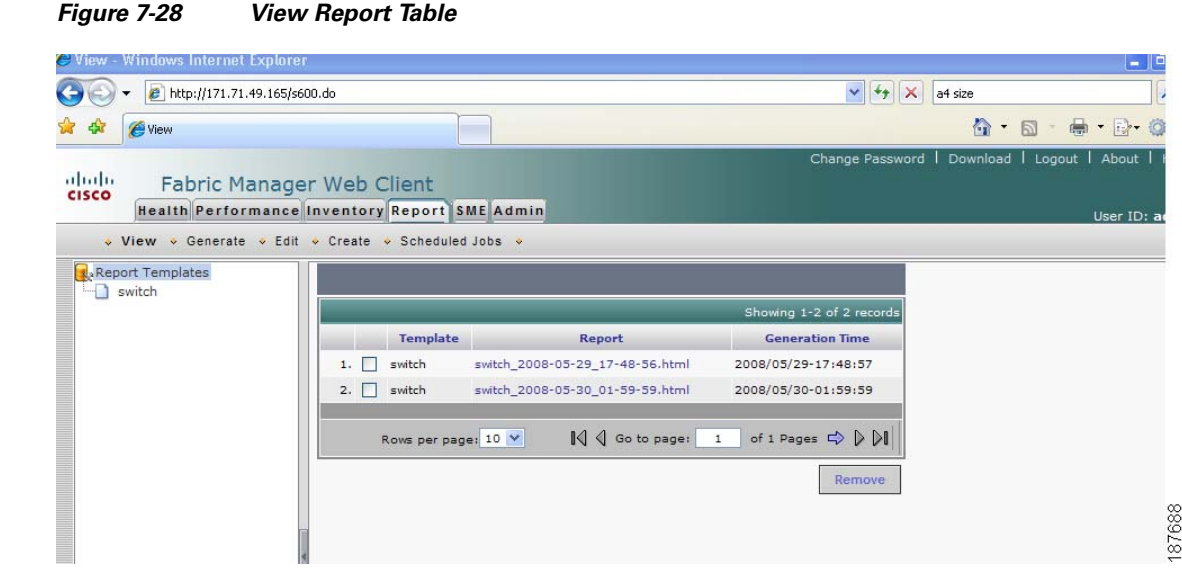

**Step 2** Select the report that you want to view from the Navigation pane. You can view the report in the main screen or you can view the report in a new browser window if you click the report in the report table.

### <span id="page-204-0"></span>**Generating Custom Reports by Template**

You can generate reports based on a selected template or you can schedule the report to run at a specified time.

**Cisco MDS 9000 Family Fabric Manager Configuration Guide**

To generate a report or to schedule a report using Fabric Manager Web Server, follow these steps:

**Step 1** Select a SAN, fabric, or VSAN on which to base the report.

**Step 2** Choose **Report > Generate**.

You see the Generate Custom Report tab shown in [Figure 7-29](#page-205-0).

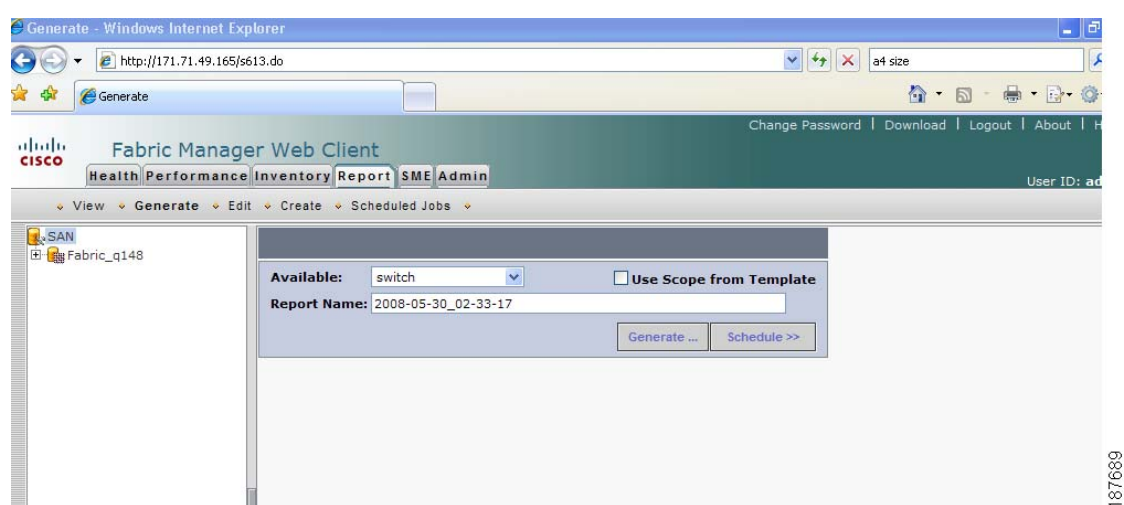

#### <span id="page-205-0"></span>*Figure 7-29 Generate Custom Report Tab*

- **Step 3** Choose a report template from the **Available** drop-down list.
- **Step 4** Optional Change the name of the report. By default, report names are based on the date and time generated.
- **Step 5** Optional Deselect the Use Scope from Template check box to override the scope defined by the filter type.
- **Step 6** Click **Generate** to generate a report based on this template.

You see the report results in a new browser window. Alternatively, you can view the report by choosing **Report > View** and selecting the report name from the report template you used in the navigation pane.

- **Step 7** Click **Schedule** to schedule a report based on this template. You see the schedule panel.
- **Step 8** In the schedule panel, specify the scheduled run time and how often you want the report to run.
- **Step 9** Enter a name for the report in the **Job Name** field and click **Create Job** to save the report.

You can view the scheduled jobs on the Scheduled Jobs page but once the scheduled jobs have started running, they are removed from the Scheduled Job table.

## **Modifying a Custom Report Template**

To edit a custom report template using Fabric Manager Web Server, follow these steps:

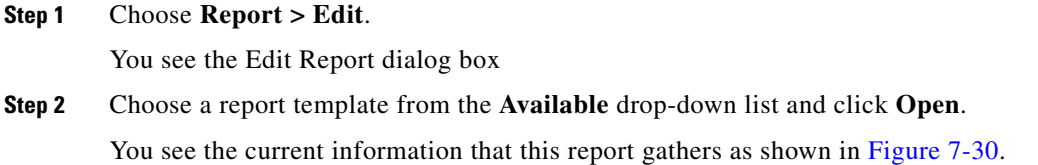

**Report**

<span id="page-206-0"></span>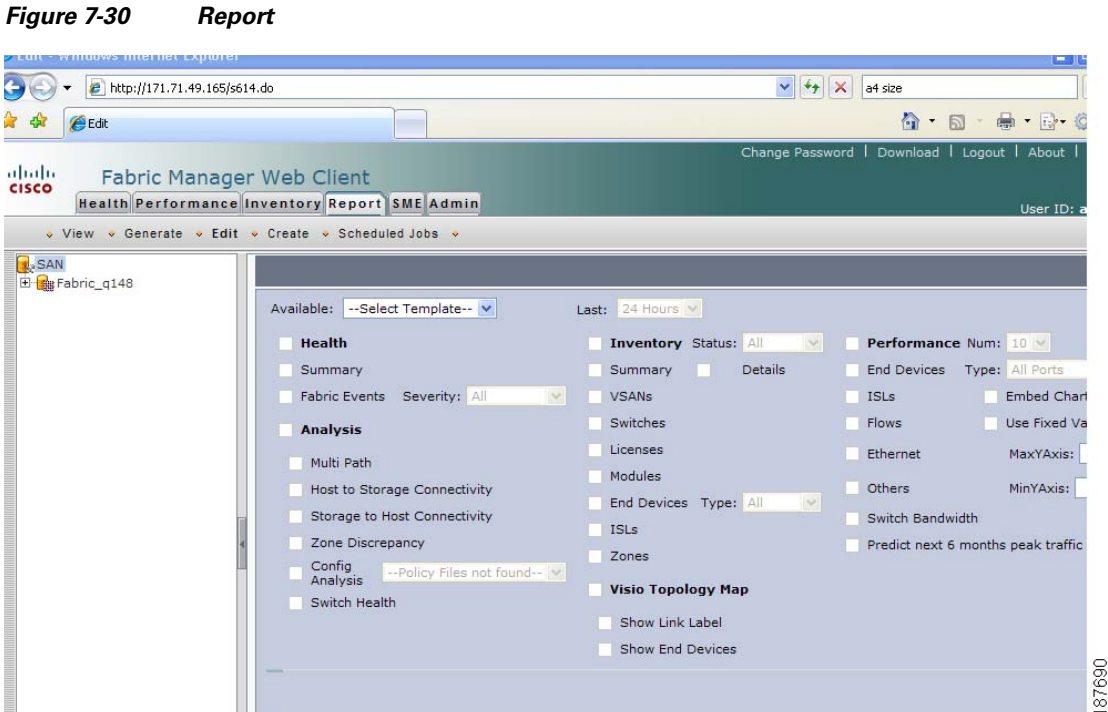

- **Step 3** Indicate the information you want to gather in the report by checking the **Health**, **Analysis**, **Performance**, or **Inventory** check boxes.
- **Step 4** Optional Select a severity level for events, status for inventory information, or type of end device for performance information and inventory information.
- **Step 5** Click **Save** to save this report template.
	- $\frac{\partial}{\partial x}$

**Note** You cannot change the SAN, fabric or VSAN the report is based on. Generate a new report for a new SAN, fabric or VSAN.

## **Viewing Scheduled Jobs by Report Template**

To view scheduled jobs by report template using Fabric Manager Web Server, follow these steps:

**Step 1** Choose **Report**> **Scheduled Jobs**. You see the Scheduled Jobs table shown in [Figure 7-31.](#page-207-0)

187691

#### *Send documentation comments to mdsfeedback-doc@cisco.com*

<span id="page-207-0"></span>*Figure 7-31 Scheduled Jobs Table*

#### Scheduler - Windows Internet Explore  $\bullet$  +  $\bullet$  http://171.71.49.165/s615.do  $\vee$   $\downarrow$   $\downarrow$   $\times$  a4 size x  $\cap$  -  $\Box$  $\mathbb{R}$  .  $\mathbb{R}$  .  $\mathbb{Q}$ ☆ ☆ eScheduler Change Password | Download | Logout | About | | abab<br>cisco **Fabric Manager Web Client Health Performance Inventory Report SME Admin** ↓ View • Generate • Edit • Create • Scheduled Jobs • Report Templates E admin **Scheduled Job** UserName Template **Generation Time** 1. V switch view admin switch 2008/05/29-17:48:04 Rows per page: 10  $\mathbb{N}$   $\Diamond$  Go to page: 1 of 1 Pages  $\Rightarrow$   $\triangleright$   $\triangleright$ Rem

**Step 2** Click a report template in the left navigation pane to view the scheduled jobs based on the selected template.

# **Admin**

**Note** Only network administrators can access the Fabric Manager Web Server Admin tab. Network operators cannot view the Admin tab.

The Admin tab allows you to perform minor administrative and configuration tasks on the Fabric Manager Server sending data to your web client.

The Admin tab contains the following subtabs:

- **• Status**—Displays the status of, and allows you to start and stop, the Database Server, Fabric Manager Server, and Performance Collector services on your server. You should only need to restart services if something is not working properly, or if too large a percentage of system resources are being consumed.
- **• Configure**—Allows you to configure various parameters for Fabric Manager Server.
- **• Logs**—Allows you to view all the logs from the various services running on the Fabric Manager Server.

**Note** If you see a database file lock error in the database log, you can fix it by shutting down and restarting the database server using the web client.

## **Recovering a Web Server Password**

Fabric Manager Web Server user passwords are encrypted and stored locally on the workstation where you installed Web Server. If you forget a password, you can create a new network-admin user locally on the workstation where you installed Web Server and then log in and delete the old user account under the Admin tab.

To create a user on the workstation where you installed Web Server and delete the old user, follow these steps:

- **Step 1** Go to the Web Server installation directory and **cd** to the bin directory.
- **Step 2** Enter the following line to create a user: addUser.{sh,bat} <userName> <dbpassword>
- **Step 3** Choose **Admin > Configure > Web Users** > **Local Database**. You see the list of users in the local database.
- **Step 4** Select the user that you want to delete and click **Delete** to remove the old user.

## **Starting, Restarting, and Stopping Services**

To start, restart, or stop services using Fabric Manager Web Server, follow these steps:

**Step 1** Choose **Admin > Status**.

You see a table of services and the status of each as shown in [Figure 7-32.](#page-209-0)

**7-39**

#### **Admin**

### *Send documentation comments to mdsfeedback-doc@cisco.com*

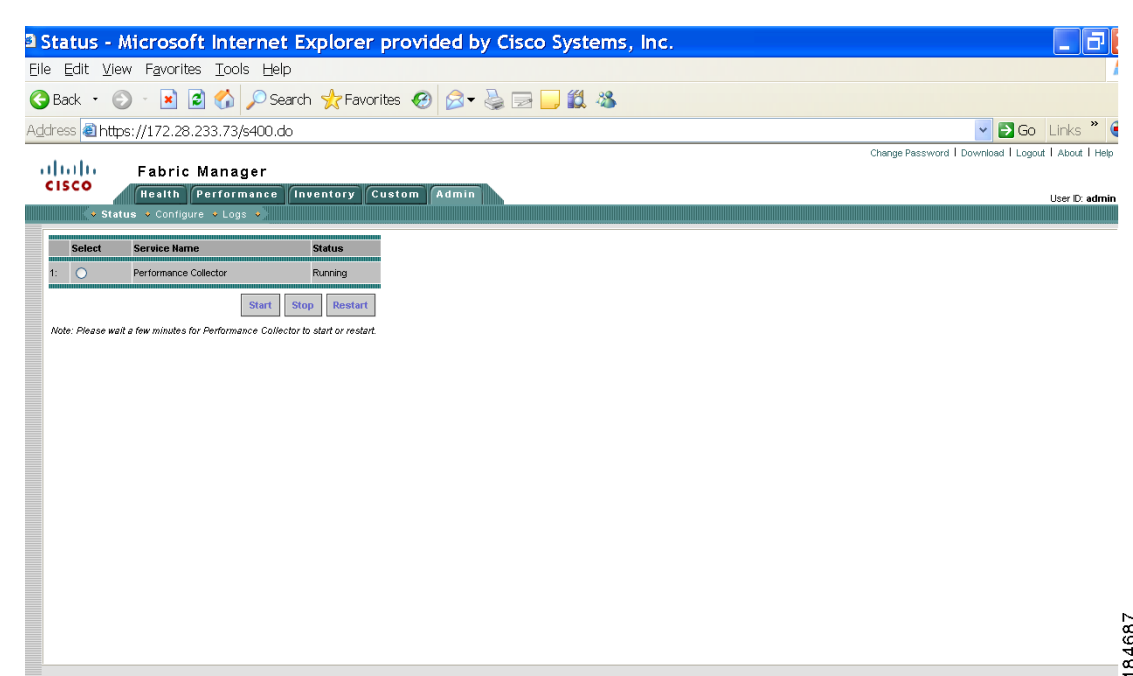

<span id="page-209-0"></span>*Figure 7-32 Fabric Manager Services Status*

**Step 2** Select the service(s) you want to start, restart, or stop.

#### **Step 3** Click **Start**, **Stop,** or **Restart.**

The selected services are started, restarted, or stopped.

```
\mathscr{P}
```
**Note** If the word "more" is in the Status column, you can click it to view a detailed status of the service.

## **Adding, Editing, and Removing Managed Fabrics**

Fabric Manager Web Server reports information gathered by Fabric Manager Server on any fabric known to the Fabric Manager Server.

To start managing a fabric from Fabric Manager Server using Fabric Manager Web Server, follow these steps:

- **Step 1** Choose **Admin** > **Configure**.
- **Step 2** Click **Fabrics** in the left navigation pane.

You see the list of fabrics (if any) managed by Fabric Manager Server in the Opened column (see [Figure 7-33](#page-210-0)).

<span id="page-210-0"></span>*Figure 7-33 List of Fabrics Managed by Fabric Manager Server*

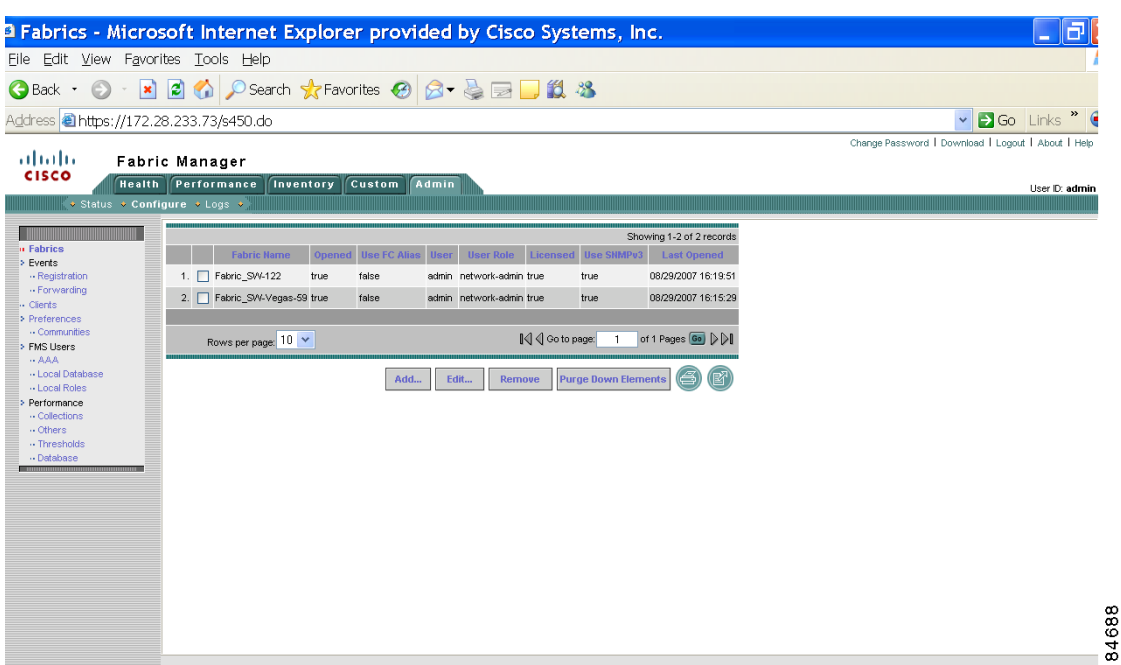

#### **Step 3** Click **Add.**

You see the Add Fabric dialog box shown in [Figure 7-34](#page-210-1).

<span id="page-210-1"></span>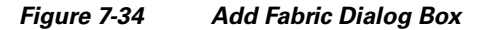

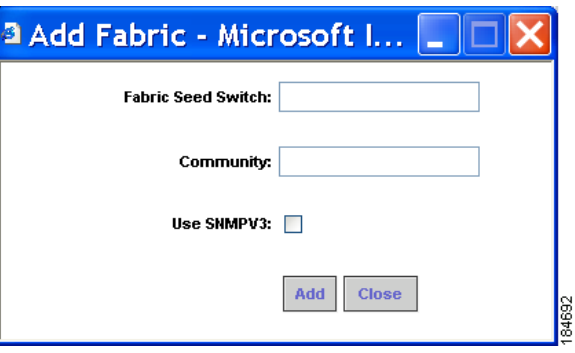

- **Step 4** Enter the seed switch IP address, read community and write community for this fabric.
- **Step 5** Optional Check the SNMPV3 check box. If you check SNMPV3, the fields Read Community and Write Community change to User Name and Password. You must enter your user name and password.
- **Step 6** Click **Add** to begin managing this fabric.

To stop managing a fabric from Fabric Manager Server using Fabric Manager Web Server, follow these steps:

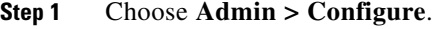

- **Step 2** Click **Fabrics** in the left navigation pane.
- **Step 3** Check the check box next to the fabric that you want to remove and click **Remove** to discontinue data collection for that fabric.

To edit a fabric from Fabric Manager Server using Fabric Manager Web Server, follow these steps:

- **Step 1** Choose **Admin > Configure.**
- **Step 2** Click **Fabrics** in the left navigation pane.
- **Step 3** Check the check box next to the fabric that you want to edit and click **Edit**.

You see the Edit Fabric dialog box shown in [Figure 7-35](#page-211-0).

<span id="page-211-0"></span>*Figure 7-35 Edit Fabric Dialog Box*

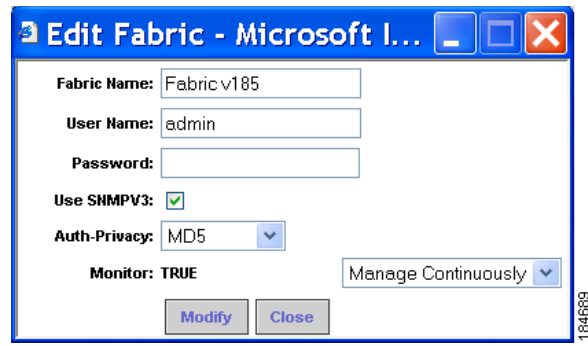

- **Step 4** Enter a new fabric name, user name and password and specify how you want Fabric Manager Server to manage the fabric by selecting an option from the drop-down list.
- **Step 5** Click **Modify** to save the changes.

### **Viewing Trap and Syslog Registration Information**

To view trap and syslog registration information from Fabric Manager Server using Fabric Manager Web Server, follow these steps:

- **Step 1** Choose **Admin > Configure**.
- **Step 2** Click **Registration** in th left navigation pane.
- **Step 3** Select a fabric to display registration information for that fabric.

You see the Registration screen showing the registration information for the selected fabric (see [Figure 7-36](#page-212-0)).

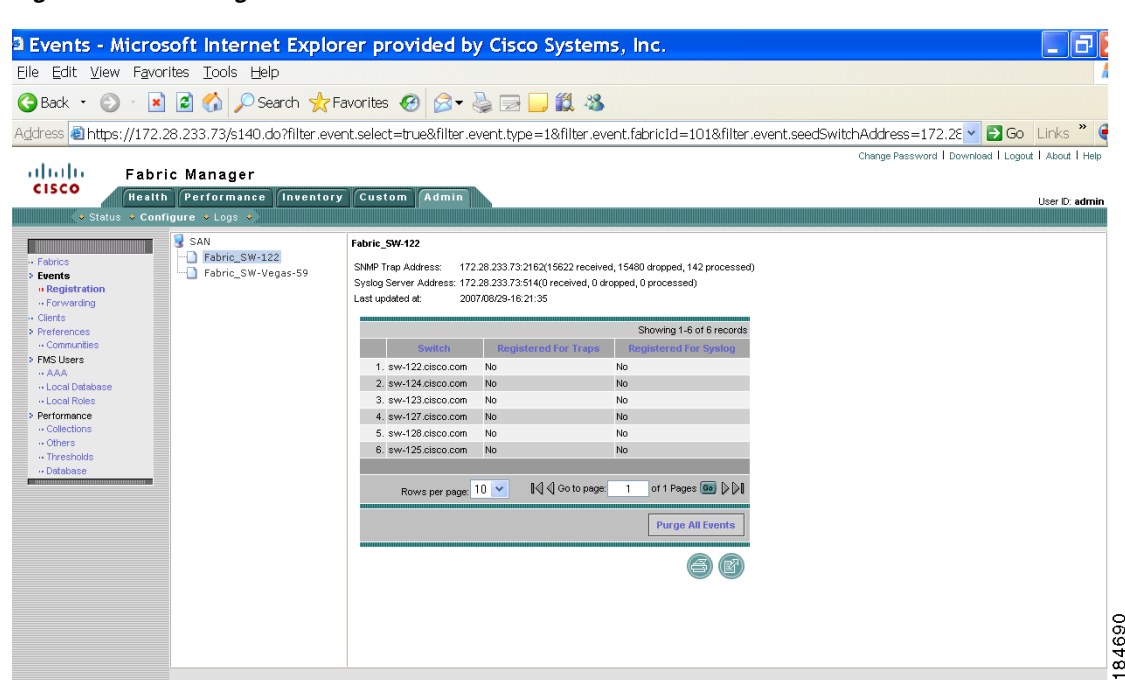

**Step 4** Optional - Click the **Print** icon or **the Export Report** icon for a copy of the information.

### **Configuring Forwarding of Notifications for Events**

<span id="page-212-0"></span>*Figure 7-36 Registration Screen*

You can use Fabric Manager Web Server to add and remove notification forwards for system messages.

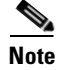

**Note** Fabric Manager Web Server forwards fabric events via email or SNMPv1 traps.

To add a notification forward using Fabric Manager Web Server, follow these steps:

- **Step 1** Choose **Admin** > **Configure**.
- **Step 2** Click **Forwarding** in the left navigation pane.
- **Step 3** Click **Add**.

You see the Add Notification dialog box shown in [Figure 7-37](#page-213-0).

#### **Admin**

#### *Send documentation comments to mdsfeedback-doc@cisco.com*

<span id="page-213-0"></span>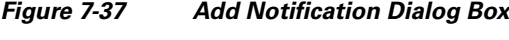

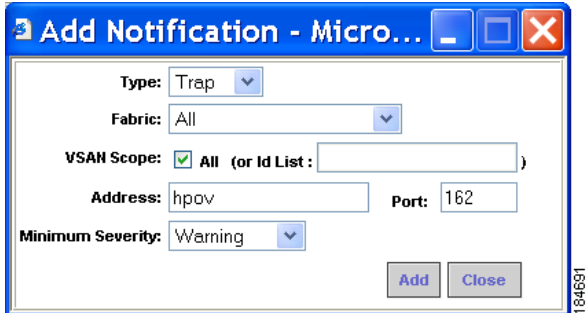

- **Step 4** Choose a notification type, either **E-Mail** or **SNMP Trap**. If you choose **SNMP Trap,** a Port field is added to the dialog box.
- **Step 5** Choose the fabric for notification from the Fabric drop-down list.
- **Step 6** Either check the **VSAN Scope** check box to receive notifications for all VSANs, or enter the VSAN IDs in the **ID List** field to limit the VSANs for which you want to receive notifications.
- **Step 7** Enter the e-mail address for notifications in the **Address** field.
- **Step 8** Select the severity level of the messages to receive from the **Minimum Severity** drop-down list.
- **Step 9** Click **Add** to add the notification.

**Note** The traps sent by Fabric Manager Server correspond to the severity type followed by a text description:

```
trap type(s) = 40990 (emergency) 40991 (alert) 40992 (critical) 40993 (error) 40994 
(warning) 40995 (notice) 40996 (info) 40997 (debug)textDescriptionOid = 1, 3, 6, 1, 4, 1, 
9, 9, 40999, 1, 1, 3, 0
```
To remove a notification forward using Fabric Manager Web Server, follow these steps:

- **Step 1** Choose **Admin > Configure.**
- **Step 2 Click Forwarding in the left navigation pane**.
- **Step 3** Check the check box in front of the notification you want to remove.
- **Step 4** Click **Remove**.

### **Viewing and Disconnecting Clients**

To view or disconnect clients from the Fabric Manager Server using Fabric Manager Web Server, follow these steps:

- **Step 1** Choose **Admin > Configure.**
- **Step 2 Click Clients** in the left navigation pane.

You see the Clients page shown in [Figure 7-38](#page-214-0).

<span id="page-214-0"></span>

| Figure 7-38                                                                                                    | <b>List of Clients</b>                                                                                                    |                                                                     |
|----------------------------------------------------------------------------------------------------|----------------------------------------------------------------------------------------------------|---------------------------------------------------------------------|
|                                                                                                    | <sup>3</sup> Clients - Microsoft Internet Explorer provided by Cisco Systems, Inc.                                                                                                    | e<br>$\overline{\phantom{a}}$                                       |
| File Edit View Favorites Tools Help                                                                                                    |                                                                                                    |                                                                     |
| Back +                                                                                                    | O · R 2 6 0 Search ☆Favorites ④ B · らヨコ段 3                                                                                                    |                                                                     |
| Address 8 https://172.28.233.73/s495.do                                                                                                    |                                                                                                    | v B Go Links "                                                      |
| almha<br><b>CISCO</b>                                                                                                    | Fabric Manager<br><b>Health Performance</b><br><b>Inventory Custom Admin</b>                                                                                                    | Change Password   Download   Logout   About   Help<br>User D: admin |
| ◆ Status ◆ Configure ◆ Logs ◆                                                                                                    |                                                                                                    |                                                                     |
| - Fabrics<br>> Events<br>- Registration<br>-- Forwarding<br><b>u</b> Clients<br>> Preferences<br>Communities<br>> FMS Users<br>AAA<br>- Local Database<br>- Local Roles<br>> Performance<br>Collections<br>Others<br>Thresholds<br>. Database | Showing 1-2 of 2 records<br>Session ID User IP Address<br>Role<br>Login<br><b>Last Access</b><br>$1. \Box$ 2<br>network-admin 2007/08/29-13:25:49 2007/08/29-13:25:49<br>admin localhost<br>$2. \Box$ 3<br>admin localhost<br>network-admin 2007/08/29-16:23:39 2007/08/29-16:23:39<br><b> </b> √ Go to page:<br>of 1 Pages <b>Go</b> DDI<br>Rows per page: $10$ $\times$<br>$\mathbf{1}$<br><b>Disconnect</b> | $\tilde{z}$<br>A<br>$\alpha$<br>┯                                   |

**Step 3** Check the check box next to the client you want to disconnect.

**Step 4** Click **Disconnect.**

## **Configuring Fabric Manager Server Preferences**

To configure Fabric Manager Server preferences, choose **Admin > Configure and click Preferences in the left navigation panee**. Follow the onscreen instructions.

### **Adding and Removing Communities**

You can use Fabric Manager Web Server to add and remove communities.

To add a community fabric using Fabric Manager Web Server, follow these steps:

- **Step 1** Choose **Admin > Configure.**
- **Step 2** Click **Communities** in the left navigation pane.
- **Step 3** Click **Add**.

You see the Add Community dialog box shown in [Figure 7-39](#page-215-0).

<span id="page-215-0"></span>*Figure 7-39 Add Community Dialog Box*

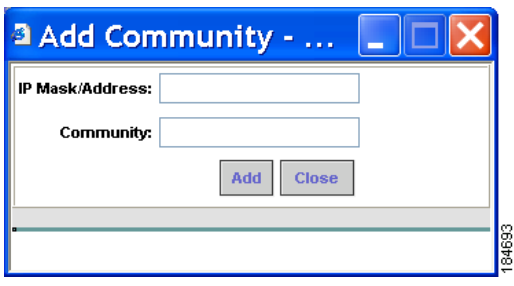

**Step 4** Enter the IP mask or address of the community in the **IP Mask/Address** field.

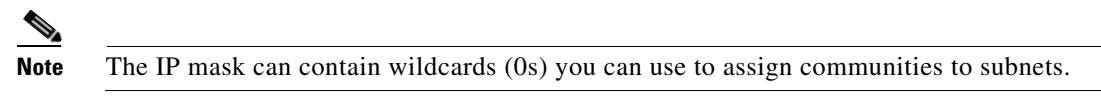

**Step 5** Enter the name of the community in the Community field.

**Step 6** Click **Add** to add the community.

To remove a community using Fabric Manager Web Server, follow these steps:

- **Step 1** Choose **Admin > Configure.**
- **Step 2 Click Communities** in the left navigation pane.

You see the Communities page shown in [Figure 7-40.](#page-215-1)

#### <span id="page-215-1"></span>*Figure 7-40 Communities Page*

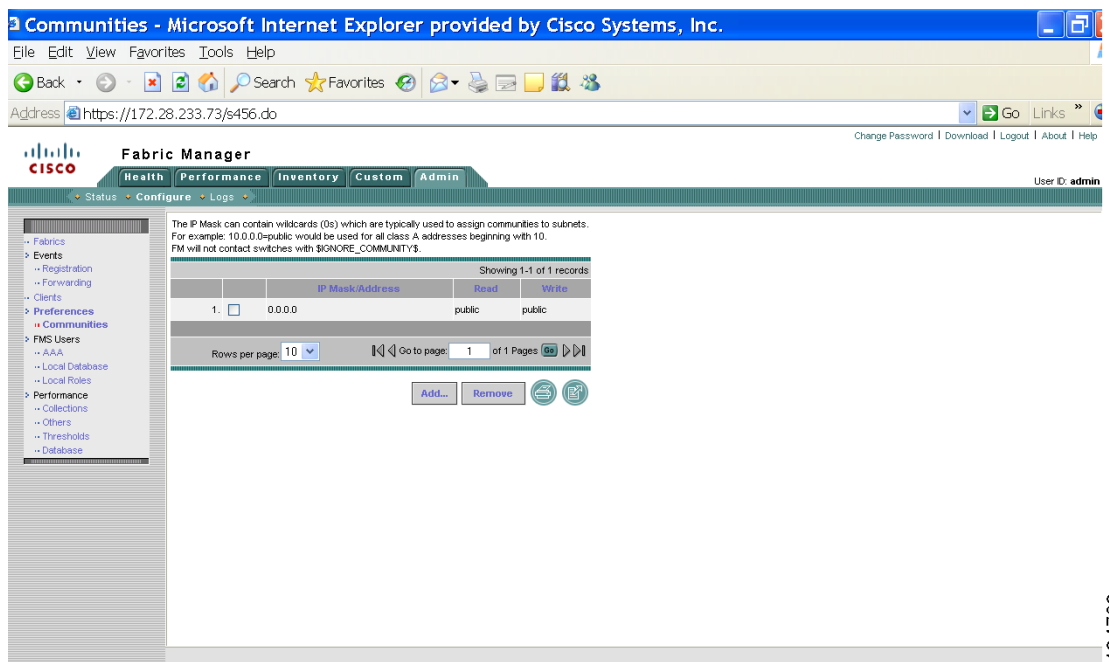
**Step 3** Check the check box next to the community you want to remove and click **Remove**.

**Note** Cisco Fabric Manager 3.0(1) does not require you to make changes to the communities.properties file even if you are using a Cisco MDS 9020 switch or any third party devices.

## **Configuring AAA Information**

To configure Fabric Manager Server preferences, click **Admin > Configure > FMS Users > AAA** and follow the instructions on the screen.

# **Adding and Removing Users**

You can use Fabric Manager Web Server to add and remove Web Server users.

To add a user using Fabric Manager Web Server, follow these steps:

- **Step 1** Choose **Admin > Configure**.
- **Step 2 Click Local Database** in the left navigation pane.

You see the Local Database page shown in [Figure 7-41.](#page-216-0)

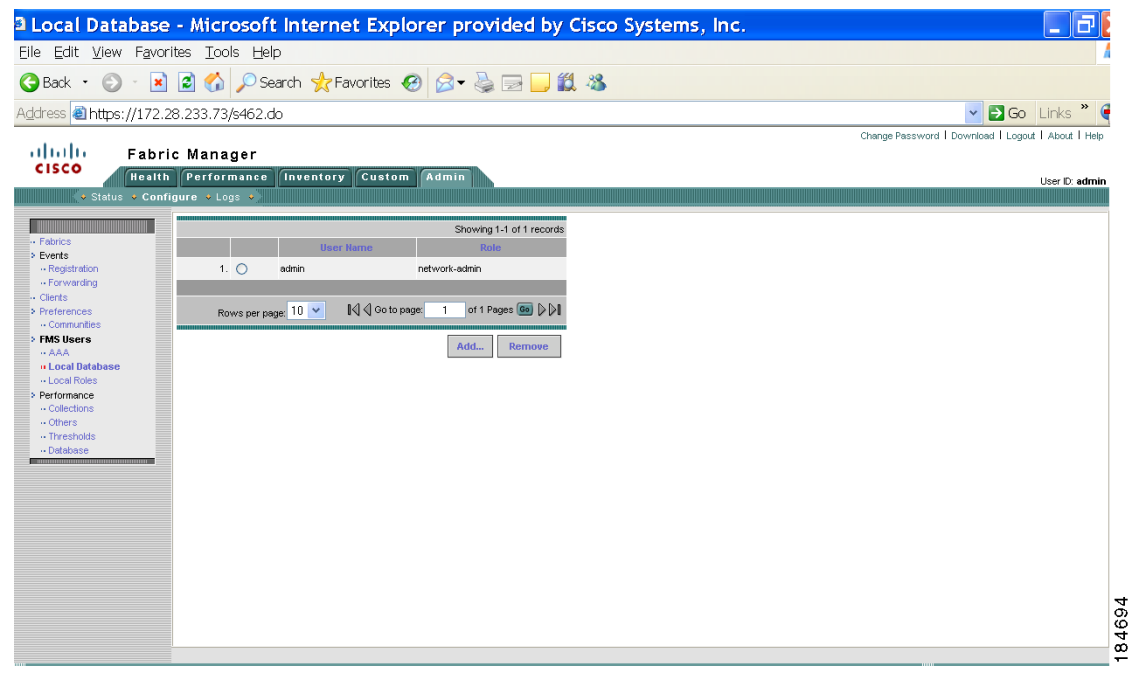

#### <span id="page-216-0"></span>*Figure 7-41 Local Database Page*

**Step 3** Click **Add.**

You see the **Add User** dialog box shown in [Figure 7-42](#page-217-0).

#### **Admin**

### *Send documentation comments to mdsfeedback-doc@cisco.com*

<span id="page-217-0"></span>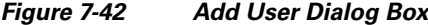

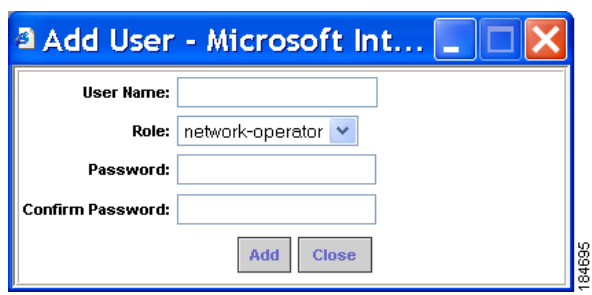

**Step 4** Enter the user name in the **User Name** field.

- **Note** The user name **guest** is a reserved name (case insensitive). The guest user can only view reports. The guest user cannot change the guest password, nor can the guest user access the Admin tab in Fabric Manager Web Server.
- **Step 5** Select a role for the user from the **Role** drop-down list.
- **Step 6** Enter the password in the **Password** field.
- **Step 7** Enter the password again in the **Confirm Password** field.
- **Step 8** Click **Add** to add the user to the database.
- **Step 9** Repeat Steps 3 through 7 to continue adding users.

To remove a user using Fabric Manager Web Server, follow these steps:

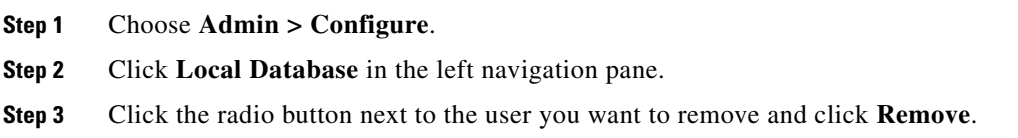

## **Adding and Removing Roles**

You can use Fabric Manager Web Server to add and remove Web Server roles.

To add a role using Fabric Manager Web Server, follow these steps:

**Step 1** Choose **Admin > Configure**.

**Step 2 Click Local Roles** in the left navigation pane. You see the Local Roles page as shown in [Figure 7-43](#page-218-0).

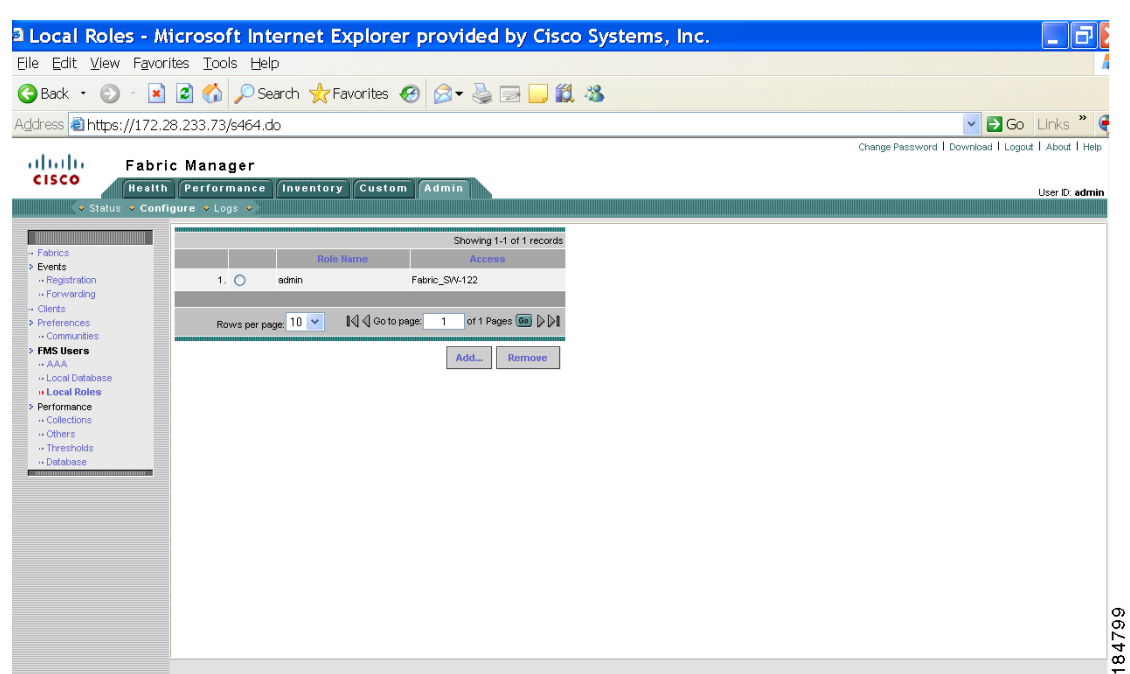

#### **Step 3** Click **Add**.

You see the **Add Role** dialog box shown in [Figure 7-44.](#page-218-1)

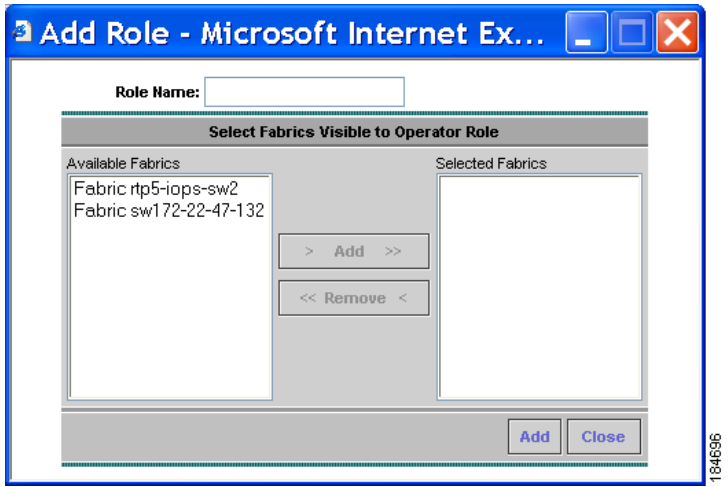

<span id="page-218-1"></span>*Figure 7-44 Add Role Dialog Box*

<span id="page-218-0"></span>*Figure 7-43 Local Roles Page*

- **Step 4** Enter the role name in the **Role Name** field.
- **Step 5** Select fabrics that the role can access from the Available Fabrics column and add them to the Selected Fabrics column.
- **Step 6** Click **Add** to add the role to the database.
- **Step 7** Repeat Steps 3 through 5 to add additional roles.

To remove a role using Fabric Manager Web Server, follow these steps:

- **Step 1** Choose **Admin > Configure**.
- **Step 2 Click Local Roles** in the left navigation pane.
- **Step 3** Click the radio button next to the role you want to remove and click **Remove**.

## **Creating Performance Collections**

If you are managing your fabrics with Performance Manager, you need to set up an initial set of flows and collections on the fabric. You can use Fabric Manager Web Server to add and remove performance collections.

 $\begin{picture}(20,20) \put(0,0){\line(1,0){10}} \put(15,0){\line(1,0){10}} \put(15,0){\line(1,0){10}} \put(15,0){\line(1,0){10}} \put(15,0){\line(1,0){10}} \put(15,0){\line(1,0){10}} \put(15,0){\line(1,0){10}} \put(15,0){\line(1,0){10}} \put(15,0){\line(1,0){10}} \put(15,0){\line(1,0){10}} \put(15,0){\line(1,0){10}} \put(15,0){\line(1$ 

**Admin**

**Note** You cannot manage performance collections for multiple devices through a single port interface. Since only one set of statistics exists per interface, Fabric Manager Web Server can manage performance collections for only one visible FL or iSCSI device through an interface.

To add a collection using Fabric Manager Web Server, follow these steps:

- **Step 1** Choose **Admin > Configure**.
- **Step 2 Click Collections** in the left navigation pane.

You see the Collections page as shown in [Figure 7-45.](#page-219-0)

#### <span id="page-219-0"></span>*Figure 7-45 Collections Page*

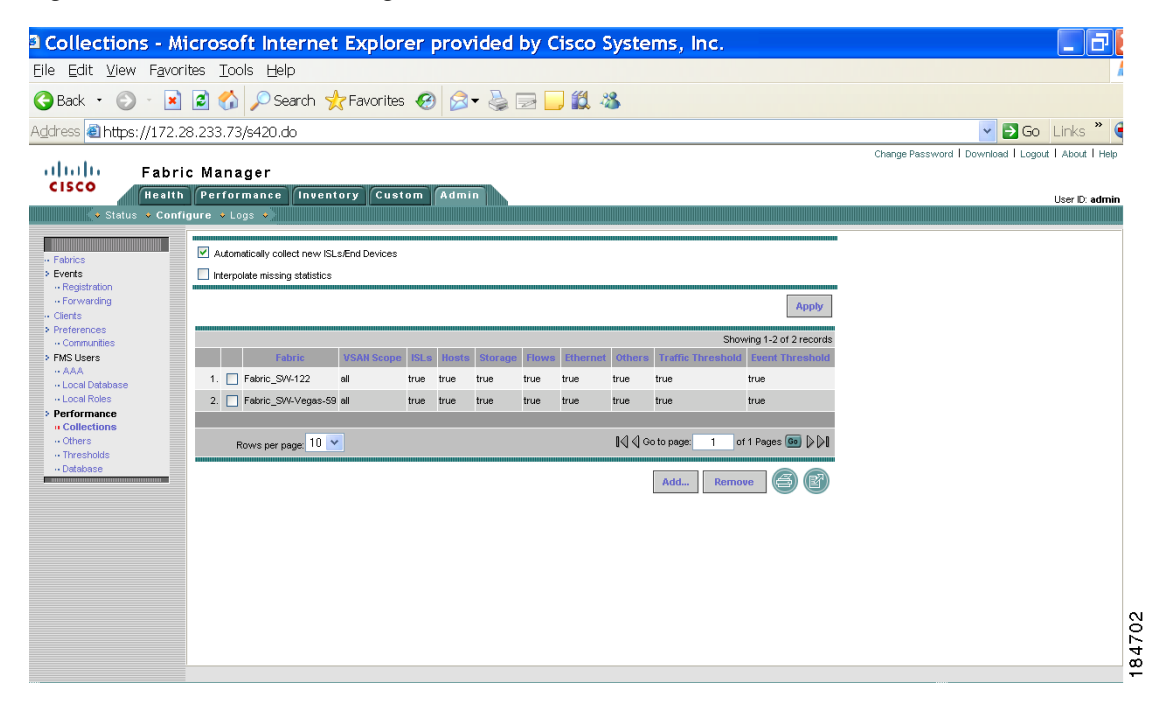

#### **Step 3** Click **Add**.

You see the Create Collection dialog box shown in [Figure 7-46.](#page-220-0)

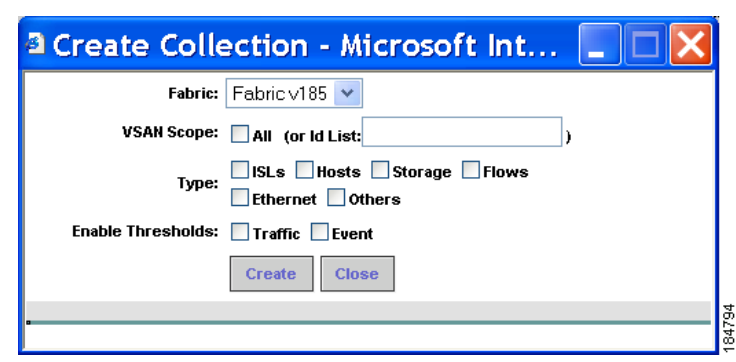

<span id="page-220-0"></span>*Figure 7-46 Create Collection Dialog Box*

- **Step 4** Select a fabric for which to collect performance data from the **Fabric** drop-down list.
- **Step 5** Either check the **VSAN Scope** check box to receive notifications for all VSANs, or enter the VSAN IDs in the **ID List** field to limit the VSANs for which you want to collect performance data.
- **Step 6** Check the check boxes for the type(s) of entities for which you want to collect performance data.
- **Step 7** Check the check boxes for the type(s) of thresholds you want to enable.
- **Step 8** Click **Create** to add the collection and add it to the table.
- **Step 9** Repeat Steps 3 through 8 to continue adding roles.

**Note** Performance Manager shows statistics for fabrics that you have configured collections for using the Collection Wizard.

To remove a collection using Fabric Manager Web Server, follow these steps:

- **Step 1** Choose **Admin > Configure.**
- **Step 2 Click Collections** in the left navigation pane.
- **Step 3** Check the check box next to the collection you want to remove and click **Remove**.

# **Configuring Other Statistics**

To configue other statistics using Fabric Manager Web Server, follow these steps:

- **Step 1** Choose **Admin > Configure.**
- **Step 2 Click Others** in the left navigation pane. You see the Others page as shown in [Figure 7-47](#page-221-0).

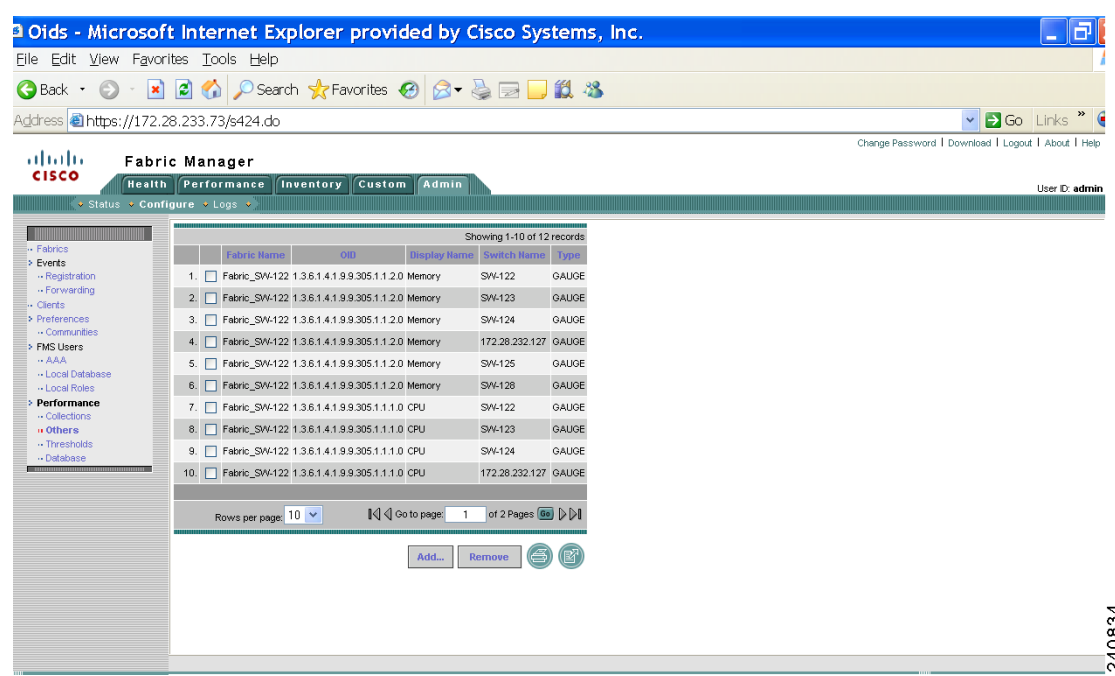

#### <span id="page-221-0"></span>*Figure 7-47 Others Page*

### **Step 3** Click **Add**.

You see the Add Oid dialog box shown in [Figure 7-48.](#page-221-1)

<span id="page-221-1"></span>*Figure 7-48 Add Oid Dialog Box*

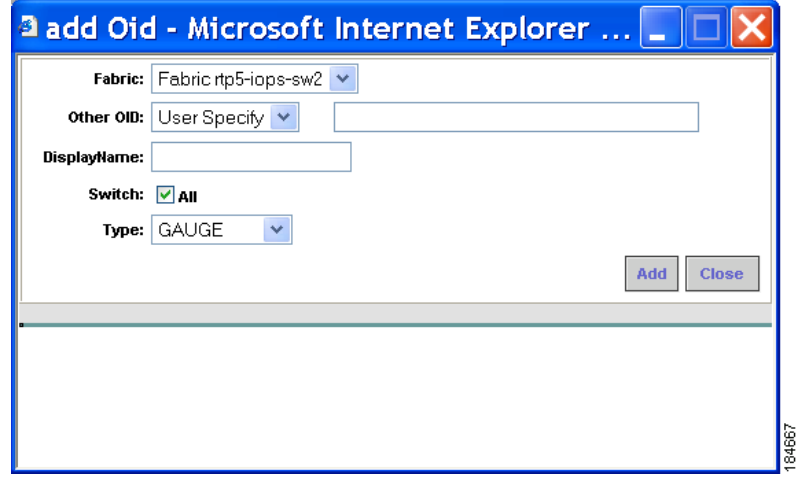

- **Step 4** Select a fabric for which you want to add other statistics.
- **Step 5** Select the statistic that you want to add from the drop-down list and specify a name for the statistic in the Display Name field.
- **Step 6** Click **Add** to add this statistic.

**Admin**

# **Configuring Collection Thresholds**

To configure collection thresholds using Fabric Manager Web Server, follow these steps:

- **Step 1** Choose **Admin > Configure.**
- **Step 2** Click **Thresholds** in the left navigation pane.

You see the Thresholds page shown in [Figure 7-49.](#page-222-0)

### <span id="page-222-0"></span>*Figure 7-49 Thresholds Page*

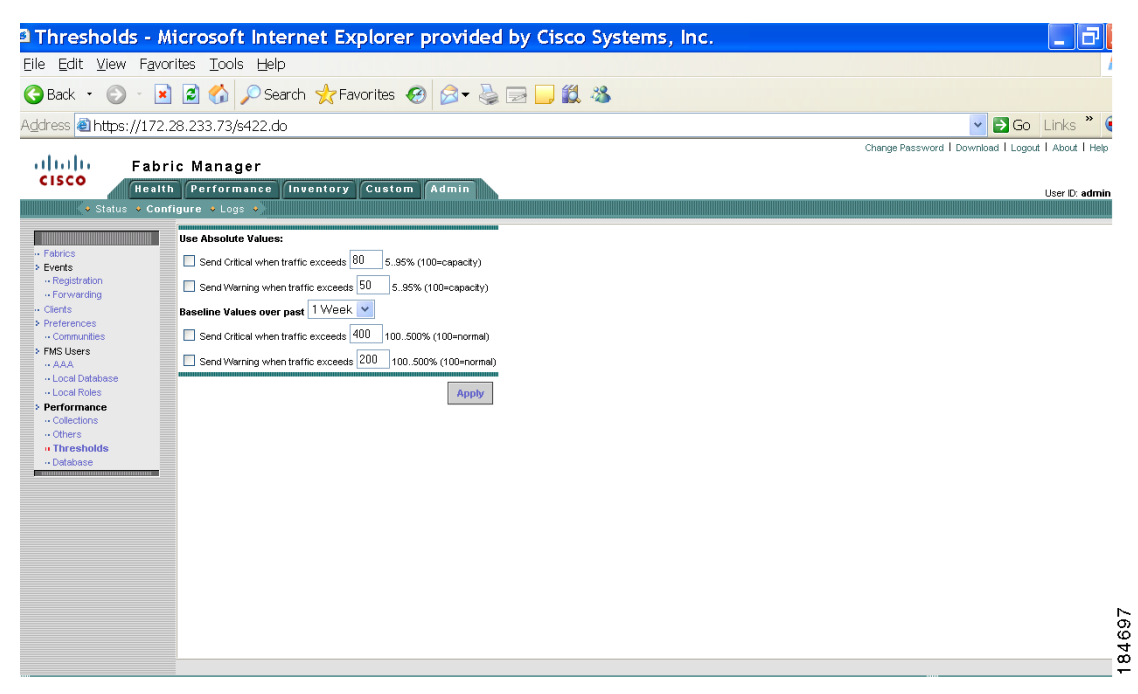

**Step 3** If you are using absolute values, follow these steps. Otherwise skip to Step 3.

- **a.** To configure conditions for sending Critical notifications, check the **Send Critical** check box. In the "...when traffic exceeds" field, enter a number (from 5 to 95) to indicate the percentage at which the Critical notification is sent. For example, entering **10** causes a notification to be sent when traffic at any given time exceeds 10% of capacity.
- **b.** To configure conditions for sending Warning notifications, check the **Send Warning** check box. In the "...when traffic exceeds" field, enter a number (from 5 to 95) to indicate the percentage at which the Warning notification is sent. For example, entering **9** causes a notification to be sent when traffic at any given time exceeds 9% of capacity.
- **Step 4** Select the time period for the collection (**1 Week**, **1 Month**, or **1 Year**) from the Baseline Values over past drop-down list. The baseline value represents the sum of the absolute values.
	- **a.** To configure conditions for sending Critical notifications, check the **Send Critical** check box. In the "...when traffic exceeds" field, enter a number to indicate the percentage at which the Critical notification is sent. For example, entering **300** causes a notification to be sent when traffic for the selected period exceeds 300% of capacity.

 $\mathbf{I}$ 

**Admin**

**b.** To configure conditions for sending Warning notifications, check the **Send Warning** check box. In the "...when traffic exceeds" field, enter a number to indicate the percentage at which the Warning notification is sent. For example, entering **150** causes a notification to be sent when traffic for the selected period exceeds 150% of capacity.

**Step 5** Click **Apply**.

# <span id="page-223-0"></span>**Importing the RRD Statistics Index**

To manually import the RRD statistics index, follow these steps:

- **Step 1** Stop Fabric Manager Server.
- **Step 2** Copy the original RRD file into \$INSTALLDIR/pm/db.
- **Step 3** Run "\$INSTALLDIR/bin/pm.bat s"
- **Step 4** Restart the Fabric Manager Server and add the fabric.

# **Configuring the RRD Database**

Configuring the RRD database allows you to set the intervals at which data samples are collected. After applying the configuration, the database storage format is converted to a new format at those intervals. Since database formats are incompatible with each other, you must copy the old data (before the conversion) to the \$INSTALLDIR/pm directory. See["Importing the RRD Statistics Index"](#page-223-0).

To configure the RRD database using Fabric Manager Web Server, follow these steps:

- **Step 1** Choose **Admin > Configure**.
- **Step 2 Click Database** in the left navigation pane.

You see the Performance Database (collection interval) page as shown in [Figure 7-50](#page-224-0).

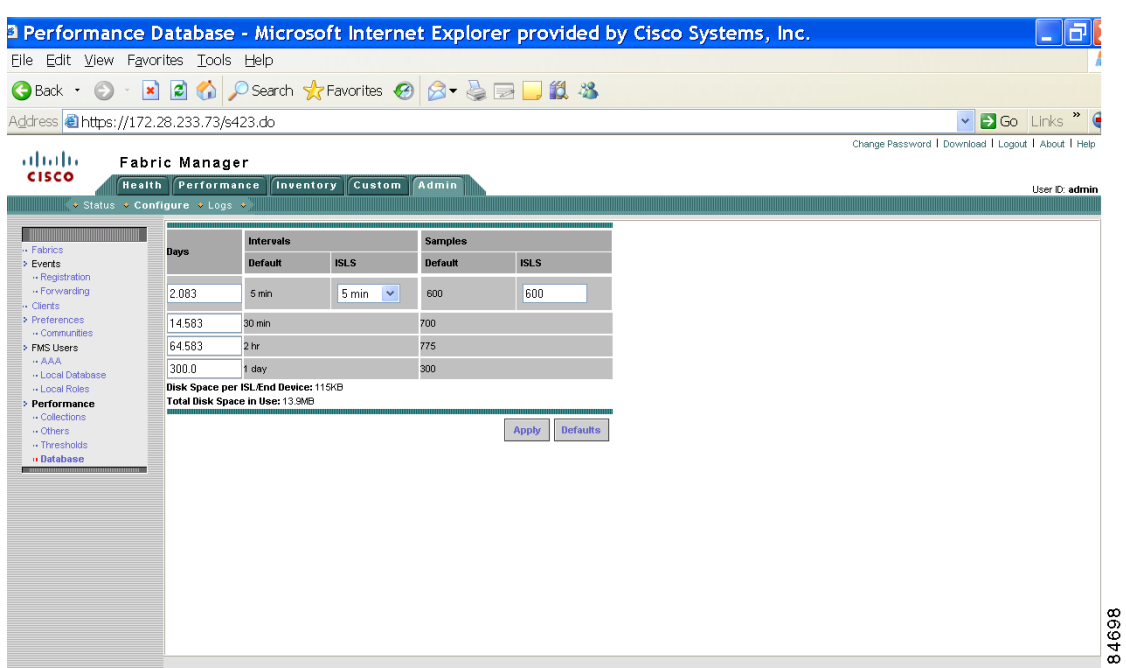

#### <span id="page-224-0"></span>*Figure 7-50 Performance Database Page*

**Step 3** Enter the number of days to collect samples at 5-minute intervals in the top row of the **Days** column.

- **Step 4** Enter the number of days to collect samples at 30-minute intervals in the second row of the **Days** column.
- **Step 5** Enter the number of days to collect samples at 2-hour intervals in the third row of the **Days** column.
- **Step 6** Enter the number of days to collect samples at 1-day intervals in the bottom row of the **Days** column.

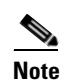

**Note** As of Cisco SAN-OS Release 3.1(1) and later, you can configure the sampling interval for ISLs. Select a sampling interval from the ISLs drop-down list.

**Step 7** Click **Apply** to apply your changes, or click **Defaults** to reset the file sizes to the default values.

If you are applying new values, or if the current values are not the default values, you see a message indicating that conversion of the RRD files will take a certain amount of time and that the database will be unavailable until then. The time it takes depends on the difference between the old and new values.

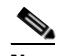

**Note** The system allows you to convert data, one process at a time. When you start converting the data, the Apply and Default buttons change to Refresh and Cancel so that another process cannot be inadvertently started. The display is the same for all browsers accessing the server during this time. Click **Refresh** to view the latest progress. Click **Cancel** to cancel the process of converting the data. If the job is successfully canceled, you see the Apply and Default buttons again. If the cancel job is not successful, you see a message indicating that the cancellation has failed.

If you want to perform this procedure, it is best to perform it before collecting a lot of data. Otherwise, converting the data can take a long time.

#### **Download**

### *Send documentation comments to mdsfeedback-doc@cisco.com*

## **Viewing Log Information**

You may occasionally want to view logs such as the Fabric Manager Server log. These processes have no corresponding GUI to allow you to view information about these log files. If you see errors, preserve these two files for viewing.

To view log information using Fabric Manager Web Server, follow these steps:

**Step 1** Choose **Admin** > **Logs**. You see a list of viewable logs in the left column.

**Step 2** Click a log file to view it.

# **Download**

## **Downloading Fabric Manager Client**

You must use Fabric Manager Web Server to launch Fabric Manager Client. See the ["Launching Fabric](#page-141-0)  [Manager Client in Cisco SAN-OS Release 3.2\(1\) and Later" section on page 5-2](#page-141-0) for information on launching Fabric Manager Client.

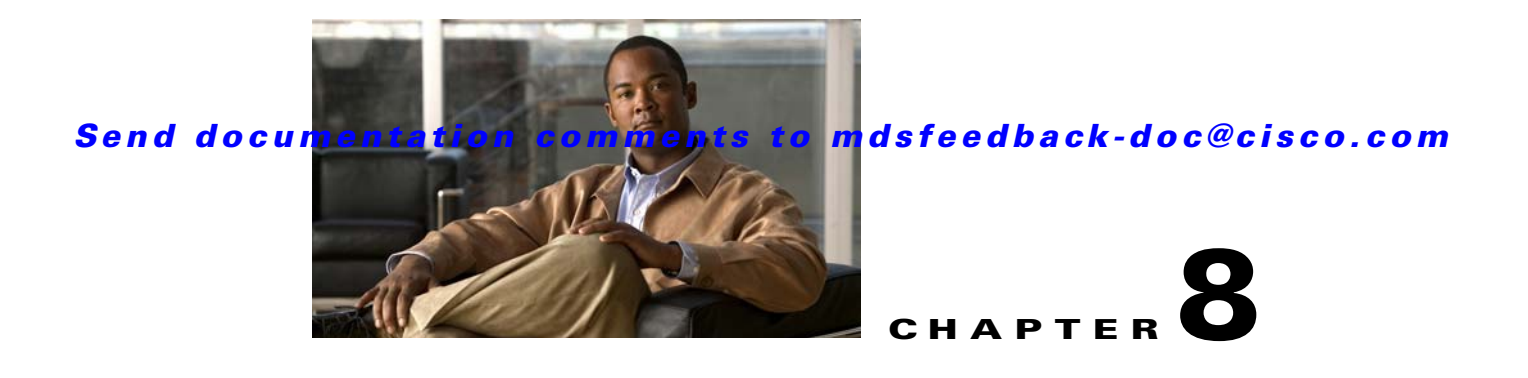

# **Performance Manager**

The primary purpose of Fabric Manager is to manage the network. A key management capability is network performance monitoring. This chapter includes the following topics:

[Performance Manager Architecture, page 8-1](#page-226-0) [Flow Statistics Configuration, page 8-3](#page-228-0)

# <span id="page-226-0"></span>**Performance Manager Architecture**

Performance Manager gathers network device statistics historically and provides this information graphically using a web browser. It presents recent statistics in detail and older statistics in summary. Performance Manager also integrates with external tools such as Cisco Traffic Analyzer.

The Performance Manager has three operational stages:

- Definition—The Flow Wizard sets up flows in the switches.
- Collection—The Web Server Performance Collection screen collects information on desired fabrics.
- **•** Presentation—Generates web pages to present the collected data through Fabric Manager Web Server.

Performance Manager can collect statistics for ISLs, hosts, storage elements, and configured flows. Flows are defined based on a host-to-storage (or storage-to-host) link. Performance Manager gathers statistics from across the fabric based on collection configuration files. These files determine which SAN elements and SAN links Performance Manager gathers statistics for. Based on this configuration, Performance Manager communicates with the appropriate devices (switches, hosts, or storage elements) and collects the appropriate information at fixed five-minute intervals.

Performance Manager uses a round-robin database to hold the statistical data collected from the fabric. This data is stored based on the configured parameters in the collection configuration file. At each polling interval, Performance Manager gathers the relevant statistics and stores them in the round-robin database. This database is a fixed size and will not grow beyond its preset limits.

Performance Manager creates a series of archived data to hold summarized information present in the real-time round-robin database. This archived data is used to generate daily, weekly, monthly, and yearly consolidated reports. In this way, Performance Manager maintains significant historical data without the cost of an ever-increasing database size.

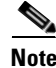

**Note** You must restart Performance Manager if you change the user credentials on Fabric Manager Server.

## **Data Interpolation**

One of the unique features of Performance Manager is its ability to interpolate data when statistical polling results are missing or delayed. Other performance tools may store the missing data point as zero, but this can distort historical trending. Performance Manager interpolates the missing data point by comparing the data point that preceded the missing data and the data point stored in the polling interval after the missing data. This maintains the continuity of the performance information.

# **Data Collection**

One year's worth of data for two variables (Rx and Tx bytes) requires a round-robin database (rrd) file size of 76K. If errors and discards are also collected, the rrd file size becomes 110K. The default internal values are:

- 600 samples of 5 minutes (2 days and 2 hours)
- **•** 700 samples of 30 minutes (12.5 days)
- **•** 775 samples of 2 hours (50 days)
- **•** 300 samples of 1 day

A 1000-port SAN requires 110 MB for a year's worth of historical data that includes errors and discards. If there were 20 switches in this SAN with equal distribution of fabric ports, about two to three SNMP packets per switch would be sent every 5 minutes for a total of about 100 request or response SNMP packets required to monitor the data.

Flows, because of their variable counter requests, are more difficult to predict storage space requirements for. But as a rule of thumb, each extra flow adds another 76 kB.

**Note** Performance Manager does not collect statistics on non-manageable and non-MDS switches. Loop devices (FL/NL) are not collected.

## **Using Performance Thresholds**

The Performance Manager Configuration Wizard allows you to set up two thresholds that will trigger events when the monitored traffic exceeds the percent utilization configured. These event triggers can be set as either Critical or Warning events that are reported on the Fabric Manager web client Events browser page.

Absolute value thresholds apply directly to the statistics gathered. These statistics, as a percent of the total link capacity, are compared to the percent utilization configured for the threshold type. If the statistics exceed either configured threshold, an event is shown on the Fabric Manager web client Events tab.

Baseline thresholds create a threshold that adapts to the typical traffic pattern for each link for the same time window each day, week, or every two weeks. Baseline thresholds are set as a percent of the average (110% to 500%), where 100% equals the calculated weighted average. [Figure 8-1](#page-228-1) shows an example of setting a baseline threshold for a weekly or daily option.

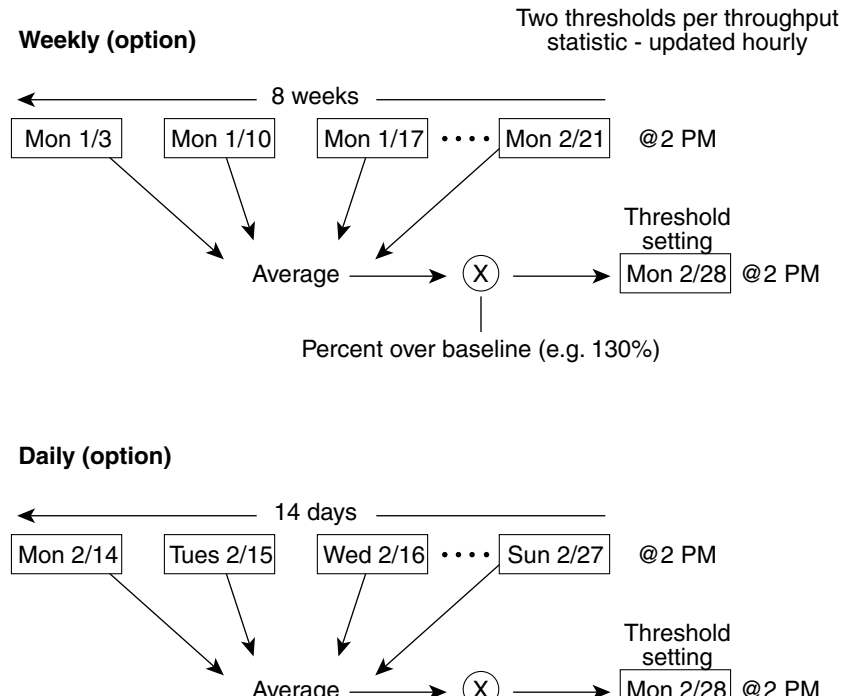

#### <span id="page-228-1"></span>*Figure 8-1 Baseline Threshold Example*

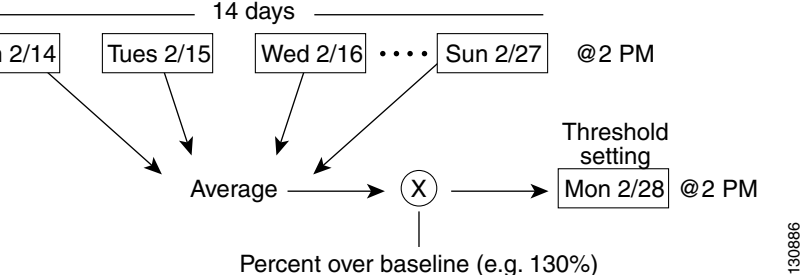

The threshold is set for Monday at 2 p.m. The baseline threshold is set at 130% of the average for that statistic. The average is calculated from the statistics value that occurred at 2 p.m. on Monday, for every prior Monday (for the weekly option) or the statistics value that occurred at 2 p.m. on each day, for every prior day (for the daily option).

## **Flow Setup Wizards**

The Performance Manager Flow and Performance Manager Setup wizards greatly simplify configuration. All you need to do is select the categories of statistics to capture and the wizards provide a list of flows and links to monitor. You can remove entries if desired, or just accept the provided list and start data collection. Statistics for host and storage links are not associated with a specific port on a switch, so you do not lose long term statistics if a connection is moved to a different port.

# <span id="page-228-0"></span>**Flow Statistics Configuration**

Flow statistics count the ingress traffic in the aggregated statistics table. You can collect two kinds of statistics:

- **•** Aggregated flow statistics to count the traffic for a VSAN.
- **•** Flow statistics to count the traffic for a source and destination ID pair in a VSAN.

This section includes the following topics:

- **•** [About Flow Statistics, page 8-4](#page-229-0)
- **•** [Counting Flow Statistics, page 8-4](#page-229-1)

# <span id="page-229-0"></span>**About Flow Statistics**

If you enable flow counters, you can enable a maximum of 1K entries for aggregate flow and flow statistics. Be sure to assign an unused flow index to a module for each new flow. Flow indexes can be repeated across modules. The number space for flow index is shared between the aggregate flow statistics and the flow statistics.

Generation 1 modules allow a maximum of 1024 flow statements per module. Generation 2 modules allow a maximum of 2048-128 flow statements per module.

[Table 8-1](#page-229-2) explains the Flow Type radio button that defines the type of traffic monitored.

*Table 8-1 Performance Manager Flow Types*

<span id="page-229-2"></span>

| <b>Flow type</b> | <b>Description</b>                                                                |
|------------------|-----------------------------------------------------------------------------------|
| Host->Storage    | Unidirectional flow, monitoring data from the host to the storage element         |
| Storage->Host    | Unidirectional flow, monitoring data from the storage element to the host         |
| <b>B</b> oth     | Bidirectional flow, monitoring data to and from the host and storage<br>elements. |

## <span id="page-229-1"></span>**Counting Flow Statistics**

To count the flow statistics for an active zone set using Fabric Manager, follow these steps:

**Step 1** Expand **End Devices** and then select **Flow Statistics** in the Physical Attributes pane. You see the Flow Statistics shown in [Figure 8-2](#page-229-3).

<span id="page-229-3"></span>*Figure 8-2 Flow Statistics in Fabric Manager*

| <b>QMIN</b>           | $H \otimes F$ |                     |        |                |        |               |                |              | /SAN/Fabric 172.22.46.220/VSAN4001/End Devices/Flov |       |
|-----------------------|---------------|---------------------|--------|----------------|--------|---------------|----------------|--------------|-----------------------------------------------------|-------|
| Switch                | Module, Index | Type                | VsanId | DestId         | SrcId  | Mask          | Frames         | <b>Bytes</b> | CreationTime                                        |       |
| sw172-22-46-225 1, 1  |               | vsanId destId srcId |        | 4001 df0007    | d8001f | FFFFFF        | 0              |              | 2007/03/29-14:00:04                                 |       |
| sw172-22-46-223 1, 2  |               | vsanId destId srcId |        | 4001 ef0003    | ec0007 | <b>FFFFFF</b> | $\overline{0}$ |              | 2007/03/29-14:04:06                                 |       |
| sw172-22-46-233 1, 1  |               | vsanId destId srcId |        | 1 ee0006       | ed0004 | <b>FFFFFF</b> | 8.523K         | 505.100K     | 2007/04/02-11:42:57                                 |       |
| sw172-22-46-221 4, 1  |               | vsanId destId srcId |        | 1 ee0006       | 6401e4 | <b>FFFFFF</b> | 631            | 37.440K      | 2007/04/04-12:44:05                                 |       |
| sw172-22-46-220 1, 72 |               | vsanId destId srcId |        | 4001 ea019b    | ef0003 | <b>FFFFFF</b> | O              |              | 2007/03/31-18:50:14                                 |       |
| sw172-22-46-224 1, 1  |               | vsanId destId srcId |        | 4001 ef0003    | ea019f | <b>FFFFFF</b> | 712            | 104.612K     | 2007/02/21-08:03:55                                 |       |
| sw172-22-46-174 10, 1 |               | vsanId destId srcId |        | 1 ee0006       | ee00ef | <b>FFFFFF</b> | 755            | 47.880K      | 2007/04/04-12:44:10                                 |       |
| sw172-22-46-233 1, 2  |               | vsanId destId srcId |        | $1$ ef $000f$  | ed0004 | <b>FFFFFF</b> | 1.031K         | 59,060K      | 2007/04/02-11:42:57                                 |       |
| sw172-22-46-223 1, 3  |               | vsanId destId srcId |        | 1 ee0006       | 650101 | <b>FFFFFF</b> | 16.231K        | 682.832K     | 2007/04/02-11:43:05                                 |       |
| sw172-22-46-221 4, 2  |               | vsanId destId srcId |        | $1$ ef $000f$  | 6401e4 | <b>FFFFFF</b> | 998.944M       |              | 2067.213G 2007/04/04-12:44:05                       |       |
| sw172-22-46-220 1, 77 |               | vsanId destId srcId |        | 4001 ea019f    | ef0003 | <b>FFFFFF</b> | $ 0\rangle$    |              | 2007/03/31-18:50:14                                 |       |
| sw172-22-46-224 1, 2  |               | vsanId destId srcId |        | 4001 ef0003    | ea01a7 | <b>FFFFFF</b> | 810            | 110.220K     | 2007/02/21-08:03:55                                 |       |
| sw172-22-46-223 1, 4  |               | vsanId destId srcId |        | $1$ ef $000f$  | 650101 | <b>FFFFFF</b> | 7.065K         | 296.600K     | 2007/04/02-11:43:05                                 |       |
| sw172-22-46-174 10, 2 |               | vsanId destId srcId |        | $1$ ef $000$ f | ee00ef | <b>FFFFFF</b> | 443            | 28.116K      | 2007/04/04-12:44:10                                 | 82694 |
| sw172-22-46-221 4, 3  |               | vsanId destId srcId |        | 1 ee0006       | 6401da | <b>FFFFFF</b> | 631            | 37.440K      | 2007/04/04-12:44:05                                 |       |
|                       |               |                     |        |                |        |               |                |              |                                                     |       |

**Step 2** Click the **Create** icon to create a flow.

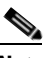

**Note** If you are managing your fabrics with Performance Manager, you need to set up an initial set of flows and collections on the fabric.

See the ["Historical Performance Monitoring" section on page 60-4](#page-1157-0) for a full description on Performance Manager features.

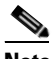

**Note** When creating flows, make sure the device type is set correctly.

You see the dialog box shown in [Figure 8-3](#page-230-0).

#### <span id="page-230-0"></span>*Figure 8-3 Define Traffic Flows Dialog Box*

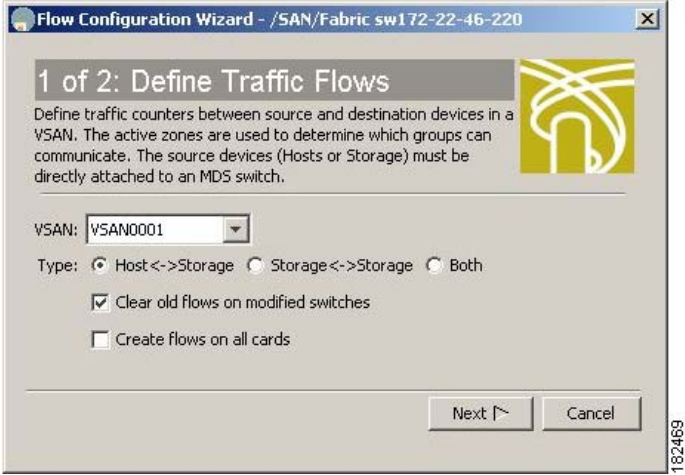

- **Step 3** Choose the VSAN from which to create flows. Flows are defined per active zone set.
- **Step 4** Choose the **Type** radio button for the flow type you want to define.
- **Step 5** Optionally, check the **Clear old flows on modified switches** check box if you want to remove old flow data.
- **Step 6** Optionally, check the **Create flows on all cards** check box if you want to create flows on all cards for flexibility.
- **Step 7** Click **Next** to review the available flows for the chosen VSAN.

You see the dialog box shown in [Figure 8-4](#page-231-0).

<span id="page-231-0"></span>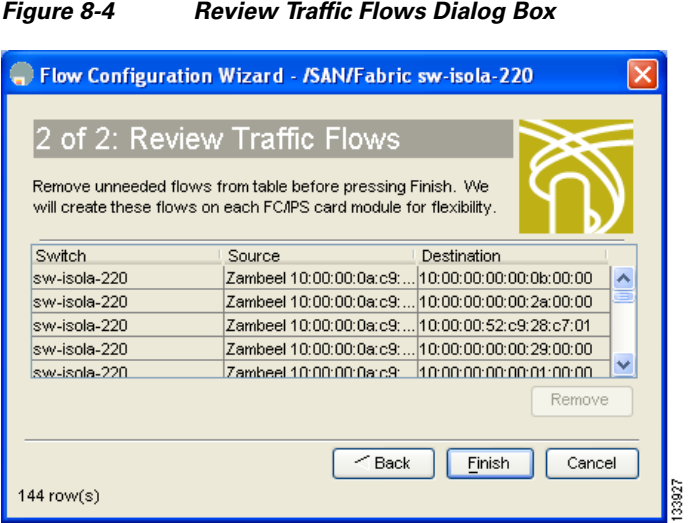

- **Step 8** Remove any flows you are not interested in.
- **Step 9** Click **Finish** to create the flow.

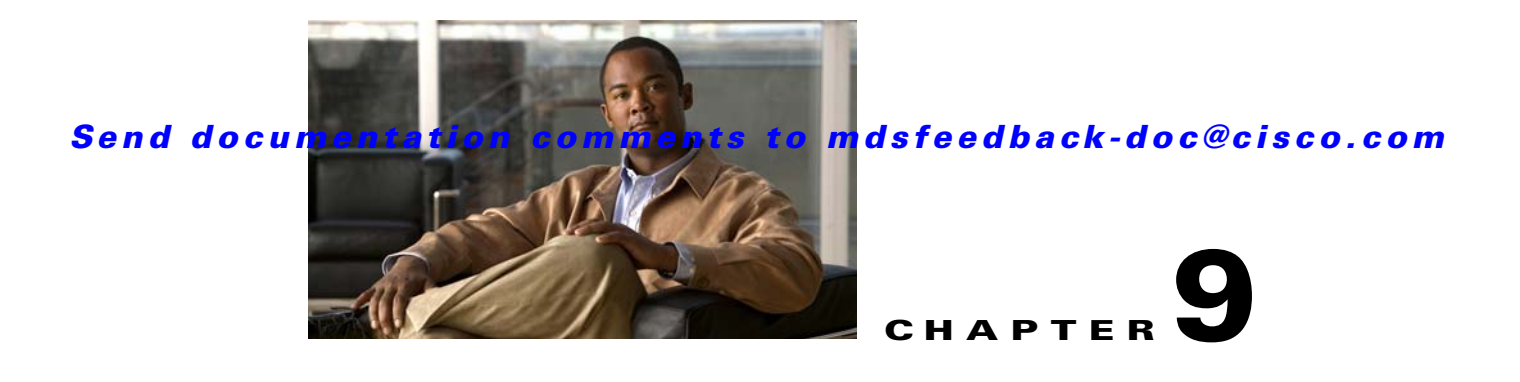

# **Cisco Traffic Analyzer**

Cisco Traffic Analyzer is a version of network top (ntop) software that is modified to support Fibre Channel and SCSI.

This chapter contains the following sections:

- **•** [Understanding SPAN, page 9-1](#page-232-0)
- **•** [Using Cisco Traffic Analyzer with Performance Manager, page 9-2](#page-233-0)
- **•** [Installing Cisco Traffic Analyzer, page 9-3](#page-234-0)
- **•** [Accessing Traffic Analyzer from Fabric Manager Web Server, page 9-5](#page-236-0)

# <span id="page-232-0"></span>**Understanding SPAN**

The SPAN feature is specific to switches in the Cisco MDS 9000 Family. It monitors network traffic though a Fibre Channel interface. Traffic through any Fibre Channel interface can be replicated to a special port called the SPAN destination port (SD port). Any Fibre Channel port in a switch can be configured as an SD port. Once an interface is in SD port mode, it cannot be used for normal data traffic. You can attach a Fibre Channel analyzer to the SD port to monitor SPAN traffic.

SD ports do not receive frames, they merely transmit a copy of the SPAN source traffic. The SPAN feature is nonintrusive and does not affect switching of network traffic for any SPAN source ports (see [Figure 9-1\)](#page-232-1).

#### <span id="page-232-1"></span>*Figure 9-1 SPAN Transmission*

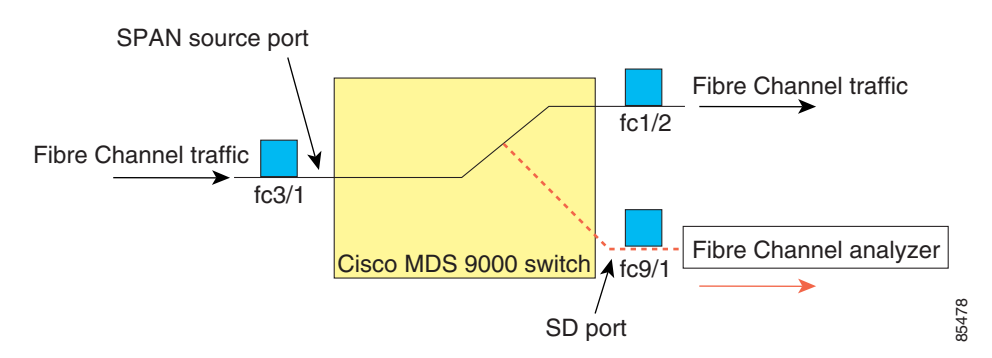

For information on configuring SPAN, refer to the *Cisco MDS 9000 Family CLI Configuration Guide.*

# <span id="page-233-0"></span>**Using Cisco Traffic Analyzer with Performance Manager**

Performance Manager works in conjunction with Cisco Traffic Analyzer to monitor and manage the traffic on your fabric. Using Cisco Traffic Analyzer with Performance Manager requires the following components:

- **•** A configured Fibre Channel Switched Port Analyzer (SPAN) destination (SD) port to forward Fibre Channel traffic.
- **•** A Port Analyzer Adapter 2 (PAA-2) to convert the Fibre Channel traffic to Ethernet traffic.
- **•** Cisco Traffic Analyzer software to analyze the traffic from the PAA-2.

**Note** It is recommended to install Traffic Analyzer and Performance Manager on separate servers. Linux server is recommended for installing Traffic Analyzer.

[Figure 9-2](#page-233-1) shows how Performance Manager works with Cisco Traffic Analyzer to monitor traffic on your fabric.

#### <span id="page-233-1"></span>*Figure 9-2 Overview of Performance Manager Working with Cisco Traffic Analyzer*

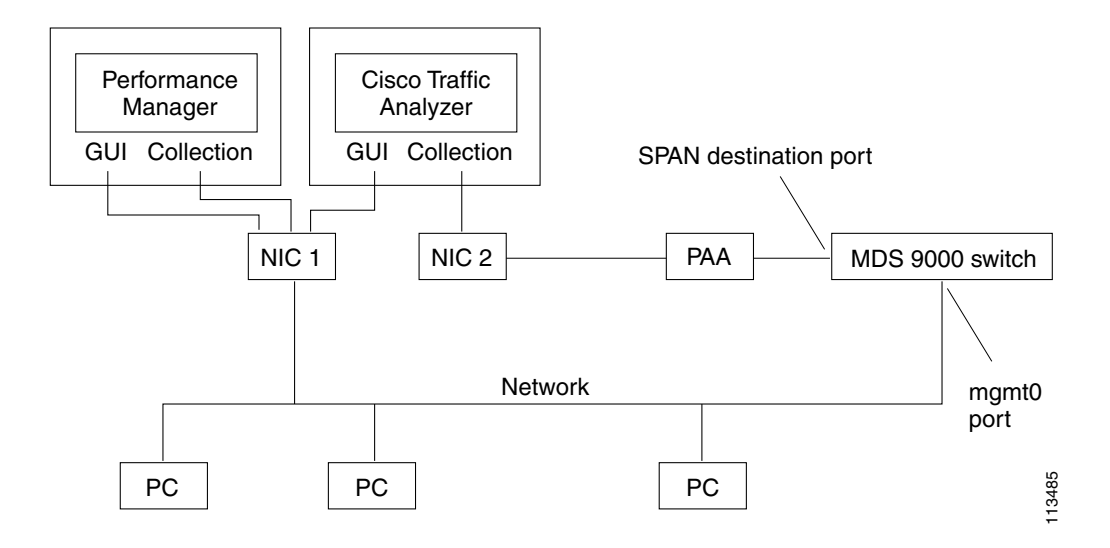

# **Understanding the PAA-2**

The PAA-2 enables effective, low-cost analysis of Fibre Channel traffic. The device is a standalone Fibre Channel-to-Ethernet adapter, designed primarily to analyze SPAN traffic from a Fibre Channel port on a Cisco MDS 9000 Family switch. The main function of the Port Analyzer Adapter 2 is to encapsulate Fibre Channel frames into Ethernet frames. This allows low-cost analysis of Fibre Channel traffic while leveraging the existing Ethernet infrastructure.

The PAA-2 allows you to examine Fibre Channel frames of various sizes. Fibre Channel frames from Layers 2, 3, and 4 may be examined without network disruption.

# **Understanding Cisco Traffic Analyzer**

Performance Manager collects Fibre Channel level performance statistics using SNMP to access counters on Cisco MDS 9000 Family switches. To view detailed SCSI I/O statistics, you need to look at the data on an SD port with the help of Cisco Traffic Analyzer, which uses the Cisco Port Analyzer Adapter 2 (PAA-2).

Cisco Traffic Analyzer provides real-time analysis of SPAN traffic or analysis of captured traffic through a Web browser user interface. Traffic encapsulated by one or more Port Analyzer Adapter 2 products can be analyzed concurrently with a single workstation running Cisco Traffic Analyzer, which is based on ntop, a public domain software enhanced by Cisco for Fibre Channel traffic analysis.

Round-trip response times, SCSI I/Os per second, SCSI read or traffic throughput and frame counts, SCSI session status, and management task information are monitored. Additional statistics are also available on Fibre Channel frame sizes and network management protocols.

For seamless performance analysis and troubleshooting, Cisco Traffic Analyzer can be launched in-context from Fabric Manager. Port world wide name (pWWN), Fibre Channel ID (FC ID), FC alias, and VSAN names are passed to Cisco Traffic Analyzer.

Cisco Traffic Analyzer must be downloaded and installed separately from the following website:

[http://www.cisco.com/kobayashi/sw-center/sw-stornet.shtml.](http://www.cisco.com/kobayashi/sw-center/sw-stornet.shtml)

Cisco Traffic Analyzer software is available under the Port Analyzer Adapter link. See the ["Installing](#page-234-0)  [Cisco Traffic Analyzer" section on page 9-3](#page-234-0).

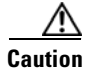

**Caution** Cisco Traffic Analyzer for Fibre Channel throughput values are not accurate when used with the original Cisco Port Analyzer Adapter (PAA) if data truncation is enabled. PAA Version 2 (product ID DS-PAA\_2) is required to achieve accurate results with truncation, because it adds a count that enables Cisco Traffic Analyzer to determine how many data bytes were actually transferred.

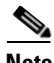

**Note** Refer to the *Cisco MDS 9000 Family CLI Configuration Guide* for information on configuring the settings for your SPAN destination port. It is important that the data you collect through this port matches the data collected by Performance Manager through the mgmt0 port. If the data does not match, you cannot view Cisco Traffic Analyzer information through a Traffic Analyzer link on the detail page of a Performance Manager report*.*

# <span id="page-234-0"></span>**Installing Cisco Traffic Analyzer**

To install Cisco Traffic Analyzer on a UNIX workstation, follow these steps:

**Step 1** Open a browser and go to the following website to access the web page where Cisco Traffic Analyzer is available:

[http://cisco.com/cgi-bin/tablebuild.pl/mds-fm.](http://cisco.com/cgi-bin/tablebuild.pl/mds-fm)

- **Step 2** Download fc-ntop.tar.gz and install it using the instructions at the following website: [http://www.ntop.org.](http://www.ntop.org)
- **Step 3** Verify that the Fibre Channel port on the PAA-2 is connected to the SD port on the switch [\(Figure 9-2](#page-233-1)).
- **Step 4** Verify that the Ethernet port on the PAA-2 is connected to the workstation running Cisco Traffic Analyzer.

- **Step 5** Click **Interfaces > SPAN** in Device Manager to configure SPAN on the required switch ports.
- **Step 6** Click **Interfaces > SPAN** in Device Manager to verify that the Fibre Channel port connected to the PAA-2 is configured as an SD port. The port mode of the destination interface must be SD.
- **Step 7** Click the **Sessions** tab in Device Manager to verify the correct destination and source of traffic (ingress).

**Caution** Cisco Traffic Analyzer must not be used with the PAA-2 in Management mode (MNM). Refer to the *Cisco MDS 9000 Family Port Analyzer Adapter 2 Installation and Configuration Note*.

To install Cisco Traffic Analyzer on a Windows workstation, follow these steps:

**Step 1** Open a browser and go to the following website to access the web page where Cisco Traffic Analyzer is available:

<http://cisco.com/cgi-bin/tablebuild.pl/mds-fm>.

- **Step 2** Download ntop-win32.zip and save it on your workstation.
- **Step 3** Unzip the downloaded file.

**Note** You need the WinPcap library file to use Cisco Traffic Analyzer on a Microsoft Windows system.You can download this file from the following website: [http://winpcap.polito.it/.](http://winpcap.polito.it)

- **Step 4** Open a command prompt and change directories to your ntop installation directory.
- **Step 5** Type **ntop -i** or install ntop as a service on Windows by following these steps:
	- **a.** Type **ntop /i** to install ntop as a service.
	- **b.** Choose **Start > Programs > Administrative Tools > Services** to access the Windows Services Panel.
	- **c.** Right-click **ntop** and choose **properties**. You see the Properties dialog box.
	- **d.** Set the Start Parameters to **-i** *interface number*, where *interface number* is the number of the interface on your workstation that connects to the PAA-2.
	- **e.** Click **Start** to start ntop on that interface.

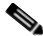

**Note** Subsequent restarts of the ntop service do not require setting the -i option. unless you are changing the interface that connects to the PAA-2.

- **Step 6** Verify that the Fibre Channel port on the PAA-2 is connected to the SD port on the switch ([Figure 9-2\)](#page-233-1).
- **Step 7** Verify that the Ethernet port on the PAA-2 is connected to the workstation running Cisco Traffic Analyzer.
- **Step 8** Click **Interfaces > SPAN** in Device Manager to configure SPAN on the required switch ports.
- **Step 9** Click the **Sources** tab in Device Manager to verify that the Fibre Channel port connected to the PAA-2 is configured as an SD port. The port mode of the destination interface must be SD.
- **Step 10** Click the **Sessions** tab in Device Manager to verify the correct destination and source of traffic (ingress).

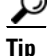

To modify the script that launches ntop (ntop.sh or ntop.bat), follow the instructions provided within the script file. Create a backup of the original script before modifying the file.

—Linux platforms use the shell script path. The ntop output is sent to the syslog file (/var/log/messages by default).

—Windows platforms use the batch file. The ntop output is sent to a file located in the same directory as the one from which ntop is launched.

# <span id="page-236-0"></span>**Accessing Traffic Analyzer from Fabric Manager Web Server**

Fabric Manager supports discovering instances of Traffic Analyzer and SPAN ports configured within your fabric.

Fabric Manager Web Server supports the following Traffic Analyzer integration features:

- **•** SCSI I/O Traffic Analyzer pages can be viewed within the Web client.
- **•** Traffic Analyzer can reside on a different server than Performance Manager.
- **•** Performance Manager integrates with multiple servers running Traffic Analyzer.
- **•** Instances of Traffic Analyzer servers can be discovered by Fabric Manager Server.
- **•** Web client report lists SPAN destination ports and associations with Traffic Analyzers.

To access an instance of Traffic Analyzer running in your fabric using Fabric Manager Web Server, follow these steps:

#### **Step 1** Choose the **Performance tab** then the **Traffic Analyzer tab**.

You see a summary table of all SPAN destination ports and configured Traffic Analyzers in your fabric (see [Figure 9-3](#page-236-1)). The source column shows the ports that are monitored by the SPAN destination port.

#### <span id="page-236-1"></span>*Figure 9-3 Traffic Analyzer in Fabric Manager Web Server*

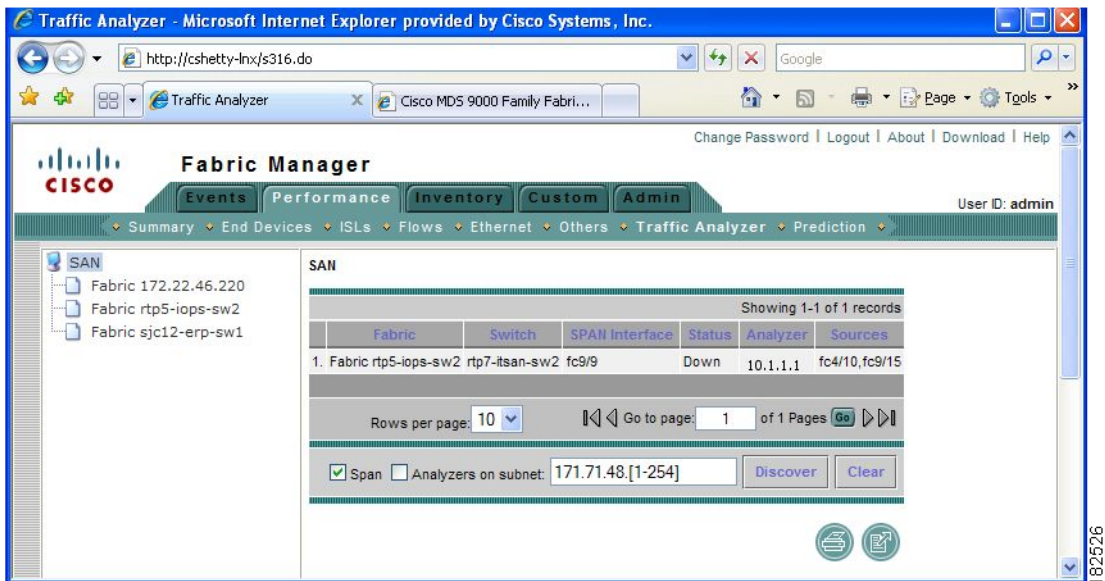

**Step 2** Click a Traffic Analyzer to launch that Traffic Analyzer within Fabric Manager Web Server.

To rediscover instances of Traffic Analyzer running in your fabric using Fabric Manager Web Server, follow these steps:

#### **Step 1** Choose **Performance > Traffic Analyzer**.

You see a summary table of all SPAN destination ports and configured Traffic Analyzers in your fabric shown in [Figure 9-4.](#page-237-0)

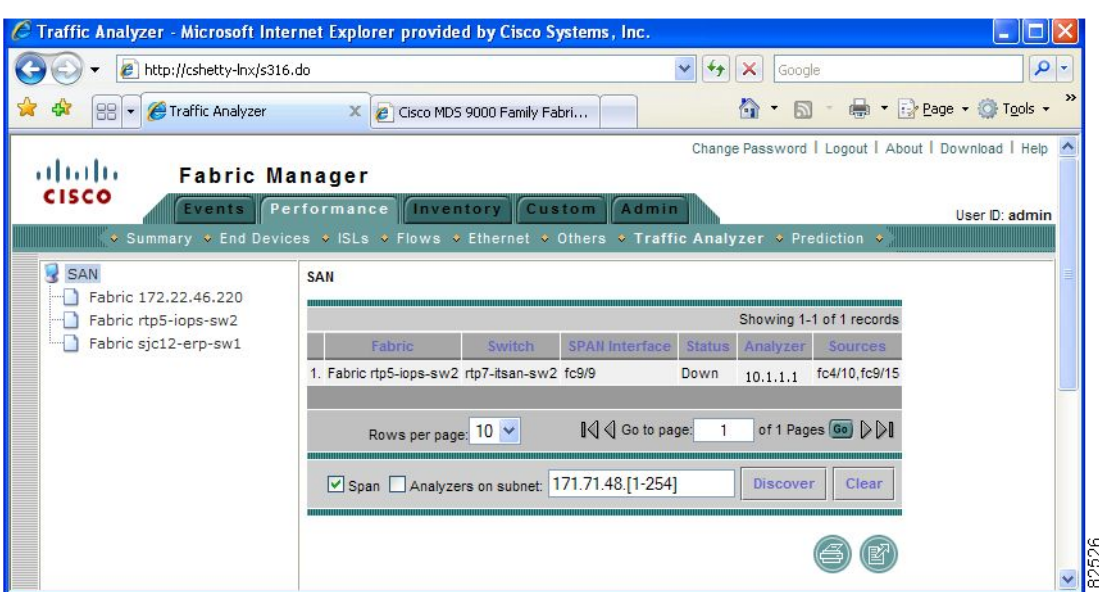

#### <span id="page-237-0"></span>*Figure 9-4 Traffic Analyzer in Fabric Manager Web Server*

- **Step 2** Navigate to the fabric or VSAN where you want to rediscover instances of Traffic Analyzer from the navigation bar.
- **Step 3** Set Analyzers on Subnet to the subnet that you want to discover.
- **Step 4** Click **Discover** to find instances of Traffic Analyzer within the selected fabric or VSAN and subnet

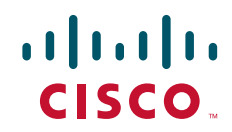

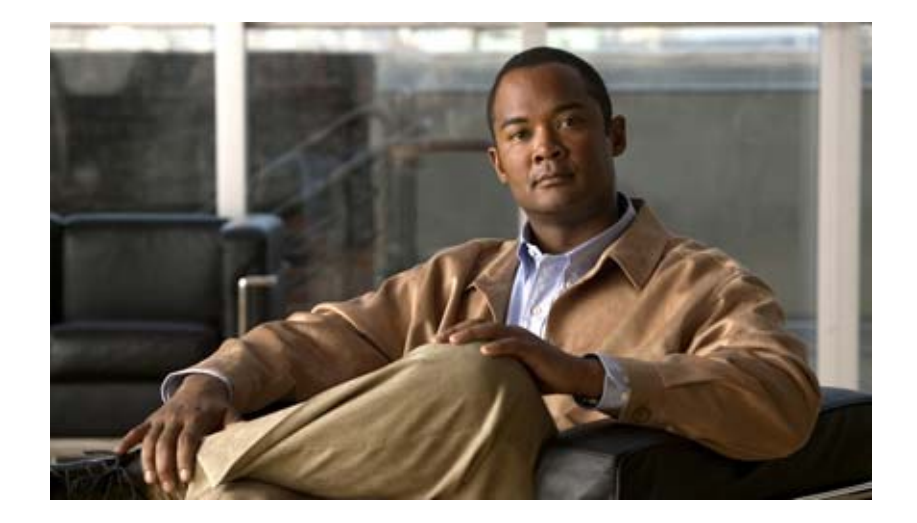

## **P ART 2**

# **Installation and Switch Management**

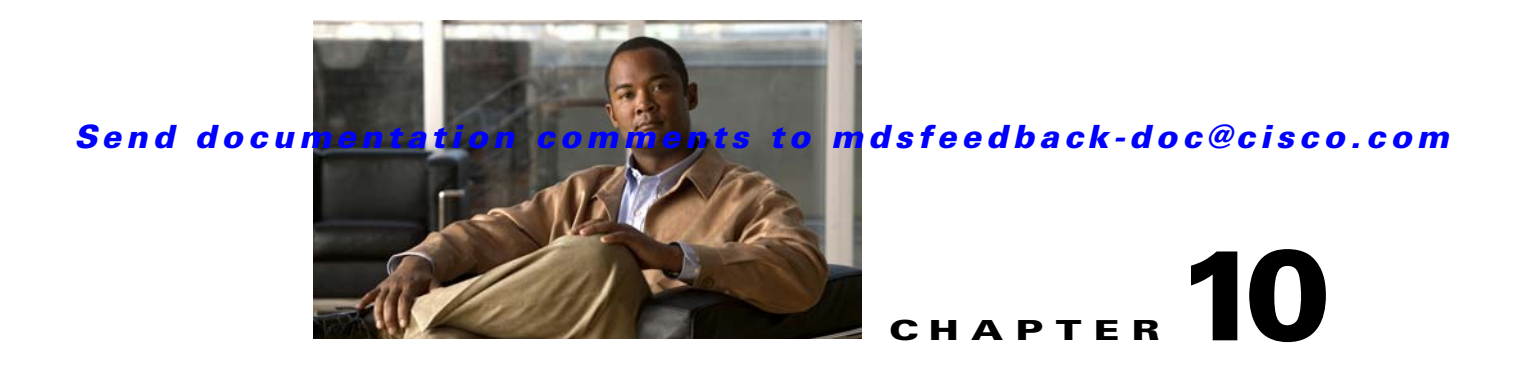

# **Obtaining and Installing Licenses**

Licenses are available in all switches in the Cisco MDS 9000 Family. Licensing allows you to access specified premium features on the switch after you install the appropriate license for that feature.

This chapter contains information related to licensing types, options, procedures, installation, and management for the Cisco MDS SAN-OS software.

This chapter includes the following sections:

- **•** [Licensing Terminology, page 10-1](#page-240-0)
- **•** [Licensing Model, page 10-2](#page-241-0)
- **•** [Licensing High Availability, page 10-8](#page-247-0)
- [Options to Install a License, page 10-8](#page-247-1)
- **•** [Obtaining a Factory-Installed License, page 10-9](#page-248-0)
- [Performing a Manual Installation, page 10-9](#page-248-1)
- [Obtaining the License Key File, page 10-9](#page-248-2)
- [Installing the License Key File, page 10-10](#page-249-0)
- **•** [Installing Licenses Using Fabric Manager License Wizard, page 10-11](#page-250-0)
- **•** [Installing or Updating Licenses Using Device Manager, page 10-12](#page-251-0)
- **•** [Identifying License Features in Use, page 10-13](#page-252-0)
- **•** [Uninstalling Licenses, page 10-14](#page-253-0)
- **•** [Updating Licenses, page 10-14](#page-253-1)
- [Grace Period Alerts, page 10-15](#page-254-0)
- **•** [License Transfers Between Switches, page 10-16](#page-255-0)
- **•** [Displaying License Information, page 10-16](#page-255-1)
- **•** [Fabric Manager Server Licensing, page 10-17](#page-256-0)

# <span id="page-240-0"></span>**Licensing Terminology**

The following terms are used in this chapter:

**•** Licensed feature—Permission to use a particular feature through a license file, a hardware object, or a legal contract. This permission is limited to the number of users, number of instances, time span, and the implemented switch.

- **•** Licensed application—A software feature that requires a license to be used.
- License enforcement—A mechanism that prevents a feature from being used without first obtaining a license.
- Node-locked license—A license that can only be used on a particular switch using the switch's unique host ID.
- Host IDs—A unique chassis serial number that is specific to each Cisco MDS switch.
- Proof of purchase—A document entitling its rightful owner to use licensed feature(s) on one Cisco MDS switch as described in that document. Also known as the claim certificate.
- Product Authorization Key (PAK)—The PAK allows you to obtain a license key from one of the sites listed in the proof of purchase document. After registering at the specified website, you will receive your license key file and installation instructions through e-mail.
- **•** License key file—A switch-specific unique file that specifies the licensed features. Each file contains digital signatures to prevent tampering and modification. License keys are required to use a licensed feature. License keys are enforced within a specified time span.
- Counted license—The number of licenses issued for a single feature (for example, FCIP). You can increase counted licenses (incremental licenses) should a need arise in the future.
- Missing license—If the bootflash has been corrupted or a supervisor module replaced after a license has been installed, that license will show as "missing." The feature will still work, but the license count will be inaccurate. You should reinstall the license as soon as possible.
- **•** Incremental license—An additional licensed feature that was not in the initial license file. License keys are incremental—if you purchase some features now and others later, the license file and the software detect the sum of all features for the specified switch.
- **•** Port Activation license—A license that activates additional ports on any of the following:
	- **–** Cisco MDS 9124 Multilayer Fabric Switch
	- **–** Cisco MDS 9134 Multilayer Fabric Switch
	- **–** Cisco Fabric Switch for HP c-Class BladeSystem
	- **–** Cisco Fabric Switch for IBM BladeCenter

For more information refer to [Chapter 11, "On-Demand Port Activation Licensing."](#page-258-0)

- **•** Evaluation license—A temporary license. Evaluation licenses are time bound (valid for a specified number of days) and are not tied to a host ID (switch serial number).
- Permanent license—A license that is not time bound is called a permanent license.
- **•** Grace period—The amount of time the features in a license package can continue functioning without a license.
- Support—If you purchased Cisco support through a Cisco reseller, contact the reseller directly. If you purchased support directly from Cisco Systems, contact Cisco Technical Support at this URL: <http://www.cisco.com/warp/public/687/Directory/DirTAC.shtml>

# <span id="page-241-0"></span>**Licensing Model**

Any feature not included in a license package is bundled with the Cisco MDS 9000 Family switches and is provided at no extra charge.

We recommend that you do not download more licenses than can be used for a module or switch.

See [Chapter 11, "On-Demand Port Activation Licensing"](#page-258-0) for information about on-demand port activation licensing.

The licensing model defined for the Cisco MDS product line has two options:

- **•** Feature-based licenses allow features that are applicable to the entire switch. The cost varies based on a per-switch usage. [Table 10-1](#page-243-0) lists the feature-based license packages.
- **•** Module-based licenses allow features that require additional hardware modules. The cost varies based on a per-module usage. An example is the IPS-8 or IPS-4 module using the FCIP feature.

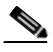

**Note** Each module requires its own separate license. If you replace a module that requires a license with a module of the same type (such as replacing a Storage Services Module (SSM) with another SSM), the existing license will support the new module.

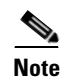

<span id="page-243-0"></span>**Note** The Cisco MDS 9216i switch enables SAN extension features on the two fixed IP services ports only. The features enabled on these ports are identical to the features enabled by the SAN extension over IP license on the 14/2-port Multiprotocol Services (MPS-14/2) module. If you install a module with IP ports in the empty slot on the Cisco MDS 9216i, a separate SAN extension over IP license is required to enable related features, such as FCIP, on the IP ports of the additional module.

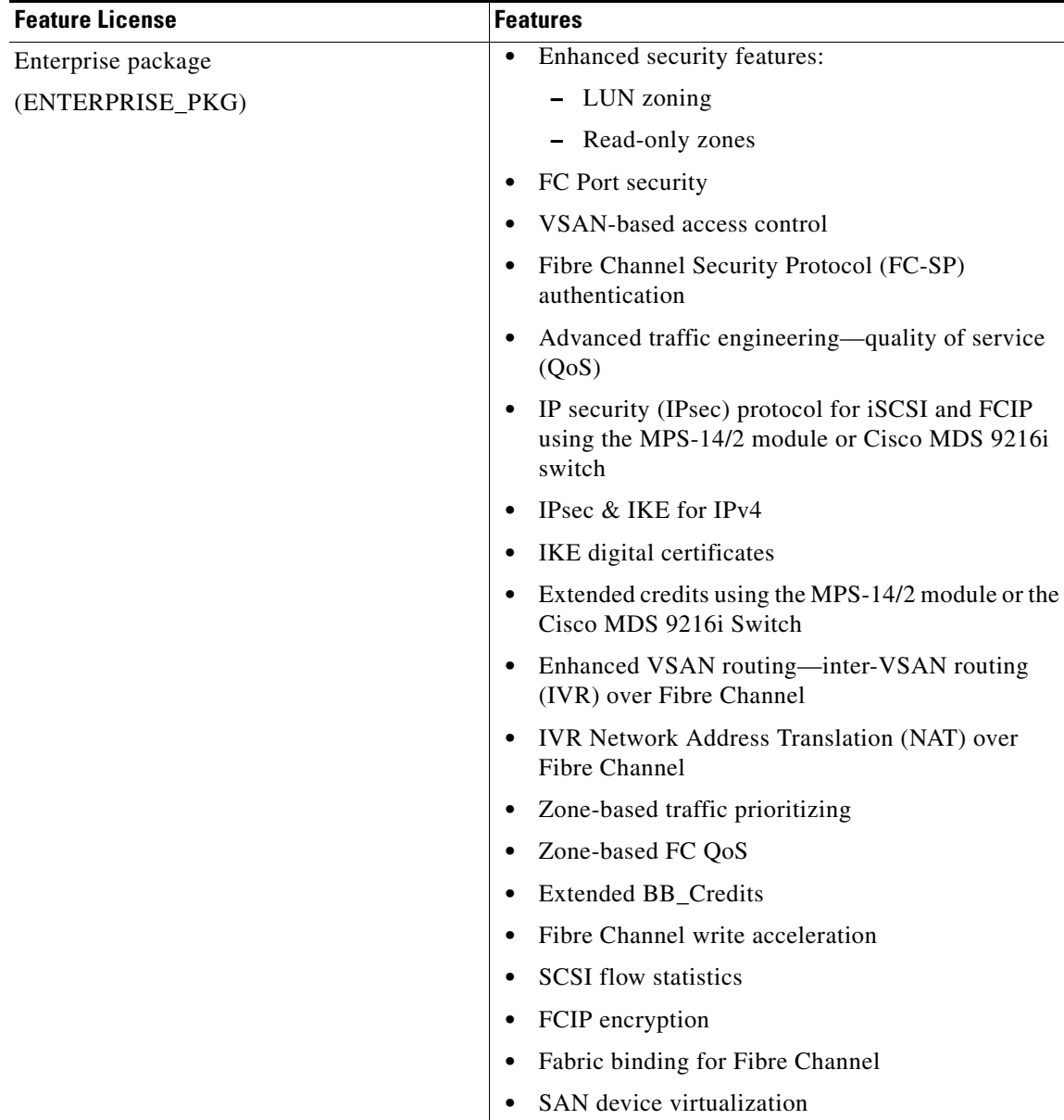

### *Table 10-1 Feature-Based Licenses*

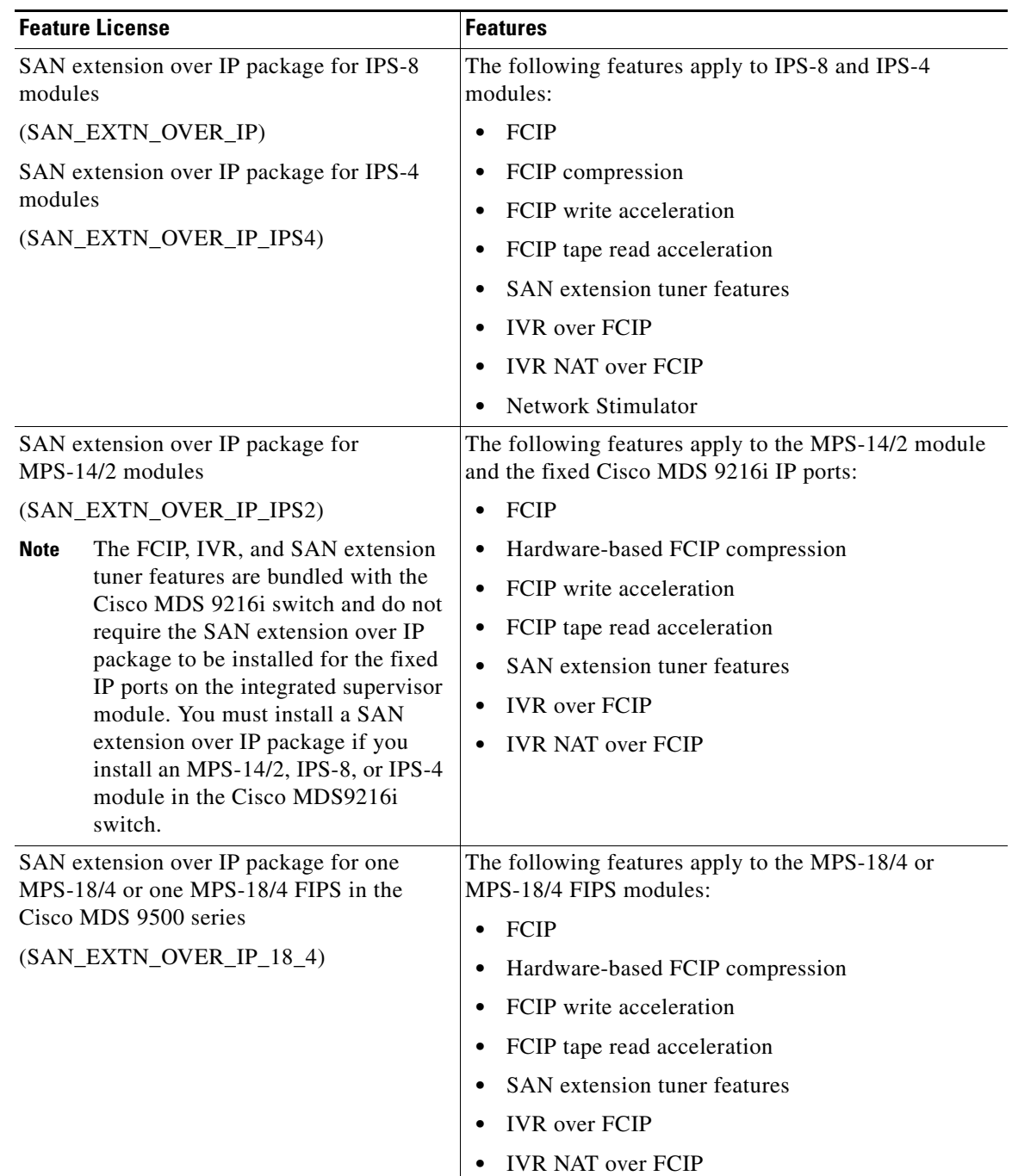

*Table 10-1 Feature-Based Licenses (continued)*

H

## *Send documentation comments to mdsfeedback-doc@cisco.com*

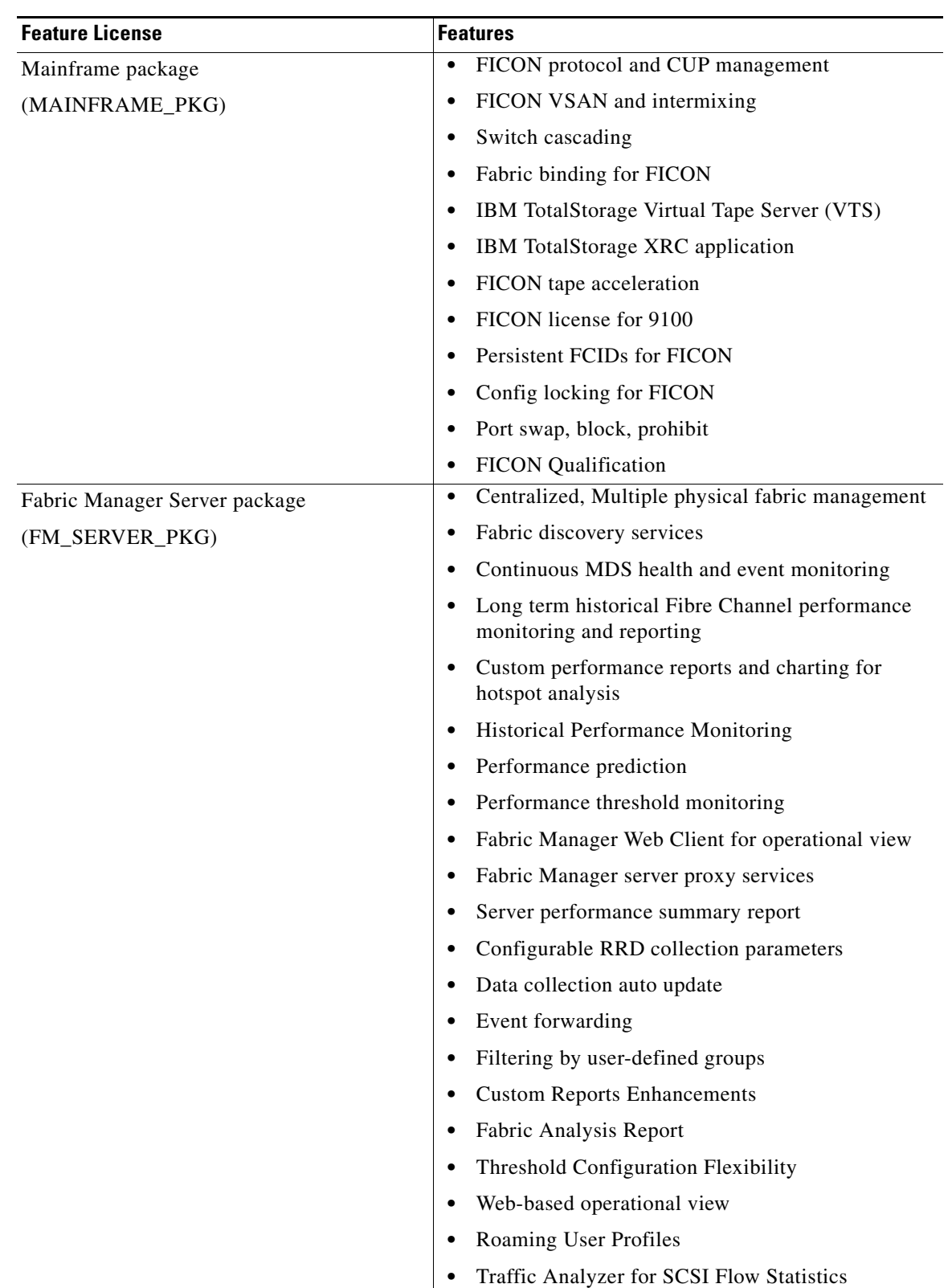

*Table 10-1 Feature-Based Licenses (continued)*

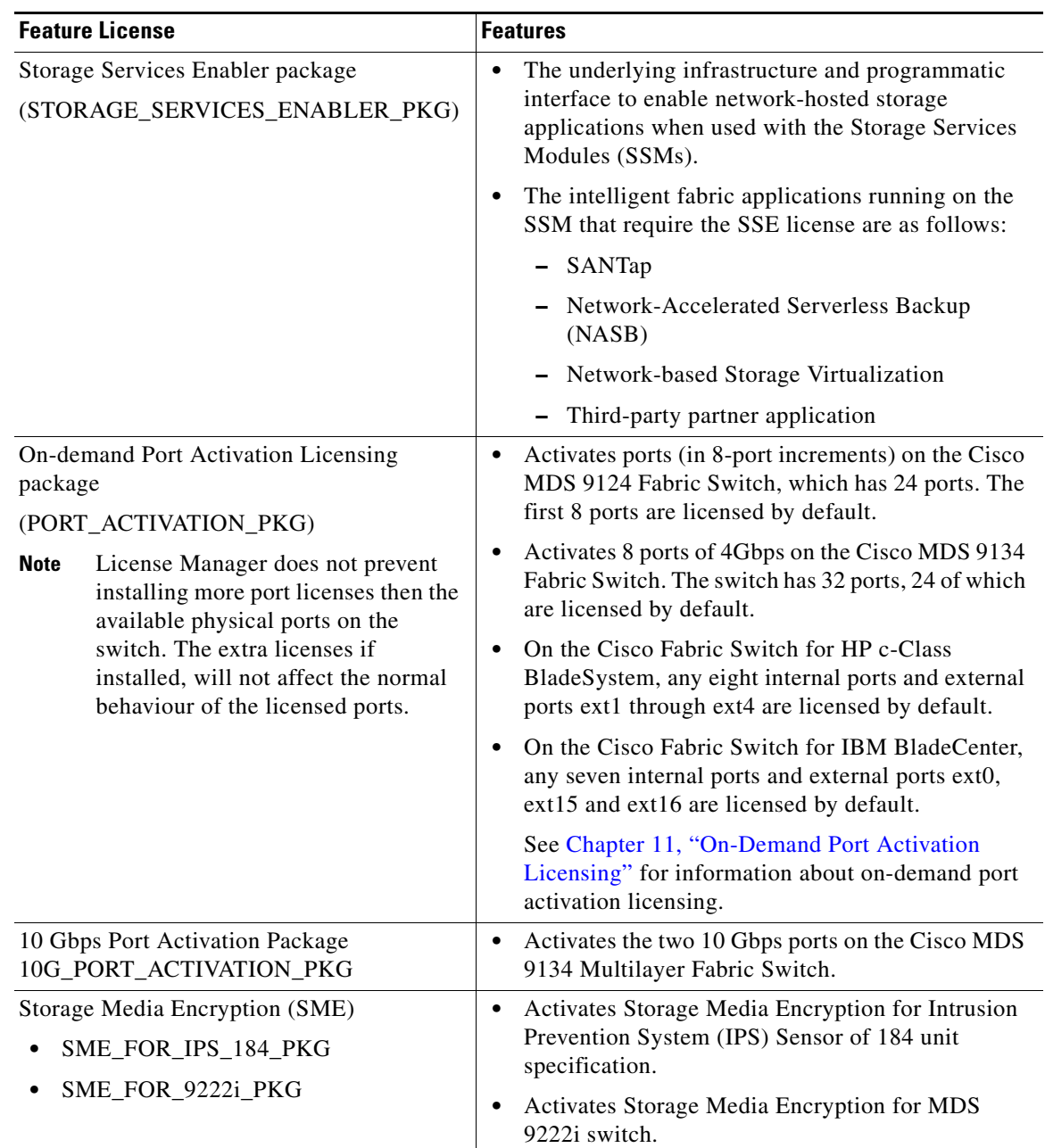

### *Table 10-1 Feature-Based Licenses (continued)*

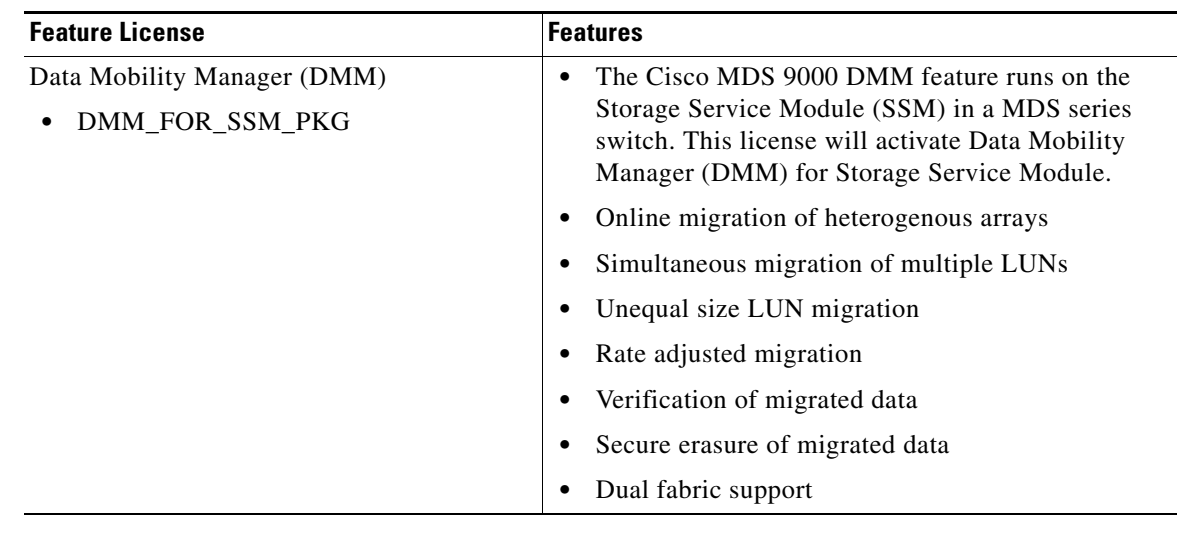

#### *Table 10-1 Feature-Based Licenses (continued)*

**Note** License packages for Cisco DMM (Cisco Data Mobility Manager) and Cisco SME (Cisco Storage Media Encryption) are documented in the *Cisco MDS Data Mobility Manager Configuration Guide*, and the *Cisco Storage Media Encryption Configuration Guide*.

# <span id="page-247-0"></span>**Licensing High Availability**

As with other Cisco MDS SAN-OS features, the licensing feature also maintains the following high availability standards for all switches in the Cisco MDS 9000 Family:

- **•** Installing any license in any switch is a nondisruptive process.
- **•** Installing a license automatically saves a copy of permanent licenses to the chassis in all switches.
- **•** Enabling a license feature without a license key starts a counter on the grace period. You then have 120 days to install the appropriate license keys or disable the use of that feature. If at the end of the 120-day grace period the switch does not have a valid license key for the feature, the feature is automatically disabled by the switch.

Directors in the Cisco MDS 9500 Series have the following additional high availability features:

- **•** The license software runs on both supervisor modules and provides failover protection.
- **•** The license key file is mirrored on both supervisor modules. Even if both supervisor modules fail, the license file continues to function from the version that is available on the chassis.

# <span id="page-247-1"></span>**Options to Install a License**

If you have purchased a new switch through either your reseller or through Cisco Systems, you can:

- **•** Obtain a factory-installed license (only applies to new switch orders).
- **•** Perform a manual license installation (applies to existing switches).

# <span id="page-248-0"></span>**Obtaining a Factory-Installed License**

You can obtain factory-installed licenses for a new switch.

To obtain a factory-installed license for a new Cisco MDS switch, follow these steps:

**Step 1** Contact your reseller or Cisco representative and request this service.

**Note** If you purchased Cisco support through a Cisco reseller, contact the reseller directly. If you purchased support directly from Cisco Systems, contact Cisco Technical Support at this URL: <http://www.cisco.com/warp/public/687/Directory/DirTAC.shtml>

Your switch is shipped with the required licenses installed in the system. The proof of purchase document is sent along with the switch.

- **Step 2** Obtain the host ID from the proof of purchase document for future use.
- **Step 3** Start to use the switch and the licensed features.

# <span id="page-248-1"></span>**Performing a Manual Installation**

If you have existing switches or if you wish to install the licenses on your own, you must first obtain the license key file and then install that file in the switch (see [Figure 10-1\)](#page-248-3).

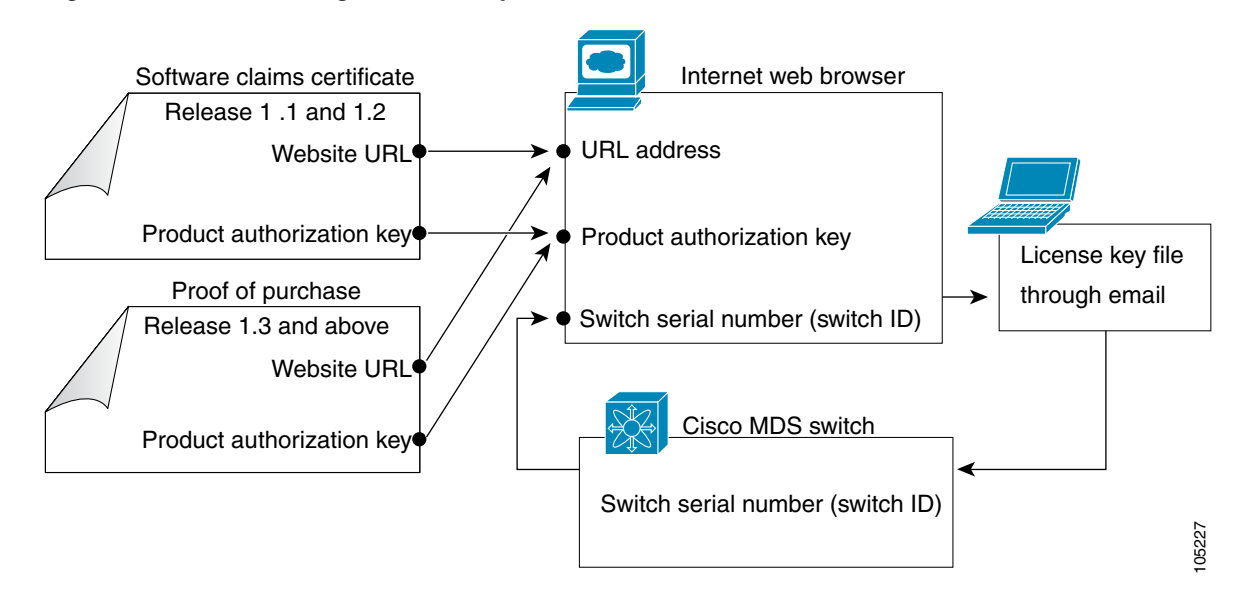

#### <span id="page-248-3"></span>*Figure 10-1 Obtaining a License Key File*

# <span id="page-248-2"></span>**Obtaining the License Key File**

To obtain new or updated license key files using Device Manager, follow these steps:

**Step 1** Select **Physical > Inventory** from the main menu. You see the inventory for the switch. The host ID is referred to as the serial number.

**Tip** Prepend the serial number with VDH=. For example, if the serial number is FOX064317SQ, the full serial number is VDH=FOX064317SQ.

- **Step 2** Obtain either your claim certificate or your proof of purchase document. This document accompanies every Cisco MDS switch.
- **Step 3** Obtain the Product Authorization Key (PAK) from either the claim certificate or the proof of purchase document.
- **Step 4** Locate the website URL from either the claim certificate or the proof of purchase document.
- **Step 5** Access the specified URL that applies to your switch and enter the switch serial number and the PAK.

The license key file is sent to you by e-mail. The license key file is digitally signed to only authorize use on the requested switch. The requested features are also enabled once the Cisco SAN-OS software on the specified switch accesses the license key file.

**Caution** Install the license key file in the specified MDS switch without making any modifications.

A license is either permanent or it expires on a fixed date. If you do not have a license, the grace period for using that feature starts from the first time you start using a feature offered by that license (see the ["Grace Period Alerts" section on page 10-15\)](#page-254-0).

**Step 6** Use the **copy licenses** command in EXEC mode to save your license file to one of two locations—the bootflash: directory or the slot0: device . Refer to the *Cisco MDS 9000 Family CLI Configuration Guide* for more information.

# <span id="page-249-0"></span>**Installing the License Key File**

 $\mathcal{L}$ 

**Tip** If you need to install multiple licenses in any switch in the Cisco MDS 9000 Family, be sure to provide unique file names for each license key file.

The best way to install licenses on the switches in your fabric is to use the License Wizard provided in Fabric Manager. You can also use Device Manager to install licenses on each switch individually.

Note You do not need a license to access a switch with Fabric Manager. See the "Licensing Model" section [on page 10-2](#page-241-0) for a list of features requiring licenses.

You can install licenses two ways:

- **•** Using the Fabric Manager License Wizard
- **•** Using Device Manager

# <span id="page-250-0"></span>**Installing Licenses Using Fabric Manager License Wizard**

To install licenses using the Fabric Manager License Wizard, follow these steps:

**Step 1** Log into a switch in the fabric containing the switches for which you want to install licenses.

To install licenses on multiple switches, you do not need to log into each switch; however, the switches must be in the fabric you are viewing.

**Step 2** Start the License Wizard by selecting **Tools > Other >License Install**. Or, you can select **Licenses** under **Switches** in the Physical Attributes pane.

You see the license information in the Information pane, one line per feature.

**Step 3** Click the **Keys** tab, and then click the **License Install Wizard** icon in the toolbar.

#### *Figure 10-2 License Install Wizard Icon*

License Install Wizard

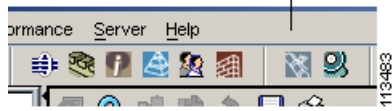

You see the initial screen of the License Wizard.

- **Step 4** If you have already obtained the license key files, click the corresponding radio button and proceed to Step 6.
- **Step 5** Click **I have the Product Authorization Key (PAK)** if you have the authorization key.
- **Step 6** Select the vendor, from whom you purchased your switch, in the Vendor drop-down list.

The License Server URL changes depending on the vendor you select. If your URL is different, or if you select **Other** as the vendor, enter the correct license server URL.

**Step 7** Click **Next** to continue to the next screen (see [Figure 10-3](#page-250-1)).

<span id="page-250-1"></span>*Figure 10-3 License Install Wizard Dialog Box*

|        | file to the bootflash and do an install.<br>same username as the local user. |           |             | NOTE: If we cannot open TFTP port 69, you will need a local SSH server to allow scp/sftp. It is advisable to use the |        |
|--------|------------------------------------------------------------------------------|-----------|-------------|----------------------------------------------------------------------------------------------------|--------|
| Select | Switch                                                                       | Model     | HostId      | Product Authorization Key (PAK)                                                                                      | Status |
|        | sw172-22-46-225                                                              | DS-C9120  | FOX09170085 | 123456789ABC                                                                                                    |        |
|        | sw172-22-46-221                                                              | DS-C9506  | NWG07085BS  |                                                                                                    |        |
|        | sw172-22-46-220                                                              | DS-C9509  | FOX06350KW1 |                                                                                                    |        |
|        | sw172-22-46-223                                                              | DS-C9216  | FOX06350KW4 |                                                                                                    |        |
|        | SW172-22-46-224                                                              | DS-C9140  | FOX06350KW2 |                                                                                                    |        |
|        | sw172-22-46-174                                                              | DS-C9513  | FHH0927006V |                                                                                                    |        |
|        | sw172-22-46-233                                                              | DS-C9216i | FOX080502DK |                                                                                                    |        |
|        | sw172-22-46-222                                                              | DS-C9216  | NWG07150400 |                                                                                                    |        |

**Step 8** Select the switches for which you have PAKs or license key files.

When you check the check box for a switch, the PAK or license file name field for that switch becomes editable. The <*serial number*> for each switch is shown in the Host ID column.

**Step 9** Enter the PAK or license file name for each switch you have selected in the appropriate column. If you have the license files on your PC, you can double-click in the License File Name text area to bring up a dialog box and browse for the license files.

You can install multiple licenses on the same switch using different PAKs. To do this, enter the PAKs separated by commas.

**Step 10** Click **Finish** to transfer the licenses from the host to the switches.

Fabric Manager accesses the appropriate license site and installs the licenses onto each switch. The status of each installation is displayed in the Status column, as follows:

- **•** success—Install or uninstall operation completed successfully.
- **•** inProgress—License install or uninstall operation is in progress.
- **•** corruptedLicenseFile—License file content is invalid or corrupted.
- **•** targetLicenseFileAlreadyExist—Target license file-name already exists.
- **•** invalidLicenseFileName—License file does not exist.
- **•** duplicateLicense—License file is already installed.
- **•** generalLicensingFailure—General error from License Manager.
- none—No install operation is performed.
- **•** licenseExpiryConflict—License exists with a different expiration date for the feature.
- **•** invalidLicenseCount—License count is invalid for the feature.
- **Step 11** Click the **Close** button to close the wizard. To install more licenses at this point, you must close the wizard and launch it again.

# <span id="page-251-0"></span>**Installing or Updating Licenses Using Device Manager**

To install a license on your switch using Device Manager, follow these steps:

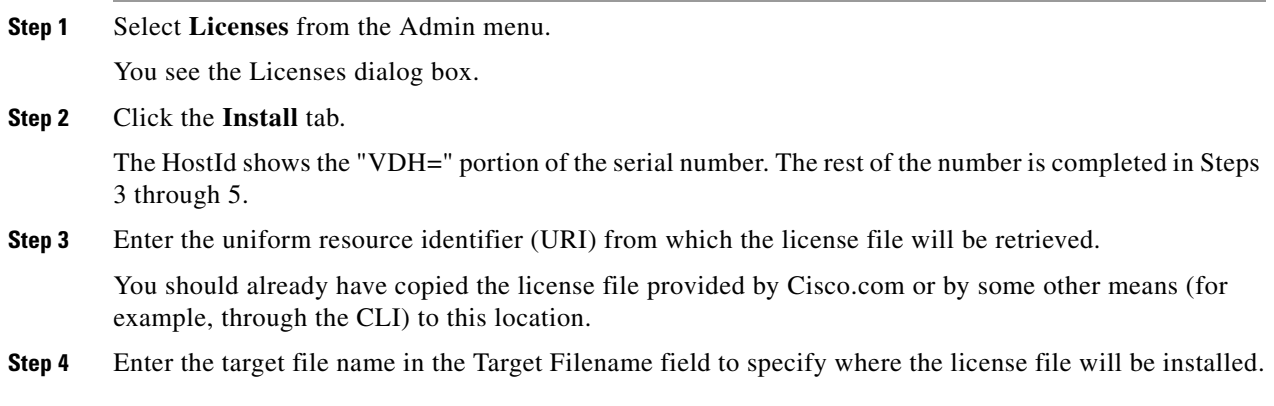
**Step 5** Click **Install** if you are installing, or **Update** if you are updating.

You see the status of the installation at the bottom of the dialog box, as follows:

- **•** success—Install or uninstall operation completed successfully.
- **•** inProgress—License install or uninstall operation is in progress.
- **•** corruptedLicenseFile—License file content is invalid or corrupted.
- **•** targetLicenseFileAlreadyExist—Target license file name already exists.
- **•** invalidLicenseFileName—License file does not exist.
- **•** duplicateLicense—License file is already installed.
- **•** generalLicensingFailure—General error from License Manager.
- **•** none—No install operation is performed.
- **•** licenseExpiryConflict—License exists with a different expiration date for the feature.
- **•** invalidLicenseCount—License count is invalid for the feature.
- **•** notThisHost—License host ID in the license file does not match.
- **•** licenseInGraceMore—Number of licenses in grace period is more than the number in the install license file.
- licenseFileNotFound—License file not found for the install, uninstall, or update operation.
- **•** licenseFileMissing—A previously installed license file is found missing.
- **•** invalidLicenseFileExtension—License file does not have a .lic extension.
- **•** invalidURI—Invalid license file URI specified for install operation.
- **•** noDemoLicenseSupport—Demo license not supported.
- **•** invalidPlatform—Invalid platform.

**Step 6** Repeat Steps 3 through 5 to install another license, or click **Close** to close the License Manager dialog box.

## **Identifying License Features in Use**

When a Cisco MDS SAN-OS software feature is enabled, it can activate a license grace period. To identify the features active for a specific license using Fabric Manager, follow these steps:

- **Step 1** Select a switch from the Fabric pane, or select a group of switches (SAN, fabric, VSAN) from the Logical Domains pane.
- **Step 2** Select **Licenses** under **Switches in** the Physical Attributes pane.

You see the contents of the **Feature Usage** tab in the Information pane, with installed licenses listed in the Feature column.

**Step 3** Click the **Usage** tab.

You see the features currently in use in the Application column.

.

## <span id="page-253-0"></span>**Uninstalling Licenses**

You can only uninstall a permanent license that is not in use. If you try to delete a permanent license that is currently being used, the software rejects the request and issues an error message. Uninstalling an unused license causes the grace period to come into effect. The grace period is counted from the first use of the feature without a license and is reset when a valid license file is installed.

**Note** Permanent licenses cannot be uninstalled if they are currently being used. Features turned on by permanent licenses must first be disabled, before that license is uninstalled.

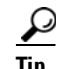

If you are using an evaluation license and would like to install a new permanent license, you can do so without service disruption and before the evaluation license expires. Removing an evaluation license immediately triggers a grace period without service disruption.

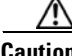

**Caution** Disable related features before uninstalling a license. The delete procedure fails if the license is in use.

To uninstall a license, follow these steps:

- **Step 1** Log into the switch. If you are using Fabric Manager to remove licenses from multiple switches, you do not need to log in to each switch; however, the switches must be in the fabric you are viewing.
- **Step 2** From the Fabric Manager Physical Attributes pane, select **Licenses** under **Switches**. You see the license information in the Information pane, one line per feature.

From Device Manager, click **Admin > Licenses** from the menu. You see the Licenses dialog box.

**Step 3** In Fabric Manager, click the **Keys** tab. You see the list of License Key files. Click the name of the license you want to remove, and press the **Delete** keyboard key or click the **Delete Row** icon in the toolbar.

In Device Manager, click **Uninstall**, and enter the name of the License Key file you want to remove. Click **Apply** to remove the License Key file, and click **Close** to close the dialog box.

**Note** To delete a license, you must disable the features enabled by that license. The delete procedure fails if the license is in use, and an error message is displayed.

## **Updating Licenses**

If your license is time bound, you must obtain and install an updated license. Contact technical support to request an updated license.

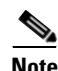

**Note** If you purchased Cisco support through a Cisco reseller, contact the reseller directly. If you purchased support directly from Cisco Systems, contact Cisco Technical Support at this URL: <http://www.cisco.com/warp/public/687/Directory/DirTAC.shtml>

To update a license, follow these steps:

- **Step 1** Obtain the updated license file using the procedure described in the ["Obtaining the License Key File"](#page-248-0)  [section on page 10-9.](#page-248-0)
- **Step 2** Save your running configuration to a remote server using the **copy** command (see the "Copying Files" [section on page 16-6\)](#page-331-0).
- **Step 3** Verify the name of the file to be updated.
- **Step 4** Follow the procedure for updating a license described in the "Uninstalling Licenses" section on [page 10-14](#page-253-0).

## **Grace Period Alerts**

Cisco SAN-OS gives you a 120 day grace period. This grace period starts or continues when you are evaluating a feature for which you have not installed a license.

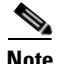

**Note** There is no grace period for licenses purchased for the On-Demand Port Activation license feature.

The grace period stops if you disable a feature you are evaluating, but if you enable that feature again without a valid license, the grace period countdown continues where it left off.

The grace period operates across all features in a license package. License packages can contain several features. If you disable a feature during the grace period and there are other features in that license package that are still enabled, the countdown does not stop for that license package. To suspend the grace period countdown for a license package, you must disable every feature in that license package.The Cisco SAN-OS license counter keeps track of all licenses on a switch. If you are evaluating a f feature and the grace period has started, you will receive console messages, SNMP traps, system messages, and Call Home messages on a daily basis.

Beyond that, the frequency of these messages become hourly during the last seven days of the grace period. The following example uses the FICON feature. On January 30th, you enabled the FICON feature, using the 120 day grace period. You will receive grace period ending messages as:

- **•** Daily alerts from January 30th to May 21st.
- **•** Hourly alerts from May 22nd to May 30th.

On May 31st, the grace period ends, and the FICON feature is automatically disabled. You will not be allowed to use FICON until you purchase a valid license.

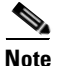

**Note** You cannot modify the frequency of the grace period messages.

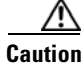

**Caution** After the final seven days of the grace period, the feature is turned off and your network traffic may be disrupted. Any future upgrade will enforce license requirements and the 120-day grace period.

 $\mathbf{I}$ 

# **License Transfers Between Switches**

A license is specific to the switch for which it is issued and is not valid on any other switch. If you need to transfer a license from one switch to another, contact your customer service representative.

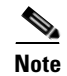

**Note** If you purchased Cisco support through a Cisco reseller, contact the reseller directly. If you purchased support directly from Cisco Systems, contact Cisco Technical Support at this URL: <http://www.cisco.com/warp/public/687/Directory/DirTAC.shtml>

# **Displaying License Information**

Use Fabric Manager or Device Manager to display all license information configured on this switch.

## **Viewing License Information in Fabric Manager**

To view license information in Fabric Manager, follow these steps:

- **Step 1** Select **Licenses** under **Switches** in the Physical Attributes pane. You see the license information in the Information pane, one line per feature.
- **Step 2** Click the **Feature Usage** tab to see the switch, the name of the feature package, the type of license installed, the number of licenses used (Installed Count), the expiration date, the grace period (if you do not have a license for a particular feature), and any errors (for example, if you have a missing license).
- **Step 3** Click the **Keys** tab to display the information about each of the License Key files installed on your switches.

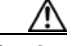

**Caution** Once an expiration period has started, notifications appear in the Fabric Manager's Events pane on a daily basis. During the last seven days of the expiration period, these messages are displayed hourly. After the final seven days of the expiration period, the feature is turned off and your network traffic may be disrupted.

**Step 4** Click the **Usage** tab to see the applications using the feature package on each switch. Use this tab to determine which applications depend on each license installed.

## **Viewing License Information in Device Manager**

To view license information in Device Manager, follow these steps:

**Step 1** Select **Admin > Licenses** from the menu.

You see the Licenses dialog box.

**Step 2** Click the **Features** tab to see the name of the feature package, the type of license, the expiration date, the grace period (if you do not have a license for a particular feature), and any errors, such as a missing license.

- **Step 3** Click the **Files** tab to display the information about each of the License Key files installed on your switch.
- **Step 4** Click the **Install** tab to install or update a license file.
- **Step 5** Click the **Usage** tab to which applications are using the features on the switch.

### **Viewing Licenses Using Fabric Manager Web Server**

Fabric Manager Release 2.1(2) or later supports viewing license use across the fabric from Fabric Manager Web Server. This view summarizes the licenses used on all switches in the fabric.

To view licenses using Fabric Manager Web Server, choose **Inventory > Licenses**.

## **Fabric Manager Server Licensing**

When you install Fabric Manager, the basic version of the Fabric Manager Server (FMServer) is installed with it. To get the enhanced features, such as Performance Manager and remote client support you will need to buy and install the Cisco MDS 9000 Family Fabric Manager Server license package.

However, trial use of these enhanced features is available. To enable the 120-day trial, you simply use the feature as you would if you had purchased the license. You see a dialog box explaining that this is a demo version, enabled for a limited time.

If you are evaluating Fabric Manager Server features and want to stop the evaluation period for that feature, you can do that using Device Manager.

To stop the evaluation using Device Manager, follow these steps:

**Step 1** Select **Admin > Licenses**.

You see the Licenses dialog box.

**Step 2** Click the **Features** tab and select the feature to check in.

When you select the feature, you see a Check In FM button at the bottom of the dialog box.

**Step 3** Click **Check In FM** to stop the demo period timer.

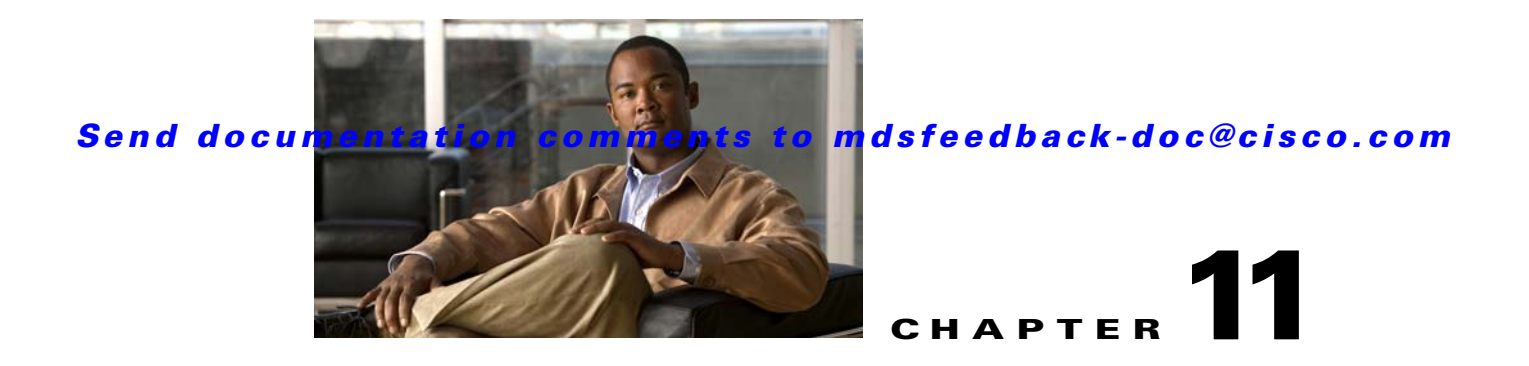

# **On-Demand Port Activation Licensing**

This chapter describes how to use the on-demand port activation licensing feature on the Cisco MDS 9124 Fabric Switch, the Cisco MDS 9134 Fabric Switch, the Cisco Fabric Switch for HP c-Class BladeSystem, and the Cisco Fabric Switch for IBM BladeCenter. This chapter contains the following sections:

- **•** [About On-Demand Port Activation Licensing, page 11-1](#page-258-0)
- **•** [Configuring Port Activation Licenses, page 11-4](#page-261-0)

## <span id="page-258-0"></span>**About On-Demand Port Activation Licensing**

As of Cisco MDS SAN-OS Release 3.1(1), you can expand your SAN connectivity as needed by enabling users to purchase and install additional port licenses. By default, all ports are eligible for license activation. On the Cisco MDS 9124 Fabric Switch, licenses are allocated sequentially. However, you can move or reassign licenses to any eligible port on the switch.

On the Cisco MDS 9134 Fabric Switch, the first 32 ports operate at 1 Gbps, 2 Gbps, or 4 Gbps. The switch has two ports that operate at 10 Gbps. Licenses are allocated sequentially.

On the Cisco Fabric Switch for HP c-Class BladeSystem and the Cisco Fabric Switch for IBM BladeCenter, licenses for internal ports are allocated as the ports come up. Licenses for external ports are allocated sequentially.

### <span id="page-259-0"></span>**Port-Naming Conventions**

[Table 11-1](#page-259-0) describes the port-naming conventions for the four Cisco Fabric switches.

*Table 11-1 Port-Naming Conventions for Cisco Fabric Switches*

| Cisco MDS 9124<br>Switch | Cisco MDS 9134<br><b>Switch</b>                   | <b>Cisco Fabric Switch for HP</b><br><b>c-Class BladeSystem</b> | <b>Cisco Fabric Switch for</b><br><b>IBM BladeCenter</b> |
|--------------------------|---------------------------------------------------|-----------------------------------------------------------------|----------------------------------------------------------|
| $fc1/1$ through $fc1/24$ | $ fc1/1$ through $fc1/34$ [Internal ports: bay 1] | through bay 16                                                  | Internal ports: bay1<br>through bay14                    |
|                          |                                                   | External ports: ext1<br>through ext8                            | External ports: ext0 and<br>ext15 through ext19          |

### **Port Licensing**

On the Cisco MDS 9124 Switch, the first eight ports are licensed by default. You are not required to perform any tasks beyond the default configuration unless you prefer to immediately activate additional ports, make ports ineligible, or move port licenses.

[Figure 11-1](#page-259-1) shows the ports that are licensed by default for the Cisco MDS 9124 Switch.

<span id="page-259-1"></span>*Figure 11-1 Cisco MDS 9124 Switch Default Port Licenses (fc1/1 - fc1/8)*

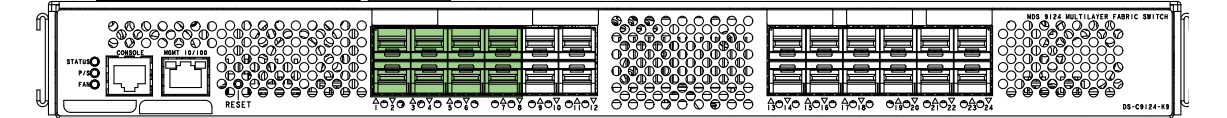

If you need additional connectivity, you can activate additional ports in 8-port increments with each on-demand port activation license, up to a total of 24 ports.

On the Cisco MDS 9134 Switch, the first 24 ports that can operate at 1 Gbps, 2 Gbps, or 4 Gbps are licensed by default. If you need additional connectivity, you can activate the remaining eight ports with one on-demand port activation license. A separate 10G license file is required to activate the remaining two 10-Gbps ports.

[Figure 11-2](#page-259-2) shows the ports that are licensed by default for the Cisco MDS 9134 Switch.

<span id="page-259-2"></span>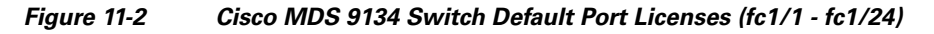

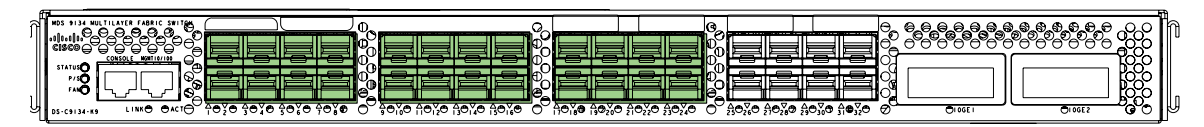

[Figure 11-3](#page-260-0) shows the external ports that are licensed by default for the Cisco Fabric Switch for HP c-Class BladeSystem.

<span id="page-260-0"></span>*Figure 11-3 Cisco Fabric Switch for HP c-Class BladeSystem Default Port Licenses (ext1 - ext4)*

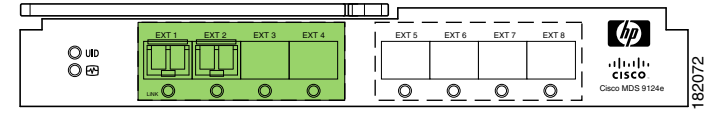

On the Cisco Fabric Switch for HP c-Class BladeSystem, any eight internal ports andthe external ports (ext1 through ext4) are licensed by default. A single on-demand port activation license is required to use the remaining eight internal and four external ports.

On the Cisco Fabric Switch for IBM BladeCenter, any seven internal ports and the external ports( ext0, ext15 and ext16) are licensed by default. A single on-demand port activation license is required to use the remaining seven internal and three external ports.

[Figure 11-4](#page-260-1) shows the external ports that are licensed by default for the Cisco Fabric Switch for IBM BladeCenter.

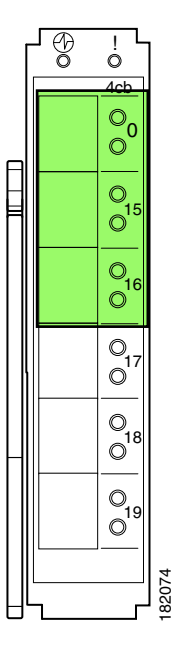

<span id="page-260-1"></span>*Figure 11-4 Cisco Fabric Switch for IBM BladeCenter Default Port Licenses (ext0, ext15 - ext16)*

If you do not prefer to accept the default behavior and would rather assign a license to a specific port, make the port ineligible to receive a license, or move licenses among ports, refer to the ["Configuring](#page-261-0)  [Port Activation Licenses" section on page 11-4](#page-261-0).

### **License Status Definitions**

[Table 11-2](#page-261-1) defines the port activation license status terms.

<span id="page-261-1"></span>.

### *Send documentation comments to mdsfeedback-doc@cisco.com*

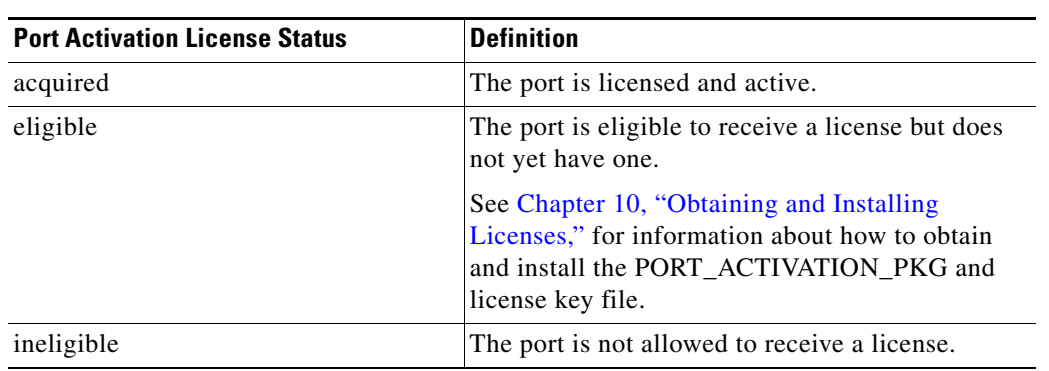

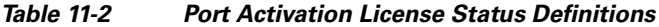

By default, when you install additional port license activation packages, the activation status of ports changes from "eligible" to "acquired." If you prefer to accept the default behavior, no further action is required.

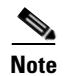

**Note** You can uninstall licenses for ports not in use; however, you cannot uninstall default licenses.

## <span id="page-261-0"></span>**Configuring Port Activation Licenses**

This section contains the following topics:

- **•** [Checking the Status of Licenses, page 11-4](#page-261-2)
- [Making a Port Eligible for a License, page 11-5](#page-262-0)
- **•** [Acquiring a License for a Port, page 11-6](#page-263-0)

### <span id="page-261-2"></span>**Checking the Status of Licenses**

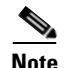

**Note** The dialog boxes shown in Figures 11-5 and 11-6 apply only to the Cisco MDS 9124 Fabric Switch.

To check the number of licenses that are in use using Device Manager, follow these steps:

**Step 1** Choose **Admin** > **Licenses**.

You see the Licenses dialog box as shown in [Figure 11-5.](#page-262-1)

<span id="page-262-1"></span>*Figure 11-5 Licenses Dialog Box*

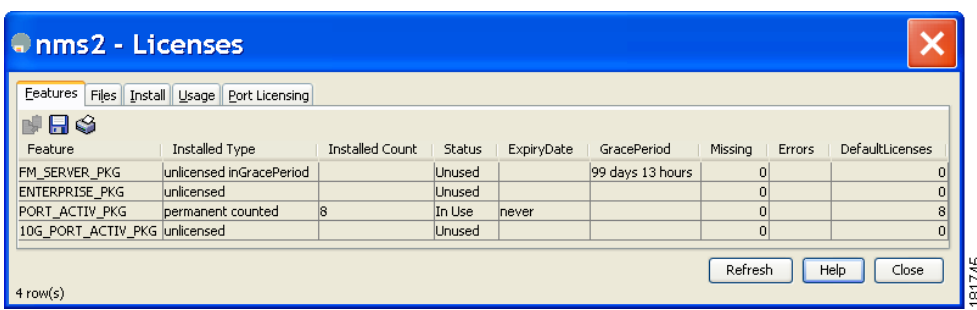

#### **Step 2** Click the **Port Licensing** tab.

You see the licenses that are in use as shown in [Figure 11-6.](#page-262-2)

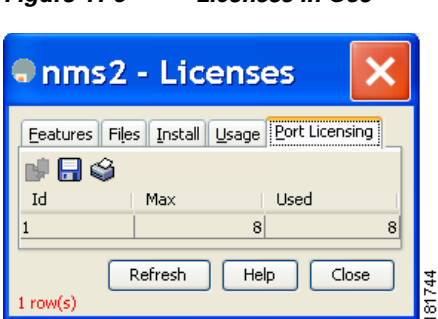

<span id="page-262-2"></span>*Figure 11-6 Licenses in Use*

**Step 3** Click **Close** to close the dialog box.

### <span id="page-262-0"></span>**Making a Port Eligible for a License**

By default, all ports are eligible to receive a license. However, if a port has already been made ineligible and you prefer to activate it, then you must make that port eligible .

**Note** The dialog box shown in Figure 11-7 applies only to the Cisco MDS 9124 Fabric Switch.

To make multiple ports eligible to acquire a license using Device Manager, follow these steps:

- **Step 1** Choose **Interface** > **FC All** and click the **License** tab or hold down the **Control** key, and then click each port that you want to make eligible.
- **Step 2** Right-click the selected ports, select **Configure,** and click the **License** tab.

You see the FC Interfaces dialog box as shown in [Figure 11-7](#page-263-1).

#### <span id="page-263-1"></span>*Figure 11-7 FC Interfaces Dialog Box*

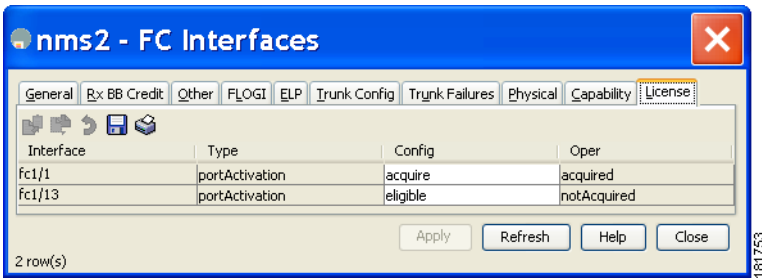

**Step 3** Select **eligible** from the Config drop-down list for each port that you want to make eligible.

**Note** The dialog box shown in Figure 11-8 applies only to the Cisco MDS 9124 Fabric Switch.

To make a single port eligible to acquire a license using Device Manager, follow these steps:

#### **Step 1** Right-click a port, select **Configure,** and click the **License** tab.

You see the port licensing options for the selected port as shown in [Figure 11-8](#page-263-2).

#### <span id="page-263-2"></span>*Figure 11-8 License Tab for Selected Port*

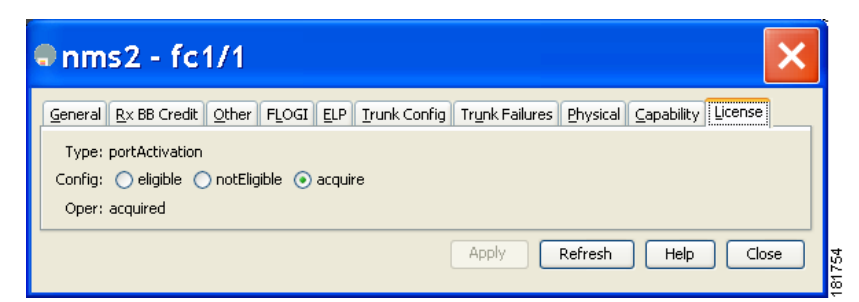

**Step 2** Click the **eligible** radio button to make the port eligible.

**Step 3** Click **Apply** to save the changes.

## <span id="page-263-0"></span>**Acquiring a License for a Port**

If you do not prefer to accept the default on-demand port license assignments, you will need to first acquire licenses for ports to which you want to move the license.

To acquire licenses for multiple ports using Device Manager, follow these steps:

**Step 1** Choose **Interface** > **FC All** and click the **License** tab or hold down the **Control** key, and then click each port for which you want to acquire a license.

**Step 4** Click **Apply** to save the changes.

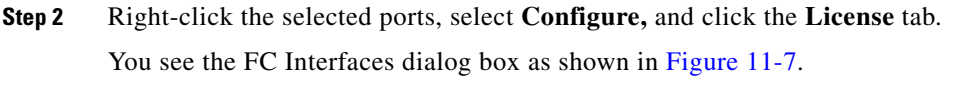

- **Step 3** Select **acquire** from the Config drop-down list for each port that you want to acquire a license.
- **Step 4** Click **Apply** to save the changes.

To acquire a license for a single port using Device Manager, follow these steps:

- **Step 1** Right-click a port, select **Configure,** and click the **License** tab. You see the port licensing options for the selected port as shown in [Figure 11-8.](#page-263-2)
- **Step 2** Click the **acquire** radio button to acquire a license for the port.
- **Step 3** Click **Apply** to save the changes.

П

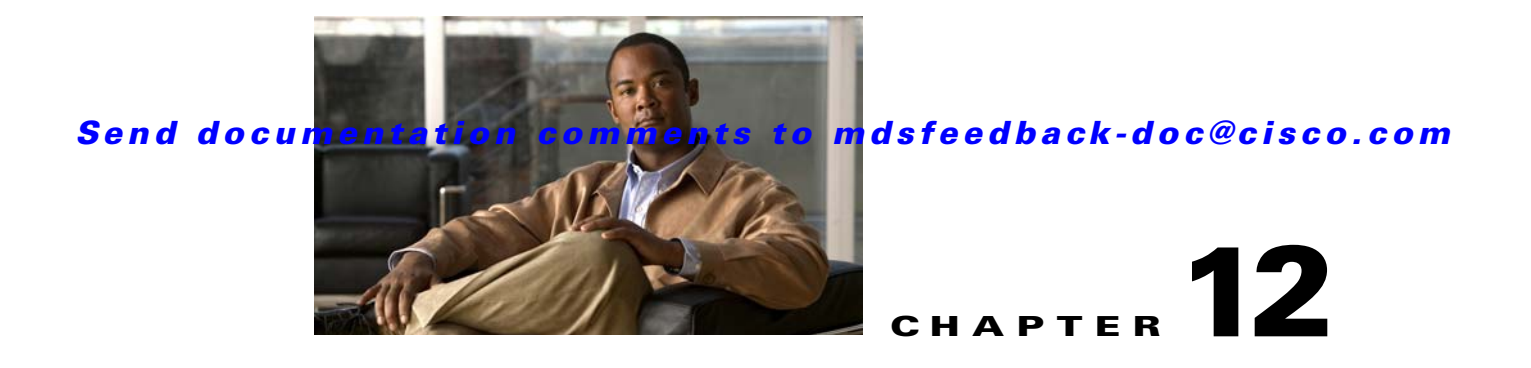

# **Initial Configuration**

Most of the initial switch configuration procedures can only be performed using the CLI. Refer to the *Cisco MDS 9000 Family CLI Configuration Guide* for this information. This chapter includes the following sections:

- **•** [Assigning a Switch Name, page 12-1](#page-266-0)
- **•** [Verifying the Module Status, page 12-2](#page-267-0)
- **•** [Configuring Date, Time, and Time Zone, page 12-3](#page-268-0)
- **•** [NTP Configuration, page 12-4](#page-269-0)
- [Management Interface Configuration, page 12-10](#page-275-0)
- **•** [Telnet Server Connection, page 12-11](#page-276-0)
- **•** [Configuring CDP, page 12-12](#page-277-0)

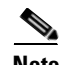

**Note** The Cisco Fabric Switch for IBM BladeCenter does not use admin as the default user. Rather, the default user is USERID because there is no console access to the switch. You cannot delete the user USERID on this switch. The password for this default user is PASSW0RD, where the "0" is a zero. You can change this password; however, a write erase operation restores the default password. There is no initial setup menu.

Also note that you should not bring up the loader> prompt; the only way to fix this condition is to RMA the switch.

The following commands are not allowed on the Cisco Fabric Switch for IBM BladeCenter: **write erase boot** and **init system**; nor can you boot variables manually.

## <span id="page-266-0"></span>**Assigning a Switch Name**

Each switch in the fabric requires a unique name. You can assign names to easily identify the switch by its physical location, its SAN association, or the organization to which it is deployed. The assigned name is displayed in the command-line prompt. The switch name is limited to 20 alphanumeric characters.

To change the name of a switch using Fabric Manager, follow these steps:

**Step 1** Expand **SAN** in the Logical Domains pane, select a fabric or a VSAN from the Logical Domains pane.

**Step 2** Expand **Switches** in the Physical Attributes pane.

You see a list of switches in the Information pane.

**Step 3** Double-click the Logical Name of the switch you want to change in the Information pane.

You see the name highlighted with a blinking cursor next to it.

<span id="page-267-1"></span>*Figure 12-1 Changing the Logical Name of a Switch*

| G. /SAN/Fabric sw-isola-220/VSAN0300 [admin@localhost] - Fabric Manager 3.0(0.346)                                                                                    |
|----------------------------------------------------------------------------------------------------|
| File<br>View<br>Performance<br>Zone<br>Tools<br>Server<br>Help                                                                                                    |
| 19 見 黒<br><b>印象对日息象组</b><br>图 以<br>VRZD<br>$\leftarrow$                                                                                                    |
| Logical Domains<br>100000000<br>All VSANs                                                                                                    |
| $\blacksquare$<br>  Model Release   영<br> <br> DS-C9513 3.0(0.343)   R<br>Logical Name IP Address<br><b>VWW</b><br>Status Vendor Model<br><b>NR</b><br>$\blacksquare$ |
| sw-isola-220 172.22.48.220 20:00:00:05:30:01:9d:02 ok<br>Cisco<br>DPVM (Dynamic Membr<br>$\overline{\phantom{a}}$                                                     |

- **Step 4** Type the new name of the switch (see [Figure 12-1](#page-267-1)).
- **Step 5** Click the **Apply Changes** icon.
- **Step 6** Right-click the Fabric pane map and choose **Refresh** to see your changes.

## <span id="page-267-0"></span>**Verifying the Module Status**

Before you begin configuring the switch, you need to ensure that the modules in the chassis are functioning as designed.

To verify the status of a module at any time, follow these steps:

- **Step 1** Expand **SAN** in the Logical Domains pane, then select a fabric or a VSAN from the Logical Domains pane.
- **Step 2** Expand **Switches** and choose **Hardware** in the Physical Attributes pane.

You see the contents of the **Inventory** tab in the Information pane shown in [Figure 12-2](#page-267-2).

<span id="page-267-2"></span>*Figure 12-2 Inventory of a Selected Module*

| Elle View Zone Tools Performance Server Help                   |                        |                                                                       |                             |                               |                        |                |                |                                |             |            |                                         |
|----------------------------------------------------------------|------------------------|-----------------------------------------------------------------------|-----------------------------|-------------------------------|------------------------|----------------|----------------|--------------------------------|-------------|------------|-----------------------------------------|
| ○多兴 日吉益 中参数需要变更 - 图2 98 38 30 1                                |                        |                                                                       |                             |                               |                        |                |                |                                |             |            | v Advanced                              |
| <b>Logical Domains</b>                                         |                        | 140121597                                                             |                             |                               |                        |                |                |                                |             |            | /SAN/Fabric sw 46-180/Switches/Hardware |
| $\Box$ SAN<br>Fig. 4 Fabric sv-46-180                          |                        | Inventory   Card Module Status   Temperature Sensors   Power Supplies |                             |                               |                        |                |                |                                |             |            |                                         |
| $A$ $\rightarrow$ $A$ $V$ $S$ $A$ $N$ $S$<br>E VSANDOD1 (down) | Switch                 | Name                                                                  | ModelName                   | Serial No<br>Primary.         | Serial No<br>Secondary | <b>H/W Rev</b> | <b>S/W Rev</b> | Alas                           | Assnt (D)   | OperStabas |                                         |
| V5AN4000                                                       |                        | sw-46-180 MDS 13 Slot Chassis                                         | DS-C9513                    | FHH0927006X FHH0927006X 0.205 |                        |                |                |                                | 73-10095-02 | Inta       |                                         |
| <b>Groups</b>                                                  |                        | sw-46-180 Fabric card module                                          | DS-135LT-FAB1               | JAB094102RN                   |                        | 0.306          |                |                                | 73-10065-03 |            |                                         |
|                                                                |                        | sw-46-180 1/2 Gbps FC Module                                          | DS-29016                    | 3AB092106E2                   |                        | 5.2            | 3.1(2.12)      |                                | 73-8127-11  | lok        |                                         |
|                                                                |                        | sw-46-180 Supervisor/Fabric-2                                         | DS-X9530-SF2-K9 3AB09230155 |                               |                        | 0.3            | 3.1(2.12)      | Supervisor/Fabric-2 73-9621-03 |             |            |                                         |
|                                                                |                        | sw 46-180 1/2/4 Gbps FC Module                                        | DS-X9124                    | 348093103Y3                   |                        | 0.204          | 3.1(2.12)      |                                | 73-9622-02  |            |                                         |
|                                                                |                        | sw-46-180 IP Storage Services Module                                  | DS-Y9304-SMIP               | 34009040760                   |                        | 0.101          | 3.1(2.12)      |                                | 73-9507-01  |            |                                         |
|                                                                |                        | sw-46-180 2x1GE IPS, 14x1/2Gbps PC Module DS-X9302-14K9               |                             | <b>JAROSOSO2CO</b>            |                        | 3.0            | 3.1(2.12)      |                                | 73-9275-06  |            |                                         |
|                                                                |                        | sw-46-180 Fabric card module                                          | DS-135LT-FAB1               | JAB094102RO                   |                        | 0.306          |                |                                | 73-10065-03 | 164        |                                         |
| <b>Physical Attributes</b>                                     |                        | sw-46-180 1/2/4 Gbps FC Module                                        | DS-X9148                    | 34810250404                   |                        | 1.4            | 3.1(2.12)      |                                | 73-10163-51 | юł         |                                         |
|                                                                |                        | sw-46-180 Supervisor/Fabric-2                                         | DS-X9530-SF2-K9 3AB09230168 |                               |                        | 0,3            | 3.1(2.12)      | Supervisor/Fabric-2 73-9621-03 |             |            |                                         |
| B-Bwitches<br>Hardware<br>Licenses                             |                        | sw-46-180 IP Storage Services Module                                  | DS-X9308-SMIP               | JA0091303T2                   |                        | 5.1            | 3.1(2.12)      |                                | 73-8083-09  |            |                                         |
|                                                                |                        | cw-46-180 Power Supply-1                                              | DS-CAC-6000W                | DCH0932000B                   |                        | 0.0            |                |                                | 341-0000-01 | lol        |                                         |
|                                                                | sw-46-180 Fan Module-1 |                                                                       |                             |                               |                        | 0.0            |                |                                |             |            |                                         |
| -CFS<br>iii - Clock                                            | sw-46-180 Fan Module-2 |                                                                       |                             |                               |                        | 0.0            |                |                                |             | lok        |                                         |

#### **Step 3** Click the **Card Module Status** tab.

You see the status in the Oper Status column of each module in each switch of the SAN, fabric, or VSAN you selected.

.

If the status is OK or active, you can continue with your configuration (see [Chapter 19, "Managing](#page-354-0)  [Modules"\)](#page-354-0).

## <span id="page-268-0"></span>**Configuring Date, Time, and Time Zone**

Switches in the Cisco MDS 9000 Family use Universal Coordinated Time (UTC), which is the same as Greenwich Mean Time (GMT).

To change the default time on the switch with Fabric Manager, follow these steps:

**Step 1** Expand **SAN**, then select a fabric or a VSAN in the Logical Domains pane.

You see a list of switches in the Information pane.

**Step 2** Expand **Switches and select Clock** in the Physical Attributes pane.

You see the clock information in the Information pane shown in [Figure 12-3.](#page-268-1)

Fabric Manager 3.1(2b) [admin@cshetty-lnx] /SAN/Fabric 172.22.46.220  $\Box$ o $\mathsf{X}$ File View Zone Tools Performance Server Help 中表式了全起组卡 **NB** VBZO  $\bigoplus$   $\bigotimes$   $\bigotimes$ 旧气演 P Advanced Logical Domains /SAN/Fabric 172.22.46.220/Switches/Clock **ECRL DROW** E-SAN ClockDateAndTime Switch Fabric 17 sw172-22-46-225 2007/03/19-15:53:52 GMT-08:00 **E-C All VS** sw172-22-46-220 2007/03/19-15:53:52 GMT-08:00 **E VSAN** sw172-22-46-223 2007/03/19-15:53:52 GMT-08:00 Lovso sw172-22-46-221 2007/03/19-15:53:52 GMT-08:00 sw172-22-46-233 2007/03/19-15:53:52 GMT-08:00 sw172-22-46-174 2007/03/19-15:53:52 GMT-08:00 Physical Attributes sw172-22-46-222 2007/03/19-15:53:52 GMT-08:00 -Licenses  $\hat{\phantom{a}}$ sw172-22-46-224 -CFS Clock -NTF -Supervisor Statistics Copy Configuration  $\leq$ J  $\rightarrow$ rows, queried 8 switches Polling.

<span id="page-268-1"></span>*Figure 12-3 Clock Date and Time for Selected Switch*

- **Step 3** Double-click the time in the ClockDateAndTime field for the switch to change.
- **Step 4** Enter the date, time, and time zone in the format *YYYY/MM/DD-hh:mm:ss* ZONE, Where:
	- **•** *YYYY* is the year (2002)
	- *MM* is the month (08)
	- **•** *DD* is the date (23)
	- **•** *hh* represents hours in military format (15 for 3 p.m.)
	- **•** *mm* is minutes (58)
	- **•** *ss* is seconds (09)
	- **•** ZONE is GMT + or number of hours

.

#### *Send documentation comments to mdsfeedback-doc@cisco.com*

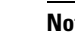

**Note** If you do not enter a time zone, GMT is used as the default.

**Step 5** Click the **Apply Changes** icon.

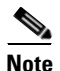

**Note** The date and **time** changes are saved across system resets.

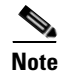

**Note** CFS does not support daylight savings time because a single fabric can span multiple time zones; every switch must be configured individually.

If you want to configure daylight savings time on multiple switches simultaneously, see the RUN CLI command feature in the *Cisco MDS 9000 Family Fabric Manager Configuration Guide*.

## <span id="page-269-0"></span>**NTP Configuration**

A Network Time Protocol (NTP) server provides a precise time source (radio clock or atomic clock) to synchronize the system clocks of network devices. NTP is transported over User Datagram Protocol UDP/IP. All NTP communications use Universal Time Coordinated (UTC). An NTP server receives its time from a reference time source, such as a radio clock or atomic clock, attached to the time. NTP distributes this time across the network.

This section includes the following sections:

- **•** [About NTP, page 12-4](#page-269-1)
- [NTP Configuration Guidelines, page 12-5](#page-270-0)
- **•** [Configuring NTP, page 12-6](#page-271-0)
- **•** [Edit an NTP Server or Peer Configuration, page 12-6](#page-271-1)
- **•** [Delete an NTP Server or Peer, page 12-7](#page-272-0)
- **•** [NTP CFS Distribution, page 12-8](#page-273-0)

### <span id="page-269-1"></span>**About NTP**

In a large enterprise network, having one time standard for all network devices is critical for management reporting and event logging functions when trying to correlate interacting events logged across multiple devices. Many enterprise customers with extremely mission-critical networks maintain their own stratum-1 NTP source.

Time synchronization happens when several frames are exchanged between clients and servers. The switches in client mode know the address of one or more NTP servers. The servers act as the time source and receive client synchronization requests.

By configuring an IP address as a peer, the switch will obtain and provide time as required. The peer is capable of providing time on its own and is capable of having a server configured. If both these instances point to different time servers, your NTP service is more reliable. Thus, even if the active server link is lost, you can still maintain the right time due to the presence of the peer.

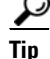

**Tip** If an active server fails, a configured peer helps in providing the NTP time. Provide a direct NTP server association and configure a peer to ensure backup support if the active server fails.

If you only configure a peer, the most accurate peer takes on the role of the NTP server and the other peer(s) acts as a peer(s). Both machines end at the right time if they have the right time source or if they point to the right NTP source.

### <span id="page-270-0"></span>**NTP Configuration Guidelines**

The following guidelines apply to all NTP configurations:

- You should have a peer association with another switch only when you are sure that your clock is reliable (which means that you are a client of a reliable NTP server).
- **•** A peer configured alone takes on the role of a server and should be used as backup. If you have two servers, then you can have several switches point to one server, and the remaining switches to the other server. Then you would configure peer association between these two sets. This forces the clock to be more reliable.
- **•** If you only have one server, it's better for all the switches to have a client association with that server.

Not even a server down time will affect well-configured switches in the network. [Figure 12-4](#page-270-1) displays a network with two NTP stratum 2 servers and two switches.

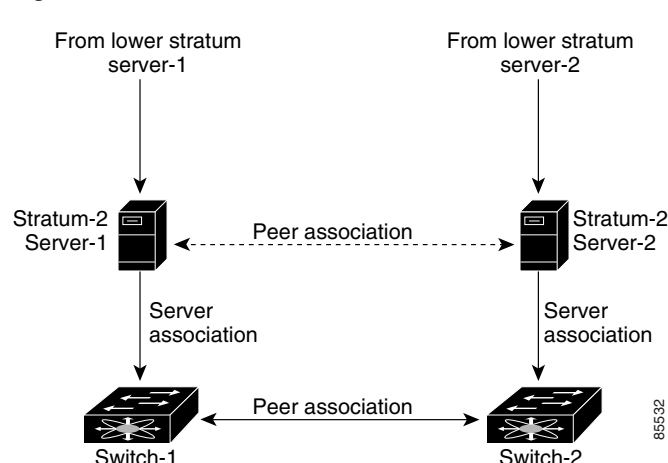

<span id="page-270-1"></span>*Figure 12-4 NTP Peer and Server Association* 

In this configuration, the switches were configured as follows:

- **•** Stratum 2 Server 1
	- **–** IPv4 address–10.10.10.10
- **•** Stratum–2 Server-2
	- **–** IPv4 address–10.10.10.9
- **•** Switch 1 IPv4 address–10.10.10.1
- **•** Switch 1 NTP configuration
	- **– NTP server 10.10.10.10**

- **– NTP peer 10.10.10.2**
- **•** Switch 2 IPv4 address–10.10.10.2
- **•** Switch 2 NTP configuration
	- **– NTP server 10.10.10.9**
	- **– NTP peer 10.10.10.1**

### <span id="page-271-0"></span>**Configuring NTP**

You can configure NTP using either IPv4 addresses, IPv6 addresses, or DNS names.

To create an NTP server or peer, follow these steps:

**Step 1** In the Fabric Manager Physical pane, expand **Switches** then select **System**, or from Device Manager, choose **Admin > NTP**.

In Fabric Manager, you see the System information pane. In Device Manager, you see the NTP dialog box (see [Figure 12-5](#page-271-2)).

#### <span id="page-271-2"></span>*Figure 12-5 Device Manager NTP Dialog Box*

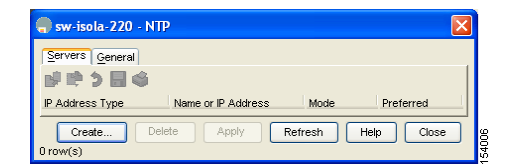

**Step 2** Click the **NTP Peer** tab.

You see a list of NTP peers and servers for that switch.

**Step 3** Click **Create**.

You see the Create NTP Peer dialog box.

- **Step 4** Enter the peer address in the Peer Address field.
- **Step 5** Choose the mode (**peer** or **server**).
- **Step 6** Check the **Preferred** check box if you want this peer to be a Preferred Peer.
- **Step 7** Click **Create** to create the peer or server, or click **Close** to close the dialog box without creating the peer or server.

The new peer or server is listed on the Peer tab.

## <span id="page-271-1"></span>**Edit an NTP Server or Peer Configuration**

To edit an NTP server or peer, follow these steps.

**Step 1** In the Fabric Manager Physical Attributes pane, expand **Switches** then select **System**, or from Device Manager, choose **Admin > NTP**.

In Fabric Manager, you see the System information pane. In Device Manager, you see the NTP dialog box.

**Step 2** Click the **NTP Peer** tab.

You see a list of NTP peers and servers for that switch.

- **Step 3** Change the peer address by double-clicking the IP address in the Peer Address column, and changing the numbers. Alternatively, you can triple click the IP address and type in a new address.
- **Step 4** Change the switch mode from **peer** to **server** by clicking the Mode column next to the address of the switch.

You see a drop-down list. Select the mode (**peer** or **server**) you want for the switch.

- **Step 5** Change the peer status of the switch to Preferred Peer by checking the **PrefPeer** check box next to the address of the switch. To remove this status, uncheck the check box.
- **Step 6** Click **Apply** to apply your changes to the switch, or click **Close** to close the dialog box without saving your changes.

### <span id="page-272-0"></span>**Delete an NTP Server or Peer**

To delete an NTP server or peer, follow these steps.

**Step 1** In the Fabric Manager Physical pane, expand **Switches** and choose **System**, or from Device Manager, choose **Admin > NTP**.

In Fabric Manager, you see the System information pane. In Device Manager, you see the NTP dialog box.

**Step 2** Click the **NTP Peer** tab.

You see a list of NTP peers and servers for that switch.

- **Step 3** Delete a server or peer by clicking the IP address in the Peer Address column. The Delete button is enabled.
- **Step 4** Click **Delete** to delete the peer or server, or click **Close** to close the dialog box without deleting the peer.

### <span id="page-273-3"></span><span id="page-273-0"></span>**NTP CFS Distribution**

You can enable NTP fabric distribution for all Cisco MDS switches in the fabric. When you perform NTP configurations, and distribution is enabled, the entire server/peer configuration is distributed to all the switches in the fabric.

You automatically acquire a fabric-wide lock when you issue the first configuration command after you enabled distribution in a switch. The NTP application uses the effective and pending database model to store or commit the commands based on your configuration.

See to [Chapter 13, "Using the CFS Infrastructure,"](#page-280-0) for more information on the CFS application.

This section includes the following sections:

- **•** [Configure NTP with CFS, page 12-8](#page-273-1)
- **•** [Committing NTP Configuration Changes, page 12-9](#page-274-0)
- **•** [Releasing Fabric Session Lock, page 12-9](#page-274-1)
- **•** [Database Merge Guidelines, page 12-10](#page-275-1)

#### <span id="page-273-1"></span>**Configure NTP with CFS**

To configure NTP with CFS using Fabric Manager, follow these steps:

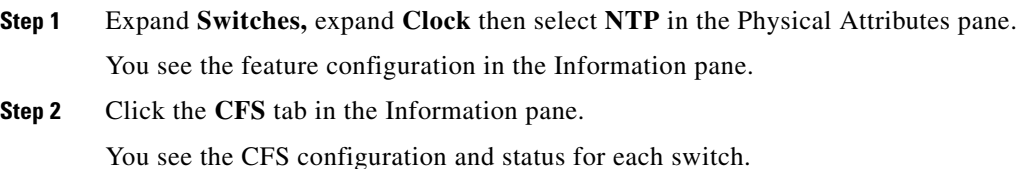

**Step 3** Click a switch value in the Global column, **enable** or **disable**. A drop-down menu appears (see [Figure 12-6](#page-273-2)).

<span id="page-273-2"></span>*Figure 12-6 Enabling or Disabling NTP with CFS for a Switch*

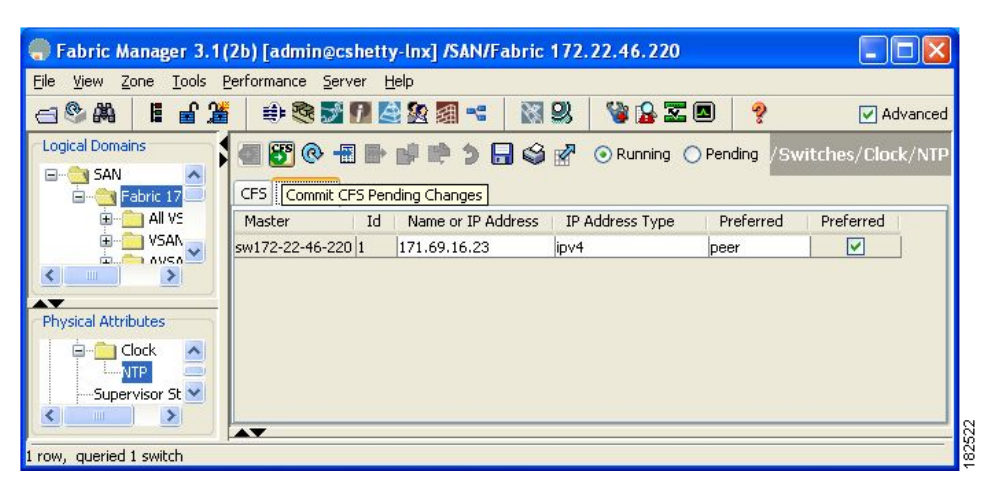

- **Step 4** Choose **enable.**
- **Step 5** Repeat steps 3 and 4 for all switches in the fabric.

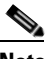

**Note** A warning displays if you do not enable CFS for all switches in the fabric for this feature.

- **Step 6** Check the **Master** check box for the switch that you want to act as the merge master for this feature.
- **Step 7** Click the switch value in the Config Action column. A drop-down menu appears.
- **Step 8** Select **Commit**.
- **Step 9** Click the **Servers tab in** the Information pane. You see the configuration for this feature based on the master switch.
- **Step 10** Modify the Master configuration as needed. For example, right-click the value in the Master column and select **Create Row** to create a server for NTP.
	- **a.** Set the ID, and the Name or IP Address for the NTP server.
	- **b.** Choose a **Mode** radio button and, optionally, check the **Preferred** check box.
	- **c.** Click **Create** to add the server. Fabric Manager sends the request to the master switch. Click the **CFS** tab and check the Last Results column for the new entry. It has a "pending" status.
- **Step 11** From the **CFS** tab, set the Config Action column to **commit** to distribute the feature change through the fabric. Fabric Manager only changes the status to "running" when **commit**, **clear,** or **abort** is selected and applied.

 $\mathscr{P}$ 

**Note** Fabric Manager will not change the status to "pending" if **enable** is selected, because the "pending" status does not apply until the first actual change is made.

**Step 12** Click the **Apply Changes** icon to commit the configuration changes for that feature and distribute the changes through CFS, or click **Undo Changes** to discard the changes for that feature.

#### <span id="page-274-0"></span>**Committing NTP Configuration Changes**

When you commit the NTP configuration changes, the effective database is overwritten by the configuration changes in the pending database and all the switches in the fabric receive the same configuration. When you commit the NTP configuration changes without implementing the session feature, the NTP configurations are distributed to all the switches in the fabric.

#### **Discarding NTP Configuration Changes**

After making the configuration changes, you can choose to discard the changes or to commit them. In either case, the lock is released.

#### <span id="page-274-1"></span>**Releasing Fabric Session Lock**

If you have performed an NTP fabric task and have forgotten to release the lock by either committing or discarding the changes, an administrator can release the lock from any switch in the fabric. If the administrator performs this task, your changes to the pending database are discarded and the fabric lock is released.

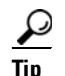

**Tip** The changes are only available in the volatile directory and are subject to being discarded if the switch is restarted.

#### <span id="page-275-1"></span>**Database Merge Guidelines**

When merging two fabrics, follow these guidelines:

- **•** Be aware that the merge is a union of the existing and the received database in each switch in the fabric.
- **•** Do not configure an IP address as a server on one switch and as a peer on another switch. The merge can fail if this configuration exists.
- **•** Verify that the union of the databases does not exceed the maximum limit of 64.

See to the ["CFS Merge Support" section on page 13-9](#page-288-0) for detailed concepts.

## <span id="page-275-0"></span>**Management Interface Configuration**

The management interface on the switch allows multiple simultaneous Telnet or SNMP sessions. You can remotely configure the switch through the management interface (mgmt0), but first you must configure some IP parameters so that the switch is reachable. You can manually configure the management interface from the CLI. You can configure the mgmt 0 interface with either IPv4 address parameters or an IPv6 address.

On director class switches, a single IP address is used to manage the switch. The active supervisor module's mgmt0 interface uses this IP address. The mgmt0 interface on the standby supervisor module remains in an inactive state and cannot be accessed until a switchover happens. After a switchover, the mgmt0 interface on the standby supervisor module becomes active and assumes the same IP address as the previously active supervisor module.

The management port (mgmt0) is autosensing and operates in full duplex mode at a speed of 10/100/1000 Mbps (1000 Mbps is only available on the Supervisor-2 module). Autosensing supports both the speed and the duplex mode. On a Supervisor-1 module, the default speed is 100 Mbps and the default duplex mode is auto. On a Supervisor-2 module, the default speed is auto and the default duplex mode is auto.

You can set the management interface in the Fabric Manager Preferences screen to use SNMP over TCP. The advantages of this setting are an increased buffer size and faster transfer rate. If your fabric has a long timeout period, it may prevent you from using SNMP (which may have a relatively shorter timeout period). If so, change this setting to **false** and restart Fabric Manager Server. UDP is used instead.

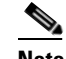

**Note** If it is set to false, the same choice must be set in FabricManager.

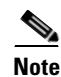

**Note** Before you begin to configure the management interface manually, obtain the switch's IPv4 address and IPv4 subnet mask or the IPv6 address. Also make sure the console cable is connected to the console port.

# **Default Gateway Configuration**

The supervisor module sends IP packets with unresolved destination IPv4 addresses to the default gateway (see [Figure 12-7](#page-276-1)).

<span id="page-276-1"></span>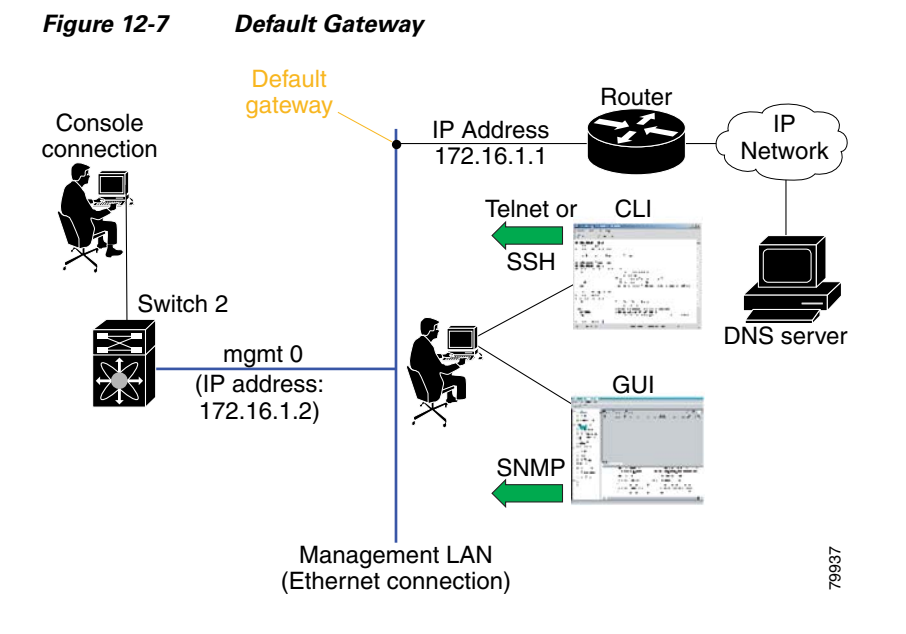

# <span id="page-276-0"></span>**Telnet Server Connection**

The Telnet server is enabled by default on all switches in the Cisco MDS 9000 Family. If you require a secure SSH connection, you need to disable the default Telnet connection and then enable the SSH connection (see the ["Generating the SSH Server Key Pair" section on page 39-16\)](#page-753-0).

 $\mathscr{D}_{\mathbf{z}}$ 

**Note** For information on connecting a terminal to the supervisor module console port, refer to the *Cisco MDS 9200 Series Hardware Installation Guide* or the *Cisco MDS 9500 Series Hardware Installation Guide*.

 $\varphi$ 

**Tip** A maximum of 16 sessions are allowed in any switch in the Cisco MDS 9500 Series or the Cisco MDS 9200 Series.

Make sure the terminal is connected to the switch and that the switch and terminal are both powered on.

### **Disabling a Telnet Connection**

To disable Telnet connections to the switch using Device Manager, follow these steps:

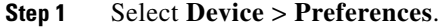

**Step 2** Check the **Use Secure Shell instead of Telnet** check box.

**Step 3** Click **Apply**.

Telnet is disabled and SSH is enabled on the switch.

## <span id="page-277-0"></span>**Configuring CDP**

The Cisco Discovery Protocol (CDP) is an advertisement protocol used by Cisco devices to advertise itself to other Cisco devices in the same network. CDP runs on the data link layer and is independent of Layer 3 protocols. Cisco devices that receive the CDP packets cache the information to make it is accessible through the CLI and SNMP.

CDP is supported on the management Ethernet interface on the supervisor module and the Gigabit Ethernet interfaces on the IPS and MPS-14/2 modules. The CDP daemon is restartable and switchable. The running and startup configurations are available across restarts and switchovers.

CDP version 1 (v1) and version 2 (v2) are supported in Cisco MDS 9000 Family switches. CDP packets with any other version number are silently discarded when received.

When the interface link is established, CDP is enabled by default and three CDP packets are sent at one-second intervals. Following this, the CDP frames are sent at the globally configured refresh interval.

To globally disable CDP using Fabric Manager, follow these steps:

**Step 1** Select a switch in the Logical Domains pane.

**Step 2** Expand **Switches**, expand **Interfaces**, expand **Management**, and then select **CDP** in the Physical Attributes pane.

You see the CDP information in the Information pane shown in [Figure 12-8.](#page-277-1)

| Fabric Manager 3.1(2b) [admin@cshetty-lnx] /SAN/Fabric 172.22.46.220 |                                     |        |                 |          |            |   |          |
|----------------------------------------------------------------------|-------------------------------------|--------|-----------------|----------|------------|---|----------|
| File<br>View Zone                                                    | Tools Performance Server            | Help   |                 |          |            |   |          |
| ■ 簧<br>E<br>$\Box$                                                   | 中文才门会发动吧                            |        | 9<br>K          |          | VAZO       | ę | Advanced |
| Logical Domains                                                      | (8)                                 |        |                 |          |            |   |          |
| <b>E-SAN</b><br>٨                                                    | Switch                              | Enable | MessageInterval | HoldTime | LastChange |   |          |
| Fabric 17                                                            | sw172-22-46-225                     | M      | 60              | 180h/a   |            |   |          |
| All VS                                                               | sw172-22-46-220                     | ☑      | 60              | 180n/a   |            |   |          |
| VSAN.<br>AVSA <sup>1</sup><br>E.                                     | sw172-22-46-223                     | ☑      | 60              | 180n/a   |            |   |          |
|                                                                      | sw172-22-46-221                     | ☑      | 60              | 180n/a   |            |   |          |
|                                                                      | sw172-22-46-224                     | ⊽      | 60              | 180n/a   |            |   |          |
| Physical Attributes                                                  | sw172-22-46-233                     | ☑      | 60              | 180n/a   |            |   |          |
| Gigabit Ethe<br>$\pm$                                                | sw172-22-46-222                     | ☑      | 60              | 180n/a   |            |   |          |
| Managemer                                                            | sw172-22-46-174                     | ☑      | 60              | 180n/a   |            |   |          |
| CDP <sup>3</sup>                                                     |                                     |        |                 |          |            |   |          |
| Forwarding                                                           |                                     |        |                 |          |            |   |          |
| <b>DNS</b>                                                           |                                     |        |                 |          |            |   |          |
| Statistics<br>$\checkmark$                                           |                                     |        |                 |          |            |   |          |
| <b>TITLE</b>                                                         |                                     |        |                 |          |            |   |          |
|                                                                      | $\blacktriangle \blacktriangledown$ |        |                 |          |            |   |          |
| 8 rows, queried 8 switches                                           |                                     |        |                 |          |            |   |          |

<span id="page-277-1"></span>*Figure 12-8 Cisco Discovery Protocol*

- **Step 3** Deselect the **Enable** check box.
- **Step 4** Click the **Apply Changes** icon.

To disable CDP using Device Manager, follow these steps:

**Step 1** Click **IP > CDP**.

You see the CDP dialog box as shown in [Figure 12-8](#page-277-1).

- **Step 2** Deselect the **Enable** check box.
- **Step 3** Click the **Apply Changes** icon.

To globally configure the message interval for the CDP protocol using Device Manager, follow these steps:

**Step 1** Click **IP > CDP**.

You see the CDP dialog box as shown in [Figure 12-8](#page-277-1).

- **Step 2** Set the message interval time in seconds (5-254).
- **Step 3** Click the **Apply icon**.

To globally configure the hold time advertised in CDP packets using Device Manager, follow these steps:

#### **Step 1** Click **IP > CDP**.

You see the CDP dialog box as shown in [Figure 12-8](#page-277-1).

- **Step 2** Set the hold time in seconds (10-255).
- **Step 3** Click **Apply**.

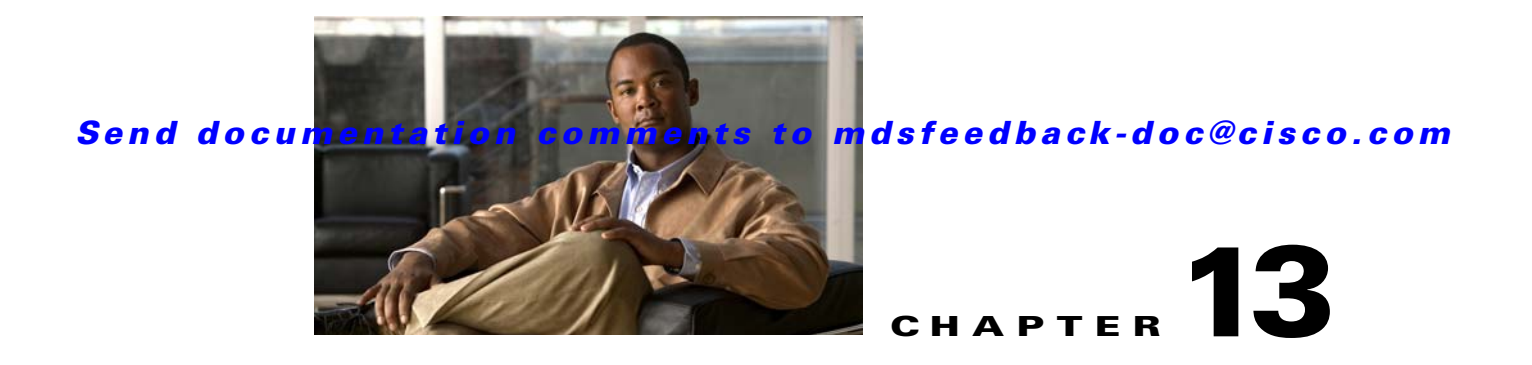

# <span id="page-280-0"></span>**Using the CFS Infrastructure**

The Cisco MDS SAN-OS software uses the Cisco Fabric Services (CFS) infrastructure to enable efficient database distribution and to foster device flexibility. It simplifies SAN provisioning by automatically distributing configuration information to all switches in a fabric.

Several Cisco MDS SAN-OS applications use the CFS infrastructure to maintain and distribute the contents of a particular application's database.

This chapter contains the following sections:

- **•** [About CFS, page 13-1](#page-280-1)
- **•** [Disabling CFS Distribution on a Switch, page 13-4](#page-283-0)
- **•** [CFS Application Requirements, page 13-5](#page-284-0)
- **•** [Enabling CFS for an Application, page 13-6](#page-285-0)
- [Locking the Fabric, page 13-7](#page-286-0)
- **•** [Committing Changes, page 13-7](#page-286-1)
- **•** [Discarding Changes, page 13-8](#page-287-0)
- **•** [Saving the Configuration, page 13-8](#page-287-1)
- **•** [Clearing a Locked Session, page 13-8](#page-287-2)
- **•** [CFS Merge Support, page 13-9](#page-288-1)
- **•** [Displaying CFS Configuration Information, page 13-9](#page-288-2)
- **•** [CFS Regions, page 13-12](#page-291-0)
- **•** [CFS Example Using Fabric Manager, page 13-16](#page-295-0)
- **•** [CFS Example Using Device Manager, page 13-19](#page-298-0)
- **•** [Default Settings, page 13-19](#page-298-1)

## <span id="page-280-1"></span>**About CFS**

Many features in the Cisco MDS switches require configuration synchronization in all switches in the fabric. Maintaining configuration synchronization across a fabric is important to maintain fabric consistency. In the absence of a common infrastructure, such synchronization is achieved through manual configuration at each switch in the fabric. This process is tedious and error prone.

#### **About CFS**

### *Send documentation comments to mdsfeedback-doc@cisco.com*

Cisco Fabric Services (CFS) provides a common infrastructure for automatic configuration synchronization in the fabric. It provides the transport function as well as a rich set of common services to the applications. CFS has the ability to discover CFS capable switches in the fabric and discovering application capabilities in all CFS capable switches.

This section includes the following topics:

- **•** [Cisco SAN-OS Features Using CFS, page 13-2](#page-281-0)
- **•** [CFS Features, page 13-2](#page-281-1)
- **•** [CFS Protocol, page 13-3](#page-282-0)
- **•** [CFS Distribution Scopes, page 13-3](#page-282-1)
- **•** [CFS Distribution Modes, page 13-4](#page-283-1)

## <span id="page-281-0"></span>**Cisco SAN-OS Features Using CFS**

The following Cisco SAN-OS features use the CFS infrastructure:

- N Port Virtualization (see the ["NPV CFS Distribution over IP" section on page 21-5\)](#page-400-0).
- **•** FlexAttach Virtual pWWN (see the ["FlexAttach Virtual pWWN CFS Distribution" section on](#page-308-0)  [page 14-9\)](#page-308-0).
- **•** NTP (see the ["NTP CFS Distribution" section on page 12-8](#page-273-3)).
- **•** Dynamic Port VSAN Membership (see [Chapter 28, "Creating Dynamic VSANs"\)](#page-536-0).
- Distributed Device Alias Services (see [Chapter 31, "Distributing Device Alias Services"\)](#page-630-0).
- **•** IVR topology (see the ["Database Merge Guidelines" section on page 29-31\)](#page-580-0).
- SAN device virtualization (see the ["Configuring SDV" section on page 27-4\)](#page-529-0).
- **•** TACACS+ and RADIUS (see the ["AAA Server Distribution" section on page 41-21](#page-794-0)).
- User and administrator roles (see the ["Role-Based Authorization" section on page 39-1\)](#page-738-0).
- Port security (see the ["Port Security Configuration Distribution" section on page 46-19\)](#page-924-0).
- **•** iSNS (see ["Configuring iSNS Servers" section on page 50-71\)](#page-1062-0).
- **•** Call Home (see the ["Call Home Configuration Distribution" section on page 64-14](#page-1221-0)).
- **•** Syslog (see ["System Message Logging Configuration" section on page 63-3\)](#page-1198-0).
- fctimer (see the ["About fctimer Distribution" section on page 37-4\)](#page-721-0).
- **•** SCSI flow services (see the ["Configuring SCSI Flow Services" section on page 55-3](#page-1120-0)).
- **•** Saving startup configurations in the fabric using the Fabric Startup Configuration Manager (FSCM) (see the ["Saving Startup Configurations in the Fabric" section on page 16-9\)](#page-334-0).
- Allowed domain ID lists (see the ["About Allowed Domain ID Lists" section on page 25-11](#page-498-0)).
- RSCN timer (see the ["RSCN Timer Configuration Distribution Using CFS" section on page 34-7](#page-668-0)).
- **•** iSLB (see the ["About iSLB Configuration Distribution Using CFS" section on page 50-46\)](#page-1037-0).

### <span id="page-281-1"></span>**CFS Features**

CFS has the following features:

• Peer-to-peer protocol with no client-server relationship at the CFS layer.

- **•** Three scopes of distribution.
	- **–** Logical scope: The distribution occurs within the scope of a VSAN.
	- **–** Physical scope: The distribution spans the entire physical topology.
	- **–** Over a selected set of VSANs: Some applications, such as Inter-VSAN Routing (IVR), require configuration distribution over some specific VSANs. These applications can specify to CFS the set of VSANs over which to restrict the distribution.
- **•** Three modes of distribution.
	- **–** Coordinated distributions: Only one distribution is allowed in the fabric at any given time.
	- **–** Uncoordinated distributions: Multiple parallel distributions are allowed in the fabric except when a coordinated distribution is in progress.
	- **–** Unrestricted uncoordinated distributions: Multiple parallel distributions are allowed in the fabric in the presence of an existing coordinated distribution. Unrestricted uncoordinated distributions are allowed to run in parallel with all other types of distributions.
- **•** Supports a merge protocol that facilitates the merge of application configuration during a fabric merge event (when two independent fabrics merge).

### <span id="page-282-0"></span>**CFS Protocol**

The CFS functionality is independent of the lower layer transport. Currently, in Cisco MDS switches, the CFS protocol layer resides on top of the FC2 layer and is peer-to-peer with no client-server relationship. CFS uses the FC2 transport services to send information to other switches. CFS uses a proprietary SW\_ILS (0x77434653) protocol for all CFS packets. CFS packets are sent to or from the switch domain controller addresses.

CFS can also use IP to send information to other switches (see the ["CFS Distribution over IP" section](#page-289-0)  [on page 13-10](#page-289-0)).

Applications that use CFS are completely unaware of the lower layer transport.

### <span id="page-282-1"></span>**CFS Distribution Scopes**

Different applications on the Cisco MDS 9000 Family switches need to distribute the configuration at various levels:

**•** VSAN level (logical scope)

Applications that operate within the scope of a VSAN have the configuration distribution restricted to the VSAN. An example application is port security where the configuration database is applicable only within a VSAN.

**•** Physical topology level (physical scope)

Applications might need to distribute the configuration to the entire physical topology spanning several VSANs. Such applications include NTP and DPVM (WWN based VSAN), which are independent of VSANs.

**•** Between twoswitches

Applications might only operate between selected switches in the fabric. An example application is SCSI Flow Services, which operates between two switches.

### <span id="page-283-1"></span>**CFS Distribution Modes**

CFS supports different distribution modes to support different application requirements: coordinated and uncoordinated distributions. Both modes are mutually exclusive. Only one mode is allowed at any given time.

#### **Uncoordinated Distribution**

Uncoordinated distributions are used to distribute information that is not expected to conflict with that from a peer. An example is local device registrations such as iSNS. Parallel uncoordinated distributions are allowed for an application.

#### **Coordinated Distribution**

Coordinated distributions can have only one application distribution at a given time. CFS uses locks to enforce this. A coordinated distribution is not allowed to start if locks are taken for the application anywhere in the fabric. A coordinated distribution consists of three stages:

- **1.** A fabric lock is acquired.
- **2.** The configuration is distributed and committed.
- **3.** The fabric lock is released.

Coordinated distribution has two variants:

- **•** CFS driven —The stages are executed by CFS in response to an application request without intervention from the application.
- Application driven—The stages are under the complete control of the application.

Coordinated distributions are used to distribute information that can be manipulated and distributed from multiple switches, for example, the port security configuration.

#### **Unrestricted Uncoordinated Distributions**

Unrestricted uncoordinated distributions allow multiple parallel distributions in the fabric in the presence of an existing coordinated distribution. Unrestricted uncoordinated distributions are allowed to run in parallel with all other types of distributions.

## <span id="page-283-0"></span>**Disabling CFS Distribution on a Switch**

By default, CFS distribution is enabled. Applications can distribute data and configuration information to all CFS-capable switches in the fabric where the applications exist. This is the normal mode of operation.

You can globally disable CFS on a switch, to isolate the applications using CFS from fabric-wide distributions while maintaining physical connectivity. When CFS is globally disabled on a switch, CFS operations are restricted to the switch and all CFS commands continue to function as if the switch were physically isolated.

To globally disable or enable CFS distribution on a switch using Fabric Manager, follow these steps:

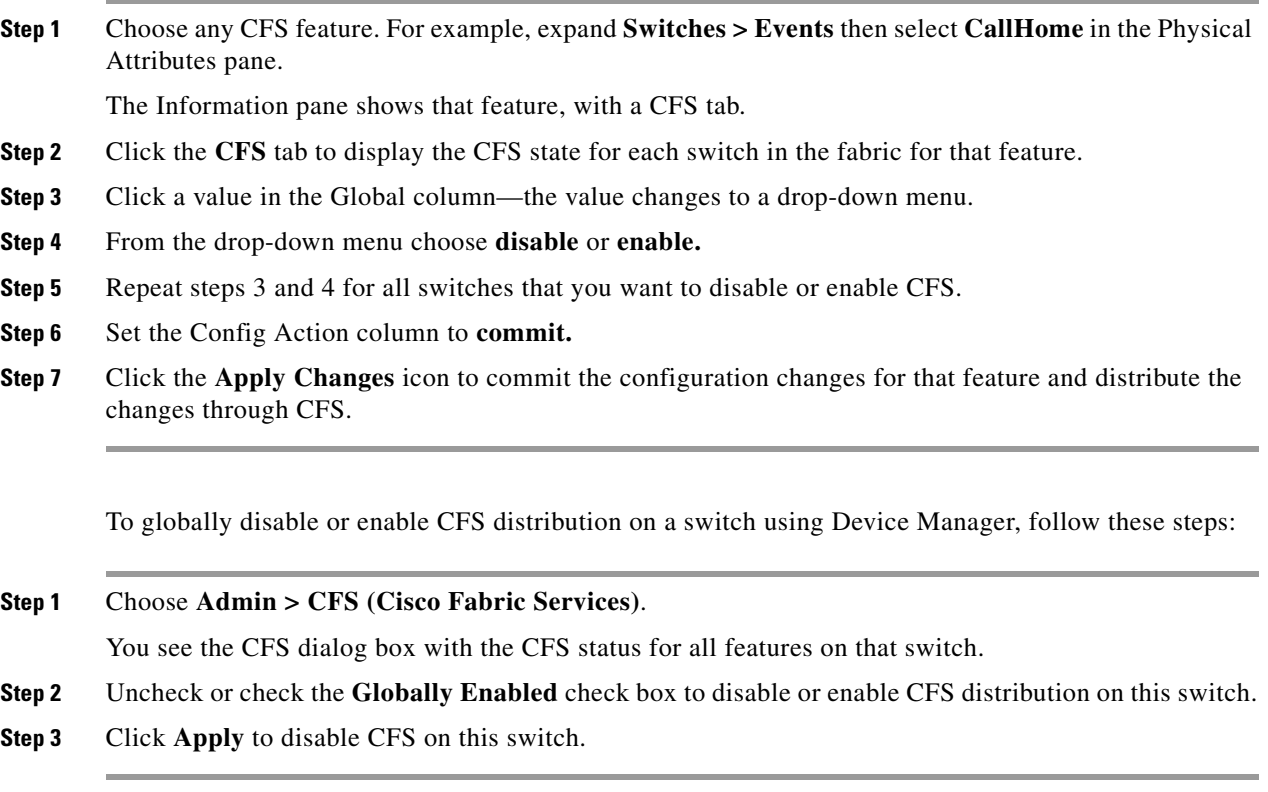

## <span id="page-284-0"></span>**CFS Application Requirements**

All switches in the fabric must be CFS capable. A Cisco MDS 9000 Family switch is CFS capable if it is running Cisco SAN-OS Release 2.0(1b) or later. Switches that are not CFS capable do not receive distributions and result in part of the fabric not receiving the intended distribution.

CFS has the following requirements:

- **•** Implicit CFS usage—The first time you issue a CFS task for a CFS-enabled application, the configuration modification process begins and the application locks the fabric.
- **•** Pending database—The pending database is a temporary buffer to hold uncommitted information. The uncommitted changes are not applied immediately to ensure that the database is synchronized with the database in the other switches in the fabric. When you commit the changes, the pending database overwrites the configuration database (also known as the active database or the effective database).
- CFS distribution enabled or disabled on a per-application basis—The default (enable or disable) for CFS distribution state differs between applications. If CFS distribution is disabled for an application, then that application does not distribute any configuration nor does it accept a distribution from other switches in the fabric.
- Explicit CFS commit—Most applications require an explicit commit operation to copy the changes in the temporary buffer to the application database, to distribute the new database to the fabric, and to release the fabric lock. The changes in the temporary buffer are not applied if you do not perform the commit operation.

## <span id="page-285-0"></span>**Enabling CFS for an Application**

All CFS based applications provide an option to enable or disable the distribution capabilities. Features that existed prior to Cisco SAN-OS Release 2.0(1b) have the distribution capability disabled by default and must have distribution capabilities enabled explicitly.

Applications introduced in Cisco SAN-OS Release 2.0(1b) or later have the distribution enabled by default.

The application configuration is not distributed by CFS unless distribution is explicitly enabled for that application.

To enable CFS for a feature using Fabric Manager, follow these steps:

- **Step 1** Choose a feature on which to enable CFS. For example, expand **Switches > Events** then select **CallHome** in the Physical Attributes pane. The Information pane shows that feature, with a CFS tab. Click the **CFS** tab to display the CFS state for each switch in the fabric for that feature.
- **Step 2** Decide on which switch(es) to enable CFS. Set the Admin column to either **enable** to enable CFS or **disable** to disable CFS.

**Santa Contract Contract Contract Contract Contract Contract Contract Contract Contract Contract Contract Contract Contract Contract Contract Contract Contract Contract Contract Contract Contract Contract Contract Contract** 

**Note** Enable CFS for all switches in the fabric or VSAN for the feature that uses CFS.

**Step 3** Right-click the row you changed to see the pop-up menu. Select **Apply Changes** to apply the CFS configuration change. The CFS tab updates as the CFS changes take effect.

Fabric Manager retrieves the status of the CFS change and updates the Last Result column.

To enable CFS for a feature using Device Manager, follow these steps:

**Step 1** Choose **Admin > CFS (Cisco Fabric Services)**.

You see the CFS dialog box with the CFS status for all features on that switch.

**Step 2** Decide which feature(s) need CFS. Set the Command column to either **enable** to enable CFS or **disable**  to disable CFS.

**Note** Enable or disable CFS for all switches in the fabric or VSAN for the feature that uses CFS.

- **Step 3** Click **Pending Differences** to compare the configuration of this feature on this switch to other switches in the fabric or VSAN that have CFS enabled for this feature. Close the Show Pending Diff pop-up.
- **Step 4** Click **Apply** to apply the CFS configuration change.

Device Manager retrieves the status of the CFS change and updates the Last Command and Result columns.

## <span id="page-286-0"></span>**Locking the Fabric**

When you configure (first time configuration) a Cisco SAN-OS feature (or application) that uses the CFS infrastructure, that feature starts a CFS session and locks the fabric. When a fabric is locked, the Cisco SAN-OS software does not allow any configuration changes from a switch, other than the switch holding the lock, to this Cisco SAN-OS feature and issues a message to inform the user about the locked status. The configuration changes are held in a pending database by that application.

If you start a CFS session that requires a fabric lock but forget to end the session, an administrator can clear the session. If you lock a fabric at any time, your user name is remembered across restarts and switchovers. If another user (on the same machine) tries to perform configuration tasks, that user's attempts are rejected.

## <span id="page-286-1"></span>**Committing Changes**

A commit operation saves the pending database for all application peers and releases the lock for all switches.

In general, the commit function does not start a session—only a lock function starts a session. However, an empty commit is allowed if configuration changes are not previously made. In this case, a commit operation results in a session that acquires locks and distributes the current database.

When you commit configuration changes to a feature using the CFS infrastructure, you receive a notification about one of the following responses:

- **•** One or more external switches report a successful status—The application applies the changes locally and releases the fabric lock.
- **•** None of the external switches report a successful state—The application considers this state a failure and does not apply the changes to any switch in the fabric. The fabric lock is not released.

You can commit changes for a specified feature by setting CFS > Config Action to **commit** for that feature.

To commit changes using Fabric Manager for CFS-enabled features, follow these steps:

**Step 1** Choose the feature you want to enable CFS for. For example, expand **Switches** expand **Events** then select **CallHome** from the Physical Attributes pane.

The Information pane shows that feature, with a CFS tab.

- **Step 2** Click the **CFS** tab to display the CFS state for each switch in the fabric for that feature.
- **Step 3** Right-click the value in the Config Action column for any switch and select an option from the drop-down menu (Copy, Paste, Export to File, Print Table, Detach Table).
- **Step 4** Click the **Apply Changes** icon to commit the configuration changes for that feature and distribute the changes through CFS.

Fabric Manager retrieves the status of the CFS change and updates the Last Command and Last Result columns for the feature or VSAN.

To commit changes using Device Manager for CFS-enabled features, follow these steps:

**Step 1** Choose **Admin** > **CFS (Cisco Fabric Services)**.

You see the CFS dialog box with the CFS status for all features on that switch.

- **Step 2** For each applicable feature, set the Command column to **commit** to commit the configuration changes for that feature and distribute the changes through CFS, or set it to **abort** to discard the changes for that feature and release the fabric lock for CFS for that feature.
- **Step 3** Optionally, provide a **Type** or **VsanID** as the basis for the CFS distribution for CFS features that require this.
- **Step 4** Click **Pending Differences** to check the configuration of this feature on this switch as compared to other switches in the fabric or VSAN that have CFS enabled for this feature.
- **Step 5** Click **Apply** to apply the CFS configuration change.

Device Manager retrieves the status of the CFS change and updates the Last Command and Result columns.

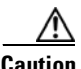

**Caution** If you do not commit the changes, they are not saved to the running configuration.

## <span id="page-287-0"></span>**Discarding Changes**

If you discard configuration changes, the application flushes the pending database and releases locks in the fabric. Both the abort and commit functions are only supported from the switch from which the fabric lock is acquired.

You can discard changes for a specified feature by setting the Command column value to **disable** for that feature then clicking **Apply**.

# <span id="page-287-1"></span>**Saving the Configuration**

Configuration changes that have not been applied yet (still in the pending database) are not shown in the running configuration. The configuration changes in the pending database overwrite the configuration in the effective database when you commit the changes.

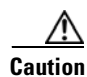

**Caution** If you do not commit the changes, they are not saved to the running configuration.

The CISCO-CFS-MIB contains SNMP configuration information for any CFS-related functions. Refer to the *Cisco MDS 9000 Family MIB Quick Reference* for more information on this MIB.

## <span id="page-287-2"></span>**Clearing a Locked Session**

You can clear locks held by an application from any switch in the fabric. This option is provided to rescue you from situations where locks are acquired and not released. This function requires Admin permissions.

To clear locks using Fabric Manager, follow these steps:
- **Step 1** Click the **CFS** tab.
- **Step 2** Select **clearLock** from the Config Action drop-down list for each switch that you want to clear the lock (see [Figure 13-1](#page-288-0)).
- **Step 3** Click the **Apply Changes** icon to save the change.

<span id="page-288-0"></span>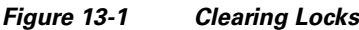

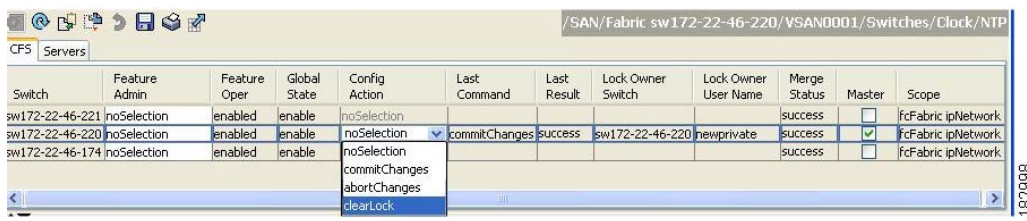

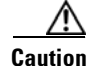

**Caution** Exercise caution when using this function to clear locks in the fabric. Any pending configurations in any switch in the fabric is flushed and lost.

# **CFS Merge Support**

An application keeps the configuration synchronized in a fabric through CFS. Two such fabrics might merge as a result of an ISL coming up between them. These two fabrics could have two different sets of configuration information that need to be reconciled in the event of a merge. CFS provides notification each time an application peer comes online. If a fabric with M application peers merges with another fabric with N application peers and if an application triggers a merge action on every such notification, a link-up event results in M\*N merges in the fabric.

CFS supports a protocol that reduces the number of merges required to one by handling the complexity of the merge at the CFS layer. This protocol runs per application per scope. The protocol involves selecting one switch in a fabric as the merge manager for that fabric. The other switches do not play any role in the merge process.

During a merge, the merge manager in the two fabrics exchange their configuration databases with each other. The application on one of them merges the information, decides if the merge is successful, and informs all switches in the combined fabric of the status of the merge.

In case of a successful merge, the merged database is distributed to all switches in the combined fabric and the entire new fabric remains in a consistent state. You can recover from a merge failure by starting a distribution from any of the switches in the new fabric. This distribution restores all peers in the fabric to the same configuration database.

# **Displaying CFS Configuration Information**

To display the status of CFS distribution on the switch using Device Manager, follow these steps:

**Step 1** Choose **Admin > CFS (Cisco Fabric Services)**.

 $\mathbf{I}$ 

You see the CFS dialog box. This dialog box displays the distribution status of each feature using CFS, which currently registered applications are using CFS, and the result of the last successful merge attempt.

**Step 2** Select a row and click **Details** to view more information about the feature.

# **CFS Distribution over IP**

You can configure CFS to distribute information over IP for networks containing switches that are not reachable over Fibre Channel. CFS distribution over IP supports the following features:

- **•** Physical distribution over an entirely IP network.
- **•** Physical distribution over a hybrid Fibre Channel and IP network with the distribution reaching all switches that are reachable over either Fibre Channel or IP

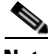

**Note** The switch attempts to distribute information over Fibre Channel first and then over the IP network if the first attempt over Fibre Channel fails. CFS does not send duplicate messages if distribution over both IP and Fibre Channel is enabled.

**•** Distribution over IP version 4 (IPv4) or IP version 6 (IPv6).

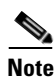

**Note** CFS cannot distribute over both IPv4 and IPv6 from the same switch.

- **•** Keep-alive mechanism to detect network topology changes using a configurable multicast address.
- **•** Compatibility with Cisco MDS SAN-OS Release 2.x.
- Distribution for logical scope applications is not supported because the VSAN implementation is limited to Fibre Channel.

[Figure 13-2](#page-289-0) shows a network with both Fibre Channel and IP connections. Node A forwards an event to node B over Fibre Channel. Node B forwards the event node C and node D using unicast IP. Node C forwards the event to node E using Fibre Channel.

<span id="page-289-0"></span>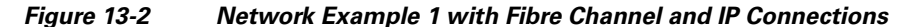

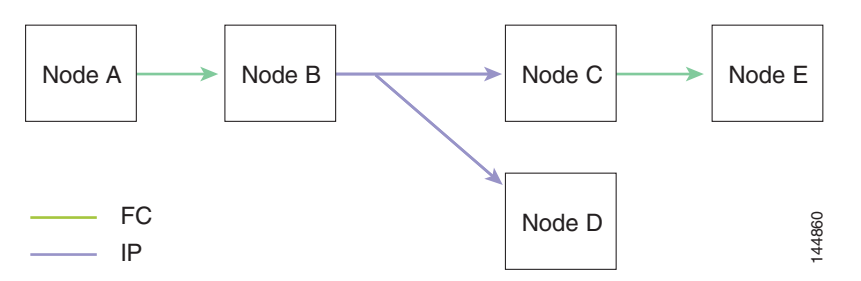

[Figure 13-3](#page-290-0) is the same as [Figure 13-2](#page-289-0) except that node D and node E are connected using Fibre Channel. All processes is the same in this example because node B has node C and node D the distribution list for IP. Node C does not forward to node D because node D is already in the distribution list from node B.

<span id="page-290-0"></span>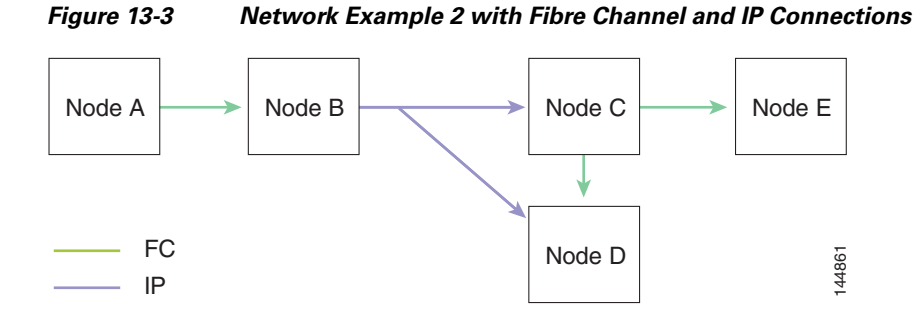

[Figure 13-4](#page-290-1) is the same as [Figure 13-3](#page-290-0) except that node D and node E are connected using IP. Both node C and node D forward the event to E because the node E is not in the distribution list from node B.

<span id="page-290-1"></span>*Figure 13-4 Network Example 3 with Fibre Channel and IP Connections*

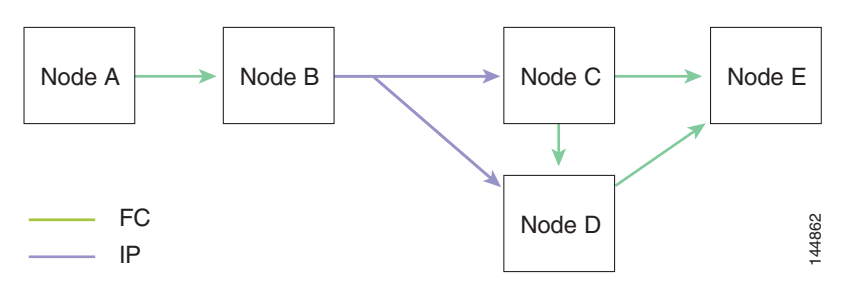

# **CFS Regions**

This section contains the following topics:

- **•** [About CFS Regions, page 13-12](#page-291-0)
- **•** [Managing CFS Regions Using Fabric Manager, page 13-13](#page-292-0)
- **•** [Creating CFS Regions, page 13-13](#page-292-1)
- **•** [Assigning Features to CFS Regions, page 13-13](#page-292-2)
- **•** [Moving a Feature to a Different Region, page 13-14](#page-293-0)
- [Removing a Feature from a Region, page 13-15](#page-294-0)
- **•** [Deleting CFS Regions, page 13-15](#page-294-1)

### <span id="page-291-0"></span>**About CFS Regions**

A CFS region is a user-defined subset of switches for a given feature or application in its physical distribution scope.When a SAN is spanned across a vast geography, you may need to localize or restrict the distribution of certain profiles among a set of switches based on their physical proximity. Before release 3.2.(1) the distribution scope of an application within a SAN was spanned across the entire physical fabric without the ability to confine or limit the distribution to a required set of switches in the fabric. CFS regions enables you to overcome this limitation by allowing you to create CFS regions, that is, multiple islands of distribution within the fabric, for a given CFS feature or application. CFS regions are designed to restrict the distribution of a feature's configuration to a specific set or grouping of switches in a fabric.

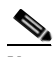

**Note** You can only configure a CFS region on physical switches in a SAN. You cannot configure a CFS region in a VSAN.

Example Scenario: The callhome is an application that triggers alerts to Network Administrators when a situation arises or something abnormal occurs. When the fabric covers many geographies and with multiple Network Administrators who are each responsible for a subset of switches in the fabric, the callhome application sends alerts to all Network Administrators regardless of their location. For the callhome application to send message alerts selectively to Network Administrators, the physical scope of the application has to be fine tuned or narrowed down, which is achieved by implementing CFS regions.

CFS regions are identified by numbers ranging from 0 through 200. Region 0 is reserved as the default region, and contains every switch in the fabric. You can configure regions from 1 through 200. The default region maintains backward compatibility. If there are switches on the same fabric running releases of SAN-OS before release 3.2(1), only features in Region 0 are supported when those switches are synchronized. Features from other regions are ignored when those switches are synchronized.

If the feature is moved, that is, assigned to a new region, its scope is restricted to that region; it ignores all other regions for distribution or merging purposes. The assignment of the region to a feature has precedence in distribution over its initial physical scope.

You can configure a CFS region to distribute configurations for multiple features. However, on a given switch, you can configure only one CFS region at a time to distribute the configuration for a given feature. Once you assign a feature to a CFS region, its configuration cannot be distributed within another CFS region.

## <span id="page-292-0"></span>**Managing CFS Regions Using Fabric Manager**

This section describes how to use **Fabric Manager** for managing CFS regions. **Fabric Manager** provides a comprehensive view of all the switches, regions, and the features associated with each region in the topology. To complete the following tasks, use the tables under the All Regions and Feature by Region tabs:

- **•** [Creating CFS Regions, page 13-13](#page-292-1)
- [Assigning Features to CFS Regions, page 13-13](#page-292-2)
- **•** [Moving a Feature to a Different Region, page 13-14](#page-293-0)
- **•** [Removing a Feature from a Region, page 13-15](#page-294-0)

### <span id="page-292-1"></span>**Creating CFS Regions**

To create a CFS region using Fabric Manager, follow these steps:

- **Step 1** Expand the **Switches** folder in the **Physical Attributes** pane and click **CFS**. The information pane displays the Global, IP Multicast, Feature by Region, and All Regions tabs.
- **Step 2** Click the **All Regions** tab. The tab displays a list of Switches and RegionIds.
- **Step 3** Click the **Create Row** button on the toolbar. [Figure 13-5](#page-292-3) shows the Create a Region dialog box.

<span id="page-292-3"></span>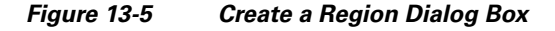

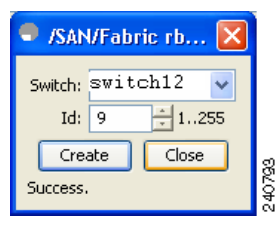

- **Step 4** Select the switch from the drop-down list and choose a RegionId from the range.
- **Step 5** Click **Create**.

Upon successful creation of the region, Success is displayed at the bottom of the dialog box.

### <span id="page-292-2"></span>**Assigning Features to CFS Regions**

To assign a feature to a region using Fabric Manager, follow these steps:

- **Step 1** Expand the Switches folder in the Physical Attributes pane and click **CFS**. The information pane displays the Global, IP Multicast, Feature by Region, and All Regions tabs.
- **Step 2** Click the **Feature by Region** tab.

This tab lists all the switches along with their corresponding Feature and RegionId.

Г

**Step 3** Click the **Create Row** button on the toolbar.

[Figure 13-6](#page-293-1) shows the Assign a Feature dialog box.

#### <span id="page-293-1"></span>*Figure 13-6 Assign a Feature Dialog Box*

24072

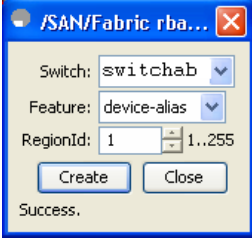

**Step 4** Select a switch from the drop-down box.

The features running on the selected switch are listed in the Feature drop-down box.

- **Step 5** Select a feature on that switch to associate a region.
- **Step 6** Select the region number from the list to associate a RegionId with the selected feature.
- **Step 7** Click **Create** to complete assignment of a switch feature to the region.

Upon successful assignment of feature, "Success" is displayed at the bottom of the dialog box.

When a feature is assigned to a new region using the **Feature by Region** tab, a new row with the new region is created automatically in the table under the **All Regions** tab. Alternatively, you can create a region using the **All Regions** tab.

**Note** In the **Feature by Region** tab, when you try to reassign a feature on a switch to another region by clicking **Create Row**, an operation failed message is shown. The error message states that an entry already exists. However, moving a feature to a different region is a different task and it is described in the next section.

### <span id="page-293-0"></span>**Moving a Feature to a Different Region**

Before moving a feature to a new region, create the new region in the All Regions tab. That is, a new row has to be added in the All Regions tab with the new Region ID.

To move a feature to a different region using Fabric Manager, follow these steps:

**Step 1** Expand the Switches folder in the Physical Attributes pane and select CFS.

The information pane displays the Global, IP Multicast, Feature by Region, and All Regions tabs.

#### **Step 2** Click the **Feature by Region** tab.

[Figure 13-7](#page-294-2) shows the Feature by Region tab, which lists all the switches along with their feature and region details.

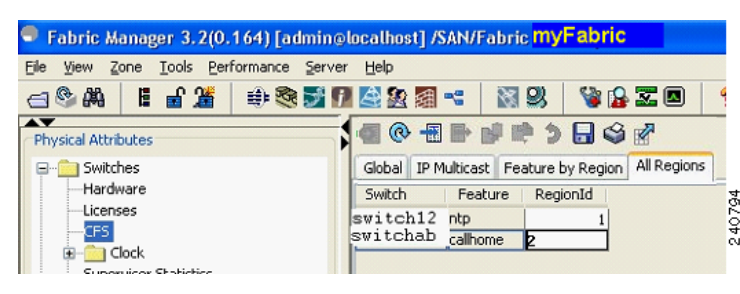

<span id="page-294-2"></span>*Figure 13-7 Feature by Region Tab*

- **Step 3** Double-click the RegionId cell in the required row.
	- The cursor blinks in the cell prompting a change in the value.
- **Step 4** Change the RegionId value to the required region.
- **Step 5** Click the **Apply Changes** button on the tool bar to commit the change.

#### <span id="page-294-0"></span>**Removing a Feature from a Region**

To remove a feature from a region using Fabric Manager, follow these steps:

- **Step 1** Click the **Feature by Region** tab and select the required row.
- **Step 2** Click the **Delete Row button on the toolbar**.

[Figure 13-8](#page-294-3) shows a confirmation dialog box.

#### <span id="page-294-3"></span>*Figure 13-8 Removing a Feature from a Region*

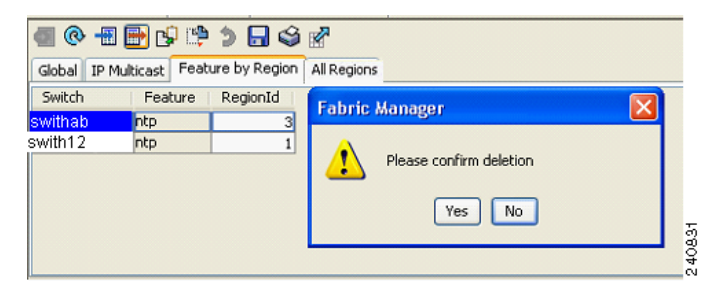

**Step 3** Click **Yes** to confirm row deletion from the table in view.

### <span id="page-294-1"></span>**Deleting CFS Regions**

To delete an entire region, follow these steps:

**Step 1** Click the **All Regions** tab and select the required row.

#### **Step 2** Click **Delete Row**.

This action removes all entries pertaining to that switch and region in the table under Feature by Region tab.

[Figure 13-9](#page-295-0) shows a confirmation dialog box.

<span id="page-295-0"></span>*Figure 13-9 Deleting CFS Regions*

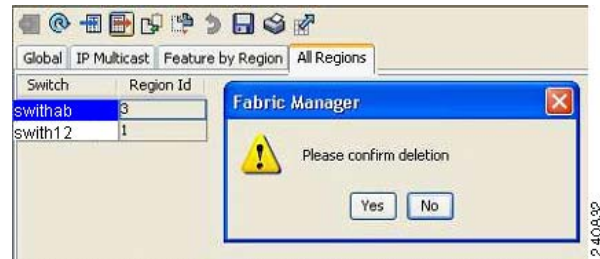

**Step 3** Click **Yes** to confirm deletion of the region.

## **CFS Example Using Fabric Manager**

This procedure is an example of what you see when you use Fabric Manager to configure a feature that uses CFS.

**Step 1** Select the CFS-capable feature you want to configure. For example, expand a **VSAN,** and then select **Port Security** in the Logical Domains pane.

You see the port security configuration for that VSAN in the Information pane.

**Step 2** Click the **CFS** tab.

You see the CFS configuration and status for each switch (see [Figure 13-10](#page-295-1)).

#### <span id="page-295-1"></span>*Figure 13-10 CFS Configuration*

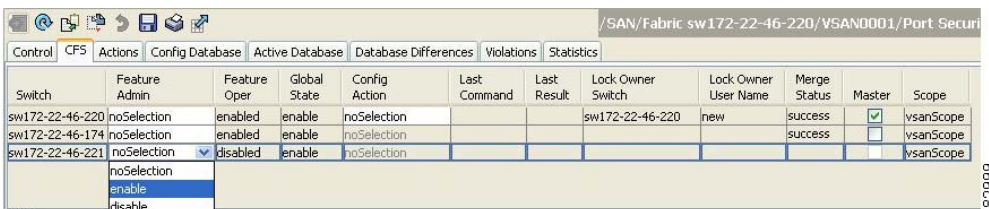

- **Step 3** Select **enable** for each switch from the Feature Admin drop-down list.
- **Step 4** Repeat step 3 for all switches in the fabric.

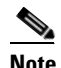

**Note** A warning displays if you do not enable CFS for all switches in the fabric for this feature.

- **Step 5** Check the **Master** check box for the switch to act as the merge master for this feature.
- **Step 6** Select **commit Changes** from the Config Action drop-down list for each switch that you enabled for CFS.
- **Step 7** Click the **Servers tab** in the Information pane.

You see the configuration for this feature based on the master switch (see [Figure 13-11\)](#page-296-0).

- **Step 8** Modify the feature configuration. For example, right-click the name in the Master column and select **Create Row** to create a server for NTP.
	- **a.** Set the ID, and the Name or IP Address for the NTP server.
	- **b.** Set the **Mode** radio button and optionally check the Preferred check box.
	- **c.** Click **Create** to add the server.

#### <span id="page-296-0"></span>*Figure 13-11 Servers Tab*

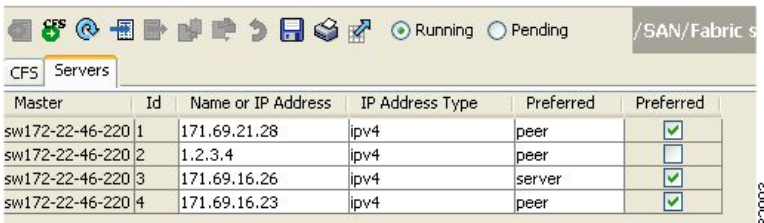

**Step 9** Click the **Delete Row** icon to delete a row.

If you make any changes, the status automatically changes to **Pending** (see [Figure 13-12](#page-296-1)).

#### <span id="page-296-1"></span>*Figure 13-12 Status Change to Pending*

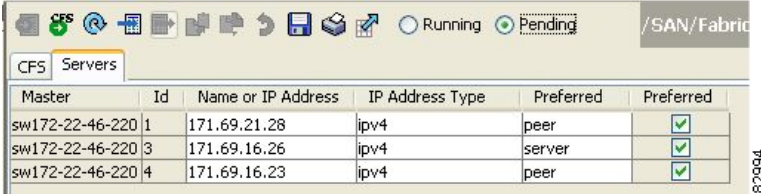

**Step 10** Click the **Commit CFS Pending Changes** icon to save the changes (see [Figure 13-13](#page-296-2)).

<span id="page-296-2"></span>*Figure 13-13 Commit CFS Pending Changes*

| ■88 ® 個■■■● 9 日 S ne O Running ⊙ Pending |    |                                                           |                 |           | /SAN/Fabric |       |
|------------------------------------------|----|-----------------------------------------------------------|-----------------|-----------|-------------|-------|
| CFS<br>Master                            | Id | <b>{Commit CFS Pending Changes}</b><br>Name or IP Address | IP Address Type | Preferred | Preferred   |       |
| sw172-22-46-220 1                        |    | 171.69.21.28                                              | ipv4            | peer      | M           |       |
| sw172-22-46-220 3                        |    | 171.69.16.26                                              | lipv4           | peer      | V           |       |
| sw172-22-46-220 4                        |    | 171.69.16.23                                              | lipv4           | peer      | V           | 82995 |

**Step 11** The status changes to **Running** (see [Figure 13-14\)](#page-297-0).

<span id="page-297-0"></span>*Figure 13-14 Status Change to Running*

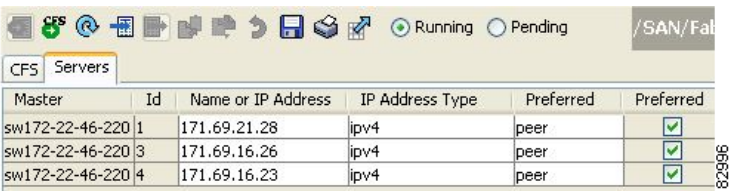

**Step 12** Select **abortChanges** from the Config Action drop-down list for each switch that you enabled for CFS (see [Figure 13-15](#page-297-1)).

<span id="page-297-1"></span>*Figure 13-15 Commit Configuration Changes*

| CFS Servers                 |                   |                               |                 |                           |                         |                |                      |                         |                 |        | /SAN/Fabric sw172-22-46-220/VSAN0001/Switches/Clock/NTF |
|-----------------------------|-------------------|-------------------------------|-----------------|---------------------------|-------------------------|----------------|----------------------|-------------------------|-----------------|--------|---------------------------------------------------------|
| Switch                      | Feature<br>Admin. | <b>Feature</b><br><b>Oper</b> | Global<br>State | Config<br>Action          | Last<br>Command         | Last<br>Result | Lock Owner<br>Switch | Lock Owner<br>User Name | Merge<br>Status | Master | Scope                                                   |
| sw172-22-46-220 noSelection |                   | enabled                       | lenable         | noSelection               | v commitChanges success |                |                      |                         | <b>Success</b>  | v      | <b>FcFabric ipNetwork</b>                               |
| sw172-22-46-221 noSelection |                   | enabled                       | enable          | noSelection               |                         |                |                      |                         | <b>SUCCESS</b>  |        | <b>fcFabric inNetwork</b>                               |
| sw172-22-46-174 noSelection |                   | lenabled                      | enable          | commitChanges             |                         |                |                      |                         | <b>SUCCESS</b>  |        | FcFabric ipNetwork                                      |
|                             |                   |                               |                 | abortChanges<br>clearLock |                         |                |                      |                         |                 |        |                                                         |

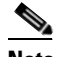

**Note** Fabric Manager does not change the status to "pending" if **enable** is selected, because the "pending" status does not apply until the first actual change is made.

**Step 13** Click the **Apply Changes** icon to commit the configuration changes for that feature and distribute the changes through CFS.

**Note** When using CFS with features like DPVM and device alias, you must select **commit** at the end of each configuration. If the session is locked, you must exit the feature by selecting **abort**.

To configure the master or seed switch for distribution for each feature using Fabric Manager, follow these steps:

**Step 1** Choose the feature that needs a merge master for CFS. For example, expand **Switches,** expand **Events**  and select **CallHome** from the Physical Attributes pane.

The Information pane shows that feature including a CFS tab.

- **Step 2** Click the **CFS** tab to display the CFS state for each switch in the fabric for that feature.
- **Step 3** Check the Master column check box for the switch to act as the merge master for this feature.
- **Step 4** Click the **Apply Changes** icon to select this switch as master for future CFS distributions.

.

# **CFS Example Using Device Manager**

This procedure is an example of what you see when you use Device Manager to configure a feature that uses CFS. For specific procedures for features that use CFS, refer to that feature's documentation.

To configure a feature that uses CFS using Device Manager, follow these steps:

- **Step 1** Open the dialog box for any CFS-capable feature. Device Manager checks to see whether CFS is enabled. It also checks to see if there is a lock on the feature by checking for at least one entry in the Owner table. If CFS is enabled and there is a lock, Device Manager sets the status to "pending" for that feature. You see a dialog box displaying the lock information.
- **Step 2** Click **Continue** or **Cancel** when prompted. If you continue, Device Manager remembers the CFS status.
- **Step 3** Choose **Admin > CFS (Cisco Fabric Services)** to view the user name of the CFS lock holder.
- **Step 4** Click the locked feature and click **Details**.
- **Step 5** Click the **Owners** tab and look in the **UserName** column.

- **Note** Device Manager does not monitor the status of the feature across the fabric until you click **Refresh**. If a user on another CFS-enabled switch attempts to configure the same feature, they do not see the "pending" status. However, their configuration changes are rejected by your switch.
- **Step 6** If CFS is enabled and there is no lock, Device Manager sets the status to running for that feature.

You then see a dialog box for the feature. As soon as you perform a creation, deletion, or modification, Device Manager changes the status to "pending" and displays the updated information from the pending database.

**Step 7** View the CFS table for a feature. Device Manager only changes the status to "running" when **commit**, **clear,** or **abort** is selected and applied. Device Manager will not change the status to "pending" if **enable**  is selected, because the "pending" status does not apply until the first actual change is made.

The **Last Command** and **Result** fields are blank if the last command is **noOp**.

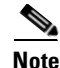

**Note** When using CFS with features like DPVM and device alias, you must select **commit** at the end of each configuration. If the session is locked, you must exit the feature by selecting **abort**.

# <span id="page-298-0"></span>**Default Settings**

[Table 13-1](#page-298-0) lists the default settings for CFS configurations.

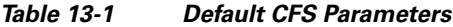

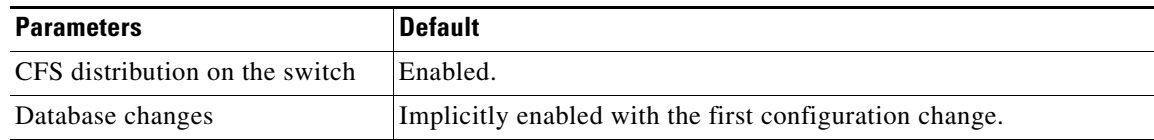

H

### *Send documentation comments to mdsfeedback-doc@cisco.com*

| <b>Parameters</b>        | <b>Default</b>                      |
|--------------------------|-------------------------------------|
| Application distribution | Differs based on application.       |
| Commit                   | Explicit configuration is required. |
| CFS over IP              | Disabled.                           |
| IPv4 multicast address   | 239.255.70.83                       |
| IPv6 multicast address   | ff15::eff:4653                      |

*Table 13-1 Default CFS Parameters (continued)*

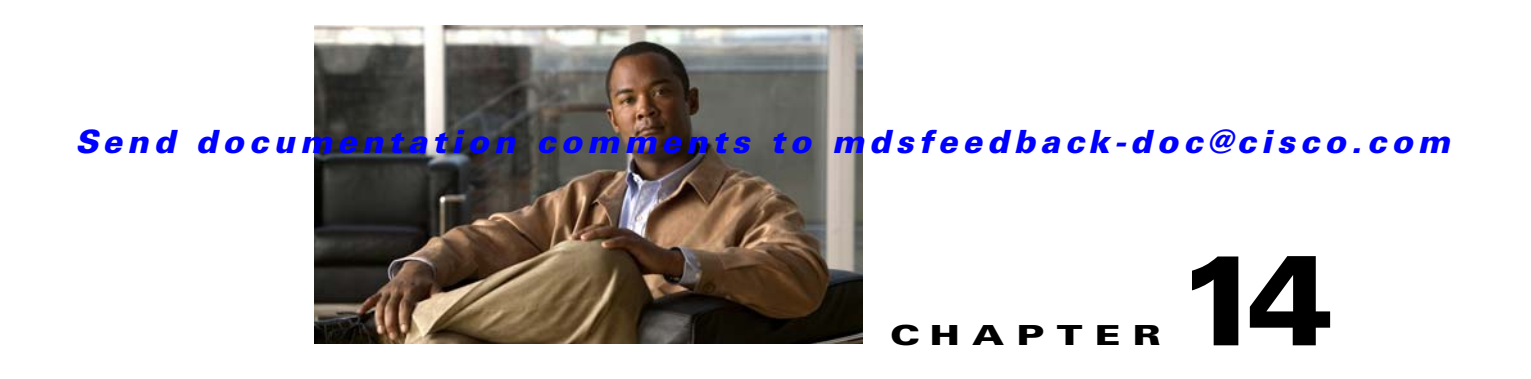

# **Configuring FlexAttach Virtual pWWN**

This chapter describes the FlexAttach virtual port world-wide name (pWWN) feature and includes the following sections:

- **•** [About FlexAttach Virtual pWWN, page 14-1](#page-300-0)
- **•** [FlexAttach Virtual pWWN Guidelines and Requirements, page 14-2](#page-301-0)
- **•** [Configuring FlexAttach Virtual pWWN, page 14-2](#page-301-1)
- [Difference Between San Device Virtualization and FlexAttach Port Virtualization, page 14-9](#page-308-0)

# <span id="page-300-0"></span>**About FlexAttach Virtual pWWN**

FlexAttach virtual pWWN feature facilitates server and configuration management. In a SAN environment, the server installation or replacement, requires interaction and coordination among the SAN and server administrators. For coordination, it is important that the SAN configuration does not change when a new server is installed, or when an existing server is replaced. FlexAttach virtual pWWN minimizes the interaction between the server administrator and the SAN administrator by abstracting the real pWWN using virtual pWWNs.

When FlexAttach virtual pWWN is enabled on an interface, a virtual pWWN is assigned to the server interface. The real pWWN is replaced by a virtual pWWN, which is used for SAN configuration like zoning.

Administrators can benefit from FlexAttach in the following scenarios:

- Pre-configure : Pre-configure SAN for new servers which are not physical there yet--may be onorder. FlexAttach can be enabled on the ports designated for the new servers and use the virtual WWNs assigned for configuring SAN. The new servers are then plugged into the fabric without any change needed in the SAN.
- **•** Replacement to the same port : A failed server can be replaced onto the same port without changing the SAN. The new server gets a same pWWN as the failed server because the virtual pWWN is assigned to the port.
- Replacement to (spare)— A spare server--which is on the same NPV device or a different NPV device) can be brought online without changes to the SAN. This is achieved by moving the virtual port WWN from the current server port to the spare port.
- **•** Server Mobility A server can be moved to another port on the same NPV device or another NPV device without changing the SAN. This is accomplished by moving the virtual pWWN to the new port. No change is needed if FlexAttach was configured using physical port WWN of the server to the virtual port WWN mapping.

# <span id="page-301-0"></span>**FlexAttach Virtual pWWN Guidelines and Requirements**

Following are recommended guidelines and requirements when deploying FlexAttach virtual pWWN:

- **•** FlexAttach configuration is supported only on NPV switches.
- **•** Cisco Fabric Services (CFS) IP version 4 (IPv4) distribution should be enabled.
- **•** Virtual WWNs should be unique across the fabric.

# <span id="page-301-1"></span>**Configuring FlexAttach Virtual pWWN**

This section describes how to configure FlexAttach virtual pWWN feature and includes the following topics:

- **•** [Enabling FlexAttach Virtual pWWN, page 14-2](#page-301-2)
- **•** [Debugging FlexAttach Virtual pWWN, page 14-8](#page-307-0)
- **•** [Security Settings for FlexAttach Virtual pWWN, page 14-8](#page-307-1)
- **•** [FlexAttach Virtual pWWN CFS Distribution, page 14-9](#page-308-1)

## <span id="page-301-2"></span>**Enabling FlexAttach Virtual pWWN**

The FlexAttach virtual pWWN feature is enabled automatically, manually, or by mapping pWWN to virtual pWWN. [Figure 14-1](#page-302-0) shows how the FlexAttach virtual pWWN feature is enabled.

### **Automatically Enabling FlexAttach Virtual pWWN**

The virtual pWWN is enabled automatically on all the NPV switches, or per port on the NPV box. When enabled automatically, a virtual WWN is generated from the device switch WWN. This WWN is used as the virtual pWWN. Virtual pWWNs are generated using the local switch WWNs.

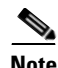

**Note** The port must be in a shut state when the virtual pWWN is enabled.

To enable virtual pWWN automatically for all the Interfaces, follow these steps:

**Step 1** Click **FC** menu in the Device Manger menu bar and select **FlexAttach** as shown in [Figure 14-1.](#page-302-0)

<span id="page-302-0"></span>*Figure 14-1 FlexAttach in Device Manager*

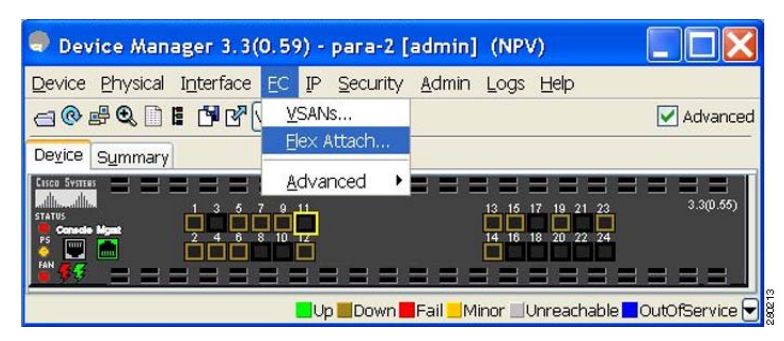

You see FlexAttach window.

*Figure 14-2 FlexAttach Window in Device Manager*

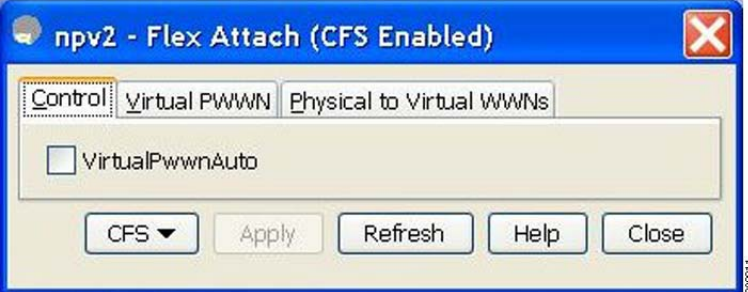

**Step 2** Select the **VirtualPwwnAuto** box to enable automatic generation of Virtual WWNs on all the Fabric port interfaces.

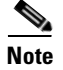

- **Note •** When the *interface-list* is not included in the command, virtual pWWN is enabled globally.
	- **•** All the interfaces mentioned in the *interface-list* must be in a shut state.

### **Launching FlexAttach in Fabric Manager**

To launch FlexAttach in Fabric Manager follow these steps:

- **Step 1** Select the switch in the Logical Domains pane.
- **Step 2** Expand Switches > NPIV in the Physical Attributes pane.
- **Step 3** Select **FlexAttach** under NPIV.

The FlexAttach menus display in the Information pane, as shown in [Figure 14-3](#page-303-0).

#### <span id="page-303-0"></span>*Figure 14-3 FlexAttach Menu*

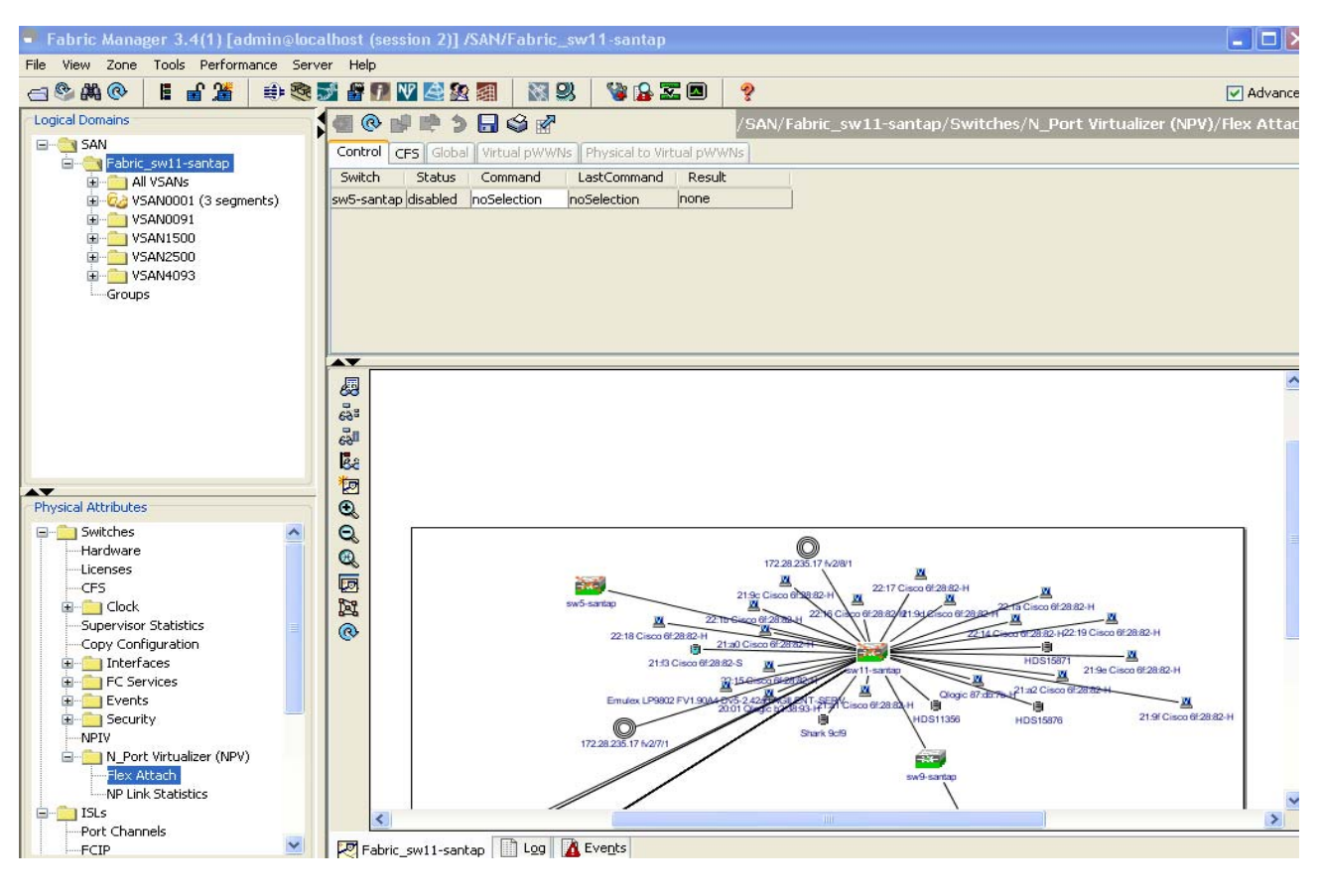

### **Manually Enabling FlexAttach Virtual pWWN**

You can manually assign a WWN to the interface, without generating it through the switch. Several checks are done by the NPV core to ensure the uniqueness of virtual pWWNs in the switch. When duplicate virtual pWWNs are configured, the subsequent logins are rejected by the NPV core switch.

 $\mathscr{P}$ 

- **Note** Some ports may be in automode, some in manual mode, and the virtual pWWNs need not be assigned.
	- The port must be in a shut state when virtual pWWN is enabled.

To enable virtual pWWN on each interface manually, follow the steps below:

#### **Step 1** Click the **Virtual PWWN** tab.

You see virtual pWWN tab view.

.

*Figure 14-4 Virtual PWWN Tab View in Device Manager*

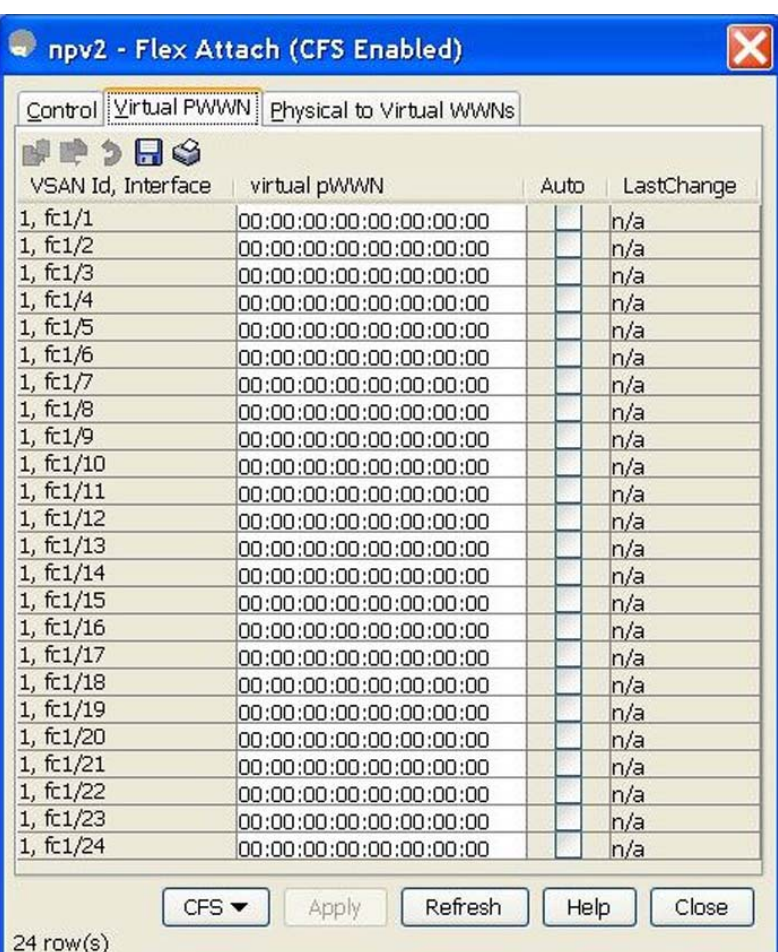

The Virtual pWWN tab view displays a list of the interfaces.

<span id="page-304-0"></span>**Step 2** Select **Auto** to automatically generate the virtual pWWN value for the selected interface.

**Note** The interface mentioned in the interface value must be in a shut state.

Follow [Step 2](#page-304-0) to automatically generate the virtual port WWN value for the selected interface in Fabric Manager, as shown in [Figure 14-5](#page-305-0).

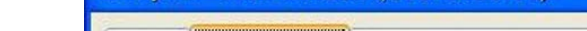

<span id="page-305-0"></span>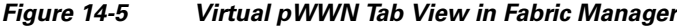

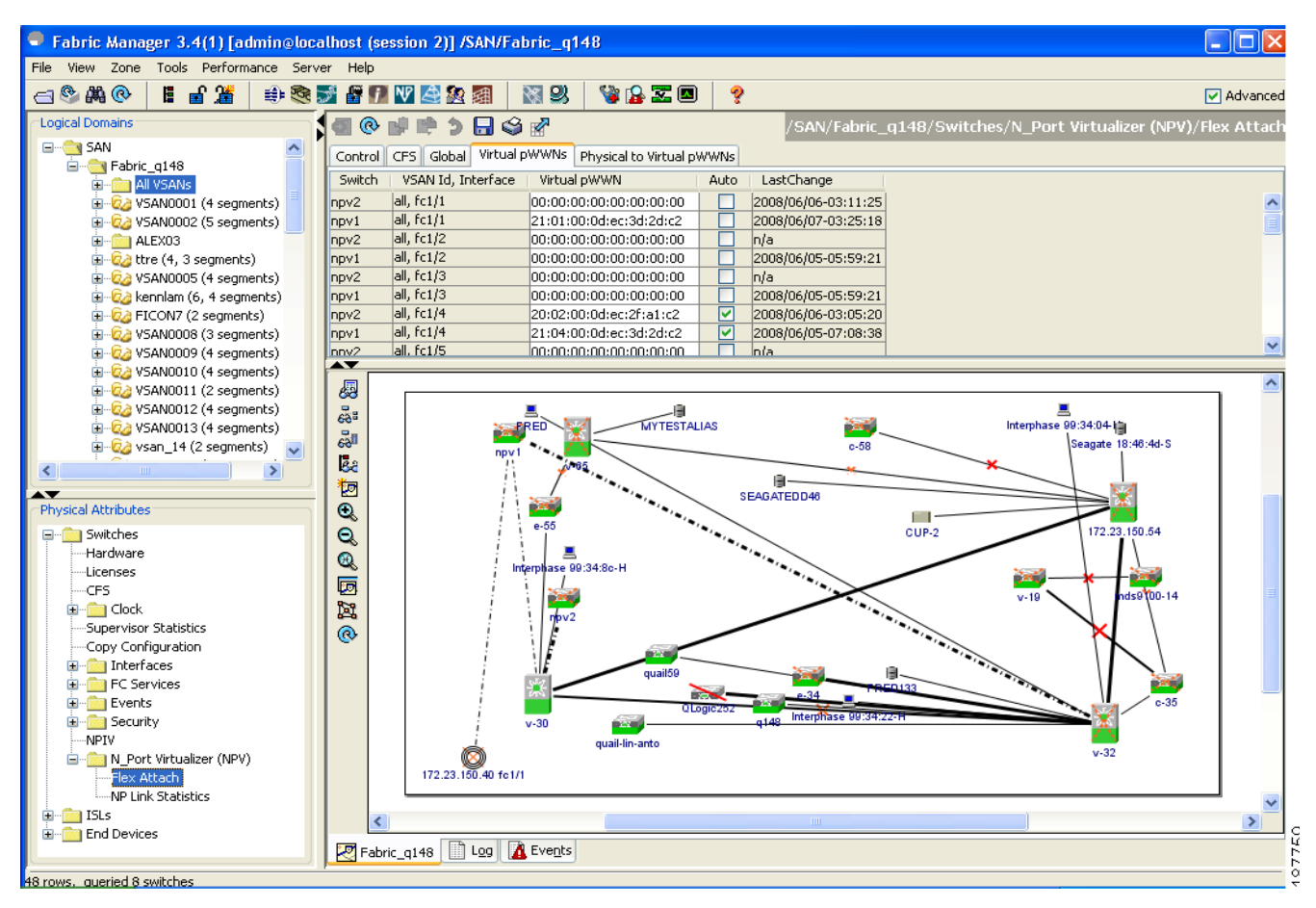

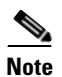

**Note** The interface mentioned in the *interface* value must be in a shut state.

### **Mapping pWWN to Virtual pWWN**

You can configure virtual pWWNs through real pWWNs. This is required for NPIV hosts containing multiple pWWNs, of which only FLOGI is mapped to the virtual pWWN. Subsequent FDSIDs will have different mappings.

Several checks are done by the NPV core to ensure the uniqueness of virtual pWWNs in the switch across the NPV switches. When duplicate virtual pWWNs are configured, the subsequent logins are rejected by the NPV core switch.To map pWWN to virtual pWWN, follow these steps:

- **Step 1** Click the **Physical to Virtual WWNs** tab in the FlexAttach window.
- **Step 2** You see the **Physical to Virtual WWWNs** tab view as shown in [Figure 14-6](#page-306-0).

<span id="page-306-0"></span>*Figure 14-6 Physical to Virtual WWNs Tab View in Device Manager*

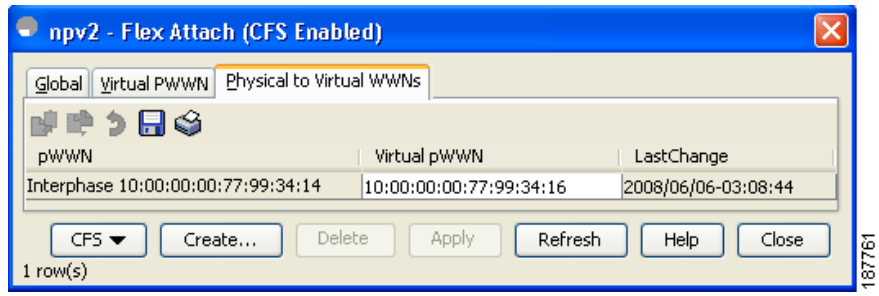

The **LastChange** field displays the time when the virtual pWWN was changed.

**Note** The interface must be in a shut state and the specified Virtual pWWN should not be logged in.

[Figure 14-7](#page-306-1) shows the Physical to Virtual WWNs tab view.

#### <span id="page-306-1"></span>*Figure 14-7 Physical to Virtual WWNs Tab View in Fabric Manager*

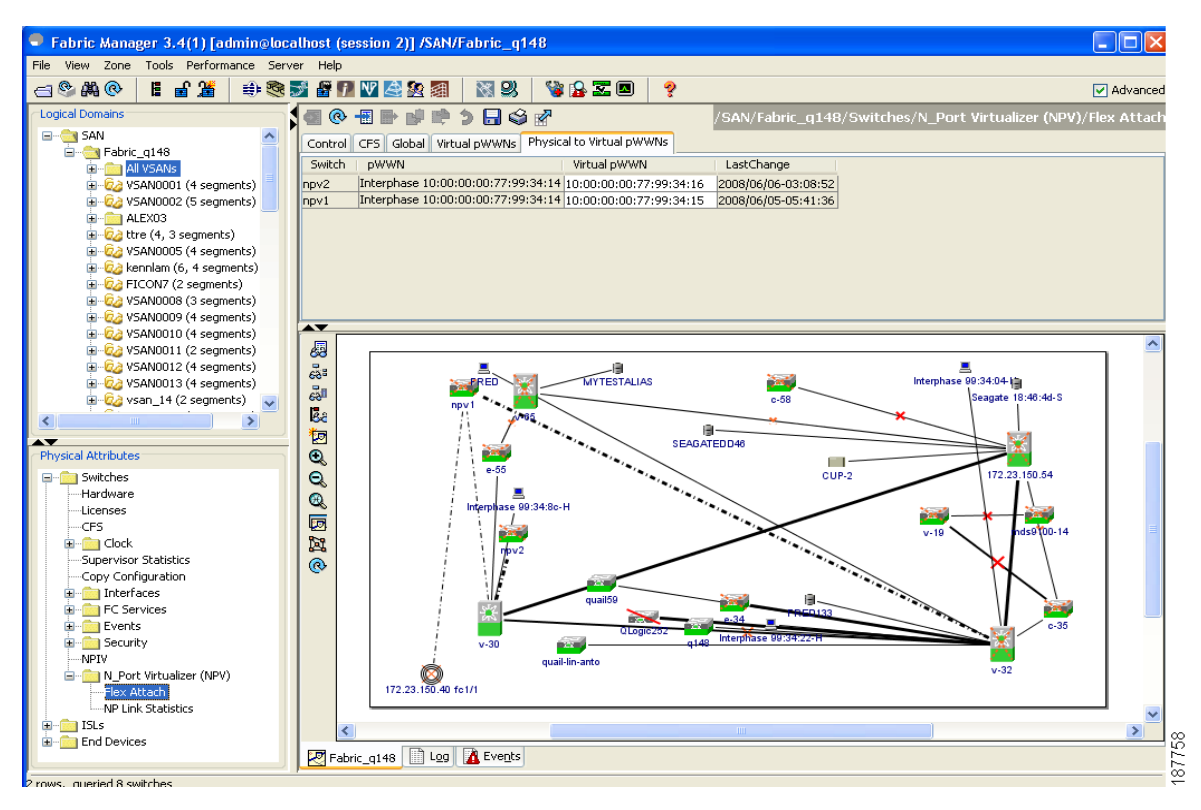

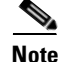

**Note** The specified virtual pWWN and the real pWWN must not be logged in.

## <span id="page-307-0"></span>**Debugging FlexAttach Virtual pWWN**

For specific problems and the workarounds, refer to the following real-time scenarios:

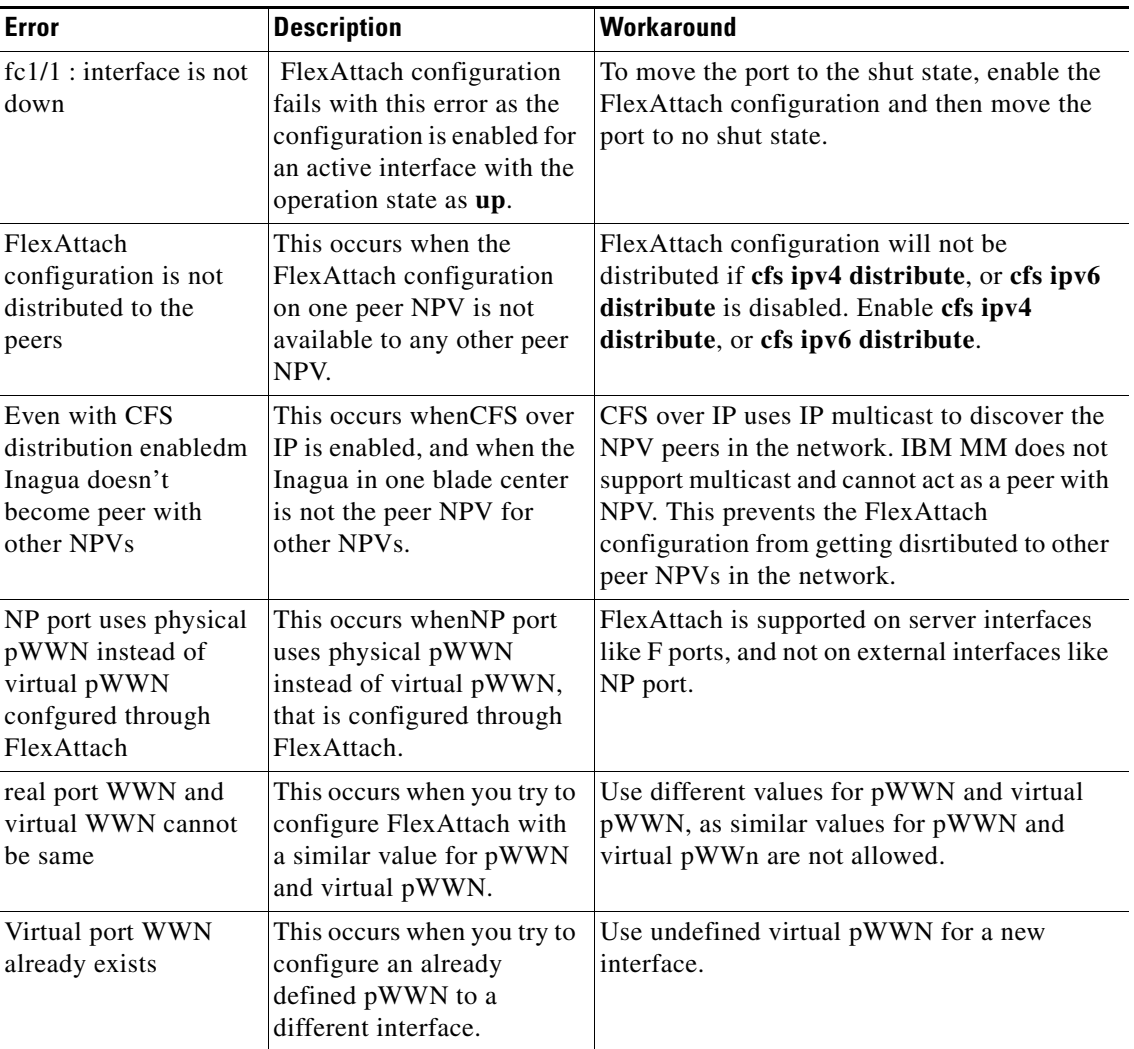

#### *Table 14-1FlexAttach Errors and the Workaround*

## <span id="page-307-1"></span>**Security Settings for FlexAttach Virtual pWWN**

Security settings for FlexAttach virtual pWWN feature are done by port security at the NPV core. Node WWN of the end device is used to provide physical security.

For more details on enabling port security, see [Chapter 46, "Configuring Port Security"](#page-906-0).

## <span id="page-308-1"></span>**FlexAttach Virtual pWWN CFS Distribution**

FlexAttach virtual pWWN configuration is distributed for CFS through IPv4, and is enabled by default. The FlexAttach virtual pWWN distribution, by default, is on CFS region 201. The CFS region 201 links only to the NPV enabled switches. Other CFS feature like syslog is on region 0. Region 0 will be linked through IPv4 for all NPV switches on the same physical fabric. If CFS has an option to link through IPv4 or ISL, then CFS will select the ISL path.

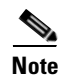

**Note** NPV switches do not have ISL (E or TE ports) and are linked through IPv4.

# <span id="page-308-0"></span>**Difference Between San Device Virtualization and FlexAttach Port Virtualization**

[Figure 14-8](#page-308-2) describes the difference between SAN Device Virtualization (SDV) and FlexAttach Port Virtualization.

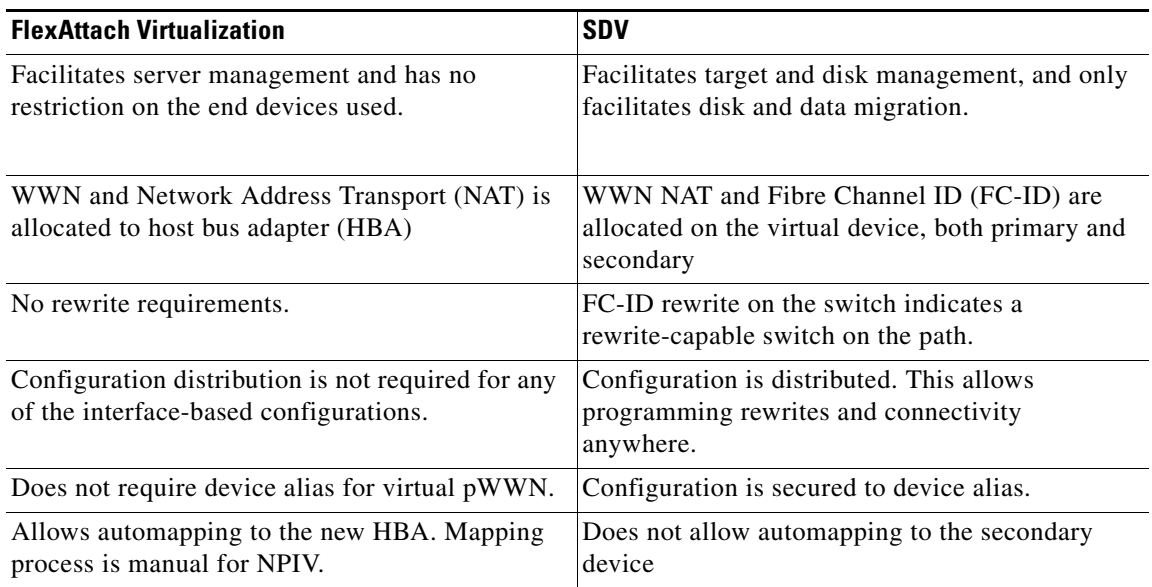

#### <span id="page-308-2"></span>*Figure 14-8 Difference Between SDV and FlexAttach Virtualization*

H

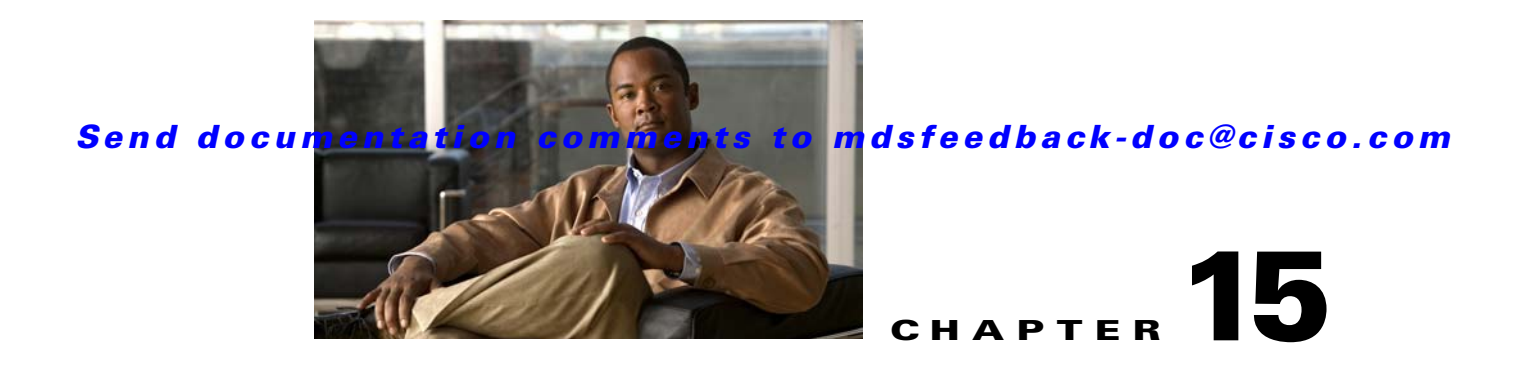

# **Software Images**

This chapter describes how to install and upgrade Cisco MDS SAN-OS software images. It includes the following sections:

- **•** [About Software Images, page 15-1](#page-310-0)
- **•** [Essential Upgrade Prerequisites, page 15-3](#page-312-0)
- **•** [Software Upgrade Methods, page 15-5](#page-314-0)
- **•** [Automated Upgrades, page 15-6](#page-315-0)
- **•** [Using the Software Install Wizard, page 15-8](#page-317-0)
- **•** [Non-Disruptive Upgrades on Fabric and Modular Switches, page 15-12](#page-321-0)
- **•** [Maintaining Supervisor Modules, page 15-13](#page-322-0)
- [Installing Generation 2 Modules in Generation 1 Chassis, page 15-15](#page-324-0)
- [Replacing Modules, page 15-15](#page-324-1)
- **•** [Default Settings, page 15-16](#page-325-0)

## <span id="page-310-0"></span>**About Software Images**

Each switch is shipped with a Cisco MDS SAN-OS operating system for Cisco MDS 9000 Family switches. The Cisco MDS SAN-OS consists of two images—the kickstart image and the system image. To upgrade the switch to a new image, you must specify the variables that direct the switch to the images.

- **•** To select the kickstart image, use the KICKSTART variable.
- **•** To select the system image, use the SYSTEM variable.

The images and variables are important factors in any install procedure. You must specify the variable and the image to upgrade your switch. Both images are not always required for each install.

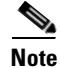

**Note** Unless explicitly stated, the software install procedures in this chapter apply to any switch in the Cisco MDS 9000 Family.

## **Dependent Factors for Software Installation**

The software image install procedure is dependent on the following factors:

- Software images—The kickstart and system image files reside in directories or folders that can be accessed from the Cisco MDS 9000 Family switch prompt.
- **•** Image version—Each image file has a version.
- Flash disks on the switch—The bootflash: resides on the supervisor module and the CompactFlash disk is inserted into the slot0: device.
- Supervisor modules—There are single or dual supervisor modules.

## <span id="page-311-0"></span>**Selecting the Correct Software Images for Cisco MDS 9100 Series Switches**

The Supervisor-1 and Supervisor-2 modules supported by Cisco MDS 9100 Series switches require different system and kicstart images. You can determine which images to use on your switch by the naming conventions shown in [Table 15-1.](#page-311-0)

*Table 15-1 Supervisor Module Software Image Naming Conventions for MDS 9100 Series* 

| <b>Cisco MDS 9100 Series</b><br><b>Switch Type</b>                                                                     | <b>Supervisor Module Type</b> | <b>Naming Convention</b>         |
|----------------------------------------------------------------------------------------------------|-------------------------------|----------------------------------|
| 9124, 9134, Cisco Fabric<br>Switch for HP c-Class<br>BladeSystem, Cisco Fabric<br>Switch for IBM<br><b>BladeCenter</b> | Supervisor-2 module           | Filename begins with m9100-s2ek9 |
| 9120 or 9140                                                                                                    | Supervisor-1 module           | Filename begins with m9100-s1ek9 |

### <span id="page-311-1"></span>**Selecting the Correct Software Images for Cisco MDS 9200 Series Switches**

The Supervisor-1 and Supervisor-2 modules supported by Cisco MDS 9200 Series switches require different system and kicstart images. You can determine which images to use on your switch by the naming conventions shown in [Table 15-2.](#page-311-1)

*Table 15-2 Supervisor Module Software Image Naming Conventions for MDS 9200 Series* 

| <b>Cisco MDS 9200 Series</b><br><b>Switch Type</b> | <b>Supervisor Module Type</b> | <b>Naming Convention</b>         |
|----------------------------------------------------|-------------------------------|----------------------------------|
| 9222i                                              | Supervisor-2 module           | Filename begins with m9200-s2ek9 |
| 9216, 9216A or 9216i                               | Supervisor-1 module           | Filename begins with m9200-s1ek9 |

## **Selecting the Correct Software Images for Cisco MDS 9500 Family Switches**

The Supervisor-1 and Supervisor-2 modules supported by Cisco MDS 9500 Family switches require different system and kickstart images. You can determine which images to use on your switch by the naming conventions shown in [Table 15-3.](#page-312-1)

<span id="page-312-1"></span>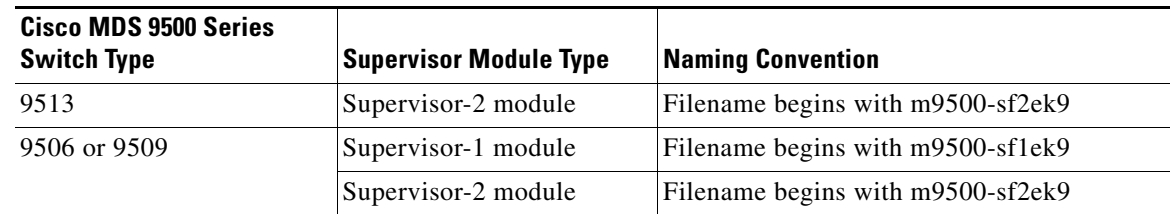

*Table 15-3 Supervisor Module Software Image Naming Conventions for MDS 9500 Series* 

# <span id="page-312-0"></span>**Essential Upgrade Prerequisites**

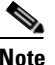

**Note** During a software upgrade to Cisco SAN-OS 3.1(3), the CompactFlash CRC Checksum test runs automatically in the background. All modules that are online are tested and the installation stops if any modules are running with a faulty CompactFlash. When this occurs, the switch can not be upgraded until the situation is corrected. A system message displays the module information and indicates that you must issue the system health cf-crc-check module CLI command to troubleshoot. For complete configuration information about the CompactFlash CRC checksum test feature, refer to the *Cisco MDS 9000 Family CLI Configuration Guide*. For descriptions of new commands supported by the CompactFlash checksum feature, refer to the *Cisco MDS 9000 Family Command Reference*.

Before attempting to migrate to any software image version, follow these guidelines:

**•** Customer Service

Before performing any software upgrade, contact your respective customer service representative to review your software upgrade requirements and to provide recommendations based on your current operating environment.

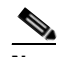

**Note** If you purchased Cisco support through a Cisco reseller, contact the reseller directly. If you purchased support directly from Cisco Systems, contact Cisco Technical Support at this URL: <http://www.cisco.com/warp/public/687/Directory/DirTAC.shtml>

**•** Scheduling

Schedule the upgrade when the fabric is stable and steady. Ensure that everyone who has access to the switch or the network is not configuring the switch or the network during this time. All configurations are disallowed at this time.

**•** Space

Verify that sufficient space is available in the location where you are copying the images. This location includes the active and standby supervisor module bootflash: (internal to the switch).

- **–** Standby supervisor module bootflash: file system (see [Chapter 12, "Initial Configuration"](#page-266-0)).
- **–** Internal bootflash: offers approximately 200 MB of user space.
- **•** Hardware

Avoid power interruption during any install procedure. These kinds of problems can corrupt the software image.

**•** Connectivity (to retrieve images from remote servers)

 $\mathbf{I}$ 

**–** Configure the IPv4 address or IPv6 address for the 10/100/1000 BASE-T Ethernet port connection (interface mgmt0).

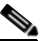

Note 1000 BASE-T Ethernet is only available on Supervisor-2 modules.

- **–** Ensure the switch has a route to the remote server. The switch and the remote server must be in the same subnetwork if you do not have a router to route traffic between subnets.
- **•** Images
	- **–** Ensure that the specified system and kickstart images are compatible with each other.
	- **–** If the kickstart image is not specified, the switch uses the current running kickstart image.
	- **–** If you specify a different system image, ensure that it is compatible with the running kickstart image.
	- **–** Retrieve images in one of two ways:

Local file—images are locally available on the switch.

Network file—images are in a remote location and the user specifies the destination using the remote server parameters and the file name to be used locally.

**•** Terminology

[Table 15-4](#page-313-0) summarizes terms used in this chapter with specific reference to the install and upgrade process.

<span id="page-313-0"></span>*Table 15-4 Terms Specific to This Chapter*

| Term                  |           | <b>Definition</b>                                                     |  |  |
|-----------------------|-----------|-----------------------------------------------------------------------|--|--|
| bootable              |           | The modules ability to boot or not boot based on image compatibility. |  |  |
| impact                |           | The type of software upgrade mechanism—disruptive or nondisruptive.   |  |  |
| install-type<br>reset |           | Resets the module.                                                    |  |  |
|                       | sw-reset  | Resets the module immediately after switchover.                       |  |  |
|                       | rolling   | Upgrades each module in sequence.                                     |  |  |
|                       | copy-only | Updates the software for BIOS, loader, or bootrom.                    |  |  |

- **•** Tools
	- **–** Verify connectivity to the remote server by clicking **Verify Remote Server in the Software Install Wizard in Fabric Manager**.
	- **–** Ensure that the required space is available for the image files to be copied by using Software Install Wizard to check free disk space.
	- **–** We recommend the Software Install Wizard in Fabric Manager to upgrade your software. This wizard upgrades all modules in any Cisco MDS 9000 Family switch (see the ["Benefits of Using](#page-315-1)  [the Software Install Wizard" section on page 15-6\)](#page-315-1).
	- **–** Run only one installation on a switch at any time.
	- **–** Do not issue another command while running the installation.
	- **–** Do the installation on the active supervisor module, not the standby supervisor module.

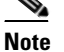

**Note** If the switching module(s) are not compatible with the new supervisor module image, some traffic disruption may be noticed in the related modules, depending on your configuration. These modules are identified in the summary when you use the Installation Wizard. You can choose to proceed with the upgrade or end at this point.

**Note** The Software Install Wizard displays a summary of changes that are made to your configuration.

**Note** Prior to Cisco SAN-OS Release 3.0, to preserve the FC IDs in your configuration, verify that the persistent FC ID feature is enabled before rebooting. This feature is enabled by default. In earlier releases, the default is disabled. See the ["FC IDs" section on page 25-16](#page-503-0).

## <span id="page-314-0"></span>**Software Upgrade Methods**

You can upgrade software without any disruptions using the Cisco MDS SAN-OS software designed for mission-critical high availability environments. To realize the benefits of nondisruptive upgrades on the Cisco MDS 9500 Directors, we highly recommend that you install dual supervisor modules.

You can upgrade any switch in the Cisco MDS 9000 Family using one of the following methods:

- **•** Automatic you can use the Fabric Manager Software Install Wizard for Cisco MDS SAN-OS switches as described in the ["Using the Software Install Wizard" section on page 15-8.](#page-317-0)
- **•** Manual for information on manual upgrades, see the *Cisco MDS 9000 Family CLI Configuration Guide* or the *Cisco MDS 9020 Switch Configuration Guide and Command Reference*.

In some cases, regardless of which process you use, the software upgrades may be disruptive. These exception scenarios can occur under the following conditions:

- **•** A single supervisor module system with kickstart or system image changes.
- **•** A dual supervisor module system with incompatible system software images.

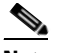

**Note** For high availability, you need to connect the ethernet port for both active and standby supervisors to the same network or virtual LAN. The active supervisor owns the one IP address used by these ethernet connections. On a switchover, the newly activated supervisor takes over this IP address.

## **Determining Software Compatibility**

If the running image and the image you want to install are incompatible, the software reports the incompatibility. In some cases, you may decide to proceed with this installation. If the active and the standby supervisor modules run different versions of the image, both images may be HA compatible in some cases and incompatible in others.

Compatibility is established based on the image and configuration:

• Image incompatibility—The running image and the image to be installed are not compatible.

 $\mathbf{I}$ 

- Configuration incompatibility—There is a possible incompatibility if certain features in the running image are turned off as they are not supported in the image to be installed. The image to be installed is considered incompatible with the running image if one of the following statements is true:
	- **–** An incompatible feature is enabled in the image to be installed and it is not available in the running image and may cause the switch to move into an inconsistent state. In this case, the incompatibility is *strict.*
	- **–** An incompatible feature is enabled in the image to be installed and it is not available in the running image and does not cause the switch to move into an inconsistent state. In this case, the incompatibility is *loose.*

**Tip** The **Software Install Wizard** compares and presents the results of the compatibility before proceeding with the installation. You can exit if you do not want to proceed with these changes.

# <span id="page-315-0"></span>**Automated Upgrades**

The Software Install Wizard upgrades all modules in any Cisco MDS 9000 Family switch. [Figure 15-1](#page-315-2) provides an overview of the switch status before and after using Software Install Wizard.

#### <span id="page-315-2"></span>*Figure 15-1 The Effect of the Software Install Wizard*

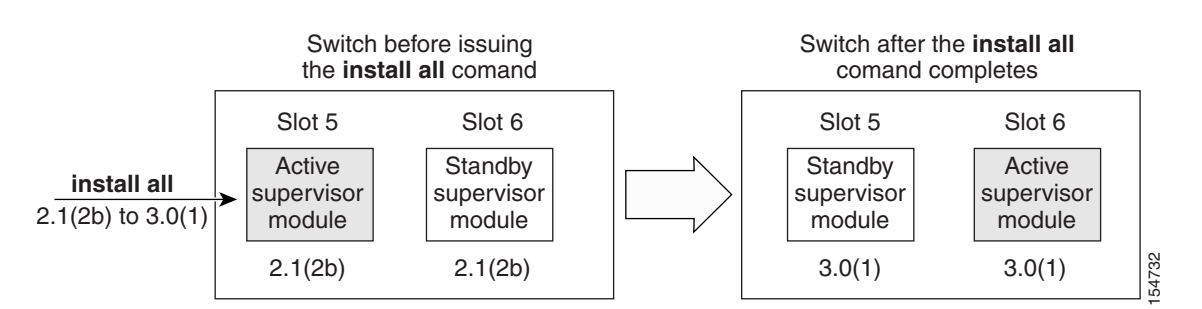

#### **Cisco MDS 9500 Series switch**

The Software Install Wizard automatically verifies if the standby supervisor module is functioning (if present). If it is not functioning, it reloads that module and uses the **force download** option to force it to function.

## <span id="page-315-1"></span>**Benefits of Using the Software Install Wizard**

The Software Install Wizard provides the following benefits:

- **•** You can upgrade the entire switch using just one procedurecommand.
- **•** You can receive descriptive information on the intended changes to your system before you continue with the installation.
- **•** You can upgrade the entire switch using the least disruptive procedure.
- **•** You can see the progress of this command on the console, Telnet, and SSH screens:

- **–** After a switchover process, you can see the progress from both the supervisor modules.
- **–** Before a switchover process, you can only see the progress from the active supervisor module.
- **•** The Software Install Wizard automatically checks the image integrity. This includes the running kickstart and system images.
- **•** The Software Install Wizard performs a platform validity check to verify that a wrong image is not used—for example, to check if an MDS 9500 Series image is used inadvertently to upgrade an MDS 9200 Series switch.
- **•** After issuing the installation, if any step in the sequence fails, the wizard completes the step in progress and ends.

For example, if a switching module fails to be updated for any reason (for example, due to an unstable fabric state), then the command sequence disruptively updates that module and ends. In such cases, you can verify the problem on the affected switching module and upgrade the other switching modules.

## **Recognizing Failure Cases**

The following situations cause the installation to end:

- **•** If the standby supervisor module bootflash: file system does not have sufficient space to accept the updated image.
- **•** If the specified system and kickstart images are not compatible.
- **•** If the fabric or switch is configured while the upgrade is in progress.
- **•** If a module is removed while the upgrade is in progress.
- **•** If the switch has any power disruption while the upgrade is in progress.
- **•** If the entire path for the remote location is not specified accurately.
- **•** If images are incompatible after an upgrade. For example, a switching module image may be incompatible with the system image, or a kickstart image may be incompatible with a system image. This is also identified by the Software Install Wizard compatibility check.

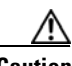

**Caution** If the installation is ended, be sure to verify the state of the switch at every stage and reissue the command after 10 seconds. If you reissue the installation within the 10-second span, it is rejected with an error message indicating that an installation is currently in progress.

 $\mathcal{L}$ 

**Tip** All configurations are disallowed while the **installation** is in progress. However, configurations coming through the CFS applications are allowed and may affect the upgrade procedure.

# <span id="page-317-0"></span>**Using the Software Install Wizard**

You can use the Software Install Wizard to install Cisco SAN-OS images on supported switches.

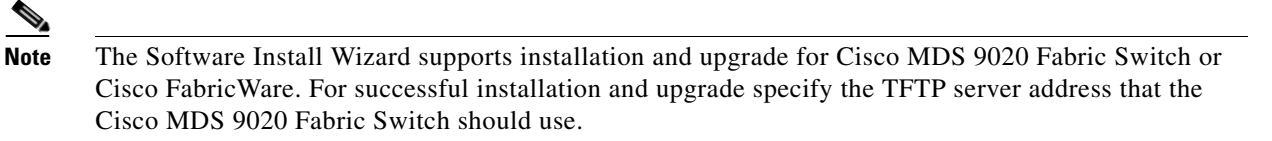

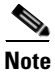

**Note** Before you use this wizard, be sure the standby supervisor management port is connected.

To use the Software Install Wizard, follow these steps:

**Step 1** Click the Software Install Wizard icon in the toolbar (see [Figure 15-2\)](#page-317-1).

<span id="page-317-1"></span>*Figure 15-2 Software Install Wizard Icon*

| oftware Install |  |
|-----------------|--|

You see the Select Switches dialog box with all switches selected by default.

#### <span id="page-317-2"></span>*Figure 15-3 Select Switches Dialog Box*

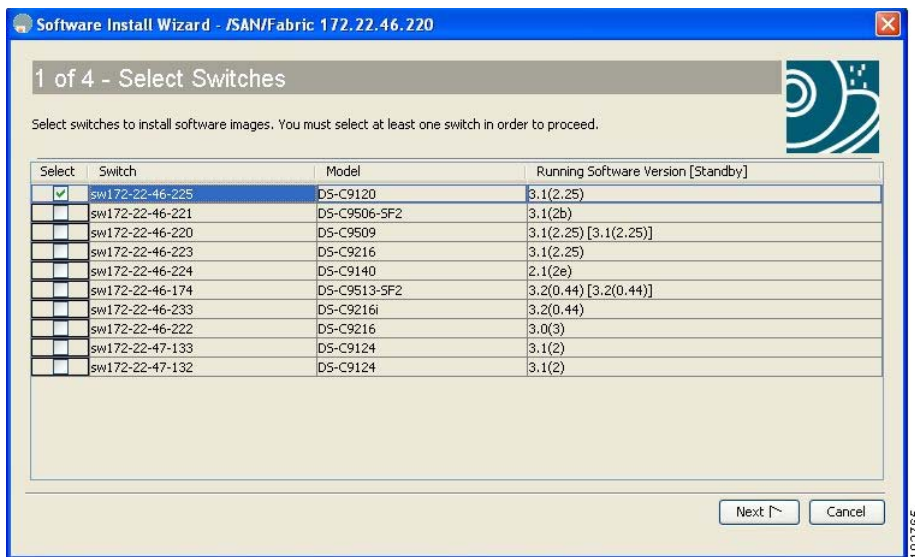

- **Step 2** Deselect the check box for the switch(es) for which you do not want to install images on. You must have at least one switch selected to proceed (see [Figure 15-3](#page-317-2)).
- **Step 3** Click **Next** when finished.
- **Step 4** Optionally, check the **Skip Image Download** check box and click **Next** to use images that are already downloaded (the file is already on the bootflash). Proceed to [Step 7.](#page-318-0)

You see the Specify Software Image(s) by Model Dialog Box shown in [Figure 15-4](#page-318-1).

<span id="page-318-1"></span>*Figure 15-4 Specify Software Image(s) by Model Dialog Box*

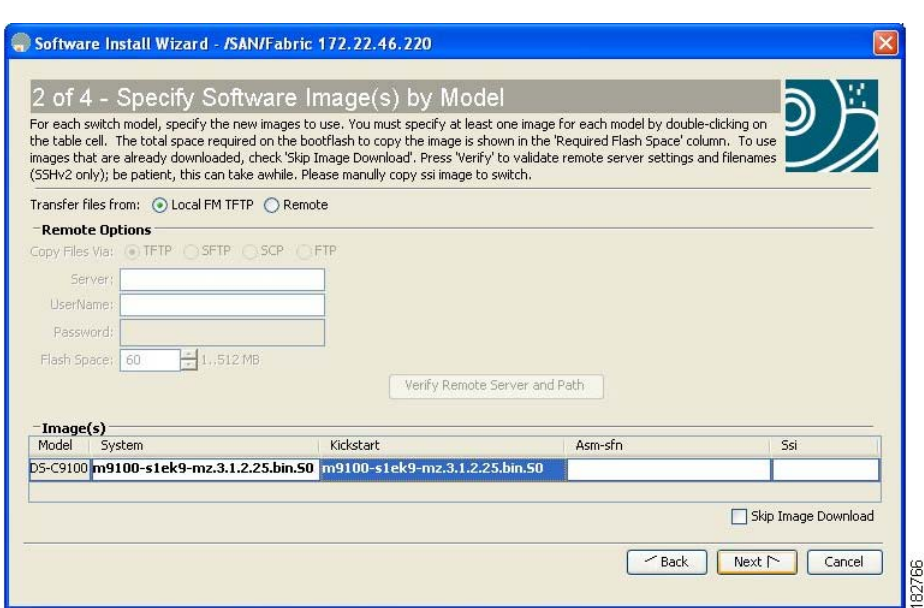

**Step 5** Click the row under the System, Kickstart, ASM-SFN, or SSI columns to enter image URIs.You must specify at least one image for each switch to proceed.

#### **Step 6** Click **Next**.

You see the Check Flash Free Space dialog box (see [Figure 15-5](#page-318-2)). This dialog box shows the active (and standby, if applicable) bootflash space on each switch, and shows the status (whether there is enough space for the new images). If any switch has insufficient space, you cannot proceed. Deselect the switch without enough bootflash by going back to the first screen and unchecking the check box for that switch.

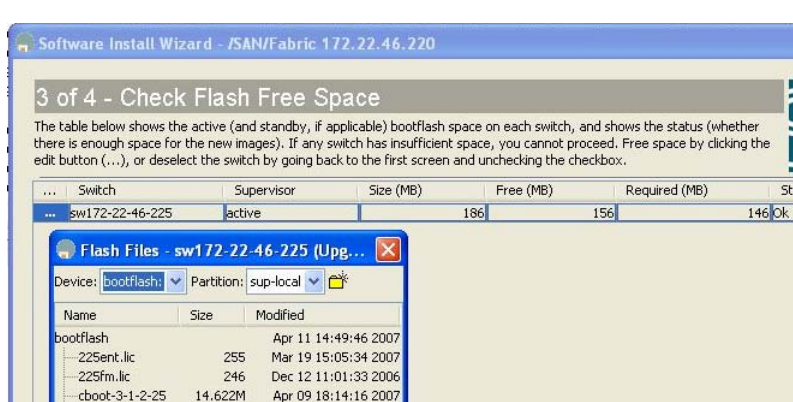

Oct 06 13:12:06 2006 Mar 29 15:59:07 2007

Apr 09 18:14:56 2007

Mar 12 11:21:28 2007

<span id="page-318-2"></span>*Figure 15-5 Check Flash Free Space Dialog Box*

<span id="page-318-0"></span>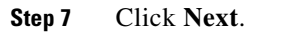

 $e<sub>D</sub>311$ 

lost+found

scp.expect

resetscript.log

1.210M

46.080K

306

Delete Refresh Close

1.906K

7 Entries (Used: 29.770M, Free: 156.316M)

 $Next \sim$ 

Cancel

767

 $Back$ 

You see the Start Install dialog box shown in [Figure 15-6.](#page-319-0)

#### <span id="page-319-0"></span>*Figure 15-6 Start Install Dialog Box*

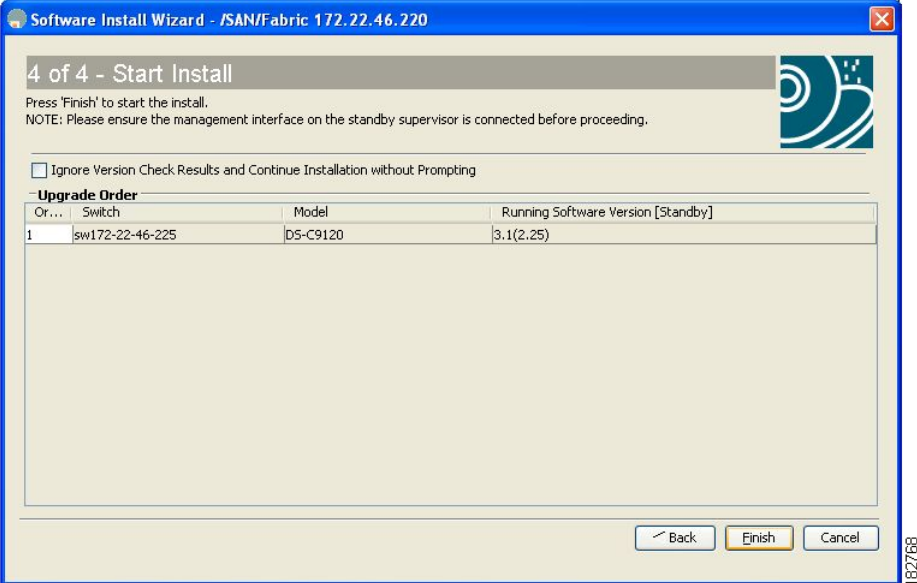

**Note** There is no limit on the number of switches you can upgrade. However, the upgrade is a serial process; that is, only a single switch is upgraded at a time.

**Step 8** Optionally, check the **Ignore version check results** check box to bypass a version check.

 $\begin{picture}(120,20) \put(0,0){\line(1,0){10}} \put(15,0){\line(1,0){10}} \put(15,0){\line(1,0){10}} \put(15,0){\line(1,0){10}} \put(15,0){\line(1,0){10}} \put(15,0){\line(1,0){10}} \put(15,0){\line(1,0){10}} \put(15,0){\line(1,0){10}} \put(15,0){\line(1,0){10}} \put(15,0){\line(1,0){10}} \put(15,0){\line(1,0){10}} \put(15,0){\line($ 

**Note** The version check provides information about the impact of the upgrade for each module on the switch. It also shows any HA-related incompatibilities that might result. You see a final dialog box at this stage, prompting you to confirm that this check should be performed. We recommend that you do not ignore the version check results.

**Caution** If **Ignore version check results** is checked, the upgrade will proceed even if the current switch version is newer than the version you are installing.

**Step 9** Click **Finish** to start the installation.

You see the Download and Install Status dialog box shown in [Figure 15-7.](#page-320-0)

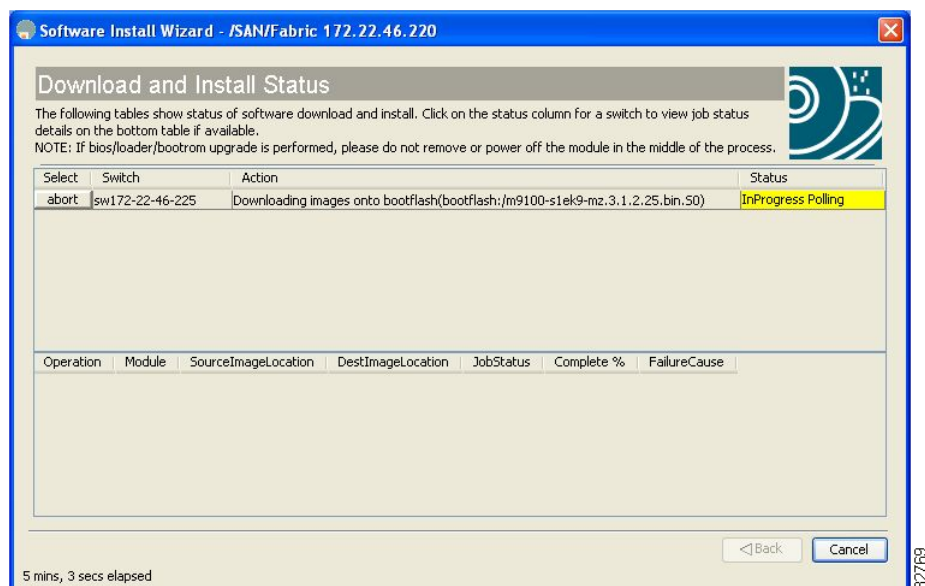

<span id="page-320-0"></span>*Figure 15-7 Download and Install Status Dialog Box*

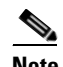

**Note** On hosts where the TFTP server cannot be started, a warning is displayed. The TFTP server may not start because an existing TFTP server is running or because access to the TFTP port 69 has been denied for security reasons (the default setting on Linux). In these cases, you cannot transfer files from the local host to the switch.

**Note** Before exiting the session, be sure the upgrade process is complete. The wizard will display a status as it goes along. Check the lower left-hand corner of the wizard for the status message Upgrade Finished. First, the wizard displays the message Success followed a few seconds later by InProgress Polling. Then the wizard displays a second message Success before displaying the final Upgrade Finished.

### **Upgrading Services Modules**

Any Fibre Channel switching module supports nondisruptive upgrades. The14/2-port Multiprotocol Services (MPS-14/2)) module supports nondisruptive upgrades for the Fibre Channel ports. Any software upgrade for the two Gigabit Ethernet ports in this module is disruptive. See Chapter 52, ["Configuring IP Storage"](#page-1082-0) for more information on MPS-14/2 modules.

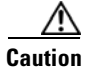

**Caution** Any software upgrade for the Caching Services Module (CSM) and the IP Storage (IPS) services modules is disruptive.

CSMs and IPS modules use a rolling upgrade install mechanism to guarantee a stable state for each module in the switch:

- **•** Each IPS module in a switch requires a 5-minute delay before the next IPS module is upgraded. See [Chapter 52, "Configuring IP Storage"](#page-1082-0) for more information on IPS modules.
- **•** Each CSM module requires a 30-minute delay before the next CSM module is upgraded. See the *Cisco MDS 9000 Family SAN Volume Controller Configuration Guide* for more information on CSMs.

# <span id="page-321-0"></span>**Non-Disruptive Upgrades on Fabric and Modular Switches**

This section describes how to perform non-disruptive upgrades on the following Cisco Fabric Switches:

- **•** Cisco MDS 9124 Multilayer Fabric Switch
- **•** Cisco MDS 9134 Multilayer Fabric Switch
- **•** Cisco MDS 9222i Multiservice Modular Switch
- **•** Cisco Fabric Switch for HP c-Class BladeSystem
- **•** Cisco Fabric Switch for IBM BladeCenter

This section includes the following topics:

- [Preparing for a Non-Disruptive Upgrade on Fabric and Modular Switches, page 15-12](#page-321-1)
- **•** [Performing a Non-Disruptive Upgrade on a Fabric Switch, page 15-13](#page-322-1)

## <span id="page-321-1"></span>**Preparing for a Non-Disruptive Upgrade on Fabric and Modular Switches**

You can upgrade software on the following without any disruptions using the Software Install Wizard for the system software images.

- **•** Cisco MDS 9124 Multilayer Fabric Switch
- **•** Cisco MDS 9134 Multlayer Fabric Switch
- **•** Cisco MDS 9222i Multiservice Modular Switch
- **•** Cisco Fabric Switch for HP c-Class BladeSystem
- **•** Cisco Fabric Switch for IBM BladeCenter

When completed, the supervisor kickstart image, supervisor system image, the linecard image and the system bios are all updated.

Non-disruptive upgrades on these fabric switches take down the control plane for not more than 80 seconds. In some cases, when the upgrade has progressed past the point at which it cannot be stopped gracefully, or if a failure occurs, the software upgrade may be disruptive.

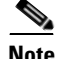

**Note** During the upgrade the control plane is down, but the data plane remains up. So new devices will be unable to log in to the fabric via the control plane, but existing devices will not experience any disruption of traffic via the data plane.

Before attempting to upgrade any software images on these fabric switches, follow these guidelines:

- **•** During the upgrade, the fabric must be stable. None of the following configuration activities are allowed:
	- **–** zoning changes

- **–** telnet sessions
- **–** schedule changes
- **–** switch cabling
- **–** addition or removal of physical devices
- **•** Configure the FSPF timers to the default value of 20 seconds.
- **•** If there are any CFS commits pending in the fabric, the upgrade is aborted.
- **•** If there is a zone server merge in progress, the upgrade is aborted.
- Check whether there is sufficient space available in the system to load the new images using the Software Install Wizard. At this point you need to either abort the upgrade or proceed with a disruptive upgrade.
- On the Cisco MDS 18/4-port multiservice module, upgrades of the 4 Gigabit Ethernet ports for the hybrid Supervisor 18/4 line card will be disruptive.

## <span id="page-322-1"></span>**Performing a Non-Disruptive Upgrade on a Fabric Switch**

- **•** Cisco MDS 9124 Multilayer Fabric Switch
- **•** Cisco MDS 9134 Multlayer Fabric Switch
- **•** Cisco MDS 9222i Multiservice Modular Switch
- **•** Cisco Fabric Switch for HP c-Class BladeSystem
- **•** Cisco Fabric Switch for IBM BladeCenter

You can use the Software Install Wizard to perform non-disruptive upgrades on Cisco MDS 9124 Fabric Switches. See ["Using the Software Install Wizard" section on page 15-8](#page-317-0) for more information on using the Sofware Install Wizard.

**Caution** It is recommended that you enable port-fast on the ethernet interface of the catalyst to which the management interface of the fabric switch is connected. This is to avoid spanning-tree convergence time on the catalyst and packets from the fabric switch are forwarded immediately during the non-disruptive upgrade.

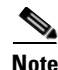

**Note** When selecting images during the upgrade, ASM-SFN and SSI are not supported on the Cisco MDS 9124 Switch and the Cisco MDS 9134 Multilayer Fabric Switch.

# <span id="page-322-0"></span>**Maintaining Supervisor Modules**

This section includes general information about replacing and using supervisor modules effectively.

This section includes the following topics:

- **•** [Replacing Supervisor Modules, page 15-14](#page-323-0)
- **•** [Standby Supervisor Module Boot Variable Version, page 15-14](#page-323-1)
- **•** [Standby Supervisor Module Bootflash Memory, page 15-14](#page-323-2)
- **•** [Standby Supervisor Module Boot Alert, page 15-14](#page-323-3)

## <span id="page-323-0"></span>**Replacing Supervisor Modules**

To avoid packet loss when removing a supervisor module from a Cisco MDS 9500 Series Director, take the supervisor modules out of service before removing the supervisor module.

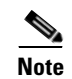

**Note** You must remove and reinsert or replace the supervisor module to bring it into service.

## <span id="page-323-1"></span>**Standby Supervisor Module Boot Variable Version**

If the standby supervisor module boot variable images are not the *same* version as those running on the active supervisor module, the software forces the standby supervisor module to run the same version as the active supervisor module.

If you specifically set the boot variables of the standby supervisor module to a different version and reboot the standby supervisor module, the standby supervisor module will only load the specified boot variable if the same version is also running on the active supervisor module. At this point, the standby supervisor module is *not* running the images set in the boot variables.

## <span id="page-323-2"></span>**Standby Supervisor Module Bootflash Memory**

When updating software images on the standby supervisor module, verify that there is enough space available for the image . It is a good practice to remove older versions of Cisco MDS SAN-OS images and kickstart images.

To verify the space on the standby supervisor using Device Manager, follow these steps:

- **Step 1** Click **Admin** > **Flash Files**.
- **Step 2** Select the standby supervisor from the Partition drop-down list.

At the bottom of the Flash Files dialog box, you see the space used and free space.

## <span id="page-323-3"></span>**Standby Supervisor Module Boot Alert**

If a standby supervisor module fails to boot, the active supervisor module detects that condition and generates a Call Home event and a system message and reboots the standby supervisor module approximately 3 to 6 minutes after the standby supervisor module moves to the loader> prompt.

The following system message is issued:

%DAEMON-2-SYSTEM\_MSG:Standby supervisor failed to boot up.

This error message is also generated if one of the following situations apply:

- You remain at the loader> prompt for an extended period of time.
- **•** You do not set the boot variables appropriately.
# **Installing Generation 2 Modules in Generation 1 Chassis**

The Generation 2 modules have the following installation restrictions:

**•** Supervisor-2 modules can be installed on all Cisco MDS 9500 Series Directors.

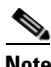

**Note** The Cisco MDS 9513 Director does not support Supervisor-1 modules.

- **•** Generation 2 switching modules can be installed on all Cisco MDS 9000 Family switches, except the Cisco MDS 9216 switch.
- **•** Generation 1 modules can be used with Cisco MDS 9000 Family switches. However, installing Generation 1 modules in combination with Generation 2 switching modules in the same chassis reduces the capabilities of the Generation 2 switching modules (see the ["About Combining](#page-440-0)  [Generation 1 and Generation 2 Switching Modules" section on page 22-15](#page-440-0)).
- **•** Generation 1 and Generation 2 switching modules can be installed on Cisco MDS 9500 Family switches with either Supervisor-1 modules or Supervisor-2 modules.

# <span id="page-324-0"></span>**Replacing Modules**

When you replace any module (supervisor, switching, or services module), you must ensure that the new module is running the same software version as the rest of the switch.

Refer to *Cisco MDS 9000 Family SAN Volume Controller Configuration Guide* for configuration details on replacing the caching services module (CSM).

**Note** When a spare standby supervisor module is inserted, it uses the same image as the active supervisor module. The Cisco SAN-OS software image is not automatically copied to the standby flash device.

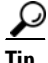

**Tip** Use the Software Install Wizard to copy the Cisco SAN-OS software image to the standby supervisor bootflash device.

Using the Software Install Wizard after replacing any module, ensures the following actions:

- The proper system and kickstart images are copied on the standby bootflash: file system.
- **•** The proper boot variables are set.
- **•** The loader and the BIOS are upgraded to the same version available on the active supervisor module.

To replace a module in any switch in the Cisco MDS 9200 Series or 9500 Series using Device Manager, follow these steps:

- **Step 1** Create a backup of your existing configuration file, if required, by clicking **Admin > Copy Configuration** and selecting **runningConfig** to **startupConfig**.
- **Step 2** Replace the required module as specified in the *Cisco MDS 9200 Series Hardware Installation Guide* or the *Cisco MDS 9500 Series Hardware Installation Guide*.

- **Step 3** Verify that space is available on the standby supervisor bootflash by clicking **Admin > Flash Files** and selecting the **sup-standby**. It is a good practice to remove older versions of Cisco MDS SAN-OS images and kickstart images.
- **Step 4** Use the Software Install Wizard to ensure that the new module is running the same software as the rest of the switch.
- **Step 5** Wait until the new module is online and then ensure that the replacement was successful by clicking **Physical > Modules** in Device Manager.

# <span id="page-325-0"></span>**Default Settings**

[Table 15-5](#page-325-0) lists the default image settings for all Cisco MDS 9000 Family switches.

*Table 15-5 Default Image Settings* 

| <b>Parameters</b> | <b>Default</b>         |
|-------------------|------------------------|
| Kickstart image   | No image is specified. |
| System image      | No image is specified. |

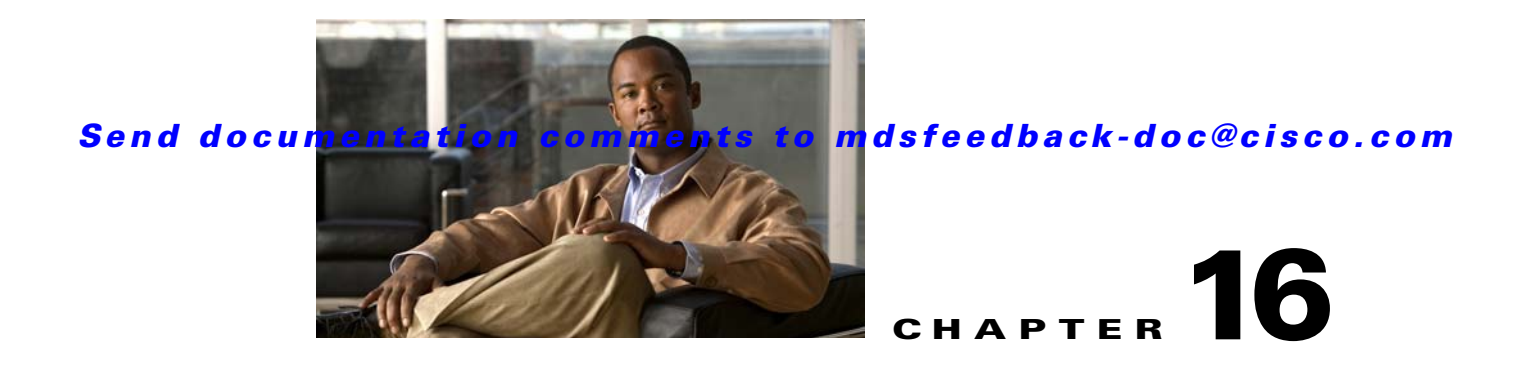

# **Managing Configuration Files**

This chapter describes how to initially configure switches using the configuration files so they can be accessed by other devices. This chapter includes the following sections:

- [About Flash Devices, page 16-1](#page-326-0)
- **•** [Formatting Flash Devices and File Systems, page 16-2](#page-327-0)
- **•** [Using the File System, page 16-3](#page-328-0)
- **•** [Downloading Configuration Files to the Switch, page 16-8](#page-333-0)

# <span id="page-326-0"></span>**About Flash Devices**

Every switch in the Cisco MDS 9000 Family contains one internal bootflash (see [Figure 16-1\)](#page-326-1). The Cisco MDS 9500 Series additionally contains one external CompactFlash called slot0 (see [Figure 16-1](#page-326-1) and [Figure 16-2](#page-327-1)).

#### <span id="page-326-1"></span>*Figure 16-1 Flash Devices in the Cisco MDS 9000 Supervisor Module*

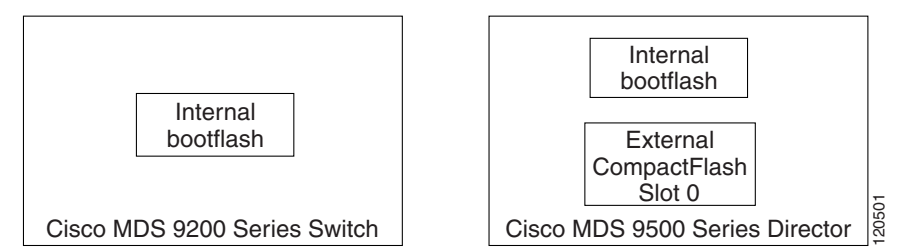

<span id="page-327-1"></span>*Figure 16-2 External CompactFlash in the Cisco MDS 9000 Supervisor Module*

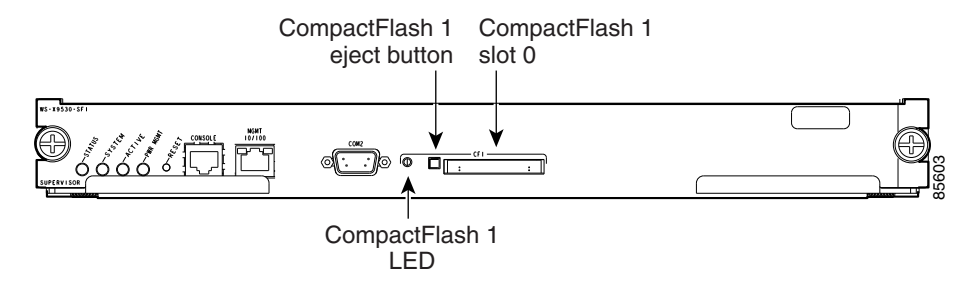

## **Internal bootflash:**

All switches in the Cisco MDS 9000 Family have one internal bootflash: that resides in the supervisor or switching module.You have access to two locations within the internal bootflash: file system.

- **•** The volatile: file system provides temporary storage, and it is also the default location for file system commands. Files in temporary storage (volatile:) are erased when the switch reboots.
- **•** The bootflash: (nonvolatile storage) file system provides permanent storage. The files in bootflash: are preserved through reboots and power outages.

# <span id="page-327-0"></span>**Formatting Flash Devices and File Systems**

By formatting a Flash devices or a file system, you are clearing out the contents of the device or the file system and restoring it to its factory-shipped state.

See the ["About Flash Devices" section on page 16-1](#page-326-0) and the ["Using the File System" section on](#page-328-0)  [page 16-3.](#page-328-0)

## **Initializing Internal bootflash:**

When a switch is shipped, the switch has been initialized and you do not need to initialize it again. Initializing the switch resets the entire internal Flash device and erases all data in the bootflash: file system. The internal Flash device is composed of several file systems with bootflash: being one of them. All files in bootflash: are erased and you must download the system and kickstart images again. After initializing the switch, you do not have to format the bootflash: again because it is automatically formatted.

If the bootflash: is found corrupted during a boot sequence, you will see the following message on the CLI:

ERROR:bootflash: has unrecoverable error; please do "format bootflash:"

Refer to the *Cisco MDS 9000 Family CLI Configuration Guide* for more information on the format bootflash command.

To initialize the bootflash using Device Manager, follow these steps:

**Step 1** Click **Admin** > **Reset Switch**.

**Step 2** Click **Reset System**.

# <span id="page-328-0"></span>**Using the File System**

All switches in the Cisco MDS 9000 Family have one internal bootflash: that resides in the supervisor or switching module.You have access to two directories within the internal bootflash: file system.

- The volatile: directory provides temporary storage, and it is also the default. Files in temporary storage (volatile:) are erased when the switch reboots.
- **•** The bootflash: (nonvolatile storage) directory provides permanent storage. Files in permanent storage (bootflash:) are preserved through reboots and power outages.

Cisco MDS 9500 Series directors contain an additional external CompactFlash referred to as the slot0: directory. The external CompactFlash, an optional device for MDS 9500 Series directors, can be used for storing software images, logs, and core dumps.

You can use Device Manager to perform the following functions to help you manage software image files and configuration files:

- **•** [Flash Files, page 16-3](#page-328-1)
- **•** [Creating a Directory, page 16-4](#page-329-0)
- [Deleting an Existing File or Directory, page 16-5](#page-330-0)
- **•** [Copying Files, page 16-6](#page-331-0)
- **•** [Performing Other File Manipulation Tasks, page 16-7](#page-332-0)

## <span id="page-328-1"></span>**Flash Files**

To list the files in a directory using Device Manager, follow these steps:

**Step 1** Click **Admin > Flash File**s.

By default, you see the bootflash directory listed for the supervisor's local partition (see [Figure 16-3\)](#page-329-1).

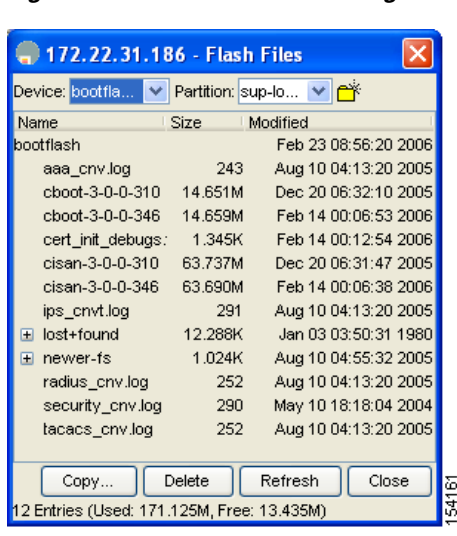

<span id="page-329-1"></span>*Figure 16-3 Flash Files Dialog Box*

Select the device and partition for the directory you want to view from the drop-down lists.

You see a list of files and directories.

## <span id="page-329-0"></span>**Creating a Directory**

To create a directory using Device Manager, follow these steps:

### **Step 1** Click **Admin > Flash Files**.

By default, you see the bootflash directory listed for the supervisor's local partition (see [Figure 16-4](#page-329-2)).

<span id="page-329-2"></span>*Figure 16-4 Flash Files Dialog Box*

| - 172.22.31.186 - Flash Files              |         |                                      |  |
|--------------------------------------------|---------|--------------------------------------|--|
| Device: bootfla                            |         | Partition: sup-lo v   r <sup>*</sup> |  |
| Name                                       | Size    | <b>Modified</b>                      |  |
| bootflash                                  |         | Feb 23 08:56:20 2006                 |  |
| aaa cnv.log                                | 243     | Aug 10 04:13:20 2005                 |  |
| cboot-3-0-0-310 14.651M                    |         | Dec 20 06:32:10 2005                 |  |
| cboot-3-0-0-346                            | 14.659M | Feb 14 00:06:53 2006                 |  |
| cert_init_debugs:                          | 1.345K  | Feb 14 00:12:54 2006                 |  |
| cisan-3-0-0-310                            | 63.737M | Dec 20 06:31:47 2005                 |  |
| cisan-3-0-0-346                            | 63.690M | Feb 14 00:06:38 2006                 |  |
| ips_cnvt.log                               | 291     | Aug 10 04:13:20 2005                 |  |
| lost+found<br>$\overline{+}$               | 12.288K | Jan 03 03:50:31 1980                 |  |
| El newer-fs                                | 1.024K  | Aug 10 04:55:32 2005                 |  |
| radius_cnv.log                             | 252     | Aug 10 04:13:20 2005                 |  |
| security cnv.log                           | 290     | May 10 18:18:04 2004                 |  |
| tacacs_cnv.log                             | 252     | Aug 10 04:13:20 2005                 |  |
|                                            |         |                                      |  |
| Copy                                       | Delete  | Refresh<br>Close                     |  |
| 12 Entries (Used: 171.125M, Free: 13.435M) |         |                                      |  |

- **Step 2** Select the device and partition from the drop-down lists for the directory where you want to create the directory.
- **Step 3** Click the **Create Directory** icon to create a directory.

You see the Create New Directory dialog box as shown in [Figure 16-5](#page-330-1).

<span id="page-330-1"></span>*Figure 16-5 New Directory Dialog Box*

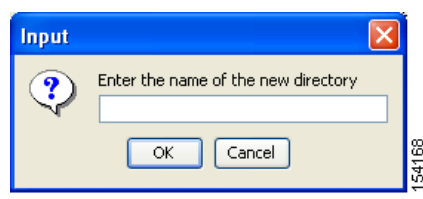

**Step 4** Enter the name of the new directory, and click **OK**.

You see the new directory in the directory listing.

**Tip** Any directory saved in the volatile: file system is erased when the switch reboots.

## <span id="page-330-0"></span>**Deleting an Existing File or Directory**

 $\mathcal{Q}$ 

To delete a file or directory using Device Manager, follow these steps:

### **Step 1** Click **Admin > Flash Files**.

By default, you see the bootflash: directory listed for the supervisor's local partition (see [Figure 16-6\)](#page-330-2).

<span id="page-330-2"></span>*Figure 16-6 Flash Files Dialog Box*

| 172.22.31.186 - Flash Files                |                     |                      |
|--------------------------------------------|---------------------|----------------------|
| Device: <mark>bootfla</mark> .             | Partition: sup-lo V | <del>۳</del> ۴       |
| Name                                       | <b>Size</b>         | Modified             |
| bootflash                                  |                     | Feb 23 08:56:20 2006 |
| aaa cnv.loq                                | 243                 | Aug 10 04:13:20 2005 |
| cboot-3-0-0-310 14.651M                    |                     | Dec 20 06:32:10 2005 |
| cboot-3-0-0-346                            | 14.659M             | Feb 14 00:06:53 2006 |
| cert init debugs:                          | 1.345K              | Feb 14 00:12:54 2006 |
| cisan-3-0-0-310                            | 63.737M             | Dec 20 06:31:47 2005 |
| cisan-3-0-0-346                            | 63.690M             | Feb 14 00:06:38 2006 |
| ips_cnvt.log                               | 291                 | Aug 10 04:13:20 2005 |
| lost+found<br>$\overline{+}$               | 12.288K             | Jan 03 03:50:31 1980 |
| newer-fs.<br>Ŧ                             | 1.024K              | Aug 10 04:55:32 2005 |
| radius_cnv.log                             | 252                 | Aug 10 04:13:20 2005 |
| security cnv.log                           | 290                 | May 10 18:18:04 2004 |
| tacacs_cnv.log                             | 252                 | Aug 10 04:13:20 2005 |
|                                            |                     |                      |
| Copy                                       | Delete              | Close<br>Refresh     |
| 12 Entries (Used: 171.125M, Free: 13.435M) |                     |                      |

**Step 2** Select a device and partition from the drop-down lists.

- **Step 3** Click the file or directory you want to delete.
- **Step 4** Click **Delete** to delete the file or directory.

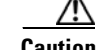

**Caution** If you specify a directory, the delete removes the entire directory and all of its contents.

# <span id="page-331-0"></span>**Copying Files**

To copy a file using Device Manager, follow these steps:

### **Step 1** Select **Admin > Flash Files**.

By default, you see the bootflash: directory listed for the supervisor's local partition (see [Figure 16-7](#page-331-1)).

<span id="page-331-1"></span>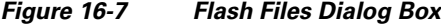

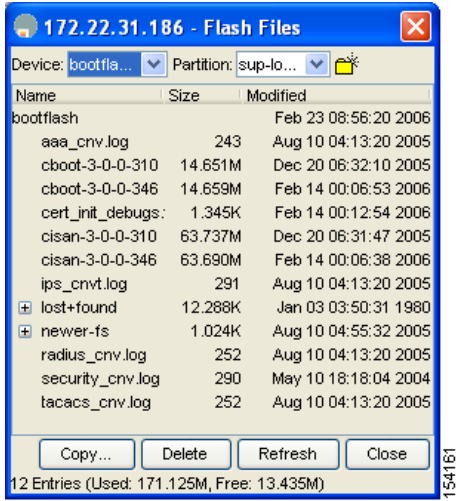

- **Step 2** Select the device and partition from the drop-down lists for the directory containing the file you want to copy.
- **Step 3** Click **Copy.**

You see the Copy dialog box shown in [Figure 16-8.](#page-332-1)

<span id="page-332-1"></span>*Figure 16-8 Copy Flash Files in Device Manager*

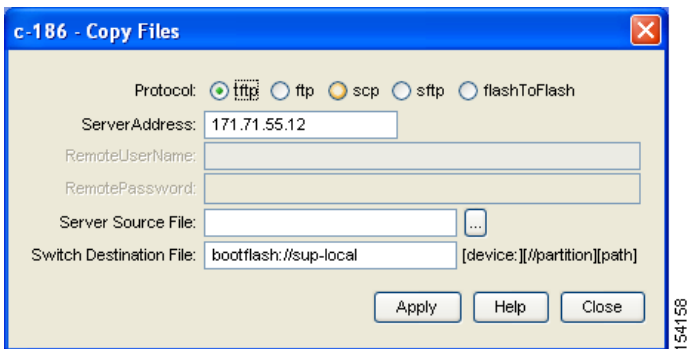

- **Step 4** Choose the protocol you want to use for the copy, **tftp**, **ftp**, **scp**, or **flashToFlash.**
- **Step 5** Enter the address of the source server for a Flash to Flash copy only.
- **Step 6** Click the **...** button to browse for the source file on your local PC or on the server, depending on the type of copy.

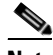

**Note** If you are copying from Flash, the file name must be in the format: [*device*>:][<*partition*>:]<*file*>

> where *device* is a value obtained from FlashDeviceName, *partition* is a value obtained from FlashPartitionName and *file* is the name of a file in Flash.

**Step 7** Enter the Switch Destination File name. (See the note in Step 6.)

```
Step 8 Click Apply.
```
## <span id="page-332-0"></span>**Performing Other File Manipulation Tasks**

To perform the following CLI-specific tasks, refer to the *Cisco MDS 9000 Family CLI Configuration Guide*:

- **•** Displaying file contents
- **•** Displaying the last line in a file
- **•** Saving output to a file
- **•** Moving files
- **•** Compressing and uncompressing files
- **•** Executing commands specified in a script
- **•** Setting the delay time

# **Working with Configuration Files**

Configuration files can contain some or all of the commands needed to configure one or more switches. For example, you might want to download the same configuration file to several switches that have the same hardware configuration so that they have identical module and port configurations.

This section describes how to work with configuration files and has the following topics:

- **•** [Downloading Configuration Files to the Switch, page 16-8](#page-333-0)
- **•** [Saving the Configuration, page 16-8](#page-333-1)
- **•** [Backing Up the Current Configuration, page 16-9](#page-334-0)

## <span id="page-333-0"></span>**Downloading Configuration Files to the Switch**

You can configure a switch in the Cisco MDS 9000 Family by using configuration files you create or download from another switch. In addition, you can store configuration files on a bootflash device on the supervisor module and you can configure the switch using a configuration stored on an external CompactFlash disk.

Before you begin downloading a configuration file using a remote server, do the following:

- **•** Ensure the configuration file to be downloaded is in the correct directory on the remote server.
- Ensure that the permissions on the file are set correctly. Permissions on the file should be set to world-read.
- Ensure the switch has a route to the remote server. The switch and the remote server must be in the same subnetwork if you do not have a router or default gateway to route traffic between subnets. Check connectivity to the remote server using **ping** .

### <span id="page-333-1"></span>**Saving the Configuration**

To save the configuration file using Device Manager, follow these steps:

```
Step 1 Click Admin > Save Configuration. 
        You see the message Really save running to startup configuration?
Step 2 Click Yes to save the configuration. Click No to close the pop-up window without saving the 
        configuration.
```
### **Saving the Running Configuration**

After you have created a running configuration in system memory, you can save it to the startup configuration in NVRAM.

To save the configuration file using Device Manager, follow these steps:

#### **Step 1** Click **Admin > Copy Configuration**.

You see the Copy Configuration dialog box shown in [Figure 16-9](#page-334-1).

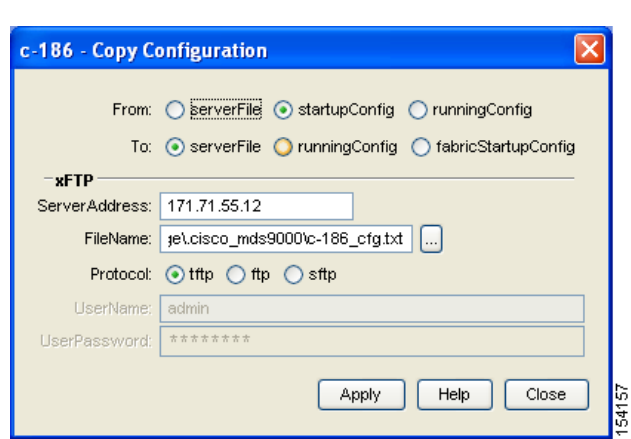

<span id="page-334-1"></span>*Figure 16-9 Copy Configuration Dialog Box*

- **Step 2** Select the location of the file you will copy from (**serverFile**, **startupConfig**, **runningConfig**).
- **Step 3** Select the location of the file you will copy to (**serverFile**, **runningConfig**, **fabricStartupConfig**).

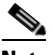

**Note** You can copy a file fabric-wide using the fabricStartupConfig option, available in Cisco MDS SAN-OS Release 2.1(1a) or later.

- **Step 4** Enter the server address of the source server.
- **Step 5** Click the **...** button to browse for the source file on the switch or the server, depending on the type of copy.
- **Step 6** Select the protocol you want to use to perform the copy procedure, **tftp**, **ftp**, or **sftp.**
- **Step 7** Enter the user name and password you use to access the switch or server.
- **Step 8** Click **Apply.**

### **Saving Startup Configurations in the Fabric**

You can use Cisco Fabric Services (CFS) to instruct the other switches in the fabric to save their configurations to their local NVRAM. You can copy the running configuration to the startup configuration across the entire fabric by using the fabricStartupConfig option. This triggers every switch in the fabric to copy its running configuration to its startup configuration.

**Note** If any switch fails during this fabric-wide copy, that switch and the switch that you used to initiate this process will keep the existing startup configuration. This does not affect the other switches in the fabric.

### <span id="page-334-0"></span>**Backing Up the Current Configuration**

Before installing or migrating to any software configuration, back up the startup configuration. To back up the startup configuration using Device Manager, follow these steps:

### **Step 1** Select **Admin** > **Copy Configuration**.

You see the Copy Configuration dialog box as shown in [Figure 16-10.](#page-335-0)

<span id="page-335-0"></span>*Figure 16-10 Copy Configuration Dialog Box*

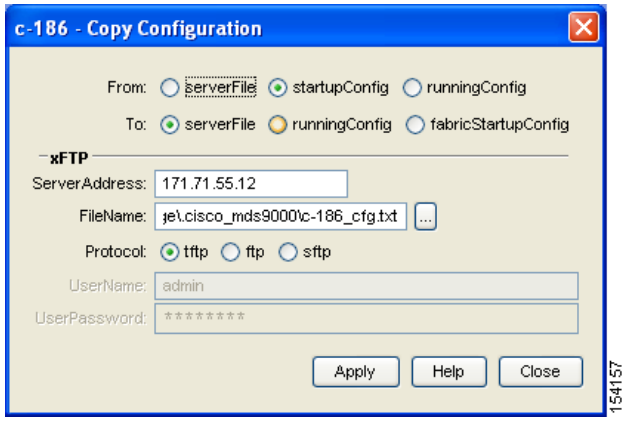

- **Step 2** Select the location of the file you want to back up (**server file**, **startup configuration**, or **running configuration**).
- **Step 3** Select the destination of the file (**server file**, **running configuration**, **fabric startup configuration**).
- **Step 4** Enter the server address.
- **Step 5** Click the **...** button to select the file name.
- **Step 6** Choose the file transfer protocol (**tftp**, **ftp**, or **sftp**).
- **Step 7** Enter the user name and password for the server you specified in Step 4.
- **Step 8** Click **Apply** to copy the file.

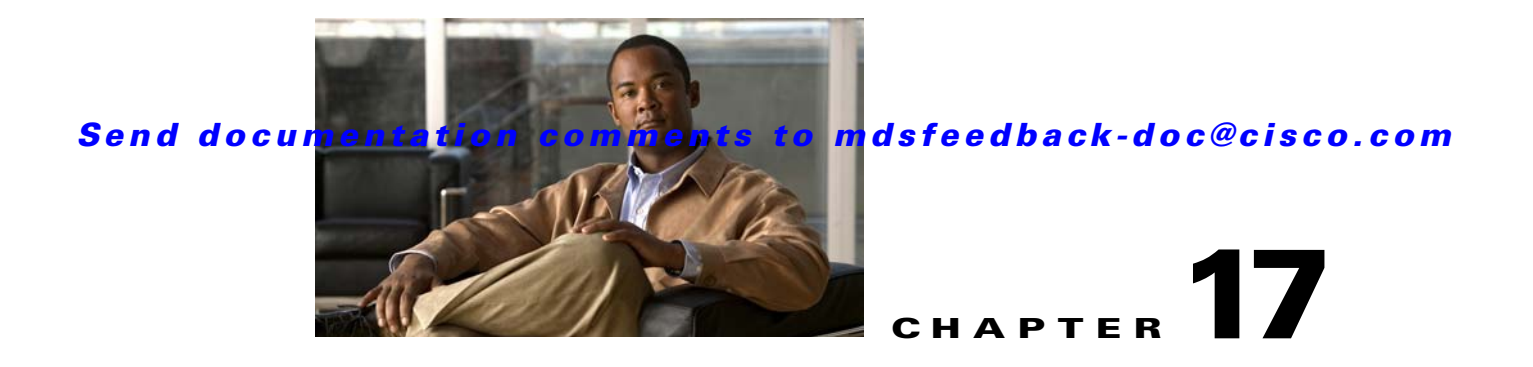

# **Configuring High Availability**

The Cisco MDS 9500 Series of multilayer directors support application restartability and nondisruptive supervisor switchability. The switches are protected from system failure by redundant hardware components and a high availability software framework.

This chapter includes the following sections:

- **•** [About High Availability, page 17-1](#page-336-0)
- **•** [Switchover Mechanisms, page 17-2](#page-337-0)
- **•** [Switchover Guidelines, page 17-3](#page-338-0)
- [Process Restartability, page 17-3](#page-338-1)
- **•** [Synchronizing Supervisor Modules, page 17-3](#page-338-2)

# <span id="page-336-0"></span>**About High Availability**

The high availability (HA) software framework provides the following:

- Ensures nondisruptive software upgrade capability. See [Chapter 15, "Software Images."](#page-310-0)
- **•** Provides redundancy for supervisor module failure by using dual supervisor modules.
- **•** Performs nondisruptive restarts of a failed process on the same supervisor module. A service running on the supervisor modules and on the switching module tracks the HA policy defined in the configuration and takes action based on this policy. This feature is also available in switches in the Cisco MDS 9200 Series and the Cisco MDS 9100 Series.
- Protects against link failure using the PortChannel (port aggregation) feature. This feature is also available in switches in the Cisco MDS 9200 Series and in the Cisco MDS 9100 Series. See [Chapter 23, "Configuring PortChannels."](#page-458-0)
- **•** Provides management redundancy using the Virtual Router Redundancy Protocol (VRRP). This feature is also available in switches in the Cisco MDS 9200 Series and in the Cisco MDS 9100 Series.

See the ["Virtual Router Redundancy Protocol" section on page 51-8](#page-1075-0)

• Provides switchovers if the active supervisor fails. The standby supervisor, if present, takes over without disrupting storage or host traffic.

Directors in the Cisco MDS 9500 Series have two supervisor modules (sup-1 and sup-2) in slots 5 and 6 (Cisco MDS 9509 and 9506 Switches) or slots 7 and 8 (Cisco MDS 9513 Switch). When the switch powers up and both supervisor modules are present, the supervisor module that comes up first enters the active mode and the supervisor module that comes up second enters the standby mode. If

both supervisor modules come up at the same time, sup-1 becomes active. The standby supervisor module constantly monitors the active supervisor module. If the active supervisor module fails, the standby supervisor module takes over without any impact to user traffic.

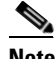

**Note** For high availability, you need to connect the ethernet port for both active and standby supervisors to the same network or virtual LAN. The active supervisor owns the one IP address used by these ethernet connections. On a switchover, the newly activated supervisor takes over this IP address.

# <span id="page-337-0"></span>**Switchover Mechanisms**

Switchovers occur by one of the following two mechanisms:

- The active supervisor module fails and the standby supervisor module automatically takes over.
- **•** You manually initiate a switchover from an active supervisor module to a standby supervisor module.

Once a switchover process has started another switchover process cannot be started on the same switch until a stable standby supervisor module is available.

**Caution** If the standby supervisor module is not in a stable state (ha-standby), a switchover is not performed.

## <span id="page-337-2"></span><span id="page-337-1"></span>**HA Switchover Characteristics**

An HA switchover has the following characteristics:

- **•** It is stateful (nondisruptive) because control traffic is not impacted.
- **•** It does not disrupt data traffic because the switching modules are not impacted.
- **•** Switching modules are not reset.

### **Initiating a Switchover**

To manually initiate a switchover from an active supervisor module to a standby supervisor module, reset the active supervisor module using Device Manager. Once the switchover process has started, another switchover process cannot be started on the same switch until a stable standby supervisor module is available.

To perform a switchover using Device Manager, follow these steps:

**Step 1** Ensure that an HA switchover is possible by clicking **Physical > Modules** to verify the presence of multiple modules.

You see the screen shown in [Figure 17-1](#page-338-3).

<span id="page-338-3"></span>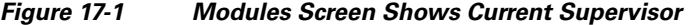

|        | $\mathfrak{p} \boxminus \mathfrak{S}$ |                            |        |       |                                        |                      |       |             |                |
|--------|---------------------------------------|----------------------------|--------|-------|----------------------------------------|----------------------|-------|-------------|----------------|
|        |                                       |                            |        |       | <b>Status</b>                          |                      |       |             | Power          |
| Module | Name                                  | Model                      | Oper   | Reset | <b>ResetReasonDescription</b>          | StatusLastChangeTime | Admin | Oper        | Current        |
|        | 10 Gbps FC Module                     | <b>DS-X9704</b>            | lok    |       | Unknown                                | 2006/02/22-11:21:31  | lon   | lok         | 201.6W / 4.8A  |
|        | 1/2 Gbps FC Module                    | DS-X9016                   | lok    |       | <b>Unknown</b>                         | 2006/02/22-17:37:28  | lon   | <b>ok</b>   | 210.0W / 5.0A  |
| 5      | 1/2/4 Gbps FC Module DS-X9112         |                            | ok     |       | Unknown reason                         | 2006/02/22-11:56:56  | lon   | lok         | 168.0W / 4.0A  |
|        | Supervisor/Fabric-2                   | DS-X9530-SF2-K9            | active |       | Reset Requested by CLI command reload  | 2006/02/22-11:13:47  | lon   | <b>ok</b>   | 199.5W / 4.75A |
| 8      | Supervisor/Fabric-2                   | DS-X9530-SF2-K9 ha-standby |        |       | <b>Unknown</b>                         | 2006/02/22-11:15:58  | lon   | lok         | 199.5W / 4.75A |
| 14     | Fabric card module                    | DS-13SLT-FAB1              | lok    |       | <b>Unknown</b>                         | 2006/02/22-11:13:56  | lon   | <b>l</b> ok | 79.8W / 1.9A   |
| 15     | Fabric card module                    | DS-13SLT-FAB1              | lok    |       | Module is powered down or power cycled | 2006/02/22-17:43:56  | lon   | lok         | 79.8W / 1.9A   |

**Step 2** Click **Admin** > **Reset Switch** on the main Device Manager screen.

*Figure 17-2 Reset Switch Dialog Box*

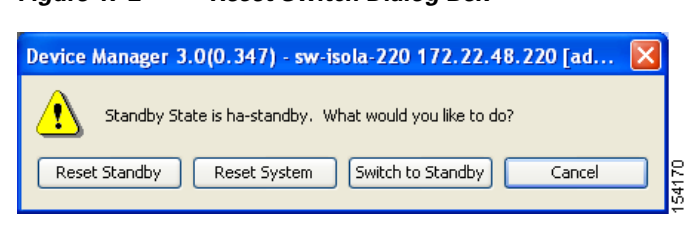

**Step 3** Click **Switch to Standby**.

# <span id="page-338-0"></span>**Switchover Guidelines**

Be aware of the following guidelines when performing a switchover:

- When you manually initiate a switchover, system messages indicate the presence of two supervisor modules.
- **•** A switchover can only be performed when two supervisor modules are functioning in the switch.
- **•** The modules in the chassis are functioning as designed.

# <span id="page-338-1"></span>**Process Restartability**

Process restartability provides the high availability functionality in Cisco MDS 9000 Family switches. It ensures that process-level failures do not cause system-level failures. It also restarts the failed processes automatically. This vital process functions on infrastructure that is internal to the switch.

See the ["Displaying System Processes" section on page 70-1](#page-1316-0).

# <span id="page-338-2"></span>**Synchronizing Supervisor Modules**

The running image is automatically synchronized in the standby supervisor module by the active supervisor module. The boot variables are synchronized during this process.

The standby supervisor module automatically synchronizes its image with the running image on the active supervisor module.

See the ["Replacing Modules" section on page 15-15](#page-324-0).

The following conditions identify when automatic synchronization is possible:

- If the internal state of one supervisor module is  $\text{Active with HA}$  standby and the other supervisor module is HA-standby, the switch is operationally HA and can do automatic synchronization.
- If the internal state of one of the supervisor modules is none, the switch cannot do automatic synchronization.

[Table 17-1](#page-339-0) lists the possible values for the redundancy states.

| <b>State</b> | <b>Description</b>                                                                                                    |
|--------------|----------------------------------------------------------------------------------------------------|
| Not present  | The supervisor module is not present or is not plugged into the chassis.                                                                                                    |
| Initializing | The diagnostics have passed and the configuration is being downloaded.                                                                                                    |
| Active       | The active supervisor module and the switch is ready to be configured.                                                                                                    |
| Standby      | A switchover is possible.                                                                                                    |
| Failed       | The switch detects a supervisor module failure on initialization and automatically<br>attempts to power-cycle the module three (3) times. After the third attempt it<br>continues to display a failed state. |
| Offline      | The supervisor module is intentionally shut down for debugging purposes.                                                                                                    |
| At BIOS      | The switch has established connection with the supervisor and the supervisor<br>module is performing diagnostics.                                                                                            |
| Unknown      | The switch is in an invalid state. If it persists, call TAC.                                                                                                    |

<span id="page-339-0"></span>*Table 17-1 Redundancy States*

[Table 17-2](#page-339-1) lists the possible values for the supervisor module states.

### <span id="page-339-1"></span>*Table 17-2 Supervisor States*

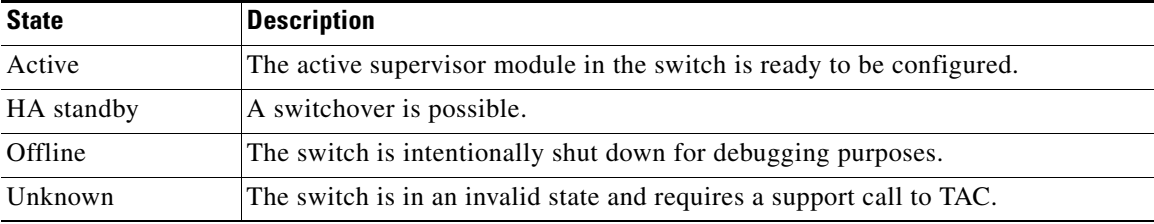

[Table 17-3](#page-339-2) lists the possible values for the internal redundancy states.

#### <span id="page-339-2"></span>*Table 17-3 Internal States*

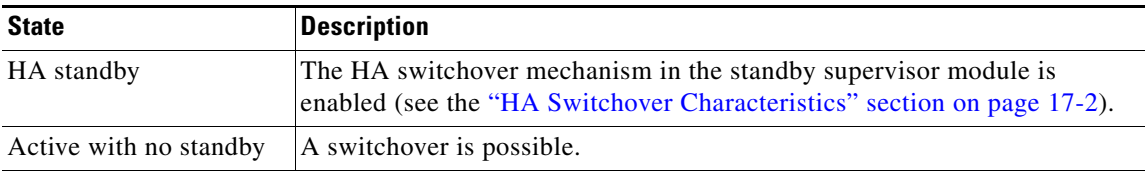

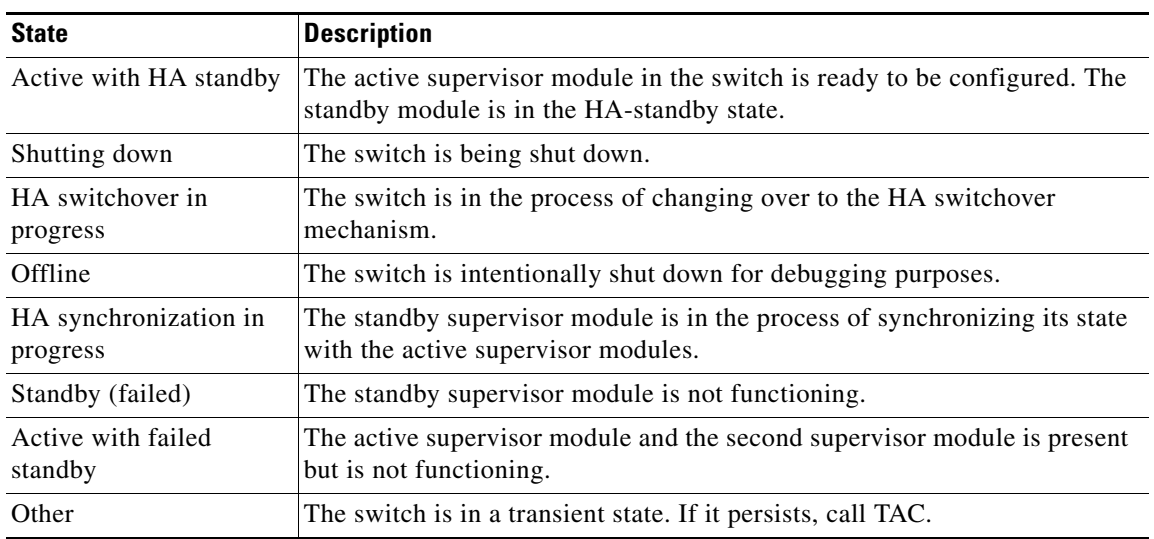

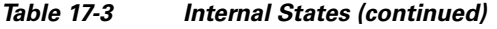

П

H

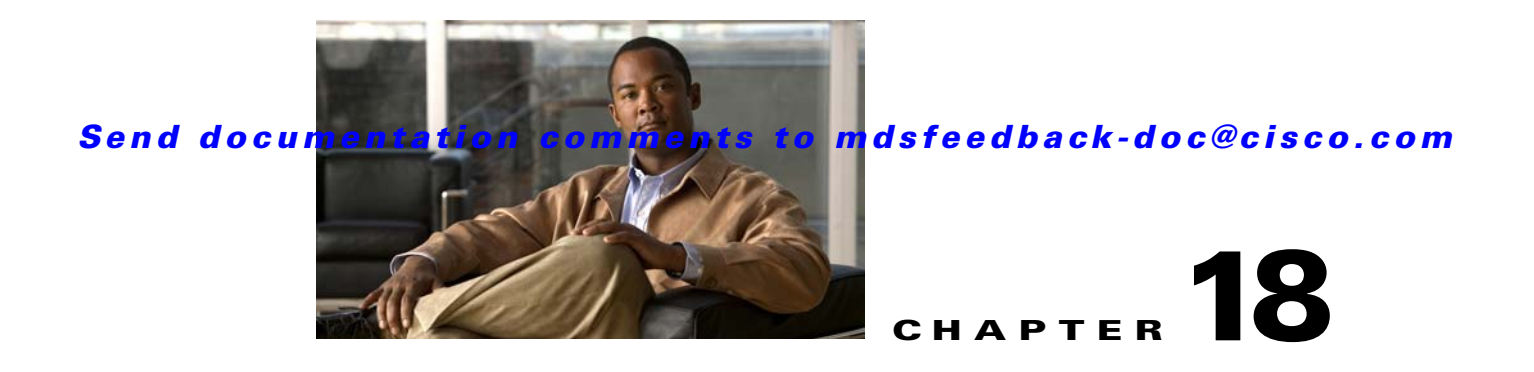

# **Managing System Hardware**

This chapter provides details on how to manage system hardware other than services and switching modules and how to monitor the health of the switch. It includes the following sections:

- **•** [Displaying Switch Hardware Inventory, page 18-1](#page-342-0)
- **•** [,Running the CompactFlash Report, page 18-2](#page-343-0)
- **•** [Displaying the Switch Serial Number, page 18-3](#page-344-0)
- **•** [Displaying Power Usage Information, page 18-3](#page-344-1)
- **•** [Power Supply Configuration Modes, page 18-4](#page-345-0)
- **•** [About Crossbar Management, page 18-7](#page-348-0)
- **•** [About Module Temperature, page 18-10](#page-351-0)
- **•** [About Fan Modules, page 18-11](#page-352-0)
- [Default Settings, page 18-12](#page-353-0)

# <span id="page-342-0"></span>**Displaying Switch Hardware Inventory**

To view information on the field replaceable units (FRUs) in the switch, including product IDs and serial numbers, follow these steps:

**Step 1** In Fabric Manager, choose a fabric or switch in the Logical Domains pane, then expand **Switches** and select **Hardware** in the Physical Attributes pane.

You see a list like the one shown in [Figure 18-1](#page-342-1).

<span id="page-342-1"></span>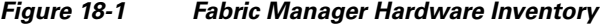

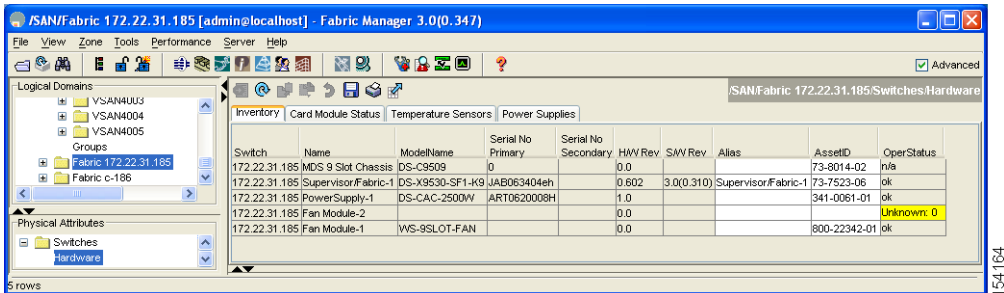

**Step 2** In Device Manager, choose **Physical > Inventory**.

You see a list like the one shown in [Figure 18-2.](#page-343-1)

|           | H <sup>o</sup>                |                 |               |             |          |                 |                                |              |
|-----------|-------------------------------|-----------------|---------------|-------------|----------|-----------------|--------------------------------|--------------|
|           |                               |                 | Serial Number |             |          | <b>Revision</b> |                                |              |
| Module Id | Name                          | ModelName       | Primary       | Secondary   | Hardware | Software        | Alias                          | AssetID      |
|           | 10 Gbps FC Module             | <b>DS-X9704</b> | JAB093902FX   |             | 0.5      | 3.0(0.347)      |                                | 73-10162-03  |
|           | 1/2 Gbps FC Module            | DS-X9016        | JAB074004U6   |             | 3.0      | 3.0(0.347)      |                                | 73-8127-07   |
| 5         | 1/2/4 Gbps FC Module DS-X9112 |                 | JAB09300094   |             | 0.204    | 3.0(0.347)      |                                | 73-10142-02  |
|           | Supervisor/Fabric-2           | DS-X9530-SF2-K9 | JAB092300XE   |             | 0.3      |                 | 3.0(0.347) Supervisor/Fabric-2 | 73-9621-03   |
| 8         | Supervisor/Fabric-2           | DS-X9530-SF2-K9 | JAB092300WQ   |             | 0.3      |                 | 3.0(0.347) Supervisor/Fabric-2 | 73-9621-03   |
| 14        | Fabric card module            | DS-13SLT-FAB1   | JAB092501NT   |             | 0.303    |                 |                                | 73-10065-03  |
| 15        | Fabric card module            | DS-13SLT-FAB1   | JAB092501BC   |             | 0.303    |                 |                                | 73-10065-03  |
|           | MDS 13 Slot Chassis           | DS-C9513        | FHH0927005V   | FHH0927005V | 0.205    |                 |                                | 73-10095-02  |
|           | PowerSupply-2                 | DS-CAC-6000W    | N7A05290037   |             | 0.0      |                 |                                | 341-0000-01  |
|           | Fan Module-1                  | DS-13SLT-FAN-F  | DCH09303016   |             | 0.3      |                 |                                | 800-26368-01 |
|           | Fan Module-2                  | DS-13SLT-FAN-R  | DCH09291477   |             | 0.3      |                 |                                | 800-26374-01 |

<span id="page-343-1"></span>*Figure 18-2 Device Manager Hardware Inventory*

You see system attributes for multiple switches in [Figure 18-1](#page-342-1) and [Figure 18-2.](#page-343-1) To see attributes for a single switch in Device Manager, double click the graphic of the switch in the main screen.

**Note** To configure modules, see [Chapter 19, "Managing Modules."](#page-354-0)

# <span id="page-343-0"></span>,**Running the CompactFlash Report**

In Cisco SAN-OS Release 3.1(2), you can run the CompactFlash Check Utility to automatically scan your fabric and generate a report that shows the status of CompactFlash on the following modules:

- **•** DS-X9016
- **•** DS-X9032
- **•** DS-X9302-14K9
- **•** DS-X9308-SMIP
- **•** DS-X9304-SMIP
- **•** DS-X9530-SF1-K9

The CompactFlash report can be used on switches running Cisco SAN-OS Release 2.x or later. Before running the CompactFlash report, you must complete the following tasks:

- **•** Upgrade to Cisco Fabric Manager Release 3.1(2).
- **•** Download the CompactFlash Check Utility (**m9000-lc1-gplug-mz.1.0.2.bin**).
- **•** Run the CompactFlash report.

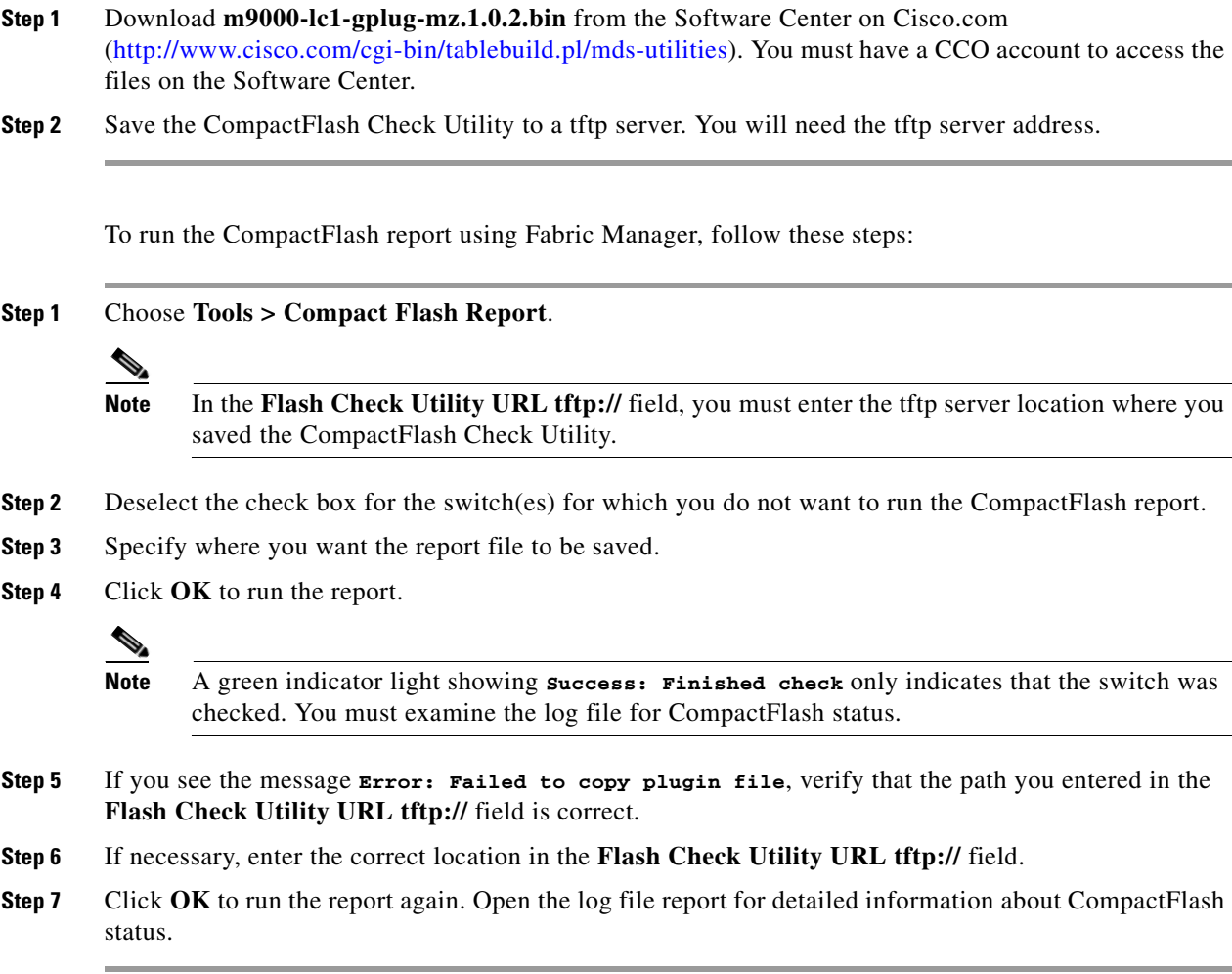

# <span id="page-344-0"></span>**Displaying the Switch Serial Number**

The serial number of your Cisco MDS 9000 Family switch can be obtained by looking at the serial number label on the back of the switch (next to the power supply) or from Fabric Manager by selecting that switch in the Logical Domains pane, then expanding **Switches** and selecting **Hardware** in the Physical Attributes pane in Fabric Manager. The Serial No Primary column in the Information pane shows the serial number.

# <span id="page-344-1"></span>**Displaying Power Usage Information**

Use Fabric Manager to display power usage. Select a switch in the Logical Domains pane, expand **Switches** and select **Hardware** in the Physical Attributes pane, then click the **Power Supplies** tab in the Information pane to display actual power usage information for the entire switch. See the first example under [Power Supply Configuration Modes.](#page-345-0)

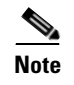

**Note** In a Cisco MDS 9500 Series switch, power usage is reserved for both supervisorswhether one or both supervisor modules are present.

# <span id="page-345-0"></span>**Power Supply Configuration Modes**

Switches in the MDS 9000 Family have two redundant power supply slots. The power supplies can be configured in either redundant or combined mode.

- Redundant mode—Uses the capacity of one power supply only. This is the default mode. In case of power supply failure, the entire switch has sufficient power available in the system.
- Combined mode—Uses the combined capacity of both power supplies. In case of power supply failure, the entire switch can be shut down (depends on the power used) causing traffic disruption. This mode is seldom used, except in cases where the switch has two low power supply capacities but a higher power usage.

**Note** The chassis in the Cisco MDS 9000 Family uses 1200 W when powered at 110 V, and 2500 W when powered at 220 V.

To configure the power supply mode, follow these steps:

**Step 1** In the Fabric Manager Physical Attributes pane, expand **Switches** and then select **Hardware.** Click the **Power Supplies** tab.

You see the power supply information screen shown in [Figure 18-3](#page-345-1).

Low TotalAvailable (< 200.0W) values for non-2-slot chassis are highlighted in yellow, as inserting a new card into the switch requires power around 180W.

<span id="page-345-1"></span>*Figure 18-3 Power Supply Information in Fabric Manager*

|        | Inventory   Card Module Status   Card Module Config   Temperature Sensors |           |                          | Power Supplies |                   |                   |                              |              |
|--------|---------------------------------------------------------------------------|-----------|--------------------------|----------------|-------------------|-------------------|------------------------------|--------------|
| Switch | Name                                                                      | ModelName | OperStatus               | RedundancyMode | Capacity          | <b>Drawn</b>      | TotalAvailable               | <b>Units</b> |
|        | sw172-22-46-220 PowerSupply-1 DS-CAC-2500W                                |           | lok                      | redundant      | 2331.0W / 55.5A   | 1617.0W / 38.5A   | 714.0W / 17.0A               | Amps @ 42V   |
|        | sw172-22-46-220 PowerSupply-2 DS-CAC-2500W                                |           | offEnvPower              | redundant      | n/a               | n/a               | 714.0W / 17.0A               | Amps @ 42V   |
|        | sw172-22-46-223 PowerSupply-1 PWR-950-AC                                  |           | lok                      | redundant      | 919.38W / 21.89A  | 417.06W / 9.93A   | 502.32W / 11.96A             | Amps @ 42V   |
|        | sw172-22-46-233 PowerSupply-1 DS-CAC-845W                                 |           | lok                      | redundant      | 800.1W / 19.05A   | 538.02W / 12.81A  | 262.08W / 6.24A              | Amps @ 42V   |
|        | sw172-22-46-233 PowerSupply-2 DS-CAC-845W                                 |           | offEnvPower              | redundant      | n/a               | n/a               | 262.08W / 6.24A              | Amps @ 42V   |
|        | sw172-22-47-133 PowerSupply-1                                             |           | offEnvPower              | redundant      | n/a               | n/a               | 48.72W / 1.16A               | Amps @ 42V   |
|        | sw172-22-47-133 PowerSupply-2 PWR-C49-300AC ok                            |           |                          | redundant      | 299.88W / 7.14A   | 251.16W / 5.98A   | 48.72W / 1.16A               | Amps @ 42V   |
|        | sw172-22-47-132 PowerSupply-1 PWR-C49-300AC ok                            |           |                          | redundant      | 149.94W / 3.57A   | 125.58W / 2.99A   | 48.72W / 1.16A               | Amps @ 42V   |
|        | sw172-22-47-132 PowerSupply-2 PWR-C49-300AC ok                            |           |                          | redundant      | 149.94W / 3.57A   | 125.58W / 2.99A   | 48.72W / 1.16A               | Amps @ 42V   |
|        | sw172-22-46-225 PowerSupply-1 DS-CAC-300W                                 |           | offEnvPower              | redundant      | n/a               | n/a               | 108.0W / 9.0A                | Amps @ 12V   |
|        | sw172-22-46-225 PowerSupply-2 DS-CAC-300W                                 |           | lok                      | redundant      | 300.0W / 25.0A    | 192.0W / 16.0A    | 108.0W / 9.0A                | Amps @ 12V   |
|        | sw172-22-46-221 PowerSupply-2 DS-CAC-1900W                                |           | $ $ ok                   | redundant      | 1019.34W / 24.27A | 736.68W / 17.54A  | 282.66W / 6.73A              | Amps @ 42V   |
|        | sw172-22-47-20 PowerSupply-1 PWR-C49-300AC offEnvPower                    |           |                          | redundant      | n/a               | n/a               | 48.72W / 1.16A               | Amps @ 42V   |
|        | sw172-22-47-20 PowerSupply-2 PWR-C49-300AC ok                             |           |                          | redundant      | 299.88W / 7.14A   | 251.16W / 5.98A   | 48.72W / 1.16A               | Amps @ 42V   |
|        | sw172-22-47-167 PowerSupply-2 DS-CAC-845W                                 |           | $\alpha$                 | redundant      | 800.1W / 19.05A   | 466.2W / 11.1A    | 333.9W / 7.95A               | Amps @ 42V   |
|        | sw172-22-46-224 PowerSupply-1 DSAC300W                                    |           | lok.                     | redundant      | 150.0W / 12.5A    | 108.0W / 9.0A     | 84.0W / 7.0A                 | Amps @ 12V   |
|        | sw172-22-46-224 PowerSupply-2 DSAC300W                                    |           | <b>lok</b>               | redundant      | 150.0W / 12.5A    | 108.0W / 9.0A     | 84.0W / 7.0A                 | Amps @ 12V   |
|        | sw172-22-46-174 PowerSupply-1 DS-CAC-6000W                                |           | lok                      | redundant      | 2844.66W / 67.73A | 1807.68W / 43.04A | 1036.98W / 24.69A Amps @ 42V |              |
|        | sw172-22-46-222 PowerSupply-1 DS-CAC-845W                                 |           | onButFanFailed redundant |                | 400.26W / 9.53A   | 128.52W / 3.06A   | 543.06W / 12.93A             | Amps @ 42V   |
|        | sw172-22-46-222 PowerSupply-2 DS-CAC-845W                                 |           | lok.                     | redundant      | 399.84W / 9.52A   | 128.52W / 3.06A   | 543.06W / 12.93A             | Amps @ 42V   |

**Step 2** In Device Manager, click **Physical > Power Supplies**.

You see the screen in [Figure 18-4.](#page-346-0)

<span id="page-346-0"></span>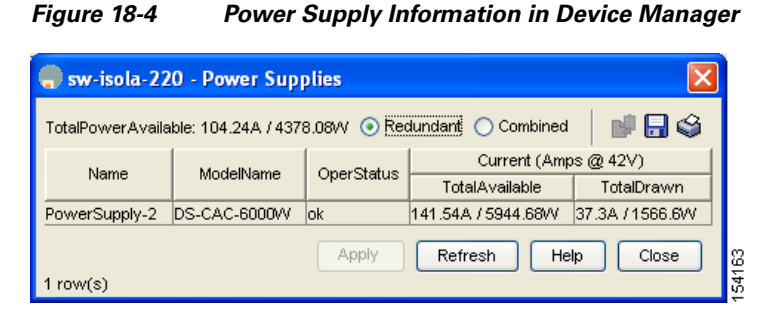

**Step 3** Configure the power attributes for the power supply.

**Step 4** Click **Apply** in Device Manager or click the **Apply Changes** icon in Fabric Manager.

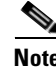

**Note** See the ["Displaying Power Usage Information" section on page 18-3](#page-344-1) to view the current power supply configuration.

### **Power Supply Configuration Guidelines**

Follow these guidelines when configuring power supplies:

- **1.** When power supplies with different capacities are installed in the switch, the total power available differs based on the configured mode, either redundant or combined:
	- **a.** Redundant mode—the total power is the lesser of the two power supply capacities. For example, suppose you have the following usage figures configured:

Power supply  $1 = 2500$  W Additional power supply  $2 = not used$ Current usage  $= 2000$  W Current capacity =  $2500 \text{ W}$ 

Then the following three scenarios differ as specified (see [Table 18-1\)](#page-346-1):

**Scenario 1:** If 1800 W is added as power supply 2, then power supply 2 is shut down. **Reason:** 1800 W is less than the usage of 2000 W.

**Scenario 2:** If 2200 W is added as power supply 2, then the current capacity decreases to 2200 W.

**Reason:** 2200 W is the lesser of the two power supplies.

**Scenario 3:** If 3000 W is added as power supply 2, then the current capacity value remains at 2500 W.

**Reason:** 2500 W is the lesser of the two power supplies.

*Table 18-1 Redundant Mode Power Supply Scenarios*

<span id="page-346-1"></span>

| <b>Scenario</b> | Power<br>Supply 1<br>$(W)^{1}$ | <b>Current</b><br><b>Usage</b><br>(W) | <b>Insertion of</b><br><b>Power</b><br>Supply 2 (W) | <b>New</b><br><b>Capacity</b><br>(W) | <b>Action Taken by Switch</b> |
|-----------------|--------------------------------|---------------------------------------|-----------------------------------------------------|--------------------------------------|-------------------------------|
|                 | 2500                           | 2000                                  | 1800                                                | 2500                                 | Power supply 2 is shut down.  |

| <b>Scenario</b> | Power<br><b>Supply 1</b><br>$(W)^1$ | <b>Current</b><br><b>Usage</b><br>(W) | Insertion of<br><b>Power</b><br>Supply 2 (W) | New<br><b>Capacity</b><br>(W) | <b>Action Taken by Switch</b> |
|-----------------|-------------------------------------|---------------------------------------|----------------------------------------------|-------------------------------|-------------------------------|
|                 | 2500                                | 2000                                  | 2200                                         | 2200                          | Capacity becomes 2200 W.      |
|                 | 2500                                | 2000                                  | 3300                                         | 2500                          | Capacity remains the same.    |

*Table 18-1 Redundant Mode Power Supply Scenarios (continued)*

1.  $W = Watts$ 

**b.** Combined mode—the total power is twice the lesser of the two power supply capacities.

For example, suppose you have the following usage figures configured:

Power supply  $1 = 2500$  W Additional Power supply  $2 = not used$ Current Usage = 2000 W Current capacity  $= 2500$  W

Then, the following three scenarios differ as specified (see [Table 18-2\)](#page-347-0):

**Scenario 1:** If 1800 W is added as power supply 2, then the capacity increases to 3600 W. **Reason:** 3600 W is twice the minimum (1800 W).

**Scenario 2:** If 2200 W is added as power supply 2, then the current capacity increases to 4400 W.

**Reason:**4400 W is twice the minimum (2200 W).

**Scenario 3:** If 3000 W is added as power supply 2, then the current capacity increases to 5000 W.

**Reason:** 5000 W is twice the minimum (2500 W).

*Table 18-2 Combined Mode Power Supply Scenarios*

<span id="page-347-0"></span>

| <b>Scenario</b> | Power<br><b>Supply 1</b><br>$(W)^1$ | <b>Current</b><br><b>Usage</b><br>(W) | Insertion of<br><b>Power</b><br>Supply 2 (W) | New<br><b>Capacity</b><br>$\mathsf{I}(\mathsf{W})$ | <b>Action Taken by Switch</b> |
|-----------------|-------------------------------------|---------------------------------------|----------------------------------------------|----------------------------------------------------|-------------------------------|
|                 | 2500                                | 2000                                  | 1800                                         | 3600                                               | Power is never shut down. The |
| 2               | 2500                                | 2000                                  | 2200                                         | 4400                                               | new capacity is changed.      |
| 3               | 2500                                | 2000                                  | 3300                                         | 5000                                               |                               |

1.  $W = Watts$ 

**2.** When you change the configuration from combined to redundant mode and the system detects a power supply that has a capacity lower than the current usage, the power supply is shut down. If both power supplies have a lower capacity than the current system usage, the configuration is not allowed. Several configuration scenarios are summarized in [Table 18-3](#page-348-1).

**Scenario 1:** You have the following usage figures configured:

Power supply  $1 = 2500$  W Additional Power supply  $2 = 1800$  W Current Usage = 2000 W Current mode = combined mode (so current capacity is  $3600 \text{ W}$ )

You decide to change the switch to redundant mode. Then power supply 2 is shut down.

**Reason:** 1800 W is the lesser of the two power supplies and it is less than the system usage.

**Scenario 2:** You have the following usage figures configured:

Power supply  $1 = 2500$  W Additional Power supply  $2 = 2200$  W Current Usage = 2000 W Current mode = combined mode (so current capacity is 4400 W).

You decide to change the switch to redundant mode. Then the current capacity decreases to 2200 W.

**Reason:** 2200 W is the lesser of the two power supplies.

**Scenario 3:** You have the following usage figures configured:

Power supply  $1 = 2500$  W Additional Power supply  $2 = 1800$  W Current Usage = 3000 W Current mode = combined mode (so current capacity is 3600 W).

You decide to change the switch to redundant mode. Then the current capacity decreases to 2500 W and the configuration is rejected.

**Reason:** 2500 W is less than the system usage (3000 W).

<span id="page-348-1"></span>*Table 18-3 Combined Mode Power Supply Scenarios*

| <b>Scenario</b> | <b>Power</b><br>Supply 1 $(W)^1$ | <b>Current</b><br>Mode | <b>Current</b><br>Usage (W) | Power<br>Supply 2 (W) | New Mode  | <b>New</b><br><b>Capacity (W)</b> | <b>Action Taken by Switch</b>                      |
|-----------------|----------------------------------|------------------------|-----------------------------|-----------------------|-----------|-----------------------------------|----------------------------------------------------|
|                 | 2500                             | combined               | 2000                        | 1800                  | N/A       | 3600                              | This is the existing.<br>configuration.            |
|                 | 2500                             | N/A                    | 2000                        | 1800                  | redundant | 2500                              | Power supply 2 is shut down                        |
| $\overline{2}$  | 2500                             | combined               | 2000                        | 2200                  | N/A       | 4400                              | This is the existing<br>configuration.             |
|                 | 2500                             | N/A                    | 2000                        | 2200                  | redundant | 2200                              | The new capacity is changed.                       |
| 3               | 2500                             | combined               | 3000                        | 1800                  | N/A       | 3600                              | This is the existing<br>configuration.             |
|                 | 2500                             | N/A                    | 3000                        | 1800                  | redundant | N/A                               | Rejected, so the mode reverts<br>to combined mode. |

1.  $W = Watts$ 

# <span id="page-348-0"></span>**About Crossbar Management**

Cisco MDS SAN-OS Release 3.0(1) and later supports two types of hardware for the Cisco MDS 9500 Series Directors: Generation 1 and Generation 2.

*Generation 1* consists of all hardware supported by Cisco SAN-OS prior to Release 3.0(1), including the following:

- **•** Cisco MDS 9506 and 9509 Director chassis
- **•** Supervisor-1 module
- **•** 32-port 2-Gbps Fibre Channel switching module

- 16-port 2-Gbps Fibre Channel switching module
- **•** 8-port IP Storage Services (IPS-8) module
- **•** 4-port IP Storage Services (IPS-4) module
- **•** Storage Services Module (SSM)
- **•** 14/2-port Multiprotocol Services (MPS-14/2) module

*Generation 2* consists of all new hardware supported by Cisco SAN-OS Release 3.0(1) and later, including the following:

- **•** Cisco MDS 9513 Director chassis
- **•** Supervisor-2 module
- **•** 48-port 4-Gbps Fibre Channel switching module
- **•** 24-port 4-Gbps Fibre Channel switching module
- **•** 12-port 4-Gbps Fibre Channel switching module
- **•** 4-port 10-Gbps Fibre Channel switching module

The Cisco MDS 9500 Series Directors running Cisco MDS SAN-OS 3.0(1) or later support the following types of crossbars:

- Integrated crossbar—Located on the Supervisor-1 and Supervisor-2 modules. The Cisco MDS 9506 and 9509 Directors only use integrated crossbars.
- **•** External crossbar—Located on an external crossbar switching module. Cisco MDS 9513 Directors require external crossbar modules.

### **Operational Considerations When Removing Crossbars**

You can mix and match Generation 1 and Generation 2 hardware on the Cisco MDS 9500 Series Directors running Cisco MDS SAN-OS 3.0(1) or later without compromising the integrity and availability of your SANs based on Cisco MDS 9500 Series Directors.

To realize these benefits, you must consider the following operational requirements when *removing*  crossbars for maintenance activities:

- **•** [Graceful Shutdown of a Crossbar, page 18-8](#page-349-0)
- **•** [Backward Compatibility for Generation 1 Modules in Cisco MDS 9513 Directors, page 18-10](#page-351-1)

### <span id="page-349-0"></span>**Graceful Shutdown of a Crossbar**

You must perform a graceful shutdown of a crossbar (integrated or external) before removing it from the MDS 9500 Series Director.

To perform a graceful shutdown of external crossbar switching modules in a Cisco MDS 9513 Director using Device Manager, follow these steps:

**Step 1** Right-click the supervisor module. Crossbars are indicated with a green X (see [Figure 18-5](#page-350-0)). You see the context menu for the supervisor module.

<span id="page-350-0"></span>*Figure 18-5 Shutting Down a Crossbar*

6 **COMPACT Slot 0** 画  $\overline{(\cdots)}$ 256 M | | | | ▥ 圖 -{1000} n/a JЕ 3.000.347 Module 14 Configure.. 1回:  $2 \overline{\Pi}$  $3 \overline{\text{m}}$  $4 \overline{m}$  $5 \perp$  $6$   $\pm$  $7$   $\Box$  $8 \pm 5$ Out of Servic Reset 17 18

**Step 2** Select **Out of Service** to gracefully shut down the integrated crossbar.

**Note** To reactivate the integrated crossbar, you must remove and reinsert or replace the Supervisor-1 or Supervisor-2 module.

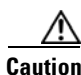

**Caution** Taking the crossbar out of service may cause a supervisor switchover.

To perform a graceful shutdown of integrated crossbars on the supervisor module in a Cisco MDS 9509 or 9506 Director using Device Manager, follow these steps:

**Step 1** Right-click the external crossbar switching module.

You see the context menu for that module.

**Step 2** Select **Out of Service** to gracefully shut down the external crossbar switching module.

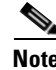

**Note** To reactivate the external crossbar module, you must remove and reinsert or replace the crossbar module.

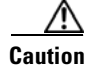

**Caution** Taking the crossbar out of service may cause a supervisor switchover.

### <span id="page-351-1"></span>**Backward Compatibility for Generation 1 Modules in Cisco MDS 9513 Directors**

To provide backward compatibility for a Generation 1 module in a Cisco MDS 9513 chassis, the active and backup Supervisor-2 modules are associated to a specific crossbar module. The Supervisor-2 module in slot 7 is associated with crossbar module 1 and Supervisor-2 module in slot 8 is associated with crossbar module 2. You must plan for the following operational considerations before removing crossbar modules:

- **•** Whenever a crossbar module associated with the active Supervisor-2 module goes offline or is brought online in a system that is already online, a stateful supervisor switchover occurs. This switchover does not disrupt traffic. Events that cause a crossbar module to go offline include the following:
	- **–** Out-of-service requests
	- **–** Physical removal
	- **–** Errors
- **•** Supervisor-2 module switchovers do *not* occur if the crossbar switching module associated with the *backup* Supervisor-2 module goes offline.

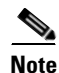

**Note** Supervisor-2 module switchovers do *not* occur when removing crossbar switch modules on a Cisco MDS 9513 that only has Generation 2 modules installed.

# <span id="page-351-0"></span>**About Module Temperature**

Built-in, automatic sensors are provided in all switches in the Cisco MDS 9000 Family to monitor your switch at all times.

Each module (switching and supervisor) has four sensors: 1 (outlet sensor), 2 (intake sensor), 3 (onboard sensor), and 4 (onboard sensor). Each sensor has two thresholds (in degrees Celsius): minor and major.

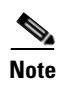

**Note** A threshold value of -127 indicates that no thresholds are configured or applicable.

- **•** Minor threshold—When a minor threshold is exceeded, a minor alarm occurs and the following action is taken for all four sensors:
	- **–** System messages are displayed.
	- **–** Call Home alerts are sent (if configured).
	- **–** SNMP notifications are sent (if configured).
- **•** Major threshold—When a major threshold is exceeded, a major alarm occurs and the following action is taken.
	- **–** For sensors 1, 3, and 4 (outlet and onboard sensors):

System messages are displayed.

Call Home alerts are sent (if configured).

SNMP notifications are sent (if configured).

**–** For sensor 2 (intake sensor):

If the threshold is exceeded in a switching module, only that module is shut down.

If the threshold is exceeded in an active supervisor module with HA-standby or standby present, only that supervisor module is shut down and the standby supervisor module takes over.

If you do not have a standby supervisor module in your switch, you have an interval of 2 minutes to decrease the temperature. During this interval the software monitors the temperature every five (5) seconds and continuously sends system messages as configured.

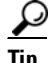

**Tip** To realize the benefits of these built-in, automatic sensors on any switch in the Cisco MDS 9500 Series, we highly recommend that you install dual supervisor modules. If you are using a Cisco MDS 9000 Family switch without dual supervisor modules, we recommend that you immediately replace the fan module if even one fan is not working.

## **Displaying Module Temperature**

Expand **Switches** and then select **Hardware** in the Physical Attributes pane in Fabric Manager. Click the **Temperature Sensors** tab in the Information pane to display temperature sensors for each module (see the second example under [Power Supply Configuration Modes](#page-345-0)).

# <span id="page-352-0"></span>**About Fan Modules**

Hot-swappable fan modules (fan trays) are provided in all switches in the Cisco MDS 9000 Family to manage airflow and cooling for the entire switch. Each fan module contains multiple fans to provide redundancy. The switch can continue functioning in the following situations:

- One or more fans fail within a fan module—Even with multiple fan failures, switches in the Cisco MDS 9000 Family can continue functioning. When a fan fails within a module, the functioning fans in the module increase their speed to compensate for the failed fan(s).
- The fan module is removed for replacement—The fan module is designed to be removed and replaced while the system is operating without presenting an electrical hazard or damage to the system. When replacing a failed fan module in a running switch, be sure to replace the new fan module within five minutes.

**Tip** If one or more fans fail within a fan module, the Fan Status LED turns red. A fan failure could lead to temperature alarms if not corrected immediately.

The fan status is continuously monitored by the Cisco MDS SAN-OS software. In case of a fan failure, the following action is taken:

- **•** System messages are displayed.
- **•** Call Home alerts are sent (if configured).
- **•** SNMP notifications are sent (if configured).

To display the fan module status, from Device Manager, choose **Physical > Fans**. The dialog box displays the fan status.

The possible Status field values for a fan module on the Cisco MDS 9500 Series switches are as follows:

- **•** If the fan module is operating properly, the status is ok.
- **•** If the fan is physically absent, the status is absent.

 $\mathbf{I}$ 

**•** If the fan is physically present but not working properly, the status is failure.

On the Cisco MDS 9513 Director, the front fan module has 15 fans. .

[Figure 18-6](#page-353-1) shows the numbering of the fans in the front fan module on the Cisco MDS 9513 Director.

<span id="page-353-1"></span>*Figure 18-6 Cisco MDS 9513 Front Fan Module Numbering*

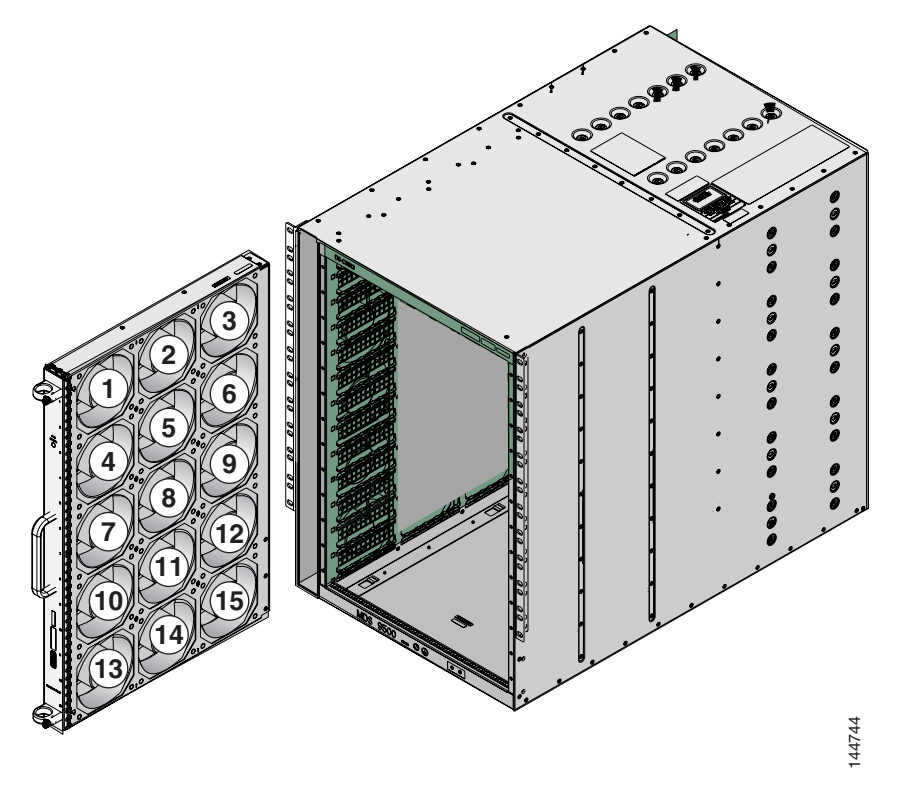

The rear fan module (DS-13SLT-FAN-R) on the Cisco MDS 9513 Director has only two fans. .

# <span id="page-353-2"></span><span id="page-353-0"></span>**Default Settings**

[Table 18-4](#page-353-2) lists the default hardware settings.

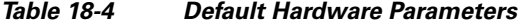

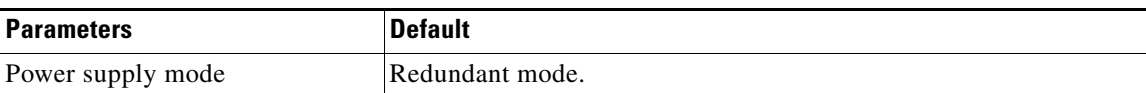

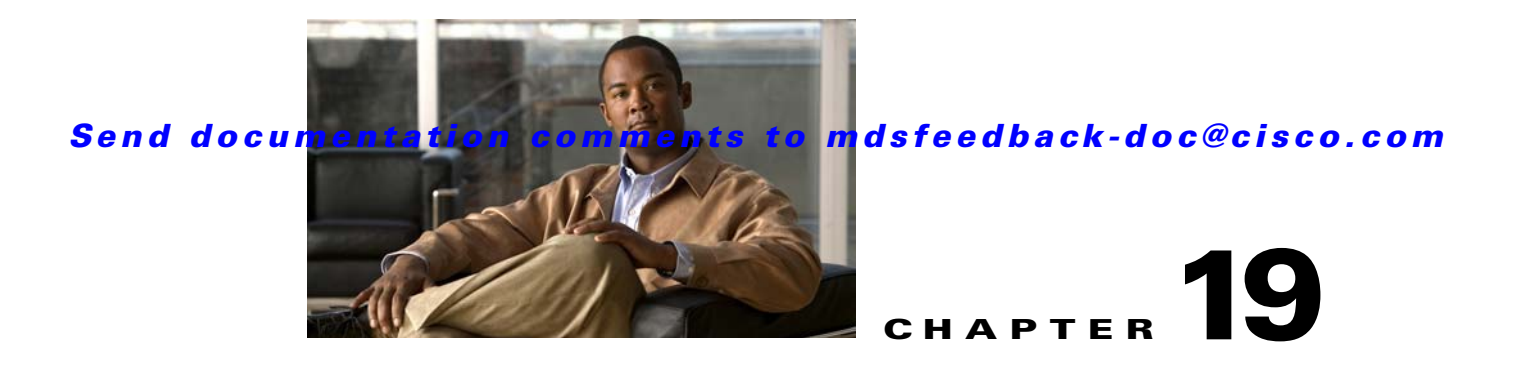

# <span id="page-354-0"></span>**Managing Modules**

This chapter describes how to manage switching and services modules (also known as line cards) and provides information on monitoring module states.

This chapter includes the following sections:

- **•** [About Modules, page 19-1](#page-354-1)
- **•** [Verifying the Status of a Module, page 19-3](#page-356-0)
- **•** [Obtaining Supervisor Module Statistics, page 19-4](#page-357-0)
- **•** [Checking the State of a Module, page 19-4](#page-357-1)
- **•** [Reloading Modules, page 19-5](#page-358-0)
- **•** [Preserving Module Configuration, page 19-7](#page-360-0)
- **•** [Powering Off Switching Modules, page 19-8](#page-361-0)
- **•** [Identifying Module LEDs, page 19-9](#page-362-0)
- **•** [Default Settings, page 19-12](#page-365-0)

# <span id="page-354-2"></span><span id="page-354-1"></span>**About Modules**

[Table 19-1](#page-354-2) describes the supervisor module options for switches in the Cisco MDS 9000 Family.

| <b>Product</b> | Number of<br><b>Supervisor</b><br><b>Modules</b> | <b>Supervisor</b><br><b>Module Slot</b><br><b>Number</b> | <b>Switching and Services Module</b><br><b>Features</b>                                  |
|----------------|--------------------------------------------------|----------------------------------------------------------|------------------------------------------------------------------------------------------|
| Cisco MDS 9513 | Two modules                                      | 7 and 8                                                  | 13-slot chassis allows any switching or<br>services module in the other eleven<br>slots. |
| Cisco MDS 9509 | Two modules                                      | $5$ and 6                                                | 9-slot chassis allows any switching or<br>services module in the other seven<br>slots.   |
| Cisco MDS 9506 | Two modules                                      | $5$ and 6                                                | 6-slot chassis allows any switching or<br>services module in the other four slots.       |

*Table 19-1 Supervisor Module Options*

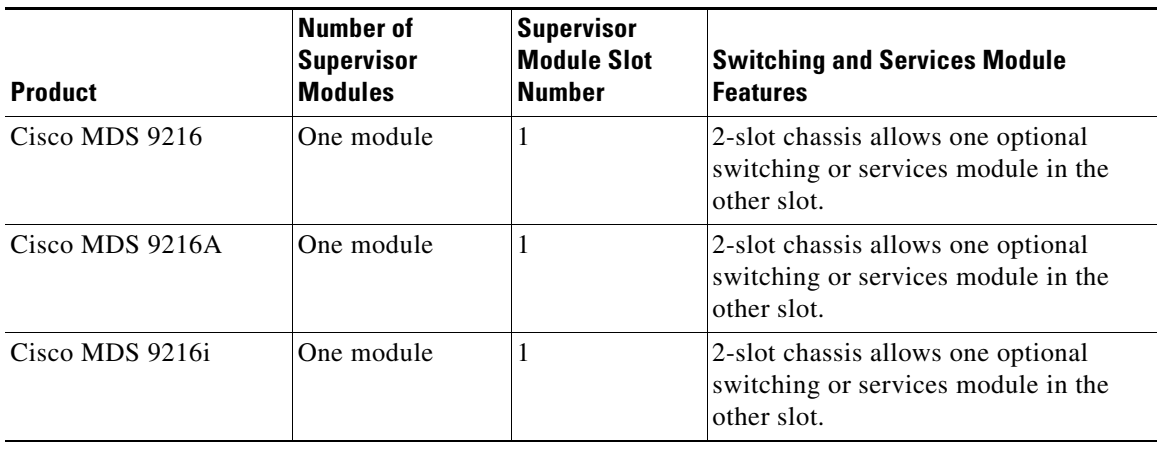

*Table 19-1 Supervisor Module Options (continued)*

### **Supervisor Modules**

Supervisor modules are automatically powered up and started with the switch.

- Cisco MDS 9513 Directors have two supervisor modules—one in slot 7 (sup-1) and one in slot 8 (sup-2). See [Table 19-2](#page-355-0). When the switch powers up and both supervisor modules come up together, the active module is the one that comes up first. The standby module constantly monitors the active module. If the active module fails, the standby module takes over without any impact to user traffic.
- **•** Cisco MDS 9506 and Cisco MDS 9509 switches have two supervisor modules—one in slot 5 (sup-1) and one in slot 6 (sup-2). See [Table 19-2](#page-355-0). When the switch powers up and both supervisor modules come up together, the active module is the one that comes up first. The standby module constantly monitors the active module. If the active module fails, the standby module takes over without any impact to user traffic.
- **•** Cisco MDS 9216i switches have one supervisor module that includes an integrated switching module with 14 Fibre Channel ports and two Gigabit Ethernet ports.
- **•** Cisco MDS 9200 Series switches have one supervisor module that includes an integrated 16-port switching module.

<span id="page-355-0"></span>*Table 19-2 Supervisor Module Terms and Usage*

| <b>Module Terms</b>   | <b>Fixed or Relative</b>                           | <b>Usage</b>                                                                                                    |  |  |  |  |
|-----------------------|----------------------------------------------------|----------------------------------------------------------------------------------------------------|--|--|--|--|
| module-7 and module-8 | Fixed usage for<br><b>MDS</b> 9513                 | module-7 always refers to the supervisor module in slot 7 and<br>module-8 always refers to the supervisor module in slot 8. |  |  |  |  |
| module-5 and module-6 | Fixed usage for<br>MDS 9509 and<br><b>MDS 9506</b> | module-5 always refers to the supervisor module in slot 5 and<br>module-6 always refers to the supervisor module in slot 6. |  |  |  |  |
| module-1              | Fixed usage for<br>MDS 9200 series                 | module-1 always refers to the supervisor module in slot 1.                                                                  |  |  |  |  |

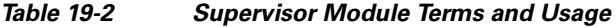

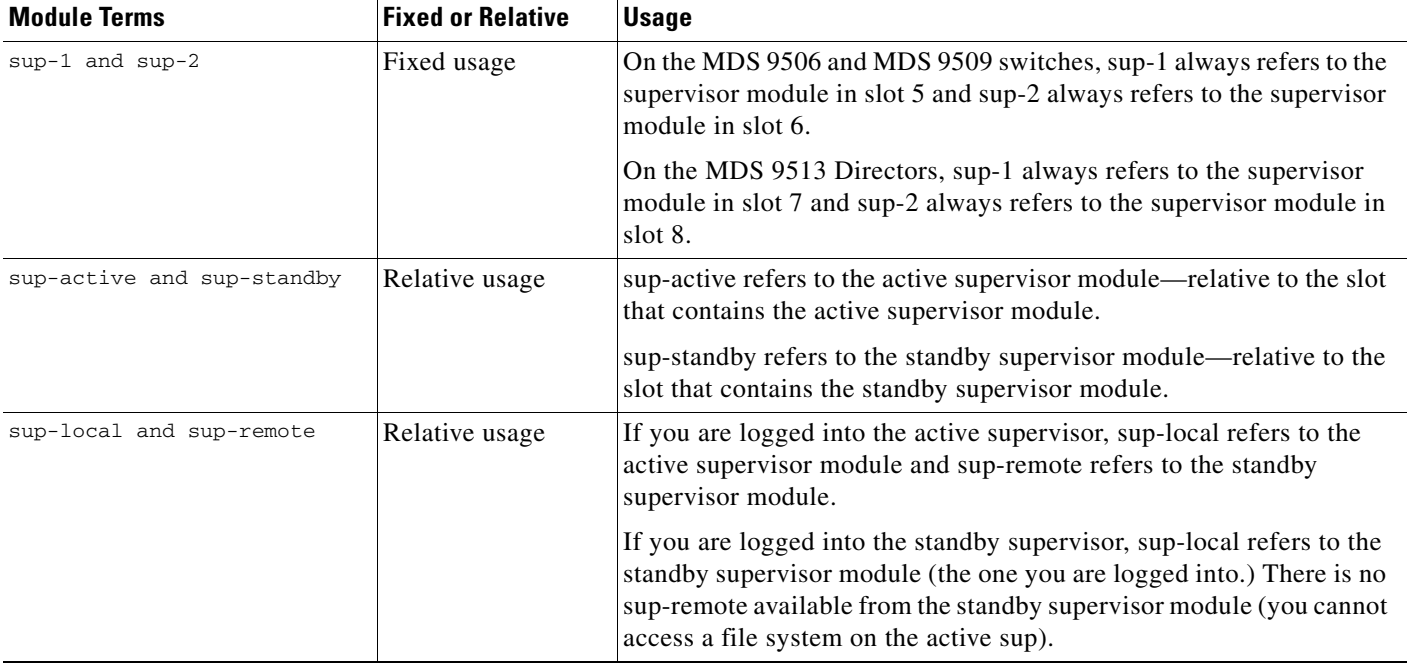

### **Switching Modules**

Cisco MDS 9000 Family switches support any switching module in any non-supervisor slot. These modules obtain their image from the supervisor module.

### **Services Modules**

Cisco MDS 9000 Family switches support any services module in any non-supervisor slot.

Refer to the *Cisco MDS 9000 Family SAN Volume Controller Configuration Guide* for more information on CSMs.

# <span id="page-356-0"></span>**Verifying the Status of a Module**

Before you begin configuring the switch, you need to ensure that the modules in the chassis are functioning as designed. To verify the status of a module at any timeexpand **Switches** and then select **Hardware** in the Physical Attributes pane in Fabric Manager and select **Card Module Status** tab in the Information pane (see the ["Fibre Channel Interfaces" section on page 20-2](#page-371-0)). The interfaces in each module are ready to be configured when the  $\circ$ k status is displayed . A sample screenshot follows:

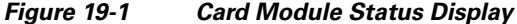

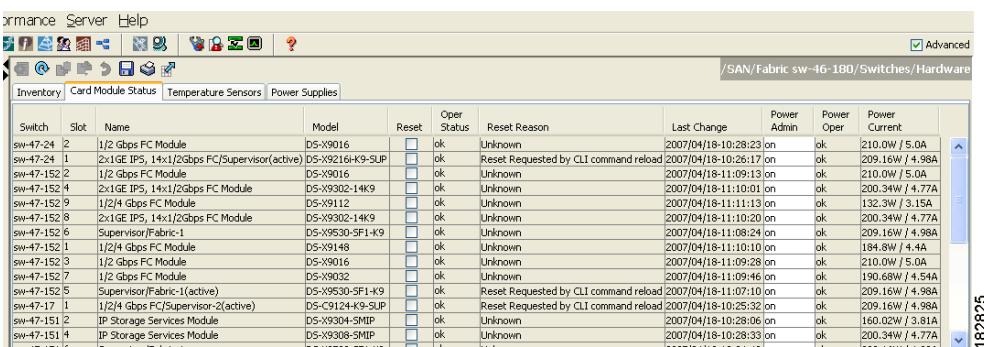

The Status column in the output should display an *ok* status for switching modules and an active or standby (or HA-standby) status for supervisor modules. If the status is either ok or active, you can continue with your configuration..

Note A standby supervisor module reflects the HA-standby status if the HA switchover mechanism is enabled (see the ["HA Switchover Characteristics" section on page 17-2\)](#page-337-2). If the warm switchover mechanism is enabled, the standby supervisor module reflects the standby status.

The states through which a switching module progresses is discussed in the ["Checking the State of a](#page-357-1)  [Module" section on page 19-4.](#page-357-1)

# <span id="page-357-0"></span>**Obtaining Supervisor Module Statistics**

You can view statistics for the supervisor module, such as CPU utilization and NVRAM size, using Fabric Manager. To view supervisor module statistics using Fabric Manager, follow these steps:

- **Step 1** Do one of the following in the Logical Domains pane:
	- **•** Expand **SAN** to display a list of all switches in the SAN.
	- **•** Click one of the fabrics to display a list of switches for that fabric.
	- **•** Click a VSAN to display a list of switches for that VSAN.
- **Step 2** Expand **Switches** and select **Supervisor Statistics** in the Physical Attributes pane.

You see the supervisor statistics for each switch in the Information pane.

# <span id="page-357-1"></span>**Checking the State of a Module**

The switching module goes through a testing and an initializing stage before displaying an  $\circ$ k status. [Table 19-3](#page-358-1) describes the possible states in which a module can exist.

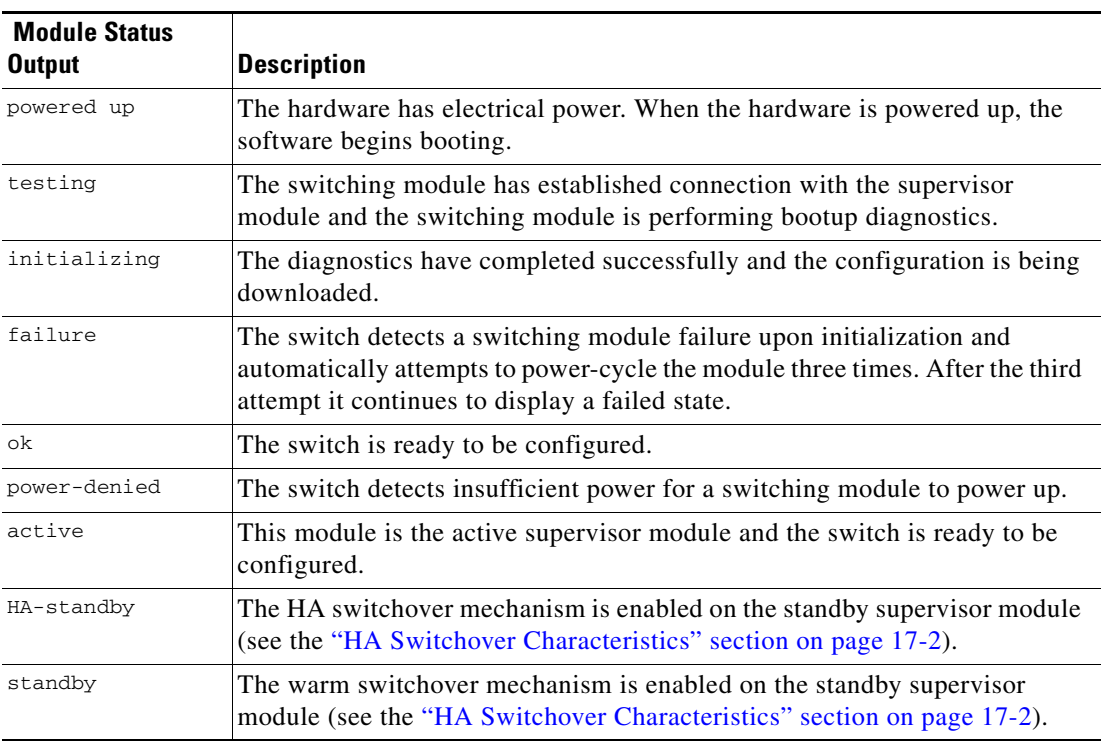

<span id="page-358-1"></span>*Table 19-3 Module States*

To view the state of a module from Device Manager, choose **Physical > Modules**. The dialog box displays the status of every module.

# <span id="page-358-0"></span>**Reloading Modules**

You can reload the entire switch, reset specific modules in the switch, or reload the image on specific modules in the switch.

This section includes the following totopics:

- **•** [Reloading a Switch, page 19-5](#page-358-2)
- **•** [Power Cycling Modules, page 19-6](#page-359-0)

### <span id="page-358-2"></span>**Reloading a Switch**

To reload a switch using Fabric Manager, follow these steps:

- **Step 1** Do one of the following in the Logical Domains pane:
	- **•** Click **SAN** to display a list of all switches in the SAN.
	- **•** Click one of the fabrics to display a list of switches for that fabric.
	- **•** Click a VSAN to display a list of switches for that VSAN.
- **Step 2** Expand **Switches** and select **Hardware** in the Physical Attributes pane.

You see a list of modules contained in the selected switches.

**Step 3** Click the **Card Module Status** tab.

You see the information shown in [Figure 19-2.](#page-359-1)

<span id="page-359-1"></span>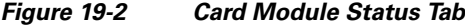

| ance Server<br>Help                                                    |                                                                                                    |                 |       |                       |                                                              |                          |                |               |                  |                |  |  |
|------------------------------------------------------------------------|----------------------------------------------------------------------------------------------------|-----------------|-------|-----------------------|--------------------------------------------------------------|--------------------------|----------------|---------------|------------------|----------------|--|--|
| 图以<br><b>VAID</b><br>P<br>┃公次组 =<br>M Advanced                         |                                                                                                    |                 |       |                       |                                                              |                          |                |               |                  |                |  |  |
| ◎谜畔◎日◎谜<br>/SAN/Fabric sw-46-180/Switches/Hardware                     |                                                                                                    |                 |       |                       |                                                              |                          |                |               |                  |                |  |  |
| Card Module Status<br>Temperature Sensors<br>Power Supplies<br>ventory |                                                                                                    |                 |       |                       |                                                              |                          |                |               |                  |                |  |  |
| Slot<br><b>Hitch</b>                                                   | Name                                                                                                    | Model           | Reset | Oper<br><b>Status</b> | Reset Reason                                                 | Last Change              | Power<br>Admin | Power<br>Oper | Power<br>Current |                |  |  |
| $-47-24$ 2                                                             | 1/2 Gbps FC Module                                                                                                    | DS-X9016        |       | lok                   | Unknown                                                      | 2007/04/18-10:28:23 on   |                | lok.          | 210.0W / 5.0A    | $\overline{a}$ |  |  |
| $-47-24$ 1                                                             | 2x1GE IPS, 14x1/2Gbps FC/Supervisor(active) DS-X9216i-K9-SUP                                                                                                    |                 |       | lok                   | Reset Requested by CLI command reload 2007/04/18-10:26:17 on |                          |                | lok.          | 209.16W / 4.98A  |                |  |  |
| $-47-152$ 2                                                            | 1/2 Gbps FC Module<br>DS-X9016                                                                                                    |                 |       | lok                   | Unknown                                                      | 2007/04/18-11:09:13 on   |                | lok.          | 210.0W / 5.0A    |                |  |  |
| $-47 - 152$ 4                                                          | 2x1GE IPS, 14x1/2Gbps FC Module<br>DS-X9302-14K9                                                                                                    |                 |       | lok                   | Unknown                                                      | 2007/04/18-11:10:01 on   |                | lok.          | 200.34W / 4.77A  |                |  |  |
| $-47-1529$                                                             | 1/2/4 Gbps FC Module<br>DS-X9112                                                                                                    |                 |       | lok.                  | Unknown                                                      | 2007/04/18-11:11:13 on   |                | lok.          | 132.3W / 3.15A   |                |  |  |
| $-47-1528$                                                             | 2x1GE IPS, 14x1/2Gbps FC Module<br>DS-X9302-14K9                                                                                                    |                 |       | lok                   | Unknown                                                      | 2007/04/18-11:10:20 on   |                | lok.          | 200.34W / 4.77A  |                |  |  |
| $-47-1526$                                                             | Supervisor/Fabric-1<br>DS-X9530-SF1-K9                                                                                                    |                 |       | lok                   | Unknown                                                      | 2007/04/18-11:08:24 on   |                | lok.          | 209.16W / 4.98A  |                |  |  |
| $-47-152$ 1                                                            | 1/2/4 Gbps FC Module<br>DS-X9148                                                                                                    |                 |       | lok                   | Unknown                                                      | 2007/04/18-11:10:10 on   |                | lok.          | 184.8W / 4.4A    |                |  |  |
| $-47-152$ 3                                                            | 1/2 Gbps FC Module<br>DS-X9016                                                                                                    |                 |       | lok                   | Unknown                                                      | 2007/04/18-11:09:28 on   |                | lok.          | 210.0W / 5.0A    |                |  |  |
| $-47 - 152$ 7                                                          | 1/2 Gbps FC Module<br>DS-X9032                                                                                                    |                 |       | lok                   | Unknown                                                      | 2007/04/18-11:09:46 on   |                | lok.          | 190.68W / 4.54A  |                |  |  |
| $-47 - 1525$                                                           | Supervisor/Fabric-1(active)                                                                                                    | DS-X9530-SF1-K9 |       | lok                   | Reset Requested by CLI command reload 2007/04/18-11:07:10 on |                          |                | lok.          | 209.16W / 4.98A  |                |  |  |
| $-47-17$ 1                                                             | 1/2/4 Gbps FC/Supervisor-2(active)                                                                                                    | DS-C9124-K9-SUP |       | lok                   | Reset Requested by CLI command reload 2007/04/18-10:25:32 on |                          |                | lok.          | 209.16W / 4.98A  | 82825          |  |  |
| $-47-151$ 2                                                            | IP Storage Services Module                                                                                                    | DS-X9304-SMIP   |       | ok                    | Unknown                                                      | 2007/04/18-10:28:06 on   |                | lok.          | 160.02W / 3.81A  |                |  |  |
| $-47-151$ 4                                                            | IP Storage Services Module                                                                                                    | DS-X9308-SMIP   |       | lok                   | Unknown                                                      | 2007/04/18-10:28:33 on   |                | lok.          | 200.34W / 4.77A  |                |  |  |
| 17.171                                                                 | $\sim$ . The state of the state of the state of the state of the state of the state of the state of the state of the state of the state of the state of the state of the state of the state of the state of the state of the st | DE HOEGO EEL HO |       |                       | $\sim$ $\sim$                                                | coopies is a solicit sol |                | l r           | one actual a not |                |  |  |

**Step 4** Check the **Reset** check box in the row of the switch to reload.

**Step 5** Click the **Apply Changes** icon.

## <span id="page-359-0"></span>**Power Cycling Modules**

To power cycle any module using Fabric Manager, follow these steps:

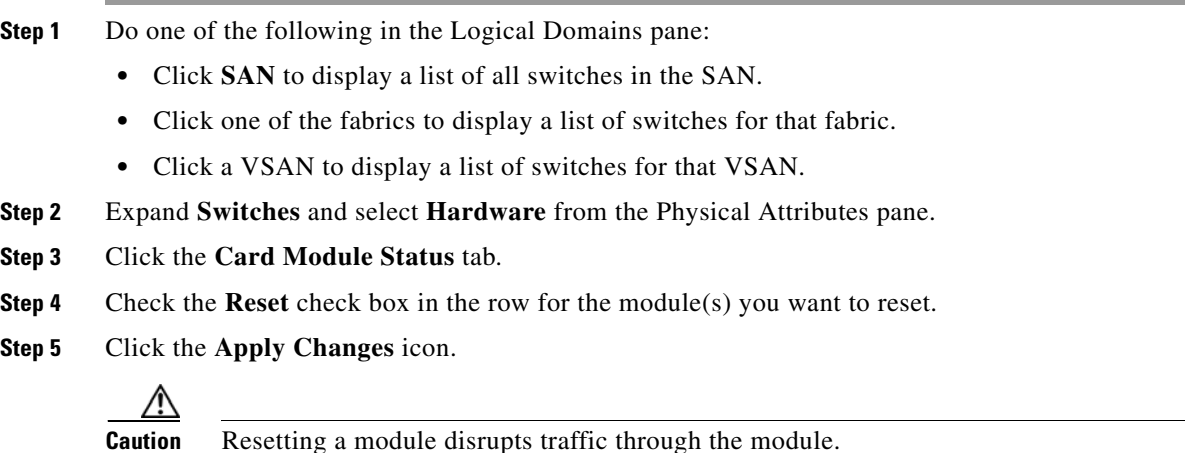
# **Preserving Module Configuration**

Use the "copy running-config to startup-co**nfig"** procedure to save the new configuration into nonvolatile storage. Once this procedure is complete, the running and the startup copies of the configuration are identical.

To preserve the module configuration using Fabric Manager, follow these steps:

- **Step 1** Do one of the following in the Logical Domains pane:
	- **•** Click **SAN** to display a list of all switches in the SAN.
	- **•** Click one of the fabrics to display a list of switches for that fabric.
	- **•** Click a VSAN to display a list of switches for that VSAN.
- **Step 2** Expand **Switches** and select **Copy Configuration** in the Physical Attributes pane.

You see a list of switches (see [Figure 19-3\)](#page-360-0).

<span id="page-360-0"></span>*Figure 19-3 List of Switches Available to Copy*

| View<br>Zone Tools Performance Server Help<br>日日活                                               |                 |  |               | VAZO         |               |               |                                    |                                           |          |                                     |
|-------------------------------------------------------------------------------------------------|-----------------|--|---------------|--------------|---------------|---------------|------------------------------------|-------------------------------------------|----------|-------------------------------------|
| <b>CALL</b>                                                                                     | 第8万14公组         |  | 图以            |              | ę             |               |                                    |                                           |          | Advanced                            |
| cal Domains<br>1 DAI 5 @ 2 2 3 6 4 7<br>/SAN/Fabric sw172-22-46-233/Switches/Copy Configuration |                 |  |               |              |               |               |                                    |                                           |          |                                     |
| SAN                                                                                             |                 |  |               |              |               |               |                                    |                                           |          |                                     |
| File Fabric sw172-22-46-233                                                                     | Switch          |  | Select Status | FailureCause | <b>From</b>   | To            | xFTP Server xFTP Server<br>Address | FileName                                  | Protocol | <b>FTP/SFTP</b><br><b>LiserName</b> |
|                                                                                                 | sw172-22-46-225 |  |               |              | runningConfig | startupConfig |                                    | 171.71.55.12 sw172-22-46-225 cfg.bd tftp  |          | ladmin                              |
|                                                                                                 | sw172-22-46-224 |  |               |              | runningConfig | startupConfig |                                    | 171.71.55.12 sw172-22-46-224 cfg.txt tftp |          | ladmin                              |
|                                                                                                 | sw172-22-46-220 |  |               |              | runningConfig | startupConfig |                                    | 171.71.55.12 sw172-22-46-220_cfg.txt tftp |          | ladmin                              |
|                                                                                                 | sw172-22-46-182 |  |               |              | runningConfig | startupConfig |                                    | 171.71.55.12 sw172-22-46-182 cfg.bd tftp  |          | ladmin                              |
| sical Attributes                                                                                | sw172-22-46-223 |  |               |              | runningConfig | startupConfig |                                    | 171.71.55.12 sw172-22-46-223 cfa.txt tftp |          | admin                               |
| Switches                                                                                        | sw172-22-46-174 |  |               |              | runninaConfia | startupConfig |                                    | 171.71.55.12 sw172-22-46-174_cfg.bd tftp  |          | ladmin                              |
| Hardware                                                                                        | sw172-22-46-222 |  |               |              | runningConfig | startupConfig |                                    | 171.71.55.12 sw172-22-46-222 cfg.txt tftp |          | ladmin                              |
| Licenses                                                                                        | sw172-22-46-233 |  |               |              | runninaConfia | startupConfig |                                    | 171.71.55.12 sw172-22-46-233 cfa.txt tftp |          | ladmin                              |
| CES IP Distribution                                                                             | sw172-22-46-221 |  |               |              | runningConfig | startupConfig |                                    | 171.71.55.12 sw172-22-46-221 cfg.txt tftp |          | ladmin                              |
| $\Box$ $\Box$ Clock<br><b>NTP</b>                                                               | sw172-22-46-153 |  |               |              | runningConfig | startupConfig |                                    | 171.71.55.12 sw172-22-46-153 cfg.txt tftp |          | ladmin                              |
| Supervisor Statistics                                                                           |                 |  |               |              |               |               |                                    |                                           |          |                                     |
| Copy Configuration<br>$\overline{\mathbf{v}}$                                                   |                 |  |               |              | <b>THEFT</b>  |               |                                    |                                           |          | $\rightarrow$                       |

- **Step 3** Click individual **Select** check boxes for switch configurations to copy.
- **Step 4** In the From column, ensure that **runningConfig** is selected.
- **Step 5** In the To column, ensure that **startupConfig** is selected.
- <span id="page-360-1"></span>**Step 6** Click the **Apply Changes** icon.

[Table 19-4](#page-360-1) displays various scenarios when module configurations are preserved or lost.

*Table 19-4 Switching Module Configuration Status*

| <b>Scenario</b>                                                                                                    | Consequence                                        |
|----------------------------------------------------------------------------------------------------|----------------------------------------------------|
| A particular switching module is removed and the copy<br>running-config startup-config command is issued again.                                                 | The configured module information is lost.         |
| A particular switching module is removed and the same<br>switching module is replaced before the copy<br>running-config startup-config command is issued again. | The configured module information is<br>preserved. |

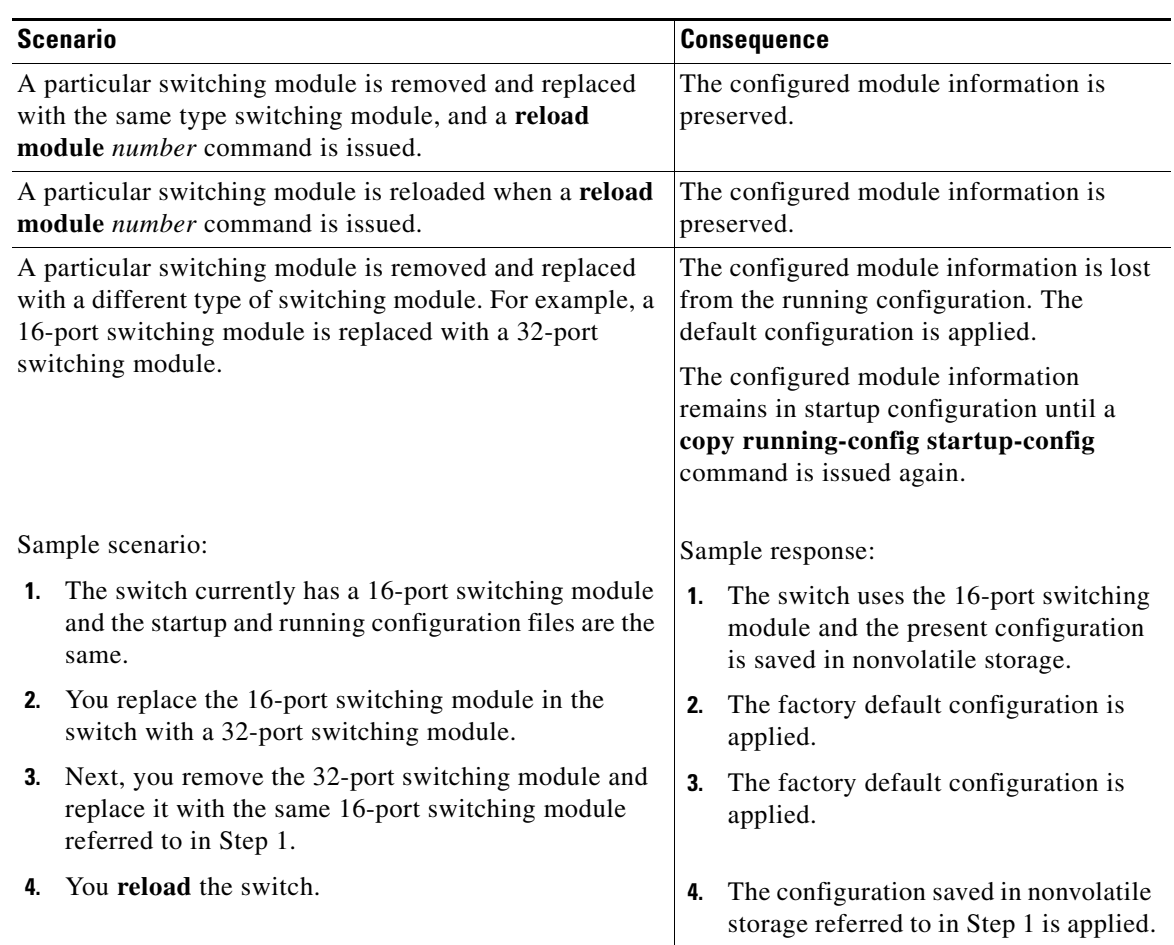

#### *Table 19-4 Switching Module Configuration Status (continued)*

# **Powering Off Switching Modules**

By default, all switching modules are in the power up state.

To power off a module using Fabric Manager, follow these steps:

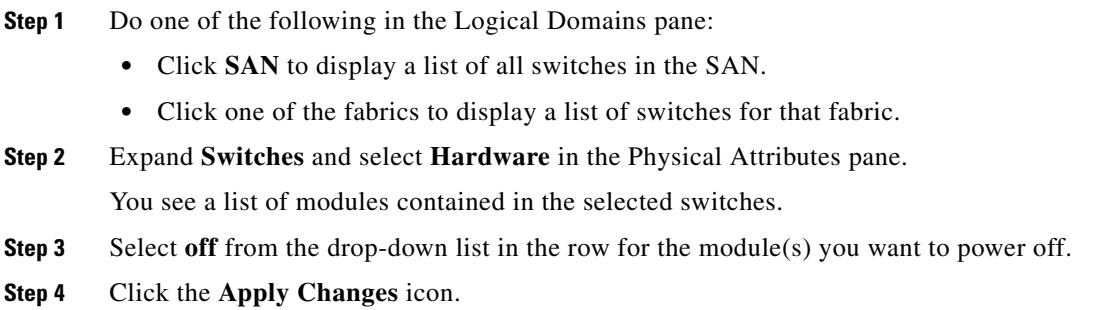

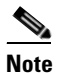

**Note** To power on a module, repeat Steps 1-4 but select **on** in Step 3.

# <span id="page-362-1"></span><span id="page-362-0"></span>**Identifying Module LEDs**

[Table 19-5](#page-362-0) describes the LEDs for the Cisco MDS 9200 Series integrated supervisor modules.

*Table 19-5 LEDs for the Cisco MDS 9200 Series Supervisor Modules* 

| <b>LED</b>    | <b>Status</b>      | <b>Description</b>                                                                                                    |
|---------------|--------------------|----------------------------------------------------------------------------------------------------|
| <b>Status</b> | Green              | All diagnostics pass. The module is operational (normal initialization sequence).                                                                                                    |
|               | Orange             | One of the following applies:                                                                                                    |
|               |                    | The module is booting or running diagnostics (normal initialization sequence).                                                                                                    |
|               |                    | The inlet air temperature of the system has exceeded the maximum system<br>operating temperature limit (a minor environmental warning). To ensure<br>maximum product life, you should immediately correct the environmental<br>temperature and restore the system to normal operation.     |
|               | Red                | One of the following applies:                                                                                                    |
|               |                    | The diagnostic test failed. The module is not operational because a fault occurred<br>during the initialization sequence.                                                                                                    |
|               |                    | The inlet air temperature of the system has exceeded the safe operating<br>temperature limits of the card (a major environmental warning). The card has<br>been shut down to prevent permanent damage. The system will be shut down<br>after two minutes if this condition is not cleared. |
| Speed         | On                 | 2-Gbps mode and beacon mode disabled.                                                                                                    |
|               | Off                | 1-Gbps mode and beacon mode disabled.                                                                                                    |
|               | Flashing           | Beacon mode enabled See the "Identifying the Beacon LEDs" section on<br>page 20-14.                                                                                                    |
| Link          | Solid green        | Link is up.                                                                                                    |
|               | Solid<br>yellow    | Link is disabled by software.                                                                                                    |
|               | Flashing<br>yellow | A fault condition exists.                                                                                                    |
|               | Off                | No link.                                                                                                    |

[Table 19-6](#page-363-0) describes the LEDs for the Cisco MDS 9200 Series interface module.

<span id="page-363-0"></span>

| <b>LED</b>                         | <b>Status</b> | <b>Description</b>                                                                                                    |
|------------------------------------|---------------|----------------------------------------------------------------------------------------------------|
| <b>Status</b>                      | Green         | All diagnostics pass. The module is operational (normal initialization<br>sequence).                                                                                                    |
|                                    | Orange        | One of the following applies:                                                                                                    |
|                                    |               | The module is booting or running diagnostics (normal initialization<br>sequence).                                                                                                    |
|                                    |               | The inlet air temperature of the system has exceeded the maximum system<br>operating temperature limit (a minor environmental warning). To ensure<br>maximum product life, you should immediately correct the environmental<br>temperature and restore the system to normal operation. |
|                                    | Red           | One of the following applies:                                                                                                    |
|                                    |               | The diagnostic test failed. The module is not operational because a fault<br>occurred during the initialization sequence.                                                                                                    |
|                                    |               | The inlet air temperature of the system has exceeded the safe operating<br>temperature limits of the card (a major environmental warning). The card<br>has been shut down to prevent permanent damage.                                                                                 |
| System                             | Green         | All chassis environmental monitors are reporting OK.                                                                                                    |
|                                    | Orange        | One of the following applies:                                                                                                    |
|                                    |               | The power supply failed or the power supply fan failed.                                                                                                    |
|                                    |               | Incompatible power supplies are installed.                                                                                                    |
|                                    |               | The redundant clock failed.                                                                                                    |
|                                    | Red           | The temperature of the supervisor module exceeded the major threshold.                                                                                                    |
| MGMT 10/100                        | Green         | Link is up.                                                                                                    |
| <b>Ethernet Link</b><br><b>LED</b> | Off           | No link.                                                                                                    |
| MGMT 10/100                        | Green         | Traffic is flowing through port.                                                                                                    |
| Ethernet<br><b>Activity LED</b>    | Off           | No link or no traffic.                                                                                                    |

*Table 19-6 LEDs on the Cisco MDS 9200 Series Interface Module*

[Table 19-7](#page-364-0) describes the LEDs for the 16-port and 32-port switching modules, and the 4-port, 12-port, 24-port, and 48-port Generation 2 switching modules.

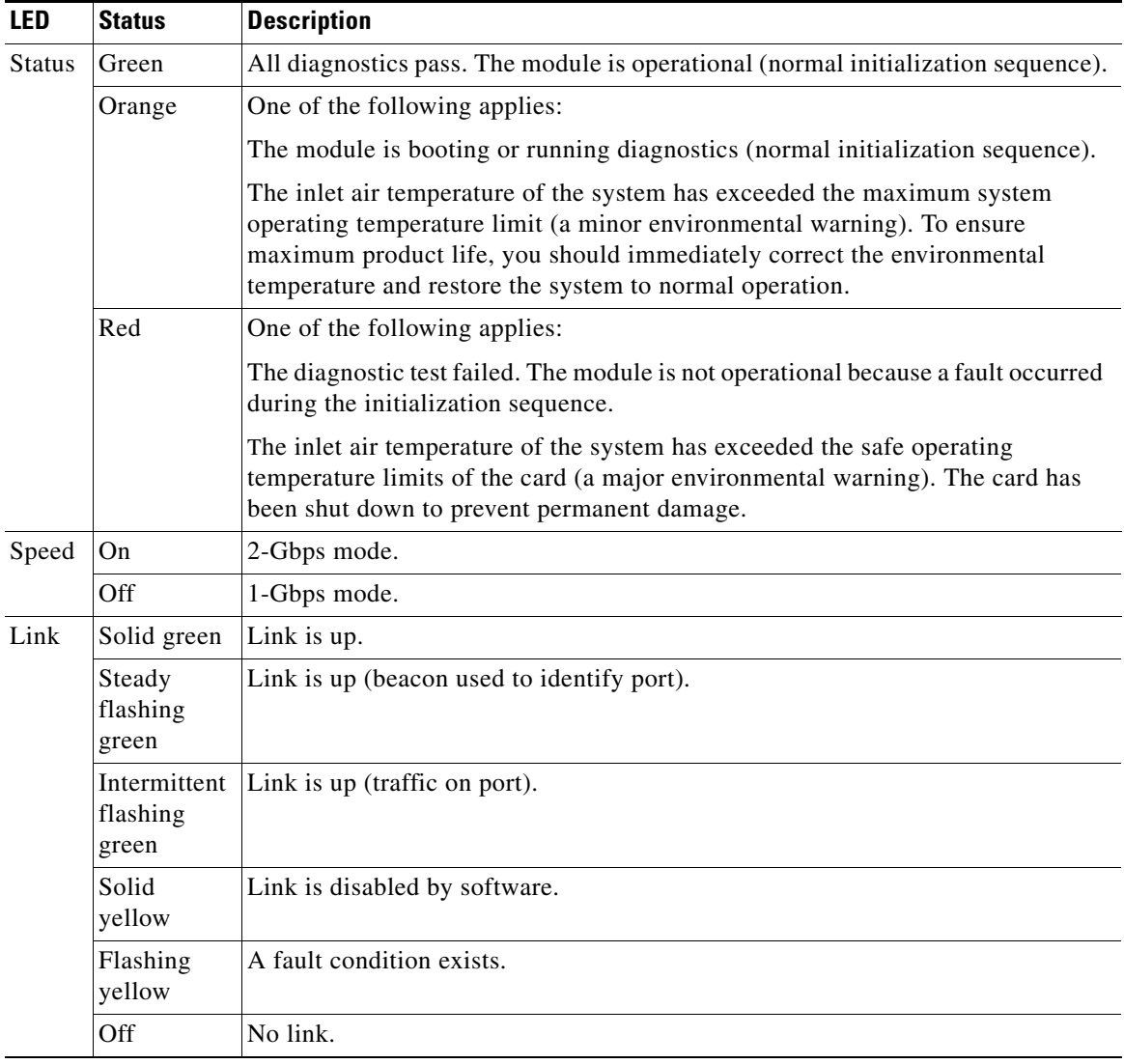

<span id="page-364-0"></span>*Table 19-7 LEDs for the Cisco MDS 9000 Family Fibre Channel Switching Modules*

 The LEDs on the supervisor module indicate the status of the supervisor module, power supplies, and the fan module. [Table 19-8](#page-365-0) provides more information about these LEDs.

| <b>LED</b>                         | <b>Status</b> | <b>Description</b>                                                                                                    |  |  |  |  |  |  |
|------------------------------------|---------------|----------------------------------------------------------------------------------------------------|--|--|--|--|--|--|
| <b>Status</b>                      | Green         | All diagnostics pass. The module is operational (normal initialization<br>sequence).                                      |  |  |  |  |  |  |
|                                    | Orange        | One of the following applies:                                                                                             |  |  |  |  |  |  |
|                                    |               | The module is booting or running diagnostics (normal initialization<br>sequence).                                         |  |  |  |  |  |  |
|                                    |               | An over temperature condition has occurred (a minor threshold has been<br>exceeded during environmental monitoring).      |  |  |  |  |  |  |
|                                    | Red           | One of the following applies:                                                                                             |  |  |  |  |  |  |
|                                    |               | The diagnostic test failed. The module is not operational because a fault<br>occurred during the initialization sequence. |  |  |  |  |  |  |
|                                    |               | An over temperature condition occurred (a major threshold was exceeded<br>during environmental monitoring).               |  |  |  |  |  |  |
| System <sup>1</sup><br>Green       |               | All chassis environmental monitors are reporting OK.                                                                      |  |  |  |  |  |  |
|                                    | Orange        | One of the following applies:                                                                                             |  |  |  |  |  |  |
|                                    |               | The power supply has failed or the power supply fan has failed.                                                           |  |  |  |  |  |  |
|                                    |               | Incompatible power supplies are installed.                                                                                |  |  |  |  |  |  |
|                                    |               | The redundant clock has failed.                                                                                           |  |  |  |  |  |  |
|                                    | Red           | The temperature of the supervisor module major threshold has been<br>exceeded.                                            |  |  |  |  |  |  |
| Active                             | Green         | The supervisor module is operational and active.                                                                          |  |  |  |  |  |  |
|                                    | Orange        | The supervisor module is in standby mode.                                                                                 |  |  |  |  |  |  |
| Pwr $Mgmt$ <sup>1</sup>            | Green         | Sufficient power is available for all modules.                                                                            |  |  |  |  |  |  |
|                                    | Orange        | Sufficient power is not available for all modules.                                                                        |  |  |  |  |  |  |
| MGMT10/100                         | Green         | Link is up.                                                                                                    |  |  |  |  |  |  |
| <b>Ethernet Link</b><br><b>LED</b> | Off           | No link.                                                                                                    |  |  |  |  |  |  |
| MGMT 10/100                        | Green         | Traffic is flowing through port.                                                                                          |  |  |  |  |  |  |
| Ethernet<br><b>Activity LED</b>    | Off           | No link or no traffic.                                                                                                    |  |  |  |  |  |  |
| CompactFlash                       | Green         | The external CompactFlash card is being accessed.                                                                         |  |  |  |  |  |  |
|                                    | Off           | No activity.                                                                                                    |  |  |  |  |  |  |

<span id="page-365-0"></span>*Table 19-8 LEDs for the Cisco MDS 9500 Series Supervisor Modules*

1. The System and Pwr Mgmt LEDs on a redundant supervisor module are synchronized to the active supervisor module.

# **Default Settings**

[Table 19-9](#page-366-0) lists the default settings for the supervisor module.

<span id="page-366-0"></span>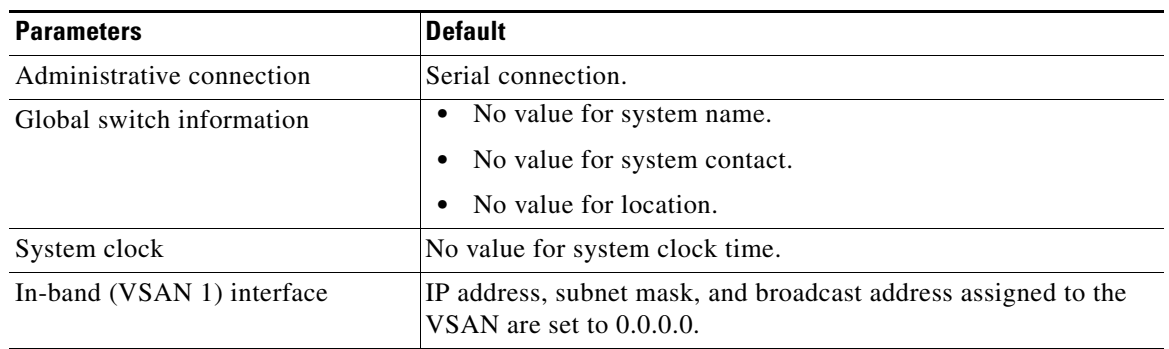

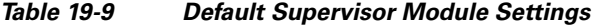

[Table 19-10](#page-366-1) lists the default settings for the SSM.

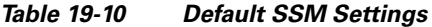

<span id="page-366-1"></span>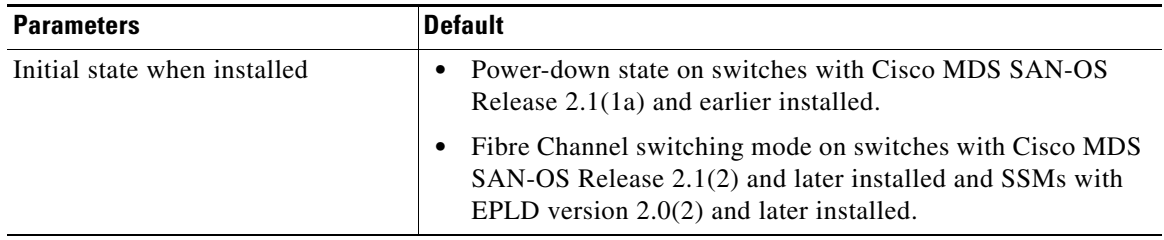

 $\mathbf{r}$ 

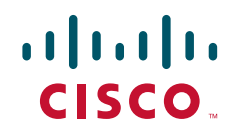

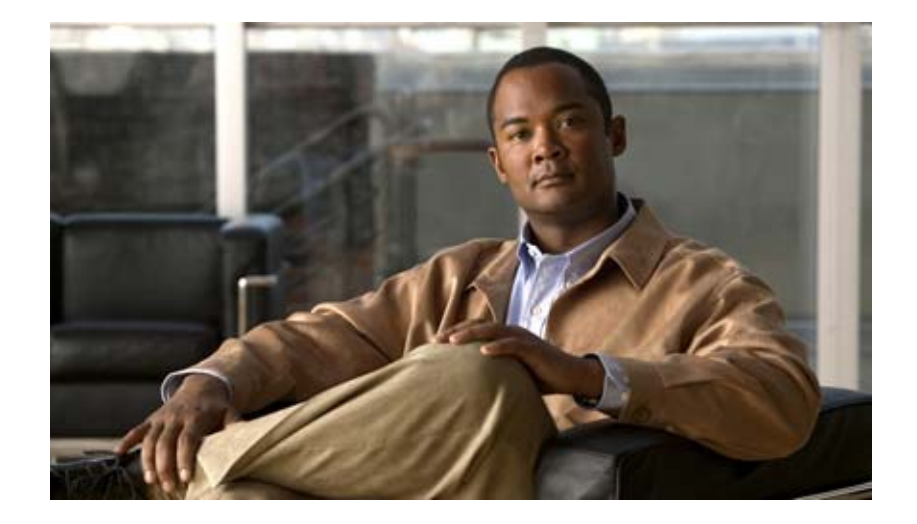

**P ART 3**

# **Switch Configuration**

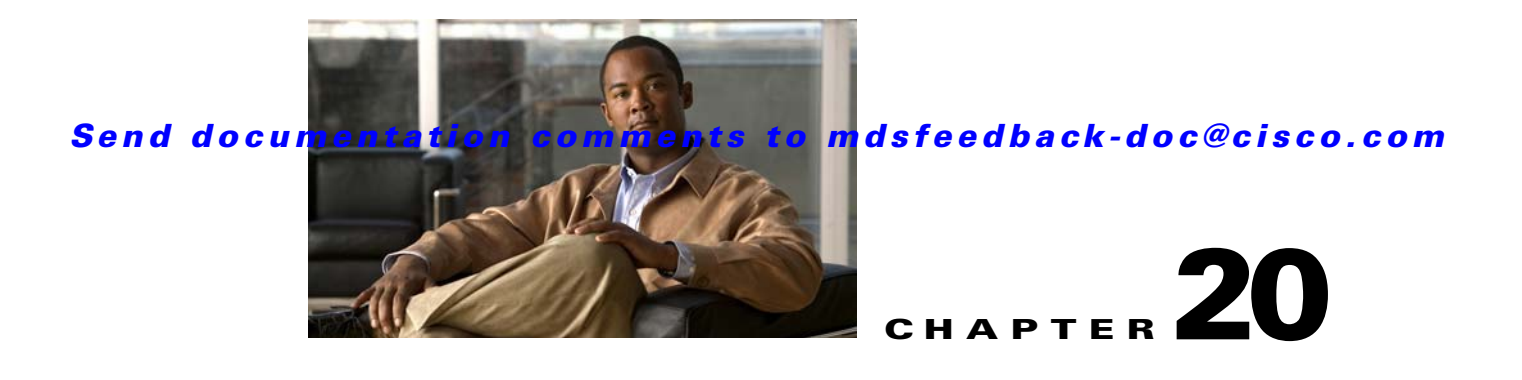

# **Configuring Interfaces**

A switch's main function is to relay frames from one data link to another. To do that, the characteristics of the interfaces through which the frames are received and sent must be defined. The configured interfaces can be Fibre Channel interfaces, Gigabit Ethernet interfaces, the management interface (mgmt0), or VSAN interfaces.

This chapter describes the basic interface configuration to get your switch up and running. It includes the following sections:

- **•** [Common Interface Configuration, page 20-1](#page-370-0)
- [Fibre Channel Interfaces, page 20-2](#page-371-0)
- **•** [TL Ports for Private Loops, page 20-18](#page-387-0)
- **•** [Buffer Credits, page 20-20](#page-389-0)
- [Management Interfaces, page 20-23](#page-392-0)
- **•** [VSAN Interfaces, page 20-24](#page-393-0)
- **•** [Default Settings, page 20-26](#page-395-0)

See [Chapter 12, "Initial Configuration,"](#page-266-0) and [Chapter 51, "Configuring IP Services,"](#page-1068-0) for more information on configuring mgmt0 interfaces.

See [Chapter 53, "Configuring IPv4 for Gigabit Ethernet Interfaces"](#page-1094-0) and [Chapter 54, "Configuring IPv6](#page-1100-0)  [for Gigabit Ethernet Interfaces"f](#page-1100-0)or more information on configuring Gigabit Ethernet interfaces.

 $\mathcal{L}$ 

**Tip** Before you begin configuring the switch, ensure that the modules in the chassis are functioning as designed. See the ["Verifying the Module Status" section on page 12-2.](#page-267-0)

# <span id="page-370-0"></span>**Common Interface Configuration**

Some configuration settings are similar for Fibre Channel, management, and VSAN interfaces. You can configure interfaces from Fabric Manager by expanding **Switches > Interfaces** and selecting the interface type from the Physical Attributes pane.

[Figure 20-1](#page-371-1) shows a sample of what you might see in the Information pane for Fibre Channel Interfaces.

<span id="page-371-1"></span>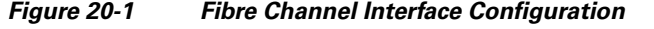

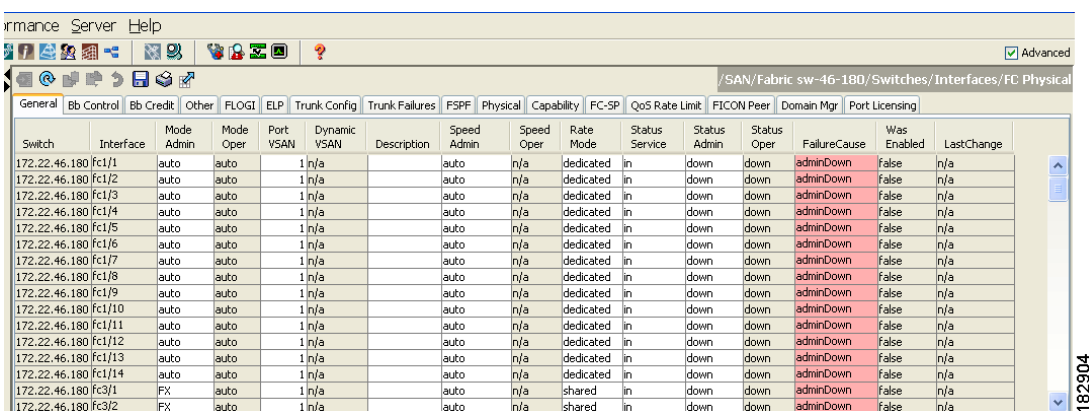

# <span id="page-371-0"></span>**Fibre Channel Interfaces**

This section describes Fibre Channel interface characteristics, including (but not limited to) modes, frame encapsulation, states, SFPs, and speeds.

This section includes the following topics:

- **•** [32-Port Switching Module Configuration Guidelines, page 20-2](#page-371-2)
- **•** [About Interface Modes, page 20-3](#page-372-0)
- **•** [Configuring Interface Modes, page 20-12](#page-381-0)
- **•** [Configuring Administrative Speeds, page 20-12](#page-381-1)
- [About Interface Descriptions, page 20-13](#page-382-0)
- [About Frame Encapsulation, page 20-13](#page-382-1)
- [About Receive Data Field Size, page 20-13](#page-382-2)
- **•** [Configuring Receive Data Field Size, page 20-13](#page-382-3)
- [Identifying the Beacon LEDs, page 20-14](#page-383-1)
- **•** [About Beacon Mode, page 20-15](#page-384-0)
- **•** [About Bit Error Thresholds, page 20-15](#page-384-1)
- **•** [About SFP Transmitter Types, page 20-16](#page-385-0)
- **•** [Displaying SFP Transmitter Types, page 20-16](#page-385-1)

### <span id="page-371-2"></span>**32-Port Switching Module Configuration Guidelines**

The 32-port switching module guidelines apply to the following hardware:

- The 32-port, 2-Gbps or 1-Gbps switching module
- **•** The Cisco MDS 9140 Switch

When configuring these host-optimized ports, the following port mode guidelines apply:

- You can configure only the first port in each 4-port group (for example, the first port in ports 1-4, the fifth port in ports 5-8 and so on) as an E port. If the first port in the group is configured as an E port, the other three ports in each group (ports 2-4, 6-8 and so on) are not usable and remain shutdown.
- **•** If you execute the **write erase** command on a 32-port switching module, and then copy a saved configuration to the switch from a text file that contains the **no system default switchport shutdown** command, you need to copy the text file to the switch again for the E ports to come up without manual configuration.
- If any of the other three ports are enabled, you cannot configure the first port as an E port. The other three ports continue to remain enabled.
- **•** The auto mode is not allowed in a 32-port switching module or the host-optimized ports in the Cisco 9100 Series (16 host-optimized ports in the Cisco MDS 9120 switch and 32 host-optimized ports in the Cisco MDS 9140 switch).
- The default port mode is Fx (Fx negotiates to F or FL) for 32-port switching modules and the host-optimized ports in the Cisco 9100 Series (16 host-optimized ports in the Cisco MDS 9120 switch and 32 host-optimized ports in the Cisco MDS 9140 switch).
- **•** The 32-port switching module does not support FICON.

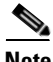

**Note** We recommend that you configure your E ports on a 16-port switching module. If you must configure an E port on a 32-port host optimized switching module, the other three ports in that 4-port group cannot be used.

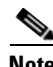

**Note** In the Cisco MDS 9100 Series, the left most groups of ports outlined in white (4 ports in the 9120 switch and 8 ports in the 9140 switch) are full line rate like the 16-port switching module. The other ports (16 ports in the 9120 switch and 32 ports in the 9140 switch) are host-optimized like the 32-port switching module. Each group of 4 host-optimized ports have the same rules as for the 32-port switching module.

### <span id="page-372-0"></span>**About Interface Modes**

Each physical Fibre Channel interface in a switch may operate in one of several port modes: E port, F port, FL port, TL port, TE port, SD port, ST port, and B port (see [Figure 20-2](#page-373-0)). Besides these modes, each interface may be configured in auto or Fx port modes. These two modes determine the port type during interface initialization.

<span id="page-373-0"></span>*Figure 20-2 Cisco MDS 9000 Family Switch Port Modes*

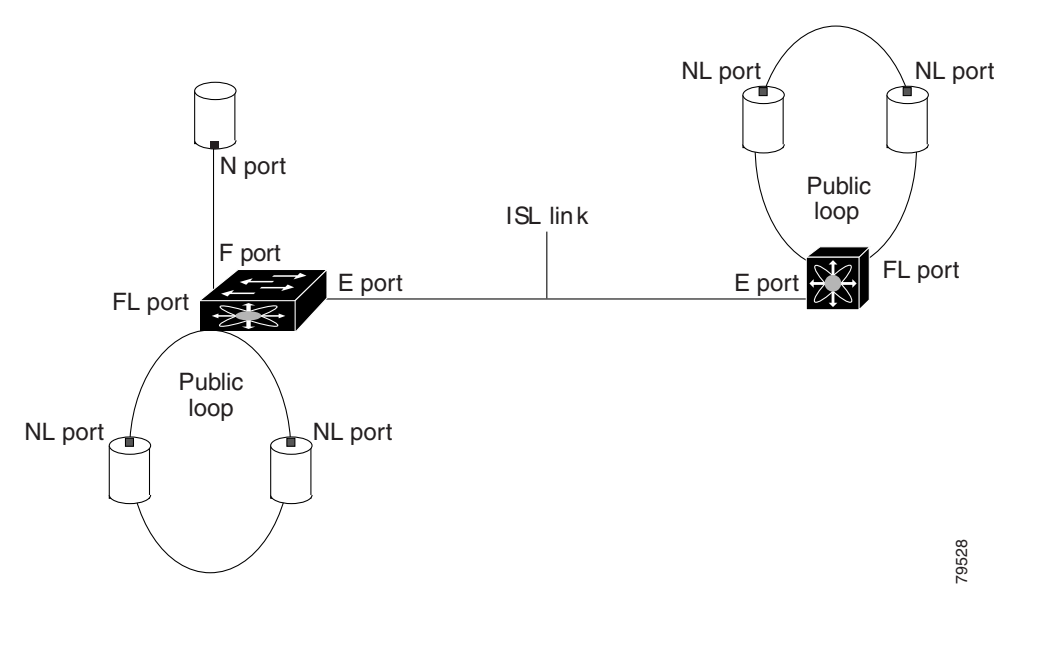

**Note** Interfaces are created in VSAN 1 by default. See [Chapter 26, "Configuring and Managing VSANs."](#page-514-0)

Each interface has an associated administrative configuration and an operational status:

- The administrative configuration does not change unless you modify it. This configuration has various attributes that you can configure in administrative mode.
- The operational status represents the current status of a specified attribute like the interface speed. This status cannot be changed and is read-only. Some values may not be valid when the interface is down (for example, the operational speed).

**Note** When a module is removed and replaced with the same type of module, the configuration is retained. If a different type of module is inserted, then the original configuration is no longer retained.

A brief description of each interface mode follows.

### **E Port**

In expansion port (E port) mode, an interface functions as a fabric expansion port. This port may be connected to another E port to create an Inter-Switch Link (ISL) between two switches. E ports carry frames between switches for configuration and fabric management. They serve as a conduit between switches for frames destined to remote N ports and NL ports. E ports support class 2, class 3, and class F service.

An E port connected to another switch may also be configured to form a PortChannel (see [Chapter 23,](#page-458-0)  ["Configuring PortChannels"](#page-458-0)).

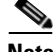

**Note** We recommend that you configure E ports on 16-port modules. If you must configure an E port on a 32-port oversubscribed module, then you can only use the first port in a group of four ports (for example, ports 1 through 4, 5 through 8, and so forth). The other three ports cannot be used.

#### **F Port**

In fabric port (F port) mode, an interface functions as a fabric port. This port may be connected to a peripheral device (host or disk) operating as an N port. An F port can be attached to only one N port. F ports support class 2 and class 3 service.

### **FL Port**

In fabric loop port (FL port) mode, an interface functions as a fabric loop port. This port may be connected to one or more NL ports (including FL ports in other switches) to form a public arbitrated loop. If more than one FL port is detected on the arbitrated loop during initialization, only one FL port becomes operational and the other FL ports enter nonparticipating mode. FL ports support class 2 and class 3 service.

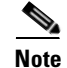

**Note** FL port mode is not supported on 4-port 10-Gbps switching module interfaces.

#### **NP Ports**

An *NP port* is a port on a device that is in NPV mode and connected to the core switch via a F port. NP ports behave like N ports except that in addition to providing N port behavior, they also function as proxies for multiple, physical N ports.

For more details about NP ports and NPV, see [Chapter 21, "Configuring N Port Virtualization."](#page-396-0)

### <span id="page-374-0"></span>**TL Port**

In translative loop port (TL port) mode, an interface functions as a translative loop port. It may be connected to one or more private loop devices (NL ports). TL ports are specific to Cisco MDS 9000 Family switches and have similar properties as FL ports. TL ports enable communication between a private loop device and one of the following devices:

- **•** A device attached to any switch on the fabric
- **•** A device on a public loop anywhere in the fabric
- **•** A device on a different private loop anywhere in the fabric
- **•** A device on the same private loop

TL ports support class 2 and class 3 services.

Private loop devices refer to legacy devices that reside on arbitrated loops. These devices are not aware of a switch fabric because they only communicate with devices on the same physical loop (see the ["About TL Port ALPA Caches" section on page 20-19\)](#page-388-0).

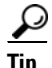

We recommend configuring devices attached to TL ports in zones that have up to 64 zone members.

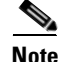

**Note** TL port mode is not supported on Generation 2 switching module interfaces.

#### **TE Port**

In trunking E port (TE port) mode, an interface functions as a trunking expansion port. It may be connected to another TE port to create an extended ISL (EISL) between two switches. TE ports are specific to Cisco MDS 9000 Family switches. They expand the functionality of E ports to support the following:

- **•** VSAN trunking
- **•** Transport quality of service (QoS) parameters
- **•** Fibre Channel trace (fctrace) feature

In TE port mode, all frames are transmitted in EISL frame format, which contains VSAN information. Interconnected switches use the VSAN ID to multiplex traffic from one or more VSANs across the same physical link. This feature is referred to as trunking in the Cisco MDS 9000 Family (see [Chapter 24,](#page-480-0)  ["Configuring Trunking"](#page-480-0)). TE ports support class 2, class 3, and class F service.

### **SD Port**

In SPAN destination port (SD port) mode, an interface functions as a switched port analyzer (SPAN). The SPAN feature is specific to switches in the Cisco MDS 9000 Family. It monitors network traffic that passes though a Fibre Channel interface. This monitoring is done using a standard Fibre Channel analyzer (or a similar switch probe) that is attached to an SD port. SD ports do not receive frames, they merely transmit a copy of the source traffic. The SPAN feature is nonintrusive and does not affect switching of network traffic for any SPAN source ports (see [Chapter 62, "Monitoring Network Traffic](#page-1182-0)  [Using SPAN"\)](#page-1182-0).

### **ST Port**

In the SPAN tunnel port (ST port) mode, an interface functions as an entry point port in the source switch for the RSPAN Fibre Channel tunnel. The ST port mode and the remote SPAN (RSPAN) feature are specific to switches in the Cisco MDS 9000 Family. When configured in ST port mode, the interface cannot be attached to any device, and thus cannot be used for normal Fibre Channel traffic (see the ["Configuring SPAN" section on page 62-6](#page-1187-0)).

**Note** ST port mode is not supported on the Cisco MDS 9124 Fabric Switch, the Cisco Fabric Switch for HP c-Class BladeSystem, and the Cisco Fabric Switch for IBM BladeCenter.

#### **Fx Port**

Interfaces configured as Fx ports can operate in either F port or FL port mode. The Fx port mode is determined during interface initialization depending on the attached N port or NL port. This administrative configuration disallows interfaces to operate in any other mode—for example, preventing an interface to connect to another switch.

#### **B Port**

While E ports typically interconnect Fibre Channel switches, some SAN extender devices, such as the Cisco PA-FC-1G Fibre Channel port adapter, implement a bridge port (B port) model to connect geographically dispersed fabrics. This model uses B ports as described in the T11 Standard FC-BB-2.

[Figure 52-1 on page 52-2](#page-1083-0) depicts a typical SAN extension over an IP network.

If an FCIP peer is a SAN extender device that only supports Fibre Channel B ports, you need to enable the B port mode for the FCIP link. When a B port is enabled, the E port functionality is also enabled and they coexist. If the B port is disabled, the E port functionality remains enabled (see [Chapter 52,](#page-1082-0)  ["Configuring IP Storage"](#page-1082-0)).

#### **Auto Mode**

Interfaces configured in auto mode can operate in one of the following modes: F port, FL port, E port, or TE port. The port mode is determined during interface initialization. For example, if the interface is connected to a node (host or disk), it operates in F port or FL port mode depending on the N port or NL port mode. If the interface is attached to a third-party switch, it operates in E port mode. If the interface is attached to another switch in the Cisco MDS 9000 Family, it may become operational in TE port mode (see [Chapter 24, "Configuring Trunking"\)](#page-480-0).

TL ports and SD ports are not determined during initialization and are administratively configured.

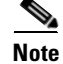

**Note** Fibre Channel interfaces on Storage Services Modules (SSMs) cannot be configured in auto mode.

### **About Interface States**

The interface state depends on the administrative configuration of the interface and the dynamic state of the physical link.

#### <span id="page-376-0"></span>**Administrative States**

The administrative state refers to the administrative configuration of the interface as described in [Table 20-1](#page-376-0).

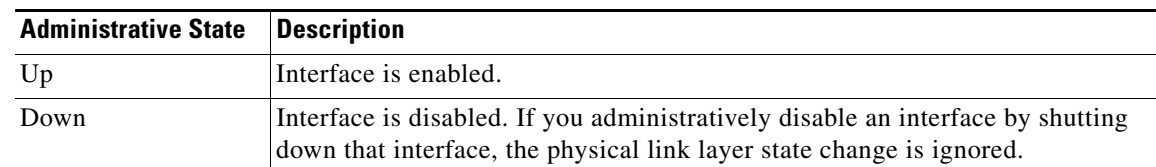

#### *Table 20-1 Administrative States*

#### <span id="page-376-1"></span>**Operational States**

The operational state indicates the current operational state of the interface as described in [Table 20-2](#page-376-1).

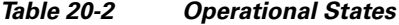

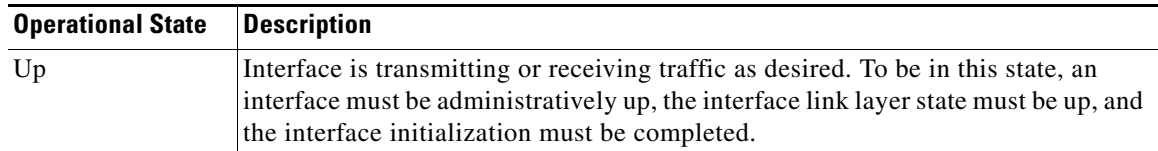

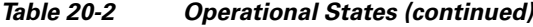

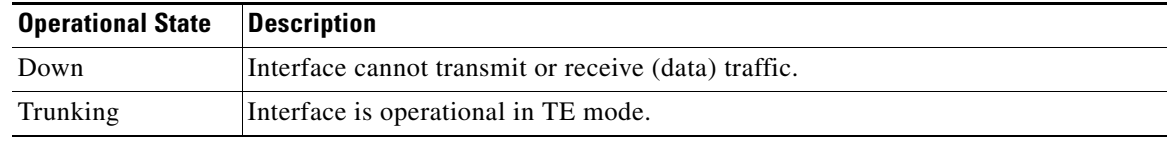

#### <span id="page-377-0"></span>**Reason Codes**

Reason codes are dependent on the operational state of the interface as described in [Table 20-3.](#page-377-0)

*Table 20-3 Reason Codes for Interface States* 

| <b>Administrative</b><br><b>Configuration</b> | <b>Operational</b><br><b>Status</b> | <b>Reason Code</b>                                                                                                    |
|-----------------------------------------------|-------------------------------------|----------------------------------------------------------------------------------------------------|
| Up                                            | Up                                  | None.                                                                                                    |
| Down                                          | Down                                | Administratively down—If you administratively configure an interface<br>as down, you disable the interface. No traffic is received or transmitted. |
| Up                                            | Down                                | See Table 20-4.                                                                                                    |

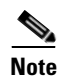

**Note** Only some of the reason codes are listed in [Table 20-4](#page-378-0).

If the administrative state is up and the operational state is down, the reason code differs based on the nonoperational reason code as described in [Table 20-4.](#page-378-0)

a la

### <span id="page-378-0"></span>*Send documentation comments to mdsfeedback-doc@cisco.com*

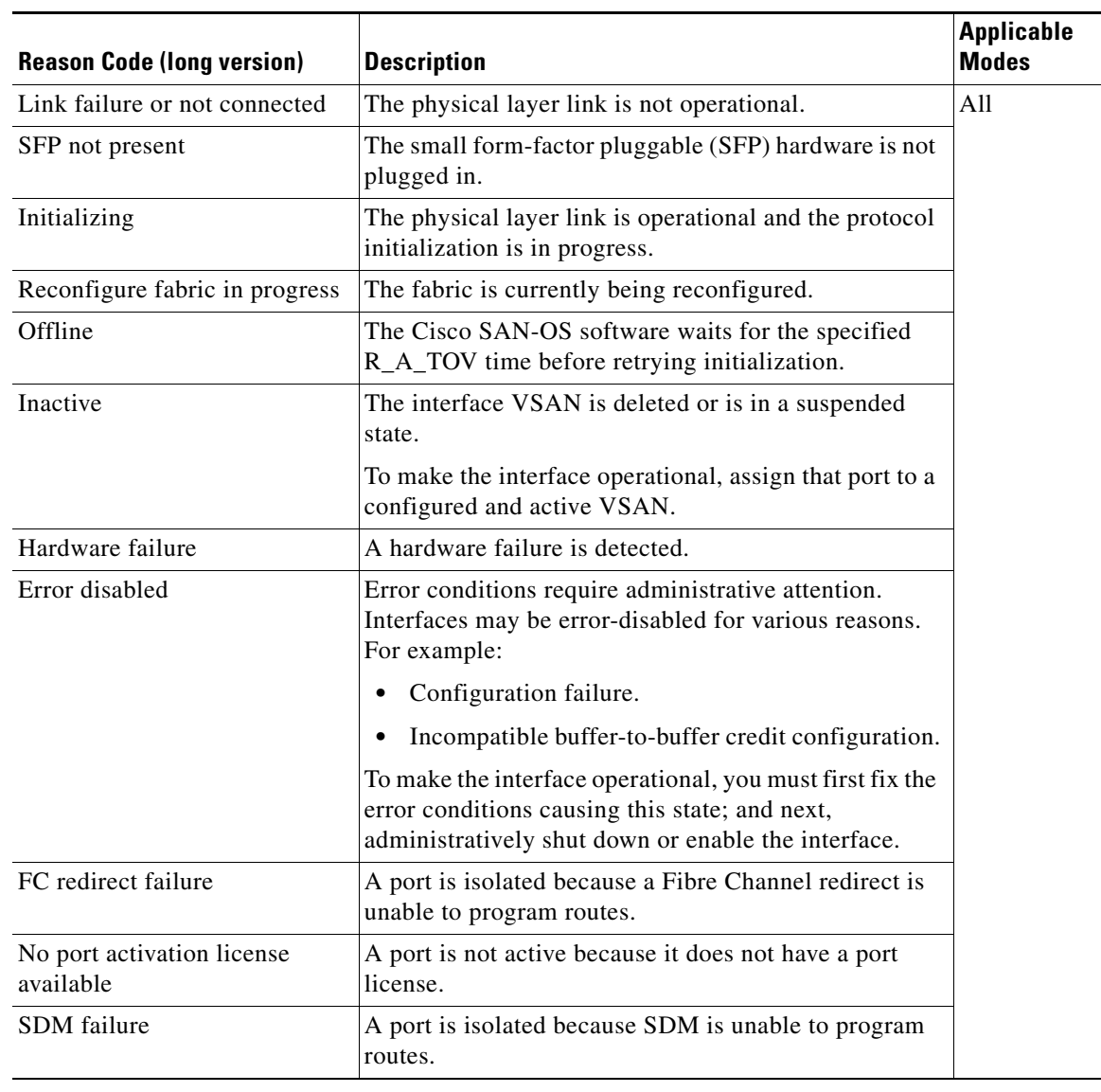

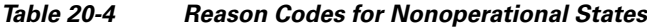

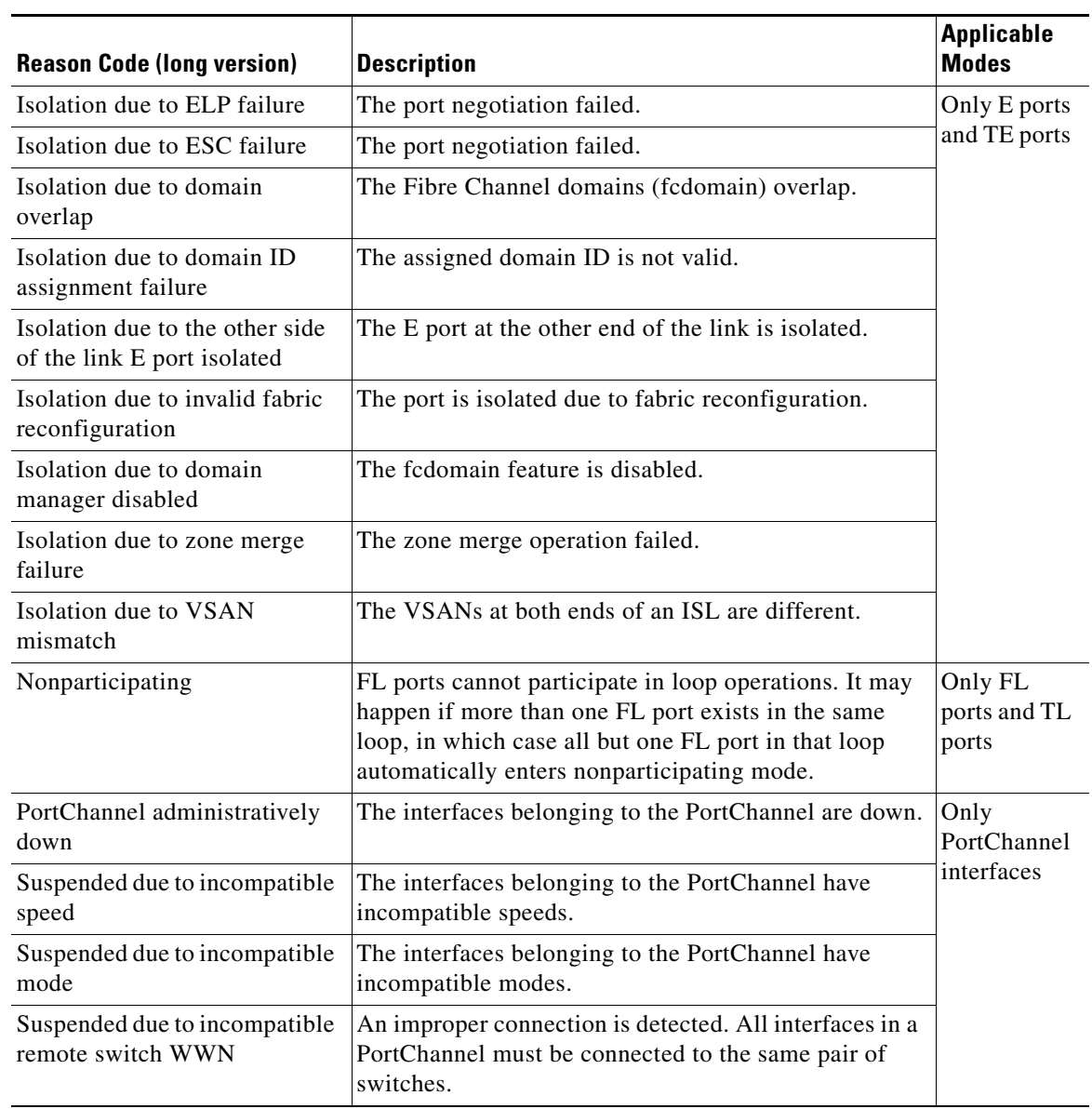

*Table 20-4 Reason Codes for Nonoperational States (continued)*

For the Cisco Fabric Switch for HP c-Class BladeSystem and the Cisco Fabric Switch for IBM BladeCenter, you can configure a range of interfaces among internal ports or external ports, but you cannot mix both interface types within the same range. For example, "bay 1-10, bay 12" or "ext 0, ext 15-18" are valid ranges, but "bay 1-5, ext 15-17" is not.

### **Graceful Shutdown**

Interfaces on a port are shutdown by default (unless you modified the initial configuration).

The Cisco SAN-OS software implicitly performs a graceful shutdown in response to either of the following actions for interfaces operating in the E port mode:

- **•** If you shut down an interface.
- **•** If a Cisco SAN-OS software application executes a port shutdown as part of its function.

A graceful shutdown ensures that no frames are lost when the interface is shutting down. When a shutdown is triggered either by you or the Cisco SAN-OS software, the switches connected to the shutdown link coordinate with each other to ensure that all frames in the ports are safely sent through the link before shutting down. This enhancement reduces the chance of frame loss.

A graceful shutdown is not possible in the following situations:

- **•** If you physically remove the port from the switch.
- If in-order-delivery (IOD) is enabled (see ["In-Order Delivery" section on page 32-15](#page-652-0)).
- **•** If the Min\_LS\_interval interval is higher than 10 seconds ().

**Note** This feature is only triggered if both switches at either end of this E port interface are MDS switches and are running Cisco SAN-OS Release 2.0(1b) or later.

### **Setting the Interface Administrative State**

To disable or enable an interface using Fabric Manager, follow these steps:

- **Step 1** Either expand **Switches > Interfaces** and then select **Gigabit Ethernet** or expand **Switches > Interfaces**  and then select **FC Physical**. You see the interface configuration in the Information pane.
- **Step 2** Click the **General** tab.
- **Step 3** Click **Admin**.

You see the drop-down box shown in [Figure 20-3](#page-380-0).

| View<br>Zone                                                                    |                          | Tools Performance Server Help                |           |    |                       |                      |                                   |       |           |                     |                          |                                                                  |          |
|---------------------------------------------------------------------------------|--------------------------|----------------------------------------------|-----------|----|-----------------------|----------------------|-----------------------------------|-------|-----------|---------------------|--------------------------|------------------------------------------------------------------|----------|
| 舌者<br>$\omega$ w<br>н                                                           |                          | 中医牙日白虫组                                      |           | 图图 | VRZO                  |                      | ę                                 |       |           |                     |                          |                                                                  | Advanced |
| cal Domains                                                                     |                          | 100999847                                    |           |    |                       |                      |                                   |       |           |                     |                          | /SAN/Fabric sw172-22-46-233/Switches/Interfaces/Gigabit Ethernet |          |
| <b>SAN</b><br>E Fabric sw172-22-46-233                                          |                          | General IP Addresses VLAN ISNS CDP Neighbors |           |    |                       |                      |                                   |       |           |                     |                          |                                                                  |          |
|                                                                                 |                          | Switch.                                      | Interface |    | Description Mtu Speed |                      | PhysAddress                       | Admin | Oper      | LastChange          |                          | CDP IPAddress/Mask                                               |          |
|                                                                                 |                          | sw172-22-46-220 gigE8/1                      |           |    |                       | 2300 1 Gb            | $00:05:30:01:80:$ Be up $\vee$ up |       |           | 2006/02/22-23:58:46 |                          | $\sqrt{10.11.12.13/24}$                                          |          |
|                                                                                 |                          | sw172-22-46-233 gigE1/1                      |           |    |                       | 1500 n/a             | 00:05:30:01:82:56 up              |       | down n/a  |                     |                          | $\sqrt{10.1.2.3/24}$                                             |          |
|                                                                                 |                          | sw172-22-46-223 gigE2/1                      |           |    |                       | 2300 1 Gb            | 00:0c:30:0d:41:bc down            |       | ub        | 2006/02/23-00:05:57 | $\sqrt{ }$ n/a           |                                                                  |          |
| sical Attributes                                                                |                          | sw172-22-46-220 qiqE8/2                      |           |    |                       | 2300 <sub>1</sub> Gb | 00:05:30:01:80:31 up              |       | Ιūσ       | 2006/02/22-23:58:50 |                          | $\sqrt{16.1.1.1/24}$                                             |          |
| <b>University of the Constitution of the Constitution</b><br>Copy Configuration | $\overline{\phantom{a}}$ | sw172-22-46-233 gigE1/2                      |           |    |                       | 2300 1 Gb            | 00:05:30:01:82:e7 up              |       | lup       | 2006/02/22-23:58:37 |                          | $\boxed{v}$ 16.1.1.2/24                                          |          |
| $\Box$ Interfaces                                                               |                          | sw172-22-46-223 gigE2/2                      |           |    |                       | 1500 1 Gb            | 00:0c:30:0d:41:cd up              |       | lup       | 2006/02/22-23:58:37 | $\sqrt{ }$ n/a           |                                                                  |          |
| FC Physical                                                                     |                          | sw172-22-46-220 gigE9/1                      |           |    |                       | 1500 1 Gb            | 00:05:30:00:a1:9a up              |       | <b>up</b> | 2006/02/23-00:05:57 | $\sqrt{\phantom{a}}$ n/a |                                                                  |          |
| FC Logical                                                                      |                          | sw172-22-46-220 gigE9/2                      |           |    |                       | 1500 1 Gb            | 00:05:30:00:a1:9b up              |       | lup       | 2006/02/23-00:05:57 | $\sqrt{ }$ n/a           |                                                                  |          |
| Port Tracking                                                                   |                          | sw172-22-46-223 gigE2/3                      |           |    |                       | 2300 1 Gb            | 00:0c:30:0d:41:ce up              |       | <b>up</b> | 2006/02/23-00:05:57 | 罓                        | 4020:0001:0002::0003/64                                          |          |
| SPAN                                                                            |                          | sw172-22-46-220 gigE9/3                      |           |    |                       | 2300 1 Gb            | 00:05:30:00:a1:9c up              |       | lup       | 2006/02/23-00:05:57 | ы                        |                                                                  |          |
| Gigabit Ethernet<br>Ξ                                                           |                          | sw172-22-46-223 gigE2/4                      |           |    |                       | 2300 <sub>1</sub> Gb | 00:0c:30:0d:41:cf up              |       | lup       | 2006/02/23-00:05:57 | $\sqrt{2}$ n/a           |                                                                  |          |
| VRRP                                                                            |                          |                                              |           |    |                       |                      |                                   |       |           |                     |                          |                                                                  |          |

<span id="page-380-0"></span>*Figure 20-3 Changing the Administrative Status of a Switch*

**Step 4** Set the status to down (disable) or up (enable).

Г

**Step 5** Optionally, set other configuration parameters using the other tabs.

**Step 6** Click **Apply Changes**.

### <span id="page-381-0"></span>**Configuring Interface Modes**

# $\begin{picture}(20,20) \put(0,0){\line(1,0){10}} \put(15,0){\line(1,0){10}} \put(15,0){\line(1,0){10}} \put(15,0){\line(1,0){10}} \put(15,0){\line(1,0){10}} \put(15,0){\line(1,0){10}} \put(15,0){\line(1,0){10}} \put(15,0){\line(1,0){10}} \put(15,0){\line(1,0){10}} \put(15,0){\line(1,0){10}} \put(15,0){\line(1,0){10}} \put(15,0){\line(1$

**Note** To ensure that ports that are part of ISLs do not get changed to port mode F, configure the ports in port mode E, rather than in Auto mode.

To configure the interface Fabric Manager, follow these steps:

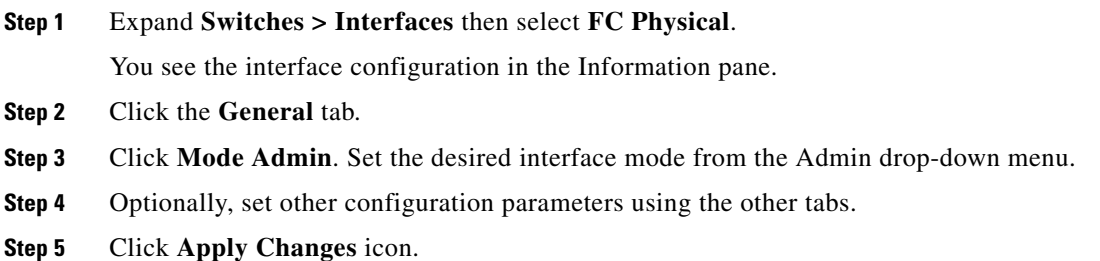

### <span id="page-381-1"></span>**Configuring Administrative Speeds**

By default, the administrative speed for an interface is automatically calculated by the switch.

```
Caution Changing the administrative speed is a disruptive operation. 
         To configure administrative speed of the interface using Fabric Manager, follow these steps:
Step 1 Expand Switches > Interfaces then select FC Physical. 
         You see the interface configuration in the Information pane.
Step 2 Click the General tab. 
Step 3 Click Speed Admin. Set the desired speed from the drop-down menu. 
         The number indicates the speed in megabits per second (Mbps). You can set the speed to 1-Gbps, 2-Gbps, 
         4-Gbps, or auto (default). 
Step 4 Click Apply Changes.
```
For *internal ports* on the Cisco Fabric Switch for HP c\_Class BladeSystem and Cisco Fabric Switch for IBM BladeCenter a port speed of 1 Gbps is not supported. Auto-negotiation is supported between 2 Gbps and 4 Gbps only. Also, if the BladeCenter is a "T" chassis, then port speeds are fixed at 2 Gbps and auto-negotiation is not enabled.

#### **Autosensing**

Autosensing speed is enabled on all 4-Gbps switching module interfaces by default. This configuration enables the interfaces to operate at speeds of 1 Gbps, 2 Gbps, or 4 Gbps on the 4-Gbps switching modules. When autosensing is enabled for an interface operating in dedicated rate mode, 4-Gbps of bandwidth is reserved, even if the port negotiates at an operating speed of 1-Gbps or 2-Gbps.

To avoid wasting unused bandwidth on 48-port and 24-port 4-Gbps Fibre Channel switching modules, you can specify that only 2 Gbps of required bandwidth be reserved, not the default of 4 Gbps. This feature shares the unused bandwidth within the port group provided that it does not exceed the rate limit configuration for the port. You can also use this feature for shared rate ports that are configured for autosensing.

**Tip** When migrating a host that supports up to 2-Gbps traffic (that is, not 4-Gbps with autosensing capabilities) to the 4-Gbps switching modules, use autosensing with a maximum bandwidth of 2-Gbps.

### <span id="page-382-0"></span>**About Interface Descriptions**

Interface descriptions should help you identify the traffic or use for that interface. The interface description can be any alphanumeric string.

### <span id="page-382-1"></span>**About Frame Encapsulation**

You can set the frame format to EISL for all frames transmitted by the interface in SD port mode. If you sent the frame encapsulation to EISL, all outgoing frames are transmitted in the EISL frame format, irrespective of the SPAN source(s). See the ["Monitoring Network Traffic Using SPAN" section on](#page-1182-0)  [page 62-1](#page-1182-0).

Refer to the *Cisco MDS 9000 Family CLI Configuration Guide* to configure frame encapsulation on an interface.

### <span id="page-382-2"></span>**About Receive Data Field Size**

You can also configure the receive data field size for Fibre Channel interfaces. If the default data field size is 2112 bytes, the frame length will be 2148 bytes.

### <span id="page-382-3"></span>**Configuring Receive Data Field Size**

You can also configure the receive data field size for Fibre Channel interfaces. If the default data field size is 2112 bytes, the frame length will be 2148 bytes.

To configure the receive data field size using Fabric Manager, follow these steps:

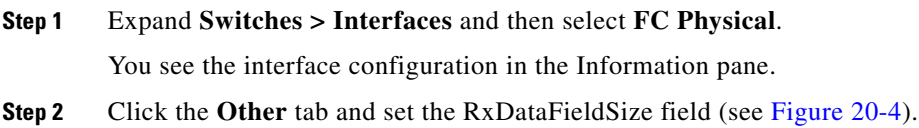

**Cisco MDS 9000 Family Fabric Manager Configuration Guide**

| SAN/Fabric sw172-22-46-233 [admin@localhost] - Fabric Manager 3.0(0.347) |                         |                                               |      |   |                               |                              |                                                                                                    | $\overline{\phantom{a}}$ . $\overline{\phantom{a}}$ $\overline{\phantom{a}}$ $\overline{\phantom{a}}$ |
|--------------------------------------------------------------------------|-------------------------|-----------------------------------------------|------|---|-------------------------------|------------------------------|----------------------------------------------------------------------------------------------------|----------------------------------------------------------------------------------------------------|
| Zone Tools Performance Server Help<br>View                               |                         |                                               |      |   |                               |                              |                                                                                                    |                                                                                                    |
| (集の)<br><b>N 2018</b>                                                    | 中文才开启实组                 | 图8                                            | VAZO | ę |                               |                              |                                                                                                    | Advanced                                                                                              |
| ical Domains                                                             | 190999897               |                                               |      |   |                               |                              | /SAN/Fabric sw172-22-46-233/Switches/Interfaces/FC Physical                                                                             |                                                                                                    |
| <b>SAN</b><br>File Fabric sw172-22-46-233                                |                         |                                               |      |   |                               |                              | General Bb Control Bb Credit Other FLOGI ELP Trunk Config Trunk Failures FSPF Physical Capability FC-SP QoS Rate Limit FICON Domain Mgr |                                                                                                    |
|                                                                          | Switch                  | Interface PortChannelld Auto Port Channel Wwn |      |   |                               | Mtu RxDataFieldSize HoldTime |                                                                                                    |                                                                                                    |
|                                                                          | sw172-22-46-182 fc1/1   | hone                                          |      |   | 20:01:00:0d:ec:0e:94:c0 2112  | 2112                         |                                                                                                    | ㅅ                                                                                                    |
|                                                                          | sw172-22-46-224 fc1/1   | none                                          |      |   | 20:01:00:05:30:00:cb:56 2112  | 2112                         |                                                                                                    |                                                                                                    |
|                                                                          | sw172-22-46-233 fc1/1   | none                                          |      |   | 20:01:00:0d:ec:08:66:c0 2112  | 2112                         |                                                                                                    |                                                                                                    |
|                                                                          | sw172-22-46-225 fc1/1   | none                                          |      |   | 20:01:00:05:30:00:f1:e2  2112 | 2112                         |                                                                                                    |                                                                                                    |
| sical Attributes                                                         | sw172-22-46-222 fc1/1   | none                                          |      |   | 20:01:00:05:30:00:eb:46 2112  | 2112                         |                                                                                                    |                                                                                                    |
| <b>English School Control</b><br>$\land$                                 | sw172-22-46-223 fc1/1   | none                                          |      |   | 20:01:00:05:30:00:61:de 2112  | 2112                         |                                                                                                    |                                                                                                    |
| Copy Configuration                                                       | sw/172-22-46-221 fc2/1  | none                                          |      |   | 20:41:00:05:30:00:9a:5e 2112  | 2112                         |                                                                                                    |                                                                                                    |
| $\Box$ Interfaces                                                        | sw172-22-46-182 fc1/2   | none                                          |      |   | 20:02:00:0d:ec:0e:94:c0 2112  | 2112                         |                                                                                                    |                                                                                                    |
| FC Physical                                                              | sw172-22-46-224 fc1/2   | none                                          |      |   | 20:02:00:05:30:00:cb:56 2112  | 2112                         |                                                                                                    |                                                                                                    |
| FC Logical                                                               | sw/172-22-46-153 fc1/1  | none                                          |      |   | 20:01:00:05:30:00:74:5e 2112  | 2112                         |                                                                                                    |                                                                                                    |
| Port Tracking                                                            | sw172-22-46-233 fc1/2   | none                                          |      |   | 20:02:00:0d:ec:08:66:c0 2112  | 2112                         |                                                                                                    |                                                                                                    |
| SPAN                                                                     | sw172-22-46-182 fc1/3   | none                                          |      |   | 20:03:00:0d:ec:0e:94:c0 2112  | 2112                         |                                                                                                    |                                                                                                    |
| Gigabit Ethernet<br>VRRP                                                 | sw/172-22-46-225 fc1/2  | none                                          |      |   | 20:02:00:05:30:00:f1:e2  2112 | 2112                         |                                                                                                    |                                                                                                    |
|                                                                          | $\overline{\mathbf{A}}$ |                                               |      |   |                               |                              |                                                                                                    |                                                                                                    |

**Step 3** Optionally, set other configuration parameters using the other tabs.

<span id="page-383-2"></span>*Figure 20-4 Changing Rx Data Size* 

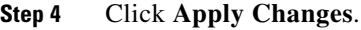

### <span id="page-383-1"></span><span id="page-383-0"></span>**Identifying the Beacon LEDs**

[Figure 20-5](#page-383-3) displays the status, link, and speed LEDs in a 16-port switching module.

#### <span id="page-383-3"></span>*Figure 20-5 Cisco MDS 9000 Family Switch Interface Modes*

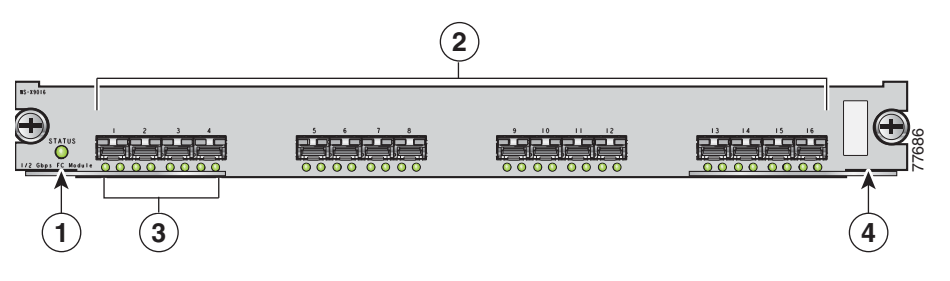

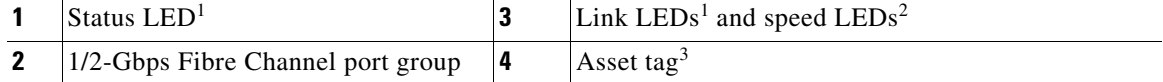

1. See the ["Identifying Module LEDs" section on page 19-9.](#page-362-1)

2. See the ["About Speed LEDs" section on page 20-14](#page-383-4).

3. Refer to the Cisco MDS 9000 Family hardware installation guide for your platform*.*

#### <span id="page-383-4"></span>**About Speed LEDs**

Each port has one link LED on the left and one speed LED on the right.

The speed LED displays the speed of the port interface:

- **•** Off—The interface attached to that port is functioning at 1000 Mbps.
- On (solid green)—The interface attached to that port is functioning at 2000 Mbps (for 2 Gbps interfaces).

The speed LED also displays if the beacon mode is enabled or disabled:

- **•** Off or solid green—Beacon mode is disabled.
- **•** Flashing green—The beacon mode is enabled. The LED flashes at one-second intervals.

### <span id="page-384-0"></span>**About Beacon Mode**

By default, the beacon mode is disabled on all switches. The beacon mode is indicated by a flashing green light that helps you identify the physical location of the specified interface.

Configuring the beacon mode has no effect on the operation of the interface.

### **Configuring Beacon Mode**

To enable beacon mode for a specified interface or range of interfaces using Fabric Manager, follow these steps:

**Step 1** Expand **Switches > Interfaces** and then select **Gigabit Ethernet**.

You see the interface configuration in the Information pane.

- **Step 2** Enable the Beacon Mode option for the selected switch.
- **Step 3** Click **Apply Changes**.

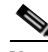

**Note** The flashing green light turns on automatically when an external loopback is detected that causes the interfaces to be isolated. The flashing green light overrides the beacon mode configuration. The state of the LED is restored to reflect the beacon mode configuration after the external loopback is removed.

### <span id="page-384-1"></span>**About Bit Error Thresholds**

The bit error rate threshold is used by the switch to detect an increased error rate before performance degradation seriously affects traffic.

The bit errors can occur for the following reasons:

- **•** Faulty or bad cable.
- **•** Faulty or bad GBIC or SFP.
- **•** GBIC or SFP is specified to operate at 1 Gbps but is used at 2 Gbps
- **•** GBIC or SFP is specified to operate at 2 Gbps but is used at 4 Gbps
- **•** Short haul cable is used for long haul or long haul cable is used for short haul.
- **•** Momentary sync loss
- **•** Loose cable connection at one or both ends.
- **•** Improper GBIC or SFP connection at one or both ends

A bit error rate threshold is detected when 15 error bursts occur in a 5-minute period. By default, the switch disables the interface when the threshold is reached. You can to reenable the interface.

You can configure the switch to not disable an interface when the threshold is crossed. By default, the threshold disables the interface.

Refer to the *Cisco MDS 9000 Family CLI Configuration Guide* to disable the bit error threshold for an interface.

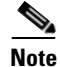

**Note** Regardless of disabling the switchport ignore bit-error threshold for an interface, the switch generates a syslog message when bit error threshold events are detected.

### **Switch Port Attribute Default Values**

You can configure attribute default values for various switch port attributes. These attributes will be applied globally to all future switch port configurations, even if you do not individually specify them at that time.

Refer to the *Cisco MDS 9000 Family CLI Configuration Guide* to configure switch port attributes.

### <span id="page-385-2"></span><span id="page-385-0"></span>**About SFP Transmitter Types**

The small form-factor pluggable (SFP) hardware transmitters are identified by their acronyms when displayed. [Table 20-5](#page-385-2) defines the acronyms used for SFPs (see the ["Displaying SFP Transmitter Types"](#page-385-1)  [section on page 20-16](#page-385-1)).

| <b>Definition</b>                                               | <b>Acronym</b> |  |  |  |  |  |
|-----------------------------------------------------------------|----------------|--|--|--|--|--|
| <b>Standard transmitters defined in the GBIC specifications</b> |                |  |  |  |  |  |
| short wavelaser                                                 | swl            |  |  |  |  |  |
| long wavelaser                                                  | 1w1            |  |  |  |  |  |
| long wavelaser cost reduced                                     | lwcr           |  |  |  |  |  |
| electrical                                                      | elec           |  |  |  |  |  |
| <b>Extended transmitters assigned to Cisco-supported SFPs</b>   |                |  |  |  |  |  |
| <b>CWDM-1470</b>                                                | c1470          |  |  |  |  |  |
| <b>CWDM-1490</b>                                                | c1490          |  |  |  |  |  |
| <b>CWDM-1510</b>                                                | c1510          |  |  |  |  |  |
| <b>CWDM-1530</b>                                                | c1530          |  |  |  |  |  |
| <b>CWDM-1550</b>                                                | c1550          |  |  |  |  |  |
| <b>CWDM-1570</b>                                                | c1570          |  |  |  |  |  |
| <b>CWDM-1590</b>                                                | c1590          |  |  |  |  |  |
| <b>CWDM-1610</b>                                                | c1610          |  |  |  |  |  |

*Table 20-5 SFP Transmitter Acronym Definitions*

### <span id="page-385-1"></span>**Displaying SFP Transmitter Types**

To show the SFP types for an interface using Fabric Manager, follow these steps:

- **Step 1** Expand **Switches > Interfaces** and then select **FC Physical**. You see the interface configuration in the Information pane.
- **Step 2** Click the **Physical** tab to see the transmitter type for the selected interface.

### **About Gathering Interface Statistics**

You can use Fabric Manager or Device Manager to collect interface statistics on any switch. These statistics are collected at intervals that you can set.

### **Gathering Interface Statistics**

**Note** In Fabric Manager, you can collect interface statistics by expanding **Switches > ISLs** and selecting **Statistics** from the Physical Attributes pane.

To gather and display interface counters using Device Manager, follow these steps:

- **Step 1** Right-click an interface and select **Monitor**. You see the Interface Monitor dialog box.
- **Step 2** Set both the number of seconds at which you want to poll the interface statistics and how you want the data represented in the Interval drop-down menus. For example, click **10s** and **LastValue/sec**.
- **Step 3** Select any tab shown in [Figure 20-6](#page-386-0) to view those related statistics.

#### <span id="page-386-0"></span>*Figure 20-6 Device Manager Interface Monitor Dialog Box*

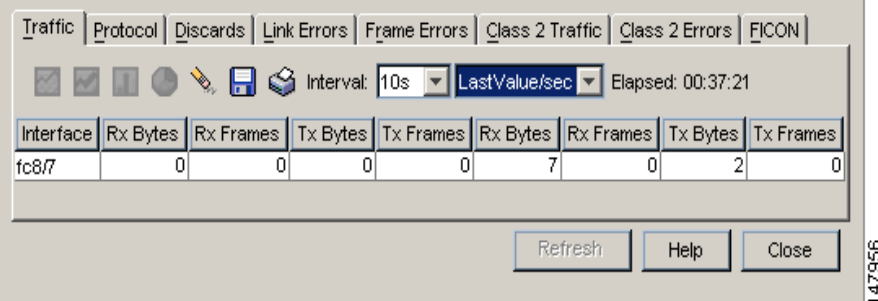

- **Step 4** Optionally, click the **Pencil** icon to reset the cumulative counters.
- **Step 5** Optionally, click the **Save** icon to save the gathered statistics to a file or select the **Print** icon to print the statistics.
- **Step 6** Click **Close** when you are finished gathering and displaying statistics.

# <span id="page-387-0"></span>**TL Ports for Private Loops**

Private loops require setting the interface mode to TL. This section describes TL ports and includes the following sections:

- [About TL Ports, page 20-18](#page-387-1)
- **•** [Configuring TL Ports, page 20-19](#page-388-1)
- **•** [About TL Port ALPA Caches, page 20-19](#page-388-0)

### <span id="page-387-1"></span>**About TL Ports**

TL port mode is not supported on the following:

- **•** Generation 2 switching module interfaces
- **•** Cisco MDS 9124 Fabric Switch
- **•** Cisco Fabric Switch for HP c-Class BladeSystem
- **•** Cisco Fabric Switch for IBM BladeCenter

Private loop devices refer to legacy devices that reside on arbitrated loops. These devices are not aware of a switch fabric because they only communicate with devices on the same physical loop.

The legacy devices are used in Fibre Channel networks and devices outside the loop may need to communicate with them.The communication functionality is provided through TL ports. See the ["About](#page-372-0)  [Interface Modes" section on page 20-3.](#page-372-0)

Follow these guidelines when configuring private loops:

- **•** A maximum of 64 fabric devices can be proxied to a private loop.
- Fabric devices must be in the same zone as private loop devices to be proxied to the private loop.
- **•** Each private device on a TL port may be included in a different zone.
- **•** All devices on the loop are treated as private loops. You cannot mix private and public devices on the loop if the configured port mode is TL.
- **•** The only FC4-type supported by TL ports is SCSI (FCP).
- **•** Communication between a private initiator to a private target on the same private loop does not invoke TL port services.

[Table 20-6](#page-387-2) lists the TL port translations supported in Cisco MDS 9000 Family switches. [Figure 20-7](#page-388-2) shows examples of TL port translation support.

#### *Table 20-6 Supported TL Port Translations*

<span id="page-387-2"></span>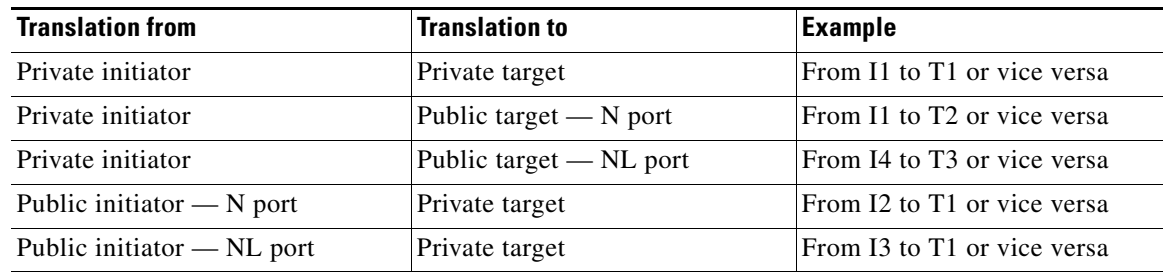

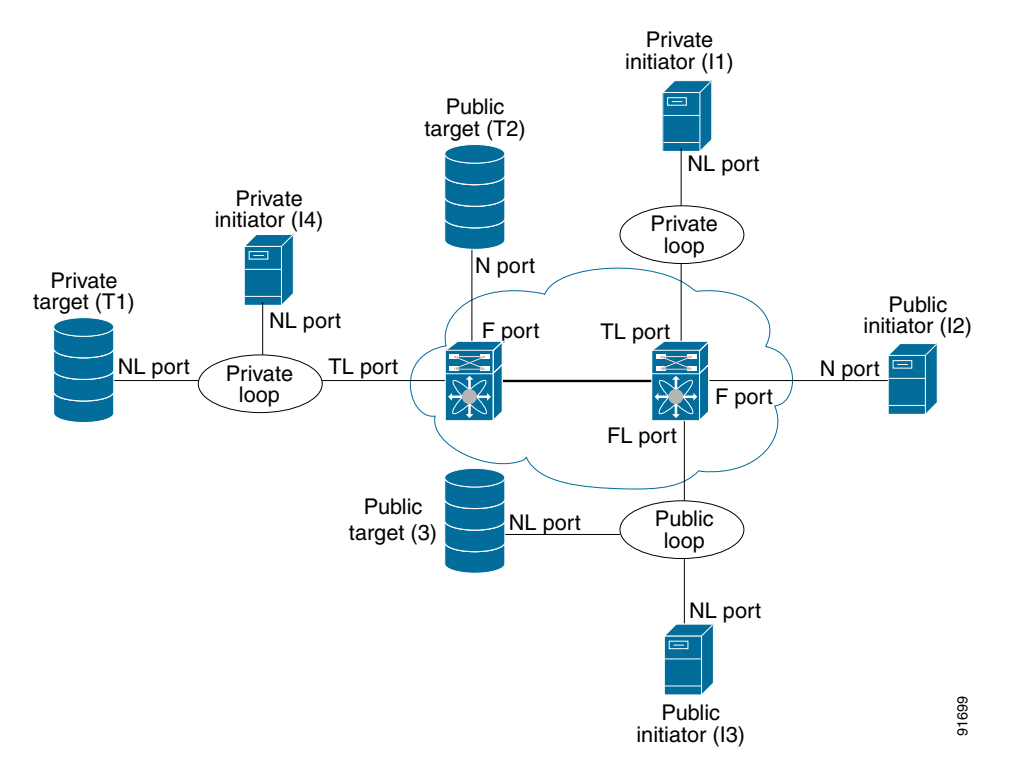

<span id="page-388-2"></span>*Figure 20-7 TL Port Translation Support Examples*

### <span id="page-388-1"></span>**Configuring TL Ports**

To configure the TL interface mode using Fabric Manager, follow these steps:

- **Step 1** Expand **Switches > Interfaces** and then select **FC Physical**. You see the interface configuration in the Information pane.
- **Step 2** Choose the **General** tab and click **Mode Admin.**
- **Step 3** Set the Mode Admin drop-down menu to **TL**.
- **Step 4** Optionally, set other configuration parameters using the other tabs.
- **Step 5** Click **Apply Changes**.

### <span id="page-388-0"></span>**About TL Port ALPA Caches**

Although TL ports cannot be automatically configured, you can manually configure entries in arbitrated loop physical address (ALPA) caches. Generally, ALPA cache entries are automatically populated when an ALPA is assigned to a device. Each device is identified by its port world wide name (pWWN). When a device is allocated an ALPA, an entry for that device is automatically created in the ALPA cache.

A cache contains entries for recently allocated ALPA values. These caches are maintained on various TL ports. If a device already has an ALPA, the Cisco SAN-OS software attempts to allocate the same ALPA to the device each time. The ALPA cache is maintained in persistent storage and saves information across switch reboots. The maximum cache size is 1000 entries. If the cache is full, and a new ALPA is allocated, the Cisco SAN-OS software discards an inactive cache entry (if available) to make space for the new entry. See the ["TL Port" section on page 20-5](#page-374-0) for more information on TL ports.

Refer to the *Cisco MDS 9000 Family CLI Configuration Guide* to manage the TL Port ALPA cache.

## <span id="page-389-0"></span>**Buffer Credits**

Fibre Channel interfaces use buffer credits to ensure all packets are delivered to their destination. This section describes the different buffer credits available on the Cisco MDS Family switches and includes the following topics:

- **•** [About Buffer-to-Buffer Credits, page 20-20](#page-389-1)
- **•** [Configuring Buffer-to-Buffer Credits, page 20-20](#page-389-2)
- **•** [About Performance Buffers, page 20-21](#page-390-0)
- [Configuring Performance Buffers, page 20-21](#page-390-1)
- **•** [About Extended BB\\_credits, page 20-21](#page-390-2)
- **•** [Configuring Extended BB\\_credits, page 20-23](#page-392-1)

### <span id="page-389-1"></span>**About Buffer-to-Buffer Credits**

Buffer-to-buffer credits (BB\_credits) are a flow control mechanism to ensure that FC switches do not run out of buffers, because switches must not drop frames. BB\_credits are negotiated on a per-hop basis.

The receive BB\_credit (fcrxbbcredit) value may be configured for each FC interface. In most cases, you do not need to modify the default configuration.

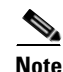

**Note** The receive BB\_credit values depend on the module type and the port mode, as follows:

- For 16-port switching modules and full rate ports, the default value is 16 for Fx mode and 255 for E or TE modes. The maximum value is 255 in all modes. This value can be changed as required.
- **•** For 32-port switching modules and host-optimized ports, the default value is 12 for Fx, E, and TE modes. These values cannot be changed.
- **•** For Generation 2 switching modules, see the ["Buffer Pools" section on page 22-8.](#page-433-0)

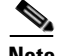

**Note** In the Cisco MDS 9100 Series, the left most groups of ports outlined in white (4 ports in the 9120 switch and 8 ports in the 9140 switch) are full line rate like the 16-port switching module. The other ports (16 ports in the 9120 switch and 32 ports in the 9140 switch) are host-optimized like the 32-port switching module. Each group of 4 host-optimized ports have the same rules as for the 32-port switching module.

### <span id="page-389-2"></span>**Configuring Buffer-to-Buffer Credits**

To configure BB\_credits for a Fibre Channel interface using Fabric Manager, follow these steps:

- **Step 1** Expand **Switches > Interfaces** and then select **FC Physical**. You see the interface configuration in the Information pane.
- **Step 2** Choose the **Bb Credit** tab. You see the buffer credits.
- **Step 3** Set any of the buffer-to-buffer credits for an interface.
- **Step 4** Click **Apply Changes**.

### <span id="page-390-0"></span>**About Performance Buffers**

**Note** Performance buffers are not supported on the Cisco MDS 9124 Fabric Switch, the Cisco Fabric Switch for HP c-Class BladeSystem, and the Cisco Fabric Switch for IBM BladeCeter.

Regardless of the configured receive BB credit value, additional buffers, called performance buffers, improve switch port performance. Instead of relying on the built-in switch algorithm, you can manually configure the performance buffer value for specific applications (for example, forwarding frames over FCIP interfaces).

For each physical Fibre Channel interface in any switch in the Cisco MDS 9000 Family, you can specify the amount of performance buffers allocated in addition to the configured receive BB\_credit value.

The default performance buffer value is 0. If you set the performance buffer value to 0, the built-in algorithm is used. If you do not specify the performance buffer value, 0 is automatically used.

### <span id="page-390-1"></span>**Configuring Performance Buffers**

To configure performance buffers for a Fibre Channel interface using Fabric Manager, follow these steps:

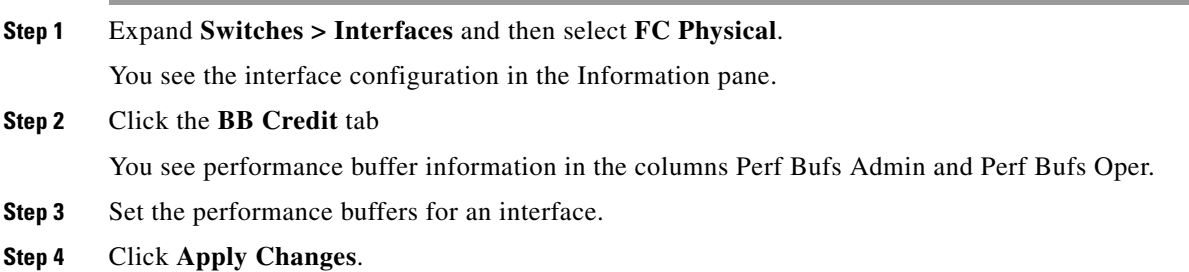

### <span id="page-390-2"></span>**About Extended BB\_credits**

You can use the extended BB credits flow control mechanism in addition to BB credits for long haul links.

This section includes the following topics:

- Extended BB credits on Generation 1 Switching Modules, page 20-22
- **•** [Extended BB\\_credits on Generation 2 Switching Modules, page 20-23](#page-392-2)

#### <span id="page-391-0"></span>**Extended BB\_credits on Generation 1 Switching Modules**

The BB credits feature allows you to configure up to 255 receive buffers on Generation 1 switching modules. To facilitate BB\_credits for long haul links, you can configure up to 3,500 receive BB\_credits on a Fibre Channel port on a Generation 1 switching module.

To use this feature on Generation 1 switching modules, you must meet the following requirements:

- **•** Obtain the ENTERPRISE\_PKG license (see [Chapter 10, "Obtaining and Installing Licenses"](#page-240-0)).
- Configure this feature in any port of the full-rate 4-port group in either the Cisco MDS 9216i Switch or in the MPS-14/2 module (see [Figure 20-8\)](#page-391-1).

<span id="page-391-1"></span>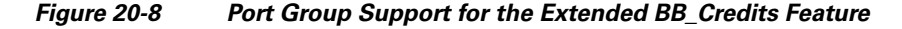

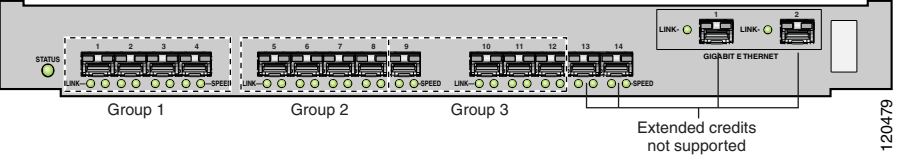

The port groups that support extended credit configurations are as follows.

- **–** Any one port in ports 1 to 4 (identified as Group 1 in [Figure 20-2\)](#page-373-0).
- **–** Any one port in ports 5 to 8 (identified as Group 2 in [Figure 20-2\)](#page-373-0).
- **–** Any one port in ports 9 to 12 (identified as Group 3 in [Figure 20-2](#page-373-0)).

 $\mathscr{D}_{\mathbb{Z}}$ 

**Note** The last two Fibre Channel ports (port 13 and port 14) and the two Gigabit Ethernet ports do not support the extended BB\_credits feature (see [Figure 20-2\)](#page-373-0).

- **•** Explicitly enable this feature in the required Cisco MDS switch.
- Disable the remaining three ports in the 4-port group if you need to assign more than 2,400 BB\_credits to the first port in the port group.
	- **–** If you assign less than 2,400 extended BB\_credits to any one port in a port group, the remaining three ports in that port group can retain up to 255 BB\_credits based on the port mode.

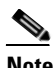

**Note** The receive BB\_credit value for the remaining three ports depends on the port mode. The default value is 16 for the Fx mode and 255 for E or TE modes. The maximum value is 255 in all modes. This value can be changed as required without exceeding the maximum value of 255 BB\_credits.

- **–** If you assign more than 2,400 (up to a maximum of 3,500) extended BB\_credits to the port in a port group, you must disable the other three ports.
- Be aware that changing the BB\_credit value results in the port being disabled and then reenabled.
- **•** Disable (explicitly) this feature if you need to nondisruptively downgrade to Cisco SAN-OS Release 1.3 or earlier. When you disable this feature, the existing extended BB\_credit configuration is completely erased.

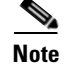

**Note** The extended BB\_credit configuration takes precedence over the receive BB\_credit and performance buffer configurations.

#### <span id="page-392-2"></span>**Extended BB\_credits on Generation 2 Switching Modules**

To use this feature on Generation 2 switching modules, you must meet the following requirements:

- You see the interface configuration in the Information pane (see [Figure 20-9\)](#page-394-0).
- Obtain the Enterprise package (ENTERPRISE\_PKG) license (see Chapter 10, "Obtaining and [Installing Licenses"](#page-240-0)).
- Configure this feature in any port on a Generation 2 switch module. See the Extended BB\_Credits, [page 22-15](#page-440-0) for more information on extended BB\_credits on Generation 2 switching modules.

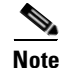

**Note** Extended BB\_credits are not supported on the Cisco MDS 9124 Fabric Switch.

### <span id="page-392-1"></span>**Configuring Extended BB\_credits**

To configure extended BB\_credits for an MDS-14/2 interface, for a Generation 2 switching module interface, or for an interface in a Cisco MDS 9216i switch using Fabric Manager, follow these steps:

- **Step 1** Expand **Switches > Interfaces** and then select **FC Physical**. You see the interface configuration in the Information pane.
- **Step 2** Choose the **BB Credit** tab.
- **Step 3** In the **Extended** column, set the extended BB\_credits for the selected interface.
- **Step 4** Click **Apply Changes**.

# <span id="page-392-0"></span>**Management Interfaces**

You can remotely configure the switch through the management interface (mgmt0). To configure a connection on the mgmt0 interface, you must configure either the IP version 4 (IPv4) parameters (IP address, subnet mask, and default gateway) or the IP version 6 (IPv6) parameters so that the switch is reachable.

This section describes the management interfaces and includes the following topics:

- **•** [About Management Interfaces, page 20-23](#page-392-3)
- **•** [Configuring Management Interfaces, page 20-24](#page-393-1)

### <span id="page-392-3"></span>**About Management Interfaces**

Before you begin to configure the management interface manually, obtain the switch's IPv4 address and subnet mask, or the IPv6 address.

The management port (mgmt0) is autosensing and operates in full duplex mode at a speed of 10/100/1000 Mbps. Autosensing supports both the speed and the duplex mode. On a Supervisor-1 module, the default speed is 100 Mbps and the default duplex mode is auto. On a Supervisor-2 module, the default speed is auto and the default duplex mode is auto.

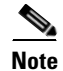

**Note** You need to explicitly configure a default gateway to connect to the switch and send IP packets or add a route for each subnet.

### <span id="page-393-1"></span>**Configuring Management Interfaces**

To configure the mgmt0 Ethernet interface using Fabric Manager, follow these steps:

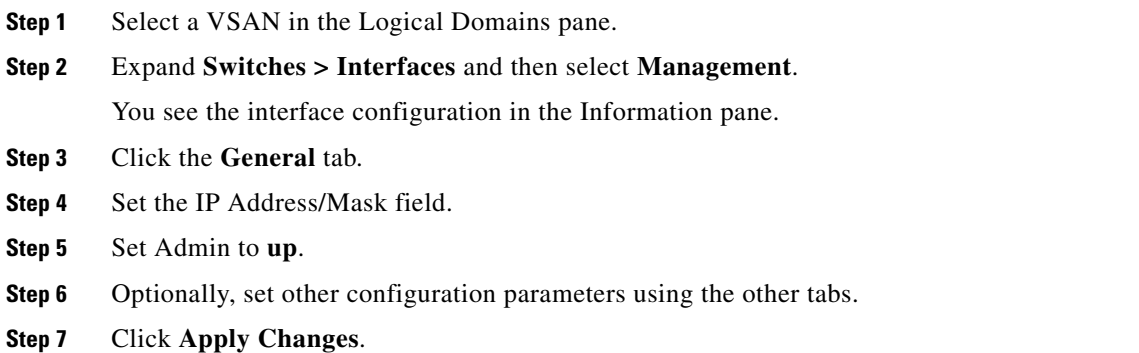

# <span id="page-393-0"></span>**VSAN Interfaces**

VSANs apply to Fibre Channel fabrics and enable you to configure multiple isolated SAN topologies within the same physical infrastructure. You can create an IP interface on top of a VSAN and then use this interface to send frames to this VSAN. To use this feature, you must configure the IP address for this VSAN. VSAN interfaces cannot be created for nonexisting VSANs.

This section describes VSAN interfaces and includes the following topics:

- **•** [About VSAN Interfaces, page 20-24](#page-393-2)
- **•** [Creating VSAN Interfaces, page 20-25](#page-394-1)

### <span id="page-393-2"></span>**About VSAN Interfaces**

Follow these guidelines when creating or deleting VSAN interfaces:

- Create a VSAN before creating the interface for that VSAN. If a VSAN does not exist, the interface cannot be created.
- **•** Create the interface VSAN—it is not created automatically.
- **•** If you delete the VSAN, the attached interface is automatically deleted.
- **•** Configure each interface only in one VSAN.

**Tip** After configuring the VSAN interface, you can configure an IP address or Virtual Router Redundancy Protocol (VRRP) feature (see [Chapter 51, "Configuring IP Services"\)](#page-1068-0).

### <span id="page-394-1"></span>**Creating VSAN Interfaces**

To create a VSAN interface using Fabric Manager, follow these steps:

**Step 1** Expand **Switches > Interfaces** and then select **Management**.

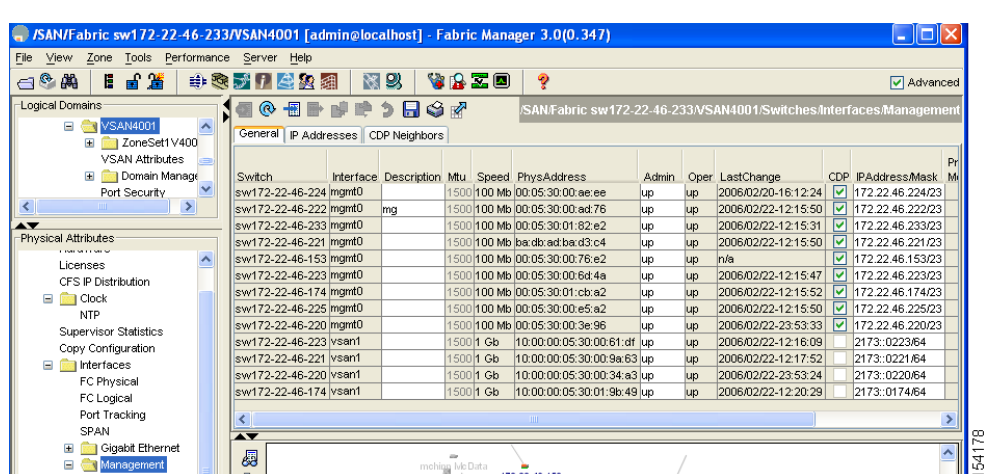

#### <span id="page-394-0"></span>*Figure 20-9 General Management Tab*

#### **Step 2** Click **Create Row**.

You see the Create Interface dialog box (see [Figure 20-10\)](#page-394-2).

#### <span id="page-394-2"></span>*Figure 20-10 Create Interface Dialog Box*

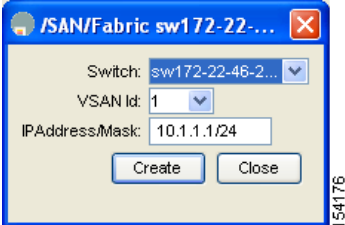

**Step 3** Select the switch and VSAN ID for which you want to configure a VSAN interface.

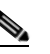

**Note** You can only create a VSAN interface for an existing VSAN. If the VSAN does not exist, you cannot create a VSAN interface for it.

**Step 4** Set IPAddress/Mask to the IP address and subnet mask for the new VSAN interface.

**Step 5** Click **Create** to create the VSAN interface or click **Close** to close the dialog box without creating the VSAN interface.

# <span id="page-395-1"></span><span id="page-395-0"></span>**Default Settings**

[Table 20-7](#page-395-1) lists the default settings for interface parameters.

| <b>Parameters</b>    | <b>Default</b>                                 |
|----------------------|------------------------------------------------|
| Interface mode       | Auto                                           |
| Interface speed      | Auto                                           |
| Administrative state | Shutdown (unless changed during initial setup) |
| Trunk mode           | On (unless changed during initial setup)       |
| Trunk-allowed VSANs  | 1 to 4093                                      |
| Interface VSAN       | Default VSAN (1)                               |
| Beacon mode          | Off (disabled)                                 |
| EISL encapsulation   | Disabled                                       |
| Data field size      | $2112$ bytes                                   |

*Table 20-7 Default Interface Parameters*
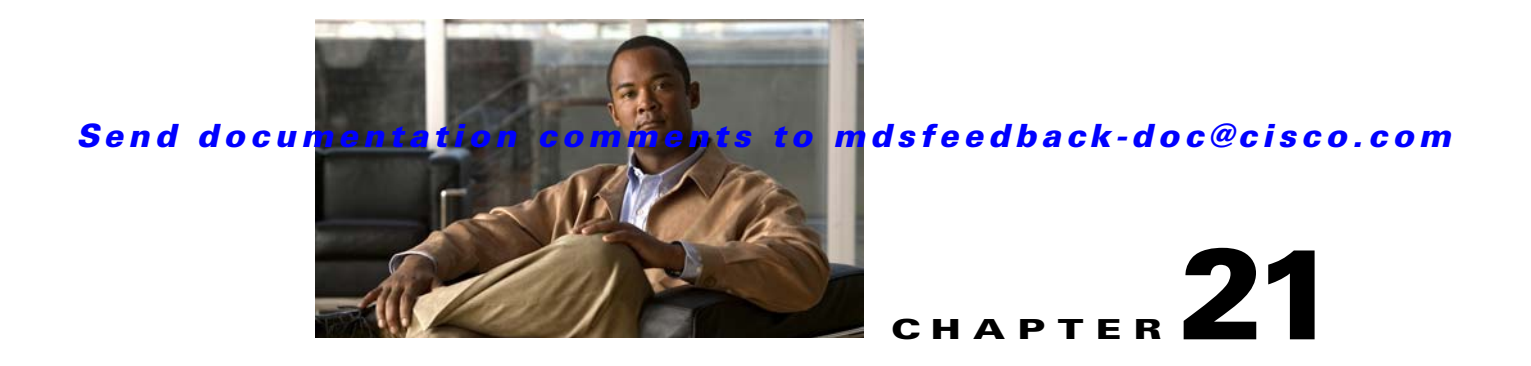

# **Configuring N Port Virtualization**

N Port virtualization (NPV) reduces the number of Fibre Channel domain IDs in SANs. Switches operating in the NPV mode do not join a fabric; rather, they pass traffic between NPV core switch links and end devices, which eliminates the domain IDs for these edge switches.

NPV is supported by the following Cisco MDS 9000 switches only:

- **•** Cisco MDS 9124 Multilayer Fabric Switch
- **•** Cisco MDS 9134 Fabric Switch
- **•** Cisco Fabric Switch for HP c-Class BladeSystem
- **•** Cisco Fabric Switch for IBM BladeCenter

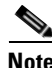

**Note** NPV is available on these switches only while in NPV mode; if in switch mode, NPV is not available.

This chapter includes the following sections:

- **•** [About NPV, page 21-1](#page-396-0)
- **•** [NPV Guidelines and Requirements, page 21-6](#page-401-0)
- **•** [Configuring NPV, page 21-7](#page-402-0)
- **•** [Using the NPV Setup Wizard, page 21-12](#page-407-0)

# <span id="page-396-0"></span>**About NPV**

Typically, Fibre Channel networks are deployed using a core-edge model with a large number of fabric switches connected to core devices. However, as the number of ports in the fabric increases, the number of switches deployed also increases, and you can end up with a dramatic increase in the number of domain IDs (the maximum number supported is 239). This challenge becomes even more difficult when additional blade chassis are deployed in Fibre Channel networks.

NPV addresses the increase in the number of domain IDs needed to deploy a large number of the ports by making a fabric or module switch appear as a host to the core Fibre Channel switch, and as a Fibre Channel switch to the servers in the fabric or blade switch. NPV aggregates multiple locally connected N ports into one or more external NP links, which shares the domain ID of the NPV core switch among multiple NPV switches (see [Figure 21-1\)](#page-397-0). NPV also allows multiple devices to attach to the same port on the NPV core switch, thereby reducing the need for more ports on the core.

<span id="page-397-0"></span>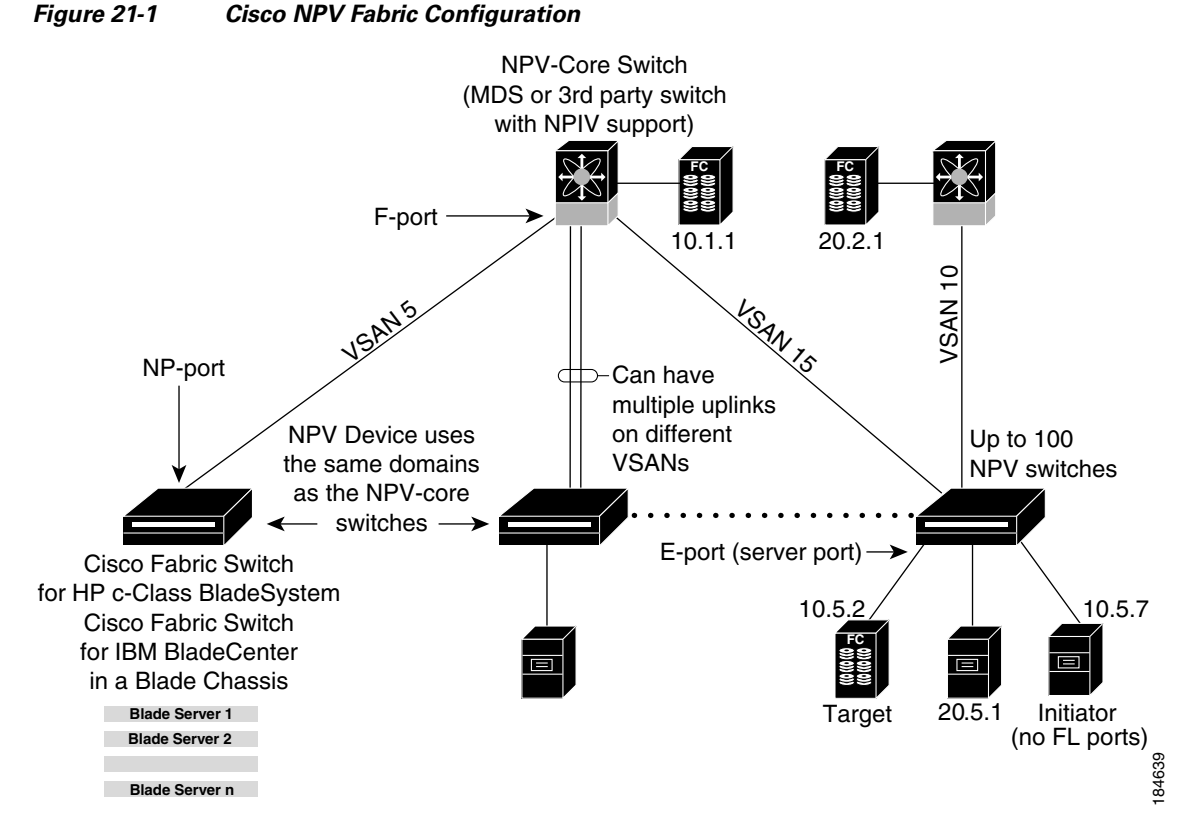

While NPV is similar to N port identifier virtualization (NPIV), it does not offer exactly the same functionality. NPIV provides a means to assign multiple FC IDs to a single N port, and allows multiple applications on the N port to use different identifiers. NPIV also allows access control, zoning, and port security to be implemented at the application level. NPV makes use of NPIV to get multiple FCIDs allocated from the core switch on the NP port.

[Figure 21-2](#page-397-1) shows a more granular view of an NPV configuration at the interface level.

<span id="page-397-1"></span>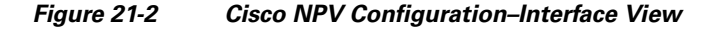

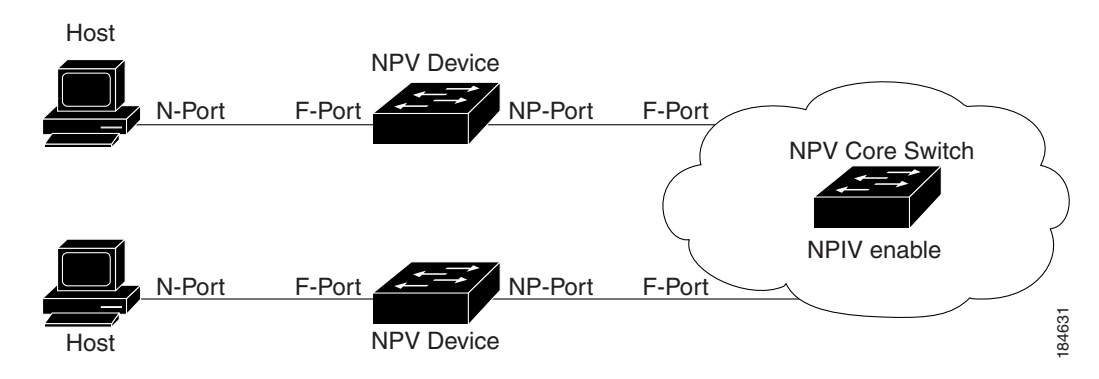

## **NPV Mode**

A switch is in NPV mode after a user has enabled NPV and the switch has successfully rebooted. NPV mode applies to an entire switch. All end devices connected to a switch that is in NPV mode must log in as an N port to use this feature (loop-attached devices are not supported). All links from the edge switches (in NPV mode) to the NPV core switches are established as NP ports (not E ports), which are used for typical interswitch links. NPIV is used by the switches in NPV mode to log in to multiple end devices that share a link to the NPV core switch.

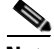

**Note** In-order data delivery is not required in NPV mode because the exchange between two end devices always takes the same uplink to the core from the NPV device. For traffic beyond the NPV device, core switches will enforce in-order delivery if needed and/or configured.

## **NP Ports**

An *NP port* (proxy N port) is a port on a device that is in NPV mode and connected to the NPV core switch using an F port. NP ports behave like N ports except that in addition to providing N port behavior, they also function as proxies for multiple, physical N ports.

## **NP Links**

An *NP link* is basically an NPIV uplink to a specific end device. NP links are established when the uplink to the NPV core switch comes up; the links are terminated when the uplink goes down. Once the uplink is established, the NPV switch performs an internal FLOGI to the NPV core switch, and then (if the FLOGI is successful) registers itself with the NPV core switch's name server. Subsequent FLOGIs from end devices in this NP link are converted to FDISCs. For more details refer to the ["Internal FLOGI](#page-398-0)  [Parameters" section on page 21-3](#page-398-0).

Server links are uniformly distributed across the NP links. All the end devices behind a server link will be mapped to only one NP link.

#### <span id="page-398-0"></span>**Internal FLOGI Parameters**

When an NP port comes up, the NPV device first logs itself in to the NPV core switch and sends a FLOGI request that includes the following parameters:

- The fWWN (fabric port WWN) of the NP port used as the pWWN in the internal login.
- **•** The VSAN-based sWWN (switch WWN) of the NPV device used as nWWN (node WWN) in the internal FLOGI.

After completing its FLOGI request, the NPV device registers itself with the fabric name server using the following additional parameters:

- Switch name and interface name (for example, fc1/4) of the NP port is embedded in the symbolic port name in the name server registration of the NPV device itself.
- The IP address of the NPV device is registered as the IP address in the name server registration of the NPV device.

#### **About NPV**

### *Send documentation comments to mdsfeedback-doc@cisco.com*

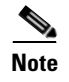

**Note** The BB\_SCN of internal FLOGIs on NP ports is always set to zero. The BB\_SCN is supported at the F-port of the NPV device.

[Figure 21-3](#page-399-0) shows the internal FLOGI flows between an NPV core switch and an NPV device.

<span id="page-399-0"></span>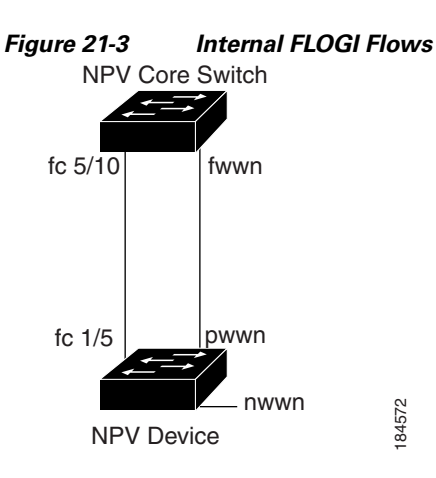

<span id="page-399-1"></span>[Table 21-1](#page-399-1) identifies the internal FLOGI parameters that appear in [Figure 21-3](#page-399-0). *Table 21-1 Internal FLOGI parameters* 

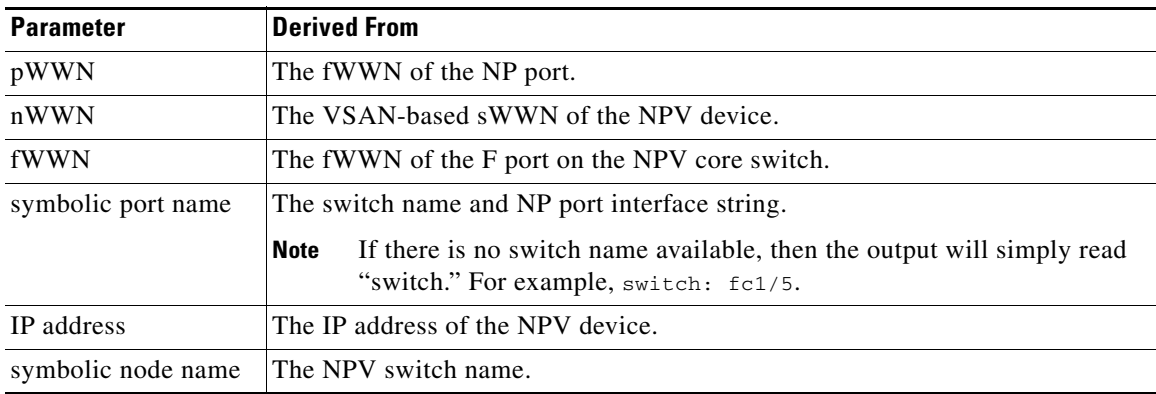

Although fWWN-based zoning is supported for NPV devices, it is not recommended because:

- **•** Zoning is not enforced at the NPV device (rather, it is enforced on the NPV core switch).
- Multiple devices behind an NPV device log in via the same F port on the core (hence, they use same fWWN and cannot be separated into different zones).
- The same device might log in using different fWWNs on the core switch (depending on the NPV link it uses) and may need to be zoned using different fWWNs.

## **Default Port Numbers**

Port numbers on NPV-enabled switches will vary depending on the switch model. For details about port numbers for NPV-eligible switches, see [Chapter 11, "On-Demand Port Activation Licensing."](#page-258-0)

## **NPV CFS Distribution over IP**

NPV devices use only IP as the transport medium. CFS uses multicast forwarding for CFS distribution. NPV devies do not have ISL connectivity and FC domain. To use CFS over IP, multicast forwarding has to be enabled on the ethernet IP switches all along the network that physically connects the NPV switch. You can also manually configure the static IP peers for CFS distribution over IP on NPV-enabled switches. For more information, see the *Cisco MDS 9000 Family CLI Configuration Guide*.

## **NPV Traffic Management**

This sections discusses the following aspects of load balancing:

- **•** [Auto, page 21-5](#page-400-0)
- **•** [Traffic Map, page 21-5](#page-400-1)
- **•** [Disruptive, page 21-6](#page-401-1)

#### <span id="page-400-0"></span>**Auto**

Before Cisco MDS SAN-OS release 3.3(1a), NPV supported **automatic** selection of external links. When a server interface is brought up, an external interface with the minimum load is selected from the available links. There is no manual selection on the server interfaces using the external links. Also, when a new external interface was brought up, the existing load was not distributed automatically to the newly available external interface. This newly brought up interface is used only by the server interfaces that come up after this interface.

#### <span id="page-400-1"></span>**Traffic Map**

As in Cisco MDS SAN-OS release 3.3(1a) and later, NPV supports traffic management by allowing you to select and **configure the external interfaces** that the server uses to connect to the core switches.

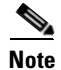

**Note** When the NPV traffic management is configured, the server uses only the configured external interfaces. Any other available external interface will not be used.

The NPV traffic management feature provides the following benefits:

- Facilitates traffic engineering by providing dedicated external interfaces for the servers connected to NPV.
- **•** Uses the shortest path by selecting external interfaces per server interface.
- **•** Uses the persistent FC ID feature by providing the same traffic path after a link break, or reboot of the NPV or core switch.
- Balances the load by allowing the user to evenly distribute the load across external interfaces.

#### <span id="page-401-1"></span>**Disruptive**

Disruptive load balance works intependent of automatic selection of interfaces and configured traffic map of external interfaces. This feature forces re-init of the server interfaces to achieve load balance when this feature is enabled and whenever a new external interface comes up. To avoid flapping the server interfaces too often undesirably, enable this feature once and then disable it whenever the needed load balance is achieved.

If disruptive load balance is not enabled, you need to manually flap the server interface to move some of the load to a new external interface.

## **Multiple VSAN Support**

By grouping devices into different NPV sessions based on VSANs, it is possible to support multiple VSANs on the NPV-enabled switch. The correct uplink must be selected based on the VSAN that the uplink is carrying.

# <span id="page-401-0"></span>**NPV Guidelines and Requirements**

Following are recommended guidelines and requirements when deploying NPV:

- **•** NPV core switches must support NPIV.
- **•** You can have up to 100 NPV devices.
- Nondisruptive upgrades are supported. See [Chapter 15, "Software Images."](#page-310-0)
- Port tracking is supported. See [Chapter 67, "Configuring Port Tracking."](#page-1258-0)
- You can configure zoning for end devices that are connected to NPV devices using all available member types on the NPV core switch. If fWWN, sWWN, domain, or port-based zoning is used, then fWWN, sWWN or the domain/port of the NPV core switch should be used.
- **•** Port security is supported on the NPV core switch for devices logged in via NPV.
- **•** NPV uses a load balancing algorithm to automatically assign end devices in a VSAN to one of the NPV core switch links (in the same VSAN) upon initial login. If there are multiple NPV core switch links in the same VSAN, then you cannot assign a specific one to an end device.
- **•** Both servers and targets can be connected to an NPV device.
- Remote SPAN is not supported.
- **•** Local switching is not supported; all traffic is switched using the NPV core switch.
- NPV devices can connect to multiple NPV core switches. In other words, different NP ports can be connected to different NPV core switches.
- **•** NPV supports NPIV-capable module servers (nested NPIV).
- **•** Only F, NP, and SD ports are supported in NPV mode.

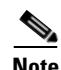

**Note** In the case of servers that are booted over the SAN with NPV, if an NPV link failover occurs, servers will lose access to their boot LUN temporarily.

## **NPV Traffic Management Guidelines**

When deploying NPV traffic management, follow theseguidelines:

- **•** Use NPV traffic management only when the automatic traffic engineering by the NPV device is not sufficient for the network requirements.
- **•** Do not configure traffic maps for all the servers. For non-configured servers, NPV will use automatic traffic engineering.
- **•** Configure the Persisten FC ID on the core switch. Traffic engineering directs the associated server interface to external interfaces that lead to the core switch.
- Server interfaces configured to a set of external interfaces cannot use any other available external interfaces, even if the configured interfaces are not available.
- Do not configure non-disruptive load balancing because this involves moving a device from one external interface to another interface. Moving the device between external interfaces requires NPV relogin to the core switch through F port leading to traffic disruption.
- Link a set of servers to a core switch by configuring the server to a set of external interfaces that are linked to the core switch.

# <span id="page-402-0"></span>**Configuring NPV**

When you enable NPV, the system configuration is erased and the system is reboots, with the NPV mode enabled.

**Note** We recommend that you save the current configuration either on bootflash or a TFTP server before NPV (if the configuration is required for later use). Use the following commands to save either your non-NPV or NPV configuration:

switch# copy running bootflash:filename

The configuration can be reapplied later using the following command: switch# copy bootflash:filename running-config

#### **SUMMARY STEPS**

- **1.** Enable NPIV on the NPV core switch. Enable NPV on the NPV device.
- **2.** Configure the interfaces connected to the NPV core switch as NP ports.
- **3.** Configure NPV link as an F port on the NPV core switch.
- **4.** Configure server link on the NPV device.

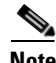

- **Note** On the 91x4 platform, before you upgrade to 3.2(2c) or downgrade from 3.2(2c), shut the F ports connected to NPIV-capable hosts, and then disable the NPIV feature. After the upgrade or downgrade is complete, enable the NPIV feature and up the F ports.
	- **•** On the 91x4 platform, before you downgrade from 3.2(2c) to earlier versions, shut the F port, enable and disable the FC domain persistency for that VSAN and then up the F port.

#### **Configuring NPV**

#### *Send documentation comments to mdsfeedback-doc@cisco.com*

To use Fabric Manager and Device Manager to configure NPV, follow these steps:

**Step 1** Launch Device Manager from the core NPV switch to enable NPIV on the core NPV switch. From the Admin drop-down menu, select Feature Control. Select **enable** for the NPIV feature (see [Figure 21-4](#page-403-0)).

| <b>UROS-4 - Feature Control</b><br>内障う目の |               |             |             |        |
|------------------------------------------|---------------|-------------|-------------|--------|
| Name                                     | <b>Status</b> | Action      | LastCommand | Result |
| fcsp                                     | enabled       | noSelection | noSelection | none   |
| ficon                                    | enabled       | noSelection | noSelection | none   |
| tacacs                                   | disabled      | noSelection | noSelection | none   |
| gos-manager                              | disabled      | noSelection | noSelection | none   |
| port-security                            | disabled      | noSelection | noSelection | none   |
| fabric-binding                           | enabled       | noSelection | noSelection | none   |
| port_track                               | disabled      | noSelection | noSelection | none   |
| scheduler                                | disabled      | noSelection | noSelection | none   |
| npiv                                     | disabled      | hoSelection | noSelection | none   |
| dpym                                     | disabled      | noSelection | noSelection | none   |
| sdv                                      | disabled      | noSelection | noSelection | none   |
| <b>npv</b>                               | disabled      | noSelection | noSelection | none   |
| $12$ row(s)                              | Apply         | Refresh     | Help        | Close  |

<span id="page-403-0"></span>*Figure 21-4 Enabling NPIV and NPV*

- **Step 2** Click **Apply**.
- **Step 3** From the Interface drop-down menu, select FC All to configure the NPIV core switch port as an F Port.
- **Step 4** In the Mode Admin column, select the F port mode and click **Apply**.
- **Step 5** Launch Device Manager from the NPV device to enable NPV on the NPV device. From the Admin drop-down menu, select Feature Control. Select enable for the NPV feature and click **Apply**.
- **Step 6** From the Interface drop-down menu, select FC All to configure the external interfaces on the NPV device.
- **Step 7** In the Mode Admin column, select the NP port mode and click **Apply**.
- **Step 8** To configure the server interfaces on the NPV device, from the Interface drop-down menu, select FC All.
- **Step 9** In the Mode Admin column, select F port mode and click **Apply**.
- **Step 10** The default Admin status is down. After configuring port modes, you must select up Admin Status to bring up the links.

## **Configuring NPV Traffic Management**

The NPV traffic management feature is enabled after configuring NPV. Configuring NPV traffic management involves configuring a list of external interfaces to the servers, and enabling or disabling disruptive load balancing.

#### **Configuring List of External Interfaces per Server Interface**

A list of external interfaces are linked to the server interfaces when the server interface is down, or if the specified external interface list includes the external interface already in use.

To configure the list of external interfaces per server interface using Fabric Manager, perform the following tasks:

**Step 1** Choose **Physical Attributes > Switches > N\_Port Virtualizer (NPV)** as shown in [Figure 21-5](#page-404-0)

<span id="page-404-0"></span>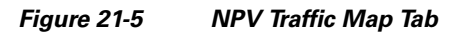

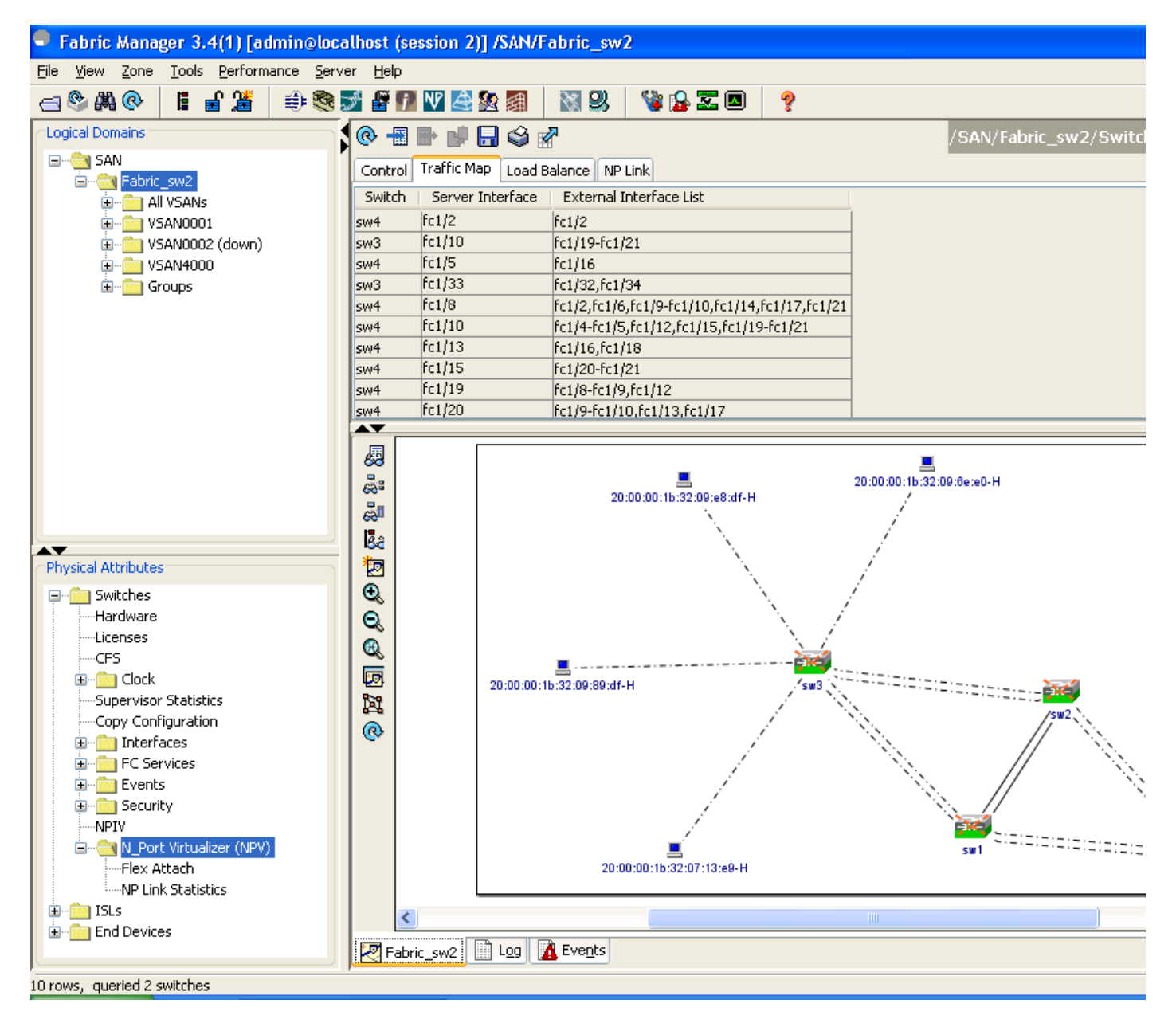

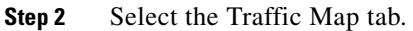

**Step 3** Click the **independent** colbar or right click and then select **Create Row...**.

**Step 4** Select the Switch from the drop-down list as shown in [Figure 21-6.](#page-405-0)

<span id="page-405-0"></span>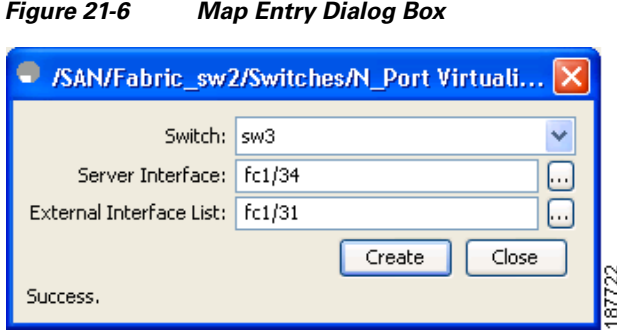

**Step 5** Type the port numbers or click the **[...]** button (not available on blade server switches) to select the Server Interface and External Interfaces from the port selection dialog box as shown in [Figure 21-7](#page-405-1).

<span id="page-405-1"></span>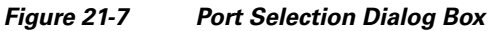

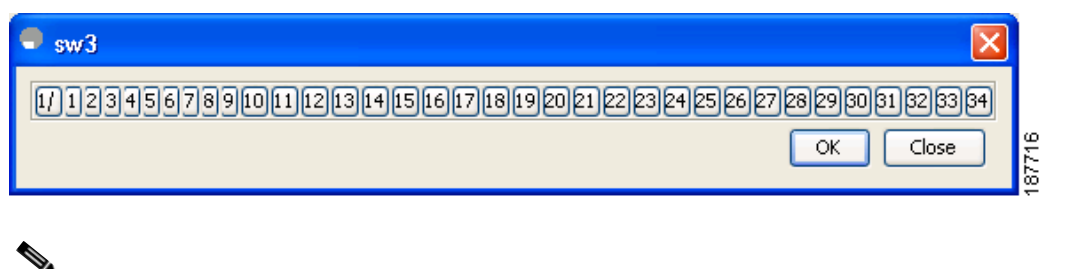

**Note** You can select only one Server Interface but multiple External Interfaces can be mapped on to it. Previously selected ports are disabled and cannot be selected.

To delete the map entry, select the row from the Traffic Map tab, and then click the  $\frac{1}{\sqrt{1-\frac{1}{n}}}\right)$  icon in the toolbar or right click and select **Delete Row**.

#### **Enable or Disable the Global Policy for Disruptive Load Balancing**

Disruptive load balancing allows you to review the load on all the external interfaces and balance the load disruptively. Disruptive load balancing is done by moving the servers using heavily loaded external interfaces, to the external interfaces running with fewer loads.

To enable disruptive load balancing using Fabric Manager, perform the following tasks:

- **Step 1** Choose **Physical Attributes > Switches > N\_Port Virtualizer (NPV)** as shown in [Figure 21-8](#page-406-0).
- **Step 2** Select the Load Balance tab.
- **Step 3** Check the **Enable** checkbox to enable disruptive load balancing on the switch.

To enable disruptive load balancing on all the switches, check the **Enable All** checkbox as shown in [Figure 21-8.](#page-406-0)

<span id="page-406-0"></span>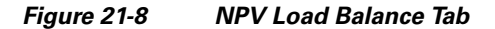

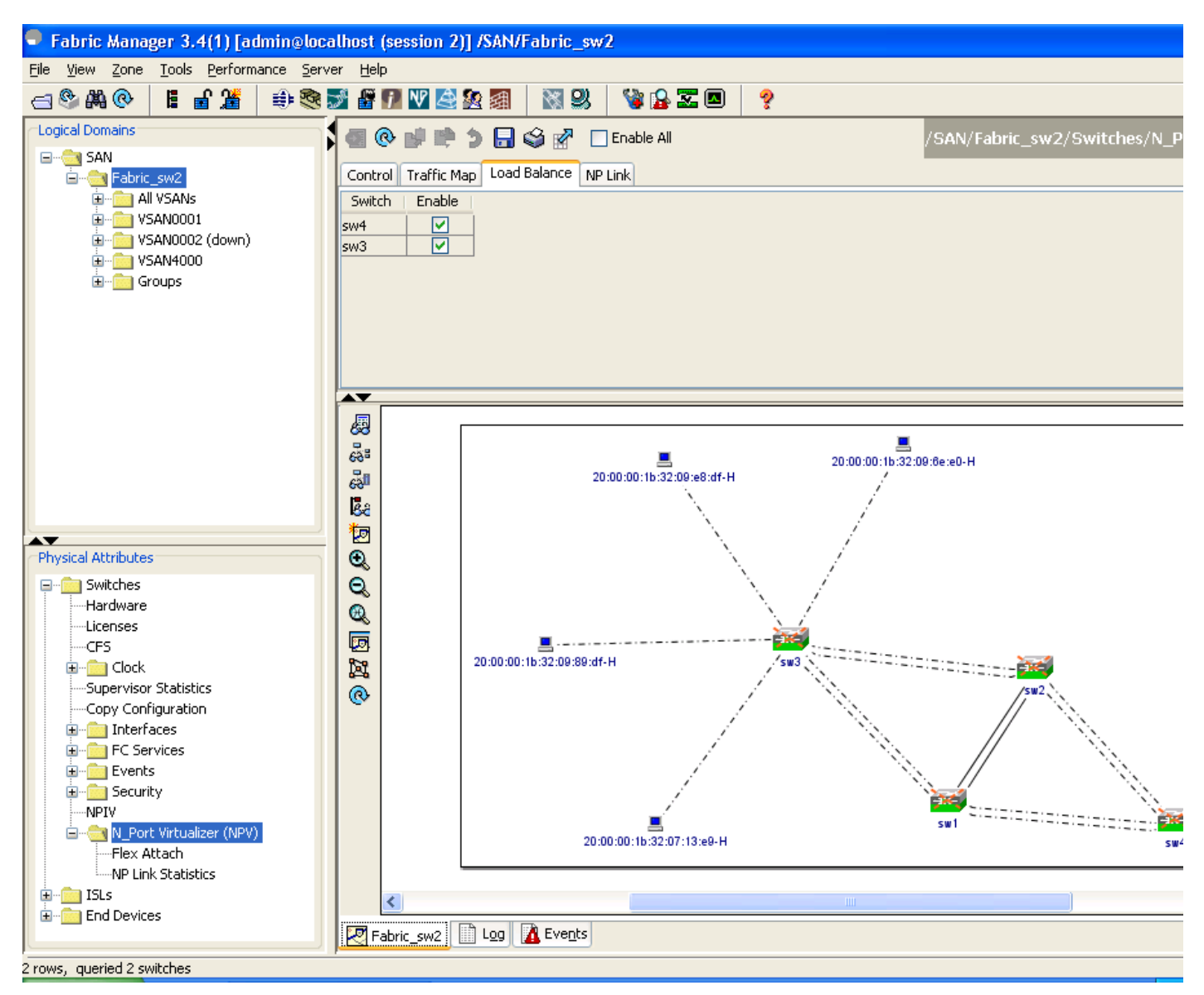

## <span id="page-407-0"></span>**Using the NPV Setup Wizard**

To configure NPV using the wizard, follow these steps:

**Step 1** Select **Tools** > **Other > NPV Setup...** to launch NPV Setup Wizard from Fabric Manager. (See [Figure 21-9.](#page-407-1))

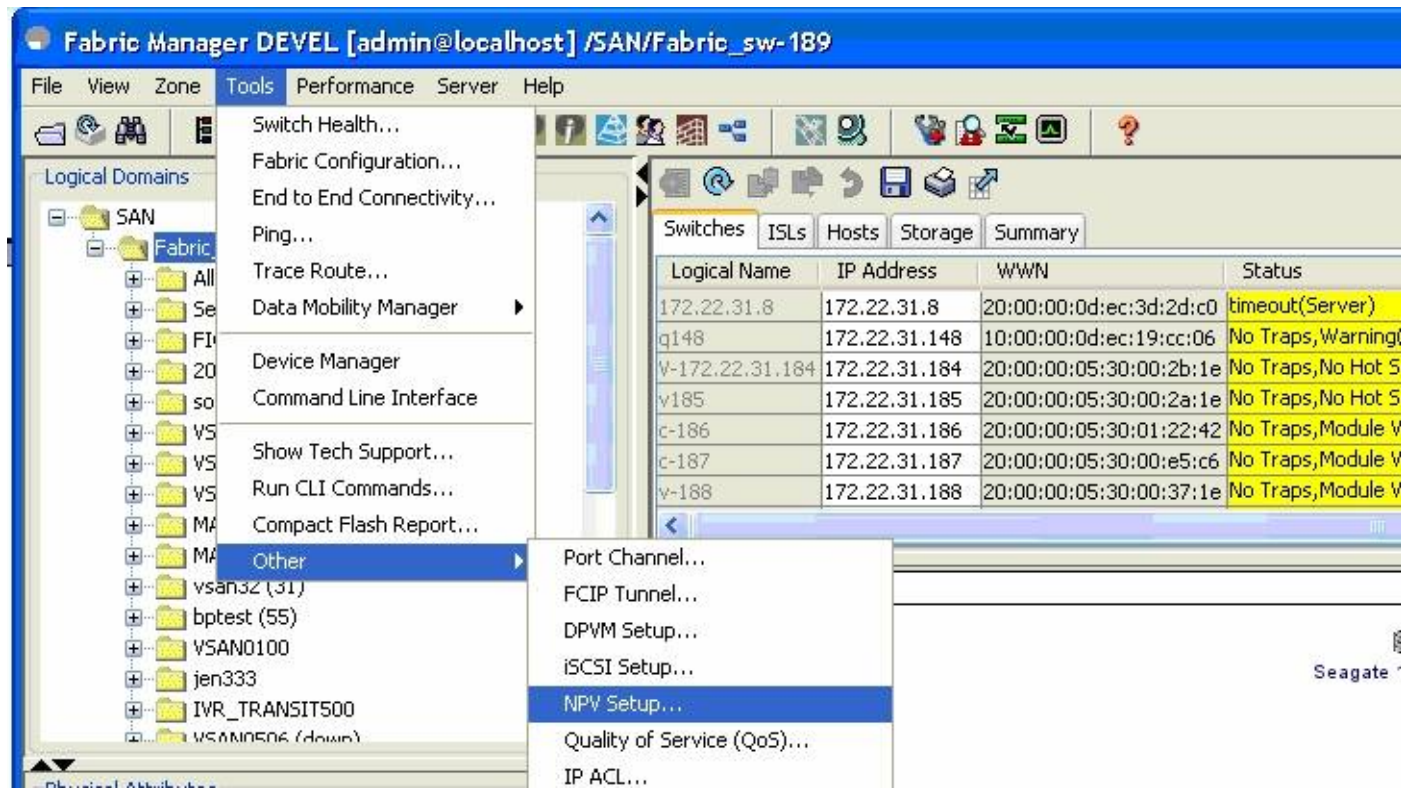

<span id="page-407-1"></span>*Figure 21-9 Launching NPV Setup Wizard*

Before the wizard starts, Fabric Manager checks if there are any NPV and NPIV capable switches from the client's SAN. An NPV-capable switch has to be a Cisco MDS 9124, 9134, a HP Blade Server, or an IBM Blade Server with SAN-OS version 3.2.2 and later. An NPIV capable switch has to be Cisco switch with SAN-OS 3.0.1 and later. If there are no NPV-capable switches, FM displays an error message. (See [Figure 21-10](#page-408-0).)

<span id="page-408-0"></span>*Figure 21-10 Error in Launching*

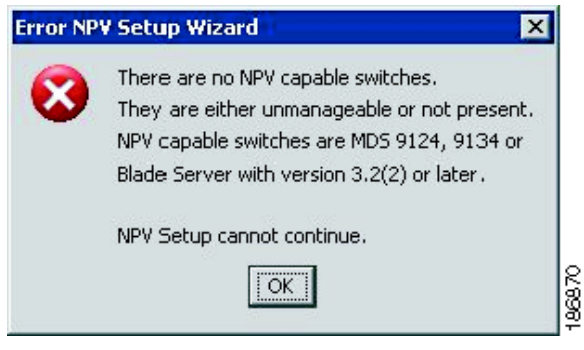

**Step 2** Select the NPV devices as shown in [Figure 21-11](#page-409-0).

#### <span id="page-409-0"></span>*Figure 21-11 Selecting the NPV Devices*

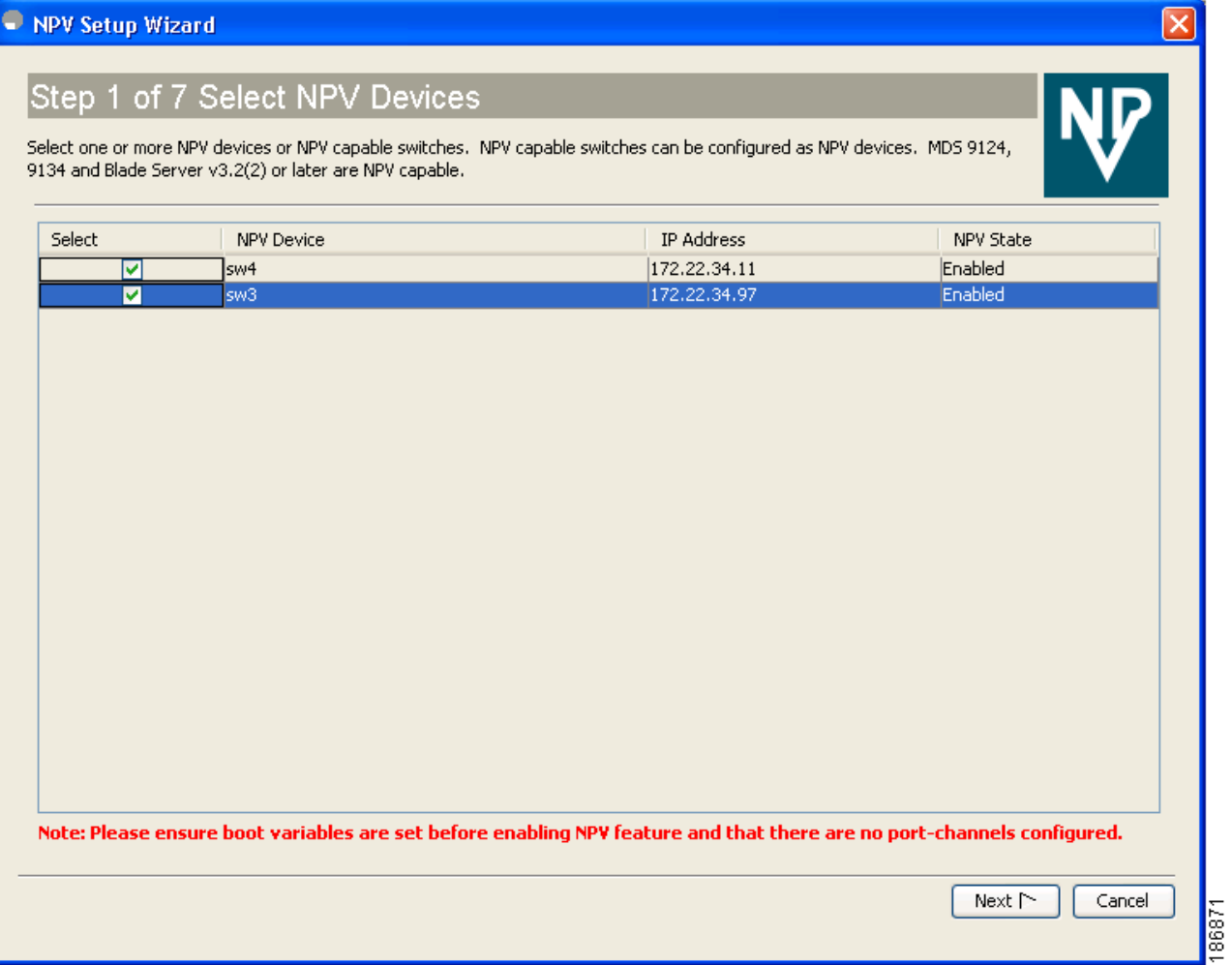

A table lists all the available NPV-capable switches including the switches on which NPV is not yet enabled. Check the check boxes to select the required NPV devices. On devices that are not NPV enabled, this wizard will enable NPV on the devices in the final step.

If you choose switches that are NPV disabled and click **Next,** a warning message appears with a list of IP addresses of the NPV devices on which NPV will be enabled. Enabling NPV on the switch will result in reboot of the switch. Boot variables of the switches have to be set, to enable NPV on them through this wizard. (See [Figure 21-12.](#page-410-0))

<span id="page-410-0"></span>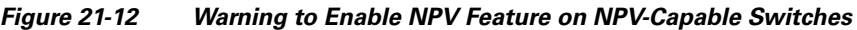

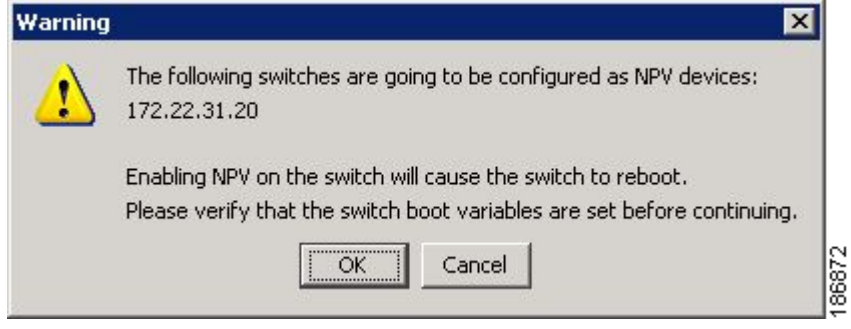

**Step 3** Select the NPIV core switches as shown in [Figure 21-13](#page-411-0).

<span id="page-411-0"></span>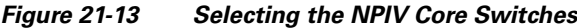

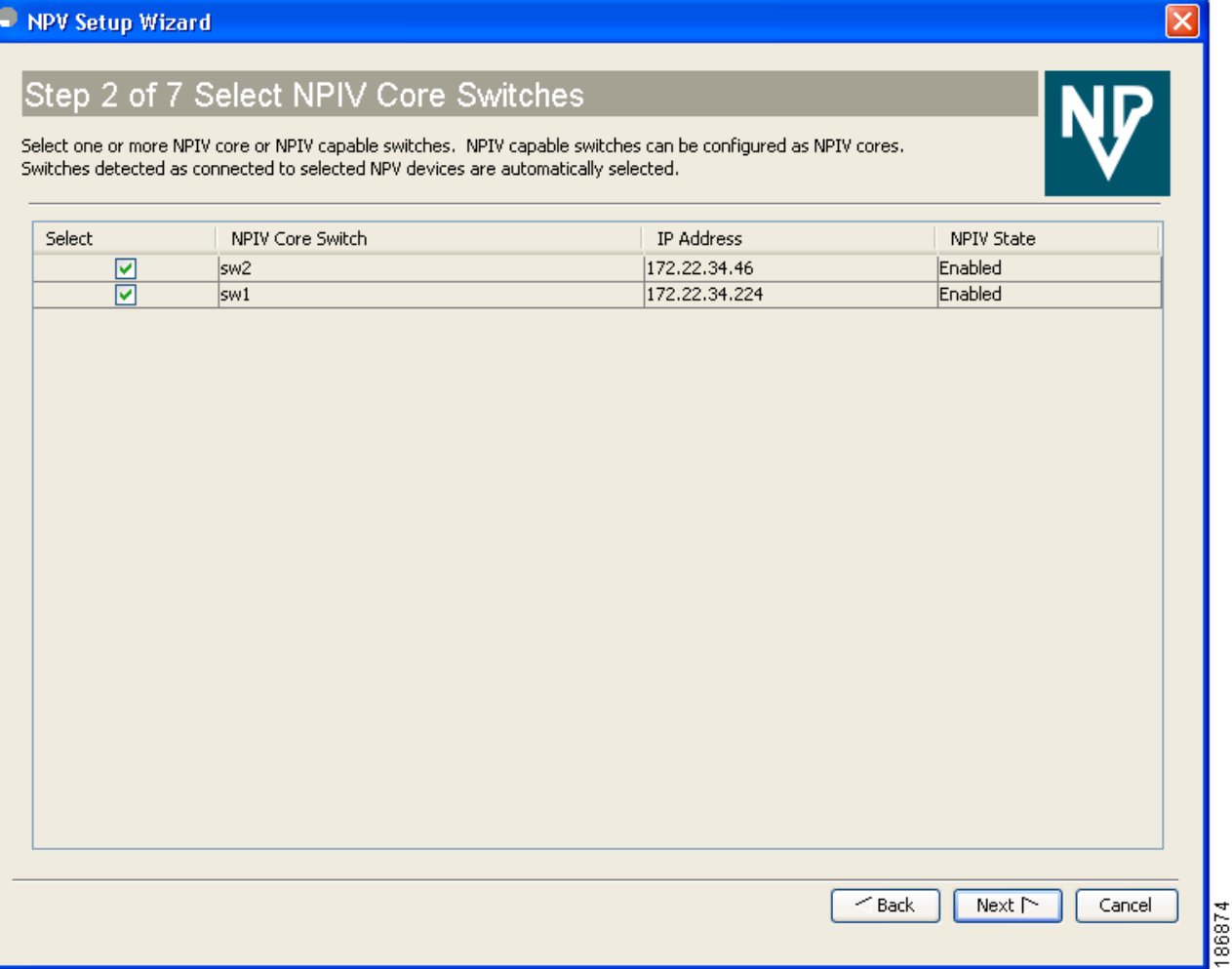

Check the check boxes to select the required NPIV core switches. The table lists all the available NPIV core switches including the core switches that have not yet enabled the NPIV feature. The NPIV core switches which are not NPIV enabled, this wizard will enable NPIV on them in the final step.

**Step 4** Create new NPV device and NPIV core switch pairs as required. (See [Figure 21-14.](#page-412-0))

<span id="page-412-0"></span>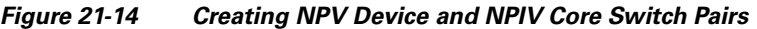

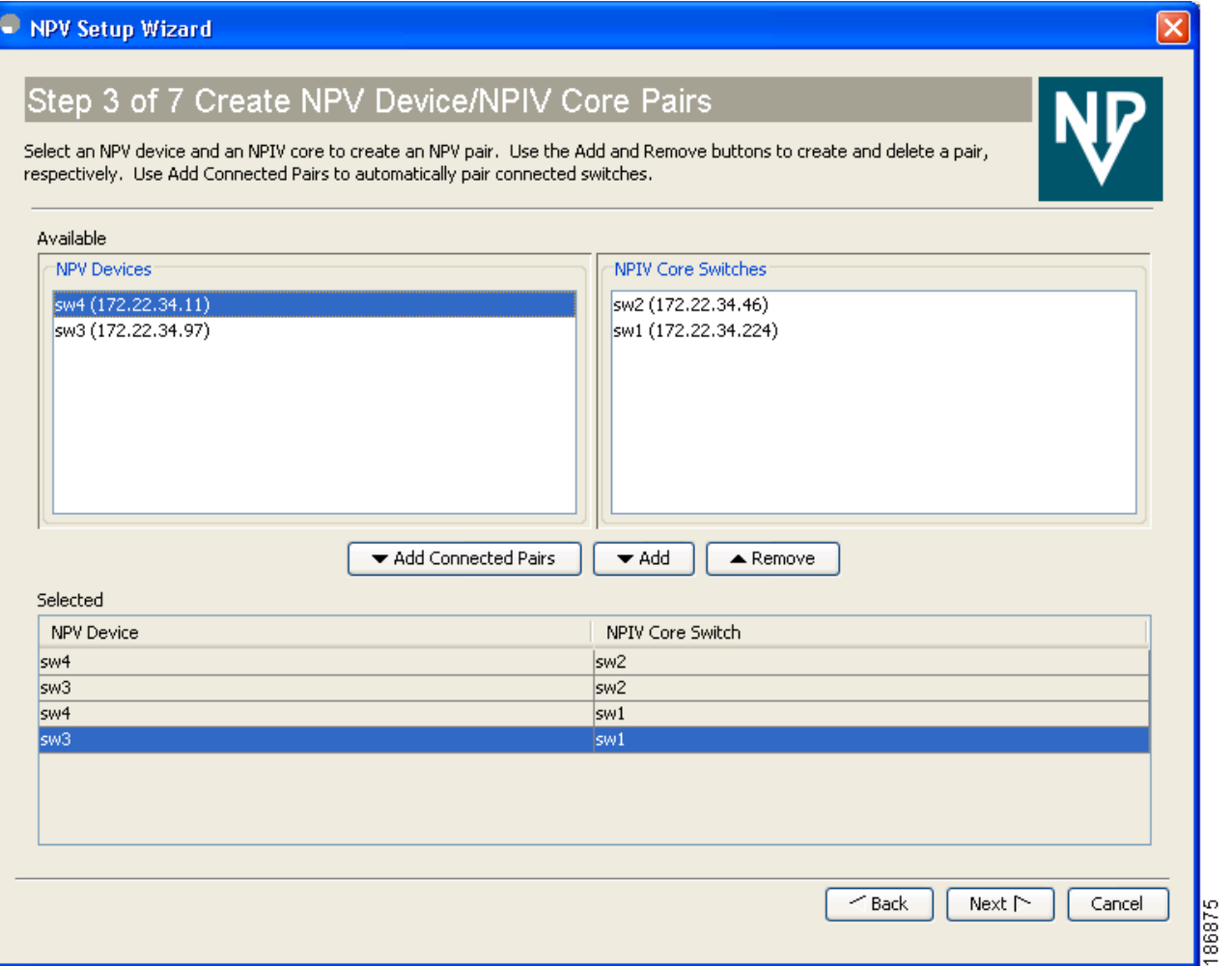

Based on selections in the previous steps, the wizard displays all available NPV devices and NPIV core switches in separate lists. You can select one from each list and click **Add** or **Remove** buttons to create new NPV device and NPIV core switch combinations or pairs.

The NPV wizard checks if there are any NPIV core switches that are already connected to the NPV devices selected in the previous step. Click the **Add Connected Pairs** button to add a list of all the existing pairs that are interconnected, to the **Selected** table.

The **Selected** table below is then populated with both the existing and the intended pairs. Each NPIV core switch can be paired with multiple NPV devices.

After Step 6 the wizard prompts you to physically connect the new pairs that are not yet connected.

On the switches that are not paired, the NPV wizard enables the NPV and NPIV modes. However, there is a possibility that these unpaired switches may be segmented and lose their presence on the fabric.

After you click the Next button in Step 3 of 6, the wizard determines if you have selected all the connected pairs. A warning message is displayed (See [Figure 21-17](#page-414-0)), that lists all the connected pairs that you have not selected and warns that they will be segmented after the NPV setup.

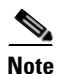

- **Note** NPV wizard does not detect ports that are in a channel-group and that are not connected by ISLs. The wizard does not configure any port in a Port Channel Group to F-ports on the core switch. Port channel grouping is not applicable to NPV devices. (See [Figure 21-15.](#page-413-0))
	- Remove the port channel groups if you need to select those particular ports as F ports during the setup. For more information, see the ["Configuring Port Security" section on page 46-1.](#page-906-0)

<span id="page-413-0"></span>*Figure 21-15 Port Channel Group Detected.*

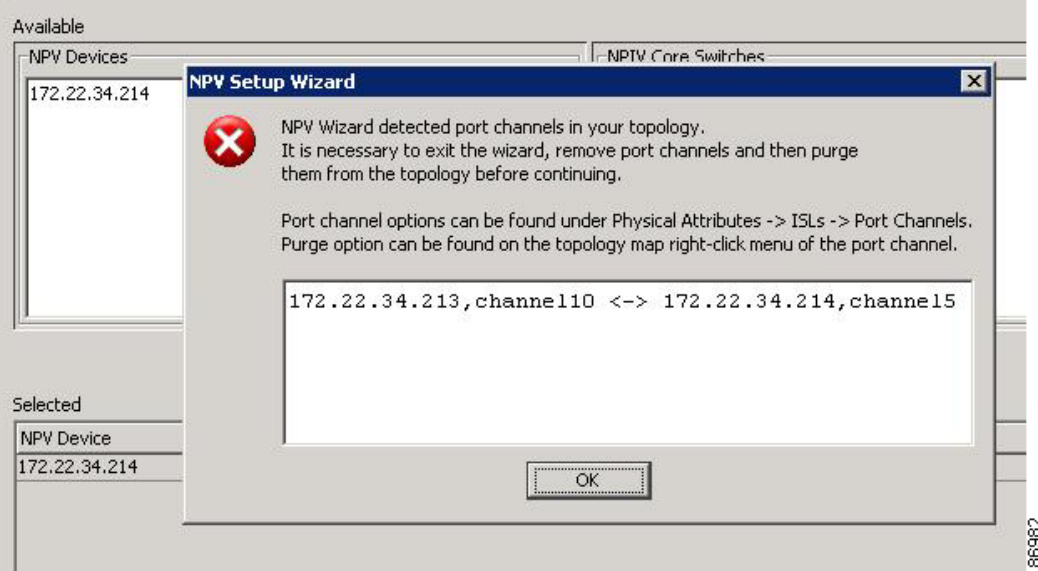

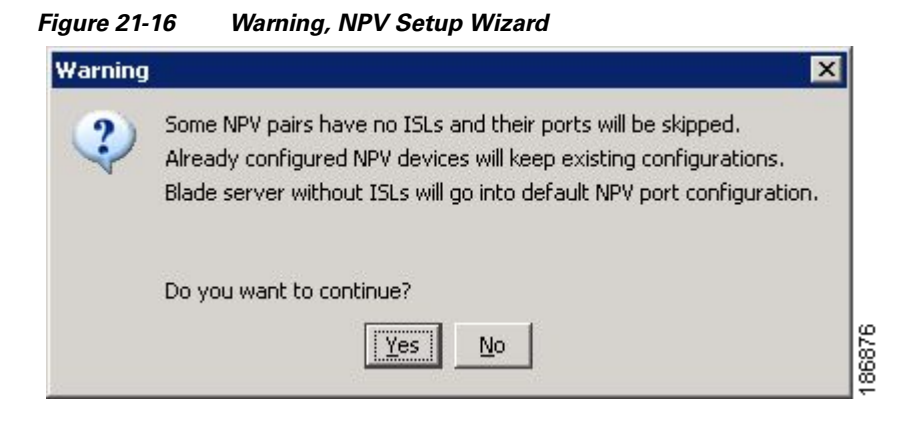

*Figure 21-17 Warning, NPV Setup Wizard.*

<span id="page-414-0"></span>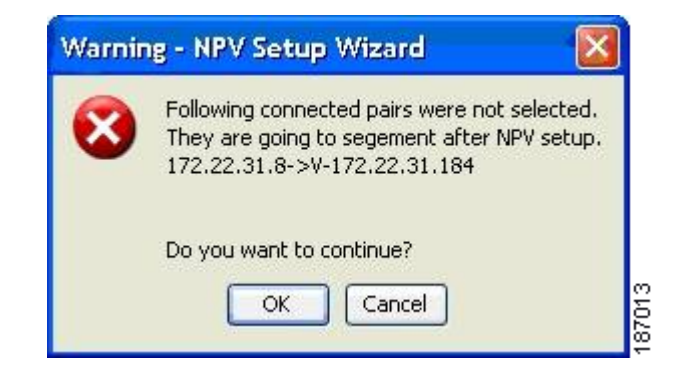

**Step 5** You can configure NPV associated ports either through automated or manual methods. (See [Figure 21-18.](#page-415-0))

#### <span id="page-415-0"></span>*Figure 21-18 Configuring NPV Associated Ports by the Automatic Method*

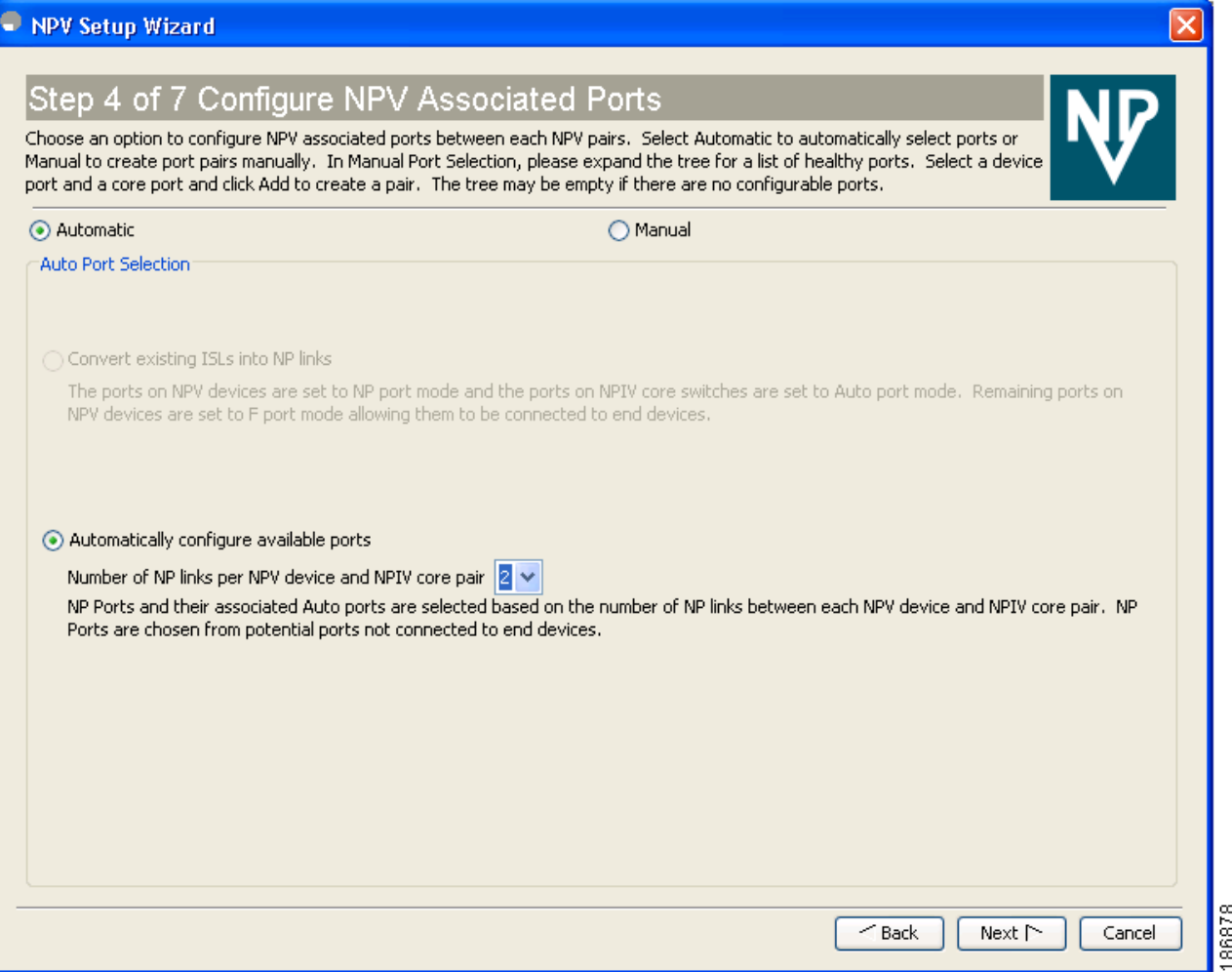

The **Auto Port Selection** has two options.

Choosing the first option allows you to convert the existing ISLs to be run as NPV links. If you want ISLs to take priority, then choose the **Convert existing ISLs** option.

The wizard discovers ISLs (Up or Down) between the selected switches, that are available at the time of wizard launch.

Choosing the second option allows the NPV wizard to automatically configure Free ports for NPV usage. In the second option, you can choose up to a maximum of Six additional NPV links per NPV device and core switch pair.

During automatic port selection on the NPV switch, ports are defined as licensed FC ports with "Operational status" = Auto and "Status Cause" =  $none(2)$ , offline(8), or sfp not present(29) and "Operational Status" = TE or E.

Ports on the NPV switch are selected in the following way:

The ISLs are considered in the second method. The selection algorithm spreads out the free port selections, so that the first port in every four ports is selected, for example, the 1st, 5th, 9th, etc. If after going through the 1st port in every four you still have not selected enough ports (because the preferred ports were not free) then move to the second port in every four, for example, the 2nd, 6th, 10th etc. Different switches have different port preferences.

Ports on the NPIV switch are selected in the following way:

During automatic port selection on the NPIV switch free ports are defined as ports that are licensed FC ports and ports that have "Operational status" = Auto and "Status Cause" =none(2), offline(8) or sfp not present(29). If the ports are found in any other operational state, (for example F, NP, E, TE etc), then they are considered used, except for E and TE ports that are in ISLs connected to NPV device switches that will be enabled for NPV mode in this wizard session, as they will be considered to be free. However, these ISL ports will not necessarily be the ports selected by the automatic port selection algorithm as they are treated no different then any other free port. If you want to convert those used ISL ports, then choose the convert existing ISLs first and then run the wizard a second time choosing Automatic port selection (option 2) to add additional links.

When you choose to configure ports from available ports, the wizard searches for ports that are not currently participating in NP link configuration. It is possible that all ports can be participating in NP port configuration. In that case a warning message is displayed. (See [Figure 21-19](#page-416-0).)

**Note** In both manual and automatic methods of Configuring NPV associated ports, the ports that are unhealthy or which are in *adminDown* state are not considered during port selection.

#### <span id="page-416-0"></span>*Figure 21-19 Warning, not Enough Number of Ports.*

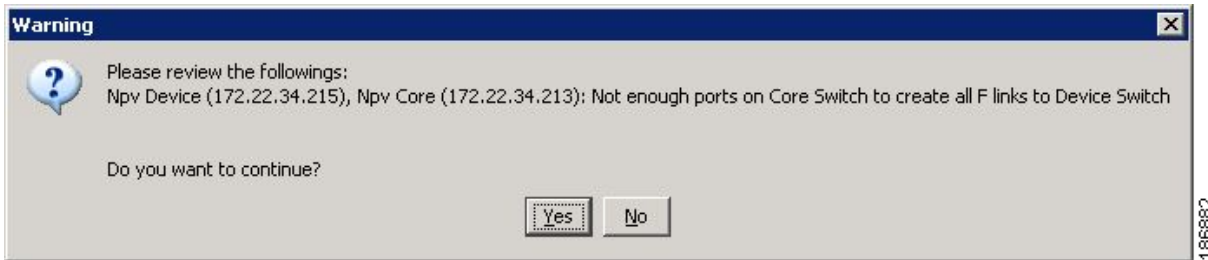

 $\mathbf{I}$ 

<span id="page-417-0"></span>*Figure 21-20 Configuring NPV Associated Ports by the Manual Method.*

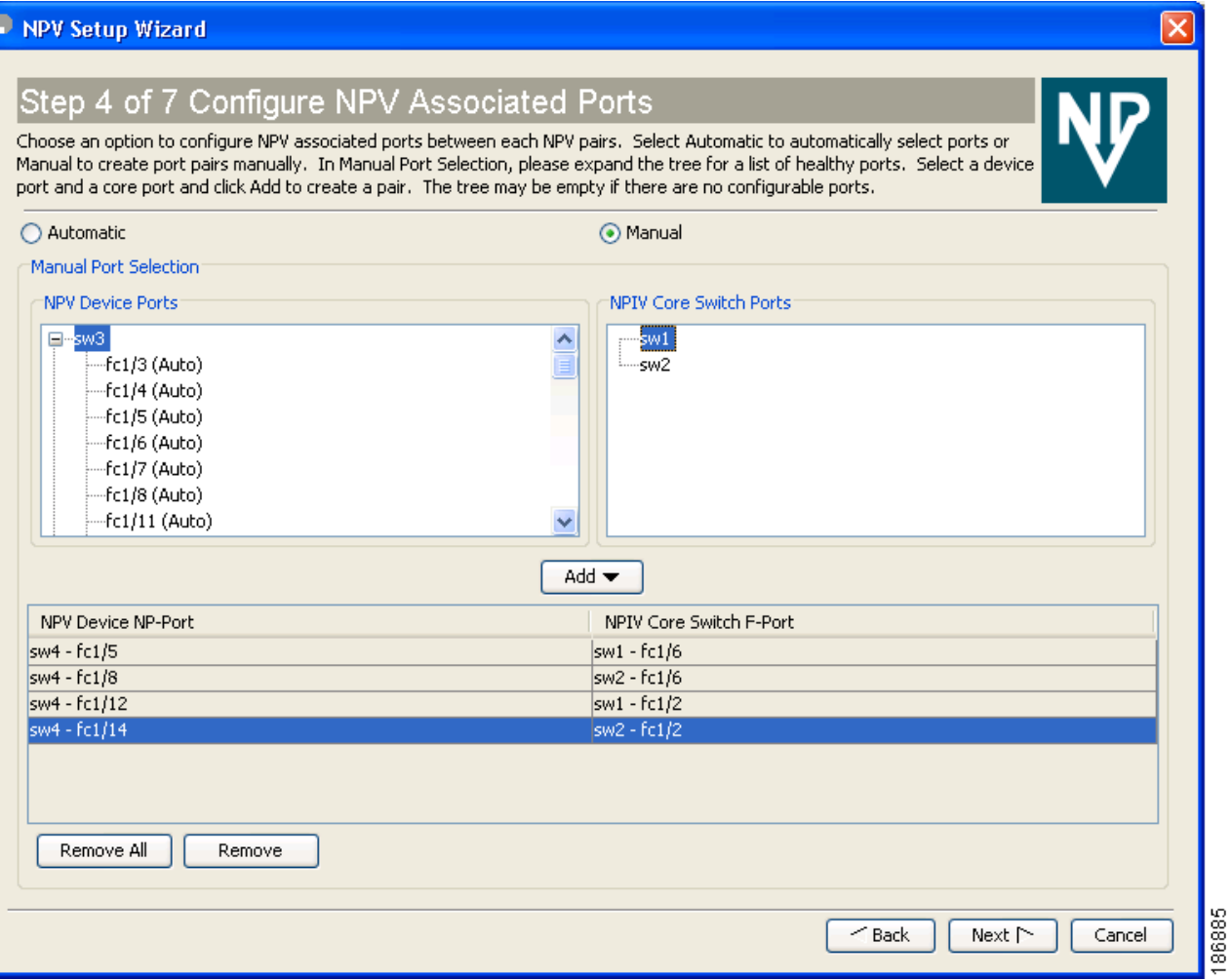

Select the **Manual** method to manually create port pairs (see [Figure 21-20.](#page-417-0)) Click on a satellite switch and select the NP device port expanded under each of the NPV switches listed. Then select the required the F port on the NPIV core switch and click **Add** for them to pair.

During manual selection from the list for NPV and NPIV, ports are defined as the licensed FC ports with "Operational status" = Auto and "Status Cause" = none(2), offline(8), or sfp not present(29) and 'Operational Status" = TE or E.

Based on user selection, the wizard decides which ports are set to NP ports on the NPV device side and which are F ports on the core switch side to make an NPV connection.

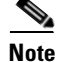

**Note** Some times the **Manual** selection in step 4 does not show any port when the NPV switch tree is expanded as the NPV Wizard filters out ports that are in fail or down status. Only healthy ports are made visible in the NPV Switch tree. Check your port settings.

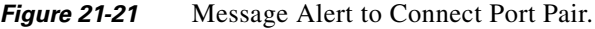

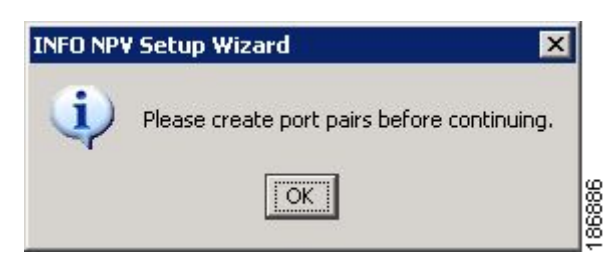

- <span id="page-418-0"></span>**Step 6** Select a VSAN as shown in [Figure 21-22](#page-418-0).
	- *Figure 21-22 Selecting a VSAN*

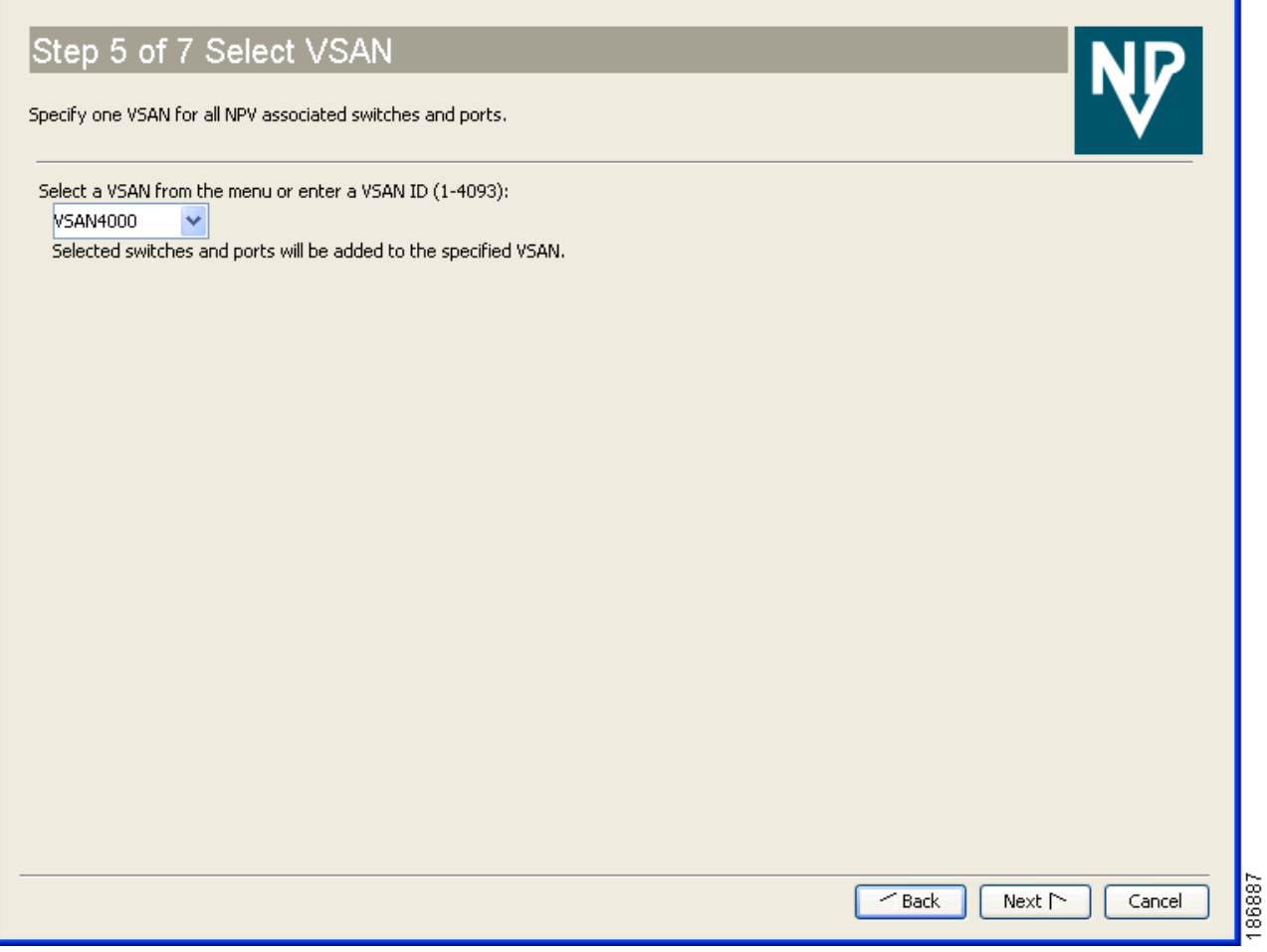

From the drop-down list select a VSAN or enter a VSAN ID to specify the VSAN. All selected NPV devices and NPIV core switches are added to the specified VSAN. All ports on the selected NPV devices and associated ports on the NPIV core switches are added to the VSAN.

The VSAN configuration is applied in the final step.

<span id="page-419-0"></span>*Figure 21-23 Mapping Server Interfaces with External Interfaces for Load Balancing*

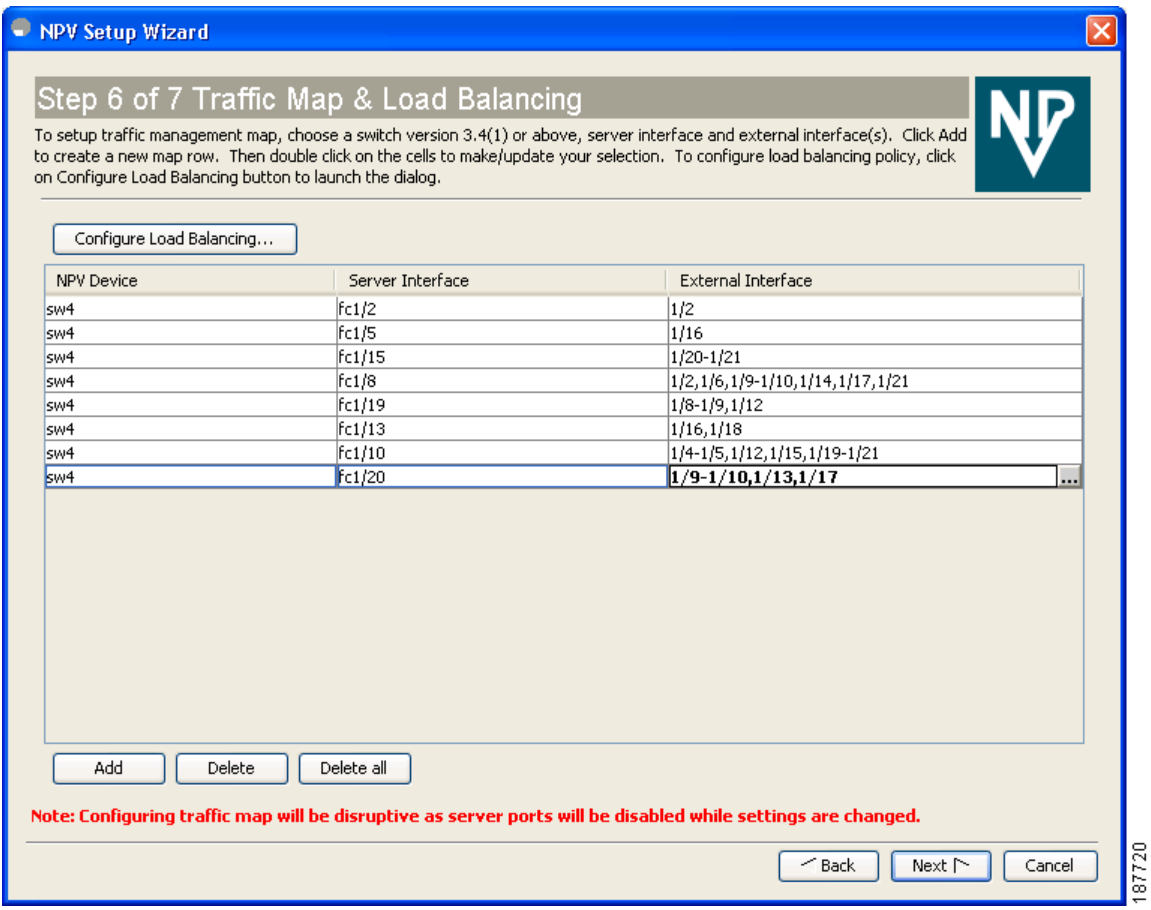

**Step 7** Map the server interfaces with external interfaces for disruptive load balancing as shown in [Figure 21-23.](#page-419-0)

To select the NPV devices that need load balancing, click **Configure Load Balancing**, and then select the NPV devices for disruptive load balancing as shown in [Figure 21-24.](#page-420-0)

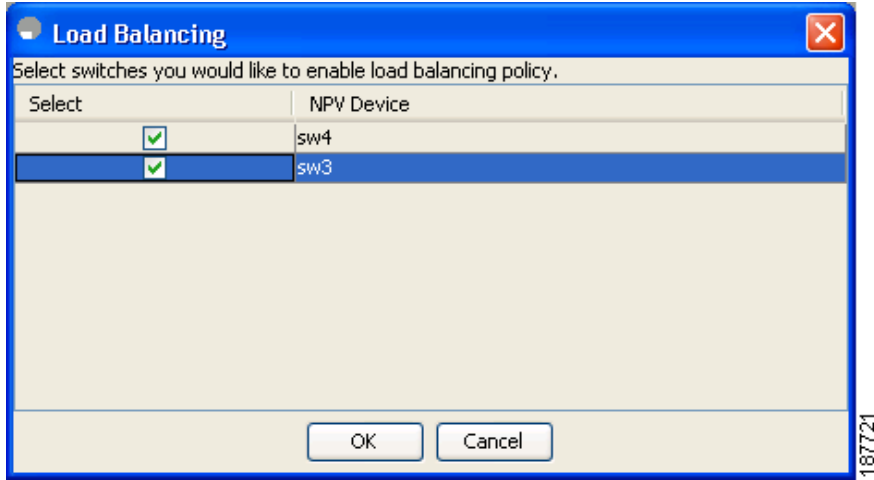

<span id="page-420-0"></span>*Figure 21-24 Select the NPV Devices for Load Balancing*

To set up the traffic management map, select at least one switch of version 3.4(1) or above, a server interface, and external interfaces. To add a map entry, follow these steps:

- **a.** Click **Add** to create a new map row.
- **b.** Double click the NPV Device cell and select the switch from the drop-down list.
- **c.** Double click the Server Interface cell and then type the port numbers or click the **[...]** button (not available on blade server switches) in the cell to display the port selection dialog box. In the port selection dialog box, click the numbered buttons to select the ports as shown in [Figure 21-25.](#page-420-1)

#### <span id="page-420-1"></span>*Figure 21-25 Select the Interfaces*

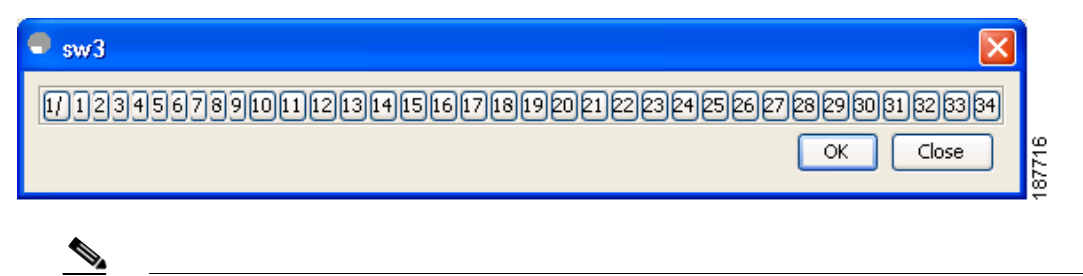

**Note** You can select only one Server If port in a row, but multiple External IF ports can be mapped to it. Previously selected ports are disabled and cannot be selected.

**d.** Double click the External Interfaces cell and type the port numbers or click the **[...]** button (not available on blade server switches) in the cell to display the port selection dialog box. In the port selection dialog box, click the numbered buttons to select the ports as shown in [Figure 21-25.](#page-420-1)

To delete an exsiting map entry, select the row, and then click **Delete**.

To delete all the existing map entries, click **Delete All**.

#### **Configuring NPV**

## *Send documentation comments to mdsfeedback-doc@cisco.com*

**Step 8** Review all the NPV Setup configurations you entered in the earlier steps and click **Finish** to complete the setup as shown in [Figure 21-26.](#page-421-0)

#### <span id="page-421-0"></span>*Figure 21-26 Completing the NPV Setup*

up

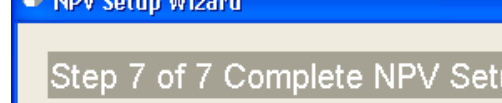

Please review your configuration and click Finish to apply changes.

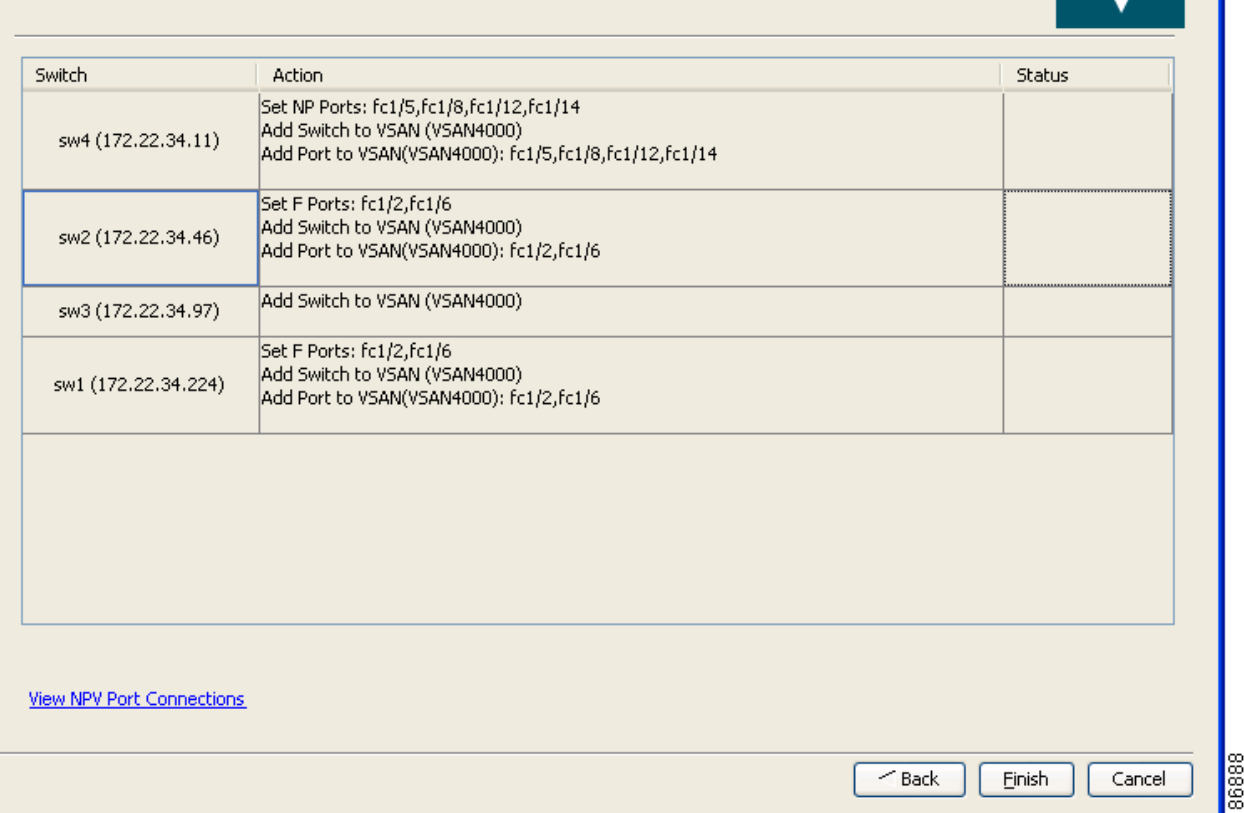

**Enable Switch Feature** lists the switches, the impending actions against them with reference to features, and the resultant status.

**Set Port Type** lists the switches and the ports to be set on the switches to configure NPV associate ports.

**Configure VSAN** lists the switches and ports to be added to the specified VSAN.

Click **>>** to view the expanded the panes. Click **<<** to collapse the panes.

A progress bar at the bottom of the window indicates the overall extent of completion of the configuration tasks. A text message that runs below the progress bar indicates the current task in progress.

The status cells against each item indicate **In progress**, **Success,** and **Error** states. When a configuration cannot be applied, the status cell against the task is changed to **Error.** Click **Error** to view **Details**. A message is displayed in place of the progress bar stating, '*Cannot apply all configurations,'* as shown in [Figure 21-27](#page-422-0)

<span id="page-422-0"></span>*Figure 21-27 Error in Applying Configurations and Details*

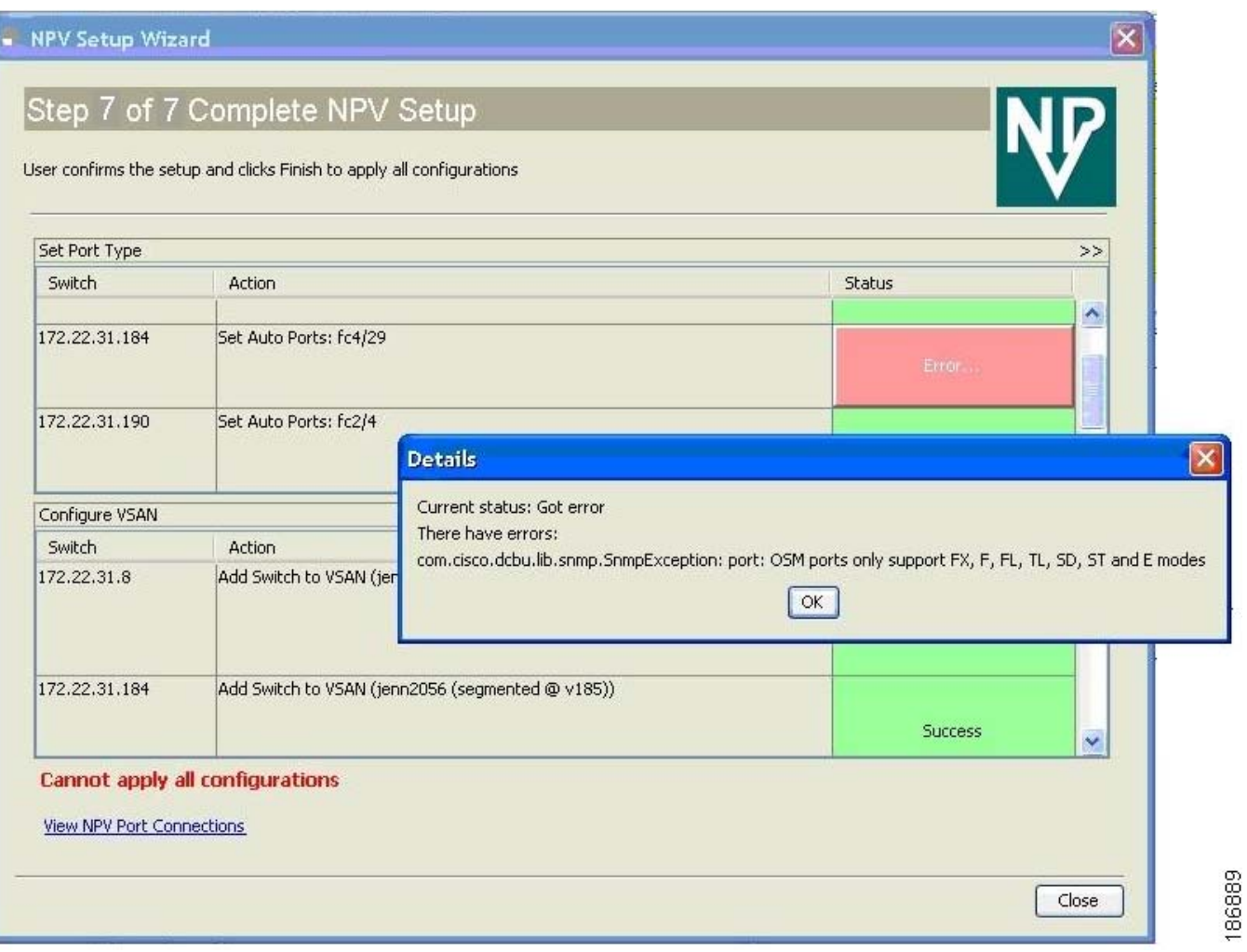

After the completion of all the tasks a link **View NPV Port Connections** is displayed in the place of the progress bar. (See [Figure 21-27.](#page-422-0))

Click **View NPV Port Connections** to view the NPV port connections in a table (See [Figure 21-29\)](#page-424-0). Refer to this list to verify the physical connections between NP Port on NPV devices and Auto ports) on NPIV core switches. The physical connections already exist in case of the ISLs and they have to be verified. In some cases when the physical connections do not exist, they have to be established manually.

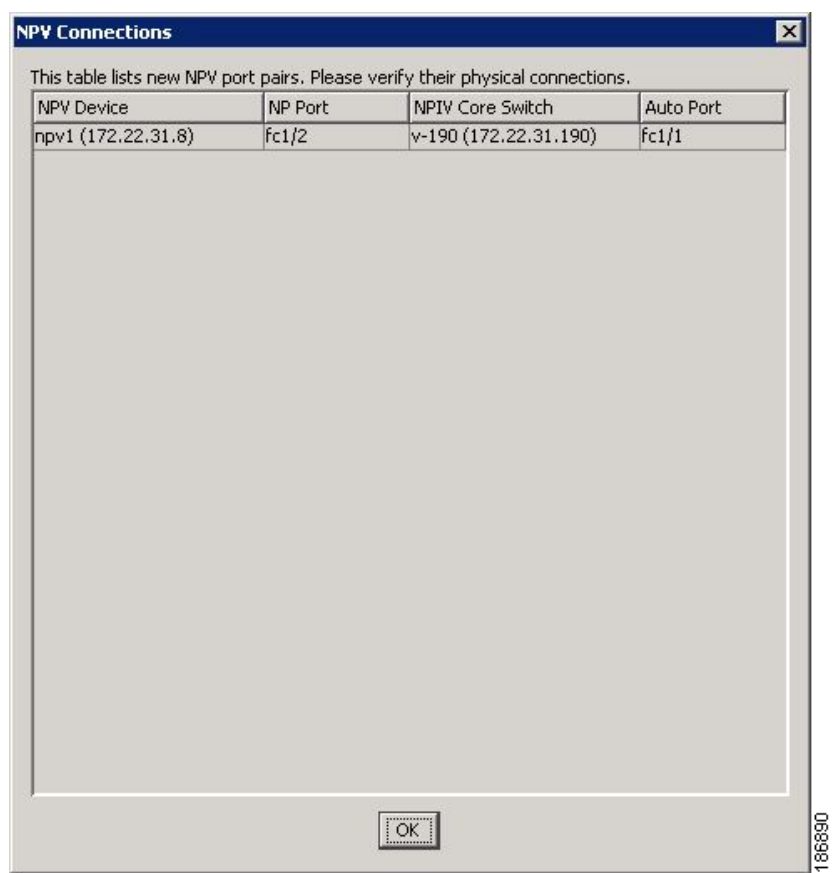

*Figure 21-28 New NPV Port Pairs*

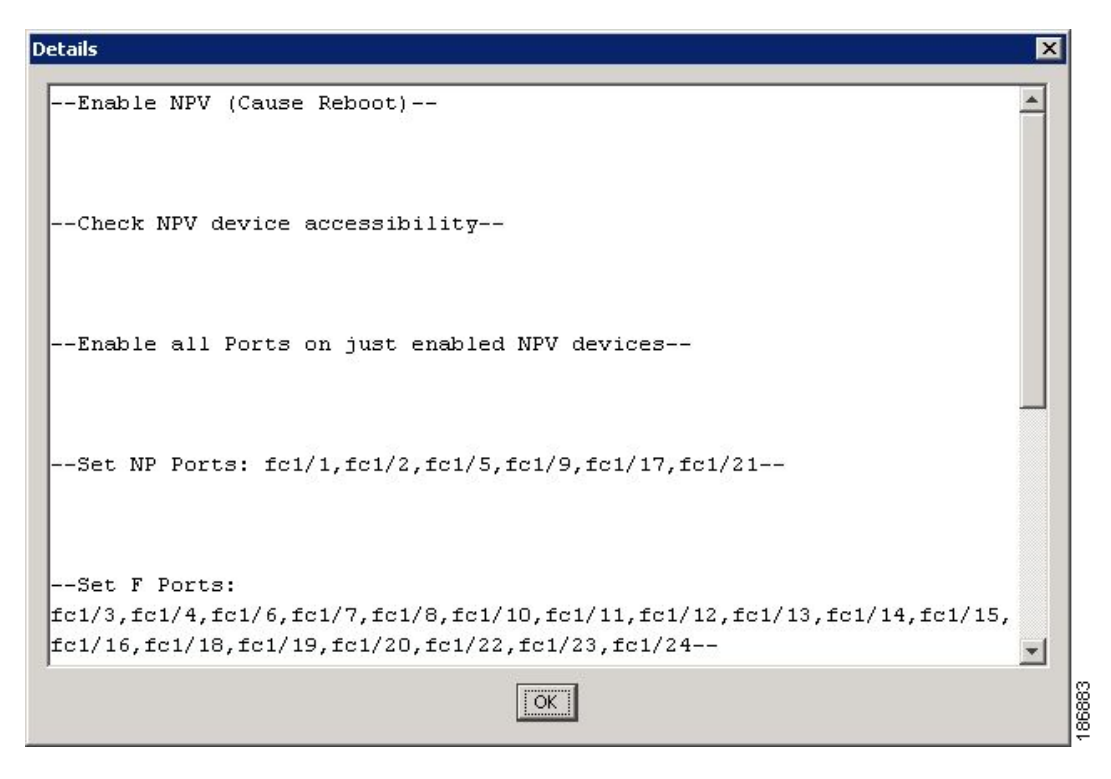

#### <span id="page-424-0"></span>*Figure 21-29 New NPV Port Pairs, Details*

## **DPVM Configuration**

When NPV is enabled, the following requirements must be met before you configure DPVM on the NPV core switch:

- **•** You must explicitly configure the WWN of the internal FLOGI in DPVM.If DPVM is configured on the NPV core switch for an end device that is connected to the NPV device, then that end device must be configured to be in the same VSAN. Logins from a device connected to an NPV device will fail if the device is configured to be in a different VSAN. To avoid VSAN mismatches, ensure that the internal FLOGI VSAN matches the port VSAN of the NP port.
- The first login from an NP port determines the VSAN of that port. If DPVM is configured for this first login–which is the internal login of the NPV device–then the NPV core switch's VSAN F port is located in that VSAN. Otherwise, the port VSAN remains unchanged.

For details about DPVM configuration, see [Chapter 28, "Creating Dynamic VSANs."](#page-536-0)

## **NPV and Port Security**

Port security is enabled on the NPV core switch on a per interface basis. To enable port security on the NPV core switch for devices logging in via NPV, you must adhere to the following requirements:

- **•** The internal FLOGI must be in the port security database; in this way, the port on the NPV core switch will allow communications/links.
- **•** All the end device pWWNs must also be in the port security database.

Once these requirements are met, you can enable port security as you would in any other context. For details about enabling port security, see [Chapter 46, "Configuring Port Security."](#page-906-0)

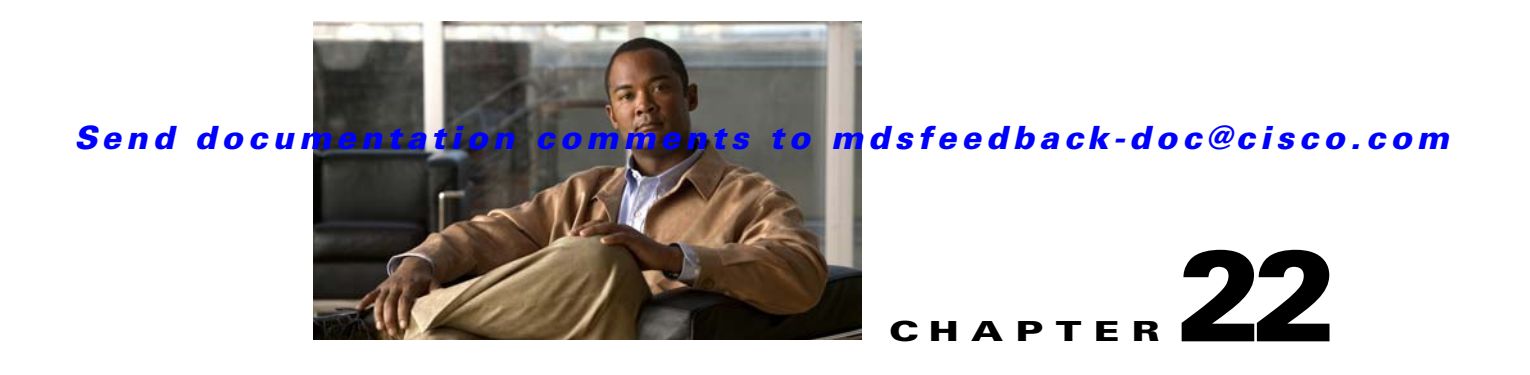

# **Configuring Generation 2 Switches and Modules**

The Cisco MDS 9500 Series switches and Cisco MDS 9216A and Cisco MDS 9216i switches support a set of modules called Generation 2 modules. This chapter describes how to configure these modules, as well as Generation 2 Multilayer Fabric Switches.

This chapter includes the following sections:

- **•** [About Generation 2 Modules and Switches](#page-426-0)
- **•** [Buffer Credit Allocation, page 22-7](#page-432-0)
- **•** [About Combining Generation 1 and Generation 2 Switching Modules, page 22-15](#page-440-0)
- **•** [Configuring Generation 2 Module Interface Shared Resources, page 22-18](#page-443-0)
- **•** [Displaying SFP Diagnostic Information, page 22-30](#page-455-0)
- **•** [Default Settings, page 22-31](#page-456-0)

# <span id="page-426-1"></span><span id="page-426-0"></span>**About Generation 2 Modules and Switches**

[Table 22-1](#page-426-1) identifies the modules supported by the Cisco MDS 9500 Series switches and Cisco MDS 9216A and Cisco MDS 9216i switches, as well as the Fabric switches:

| <b>Part Number</b> | <b>Product Name/Description</b>                                             |  |
|--------------------|-----------------------------------------------------------------------------|--|
| <b>Module</b>      |                                                                             |  |
| DS-X9148           | 48-port 4-Gbps Fibre Channel switching module                               |  |
| DS-X9134           | 34-port 4-Gbps Fibre Channel switching module                               |  |
| DS-X9124           | 24-port 4-Gbps Fibre Channel switching module                               |  |
| DS-X9304-18K9      | 18-port 4-Gbps Fibre Channel switching module with 4 Gigabit Ethernet ports |  |
| DS-X9112           | 12-port 4-Gbps Fibre Channel switching module                               |  |
| DS-X9704           | 4-port 10-Gbps Fibre Channel switching module                               |  |
| DS-X9530-SF2-K9    | Supervisor-2 module (Cisco MDS 9500 Series switches only)                   |  |
| <b>Switch</b>      |                                                                             |  |
| DS-C9134-K9        | Cisco MDS 9134 Fabric switch                                                |  |
|                    | 32-port 4-Gbps Fabric switch with 2 additional 10-Gbps ports                |  |

*Table 22-1 Generation 2 Fibre Channel Modules and Fabric Switches*

| <b>Part Number</b> | <b>Product Name/Description</b>                                                                                                    |  |
|--------------------|----------------------------------------------------------------------------------------------------|--|
| DS-C9124           | Cisco MDS 9124 Fabric switch                                                                                                    |  |
|                    | 24-port 4-Gbps Fabric switch                                                                                                    |  |
| $DS-C9222i-K9$     | Cisco MDS 9222i Multiservice Modular switch                                                                                                    |  |
|                    | 18-port 4-Gbps switch with 4 GigabitEthernet IP storage services ports, and a<br>modular expansion slot to host Cisco MDS 9000 Family Switching and<br><b>Services Modules</b> |  |

*Table 22-1 Generation 2 Fibre Channel Modules and Fabric Switches (continued)*

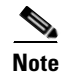

**Note** Generation 2 Fibre Channel switching modules are not supported on the Cisco MDS 9216 switch; however, they are supported by both the Supervisor-1 module and the Supervisor-2 module.

For detailed information about the installation and specifications for these modules and switches, refer to the hardware installation guide for your switch.

This section includes the following topics:

- **•** [Port Groups](#page-427-0)
- **•** [Port Rate Modes, page 22-4](#page-429-0)
- **•** [Dynamic Bandwidth Management, page 22-6](#page-431-0)
- **•** [Out-of-Service Interfaces, page 22-7](#page-432-1)
- **•** [Buffer Pools, page 22-8](#page-433-0)
- **•** [Extended BB\\_Credits, page 22-15](#page-440-1)

## <span id="page-427-1"></span><span id="page-427-0"></span>**Port Groups**

Each module or switch can have one or more ports in port groups that share common resources (such as bandwidth and buffer credits). [Table 22-2](#page-427-1) shows the port groups for the Generation 2 Fibre Channel switches and modules.

| <b>Part Number</b> | <b>Product Name/</b><br><b>Description</b>                                                                          | <b>Number of Ports</b><br><b>Per Port Group</b> | <b>Bandwidth Per</b><br><b>Port Group</b> | Maximum<br><b>Bandwidth Per Port</b> |
|--------------------|----------------------------------------------------------------------------------------------------|-------------------------------------------------|-------------------------------------------|--------------------------------------|
| <b>Module</b>      |                                                                                                    |                                                 |                                           |                                      |
| DS-X9148           | Cisco 48-port<br>4-Gbps Fibre<br>Channel module<br>48-port 4-Gbps<br>Fibre Channel<br>switching module <sup>1</sup> | 12                                              | 12.8                                      | 4-Gbps                               |

*Table 22-2 Bandwidth and Port Groups for Generation 2 FC Modules and Fabric Switches*

a la

### *Send documentation comments to mdsfeedback-doc@cisco.com*

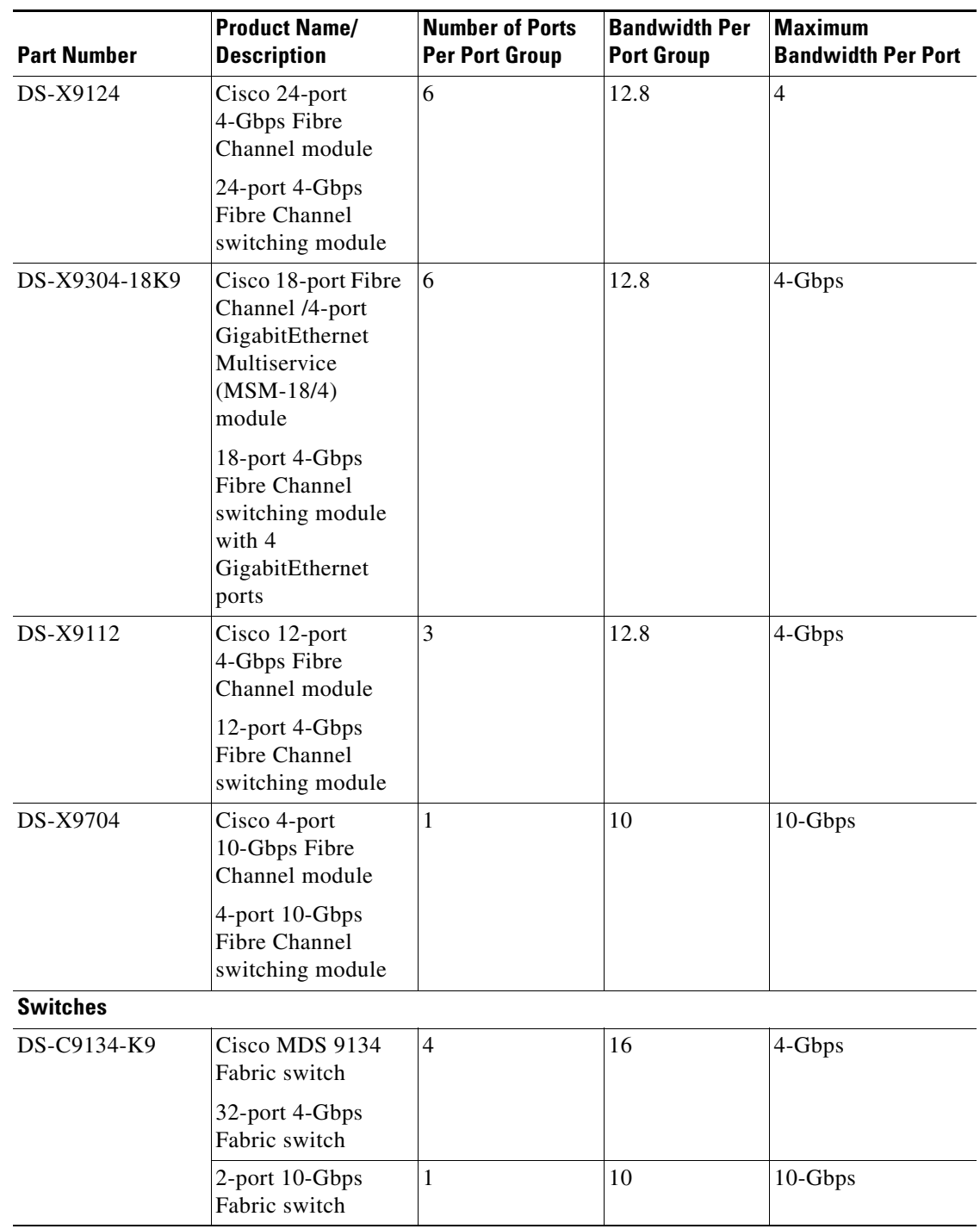

*Table 22-2 Bandwidth and Port Groups for Generation 2 FC Modules and Fabric Switches* 

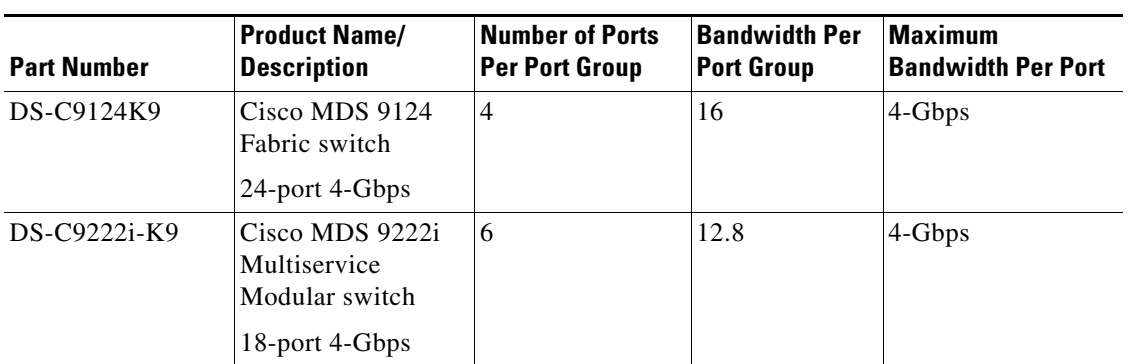

*Table 22-2 Bandwidth and Port Groups for Generation 2 FC Modules and Fabric Switches* 

1. By default, all ports in a 48-port 4-Gbps switching module operate in shared mode with administrative operating speed set to auto. All ports in a 48-port 4-Gbps switching module can operate in dedicated mode with a 1-Gbps operating speed. However, if you configure one or more ports to operate in 2-Gbps or 4-Gbps dedicated mode, some of the other ports in the module would have to operate in shared mode.

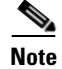

**Note** Port groups are defined by the hardware and consist of sequential ports. For example, ports 1 through 12, ports 13 through 24, ports 25 through 36, and ports 37 through 48 are the port groups on the 48-port 4-Gbps Fibre Channel switching modules.

## <span id="page-429-0"></span>**Port Rate Modes**

The *Port rate mode* configuration is used to determine the bandwidth allocation for ports in a port group. Two port rate modes are supported: [Dedicated Mode](#page-431-1) and [Shared Mode.](#page-431-2) In Generation 1 modules, port rate mode is not configurable by users; rather, it is determined implicitly based on the port mode and linecard type. In Generation 2 modules, port rate mode is user-configured.

| <b>Part Number</b> | <b>Product Name/</b><br><b>Description</b>                    | <b>Supports Dedicated Rate</b><br>Mode | <b>Supports Shared Rate</b><br>Mode |
|--------------------|---------------------------------------------------------------|----------------------------------------|-------------------------------------|
| <b>Modules</b>     |                                                               |                                        |                                     |
| DS-X9148           | Cisco 48-port 4-Gbps Fibre<br>Channel module                  | <b>Yes</b>                             | Yes                                 |
|                    | 48-port 4-Gbps Fibre<br>Channel switching module <sup>1</sup> |                                        |                                     |
| DS-X9124           | Cisco 24-port 4-Gbps Fibre<br>Channel module                  | <b>Yes</b>                             | Yes                                 |
|                    | 24-port 4-Gbps Fibre<br>Channel switching module              |                                        |                                     |

*Table 22-3 Port Rate Mode Support on Generation 2 Modules and Switches* 

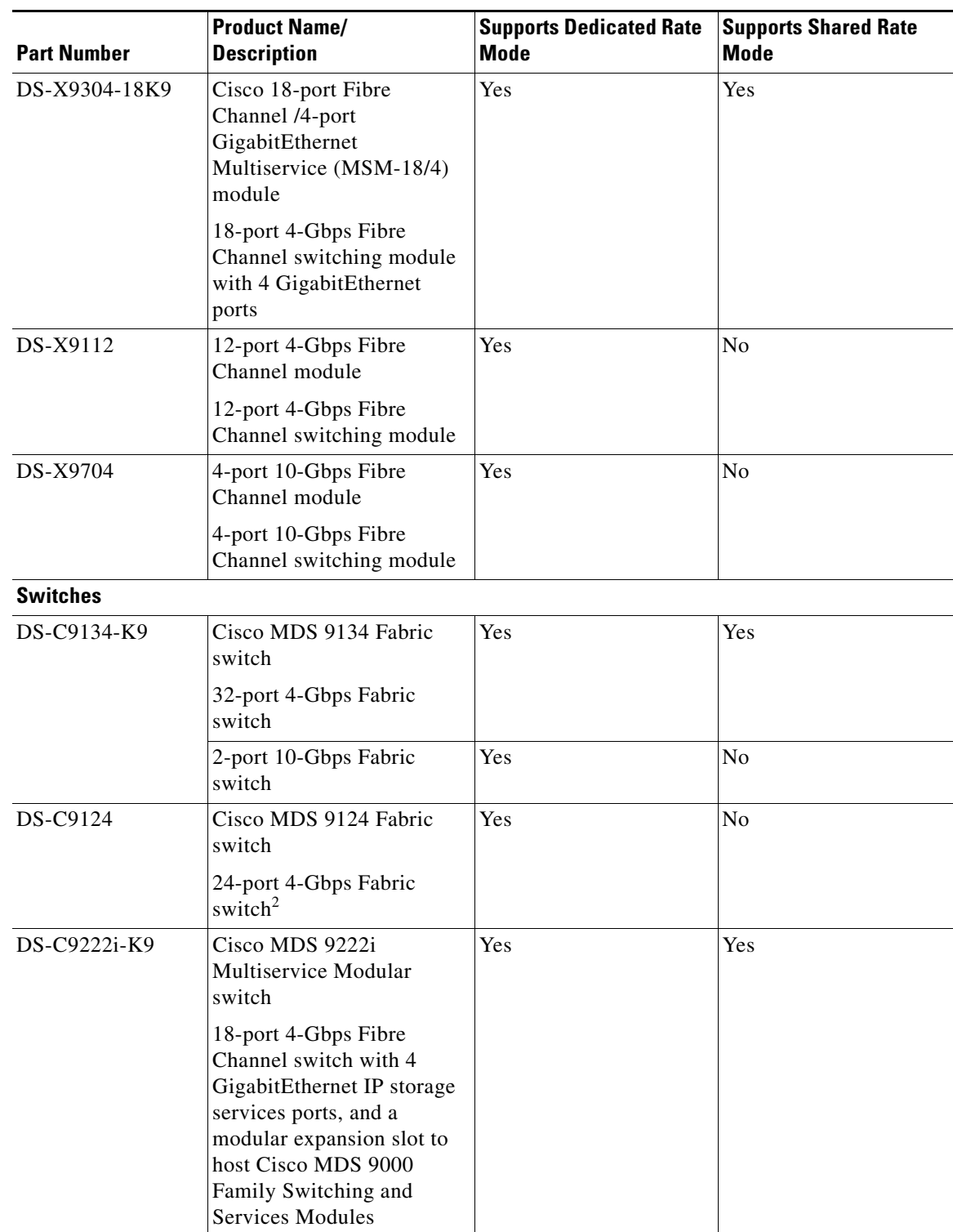

*Table 22-3 Port Rate Mode Support on Generation 2 Modules and Switches (continued)* 

1. By default, all ports in a 48-port 4-Gbps switching module operate in shared mode with administrative operating speed set to auto. All ports in a 48-port 4-Gbps switching module can operate in dedicated mode with a 1-Gbps operating speed. However, if you configure one or more ports to operate in 2-Gbps or 4-Gbps dedicated mode, some of the other ports in the module would have to operate in shared mode.

2. By default, all ports in a 24-port 4-Gbps switching module operate in shared mode with administrative operating speed set to auto. All ports in a 24-port 4-Gbps switching module can operate in dedicated mode with a 2-Gbps operating speed. However, if you configure one or more ports to operate in 4-Gbps dedicated mode, some of the other ports in the module would have to operate in shared mode

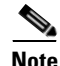

**Note** Port rate modes are supported on all Generation 2 modules and fabric switches. Port rate modes are not supported on the Cisco Fabric Switch for HP c-Class BladeSystem, and the Cisco Fabric Switch for IBM BladeCenter.

#### <span id="page-431-1"></span>**Dedicated Mode**

When port rate mode is configured as dedicated, a port is allocated required fabric bandwidth and related resources to sustain line rate traffic at the maximum operating speed configured for the port. In this mode, ports do not use local buffering and all receive buffers are allocated from a global buffer pool (see the ["Buffer Pools" section on page 22-8\)](#page-433-0).

[Table 22-4](#page-431-3) show the amount of bandwidth reserved for a configured port speed on 4-Gbps switching modules.

<span id="page-431-3"></span>

| <b>Configured Speed</b>  | <b>Reserved Bandwidth</b> |
|--------------------------|---------------------------|
| Auto                     | 4 Gbps                    |
| 4-Gbps                   |                           |
| Auto with 2-Gbps maximum | 2 Gbps                    |
| $2-Gbps$                 |                           |
| 1-Gbps                   | 1 Gbps                    |

*Table 22-4 Bandwidth Reserved for the Port Speeds on 4-Gbps Switching Modules*

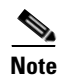

**Note** 10-Gbps ports in auto mode only support auto speed mode at 10 Gbps.

#### <span id="page-431-2"></span>**Shared Mode**

When port rate mode is configured as shared, multiple ports within a port group share data paths to the switch fabric so that fabric bandwidth and related resources are shared. Often, the available bandwidth to the switch fabric may be less than the negotiated operating speed of a port. Ports in this mode use local buffering for the BB\_credit buffers.

All ports in switching modules where bandwidth is shared support 1-Gbps, 2-Gbps, or 4-Gbps traffic. However, it is possible to configure one or more ports in a port group to operate in dedicated mode with 1-Gbps, 2-Gbps or 4-Gbps operating speed.

## <span id="page-431-0"></span>**Dynamic Bandwidth Management**

On port switching modules where bandwidth is shared, the bandwidth available to each port within a port group can be configured based on the port rate mode and speed configurations. Within a port group, some ports can be configured in dedicated mode while others operate in shared mode.
Ports configured in dedicated mode are allocated the required bandwidth to sustain a line rate of traffic at the maximum configured operating speed, and ports configured in shared mode share the available remaining bandwidth within the port group. Fair allocation of bandwidth among a group of ports is determined, in part, by the rate mode and speed configurations. For example, if the set ports in a module are configured with the same rate mode and speed (such as 4 Gbps of shared bandwidth), then all the ports should have fair allocation of bandwidth and eventually, similar throughput. When you enable bandwidth fairness, you should notice a reduction in any disparity that may otherwise exist in similar configurations.

Bandwidth allocation among the shared mode ports is based on the operational speed of the ports. For example, if four ports operating at speeds 1 Gbps, 1 Gbps, 2 Gbps, and 4 Gbps share bandwidth of 8 Gbps, the ratio of allocation would be 1:1:2:4.

**Note** If dedicated ports are not using all of their allocated bandwidth, the unused bandwidth is made available for use by all ports configured for shared bandwidth mode.

 $\mathcal{L}$ 

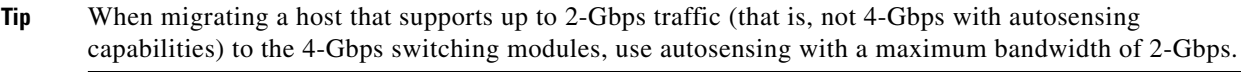

**Note** If you configure an interface for autosensing speed with a maximum bandwidth of 2 Gbps and want to change to the default of 4 Gbps, ensure that there are enough shared resources available to support the configuration on the module.

### **Out-of-Service Interfaces**

On supported modules and fabric switches, you might need to allocate all the shared resources for one or more interfaces to another interface in the port group or module. You can take interfaces out of service to release shared resources that are needed for dedicated bandwidth. When an interface is taken out of service, all shared resources are released and made available to the other interface in the port group or module. These shared resources include bandwidth, rate mode, BB\_credits, and extended BB\_credits. All shared resource configurations are returned to their default values when the interface is brought back into service. Corresponding resources must be made available in order for the port to be successfully returned to service.

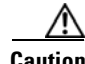

**Caution** If you need to bring an interface back into service, you might disrupt traffic if you need to release shared resources from other interfaces in the same port group.

## <span id="page-432-0"></span>**Buffer Credit Allocation**

This sections describe how buffer credits are allocated to switches and modules, and includes the following topics:

- **•** [Buffer Pools](#page-433-0)
- **•** [BB\\_Credit Buffers for Switching Modules, page 22-9](#page-434-0)
- **•** [BB\\_Credit Buffers for Fabric Switches, page 22-14](#page-439-0)

## <span id="page-433-0"></span>**Buffer Pools**

In the architecture of Generation 2 modules, receive buffers shared by a set of ports are called *buffer groups*. The receive buffer groups are organized into *global* and *local* buffer pools.

The receive buffers allocated from the global buffer pool to be shared by a port group are called a *global buffer pool*. Global receive buffer pools include the following buffer groups:

- **•** Reserved internal buffers
- **•** Allocated BB\_credit buffers for each Fibre Channel interface (user configured or assigned by default)
- Common unallocated buffer pool for BB\_credits, if any, to be used for additional BB\_credits as needed
- Performance buffers (only used on 12-port 4-Gbps and 4-port 10-Gbps switching modules)

[Figure 22-1](#page-433-1) shows the allocation of BB\_credit buffers on linecards (24-port and 48-port line cards).

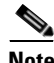

**Note** In some modules, performance buffers are not supported.

#### <span id="page-433-1"></span>*Figure 22-1 Receive Buffers for Fibre Channel Ports in a Global Buffer Pool*

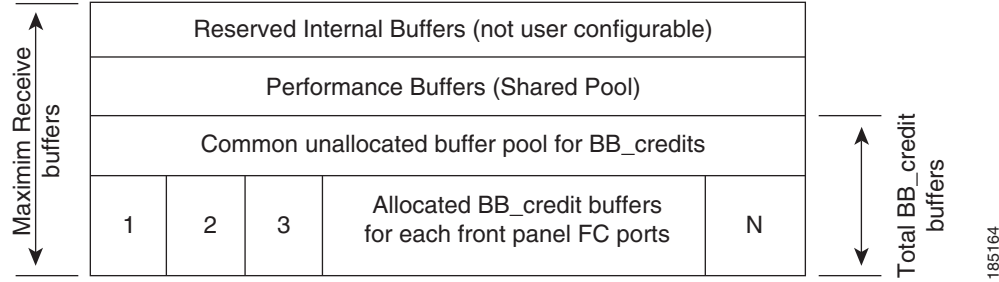

[Figure 22-2](#page-433-2) shows the default BB\_credit buffer allocation model for 24-port 4-Gbps switching modules. The minimum BB\_credits required to bring up a port is two buffers.

#### <span id="page-433-2"></span>*Figure 22-2 BB\_Credit Buffer Allocation in 24-port 4-Gbps Switching Modules*

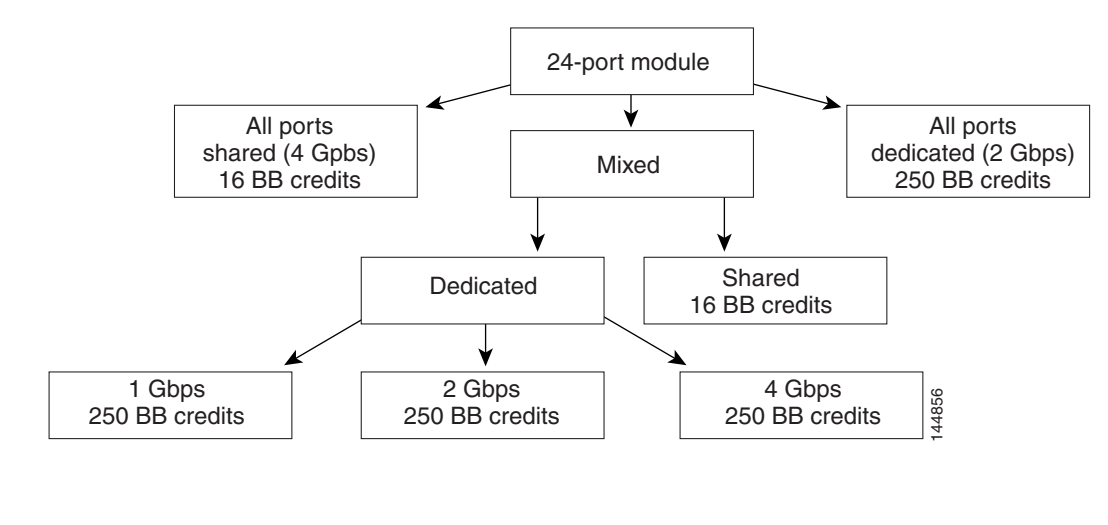

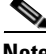

**Note** The default BB\_credit buffer allocation is the same for all port speeds.

## <span id="page-434-0"></span>**BB\_Credit Buffers for Switching Modules**

This section describes how buffer credits are allocated to Cisco MDS 9000 switching modules, and includes the following topics:

- **•** [48-port 4-Gbps Fibre Channel Module BB\\_Credit Buffers](#page-434-1)
- **•** [24-port 4-Gbps Fibre Channel Module BB\\_Credit Buffers, page 22-11](#page-436-0)
- [18-Port Fibre Channel/4-Port GigabitEthernet Multiservice Module BB\\_Credit Buffers, page 22-12](#page-437-0)
- **•** [Figure 22-5Example Speed and Rate Configuration on a 24-Port 4-Gbps Switching Module,](#page-437-1)  [page 22-12](#page-437-1)
- **•** [4-Port 10-Gbps Switching Module BB\\_Credit Buffers, page 22-13](#page-438-0)

#### <span id="page-434-2"></span><span id="page-434-1"></span>**48-port 4-Gbps Fibre Channel Module BB\_Credit Buffers**

[Table 22-5](#page-434-2) lists the BB\_credit buffer allocation for 48-port 4-Gbps Fibre Channel switching modules.

|                                         |                                        |                  | <b>BB Credit Buffers Per Port Defaults</b> |                                                        |                |
|-----------------------------------------|----------------------------------------|------------------|--------------------------------------------|--------------------------------------------------------|----------------|
|                                         | <b>BB</b> Credit<br><b>Buffers Per</b> | 4-Gbps Speed     |                                            | Dedicated Rate Mode   Shared Rate Mode<br>4-Gbps Speed |                |
| <b>BB Credit Buffer Allocation Type</b> | Module                                 | ISL <sup>1</sup> | <b>Fx Port</b>                             | ISL <sup>1</sup>                                       | <b>Fx Port</b> |
| User configurable BB_credit buffers     | 6000                                   | 125              | 16                                         | 16                                                     | 16             |

*Table 22-5 48-Port 4-Gbps Switching Module BB\_Credit Buffer Allocation Defaults*

1.  $ISL = E$  port or TE port.

The following considerations apply to BB\_credit buffers on 48-port 4-Gbps Fibre Channel switching modules:

- BB credit buffers for ISL connections can be configured from a minimum of 2 buffers to a maximum of 250 buffers for dedicated rate mode or 16 buffers for shared rate mode.
- **•** BB\_credit buffers for Fx port mode connections can be configured. The minimum is 2 buffers and the maximum of 250 buffers for dedicated rate mode or 16 buffers for shared rate mode.
- **•** Performance buffers are not supported on this module.

Each port group on the 48-port 4-Gbps Fibre Channel switching module consists of 12 ports. The ports in shared rate mode have bandwidth oversubscription of 4:1 by default. However, some configurations of the shared ports in a port group can have maximum bandwidth oversubscription of 5:1 (considering that each port group has 12.8-Gbps bandwidth).

The following example configurations are supported by the 48-port 4-Gbps Fibre Channel switching modules:

- **•** Twelve ports with shared rate mode and 4-Gbps speed (4:1 oversubscription) (default)
- **•** One port with dedicated rate mode and 4-Gbps speed plus 11 ports with shared rate mode and 4-Gbps speed (5:1 oversubscription)
- **•** One port with dedicated rate mode and 4-Gbps speed plus 11 ports with shared rate mode and 2-Gbps speed (2.5:1 oversubscription)
- Two ports with dedicated rate mode and 2-Gbps speed plus 10 ports with shared rate mode and 4-Gbps speed (5:1 oversubscription)
- **•** Two ports with dedicated rate mode and 2-Gbps speed plus 10 ports with shared rate mode and 2-Gbps speed (2.5:1 oversubscription)
- **•** Twelve ports with dedicated rate mode and 1-Gbps speed
- **•** Three ports with dedicated rate mode and 4-Gbps speed plus four ports with shared rate mode and 1-Gbps speed plus five ports put out-of-service (see [Figure 22-3\)](#page-435-0)

<span id="page-435-0"></span>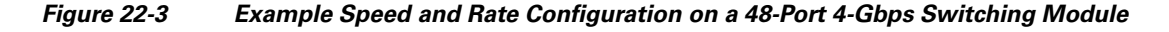

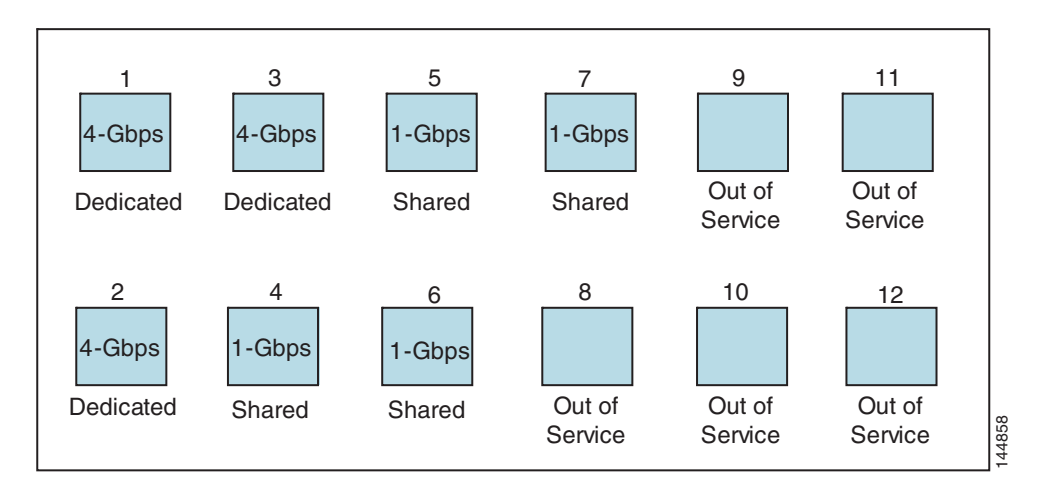

**•** Six ports with dedicated rate mode and 2-Gbps speed plus four ports with shared rate mode and 1-Gbps speed plus two ports put out-of-service (see [Figure 22-4](#page-436-1))

<span id="page-436-1"></span>*Figure 22-4 Example Speed and Rate Configuration on a 48-Port 4-Gbps Switching Module*

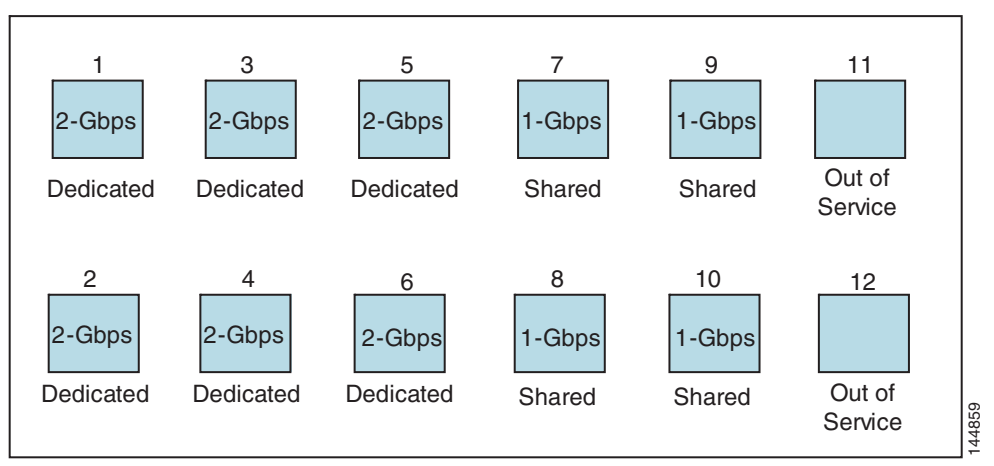

#### <span id="page-436-2"></span><span id="page-436-0"></span>**24-port 4-Gbps Fibre Channel Module BB\_Credit Buffers**

[Table 22-6](#page-436-2) lists the BB\_credit buffer allocation for 24-port 4-Gbps Fibre Channel switching modules.

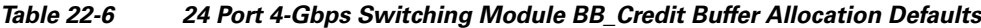

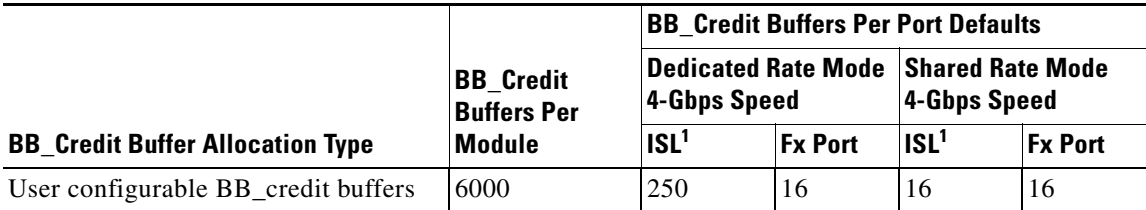

1.  $ISL = E$  port or TE port.

The following considerations apply to BB\_credit buffers on 24-port 4-Gbps Fibre Channel switching modules:

- BB\_credit buffers for ISL connections can be configured from a minimum of 2 buffers to a maximum of 250 buffers for dedicated rate mode or 16 buffers for shared rate mode.
- BB credit buffers for Fx port mode connections can be configured. The minimum is 2 buffers and the maximum of 250 buffers for dedicated rate mode or 16 buffers for shared rate mode.
- **•** Performance buffers are not supported on this module.

Each port group on the 24-port 4-Gbps Fibre Channel switching module consists of six ports. The ports in shared rate mode have bandwidth oversubscription of 2:1 by default. However, some configurations of the shared ports in a port group can have maximum bandwidth oversubscription of 4:1 (considering that each port group has 12.8-Gbps bandwidth). The following example configurations are supported by the 24-port 4-Gbps Fibre Channel switching modules:

- Six ports with shared rate mode and 4-Gbps speed (2:1 oversubscription) (default)
- **•** Two ports with dedicated rate mode and 4-Gbps speed plus four ports with shared rate mode and 4-Gbps speed (with 4:1 oversubscription)
- **•** One port with dedicated rate mode and 4-Gbps speed plus three ports with dedicated rate mode and 2-Gbps speed plus two ports with shared rate mode and 4-Gbps speed (4:1 oversubscription)

- **•** Six ports with dedicated rate mode and 2-Gbps speed
- Three ports with dedicated rate mode and 4-Gbps speed plus three ports with shared rate mode and 1-Gbps speed (see [Figure 22-5](#page-437-1))

<span id="page-437-1"></span>*Figure 22-5 Example Speed and Rate Configuration on a 24-Port 4-Gbps Switching Module*

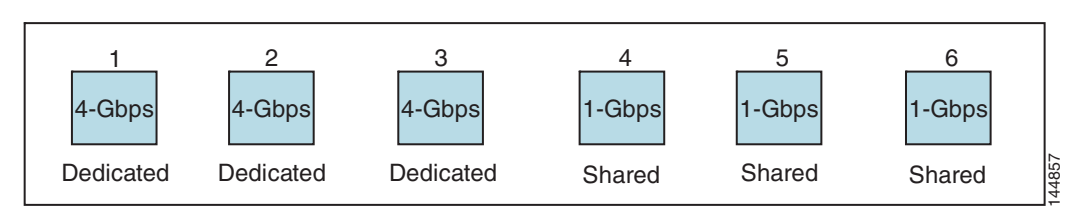

### <span id="page-437-0"></span>**18-Port Fibre Channel/4-Port GigabitEthernet Multiservice Module BB\_Credit Buffers**

[Table 22-6](#page-436-2) lists the BB\_credit buffer allocation for 18-port 4-Gbps multiservice modules.

*Table 22-7 18-Port 4-Gbps Multiservice Module BB\_Credit Buffer Allocation Defaults*

|                                         |                                        | <b>BB Credit Buffers Per Port Defaults</b> |                                      |              |                |  |  |  |  |
|-----------------------------------------|----------------------------------------|--------------------------------------------|--------------------------------------|--------------|----------------|--|--|--|--|
|                                         | <b>BB</b> Credit<br><b>Buffers Per</b> | 4-Gbps Speed                               | Dedicated Rate Mode Shared Rate Mode | 4-Gbps Speed |                |  |  |  |  |
| <b>BB Credit Buffer Allocation Type</b> | <b>Module</b>                          | ISL <sup>1</sup>                           | <b>Fx Port</b>                       | $ ISL^1$     | <b>Fx Port</b> |  |  |  |  |
| User configurable BB_credit buffers     | 4509                                   | 250                                        | 16                                   | 16           | 16             |  |  |  |  |

1.  $ISL = E$  port or TE port.

The following considerations apply to BB\_credit buffers on18-port 4-Gbps Fibre Channel switching modules:

- BB\_credit buffers for ISL connections can be configured from a minimum of 2 buffers to a maximum of 250 buffers for dedicated rate mode or 16 buffers for shared rate mode.
- BB credit buffers for Fx port mode connections can be configured. The minimum is 2 buffers and the maximum of 250 buffers for dedicated rate mode or 16 buffers for shared rate mode.
- **•** Performance buffers are not supported on this module.

#### <span id="page-437-2"></span>**12-Port 4-Gbps Switching Module BB\_Credit Buffers**

[Table 22-8](#page-437-2) lists the BB\_credit buffer allocation for 12-port 4-Gbps switching modules.

#### *Table 22-8 12-Port 4-Gbps Switching Module BB\_Credit Buffer Allocation Defaults*

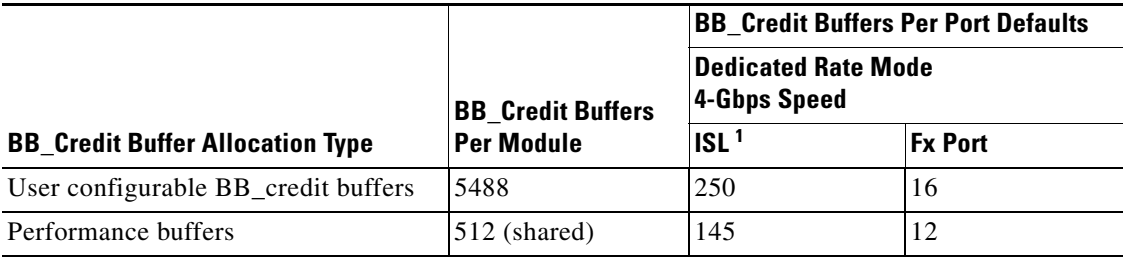

1.  $ISL = E$  port or TE port.

The following considerations apply to BB credit buffers on 12-port 4-Gbps switching modules:

- BB\_credit buffers for ISL connections can be configured from a minimum of 2 buffers to a maximum of 250 buffers.
- BB\_credit buffers for Fx port mode connections can be configured from a minimum of 2 buffers to a maximum of 250 buffers.
- **•** By default, 512 performance buffers are preallocated and are shared by all the ports. These buffers are configurable and the buffers are assigned to the port based on the availability of the buffers in the shared pool.
- There are 2488 extra buffers available as extended BB\_credit buffers after allocating all the default BB\_credit buffers for all the ports in ISL mode (5488 - (250 \* 12)).

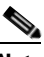

**Note** Extended BB\_credits are allocated across all ports on the switch. That is, they are not allocated by port group.

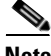

Note By default, the ports in the 12-port 4-Gbps switching modules come up in 4-Gbps dedicated rate mode but can be configured as 1-Gbps and 2-Gbps dedicated rate mode. Shared mode is not supported.

### <span id="page-438-1"></span><span id="page-438-0"></span>**4-Port 10-Gbps Switching Module BB\_Credit Buffers**

[Table 22-9](#page-438-1) lists the BB\_credit buffer allocation for 4-port 10-Gbps switching modules.

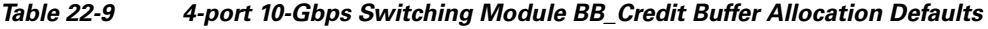

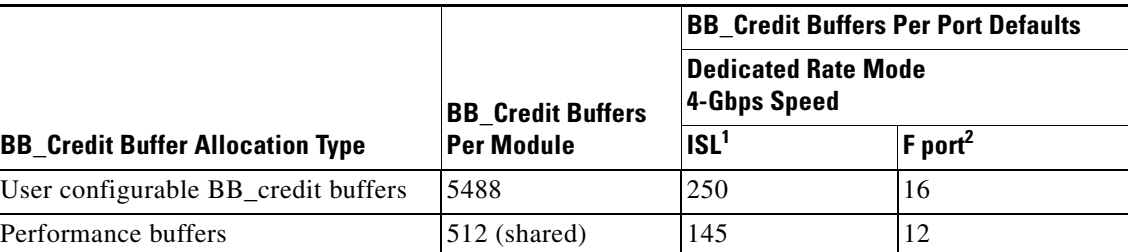

1.  $ISL = E$  port or TE port.

2. Ports on the 4-port 10-Gbps cannot operate in FL port mode.

**Note** The ports in the 4-port 10-Gbps switching module only support 10-Gbps dedicated rate mode. FL port mode and shared rate mode are not supported.

The following considerations apply to BB\_credit buffers on 4-port 10-Gbps switching modules:

- **•** BB\_credit buffers for ISL connections can be configured from a minimum of 2 buffers to a maximum of 250 buffers.
- BB\_credit buffers for Fx port mode connections can be configured from a minimum of 2 buffers to a maximum of 250 buffers.
- **•** By default, 512 performance buffers are preallocated and are shared by all the ports. These buffers are configurable and the buffers are assigned to the port based on the availability of the buffers in the shared pool.

• There are 4488 extra buffers available as extended BB credits after allocating all the default BB\_credit buffers for all the ports in ISL mode (5488 - (250 \* 4)).

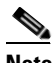

**Note** Extended BB\_credits are allocated across all ports on the switch. That is, they are not allocated by port group.

## <span id="page-439-0"></span>**BB\_Credit Buffers for Fabric Switches**

This section describes how buffer credits are allocated to Cisco MDS 9000 Fabric switches, and includes the following topics:

- **•** [Cisco MDS 9134 Fabric Switch BB\\_Credit Buffers](#page-439-1)
- **•** [Cisco MDS 9124 Fabric Switch BB\\_Credit Buffers, page 22-14](#page-439-2)
- **•** [Cisco MDS 9222i Multiservice Modular Switch BB\\_Credit Buffers, page 22-15](#page-440-0)

#### <span id="page-439-3"></span><span id="page-439-1"></span>**Cisco MDS 9134 Fabric Switch BB\_Credit Buffers**

[Table 22-10](#page-439-3) lists the BB credit buffer allocation for 32-port 4-Gbps Fibre Channel switches.

*Table 22-10 32-Port 4-Gbps Switching Module BB\_Credit Buffer Allocation Defaults*

| <b>BB Credit Buffer Allocation Type</b> | <b>BB Credit</b><br><b>Buffers Per</b><br><b>Port Group</b> | <b>BB Credit Buffers Per Port</b><br><b>Defaults</b> |                |  |  |  |
|-----------------------------------------|-------------------------------------------------------------|------------------------------------------------------|----------------|--|--|--|
|                                         |                                                             | ISL <sup>1</sup>                                     | <b>Fx Port</b> |  |  |  |
| User configurable BB_credit buffers     | -64                                                         | -64                                                  | -64            |  |  |  |

1.  $ISL = E$  port or TE port.

The following considerations apply to BB\_credit buffers on 32-port 4-Gbps switches:

- **•** BB\_credit buffers for connections can be configured from a minimum of 2 buffers to a maximum of 250 buffers per port.
- BB\_credit buffers for Fx port mode connections can be configured from a minimum of 2 buffers to a maximum of 250 buffers.

#### <span id="page-439-4"></span><span id="page-439-2"></span>**Cisco MDS 9124 Fabric Switch BB\_Credit Buffers**

[Table 22-11](#page-439-4) lists the BB\_credit buffer allocation for 24-port 4-Gbps Fibre Channel switches.

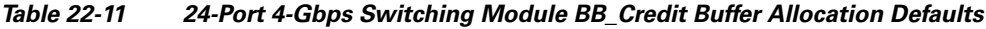

| <b>BB</b> Credit Buffer Allocation Type | <b>BB</b> Credit<br><b>Buffers Per</b><br><b>Port Group</b> | <b>BB Credit Buffers Per Port</b><br><b>Defaults</b> |                |
|-----------------------------------------|-------------------------------------------------------------|------------------------------------------------------|----------------|
|                                         |                                                             | ISL <sup>1</sup>                                     | <b>Fx Port</b> |
| User configurable BB_credit buffers     | -64                                                         | 16                                                   | 16             |

<sup>1.</sup>  $ISL = E$  port or TE port.

#### <span id="page-440-1"></span><span id="page-440-0"></span>**Cisco MDS 9222i Multiservice Modular Switch BB\_Credit Buffers**

[Table 22-12](#page-440-1) lists the BB\_credit buffer allocation for 18-port 4-Gbps Multiservice Modular switches.

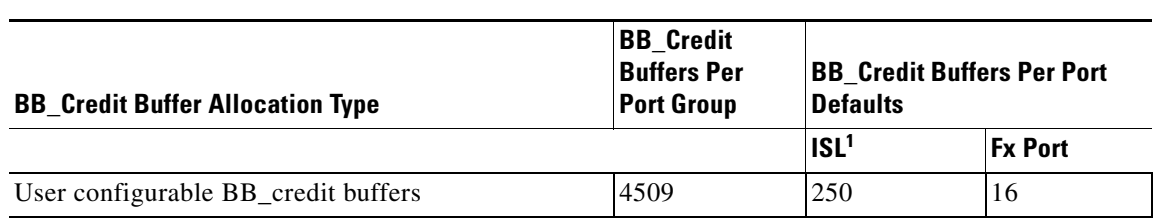

#### *Table 22-12 18-Port 4-Gbps Switching Module BB\_Credit Buffer Allocation Defaults*

1.  $ISL = E$  port or TE port.

## <span id="page-440-2"></span>**Extended BB\_Credits**

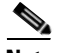

**Note** Extended BB\_credits are not supported on the Cisco MDS 9124 Fabric Switch, Cisco MDS 9134 Fabric Switch, Cisco MDS 9222i Fabric Switch, the Cisco Fabric Switch for HP c-Class BladeSystem, and the Cisco Fabric Switch for IBM BladeCenter.

To facilitate BB\_credits for long haul links, the extended BB\_credits feature allows the user to configure the receive buffers above the maximum value on all Generation 2 switching modules (see the ["Buffer](#page-432-0)  [Credit Allocation" section on page 22-7\)](#page-432-0). When necessary, you can reduce the buffers on one port and assign them to another port, exceeding the default maximum. The minimum extended BB\_credits per port is 256 and the maximum is 4095.

In general, the user can configure any port in a port group to dedicated mode. To do this, you must first release the buffers from the other ports before configuring larger extended BB\_credits for a port.

**Note** The ENTERPRISE\_PKG license is required to use extended BB\_credits on Generation 2 switching modules. Also, extended BB\_credits are not supported by ports in shared rate mode.

All ports on the Generation 2 switching modules support extended BB\_credits. There are no limitations for how many extended BB\_credits you can assign to a port (except for the maximum and minimum limits). If necessary, you can take interfaces out of service to make more extended BB\_credits available to other ports.

## **About Combining Generation 1 and Generation 2 Switching Modules**

You can combine Generation 1 and Generation 2 switching modules, with either Supervisor-1 modules or Supervisor-2 modules. However, combining switching modules and supervisor modules has the following port index limitations:

• Supervisor-1 modules only support a maximum of 252 port indexes, regardless of the type of switching modules.

- **•** Supervisor-2 modules support a maximum of 1020 port indexes when all switching modules in the chassis are Generation 2.
- **•** Supervisor-2 modules only support a maximum of 252 port indexes when only Generation 1 switching modules, or a combination of Generation 1 and Generation 2 switching modules, are installed in the chassis.

## **Port Indexes**

Cisco MDS 9000 switches allocate index identifiers for the ports on the modules. These port indexes cannot be configured. You can combine Generation 1 and Generation 2 switching modules, with either Supervisor-1 modules or Supervisor-2 modules. However, combining switching modules and supervisor modules has the following port index limitations:

- **•** Supervisor-1 modules only support a maximum of 252 port indexes, regardless of the type of switching modules.
- **•** Supervisor-2 modules support a maximum of 1020 port indexes when all switching modules in the chassis are Generation 2.
- **•** Supervisor-2 modules only support a maximum of 252 port indexes when only Generation 1 switching modules, or a combination of Generation 1 and Generation 2 switching modules, are installed in the chassis.

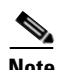

**Note** On a switch with the maximum limit of 252 port index maximum limit, any new module that exceeds the limit when installed does not power up.

Generation 1 switching modules have specific numbering requirements. If these requirements are not met, the module does not power up. The port index numbering requirements include the following:

- If port indexes in the range of 256 to 1020 are assign to operational ports, Generation 1 switching modules do not power up.
- **•** A block of contiguous port indexes is available. If such a block of port indexes is not available, Generation 1 modules do not power up. [Table 22-13](#page-441-0) shows the port index requirements for the Generation 1 modules.

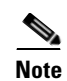

<span id="page-441-0"></span>**Note** If the switch has Supervisor-1 modules, the block of 32 contiguous port indexes must begin on the slot boundary. The slot boundary for slot 1 is 0, for slot 2 is 32, and so on. For Supervisor-2 modules, the contiguous block can start anywhere.

#### *Table 22-13 Port Index Requirements for Generation 1 Modules*

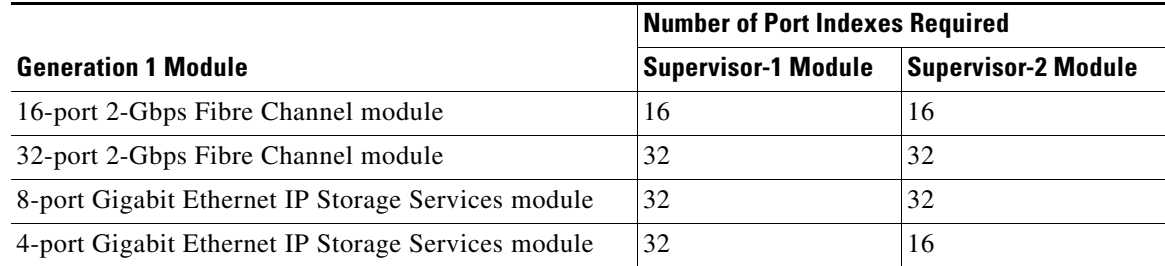

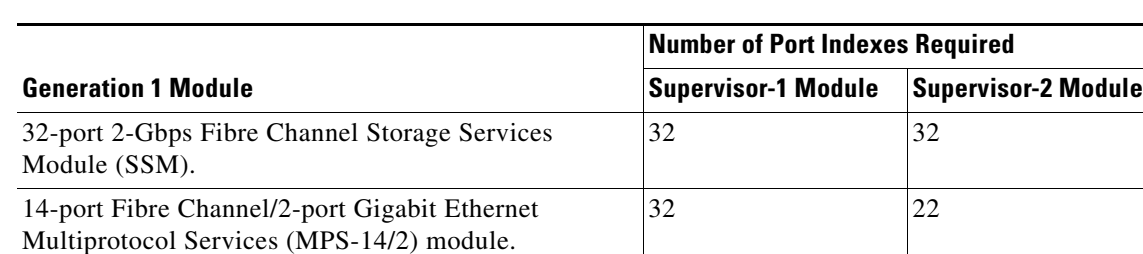

*Table 22-13 Port Index Requirements for Generation 1 Modules (continued)* 

The allowed mix of Generation 1 and Generation 2 switching modules in a chassis is determined at run-time, either when booting up the switch or when installing the modules. In some cases, the sequence in which switching modules are inserted into the chassis determines if one or more modules is powered up. When a module does not power up because of a resource limitation, you can . see the reason by viewing the module information in the Information pane.

For information on recovering a module powered-down because port indexes are not available, refer to the *Cisco MDS 9000 Family Troubleshooting Guide, Release 3.x*.

## **PortChannels**

PortChannels have the following restrictions:

- **•** The maximum number of PortChannels allowed is 256 if all switching modules are Generation 2.
- **•** The maximum number of PortChannels allowed is 128 if the switching modules are Generation 1 or both Generation 1 and Generation 2.
- **•** You must reserve the resources on the Generation 2 switching module interfaces to be used in the PortChannel.

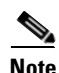

**Note** The number of PortChannels allowed does not depend on the type of supervisor module.

When configuring PortChannels on switches with both Generation 1 and Generation 2 switching modules, configure the PortChannel and Generation 2 switching modules interfaces to auto with a maximum of 2 Gbps or configure the Generation 1 switching modules followed by the Generation 2 switching modules.

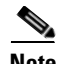

**Note** Generation 1 switching module interfaces do not support auto speed with max 2Gbps. Also, Generation 2 switching module interfaces cannot be forcefully added to a PortChannel if sufficient resources are not available.

[Table 22-14](#page-443-0) describes the results of adding a member to a PortChannel for various configurations.

<span id="page-443-0"></span>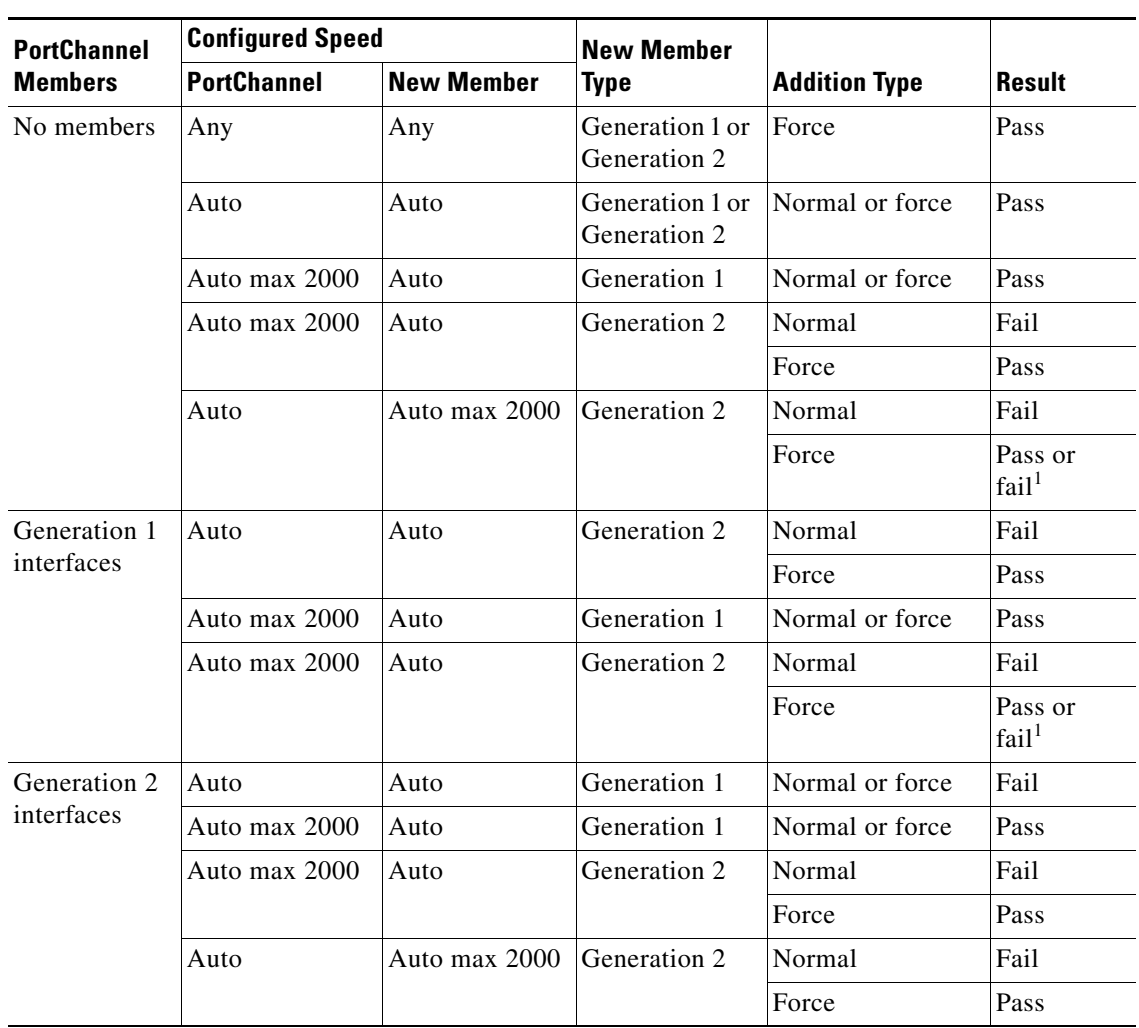

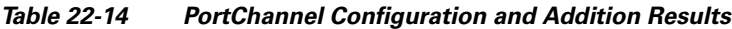

1. Is resources not available.

## **Configuring Generation 2 Module Interface Shared Resources**

This section describes how to configure Generation 2 module interface shared resources and contains the following sections:

- **•** [Configuration Guidelines for 48-Port and 24-Port 4-Gbps Fibre Channel Switching Modules,](#page-444-0)  [page 22-19](#page-444-0)
- [Configuration Guidelines for 12-Port 4-Gbps Switching Module Interfaces, page 22-20](#page-445-0)
- [Configuration Guidelines for 4-Port 10-Gbps Switching Module Interfaces, page 22-20](#page-445-1)
- **•** [Configuring Port Speed, page 22-21](#page-446-0)
- **•** [Configuring Rate Mode, page 22-22](#page-447-0)
- **•** [Configuring Oversubscription Ratio Restrictions, page 22-23](#page-448-0)
- **•** [Configuring Bandwidth Fairness, page 22-26](#page-451-0)

- **•** [Taking Interfaces Out of Service, page 22-28](#page-453-0)
- **•** [Releasing Shared Resources in a Port Group, page 22-29](#page-454-0)

## <span id="page-444-0"></span>**Configuration Guidelines for 48-Port and 24-Port 4-Gbps Fibre Channel Switching Modules**

The 48-port and 24-port 4-Gbps Fibre Channel switching modules support the following features:

- **•** 1-Gbps, 2-Gbps, and 4-Gbps speed traffic
- **•** Shared and dedicated rate mode
- **•** ISL (E or TE) and Fx (F or FL) port modes
- **•** Extended BB\_credits

#### **Migrating from Shared Mode to Dedicated Mode**

To configure 48-port and 24-port 4-Gbps Fibre Channel switching modules when starting with the default configuration or when migrating from shared rate mode to dedicated rate mode, follow these guidelines:

- **1.** Take unused interfaces out of service to release resources for other interfaces, if necessary. See the ["Taking Interfaces Out of Service" section on page 22-28.](#page-453-0)
- **2.** Configure the traffic speed to use (1 Gbps, 2 Gbps, 4 Gbps, or autosensing with a maximum of 2 Gbps or 4 Gbps).

See the ["Configuring Port Speed" section on page 22-21](#page-446-0).

- **3.** Configure the rate mode (dedicated or shared) to use. See the ["Configuring Rate Mode" section on page 22-22](#page-447-0).
- **4.** Configure the port mode.

See the ["About Interface Modes" section on page 20-3.](#page-372-0)

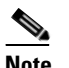

**Note** ISL ports cannot operate in shared rate mode.

**5.** Configure the BB\_credits and extended BB\_credits, as necessary.

See the ["Extended BB\\_Credits" section on page 22-15](#page-440-2).

#### **Migrating from Dedicated Mode to Shared Mode**

To configure 48-port and 24-port 4-Gbps Fibre Channel switching modules migrating from dedicated rate mode to shared rate mode, follow these guidelines:

- **1.** Take unused interfaces out of service to release resources for other interfaces, if necessary. See the ["Taking Interfaces Out of Service" section on page 22-28.](#page-453-0)
- **2.** Configure the BB\_credits and extended BB\_credits, as necessary.

See the ["BB\\_Credit Buffers for Switching Modules" section on page 22-9,](#page-434-0) ["BB\\_Credit Buffers for](#page-439-0)  [Fabric Switches" section on page 22-14](#page-439-0), and the ["Extended BB\\_Credits" section on page 22-15](#page-440-2).

**3.** Configure the port mode.

See the ["About Interface Modes" section on page 20-3](#page-372-0).

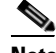

**Note** ISL ports cannot operate in shared rate mode.

**4.** Configure the rate mode (dedicated or shared) to use.

See the ["Configuring Rate Mode" section on page 22-22](#page-447-0).

**5.** Configure the traffic speed (1 Gbps, 2 Gbps, 4 Gbps, or autosensing with a maximum of 2 Gbps or 4 Gbps) to use.

See the ["Configuring Port Speed" section on page 22-21.](#page-446-0)

### <span id="page-445-0"></span>**Configuration Guidelines for 12-Port 4-Gbps Switching Module Interfaces**

The 12-port 4-Gbps switching modules support the following features:

- **•** 1-Gbps, 2-Gbps, and 4-Gbps speed traffic
- **•** Only dedicated rate mode
- **•** ISL (E or TE) and Fx (F or FL) port modes
- **•** Extended BB\_credits
- **•** Performance buffers

To configure 4-port 10-Gbps switching modules when starting with the default configuration, follow these guidelines:

**1.** Configure the traffic speed (1 Gbps, 2 Gbps, 4 Gbps, or autosensing with a maximum of 2 Gbps or 4 Gbps) to use.

See the ["Configuring Port Speed" section on page 22-21.](#page-446-0)

**2.** Configure the port mode.

See the ["About Interface Modes" section on page 20-3](#page-372-0).

**3.** Configure the BB\_credits, performance buffers, and extended BB\_credits, as necessary.

See the ["BB\\_Credit Buffers for Switching Modules" section on page 22-9](#page-434-0), ["BB\\_Credit Buffers for](#page-439-0)  [Fabric Switches" section on page 22-14,](#page-439-0) and the ["Extended BB\\_Credits" section on page 22-15.](#page-440-2)

**Note** If you change the port bandwidth reservation parameters on a 48-port or 24-port module, the change affects only the changed port. No other ports in the port group are affected.

## <span id="page-445-1"></span>**Configuration Guidelines for 4-Port 10-Gbps Switching Module Interfaces**

The 4-port 10-Gbps switching modules support the following features:

- **•** Only 10-Gbps speed traffic
- **•** Only dedicated rate mode
- **•** ISL (E or TE) and F port modes
- **•** Extended BB\_credits

**•** Performance buffers

Use the following guidelines to configure 4-port 10-Gbps switching modules when starting with the default configuration:

**1.** Configure the port mode.

See the ["About Interface Modes" section on page 20-3.](#page-372-0)

**2.** Configure the BB\_credits, performance buffers, and extended BB\_credits, as necessary.

See the ["BB\\_Credit Buffers for Switching Modules" section on page 22-9,](#page-434-0) ["BB\\_Credit Buffers for](#page-439-0)  [Fabric Switches" section on page 22-14](#page-439-0), and the ["Extended BB\\_Credits" section on page 22-15](#page-440-2).

## <span id="page-446-0"></span>**Configuring Port Speed**

The port speed on an interface, combined with the rate mode, determines the amount of shared resources available to the ports in the port group on a 48-port or 24-port 4-Gbps Fibre Channel switching module. Especially in the case of dedicated rate mode, the port group resources are reserved even though the bandwidth is not used. For example, if an interface is configured for autosensing (**auto**) and dedicated rate mode, then 4 Gbps of bandwidth is reserved even though the maximum operating speed is 2 Gbps. For the same interface, if autosensing with a maximum speed of 2 Gbps (**auto max 2000**) is configured, then only 2 Gbps of bandwidth is reserved and the unused 2 Gbps is shared with the other interface in the port group.

**Caution** Changing port speed and rate mode disrupts traffic on the port. Traffic on other ports in the port group is not affected.

**Note** The 4-port 10-Gbps switching module supports 10-Gbps traffic only.

To configure dedicated bandwidth on an interface using Fabric Manager, follow these steps

**Step 1** Select a switch from the Fabric pane, or select a group of switches (SAN, fabric, VSAN) from the Logical Domains pane.

**Step 2** Expand **Switches,** expand **Interfaces** and select **FC Physical** from the Physical Attributes pane. You see the **FC Physical > General** tab in the Interfaces pane.

- **Step 3** Scroll until you see the row containing the switch and port you want to configure.
- **Step 4** Select **auto**, **1Gb**, **4Gb**, or **autoMax2G** from the Speed Admin column (see [Figure 22-6](#page-447-1)).

<span id="page-447-1"></span>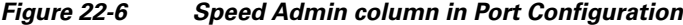

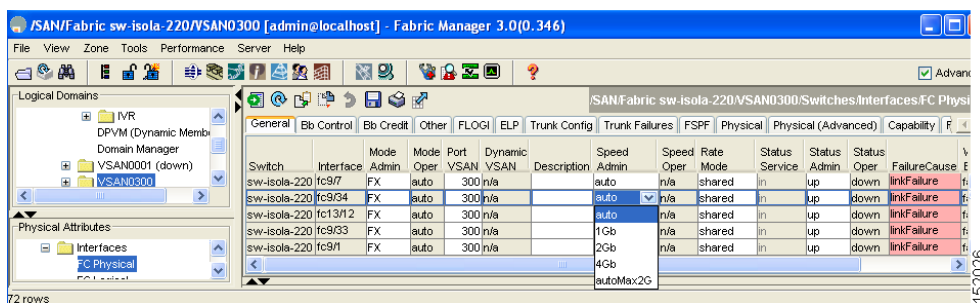

The **auto** parameter enables autosensing on the interface. The **autoMax2G** parameter enables autosensing on the interface with a maximum speed of 2 Gbps.

 $\begin{picture}(20,5) \put(0,0){\line(1,0){15}} \put(15,0){\line(1,0){15}} \put(15,0){\line(1,0){15}} \put(15,0){\line(1,0){15}} \put(15,0){\line(1,0){15}} \put(15,0){\line(1,0){15}} \put(15,0){\line(1,0){15}} \put(15,0){\line(1,0){15}} \put(15,0){\line(1,0){15}} \put(15,0){\line(1,0){15}} \put(15,0){\line(1,0){15}} \put(15,0){\line(1,$ 

**Note** If you change the port bandwidth reservation parameters on a 48-port or 24-port 4-Gbps Fibre Channel switching module, the change affects only the changed port. No other ports in the port group are affected.

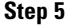

.

**Step 5** Click the **Apply Changes** icon.

## <span id="page-447-0"></span>**Configuring Rate Mode**

To configure the rate mode (dedicated or shared) on an interface on a 48-port or 24-port 4-Gbps Fibre Channel switching module using Fabric Manager, follow these steps:

**Step 1** Select a switch from the Fabric pane, or select a group of switches (SAN, fabric, VSAN) from the Logical Domains pane.

**Step 2** Expand **Switches > Interfaces** and then select **FC Physical** from the Physical Attributes pane. You see the **FC Physical > General** tab in the Interfaces pane.

- **Step 3** Scroll until you see the row containing the switch and port you want to configure.
- **Step 4** Select **dedicated** or **shared** from the Rate Mode column (see [Figure 22-7\)](#page-447-2).

#### <span id="page-447-2"></span>*Figure 22-7 Rate Mode Port Configuration*

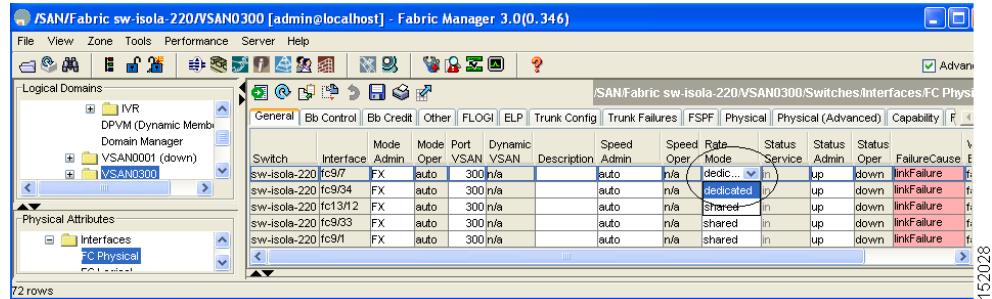

**Step 5** Click the **Apply Changes** icon.

.

**Caution** Changing port speed and rate mode disrupts traffic on the port.

## <span id="page-448-1"></span><span id="page-448-0"></span>**Configuring Oversubscription Ratio Restrictions**

The 48-port and 24-port 4-Gbps Fibre Channel switching modules support oversubscription on switches with shared rate mode configurations. [Table 22-15](#page-448-1) describes the bandwidth allocation for oversubscribed interfaces configured in shared mode.

|                                        |                                    | <b>Reserved Bandwidth (Gbps)</b> | <b>Maximum</b>         |                            |
|----------------------------------------|------------------------------------|----------------------------------|------------------------|----------------------------|
| <b>Switching</b><br><b>Module Type</b> | <b>Configured Speed</b>            | <b>Ratios enabled</b>            | <b>Ratios disabled</b> | <b>Bandwidth</b><br>(Gbps) |
| 48 ports                               | Auto 4 Gbps                        | 0.8                              | 0.09                   | $\overline{4}$             |
|                                        | Auto (maximum is 2 Gbps)<br>2 Gbps | 0.4                              | 0.045                  | 2                          |
|                                        | 1 Gbps                             | 0.2                              | 0.0225                 | 1                          |
| 24 ports                               | Auto 4 Gbps                        |                                  | 0.27                   | $\overline{4}$             |
|                                        | Auto (maximum is 2 Gbps)<br>2 Gbps | 0.5                              | 0.135                  | $\overline{2}$             |
|                                        | 1 Gbps                             | 0.25                             | 0.067                  | 1                          |

*Table 22-15 Bandwidth Allocation for Oversubscribed Interfaces*

By default, all 48-port and 24-port 4-Gbps Fibre Channel switching modules have restrictions on oversubscription ratios enabled.

As of Cisco SAN-OS Release 3.1(1) and later, you can disable restrictions on oversubscription ratios. All ports in 48-port and 24-port modules can be configured to operate at 4 Gbps in shared mode–even if other ports in the port group are configured in dedicated mode–regardless of available bandwidth. However, when oversubscription ratio restrictions are enabled you may not have all shared ports operating at 4 Gbps. For example, oversubscription ratios are enabled, and you have configured three 4 Gbps dedicated ports in one port group, no other ports in the same port group can be configured to operate at 4 Gbps.

For dedicated ports, oversubscription ratio restrictions do not apply to the shared pool in port groups. So if oversubscription ratio restrictions are disabled, and you've configured three 4 Gbps dedicated ports in one port group, then you can configure all other ports in the same port group to operate at a shared rate of 4 Gbps.

When disabling restrictions on oversubscription ratios, all ports in shared mode on 48-port and 24-port 4-Gbps Fibre Channel switching modules must be shut down. When applying restrictions on oversubscription ratios, you must take shared ports out of service.

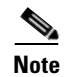

**Note** When restrictions on oversubscription ratios are disabled, the bandwidth allocation among the shared ports is proportionate to the configured speed. (If the configured speed is auto, then bandwidth is allocated assuming a speed of 4 Gbps.) For example, if you have three shared ports configured at 1, 2, and 4 Gbps, then the allocated bandwidth ratio is 1:2:4. In Cisco SAN-OS Release 3.0 and later (or when restrictions on oversubscription ratios are enabled), port bandwidths are allocated in equal proportions, regardless of port speed, so, the bandwidth allocation for the same three ports mentioned in the example would be 1:1:1.

#### **Disabling Restrictions on Oversubscription Ratios**

Before disabling restrictions on oversubscription ratios, ensure that you have explicitly shut down shared ports. To disable restrictions on oversubscription ratios on multiple 48-port or 24-port 4-Gbps Fibre Channel switching modules using Device Manager, follow these steps:

#### **Step 1** Choose **Physical** > **Modules**.

You see the Module dialog box as shown in [Figure 22-8](#page-449-0).

<span id="page-449-0"></span>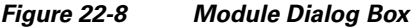

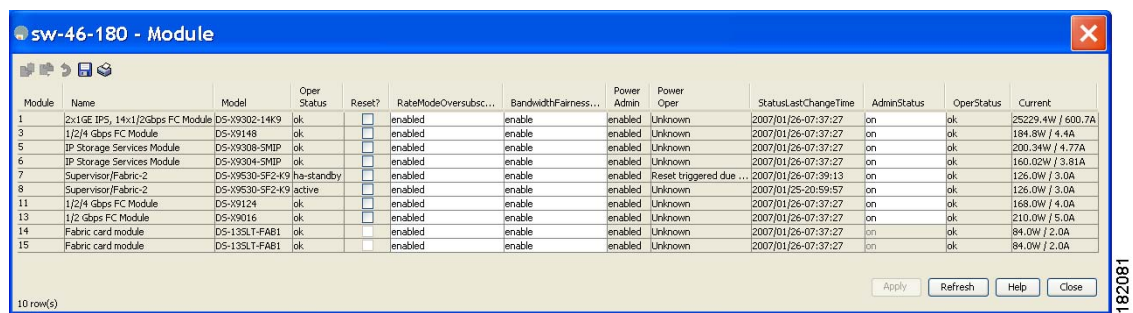

**Caution** This feature is only supported on 48-port and 24-port 4-Gbps Fibre Channel switching modules.

**Step 2** Select **disabled** from the RateModeOversubscriptionLimit drop-down list for each module for which you want to disable restrictions on oversubscription ratios.

**Step 3** Click **Apply** to save the changes.

To disable restrictions on oversubscription ratios on a single 48-port or 24-port 4-Gbps Fibre Channel switching module using Device Manager, follow these steps:

**Step 1** Right-click a module and select **Configure**.

You see the Module dialog box as shown in [Figure 22-9](#page-450-0).

<span id="page-450-0"></span>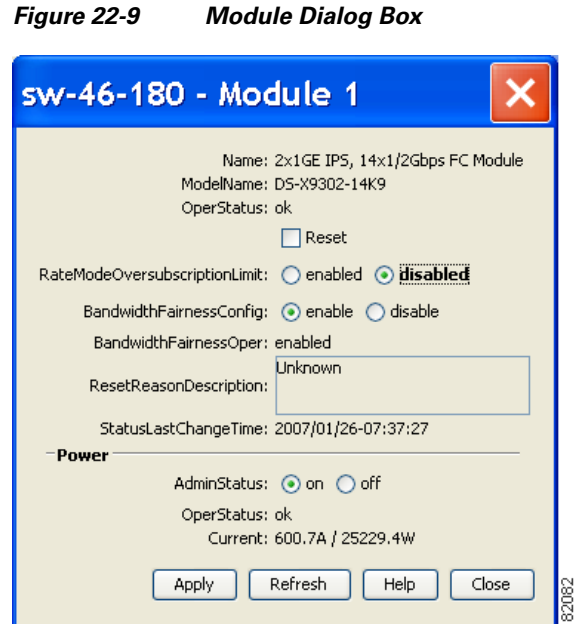

- **Step 2** Click the **disabled** radio button to disable restrictions on oversubscription ratios.
- **Step 3** Click **Apply** to save the changes.

#### **Enabling Restrictions on Oversubscription Ratios**

**Caution** You must enable restrictions on oversubscription ratios before you can downgrade modules to a previous release.

Before enabling restrictions on oversubscription ratios, ensure that you have explicitly configured shared ports to out-of-service mode. To enable restrictions on oversubscription ratios on multiple 48-port or 24-port 4-Gbps Fibre Channel switching modules using Device Manager, follow these steps:

**Step 1** Choose **Physical** > **Modules**.

You see the Module dialog box as shown in [Figure 22-8.](#page-449-0)

- **Step 2** Select **enabled** from the RateModeOversubscriptionLimit drop-down list for each module for which you want to enable restrictions on oversubscription ratios.
- **Step 3** Click **Apply** to save the changes.

To enable restrictions on oversubscription ratios on a single 48-port or 24-port 4-Gbps Fibre Channel switching module using Device Manager, follow these steps:

**Step 1** Right-click a module and select **Configure**.

You see the Module dialog box as shown in [Figure 22-9.](#page-450-0)

**Step 2** Click the **enabled** radio button to enable restrictions on oversubscription ratios.

**Step 3** Click **Apply** to save the changes.

### <span id="page-451-0"></span>**Configuring Bandwidth Fairness**

As of Cisco SAN-OS Release 3.1(2) and later, all 48-port and 24-port 4-Gbps Fibre Channel switching modules, as well as 18-port Fibre Channel/4-port GigabitEthernet Multiservice modules, have bandwidth fairness enabled by default, which improves fairness of bandwidth allocation among all ports and provides better throughput average to individual data streams. Bandwidth fairness can be configured per module.

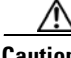

**Caution** When you disable or enable bandwidth fairness, the change does not take effect until you reload the module.

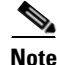

Note This feature is only supported onthe 48-port and 24-port 4-Gbps Fibre Channel switching modules, as well as the 18-port Fibre Channel/4-port GigabitEthernet Multiservice module.

#### **Enabling Bandwidth Fairness**

To enable bandwidth fairness on multiple 48-port or 24-port 4-Gbps Fibre Channel switching modules using Device Manager, follow these steps:

#### **Step 1** Choose **Physical** > **Modules**.

You see the Module dialog box as shown in [Figure 22-10](#page-451-1).

<span id="page-451-1"></span>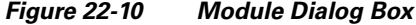

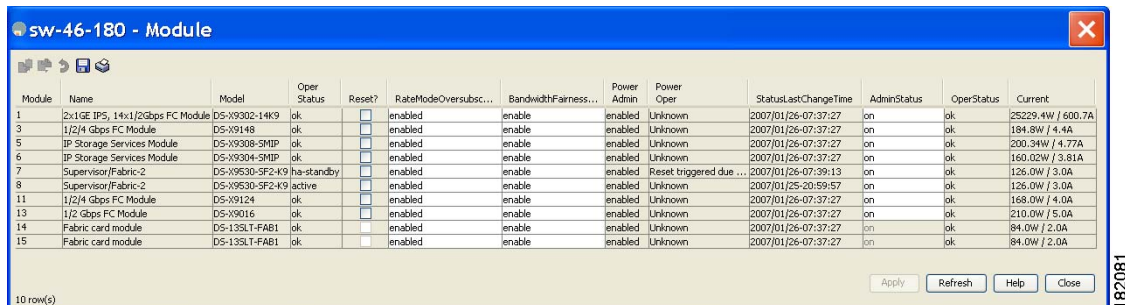

**Step 2** Select **enable** from the BandwidthFairnessConfig drop-down list for each module for which you want to enable bandwidth fairness.

**Step 3** Click **Apply** to save the changes.

To enable bandwidth fairness on a single 48-port or 24-port 4-Gbps Fibre Channel switching module using Device Manager, follow these steps:

**Step 1** Right-click a module and select **Configure**.

You see the Module dialog box as shown in [Figure 22-11.](#page-452-0)

#### <span id="page-452-0"></span>*Figure 22-11 Module Dialog Box*

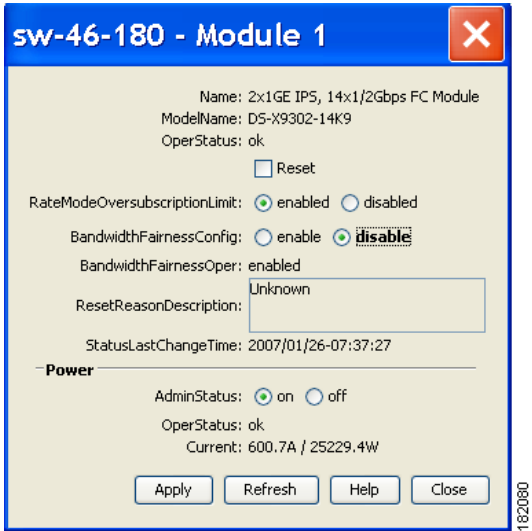

- **Step 2** Click the **enable** radio button to enable bandwidth fairness.
- **Step 3** Click **Apply** to save the changes.

#### **Disabling Bandwidth Fairness**

**Note** If you disable bandwidth fairness, up to a 20 percent increase in internal bandwidth allocation is possible for each port group; however, bandwidth fairness is not guaranteed when there is a mix of shared and full-rate ports in the same port group.

To disable bandwidth fairness on multiple 48-port or 24-port 4-Gbps Fibre Channnel switching modules using Device Manager, follow these steps:

**Step 1** Choose **Physical** > **Modules**.

You see the Module dialog box as shown in [Figure 22-10.](#page-451-1)

- **Step 2** Select **disable** from the BandwidthFairnessConfig drop-down list for each module for which you want to disable bandwidth fairness.
- **Step 3** Click **Apply** to save the changes.

To disable bandwidth fairness on a single 48-port or 24-port 4-Gbps Fibre Channel switching module using Device Manager, follow these steps:

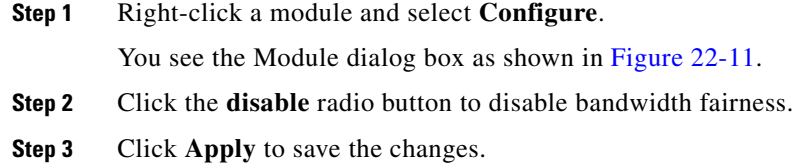

#### **Upgrade or Downgrade Scenario**

When you are upgrading from a release earlier than Cisco SAN-OS Release 3.1(2), all modules operate with bandwidth fairness disabled until the next module reload. After the upgrade, any new module that is inserted has bandwidth fairness enabled.

When you are downgrading to a release earlier than Cisco SAN-OS Release 3.1(2), all modules keep operating in the same bandwidth fairness configuration prior to the downgrade. After the downgrade, any new module that is inserted has bandwidth fairness disabled.

## <span id="page-453-0"></span>**Taking Interfaces Out of Service**

You can take interfaces out of service on Generation 2 switching modules. When an interface is out of service, all the shared resources for the interface are released as well as the configuration associated with those resources.

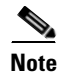

**Note** The interface must be disabled before it can be taken out of service.

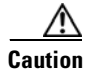

**Caution** Taking interfaces out of service releases all the shared resources to ensure that they are available to other interfaces. This causes the configuration in the shared resources to revert to default when the interface is brought back into service. Also, an interface cannot come back into service unless the default shared resources for the port are available. The operation to free up shared resources from another port is disruptive.

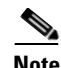

**Note** The interface cannot be a member of a PortChannel.

To take an interface out of service using Fabric Manager, follow these steps:

**Step 1** Select a switch from the Fabric pane, or select a group of switches (SAN, fabric, VSAN) from the Logical Domains pane.

**Step 2** Expand **Switches**, expand **Interfaces** and select **FC Physical** in the Physical Attributes pane.

You see the **FC Physical > General** tab in the Information pane.

- **Step 3** Scroll down until you see the row containing the switch and port you want to configure.
- **Step 4** Scroll right (if necessary) until you see the **Status Service** column.

- **Step 5** Select **in** or **out** from the Status Service column.
- **Step 6** Click the **Apply Changes** icon.

## <span id="page-454-0"></span>**Releasing Shared Resources in a Port Group**

When you want to reconfigure the interfaces in a port group on a Generation 2 module, you can return the port group to the default configuration to avoid problems with allocating shared resources.

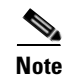

.

**Note** The interface cannot be a member of a PortChannel.

**Caution** Releasing shared resources disrupts traffic on the port. Traffic on other ports in the port group is not affected.

To release the shared resources for a port group using Fabric Manager, follow these steps:

- **Step 1** Select a switch from the Fabric pane, or select a group of switches (SAN, fabric, VSAN) from the Logical Domains pane.
- **Step 2** Expand **Switches > Interfaces** and then select **FC Physical** from the Physical Attributes pane. You see the **FC Physical > General** tab in the Information pane.
- **Step 3** Scroll down until you see the row containing the switch and port you want to configure.
- **Step 4** Scroll right (if necessary) until you see the **Status Service** column (see [Figure 22-12\)](#page-454-1).

<span id="page-454-1"></span>*Figure 22-12 Status Service Column for FC Physical* 

| SAN/Fabric c-186/VSAN0001 [admin@localhost] - Fabric Manager 3.0(0.346)                              |                                   |                  |       |           |  |                  |             |       |                 |        |          |               |     |                                                                                                    |      |  |
|----------------------------------------------------------------------------------------------------|-----------------------------------|------------------|-------|-----------|--|------------------|-------------|-------|-----------------|--------|----------|---------------|-----|----------------------------------------------------------------------------------------------------|------|--|
| Zone Tools Performance Server Help<br>File<br>View                                                   |                                   |                  |       |           |  |                  |             |       |                 |        |          |               |     |                                                                                                    |      |  |
| 目舌痛<br>中文才日生父母<br>VAZO<br>图以<br>$\mathbb{C}^{\infty}$<br>ବୃ<br><b>▽</b> Advanced                     |                                   |                  |       |           |  |                  |             |       |                 |        |          |               |     |                                                                                                    |      |  |
| Logical Domains<br><b>OON + 3 RS 7</b><br>/SAN/Fabric c-186/VSAN0001/Switches/Interfaces/FC Physical |                                   |                  |       |           |  |                  |             |       |                 |        |          |               |     |                                                                                                    |      |  |
| $\sim$<br>Fabric c-186<br>E AII VSANS                                                                | General I                         |                  |       |           |  |                  |             |       |                 |        |          |               |     | Bb Control   Bb Credit   Other   FLOGI ELP   Trunk Config   Trunk Failures   FSPF   Physical   Physical (Advanced)   Capability   F <   > |      |  |
| E VSAN0001                                                                                           |                                   |                  | Mode  | Mode Port |  | <b>Dynamic</b>   |             | Speed | Speed Rate      |        | Status   | Status Status |     |                                                                                                    | Was  |  |
| E VSAN0002 (down)                                                                                    |                                   | Switch Interface | Admin | Oper      |  | VSAN VSAN        | Description | Admin | Oper            | Mode.  | Service. |               |     | Admin Oper FailureCause Enable                                                                                                    |      |  |
| $\checkmark$<br>$\blacksquare$ $\blacksquare$ VSAN0003                                               | $c-186$                           | fc1/8            | FX    | FL.       |  | 1 n/a            |             | lauto | $1$ Gb          | shared |          |               | lup | none                                                                                                    | true |  |
|                                                                                                    | $c-186$                           | fc1/17           | FX    |           |  |                  |             | auto  | 2 <sub>Gb</sub> | shared |          |               | lup | none                                                                                                    | true |  |
| <b>AV</b>                                                                                            | $c-186$                           | fc17             | FX    | FL.       |  | 1 <sub>h/a</sub> |             | auto  | $1$ Gb          | shared |          |               | lup | none                                                                                                    | true |  |
| Physical Attributes                                                                                  | $c-186$                           | fc1/12           | FX    | FL.       |  | 1 <sub>h/a</sub> |             | auto  | $1$ Gb          | shared | lin      | uр            | lup | none                                                                                                    | true |  |
| $\frac{1}{2}$<br>$\Box$ Interfaces<br><b>CARL ALL</b>                                                | $\overline{\mathbf{A}\mathbf{V}}$ |                  |       |           |  |                  |             |       |                 |        |          |               |     |                                                                                                    |      |  |
| 4 rows                                                                                               |                                   |                  |       |           |  |                  |             |       |                 |        |          |               |     |                                                                                                    |      |  |

- **Step 5** Select the **out** status from the **Status Service** column.
- **Step 6** Click the **Apply Changes** icon.
- **Step 7** Select the **in** status from the **Status Service** column.
- **Step 8** Click the **Apply Changes** icon.

# **Displaying SFP Diagnostic Information**

To view diagnostic information for multiple ports using Device Manager, follow these steps:

- **Step 1** Choose **Interface** > **FC All** and click the **Diagnostics** tab or hold down the **Control** key, and then click each port for which you want to view diagnostic information.
- **Step 2** Right-click the selected ports, select **Configure**, and click the **Diagnostics** tab.

You see the FC Interfaces dialog box shown in [Figure 22-13](#page-455-0).

| General Rx BB Credit Other FLOGI ELP Trunk Config Trunk Failures Physical Capability |                     |              |                |              | FICON Diagnostics |  |  |
|--------------------------------------------------------------------------------------|---------------------|--------------|----------------|--------------|-------------------|--|--|
| H 3<br>n.                                                                            |                     |              |                |              |                   |  |  |
| Interface, Sensor                                                                    | Value/Units         | High Alarm   | Low Alarm      | High Warning | Low Warning       |  |  |
| fc1/13, Voltage                                                                      | 3.2819 V            | 3.63         | 2.97           | 3.58         | 3.02              |  |  |
| fc1/13, Current                                                                      | 7.118 mA            | 16           | $\overline{c}$ | 15           | 3                 |  |  |
| fc1/13, Temperature                                                                  | 29.347 C            | 95           | $-5$           | 90           | ñ                 |  |  |
| fc1/13, Rx Power                                                                     | -2.873 dBm          | $\mathbf{1}$ | 0.05           | 0.794        | 0.063             |  |  |
| fc1/13, Tx Power                                                                     | $-3.788$ dBm        | 0.794        | 0.112          | 0.631        | 0.125             |  |  |
| fc1/14, Voltage                                                                      | 3.2816 V            | 3.63         | 2.97           | 3.58         | 3.02              |  |  |
| fc1/14, Current                                                                      | 7.336 mA            | 16           | 2              | 15           | 3                 |  |  |
| fc1/14, Temperature                                                                  | 29.375 C            | 95           | -5             | 90           | Ō                 |  |  |
| fc1/14, Rx Power                                                                     | $-3.089$ dBm        |              | 0.05           | 0.794        | 0.063             |  |  |
| fc1/14, Tx Power                                                                     | -3.496 dBm          | 0.794        | 0.112          | 0.631        | 0.125             |  |  |
| fc1/20, Voltage                                                                      | 3.2816 V            | 3.63         | 2.97           | 3.58         | 3.02              |  |  |
| fc1/20, Current                                                                      | 5.548 mA            | 16           | $\overline{c}$ | 15           | 3                 |  |  |
| fc1/20, Temperature                                                                  | 29.406 C            | 95           | $-5$           | 90           | ñ                 |  |  |
| fc1/20, Rx Power                                                                     | $-3.269$ dBm        |              | 0.05           | 0.794        | 0.063             |  |  |
| fc1/20, Tx Power                                                                     | $-3.695$ dBm        | 0.794        | 0.112          | 0.631        | 0.125             |  |  |
| fc1/22, Voltage                                                                      | 3.2887 V            | 3,9          | 2.7            | 3.7          | 2,9               |  |  |
| fc1/22, Current                                                                      | 8.08 <sub>m</sub> A | 17           |                | 14           | $\overline{2}$    |  |  |
| fc1/22, Temperature                                                                  | 27.671 C            | 95           | $-25$          | 90           | $-20$             |  |  |
| fc1/22, Rx Power                                                                     | $-4.659$ dBm        | 1.259        | 0.01           | 0.794        | 0.015             |  |  |
| fc1/22, Tx Power                                                                     | -4.236 dBm          | 0.631        | 0.067          | 0.631        | 0.079             |  |  |

<span id="page-455-0"></span>*Figure 22-13 FC Interfaces Dialog Box*

**Step 3** Click **Refresh** to view the latest diagnostic information.

To view diagnostic information for a single port using Device Manager, follow these steps:

**Step 1** Right-click a port, select **Configure**, and click the **Diagnostics** tab. You see the port licensing options for the selected port shown in [Figure 22-14](#page-456-0).

| $\bullet$ sw172-22-46-220 - fc1/13 (OC)                                                                                    |             |            |           |              |                |  |  |
|----------------------------------------------------------------------------------------------------|-------------|------------|-----------|--------------|----------------|--|--|
| General   Rx BB Credit   Other   FLOGI   ELP   Trunk Config   Trunk Failures   Physical   Capability   FICON   Diagnostics |             |            |           |              |                |  |  |
| HS                                                                                                    |             |            |           |              |                |  |  |
| Interface, Sensor                                                                                                    | Value/Units | High Alarm | Low Alarm | High Warning | Low Warning    |  |  |
| fc1/13, Voltage                                                                                                    | 3.2819 V    | 3.63       | 2.97      | 3.58         | 3.02           |  |  |
| fc1/13, Current                                                                                                    | 7.118 mA    | 16         | 2         | 15           | 3              |  |  |
| fc1/13, Temperature                                                                                                    | 29.347 C    | 95         | -5        | 90           | $\overline{0}$ |  |  |
| fc1/13, Rx Power                                                                                                    | -2.865 dBm  |            | 0.05      | 0.794        | 0.063          |  |  |
| fc1/13, Tx Power                                                                                                    | -3.798 dBm  | 0.794      | 0.112     | 0.631        | 0.125          |  |  |
| Refresh<br>Help<br>Close<br>(Note: ++ high-alarm + high-warning; -- low-alarm; - low-warning)<br>$5$ row(s)                |             |            |           |              |                |  |  |

<span id="page-456-0"></span>*Figure 22-14 Diagnostics Tab for Selected Port*

**Step 2** Click **Refresh** to view the latest diagnostic information.

## <span id="page-456-1"></span>**Default Settings**

[Table 22-16](#page-456-1) lists the default settings for Generation 2 interface parameters.

|                               | <b>Default</b>                            |                                           |                                           |                                           |  |  |  |  |  |  |
|-------------------------------|-------------------------------------------|-------------------------------------------|-------------------------------------------|-------------------------------------------|--|--|--|--|--|--|
| <b>Parameter</b>              | 48-Port 4-Gbps<br><b>Switching Module</b> | 24-Port 4-Gbps<br><b>Switching Module</b> | 12-Port 4-Gbps<br><b>Switching Module</b> | 4-Port 10-Gbps<br><b>Switching Module</b> |  |  |  |  |  |  |
| Speed mode                    | auto <sup>1</sup>                         | auto <sup>1</sup>                         | auto <sup>1</sup>                         | $\vert$ auto <sup>2</sup>                 |  |  |  |  |  |  |
| Rate mode                     | shared                                    | shared                                    | dedicated                                 | dedicated                                 |  |  |  |  |  |  |
| Port mode                     | Fx                                        | Fx                                        | auto <sup>3</sup>                         | $\arctan^4$                               |  |  |  |  |  |  |
| BB credit<br><b>buffers</b>   | 16                                        | 16                                        | 250                                       | 250                                       |  |  |  |  |  |  |
| Performance<br><b>buffers</b> | -                                         | -                                         | $145^{5}$                                 | $145^5$                                   |  |  |  |  |  |  |

*Table 22-16 Default Generation 2 Interface Parameters*

1. Auto speed mode on the 4-Gbps switching modules negotiates 1, 2, and 4 Gbps.

2. The 4-port 10-Gbps switching module only supports 10-Gbps traffic.

3. Auto port mode on the 12-port 4-Gbps switching module interfaces can operate in E port mode, TE port mode, and Fx port mode.

4. Auto port mode on the 4-port 10-Gbps switching module interfaces can operate in E port mode, TE port mode, and F port mode.

5. Performance buffers are shared among all ports on the module.

H

*Send documentation comments to mdsfeedback-doc@cisco.com*

J.

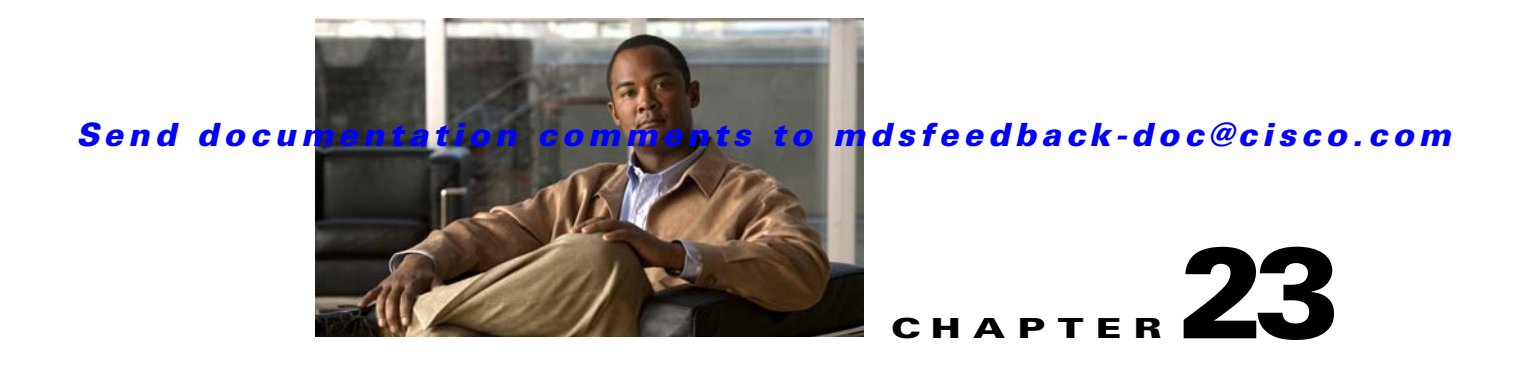

# **Configuring PortChannels**

PortChannels refer to the aggregation of multiple physical interfaces into one logical interface to provide higher aggregated bandwidth, load balancing, and link redundancy. PortChannels can connect to interfaces across switching modules, so a failure of a switching module cannot bring down the PortChannel link.

This chapter discusses the PortChannel feature provided in the switch and includes the following sections:

- **•** [About PortChannels, page 23-1](#page-458-0)
- **•** [PortChannel Configuration, page 23-6](#page-463-0)
- [Interfaces in a PortChannel, page 23-13](#page-470-0)
- [PortChannel Protocol, page 23-16](#page-473-0)
- **•** [PortChannel Configuration Verification, page 23-20](#page-477-0)
- **•** [Default Settings, page 23-20](#page-477-1)

## <span id="page-458-0"></span>**About PortChannels**

A PortChannel has the following functionality:

- **•** Provides a point-to-point connection over ISL (E ports) or EISL (TE ports). Multiple links can be combined into a PortChannel.
- **•** Increases the aggregate bandwidth on an ISL by distributing traffic among all functional links in the channel.
- **•** Load balances across multiple links and maintains optimum bandwidth utilization. Load balancing is based on the source ID, destination ID, and exchange ID (OX ID).
- Provides high availability on an ISL. If one link fails, traffic previously carried on this link is switched to the remaining links. If a link goes down in a PortChannel, the upper protocol is not aware of it. To the upper protocol, the link is still there, although the bandwidth is diminished. The routing tables are not affected by link failure. PortChannels may contain up to 16 physical links and may span multiple modules for added high availability.

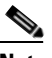

**Note** See the ["Fail-Over Scenarios for PortChannels and FSPF Links" section on page 32-3](#page-640-0) for fail-over scenarios.

Cisco MDS 9000 Family switches with Generation 1 switching modules, or a combination of Generation 1 and Generation 2 switching modules, support a maximum of 128 PortChannels. Switches with only a Generation 2 switching module support a maximum of 256 PortChannels (with 16 interfaces per PortChannel). A PortChannel number refers to the unique (to each switch) identifier associated with each channel group. This number ranges from of 1 to 256.

This section describes PortChannels and contains the following topics:

- [PortChannel Examples, page 23-2](#page-459-0)
- **•** [32-Port Switching Module Configuration Guidelines, page 23-2](#page-459-1)
- **•** [About PortChanneling and Trunking, page 23-3](#page-460-0)
- **•** [About Load Balancing, page 23-4](#page-461-0)

### <span id="page-459-0"></span>**PortChannel Examples**

PortChannels on Cisco MDS 9000 Family switches allow flexibility in configuration. [Figure 23-1](#page-459-2) illustrates three possible PortChannel configurations:

- PortChannel A aggregates two links on two interfaces on the same switching module at each end of a connection.
- PortChannel B also aggregates two links, but each link is connected to a different switching module. If the switching module goes down, traffic is not affected.
- PortChannel C aggregates three links. Two links are on the same switching module at each end, while one is connected to a different switching module on switch 2.

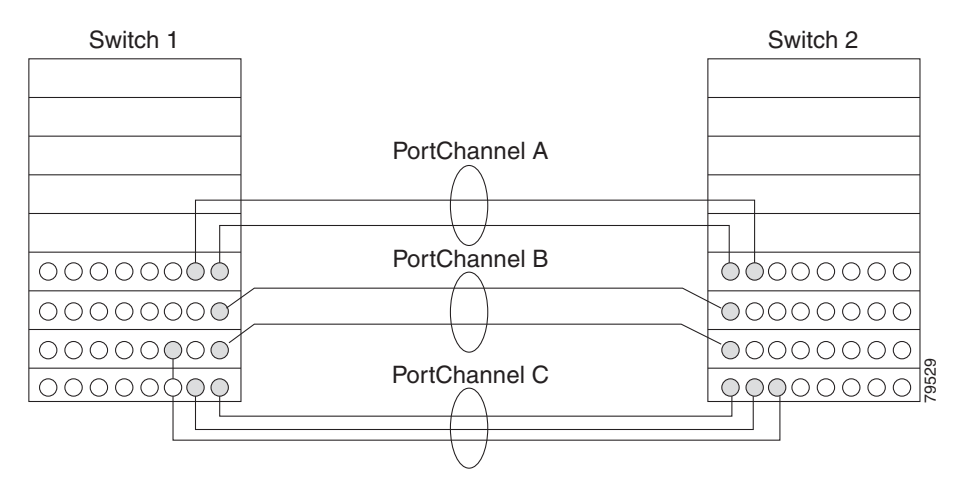

#### <span id="page-459-2"></span>*Figure 23-1 PortChannel Flexibility*

### <span id="page-459-1"></span>**32-Port Switching Module Configuration Guidelines**

The 32-port switching module guidelines apply to the following hardware:

- **•** 32-port 2-Gbps or 1-Gbps switching modules
- **•** Cisco MDS 9140 switches

When configuring these host-optimized ports, the following PortChannel guidelines apply:

- **•** If you execute the **write erase** command on a 32-port switching module, and then copy a saved configuration to the switch from a text file that contains the **no system default switchport shutdown** command, you need to copy the text file to the switch again for the E ports to come up without manual configuration.
- Any (or all) full line rate port(s) in the Cisco MDS 9100 Series can be included in a PortChannel.
- The host-optimized ports in the Cisco MDS 9100 Series are subject to the same PortChannel rules as 32-port switching modules—only the first port of each group of 4 ports is included in a PortChannel.
	- **–** You can configure only the first port in each 4-port group (for example, the first port in ports 1–4, the fifth port in ports 5–8, and so on) as an E port. If the first port in the group is configured as a PortChannel, the other three ports in each group (ports 2–4, 6–8, and so on) are not usable and remain in the shutdown state.
	- **–** If any of the other three ports are configured in a no shutdown state, you cannot configure the first port to be a PortChannel. The other three ports continue to remain in a no shutdown state.

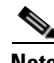

**Note** In the Cisco MDS 9100 Series, the left most groups of ports outlined in white (4 ports in the Cisco MDS 9120 Switch and 8 ports in the Cisco MDS 9140 Switch) are full line rate like the 16-port switching module. The other ports (16 ports in the Cisco MDS 9120 Switch and 32 ports in the Cisco MDS 9140 Switch) are host-optimized like the 32-port switching module. Each group of 4 host-optimized ports have the same rules as for the 32-port switching module.

## <span id="page-460-0"></span>**About PortChanneling and Trunking**

Trunking is a commonly used storage industry term. However, the Cisco SAN-OS software and switches in the Cisco MDS 9000 Family implement trunking and PortChanneling as follows:

- PortChanneling enables several physical links to be combined into one aggregated logical link.
- **•** Trunking enables a link transmitting frames in the EISL format to carry (trunk) multiple VSAN traffic. When trunking is operational on an E port, that E port becomes a TE port. A TE port is specific to switches in the Cisco MDS 9000 Family. An industry standard E port can link to other vendor switches and is referred to as a nontrunking interface (see [Figure 23-2](#page-460-1) and [Figure 23-3](#page-461-1)).

See [Chapter 24, "Configuring Trunking,"](#page-480-0) for information on trunked interfaces.

<span id="page-460-1"></span>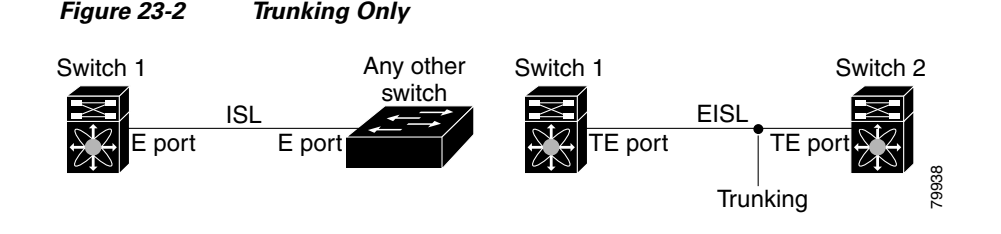

PortChanneling and trunking are used separately across an ISL:

 $\mathbf{I}$ 

<span id="page-461-1"></span>*Figure 23-3 PortChanneling and Trunking*

- **•** PortChanneling—Interfaces can be channeled between E ports and TE ports.
- Trunking—Interfaces can be trunked only between TE ports. Trunking permits carrying traffic on multiple VSANs between switches.

See [Chapter 26, "Configuring and Managing VSANs."](#page-514-0)

Both PortChanneling and trunking can be used between TE ports over EISLs.

## <span id="page-461-0"></span>**About Load Balancing**

Two mechanisms support the load balancing functionality:

- Flow based—All frames between source and destination follow the same links for a given flow. That is, whichever link is selected for the first exchange of the flow is used for all subsequent exchanges.
- **•** Exchange based—The first frame in an exchange picks a link and subsequent frames in the exchange follow the same link. However, subsequent exchanges can use a different link. This provides more granular load balancing while preserving the order of frames for each exchange.

[Figure 23-4](#page-462-0) illustrates how source ID 1 (SID1) and destination ID1 (DID1) based load balancing works. When the first frame in a flow is received on an interface for forwarding, link 1 is selected. Each subsequent frame in that flow is sent over the same link. No frame in SID1 and DID1 utilizes link 2.

<span id="page-462-0"></span>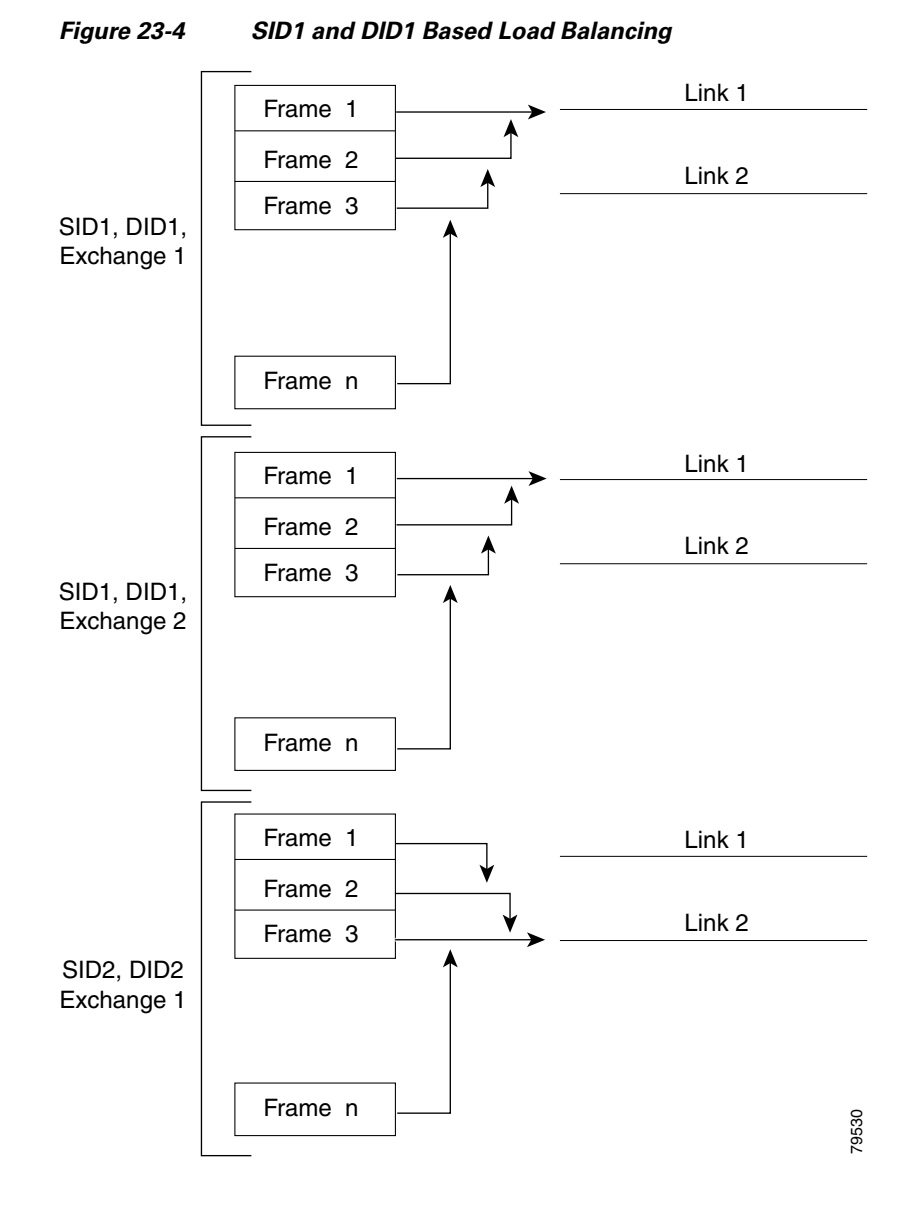

[Figure 23-5](#page-463-1) illustrates how exchange based load balancing works. When the first frame in an exchange is received for forwarding on an interface, link 1 is chosen by a hash algorithm. All remaining frames in that particular exchange are sent on the same link. For exchange 1, no frame uses link 2. For the next exchange, link 2 is chosen by the hash algorithm. Now all frames in exchange 2 use link 2.

<span id="page-463-1"></span>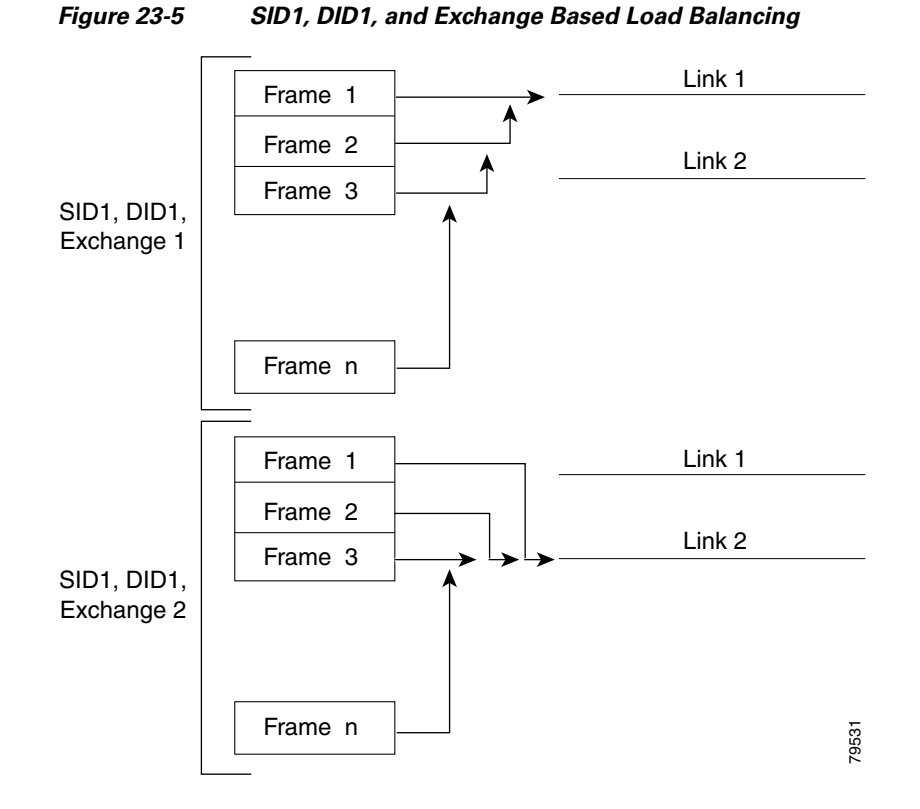

For more information on configuring load balancing and in-order delivery features, see the ["About](#page-514-1)  [VSANs" section on page 26-1.](#page-514-1)

## <span id="page-463-0"></span>**PortChannel Configuration**

PortChannels are created with default values. You can change the default configuration just like any other physical interface.

[Figure 23-6](#page-464-0) provides examples of valid PortChannel configurations.

<span id="page-464-0"></span>*Figure 23-6 Valid PortChannel Configurations*

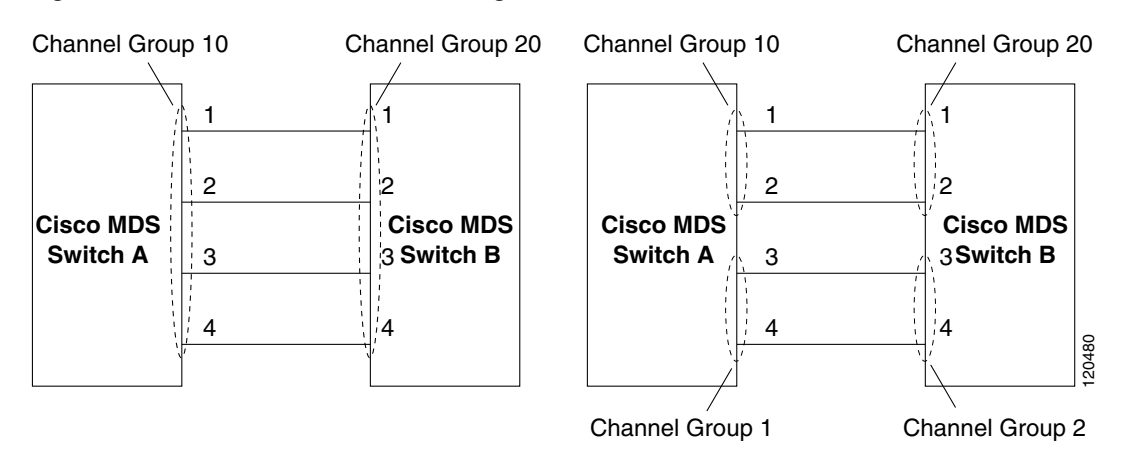

[Figure 23-7](#page-464-1) provides examples of invalid configurations. Assuming that the links are brought up in the 1, 2, 3, 4 sequence, links 3 and 4 will be operationally down as the fabric is misconfigured.

#### <span id="page-464-1"></span>*Figure 23-7 Misconfigured Configurations*

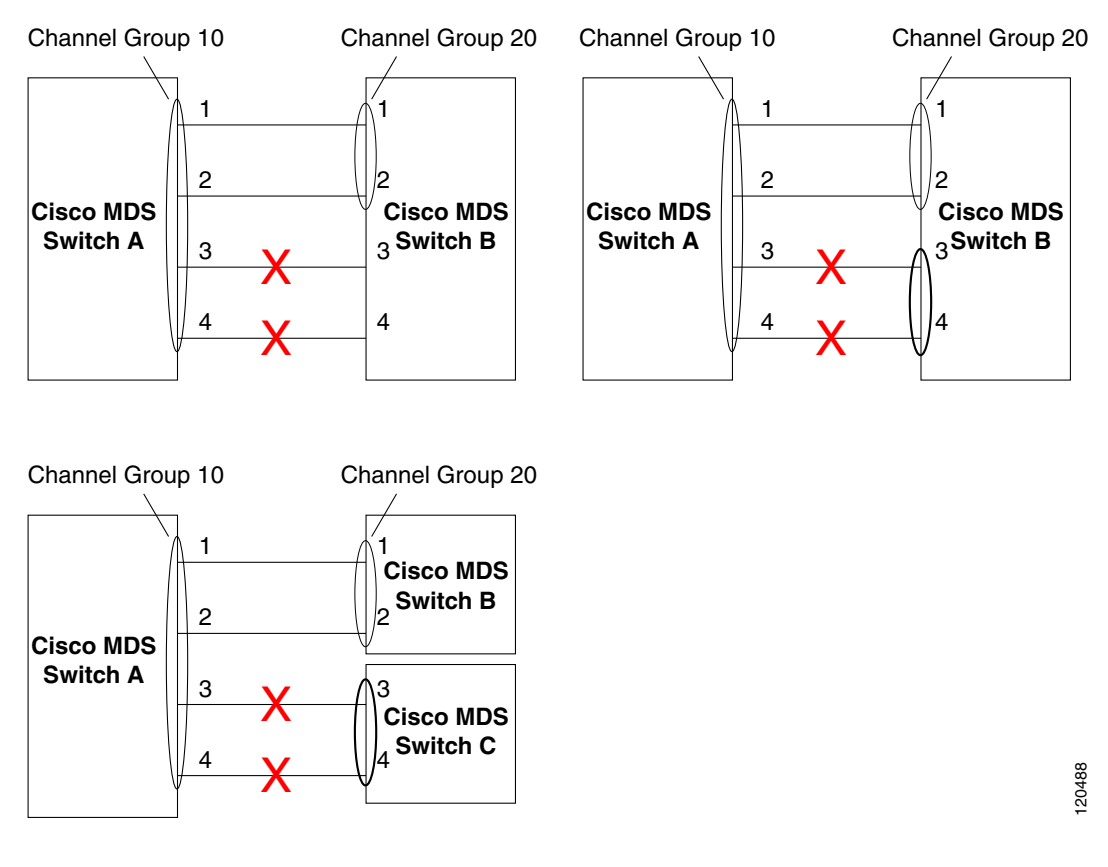

This section shows how to configure and modify PortChannels and contains the following topics:

- **•** [About PortChannel Configuration, page 23-8](#page-465-0)
- **•** [Configuring PortChannels, page 23-8](#page-465-1)
- **•** [About PortChannel Modes, page 23-11](#page-468-0)

- **•** [About PortChannel Deletion, page 23-12](#page-469-0)
- [Deleting PortChannels, page 23-12](#page-469-1)

## <span id="page-465-0"></span>**About PortChannel Configuration**

Before configuring a PortChannel, consider the following guidelines:

- Configure the PortChannel across switching modules to prevent redundancy on switching module reboots or upgrades.
- Ensure that one PortChannel is not connected to different sets of switches. PortChannels require point-to-point connections between the same set of switches.

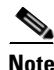

**Note** On switches with Generation 1 switching modules, or a combination of Generation 1 and Generation 2 switching modules, you can configure a maximum of 128 PortChannels. On switches with only Generation 2 switching modules, you can configure a maximum of 256 PortChannels.

If you misconfigure PortChannels, you may receive a misconfiguration message. If you receive this message, the PortChannel's physical links are disabled because an error has been detected.

A PortChannel error is detected if the following requirements are not met:

- Each switch on either side of a PortChannel must be connected to the same number of interfaces.
- **•** Each interface must be connected to a corresponding interface on the other side (see [Figure 23-7](#page-464-1) for an example of an invalid configuration).
- **•** Links in a PortChannel cannot be changed after the PortChannel is configured. If you change the links after the PortChannel is configured, be sure to reconnect the links to interfaces within the PortChannel and reenable the links.

If all three conditions are not met, the faulty link is disabled.

## <span id="page-465-1"></span>**Configuring PortChannels**

To create a PortChannel using the PortChannel Wizard in Fabric Manager, follow these steps:

**Step 1** Click the **PortChannel Wizard** icon in the toolbar (see [Figure 23-8\)](#page-465-2).

<span id="page-465-2"></span>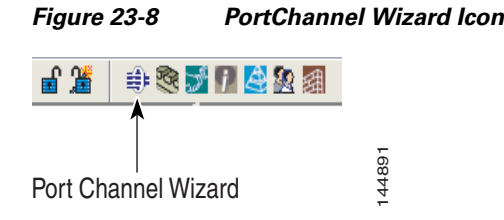

You see the first PortChannel Wizard screen.

**Step 2** Select a switch pair. [Figure 23-9](#page-466-0) shows a list of the switch pairs.

<span id="page-466-0"></span>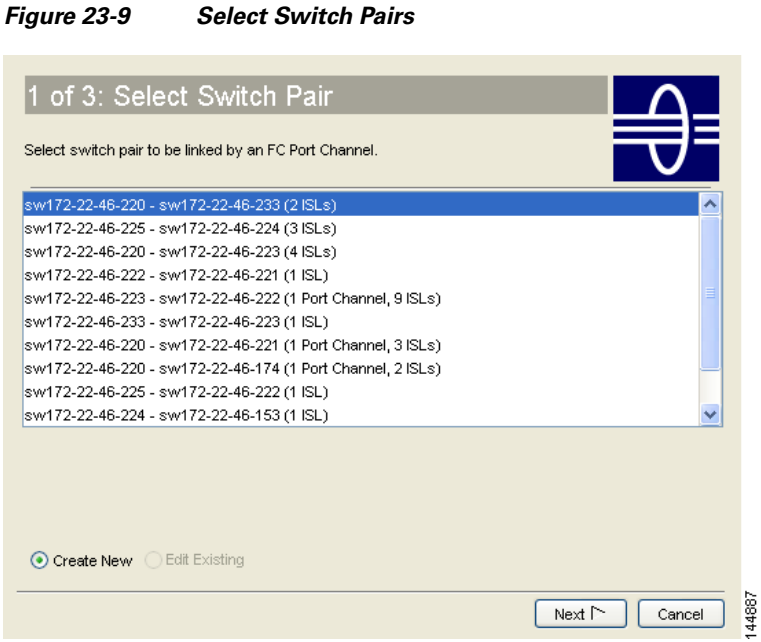

- **Step 3** Click **Next**.
- **Step 4** Select the ISLs. [Figure 23-10](#page-466-1) shows a list of the ISLs.

<span id="page-466-1"></span>*Figure 23-10 Select ISLs*

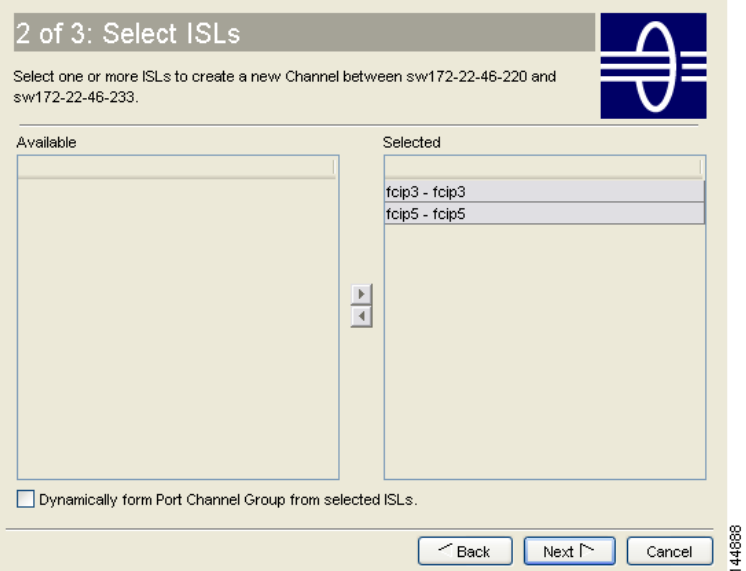

- **Step 5** Optionally, check the **Dynamically form Port Channel Group from selected ISLs** check box if you want to dynamically create the PortChannel and make the ISL properties identical for the Admin, Trunk, Speed, and VSAN attributes.
- **Step 6** Click **Next**.
- **Step 7** If you chose to dynamically form a PortChannel from selected ISLs, you see the final PortChannel Wizard screen (see [Figure 23-11\)](#page-467-0). Set the VSAN List, Trunk Mode, and Speed and proceed to [Step 11.](#page-468-1)

<span id="page-467-0"></span>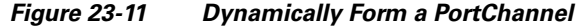

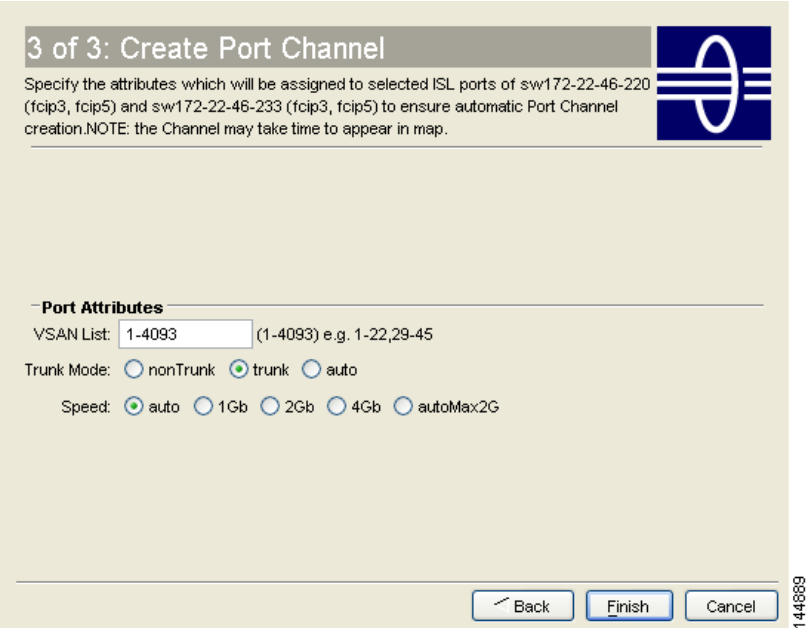

**Step 8** If you did not choose to dynamically form a PortChannel, you see the third PortChannel Wizard dialog box(see [Figure 23-12\)](#page-467-1).

<span id="page-467-1"></span>*Figure 23-12 Create a PortChannel*

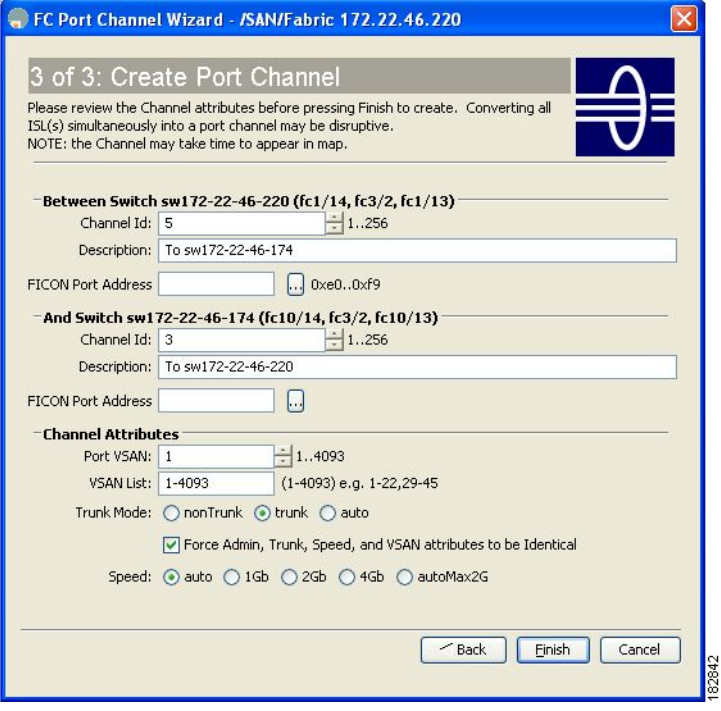

**Step 9** Change the channel ID or description for each switch, if necessary.

**Step 10** Review the attributes at the bottom of the screen, and set them if applicable.
The following attributes are shown in [Figure 23-12:](#page-467-0)

- **•** VSAN List—This gives a list of VSANs to which the ISLs belong.
- **•** Trunk Mode—You can enable trunking on the links in the PortChannel. Select **trunking** if your link is between TE ports. Select **nontrunking** if your link is between E ports. Select **auto** if you are not sure.
- **•** Force Admin, Trunk, Speed, and VSAN attributes to be identical—This check box ensures that the same parameter settings are used in all physical ports in the channel. If these settings are not identical, the ports cannot become part of the PortChannel.
- **•** Speed—The port speed values are **auto**, **1Gb**, **2Gb**, **4Gb**, and **autoMax2G**.
- **Step 11** Click **OK**.

The PortChannel is created. Note that it may take a few minutes before the new PortChannel is visible in the Fabric pane.

# **About PortChannel Modes**

You can configure each PortChannel with a channel group mode parameter to determine the PortChannel protocol behavior for all member ports in this channel group. The possible values for a channel group mode are as follows.

- ON (default)—The member ports only operate as part of a PortChannel or remain inactive. In this mode, the PortChannel protocol is not initiated. However, if a PortChannel protocol frame is received from a peer port, the software indicates its nonnegotiable status. This mode is backward compatible with the existing implementation of PortChannels in releases prior to Release 2.0(1b), where the channel group mode is implicitly assumed to be ON. In Cisco MDS SAN-OS Releases 1.3 and earlier, the only available PortChannel mode was the ON mode. PortChannels configured in the ON mode require you to explicitly enable and disable the PortChannel member ports at either end if you add or remove ports from the PortChannel configuration. You must physically verify that the local and remote ports are connected to each other.
- **•** ACTIVE—The member ports initiate PortChannel protocol negotiation with the peer port(s) regardless of the channel group mode of the peer port. If the peer port, while configured in a channel group, does not support the PortChannel protocol, or responds with a nonnegotiable status, it will default to the ON mode behavior. The ACTIVE PortChannel mode allows automatic recovery without explicitly enabling and disabling the PortChannel member ports at either end.

[Table 23-1](#page-468-0) compares ON and ACTIVE modes.

#### <span id="page-468-0"></span>*Table 23-1 Channel Group Configuration Differences*

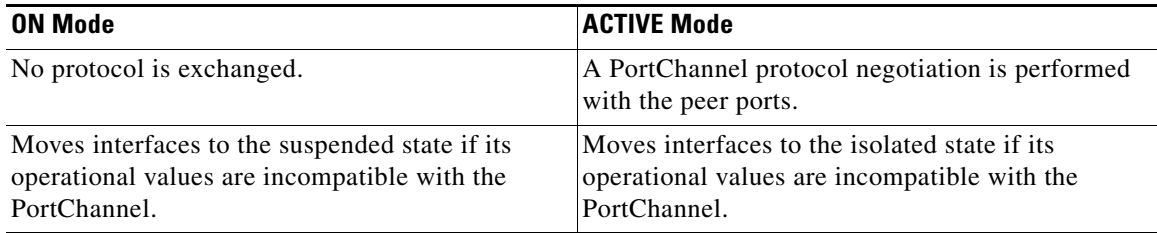

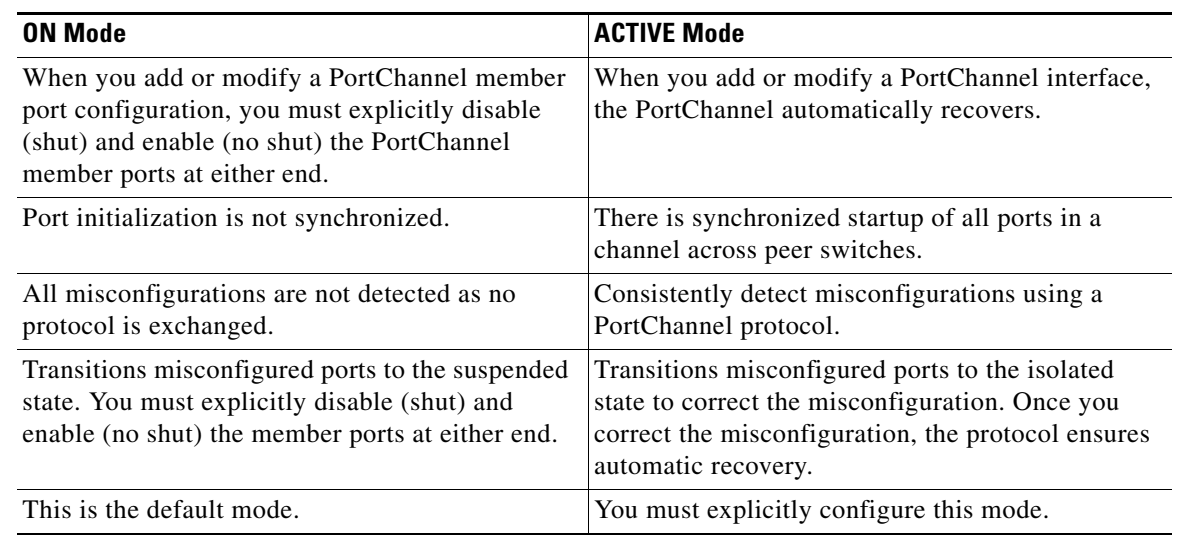

#### *Table 23-1 Channel Group Configuration Differences (continued)*

To configure active mode using Fabric Manager, follow these steps:

**Step 1** Expand **ISLs** and then select **Port Channels** in the Physical Attributes pane.

You see the PortChannels configured in the Information pane.

**Step 2** Click the **Protocols** tab and, from the Mode drop-down menu, select the appropriate mode for the Port Channel.

**Step 3** Click the **Apply Changes** icon to save any modifications.

# <span id="page-469-0"></span>**About PortChannel Deletion**

When you delete the PortChannel, the corresponding channel membership is also deleted. All interfaces in the deleted PortChannel convert to individual physical links. After the PortChannel is removed, regardless of the mode (ACTIVE and ON) used, the ports at either end are gracefully brought down, indicating that no frames are lost when the interface is going down (see the ["Graceful Shutdown" section](#page-380-0)  [on page 20-11\)](#page-380-0).

If you delete the PortChannel for one port, then the individual ports within the deleted PortChannel retain the compatibility parameter settings (speed, mode, port VSAN, allowed VSAN, and port security). You can explicitly change those settings as required.

- If you use the default ON mode to avoid inconsistent states across switches and to maintain consistency across switches, then the ports shut down. You must explicitly enable those ports again.
- **•** If you use the ACTIVE mode, then the PortChannel ports automatically recover from the deletion.

# **Deleting PortChannels**

To delete a PortChannel using the PortChannel Wizard in Fabric Manager, follow these steps:

**Step 1** Click the **PortChannel Wizard** icon in the toolbar (see [Figure 23-13](#page-470-0)).

<span id="page-470-0"></span>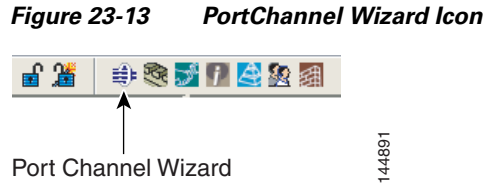

You see the first PortChannel Wizard screen.

- **Step 2** Select the existing PortChannel that you want to delete and click **Next**. You see a list of the ISLs currently associated with this PortChannel.
- **Step 3** Click **Next**. You see an editable list of associated ISLs and available ISLs for this PortChannel.
- **Step 4** Click each associated ISL and click the **left arrow** to remove all ISLs from the PortChannel.
- **Step 5** Check the **Delete Port Channel If Empty** check box to delete this PortChannel.
- **Step 6** Click **Finish** to save any modifications or click **Cancel** to discard any changes.

# **Interfaces in a PortChannel**

You can add or remove a physical interface (or a range of interfaces) to an existing PortChannel. The compatible parameters on the configuration are mapped to the PortChannel. Adding an interface to a PortChannel increases the channel size and bandwidth of the PortChannel. Removing an interface from a PortChannel decreases the channel size and bandwidth of the PortChannel.

This section describes interface configuration for a PortChannel and includes the following topics:

- [About Interface Addition to a PortChannel, page 23-13](#page-470-1)
- **•** [Adding an Interface to a PortChannel, page 23-14](#page-471-0)
- [Forcing an Interface Addition, page 23-15](#page-472-0)
- **•** [About PortChannel Deletion, page 23-12](#page-469-0)
- **•** [Deleting an Interface from a PortChannel, page 23-16](#page-473-0)

### <span id="page-470-1"></span>**About Interface Addition to a PortChannel**

You can add a physical interface (or a range of interfaces) to an existing PortChannel. The compatible parameters on the configuration are mapped to the PortChannel. Adding an interface to a PortChannel increases the channel size and bandwidth of the PortChannel.

After the members are added, regardless of the mode (ACTIVE and ON) used, the ports at either end are gracefully brought down, indicating that no frames are lost when the interface is going down (see the ["32-Port Switching Module Configuration Guidelines" section on page 23-2](#page-459-0) and ["Graceful Shutdown"](#page-380-0)  [section on page 20-11\)](#page-380-0).

### **Compatibility Check**

A compatibility check ensures that the same parameter settings are used in all physical ports in the channel. Otherwise, they cannot become part of a PortChannel. The compatibility check is performed before a port is added to the PortChannel.

The check ensures that the following parameters and settings match at both ends of a PortChannel:

- Capability parameters (type of interface, Gigabit Ethernet at both ends, or Fibre Channel at both ends).
- **•** Administrative compatibility parameters (speed, mode, port VSAN, allowed VSAN, and port security).
- **•** Operational parameters (speed and remote switch's WWN).

A port addition procedure fails if the capability and administrative parameters in the remote switch are incompatible with the capability and administrative parameters in the local switch. If the compatibility check is successful, the interfaces are operational and the corresponding compatibility parameter settings apply to these interfaces.

### **Suspended and Isolated States**

If the operational parameters are incompatible, the compatibility check fails and the interface is placed in a suspended or isolated state based on the configured mode:

- **•** An interface enters the suspended state if the interface is configured in the ON mode.
- **•** An interface enters the isolated state if the interface is configured in the ACTIVE mode.

See the ["Reason Codes" section on page 20-8.](#page-377-0)

# <span id="page-471-0"></span>**Adding an Interface to a PortChannel**

To add an interface or range of interfaces to a PortChannel using Fabric Manager, follow these steps:

**Step 1** Expand **ISLs** and then select **Port Channels** in the Physical Attributes pane. You see the PortChannels configured in the Information pane (see [Figure 23-14](#page-472-1)).

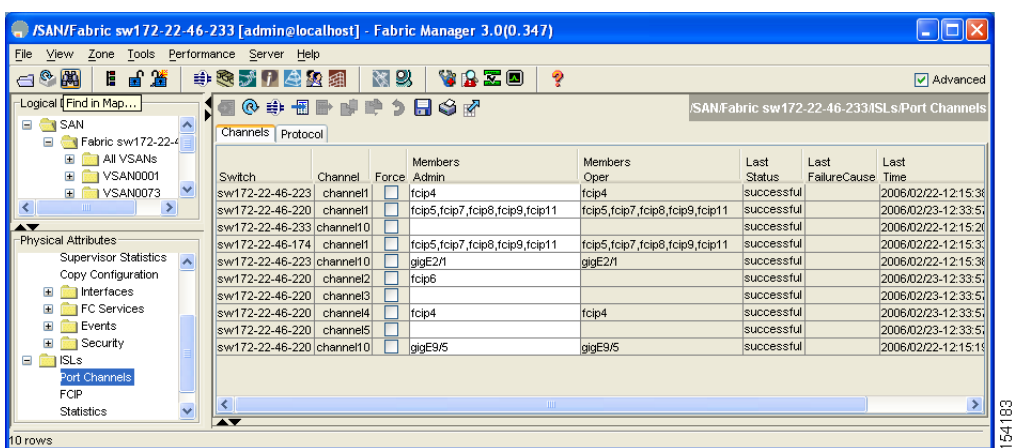

#### <span id="page-472-1"></span>*Figure 23-14 Port Channels*

- **Step 2** Click the **Channels** tab and find the switch and PortChannel that you want to edit.
- **Step 3** Set Members Admin to the interface or list of interfaces that you want to add to the PortChannel.
- **Step 4** Click the **Apply Changes** icon to save any modifications or click **Undo Changes** to discard any changes.

### <span id="page-472-0"></span>**Forcing an Interface Addition**

You can force the port configuration to be overwritten by the PortChannel. In this case, the interface is added to a PortChannel.

- If you use the default ON mode to avoid inconsistent states across switches and to maintain consistency across switches, then the ports shut down. You must explicitly enable those ports again.
- **•** If you use the ACTIVE mode, then the PortChannel ports automatically recover from the addition.

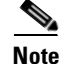

**Note** When PortChannels are created from within an interface, the **force** option cannot be used.

After the members are forcefully added, regardless of the mode (ACTIVE and ON) used, the ports at either end are gracefully brought down, indicating that no frames are lost when the interface is going down (see the ["32-Port Switching Module Configuration Guidelines" section on page 23-2\)](#page-459-0).

To force the addition of a port to a PortChannel using Fabric Manager, follow these steps:

- **Step 1** Expand **ISLs** and then select **Port Channels** in the Physical Attributes pane. You see the PortChannels configured in the Information pane.
- **Step 2** Click the **Channels** tab and find the switch and PortChannel that you want to edit.
- **Step 3** Set Members Admin to the interface or list of interfaces that you want to add to the PortChannel.
- **Step 4** Check the **Force** check box to force this interface addition.
- **Step 5** Click the **Apply Changes** icoon to save any modifications.

# **About Interface Deletion from a PortChannel**

When a physical interface is deleted from the PortChannel, the channel membership is automatically updated. If the deleted interface is the last operational interface, then the PortChannel status is changed to a down state. Deleting an interface from a PortChannel decreases the channel size and bandwidth of the PortChannel.

- **•** If you use the default ON mode to avoid inconsistent states across switches and to maintain consistency across switches, then the ports shut down. You must explicitly enable those ports again.
- If you use the ACTIVE mode, then the PortChannel ports automatically recover from the deletion.

After the members are deleted, regardless of the mode (ACTIVE and ON) used, the ports at either end are gracefully brought down, indicating that no frames are lost when the interface is going down (see the ["32-Port Switching Module Configuration Guidelines" section on page 23-2](#page-459-0) and ["Graceful Shutdown"](#page-380-0)  [section on page 20-11](#page-380-0)).

# <span id="page-473-0"></span>**Deleting an Interface from a PortChannel**

To delete a physical interface (or a range of physical interfaces) from a PortChannel using Fabric Manager, follow these steps:

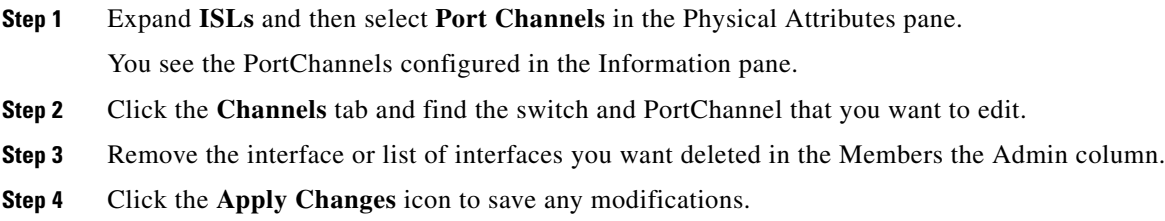

# **PortChannel Protocol**

In earlier Cisco SAN-OS releases, PortChannels required additional administrative tasks to support synchronization. The Cisco SAN-OS software provides robust error detection and synchronization capabilities. You can manually configure channel groups or they can be automatically created. In both cases, the channel groups have the same capability and configurational parameters. Any change in configuration applied to the associated PortChannel interface is propagated to all members of the channel group.

A protocol to exchange PortChannel configurations is available in all Cisco MDS switches. This addition simplifies PortChannel management with incompatible ISLs. An additional autocreation mode enables ISLs with compatible parameters to automatically form channel groups without manual intervention.

The PortChannel protocol is enabled by default.

The PortChannel protocol expands the PortChannel functional model in Cisco MDS switches. It uses the exchange peer parameters (EPP) services to communicate across peer ports in an ISL. Each switch uses the information received from the peer ports along with its local configuration and operational values to decide if it should be part of a PortChannel. The protocol ensures that a set of ports are eligible to be part of the same PortChannel. They are only eligible to be part of the same port channel if all the ports have a compatible partner.

The PortChannel protocol uses two sub-protocols:

- Bringup protocol—Automatically detects misconfigurations so you can correct them. This protocol synchronizes the PortChannel at both ends so that all frames for a given flow (as identified by the source FC ID, destination FC ID and OX\_ID) are carried over the same physical link in both directions. This helps make applications like write acceleration work for PortChannels over FCIP links.
- Autocreation protocol—Automatically aggregates compatible ports into a PortChannel.

This section describes how to configure the PortChannel protocol and includes the following sections:

- **•** [About Channel Group Creation, page 23-17](#page-474-0)
- [About Autocreation, page 23-18](#page-475-0)
- **•** [Enabling and Configuring Autocreation, page 23-19](#page-476-0)
- **•** [About Manually Configured Channel Groups, page 23-19](#page-476-1)
- **•** [Converting to Manually Configured Channel Groups, page 23-19](#page-476-2)

### <span id="page-474-0"></span>**About Channel Group Creation**

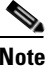

**Note** Channel groups are not supported on internal ports in the Cisco Fabric Switch for HP c-Class BladeSystem and the Cisco Fabric Switch for IBM BladeSystem.

Assuming link A1-B1 comes up first in [Figure 23-15](#page-474-1), that link is operational as an individual link.When the next link, say A2-B2 comes up, the PortChannel protocol identifies if this link is compatible with link A1-B1 and automatically creates channel groups 10 and 20 in the respective switches. If link A3-B3 can join the channel groups (and hence, the PortChannels), the respective ports have compatible configurations. If link A4-B4 operates as an individual link, it is because of the incompatible configuration of the two end ports with the other member ports in this channel group.

<span id="page-474-1"></span>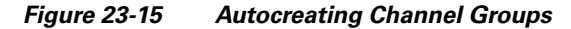

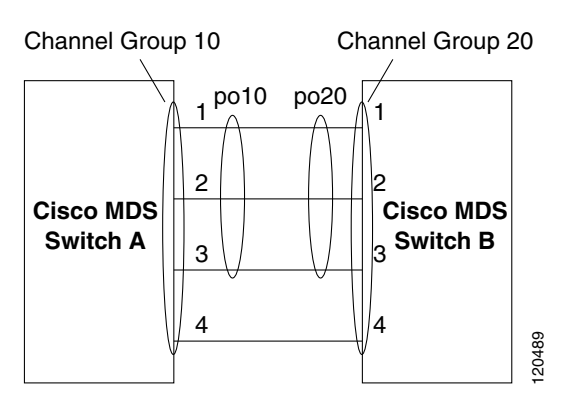

The channel group numbers are selected dynamically, and as such, the administrative configuration of the ports forming the channel group at either end are applicable to the newly created channel group. The channel group number being chosen dynamically may be different across reboots for the same set of PortChannels based on the order of ports that are initialized in the switch.

[Table 23-2](#page-475-1) identifies the differences between user-configured and auto-configured channel groups.

 $\mathbf{I}$ 

<span id="page-475-1"></span>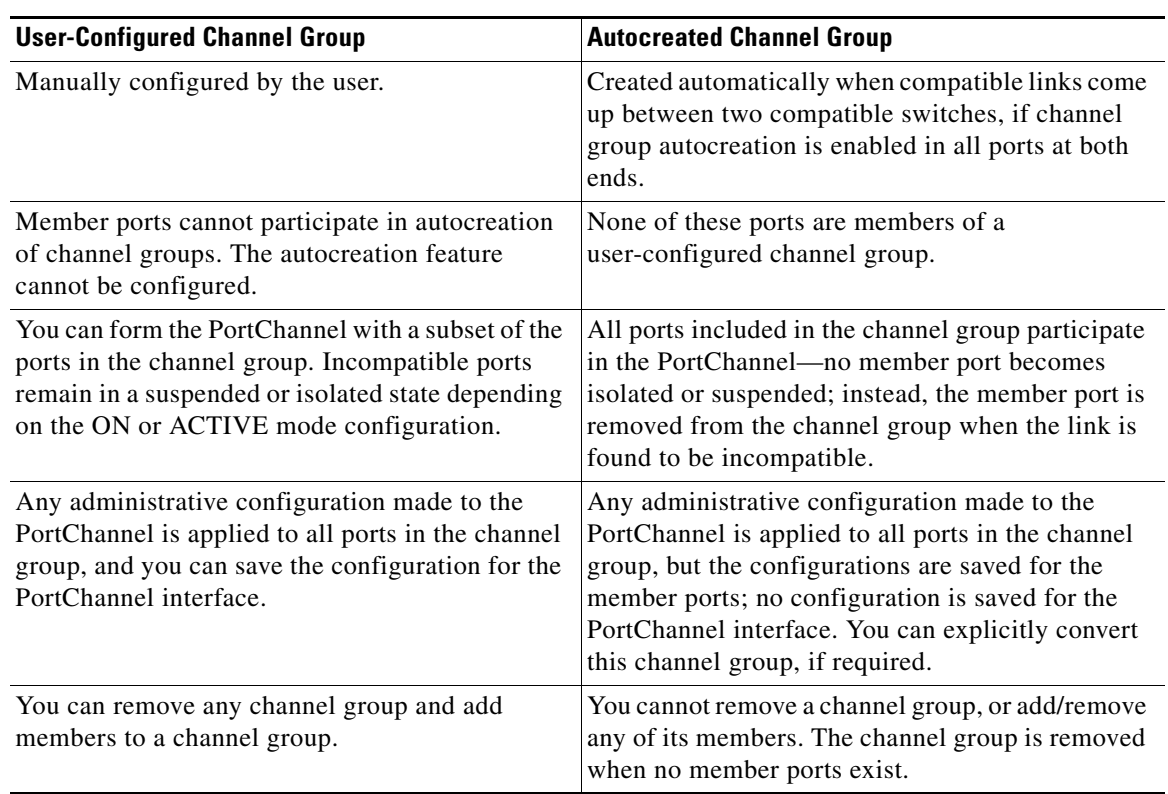

*Table 23-2 Channel Group Configuration Differences*

### <span id="page-475-0"></span>**About Autocreation**

The autocreation protocol has the following functionality:

- **•** A port is not allowed to be configured as part of a PortChannel when the autocreation feature is enabled. These two configurations are mutually exclusive.
- **•** Autocreation must be enabled in both the local and peer ports to negotiate a PortChannel.
- **•** Aggregation occurs in one of two ways:
	- **–** A port is aggregated into a compatible autocreated PortChannel.
	- **–** A port is aggregated with another compatible port to form a new PortChannel.
- **•** Newly created PortChannels are allocated from the maximum possible PortChannel (128 for Generation 1 or a combination of Generation 1 and Generation 2 switches, or 256 for Generation 2 switches) in a decreasing order based on availability. If all 128 (or 256) numbers are used up, aggregation is not allowed.
- **•** You cannot change the membership or delete an autocreated PortChannel.
- **•** When you disable autocreation, all member ports are removed from the autocreated PortChannel.
- Once the last member is removed from an autocreated PortChannel, the channel is automatically deleted and the number is released for reuse.
- **•** An autocreated PortChannel is not persistent through a reboot. An autocreated PortChannel can be manually configured to appear the same as a persistent PortChannel. Once the PortChannel is made persistent, the autocreation feature is disabled in all member ports.

- **•** You can enable or disable the autocreation feature on a per-port basis or for all ports in the switch. When this configuration is enabled, the channel group mode is assumed to be active. The default for this task is disabled.
- **•** If autocreation of channel groups is enabled for an interface, you must first disable autocreation before downgrading to earlier software versions or before configuring the interface in a manually configured channel group.

**Tip** When enabling autocreation in any switch in the Cisco MDS 9000 Family, we recommend that you retain at least one interconnected port between the switches without any autocreation configuration. If all ports between two switches are configured with the autocreation feature at the same time, you may face a possible traffic disruption between these two switches as the ports are automatically disabled and reenabled when ports are added to an autocreated PortChannel.

# <span id="page-476-0"></span>**Enabling and Configuring Autocreation**

To configure PortChannel autocreation, check the **Dynamically form Port Channel Group from selected ISLs** option in the PortChannel Wizard. See [Configuring PortChannels, page 23-8](#page-465-0).

# <span id="page-476-1"></span>**About Manually Configured Channel Groups**

A user-configured channel group cannot be converted to an autocreated channel group. However, you can convert an autocreated channel group to a manual channel group. Once performed, this task is irreversible— the channel group number does not change, but the member ports operate according to the properties of the manually configured channel group, and the autocreation of channel group is implicitly disabled for all member ports.

 $\mathcal{L}$ 

**Tip** If you enable persistence, be sure to enable it at both ends of the PortChannel.

# <span id="page-476-2"></span>**Converting to Manually Configured Channel Groups**

To convert an autocreated channel group to a user-configured channel group using Fabric Manager, follow these steps:

**Step 1** Expand **ISLs** and then select **Port Channels** in the Physical Attributes pane. Click the **Protocol** tab. You see the switch protocols as shown in [Figure 23-16](#page-477-0).

<span id="page-477-0"></span>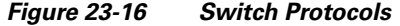

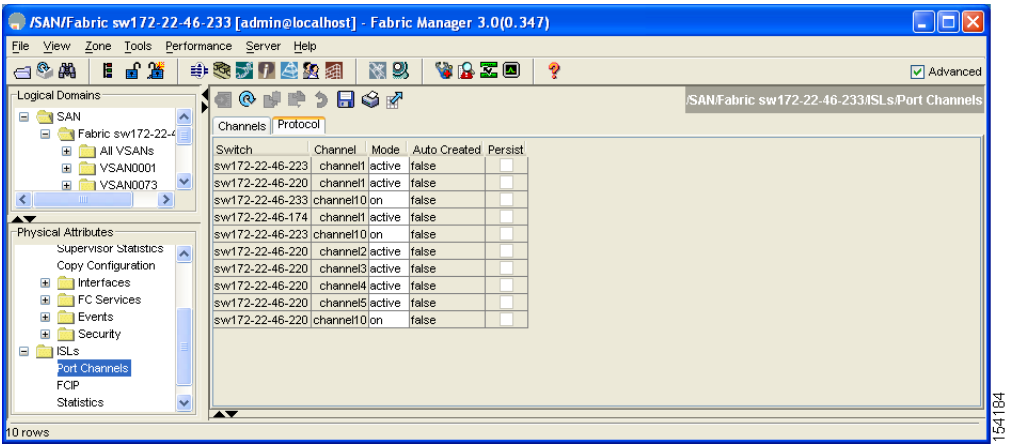

- **Step 2** Check the **Persist** check box for each channel that you want to convert to a manually configured channel group.
- **Step 3** Click the **Apply Changes** icon to save any modifications.

# **PortChannel Configuration Verification**

You can use the Information pane in Fabric Manager to verify your PortChannel Configuration (see [Figure 23-17\)](#page-477-1).

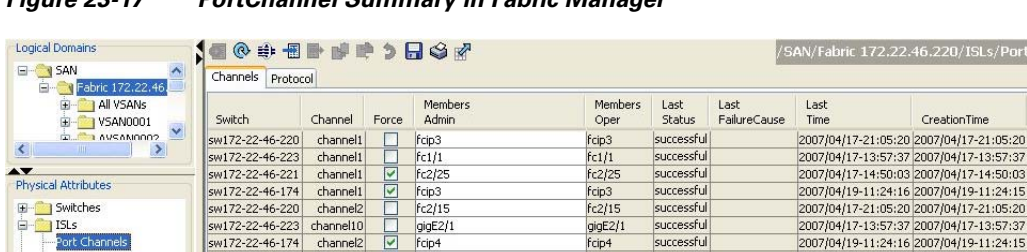

 $f$ cip4<br> $f$ c2/1

qiqE9/

<span id="page-477-1"></span>*Figure 23-17 PortChannel Summary in Fabric Manager*

# <span id="page-477-2"></span>**Default Settings**

FCIP

End Devices

-<br>Statistics

[Table 23-3](#page-477-2) lists the default settings for PortChannels.

*Table 23-3 Default PortChannel Parameters*

sw172-22-46-220 channel3<br>sw172-22-46-220 channel4

sw172-22-46-220 channel10

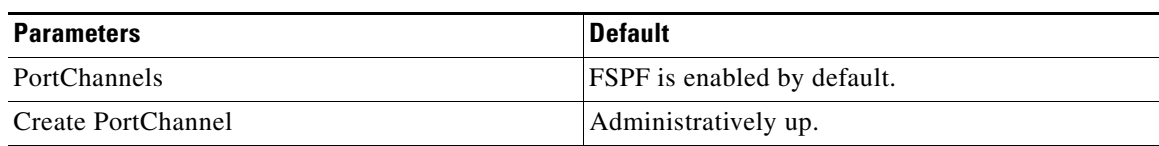

fcip4<br>fc2/16

gigE9/5

successful

successful

successful

**Cisco MDS 9000 Family Fabric Manager Configuration Guide**

21:05:20 13:57:37 4:50:0  $-11:24:15$ <br> $-21:05:20$  $-13:57:37$ 

82844

2007/04/17-21:05:20 2007/04/17-21:05:20<br>2007/04/17-21:05:20 2007/04/17-21:05:20

2007/04/17-21:05:20 2007/04/17-21:05:20

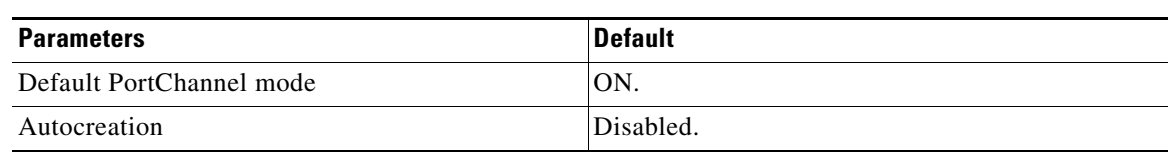

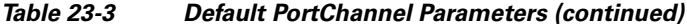

H

*Send documentation comments to mdsfeedback-doc@cisco.com*

П

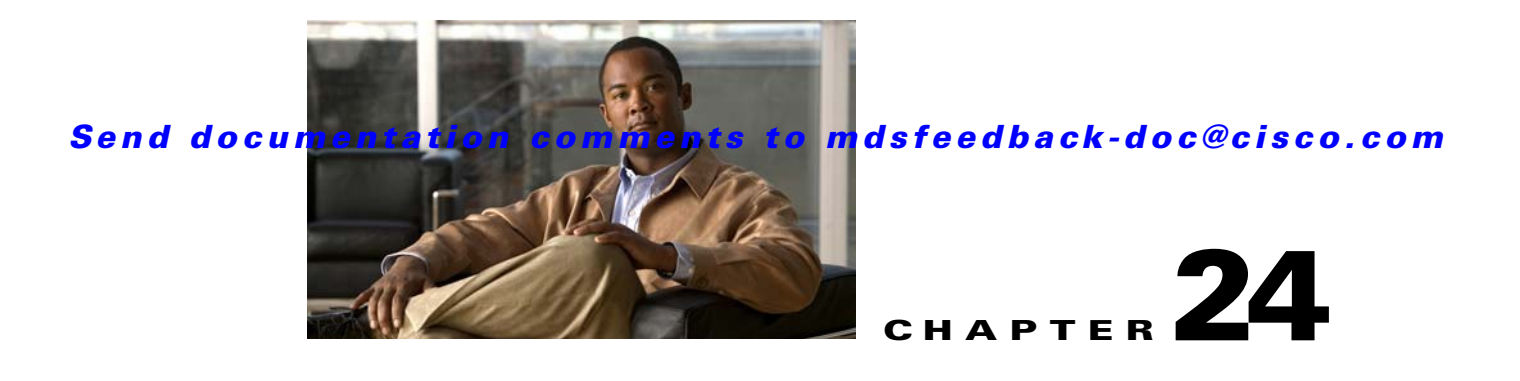

# **Configuring Trunking**

This chapter describes the trunking feature provided in Cisco MDS 9000 switches. It includes the following sections:

- **•** [About Trunking, page 24-1](#page-480-0)
- [Trunking Protocol, page 24-2](#page-481-0)
- **•** [Default Settings, page 24-6](#page-485-0)

# <span id="page-480-0"></span>**About Trunking**

Trunking, also known as VSAN trunking, is a feature specific to switches in the Cisco MDS 9000 Family. Trunking enables interconnect ports to transmit and receive frames in more than one VSAN, over the same physical link, using enhanced ISL (EISL) frame format (see [Figure 24-1](#page-480-1)).

<span id="page-480-1"></span>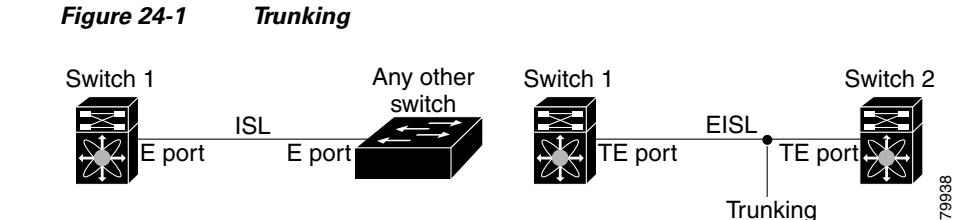

The trunking feature includes the following restrictions:

- **•** Trunking configurations are only applicable to E ports. If trunk mode is enabled in an E port and that port becomes operational as a trunking E port, it is referred to as a TE port.
- The trunk-allowed VSANs configured for TE ports are used by the trunking protocol to determine the allowed-active VSANs in which frames can be received or transmitted.
- If a trunking enabled E port is connected to a third-party switch, the trunking protocol ensures seamless operation as an E port.

**Note** Trunking is not supported by internal ports on both the Cisco Fabric Switch for HP c\_Class BladeSystem and the Cisco Fabric Switch for IBM BladeCenter.

# **Trunking Configuration Guidelines**

If you misconfigure VSAN configurations across E ports, you could face consequences such as merging the traffic in two VSANs (thus causing both VSANs to mismatch). The trunking protocol validates the VSAN interfaces at both ends of an ISL to avoid merging VSANs (see [Figure 24-2](#page-481-1)).

<span id="page-481-1"></span>*Figure 24-2 VSAN Mismatch*

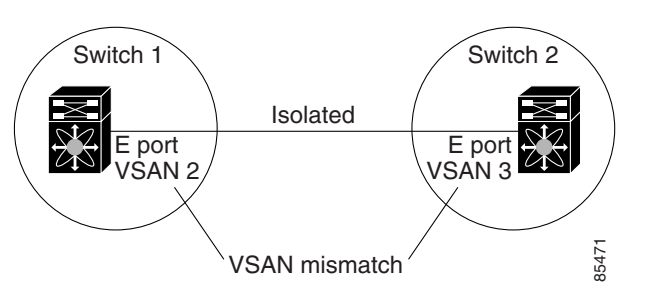

In this example, the trunking protocol detects potential VSAN merging and isolates the ports involved.

The trunking protocol cannot detect merging of VSANs when a third-party switch is placed in between two Cisco MDS 9000 Family switches (see [Figure 24-3\)](#page-481-2).

#### <span id="page-481-2"></span>*Figure 24-3 Third-Party Switch VSAN Mismatch*

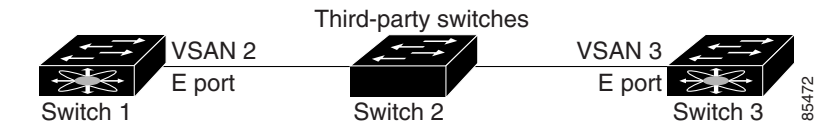

VSAN 2 and VSAN 3 are effectively merged with overlapping entries in the name server and the zone applications. The Cisco MDS 9000 Fabric Manager helps detect such topologies.

# <span id="page-481-0"></span>**Trunking Protocol**

The trunking protocol is important for E-port and TE-port operations. It supports the following:

- **•** Dynamic negotiation of operational trunk mode.
- **•** Selection of a common set of trunk-allowed VSANs.
- **•** Detection of a VSAN mismatch across an ISL.

By default, the trunking protocol is enabled. If the trunking protocol is disabled on a switch, no port on that switch can apply new trunk configurations. Existing trunk configurations are not affected—the TE port continues to function in trunk mode, but only supports traffic in VSANs that it negotiated with previously (when the trunking protocol was enabled). Also, other switches that are directly connected to this switch are similarly affected on the connected interfaces. In some cases, you may need to merge traffic from different port VSANs across a non-trunking ISL. If so, disable the trunking protocol.

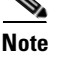

**Note** We recommend that both ends of a trunking ISL belong to the same port VSAN. On certain platforms or fabric switches where the port VSANs are different, one end returns an error, and the other is not connected.

Tip To avoid inconsistent configurations, shut all E ports before enabling or disabling the trunking protocol.

This section explains how to configure trunking and contains the following topics:

- **•** [About Trunk Mode, page 24-3](#page-482-0)
- **•** [Configuring Trunk Mode, page 24-3](#page-482-1)
- **•** [About Trunk-Allowed VSAN Lists, page 24-4](#page-483-0)
- **•** [Configuring an Allowed-Active List of VSANs, page 24-6](#page-485-1)

# <span id="page-482-0"></span>**About Trunk Mode**

By default, trunk mode is enabled in all Fibre Channel interfaces. However, trunk mode configuration takes effect only in E-port mode. You can configure trunk mode as on (enabled), off (disabled), or auto (automatic). The default trunk mode is on. The trunk mode configuration at the two ends of an ISL, between two switches, determine the trunking state of the link and the port modes at both ends (see [Table 24-1](#page-482-2)).

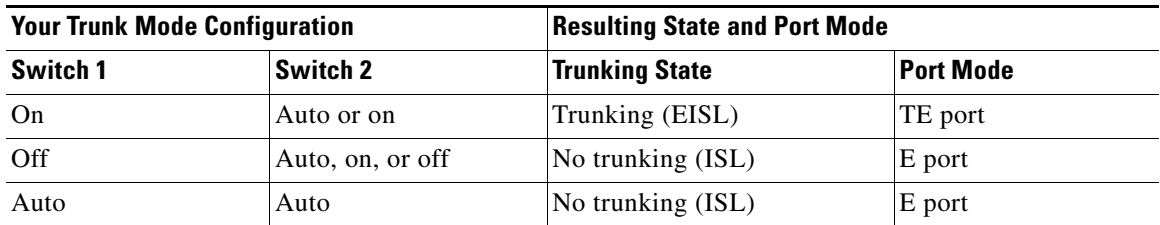

#### <span id="page-482-2"></span>*Table 24-1 Trunk Mode Status Between Switches*

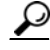

**Tip** The preferred configuration on the Cisco MDS 9000 Family switches is one side of the trunk set to auto and the other set to on.

**Note** When connected to a third-party switch, the trunk mode configuration has no effect—the ISL is always in a trunking disabled state.

# <span id="page-482-1"></span>**Configuring Trunk Mode**

To configure trunk mode using Fabric Manager, follow these steps:

- **Step 1** Expand **Interfaces** and then select **FC Physical**. You see the interface configuration in the Information pane.
- **Step 2** Click the **Trunk Config** tab to modify the trunking mode for the selected interface.

You see the information shown in [Figure 24-4.](#page-483-1)

<span id="page-483-1"></span>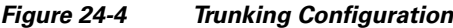

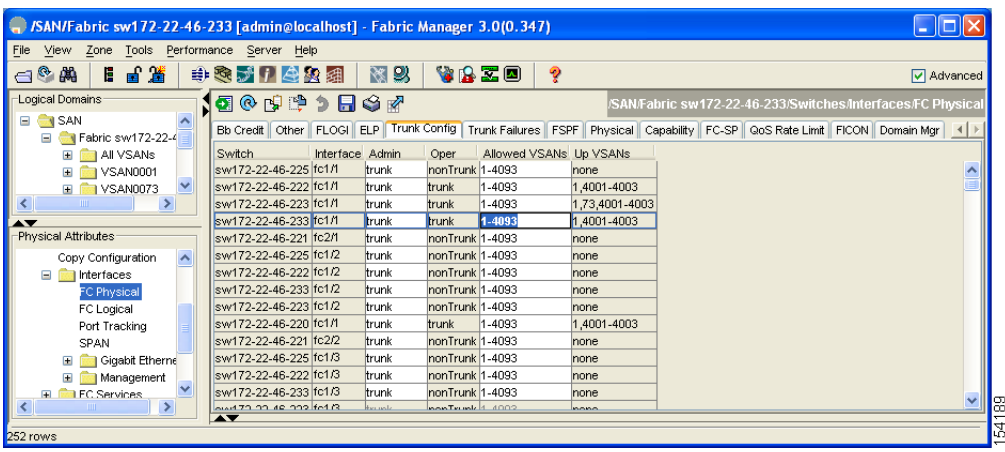

- **Step 3** Make changes to the Admin and Allowed VSANs values.
- **Step 4** Click the **Trunk Failures** tab to check if an ISL did not come up.

You see the reason listed in the FailureCause column (see [Figure 24-5](#page-483-2)).

<span id="page-483-2"></span>*Figure 24-5 Trunk Failures Tab*

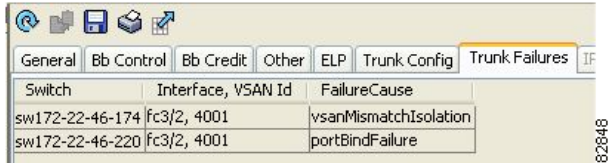

**Step 5** Click the **Apply Changes** icon.

# <span id="page-483-0"></span>**About Trunk-Allowed VSAN Lists**

Each Fibre Channel interface has an associated trunk-allowed VSAN list. In TE-port mode, frames are transmitted and received in one or more VSANs specified in this list. By default, the VSAN range (1 through 4093) is included in the trunk-allowed list.

The common set of VSANs that are configured and active in the switch are included in the trunk-allowed VSAN list for an interface, and they are called *allowed-active* VSANs. The trunking protocol uses the list of allowed-active VSANs at the two ends of an ISL to determine the list of operational VSANs in which traffic is allowed.

In [Figure 24-6](#page-484-0), switch 1 has VSANs 1 through 5, switch 2 has VSANs 1 through 3, and switch 3 has VSANs 1, 2, 4, and 5 with a default configuration of trunk-allowed VSANs. All VSANs configured in all three switches are allowed-active. However, only the common set of allowed-active VSANs at the ends of the ISL become operational as shown in [Figure 24-6](#page-484-0).

#### **Switch 2** VSAN1 VSAN2 Switch 1 VSANs1, 2, and 3 are operational. VSAN3 采 VSANs 1 and 2 are operational. VSANs 1 and 2 are operational VSAN1 VSAN2  $\overline{\mathcal{X}}$ VSAN3  $\mathbb{Z}$ VSAN4 VSAN5 VSANs1, 2, 4, 5 are operational. **Switch 3** VSAN1 VSAN2 79945VSAN4 VSAN5

<span id="page-484-0"></span>*Figure 24-6 Default Allowed-Active VSAN Configuration*

You can configure a select set of VSANs (from the allowed-active list) to control access to the VSANs specified in a trunking ISL.

Using [Figure 24-6](#page-484-0) as an example, you can configure the list of allowed VSANs on a per-interface basis (see [Figure 24-7](#page-485-2)). For example, if VSANs 2 and 4 are removed from the allowed VSAN list of ISLs connecting to switch 1, the operational allowed list of VSANs for each ISL would be as follows:

- **•** The ISL between switch 1 and switch 2 shall include VSAN 1 and VSAN 3.
- The ISL between switch 2 and switch 3 shall include VSAN 1 and VSAN 2.
- **•** The ISL between switch 3 and switch 1 shall include VSAN 1, 2, and 5.

Consequently, VSAN 2 can only be routed from switch 1 through switch 3 to switch 2.

<span id="page-485-2"></span>*Figure 24-7 Operational and Allowed VSAN Configuration*

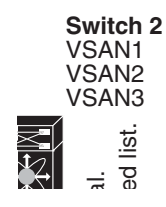

# <span id="page-485-1"></span>**Configuring an Allowed-Active List of VSANs**

To configure an allowed-active list of VSANs for an interface using Fabric Manager, follow these steps:

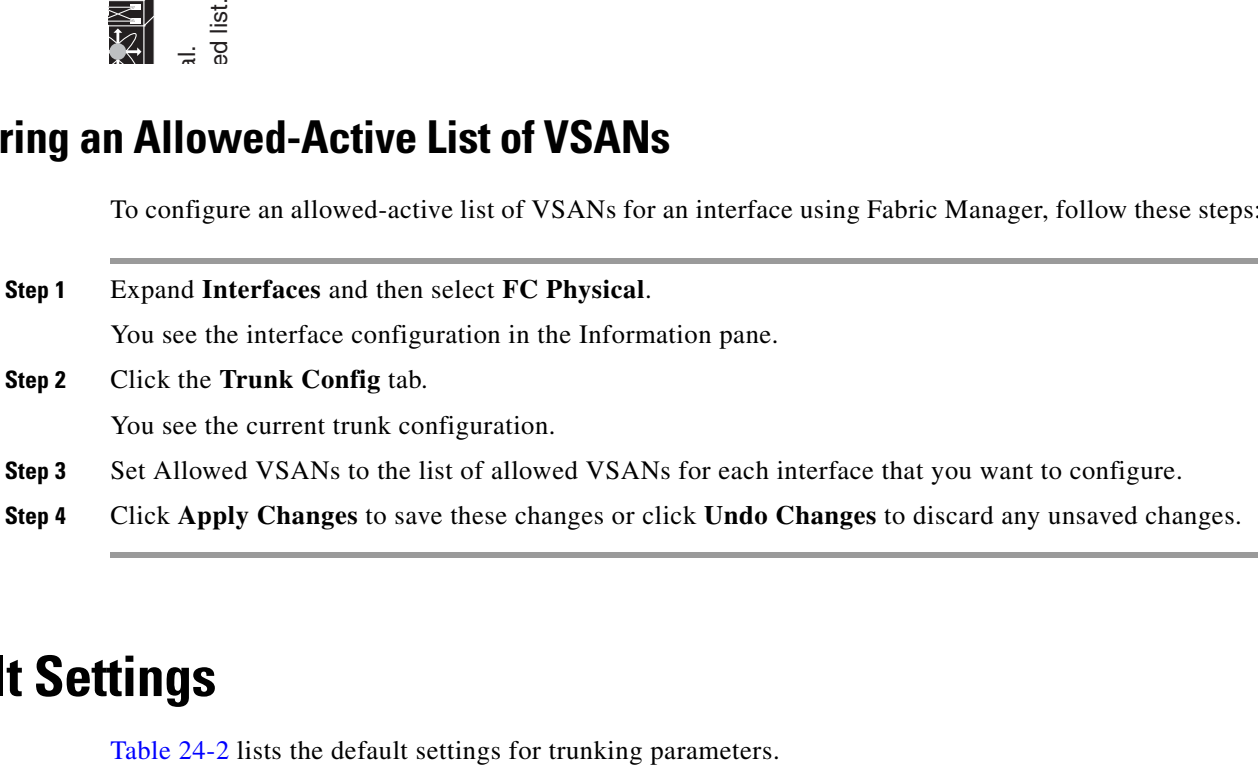

# <span id="page-485-3"></span><span id="page-485-0"></span>**Default Settings**

*Table 24-2 Default Trunk Configuration Parameters*

| <b>Parameters</b>      | Default                           |
|------------------------|-----------------------------------|
| Switch port trunk mode | On.                               |
| Allowed VSAN list      | 11 to 4093 user-defined VSAN IDs. |
| Trunking protocol      | Enabled.                          |

H

*Send documentation comments to mdsfeedback-doc@cisco.com*

H

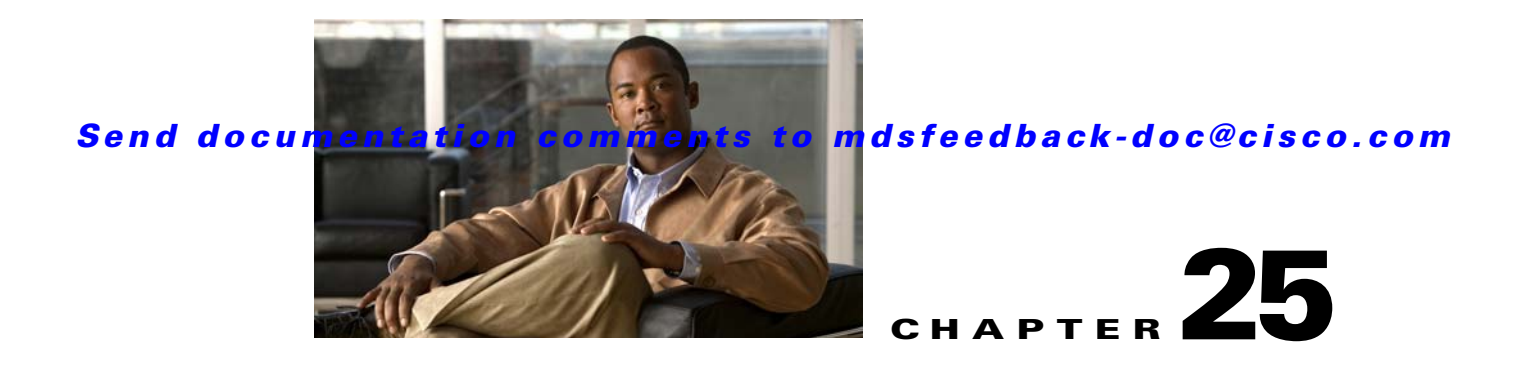

# **Configuring Domain Parameters**

The Fibre Channel domain (fcdomain) feature performs principal switch selection, domain ID distribution, FC ID allocation, and fabric reconfiguration functions as described in the FC-SW-2 standards. The domains are configured on a per VSAN basis. If you do not configure a domain ID, the local switch uses a random ID.

**Caution** Changes to fcdomain parameters should not be performed on a daily basis. These changes should be made by an administrator or individual who is completely familiar with switch operations.

 $\mathcal{Q}$ 

**Tip** When you change the configuration, be sure to save the running configuration. The next time you reboot the switch, the saved configuration is used. If you do not save the configuration, the previously saved startup configuration is used.

This chapter includes the following sections:

- **•** [Fibre Channel Domains, page 25-2](#page-489-0)
- **•** [Domain IDs, page 25-8](#page-495-0)
- **•** [FC IDs, page 25-16](#page-503-0)
- **•** [Displaying fcdomain Statistics, page 25-22](#page-509-0)
- **•** [Default Settings, page 25-22](#page-509-1)

# <span id="page-489-0"></span>**Fibre Channel Domains**

This section describes each fcdomain phase:

- Principal switch selection—This phase guarantees the selection of a unique principal switch across the fabric.
- **•** Domain ID distribution—This phase guarantees each switch in the fabric obtains a unique domain ID.
- FC ID allocation—This phase guarantees a unique FC ID assignment to each device attached to the corresponding switch in the fabric.
- **•** Fabric reconfiguration—This phase guarantees a resynchronization of all switches in the fabric to ensure they simultaneously restart a new principal switch selection phase.

See [Figure 25-1](#page-489-1).

<span id="page-489-1"></span>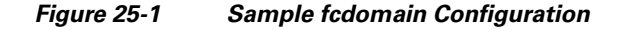

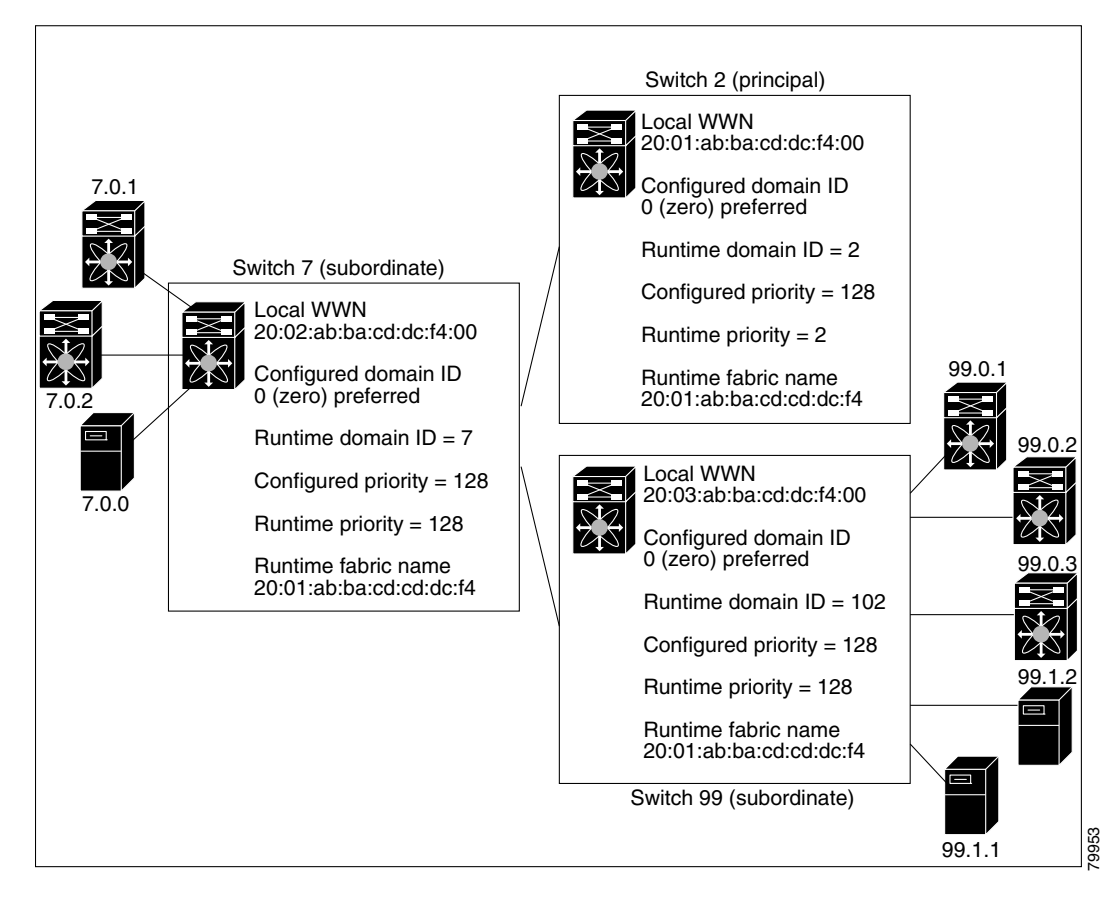

**Note** Domain IDs and VSAN values used in all procedures are only provided as examples. Be sure to use IDs and values that apply to your configuration.

This section describes the fcdomain feature and includes the following topics:

**•** [About Domain Restart, page 25-3](#page-490-0)

- [Restarting a Domain, page 25-3](#page-490-1)
- [About Switch Priority, page 25-5](#page-492-0)
- [Configuring Switch Priority, page 25-5](#page-492-1)
- [About fcdomain Initiation, page 25-5](#page-492-2)
- [Enabling or Disabling fcdomains, page 25-6](#page-493-0)
- **•** [Setting Fabric Names, page 25-6](#page-493-1)
- **•** [About Incoming RCFs, page 25-6](#page-493-2)
- **•** [Rejecting Incoming RCFs, page 25-7](#page-494-0)
- **•** [About Autoreconfiguring Merged Fabrics, page 25-7](#page-494-1)
- [Enabling Autoreconfiguration, page 25-8](#page-495-1)

### <span id="page-490-0"></span>**About Domain Restart**

Fibre Channel domains can be started disruptively or nondisruptively. If you perform a disruptive restart, reconfigure fabric (RCF) frames are sent to other switches in the fabric and data traffic is disrupted on all the switches in the VSAN (including remotely segmented ISLs). If you perform a nondisruptive restart, build fabric (BF) frames are sent to other switches in the fabric and data traffic is disrupted only on the switch.

If you are attempting to resolve a domain ID conflict, you must manually assign domain IDs. A disruptive restart is required to apply most configuration changes–including manually assigned domain IDs. Non-disruptive domain restarts are acceptable only when changing a preferred domain ID into a static one (and the actual domain ID remains the same).

**Note** A static domain is specifically configured by the user and may be different from the runtime domain. If the domain IDs are different, the runtime domain ID changes to take on the static domain ID after the next restart, either disruptive or non-disruptive.

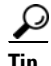

**Tip** If a VSAN is in interop mode, you cannot restart the fcdomain for that VSAN disruptively.

You can apply most of the configurations to their corresponding runtime values. Each of the following sections provide further details on how the fcdomain parameters are applied to the runtime values.

# <span id="page-490-1"></span>**Restarting a Domain**

To restart the fabric disruptively or nondisruptively using Fabric Manager, follow these steps:

**Step 1** Expand **Fabric***xx* **> VSAN***xx* and then select **Domain Manager** in the Logical Domains pane for the fabric and VSAN that you want to restart.

You see the Running tab configuration of the domain in the Information pane.

*Figure 25-2 Running Domain Configuration* 

| File<br>图以<br>$\mathbb{A}^{\circledcirc}$<br>■當<br>中国大门马和组<br>VAZO<br>Е<br>ę<br>Advanced<br>Logical Domains<br><b>10 H &amp; 4</b><br>/SAN/Fabric sw172-22-46-233/All VSANs/Domain Manager<br>□ di Fabric sw/172-22-46-233<br>Running   Configuration   Persistent Setup   Persistent Folds   Statistics<br><b>E NAILYSANS</b><br>$\blacksquare$ MR<br>Principal<br>Local<br>DPVM (Dynamic Membr<br>Switch.<br>VSAN Id State DomainId Local WWN<br>Priority Principal WWM<br>Priority<br>Domain Manager<br>sw172-22-46-2251<br>stable 0xe4(228) 20:01:00:05:30:00:f1:e3<br>128 Cisco 10:00:00:0d:ec:19:cb:0e<br>stable 0xe6(230) 20:01:00:05:30:00:cb:57<br>sw172-22-46-2241<br>128 Cisco 10:00:00:0d:ec:19:cb:0e<br>stable 0xe0(224) 20:01:00:05:30:00:61:df<br>sw172-22-46-223<br>128 Cisco 10:00:00:0d ec:19:cb:0e<br>$\blacktriangle$<br>Physical Attributes<br>stable 0xe2(226) 20:01:00:05:30:00:eb:47<br>sw172-22-46-222<br>128 Cisco 10:00:00:0d ec:19:cb:0e<br>Supervisor Statistics<br>sw172-22-46-220<br>stable 0xe3(227) 20:01:00:05:30:00:34:9f<br>128 Cisco 10:00:00:0d ec:19:cb:0e<br>Copy Configuration<br>stable 0xe1(225) 20:01:00:05:30:01:9b:43<br>sw172-22-46-174<br>128 Cisco 10:00:00:0d:ec:19:cb:0e<br>Interfaces<br>sw172-22-46-1821<br>stable 0xea(234) 20:01:00:0d:ec:0e:94:c1<br>128 Cisco 10:00:00:0d:ec:19:cb:0e<br>FC Physical<br>stable 0xe5(229) 20:01:00:05:30:00:9a:5f<br>128 Cisco 10:00:00:0d:ec:19:cb:0e<br>sw172-22-46-221 1<br>FC Logical<br>stable 0xdf(223) 20:01:00:0d:ec:08:66:c1<br>sw172-22-46-233 1<br>128 Cisco 10:00:00:0d:ec:19:cb:0e<br>Port Tracking<br>stable 0xed(237) 20:49:00:05:30:00:61:df<br>sw172-22-46-223 73<br>128 Cisco 20:49:00:05:30:00:34:9f<br>SPAN<br>stable 0xef(239) 20:49:00:05:30:00:34:9f<br>sw172-22-46-220 73<br>2 Cisco 20:49:00:05:30:00:34:9f<br>Gigabit Ethernet<br>田 | View<br>Zone<br>Tools Performance Server Help |                     |                 |                         |                                   |  |  |
|----------------------------------------------------------------------------------------------------|-----------------------------------------------|---------------------|-----------------|-------------------------|-----------------------------------|--|--|
|                                                                                                    |                                               |                     |                 |                         |                                   |  |  |
|                                                                                                    |                                               |                     |                 |                         |                                   |  |  |
|                                                                                                    |                                               |                     |                 |                         |                                   |  |  |
|                                                                                                    |                                               |                     |                 |                         |                                   |  |  |
|                                                                                                    |                                               |                     |                 |                         |                                   |  |  |
|                                                                                                    |                                               |                     |                 |                         |                                   |  |  |
|                                                                                                    |                                               |                     |                 |                         |                                   |  |  |
|                                                                                                    |                                               |                     |                 |                         |                                   |  |  |
|                                                                                                    |                                               |                     |                 |                         |                                   |  |  |
|                                                                                                    |                                               |                     |                 |                         |                                   |  |  |
|                                                                                                    |                                               |                     |                 |                         |                                   |  |  |
|                                                                                                    |                                               |                     |                 |                         |                                   |  |  |
|                                                                                                    |                                               |                     |                 |                         |                                   |  |  |
|                                                                                                    |                                               |                     |                 |                         |                                   |  |  |
|                                                                                                    |                                               |                     |                 |                         |                                   |  |  |
|                                                                                                    |                                               |                     |                 |                         |                                   |  |  |
|                                                                                                    |                                               |                     |                 |                         |                                   |  |  |
|                                                                                                    |                                               |                     |                 |                         |                                   |  |  |
| <b>E</b> Management                                                                                                    |                                               | sw172-22-46-222 100 | stable $0x7(7)$ | 20:64:00:05:30:00:eb:47 | 128 Cisco 20:64:00:05:30:00:61:df |  |  |

#### **Step 2** Click the **Configuration** tab.

You see the switch configuration shown in [Figure 25-3.](#page-491-0)

<span id="page-491-0"></span>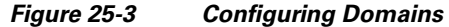

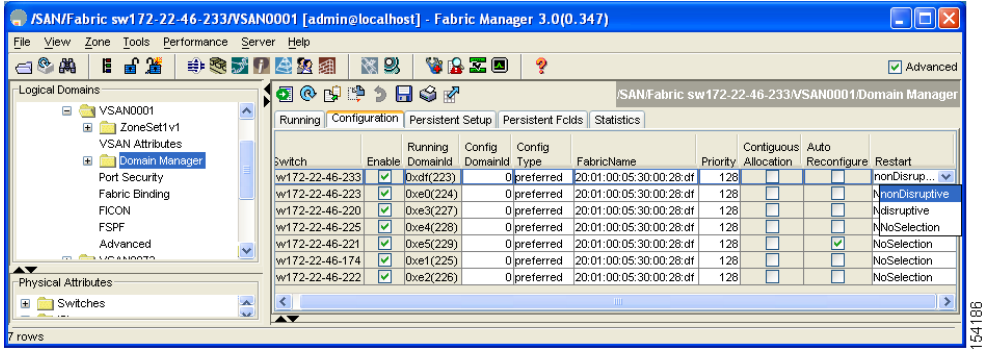

- **Step 3** Set the Restart drop-down menu to **disruptive** or **nonDisruptive** for any switch in the fabric that you want to restart the fcdomain.
- **Step 4** Click the **Apply Changes** icon to issue this fcdomain restart.

# <span id="page-492-0"></span>**About Switch Priority**

By default, the configured priority is 128. The valid range to set the priority is between 1 and 254. Priority 1 has the highest priority. Value 255 is accepted from other switches, but cannot be locally configured.

Any new switch can become the principal switch when it joins a stable fabric. During the principal switch selection phase, the switch with the highest priority becomes the principal switch. If two switches have the same configured priority, the switch with the lower WWN becomes the principal switch.

The priority configuration is applied to runtime when the fcdomain is restarted (see the ["About Domain](#page-490-0)  [Restart" section on page 25-3\)](#page-490-0). This configuration is applicable to both disruptive and nondisruptive restarts.

### <span id="page-492-1"></span>**Configuring Switch Priority**

To configure the priority for the principal switch using Fabric Manager, follow these steps:

**Step 1** Expand **Fabric***xx* **> VSAN***xx* and then select **Domain Manager** in the Logical Domains pane for the fabric and VSAN that you want to set the principal switch priority for.

You see the domain's running configuration in the Information pane shown in [Figure 25-4.](#page-492-3)

<span id="page-492-3"></span>*Figure 25-4 Running Domain Configuration* 

| View Zone Tools Performance Server Help<br>File |                                          |         |               |                                                                                      |                                                             |                                 |           |                                                     |
|-------------------------------------------------|------------------------------------------|---------|---------------|--------------------------------------------------------------------------------------|-------------------------------------------------------------|---------------------------------|-----------|-----------------------------------------------------|
| 日日常<br>⇔®ക                                      | 中国プリ合格组                                  | 图以      | VAZO          | 2                                                                                    |                                                             |                                 |           | Advanced                                            |
| Logical Domains                                 | 10 HR 3 7                                |         |               |                                                                                      |                                                             |                                 |           | /SAN/Fabric sw172-22-46-233/All VSANs/Domain Manage |
| □ H Fabric sw172-22-46-233<br><b>E AI</b> VSANS |                                          |         |               | Running   Configuration   Persistent Setup   Persistent Folds   Statistics           |                                                             |                                 |           |                                                     |
| $\blacksquare$ MR<br>DPVM (Dynamic Memb)        | Switch                                   | VSAN Id |               | State DomainId Local WWW                                                             | Local                                                       |                                 | Principal |                                                     |
| Domain Manager                                  | sw172-22-46-225 1                        |         |               | stable 0xe4(228) 20:01:00:05:30:00:f1:e3                                             | Priority Principal WWW<br>128 Cisco 10:00:00:0d:ec:19:cb:0e |                                 | Priority  |                                                     |
|                                                 | sw172-22-46-224 1                        |         |               | stable 0xe6(230) 20:01:00:05:30:00:cb:57                                             | 128 Cisco 10:00:00:0d:ec:19:cb:0e                           |                                 |           |                                                     |
| $\blacktriangle \blacktriangledown$             | sw172-22-46-2231                         |         |               | stable 0xe0(224) 20:01:00:05:30:00:61:df                                             | 128 Cisco 10:00:00:0d:ec:19:cb:0e                           |                                 |           |                                                     |
| Physical Attributes<br>Supervisor Statistics    | sw172-22-46-2221                         |         |               | stable 0xe2(226) 20:01:00:05:30:00:eb:47                                             | 128 Cisco 10:00:00:0d:ec:19:cb:0e                           |                                 |           |                                                     |
| Copy Configuration                              | sw172-22-46-2201                         |         |               | stable 0xe3(227) 20:01:00:05:30:00:34:9f                                             | 128 Cisco 10:00:00:0d:ec:19:cb:0e                           |                                 |           |                                                     |
| Interfaces<br>Θ                                 | sw172-22-46-1741                         |         |               | stable 0xe1(225) 20:01:00:05:30:01:9b:43                                             | 128 Cisco 10:00:00:0d:ec:19:cb:0e                           |                                 |           |                                                     |
| FC Physical                                     | sw172-22-46-1821                         |         |               | stable 0xea(234) 20:01:00:0d:ec:0e:94:c1                                             | 128 Cisco 10:00:00:0d:ec:19:cb:0e                           |                                 |           |                                                     |
| FC Logical                                      | sw172-22-46-2211                         |         |               | stable 0xe5(229) 20:01:00:05:30:00:9a:5f                                             | 128 Cisco 10:00:00:0d:ec:19:cb:0e                           |                                 |           |                                                     |
| Port Tracking                                   | sw172-22-46-233 1                        |         |               | stable 0xdf(223) 20:01:00:0d:ec:08:66:c1                                             | 128 Cisco 10:00:00:0d:ec:19:cb:0e                           |                                 |           |                                                     |
| SPAN                                            | sw172-22-46-223 73<br>sw172-22-46-220 73 |         |               | stable Dxed(237) 20:49:00:05:30:00:61:df<br>stable 0xef(239) 20:49:00:05:30:00:34:9f | 128 Cisco 20:49:00:05:30:00:34:9f                           | 2 Cisco 20:49:00:05:30:00:34:9f |           |                                                     |
| <b>E</b> Gigabit Ethernet                       | sw172-22-46-222 100                      |         | stable 0x7(7) | 20:64:00:05:30:00:eb:47                                                              | 128 Cisco 20:64:00:05:30:00:61:df                           |                                 |           |                                                     |
| Management                                      |                                          |         |               |                                                                                      |                                                             |                                 |           |                                                     |

- **Step 2** Set Priority to a high value for the switch in the fabric that you want to be the principal switch.
- **Step 3** Click the **Apply Changes** icon to save these changes.

# <span id="page-492-2"></span>**About fcdomain Initiation**

By default, the fcdomain feature is enabled on each switch. If you disable the fcdomain feature in a switch, that switch can no longer participate with other switches in the fabric. The fcdomain configuration is applied to runtime through a disruptive restart.

# <span id="page-493-0"></span>**Enabling or Disabling fcdomains**

To disable fcdomains in a single VSAN or a range of VSANs using Fabric Manager, follow these steps:

**Step 1** Expand **Fabric***xx* **> VSAN***xx* and then select **Domain Manager** in the Logical Domains pane for the fabric and VSAN that you want to disable fcdomain for.

You see the domain's running configuration in the Information pane.

**Step 2** Click the **Configuration** tab and uncheck the **Enable** check box (see [Figure 25-5\)](#page-493-3) for each switch in the fabric that you want to disable fcdomain on.

<span id="page-493-3"></span>*Figure 25-5 Configuring Domains* 

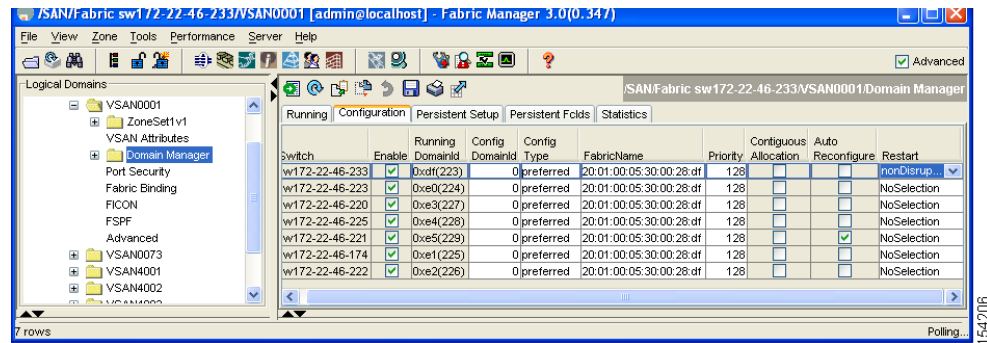

**Step 3** Click the **Apply Changes** icon to save these changes.

### <span id="page-493-1"></span>**Setting Fabric Names**

To set the fabric name value for a disabled fcdomain using Fabric Manager, follow these steps:

- **Step 1** Expand **Fabric***xx* **> VSAN***xx* and then select **Domain Manager** in the Logical Domains pane for the fabric and VSAN that you want to set the fabric name for. You see the running configuration of the domain in the Information pane.
- **Step 2** Click the **Configuration** tab and set the fabric name for each switch in the fabric.
- **Step 3** Click the **Apply Changes** icon to save these changes.

### <span id="page-493-2"></span>**About Incoming RCFs**

You can choose to reject RCF request frames on a per-interface, per-VSAN basis. By default, the **RCF**  reject option is disabled (that is, RCF request frames are not automatically rejected).

The **RCF reject** option takes immediate effect to runtime through a disruptive restart (see the ["About](#page-490-0)  [Domain Restart" section on page 25-3](#page-490-0)).

# <span id="page-494-0"></span>**Rejecting Incoming RCFs**

To reject incoming RCF request frames using Fabric Manager, follow these steps:

- **Step 1** Expand **Switches > Interfaces** and then select **FC Physical** in the Physical Attributes pane**.**  You see the Fibre Channel configuration in the Information pane.
- **Step 2** Click the **Domain Mgr** tab.

You see the information in [Figure 25-6.](#page-494-2)

<span id="page-494-2"></span>*Figure 25-6 Rejecting Incoming RCF Request Frames*

| View Zone Tools Performance Server Help<br>File           |                       |                                                                                                    |                              |
|-----------------------------------------------------------|-----------------------|----------------------------------------------------------------------------------------------------|------------------------------|
| 日日選<br>$\bigoplus$ $\bigotimes$ $\bigoplus$               |                       | 图以<br><b>WAZO</b><br>电表式日母象组<br>P                                                                                    | Advanced                     |
| Logical Domains                                           |                       | ◎■■●日今☆<br><b>MO</b><br>/SAN/Fabric sw172-22-46-233/VSAN0001/Switches/Interfaces/FC Physical                         |                              |
| $\rightarrow$ VSAN0001<br>$\blacksquare$<br>El ZoneSet1v1 | $\boldsymbol{\wedge}$ | FLOGI ELP Trunk Config   Trunk Failures   FSPF   Physical   Capability   FC-SP   QoS Rate Limit   FICON   Domain Mgr | $\left  \frac{4}{2} \right $ |
| <b>VSAN Attributes</b>                                    |                       | <b>RcfReiect</b><br>Switch<br>VSAN Id. Interface Role                                                                |                              |
| <b>El Domain Manager</b>                                  |                       | sw172-22-46-225 1, fc1/5<br>principalDownsteam                                                                       |                              |
| Port Security                                             |                       | sw172-22-46-225 1, fc1/9<br>nonPrincipal                                                                             |                              |
| Fabric Binding                                            |                       | sw172-22-46-225 1, fc1/13<br>nonPrincipal                                                                            |                              |
| <b>FICON</b>                                              |                       | sw172-22-46-225 1, fc1/4<br>nonPrincipal                                                                             |                              |
| <b>FSPF</b>                                               |                       | sw172-22-46-225 1, fc1/3<br>principalUpstream                                                                        |                              |
| $\blacktriangle$                                          |                       | sw172-22-46-223 1, fc1/13<br>nonPrincipal                                                                            |                              |
| Physical Attributes                                       |                       | sw172-22-46-223 1, fc1/11<br>nonPrincipal                                                                            |                              |
| <b>E</b> Interfaces                                       |                       | sw172-22-46-223 1, fc1/7<br>nonPrincipal                                                                             |                              |
| FC Physical                                               |                       | sw172-22-46-223 1, fc1/8<br>nonPrincipal                                                                             |                              |
| FC Logical                                                |                       | sw172-22-46-223 1, fc1/5<br>nonPrincipal                                                                             |                              |
| Port Tracking                                             |                       | sw172-22-46-223 1, fc1/15<br>nonPrincipal                                                                            |                              |
| SPAN                                                      |                       | sw172-22-46-223 1, fc1/14<br>nonPrincipal                                                                            |                              |
| Gigabit Ethernet                                          | $\ddot{\phantom{1}}$  | sw172-22-46-223 1, fc1/12<br>nonPrincipal                                                                            |                              |
|                                                           |                       | $\overline{\phantom{a}}$                                                                                             |                              |

**Step 3** Check the **RcfReject** check box for each interface that you want to reject RCF request frames on.

**Step 4** Click the **Apply Changes** icon to save these changes.

### <span id="page-494-1"></span>**About Autoreconfiguring Merged Fabrics**

By default, the autoreconfigure option is disabled. When you join two switches belonging to two different stable fabrics that have overlapping domains, the following cases apply:

- If the autoreconfigure option is enabled on both switches, a disruptive reconfiguration phase is started.
- If the autoreconfigure option is disabled on either or both switches, the links between the two switches become isolated.

The autoreconfigure option takes immediate effect at runtime. You do not need to restart the fcdomain. If a domain is currently isolated due to domain overlap, and you later enable the autoreconfigure option on both switches, the fabric continues to be isolated. If you enabled the autoreconfigure option on both switches before connecting the fabric, a disruptive reconfiguration (RCF) will occur. A disruptive reconfiguration may affect data traffic. You can nondisruptively reconfigure the fcdomain by changing the configured domains on the overlapping links and getting rid of the domain overlap.

## <span id="page-495-1"></span>**Enabling Autoreconfiguration**

To enable automatic reconfiguration in a specific VSAN (or range of VSANs) using Fabric Manager, follow these steps:

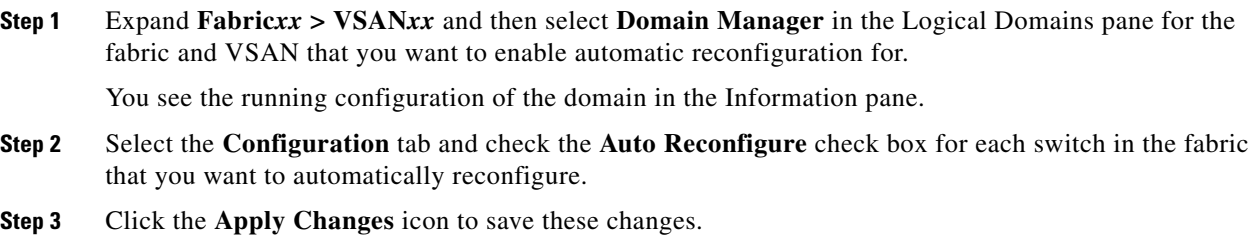

# <span id="page-495-0"></span>**Domain IDs**

Domain IDs uniquely identify a switch in a VSAN. A switch may have different domain IDs in different VSANs. The domain ID is part of the overall FC ID.

This section describes how to configure domain IDs and includes the following topics:

- [About Domain IDs, page 25-8](#page-495-2)
- **•** [Specifying Static or Preferred Domain IDs, page 25-10](#page-497-0)
- [About Allowed Domain ID Lists, page 25-11](#page-498-0)
- **•** [Configuring Allowed Domain ID Lists, page 25-11](#page-498-1)
- **•** [About CFS Distribution of Allowed Domain ID Lists, page 25-12](#page-499-0)
- [Enabling Distribution, page 25-12](#page-499-1)
- **•** [Locking the Fabric, page 25-13](#page-500-0)
- **•** [Committing Changes, page 25-13](#page-500-1)
- **•** [Discarding Changes, page 25-13](#page-500-2)
- **•** [Clearing a Fabric Lock, page 25-14](#page-501-0)
- **•** [Displaying Pending Changes, page 25-14](#page-501-1)
- **•** [Displaying Session Status, page 25-15](#page-502-0)
- **•** [About Contiguous Domain ID Assignments, page 25-15](#page-502-1)
- **•** [Enabling Contiguous Domain ID Assignments, page 25-15](#page-502-2)

### <span id="page-495-2"></span>**About Domain IDs**

The configured domain ID can be preferred or static. By default, the configured domain ID is 0 (zero) and the configured type is preferred.

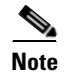

**Note** The 0 (zero) value can be configured only if you use the preferred option.

If you do not configure a domain ID, the local switch sends a random ID in its request. We recommend that you use static domain IDs.

When a subordinate switch requests a domain, the following process takes place (see [Figure 25-7](#page-496-0)):

- **1.** The local switch sends a configured domain ID request to the principal switch.
- **2.** The principal switch assigns the requested domain ID if available. Otherwise, it assigns another available domain ID.

<span id="page-496-0"></span>*Figure 25-7 Configuration Process Using the preferred Option*

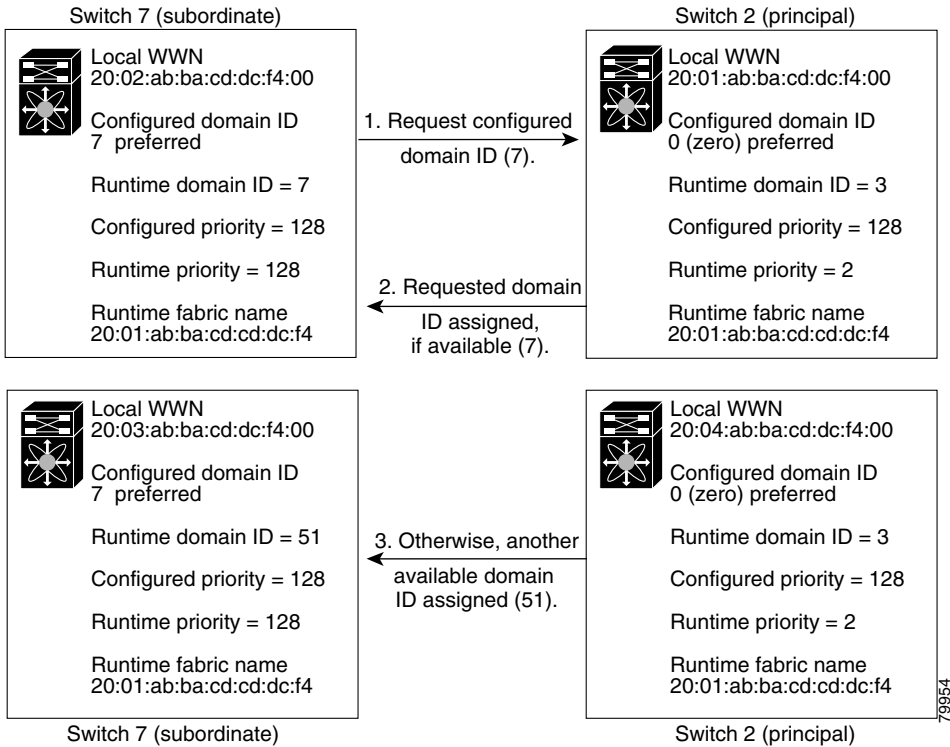

The behavior for a subordinate switch changes based on three factors:

- **•** The allowed domain ID lists.
- **•** The configured domain ID.
- **•** The domain ID that the principal switch has assigned to the requesting switch.

In specific situations, the changes are as follows:

- When the received domain ID is not within the allowed list, the requested domain ID becomes the runtime domain ID and all interfaces on that VSAN are isolated.
- **•** When the assigned and requested domain IDs are the same, the preferred and static options are not relevant, and the assigned domain ID becomes the runtime domain ID.
- **•** When the assigned and requested domain IDs are different, the following cases apply:
	- **–** If the configured type is static, the assigned domain ID is discarded, all local interfaces are isolated, and the local switch assigns itself the configured domain ID, which becomes the runtime domain ID.

**–** If the configured type is preferred, the local switch accepts the domain ID assigned by the principal switch and the assigned domain ID becomes the runtime domain ID.

If you change the configured domain ID, the change is only accepted if the new domain ID is included in all the allowed domain ID lists currently configured in the VSAN. Alternatively, you can also configure zero-preferred domain ID.

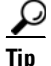

**Tip** When the FICON feature is enabled in a given VSAN, the domain ID for that VSAN remains in the static state. You can change the static ID value but you cannot change it to the preferred option.

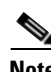

**Note** In an IVR without NAT configuration, if one VSAN in the IVR topology is configured with static domain IDs, then the other VSANs (edge or transit) in the topology should also be configured with static domain IDs.

In an IVR NAT configuration, if one VSAN in the IVR topology is configured with static domain IDs, then the IVR domains that can be exported to that VSAN must also be assigned static domains.

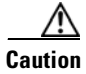

**Caution** You must restart the **fcdomain**if you want to apply the configured domain changes to the runtime domain.

**Note** If you have configured an allow domain ID list, the domain IDs that you add must be in that range for the VSAN. See the ["About Allowed Domain ID Lists" section on page 25-11.](#page-498-0)

# <span id="page-497-0"></span>**Specifying Static or Preferred Domain IDs**

When you assign a static domain ID type, you are requesting a particular domain ID. If the switch does not get the requested address, it will isolate itself from the fabric. When you specify a preferred domain ID, you are also requesting a particular domain ID; however, if the requested domain ID is unavailable, then the switch will accept another domain ID.

While the static option can be applied at runtime after a disruptive or non-disruptive restart, the preferred option is applied at runtime only after a disruptive restart (see the ["About Domain Restart" section on](#page-490-0)  [page 25-3\)](#page-490-0).

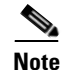

**Note** Within a VSAN all switches should have the same domain ID type (either static or preferred). If a configuration is mixed–some switches with static domain types and others with preferred–then you may experience link isolation.

To specify a static or preferred domain ID using Fabric Manager, follow these steps:

**Step 1** Expand **Fabric***xx* **> VSAN***xx* and then select **Domain Manager** in the Logical Domains pane for the fabric and VSAN that you want to configure the domain ID for.

You see the running configuration of the domain in the Information pane.

- **Step 2** Enter a value for the Config DomainID and click **static** or **preferred** from the Config Type drop-down menu to set the domain ID for switches in the fabric.
- **Step 3** Click the **Apply Changes** icon to save these changes.

# <span id="page-498-0"></span>**About Allowed Domain ID Lists**

By default, the valid range for an assigned domain ID list is from 1 to 239. You can specify a list of ranges to be in the allowed domain ID list and separate each range with a comma. The principal switch assigns domain IDs that are available in the locally configured allowed domain list.

Use allowed domain ID lists to design your VSANs with non-overlapping domain IDs. This helps you in the future if you need to implement IVR without the NAT feature.

 $\mathcal{L}$ 

**Tip** If you configure an allowed list on one switch in the fabric, we recommend you configure the same list in all other switches in the fabric to ensure consistency or use CFS to distribute the configuration.

An allowed domain ID list must satisfy the following conditions:

- **•** If this switch is a principal switch, all the currently assigned domain IDs must be in the allowed list.
- **•** If this switch is a subordinate switch, the local runtime domain ID must be in the allowed list.
- The locally configured domain ID of the switch must be in the allowed list.
- **•** The intersection of the assigned domain IDs with other already configured domain ID lists must not be empty.

# <span id="page-498-1"></span>**Configuring Allowed Domain ID Lists**

To configure the allowed domain ID list using Fabric Manager, follow these steps:

**Step 1** Expand **Fabric***xx* **> VSAN***xx* **> Domain Manager** and then select **Allowed** in the Logical Domains pane for the fabric and VSAN for which you want to set the allowed domain ID list.

You see the CFS configuration in the Information pane (see [Figure 25-8\)](#page-498-2).

| SAN/Fabric sw172-22-46-233/VSAN0001 [admin@localhost] - Fabric Manager 3.0(0.347)          |                          |                   |                             |                 |        |             |          |      |      |                                                          |       |  |   |                   |                |
|--------------------------------------------------------------------------------------------|--------------------------|-------------------|-----------------------------|-----------------|--------|-------------|----------|------|------|----------------------------------------------------------|-------|--|---|-------------------|----------------|
| Zone Tools Performance Server Help<br>View<br>File                                         |                          |                   |                             |                 |        |             |          |      |      |                                                          |       |  |   |                   |                |
| 目目当<br>电象牙口盘象组<br>图以<br>YAZO<br>$\leftarrow$ $\circ$ $\circ$<br>ବୃ<br>Advanced             |                          |                   |                             |                 |        |             |          |      |      |                                                          |       |  |   |                   |                |
| Logical Domains<br>◙◎⋑₽ぅ⊟७∛<br>/SAN/Fabric sw172-22-46-233/VSAN0001/Domain Manager/Allowed |                          |                   |                             |                 |        |             |          |      |      |                                                          |       |  |   |                   |                |
| Domain Manager<br>$\boldsymbol{\wedge}$<br>Θ<br><b>Allowed</b>                             | CFS <sup>1</sup>         | Allowed Domainids |                             |                 |        |             |          |      |      |                                                          |       |  |   |                   |                |
| Port Security                                                                              |                          |                   |                             |                 |        | Config      | Confia   | Last | Last | Owner                                                    | Owner |  |   |                   |                |
| Fabric Binding                                                                             | Switch                   |                   | <b>Admin</b>                | Oper            | Global | Action      |          |      |      | View as Command Result IP Address User Name Merge Master |       |  |   | <b>Attributes</b> |                |
| <b>FICON</b>                                                                               |                          |                   | sw172-22-46-223 noSelection | enabled         | enable | noSelection | running  |      |      |                                                          |       |  | M | vsanScope         |                |
| <b>FSPF</b>                                                                                |                          |                   | sw172-22-46-225 noSelection | disabled        | enable | noSelection | running  |      |      |                                                          |       |  |   | vsanScope         |                |
| Advanced                                                                                   |                          |                   | sw172-22-46-233 noSelection | disabled        | enable | noSelection | runnina  |      |      |                                                          |       |  |   | vsanScope         |                |
| <b>E</b> VSAN0073                                                                          |                          |                   | sw172-22-46-222 noSelection | disabled enable |        | noSelection | runnina. |      |      |                                                          |       |  |   | vsanScope         |                |
| <b>E</b> VSAN4001                                                                          |                          |                   | sw172-22-46-220 noSelection | disabled        | enable | noSelection | runnina. |      |      |                                                          |       |  |   | vsanScope         |                |
| <b>E</b> VSAN4002                                                                          |                          |                   | sw172-22-46-174 noSelection | disabled        | enable | noSelection | runnina  |      |      |                                                          |       |  |   | vsanScope         |                |
| <b>E</b> VSAN4003                                                                          |                          |                   | sw172-22-46-221 noSelection | disabled        | enable | noSelection | running  |      |      |                                                          |       |  |   | vsanScope         | lэ             |
| LAY                                                                                        | $\overline{\phantom{a}}$ |                   |                             |                 |        |             |          |      |      |                                                          |       |  |   |                   | $\overline{ }$ |
| All fabric switches participate in CFS                                                     |                          |                   |                             |                 |        |             |          |      |      |                                                          |       |  |   |                   | 13             |

<span id="page-498-2"></span>*Figure 25-8 Allowed CFS Configuration Information*

**Step 2** Set the Admin drop-down menu to **enable** and set the Global drop-down menu to **enable.**

Г

**Step 3** Click **Apply Changes** to enable CFS distribution for the allowed domain ID list.

**Step 4** Select the **Allowed DomainIds** tab.

You see the Allowed Domain ID screen shown in [Figure 25-9](#page-499-2).

<span id="page-499-2"></span>*Figure 25-9 Allowed Domain ID List*

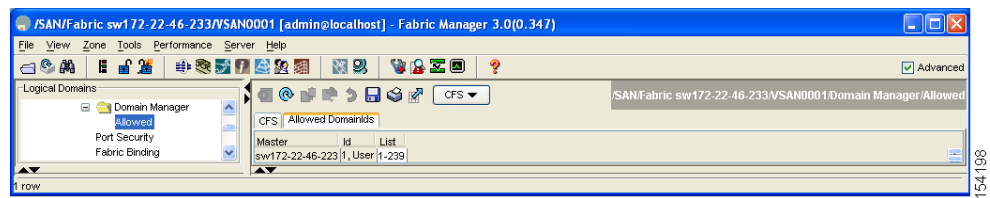

- **Step 5** Set the list to the allowed domain IDs list for this domain.
- **Step 6** Select the **CFS** tab and set Config Action to **commit**.
- **Step 7** Click the **Apply Changes** icon to commit this allowed domain ID list and distribute it throughout the VSAN.

# <span id="page-499-0"></span>**About CFS Distribution of Allowed Domain ID Lists**

You can enable the distribution of the allowed domain ID list s configuration information to all Cisco MDS switches in the fabric using the Cisco Fabric Services (CFS) infrastructure. This feature allows you to synchronize the configuration across the fabric from the console of a single MDS switch. Since the same configuration is distributed to the entire VSAN, you avoid possible misconfiguration and the likelihood that two switches in the same VSAN have configured incompatible allowed domains.

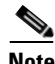

**Note** All switches in the fabric must be running Cisco SAN-OS Release 3.0(1) or later to distribute the allowed domain ID list using CFS.

Use CFS to distribute the allowed domain ID list to ensure consistency in the allowed domain ID lists on all switches in the VSAN.

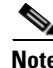

**Note** We recommend configuring the allow domain ID list and committing it on the principle switch.

For more information about CFS, see [Chapter 13, "Using the CFS Infrastructure."](#page-280-0)

# <span id="page-499-1"></span>**Enabling Distribution**

CFS distribution of allowed domain ID lists is disabled by default. You must enable distribution on all switches to which you want to distribute the allowed domain ID lists.

To enable (or disable) allowed domain ID list configuration distribution using Fabric Manager, follow these steps:

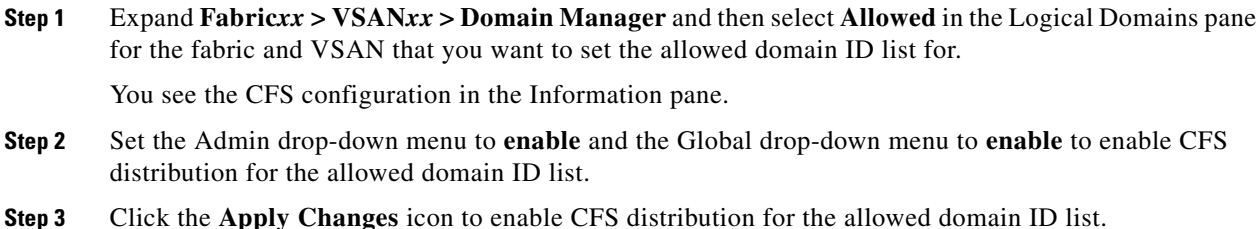

# <span id="page-500-0"></span>**Locking the Fabric**

The first action that modifies the existing configuration creates the pending configuration and locks the feature in the fabric. Once you lock the fabric, the following conditions apply:

- **•** No other user can make any configuration changes to this feature.
- **•** A pending configuration is created by copying the active configuration. Modifications from this point on are made to the pending configuration and remain there until you commit the changes to the active configuration (and other switches in the fabric) or discard them.

### <span id="page-500-1"></span>**Committing Changes**

To apply the pending domain configuration changes to other MDS switches in the VSAN, you must commit the changes. The pending configuration changes are distributed and, on a successful commit, the configuration changes are applied to the active configuration in the MDS switches throughout the VSAN and the fabric lock is released.

To commit pending domain configuration changes and release the lock using Fabric Manager, follow these steps:

**Step 1** Expand **Fabric***xx* **> VSAN***xx* **> Domain Manager** and then select **Allowed** in the Logical Domains pane for the fabric and VSAN that you want to set the allowed domain ID list for.

You see the CFS configuration in the Information pane.

- **Step 2** Set the Config Action drop-down menu to **commit**.
- **Step 3** Click the **Apply Changes** icon to commit the allowed domain ID list and distribute it throughout the VSAN.

## <span id="page-500-2"></span>**Discarding Changes**

At any time, you can discard the pending changes to the domain configuration and release the fabric lock. If you discard (abort) the pending changes, the configuration remains unaffected and the lock is released.

To discard pending domain configuration changes and release the lock using Fabric Manager, follow these steps:

#### **Chapter 25 Configuring Domain Parameters**

#### **Domain IDs**

### *Send documentation comments to mdsfeedback-doc@cisco.com*

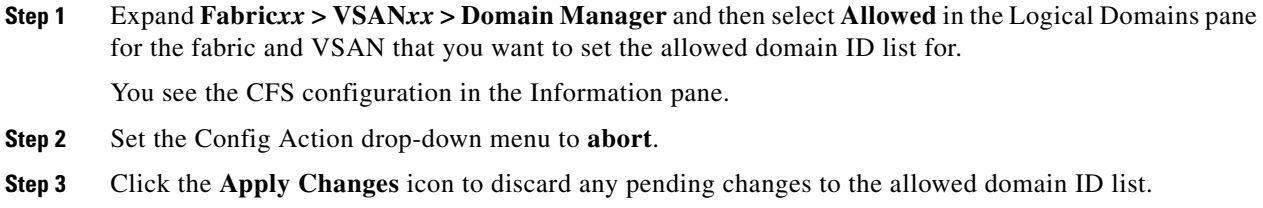

## <span id="page-501-0"></span>**Clearing a Fabric Lock**

If you have performed a domain configuration task and have not released the lock by either committing or discarding the changes, an administrator can release the lock from any switch in the fabric. If the administrator performs this task, your pending changes are discarded and the fabric lock is released.

 $\boldsymbol{\mathcal{L}}$ 

**Tip** The pending changes are only available in the volatile directory and are discarded if the switch is restarted.

To release a fabric lock using Fabric Manager, follow these steps:

**Step 1** Expand **Fabric***xx* **> VSAN***xx* **> Domain Manager** and then select **AllowedId** in the Logical Domains pane for the fabric and VSAN for which you want the allowed domain ID list.

You see the CFS configuration in the Information pane.

- **Step 2** Set the Config Action drop-down menu to **clear**.
- **Step 3** Click the **Apply Changes** icon to clear the fabric lock.

## <span id="page-501-1"></span>**Displaying Pending Changes**

To display the pending configuration changes using Fabric Manager, follow these steps:

**Step 1** Expand **Fabric***xx* **> VSAN***xx* **> Domain Manager** > **Allowed** in the Logical Domains pane for the fabric and VSAN that you want to set the allowed domain ID list for.

You see the CFS configuration in the Information pane.

- **Step 2** Set the Config View As drop-down menu to **pending**.
- **Step 3** Click the **Apply Changes** icon to clear the fabric lock.
- **Step 4** Select the **AllowedDomainIds** tab.

You see the pending configuration for the allowed domain IDs list.

# <span id="page-502-0"></span>**Displaying Session Status**

To display the status of the distribution session using Fabric Manager, follow these steps:

- **Step 1** Expand **Fabric***xx* **> VSAN***xx* **> Domain Manager** and then select **Allowed** in the Logical Domains pane for the fabric and VSAN for which you want to set the allowed domain ID list.
- **Step 2** View the CFS configuration and session status in the Information pane.

# <span id="page-502-1"></span>**About Contiguous Domain ID Assignments**

By default, the contiguous domain assignment is disabled. When a subordinate switch requests the principal switch for two or more domains and the domains are not contiguous, the following cases apply:

- **•** If the contiguous domain assignment is enabled in the principal switch, the principal switch locates contiguous domains and assigns them to the subordinate switches. If contiguous domains are not available, the SAN-OS software rejects this request.
- If the contiguous domain assignment is disabled in the principal switch, the principal switch assigns the available domains to the subordinate switch.

# <span id="page-502-2"></span>**Enabling Contiguous Domain ID Assignments**

To enable contiguous domains in a specific VSAN (or a range of VSANs) using Fabric Manager, follow these steps:

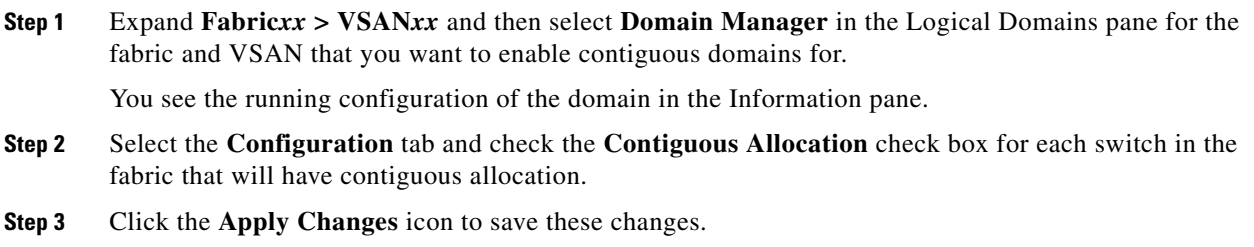

# <span id="page-503-0"></span>**FC IDs**

When an N or NL port logs into a Cisco MDS 9000 Family switch, it is assigned an FC ID. By default, the persistent FC ID feature is enabled. If this feature is disabled, the following consequences apply:

- An N or NL port logs into a Cisco MDS 9000 Family switch. The WWN of the requesting N or NL port and the assigned FC ID are retained and stored in a volatile cache. The contents of this volatile cache are not saved across reboots.
- **•** The switch is designed to preserve the binding FC ID to the WWN on a best-effort basis. For example, if one N port disconnects from the switch and its FC ID is requested by another device, this request is granted and the WWN with the initial FC ID association is released.
- The volatile cache stores up to 4000 entries of WWN to FC ID binding. If this cache is full, a new (more recent) entry overwrites the oldest entry in the cache. In this case, the corresponding WWN to FC ID association for the oldest entry is lost.
- **•** The switch connection behavior differs between N ports and NL ports:
	- **–** N ports receive the same FC IDs if disconnected and reconnected to any port within the same switch (as long as it belongs to the same VSAN).
	- **–** NL ports receive the same FC IDs only if connected back to the same port on the switch to which they were originally connected.

This section describes configuring FC IDs and includes the following topics:

- [About Persistent FC IDs, page 25-17](#page-504-0)
- **•** [Enabling the Persistent FC ID Feature, page 25-17](#page-504-1)
- **•** [About Persistent FC ID Configuration, page 25-17](#page-504-2)
- **•** [Configuring Persistent FC IDs, page 25-18](#page-505-0)
- **•** [About Unique Area FC IDs for HBAs, page 25-19](#page-506-0)
- **•** [Configuring Unique Area FC IDs for an HBA, page 25-19](#page-506-1)
- **•** [About Persistent FC ID Selective Purging, page 25-21](#page-508-0)
- **•** [Purging Persistent FC IDs, page 25-21](#page-508-1)
## **About Persistent FC IDs**

When persistent FC IDs are enabled, the following consequences apply:

- **•** The currently *in use* FC IDs in the fcdomain are saved across reboots.
- **•** The fcdomain automatically populates the database with dynamic entries that the switch has learned about after a device (host or disk) is plugged into a port interface.

**Note** If you connect to the switch from an AIX or HP-UX host, be sure to enable the persistent FC ID feature in the VSAN that connects these hosts.

**Note** FC IDs are enabled by default. This change of default behavior from releases prior to Cisco MDS SAN-OS Release 2.0(1b) prevents FC IDs from being changed after a reboot. You can disable this option for each VSAN.

A persistent FC ID assigned to an F port can be moved across interfaces and can continue to maintain the same persistent FC ID.

 $\begin{picture}(120,20) \put(0,0){\line(1,0){10}} \put(15,0){\line(1,0){10}} \put(15,0){\line(1,0){10}} \put(15,0){\line(1,0){10}} \put(15,0){\line(1,0){10}} \put(15,0){\line(1,0){10}} \put(15,0){\line(1,0){10}} \put(15,0){\line(1,0){10}} \put(15,0){\line(1,0){10}} \put(15,0){\line(1,0){10}} \put(15,0){\line(1,0){10}} \put(15,0){\line($ 

**Note** Persistent FC IDs with loop-attached devices (FL ports) need to remain connected to the same port in which they were configured.

**Note** Due to differences in Arbitrated Loop Physical Address (ALPA) support on devices, FC ID persistency for loop-attached devices is not guaranteed.

## **Enabling the Persistent FC ID Feature**

To enable the persistent FC ID feature using Fabric Manager, follow these steps:

**Step 1** Expand **Fabric***xx* **> VSAN***xx* and then select **Domain Manager** in the Logical Domains pane for the fabric and VSAN that you want to enable the Persistent FC ID feature for.

You see the running configuration of the domain in the Information pane.

**Step 2** Select the **Persistent Setup** tab and check the **enable** check box for each switch in the fabric that will have persistent FC ID enabled.

**Step 3** Click the **Apply Changes** icon to save these changes.

## **About Persistent FC ID Configuration**

When the persistent FC ID feature is enabled, you can enter the persistent FC ID submode and add static or dynamic entries in the FC ID database. By default, all added entries are static. Persistent FC IDs are configured on a per-VSAN basis. Follow these requirements to manually configure a persistent FC ID:

**•** Ensure that the persistent FC ID feature is enabled in the required VSAN.

**Cisco MDS 9000 Family Fabric Manager Configuration Guide**

- Ensure that the required VSAN is an active VSAN—persistent FC IDs can only be configured on active VSANs.
- **•** Verify that the domain part of the FC ID is the same as the runtime domain ID in the required VSAN. If the software detects a domain mismatch, the command is rejected.
- **•** Verify that the port field of the FC ID is 0 (zero) when configuring an area.

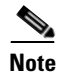

**Note** FICON uses a different scheme for allocating FC IDs based in the front panel port number. This scheme takes precedence over FC ID persistence in FICON VSANs.

## **Configuring Persistent FC IDs**

To configure persistent FC IDs using Fabric Manager, follow these steps:

**Step 1** Expand **Fabric***xx* **> VSAN***xx* and then select **Domain Manager** in the Logical Domains pane for the fabric and VSAN that you want to configure the Persistent FC ID list for.

You see the running configuration of the domain in the Information pane.

**Step 2** Select the **Persistent FcIds** tab and click **Create Row**.

You see the Create Persistent FC IDs dialog box shown in [Figure 25-10](#page-506-0).

<span id="page-506-0"></span>*Figure 25-10 Create Persistent FC IDs Dialog Box*

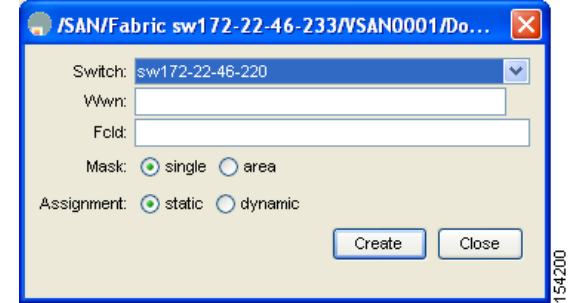

- **Step 3** Select the switch, WWN, and FC ID that you want to make persistent.
- **Step 4** Set the Mask radio button to **single** or **area**.
- **Step 5** Set the Assignment radio button to **static** or **dynamic**.
- **Step 6** Click the **Apply Changes** icon to save these changes.

## **About Unique Area FC IDs for HBAs**

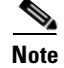

**Note** Only read this section if the HBA port and the storage port are connected to the same switch.

Some HBA ports require a different area ID than storage ports when they are both connected to the same switch. For example, if the storage port FC ID is 0x6f7704, the area for this port is 77. In this case, the HBA port's area can be anything other than 77. The HBA port's FC ID must be manually configured to be different from the storage port's FC ID.

Switches in the Cisco MDS 9000 Family facilitate this requirement with the FC ID persistence feature. You can use this feature to preassign an FC ID with a different area to either the storage port or the HBA port. The procedure in this example uses a switch domain of 111(6f hex). The HBA port connects to interface fc1/9 and the storage port connects to interface fc 1/10 in the same switch.

## **Configuring Unique Area FC IDs for an HBA**

To configure a different area ID for the HBA port using Fabric Manager, follow these steps:

**Step 1** Expand **End Device** in the Physical Attributes pane and select the **FLOGI** tab in the Information pane to obtain the port WWN (Port Name field) of the HBA (see [Figure 25-11\)](#page-507-0).

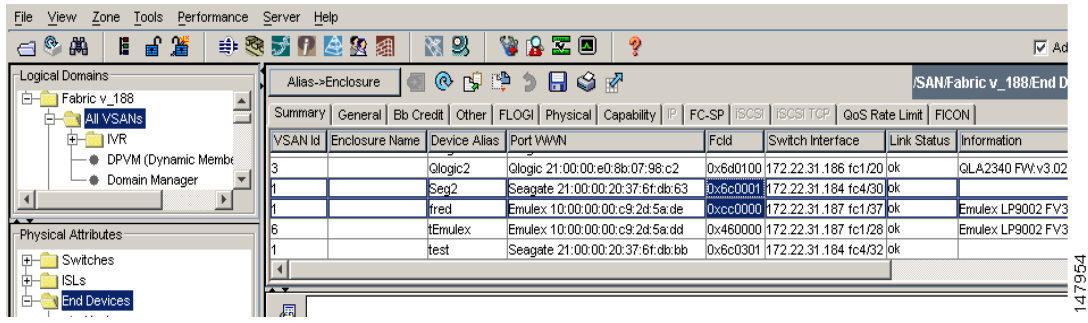

#### <span id="page-507-0"></span>*Figure 25-11 FLOGI Database Information in Fabric Manager*

**Note** Both FC IDs in this setup have the same area 00 assignment.

- **Step 2** Expand **Switches > Interfaces** and then select **FC Physical** from the Physical Attributes pane.
- **Step 3** Set the Status Admin drop-down menu to **down** for the interface that the HBA is connected to. This shuts down the HBA interface in the MDS switch.
- **Step 4** Expand **Fabricxx > VSANxx** and then select **Domain Manager.**
- **Step 5** Click the **Persistent Setup** tab in the Information pane to verify that the FC ID feature is enabled (see [Figure 25-12\)](#page-507-1).

<span id="page-507-1"></span>*Figure 25-12 Persistent FC ID Information in Fabric Manager*

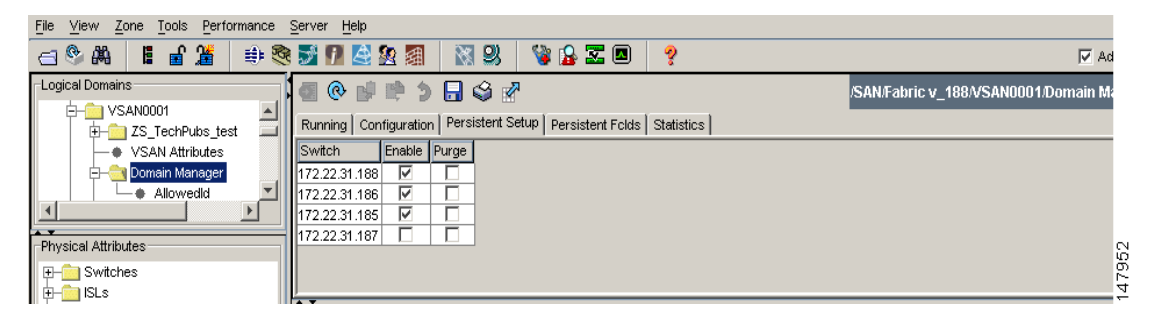

If this feature is disabled, continue with this procedure to enable persistent FC ID.

If this feature is already enabled, skip to [Step 7](#page-507-2).

- **Step 6** Check the **Enable** check box to enable the persistent FC ID feature in the Cisco MDS switch (see [Figure 25-13\)](#page-508-0).
- <span id="page-507-2"></span>**Step 7** Select the **Persistent FcIds** tab and assign a new FC ID with a different area allocation in the FcId field. In this example, we replace *00* with *ee* (see [Figure 25-13](#page-508-0)).

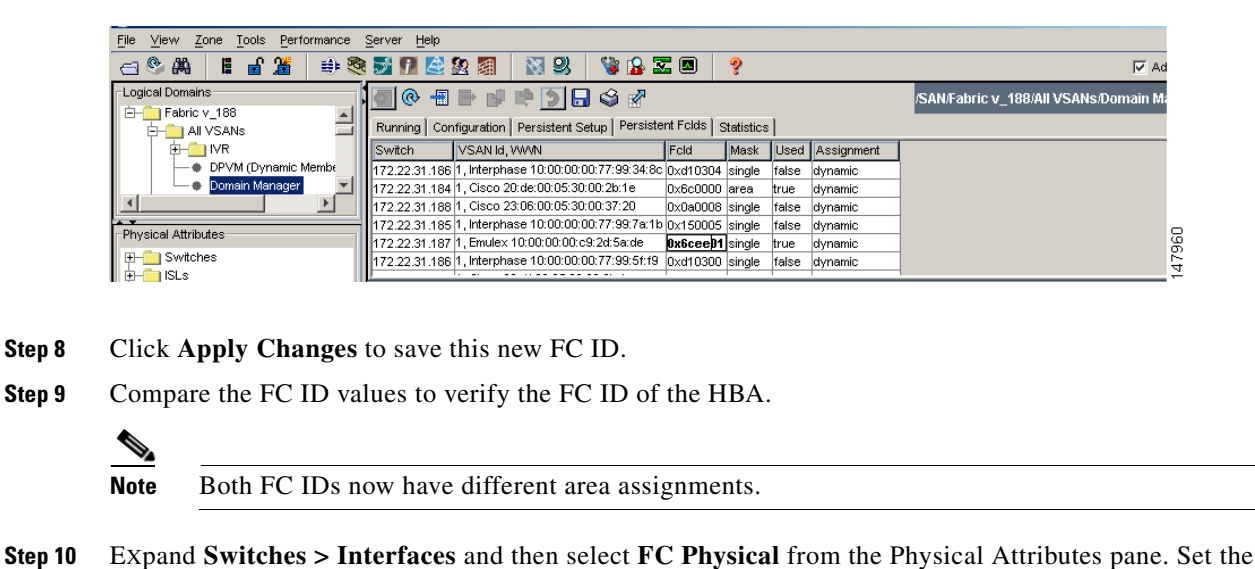

Status Admin drop-down menu to **up** for the interface that the HBA is connected to.

<span id="page-508-0"></span>*Figure 25-13 Setting the FC ID in Fabric Manager*

<span id="page-508-1"></span>**About Persistent FC ID Selective Purging**

Persistent FC IDs can be purged selectively. Static entries and FC IDs currently in use cannot be deleted. [Table 25-1](#page-508-1) identifies the FC ID entries that are deleted or retained when persistent FC IDs are purged.

| <b>Persistent FC ID state</b> | <b>Persistent Usage State</b> | <b>Action</b> |  |  |  |
|-------------------------------|-------------------------------|---------------|--|--|--|
| Static                        | In use                        | Not deleted   |  |  |  |
| Static                        | Not in use                    | Not deleted   |  |  |  |
| Dynamic                       | In use                        | Not deleted   |  |  |  |
| Dynamic                       | Not in use                    | Deleted       |  |  |  |

*Table 25-1 Purged FC IDs*

**Step 11** This enables the HBA interface in the MDS switch.

## **Purging Persistent FC IDs**

To purge persistent FC IDs using Fabric Manager, follow these steps:

- **Step 1** Expand **Fabric***xx* **> All VSANs > Domain Manager** in the Logical Domains pane for the fabric that you want to purge the Persistent FC IDs for. You see the running configuration of the domain in the Information pane.
- **Step 2** Click the **Persistent Setup** tab.

You see the persistent FC ID setup in the Information pane shown in [Figure 25-14](#page-509-0).

 $\overline{\triangledown}$  Ad ain M:

147952

#### *Send documentation comments to mdsfeedback-doc@cisco.com*

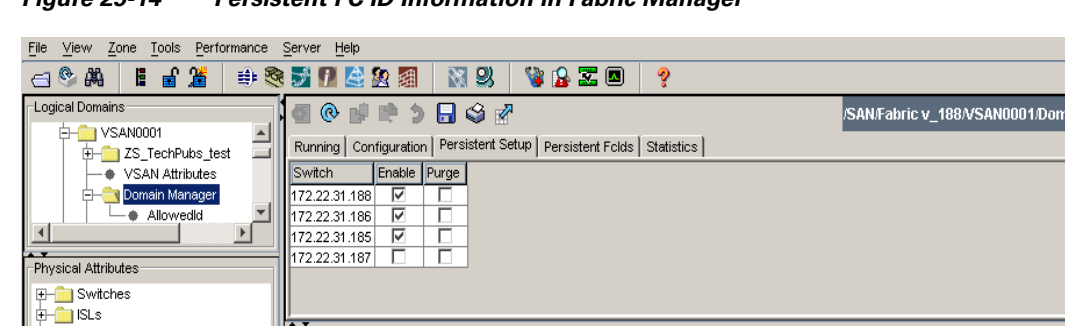

<span id="page-509-0"></span>*Figure 25-14 Persistent FC ID Information in Fabric Manager*

- **Step 3** Check the **Purge** check box for the switch that you want to purge persistent FC IDs on (see [Figure 25-14\)](#page-509-0).
- **Step 4** Click the **Apply Changes** icon to save these changes.

# **Displaying fcdomain Statistics**

Fabric Manager collects statistics for fcdomain and displays them in the Information pane.

To display fcdomain statistics using Fabric Manager, follow these steps:

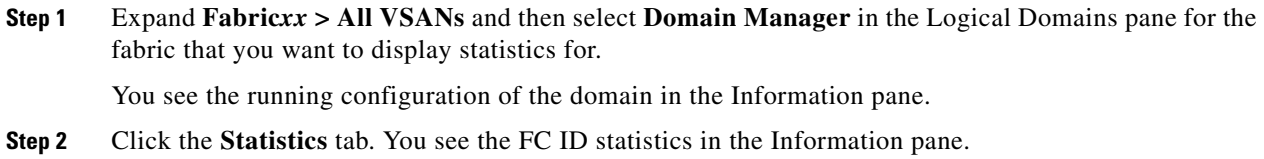

# <span id="page-509-1"></span>**Default Settings**

[Table 25-2](#page-509-1) lists the default settings for all fcdomain parameters.

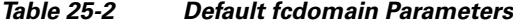

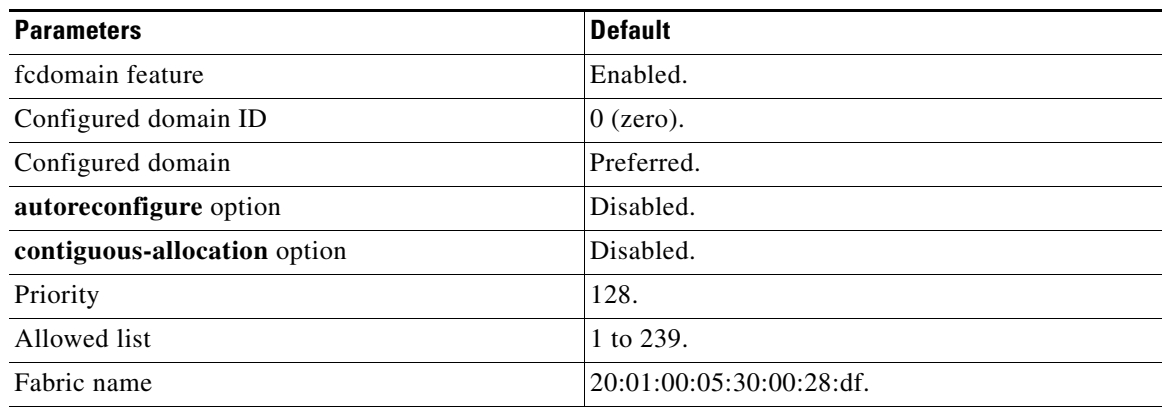

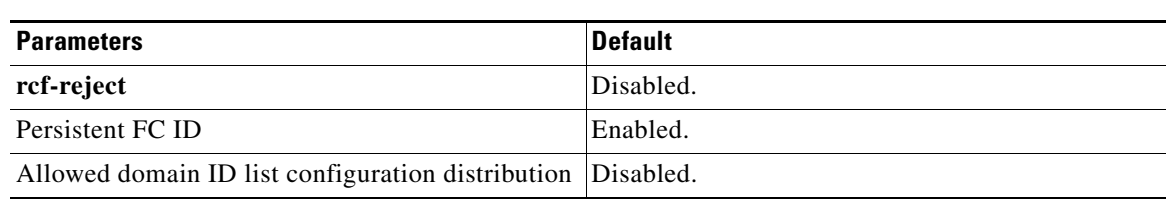

#### *Table 25-2 Default fcdomain Parameters (continued)*

H

*Send documentation comments to mdsfeedback-doc@cisco.com*

ш

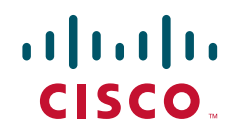

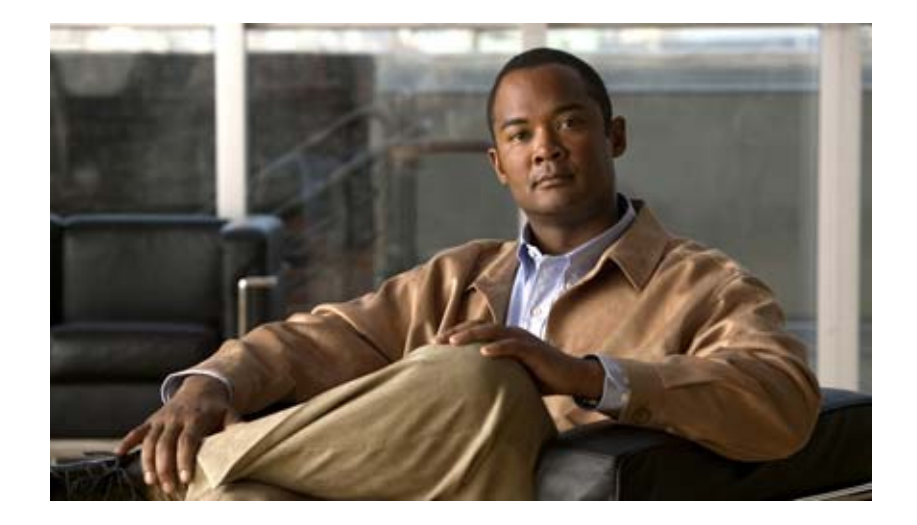

**P ART 4**

# **Fabric Configuration**

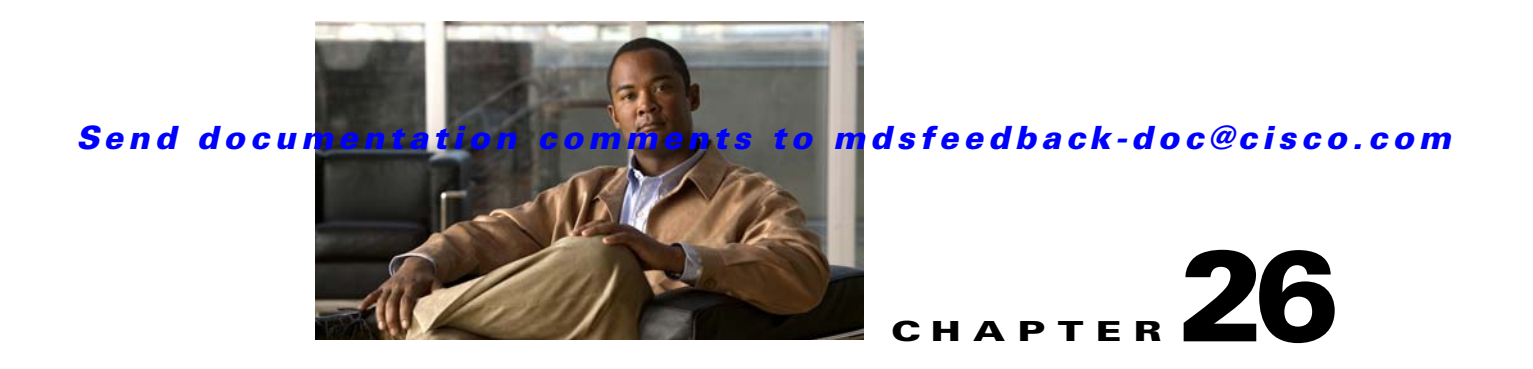

# <span id="page-514-2"></span>**Configuring and Managing VSANs**

You can achieve higher security and greater stability in Fibre Channel fabrics by using virtual SANs (VSANs). VSANs provide isolation among devices that are physically connected to the same fabric. With VSANs you can create multiple logical SANs over a common physical infrastructure. Each VSAN can contain up to 239 switches and has an independent address space that allows identical Fibre Channel IDs (FC IDs) to be used simultaneously in different VSANs. This chapter includes the following sections:

- **•** [About VSANs, page 26-1](#page-514-0)
- **•** [VSAN Configuration, page 26-5](#page-518-0)
- [Default Settings, page 26-12](#page-525-0)

# <span id="page-514-0"></span>**About VSANs**

A VSAN is a virtual storage area network (SAN). A SAN is a dedicated network that interconnects hosts and storage devices primarily to exchange SCSI traffic. In SANs you use the physical links to make these interconnections. A set of protocols run over the SAN to handle routing, naming, and zoning. You can design multiple SANs with different topologies.

This section describes VSANs and includes the following topics:

- **•** [VSANs Topologies, page 26-1](#page-514-1)
- **•** [VSAN Advantages, page 26-3](#page-516-0)
- **•** [VSANs Versus Zones, page 26-4](#page-517-0)

## <span id="page-514-1"></span>**VSANs Topologies**

With the introduction of VSANs, the network administrator can build a single topology containing switches, links, and one or more VSANs. Each VSAN in this topology has the same behavior and property of a SAN. A VSAN has the following additional features:

- **•** Multiple VSANs can share the same physical topology.
- The same Fibre Channel IDs (FC IDs) can be assigned to a host in another VSAN, thus increasing VSAN scalability.
- **•** Every instance of a VSAN runs all required protocols such as FSPF, domain manager, and zoning.
- **•** Fabric-related configurations in one VSAN do not affect the associated traffic in another VSAN.

**•** Events causing traffic disruptions in one VSAN are contained within that VSAN and are not propagated to other VSANs.

The switch icons shown in both [Figure 26-1](#page-515-0) and [Figure 26-2](#page-516-1) indicate that these features apply to any switch in the Cisco MDS 9000 Family.

[Figure 26-1](#page-515-0) shows a fabric with three switches, one on each floor. The geographic location of the switches and the attached devices is independent of their segmentation into logical VSANs. No communication between VSANs is possible. Within each VSAN, all members can talk to one another.

<span id="page-515-0"></span>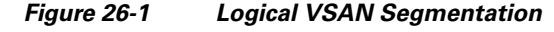

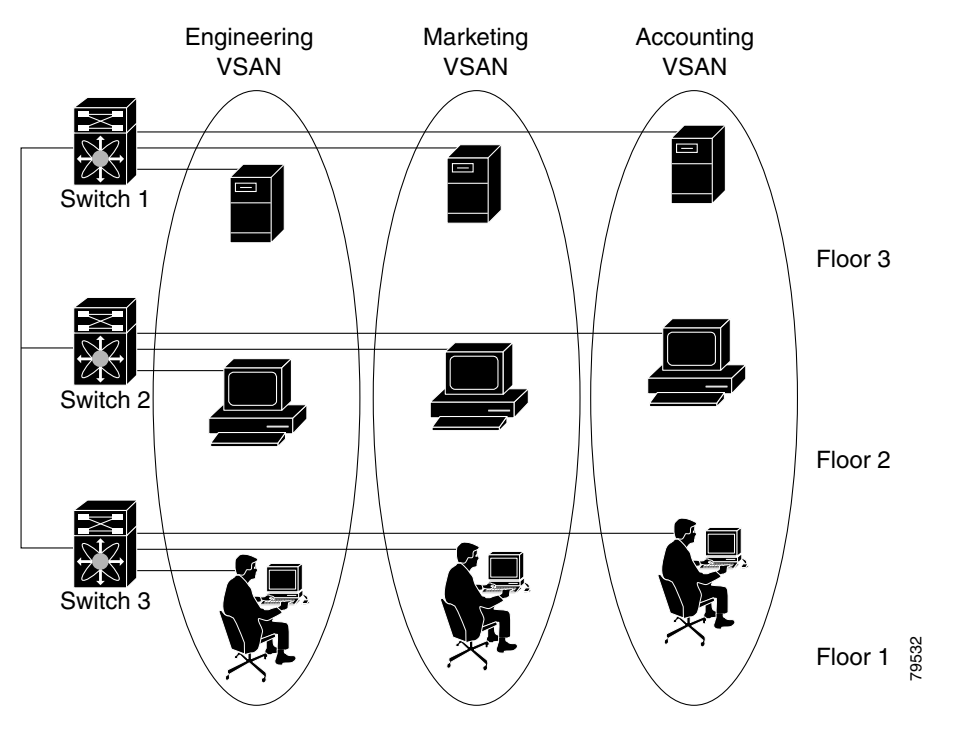

[Figure 26-2](#page-516-1) shows a physical Fibre Channel switching infrastructure with two defined VSANs: VSAN 2 (dashed) and VSAN 7 (solid). VSAN 2 includes hosts H1 and H2, application servers AS2 and AS3, and storage arrays SA1 and SA4. VSAN 7 connects H3, AS1, SA2, and SA3.

<span id="page-516-1"></span>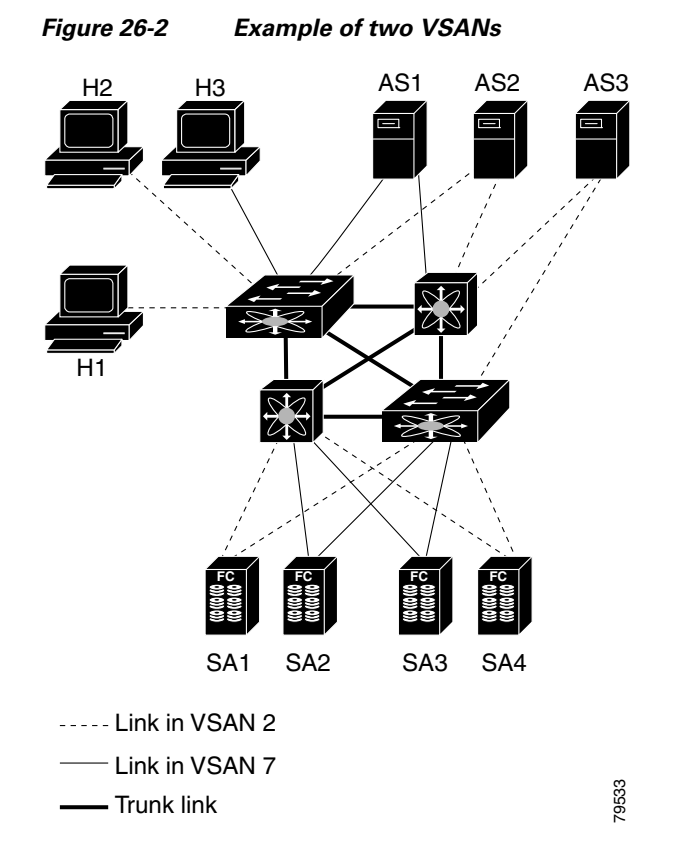

The four switches in this network are interconnected by trunk links that carry both VSAN 2 and VSAN 7 traffic. Thus the inter-switch topology of both VSAN 2 and VSAN 7 are identical. This is not a requirement and a network administrator can enable certain VSANs on certain links to create different VSAN topologies.

Without VSANs, a network administrator would need separate switches and links for separate SANs. By enabling VSANs, the same switches and links may be shared by multiple VSANs. VSANs allow SANs to be built on port granularity instead of switch granularity. [Figure 26-2](#page-516-1) illustrates that a VSAN is a group of hosts or storage devices that communicate with each other using a virtual topology defined on the physical SAN.

The criteria for creating such groups differ based on the VSAN topology:

- **•** VSANs can separate traffic based on the following requirements:
	- **–** Different customers in storage provider data centers
	- **–** Production or test in an enterprise network
	- **–** Low and high security requirements
	- **–** Backup traffic on separate VSANs
	- **–** Replicating data from user traffic
- **•** VSANs can meet the needs of a particular department or application.

### <span id="page-516-0"></span>**VSAN Advantages**

VSANs offer the following advantages:

- Traffic isolation—Traffic is contained within VSAN boundaries and devices reside only in one VSAN ensuring absolute separation between user groups, if desired.
- **•** Scalability—VSANs are overlaid on top of a single physical fabric. The ability to create several logical VSAN layers increases the scalability of the SAN.
- Per VSAN fabric services—Replication of fabric services on a per VSAN basis provides increased scalability and availability.
- **•** Redundancy—Several VSANs created on the same physical SAN ensure redundancy. If one VSAN fails, redundant protection (to another VSAN in the same physical SAN) is configured using a backup path between the host and the device.
- Ease of configuration—Users can be added, moved, or changed between VSANs without changing the physical structure of a SAN. Moving a device from one VSAN to another only requires configuration at the port level, not at a physical level.

Up to 256 VSANs can be configured in a switch. Of these, one is a default VSAN (VSAN 1), and another is an isolated VSAN (VSAN 4094). User-specified VSAN IDs range from 2 to 4093.

## <span id="page-517-0"></span>**VSANs Versus Zones**

You can define multiple zones in a VSAN. Because two VSANs are equivalent to two unconnected SANs, zone A on VSAN 1 is different and separate from zone A in VSAN 2. [Table 26-1](#page-517-1) lists the differences between VSANs and zones.

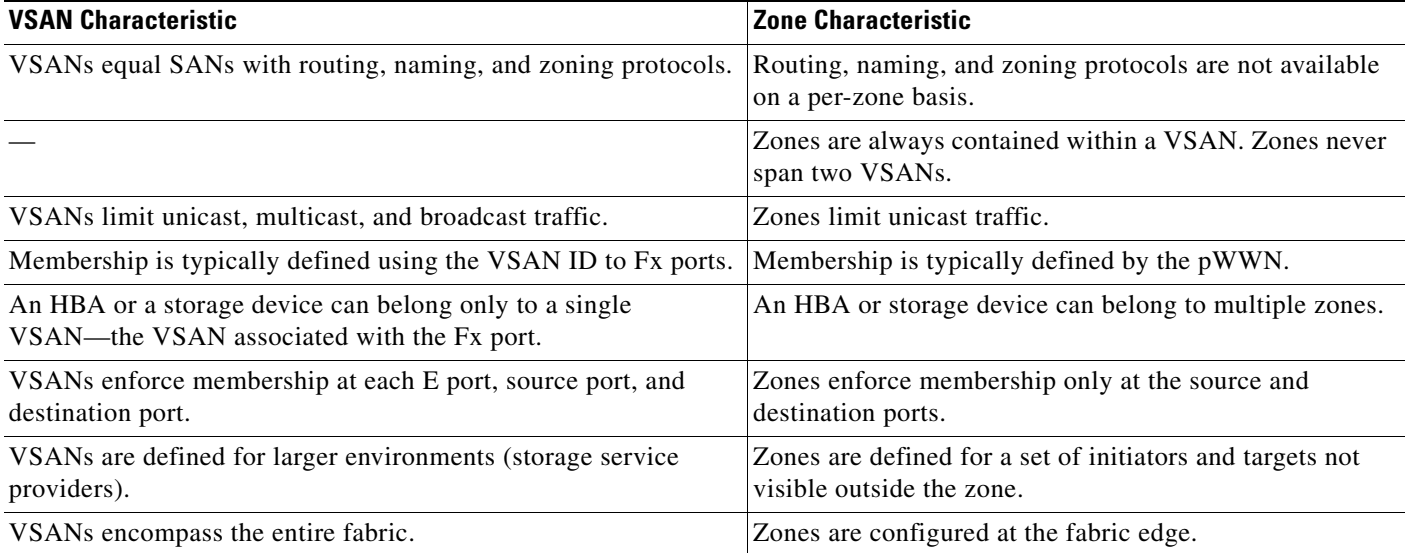

<span id="page-517-1"></span>*Table 26-1 VSAN and Zone Comparison*

[Figure 26-3](#page-518-1) shows the possible relationships between VSANs and zones. In VSAN 2, three zones are defined: zone A, zone B, and zone C. Zone C overlaps both zone A and zone B as permitted by Fibre Channel standards. In VSAN 7, two zones are defined: zone A and zone D. No zone crosses the VSAN boundary—they are completely contained within the VSAN. Zone A defined in VSAN 2 is different and separate from zone A defined in VSAN 7.

<span id="page-518-1"></span>*Figure 26-3 VSANS with Zoning*

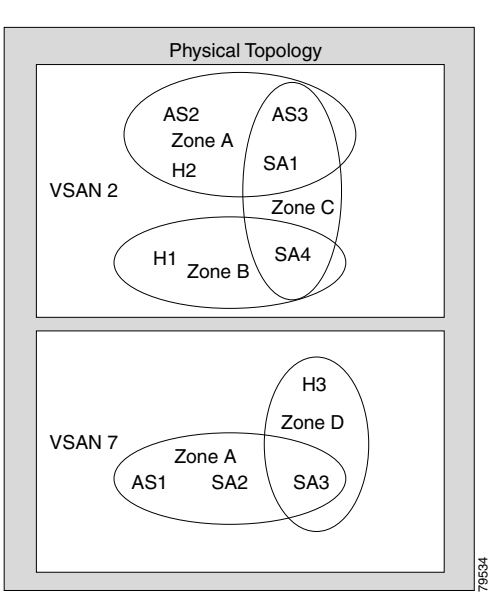

# <span id="page-518-0"></span>**VSAN Configuration**

VSANs have the following attributes:

- **•** VSAN ID—The VSAN ID identifies the VSAN as the default VSAN (VSAN 1), user-defined VSANs (VSAN 2 to 4093), and the isolated VSAN (VSAN 4094).
- State—The administrative state of a VSAN can be configured to an active (default) or suspended state. Once VSANs are created, they may exist in various conditions or states.
	- **–** The active state of a VSAN indicates that the VSAN is configured and enabled. By enabling a VSAN, you activate the services for that VSAN.
	- **–** The suspended state of a VSAN indicates that the VSAN is configured but not enabled. If a port is configured in this VSAN, it is disabled. Use this state to deactivate a VSAN without losing the VSAN's configuration. All ports in a suspended VSAN are disabled. By suspending a VSAN, you can preconfigure all the VSAN parameters for the whole fabric and activate the VSAN immediately.
- **•** VSAN name—This text string identifies the VSAN for management purposes. The name can be from 1 to 32 characters long and it must be unique across all VSANs. By default, the VSAN name is a concatenation of VSAN and a four-digit string representing the VSAN ID. For example, the default name for VSAN 3 is VSAN0003.

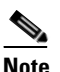

**Note** A VSAN name must be unique.

• Load balancing attributes—These attributes indicate the use of the source-destination ID (src-dst-id) or the originator exchange OX ID (src-dst-ox-id, the default) for load balancing path selection.

**Note** OX ID based load balancing of IVR traffic from IVR- enabled switches is not supported on Generation 1 switching modules. OX ID based load balancing of IVR traffic from a non-IVR MDS switch should work. Generation 2 switching modules support OX ID based load balancing of IVR traffic from IVR-enabled switches.

This section describes how to create and configure VSANs and includes the following topics:

- [About VSAN Creation, page 26-6](#page-519-0)
- **•** [Creating VSANs Statically, page 26-6](#page-519-1)
- **•** [About Port VSAN Membership, page 26-7](#page-520-0)
- **•** [Assigning Static Port VSAN Membership, page 26-8](#page-521-0)
- [About the Default VSAN, page 26-8](#page-521-1)
- **•** [About the Isolated VSAN, page 26-8](#page-521-2)
- **•** [Displaying Isolated VSAN Membership, page 26-9](#page-522-0)
- [Operational State of a VSAN, page 26-9](#page-522-1)
- **•** [About Static VSAN Deletion, page 26-9](#page-522-2)
- [Deleting Static VSANs, page 26-10](#page-523-0)
- **•** [About Load Balancing, page 26-11](#page-524-0)
- **•** [Configuring Load Balancing, page 26-11](#page-524-1)
- **•** [About Interop Mode, page 26-12](#page-525-1)
- **•** [About FICON VSANs, page 26-12](#page-525-2)

## <span id="page-519-0"></span>**About VSAN Creation**

A VSAN is in the operational state if the VSAN is active and at least one port is up. This state indicates that traffic can pass through this VSAN. This state cannot be configured.

## <span id="page-519-1"></span>**Creating VSANs Statically**

You cannot configure any application-specific parameters for a VSAN before creating the VSAN.

To create and configure VSANs using Fabric Manager, follow these steps:

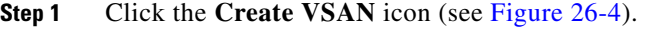

<span id="page-519-2"></span>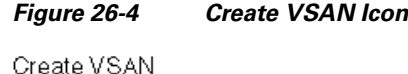

Zone Fools Performance 垂手 ğ ▐▌▗▌▓

You see the Create VSAN dialog box in [Figure 26-5](#page-520-1).

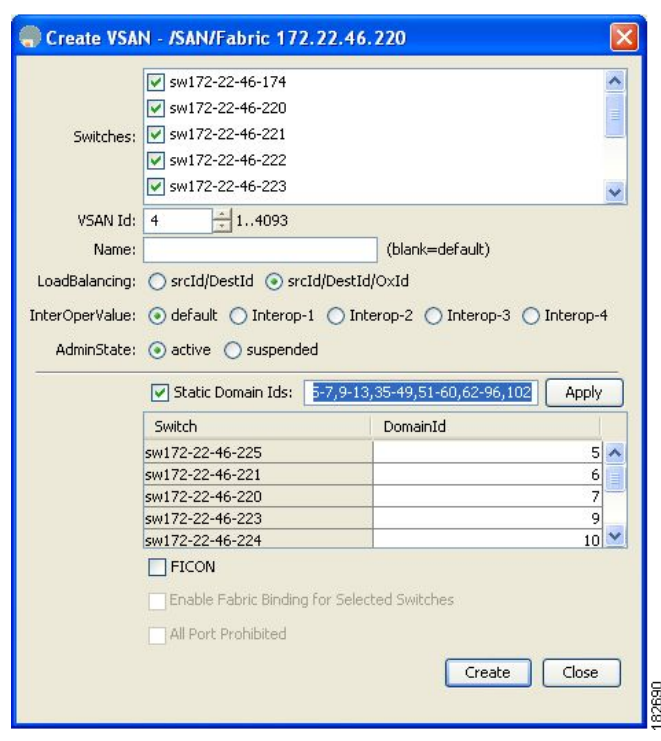

#### <span id="page-520-1"></span>*Figure 26-5 Create VSAN Dialog Box*

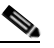

**Note** As of Cisco SAN-OS Release 3.1(2) and later, if you check the Static Domain IDs check box, Fabric Manager creates the VSAN in suspended mode and then automatically activates the VSAN.

- **Step 2** Check the switches that you want in this VSAN.
- **Step 3** Fill in the VSAN Name and VSAN ID fields.
- **Step 4** Set the **LoadBalancing** value and the **InterOperValue**.
- **Step 5** Set the Admin State to **active** or **suspended**.
- **Step 6** Check the **Static Domain Ids** check box to assign an unused static domain ID to the VSAN.
- **Step 7** Optionally, select the **FICON** and **Enable Fabric Binding for Selected Switches** options if you want these features enabled.

See [Configuring FICON, page 36-1](#page-676-0) and [Configuring Fabric Binding, page 47-1](#page-932-0) for details.

**Step 8** Complete the fields in this dialog box and click **Create** to add the VSAN or click **Close**.

## <span id="page-520-0"></span>**About Port VSAN Membership**

Port VSAN membership on the switch is assigned on a port-by-port basis. By default each port belongs to the default VSAN. You can assign VSAN membership to ports using one of two methods:

**•** Statically—by assigning VSANs to ports.

See the ["Assigning Static Port VSAN Membership" section on page 26-8](#page-521-0).

**•** Dynamically—by assigning VSANs based on the device WWN. This method is referred to as dynamic port VSAN membership (DPVM).

See [Chapter 28, "Creating Dynamic VSANs."](#page-536-0)

Trunking ports have an associated list of VSANs that are part of an allowed list (see [Chapter 24,](#page-480-0)  ["Configuring Trunking"](#page-480-0)).

## <span id="page-521-0"></span>**Assigning Static Port VSAN Membership**

To statically assign VSAN membership for an interface using Fabric Manager, follow these steps:

**Step 1** Choose **Interfaces > FC Physical** from the Physical Attributes pane. You see the interface configuration in the Information pane. **Step 2** Choose the **General** tab. You see the Fibre Channel general physical information. Double-click and complete the PortVSAN field. **Step 3** Click **Apply Changes** to save these changes, or click **Undo Changes to** discard any unsaved changes.

## <span id="page-521-1"></span>**About the Default VSAN**

The factory settings for switches in the Cisco MDS 9000 Family have only the default VSAN 1 enabled. We recommend that you do not use VSAN 1 as your production environment VSAN. If no VSANs are configured, all devices in the fabric are considered part of the default VSAN. By default, all ports are assigned to the default VSAN.

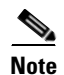

**Note** VSAN 1 cannot be deleted, but it can be suspended.

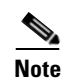

**Note** Up to 256 VSANs can be configured in a switch. Of these, one is a default VSAN (VSAN 1), and another is an isolated VSAN (VSAN 4094). User-specified VSAN IDs range from 2 to 4093.

## <span id="page-521-2"></span>**About the Isolated VSAN**

VSAN 4094 is an isolated VSAN. All non-trunking ports are transferred to this VSAN when the VSAN to which they belong is deleted. This avoids an implicit transfer of ports to the default VSAN or to another configured VSAN. All ports in the deleted VSAN are isolated (disabled).

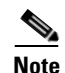

**Note** When you configure a port in VSAN 4094 or move a port to VSAN 4094, that port is immediately isolated.

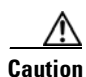

**Caution** Do not use an isolated VSAN to configure ports.

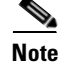

**Note** Up to 256 VSANs can be configured in a switch. Of these, one is a default VSAN (VSAN 1), and another is an isolated VSAN (VSAN 4094). User-specified VSAN IDs range from 2 to 4093.

## <span id="page-522-0"></span>**Displaying Isolated VSAN Membership**

To display interfaces that exist in the isolated VSAN using Fabric Manager, follow these steps:

- **Step 1** Expand **Fabric***xx* and then select **All VSANs** in the Logical Domains pane. You see the VSAN configuration in the Information pane.
- **Step 2** Click the **Isolated Interfaces** tab. You see the interfaces that are in the isolated VSAN.

## <span id="page-522-1"></span>**Operational State of a VSAN**

A VSAN is in the operational state if the VSAN is active and at least one port is up. This state indicates that traffic can pass through this VSAN. This state cannot be configured.

## <span id="page-522-2"></span>**About Static VSAN Deletion**

When an active VSAN is deleted, all of its attributes are removed from the running configuration. VSAN-related information is maintained by the system software as follows:

• VSAN attributes and port membership details are maintained by the VSAN manager. This feature is affected when you delete a VSAN from the configuration. When a VSAN is deleted, all the ports in that VSAN are made inactive and the ports are moved to the isolated VSAN. If the same VSAN is recreated, the ports do not automatically get assigned to that VSAN. You must explicitly reconfigure the port VSAN membership (see [Figure 26-6](#page-523-1)).

<span id="page-523-1"></span>*Figure 26-6 VSAN Port Membership Details*

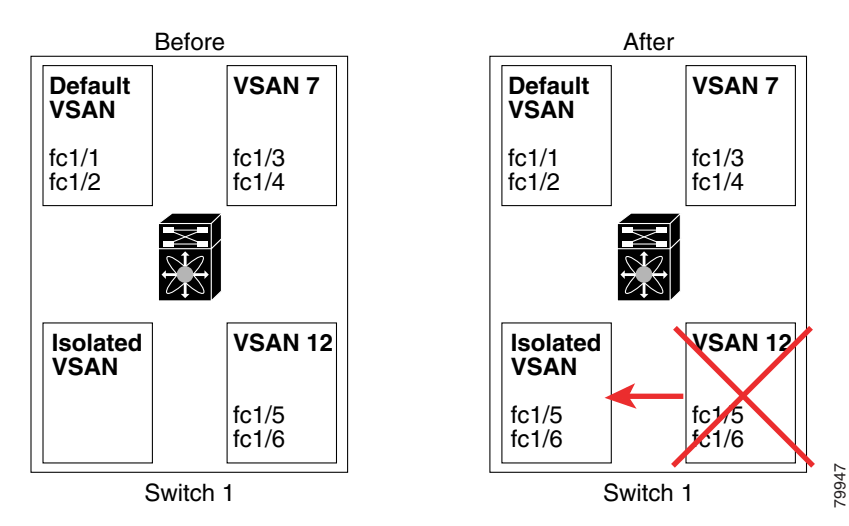

- **•** VSAN-based runtime (name server), zoning, and configuration (static routes) information is removed when the VSAN is deleted.
- **•** Configured VSAN interface information is removed when the VSAN is deleted.

**Note** The allowed VSAN list is not affected when a VSAN is deleted (see [Chapter 24, "Configuring](#page-480-0)  [Trunking"](#page-480-0)).

Any commands for a nonconfigured VSAN are rejected. For example, if VSAN 10 is not configured in the system, then a command request to move a port to VSAN 10 is rejected.

## <span id="page-523-0"></span>**Deleting Static VSANs**

[Figure 26-7](#page-524-2)).

To delete a VSAN and its attributes using Fabric Manager, follow these steps

**Step 1** Select **All VSANs** from the Logical Domains pane. The VSANs in the fabric are listed in the Information pane. **Step 2** Right-click the VSAN that you want to delete and select **Delete Row** from the drop-down menu (see

<span id="page-524-2"></span>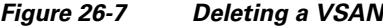

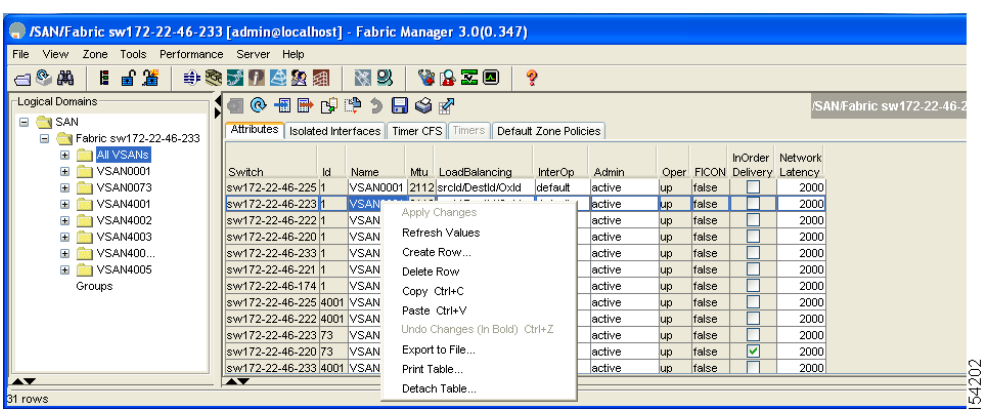

You see a confirmation dialog box.

**Step 3** Click **Yes** to confirm the deletion or **No** to close the dialog box without deleting the VSAN.

## <span id="page-524-0"></span>**About Load Balancing**

Load balancing attributes indicate the use of the source-destination ID (src-dst-id) or the originator exchange OX ID (src-dst-ox-id, the default) for load balancing path selection.

## <span id="page-524-1"></span>**Configuring Load Balancing**

To configure load balancing on an existing VSAN using Fabric Manager, follow these steps:

**Step 1** Choose **Fabric***xx* **> All VSAN***s* from the Logical Domains pane.

You see the VSAN configuration in the Information pane shown in [Figure 26-8](#page-524-3).

| SAN/Fabric sw172-22-46-233 [admin@localhost] - Fabric Manager 3.0(0.347)                 |                                                      |      |                                                                               |         |         |            |       |   |                                           |             |
|------------------------------------------------------------------------------------------|------------------------------------------------------|------|-------------------------------------------------------------------------------|---------|---------|------------|-------|---|-------------------------------------------|-------------|
| File View Zone Tools Performance Server Help                                             |                                                      |      |                                                                               |         |         |            |       |   |                                           |             |
| 日日道<br>图以<br><b>WAZO</b><br>$\leftarrow$ $\bullet$ $\bullet$<br>中心对日母公园<br>P<br>Advanced |                                                      |      |                                                                               |         |         |            |       |   |                                           |             |
| Logical Domains<br>1908 BB 9 9 9 8 9 7<br>/SAN/Fabric sw172-22-46-233/All VSANs          |                                                      |      |                                                                               |         |         |            |       |   |                                           |             |
| $\Box$ SAN<br>□ Fabric sw172-22-46-233                                                   |                                                      |      | Attributes   Isolated Interfaces   Timer CFS   Timers   Default Zone Policies |         |         |            |       |   |                                           |             |
| <b>EI AI</b> VSANs<br>E <b>DE VSAN0001</b>                                               | Switch<br>Id.                                        | Name | Mtu LoadBalancing                                                             | InterOp | Admin.  | Oper       |       |   | InOrder Network<br>FICON Delivery Latency |             |
| <b>E</b> VSAN0073                                                                        | sw172-22-46-2251                                     |      | VSAN0001 2112 srcid/Destid/Oxid                                               | default | active  | up         | false |   | 2000                                      | $\lambda$   |
| <b>E</b> VSAN4001                                                                        | sw172-22-46-2231                                     |      | VSAN0001 2112 srcid/Destid/Oxid                                               | default | lactive | <b>Lup</b> | false |   | 2000                                      |             |
| <b>E</b> VSAN4002                                                                        | sw172-22-46-2221                                     |      | VSAN0001 2112 srcid/Destid/Oxid                                               | default | active  | up         | false |   | 2000                                      |             |
| <b>E</b> VSAN4003                                                                        | sw172-22-46-2201                                     |      | VSAN0001 2112 srcid/Destid/Oxid                                               | default | active  | <b>up</b>  | false |   | 2000                                      |             |
| <b>E NO VSAN400</b>                                                                      | sw172-22-46-2331                                     |      | VSAN0001 2112 srcid/Destid/Oxid                                               | default | active  | <b>up</b>  | false |   | 2000                                      |             |
| <b>E</b> VSAN4005                                                                        | sw172-22-46-2211                                     |      | VSAN0001 2112 srcid/Destid/Oxid                                               | default | active  | <b>up</b>  | false |   | 2000                                      |             |
| Groups                                                                                   | sw172-22-46-174 1                                    |      | VSAN0001 2112 srcid/Destid/Oxid                                               | default | active  | <b>up</b>  | false |   | 2000                                      |             |
|                                                                                          | sw172-22-46-225 4001 VSAN4001 2112 srcid/Destid/Oxid |      |                                                                               | default | active  | <b>up</b>  | false |   | 2000                                      |             |
|                                                                                          | sw172-22-46-222 4001 VSAN4001 2112 srcid/Destid/Oxid |      |                                                                               | default | active  | <b>up</b>  | false |   | 2000                                      |             |
|                                                                                          | sw172-22-46-223 73                                   |      | VSAN0073 2112 srcid/Destid/Oxid                                               | default | active  | <b>up</b>  | false |   | 2000                                      |             |
|                                                                                          | sw172-22-46-220 73 VSAN0073 2112 srcid/Destid/Oxid   |      |                                                                               | default | active  | <b>up</b>  | false | ⊽ | 2000                                      |             |
|                                                                                          | sw172-22-46-233 4001 VSAN4001 2112 srcid/Destid/Oxid |      |                                                                               | default | active  | <b>up</b>  | false |   | 2000                                      | $\ddotmark$ |
| $\blacktriangle$<br>$\overline{\phantom{a}}$                                             |                                                      |      |                                                                               |         |         |            |       |   |                                           |             |
| 31 rows                                                                                  |                                                      |      |                                                                               |         |         |            |       |   |                                           |             |

<span id="page-524-3"></span>*Figure 26-8 All VSAN Attributes*

**Step 2** Select a VSAN and complete the LoadBalancing field.

**Step 3** Click **Apply Changes** to save these changes, or click **Undo Changes** to discard any unsaved changes.

## <span id="page-525-1"></span>**About Interop Mode**

Interoperability enables the products of multiple vendors to come into contact with each other. Fibre Channel standards guide vendors towards common external Fibre Channel interfaces. See the ["Switch](#page-725-0)  [Interoperability" section on page 37-8.](#page-725-0)

## <span id="page-525-2"></span>**About FICON VSANs**

You can enable FICON in up to eight VSANs. See the "FICON VSAN Prerequisites" section on [page 36-7.](#page-682-0)

# <span id="page-525-3"></span><span id="page-525-0"></span>**Default Settings**

[Table 26-2](#page-525-3) lists the default settings for all configured VSANs.

| <b>Parameters</b>        | <b>Default</b>                                                                                              |
|--------------------------|----------------------------------------------------------------------------------------------------|
| Default VSAN             | VSAN 1.                                                                                                    |
| <b>State</b>             | Active state.                                                                                               |
| Name                     | Concatenation of VSAN and a four-digit string representing the<br>VSAN ID. For example, VSAN 3 is VSAN0003. |
| Load-balancing attribute | $ OX$ ID (src-dst-ox-id).                                                                                   |

*Table 26-2 Default VSAN Parameters*

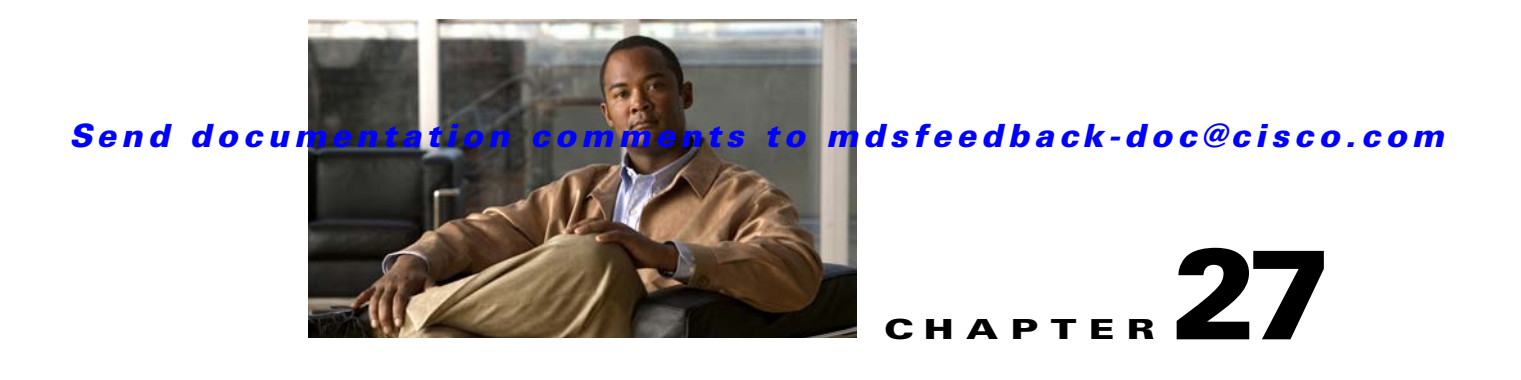

# **SAN Device Virtualization**

This chapter describes how to configure virtual devices to represent physical end devices for switches running Cisco MDS SAN-OS Release 3.1(2) and later.

Cisco SAN device virtualization (SDV) is a licensed feature included in the Cisco MDS 9000 Family Enterprise package (ENTERPRISE\_PKG). See [Chapter 10, "Obtaining and Installing Licenses,"](#page-240-0) for details about acquiring licenses.

This chapter includes the following sections:

- **•** [About SDV, page 27-1](#page-526-0)
- **•** [Configuring SDV, page 27-4](#page-529-0)
- **•** [Default Settings, page 27-9](#page-534-0)

# <span id="page-526-0"></span>**About SDV**

As of Cisco SAN-OS Release 3.1(2) and later, you can use Cisco SDV to create virtual devices that represent physical end-devices. Virtualization of SAN devices accelerates swapout or failover to a replacement disk array, and it also minimizes downtime when replacing host bus adapters (HBAs) or when re-hosting an application on a different server.

SAN devices that are virtualized can be either initiators or targets. You can virtualize targets to create a *virtual target*, and also virtualize initiators to create a *virtual initiator*. Such configurations do not distinguish between virtual initiators and virtual targets (see [Figure 27-1](#page-526-1) and [Figure 27-2\)](#page-527-0).

<span id="page-526-1"></span>*Figure 27-1 Target Virtualization*

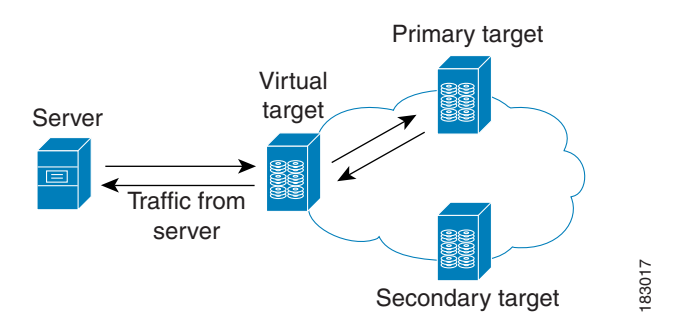

#### <span id="page-527-0"></span>*Figure 27-2 Initiator Virtualization*

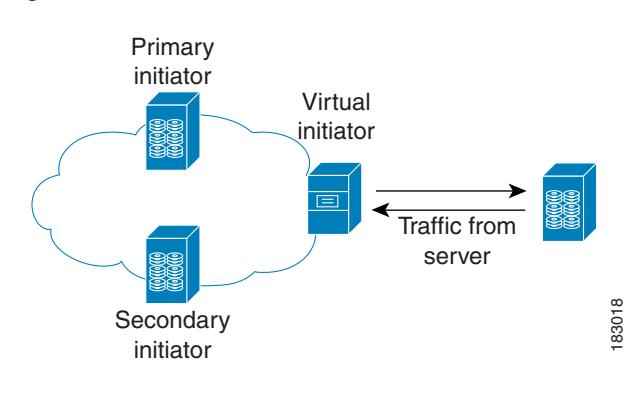

**Note** While most of the examples in this chapter describe target virtualization, the same behaviors apply to initiator virtualization as well.

Typically, today's deployments for handling device failures are designed for high availability (HA), with redundancy being a key part of this design. Let's consider the case where a target is designed to be redundant. Here, two arrays are deployed–a primary and secondary. Enterprises often use some type of consistency technology (such as EMF SRDF) between the primary and secondary arrays to ensure that the secondary is a mirrored copy of the production LUN. However, if the primary array fails, it must be replaced by the secondary, as all I/O must occur on the secondary. Problems can occur because the time required to bring the secondary array up and have it working often takes longer than most can afford ([Figure 27-3](#page-527-1) illustrates this dilemma).

#### <span id="page-527-1"></span>*Figure 27-3 Typical Deployment for Handling Device Failures Before SDV*

If a storage array is replaced *without* using Cisco SDV, then it may require the following:

- **•** Taking down a server to modify zoning and account for the new array.
- **•** Changing the Cisco SAN-OS configuration to accommodate Fibre Channel IDs (FC IDs) and pWWNs of the new array.
- **•** Changing a server configuration to accommodate the new FC IDs and pWWNs.

More specifically, without SDV you might experience the following:

- It can take a considerable amount of time to configure a secondary device for a typical production environment.
- In the zoning configuration, all the initiators must be re-zoned with the secondary device, and certain initiators must also be reconfigured. For example, the WWN and FC ID of the secondary device are different, so driver files must be changed and the server must be rebooted.

**•** Clustering (multiple initiators) compounds the problem, and the failover procedure must be repeated for each server of the cluster. Think of a server cluster as a set of HBAs–any storage array FC ID changes must be performed for each HBA.

SDV enables you to:

- **•** Reduce the amount of time it takes for data migration, and ultimately the overall amount of downtime.
- **•** Easily scale to larger numbers of devices.

[Figure 27-4](#page-528-0) illustrates the benefits of SDV. In this configuration, disk array Y replaces disk array X. When disk array X was deployed, the user created virtual devices for all the Fibre Channel interfaces using SDV. After data replication from disk array X was completed, the user briefly pauses activity on the application server and re-linked disk array Y to the virtual devices used by the server, completing the swapout of disk array X. No zoning changes or host operating system configuration changes were required during the time-critical period when the swap was performed; this significantly minimized application downtime.

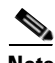

**Note** The array administrator will likely have to perform actions on array Y for it to become a primary device and accept server log ins before linking the virtual device to the array Y pWWN.

<span id="page-528-0"></span>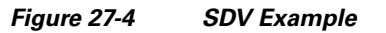

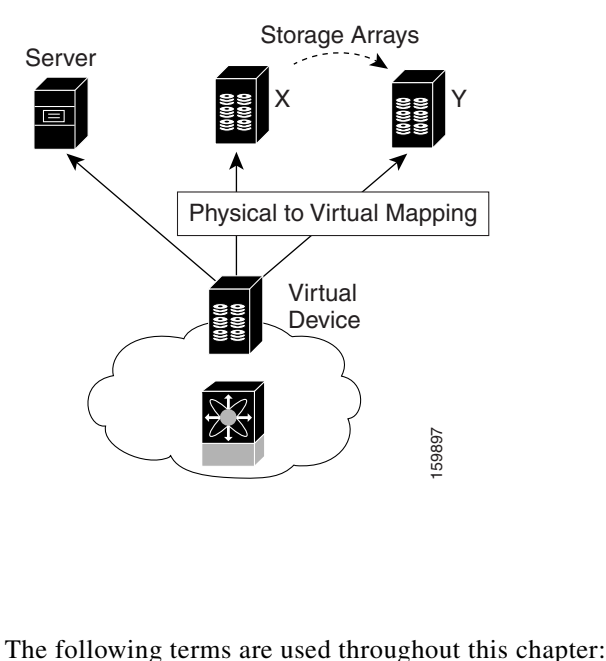

## **Key Concepts**

Г

#### **•** Virtual device

The virtualized or proxy representation of the real device, which is registered with the name server and has a pWWN and FC ID. A virtual device exists as long as its real (physical) counterpart is online. The virtual device pWWN and FC ID must be unique and cannot clash with any real device pWWNs and FC IDs.

**•** Virtual domain

Reserved by SDV to assign FC IDs to virtual devices. If the switch that reserved the domain goes down, another switch takes over its role using the same domain.

# <span id="page-529-0"></span>**Configuring SDV**

SDV is a distributed service and uses CFS (Cisco Fabric Services) distribution to synchronize the databases. When you configure SDV it starts a CFS session and locks the fabric. When a fabric is locked, Cisco SAN-OS software does not allow any configuration changes from a switch–other than the switch holding the lock–and issues a message to inform users about the locked status. Configuration changes are held in a pending database for the application. You must perform a commit operation to make the configuration active and to release the lock for all switches.

See [Chapter 13, "Using the CFS Infrastructure"](#page-280-0) for more details about CFS,

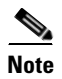

**Note** When you enable SDV, CFS distribution is also enabled; CFS distribution cannot be disabled for SDV.

The following sections describe how to configure SDV:

- **•** [Configuring a Virtual Device, page 27-4](#page-529-1)
- **•** [Linking a Virtual Device with a Physical Device, page 27-6](#page-531-0)
- **•** [Resolving Fabric Merge Conflicts, page 27-7](#page-532-0)

## <span id="page-529-1"></span>**Configuring a Virtual Device**

A virtual device is identified by an alphanumeric name of up to 32 characters and defines all the real devices (one primary and one or more secondary) that it represents. Upon the successful creation of a virtual device, the virtual device name is internally registered as the device alias name with the device alias database; the pWWN is automatically assigned by the system using Cisco OUI (Organizational Unique Identifier). A virtual device appears as a real, physical device. You can enumerate up to 128 devices for a virtual device. There is a limit of 4095 on the number of virtual devices that you can create in a single VSAN.

[Figure 27-5](#page-530-0) shows a configuration that includes a new virtual device, vt1.

<span id="page-530-0"></span>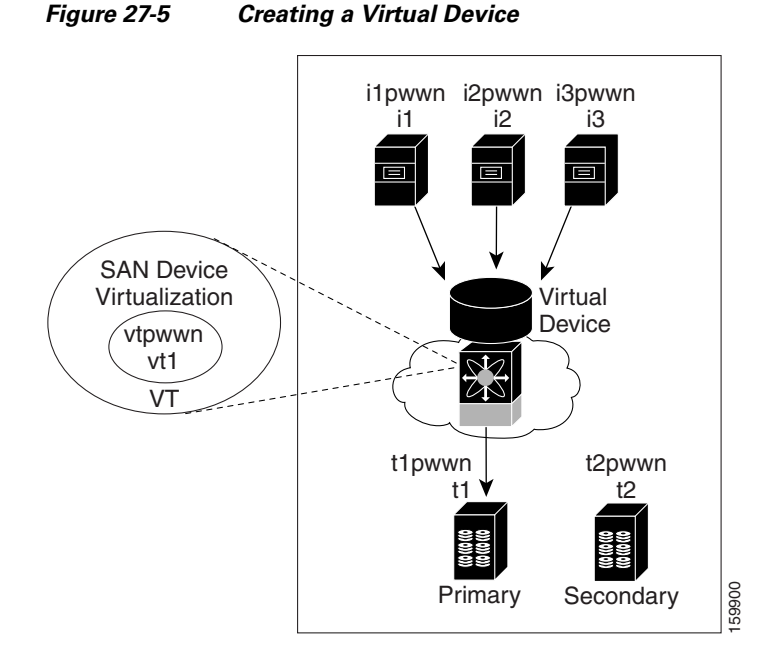

To configure a virtual target and commit it to the fabric configuration using Fabric Manager, follow these steps:

- **Step 1** Expand SAN in the Logical Domains pane. Then expand the fabric in which your VSAN resides.
- **Step 2** Expand the VSAN in which you wish to create the virtual target and select SDV. You see the switches in the VSAN that you selected listed in the Information pane.
- **Step 3** In the **Control** tab, select enable from the dropdown menu in the Command column to enable SAN device virtualization for a particular switch in the VSAN(see [Figure 27-6](#page-530-1)).

<span id="page-530-1"></span>*Figure 27-6 Enabling SAN Device Virtualization*

|                   |               | 图の内中夕日中所                           | /SAN/Fabric sw-47-18/VSAN0001/SDV |                |  |
|-------------------|---------------|------------------------------------|-----------------------------------|----------------|--|
| Control           |               | CFS Virtual Devices   Real Devices |                                   |                |  |
| Switch            | <b>Status</b> | Command                            | LastCommand                       | Result         |  |
| sw-47-18 enabled  |               | l'enable                           | enable                            | success        |  |
| sw-47-152 enabled |               | noSelection                        | enable                            | <b>SUCCESS</b> |  |
| sw-47-151 enabled |               | InoSelection                       | lenable                           | success        |  |
| sw-47-24 enabled  |               | InoSelection                       | lenable                           | success        |  |
| sw-46-180 enabled |               | noSelection                        | lenable                           | success        |  |
| sw-47-16 lenabled |               | noSelection                        | lenable                           | success        |  |
| sw-47-17          | enabled       | noSelection                        | lenable                           | success        |  |
|                   |               |                                    |                                   |                |  |
|                   |               |                                    |                                   |                |  |
|                   |               |                                    |                                   |                |  |
|                   |               |                                    |                                   |                |  |
|                   |               |                                    |                                   |                |  |
|                   |               |                                    |                                   |                |  |
|                   |               |                                    |                                   |                |  |
|                   |               |                                    |                                   |                |  |

- **Step 4** Click the **Apply Changes** icon to commit the configuration change.
- **Step 5** Click the **CFS** tab. Confirm that the SAN device virtualization feature is enabled for the switch.
- **Step 6** Click the **Virtual Devices** tab and then click the **Create Row** icon.

You see the Create Virtual Devices dialog box (see [Figure 27-7\)](#page-531-1).

#### <span id="page-531-1"></span>*Figure 27-7 Create Virtual Devices Dialog Box*

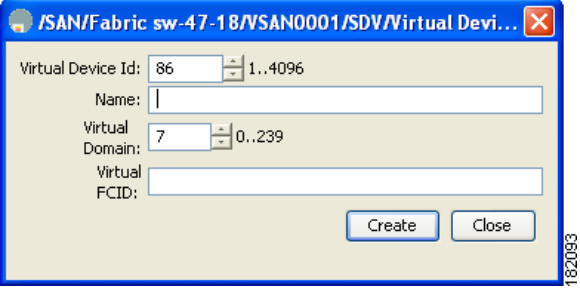

- **Step 7** Select the Virtual Device ID from the drop-down list (ranges from 1 to 4096).
- **Step 8** Enter a Name for the Virtual Device. Select the Virtual Domain and enter a Virtual FC ID for the virtual target.
- **Step 9** Click **Create** to create the virtual target.
- **Step 10** Click the **CFS** icon to commit and distribute the configuration changes.

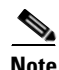

**Note** The pWWN of the virtual target does not appear in the zoning end devices database in Fabric Manager. If you want to zone the virtual device with a pWWN, you must enter it in the Add Member to Zone dialog box when creating a zone. However, if the device alias is in enhanced mode, the virtual device names appear in the device alias database in the Fabric Manager zoning window. In this case, users can choose to select either the device alias name or enter the pWWN in the Add Member to Zone dialog box.

For more information, see the ["Adding Zone Members" section on page 30-14](#page-597-0).

**Caution** Set the device alias mode to **enhanced** when using SDV (because the pWWN of a virtual device could change).

For example, SDV is enabled on a switch and a virtual device is defined. SDV assigns a pWWN for the virtual device, and it is zoned based on the pWWN in a zone. If you later disable SDV, this configuration is lost. If you reenable SDV and create the virtual device using the same name, there is no guarantee that it will get the same pWWN again. Hence, you would have to rezone the pWWN-based zone. However, if you perform zoning based on the device-alias name, there are no configuration changes required if or when the pWWN changes.

Be sure you understand how device alias modes work before enabling them. Refer to [Chapter 31,](#page-630-0)  ["Distributing Device Alias Services"](#page-630-0) for details and requirements about device alias modes.

## <span id="page-531-0"></span>**Linking a Virtual Device with a Physical Device**

After creating a virtual device and configuring it as part of a zone, you can define the primary device for it using the **link** command, which is also used to fail over to the secondary device.

**Note** When a link operation fails over to the secondary device, the virtual device is taken offline and then brought online.

To link a virtual target with a physical target using Fabric Manager, follow these steps:

- **Step 1** Click the Real Devices tab and then click the Create Row icon.
- **Step 2** Select the Virtual Device ID from the pull-down list or enter an existing ID for the virtual target that you are linking with a physical target(see [Figure 27-8](#page-532-1)).
- **Step 3** Select the Real Device ID of the physical target that you are linking with the virtual target.

<span id="page-532-1"></span>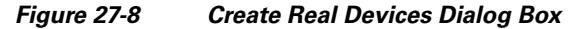

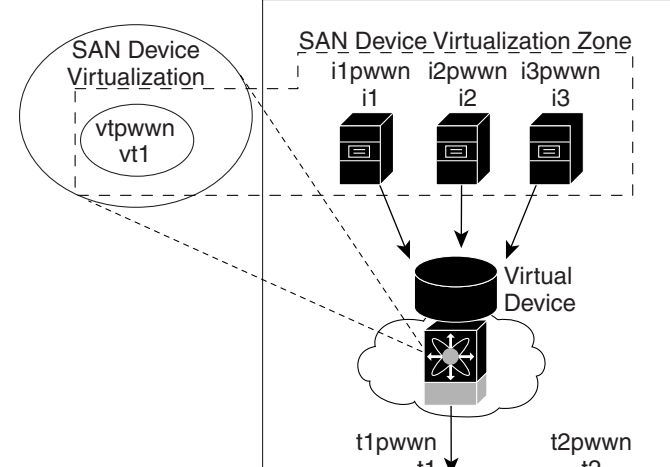

- **Step 4** Choose either the pWWN or device Alias radio button, and select the appropriate pWWN or device alias from the pull-down menu. Note that the Name field is automatically populated when you select the pWWN or device alias.
- **Step 5** Choose either the primary or secondary radio button for the Map Type.
- **Step 6** Click the **CFS** icon to save and distribute these changes, or click Close to discard any unsaved changes.

## <span id="page-532-0"></span>**Resolving Fabric Merge Conflicts**

Whenever two fabrics merge SDV merges its database. A merge conflict can occur when there is a run-time information conflict or configuration mismatch. Run-time conflicts can occur do to:

- **•** Identical pWWNs being assigned to different virtual devices
- **•** The same virtual devices are assigned different pWWNs.
- **•** The virtual device and virtual FC ID are mismatched.

A *blank commit* is a commit operation that does not contain configuration changes, and enforces the SDV configuration of the committing switch fabric-wide. A blank commit operation resolves merge conflicts by pushing the configuration from the committing switch throughout the fabric, thereby reinitializing the conflicting virtual devices. Exercise caution while performing this operation, as it can easily take some virtual devices offline.

Merge failures resulting from a pWWN conflict can cause a failure with the device alias as well. A blank commit operation on a merge-failed VSAN within SDV should resolve the merge failure in the device alias.

You can avoid merge conflicts due to configuration mismatch by ensuring that:

- **•** The pWWN and device alias entries for a virtual device are identical (in terms of primary and secondary).
- **•** There are no virtual device name conflicts across VSANs in fabrics.

# **SDV Requirements and Guidelines**

Be aware of the following requirements and guidelines as you plan and configure SDV:

- SDV should be enabled on switches where devices that are part of SDV zones are connected.
- SDV does not work for devices connected to non-MDS switches.
- **•** Broadcast zoning is not supported for a zone with a virtual device.
- IVR and SDV cannot be used for the same device. In other words, a SDV-virtualized device cannot be part of a IVR zone or zoneset.
- **•** Virtual device names should be unique across VSANs because they are registered with the device alias server, which is unaware of VSANs. For example, if you have enabled SDV and have registered a name, vt1 in both VSAN 1 and VSAN 2, then the device alias server cannot store both entries because they have the same name.
- **•** You cannot specify the same primary device for different virtual devices.
- SDV does not work with soft zoning (*Soft zoning* means that zoning restrictions are applied only during interaction between the name server and the end device. If an end device somehow knows the FC ID of a device outside its zone, it can access that device), nor does it work with the **zone default-zone permit vsan** operation (which would otherwise permit or deny traffic to members in the default zone).
- If devices are not already zoned with the initiators, then you can configure SDV virtual device zones with no negative impact. If they are already zoned, then zoning changes are required.
- The real device-virtual device zone cannot coexist with the real device-real device zone. If the real devices are not already zoned together, then you can configure the real device-virtual device zone with no negative impact. If these devices are already zoned, then adding the real device-virtual device zone may cause the zone activation to fail. If this occurs, then you must delete one of the zones before activation.

For example, a user attempts to create a configuration with zone A, which consists of I, the initiator, and T, the target  $(I, T)$ , and zone B, which consists of a virtual initiator, VI, and real target, T (zone VI, T). Such a configuration would fail. Likewise, an attempt to configure zone C, which consists of an initiator, I, and target T, with zone D, which consists of an initiator, I, and virtual target, VT (zone I, VT), would also fail.

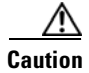

**Caution** There must be at least one SDV-enabled switch that is *not* a Cisco MDS 9124 Switch between the server and the device that are being virtualized. In other words, SDV does not work when initiators and primary devices are connected to the same Cisco MDS 9124 Switch.

# <span id="page-534-1"></span><span id="page-534-0"></span>**Default Settings**

[Table 27-1](#page-534-1) lists the default settings for SDV parameters.

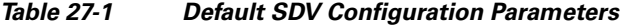

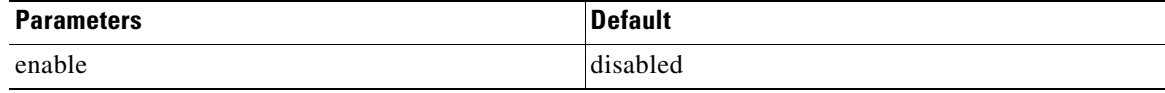

H

*Send documentation comments to mdsfeedback-doc@cisco.com*

ш

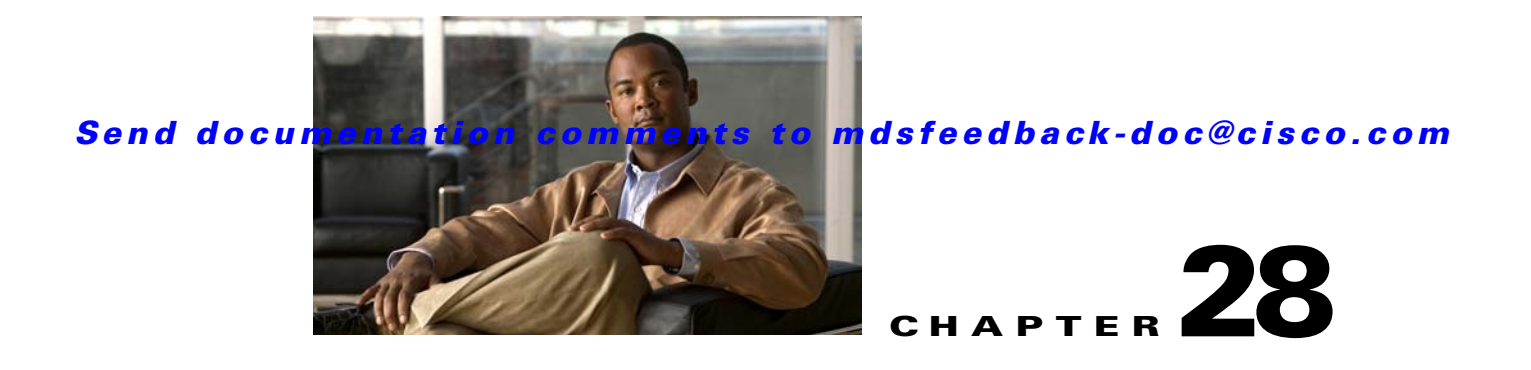

# <span id="page-536-0"></span>**Creating Dynamic VSANs**

Port VSAN membership on the switch is assigned on a port-by-port basis. By default each port belongs to the default VSAN.

You can dynamically assign VSAN membership to ports by assigning VSANs based on the device WWN. This method is referred to as Dynamic Port VSAN Membership (DPVM). DPVM offers flexibility and eliminates the need to reconfigure the port VSAN membership to maintain fabric topology when a host or storage device connection is moved between two Cisco MDS switches or two ports within a switch. It retains the configured VSAN regardless of where a device is connected or moved. To assign VSANs statically, see [Chapter 26, "Configuring and Managing VSANs."](#page-514-2)

This chapter includes the following sections:

- **•** [DPVM, page 28-1](#page-536-1)
- **•** [DPVM Database Distribution, page 28-8](#page-543-0)
- **•** [Database Merge Guidelines, page 28-12](#page-547-0)
- **•** [Default Settings, page 28-14](#page-549-0)

# <span id="page-536-1"></span>**DPVM**

DPVM configurations are based on port world wide name (pWWN) and node world wide name (nWWN) assignments. A DPVM database contains mapping information for each device pWWN/nWWN assignment and the corresponding VSAN. The Cisco SAN-OS software checks the database during a device FLOGI and obtains the required VSAN details.

The pWWN identifies the host or device and the nWWN identifies a node consisting of multiple devices. You can assign any one of these identifiers or any combination of these identifiers to configure DPVM mapping. If you assign a combination, then preference is given to the pWWN.

DPVM uses the Cisco Fabric Services (CFS) infrastructure to allow efficient database management and distribution. DPVM uses the application driven, coordinated distribution mode and the fabric-wide distribution scope (see [Chapter 13, "Using the CFS Infrastructure"\)](#page-280-0).

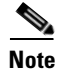

**Note** DPVM does not cause any changes to device addressing. DPVM only pertains to the VSAN membership of the device, ensuring that the host gets same VSAN membership on any port on the switch. For example, if a port on the switch has a hardware failure, you can move the host connection to another port on the switch and not need to update the VSAN membership manually.

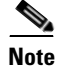

**Note** DPVM is not supported on FL ports. DPVM is supported only on F ports.

This section describes DPVM and includes the following topics:

- **•** [About DPVM Configuration, page 28-2](#page-537-0)
- **•** [Configuring DPVM with the DPVM Wizard, page 28-2](#page-537-1)
- **•** [About DPVM Databases, page 28-3](#page-538-0)
- **•** [Configuring DPVM Config and Pending Databases, page 28-4](#page-539-0)
- **•** [Activating DPVM Config Databases, page 28-5](#page-540-0)
- **•** [Viewing the Pending Database, page 28-6](#page-541-0)
- **•** [About Autolearned Entries, page 28-7](#page-542-0)
- **•** [Enabling Autolearning, page 28-7](#page-542-1)
- **•** [Clearing Learned Entries, page 28-8](#page-543-1)

### <span id="page-537-0"></span>**About DPVM Configuration**

To use the DPVM feature as designed, be sure to verify the following requirements:

- The interface through which the dynamic device connects to the Cisco MDS 9000 Family switch must be configured as an F port.
- The static port VSAN of the F port should be valid (not isolated, not suspended, and in existence).
- The dynamic VSAN configured for the device in the DPVM database should be valid (not isolated, not suspended, and in existence).

**Note** The DPVM feature overrides any existing static port VSAN membership configuration. If the VSAN corresponding to the dynamic port is deleted or suspended, the port is shut down.

To begin configuring DPVM, you must explicitly enable DPVM on the required switches in the fabric. By default, this feature is disabled in all switches in the Cisco MDS 9000 Family.

## <span id="page-537-1"></span>**Configuring DPVM with the DPVM Wizard**

To use the DPVM Setup Wizard in Fabric Manager to set up dynamic port VSAN membership, follow these steps:

**Step 1** Click the DPVM Setup Wizard icon in the Fabric Manager toolbar (See [Figure 28-1](#page-538-1)).

<span id="page-538-1"></span>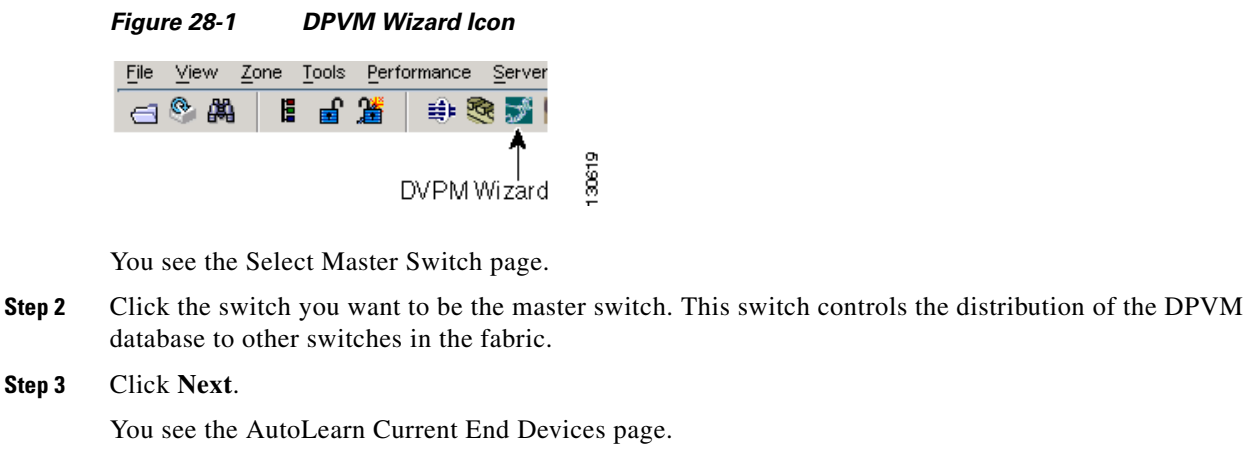

- **Step 4** Optionally, click the **Create Configuration From Currently Logged In End Devices** check box if you want to turn on autolearning.
- **Step 5** Click **Next**.

You see the Edit and Activate Configuration page.

- **Step 6** Verify the current or autolearned configuration. Optionally, click **Insert** to add more entries into the DPVM config database.
- **Step 7** Click **Finish** to update the DPVM config database, distribute the changes using CFS, and activate the database, or click **Cancel** to exit the DPVM Setup Wizard without saving changes.

## <span id="page-538-0"></span>**About DPVM Databases**

The DPVM database consists of a series of device mapping entries. Each entry consists of a device pWWN/nWWN assignment along with the dynamic VSAN to be assigned. You can configure a maximum of 16,000 DPVM entries in the DPVM database. This database is global to the whole switch (and fabric) and is not maintained for each VSAN.

The DPVM feature uses three databases to accept and implement configurations.

- Configuration (config) database—All configuration changes are stored in the configuration database when distribution is disabled.
- **•** Active database—The database currently enforced by the fabric.
- Pending database—All configuration changes are stored in the DPVM pending database when distribution is enabled (see the ["DPVM Database Distribution" section on page 28-8](#page-543-0)).

Changes to the DPVM config database are not reflected in the active DPVM database until you activate the DPVM config database. Changes to the DPVM pending database are not reflected in the config/active DPVM database until you commit the DPVM pending database. This database structure allows you to create multiple entries, review changes, and let the DPVM config and pending databases take effect.

[Figure 28-2](#page-539-1) shows an example of the DPVM databases in the Information pane in Fabric Manager.

#### **DPVM**

### *Send documentation comments to mdsfeedback-doc@cisco.com*

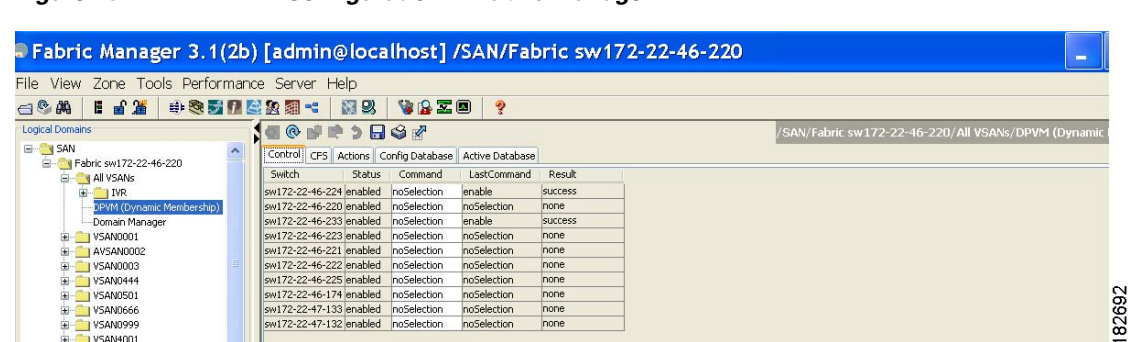

#### <span id="page-539-1"></span>*Figure 28-2 DPVM Configuration in Fabric Manager*

## <span id="page-539-0"></span>**Configuring DPVM Config and Pending Databases**

To create and populate the config and pending databases using Fabric Manager, follow these steps:

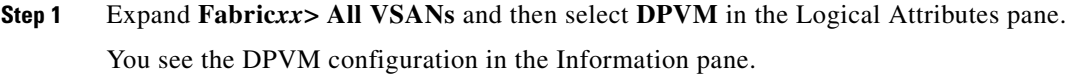

- **Step 2** Click the **CFS** tab and select a master switch by checking a check box in the Master column.
- **Step 3** Click the **Config Database** tab and then click the **Create Row** to insert a new entry. You see the Create Config Database dialog box shown in [Figure 28-3](#page-539-2).

#### <span id="page-539-2"></span>*Figure 28-3 Create Config Database*

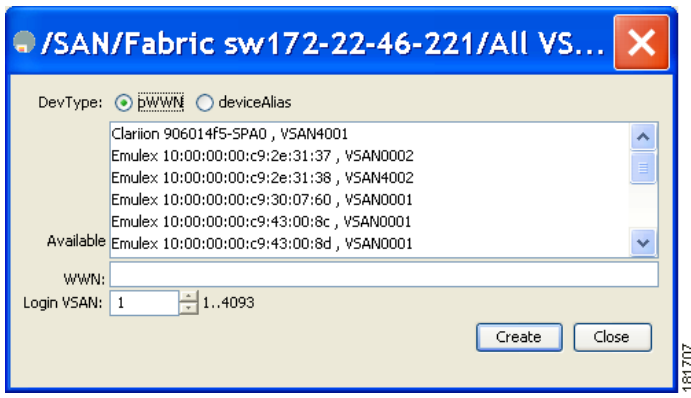

- **Step 4** Choose an available WWN and VSAN combination or fill in the pWWN and Login VSAN fields.
- **Step 5** Click **Create** to save these changes in the config or pending database or click **Close** to discard any unsaved changes.
- **Step 6** Click the **CFS** tab and select the Config Action drop-down menu for the master database. You see the options shown in [Figure 28-4](#page-540-1).
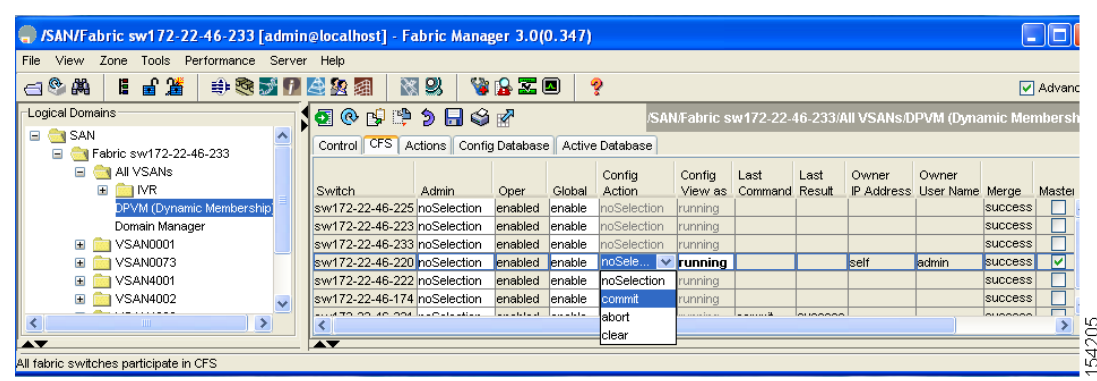

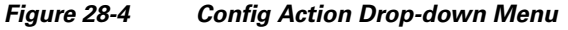

**Step 7** Select **commit** from the drop-down menu to distribute these changes or **abort** to discard the changes.

### **Activating DPVM Config Databases**

When you explicitly activate the DPVM config database, the DPVM config database becomes the active DPVM database. Activation may fail if conflicting entries are found between the DPVM config database and the currently active DPVM database. However, you can force activation to override conflicting entries.

To activate the DPVM config database using Fabric Manager, follow these steps:

**Step 1** Expand **Fabric***xx***> All VSANs** and then select **DPVM** from the Logical Attributes pane.

You see the DPVM configuration in the Information pane.

**Step 2** Click the **Action** tab and set the Action drop-down menu to **activate** or **forceActivate** to activate the DPVM config database (see [Figure 28-5\)](#page-540-0).

<span id="page-540-0"></span>*Figure 28-5 Activate a Configured Database* 

| SAN/Fabric sw172-22-46-233 [admin@localhost] - Fabric Manager 3.0(0.347)   |                                                                                                  |                                                                                 |
|----------------------------------------------------------------------------|--------------------------------------------------------------------------------------------------|---------------------------------------------------------------------------------|
| File View Zone Tools Performance Server Help                               |                                                                                                  |                                                                                 |
| 19 20 20 20<br>中国プロ全国组<br>$\Box$                                           | <b>NB</b><br>VBZD<br>ୃଚ                                                                          | Advanced                                                                        |
| Logical Domains<br>$\Box$ SAN<br>∧                                         |                                                                                                  | /SAN/Fabric sw172-22-46-233/All VSANs/DPVM (Dynamic Membership)                 |
| Fabric sw172-22-46-233<br>$\equiv$<br>$\Box$ $\Box$ All VSANs              | Control   CFS   Actions   Config Database   Active Database                                      | CopyActive Auto Learn Auto Learn                                                |
| <b>NR</b><br>$\blacksquare$<br>DPVM (Dynamic Membership)<br>Domain Manager | Master<br>Result.<br>Status.<br>Action<br>sw172-22-46-220 activate<br>$\vee$ success deactivated | Enable<br>To Config<br>Clear<br>Clear VWW<br>clearOnWwn 00:00:00:00:00:00:00:00 |
| VSAN0001<br>Œ<br>VSAN0073<br>圓                                             | activate<br>forceActivate                                                                        |                                                                                 |
| VSAN4001<br>Œ.<br>VSAN4002<br>Œ.                                           | deactivate<br>noSelection                                                                        |                                                                                 |
| $\rightarrow$<br>$\overline{\phantom{a}}$                                  |                                                                                                  |                                                                                 |
| 1 row                                                                      | $\rightarrow$                                                                                    |                                                                                 |

**Step 3** Click the **CFS** tab and select the Config Action drop-down menu for the master database. You see the options shown in [Figure 28-6.](#page-541-0)

<span id="page-541-0"></span>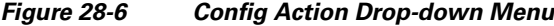

| SAN/Fabric sw172-22-46-233 [admin@localhost] - Fabric Manager 3.0(0.347)                      |                                     |                                             |                             |        |                     |                |         |                |                            |        |                |        |
|-----------------------------------------------------------------------------------------------|-------------------------------------|---------------------------------------------|-----------------------------|--------|---------------------|----------------|---------|----------------|----------------------------|--------|----------------|--------|
| Tools<br>Performance Server Help<br>View<br>Zone<br>File                                      |                                     |                                             |                             |        |                     |                |         |                |                            |        |                |        |
| 旨送<br>中文式「全公组<br>YAZO<br>图以<br>ę<br>$\leftarrow$<br>E.<br>Advanc                              |                                     |                                             |                             |        |                     |                |         |                |                            |        |                |        |
| Logical Domains<br>1580999847<br>/SAN/Fabric sw172-22-46-233/All VSANs/DPVM (Dynamic Membersh |                                     |                                             |                             |        |                     |                |         |                |                            |        |                |        |
| $\Box$ SAN<br>$\lambda$<br>□ CV Fabric sw172-22-46-233                                        | Control   CFS                       | Actions   Config Database   Active Database |                             |        |                     |                |         |                |                            |        |                |        |
| <b>E AI</b> VSANs                                                                             |                                     |                                             |                             |        | Config              | Config         | Last    | Last           | Owner                      | Owner  |                |        |
| ⊞<br><b>NR</b>                                                                                | Switch.                             | Admin.                                      | Oper                        | Global | Action              | View as        | Command | Result         | IP Address User Name Merge |        |                | Master |
| DPVM (Dynamic Membership)                                                                     | sw172-22-46-225 noSelection         |                                             | enabled                     | enable | noSelection         | running        |         |                |                            |        | success        |        |
| Domain Manager                                                                                | sw172-22-46-223 noSelection         |                                             | enabled                     | enable | noSelection         | running.       |         |                |                            |        | success        |        |
| IVSAN0001<br>Ð                                                                                | sw172-22-46-233 noSelection         |                                             | enabled                     | enable | noSelection         | runnina        |         |                |                            |        | success        |        |
| VSAN0073                                                                                      | sw172-22-46-220 noSelection         |                                             | <b>enabled</b>              | enable | noSele<br>lv        | <b>running</b> |         |                | <b>Self</b>                | ladmin | success        | M      |
| <b>VSAN4001</b>                                                                               | sw172-22-46-222 noSelection         |                                             | enabled                     | enable | <b>InoSelection</b> | runnina        |         |                |                            |        | <b>success</b> |        |
| <b>VSAN4002</b>                                                                               | sw172-22-46-174 noSelection         |                                             | enabled enable              |        | commit              | runnina        |         |                |                            |        | success        |        |
| <b>TITLE</b>                                                                                  | <b>ALLATO OD AD ODA ALD STEAKER</b> |                                             | in a state of the contribu- |        | labort              | an an Institut |         | <b>OUDDOOR</b> |                            |        | <b>AUGOOOO</b> |        |
| $\rightarrow$<br>ЧC<br>clear<br>$\scriptstyle\sim$                                            |                                     |                                             |                             |        |                     |                |         |                |                            |        |                |        |
| $\blacktriangle \blacktriangledown$<br>$\overline{\phantom{a}}$                               |                                     |                                             |                             |        |                     |                |         |                |                            |        |                |        |
| All fabric switches participate in CFS                                                        |                                     |                                             |                             |        |                     |                |         |                |                            |        |                | ĿĈ     |

**Step 4** Select **commit** from the drop-down menu to distribute these changes or **abort** to discard the changes.

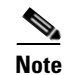

**Note** To disable DPVM, you must explicitly deactivate the currently active DPVM database.

### <span id="page-541-2"></span>**Viewing the Pending Database**

To view the pending database using Fabric Manager, follow these steps:

- **Step 1** Expand **Fabric***xx***> All VSANs** and then select **DPVM** from the Logical Attributes pane. You see the DPVM configuration in the Information pane.
- **Step 2** Click the **CFS** tab and set the Config View drop-down menu to **pending** (see [Figure 28-7](#page-541-1)).

<span id="page-541-1"></span>*Figure 28-7 CFS Tab with Master Switch Checked*

| SAN/Fabric sw172-22-46-233 [admin@localhost] - Fabric Manager 3.0(0.348)           |                                                        |       |                  |                             |                       |                     |      |      |                                     |       |                  |   |                                                                 |
|------------------------------------------------------------------------------------|--------------------------------------------------------|-------|------------------|-----------------------------|-----------------------|---------------------|------|------|-------------------------------------|-------|------------------|---|-----------------------------------------------------------------|
| Zone Tools Performance Server<br>View<br>File                                      | Help                                                   |       |                  |                             |                       |                     |      |      |                                     |       |                  |   |                                                                 |
| 日日當<br>电象牙口盘象盘<br>$\oplus$ $\stackrel{\circ}{\bullet}$ $\stackrel{\circ}{\bullet}$ | 图以                                                     |       | <b>VAZO</b>      | ୭                           |                       |                     |      |      |                                     |       |                  |   | Advanced                                                        |
| Logical Domains                                                                    | <b>190 PP 5 5 3 R</b>                                  |       |                  |                             |                       |                     |      |      |                                     |       |                  |   | /SAN/Fabric sw172-22-46-233/All VSANs/DPVM (Dynamic Membership) |
| □ Fabric sw172-22-46-233<br>$\boldsymbol{\wedge}$<br><b>EI</b> AII VSANs           | Control CFS<br>Actions Config Database Active Database |       |                  |                             |                       |                     |      |      |                                     |       |                  |   |                                                                 |
| <b>E</b> NR<br>DPVM (Dynamic Membership)                                           |                                                        |       |                  |                             | Config                | Config              | Last | Last | Owner                               | Owner |                  |   |                                                                 |
| Domain Manager                                                                     | Switch.<br>sw172-22-46-225 noSelection                 | Admin | Oper.<br>enabled | Global<br>enable            | Action<br>noSelection | View as<br>Irunning |      |      | Command Result IP Address User Name |       | Merge<br>success |   | Master Attributes<br>fcFabric ipNt ∧                            |
|                                                                                    | sw172-22-46-224 noSelection                            |       | enabled          | enable                      | noSelection           | runnina             |      |      |                                     |       | success          | 罓 | n/a                                                             |
| $\blacktriangle$                                                                   | sw172-22-46-222 noSelection                            |       | enabled          | enable                      | noSelection           | running             |      |      |                                     |       | failure.         |   | fcFabric ipNe                                                   |
| Physical Attributes                                                                | nut 73 33 48 322 noCalculian                           |       | <b>Analyland</b> | <b><i><u>Anabla</u></i></b> | noColontian.          | <b>Margareton</b>   |      |      |                                     |       | eucones          | ▭ | <b>Entratado inhic</b>                                          |
| 古<br><b>E</b> Switches<br>$\overline{\phantom{a}}$<br>몭                            |                                                        |       |                  |                             |                       |                     |      |      |                                     |       |                  |   |                                                                 |
| All fabric switches participate in CFS                                             |                                                        |       |                  |                             |                       |                     |      |      |                                     |       |                  |   |                                                                 |

- **Step 3** Click **Apply Changes**.
- **Step 4** Click the **Config Database** tab.

You see the pending database entries.

### **About Autolearned Entries**

The DPVM database can be configured to automatically learn (autolearn) about new devices within each VSAN. The autolearn feature can be enabled or disabled at any time. Learned entries are created by populating device pWWNs and VSANs in the active DPVM database. The active DPVM database should already be available to enable autolearn.

You can delete any learned entry from the active DPVM database when you enable autolearn. These entries only become permanent in the active DPVM database when you disable autolearn.

**Note** Autolearning is only supported for devices connected to F ports. Devices connected to FL ports are not entered into the DPVM database because DPVM is not supported on FL ports.

The following conditions apply to learned entries:

- If a device logs out while autolearn is enabled, that entry is automatically deleted from the active DPVM database.
- If the same device logs multiple times into the switch through different ports, then the VSAN corresponding to last login is remembered.
- **•** Learned entries do not override previously configured and activated entries.
- **•** Learning is a two-part process—enabling autolearning followed by disabling autolearning.When the **auto-learn** option is enabled, the following applies:
	- **–** Learning currently logged-in devices—occurs from the time learning is enabled.
	- **–** Learning new device logins— occurs as and when new devices log in to the switch.

### **Enabling Autolearning**

To enable autolearning using Fabric Manager, follow these steps:

- **Step 1** Expand **Fabric***xx***> All VSANs** and then select DPVM from the Logical Attributes pane. You see the DPVM configuration in the Information pane.
- **Step 2** Click the **Actions** tab and check the **Auto Learn Enable** check box to enable autolearning (see [Figure 28-8\)](#page-542-0).

|                                                                             | (n) /SAN/Fabric sw172-22-46-233 [admin@localhost] - Fabric Manager 3.0(0.348)                                                                                     |       |
|-----------------------------------------------------------------------------|----------------------------------------------------------------------------------------------------|-------|
| Zone Tools Performance Server Help<br>File<br>View                          |                                                                                                    |       |
| 11 自 當  <br>中心プロ公安组<br>$\bigcap_{i=1}^{\infty}$                             | N 93<br>VAZO<br>2<br>Advanced                                                                                                    |       |
| Logical Domains<br>Fig. 1 Fabric sw/172-22-46-233<br><b>E N</b> All VSANs   | ■◎■●♪日◎※「<br>$CFS$ $\blacktriangledown$<br>/SAN/Fabric sw172-22-46-233/All VSANs/DPVM (Dynamic Membership)<br>Control CFS Actions Config Database Active Database |       |
| $\blacksquare$<br>$\Box$ IVR<br>DPVM (Dynamic Membership)<br>Domain Manager | CopyActive Auto Learn Auto Learn<br>To Config<br>Enable<br>Clear<br>Clear VWWN<br>Result<br>Status<br>Master<br>Action.                                           |       |
| <b>AV</b>                                                                   | sw172-22-46-224 noSelection<br>clearOnWwn 00:00:00:00:00:00:00:00<br>success deactivated<br>$\rightarrow$                                                         | 54237 |
| 1 row                                                                       |                                                                                                    |       |

<span id="page-542-0"></span>*Figure 28-8 DPVM Actions Tab*

**Step 3** Click the **CFS** tab and select **commit** to distribute these changes or **abort** to discard the changes.

 $\mathbf{I}$ 

### **Clearing Learned Entries**

You can clear DPVM entries from the active DPVM database (if autolearn is still enabled) using one of two methods.

To clear a single autolearn entry using Fabric Manager, follow these steps:

- **Step 1** Expand **Fabric***xx***> All VSANs** and then select **DPVM** from the Logical Attributes pane.
	- You see the DPVM configuration in the Information pane.
- **Step 2** Click the **Actions** tab and select **clearOnWWN** from the Auto Learn Clear drop-down men.
- **Step 3** Check the **clear WWN** check box next to the WWN of the autolearned entry that you want to clear.
- **Step 4** Click **CFS** and select **commit** to distribute these changes or **abort** to discard the changes.

To clear all autolearn entries using Fabric Manager, follow these steps:

- **Step 1** Expand **Fabric***xx***> All VSANs** and then select **DPVM** from the Logical Attributes pane. You see the DPVM configuration in the Information pane.
- **Step 2** Click the **Actions** tab.

You see the DPVM Actions menu shown in [Figure 28-9.](#page-543-0)

#### <span id="page-543-0"></span>*Figure 28-9 DPVM Actions Tab*

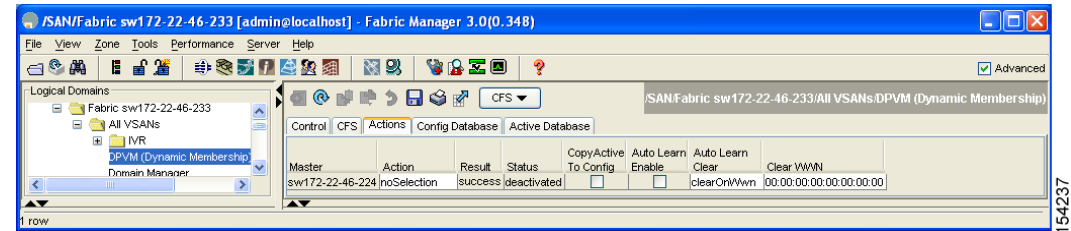

**Step 3** Select **clear** from the Auto Learn Clear drop-down menu.

**Step 4** Click the **CFS** tab and select **commit** to distribute these changes or **abort** to discard the changes.

**Note** These two procedures do not start a session and can only be issued in the local switch.

# **DPVM Database Distribution**

If the DPVM database is available on all switches in the fabric, devices can be moved anywhere and offer the greatest flexibility. To enable database distribution to the neighboring switches, the database should be consistently administered and distributed across all switches in the fabric. The Cisco SAN-OS software uses the Cisco Fabric Services (CFS) infrastructure to achieve this requirement (see [Chapter 13, "Using the CFS Infrastructure"](#page-280-0)).

This section describes how to distribute the DPVM database and includes the following topics:

- **•** [About DPVM Database Distribution, page 28-9](#page-544-0)
- **•** [Disabling DPVM Database Distribution, page 28-9](#page-544-1)
- [About Locking the Fabric, page 28-10](#page-545-0)
- **•** [Locking the Fabric, page 28-10](#page-545-1)
- **•** [Committing Changes, page 28-11](#page-546-0)
- [Discarding Changes, page 28-12](#page-547-0)
- **•** [Clearing a Locked Session, page 28-12](#page-547-1)

### <span id="page-544-0"></span>**About DPVM Database Distribution**

Using the CFS infrastructure, each DPVM server learns the DPVM database from each of its neighboring switches during the ISL bring-up process. If you change the database locally, the DPVM server notifies its neighboring switches, and that database is updated by all switches in the fabric.

If fabric distribution is enabled, all changes to the configuration database are stored in the DPVM pending database. These changes include the following tasks:

- **•** Adding, deleting, or modifying database entries.
- **•** Activating, deactivating, or deleting the configuration database.
- **•** Enabling or disabling autolearning.

These changes are distributed to all switches in a fabric when you commit the changes. You can also discard (abort) the changes at this point.

 $\boldsymbol{\mathcal{L}}$ 

**Tip** See the ["Viewing the Pending Database" section on page 28-6](#page-541-2) to view the contents of the of the pending database.

### <span id="page-544-1"></span>**Disabling DPVM Database Distribution**

These changes are distributed to all switches in a fabric when you commit the changes. You can also discard (abort) the changes at this point.

<u>لىكم</u>

**Tip** See the ["Viewing the Pending Database" section on page 28-6](#page-541-2) to view the contents of the pending database.

To disable DPVM database distribution to the neighboring switches using Fabric Manager, follow these steps:

**Step 1** Expand **Fabric***xx***> All VSANs** and then select **DPVM** from the Logical Attributes pane.

You see the DPVM configuration in the Information pane.

**Step 2** Click the **CFS** tab and select **disable** from the Admin drop-down menu.

 $\mathbf{I}$ 

**Step 3** Click **Apply Changes** to save this change or click **Undo Changes** to discard the change.

### <span id="page-545-0"></span>**About Locking the Fabric**

The first action that modifies the existing configuration creates the DPVM pending database and locks the feature in the fabric. Once you lock the fabric, the following conditions apply:

- **•** No other user can make any configuration changes to this feature.
- **•** A copy of the configuration database becomes the DPVM pending database. Modifications from this point on are made to the DPVM pending database. The DPVM pending database remains in effect until you commit the modifications to the DPVM pending database or discard (abort) the changes to the DPVM pending database.

### <span id="page-545-1"></span>**Locking the Fabric**

To lock the fabric and apply changes to the DPVM pending database using Fabric Manager, follow these steps:

**Step 1** Expand **Fabric***xx***> All VSANs** and then select **DPVM** from the Logical Attributes pane.

You see the DPVM configuration in the Information pane.

#### **Step 2** Click the **Config Database** tab and **Create Row**.

You see the Create Config Database dialog box shown in [Figure 28-10](#page-545-2).

#### <span id="page-545-2"></span>*Figure 28-10 Create Config Database*

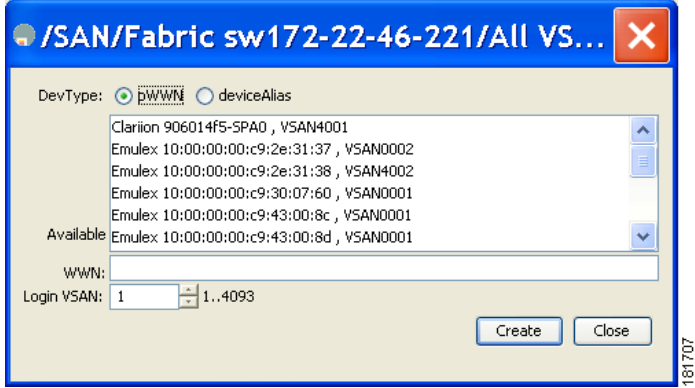

**Step 3** Choose an available pWWN and login VSAN.

**Step 4** Click **Create** to save this change to the pending database or click **Close** to discard any unsaved change.

## <span id="page-546-0"></span>**Committing Changes**

If you commit the changes made to the configuration, the configuration in the DPVM pending database are distributed to other switches. On a successful commit, the configuration change is applied throughout the fabric and the lock is released.

To commit the DPVM pending database using Fabric Manager, follow these steps:

- **Step 1** Expand **Fabric***xx***> All VSANs** and then select **DPVM** from the Logical Attributes pane. You see the DPVM configuration in the Information pane.
- **Step 2** Click the **CFS** tab and select **commit from** the Config Action drop-down menu.
- **Step 3** Click **Apply Changes** to save this change or click **Undo Changes** to discard the change.

### <span id="page-547-0"></span>**Discarding Changes**

If you discard (abort) the changes made to the DPVM pending database, the configurations remain unaffected and the lock is released.

To discard the DPVM pending database using Fabric Manager, follow these steps:

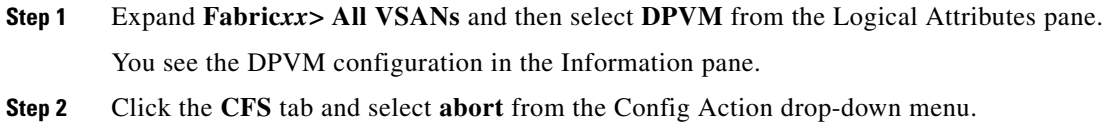

**Step 3** Click **Apply Changes** to save this change or click **Undo Changes** to discard the change.

### <span id="page-547-1"></span>**Clearing a Locked Session**

If you have performed a DPVM task and have forgotten to release the lock by either committing or discarding the changes, an administrator can release the lock from any switch in the fabric. If the administrator performs this task, your changes to the DPVM pending database are discarded and the fabric lock is released.

**Tip** The DPVM pending database is only available in the volatile directory and are subject to being discarded if the switch is restarted.

To use administrative privileges and release a locked DPVM session using Fabric Manager, follow these steps:

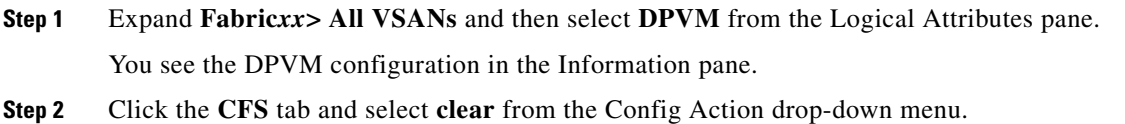

**Step 3** Click **Apply Changes** to save this change or click **Undo Changes** to discard the change.

# **Database Merge Guidelines**

A database merge refers to a union of the configuration database and static (unlearned) entries in the active DPVM database. See the ["CFS Merge Support" section on page 13-9](#page-288-0) for detailed concepts.

When merging the DPVM database between two fabric, follow these guidelines:

- **•** Verify that the activation status and the auto-learn status is the same is both fabrics.
- **•** Verify that the combined number of device entries in each database does not exceed 16K.

**Caution** If you do not follow these two conditions, the merge will fail. The next distribution will forcefully synchronize the databases and the activation states in the fabric.

This section describes how to merge DPVM databases and includes the following topics:

- **•** [About Copying DPVM Databases, page 28-13](#page-548-0)
- **•** [Copying DPVM Databases, page 28-13](#page-548-1)
- **•** [Comparing Database Differences, page 28-13](#page-548-2)

### <span id="page-548-0"></span>**About Copying DPVM Databases**

The following circumstances may require the active DPVM database to be copied to the DPVM config database:

- **•** If the learned entries are only added to the active DPVM database.
- **•** If the DPVM config database or entries in the DPVM config database are accidently deleted.

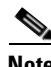

**Note** If you copy the DPVM database and fabric distribution is enabled, you must commit the changes.

### <span id="page-548-1"></span>**Copying DPVM Databases**

To copy the currently active DPVM database to the DPVM config database using Fabric Manager, follow these steps:

- **Step 1** Expand **Fabric***xx***> All VSANs** and then select **DPVM** in the Logical Attributes pane. You see the DPVM configuration in the Information pane.
- **Step 2** Click the **Actions** tab and check the **CopyActive to Config** check box.
- **Step 3** Click the **CFS** tab and select **commit** from the Config Action drop-down menu.

### <span id="page-548-2"></span>**Comparing Database Differences**

To compare the currently active database entries to the DPVM config database using Fabric Manager, follow these steps:

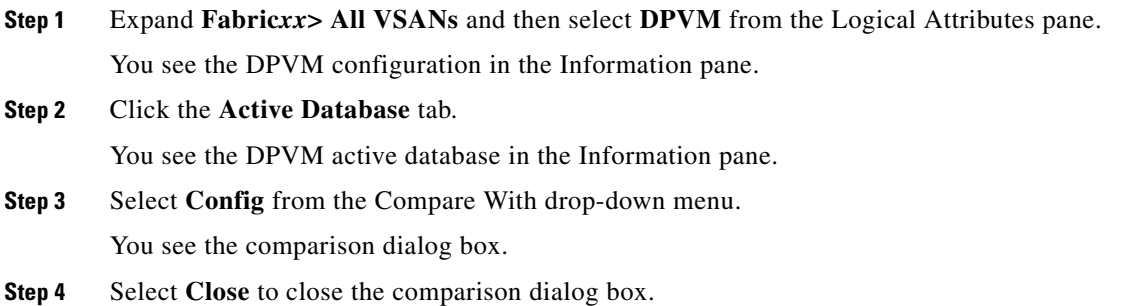

M

### *Send documentation comments to mdsfeedback-doc@cisco.com*

# <span id="page-549-0"></span>**Default Settings**

[Table 28-1](#page-549-0) lists the default settings for DPVM parameters.

*Table 28-1 Default DPVM Parameters*

| <b>Parameters</b> | Default   |
|-------------------|-----------|
| <b>DPVM</b>       | Disabled. |
| DPVM distribution | Enabled.  |
| Autolearning      | Disabled. |

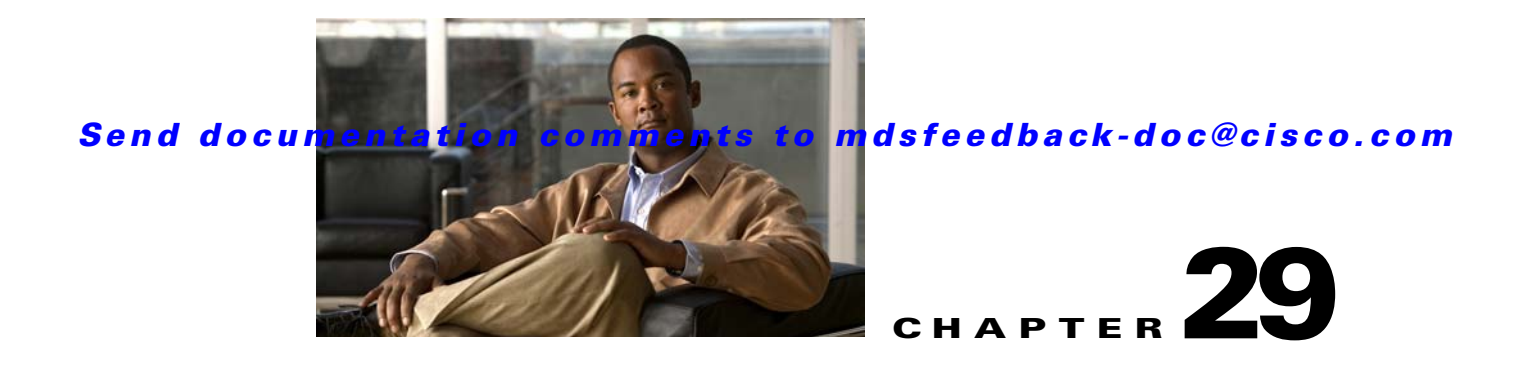

# **Configuring Inter-VSAN Routing**

This chapter explains the Inter-VSAN routing (IVR) feature and provides details on sharing resources across VSANs using IVR management interfaces provided in the switch.

This chapter includes the following sections:

- [Inter-VSAN Routing, page 29-1](#page-550-0)
- **•** [About the IVR Zone Wizard, page 29-7](#page-556-0)
- **•** [Manual IVR Configuration, page 29-9](#page-558-0)
- **•** [IVR Zones and IVR Zone Sets, page 29-22](#page-571-0)
- **•** [Database Merge Guidelines, page 29-31](#page-580-0)
- **•** [Default Settings, page 29-34](#page-583-0)

# <span id="page-550-0"></span>**Inter-VSAN Routing**

Virtual SANs (VSANs) improve storage area network (SAN) scalability, availability, and security by allowing multiple Fibre Channel SANs to share a common physical infrastructure of switches and ISLs. These benefits are derived from the separation of Fibre Channel services in each VSAN and isolation of traffic between VSANs. Data traffic isolation between the VSANs also inherently prevents sharing of resources attached to a VSAN, such as robotic tape libraries. Using IVR, you can access resources across VSANs without compromising other VSAN benefits.

This section includes the following topics:

- **•** [About IVR, page 29-2](#page-551-0)
- **•** [IVR Features, page 29-3](#page-552-0)
- **•** [IVR Limits Summary, page 29-4](#page-553-0)
- **•** [IVR Terminology, page 29-3](#page-552-1)
- **•** [Fibre Channel Header Modifications, page 29-4](#page-553-1)
- **•** [IVR NAT, page 29-5](#page-554-0)
- **•** [IVR VSAN Topology, page 29-6](#page-555-0)
- **•** [IVR Interoperability, page 29-7](#page-556-1)

## <span id="page-551-0"></span>**About IVR**

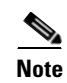

**Note** IVR is not supported on the Cisco MDS 9124 Fabric Switch, the Cisco MDS 9134 Fabric Switch, the Cisco Fabric Switch for HP c-Class BladeSystem, and the Cisco Fabric Switch for IBM BladeCenter.

Data traffic is transported between specific initiators and targets on different VSANs without merging VSANs into a single logical fabric. Fibre Channel control traffic does not flow between VSANs, nor can initiators access any resource across VSANs other than the designated ones. Valuable resources such as tape libraries are easily shared across VSANs without compromise.

IVR is in compliance with Fibre Channel standards and incorporates third-party switches, however, IVR-enabled VSANs may have to be configured in one of the interop modes.

IVR is not limited to VSANs present on a common switch. Routes that traverse one or more VSANs across multiple switches can be established, if necessary, to establish proper interconnections. IVR used in conjunction with FCIP provides more efficient business continuity or disaster recovery solutions (see [Figure 29-1](#page-551-1)).

#### <span id="page-551-1"></span>*Figure 29-1 Traffic Continuity Using IVR and FCIP*

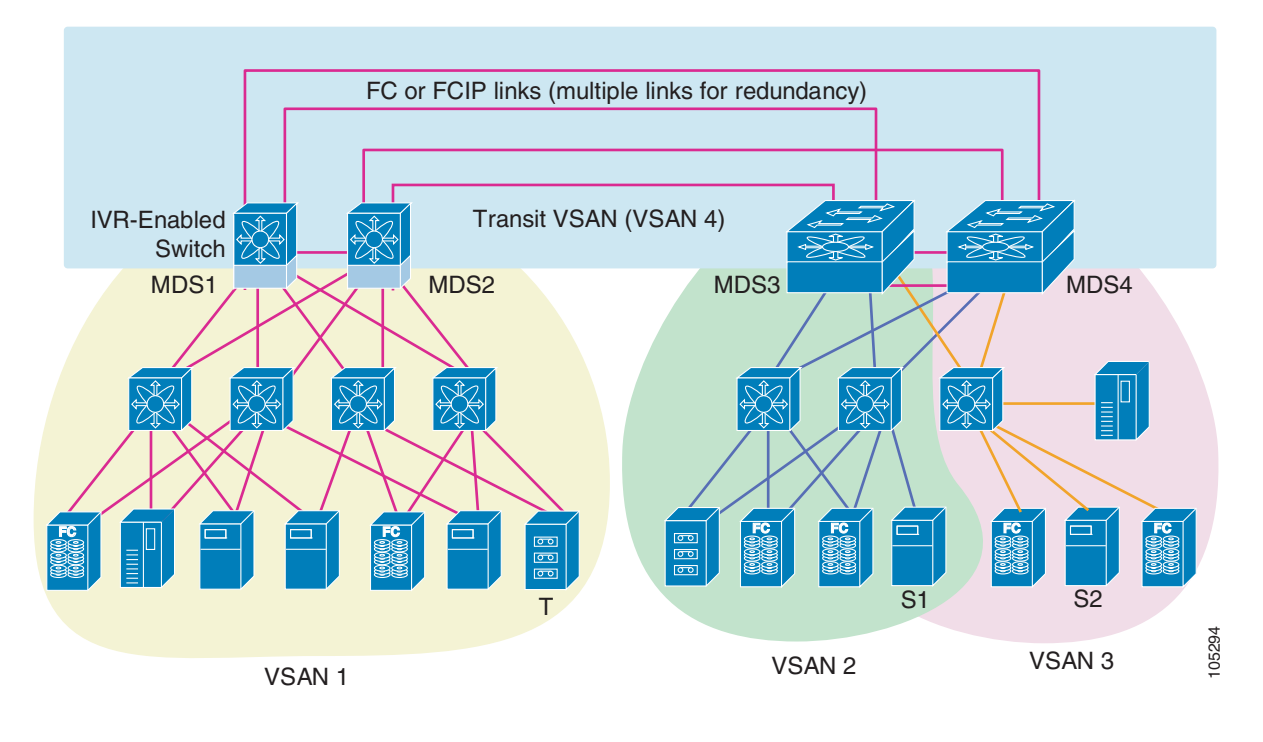

**Note** OX ID based load balancing of IVR traffic from IVR- enabled switches is not supported on Generation 1 switching modules. OX ID based load balancing of IVR traffic from a non-IVR MDS switch should work. Generation 2 switching modules support OX ID based load balancing of IVR traffic from IVR-enabled switches.

### <span id="page-552-0"></span>**IVR Features**

IVR supports the following features:

- **•** Accesses resources across VSANs without compromising other VSAN benefits.
- **•** Transports data traffic between specific initiators and targets on different VSANs without merging VSANs into a single logical fabric.
- **•** Shares valuable resources (like tape libraries) across VSANs without compromise.
- Provides efficient business continuity or disaster recovery solutions when used in conjunction with FCIP.
- **•** Is in compliance with Fibre Channel standards.
- Incorporates third-party switches, however, IVR-enabled VSANs may have to be configured in one of the interop modes.

### <span id="page-552-1"></span>**IVR Terminology**

The following IVR-related terms are used in this chapter.:

- Native VSAN—The VSAN to which an end device logs on is the native VSAN for that end device.
- **•** Current VSAN—The VSAN currently being configured for IVR.
- Inter-VSAN routing zone (IVR zone)—A set of end devices that are allowed to communicate across VSANs within their interconnected SAN fabric. This definition is based on their port world wide names (pWWNs) and their native VSAN associations. Prior to Cisco SAN-OS Release 3.0(3), you can configure up to 2000 IVR zones and 10,000 IVR zone members on the switches in the network. As of Cisco SAN-OS Release 3.0(3), you can configure up to 8000 IVR zones and 20,000 IVR zone members on the switches in the network.
- **•** Inter-VSAN routing zone sets (IVR zone sets)—One or more IVR zones make up an IVR zone set. You can configure up to 32 IVR zone sets on any switch in the Cisco MDS 9000 Family. Only one IVR zone set can be active at any time.
- **•** IVR path—An IVR path is a set of switches and Inter-Switch Links (ISLs) through which a frame from an end device in one VSAN can reach another end device in some other VSAN. Multiple paths can exist between two such end devices.
- IVR-enabled switch—A switch on which the IVR feature is enabled.
- Edge VSAN—A VSAN that initiates (source edge-VSAN) or terminates (destination edge-VSAN) an IVR path. Edge VSANs may be adjacent to each other or they may be connected by one or more transit VSANs. In [Figure 29-1,](#page-551-1) VSANs 1, 2, and 3 are edge VSANs.

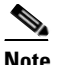

**Note** An edge VSAN for one IVR path can be a transit VSAN for another IVR path.

**•** Transit VSAN—A VSAN that exists along an IVR path from the source edge VSAN of that path to the destination edge VSAN of that path. In [Figure 29-1,](#page-551-1) VSAN 4 is a transit VSAN.

# 

**Note** When the source and destination edge VSANs are adjacent to each other, then a transit VSAN is not required between them.

- **•** Border switch—An IVR-enabled switch that is a member of two or more VSANs. Border switches, such as the IVR-enabled switch between VSAN 1 and VSAN 4 in [Figure 29-1,](#page-551-1) span two or more different color-coded VSANs.
- Edge switch—A switch to which a member of an IVR zone has logged in. Edge switches are unaware of the IVR configurations in the border switches. Edge switches need not be IVR enabled.
- **•** Autonomous fabric identifier (AFID)—Allows you to configure more than one VSAN in the network with the same VSAN ID and avoid downtime when enabling IVR between fabrics that contain VSANs with the same ID.

### <span id="page-553-2"></span><span id="page-553-0"></span>**IVR Limits Summary**

[Table 29-1](#page-553-2) summarizes the configuration limits for IVR. See [Appendix E, "Configuration Limits for](#page-1338-0)  Cisco MDS SAN-OS Release  $3.1(x)$  and  $3.2(x)$ ," for a complete list of Cisco MDS SAN-OS feature configuration limits.

*Table 29-1 IVR Configuration Limits*

| <b>IVR Feature</b>      | Maximum Limit                                                                        |
|-------------------------|--------------------------------------------------------------------------------------|
| <b>IVR</b> zone members | 20,000 IVR zone members per physical fabric as<br>of Cisco SAN-OS Release $3.0(3)$ . |
|                         | 10,000 IVR zone members per physical fabric<br>prior to Cisco SAN-OS Release 3.0(3). |
| <b>IVR</b> zones        | 8000 IVR zones per physical fabric as of Cisco<br>SAN-OS Release 3.0(3).             |
|                         | 2000 IVR zones per physical fabric prior to Cisco<br>SAN-OS Release 3.0(3).          |
| <b>IVR</b> zone sets    | 32 IVR zone sets per physical fabric.                                                |

### <span id="page-553-1"></span>**Fibre Channel Header Modifications**

IVR works by virtualizing the remote end devices in the native VSAN using a virtual domain. When IVR is configured to link end devices in two disparate VSANs, the IVR border switches are responsible for modifying the Fibre Channel headers for all communication between the end devices. The sections of the Fibre Channel frame headers that are modified include:

- **•** VSAN number
- **•** Source FCID
- **•** Destination FCID

When a frame goes from the initiator to the target, the Fibre Channel frame header is modified such that the initiator VSAN number is changed to the target VSAN number. If IVR Network Address Translation (NAT) is enabled, then the source and destination FCIDs are also translated at the edge border switch. If IVR NAT is not enabled, then you must configure unique domain IDs for all switches involved in the IVR path.

### <span id="page-554-0"></span>**IVR NAT**

Without Network Address Translation (NAT), IVR requires unique domain IDs for all switches in the fabric. You can enable IVR NAT to allow non-unique domain IDs. This feature simplifies the deployment of IVR in an existing fabric where non-unique domain IDs might be present.

To use IVR NAT, it must be enabled in all IVR-enabled switches in the fabric IVR configuration distribution . By default, IVR NAT and IVR configuration distribution are disabled in all switches in the Cisco MDS 9000 Family.

#### **IVR NAT Requirements and Guidelines**

Following are requirements and guidelines for using IVR NAT:

• IVR NAT port login (PLOGI) requests received from hosts are delayed a few seconds to perform the rewrite on the FC ID address. If the host's PLOGI timeout value is set to a value less than five seconds, it may result in the PLOGI being unnecessarily aborted and the host being unable to access the target. We recommend that you configure the host bus adapter for a timeout of at least ten seconds (most HBAs default to a value of 10 or 20 seconds).

**Note** IVR NAT requires Cisco MDS SAN-OS Release 2.1(1a) or later on all switches in the fabric performing IVR. If you have isolated switches with an earlier release that are involved in IVR, you must remove any isolated fabrics from monitoring by Fabric Manager server and then re-open the fabric to use IVR NAT. See the ["Selecting a Fabric to Manage Continuously" section on page 3-4](#page-129-0).

- **•** Load balancing of IVR NAT traffic across equal cost paths from an IVR-enabled switch is not supported. However, load balancing of IVR NAT traffic over PortChannel links is supported. The load balancing algorithm for IVR NAT traffic over port-channel with Generation 1 linecards is SRC/DST only. Generation 2 linecards support SRC/DST/OXID based load balancing of IVR NAT traffic across a port-channel.
- You cannot configure IVR NAT and preferred Fibre Channel routes on Generation 1 module interfaces.

IVR NAT allows you to set up IVR in a fabric without needing unique domain IDs on every switch in the IVR path. IVR NAT virtualizes the switches in other VSANs by using local VSAN for the destination IDs in the Fibre Channel headers. In some Extended Link Service message types, the destinations IDs are part of the payload. In these cases, IVR NAT replaces the actual destination ID with the virtualized destination ID. IVR NAT supports destination ID replacement in the Extended Link Service messages described in [Table 29-2](#page-554-1).

<span id="page-554-1"></span>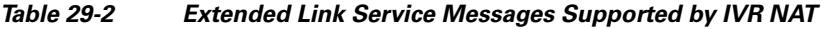

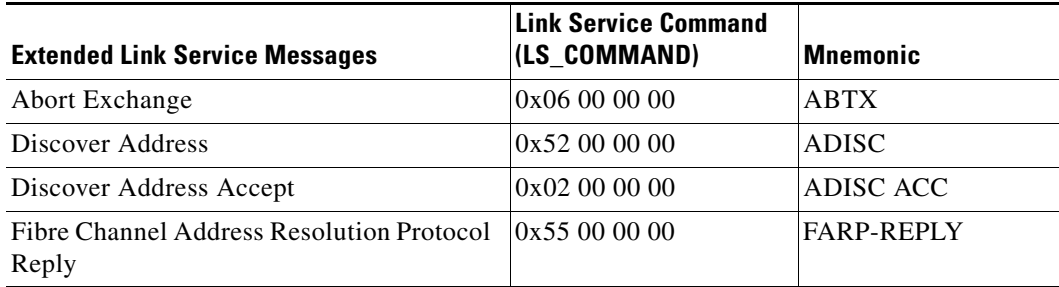

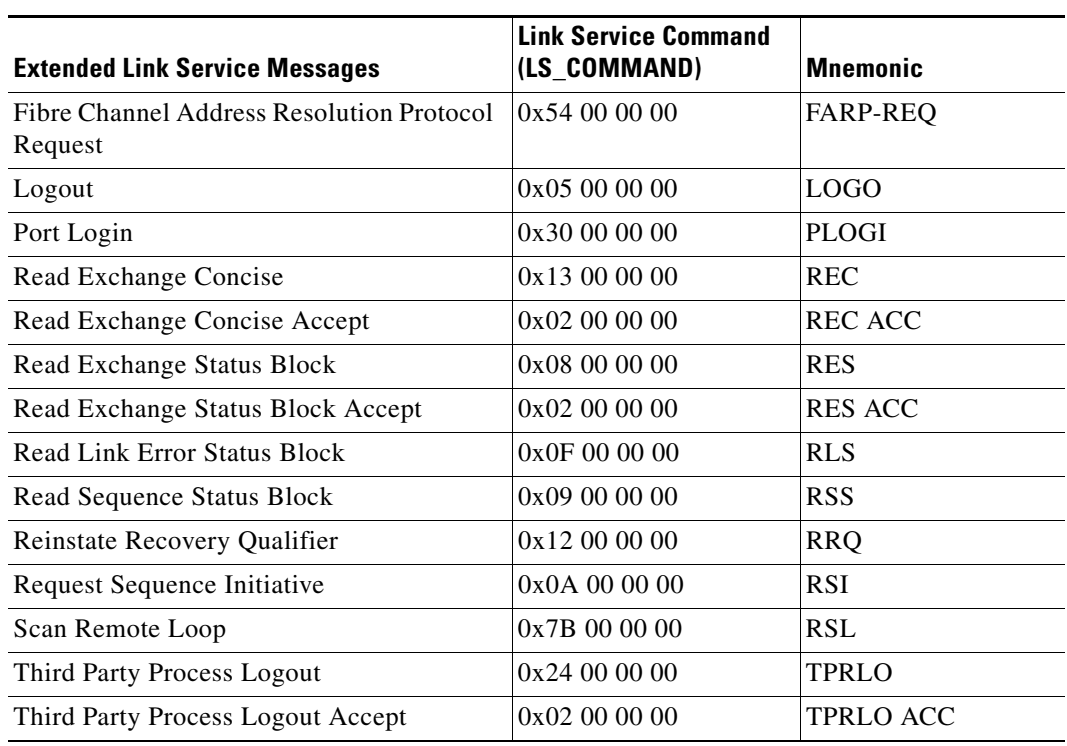

*Table 29-2 Extended Link Service Messages Supported by IVR NAT (continued)*

If you have a message that is not recognized by IVR NAT and contains the destination ID in the payload, you cannot use IVR with NAT in your topology. You can still use IVR with unique domain IDs.

### <span id="page-555-0"></span>**IVR VSAN Topology**

IVR uses a configured IVR VSAN topology to determine how to route traffic between the initiator and the target across the fabric. You can configure this IVR VSAN topology manually on an IVR-enabled switch and distribute the configuration using CFS in Cisco MDS SAN-OS Release 2.0(1b) or later. Alternately, in Cisco MDS SAN-OS Release 2.1(1a) or later, you can configure IVR topology in auto mode. Prior to Cisco MDS SAN-OS Release 2.0(1b), you need to manually copy the IVR VSAN topology to each switch in the fabric.

Auto mode automatically builds the IVR VSAN topology and maintains the topology database when fabric reconfigurations occur. Auto mode distributes the IVR VSAN topology to IVR-enabled switches using CFS.

Using auto mode, you no longer need to manually update the IVR VSAN topology when reconfigurations occur in your fabric. If a manually configured IVR topology database exists, auto mode initially uses that topology information. This reduces disruption in the network by gradually migrating from the user-specified topology database to the automatically learned topology database. User configured topology entries that are not part of the network are aged out in about three minutes. New entries that are not part of the user configured database are added as they are discovered in the network.

When auto IVR topology is turned on it starts with the previously active, if any, manual IVR topology. Auto topology then commences its discovery process, and may come up with new, alternate or better paths. If the traffic is switched to an alternate or better path, there may be temporary traffic disruptions that are normally associated with switching paths.

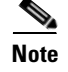

**Note** IVR topology in auto mode requires Cisco MDS SAN-OS Release 2.1(1a) or later and enabling CFS for IVR on all switches in the fabric.

#### **Autonomous Fabric ID**

The autonomous fabric ID (AFID) distinguishes segmented VSANS (that is, two VSANs that are logically and physically separate but have the same VSAN number). Cisco MDS SAN-OS supports AFIDs from 1 through 64. AFIDs are used in conjunction with auto mode to allow segmented VSANS in the IVR VSAN topology database. You can configure up to 64 AFIDs.

The AFID can be configured individually for each switch and list of VSANs, or the default AFID can be configured for each switch.

**Note** Two VSANs with the same VSAN number but different AFIDs are counted as two VSANs out of the total 128 VSANs allowed in the fabric.

### <span id="page-556-1"></span>**IVR Interoperability**

When using the IVR feature, all border switches in a given fabric must be Cisco MDS switches. However, other switches in the fabric may be non-MDS switches. For example, end devices that are members of the active IVR zone set may be connected to non-MDS switches. Non-MDS switches may also be present in the transit VSAN(s) or in the edge VSANs if one of the **interop** modes is enabled.

See the ["Switch Interoperability" section on page 37-8.](#page-725-0)

# <span id="page-556-0"></span>**About the IVR Zone Wizard**

The IVR Zone Wizard simplifies the steps required to configure IVR zones in a fabric. The IVR Zone Wizard checks the following conditions and prompts you for any issues:

- Checks if all switches in the fabric are Cisco MDS SAN-OS Release 2.1(1a) or later and if so, asks if you want to migrate to using IVR NAT with auto-topology.
- Checks if any switches in the fabric are earlier than Cisco MDS SAN-OS Release 2.1(1a) and if so, asks you to upgrade the necessary switches or to disable IVR NAT or auto-topology if they are enabled.

### **Configuring IVR Using the IVR Zone Wizard**

To configure IVR and IVR zones using the IVR Zone Wizard in Fabric Manager, follow these steps:

**Step 1** Click the **IVR Zone Wizard** icon in the Zone toolbar (see [Figure 29-2](#page-557-0)).

<span id="page-557-0"></span>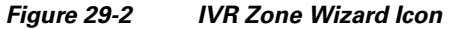

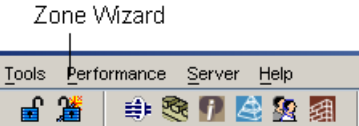

To migrate to IVR NAT mode click **Yes**, otherwise click **No**. You see the IVR Zone Wizard dialog box.

**Step 2** Select the VSANs that will participate in IVR in the fabric. Click Next.

 $13489$ 

You see the Select End Devices dialog box shown in [Figure 29-3.](#page-557-1)

<span id="page-557-1"></span>*Figure 29-3 Select End Devices Dialog Box*

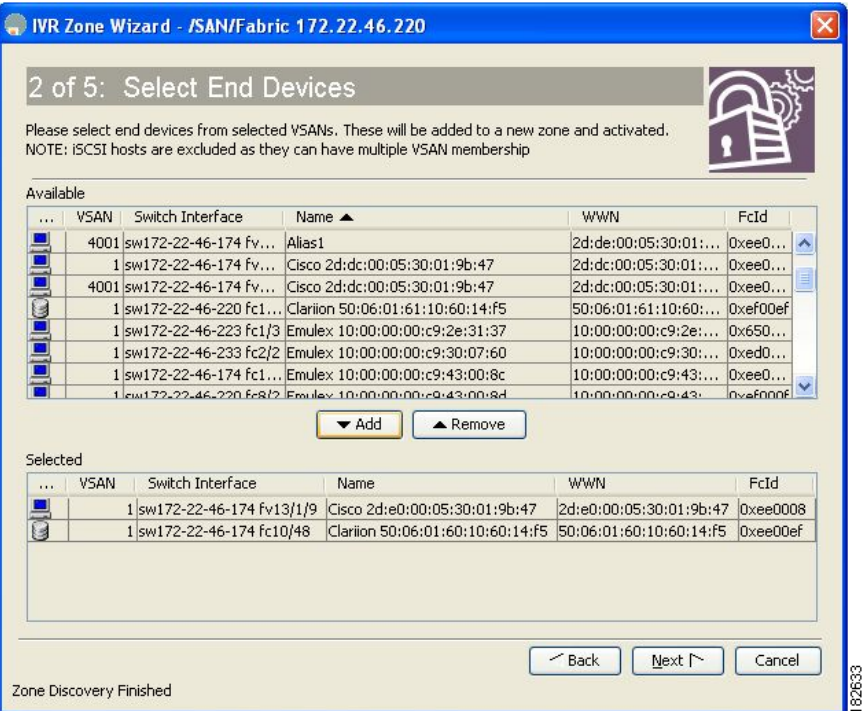

**Step 3** Select the end devices that you want to communicate over IVR.

- **Note** If you are not using IVR NAT, Fabric Manager may display an error message if all the switches participating in IVR do not have unique domain IDs. You must reconfigure those switches before configuring IVR. Go to [Step 5.](#page-557-2)
- **Step 4** If you enable IVR NAT, verify switches that Fabric Manager will enable with IVR NAT, CFS for IVR, and IVR topology in auto mode.
- <span id="page-557-2"></span>**Step 5** Enter the VSAN ID of the VSAN you want to use as the transit VSAN between the VSANs selected for the IVR zone. Click **Next**.
- **Step 6** Optionally, configure a unique AFID for switches in the fabric that have non-unique VSAN IDs in the Select AFID dialog box.

- **Step 7** If you did not enable IVR NAT, verify the transit VSAN or configure the transit VSAN if Fabric Manager cannot find an appropriate transit VSAN.
- **Step 8** Set the IVR zone and IVR zone set.
- **Step 9** Verify all steps that Fabric Manager will take to configure IVR in the fabric.
- **Step 10** Click **Finish** if you want to enable IVR NAT and IVR topology and to create the associated IVR zones and IVR zone set.

You see the Save Configuration dialog box. You can save the configuration of the master switch to be copied to other IVR-enabled switches.

- **Step 11** Click **Continue Activation,** or you may click **Cancel**.
- **Step 12** Click **Finish**.

**Note** IVR NAT and auto-topology can be configured independently if you configure these features outside the IVR Zone Wizard. See the ["Manual IVR Configuration" section on page 29-9](#page-558-0).

## <span id="page-558-0"></span>**Manual IVR Configuration**

You can configure IVR using the IVR tables in the Information pane in Fabric Manager. Use these tables only if you are familiar with all IVR concepts. We recommend you configure IVR using the IVR Wizard.

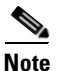

**Note** Most tabs in the Information pane for features using CFS are dimmed until you click the CFS tab. The CFS tab shows which switches have CFS enabled and shows the master switch for this feature. Once the CFS tab is clicked, the other tabs in the Information pane are activated.

This section describes manually configuring IVR and includes the following topics:

- [About IVR NAT and Auto Topology, page 29-10](#page-559-0)
- **•** [Configuring IVR NAT and IVR Auto Topology, page 29-12](#page-561-0)
- **•** [About AFIDs, page 29-12](#page-561-1)
- [Configuring Default AFIDs, page 29-12](#page-561-2)
- **•** [Configuring Individual AFIDs, page 29-13](#page-562-0)
- **•** [About IVR Without IVR NAT or Auto Topology, page 29-13](#page-562-1)
- **•** [Configuring IVR Without NAT, page 29-15](#page-564-0)
- [Manually Creating the IVR Topology, page 29-15](#page-564-1)
- **•** [Activating a Manually Configured IVR Topology, page 29-17](#page-566-0)
- **•** [Clearing the Configured IVR Topology, page 29-17](#page-566-1)
- [Migrating from IVR Auto Topology Mode to Manual Mode, page 29-18](#page-567-0)
- **•** [About IVR Virtual Domains, page 29-18](#page-567-1)
- **•** [Configuring IVR Virtual Domains, page 29-19](#page-568-0)
- **•** [About Persistent FC IDs for IVR, page 29-19](#page-568-1)

Г

- [Configuring Persistent FC IDs for IVR, page 29-20](#page-569-0)
- **•** [Configuring IVR Logging Levels, page 29-21](#page-570-0)

### <span id="page-559-0"></span>**About IVR NAT and Auto Topology**

Before configuring an IVR SAN fabric to use IVR NAT and auto-topology, consider the following guidelines:

- **•** Configure IVR only in the relevant switches.
- **•** Enable CFS for IVR on all switches in the fabric. You must first click the CFS tab in order for the other tabs on the dialog boxes to become available.
- Verify that all switches in the fabric are running Cisco MDS SAN-OS Release 2.1(1a) or later.
- **•** Acquire a mandatory Enterprise License Package or SAN-EXTENSION license package if you have Cisco MDS SAN-OS Release2.1(1a) or later and one active IPS card for this feature (see [Chapter 10,](#page-240-0)  ["Obtaining and Installing Licenses"\)](#page-240-0).

**Note** The IVR over FCIP feature is bundled with the Cisco MDS 9216i Switch and does not require the SAN extension over IP package for the fixed IP ports on the supervisor module.

 $\boldsymbol{\mathcal{L}}$ 

**Tip** If you change any FSPF link cost, ensure that the FSPF path distance (that is, the sum of the link costs on the path) of any IVR path is less than 30,000.

**Note** IVR-enabled VSANs can be configured when the interop mode is enabled (any interop mode) or disabled (no interop mode).

### **Transit VSAN Guidelines**

Consider the following guidelines for transit VSANs:

- **•** Besides defining the IVR zone membership, you can choose to specify a set of transit VSANs to provide connectivity between two edge VSANs:
	- **–** If two edge VSANs in an IVR zone overlap, then a transit VSAN is not required (though, not prohibited) to provide connectivity.
	- **–** If two edge VSANs in an IVR zone do not overlap, you may need one or more transit VSANs to provide connectivity. Two edge VSANs in an IVR zone will not overlap if IVR is not enabled on a switch that is a member of both the source and destination edge VSANs.
- **•** Traffic between the edge VSANs only traverses through the shortest IVR path.
- Transit VSAN information is common to all IVR zone sets. Sometimes, a transit VSAN can also act as an edge VSAN in another IVR zone.

#### **Border Switch Guidelines**

Before configuring border switches, consider the following guidelines:

- **•** Border switches require Cisco MDS SAN-OS Release 2.1(1a) or later.
- **•** A border switch must be a member of two or more VSANs.
- **•** A border switch that facilities IVR communications must be IVR enabled.
- IVR can (optionally) be enabled on additional border switches to provide redundant paths between active IVR zone members.

The VSAN topology configuration updates automatically when a border switch is added or removed.

## <span id="page-561-0"></span>**Configuring IVR NAT and IVR Auto Topology**

To configure IVR in NAT mode and IVR topology in auto mode from Fabric Manager, follow these steps:

**Step 1** Expand **All VSANs** and then select **IVR** in the Logical Domains pane.

You see the inter-VSAN routing configuration in the Information pane shown in [Figure 29-4](#page-561-3).

<span id="page-561-3"></span>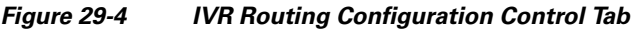

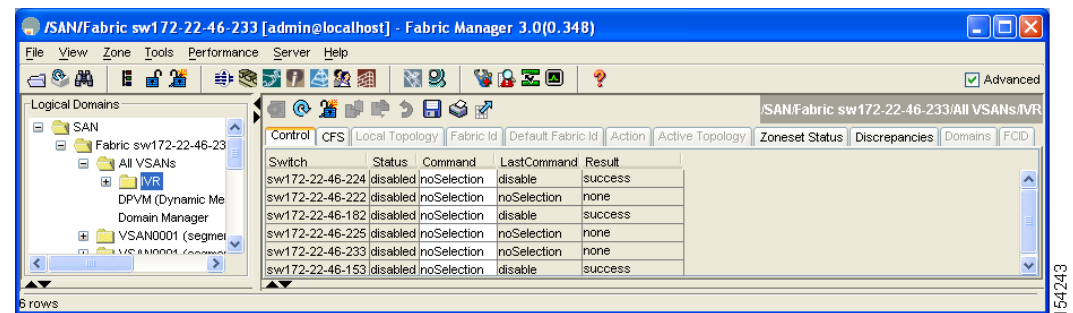

- **Step 2** Select **enable** from the Admin column drop-down menu for the primary switch.
- **Step 3** Click the **Apply Changes** icon to distribute this change to all switches in the fabric.
- **Step 4** Click the **Action** tab.
- **Step 5** Check the **Enable IVR NAT** check box to enable IVR in NAT mode.
- **Step 6** Check the **Auto Discover Topology** check box to enable IVR topology in auto mode.
- **Step 7** Click the **Apply Changes** icon to enable IVR on the switches.

## <span id="page-561-1"></span>**About AFIDs**

You can configure AFIDs individually for VSANs, or you can set the default AFIDs for all VSANs on a switch. If you configure an individual AFID for a subset of the VSANs on a switch that has a default AFID, that subset uses the configured AFID while all other VSANs on that switch use the default AFID. IVR supports a maximum of 64 AFIDs.

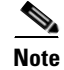

**Note** You can only use AFID configuration when the VSAN topology mode is automatic. In user-configured VSAN topology mode, the AFIDs are specified in the VSAN topology configuration itself and a separate AFID configuration is not needed.

## <span id="page-561-2"></span>**Configuring Default AFIDs**

To configure default AFIDs using Fabric Manager, follow these steps:

<span id="page-561-4"></span>**Step 1** Expand **All VSANs** and then select **IVR** in the Logical Domains pane.

You see the IVR configuration in the Information pane.

- **Step 2** Click the **Default Fabric ID** tab to display the existing default AFIDs.
- **Step 3** Click the **Create Row** icon to create a default AFID.
- **Step 4** Check the check boxes next to each switch involved in IVR that you want to use this default AFID.
- **Step 5** Provide a name for each SwitchWWN and set the default Fabric ID.
- <span id="page-562-2"></span>**Step 6** Click **Create** to create this entry.
- **Step 7** Repeat [Step 1](#page-561-4) through [Step 6](#page-562-2) for all default AFIDs that you want to configure in your IVR topology.

### <span id="page-562-0"></span>**Configuring Individual AFIDs**

To configure individual AFIDs using Fabric Manager, follow these steps:

<span id="page-562-4"></span>**Step 1** Expand **All VSANs** and then select **IVR** in the Logical Domains pane.

You see the IVR configuration in the Information pane.

#### <span id="page-562-3"></span>*Figure 29-5 Fabric ID Tab*

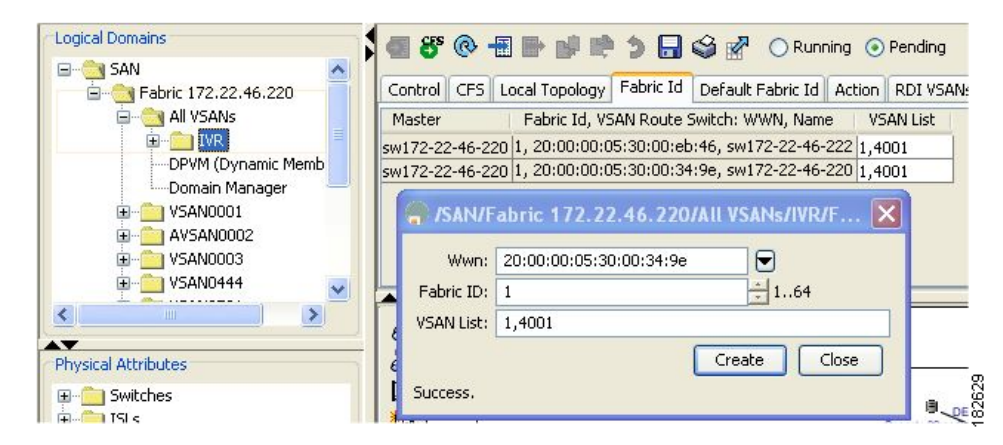

- **Step 2** Click the **Fabric ID** tab to display the existing AFIDs (see [Figure 29-5\)](#page-562-3).
- **Step 3** Click the **Create Row** icon to create an AFID.
- **Step 4** Check the check box next to each switch involved in IVR that you want to use this default AFID.
- **Step 5** Provide a name for each SwitchWWN and set the Fabric ID.
- **Step 6** Enter a comma-separated list of VSAN IDs in the VSAN List text box.
- **Step 7** Click **Create** to create this entry.
- **Step 8** Repeat [Step 1](#page-562-4) through [Step 6](#page-562-2) for all switches and AFIDs you want to configure in your IVR topology.

### <span id="page-562-1"></span>**About IVR Without IVR NAT or Auto Topology**

Before configuring an IVR SAN fabric without IVR in NAT mode or IVR topology in auto mode, consider the following guidelines:

- Configure unique domain IDs across all VSANs and switches participating in IVR operations if you are not using IVR NAT. The following switches participate in IVR operations:
	- **–** All edge switches in the edge VSANs (source and destination)
	- **–** All switches in transit VSANs
- **•** Configure IVR only in the relevant border switches.
- **•** Acquire a mandatory Enterprise License Package or SAN-EXTENSION license package and one active IPS card for this feature.

 $\mathcal{L}$ 

**Tip** If you change any FSPF link cost, ensure that the FSPF path distance (that is, the sum of the link costs on the path) of any IVR path is less than 30,000.

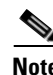

**Note** IVR-enabled VSANs can be configured when the interop mode is enabled (any interop mode) or disabled (no interop mode).

#### **Domain ID Guidelines**

Domain IDs must be unique across inter-connected VSANs when not using IVR NAT. To ensure unique domain IDs across inter-connected VSANs, consider these guidelines:

- Minimize the number of switches that require a domain ID assignment. This ensures minimum traffic disruption.
- **•** Minimize the coordination between interconnected VSANs when configuring the SAN for the first time as well as when you add each new switch.

You can configure domain IDs using one of two options:

- Configure the allowed-domains list so that the domains in different VSANs are non-overlapping on all participating switches and VSANs.
- **•** Configure static, non-overlapping domains for each participating switch and VSAN.

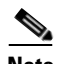

**Note** In a configuration involving IVR without NAT, if one VSAN in the IVR topology is configured with static domain IDs, then the other VSANs (edge or transit) in the topology should be configured with static domain IDs.

#### **Transit VSAN Guidelines**

Before configuring transit VSANS, consider the following guidelines:

- **•** Besides defining the IVR zone membership, you can choose to specify a set of transit VSANs to provide connectivity between two edge VSANs:
	- **–** If two edge VSANs in an IVR zone overlap, then a transit VSAN is not required (though, not prohibited) to provide connectivity.
	- **–** If two edge VSANs in an IVR zone do not overlap, you may need one or more transit VSANs to provide connectivity. Two edge VSANs in an IVR zone will not overlap if IVR is not enabled on a switch that is a member of both the source and destination edge VSANs.
- **•** Traffic between the edge VSANs only traverses through the shortest IVR path.

**•** Transit VSAN information is common to all IVR zone sets. Sometimes, a transit VSAN can also act as an edge VSAN in another IVR zone.

#### **Border Switch Guidelines**

Before configuring border switches, consider the following guidelines:

- **•** Border switches require Cisco MDS SAN-OS Release 1.3(1) or later.
- **•** A border switch must be a member of two or more VSANs.
- **•** A border switch that facilities IVR communications must be IVR enabled.
- IVR can (optionally) be enabled on additional border switches to provide redundant paths between active IVR zone members.
- The VSAN topology configuration must be updated before a border switch is added or removed.

### <span id="page-564-0"></span>**Configuring IVR Without NAT**

To enable IVR in NAT mode from Fabric Manager, follow these steps:

**Step 1** Expand **All VSANs** and then select **IVR** in the Logical Domains pane. You see the IVR configuration in the Information pane.

<span id="page-564-2"></span>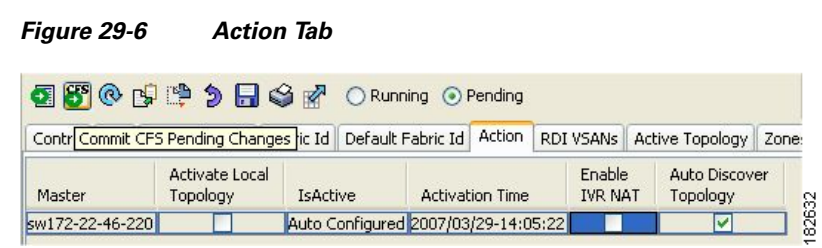

- **Step 2** Click the **Action** tab.
- **Step 3** Uncheck the **Enable IVR NAT** check box (see [Figure 29-6](#page-564-2)).
- **Step 4** Click the **Apply Changes** icon to distribute this change to all switches in the fabric.

### <span id="page-564-1"></span>**Manually Creating the IVR Topology**

You must create the IVR topology in every IVR-enabled switch in the fabric if you have not configured IVR topology in auto mode. You can have up to 128 VSANs in an IVR topology. Specify the IVR topology using the following information:

- **•** The switch WWNs of the IVR-enabled switches.
- **•** A minimum of two VSANs to which the IVR-enabled switch belongs.
- The AFID, which distinguishes two VSANs that are logically and physically separate, but have the same VSAN number. You can specify up to 64 AFIDs. See [Figure 29-7.](#page-565-0)

<span id="page-565-0"></span>*Figure 29-7 Example IVR Topology with Non-Unique VSAN IDs Using AFIDs*

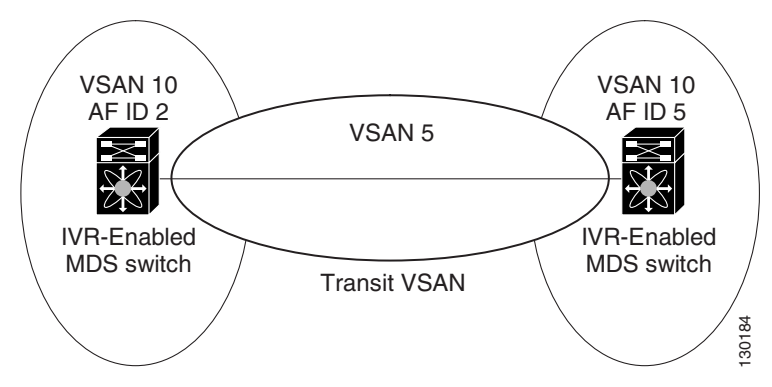

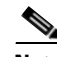

**Note** If two VSANs in an IVR topology have the same VSAN ID and different AFIDs, they count as two VSANs for the 128-VSAN limit for IVR.

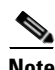

**Note** The use of a single AFID does not allow for segmented VSANs in an inter-VSAN routing topology.

∕∖∖

**Caution** You can only configure a maximum of 128 IVR-enabled switches and 128 distinct VSANs in an IVR topology (see the ["Database Merge Guidelines" section on page 29-31](#page-580-0)).

To create the IVR topology using Fabric Manager, follow these steps:

**Step 1** Expand **All VSANs** and then select **IVR** in the Logical Domains pane.

You see the IVR configuration in the Information pane.

#### <span id="page-565-1"></span>*Figure 29-8 Local Topology Tab*

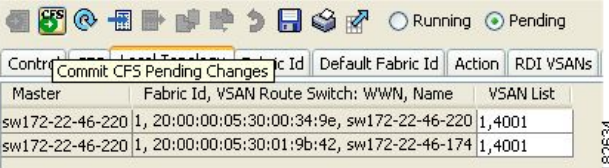

- **Step 2** Click the **Local Topology** tab to display the existing IVR topology.
- **Step 3** Click the **Create Row** icon to create rows in the IVR topology (see [Figure 29-8\)](#page-565-1).
- **Step 4** Select the switch, switch WWN, and a comma-separated list of VSAN IDs for this topology.
- **Step 5** Click **Create** to create this new row.
- **Step 6** Click the **Apply Changes** icon to create the IVR topology.

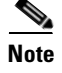

**Note** Repeat this configuration in all IVR-enabled switches or distribute using CFS.

 $\mathcal{Q}$ 

**Tip** Transit VSANs are deduced based on your configuration. The IVR feature does not have an explicit transit-VSAN configuration.

### <span id="page-566-0"></span>**Activating a Manually Configured IVR Topology**

After manually configuring the IVR topology , you must activate it.

<span id="page-566-2"></span>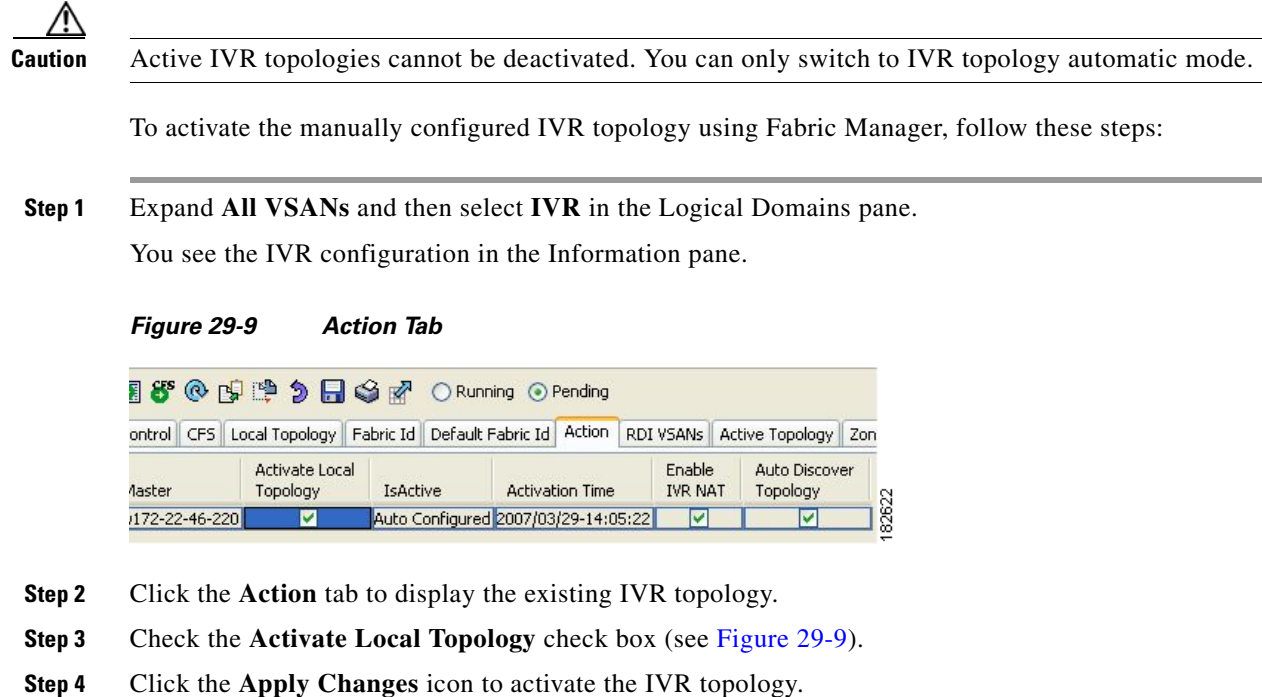

## <span id="page-566-1"></span>**Clearing the Configured IVR Topology**

You can only clear manually created IVR VSAN topology entries from the configured database. To clear the IVR topology using Fabric Manager, follow these steps:

- **Step 1** Expand **All VSANs a**nd then select **IVR** in the Logical Domains pane.
- **Step 2** Click the **Control** tab if it is not already displayed.
- **Step 3** Highlight the rows you want to delete from the IVR topology.
- **Step 4** Click the **Delete Row** icon to delete these rows from the IVR topology.

**Step 5** Click the **Apply Changes** icon to delete the IVR topology.

### <span id="page-567-0"></span>**Migrating from IVR Auto Topology Mode to Manual Mode**

If you want to migrate the active IVR VSAN topology database from automatic mode to user-configured mode, first copy the active IVR VSAN topology database to the user-configured IVR VSAN topology database before switching modes.

To migrate from automatic mode to manual mode using Fabric Manager, follow these steps:

**Step 1** Expand **All VSANs** and then select **IVR** in the Logical Domains pane.

You see the IVR configuration in the Information pane.

```
Figure 29-10 Action Tab
```
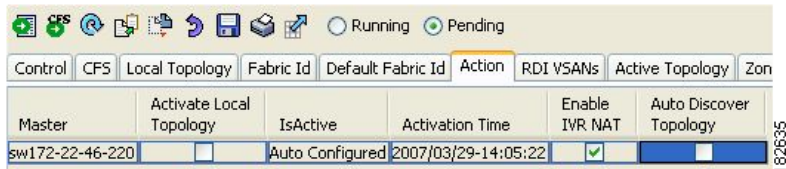

- **Step 2** Click the **Action** tab.
- **Step 3** Highlight the switch on which you want to disable auto topology mode.
- **Step 4** Uncheck the **Auto Discover Topology** check box (see [Figure 29-10](#page-567-2)).
- **Step 5** Click the **Apply Changes** icon.

### <span id="page-567-1"></span>**About IVR Virtual Domains**

In a remote VSAN, the IVR application does not automatically add the virtual domain to the assigned domains list. Some switches (for example, the Cisco SN5428) do not query the remote name server until the remote domain appears in the assigned domains list in the fabric. In such cases, add the IVR virtual domains in a specific VSAN(s) to the assigned domains list in that VSAN. When adding IVR domains, all IVR virtual domains that are currently present in the fabric (and any virtual domain that is created in the future) will appear in the assigned domain list for that VSAN.

 $\mathcal{L}$ 

**Tip** Be sure to add IVR virtual domains if Cisco SN5428 or MDS 9020 switches exist in the VSAN.

When you enable the IVR virtual domains, links may fail to come up due to overlapping virtual domain identifiers. If so, temporarily withdraw the overlapping virtual domain from that VSAN.

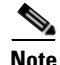

**Note** Withdrawing an overlapping virtual domain from an IVR VSAN disrupts IVR traffic to and from that domain.

Only add IVR domains in the edge VSANs and not in transit VSANs.

### <span id="page-568-0"></span>**Configuring IVR Virtual Domains**

To add IVR virtual domains using Fabric Manager, follow these steps:

**Step 1** Expand **All VSANs** and then select **IVR** in the Logical Domains pane. You see the IVR configuration in the Information pane.

<span id="page-568-2"></span>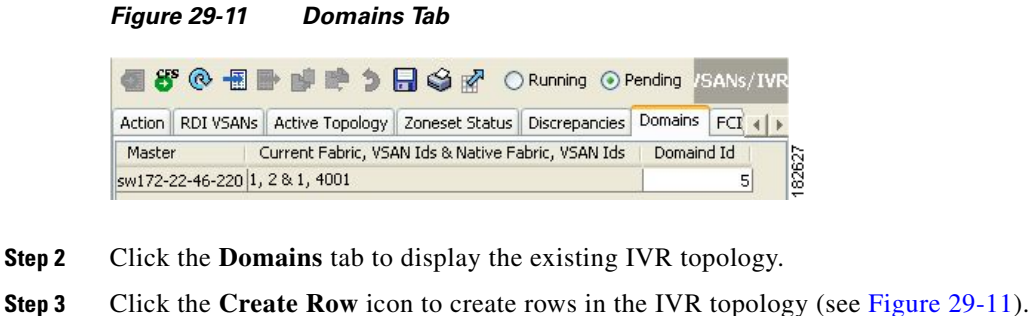

- **Step 4** Enter the Current Fabric, Current VSAN, Native Fabric, Native VSAN and Domain ID in the dialog box. These are the VSANs that will add the IVR virtual domains to the assigned domains list.
- **Step 5** Click **Create** to create this new row.

### <span id="page-568-1"></span>**About Persistent FC IDs for IVR**

You can configure persistent FC IDs for IVR. FC ID persistence across reboot improves IVR management by providing the following features:

- **•** Allows you to control and assign a specific virtual domain to use for a native VSAN.
- Allows you to control and assign a specific virtual FC ID to use for a device.

The benefits of persistent FC IDs for IVR are as follows:

- **•** Host devices always see the same FC ID for targets.
- **•** It helps you plan your SAN layout better by assigning virtual domains for IVR to use.
- **•** It can make SAN monitoring and management easier. When you see the same domain or FC ID consistently assigned, you can readily determine the native VSAN or device to which it refers.

You can configure two types of database entries for persistent IVR FC IDs:

- Virtual domain entries—Contain the virtual domain that should be used to represent a native VSAN in a specific VSAN (current VSAN). These entries contain the following information:
	- **–** Native AFID
	- **–** Native VSAN
	- **–** Current AFID

- **–** Current VSAN
- **–** Virtual domain to be used for the native AFID and VSAN in current AFID and VSAN
- **•** Virtual FC ID entries—Contain the virtual FC ID that should be used to represent a device in a specific VSAN (current VSAN). These entries contain the following information:
	- **–** Port WWN
	- **–** Current AFID
	- **–** Current VSAN
	- **–** Virtual FC ID to be used to represent a device for the given pWWN in the current AFID and VSAN

**Note** If you use persistent FC IDs for IVR, we recommend that you use them for all the devices in the IVR zoneset. We do not recommend using persistent FC IDs for some of the IVR devices while using automatic allocation for others.

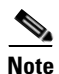

**Note** IVR NAT must be enabled to use IVR persistent FC IDs.

**Note** In an IVR NAT configuration, if one VSAN in the IVR topology is configured with static domain IDs, then the IVR domains that can be exported to that VSAN must also be assigned static domains.

### <span id="page-569-0"></span>**Configuring Persistent FC IDs for IVR**

To configure persistent FC IDs for IVR using Fabric Manager, follow these steps:

**Step 1** Expand **All VSANs** and then select **IVR** in the Logical Domains pane. You see the IVR configuration in the Information pane.

<span id="page-569-1"></span>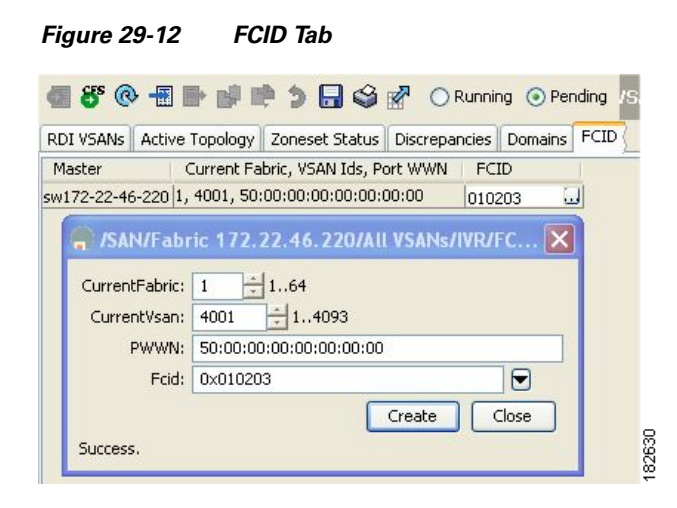

**Step 2** Click the **FCID** tab.

**Step 3** Click the **Create Row** icon to create an FC ID (see [Figure 29-12](#page-569-1)).

- **Step 4** Select the switch for which you are configuring the virtual FC ID to be used to represent a device in a specific VSAN (current VSAN).
- **Step 5** Enter the current fabrc in the **Current Fabric ID** field for the fcdomain database.
- **Step 6** Enter the current VSAN in the **Current VSAN ID** field for the fcdomain database.
- **Step 7** Enter the **pWWN.**
- **Step 8** Click the drop-down menu to select the FC ID to map to the pWWN you selected.
- **Step 9** Click **Create** to create this new row.

### <span id="page-570-0"></span>**Configuring IVR Logging Levels**

To configure the severity level for logging messages from the IVR feature using Fabric Manager, follow these steps:

- **Step 1** Expand **Switches** > **Events** and then select **Syslog** from the Physical Attributes pane.
- **Step 2** Click the **Severity Levels** tab.
- **Step 3** Click the **Facility** column header to sort the table by facility name.
- **Step 4** Select the severity level at which the IVR logs system messages from the Severity drop-down menu (see [Figure 29-13\)](#page-570-1).

<span id="page-570-1"></span>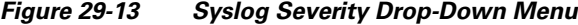

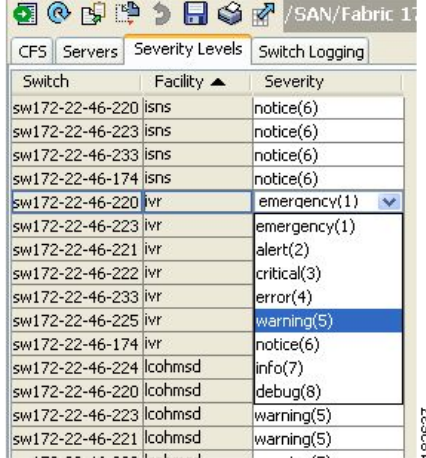

**Tip** Setting the severity to **warning** means that all IVR messages at the warning level or above will be logged to Fabric Manager.

**Step 5** Click the **Apply Changes** icon to save these changes locally.

.

# <span id="page-571-0"></span>**IVR Zones and IVR Zone Sets**

As part of the IVR configuration, you need to configure one or more IVR zone to enable cross-VSAN communication. To achieve this result, you must specify each IVR zone as a set of (pWWN, VSAN) entries. Like zones, several IVR zone sets can be configured to belong to an IVR zone. You can define several IVR zone sets and activate only one of the defined IVR zone sets.

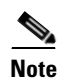

**Note** The same IVR zone set must be activated on *all* of the IVR-enabled switches.

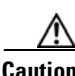

**Caution** Prior to Cisco SAN-OS Release 3.0(3) you can only configure a total of 10,000 zone members on all switches in a network. As of Cisco SAN-OS Release 3.0(3) you can only configure a total of 20,000 zone members on all switches in a network. A zone member is counted twice if it exists in two zones. See the ["Database Merge Guidelines" section on page 29-31](#page-580-0).

This section describes configuring IVR zones and IVR zone sets and includes the following topics:

- **•** [About IVR Zones, page 29-22](#page-571-1)
- **•** [Configuring IVR Zones and IVR Zone Sets, page 29-24](#page-573-0)
- **•** [About Activating Zone Sets and Using the force Option, page 29-26](#page-575-0)
- **•** [Recovering an IVR Full Zone Database, page 29-28](#page-577-0)
- **•** [Recovering an IVR Full Topology, page 29-29](#page-578-0)
- **•** [About LUNs in IVR Zoning, page 29-30](#page-579-0)
- **•** [Configuring LUNs in IVR Zoning, page 29-30](#page-579-1)
- **•** [About QoS in IVR Zones, page 29-30](#page-579-2)
- **•** [Configuring QoS for IVR Zones, page 29-30](#page-579-3)
- **•** [Clearing the IVR Zone Database, page 29-31](#page-580-1)
- **•** [Clearing the IVR Zone Database, page 29-31](#page-580-1)
- **•** [Configuring IVR Using Read-Only Zoning, page 29-31](#page-580-2)
- **•** [System Image Downgrading Considerations, page 29-31](#page-580-3)

### <span id="page-571-2"></span><span id="page-571-1"></span>**About IVR Zones**

[Table 29-3](#page-571-2) identifies the key differences between IVR zones and zones.

#### *Table 29-3 Key Differences Between IVR Zones and Zones*

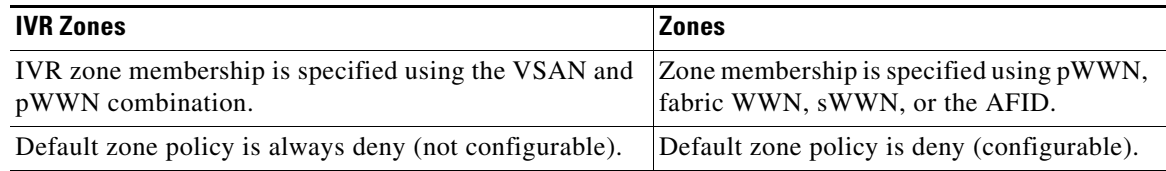

#### **Automatic IVR Zone Creation**

[Figure 29-14](#page-572-0) depicts an IVR zone consisting of four members. To allow pwwn1 to communicate with pwwn2, they must be in the same zone in VSAN 1, as well as in VSAN 2. If they are not in the same zone, then the hard-zoning ACL entries will prohibit pwwn1 from communicating with pwwn2.

A zone corresponding to each active IVR zone is automatically created in each edge VSAN specified in the active IVR zone. All pWWNs in the IVR zone are members of these zones in each VSAN.

<span id="page-572-0"></span>*Figure 29-14 Creating Zones Upon IVR Zone Activation*

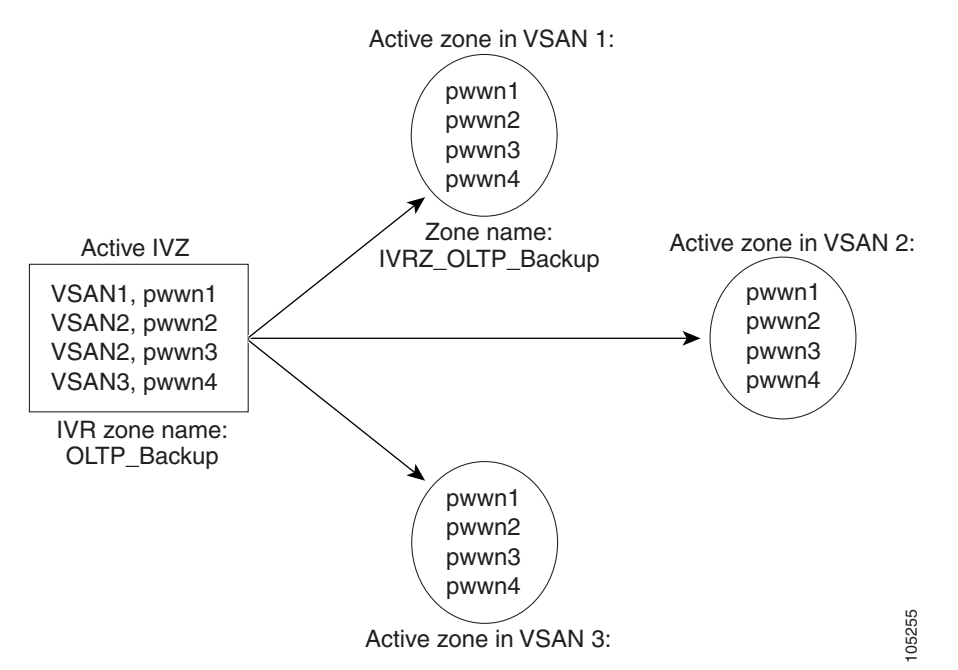

The zones are created automatically by the IVR process when an IVR zone set is activated. They are not stored in a full zone set database and are lost when the switch reboots or when a new zone set is activated. The IVR feature monitors these events and adds the zones corresponding to the active IVR zone set configuration when a new zone set is activated. Like zone sets, IVR zone sets are also activated nondisruptively.

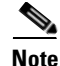

**Note** If pwwn1 and pwwn2 are in an IVR zone in the current as well as the new IVR zone set, then activation of the new IVR zone set does not cause any traffic disruption between them.

IVR zone and IVR zone set names are restricted to 64 alphanumeric characters.

**Caution** Prior to Cisco SAN-OS Release 3.0(3) you can only configure a total of 2000 IVR zones and 32 IVR zone sets on the switches in the network. As of Cisco SAN-OS Release 3.0(3) you can only configure a total of 8000 IVR zones and 32 IVR zone sets on the switches in the network. See the ["Database Merge](#page-580-0)  [Guidelines" section on page 29-31](#page-580-0).

### <span id="page-573-0"></span>**Configuring IVR Zones and IVR Zone Sets**

To create IVR zones and IVR zone sets using Fabric Manager, follow these steps:

#### **Step 1** Choose **Zone** > **IVR** > **Edit Local Full Zone Database**.

You see the Edit IVR Local Full Zone Database dialog box for the selected VSAN (see [Figure 29-15\)](#page-573-1).

<span id="page-573-1"></span>*Figure 29-15 Edit IVR Local Full Zone Database Dialog Box*

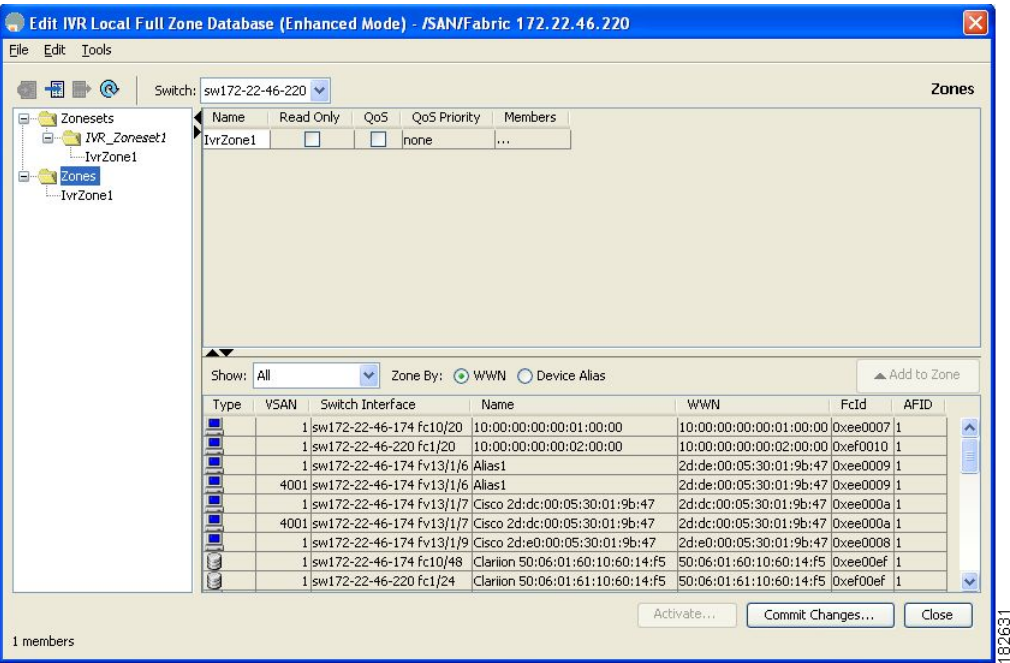

If you want to view zone membership information, right-click in the **Members** column, and then click **Show Details** for the current row or all rows from the pop-up menu.

**Step 2** Click **Zones** in the left pane and click the **Insert** icon to create a zone.

You see the Create IVR Zone dialog box shown in [Figure 29-16.](#page-573-2)

<span id="page-573-2"></span>*Figure 29-16 Create IVR Zone Dialog Box*

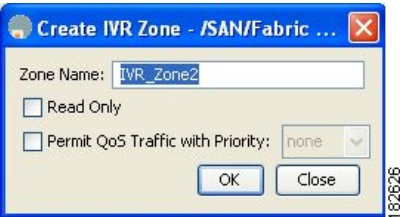

- **Step 3** Enter an IVR zone name.
- **Step 4** Check one of the following check boxes:
	- **a. Read Only**—The zone permits read and denies write.

- **b. Permit QoS traffic with Priority**—You set the priority from the drop-down menu.
- **Step 5** Click **OK** to create the IVR zone.
- **Step 6** To add members to this zone, select the members you want to add from the Fabric pane (see [Figure 29-17\)](#page-574-0) and click **Add to Zone**.

<span id="page-574-0"></span>*Figure 29-17 Edit IVR Local Full Zone Database Dialog Box*

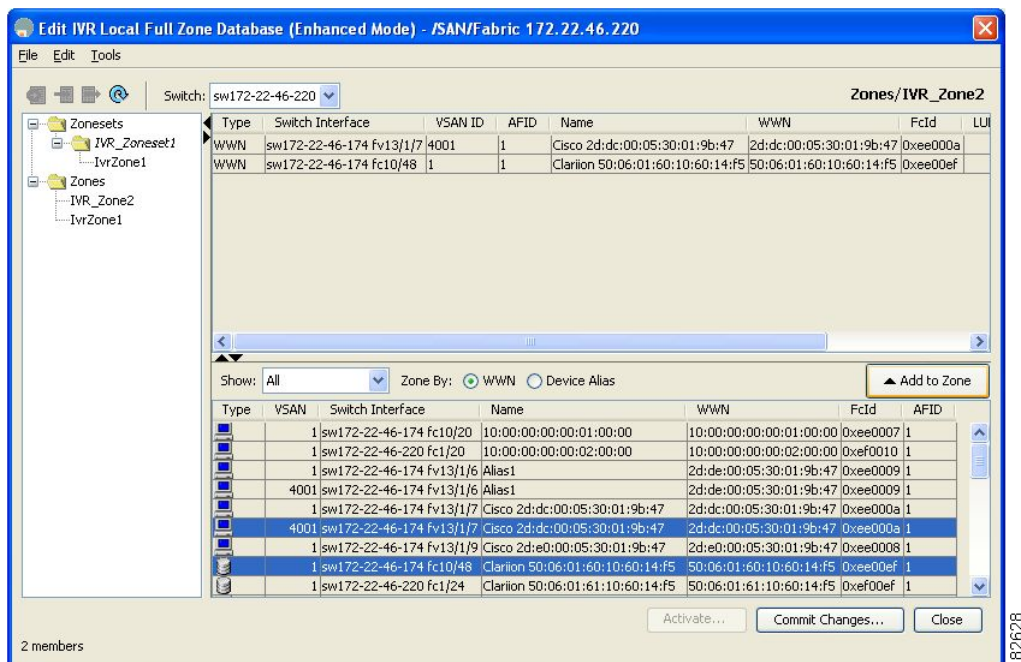

**Step 7** Alternatively, click the zone where you want to add members and click the **Insert** icon. You see the Add Member to Zone dialog box shown in [Figure 29-18.](#page-574-1)

<span id="page-574-1"></span>*Figure 29-18 Add Member to IVR Zone Dialog Box*

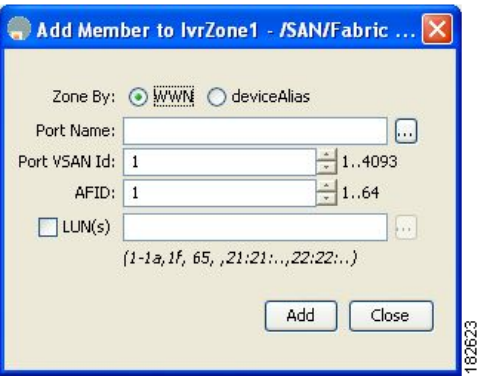

**Step 8** If you added a zone set, select the new zone set and then click **Activate**. You see the Save Configuration dialog box shown in [Figure 29-19](#page-575-1).

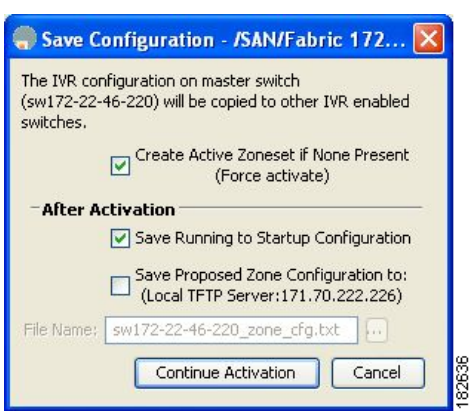

<span id="page-575-1"></span>*Figure 29-19 Save Configuration Dialog Box*

**Step 9** Check the **Save Running to Startup Configuration** check box to save all changes to the startup configuration.

**Step 10** Click **Continue Activation** to activate the zone set.

## **Santa Contract Contract Contract Contract Contract Contract Contract Contract Contract Contract Contract Contract Contract Contract Contract Contract Contract Contract Contract Contract Contract Contract Contract Contract**

**Note** Sometimes zone names beginning with prefix IVRZ and a zone set with name **nozoneset** appear in a logical view. The zones with prefix IVRZ are IVR zones that get appended to regular active zones. The prefix IVRZ is appended to active IVR zones by the system. Similarly the zone set with name **nozoneset** is an IVR active zone set created by the system if no active zone set is available for that VSAN and if the ivrZonesetActivateForce flag is enabled on the switch.

In the server.properties file, you can set the property zone.ignoreIVRZones to **true** or **false** to either hide or view IVR zones as part of regular active zones. See the ["Fabric Manager Server](#page-130-0)  [Properties File" section on page 3-5](#page-130-0) for more information on the server.properties file.

**Note** Do not create a zone with prefix the IVRZ or a zone set with name no zoneset. These names are used by the system for identifying IVR zones.

**Step 11** Select the new zone or zone set from the list in the Information pane and then click **Distribute**.

### <span id="page-575-0"></span>**About Activating Zone Sets and Using the force Option**

Once the zone sets have been created and populated, you must activate the zone set. When you activate an IVR zone set, IVR automatically adds an IVR zone to the regular active zone set of each edge VSAN. If a VSAN does not have an active zone set, IVR can only activate an IVR zone set using the force option, which causes IVR to create an active zone set called "nozoneset" and adds the IVR zone to that active zone set.

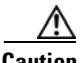

**Caution** If you deactivate the regular active zone set in a VSAN, the IVR zone set is also deactivated. This occurs because the IVR zone in the regular active zone set, and all IVR traffic to and from the switch, is stopped. To reactivate the IVR zone set, you must reactivate the regular zone set.
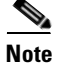

**Note** If IVR and iSLB are enabled in the same fabric, at least one switch in the fabric must have both features enabled. Any zoning related configuration or activation operation (for normal zones, IVR zones, or iSLB zones) must be performed on this switch. Otherwise, traffic might be disrupted in the fabric.

You can also use the force **activate** option to activate IVR zone sets. [Table 29-4](#page-576-0) lists the various scenarios with and without the force activate option.

| Case             | <b>Default</b><br>Zone<br><b>Policy</b> | <b>Active Zone Set before IVR</b><br><b>Zone Activation</b> | Force<br>Activate<br><b>Option</b><br>Used? | <b>IVR Zone Set</b><br><b>Activation</b><br><b>Status</b> | <b>Active IVR</b><br>Zone<br><b>Created?</b> | <b>Possible</b><br><b>Traffic</b><br><b>Disruption</b> |
|------------------|-----------------------------------------|-------------------------------------------------------------|---------------------------------------------|-----------------------------------------------------------|----------------------------------------------|--------------------------------------------------------|
| $\overline{1}$   | Deny                                    | No active zone set                                          | N <sub>0</sub>                              | Failure                                                   | No                                           | $\overline{N}$                                         |
| 2                |                                         |                                                             | <b>Yes</b>                                  | <b>Success</b>                                            | Yes                                          | N <sub>0</sub>                                         |
| $\overline{3^1}$ | Deny                                    | Active zone set present                                     | No/Yes                                      | Success                                                   | Yes                                          | N <sub>0</sub>                                         |
| $\overline{4}$   | Permit                                  | No active zone set                                          | N <sub>0</sub>                              | Failure                                                   | N <sub>0</sub>                               | No                                                     |
| 5                |                                         | <i>or</i><br>Active zone set present                        | Yes                                         | <b>Success</b>                                            | Yes                                          | Yes                                                    |

<span id="page-576-0"></span>*Table 29-4 IVR Scenarios with and without the Force Activate Option.*

1. We recommend that you use the Case 3 scenario.

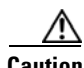

**Caution** Using the force **activate** option of IVR zone set activation may cause traffic disruption, even for devices that are not involved in IVR. For example, if your configuration does not have any active zone sets and the default zone policy is permit, then an IVR zone set activation will fail. However, IVR zone set activation will go through if the force **activate**option is used. Because zones are created in the edge VSANs corresponding to each IVR zone, traffic may be disrupted in edge VSANs where the default zone policy is permit.

To activate or deactivate an existing IVR zone set using Fabric Manager, follow these steps:

#### **Step 1** Click **Zone** and then select **Edit Local Full Zone Database** as shown in [Figure 29-20](#page-576-1).

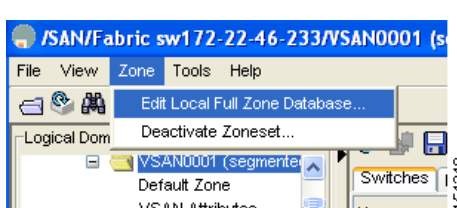

<span id="page-576-1"></span>*Figure 29-20 Zone Menu*

You see the Edit Local Full Zone Database dialog box in [Figure 29-21](#page-577-0).

<span id="page-577-0"></span>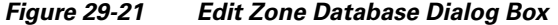

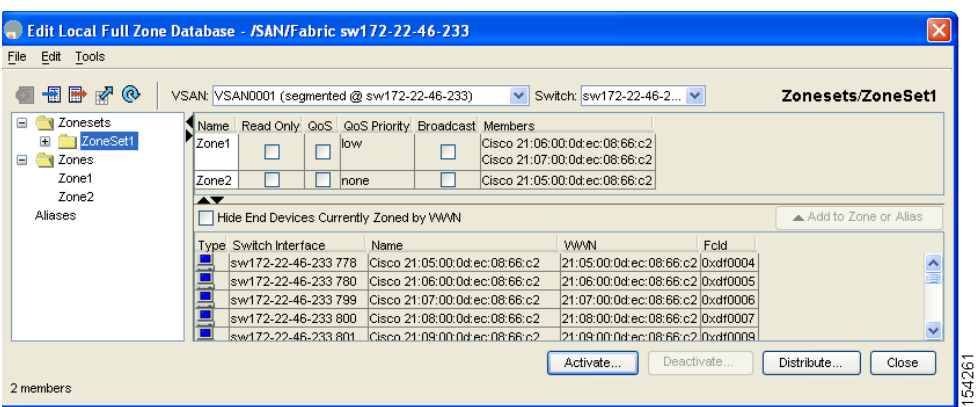

**Step 2** Select a **Zoneset** folder and then click **Activate** to activate the zone set (shown in [Figure 29-21\)](#page-577-0) or click **Deactivate** to deactivate an activated zone set.

You see the Save Configuration dialog box shown in [Figure 29-22.](#page-577-1)

#### <span id="page-577-1"></span>*Figure 29-22 Save Configuration Options for a New Zone Set*

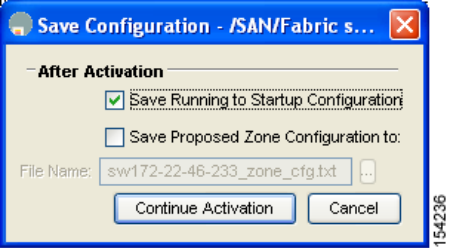

- **Step 3** Optionally, check one of the **Save Running to Configuration** check boxes to save these changes to the startup configuration (see [Figure 29-22](#page-577-1)).
- **Step 4** Click **Continue Activation** to activate the zone set (see [Figure 29-22](#page-577-1)) or **Yes** if you are deactivating the zone set.

♦

**Note** The active zone set in Edit Zone is shown in bold if any change has been made to the full zoneset resulting in a difference between the active zoneset and full zoneset. Activating the zoneset, unbolds it.

## **Recovering an IVR Full Zone Database**

You can recover an IVR zone database by copying the IVR full zone database from another switch.

To recover an IVR zone database using Fabric Manager, follow these steps:

**Step 1** Choose **Zone** > **IVR** > **Edit Local Full Zone Database**.

You see the Edit IVR Local Full Zone Database dialog box.

#### **Step 2** Choose **Edit** > **Copy Full Zone Database**.

You see the Copy Full Zone Database dialog box shown in [Figure 29-23](#page-578-0).

<span id="page-578-0"></span>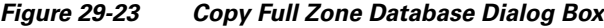

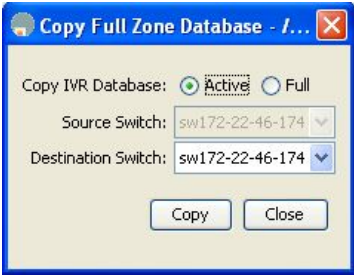

- **Step 3** Choose either **Active** or **Full**, depending on which type of IVR database you want to copy.
- **Step 4** Select the source switch from which to copy the information from the drop-down list.

182624

- **Step 5** Select the destination switch from the drop-down list.
- **Step 6** Click **Copy** to copy the database.

## **Recovering an IVR Full Topology**

You can recover a topology by copying from the active zone database or the full zone database. To recover a zone topology using Fabric Manager, follow these steps:

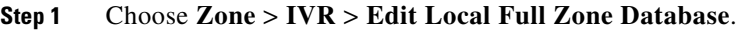

You see the Edit IVR Local Full Zone Database dialog box.

**Step 2** Choose **Edit** > **Copy Full Topology**.

You see the Copy Full Topology dialog box shown in [Figure 29-24.](#page-578-1)

<span id="page-578-1"></span>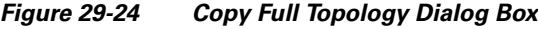

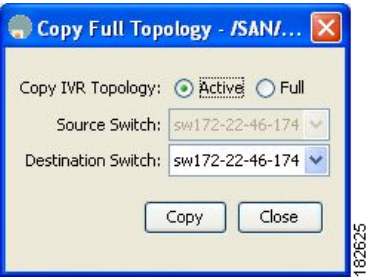

- **Step 3** Choose either **Active** or **Full**, depending on which type of IVR database you want to copy from.
- **Step 4** Select the source switch from which to copy the information from the drop-down list.
- **Step 5** Select the destination switch from the drop-down list.

**Step 6** Click **Copy** to copy the topology.

## **About LUNs in IVR Zoning**

LUN zoning can be used between members of active IVR zones.You can configure the service by creating and activating LUN zones between the desired IVR zone members in all relevant edge VSANs using the zoning interface or you can use LUN zoning directly supported by IVR. For more details on the advantages of LUN zoning, see the ["About LUN Zoning" section on page 30-36](#page-619-0).

## **Configuring LUNs in IVR Zoning**

You can configure LUN zoning in an IVR zone set setup. To configure LUNs in IVR zoning, refer to the *Cisco MDS 9000 Family CLI Configuration Guide*.

## **About QoS in IVR Zones**

You can configure a QoS attribute for an IVR zone. The default QoS attribute setting is low.

## **Configuring QoS for IVR Zones**

To configure QoS for an IVR zone using Fabric Manager, follow these steps:

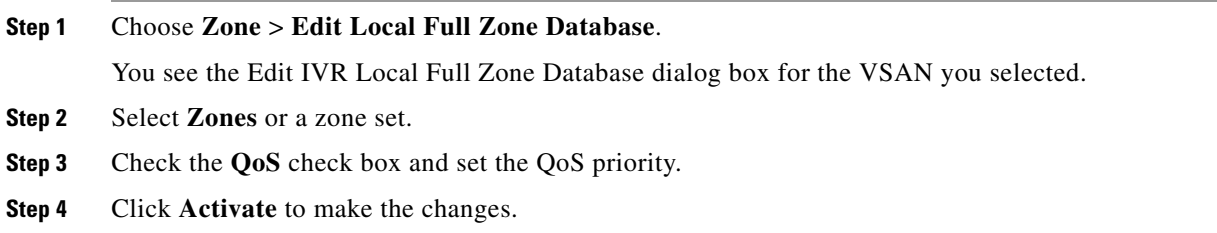

**Note** If other QoS attributes are configured, the highest setting takes priority.

## **Renaming IVR Zones and IVR Zone Sets**

You can rename IVR zones and IVR zone sets.

To rename an IVR zone or IVR zone set, using Fabric Manager, follow the steps below:

#### **Step 1** Choose **Zone** > **Edit Local Full Zone Database**.

You see the Edit IVR Local Full Zone Database dialog box for the VSAN you selected.

- **Step 2** Click a zone or zone set in the left pane.
- **Step 3** Choose **Edit > Rename**. An edit box appears around the zone or zone set name. **Step 4** Enter a new name.
- **Step 5** Click **Activate** or **Commit Changes**.

## **Clearing the IVR Zone Database**

Clearing a zone set only erases the configured zone database, not the active zone database.

To clear the IVR zone database, refer to the *Cisco MDS 9000 CLI Configuration Guide*.

## **Configuring IVR Using Read-Only Zoning**

Read-only zoning (with or without LUNs) can be used between members of active IVR zones. To configure this service, you must create and activate read-only zones between the desired IVR zone members in all relevant edge VSANs using the zoning interface.

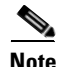

**Note** Read-only zoning cannot be configured in an IVR zone set setup.

## **System Image Downgrading Considerations**

As of Cisco MDS SAN-OS Release 3.0(3), you can configure 8000 IVR zones and 20,000 IVR zone members. If you want to downgrade to a release prior to Cisco SAN-OS Release 3.0(3), the number of IVR zones cannot exceed 2000 and the number of IVR zone members cannot exceed 10,000.

## **Database Merge Guidelines**

A database merge refers to a union of the configuration database and static (unlearned) entries in the active database. See the ["CFS Merge Support" section on page 13-9](#page-288-0) for detailed concepts.

- **•** Be aware of the following conditions when merging two IVR fabrics:
	- **–** The IVR configurations are merged even if two fabrics contain different configurations.
	- **–** If dissimilar zones exist in two merged fabrics, the zone from each fabric is cloned in the distributed zone set with appropriate names (see [Figure 29-25\)](#page-581-0).

<span id="page-581-0"></span>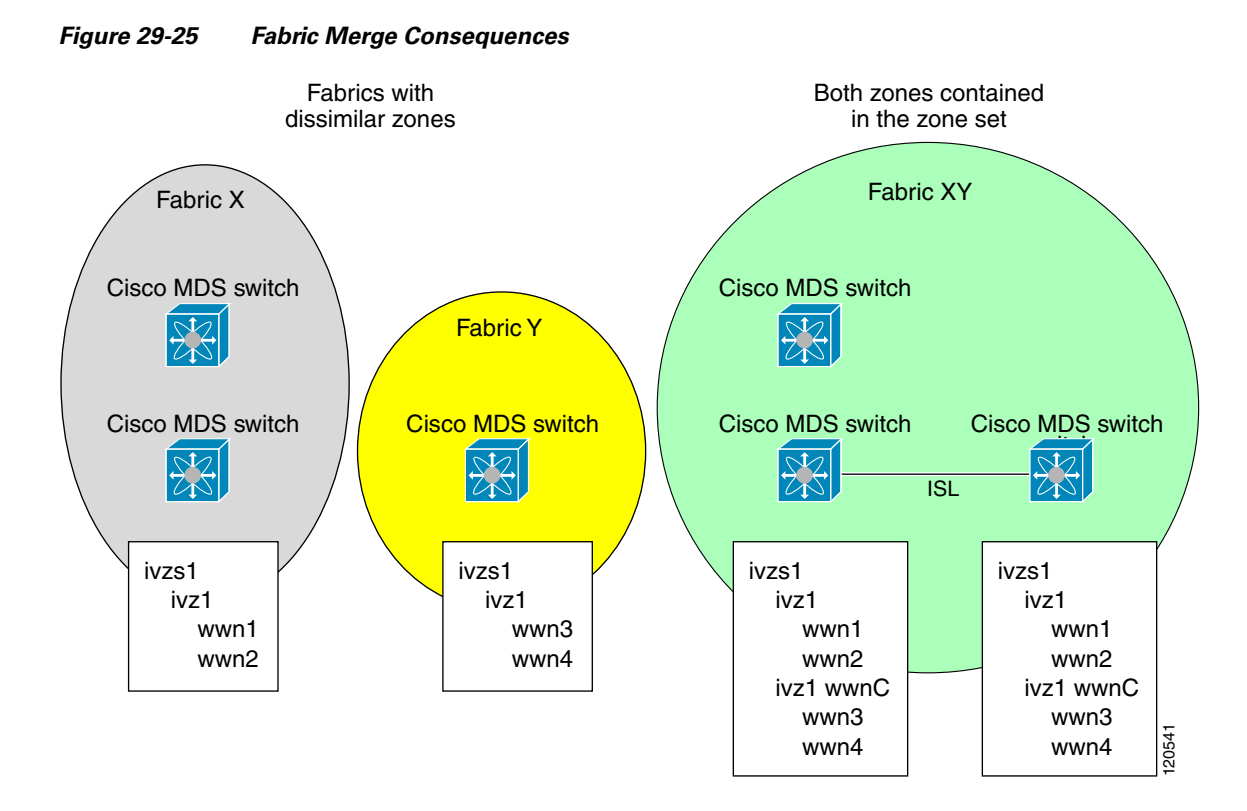

- **•** You can configure different IVR configurations in different Cisco MDS switches.
- **•** Be aware that the merge follows more liberal approach in order to avoid traffic disruption. After the merge, the configuration will be a union of the configurations that were present on the two switches involved in the merge.
	- **–** The configurations are merged even if both fabrics have different configurations.
	- **–** A union of zones and zone sets are used to get the merged zones and zone sets. If a dissimilar zone exists in two fabrics, the dissimilar zones are cloned into the zone set with appropriate names so both zones are present.
	- **–** The merged topology contains a union of the topology entries for both fabrics.
	- **–** The merge will fail if the merged database contains more topology entries than the allowed maximum.
	- **–** The total number of VSANs across the two fabrics cannot exceed 128.

**Note** VSANs with the same VSAN ID but different AFIDs are counted as two separate VSANs.

- **–** The total number of IVR-enabled switches across the two fabrics cannot exceed 128.
- **–** The total number of zone members across the two fabrics cannot exceed 10,000. As of Cisco SAN-OS Release 3.0(3), the total number of zone members across the two fabrics cannot exceed 20,000. A zone member is counted twice if it exists in two zones.

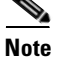

**Note** If only some of the switches in the fabrics are running Cisco SAN-OS Release 3.0(3) or later, and the number of zone members exceeds 10,000, you must either reduce the number of zone members in the fabric or upgrade all switches in both fabrics to Cisco SAN-OS Release 3.0(3) or later.

> **–** The total number of zones across the two fabrics cannot exceed 2000. As of Cisco SAN-OS Release 3.0(3), the total number of zones across the two fabrics cannot exceed 8000.

**Note** If only some of the switches in the fabrics are running Cisco SAN-OS Release 3.0(3) or later, and if the number of zones exceeds 2000, you must either reduce the number of zones in the fabric or upgrade all switches in both fabrics to Cisco SAN-OS Release 3.0(3) or later.

**–** The total number or zone sets across the two fabrics cannot exceed 32.

[Table 29-5](#page-582-0) describes the results of a CFS merge of two IVR-enabled fabrics under different conditions.

<span id="page-582-0"></span>*Table 29-5 Results of Merging Two IVR-Enabled Fabrics*

| <b>IVR Fabric 1</b>                                                                 | <b>IVR Fabric 2</b>                                           | <b>After Merge</b>                             |  |
|-------------------------------------------------------------------------------------|---------------------------------------------------------------|------------------------------------------------|--|
| NAT enabled                                                                         | NAT disabled                                                  | Merge succeeds and NAT<br>enabled              |  |
| Auto mode on                                                                        | Auto mode off                                                 | Merge succeeds and auto mode<br>on             |  |
| Conflicting AFID database                                                           | Merge fails                                                   |                                                |  |
| Conflicting IVR zone set database                                                   | Merge succeeds with new zones<br>created to resolve conflicts |                                                |  |
| Combined configuration exceeds limits (such as maximum number<br>of zones or VSANs) | Merge fails                                                   |                                                |  |
| Service group 1                                                                     | Service group 2                                               | Merge succeeds with service<br>groups combined |  |
| User-configured VSAN topology configuration with conflicts                          | Merge fails                                                   |                                                |  |
| User-configured VSAN topology configuration without conflicts                       | Merge succeeds                                                |                                                |  |

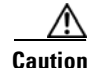

**Caution** If you do not follow these conditions, the merge will fail. The next distribution will forcefully synchronize the databases and the activation states in the fabric.

## **Resolving Database Merge Failures**

If a merge failure occurs, use the following commands to display the error conditions:

- **• show ivr merge status**
- **• show cfs merge status name ivr**
- **• show logging last** *lines* (and look for MERGE failures)

Depending on the failure indicated in the **show** command outputs, you can perform the following:

**Cisco MDS 9000 Family Fabric Manager Configuration Guide**

#### **Default Settings**

### *Send documentation comments to mdsfeedback-doc@cisco.com*

- If the failure is due to exceeding the maximum configuration limits in a fabric where the switches are running more than one Cisco SAN-OS release, then either upgrade the switches running the earlier release or reduce the number of IVR zones and IIVR zone members on the switches running the more recent release to the earlier release limit (see the["IVR Limits Summary" section on](#page-553-0)  [page 29-4\)](#page-553-0).
- If the failure is due to exceeding maximum limits in a fabric where all switches are running the same Cisco SAN-OS release, identify the switch that has the correct configuration and perform a CFS commit to distribute the IVR configuration (see the ["Configuring Default AFIDs" section on](#page-561-0)  [page 29-12](#page-561-0) and the["IVR Limits Summary" section on page 29-4\)](#page-553-0).
- For other failures, resolve the error causing the merge failure on the switch that has the correct configuration and perform a CFS commit to distribute the IVR configuration (see the ["Configuring](#page-562-0)  [Individual AFIDs" section on page 29-13](#page-562-0)).

After a successful CFS commit, the merge will be successful.

# <span id="page-583-0"></span>**Default Settings**

[Table 29-6](#page-583-0) lists the default settings for IVR parameters.

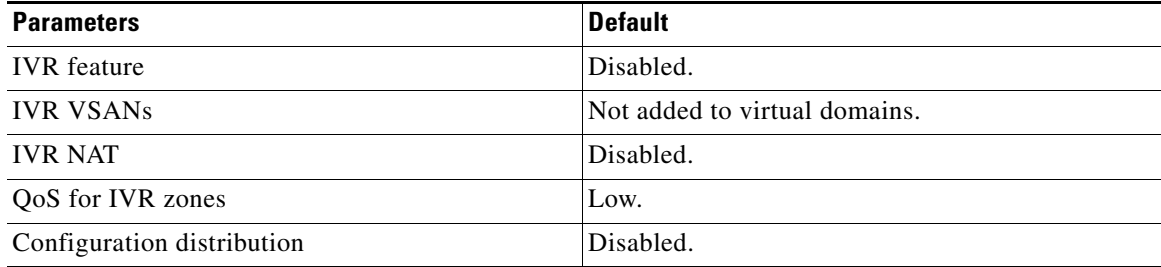

#### *Table 29-6 Default IVR Parameters*

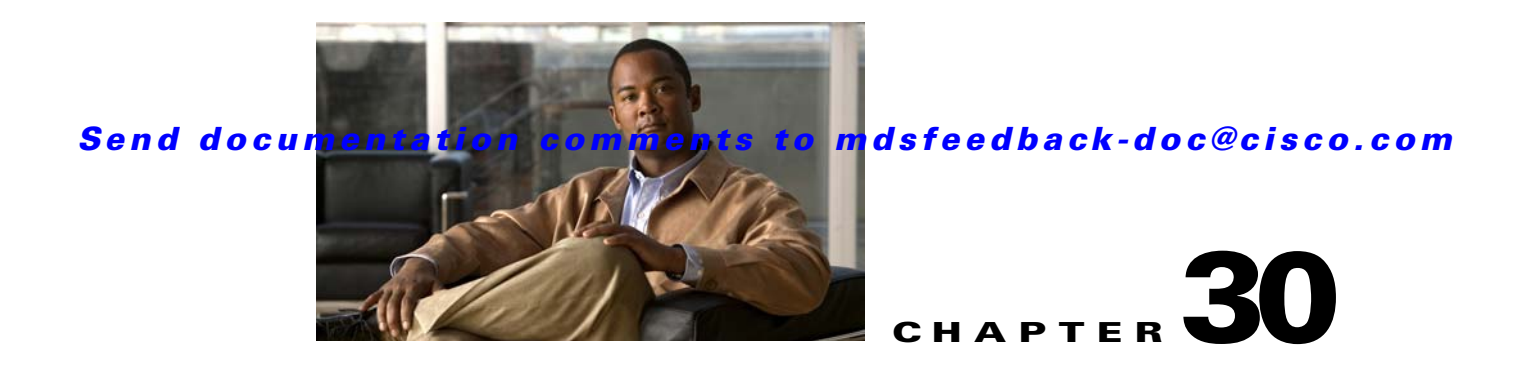

# **Configuring and Managing Zones**

Zoning enables you to set up access control between storage devices or user groups. If you have administrator privileges in your fabric, you can create zones to increase network security and to prevent data loss or corruption. Zoning is enforced by examining the source-destination ID field.

Advanced zoning capabilities specified in the FC-GS-4 and FC-SW-3 standards are provided. You can use either the existing basic zoning capabilities or the advanced, standards-compliant zoning capabilities.

This chapter includes the following sections:

- **•** [About Zoning, page 30-1](#page-584-0)
- **•** [Using the Quick Config Wizard, page 30-7](#page-590-0)
- [Zone Configuration, page 30-10](#page-593-0)
- **•** [Zone Sets, page 30-15](#page-598-0)
- **•** [Zone Set Distribution, page 30-25](#page-608-0)
- **•** [Zone Set Duplication, page 30-28](#page-611-0)
- **•** [Advanced Zone Attributes, page 30-32](#page-615-0)
- **•** [Displaying Zone Information, page 30-39](#page-622-0)
- **•** [Enhanced Zoning, page 30-40](#page-623-0)
- **•** [Compacting the Zone Database for Downgrading, page 30-44](#page-627-0)
- [Default Settings, page 30-45](#page-628-0)

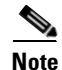

**Note** [Table 26-1 on page 26-4](#page-517-0) lists the differences between zones and VSANs.

# <span id="page-584-0"></span>**About Zoning**

Zoning has the following features:

- **•** A zone consists of multiple zone members.
	- **–** Members in a zone can access each other; members in different zones cannot access each other.
	- **–** If zoning is not activated, all devices are members of the default zone.
	- **–** If zoning is activated, any device that is not in an active zone (a zone that is part of an active zone set) is a member of the default zone.

- **–** Zones can vary in size.
- **–** Devices can belong to more than one zone.
- **–** A physical fabric can have a maximum of 16,000 members. This includes all VSANs in the fabric.
- **•** A zone set consists of one or more zones.
	- **–** A zone set can be activated or deactivated as a single entity across all switches in the fabric.
	- **–** Only one zone set can be activated at any time.
	- **–** A zone can be a member of more than one zone set.
	- **–** A zone switch can have a maximum of 500 zone sets.
- **•** Zoning can be administered from any switch in the fabric.
	- **–** When you activate a zone (from any switch), all switches in the fabric receive the active zone set. Additionally, full zone sets are distributed to all switches in the fabric, if this feature is enabled in the source switch.
	- **–** If a new switch is added to an existing fabric, zone sets are acquired by the new switch.
- **•** Zone changes can be configured nondisruptively. New zones and zone sets can be activated without interrupting traffic on unaffected ports or devices.
- **•** Zone membership criteria is based mainly on WWNs or FC IDs.
	- **–** Port world wide name (pWWN)—Specifies the pWWN of an N port attached to the switch as a member of the zone.
	- **–** Fabric pWWN—Specifies the WWN of the fabric port (switch port's WWN). This membership is also referred to as port-based zoning.
	- **–** FC ID—Specifies the FC ID of an N port attached to the switch as a member of the zone.
	- **–** Interface and switch WWN (sWWN)—Specifies the interface of a switch identified by the sWWN. This membership is also referred to as interface-based zoning.
	- **–** Interface and domain ID—Specifies the interface of a switch identified by the domain ID.
	- **–** Domain ID and port number—Specifies the domain ID of an MDS domain and additionally specifies a port belonging to a non-Cisco switch.
	- **–** IPv4 address—Specifies the IPv4 address (and optionally the subnet mask) of an attached device.
	- **–** IPv6 address—The IPv6 address of an attached device in 128 bits in colon(:)-separated hexadecimal format.
- Default zone membership includes all ports or WWNs that do not have a specific membership association. Access between default zone members is controlled by the default zone policy.
- **•** You can configure up to 8000 zones per VSAN and a maximum of 8000 zones for all VSANs on the switch.

## **Zoning Example**

[Figure 30-1](#page-586-0) illustrates a zone set with two zones, zone 1 and zone 2, in a fabric. Zone 1 provides access from all three hosts (H1, H2, H3) to the data residing on storage systems S1 and S2. Zone 2 restricts the data on S3 to access only by H3. Note that H3 resides in both zones.

<span id="page-586-0"></span>*Figure 30-1 Fabric with Two Zones* 

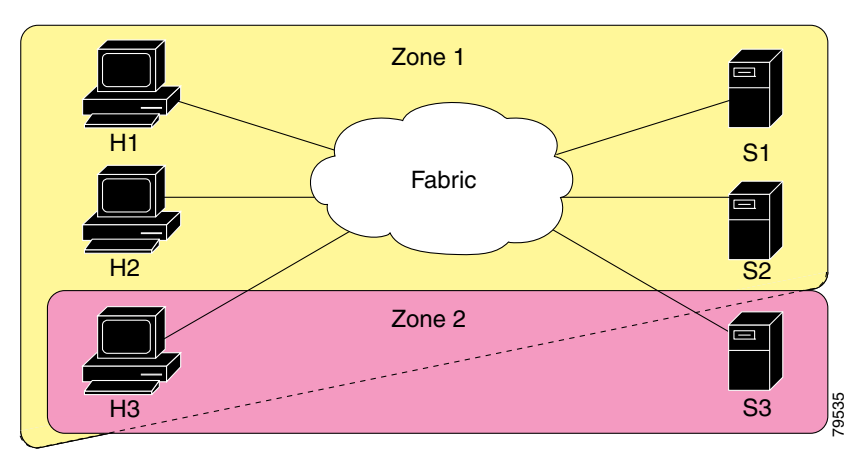

Of course, there are other ways to partition this fabric into zones. [Figure 30-2](#page-586-1) illustrates another possibility. Assume that there is a need to isolate storage system S2 for the purpose of testing new software. To achieve this, zone 3 is configured, which contains only host H2 and storage S2. You can restrict access to just H2 and S2 in zone 3, and to H1 and S1 in zone 1.

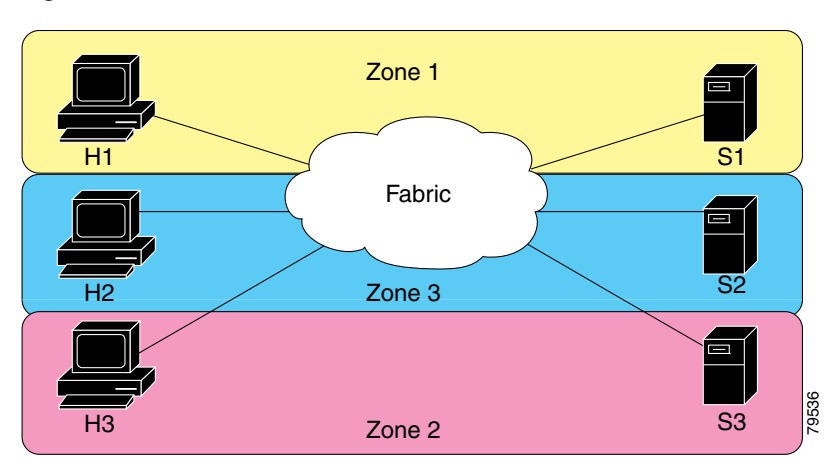

#### <span id="page-586-1"></span>*Figure 30-2 Fabric with Three Zones*

## **Zone Implementation**

All switches in the Cisco MDS 9000 Family automatically support the following basic zone features (no additional configuration is required):

- **•** Zones are contained in a VSAN.
- **•** Hard zoning cannot be disabled.
- **•** Name server queries are soft-zoned.
- **•** Only active zone sets are distributed.
- **•** Unzoned devices cannot access each other.
- **•** A zone or zone set with the same name can exist in each VSAN.

- **•** Each VSAN has a full database and an active database.
- **•** Active zone sets cannot be changed, without activating a full zone database.
- **•** Active zone sets are preserved across switch reboots.
- **•** Changes to the full database must be explicitly saved.
- **•** Zone reactivation (a zone set is active and you activate another zone set) does not disrupt existing traffic.

If required, you can additionally configure the following zone features:

- **•** Propagate full zone sets to all switches on a per VSAN basis.
- **•** Change the default policy for unzoned members.
- Interoperate with other vendors by configuring a VSAN in the interop mode. You can also configure one VSAN in the interop mode and another VSAN in the basic mode in the same switch without disrupting each other
- **•** Bring E ports out of isolation.

## **Active and Full Zone Set Considerations**

Before configuring a zone set, consider the following guidelines:

- **•** Each VSAN can have multiple zone sets but only one zone set can be active at any given time.
- **•** When you create a zone set, that zone set becomes a part of the full zone set.
- When you activate a zone set, a copy of the zone set from the full zone set is used to enforce zoning, and is called the active zone set. An active zone set cannot be modified. A zone that is part of an active zone set is called an active zone.
- The administrator can modify the full zone set even if a zone set with the same name is active. However, the modification will be enforced only upon reactivation.
- When the activation is done, the active zone set is automatically stored in persistent configuration. This enables the switch to preserve the active zone set information across switch resets.
- All other switches in the fabric receive the active zone set so they can enforce zoning in their respective switches.
- Hard and soft zoning are implemented using the active zone set. Modifications take effect during zone set activation.
- An FC ID or Nx port that is not part of the active zone set belongs to the default zone and the default zone information is not distributed to other switches.

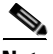

**Note** If one zone set is active and you activate another zone set, the currently active zone set is automatically deactivated. You do not need to explicitly deactivate the currently active zone set before activating a new zone set.

[Figure 30-3](#page-589-0) shows a zone being added to an activated zone set.

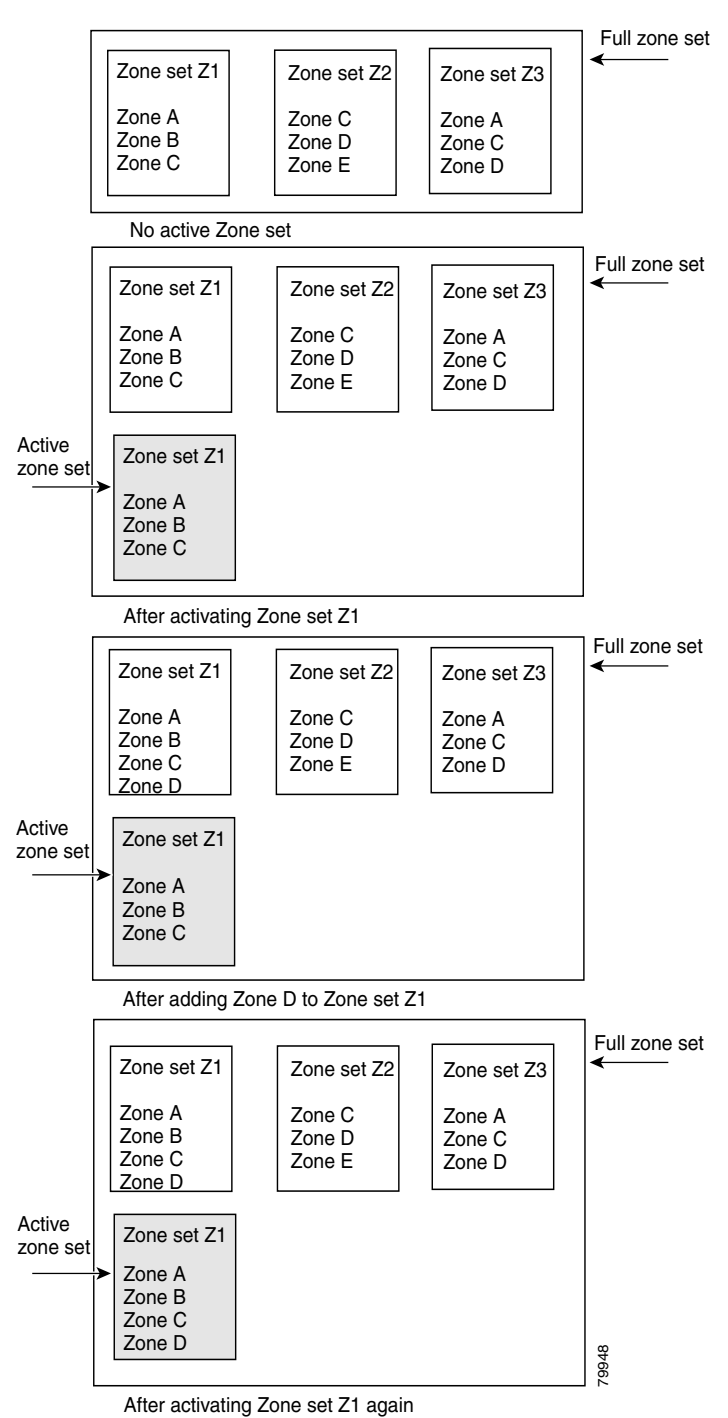

#### <span id="page-589-0"></span>*Figure 30-3 Active and Full Zone Sets*

# <span id="page-590-0"></span>**Using the Quick Config Wizard**

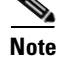

The Quick Config Wizard supports only switch interface zone members.

As of Cisco SAN-OS Release 3.1(1) and later, you can use the Quick Config Wizard on the Cisco MDS 9124 Switch to add or remove zone members per VSAN. You can use the Quick Config Wizard to perform interface-based zoning and to assign zone members for multiple VSANs using Device Manager.

 $\begin{picture}(120,20) \put(0,0){\line(1,0){10}} \put(15,0){\line(1,0){10}} \put(15,0){\line(1,0){10}} \put(15,0){\line(1,0){10}} \put(15,0){\line(1,0){10}} \put(15,0){\line(1,0){10}} \put(15,0){\line(1,0){10}} \put(15,0){\line(1,0){10}} \put(15,0){\line(1,0){10}} \put(15,0){\line(1,0){10}} \put(15,0){\line(1,0){10}} \put(15,0){\line($ 

**Note** The Quick Config Wizard is supported on the Cisco MDS 9124 Fabric Switch, the Cisco MDS 9134 Fabric Switch, the Cisco Fabric Switch for HP c-Class BladeSystem, and the Cisco Fabric Switch for IBM BladeCenter.

**Caution** The Quick Config Wizard can only be used on stand-alone switches that do not have any existing zoning defined on the switch.

To add or remove ports from a zone and to zone only the devices within a specific VSAN using Device Manager on the Cisco MDS 9124 Switch, follow these steps:

#### **Step 1** Choose **FC** > **Quick Config** or click the **Zone** icon in the toolbar.

You see the Quick Config Wizard (see [Figure 30-5\)](#page-592-0) with all controls disabled and the Discrepancies dialog box (see [Figure 30-4](#page-591-0)), which shows all unsupported configurations.

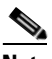

**Note** You will see the Discrepancies dialog box only if there are any discrepancies.

## mms1 - Discrepancies Following configurations are not supported by this zoning tool. The zone configuration on affected VSANs will be cleared. Please press OK to continue. VSAN: 1 The Zone Zone1 has zonemember (s) of type WWN ID: Seagate 21:00:00:11:c6:18:46:ce type WWN ID: Seagate 21:00:00:11:c6:18:4b:92 type WWN ID: Seagate 21:00:00:11:c6:18:46:dd The number of switch ports in Zone Zone1 is 3. Only 2 members supported. 760 OK Close

#### <span id="page-591-0"></span>*Figure 30-4 Discrepancies Dialog Box*

#### **Step 2** Click **OK** to continue.

You see the Quick Config Wizard dialog box shown in [Figure 30-5](#page-592-0).

⁄١

**Caution** If there are discrepancies and you click **OK**, the affected VSANs in the zone databases are cleared. This may become disruptive if the switch is in use.

<span id="page-592-0"></span>*Figure 30-5 Quick Config Wizard*

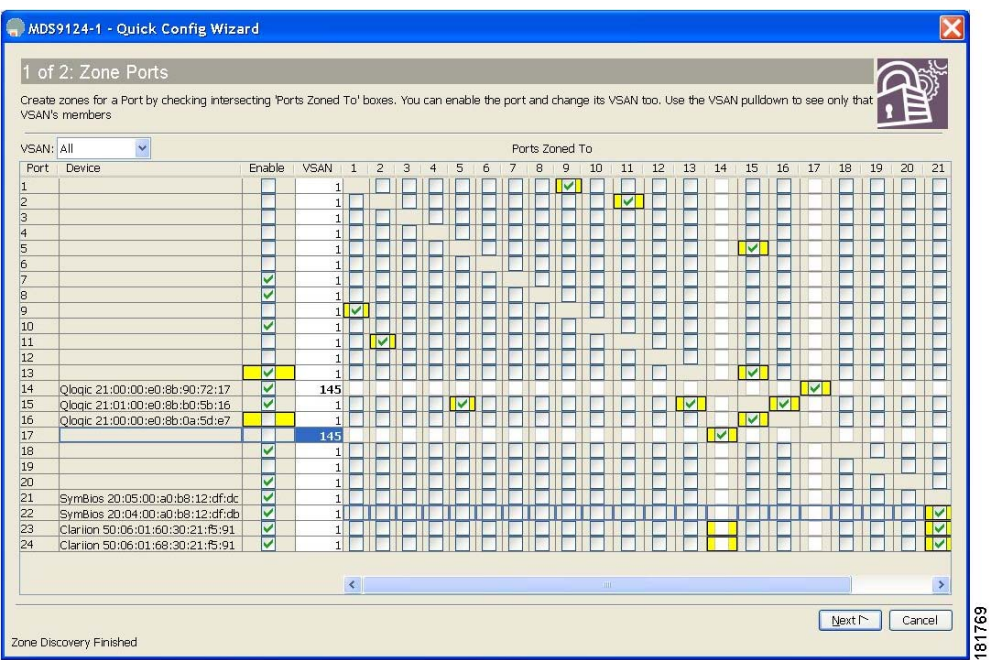

**Step 3** Click a check box in the **Ports Zoned To** column for the port you want to add or remove from a zone. The check box for the matching port is similarly set. The selected port pair is added or removed from the zone, creating a two-device zone.

The VSAN drop-down menu provides a filter that enables to zone only those devices within a selected VSAN.

- **Step 4** Right-click any of the column names to show or hide a column.
- **Step 5** Click **Next** to verify the changes.

You see the Confirm Changes dialog box shown in [Figure 30-6.](#page-593-1)

<span id="page-593-1"></span>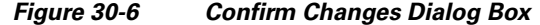

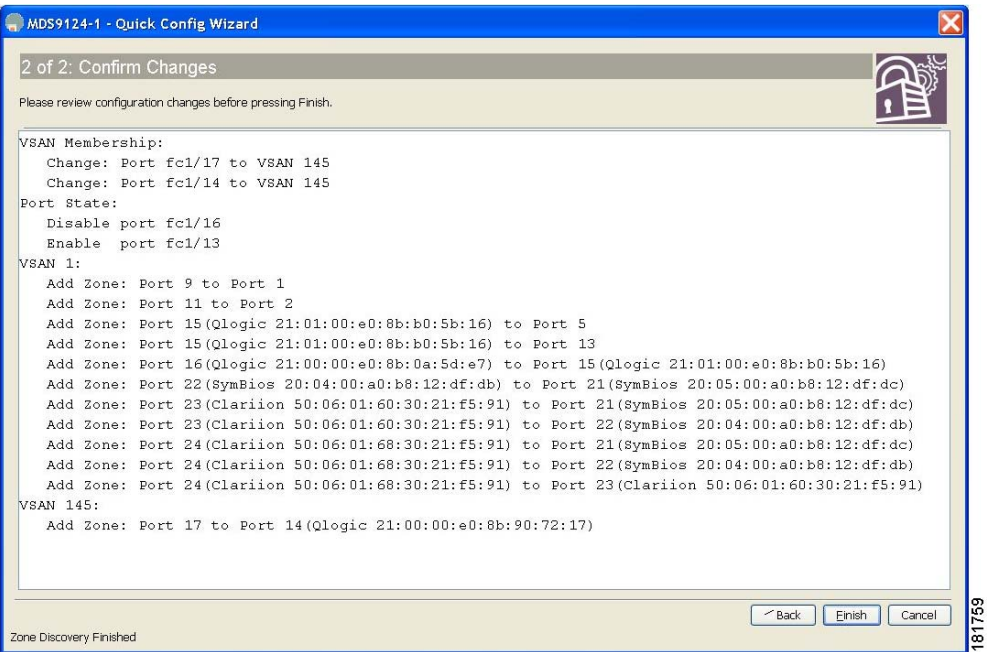

**Step 6** If you want to see the CLI commands, right-click in the dialog box and click **CLI Commands** from the pop-up menu.

**Step 7** Click **Finish** to save the configuration changes.

# <span id="page-593-0"></span>**Zone Configuration**

This section describes how to configure zones and includes the following topics:

- **•** [About the Edit Full Zone Database Tool, page 30-11](#page-594-0)
- **•** [Configuring a Zone Using the Zone Configuration Tool, page 30-12](#page-595-0)
- **•** [Adding Zone Members, page 30-14](#page-597-0)

## <span id="page-594-0"></span>**About the Edit Full Zone Database Tool**

The Edit Full Zone Database tool allows you to zone across multiple switches and all zoning features are available through the Edit Local Full Zone Database dialog box (see [Figure 30-7\)](#page-594-1).

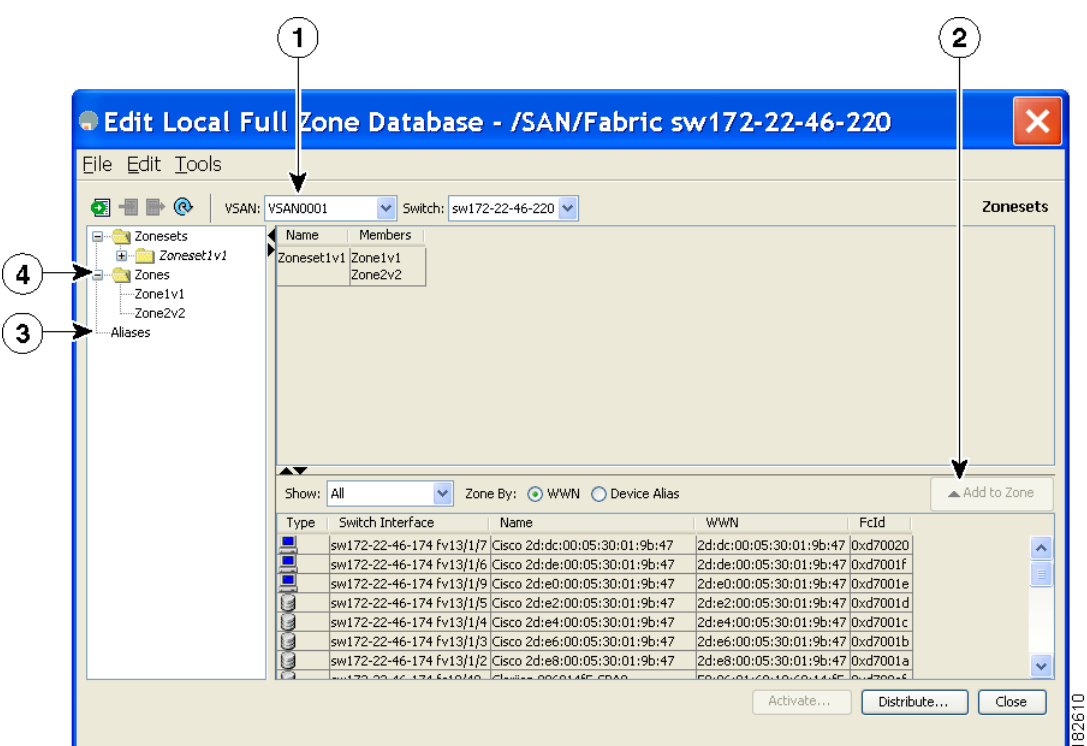

#### <span id="page-594-1"></span>*Figure 30-7 Edit Local Full Zone Database Dialog Box*

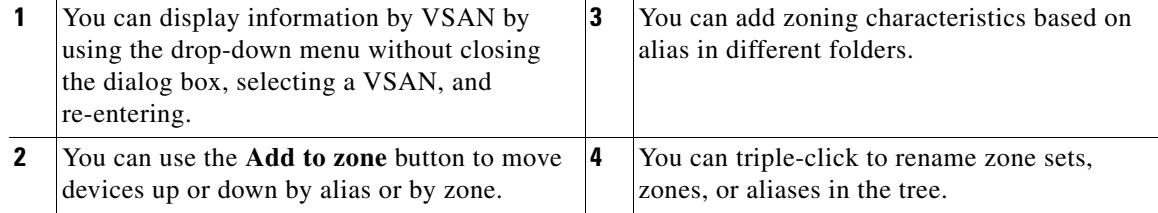

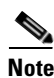

**Note** The Device Alias radio button is visible only if device alias is in enhanced mode. For more information, see [Creating a Device Alias, page 31-4.](#page-633-0)

 $\mathcal{L}$ 

**Tip** Expand **Switches** from the Physical Attributes pane to retrieve the sWWN. If you do not provide a sWWN, the software automatically uses the local sWWN.

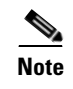

**Note** Interface-based zoning only works with Cisco MDS 9000 Family switches. Interface-based zoning does not work if interop mode is configured in that VSAN.

## <span id="page-595-0"></span>**Configuring a Zone Using the Zone Configuration Tool**

To create a zone and move it into a zone set using Fabric Manager, follow these steps:

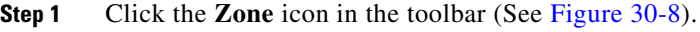

<span id="page-595-1"></span>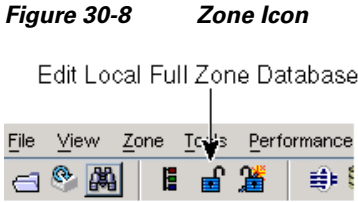

You see the Select VSAN dialog box.

**Step 2** Select the VSAN where you want to create a zone and click **OK**.

130666

<span id="page-595-2"></span>*Figure 30-9 Edit Local Full Zone Database Dialog Box*

You see the Edit Local Full Zone Database dialog box shown in [Figure 30-9](#page-595-2).

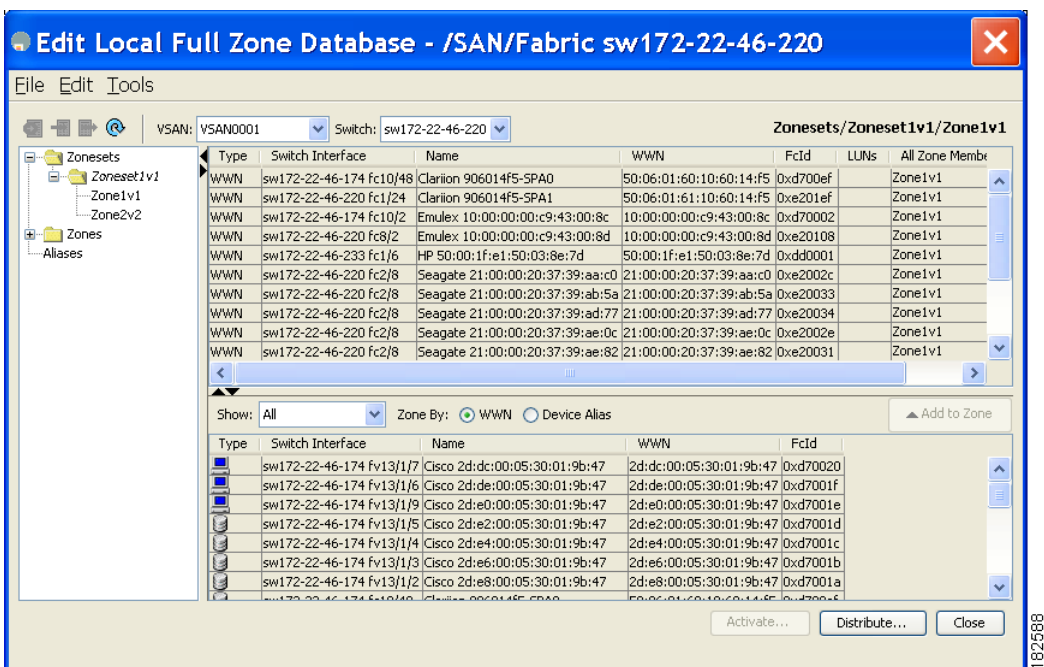

If you want to view zone membership information, right-click in the **All Zone Membership(s)** column, and then click **Show Details** for the current row or all rows from the pop-up menu.

**Step 3** Click **Zones** in the left pane and click the **Insert** icon to create a zone.

You see the Create Zone dialog box shown in [Figure 30-10](#page-596-0).

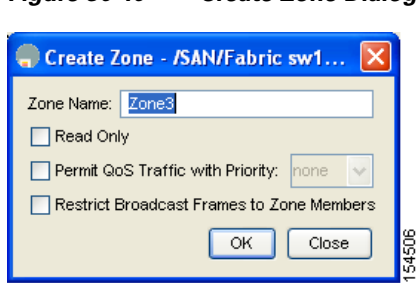

<span id="page-596-0"></span>*Figure 30-10 Create Zone Dialog Box*

- **Step 4** Enter a zone name.
- **Step 5** Check one of the following check boxes:
	- **a. Read Only**—The zone permits read and denies write.
	- **b. Permit QoS traffic with Priority**—You set the priority from the drop-down menu.
	- **c. Restrict Broadcast frames to Zone Members**
- **Step 6** Click **OK** to create the zone.

If you want to move this zone into into an existing zone set, skip to [Step 8](#page-596-1).

**Step 7** Click **Zoneset** in the left pane and click the **Insert** icon to create a zone set.

You see the Zoneset Name dialog box shown in [Figure 30-11.](#page-596-2)

#### <span id="page-596-2"></span>*Figure 30-11 Zoneset Name Dialog Box*

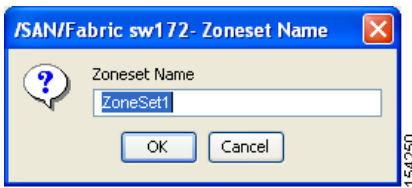

<span id="page-596-1"></span>**Step 8** Enter a zone set name and click **OK**.

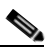

**Note** One of these symbols  $(\hat{s}, \cdot, \hat{\land}, \cdot)$  or all alphanumeric characters are supported. In interop mode 2 and 3, this symbol (\_) or all alphanumeric characters are supported.

**Step 9** Select the zone set where you want to add a zone and click the **Insert** icon or you can drag and drop Zone3 over Zoneset1.

You see the Select Zone dialog box shown in [Figure 30-12.](#page-597-1)

<span id="page-597-1"></span>*Figure 30-12 Select Zone Dialog Box*

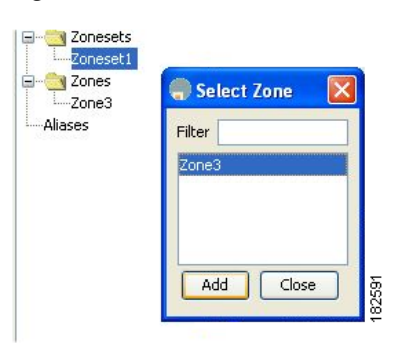

**Step 10** Click **Add** to add the zone.

## <span id="page-597-0"></span>**Adding Zone Members**

Once you create a zone, you can add members to the zone. You can add members using multiple port identification types.

To add a member to a zone using Fabric Manager, follow these steps:

#### **Step 1** Choose **Zone** > **Edit Local Full Zone Database**.

You see the Select VSAN dialog box.

**Step 2** Select a VSAN and click **OK**.

You see the Edit Local Full Zone Database dialog box for the selected VSAN.

<span id="page-597-2"></span>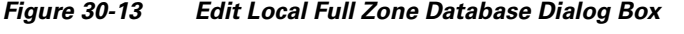

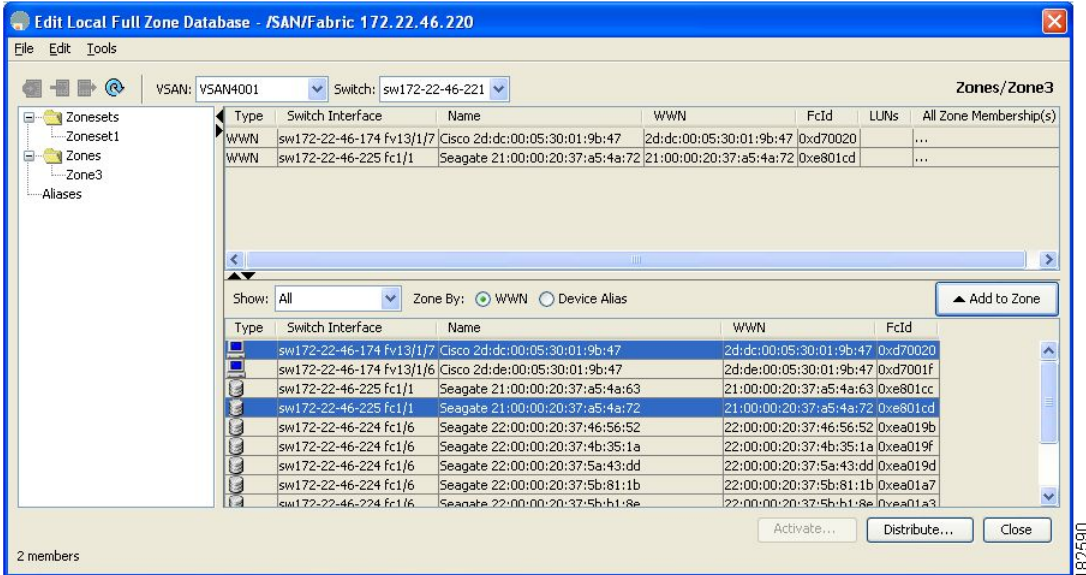

**Step 3** Select the members you want to add from the Fabric pane (see [Figure 30-13\)](#page-597-2) and click **Add to Zone** or click the zone where you want to add members and click the **Insert** icon.

You see the Add Member to Zone dialog box shown in [Figure 30-14.](#page-598-1)

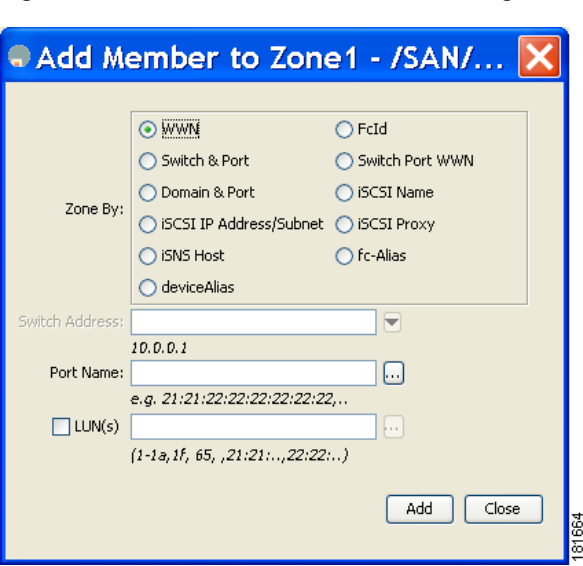

<span id="page-598-1"></span>*Figure 30-14 Add Member to Zone Dialog Box*

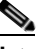

**Note** The Device Alias radio button is visible only if device alias is in enhanced mode. For more information, see [Creating a Device Alias, page 31-4.](#page-633-0)

- **Step 4** Click the browse button and select a port name or check the **LUN** check box and click the browse button to configure LUNS.
- **Step 5** Click **Add** to add the member to the zone.

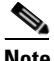

**Note** When configuring a zone member, you can specify that a single LUN has multiple IDs depending on the operating system. You can select from six different operating systems.

# <span id="page-598-0"></span>**Zone Sets**

This section describes zone sets and includes the following topics:

- **•** [About Zone Set Creation, page 30-16](#page-599-0)
- [Activating a Zone Set, page 30-17](#page-600-0)
- **•** [Displaying Zone Membership Information, page 30-19](#page-602-0)
- [About the Default Zone, page 30-19](#page-602-1)
- **•** [Configuring the Default Zone, page 30-20](#page-603-0)

- **•** [About FC Alias Creation, page 30-20](#page-603-1)
- **•** [Creating FC Aliases, page 30-21](#page-604-0)
- **•** [Adding Members to Aliases, page 30-21](#page-604-1)
- **•** [Converting Zone members to pWWN-based Members, page 30-23](#page-606-0)
- **•** [Zone Enforcement, page 30-25](#page-608-1)

## <span id="page-599-0"></span>**About Zone Set Creation**

In [Figure 30-15,](#page-599-1) two separate sets are created, each with its own membership hierarchy and zone members.

<span id="page-599-1"></span>*Figure 30-15 Hierarchy of Zone Sets, Zones, and Zone Members* 

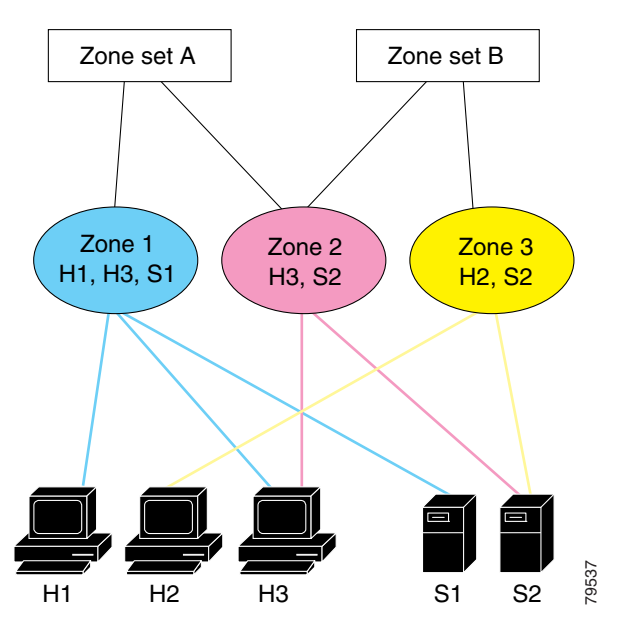

Zones provide a mechanism for specifying access control, while zone sets are a grouping of zones to enforce access control in the fabric. Either zone set A or zone set B can be activated (but not together).

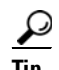

**Tip** Zone sets are configured with the names of the member zones and the VSAN (if the zone set is in a configured VSAN).

**Zone Sets**

## <span id="page-600-0"></span>**Activating a Zone Set**

Changes to a zone set do not take effect in a full zone set until you activate it. To activate an existing zone set using Fabric Manager, follow these steps:

- **Step 1** Choose **Zone** > **Edit Local Full Zone Database**. You see the Select VSAN dialog box.
- **Step 2** Select a VSAN and click **OK.** You see the Edit Local Full Zone Database dialog box for the selected VSAN.
- **Step 3** Click **Activate** to activate the zone set.

You see the pre-activation check dialog box shown in [Figure 30-16.](#page-600-1)

<span id="page-600-1"></span>*Figure 30-16 Pre-Activation Check Dialog Box*

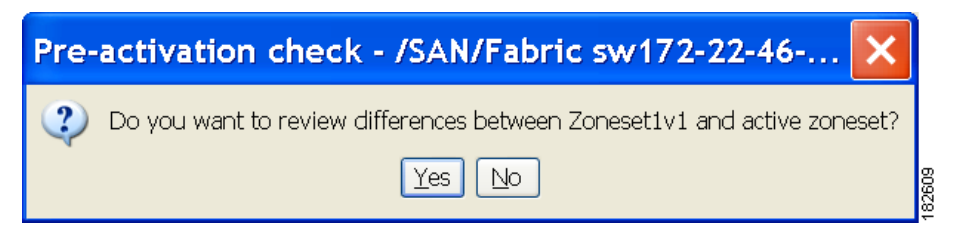

**Step 4** Click **Yes** to review the differences.

You see the Local vs. Active Differences dialog box shown in [Figure 30-17](#page-600-2).

<span id="page-600-2"></span>*Figure 30-17 Local vs Active Differences Dialog Box*

| C Local vs Active Differences /SAN/Fabric sw172                             |       |                  |                                                       |                  |  |  |  |  |  |  |
|-----------------------------------------------------------------------------|-------|------------------|-------------------------------------------------------|------------------|--|--|--|--|--|--|
| Differences between the selected database and the currently active zoneset. |       |                  |                                                       |                  |  |  |  |  |  |  |
| Zone                                                                        | Type  | Action           | Members                                               | Switch Interface |  |  |  |  |  |  |
| Zone3                                                                       |       |                  |                                                       |                  |  |  |  |  |  |  |
| ips_zone_799ef8212530ff61fb4fb8cb2187dc5a  WWN                              | iscsI | Remove<br>Remove | HDS 50:06:0e:80:03:81:32:06<br>liscsi.host.1234565432 |                  |  |  |  |  |  |  |
|                                                                             |       |                  |                                                       |                  |  |  |  |  |  |  |
|                                                                             |       |                  |                                                       | Close            |  |  |  |  |  |  |

**Step 5** Click **Close** to close the dialog box.

You see the Save Configuration dialog box shown in [Figure 30-18](#page-601-0).

82605

#### <span id="page-601-0"></span>*Figure 30-18 Save Configuration Dialog Box*

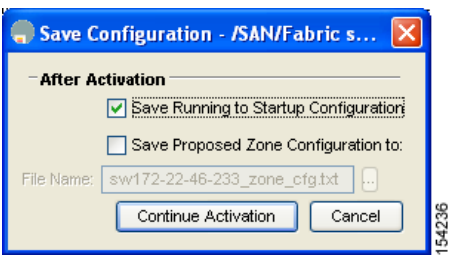

- **Step 6** Check the **Save Running to Startup Configuration** check box to save all changes to the startup configuration.
- **Step 7** Click **Continue Activation** to activate the zone set, or click **Cancel** to close the dialog box and discard any unsaved changes.

You see the Zone Log dialog box, which shows if the zone set activation was successful (see [Figure 30-19\)](#page-601-1).

<span id="page-601-1"></span>*Figure 30-19 Zone Log Dialog Box*

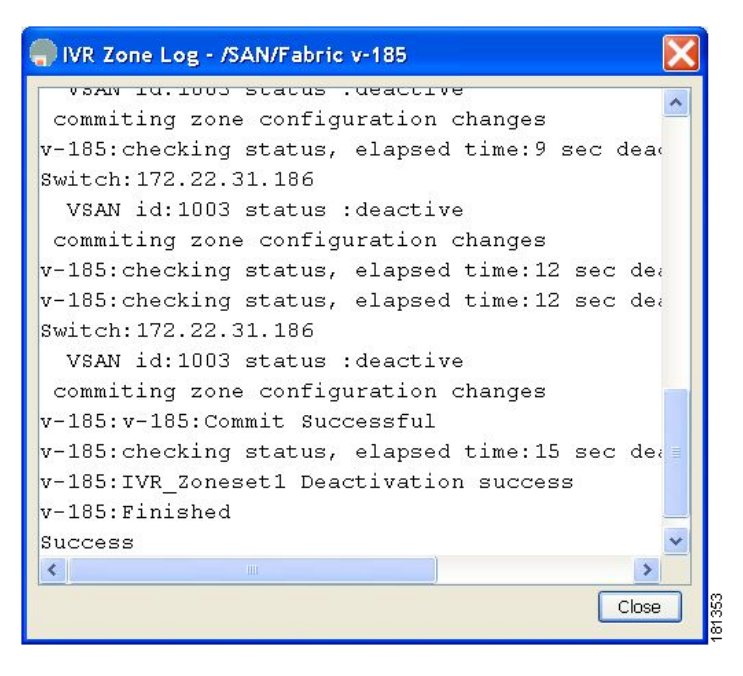

To deactivate an existing zone set, follow these steps:

- **Step 1** Right-click the zone set you want to deactivate and then click **Deactivate** from the pop-up menu.
- **Step 2** Click OK in the confirmation dialog box to deactivate the zone set.

## <span id="page-602-0"></span>**Displaying Zone Membership Information**

To display zone membership information for members assigned to zones in Fabric Manager, follow these steps:

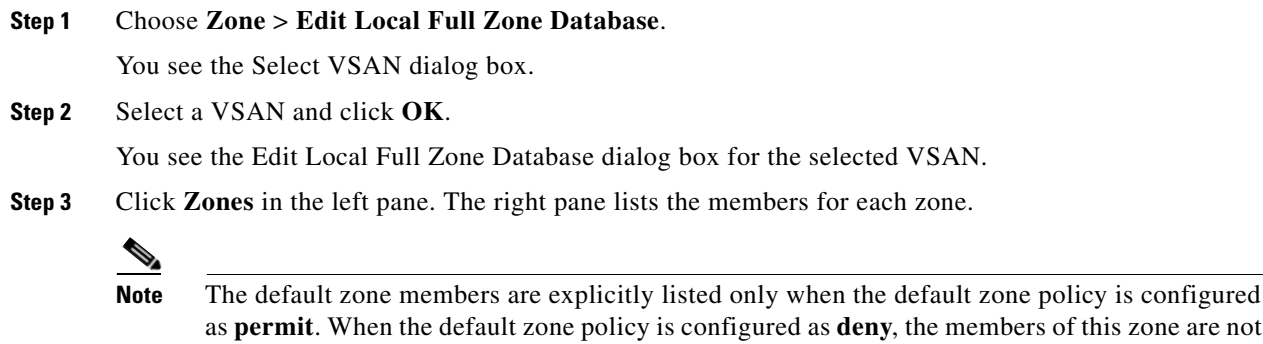

shown. See the ["Displaying Zone Information" section on page 30-39](#page-622-0).

## <span id="page-602-1"></span>**About the Default Zone**

Each member of a fabric (in effect a device attached to an Nx port) can belong to any zone. If a member is not part of any active zone, it is considered to be part of the default zone. Therefore, if no zone set is active in the fabric, all devices are considered to be in the default zone. Even though a member can belong to multiple zones, a member that is part of the default zone cannot be part of any other zone. The switch determines whether a port is a member of the default zone when the attached port comes up.

**Note** Unlike configured zones, default zone information is not distributed to the other switches in the fabric.

Traffic can either be permitted or denied among members of the default zone. This information is not distributed to all switches; it must be configured in each switch.

**Note** When the switch is initialized for the first time, no zones are configured and all members are considered to be part of the default zone. Members are not permitted to talk to each other.

Configure the default zone policy on each switch in the fabric. If you change the default zone policy on one switch in a fabric, be sure to change it on all the other switches in the fabric.

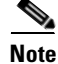

**Note** The default settings for default zone configurations can be changed.

The default zone members are explicitly listed when the default policy is configured as permit or when a zone set is active. When the default policy is configured as deny, the members of this zone are not explicitly enumerated when you view the active zone set.

You can change the default zone policy for any VSAN by choosing **VSAN***xx* > **Default Zone** from the Fabric Manager menu tree and clicking the **Policies** tab. It is recommended that you establish connectivity among devices by assigning them to a non-default zone.

## <span id="page-603-0"></span>**Configuring the Default Zone**

To permit or deny traffic to members in the default zone using Fabric Manager, follow these steps:

**Step 1** Expand a **VSAN** and then select **Default Zone** in the Fabric Manager Logical Domains pane.

**Step 2** Click the **Policies** tab in the Information pane.

You see the zone policies information in the Information pane (see [Figure 30-20](#page-603-2)).

<span id="page-603-2"></span>*Figure 30-20 Default Zone Policies*

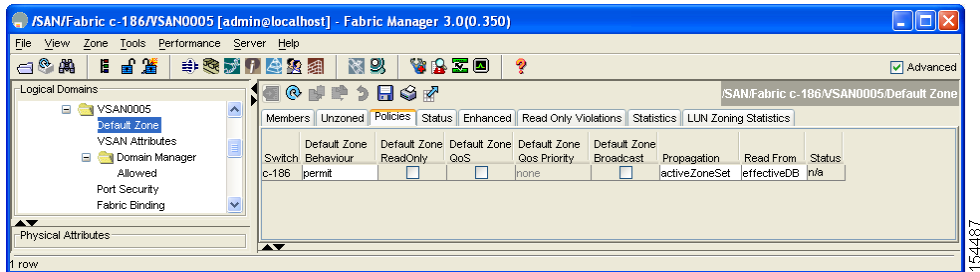

The active zone set is shown in italic type. After you make changes to the active zone set and before you activate the changes, the zone set is shown in boldface italic type.

**Step 3** Click the Default Zone Behavior field and choose either **permit** or **deny** from the drop-down menu.

## <span id="page-603-1"></span>**About FC Alias Creation**

You can assign an alias name and configure an alias member using the following values:

- **•** pWWN—The WWN of the N or NL port is in hex format (for example, 10:00:00:23:45:67:89:ab).
- **•** fWWN—The WWN of the fabric port name is in hex format (for example, 10:00:00:23:45:67:89:ab).
- FC ID—The N port ID is in 0xhhhhhh format (for example, 0xce00d1).
- Domain ID—The domain ID is an integer from 1 to 239. A mandatory port number of a non-Cisco switch is required to complete this membership configuration.
- IPv4 address—The IPv4 address of an attached device is in 32 bits in dotted decimal format along with an optional subnet mask. If a mask is specified, any device within the subnet becomes a member of the specified zone.
- IPv6 address—The IPv6 address of an attached device is in 128 bits in colon- (:) separated) hexadecimal format.
- Interface—Interface-based zoning is similar to port-based zoning because the switch interface is used to configure the zone. You can specify a switch interface as a zone member for both local and remote switches. To specify a remote switch, enter the remote switch WWN (sWWN) or the domain ID in the particular VSAN.

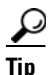

**Tip** The Cisco SAN-OS software supports a maximum of 2048 aliases per VSAN.

## <span id="page-604-0"></span>**Creating FC Aliases**

To create an FC alias using Fabric Manager, follow these steps:

**Step 1** Choose **Zone** > **Edit Local Full Zone Database**.

You see the Select VSAN dialog box.

**Step 2** Select a VSAN and click **OK**.

You see the Edit Local Full Zone Database dialog box for the selected VSAN.

**Step 3** Click **Aliases** in the lower left pane (see [Figure 30-21\)](#page-604-2). The right pane lists the existing aliases.

<span id="page-604-2"></span>*Figure 30-21 Creating an FC Alias*

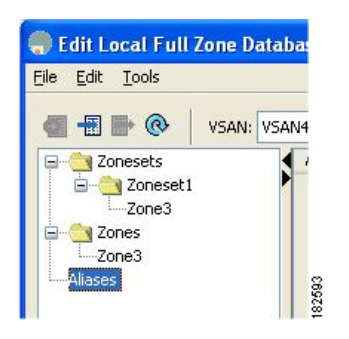

**Step 4** Click the **Insert** icon to create an alias.

You see the Create Alias dialog box shown in [Figure 30-22](#page-604-3).

<span id="page-604-3"></span>*Figure 30-22 Create Alias Dialog Box*

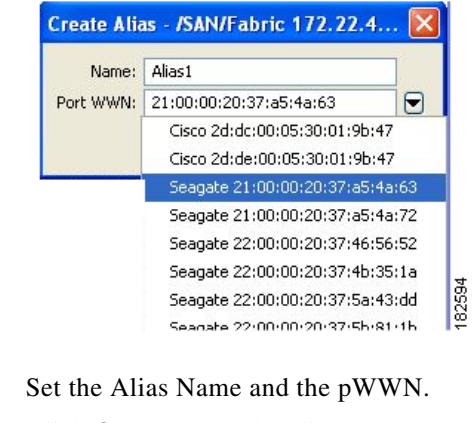

**Step 6** Click **OK** to create the alias.

## <span id="page-604-1"></span>**Adding Members to Aliases**

**Step 5** 

To add a member to an alias using Fabric Manager, follow these steps:

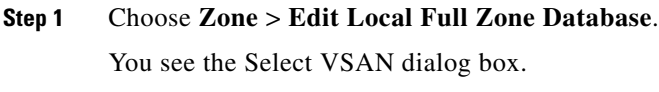

**Step 2** Select a VSAN and click **OK**.

You see the Edit Local Full Zone Database dialog box for the selected VSAN.

<span id="page-605-0"></span>*Figure 30-23 Edit Local Full Zone Database Dialog Box*

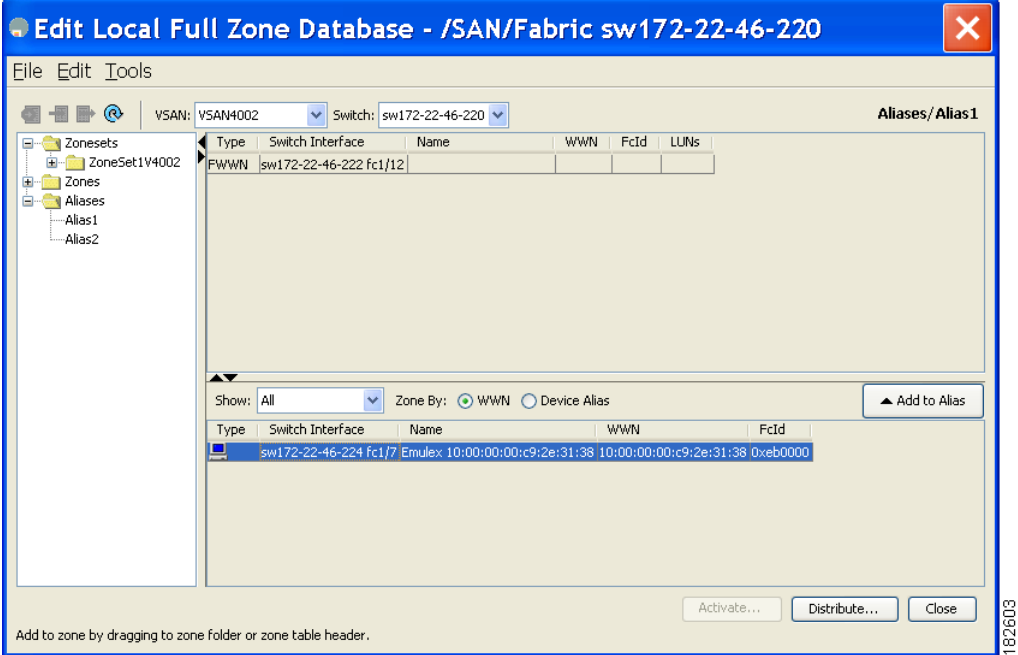

**Step 3** Select the member(s) you want to add from the Fabric pane (see [Figure 30-23\)](#page-605-0) and click **Add to Alias**  or click the alias where you want to add members and click the **Insert** icon.

You see the Add Member to Alias dialog box shown in [Figure 30-24.](#page-606-1)

<span id="page-606-1"></span>*Figure 30-24 Add Member to Alias Dialog Box* 

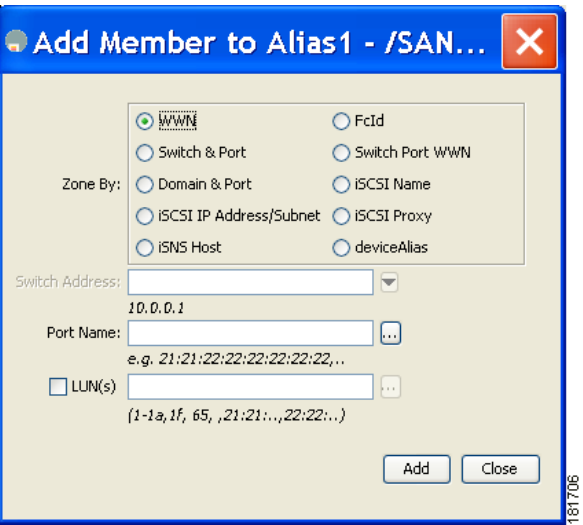

**Note** The Device Alias radio button is visible only if device alias is in enhanced mode. For more information, see [Creating a Device Alias, page 31-4.](#page-633-0)

- **Step 4** Click the browse button and select a port name or check the **LUN** check box and click the browse button to configure LUNS.
- **Step 5** Click **Add** to add the member to the alias.

## <span id="page-606-0"></span>**Converting Zone members to pWWN-based Members**

You can convert zone and alias members from switch port or FC ID based membership to pWWN-based membership. You can use this feature to convert to pWWN so that your zone configuration does not change if a card or switch is changed in your fabric.

To convert switch port and FC ID members to pWWN members using Fabric Manager, follow these steps:

**Step 1** Choose **Zone** > **Edit Local Full Zone Database**. You see the Select VSAN dialog box. **Step 2** Select a VSAN and click **OK.** You see the Edit Local Full Zone Database dialog box for the selected VSAN. **Step 3** Click the zone you want to convert. **Step 4** Choose **Tools** > **Convert Switch Port/FCID members to By pWWN**. You see the conversion dialog box, listing all members that will be converted. **Step 5** Verify the changes and click **Continue Conversion**.

#### **Zone Sets**

### *Send documentation comments to mdsfeedback-doc@cisco.com*

**Step 6** Click **Yes** in the confirmation dialog box to convert that member to pWWN-based membership.

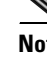

**Note** If one zone set is active and you activate another zone set, the currently active zone set is automatically deactivated.

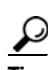

**Tip** You do not have to **copy** the running configuration to the startup configuration to store the active zone set. However, you need to copy the running configuration to the startup configuration to explicitly store full zone sets. It is not available across switch resets.

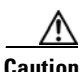

**Caution** If you deactivate the active zone set in a VSAN that is also configured for IVR, the active IVR zone set (IVZS) is also deactivated and all IVR traffic to and from the switch is stopped. This deactivation can disrupt traffic in more than one VSAN. Before deactivating the active zone set, check the active zone analysis for the VSAN . To reactivate the IVZS, you must reactivate the regular zone set (see the ["Configuring IVR Zones and IVR Zone Sets" section on page 29-24](#page-573-0)).

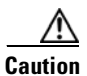

**Caution** If the currently active zone set contains IVR zones, activating the zone set from a switch where IVR is not enabled disrupts IVR traffic to and from that VSAN. We strongly recommend that you always activate the zone set from an IVR-enabled switch to avoid disrupting IVR traffic.

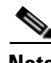

**Note** The pWWN of the virtual target does not appear in the zoning end devices database in Fabric Manager. If you want to zone the virtual device with a pWWN, you must enter it in the Add Member to Zone dialog box when creating a zone. However, if the device alias is in enhanced mode, the virtual device names appear in the device alias database in the Fabric Manager zoning window. In this case, users can choose to select either the device alias name or enter the pWWN in the Add Member to Zone dialog box.

For more information, see the ["Adding Zone Members" section on page 30-14](#page-597-0).

**Note** Set the device alias mode to **enhanced** when using SDV (because the pWWN of a virtual device could change).

For example, SDV is enabled on a switch and a virtual device is defined. SDV assigns a pWWN for the virtual device, and it is zoned based on the pWWN in a zone. If you later disable SDV, this configuration is lost. If you reenable SDV and create the virtual device using the same name, there is no guarantee that it will get the same pWWN again. Hence, you would have to rezone the pWWN-based zone. However, if you perform zoning based on the device-alias name, there are no configuration changes required if or when the pWWN changes.

Be sure you understand how device alias modes work before enabling them. Refer to [Chapter 31,](#page-630-0)  ["Distributing Device Alias Services"](#page-630-0) for details and requirements about device alias modes.

## <span id="page-608-1"></span>**Zone Enforcement**

Zoning can be enforced in two ways: soft and hard. Each end device (N port or NL port) discovers other devices in the fabric by querying the name server. When a device logs in to the name server, the name server returns the list of other devices that can be accessed by the querying device. If an Nx port does not know about the FC IDs of other devices outside its zone, it cannot access those devices.

In soft zoning, zoning restrictions are applied only during interaction between the name server and the end device. If an end device somehow knows the FC ID of a device outside its zone, it can access that device.

Hard zoning is enforced by the hardware on each frame sent by an Nx port. As frames enter the switch, source-destination IDs are compared with permitted combinations to allow the frame at wirespeed. Hard zoning is applied to all forms of zoning.

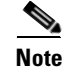

**Note** Hard zoning enforces zoning restrictions on every frame, and prevents unauthorized access.

Switches in the Cisco MDS 9000 Family support both hard and soft zoning.

# <span id="page-608-2"></span><span id="page-608-0"></span>**Zone Set Distribution**

You can distribute full zone sets using one of two methods: one-time distribution or full zone set distribution . [Table 30-1](#page-608-2) lists the differences.

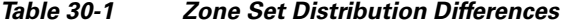

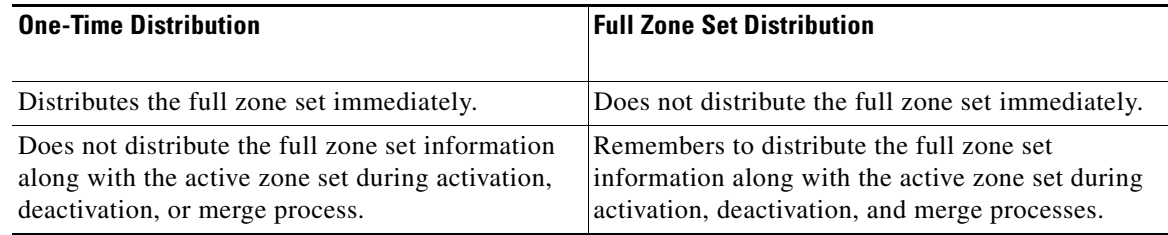

This section describes zone set distribution and includes the following topics:

- **•** [Enabling Full Zone Set Distribution, page 30-25](#page-608-3)
- **•** [Enabling a One-Time Distribution, page 30-26](#page-609-0)
- **•** [About Recovering from Link Isolation, page 30-27](#page-610-0)
- [Importing and Exporting Zone Sets, page 30-27](#page-610-1)

## <span id="page-608-3"></span>**Enabling Full Zone Set Distribution**

All switches in the Cisco MDS 9000 Family distribute active zone sets when new E port links come up or when a new zone set is activated in a VSAN. The zone set distribution takes effect while sending merge requests to the adjacent switch or while activating a zone set.

To enable full zone set and active zone set distribution to all switches on a per VSAN basis using Fabric Manager, follow these steps:

**Step 1** Expand a **VSAN** and select a zone set in the Logical Domains pane.

You see the zone set configuration in the Information pane. The Active Zones tab is the default.

**Step 2** Click the **Policies** tab.

You see the configured policies for the zone (see [Figure 30-25](#page-609-1)).

<span id="page-609-1"></span>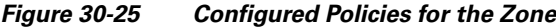

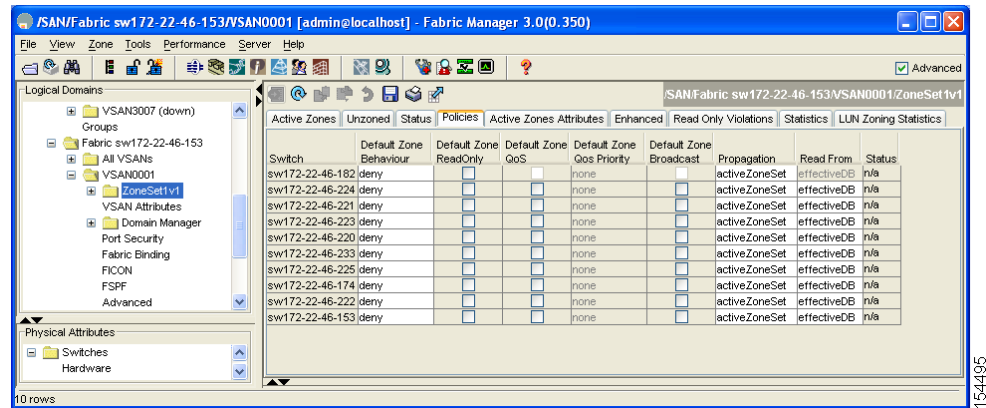

**Step 3** Set the **Propagation** column to fullZoneset from the drop-down menu.

**Step 4** Click **Apply Changes** to propagate the full zone set.

## <span id="page-609-0"></span>**Enabling a One-Time Distribution**

You can perform a one-time distribution of inactive, unmodified zone sets throughout the fabric. To propagate a one-time distribution of the full zone set using Fabric Manager, follow these steps:

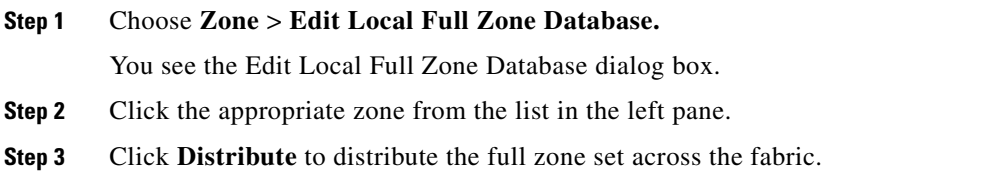

This procedureonly distributes the full zone set information—it does not save the information to the startup configuration. You must explicitly save the running configuration to the startup configurationissue the to save the full zone set information to the startup configuration.

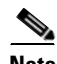

**Note** The one*-*time distribution of the full zone set is supported in **interop 2** and **interop 3** modes—not in **interop 1** mode.

## <span id="page-610-0"></span>**About Recovering from Link Isolation**

When two switches in a fabric are merged using a TE or E port, these TE and E ports may become isolated when the active zone set databases are different between the two switches or fabrics. When a TE port or an E port become isolated, you can recover that port from its isolated state using one of three options:

- Import the neighboring switch's active zone set database and replace the current active zone set (see [Figure 30-26\)](#page-610-2).
- **•** Export the current database to the neighboring switch.
- **•** Manually resolve the conflict by editing the full zone set, activating the corrected zone set, and then bringing up the link.

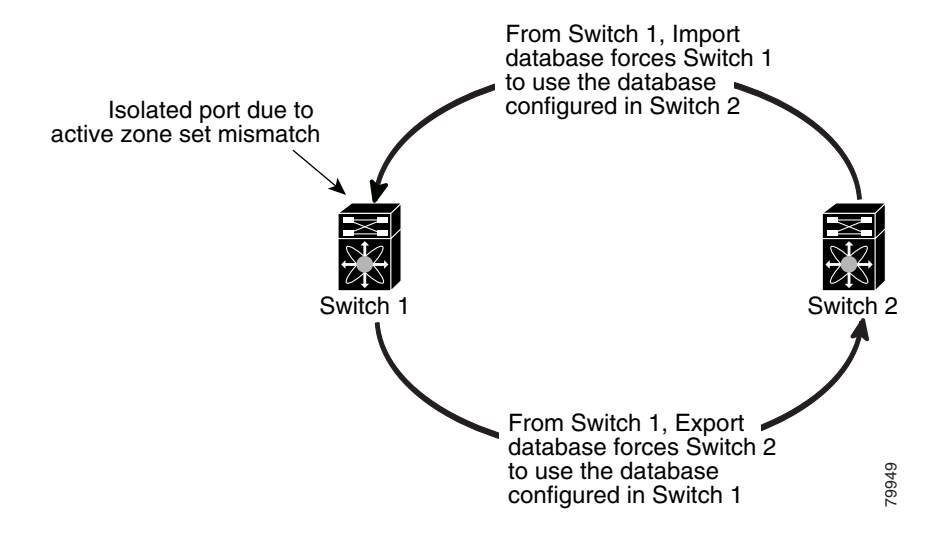

#### <span id="page-610-2"></span>*Figure 30-26 Importing and Exporting the Database*

## <span id="page-610-1"></span>**Importing and Exporting Zone Sets**

To import or export the zone set information from or to an adjacent switch using Fabric Manager, follow these steps:

**Step 1** Choose **Tools** > **Zone Merge Fail Recovery**.

You see the Zone Merge Failure Recovery dialog box shown in [Figure 30-27.](#page-611-1)

<span id="page-611-1"></span>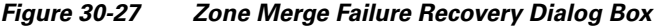

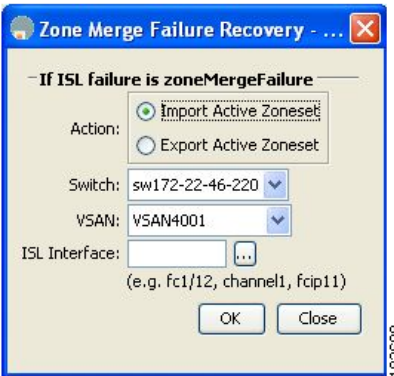

- **Step 2** Click the **Import Active Zoneset** or the **Export Active Zoneset** radio button.
- **Step 3** Select the switch from which to import or export the zone set information from the drop-down list.
- **Step 4** Select the VSAN from which to import or export the zone set information from the drop-down list.
- **Step 5** Select the interface to use for the import process.

**Step 6** Click **OK** to import or export the active zone set.

**Note** Issue the **import** and **export** from a single switch. Importing from one switch and exporting from another switch can lead to isolation again.

# <span id="page-611-0"></span>**Zone Set Duplication**

You can make a copy and then edit it without altering the existing active zone set. You can copy an active zone set from the bootflash: directory, volatile: directory, or slot0, to one of the following areas:

- **•** To the full zone set
- **•** To a remote location (using FTP, SCP, SFTP, or TFTP).

The active zone set is not part of the full zone set. You cannot make changes to an existing zone set and activate it, if the full zone set is lost or is not propagated.

**Caution** Copying an active zone set to a full zone set may overwrite a zone with the same name, if it already exists in the full zone set database.

This section includes the following topics:

- **•** [Copying Zone Sets, page 30-29](#page-612-0)
- **•** [About Backing Up and Restoring Zones, page 30-29](#page-612-1)
- **•** [Backing Up and Restoring Zones, page 30-30](#page-613-0)
- **•** [Renaming Zones, Zone Sets, and Aliases, page 30-30](#page-613-1)
- **•** [Cloning Zones, Zone Sets, FC Aliases, and Zone Attribute Groups, page 30-31](#page-614-0)
- **•** [Migrating a Non-MDS Database, page 30-32](#page-615-0)
- [Clearing the Zone Server Database, page 30-32](#page-615-1)

### **Copying Zone Sets**

On the Cisco MDS Family switches, you cannot edit an active zone set. However, you can copy an active zone set to create a new zone set that you can edit.

To make a copy of a zone set using Fabric Manager, follow these steps:

#### **Step 1** Choose **Edit** > **Copy Full Zone Database**.

You see the Copy Full Zone Database dialog box ([Figure 30-28](#page-612-0)).

#### <span id="page-612-0"></span>*Figure 30-28 Copy Full Zone Database Dialog Box*

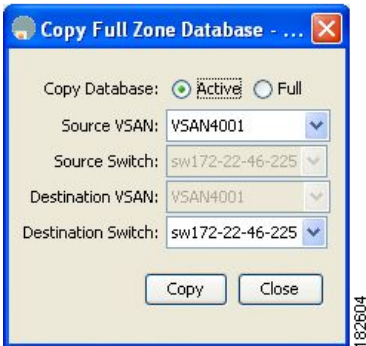

- **Step 2** Cliick the **Active** or the **Full** radio button, depending on which type of database you want to copy.
- **Step 3** Select the source VSAN from the drop-down list.
- **Step 4** If you selected **Copy Full**, select the source switch and the destination VSAN from those drop-down lists.
- **Step 5** Select the destination switch from the drop-down list.
- **Step 6** Click **Copy** to copy the database.

**Caution** If the Inter-VSAN Routing (IVR) feature is enabled and if IVR zones exist in the active zone set, then a zone set copy operation copies all the IVR zones to the full zone database. To prevent copying to the IVR zones, you must explicitly remove them from the full zone set database before performing the copy operation. Refer to the [Chapter 29, "Configuring Inter-VSAN Routing"](#page-550-0) for more information on the IVR feature.

## **About Backing Up and Restoring Zones**

You can back up the zone configuration to a workstation using TFTP. This zone backup file can then be used to restore the zone configuration on a switch. Restoring the zone configuration overwrites any existing zone configuration on a switch.

### **Backing Up and Restoring Zones**

To back up or restore the full zone configuration using Fabric Manager, follow these steps:

**Step 1** Choose **Zone** > **Edit Local Full Zone Database**.

You see the Select VSAN dialog box.

**Step 2** Select a VSAN and click **OK.**

You see the Edit Local Full Zone Database dialog box for the selected VSAN.

**Step 3** Choose File > Backup to back up the existing zone configuration to a workstation using TFTP, or choose **File** > **Restore** to restore a saved zone configuration.

You see the Restore Zone Configuration dialog box shown in [Figure 30-29.](#page-613-0)

<span id="page-613-0"></span>*Figure 30-29 Restore Zone Configuration Dialog Box*

| configuration to a file. | edit configuration before sending it to sw172-22-46-220 or save the edited | Please select zone configuration to be copied to sw172-22-46-220. You can |
|--------------------------|----------------------------------------------------------------------------|---------------------------------------------------------------------------|
|                          | From Backup File: 6-220 VSAN4001 zones cfg.txt<br>I.                       |                                                                           |
|                          | clear zone database vsan 4001                                              |                                                                           |
| config terminal          |                                                                            |                                                                           |
|                          | fcalias name glogAlias1 vsan 4001                                          |                                                                           |
|                          | member pwwn 21:00:00:e0:8b:06:61:d4                                        |                                                                           |
|                          | zone broadcast enable vsan 4001                                            |                                                                           |
|                          | zone name Zone1v4001 vsan 4001                                             |                                                                           |
|                          | member pwwn 20:00:00:a0:b8:0a:14:7f                                        |                                                                           |
|                          | member pwwn 20:01:00:a0:b8:0c:0a:e3                                        |                                                                           |
|                          | member pwwn 27:0d:00:08:00:ad:00:03                                        |                                                                           |
|                          | member pwwn 21:00:00:20:37:a5:4a:63                                        |                                                                           |
|                          | member pwwn 21:00:00:20:37:a5:4a:72                                        |                                                                           |
|                          | member pwwn 22:00:00:20:37:46:56:52                                        |                                                                           |
|                          | member pwwn 22:00:00:20:37:5b:81:1b                                        |                                                                           |

You can edit this configuration before restoring it to the switch.

**Step 4** Click **Continue Restore**, or click **Close** to close the dialog box without restoring.

### **Renaming Zones, Zone Sets, and Aliases**

To rename a zone, zone set, or alias using Fabric Manager, follow these steps:

```
Step 1 Choose Zone > Edit Local Full Zone Database.
     You see the Select VSAN dialog box.
Step 2 Select a VSAN and click OK.
     Figure 30-30).
```
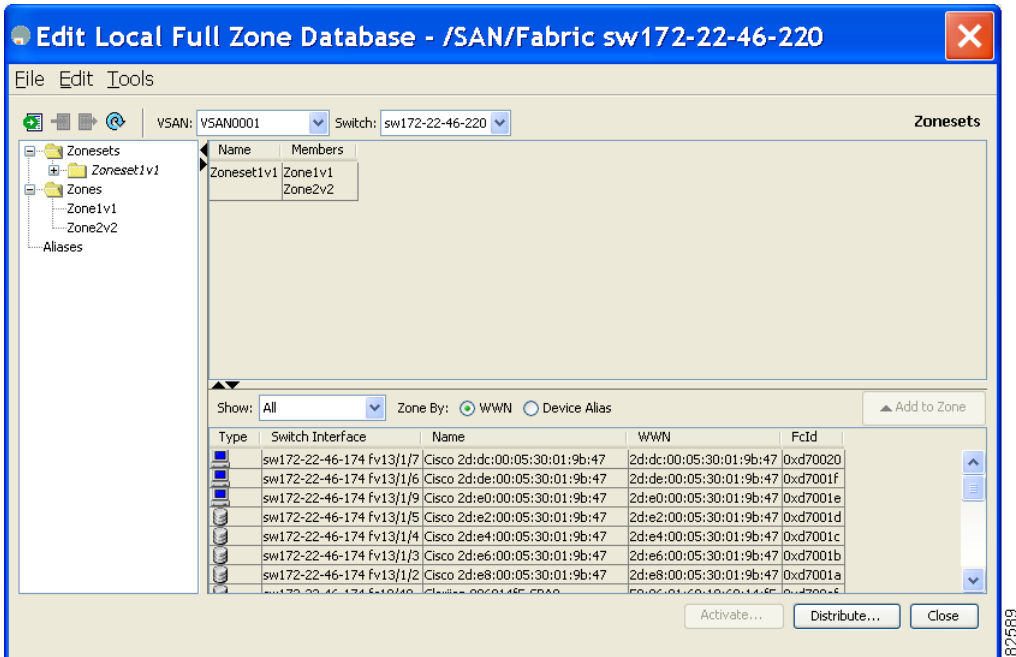

<span id="page-614-0"></span>*Figure 30-30 Edit Local Full Zone Database Dialog Box*

- **Step 3** Click a zone or zone set in the left pane.
- **Step 4** Choose **Edit > Rename**.

An edit box appears around the zone or zone set name.

- **Step 5** Enter a new name.
- **Step 6** Click **Activate** or **Distribute**.

### **Cloning Zones, Zone Sets, FC Aliases, and Zone Attribute Groups**

To clone a zone, zone set, fcalias, or zone-attribute-group, follow these steps:

**Step 1** Choose **Zone** > **Edit Local Full Zone Database**. You see the Select VSAN dialog box. **Step 2** Select a VSAN and click **OK.** You see the Edit Local Full Zone Database dialog box for the selected VSAN. **Step 3** Choose **Edit** > **Clone**. You see the Clone Zoneset dialog box shown in [Figure 30-31.](#page-615-2) The default name is the word **Clone** followed by the original name.

<span id="page-615-2"></span>*Figure 30-31 Clone Zoneset Dialog Box*

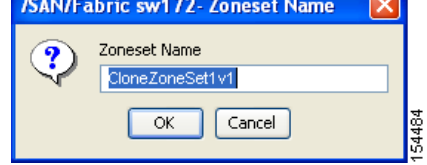

**Step 4** Change the name for the cloned entry.

**Step 5** Click **OK** to save the new clone. The cloned database now appears along with the original database.

## <span id="page-615-0"></span>**Migrating a Non-MDS Database**

To use the Zone Migration Wizard to migrate a non-MDS database using Fabric Manager, follow these steps:

**Step 1** Choose **Zone** > **Migrate Non-MDS Database**. You see the Zone Migration Wizard. **Step 2** Follow the prompts in the wizard to migrate the database.

## <span id="page-615-1"></span>**Clearing the Zone Server Database**

You can clear all configured information in the zone server database for the specified VSAN.To clear the zone server database, refer to the *Cisco MDS 9000 Family CLI Configuration Guide*.

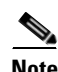

**Note** Clearing a zone set only erases the full zone database, not the active zone database.

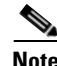

**Note** After clearing the zone server database, you must explicitly **copy the running configuration to the startup configuration** to ensure that the running configuration is used when the switch reboots.

## **Advanced Zone Attributes**

This section describes advanced zone attributes and includes the following topics:

- **•** [About Zone-Based Traffic Priority, page 30-33](#page-616-0)
- **•** [Configuring Zone-Based Traffic Priority, page 30-33](#page-616-1)
- **•** [Configuring Default Zone QoS Priority Attributes, page 30-34](#page-617-0)
- **•** [Configuring the Default Zone Policy, page 30-35](#page-618-0)

- [About Broadcast Zoning, page 30-35](#page-618-1)
- **•** [Configuring Broadcast Zoning, page 30-36](#page-619-0)
- **•** [About LUN Zoning, page 30-36](#page-619-1)
- **•** [Configuring a LUN-Based Zone, page 30-37](#page-620-0)
- **•** [Assigning LUNs to Storage Subsystems, page 30-38](#page-621-0)
- **•** [About Read-Only Zones, page 30-38](#page-621-1)
- **•** [Configuring Read-Only Zones, page 30-39](#page-622-0)

### <span id="page-616-0"></span>**About Zone-Based Traffic Priority**

The zoning feature provides an additional segregation mechanism to prioritize select zones in a fabric and set up access control between devices. Using this feature, you can configure the Quality of Service (QoS) priority as a zone attribute. You can assign the QoS traffic priority attribute to be high, medium, or low. By default, zones with no specified priority are implicitly assigned a low priority. See the ["VSAN](#page-1250-0)  [Versus Zone-Based QoS" section on page 66-5](#page-1250-0) for more information.

To use this feature, you need to obtain the ENTERPRISE\_PKG license (see [Chapter 10, "Obtaining and](#page-240-0)  [Installing Licenses"](#page-240-0)) and you must enable QoS in the switch (see the ["About Data Traffic" section on](#page-1249-0)  [page 66-4](#page-1249-0)).

This feature allows SAN administrators to configure QoS in terms of a familiar data flow identification paradigm. You can configure this attribute on a zone-wide basis rather than between zone members.

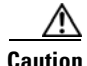

**Caution** If zone-based QoS is implemented in a switch, you cannot configure the interop mode in that VSAN.

## <span id="page-616-1"></span>**Configuring Zone-Based Traffic Priority**

To configure the zone priority using Fabric Manager, follow these steps:

- **Step 1** Expand a **VSAN** and then select a zone set in the Logical Domains pane.
- **Step 2** Click the **Policies** tab in the Information pane.

You see the Zone policy information in the Information pane (see [Figure 30-32\)](#page-617-1).

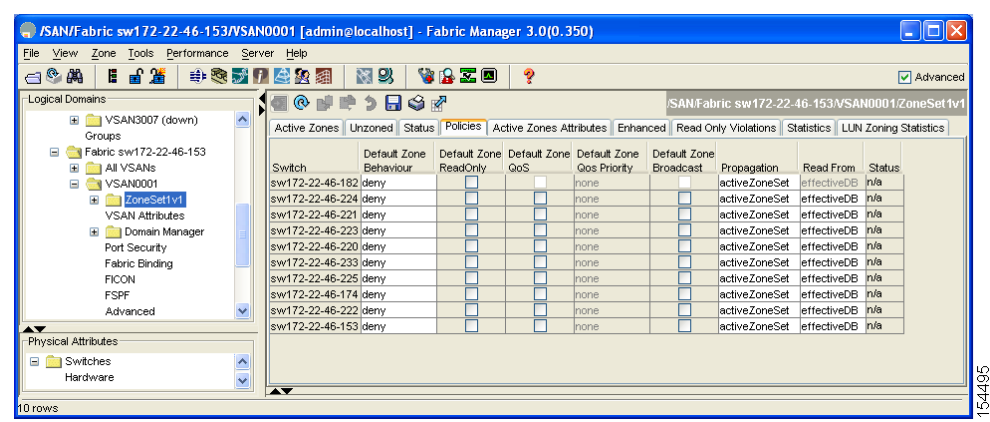

<span id="page-617-1"></span>*Figure 30-32 Zone Policies Tab in the Information Pane*

- **Step 3** Use the check boxes and drop-down menus to configure QoS on the default zone.
- **Step 4** Click **Apply Changes** to save the changes.

## <span id="page-617-0"></span>**Configuring Default Zone QoS Priority Attributes**

QoS priority attribute configuration changes take effect when you activate the zone set of the associated zone.

**Note** If a member is part of two zones with two different QoS priority attributes, the higher QoS value is implemented. This situation does not arise in the VSAN-based QoS as the first matching entry is implemented.

To configure the QoS priority attributes for a default zone using Fabric Manager, follow these steps:

#### **Step 1** Choose **Zone** > **Edit Local Full Zone Database**.

You see the Select VSAN dialog box.

**Step 2** Select a VSAN and click OK.

You see the Edit Local Full Zone Database dialog box for the selected VSAN.

**Step 3** Choose **Edit** > **Edit Default Zone Attributes** to configure the default zone QoS priority attributes (see [Figure 30-33\)](#page-617-2).

#### <span id="page-617-2"></span>*Figure 30-33 QoS Priority Attributes*

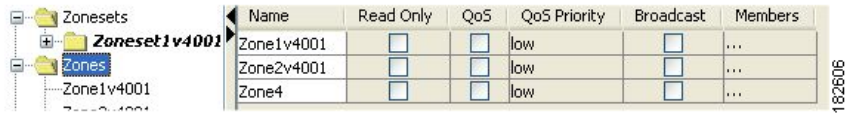

**Step 4** Check the **Permit QoS Traffic with Priority** check box and set the Qos priority drop-down menu to **low**, **medium**, or **high**.

**Step 5** Click **OK** to save these changes.

## <span id="page-618-0"></span>**Configuring the Default Zone Policy**

To permit or deny traffic in the default zone using Fabric Manager, follow these steps:

- **Step 1** Choose **Zone** > **Edit Local Full Zone Database**. You see the Select VSAN dialog box.
- **Step 2** Select a VSAN and click **OK.**

You see the Edit Local Full Zone Database dialog box for the selected VSAN.

**Step 3** Choose **Edit** > **Edit Default Zone Attributes** to configure the default zone QoS priority attributes. You see the Modify Default Zone Properties dialog box shown in [Figure 30-34.](#page-618-2)

<span id="page-618-2"></span>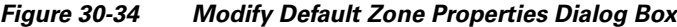

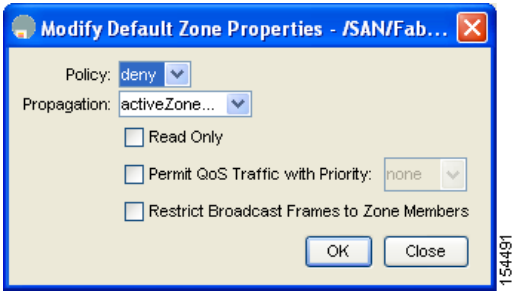

**Step 4** Set the Policy drop-down menu to **permit** to permit traffic in the default zone, or set it to **deny** to block traffic in the default zone.

**Step 5** Click **OK** to save these changes.

## <span id="page-618-1"></span>**About Broadcast Zoning**

**Note** Broadcast zoning is not supported on the Cisco Fabric Switch for HP c-Class BladeSystem and the Cisco Fabric Switch for IBM BladeCenter.

You can configure broadcast frames in the basic zoning mode. By default, broadcast zoning is disabled and broadcast frames are sent to all Nx ports in the VSAN. When enabled, broadcast frames are only sent to Nx ports in the same zone, or zones, as the sender. Enable broadcast zoning when a host or storage device uses this feature.

[Table 30-2](#page-619-2) identifies the rules for the delivery of broadcast frames.

<span id="page-619-2"></span>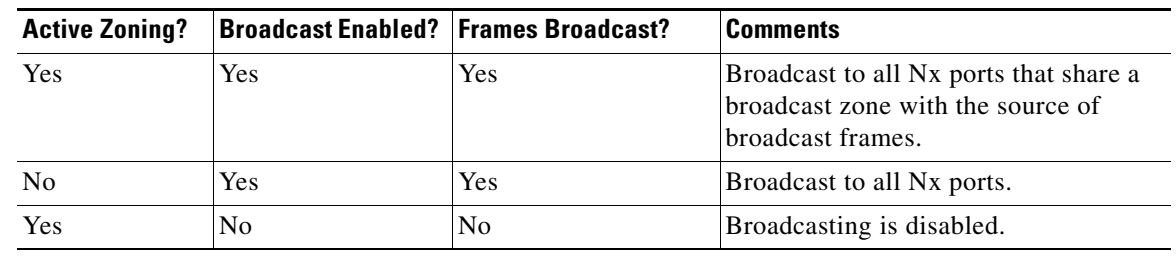

#### *Table 30-2 Broadcasting Requirements*

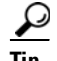

**Tip** If any NL port attached to an FL port shares a broadcast zone with the source of the broadcast frame, then the frames are broadcast to all devices in the loop.

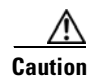

**Caution** If broadcast zoning is enabled on a switch, you cannot configure the interop mode in that VSAN.

## <span id="page-619-0"></span>**Configuring Broadcast Zoning**

To broadcast frames in the basic zoning mode using Fabric Manager, follow these steps:

- **Step 1** Expand a **VSAN** and then select a zone set in the Logical Domains pane.
- **Step 2** Click the **Policies** tab in the Information pane.

You see the Zone policy information in the Information pane in [Figure 30-35.](#page-619-3)

#### <span id="page-619-3"></span>*Figure 30-35 Zone Policy Information*

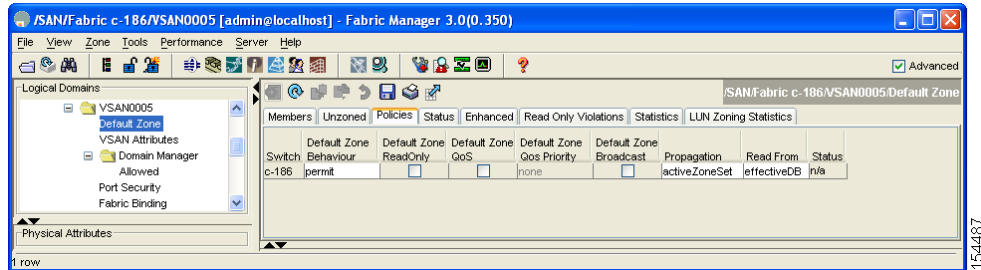

- **Step 3** Check the **Broadcast** check box to enable broadcast frames on the default zone.
- **Step 4** Click **Apply Changes** to save these changes.

## <span id="page-619-1"></span>**About LUN Zoning**

Logical unit number (LUN) zoning is a feature specific to switches in the Cisco MDS 9000 Family.

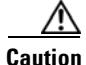

**Caution** LUN zoning can only be implemented in Cisco MDS 9000 Family switches. If LUN zoning is implemented in a switch, you cannot configure the interop mode in that switch.

A storage device can have multiple LUNs behind it. If the device port is part of a zone, a member of the zone can access any LUN in the device. With LUN zoning, you can restrict access to specific LUNs associated with a device.

**Note** When LUN 0 is not included within a zone, then, as per standards requirements, control traffic to LUN 0 (for example, REPORT\_LUNS, INQUIRY) is supported, but data traffic to LUN 0 (for example, READ, WRITE) is denied.

- Host H1 can access LUN 2 in S1 and LUN 0 in S2. It cannot access any other LUNs in S1 or S2.
- **•** Host H2 can access LUNs 1 and 3 in S1 and only LUN 1 in S2. It cannot access any other LUNs in S1 or S2.

**Note** Unzoned LUNs automatically become members of the default zone.

[Figure 30-36](#page-620-1) shows a LUN-based zone example.

*Figure 30-36 LUN Zoning Access*

<span id="page-620-1"></span>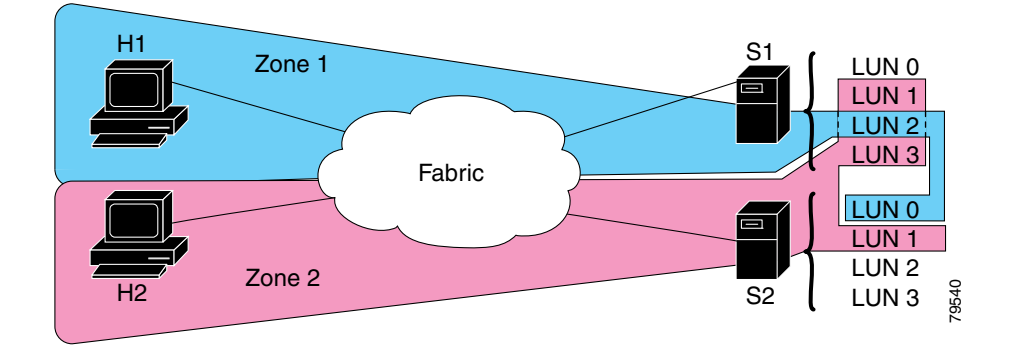

## <span id="page-620-0"></span>**Configuring a LUN-Based Zone**

To configure a LUN-based zone using Fabric Manager, follow these steps:

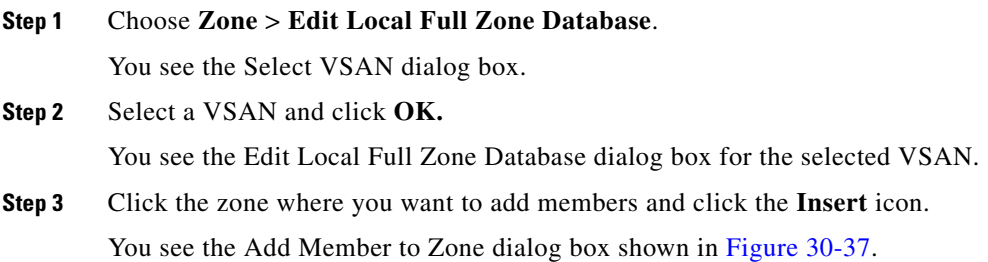

<span id="page-621-2"></span>*Figure 30-37 Add Member to Zone Dialog Box*

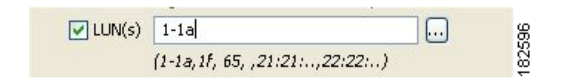

- **Step 4** Click either the **WWN** or **FCID** radio button from the Zone By options to create a LUN-based zone.
- **Step 5** Check the **LUN** check box and click the browse button to configure LUNS.
- **Step 6** Click **Add** to add this LUN-based zone.

### <span id="page-621-0"></span>**Assigning LUNs to Storage Subsystems**

LUN masking and mapping restricts server access to specific LUNs. If LUN masking is enabled on a storage subsystem and if you want to perform additional LUN zoning in a Cisco MDS 9000 Family switch, obtain the LUN number for each host bus adapter (HBA) from the storage subsystem and then configure the LUN-based zone procedure provided in the ["Configuring a LUN-Based Zone" section on](#page-620-0)  [page 30-37.](#page-620-0)

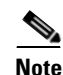

**Note** Refer to the relevant user manuals to obtain the LUN number for each HBA.

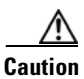

**Caution** If you make any errors when assigning LUNs, you might lose data.

## <span id="page-621-1"></span>**About Read-Only Zones**

By default, an initiator has both read and write access to the target's media when they are members of the same Fibre Channel zone. The read-only zone feature allows members to have only read access to the media within a read-only Fibre Channel zone.

You can also configure LUN zones as read-only zones.

Any zone can be identified as a read-only zone. By default all zones have read-write permission unless explicitly configured as a read-only zone.

Follow these guidelines when configuring read-only zones:

- **•** If read-only zones are implemented, the switch prevents write access to user data within the zone.
- **•** If two members belong to a read-only zone and to a read-write zone, the read-only zone takes priority and write access is denied.
- **•** LUN zoning can only be implemented in Cisco MDS 9000 Family switches. If LUN zoning is implemented in a switch, you cannot configure interop mode in that switch.
- **•** Read-only volumes are not supported by some operating system and file system combinations (for example, Windows NT or Windows 2000 and NTFS file system). Volumes within read-only zones are not available to such hosts. However, if these hosts are already booted when the read-only zones are activated, then read-only volumes are available to those hosts.

The read-only zone feature behaves as designed if either the FAT16 or FAT32 file system is used with the previously mentioned Windows operating systems.

## <span id="page-622-0"></span>**Configuring Read-Only Zones**

To configure read-only zones using Fabric Manager, follow these steps:

**Step 1** Choose **Zone** > **Edit Local Full Zone Database**.

You see the Select VSAN dialog box.

**Step 2** Select a VSAN and click **OK.**

You see the Edit Local Full Zone Database dialog box for the selected VSAN.

**Step 3** Click **Zones** in the left pane and click the **Insert** icon to add a zone.

You see the Create Zone Dialog Box as shown in [Figure 30-38.](#page-622-1)

<span id="page-622-1"></span>*Figure 30-38 Create Zone Dialog Box*

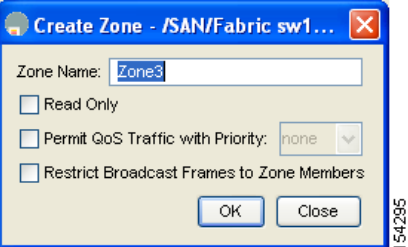

- **Step 4** Check the **Read Only** check box to create a read-only zone.
- **Step 5** Click **OK**.

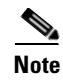

**Note** To configure the **read-only** option for a default zone, see ["Configuring the Default Zone Policy" section](#page-618-0)  [on page 30-35](#page-618-0).

## **Displaying Zone Information**

To view zone information and statistics using Fabric Manager, follow these steps:

**Step 1** Expand a **VSAN** and select a zone set in the Logical Domains pane.

You see the zone configuration in the Information pane.

**Step 2** Choose the **Read Only Violations**, **Statistics** tab, or **LUN Zoning Statistics** tab to view statistics for the selected zone.

## **Enhanced Zoning**

The zoning feature complies with the FC-GS-4 and FC-SW-3 standards. Both standards support the basic zoning functionalities explained in the previous section and the enhanced zoning functionalities described in this section.

This section includes the following topics:

- **•** [About Enhanced Zoning, page 30-40](#page-623-0)
- **•** [Changing from Basic Zoning to Enhanced Zoning, page 30-41](#page-624-0)
- **•** [Changing from Enhanced Zoning to Basic Zoning, page 30-41](#page-624-1)
- **•** [Enabling Enhanced Zoning, page 30-42](#page-625-0)
- **•** [Creating Attribute Groups, page 30-42](#page-625-1)
- **•** [Merging the Database, page 30-42](#page-625-2)
- **•** [Analyzing a Zone Merge, page 30-43](#page-626-0)
- **•** [Configuring Zone Merge Control Policies, page 30-44](#page-627-0)

## <span id="page-623-0"></span>**About Enhanced Zoning**

[Table 30-3](#page-623-1) lists the advantages of the enhanced zoning feature in all switches in the Cisco MDS 9000 Family.

#### <span id="page-623-1"></span>*Table 30-3 Advantages of Enhanced Zoning*

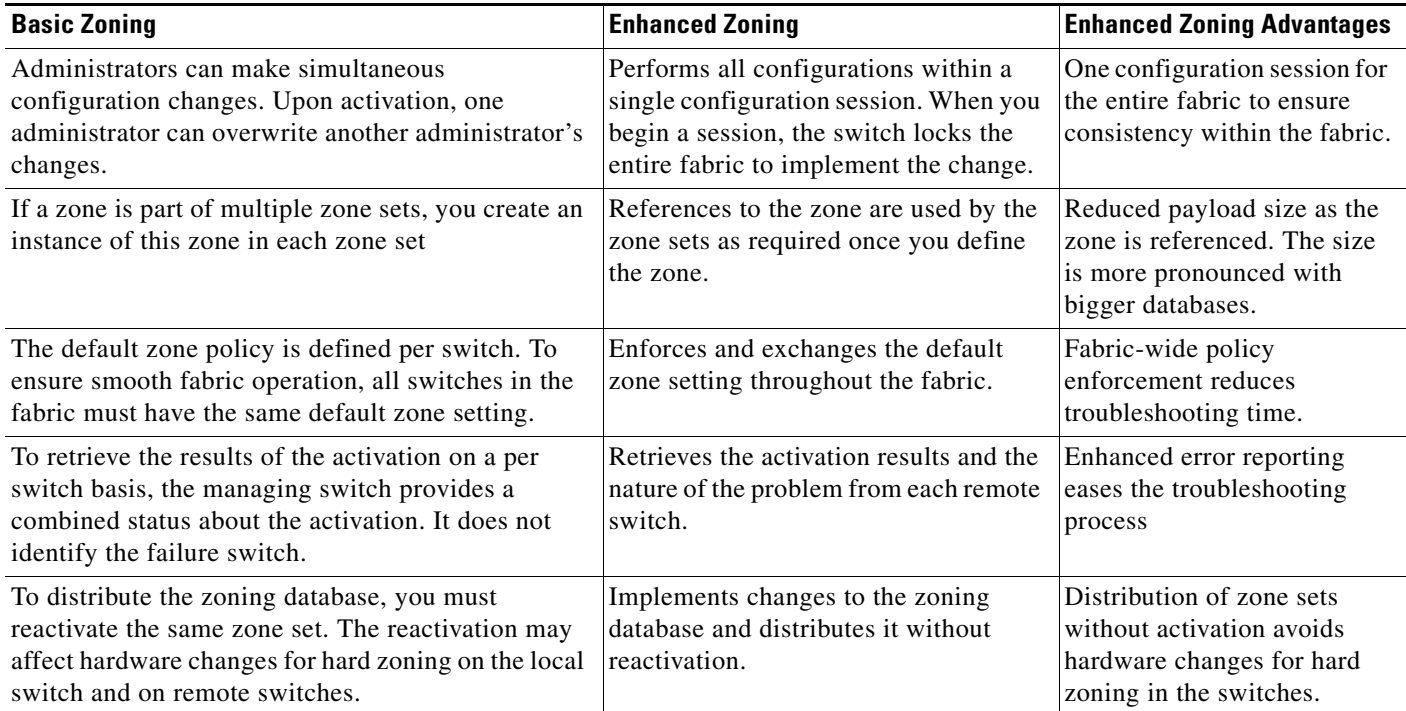

#### *Table 30-3 Advantages of Enhanced Zoning (continued)*

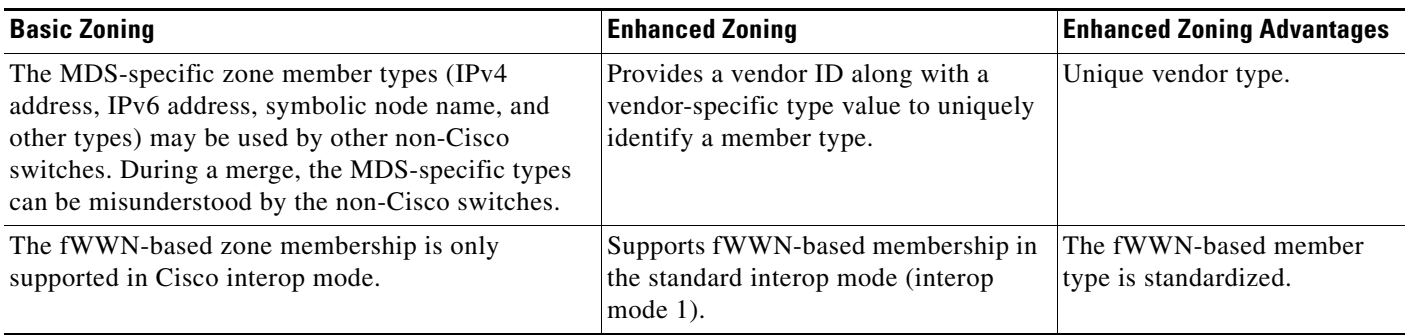

## <span id="page-624-0"></span>**Changing from Basic Zoning to Enhanced Zoning**

To change to the enhanced zoning mode from the basic mode, follow these steps:

**Step 1** Verify that all switches in the fabric are capable of working in the enhanced mode.

If one or more switches are not capable of working in enhanced mode, then your request to move to enhanced mode is rejected.

**Step 2** Set the operation mode to enhanced zoning mode. By doing so, you will automatically start a session, acquire a fabric wide lock, distribute the active and full zoning database using the enhanced zoning data structures, distribute zoning policies and then release the lock. All switches in the fabric then move to the enhanced zoning mode.

 $\Omega$ 

**Tip** After moving from basic zoning to enhanced zoning we recommend that you save the running configuration.

## <span id="page-624-1"></span>**Changing from Enhanced Zoning to Basic Zoning**

The standards do not allow you to move back to basic zoning. However, Cisco MDS switches allow this move to enable you to downgrade and upgrade to other Cisco SAN-OS releases.

To change to the basic zoning mode from the enhanced mode, follow these steps:

**Step 1** Verify that the active and full zone set do not contain any configuration that is specific to the enhanced zoning mode.

If such configurations exist, delete them before proceeding with this procedure. If you do not delete the existing configuration, the Cisco SAN-OS software automatically removes them.

**Step 2** Set the operation mode to basic zoning mode. By doing so, you will automatically start a session, acquire a fabric wide lock, distribute the zoning information using the basic zoning data structure, apply the configuration changes and release the lock from all switches in the fabric. All switches in the fabric then move to basic zoning mode.

**Note** If a switch running Cisco SAN-OS Release 2.0(1b), or later, with enhanced zoning enabled is downgraded to Cisco SAN-OS Release 1.3(4), or earlier, the switch comes up in basic zoning mode and thus cannot join the fabric because all the other switches in the fabric are still in enhanced zoning mode.

## <span id="page-625-0"></span>**Enabling Enhanced Zoning**

By default, the enhanced zoning feature is disabled in all switches in the Cisco MDS 9000 Family. To enable enhanced zoning in a VSAN using Fabric Manager, follow these steps:

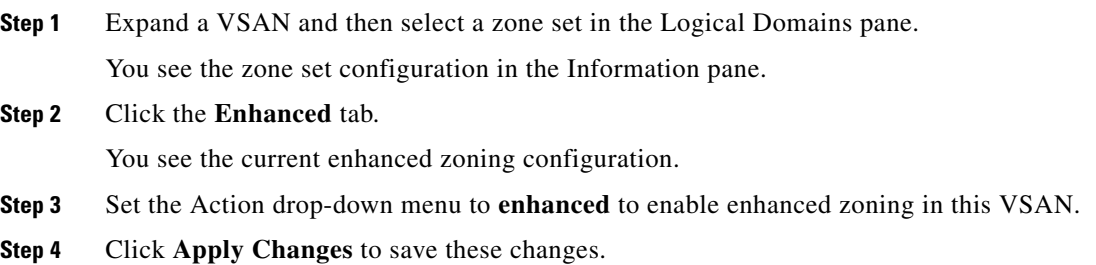

## <span id="page-625-1"></span>**Creating Attribute Groups**

In enhanced mode, you can directly configure attributes using attribute groups. To configure attribute groups, refer to the *Cisco MDS 9000 Family CLI Configuration Guide*.

### <span id="page-625-3"></span><span id="page-625-2"></span>**Merging the Database**

The merge behavior depends on the fabric-wide merge control setting:

- Restrict—If the two database are not identical, the ISLs between the switches are isolated.
- **•** Allow—The two databases are merged using the merge rules specified in [Table 30-4.](#page-625-3)

#### *Table 30-4 Database Zone Merge Status*

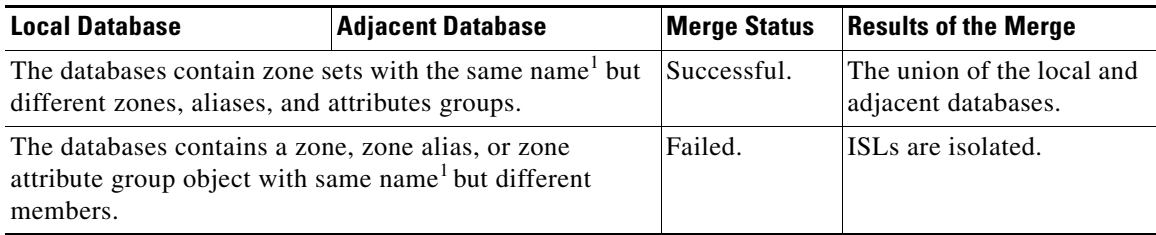

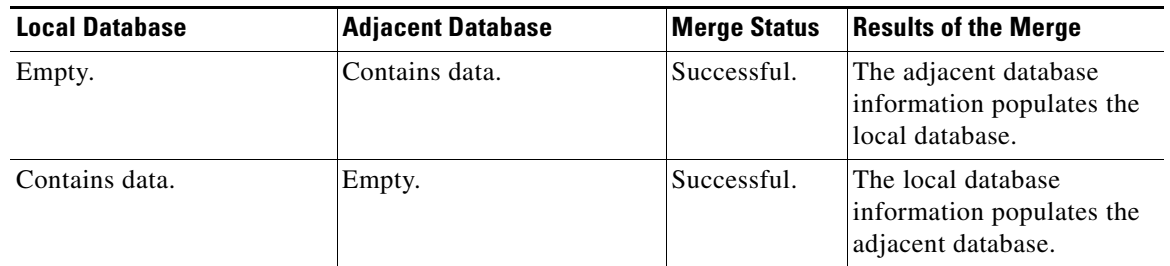

*Table 30-4 Database Zone Merge Status (continued)*

1. In the enhanced zoning mode, the active zone set does not have a name in interop mode 1. The zone set names are only present for full zone sets.

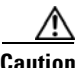

**Caution** Remove all non-pWWN-type zone entries on all MDS switches running Cisco SAN-OS prior to merging fabrics if there is a Cisco MDS 9020 switch running FabricWare in the adjacent fabric.

The merge process operates as follows:

- **1.** The software compares the protocol versions. If the protocol versions differ, then the ISL is isolated.
- **2.** If the protocol versions are the same, then the zone policies are compared. If the zone policies differ, then the ISL is isolated.
- **3.** If the zone merge options are the same, then the comparison is implemented based on the merge control setting.
	- **a.** If the setting is restrict, the active zone set and the full zone set should be identical. Otherwise the link is isolated.
	- **b.** If the setting is allow, then the merge rules are used to perform the merge.

## <span id="page-626-0"></span>**Analyzing a Zone Merge**

To perform a zone merge analysis using Fabric Manager, follow these steps:

**Step 1** Choose **Zone** > **Merge Analysis**.

You see the Zone Merge Analysis dialog box shown in [Figure 30-39](#page-627-1).

<span id="page-627-1"></span>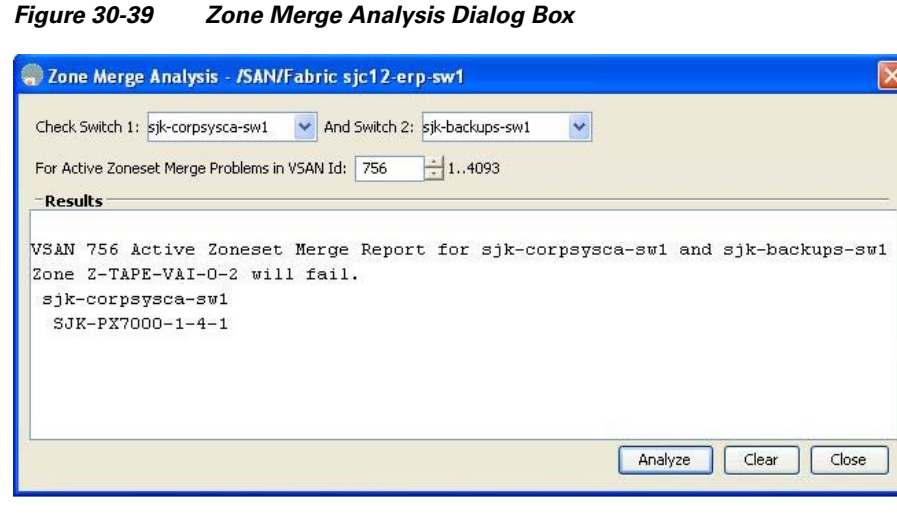

- **Step 2** Select the first switch to be analyzed from the Check Switch 1 drop-down list.
- **Step 3** Select the second switch to be analyzed from the And Switch 2 drop-down list.
- **Step 4** Enter the VSAN ID where the zone set merge failure occurred in the For Active Zoneset Merge Problems in VSAN Id field.
- **Step 5** Click **Analyze** to analyze the zone merge.
- **Step 6** Click **Clear** to clear the analysis data in the Zone Merge Analysis dialog box.

## <span id="page-627-0"></span>**Configuring Zone Merge Control Policies**

To configure merge control policies, refer to the *Cisco MDS 9000 Family CLI Configuration Guide*.

## **Compacting the Zone Database for Downgrading**

Prior to Cisco SAN-OS Release 3.0(1), only 2000 zones are supported per VSAN. If you add more than 2000 zones to a VSAN, a configuration check is registered to indicate that downgrading to a previous release could cause you to lose the zones over the limit. To avoid the configuration check, delete the excess zones and compact the zone database for the VSAN. If there are 2000 zones or fewer after deleting the excess zones, the compacting process assigns new internal zone IDs and the configuration can be supported by Cisco SAN-OS Release 2.x or earlier. Perform this procedure for every VSAN on the switch with more than 2000 zones.

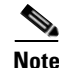

**Note** A merge failure occurs when a switch supports more than 2000 zones per VSAN but its neighbor does not. Also, zone set activation can fail if the switch has more than 2000 zones per VSAN and not all switches in the fabric support more than 2000 zones per VSAN.

To compact the zone database for downgrading, refer to the *Cisco MDS 9000 Family CLI Configuration Guide*.

## <span id="page-628-0"></span>**Default Settings**

[Table 30-5](#page-628-0) lists the default settings for basic zone parameters.

#### *Table 30-5 Default Basic Zone Parameters*

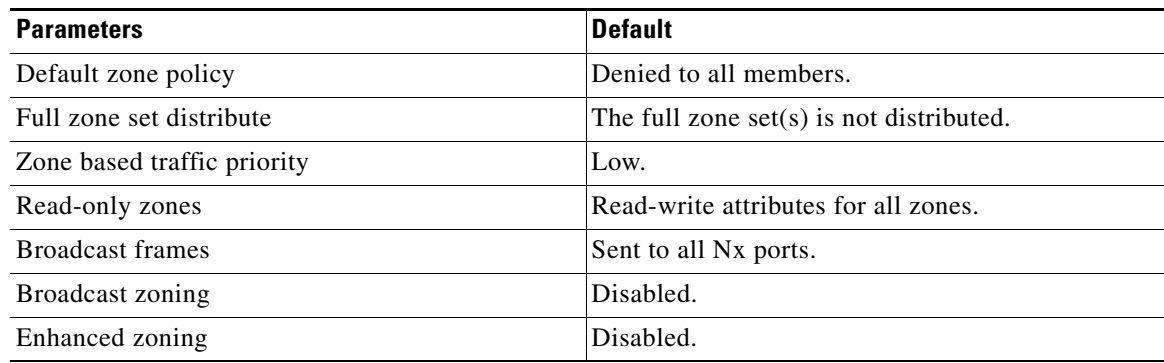

H

*Send documentation comments to mdsfeedback-doc@cisco.com*

ш

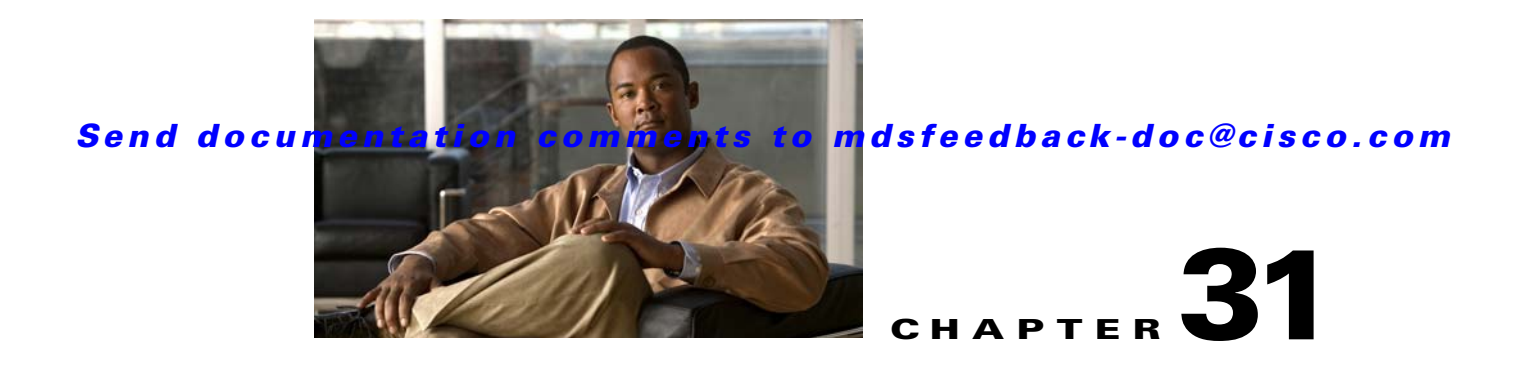

# **Distributing Device Alias Services**

All switches in the Cisco MDS 9000 Family support Distributed Device Alias Services (device alias) on a per VSAN basis and on a fabric-wide basis. Device alias distribution allows you to move host bus adapters (HBAs) between VSANs without manually reentering alias names.

This chapter includes the following sections:

- **•** [About Device Aliases, page 31-1](#page-630-0)
- **•** [Device Alias Databases, page 31-2](#page-631-0)
- **•** [Legacy Zone Alias Conversion, page 31-5](#page-634-0)
- **•** [Device Alias Statistics Cleanup, page 31-6](#page-635-0)
- **•** [Default Settings, page 31-8](#page-637-0)

## <span id="page-630-0"></span>**About Device Aliases**

When the port WWN of a device must be specified to configure different features (zoning, QoS, port security) in a Cisco MDS 9000 Family switch, you must assign the right device name each time you configure these features. An inaccurate device name may cause unexpected results. You can circumvent this problem if you define a user-friendly name for a port WWN and use this name in all the configuration commands as required. These user-friendly names are referred to as *device aliases* in this chapter.

#### **Device Alias Features**

Device aliases have the following features:

- **•** The device alias information is independent of your VSAN configuration.
- **•** The device alias configuration and distribution is independent of the zone server and the zone server database.
- **•** You can import legacy zone alias configurations without loosing data.
- The device alias application uses the Cisco Fabric Services (CFS) infrastructure to enable efficient database management and distribution. Device aliases use the coordinated distribution mode and the fabric-wide distribution scope (see [Chapter 13, "Using the CFS Infrastructure"\)](#page-280-0).
- When you configure zones, IVR zones, or QoS features using device aliases, and if you display these configurations, you will automatically see that the device aliases are displayed along with their respective pWWNs.

### **Device Alias Requirements**

Device aliases have the following requirements:

- **•** You can only assign device aliases to pWWNs.
- The mapping between the pWWN and the device alias to which it is mapped must have a one-to-one relationship. A pWWN can be mapped to only one device alias and vice versa.
- **•** A device alias name is restricted to 64 alphanumeric characters and may include one or more of the following characters:
	- **–** a to z and A to Z
	- **–** 1 to 9
	- **–** (hyphen) and \_ (underscore)
	- **–** \$ (dollar sign) and ^ (up caret)

## **Zone Aliases Versus Device Aliases**

[Table 31-1](#page-631-1) compares the configuration differences between zone-based alias configuration and device alias configuration.

<span id="page-631-1"></span>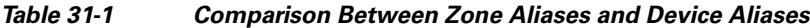

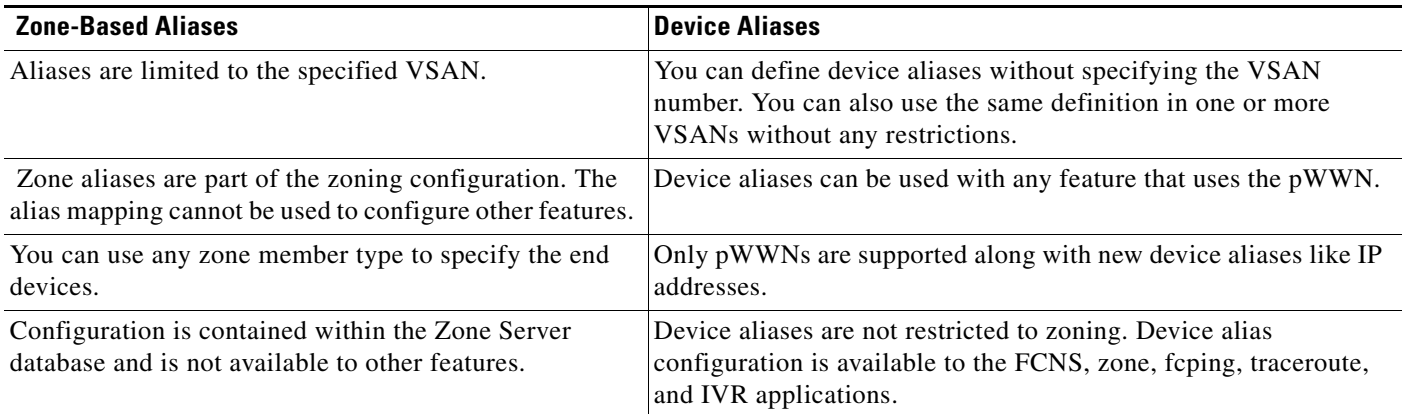

## <span id="page-631-0"></span>**Device Alias Databases**

The device alias feature uses two databases to accept and implement device alias configurations.

- **•** Effective database—The database currently used by the fabric.
- Pending database—Your subsequent device alias configuration changes are stored in the pending database.

If you modify the device alias configuration, you need to commit or discard the changes as the fabric remains locked during this period.

This section includes the following sections:

- **•** [About Device Alias Distribution, page 31-3](#page-632-0)
- **•** [Committing Changes, page 31-5](#page-634-1)

- **•** [Discarding Changes, page 31-5](#page-634-2)
- **•** [Legacy Zone Alias Conversion, page 31-5](#page-634-0)

## <span id="page-632-0"></span>**About Device Alias Distribution**

By default, device alias distribution is enabled. The device alias feature uses the coordinated distribution mechanism to distribute the modifications to all switches in a fabric.

If you have not committed the changes and you disable distribution, then a commit task will fail

## **Distributing the Device Alias Database**

To enable the device alias distribution using Fabric Manager, follow these steps:

**Step 1** Expand **End Devices** and then select **Device Alias** in the Physical Attributes pane. You see the device alias configuration in the Information pane [Figure 31-1.](#page-632-1)

<span id="page-632-1"></span>*Figure 31-1 Device Aliases in Fabric Manager*

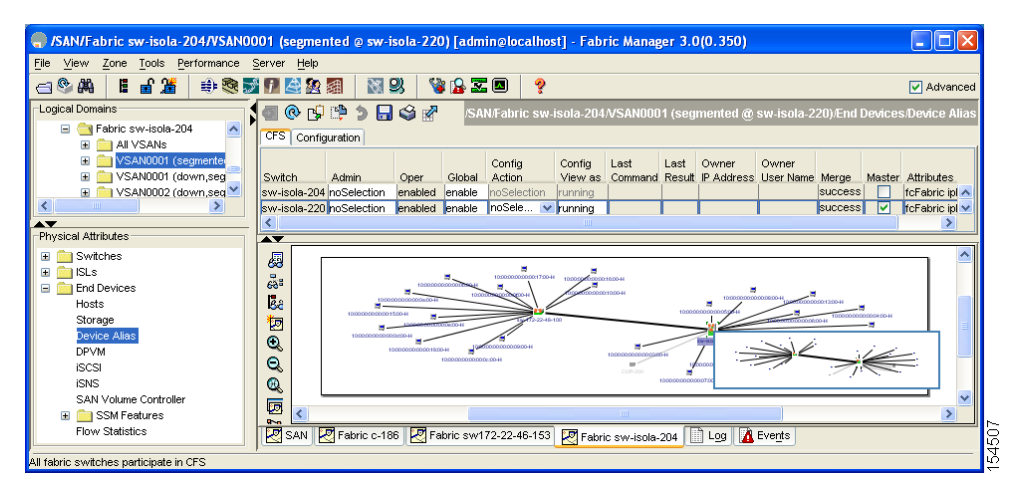

The **CFS** tab is the default tab.

- **Step 2** Select **enable** from the Global drop-down menus to enabled switch aliases.
- **Step 3** Select **commit** from the Config Action drop-down menu for the newly enabled switches.
- **Step 4** Click **Apply Changes** to commit and distribute these changes or click **Undo Changes** to discard any unsaved changes.

## **About Creating a Device Alias**

When you perform the first device alias task (regardless of which device alias task), the fabric is automatically locked for the device alias feature. Once you lock the fabric, the following situations apply:

- **•** No other user can make any configuration changes to this feature.
- **•** A copy of the effective database is obtained and used as the pending database. Modifications from this point on are made to the pending database. The pending database remains in effect until you commit the modifications to the pending database or discard (**abort**) the changes to the pending database.

## **Creating a Device Alias**

To lock the fabric and create a device alias in the pending database using Fabric Manager, follow these steps:

**Step 1** Expand **End Devices** and then select **Device Alias** in the Physical Attributes pane.

You see the device alias configuration in the Information pane.

**Step 2** Click the **Configuration** tab and click the **Create Row** icon.

You see the Device Alias Creation dialog box in [Figure 31-2.](#page-633-0)

<span id="page-633-0"></span>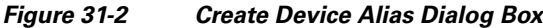

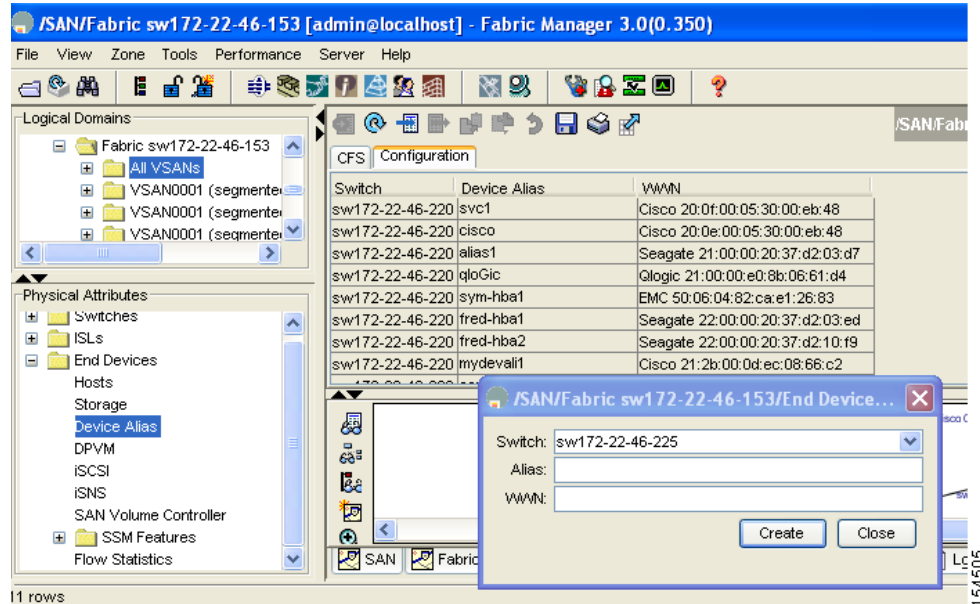

- **Step 3** Select a switch from the drop-down menu.
- **Step 4** Complete the Alias name and pWWN fields.
- **Step 5** Click **Create** to create this alias or click **Close** to discard any unsaved changes.

## <span id="page-634-1"></span>**Committing Changes**

If you commit the changes made to the pending database, the following events occur:

- **1.** The pending database contents overwrites the effective database contents.
- **2.** The pending database is emptied of its contents.
- **3.** The fabric lock is released for this feature.

To commit the changes to the device alias database using Fabric Manager, follow these steps:

**Step 1** Expand **End Devices** and then select **Device Alias** in the Physical Attributes pane.

You see the device alias configuration in the Information pane. The **CFS** tab is the default tab.

- **Step 2** Select **enable** from the Global drop-down menus to enabled switch aliases.
- **Step 3** Select **commit** from the Config Action drop-down menu for the newly enabled switches.
- **Step 4** Click **Apply Changes** to commit and distribute these changes or click **Undo Changes** to discard any unsaved changes.

### <span id="page-634-2"></span>**Discarding Changes**

If you discard the changes made to the pending database, the following events occur:

- **1.** The effective database contents remain unaffected.
- **2.** The pending database is emptied of its contents.
- **3.** The fabric lock is released for this feature.

To discard the device alias session using Fabric Manager, follow these steps:

- **Step 1** Expand **End Devices** and then select **Device Alias** in the Physical Attributes pane. You see the device alias configuration in the Information pane. The **CFS** tab is the default tab. **Step 2** Select **abort** from the Config Action drop-down menu.
- **Step 3** Click **Apply Changes** to discard the session.

## <span id="page-634-0"></span> **Legacy Zone Alias Conversion**

You can import legacy zone alias configurations to use this feature without loosing data, if they satisfy the following restrictions:

- **•** Each zone alias has only one member.
- The member type is pWWN.

**•** The name and definition of the zone alias should not be the same as any existing device alias name.

If any name conflict exists, the zone aliases are not imported.

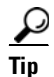

**Tip** Ensure to copy any required zone aliases to the device alias database as required by your configuration.

When an import operation is complete, the modified alias database is distributed to all other switches in the physical fabric when you perform the **commit** operation. At this time if you do not want to distribute the configuration to other switches in the fabric, you can perform the **abort** operation and the merge changes are completely discarded.

This section includes the following topics:

- **•** [Using Device Aliases or FC Aliases, page 31-6](#page-635-1)
- **•** [Device Alias Statistics Cleanup, page 31-6](#page-635-0)

## <span id="page-635-1"></span>**Using Device Aliases or FC Aliases**

You can change whether Fabric Manager uses FC aliases or global device aliases from Fabric Manager client without restarting Fabric Manager Server.

To change whether Fabric Manager uses FC aliases or global device aliases, follow these steps:

#### **Step 1** Click **Server > Admin**.

You see the Admin dialog box in [Figure 31-3.](#page-635-2)

<span id="page-635-2"></span>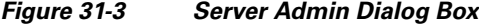

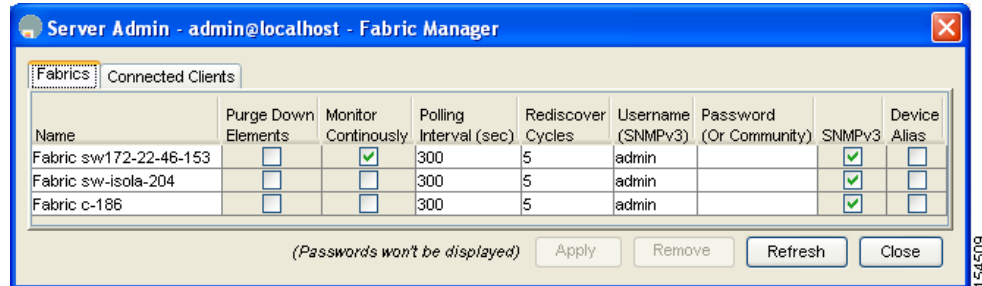

- **Step 2** For each fabric that you are monitoring with Fabric Manager Server, check the **Device Alias** check box to use global device aliases, or uncheck to use FC aliases.
- **Step 3** Click **Apply** to save these changes or click **Close** to exit the dialog box without saving any changes.

## <span id="page-635-0"></span>**Device Alias Statistics Cleanup**

To clear device alias statistics (for debugging purposes), refer to the *Cisco MDS 9000 Family CLI Configuration Guide*.

## **Database Merge Guidelines**

Refer to the ["CFS Merge Support" section on page 13-9](#page-288-0) for detailed concepts.

When merging two device alias databases, follow these guidelines:

- **•** Verify that two device aliases with different names are not mapped to the same pWWN.
- **•** Verify that two different pWWNs are not mapped to the same device aliases
- Verify that the combined number of the device aliases in both databases does not exceed 8191 (8K). For example, if database N has 6000 device aliases and database M has 2192 device aliases, this merge operation will fail.

M

#### *Send documentation comments to mdsfeedback-doc@cisco.com*

## <span id="page-637-1"></span><span id="page-637-0"></span>**Default Settings**

[Table 31-2](#page-637-1) lists the default settings for device alias parameters.

#### *Table 31-2 Default Device Alias Parameters*

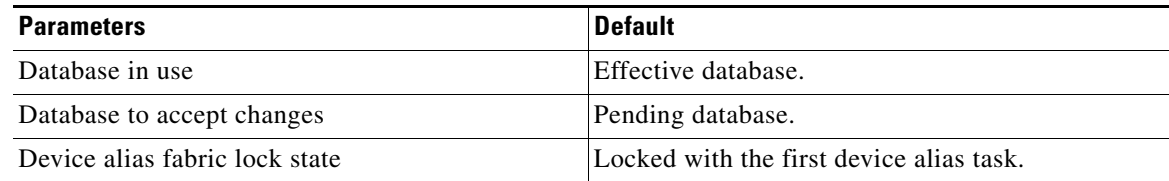

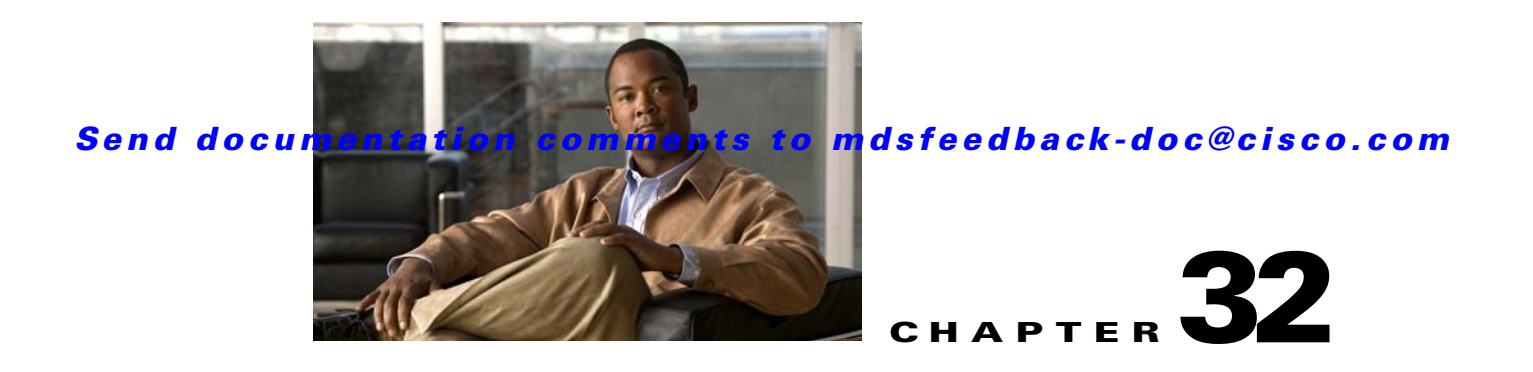

# **Configuring Fibre Channel Routing Services and Protocols**

Fabric Shortest Path First (FSPF) is the standard path selection protocol used by Fibre Channel fabrics. The FSPF feature is enabled by default on all Fibre Channel switches. Except in configurations that require special consideration, you do not need to configure any FSPF services. FSPF automatically calculates the best path between any two switches in a fabric. Specifically, FSPF is used to:

- Dynamically compute routes throughout a fabric by establishing the shortest and quickest path between any two switches.
- Select an alternative path in the event of the failure of a given path. FSPF supports multiple paths and automatically computes an alternative path around a failed link. It provides a preferred route when two equal paths are available.

This chapter provides details on Fibre Channel routing services and protocols. It includes the following sections:

- **•** [About FSPF, page 32-2](#page-639-0)
- **•** [FSPF Global Configuration, page 32-4](#page-641-0)
- **•** [FSPF Interface Configuration, page 32-6](#page-643-0)
- **•** [FSPF Routes, page 32-12](#page-649-0)
- [In-Order Delivery, page 32-15](#page-652-0)
- **•** [Default Settings, page 32-19](#page-656-0)

#### **About FSPF**

#### *Send documentation comments to mdsfeedback-doc@cisco.com*

## <span id="page-639-0"></span>**About FSPF**

FSPF is the protocol currently standardized by the T11 committee for routing in Fibre Channel networks. The FSPF protocol has the following characteristics and features:

- **•** Supports multipath routing.
- **•** Bases path status on a link state protocol.
- **•** Routes hop by hop, based only on the domain ID.
- **•** Runs only on E ports or TE ports and provides a loop free topology.
- Runs on a per VSAN basis. Connectivity in a given VSAN in a fabric is guaranteed only for the switches configured in that VSAN.
- Uses a topology database to keep track of the state of the links on all switches in the fabric and associates a cost with each link.
- Guarantees a fast reconvergence time in case of a topology change. Uses the standard Dijkstra's algorithm, but there is a static dynamic option for a more robust, efficient, and incremental Dijkstra's algorithm. The reconvergence time is fast and efficient as the route computation is done on a per VSAN basis.

### **FSPF Examples**

This section provides examples of topologies and applications that demonstrate the benefits of FSPF.

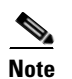

**Note** The FSPF feature can be used on any topology.

#### **Fault Tolerant Fabric**

[Figure 32-1](#page-639-1) depicts a fault tolerant fabric using a partial mesh topology. If a link goes down anywhere in the fabric, any switch can still communicate with all others in the fabric. In the same way, if any switch goes down, the connectivity of the rest of the fabric is preserved.

<span id="page-639-1"></span>*Figure 32-1 Fault Tolerant Fabric* 

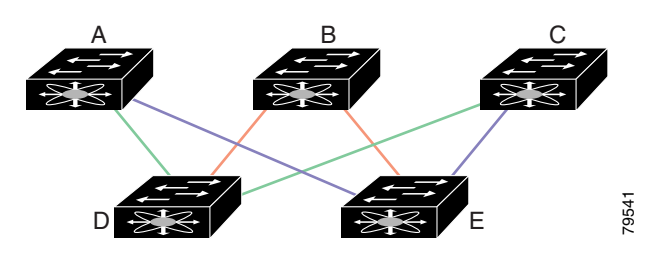

For example, if all links are of equal speed, the FSPF calculates two equal paths from A to C: A-D-C (green) and A-E-C (blue).

#### **Redundant Links**

To further improve on the topology in [Figure 32-1,](#page-639-1) each connection between any pair of switches can be replicated; two or more links can be present between a pair of switches. [Figure 32-2](#page-640-0) shows this arrangement. Because switches in the Cisco MDS 9000 Family support PortChanneling, each pair of physical links can appear to the FSPF protocol as one single logical link.

By bundling pairs of physical links, FSPF efficiency is considerably improved by the reduced database size and the frequency of link updates. Once physical links are aggregated, failures are not attached to a single link but to the entire PortChannel. This configuration also improves the resiliency of the network. The failure of a link in a PortChannel does not trigger a route change, thereby reducing the risks of routing loops, traffic loss, or fabric downtime for route reconfiguration.

<span id="page-640-0"></span>*Figure 32-2 Fault Tolerant Fabric with Redundant Links* 

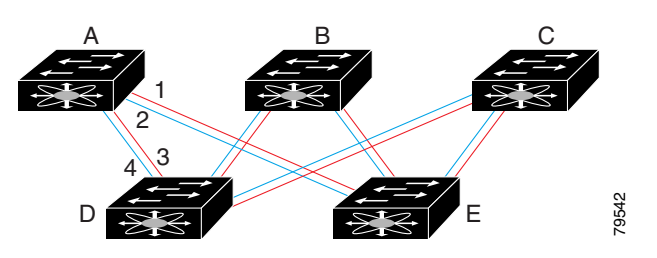

For example, if all links are of equal speed and no PortChannels exist, the FSPF calculates four equal paths from A to C: A1-E-C, A2-E-C, A3-D-C, and A4-D-C. If PortChannels exist, these paths are reduced to two.

#### **Fail-Over Scenarios for PortChannels and FSPF Links**

The SmartBits traffic generator was used to evaluate the scenarios displayed in [Figure 32-3.](#page-640-1) Two links between switch 1 and switch 2 exist as either equal-cost ISLs or PortChannels. There is one flow from traffic generator 1 to traffic generator 2. The traffic was tested at 100% utilization at 1 Gbps in two scenarios: *For example, if all links are of equal speed and no PortChannels and FSPC, A2-E-C, A3-D-C, and A4-D-C.*<br> *For example, if all links are of equal speed and no PortChannels and A4-D-C.***<br>
<b>***PortChannels and FSPF Links*<br> *T* 

- Disabling the traffic link by physically removing the cable (see [Table 32-1](#page-640-2)).
- Shutting down either switch 1 or switch 2 (see [Table 32-2](#page-641-1)).

<span id="page-640-1"></span>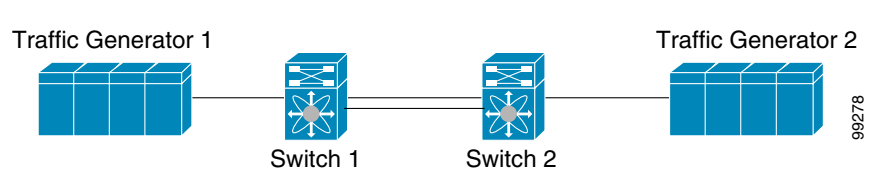

*Table 32-1 Physically Removing the Cable for the SmartBits Scenario* 

<span id="page-640-2"></span>

| <b>PortChannel Scenario</b>      |                                                                                 | <b>FSPF Scenario (Equal cost ISL)</b> |                 |  |  |  |  |
|----------------------------------|---------------------------------------------------------------------------------|---------------------------------------|-----------------|--|--|--|--|
| Switch 1                         | <b>Switch 2</b>                                                                 | <b>Switch 1</b>                       | <b>Switch 2</b> |  |  |  |  |
| 110 msec $(\sim 2K$ frame drops) |                                                                                 | $130+$ msec ( $-4k$ frame drops)      |                 |  |  |  |  |
|                                  | 100 msec (hold time when a signal loss is reported as mandated by the standard) |                                       |                 |  |  |  |  |

<span id="page-641-1"></span>

| <b>PortChannel Scenario</b>              |                                          | <b>FSPF Scenario (Equal cost ISL)</b> |                         |  |  |  |  |
|------------------------------------------|------------------------------------------|---------------------------------------|-------------------------|--|--|--|--|
| Switch 1                                 | <b>Switch 2</b>                          | <b>Switch 1</b>                       | <b>Switch 2</b>         |  |  |  |  |
| $\sim$ 0 msec ( $\sim$ 8 frame<br>drops) | 110 msec $\left(\sim 2K$ frame<br>drops) | $130+$ msec ( $\sim$ 4K frame drops)  |                         |  |  |  |  |
| No hold time needed                      | Signal loss on switch 1                  | No hold time needed                   | Signal loss on switch 1 |  |  |  |  |

*Table 32-2 Shutting Down the Switch for the SmartBits Scenario* 

## <span id="page-641-0"></span>**FSPF Global Configuration**

By default, FSPF is enabled on switches in the Cisco MDS 9000 Family.

Some FSPF features can be globally configured in each VSAN. By configuring a feature for the entire VSAN, you do not have to specify the VSAN number for every command. This global configuration feature also reduces the chance of typing errors or other minor configuration errors.

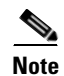

**Note** FSPF is enabled by default. Generally, you do not need to configure these advanced features.

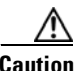

**Caution** The default for the backbone region is 0 (zero). You do not need to change this setting unless your region is different from the default. If you are operating with other vendors using the backbone region, you can change this default to be compatible with those settings.

This section includes the following topics:

- **•** [About SPF Computational Hold Times, page 32-4](#page-641-2)
- **•** [About Link State Records, page 32-4](#page-641-3)
- **•** [Configuring FSPF on a VSAN, page 32-5](#page-642-0)
- **•** [Resetting FSPF to the Default Configuration, page 32-5](#page-642-1)
- **•** [Enabling or Disabling FSPF, page 32-6](#page-643-1)

## <span id="page-641-2"></span>**About SPF Computational Hold Times**

The SPF computational hold time sets the minimum time between two consecutive SPF computations on the VSAN. Setting this to a small value means that FSPF reacts faster to any fabric changes by recomputing paths on the VSAN. A small SPF computational hold time uses more switch CPU time.

## <span id="page-641-3"></span>**About Link State Records**

Each time a new switch enters the fabric, a link state record (LSR) is sent to the neighboring switches, and then flooded throughout the fabric. [Table 32-3](#page-642-2) displays the default settings for switch responses.

<span id="page-642-2"></span>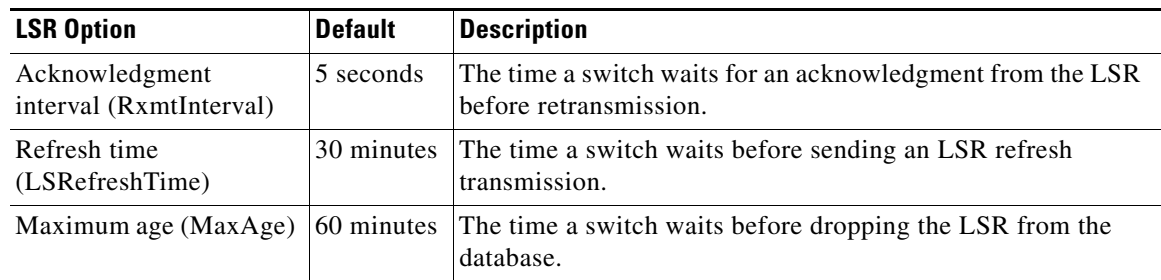

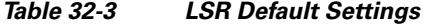

The LSR minimum arrival time is the period between receiving LSR updates on this VSAN. Any LSR updates that arrive before the LSR minimum arrival time are discarded.

The LSR minimum interval time is the frequency at which this switch sends LSR updates on a VSAN.

## <span id="page-642-0"></span>**Configuring FSPF on a VSAN**

To configure an FSPF feature for the entire VSAN using Fabric Manager, follow these steps:

**Step 1** Expand a Fabric, expand a VSAN and select **FSPF** for a VSAN that you want to configure for FSPF. You see the FSPF configuration in the Information pane as shown in [Figure 32-4.](#page-642-3)

| Switch             | <b>Status</b><br>Admin | Status    | SetTo<br>Default | RegionId | DomainId                       | Spf Comp.<br>HoldTime | Spf Comp.<br>Delay | LSR Min<br>Arrival(ms) | <b>LSR Min</b><br>Interval(ms) | <b>LSR Refresh</b><br>Time(min) | <b>LSR Max</b><br>Age(min) | CreateTime          |
|--------------------|------------------------|-----------|------------------|----------|--------------------------------|-----------------------|--------------------|------------------------|--------------------------------|---------------------------------|----------------------------|---------------------|
|                    |                        | Oper      |                  |          |                                |                       |                    |                        |                                |                                 |                            |                     |
| sw172-22-46-223 up |                        | UP        |                  |          | $0$ <sub>O</sub> $xec(236)$    |                       | 0                  | 1000                   | 2000                           | 30 <sup>1</sup>                 |                            | 60 2007/03/29-1-    |
| sw172-22-46-224 up |                        | <b>UP</b> |                  |          | $0$ Oxea $(234)$               |                       |                    | 1000                   | 2000                           | 30 <sub>1</sub>                 |                            | 60 2007/03/14-09    |
| sw172-22-46-220 up |                        | <b>Up</b> |                  |          | $0$ Oxef $(239)$               |                       |                    | 1000                   | 2000                           | 30 <sup>1</sup>                 |                            | 60 2007/04/04-13    |
| sw172-22-46-221 up |                        | <b>up</b> |                  |          | $0$ <sub>(Oxee</sub> $(238)$ ) |                       |                    | 1000                   | 2000                           | 30                              |                            | 60 2007/03/27-17    |
| sw172-22-46-222 up |                        | <b>UP</b> |                  |          | 0 0xe9(233)                    |                       |                    | 1000                   | 2000                           | 30 <sup>1</sup>                 |                            | 60 2007/03/14-09    |
| sw172-22-46-233 up |                        | <b>up</b> |                  |          | $0$ <sub>(235)</sub>           |                       |                    | 1000                   | 2000                           | 30 <sup>1</sup>                 |                            | 60 2007/03/14-09 cm |
| sw172-22-46-225 up |                        | <b>up</b> |                  |          | 0 0xe8(232)                    |                       |                    | 1000                   | 2000                           | 30 <sub>1</sub>                 |                            | 60 2007/03/29-1-    |
| sw172-22-46-174 up |                        | UP        |                  |          | 0 0xed(237)                    |                       |                    | 1000                   | 2000                           | 30 <sub>1</sub>                 |                            | 60 2007/03/14-09    |

<span id="page-642-3"></span>*Figure 32-4 FSPF General Information*

- **Step 2** The RegionID, **Spf Comp Holdtime**, LSR Min Arrival, and LSR Min Interval field values are applied across all interfaces on the VSAN. You can change them here or, if they don't exist, create them here.
- **Step 3** Click **Apply Changes** to save these changes, or click **Undo Changes** to discard any unsaved changes.

## <span id="page-642-1"></span>**Resetting FSPF to the Default Configuration**

To return the FSPF VSAN global configuration to its factory default using Fabric Manager, follow these steps:

- **Step 1** Expand a Fabric, expand a VSAN and select **FSPF** for a VSAN that you want to configure for FSPF. You see the FSPF configuration in the Information pane as shown in [Figure 32-4.](#page-642-3)
- **Step 2** Check the **SetToDefault** check box for a switch.

**Step 3** Click **Apply Changes** to save these changes, or click **Undo Changes** to discard any unsaved changes.

## <span id="page-643-1"></span>**Enabling or Disabling FSPF**

To enable or disable FSPF using Fabric Manager, follow these steps:

- **Step 1** Expand a Fabric, expand a VSAN and select **FSPF** for a VSAN that you want to configure for FSPF. You see the FSPF configuration in the Information pane as shown in [Figure 32-4](#page-642-3).
- **Step 2** Set the Status Admin drop-down menu to **up** to enable FSPF or to **down** to disable FSPF.
- **Step 3** Click **Apply Changes** to save these changes, or click **Undo Changes** to discard any unsaved changes.

## <span id="page-643-0"></span>**FSPF Interface Configuration**

Several FSPF commands are available on a per interface basis. These configuration procedures apply to an interface in a specific VSAN.

This section includes the following topics:

- **•** [About FSPF Link Cost, page 32-6](#page-643-2)
- **•** [Configuring FSPF Link Cost, page 32-7](#page-644-0)
- **•** [About Hello Time Intervals, page 32-7](#page-644-1)
- **•** [Configuring Hello Time Intervals, page 32-8](#page-645-0)
- **•** [About Dead Time Intervals, page 32-8](#page-645-1)
- **•** [Configuring Dead Time Intervals, page 32-8](#page-645-2)
- **•** [About Retransmitting Intervals, page 32-8](#page-645-3)
- **•** [Configuring Retransmitting Intervals, page 32-9](#page-646-0)
- **•** [About Disabling FSPF for Specific Interfaces, page 32-9](#page-646-1)
- **•** [Disabling FSPF for Specific Interfaces, page 32-9](#page-646-2)
- **•** [Displaying the FSPF Database, page 32-10](#page-647-0)
- **•** [Viewing FSPF Statistics, page 32-11](#page-648-0)

## <span id="page-643-2"></span>**About FSPF Link Cost**

FSPF tracks the state of links on all switches in the fabric, associates a cost with each link in its database, and then chooses the path with a minimal cost. The cost associated with an interface can be administratively changed to implement the FSPF route selection. The integer value to specify cost can range from 1 to 65,535. The default cost for 1 Gbps is 1000 and for 2 Gbps is 500.

## <span id="page-644-0"></span>**Configuring FSPF Link Cost**

To configure FSPF link cost using Fabric Manager, follow these steps:

**Step 1** Expand **Switches**, expand **Interfaces** and then select **FC Physical**.

You see the interface configuration in the Information pane.

**Step 2** Click the **FSPF** tab.

You see the FSPF interface configuration in the Information pane as shown in [Figure 32-5](#page-644-2).

| File View Zone Tools Performance Server Help    |                                                                                                    |        |         |                 |                 |        |                            |                                                           |          |
|-------------------------------------------------|----------------------------------------------------------------------------------------------------|--------|---------|-----------------|-----------------|--------|----------------------------|-----------------------------------------------------------|----------|
| ■ 著<br>$\leftarrow$ $\bullet$ $\mathbb{R}$<br>Е | 图以<br>中表式日本次组                                                                                                    |        | VAZO    | Ŷ               |                 |        |                            |                                                           | Advanced |
| Logical Domains                                 | <b>SO &amp; B</b><br>日命府<br>静<br>$\mathfrak{D}$                                                                                      |        |         |                 |                 |        |                            | SAN/Fabric sw172-22-46-153/Switches/Interfaces/FC Physica |          |
| E VSAN3007 (down) A                             |                                                                                                    |        |         |                 |                 |        |                            |                                                           |          |
| Groups                                          | General Bb Control Bb Credit Other FLOGI ELP Trunk Config Trunk Failures FSPF Physical Capability FC-SP QoS Rate Limit FICON Dor (F) |        |         |                 |                 |        |                            |                                                           |          |
| File Fabric sw172-22-46-19                      |                                                                                                    | Set To | Admin   | Hello           | Dead<br>ReTx    |        | Neighbor Neighbor Neighbor |                                                           |          |
| <b>E</b> All VSANs                              | VSAN Id, Interface Default Cost Status Interval Interval Interval State<br>Switch.                                                   |        |         |                 |                 |        | Domain                     | Portindex CreateTime                                      |          |
| E VSAN0001 (seame V                             | sw172-22-46-182 1, fc1/16                                                                                                    |        | 500 up  | 20              | 80              | 5 full | 0xda(218) 0x1000f          | 2006/03/10-15:44:24                                       |          |
| ≺<br>▸                                          | sw172-22-46-224 1, fc1/5                                                                                                    |        | 500 up  | 20              | 80              | 5 full |                            | 0xd7(215) 0x10004 2006/03/12-20:24:38                     |          |
| $\blacktriangle \blacktriangledown$             | sw172-22-46-220 1, fc1/1                                                                                                    |        | 250 up  | 20              | 80 <sup>1</sup> | 5 full |                            | 0xd2(210) 0x10300 2006/03/12-20:19:46                     |          |
| Physical Attributes                             | sw172-22-46-225 1, fc1/5                                                                                                    |        | 500 up  | 20              | 80              | 5 full | 0xd9(217) 0x10004          | 2006/03/12-20:24:42                                       |          |
| Switches                                        | sw172-22-46-224 1, fc1/9                                                                                                    |        | 500 up  | 20              | 80              | 5 full |                            | 0xd7(215) 0x10008 2006/03/12-20:24:48                     |          |
| Hardware                                        | sw172-22-46-225 1, fc1/9                                                                                                    |        | 500 up  | 20              | 80 <sup>1</sup> | 5 full |                            | 0xd9(217) 0x10008 2006/03/12-20:24:42                     |          |
| Licenses                                        | sw172-22-46-220 1, fc1/12                                                                                                    |        | 500 up  | 20 <sub>1</sub> | 80              | 5 full | 0xd2(210) 0x1030b          | 2006/03/12-20:19:46                                       |          |
| CFS IP Distribution                             | sw172-22-46-224 1, fc1/13                                                                                                    |        | 500 up  | 20 <sup>1</sup> | 80 <sup>1</sup> | 5 full | 0xd7(215) 0x1000c          | 2006/03/12-20:24:48                                       |          |
| E Clock                                         | sw172-22-46-225 1, fc1/13                                                                                                    |        | 500 up  | 20              | 80              | 5 full | 0xd9(217) 0x1000c          | 2006/03/12-20:24:42                                       |          |
| Supervisor Statistics                           | sw172-22-46-220 1, fc1/13                                                                                                    |        | 250 up  | 20 <sup>1</sup> | 80 <sup>1</sup> | 5 full | 0xdb(219) 0x1090c          | 2006/03/12-21:06:00                                       |          |
| Copy Configuration                              | sw172-22-46-224 1, fc1/21                                                                                                    |        | 500 up  | 20              | 80 <sup>1</sup> | 5 full | 0xda(218) 0x10008          | 2006/03/10-15:45:01                                       |          |
| <b>E</b> Interfaces                             | sw172-22-46-225 4001, fc1/5                                                                                                    |        | 500 up  | 20              | 80.             | 5 full | 0xeb(235) 0x10004          | 2006/03/12-20:24:43                                       |          |
| FC Physical                                     | sw172-22-46-220 1, fc1/14                                                                                                    |        | 250 up  | 20              | 80 <sup>1</sup> | 5 full | 0xdb(219) 0x1090d          | 2006/03/12-21:06:00                                       |          |
| FC Logical                                      | sw172-22-46-153 1, fc1/9                                                                                                    |        | 500 up  | 20              | 80              | 5 full |                            | 0xd9(217) 0x10014 2006/03/10-15:45:01                     |          |
| Port Tracking                                   | sw172-22-46-224 4001, fc1/5                                                                                                    |        | 500 up  | 20 <sup>1</sup> | 80              | 5 full | 0xe8(232) 0x10004          | 2006/03/12-20:24:38                                       |          |
| SPAN                                            | sw172-22-46-225 4001, fc1/9                                                                                                    |        | 500 up  | 20              | 80 <sup>1</sup> | 5 full | 0xeb(235) 0x10008          | 2006/03/12-20:24:42                                       |          |
| <b>El</b> Gigabit Ethernet                      | sw172-22-46-220 1, fc2/5                                                                                                    |        | 500 up  | 20              | 80              | 5 full |                            | 0xd2(210) 0x10104 2006/03/12-20:19:15                     |          |
| Management                                      | sw172-22-46-224 4001, fc1/9                                                                                                    |        | 500 up  | 20              | 80              | 5 full | 0xe8(232) 0x10008          | 2006/03/12-20:24:38                                       |          |
| E <b>FC</b> Services                            | sw172-22-46-225 4001, fc1/13                                                                                                    |        | 500 up  | 20              | 80              | 5 full | 0xeb(235) 0x1000c          | 2006/03/12-20:24:43                                       |          |
| El Events                                       | sw172-22-46-220 1, fc2/9                                                                                                    |        | 500 up  | 20              | 80              | 5 full | 0xd2(210) 0x10108          | 2006/03/12-20:19:14                                       |          |
| E Security                                      | sw172-22-46-224 4001, fc1/13                                                                                                    |        | 500 up  | 20              | 80 <sup>1</sup> | 5 full | 0xe8(232) 0x1000c          | 2006/03/12-20:24:38                                       |          |
| <b>E B</b> ISLs                                 | sw172-22-46-225 4002, fc1/5                                                                                                    |        | 500 lup | 20              | 80              | 5 full |                            | 0xe9(233) 0x10004 2006/03/12-20:24:42                     |          |
| <b>El film End Devices</b>                      | sw172-22-46-224 4001, fc1/21                                                                                                    |        | 500 up  | 20              | anl             | 5 full | 0xe9(233) 0x10008          | 2006/03/07-16:38:27                                       |          |
| Hosts                                           | sw172-22-46-220 1, fc2/10                                                                                                    |        | 500 up  | 20              | 80              | 5 full | 0xd2(210) 0x1010c          | 2006/03/12-20:19:15                                       |          |
| Storage                                         | sw172-22-46-225 4002, fc1/9                                                                                                    |        | 500 up  | 20              | 80              | 5 full | 0xe9(233) 0x10008          | 2006/03/12-20:24:42                                       |          |
| Device Alias                                    | sw172-22-46-224 4002, fc1/5                                                                                                    |        | 500 up  | 20              | 80 <sup>1</sup> | 5 full | 0xe7(231) 0x10004          | 2006/03/12-20:24:48                                       |          |
| <b>DPVM</b>                                     | sw172-22-46-220 1, fc2/15                                                                                                    |        | 500 lup | 20              | 80              | 5 full | 0xd5(213) 0x10000          | 2006/03/12-20:34:24                                       |          |
| <b>iSCSI</b>                                    | sw172-22-46-225 4002, fc1/13                                                                                                    |        | 500 up  | 20              | 80 <sup>1</sup> | 5 full | 0xe9(233) 0x1000c          | 2006/03/12-20:24:42                                       |          |
| <b>ISNS</b>                                     | sw172-22-46-224 4002, fc1/9                                                                                                    |        | 500 up  | 20              | 80              | 5 full | 0xe7(231) 0x10008          | 2006/03/12-20:24:38                                       |          |
| SAN Volume Controller                           | sw172-22-46-220 1, fc2/16                                                                                                    |        | 500 up  | 20              | 80 <sup>1</sup> | 5 full |                            | 0xd2(210) 0x10118 2006/03/12-20:19:15                     |          |
| <b>E</b> SSM Features                           | sw172-22-46-153 1, fc1/16                                                                                                    |        | 500 up  | 20 <sub>2</sub> | anl             | 5 full | 0xd8(216) 0x1000f          | 2006/03/10-15:45:01                                       |          |
| Flow Statistics                                 | sw172-22-46-225 4005, fc1/17                                                                                                    |        | 1000 up | 20              | 80              | 5 full | 0x75(117) 0x3              | 2006/03/12-20:24:44                                       |          |
|                                                 | sw172-22-46-224 4002, fc1/13                                                                                                    |        | 500 up  | 20              | anl             | 5 full |                            | 0xe7(231) 0x1000c 2006/03/12-20:24:48                     |          |
|                                                 | sw172-22-46-220 1, fc3/2                                                                                                    |        | 100 up  | 20 <sup>1</sup> | 80              | 5 full |                            | 0xdb(219) 0x10201 2006/03/12-21:05:42                     |          |

<span id="page-644-2"></span>*Figure 32-5 Fibre Channel Physical FSPF Interface* 

**Step 3** Double-click in the Cost field of a switch and change the value.

**Step 4** Click **Apply Changes** to save these changes, or click **Undo Changes** to discard any unsaved changes.

## <span id="page-644-1"></span>**About Hello Time Intervals**

You can set the FSPF Hello time interval to specify the interval between the periodic hello messages sent to verify the health of the link. The integer value can range from 1 to 65,535 seconds.

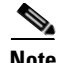

**Note** This value must be the same in the ports at both ends of the ISL.

### <span id="page-645-0"></span>**Configuring Hello Time Intervals**

To configure the FSPF Hello time interval using Fabric Manager, follow these steps:

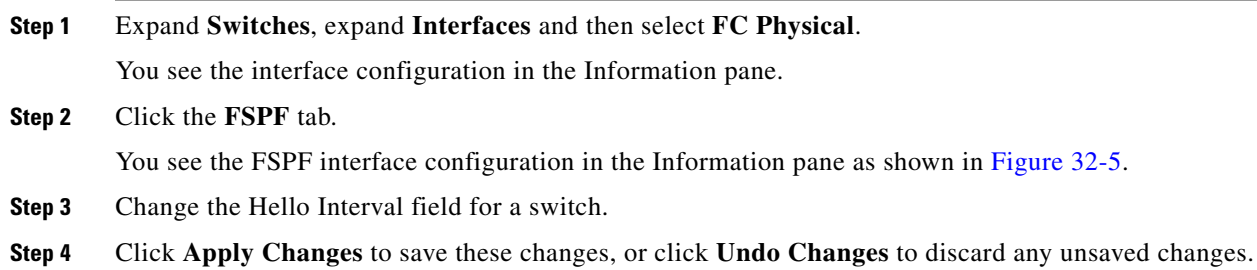

## <span id="page-645-1"></span>**About Dead Time Intervals**

You can set the FSPF dead time interval to specify the maximum interval for which a hello message must be received before the neighbor is considered lost and removed from the database. The integer value can range from 1 to 65,535 seconds.

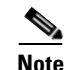

**Note** This value must be the same in the ports at both ends of the ISL.

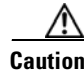

**Caution** An error is reported at the command prompt if the configured dead time interval is less than the hello time interval.

## <span id="page-645-2"></span>**Configuring Dead Time Intervals**

To configure the FSPF dead time interval using Fabric Manager, follow these steps:

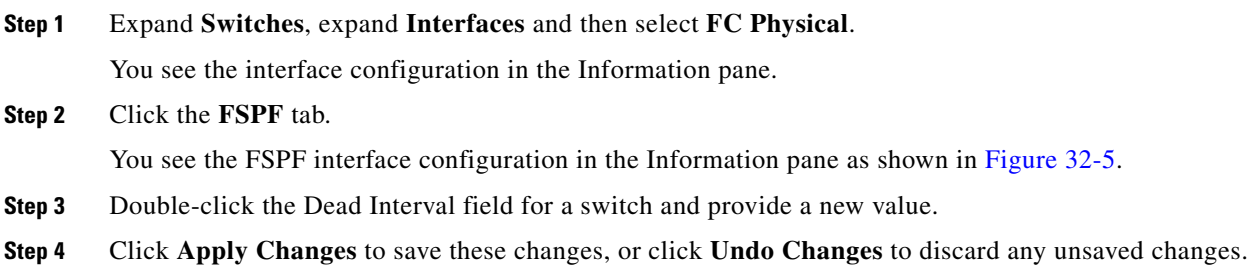

### <span id="page-645-3"></span>**About Retransmitting Intervals**

You can specify the time after which an unacknowledged link state update should be transmitted on the interface. The integer value to specify retransmit intervals can range from 1 to 65,535 seconds.

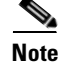

**Note** This value must be the same on the switches on both ends of the interface.

## <span id="page-646-0"></span>**Configuring Retransmitting Intervals**

To configure the FSPF retransmit time interval using Fabric Manager, follow these steps:

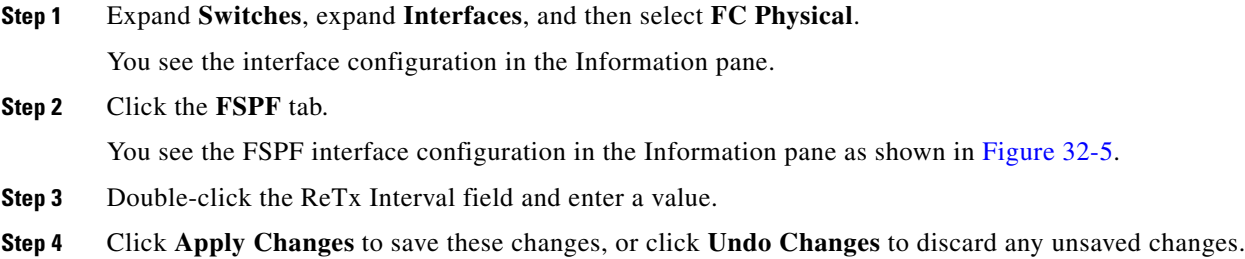

### <span id="page-646-1"></span>**About Disabling FSPF for Specific Interfaces**

You can disable the FSPF protocol for selected interfaces. By default, FSPF is enabled on all E ports and TE ports. This default can be disabled by setting the interface as passive.

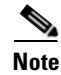

**Note** FSPF must be enabled at both ends of the interface for the protocol to work.

## <span id="page-646-2"></span>**Disabling FSPF for Specific Interfaces**

You can disable the FSPF protocol for selected interfaces. By default, FSPF is enabled on all E ports and TE ports. This default can be disabled by setting the interface as passive.

To disable FSPF for a specific interface using Fabric Manager, follow these steps:

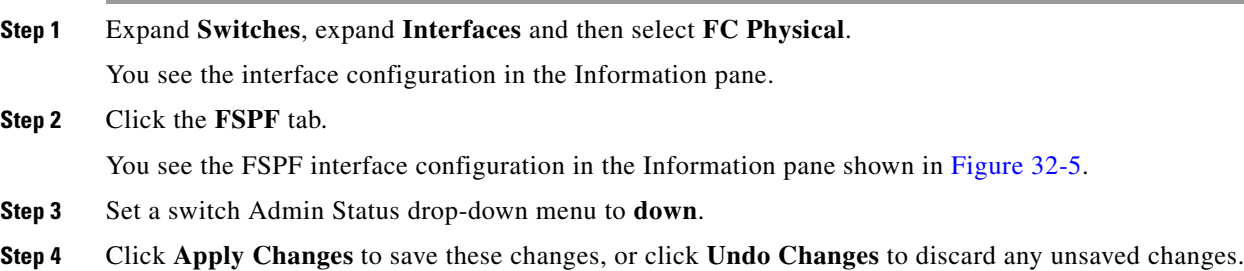

You can disable the FSPF protocol for selected interfaces. By default, FSPF is enabled on all E ports and TE ports. This default can be disabled by setting the interface as passive.

## <span id="page-647-0"></span>**Displaying the FSPF Database**

The FSPF database for a specified VSAN includes the following information:

- **•** Link State Record (LSR) type
- **•** Domain ID of the LSR owner
- **•** Domain ID of the advertising router
- **•** LSR age
- **•** LSR incarnation member
- **•** Number of links

To display the FSPF database using Device Manager, follow these steps:

#### **Step 1** Choose **FC > Advanced > FSPF**.

You see the FSPF dialog box shown in [Figure 32-6.](#page-647-1)

#### <span id="page-647-1"></span>*Figure 32-6 FSPF Dialog Box in Device Manager*

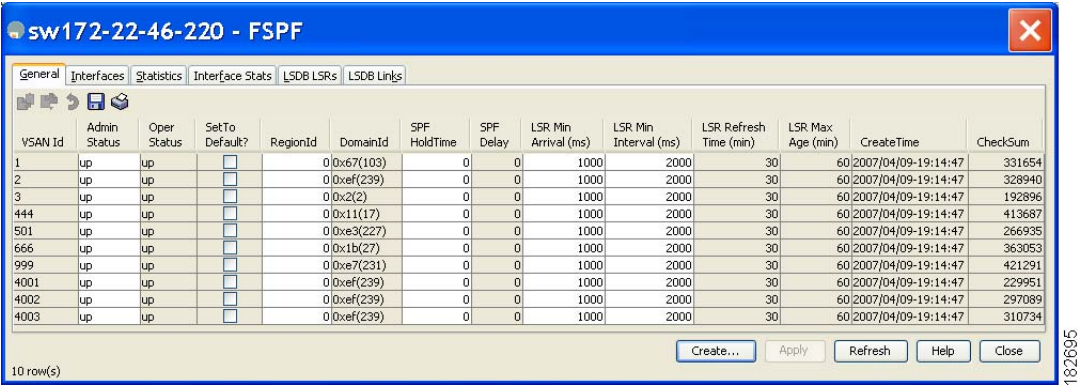

#### **Step 2** Click the **LSDB LSRs** tab.

You see the FSPF database information shown in [Figure 32-7](#page-648-1).
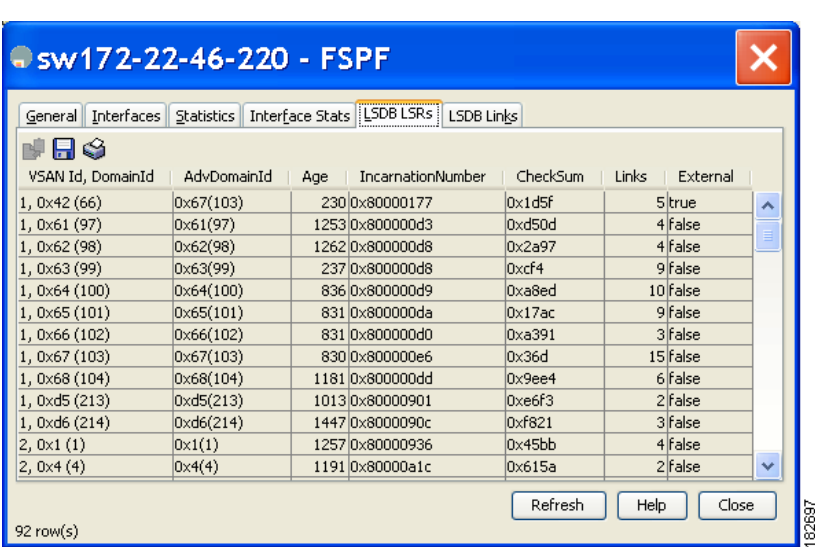

*Figure 32-7 FSPF Database Information in the LSDB LSRs Tab*

**Step 3** Click **Close** to close the dialog box.

### **Viewing FSPF Statistics**

To view FSPF statistics using Fabric Manager, follow these steps:

- **Step 1** Expand a Fabric, expand a VSAN, and then select **FSPF** in the Logical Domains pane. You see the FSPF configuration dialog box.
- **Step 2** Click the **Statistics** tab.

You see the FSPF VSAN statistics in the Information pane (see [Figure 32-8](#page-648-0)).

<span id="page-648-0"></span>*Figure 32-8 FSPF VSAN Statistics* 

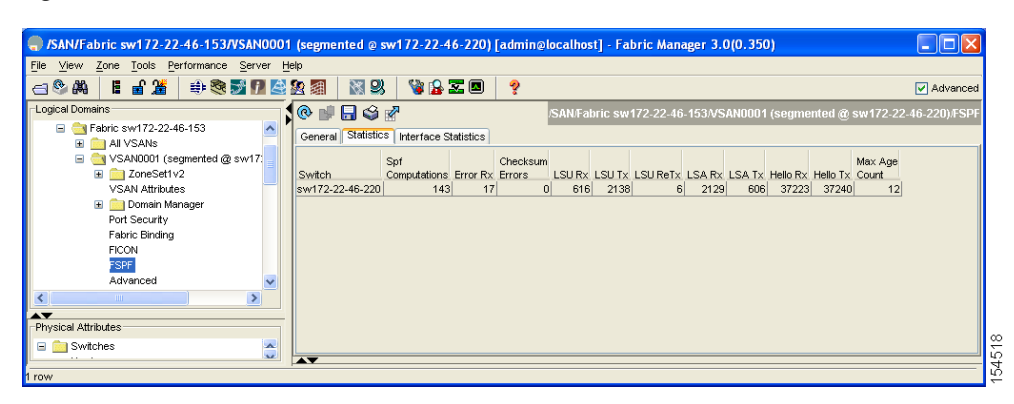

**Step 3** Click the **Interface Statistics** tab.

You see the FSPF interface statistics in the Information pane.

## **FSPF Routes**

FSPF routes traffic across the fabric, based on entries in the FSPF database. These routes can be learned dynamically, or configured statically.

This section includes the following topics:

- **•** [About Fibre Channel Routes, page 32-12](#page-649-0)
- **•** [Configuring Fibre Channel Routes, page 32-12](#page-649-1)
- **•** [About Broadcast and Multicast Routing, page 32-14](#page-651-0)
- **•** [About Multicast Root Switch, page 32-14](#page-651-1)
- **•** [Setting the Multicast Root Switch, page 32-14](#page-651-2)

### <span id="page-649-0"></span>**About Fibre Channel Routes**

Each port implements forwarding logic, which forwards frames based on its FC ID. Using the FC ID for the specified interface and domain, you can configure the specified route (for example FC ID 111211 and domain ID 3) in the switch with domain ID 1 (see [Figure 32-9\)](#page-649-2).

<span id="page-649-2"></span>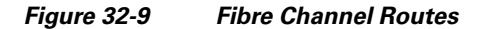

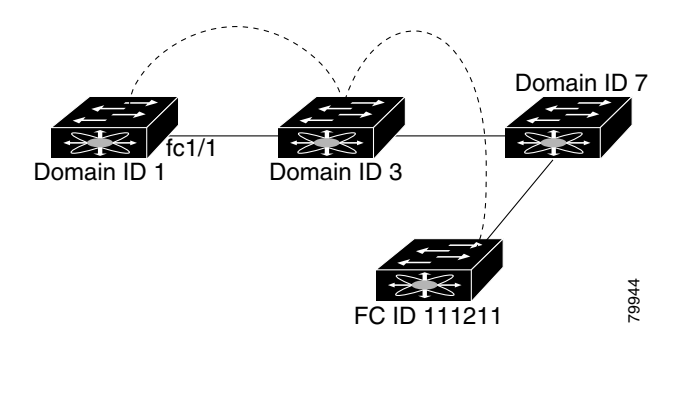

**Note** Other than in VSANs, runtime checks are not performed on configured and suspended static routes.

### <span id="page-649-1"></span>**Configuring Fibre Channel Routes**

If you disable FSPF, you can manually configure a Fibre Channel route. To configure a Fibre Channel route using Device Manager, follow these steps:

**Step 1** Click **FC > Advanced > Routes**.

You see the FC Static Route Configuration dialog box shown in [Figure 32-10.](#page-650-0)

<span id="page-650-0"></span>*Figure 32-10 Fibre Channel Static Route Configuration Dialog Box*

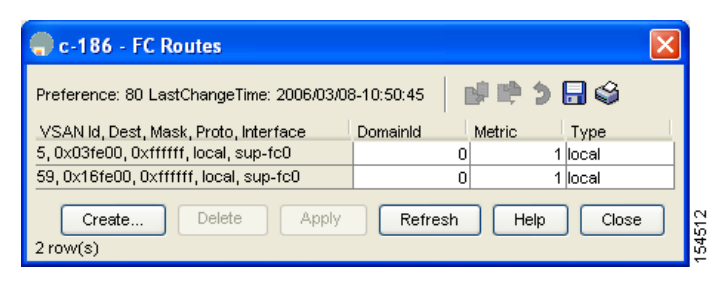

#### **Step 2** Click **Create** to create a static route.

You see the Create Route dialog box shown in [Figure 32-11](#page-650-1).

<span id="page-650-1"></span>*Figure 32-11 Create Fibre Channel Route Dialog Box*

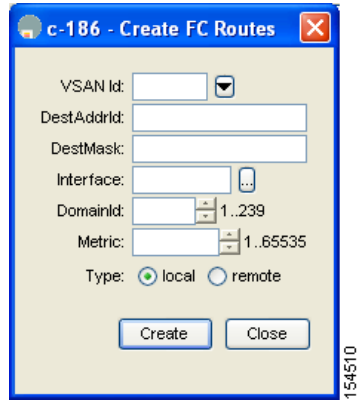

**Step 3** Select the VSAN ID that for which you are configuring this route.

- **Step 4** Fill in the destination address and destination mask for the device you are configuring a route.
- **Step 5** Select the interface that you want to use to reach this destination.
- **Step 6** Select the next hop domain ID and route metric.
- **Step 7** Select either the **local** or **remote** radio button.
- **Step 8** Click **Create** to save these changes, or click **Close** to discard any unsaved changes.

#### **FSPF Routes**

#### *Send documentation comments to mdsfeedback-doc@cisco.com*

### <span id="page-651-0"></span>**About Broadcast and Multicast Routing**

Broadcast and multicast in a Fibre Channel fabric uses the concept of a distribution tree to reach all switches in the fabric.

FSPF provides the topology information to compute the distribution tree. Fibre Channel defines 256 multicast groups and one broadcast address for each VSAN. Switches in the Cisco MDS 9000 Family only use broadcast routing. By default, they use the principal switch as the root node to derive a loop-free distribution tree for multicast and broadcast routing in a VSAN.

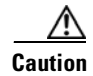

**Caution** All switches in the fabric should run the same multicast and broadcast distribution tree algorithm to ensure the same distribution tree.

To interoperate with other vendor switches (following FC-SW3 guidelines), the SAN-OS software uses the lowest domain switch as the root to compute the multicast tree in interop mode.

### <span id="page-651-1"></span>**About Multicast Root Switch**

By default, the **native** (non-interop) mode uses the principal switch as the root. If you change the default, be sure to configure the same mode in all switches in the fabric. Otherwise, multicast traffic could face potential loop and frame-drop problems.

**Note** The operational mode can be different from the configured interop mode. The interop mode always uses the lowest domain switch as the root.

### <span id="page-651-2"></span>**Setting the Multicast Root Switch**

To use the lowest domain switch for the multicast tree computation using Fabric Manager, follow these steps:

**Step 1** Expand a fabric, expand a VSAN, and then select **Advanced** for the VSAN that you want to configure FSPF on.

You see the advanced Fibre Channel configuration in the Information pane.

**Step 2** Select the **Multicast Root** tab.

You see the multicast root configuration in the Information pane as shown in [Figure 32-12](#page-652-0).

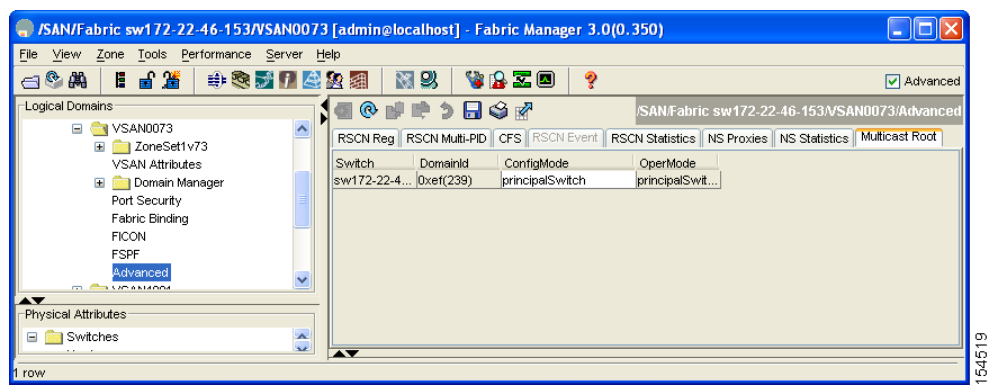

<span id="page-652-0"></span>*Figure 32-12 Multicast Root Configuration*

- **Step 3** Set the Config Mode drop-down menu to **lowestDomainSwitch**.
- **Step 4** Click **Apply Changes** to save these changes, or click **Undo Changes** to discard any unsaved changes.

## **In-Order Delivery**

In-Order Delivery (IOD) of data frames guarantees frame delivery to a destination in the same order that they were sent by the originator.

Some Fibre Channel protocols or applications cannot handle out-of-order frame delivery. In these cases, switches in the Cisco MDS 9000 Family preserve frame ordering in the frame flow. The source ID (SID), destination ID (DID), and optionally the originator exchange ID (OX ID) identify the flow of the frame.

On any given switch with IOD enabled, all frames received by a specific ingress port and destined to a certain egress port are always delivered in the same order in which they were received.

Use IOD only if your environment cannot support out-of-order frame delivery.

 $\varOmega$ 

**Tip** If you enable the in-order delivery feature, the graceful shutdown feature is not implemented.

This section includes the following topics:

- **•** [About Reordering Network Frames, page 32-15](#page-652-1)
- **•** [About Reordering PortChannel Frames, page 32-17](#page-654-0)
- **•** [About Enabling In-Order Delivery, page 32-17](#page-654-1)
- **•** [Enabling In-Order Delivery Globally, page 32-18](#page-655-0)
- **•** [Enabling In-Order Delivery for a VSAN, page 32-18](#page-655-1)
- **•** [Configuring the Drop Latency Time, page 32-18](#page-655-2)

### <span id="page-652-1"></span>**About Reordering Network Frames**

When you experience a route change in the network, the new selected path may be faster or less congested than the old route.

<span id="page-653-0"></span>*Figure 32-13 Route Change Delivery* 

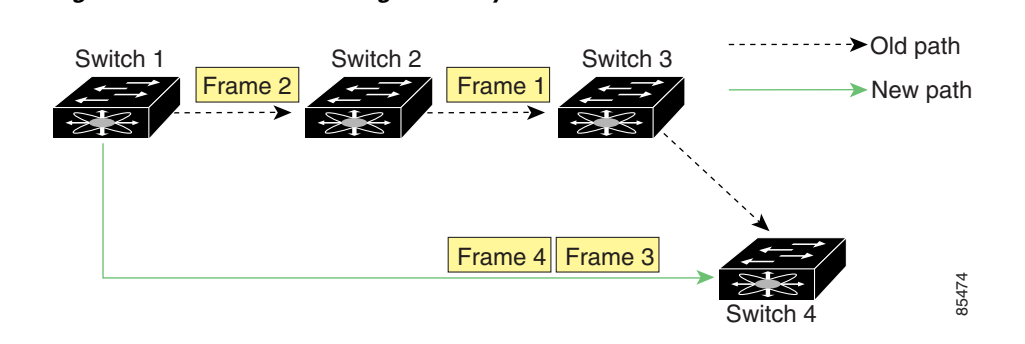

In [Figure 32-13,](#page-653-0) the new path from Switch 1 to Switch 4 is faster. In this scenario, Frame 3 and Frame 4 may be delivered before Frame 1 and Frame 2.

If the in-order guarantee feature is enabled, the frames within the network are treated as follows:

- **•** Frames in the network are delivered in the order in which they are transmitted.
- Frames that cannot be delivered in order within the network latency drop period are dropped inside the network.

### <span id="page-654-0"></span>**About Reordering PortChannel Frames**

When a link change occurs in a PortChannel, the frames for the same exchange or the same flow can switch from one path to another faster path.

<span id="page-654-2"></span>*Figure 32-14 Link Congestion Delivery* 

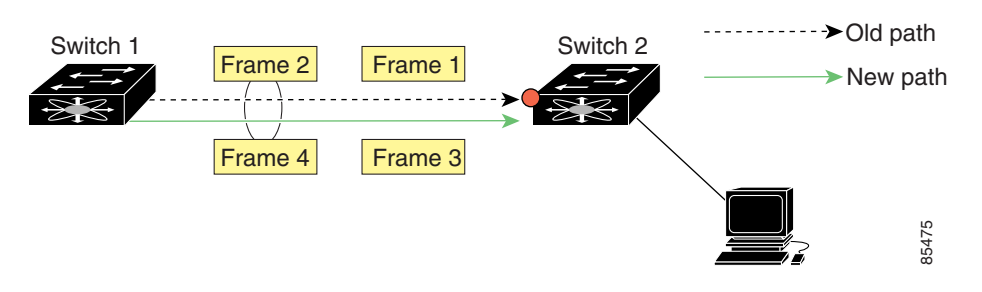

In [Figure 32-14](#page-654-2), the port of the old path (red dot) is congested. In this scenario, Frame 3 and Frame 4 can be delivered before Frame 1 and Frame 2.

The the in-order delivery feature attempts to minimize the number of frames dropped during PortChannel link changes when the in-order delivery is enabled by sending a request to the remote switch on the PortChannel to flush all frames for this PortChannel.

**Note** Both switches on the PortChannel must be running Cisco SAN-OS Release 3.0(1) for this IOD enhancement. For earlier releases, IOD waits for the switch latency period before sending new frames.

When the in-order delivery guarantee feature is enabled and a PortChannel link change occurs, the frames crossing the PortChannel are treated as follows:

- **•** Frames using the old path are delivered before new frames are accepted.
- **•** The new frames are delivered through the new path after the switch latency drop period has elapsed and all old frames are flushed.

Frames that cannot be delivered in order through the old path within the switch latency drop period are dropped. See the ["Configuring the Drop Latency Time" section on page 32-18](#page-655-2).

### <span id="page-654-1"></span>**About Enabling In-Order Delivery**

You can enable the in-order delivery feature for a specific VSAN or for the entire switch. By default, in-order delivery is disabled on switches in the Cisco MDS 9000 Family.

We recommend that you only enable this feature when devices that cannot handle any out-of-order frames are present in the switch. Load-balancing algorithms within the Cisco MDS 9000 Family ensure that frames are delivered in order during normal fabric operation. The load-balancing algorithms based on source FC ID, destination FC ID, and exchange ID are enforced in hardware without any performance degradation. However, if the fabric encounters a failure and this feature is enabled, the recovery will be delayed because of an intentional pausing of fabric forwarding to purge the fabric of resident frames that could potentially be forwarded out-of-order.

 $\mathbf{I}$ 

### <span id="page-655-0"></span>**Enabling In-Order Delivery Globally**

To ensure that the in-order delivery parameters are uniform across all VSANs on an MDS switch, enable in-order delivery globally.

Only enable in-order delivery globally if this is a requirement across your entire fabric. Otherwise, enable IOD only for the VSANs that require this feature.

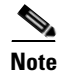

**Note** Enable in-order delivery on the entire switch before performing a downgrade to Cisco MDS SAN-OS Release1.3(3) or earlier.

### <span id="page-655-1"></span>**Enabling In-Order Delivery for a VSAN**

When you create a VSAN, that VSAN automatically inherits the global in-order-guarantee value. You can override this global value by enabling or disabling in-order-guarantee for the new VSAN.

To use the lowest domain switch for the multicast tree computation using Fabric Manager, follow these steps:

- **Step 1** Expand a fabric and select **All VSANS**.
- **Step 2** Select the **Attributes** tab.

You see the general VSAN attributes in the Information pane shown in [Figure 32-15](#page-655-3).

| SAN/Fabric sw172-22-46-233 [admin@localhost] - Fabric Manager 3.0(0.347)                |                                                                                |           |       |  |                                 |         |         |            |                             |                |  |         |                      |
|-----------------------------------------------------------------------------------------|--------------------------------------------------------------------------------|-----------|-------|--|---------------------------------|---------|---------|------------|-----------------------------|----------------|--|---------|----------------------|
| File<br>View<br>Tools Performance Server Help<br>Zone                                   |                                                                                |           |       |  |                                 |         |         |            |                             |                |  |         |                      |
| 言語<br>图以<br>VAZO<br>Ŷ<br>$\mathbb{C}^{\infty}$ $\mathbb{R}$<br>н<br>中医力日生聚组<br>Advanced |                                                                                |           |       |  |                                 |         |         |            |                             |                |  |         |                      |
| Logical Domains<br>调整的第三月晚夜<br>$^{\circ}$<br>/SAN/Fabric sw172-22-46-233/All VSANs      |                                                                                |           |       |  |                                 |         |         |            |                             |                |  |         |                      |
| $\Box$ SAN<br>B C Fabric sw172-22-46-233                                                | Attributes   Isolated Interfaces   Timer CFS   Timers<br>Default Zone Policies |           |       |  |                                 |         |         |            |                             |                |  |         |                      |
| <b>AII VSANS</b><br>Ŧ                                                                   |                                                                                |           |       |  |                                 |         |         |            |                             | <b>InOrder</b> |  | Network |                      |
| VSAN0001<br>Ð                                                                           | Switch                                                                         | <b>Id</b> | Name. |  | Mtu LoadBalancing               | InterOp | Admin   |            | Oper FICON Delivery Latency |                |  |         |                      |
| IVSAN0073<br>$\blacksquare$                                                             | sw172-22-46-225 1                                                              |           |       |  | VSAN0001 2112 srcid/Destid/Oxid | default | active  | up         | false                       |                |  | 2000    | ㅅ                    |
| VSAN4001<br>Œ                                                                           | sw172-22-46-2231                                                               |           |       |  | VSAN0001 2112 srcid/Destid/Oxid | default | lactive | <b>Lup</b> | <b>false</b>                |                |  | 2000    |                      |
| VSAN4002<br>$\blacksquare$                                                              | sw172-22-46-2221                                                               |           |       |  | VSAN0001 2112 srcid/Destid/Oxld | default | active  | up         | false                       |                |  | 2000    |                      |
| VSAN4003<br>Œ.                                                                          | sw172-22-46-220 1                                                              |           |       |  | VSAN0001 2112 srcid/Destid/Oxid | default | active  | up         | false                       |                |  | 2000    |                      |
| T VSAN400<br>⊞                                                                          | sw172-22-46-233 1                                                              |           |       |  | VSAN0001 2112 srcid/Destid/Oxid | default | active  | up         | false                       |                |  | 2000    |                      |
| <b>E</b> VSAN4005                                                                       | sw172-22-46-2211                                                               |           |       |  | VSAN0001 2112 srcid/Destid/Oxid | default | active  | up         | false                       |                |  | 2000    |                      |
| <b>Groups</b>                                                                           | sw172-22-46-1741                                                               |           |       |  | VSAN0001 2112 srcid/Destid/Oxid | default | active  | up         | false                       |                |  | 2000    |                      |
|                                                                                         | sw172-22-46-225 4001 VSAN4001 2112 srcid/Destid/Oxid                           |           |       |  |                                 | default | active  | up         | false                       |                |  | 2000    |                      |
|                                                                                         | sw172-22-46-222 4001 VSAN4001 2112 srcid/Destid/Oxid                           |           |       |  |                                 | default | active  | up         | false                       |                |  | 2000    |                      |
|                                                                                         | sw172-22-46-223 73                                                             |           |       |  | VSAN0073 2112 srcid/Destid/Oxid | default | active  | up         | false                       |                |  | 2000    |                      |
|                                                                                         | sw172-22-46-220 73                                                             |           |       |  | VSAN0073 2112 srcid/Destid/Oxid | default | active  | up         | false                       | ☑              |  | 2000    |                      |
|                                                                                         | sw172-22-46-233 4001 VSAN4001 2112 srcid/Destid/Oxid                           |           |       |  |                                 | default | active  | <b>up</b>  | false                       |                |  | 2000    | (96)<br>$\checkmark$ |
| <b>AV</b>                                                                               | $\overline{\phantom{a}}$                                                       |           |       |  |                                 |         |         |            |                             |                |  |         |                      |
| 31 rows                                                                                 |                                                                                |           |       |  |                                 |         |         |            |                             |                |  |         | 몮<br>ᅮ               |

<span id="page-655-3"></span>*Figure 32-15 General VSAN Attributes*

**Step 3** Check the **InOrder Delivery** check box to enable IOD for the switch.

**Step 4** Click **Apply Changes** to save these changes, or click **Undo Changes** to discard any unsaved changes.

### <span id="page-655-2"></span>**Configuring the Drop Latency Time**

You can change the default latency time for either the entire switch or a specified VSAN in a switch. To configure the drop latency time for a switch using Fabric Manager, follow these steps:

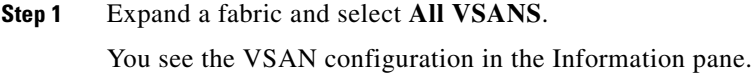

**Step 2** Select the **Attributes** tab.

You see the general VSAN attributes in the Information pane shown in [Figure 32-16.](#page-656-0)

<span id="page-656-0"></span>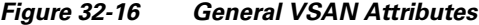

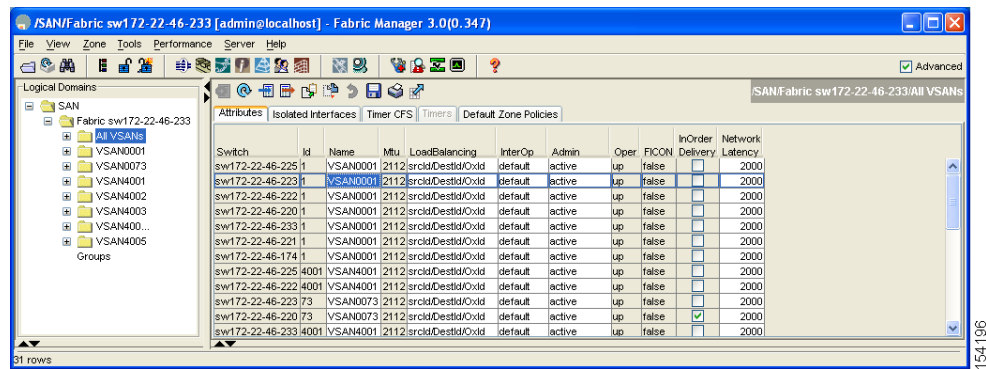

**Step 3** Double-click the Network Latency field and change the value.

**Step 4** Click **Apply Changes** to save these changes, or click **Undo Changes** to discard any unsaved changes.

# <span id="page-656-1"></span>**Default Settings**

[Table 32-4](#page-656-1) lists the default settings for FSPF features.

*Table 32-4 Default FSPF Settings*

| <b>Parameters</b>                      | <b>Default</b>                                 |  |  |  |  |  |  |  |
|----------------------------------------|------------------------------------------------|--|--|--|--|--|--|--|
| <b>FSPF</b>                            | Enabled on all E ports and TE ports.           |  |  |  |  |  |  |  |
| SPF computation                        | Dynamic.                                       |  |  |  |  |  |  |  |
| SPF hold time                          | 0.                                             |  |  |  |  |  |  |  |
| Backbone region                        | $\theta$ .                                     |  |  |  |  |  |  |  |
| Acknowledgment interval (RxmtInterval) | 5 seconds.                                     |  |  |  |  |  |  |  |
| Refresh time (LSRefreshTime)           | 30 minutes.                                    |  |  |  |  |  |  |  |
| Maximum age (MaxAge)                   | 60 minutes.                                    |  |  |  |  |  |  |  |
| Hello interval                         | 20 seconds.                                    |  |  |  |  |  |  |  |
| Dead interval                          | 80 seconds.                                    |  |  |  |  |  |  |  |
| Distribution tree information          | Derived from the principal switch (root node). |  |  |  |  |  |  |  |

H

### *Send documentation comments to mdsfeedback-doc@cisco.com*

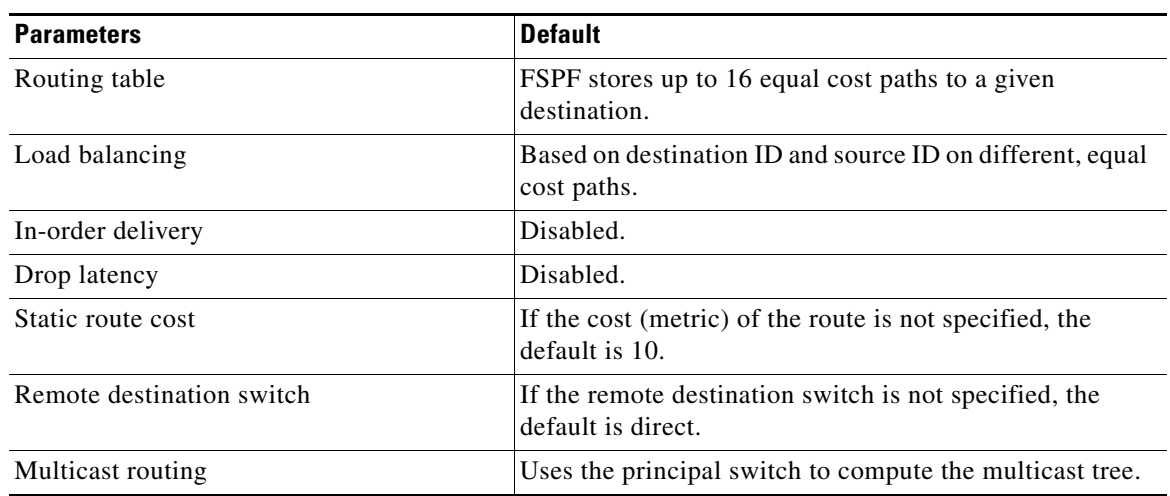

#### *Table 32-4 Default FSPF Settings (continued)*

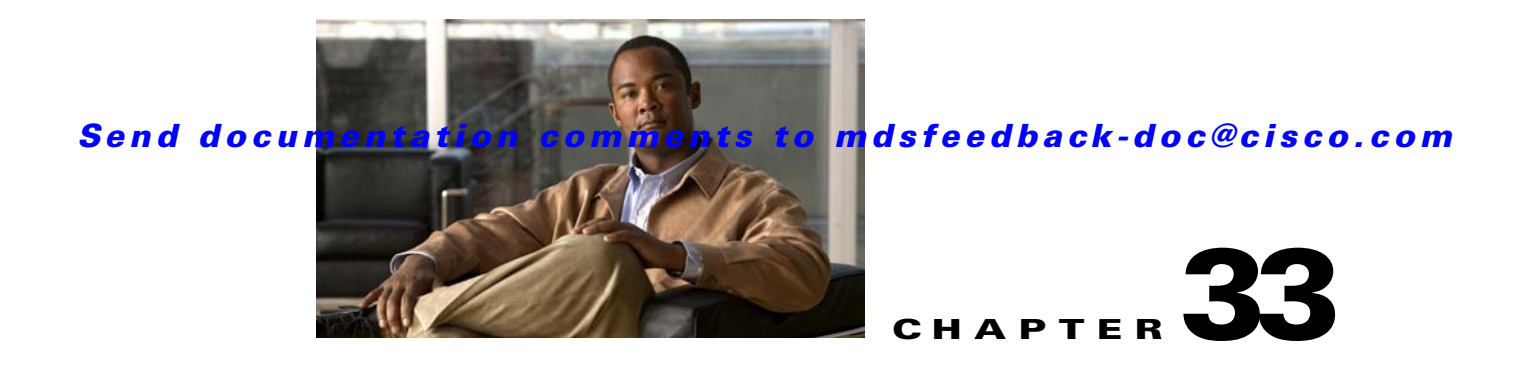

# **Dense Wavelength Division Multiplexing**

# **About DWDM**

Dense Wavelength-Division Multiplexing (DWDM) multiplexes multiple optical carrier signals on a single optical fiber. DWDM uses different wavelengths to carry various signals.

To establish a DWDM link, both ends of an Inter Switch Link (ISL) need to be connected with DWDM SPFs (small form-factor pluggable) at each end of the link. To identify a DWDM link, Fabric Manager discovers the connector type on the Fiber Channel (FC) ports. If the ISL link is associated with the FC ports at each end, then the FC port uses DWDM SFP to connect the links.

Fabric Manager Server discovers FC ports with DWDM SFPs and the ISLs associated with the FC ports. The Fabric Manager Client displays ISL with DWDM attribute on the topology map.

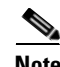

**Note** The FSPF (Fabric Shortest Path First) database only displays an ISL link, which is connected with DWDM SPFs at both ends.

# **Viewing DWDM Links**

The Fabric Manager Client displays DWDM links with "dash-dash" pattern. The tooltip for the link displays "DWDM" to indicate its link type.

To view the DWDM link, follow these steps:

- **Step 1** Select the switch in the Logical Domain region.
- **Step 2** Select ISL in the Physical Attribute**s** region.

The Information pane diplays the ISL's information.

**Step 3** Click the **Physical** tab.

You see the ISL in the Information pane as shown in [Figure 33-1](#page-659-0).

<span id="page-659-0"></span>*Figure 33-1 Fabric Manager with ISL Link* 

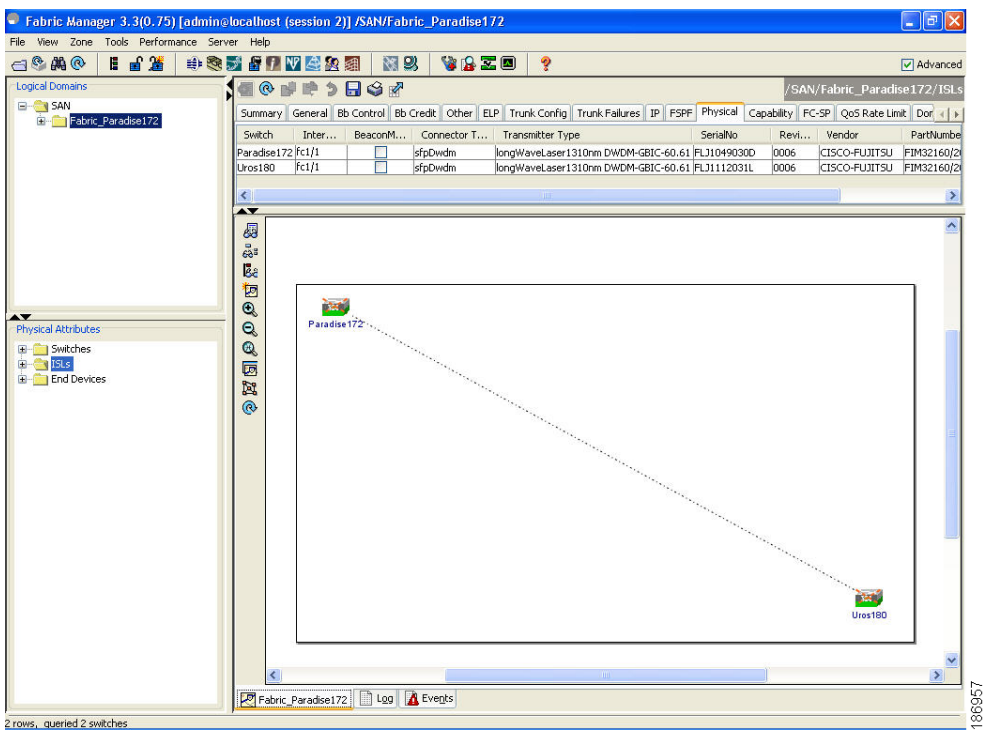

**Step 4** The ISL's Physical table displays the connector type as **"sfpDwdm**" as shown in [Figure 33-2](#page-659-1).

<span id="page-659-1"></span>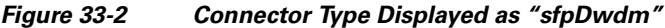

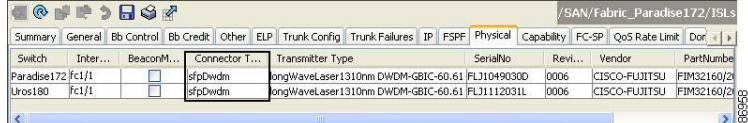

**Step 5** Move the mouse over the link to see the tooltip as DWDM indicating the link type as shown in [Figure 33-3.](#page-660-0)

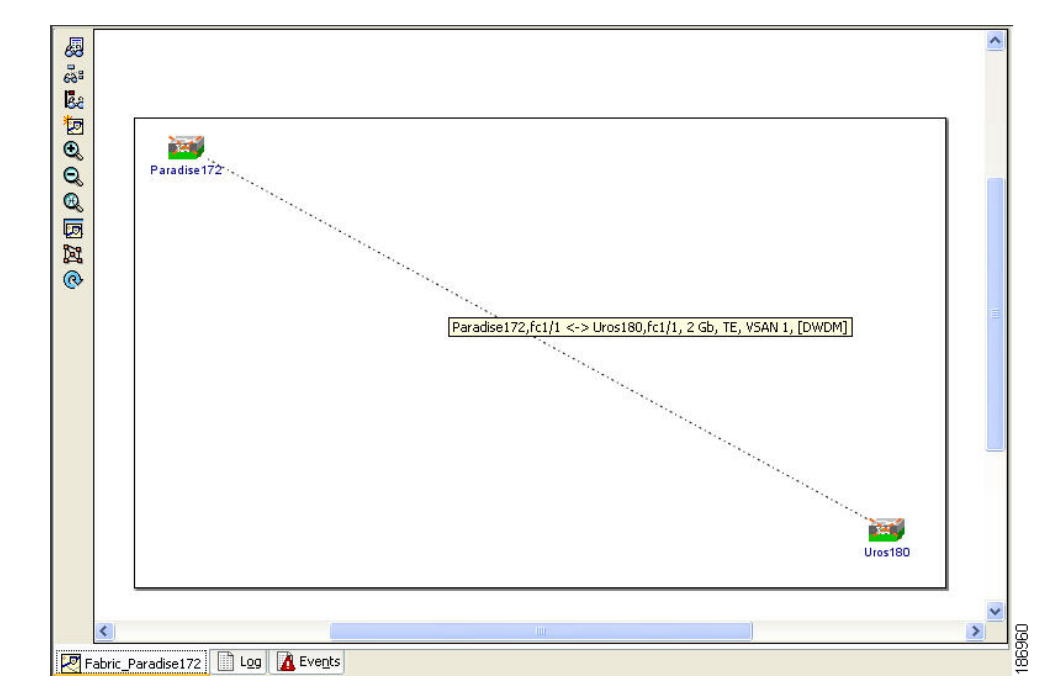

#### <span id="page-660-0"></span>*Figure 33-3 Tooltip Showing DWDM*

**Step 6** Perform a Dump Discovery of ISL to list all ISLs. DWDM links are listed with "[DWDM]" as shown in [Figure 33-4.](#page-660-1)

#### <span id="page-660-1"></span>*Figure 33-4 ISL List Displayed in the Information Pane*

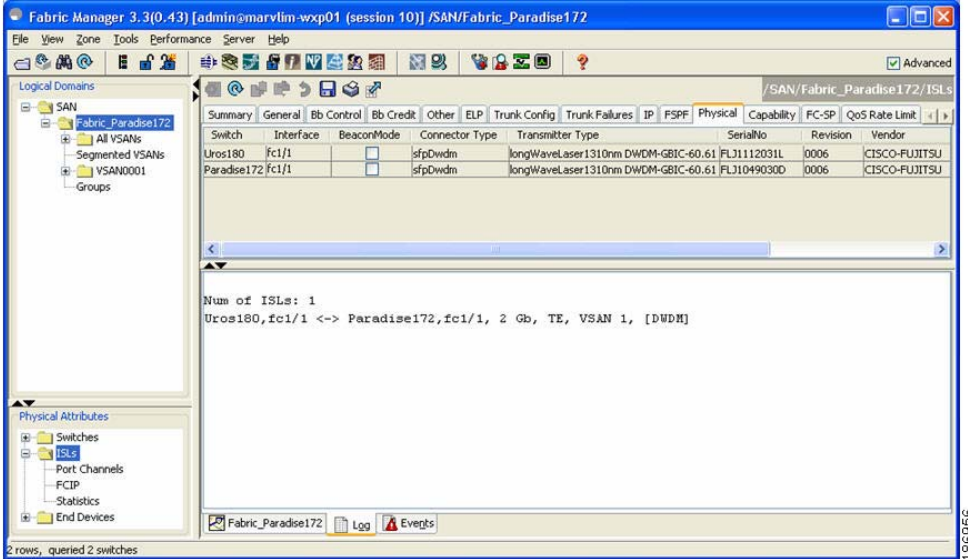

H

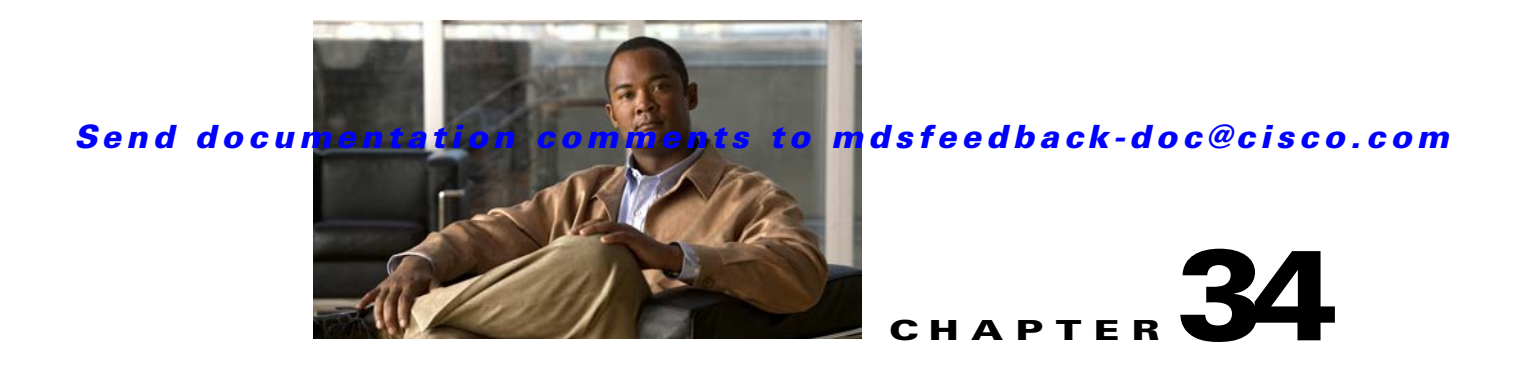

# **Managing FLOGI, Name Server, FDMI, and RSCN Databases**

This chapter describes the fabric login database, the name server features, the Fabric-Device Management Interface, and Registered State Change Notification (RSCN) information provided in the Cisco MDS 9000 Family. It includes the following sections:

- **•** [FLOGI, page 34-1](#page-662-0)
- **•** [Displaying FLOGI Details, page 34-1](#page-662-1)
- **•** [Name Server Proxy, page 34-2](#page-663-0)
- **•** [FDMI, page 34-4](#page-665-0)
- **•** [Displaying FDMI, page 34-4](#page-665-1)
- **•** [RSCN, page 34-5](#page-666-0)
- **•** [Default Settings, page 34-8](#page-669-0)

# <span id="page-662-0"></span>**FLOGI**

In a Fibre Channel fabric, each host or disk requires an FC ID. If the required device is displayed in the FLOGI table, the fabric login is successful. Examine the FLOGI database on a switch that is directly connected to the host HBA and connected ports. See the ["Default Company ID list" section on page 37-7](#page-724-0) and the ["Switch Interoperability" section on page 37-8.](#page-725-0)

### <span id="page-662-1"></span>**Displaying FLOGI Details**

To verify that a storage device is in the fabric login (FLOGI) table using Fabric Manager, follow these steps:

**Step 1** Expand **Switches**, expand **Interfaces** and then select **FC Physical**.

You see the interface configuration in the Information pane.

**Step 2** Click the **FLOGI** tab.

You see all end devices that are logged into the fabric (see [Figure 34-1](#page-663-1)).

182693

#### *Send documentation comments to mdsfeedback-doc@cisco.com*

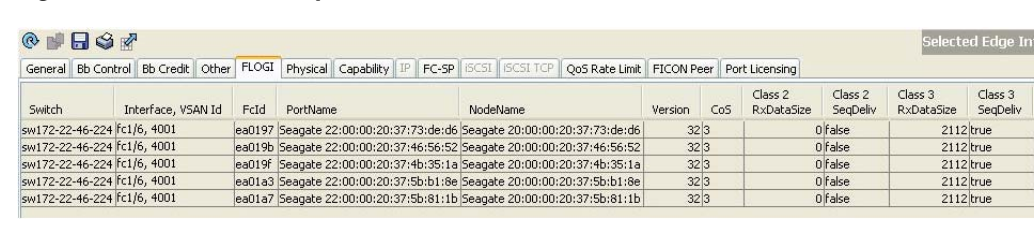

#### <span id="page-663-1"></span>*Figure 34-1 FLOGI Physical Interfaces*

## <span id="page-663-0"></span>**Name Server Proxy**

The name server functionality maintains a database containing the attributes for all hosts and storage devices in each VSAN. Name servers allow a database entry to be modified by a device that originally registered the information.

The proxy feature is useful when you wish to modify (update or delete) the contents of a database entry that was previously registered by a different device.

This section includes the following topics:

- **•** [About Registering Name Server Proxies, page 34-2](#page-663-2)
- **•** [Registering Name Server Proxies, page 34-2](#page-663-3)
- **•** [About Rejecting Duplicate pWWN, page 34-3](#page-664-0)
- **•** [Rejecting Duplicate pWWNs, page 34-3](#page-664-1)
- To reject duplicate pWWNs, refer to the Cisco MDS 9000 Family CLI Configuration Guide. About [Name Server Database Entries, page 34-3](#page-664-2)
- **•** [Viewing Name Server Database Entries, page 34-3](#page-664-3)

### <span id="page-663-2"></span>**About Registering Name Server Proxies**

All name server registration requests come from the same port whose parameter is registered or changed. If it does not, then the request is rejected.

This authorization enables WWNs to register specific parameters for another node.

### <span id="page-663-3"></span>**Registering Name Server Proxies**

To register the name server proxy using Fabric Manager, follow these steps:

**Step 1** Expand a fabric, expand a VSAN, and then select **Advanced**. You see the VSAN advanced configuration in the Information pane. **Step 2** Click the **NS Proxies** tab.

You see the existing name server proxy for the selected VSAN shown in [Figure 34-2.](#page-664-4)

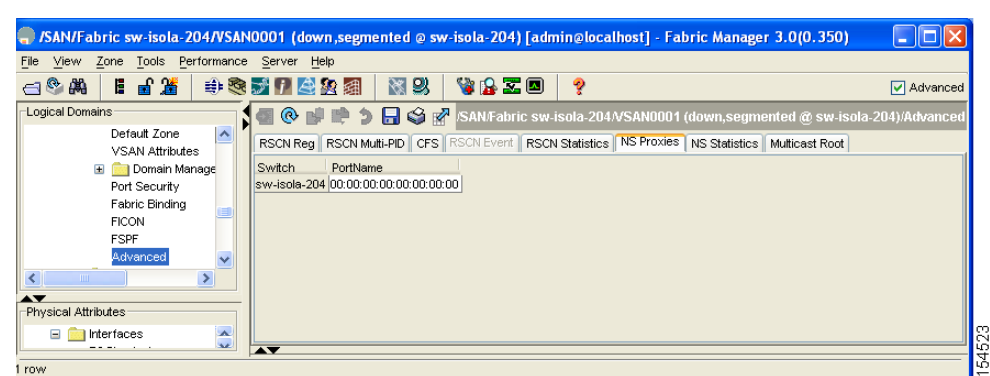

<span id="page-664-4"></span>*Figure 34-2 Name Server Proxies*

- **Step 3** Double-click the PortName field to register a new name server proxy.
- **Step 4** Click **Apply Changes** to save these changes, or click **Undo Changes** to cancel any unsaved changes.

### <span id="page-664-0"></span>**About Rejecting Duplicate pWWN**

You can prevent malicious or accidental log in using another device's pWWN. These pWWNs are allowed to log in to the fabric and replace the first device in the name server database.

### <span id="page-664-1"></span>**Rejecting Duplicate pWWNs**

<span id="page-664-2"></span>To reject duplicate pWWNs, refer to the *Cisco MDS 9000 Family CLI Configuration Guide*. **About Name Server Database Entries**

> The name server stores name entries for all hosts in the FCNS database. The name server permits an Nx port to register attributes during a PLOGI (to the name server) to obtain attributes of other hosts. These attributes are deregistered when the Nx port logs out either explicitly or implicitly.

In a multiswitch fabric configuration, the name server instances running on each switch shares information in a distributed database. One instance of the name server process runs on each switch.

### <span id="page-664-3"></span>**Viewing Name Server Database Entries**

To view the name server database using Device Manager, follow these steps:

#### **Step 1** Click **FC > Name Server**.

You see the Name Server dialog box as shown in [Figure 34-3.](#page-665-2)

<span id="page-665-2"></span>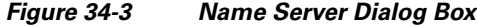

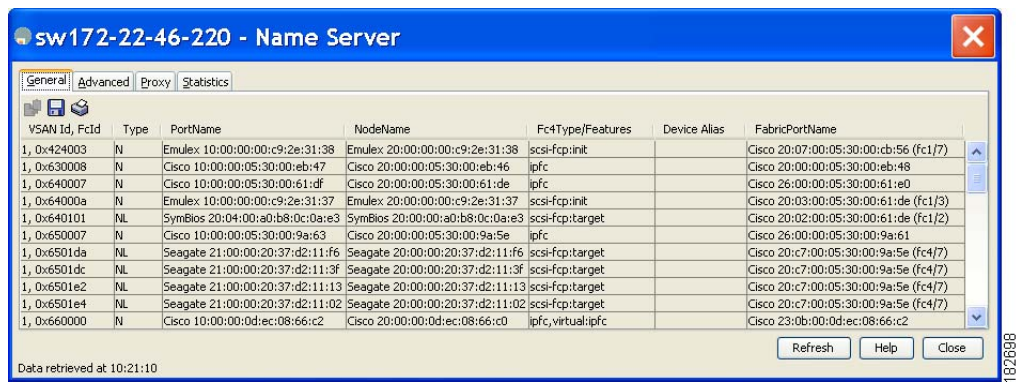

The General tab is the default tab; you see the name server database.

**Step 2** Click the **Statistics** tab.

You see the name server statistics.

**Step 3** Click **Clos**e to close the dialog box.

# <span id="page-665-0"></span>**FDMI**

Cisco MDS 9000 Family switches provide support for the Fabric-Device Management Interface (FDMI) functionality, as described in the FC-GS-4 standard. FDMI enables management of devices such as Fibre Channel Host Bus Adapters (HBAs) through in-band communications. This addition complements the existing Fibre Channel name server and management server functions.

Using the FDMI functionality, the SAN-OS software can extract the following management information about attached HBAs and host operating systems without installing proprietary host agents:

- **•** Manufacturer, model, and serial number
- **•** Node name and node symbolic name
- **•** Hardware, driver, and firmware versions
- **•** Host operating system (OS) name and version number

All FDMI entries are stored in persistent storage and are retrieved when the FDMI process is started.

## <span id="page-665-1"></span>**Displaying FDMI**

To display the FDMI database information using Device Manager, choose **FC > Advanced > FDMI**. You see the FDMI dialog box.

# <span id="page-666-0"></span>**RSCN**

The Registered State Change Notification (RSCN) is a Fibre Channel service that informs hosts about changes in the fabric. Hosts can receive this information by registering with the fabric controller (through SCR). These notifications provide a timely indication of one or more of the following events:

- **•** Disks joining or leaving the fabric.
- **•** A name server registration change.
- **•** A new zone enforcement.
- **•** IP address change.
- **•** Any other similar event that affects the operation of the host.

This section includes the following topics:

- **•** [About RSCN Information, page 34-5](#page-666-1)
- **•** [Displaying RSCN Information, page 34-5](#page-666-2)
- [About the multi-pid Option, page 34-6](#page-667-0)
- **•** [Configuring the multi-pid Option, page 34-6](#page-667-1)
- **•** [Clearing RSCN Statistics, page 34-7](#page-668-0)
- **•** [RSCN Timer Configuration Distribution Using CFS, page 34-7](#page-668-1)
- **•** [Configuring the RSCN Timer with CFS, page 34-8](#page-669-1)

### <span id="page-666-1"></span>**About RSCN Information**

Apart from sending these events to registered hosts, a switch RSCN (SW-RSCN) is sent to all reachable switches in the fabric.

**Note** The switch sends an RSCN to notify registered nodes that a change has occurred. It is up to the nodes to query the name server again to obtain the new information. The details of the changed information are not delivered by the switch in the RSCN sent to the nodes.

### <span id="page-666-2"></span>**Displaying RSCN Information**

To display RSCN information using Fabric Manager, follow these steps:

**Step 1** Expand a fabric, expand a VSAN and then select **Advanced**. You see the VSAN advanced configuration in the Information pane. **Step 2** Select the **RSCN Reg** tab or the **RSCN Statistics** tab (see [Figure 34-4](#page-667-2)).

<span id="page-667-2"></span>*Figure 34-4 RSCN Statistics*

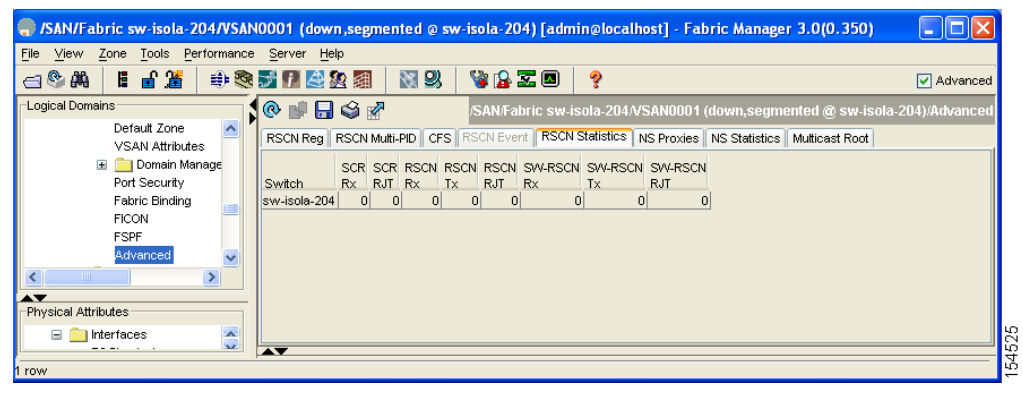

### <span id="page-667-0"></span>**About the multi-pid Option**

If the RSCN **multi-pid** option is enabled, then RSCNs generated to the registered Nx ports may contain more than one affected port IDs. In this case, zoning rules are applied before putting the multiple affected port IDs together in a single RSCN. By enabling this option, you can reduce the number of RSCNs. For example: Suppose you have two disks (D1, D2) and a host (H) connected to switch 1. Host H is registered to receive RSCNs. D1, D2 and H belong to the same zone. If disks D1 and D2 are online at the same time, then one of the following applies:

- **•** The **multi-pid** option is disabled on switch 1: two RSCNs are generated to host H—one for the disk D1 and another for disk D2.
- The **multi-pid** option is enabled on switch 1: a single RSCN is generated to host H, and the RSCN payload lists the affected port IDs (in this case, both D1 and D2).

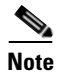

**Note** Some Nx ports may not understand multi-pid RSCN payloads. If so, disable the RSCN **multi-pid** option.

### <span id="page-667-1"></span>**Configuring the multi-pid Option**

To configure the **multi-pid** option using Fabric Manager, follow these steps:

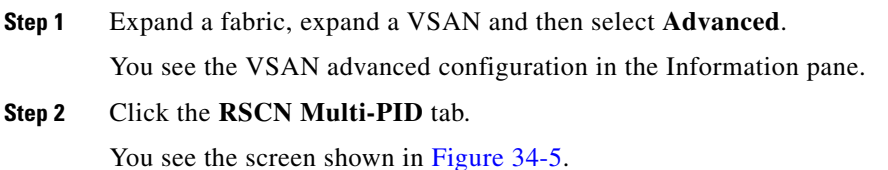

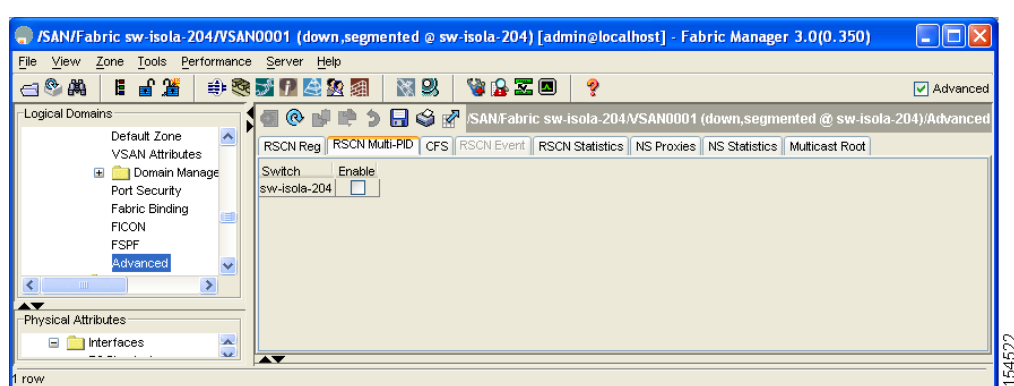

<span id="page-668-2"></span>*Figure 34-5 RSCN Multi-PID*

**Step 3** Check the **Enable** check box.

**Step 4** Click **Apply Changes** to save these changes, or click **Undo Changes** to cancel any unsaved changes.

### <span id="page-668-0"></span>**Clearing RSCN Statistics**

You can clear the counters and later view the counters for a different set of events. For example, you can keep track of how many RSCNs or SW-RSCNs are generated on a particular event (like ONLINE or OFFLINE events). You can use these statistics to monitor responses for each event in the VSAN.

To clear the RSCN statistics for the specified VSAN, refer to the *Cisco MDS 9000 Family CLI Configuration Guide*.

### <span id="page-668-1"></span>**RSCN Timer Configuration Distribution Using CFS**

Because the timeout value for each switch is configured manually, a misconfiguration occurs when different switches time out at different times. This means different N-ports in a network can receive RSCNs at different times. Cisco Fabric Services (CFS) alleviates this situation by automatically distributing configuration information to all switches in a fabric. This also reduces the number of SW-RSCNs.

RSCN supports two modes, distributed and nondistributed. In distributed mode, RSCN uses CFS to distribute configuration to all switches in the fabric. In nondistributed mode, only the configuration commands on the local switch are affected.

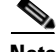

**Note** All configuration commands are not distributed. Only the **rscn event-tov** *tov* **vsan** *vsan* command is distributed.

The RSCN timer is registered with CFS during initialization and switchover. For high availability, if the RSCN timer distribution crashes and restarts or a switchover occurs, it resumes normal functionality from the state prior to the crash or switchover.

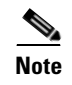

**Note** Before performing a downgrade, make sure that you revert the RCSN timer value in your network to the default value. Failure to do so will disable the links across your VSANs and other devices.

Compatibility across various Cisco MDS SAN-OS releases during an upgrade or downgrade is supported by **conf-check** provided by CFS. If you attempt to downgrade from Cisco MDS SAN-OS Release 3.0, you are prompted with a **conf-check** warning. You are required to disable RSCN timer distribution support before you downgrade.

By default, the RSCN timer distribution capability is disabled and is therefore compatible when upgrading from any Cisco MDS SAN-OS release earlier to 3.0.

### <span id="page-669-1"></span>**Configuring the RSCN Timer with CFS**

To configure the RSCN timer with CFS using Fabric Manager, follow these steps:

**Step 1** Expand a fabric, expand a VSAN and then select **Advanced** in the Logical Domains pane.

**Step 2** Select the **RSCN Event** tab.

You see the VSAN advanced configuration in the Information pane shown in [Figure 34-6.](#page-669-2)

#### <span id="page-669-2"></span>*Figure 34-6 VSAN Advanced Configuration*

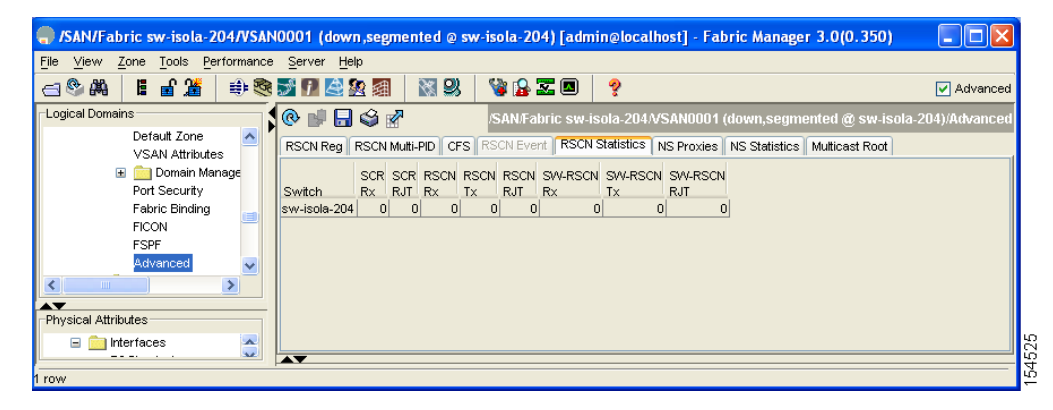

- **Step 3** Double-click the **TimeOut** value to change the value (in milliseconds) for the selected VSAN.
- **Step 4** Click **Apply Changes** to save these changes, or click **Undo Changes** to cancel any unsaved changes.

# <span id="page-669-0"></span>**Default Settings**

[Table 34-1](#page-670-0) lists the default settings for RSCN.

<span id="page-670-0"></span>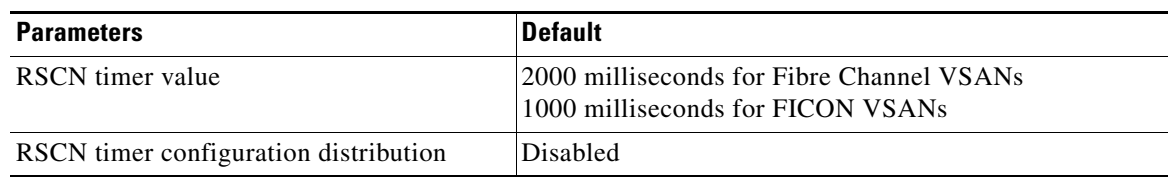

#### *Table 34-1 Default RSCN Settings*

H

*Send documentation comments to mdsfeedback-doc@cisco.com*

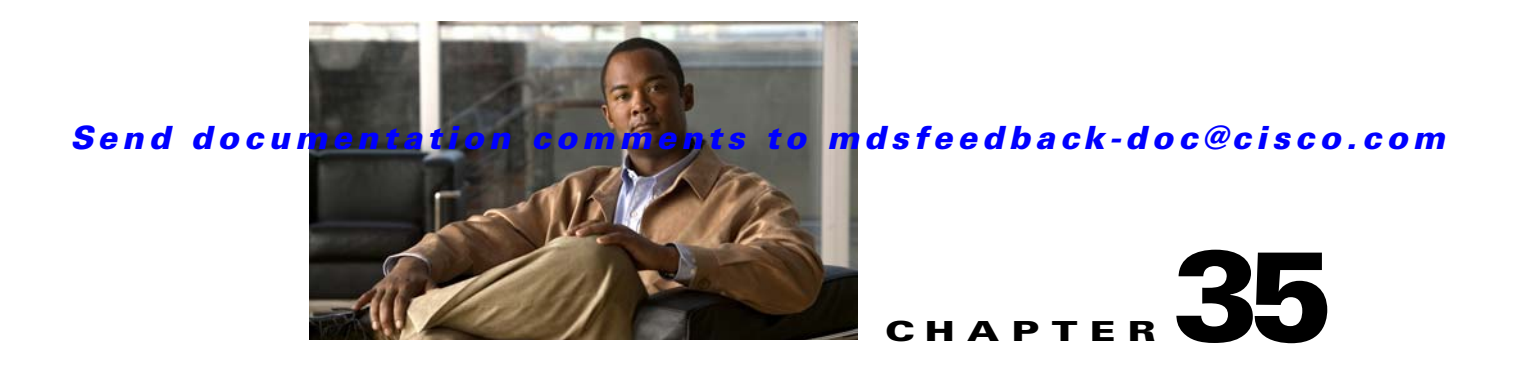

# **Discovering SCSI Targets**

This chapter describes the SCSI LUN discovery feature provided in switches in the Cisco MDS 9000 Family. It includes the following sections:

- **•** [About SCSI LUN Discovery, page 35-1](#page-672-0)
- **•** [Displaying SCSI LUN Information, page 35-3](#page-674-0)

# <span id="page-672-0"></span>**About SCSI LUN Discovery**

Small Computer System Interface (SCSI) targets include disks, tapes, and other storage devices. These targets do not register logical unit numbers (LUNs) with the name server.

The name server requires LUN information for the following reasons:

- **•** To display LUN storage device information so an NMS can access this information.
- **•** To report device capacity, serial number, and device ID information.
- **•** To register the initiator and target features with the name server.

The SCSI LUN discovery feature uses the local domain controller Fibre Channel address. It uses the local domain controller as the source FC ID, and performs SCSI INQUIRY, REPORT LUNS, and READ CAPACITY commands on SCSI devices.

The SCSI LUN discovery feature is initiated on demand, through CLI or SNMP. This information is also synchronized with neighboring switches, if those switches belong to the Cisco MDS 9000 Family.

This section includes the following topics:

- **•** [About Starting SCSI LUN Discovery, page 35-1](#page-672-1)
- **•** [Starting SCSI LUN Discovery, page 35-2](#page-673-0)
- **•** [About Initiating Customized Discovery, page 35-2](#page-673-1)
- [Initiating Customized Discovery, page 35-2](#page-673-2)

### <span id="page-672-1"></span>**About Starting SCSI LUN Discovery**

SCSI LUN discovery is done on demand.

Only Nx ports that are present in the name server database and that are registered as FC4 Type = SCSI\_FCP are discovered.

### <span id="page-673-0"></span>**Starting SCSI LUN Discovery**

To begin SCSI LUN discovery using Device Manager, follow these steps:

**Step 1** Choose **FC** > **Advanced** > **LUN**s.

You see the LUN Configuration dialog box.

#### *Figure 35-1 LUN Configuration Dialog Box*

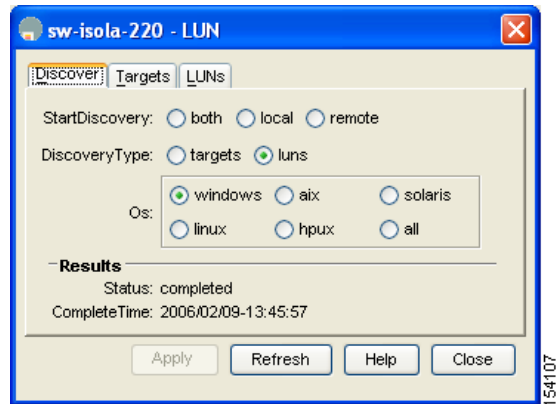

**Step 2** Set **StartDiscovery** to **local**, **remote** or **both**.

- **Step 3** Choose the **DiscoveryType** and **OS**.
- **Step 4** Click **Apply** to begin discovery.

### <span id="page-673-1"></span>**About Initiating Customized Discovery**

Customized discovery consists of a list of VSAN and domain pairs that are selectively configured to initiate a discovery. The domain ID is a number from 0 to 255 in decimal or a number from 0x0 to 0xFF in hex.

### <span id="page-673-2"></span>**Initiating Customized Discovery**

To initiate a customized discovery using Device Manager, follow these steps:

**Step 1** Click the VSAN drop-down menu and select the VSAN in which you want to initiate a customized discovery. **Step 2** Click **FC** > **Advanced** > **LUNs**. You see the LUN Configuration dialog box. **Step 3** Set **StartDiscovery** to **local**, **remote** or **both**. **Step 4** Fill in the **DiscoveryType** and **OS** fields.

**Step 5** Click **Apply** to begin discovery.

# <span id="page-674-0"></span>**Displaying SCSI LUN Information**

To display the results of the discovery using Device Manager, follow these steps:

- **Step 1** Click **FC** > **Advanced** > **LUN**s You see the LUN Configuration dialog box.
- **Step 2** Click the **LUN** tab or the **Targets** tab.

H

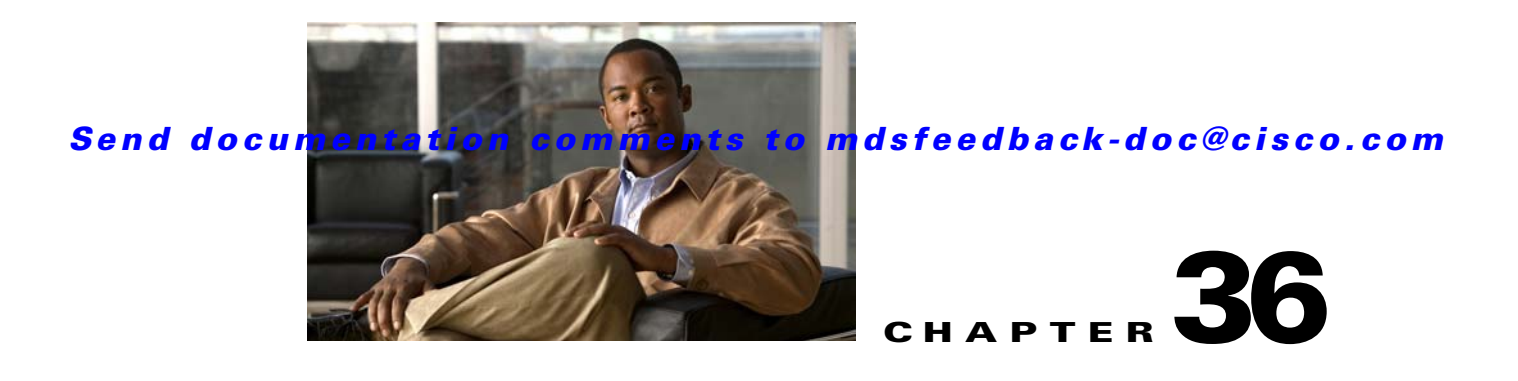

# **Configuring FICON**

Fibre Connection (FICON) interface capabilities enhance the Cisco MDS 9000 Family by supporting both open systems and mainframe storage network environments. Inclusion of Control Unit Port (CUP) support further enhances the MDS offering by allowing in-band management of the switch from FICON processors.

The fabric binding feature helps prevent unauthorized switches from joining the fabric or disrupting current fabric operations (see [Chapter 47, "Configuring Fabric Binding"](#page-932-0)). The Registered Link Incident Report (RLIR) application provides a method for a switch port to send an LIR to a registered Nx port.

**Note** Cisco Fabric Manager release 3.x does not support FICON management of Cisco MDS 9000 Family switches running SAN-OS release 2.(x).

This chapter includes the following sections:

- [About FICON, page 36-1](#page-676-0)
- **•** [FICON Port Numbering, page 36-8](#page-683-0)
- **•** [Configuring FICON, page 36-15](#page-690-0)
- **•** [Configuring FICON Ports, page 36-24](#page-699-0)
- **•** [FICON Configuration Files, page 36-28](#page-703-0)
- [Port Swapping, page 36-31](#page-706-0)
- **•** [FICON Tape Acceleration, page 36-33](#page-708-0)
- **•** [CUP In-Band Management, page 36-37](#page-712-0)
- **•** [Calculating FICON Flow Load Balance, page 36-39](#page-714-0)
- **•** [Displaying FICON Information, page 36-40](#page-715-0)
- **•** [Default Settings, page 36-42](#page-717-0)

# <span id="page-676-0"></span>**About FICON**

The FICON feature is not supported on:

- **•** Cisco MDS 9120 switches
- **•** Cisco MDS 9124 switches
- **•** Cisco MDS 9140 switches

- **•** The 32-port Fibre Channel switching module
- **•** Cisco Fabric Switch for HP c-Class BladeSystem
- **•** Cisco Fabric Switch for IBM BladeSystem

The Cisco MDS 9000 Family supports the Fibre Channel Protocol (FCP), FICON, iSCSI, and FCIP capabilities within a single, high availability platform. This solution simplifies purchasing, reduces deployment and management costs, and reduces the complex evolution to shared mainframe and open systems storage networks (see [Figure 36-1](#page-677-0)).

<span id="page-677-0"></span>*Figure 36-1 Shared System Storage Network*

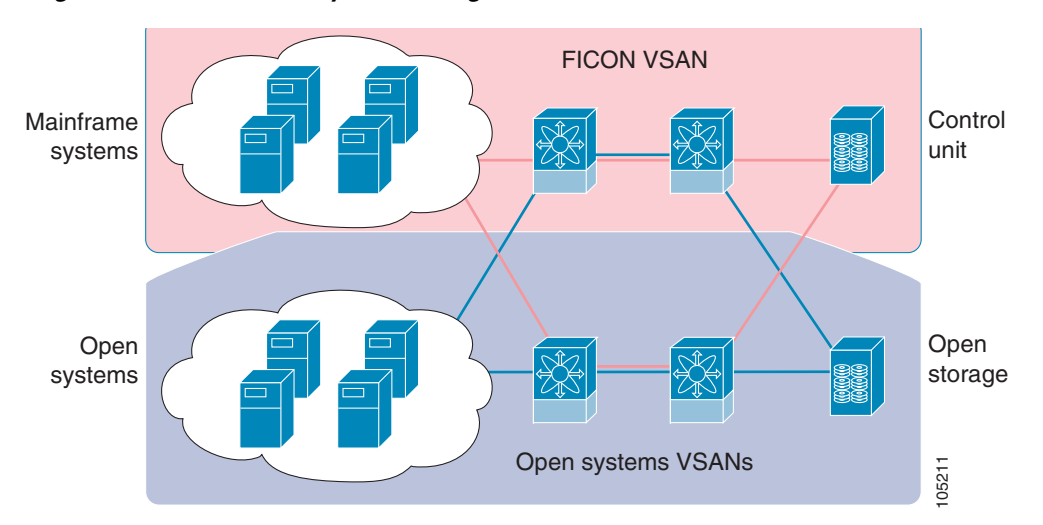

FCP and FICON are different FC4 protocols and their traffic is independent of each other. Devices using these protocols should be isolated using VSANs.

This section includes the following topics:

- [FICON Requirements, page 36-2](#page-677-1)
- **•** [MDS-Specific FICON Advantages, page 36-3](#page-678-0)
- **•** [FICON Cascading, page 36-7](#page-682-0)
- **•** [FICON VSAN Prerequisites, page 36-7](#page-682-1)

### <span id="page-677-1"></span>**FICON Requirements**

The FICON feature has the following requirements:

- **•** You can implement FICON features in the following switches:
	- **–** Any switch in the Cisco MDS 9500 Series.
	- **–** Any switch in the Cisco MDS 9200 Series (including the Cisco MDS 9222i Multiservice Modular Switch).
	- **–** Cisco MDS 9134 Multilayer Fabric Switch.
	- **–** MDS 9000 Family 18/4-Port Multiservice Module.

• You need the MAINFRAME PKG license to configure FICON parameters. To extendyour FICON configuration over a WAN link using FCIP, you need the appropriate SAN\_EXTN\_OVER\_IP license for the module you are using. For more information, see [Chapter 10, "Obtaining and](#page-240-0)  [Installing Licenses"](#page-240-0).

### <span id="page-678-0"></span>**MDS-Specific FICON Advantages**

This section explains the additional FICON advantages in Cisco MDS switches and includes the following topics:

- **•** [Fabric Optimization with VSANs, page 36-3](#page-678-1)
- **•** [FCIP Support, page 36-5](#page-680-0)
- **•** [PortChannel Support, page 36-5](#page-680-1)
- **•** [VSANs for FICON and FCP Mixing, page 36-5](#page-680-2)
- **•** [Cisco MDS-Supported FICON Features, page 36-5](#page-680-3)

#### <span id="page-678-1"></span>**Fabric Optimization with VSANs**

Generally, separate physical fabrics have a high level of switch management and have a higher implementation cost. Further, the ports in each island may be over-provisioned depending on the fabric configuration.

By using the Cisco MDS-specific VSAN technology, you can introduce greater efficiency between these physical fabrics by lowering the cost of over-provisioning and reducing the number of switches to be managed. VSANs also help you to move unused ports nondisruptively and provide a common redundant physical infrastructure (see [Figure 36-2](#page-679-0)).

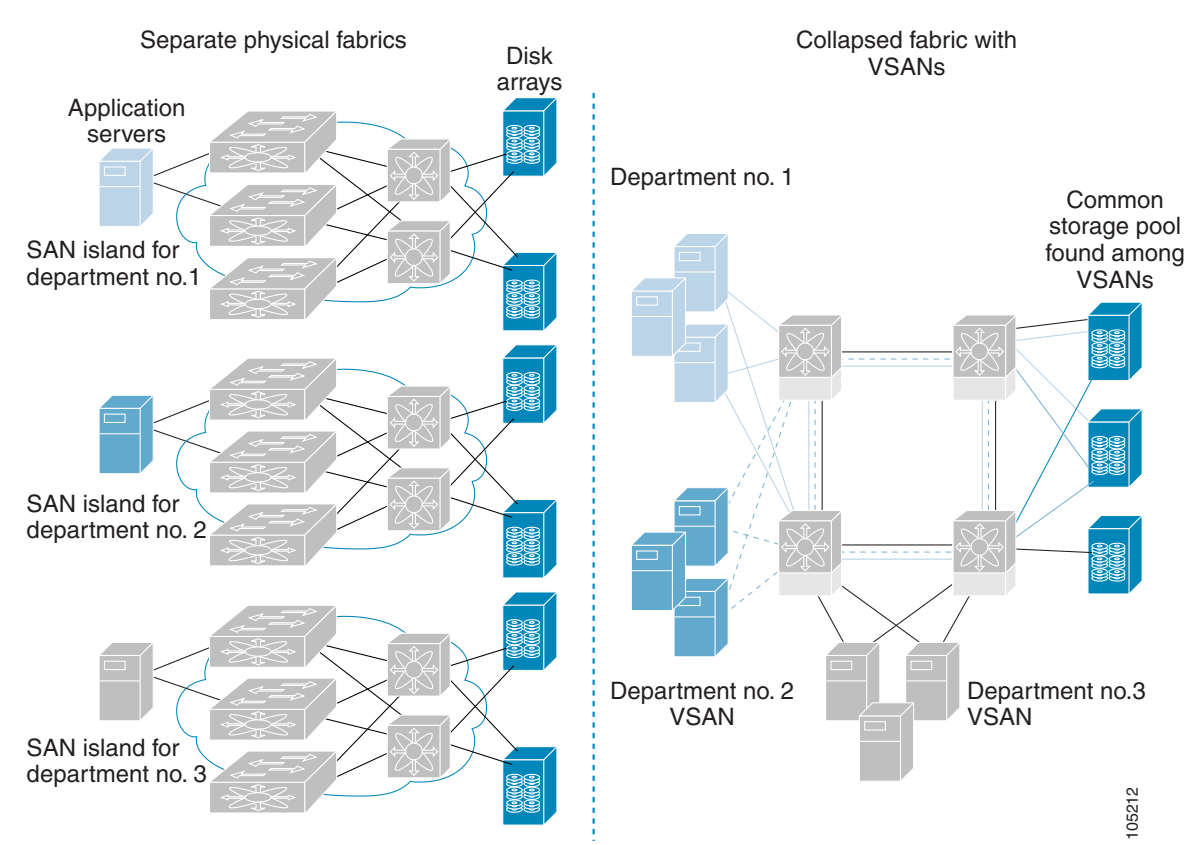

<span id="page-679-0"></span>*Figure 36-2 VSAN-Specific Fabric Optimization*

VSANs enable global SAN consolidation by allowing you to convert existing SAN islands into virtual SAN islands on a single physical network. It provides hardware-enforced security and separation between applications or departments to allow coexistence on a single network. It also allows virtual rewiring to consolidate your storage infrastructure. You can move assets between departments or applications without the expense and disruption of physical relocation of equipment.

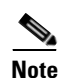

**Note** While you can configure VSANs in any Cisco MDS switch, you can enable FICON in at most eight of these VSANs. The number of VSANs configured depends on the platform.

**Note** Mainframe users can think of VSANs as being like FICON LPARs in the MDS SAN fabric. You can partition switch resources into FICON LPARs (VSANs) that are isolated from each other, in much the same way that you can partition resources on a zSeries or DS8000. Each VSAN has its own set of fabric services (such as fabric server and name server), FICON Control Unit Port, domain ID, Fabric Shortest Path First (FSPF) routing, operating mode, IP address, and security profile.

FICON LPARs can span line cards and are dynamic in size. For example, one FICON LPAR with 10 ports can span 10 different line cards. FICON LPARs can also include ports on more than one switch in a cascaded configuration. The consistent fairness of the Cisco MDS 9000 switching architecture means that "all ports are created equal", simplifying provisioning by eliminating the "local switching" issues seen on other vendors' platforms.

Addition of ports to a FICON LPAR is a non-disruptive process. The maximum number of ports for a FICON LPAR is 255 due to FICON addressing limitations.

#### <span id="page-680-0"></span>**FCIP Support**

The multilayer architecture of the Cisco MDS 9000 Family enables a consistent feature set over a protocol-agnostic switch fabric. Cisco MDS 9500 Series and 9200 Series switches transparently integrate Fibre Channel, FICON, and Fibre Channel over IP (FCIP) in one system. The FICON over FCIP feature enables cost-effective access to remotely located mainframe resources. With the Cisco MDS 9000 Family platform, storage replication services such as IBM PPRC and XRC can be extended over metro to global distances using ubiquitous IP infrastructure and thus simplifies business continuance strategies.

See [Chapter 48, "Configuring FCIP."](#page-944-0)

#### <span id="page-680-1"></span>**PortChannel Support**

The Cisco MDS implementation of FICON provides support for efficient utilization and increased availability of Inter- switch Links (ISLs) necessary to build stable large-scale SAN environments. PortChannels ensure an enhanced ISL availability and performance in Cisco MDS switches.

See [Chapter 23, "Configuring PortChannels"](#page-458-0) for more information on PortChannels.

#### <span id="page-680-2"></span>**VSANs for FICON and FCP Mixing**

Cisco MDS 9000 Family FICON-enabled switches simplify deployment of even the most complex mixed environments. Multiple logical FICON, Z-Series Linux/FCP, and Open-Systems Fibre Channel Protocol (FCP) fabrics can be overlaid onto a single physical fabric by simply creating VSANs as required for each service. VSANs provide both hardware isolation and protocol specific fabric services, eliminating the complexity and potential instability of zone-based mixed schemes.

By default, the FICON feature is disabled in all switches in the Cisco MDS 9000 Family. When the FICON feature is disabled, FC IDs can be allocated seamlessly. Mixed environments are addressed by the Cisco SAN-OS software. The challenge of mixing FCP and FICON protocols are addressed by Cisco MDS switches when implementing VSANs.

Switches and directors in the Cisco MDS 9000 Family support FCP and FICON protocol mixing at the port level. If these protocols are mixed in the same switch, you can use VSANs to isolate FCP and FICON ports.

**Tip** When creating a mixed environment, place all FICON devices in one VSAN (other than the default VSAN) and segregate the FCP switch ports in a separate VSAN (other than the default VSAN). This isolation ensures proper communication for all connected devices.

#### <span id="page-680-3"></span>**Cisco MDS-Supported FICON Features**

The Cisco MDS 9000 Family FICON features include:

**•** Flexibility and investment protection—The Cisco MDS 9000 Family shares common switching and service modules across the Cisco MDS 9500 Series and the 9200 Series.

#### **About FICON**

#### *Send documentation comments to mdsfeedback-doc@cisco.com*

Refer to the *Cisco MDS 9500 Series Hardware Installation Guide* and the *Cisco MDS 9200 Series Hardware Installation Guide.*

- **•** High-availability FICON-enabled director—The Cisco MDS 9500 Series combines nondisruptive software upgrades, stateful process restart and failover, and full redundancy of all major components for a new standard in director-class availability. It supports up to 528 autosensing, 4/2/1-Gbps, 10-Gbps, FICON or FCP ports in any combination in a single chassis. See [Chapter 17, "Configuring](#page-336-0)  [High Availability."](#page-336-0)
- Infrastructure protection—Common software releases provide infrastructure protection across all Cisco MDS 9000 platforms. See [Chapter 15, "Software Images."](#page-310-0)
- **•** VSAN technology—The Cisco MDS 9000 Family provides VSAN technology for hardware-enforced, isolated environments within a single physical fabric for secure sharing of physical infrastructure and enhanced FICON mixed support. See [Chapter 26, "Configuring and](#page-514-0)  [Managing VSANs."](#page-514-0)
- Port-level configurations—There are BB\_credits, beacon mode, and port security for each port. See the ["About Buffer-to-Buffer Credits" section on page 20-20,](#page-389-0) ["Identifying the Beacon LEDs" section](#page-383-0)  [on page 20-14,](#page-383-0) and [Chapter 24, "Configuring Trunking."](#page-480-0)
- **•** Alias name configuration—Provides user-friendly aliases instead of the WWN for switches and attached node devices. See [Chapter 30, "Configuring and Managing Zones."](#page-584-0)
- **•** Comprehensive security framework—The Cisco MDS 9000 Family supports RADIUS and TACACS+ authentication, Simple Network Management Protocol Version 3 (SNMPv3), role-based access control, Secure Shell Protocol (SSH), Secure File Transfer Protocol (SFTP), VSANs, hardware-enforced zoning, ACLs, fabric binding, Fibre Channel Security Protocol (FC-SP), LUN zoning, read-only zones, and VSAN-based access control. See [Chapter 41, "Configuring RADIUS](#page-774-0)  [and TACACS+"](#page-774-0) [Chapter 45, "Configuring FC-SP and DHCHAP,"](#page-896-0) and [Chapter 47, "Configuring](#page-932-0)  [Fabric Binding."](#page-932-0)
- **•** Traffic encryption—IPSec is supported over FCIP. You can encrypt FICON and Fibre Channel traffic that is carried over FCIP. See [Chapter 44, "Configuring IPsec Network Security."](#page-856-0)
- Local accounting log—View the local accounting log to locate FICON events. See the "MSCHAP" [Authentication" section on page 41-24](#page-797-0) and ["Local AAA Services" section on page 41-26](#page-799-0).
- **•** Unified storage management—Cisco MDS 9000 FICON-enabled switches are fully IBM CUP standard compliant for in-band management using the IBM S/A OS/390 I/O operations console. See the ["CUP In-Band Management" section on page 36-37.](#page-712-0)
- Port address-based configurations—Configure port name, blocked or unblocked state, and the prohibit connectivity attributes. See the ["Configuring FICON Ports" section on page 36-24](#page-699-0).
- **•** You can display the following information:
	- **–** Individual Fibre Channel ports, such as the port name, port number, Fibre Channel address, operational state, type of port, and login data.
	- **–** Nodes attached to ports.
	- **–** Port performance and statistics.

See the ["Calculating FICON Flow Load Balance" section on page 36-39.](#page-714-0)

- Configuration files—Store and apply configuration files. See the "FICON Configuration Files" [section on page 36-28](#page-703-0).
- **•** FICON and Open Systems Management Server features if installed. —See the ["VSANs for FICON](#page-680-2)  [and FCP Mixing" section on page 36-5](#page-680-2).
- **•** Enhanced cascading support—See the ["CUP In-Band Management" section on page 36-37.](#page-712-0)

- Date and time—Set the date and time on the switch. See the "Allowing the Host to Control the [Timestamp" section on page 36-22.](#page-697-0)
- **•** Configure SNMP trap recipients and community names—See the ["Configuring SNMP Control of](#page-697-1)  [FICON Parameters" section on page 36-22](#page-697-1).
- **•** Call Home configurations—Configure the director name, location, description, and contact person. See [Chapter 64, "Configuring Call Home."](#page-1208-0)
- Configure preferred domain ID, FC ID persistence, and principal switch priority—See Chapter 25, ["Configuring Domain Parameters."](#page-488-0)
- **•** Sophisticated SPAN diagnostics—The Cisco MDS 9000 Family provides industry-first intelligent diagnostics, protocol decoding, and network analysis tools as well as integrated Call Home capability for added reliability, faster problem resolution, and reduced service costs. See [Chapter 62,](#page-1182-0)  ["Monitoring Network Traffic Using SPAN."](#page-1182-0)
- Configure R\_A\_TOV, E\_D\_TOV—— See the "Fibre Channel Time Out Values" section on [page 37-2](#page-719-0).
- Director-level maintenance tasks—Perform maintenance tasks for the director including maintaining firmware levels, accessing the director logs, and collecting data to support failure analysis. See [Chapter 70, "Monitoring System Processes and Logs."](#page-1316-0)

### <span id="page-682-0"></span>**FICON Cascading**

The Cisco MDS SAN-OS software allows multiple switches in a FICON network. To configure multiple switches, you must enable and configure fabric binding in that switch (see the ["Calculating FICON Flow](#page-714-0)  [Load Balance" section on page 36-39\)](#page-714-0).

### <span id="page-682-1"></span>**FICON VSAN Prerequisites**

To ensure that a FICON VSAN is operationally up, be sure to verify the following requirements:

- Set the default zone to permit, if you are not using the zoning feature. See the "About the Default" [Zone" section on page 30-19](#page-602-0).
- Enable in-order delivery on the VSAN. See Chapter 32, "Configuring Fibre Channel Routing [Services and Protocols."](#page-638-0)
- Enable (and if required, configure) fabric binding on the VSAN. See the "Calculating FICON Flow [Load Balance" section on page 36-39.](#page-714-0) [Chapter 47, "Configuring Fabric Binding."](#page-932-0)
- Verify that conflicting persistent FC IDs do not exist in the switch. See Chapter 25, "Configuring [Domain Parameters."](#page-488-0)
- Verify that the configured domain ID and requested domain ID match. See Chapter 25, "Configuring [Domain Parameters."](#page-488-0)
- Add the CUP (area FE) to the zone, if you are using zoning. See the "CUP In-Band Management" [section on page 36-37.](#page-712-0)

If any of these requirements are not met, the FICON feature cannot be enabled.

# <span id="page-683-0"></span>**FICON Port Numbering**

With reference to the FICON feature, ports in Cisco MDS switches are identified by a statically defined 8-bit value known as the *port number*. A maximum of 255 port numbers are available. You can use the following port numbering schemes:

- **•** Default port numbers based on the chassis type
- **•** Reserved port numbers

This section includes the following topics:

- **•** [Default FICON Port Numbering Scheme, page 36-8](#page-683-1)
- **•** [Port Addresses, page 36-11](#page-686-0)
- **•** [Implemented and Unimplemented Port Addresses, page 36-11](#page-686-1)
- **•** [About the Reserved FICON Port Numbering Scheme, page 36-11](#page-686-2)
- [Installed and Uninstalled Ports, page 36-12](#page-687-0)
- **•** [FICON Port Numbering Guidelines, page 36-12](#page-687-1)
- [Assigning FICON Port Numbers to Slots, page 36-13](#page-688-0)
- **•** [About Port Numbers for FCIP and PortChannel, page 36-13](#page-688-1)
- **•** [About the Reserved FICON Port Numbering Scheme, page 36-11](#page-686-2)
- **•** [FC ID Allocation, page 36-14](#page-689-0)

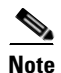

Note You must enable FICON on the switch before reserving FICON port number (see the About Enabling [FICON on a VSAN, page 36-15](#page-690-1)).

### <span id="page-683-1"></span>**Default FICON Port Numbering Scheme**

Default FICON port numbers are assigned by the Cisco MDS SAN-OS software based on the module and the slot in the chassis. The first port in a switch always starts with a zero (0) (see [Figure 36-3\)](#page-684-0).
*Figure 36-3 Default FICON Port Number in Numbering on the Cisco MDS 9000 Family9509 Switch*

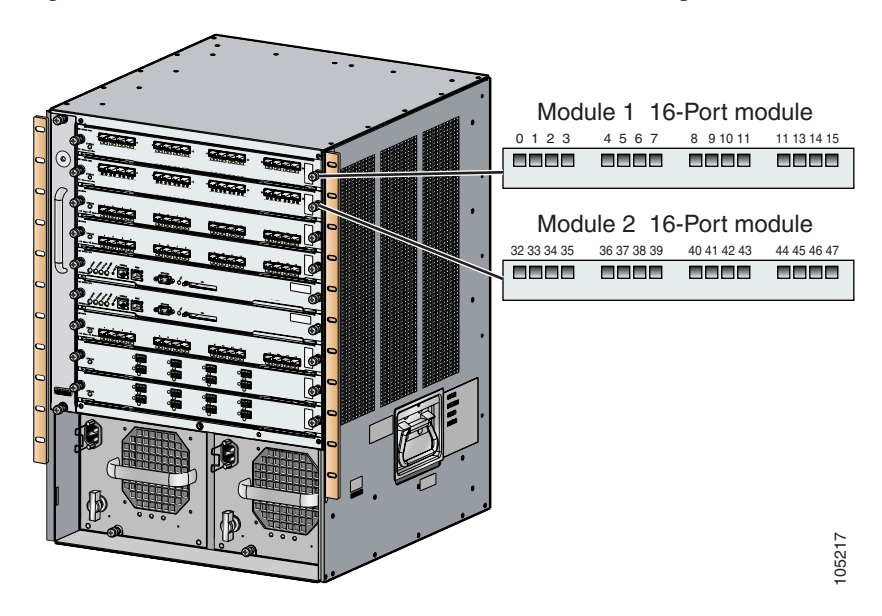

The default FICON port number is assigned based on the front panel location of the port and is specific to the slot in which the module resides. Thirty-two (32) port numbers are assigned to each slot on all Cisco MDS 9000 Family switches except for the Cisco MDS 9513 Director, which has 16 port numbers assigned for each slot. These default numbers are assigned regardless of the module's physical presence in the chassis, the port status (up or down), or the number of ports on the module (4, 12, 16, 24, or 48). If a module has fewer ports than the number of port numbers assigned to the slot, then the excess port numbers are unused. If a module has more ports than the number of port numbers assigned to the slot, the excess ports cannot be used for FICON traffic unless you manually assign the port numbers.

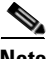

**Note** Follow the steps in ["Assigning FICON Port Numbers to Slots" section on page 36-13](#page-688-0) to make use of excess ports by manually assigning more port numbers to the slot. Before doing this, however, we recommend that you review the default port number assignments for Cisco MDS 9000 switches shown in [Table 36-3 on page 36-42](#page-717-0), and that you read the following sections to gain a complete understanding of FICON port numbering: ["About the Reserved FICON Port Numbering Scheme" section on](#page-686-0)  [page 36-11](#page-686-0), ["FICON Port Numbering Guidelines" section on page 36-12,](#page-687-0) and ["Assigning FICON Port](#page-688-0)  [Numbers to Slots" section on page 36-13.](#page-688-0)

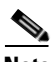

**Note** Only Fibre Channel, PortChannel, and FCIP ports are mapped to FICON port numbers. Other types of interfaces do not have a corresponding port number.

[Table 36-3](#page-717-0) lists the default port number assignment for the Cisco MDS 9000 Family of switches and directors.

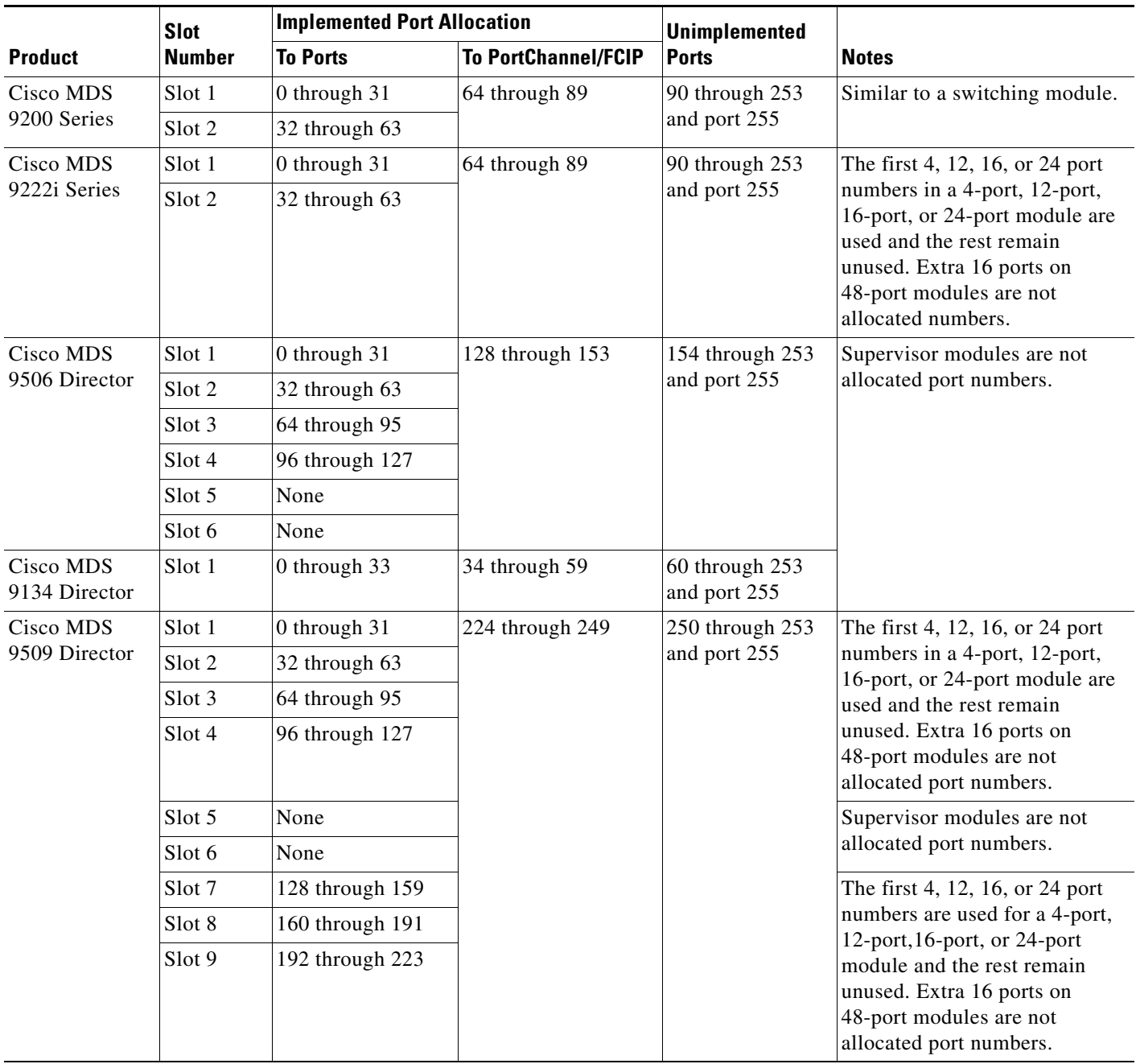

<span id="page-685-0"></span>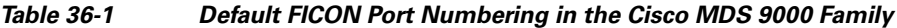

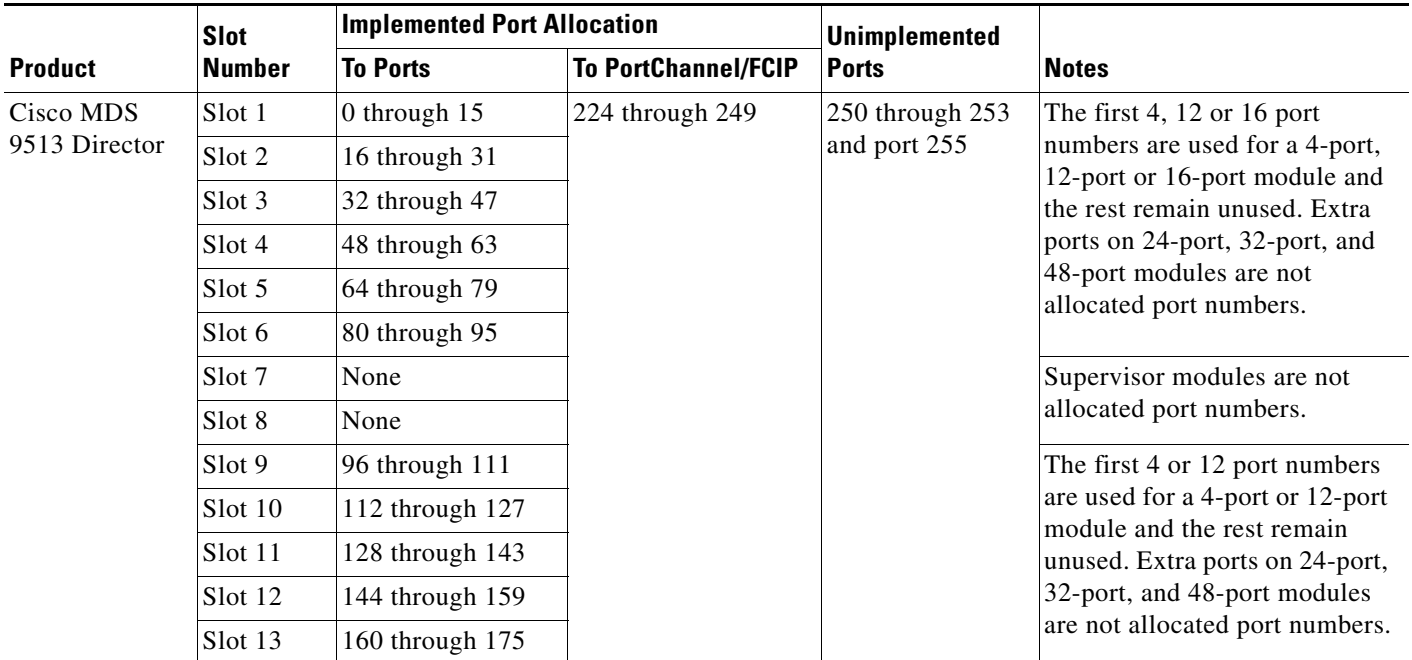

*Table 36-1 Default FICON Port Numbering in the Cisco MDS 9000 Family (continued)*

## **Port Addresses**

By default, port numbers are the same as port addresses. You can swap the port addresses (see the ["Port](#page-706-0)  [Swapping" section on page 36-31\)](#page-706-0).

## **Implemented and Unimplemented Port Addresses**

An implemented port refers to any port address that is assigned by default to a slot in the chassis (see [Table 36-3](#page-717-0)). An unimplemented port refers to any port address that is not assigned by default to a slot in the chassis (see [Table 36-3\)](#page-717-0).

## <span id="page-686-0"></span>**About the Reserved FICON Port Numbering Scheme**

A range of 250 port numbers are available for you to assign to all the ports on a switch. [Table 36-3](#page-717-0) shows that you can have more than 250 physical ports on a switch and the excess ports do not have port numbers in the default numbering scheme. When you have more than 250 physical ports on your switch, you can have ports without a port number assigned if they are not in a FICON VSAN, or you can assign duplicate port numbers if they are not used in the same FICON VSAN. For example, you can configure port number 1 on interface fc1/1 in FICON VSAN 10 and fc10/1 in FICON VSAN 20.

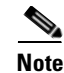

**Note** A VSAN can have a maximum of 250 port numbers.

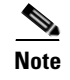

**Note** FICON port numbers are not changed for ports that are active. You must first disable the interfaces using the **shutdown** command.

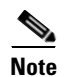

**Note** You can configure port numbers even when no module is installed in the slot.

## **Installed and Uninstalled Ports**

An installed port refers to a port for which all required hardware is present. A specified port number in a VSAN can be implemented, and yet not installed, if any of the following conditions apply:

- The module is not present—For example, if module 1 is not physically present in slot 1 in a Cisco MDS 9509 Director, ports 0 to 31 are considered uninstalled.
- **•** The small form-factor pluggable (SFP) port is not present—For example, if a 16-port module is inserted in slot 2 in a Cisco MDS 9509 Director, ports 48 to 63 are considered uninstalled.
- For slot 1, ports 0 to 31, or 0 to 15 have been assigned. Only the physical port fc1/5 with port number 4 is in VSAN 2. The rest of the physical ports are not in VSAN 2. The port numbers 0 to 249 are considered implemented for any FICON-enabled VSAN. Therefore, VSAN 2 has port numbers 0 to 249 and one physical port, fc1/4. The corresponding physical ports 0 to 3,and 5 to 249 are not in VSAN 2. When the FICON VSAN port address is displayed, those port numbers with the physical ports not in VSAN 2 are not installed (for example, ports 0 to 3, or 5 to 249).

Another scenario is if VSANs 1 through 5 are FICON-enabled, and trunking-enabled interface fc1/1 has VSANs 3 through 10, then port address 0 is uninstalled in VSAN 1 and 2.

• The port is part of a PortChannel—For example, if interface fc 1/1 is part of PortChanne1 5, port address 0 is uninstalled in all FICON VSANs. See [Table 36-3.](#page-717-0)

## <span id="page-687-0"></span>**FICON Port Numbering Guidelines**

The following guidelines apply to FICON port numbers:

- **•** Supervisor modules do not have port number assignments.
- **•** Port numbers do not change based on TE ports. Since TE ports appear in multiple VSANs, chassis-wide unique port numbers should be reserved for TE ports.
- **•** Each PortChannel must be explicitly associated with a FICON port number.
- **•** When the port number for a physical PortChannel becomes uninstalled, the relevant PortChannel configuration is applied to the physical port.
- **•** Each FCIP tunnel must be explicitly associated with a FICON port number. If the port numbers are not assigned for PortChannels or for FCIP tunnels, then the associated ports will not come up.

See the ["About Port Numbers for FCIP and PortChannel" section on page 36-13.](#page-688-1)

## <span id="page-688-0"></span>**Assigning FICON Port Numbers to Slots**

<span id="page-688-2"></span>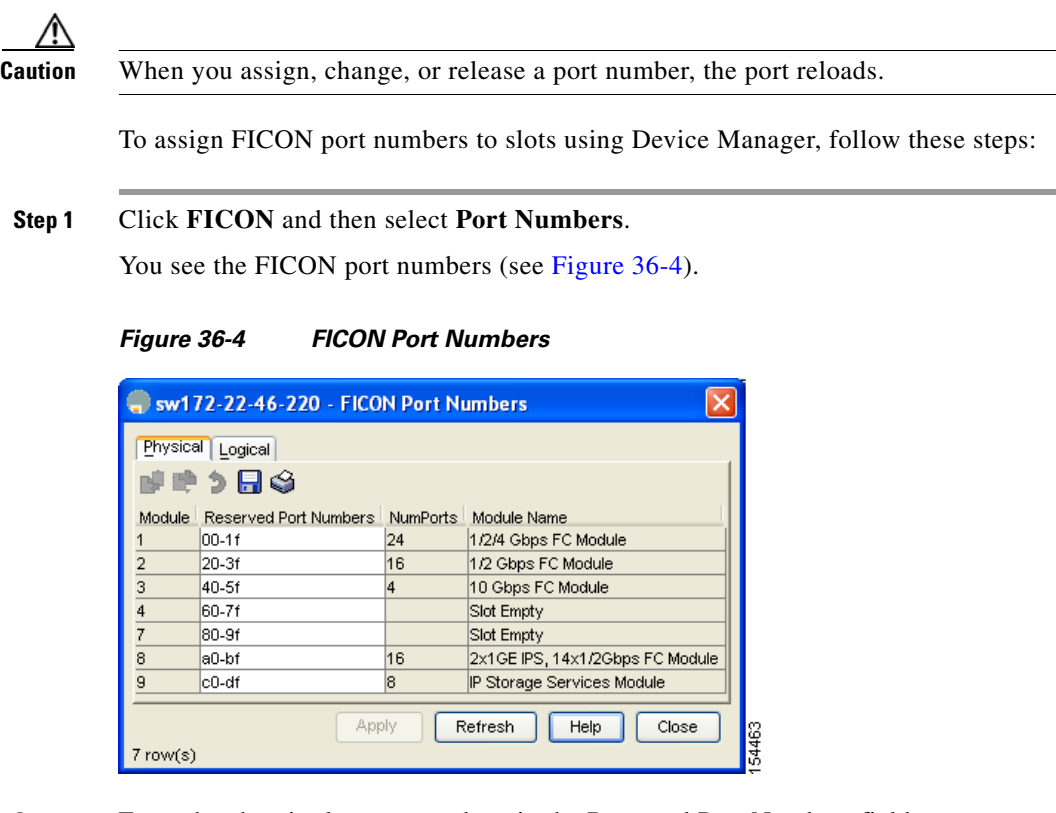

- **Step 2** Enter the chassis slot port numbers in the Reserved Port Numbers field.
- **Step 3** Click **Apply**.

## <span id="page-688-1"></span>**About Port Numbers for FCIP and PortChannel**

FCIP and PortChannels cannot be used in a FICON-enabled VSAN unless they are explicitly bound to a port number.

See the ["Configuring FICON Ports" section on page 36-24](#page-699-0) and the ["Reserving FICON Port Numbers for](#page-688-3)  [FCIP and PortChannel Interfaces" section on page 36-13.](#page-688-3)

You can use the default port numbers if they are available (see [Table 36-1 on page 36-10](#page-685-0)) or if you reserve port numbers from the pool of port numbers that are not reserved for Fibre Channel interfaces (see the ["FICON Port Numbering" section on page 36-8\)](#page-683-0).

## <span id="page-688-3"></span>**Reserving FICON Port Numbers for FCIP and PortChannel Interfaces**

You must reserve port numbers for logical interfaces, such as FCIP and PortChannels, if you plan to use them.

To reserve FICON port numbers for FCIP and PortChannel interfaces using Device Manager, follow these steps:

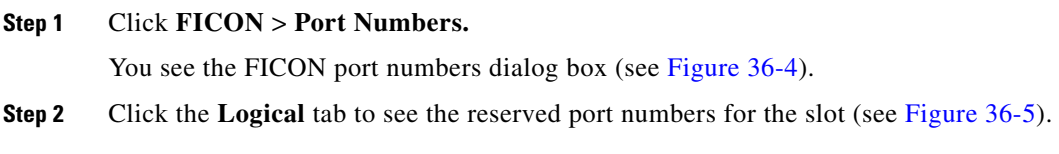

<span id="page-689-0"></span>*Figure 36-5 Reserved Port Numbers for the Selected Slot*

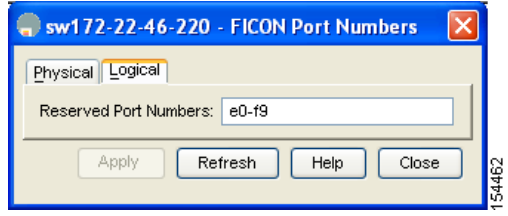

**Step 3** Enter the chassis slot port numbers. These are the reserved port numbers for one chassis slot. There can be up to 64 port numbers reserved for each slot in the chassis.

**Step 4** Click **Apply**.

## **FC ID Allocation**

FICON requires a predictable and static FC ID allocation scheme. When FICON is enabled, the FC ID allocated to a device is based on the port address of the port to which it is attached. The port address forms the middle byte of the fabric address. Additionally, the last byte of the fabric address should be the same for all devices in the fabric. By default, the last byte value is 0 and can be configured (see the ["Assigning FC ID Last Byte" section on page 36-20\)](#page-695-0).

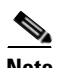

**Note** You cannot configure persistent FC IDs in FICON-enabled VSANs.

Cisco MDS switches have a dynamic FC ID allocation scheme. When FICON is enabled or disabled on a VSAN, all the ports are shut down and restarted to switch from the dynamic to static FC IDs and vice versa (see [Figure 36-6\)](#page-689-1).

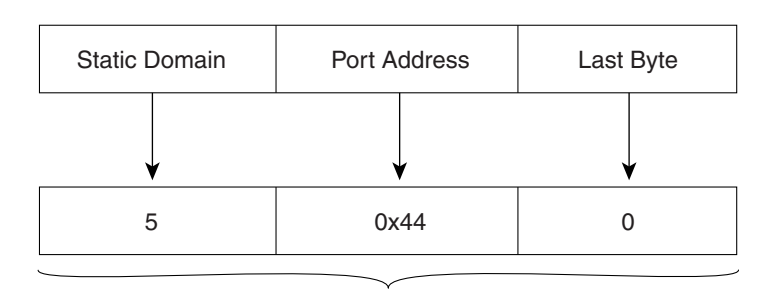

<span id="page-689-1"></span>*Figure 36-6 Static FC ID Allocation for FICON*

Static FC ID allocation for interface fc3/5 includes the static domain ID (5), the port address (0x44), and the last byte value (0). 113134

# **Configuring FICON**

By default FICON is disabled in all switches in the Cisco MDS 9000 Family. You can enable FICON on a per VSAN basis by using the Device Manager.

This section includes the following topics:

- **•** [About Enabling FICON on a VSAN, page 36-15](#page-690-0)
- **•** [Setting Up a Basic FICON Configuration, page 36-16](#page-691-0)
- [Manually Enabling FICON on a VSAN, page 36-18](#page-693-0)
- **•** [Deleting FICON VSANs, page 36-18](#page-693-1)
- **•** [Suspending a FICON VSAN, page 36-19](#page-694-0)
- **•** [Configuring the code-page Option, page 36-19](#page-694-1)
- **•** [Assigning FC ID Last Byte, page 36-20](#page-695-0)
- **•** [Allowing the Host to Move the Switch Offline, page 36-21](#page-696-0)
- **•** [Allowing the Host to Change FICON Port Parameters, page 36-22](#page-697-0)
- [Allowing the Host to Control the Timestamp, page 36-22](#page-697-1)
- **•** [Configuring SNMP Control of FICON Parameters, page 36-22](#page-697-2)
- **•** [FICON Information Refresh Note, page 36-23](#page-698-0)
- [About FICON Device Allegiance, page 36-23](#page-698-1)
- **•** [Automatically Saving the Running Configuration, page 36-23](#page-698-2)

## <span id="page-690-0"></span>**About Enabling FICON on a VSAN**

By default FICON is disabled in all VSANs on the switch.

You can enable FICON on a per VSAN basis in one of the following ways:

- **•** Manually addressing each prerequisite. See the ["About FICON" section on page 36-1.](#page-676-0)
- **•** Use Device Manager.

When you enable the FICON feature in Cisco MDS switches, the following apply:

- **•** You cannot disable in-order delivery for the FICON-enabled VSAN.
- You cannot disable fabric binding or static domain ID configurations for the FICON-enabled VSAN.
- **•** The load balancing scheme is changed to Source ID (SID)—Destination ID (DID). You cannot change it back to SID—DID—OXID.
- **•** The IPL configuration file is automatically created.

See the ["About FICON Configuration Files" section on page 36-29](#page-704-0).

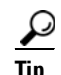

Using Device Manager, FICON auto-save can be invoked by multiple users logged on to the same FICON-enabled switch. Device Manager performs a periodic auto-save on any FICON-enabled switch causing increments in the FICON key counter. These increments highlight a change that has actually not occurred. To avoid this we recommend that only one instance of Device Manager monitor a FICON-enabled switch.

## <span id="page-691-0"></span>**Setting Up a Basic FICON Configuration**

This section steps you through the procedure to set up FICON on a specified VSAN in a Cisco MDS 9000 Family switch.

To create a FICON-enabled VSAN using Fabric Manager, follow these steps:

**Step 1** Click the **Create VSAN** icon (see [Figure 36-7\)](#page-691-1).

<span id="page-691-1"></span>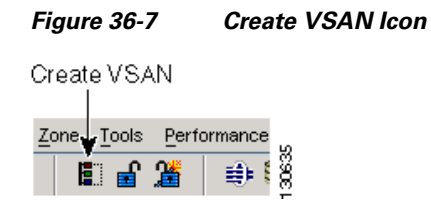

You see the Create VSAN dialog box (see [Figure 36-8\)](#page-692-0).

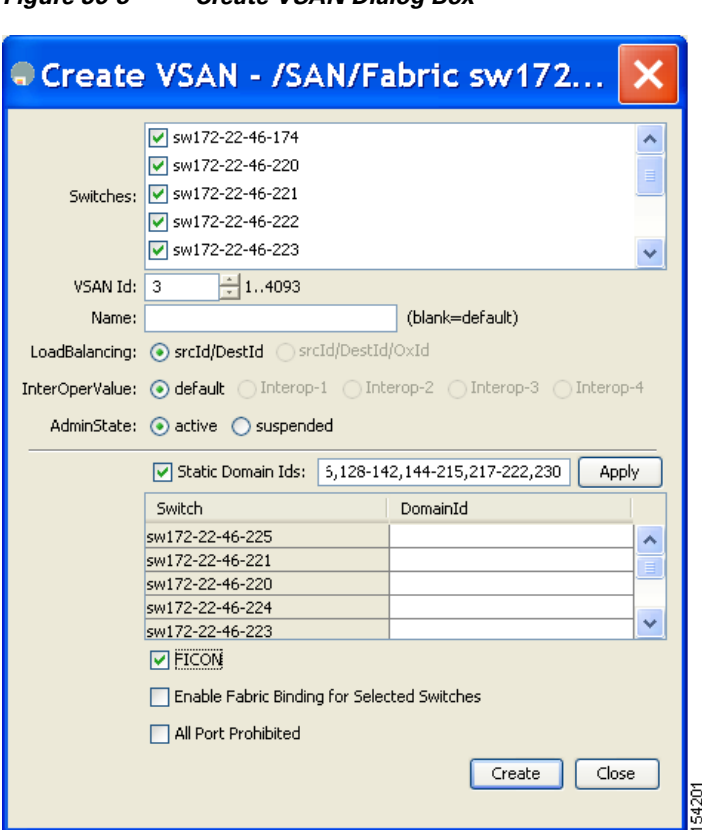

<span id="page-692-0"></span>*Figure 36-8 Create VSAN Dialog Box*

- **Step 2** Select the switches you want to be in the VSAN.
- **Step 3** Enter a VSAN ID.
- **Step 4** Enter the name of the VSAN, if desired.
- **Step 5** Select the type of load balancing, the interop value, and the administrative state for this VSAN.
- **Step 6** Check the **FICON** check box.

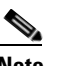

**Note** You cannot enable interop modes on FICON-enabled VSANs.

- **Step 7** Check the option, if appropriate, to enable fabric binding for the selected switches.
- **Step 8** Check the All Ports Prohibited option if all ports in this VSAN are prohibited.
- **Step 9** Click **Create** to create the VSAN.
- **Step 10** Choose **Tools** > **Device Manager** to open Device Manager for each switch in the FICON VSAN.
- **Step 11** Click **FC > VSANs**.

You see the VSAN dialog box (see [Figure 36-9](#page-693-2)).

<span id="page-693-2"></span>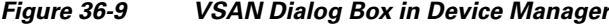

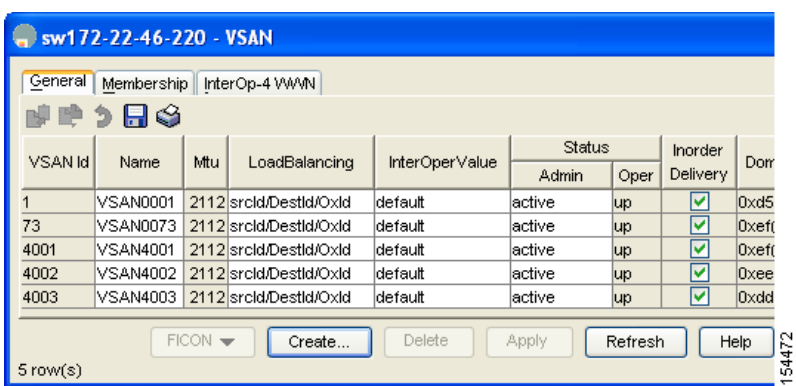

**Step 12** Enter the VSAN membership information.

**Step 13** Click the VSAN you want to become a FICON VSAN and select **Add** from the FICON drop-down menu.

**Step 14** Click **Apply** to save these changes.

## <span id="page-693-0"></span>**Manually Enabling FICON on a VSAN**

**Note** This section describes the procedure to manually enable FICON on a VSAN. If you have already enabled FICON on therequired VSAN using the automated setup (recommended), skip to the ["Automatically](#page-698-2)  [Saving the Running Configuration" section on page 36-23.](#page-698-2)

To manually enable FICON on a VSAN using Fabric Manager, follow these steps:

**Step 1** Choose **VSAN** > **FICON**. You see the FICON VSAN configuration information in the Information pane. **Step 2** Select the switch in the VSAN on which you want to enable FICON. **Step 3** Click enable from the Command drop-down menu. **Step 4** Click the **Apply Changes** icon to save these changes.

## <span id="page-693-1"></span>**Deleting FICON VSANs**

To delete a FICON VSAN using Fabric Manager, follow these steps:

**Step 1** Select **All VSANS**.

You see the VSAN table in the Information pane (see [Figure 36-10](#page-694-2)).

<span id="page-694-2"></span>*Figure 36-10 All VSANs Table*

| View<br>Zone Tools Performance Server Help<br>File |                                                       |      |                                 |                       |         |            |       |         |                        |                                      |
|----------------------------------------------------|-------------------------------------------------------|------|---------------------------------|-----------------------|---------|------------|-------|---------|------------------------|--------------------------------------|
| 日日當<br>$\leftarrow$ $\bullet$ $\bullet$            | 电表式日本象组                                               | 图以   | VAZO                            | စ္န                   |         |            |       |         |                        | Advanced                             |
| Logical Domains                                    | $\blacksquare$<br>调整的第三日命运                            |      |                                 |                       |         |            |       |         |                        | SAN/Fabric sw172-22-46-233/All VSANs |
| $\Box$ $\Box$ SAN<br>□ CV Fabric sw172-22-46-233   | Attributes   Isolated Interfaces   Timer CFS   Timers |      |                                 | Default Zone Policies |         |            |       |         |                        |                                      |
| E <b>REAL VSANS</b>                                |                                                       |      |                                 |                       |         |            |       | InOrder | Network                |                                      |
| <b>E</b> VSAN0001                                  | Switch<br><b>Id</b>                                   | Name | Mtu LoadBalancing               | InterOp               | Admin.  | Oper       |       |         | FICON Delivery Latency |                                      |
| <b>E</b> VSAN0073                                  | sw172-22-46-2251                                      |      | VSAN0001 2112 srcid/Destid/Oxid | default               | active  | <b>up</b>  | false |         | 2000                   |                                      |
| <b>E</b> VSAN4001                                  | sw172-22-46-2231                                      |      | VSAN0001 2112 srcid/Destid/Oxid | default               | active  | <b>Jup</b> | false |         | 2000                   |                                      |
| <b>E</b> VSAN4002                                  | sw172-22-46-2221                                      |      | VSAN0001 2112 srcid/Destid/Oxid | default               | lactive | up         | false |         | 2000                   |                                      |
| <b>E</b> VSAN4003                                  | sw172-22-46-2201                                      |      | VSAN0001 2112 srcid/Destid/Oxid | default               | active  | <b>up</b>  | false |         | 2000                   |                                      |
| E VSAN400                                          | sw172-22-46-233 1                                     |      | VSAN0001 2112 srcid/Destid/Oxid | default               | active  | <b>up</b>  | false |         | 2000                   |                                      |
| <b>E</b> VSAN4005                                  | sw172-22-46-221 1                                     |      | VSAN0001 2112 srcid/Destid/Oxid | default               | active  | lup        | false |         | 2000                   |                                      |
| Groups                                             | sw172-22-46-174 1                                     |      | VSAN0001 2112 srcid/Destid/Oxid | default               | active  | <b>up</b>  | false |         | 2000                   |                                      |
|                                                    | sw172-22-46-225 4001 VSAN4001 2112 srcid/Destid/Oxid  |      |                                 | default               | active  | up         | false |         | 2000                   |                                      |
|                                                    | sw172-22-46-222 4001 VSAN4001 2112 srcid/Destid/Oxid  |      |                                 | default               | active  | up         | false |         | 2000                   |                                      |
|                                                    | sw172-22-46-223 73                                    |      | VSAN0073 2112 srcid/Destid/Oxid | default               | active  | up         | false |         | 2000                   |                                      |
|                                                    | sw172-22-46-220 73                                    |      | VSAN0073 2112 srcid/Destid/Oxid | default               | active  | up         | false | ▽       | 2000                   |                                      |
|                                                    | sw172-22-46-233 4001 VSAN4001 2112 srcid/Destid/Oxid  |      |                                 | default               | active  | lup        | false |         | 2000                   |                                      |

**Step 2** Click anywhere in the row of the VSAN that you want to delete.

**Step 3** Click **Delete Row** to delete the VSAN.

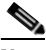

**Note** Deleting the VSAN will also delete the associated FICON configuration file, and the file cannot be recovered.

### <span id="page-694-0"></span>**Suspending a FICON VSAN**

To suspend a FICON VSAN using Fabric Manager, follow these steps:

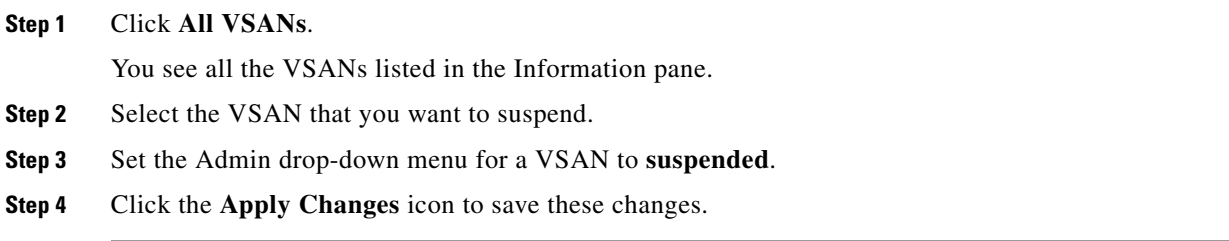

**Note** This command can be issued by the host if the host is allowed to do so (see the ["Allowing the Host to](#page-696-0)  [Move the Switch Offline" section on page 36-21\)](#page-696-0).

## <span id="page-694-1"></span>**Configuring the code-page Option**

FICON strings are coded in Extended Binary-Coded Decimal Interchange Code (EBCDIC) format. Refer to your mainframe documentation for details on the code page options.

Cisco MDS switches support **international-5**, **france**, **brazil**, **germany**, **italy**, **japan**, **spain-latinamerica**, **uk**, and **us-canada** (default) EBCDIC format options.

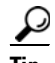

**Tip** This is an optional configuration. If you are not sure of the EBCDIC format to be used, we recommend retaining the **us-canada** (default) option.

To modify the code-page option using Device Manager, follow these steps:

#### **Step 1** Choose **FICON** > **VSANs**.

You see the FICON VSAN configuration dialog box (see [Figure 36-11\)](#page-695-1). The VSANs tab is the default tab.

<span id="page-695-1"></span>*Figure 36-11 FICON VSANs Tab in Device Manager*

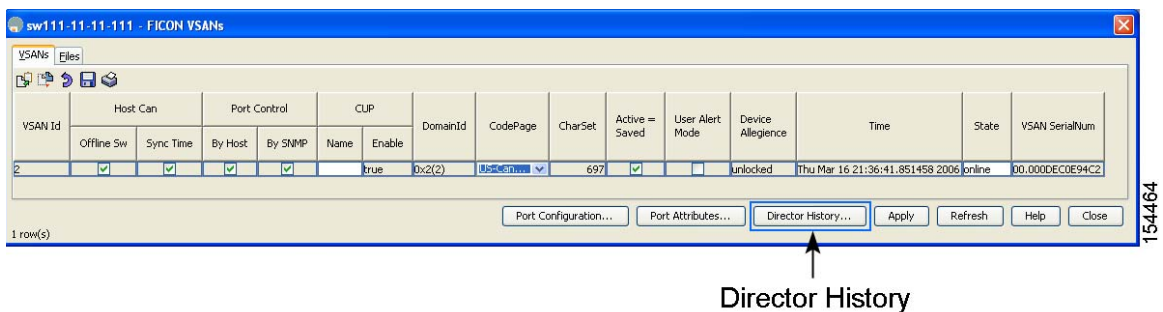

- **Step 2** Choose an option from the CodePage drop-down menu for the FICON VSAN you want to configure (US-Canada is configured in [Figure 36-11](#page-695-1)).
- **Step 3** Click **Apply** to save the changes.

## <span id="page-695-0"></span>**Assigning FC ID Last Byte**

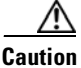

**Caution** If the FICON feature is configured in cascaded mode, the Cisco MDS switches use ISLs to connect to other switches.

To assign the last byte for the FC ID using Fabric Manager, follow these steps:

**Step 1** Choose **All VSANs** > **Domain Manager**.

**Step 2** Click the **Persistent FCIDs** tab.

You see the Persistent FcIds tab (see [Figure 36-12](#page-696-1)).

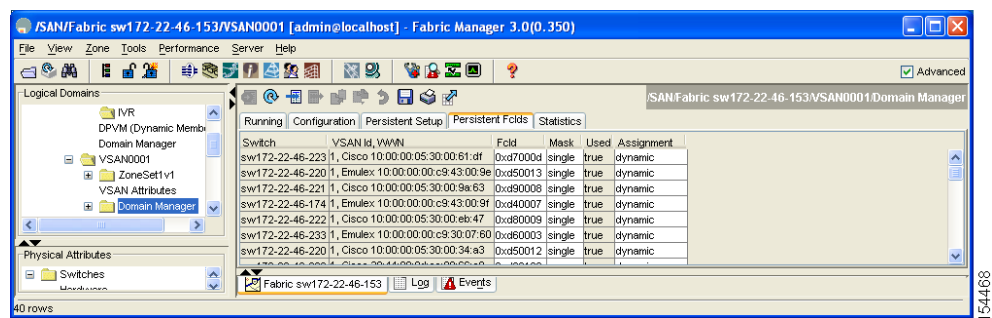

#### <span id="page-696-1"></span>*Figure 36-12 Persistent FcIds Tab*

- **Step 3** Select **single** in the Mask column and then assign the entire FC ID at once. The single option allows you to enter the FC ID in the ###### format.
- **Step 4** Click the **Apply Changes** icon to save these changes.

## <span id="page-696-0"></span>**Allowing the Host to Move the Switch Offline**

By default, hosts are allowed to move the switch to an offline state. To do this, the host sends "Set offline" command (x'FD') to CUP (Control Unit Port).

To allow the host (mainframe) to move the switch to an offline state using Fabric Manager, follow these steps:

#### **Step 1** Choose **VSAN** > **FICON**.

You see a list of switches under the Control tab in the Information pane.

**Step 2** Click the **VSANs** tab.

You see the FICON VSAN configuration information in the Information pane (see [Figure 36-13](#page-696-2)).

#### <span id="page-696-2"></span>*Figure 36-13 FICON VSANs in Fabric Manager*

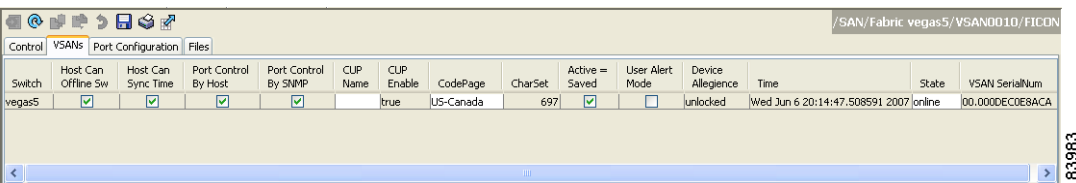

- **Step 3** Check the **Host Can Offline Sw** checkbox to allow the mainframe to move a switch to the offline state.
- **Step 4** Check the **Host Can Sync Time** checkbox to allow the mainframe to set the system time on the switch.
- **Step 5** Click the **Apply Changes** icon to save the changes.

## <span id="page-697-0"></span>**Allowing the Host to Change FICON Port Parameters**

By default, mainframe users are not allowed to configure FICON parameters on Cisco MDS switches—they can only query the switch.

To allow the host (mainframe) to configure FICON parameters on the Cisco MDS switch using Fabric Manager, follow these steps:

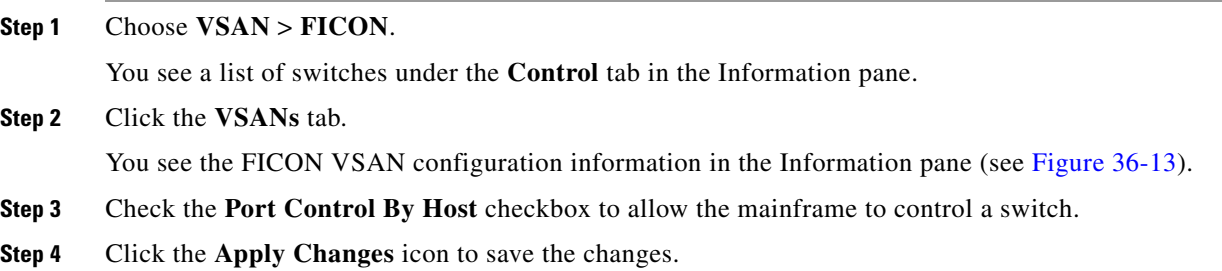

## <span id="page-697-1"></span>**Allowing the Host to Control the Timestamp**

By default, the clock in each VSAN is the same as the switch hardware clock. Each VSAN in a Cisco MDS 9000 Family switch represents a virtual director. The clock and time present in each virtual director can be different.To maintain separate clocks for each VSAN, the Cisco SAN-OS software maintains the difference of the VSAN-specific clock and the hardware-based director clock. When a host (mainframe) sets the time, the Cisco SAN-OS software updates this difference between the clocks. When a host reads the clock, it computes the difference between the VSAN-clock and the current director hardware clock and presents a value to the mainframe.

To configure host (mainframe) control for the VSAN time stamp using Fabric Manager, follow these steps:

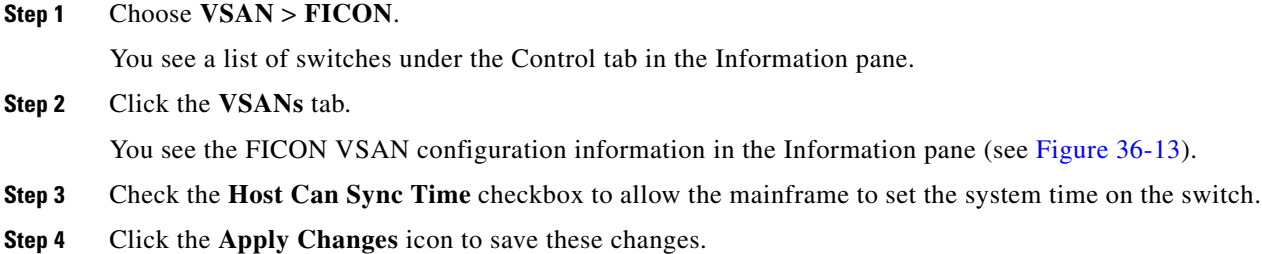

## <span id="page-697-2"></span>**Configuring SNMP Control of FICON Parameters**

By default, SNMP users can configure FICON parameters through the Cisco MDS 9000 Family Fabric Manager.

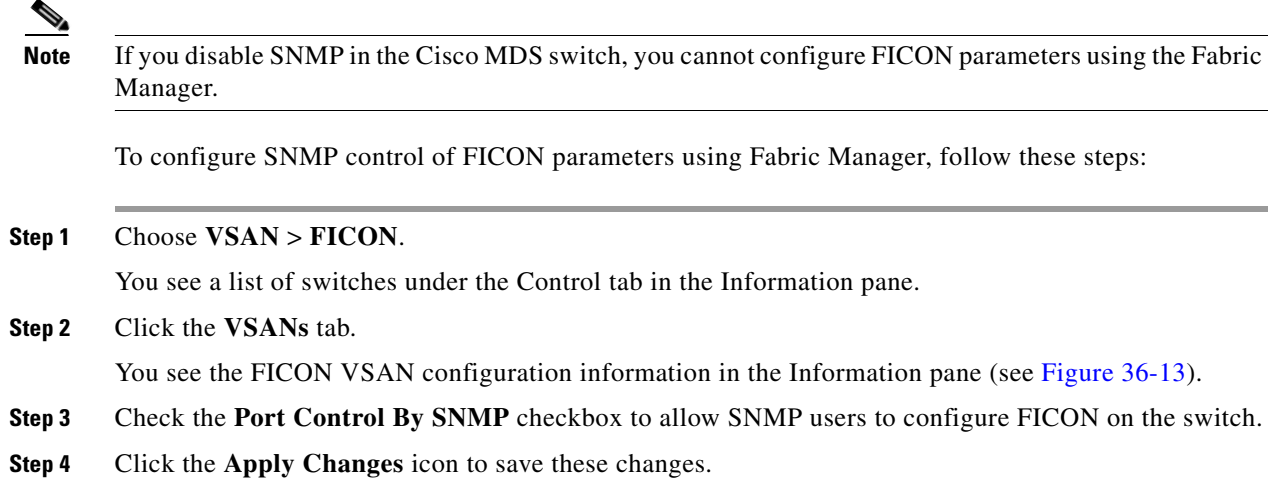

## <span id="page-698-0"></span>**FICON Information Refresh Note**

When viewing FICON information through the Device Manager dialog boxes, you must manually refresh the display by clicking the **Refresh** button to see the latest updates. This is true whether you configure FICON through the CLI or through the Device Manager.

There is no automatic refresh of FICON information. This information would be refreshed so often that it would affect performance.

## <span id="page-698-1"></span>**About FICON Device Allegiance**

FICON requires serialization of access among multiple mainframes, CLI, and SNMP sessions be maintained on Cisco MDS 9000 Family switches by controlling device allegiance for the currently executing session. Any other session is denied permission to perform configuration changes unless the required allegiance is available.

**Caution** This task discards the currently executing session.

## <span id="page-698-2"></span>**Automatically Saving the Running Configuration**

Cisco MDS SAN-OS provides an option to automatically save any configuration changes to the startup configuration. This ensures that the new configuration is present after a switch reboot. The Active=Saved option can be enable on any FICON VSAN.

[Table 36-2](#page-699-1) displays the results of the **Active = Saved** option and the implicit copy from the running configuration to the startup configuration (**copy running start**) in various scenarios.

If the Active=Saved option is enabled in any FICON-enabled VSAN in the fabric, then the following apply (see Number [1](#page-699-2) and [2](#page-699-3) in [Table 36-2\)](#page-699-1):

• All configuration changes (FICON-specific or not) are automatically saved to persistent storage (implicit **copy running start**) and stored in the startup configuration.

• FICON-specific configuration changes are immediately saved to the IPL file (see the "FICON [Configuration Files" section on page 36-28](#page-703-0)).

If the Active=Saved option is not enabled in any FICON-enabled VSAN in the fabric, then FICON-specific configuration changes are not saved in the IPL file and an implicit **copy running startup** is not issued—you must explicitly save the running configuration to the startup configuration (see number [3](#page-699-4) in [Table 36-2\)](#page-699-1).

<span id="page-699-1"></span>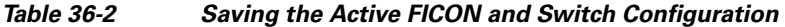

<span id="page-699-3"></span><span id="page-699-2"></span>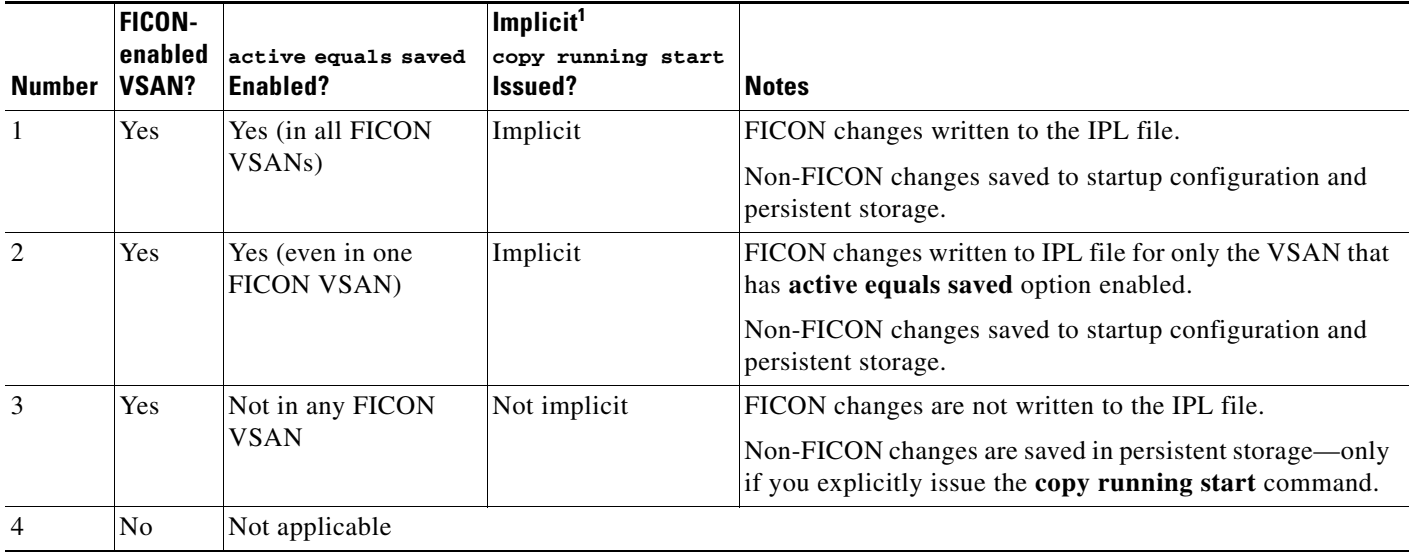

<span id="page-699-4"></span>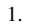

#### **Step 1** Choose **VSAN** > **FICON**.

You see a list of switches under the Control tab in the Information pane.

**Step 2** Click the **VSANs** tab.

You see the FICON VSAN configuration information in the Information pane (see [Figure 36-13\)](#page-696-2).

- **Step 3** Check the **Active=Saved** check box to automatically save the running configuration to the startup configuration whenever there is a FICON configuration change.
- **Step 4** Click the **Apply Changes** icon to save these changes.

# <span id="page-699-0"></span>**Configuring FICON Ports**

You can perform FICON configurations on a per-port address basis in the Cisco MDS 9000 Family of switches.

Even if a port is uninstalled, the port address-based configuration is accepted by the Cisco MDS switch. This configuration is applied to the port when the port becomes installed.

This section includes the following topics:

**•** [Configuring Port Blocking, page 36-25](#page-700-0)

- **•** [Viewing ESCON Style Ports, page 36-26](#page-701-0)
- [Port Prohibiting, page 36-26](#page-701-1)
- **•** [Assigning a Port Address Name, page 36-27](#page-702-0)
- **•** [About RLIR, page 36-27](#page-702-1)
- **•** [Displaying RLIR Information, page 36-27](#page-702-2)

## <span id="page-700-0"></span>**Configuring Port Blocking**

If you block a port, the port is retained in the operationally down state. If you unblock a port, a port initialization is attempted. When a port is blocked, data and control traffic are not allowed on that port.

Physical Fibre Channel port blocks will continue to transmit an Off-line state (OLS) primitive sequence on a blocked port.

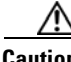

**Caution** You cannot block or prohibit the CUP port (0XFE).

If a port is shut down, unblocking that port does not initialize the port.

**Note** The **shutdown**/**no shutdown** port state is independent of the **block**/**no block** port state.

To block or unblock port addresses in a VSAN using Device Manager, follow these steps:

#### **Step 1** Choose **FICON** > **VSANs**.

**Step 2** Select a VSAN ID and click **Port Configuration**.

You see the FICON Port Configuration dialog box for the selected VSAN (see [Figure 36-14](#page-700-1)).

#### <span id="page-700-1"></span>*Figure 36-14 FICON Port Configuration Dialog Box*

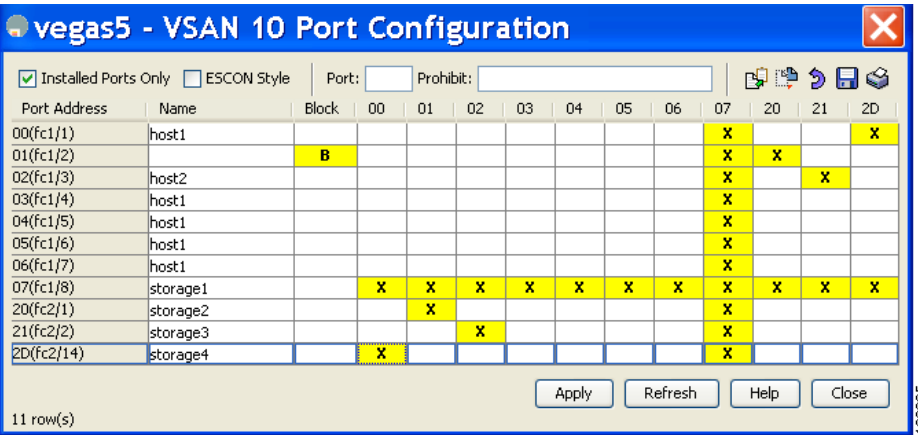

**Step 3** Check the **Blocked** check box for the port that you want to block.

**Step 4** Click **Apply** to save the changes.

## <span id="page-701-0"></span>**Viewing ESCON Style Ports**

To view the available and prohibited ESCON style ports using Device Manager, follow these steps:

**Step 1** Check the ESCON Style check box to see the available and prohibited ESCON style ports.

In [Figure 36-15,](#page-701-2) A stands for available and P stands for prohibited.

When the port address is highlighted red, it represents the E/TE port or multiple interfaces.

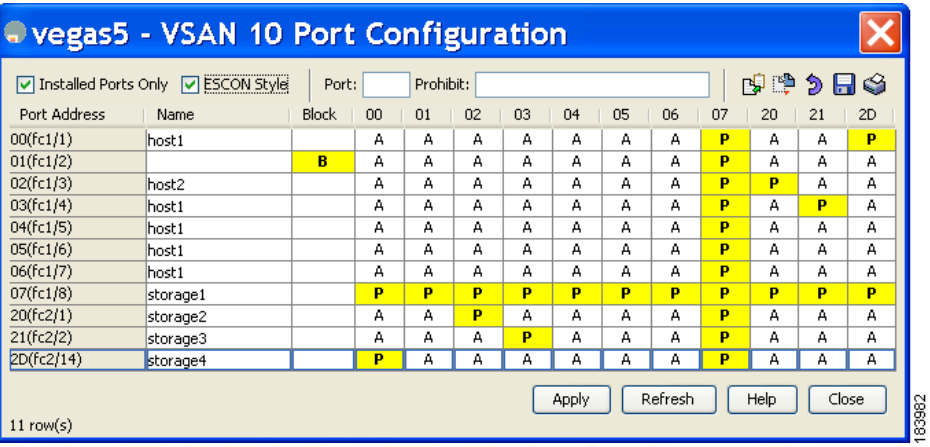

#### <span id="page-701-2"></span>*Figure 36-15 ESCON Style*

**Step 2** Click **Apply** to save the changes.

## <span id="page-701-1"></span>**Port Prohibiting**

To prevent implemented ports from talking to each other, configure prohibits between two or more ports. If you prohibit ports, the specified ports are prevented from communicating with each other.

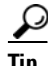

**P**<br>**Tip** You cannot prohibit a PortChannel or FCIP interface.

Unimplemented ports are always prohibited. In addition, prohibit configurations are always symmetrically applied—if you prohibit port 0 from talking to port 15, port 15 is automatically prohibited from talking to port 0.

**Note** If an interface is already configured in E or TE mode and you try to prohibit that port, your prohibit configuration is rejected. Similarly, if a port is not up and you prohibit that port, the port is not allowed to come up in E mode or in TE mode.

### **Configuring Port Prohibiting**

To prohibit port addresses in a VSAN using Device Manager, follow these steps:

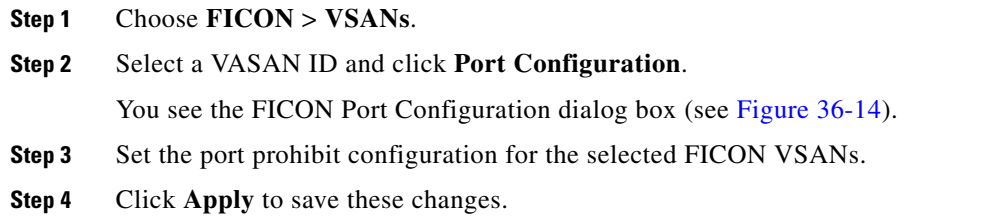

## <span id="page-702-0"></span>**Assigning a Port Address Name**

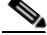

**Note** To view the latest FICON information, you must click the **Refresh** button. See the ["Automatically](#page-698-2)  [Saving the Running Configuration" section on page 36-23](#page-698-2).

To assign a port address name in Device Manager, follow these steps:

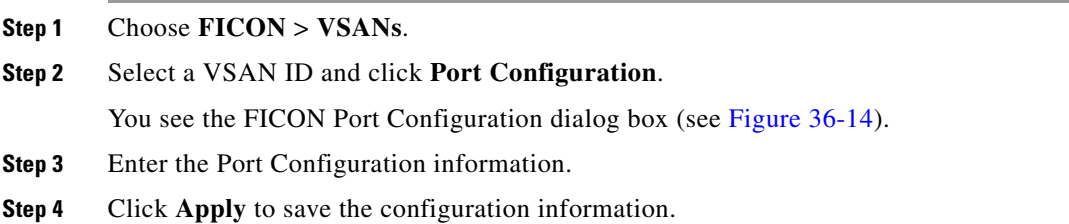

## <span id="page-702-1"></span>**About RLIR**

The Registered Link Incident Report (RLIR) application provides a method for a switch port to send an Link Incident Record (LIR) to a registered Nx port. It is a highly available application.

When an LIR is detected in FICON-enabled switches in the Cisco MDS 9000 Family from a RLIR Extended Link Service (ELS), the switch sends that record to the members in its Established Registration List (ERL).

In case of multi-switch topology, a Distribute Registered Link Incident Record (DRLIR) Inter-Link Service (ILS) is sent to all reachable remote domains along with the RLIR ELS. On receiving the DRLIR ILS, the switch extracts the RLIR ELS and sends it to the members of the ERL.

The Nx ports interested in receiving the RLIR ELS send the Link Incident Record Registration (LIRR) ELS request to the management server on the switch. The RLIRs are processed on a per-VSAN basis.

The RLIR data is written to persistent storage when you **copy** the running configuration to the startup configuration.

## <span id="page-702-2"></span>**Displaying RLIR Information**

To view RLIR information using Device Manager, follow these steps:

**Step 1** Choose **FICON > RLIR ERL**.

You see the Show RLIR ERL dialog box (see [Figure 36-16\)](#page-703-1).

```
Figure 36-16 Show RLIR ELR Dialog Box
```

|                                                                                                    |                                                                                                    | <b>172.18.47.58 - Show RLIR ERL</b>                                                                                                    |                       |
|----------------------------------------------------------------------------------------------------|----------------------------------------------------------------------------------------------------|----------------------------------------------------------------------------------------------------|-----------------------|
| Ox7a0200<br>Ox7a0300<br>$\Gamma$ <sub>x</sub> 7an4nn<br><b>Ox7aO5OO</b><br>Dx7a0600 -<br>0x7a0700<br>Ox7a2000<br>0x7a2100 | 0x18<br>0x18<br><b>Ox18</b><br>0x18<br>Dx18<br>Ox18<br>Dx18<br>0x18<br>Total number of entries = 8<br>$(*)$ - Denotes the preferred host | Established Registration List for VSAN: 10<br>FC-ID LIRR FORMAT REGISTERED FOR<br>conditional receive<br>conditional receive<br>conditional receive<br>conditional receive<br>conditional receive<br>conditional receive<br>conditional receive<br>conditional receive |                       |
| Authentication successful                                                                                                 |                                                                                                    |                                                                                                    | Close<br>Help<br>gass |

**Step 2** Click **Close** to close the dialog box.

# <span id="page-703-0"></span>**FICON Configuration Files**

You can save up to 16 FICON configuration files on each FICON-enabled VSAN (in persistent storage). The file format is proprietary to IBM. These files can be read and written by IBM hosts using the in-band CUP protocol. Additionally, you can use the Cisco MDS CLI or Fabric Manager applications to operate on these FICON configuration files.

**Note** Multiple FICON configuration files with the same name can exist in the same switch, provided they reside in different VSANs. For example, you can create a configuration file named XYZ in both VSAN 1 and VSAN 3.

When you enable the FICON feature in a VSAN, the switches always use the startup FICON configuration file, called IPL. This file is created with a default configuration as soon as FICON is enabled in a VSAN.

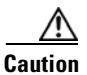

**Caution** When FICON is disabled on a VSAN, all the FICON configuration files are irretrievably lost.

FICON configuration files contain the following configuration for each implemented port address:

- **•** Block
- **•** Prohibit mask
- **•** Port address name

**Note** Normal configuration files used by Cisco MDS switches include FICON-enabled attributes for a VSAN, port number mapping for PortChannels and FCIP interfaces, port number to port address mapping, port and trunk allowed VSAN configuration for ports, in-order guarantee, static domain ID configuration, and fabric binding configuration.

See the [Chapter 12, "Initial Configuration,"](#page-266-0) for details on the normal configuration files used by Cisco MDS switches.

This section includes the following topics:

- **•** [About FICON Configuration Files, page 36-29](#page-704-0)
- **•** [Applying the Saved Configuration Files to the Running Configuration, page 36-29](#page-704-1)
- [Editing FICON Configuration Files, page 36-30](#page-705-0)
- **•** [Displaying FICON Configuration Files, page 36-30](#page-705-1)
- **•** [Copying FICON Configuration Files, page 36-31](#page-706-1)

## <span id="page-704-0"></span>**About FICON Configuration Files**

Only one user can access the configuration file at any given time:

- **•** If this file is being accessed by user 1, user 2 cannot access this file.
- **•** If user 2 does attempt to access this file, an error is issued to user 2.
- If user 1 is inactive for more than 15 seconds, the file is automatically closed and available for use by any other permitted user.

FICON configuration files can be accessed by any host, SNMP, or CLI user who is permitted to access the switch. The locking mechanism in the Cisco SAN-OS software restricts access to one user at a time per file. This lock applies to newly created files and previously saved files. Before accessing any file, you must lock the file and obtain the file key. A new file key is used by the locking mechanism for each lock request. The key is discarded when the lock timeout of 15 seconds expires. The lock timeout value cannot be changed.

## <span id="page-704-1"></span>**Applying the Saved Configuration Files to the Running Configuration**

To apply the saved configuration files to the running configuration using Device Manager, follow these steps:

- **Step 1** Choose **FICON** > **VSANs**.
- **Step 2** Click the **Files** tab.

You see the FICON Files dialog box (see [Figure 36-17](#page-705-2)).

 $\mathbf{I}$ 

<span id="page-705-2"></span>*Figure 36-17 FICON VSANs Dialog Box*

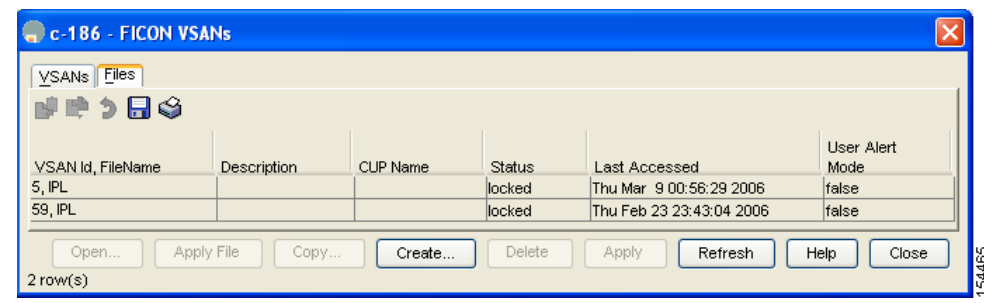

**Step 3** Highlight the file you want to apply and click **Apply File** to apply the configuration to the running configuration.

## <span id="page-705-0"></span>**Editing FICON Configuration Files**

The configuration file submode allows you to create and edit FICON configuration files. If a specified file does not exist, it is created. Up to 16 files can be saved. Each file name is restricted to eight alphanumeric characters.

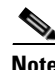

**Note** To view the latest FICON information, you must click the **Refresh** button. See the ["Automatically](#page-698-2)  [Saving the Running Configuration" section on page 36-23.](#page-698-2)

To edit the contents of a specified FICON configuration file using Device Manager, follow these steps:

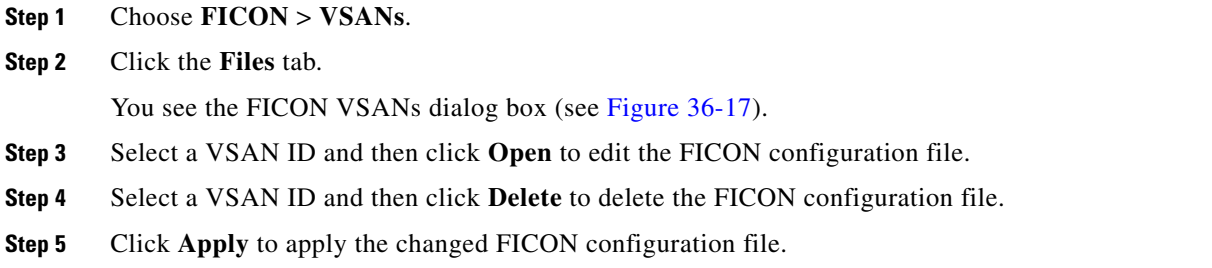

## <span id="page-705-1"></span>**Displaying FICON Configuration Files**

To open and view configuration files in Fabric Manager, follow these steps:

**Step 1** Choose **FICON** > **VSAN**.

You see the FICON configuration table in the Information pane.

- **Step 2** Click the **Files** tab.
- **Step 3** Select the file you want to open.

```
Step 4 Click Open.
```
## <span id="page-706-1"></span>**Copying FICON Configuration Files**

To copy an existing FICON configuration file using Device Manager, follow these steps:

- **Step 1** Choose **FICON** > **VSANs**.
- **Step 2** Click the **Files** tab.

You see the FICON VSANs dialog box (see [Figure 36-17](#page-705-2)).

**Step 3** Click **Create** to create a FICON configuration file. You see the Create FICON VSANs Files dialog box shown in [Figure 36-18](#page-706-2).

<span id="page-706-2"></span>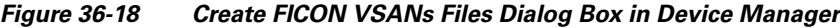

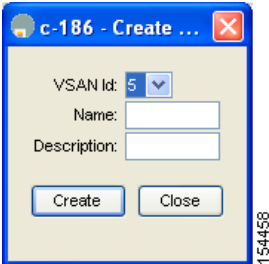

- **a.** Select a VSAN ID for the FICON VSAN you want to configure.
- **b.** Enter the file name and the description.
- **c.** Click **Create** to create the file.
- **Step 4** Click **Copy** to copy the file to a new file.
- **Step 5** Click Apply to apply the FICON configuration file.

## <span id="page-706-0"></span>**Port Swapping**

The FICON port swapping feature is only provided for maintenance purposes.

The FICON port swapping feature causes all configuration associated with *old-port-number* and *new port-number* to be swapped, including VSAN configurations.

Cisco MDS switches allow port swapping for nonexistent ports as follows:

- Only FICON-specific configurations (prohibit, block, and port address mapping) are swapped.
- **•** No other system configuration is swapped.
- **•** All other system configurations are only maintained for existing ports.

**•** If you swap a port in a module that has unlimited oversubscription ratios enabled with a port in a module that has limited oversubscription ratios, then you may experience a degradation in bandwidth.

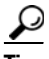

**Tip** If you check the **Active=Saved** check box on any FICON VSAN, then the swapped configuration is automatically saved to startup. Otherwise, you must explicitly save the running configuration immediately after swapping the ports.

Once you swap ports, the switch automatically performs the following actions:

- **•** Shuts down both the old and new ports.
- **•** Swaps the port configuration.

If you attempt to bring the port up, you must explicitly shut down the port to resume traffic.

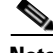

**Note** To view the latest FICON information, you must click the **Refresh** button. See the ["Automatically](#page-698-2)  [Saving the Running Configuration" section on page 36-23.](#page-698-2)

This section includes the following topics:

- **•** [About Port Swapping, page 36-32](#page-707-0)
- **•** [Swapping Ports, page 36-33](#page-708-0)

## <span id="page-707-0"></span>**About Port Swapping**

Be sure to follow these guidelines when using the FICON port swapping feature:

- **•** Port swapping is not supported for logical ports (PortChannels, FCIP links). Neither the *old-port-number* nor the *new-port-number* can be a logical port.
- **•** Port swapping is not supported between physical ports that are part of a PortChannel. Neither the *old-port-number* nor the *new-port-number* can be a physical port that is part of a PortChannel.
- **•** Before performing a port swap, the Cisco SAN-OS software performs a compatibility check. If the two ports have incompatible configurations, the port swap is rejected with an appropriate reason code. For example, if a port with BB\_credits as 25 is being swapped with an OSM port for which a maximum of 12 BB\_credits is allowed (not a configurable parameter), the port swapping operation is rejected.
- **•** Before performing a port swap, the Cisco SAN-OS software performs a compatibility check to verify the extended BB\_credits configuration.
- If ports have default values (for some incompatible parameters), then a port swap operation is allowed and the ports retain their default values.
- **•** Port tracking information is not included in port swapping. This information must be configured separately (see [Chapter 67, "Configuring Port Tracking"\)](#page-1258-0).

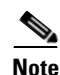

**Note** The 32-port module guidelines also apply for port swapping configurations .

## <span id="page-708-0"></span>**Swapping Ports**

To swap ports using Device Manager, follow these steps:

- **Step 1** Select two Fibre Channel ports by holding down the **CTRL** key and clicking them.
- **Step 2** Choose **FICON** > **Swap Selected Ports** (see [Figure 36-19](#page-708-1)).

<span id="page-708-1"></span>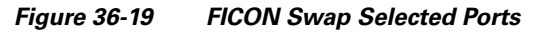

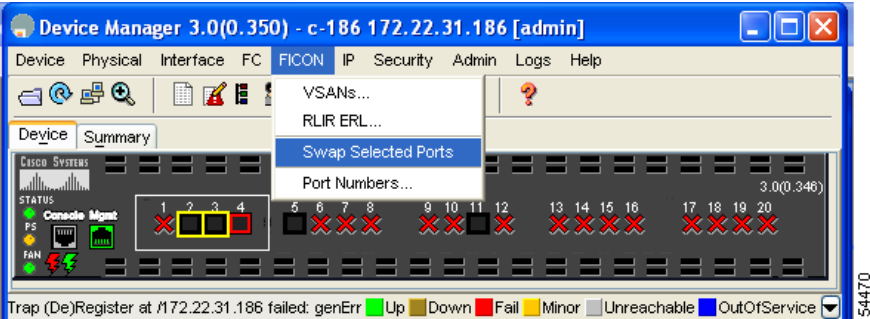

# **FICON Tape Acceleration**

The sequential nature of tape devices causes each I/O operation to the tape device over an FCIP link to incur the latency of the FCIP link. Throughput drastically decreases as the round-trip time through the FCIP link increases, leading to longer backup windows. Also, after each I/O operation, the tape device is idle until the next I/O arrives. Starting and stopping of the tape head reduces the lifespan of the tape, except when I/O operations are directed to a virtual tape.

Cisco MDS SAN-OS software provides acceleration for the following FICON tape write operations:

- **•** The link between mainframe and native tape drives (both IBM and Sun/STK)
- The back-end link between the VSM (Virtual Storage Management) and tape drive (Sun/STK)

FICON tape acceleration over FCIP provides the following advantages:

- **•** Efficiently utilizes the tape device by decreasing idle time
- **•** More sustained throughput as latency increases
- **•** Similar to FCP tape acceleration, and does not conflict with it

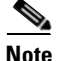

**Note** FICON tape read acceleration over FCIP is not supported.

[Figure 36-20](#page-709-0) through [Figure 36-23](#page-710-0) show supported configurations:

<span id="page-709-0"></span>*Figure 36-20 Host Directly Accessing IBM/STK (StorageTek) Library*

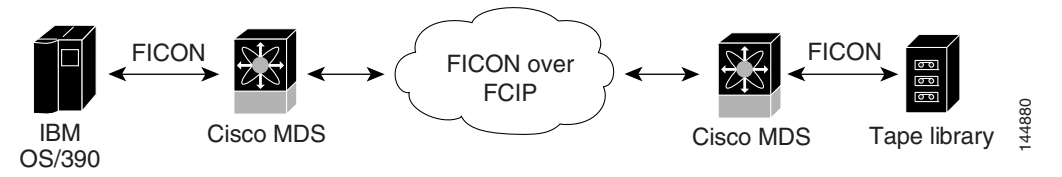

*Figure 36-21 Host Accessing Standalone IBM-VTS (Virtual Tape Server) /STK-VSM (Virtual Shared Memory)*

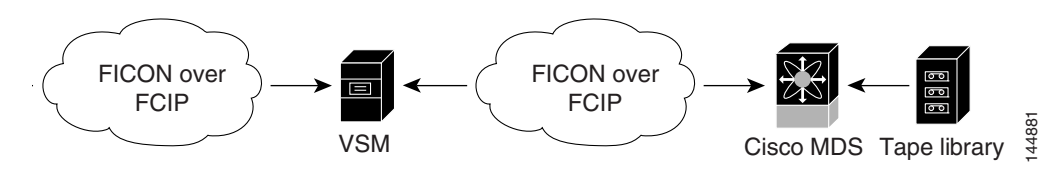

*Figure 36-22 Host Accessing Peer-to-Peer VTS (Virtual Tape Server)*

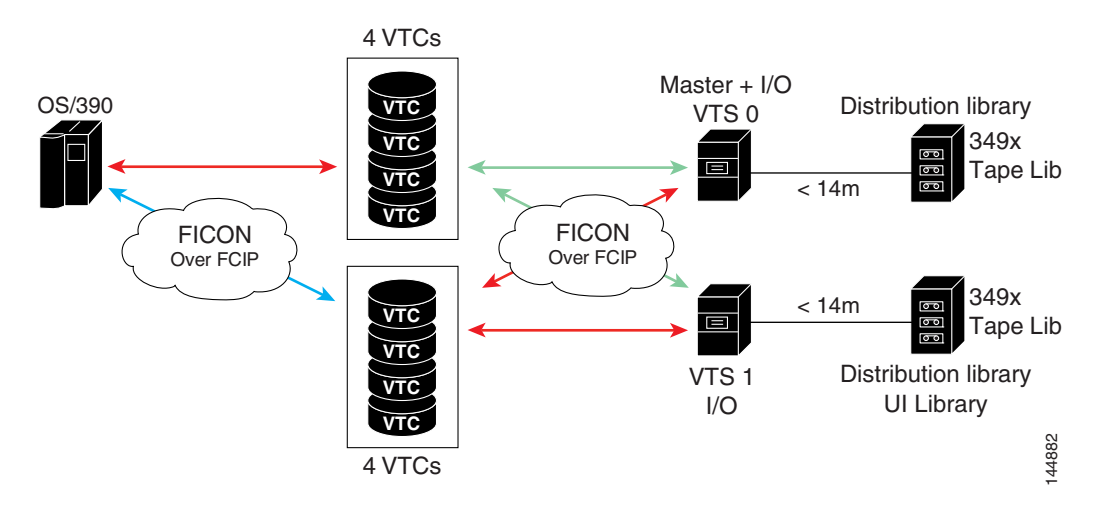

<span id="page-710-0"></span>*Figure 36-23 Host Accessing Peer-to-Peer VTS (Virtual Tape Server)*

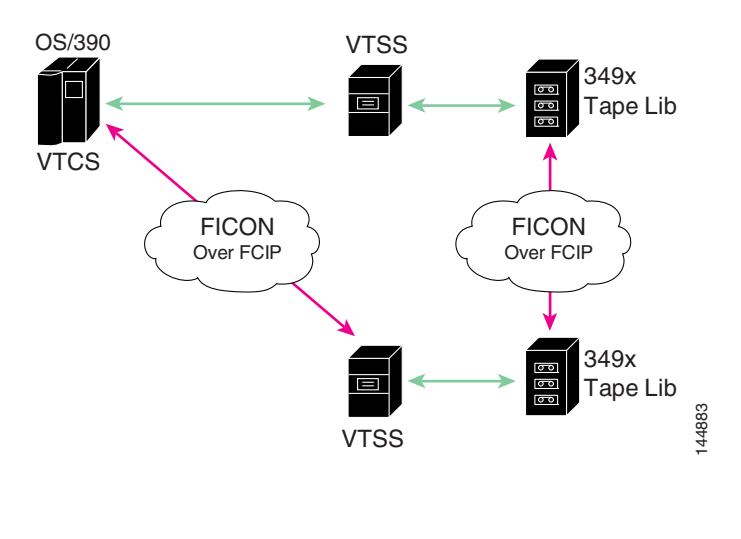

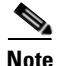

**Note** For information about FCIP tape acceleration, see ["FCIP Tape Acceleration" section on page 48-32](#page-975-0).

## **Configuring FICON Tape Acceleration**

FICON tape acceleration has the following configuration considerations:

- In addition to the normal FICON configuration, FICON tape acceleration must be enabled on both ends of the FCIP interface. If only one end has FICON tape acceleration enabled, acceleration does not occur.
- **•** FICON tape acceleration is enabled on a per VSAN basis.
- **•** FICON tape acceleration cannot function if multiple ISLs are present in the same VSAN (PortChannels or FSPF load balanced).
- **•** You can enable both Fibre Channel write acceleration and FICON tape acceleration on the same FCIP interface.
- **•** Enabling or disabling FICON tape acceleration disrupts traffic on the FCIP interface.

To configure FICON tape acceleration over FCIP in Fabric Manager, follow these steps:

**Step 1** Expand **ISL** and then select **FCIP** in the Physical Attributes pane.

**Step 2** Click the **Tunnels** tab in the Information pane.

You see a list of available switches ([Figure 36-24](#page-711-0)).

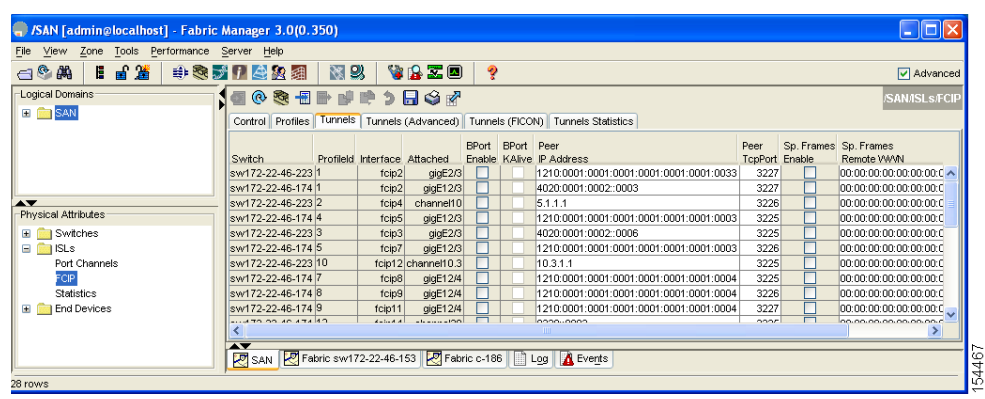

<span id="page-711-0"></span>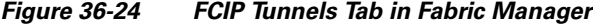

**Step 3** Click the **Create Row** icon to create an FCIP tunnel.

You see the Create FCIP Tunnel dialog box shown in [Figure 36-25](#page-712-0)*.*

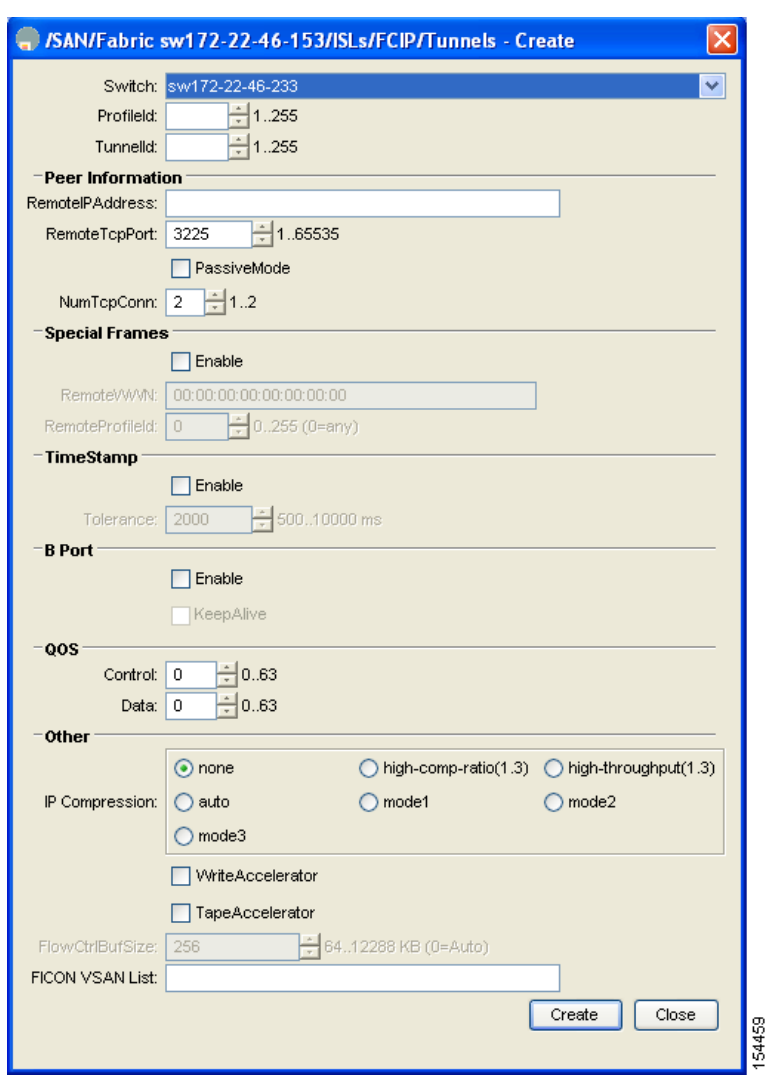

<span id="page-712-0"></span>*Figure 36-25 Create FCIP Tunnel Dialog Box*

- **Step 4** Configure the tunnel with the options shown in [Figure 36-25.](#page-712-0)
- **Step 5** Check the **TapeAccelerator** check box to enable FICON tape acceleration over this FCIP tunnel.
- **Step 6** Click **Create**.

# **CUP In-Band Management**

The Control Unit Port (CUP) protocol configures access control and provides unified storage management capabilities from a mainframe computer. Cisco MDS 9000 FICON-enabled switches are fully IBM CUP standard compliant for in-band management using the IBM S/A OS/390 I/O operations console.

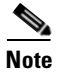

**Note** The CUP specification is proprietary to IBM.

CUP is supported by switches and directors in the Cisco MDS 9000 Family. The CUP function allows the mainframe to manage the Cisco MDS switches.

Host communication includes control functions such as blocking and unblocking ports, as well as monitoring and error reporting functions.

**Step 1** In Fabric Manager, choose **Zone > Edit Full Zoneset,** and then choose **Edit > Edit Default Zone Attributes** to set the default zone to permit for the required VSAN. (See [Figure 36-26](#page-713-0).)

#### <span id="page-713-0"></span>*Figure 36-26 Setting the Default Zone Policy*

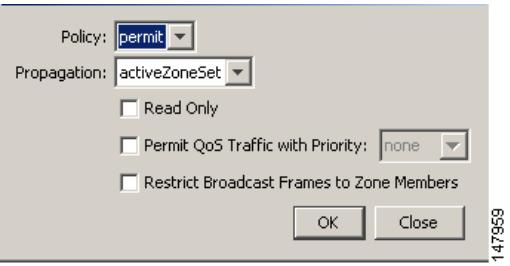

**Step 2** In Device Manager, choose **FC > Name Server...** for the required VSAN and obtain the FICON:CUP WWN. See [Figure 36-27](#page-713-1).

<span id="page-713-1"></span>*Figure 36-27 Finding pWWN for FICON:CUP*

|                                        |      | General   Advanced   Proxy   Statistics                 |                                                                       |          |  |                                    |                                              |                  |
|----------------------------------------|------|---------------------------------------------------------|-----------------------------------------------------------------------|----------|--|------------------------------------|----------------------------------------------|------------------|
|                                        |      | $B$ $B$ $\odot$<br>TableLastChange: 2005/08/24-18:17:26 |                                                                       |          |  |                                    |                                              |                  |
| VSAN Id. FcId                          |      | Type PortName                                           | NodeName                                                              | $\cdots$ |  | Sy SymbolicNodeName FabricPortName |                                              | Fc4Type/Features |
| 1,0xd10000                             | ΙN   | Qlogic 21:01:00:e0:8b:28:2e:d5                          | Ologic 20:01:00:e0:8b:28:2e:d5                                        |          |  | OLA2342 FW:v3, Cisco 20:11:00:0    |                                              | scsi-fcp:init    |
| 1,0xd10303                             | N    |                                                         | Interphase 10:00:00:00:77:99:60:0e Interphase 10:00:00:00:77:99:60:0e |          |  |                                    | Cisco 20:0c:00:0                             |                  |
| 1,0xd10501                             | INL. | Interphase 10:00:00:00:77:99:5f:f9                      | Interphase 10:00:00:00:77:99:5f:f9                                    |          |  |                                    | Cisco 20:08:00:0                             |                  |
| 1,0xd10fef                             | NΕ   | Ologic 20:00:00:e0:8b:00:00:00                          | Ologic 20:00:00:e0:8b:00:00:00                                        |          |  | QLA2342 FW:v3 Cisco 20:07:00:0     |                                              | scsi-fcp:init    |
| 3,0x6d0000                             |      | Qlogic 21:00:00:e0:8b:07:98:c2                          | Ologic 20:00:00:e0:8b:07:98:c2                                        |          |  |                                    | QLA2340 FW:v3 Cisco 20:14:00:0 scsi-fcp:init |                  |
| 59, 0x04fe00                           | IN   | Cisco 24:06:00:05:30:00:37:20                           | Cisco 20:3b:00:05:30:00:37:1f                                         |          |  |                                    | Cisco 24:06:00:0 FICON:CUP                   |                  |
|                                        |      |                                                         |                                                                       |          |  |                                    |                                              |                  |
| Refresh<br>Close<br>Help<br>$6$ row(s) |      |                                                         |                                                                       |          |  |                                    |                                              |                  |

 $\frac{\mathcal{L}}{\mathcal{L}}$ 

**Note** If more than one FICON:CUP WWN exists in this fabric, be sure to add all the FICON:CUP pWWNs to the required zone.

**Step 3** In Fabric Manager, choose **Zone > Edit Full Zoneset** and add the FICON:CUP pWWN to the zone database. (See [Figure 36-28](#page-714-0).)

<span id="page-714-0"></span>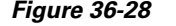

**Adding FICON:CUP WWN to Zone** 

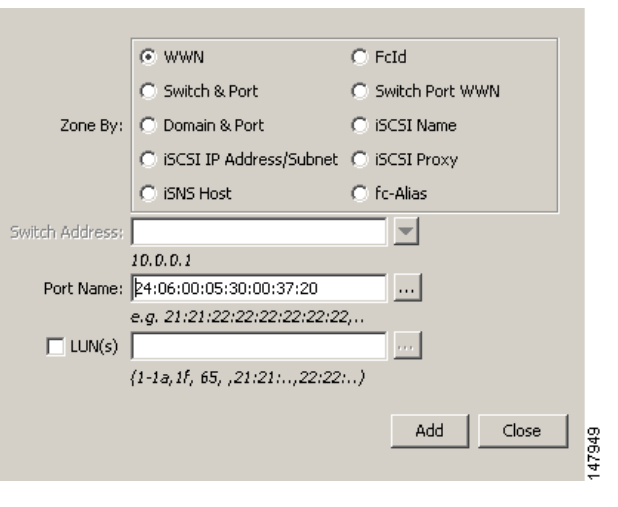

# **Calculating FICON Flow Load Balance**

The FICON Flow Load Balance Calculator allows you to get the best load balancing configuration for your FICON flows. The calculator does not rely on any switch or flow discovery in the fabric. It is available from the Fabric Manager Tools menu.

To use the FICON Flow Load Balance Calculator from Fabric Manager follow these steps:

**Step 1** Choose **Tools > Other > Flow Load Balance Calculator**.

You see the Flow Load Balance Calculator (see [Figure 36-29\)](#page-715-0).

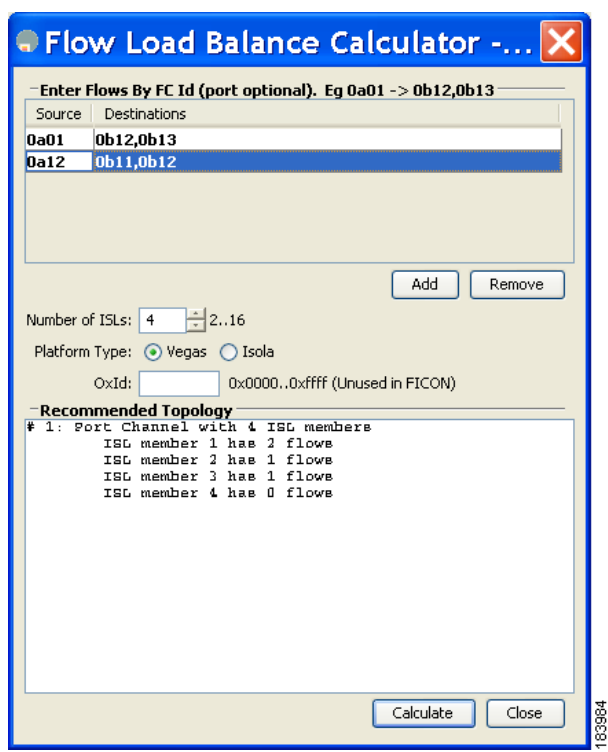

<span id="page-715-0"></span>*Figure 36-29 Flow Load Balance Calculator*

- **Step 2** Click **Add** to enter the source and destination(s) flows.
- **Step 3** Enter source and destination using 2 byte hex (by domain and area IDs). You can copy and paste these IDs, and then edit them if required.
- **Step 4** Enter (or select) the number of ISLs between the two switches (for example, between domain ID 0a and 0b).
- **Step 5** Select a row to remove it and click **Remove**.
- **Step 6** Select the module for which you are calculating the load balance.
- **Step 7** Click **Calculate** to show the recommended topology.

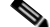

**Note** If you change flows or ISLs, you must click **Calculate** to see the new recommendation.

# **Displaying FICON Information**

This section includes the following topics:

- [Receiving FICON Alerts, page 36-41](#page-716-0)
- **•** [Displaying FICON Port Address Information, page 36-41](#page-716-1)
- **•** [Displaying IPL File Information, page 36-41](#page-716-2)
- **•** [Viewing the History Buffer, page 36-41](#page-716-3)

## <span id="page-716-0"></span>**Receiving FICON Alerts**

To receive an alert to indicate any changes in the FICON configuration using Device Manager, follow these steps:

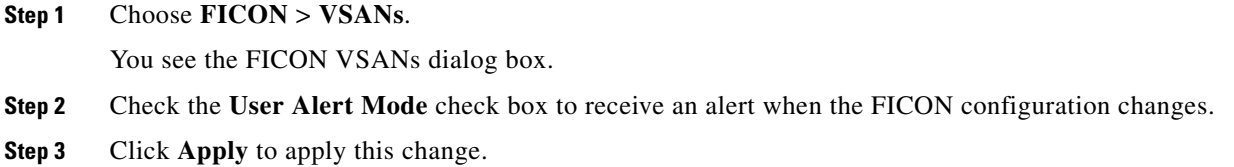

## <span id="page-716-1"></span>**Displaying FICON Port Address Information**

To display FICON port address information using Device Manager, follow these steps:

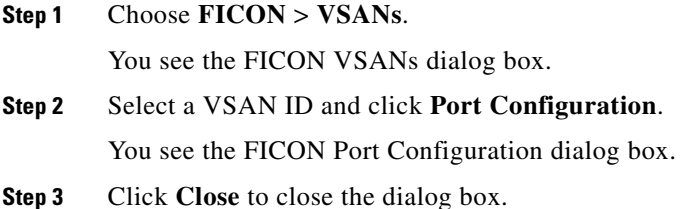

## <span id="page-716-2"></span>**Displaying IPL File Information**

To display the IPL file information using Device Manager, follow these steps:

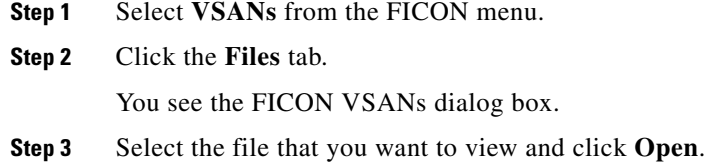

## <span id="page-716-3"></span>**Viewing the History Buffer**

In the directory history buffer, the Key Counter column displays the 32-bit value maintained by Cisco MDS switches. This value is incremented when any port changes state in that VSAN. The key counter (a 32-bit value) is incremented when a FICON-related configuration is changed. Host programs can increment this value at the start of the channel program and then perform operations on multiple ports. The director history buffer keeps a log of which port address configuration was changed for each key-counter value.

The director history buffer provides a mechanism to determine the change in the port state from the previous time when a value was contained in the key counter.

To view the directory history buffer using Device Manager, follow these steps:

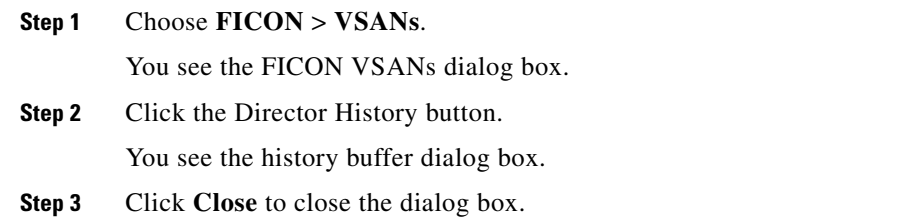

# <span id="page-717-0"></span>**Default Settings**

[Table 36-3](#page-717-0) lists the default settings for FICON features.

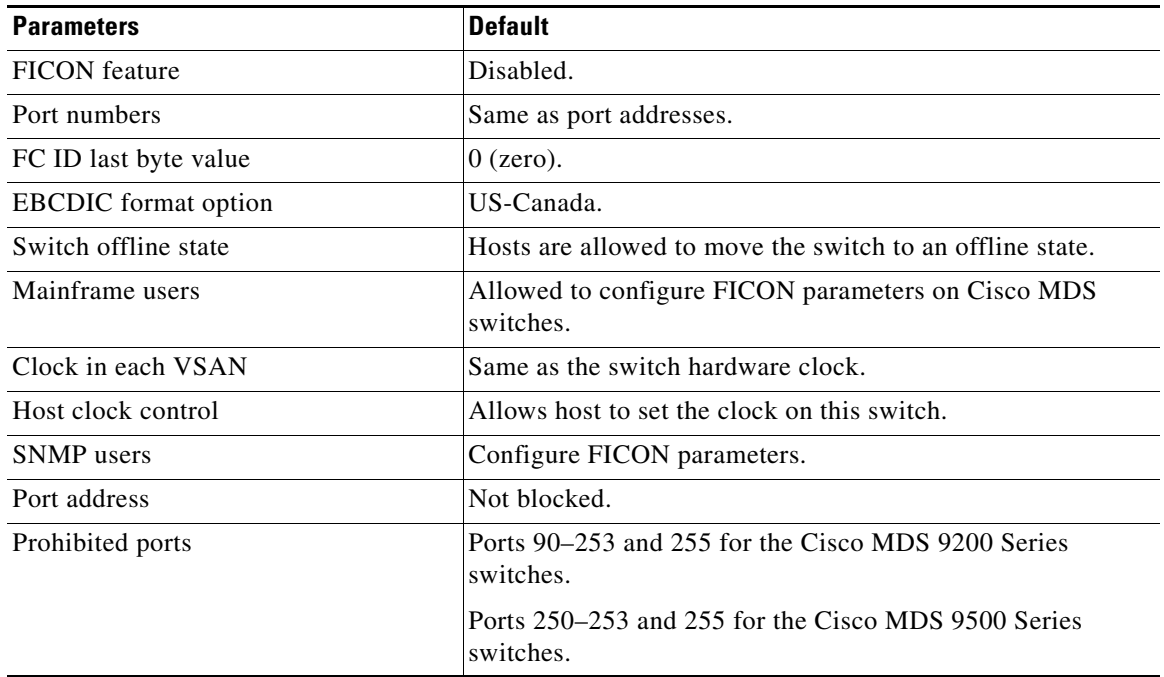

#### *Table 36-3 Default FICON Settings*

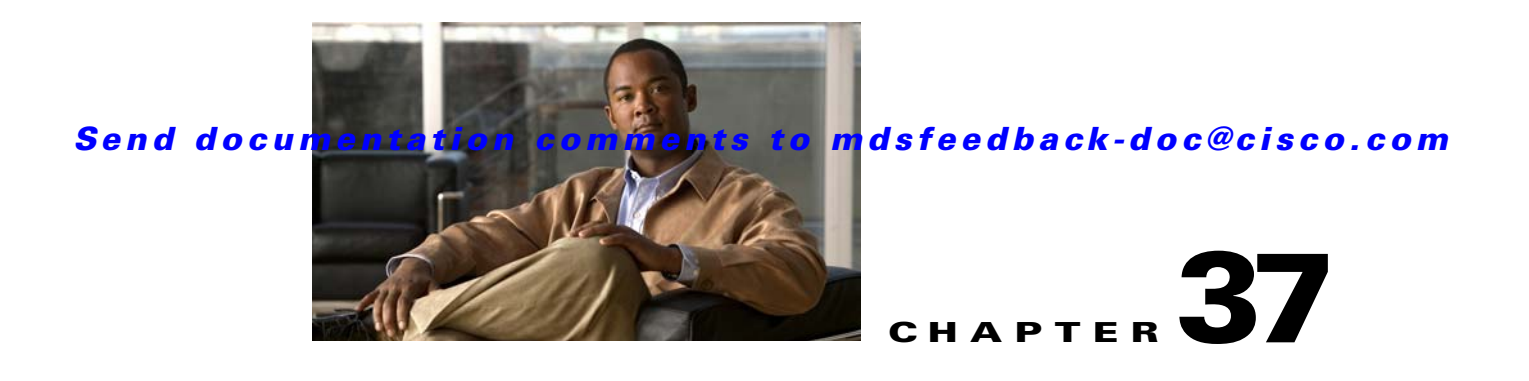

# **Advanced Features and Concepts**

This chapter describes the advanced features provided in switches in the Cisco MDS 9000 Family. It includes the following sections:

- **•** [Common Information Model, page 37-1](#page-718-0)
- **•** [Fibre Channel Time Out Values, page 37-2](#page-719-0)
- **•** [World Wide Names, page 37-5](#page-722-0)
- **•** [FC ID Allocation for HBAs, page 37-7](#page-724-0)
- **•** [Switch Interoperability, page 37-8](#page-725-0)
- **•** [Default Settings, page 37-13](#page-730-0)

## <span id="page-718-0"></span>**Common Information Model**

Common Information Model (CIM) is an object-oriented information model that extends the existing standards for describing management information in a network/enterprise environment.

CIM messages are independent of platform and implementation because they are encoded in N Extensible Markup Language (XML). CIM consists of a specification and a schema. The specification defines the syntax and rules for describing management data and integrating with other management models. The schema provides the actual model descriptions for systems, applications, networks, and devices.

For more information about CIM, refer to the specification available through the Distributed Management Task Force (DMTF) website at the following URL: <http://www.dmtf.org/>

For further information about Cisco MDS 9000 Family support for CIM servers, refer to the *Cisco MDS 9000 Family CIM Programming Reference Guide*.

A CIM client is required to access the CIM server. The client can be any client that supports CIM.

For added security, you can install an SSL certificate to encrypt the login information and enable the HTTPS server before enabling the CIM server. The CIM server is disabled by default. If you do not enable the HTTPS server, the standard HTTP server is enabled (default).

To configure a CIM server using the HTTPS or HTTP protocols, refer to the *Cisco MDS 9000 Family Configuration Guide.*

# <span id="page-719-0"></span>**Fibre Channel Time Out Values**

You can modify Fibre Channel protocol related timer values for the switch by configuring the following time out values (TOVs):

- Distributed services TOV (D\_S\_TOV)—The valid range is from 5,000 to 10,000 milliseconds. The default is 5,000 milliseconds.
- Error detect TOV (E\_D\_TOV)—The valid range is from 1,000 to 10,000 milliseconds. The default is 2,000 milliseconds. This value is matched with the other end during port initialization.
- Resource allocation TOV (R<sub>\_</sub>A\_TOV)—The valid range is from 5,000 to 10,000 milliseconds. The default is 10,000 milliseconds. This value is matched with the other end during port initialization.

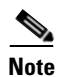

**Note** The fabric stability TOV (F\_S\_TOV) constant cannot be configured.

This section includes the following topics:

- **•** [Timer Configuration Across All VSANs, page 37-2](#page-719-1)
- **•** [Timer Configuration Per-VSAN, page 37-3](#page-720-0)
- **•** [About fctimer Distribution, page 37-4](#page-721-0)
- **•** [Enabling or Disabling fctimer Distribution, page 37-4](#page-721-1)
- **•** [Database Merge Guidelines, page 37-5](#page-722-1)

## <span id="page-719-1"></span>**Timer Configuration Across All VSANs**

You can modify Fibre Channel protocol related timer values for the switch.

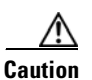

**Caution** The D\_S\_TOV, E\_D\_TOV, and R\_A\_ TOV values cannot be globally changed unless all VSANs in the switch are suspended.

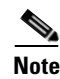

**Note** If a VSAN is not specified when you change the timer value, the changed value is applied to all VSANs in the switch.

To configure timers in Fabric Manager, expand **Switches > FC Services** and then select **Timers & Policies** in the Physical Attributes pane. You see the timers for multiple switches in the Information pane. Click the **Change Timeouts** button to configure the timeout values.

You see the dialog box as shown in [Figure 37-1](#page-720-1).
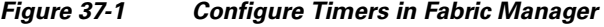

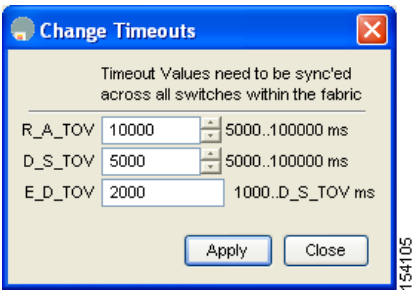

To configure timers in Device Manager, click **FC > Advanced > Timers/Policies**. You see the timers for a single switch in the dialog box as shown in [Figure 37-2](#page-720-0).

<span id="page-720-0"></span>*Figure 37-2 Configure Timers in Device Manager*

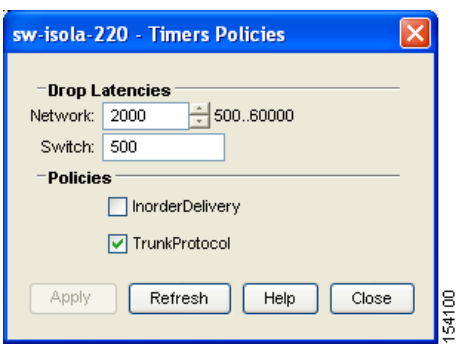

### **Timer Configuration Per-VSAN**

You can also issue the fctimer for a specified VSAN to configure different TOV values for VSANs with special links like FC or IP tunnels. You can configure different E\_D\_TOV, R\_A\_TOV, and D\_S\_TOV values for individual VSANs. Active VSANs are suspended and activated when their timer values are changed.

**Caution** You cannot perform a nondisruptive downgrade to any earlier version that does not support per-VSAN FC timers.

**Note** This configuration must be propagated to all switches in the fabric—be sure to configure the same value in all switches in the fabric.

If a switch is downgraded to Cisco MDS SAN-OS Release 1.2 or 1.1 after the timer is configured for a VSAN, an error message is issued to warn against strict incompatibilities. the *Cisco MDS 9000 Family Troubleshooting Guide*.

To configure per-VSAN Fiber Channel timers using Device Manager, follow these steps:

**Step 1** Click **FC > Advanced > VSAN Timers**.

You see the VSANs Timer dialog box as shown in [Figure 37-3.](#page-721-0)

<span id="page-721-0"></span>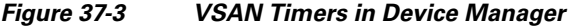

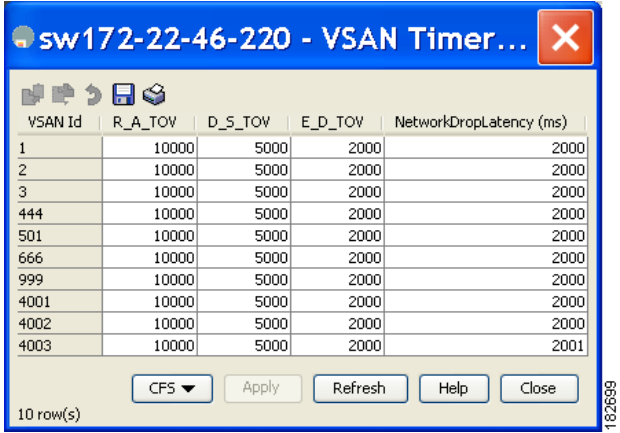

- **Step 2** Fill in the timer values that you want to configure.
- **Step 3** Click **Apply** to save these changes.

### **About fctimer Distribution**

You can enable per-VSAN fctimer fabric distribution for all Cisco MDS switches in the fabric. When you perform fctimer configurations, and distribution is enabled, that configuration is distributed to all the switches in the fabric.

You automatically acquire a fabric-wide lock when you issue the first configuration command after you enabled distribution in a switch. The fctimer application uses the effective and pending database model to store or commit the commands based on your configuration.

See [Chapter 13, "Using the CFS Infrastructure,"](#page-280-0) for more information on the CFS application.

### **Enabling or Disabling fctimer Distribution**

To enable and distribute fctimer configuration changes using Device Manager, follow these steps:

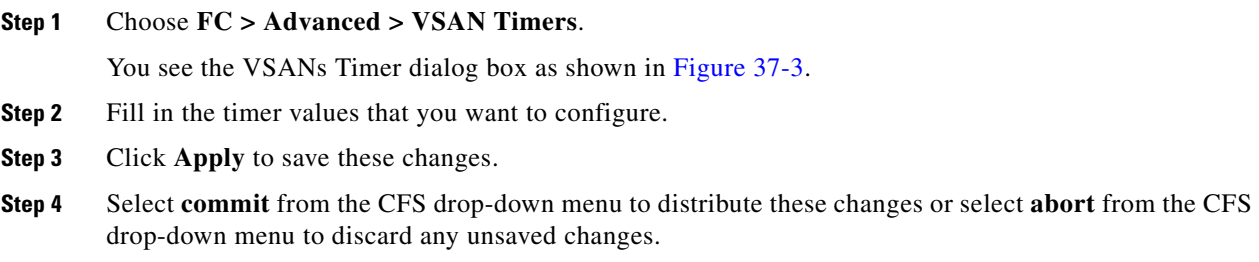

When you commit the fctimer configuration changes, the effective database is overwritten by the configuration changes in the pending database and all the switches in the fabric receive the same configuration. When you commit the fctimer configuration changes without implementing the session feature, the fctimer configurations are distributed to all the switches in the physical fabric.

### **Database Merge Guidelines**

See the ["CFS Merge Support" section on page 13-9](#page-288-0) for detailed concepts.

When merging two fabrics, follow these guidelines:

- **•** Be aware of the following merge conditions:
	- **–** The merge protocol is not implemented for distribution of the fctimer values—you must manually merge the fctimer values when a fabric is merged.The per-VSAN fctimer configuration is distributed in the physical fabric.
	- **–** The fctimer configuration is only applied to those switches containing the VSAN with a modified fctimer value.
	- **–** The global fctimer values are not distributed.
- Do not configure global timer values when distribution is enabled.

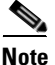

**Note** The number of pending fctimer configuration operations cannot be more than 15. At that point, you must commit or abort the pending configurations before performing any more operations.

# **World Wide Names**

The world wide name (WWN) in the switch is equivalent to the Ethernet MAC address. As with the MAC address, you must uniquely associate the WWN to a single device. The principal switch selection and the allocation of domain IDs rely on the WWN. The WWN manager, a process-level manager residing on the switch's supervisor module, assigns WWNs to each switch.

Cisco MDS 9000 Family switches support three network address authority (NAA) address formats (see [Table 37-1](#page-722-0)).

<span id="page-722-0"></span>

| <b>NAA Address</b>     | <b>NAA Type</b>  | <b>WWN Format</b>               |                                |  |  |
|------------------------|------------------|---------------------------------|--------------------------------|--|--|
| IEEE 48-bit address    | Type $1 = 0001b$ | 000 0000 0000b                  | 48-bit MAC address             |  |  |
| <b>IEEE</b> extended   | Type $2 = 0010b$ | Locally assigned                | 48-bit MAC address             |  |  |
| <b>IEEE</b> registered | Type $5 = 0101b$ | <b>IEEE</b> company ID: 24 bits | $\sqrt{\text{VSID}}$ : 36 bits |  |  |

*Table 37-1 Standardized NAA WWN Formats*

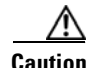

**Caution** Changes to the world-wide names should be made by an administrator or individual who is completely familiar with switch operations.

This section includes the following topics:

**•** [Displaying WWN Information, page 37-6](#page-723-0)

- **•** [Link Initialization WWN Usage, page 37-6](#page-723-1)
- **•** [Configuring a Secondary MAC Address, page 37-6](#page-723-2)

### <span id="page-723-0"></span>**Displaying WWN Information**

To display WWN information using Device Manager, choose **FC > Advanced > WWN Manager.** You see the list of allocated WWNs.

### <span id="page-723-1"></span>**Link Initialization WWN Usage**

Exchange Link Protocol (ELP) and Exchange Fabric Protocol (EFP) use WWNs during link initialization. The usage details differ based on the Cisco SAN-OS software release:

Both ELPs and EFPs use the VSAN WWN by default during link initialization. However, the ELP usage changes based on the peer switch's usage:

- **•** If the peer switch ELP uses the switch WWN, then the local switch also uses the switch WWN.
- **•** If the peer switch ELP uses the VSAN WWN, then the local switch also uses the VSAN WWN.

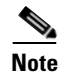

**Note** As of Cisco SAN-OS Release 2.0(2b), the ELP is enhanced to be compliant with FC-SW-3.

### <span id="page-723-2"></span>**Configuring a Secondary MAC Address**

To allocate secondary MAC addresses using Device Manager, follow these steps:

**Step 1** Choose **FC > Advanced > WWN Manager.**

You see the list of allocated WWNs as shown in [Figure 37-4](#page-723-3).

<span id="page-723-3"></span>*Figure 37-4 Allocated World Wide Names in Device Manager*

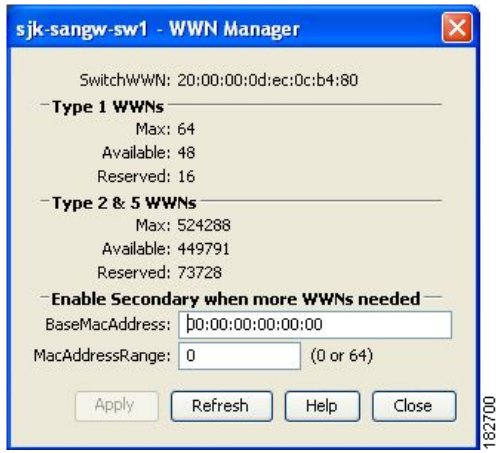

**Step 2** Supply the BaseMacAddress and MacAddressRange fields.

**Step 3** Click **Apply** to save these changes, or click **Close** to discard any unsaved changes.

# <span id="page-724-0"></span>**FC ID Allocation for HBAs**

Fibre Channel standards require a unique FC ID to be allocated to an N port attached to a Fx port in any switch. To conserve the number of FC IDs used, Cisco MDS 9000 Family switches use a special allocation scheme.

Some HBAs do not discover targets that have FC IDs with the same domain and area. Prior to Cisco SAN-OS Release 2.0(1b), the Cisco SAN-OS software maintained a list of tested company IDs that do not exhibit this behavior. These HBAs were allocated with single FC IDs, and for others a full area was allocated.

The FC ID allocation scheme available in Release 1.3 and earlier, allocates a full area to these HBAs. This allocation isolates them to that area and are listed with their pWWN during a fabric login. The allocated FC IDs are cached persistently and are still available in Cisco SAN-OS Release 2.0(1b) (see the ["FC ID Allocation for HBAs" section on page 37-7](#page-724-0)).

To allow further scalability for switches with numerous ports, the Cisco SAN-OS software maintains a list of HBAs exhibiting this behavior. Each HBA is identified by its company ID (also known as Organizational Unique Identifier, or OUI) used in the pWWN during a fabric log in. Hence a full area is allocated to the N ports with company IDs that are listed and for the others, a single FC ID is allocated. Irrespective of the kind (whole area or single) of FC ID allocated, the FC ID entries remain persistent.

This section includes the following topics:

- **•** [Default Company ID list, page 37-7](#page-724-1)
- **•** [Verifying the Company ID Configuration, page 37-8](#page-725-0)

### <span id="page-724-1"></span>**Default Company ID list**

All switches in the Cisco MDS 9000 Family that ship with Cisco SAN-OS Release 2.0(1b) or later, contain a default list of company IDs that require area allocation. Using the company ID reduces the number of configured persistent FC ID entries. You can configure or modify these entries using the CLI.

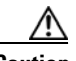

**Caution** Persistent entries take precedence over company ID configuration. If the HBA fails to discover a target, verify that the HBA and the target are connected to the same switch and have the same area in their FC IDs, then perform the following procedure:

- 1. Shut down the port connected to the HBA.
- 2. Clear the persistent FC ID entry.
- 3. Get the company ID from the Port WWN.
- 4. Add the company ID to the list that requires area allocation.
- 5. Bring up the port.

The list of company IDs have the following characteristics:

• A persistent FC ID configuration always takes precedence over the list of company IDs. Hence even if the company ID is configured to receive an area, the persistent FC ID configuration results in the allocation of a single FC ID.

- New company IDs added to subsequent releases are automatically added to existing company IDs.
- The list of company IDs is saved as part of the running and saved configuration.
- **•** The list of company IDs is used only when the fcinterop FC ID allocation scheme is in auto mode. By default, the interop FC ID allocation is set to auto, unless changed.

**Tip** We recommend that you set the fcinterop FC ID allocation scheme to auto and use the company ID list and persistent FC ID configuration to manipulate the FC ID device allocation.

Refer to the *Cisco MDS 9000 Family CLI Configuration Guide* to change the FC ID allocation.

### <span id="page-725-0"></span>**Verifying the Company ID Configuration**

To view the configured company IDs using Device Manager, choose **FC > Advanced > FcId Area Allocation**. You can implicitly derive the default entries shipped with a specific release by combining the list of Company IDs displayed without any identification with the list of deleted entries.

Some WWN formats do not support company IDs. In these cases, you may need to configure the FC ID persistent entry.

# **Switch Interoperability**

Interoperability enables the products of multiple vendors to come into contact with each other. Fibre Channel standards guide vendors towards common external Fibre Channel interfaces.

If all vendors followed the standards in the same manner, then interconnecting different products would become a trivial exercise. However, not all vendors follow the standards in the same way, thus resulting in interoperability modes. This section briefly explains the basic concepts of these modes.

Each vendor has a regular mode and an equivalent interoperability mode, which specifically turns off advanced or proprietary features and provides the product with a more amiable standards compliant implementation.

This section includes the following topics:

- **•** [About Interop Mode, page 37-8](#page-725-1)
- **•** [Configuring Interop Mode 1, page 37-11](#page-728-0)
- **•** [Verifying Interoperating Status, page 37-12](#page-729-0)

### <span id="page-725-1"></span>**About Interop Mode**

Cisco SAN-OS software supports the following four interop modes:

- **•** Mode 1— Standards based interop mode that requires all other vendors in the fabric to be in interop mode.
- Mode 2—Brocade native mode (Core PID 0).
- **•** Mode 3—Brocade native mode (Core PID 1).
- **•** Mode 4—McData native mode.

لسكم

For information about configuring interop modes 2, 3, and 4, refer to the *[Cisco MDS 9000 Family](http://www.cisco.com/en/US/products/hw/ps4159/ps4358/products_configuration_guide_book09186a00805dd7d3.html)  [Switch-to-Switch Interoperability Configuration Guide](http://www.cisco.com/en/US/products/hw/ps4159/ps4358/products_configuration_guide_book09186a00805dd7d3.html)*.

[Table 37-2](#page-726-0) lists the changes in switch behavior when you enable interoperability mode. These changes are specific to switches in the Cisco MDS 9000 Family while in interop mode.

**Switch Feature Changes if Interoperability Is Enabled** Domain IDs Some vendors cannot use the full range of 239 domains within a fabric. Domain IDs are restricted to the range 97-127. This is to accommodate McData's nominal restriction to this same range. They can either be set up statically (the Cisco MDS switch accept only one domain ID, if it does not get that domain ID it isolates itself from the fabric) or preferred. (If it does not get its requested domain ID, it accepts any assigned domain ID.) Timers All Fibre Channel timers must be the same on all switches as these values are exchanged by E ports when establishing an ISL. The timers are F\_S\_TOV, D\_S\_TOV, E\_D\_TOV, and R\_A\_TOV. F\_S\_TOV Verify that the Fabric Stability Time Out Value timers match exactly. D\_S\_TOV Verify that the Distributed Services Time Out Value timers match exactly. E\_D\_TOV Verify that the Error Detect Time Out Value timers match exactly. R\_A\_TOV Verify that the Resource Allocation Time Out Value timers match exactly. Trunking Trunking is not supported between two different vendor's switches. This feature may be disabled on a per port or per switch basis. Default zone The default zone behavior of permit (all nodes can see all other nodes) or deny (all nodes are isolated when not explicitly placed in a zone) may change. Zoning attributes Zones may be limited to the pWWN and other proprietary zoning methods (physical port number) may be eliminated. **Note** Brocade uses the **cfgsave** command to save fabric-wide zoning configuration. This command does not have any effect on Cisco MDS 9000 Family switches if they are part of the same fabric. You must explicitly save the configuration on each switch in the Cisco MDS 9000 Family. Zone propagation Some vendors do not pass the full zone configuration to other switches, only the active zone set gets passed. Verify that the active zone set or zone configuration has correctly propagated to the other switches in the fabric. VSAN Interop mode only affects the specified VSAN. **Note** Interop modes cannot be enabled on FICON-enabled VSANs. TE ports and PortChannels TE ports and PortChannels cannot be used to connect Cisco MDS to non-Cisco MDS switches. Only E ports can be used to connect to non-Cisco MDS switches. TE ports and PortChannels can still be used to connect an Cisco MDS to other Cisco MDS switches even when in interop mode.

<span id="page-726-0"></span>*Table 37-2 Changes in Switch Behavior When Interoperability Is Enabled*

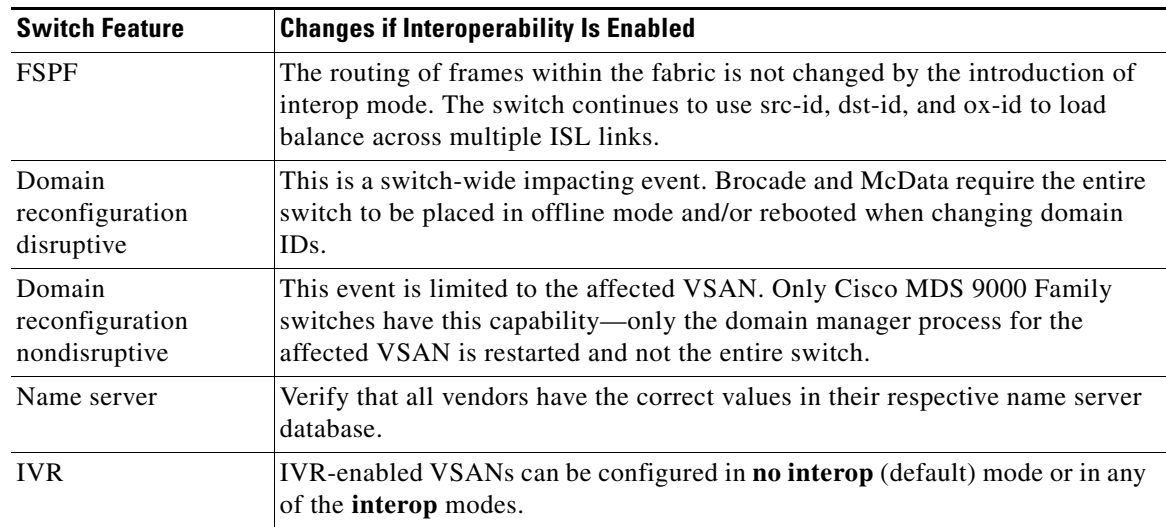

*Table 37-2 Changes in Switch Behavior When Interoperability Is Enabled (continued)*

### <span id="page-728-0"></span>**Configuring Interop Mode 1**

The interop mode1 in Cisco MDS 9000 Family switches can be enabled disruptively or nondisruptively.

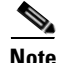

**Note** Brocade's msplmgmtdeactivate command must explicitly be run prior to connecting from a Brocade switch to either Cisco MDS 9000 Family switches or to McData switches. This command uses Brocade proprietary frames to exchange platform information, which Cisco MDS 9000 Family switches or McData switches do not understand. Rejecting these frames causes the common E ports to become isolated.

To configure interop mode 1 for a VSAN using Fabric Manager, follow these steps:

- **Step 1** Choose **VSAN***xxx* **> VSAN Attributes** from the Logical Domains pane.
- **Step 2** Select **Interop-1** from the Interop drop-down menu.
- **Step 3** Click **Apply Changes** to save this interop mode.
- **Step 4** Expand **VSAN***xxx* and then select **Domain Manager** from the Logical Domains pane.

You see the Domain Manager configuration in the Information pane as shown in [Figure 37-5.](#page-728-1)

#### <span id="page-728-1"></span>*Figure 37-5 Domain Manager Configuration*

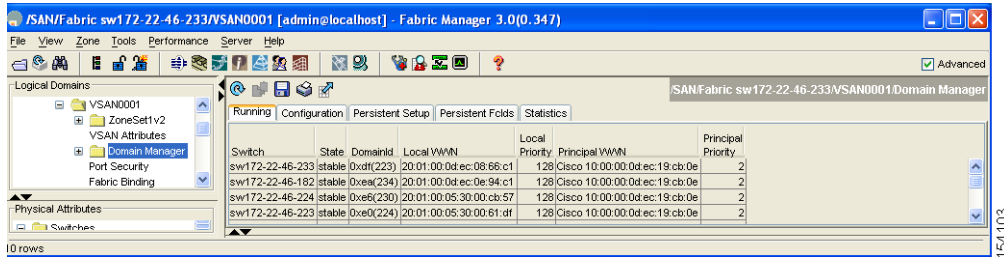

**Step 5** Set the Domain ID in the range of 97 (0x61) through 127 (0x7F).

- **a.** Click the **Configuration** tab.
- **b.** Click in the Configure Domain ID column under the Configuration tab.
- **c.** Click the **Running** tab and check that the change has been made.

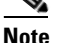

**Note** This is a limitation imposed by the McData switches.

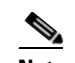

**Note** When changing the domain ID, the FC IDs assigned to N ports also change.

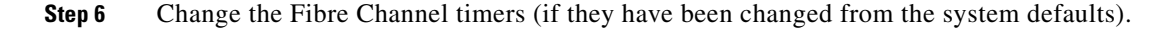

- **Note** The Cisco MDS 9000, Brocade, and McData FC error detect (ED\_TOV) and resource allocation (RA\_TOV) timers default to the same values. They can be changed if needed. The RA\_TOV default is 10 seconds, and the ED\_TOV default is 2 seconds. Per the FC-SW2 standard, these values must be the same on each switch within the fabric.
- **a.** Expand **Switches > FC Services** and then select **Timers and Policies**. You see the timer settings in the Information pane.
- **b.** Click **Change Timeouts** to modify the time-out values.
- **c.** Click **Apply** to save the new time-out values.
- **Step 7** Optionally, choose **VSAN***xxx* **> Domain Manager> Configuration** tab and select **disruptive** or **nonDisruptive** in the Restart column to restart the domain.

### <span id="page-729-0"></span>**Verifying Interoperating Status**

This section highlights the steps used to verify if the fabric is up and running in interoperability mode.

To verify the interoperability status of any switch in the Cisco MDS 9000 Family using Fabric Manager, follow these steps:

- **Step 1** Choose **Switches** in the Physical Attributes pane and check the release number in the Information pane to verify the Cisco SAN-OS release.
- **Step 2** Expand **Switches > Interfaces** and then select **FC Physical** to verify the interface modes for each switch.
- **Step 3** Expand **Fabric***xx* in the Logical Domains pane and then select **All VSANs** to verify the interop mode for all VSANs.
- **Step 4** Expand **Fabric***xx* **> All VSANs** and then select **Domain Manager** to verify the domain IDs, local, and principal sWWNs for all VSANs (see [Figure 37-6\)](#page-729-1).

#### <span id="page-729-1"></span>*Figure 37-6 Domain Manager Information*

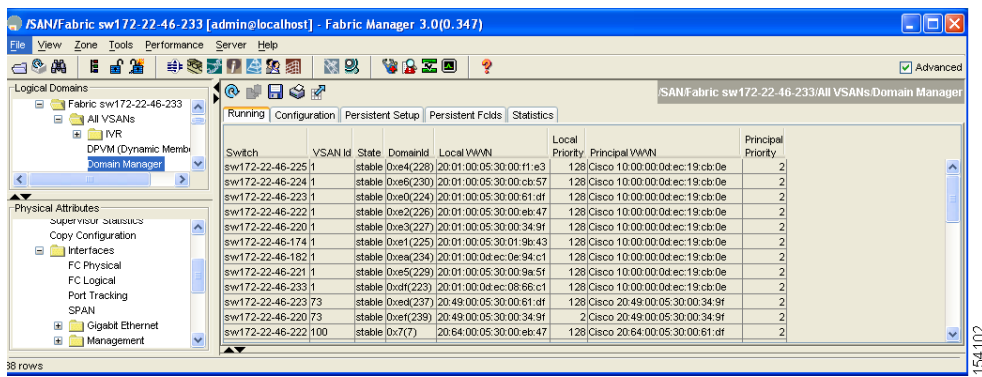

**Step 5** Using Device Manager, choose **FC > Name Server** to verify the name server information. You see the Name Server dialog box as shown in [Figure 37-7.](#page-730-0)

| General Advanced Proxy Statistics |           |                                                                                 |                                                                                 |                     |              |                                       |
|-----------------------------------|-----------|---------------------------------------------------------------------------------|---------------------------------------------------------------------------------|---------------------|--------------|---------------------------------------|
| HS<br>VSAN Id, FcId               | Type      | PortName                                                                        | NodeName                                                                        | Fc4Type/Features    | Device Alias | FabricPortName                        |
| 1.0x424003                        | N         | Emulex 10:00:00:00:c9:2e:31:38                                                  | Emulex 20:00:00:00:c9:2e:31:38                                                  | scsi-fcp:init       |              | Cisco 20:07:00:05:30:00:cb:56 (fc1/7) |
| 1.0×630008                        | M.        | Cisco 10:00:00:05:30:00:eb:47                                                   | Cisco 20:00:00:05:30:00:eb:46                                                   | lipfc               |              | Cisco 20:00:00:05:30:00:eb:48         |
| 1.0x640007                        | N         | Cisco 10:00:00:05:30:00:61:df                                                   | Cisco 20:00:00:05:30:00:61:de                                                   | infc                |              | Cisco 26:00:00:05:30:00:61:e0         |
| 1.0x64000a                        | N         | Emulex 10:00:00:00:c9:2e:31:37                                                  | Emulex 20:00:00:00:c9:2e:31:37                                                  | scsi-fcp:init       |              | Cisco 20:03:00:05:30:00:61:de (fc1/3) |
| 1,0x640101                        | <b>NL</b> | SymBios 20:04:00:a0:b8:0c:0a:e3 SymBios 20:00:00:a0:b8:0c:0a:e3 scsi-fcp:target |                                                                                 |                     |              | Cisco 20:02:00:05:30:00:61:de (fc1/2) |
| 1,0x650007                        | N         | Cisco 10:00:00:05:30:00:9a:63                                                   | Cisco 20:00:00:05:30:00:9a:5e                                                   | lipfc.              |              | Cisco 26:00:00:05:30:00:9a:61         |
| 1.0x6501da                        | <b>NL</b> |                                                                                 | Seagate 21:00:00:20:37:d2:11:f6 Seagate 20:00:00:20:37:d2:11:f6 scsi-fcp:target |                     |              | Cisco 20:c7:00:05:30:00:9a:5e (fc4/7) |
| 1.0×6501dc                        | NL        |                                                                                 | Seagate 21:00:00:20:37:d2:11:3f Seagate 20:00:00:20:37:d2:11:3f scsi-fcp:target |                     |              | Cisco 20:c7:00:05:30:00:9a:5e (fc4/7) |
| 1.0x6501e2                        | <b>NL</b> |                                                                                 | Seagate 21:00:00:20:37:d2:11:13 Seagate 20:00:00:20:37:d2:11:13 scsi-fcp:target |                     |              | Cisco 20:c7:00:05:30:00:9a:5e (fc4/7) |
| 1.0x6501e4                        | NL.       | Seagate 21:00:00:20:37:d2:11:02 Seagate 20:00:00:20:37:d2:11:02 scsi-fcp:target |                                                                                 |                     |              | Cisco 20:c7:00:05:30:00:9a:5e (fc4/7) |
| 1,0x660000                        | м         | Cisco 10:00:00:0d:ec:08:66:c2                                                   | Cisco 20:00:00:0d:ec:08:66:c0                                                   | ipfc, virtual: ipfc |              | Cisco 23:0b:00:0d:ec:08:66:c2         |

<span id="page-730-0"></span>*Figure 37-7 Name Server Dialog Box*

**Step 6** Click **Close** to close the dialog box.

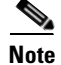

**Note** The Cisco MDS name server shows both local and remote entries, and does not time out the entries.

# <span id="page-730-1"></span>**Default Settings**

[Table 37-3](#page-730-1)lists the default settings for the features included in this chapter.

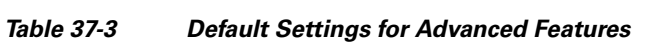

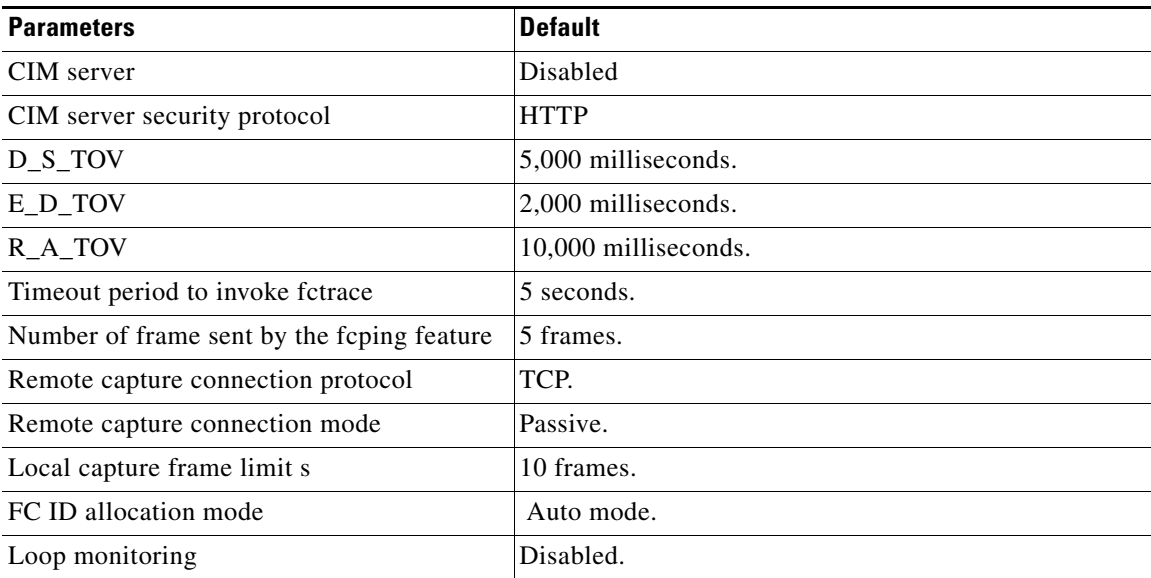

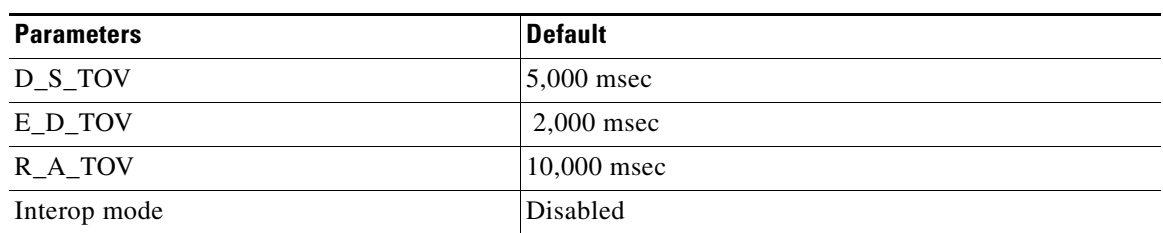

#### *Table 37-4 Default Settings for Advanced Features*

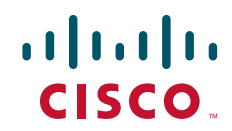

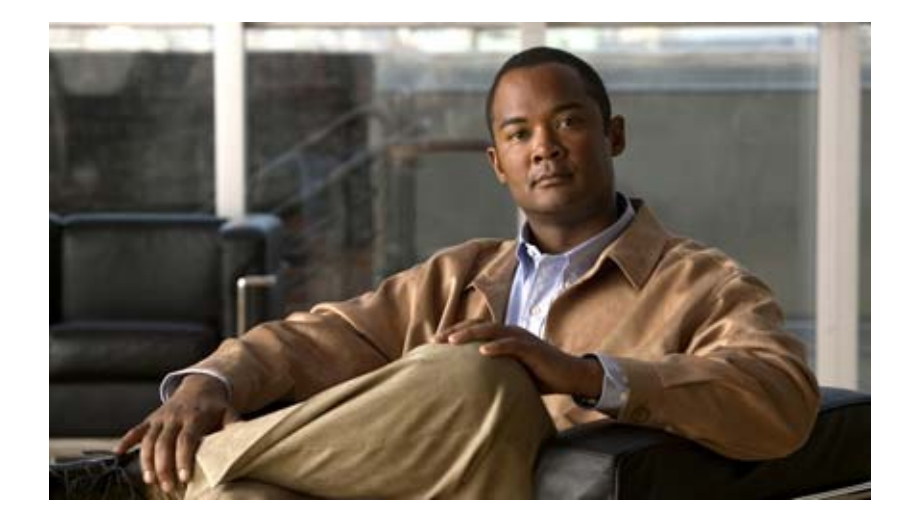

**P ART 5 Security**

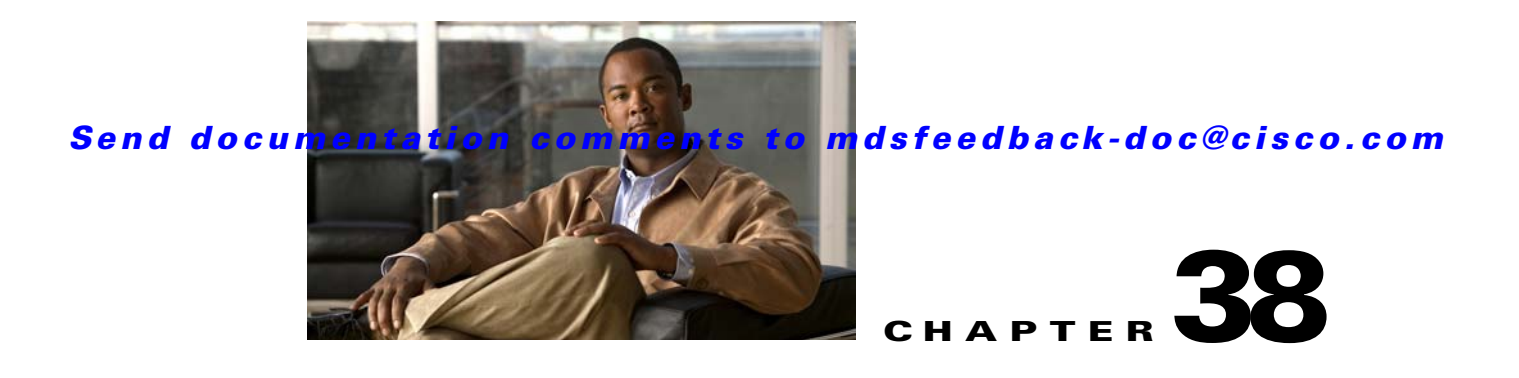

# **Configuring FIPS**

The Federal Information Processing Standards (FIPS) Publication 140-2, *Security Requirements for Cryptographic Modules*, details the U.S. government requirements for cryptographic modules. FIPS 140-2 specifies that a cryptographic module shall be a set of hardware, software, firmware, or some combination thereof that implements cryptographic functions or processes, including cryptographic algorithms and, optionally, key generation, and is contained within a defined cryptographic boundary.

FIPS specifies certain crypto algorithms as secure, and it also identifies which algorithms should be used if a cryptographic module is to be called FIPS compliant.

**Note** Cisco MDS SAN-OS Release 3.1(1) implements FIPS features and is currently in the certification process with the U.S. government, but it is not FIPS compliant at this time.

This chapter includes the following sections:

- [Configuration Guidelines, page 38-2](#page-735-0)
- **•** [Enabling FIPS Mode, page 38-2](#page-735-1)
- **•** [FIPS Self-Tests, page 38-3](#page-736-0)

# <span id="page-735-0"></span>**Configuration Guidelines**

Follow these guidelines before enabling FIPS mode.

- **•** Make your passwords a minimum of eight characters in length.
- **•** Disable Telnet. Users should log in using SSH only.
- **•** Disable remote authentication through RADIUS/TACACS+. Only users local to the switch can be authenticated.
- Disable SNMP v1 and v2. Any existing user accounts on the switch that have been configured for SNMPv3 should be configured only with SHA for authentication and AES/3DES for privacy.
- **•** Disable VRRP.
- **•** Delete all IKE policies that either have MD5 for authentication or DES for encryption. Modify the policies so they use SHA for authentication and 3DES/AES for encryption.
- **•** Delete all SSH Server RSA1 key-pairs.

# <span id="page-735-1"></span>**Enabling FIPS Mode**

To enable FIPS mode using Fabric Manager, follow these steps:

**Step 1** Expand **Switches** from the Physical Attributes pane. Expand **Security** and then select **FIPS**. You see the FIPS activation details in the Information pane as shown in [Figure 38-1.](#page-735-2)

#### <span id="page-735-2"></span>*Figure 38-1 FIPS Activation in Fabric Manager*

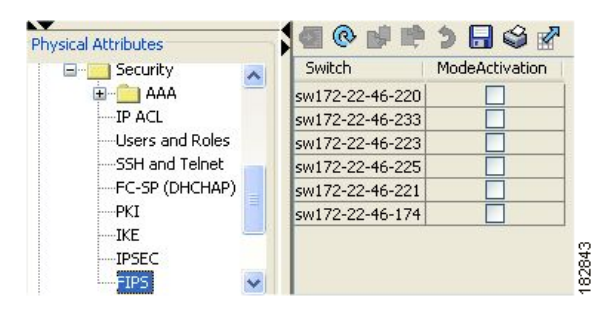

- **Step 2** Check the **ModeActivation** check box next to the switch for which you want to enable FIPS mode.
- **Step 3** Click **Apply Changes** to commit and distribute these changes.
- **Step 4** Click **Undo Changes** to discard any unsaved changes.

To enable FIPS mode using Device Manager, follow these steps:

**Step 1** Choose **Physical** > **System** or right-click and select **Configure.** You see the System dialog box as shown in [Figure 38-2.](#page-736-1)

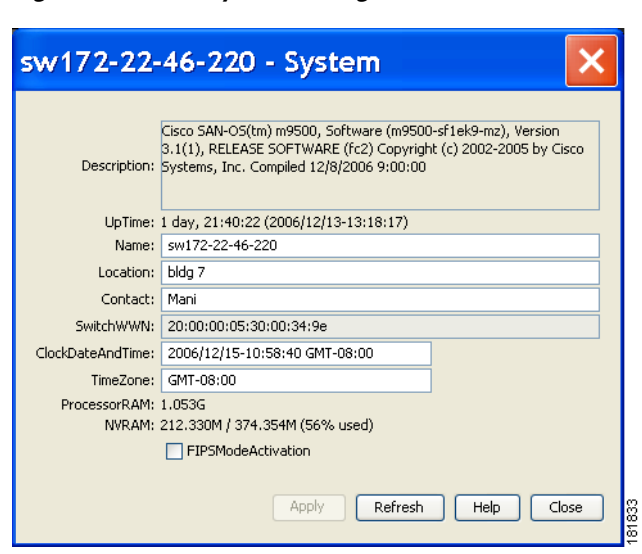

<span id="page-736-1"></span>*Figure 38-2 System Dialog Box*

- **Step 2** Check the **FIPSModeActivation** check box to enable FIPS mode on the selected switch.
- **Step 3** Click **Apply** to save the changes.
- **Step 4** Click **Close** to close the dialog box.

# <span id="page-736-0"></span>**FIPS Self-Tests**

A cryptographic module must perform power-up self-tests and conditional self-tests to ensure that it is functional.

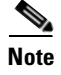

**Note** FIPS power-up self-tests automatically run when FIPS mode is enabled . A switch is in FIPS mode only after all self-tests are successfully completed. If any of the self-tests fail, then the switch is rebooted.

Power-up self-tests run immediately after FIPS mode is enabled. A cryptographic algorithm test using a known answer must be run for all cryptographic functions for each FIPS 140-2-approved cryptographic algorithm implemented on the Cisco MDS 9000 Family.

Using a known-answer test (KAT), a cryptographic algorithm is run on data for which the correct output is already known, and then the calculated output is compared to the previously generated output. If the calculated output does not equal the known answer, the known-answer test fails.

Conditional self-tests must be run when an applicable security function or operation is invoked. Unlike the power-up self-tests, conditional self-tests are executed each time their associated function is accessed.

Conditional self-tests include the following:

- Pair-wise consistency test—This test is run when a public-private key-pair is generated.
- **•** Continuous random number generator test—This test is run when a random number is generated.

Both of these tests automatically run when a switch is in FIPS mode.

ш

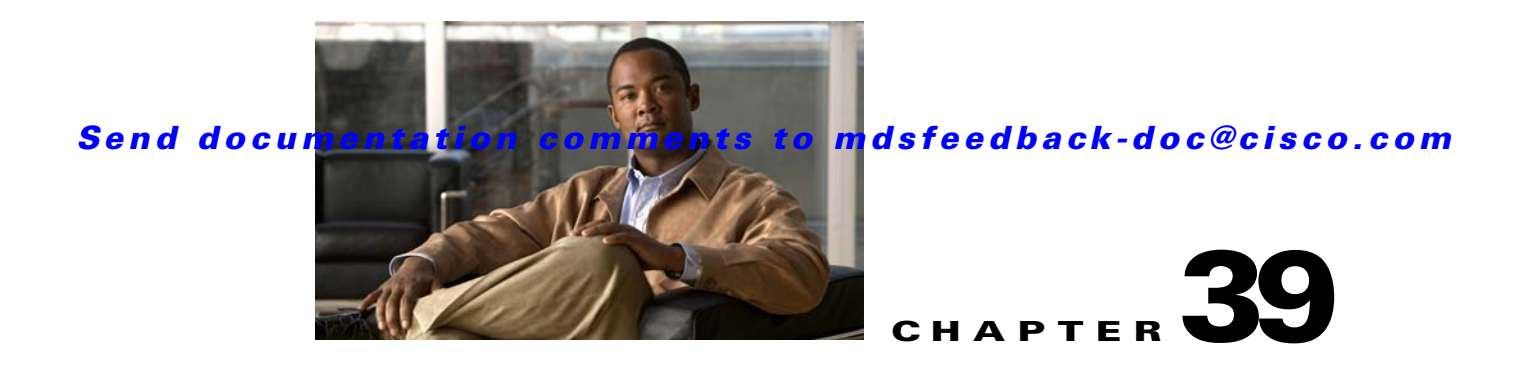

# **Configuring Users and Common Roles**

The CLI and SNMP use common roles in all switches in the Cisco MDS 9000 Family. You can use the CLI to modify a role that was created using SNMP and vice versa.

Users, passwords, and roles for all CLI and SNMP users are the same. A user configured through the CLI can access the switch using SNMP (for example, the Fabric Manager or the Device Manager) and vice versa.

This chapter includes the following sections:

- **•** [Role-Based Authorization, page 39-1](#page-738-0)
- [Role Distributions, page 39-7](#page-744-0)
- **•** [User Accounts, page 39-10](#page-747-0)
- **•** [SSH Services, page 39-14](#page-751-0)
- [Recovering the Administrator Password, page 39-19](#page-756-0)
- **•** [Configuring Cisco ACS Servers, page 39-20](#page-757-0)
- **•** [Default Settings, page 39-23](#page-760-0)

# <span id="page-738-0"></span>**Role-Based Authorization**

Switches in the Cisco MDS 9000 Family perform authentication based on roles. Role-based authorization limits access to switch operations by assigning users to roles. This kind of authentication restricts you to management operations based on the roles to which you have been added.

When you execute a command, perform command completion, or obtain context sensitive help, the switch software allows the operation to progress if you have permission to access that command.

This section includes the following topics:

- **•** [About Roles, page 39-2](#page-739-0)
- **•** [Configuring Roles and Profiles, page 39-2](#page-739-1)
- **•** [Deleting Common Roles, page 39-3](#page-740-0)
- [About the VSAN Policy, page 39-3](#page-740-1)
- [Modifying the VSAN Policy, page 39-4](#page-741-0)
- **•** [About Rules and Features for Each Role, page 39-4](#page-741-1)
- [Modifying Rules, page 39-5](#page-742-0)
- **•** [Displaying Role-Based Information, page 39-7](#page-744-1)

### <span id="page-739-0"></span>**About Roles**

Each role can contain multiple users and each user can be part of multiple roles. For example, if role1 users are only allowed access to configuration commands, and role2 users are only allowed access to debug commands, then if Joe belongs to both role1 and role2, he can access configuration as well as debug commands.

**Note** If you belong to multiple roles, you can execute a union of all the commands permitted by these roles. Access to a command takes priority over being denied access to a command. For example, suppose you belong to a TechDocs group and you were denied access to configuration commands. However, you also belong to the engineering group and have access to configuration commands. In this case, you will have access to configuration commands.

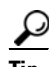

**Tip** Any role, when created, does not allow access to the required commands immediately. The administrator must configure appropriate rules for each role to allow access to the required commands.

### <span id="page-739-1"></span>**Configuring Roles and Profiles**

To create an additional role or to modify the profile for an existing role using Fabric Manager, follow these steps:

**Step 1** Expand **Switches > Security** and then select **Users and Roles** from the Physical Attributes pane. Click the **Roles** tab in the Information pane.

You see the information [Figure 39-1](#page-739-2)

<span id="page-739-2"></span>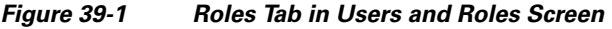

| <b>A</b> /SAN/Fabric sw172-22-46-233 [admin@localhost] - Fabric Manager 3.0(0.347) |                                                |      |                                                                                     |   |                                                              |  |  |  |  |
|------------------------------------------------------------------------------------|------------------------------------------------|------|-------------------------------------------------------------------------------------|---|--------------------------------------------------------------|--|--|--|--|
| File<br>View                                                                       | Zone Tools Performance Server Help             |      |                                                                                     |   |                                                              |  |  |  |  |
| 日日道 中心影口生的图<br>图以<br>YAZO<br>$\bigoplus$ $\bigoplus$ $\bigoplus$<br>P<br>Advanced  |                                                |      |                                                                                     |   |                                                              |  |  |  |  |
| Logical Domains<br>Fabric sw172-22-46-233                                          |                                                |      | <b>1個◎個⊪⋓♥♪日◎☆ Gas▼</b>                                                             |   | SAN/Fabric sw172-22-46-233/Switches/Security/Users and Roles |  |  |  |  |
| <b>EI AI</b> VSANs<br>$\blacksquare$ $\blacksquare$ IVR                            |                                                |      | Roles CFS Roles Users Users (<3.0) Communities Privacy                              |   |                                                              |  |  |  |  |
| DPVM (Dynamic Membr                                                                | Master                                         | Name | <b>Description</b>                                                                  |   | Scope Scope<br>Enable VSAN Id List                           |  |  |  |  |
| Domain Manager                                                                     | sw172-22-46-225 test                           |      |                                                                                     | 罓 | $1 - 10$                                                     |  |  |  |  |
| $\blacktriangle \blacktriangledown$                                                | sw172-22-46-225 role1<br>sw172-22-46-225 role2 |      |                                                                                     | 罓 | 1,4001                                                       |  |  |  |  |
| Physical Attributes<br><b>E</b> Switches                                           |                                                |      | sw172-22-46-225 default-role This is a system defined role and applies to all users |   |                                                              |  |  |  |  |
| Hardware<br>$\checkmark$                                                           |                                                |      |                                                                                     |   |                                                              |  |  |  |  |
| Linemann<br>$\overline{\phantom{a}}$<br>몭<br>4 rows                                |                                                |      |                                                                                     |   |                                                              |  |  |  |  |

**Step 2** Click **Create Row** to create a role in Fabric Manager.

You see the Roles - Create dialog box in [Figure 39-2](#page-740-2).

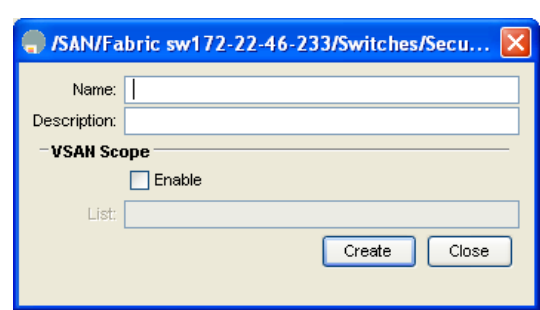

<span id="page-740-2"></span>*Figure 39-2 Create Roles Dialog Box*

- **Step 3** Select the switches on which to configure a role.
- **Step 4** Enter the name of the role in the Name field.
- **Step 5** Enter the description of the role in the Description field.
- **Step 6** Optionally, check the **Enable** check box to enable the VSAN scope and enter the list of VSANs in the Scope field to which you want to restrict this role.

8 ई

**Step 7** Click **Create** to create the role, or click **Close** to close the Roles - Create dialog box without creating the common role.

**Note** Device Manager automatically creates six roles that are required for Device Manager to display a view of a switch. These roles are: **system**, **snmp**, **module**, **interface**, **hardware**, and **environment**.

### <span id="page-740-0"></span>**Deleting Common Roles**

To delete a common role using Fabric Manager, follow these steps:

- **Step 1** Expand **Switches > Security** and then select **Users and Roles** from the Physical Attributes pane. Click the **Roles** tab in the Information pane.
- **Step 2** Click the role you want to delete.
- **Step 3** Click **Delete Row** to delete the common role.
- **Step 4** Click **Yes** to confirm the deletion or **No** to cancel it.

### <span id="page-740-1"></span>**About the VSAN Policy**

Configuring the VSAN policy requires the ENTERPRISE\_PKG license (see [Chapter 10, "Obtaining and](#page-240-0)  [Installing Licenses"](#page-240-0)).

You can configure a role so that it only allows tasks to be performed for a selected set of VSANs. By default, the VSAN policy for any role is permit, which allows tasks to be performed for all VSANs. You can configure a role that only allows tasks to be performed for a selected set of VSANs. To selectively allow VSANs for a role, set the VSAN policy to deny, and then set the configuration to permit or the appropriate VSANs.

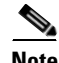

**Note** Users configured in roles where the VSAN policy is set to deny cannot modify the configuration for E ports. They can only modify the configuration for F or FL ports (depending on whether the configured rules allow such configuration to be made). This is to prevent such users from modifying configurations that may impact the core topology of the fabric.

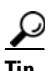

**Tip** Roles can be used to create VSAN administrators. Depending on the configured rules, these VSAN administrators can configure MDS features (for example, zone, fcdomain, or VSAN properties) for their VSANs without affecting other VSANs. Also, if the role permits operations in multiple VSANs, then the VSAN administrators can change VSAN membership of F or FL ports among these VSANs.

Users belonging to roles in which the VSAN policy is set to deny are referred to as VSAN-restricted users.

### <span id="page-741-0"></span>**Modifying the VSAN Policy**

To modify the VSAN policy for an existing role using Fabric Manager, follow these steps:

- **Step 1** Expand **Switches > Security** and then select **Users and Roles** from the Physical Attributes pane. Click the **Roles** tab in the Information pane.
- **Step 2** Check the **Scope Enable** check box if you want to enable the VSAN scope and restrict this role to a subset of VSANs.
- **Step 3** Enter the list of VSANs in the Scope VSAN Id List field that you want to restrict this role to.
- **Step 4** Click **Apply Changes** to save these changes or click **Undo Changes** to discard any unsaved changes.

### <span id="page-741-1"></span>**About Rules and Features for Each Role**

Up to 16 rules can be configured for each role. These rules reflect what CLI commands are allowed. The user-specified rule number determines the order in which the rules are applied. For example, rule 1 is applied before rule 2, which is applied before rule 3, and so on. A user not belonging to the network-admin role cannot perform commands related to roles.

For example, if user A is permitted to perform all **show** CLI commands, user A cannot view the output of the **show role** CLI command if user A does not belong to the network-admin role

A **rule** specifies operations that can be performed by a specific role. Each rule consists of a rule number, a rule type (permit or deny), a CLI command type (for example, **config**, **clear**, **show**, **exec**, **debug**), and an optional feature name (for example, FSPF, zone, VSAN, fcping, or interface).

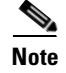

**Note** In this case, **exec** CLI commands refer to all commands in the EXEC mode that do not fall in the **show**, **debug**, and **clear**, CLI command categories.

### <span id="page-742-0"></span>**Modifying Rules**

To modify the rules for an existing role using Device Manager, follow these steps:

- **Step 1** Click **Security** > **Roles**.
- **Step 2** You see the Common Roles dialog box shown in [Figure 39-3.](#page-742-1)

<span id="page-742-1"></span>*Figure 39-3 Common Roles Dialog Box in Device Manager* 

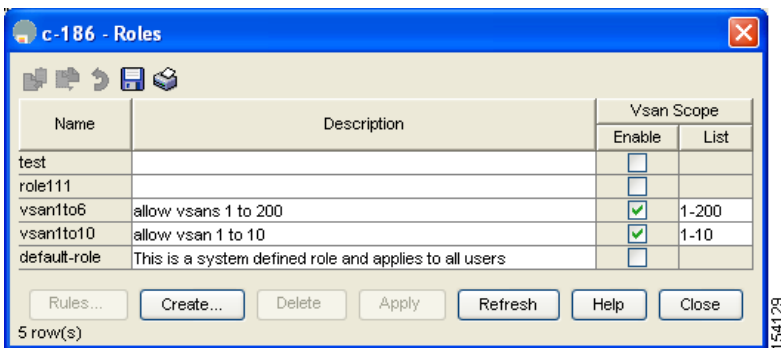

**Step 3** Click the role for which you want to edit the rules.

**Step 4** Click **Rules** to view the rules for the role.

You see the Rules dialog box shown in [Figure 39-4](#page-743-0). It may take a few minutes to display.

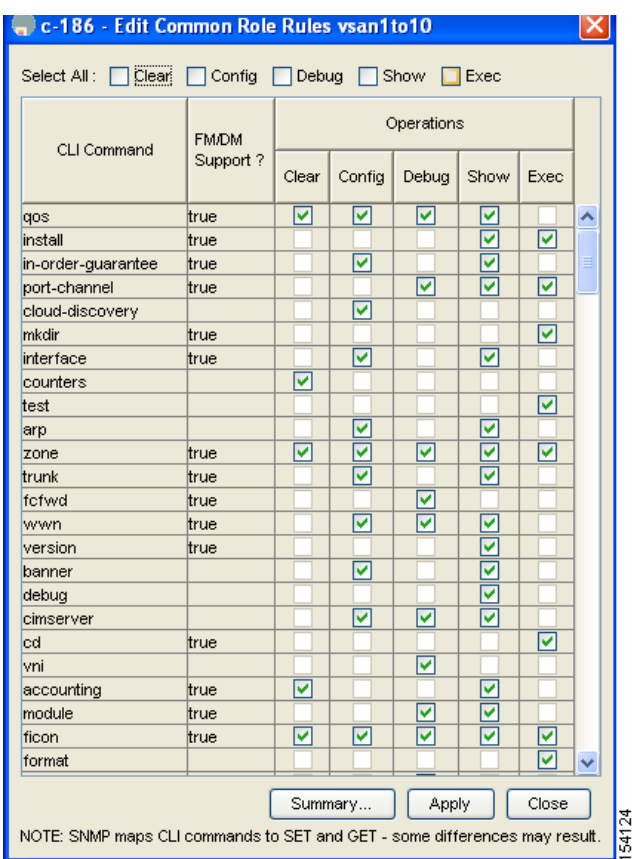

#### <span id="page-743-0"></span>*Figure 39-4 Edit Common Role Rules Dialog Box*

- **Step 5** Edit the rules you want to enable or disable for the common role.
- **Step 6** Click **Apply** to apply the new rules and close the Rules dialog, or click **Close** to close the Rules dialog without applying the rules.

Rule 1 is applied first, thus permitting, for example, sangroup users access to all **config** CLI commands. Rule 2 is applied next, denying FSPF configuration to sangroup users. As a result, sangroup users can perform all other **config** CLI commands, except **fspf** CLI configuration commands.

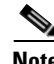

**Note** The order of rule placement is important. If you had swapped these two rules and issued the **deny config feature fspf** rule first and issued the **permit config** rule next, you would be allowing all sangroup users to perform all configuration commands because the second rule globally overrode the first rule.

### <span id="page-744-1"></span>**Displaying Role-Based Information**

The rules are displayed by rule number and are based on each role. All roles are displayed if the role name is not specified.

To view rules for a role using Device Manager, follow these steps:

**Step 1** Click **Security > Roles.**

You see the Roles dialog box.

- **Step 2** Select a role name and click **Rules**. You see the Rules dialog box.
- **Step 3** Click **Summary** to get a summarized view of the rules configured for this role.

# <span id="page-744-0"></span>**Role Distributions**

Role-based configurations use the Cisco Fabric Services (CFS) infrastructure to enable efficient database management, and to provide a single point of configuration for the entire fabric (see [Chapter 13, "Using the CFS Infrastructure"\)](#page-280-0).

The following configurations are distributed:

- Role names and descriptions
- **•** List of rules for the roles
- **•** VSAN policy and the list of permitted VSANs

This section includes the following topics:

- **•** [About Role Databases, page 39-7](#page-744-2)
- **•** [Locking the Fabric, page 39-8](#page-745-0)
- **•** [Committing the Changes, page 39-8](#page-745-1)
- **•** [Discarding the Changes, page 39-9](#page-746-0)
- **•** [Enabling Distribution, page 39-9](#page-746-1)
- **•** [Clearing Sessions, page 39-9](#page-746-2)
- **•** [Database Merge Guidelines, page 39-10](#page-747-1)
- **•** [Displaying Roles When Distribution is Enabled, page 39-10](#page-747-2)

### <span id="page-744-2"></span>**About Role Databases**

Role-based configurations use two databases to accept and implement configurations.

- **•** Configuration database—The running database currently enforced by the fabric.
- Pending database—Your subsequent configuration changes are stored in the pending database. If you modify the configuration, you need to commit or discard the pending database changes to the configuration database. The fabric remains locked during this period. Changes to the pending database are not reflected in the configuration database until you commit the changes.

### <span id="page-745-0"></span>**Locking the Fabric**

The first action that modifies the database creates the pending database and locks the feature in the entire fabric. Once you lock the fabric, the following situations apply:

- **•** No other user can make any configuration changes to this feature.
- **•** A copy of the configuration database becomes the pending database along with the first change.

### <span id="page-745-1"></span>**Committing the Changes**

If you commit the changes made to the pending database, the configuration is committed to all the switches in the fabric. On a successful commit, the configuration change is applied throughout the fabric and the lock is released. The configuration database now contains the committed changes and the pending database is now cleared.

To commit role-based configuration changes using Fabric Manager, follow these steps:

**Step 1** Expand **Switches > Security** and then select **Users and Roles** in the Physical Attributes pane. Click the **Roles CFS** tab in the Information pane.

You see the screen shown in [Figure 39-5](#page-745-2).

<span id="page-745-2"></span>*Figure 39-5 Roles CFS Tab*

| <b>G.</b> /SAN/Fabric sw172-22-46-233 [admin@localhost] - Fabric Manager 3.0(0.347)<br>المالي                          |                             |       |          |                    |                                  |                       |                 |      |                                            |       |         |   |                    |  |
|----------------------------------------------------------------------------------------------------|-----------------------------|-------|----------|--------------------|----------------------------------|-----------------------|-----------------|------|--------------------------------------------|-------|---------|---|--------------------|--|
| File<br>View<br>Zone Tools Performance Server Help                                                                     |                             |       |          |                    |                                  |                       |                 |      |                                            |       |         |   |                    |  |
| 图以<br><b>WAZO</b><br>日日溝<br>中表式日台段组<br>စွ<br>$\Box$ $\oplus$ $\blacksquare$<br>Advanced                                |                             |       |          |                    |                                  |                       |                 |      |                                            |       |         |   |                    |  |
| Logical Domains-<br>▩◉◾◾ነฅ◁ਆ<br>SAN/Fabric sw172-22-46-233/Switches/Security/Users and Roles<br>Fabric sw172-22-4<br>Θ |                             |       |          |                    |                                  |                       |                 |      |                                            |       |         |   |                    |  |
| <b>EI</b> AII VSANS                                                                                                    | Roles CFS! Roles Users      |       |          |                    | Users (<3.0) Communities Privacy |                       |                 |      |                                            |       |         |   |                    |  |
| $\blacksquare$ MR<br>DPVM (Dynamic                                                                                     | Switch.                     | Admin | Oper     | Global             | Config<br>Action                 | Config<br>View as     | Last<br>Command | Last | Owner<br>Result IP Address User Name Merge | Owner |         |   | Master Attributes  |  |
| Domain Manage V                                                                                                    | sw172-22-46-223 noSelection |       | disabled | enable             | noSelection                      | Irunnina              |                 |      |                                            |       |         |   | fcFabric inNetwork |  |
| <b>THE</b><br>≺⊪                                                                                                    | sw172-22-46-224 noSelection |       | disabled | enable             | noSelection                      | Irunnina              |                 |      |                                            |       |         |   | n/a                |  |
| $\rightarrow$                                                                                                    | sw172-22-46-222 noSelection |       | disabled | enable             | noSelection                      | Irunnina              |                 |      |                                            |       |         |   | fcFabric inNetwork |  |
| Physical Attributes                                                                                                    | sw172-22-46-233 noSelection |       | disabled | enable             | noSelection                      | Irunning              |                 |      |                                            |       |         |   | fcFabric inNetwork |  |
| Users and Roles<br>$\sim$                                                                                              | sw172-22-46-153 noSelection |       | disabled | <b>n</b> <i>ja</i> | noSelection                      | Irunnina              |                 |      |                                            |       |         |   | n/a                |  |
| SSH and Telnet                                                                                                    | sw172-22-46-225 noSelection |       | enabled  | enable             | noSelection                      | running               |                 |      |                                            |       | success | ☑ | fcFabric inNetwork |  |
| FC-SP (DHCHAP)                                                                                                    | sw172-22-46-174 noSelection |       | disabled | enable             | noSelection                      | Irunning              |                 |      |                                            |       |         |   | fcFabric inNetwork |  |
| PKI                                                                                                    | sw172-22-46-221 noSelection |       | disabled | enable             | noSelection                      | <i><u>running</u></i> |                 |      |                                            |       |         |   | fcFabric ipNetwork |  |
| IKE                                                                                                    |                             |       |          |                    |                                  |                       |                 |      |                                            |       |         |   |                    |  |
| $\overline{\phantom{a}}$<br>All fabric switches participate in CFS                                                     |                             |       |          |                    |                                  |                       |                 |      |                                            |       |         |   |                    |  |

- **Step 2** Set the Global drop-down menu to **enable** to enable CFS.
- **Step 3** Click **Apply Changes** to save this change.
- **Step 4** Set the Config Action drop-down menu to **commit** to commit the roles using CFS.
- **Step 5** Click **Apply Changes** to save this change.

### <span id="page-746-0"></span>**Discarding the Changes**

If you discard (abort) the changes made to the pending database, the configuration database remains unaffected and the lock is released.

To discard role-based configuration changes using Fabric Manager, follow these steps:

- **Step 1** Expand **Switches > Security** and then select **Users and Roles** in the Physical Attributes pane. Click the **Roles CFS** tab in the Information pane.
- **Step 2** Set the Config Action drop-down menu to **abort** to discard any uncommitted changes.
- **Step 3** Click **Apply Changes** to save this change.

### <span id="page-746-1"></span>**Enabling Distribution**

To enable role-based configuration distribution using Fabric Manager, follow these steps:

- **Step 1** Expand **Switches > Security** and then select **Users and Roles** in the Physical Attributes pane. Click the **Roles CFS** tab in the Information pane.
- **Step 2** Set the Global drop-down menu to **enable** to enable CFS distribution.
- **Step 3** Click **Apply Changes** to save this change.

### <span id="page-746-2"></span>**Clearing Sessions**

To forcibly clear the existing role session in the fabric using Fabric Manager, follow these steps:

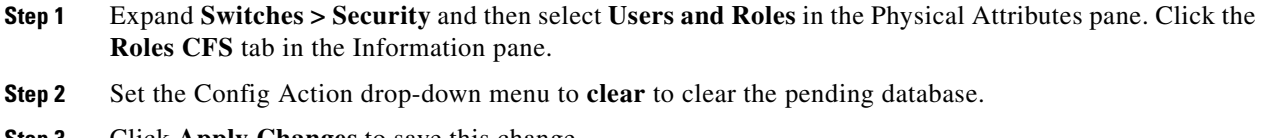

**Step 3** Click **Apply Changes** to save this change.

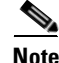

**Note** Any changes in the pending database are lost when you clear a session.

### <span id="page-747-1"></span>**Database Merge Guidelines**

Fabric merge does not modify the role database on a switch. If two fabrics merge, and the fabrics have different role databases, the software generates an alert message.

See the ["CFS Merge Support" section on page 13-9](#page-288-0) for detailed concepts.

- **•** Verify that the role database is identical on all switches in the entire fabric.
- Be sure to edit the role database on any switch to the desired database and then commit it. This synchronizes the role databases on all the switches in the fabric.

### <span id="page-747-2"></span>**Displaying Roles When Distribution is Enabled**

When you enable distribution for roles, you can view either the pending role database (the database before it is distributed) or the running database.

To view the roles using Fabric Manager, follow these steps:

**Step 1** Expand **Switches > Security** and then select **Users and Roles** in the Physical Attributes pane. Click the **Roles CFS** tab in the Information pane (see [Figure 39-6\)](#page-747-3).

<span id="page-747-3"></span>*Figure 39-6 Roles CFS Tab*

| G. /SAN/Fabric sw172-22-46-233 [admin@localhost] - Fabric Manager 3.0(0.347)                 |                             |       |          |        |                                  |                   |                 |      |                                            |       |         |   |                    |  |
|----------------------------------------------------------------------------------------------|-----------------------------|-------|----------|--------|----------------------------------|-------------------|-----------------|------|--------------------------------------------|-------|---------|---|--------------------|--|
| View<br>Zone Tools Performance Server Help<br>File                                           |                             |       |          |        |                                  |                   |                 |      |                                            |       |         |   |                    |  |
| 目舌當<br>图以<br><b>VAZO</b><br>中表式日母投纽<br>$\theta^{\circ}$ $\mathbb{A}$<br>စွ<br>Advanced       |                             |       |          |        |                                  |                   |                 |      |                                            |       |         |   |                    |  |
| Logical Domains<br>◉⋓₽⋟ଋ⋦⋧<br>SAN/Fabric sw172-22-46-233/Switches/Security/Users and Roles   |                             |       |          |        |                                  |                   |                 |      |                                            |       |         |   |                    |  |
| B ● Fabric sw172-22-4<br>Ξ<br>All VSANs                                                      | Roles CFS! Roles Users      |       |          |        | Users (<3.0) Communities Privacy |                   |                 |      |                                            |       |         |   |                    |  |
| $\blacksquare$ MR<br>DPVM (Dynamic                                                           | Switch.                     | Admin | Oper     | Global | Config<br>Action                 | Config<br>View as | Last<br>Command | Last | Owner<br>Result IP Address User Name Merge | Owner |         |   | Master Attributes  |  |
| Domain Manage V                                                                              | sw172-22-46-223 noSelection |       | disabled | enable | noSelection                      | runnina           |                 |      |                                            |       |         |   | fcFabric inNetwork |  |
| <b>THE</b>                                                                                   | sw172-22-46-224 noSelection |       | disabled | enable | noSelection                      | Irunning          |                 |      |                                            |       |         |   | In/a               |  |
| $\blacktriangle$                                                                             | sw172-22-46-222 noSelection |       | disabled | enable | noSelection                      | Irunning          |                 |      |                                            |       |         |   | fcFabric inNetwork |  |
| Physical Attributes                                                                          | sw172-22-46-233 noSelection |       | disabled | enable | noSelection                      | Irunning          |                 |      |                                            |       |         |   | fcFabric inNetwork |  |
| Users and Roles<br>$\sim$                                                                    | sw172-22-46-153 noSelection |       | disabled | In/a   | noSelection                      | <b>Irunning</b>   |                 |      |                                            |       |         |   | In/a               |  |
| SSH and Telnet                                                                               | sw172-22-46-225 noSelection |       | enabled  | enable | noSelection                      | running           |                 |      |                                            |       | success | ⊽ | fcFabric inNetwork |  |
| FC-SP (DHCHAP)                                                                               | sw172-22-46-174 noSelection |       | disabled | enable | noSelection                      | Irunnina          |                 |      |                                            |       |         |   | fcFabric ipNetwork |  |
| PKI                                                                                          | sw172-22-46-221 noSelection |       | disabled | enable | noSelection                      | Irunning          |                 |      |                                            |       |         |   | fcFabric ipNetwork |  |
| IKE<br>$\checkmark$                                                                          | $\frac{8}{2}$               |       |          |        |                                  |                   |                 |      |                                            |       |         |   |                    |  |
| $\overline{\blacktriangle\blacktriangledown}$<br>5<br>All fabric switches participate in CFS |                             |       |          |        |                                  |                   |                 |      |                                            |       |         |   |                    |  |

**Step 2** Set the View Config As drop-down value to **pending** to view the pending database or set the View Config As drop-down menu to **running** to view the running database.

**Step 3** Click **Apply Changes** to save this change.

# <span id="page-747-0"></span>**User Accounts**

Every Cisco MDS 9000 Family switch user has the account information stored by the system. Your authentication information, user name, user password, password expiration date, and role membership are stored in your user profile.

The tasks explained in this section enable you to create users and modify the profile of an existing user. These tasks are restricted to privileged users as determined by your administrator.

The password should have the strong characteristics, such as the following:

- **•** Are at least eight characters long
- Not contain many consecutive characters (such as "abcd")
- **•** Not contain many repeating characters (such as "aaabbb")
- **•** Not contain dictionary words
- **•** Contain both upper- and lowercase characters
- **•** Contain numbers

The following are examples of strong passwords:

- **•** If2CoM18
- **•** 2004AsdfLkj30
- **•** Cb1955S21

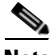

**Note** Clear test passwords can only contain alphanumeric characters. Special characters such as the dollar sign (\$) or the percent sign (%) are not allowed.

This section includes the following topics:

- **•** [About Users, page 39-11](#page-748-0)
- **•** [Configuring Users, page 39-12](#page-749-0)
- [Deleting a User, page 39-14](#page-751-1)
- **•** [Displaying User Account Information, page 39-14](#page-751-2)

### <span id="page-748-0"></span>**About Users**

The passphrase specified in the **snmp-server user** option and the password specified **username** option are synchronized (see the ["SNMPv3 CLI User Management and AAA Integration" section on](#page-763-0)  [page 40-2](#page-763-0)).

By default, the user account does not expire unless you explicitly configure it to expire. The **expire** option determines the date on which the user account is disabled. The date is specified in the YYYY-MM-DD format.

 $\boldsymbol{\mathcal{L}}$ 

**Tip** The following words are reserved and cannot be used to configure users: bin, daemon, adm, lp, sync, shutdown, halt, mail, news, uucp, operator, games, gopher, ftp, nobody, nscd, mailnull, rpc, rpcuser, xfs, gdm, mtsuser, ftpuser, man, and sys.

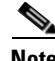

**Note** User passwords are not displayed in the switch configuration file.

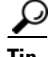

**Tip** If a password is trivial (short, easy-to-decipher), your password configuration is rejected. Be sure to configure a strong password as shown in the sample configuration. Passwords are case-sensitive. "admin" is no longer the default password for any Cisco MDS 9000 Family switch. You must explicitly configure a strong password.

Г

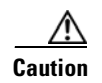

**Caution** Cisco MDS SAN-OS does not support all numeric user names, whether created with TACACS+ or RADIUS, or created locally. Local users with all numeric names cannot be created. If an all numeric user name exists on an AAA server and is entered during login, the user is not logged in.

### <span id="page-749-0"></span>**Configuring Users**

To configure a new user or to modify the profile of an existing user using Fabric Manager, follow these steps:

**Step 1** Expand **Switches > Security** and then select **Users and Roles** from the Physical Attributes pane. Click the **Users** tab in the Information pane to see a list of users like the one in [Figure 39-7](#page-749-1).

<span id="page-749-1"></span>*Figure 39-7 Users listed under the Users Tab* 

| Switch.                   | <b>User</b> | Primary Role                                                   | Other Role | Digest          | Encryption |
|---------------------------|-------------|----------------------------------------------------------------|------------|-----------------|------------|
| sw172-22-46-182 admin     |             | network-admin                                                  |            | MD <sub>5</sub> | NoPriv     |
| sw172-22-46-224 abcd      |             | network-operator network-admin MD5                             |            |                 | <b>DES</b> |
| sw172-22-46-153 admin     |             | network-admin                                                  |            | MD5             | NoPriv     |
| sw172-22-46-182  md5usr   |             | network-operator                                               |            | MD <sub>5</sub> | <b>DES</b> |
| sw172-22-46-224 admin     |             | network-admin                                                  |            | MD <sub>5</sub> | <b>DES</b> |
| sw172-22-46-224   mchinn  |             | network-operator network-admin MD5                             |            |                 | <b>DES</b> |
| sw172-22-46-224  md5usr   |             | network-admin                                                  |            | MD <sub>5</sub> | <b>DES</b> |
| sw172-22-46-153 mchinn    |             | network-operator network-admin MD5                             |            |                 | <b>DES</b> |
| sw172-22-46-224   mchinn1 |             | network-operator network-admin MD5                             |            |                 | NoPriv     |
| sw172-22-46-224 shadmin   |             | network-operator network-admin SHA                             |            |                 | <b>DES</b> |
| sw172-22-46-153  md5usr   |             | network-admin                                                  |            | MD5             | <b>DES</b> |
|                           |             | sw172-22-46-153 junknew network-operator network-admin MD5     |            |                 | <b>DES</b> |
| sw172-22-46-153 mchinn1   |             | network-operator  network-admin  MD5                           |            |                 | <b>DES</b> |
|                           |             | sw172-22-46-153 mchinn5   network-operator   network-admin MD5 |            |                 | NoPriv     |
|                           |             | sw172-22-46-153 shadmin network-operator network-admin SHA     |            |                 | <b>DES</b> |
|                           |             | sw172-22-46-153 testUser network-operator itest                |            | MD <sub>5</sub> | <b>DES</b> |

**Step 2** Click **Create Row**.

You see the Create Users dialog box shown in [Figure 39-8.](#page-750-0)

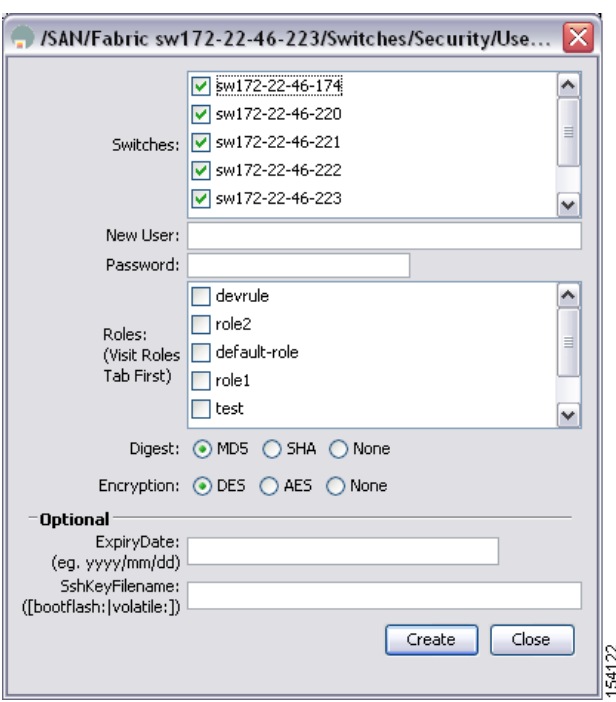

<span id="page-750-0"></span>*Figure 39-8 Create Users Dialog Box*

- **Step 3** Optionally alter the Switches check boxes to specify one or more switches.
- **Step 4** Enter the user name in the New User field.
- **Step 5** Select a role from the Role drop-down menu. You can also enter a new role name in the field if you do not want to select one from the drop-down menu. If you do this, go back and configure this role appropriately (see the ["User Accounts" section on page 39-10](#page-747-0)).
- **Step 6** Enter the password for the user in the New Password and Confirm Password fields. Enter the same new password in the New Password and Confirm Password fields.
- **Step 7** Check the **Privacy** check box and complete the password fields to encrypt management traffic.
- **Step 8** Click **Create** to create the entry or click **Close** to discard any unsaved changes and close the dialog box.

### <span id="page-751-1"></span>**Deleting a User**

To delete a user using Fabric Manager, follow these steps:

- **Step 1** Expand **Switches > Security** and then select **Users and Roles** from the Physical Attributes pane. Click the **Users** tab in the Information pane to see a list of users.
- **Step 2** Click the name of the user you want to delete.
- **Step 3** Click **Delete Row** to delete the selected user.
- **Step 4** Click **Apply Changes** to save this change.

### <span id="page-751-2"></span>**Displaying User Account Information**

To display configured information about user accounts using Fabric Manager, follow these steps:

- **Step 1** Expand **Security** and then select **Users and Roles** in the Physical Attributes pane.
- **Step 2** Click the **Users** tab. You see the list of SNMP users shown in [Figure 39-9](#page-751-3) in the Information pane.

<span id="page-751-3"></span>*Figure 39-9 Users listed under the Users Tab* 

| Switch.                                                    | Liser | Primary Role                       | Other Role |                 | Digest Encryption |
|------------------------------------------------------------|-------|------------------------------------|------------|-----------------|-------------------|
| sw172-22-46-182 admin                                      |       | hetwork-admin                      |            | MD <sub>5</sub> | NoPriv            |
| sw172-22-46-224 abcd                                       |       | network-operator network-admin MD5 |            |                 | DES               |
| sw172-22-46-153 admin                                      |       | hetwork-admini                     |            | MD5             | NoPriv            |
| sw172-22-46-182 md5usr                                     |       | network-operator                   |            | MD <sub>5</sub> | <b>DES</b>        |
| sw172-22-46-224  admin                                     |       | network-admin                      |            | MD <sub>5</sub> | DES               |
| sw172-22-46-224 mchinn                                     |       | network-operator network-admin MD5 |            |                 | DES               |
| sw172-22-46-224 md5usr                                     |       | Inetwork-admin                     |            | MD <sub>5</sub> | DES               |
| sw172-22-46-153 mchinn                                     |       | network-operator network-admin MD5 |            |                 | <b>DES</b>        |
| sw172-22-46-224   mchinn1                                  |       | network-operator network-admin MD5 |            |                 | NoPriv            |
| sw172-22-46-224 shadmin                                    |       | network-operator network-admin SHA |            |                 | <b>DES</b>        |
| sw172-22-46-153  md5usr                                    |       | network-admin                      |            | MD5             | <b>DES</b>        |
| sw172-22-46-153 junknew network-operator network-admin MD5 |       |                                    |            |                 | <b>DES</b>        |
| sw172-22-46-153   mchinn1                                  |       | network-operator network-admin MD5 |            |                 | <b>DES</b>        |
| sw172-22-46-153 mchinn5 network-operator network-admin MD5 |       |                                    |            |                 | NoPriv            |
| sw172-22-46-153 shadmin network-operator network-admin SHA |       |                                    |            |                 | DES               |
| sw172-22-46-153 testUser  network-operator  test           |       |                                    |            | MD <sub>5</sub> | DES               |

# <span id="page-751-0"></span>**SSH Services**

The Telnet service is enabled by default on all Cisco MDS 9000 Family switches. Before enabling the SSH service, generate a server key pair (see the ["Generating the SSH Server Key Pair" section on](#page-753-0)  [page 39-16\)](#page-753-0).

This section includes the following topics:

- **•** [About SSH, page 39-15](#page-752-0)
- **•** [About the SSH Server Key Pair, page 39-15](#page-752-1)

- **•** [Generating the SSH Server Key Pair, page 39-16](#page-753-0)
- **•** [Overwriting a Generated Key Pair, page 39-17](#page-754-0)
- **•** [Enabling SSH or Telnet Service, page 39-17](#page-754-1)
- **•** [Enabling SSH or Telnet Service, page 39-17](#page-754-1)
- **•** [SSH Authentication Using Digital Certificates, page 39-18](#page-755-0)

### <span id="page-752-0"></span>**About SSH**

SSH provides secure communications to the Cisco SAN-OS CLI. You can use SSH keys for the following SSH options:

- **•** SSH1
- **•** SSH2, using RSA
- **•** SSH2 using DSA

### <span id="page-752-1"></span>**About the SSH Server Key Pair**

Be sure to have an SSH server key pair with the appropriate version before enabling the SSH service. Generate the SSH server key pair according to the SSH client version used. The number of bits specified for each key pair ranges from 768 to 2048.

The SSH service accepts three types of key pairs for use by SSH versions 1 and 2.

- **•** The **rsa1** option generates the RSA1 key pair for the SSH version 1 protocol.
- **•** The **dsa** option generates the DSA key pair for the SSH version 2 protocol.
- **•** The **rsa** option generates the RSA key pair for the SSH version 2 protocol.

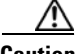

**Caution** If you delete all of the SSH keys, you cannot start a new SSH session.

### <span id="page-753-0"></span>**Generating the SSH Server Key Pair**

To generate the SSH server key pair, follow these steps:

#### **Step 1** Expand **Switches > Security** and then select **SSH and Telnet**.

You see the configuration shown in [Figure 39-10](#page-753-1) in the Information pane.

#### <span id="page-753-1"></span>*Figure 39-10 SSH and Telnet Configuration*

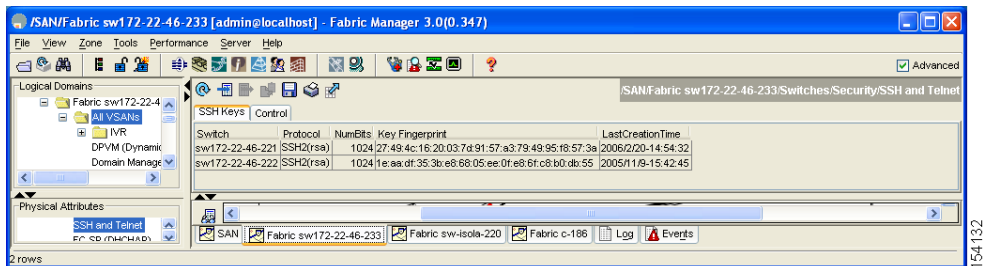

#### **Step 2** Click **Create Row**.

You see the SSH and Telnet Key Create dialog box shown in [Figure 39-11.](#page-753-2)

#### <span id="page-753-2"></span>*Figure 39-11 Create SSH and Telnet Dialog Box*

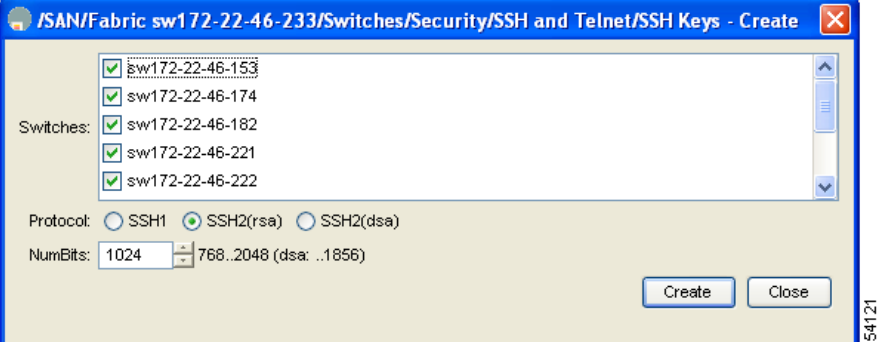

- **Step 3** Check the switches you want to assign to this SSH key pair.
- **Step 4** Choose the key pair option type from the listed Protocols. The listed protocols are SSH1, SSH2(rsa), and SSH2(dsa).
- **Step 5** Set the number of bits that will be used to generate the key pairs in the NumBits drop-down menu.
- **Step 6** Click **Create** to generate these keys or click **Close** to discard any unsaved changes.

### <span id="page-754-0"></span>**Overwriting a Generated Key Pair**

If the SSH key pair option is already generated for the required version, you can force the switch to overwrite the previously generated key pair.

To overwrite a previously generated key pair using Fabric Manager, follow these steps:

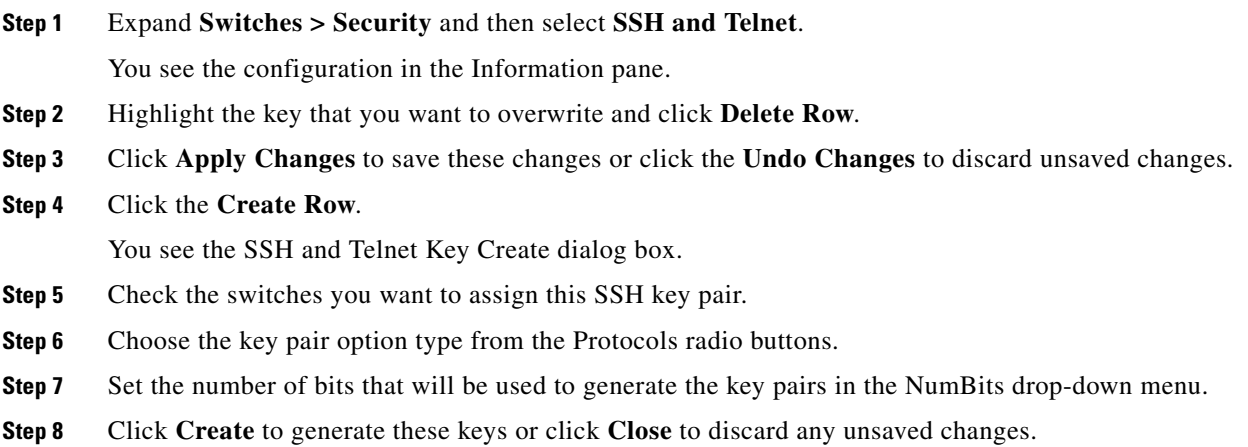

### <span id="page-754-1"></span>**Enabling SSH or Telnet Service**

By default, the SSH service is disabled. Fabric Manager enables SSH automatically when you configure it.

To enable or disable SSH using Fabric Manager, follow these steps:

- **Step 1** Expand **Switches > Security** and then select **SSH and Telnet**.
- **Step 2** Select the **Control** tab and check an **SSH** check box or **Telnet** check box for each switch as shown in [Figure 39-12.](#page-754-2)

|                                                                                                    | SAN/Fabric sw172-22-46-233 [admin@localhost] - Fabric Manager 3.0(0.347)                                                              |                                                              |  |  |  |  |  |  |
|----------------------------------------------------------------------------------------------------|----------------------------------------------------------------------------------------------------|--------------------------------------------------------------|--|--|--|--|--|--|
| File View Zone Tools Performance Server Help                                                                                     |                                                                                                    |                                                              |  |  |  |  |  |  |
| 日日當<br>$\bigoplus$ $\bigotimes$ $\bigoplus$                                                                                      | 图以<br>中文对了生义组<br>VBZD.<br>್                                                                                                    | <b>V</b> Advanced                                            |  |  |  |  |  |  |
| Logical Domains<br><b>E</b> ● Fabric sw172-22-4<br><b>EI AII VSANs</b><br>$B$ MR                                                 | ■◎■●>日◆☆<br>SSH Keys Control<br>SSH Telnet<br>Switch                                                                                  | /SAN/Fabric sw172-22-46-233/Switches/Security/SSH and Telnet |  |  |  |  |  |  |
| DPVM (Dynamic<br>Domain Manage V<br>$\left\langle \right\rangle$<br>$\blacktriangle$ $\blacktriangledown$<br>Physical Attributes | sw172-22-46-182<br>п<br>sw172-22-46-224<br>п<br> ⊽<br>sw172-22-46-225<br>п<br> ⊽<br>sw172-22-46-223<br>☑<br>sw172-22-46-233           |                                                              |  |  |  |  |  |  |
| E Switches<br>Hardware<br>Licenses<br>CFS IP Distribution<br><b>COLOR</b> Closeler                                               | ☑<br> ⊽<br>sw172-22-46-222<br>M<br>⊡<br>sw172-22-46-221<br>sw172-22-46-153<br>⊡<br>sw172-22-46-174<br>. .<br>$\overline{\phantom{a}}$ | C                                                            |  |  |  |  |  |  |
| 9 rows                                                                                                    |                                                                                                    | 154                                                          |  |  |  |  |  |  |

<span id="page-754-2"></span>*Figure 39-12 Control Tab under SSH and Telnet*

**Step 3** Click **Apply Changes** to save this change or click **Undo Changes** to discard unsaved changes.

**Note** If you are logging in to a switch through SSH and you have issued the **aaa authentication login default none CLI** command, you must enter one or more key strokes to log in. If you press the **Enter** key without entering at least one keystroke, your log in will be rejected.

## <span id="page-755-0"></span>**SSH Authentication Using Digital Certificates**

SSH authentication on the Cisco MDS 9000 Family switches provide X.509 digital certificate support for host authentication. An X.509 digital certificate is a data item that vouches for the origin and integrity of a message. It contains encryption keys for secured communications and is "signed" by a trusted certification authority (CA) to verify the identity of the presenter. The X.509 digital certificate support provides either DSA or RSA algorithms for authentication.

The certificate infrastructure uses the first certificate that supports the Secure Socket Layer (SSL) and is returned by the security infrastructure, either through query or notification. Verification of certificates is successful if the certificates are from any of the trusted CAs.

You can configure your switch for either SSH authentication using an X.509 certificate or SSH authentication using a Public Key Certificate, but not both. If either of them is configured and the authentication fails, you will be prompted for a password.

For more information on CAs and digital certificates, see [Chapter 43, "Configuring Certificate](#page-818-0)  [Authorities and Digital Certificates."](#page-818-0)

### **Creating or Updating Users**

The passphrase specified in the **snmp-server user** option and the password specified **username** option are synchronized.

By default, the user account does not expire unless you explicitly configure it to expire. The **expire** option determines the date on which the user account is disabled. The date is specified in the YYYY-MM-DD format.

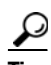

**Tip** The following words are reserved and cannot be used to configure users: bin, daemon, adm, lp, sync, shutdown, halt, mail, news, uucp, operator, games, gopher, ftp, nobody, nscd, mailnull, rpc, rpcuser, xfs, gdm, mtsuser, ftpuser, man, and sys.

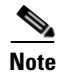

**Note** User passwords are not displayed in the switch configuration file.

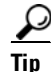

**Tip** If a password is trivial (short, easy-to-decipher), your password configuration is rejected. Be sure to configure a strong password as shown in the sample configuration. Passwords are case-sensitive. "admin" is no longer the default password for any Cisco MDS 9000 Family switch. You must explicitly configure a strong password.
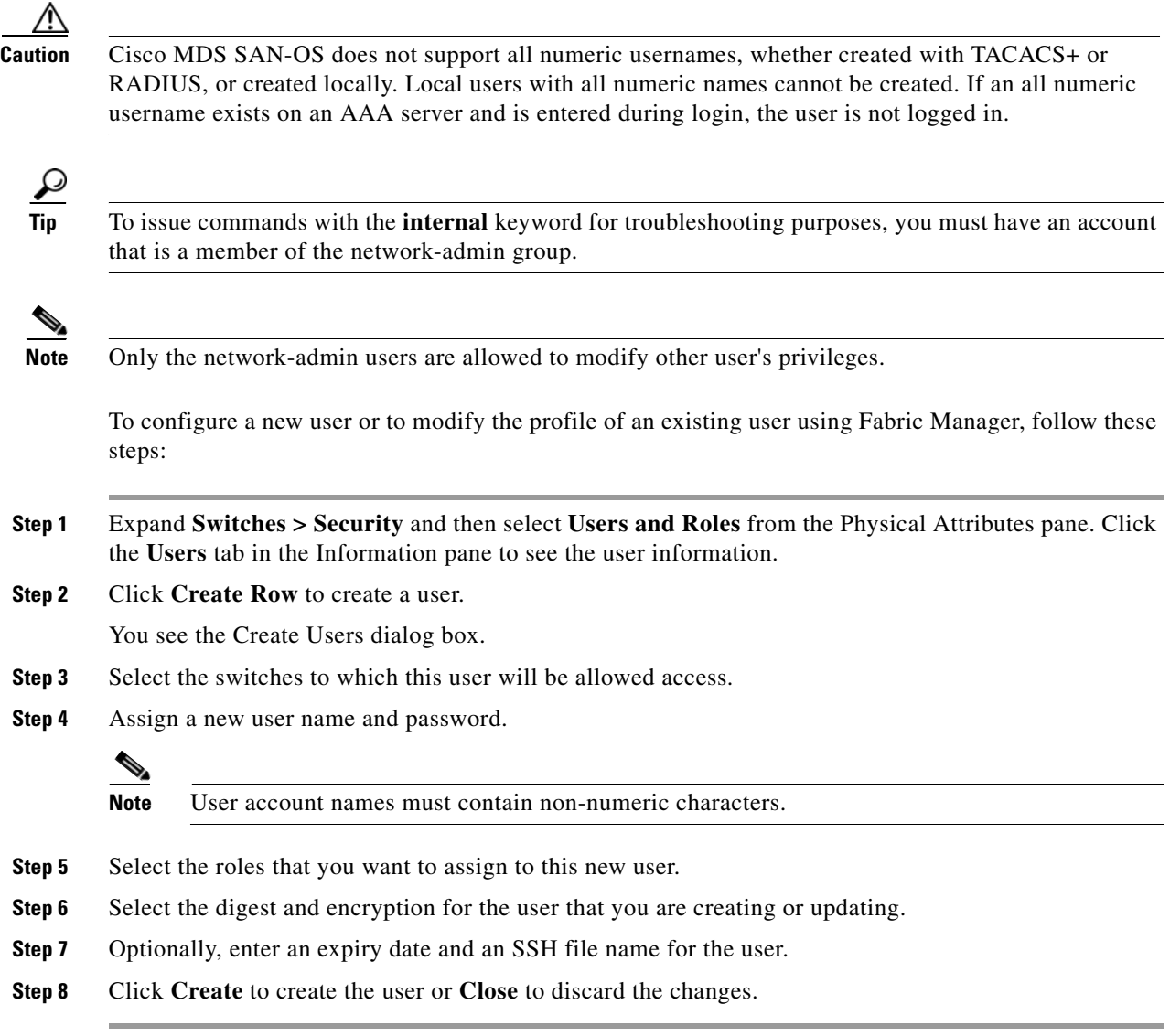

# **Recovering the Administrator Password**

You can recover the administrator password using one of two methods:

- **•** From the CLI with a user name that has network-admin privileges.
- **•** Power cycling the switch.

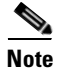

**Note** To recover an administrator's password, refer to the *Cisco MDS 9000 Family CLI Configuration Guide*.

# **Configuring Cisco ACS Servers**

The Cisco Access Control Server (ACS) uses TACACS+ and RADIUS protocols to provide AAA services that ensure a secure environment.When using the AAA server, user management is normally done using Cisco ACS. [Figure 39-13,](#page-757-0) [Figure 39-14,](#page-758-0) [Figure 39-15](#page-759-0), and [Figure 39-16](#page-760-0) display ACS server user setup configurations for network-admin roles and multiple roles using either TACACS+ or RADIUS.

∕∖∖

**Caution** Cisco MDS SAN-OS does not support all numeric usernames, whether created with TACACS+ or RADIUS, or created locally. Local users with all numeric names cannot be created. If an all numeric user name exists on an AAA server and is entered during login, the user is not logged in.

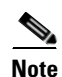

**Note** Each role specified in the cisco-av-pair must exist in the MDS, or the user will have the 'network-operator' role.

#### $\boldsymbol{\mathsf{x}}$ **Cisco Systems User Setun** - alu - l  $\overline{\bigcirc}$  Permit  $HeIn$  $C$  Deny Account Disabled  $\Box$  Command:  $\left|\mathbf{e}\right|$  Setup • Deleting a Userna Supplementary User Info **BR** Setup Arguments **Password Authentication** . Group to which the user is assigned Shared Profile<br>Components  $\bullet$  Callback • Client IP Address Assignment Network<br>Configuration **Advanced Settings** System<br>
Configuration • Network Access Restrictions Unlisted arguments **Max Sessions**  $\circ$  Permit Interface<br>Configuration **Usage Quotas**  $\bullet$  Deny **Account Disable BA** | Administratio  $\bullet$  Downloadable ACLs **Advanced TACACS+ Settings De | External User** TACACS+ Enable Control • TACACS+ Enable Password Reports and Cisco IOS/PIX RADIUS Attributes  $\overline{\mathbf{v}}$ • TACACS+ Outbound Password Documentation ⊡ [009\001] cisco-av-pair TACACS+ Shell Command Authorization **Command Authorization for Network Device** shell:roles\*"network-admin' **Management Applications** • TACACS+ Unknown Services **ETF RADIUS Attributes** • RADIUS Vendor-Specific **Account Disabled Status** Select the Account Disabled check box to disable this  $\,$  account; clear the check box to enable the account. Back to Help [Back to Top] Deleting a Usernam Submit Delete Cancel  $205$ **DE A OF T** Applet dialup\_filter star

<span id="page-757-0"></span>*Figure 39-13 Configuring the Network-admin Role When Using RADIUS*

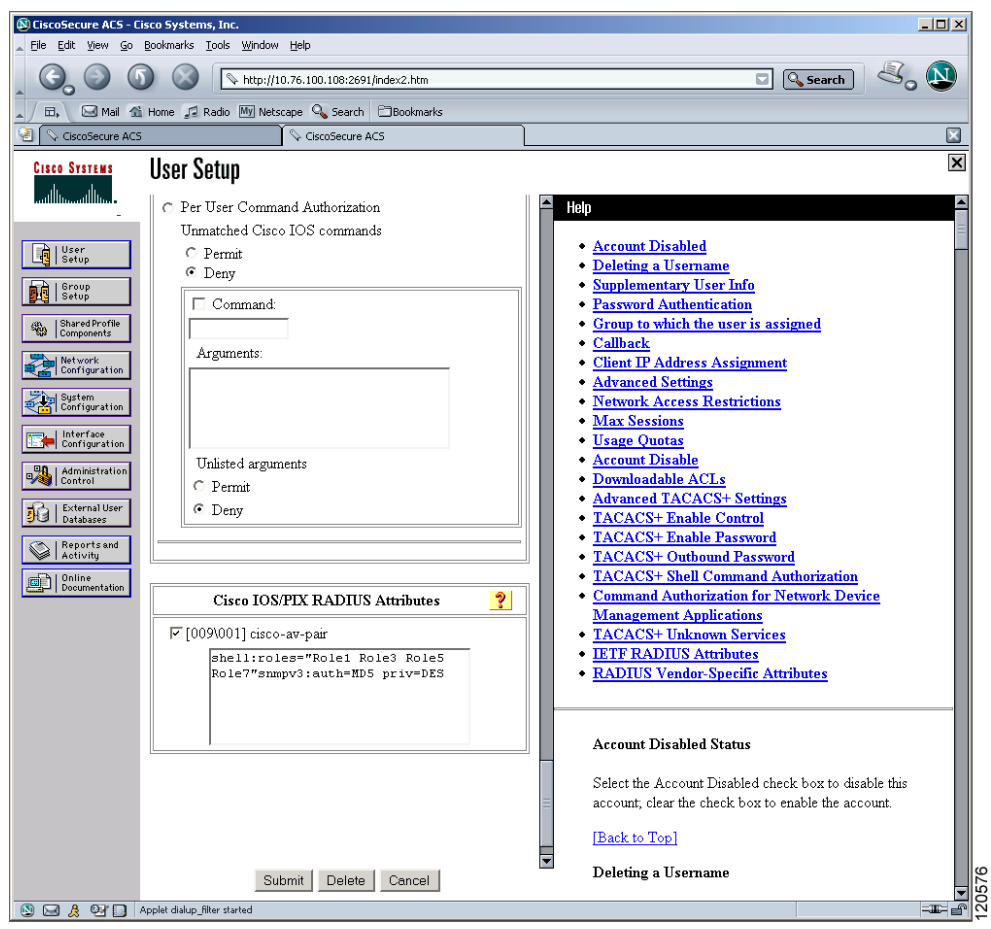

#### <span id="page-758-0"></span>*Figure 39-14 Configuring Multiple Roles with SNMPv3 Attributes When Using RADIUS*

H

#### *Send documentation comments to mdsfeedback-doc@cisco.com*

<span id="page-759-0"></span>*Figure 39-15 Configuring the network-admin Role with SNMPv3 Attributes When Using TACACS+*

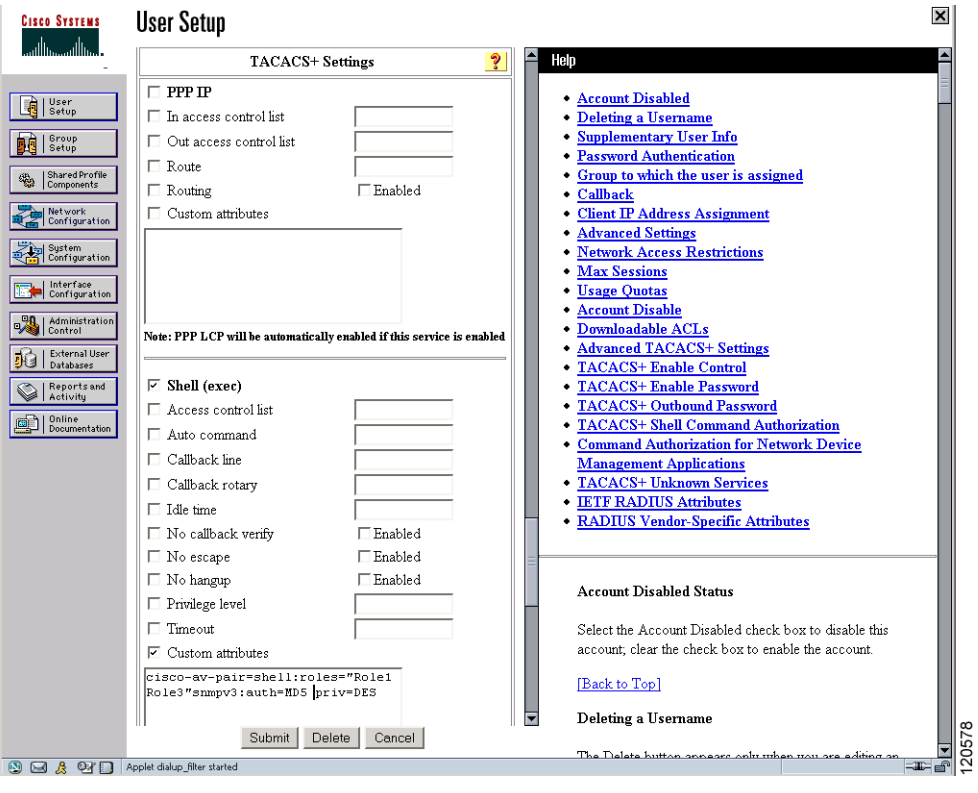

<span id="page-760-0"></span>*Figure 39-16 Configuring Multiple Roles with SNMPv3 Attributes When Using TACACS+*

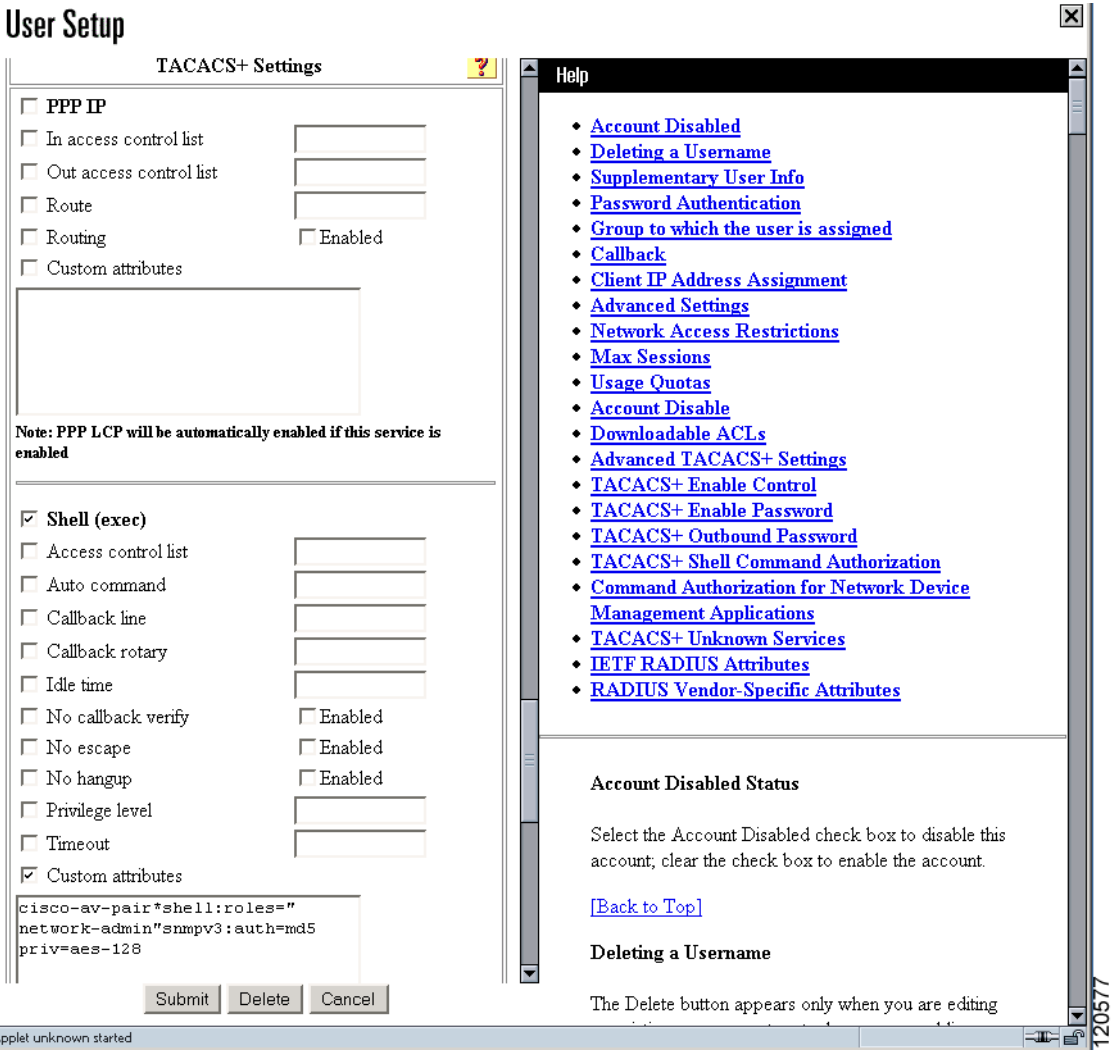

# <span id="page-760-1"></span>**Default Settings**

[Table 39-1](#page-760-1) lists the default settings for all switch security features in any switch.

*Table 39-1 Default Switch Security Settings*

| <b>Parameters</b>           | <b>Default</b>                       |
|-----------------------------|--------------------------------------|
| Roles in Cisco MDS Switches | Network operator (network-operator). |
| AAA configuration services  | Local.                               |
| Authentication port         | 1821.                                |
| Accounting port             | 1813.                                |
| Preshared key communication | Clear text.                          |
| RADIUS server time out      | 1 (one) second.                      |

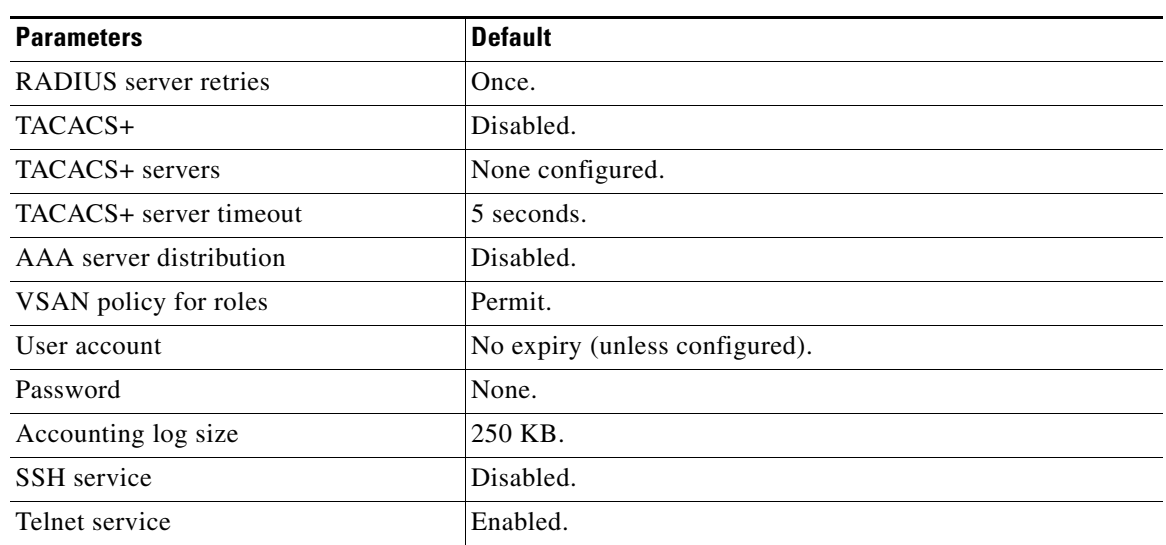

#### *Table 39-1 Default Switch Security Settings (continued)*

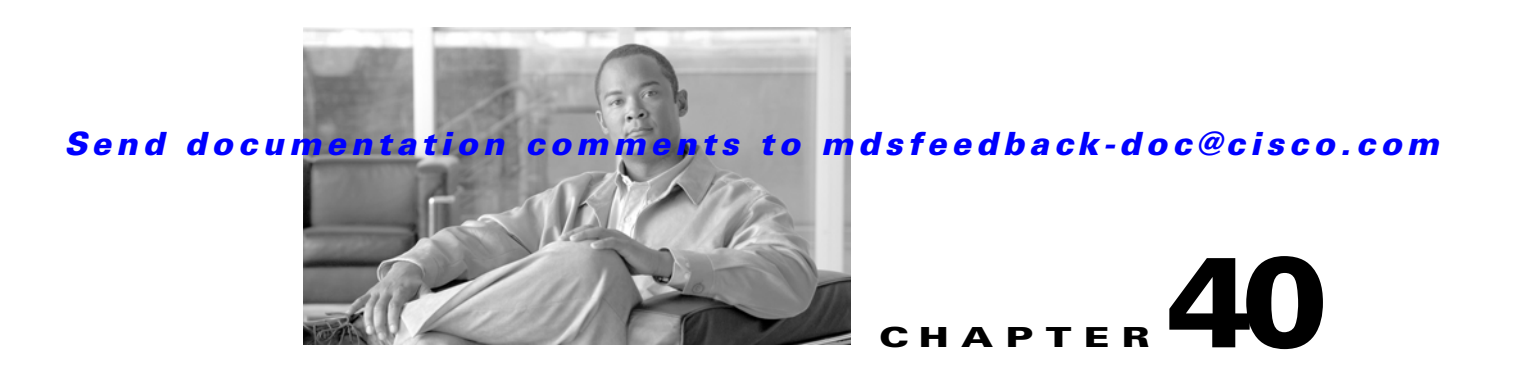

# <span id="page-762-2"></span>**Configuring SNMP**

The CLI and SNMP use common roles in all switches in the Cisco MDS 9000 Family. You can use SNMP to modify a role that was created using the CLI and vice versa.

Users, passwords, and roles for all CLI and SNMP users are the same. A user configured through the CLI can access the switch using SNMP (for example, the Fabric Manager or the Device Manager) and vice versa.

This chapter includes the following sections:

- **•** [About SNMP Security, page](#page-762-0) 40-1
- **•** [SNMPv3 CLI User Management and AAA Integration, page](#page-763-0) 40-2
- **•** [Creating and Modifying Users, page](#page-765-0) 40-4
- **•** [SNMP Trap and Inform Notifications, page](#page-769-0) 40-8
- [Default Settings, page](#page-773-0) 40-12

# <span id="page-762-0"></span>**About SNMP Security**

SNMP is an application layer protocol that facilitates the exchange of management information between network devices. In all Cisco MDS 9000 Family switches, three SNMP versions are available: SNMPv1, SNMPv2c, and SNMPv3 (see [Figure](#page-762-1) 40-1).

<span id="page-762-1"></span>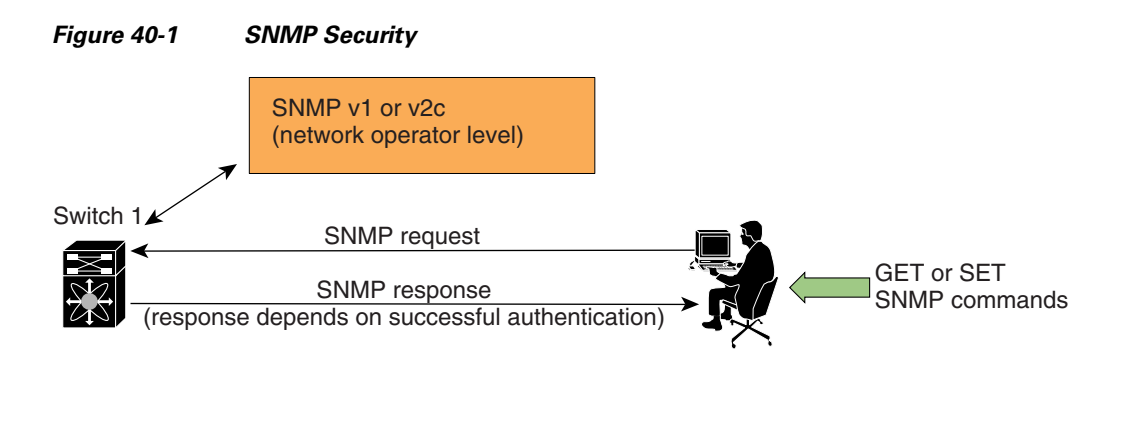

85473

This section includes the following topics:

- [SNMP Version 1 and Version 2c, page](#page-763-1) 40-2
- **•** [SNMP Version 3, page](#page-763-2) 40-2
- [Assigning SNMP Switch Contact and Location Information, page](#page-763-3) 40-2

# <span id="page-763-1"></span>**SNMP Version 1 and Version 2c**

SNMP Version 1 (SNMPv1) and SNMP Version 2c (SNMPv2c) use a community string match for user authentication. Community strings provided a weak form of access control in earlier versions of SNMP. SNMPv3 provides much improved access control using strong authentication and should be preferred over SNMPv1 and SNMPv2c wherever it is supported.

# <span id="page-763-2"></span>**SNMP Version 3**

SNMP Version 3 (SNMPv3) is an interoperable standards-based protocol for network management. SNMPv3 provides secure access to devices by a combination of authenticating and encrypting frames over the network. The security features provided in SNMPv3 are:

- **•** Message integrity—Ensures that a packet has not been tampered with in-transit.
- **•** Authentication—Determines the message is from a valid source.
- Encryption—Scrambles the packet contents to prevent it from being seen by unauthorized sources.

SNMPv3 provides for both security models and security levels. A security model is an authentication strategy that is set up for a user and the role in which the user resides. A security level is the permitted level of security within a security model. A combination of a security model and a security level determines which security mechanism is employed when handling an SNMP packet.

# <span id="page-763-3"></span>**Assigning SNMP Switch Contact and Location Information**

You can assign the switch contact information, which is limited to 32 characters (without spaces) and the switch location.

To configure contact and location information, using Fabric Manager, follow these steps

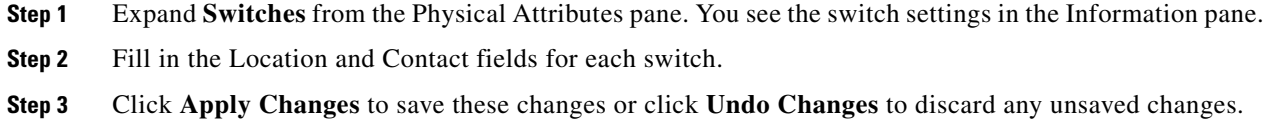

# <span id="page-763-0"></span>**SNMPv3 CLI User Management and AAA Integration**

The Cisco SAN-OS software implements RFC 3414 and RFC 3415, including user-based security model (USM) and role-based access control. While SNMP and the CLI have common role management and share the same credentials and access privileges, the local user database was not synchronized in earlier releases.

SNMPv3 user management can be centralized at the AAA server level. This centralized user management allows the SNMP agent running on the Cisco MDS switch to leverage the user authentication service of the AAA server. Once user authentication is verified, the SNMP PDUs are processed further. Additionally, the AAA server is also used to store user group names. SNMP uses the group names to apply the access/role policy that is locally available in the switch.

This section includes the following topics:

- [CLI and SNMP User Synchronization, page](#page-764-0) 40-3
- [Restricting Switch Access, page](#page-764-1) 40-3
- **•** [Group-Based SNMP Access, page](#page-764-2) 40-3

#### <span id="page-764-0"></span>**CLI and SNMP User Synchronization**

Any configuration changes made to the user group, role, or password results in database synchronization for both SNMP and AAA.

Users are synchronized as follows:

- **•** Deleting a user using either command results in the user being deleted for both SNMP and the CLI.
- **•** User-role mapping changes are synchronized in SNMP and the CLI.

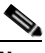

**Note** When the passphrase/password is specified in localized key/encrypted format, the password is not synchronized.

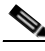

**Note** Starting in 3.0(1), the temporary SNMP login created for FM is no longer 24 hours. It is one hour.

- Existing SNMP users continue to retain the auth and priv passphrases without any changes.
- **•** If the management station creates an SNMP user in the usmUserTable, the corresponding CLI user is created without any password (login is disabled) and will have the network-operator role.

#### <span id="page-764-1"></span>**Restricting Switch Access**

You can restrict access to a Cisco MDS 9000 Family switch using IP Access Control Lists (IP-ACLs). See the Chapter [42, "Configuring IPv4 and IPv6 Access Control Lists".](#page-806-0).

# <span id="page-764-2"></span>**Group-Based SNMP Access**

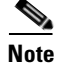

**Note** Because *group* is a standard SNMP term used industry-wide, we refer to role(s) as group(s) in this SNMP section.

SNMP access rights are organized by groups. Each group in SNMP is similar to a role through the CLI. Each group is defined with three accesses: read access, write access, and notification access. Each access can be enabled or disabled within each group.

You can begin communicating with the agent once your user name is created, your roles are set up by your administrator, and you are added to the roles.

# <span id="page-765-0"></span>**Creating and Modifying Users**

You can create users or modify existing users using SNMP, Fabric Manager, or the CLI.

- **•** SNMP—Create a user as a clone of an existing user in the usmUserTable on the switch. Once you have created the user, change the cloned secret key before activating the user. Refer to RFC 2574.
- **•** Fabric Manager—See the ["Configuring Users" section on page](#page-749-0) 39-12.
- **•** CLI—Create a user or modify an existing user using the **snmp-server user** command.

A network-operator and network-admin roles are available in a Cisco MDS 9000 Family switch. There is also a default-role if you want to use the GUI (Fabric Manager and Device Manager). You can also use any role that is configured in the Common Roles database (see the ["User Accounts" section on](#page-747-0)  page [39-10\)](#page-747-0).

**Tip** All updates to the CLI security database and the SNMP user database are synchronized. You can use the SNMP password to log into either Fabric Manager or Device Manager. However, after you use the CLI password to log into Fabric Manager or Device Manager, you must use the CLI password for all future logins. If a user exists in both the SNMP database and the CLI database before upgrading to Cisco MDS SAN-OS Release 2.0(1b), then the set of roles assigned to the user becomes the union of both sets of roles after the upgrade.

This section includes the following topics:

- [About AES Encryption-Based Privacy, page](#page-765-1) 40-4
- **•** [Enforcing SNMPv3 Message Encryption, page](#page-766-0) 40-5
- **•** [Assigning SNMPv3 Users to Multiple Roles, page](#page-767-0) 40-6
- **•** [Adding Communities, page](#page-768-0) 40-7
- **•** [Deleting a Community String, page](#page-768-1) 40-7

#### <span id="page-765-1"></span>**About AES Encryption-Based Privacy**

The Advanced Encryption Standard (AES) is the symmetric cipher algorithm. The Cisco SAN-OS software uses AES as one of the privacy protocols for SNMP message encryption and conforms with RFC 3826.

The **priv** option offers a choice of DES or 128-bit AES encryption for SNMP security encryption. The **priv** option along with the **aes-128** token indicates that this privacy password is for generating a 128-bit AES key.The AES priv password can have a minimum of eight characters. If the passphrases are specified in clear text, you can specify a maximum of 64 characters. If you use the localized key, you can specify a maximum of 130 characters.

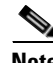

**Note** For an SNMPv3 operation using the external AAA server, user configurations in the external AAA server require AES to be the privacy protocol to use SNMP PDU encryption.

### <span id="page-766-0"></span>**Enforcing SNMPv3 Message Encryption**

By default the SNMP agent allows the securityLevel parameters of authNoPriv and authPriv for the SNMPv3 messages that use user-configured SNMPv3 message encryption with auth and priv keys. To enforce the message encryption for a user using Fabric Manager, follow these steps:

**Step 1** Expand **Switches > Security** and then select **Users and Roles** from the Physical Attributes pane.

**Step 2** Click the Users tab in the Information pane to see a list of users like the one shown in [Figure](#page-766-1) 40-2.

<span id="page-766-1"></span>*Figure 40-2 User Information Under the User Tab*

| Roles CFS Roles Users Communities Privacy |      |                                 |                          |                 |            |                                         |                            |                                                          |             |  |
|-------------------------------------------|------|---------------------------------|--------------------------|-----------------|------------|-----------------------------------------|----------------------------|----------------------------------------------------------|-------------|--|
| Switch $\blacktriangle$                   | User | Role                            | Password<br>(not echoed) | Digest          | Encryption | ExpiryDate<br>(eq. yyyy/mm/dd-hh:mm:ss) | SSH Key File<br>Configured | SSH Key File ([bootflash:   volatile: ])<br>(not echoed) | Creation 1  |  |
| sw172-22-46-174 admin                     |      | network-admin                   |                          | MD <sub>5</sub> | DES        |                                         | false                      |                                                          | localCreder |  |
| sw172-22-46-174 mchinn                    |      | network-admin, network-operator |                          | NoAuth          | NoPriv     |                                         | false                      |                                                          | localCreder |  |
| sw172-22-46-174 md5usr                    |      | network-admin, network-operator |                          | NoAuth          | NoPriv     |                                         | false                      |                                                          | localCreder |  |
| sw172-22-46-174 shausr                    |      | network-admin                   |                          | NoAuth          | NoPriv     |                                         | false                      |                                                          | localCreder |  |
| sw172-22-46-220 admin                     |      | network-admin                   |                          | MD5             | DES        |                                         | false                      |                                                          | localCreder |  |
| sw172-22-46-220 aesusr                    |      | network-admin, network-operator |                          | NoAuth          | NoPriv     |                                         | false                      |                                                          | localCreder |  |
| sw172-22-46-220 madmin                    |      | network-admin, network-operator |                          | NoAuth          | NoPriv     |                                         | false                      |                                                          | localCreder |  |
| sw172-22-46-220 mchinn                    |      | network-admin, network-operator |                          | MD5             | DES.       |                                         | false                      |                                                          | localCreder |  |
| sw172-22-46-220 md5usr                    |      | network-admin, network-operator |                          | NoAuth          | NoPriv     |                                         | false                      |                                                          | localCreder |  |
| sw172-22-46-220 newusr                    |      | network-admin, network-operator |                          | NoAuth          | NoPriv     |                                         | false                      |                                                          | localCreder |  |
| sw172-22-46-220 shausr                    |      | network-admin, network-operator |                          | NoAuth          | NoPriv     |                                         | false                      |                                                          | localCreder |  |
| sw172-22-46-220 mamtusr                   |      | network-admin, network-onerator |                          | NoAuth          | NoPriv     |                                         | <b>False</b>               |                                                          | IncalCreder |  |

**Step 3** Click **Create Row**.

You see the Create Users dialog box.

- **Step 4** Enter the user name in the **New User** field.
- **Step 5** Select the role from the Role drop-down menu. You can enter a new role name in the field if you do not want to select one from the drop-down menu. If you do this, you must go back and configure this role appropriately (see the ["User Accounts" section on page](#page-747-0) 39-10).
- **Step 6** Enter a password for the user in Password field.
- **Step 7** Click the **Privacy** tab (see [Figure](#page-766-2) 40-3).

#### <span id="page-766-2"></span>*Figure 40-3 Privacy Tab*

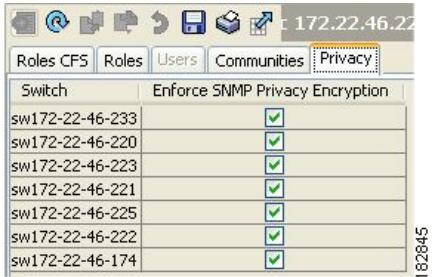

- **Step 8** Check the **Enforce SNMP Privacy Encryption** check box to encrypt management traffic.
- **Step 9** Click **Create** to create the new entry.

To enforce the SNMPv3 message encryption globally on all the users using Fabric Manager, follow these steps:

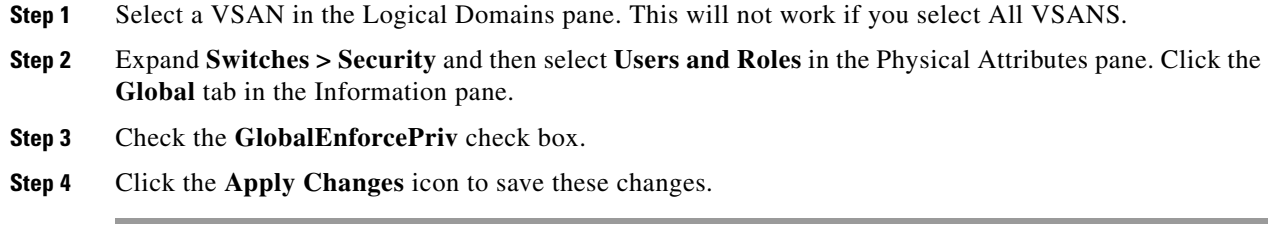

# <span id="page-767-0"></span>**Assigning SNMPv3 Users to Multiple Roles**

The SNMP server user configuration is enhanced to accommodate multiple roles (groups) for SNMPv3 users. After the initial SNMPv3 user creation, you can map additional roles for the user.

**Note** Only users belonging to a network-admin role can assign roles to other users.

To add multiple roles to a new user using Fabric Manager, follow these steps:

- **Step 1** Expand **Switches > Security** and then select **Users and Roles** from the Physical Attributes pane.
- **Step 2** Click the Users tab in the Information pane to see a list of users like the one in [Figure](#page-766-1) 40-2.
- **Step 3** Click **Create Row**.

You see the Create Users dialog box shown in [Figure](#page-767-1) 40-4.

#### <span id="page-767-1"></span>*Figure 40-4 Create Users Dialog Box*

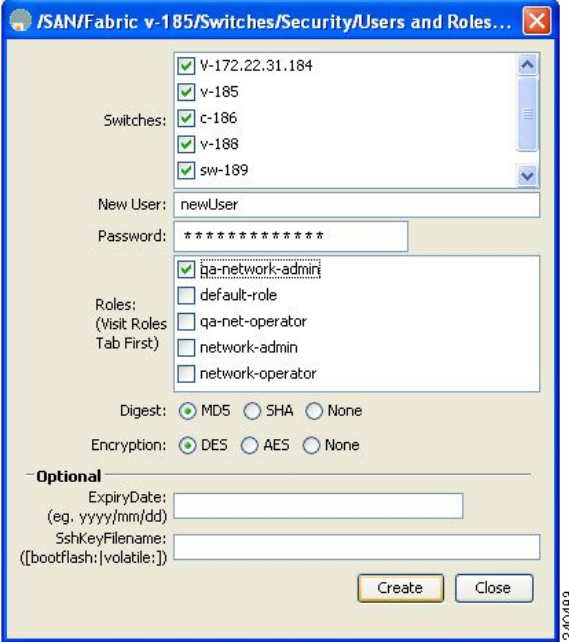

- **Step 4** Choose roles using the check boxes.
- **Step 5** Choose an option for Digest and one for Encryption.

- **Step 6** Optionally provide an expiration date for the user and the file name of an SSH key.
- **Step 7** Click **Create** to create the new roles.

### <span id="page-768-0"></span>**Adding Communities**

You can configure read-only or read-write access for SNMPv1 and SNMPv2 users. Refer to RFC 2576. To create an SNMPv1 or SNMPv2c community string using Fabric Manager, follow these steps:

- **Step 1** Expand **Switches > Security** and then select **Users and Roles** from the Physical Attributes pane.
- **Step 2** Click the **Communities** tab in the Information pane.

You see the existing communities (see [Figure](#page-768-2) 40-5).

<span id="page-768-2"></span>*Figure 40-5 Communities Tab Under Users and Roles* 

| <b>O BINGY</b>  |                     |                  |
|-----------------|---------------------|------------------|
| Roles CFS Roles | Communities Privacy |                  |
| Switch          | Community           | Role             |
| sw172-22-46-225 | newpublic           | network-operator |
| sw172-22-46-220 | newprivate          | network-admin    |
| sw172-22-46-224 | newpublic           | network-operator |
| sw172-22-46-221 | newprivate          | network-admin    |
| sw172-22-46-223 | newprivate          | network-admin    |
| sw172-22-46-225 | newprivate          | network-admin    |
| sw172-22-46-174 | newprivate          | network-admin    |
| sw172-22-46-222 | newpublic           | network-operator |
| sw172-22-46-220 | public              | network-admin    |
| Sw172-22-46-224 | newprivate          | network-admin    |

#### **Step 3** Click **Create Row**.

You see the Create Community String dialog box.

- **Step 4** Check the **Switch** check boxes to specify one or more switches.
- **Step 5** Enter the community name in the Community field.
- **Step 6** Select the role from Role drop-down list.

**Note** You can enter a new role name in the field if you do not want to select one from the drop-down list. If you do this, you must go back and configure this role appropriately (see the ["Role-Based](#page-738-0)  [Authorization" section on page](#page-738-0) 39-1).

**Step 7** Click **Create** to create the new entry.

# <span id="page-768-1"></span>**Deleting a Community String**

To delete a community string using Fabric Manager, follow these steps:

- **Step 1** Expand **Switches > Security** and then select **Users and Roles** from the Physical Attributes pane.
- **Step 2** Click the **Communities** tab in the Information pane.

- **Step 3** Click the name of the community you want to delete.
- **Step 4** Click **Delete Row** to delete this community.

# <span id="page-769-0"></span>**SNMP Trap and Inform Notifications**

You can configure the Cisco MDS switch to send notifications to SNMP managers when particular events occur.

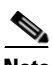

**Note** Use the SNMP-TARGET-MIB to obtain more information on the destinations to which notifications are to be sent either as traps or as informs. Refer to the *Cisco MDS 9000 Family MIB Quick Reference*.

This section includes the following topics:

- **•** [Configuring SNMPv2c Notifications, page](#page-769-1) 40-8
- **•** [Configuring SNMPv3 Notifications, page](#page-770-0) 40-9
- **•** [Enabling SNMP Notifications, page](#page-770-1) 40-9
- **•** [Configuring the Notification Target User, page](#page-772-0) 40-11
- **•** [Configuring Event Security, page](#page-772-1) 40-11
- **•** [Viewing the SNMP Events Log, page](#page-772-2) 40-11
- **•** [Viewing the SNMP Events Log, page](#page-772-2) 40-11

# <span id="page-769-1"></span>**Configuring SNMPv2c Notifications**

To configure SNMPv2c notifications using Fabric Manager, follow these steps:

**Step 1** Expand **Switches > Events** and then select **SNMP Traps** in the Physical Attributes pane.

You see the SNMP notification configuration in the Information pane shown in [Figure](#page-769-2) 40-6.

| <b>IDA GOURSBOR</b><br>FC Other | Destinations Security     |                 |                        |                         |                               |                      |                     |                         |                    |                          |                            | /SAN/Fabric sw172-22-46-223/Switches/Events/SNMP Traps |
|---------------------------------|---------------------------|-----------------|------------------------|-------------------------|-------------------------------|----------------------|---------------------|-------------------------|--------------------|--------------------------|----------------------------|--------------------------------------------------------|
| Switch                          | Domain<br>Mgr RCF         | Zone<br>Rejects | Zone Merge<br>Failures | Zone Merge<br>Successes | Zone Default<br>Policy Change | Zone<br>Unsuppd Mode | <b>RSCN</b><br>ILS. | <b>RSCN</b><br>ILS Rx   | <b>RSCN</b><br>ELS | FSPF Neighbor<br>Changes | Name<br>Server             |                                                        |
| sw172-22-46-224                 | ☑                         | ☑               | ☑                      | ☑                       | ⊵                             | ☑                    | ☑                   |                         | ☑                  | ☑                        | ☑                          |                                                        |
| sw172-22-46-220                 | ☑                         | ☑               | ञ                      | ञ                       | ज                             | ञ                    | ञ                   | जि                      | जि                 | ⊽                        | जि                         |                                                        |
| sw172-22-46-225                 | $\overline{\blacksquare}$ | ☑               | ☑                      | ☑                       | ज                             | ञ                    | ञ                   | $\overline{\mathbf{z}}$ | ☑                  | ल                        | $\overline{\mathbf{v}}$    |                                                        |
| Sw172-22-46-223                 | ☑                         | ☑               | ☑                      | ☑                       | ঢ                             | ☑                    | ☑                   | ☑                       | ज                  | ☑                        | ☑                          |                                                        |
| sw172-22-46-221                 | ☑                         | ☑               | ☑                      | ा                       | ☑                             | ☑                    | ☑                   | ा                       | ☑                  | 罓                        | ☑                          |                                                        |
| sw172-22-46-222                 | ☑                         | ☑               | ☑                      | ☑                       | ⊽                             | ☑                    | ञ                   | ज                       | ☑                  | ☑                        | $\overline{\triangledown}$ |                                                        |
| sw172-22-46-174                 | ञ                         | ☑               | ☑                      | जि                      | $\overline{\mathbf{v}}$       | ☑                    | M                   |                         | ◛                  | ☑                        | ☑                          |                                                        |
|                                 |                           |                 |                        |                         |                               |                      |                     |                         |                    |                          |                            |                                                        |

<span id="page-769-2"></span>*Figure 40-6 SNMP Notifications*

**Step 2** Click the **Destinations** tab to add or modify a receiver for SNMP notifications.

**Step 3** Click **Create Row** to create a new notification destination.

You see the Create Destinations dialog box shown in [Figure](#page-770-2) 40-7.

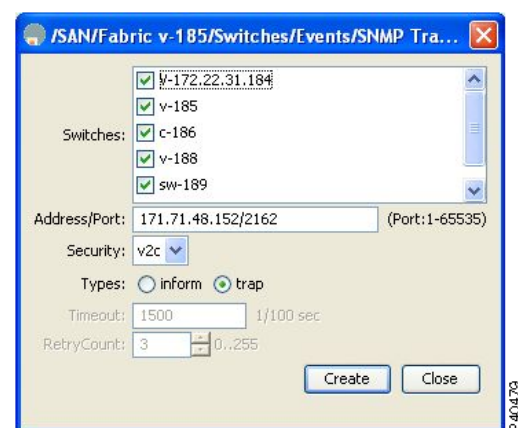

<span id="page-770-2"></span>*Figure 40-7 Create Destinations Dialog Box*

- **Step 4** Check the switches for which you want to configure a new destination.
- **Step 5** Set the destination IP address and UDP port.
- **Step 6** Choose either the **trap** or **inform** radio button.
- **Step 7** Optionally, set the timeout or retry count values.
- **Step 8** Click **Create** to add this destination to the selected switches.
- **Step 9** Optionally, click the **Other** tab to enable specific notification types per switch.
- **Step 10** Click the **Apply changes** icon to create the entry.

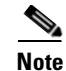

**Note** Switches can forward events (SNMP traps and informs) up to 10 destinations.

### <span id="page-770-0"></span>**Configuring SNMPv3 Notifications**

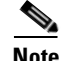

**Note** To configure SNMPv3 notifications using IPv4 using Fabric Manager, selct **v3** from the Security drop-down list in the Create Destinations dialog box (see [Figure](#page-770-2) 40-7). Optionally, set the inform time out and retry values. Click **Create** to add this destination to the selected switches.

**Note** In the case of SNMPv3 notifications, the SNMP manager is expected to know the user credentials (authKey/PrivKey) based on the switch's engineID to authenticate and decrypt the SNMP messages.

## <span id="page-770-1"></span>**Enabling SNMP Notifications**

Notifications (traps and informs) are system alerts that the switch generates when certain events occur. You can enable or disable notifications. By default, no notification is defined or issued. If a notification name is not specified, all notifications are disabled or enabled.

[Table](#page-771-0) 40-1 lists the Fabric Manager procedures that enable the notifications for Cisco MDS MIBs. Choose **Switches > Events > SNMP Traps** to see the check boxes listed in this table.

<span id="page-771-0"></span>**Note** Choosing **Switches > Events > SNMP Traps** enables both traps and informs, depending on how you configured notifications. See the ["Configuring SNMPv3 Notifications" section on page](#page-770-0) 40-9 .

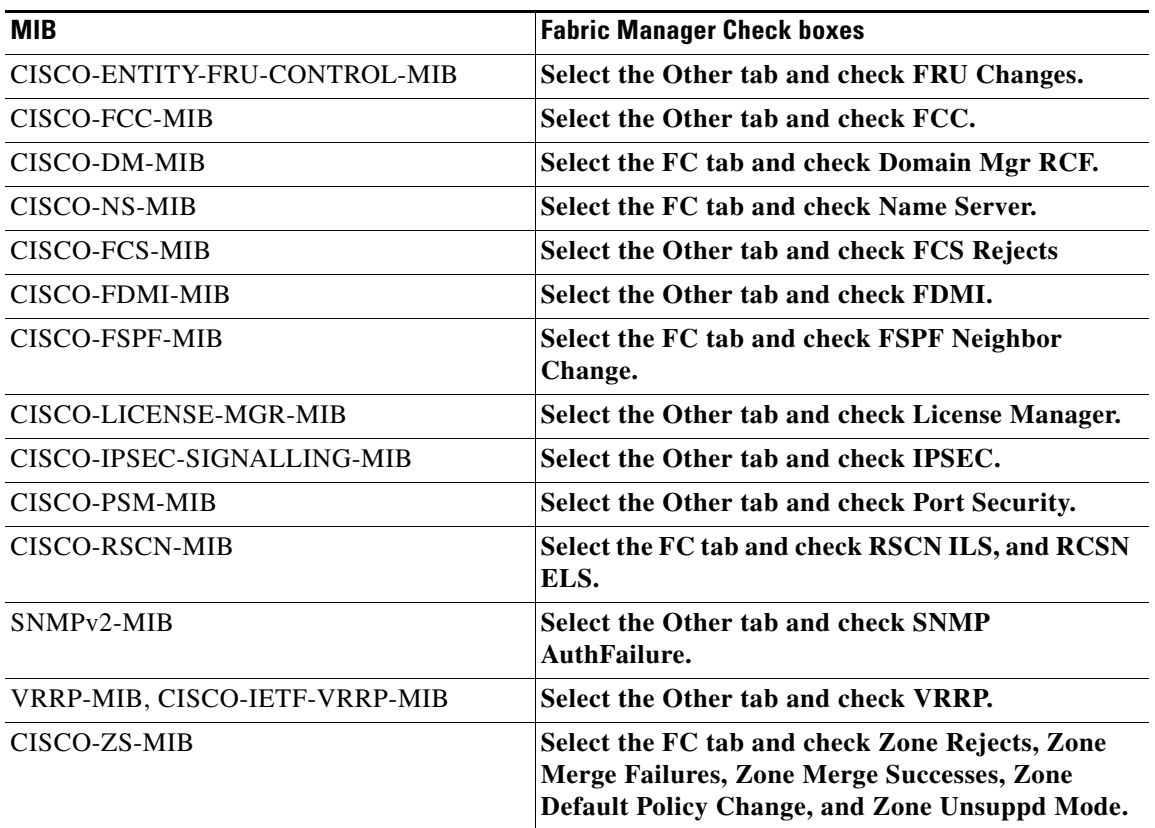

#### *Table 40-1 Enabling SNMP Notifications*

The following notifications are enabled by default:

- **•** entity fru
- **•** license
- **•** link ietf-extended

All other notifications are disabled by default.

To enable individual notifications using Fabric Manager, follow these steps:

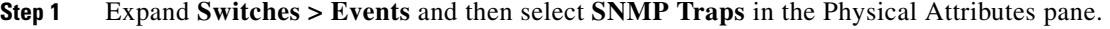

You see the SNMP notification configuration in the Information pane.

- **Step 2** Click the **FC** tab to enable Fibre Channel related notifications.
- **Step 3** Check each notification check box that you want to enable.
- **Step 4** Click the **Other** tab to enable other notifications.

- **Step 5** Check each notification check box that you want to enable.
- **Step 6** Click the **Apply changes** icon to create the entry.

# <span id="page-772-0"></span>**Configuring the Notification Target User**

You must configure a notification target user on the switch for sending SNMPv3 inform notifications to the SNMP manager.

To configure the notification target user, refer to the *Cisco MDS 9000 Family CLI Configuration Guide*.

The credentials of the notification target user are used for encrypting the SNMPv3 inform notification messages to the configured SNMP .

**Note** For authenticating and decrypting the received INFORM PDU, the SNMP manager should have the same user credentials in its local configuration data store of users.

### <span id="page-772-1"></span>**Configuring Event Security**

**Caution** This is an advanced function that should only be used by administrators having experience with SNMPv3.

SNMP events can be secured against interception or eavesdropping in the same way that SNMP messages are secured. Fabric Manager or Device Manager allow you to configure the message processing model, the security model, and the security level for the SNMP events that the switch generates.

To configure SNMP event security using Fabric Manager, follow these steps:

- **Step 1** Expand **Switches > Events** and then select **SNMP Traps.**
- **Step 2 C**lick the **Security** tab in the Information pane.

You see the security information for SNMP notifications.

- **Step 3** Set the message protocol model (MPModel), security model, security name, and security level.
- **Step 4** Click the **Apply Changes** icon to save and apply your changes.

# <span id="page-772-2"></span>**Viewing the SNMP Events Log**

To view the SNMP events log from Fabric Manager, click the **Events** tab (see [Figure](#page-773-1) 40-8**)**. You see the Events listed with a log of events for a single switch.

<span id="page-773-1"></span>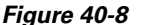

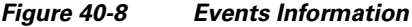

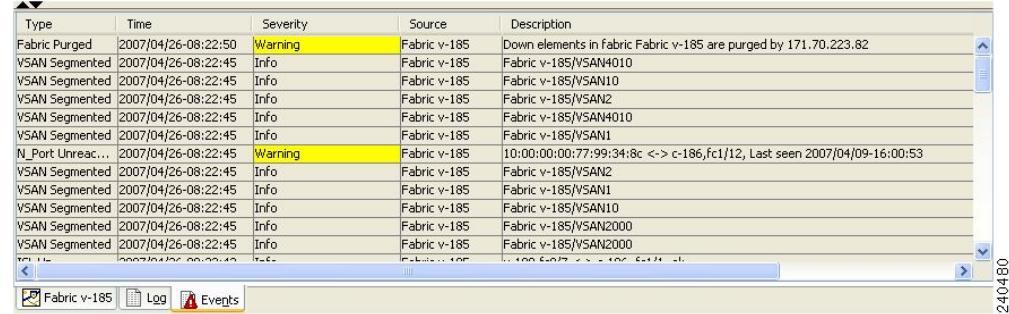

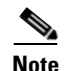

**Note** The MDS syslog manager must be set up before you can view the event logs.

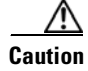

**Caution** Changing these values from different Fabric Manager workstations at the same time may cause unpredictable results.

# <span id="page-773-2"></span><span id="page-773-0"></span>**Default Settings**

[Table](#page-773-2) 40-2 lists the default settings for all SNMP features in any switch.

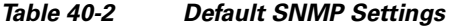

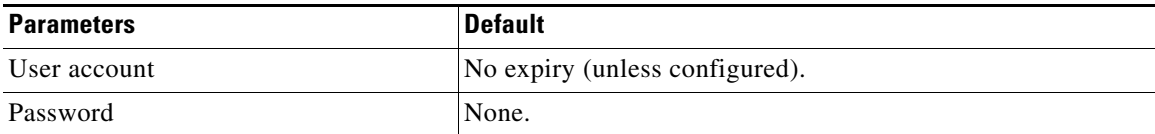

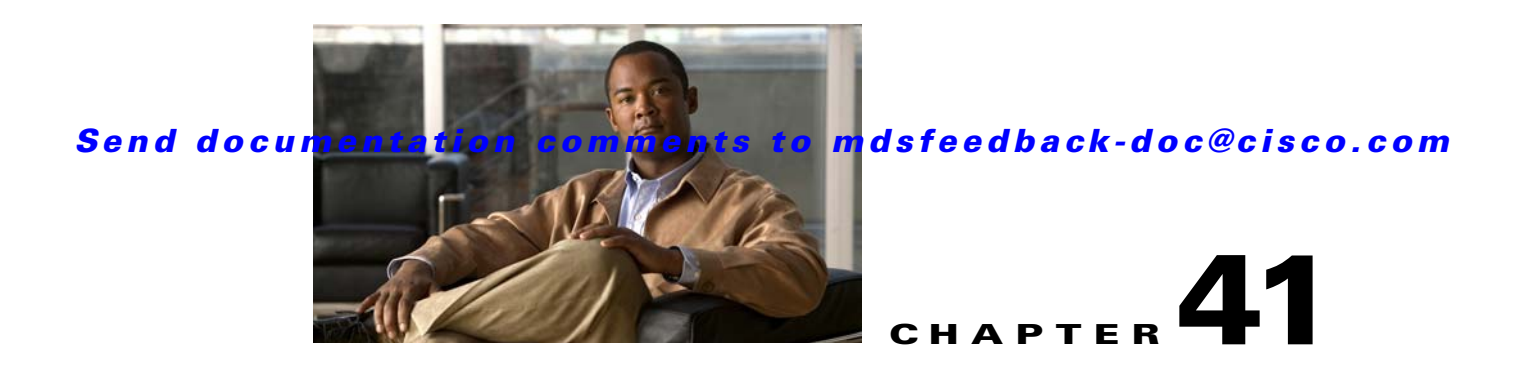

# **Configuring RADIUS and TACACS+**

The authentication, authorization, and accounting (AAA) feature verifies the identity of, grants access to, and tracks the actions of users managing a switch. All Cisco MDS 9000 Family switches use RADIUS and TACACS+ protocols to provide solutions using remote AAA servers.

Based on the user ID and password combination provided, switches perform local authentication or authorization using the local database or remote authentication or authorization using a AAA server. A preshared secret key provides security for communication between the switch and AAA servers. This secret key can be configured for all AAA servers or for only a specific AAA server. This security feature provides a central management capability for AAA servers.

This chapter includes the following sections:

- **•** [Switch Management Security, page 41-1](#page-774-0)
- **•** [Switch AAA, page 41-2](#page-775-0)
- **•** [Configuring RADIUS Server Monitoring Parameters, page 41-7](#page-780-0)
- **•** [Configuring TACACS+ Server Monitoring Parameters, page 41-14](#page-787-0)
- **•** [Server Groups, page 41-19](#page-792-0)
- **•** [AAA Server Distribution, page 41-21](#page-794-0)
- **MSCHAP Authentication**, page 41-24
- **•** [Local AAA Services, page 41-26](#page-799-0)
- **•** [Configuring Cisco Access Control Servers, page 41-26](#page-799-1)
- [Default Settings, page 41-30](#page-803-0)

# <span id="page-774-0"></span>**Switch Management Security**

Management security in any switch in the Cisco MDS 9000 Family provides security to all management access methods, including the command-line interface (CLI) or Simple Network Management Protocol (SNMP).

This section includes the following topics:

- **•** [Fabric Manager Security Options, page 41-2](#page-775-1)
- [SNMP Security Options, page 41-2](#page-775-2)

#### <span id="page-775-1"></span>**Fabric Manager Security Options**

You can access Fabric Manager using the console (serial connection), Telnet, or Secure Shell (SSH). For each management path (console, Telnet, and SSH), you can configure one or more of the following security control options: local, remote (RADIUS or TACACS+), or none.

- **•** Remote security control
	- **–** Using RADIUS. See the ["Configuring RADIUS Server Monitoring Parameters" section on](#page-780-0)  [page 41-7.](#page-780-0)
	- **–** Using TACACS+. See the ["Configuring TACACS+ Server Monitoring Parameters" section on](#page-787-0)  [page 41-14.](#page-787-0)
- Local security control. See the ["Local AAA Services" section on page 41-26.](#page-799-0)

These security features can also be configured for the following scenarios:

- iSCSI authentication (see the "iSCSI Authentication Setup Guidelines and Scenarios" section on [page 50-56\)](#page-1047-0).
- Fibre Channel Security Protocol (FC-SP) authentication (see Chapter 45, "Configuring FC-SP and [DHCHAP"](#page-896-0))

#### <span id="page-775-2"></span>**SNMP Security Options**

The SNMP agent supports security features for SNMPv1, SNMPv2c, and SNMPv3. Normal SNMP security features apply to all applications that use SNMP (for example, Cisco MDS 9000 Fabric Manager).

SNMP security options also apply to the Fabric Manager and Device Manager.

See [Chapter 40, "Configuring SNMP"](#page-762-2).

# <span id="page-775-0"></span>**Switch AAA**

Using the CLI or Fabric Manager, you can configure AAA switch functionalities on any switch in the Cisco MDS 9000 Family.

This section includes the following topics:

- **•** [Authentication, page 41-3](#page-776-0)
- [Authorization, page 41-3](#page-776-1)
- **•** [Accounting, page 41-3](#page-776-2)
- **•** [Remote AAA Services, page 41-4](#page-777-0)
- [Remote Authentication Guidelines, page 41-4](#page-777-1)
- **•** [Server Groups, page 41-4](#page-777-2)
- **•** [AAA Configuration Options, page 41-4](#page-777-3)
- **•** [Authentication and Authorization Process, page 41-6](#page-779-0)

### <span id="page-776-0"></span>**Authentication**

Authentication is the process of verifying the identity of the person or device accessing the switch. This identity verification is based on the user ID and password combination provided by the entity trying to access the switch. Cisco MDS 9000 Family switches allow you to perform local authentication (using the local lookup database) or remote authentication (using one or more RADIUS or TACACS+ servers).

**Note** When you log in to a Cisco MDS switch successfully using the Fabric Manager or Device Manager through Telnet or SSH and if that switch is configured for AAA server-based authentication, a temporary SNMP user entry is automatically created with an expiry time of one day. The switch authenticates the SNMPv3 protocol data units (PDUs) with your Telnet or SSH login name as the SNMPv3 user. The management station can temporarily use the Telnet or SSH login name as the SNMPv3 **auth** and **priv** passphrase. This temporary SNMP login is only allowed if you have one or more active MDS shell sessions. If you do not have an active session at any given time, your login is deleted and you will not be allowed to perform SNMPv3 operations.

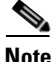

**Note** Fabric Manager does not support AAA passwords with trailing white space, for example "passwordA".

# <span id="page-776-1"></span>**Authorization**

The following authorization roles exist in all Cisco MDS switches:

- **•** Network operator (network-operator)—Has permission to view the configuration only. The operator cannot make any configuration changes.
- **•** Network administrator (network-admin)— Has permission to execute all commands and make configuration changes. The administrator can also create and customize up to 64 additional roles.
- **•** Default-role—Has permission to use the GUI (Fabric Manager and Device Manager). This access is automatically granted to all users for accessing the GUI.

These roles cannot be changed or deleted. You can create additional roles and configure the following options:

- **•** Configure role-based authorization by assigning user roles locally or using remote AAA servers.
- **•** Configure user profiles on a remote AAA server to contain role information. This role information is automatically downloaded and used when the user is authenticated through the remote AAA server.

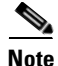

**Note** If a user belongs only to one of the newly created roles and that role is subsequently deleted, then the user immediately defaults to the network-operator role.

### <span id="page-776-2"></span>**Accounting**

The accounting feature tracks and maintains a log of every management configuration used to access the switch. This information can be used to generate reports for troubleshooting and auditing purposes. Accounting logs can be stored locally or sent to remote AAA servers.

#### <span id="page-777-0"></span>**Remote AAA Services**

Remote AAA services provided through RADIUS and TACACS+ protocols have the following advantages over local AAA services:

- **•** User password lists for each switch in the fabric can be managed more easily.
- **•** AAA servers are already deployed widely across enterprises and can be easily adopted.
- **•** The accounting log for all switches in the fabric can be centrally managed.
- **•** User role mapping for each switch in the fabric can be managed more easily.

# <span id="page-777-1"></span>**Remote Authentication Guidelines**

If you prefer using remote AAA servers, follow these guidelines:

- **•** A minimum of one AAA server should be IP reachable.
- **•** Be sure to configure a desired local AAA policy as this policy is used if all AAA servers are not reachable.
- **•** AAA servers are easily reachable if an overlay Ethernet LAN is attached to the switch (see [Chapter 52, "Configuring IP Storage"](#page-1082-0)). We recommend this method.
- SAN networks connected to the switch should have at least one gateway switch connected to the Ethernet LAN reaching the AAA servers.

### <span id="page-777-2"></span>**Server Groups**

You can specify remote AAA servers for authentication, authorization, and accounting using server groups. A server group is a set of remote AAA servers implementing the same AAA protocol. The purpose of a server group is to provide for failover servers in case a remote AAA server fails to respond. If the first remote server in the group fails to respond, the next remote server in the group is tried until one of the servers sends a response. If all the AAA servers in the server group fail to respond, then that server group option is considered a failure. If required, you can specify multiple server groups. If the Cisco MDS switch encounters errors from the servers in the first group, it tries the servers in the next server group.

## <span id="page-777-3"></span>**AAA Configuration Options**

AAA configuration in Cisco MDS 9000 Family switches is service based. You can have separate AAA configurations for the following services:

- **•** Telnet or SSH login (Fabric Manager and Device Manager login)
- **•** Console login
- iSCSI authentication (see [Chapter 50, "Configuring iSCSI"\)](#page-992-0)
- **•** FC-SP authentication (see [Chapter 45, "Configuring FC-SP and DHCHAP"](#page-896-0))
- **•** Accounting

In general, server group, local, and none are the three options that can be specified for any service in an AAA configuration. Each option is tried in the order specified. If all the options fail, local is tried.

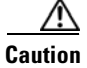

**Caution** Cisco MDS SAN-OS does not support all numeric usernames, whether created with TACACS+ or RADIUS, or created locally. Local username with all numerics cannot be created. If an all numeric username exists on an AAA server and is entered during login, the user is not logged in.

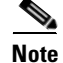

**Note** Even if local is not specified as one of the options, it is tried when all other configured options fail.

When RADIUS times out, local login is always attempted. For this local login to be successful, a local account for the user with the same password should exist, and the RADIUS timeout and retries should take less than 40 seconds. The user is authenticated if the username and password exist in the local authentication configuration.

### **AAA Server Monitoring**

An unresponsive AAA server introduces a delay in the processing of AAA requests. An MDS switch can periodically monitor an AAA server to check whether it is responding (or alive) to save time in processing AAA requests. The MDS switch marks unresponsive AAA servers as dead and does not send AAA requests to any dead AAA servers. An MDS switch periodically monitors dead AAA servers and brings them to the alive state once they are responding. This monitoring process verifies that an AAA server is in a working state before real AAA requests are sent its way. Whenever an AAA server changes to the dead or alive state, an SNMP trap is generated and the MDS switch warns the administrator that a failure is taking place before it can impact performance. See [Figure 41-1](#page-778-0) for AAA server states.

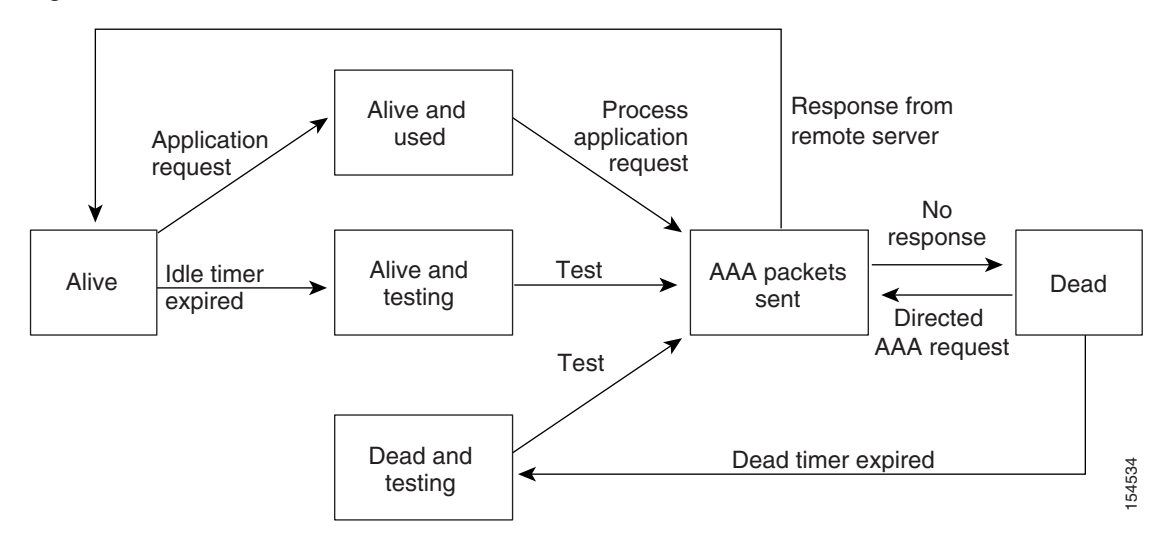

<span id="page-778-0"></span>*Figure 41-1 AAA Server States*

**Note** The monitoring interval for alive servers and dead servers is different and can be configured by the user. The AAA server monitoring is performed by sending a test authentication request to the AAA server.

The user name and password to be used in the test packet can be configured.

See the ["Configuring RADIUS Server Monitoring Parameters" section on page 41-7.](#page-780-0)

# <span id="page-779-0"></span>**Authentication and Authorization Process**

Authentication is the process of verifying the identity of the person managing the switch. This identity verification is based on the user ID and password combination provided by the person managing the switch. The Cisco MDS 9000 Family switches allow you to perform local authentication (using the lookup database) or remote authentication (using one or more RADIUS servers or TACACS+ servers).

The following steps explain the authorization and authentication process:

- **Step 1** You can log in to the required switch in the Cisco MDS 9000 Family, using the Telnet, SSH, Fabric Manager/Device Manager, or console login options.
- **Step 2** When you have configured server groups using the server group authentication method, an authentication request is sent to the first AAA server in the group.
	- If the AAA server fails to respond, then the next AAA server is contacted and so on until the remote server responds to the authentication request.
	- **•** If all AAA servers in the server group fail to respond, then the servers in the next server group are contacted.
	- **•** If all configured methods fail, then the local database is used for authentication.
- **Step 3** When you are successfully authenticated through a remote AAA server, then the following possible actions are taken:
	- **•** If the AAA server protocol is RADIUS, then user roles specified in the **cisco-av-pair** attribute are downloaded with an authentication response.
	- If the AAA server protocol is TACACS+, then another request is sent to the same server to get the user roles specified as custom attributes for the shell.
	- If user roles are not successfully retrieved from the remote AAA server, then the user is assigned the network-operator role.
- **Step 4** When your user name and password are successfully authenticated locally, you are allowed to log in, and you are assigned the roles configured in the local database.

[Figure 41-2](#page-780-1) shows a flow chart of the authorization and authentication process.

<span id="page-780-1"></span>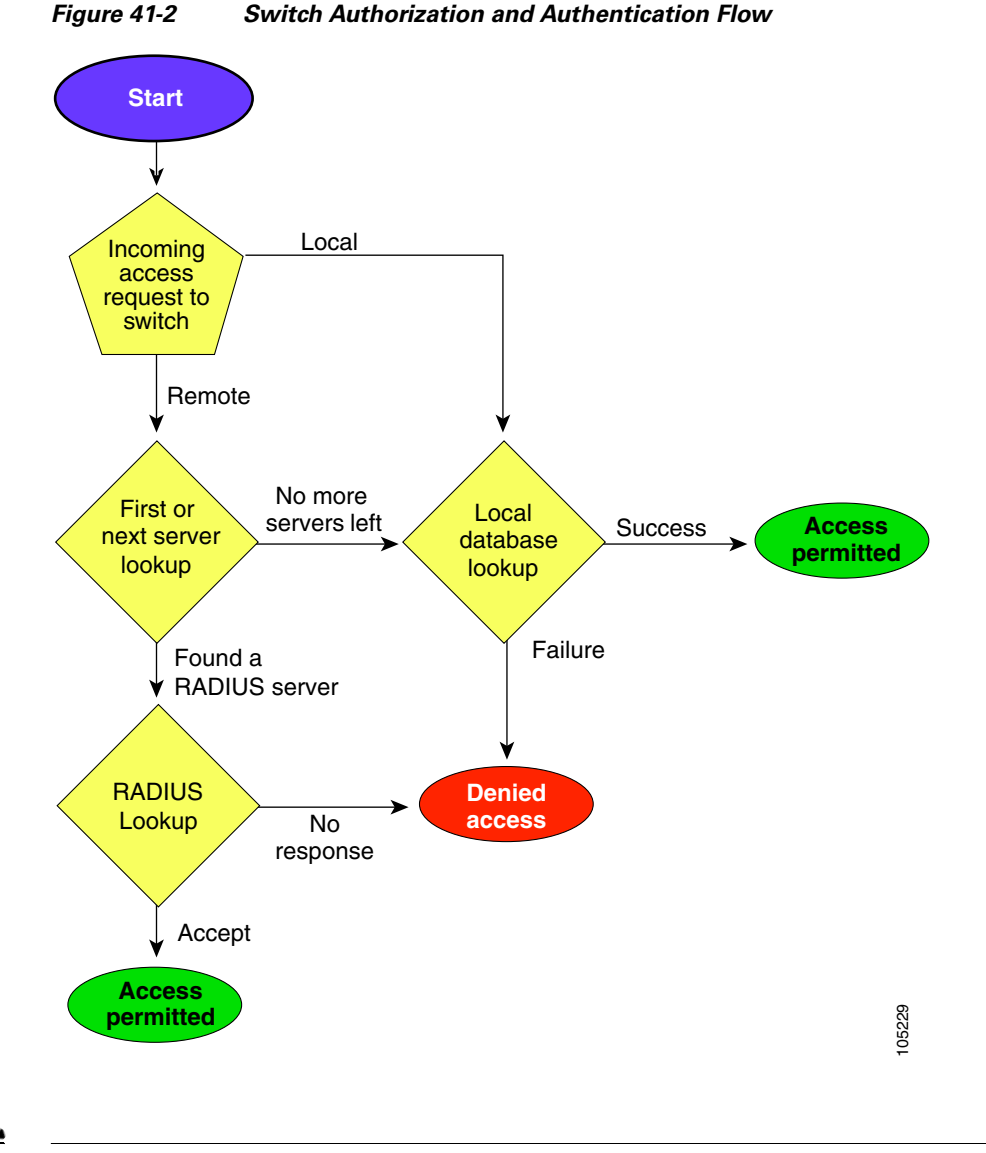

**Note** No more server groups left = no response from any server in all server groups. No more servers left = no response from any server within this server group.

# <span id="page-780-0"></span>**Configuring RADIUS Server Monitoring Parameters**

Cisco MDS 9000 Family switches can use the RADIUS protocol to communicate with remote AAA servers. You can configure multiple RADIUS servers and server groups and set timeout and retry counts.

RADIUS is a distributed client/server protocol that secures networks against unauthorized access. In the Cisco implementation, RADIUS clients run on Cisco MDS 9000 Family switches and send authentication requests to a central RADIUS server that contains all user authentication and network service access information.

This section defines the RADIUS operation, identifies its network environments, and describes its configuration possibilities.

This section includes the following topics:

- **•** [About RADIUS Server Default Configuration, page 41-8](#page-781-0)
- **•** [About the Default RADIUS Server Encryption Type and Preshared Key, page 41-8](#page-781-1)
- [Configuring the Default RADIUS Server Encryption Type and Preshared Key, page 41-8](#page-781-2)
- **•** [About RADIUS Servers, page 41-9](#page-782-0)
- **•** [Configuring a RADIUS Server, page 41-10](#page-783-0)
- **•** [About Validating a RADIUS Server, page 41-11](#page-784-0)
- **•** [Periodically Validating a RADIUS Server, page 41-11](#page-784-1)
- **•** [Displaying RADIUS Server Statistics, page 41-12](#page-785-0)
- **•** [About Users Specifying a RADIUS Server at Login, page 41-12](#page-785-1)
- **•** [Allowing Users to Specify a RADIUS Server at Login, page 41-12](#page-785-2)
- **•** [About Vendor-Specific Attributes, page 41-13](#page-786-0)

# <span id="page-781-0"></span>**About RADIUS Server Default Configuration**

Fabric Manager allows you to set up a default configuration that can be used for any RADIUS server that you configure the switch to communicate with. The default configuration includes:

- **•** Encryption type
- **•** Timeout value
- **•** Number of retransmission attempts
- **•** Allowing the user to specify a RADIUS server at login

# <span id="page-781-1"></span>**About the Default RADIUS Server Encryption Type and Preshared Key**

You need to configure the RADIUS preshared key to authenticate the switch to the RADIUS server. The length of the key is restricted to 64 characters and can include any printable ASCII characters (white spaces are not allowed). You can configure a global key to be used for all RADIUS server configurations on the switch.

You can override this global key assignment by explicitly using the **key** option when configuring an individual RADIUS server.

# <span id="page-781-2"></span>**Configuring the Default RADIUS Server Encryption Type and Preshared Key**

To configure the default RADIUS server encryption type and preshared key using Fabric Manager, follow these steps:

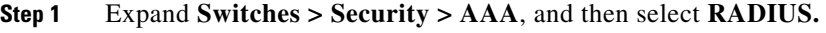

You see the RADIUS configuration in the Information pane.

#### **Step 2** Click the **Defaults** tab.

You see the RADIUS default settings as shown in [Figure 41-3.](#page-782-1)

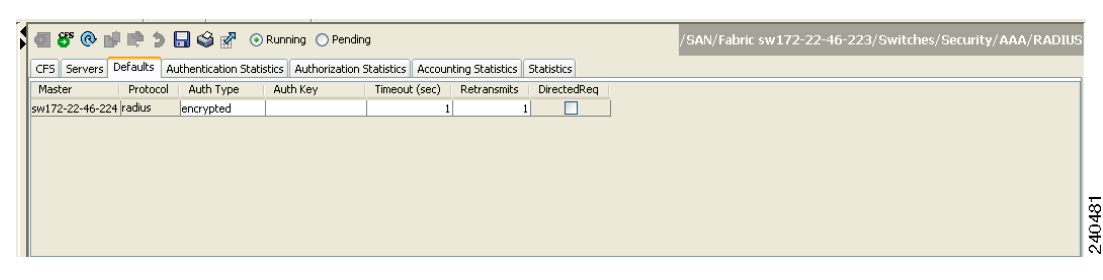

<span id="page-782-1"></span>*Figure 41-3 RADIUS Default Settings*

- **Step 3** Select **plain** or **encrypted** from the AuthType drop-down menu.
- **Step 4** Set the key in the Auth Key field.
- **Step 5** Click the **Apply Changes** icon to save the changes.

# **Setting the Default RADIUS Server Timeout Interval and Retransmits**

By default, a switch retries transmission to a RADIUS server only once before reverting to local authentication. You can increase this number up to a maximum of five retries per server. You can also configure the timeout value for the RADIUS server.

To configure the number of retransmissions and the time between retransmissions to the RADIUS servers using Fabric Manager, follow these steps:

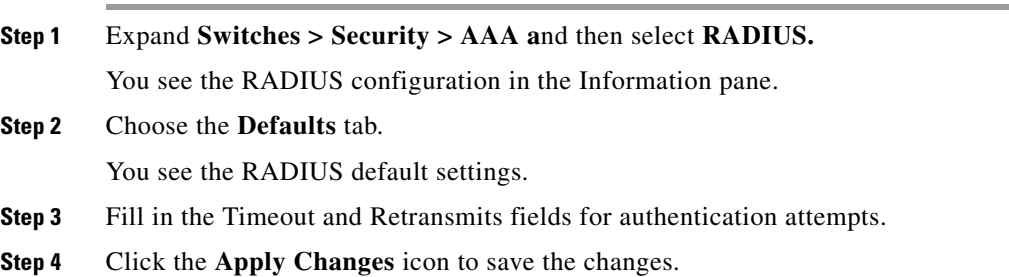

### <span id="page-782-0"></span>**About RADIUS Servers**

You can add up to 64 RADIUS servers. RADIUS keys are always stored in encrypted form in persistent storage. The running configuration also displays encrypted keys. When you configure a new RADIUS server, you can use the default configuration or modify any of the parameters to override the default RADIUS configuration.

# <span id="page-783-0"></span>**Configuring a RADIUS Server**

To configure a RADIUS server and all its options using Fabric Manager, follow these steps:

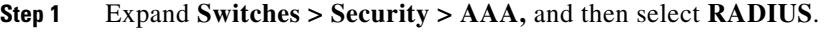

You see the RADIUS configuration in the Information pane.

**Step 2** Click the **Servers** tab.

You see any existing RADIUS servers.

**Step 3** Click **Create Row** to add a new RADIUS server.

You see the Create RADIUS Server dialog box shown in [Figure 41-4.](#page-783-1)

<span id="page-783-1"></span>*Figure 41-4 Create RADIUS Server* 

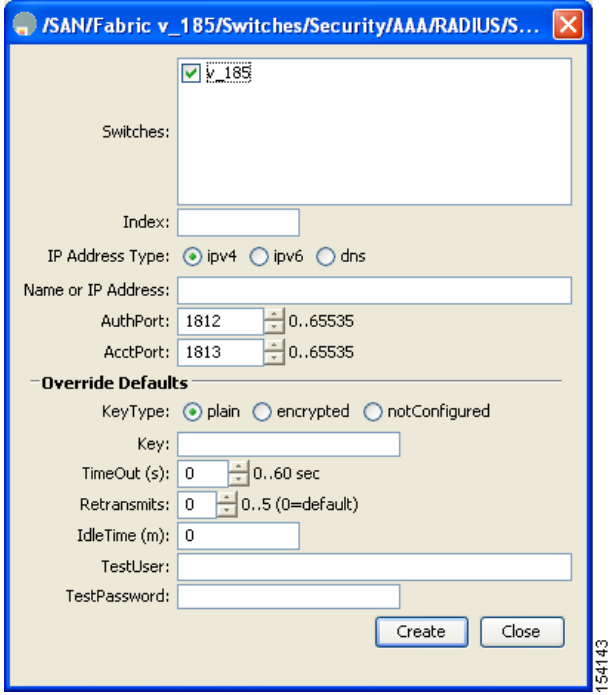

- **Step 4** Select the switches that you want to assign as RADIUS servers.
- **Step 5** Assign an index number to identify the RADIUS server.
- **Step 6** Select the IP address type for the RADIUS server.
- **Step 7** Fill in the IP address or name for the RADIUS server.
- **Step 8** Optionally, modify the authentication and accounting ports used by this RADIUS server.
- **Step 9** Select the appropriate key type for the RADIUS server.
- **Step 10** Select the TimeOut value in seconds. The valid range is 0 to 60 seconds.
- **Step 11** Select the number of times the switch tries to connect to a RADIUS server(s) before reverting to local authentication.
- **Step 12** Enter the test idle time interval value in minutes. The valid range is 1 to 1440 minutes.

**Step 13** Enter the test user with the default password. The default username is test.

**Step 14** Click **Create** to save these changes.

#### **Configuring the Test Idle Timer**

The test idle timer specifies the interval during which a RADIUS server receives no requests before the MDS switch sends out a test packet.

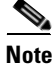

**Note** The default idle timer value is 0 minutes. When the idle time interval is 0 minutes, periodic RADIUS server monitoring is not performed.

To configure the test idle timer, see ["Configuring a RADIUS Server" section on page 41-10](#page-783-0).

#### **Configuring Test User Name**

You can configure a username and password for periodic RADIUS server status testing. You do not need to configure the test username and password to issue test messages to monitor RADIUS servers. You can use the default test username (test) and default password (test).

**Note** We recommend that the test username not be the same as an existing username in the RADIUS database for security reasons.

To configure the optional username and password for periodic RADIUS server status testing, see ["Configuring a RADIUS Server" section on page 41-10.](#page-783-0)

# <span id="page-784-0"></span>**About Validating a RADIUS Server**

As of Cisco SAN-OS Release 3.0(1), you can periodically validate a RADIUS server. The switch sends a test authentication to the server using the username and password that you configure. If the server does not respond to the test authentication, then the server is considered non responding.

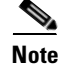

**Note** For security reasons we recommend that you do not use a username that is configured on your RADIUS server as a test username.

You can configure this option to test the server periodically, or you can run a one-time only test.

### <span id="page-784-1"></span>**Periodically Validating a RADIUS Server**

To configure the switch to periodically test a RADIUS server using Fabric Manager, follow these steps:

**Step 1** Expand **Switches > Security > AAA**, and then select **RADIUS**.

You see the RADIUS configuration in the Information pane.

**Step 2** Click the **Servers** tab.

You see any existing RADIUS servers.

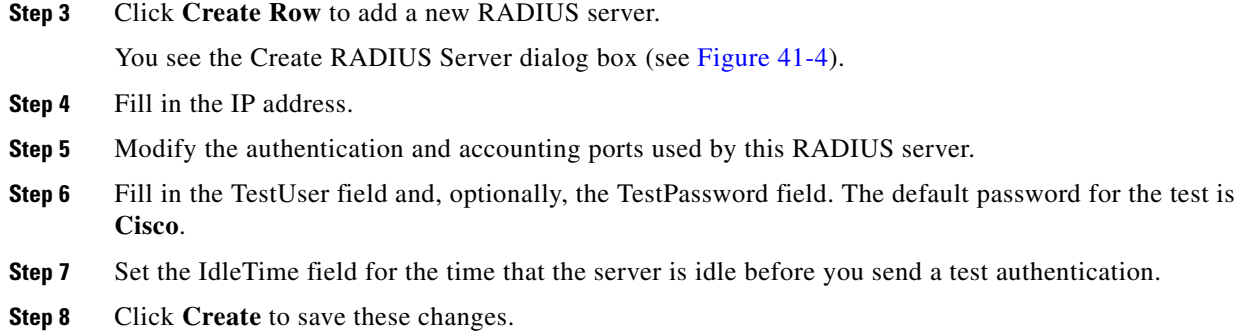

# <span id="page-785-0"></span>**Displaying RADIUS Server Statistics**

To display RADIUS server statistics using Fabric Manager, follow these steps:

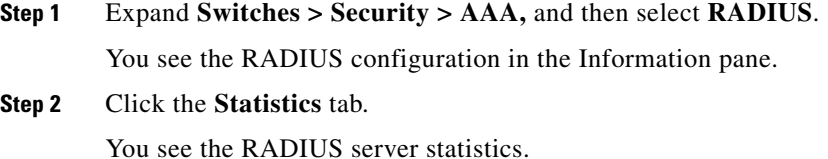

### <span id="page-785-1"></span>**About Users Specifying a RADIUS Server at Login**

By default, an MDS switch forwards an authentication request to the first server in the RADIUS server group. You can configure the switch to allow the user to specify which RADIUS server to send the authenticate request by enabling the directed request option. If you enable this option, the user can log in as *username@hostname*, where the *hostname* is the name of a configured RADIUS server.

### <span id="page-785-2"></span>**Allowing Users to Specify a RADIUS Server at Login**

To allow users logging into an MDS switch to select a RADIUS server for authentication using Fabric Manager, follow these steps:

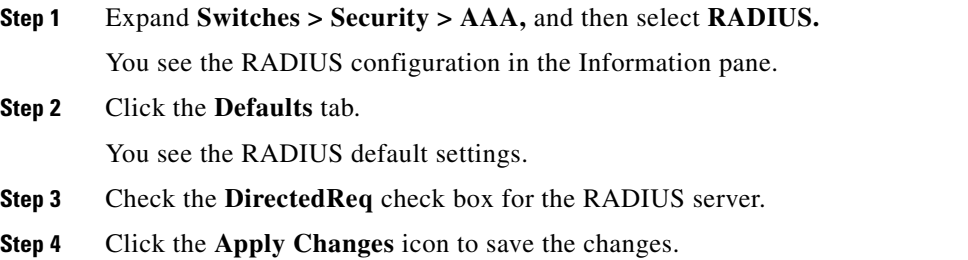

### <span id="page-786-0"></span>**About Vendor-Specific Attributes**

The Internet Engineering Task Force (IETF) draft standard specifies a method for communicating vendor-specific attributes (VSAs) between the network access server and the RADIUS server. The IETF uses attribute 26. VSAs allow vendors to support their own extended attributes that are not suitable for general use. The Cisco RADIUS implementation supports one vendor-specific option using the format recommended in the specification. The Cisco vendor ID is 9, and the supported option is vendor type 1, which is named **cisco-avpair.** The value is a string with the following format:

protocol : attribute seperator value \*

Where **protocol** is a Cisco attribute for a particular type of authorization, **separator** is = (equal sign) for mandatory attributes, and  $*$  (asterisk) is for optional attributes.

When you use RADIUS servers to authenticate yourself to a Cisco MDS 9000 Family switch, the RADIUS protocol directs the RADIUS server to return user attributes, such as authorization information, along with authentication results. This authorization information is specified through VSAs.

#### **VSA Format**

The following VSA protocol options are supported by the Cisco SAN-OS software:

- **Shell** protocol—used in Access-Accept packets to provide user profile information.
- **• Accounting** protocol—used in Accounting-Request packets. If a value contains any white spaces, it should be put within double quotation marks.

The following attributes are supported by the Cisco SAN-OS software:

**• roles**—This attribute lists all the roles to which the user belongs. The value field is a string storing the list of group names delimited by white space. For example, if you belong to roles **vsan-admin** and **storage-admin**, the value field would be "**vsan-admin storage-admin"**. This subattribute is sent in the VSA portion of the Access-Accept frames from the RADIUS server, and it can only be used with the shell protocol value. These are two examples using the roles attribute:

shell:roles="network-admin vsan-admin" shell:roles\*"network-admin vsan-admin"

When an VSA is specified as **shell:roles\*"network-admin vsan-admin"**, this VSA is flagged as an optional attribute, and other Cisco devices ignore this attribute.

**• accountinginfo**—This attribute stores additional accounting information besides the attributes covered by a standard RADIUS accounting protocol. This attribute is only sent in the VSA portion of the Account-Request frames from the RADIUS client on the switch, and it can only be used with the accounting protocol-related PDUs.

#### **Specifying SNMPv3 on AAA Servers**

The vendor/custom attribute **cisco-av-pair** can be used to specify user's role mapping using the format: shell:roles="roleA roleB …"

If the roll option in the **cisco-av-pair** attribute is not set, the default user role is network-operator.

The VSA format optionally specifies your SNMPv3 authentication and privacy protocol attributes also as follows:

shell:roles="roleA roleB..." snmpv3:auth=SHA priv=AES-128

The SNMPv3 authentication protocol options are SHA and MD5. The privacy protocol options are AES-128 and DES. If these options are not specified in the **cisco-av-pair** attribute on the ACS server, MD5 and DES are used by default.

# <span id="page-787-0"></span>**Configuring TACACS+ Server Monitoring Parameters**

A Cisco MDS switch uses the Terminal Access Controller Access Control System Plus (TACACS+) protocol to communicate with remote AAA servers. You can configure multiple TACACS+ servers and set timeout values.

This section includes the following topics:

- **•** [About TACACS+, page 41-14](#page-787-1)
- **•** [About TACACS+ Server Default Configuration, page 41-14](#page-787-2)
- **•** [About the Default TACACS+ Server Encryption Type and Preshared Key, page 41-15](#page-788-0)
- **•** [Setting the Default TACACS+ Server Encryption Type and Preshared Key, page 41-15](#page-788-1)
- **•** [Setting the Default TACACS+ Server Timeout Interval and Retransmits, page 41-15](#page-788-2)
- **•** [About TACACS+ Servers, page 41-16](#page-789-0)
- **•** [Configuring a TACACS+ Server, page 41-16](#page-789-1)
- **•** [About Validating a TACACS+ Server, page 41-17](#page-790-0)
- **•** [Displaying TACACS+ Server Statistics, page 41-18](#page-791-0)
- [About Users Specifying a TACACS+ Server at Login, page 41-18](#page-791-1)
- [Allowing Users to Specify a TACACS+ Server at Login, page 41-18](#page-791-2)
- **•** [About Custom Attributes for Roles, page 41-19](#page-792-1)
- **•** [Supported TACACS+ Servers, page 41-19](#page-792-2)

# <span id="page-787-1"></span>**About TACACS+**

TACACS+ is a client/server protocol that uses TCP (TCP port 49) for transport requirements. All switches in the Cisco MDS 9000 Family provide centralized authentication using the TACACS+ protocol. The TACACS+ has the following advantages over RADIUS authentication:

- **•** Provides independent, modular AAA facilities. Authorization can be done without authentication.
- Uses the TCP transport protocol to send data between the AAA client and server, making reliable transfers with a connection-oriented protocol.
- **•** Encrypts the entire protocol payload between the switch and the AAA server to ensure higher data confidentiality. The RADIUS protocol only encrypts passwords.

# <span id="page-787-2"></span>**About TACACS+ Server Default Configuration**

Fabric Manager allows you to set up a default configuration that can be used for any TACACS+ server that you configure the switch to communicate with. The default configuration includes:

- **•** Encryption type
- **•** Preshared key

- **•** Timeout value
- **•** Number of retransmission attempts
- **•** Allowing the user to specify a TACACS+ server at login

### <span id="page-788-0"></span>**About the Default TACACS+ Server Encryption Type and Preshared Key**

You need to configure the TACACS+ preshared key to authenticate the switch to the TACACS+ server. The length of the key is restricted to 64 characters and can include any printable ASCII characters (white spaces are not allowed). You can configure a global key to be used for all TACACS+ server configurations on the switch.

You can override this global key assignment by explicitly using the **key** option when configuring and individual TACACS+ server.

# <span id="page-788-1"></span>**Setting the Default TACACS+ Server Encryption Type and Preshared Key**

To configure the default TACACS+ server encryption type and preshared key using Fabric Manager, follow these steps:

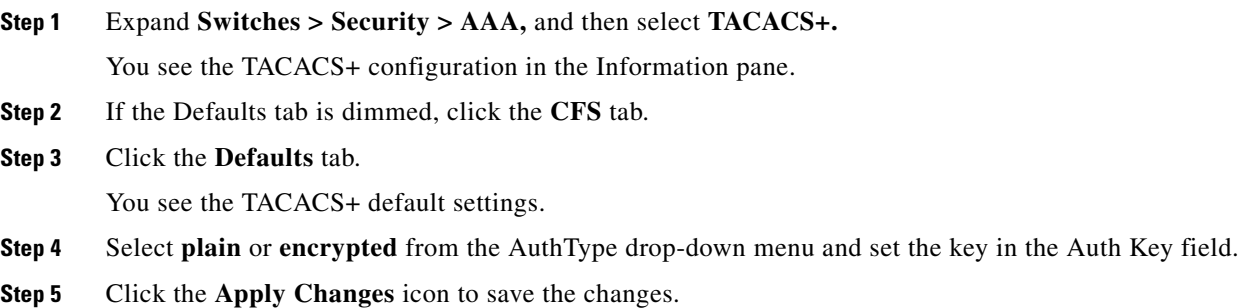

# <span id="page-788-2"></span>**Setting the Default TACACS+ Server Timeout Interval and Retransmits**

By default, a switch retries a TACACS+ server only once. This number can be configured. The maximum is five retries per server. You can also configure the timeout value for the TACACS+ server.

To configure the number of retransmissions and the time between retransmissions to the TACACS+ servers using Fabric Manager, follow these steps:

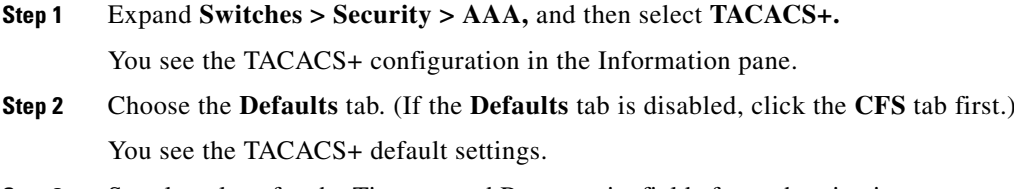

**Step 3** Supply values for the Timeout and Retransmits fields for authentication attempts.

**Step 4** Click the **Apply Changes** icon to save the changes.

# <span id="page-789-0"></span>**About TACACS+ Servers**

By default, the TACACS+ feature is disabled in all switches in the Cisco MDS 9000 Family. Fabric Manager or Device Manager enables the TACACS+ feature automatically when you configure a TACACS+ server.

If a secret key is not configured for a configured server, a warning message is issued if a global key is not configured. If a server key is not configured, the global key (if configured) is used for that server.

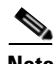

**Note** Prior to Cisco MDS SAN-OS Release 2.1(2), you can use the dollar sign (\$) in the key but the key must be enclosed in double quotes, for example "k\$". The percent sign (%) is not allowed. In Cisco MDS SAN-OS Release 2.1(2) and later, you can use the dollar sign (\$) without double quotes and the percent sign (%) in global secret keys.

You can configure global values for the secret key for all TACACS+ servers.

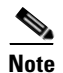

**Note** If secret keys are configured for individual servers, those keys override the globally configured key.

# <span id="page-789-1"></span>**Configuring a TACACS+ Server**

To configure a TACACS+ server and all its options using Fabric Manager, follow these steps:

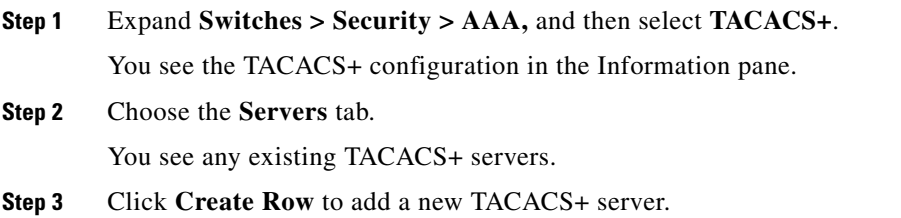

You see the Create TACACS+ Server dialog box as shown in [Figure 41-5.](#page-790-1)

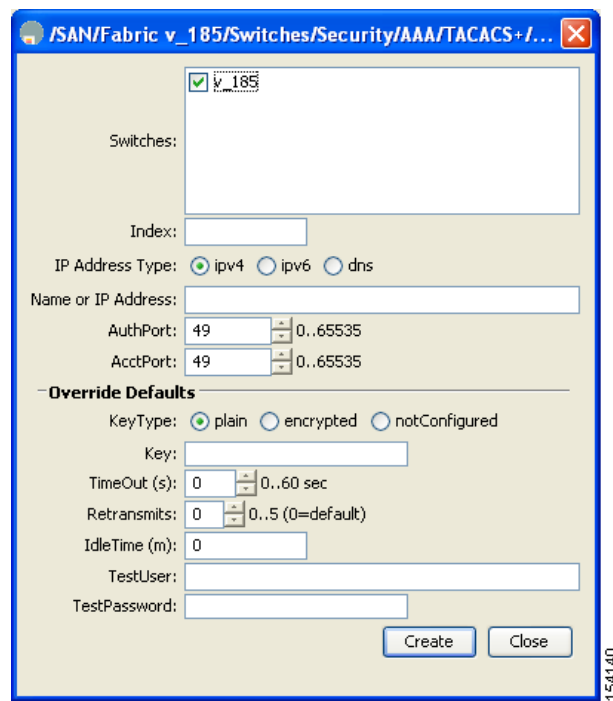

<span id="page-790-1"></span>*Figure 41-5 Create TACACS+ Server Dialog Box*

- **Step 4** Select the switches that you want to assign as TACACS servers.
- **Step 5** Assign an index number to identify the TACACS server.
- **Step 6** Select the IP address type for the TACACS server.
- **Step 7** Fill in the IP address or name for the TACACS server.
- **Step 8** Modify the authentication and accounting ports used by this TACACS server.
- **Step 9** Select the appropriate key type for the TACACS server.
- **Step 10** Select the TimeOut value in seconds. The valid range is 0 to 60 seconds.
- **Step 11** Select the number of times the switch tries to connect to a TACACS server(s) before reverting to local authentication.
- **Step 12** Enter the test idle time interval value in minutes. The valid range is 1 to 1440 minutes.
- **Step 13** Enter the test user with the default password. The default username is test.
- **Step 14** Click **Create** to save these changes.

# <span id="page-790-0"></span>**About Validating a TACACS+ Server**

As of Cisco SAN-OS Release 3.0(1), you can periodically validate a TACACS+ server. The switch sends a test authentication to the server using the test username and test password that you configure. If the server does not respond to the test authentication, then the server is considered nonresponding.

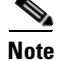

Note We recommend that you do not configure the test user on your TACACS+ server for security reasons.

You can configure this option to test the server periodically, or you can run a one-time only test.

#### **Periodically Validating a TACACS+ Server**

To configure the switch to periodically test a TACACS+ server using Fabric Manager, see the ["Configuring TACACS+ Server Monitoring Parameters" section on page 41-14.](#page-787-0)

# <span id="page-791-0"></span>**Displaying TACACS+ Server Statistics**

To display TACACS+ server statistics using Fabric Manager, follow these steps:

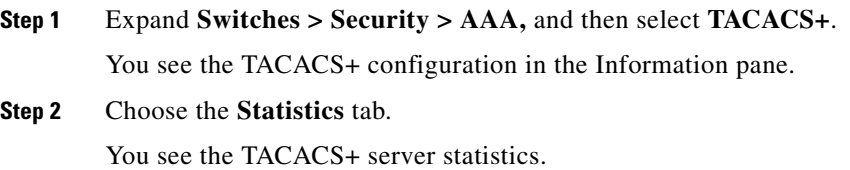

# <span id="page-791-1"></span>**About Users Specifying a TACACS+ Server at Login**

By default, an MDS switch forwards an authentication request to the first server in the TACACS+ server group. You can configure the switch to allow the user to specify which TACACS+ server to send the authenticate request. If you enable this feature, the user can log in as *username@hostname*, where the *hostname* is the name of a configured TACACS+ server.

# <span id="page-791-2"></span>**Allowing Users to Specify a TACACS+ Server at Login**

To configure the switch to allow users to specify a TACACS+ server at login using Fabric Manager, follow these steps:

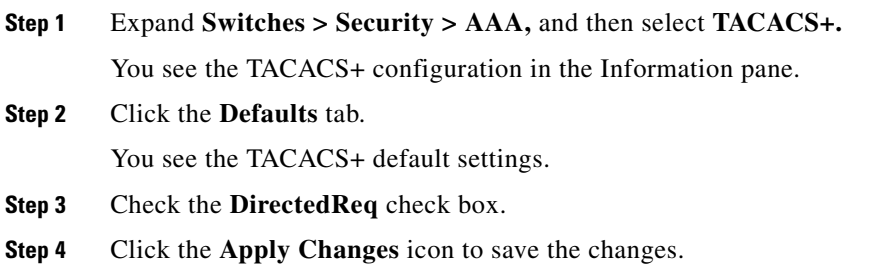
## **About Custom Attributes for Roles**

Cisco MDS 9000 Family switches use the TACACS+ custom attribute for service shells to configure roles to which a user belongs. TACACS+ attributes are specified in **name=value** format. The attribute name for this custom attribute is **cisco-av-pair**. The following example illustrates how to specify roles using this attribute:

cisco-av-pair=shell:roles="network-admin vsan-admin"

You can also configure optional custom attributes to avoid conflicts with non-MDS Cisco switches using the same AAA servers.

cisco-av-pair\*shell:roles="network-admin vsan-admin"

Additional custom attribute shell:roles are also supported:

shell:roles="network-admin vsan-admin"

or

shell:roles\*"network-admin vsan-admin"

**Note** TACACS+ custom attributes can be defined on an Access Control Server (ACS) for various services (for example, shell). Cisco MDS 9000 Family switches require the TACACS+ custom attribute for the service shell to be used for defining roles.

## **Supported TACACS+ Servers**

The Cisco SAN-OS software currently supports the following parameters for the listed TACACS+ servers:

**•** TACACS+

cisco-av-pair=shell:roles="network-admin"

**•** Cisco ACS TACACS+

shell:roles="network-admin" shell:roles\*"network-admin" cisco-av-pair\*shell:roles="network-admin" cisco-av-pair\*shell:roles\*"network-admin" cisco-av-pair=shell:roles\*"network-admin"

**•** Open TACACS+

cisco-av-pair\*shell:roles="network-admin" cisco-av-pair=shell:roles\*"network-admin"

# **Server Groups**

You can specify one or more remote AAA servers to authenticate users using server groups. All members of a group must belong to the same protocol, either RADIUS or TACACS+. The servers are tried in the same order in which you configure them.

The AAA server monitoring feature can mark an AAA server as dead. You can configure a period of time in minutes to elapse before the switch sends requests to a dead AAA server. (See the ["AAA Server](#page-778-0)  [Monitoring" section on page 41-5](#page-778-0).)

This section includes the following topics:

- **•** [About Configuring Server Groups, page 41-20](#page-793-0)
- **•** [Configuring Server Groups, page 41-20](#page-793-1)

# <span id="page-793-0"></span>**About Configuring Server Groups**

You can configure these server groups at any time but they only take effect when you apply them to an AAA service. You configure AAA policies for CLI users or Fabric Manager or Device Manager users.

## <span id="page-793-1"></span>**Configuring Server Groups**

To configure a RADIUS or TACACS+ server group using Fabric Manager, follow these steps:

#### **Step 1** Expand **Switches > Security,** and then select **AAA**.

You see the AAA configuration in the Information pane shown in [Figure 41-6.](#page-793-2) If you do not see the screen in [Figure 41-6,](#page-793-2) click the **Server Groups** tab.

You see the RADIUS or TACACS+ server groups configured.

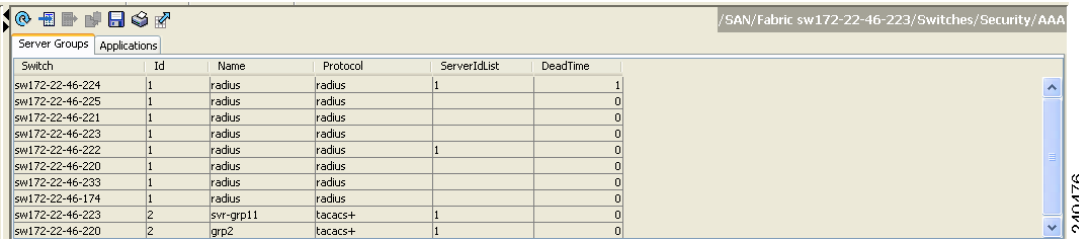

#### <span id="page-793-2"></span>*Figure 41-6 AAA Server Groups*

**Step 2** Click **Create Row** to create a server group.

You see the Create Server dialog box.

- **Step 3** Select the **radius** radio button to add a RADIUS server group or select **tacacs+** to add a TACACS+ server group.
- **Step 4** Supply server names for the ServerIdList field.
- **Step 5** Set the DeadTime field for the number of minutes that a server can be nonresponsive before it is marked as bypassed. See the ["About Bypassing a Nonresponsive Server" section on page 41-21.](#page-794-0)
- **Step 6** Click **Create** to create this server group.
- **Step 7** Click the **Applications** tab to assign this server group to an application (see [Figure 41-7\)](#page-794-1).

You can associate a server group with all applications or you can specify certain applications.

<span id="page-794-1"></span>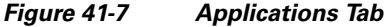

| Server Groups | <b>Applications</b>                    |                       |       |         |
|---------------|----------------------------------------|-----------------------|-------|---------|
| Switch        | Type, SubType, Function                | Server Group IdList ▼ | Local | Trivial |
| sw-189        | default, all, accounting               | 2                     | V     |         |
| $v - 190$     | default, all, accounting               | 2                     | M     | M       |
| $v - 185$     | login, all, authentication             | 2                     |       |         |
| sw-189        | login, all, authentication             | 2                     | V     |         |
| $v - 190$     | login, all, authentication             | 2                     | V     | V       |
| sw-189        | login, console, authentication 2       |                       | M     |         |
| $v - 190$     | login, console, authentication 2       |                       | ⊽     | M       |
|               | V-172 22 31 184 default all accounting |                       | ◚     |         |

**Step 8** Click the **Apply Changes** icon to save the changes.

## <span id="page-794-0"></span>**About Bypassing a Nonresponsive Server**

As of Cisco SAN-OS Release 3.0(1), you can bypass a nonresponsive AAA server within a server group. If the switch detects a nonresponsive server, it will bypass that server when authenticating users. Use this feature to minimize login delays caused by a faulty server. Instead of sending a request to a nonresponsive server and waiting for the authentication request to timeout, the switch sends the authentication request to the next server in the server group. If there are no other responding servers in the server group, the switch continues to attempt authentications against the nonresponsive server.

# **AAA Server Distribution**

Configuration for RADIUS and TACACS+ AAA on an MDS switch can be distributed using the Cisco Fabric Services (CFS). The distribution is disabled by default (see [Chapter 13, "Using the CFS](#page-280-0)  [Infrastructure"](#page-280-0)).

After enabling the distribution, the first server or global configuration starts an implicit session. All server configuration commands entered thereafter are stored in a temporary database and applied to all switches in the fabric (including the originating one) when you explicitly commit the database. The various server and global parameters are distributed, except the server and global keys. These keys are unique secrets to a switch and should not be shared with other switches.

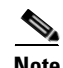

**Note** Server group configurations are not distributed.

This section includes the following topics:

- **•** [Enabling AAA Server Distribution, page 41-22](#page-795-0)
- **•** [Starting a Distribution Session on a Switch, page 41-22](#page-795-1)
- **•** [Displaying the Session Status, page 41-23](#page-796-0)
- **•** [Displaying the Configuration to be Distributed, page 41-23](#page-796-1)
- **•** [Committing the Distribution, page 41-23](#page-796-2)
- [Discarding the Distribution Session, page 41-23](#page-796-3)
- **•** [Clearing Sessions, page 41-24](#page-797-0)

**•** [Merge Guidelines for RADIUS and TACACS+ Configurations, page 41-24](#page-797-1)

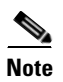

**Note** For an MDS switch to participate in AAA server configuration distribution, it must be running Cisco MDS SAN-OS Release 2.0(1b) or later.

# <span id="page-795-0"></span>**Enabling AAA Server Distribution**

Only switches where distribution is enabled can participate in the distribution activity. To enable RADIUS server distribution using Fabric Manager, follow these steps:

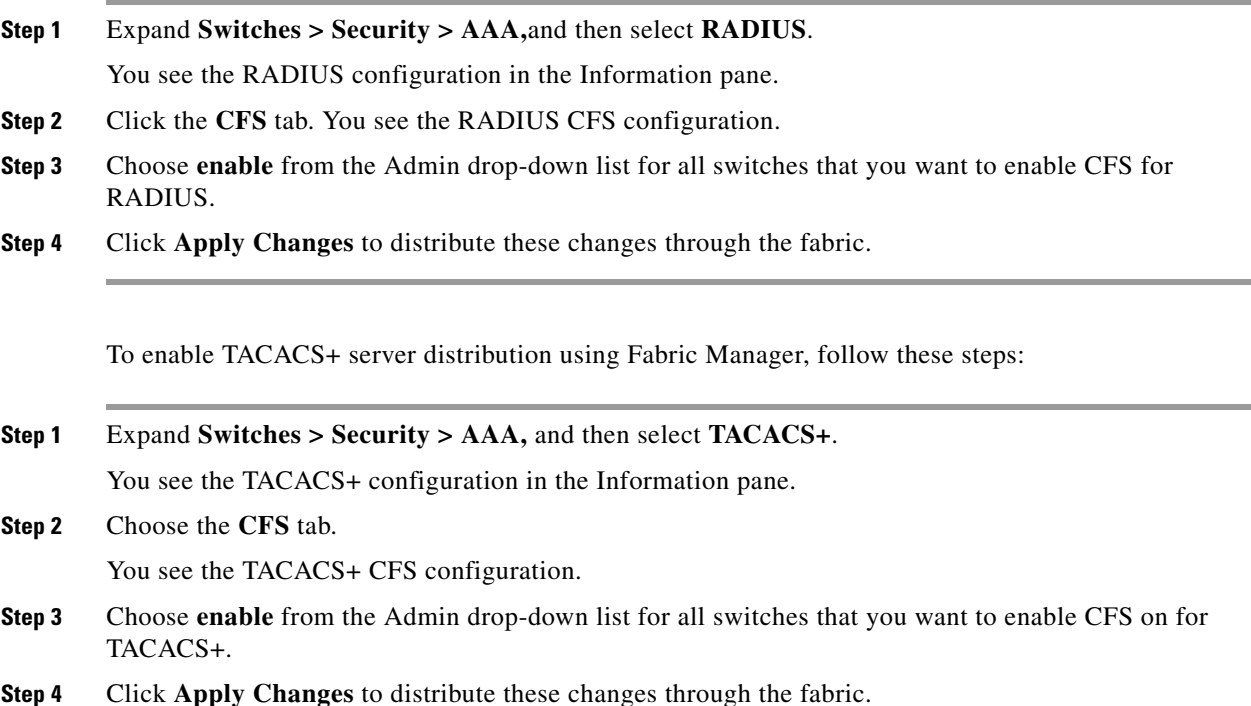

# <span id="page-795-1"></span>**Starting a Distribution Session on a Switch**

A distribution session starts the moment you begin a RADIUS/TACACS+ server or global configuration. For example, the following tasks start an implicit session:

- **•** Specifying the global timeout for RADIUS servers.
- **•** Specifying the global timeout for TACACS+ servers.

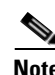

**Note** After you issue the first configuration command related to AAA servers, all server and global configurations that are created (including the configuration that caused the distribution session start) are stored in a temporary buffer, not in the running configuration.

.

.

## <span id="page-796-0"></span>**Displaying the Session Status**

Once the implicit distribution session has started, you can check the session status from Fabric Manager by expanding **Switches > Security > AAA,** and selecting **RADIUS** or **TACACS+.** You see the **distribution status** on the CFS tab.

## <span id="page-796-1"></span>**Displaying the Configuration to be Distributed**

To display the RADIUS or TACACS+ global and/or server configuration stored in the temporary buffer using Fabric Manager, follow these steps:

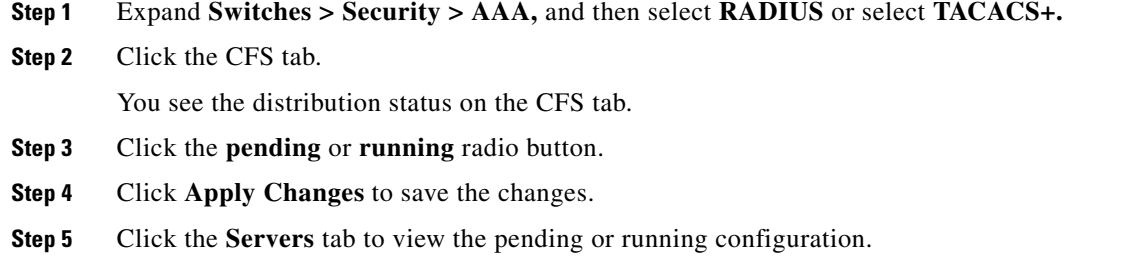

## <span id="page-796-2"></span>**Committing the Distribution**

The RADIUS or TACACS+ global and/or server configuration stored in the temporary buffer can be applied to the running configuration across all switches in the fabric (including the originating switch).

To distribute a RADIUS or TACACS+ configuration using Fabric Manager, follow these steps:

- **Step 1** Expand **Switches > Security > AAA,** and then select either **RADIUS** or **TACACS+**. You see the RADIUS or TACACS+ configuration in the Information pane.
- **Step 2** Choose the **CFS** tab. You see the RADIUS or TACACS+ CFS configuration.
- **Step 3** Choose **commitChanges** in the Config Action drop-down list for all switches that you want to enable CFS for RADIUS or TACACS+.
- **Step 4** Click **Apply Changes** to distribute the changes through the fabric.

## <span id="page-796-3"></span>**Discarding the Distribution Session**

Discarding the distribution of a session in progress causes the configuration in the temporary buffer to be dropped. The distribution is not applied.

.

To discard RADIUS or TACACS+ distribution using Fabric Manager, follow these steps:

- **Step 1** Expand **Switches > Security > AAA,** and then select either **RADIUS** or **TACACS+**. You see either the RADIUS or TACACS+ configuration in the Information pane. **Step 2** Click the **CFS** tab. You see either the RADIUS or TACACS+ CFS configuration. **Step 3** Choose **abort** from the Config Action drop-down list for each switch that should discard the pending RADIUS or TACACS+ distribution.
- **Step 4** Click **Apply Changes**.

## <span id="page-797-0"></span>**Clearing Sessions**

.

.

To clear a RADIUS or TACACS+ distribution using Fabric Manager, follow these steps:

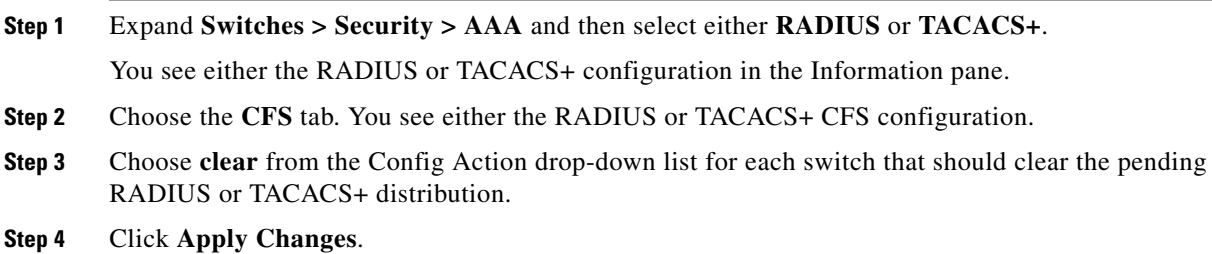

# <span id="page-797-1"></span>**Merge Guidelines for RADIUS and TACACS+ Configurations**

The RADIUS and TACACS+ server and global configuration are merged when two fabrics merge. The merged configuration is applied to CFS distribution-enabled switches.

When merging the fabric, be aware of the following conditions:

- The server groups are not merged.
- The server and global keys are not changed during the merge.
- **•** The merged configuration contains all servers found on all CFS enabled switches.
- **•** The timeout and retransmit parameters of the merged configuration are the largest values found per server and global configuration.

**Caution** If there is a conflict between two switches in the server ports configured, the merge fails.

# **MSCHAP Authentication**

Microsoft Challenge Handshake Authentication Protocol (MSCHAP) is the Microsoft version of CHAP. You can use MSCHAP for user logins to an MDS switch through a remote authentication server (RADIUS or TACACS+).

# **About Enabling MSCHAP**

By default, the switch uses Password Authentication Protocol (PAP) authentication between the switch and the remote server. If you enable MSCHAP, you need to configure your RADIUS server to recognize the MSCHAP vendor-specific attributes. See the ["About Vendor-Specific Attributes" section on](#page-786-0)  [page 41-13](#page-786-0). [Table 41-1](#page-798-0) shows the RADIUS vendor-specific attributes required for MSCHAP.

<span id="page-798-0"></span>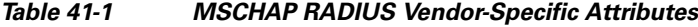

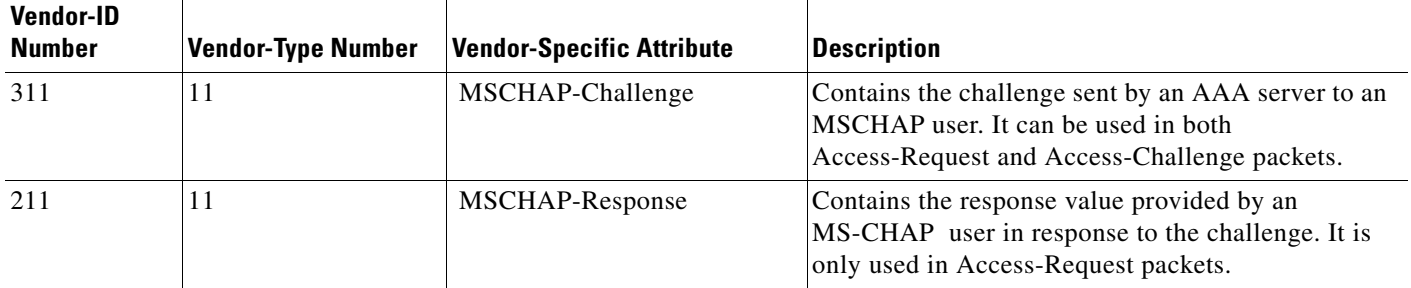

# **Enabling MSCHAP Authentication**

To enable MSCHAP authentication using Device Manager, follow these steps:

#### **Step 1** Click **Security > AAA.**

You see the AAA configuration in the Information pane as shown in [Figure 41-8.](#page-798-1)

<span id="page-798-1"></span>*Figure 41-8 AAA Configuration in Device Manager*

|             |      | Servers   Server Groups   Applications   Defaults   General   Authentication Statistics   Authorization Statistics   Accounting Statistics   Statistics   Statistics |      |                            |         |         |        |                                                            |
|-------------|------|----------------------------------------------------------------------------------------------------|------|----------------------------|---------|---------|--------|------------------------------------------------------------|
| <b>IDBS</b> |      | Protocol, Id IP Address Type Name or IP Address AuthPort AcctPort KeyType                                                                                            |      |                            |         |         |        | TimeOut (s) Retransmits IdleTime (m) TestUser TestPassword |
| radius, 3   | ipv4 | 171.71.48.223                                                                                                    | 1812 | 1813 encrypted             | default | default | 0 test |                                                            |
| radius, 4   | ipv4 | 171.71.49.119                                                                                                    | 1812 | 1813 notConfigured default |         | default | 0 test |                                                            |

#### **Step 2** Click the **General** tab.

You see the MSCHAP configuration as shown in [Figure 41-9.](#page-798-2)

#### <span id="page-798-2"></span>*Figure 41-9 MSCHAP Configuration*

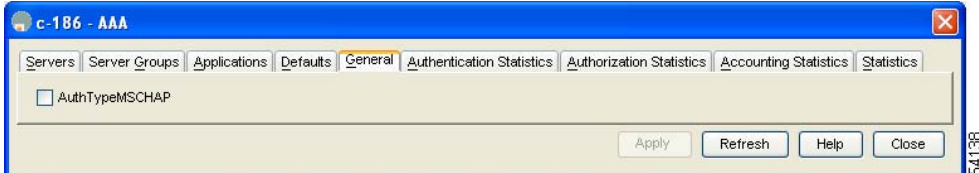

**Step 3** Check the **AuthTypeMSCHAP** check box to use MSCHAP to authenticate users on the switch.

.

#### *Send documentation comments to mdsfeedback-doc@cisco.com*

**Step 4** Click **Apply Changes** to save the changes.

# **Local AAA Services**

The system maintains the username and password locally and stores the password information in encrypted form. You are authenticated based on the locally stored user information. See the ["Configuring](#page-739-0)  [Roles and Profiles" section on page 39-2](#page-739-0).

You can turn off password verification using the **none** option. If you configure this option, users can log in without giving a valid password. But the user should at least exist locally on the Cisco MDS 9000 Family switch.

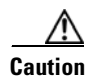

**Caution** Use this option cautiously. If configured, any user can access the switch at any time.

Refer to the *Cisco MDS 9000 Family CLI Configuration Guide* to configure this option.

# **Configuring Cisco Access Control Servers**

The Cisco Access Control Server (ACS) uses TACACS+ and RADIUS protocols to provide AAA services that ensure a secure environment.When using the AAA server, user management is normally done using Cisco ACS. [Figure 41-10,](#page-800-0) [Figure 41-11,](#page-801-0) [Figure 41-12](#page-802-0), and [Figure 41-13](#page-803-0) display ACS server user setup configurations for network-admin roles and multiple roles using either RADIUS or TACACS+.

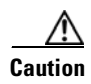

**Caution** Cisco MDS SAN-OS does not support all numeric usernames, whether created with RADIUS or TACACS+, or created locally. Local users with all numeric names cannot be created. If an all numeric user name exists on an AAA server and is entered during login, the user is not logged in.

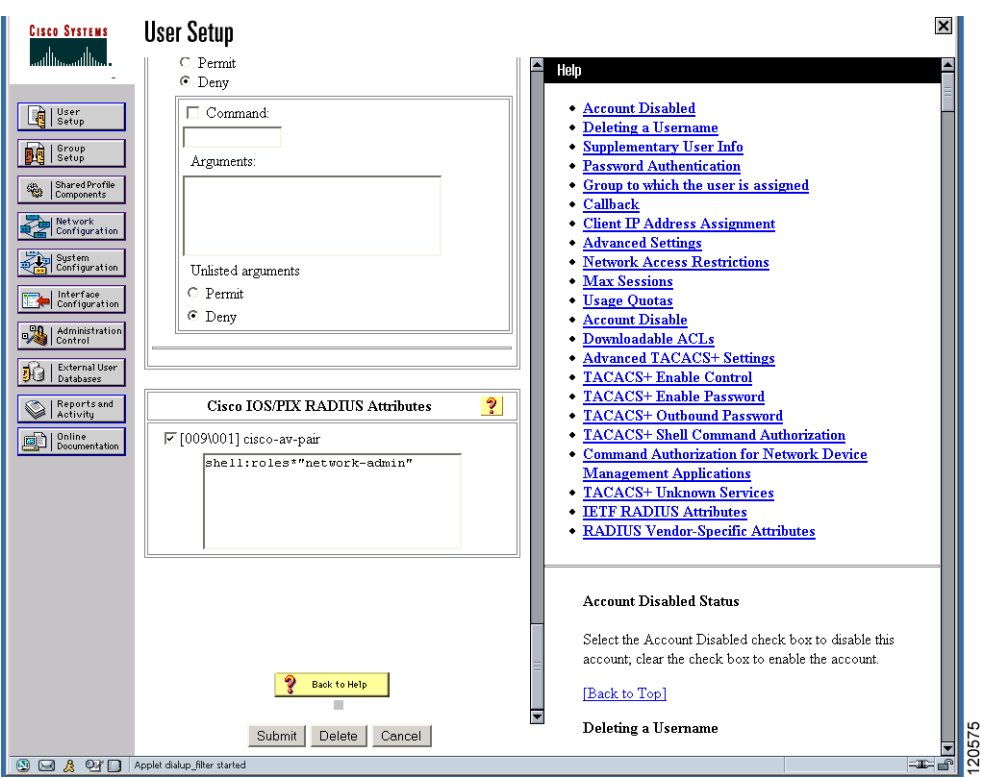

#### <span id="page-800-0"></span>*Figure 41-10 Configuring the network-admin Role When Using RADIUS*

<span id="page-801-0"></span>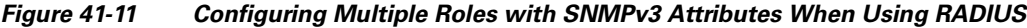

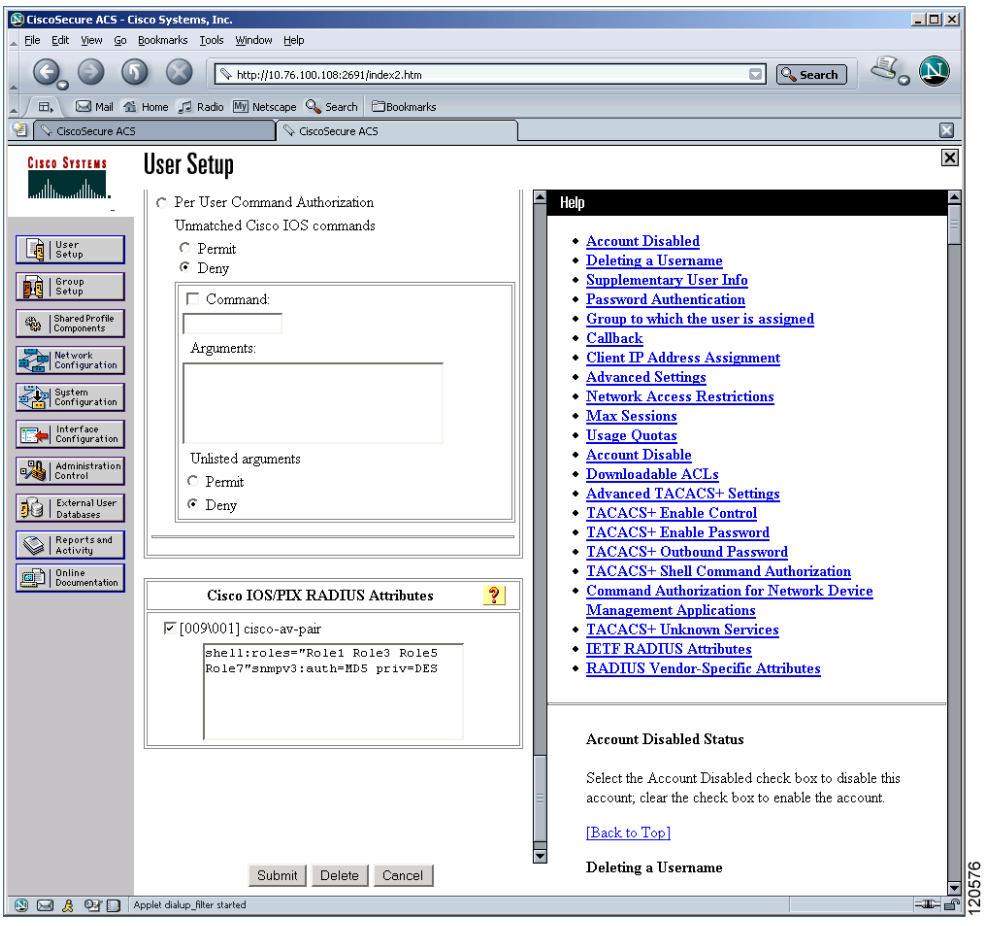

<span id="page-802-0"></span>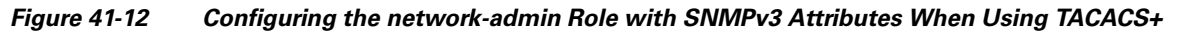

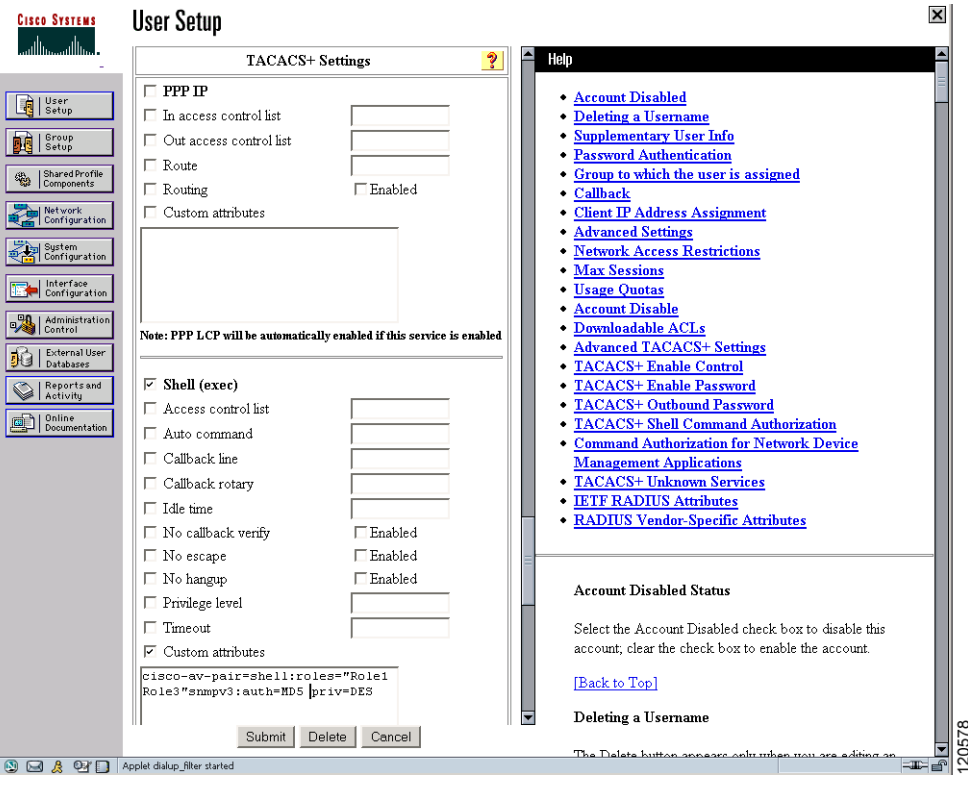

<span id="page-803-0"></span>*Figure 41-13 Configuring Multiple Roles with SNMPv3 Attributes When Using TACACS+*

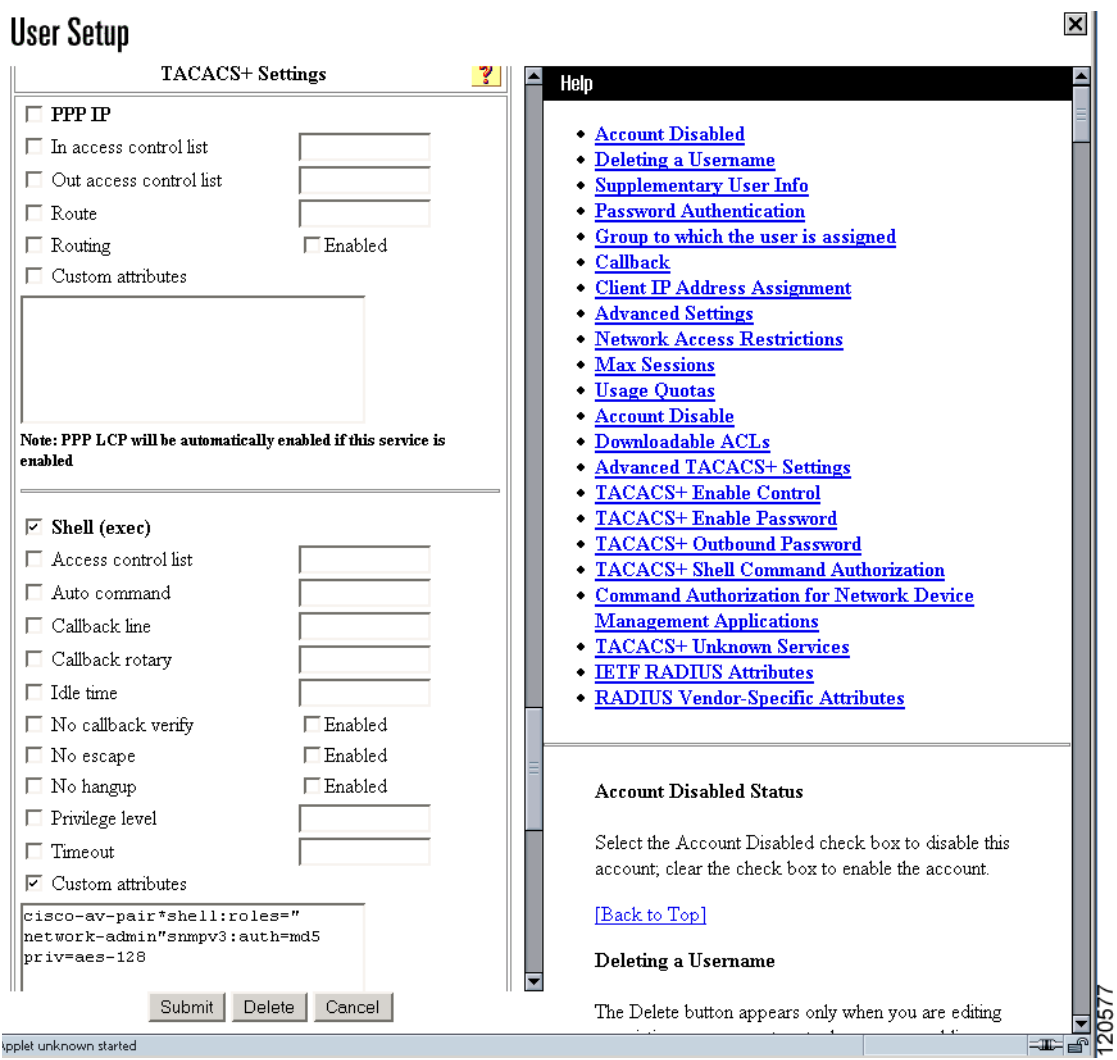

# <span id="page-803-1"></span>**Default Settings**

[Table 41-2](#page-803-1) lists the default settings for all switch security features in any switch.

#### *Table 41-2 Default Switch Security Settings*

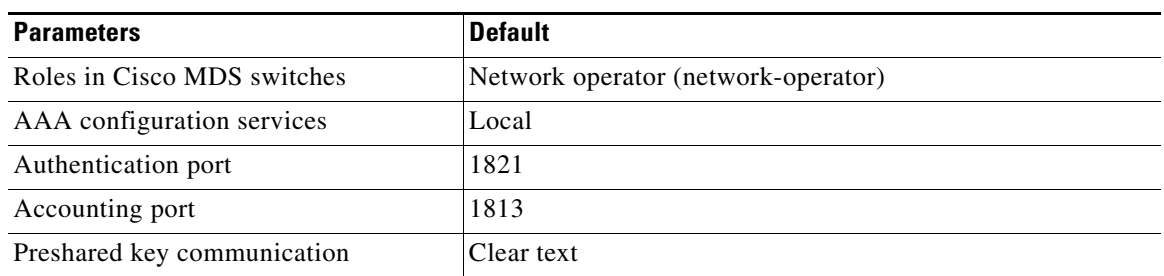

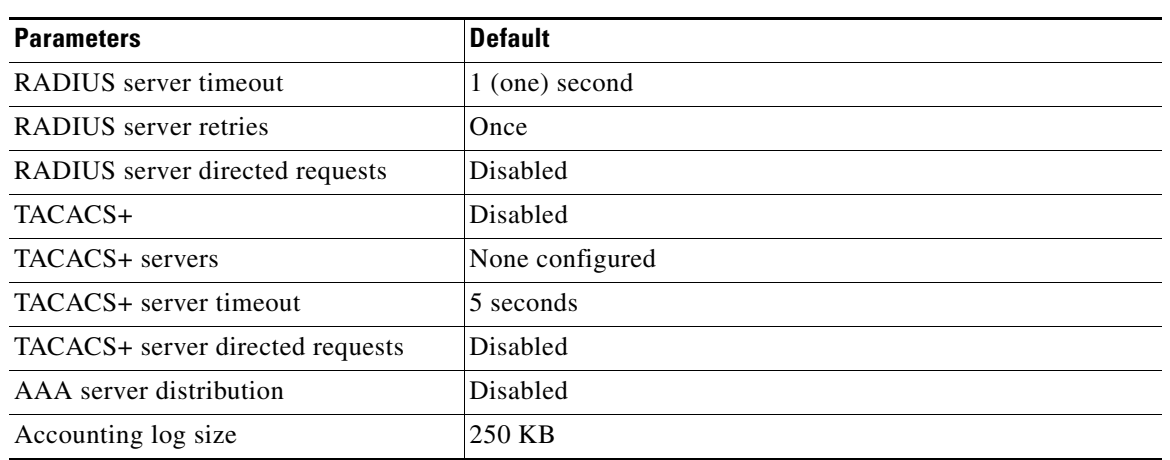

### *Table 41-2 Default Switch Security Settings (continued)*

H

*Send documentation comments to mdsfeedback-doc@cisco.com*

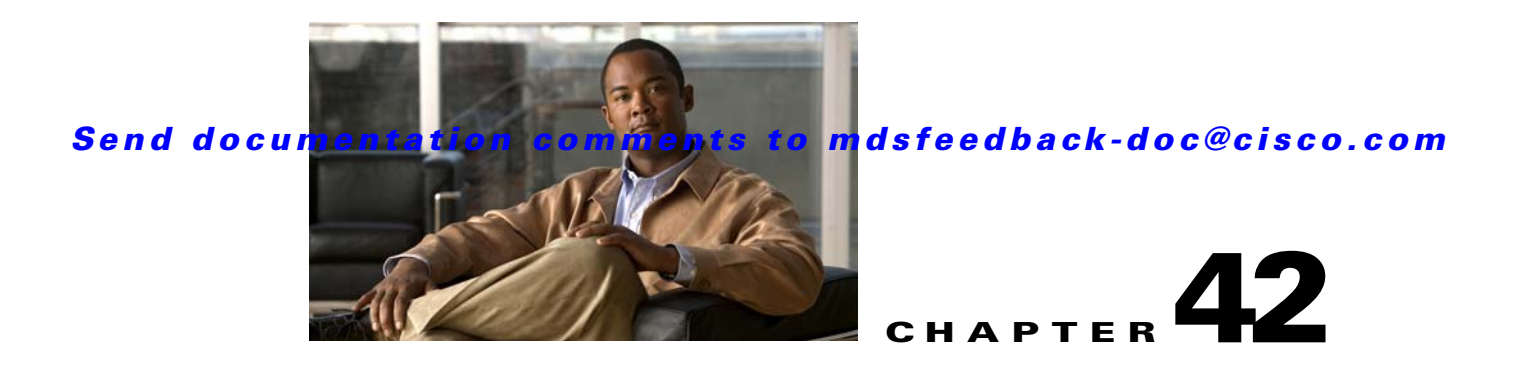

# **Configuring IPv4 and IPv6 Access Control Lists**

Cisco MDS 9000 Family switches can route IP version 4 (IPv4) traffic between Ethernet and Fibre Channel interfaces. The IP static routing feature routes traffic between VSANs. To do so, each VSAN must be in a different IPv4 subnetwork. Each Cisco MDS 9000 Family switch provides the following services for network management systems (NMS):

- **•** IP forwarding on the out-of-band Ethernet interface (mgmt0) on the front panel of the supervisor modules.
- **•** IP forwarding on the in-band Fibre Channel interface using the IP over Fibre Channel (IPFC) function—IPFC specifies how IP frames can be transported over Fibre Channel using encapsulation techniques. IP frames are encapsulated into Fibre Channel frames so NMS information can cross the Fibre Channel network without using an overlay Ethernet network.
- IP routing (default routing and static routing)—If your configuration does not need an external router, you can configure a default route using static routing.

Switches are compliant with RFC 2338 standards for Virtual Router Redundancy Protocol (VRRP) features. VRRP is a restartable application that provides a redundant, alternate path to the gateway switch.

IPv4 Access Control Lists (IPv4-ACLs and IPv6-ACLs) provide basic network security to all switches in the Cisco MDS 9000 Family. IPv4-ACLs and IPv6-ACLs restrict IP-related traffic based on the configured IP filters. A filter contains the rules to match an IP packet, and if the packet matches, the rule also stipulates if the packet should be permitted or denied.

Each switch in the Cisco MDS 9000 Family can have a maximum total of 128 IPv4-ACLs or 128 IPv6-ACLs and each IPv4-ACL or IPv6-ACL can have a maximum of 256 filters.

This chapter includes the following sections:

- **•** [IPv4-ACL and IPv6-ACL Configuration Guidelines, page 42-2](#page-807-0)
- [About Filter Contents, page 42-2](#page-807-1)
- **•** [Creating IPv4-ACLs or IPv6-ACLs with the IP-ACL Wizard, page 42-5](#page-810-0)
- **•** [Creating IPv4-ACLs or IPv6-ACLs in Device Manager, page 42-6](#page-811-0)
- **•** [Reading the IP-ACL Log Dump, page 42-8](#page-813-0)
- **•** [Applying an IP-ACL to an Interface, page 42-9](#page-814-0)
- **•** [Example IP-ACL Configuration, page 42-11](#page-816-0)

# <span id="page-807-0"></span>**IPv4-ACL and IPv6-ACL Configuration Guidelines**

Follow these guidelines when configuring IPv4-ACLs or IPv6-ACLs in any switch or director in the Cisco MDS 9000 Family:

• You can apply IPv4-ACLs or IPv6-ACLs to VSAN interfaces, the management interface, Gigabit Ethernet interfaces on IPS modules and MPS-14/2 modules, and Ethernet PortChannel interfaces.

```
\boldsymbol{\beta}
```
**Tip** If IPv4-ACLs or IPv6-ACLs are already configured in a Gigabit Ethernet interface, you cannot add this interface to an Ethernet PortChannel group. See the ["Gigabit Ethernet IPv4-ACL](#page-1099-0)  [Guidelines" section on page 53-6](#page-1099-0) for guidelines on configuring IPv4-ACLs.

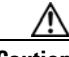

**Caution** Do not apply IPv4-ACLs or IPv6-ACLs to only one member of a PortChannel group. Apply IPv4-ACLs or IPv6-ACLs to the entire channel group.

**•** Configure the order of conditions accurately. As the IPv4-ACL or the IPv6-ACL filters are sequentially applied to the IP flows, only the first match determines the action taken. Subsequent matches are not considered. Be sure to configure the most important condition first. If no conditions match, the software drops the packet.

# <span id="page-807-1"></span>**About Filter Contents**

An IP filter contains rules for matching an IP packet based on the protocol, address, port, ICMP type, and type of service (TOS).

This section includes the following topics:

- [Protocol Information, page 42-2](#page-807-2)
- **•** [Address Information, page 42-3](#page-808-0)
- [Port Information, page 42-3](#page-808-1)
- **•** [ICMP Information, page 42-4](#page-809-0)
- **•** [TOS Information, page 42-4](#page-809-1)

# <span id="page-807-2"></span>**Protocol Information**

The protocol information is required in each filter. It identifies the name or number of an IP protocol. You can specify the IP protocol in one of two ways:

- **•** Specify an integer ranging from 0 to 255. This number represents the IP protocol.
- **•** Specify the name of a protocol including, but not restricted to, Internet Protocol (IP**),** Transmission Control Protocol (TCP), User Datagram Protocol (UDP), and Internet Control Message Protocol (ICMP).

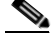

**Note** When configuring IPv4-ACLs or IPv6-ACLs on Gigabit Ethernet interfaces, only use the TCP or ICMP options.

## <span id="page-808-0"></span>**Address Information**

The address information is required in each filter. It identifies the following details:

- **•** Source: The address of the network or host from which the packet is being sent.
- **•** Source-wildcard: The wildcard bits applied to the source.
- Destination: The number of the network or host to which the packet is being sent.
- **•** Destination-wildcard: The wildcard bits applied to the destination.

Specify the source and source-wildcard or the destination and destination-wildcard in one of two ways:

- Using the 32-bit quantity in four-part, dotted decimal format  $(10.1.1.2/0.0.0.0$  is the same as host 10.1.1.2).
	- **–** Each wildcard bit set to zero indicates that the corresponding bit position in the packet's IPv4 address must exactly match the bit value in the corresponding bit position in the source.
	- **–** Each wildcard bit set to one indicates that both a zero bit and a one bit in the corresponding position of the packet's IPv4 or IPv6 address will be considered a match to this access list entry. Place ones in the bit positions you want to ignore. For example, 0.0.255.255 requires an exact match of only the first 16 bits of the source. Wildcard bits set to one do not need to be contiguous in the source-wildcard. For example, a source-wildcard of 0.255.0.64 would be valid.
- **•** Using the **any** option as an abbreviation for a source and source-wildcard or destination and destination-wildcard (0.0.0.0/255.255.255.255)

## <span id="page-808-1"></span>**Port Information**

The port information is optional. To compare the source and destination ports, use the **eq** (equal) option, the **gt** (greater than) option, the **lt** (less than) option, or the **range** (range of ports) option. You can specify the port information in one of two ways:

- Specify the number of the port. Port numbers range from 0 to 65535. [Table 42-1](#page-808-2) displays the port numbers recognized by the Cisco SAN-OS software for associated TCP and UDP ports.
- **•** Specify the name of a TCP or UDP port as follows:
	- **–** TCP port names can only be used when filtering TCP.
	- **–** UDP port names can only be used when filtering UDP.

<span id="page-808-2"></span>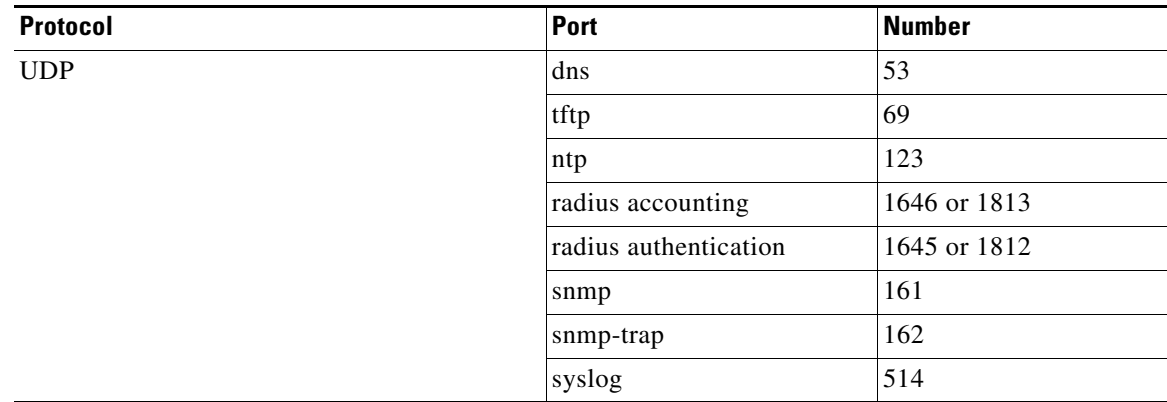

#### *Table 42-1 TCP and UDP Port Numbers*

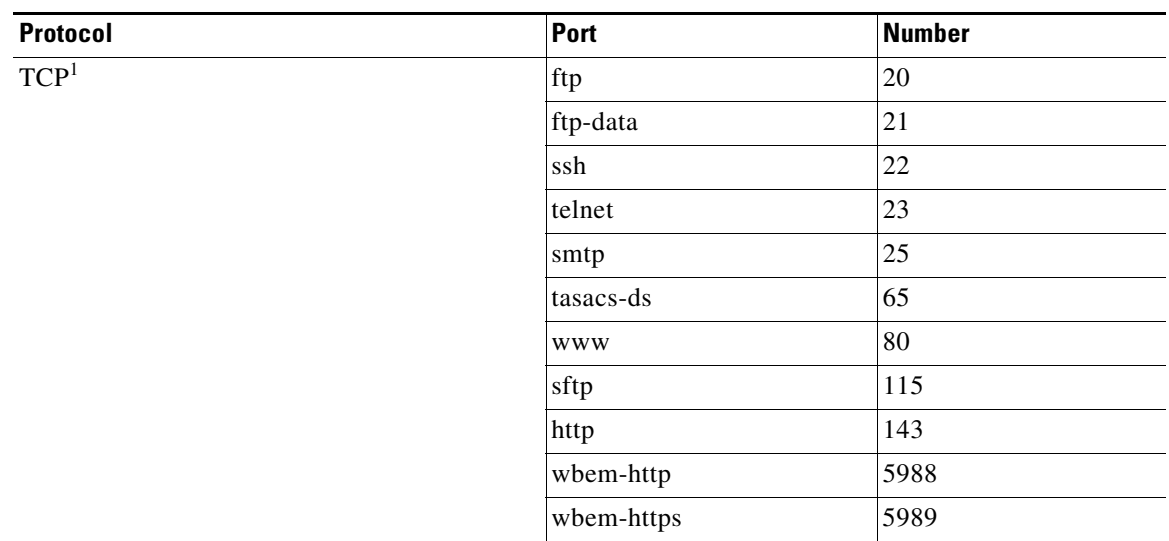

*Table 42-1 TCP and UDP Port Numbers (continued)*

1. If the TCP connection is already established, use the **established** option to find matches. A match occurs if the TCP datagram has the ACK, FIN, PSH, RST, or URG control bit set.

# <span id="page-809-0"></span>**ICMP Information**

IP packets can be filtered based on the following optional ICMP conditions:

- **•** The icmp-type: The ICMP message type is a number from 0 to 255.
- **•** The icmp-code: The ICMP message code is a number from 0 to 255.

[Table 42-2](#page-809-2) displays the value for each ICMP type.

<span id="page-809-2"></span>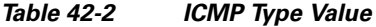

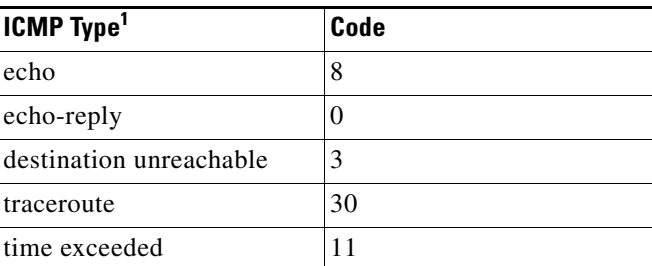

1. ICMP redirect packets are always rejected.

# <span id="page-809-1"></span>**TOS Information**

IP packets can be filtered based on the following optional TOS conditions:

- **•** The TOS level: The level is specified by a number from 0 to 15.
- **•** The TOS name: The name can be max-reliability, max-throughput, min-delay, min-monetary-cost, and normal.

# <span id="page-810-0"></span>**Creating IPv4-ACLs or IPv6-ACLs with the IP-ACL Wizard**

Traffic coming into the switch is compared to IPv4-ACL or IPv6-ACL filters based on the order that the filters occur in the switch. New filters are added to the end of the IPv4-ACL or the IPv6-ACL. The switch keeps looking until it has a match. If no matches are found when the switch reaches the end of the filter, the traffic is denied. For this reason, you should have the frequently hit filters at the top of the filter. There is an *implied deny* for traffic that is not permitted. A single-entry IPv4-ACL or IPv6-ACL with only one deny entry has the effect of denying all traffic.

To configure an IPv4-ACL or an IPv6-ACL, you must complete the following tasks:

**Step 1** Create an IPv4-ACL or an IPv6-ACL by specifying a filter name and one or more access condition(s). Filters require the source and destination address to match a condition. Use optional keywords to configure finer granularity.

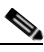

**Note** The filter entries are executed in sequential order. You can only add the entries to the end of the list. Take care to add the entries in the correct order.

**Step 2** Apply the access filter to specified interfaces.

To create an ordered list of IP filters in a named IPv4-ACL or IPv6-ACL profile using the IPv4-ACL Wizard in Fabric Manager, follow these steps:

**Step 1** Click the **IP ACL Wizard** icon from the Fabric Manager toolbar (see [Figure 42-1](#page-810-1)).

#### <span id="page-810-1"></span>*Figure 42-1 IP ACL Wizard*

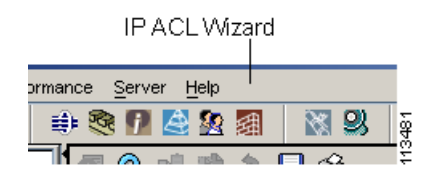

You see the IP ACL Wizard.

**Step 2** Enter a name for the IP-ACL.

 $\begin{picture}(20,20) \put(0,0){\line(1,0){10}} \put(15,0){\line(1,0){10}} \put(15,0){\line(1,0){10}} \put(15,0){\line(1,0){10}} \put(15,0){\line(1,0){10}} \put(15,0){\line(1,0){10}} \put(15,0){\line(1,0){10}} \put(15,0){\line(1,0){10}} \put(15,0){\line(1,0){10}} \put(15,0){\line(1,0){10}} \put(15,0){\line(1,0){10}} \put(15,0){\line(1$ 

**Note** If you are creating an IPv6-ACL, check the IPv6 check box.

<span id="page-810-2"></span>**Step 3** Click **Add** to add a new rule to this IP-ACL. You see a new rule in the table with default values.

**Step 4** Modify the Source IP and Source Mask as necessary for your filter.

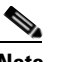

**Note** The IP-ACL Wizard only creates inbound IP filters.

- **Step 5** Choose the appropriate filter type from the Application drop-down list.
- <span id="page-810-3"></span>**Step 6** Choose **permit** or **deny** from the Action drop-down list.
- **Step 7** Repeat [Step 3](#page-810-2) through [Step 6](#page-810-3) for additional IP filters.

Г

**Step 8** Click **Up** or **Down** to order the filters in this IP-ACL.

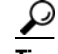

**Tip** Order the IP filters carefully. Traffic is compared to the IP filters in order. The first match is applied and the rest are ignored.

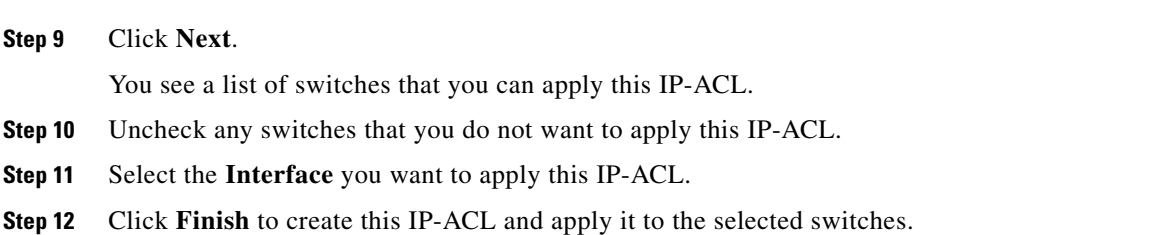

# <span id="page-811-0"></span>**Creating IPv4-ACLs or IPv6-ACLs in Device Manager**

To add entries to an existing IPv4-ACL or an IPv6-ACL using Device Manager, follow these steps:

```
Step 1 Choose Security > IP ACL.
```
You see the IP ACL dialog box shown in [Figure 42-2.](#page-811-1)

<span id="page-811-1"></span>*Figure 42-2 IP ACL Dialog Box*

| Sw172-22-46-220 - IP ACL              |                                   |
|---------------------------------------|-----------------------------------|
| Profiles<br>Interfaces                |                                   |
| ⊮86                                   |                                   |
| Name                                  | Type                              |
| ac162ee9l1l2lac162edcl8l2             | IP <sub>v</sub> 4                 |
| myipv6extacl                          | IP <sub>v6</sub>                  |
| Delete<br>Rules<br>Create<br>created. | Refresh<br>Close<br>Help<br>63273 |

**Step 2** Click **Create** to create an IP-ACL profile.

You see the Create IP ACL Profiles dialog box shown in [Figure 42-3.](#page-811-2)

<span id="page-811-2"></span>*Figure 42-3 Create IP ACL Profiles Dialog Box*

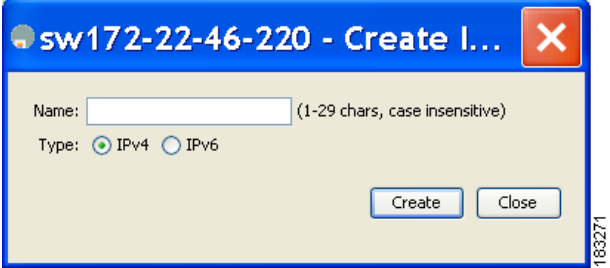

**Step 3** Enter an IP-ACL profile name.

**Step 4** Click **Create** and then click **Close**.

This creates a new IP-ACL profile.

**Step 5** Click the IP-ACL you created and click **Rules**.

After you create an IPv4-ACL or an IPv6-ACL, you can add subsequent IP filters at the end of the IPv4-ACL or the IPv6-ACL if you are using Device Manager. Fabric Manager allows you to reorder existing rules for a profile. You cannot insert filters in the middle of an IPv4-ACL or an IPv6-ACL. Each configured entry is automatically added to the end of a IPv4-ACL or an IPv6-ACL.

You see the IP ACL dialog box shown in [Figure 42-4](#page-812-0).

<span id="page-812-0"></span>*Figure 42-4 IP ACL Profile Dialog Box*

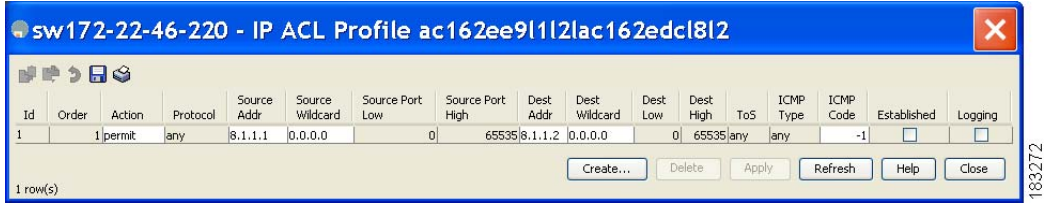

#### **Step 6** Click **Create** to create an IP filter.

You see the Create IP Filter dialog box shown in [Figure 42-5.](#page-812-1)

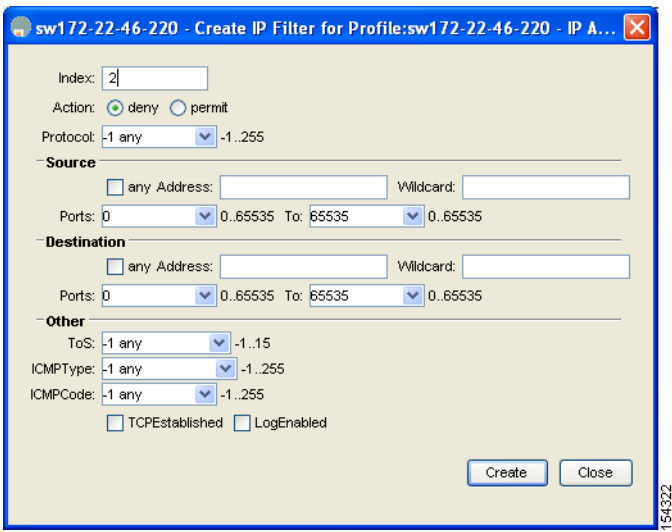

#### <span id="page-812-1"></span>*Figure 42-5 Create IP Filter Dialog Box*

- **Step 7** Choose either **permit** or **deny** for the Action and set the IP Number in the Protocol field. The drop-down menu provides common filtered protocols.
- <span id="page-812-2"></span>**Step 8** Set the source IP address you want this filter to match against and the wildcard mask, or check the **any** check box to match this filter against any IP address.

This creates an IP filter that will check the source IP address of frames.

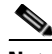

**Note** The wildcard mask denotes a subset of the IP address you want to match against. This allows a range of addresses to match against this filter.

<span id="page-813-1"></span>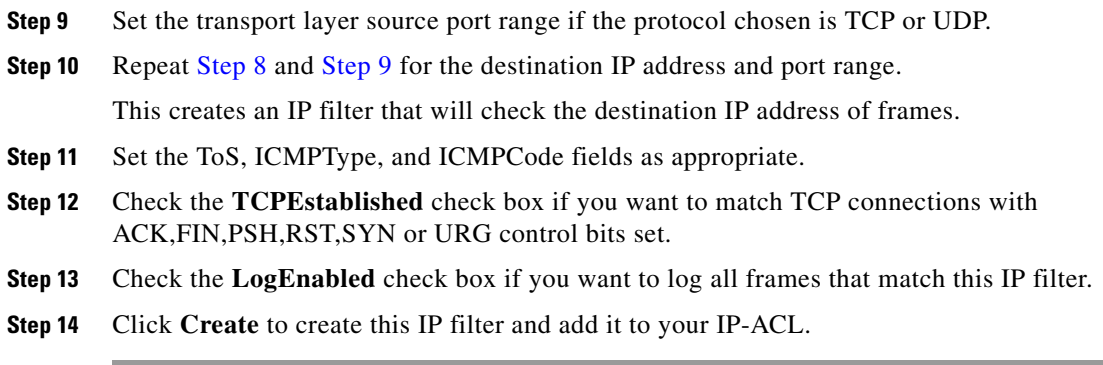

## **Removing IP Filters from an Existing IPv4-ACL or IPv6-ACL**

To remove configured entries from an IPv4-ACL or an IPv6-ACL using Device Manager, follow these steps:

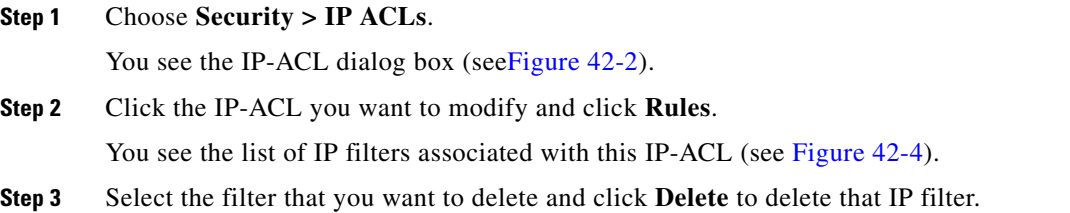

# **Deleting IP-ACLs**

You must delete the association between the IP-ACL and interfaces before deleting the IP-ACL. To delete an IP-ACL using Fabric Manager, follow these steps:

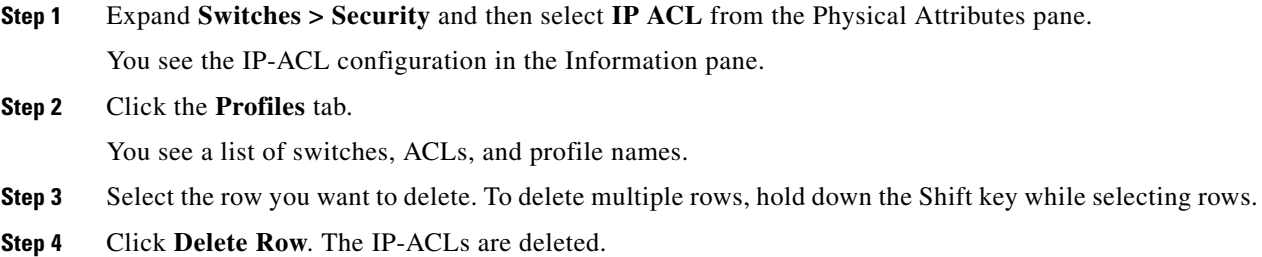

# <span id="page-813-0"></span>**Reading the IP-ACL Log Dump**

Use the LogEnabled check box option during IP filter creation to log information about packets that match this filter. The log output displays the ACL number, permit or deny status, and port information.

**OL-16501-01, Cisco MDS SAN-OS Release 3.x**

### *Send documentation comments to mdsfeedback-doc@cisco.com*

For the input ACL, the log displays the raw MAC information. The keyword "MAC=" does not refer to showing an Ethernet MAC frame with MAC address information. It refers to the Layer 2 MAC-layer information dumped to the log. For the output ACL, the raw Layer 2 information is not logged.

The following example is an input ACL log dump.

```
Jul 17 20:38:44 excal-2 
%KERN-7-SYSTEM_MSG:
%IPACL-7-DENY:IN=vsan1 OUT= 
MAC=10:00:00:05:30:00:47:df:10:00:00:05:30:00:8a:1f:aa:aa:03:00:00:00:08:00:45:00:00:54:00
:00:40:00:40:01:0e:86:0b:0b:0b:0c:0b:0b:0b:02:08:00:ff:9c:01:15:05:00:6f:09:17:3f:80:02:01
:00:08:09:0a:0b:0c:0d:0e:0f:10:11:12:13:14:15:16:17:18:19:1a:1b:1c:1d:1e:1f:20:21:22:23:24
:25:26:27:28:29:2a:2b SRC=11.11.11.12 DST=11.11.11.2 LEN=84 TOS=0x00 PREC=0x00 TTL=64 ID=0 
DF PROTO=ICMP TYPE=8 CODE=0 ID=277 SEQ=1280
```
The following example is an output ACL log dump.

```
Jul 17 20:38:44 excal-2 
%KERN-7-SYSTEM_MSG:
%IPACL-7-DENY:IN= OUT=vsan1 SRC=11.11.11.2 DST=11.11.11.12 LEN=84 TOS=0x00 PREC=0x00 
TTL=255 ID=38095 PROTO=ICMP TYPE=0 CODE=0 ID=277 SEQ=1280
```
# <span id="page-814-0"></span>**Applying an IP-ACL to an Interface**

You can define IP-ACLs without applying them. However, the IP-ACLs will have no effect until they are applied to an interface on the switch. You can apply IP-ACLs to VSAN interfaces, the management interface, Gigabit Ethernet interfaces on IPS modules and MPS-14/2 modules, and Ethernet PortChannel interfaces.

Apply the IP-ACL on the interface closest to the source of the traffic.

When you are trying to block traffic from source to destination, you can apply an inbound IPv4-ACL to M0 on Switch 1 instead of an outbound filter to M1 on Switch 3 (see [Figure 42-6\)](#page-814-1).

#### <span id="page-814-1"></span>*Figure 42-6 Denying Traffic on the Inbound Interface*

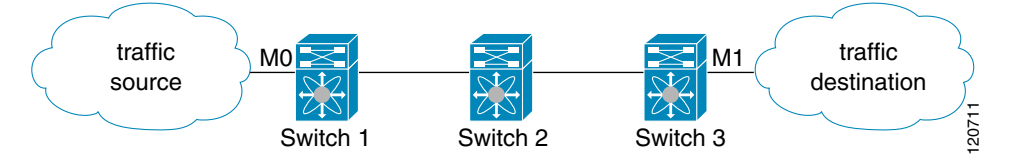

The **access-group** option controls access to an interface. Each interface can only be associated with one IP-ACL per direction. The ingress direction can have a different IP-ACL than the egress direction. The IP-ACL becomes active when applied to the interface.

Create all conditions in an IP-ACL before applying it to the interface.

**Caution** If you apply an IP-ACL to an interface before creating it, all packets in that interface are dropped because the IP-ACL is empty.

The terms *in, out, source*, and *destination* are used as referenced by the switch:

**•** In—Traffic that arrives at the interface and goes through the switch; the source is where it transmitted from and the destination is where it is transmitted to (on the other side of the router).

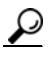

- **Tip** The IP-ACL applied to the interface for the ingress traffic affects both local and remote traffic.
- Out—Traffic that has already been through the switch and is leaving the interface; the source is where it transmitted from and the destination is where it is transmitted to.

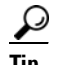

**Tip** The IP-ACL applied to the interface for the egress traffic only affects local traffic.

# **Applying an IP-ACL to mgmt0**

A system default ACL called mgmt0 exists on the mgmt0 interface. This ACL is not visible to the user, and hence mgmt0 is a reserved ACL name that cannot be used. The mgmt0 ACL blocks most ports and only allows access to required ports in line with accepted security policies.

To apply an IP-ACL to an interface using Fabric Manager, follow these steps:

**Step 1** Expand **Switches > Security** and then select **IP ACL** in the Physical Attributes pane.

You see the IP-ACL configuration in the Information pane.

**Step 2** Click the **Interfaces** tab.

You see a list of interfaces and associated IP-ACLs.

**Step 3** Click **Create Row**.

You see the Create Interfaces dialog box shown in [Figure 42-7.](#page-815-0)

<span id="page-815-0"></span>*Figure 42-7 Create Interfaces Dialog Box*

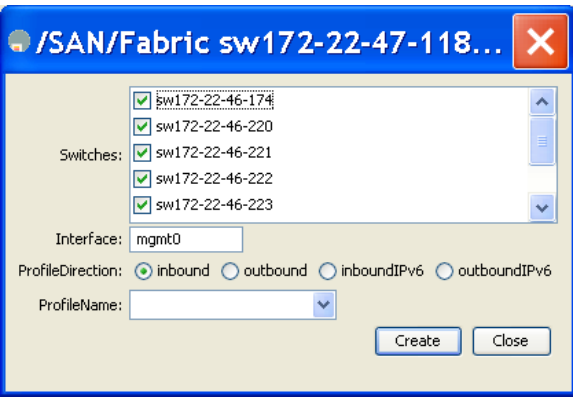

**Step 4** Optionally, remove the switches you do not want to include in the IP-ACL by unchecking the check boxes next to the switch addresses.

Set the **interface** you want associated with an IPv4-ACL or IPv6-ACL in the Interface field.

**Step 5** Choose a ProfileDirection (either **inbound** or **outbound**).

**Step 6** Enter the IP-ACL name in the Profile Name field.

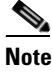

**Note** This IP-ACL name must have already been created using the Create Profiles dialog box. If not, no filters will be enabled until you to go to the Create Profiles dialog box and create the profile.

**Step 7** Click **Create** to associate the IP-ACL.

You see the newly associated access list in the list of IP-ACLs.

# <span id="page-816-0"></span>**Example IP-ACL Configuration**

To define an IP-ACL that restricts management access using Device Manager, follow these steps:

- **Step 1** Choose **Security > IP ACL.** You see the IP-ACL dialog box in [Figure 42-2](#page-811-1).
- **Step 2** Click **Create** to create an IP-ACL. You see the Create IP ACL Profiles dialog box shown in [Figure 42-3](#page-811-2)*.*
- **Step 3** Enter **RestrictMgmt** as the profile name and click **Create**.

This creates an empty, IP-ACL named RestrictMgmt (see [Figure 42-8](#page-816-1)).

| w172-22-46-220 - IP ACL                                           |                  |  |  |  |  |  |
|-------------------------------------------------------------------|------------------|--|--|--|--|--|
| Profiles<br>Interfaces                                            |                  |  |  |  |  |  |
| P 83                                                              |                  |  |  |  |  |  |
| Name                                                              | Type             |  |  |  |  |  |
| myipv6extacl                                                      | IPv6             |  |  |  |  |  |
| ac162edcl8l2lac162ee9l1l2                                         | IP <sub>v4</sub> |  |  |  |  |  |
| ac162ee9l1l2lac162edcl8l2                                         | IP <sub>v4</sub> |  |  |  |  |  |
| RestrictMgmt                                                      | IP <sub>v4</sub> |  |  |  |  |  |
| Rules<br>Create<br>Delete<br>Refresh<br>Close<br>Help<br>created. |                  |  |  |  |  |  |

<span id="page-816-1"></span>*Figure 42-8 RestrictMgmt Profile Added to the List* 

**Step 4** Select **RestrictMgmt** and click **Rules**.

You see an empty list of IP filters associated with this IP-ACL.

**Step 5** Click **Create** to create the first IP filter.

<span id="page-816-2"></span>You see the Create IP Filter dialog box shown in [Figure 42-5.](#page-812-1)

- **Step 6** Create an IP filter to allow management communications from a trusted subnet:
	- **a.** Choose the **permit** Action and select **0 IP** from the Protocol drop-down menu.
	- **b.** Set the source IP address to  $10.67.16.0$  and the wildcard mask to  $0.0.0.255$ .

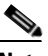

**Note** The wildcard mask denotes a subset of the IP Address you want to match against. This allows a range of addresses to match against this filter.

- **c.** Check the **any** check box for the destination address.
- <span id="page-817-0"></span>**d.** Click **Create** to create this IP filter and add it to the RestrictMgmt IP-ACL.

Repeat Step [a](#page-816-2) through Step [d](#page-817-0) create an IP filter that allows communications for all addresses in the 10.67.16.0/24 subnet.

- <span id="page-817-1"></span>**Step 7** Create an IP filter to allow ICMP ping commands:
	- **a.** Choose the **permit** Action and select **1-ICMP** from the Protocol drop-down menu.
	- **b.** Check the **any** check box for the source address.
	- **c.** Check the **any** check box for the destination address.
	- **d.** Select **8 echo** from the ICMPType drop-down menu.
	- **e.** Click **Create** to create this IP filter and add it to the RestrictMgmt IP-ACL .

<span id="page-817-3"></span><span id="page-817-2"></span>Repeat Step [a](#page-817-1) through Step [e](#page-817-2) create an IP filter that allows ICMP ping.

- **Step 8** Create a final IP Filter to block all other traffic:
	- **a.** Choose the **deny** Action and select **0 IP** from the Protocol drop-down menu.
	- **b.** Check the **any** check box for the source address.
	- **c.** Check the **any** check box for the destination address.
	- **d.** Click **Create** to create this IP filter and add it to the RestrictMgmt IP-ACL.
	- **e.** Click **Close** to close the Create IP Filter dialog box.

Repeat Step [a](#page-817-3) through Step [d](#page-817-0) create an IP filter that blocks all other traffic.

**Step 9** Apply the RestrictMgmt IP ACL to the mgmt0 interface:

- <span id="page-817-4"></span>**a.** Click **Security,** select **IP ACL** and then click the **Interfaces** tab in the IP ACL dialog box.
- **b.** Click **Create**.

You see the Create IP-ACL Interfaces dialog box.

- **c.** Select **mgmt0** from the Interfaces drop-down menu.
- **d.** Select the **inbound** Profile Director.
- **e.** Select **RestrictMgmt** from the ProfileName drop-down menu.
- <span id="page-817-5"></span>**f.** Click **Create** to apply the RestrictMgmt IP-ACL to the mgmt0 interface.

Repeat Step [a](#page-817-4) through Step [f](#page-817-5) apply the new IP-ACL to the mgmt0 interface.

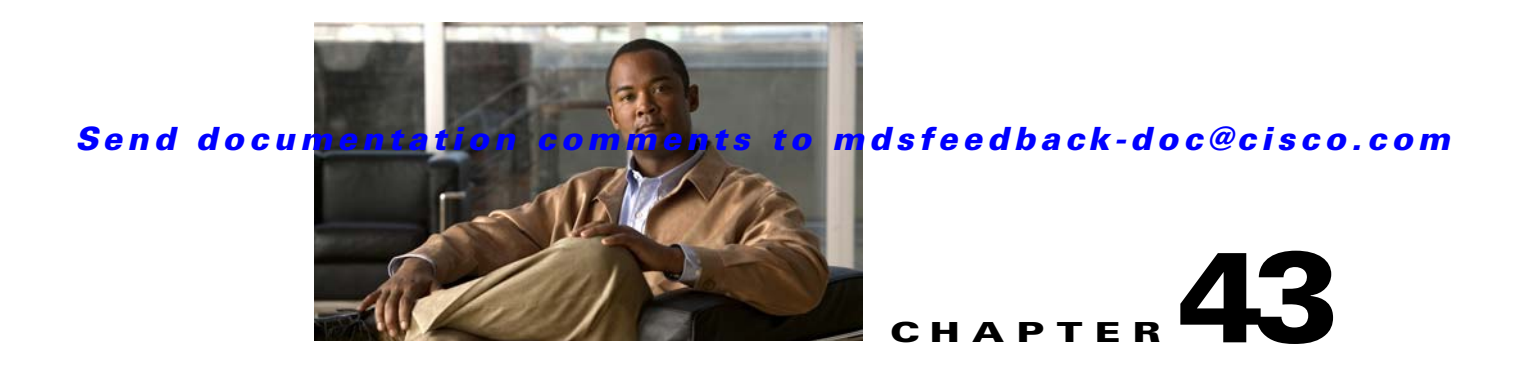

# **Configuring Certificate Authorities and Digital Certificates**

Public Key Infrastructure (PKI) support provides the means for the Cisco MDS 9000 Family switches to obtain and use digital certificates for secure communication in the network. PKI support provides manageability and scalability for IPsec/IKE and SSH.

This chapter includes the following sections:

- [About CAs and Digital Certificates, page 43-1](#page-818-0)
- **•** [Configuring CAs and Digital Certificates, page 43-6](#page-823-0)
- **•** [Example Configurations, page 43-17](#page-834-0)
- [Maximum Limits, page 43-36](#page-853-0)
- **•** [Default Settings, page 43-37](#page-854-0)

# <span id="page-818-0"></span>**About CAs and Digital Certificates**

This section provides information about certificate authorities (CAs) and digital certificates, and includes the following topics:

- **•** [Purpose of CAs and Digital Certificates, page 43-2](#page-819-0)
- **•** [Trust Model, Trust Points, and Identity CAs, page 43-2](#page-819-1)
- **•** [RSA Key-Pairs and Identity Certificates, page 43-2](#page-819-2)
- [Multiple Trusted CA Support, page 43-3](#page-820-0)
- **•** [PKI Enrollment Support, page 43-4](#page-821-0)
- **•** [Manual Enrollment Using Cut-and-Paste Method, page 43-4](#page-821-1)
- **•** [Multiple RSA Key-Pair and Identity CA Support, page 43-4](#page-821-2)
- [Peer Certificate Verification, page 43-5](#page-822-0)
- **•** [CRL Downloading, Caching, and Checking Support, page 43-5](#page-822-1)
- **•** [OCSP Support, page 43-5](#page-822-2)
- [Import and Export Support for Certificates and Associated Key Pairs, page 43-5](#page-822-3)

# <span id="page-819-0"></span>**Purpose of CAs and Digital Certificates**

CAs manage certificate requests and issue certificates to participating entities such as hosts, network devices, or users. The CAs provide centralized key management for the participating entities.

Digital signatures, based on public key cryptography, digitally authenticate devices and individual users. In public key cryptography, such as the RSA encryption system, each device or user has a key-pair containing both a private key and a public key. The private key is kept secret and is known only to the owning device or user only. However, the public key is known to everybody. The keys act as complements. Anything encrypted with one of the keys can be decrypted with the other. A signature is formed when data is encrypted with a sender's private key. The receiver verifies the signature by decrypting the message with the sender's public key. This process relies on the receiver having a copy of the sender's public key and knowing with a high degree of certainty that it really does belong to the sender and not to someone pretending to be the sender.

Digital certificates link the digital signature to the sender. A digital certificate contains information to identify a user or device, such as the name, serial number, company, department, or IP address. It also contains a copy of the entity's public key. The certificate is itself signed by a CA, a third party that is explicitly trusted by the receiver to validate identities and to create digital certificates.

To validate the signature of the CA, the receiver must first know the CA's public key. Normally this process is handled out-of-band or through an operation done at installation. For instance, most web browsers are configured with the public keys of several CAs by default. The Internet Key Exchange (IKE), an essential component of IPsec, can use digital signatures to scalably authenticate peer devices before setting up security associations.

# <span id="page-819-1"></span>**Trust Model, Trust Points, and Identity CAs**

The trust model used in PKI support is hierarchical with multiple configurable trusted CAs. Each participating entity is configured with a list of CAs to be trusted so that the peer's certificate obtained during the security protocol exchanges can be verified, provided it has been issued by one of the locally trusted CAs. To accomplish this, CA's self signed root certificate (or certificate chain for a subordinate CA) is locally stored. The process of securely obtaining a trusted CA's root certificate (or the entire chain in the case of a subordinate CA) and storing it locally is called *CA authentication* and is a mandatory step in trusting a CA.

The information about a trusted CA that is locally configured is called the *trust point* and the CA itself is called a *trust point CA*. This information consists of CA certificate (or certificate chain in case of a subordinate CA) and the certificate revocation checking information.

The MDS switch can also enroll with a trust point to obtain an identity certificate (for example, for IPsec/IKE). This trust point is called an *identity CA*.

# <span id="page-819-2"></span>**RSA Key-Pairs and Identity Certificates**

You can generate one or more RSA key-pairs and associate each RSA key-pair with a trust point CA where the MDS switch intends to enroll to obtain an identity certificate. The MDS switch needs only one identity per CA, which consists of one key-pair and one identity certificate per CA.

Cisco MDS SAN-OS allows you to generate RSA key-pairs with a configurable key size (or modulus). The default key size is 512. You can also configure an RSA key-pair label. The default key label is the switch fully qualified domain name (FQDN).

The following list summarizes the relationship between trust points, RSA key-pairs, and identity certificates:

- A trust point corresponds to a specific CA that the MDS switch trusts for peer certificate verification for any application (such as IKE or SSH).
- **•** An MDS switch can have many trust points and all applications on the switch can trust a peer certificate issued by any of the trust point CAs.
- **•** A trust point is not restricted to a specific application.
- **•** An MDS switch enrolls with the CA corresponding to the trust point to obtain an identity certificate. You can enroll your switch with multiple trust points thereby obtaining a separate identity certificate from each trust point. The identity certificates are used by applications depending upon the purposes specified in the certificate by the issuing CA. The purpose of a certificate is stored in the certificate as certificate extensions.
- **•** When enrolling with a trust point, you must specify an RSA key-pair to be certified. This key-pair must be generated and associated to the trust point before generating the enrollment request. The association between the trust point, key-pair, and identity certificate is valid until it is explicitly removed by deleting the certificate, key-pair, or trust point.
- The subject name in the identity certificate is the fully qualified domain name for the MDS switch.
- You can generate one or more RSA key-pairs on a switch and each can be associated to one or more trust points. But no more than one key-pair can be associated to a trust point, which means only one identity certificate is allowed from a CA.
- If multiple identity certificates (each from a distinct CA) have been obtained, the certificate that an application selects to use in a security protocol exchange with a peer is application specific (see the ["IPsec Digital Certificate Support" section on page 44-7](#page-862-0) and the ["SSH Authentication Using Digital](#page-755-0)  [Certificates" section on page 39-18](#page-755-0)).
- You do not need to designate one or more trust points for an application. Any application can use any certificate issued by any trust point as long as the certificate purpose satisfies the application requirements.
- You do not need more than one identity certificate from a trust point or more than one key-pair to be associated to a trust point. A CA certifies a given identity (name) only once and does not issue multiple certificates with the same subject name. If you need more than one identity certificate for a CA, then define another trust point for the same CA, associate another key-pair to it, and have it certified, provided CA allows multiple certificates with the same subject name.

# <span id="page-820-0"></span>**Multiple Trusted CA Support**

An MDS switch can be configured to trust multiple CAs by configuring multiple trust points and associating each with a distinct CA. With multiple trusted CAs, you do not have to enroll a switch with the specific CA that issued a certificate to a peer. Instead, you configure the switch with multiple trusted CAs that the peer trusts. A switch can then use a configured trusted CA to verify certificates offered by a peer that were not issued by the same CA defined in the identity of the switch.

Configuring multiple trusted CAs allows two or more switches enrolled under different domains (different CAs) to verify the identity of each other when using IKE to set up IPsec tunnels.

# <span id="page-821-0"></span>**PKI Enrollment Support**

Enrollment is the process of obtaining an identity certificate for the switch that is used for applications like IPsec/IKE or SSH. It occurs between the switch requesting the certificate and the certificate authority.

The PKI enrollment process for a switch involves the following steps:

- **1.** Generate an RSA private and public key-pair on the switch.
- **2.** Generate a certificate request in standard format and forward it to the CA.
- **3.** Manual intervention at the CA server by the CA administrator may be required to approve the enrollment request, when it is received by the CA.
- **4.** Receive the issued certificate back from the CA, signed with the CA's private key.
- **5.** Write the certificate into a nonvolatile storage area on the switch (bootflash).

## <span id="page-821-1"></span>**Manual Enrollment Using Cut-and-Paste Method**

Cisco MDS SAN-OS supports certificate retrieval and enrollment using a manual cut-and-paste method. Cut-and-paste enrollment literally means you must cut and paste the certificate requests and resulting certificates between the switch and the CA, as follows:

- **1.** Create an enrollment certificate request, which is displayed in base64-encoded text form.
- **2.** Cut and paste the encoded certificate request text in an e-mail message or in a web form and send it to the CA.
- **3.** Receive the issued certificate (in base64-encoded text form) from the CA in an e-mail message or in a web browser download.
- **4.** Cut and paste the issued certificate to the switch using the certificate import facility.

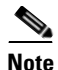

**Note** Fabric Manager does not support cut and paste. Instead, it allows the enrollment request (certificate signing request) to be saved in a file to be sent manually to the CA.

# <span id="page-821-2"></span>**Multiple RSA Key-Pair and Identity CA Support**

Multiple identity CA support enables the switch to enroll with more than one trust point. This results in multiple identity certificates; each from a distinct CA. This allows the switch to participate in IPsec and other applications with many peers using certificates issued by appropriate CAs that are acceptable to those peers.

The multiple RSA key-pair support feature allows the switch to maintain a distinct key pair for each CA with which it is enrolled. Thus, it can match policy requirements for each CA without conflicting the requirements specified by the other CAs, such as key length. The switch can generate multiple RSA key-pairs and associate each key-pair with a distinct trust point. Thereafter, when enrolling with a trust point, the associated key-pair is used to construct the certificate request.

## <span id="page-822-0"></span>**Peer Certificate Verification**

The PKI support on an MDS switch provides the means to verify peer certificates. The switch verifies certificates presented by peers during security exchanges pertaining to applications, such as IPsec/IKE and SSH. The applications verify the validity of the peer certificates presented to them. The peer certificate verification process involves the following steps:

- **•** Verifies that the peer certificate is issued by one of the locally trusted CAs.
- **•** Verifies that the peer certificate is valid (not expired) with respect to current time.
- **•** Verifies that the peer certificate is not yet revoked by the issuing CA.

For revocation checking, two methods are supported: certificate revocation list (CRL) and Online Certificate Status Protocol (OCSP). A trust point uses one or both of these methods to verify that the peer certificate has not been revoked.

# <span id="page-822-1"></span>**CRL Downloading, Caching, and Checking Support**

Certificate revocation lists (CRLs) are maintained by CAs to give information of prematurely revoked certificates, and the CRLs are published in a repository. The download URL is made public and also specified in all issued certificates. A client verifying a peer's certificate should obtain the latest CRL from the issuing CA and use it to determine if the certificate has been revoked. A client can cache the CRLs of some or all of its trusted CAs locally and use them later if necessary until the CRLs expire.

Cisco MDS SAN-OS allows the manual configuration of pre-downloaded of CRLs for the trust points, and then caches them in the switch bootflash (cert-store). During the verification of a peer certificate by IPsec or SSH, the issuing CA's CRL is consulted only if the CRL has already been cached locally and the revocation checking is configured to use CRL. Otherwise, CRL checking is not performed and the certificate is considered to be not revoked if no other revocation checking methods are configured. This mode of CRL checking is called CRL optional.

# <span id="page-822-2"></span>**OCSP Support**

Online Certificate Status Protocol (OCSP) facilitates online certificate revocation checking. You can specify an OCSP URL for each trust point. Applications choose the revocation checking mechanisms in a specified order. The choices are CRL, OCSP, none, or a combination of these methods.

## <span id="page-822-3"></span>**Import and Export Support for Certificates and Associated Key Pairs**

As part of the CA authentication and enrollment process, the subordinate CA certificate (or certificate chain) and identity certificates can be imported in standard PEM (base64) format.

The complete identity information in a trust point can be exported to a file in the password-protected PKCS#12 standard format. It can be later imported to the same switch (for example, after a system crash) or to a replacement switch. The information in a PKCS#12 file consists of the RSA key-pair, the identity certificate, and the CA certificate (or chain).

# <span id="page-823-0"></span>**Configuring CAs and Digital Certificates**

This section describes the tasks you must perform to allow CAs and digital certificates your Cisco MDS switch device to interoperate. This section includes the following sections:

- **•** [Configuring the Host Name and IP Domain Name, page 43-6](#page-823-1)
- **•** [Generating an RSA Key-Pair, page 43-6](#page-823-2)
- **•** [Creating a Trust Point CA Association, page 43-8](#page-825-0)
- **•** [Copying Files to Bootflash, page 43-9](#page-826-0)
- [Authenticating the CA, page 43-10](#page-827-0)
- **•** [Configuring Certificate Revocation Checking Methods, page 43-12](#page-829-0)
- **•** [Generating Certificate Requests, page 43-12](#page-829-1)
- [Installing Identity Certificates, page 43-13](#page-830-0)
- **•** [Saving Your Configuration, page 43-13](#page-830-1)
- **•** [Ensuring Trust Point Configurations Persist Across Reboots, page 43-14](#page-831-0)
- **•** [Monitoring and Maintaining CA and Certificates Configuration, page 43-14](#page-831-1)

# <span id="page-823-1"></span>**Configuring the Host Name and IP Domain Name**

You must configure the host name and IP domain name of the switch if they are not already configured. This is required because switch FQDN is used as the subject in the identity certificate. Also, the switch FQDN is used as a default key label when none is specified during key-pair generation. For example, a certificate named SwitchA.example.com is based on a switch host name of SwitchA and a switch IP domain name of example.com.

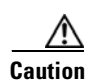

**Caution** Changing the host name or IP domain name after generating the certificate can invalidate the certificate.

To configure the host name and IP domain name, refer to the *Cisco MDS 9000 SAN-OS CLI Configuration Guide*.

# <span id="page-823-2"></span>**Generating an RSA Key-Pair**

RSA key-pairs are used to sign and/or encrypt and decrypt the security payload during security protocol exchanges for applications such as IKE/IPsec and SSH, and they are required before you can obtain a certificate for your switch.

To generate an RSA key-pair using Fabric Manager, follow these steps:

**Step 1** Expand **Switches** > **Security** and then select **PKI** in the Information pane.

**Step 2** Click the **RSA Key-Pair** tab.

You see the information shown in [Figure 43-1.](#page-824-0)

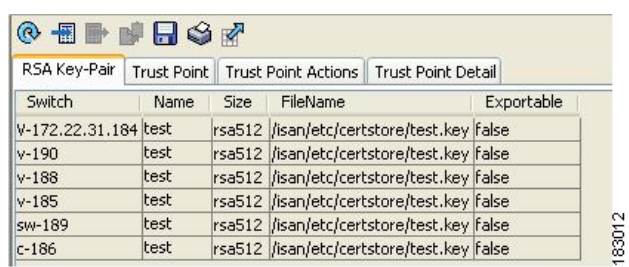

#### <span id="page-824-0"></span>*Figure 43-1 PKI RSA Key-Pair Information*

#### **Step 3** Click **Create Row**.

You see the **Create RSA Key-Pair** dialog box shown in [Figure 43-2.](#page-824-1)

<span id="page-824-1"></span>*Figure 43-2 Create RSA Key-Pair Dialog Box*

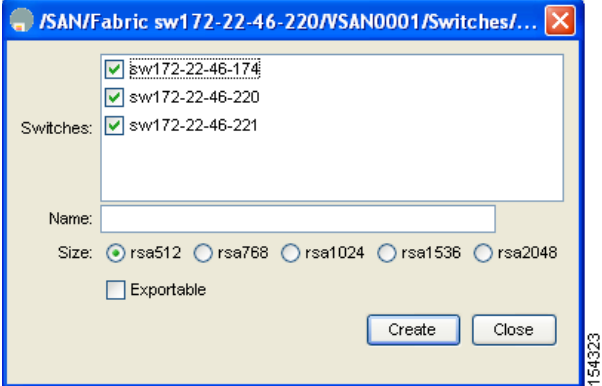

- **Step 4** Select the switches for which you want to create the RSA key-pair.
- **Step 5** Assign a name to the RSA key-pair.
- **Step 6** Select the Size or modulus values. Valid modulus values are 512, 768, 1024, 1536, and 2048.

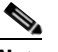

**Note** The security policy (or requirement) at the local site (MDS switch) and at the CA (where enrollment is planned) are considered in deciding the appropriate key modulus.

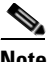

**Note** The maximum number of key-pairs you can configure on a switch is 16.

**Step 7** Check the **Exportable** check box if you want the key to be exportable.

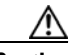

**Caution** The exportability of a key-pair cannot be changed after key-pair generation.

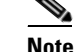

**Note** Only exportable key-pairs can be exported in PKCS#12 format.

**Step 8** Click **Create** to create the RSA Key-Pair.

# <span id="page-825-0"></span>**Creating a Trust Point CA Association**

To create a trust point CA association using Fabric Manager, follow these steps:

- **Step 1** Expand **Switches** > **Security** then select **PKI** in the Physical Attributes pane.
- **Step 2** Click the **Trust Point** tab in the Information Pane.

You see the information shown in [Figure 43-3.](#page-825-1)

#### <span id="page-825-1"></span>*Figure 43-3 Trust Point Tab*

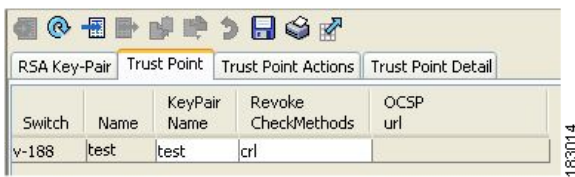

#### **Step 3** Click **Create Row**.

You see the **Create Trust Point** dialog box shown in [Figure 43-4.](#page-825-2)

#### <span id="page-825-2"></span>*Figure 43-4 Create Trust Point Dialog Box*

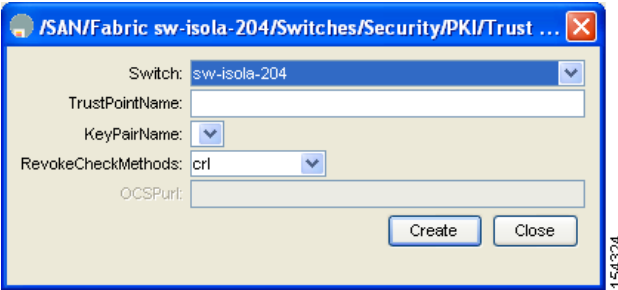

- **Step 4** Select the switch for which you are creating the trust point CA from the **Switch** drop-down menu.
- **Step 5** Assign a name to the trust point CA.
- **Step 6** Select a key-pair name to be associated with this trust point for enrollment. It was generated earlier in the ["Generating an RSA Key-Pair" section on page 43-6](#page-823-2). Only one RSA key-pair can be specified per CA.
- **Step 7** From the RevokeCheckMethod drop-down menu, select the certificate revocation method that you would like to use (see [Figure 43-4\)](#page-825-2). You can use CRL, OCSP, CRL OCSP, or OCSP CRL to check for certificate revocation. The CRL OCSP option checks for revoked certificates first in the locally stored CRL. If not found, the switch uses OCSP to check the revoked certificates on the URL specified in Step 7.
- **Step 8** Enter the OCSP URL if you selected an OCSP certificate revocation method.

Note The OSCP URL must be configured before configuring the revocation checking method.

**Step 9** Click **Create** to successfully create the trust point CA.

# <span id="page-826-0"></span>**Copying Files to Bootflash**

To copy files to bootflash using Device Manager, follow these steps:

- **Step 1** Choose **Admin** > **Flash Files**.
- **Step 2** Select bootflash in the Device field.

You see a list of flash files in the dialog box shown in [Figure 43-5](#page-826-1).

<span id="page-826-1"></span>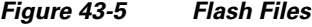

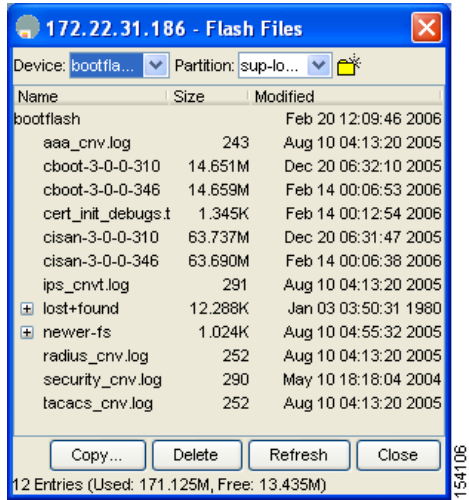

#### **Step 3** Click **Copy**.

You see the Copy Files dialog box shown in [Figure 43-6](#page-827-1).

<span id="page-827-1"></span>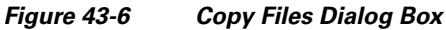

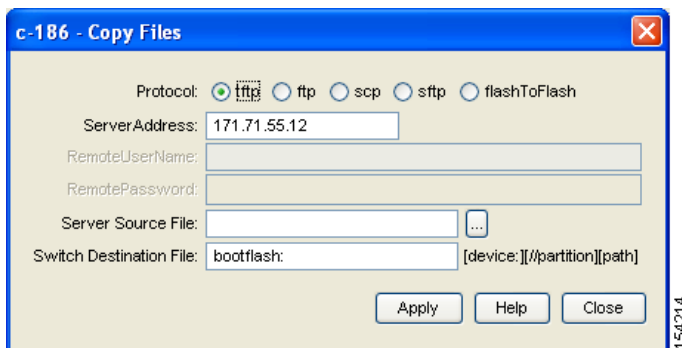

- **Step 4** Select **tftp** as the Protocol field.
- **Step 5** Click the Browse button to locate the appropriate file to copy to bootflash.
- **Step 6** Click **Apply** to apply these changes.

## <span id="page-827-0"></span>**Authenticating the CA**

The configuration process of trusting a CA is complete only when the CA is authenticated to the MDS switch. The switch must authenticate the CA. It does this by obtaining the self-signed certificate of the CA in PEM format, which contains the public key of the CA. Because the certificate of the CA is self-signed (the CA signs its own certificate) the public key of the CA should be manually authenticated by contacting the CA administrator to compare the fingerprint of the CA certificate.

**Note** If the CA being authenticated is not a self-signed CA (that is, it is a subordinate CA to another CA, which itself may be a subordinate to yet another CA, and so on, finally ending in a self-signed CA), then the full list of the CA certificates of all the CAs in the certification chain needs to be input during the CA authentication step. This is called the *CA certificate chain* of the CA being authenticated. The maximum number of certificates in a CA certificate chain is 10.

To authenticate a CA using Fabric Manager, follow these steps:

- **Step 1** Expand **Switches** > **Security** then select **PKI** in the Physical Attributes pane.
- **Step 2** Click the **Trust Point Actions** tab in the Information pane.

You see the information shown in [Figure 43-7.](#page-827-2)

<span id="page-827-2"></span>*Figure 43-7 Trust Point Actions Tab*

|           |      | $\circ \bullet \bullet \bullet \bullet \Box \circ \bullet$ |     |                                                                       |          |                 |        | /SAN/Fa |
|-----------|------|------------------------------------------------------------|-----|-----------------------------------------------------------------------|----------|-----------------|--------|---------|
|           |      |                                                            |     | RSA Key-Pair   Trust Point   Trust Point Actions   Trust Point Detail |          |                 |        |         |
| Switch    | Name | Command                                                    | Url |                                                                       | Password | Last<br>Command | Result |         |
| $v - 188$ | test | noSelection                                                |     | 113                                                                   |          | noSelection     | none   |         |
- **Step 3** Click the Command field drop-down menu and select the appropriate option. Available options are **caauth**, **cadelete**, **certreq**, **certimport**, **certdelete**, **pkcs12import**, and **pkcs12export**. The **caauth** option is provided to authenticate a CA and install its CA certificate or certificate chain in a trust point.
- **Step 4** Click the Browse button in the URL field and select the appropriate import certificate file from the **Bootflash Files** dialog box. It is the file name containing the CA certificate or chain in the bootflash:filename format.

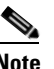

**Note** You can authenticate a maximum of 10 trust points to a specific CA.

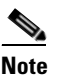

**Note** If you do not see the required file in the Import Certificate dialog box, make sure that you copy the file to bootflash. See ["Copying Files to Bootflash" section on page 9](#page-826-0).

**Step 5** Click **Apply Changes to save the changes**.

Authentication is then confirmed or not confirmed depending on whether or not the certificate can be accepted after manual verification of its fingerprint.

**Note** For subordinate CA authentication, the full chain of CA certificates ending in a self-signed CA is required because the CA chain is needed for certificate verification as well as for PKCS#12 format export.

#### **Confirming CA Authentication**

As mentioned in step 5 of ["Authenticating the CA" section on page 43-10](#page-827-0), CA authentication is required to be followed by CA confirmation in order to accept the CA certificate based on its fingerprint verification.

To confirm CA authentication using Fabric Manager, follow these steps:

- **Step 1** Expand **Switches** > **Security** and then select **PKI** in the Physical Attributes pane.
- **Step 2** Click the **Trust Point Actions** tab in the Information Pane.
- **Step 3** Make a note of the CA certificate fingerprint displayed in the IssuerCert FingerPrint column for the trust point row in question. Compare the CA certificate fingerprint with the fingerprint already communicated by the CA (obtained from the CA web site).

If the fingerprints match exactly, accept the CA with the **certconfirm** command in the Command drop-down menu. Otherwise, reject the CA with the **certnoconfirm** command.

**Step 4** If you selected **certconfirm** in step 3, click Command and select the **certconfirm** action from the drop-down menu. Click **Apply Changes.**

If you selected **certnoconfirm** in step 3, click Command and select the **certnoconfirm** action drop-down menu. Click **Apply Changes**.

### **Configuring Certificate Revocation Checking Methods**

During security exchanges with a client (for example, an IKE peer or SSH user), the MDS switch performs the certificate verification of the peer certificate sent by the client and the verification process may involve certificate revocation status checking.

You can use different methods for checking for revoked sender certificates. You can configure the switch to check the CRL downloaded from the CA (see the ["Configuring a CRL" section on page 43-15](#page-832-0)), you can use OSCP if it is supported in your network, or both. Downloading the CRL and checking locally does not generate traffic in your network. However, certificates can be revoked between downloads and your switch would not be aware of the revocation. OCSP provides the means to check the current CRL on the CA. However, OCSP can generate network traffic that can impact network efficiency. Using both local CRL checking and OCSP provides the most secure method for checking for revoked certificates.

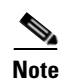

**Note** You must authenticate the CA before configuring certificate revocation checking.

Fabric Manager allows you to configure certificate revocation checking methods when you are creating a trust point CA. See ["Creating a Trust Point CA Association" section on page 43-8](#page-825-0).

### <span id="page-829-1"></span>**Generating Certificate Requests**

You must generate a request to obtain identity certificates from the associated trust point CA for each of your switch's RSA key-pairs. You must then cut and paste the displayed request into an e-mail message or in a website form for the CA.

To generate a request for signed certificates from the CA using Fabric Manager, follow these steps:

- **Step 1** Expand **Switches** > **Security** and then select **PKI** in the Physical Attributes pane.
- **Step 2** Click the **Trust Point Actions** tab in the Information pane (see [Figure 43-8](#page-829-0)).

<span id="page-829-0"></span>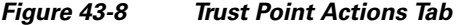

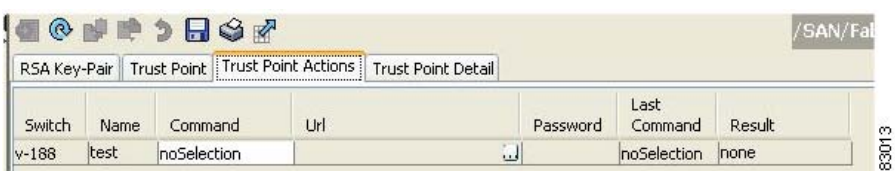

- **Step 3** Select the **certreq** option from the Command drop-down menu. This generates a pkcs#10 certificate signing request (CSR) needed for an identity certificate from the CA corresponding to this trust point entry. This entry requires an associated key-pair. The CA certificate or certificate chain should already be configured through the **caauth** action. See ["Authenticating the CA" section on page 43-10.](#page-827-0)
- **Step 4** Enter the output file name for storing the generated certificate request. It will be used to store the CSR generated in PEM format. Use the format bootflash:filename. This CSR should be submitted to the CA to get the identity certificate. Once the identity certificate is obtained, it should be installed in this trust point. See ["Installing Identity Certificates" section on page 43-13](#page-830-0).
- **Step 5** Enter the *challenge* password to be included in the CSR.

**Note** The challenge password is not saved with the configuration. This password is required in the event that your certificate needs to be revoked, so you must remember this password.

**Step 6** Click **Apply Changes** to save the changes.

### <span id="page-830-0"></span>**Installing Identity Certificates**

You receive the identity certificate from the CA by e-mail or through a web browser in base64 encoded text form. You must install the identity certificate from the CA by cutting and pasting the encoded text .

To install an identity certificate received from the CA using Fabric Manager, follow these steps:

- **Step 1** Expand **Switches** > **Security** and then select **PKI** in the Physical Attributes pane.
- **Step 2** Click the **Trust Point Actions** tab, in the Information pane.
- **Step 3** Select the **certimport** option from the Command drop-down menu to import an identity certificate in this trust point. The identity certificate is obtained from the corresponding CA for a CSR generated previously (see ["Generating Certificate Requests" section on page 43-12\)](#page-829-1).

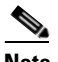

**Note** The identity certificate should be available in PEM format in a file in bootflash.

- **Step 4** Enter the name of the certificate file that should have been copied to bootflash in the URL field in the bootflash:filename format.
- **Step 5** Click **Apply Changes to save your changes.**

If successful, the values of the identity certificate and its related objects, like the certificate file name, are automatically updated with the appropriate values as per the corresponding attributes in the identity certificate.

### **Saving Your Configuration**

Save your work when you make configuration changes or the information is lost when you exit.

To save your configuration using Fabric Manager, follow these steps:

- **Step 1** Expand **Switches** and then select **Copy Configuration** in the Physical Attributes pane.
- **Step 2** Select the switch configuration including the RSA key-pairs and certificates.
- **Step 3** Click **Apply Changes** to save the changes.

Г

### **Ensuring Trust Point Configurations Persist Across Reboots**

The trust point configuration is a normal Cisco SAN-OS configuration that persists across system reboots only if you copy it explicitly to the startup configuration. The certificates, key-pairs, and CRL associated with a trust point are automatically persistent if you have already copied the trust point configuration in the startup configuration. Conversely, if the trust point configuration is not copied to the startup configuration, the certificates, key-pairs, and CRL associated with it are not persistent since they require the corresponding trust point configuration after a reboot. Always copy the running configuration to the startup configuration to ensure the that the configured certificates, key-pairs, and CRLs are persistent. Also, save the running configuration after deleting a certificate or key-pair to ensure the deletions permanent.

The certificates and CRL associated with a trust point automatically become persistent when imported (that is, without an explicitly copying to the startup configuration) if the specific trust point is already saved in startup configuration.

We also recommend that you create a password protected backup of the identity certificates nd save it to an external server (see the ["Exporting and Importing Identity Information in PKCS#12 Format" section](#page-831-0)  [on page 43-14\)](#page-831-0).

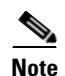

**Note** Copying the configuration to an external server does include the certificates and key-pairs.

### **Monitoring and Maintaining CA and Certificates Configuration**

The tasks in the section are optional. This section includes the following topics:

- **•** [Exporting and Importing Identity Information in PKCS#12 Format, page 43-14](#page-831-0)
- [Configuring a CRL, page 43-15](#page-832-0)
- [Deleting Certificates from the CA Configuration, page 43-16](#page-833-0)
- **•** [Deleting RSA Key-Pairs from Your Switch, page 43-16](#page-833-1)

### <span id="page-831-0"></span>**Exporting and Importing Identity Information in PKCS#12 Format**

You can export the identity certificate along with the RSA key-pair and CA certificate of a trust point to a PKCS#12 file for backup purposes. You can later import the certificate and RSA key-pair to recover from a system crash on your switch or when you replace the supervisor modules.

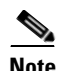

**Note** Only bootflash:*filename* format is supported when specifying the export and import URL.

To export a certificate and key pair to a PKCS#12-formatted file using Fabric Manager, follow these steps:

- **Step 1** Expand **Switches** > **Security** and then select **PKI** in the Physical Attributes pane.
- **Step 2** Click the **Trust Point Actions** tab in the Information Pane (see [Figure 43-9\)](#page-832-1).
- **Step 3** Select the **pkcs12export** option in the Command drop-down menu to export the key-pair, identity certificate, and the CA certificate or certificate chain in PKCS#12 format from the selected trust point.

<span id="page-832-1"></span>*Figure 43-9 Pkcs12export Option Exports a Key-Pair*

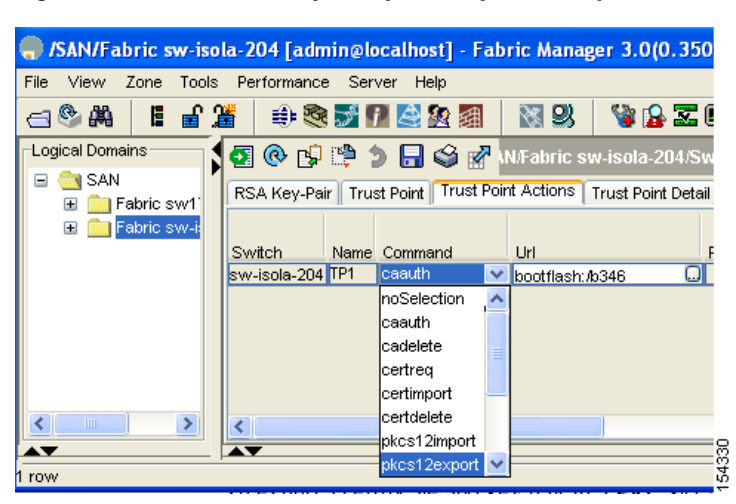

- **Step 4** Enter the output file name as bootflash: filename to store the exported PKCS#12 identity.
- **Step 5** Enter the required password. The password is set for encoding the PKCS#12 data. On successful completion, the exported data is available in bootflash in the specified file.

**Step 6** Click **Apply Changes** to save the changes.

To import a certificate and key pair formatted as a PKCS#12 formatted file, follow these steps:

- **Step 1** Expand **Switches** > **Security** and then select **PKI** in the Physical Attributes pane.
- **Step 2** Click the **Trust Point Actions** tab in the Information pane (see [Figure 43-9\)](#page-832-1).
- **Step 3** Select the **pkcs12import** option from the Command drop-down menu to import the key-pair, identity certificate, and the CA certificate or certificate chain in the PKCS#12 format to the selected trust point.
- **Step 4** Enter the input in the bootflash: filename format, containing the PKCS#12 identity.
- **Step 5** Enter the required password. The password is set for decoding the PKCS#12 data. On completion, the imported data is available in bootflash in the specified file.
- **Step 6** Click **Apply Changes** to save the changes.

On completion the trust point is created in the RSA key-pair table corresponding to the imported key-pair. The certificate information is updated in the trust point.

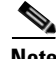

**Note** The trust point must be empty (with no RSA key-pair associated with it and no CA is associated with it using CA authentication) for the PKCS#12 file import to succeed.

#### <span id="page-832-0"></span>**Configuring a CRL**

Г

To configure the CRL from a file to a trust point using Fabric Manager, follow these steps:

**Step 1** Click **Switches** > **Security** > **PKI** in the Physical Attributes pane.

- **Step 2** Click the **Trust Point Actions** tab in the Information pane.
- **Step 3** Select the **crlimport** option from the Command drop-down menu to import the CRL to the selected trust point.
- **Step 4** Enter the input file name with the CRL in the bootflash:filename format, in the URL field.
- **Step 5** Click **Apply Changes** to save the changes.

#### <span id="page-833-0"></span>**Deleting Certificates from the CA Configuration**

You can delete the identity certificates and CA certificates that are configured in a trust point. You must first delete the identity certificate, followed by the CA certificates. Then after deleting the identity certificate, you can disassociate the RSA key-pair from a trust point. The certificate deletion is necessary to remove expired or revoked certificates, certificates whose key-pairs are compromised (or suspected to be compromised) or CAs that are no longer trusted.

To delete the CA certificate (or the entire chain in the case of a subordinate CA) from a trust point using Fabric Manager, follow these steps:

- **Step 1** Click **Switches** > **Security** > **PKI** in the Physical Attributes pane.
- **Step 2** Click the **Trust Point Actions** tab in the Information pane.
- **Step 3** Select the **cadelete** option from the Command drop-down menu to delete the identity certificate from a trust point.

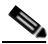

**Note** If the identity certificate being deleted is the last-most or only identity certificate in the device, you must use the **forcecertdelete** action to delete it. This ensures that the administrator does not mistakenly delete the last-most or only identity certificate and leave the applications (such as IKE and SSH) without a certificate to use.

**Step 4** Click **Apply Changes** to save the changes.

To delete the identity certificate, click the **Trust Point Actions** tab and select the **certdelete** or **forcecertdelete** in the Command drop-down menu.

#### <span id="page-833-1"></span>**Deleting RSA Key-Pairs from Your Switch**

Under certain circumstances you may want to delete your switch's RSA key-pairs. For example, if you believe the RSA key-pairs were compromised in some way and should no longer be used, you should delete the key-pairs.

To delete RSA key-pairs from your switch, follow these steps:

- **Step 1** Expand **Switches** > **Security** and then select **PKI** in the Physical Attributes pane.
- **Step 2** Click the **RSA Key-Pair** tab in the Information pane.
- **Step 3** Click **Delete Row**.

**Step 4** Click **Yes** or **No** in the Confirmation dialog box.

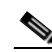

**Note** After you delete RSA key-pairs from a switch, ask the CA administrator to revoke your switch's certificates at the CA. You must supply the challenge password you created when you originally requested the certificates. See ["Generating Certificate Requests" section on page 43-12](#page-829-1).

# **Example Configurations**

This section shows an example of the tasks you can use to configure certificates and CRLs on the Cisco MDS 9000 Family switches using the Microsoft Windows Certificate server.

This section includes the following topics:

- **•** [Configuring Certificates on the MDS Switch, page 43-17](#page-834-0)
- **•** [Downloading a CA Certificate, page 43-19](#page-836-0)
- **•** [Requesting an Identity Certificate, page 43-24](#page-841-0)
- **•** [Revoking a Certificate, page 43-30](#page-847-0)
- **•** [Generating and Publishing the CRL, page 43-33](#page-850-0)
- **•** [Downloading the CRL, page 43-34](#page-851-0)
- **•** [Importingthe CRL, page 43-36](#page-853-0)

### <span id="page-834-0"></span>**Configuring Certificates on the MDS Switch**

To configure certificates on an MDS switch using Fabric Manager, follow these steps:

- **Step 1** Choose **Switches** and set the LogicalName field to configure the switch host name.
- **Step 2** Choose **Switches > Interfaces > Management > DNS** and set the DefaultDomainName field to configure.
- **Step 3** To create an RSA key-pair for the switch, follow these steps:
	- **a.** Choose **Switches > Security > PKI** and select the RSA **Key-Pair** tab.
	- **b.** Click **Create Row** and set the name and size field.
	- **c.** Check the **Exportable** check box and click **Create**.
- **Step 4** To create a trust point and associate the RSA key-pairs with it, follow these steps:
	- **a.** Choose S**witches > Security > PKI** and select the **Trustpoints** tab.
	- **b.** Click **Create Row** and set the TrustPointName field.
	- **c.** Select the RSA key-pairs from the KeyPairName drop-down menu.
	- **d.** Select the certificates revocation method from the CARevoke drop-down menu.
	- **e.** Click **Create**.
- **Step 5** Choose **Switches > Copy Configuration** and click **Apply Changes** to copy the running to startup configuration and save the trustpoint and key pair.

 $\mathbf{I}$ 

- **Step 6** Download the CA certificate from the CA that you want to add as the trustpoint CA.
- **Step 7** To authenticate the CA that you want to enroll to the trust point, follow these steps:.
	- **a.** Using Device Manager, choose **Admin > Flash Files** and select **Copy** and tftp copy the CA certificate to bootflash.
	- **b.** Using Fabric Manager, choose **Switches > Security > PKI** and select the **TrustPoint Actions** tab.
	- **c.** Select **cauth** from the Command drop-down menu.
	- **d.** Click **...** in the URL field and select the CA certificate from bootflash.
	- **e.** Click **Apply Changes** to authenticate the CA that you want to enroll to the trust point.
	- **f.** Click the **Trust Point Actions** tab in the Information Pane.
	- **g.** Make a note of the CA certificate fingerprint displayed in the IssuerCert FingerPrint column for the trust point row in question. Compare the CA certificate fingerprint with the fingerprint already communicated by the CA (obtained from the CA web site). If the fingerprints match exactly, accept the CA by performing the **certconfirm** trust point action. Otherwise, reject the CA by performing the **certnoconfirm** trust point action.
	- **h.** If you select **certconfirm** in step g, select the **Trust Point Actions** tab, select **certconfirm** from the command drop-down menu and then click **Apply Changes**.
	- **i.** If you select **certnoconfirm** in step g, If you select **certconfirm** in step g, select the **Trust Point Actions** tab, select the **certnoconfirm** from the command drop-down menu and then click **Apply Changes**.
- **Step 8** To generate a certificate request for enrolling with that trust point, follow these steps:
	- **a.** Select the **Trust Point Actions** tab in the Information pane.
	- **b.** Select **certreq** from the Command drop-down menu. This generates a pkcs#10 certificate signing request (CSR) needed for an identity certificate from the CA corresponding to this trust point entry.
	- **c.** Enter the output file name for storing the generated certificate request. It should be specified in the bootflash:filename format and will be used to store the CSR generated in PEM format.
	- **d.** Enter the *challenge* password to be included in the CSR. The challenge password is not saved with the configuration. This password is required in the event that your certificate needs to be revoked, so you must remember this password.
	- **e.** Click **Apply Changes** to save the changes.
- **Step 9** Request an identity certificate from the CA.

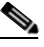

**Note** The CA may require manual verification before issuing the identity certificate.

- **Step 10** To import the identity certificate, follow these steps:
	- **a.** Using Device Manager, choose **Admin > Flash Files** and select **Copy** and tftp copy the CA certificate to bootflash.
	- **b.** Using Fabric Manager, choose **Switches > Security > PKI** and select the **TrustPoint Actions** tab.
	- **c.** Select the **certimport** option from the Command drop-down menu to import an identity certificate in this trust point.

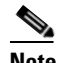

**Note** The identity certificate should be available in PEM format in a file in bootflash.

- **d.** Enter the name of the certificate file which was copied to bootflash, in the URL field in the bootflash:filename format.
- **e.** Click **Apply Changes to save your changes.**

If successful, the values of the identity certificate and its related objects, like the certificate file name, are automatically updated with the appropriate values as per the corresponding attributes in the identity certificate.

## <span id="page-836-0"></span>**Downloading a CA Certificate**

To download a CA certificate from the Microsoft Certificate Services web interface, follow these steps:

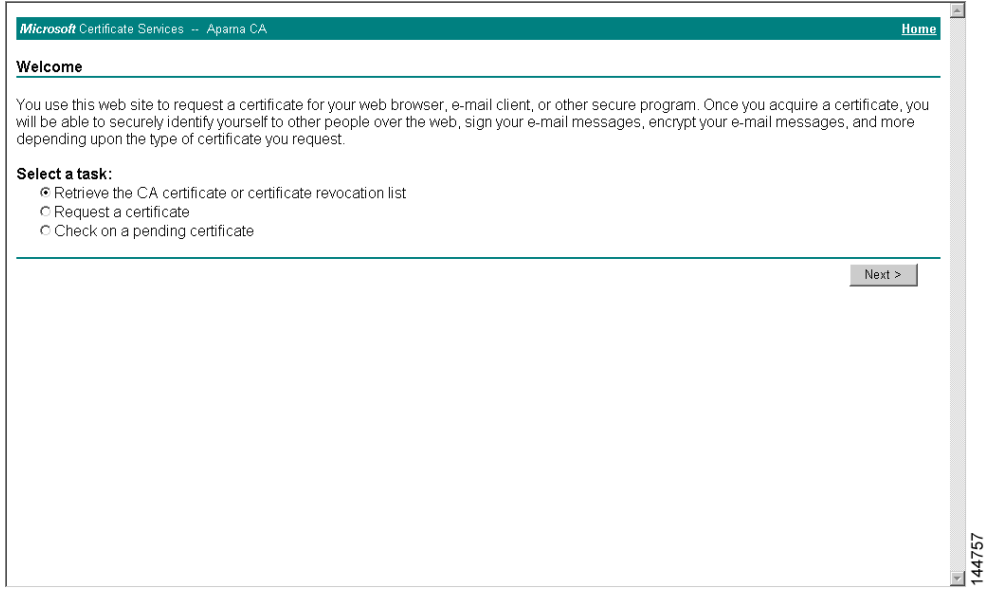

**Step 2** Select the CA certificate file to download from the displayed list. Click the **Base 64 encoded** radio button, and click the **Download CA certificate** link.

**Step 1** Select the **Retrieve the CA certificate or certificate revocation task** radio button in the Microsoft Certificate Services web interface and click the **Next button**.

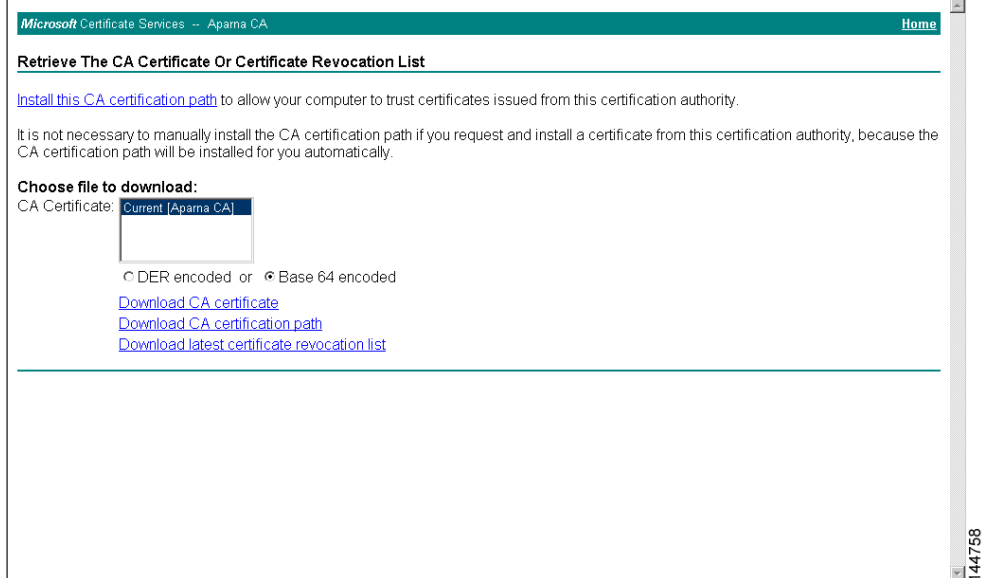

**Step 3** Click the **Open** button in the File Download dialog box.

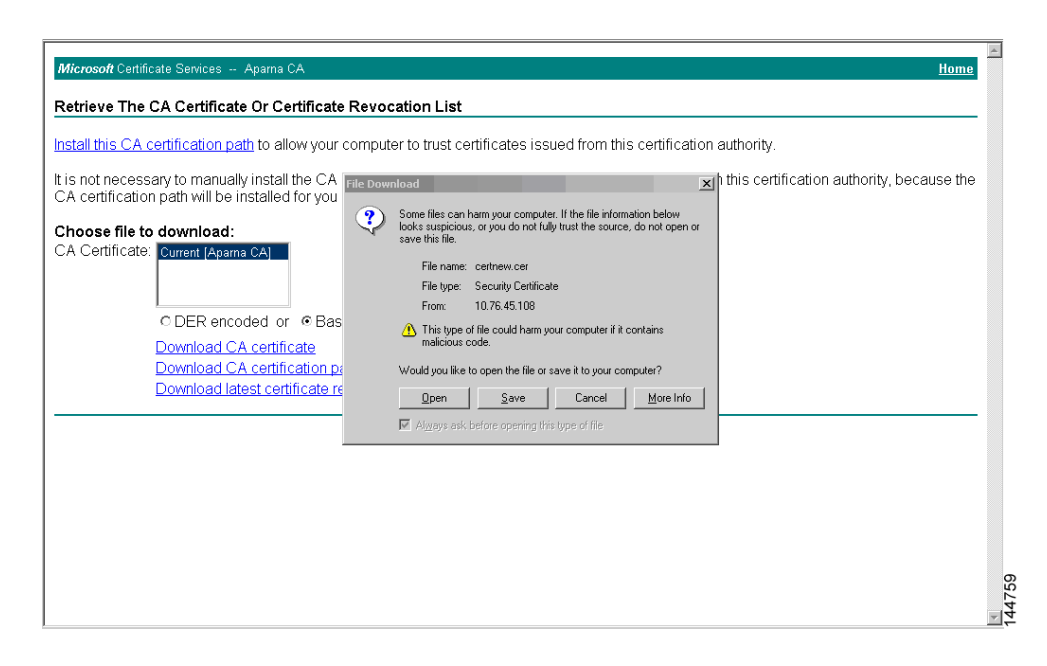

**Step 4** Click the **Copy to File** button in the Certificate dialog box and click **OK**.

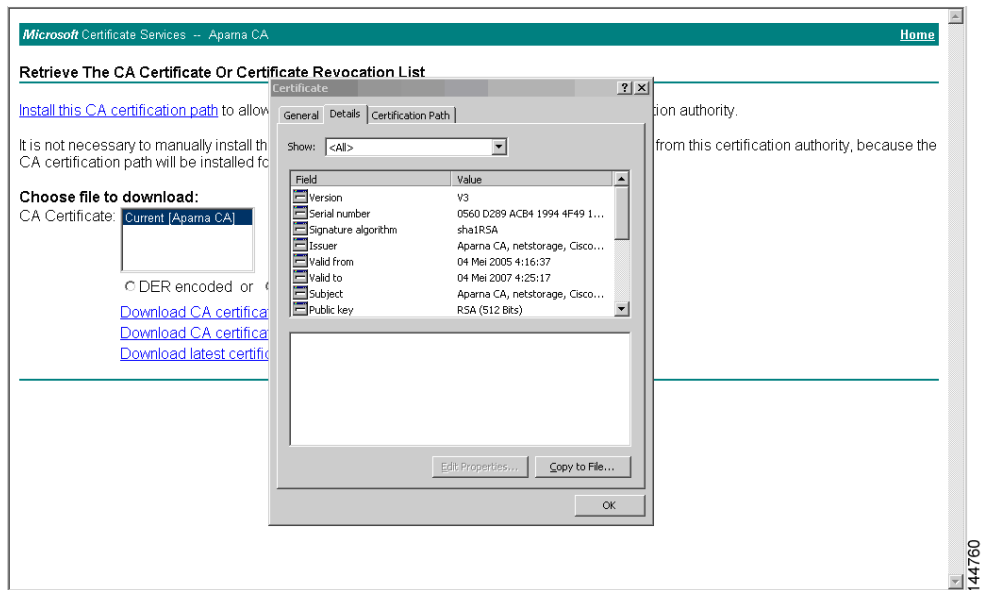

**Step 5** Select the **Base-64 encoded X.509 (CER)** on the Certificate Export Wizard dialog box and click **Next**.

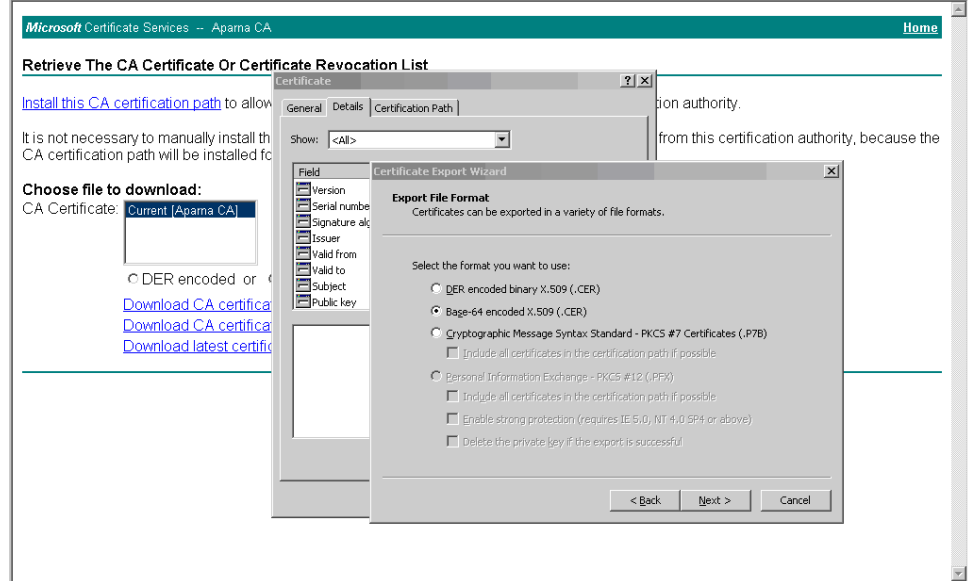

**Step 6** Enter the destination file name in the File name: text box on the Certificate Export Wizard dialog box and click **Next**.

144761

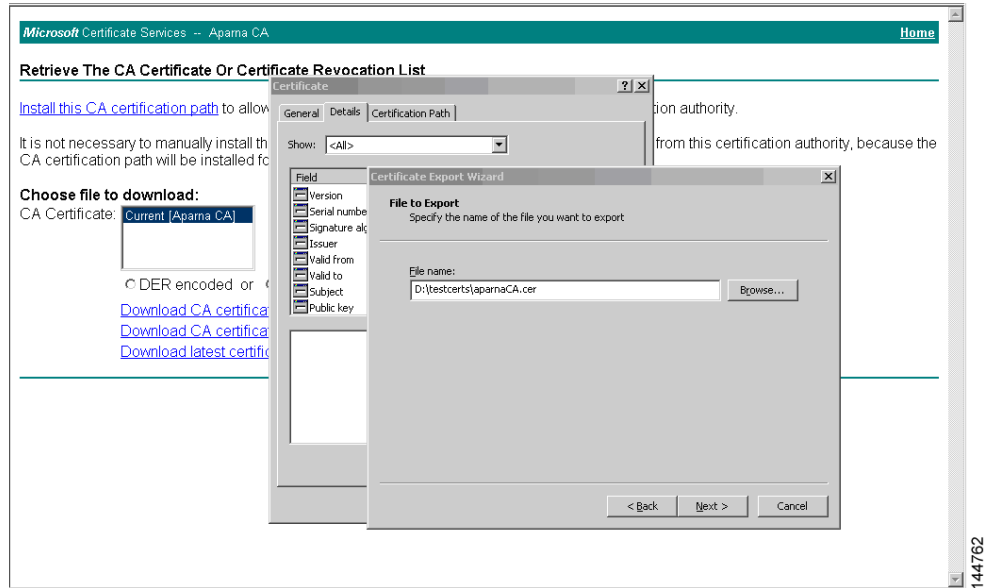

**Step 7** Click the **Finish** button on the Certificate Export Wizard dialog box.

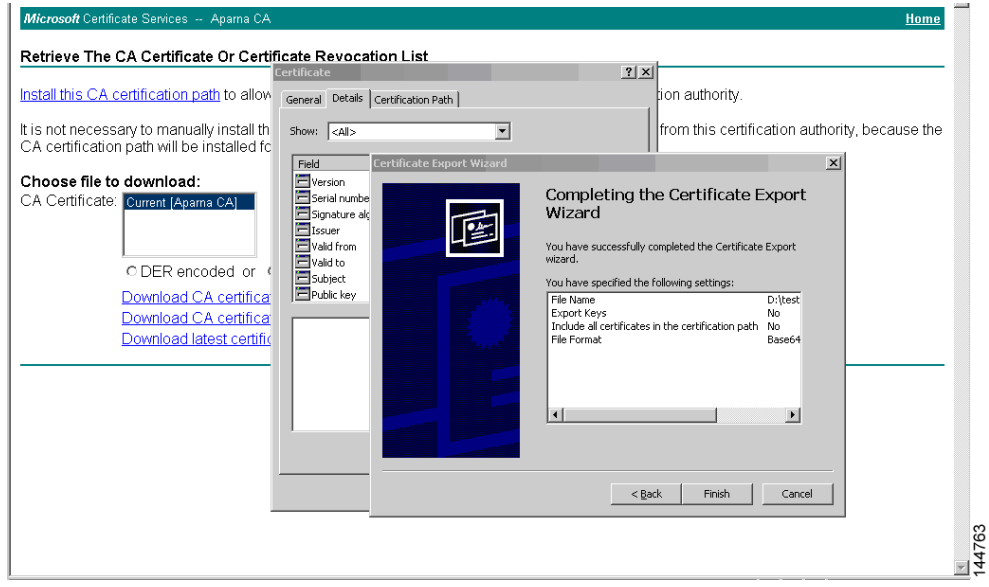

**Step 8** Display the CA certificate stored in Base-64 (PEM) format using the Microsoft Windows **type** command.

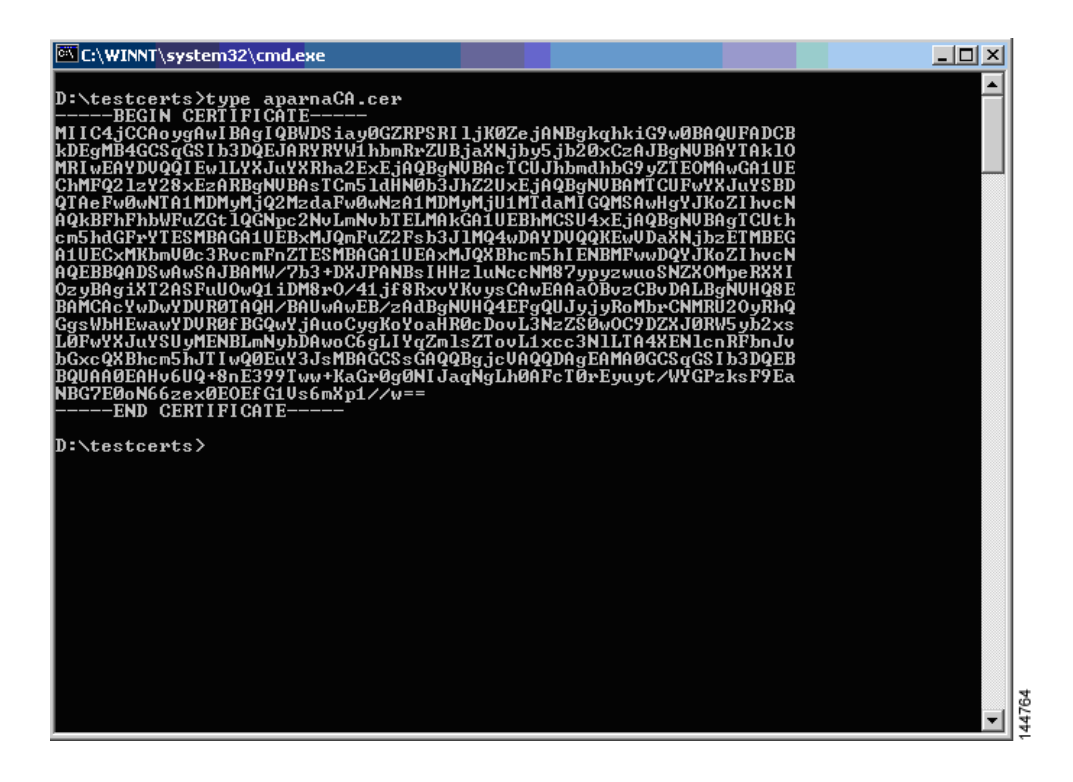

### <span id="page-841-0"></span>**Requesting an Identity Certificate**

To request an identify certificate from a Microsoft Certificate server using a PKCS#10 certificate signing request (CRS), follow these steps:

**Step 1** Select the Request an identity certificate radio button on the Microsoft Certificate Services web interface and click **Next**.

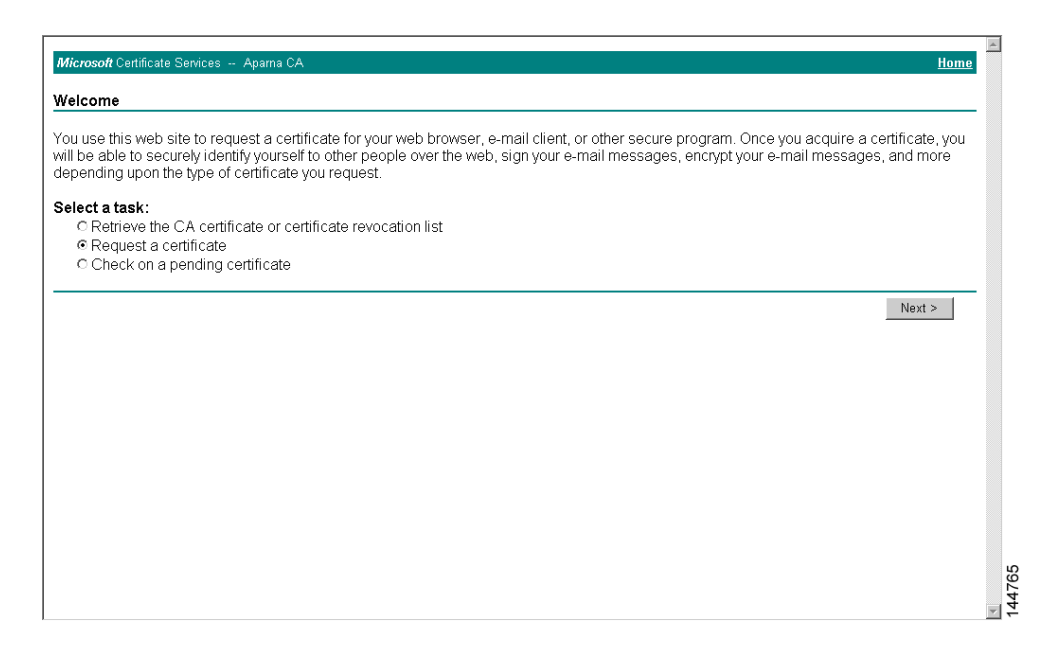

**Step 2** Select the **Advanced Request** radio button and click **Next**.

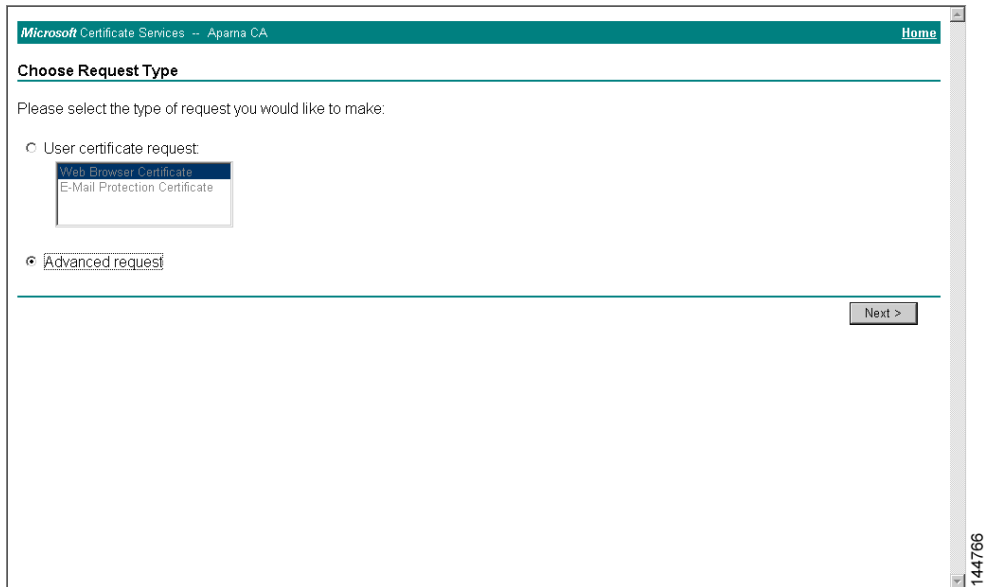

**Step 3** Select the **Submit a certificate request using a base64 encoded PKCS#10 file or a renewal request using a base64 encoded PKCS#7 file** radio button and click **Next**.

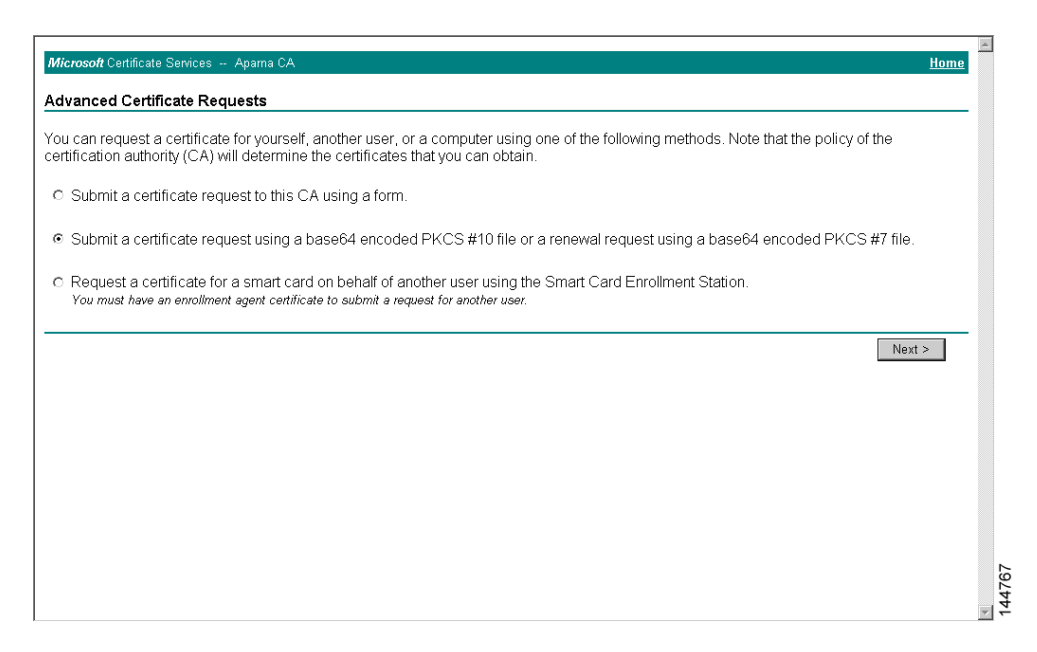

**Step 4** Paste the base64 PKCS#10 certificate request in the Saved Request text box and click **Next**. The certificate request is copied from the MDS switch console (see the ["Generating Certificate Requests"](#page-829-1)  [section on page 43-12](#page-829-1) and ["Configuring Certificates on the MDS Switch" section on page 43-17](#page-834-0))

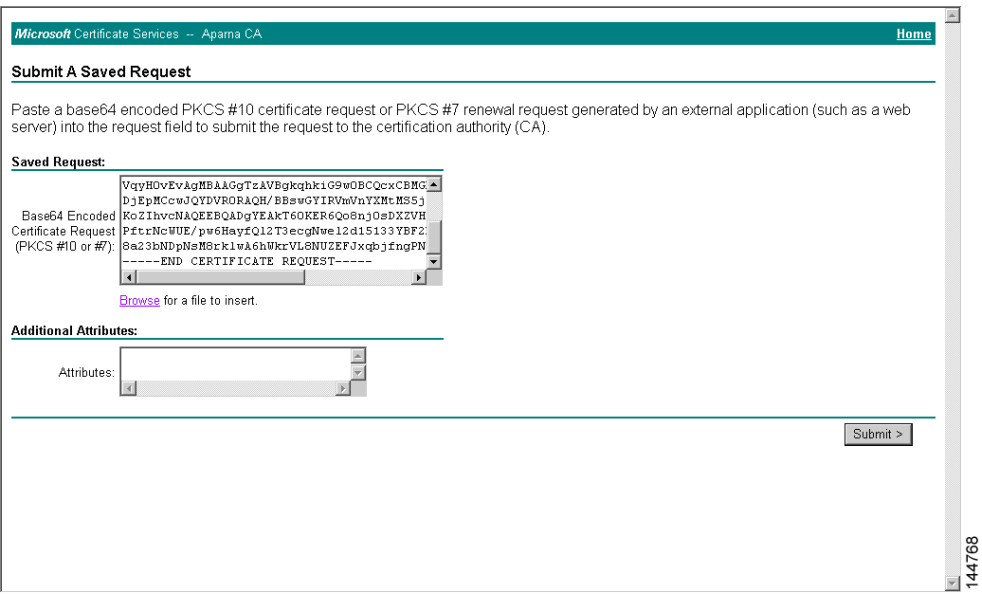

**Step 5** Wait one or two days until the certificate is issued by the CA administrator.

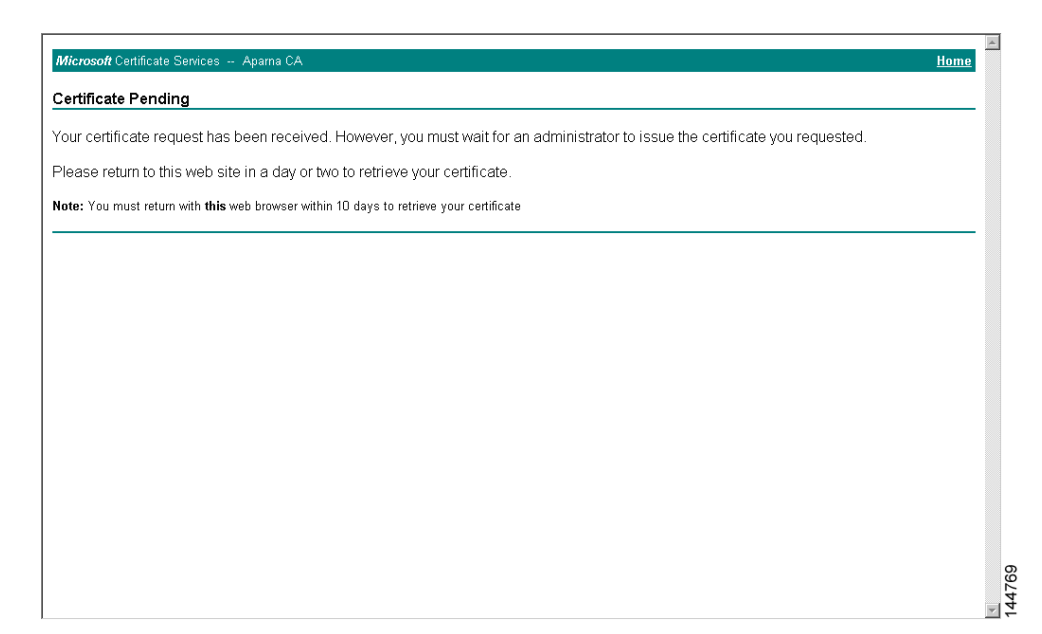

**Step 6** The CA administrator approves the certificate request.

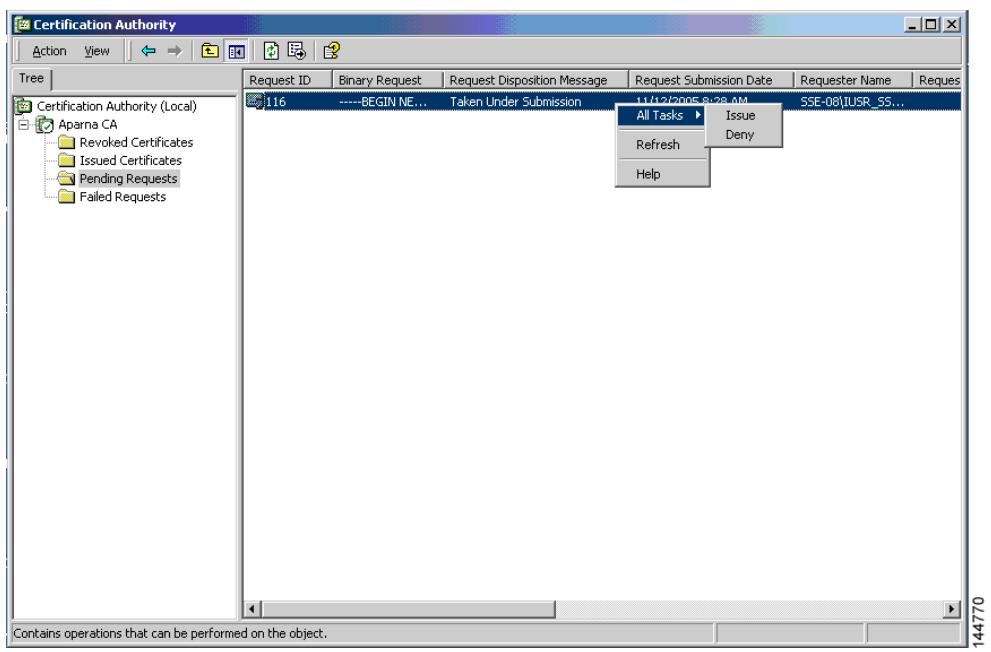

ш

### *Send documentation comments to mdsfeedback-doc@cisco.com*

**Step 7** Select the **Check on a pending certificate** radio button on the Microsoft Certificate Services web interface and click **Next**.

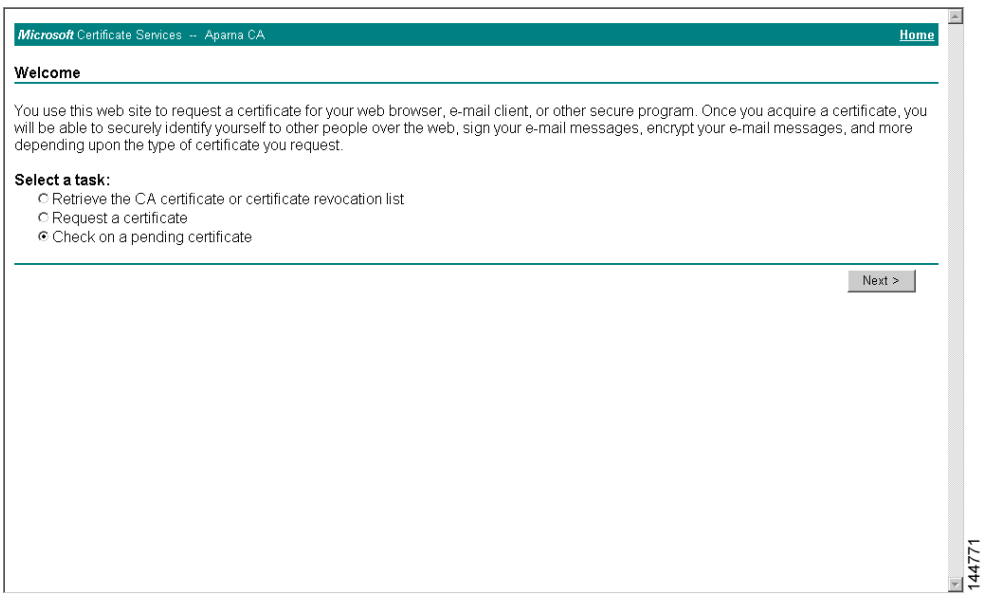

**Step 8** Select the certificate request you want to check and click **Next**.

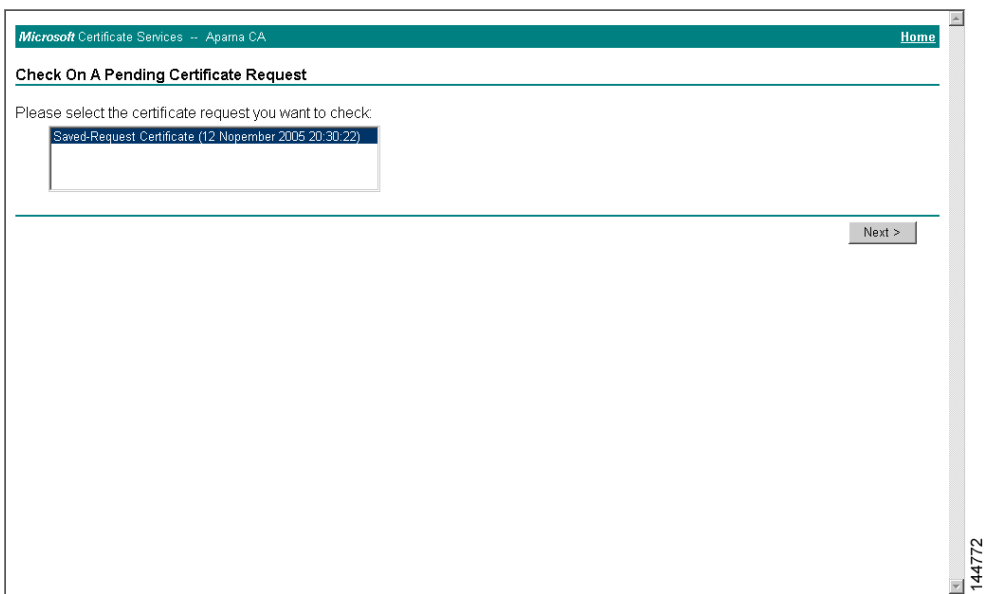

H

### *Send documentation comments to mdsfeedback-doc@cisco.com*

**Step 9** Select **Base 64 encoded** and click the **Download CA certificate** link.

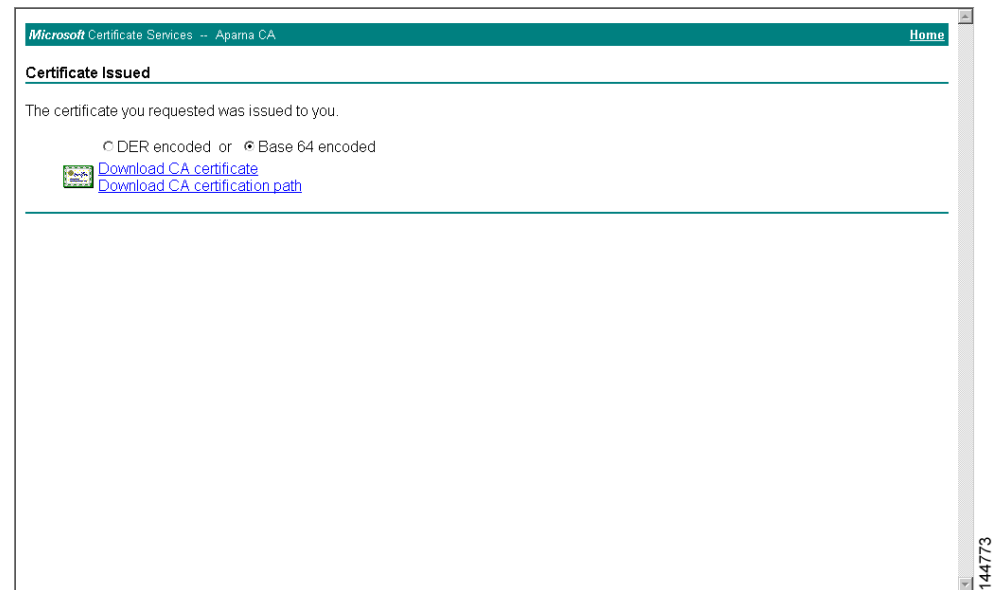

**Step 10** Click **Open** on the File Download dialog box.

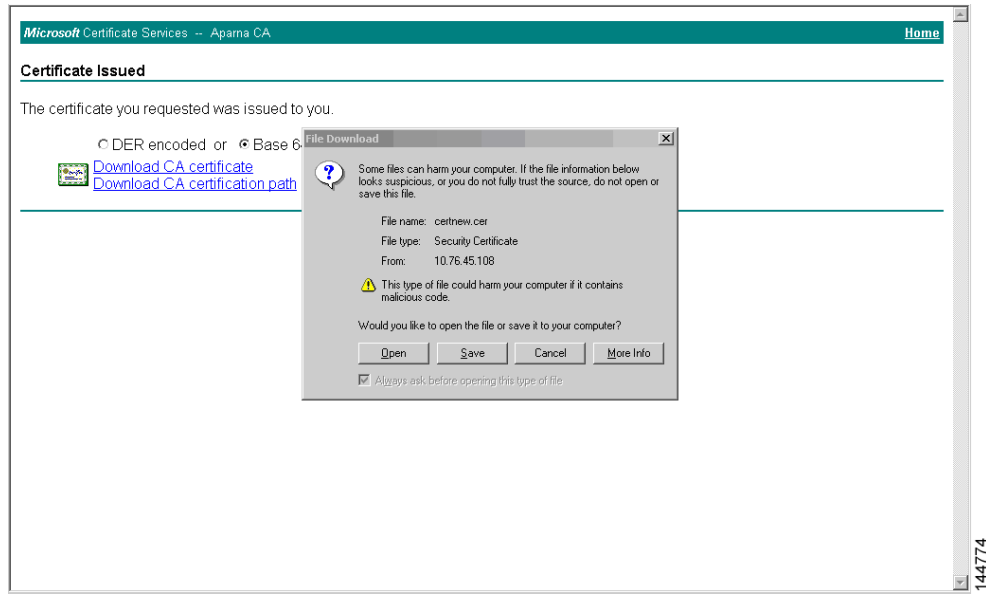

**Step 11** Click the **Details** tab on the Certificate dialog and click the **Copy to File** button. Select the **Base-64 encoded X.509 (.CER)** radio button on the Certificate Export Wizard dialog box and click **Next**.

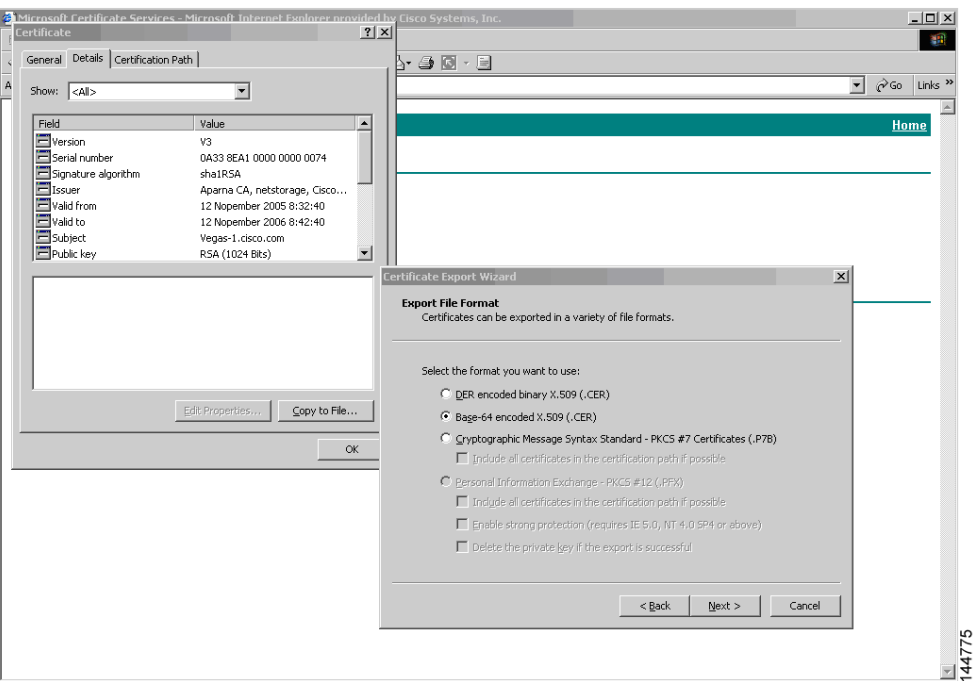

**Step 12** Enter the destination file name in the File name: text box on the Certificate Export Wizard dialog box, then click **Next**.

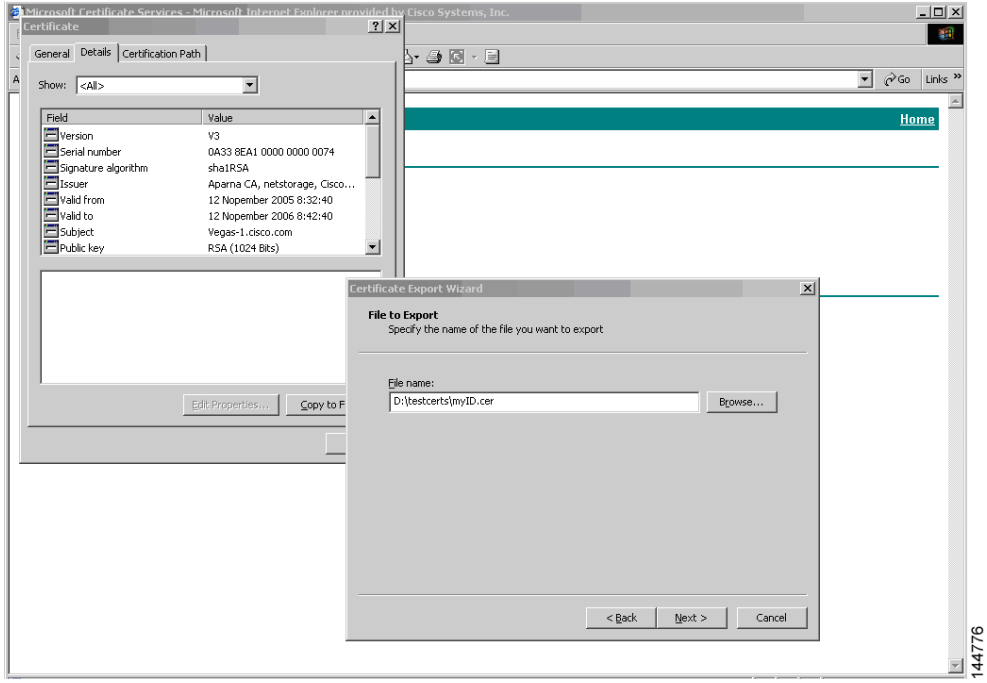

**Step 13** Click **Finish**.

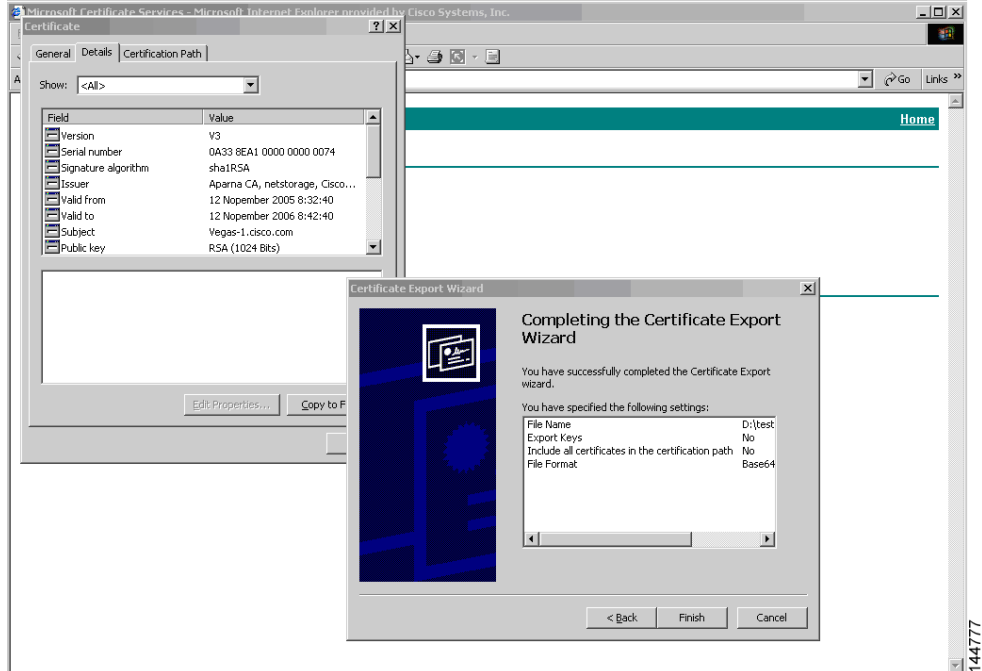

**Step 14** Display the identity certificate in base64-encoded format using the Microsoft Windows **type** command.

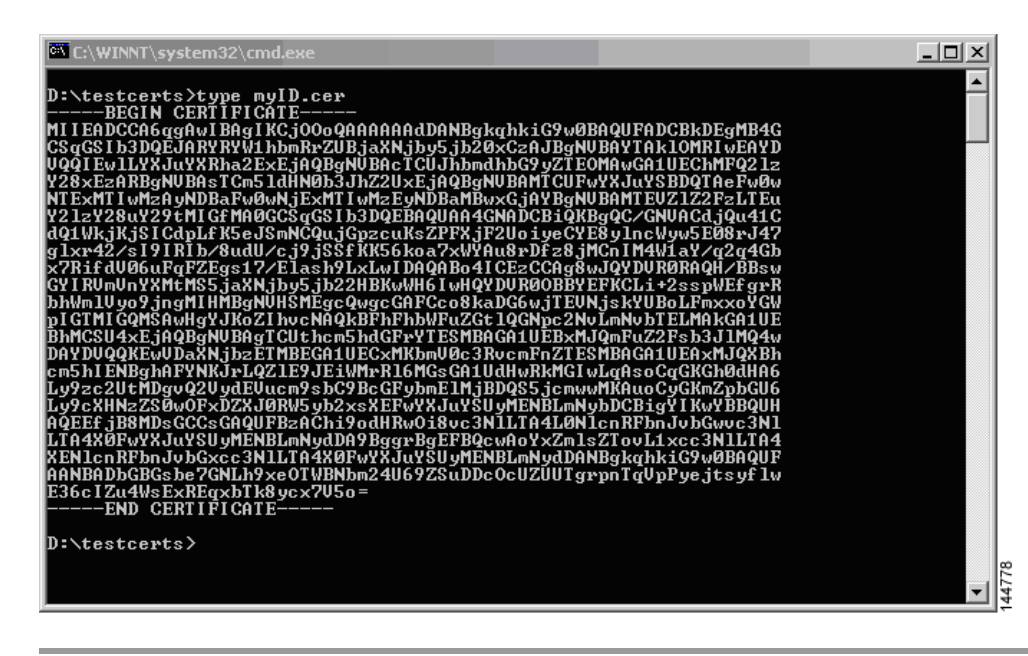

### <span id="page-847-0"></span>**Revoking a Certificate**

To revoke a certificate using the Microsoft CA administrator program, follow these steps:

### *Send documentation comments to mdsfeedback-doc@cisco.com*

**Step 1** Click the **Issued Certificates** folder on the Certification Authority tree. From the list, right-click the certificate you want to revoke.

**Step 2** Select **All Tasks > Revoke Certificate**.

| $ \Box$ $\times$<br><b>Ex Certification Authority</b>                                         |                    |                 |                                  |                      |                            |  |
|-----------------------------------------------------------------------------------------------|--------------------|-----------------|----------------------------------|----------------------|----------------------------|--|
| 霞<br>喝<br>n<br>E<br>匝<br><b>Action</b><br>View<br>$\Rightarrow$                               |                    |                 |                                  |                      |                            |  |
| Tree                                                                                          | Request ID         | Requester Name  | <b>Binary Certificate</b>        | Serial Number        | Certificate Effective Da ▲ |  |
| Certification Authority (Local)                                                               | <b>Se 89</b>       | SSE-08\IUSR SS  | ------BEGIN CERTI                | 786263d0000000000059 | 9/20/2005 4:27 AM          |  |
| 白 <b>【7</b> Aparna CA                                                                         | ≌90                | SSE-08\IUSR 55  | ------BEGIN CERTI                | 7862643d00000000005a | 9/20/2005 4:27 AM          |  |
| Revoked Certificates                                                                          | 5991               | SSE-08\IUSR 55  | -----BEGIN CERTI                 | 786264d900000000005b | 9/20/2005 4:27 AM          |  |
| Issued Certificates                                                                           | ≌92                | SSE-08\IUSR SS  | ------BEGIN CERTI                | 7c32781800000000005c | 9/20/2005 10:14 PM         |  |
| Pending Requests                                                                              | 图93                | SSE-08\IUSR SS  | ------ BEGIN CERTI               | 7c32782700000000005d | 9/20/2005 10:14 PM         |  |
| <b>Failed Requests</b>                                                                        | ₩94                | SSE-08\IUSR_SS  | -----BEGIN CERTI                 | 7c32783700000000005e | 9/20/2005 10:14 PM         |  |
|                                                                                               | ≌ 95               | SSE-08\IUSR 55  | ------BEGIN CERTI                | 7c32784700000000005f | 9/20/2005 10:14 PM         |  |
|                                                                                               | ≌98                | SSE-08\IUSR SS  | ------BEGIN CERTI                | 7ca48c22000000000062 | 9/21/2005 12:18 AM         |  |
|                                                                                               | <b>No 99</b>       | SSE-08\IUSR_SS  | -----BEGIN CERTI                 | 021a9d1a000000000063 | 9/22/2005 1:45 AM          |  |
|                                                                                               | <b>SE</b> 100      | SSE-08\IUSR SS  | ------BEGIN CERTI                | 1c1013cf000000000064 | 9/27/2005 2:44 AM          |  |
|                                                                                               | $\mathbb{Z}_{101}$ | SSE-08\IUSR_SS  | ------BEGIN CERTI                | 1c10d191000000000065 | 9/27/2005 2:45 AM          |  |
|                                                                                               | ₩102               |                 | SSE-08\IUSR_SS -----BEGIN CERTI  | 2b4eb367000000000066 | 9/30/2005 1:46 AM          |  |
|                                                                                               | 图103               | SSE-08\IUSR SS  | ------BEGIN CERTI                | 458b6b43000000000067 | 10/5/2005 4:03 AM          |  |
|                                                                                               | ₩104               | SSE-08\IUSR 55  | -----BEGIN CERTI                 | 4eb5b327000000000068 | 10/6/2005 10:46 PM         |  |
|                                                                                               | $\approx 105$      | SSE-08\IUSR 55  | $---$ BEGIN CERTI $$             | 4f600841000000000069 | 10/7/2005 1:52 AM          |  |
|                                                                                               | 图106               |                 | SSE-08\IUSR SS ------BEGIN CERTI | 4fdf956400000000006a | 10/7/2005 4:11 AM          |  |
|                                                                                               | ■107               | SSE-08\IUSR SS  | -----BEGIN CERTI                 | 5f3e8c9600000000006b | 10/10/2005 3:49 AM         |  |
|                                                                                               | ₩108               | SSE-08\IUSR SS  | ------BEGIN CERTI                | 5f413d2000000000006c | 10/10/2005 3:52 AM         |  |
|                                                                                               | 图109               |                 | SSE-08\IUSR SS -----BEGIN CERTI  | 17b22de800000000006d | 10/18/2005 12:20 AM        |  |
|                                                                                               | 59 110             |                 | SSE-08\IUSR SS -----BEGIN CERTI  | 17b3067600000000006e | 10/18/2005 12:21 AM        |  |
|                                                                                               | ₩111               | SSE-08\IUSR 55  | ------BEGIN CERTI                | 11ea380600000000006f | 10/19/2005 11:58 PM        |  |
|                                                                                               | 图112               | SSE-08\IUSR 55  | ------ BEGIN CERTI               | 170bea8b000000000070 | 10/20/2005 11:53 PM        |  |
|                                                                                               | ■113               | SSE-08\IUSR 55  | ------BEGIN CERTI                | 4aafff2e000000000071 | 10/31/2005 12:32 AM        |  |
|                                                                                               | ₩114               |                 | SSE-08\IUSR SS -----BEGIN CERTI  | 78cc6e6c000000000072 | 11/8/2005 11:26 PM         |  |
|                                                                                               | 图115               |                 | SSE-08\IUSR SS -----BEGIN CERTI  | 78e34161000000000073 | 11/8/2005 11:51 PM         |  |
|                                                                                               | ■116               | SSE-08\1LISR SS | <u>---</u> --BEGIN CERTI         | 0a338ea1000000000074 | 11/12/2005 8:32 AM         |  |
|                                                                                               | $\lvert$           | Open            |                                  |                      |                            |  |
| All Tasks ><br>Revoke Certificate<br>Contains operations that can be performed on the object. |                    |                 |                                  |                      |                            |  |

**Step 3** Select a reason for the revocation from the Reason code drop-down list, and click **Yes**.

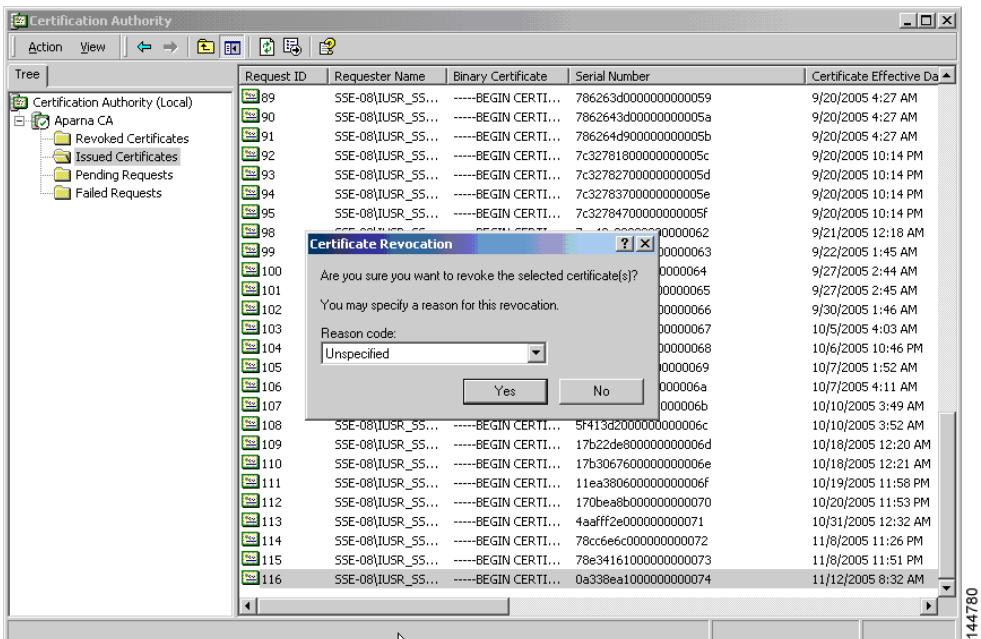

**Step 4** Click the **Revoked Certificates** folder to list and verify the certificate revocation.

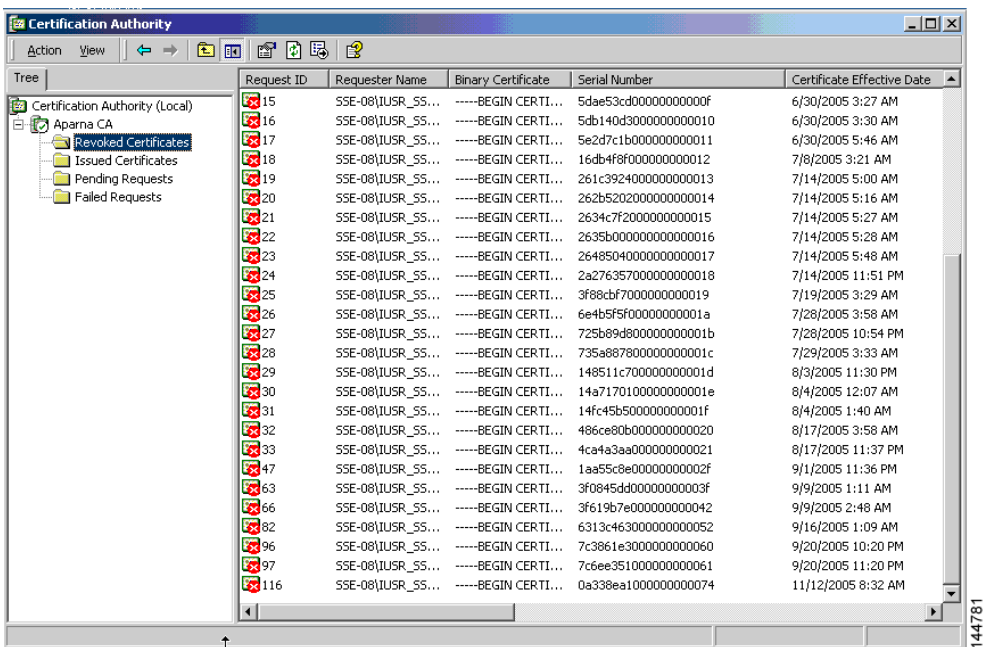

### <span id="page-850-0"></span>**Generating and Publishing the CRL**

To generate and publish the CRL using the Microsoft CA administrator program, follow these steps:

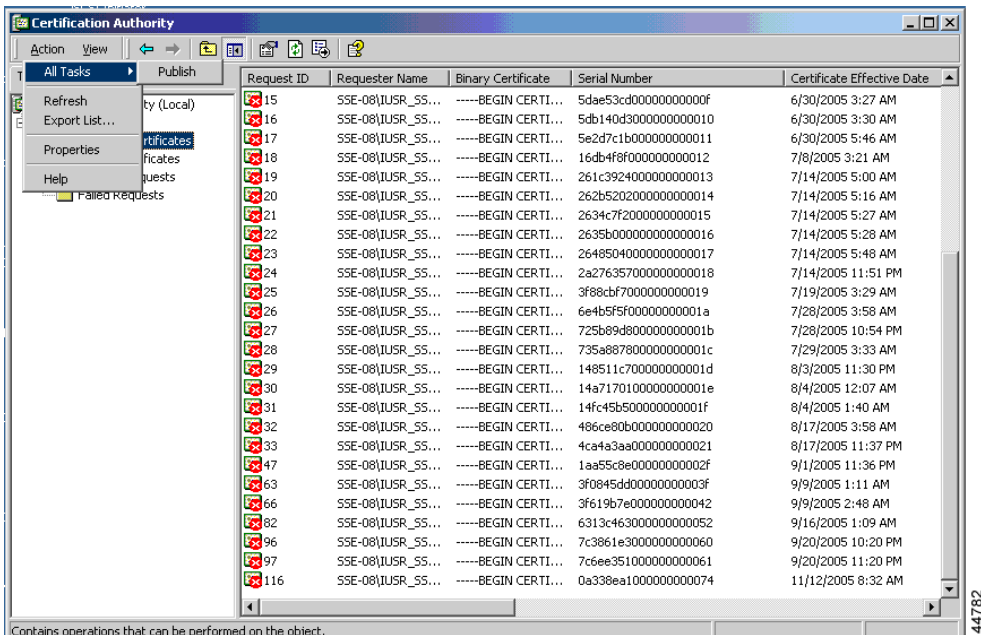

#### **Step 1** Select **Action > All Tasks > Publish** on the Certification Authority screen.

#### **Step 2** Click **Yes** on the Certificate Revocation List dialog box to publish the latest CRL.

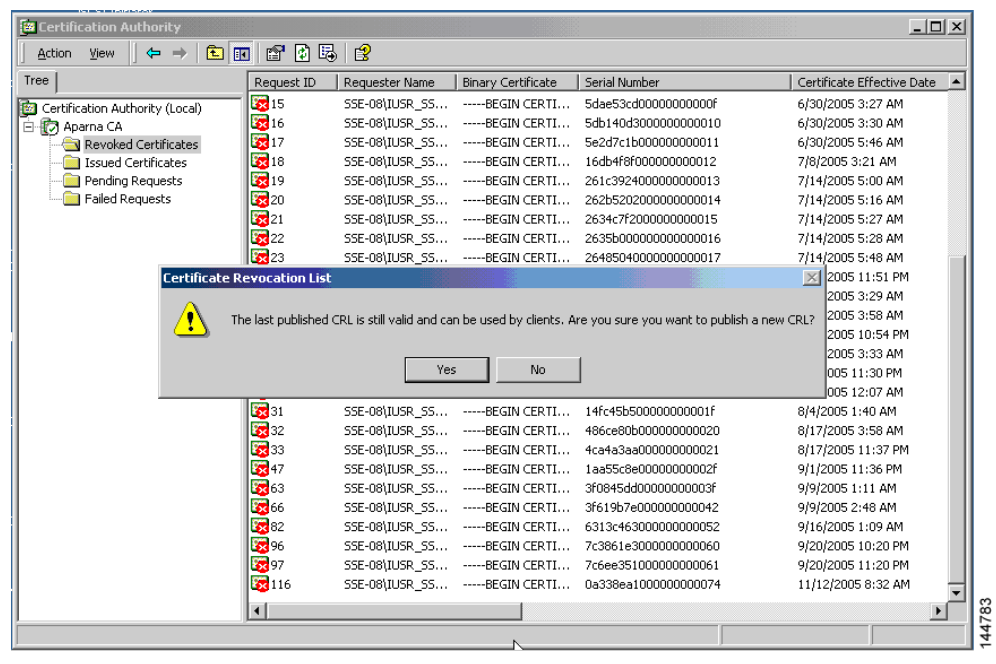

### <span id="page-851-0"></span>**Downloading the CRL**

To download the CRL from the Microsoft CA website, follow these steps:.

**Step 1** Select **Request the CA certificate or certificate revocation list** radio button on the Microsoft Certificate Services web interface and click **Next**.

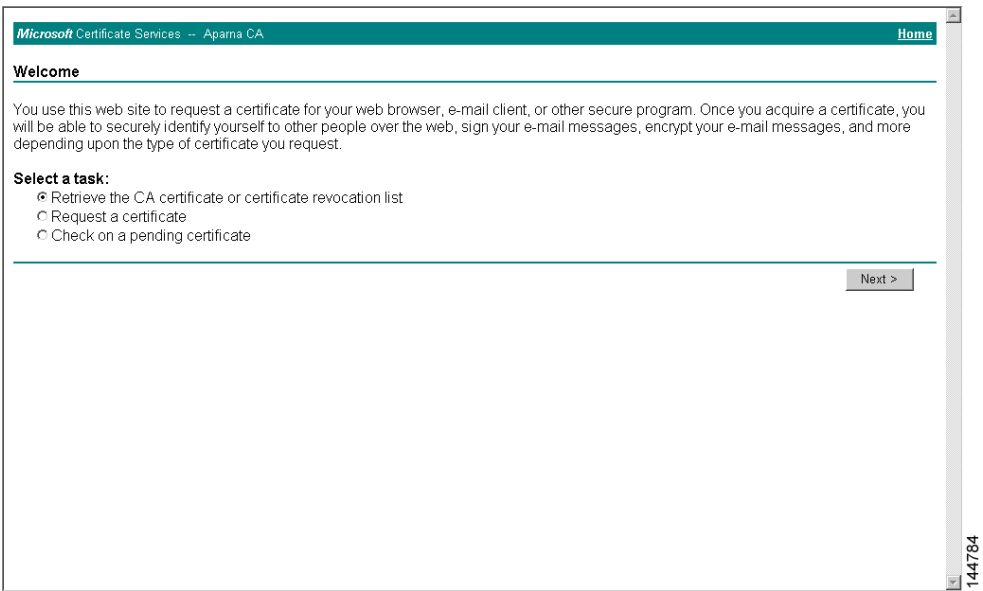

**Step 2** Click the **Download latest certificate revocation list** link.

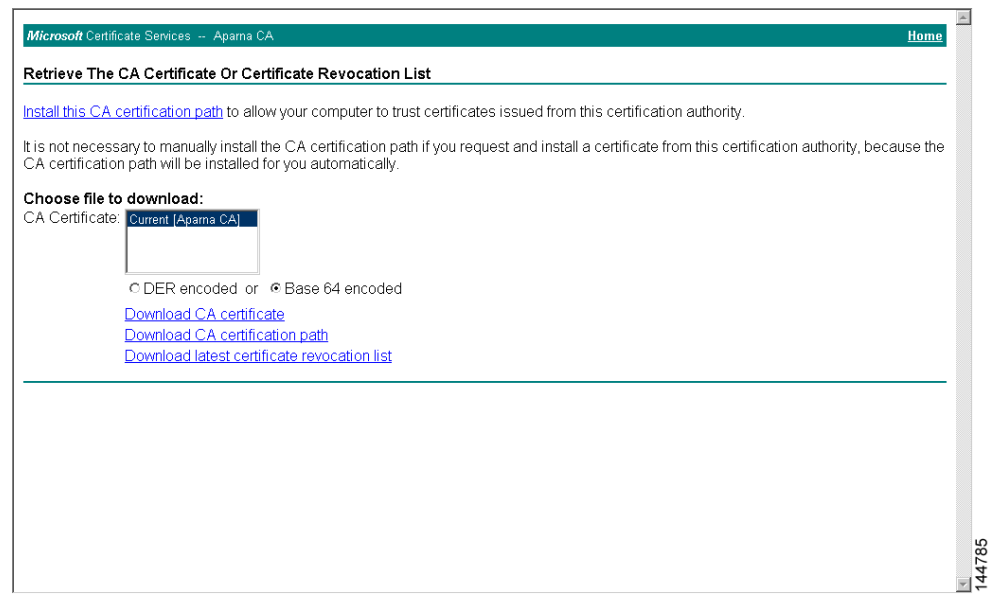

**Step 3** Click **Save** in the File Download dialog box.

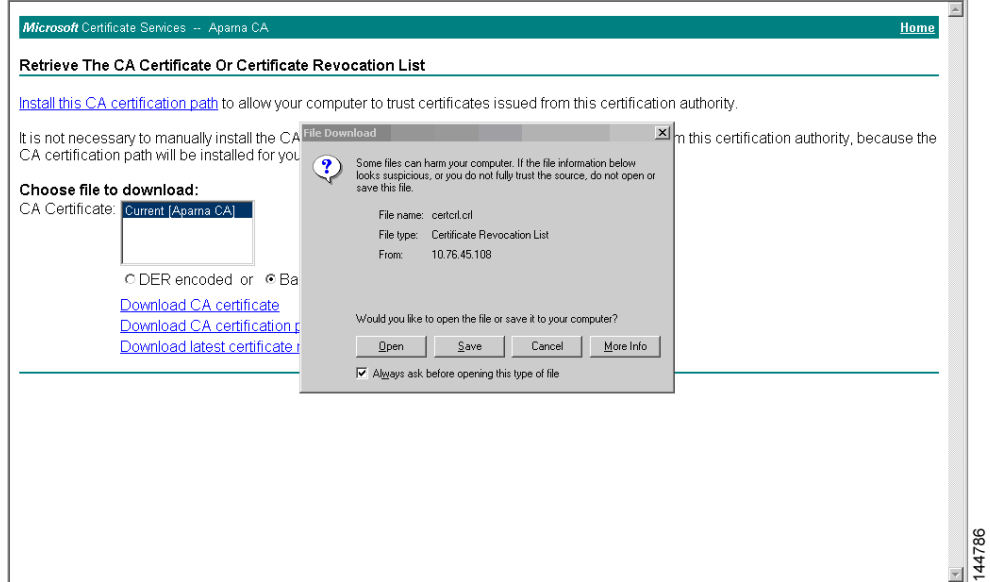

**Step 4** Enter the destination file name in the Save As dialog box and click **Save**.

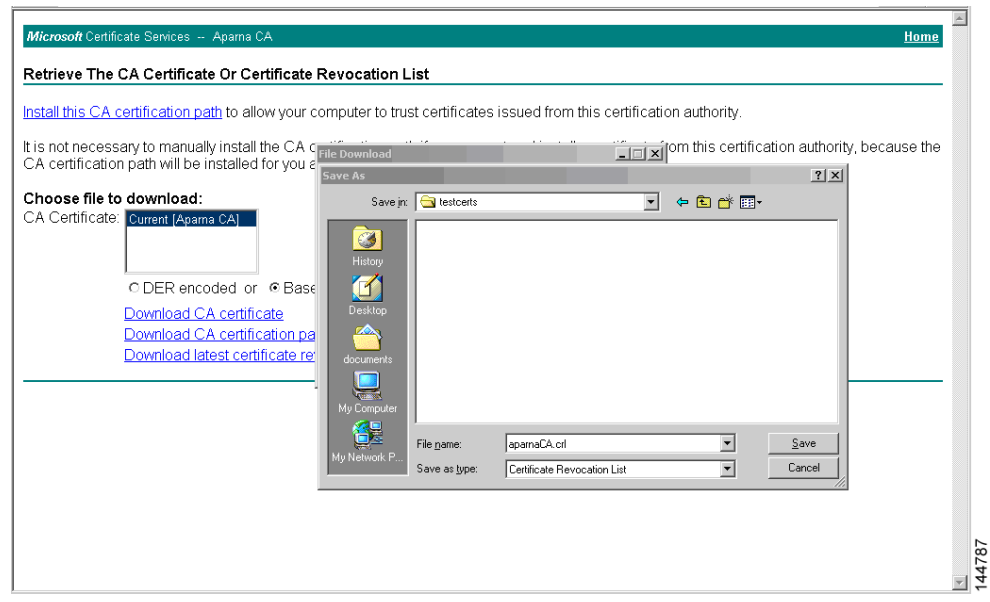

**Step 5** Display the CRL using the Microsoft Windows **type** command.

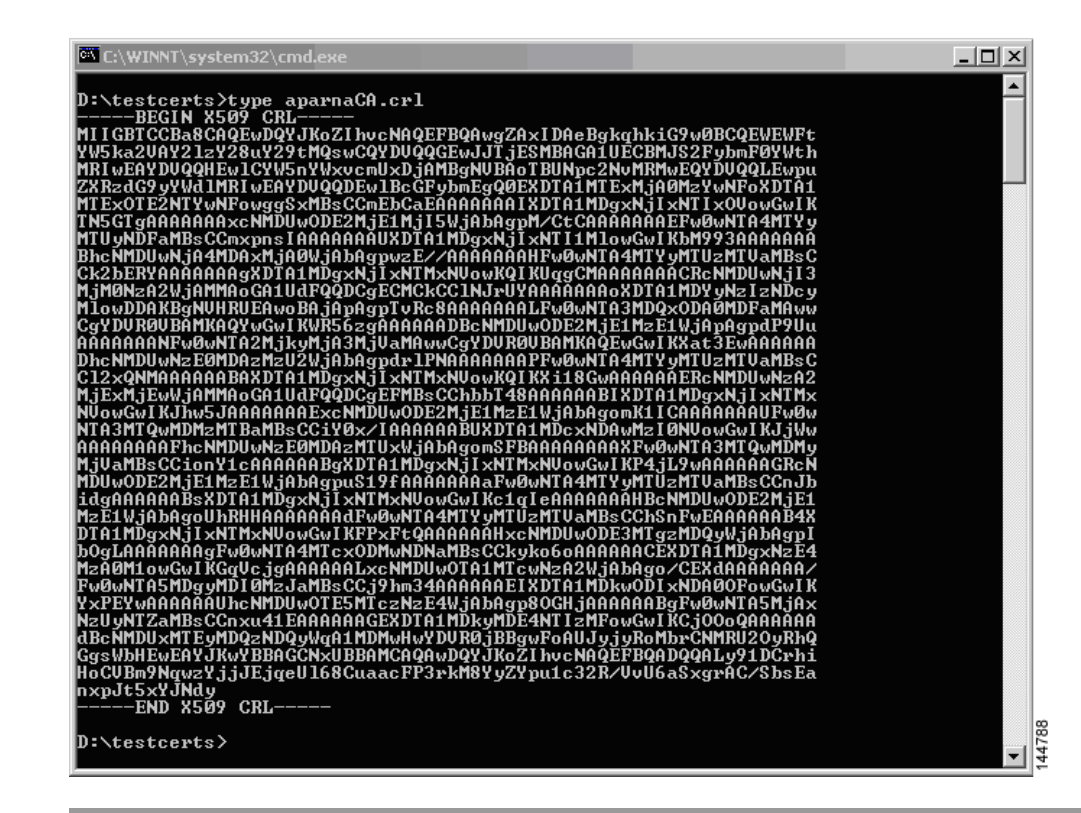

### <span id="page-853-0"></span>**Importingthe CRL**

To import the CRL to the trust point corresponding to the CA, follow these steps:

- **Step 1** Click **Switches** > **Security** > **PKI** in the Physical Attributes pane.
- **Step 2** Click the **Trust Point Actions** tab in the Information pane.
- **Step 3** Select the **crlimport** option from the Command drop-down menu to import the CRL to the selected trust point.
- **Step 4** Enter the input file name with the CRL in the bootflash:filename format, in the URL field.
- **Step 5** Click **Apply Changes** to save the changes.

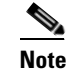

**Note** The identity certificate for the switch that was revoked (serial number 0A338EA1000000000074) is listed at the end.

# **Maximum Limits**

[Table 43-1](#page-854-0) lists the maximum limits for CAs and digital certificate parameters.

<span id="page-854-0"></span>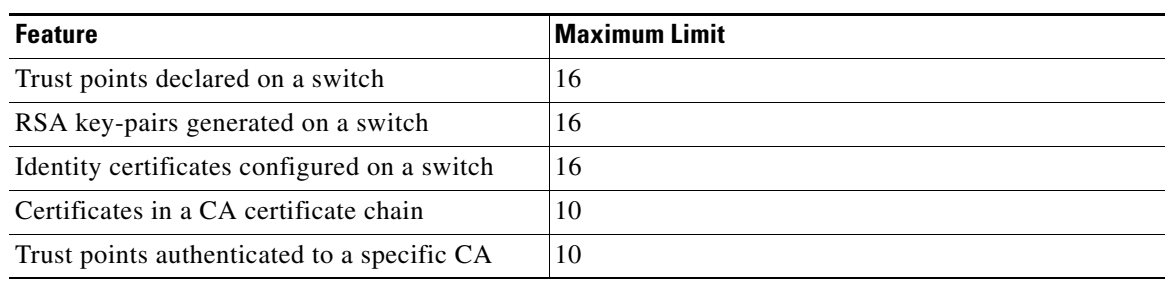

#### *Table 43-1 Maximum Limits for CA and Digital Certificate*

# <span id="page-854-1"></span>**Default Settings**

[Table 43-2](#page-854-1) lists the default settings for CAs and digital certificate parameters.

*Table 43-2 Default CA and Digital Certificate Parameters*

| <b>Parameters</b>                      | <b>Default</b> |  |  |
|----------------------------------------|----------------|--|--|
| Trust point                            | None           |  |  |
| RSA key-pair                           | None           |  |  |
| RSA key-pair label                     | Switch FQDN    |  |  |
| RSA key-pair modulus                   | 512            |  |  |
| RSA key-pair exportable                | Yes            |  |  |
| Revocation check method of trust point | CRL.           |  |  |

H

*Send documentation comments to mdsfeedback-doc@cisco.com*

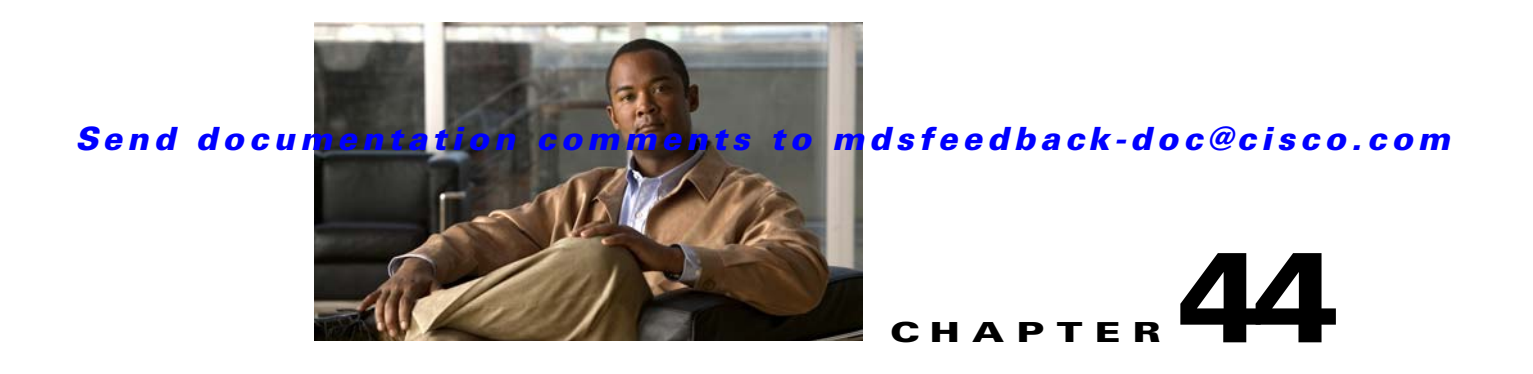

# **Configuring IPsec Network Security**

IP security (IPsec) protocol is a framework of open standards that provides data confidentiality, data integrity, and data authentication between participating peers. It is developed by the Internet Engineering Task Force (IETF). IPsec provides security services at the IP layer, including protecting one or more data flows between a pair of hosts, between a pair of security gateways, or between a security gateway and a host. The overall IPsec implementation is the latest version of RFC 2401. Cisco SAN-OS IPsec implements RFC 2402 through RFC 2410.

IPsec uses the Internet Key Exchange (IKE) protocol to handle protocol and algorithm negotiation and to generate the encryption and authentication keys used by IPsec. While IKE can be used with other protocols, its initial implementation is with the IPsec protocol. IKE provides authentication of the IPsec peers, negotiates IPsec security associations, and establishes IPsec keys. IKE uses RFCs 2408, 2409, 2410, and 2412, and additionally implements the draft-ietf-ipsec-ikev2-16.txt draft.

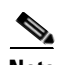

**Note** The term IPsec is sometimes used to describe the entire protocol of IPsec data services and IKE security protocols and is other times used to describe only the data services.

This chapter includes the following sections:

- [About IPsec, page 44-2](#page-857-0)
- [About IKE, page 44-3](#page-858-0)
- **•** [IPsec Prerequisites, page 44-3](#page-858-1)
- **•** [Using IPsec, page 44-4](#page-859-0)
- **•** [IPsec Digital Certificate Support, page 44-7](#page-862-0)
- **•** [Configuring IPsec Using FCIP Wizard, page 44-10](#page-865-0)
- [Manually Configuring IPsec and IKE, page 44-13](#page-868-0)
- **•** [Optional IKE Parameter Configuration, page 44-16](#page-871-0)
- **•** [Crypto IPv4-ACLs, page 44-21](#page-876-0)
- **•** [IPsec Maintenance, page 44-37](#page-892-0)
- **•** [Global Lifetime Values, page 44-37](#page-892-1)
- [Default Settings, page 44-39](#page-894-0)

# <span id="page-857-0"></span>**About IPsec**

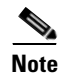

**Note** IPsec is not supported by the Cisco Fabric Switch for HP c-Class BladeSystem and the Cisco Fabric Switch for IBM BladeCenter.

IPsec provides security for transmission of sensitive information over unprotected networks such as the Internet. IPsec acts at the network layer, protecting and authenticating IP packets between participating IPsec devices (peers).

IPsec provides the following network security services. In general, the local security policy dictates the use of one or more of these services between two participating IPsec devices:

- **•** Data confidentiality—The IPsec sender can encrypt packets before transmitting them across a network.
- Data integrity—The IPsec receiver can authenticate packets sent by the IPsec sender to ensure that the data has not been altered during transmission.
- Data origin authentication—The IPsec receiver can authenticate the source of the IPsec packets sent. This service is dependent upon the data integrity service.
- **•** Anti-replay protection—The IPsec receiver can detect and reject replayed packets.

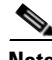

**Note** The term *data authentication* is generally used to mean data integrity and data origin authentication. Within this chapter it also includes anti-replay services, unless otherwise specified.

With IPsec, data can be transmitted across a public network without fear of observation, modification, or spoofing. This enables applications such as Virtual Private Networks (VPNs), including intranets, extranets, and remote user access.

IPsec as implemented in Cisco SAN-OS software supports the Encapsulating Security Payload (ESP) protocol. This protocol encapsulates the data to be protected and provides data privacy services, optional data authentication, and optional anti-replay services.

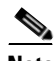

**Note** The Encapsulating Security Payload (ESP) protocol is a header inserted into an existing TCP/IP packet, the size of which depends on the actual encryption and authentication algorithms negotiated. To avoid fragmentation, the encrypted packet fits into the interface maximum transmission unit (MTU). The path MTU calculation for TCP takes into account the addition of ESP headers, plus the outer IP header in tunnel mode, for encryption. The MDS switches allow 100 bytes for packet growth for IPsec encryption.

[Figure 44-1](#page-858-2) shows different IPsec scenarios.

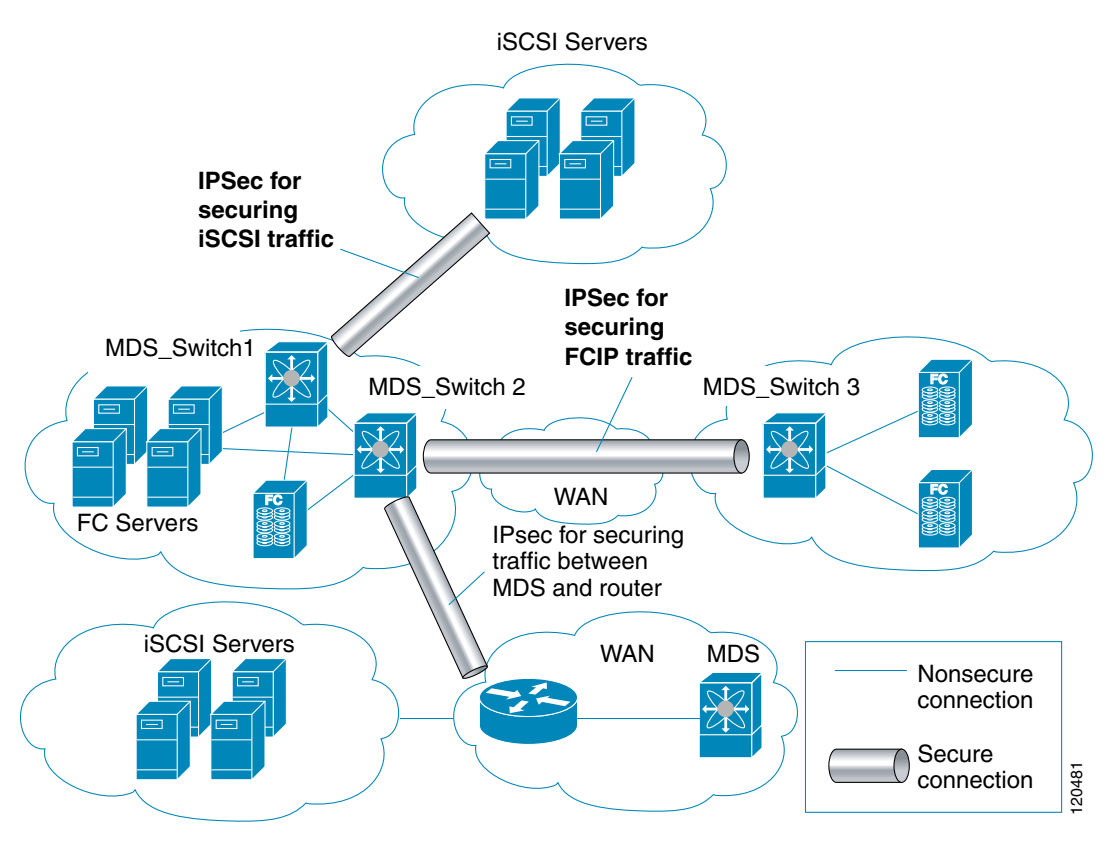

<span id="page-858-2"></span>*Figure 44-1 FCIP and iSCSI Scenarios Using MPS-14/2 Modules*

# <span id="page-858-0"></span>**About IKE**

IKE automatically negotiates IPsec security associations and generates keys for all switches using the IPsec feature. Specifically, IKE provides these benefits:

- **•** Allows you to refresh IPsec SAs.
- Allows IPsec to provide anti-replay services.
- **•** Supports a manageable, scalable IPsec configuration.
- **•** Allows dynamic authentication of peers.

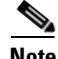

**Note** IKE is not supported on the Cisco Fabric Switch for HP c-Class BladeSystem and the Cisco Fabric Switch for IBM BladeSystem.

# <span id="page-858-1"></span>**IPsec Prerequisites**

To use the IPsec feature, you need to perform the following tasks:

- Obtain the ENTERPRISE\_PKG license (see [Chapter 10, "Obtaining and Installing Licenses"\)](#page-240-0).
- Configure IKE as described in the ["About IKE Initialization" section on page 44-13.](#page-868-1)

#### **Using IPsec**

### *Send documentation comments to mdsfeedback-doc@cisco.com*

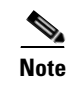

Note The IPsec feature inserts new headers in existing packets (see the "Configuring the MTU Frame Size" [section on page 52-5](#page-1086-0) for more information).

# <span id="page-859-0"></span>**Using IPsec**

To use the IPsec feature, follow these steps:

- **Step 1** Obtain the ENTERPRISE PKG license to enable IPSEC for iSCSI to enable IPsec for FCIP. See [Chapter 10, "Obtaining and Installing Licenses."](#page-240-0)
- **Step 2** Configure IKE as described in the ["Manually Configuring IPsec and IKE" section on page 44-13](#page-868-0).

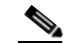

**Note** The IPsec feature inserts new headers in existing packets (see the ["Configuring the MTU Frame](#page-1086-0)  [Size" section on page 52-5\)](#page-1086-0).

This section contains the following topics:

- **•** [IPsec Compatibility, page 44-4](#page-859-1)
- **•** [IPsec and IKE Terminology, page 44-5](#page-860-0)
- **•** [Supported IPsec Transforms and Algorithms, page 44-6](#page-861-0)
- **•** [Supported IKE Transforms and Algorithms, page 44-6](#page-861-1)

### <span id="page-859-1"></span>**IPsec Compatibility**

IPsec features are compatible with the following Cisco MDS 9000 Family hardware:

- **•** Cisco 14/2-port Multiprotocol Services (MPS-14/2) modules in Cisco MDS 9200 Switches or Cisco MDS 9500 Directors
- Cisco MDS 9216i Switch with the 14/2-port multiprotocol capability in the integrated supervisor module. Refer to the *Cisco MDS 9200 Series Hardware Installation Guide* for more information on the Cisco MDS 9216i Switch.
- **•** The IPsec feature is not supported on the management interface.

IPsec features are compatible with the following fabric setup:

- **•** Two connected Cisco MDS 9200 Switches or Cisco MDS 9500 Directors running Cisco MDS SAN-OS Release 2.0(1b) or later.
- **•** A Cisco MDS 9200 Switches or Cisco MDS 9500 Directors running Cisco MDS SAN-OS Release 2.0(1b) or later connected to any IPsec compliant device.
- The following features are not supported in the Cisco SAN-OS implementation of the IPsec feature:
	- **–** Authentication Header (AH).
	- **–** Transport mode.
	- **–** Security association bundling.

- **–** Manually configuring security associations.
- **–** Per host security association option in a crypto map.
- **–** Security association idle timeout
- **–** Dynamic crypto maps.

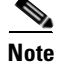

**Note** Any reference to crypto maps in this document, only refers to static crypto maps.

### <span id="page-860-0"></span>**IPsec and IKE Terminology**

The terms used in this chapter are explained in this section.

- **•** Security association (SA)— An agreement between two participating peers on the entries required to encrypt and decrypt IP packets. Two SAs are required for each peer in each direction (inbound and outbound) to establish bidirectional communication between the peers. Sets of bidirectional SA records are stored in the SA database (SAD). IPsec uses IKE to negotiate and bring up SAs. Each SA record includes the following information:
	- **–** Security parameter index (SPI)—A number which, together with a destination IP address and security protocol, uniquely identifies a particular SA. When using IKE to establish the SAs, the SPI for each SA is a pseudo-randomly derived number.
	- **–** Peer—A switch or other device that participates in IPsec. For example, a Cisco MDS switch or other Cisco routers that support IPsec.
	- **–** Transform—A list of operations done to provide data authentication and data confidentiality. For example, one transform is the ESP protocol with the HMAC-MD5 authentication algorithm.
	- **–** Session key—The key used by the transform to provide security services.
	- **–** Lifetime—A lifetime counter (in seconds and bytes) is maintained from the time the SA is created. When the time limit expires the SA is no longer operational and, if required, is automatically renegotiated (rekeyed).
	- **–** Mode of operation—Two modes of operation are generally available for IPsec: tunnel mode and transport mode. The Cisco SAN-OS implementation of IPsec only supports the tunnel mode. The IPsec tunnel mode encrypts and authenticates the IP packet, including its header. The gateways encrypt traffic on behalf of the hosts and subnets. The Cisco SAN-OS implementation of IPsec does not support transport mode.

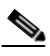

**Note** The term *tunnel mode* is different from the term *tunnel*, which is used to indicate a secure communication path between two peers, such as two switches connected by an FCIP link.

- **•** Anti-replay—A security service where the receiver can reject old or duplicate packets to protect itself against replay attacks. IPsec provides this optional service by use of a sequence number combined with the use of data authentication.
- Data authentication—Data authentication can refer either to integrity alone or to both integrity and authentication (data origin authentication is dependent on data integrity).
	- **–** Data integrity—Verifies that data has not been altered.
	- **–** Data origin authentication—Verifies that the data was actually sent by the claimed sender.
- Data confidentiality—A security service where the protected data cannot be observed.

#### **Using IPsec**

### *Send documentation comments to mdsfeedback-doc@cisco.com*

- **•** Data flow—A grouping of traffic, identified by a combination of source address and mask or prefix, destination address mask or prefix length, IP next protocol field, and source and destination ports, where the protocol and port fields can have any of these values. Traffic matching a specific combination of these values is logically grouped together into a data flow. A data flow can represent a single TCP connection between two hosts, or it can represent traffic between two subnets. IPsec protection is applied to data flows.
- **•** Perfect forward secrecy (PFS)—A cryptographic characteristic associated with a derived shared secret value. With PFS, if one key is compromised, previous and subsequent keys are not compromised, because subsequent keys are not derived from previous keys.
- **•** Security Policy Database (SPD)—An ordered list of policies applied to traffic. A policy decides if a packet requires IPsec processing, if it should be allowed in clear text, or if it should be dropped.
	- **–** The IPsec SPDs are derived from user configuration of crypto maps.
	- **–** The IKE SPD is configured by the user.

### <span id="page-861-0"></span>**Supported IPsec Transforms and Algorithms**

The component technologies implemented for IPsec include the following transforms:

- **•** Advanced Encrypted Standard (AES) is an encryption algorithm. It implements either 128 or 256 bits using Cipher Block Chaining (CBC) or counter mode.
- **•** Data Encryption Standard (DES) is used to encrypt packet data and implements the mandatory 56-bit DES-CBC. CBC requires an initialization vector (IV) to start encryption. The IV is explicitly given in the IPsec packet.
- **•** Triple DES (3DES) is a stronger form of DES with 168-bit encryption keys that allow sensitive information to be transmitted over untrusted networks.

- **Note** Cisco SAN-OS images with strong encryption are subject to United States government export controls, and have a limited distribution. Images to be installed outside the United States require an export license. Customer orders might be denied or subject to delay due to United States government regulations. Contact your sales representative or distributor for more information, or send e-mail to export@cisco.com.
- **•** Message Digest 5 (MD5) is a hash algorithm with the HMAC variant. HMAC is a keyed hash variant used to authenticate data.
- **•** Secure Hash Algorithm (SHA-1) is a hash algorithm with the Hash Message Authentication Code (HMAC) variant.
- **•** AES-XCBC-MAC is a Message Authentication Code (MAC) using the AES algorithm.

### <span id="page-861-1"></span>**Supported IKE Transforms and Algorithms**

The component technologies implemented for IKE include the following transforms:

- **•** Diffie-Hellman (DH) is a public-key cryptography protocol that allows two parties to establish a shared secret over an unsecure communications channel. Diffie-Hellman is used within IKE to establish session keys. Group 1 (768-bit), Group 2 (1024-bit), and Group 5 (1536-bit) are supported.
- **•** Advanced Encrypted Standard (AES) is an encryption algorithm. It implements either 128 bits using Cipher Block Chaining (CBC) or counter mode.

- Data Encryption Standard (DES) is used to encrypt packet data and implements the mandatory 56-bit DES-CBC. CBC requires an initialization vector (IV) to start encryption. The IV is explicitly given in the IPsec packet.
- **•** Triple DES (3DES) is a stronger form of DES with 168-bit encryption keys that allow sensitive information to be transmitted over untrusted networks.

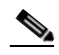

- **Note** Cisco SAN-OS images with strong encryption are subject to United States government export controls, and have a limited distribution. Images to be installed outside the United States require an export license. Customer orders might be denied or subject to delay due to United States government regulations. Contact your sales representative or distributor for more information, or send e-mail to export@cisco.com.
- **•** Message Digest 5 (MD5) is a hash algorithm with the HMAC variant. HMAC is a keyed hash variant used to authenticate data.
- **•** Secure Hash Algorithm (SHA-1) is a hash algorithm with the Hash Message Authentication Code (HMAC) variant.
- The switch authentication algorithm uses the preshared keys based on the IP address (see "Setting" [the Default RADIUS Server Timeout Interval and Retransmits" section on page 41-9](#page-782-0) for more information on preshared keys).

# <span id="page-862-0"></span>**IPsec Digital Certificate Support**

This section describes the advantages of using certificate authorities (CAs) and digital certificates for authentication.

For more information on CAs and digital certificates, see [Chapter 43, "Configuring Certificate](#page-818-0)  [Authorities and Digital Certificates."](#page-818-0)

## **Implementing IPsec Without CAs and Digital Certificates**

Without a CA and digital certificates, enabling IPsec services (such as encryption) between two Cisco MDS switches requires that each switch has the key of the other switch (such as an RSA public key or a shared key). You must manually specify either the RSA public keys or preshared keys on each switch in the fabric using IPsec services. Also, each new device added to the fabric will require manual configuration of the other switches in the fabric to support secure communication.

In [Figure 44-2](#page-863-0), each switch uses the key of the other switch to authenticate the identity of the other switch; this authentication always occurs when IPsec traffic is exchanged between the two switches.

If you have multiple Cisco MDS switches in a mesh topology and wish to exchange IPsec traffic passing among all of those switches, you must first configure shared keys or RSA public keys among all of those switches.

<span id="page-863-0"></span>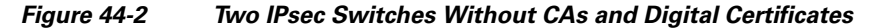

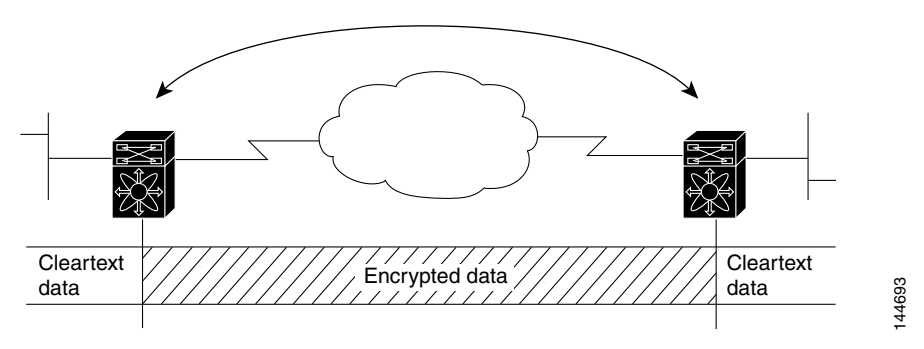

Every time a new switch is added to the IPsec network, you must configure keys between the new switch and each of the existing switches. (In [Figure 44-3,](#page-863-1) four additional two-part key configurations are required to add a single encrypting switch to the network.)

Consequently, the more devices that require IPsec services, the more involved the key administration becomes. This approach does not scale well for larger, more complex encrypting networks.

<span id="page-863-1"></span>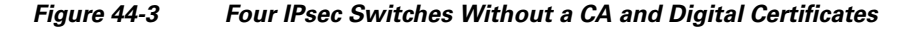

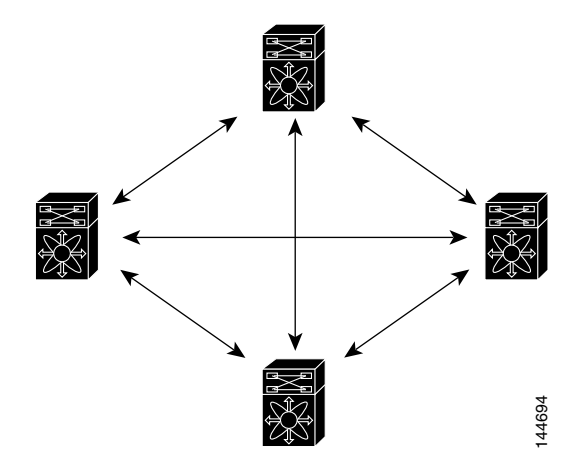

### **Implementing IPsec with CAs and Digital Certificates**

With CA and digital certificates, you do not have to configure keys between all the encrypting switches. Instead, you individually enroll each participating switch with the CA, requesting a certificate for the switch. When this has been accomplished, each participating switch can dynamically authenticate all the other participating switches. When two devices want to communicate, they exchange certificates and digitally sign data to authenticate each other. When a new device is added to the network, you simply enroll that device with a CA, and none of the other devices needs modification. When the new device attempts an IPsec connection, certificates are automatically exchanged and the device can be authenticated.

[Figure 44-4](#page-864-0) shows the process of dynamically authenticating the devices.
*Figure 44-4 Dynamically Authenticating Devices with a CA*

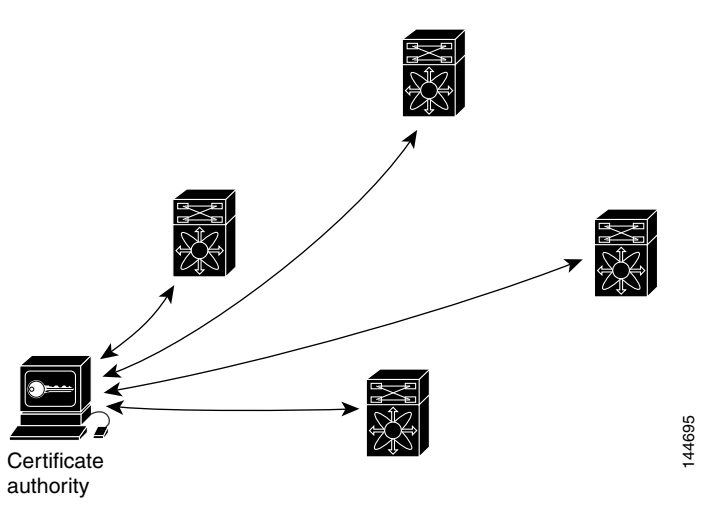

To add a new IPsec switch to the network, you need only configure that new switch to request a certificate from the CA, instead of making multiple key configurations with all the other existing IPsec switches.

# **How CA Certificates Are Used by IPsec Devices**

When two IPsec switches want to exchange IPsec-protected traffic passing between them, they must first authenticate each other—otherwise, IPsec protection cannot occur. The authentication is done with IKE.

IKE can use two methods to authenticate the switches, using preshared keys without a CA and using RSA key-pairs with a CA. Both methods require that keys must be preconfigured between the two switches.

Without a CA, a switch authenticates itself to the remote switch using either RSA-encrypted preshared keys.

With a CA, a switch authenticates itself to the remote switch by sending a certificate to the remote switch and performing some public key cryptography. Each switch must send its own unique certificate that was issued and validated by the CA. This process works because the certificate of each switch encapsulates the public key of the switch, each certificate is authenticated by the CA, and all participating switches recognize the CA as an authenticating authority. This scheme is called IKE with an RSA signature.

Your switch can continue sending its own certificate for multiple IPsec sessions, and to multiple IPsec peers until the certificate expires. When the certificate expires, the switch administrator must obtain a new one from the CA.

CAs can also revoke certificates for devices that will no longer participate in IPsec. Revoked certificates are not recognized as valid by other IPsec devices. Revoked certificates are listed in a certificate revocation list (CRL), which each peer may check before accepting a certificate from another peer.

Certificate support for IKE has the following considerations:

- **•** The switch FQDN (host name and domain name) must be configured before installing certificates for IKE.
- **•** Only those certificates that are configured for IKE or general usage are used by IKE.
- **•** The first IKE or general usage certificate configured on the switch is used as the default certificate by IKE.
- **•** The default certificate is for all IKE peers unless the peer specifies another certificate.

- If the peer asks for a certificate which is signed by a CA that it trusts, then IKE uses that certificate, if it exists on the switch, even if it is not the default certificate.
- If the default certificate is deleted, the next IKE or general usage certificate, if any exists, is used by IKE as the default certificate.
- **•** Certificate chaining is not supported by IKE.
- **•** IKE only sends the identity certificate, not the entire CA chain. For the certificate to be verified on the peer, the same CA chain must also exist there.

# <span id="page-865-0"></span>**Configuring IPsec Using FCIP Wizard**

Fabric Manager simplifies the configuration of IPsec and IKE by enabling and configuring these features as part of the FCIP configuration using the FCIP Wizard. See the ["Using the FCIP Wizard" section on](#page-951-0)  [page 48-8.](#page-951-0)

To enable IPsec using the FCIP Wizard in Fabric Manager, follow these steps:

**Step 1** Click the FCIP Wizard icon in the toolbar.

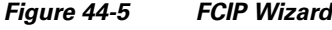

FCIP Tunnel Wizard ormance | <u>S</u>erver Help 电交叉同步 TK

**Step 2** Choose the switches that act as endpoints for the FCIP link and click **Next**.

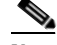

**Note** These switches must have MPS-14/2 modules installed to configure IPsec on this FCIP link.

- **Step 3** Choose the Gigabit Ethernet ports on each MPS-14/2 module that will form the FCIP link.
- **Step 4** Check the **Enforce IPSEC Security** check box and set IKE Auth Key (see [Figure 44-6\)](#page-866-0).

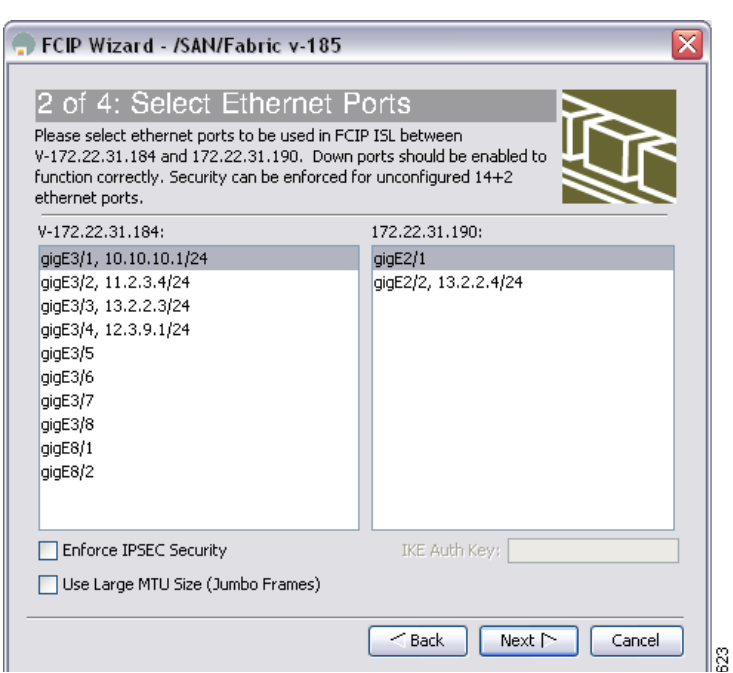

<span id="page-866-0"></span>*Figure 44-6 Enabling IPsec on an FCIP Link*

- **Step 5** Click **Next**. In the Specify Tunnel Properties dialog, you see the TCP connection characteristics.
- **Step 6** Set the minimum and maximum bandwidth settings and round-trip time for the TCP connections on this FCIP link. Click the **Measure** button to measure the round-trip time between the Gigabit Ethernet endpoints.
- **Step 7** Check the **Enable Write Acceleration** check box to enable FCIP write acceleration on this FCIP link. See the ["FCIP Write Acceleration" section on page 48-29.](#page-972-0)
- **Step 8** Check the **Enable Optimum Compression** check box to enable IP compression on this FCIP link. See the ["FCIP Compression" section on page 48-37.](#page-980-0)
- **Step 9** Click **Next** to configure the FCIP tunnel parameters.
- **Step 10** Set the Port VSAN for nontrunk/auto and allowed VSAN list for the trunk tunnel. choose a **Trunk Mode** for this FCIP link. See the ["Checking Trunk Status" section on page 48-17](#page-960-0).
- **Step 11** Click **Finish** to create this FCIP link or click **Cancel** to exit the FCIP Wizard without creating an FCIP link.

To verify that IPsec and IKE are enabled using Fabric Manager, follow these steps:

**Step 1** Expand **Switches > Security** and then select **IPSEC** in the Physical Attributes pane. You see the IPsec configuration in the Information pane in [Figure 44-7](#page-867-0).

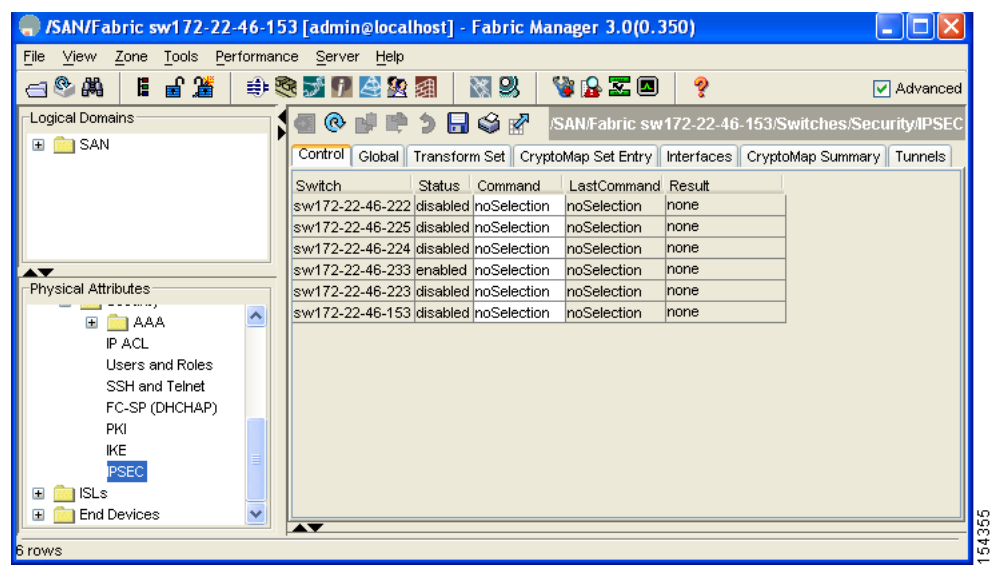

#### <span id="page-867-0"></span>*Figure 44-7 IPSec Configuration*

- **Step 2** The **Control** tab is the default. Verify that the switches you want to modify for IPSec are enabled in the Status column.
- **Step 3** Expand **Switches > Security** and then select **IKE** in the Physical Attributes pane.

You see the IKE configuration in the Information pane shown in [Figure 44-8](#page-867-1).

|                                                    | G. /SAN/Fabric sw172-22-46-153 [admin@localhost] - Fabric Manager 3.0(0.350)     |          |
|----------------------------------------------------|----------------------------------------------------------------------------------|----------|
| Zone Tools Performance Server Help<br>File<br>View |                                                                                  |          |
| ■當<br>◎ 蘭<br>Е.<br>∈                               | 图 2<br>VBZO<br>ବୃ<br>电表式日本级组                                                     | Advanced |
| Logical Domains:                                   | ◎■●>日◆☆<br>/SAN/Fabric sw172-22-46-153/Switches/Security/IKE                     |          |
| <b>B</b> SAN<br>$\mathbf{H}$                       | Control  <br>Policies   Initiator Version   Tunnels<br>Global Pre-Shared AuthKey |          |
|                                                    | LastCommand Result<br>Status Command<br>Switch                                   |          |
|                                                    | sw172-22-46-224 disabled noSelection<br>noSelection<br>none                      |          |
|                                                    | sw172-22-46-222 disabled noSelection<br>noSelection<br>none                      |          |
|                                                    | sw172-22-46-225 disabled noSelection<br>noSelection<br>none                      |          |
| ≂                                                  | sw172-22-46-233 lenabled noSelection<br>noSelection<br>none                      |          |
| Physical Attributes                                | sw172-22-46-223 disabled noSelection<br>noSelection<br>none                      |          |
| AAA                                                | sw172-22-46-153 disabled noSelection<br>noSelection<br>none                      |          |
| IP ACL                                             |                                                                                  |          |
| Users and Roles                                    |                                                                                  |          |
| SSH and Telnet                                     |                                                                                  |          |
| FC-SP (DHCHAP)                                     |                                                                                  |          |
| PKI                                                |                                                                                  |          |
| KE                                                 |                                                                                  |          |
| <b>IPSEC</b>                                       |                                                                                  |          |
| <b>ISLs</b><br>$+$                                 |                                                                                  |          |
| <b>End Devices</b>                                 |                                                                                  |          |
|                                                    |                                                                                  | 54351    |
| 6 rows                                             |                                                                                  |          |

<span id="page-867-1"></span>*Figure 44-8 IKE Configuration*

**Step 4** The **Control** tab is the default. Verify that the switches you want to modify for IKE are enabled in the Status column.

# **Manually Configuring IPsec and IKE**

This section describes how to manually configure IPsec and IKE if you are not using the FCIP Wizard. See [Configuring IPsec Using FCIP Wizard, page 44-10.](#page-865-0)

IPsec provides secure data flows between participating peers. Multiple IPsec data flows can exist between two peers to secure different data flows, with each tunnel using a separate set of SAs.

After you have completed IKE configuration, configure IPsec.

To configure IPsec in each participating IPsec peer, follow these steps:

- **Step 1** Identify the peers for the traffic to which secure tunnels should be established.
- **Step 2** Configure the transform set with the required protocols and algorithms.
- **Step 3** Create the crypto map and apply access control lists (IPv4-ACLs), transform sets, peers, and lifetime values as applicable.
- **Step 4** Apply the crypto map to the required interface.

This section contains the following topics:

- [About IKE Initialization, page 44-13](#page-868-0)
- [About the IKE Domain, page 44-13](#page-868-1)
- [About IKE Tunnels, page 44-13](#page-868-2)
- **•** [About IKE Policy Negotiation, page 44-14](#page-869-0)
- **•** [Configuring an IKE Policy, page 44-15](#page-870-0)

# <span id="page-868-0"></span>**About IKE Initialization**

The IKE feature must first be enabled and configured so the IPsec feature can establish data flow with the required peer. Fabric Manager initializes IKE when you first configure it.

You cannot disable IKE if IPsec is enabled. If you disable the IKE feature, the IKE configuration is cleared from the running configuration.

## <span id="page-868-1"></span>**About the IKE Domain**

You must apply the IKE configuration to an IPsec domain to allow traffic to reach the supervisor module in the local switch. Fabric Manager sets the IPsec domain automatically when you configure IKE.

## <span id="page-868-2"></span>**About IKE Tunnels**

An IKE tunnel is a secure IKE session between two endpoints. IKE creates this tunnel to protect IKE messages used in IPsec SA negotiations.

Two versions of IKE are used in the Cisco SAN-OS implementation.

**•** IKE version 1 (IKEv1) is implemented using RFC 2407, 2408, 2409, and 2412.

• IKE version 2 (IKEv2) is a simplified and more efficient version and does not interoperate with IKEv1. IKEv2 is implemented using the draft-ietf-ipsec-ikev2-16.txt draft.

# <span id="page-869-0"></span>**About IKE Policy Negotiation**

To protect IKE negotiations, each IKE negotiation begins with a common (shared) IKE policy. An IKE policy defines a combination of security parameters to be used during the IKE negotiation. By default, no IKE policy is configured. You must create IKE policies at each peer. This policy states which security parameters will be used to protect subsequent IKE negotiations and mandates how peers are authenticated. You can create multiple, prioritized policies at each peer to ensure that at least one policy will match a remote peer's policy.

You can configure the policy based on the encryption algorithm (DES, 3DES, or AES), the hash algorithm (SHA or MD5), and the DH group (1, 2, or 5). Each policy can contain a different combination of parameter values. A unique priority number identifies the configured policy. This number ranges from 1 (highest priority) to 255 (lowest priority). You can create multiple policies in a switch. If you need to connect to a remote peer, you must ascertain that at least one policy in the local switch contains the identical parameter values configured in the remote peer. If several policies have identical parameter configurations, the policy with the lowest number is selected.

[Table 44-1](#page-870-0) provides a list of allowed transform combinations.

| <b>Parameter</b>      | <b>Accepted Values</b> | <b>Keyword</b>   | <b>Default Value</b> |  |  |
|-----------------------|------------------------|------------------|----------------------|--|--|
| encryption algorithm  | 56-bit DES-CBC         | des              | 3des                 |  |  |
|                       | 168-bit DES            | 3des             |                      |  |  |
|                       | 128-bit AES            | aes              |                      |  |  |
| hash algorithm        | SHA-1 (HMAC variant)   | sha              | sha                  |  |  |
|                       | MD5 (HMAC variant)     | md <sub>5</sub>  |                      |  |  |
| authentication method | Preshared keys         | Not configurable | Preshared keys       |  |  |
| DH group identifier   | 768-bit DH             | 1                |                      |  |  |
|                       | $1024$ -bit DH         | 2                |                      |  |  |
|                       | 1536-bit DH            | 5                |                      |  |  |

*Table 44-1 IKE Transform Configuration Parameters*

The following table lists the supported and verified settings for IPsec and IKE encryption authentication algorithms on the Microsoft Windows and Linux platforms:

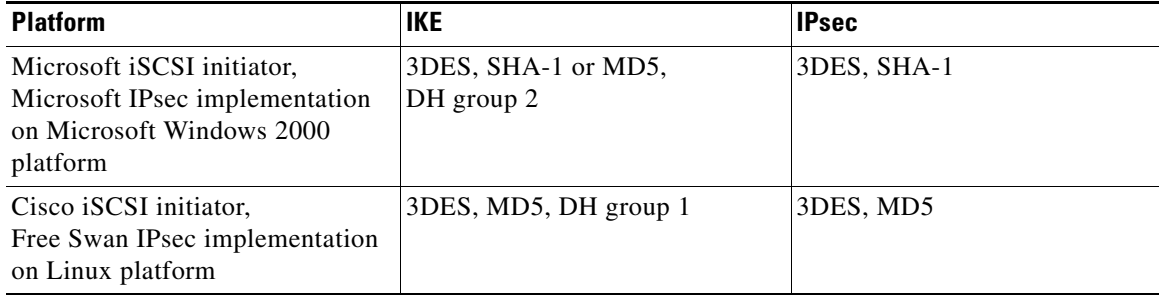

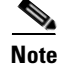

**Note** When you configure the hash algorithm, the corresponding HMAC version is used as the authentication algorithm.

When the IKE negotiation begins, IKE looks for an IKE policy that is the same on both peers. The peer that initiates the negotiation will send all its policies to the remote peer, and the remote peer will try to find a match. The remote peer looks for a match by comparing its own highest priority policy against the other peer's received policies. The remote peer checks each of its policies in order of its priority (highest priority first) until a match is found.

A match is found when the two peers have the same encryption, hash algorithm, authentication algorithm, and DH group values. If a match is found, IKE completes the security negotiation and the IPsec SAs are created.

If an acceptable match is not found, IKE refuses negotiation and the IPsec data flows will not be established.

## <span id="page-870-0"></span>**Configuring an IKE Policy**

To configure the IKE policy negotiation parameters using Fabric Manager, follow these steps:

#### **Step 1** Expand **Switches > Security** and then select **IKE**.

You see the IKE configuration in the Information pane in [Figure 44-9.](#page-870-1)

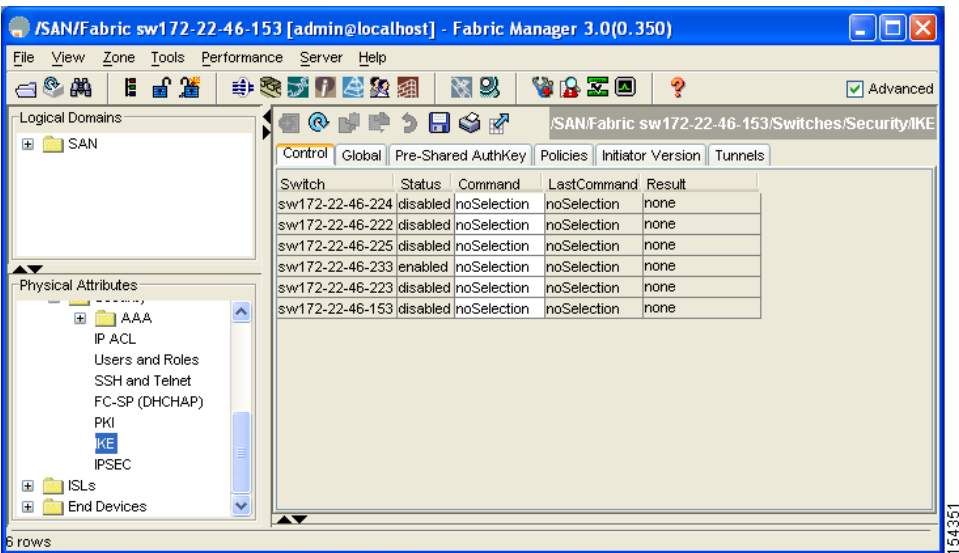

#### <span id="page-870-1"></span>*Figure 44-9 IKE Configuration*

**Step 2** Click the **Policies** tab.

You see the existing IKE polices in the Information pane.

**Step 3** Click **Create Row** to create an IKE policy.

You see the Create Policy dialog box shown in [Figure 44-10.](#page-871-0)

<span id="page-871-0"></span>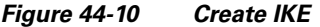

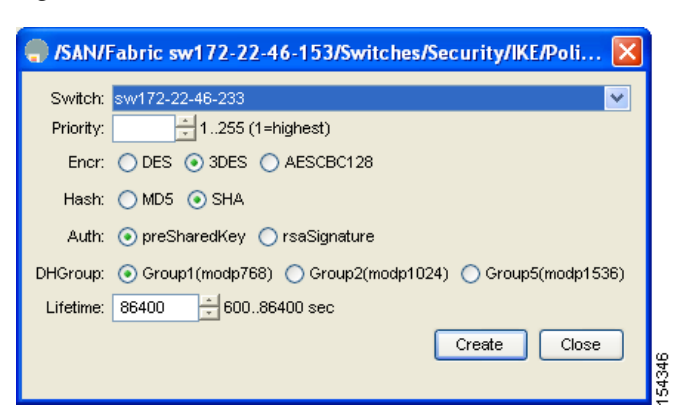

- **Step 4** Enter the **Priority** for this switch. You can enter a value from one through 255, one being the highest.
- **Step 5** Select appropriate values for the encryption, hash, authentication, and DHGroup fields.
- **Step 6** Enter the lifetime for the policy. You can enter a lifetime from 600 to 86400 seconds.
- **Step 7** Click **Create** to create this policy, or click **Close** to discard any unsaved changes.

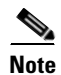

**Note** When the authentication method is rsa-sig, make sure the identity hostname is configured for IKE because the IKE certificate has a subject name of the FQDN type.

# **Optional IKE Parameter Configuration**

You can optionally configure the following parameters for the IKE feature:

- **•** The lifetime association within each policy—The lifetime ranges from 600 to 86,400 seconds. The default is 86,400 seconds (equals one day). The lifetime association within each policy is configured when you are creating an IKE policy. See the ["Configuring an IKE Policy" section on page 44-15.](#page-870-0)
- The keepalive time for each peer if you use IKEv2—The keepalive ranges from 120 to 86,400 seconds. The default is 3,600 seconds (equals one hour).
- The initiator version for each peer—IKE v1 or IKE v2 (default). Your choice of initiator version does not affect interoperability when the remote device initiates the negotiation. Configure this option if the peer device supports IKEv1 and you can play the initiator role for IKE with the specified device. Use the following considerations when configuring the initiator version with FCIP tunnels:
	- **–** If the switches on both sides of an FCIP tunnel are running MDS SAN-OS Release 3.0(1) or later, you must configure initiator version IKEv1 on both sides of an FCIP tunnel to use only IKEv1. If one side of an FCIP tunnel is using IKEv1 and the other side is using IKEv2, the FCIP tunnel uses IKEv2.
	- **–** If the switch on one side of an FCIP tunnel is running MDS SAN-OS Release 3.0(1) or later and the switch on the other side of the FCIP tunnel is running MDS SAN-OS Release 2.x, configuring IKEv1 on either side (or both) results in the FCIP tunnel using IKEv1.

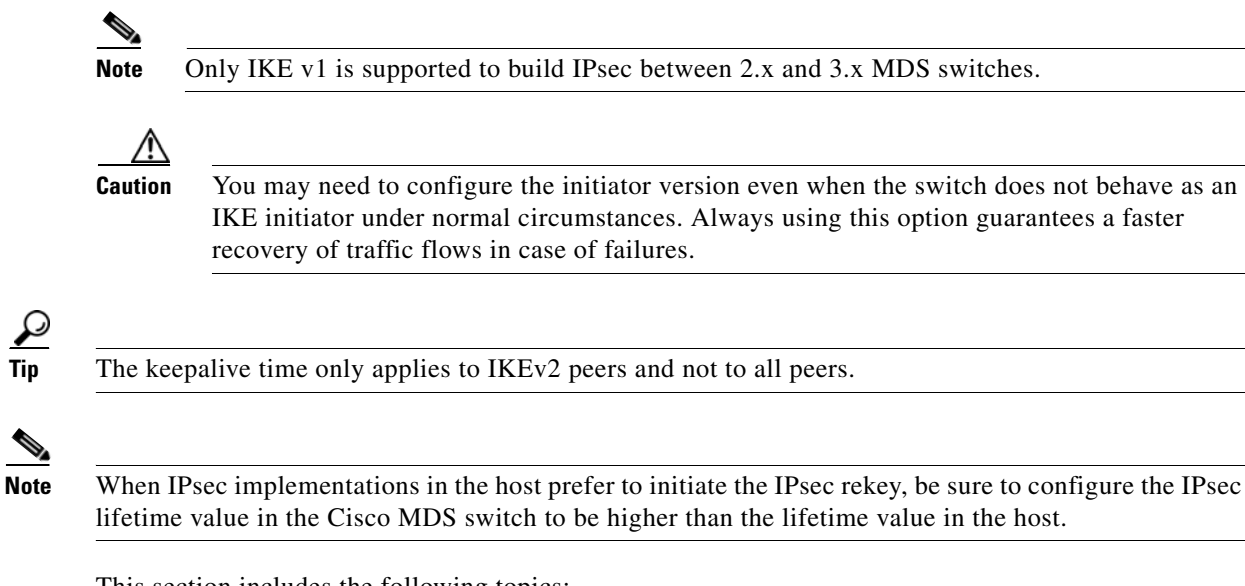

This section includes the following topics:

- **•** [Configuring the Keepalive Time for a Peer, page 44-17](#page-872-0)
- **•** [Configuring the Initiator Version, page 44-18](#page-873-0)
- **•** [Clearing IKE Tunnels or Domains, page 44-20](#page-875-0)
- **•** [Refreshing SAs, page 44-20](#page-875-1)

## <span id="page-872-0"></span>**Configuring the Keepalive Time for a Peer**

To configure the keepalive time for each peer using Fabric Manager, follow these steps:

**Step 1** Expand **Switches > Security** and then select **IKE**. You see the IKE configuration in the Information pane (see [Figure 44-11\)](#page-873-1).

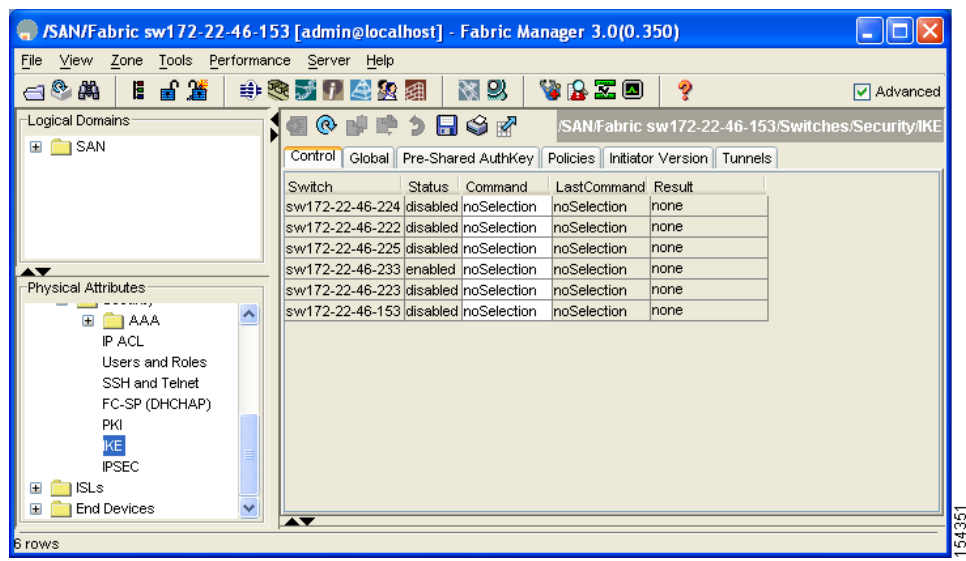

#### <span id="page-873-1"></span>*Figure 44-11 IKE Configuration*

#### **Step 2** Select the **Global** tab.

You see the global statistics of a specific IKE protocol in the Information pane (see [Figure 44-12\)](#page-873-2).

<span id="page-873-2"></span>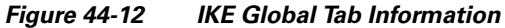

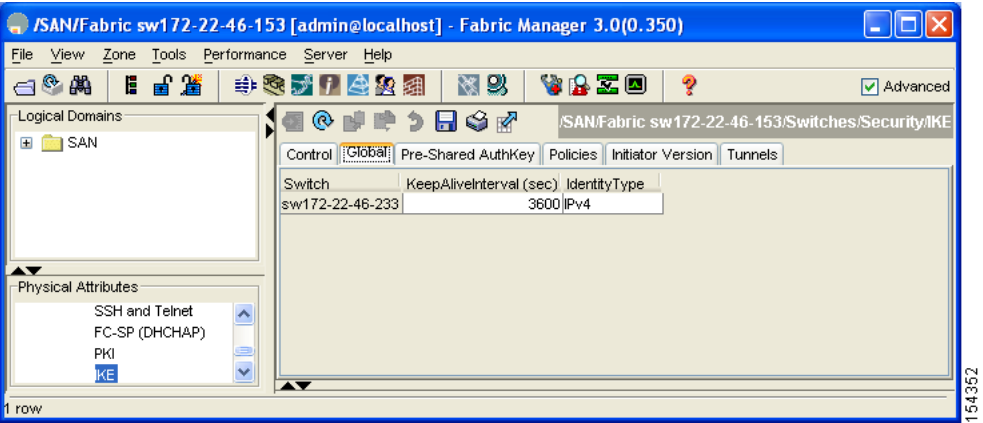

**Step 3** Enter a value (in seconds) in the **KeepAliveInterval (sec)**. the The keepalive interval in seconds is used by the IKE entity on the managed device with all the peers for the DOI corresponding to this conceptual row.

# <span id="page-873-0"></span>**Configuring the Initiator Version**

To configure the initiator version using Fabric Manager, follow these steps:

**Step 1** Expand **Switches > Security** and then select **IKE**.

**Step 4** Click **Apply Changes** to save your changes.

You see the IKE configuration in the Information pane (see [Figure 44-13\)](#page-874-0).

|                                                    | /SAN/Fabric sw172-22-46-153 [admin@localhost] - Fabric Manager 3.0(0.350)     |                   |
|----------------------------------------------------|-------------------------------------------------------------------------------|-------------------|
| Zone Tools Performance Server Help<br>View<br>File |                                                                               |                   |
| 目目遥<br>$\mathbb{R}^{\infty}$                       | VAZO<br>图 以<br>ę<br>电交大门会实组                                                   | <b>▽</b> Advanced |
| Logical Domains:                                   | 1● 9 日 〇 162<br>/SAN/Fabric sw172-22-46-153/Switches/Security/IKE<br>$\infty$ |                   |
| <b>SAN</b>                                         | Control Global Pre-Shared AuthKey<br>Policies   Initiator Version   Tunnels   |                   |
|                                                    | Status Command<br>LastCommand Result<br>Switch.                               |                   |
|                                                    | sw172-22-46-224 disabled noSelection<br>noSelection<br>Inone                  |                   |
|                                                    | sw172-22-46-222 disabled noSelection<br>noSelection<br>Inone                  |                   |
|                                                    | sw172-22-46-225 disabled noSelection<br>noSelection<br>Inone                  |                   |
| $\overline{\phantom{a}}$                           | sw172-22-46-233 lenabled noSelection<br>noSelection<br>none                   |                   |
| Physical Attributes                                | sw172-22-46-223 disabled noSelection<br>noSelection<br>Inone                  |                   |
| <b>BAA</b>                                         | sw172-22-46-153 disabled noSelection<br>noSelection<br>none                   |                   |
| IP ACL                                             |                                                                               |                   |
| <b>Users and Roles</b>                             |                                                                               |                   |
| SSH and Telnet                                     |                                                                               |                   |
| FC-SP (DHCHAP)                                     |                                                                               |                   |
| PKI                                                |                                                                               |                   |
| KE                                                 |                                                                               |                   |
| <b>IPSEC</b>                                       |                                                                               |                   |
| <b>ISLs</b><br>Ŧ                                   |                                                                               |                   |
| <b>End Devices</b><br>$\overline{+}$               |                                                                               |                   |
| <b>Brows</b>                                       |                                                                               |                   |

<span id="page-874-0"></span>*Figure 44-13 IKE Configuration* 

**Step 2** Select the **Initiator Version** tab.

You see the existing initiator versions for the peers in the Information pane.

**Step 3** Click **Create Row** to create an initiator version.

You see the Create Initiator Version dialog box shown in [Figure 44-14.](#page-874-1)

<span id="page-874-1"></span>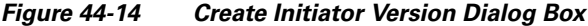

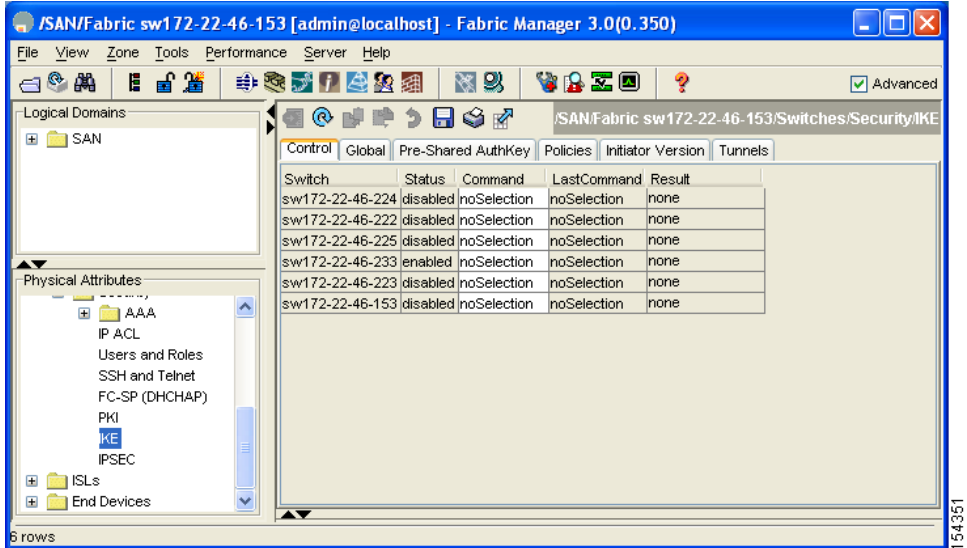

- **Step 4** Select the Switches for the remote peer for which this IKE protocol initiator is configured.
- **Step 5** Enter the IP address of the remote peer.

IKEv1 represents the IKE protocol version used when connecting to a remote peer.

**Step 6** Click **Create** to create this initiator version or click **Close** to discard any unsaved changes.

# <span id="page-875-0"></span>**Clearing IKE Tunnels or Domains**

If an IKE tunnel ID is not specified for the IKE configuration, you can clear all existing IKE domain connections.

To clear all the IKE Tunnels or Domains using Fabric Manager, follow these steps:

**Step 1** Expand **Switches** > **Security** and then select **IKE** in the Physical Attributes pane.

You see the IKE configuration in the Information pane (see [Figure 44-15](#page-875-2)).

|                                                 | SAN/Fabric sw172-22-46-153 [admin@localhost] - Fabric Manager 3.0(0.350)       |          |
|-------------------------------------------------|--------------------------------------------------------------------------------|----------|
| View Zone Tools Performance Server Help<br>File |                                                                                |          |
| 胃震<br>$\leftarrow$<br>E                         | 图以<br>vbid<br>2<br>电交大门会实组                                                     | Advanced |
| Logical Domains:                                | ■■♪日◆☆<br>$^{\circ}$<br>/SAN/Fabric sw172-22-46-153/Switches/Security/IKE      |          |
| $\Box$ SAN                                      | Control<br>Global Pre-Shared AuthKey<br>Policies   Initiator Version   Tunnels |          |
|                                                 | Switch.<br><b>Status</b><br>Command<br>LastCommand Result                      |          |
|                                                 | sw172-22-46-224 disabled noSelection<br>noSelection<br>Inone                   |          |
|                                                 | sw172-22-46-222 disabled noSelection<br>noSelection<br>Inone                   |          |
|                                                 | sw172-22-46-225 disabled noSelection<br>noSelection<br>none                    |          |
| $\blacktriangle \blacktriangledown$             | sw172-22-46-233 lenabled noSelection<br>noSelection<br>none                    |          |
| Physical Attributes                             | sw172-22-46-223 disabled noSelection<br>noSelection<br>none                    |          |
| E <b>MAA</b>                                    | sw172-22-46-153 disabled noSelection<br>noSelection<br>none                    |          |
| IP ACL                                          |                                                                                |          |
| <b>Users and Roles</b>                          |                                                                                |          |
| SSH and Telnet                                  |                                                                                |          |
| FC-SP (DHCHAP)                                  |                                                                                |          |
| PKI                                             |                                                                                |          |
| KE                                              |                                                                                |          |
| <b>IPSEC</b>                                    |                                                                                |          |
| <b>ISLs</b><br>$\mathbf{H}$                     |                                                                                |          |
| End Devices<br>v<br>$\pm$                       |                                                                                |          |
|                                                 | $\overline{\phantom{a}}$                                                       |          |
| 6 rows                                          |                                                                                |          |

<span id="page-875-2"></span>*Figure 44-15 IKE Configuration* 

**Step 2** Click the **Tunnels** tab in the Information pane. You see the IKE tunnels.

**Step 3** Click the Action column and select **Clear** to clear the tunnel.

# <span id="page-875-1"></span>**Refreshing SAs**

To refresh the SAs after changing the IKEv2 configuration using Fabric Manager, follow these steps:

**Step 1** Expand **Switches** > **Security** and then select **IKE** in the Physical Attributes pane. You see the IKE configuration shown in [Figure 44-16.](#page-876-0)

54351

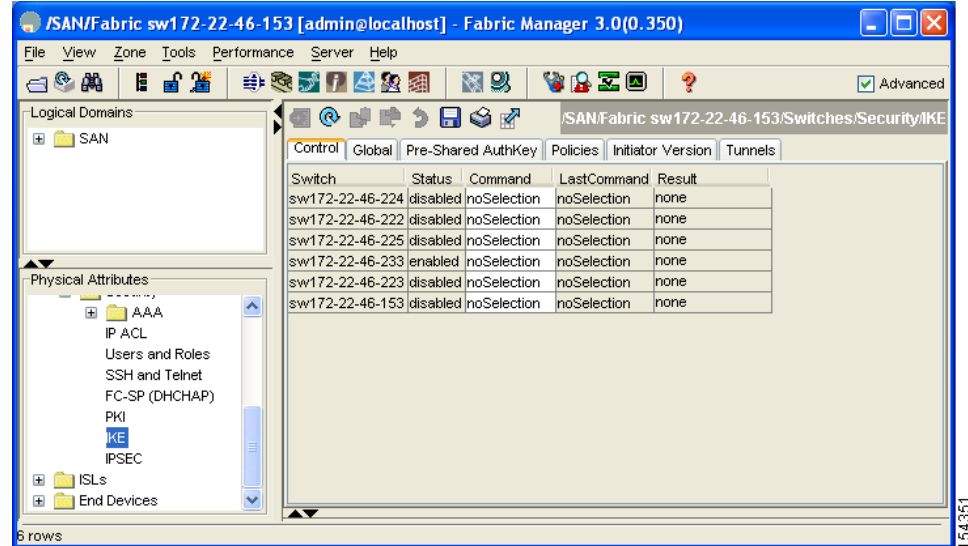

<span id="page-876-0"></span>*Figure 44-16 IKE Configuration* 

- **Step 2** Click the **Pre-Shared AuthKey** tab in the Information pane.
- **Step 3** Click the **Refresh Values**.

# **Crypto IPv4-ACLs**

IP access control lists (IPv4-ACLs) provide basic network security to all switches in the Cisco MDS 9000 Family. IPv4 IP-ACLs restrict IP-related traffic based on the configured IP filters. See [Chapter 42,](#page-806-0)  ["Configuring IPv4 and IPv6 Access Control Lists"](#page-806-0) for details on creating and defining IPv4-ACLs.

In the context of crypto maps, IPv4-ACLs are different from regular IPv4-ACLs. Regular IPv4-ACLs determine what traffic to forward or block at an interface. For example, IPv4-ACLs can be created to protect all IP traffic between subnet A and subnet Y or Telnet traffic between host A and host B.

This section contains the following topics:

- **•** [About Crypto IPv4-ACLs, page 44-22](#page-877-0)
- **•** [Creating Crypto IPv4-ACLs, page 44-25](#page-880-0)
- **•** [About Transform Sets in IPsec, page 44-25](#page-880-1)
- **•** [Configuring Transform Sets, page 44-26](#page-881-0)
- **•** [About Crypto Map Entries, page 44-28](#page-883-0)
- **•** [Creating Crypto Map Entries, page 44-29](#page-884-0)
- **•** [About SA Lifetime Negotiation, page 44-30](#page-885-0)
- **•** [Setting the SA Lifetime, page 44-31](#page-886-0)
- **•** [About the AutoPeer Option, page 44-32](#page-887-0)
- [Configuring the AutoPeer Option, page 44-33](#page-888-0)
- **•** [About Perfect Forward Secrecy, page 44-34](#page-889-0)

- [Configuring Perfect Forward Secrecy, page 44-35](#page-890-0)
- [About Crypto Map Set Application, page 44-36](#page-891-0)
- **•** [Applying a Crypto Map Set, page 44-36](#page-891-1)

# <span id="page-877-0"></span>**About Crypto IPv4-ACLs**

Crypto IPv4-ACLs are used to define which IP traffic requires crypto protection and which traffic does not.

Crypto IPv4-ACLs associated with IPsec crypto map entries have four primary functions:

- Select outbound traffic to be protected by IPsec (permit = protect).
- Indicate the data flow to be protected by the new SAs (specified by a single permit entry) when initiating negotiations for IPsec SAs.
- Process inbound traffic to filter out and discard traffic that should have been protected by IPsec.
- Determine whether or not to accept requests for IPsec SAs on behalf of the requested data flows when processing IKE negotiation from the IPsec peer.

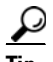

**Tip** If you want some traffic to receive one type of IPsec protection (for example, encryption only) and other traffic to receive a different type of IPsec protection (for example, both authentication and encryption), create two IPv4-ACLs. Use both IPv4-ACLs in different crypto maps to specify different IPsec policies.

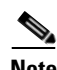

**Note** IPsec does not support IPv6-ACLs.

## **Crypto IPv4-ACL Guidelines**

Follow these guidelines when configuring IPv4-ACLs for the IPsec feature:

- **•** The Cisco SAN-OS software only allows name-based IPv4-ACLs.
- **•** When an IPv4-ACL is applied to a crypto map, the following options apply:
	- **–** Permit—Applies the IPsec feature to the traffic.
	- **–** Deny—Allows clear text (default).

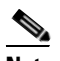

**Note** IKE traffic (UDP port 500) is implicitly transmitted in clear text.

**•** The IPsec feature only considers the source and destination IPv4 addresses and subnet masks, protocol, and single port number. There is no support for IPv6 in IPsec.

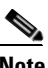

**Note** The IPsec feature does not support port number ranges and ignores higher port number field, if specified.

**•** The permit option causes all IP traffic that matches the specified conditions to be protected by crypto, using the policy described by the corresponding crypto map entry.

- The deny option prevents traffic from being protected by crypto. The first deny statement causes the traffic to be in clear text.
- The crypto IPv4-ACL you define is applied to an interface after you define the corresponding crypto map entry and apply the crypto map set to the interface.
- **•** Different IPv4-ACLs must be used in different entries of the same crypto map set.
- **•** Inbound and outbound traffic is evaluated against the same outbound IPv4-ACL. Therefore, the IPv4-ACL's criteria is applied in the forward direction to traffic exiting your switch, and the reverse direction to traffic entering your switch.
- Each IPv4-ACL filter assigned to the crypto map entry is equivalent to one security policy entry. The IPsec feature supports up to 120 security policy entries for each MPS-14/2 module and Cisco MDS 9216i Switch.
- In [Figure 44-17](#page-878-0), IPsec protection is applied to traffic between switch interface S0 (IPv4 address) 10.0.0.1) and switch interface S1 (IPv4 address 20.0.0.2) as the data exits switch A's S0 interface enroute to switch interface S1. For traffic from 10.0.0.1 to 20.0.0.2, the IPv4-ACL entry on switch A is evaluated as follows:
	- $\text{source} = \text{IPv4}$  address 10.0.0.1
	- **–** dest = IPv4 address 20.0.0.2

For traffic from 20.0.0.2 to 10.0.0.1, that same IPv4-ACL entry on switch A is evaluated as follows:

- **–** source = IPv4 address 20.0.0.2
- **–** dest = IPv4 address 10.0.0.1

#### <span id="page-878-0"></span>*Figure 44-17 IPsec Processing of Crypto IPv4-ACLs*

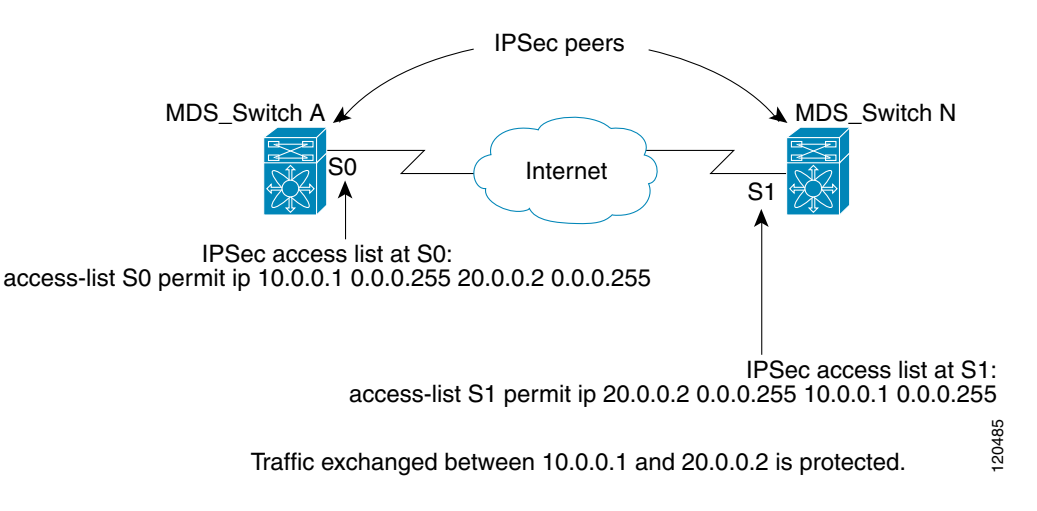

- If you configure multiple statements for a given crypto IPv4-ACL that is used for IPsec, the first permit statement that is matched is used to determine the scope of the IPsec SA. Later, if traffic matches a different permit statement of the crypto IPv4-ACL, a new, separate IPsec SA is negotiated to protect traffic matching the newly matched IPv4-ACL statement.
- Unprotected inbound traffic that matches a permit entry in the crypto IPv4-ACL for a crypto map entry flagged as IPsec is dropped, because this traffic was expected to be protected by IPsec.

• For IPsec to interoperate effectively with Microsoft iSCSI initiators, specify the TCP protocol and the local iSCSI TCP port number (default 3260) in the IPv4-ACL. This configuration ensures the speedy recovery of encrypted iSCSI sessions following disruptions such as Gigabit Ethernet interfaces shutdowns, VRRP switchovers, and port failures.

### **Mirror Image Crypto IPv4-ACLs**

For every crypto IPv4-ACL specified for a crypto map entry defined at the local peer, define a mirror image crypto IPv4-ACL at the remote peer. This configuration ensures that IPsec traffic applied locally can be processed correctly at the remote peer.

 $\mathcal{P}$ 

**Tip** The crypto map entries themselves must also support common transforms and must refer to the other system as a peer.

[Figure 44-18](#page-879-0) shows some sample scenarios with and without mirror image IPv4-ACLs.

<span id="page-879-0"></span>*Figure 44-18 IPsec Processing of Mirror Image Configuration*

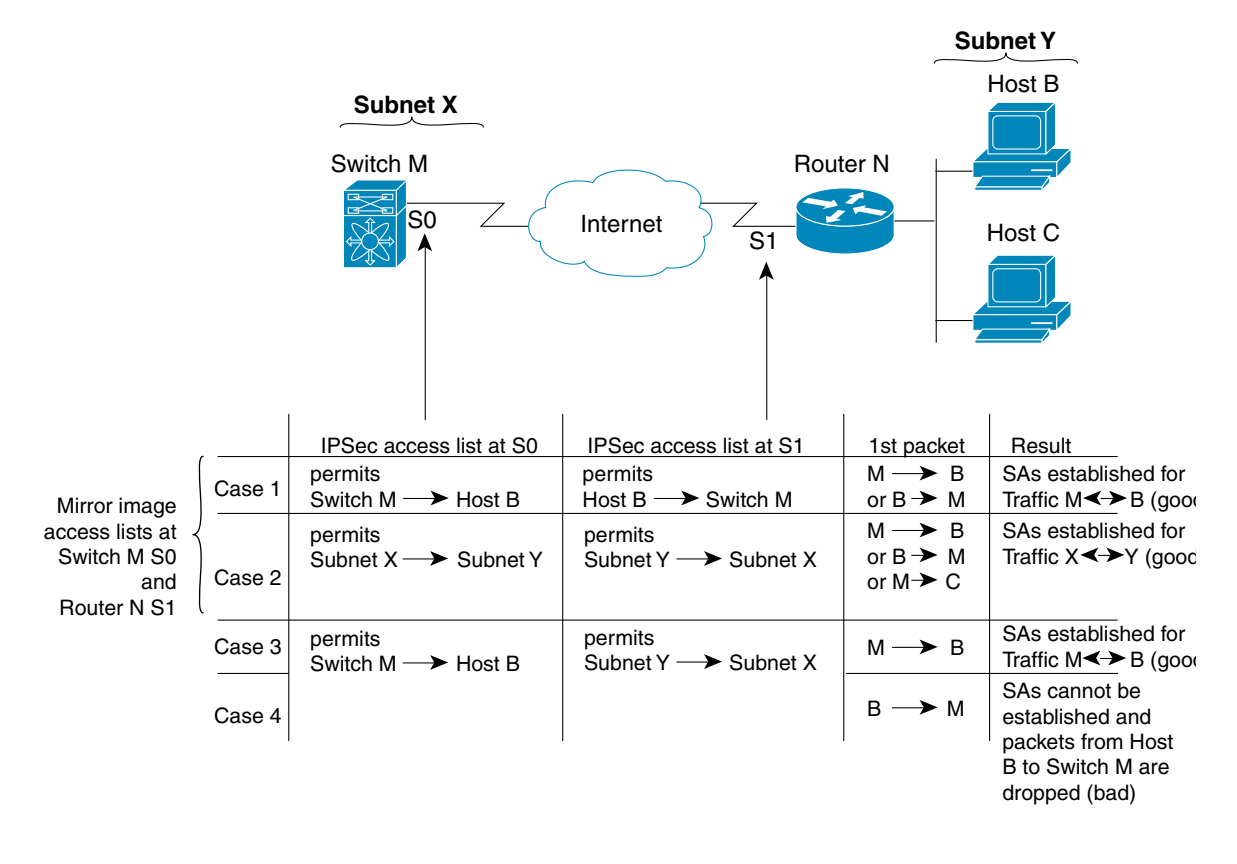

As [Figure 44-18](#page-879-0) indicates, IPsec SAs can be established as expected whenever the two peers' crypto IPv4-ACLs are mirror images of each other. However, an IPsec SA can be established only some of the time when the IPv4-ACLs are not mirror images of each other. This can happen in the case when an entry in one peer's IPv4-ACL is a subset of an entry in the other peer's IPv4-ACL, such as shown in cases 3 and 4 of [Figure 44-18.](#page-879-0) IPsec SA establishment is critical to IPsec. Without SAs, IPsec does not work, causing any packets matching the crypto IPv4-ACL criteria to be silently dropped instead of being forwarded with IPsec security.

In case 4, an SA cannot be established because SAs are always requested according to the crypto IPv4-ACLs at the initiating packet's end. In case 4, router N requests that all traffic between subnet X and subnet Y be protected, but this is a superset of the specific flows permitted by the crypto IPv4-ACL at switch M so the request is not permitted. Case 3 works because switch M's request is a subset of the specific flows permitted by the crypto IPv4-ACL at router N.

Because of the complexities introduced when crypto IPv4-ACLs are not configured as mirror images at peer IPsec devices, we strongly encourage you to use mirror image crypto IPv4-ACLs.

#### **The any Keyword in Crypto IPv4-ACLs**

**Tip** We recommend that you configure mirror image crypto IPv4-ACLs for use by IPsec and that you avoid using the **any** option.

The **any** keyword in a permit statement is discouraged when you have multicast traffic flowing through the IPsec interface. This configuration can cause multicast traffic to fail.

The **permit any** statement causes all outbound traffic to be protected (and all protected traffic sent to the peer specified in the corresponding crypto map entry) and requires protection for all inbound traffic. Then, all inbound packets that lack IPsec protection are silently dropped, including packets for routing protocols, NTP, echo, echo response, and so forth.

You need to be sure you define which packets to protect. If you must use **any** in a permit statement, you must preface that statement with a series of deny statements to filter out any traffic (that would otherwise fall within that permit statement) that you do not want to be protected.

## <span id="page-880-0"></span>**Creating Crypto IPv4-ACLs**

To create crypto IPv4-ACLs refer to the *Cisco MDS 9000 Family CLI Configuration Guide*.

# <span id="page-880-1"></span>**About Transform Sets in IPsec**

A transform set represents a certain combination of security protocols and algorithms. During the IPsec security association negotiation, the peers agree to use a particular transform set for protecting a particular data flow.

You can specify multiple transform sets, and then specify one or more of these transform sets in a crypto map entry. The transform set defined in the crypto map entry is used in the IPsec security association negotiation to protect the data flows specified by that crypto map entry's access list.

During IPsec security association negotiations with IKE, the peers search for a transform set that is the same at both peers. When such a transform set is found, it is selected and applied to the protected traffic as part of both peers' IPsec security associations.

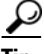

If you change a transform set definition, the change is only applied to crypto map entries that reference the transform set. The change is not applied to existing security associations, but used in subsequent negotiations to establish new security associations. If you want the new settings to take effect sooner, you can clear all or part of the security association database.

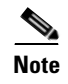

<span id="page-881-1"></span>**Note** When you enable IPsec, the Cisco SAN-OS software automatically creates a default transform set (ipsec\_default\_tranform\_set) using AES-128 encryption and SHA-1 authentication algorithms.

[Table 44-2](#page-881-1) provides a list of allowed transform combinations for IPsec.

*Table 44-2 IPsec Transform Configuration Parameters*

| <b>Parameter</b>                           | <b>Accepted Values</b>       | <b>Keyword</b>   |
|--------------------------------------------|------------------------------|------------------|
| encryption algorithm                       | 56-bit DES-CBC               | esp-des          |
|                                            | 168-bit DES                  | esp-3des         |
|                                            | 128-bit AES-CBC              | esp-aes 128      |
|                                            | 128-bit AES-CTR <sup>1</sup> | esp-aes 128 ctr  |
|                                            | 256-bit AES-CBC              | $\exp$ -aes 256  |
|                                            | 256-bit AES-CTR <sup>1</sup> | esp-aes 256 ctr  |
| hash/authentication algorithm <sup>1</sup> | SHA-1 (HMAC variant)         | esp-sha1-hmac    |
| (optional)                                 | MD5 (HMAC variant)           | esp-md5-hmac     |
|                                            | AES-XCBC-MAC                 | esp-aes-xcbc-mac |

1. If you configure the AES counter (CTR) mode, you must also configure the authentication algorithm.

**Note** The following table lists the supported and verified settings for IPsec and IKE encryption authentication algorithms on the Microsoft Windows and Linux platforms:

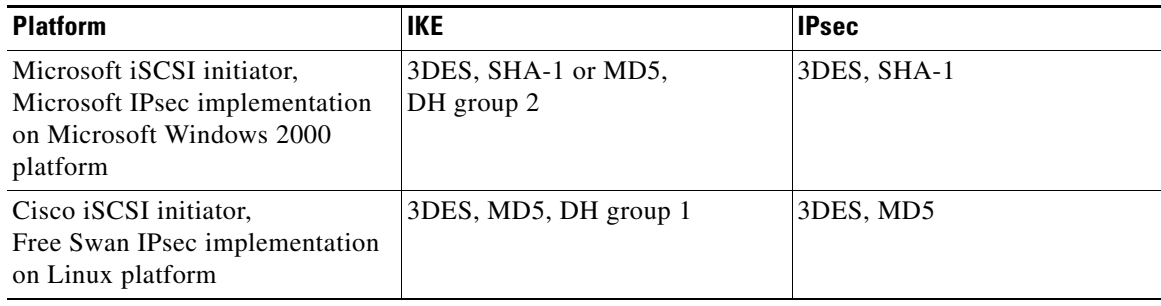

## <span id="page-881-0"></span>**Configuring Transform Sets**

To configure transform sets using Fabric Manager, follow these steps:

**Step 1** Expand **Switches** > **Security** and then select **IPSec** in the Physical Attributes pane.

You see the IPSec configuration shown in [Figure 44-19.](#page-882-0)

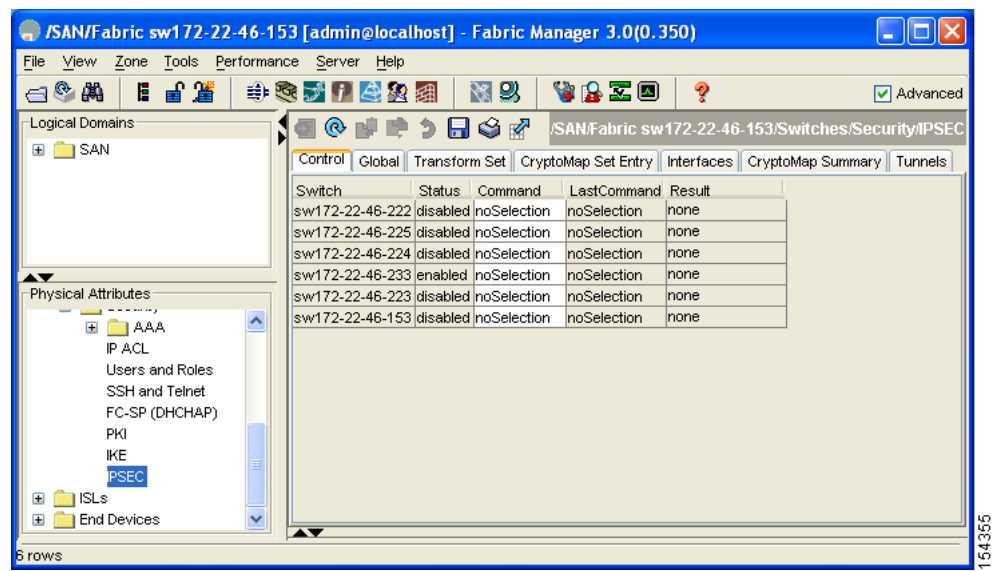

#### <span id="page-882-0"></span>*Figure 44-19 IPsec Configuration*

**Step 2** Click the **Transform Set** tab in the Information pane.

#### **Step 3** Click **Create Row**.

You see the Create IPSEC dialog box shown in [Figure 44-20](#page-882-1).

<span id="page-882-1"></span>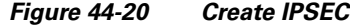

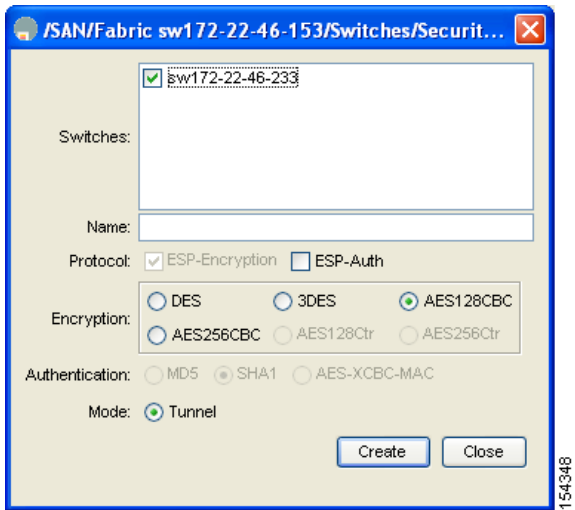

- **Step 4** Select the switches that you want to create a transform set for in the Create Transform Set dialog box.
- **Step 5** Assign a name and protocol for the transform set.
- **Step 6** Select the encryption and authentication algorithm. See [Table 44-2](#page-881-1) to verify the allowed transform combinations.
- **Step 7** Click **Create** to create the transform set or you click **Close**.

## <span id="page-883-0"></span>**About Crypto Map Entries**

Once you have created the crypto IPv4-ACLs and transform sets, you can create crypto map entries that combine the various parts of the IPsec SA, including the following:

- The traffic to be protected by IPsec (per the crypto IPv4-ACL). A crypto map set can contain multiple entries, each with a different IPv4-ACL.
- **•** The granularity of the flow to be protected by a set of SAs.
- **•** The IPsec-protected traffic destination (who the remote IPsec peer is).
- The local address to be used for the IPsec traffic (applying to an interface).
- The IPsec security to be applied to this traffic (selecting from a list of one or more transform sets).
- **•** Other parameters to define an IPsec SA.

Crypto map entries with the same crypto map name (but different map sequence numbers) are grouped into a crypto map set.

When you apply a crypto map set to an interface, the following events occur:

- **•** A security policy database (SPD) is created for that interface.
- **•** All IP traffic passing through the interface is evaluated against the SPD.

If a crypto map entry sees outbound IP traffic that requires protection, an SA is negotiated with the remote peer according to the parameters included in the crypto map entry.

The policy derived from the crypto map entries is used during the negotiation of SAs. If the local switch initiates the negotiation, it will use the policy specified in the crypto map entries to create the offer to be sent to the specified IPsec peer. If the IPsec peer initiates the negotiation, the local switch checks the policy from the crypto map entries and decides whether to accept or reject the peer's request (offer).

For IPsec to succeed between two IPsec peers, both peers' crypto map entries must contain compatible configuration statements.

## **SA Establishment Between Peers**

When two peers try to establish an SA, they must each have at least one crypto map entry that is compatible with one of the other peer's crypto map entries.

For two crypto map entries to be compatible, they must at least meet the following criteria:

- The crypto map entries must contain compatible crypto IPv4-ACLs (for example, mirror image IPv4-ACLs). If the responding peer entry is in the local crypto, the IPv4-ACL must be permitted by the peer's crypto IPv4-ACL.
- The crypto map entries must each identify the other peer or must have auto peer configured.
- If you create more than one crypto map entry for a given interface, use the seq-num of each map entry to rank the map entries: the lower the  $seq$ -num, the higher the priority. At the interface that has the crypto map set, traffic is evaluated against higher priority map entries first.
- The crypto map entries must have at least one transform set in common, where IKE negotiations are carried out and SAs are established. During the IPsec SA negotiation, the peers agree to use a particular transform set when protecting a particular data flow.

When a packet matches a permit entry in a particular IPv4-ACL, the corresponding crypto map entry is tagged, and the connections are established.

#### **Crypto Map Configuration Guidelines**

When configuring crypto map entries, follow these guidelines:

- **•** The sequence number for each crypto map decides the order in which the policies are applied. A lower sequence number is assigned a higher priority.
- Only one IPv4-ACL is allowed for each crypto map entry (the IPv4-ACL itself can have multiple permit or deny entries).
- When the tunnel endpoint is the same as the destination address, you can use the auto-peer option to dynamically configure the peer.
- For IPsec to interoperate effectively with Microsoft iSCSI initiators, specify the TCP protocol and the local iSCSI TCP port number (default 3260) in the IPv4-ACL. This configuration ensures the speedy recovery of encrypted iSCSI sessions following disruptions such as Gigabit Ethernet interfaces shutdowns, VRRP switchovers, and port failures.

## <span id="page-884-0"></span>**Creating Crypto Map Entries**

To create mandatory crypto map entries using Fabric Manager, follow these steps:

**Step 1** Expand **Switches > Security** and then select **IPSEC** in the Physical Attributes pane.

You see the IPSec configuration in the Information pane (see [Figure 44-21\)](#page-884-1).

| SAN/Fabric sw172-22-46-153 [admin@localhost] - Fabric Manager 3.0(0.350) |                                       |               |                            |                    |       |                                                                                |                   |
|--------------------------------------------------------------------------|---------------------------------------|---------------|----------------------------|--------------------|-------|--------------------------------------------------------------------------------|-------------------|
| Zone Tools Performance Server Help<br>File<br>View                       |                                       |               |                            |                    |       |                                                                                |                   |
| ■當<br>◎ 蘭<br>Е<br>a                                                      | 中心人儿有死                                |               | RE 21                      | VBZO               | ę     |                                                                                | <b>▽</b> Advanced |
| Logical Domains                                                          | @                                     |               | $\supset$ HS $\varnothing$ |                    |       | /SAN/Fabric sw172-22-46-153/Switches/Security/IPSEC                            |                   |
| <b>B</b> SAN<br>$\blacksquare$                                           | Control  <br>Global <sup>1</sup>      |               |                            |                    |       | Transform Set   CryptoMap Set Entry   Interfaces   CryptoMap Summary   Tunnels |                   |
|                                                                          | Switch.                               | <b>Status</b> | Command                    | LastCommand Result |       |                                                                                |                   |
|                                                                          | sw172-22-46-222 disabled noSelection  |               |                            | noSelection        | none  |                                                                                |                   |
|                                                                          | sw172-22-46-225 disabled noSelection  |               |                            | noSelection        | Inone |                                                                                |                   |
|                                                                          | sw172-22-46-224 disabled noSelection  |               |                            | noSelection        | none  |                                                                                |                   |
| $\blacktriangle \blacktriangledown$                                      | sw172-22-46-233 lenabled inoSelection |               |                            | noSelection        | none  |                                                                                |                   |
| Physical Attributes                                                      | sw172-22-46-223 disabled noSelection  |               |                            | noSelection        | none  |                                                                                |                   |
| E <b>DI</b> AAA                                                          | sw172-22-46-153 disabled noSelection  |               |                            | hoSelection        | none  |                                                                                |                   |
| IP ACL                                                                   |                                       |               |                            |                    |       |                                                                                |                   |
| <b>Users and Roles</b>                                                   |                                       |               |                            |                    |       |                                                                                |                   |
| SSH and Telnet                                                           |                                       |               |                            |                    |       |                                                                                |                   |
| FC-SP (DHCHAP)                                                           |                                       |               |                            |                    |       |                                                                                |                   |
| PKI                                                                      |                                       |               |                            |                    |       |                                                                                |                   |
| <b>IKE</b>                                                               |                                       |               |                            |                    |       |                                                                                |                   |
| <b>PSEC</b>                                                              |                                       |               |                            |                    |       |                                                                                |                   |
| <b>ISLs</b><br>$\blacksquare$                                            |                                       |               |                            |                    |       |                                                                                |                   |
| <b>End Devices</b><br>Ð                                                  |                                       |               |                            |                    |       |                                                                                |                   |
|                                                                          | AV                                    |               |                            |                    |       |                                                                                | 54355             |
| 6 rows                                                                   |                                       |               |                            |                    |       |                                                                                |                   |

<span id="page-884-1"></span>*Figure 44-21 IPsec Configuration*

**Step 2** Choose the **CryptoMap Set Entry** tab.

You see the existing crypto maps configured (see [Figure 44-22](#page-885-1)).

#### <span id="page-885-1"></span>*Figure 44-22 Existing Crypto Maps*

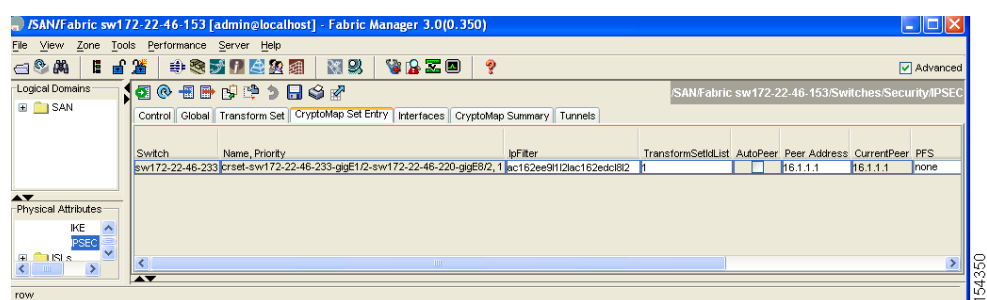

**Step 3** Optionally, click **Create Row** to create a crypto map entry.

You see the Create Crypto Map dialog box shown in [Figure 44-23](#page-885-2).

<span id="page-885-2"></span>*Figure 44-23 Create Crypto Map Dialog Box*

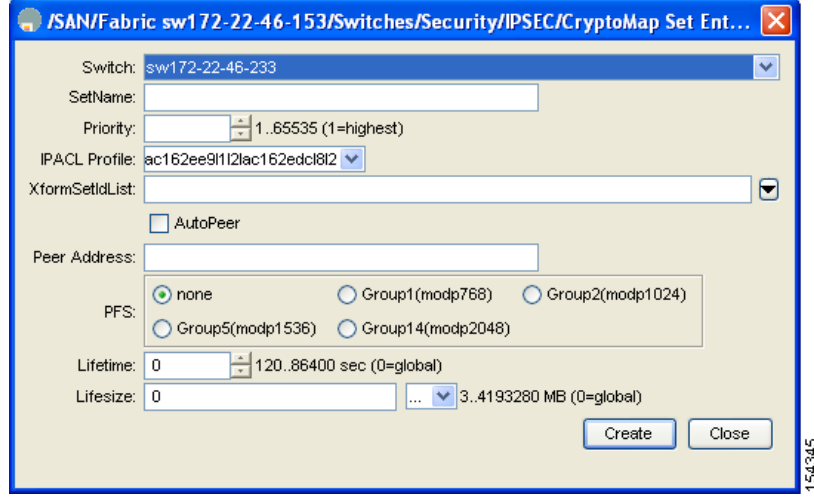

- **Step 4** Select the switch that you want to configure or modify. If you are creating a crypto map, set the setName and priority for this crypto map.
- **Step 5** Select the IPv4-ACL Profile and TransformSetIdList from the drop-down list for this crypto map.
- **Step 6** Optionally, check the **AutoPeer** check box or set the peer address if you are creating a crypto map. See the ["About the AutoPeer Option" section on page 44-32](#page-887-0).
- **Step 7** Choose the appropriate PFS selection. See the ["About Perfect Forward Secrecy" section on page 44-34](#page-889-0).
- **Step 8** Supply the Lifetime and LifeSize. See the ["About SA Lifetime Negotiation" section on page 44-30](#page-885-0).
- **Step 9** Click **Create** if you are creating a crypto map, or click **Apply Changes** if you are modifying an existing crypto map.

## <span id="page-885-0"></span>**About SA Lifetime Negotiation**

You can override the global lifetime values (size and time) by configuring an SA-specific lifetime value.

To specify SA lifetime negotiation values, you can optionally configure the lifetime value for a specified crypto map. If you do, this value overrides the globally set values. If you do not specify the crypto map specific lifetime, the global value (or global default) is used.

See the ["Global Lifetime Values" section on page 44-37](#page-892-0) for more information on global lifetime values.

# <span id="page-886-0"></span>**Setting the SA Lifetime**

To set the SA lifetime for a specified crypto map entry using Fabric Manager, follow these steps:

**Step 1** Expand **Switches > Security** and then select **IPSEC** in the Physical Attributes pane. You see the IP SEC configuration in the Information pane (see [Figure 44-24](#page-886-1)).

|                                                    | /SAN/Fabric sw172-22-46-153 [admin@localhost] - Fabric Manager 3.0(0.350)                |          |
|----------------------------------------------------|------------------------------------------------------------------------------------------|----------|
| Zone Tools Performance Server Help<br>View<br>File |                                                                                          |          |
| 18 日 演<br>ក®គឺ                                     | 图 2<br>VBZO<br>?<br><b>非交大门会实</b> 组                                                      | Advanced |
| Logical Domains:                                   | 9 H S r⁄<br>$\omega$<br>/SAN/Fabric sw172-22-46-153/Switches/Security/IPSEC              |          |
| $\Box$ SAN                                         | Control<br>Global Transform Set CryptoMap Set Entry Interfaces CryptoMap Summary Tunnels |          |
|                                                    | LastCommand Result<br>Switch<br><b>Status</b><br>Command                                 |          |
|                                                    | sw172-22-46-222 disabled noSelection<br>noSelection<br>Inone                             |          |
|                                                    | sw172-22-46-225 disabled noSelection<br>noSelection<br>Inone                             |          |
|                                                    | sw172-22-46-224 disabled noSelection<br>noSelection<br>none                              |          |
| $\overline{\phantom{a}}$                           | sw172-22-46-233 enabled noSelection<br>noSelection<br>Inone                              |          |
| Physical Attributes                                | sw172-22-46-223 disabled noSelection<br>noSelection<br>Inone                             |          |
| <b>BAA</b><br>$\blacksquare$                       | sw172-22-46-153 disabled noSelection<br>noSelection<br>Inone                             |          |
| IP ACL                                             |                                                                                          |          |
| <b>Users and Roles</b>                             |                                                                                          |          |
| SSH and Telnet                                     |                                                                                          |          |
| FC-SP (DHCHAP)                                     |                                                                                          |          |
| PKI                                                |                                                                                          |          |
| IKE                                                |                                                                                          |          |
| <b>PSEC</b>                                        |                                                                                          |          |
| <b>ISLs</b><br>E                                   |                                                                                          |          |
| <b>End Devices</b><br>Œ                            |                                                                                          |          |
| 6 rows                                             |                                                                                          |          |

<span id="page-886-1"></span>*Figure 44-24 IPsec Configuration*

**Step 2** Choose the **CryptoMap Set Entry** tab.

You see the existing crypto maps configured (see [Figure 44-25](#page-886-2)).

<span id="page-886-2"></span>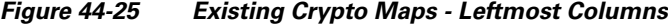

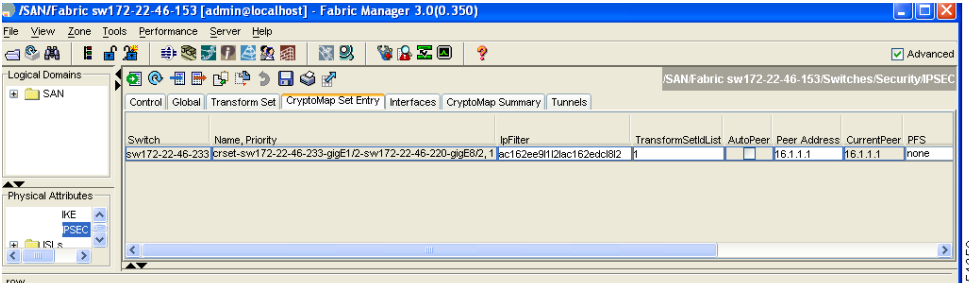

**Step 3** Scroll to the right half of the dialog box.

You see more columns shown in [Figure 44-26](#page-887-1).

<span id="page-887-1"></span>*Figure 44-26 Existing Crypto Maps - Rightmost Columns*

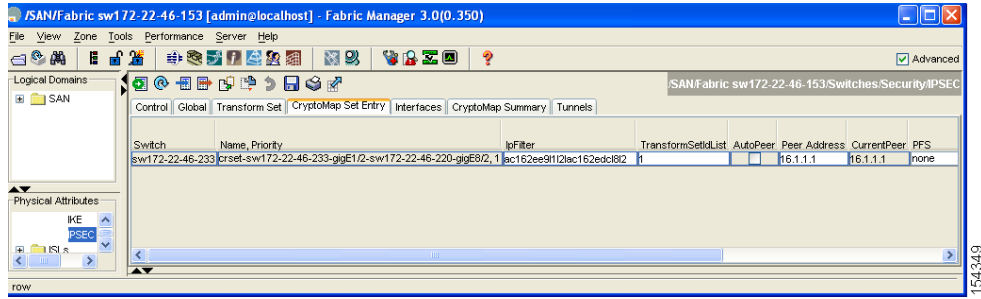

**Step 4** Double-click and modify the value in the **Life Time(sec)** column.

**Step 5** Click **Apply Changes** to save your changes.

## <span id="page-887-0"></span>**About the AutoPeer Option**

Setting the peer address as **AutoPeer** in the crypto map indicates that the destination endpoint of the traffic should be used as the peer address for the SA. Using the same crypto map, a unique SA can be set up at each of the endpoints in the subnet specified by the crypto map's IPv4-ACL entry. Auto-peer simplifies configuration when traffic endpoints are IPsec capable. It is particularly useful for iSCSI, where the iSCSI hosts in the same subnet do not require separate configuration.

[Figure 44-27](#page-888-1) shows a scenario where the auto-peer option can simplify configuration. Using the auto-peer option, only one crypto map entry is needed for all the hosts from subnet X to set up SAs with the switch. Each host will set up its own SA, but will share the crypto map entry. Without the auto-peer option, each host needs one crypto map entry.

<span id="page-888-1"></span>*Figure 44-27 iSCSI with End-to-End IPsec Using the auto-peer Option*

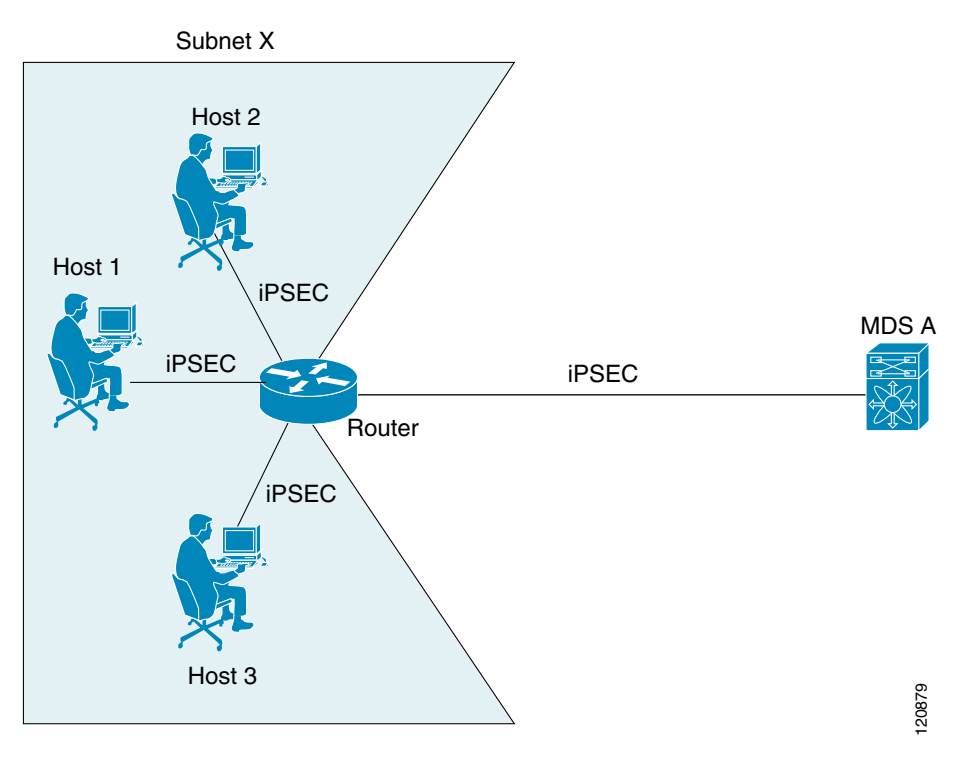

# <span id="page-888-0"></span>**Configuring the AutoPeer Option**

To configure the AutoPeer option using Fabric Manager, follow these steps:

**Step 1** Expand **Switches > Security** and then select **IPSEC** in the Physical Attributes pane. You see the IPsec configuration in the Information pane (see [Figure 44-28](#page-889-1)).

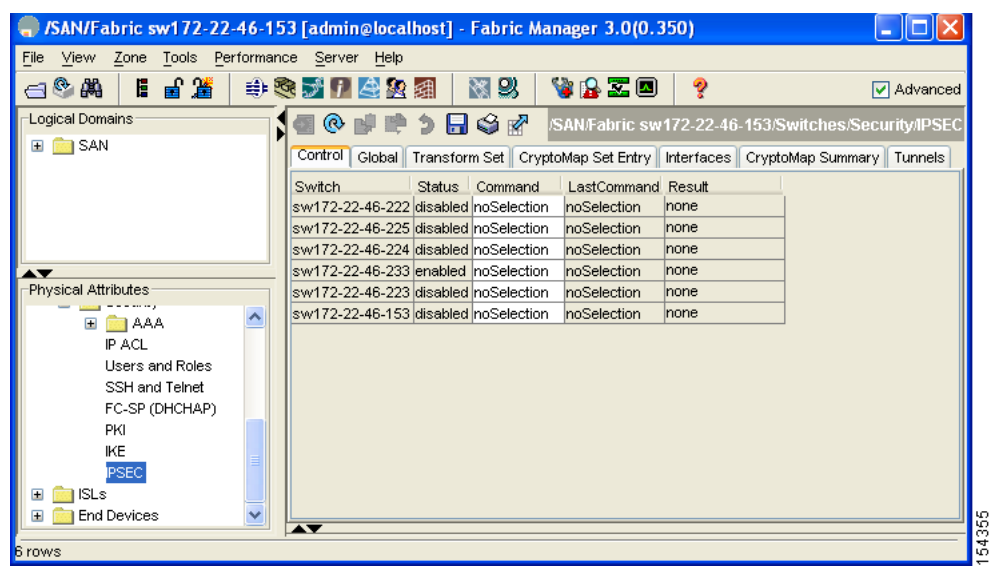

#### <span id="page-889-1"></span>*Figure 44-28 IPsec Configuration*

#### **Step 2** Choose the **CryptoMap Set Entry** tab.

You see the existing crypto maps configured in [Figure 44-29.](#page-889-2)

#### <span id="page-889-2"></span>*Figure 44-29 Existing Crypto Maps*

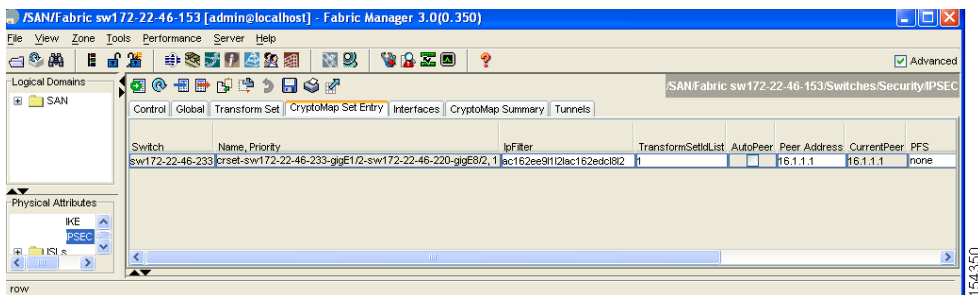

**Step 3** Check or uncheck the **AutoPeer** option for the selected crypto map set entry.

**Step 4** Click **Apply Changes** to save your changes.

# <span id="page-889-0"></span>**About Perfect Forward Secrecy**

To specify SA lifetime negotiation values, you can also optionally configure the perfect forward secrecy (PFS) value in the crypto map.

The PFS feature is disabled by default. If you set the PFS group, you can set one of the DH groups: 1, 2, 5, or 14. If you do not specify a DH group, the software uses group 1 by default.

# <span id="page-890-0"></span>**Configuring Perfect Forward Secrecy**

To configure the PFS value using Fabric Manager, follow these steps:

**Step 1** Expand **Switches > Security** and then select **IPSEC** in the Physical Attributes pane. You see the IPsec configuration in the Information pane (see [Figure 44-30](#page-890-1)).

<span id="page-890-1"></span>*Figure 44-30 IPsec Configuration* SAN/Fabric sw172-22-46-153 [admin@localhost] - Fabric Manager 3.0(0.350)  $\Box$ ok File View Zone Tools Performance Server Help 图以 VBZO ್ ☑ Advanced Logical Domains /SAN/Fabric sw172-22-46-153/Switches/Security/IPSE 1100100101 E **BO** SAN Control | Global | Transform Set | CryptoMap Set Entry | Interfaces | CryptoMap Summary | Tunnels | Switch Status Command LastCommand Result sw172-22-46-222 disabled noSelection noSelection none sw172-22-46-225 disabled noSelection noSelection none sw172-22-46-224 disabled noSelection noSelection none ▲▼<br>-Physical Attributes sw172-22-46-233 enabled noSelection noSelection none sw172-22-46-223 disabled noSelection noSelection Inone sw172-22-46-153 disabled noSelection noSelection none **E B** AAA  $P$  ACL Users and Roles SSH and Telnet FC-SP (DHCHAP) PKI IKE PSEC E **De ISL**s **Find Devices** E rose

#### **Step 2** Choose the **CryptoMap Set Entry** tab.

You see the existing crypto maps configured in [Figure 44-31](#page-890-2).

#### <span id="page-890-2"></span>*Figure 44-31 Existing Crypto Maps*

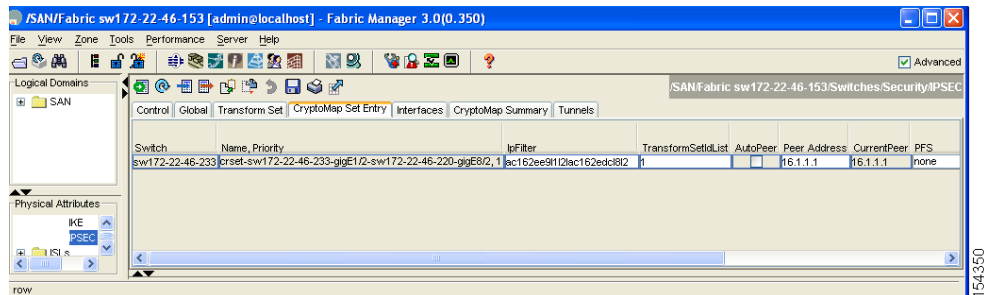

- **Step 3** Click the drop-down list in the **PFS** column and select the appropriate value.
- **Step 4** Click **Apply Changes** to save your changes.

## <span id="page-891-0"></span>**About Crypto Map Set Application**

You need to apply a crypto map set to each interface through which IPsec traffic will flow. Applying the crypto map set to an interface instructs the switch to evaluate all the interface's traffic against the crypto map set and to use the specified policy during connection or SA negotiation on behalf of the traffic to be protected by crypto.

You can apply only one crypto map set to an interface. You can apply the same crypto map to multiple interfaces. However, you cannot apply more than one crypto map set to each interface.

## <span id="page-891-1"></span>**Applying a Crypto Map Set**

To apply a crypto map set to an interface using Fabric Manager, follow these steps:

**Step 1** Expand **Switches > Security** and then select **IPSEC** in the Physical Attributes pane.

You see the IPsec configuration in the Information pane (see [Figure 44-32\)](#page-891-2).

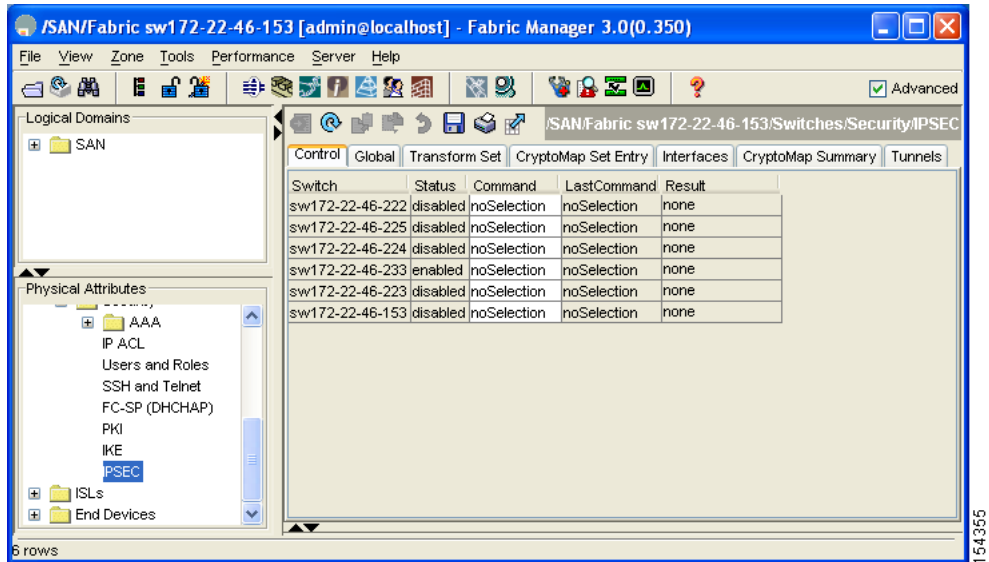

#### <span id="page-891-2"></span>*Figure 44-32 IPsec Configuration*

#### **Step 2** Click the **Interfaces** tab.

You see the existing interface to crypto map configuration in [Figure 44-33.](#page-892-1)

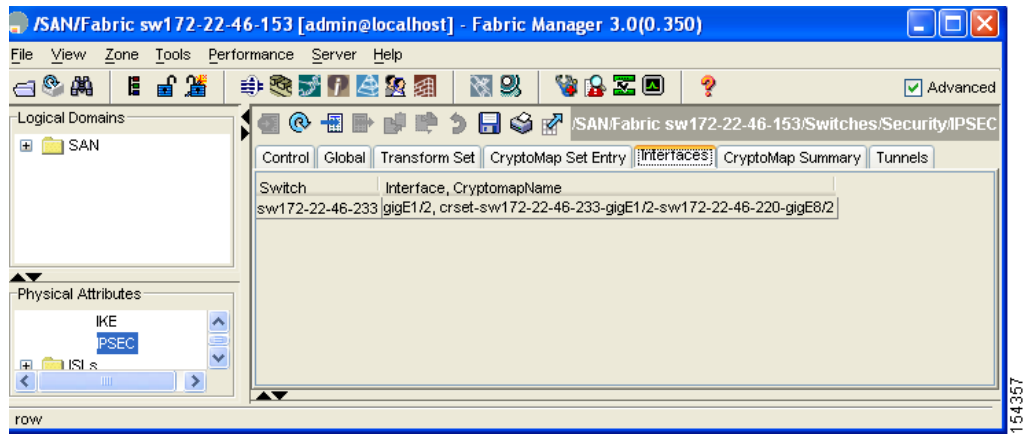

#### <span id="page-892-1"></span>*Figure 44-33 Crypto Map Interfaces*

- **Step 3** Select the switch and interface you want to configure.
- **Step 4** Enter the name of the crypto map that you want to apply to this interface in the CryptomapSetName field.
- **Step 5** Click **Create** to apply the crypto map to the selected interface or click **Close** to exit the dialog box without applying the crypto map.

# **IPsec Maintenance**

Certain configuration changes will only take effect when negotiating subsequent security associations. If you want the new settings to take immediate effect, you must clear the existing security associations so that they will be reestablished with the changed configuration. If the switch is actively processing IPsec traffic, it is desirable to clear only the portion of the security association database that would be affected by the configuration changes (that is, clear only the security associations established by a given crypto map set). Clearing the full security association database should be reserved for large-scale changes, or when the router is processing very little other IPsec traffic.

# <span id="page-892-0"></span>**Global Lifetime Values**

If you have not configured a lifetime in the crypto map entry, the global lifetime values are used when negotiating new IPsec SAs.

You can configure two lifetimes: timed or traffic-volume. An SA expires after the first of these lifetimes is reached. The default lifetimes are 3,600 seconds (one hour) and 450 GB.

If you change a global lifetime, the new lifetime value will not be applied to currently existing SAs, but will be used in the negotiation of subsequently established SAs. If you wish to use the new values immediately, you can clear all or part of the SA database.

Assuming that the particular crypto map entry does not have lifetime values configured, when the switch requests new SAs it will specify its global lifetime values in the request to the peer; it will use this value as the lifetime of the new SAs. When the switch receives a negotiation request from the peer, it uses the value determined by the IKE version in use:

- **•** If you use IKEv1 to set up IPsec SAs, the SA lifetime values are chosen to be the smaller of the two proposals. The same values are programmed on both the ends of the tunnel.
- **•** If you use IKEv2 to set up IPsec SAs, the SAs on each end have their own set up of lifetime values and thus the SAs on both sides expire independently.

The SA (and corresponding keys) will expire according to whichever comes sooner, either after the specified amount of time (in seconds) has passed or after the specified amount of traffic (in bytes) has passed.

A new SA is negotiated before the lifetime threshold of the existing SA is reached to ensure that negotiation completes before the existing SA expires.

The new SA is negotiated when one of the following thresholds is reached (whichever comes first):

- **•** 30 seconds before the lifetime expires or
- **•** Approximately 10% of the lifetime in bytes remain

If no traffic has passed through when the lifetime expires, a new SA is not negotiated. Instead, a new SA will be negotiated only when IPsec sees another packet that should be protected.

To configure global SA lifetimes using Fabric Manager, follow these steps:

- **Step 1** Choose **Switches > Security** and then select **IPSEC** in the Physical Attributes pane.
- **Step 2** You see the IP Sec configuration in the Information pane.
- **Step 3** Choose the **Global** tab.
- **Step 4** Double-click and edit the value in the **Life Time(sec)** column (see [Figure 44-34](#page-893-0)).

#### <span id="page-893-0"></span>*Figure 44-34 IP Sec Configuration Global Tab*

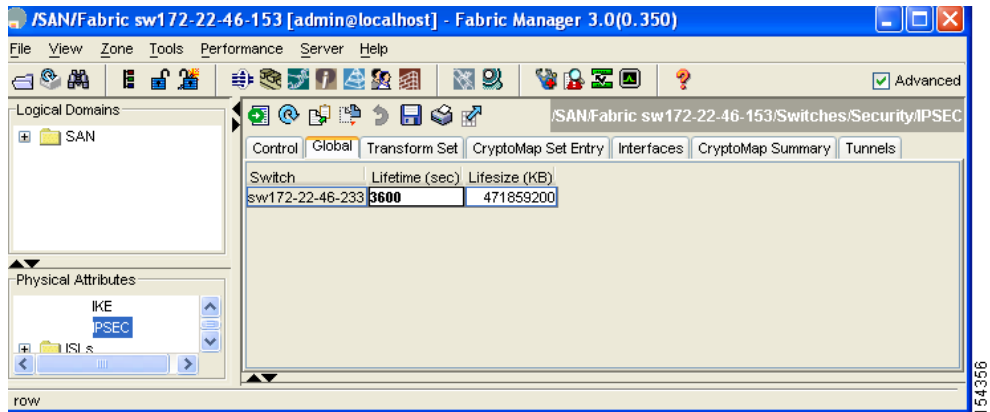

**Step 5** Click **Apply Changes** to save your changes.

# <span id="page-894-0"></span>**Default Settings**

[Table 44-3](#page-894-0) lists the default settings for IKE parameters.

#### *Table 44-3 Default IKE Parameters*

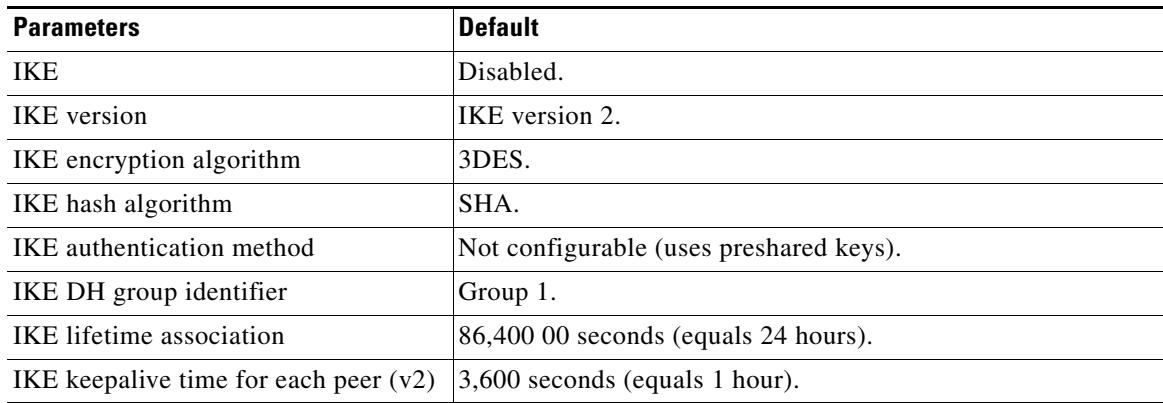

[Table 44-4](#page-894-1) lists the default settings for IPsec parameters.

#### <span id="page-894-1"></span>*Table 44-4 Default IPsec Parameters*

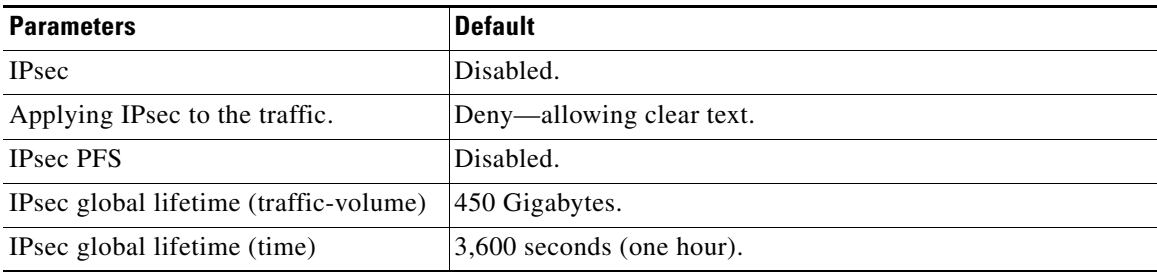

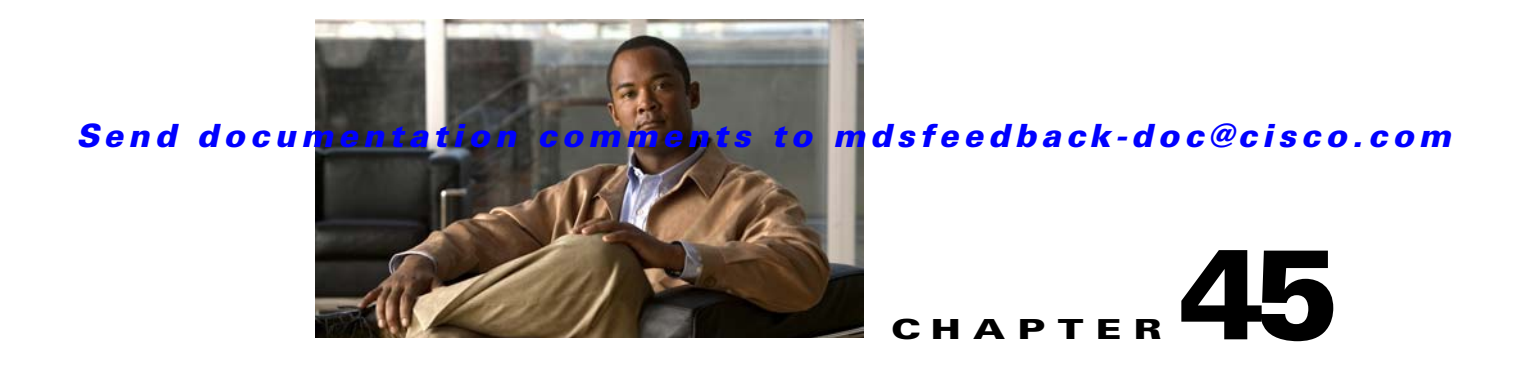

# **Configuring FC-SP and DHCHAP**

Fibre Channel Security Protocol (FC-SP) capabilities provide switch-switch and host-switch authentication to overcome security challenges for enterprise-wide fabrics. Diffie-Hellman Challenge Handshake Authentication Protocol (DHCHAP) is an FC-SP protocol that provides authentication between Cisco MDS 9000 Family switches and other devices. DHCHAP consists of the CHAP protocol combined with the Diffie-Hellman exchange.

This chapter includes the following sections:

- **•** [About Fabric Authentication, page 45-1](#page-896-0)
- **•** [DHCHAP, page 45-2](#page-897-0)
- [Default Settings, page 45-10](#page-905-0)

# <span id="page-896-0"></span>**About Fabric Authentication**

All switches in the Cisco MDS 9000 Family enable fabric-wide authentication from one switch to another switch, or from a switch to a host. These switch and host authentications are performed locally or remotely in each fabric. As storage islands are consolidated and migrated to enterprise-wide fabrics new security challenges arise. The approach of securing storage islands cannot always be guaranteed in enterprise-wide fabrics. For example, in a campus environment with geographically distributed switches someone could maliciously interconnect incompatible switches or you could accidentally do so, resulting in Inter-Switch Link (ISL) isolation and link disruption. This need for physical security is addressed by switches in the Cisco MDS 9000 Family (see [Figure 45-1](#page-897-1)).

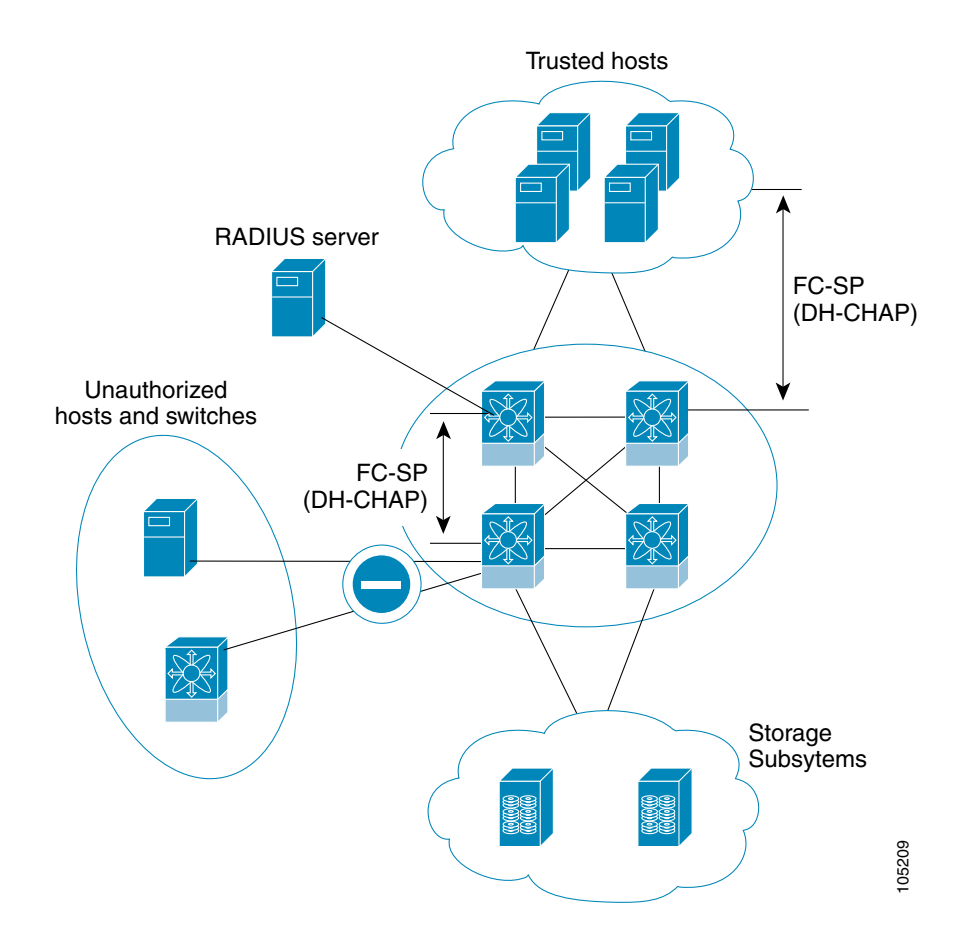

#### <span id="page-897-1"></span>*Figure 45-1 Switch and Host Authentication*

# <span id="page-897-0"></span>**DHCHAP**

DHCHAP is an authentication protocol that authenticates the devices connecting to a switch. Fibre Channel authentication allows only trusted devices to be added to a fabric, thus preventing unauthorized devices from accessing the switch.

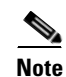

**Note** The terms FC-SP and DHCHAP are used interchangeably in this chapter.

DHCHAP is a mandatory password-based, key-exchange authentication protocol that supports both switch-to-switch and host-to-switch authentication. DHCHAP negotiates hash algorithms and DH groups before performing authentication. It supports MD5 and SHA-1 algorithm-based authentication.

Configuring the DHCHAP feature requires the ENTERPRISE\_PKG license (see [Chapter 10, "Obtaining](#page-240-0)  [and Installing Licenses"\)](#page-240-0).

To configure DHCHAP authentication using the local password database, follow these steps:

#### **Step 1** Enable DHCHAP.

**Step 2** Identify and configure the DHCHAP authentication modes.

- **Step 3** Configure the hash algorithm and DH group.
- **Step 4** Configure the DHCHAP password for the local switch and other switches in the fabric.
- **Step 5** Configure the DHCHAP timeout value for reauthentication.
- **Step 6** Verify the DHCHAP configuration.

This section includes the following topics:

- [DHCHAP Compatibility with Existing Cisco MDS Features, page 45-3](#page-898-0)
- **•** [About Enabling DHCHAP, page 45-4](#page-899-0)
- **•** [Enabling DHCHAP, page 45-4](#page-899-1)
- **•** [About DHCHAP Authentication Modes, page 45-5](#page-900-0)
- **•** [Configuring the DHCHAP Mode, page 45-5](#page-900-1)
- **•** [About the DHCHAP Hash Algorithm, page 45-6](#page-901-0)
- **•** [Configuring the DHCHAP Hash Algorithm, page 45-6](#page-901-1)
- **•** [About the DHCHAP Group Settings, page 45-7](#page-902-0)
- **•** [Configuring the DHCHAP Group Settings, page 45-7](#page-902-1)
- **•** [About the DHCHAP Password, page 45-7](#page-902-2)
- **•** [Configuring DHCHAP Passwords for the Local Switch, page 45-8](#page-903-0)
- **•** [About Password Configuration for Remote Devices, page 45-8](#page-903-1)
- **•** [Configuring DHCHAP Passwords for Remote Devices, page 45-8](#page-903-2)
- **•** [About the DHCHAP Timeout Value, page 45-9](#page-904-0)
- **•** [Configuring the DHCHAP Timeout Value, page 45-9](#page-904-1)
- **•** [Configuring DHCHAP AAA Authentication, page 45-10](#page-905-1)
- **•** [Enabling FC-SP on ISLs, page 45-10](#page-905-2)

# <span id="page-898-0"></span>**DHCHAP Compatibility with Existing Cisco MDS Features**

This sections identifies the impact of configuring the DHCHAP feature along with existing Cisco MDS features:

- **•** PortChannel interfaces—If DHCHAP is enabled for ports belonging to a PortChannel, DHCHAP authentication is performed at the physical interface level, not at the PortChannel level.
- **•** FCIP interfaces—The DHCHAP protocol works with the FCIP interface just as it would with a physical interface.
- Port security or fabric binding—Fabric binding policies are enforced based on identities authenticated by DHCHAP.
- **•** VSANs—DHCHAP authentication is not done on a per-VSAN basis.
- **•** High availability—DHCHAP authentication works transparently with existing HA features.

 $\mathbf{I}$ 

#### **DHCHAP**

## *Send documentation comments to mdsfeedback-doc@cisco.com*

## <span id="page-899-0"></span>**About Enabling DHCHAP**

By default, the DHCHAP feature is disabled in all switches in the Cisco MDS 9000 Family.

You must explicitly enable the DHCHAP feature to access the configuration and verification commands for fabric authentication. When you disable this feature, all related configurations are automatically discarded.

## <span id="page-899-1"></span>**Enabling DHCHAP**

To enable DHCHAP for a Cisco MDS switch using Fabric Manager, follow these steps:

**Step 1** Expand **Switches**, expand **Security** and then select **FC-SP**.

You see the FC-SP (DHCHAP) configuration in the Information pane shown in [Figure 45-2](#page-899-2).

<span id="page-899-2"></span>*Figure 45-2 FC-SP Configuration*

| 198 PD 3 RD 3<br>/SAN/Fabric sw172-22-46-223/Switches/Security/FC-SP (DHCHAP) |  |                  |                                                       |              |  |  |  |
|-------------------------------------------------------------------------------|--|------------------|-------------------------------------------------------|--------------|--|--|--|
| Control                                                                       |  |                  | General/Password   Local Passwords   Remote Passwords |              |  |  |  |
| Switch                                                                        |  | Status   Command | LastCommand                                           | Result       |  |  |  |
| sw172-22-46-220 disabled noSelection                                          |  |                  | noSelection                                           | none         |  |  |  |
| sw172-22-46-224 enabled noSelection                                           |  |                  | noSelection                                           | none         |  |  |  |
| sw172-22-46-221 enabled noSelection                                           |  |                  | noSelection                                           | none         |  |  |  |
| sw172-22-46-225 disabled noSelection                                          |  |                  | noSelection                                           | none         |  |  |  |
| sw172-22-46-223 enabled inoSelection                                          |  |                  | noSelection                                           | none         |  |  |  |
| sw172-22-46-233 enabled noSelection                                           |  |                  | noSelection                                           | none         |  |  |  |
| sw172-22-46-222 enabled noSelection                                           |  |                  | noSelection                                           | none         |  |  |  |
| sw172-22-46-174 disabled noSelection                                          |  |                  | noSelection                                           | <b>Inone</b> |  |  |  |

The **Control** tab is the default. You see the FC-SP enable state for all switches in the fabric.

**Step 2** Set the Command drop-down menu to enable for all switches that you want to enable FC-SP on.

**Step 3** Click the Apply Changes icon to enable FC-SP and DHCHAP on the selected switches.
# **About DHCHAP Authentication Modes**

The DHCHAP authentication status for each interface depends on the configured DHCHAP port mode.

When the DHCHAP feature is enabled in a switch, each Fibre Channel interface or FCIP interface may be configured to be in one of four DHCHAP port modes:

- **•** On—During switch initialization, if the connecting device supports DHCHAP authentication, the software performs the authentication sequence. If the connecting device does not support DHCHAP authentication, the software moves the link to an isolated state.
- **•** Auto-Active—During switch initialization, if the connecting device supports DHCHAP authentication, the software performs the authentication sequence. If the connecting device does not support DHCHAP authentication, the software continues with the rest of the initialization sequence.
- Auto-Passive (default)—The switch does not initiate DHCHAP authentication, but participates in DHCHAP authentication if the connecting device initiates DHCHAP authentication.
- Off—The switch does not support DHCHAP authentication. Authentication messages sent to such ports return error messages to the initiating switch.

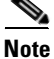

<span id="page-900-0"></span>**Note** Whenever DHCHAP port mode is changed to a mode other than the Off mode, reauthentication is performed.

[Table 45-1](#page-900-0) identifies the switch-to-switch authentication behavior between two Cisco MDS switches in various modes.

| <b>Switch N</b>               | <b>Switch 1 DHCHAP Modes</b> |                                               |                                                  |                              |  |
|-------------------------------|------------------------------|-----------------------------------------------|--------------------------------------------------|------------------------------|--|
| <b>DHCHAP</b><br><b>Modes</b> | 0n                           | auto-active                                   | auto-passive                                     | off                          |  |
| <b>on</b>                     | $FC-SP$<br>authentication is | FC-SP authentication<br>is performed.         | FC-SP authentication<br>is performed.            | Link is brought<br>down.     |  |
| auto-Active                   | performed.                   |                                               |                                                  | $FC-SP$<br>authentication is |  |
| auto-Passive                  |                              |                                               | FC-SP authentication<br>is <i>not</i> performed. | <i>not</i> performed.        |  |
| off                           | Link is brought<br>down.     | FC-SP authentication is <i>not</i> performed. |                                                  |                              |  |

*Table 45-1 DHCHAP Authentication Status Between Two MDS Switches*

# **Configuring the DHCHAP Mode**

To configure the DHCHAP mode for a particular interface using Fabric Manager, follow these steps:

**Step 1** Expand **Switches**, expand **Interfaces** and then select **FC Physical**. You see the interface configuration in the Information Pane. **Step 2** Click the FC-SP tab.

You see the FC-SP (DHCHAP) configuration in the Information pane shown in [Figure 45-3.](#page-901-0)

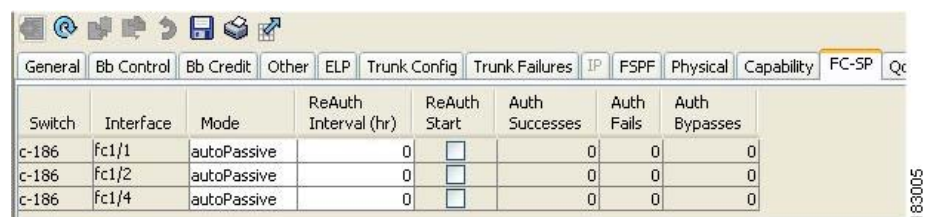

<span id="page-901-0"></span>*Figure 45-3 FC-SP (DHCHAP) Interface Modes*

**Step 3** Set the **Mode** drop-down menu to the DHCHAP authentication mode you want to configure for that interface.

**Step 4** Click the Apply Changes icon to save these DHCHAP port mode settings.

## **About the DHCHAP Hash Algorithm**

Cisco MDS switches support a default hash algorithm priority list of MD5 followed by SHA-1 for DHCHAP authentication.

 $\boldsymbol{\beta}$ 

**Tip** If you change the hash algorithm configuration, then change it globally for all switches in the fabric.

**Caution** RADIUS and TACACS+ protocols always use MD5 for CHAP authentication. Using SHA-1 as the hash algorithm may prevent RADIUS and TACACS+ usage—even if these AAA protocols are enabled for DHCHAP authentication.

# **Configuring the DHCHAP Hash Algorithm**

To configure the hash algorithm using Fabric Manager, follow these steps:

- **Step 1** Choose **Switches > Security** and then select **FC-SP**.
- **Step 2** Click the **General/Password** tab.

You see the DHCHAP general settings mode for each switch shown in [Figure 45-4.](#page-901-1)

<span id="page-901-1"></span>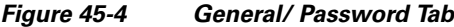

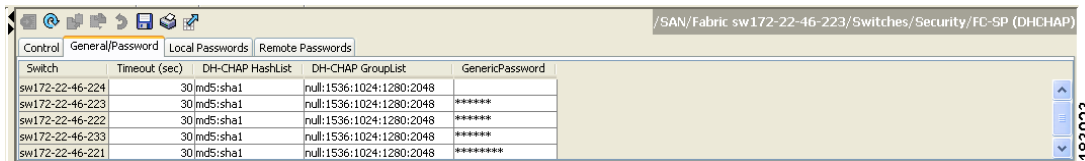

- **Step 3** Change the DHCHAP HashList for each switch in the fabric.
- **Step 4** Click the Apply Changes icocn to save the updated hash algorithm priority list.

## **About the DHCHAP Group Settings**

All switches in the Cisco MDS Family support all DHCHAP groups specified in the standard: 0 (null DH group, which does not perform the Diffie-Hellman exchange), 1, 2, 3, or 4.

 $\mathcal{L}$ 

**Tip** If you change the DH group configuration, change it globally for all switches in the fabric.

## **Configuring the DHCHAP Group Settings**

To change the DH group settings using Fabric Manager, follow these steps:

- **Step 1** Expand **Switches > Security** and then select **FC-SP**.
- **Step 2** Choose the **General/Password** tab.
- **Step 3** Change the DHCHAP GroupList for each switch in the fabric.
- **Step 4** Click the Apply Changes icon to save the updated hash algorithm priority list.

# **About the DHCHAP Password**

DHCHAP authentication in each direction requires a shared secret password between the connected devices. To do this, you can use one of three approaches to manage passwords for all switches in the fabric that participate in DHCHAP.

- **•** Approach 1—Use the same password for all switches in the fabric. This is the simplest approach. When you add a new switch, you use the same password to authenticate that switch in this fabric. It is also the most vulnerable approach if someone from the outside maliciously attempts to access any one switch in the fabric.
- **•** Approach 2—Use a different password for each switch and maintain that password list in each switch in the fabric. When you add a new switch, you create a new password list and update all switches with the new list. Accessing one switch yields the password list for all switches in that fabric.
- **•** Approach 3—Use different passwords for different switches in the fabric. When you add a new switch, multiple new passwords corresponding to each switch in the fabric must be generated and configured in each switch. Even if one switch is compromised, the password of other switches are still protected. This approach requires considerable password maintenance by the user.

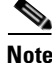

**Note** All passwords are restricted to 64 alphanumeric characters and can be changed, but not deleted.

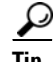

We recommend using RADIUS or TACACS+ for fabrics with more than five switches. If you need to use a local password database, you can continue to do so using Approach 3 and using the Cisco MDS 9000 Family Fabric Manager to manage the password database.

#### **DHCHAP**

#### *Send documentation comments to mdsfeedback-doc@cisco.com*

## **Configuring DHCHAP Passwords for the Local Switch**

To configure the DHCHAP password for the local switch using Fabric Manager, follow these steps:

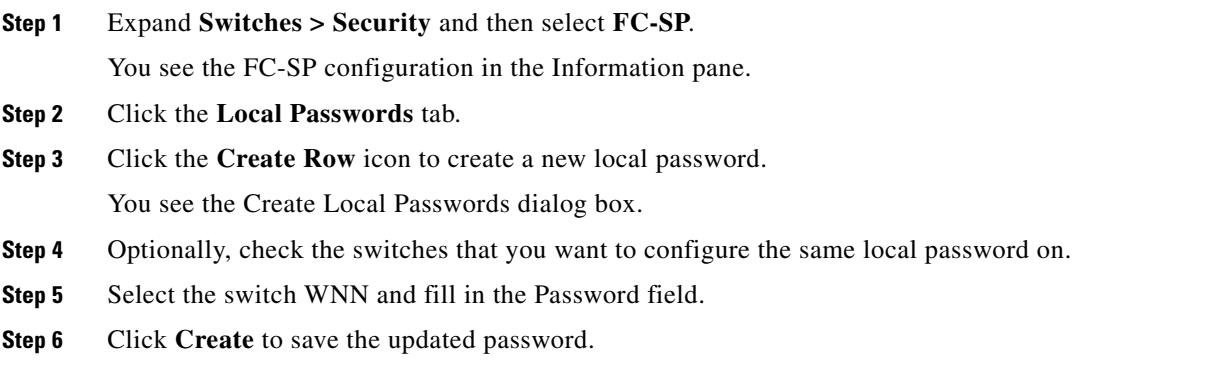

## **About Password Configuration for Remote Devices**

You can configure passwords in the local authentication database for other devices in a fabric. The other devices are identified by their device name, which is also known as the switch WWN or device WWN. The password is restricted to 64 characters and can be specified in clear text (0) or in encrypted text (7).

**Note** The switch WWN identifies the physical switch. This WWN is used to authenticate the switch and is different from the VSAN node WWN.

# **Configuring DHCHAP Passwords for Remote Devices**

To locally configure the remote DHCHAP password for another switch in the fabric using Fabric Manager, follow these steps:

**Step 1** Right-click on an ISL and select **Enable FC-SP** from the drop-down list (see [Figure 45-5](#page-903-0)).

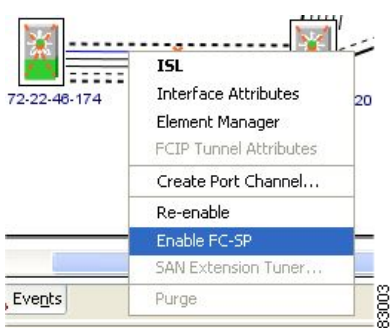

<span id="page-903-0"></span>*Figure 45-5 Enable FC-SP*

You see the Enable FC-SP dialog box.

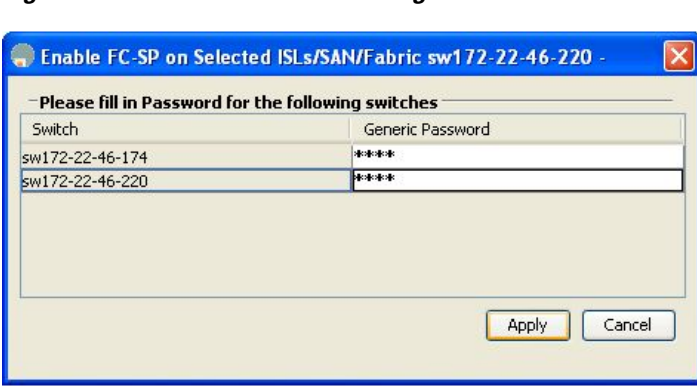

*Figure 45-6 Enable FC-SP Dialog Box*

**Step 2** Click Apply to save the updated password.

## **About the DHCHAP Timeout Value**

During the DHCHAP protocol exchange, if the MDS switch does not receive the expected DHCHAP message within a specified time interval, authentication failure is assumed. The time ranges from 20 (no authentication is performed) to 1000 seconds. The default is 30 seconds.

183002

When changing the timeout value, consider the following factors:

- The existing RADIUS and TACACS+ timeout values.
- **•** The same value must also be configured on all switches in the fabric.

## **Configuring the DHCHAP Timeout Value**

To configure the DHCHAP timeout value using Fabric Manager, follow these steps:

**Step 1** Expand **Switches > Security** and then select **FC-SP**.

You see the FC-SP configuration in the Information pane.

**Step 2** Choose the **General/Password** tab.

You see the DHCHAP general settings mode for each switch (see [Figure 45-7](#page-904-0)).

<span id="page-904-0"></span>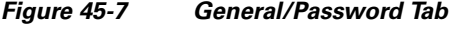

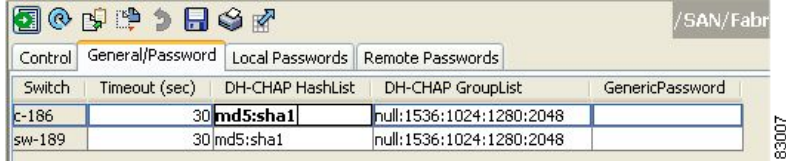

**Step 3** Change the DHCHAP timeout value for each switch in the fabric.

**Step 4** Click the Apply Changes icon to save the updated information.

# **Configuring DHCHAP AAA Authentication**

You can individually set authentication options. If authentication is not configured, local authentication is used by default.

To configure the AAA authentication refer to the *Cisco MDS 9000 Family CLI Configuration Guide*,

## **Enabling FC-SP on ISLs**

There is an ISL pop-up menu in Fabric Manager called Enable FC-SP that enables FC-SP on switches at either end of the ISL. You are prompted for an FC-SP generic password, then asked to set FC-SP interface mode to ON for affected ports. Right-click an ISL and click **Enable FC-SP** to access this feature.

# <span id="page-905-0"></span>**Default Settings**

[Table 45-2](#page-905-0) lists the default settings for all fabric security features in any switch.

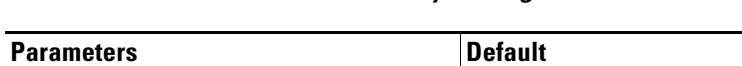

*Table 45-2 Default Fabric Security Settings*

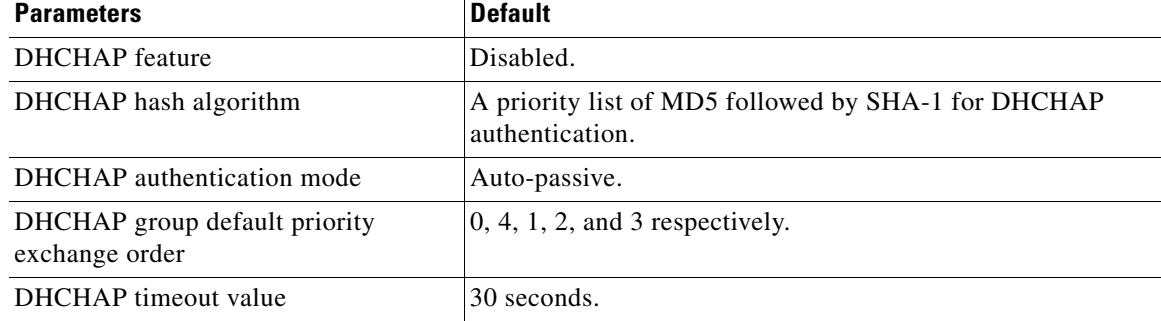

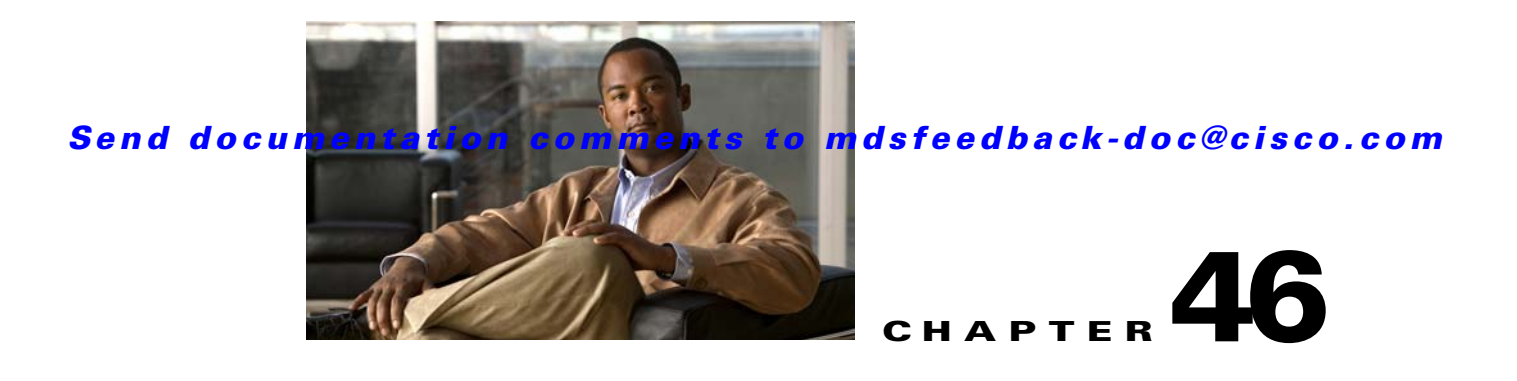

# **Configuring Port Security**

All switches in the Cisco MDS 9000 Family provide port security features that reject intrusion attempts and report these intrusions to the administrator.

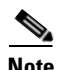

**Note** Port security is only supported for Fibre Channel ports.

This chapter includes the following sections:

- [About Port Security, page 46-1](#page-906-0)
- **•** [Port Security Configuration Guidelines, page 46-3](#page-908-0)
- [Enabling Port Security, page 46-9](#page-914-0)
- [Activating Port Security, page 46-10](#page-915-0)
- **•** [About Enabling Auto-learning, page 46-14](#page-919-0)
- [Port Security Manual Configuration, page 46-17](#page-922-0)
- [Port Security Configuration Distribution, page 46-19](#page-924-0)
- **•** [Database Merge Guidelines, page 46-21](#page-926-0)
- [Port Security Activation, page 46-10](#page-915-1)
- **•** [Auto-learning, page 46-14](#page-919-1)
- [Port Security Manual Configuration, page 46-17](#page-922-0)
- [Port Security Configuration Distribution, page 46-19](#page-924-0)
- **•** [Database Merge Guidelines, page 46-21](#page-926-0)
- **•** [Database Interaction, page 46-22](#page-927-0)
- **•** [Database Merge Guidelines, page 46-21](#page-926-0)

# <span id="page-906-0"></span>**About Port Security**

Typically, any Fibre Channel device in a SAN can attach to any SAN switch port and access SAN services based on zone membership. Port security features prevent unauthorized access to a switch port in the Cisco MDS 9000 Family in the following ways:

**•** Login requests from unauthorized Fibre Channel devices (Nx ports) and switches (xE ports) are rejected.

- All intrusion attempts are reported to the SAN administrator through system messages.
- Configuration distribution uses the CFS infrastructure, and is limited to those switches that are CFS capable. Distribution is disabled by default.
- Configuring the port security policy requires the ENTERPRISE\_PKG license (see Chapter 10, ["Obtaining and Installing Licenses"\)](#page-240-0).

This section includes the following topics:

- [Port Security Enforcement, page 46-2](#page-907-0)
- **•** [About Auto-Learning, page 46-2](#page-907-1)
- **•** [Port Security Activation, page 46-3](#page-908-1)

## <span id="page-907-0"></span>**Port Security Enforcement**

To enforce port security, configure the devices and switch port interfaces through which each device or switch is connected, and activate the configuration.

- Use the port world wide name (pWWN) or the node world wide name (nWWN) to specify the Nx port connection for each device.
- Use the switch world wide name (sWWN) to specify the xE port connection for each switch.

Each Nx and xE port can be configured to restrict a single port or a range of ports.

Enforcement of port security policies are done on every activation and when the port tries to come up.

The port security feature uses two databases to accept and implement configuration changes.

- Configuration database—All configuration changes are stored in the configuration database.
- **•** Active database—The database currently enforced by the fabric. The port security feature requires all devices connecting to a switch to be part of the port security active database. The software uses this active database to enforce authorization.

# <span id="page-907-1"></span>**About Auto-Learning**

You can instruct the switch to automatically learn (auto-learn) the port security configurations over a specified period. This feature allows any switch in the Cisco MDS 9000 Family to automatically learn about devices and switches that connect to it. Use this feature when you activate the port security feature for the first time as it saves tedious manual configuration for each port. You must configure auto-learning on a per-VSAN basis. If enabled, devices and switches that are allowed to connect to the switch are automatically learned, even if you have not configured any port access.

When auto-learning is enabled, learning happens only for the devices or interfaces that were not already logged into the switch. Learned entries on a port are cleaned up after you shut down that port if auto-learning is still enabled.

Learning does not override the existing configured port security policies. So, for example, if an interface is configured to allow a specific pWWN, then auto-learning will not add a new entry to allow any other pWWN on that interface. All other pWWNs will be blocked even in auto-learning mode.

No entries are learned for a port in the shutdown state.

When you activate the port security feature, auto-learning is also automatically enabled.

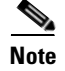

**Note** If you enable auto-learning before activating port security, you cannot activate until auto-learning is disabled.

## <span id="page-908-1"></span>**Port Security Activation**

By default, the port security feature is not activated in any switch in the Cisco MDS 9000 Family.

By activating the port security feature, the following apply:

- **•** Auto-learning is also automatically enabled, which means:
	- **–** From this point, auto-learning happens only for the devices or interfaces that were not logged into the switch.
	- **–** You cannot activate the database until you disable auto-learning.
- All the devices that are already logged in are learned and are added to the active database.
- **•** All entries in the configured database are copied to the active database.

After the database is activated, subsequent device login is subject to the activated port bound WWN pairs, excluding the auto-learned entries. You must disable auto-learning before the auto-learned entries become activated.

When you activate the port security feature, auto-learning is also automatically enabled. You can choose to activate the port security feature and disable auto-learning.

 $\boldsymbol{\beta}$ 

**Tip** If a port is shut down because of a denied login attempt, and you subsequently configure the database to allow that login, the port does not come up automatically. You must explicitly issue a **no shutdown** CLI command to bring that port back online.

# <span id="page-908-0"></span>**Port Security Configuration Guidelines**

The steps to configure port security depend on which features you are using. Auto-learning works differently if you are using CFS distribution.

This section includes the following topics:

- **•** [Configuring Port Security with Auto-Learning and CFS Distribution, page 46-3](#page-908-2)
- **•** [Configuring Port Security with Auto-Learning without CFS, page 46-4](#page-909-0)
- **•** [Configuring Port Security with Manual Database Configuration, page 46-4](#page-909-1)

# <span id="page-908-2"></span>**Configuring Port Security with Auto-Learning and CFS Distribution**

To configure port security, using auto-learning and CFS distribution, follow these steps:

**Step 1** Enable port security. See the ["Enabling Port Security" section on page 46-9.](#page-914-0)

**Step 2** Enable CFS distribution. See the ["Enabling Distribution" section on page 46-19](#page-924-1).

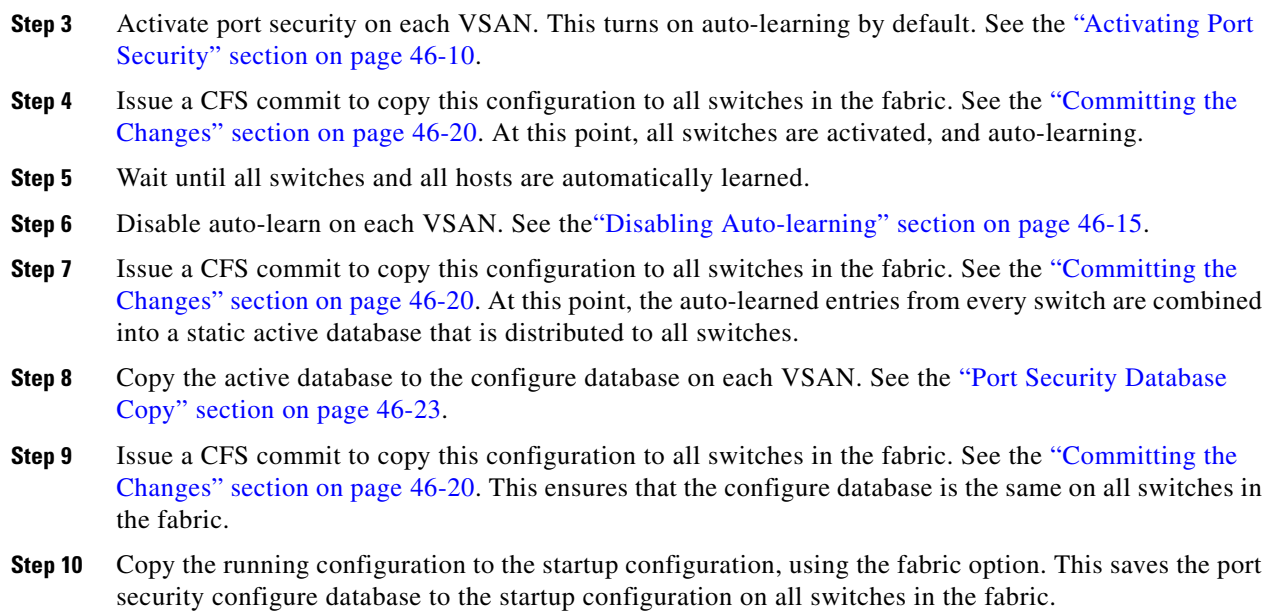

## <span id="page-909-0"></span>**Configuring Port Security with Auto-Learning without CFS**

To configure port security using auto-learning without CFS, follow these steps:

- <span id="page-909-2"></span>**Step 1** Enable port security. See the ["Enabling Port Security" section on page 46-9](#page-914-0).
- **Step 2** Activate port security on each VSAN. This turns on auto-learning by default. See the "Activating Port" [Security" section on page 46-10.](#page-915-0)
- **Step 3** Wait until all switches and all hosts are automatically learned.
- **Step 4** Disable auto-learn on each VSAN. See the ["Disabling Auto-learning" section on page 46-15.](#page-920-0)
- **Step 5** Copy the active database to the configure database on each VSAN. See the "Port Security Database" [Copy" section on page 46-23](#page-928-0).
- <span id="page-909-3"></span>**Step 6** Copy the running configuration to the startup configuration This saves the port security configure database to the startup configuration.
- **Step 7** Repeat [Step 1](#page-909-2) through [Step 6](#page-909-3) for all switches in the fabric.

## <span id="page-909-1"></span>**Configuring Port Security with Manual Database Configuration**

To configure port security and manually configure the port security database, follow these steps:

<span id="page-909-4"></span>**Step 1** Enable port security. See the ["Enabling Port Security" section on page 46-9](#page-914-0).

**Step 2** Manually configure all port security entries into the configure database on each VSAN. See the ["Port](#page-922-0)  [Security Manual Configuration" section on page 46-17](#page-922-0).

- **Step 3** Activate port security on each VSAN. This turns on auto-learning by default. See the "Activating Port" [Security" section on page 46-10](#page-915-0).
- **Step 4** Disable auto-learn on each VSAN. See the ["Disabling Auto-learning" section on page 46-15](#page-920-0).
- <span id="page-910-0"></span>**Step 5** Copy the running configuration to the startup configuration This saves the port security configure database to the startup configuration.
- **Step 6** Repeat [Step 1](#page-909-4) through [Step 5](#page-910-0) for all switches in the fabric.

# **Configuring Port Security Using Wizard**

The Port Security Configuration wizard provides step-by-step procedures for setting up the Port Security Policy for a selected VSAN. The Port Security Configuration wizard also supports the central management through CFS,making it possible to complete the entire configuration at one place.

The wizard automatically conducts few essential operations. For example, if you want central management, the wizard conducts operations to check CFS capability, enable CFS, and issue CFS commit at the proper stages.

**•** To manage security at a particular port, you do not need to run through the wizard to configure the port security policy from the VSAN wide, but you can directly edit accesses on the port itself. This operation can be done through the Port Binding dialog box. If the port's belonging switch has not enabled port security yet, the dialog box enables security first. If the port security is enabled, the dialog box will edit the policy database based on user operations.

### **Prerequisites**

The prerequisites for configuring Port Security are as follows:

- **•** Port Security enabled on the switch.
- Port Security Policy should be defined either manually by editing bound devices or switches or ports or by using autolearning.
- **•** Port Security Policy activated.
- **•** Activated and configured database synchronized through copy.
- **•** Activated database copied to be the startup configuration.
- **•** CFS should be enabled on all switches in the VSAN. A CFS master switch is selected to do all configurations. All changes will be distributed to the VSAN through the CFS commit command

To Configure Port Security follow these steps:

**Step 1** Select the **Port Security Setup** menu from the Fabric Manager tools menu, as shown in [Figure 46-1](#page-911-0).

 $\mathbf{I}$ 

<span id="page-911-0"></span>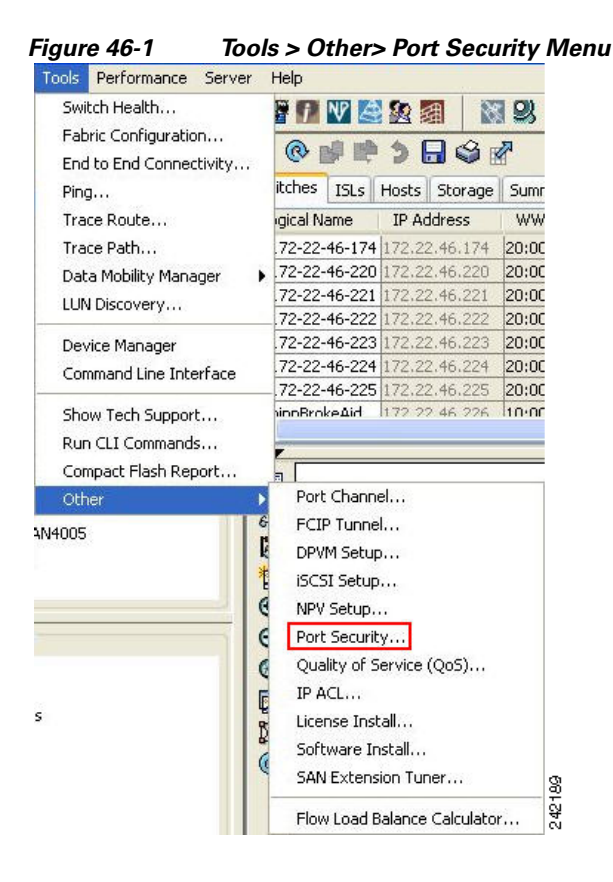

-**OR**-

**Step 2** Click the **Port Security Button** on the toolbar.

Before launching the Port Security Setup Wizard, Fabric Manager checks the CFS capability of the switches in the VSAN.

If VSAN context is not available, the wizard prompts to select VSAN as shown in [Figure 46-2](#page-911-1).

<span id="page-911-1"></span>*Figure 46-2 Select VSAN Window*

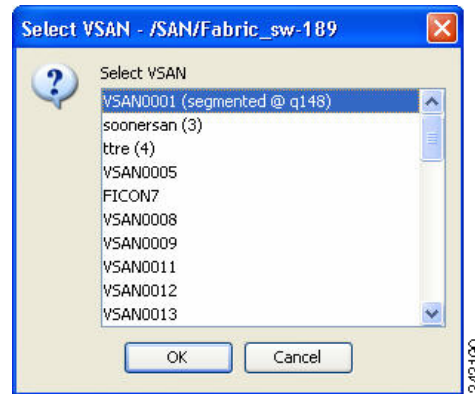

**Step 3** Select the VSAN from the list and click **OK**. You see the first page of the **Port Security Setup Wizard** as shown in [Figure 46-3](#page-912-0).

<span id="page-912-0"></span>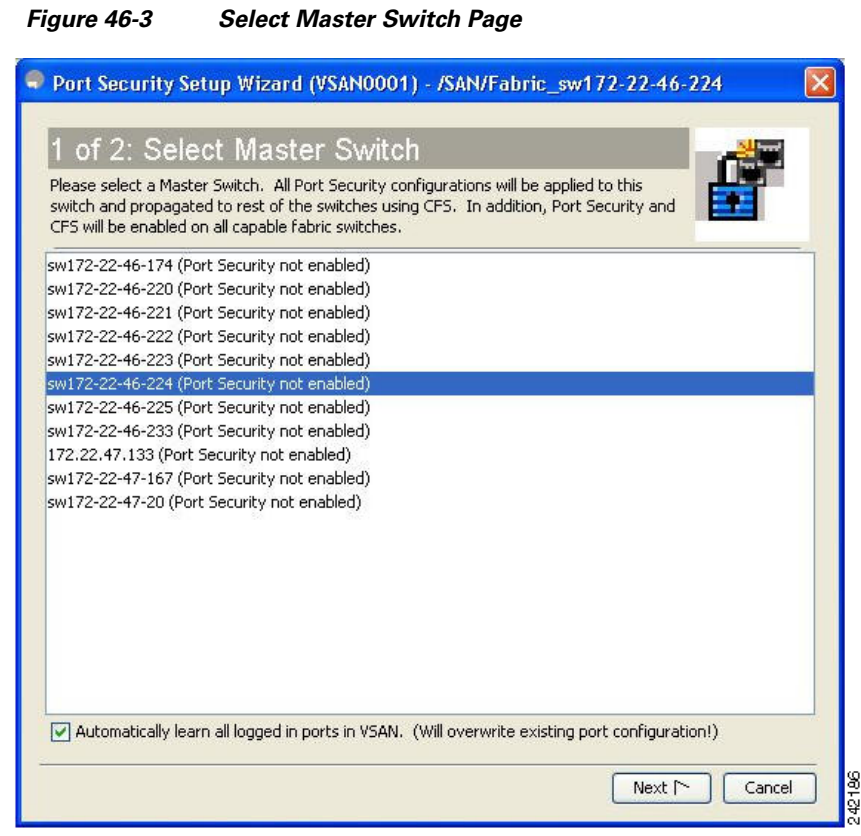

**Step 4** Do the following in the **Select Master Switch** page:

- **•** Select the required master switch.
- **•** Select **Automatically learn all logged in ports in VSAN** to Autolearn port configuration.
- **Step 5** Click **Next** to proceed.

You see **Edit and Activate Configuration** as shown in [Figure 46-4](#page-913-0).

<span id="page-913-0"></span>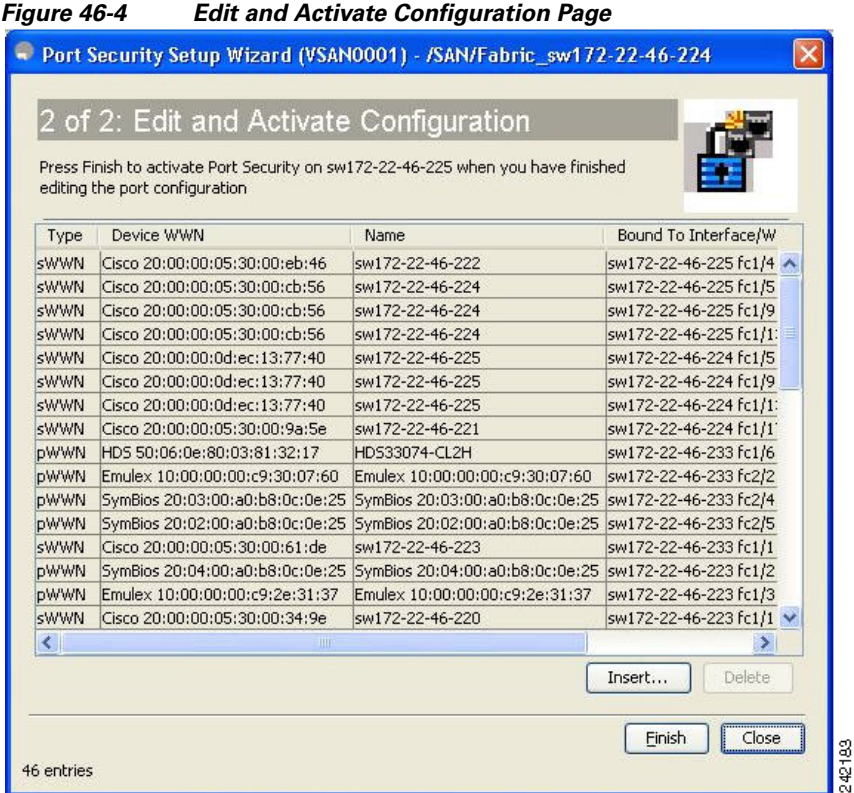

**Step 6** Click **Insert** to create port binding.

You see the **Insert Port Security Devices** dialog box as shown in [Figure 46-5](#page-913-1).

### <span id="page-913-1"></span>*Figure 46-5 Insert Port Security Devices Dialog Box*

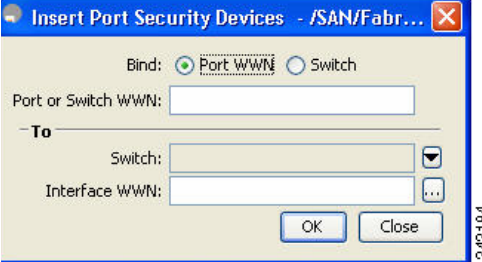

**Step 7** Two types of port binding can be created using the Insert Port Security Devices dialog box:

- **• Port WWN**-pWWN bound to an interface WWN.
- **• Switch**-Switch WWN bound to an interface. (Mainly useful for ISL binding.)
- **Step 8** Select the type of port binding by clicking the radion buttons and enter the supporting values.
- **Step 9** Click **OK.**

**Step 10** Click **Close** to exit the Insert Port Security.... window.

 $\begin{picture}(180,170) \put(0,0){\line(1,0){10}} \put(10,0){\line(1,0){10}} \put(10,0){\line(1,0){10}} \put(10,0){\line(1,0){10}} \put(10,0){\line(1,0){10}} \put(10,0){\line(1,0){10}} \put(10,0){\line(1,0){10}} \put(10,0){\line(1,0){10}} \put(10,0){\line(1,0){10}} \put(10,0){\line(1,0){10}} \put(10,0){\line(1,0){10}} \put(10,0){\line$ 

**Note** To delete an entry in the Edit and Activate Configuration page of the wizard, select the entry and click the **Delete** button.

**Step 11** Click **Finish** to complete the Port Security Configuration for the selected switch.

# <span id="page-914-0"></span>**Enabling Port Security**

By default, the port security feature is disabled in all switches in the Cisco MDS 9000 Family.

To enable port security using Fabric Manager, follow these steps:

**Step 1** Expand a **VSAN** and then select **Port Securit**y in the Logical Domains pane. You see the port security configuration for that VSAN in the Information pane (see [Figure 46-6](#page-914-1)).

To enable port security using Fabric Manager, follow these steps:

**Step 1** Expand a **VSAN** and then select **Port Securit**y in the Logical Domains pane. You see the port security configuration for that VSAN in the Information pane (see [Figure 46-6](#page-914-1)).

<span id="page-914-1"></span>*Figure 46-6 Port Security Configuration* 

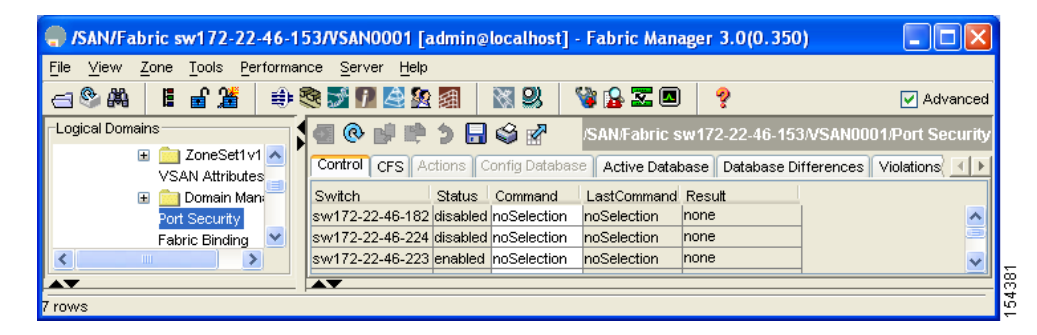

**Step 2** Click the **CFS** tab.

You see the information show in [Figure 46-7.](#page-914-2)

<span id="page-914-2"></span>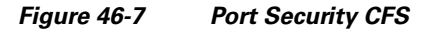

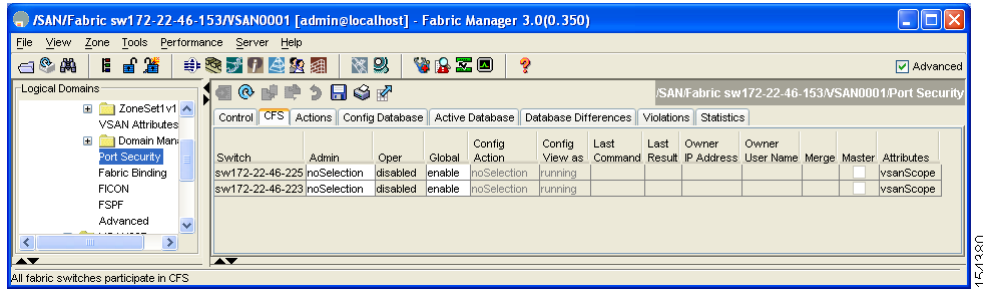

- **Step 3** Enable CFS on all participating switches in the VSAN by clicking each entry in the Global column and selecting **enable**.
- **Step 4** Click **Apply Changes** to enable CFS distribution for the port security feature.
- **Step 5** Click the **Control** tab.

You see the port security enable state for all switches in the selected VSAN (see [Figure 46-8\)](#page-915-2).

<span id="page-915-2"></span>*Figure 46-8 Port Security Configuration* 

| SAN/Fabric sw172-22-46-153/VSAN0001 [admin@localhost] - Fabric Manager 3.0(0.350)                                                                        |                                      |        |         |                    |       |                                                   |
|----------------------------------------------------------------------------------------------------|--------------------------------------|--------|---------|--------------------|-------|---------------------------------------------------|
| Performance<br>Server<br>File<br>View<br>Tools<br>Zone<br>Help                                                                                           |                                      |        |         |                    |       |                                                   |
| 특 漢<br>E<br>⊟®₩                                                                                                    | 中奥大门电视组                              |        | 图以      | VAZO               | ę     | Advanced                                          |
| Logical Domains                                                                                                    | ◈⊌≢ኃ⊟ଓਕ                              |        |         |                    |       | SAN/Fabric sw172-22-46-153/VSAN0001/Port Security |
| ZoneSet1v1 A<br>$\mathbf{F}$<br>CFS Actions Config Database   Active Database   Database Differences   Violations<br>Control  <br><b>VSAN Attributes</b> |                                      |        |         |                    |       |                                                   |
| ∣ Domain Man∂<br>$\blacksquare$                                                                                                    | Switch.                              | Status | Command | LastCommand Result |       |                                                   |
| Port Security                                                                                                    | sw172-22-46-182 disabled noSelection |        |         | noSelection        | none  |                                                   |
| Fabric Binding                                                                                                    | sw172-22-46-224 disabled noSelection |        |         | noSelection        | Inone |                                                   |
| THE <sub>1</sub>                                                                                                    | sw172-22-46-223 enabled noSelection  |        |         | noSelection        | none  |                                                   |
| δg<br>Σ<br>ᅕ<br>$\overline{\phantom{a}}$<br>154                                                                                                    |                                      |        |         |                    |       |                                                   |
| rows                                                                                                    |                                      |        |         |                    |       |                                                   |

- **Step 6** Set the Command column to **enable** for each switch in the VSAN.
- **Step 7** Click the **CFS** tab and set the Command column to **commit** on all participating switches in the VSAN.
- **Step 8** Click **Apply Changes** to distribute the enabled port security to all switches in the VSAN.

# <span id="page-915-1"></span>**Port Security Activation**

This section includes the following topics:

- **•** [Activating Port Security, page 46-10](#page-915-0)
- **•** [Database Activation Rejection, page 46-11](#page-916-0)
- **•** [Forcing Port Security Activation, page 46-11](#page-916-1)
- **•** [, page 46-12](#page-917-0)
- **•** [Copying an Active Database to the Config Database, page 46-12](#page-917-1)
- **•** [Displaying Activated Port Security Settings, page 46-13](#page-918-0)
- **•** [Displaying Port Security Statistics, page 46-13](#page-918-1)
- **•** [Displaying Port Security Violations, page 46-13](#page-918-2)

# <span id="page-915-0"></span>**Activating Port Security**

To activate port security using Fabric Manager, follow these steps: :

**Step 1** Expand a **VSAN** and select **Port Securit**y in the Logical Domains pane.

You see the port security configuration for that VSAN in the Information pane.

- **Step 2** Click the **Actions** tab.
- **Step 3** Click in the Action column under Activation, next to the switch or VSAN on which you want to activate port security. You see a drop-down menu with the following options:
	- **• activate**—Valid port security settings are activated.
	- **• activate (TurnLearningOff)**—Valid port security settings are activated and auto-learn turned off.
	- **• forceActivate**—Activation is forced.
	- **• forceActivate(TurnLearningOff)**—Activation is forced and auto-learn is turned off.
	- **• deactivate**—All currently active port security settings are deactivated.
	- **• NoSelection** No action is taken.

**Step 4** Set the Action field you want for that switch.

- **Step 5** Uncheck the **AutoLearn** check box for each switch in the VSAN to disable auto-learning.
- **Step 6** Click the **CFS** tab and set the command column to **commit** on all participating switches in the VSAN.
- **Step 7** Click **Apply Changes** in Fabric Manager or **Apply** in Device Manager to save these changes.

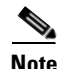

**Note** If required, you can disable auto-learning (see the ["Disabling Auto-learning" section on page 46-15](#page-920-0)).

## <span id="page-916-0"></span>**Database Activation Rejection**

Database activation is rejected in the following cases:

- Missing or conflicting entries exist in the configuration database but not in the active database.
- The auto-learning feature was enabled before the activation. To reactivate a database in this state, disable auto-learning.
- The exact security is not configured for each PortChannel member.
- **•** The configured database is empty but the active database is not.

If the database activation is rejected due to one or more conflicts listed in the previous section, you may decide to proceed by forcing the port security activation.

### <span id="page-916-1"></span>**Forcing Port Security Activation**

If the port security activation request is rejected, you can force the activation.

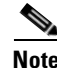

**Note** An activation using the **force** option can log out existing devices if they violate the active database.

To forcefully activate the port security database using Fabric Manager, follow these steps:

**Step 1** Expand a **VSAN** and select **Port Securit**y in the Logical Domains pane.

You see the port security configuration for that VSAN in the Information pane.

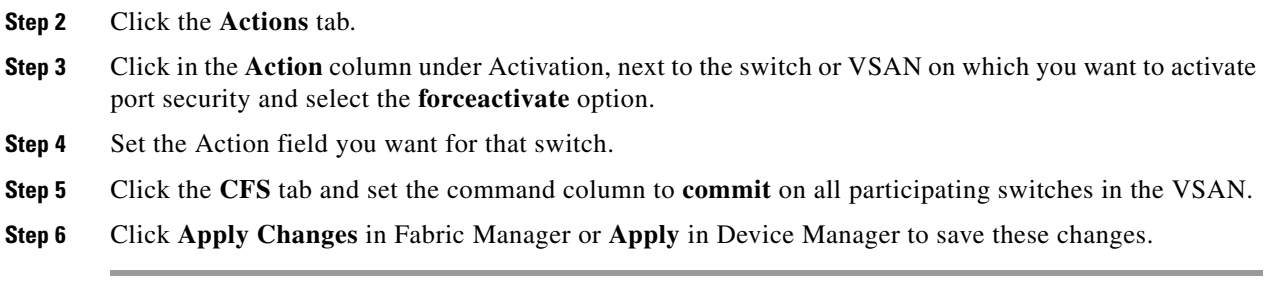

# <span id="page-917-0"></span>**Database Reactivation**

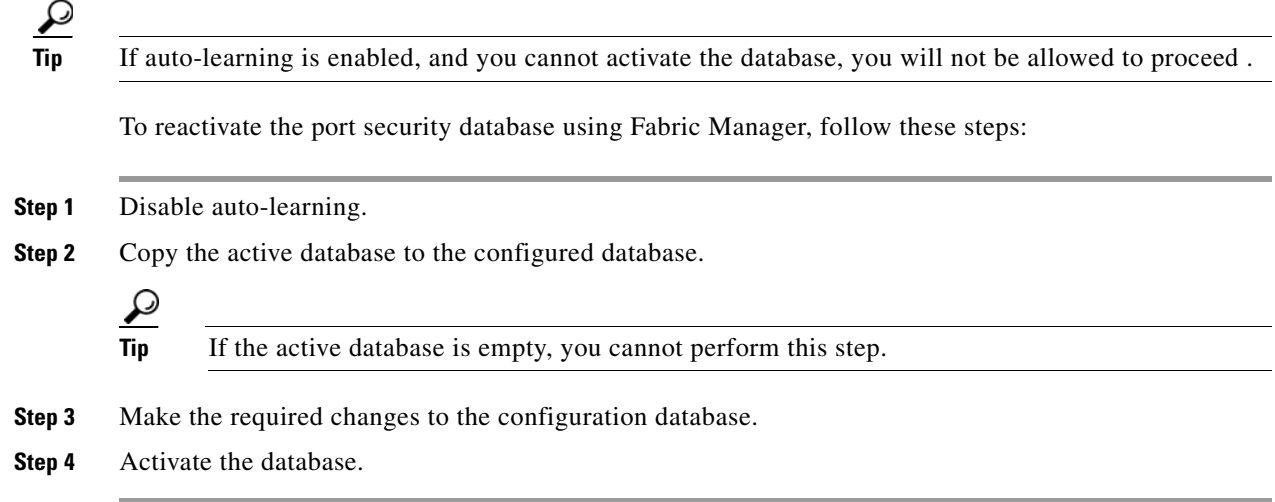

# <span id="page-917-1"></span>**Copying an Active Database to the Config Database**

To copy the active database to the config database using Fabric Manager, follow these steps:

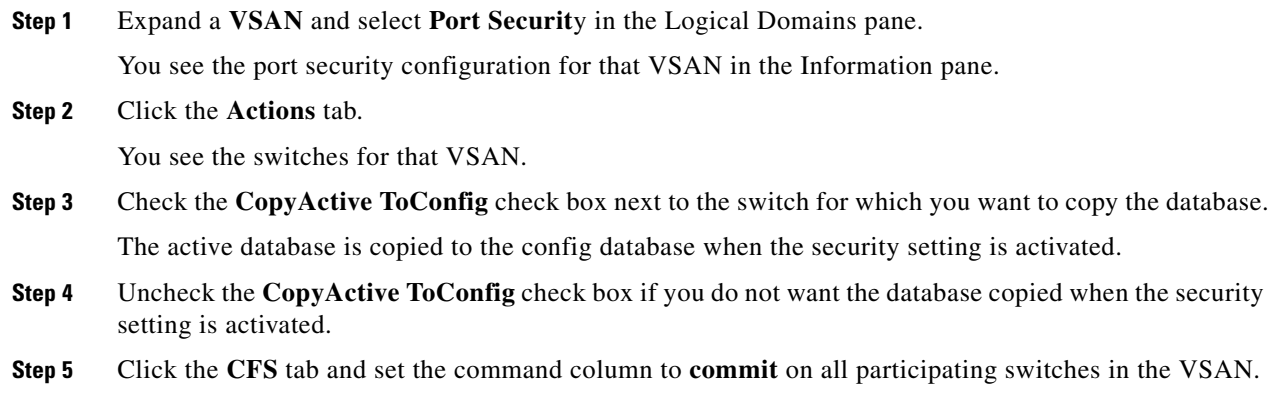

**Step 6** Click **Apply Changes** to save these changes or click **Undo Changes** to discard any unsaved changes.

## <span id="page-918-0"></span>**Displaying Activated Port Security Settings**

To display active port security settings using Fabric Manager, follow these steps:

- **Step 1** Expand a **VSAN** and select **Port Securit**y in the Logical Domains pane. You see the port security configuration for that VSAN in the Information pane.
- **Step 2** Click the **Active Database** tab. You see the active port security settings for that VSAN.

## <span id="page-918-1"></span>**Displaying Port Security Statistics**

To display port security statistics using Fabric Manager, follow these steps:

**Step 1** Expand a **VSAN** and select **Port Securit**y in the Logical Domains pane. You see the port security configuration for that VSAN in the Information pane.

## **Step 2** Click the **Statistics** tab. You see the port security statistics for that VSAN.

# **Displaying Port Security Violations**

Port violations are invalid login attempts (for example, login requests from unauthorized Fibre Channel devices). You can display a list of these attempts on a per-VSAN basis, using Fabric Manager.

To display port security violations, follow these steps:

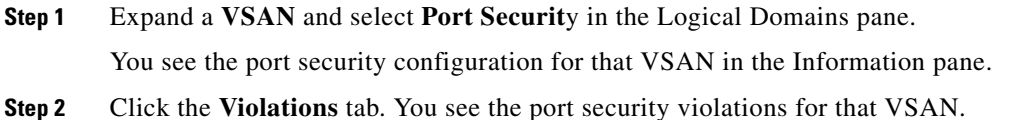

## <span id="page-918-2"></span>**Displaying Port Security Violations**

Port violations are invalid login attempts (for example, login requests from unauthorized Fibre Channel devices). You can display a list of these attempts on a per-VSAN basis, using Fabric Manager.

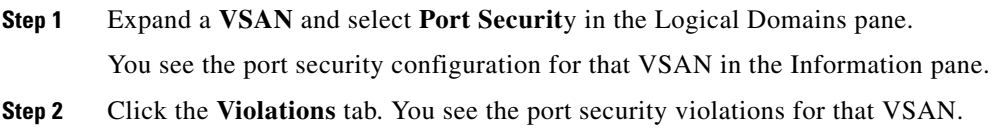

# <span id="page-919-1"></span>**Auto-learning**

This section contains the following topics:

- **•** [About Enabling Auto-learning, page 46-14](#page-919-0)
- **•** [Enabling Auto-learning, page 46-14](#page-919-2)
- **•** [Disabling Auto-learning, page 46-15](#page-920-0)
- **•** [Auto-Learning Device Authorization, page 46-15](#page-920-1)
- **•** [Authorization Scenarios, page 46-16](#page-921-0)

## <span id="page-919-0"></span>**About Enabling Auto-learning**

The state of the auto-learning configuration depends on the state of the port security feature:

- **•** If the port security feature is not activated, auto-learning is disabled by default.
- If the port security feature is activated, auto-learning is enabled by default (unless you explicitly disabled this option).

**Tip** If auto-learning is enabled on a VSAN, you can only activate the database for that VSAN by using the **force** option.

# <span id="page-919-2"></span>**Enabling Auto-learning**

To enable auto-learning using Fabric Manager, follow these steps:

**Step 1** Expand a **VSAN** and select **Port Securit**y in the Logical Domains pane.

You see the port security configuration for that VSAN in the Information pane (see [Figure 46-9\)](#page-919-3).

#### <span id="page-919-3"></span>*Figure 46-9 Port Security Configuration*

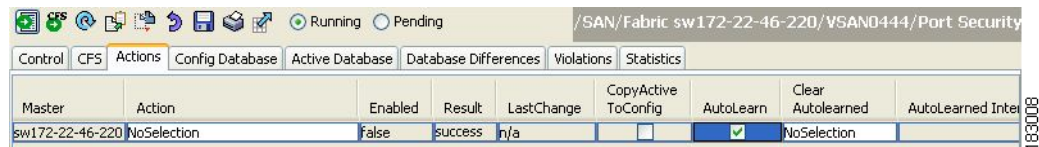

**Step 2** Click the **Actions** tab.

**Step 3** Click in the Action column under Activation, next to the switch or VSAN on which you want to activate port security. You see a drop-down menu with the following options:

- **• activate**—Valid port security settings are activated.
- **• activate (TurnLearningOff)**—Valid port security settings are activated and auto-learn turned off.
- **• forceActivate**—Activation is forced.
- **• forceActivate(TurnLearningOff)**—Activation is forced and auto-learn is turned off.
- **• deactivate**—All currently active port security settings are deactivated.
- **• NoSelection** No action is taken.
- **Step 4** Select one of the port security options for that switch.
- **Step 5** Check the **AutoLearn** check box for each switch in the VSAN to enable auto-learning.
- **Step 6** Click the **Apply Changes** icon to save these changes.

## <span id="page-920-0"></span>**Disabling Auto-learning**

To disable auto-learning using Fabric Manager, follow these steps:

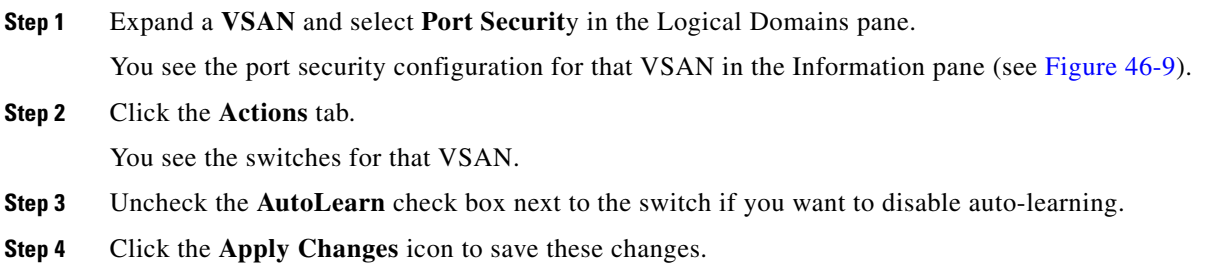

# <span id="page-920-2"></span><span id="page-920-1"></span>**Auto-Learning Device Authorization**

[Table 46-1](#page-920-2) summarizes the authorized connection conditions for device requests.

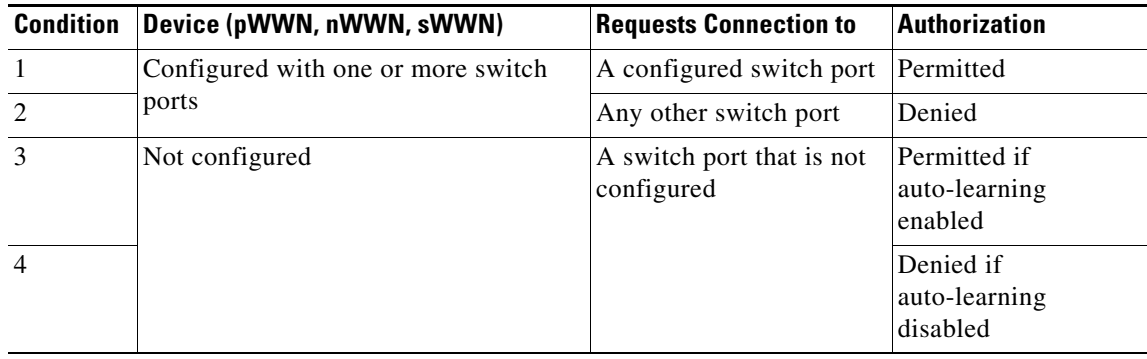

#### *Table 46-1 Authorized Auto-Learning Device Requests*

| <b>Condition</b> | Device (pWWN, nWWN, sWWN)                                      | <b>Requests Connection to</b>               | <b>Authorization</b> |
|------------------|----------------------------------------------------------------|---------------------------------------------|----------------------|
|                  | Configured or not configured                                   | A switch port that allows<br>any device     | Permitted            |
| O                | Configured to log in to any switch port Any port on the switch |                                             | Permitted            |
|                  | Not configured                                                 | A port configured with<br>some other device | Denied               |

*Table 46-1 Authorized Auto-Learning Device Requests (continued)*

# <span id="page-921-0"></span>**Authorization Scenarios**

Assume that the port security feature is activated and the following conditions are specified in the active database:

- **•** A pWWN (P1) is allowed access through interface fc1/1 (F1).
- **•** A pWWN (P2) is allowed access through interface fc1/1 (F1).
- **•** A nWWN (N1) is allowed access through interface fc1/2 (F2).
- **•** Any WWN is allowed access through interface fc1/3 (F3).
- **•** A nWWN (N3) is allowed access through any interface.
- **•** A pWWN (P3) is allowed access through interface fc1/4 (F4).
- A sWWN (S1) is allowed access through interface fc1/10-13 (F10 to F13).
- **•** A pWWN (P10) is allowed access through interface fc1/11 (F11).

[Table 46-2](#page-921-1) summarizes the port security authorization results for this active database. The conditions listed refer to the conditions from [Table 46-1.](#page-920-2)

| <b>Device Connection Request</b>                 | <b>Authorization</b> | <b>Condition</b> | <b>Reason</b>             |
|--------------------------------------------------|----------------------|------------------|---------------------------|
| P <sub>1</sub> , N <sub>2</sub> , F <sub>1</sub> | Permitted            | 1                | No conflict.              |
| P <sub>2</sub> , N <sub>2</sub> , F <sub>1</sub> | Permitted            | 1                | No conflict.              |
| P3, N2, F1                                       | Denied               | 2                | F1 is bound to P1/P2.     |
| P <sub>1</sub> , N <sub>3</sub> , F <sub>1</sub> | Permitted            | 6                | Wildcard match for N3.    |
| P <sub>1</sub> , N <sub>1</sub> , F <sub>3</sub> | Permitted            | 5                | Wildcard match for F3.    |
| P <sub>1</sub> , N <sub>4</sub> , F <sub>5</sub> | Denied               | $\overline{2}$   | P1 is bound to F1.        |
| P5, N1, F5                                       | Denied               | 2                | N1 is only allowed on F2. |
| P3, N3, F4                                       | Permitted            | 1                | No conflict.              |
| S <sub>1</sub> , F <sub>10</sub>                 | Permitted            | 1                | No conflict.              |
| S <sub>2</sub> , F <sub>11</sub>                 | Denied               | 7                | $P10$ is bound to $F11$ . |
| P4, N4, F5 (auto-learning on)                    | Permitted            | 3                | No conflict.              |
| P4, N4, F5(auto-learning off)                    | Denied               | 4                | No match.                 |
| S3, F5 (auto-learning on)                        | Permitted            | 3                | No conflict.              |
| S3, F5 (auto-learning off)                       | Denied               | 4                | No match.                 |

<span id="page-921-1"></span>*Table 46-2 Authorization Results for Scenario*

| <b>Device Connection Request</b> | <b>Authorization</b> | <b>Condition</b> | <b>Reason</b>                             |  |
|----------------------------------|----------------------|------------------|-------------------------------------------|--|
| P1, N1, F6 (auto-learning on)    | Denied               | 2                | P1 is bound to F1.                        |  |
| P5, N5, F1 (auto-learning on)    | Denied               |                  | Only P1 and P2 bound to F1.               |  |
| S3, F4 (auto-learning on)        | Denied               |                  | P3 paired with F4.                        |  |
| S1, F3 (auto-learning on)        | Permitted            | 5                | No conflict.                              |  |
| P5, N3, F3                       | Permitted            | 6                | Wildcard $(*)$ match for F3<br>and $N3$ . |  |
| P7, N3, F9                       | Permitted            | 6                | Wildcard $(*)$ match for N3.              |  |

*Table 46-2 Authorization Results for Scenario (continued)*

# <span id="page-922-0"></span>**Port Security Manual Configuration**

To configure port security on any switch in the Cisco MDS 9000 Family, follow these steps:

- **Step 1** Identify the WWN of the ports that need to be secured.
- **Step 2** Secure the fWWN to an authorized nWWN or pWWN.
- **Step 3** Activate the port security database.
- **Step 4** Verify your configuration.

This section includes the following topics:

- [About WWN Identification, page 46-17](#page-922-1)
- **•** [Adding Authorized Port Pairs, page 46-18](#page-923-0)
- **•** [Deleting Port Security Setting, page 46-18](#page-923-1)

# <span id="page-922-1"></span>**About WWN Identification**

If you decide to manually configure port security, be sure to adhere to the following guidelines:

- **•** Identify switch ports by the interface or by the fWWN.
- **•** Identify devices by the pWWN or by the nWWN.
- If an Nx port is allowed to log in to SAN switch port Fx, then that Nx port can only log in through the specified Fx port..
- **•** If an Nx port's nWWN is bound to an Fx port WWN, then all pWWNs in the Nx port are implicitly paired with the Fx port.
- **•** TE port checking is done on each VSAN in the allowed VSAN list of the trunk port.
- All PortChannel xE ports must be configured with the same set of WWNs in the same PortChannel.
- E port security is implemented in the port VSAN of the E port. In this case the sWWN is used to secure authorization checks.
- **•** Once activated, the config database can be modified without any effect on the active database.

**•** By saving the running configuration, you save the configuration database and activated entries in the active database. Learned entries in the active database are not saved.

# <span id="page-923-0"></span>**Adding Authorized Port Pairs**

After identifying the WWN pairs that need to be bound, add those pairs to the port security database.

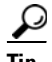

**Tip** Remote switch binding can be specified at the local switch. To specify the remote interfaces, you can use either the fWWN or sWWN-interface combination.

To add authorized port pairs for port security using Fabric Manager, follow these steps:

- **Step 1** Expand a **VSAN** and select **Port Securit**y in the Logical Domains pane.
- **Step 2** Click the **Config Database** tab.
- **Step 3** Click **Create Row** to add an authorized port pair.

You see the Create Port Security dialog box shown in [Figure 46-10.](#page-923-2)

#### <span id="page-923-2"></span>*Figure 46-10 Create Port Security Dialog Box*

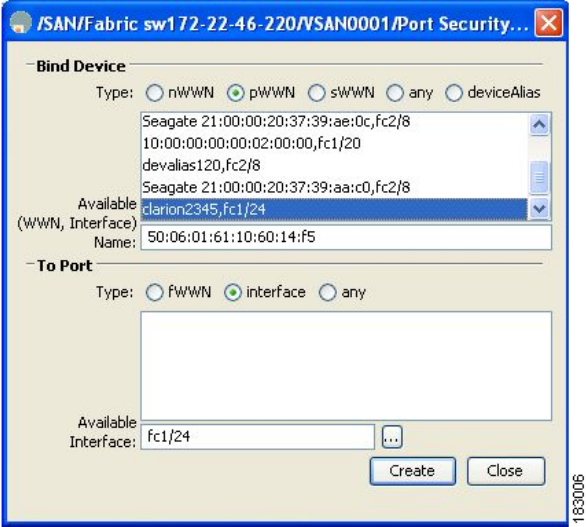

- **Step 4** Double-click the device from the available list for which you want to create the port security setting.
- **Step 5** Double-click the port from the available list to which you want to bind the device.
- **Step 6** Click **Create** to create the port security setting.
- **Step 7** Click the **Apply Changes** icon to save these changes.

## <span id="page-923-1"></span>**Deleting Port Security Setting**

To delete a port security setting from the configured database on a switch, follow these steps:

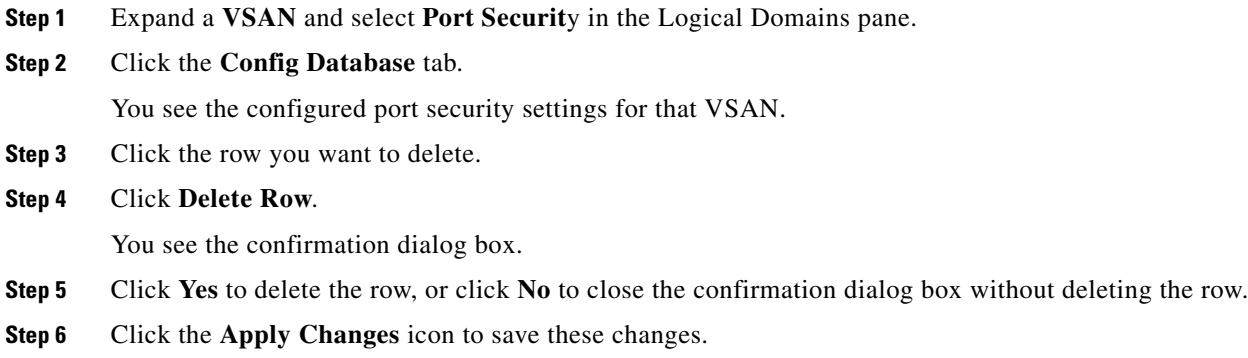

# <span id="page-924-0"></span>**Port Security Configuration Distribution**

The port security feature uses the Cisco Fabric Services (CFS) infrastructure to enable efficient database management, provide a single point of configuration for the entire fabric in the VSAN, and enforce the port security policies throughout the fabric (see [Chapter 13, "Using the CFS Infrastructure"](#page-280-0)).

This section includes the following topics:

- [Enabling Distribution, page 46-19](#page-924-1)
- **•** [Locking The Fabric, page 46-20](#page-925-1)
- **•** [Committing the Changes, page 46-20](#page-925-0)
- **•** [Activation and Auto-learning Configuration Distribution, page 46-20](#page-925-2)

## <span id="page-924-1"></span>**Enabling Distribution**

All the configurations performed in distributed mode are stored in a pending (temporary) database. If you modify the configuration, you need to commit or discard the pending database changes to the configurations. The fabric remains locked during this period. Changes to the pending database are not reflected in the configurations until you commit the changes.

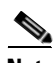

**Note** Port Activation or deactivation and auto-learning enable or disable do not take effect until after a CFS commit if CFS distribution is enabled. Always follow any one of these operations with a CFS commit to ensure proper configuration. See the ["Activation and Auto-learning Configuration Distribution" section](#page-925-2)  [on page 46-20](#page-925-2).

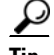

**Tip** In this case, we recommend that you perform a commit at the end of each operation: after After you activate port security and after you enable auto learning.

To enable distribution using Fabric Manager, follow these steps:

**Step 1** Expand a **VSAN** and select **Port Securit**y in the Logical Domains pane.

You see the port security configuration for that VSAN in the Information pane (see [Figure 46-9](#page-919-3)).

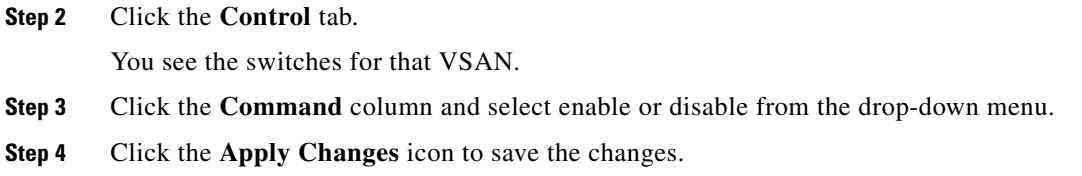

## <span id="page-925-1"></span>**Locking The Fabric**

The first action that modifies the existing configuration creates the pending database and locks the feature in the VSAN. Once you lock the fabric, the following situations apply:

- **•** No other user can make any configuration changes to this feature.
- **•** A copy of the configuration database becomes the pending database.

## <span id="page-925-0"></span>**Committing the Changes**

If you commit the changes made to the configurations, the configurations in the pending database are distributed to other switches. On a successful commit, the configuration change is applied throughout the fabric and the lock is released.

## <span id="page-925-2"></span>**Activation and Auto-learning Configuration Distribution**

Activation and auto-learning configurations in distributed mode are remembered merely as actions to be performed when you commit the changes in the pending database.

Learned entries are temporary and do not have any role in determining if a login is authorized or not. As such, learned entries do not participate in distribution. When you disable learning and commit the changes in the pending database, the learned entries become static entries in the active database and are distributed to all switches in the fabric. After the commit, the active database on all switches are identical and learning can be disabled.

If the pending database contains more than one activation and auto-learning configuration when you commit the changes, then the activation and auto-learning changes are consolidated and the behavior may change (see [Table 46-3](#page-926-1)).

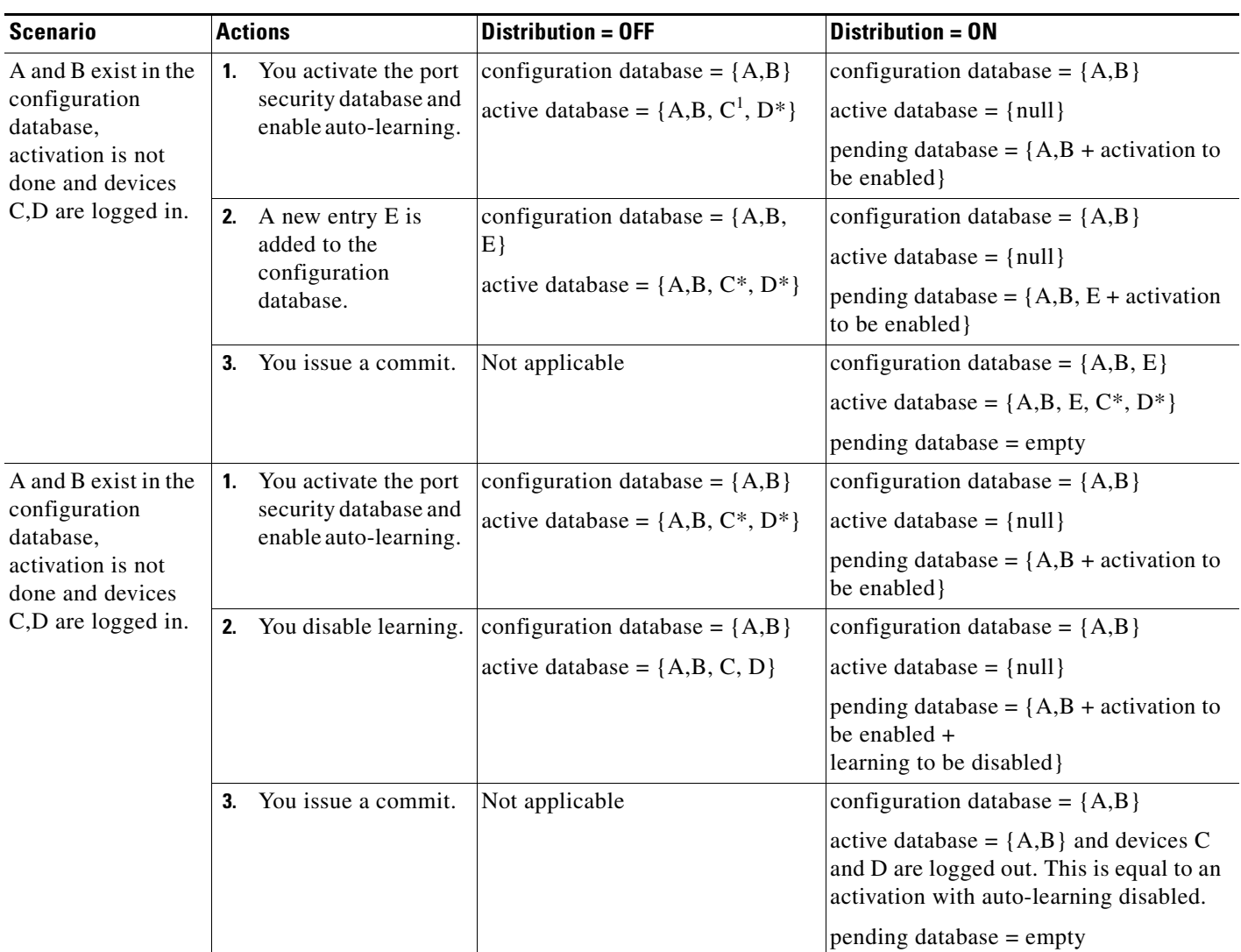

<span id="page-926-1"></span>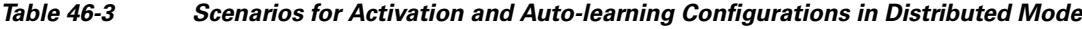

1. The \* (asterisk) indicates learned entries.

**Tip** In this case, we recommend that you perform a commit at the end of each operation: after you activate port security and after you enable auto learning.

# <span id="page-926-0"></span>**Database Merge Guidelines**

A database merge refers to a union of the configuration database and static (unlearned) entries in the active database. See the [CFS Merge Support, page 13-9](#page-288-0) for detaileds concepts.

When merging the database between two fabrics, follow these guidelines:

• Verify that the activation status and the auto-learning status is the same in both fabrics.

• Verify that the combined number of configurations for each VSAN in both databases does not exceed 2K.

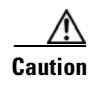

**Caution** If you do not follow these two conditions, the merge will fail. The next distribution will forcefully synchronize the databases and the activation states in the fabric.

# <span id="page-927-0"></span>**Database Interaction**

This section includes the following topics:

- **•** [Database Scenarios, page 46-22](#page-927-1)
- [Port Security Database Copy, page 46-23](#page-928-0)
- **•** [Port Security Database Deletion, page 46-24](#page-929-0)
- [Port Security Database Cleanup, page 46-24](#page-929-1)

## <span id="page-927-1"></span>**Database Scenarios**

[Figure 46-11](#page-928-1) depicts various scenarios to depict the active database and the configuration database status based on port security configurations.

<span id="page-928-1"></span>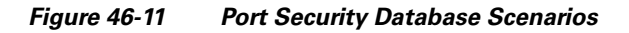

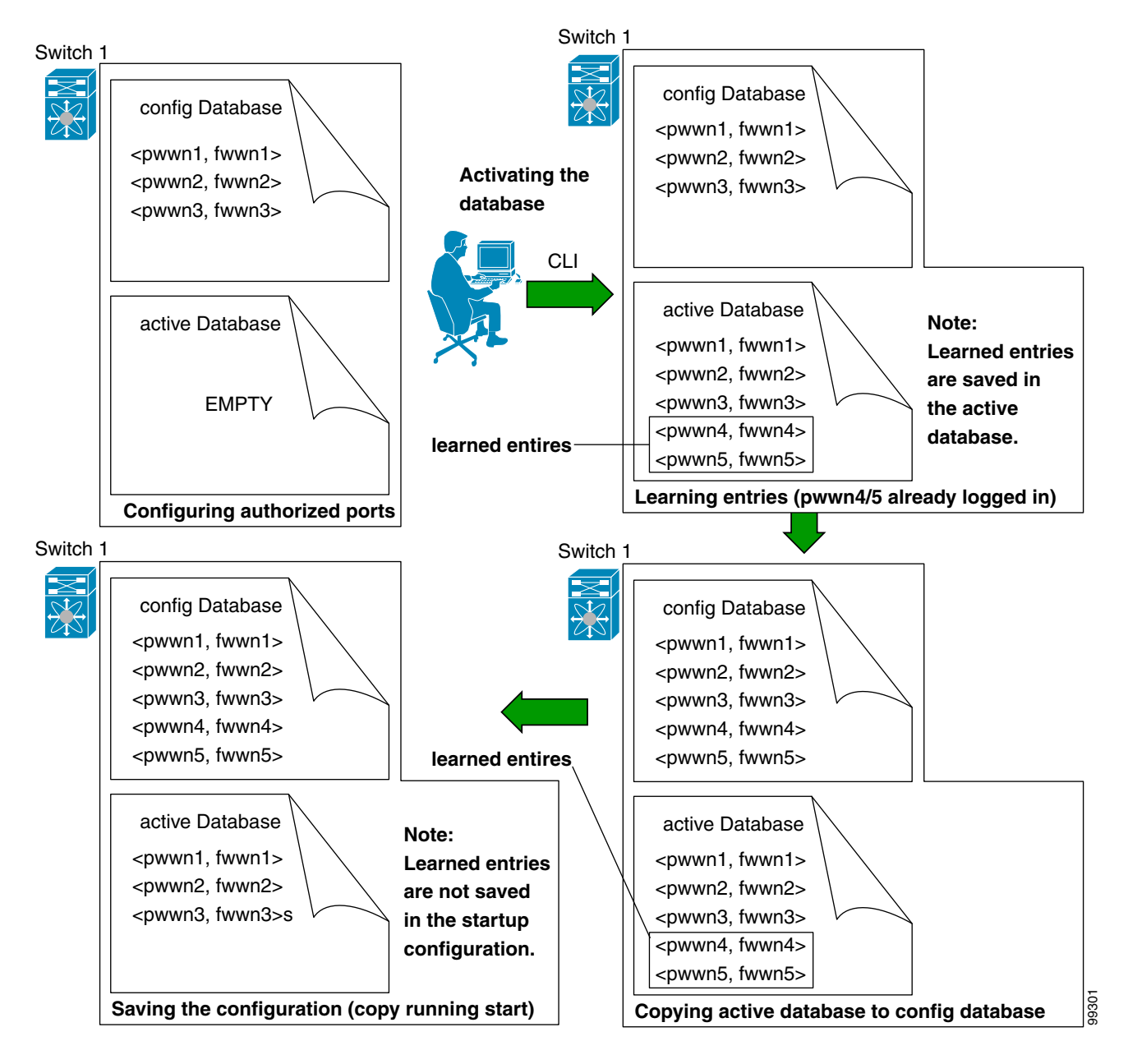

# <span id="page-928-0"></span>**Port Security Database Copy**

We recommend that you copy the active database to the config databaseafter disabling auto-learning. This action will ensure that the configuration database is in sync with the active database. If distribution is enabled, this command creates a temporary copy (and consequently a fabric lock) of the configuration database. If you lock the fabric, you need to commit the changes to the configuration databases in all the switches.

#### **Database Interaction**

### *Send documentation comments to mdsfeedback-doc@cisco.com*

To copy the active database to the configuration database, using Fabric Manager, follow these steps:

- **Step 1** Expand a **Fabric**, expand a **VSAN** and then select **Port Security** in the Logical Domains pane.
- **Step 2** Select the **Actions** tab. You see all the configuration databases.
- **Step 3** Select the appropriate configuration database and check the **Copy Active to Config** checkbox.
- **Step 4** Click the **Apply Changes** icon to save your changes.

To view the differences between the active database and the configuration database using Fabric Manager, follow these steps:

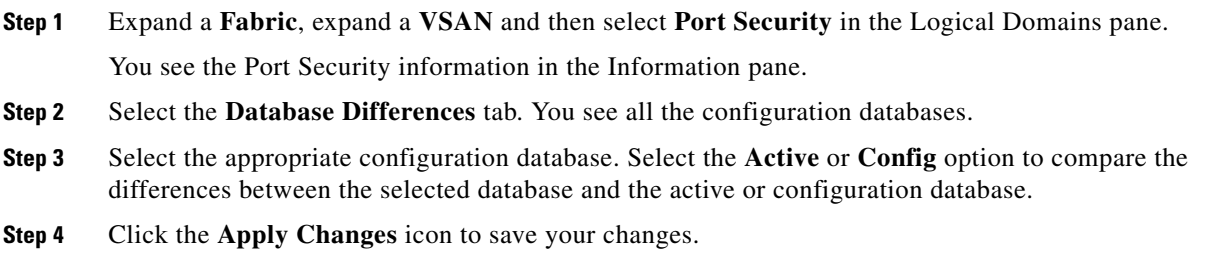

## <span id="page-929-0"></span>**Port Security Database Deletion**

**Tip** If the distribution is enabled, the deletion creates a copy of the database. An explicit deletion is required to actually delete the database.

To delete a port security database using Fabric Manager, follow these steps:

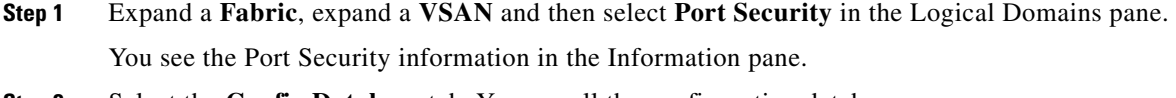

- **Step 2** Select the **Config Database** tab. You see all the configuration databases.
- **Step 3** Select the appropriate configuration database and click the **Delete Row** button.
- **Step 4** Click **Yes** if you want to delete the configuration database.

## <span id="page-929-1"></span>**Port Security Database Cleanup**

To clear all existing statistics from the port security database for a specified VSAN using Fabric Manager, follow the steps below:

**Step 1** Expand a **Fabric**, expand a **VSAN** and then select **Port Security** in the Logical Domains pane.

You see the Port Security information in the Information pane (see [Figure 46-9](#page-919-3)).

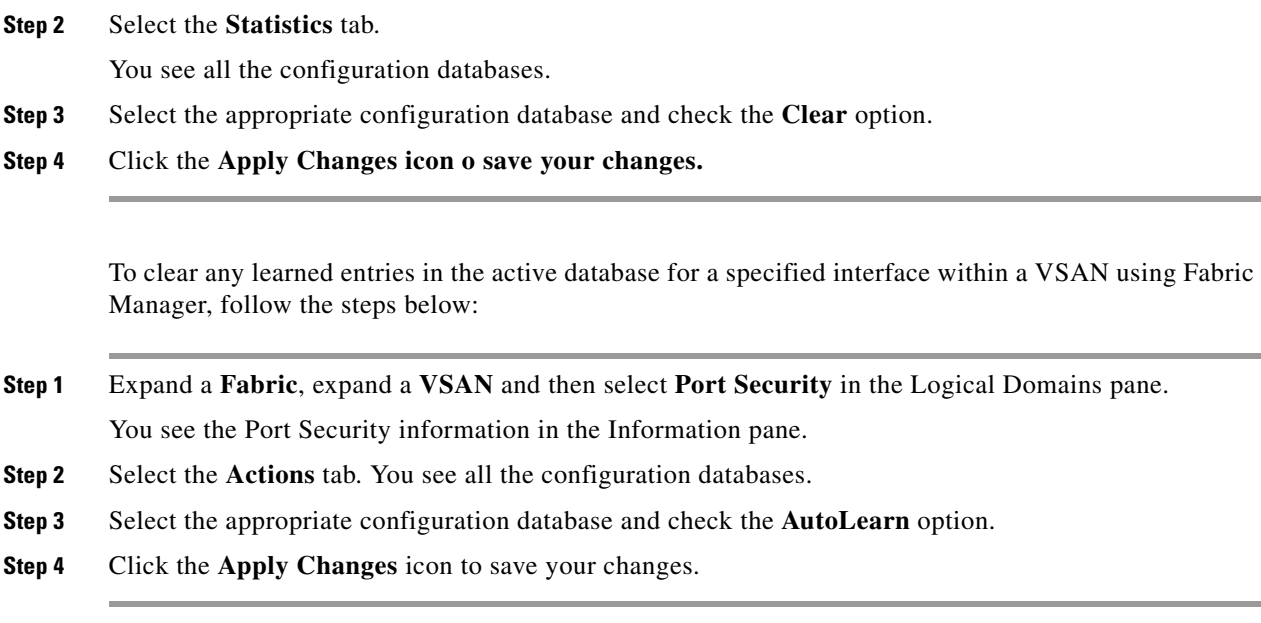

 $\mathscr{A}$ 

**Note** You can clear the Statistics and the AutoLearn option only for switches that are local and do not acquire locks. Also, learned entries are only local to the switch and do not participate in distribution.

# **Default Settings**

[Table 46-6](#page-930-0) lists the default settings for all port security features in any switch.

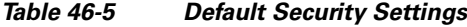

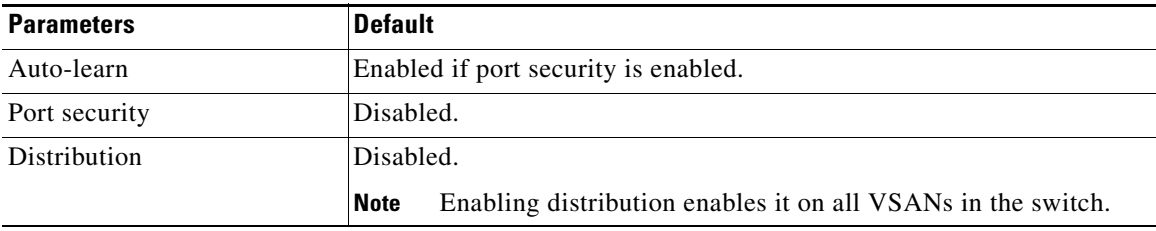

<span id="page-930-0"></span>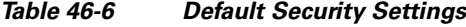

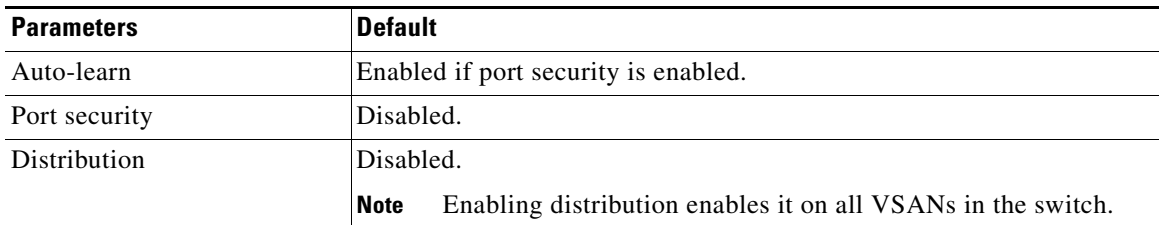

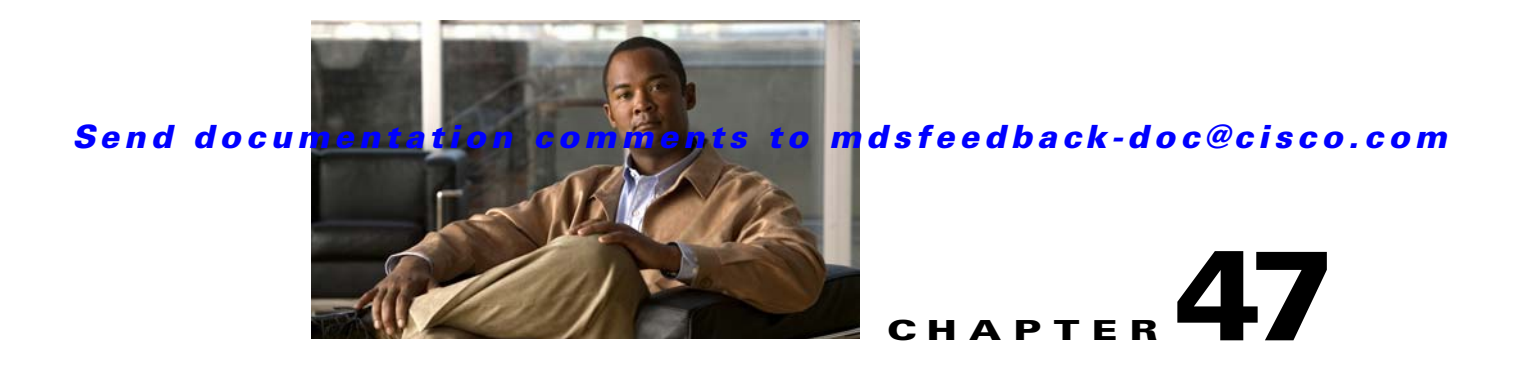

# **Configuring Fabric Binding**

This chapter describes the fabric binding feature provided in the Cisco MDS 9000 Family of directors and switches. It includes the following sections:

- **•** [About Fabric Binding, page 47-1](#page-932-0)
- [Fabric Binding Configuration, page 47-3](#page-934-0)
- **•** [Default Settings, page 47-9](#page-940-0)

# <span id="page-932-0"></span>**About Fabric Binding**

The fabric binding feature ensures ISLs are only enabled between specified switches in the fabric binding configuration. Fabric binding is configured on a per-VSAN basis.

This feature helps prevent unauthorized switches from joining the fabric or disrupting current fabric operations. It uses the Exchange Fabric Membership Data (EFMD) protocol to ensure that the list of authorized switches is identical in all switches in the fabric.

This section has the following topics:

- **•** [Licensing Requirements, page 47-1](#page-932-1)
- **•** [Port Security Versus Fabric Binding, page 47-1](#page-932-2)
- **•** [Fabric Binding Enforcement, page 47-2](#page-933-0)

## <span id="page-932-1"></span>**Licensing Requirements**

Fabric binding requires that you install either the MAINFRAME\_PKG license or the ENTERPRISE\_PKG license on your switch.

See [Chapter 10, "Obtaining and Installing Licenses,"](#page-240-0) for more information on license feature support and installation.

# <span id="page-932-2"></span>**Port Security Versus Fabric Binding**

Port security and fabric binding are two independent features that can be configured to complement each other. [Table 47-1](#page-933-1) compares the two features.

<span id="page-933-1"></span>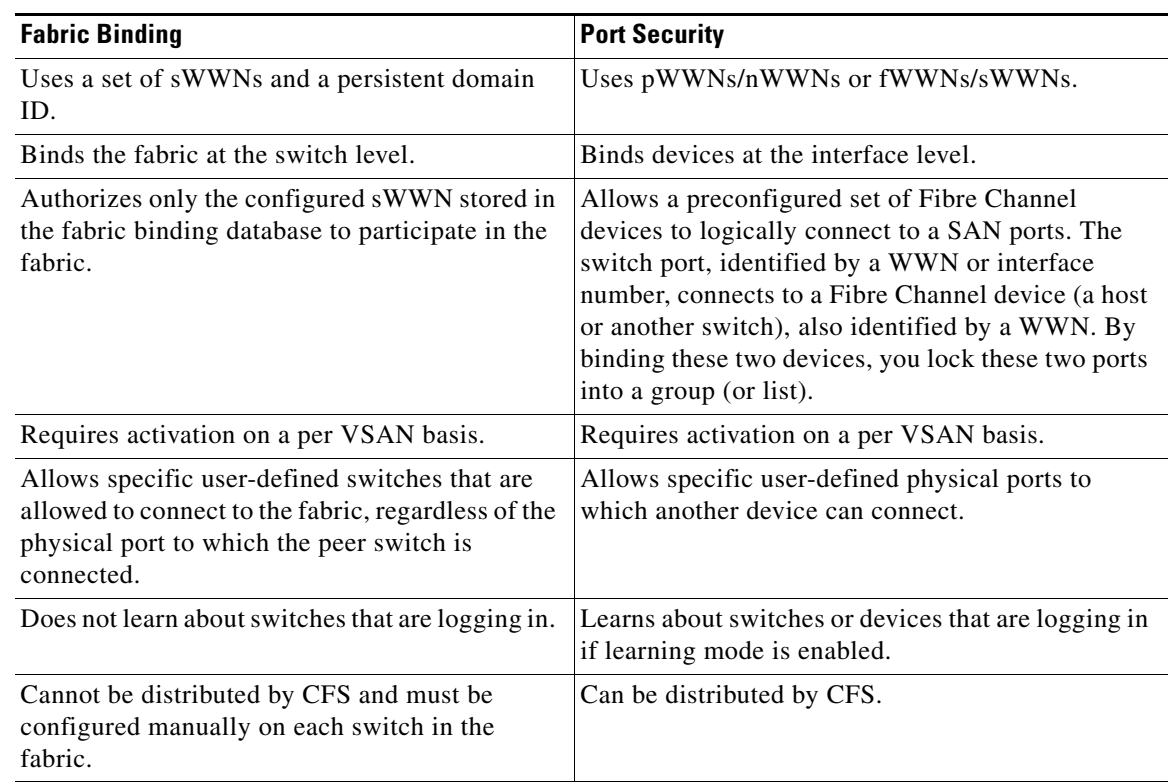

*Table 47-1 Fabric Binding and Port Security Comparison*

Port-level checking for xE ports is as follows:

- **•** The switch login uses both port security binding and fabric binding for a given VSAN.
- **•** Binding checks are performed on the port VSAN as follows:
	- **–** E port security binding check on port VSAN
	- **–** TE port security binding check on each allowed VSAN

While port security complements fabric binding, they are independent features and can be enabled or disabled separately.

## <span id="page-933-0"></span>**Fabric Binding Enforcement**

To enforce fabric binding, configure the switch world wide name (sWWN) to specify the xE port connection for each switch. Enforcement of fabric binding policies are done on every activation and when the port tries to come up. In a FICON VSAN, the fabric binding feature requires all sWWNs connected to a switch and their persistent domain IDs to be part of the fabric binding active database. In a Fibre Channel VSAN, only the sWWN is required; the domain ID is optional.

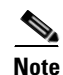

**Note** All switches in a Fibre Channel VSAN using fabric binding must be running Cisco MDS SAN-OS Release 3.0(1) or later.

# <span id="page-934-0"></span>**Fabric Binding Configuration**

To configure fabric binding in each switch in the fabric, follow these steps.

- **Step 1** Enable the fabric configuration feature.
- **Step 2** Configure a list of sWWNs and their corresponding domain IDs for devices that are allowed to access the fabric.
- **Step 3** Activate the fabric binding database.
- **Step 4** Copy the fabric binding active database to the fabric binding config database.
- **Step 5** Save the fabric binding configuration.
- **Step 6** Verify the fabric binding configuration.

## **Enabling Fabric Binding**

The fabric binding feature must be enabled in each switch in the fabric that participates in the fabric binding. By default, this feature is disabled in all switches in the Cisco MDS 9000 Family. The configuration and verification commands for the fabric binding feature are only available when fabric binding is enabled on a switch. When you disable this configuration, all related configurations are automatically discarded.

To enable fabric binding on any participating switch, follow these steps:

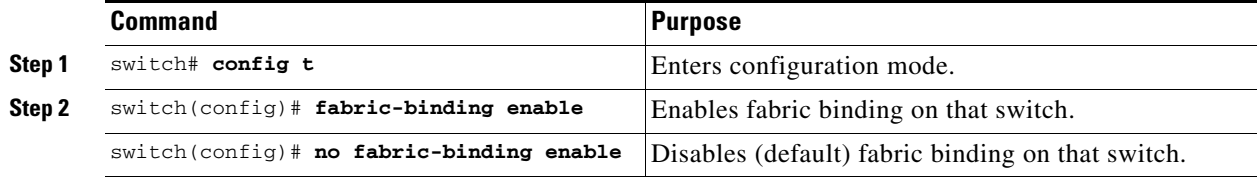

View the status of the fabric binding feature of a fabric binding-enabled switch by issuing the **show fabric-binding status** command.

```
switch# show fabric-binding status
VSAN 1:Activated database
VSAN 4:No Active database
```
## **Configuring Switch WWN List**

A user-specified fabric binding list contains a list of switch WWNs (sWWNs) within a fabric. If an sWWN attempts to join the fabric, and that sWWN is not on the list or the sWWN is using a domain ID that differs from the one specified in the allowed list, the ISL between the switch and the fabric is automatically isolated in that VSAN and the switch is denied entry into the fabric.

The persistent domain ID can be specified along with the sWWN. Domain ID authorization is required in FICON VSANs where the domains are statically configured and the end devices reject a domain ID change in all switches in the fabric. Domain ID authorization is not required in Fibre Channel VSANs.

To configure a list of sWWNs and domain IDs for a FICON VSAN, follow these steps:

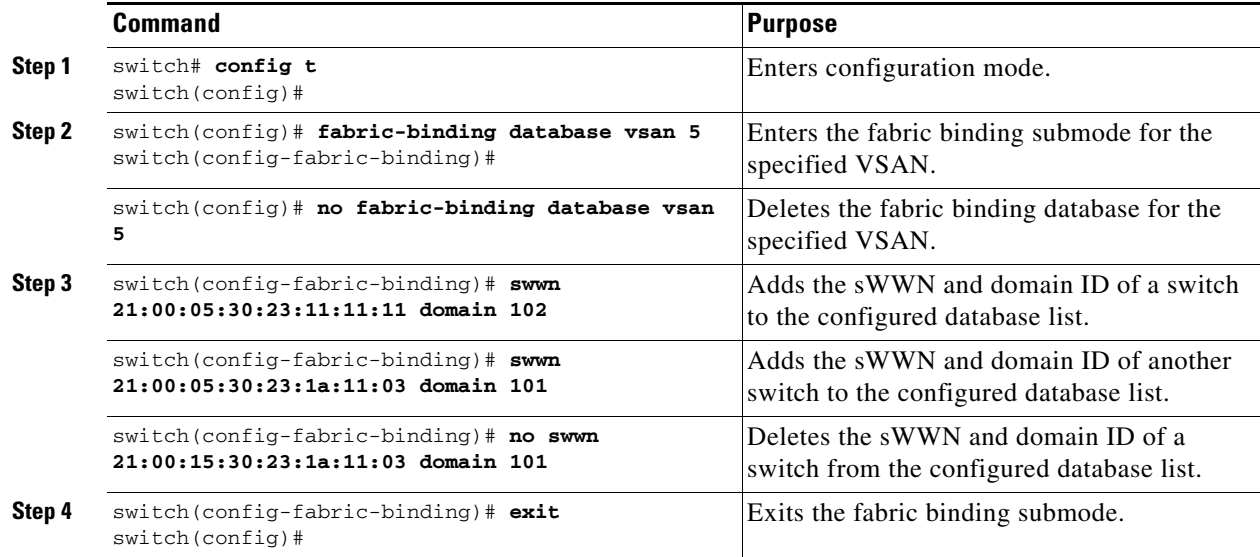

To configure a list of sWWNs and optional domain IDs for a Fibre Channel VSAN, follow these steps:

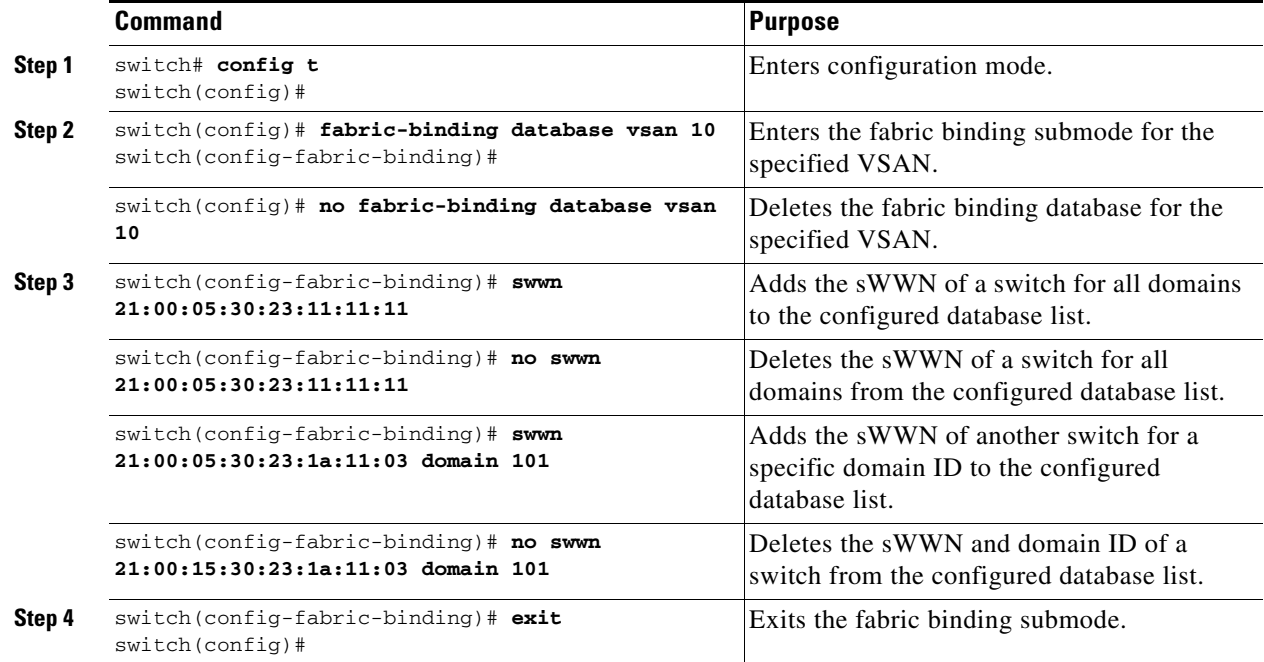

# **Fabric Binding Activation**

The fabric binding feature maintains a configuration database (config-database) and an active database. The config-database is a read-write database that collects the configurations you perform. These configurations are only enforced upon activation. This activation overwrites the active database with the contents of the config- database. The active database is read-only and is the database that checks each switch that attempts to log in.
By default, the fabric binding feature is not activated. You cannot activate the fabric binding database on the switch if entries existing in the configured database conflict with the current state of the fabric. For example, one of the already logged in switches may be denied login by the config-database. You can choose to forcefully override these situations.

**Note** After activation, any already logged in switch that violates the current active database will be logged out, and all switches that were previously denied login because of fabric binding restrictions are reinitialized.

To activate the fabric binding feature, follow these steps:

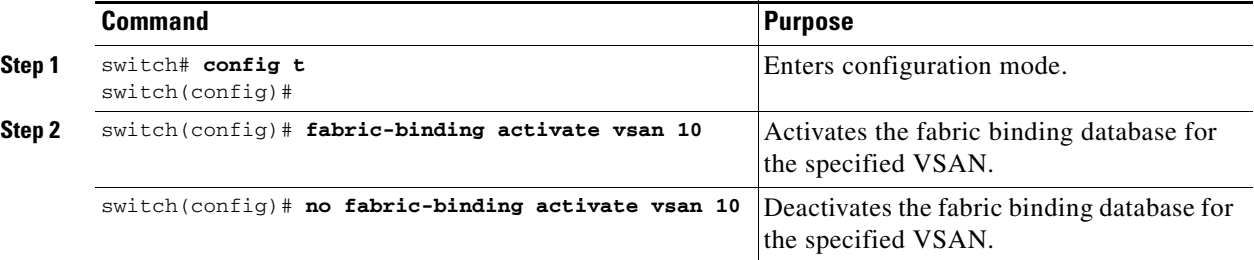

### **Forcing Fabric Binding Activation**

If the database activation is rejected due to one or more conflicts listed in the previous section, you may decide to proceed with the activation by using the **force** option.

To forcefully activate the fabric binding database, follow these steps:

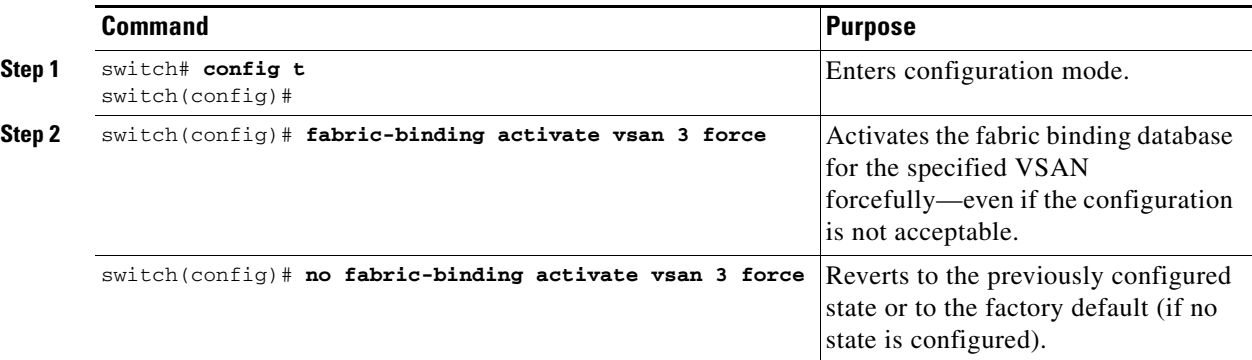

## **Saving Fabric Binding Configurations**

When you save the fabric binding configuration, the config database is saved to the running configuration.

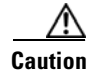

**Caution** You cannot disable fabric binding in a FICON-enabled VSAN.

**•** Use the **fabric-binding database copy vsan** command to copy from the active database to the config database. If the configured database is empty, this command is not accepted.

switch# **fabric-binding database copy vsan 1**

• Use the **fabric-binding database diff active vsan** command to view the differences between the active database and the config database. This command can be used when resolving conflicts.

switch# **fabric-binding database diff active vsan 1**

**•** Use the **fabric-binding database diff config vsan** command to obtain information on the differences between the config database and the active database.

switch# **fabric-binding database diff config vsan 1**

**•** Use the **copy running-config startup-config** command to save the running configuration to the startup configuration so that the fabric binding config database is available after a reboot.

```
switch# copy running-config startup-config
```
## **Clearing the Fabric Binding Statistics**

Use the **clear fabric-binding statistics** command to clear all existing statistics from the fabric binding database for a specified VSAN.

switch# **clear fabric-binding statistics vsan 1**

## **Deleting the Fabric Binding Database**

Use the **no fabric-binding** command in configuration mode to delete the configured database for a specified VSAN.

switch(config)# **no fabric-binding database vsan 10**

## **Verifying Fabric Binding Configurations**

Use the **show** commands to display all fabric binding information configured on this switch (see Examples [47-1](#page-937-0) to [47-9\)](#page-940-0).

<span id="page-937-0"></span>*Example 47-1 Displays Configured Fabric Binding Database Information*

```
switch# show fabric-binding database
--------------------------------------------------
Vsan Logging-in Switch WWN Domain-id
--------------------------------------------------
\begin{array}{cccc} 1 & 21:00:05:30:23:11:11:11 & 0 \ge 66 \: (102) \\ 21:00:05:30:23:1a:11:03 & 0 \ge 19 \: (25) \end{array}1 21:00:05:30:23:1a:11:031 20:00:00:05:30:00:2a:1e 0xea(234) [Local]
4 21:00:05:30:23:11:11:11 Any
4 21:00:05:30:23:1a:11:03 Any
4 20:00:00:05:30:00:2a:1e 0xea(234) [Local]
61 21:00:05:30:23:1a:11:03 0x19(25)
61 21:00:05:30:23:11:11:11 0x66(102)
61 20:00:00:05:30:00:2a:1e 0xea(234) [Local]
[Total 7 entries]
```
*Example 47-2 Displays Active Fabric Binding Information*

switch# **show fabric-binding database active**

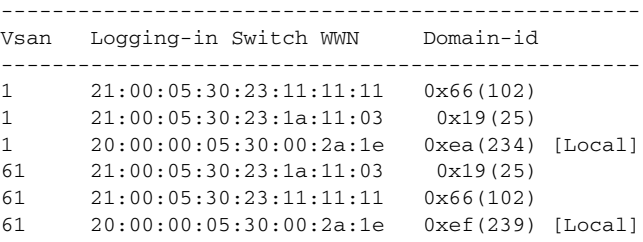

#### *Example 47-3 Displays Configured VSAN-Specific Fabric Binding Information*

switch# **show fabric-binding database vsan 4**

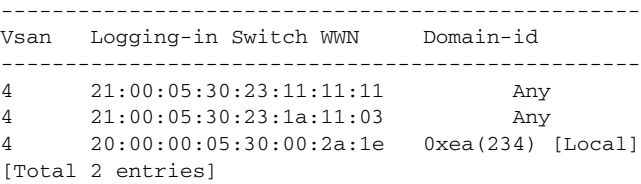

#### *Example 47-4 Displays Active VSAN-Specific Fabric Binding Information*

switch# **show fabric-binding database active vsan 61**

```
--------------------------------------------------
Vsan Logging-in Switch WWN Domain-id
--------------------------------------------------
61 21:00:05:30:23:1a:11:03 0x19(25)
61 21:00:05:30:23:11:11:11 0x66(102)
61 20:00:00:05:30:00:2a:1e 0xef(239) [Local]
[Total 3 entries]
```
#### *Example 47-5 Displays Fabric Binding Statistics*

```
switch# show fabric-binding statistics
Statistics For VSAN: 1
------------------------
Number of sWWN permit: 0
Number of sWWN deny : 0
Total Logins permitted : 0
Total Logins denied : 0
Statistics For VSAN: 4
   ------------------------
Number of sWWN permit: 0
Number of sWWN deny : 0
Total Logins permitted : 0
Total Logins denied : 0
Statistics For VSAN: 61
------------------------
Number of sWWN permit: 0
Number of sWWN deny : 0
Total Logins permitted : 0
Total Logins denied : 0
```

```
Statistics For VSAN: 345
 ------------------------
Number of sWWN permit: 0
Number of sWWN deny : 0
Total Logins permitted : 0
Total Logins denied : 0
Statistics For VSAN: 346
------------------------
Number of sWWN permit: 0
Number of sWWN deny : 0
Total Logins permitted : 0
Total Logins denied : 0
Statistics For VSAN: 347
------------------------
Number of sWWN permit: 0
Number of sWWN deny : 0
Total Logins permitted : 0
Total Logins denied : 0
Statistics For VSAN: 348
 ------------------------
Number of sWWN permit: 0
Number of sWWN deny : 0
Total Logins permitted : 0
Total Logins denied : 0
Statistics For VSAN: 789
------------------------
Number of sWWN permit: 0
Number of sWWN deny : 0
Total Logins permitted : 0
Total Logins denied : 0
Statistics For VSAN: 790
      ------------------------
Number of sWWN permit: 0
Number of sWWN deny : 0
Total Logins permitted : 0
Total Logins denied : 0
```
#### *Example 47-6 Displays Fabric Binding Status for Each VSAN*

switch# **show fabric-binding status** VSAN 1 :Activated database VSAN 4 :No Active database VSAN 61 :Activated database VSAN 345 :No Active database VSAN 346 :No Active database VSAN 347 :No Active database VSAN 348 :No Active database VSAN 789 :No Active database VSAN 790 :No Active database

*Example 47-7 Displays Fabric Binding Violations*

switch# **show fabric-binding violations** -------------------------------------------------------------------------------

**Default Settings**

### *Send documentation comments to mdsfeedback-doc@cisco.com*

```
VSAN Switch WWN [domain] Last-Time [Repeat count] Reason 
------------------------------------------------------------------------------- 
2 20:00:00:05:30:00:4a:1e [0xeb] Nov 25 05:46:14 2003 [2] Domain mismatch 
3 20:00:00:05:30:00:4a:1e [*] Nov 25 05:44:58 2003 [2] sWWN not found 
4 20:00:00:05:30:00:4a:1e [*] Nov 25 05:46:25 2003 [1] Database mismatch
```
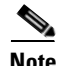

**Note** In VSAN 3 the sWWN itself was not found in the list. In VSAN 2, the sWWN was found in the list, but has a domain ID mismatch.

#### *Example 47-8 Displays EFMD Statistics*

switch# **show fabric-binding efmd statistics** EFMD Protocol Statistics for VSAN 1 ---------------------------------------- Merge Requests -> Transmitted : 0 , Received : 0 Merge Accepts -> Transmitted : 0 , Received : 0 Merge Rejects -> Transmitted : 0 , Received : 0 Merge Busy -> Transmitted : 0, Received : 0 Merge Errors -> Transmitted : 0 , Received : 0 EFMD Protocol Statistics for VSAN 4 ---------------------------------------- Merge Requests -> Transmitted : 0 , Received : 0 Merge Accepts -> Transmitted : 0 , Received : 0 Merge Rejects -> Transmitted : 0 , Received : 0 Merge Busy -> Transmitted : 0, Received : 0 Merge Errors -> Transmitted : 0, Received : 0 EFMD Protocol Statistics for VSAN 61 ---------------------------------------- Merge Requests -> Transmitted : 0 , Received : 0 Merge Accepts -> Transmitted : 0 , Received : 0 Merge Rejects -> Transmitted : 0 , Received : 0 Merge Busy -> Transmitted : 0, Received : 0 Merge Errors -> Transmitted : 0, Received : 0

#### <span id="page-940-0"></span>*Example 47-9 Displays EFMD Statistics for a Specified VSAN*

switch# **show fabric-binding efmd statistics vsan 4** EFMD Protocol Statistics for VSAN 4 ---------------------------------------- Merge Requests -> Transmitted : 0 , Received : 0 Merge Accepts -> Transmitted : 0 , Received : 0 Merge Rejects -> Transmitted : 0 , Received : 0 Merge Busy -> Transmitted : 0, Received : 0 Merge Errors -> Transmitted : 0 , Received : 0

## **Default Settings**

[Table 47-2](#page-941-0) lists the default settings for the fabric binding feature.

H

## <span id="page-941-0"></span>*Send documentation comments to mdsfeedback-doc@cisco.com*

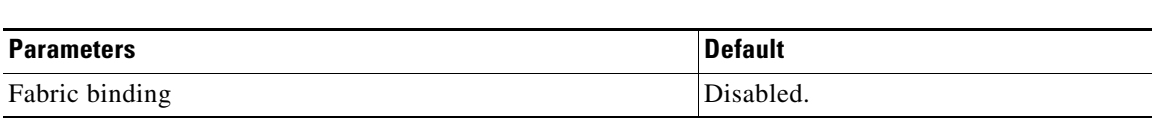

*Table 47-2 Default Fabric Binding Settings*

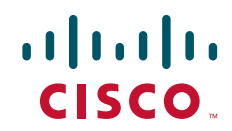

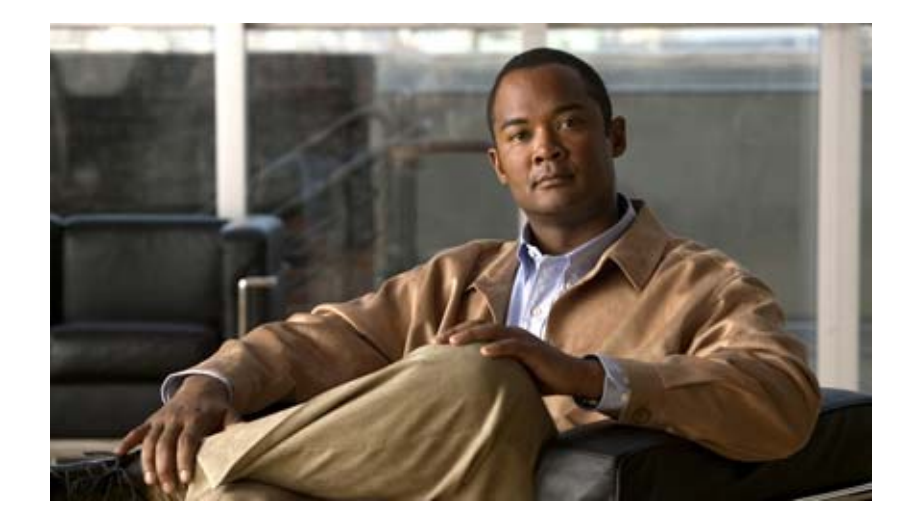

**P ART 6**

**IP Services**

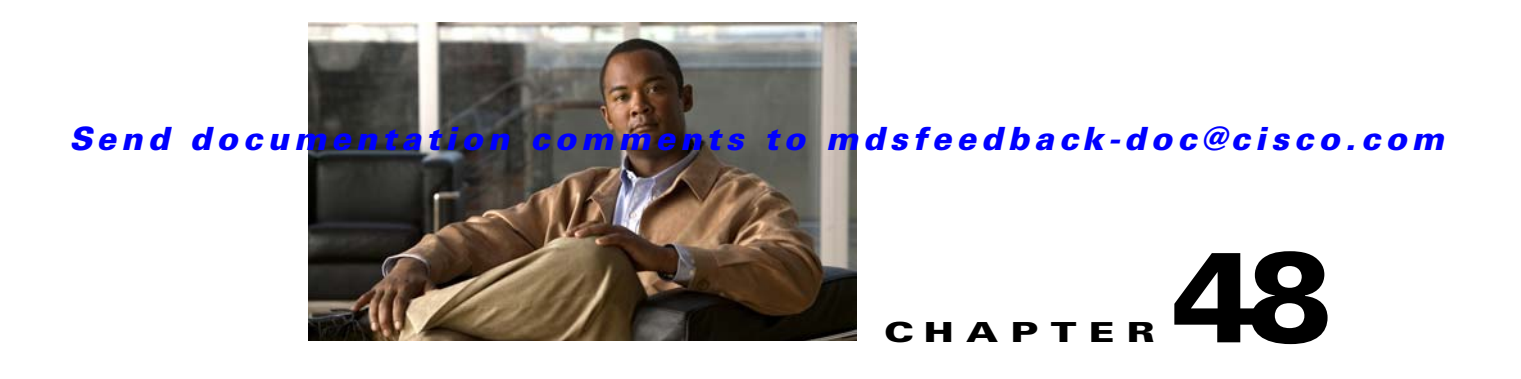

# **Configuring FCIP**

Cisco MDS 9000 Family IP storage (IPS) services extend the reach of Fibre Channel SANs by using open-standard, IP-based technology. The switch can connect separated SAN islands using Fibre Channel over IP (FCIP).

**Note** FCIP is specific to the IPS module and is available in Cisco MDS 9200 Switches or Cisco MDS 9500 Directors.

The Cisco MDS 9216I switch and the 14/2 Multiprotocol Services (MPS-14/2) module also allow you to use Fibre Channel, FCIP, and iSCSI features. The MPS-14/2 module is available for use in any switch in the Cisco MDS 9200 Series or Cisco MDS 9500 Series.

**Note** For information on configuring Gigabit Ethernet interfaces, see [Chapter 53, "Configuring IPv4 for](#page-1094-0)  [Gigabit Ethernet Interfaces."](#page-1094-0)

This chapter includes the following sections:

- **•** [About FCIP, page 48-1](#page-944-0)
- **•** [Configuring FCIP, page 48-7](#page-950-0)
- **•** [Using the FCIP Wizard, page 48-8](#page-951-0)
- **•** [Default Settings, page 48-38](#page-981-0)

## <span id="page-944-0"></span>**About FCIP**

The Fibre Channel over IP Protocol (FCIP) is a tunneling protocol that connects geographically distributed Fibre Channel storage area networks (SAN islands) transparently over IP local area networks (LANs), metropolitan area networks (MANs), and wide area networks (WANs). See [Figure 48-1](#page-945-0).

91556

### *Send documentation comments to mdsfeedback-doc@cisco.com*

<span id="page-945-0"></span>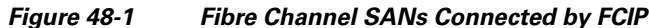

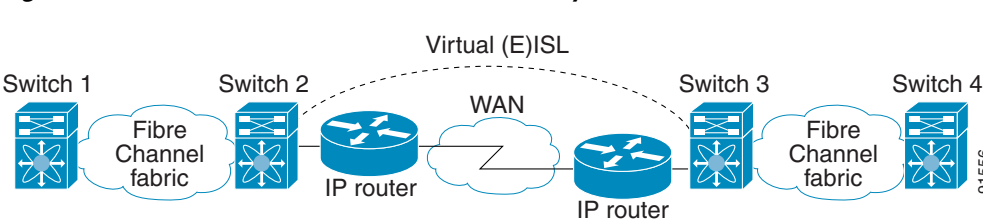

FCIP uses TCP as a network layer transport.

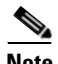

**Note** For more information about FCIP protocols, refer to the IETF standards for IP storage at <http://www.ietf.org>. Also refer to Fibre Channel standards for switch backbone connection at <http://www.t11.org>(see FC-BB-2).

This section includes the following topics:

- [FCIP Concepts, page 48-2](#page-945-1)
- **•** [FCIP High-Availability Solutions, page 48-4](#page-947-0)
- **•** [Ethernet PortChannels and Fibre Channel PortChannels, page 48-7](#page-950-1)

## <span id="page-945-1"></span>**FCIP Concepts**

To configure IPS modules or MPS-14/2 modules for FCIP, you should have a basic understanding of the following concepts:

- [FCIP and VE Ports, page 48-2](#page-945-2)
- **•** [FCIP Links, page 48-3](#page-946-0)
- **•** [FCIP Profiles, page 48-4](#page-947-1)
- **•** [FCIP Interfaces, page 48-4](#page-947-2)

## <span id="page-945-2"></span>**FCIP and VE Ports**

[Figure 48-2](#page-946-1) describes the internal model of FCIP with respect to Fibre Channel Inter-Switch Links (ISLs) and Cisco's extended ISLs (EISLs).

FCIP virtual E (VE) ports behave exactly like standard Fibre Channel E ports, except that the transport in this case is FCIP instead of Fibre Channel. The only requirement is for the other end of the VE port to be another VE port.

A virtual ISL is established over an FCIP link and transports Fibre Channel traffic. Each associated virtual ISL looks like a Fibre Channel ISL with either an E port or a TE port at each end (see [Figure 48-2](#page-946-1)).

<span id="page-946-1"></span>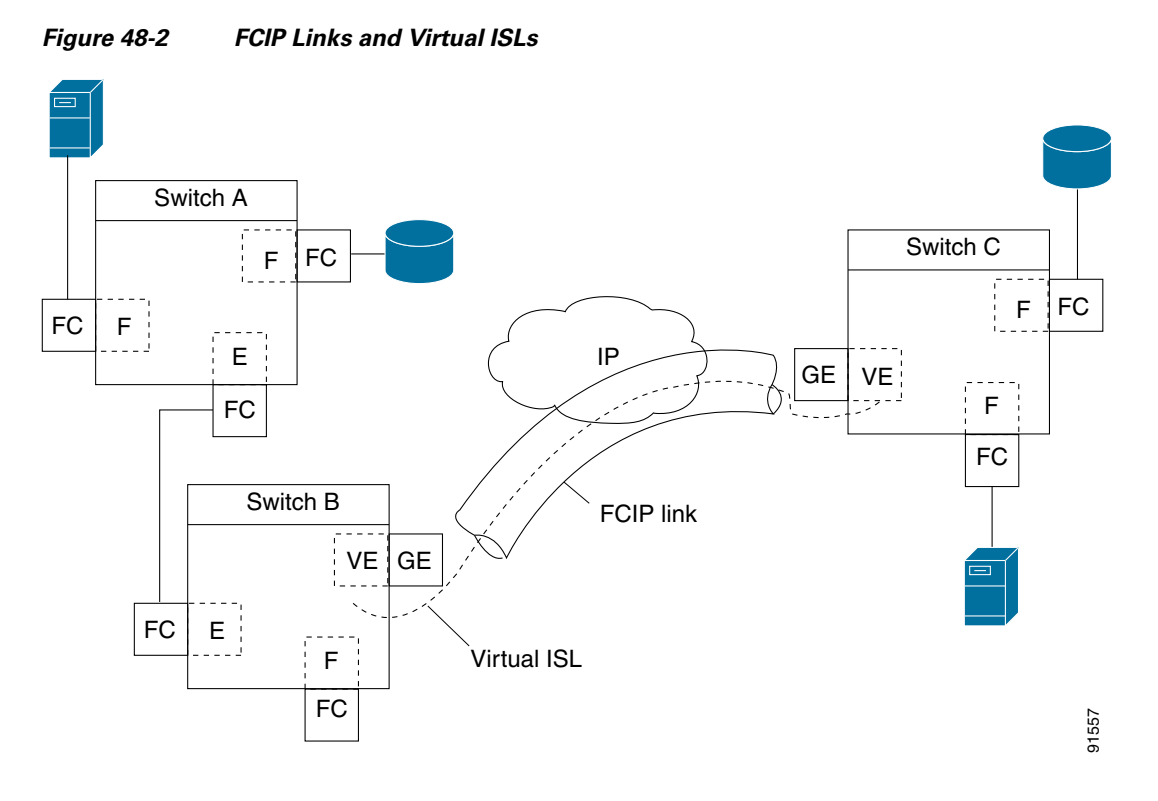

See the ["Configuring E Ports" section on page 48-28](#page-971-0).

## <span id="page-946-0"></span>**FCIP Links**

FCIP links consist of one or more TCP connections between two FCIP link endpoints. Each link carries encapsulated Fibre Channel frames.

When the FCIP link comes up, the VE ports at both ends of the FCIP link create a virtual Fibre Channel (E)ISL and initiate the E port protocol to bring up the (E)ISL.

By default, the FCIP feature on any Cisco MDS 9000 Family switch creates two TCP connections for each FCIP link:

- **•** One connection is used for data frames.
- **•** The other connection is used only for Fibre Channel control frames, that is, switch-to-switch protocol frames (all Class F). This arrangement provides low latency for all control frames.

To enable FCIP on the IPS module or MPS-14/2 module, an FCIP profile and FCIP interface (interface FCIP) must be configured.

The FCIP link is established between two peers, the VE port initialization behavior is identical to a normal E port. This behavior is independent of the link being FCIP or pure Fibre Channel, and is based on the E port discovery process (ELP, ESC).

Once the FCIP link is established, the VE port behavior is identical to E port behavior for all inter-switch communication (including domain management, zones, and VSANs). At the Fibre Channel layer, all VE and E port operations are identical.

#### **About FCIP**

## *Send documentation comments to mdsfeedback-doc@cisco.com*

## <span id="page-947-1"></span>**FCIP Profiles**

The FCIP profile contains information about the local IP address and TCP parameters. The profile defines the following information:

- **•** The local connection points (IP address and TCP port number)
- The behavior of the underlying TCP connections for all FCIP links that use this profile

The FCIP profile's local IP address determines the Gigabit Ethernet port where the FCIP links terminate (see [Figure 48-3\)](#page-947-3).

#### <span id="page-947-3"></span>*Figure 48-3 FCIP Profile and FCIP Links*

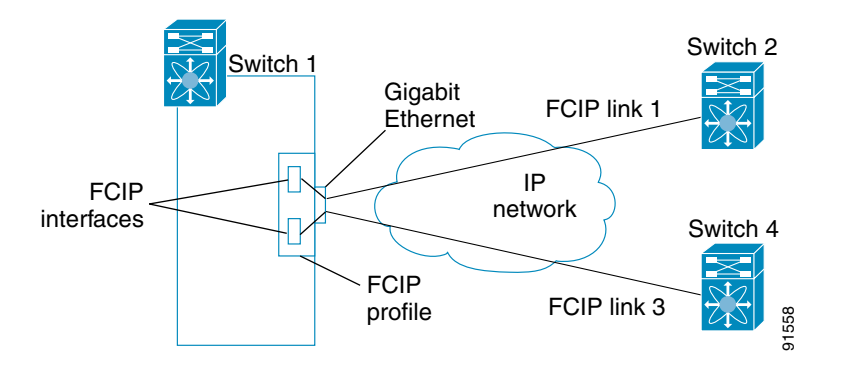

## <span id="page-947-2"></span>**FCIP Interfaces**

The FCIP interface is the local endpoint of the FCIP link and a VE port interface. All the FCIP and E port parameters are configured in context to the FCIP interface.

The FCIP parameters consist of the following:

- **•** The FCIP profile determines which Gigabit Ethernet port initiates the FCIP links and defines the TCP connection behavior.
- **•** Peer information.
- **•** Number of TCP connections for the FCIP link.
- **•** E port parameters—trunking mode and trunk allowed VSAN list.

## <span id="page-947-0"></span>**FCIP High-Availability Solutions**

The following high-availability solutions are available for FCIP configurations:

- **•** [Fibre Channel PortChannels, page 48-5](#page-948-0)
- **•** [FSPF, page 48-5](#page-948-1)
- **•** [VRRP, page 48-6](#page-949-0)
- **•** [Ethernet PortChannels, page 48-6](#page-949-1)

### <span id="page-948-0"></span>**Fibre Channel PortChannels**

[Figure 48-4](#page-948-2) provides an example of a PortChannel-based load-balancing configuration. To perform this configuration, you need two IP addresses on each SAN island. This solution addresses link failures.

<span id="page-948-2"></span>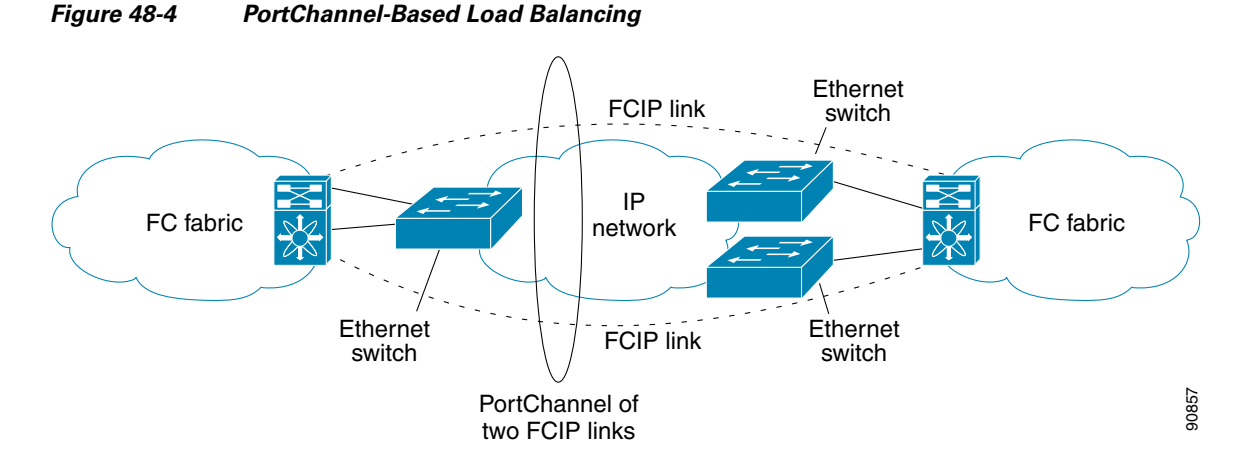

The following characteristics set Fibre Channel PortChannel solutions apart from other solutions:

- The entire bundle is one logical (E)ISL link.
- All FCIP links in the PortChannel should be across the same two switches.
- The Fibre Channel traffic is load balanced across the FCIP links in the PortChannel.

## <span id="page-948-1"></span>**FSPF**

[Figure 48-5](#page-948-3) displays a FPSF-based load balancing configuration example. This configuration requires two IP addresses on each SAN island, and addresses IP and FCIP link failures.

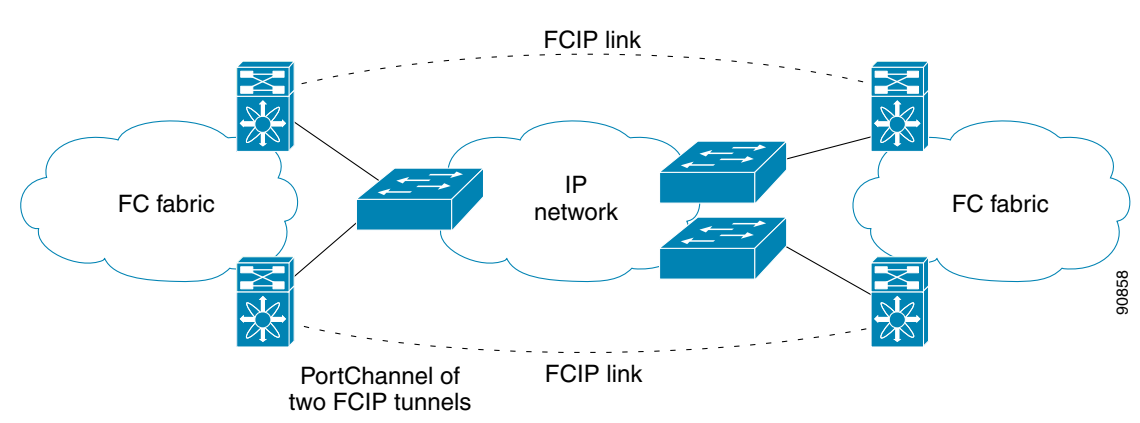

#### <span id="page-948-3"></span>*Figure 48-5 FSPF-Based Load Balancing*

The following characteristics set FSPF solutions apart from other solutions:

- **•** Each FCIP link is a separate (E)ISL.
- The FCIP links can connect to different switches across two SAN islands.
- **•** The Fibre Channel traffic is load balanced across the FCIP link.

#### **About FCIP**

## *Send documentation comments to mdsfeedback-doc@cisco.com*

### <span id="page-949-0"></span>**VRRP**

[Figure 48-6](#page-949-2) displays a Virtual Router Redundancy Protocol (VRRP)-based high availability FCIP configuration example. This configuration requires at least two physical Gigabit Ethernet ports connected to the Ethernet switch on the island where you need to implement high availability using VRRP.

<span id="page-949-2"></span>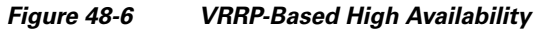

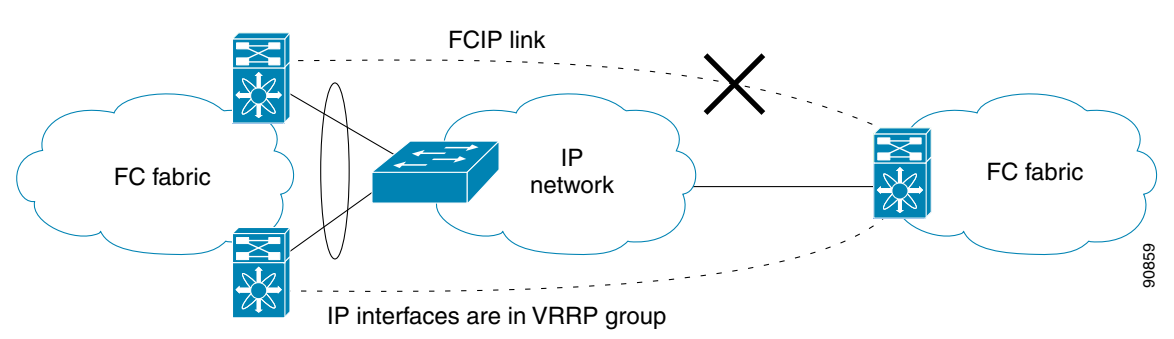

The following characteristics set VRRP solutions apart from other solutions:

- **•** If the active VRRP port fails, the standby VRRP port takes over the VRRP IP address.
- When the VRRP switchover happens, the FCIP link automatically disconnects and reconnects.
- **•** This configuration has only one FCIP (E)ISL link.

## <span id="page-949-1"></span>**Ethernet PortChannels**

[Figure 48-7](#page-949-3) displays an Ethernet PortChannel-based high- availability FCIP example. This solution addresses the problem caused by individual Gigabit Ethernet link failures.

<span id="page-949-3"></span>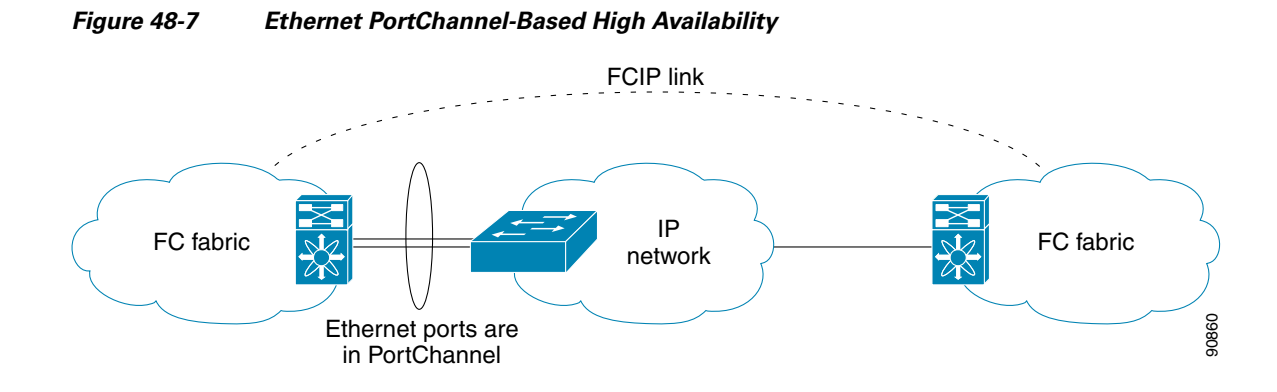

The following characteristics set Ethernet PortChannel solutions apart from other solutions:

- **•** The Gigabit Ethernet link level redundancy ensures a transparent failover if one of the Gigabit Ethernet links fails.
- **•** Two Gigabit Ethernet ports in one Ethernet PortChannel appear like one logical Gigabit Ethernet link.

**•** The FCIP link stays up during the failover.

## <span id="page-950-1"></span>**Ethernet PortChannels and Fibre Channel PortChannels**

Ethernet PortChannels offer link redundancy between the Cisco MDS 9000 Family switch's Gigabit Ethernet ports and the connecting Ethernet switch. On the other hand, Fibre Channel PortChannels also offer (E)ISL link redundancy between Fibre Channel switches. FCIP is an (E)ISL link and is only applicable for a Fibre Channel PortChannel. Beneath the FCIP level, an FCIP link can run on top of an Ethernet PortChannel or just on one Gigabit Ethernet port. This link is totally transparent to the Fibre Channel layer.

An Ethernet PortChannel restriction only allows two contiguous IPS ports, such as ports 1–2 or 3–4, to be combined in one Ethernet PortChannel (see the ["Configuring Gigabit Ethernet High Availability"](#page-1089-0)  [section on page 52-8\)](#page-1089-0). This restriction only applies to Ethernet PortChannels. The Fibre Channel PortChannel (to which FCIP link can be a part of) does not have a restriction on which (E)ISL links can be combined in a Fibre Channel PortChannel as long as it passes the compatibility check (see the ["Compatibility Check" section on page 23-14](#page-471-0)). The maximum number of Fibre Channel ports that can be put into a Fibre Channel PortChannel is 16 (see [Figure 48-8](#page-950-2)).

<span id="page-950-2"></span>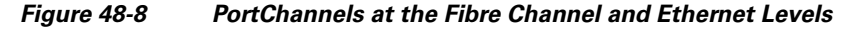

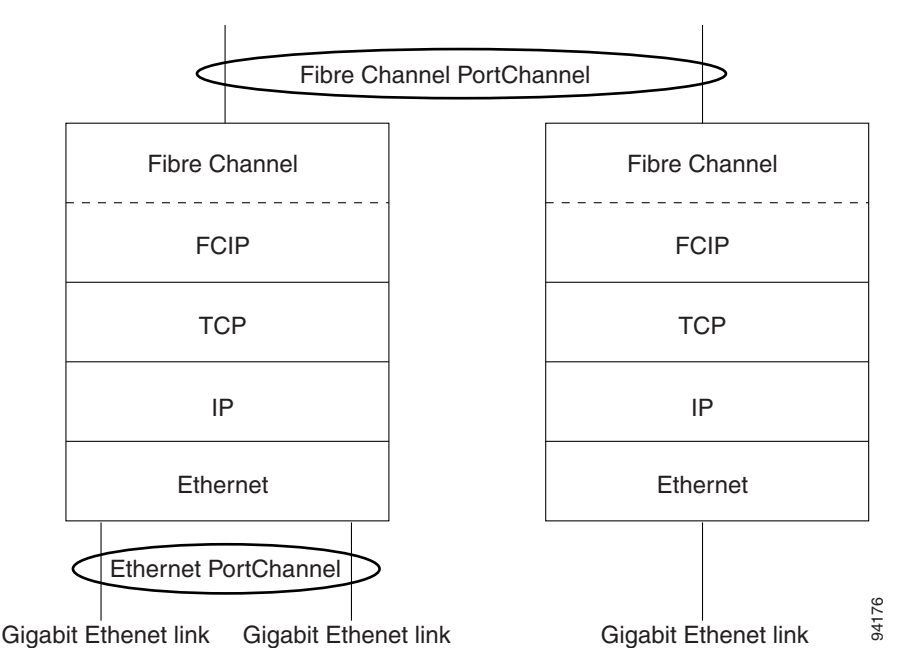

To configure Fibre Channel PortChannels, see [Chapter 23, "Configuring PortChannels."](#page-458-0) To configure Ethernet PortChannels, see the ["Configuring High Availability" section on page 17-1](#page-336-0).

## <span id="page-950-0"></span>**Configuring FCIP**

This section describes how to configure FCIP and includes the following topics:

- **•** [Enabling FCIP, page 48-8](#page-951-1)
- **•** [Basic FCIP Configuration, page 48-15](#page-958-0)

- **•** [Verifying Interfaces and Extended Link Protocol, page 48-17](#page-960-0)
- [Checking Trunk Status, page 48-17](#page-960-1)
- **•** [Advanced FCIP Profile Configuration, page 48-18](#page-961-0)
- **•** [Advanced FCIP Interface Configuration, page 48-21](#page-964-0)
- **•** [Configuring E Ports, page 48-28](#page-971-0)
- **•** [Configuring E Ports, page 48-28](#page-971-0)
- **•** [Advanced FCIP Features, page 48-29](#page-972-0)

## <span id="page-951-1"></span>**Enabling FCIP**

To begin configuring the FCIP feature, you must explicitly enable FCIP on the required switches in the fabric. By default, this feature is disabled in all switches in the Cisco MDS 9000 Family.

The configuration and verification operations for the FCIP feature are only available when FCIP is enabled on a switch. When you disable this feature, all related configurations are automatically discarded.

To use the FCIP feature, you need to obtain the SAN extension over IP package license (SAN\_EXTN\_OVER\_IP or SAN\_EXTN\_OVER\_IP\_IPS4) (see [Chapter 10, "Obtaining and Installing](#page-240-0)  [Licenses"](#page-240-0)).

## <span id="page-951-0"></span>**Using the FCIP Wizard**

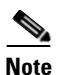

**Note** In Cisco MDS SAN-OS Release 2.0 and later, there is an additional login prompt to log into a switch that is not a part of your existing fabric.

To create and manage FCIP links with Fabric Manager, use the FCIP Wizard. Firstly, make sure that the the IP services module is inserted in the required Cisco MDS 9000 Family switches, and the Gigabit Ethernet interfaces on these switches are connected and then the verify the connectivity. The steps in creating FCIP links using the FCIP Wizard:

- **•** Select the endpoints.
- **•** Choose the interfaces' IP addresses.
- **•** Specify link attributes.
- **•** Optionally enable FCIP write acceleration or FCIP compression.

To create FCIP links using the FCIP Wizard, follow these steps:

**Step 1** Click the FCIP Wizard icon in the Fabric Manager toolbar. See [Figure 48-9](#page-952-0).

<span id="page-952-0"></span>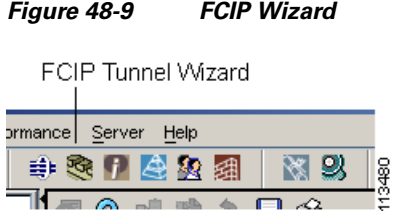

You see the switch selections as shown in [Figure 48-10.](#page-952-1)

#### <span id="page-952-1"></span>*Figure 48-10 Switch Selections*

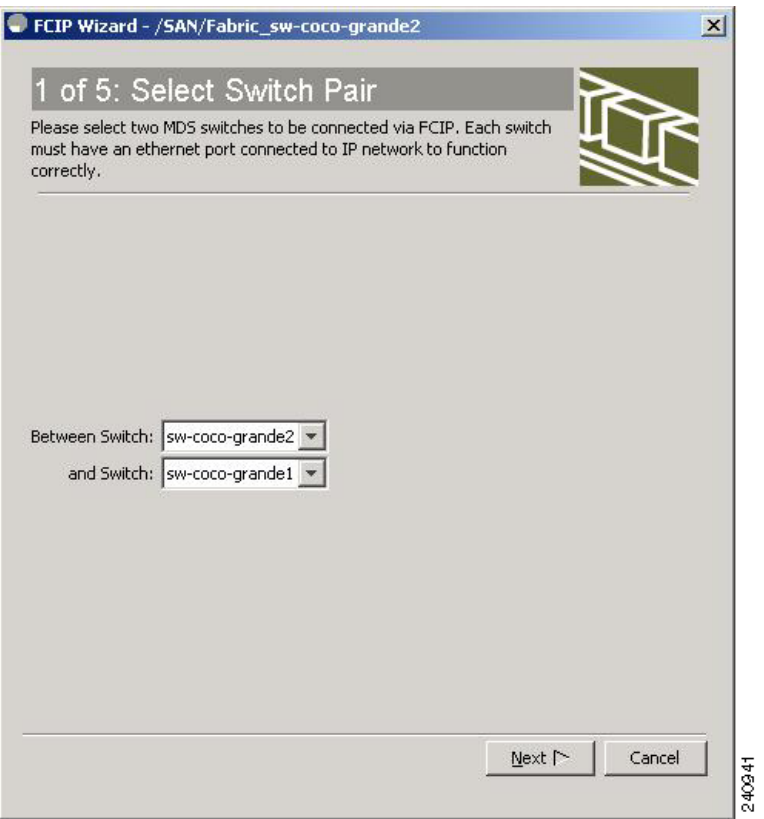

- **Step 2** Choose the switches that act as endpoints for the FCIP link and click **Next**.
- **Step 3** Choose the Gigabit Ethernet ports on each switch that will form the FCIP link.
- **Step 4** If both Gigabit Ethernet ports are part of MPS-14/2 modules, check the **Enforce IPSEC Security** check box and set the **IKE Auth Key**, as shown in [Figure 48-11.](#page-953-0) See the ["IPsec and IKE Terminology" section](#page-860-0)  [on page 44-5](#page-860-0) for information on IPsec and IKE.

Check the **Use Large MTU Size (Jumbo Frames)** option to use jumbo size frames of 2300. Since Fibre Channel frames are 2112, we recommended that you use this option. If you uncheck the box, the FCIP Wizard does not set the MTU size, and the default value of 1500 is set.

### $\mathscr{P}$

**Note** In Cisco MDS 9000 SAN-OS, Release 3.0(3), by default the **Use Large MTU Size (Jumbo Frames)** option is not selected.

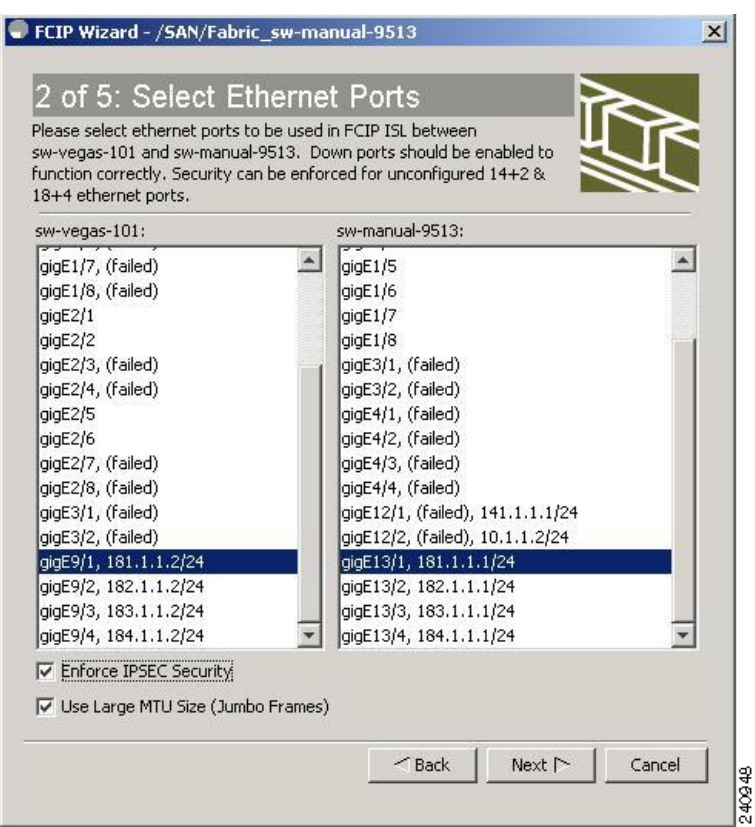

<span id="page-953-0"></span>*Figure 48-11 Enabling IPsec on an FCIP link*

**Step 5** Click **Next**.

You see the **IP Address/Route** input screen.

**Step 6** Select **Add IP Route**, if you want to add an IP route, otherwise leave the defaults. See [Figure 48-12](#page-954-0)

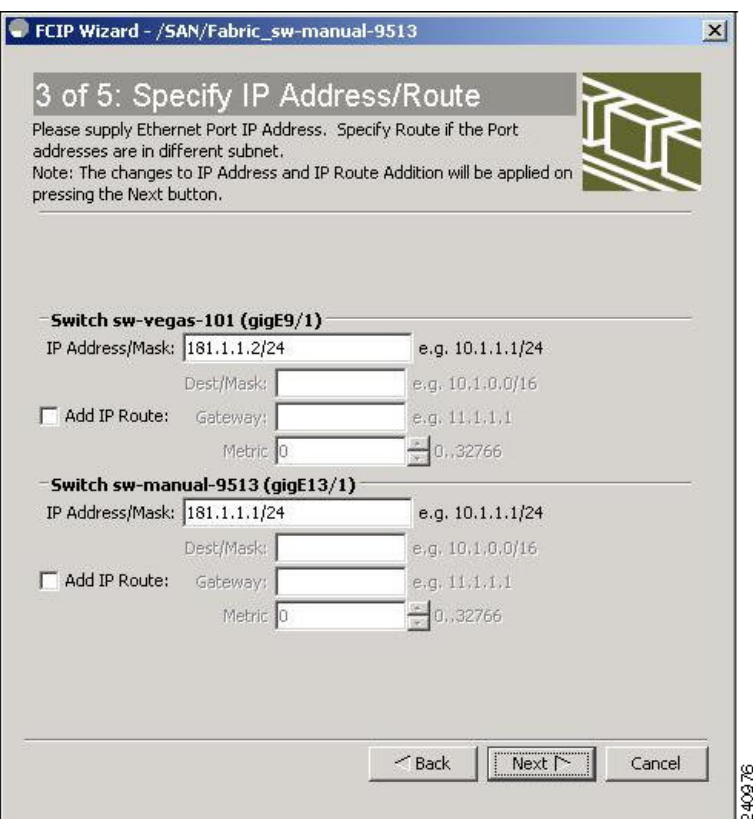

<span id="page-954-0"></span>*Figure 48-12 Specify IP Address/Route*

- **Step 7** Click **Next**, You see the TCP connection characteristics.
- **Step 8** Set the minimum and maximum bandwidth settings and round-trip time for the TCP connections on this FCIP link, as shown in [Figure 48-13.](#page-955-0) You can measure the round-trip time between the Gigabit Ethernet endpoints by clicking the **Measure** button.

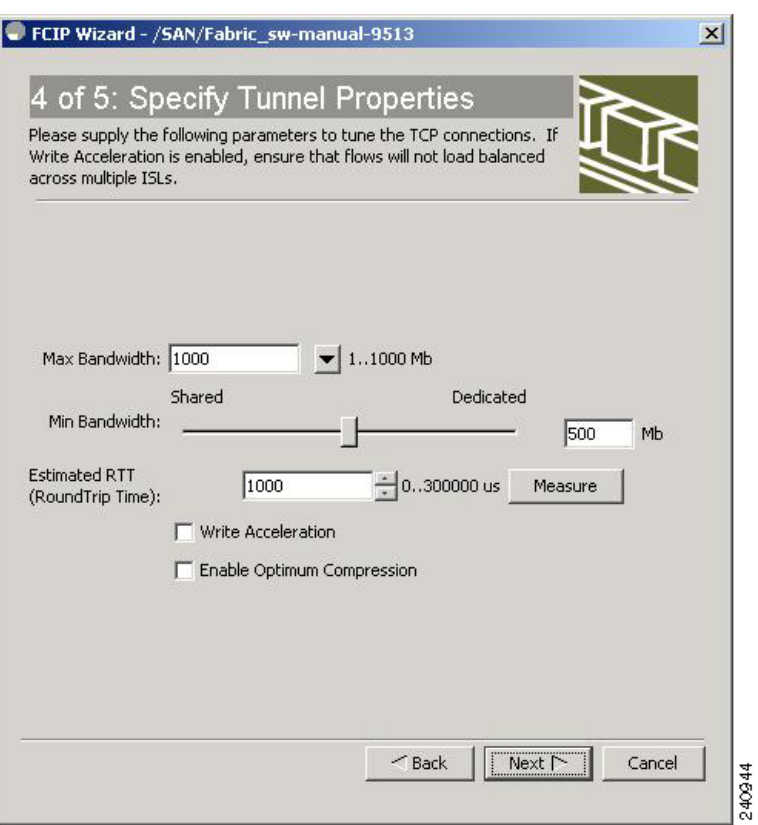

#### <span id="page-955-0"></span>*Figure 48-13 Specifying Tunnel Properties*

- **Step 9** Check the **Write Acceleration** check box to enable FCIP write acceleration on this FCIP link. See the ["FCIP Write Acceleration" section on page 48-29](#page-972-1).
- **Step 10** Check the **Enable Optimum Compression** check box to enable IP compression on this FCIP link. See the ["FCIP Compression" section on page 48-37](#page-980-0).
- **Step 11** Click **Next.**
- **Step 12** Set the **Port VSAN** and click the **Trunk Mode** radio button for this FCIP link, (see [Figure 48-14](#page-956-0)).

**Note** If FICON is enabled/FICON VSAN is present on both the switches, the [Figure 48-26](#page-977-0) is displayed, otherwise [Figure 48-25](#page-976-0) is displayed.

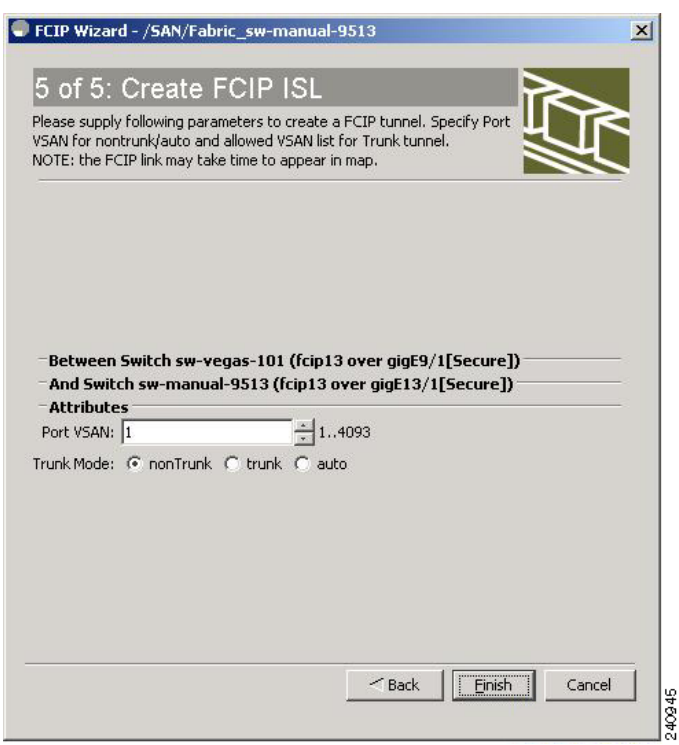

<span id="page-956-0"></span>*Figure 48-14 Create FCIP ISL*

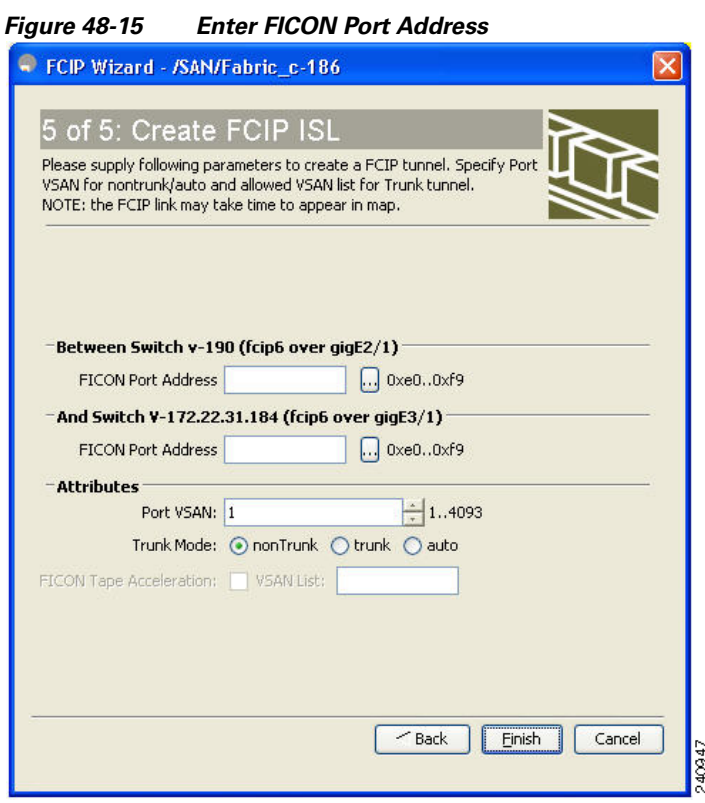

#### *Figure 48-16 Create FCIP ISL*

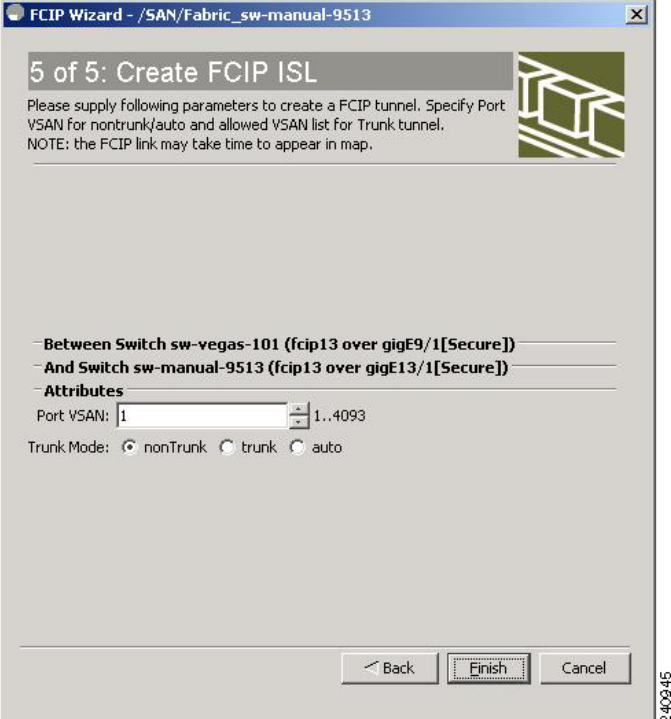

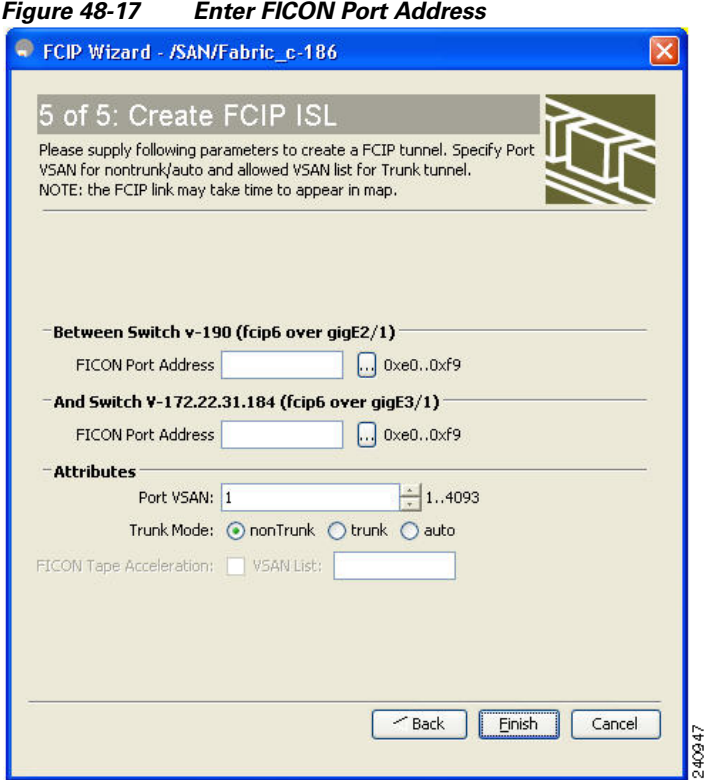

**Step 13** Click **Finish** to create this FCIP link.

## <span id="page-958-0"></span>**Basic FCIP Configuration**

Once you have created FCIP links using the FCIP wizard, you may need to modify parameters for these links. This includes modifying the FCIP profiles as well as the FCIP link parameters. Each Gigabit Ethernet interface can have three active FCIP links at one time.

Once you have created FCIP links using the FCIP wizard, you may need to modify parameters for these links. This includes modifying the FCIP profiles as well as the FCIP link parameters. Each Gigabit Ethernet interface can have three active FCIP links at one time.

To configure an FCIP link, follow these steps on both switches:

- **Step 1** Configure the Gigabit Ethernet interface.
- **Step 2** Create an FCIP profile, and then assign the Gigabit Ethernet interface's IP address to the profile.
- **Step 3** Create an FCIP interface, and then assign the profile to the interface.
- **Step 4** Configure the peer IP address for the FCIP interface.
- **Step 5** Enable the interface.

## **Creating FCIP Profiles**

You must assign a local IP address of a Gigabit Ethernet interface or subinterface to the FCIP profile to create an FCIP profile. You can assign IPv4 or IPv6 addresses to the interfaces. [Figure 48-18](#page-959-0) shows an example configuration.

#### <span id="page-959-0"></span>*Figure 48-18 Assigning Profiles to Each Gigabit Ethernet Interface*

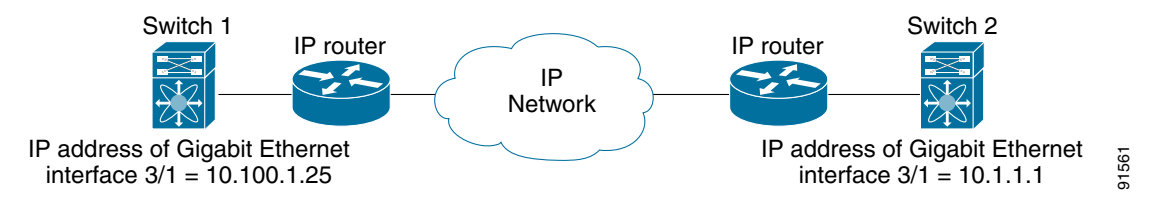

To create an FCIP profile in switch 1, follow these steps:

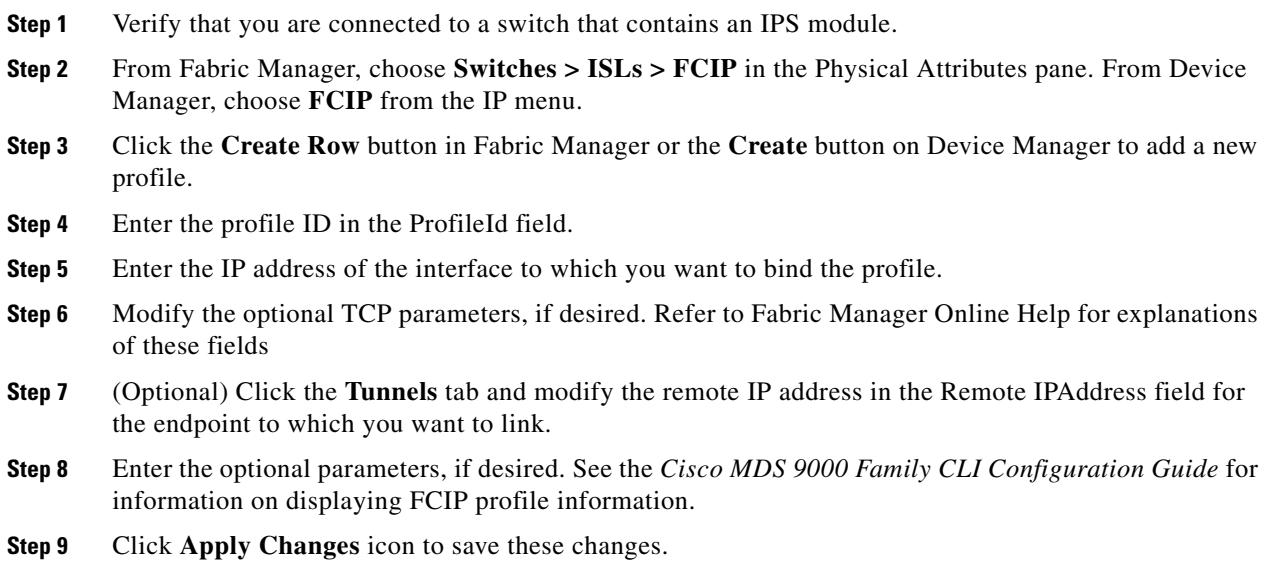

## **Creating FCIP Links**

When two FCIP link endpoints are created, an FCIP link is established between the two IPS modules or MPS-14/2 modules. To create an FCIP link, assign a profile to the FCIP interface and configure the peer information. The peer IP switch information initiates (creates) an FCIP link to that peer switch (see [Figure 48-19\)](#page-960-2).

<span id="page-960-2"></span>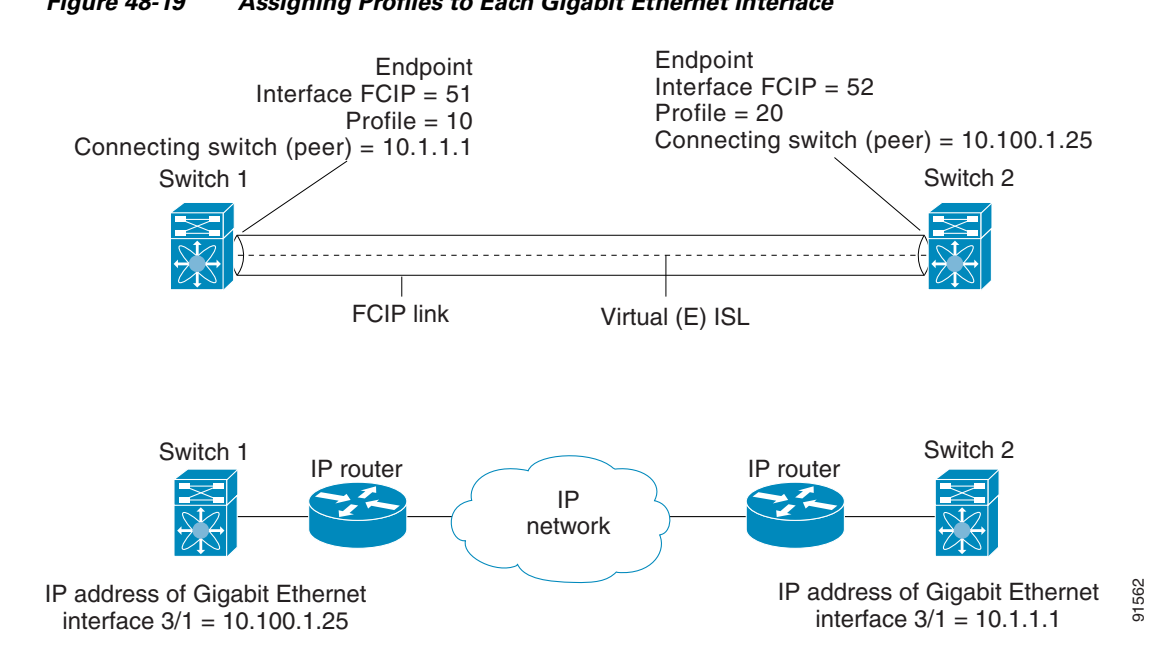

## *Figure 48-19 Assigning Profiles to Each Gigabit Ethernet Interface*

## <span id="page-960-0"></span>**Verifying Interfaces and Extended Link Protocol**

To verify the FCIP interfaces and Extended Link Protocol (ELP) on Device Manager, follow these steps:

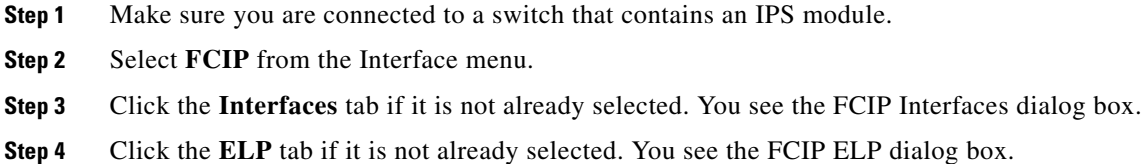

## <span id="page-960-1"></span>**Checking Trunk Status**

To check the trunk status for the FCIP interface on Device Manager, follow these steps:

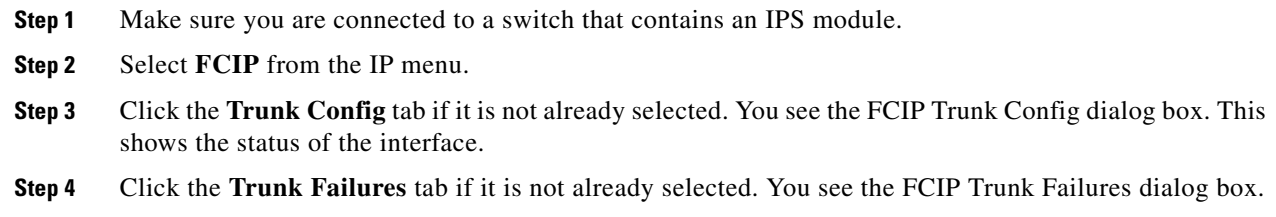

## **Launching Cisco Transport Controller**

Cisco Transport Controller (CTC) is a task-oriented tool used to install, provision, and maintain network elements. It is also used to troubleshoot and repair NE faults.

To launch CTC using Fabric Manager, follow these steps:

- **Step 1** Right-click an ISL carrying optical traffic in the fabric.
- **Step 2** Click Element Manager.
- **Step 3** Enter the URL for the Cisco Transport Controller.

**Step 4** Click **OK**.

## **Launching Cisco Transport Controller**

Cisco Transport Controller (CTC) is a task-oriented tool used to install, provision, and maintain network elements. It is also used to troubleshoot and repair NE faults.

To launch CTC using Fabric Manager, follow these steps:

- **Step 1** Right-click an ISL carrying optical traffic in the fabric.
- **Step 2** Click Element Manager.
- **Step 3** Enter the URL for the Cisco Transport Controller.
- **Step 4** Click **OK**.

## <span id="page-961-0"></span>**Advanced FCIP Profile Configuration**

A basic FCIP configuration uses the local IP address to configure the FCIP profile. In addition to the local IP address and the local port, you can specify other TCP parameters as part of the FCIP profile configuration.

### **Configuring TCP Parameters**

You can control TCP behavior in a switch by configuring the following TCP parameters.

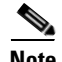

**Note** When FCIP is sent over a WAN link, the default TCP settings may not be appropriate. In such cases, we recommend that you tune the FCIP WAN link by modifying the TCP parameters (specifically bandwidth, round-trip times, and CWM burst size).

This section includes the following topics:

- [Minimum Retransmit Timeout, page 48-19](#page-962-0)
- **•** [Keepalive Timeout, page 48-19](#page-962-1)
- **•** [Maximum Retransmissions, page 48-19](#page-962-2)
- [Path MTUs, page 48-20](#page-963-0)
- **•** [Selective Acknowledgments, page 48-20](#page-963-1)
- **•** [Window Management, page 48-20](#page-963-2)
- [Monitoring Congestion, page 48-20](#page-963-3)
- **•** [Estimating Maximum Jitter, page 48-21](#page-964-1)
- **•** [Buffer Size, page 48-21](#page-964-2)

#### <span id="page-962-0"></span>**Minimum Retransmit Timeout**

You can control the minimum amount of time TCP waits before retransmitting. By default, this value is 200 milliseconds (msec).

#### <span id="page-962-1"></span>**Keepalive Timeout**

You can configure the interval that the TCP connection uses to verify that the FCIP link is functioning. This ensures that an FCIP link failure is detected quickly even when there is no traffic.

If the TCP connection is idle for more than the specified time, then keepalive timeout packets are sent to ensure that the connection is active. The keepalive timeout feature can be used to tune the time taken to detect FCIP link failures.

You can configure the first interval during which the connection is idle (the default is 60 seconds). When the connection is idle for the configured interval, eight keepalive probes are sent at 1-second intervals. If no response is received for these eight probes and the connection remains idle throughout, that FCIP link is automatically closed.

**Note** Only the first interval (during which the connection is idle) can be changed.

#### <span id="page-962-2"></span>**Maximum Retransmissions**

You can specify the maximum number of times a packet is retransmitted before TCP decides to close the connection.

#### <span id="page-963-0"></span>**Path MTUs**

Path MTU (PMTU) is the minimum MTU on the IP network between the two endpoints of the FCIP link. PMTU discovery is a mechanism by which TCP learns of the PMTU dynamically and adjusts the maximum TCP segment accordingly (RFC 1191).

By default, PMTU discovery is enabled on all switches with a timeout of 3600 seconds. If TCP reduces the size of the maximum segment because of PMTU change, the reset-timeout specifies the time after which TCP tries the original MTU.

#### <span id="page-963-1"></span>**Selective Acknowledgments**

TCP may experience poor performance when multiple packets are lost within one window. With the limited information available from cumulative acknowledgments, a TCP sender can only learn about a single lost packet per round trip. A selective acknowledgment (SACK) mechanism helps overcome the limitations of multiple lost packets during a TCP transmission.

The receiving TCP sends back SACK advertisements to the sender. The sender can then retransmit only the missing data segments. By default, SACK is enabled on Cisco MDS 9000 Family switches.

#### <span id="page-963-2"></span>**Window Management**

The optimal TCP window size is automatically calculated using the maximum bandwidth parameter, the minimum available bandwidth parameter, and the dynamically measured round trip time (RTT).

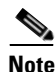

**Note** The configured **round-trip-time** parameter determines the window scaling factor of the TCP connection. This parameter is only an approximation. The measured RTT value overrides the round trip time parameter for window management. If the configured **round-trip-time** is too small compared to the measured RTT, then the link may not be fully utilized due to the window scaling factor being too small.

The **min-available-bandwidth** parameter and the measured RTT together determine the threshold below which TCP aggressively maintains a window size sufficient to transmit at minimum available bandwidth.

The **max-bandwidth-mbps** parameter and the measured RTT together determine the maximum window size.

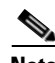

**Note** Set the maximum bandwidth to match the worst-case bandwidth available on the physical link, keeping in mind other traffic that might be going across this link (for example, other FCIP tunnels, WAN limitations)–in other words, maximum bandwidth should be the total bandwidth minus all other traffic going across that link.

#### <span id="page-963-3"></span>**Monitoring Congestion**

By enabling the congestion window monitoring (CWM) parameter, you allow TCP to monitor congestion after each idle period. The CWM parameter also determines the maximum burst size allowed after an idle period. By default, this parameter is enabled and the default burst size is 50 KB.

The interaction of bandwidth parameters and CWM and the resulting TCP behavior is outlined as follows:

**•** If the average rate of the Fibre Channel traffic over the preceding RTT is less than the min-available-bandwidth multiplied by the RTT, the entire burst is sent immediately at the min-available-bandwidth rate, provided no TCP drops occur.

- If the average rate of the Fibre Channel traffic is greater than min-available-bandwidth multiplied by the RTT, but less than max-bandwidth multiplied by the RTT, then if the Fibre Channel traffic is transmitted in burst sizes smaller than the configured CWM value the entire burst is sent immediately by FCIP at the max-bandwidth rate.
- **•** If the average rate of the Fibre Channel traffic is larger than the min-available-bandwidth multiplied by the RTT and the burst size is greater than the CWM value, then only a part of the burst is sent immediately. The remainder is sent with the next RTT.

The software uses standard TCP rules to increase the window beyond the one required to maintain the min-available-bandwidth to reach the max-bandwidth.

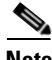

**Note** The default burst size is 50 KB.

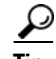

**Tip** We recommend that this feature remain enabled to realize optimal performance. Increasing the CWM burst size can result in more packet drops in the IP network, impacting TCP performance. Only if the IP network has sufficient buffering, try increasing the CWM burst size beyond the default to achieve lower transmit latency.

#### <span id="page-964-1"></span>**Estimating Maximum Jitter**

Jitter is defined as a variation in the delay of received packets. At the sending side, packets are sent in a continuous stream with the packets spaced evenly apart. Due to network congestion, improper queuing, or configuration errors, this steady stream can become lumpy, or the delay between each packet can vary instead of remaining constant.

You can configure the maximum estimated jitter in microseconds by the packet sender. The estimated variation should not include network queuing delay. By default, this parameter is enabled in Cisco MDS switches when IPS modules or MPS-14/2 modules are present.

The default value is 1000 microseconds for FCIP interfaces.

#### <span id="page-964-2"></span>**Buffer Size**

You can define the required additional buffering—beyond the normal send window size —that TCP allows before flow controlling the switch's egress path for the FCIP interface. The default FCIP buffer size is 0 KB.

**Note** Use the default if the FCIP traffic is passing through a high throughput WAN link. If you have a mismatch in speed between the Fibre Channel link and the WAN link, then time stamp errors occur in the DMA bridge. In such a situation, you can avoid time stamp errors by increasing the buffer size.

## <span id="page-964-0"></span>**Advanced FCIP Interface Configuration**

This section describes the options you can configure on an FCIP interface to establish connection to a peer and includes the following topics:

- **•** [Configuring Peers, page 48-22](#page-965-0)
- [Active Connections, page 48-25](#page-968-0)
- [Number of TCP Connections, page 48-25](#page-968-1)

- [Time Stamp Control, page 48-25](#page-968-2)
- **•** [FCIP B Port Interoperability Mode, page 48-25](#page-968-3)
- [Quality of Service, page 48-28](#page-971-1)

To establish a peer connection, you must first create the FCIP interface .

## <span id="page-965-0"></span>**Configuring Peers**

To establish an FCIP link with the peer, you can use one of two options:

- Peer IP address—Configures both ends of the FCIP link. Optionally, you can also use the peer TCP port along with the IP address.
- Special frames—Configures one end of the FCIP link when security gateways are present in the IP network. Optionally, you can also use the switch WWN (sWWN) and profile ID along with the IP address.

## **Peer IP Address**

The basic FCIP configuration uses the peer's IP address to configure the peer information. You can also specify the peer's port number to configure the peer information. If you do not specify a port, the default 3225 port number is used to establish connection. You can specify an IPv4 address or an IPv6 address.

To assign the peer information based on the IPv4 address and port number using Fabric Manager, follow these steps:

**Step 1** Expand **ISLs** and select **FCIP** in the Physical Attributes pane.

You see the FCIP profiles and links in the Information pane.

From Device manager, choose **IP > FCIP.**

You see the FCIP dialog box.

- **Step 2** Click the **Tunnels** tab.You see the FCIP link information.
- **Step 3** Click the **Create Row** icon in Fabric Manager or the **Create** button in Device Manager. You see the FCIP Tunnels dialog box.
- **Step 4** Set the ProfileID and TunnelID fields.
- **Step 5** Set the RemoteIPAddress and RemoteTCPPort fields for the peer IP address you are configuring.
- **Step 6** Check the **PassiveMode** check box if you do not want this end of the link to initiate a TCP connection.
- **Step 7** (Optional) Set the NumTCPCon field to the number of TCP connections from this FCIP link.
- **Step 8** (Optional) Check the **Enable** check box in the Time Stamp section and set the Tolerance field.
- **Step 9** (Optional) Set the other fields in this dialog box and click **Create** to create this FCIP link.

To assign the peer information based on the IPv4 address and port number using Fabric Manager, follow these steps:

**Step 1** Expand **ISLs** and select **FCIP** in the Physical Attributes pane.

You see the FCIP profiles and links in the Information pane.

From Device manager, choose **IP > FCIP.**

You see the FCIP dialog box.

**Step 2** Click the **Tunnels** tab.You see the FCIP link information.

- **Step 3** Click the **Create Row** icon in Fabric Manager or the **Create** button in Device Manager. You see the FCIP Tunnels dialog box.
- **Step 4** Set the ProfileID and TunnelID fields.
- **Step 5** Set the RemoteIPAddress and RemoteTCPPort fields for the peer IP address you are configuring.
- **Step 6** Check the **PassiveMode** check box if you do not want this end of the link to initiate a TCP connection.
- **Step 7** (Optional) Set the NumTCPCon field to the number of TCP connections from this FCIP link.
- **Step 8** (Optional) Check the **Enable** check box in the Time Stamp section and set the Tolerance field.
- **Step 9** (Optional) Set the other fields in this dialog box and click **Create** to create this FCIP link.

To assign the peer information based on the IPv6 address and port number using Fabric Manager, follow these steps:

- **Step 1** From Fabric Manager, choose **ISLs > FCIP** from the Physical Attributes pane. You see the FCIP profiles and links in the Information pane. From Device manager, choose **IP > FCIP**.You see the FCIP dialog box. **Step 2** Click the **Tunnels** tab. You see the FCIP link information.
- **Step 3** Click the **Create Row** icon in Fabric Manager or the **Create** button in Device Manager. You see the FCIP Tunnels dialog box.
- **Step 4** Set the ProfileID and TunnelID fields.
- **Step 5** Set the RemoteIPAddress and RemoteTCPPort fields for the peer IP address you are configuring.
- **Step 6** Check the **PassiveMode** check box if you do not want this end of the link to initiate a TCP connection.
- **Step 7** (Optional) Set the NumTCPCon field to the number of TCP connections from this FCIP link.
- **Step 8** (Optional) Check the **Enable** check box in the Time Stamp section and set the Tolerance field.
- **Step 9** (Optional) Set the other fields in this dialog box and click **Create** to create this FCIP link.

To assign the peer information based on the IPv6 address and port number using Fabric Manager, follow these steps:

- **Step 1** From Fabric Manager, choose **ISLs > FCIP** from the Physical Attributes pane. You see the FCIP profiles and links in the Information pane. From Device manager, choose **IP > FCIP**.You see the FCIP dialog box. **Step 2** Click the **Tunnels** tab. You see the FCIP link information.
- **Step 3** Click the **Create Row** icon in Fabric Manager or the **Create** button in Device Manager. You see the FCIP Tunnels dialog box.

**Step 4** Set the ProfileID and TunnelID fields. **Step 5** Set the RemoteIPAddress and RemoteTCPPort fields for the peer IP address you are configuring. **Step 6** Check the **PassiveMode** check box if you do not want this end of the link to initiate a TCP connection. **Step 7** (Optional) Set the NumTCPCon field to the number of TCP connections from this FCIP link. **Step 8** (Optional) Check the **Enable** check box in the Time Stamp section and set the Tolerance field. **Step 9** (Optional) Set the other fields in this dialog box and click **Create** to create this FCIP link.

#### **Special Frames**

You can alternatively establish an FCIP link with a peer using an optional protocol called *special frames*. When special frames are enabled, the peer IP address (and optionally the port or the profile ID) only needs to be configured on one end of the link. Once the connection is established, a special frame is exchanged to discover and authenticate the link.

By default, the special frame feature is disabled. You must enable special frames on the interfaces on both peers to establish the FCIP link.

**Note** Refer to the Fibre Channel IP standards for further information on special frames.

 $\mathcal{L}$ 

**Tip** Special frame negotiation provides an additional authentication security mechanism because the link validates the WWN of the peer switch.

To enable special frames using Fabric Manager, follow these steps:

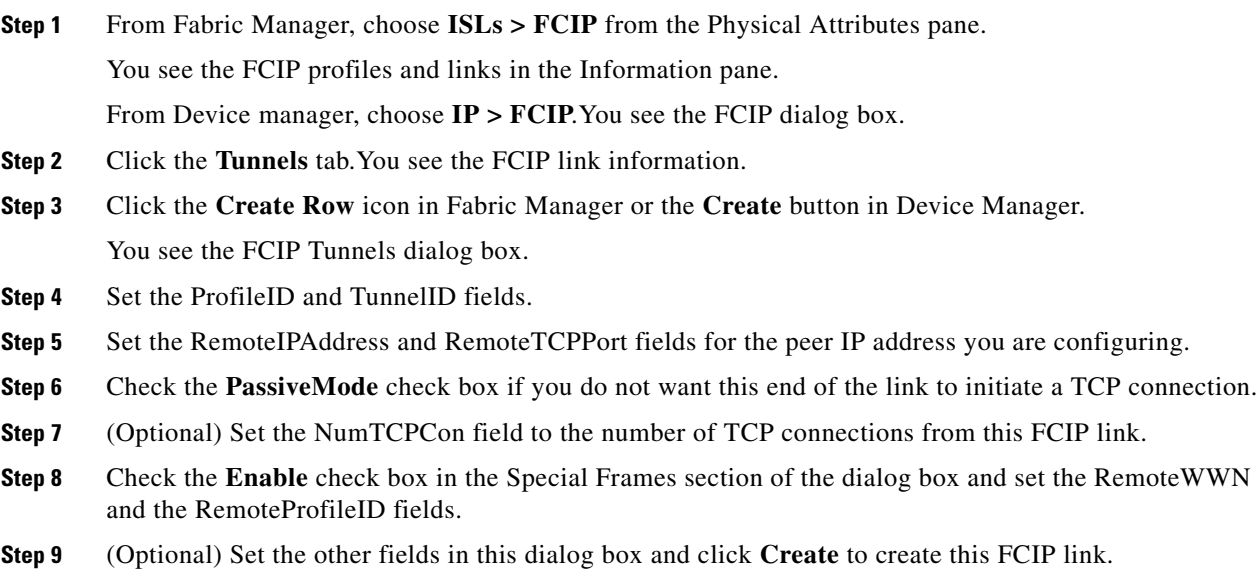

### <span id="page-968-0"></span>**Active Connections**

You can configure the required mode for initiating a TCP connection. By default, active mode is enabled to actively attempt an IP connection. If you enable the passive mode, the switch does not initiate a TCP connection rather waits for the peer to connect to it.

**Note** Ensure that both ends of the FCIP link are not configured as passive mode. If both ends are configured as passive, the connection is not initiated.

## <span id="page-968-1"></span>**Number of TCP Connections**

You can specify the number of TCP connections from an FCIP link. By default, the switch tries two (2) TCP connections for each FCIP link. You can configure one or two TCP connections. For example, the Cisco PA-FC-1G Fibre Channel port adapter, which has only one (1) TCP connection, interoperates with any switch in the Cisco MDS 9000 Family. One TCP connection is within the specified limit. If the peer initiates one TCP connection, and your MDS switch is configured for two TCP connections, then the software handles it and proceeds with just one connection.

## <span id="page-968-2"></span>**Time Stamp Control**

You can instruct the switch to discard packets that are outside the specified time. When enabled, this feature specifies the time range within which packets can be accepted. If the packet arrived within the range specified by this option, the packet is accepted. Otherwise, it is dropped.

By default, time stamp control is disabled in all switches in the Cisco MDS 9000 Family. If a packet arrives within a 2000 millisecond interval (+ or –2000 msec) from the network time, that packet is accepted.

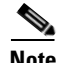

**Note** The default value for packet acceptance is 2000 microseconds. If the **time-stamp** option is enabled, be sure to configure NTP on both switches (see the ["NTP](#page-269-0)  [Configuration" section on page 12-4](#page-269-0)).

**Tip** Do not enable time stamp control on an FCIP interface that has tape acceleration or write acceleration configured.

## <span id="page-968-3"></span>**FCIP B Port Interoperability Mode**

While E ports typically interconnect Fibre Channel switches, some SAN extender devices, such as Cisco's PA-FC-1G Fibre Channel port adapter and the SN 5428-2 storage router, implement a bridge port model to connect geographically dispersed fabrics. This model uses B port as described in the T11 Standard FC-BB-2. [Figure 48-20](#page-969-0) shows a typical SAN extension over an IP network.

<span id="page-969-0"></span>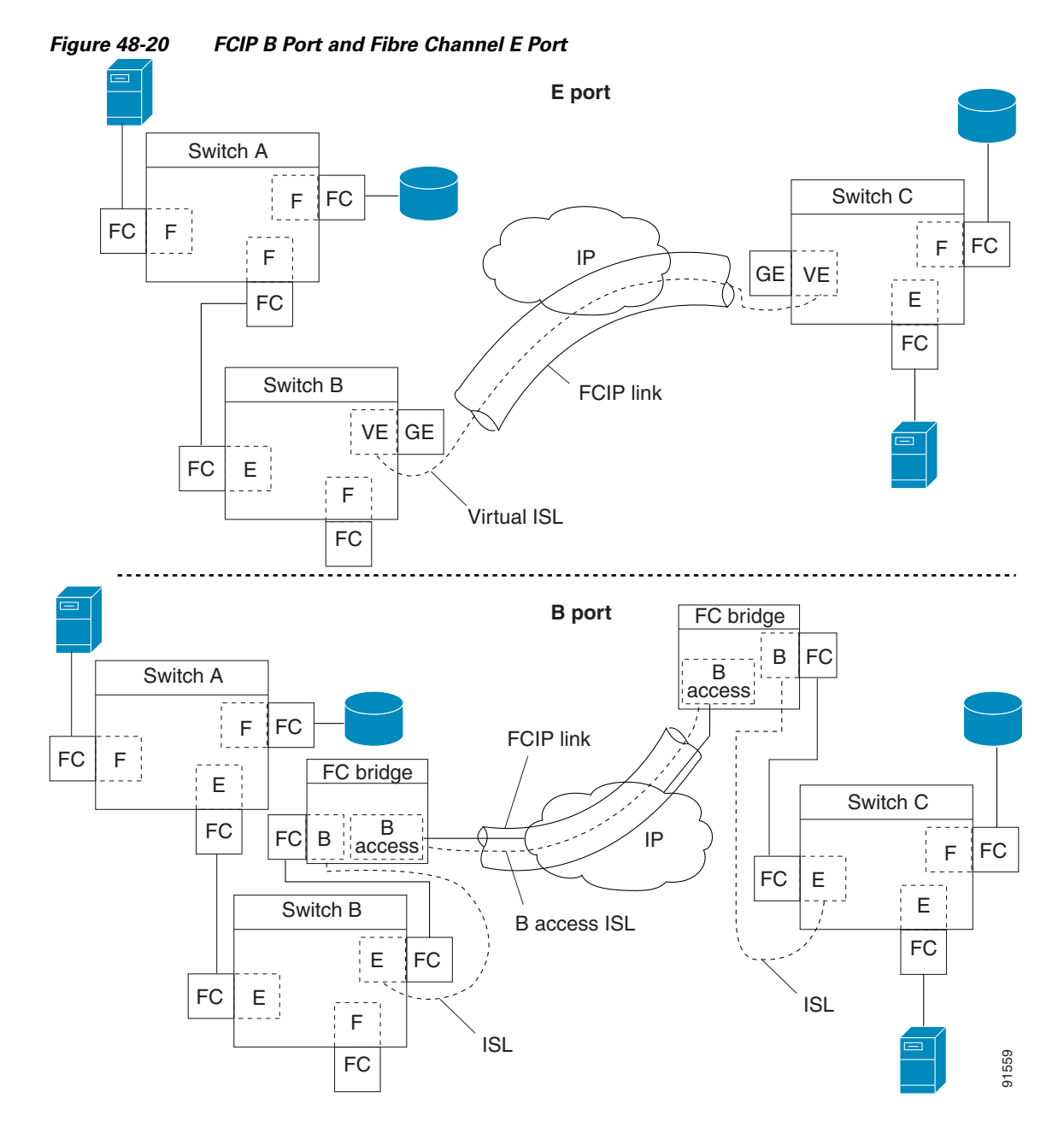

B ports bridge Fibre Channel traffic from a local E port to a remote E port without participating in fabric-related activities such as principal switch election, domain ID assignment, and Fibre Channel fabric shortest path first (FSPF) routing. For example, Class F traffic entering a SAN extender does not interact with the B port. The traffic is transparently propagated (bridged) over a WAN interface before exiting the remote B port. This bridge results in both E ports exchanging Class F information that ultimately leads to normal ISL behavior such as fabric merging and routing.

FCIP links between B port SAN extenders do not exchange the same information as FCIP links between E ports, and are therefore incompatible. This is reflected by the terminology used in FC-BB-2: *while VE ports establish a virtual ISL over an FCIP link, B ports use a B access ISL*.

The IPS module and MPS-14/2 module support FCIP links that originate from a B port SAN extender device by implementing the B access ISL protocol on a Gigabit Ethernet interface. Internally, the corresponding virtual B port connects to a virtual E port that completes the end-to-end E port connectivity requirement (see [Figure 48-21\)](#page-970-0).

<span id="page-970-0"></span>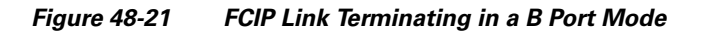

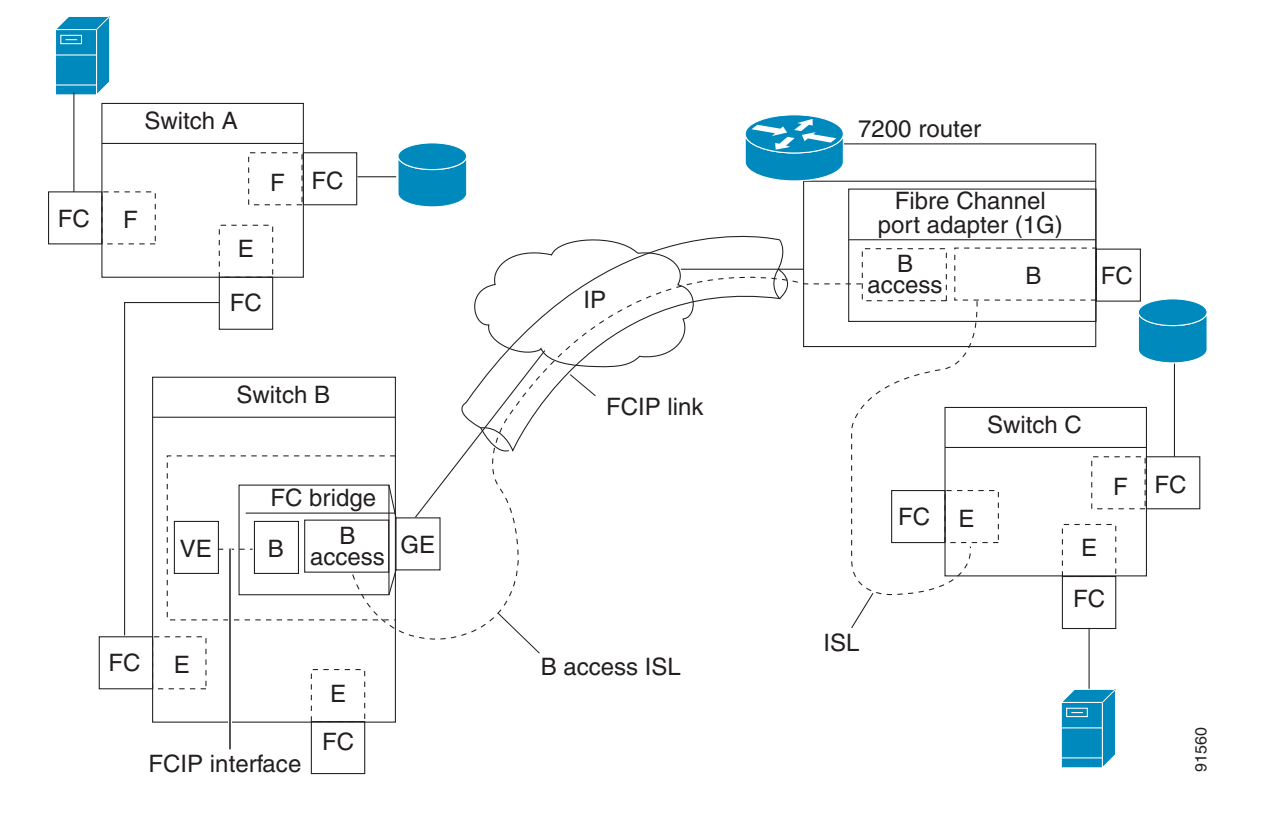

The B port feature in the IPS module and MPS-14/2 module allows remote B port SAN extenders to communicate directly with a Cisco MDS 9000 Family switch, eliminating the need for local bridge devices.

#### **Configuring B Ports**

When an FCIP peer is a SAN extender device that only supports Fibre Channel B ports, you need to enable the B port mode for the FCIP link. When a B port is enabled, the E port functionality is also enabled and they coexist. If the B port is disabled, the E port functionality remains enabled.

To enable B port mode using Fabric Manager, follow these steps:

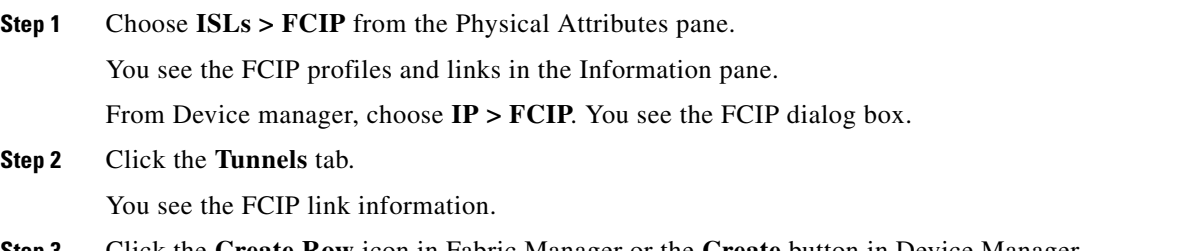

**Step 3** Click the **Create Row** icon in Fabric Manager or the **Create** button in Device Manager.

You see the FCIP Tunnels dialog box.

- **Step 4** Set the ProfileID and TunnelID fields.
- **Step 5** Set the RemoteIPAddress and RemoteTCPPort fields for the peer IP address you are configuring.
- **Step 6** Check the **PassiveMode** check box if you do not want this end of the link to initiate a TCP connection.
- **Step 7** Optionally set the NumTCPCon field to the number of TCP connections from this FCIP link.
- **Step 8** Check the **Enable** check box in the B Port section of the dialog box and optionally check the **KeepAlive** check box if you want a response sent to an ELS Echo frame received from the FCIP peer.
- **Step 9** Optionally set the other fields in this dialog box and click **Create** to create this FCIP link.

To enable B port mode using Fabric Manager, follow these steps:

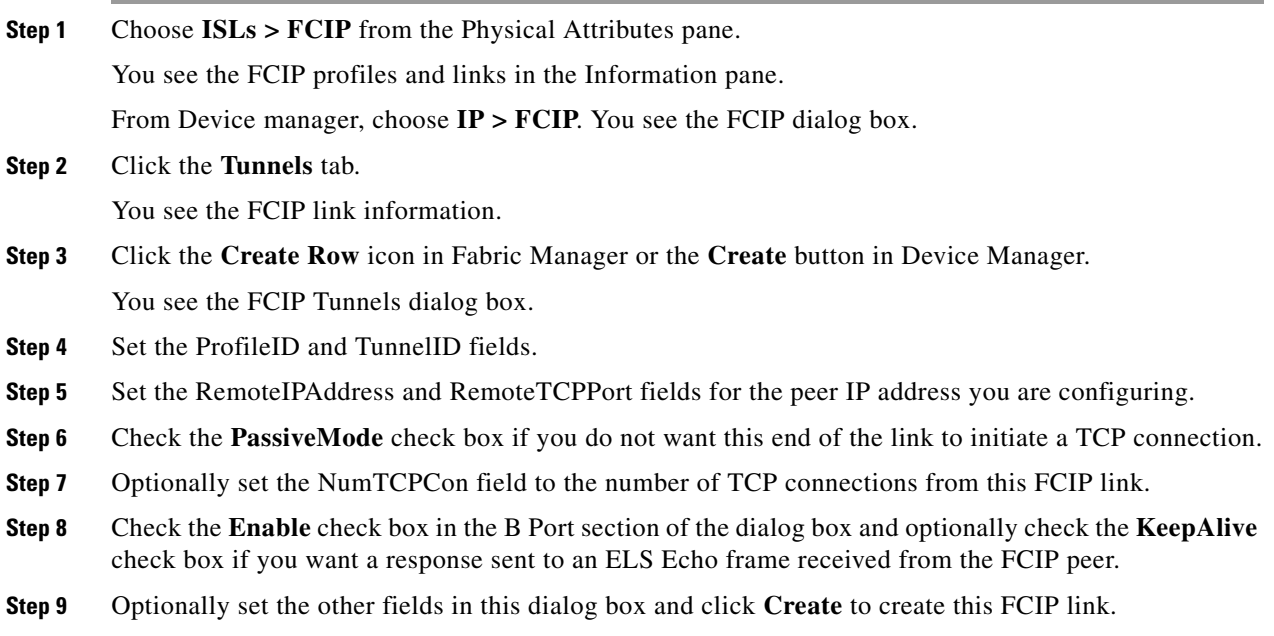

## <span id="page-971-1"></span>**Quality of Service**

The quality of service (QoS) parameter specifies the differentiated services code point (DSCP) value to mark all IP packets (type of service—TOS field in the IP header).

- **•** The control DSCP value applies to all FCIP frames in the control TCP connection.
- **•** The data DSCP value applies to all FCIP frames in the data connection.

If the FCIP link has only one TCP connection, that data DSCP value is applied to all packets in that connection.

## <span id="page-971-0"></span>**Configuring E Ports**

You can configure E ports in the same way you configure FCIP interfaces. The following features are also available for FCIP interfaces:
- An FCIP interface can be a member of any VSAN (see Chapter 26, "Configuring and Managing [VSANs"](#page-514-0)).
- **•** Trunk mode and trunk allowed VSANs (see [Chapter 24, "Configuring Trunking"](#page-480-0)).
- **•** PortChannels (see [Chapter 46, "Configuring Port Security"\)](#page-906-0):
	- **–** Multiple FCIP links can be bundled into a Fibre Channel PortChannel.
	- **–** FCIP links and Fibre Channel links cannot be combined in one PortChannel.
- **•** FSPF (see [Chapter 32, "Configuring Fibre Channel Routing Services and Protocols"](#page-638-0)).
- **•** Fibre Channel domains (fcdomains) (see [Chapter 25, "Configuring Domain Parameters."](#page-488-0)).
- Importing and exporting the zone database from the adjacent switch (see Chapter 30, "Configuring [and Managing Zones"](#page-584-0)).

### **Advanced FCIP Features**

You can significantly improve application performance by configuring one or more of the following options for the FCIP interface.

- **•** [FCIP Write Acceleration, page 48-29](#page-972-0)
- [Configuring FCIP Write Acceleration, page 48-31](#page-974-0)
- **•** [FCIP Tape Acceleration, page 48-32](#page-975-0)
- **•** [Configuring FCIP Tape Acceleration, page 48-36](#page-979-0)
- **FCIP Compression**, page 48-37

#### <span id="page-972-0"></span>**FCIP Write Acceleration**

The FCIP write acceleration feature enables you to significantly improve application write performance when storage traffic is routed over wide area networks using FCIP. When FCIP write acceleration is enabled, WAN throughput is maximized by minimizing the impact of WAN latency for write operations.

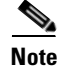

**Note** The write acceleration feature is disabled by default and must be enabled on both sides of the FCIP link. If it is only enabled on one side of the FCIP tunnel the write acceleration feature will be turned operationally off.

In [Figure 48-22](#page-973-0), the WRITE command without write acceleration requires two round trip transfers (RTT), while the WRITE command with write acceleration only requires one RTT. The maximum sized Transfer Ready is sent from the host side of the FCIP link back to the host before the WRITE command reaches the target. This enables the host to start sending the write data without waiting for the long latency over the FCIP link of the WRITE command and Transfer Ready. It also eliminates the delay caused by multiple Transfer Readys needed for the exchange going over the FCIP link.

<span id="page-973-0"></span>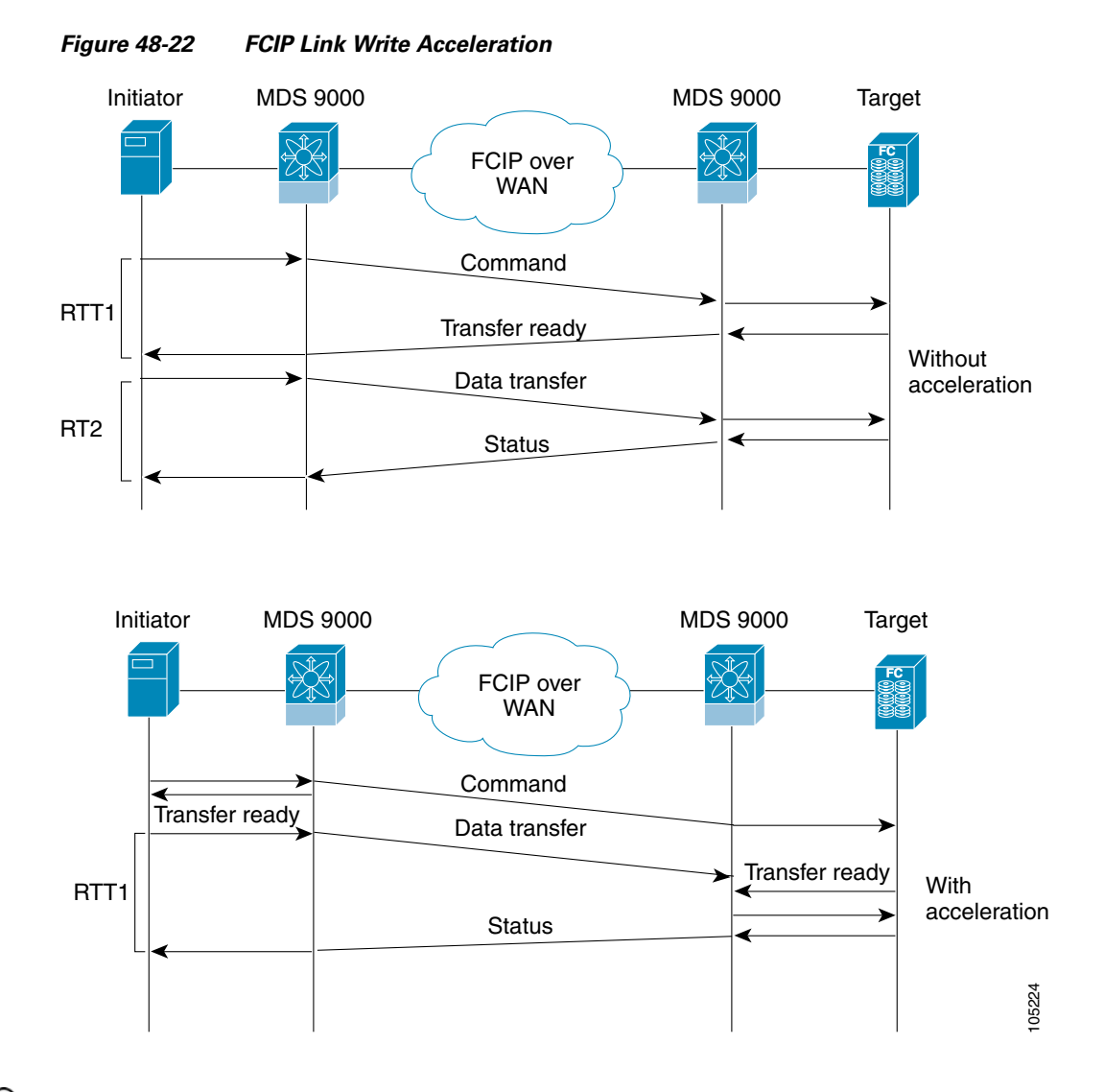

 $\mathcal{L}$ 

**Tip** FCIP write acceleration can be enabled for multiple FCIP tunnels if the tunnels are part of a dynamic PortChannel configured with channel mode active. FCIP write acceleration does not work if multiple non-PortChannel ISLs exist with equal weight between the initiator and the target port. Such a configuration might cause either SCSI discovery failure or failed WRITE or READ operations.

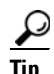

**Tip** Do not enable time stamp control on an FCIP interface with write acceleration configured.

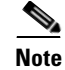

**Note** Write acceleration cannot be used across FSPF equal cost paths in FCIP deployments. Native Fibre Channel write acceleration can be used with Port Channels. Also, FCIP write acceleration can be used in Port Channels configured with channel mode active or constructed with Port Channel Protocol (PCP.

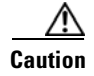

**Caution** FCIP write acceleration with FCIP ports as members of PortChannels in Cisco MDS SAN-OS Release 2.0(1b) and later are incompatible with the FCIP write acceleration in earlier releases.

#### <span id="page-974-0"></span>**Configuring FCIP Write Acceleration**

You can enable FCIP write acceleration when you create the FCIP link using the FCIP Wizard. You can enable FCIP write acceleration when you create the FCIP link using the FCIP Wizard. To enable write acceleration on an existing FCIP link, follow these steps:

**Step 1** Choose **ISLs > FCIP** from the Physical Attributes pane on Fabric Manager. You see the FCIP profiles and links in the Information pane. On Device manager, choose **IP > FCIP**.

You see the FCIP dialog box.

**Step 2** Click the **Tunnels (Advanced)** tab.

You see the FICP link information (see [Figure 48-23](#page-974-1)).

<span id="page-974-1"></span>*Figure 48-23 FCIP Tunnels (Advanced) Tab*

| Tunnels (Advanced)   Tunnels (FICON TA)   Tunnels Statistics<br>Control Profiles Tunnels |           |           |                     |                        |         |         |                |             |                                   |                      |                           |
|------------------------------------------------------------------------------------------|-----------|-----------|---------------------|------------------------|---------|---------|----------------|-------------|-----------------------------------|----------------------|---------------------------|
| Switch                                                                                   | ProfileId | Interface | Timestamp<br>Enable | Timestamp<br>Tolerance | NumConn | Passive | QoS<br>Control | QoS<br>Data | IP Compression                    | Write<br>Accelerator | Write<br>Accelerator Oper |
| sw172-22-46-174 3                                                                        |           | fcip3     |                     | 2000                   | 21      |         |                |             | 0 none<br>$\overline{\mathbf{v}}$ |                      | lfalse                    |
| Sw172-22-46-174 4                                                                        |           | fcip4     |                     | 2000                   | -       |         |                |             | 0 none                            |                      | false                     |
| Sw172-22-46-1747                                                                         |           | fcip7     |                     | 2000                   | 2       |         |                |             | 0 high-comp-ratio(1.3)            |                      | false                     |
| sw172-22-46-1748                                                                         |           | fcip9     |                     | 2000                   | 2       |         | ٥I             |             | 0 high-throughput(1.3)            |                      | false                     |
|                                                                                          |           |           |                     |                        |         |         |                |             | lauto                             |                      |                           |
|                                                                                          |           |           |                     |                        |         |         |                |             | mode1                             |                      |                           |
|                                                                                          |           |           |                     |                        |         |         |                |             | mode <sub>2</sub>                 |                      |                           |
|                                                                                          |           |           |                     |                        |         |         |                |             | mode3                             |                      |                           |

- **Step 3** Check or uncheck the **Write Accelerator** check box.
- **Step 4** Choose the appropriate compression ratio from the **IP Compression** drop-down list.
- **Step 5** Click the **Apply Changes** icon to save these changes.
- **Step 1** Choose **ISLs > FCIP** from the Physical Attributes pane on Fabric Manager. You see the FCIP profiles and links in the Information pane. On Device manager, choose **IP > FCIP**. You see the FCIP dialog box.
- **Step 2** Click the **Tunnels (Advanced)** tab. You see the FICP link information (see [Figure 48-23](#page-974-1)).

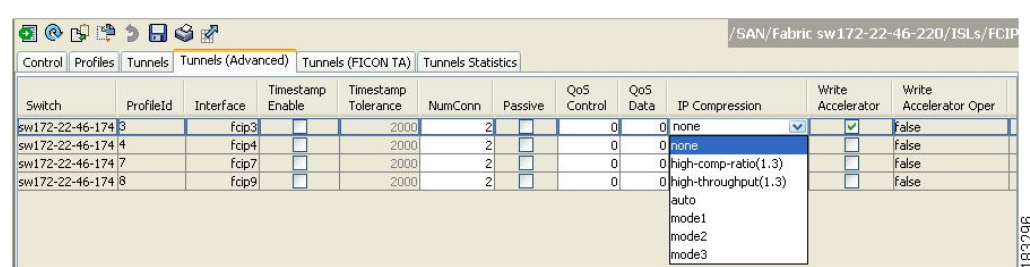

#### *Figure 48-24 FCIP Tunnels (Advanced) Tab*

- **Step 3** Check or uncheck the **Write Accelerator** check box.
- **Step 4** Choose the appropriate compression ratio from the **IP Compression** drop-down list.
- **Step 5** Click the **Apply Changes** icon to save these changes.

#### <span id="page-975-0"></span>**FCIP Tape Acceleration**

Tapes are storage devices that store and retrieve user data sequentially. Cisco MDS SAN-OS provides both tape write and read acceleration.

Applications that access tape drives normally have only one SCSI WRITE or READ operation outstanding to it. This single command process limits the benefit of the tape acceleration feature when using an FCIP tunnel over a long-distance WAN link. It impacts backup, restore, and restore performance because each SCSI WRITE or READ operation does not complete until the host receives a good status response from the tape drive. The FCIP tape acceleration feature helps solve this problem. It improves tape backup, archive, and restore operations by allowing faster data streaming between the host and tape drive over the WAN link.

In an example of tape acceleration for write operations, the backup server in [Figure 48-25](#page-976-0) issues write operations to a drive in the tape library. Acting as a proxy for the remote tape drives, the local Cisco MDS switch proxies a transfer ready to signal the host to start sending data. After receiving all the data, the local Cisco MDS switch proxies the successful completion of the SCSI WRITE operation. This response allows the host to start the next SCSI WRITE operation. This proxy method results in more data being sent over the FCIP tunnel in the same time period compared to the time taken to send data without proxying. The proxy method improves the performance on WAN links.

<span id="page-976-0"></span>*Figure 48-25 FCIP Link Tape Acceleration for Write Operations*

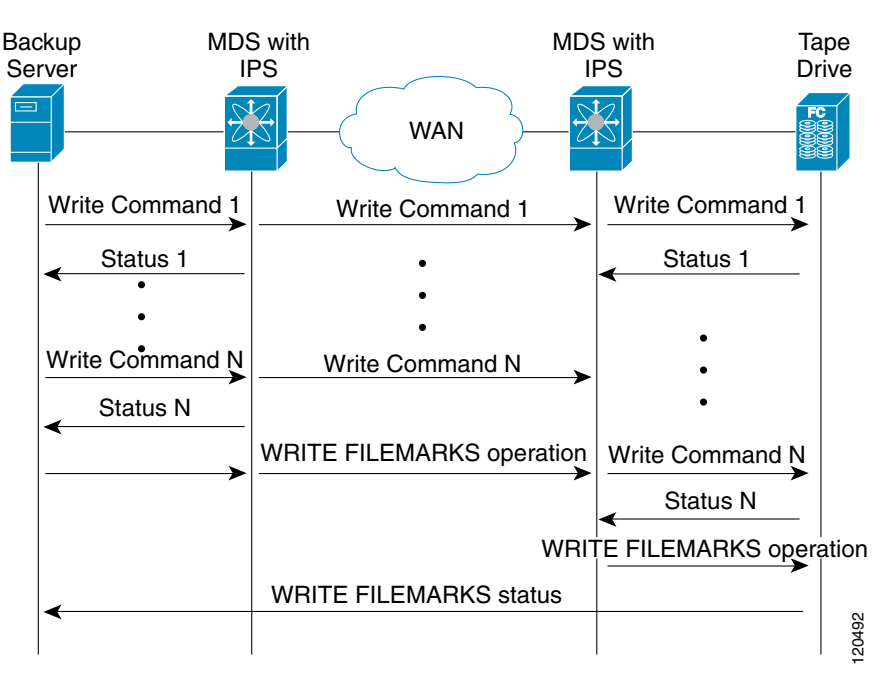

At the tape end of the FCIP tunnel, another Cisco MDS switch buffers the command and data it has received. It then acts as a backup server to the tape drive by listening to a transfer ready from the tape drive before forwarding the data.

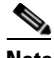

**Note** In some cases such as a quick link up/down event (FCIP link, Server/Tape Port link) in a tape library environment that exports Control LUN or a Medium Changer as LUN 0 and tape drives as other LUNs, tape acceleration may not detect the tape sessions and may not accelerate these sessions. The workaround is to keep the FCIP link disabled for a couple of minutes before enabling the link. Note that this does not apply to tape environments where the tape drives are either direct FC attached or exported as LUN 0.

The Cisco SAN-OS provides reliable data delivery to the remote tape drives using TCP/IP over the WAN. It maintains write data integrity by allowing the WRITE FILEMARKS operation to complete end-to-end without proxying. The WRITE FILEMARKS operation signals the synchronization of the buffer data with the tape library data. While tape media errors are returned to backup servers for error handling, tape busy errors are retried automatically by the Cisco SAN-OS software.

In an example of tape acceleration for read operations, the restore server in [Figure 48-26](#page-977-0) issues read operations to a drive in the tape library. During the restore process, the remote Cisco MDS switch at the tape end, in anticipation of more SCSI read operations from the host, sends out SCSI read operations on its own to the tape drive. The prefetched read data is cached at the local Cisco MDS switch. The local Cisco MDS switch on receiving SCSI read operations from the host, sends out the cached data. This method results in more data being sent over the FCIP tunnel in the same time period compared to the time taken to send data without read acceleration for tapes. This improves the performance for tape reads on WAN links.

 $\mathbf{I}$ 

<span id="page-977-0"></span>*Figure 48-26 FCIP Link Tape Acceleration for Read Operations*

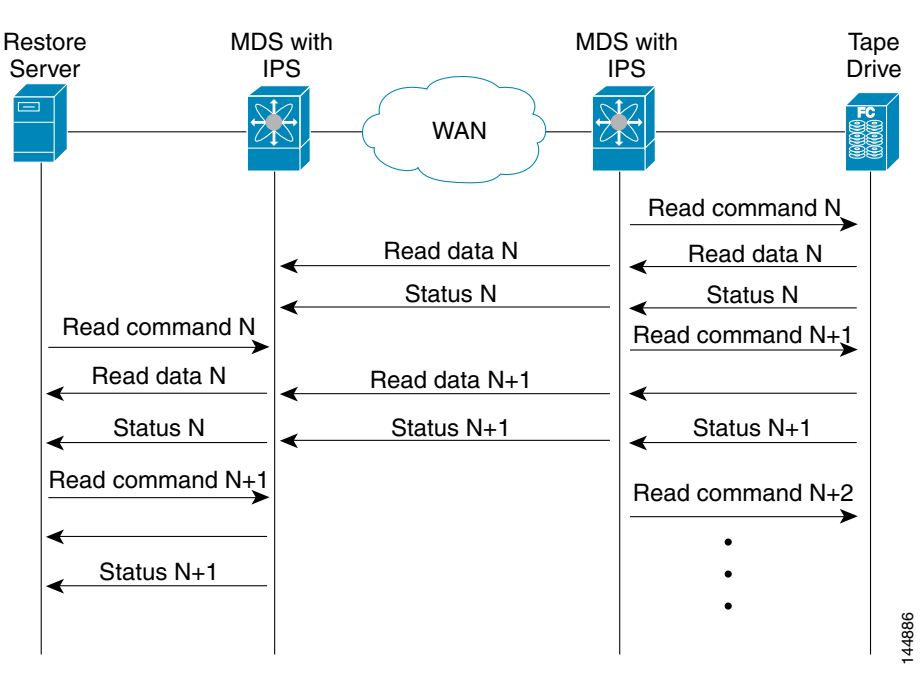

The Cisco SAN-OS provides reliable data delivery to the restore application using TCP/IP over the WAN. While tape media errors during the read operation are returned to the restore server for error handling, the Cisco SAN-OS software recovers from any other errors.

## $\mathscr{P}$

**Note** The FCIP tape acceleration feature is disabled by default and must be enabled on both sides of the FCIP link. If it is only enabled on one side of the FCIP tunnel, the tape acceleration feature is turned operationally off.

## $\mathcal{Q}$

**Tip** FCIP tape acceleration does not work if the FCIP port is part of a PortChannel or if there are multiple paths between the initiator and the target port. Such a configuration might cause either SCSI discovery failure or broken write or read operations.

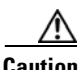

**Caution** When tape acceleration is enabled in an FCIP interface, a FICON VSAN cannot be enabled in that interface. Likewise, if an FCIP interface is up in a FICON VSAN, tape acceleration cannot be enabled on that interface.

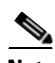

**Note** When you enable the tape acceleration feature for an FCIP tunnel, the tunnel is reinitialized and the write and read acceleration feature is also automatically enabled.

In tape acceleration for writes, after a certain amount of data has been buffered at the remote Cisco MDS switch, the write operations from the host are flow controlled by the local Cisco MDS switch by not proxying the Transfer Ready. On completion of a write operation when some data buffers are freed, the local Cisco MDS switch resumes the proxying. Likewise, in tape acceleration for reads, after a certain

amount of data has been buffered at the local Cisco MDS switch, the read operations to the tape drive are flow controlled by the remote Cisco MDS switch by not issuing any further reads. On completion of a read operation, when some data buffers are freed, the remote Cisco MDS switch resumes issuing reads.

The default flow control buffering uses the **automatic** option. This option takes the WAN latencies and the speed of the tape into account to provide optimum performance. You can also specify a flow control buffer size (the maximum buffer size is 12 MB).

 $\mathcal{Q}$ 

**Tip** We recommend that you use the default option for flow- control buffering.

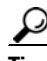

**Tip** Do not enable time- stamp control on an FCIP interface with tape acceleration configured.

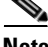

**Note** If one end of the FCIP tunnel is running Cisco MDS SAN-OS Release 3.0(1) or later, and the other end is running Cisco MDS SAN-OS Release 2.x, and tape acceleration is enabled, then the FCIP tunnel will run only tape write acceleration, not tape-read acceleration.

#### **Tape Library LUN Mapping for FCIP Tape Acceleration**

If a tape library provides logical unit (LU) mapping and FCIP tape acceleration is enabled, you must assign a unique LU number (LUN) to each physical tape drive accessible through a target port.

[Figure 48-27](#page-978-0) shows tape drives connected to Switch 2 through a single target port. If the tape library provides LUN mapping, then all the four tape drives should be assign unique LUNs.

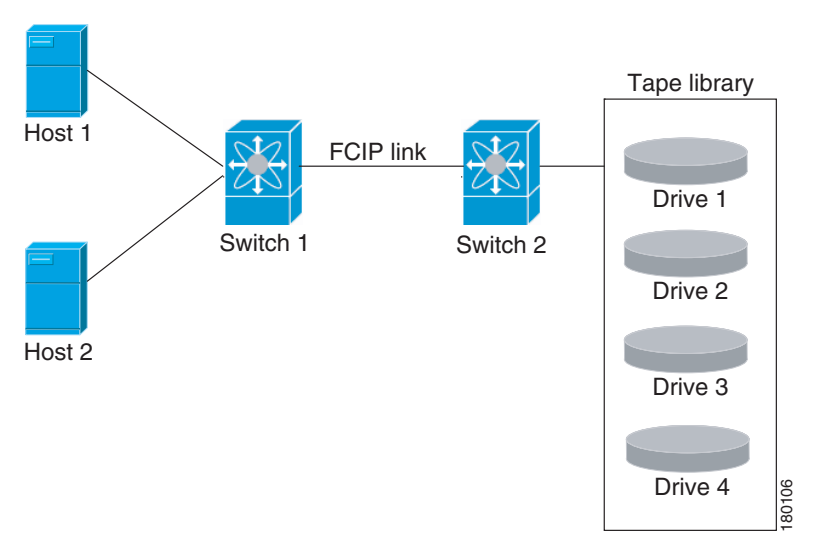

<span id="page-978-0"></span>*Figure 48-27 FCIP LUN Mapping Example*

For the mappings described in [Table 48-1](#page-979-1) and [Table 48-2,](#page-979-2) Host 1 has access to Drive 1 and Drive 2, and Host 2 has access to Drive 3 and Drive 4.

[Table 48-1](#page-979-1) describes correct tape library LUN mapping.

| <b>Host</b> | <b>LUN Mapping</b> | <b>Drive</b> |  |
|-------------|--------------------|--------------|--|
| Host 1      | LUN <sub>1</sub>   | Drive 1      |  |
|             | LUN <sub>2</sub>   | Drive 2      |  |
| Host 2      | LUN <sub>3</sub>   | Drive 3      |  |
|             | LUN <sub>4</sub>   | Drive 4      |  |

<span id="page-979-1"></span>*Table 48-1 Correct LUN Mapping Example with Single Host Access*

[Table 48-2](#page-979-2) describes incorrect tape library LUN mapping.

<span id="page-979-2"></span>*Table 48-2 Incorrect LUN Mapping Example with Single Hosts Access*

| <b>Host</b> | <b>LUN Mapping</b> | <b>Drive</b> |
|-------------|--------------------|--------------|
| Host 1      | LUN <sub>1</sub>   | Drive 1      |
|             | LUN <sub>2</sub>   | Drive 2      |
| Host 2      | LUN <sub>1</sub>   | Drive 3      |
|             | LUN <sub>2</sub>   | Drive 4      |

Another example setup is when a tape drive is shared by multiple hosts through a single tape port. For instance, Host 1 has access to Drive1 and Drive2, and Host 2 has access to Drive 2, Drive 3, and Drive 4. A correct LUN mapping configuration for such a setup is shown in [Table 48-3](#page-979-3).

| <b>Host</b>       | <b>LUN Mapping</b> | <b>Drive</b> |  |  |
|-------------------|--------------------|--------------|--|--|
| Host 1            | LUN <sub>1</sub>   | Drive 1      |  |  |
|                   | LUN <sub>2</sub>   | Drive 2      |  |  |
| Host <sub>2</sub> | LUN <sub>2</sub>   | Drive 2      |  |  |
|                   | LUN <sub>3</sub>   | Drive 3      |  |  |
|                   | LUN <sub>4</sub>   | Drive 4      |  |  |

<span id="page-979-3"></span>*Table 48-3 Correct LUN Mapping Example with Multiple Host Access*

#### <span id="page-979-0"></span>**Configuring FCIP Tape Acceleration**

To enable FCIP tape acceleration using Fabric Manager, follow these steps:

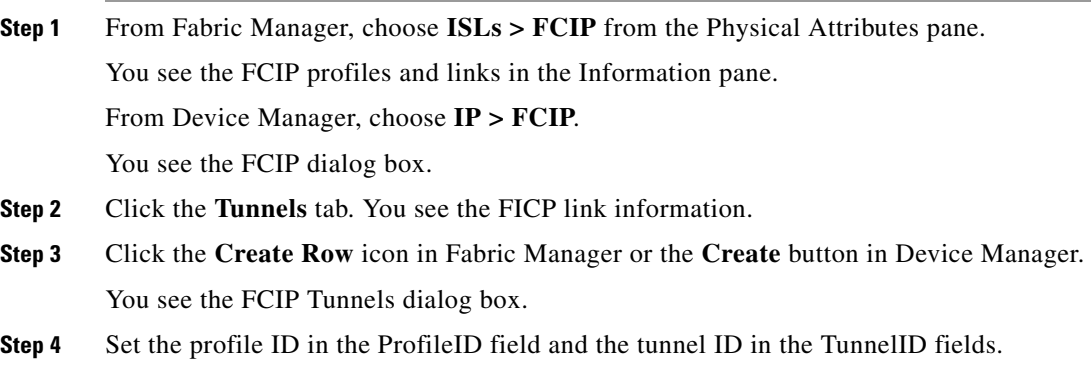

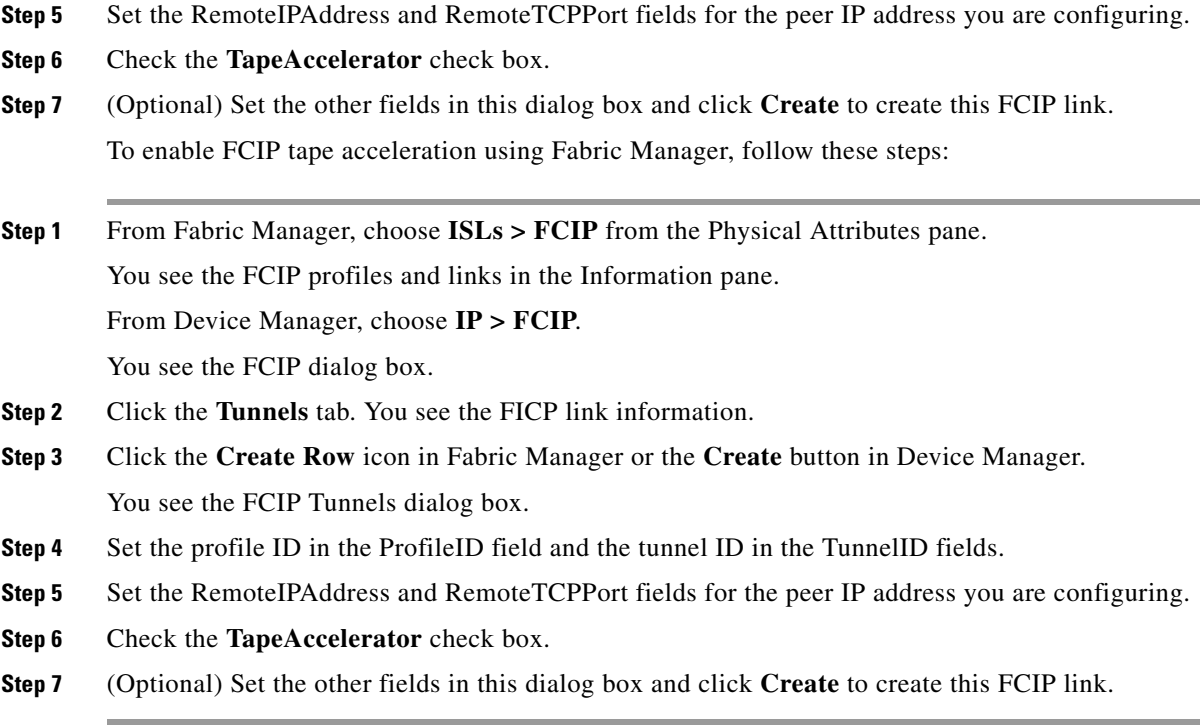

### <span id="page-980-0"></span>**FCIP Compression**

The FCIP compression feature allows IP packets to be compressed on the FCIP link if this feature is enabled on that link. By default the FCIP compression is disabled. When enabled, the software defaults to using the **auto** mode (if a mode is not specified).

 $\begin{picture}(20,5) \put(0,0) {\line(1,0){15}} \put(0,0) {\line(1,0){15}} \put(0,0) {\line(1,0){15}} \put(0,0) {\line(1,0){15}} \put(0,0) {\line(1,0){15}} \put(0,0) {\line(1,0){15}} \put(0,0) {\line(1,0){15}} \put(0,0) {\line(1,0){15}} \put(0,0) {\line(1,0){15}} \put(0,0) {\line(1,0){15}} \put(0,0) {\line(1,0){15}} \put(0,0) {\line(1,0){15}} \put(0,0$ 

<span id="page-980-1"></span>**Note** The **"auto"** (default) mode picks the appropriate compression scheme based on the card type and bandwidth of the link (the bandwidth of the link configured in the FCIP profile's TCP parameters).

[Table 48-4](#page-980-1) lists the modes used for different cards.

| <b>Mode</b> | <b>IPS Card</b> | MPS 14/2 Card | 18+4/9222i |
|-------------|-----------------|---------------|------------|
| mode1       | <b>SW</b>       | <b>HW</b>     | <b>SW</b>  |
| mode2       | <b>SW</b>       | <b>SW</b>     | <b>HW</b>  |
| mode3       | SW              | <b>SW</b>     | <b>SW</b>  |

*Table 48-4 Algorithm Classification*

[Table 48-5](#page-981-0) lists the performance settings for different cards.

<span id="page-981-0"></span>*Table 48-5 Performance Settings*

| <b>Bandwidth</b> | <b>IPS Card</b> | MPS 14/2 Card | 18+4/9222i  |
|------------------|-----------------|---------------|-------------|
| >25Mbps          | mode1           | mode1         | mode2/mode3 |
| $10-25Mbps$      | mode2           | mode2         | mode2/mode3 |
| 10Mbps           | mode3           | mode3         | mode2/mode3 |

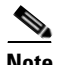

**Note** The Cisco **MDS 9216**i and **9222i** Switches also supports the IP compression feature. The integrated supervisor module has the same hardware components that are available in the **MPS-14/2** module.

**Caution** The compression modes in Cisco SAN-OS Release 2.0(1b) and later are incompatible with the compression modes in Cisco SAN-OS Release 1.3(1) and earlier.

 $\mathcal{L}$ 

**Tip** While upgrading from Cisco SAN-OS Release 1.x to Cisco SAN-OS Release 2.0(1b) or later, we recommend that you disable compression before the upgrade procedure, and then enable the required mode after the upgrade procedure.

If both ends of the FCIP link are running Cisco SAN-OS Release 2.0(1b) or later and you enable compression at one end of the FCIP tunnel, be sure to enable it at the other end of the link.

## **Default Settings**

[Table 48-4](#page-980-1) lists the default settings for FCIP parameters.

| <b>Parameters</b>               | <b>Default</b>             |
|---------------------------------|----------------------------|
| TCP default port for FCIP       | 3225                       |
| minimum-retransmit-time         | 200 msec                   |
| Keepalive timeout               | $60 \text{ sec}$           |
| Maximum retransmissions         | 4 retransmissions          |
| PMTU discovery                  | Enabled                    |
| pmtu-enable reset-timeout       | 3600 sec                   |
| <b>SACK</b>                     | Enabled                    |
| max-bandwidth                   | 1Gbps                      |
| min-available-bandwidth         | 500 Mbps                   |
| round-trip-time                 | 1 msec                     |
| Buffer size                     | $0$ KB                     |
| Control TCP and data connection | No packets are transmitted |

*Table 48-6 Default FCIP Parameters*

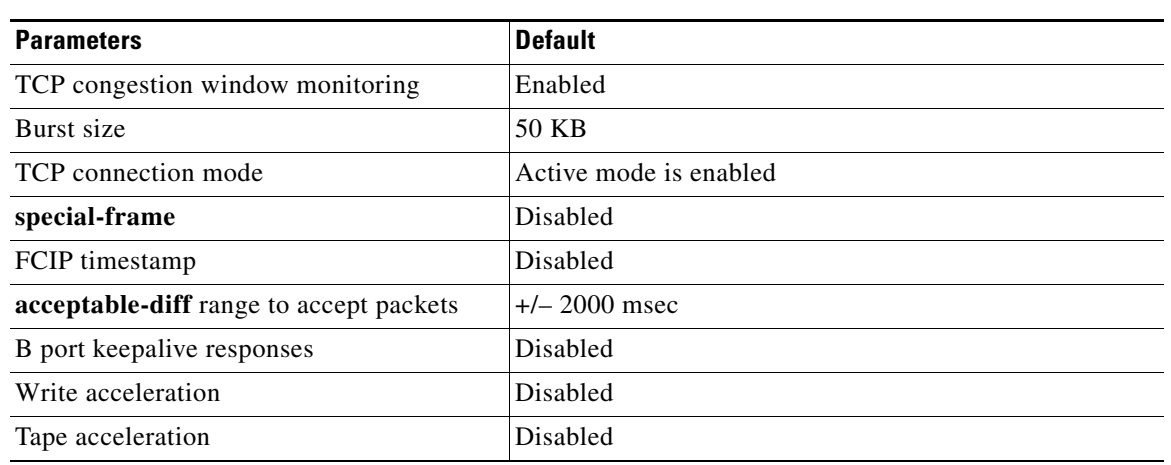

#### *Table 48-6 Default FCIP Parameters (continued)*

H

*Send documentation comments to mdsfeedback-doc@cisco.com*

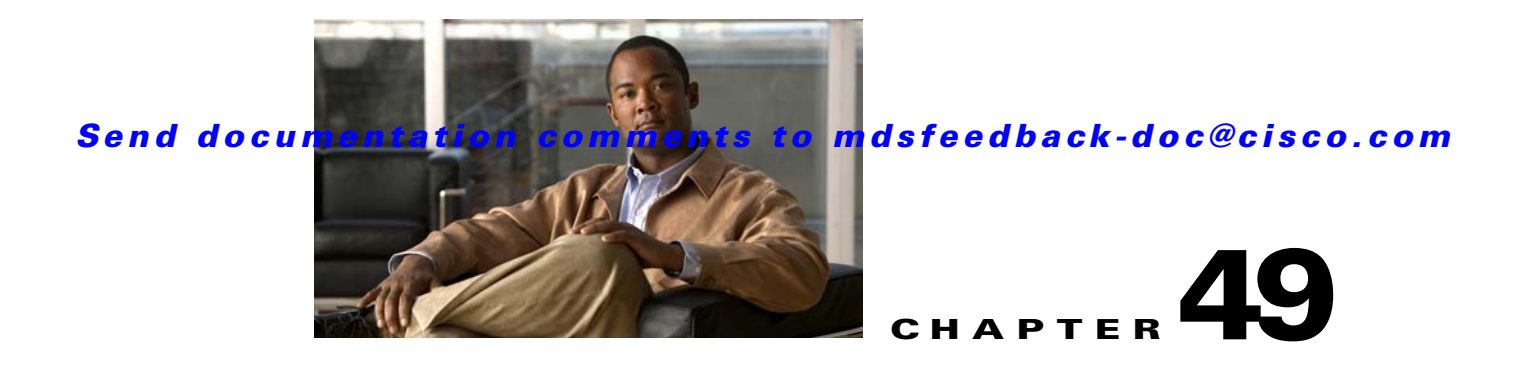

## **Configuring the SAN Extension Tuner**

The SAN extension tuner (SET) feature is unique to the Cisco MDS 9000 Family of switches. This feature helps you optimize FCIP performance by generating either direct access (magnetic disk) or sequential access (magnetic tape) SCSI I/O commands and directing such traffic to a specific virtual target. You can specify the size of the test I/O transfers and how many concurrent or serial I/Os to generate while testing. The SET reports the resulting I/Os per second (IOPS) and I/O latency, which helps you determine the number of concurrent I/Os needed to maximize FCIP throughput.

This chapter includes the following sections:

- [About the SAN Extension Tuner, page 49-1](#page-984-0)
- **•** [License Prerequisites, page 49-3](#page-986-0)
- [Configuring the SAN Extension Tuner, page 49-3](#page-986-1)
- **•** [Using the SAN Extension Tuner Wizard, page 49-4](#page-987-0)
- [Default Settings, page 49-6](#page-989-0)

## <span id="page-984-0"></span>**About the SAN Extension Tuner**

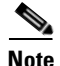

**Note** SAN Extension Tuner is not supported on the Cisco Fabric Switch for HP c-Class BladeSystem and the Cisco Fabric Switch for IBM BladeCenter.

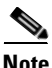

**Note** As of Cisco MDS SAN-OS Release 3.3(1a), SAN Extension Tuner is supported on the Multiservice Module (MSM) and the Multiservice Modular Switch.

Applications such as remote copy and data backup use FCIP over an IP network to connect across geographically distributed SANs. To achieve maximum throughput performance across the fabric, you can tune the following configuration parameters:

- The TCP parameters for the FCIP profile (see the ["Window Management" section on page 48-20\)](#page-963-0).
- The number of concurrent SCSI I/Os generated by the application.
- **•** The transfer size used by the application over an FCIP link.

SET is implemented in IPS ports. When enabled, this feature can be used to generate SCSI I/O commands (read and write) to the virtual target based on your configured options (see [Figure 49-1](#page-985-0)).

<span id="page-985-0"></span>*Figure 49-1 SCSI Command Generation to the Virtual Target*

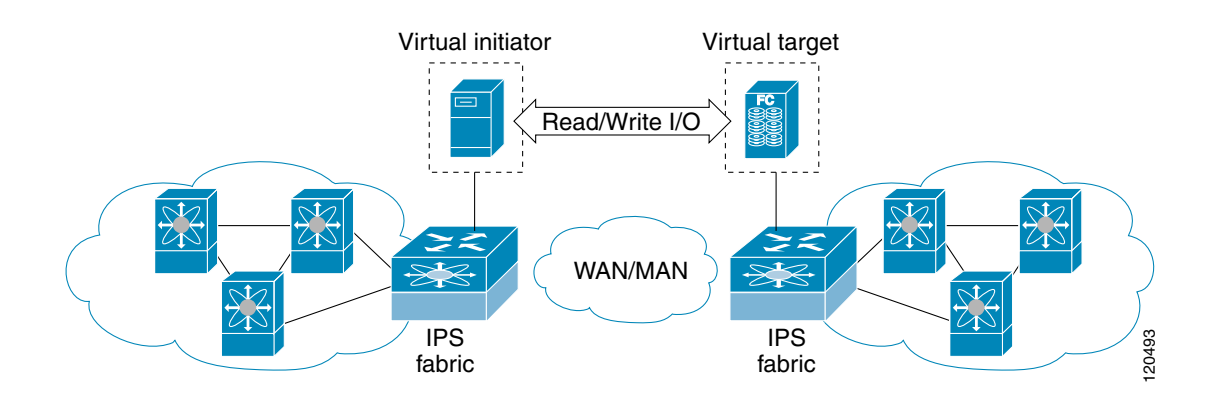

The SET feature assists with tuning by generating varying SCSI traffic workloads. It also measures throughput and response time per I/ O over an FCIP link.

Before tuning the SAN fabric, be aware of the following guidelines:

- **•** Following these implementation details:
	- **–** The tuned configuration is not persistent.
	- **–** The virtual N ports created do not register FC4 features supported with the name server. This is to avoid the hosts in the SAN from discovering these N ports as regular initiators or targets.
	- **–** Login requests from other initiators in the SAN are rejected.
	- **–** The virtual N ports do not implement the entire SCSI suite; it only implements the SCSI read and write commands.
	- **–** Tuner initiators can only communicate with tuner targets.
- Verify that the Gigabit Ethernet interface is up at the physical layer (GBIC and Cable connected—an IP address is not required).
- **•** Enable iSCSI on the switch (no other iSCSI configuration is required).
- Enable the interface (no other iSCSI interface configuration is required) (see the "Creating iSCSI [Interfaces" section on page 50-5\)](#page-996-0).
- **•** Configure the virtual N ports in a separate VSAN or zone as required by your network.
- Be aware that a separate VSAN with only virtual N ports is not required, but is recommended as some legacy HBAs may fail if logins to targets are rejected.
- **•** Do not use same Gigabit Ethernet interface to configure virtual N ports and FCIP links—use different Gigabit Ethernet interfaces. While this is not a requirement, it is recommended as the traffic generated by the virtual N ports may interfere with the performance of the FCIP link.

### **SAN Extension Tuner Setup**

[Figure 49-2](#page-986-2) provides a sample physical setup in which the virtual N ports are created on ports that are not a part of the FCIP link for which the throughput and latency is measured.

<span id="page-986-2"></span>*Figure 49-2 N Port Tuning Configuration Physical Example*

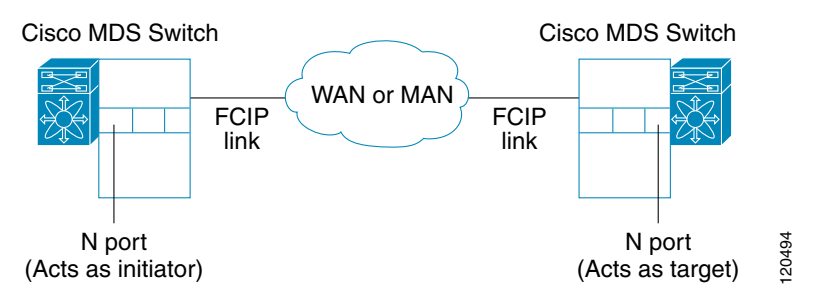

[Figure 49-3](#page-986-3) provides a sample logical setup in which the virtual N ports are created on ports that are not a part of the FCIP link for which the throughput and latency is measured.

<span id="page-986-3"></span>*Figure 49-3 Logical Example of N Port Tuning for a FCIP Link* 

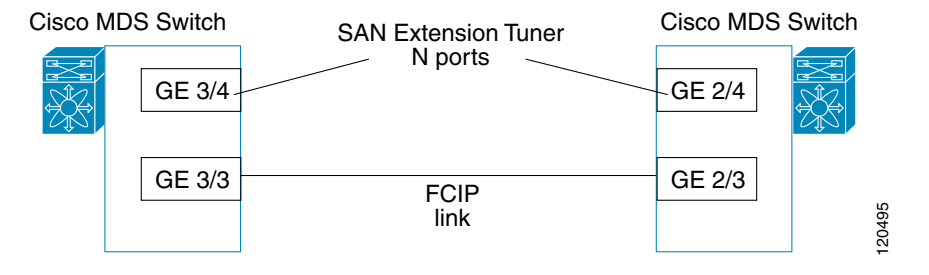

## <span id="page-986-4"></span>**Data Pattern**

By default, an all-zero pattern is used as the pattern for data generated by the virtual N ports. You can optionally specify a file as the data pattern to be generated by selecting a data pattern file from one of three locations: the bootflash: directory, the volatile: directory, or the slot0: directory. This option is especially useful when testing compression over FCIP links. You can also use Canterbury corpus or artificial corpus files for benchmarking purposes.

## <span id="page-986-0"></span>**License Prerequisites**

To use the SET, you need to obtain the SAN\_EXTN\_OVER\_IP license (see [Chapter 10, "Obtaining and](#page-240-0)  [Installing Licenses"](#page-240-0)).

## <span id="page-986-1"></span>**Configuring the SAN Extension Tuner**

This section includes the following topics:

**•** [Tuning Guidelines, page 49-4](#page-987-1)

## <span id="page-987-1"></span>**Tuning Guidelines**

To tune the required FCIP link, follow these steps:

- **Step 1** Configure the nWWN for the virtual N ports on the switch.
- **Step 2** Enable iSCSI on the interfaces on which you want to create the N ports.
- **Step 3** Configure the virtual N ports on either side of the FCIP link.
- **Step 4** Ensure that the virtual N ports are not visible to real initiators in the SAN. You can use zoning (see [Chapter 30, "Configuring and Managing Zones"\)](#page-584-0) or VSANs (see [Chapter 26, "Configuring and](#page-514-0)  [Managing VSANs"\)](#page-514-0) to segregate the real initiators. Ensure that the zoning configuration is setup to allow the virtual N-ports to communicate with each other.
- **Step 5** Start the SCSI read and write I/Os.

## <span id="page-987-0"></span>**Using the SAN Extension Tuner Wizard**

Use the SAN Extension Tuner wizard to perform the these tasks:

- **•** Configuring nWWN ports
- **•** Enabling iSCSI
- **•** Configuring Virtual N ports
- **•** Assigning SCSI read and write CLI commands
- **•** Assigning SCSI tape read and write CLI commands
- **•** Configuring a data pattern for SCSI commands

To tune the required FCIP link using the SAN Extension Tuner Wizard in Fabric Manager, follow these steps:

**Step 1** Right-click a valid FCIP link in the Fabric pane, and then select **SAN Extension Tuner** from the drop-down list. You can also highlight the link and choose **Tools > Other > SAN Extension Tuner**.

You see the Select Ethernet Port Pair dialog box (see [Figure 49-4](#page-988-0)).

**Step 6** Add more N ports (as required) to other Gigabit Ethernet ports in the switch to obtain maximum throughput. One scenario that may require additional N ports is if you use FCIP PortChannels.

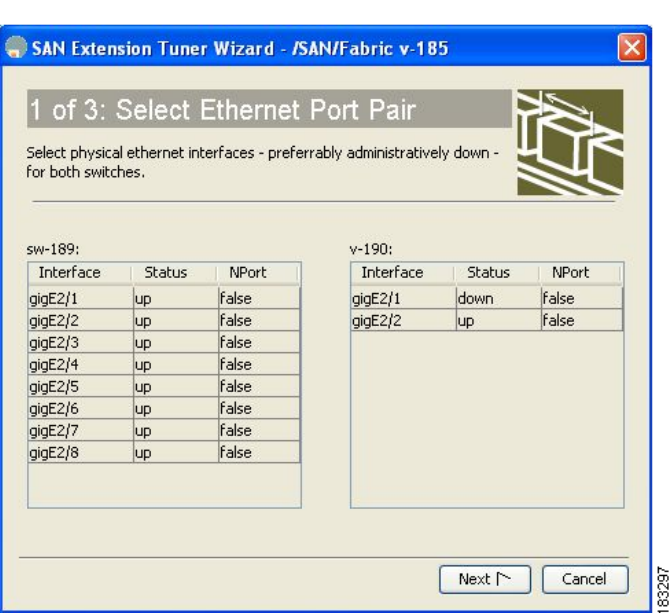

<span id="page-988-0"></span>*Figure 49-4 Select Ethernet Port Pair Dialog Box*

**Step 2** Select the Ethernet port pairs that correspond to the FCIP link you want to tune and click **Next**.

 $\mathscr{D}_{\mathbb{Z}}$ 

**Note** The Ethernet ports you select should be listed as down.

You see the Specify Parameters dialog box (see [Figure 49-5](#page-988-1)).

- **Step 3** Create and activate a new zone to ensure that the virtual N ports are not visible to real initiators in the SAN by clicking **Yes** to the zone creation dialog box.
	- *Figure 49-5 Specify Parameters Dialog Box*

<span id="page-988-1"></span>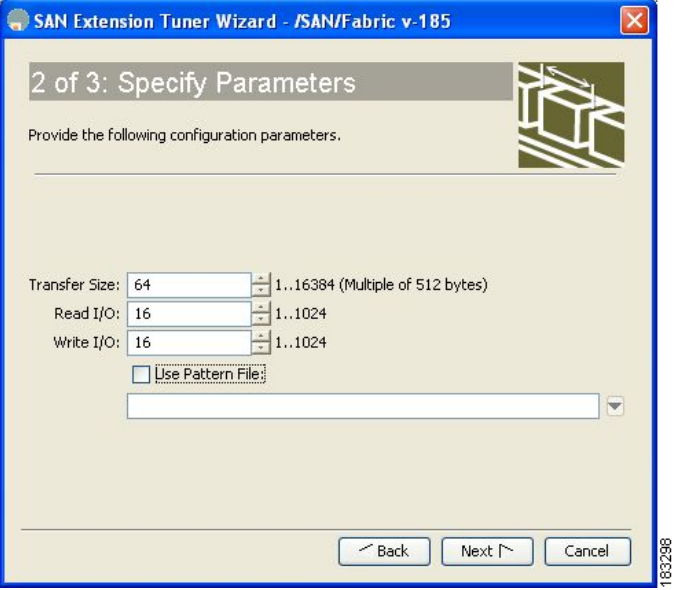

- **Step 4** Optionally, change the default settings for the transfer data size and the number of concurrent SCSI read and write commands as follows:
	- **a.** Set Transfer Size to the number of bytes that you expect your applications to use over the FCIP link.
	- **b.** Set Read I/0 to the number of concurrent SCSI read commands you expect your applications to generate over the FCIP link.
	- **c.** Set Write I/0 to the number of concurrent outstanding SCSI write commands you expect your applications to generate over the FCIP link.

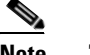

**Note** There is only one outstanding I/O at a time to the virtual N-port that emulates the tape behavior.

**d.** Check the **Use Pattern File** check box and select a file that you want to use to set the data pattern that is generated by the SAN extension tuner. See the ["Data Pattern" section on page 49-3.](#page-986-4)

#### **Step 5** Click **Next**.

You see the Results dialog box (see [Figure 49-6\)](#page-989-1).

<span id="page-989-1"></span>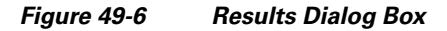

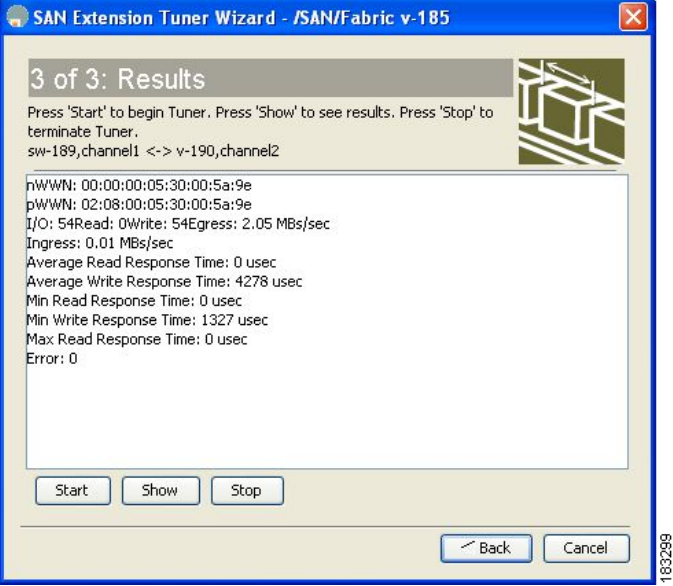

- **Step 6** Click **Start** to start the tuner. The tuner sends a continuous stream of traffic until you click **Stop**.
- **Step 7** Click **Show** to see the latest tuning statistics. You can select this while the tuner is running or after you stop it.

**Step 8** Click **Stop** to stop the SAN extension tuner.

## <span id="page-989-0"></span>**Default Settings**

[Table 49-1](#page-990-0) lists the default settings for tuning parameters.

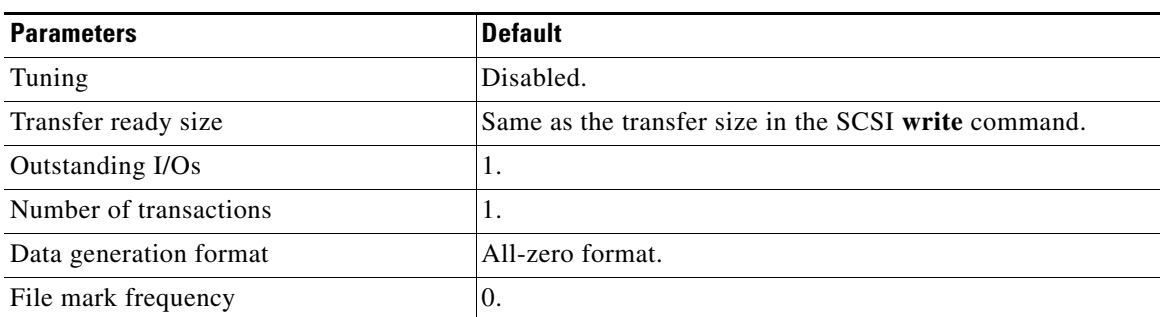

#### <span id="page-990-0"></span>*Table 49-1 Default Tuning Parameters*

H

*Send documentation comments to mdsfeedback-doc@cisco.com*

**START** 

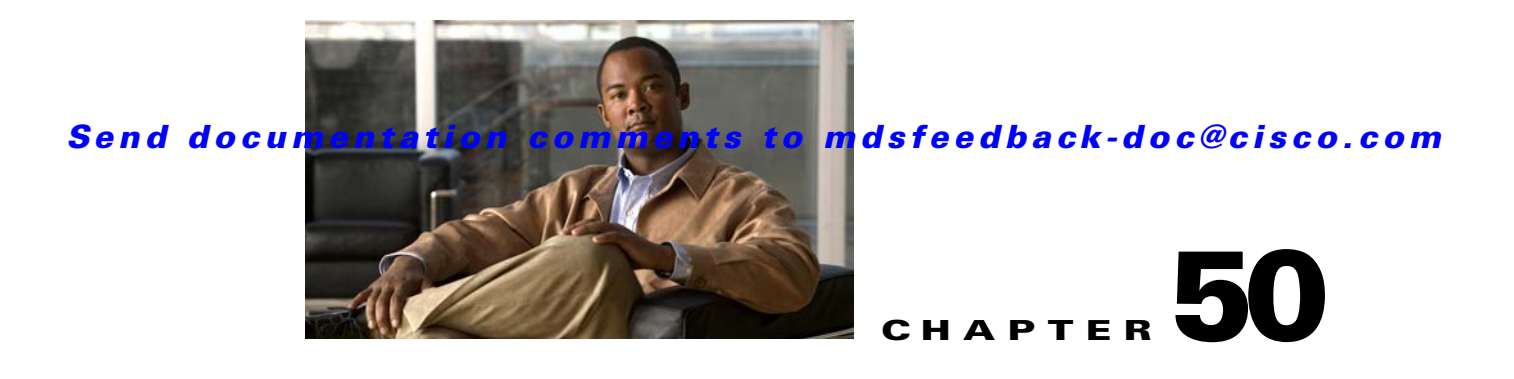

# **Configuring iSCSI**

Cisco MDS 9000 Family IP storage (IPS) services extend the reach of Fibre Channel SANs by using open-standard, IP-based technology. The switch allows IP hosts to access Fibre Channel storage using the iSCSI protocol.

**Note** The iSCSI feature is specific to the IPS module and is available in Cisco MDS 9200 Switches or Cisco MDS 9500 Directors.

The Cisco MDS 9216i switch and the 14/2 Multiprotocol Services (MPS-14/2) module also allow you to use Fibre Channel, FCIP, and iSCSI features. The MPS-14/2 module is available for use in any switch in the Cisco MDS 9200 Series or Cisco MDS 9500 Series.

**Note** For information on configuring Gigabit Ethernet interfaces, see ["Configuring Gigabit Ethernet](#page-1085-0)  [Interfaces for IPv4" section on page 52-4.](#page-1085-0)

This chapter includes the following sections:

- **•** [About iSCSI, page 50-1](#page-992-0)
- **•** [Configuring iSCSI, page 50-4](#page-995-0)
- **•** [Configuring iSLB, page 50-35](#page-1026-0)
- **•** [iSCSI High Availability, page 50-50](#page-1041-0)
- **•** [iSCSI Authentication Setup Guidelines and Scenarios, page 50-56](#page-1047-0)
- **iSNS**, page 50-67
- **iSNS** Cloud Discovery, page 50-73
- [Default Settings, page 50-75](#page-1066-0)

## <span id="page-992-0"></span>**About iSCSI**

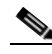

Note The iSCSI feature is not supported on the Cisco Fabric Switch for HP c-Class Bladesystem and Cisco Fabric Switch for IBM BladeCenter.

The iSCSI feature consists of routing iSCSI requests and responses between iSCSI hosts in an IP network and Fibre Channel storage devices in the Fibre Channel SAN that are accessible from any Fibre Channel interface of the Cisco MDS 9000 Family switch (see [Figure 50-1\)](#page-993-0).

<span id="page-993-0"></span>*Figure 50-1 Transporting iSCSI Requests and Responses for Transparent iSCSI Routing*

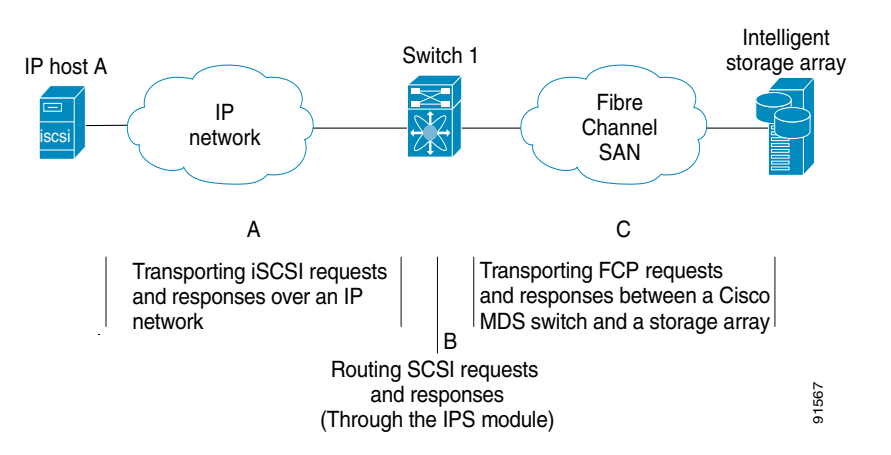

Each iSCSI host that requires access to storage through the IPS module or MPS-14/2 module needs to have a compatible iSCSI driver installed. (The Cisco.com website at

[http://www.cisco.com/cgi-bin/tablebuild.pl/sn5420-scsi p](http://www.cisco.com/cgi-bin/tablebuild.pl/sn5420-scsi)rovides a list of compatible drivers.) Using the iSCSI protocol, the iSCSI driver allows an iSCSI host to transport SCSI requests and responses over an IP network. From the host operating system perspective, the iSCSI driver appears to be a SCSI transport driver similar to a Fibre Channel driver in the host.

The IPS module or MPS-14/2 module provides transparent SCSI routing. IP hosts using the iSCSI protocol can transparently access targets on the Fibre Channel network. [Figure 50-1](#page-993-0) provides an example of a typical configuration of iSCSI hosts connected to an IPS module or MPS-14/2 module through the IP network access Fibre Channel storage on the Fibre Channel SAN.

The IPS module or MPS-14/2 module create a separate iSCSI SAN view and Fibre Channel SAN view. For the iSCSI SAN view, the IPS module or MPS-14/2 module creates iSCSI virtual targets and then maps them to physical Fibre Channel targets available in the Fibre Channel SAN. They present the Fibre Channel targets to IP hosts as if the physical iSCSI targets were attached to the IP network (see [Figure 50-2](#page-993-1)).

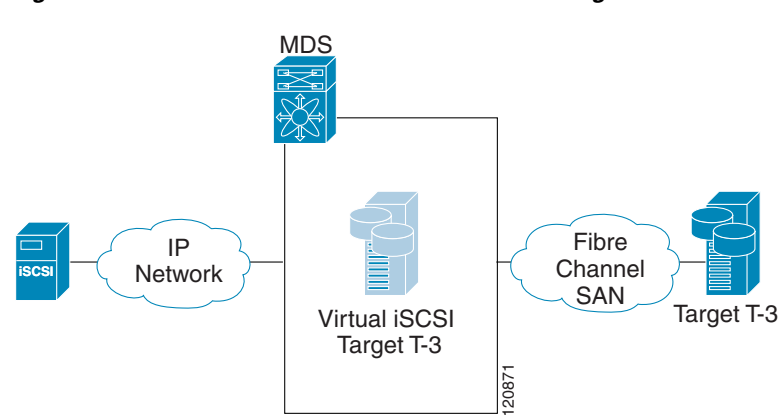

#### <span id="page-993-1"></span>*Figure 50-2 iSCSI SAN View—iSCSI virtual targets*

For the Fibre Channel SAN view, the IPS module or MPS-14/2 module presents iSCSI hosts as a virtual Fibre Channel host. The storage devices communicate with the virtual Fibre Channel host similar to communications performed with real Fibre Channel hosts (see [Figure 50-3](#page-994-0)).

<span id="page-994-0"></span>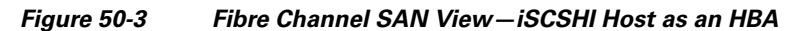

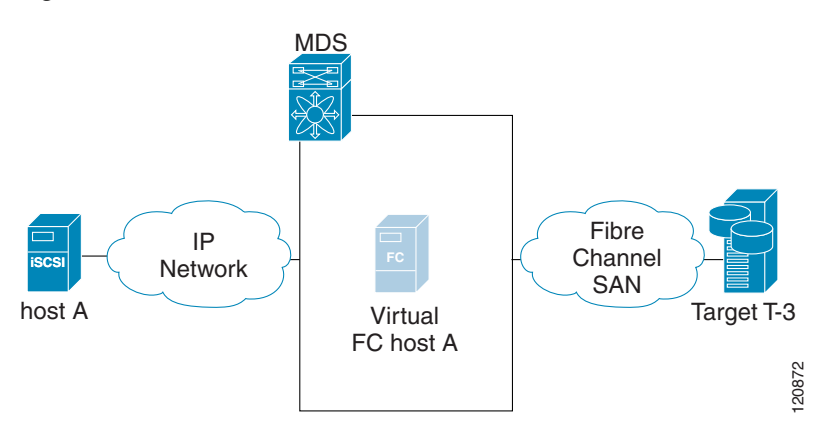

The IPS modules or MPS-14/2 modules transparently map the command between the iSCSI virtual target and the virtual Fibre Channel host (see [Figure 50-4](#page-994-1)).

<span id="page-994-1"></span>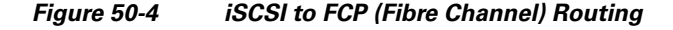

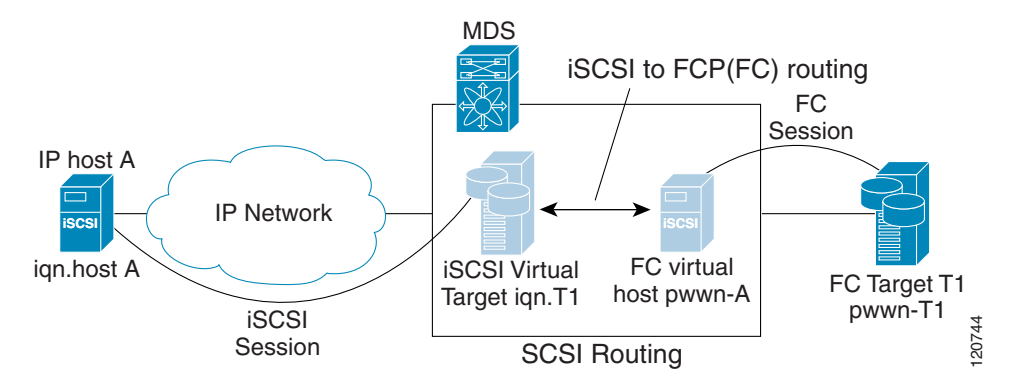

Routing SCSI from the IP host to the Fibre Channel storage device consists of the following main actions:

- The iSCSI requests and responses are transported over an IP network between the hosts and the IPS module or MPS-14/2 module.
- The SCSI requests and responses are routed between the hosts on an IP network and the Fibre Channel storage device (converting iSCSI to FCP and vice versa). The IPS module or MPS-14/2 module performs this conversion and routing.
- The FCP requests or responses are transported between the IPS module or MPS-14/2 module and the Fibre Channel storage devices.

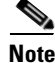

**Note** FCP (the Fibre Channel equivalent of iSCSI) carries SCSI commands over a Fibre Channel SAN. Refer to the IETF standards for IP storage at [http://www.ietf.org f](http://www.ietf.org)or information on the iSCSI protocol.

## **About iSCSI Configuration Limits**

iSCSI configuration has the following limits:

- **•** The maximum number of iSCSI and iSLB initiators supported in a fabric is 2000.
- **•** The maximum number of iSCSI and iSLB sessions supported by an IPS port in either transparent or proxy initiator mode is 500.
- **•** The maximum number of iSCSI and iSLB session support by switch is 5000.
- The maximum number of iSCSI and iSLB targets supported in a fabric is 6000.

## <span id="page-995-0"></span>**Configuring iSCSI**

This section describes how to configure iSCSI on the Cisco MDS 9000 Family switches.

This section includes the following sections:

- **•** [Enabling iSCSI, page 50-4](#page-995-1)
- [Creating iSCSI Interfaces, page 50-5](#page-996-1)
- **•** [Using the iSCSI Wizard, page 50-5](#page-996-2)
- **•** [Presenting Fibre Channel Targets as iSCSI Targets, page 50-7](#page-998-0)
- **•** [Presenting iSCSI Hosts as Virtual Fibre Channel Hosts, page 50-14](#page-1005-0)
- **iSCSI** Access Control, page 50-24
- **•** [iSCSI Session Authentication, page 50-28](#page-1019-0)
- **•** [iSCSI Immediate Data and Unsolicited Data Features, page 50-31](#page-1022-0)
- **iSCSI** Interface Advanced Features, page 50-32

## <span id="page-995-1"></span>**Enabling iSCSI**

To use the iSCSI feature, you must explicitly enable iSCSI on the required switches in the fabric. By default, this feature is disabled in all switches in the Cisco MDS 9000 Family.

To enable iSCSI on any participating switch using Fabric Manager, follow these steps:

**Step 1** Choose **End Devices** > **iSCSI** in the Physical Attributes pane.

You see the iSCSI tables in the Information pane (see [Figure 50-5](#page-996-3)).

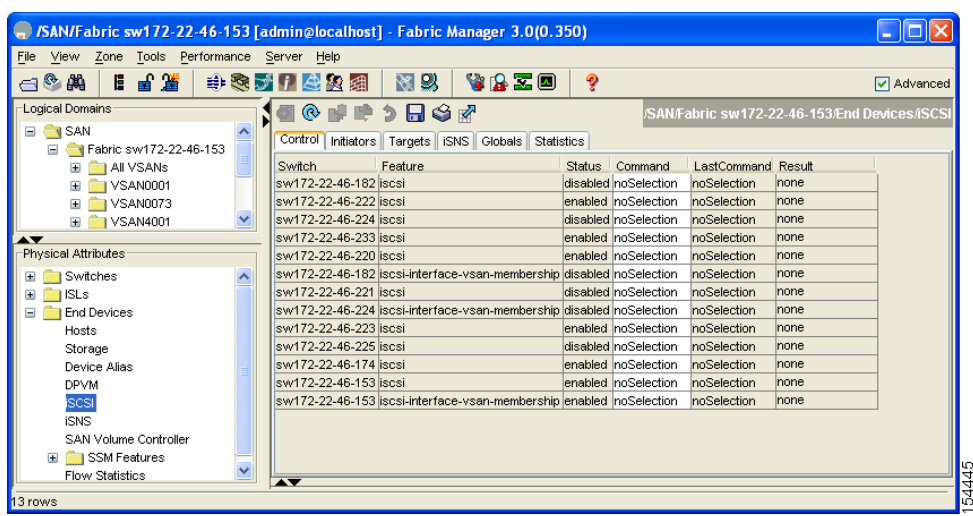

The **Control** tab is the default tab. You see the iSCSI enable status for all switches in the fabric that contain IPS ports.

- **Step 2** Choose **enable** from the Command column for each switch that you want to enable iSCSI on.
- **Step 3** Click the **Apply Changes** icon to save these changes.

<span id="page-996-3"></span>*Figure 50-5 iSCSI Tables in Fabric Manager*

**Caution** When you disable this feature, all related configurations are automatically discarded.

## <span id="page-996-1"></span><span id="page-996-0"></span>**Creating iSCSI Interfaces**

Each physical Gigabit Ethernet interface on an IPS module or MPS-14/2 module can be used to translate and route iSCSI requests to Fibre Channel targets and responses in the opposite direction. To enable this capability, the corresponding iSCSI interface must be in an enabled state.

## <span id="page-996-2"></span>**Using the iSCSI Wizard**

To use the iSCSI wizard in Fabric Manager, follow these steps:

**Step 1** Click the **iSCSI Setup Wizard** icon.

You see the iSCSI Wizard Configure Initiator dialog box shown in [Figure 50-6](#page-997-0).

<span id="page-997-0"></span>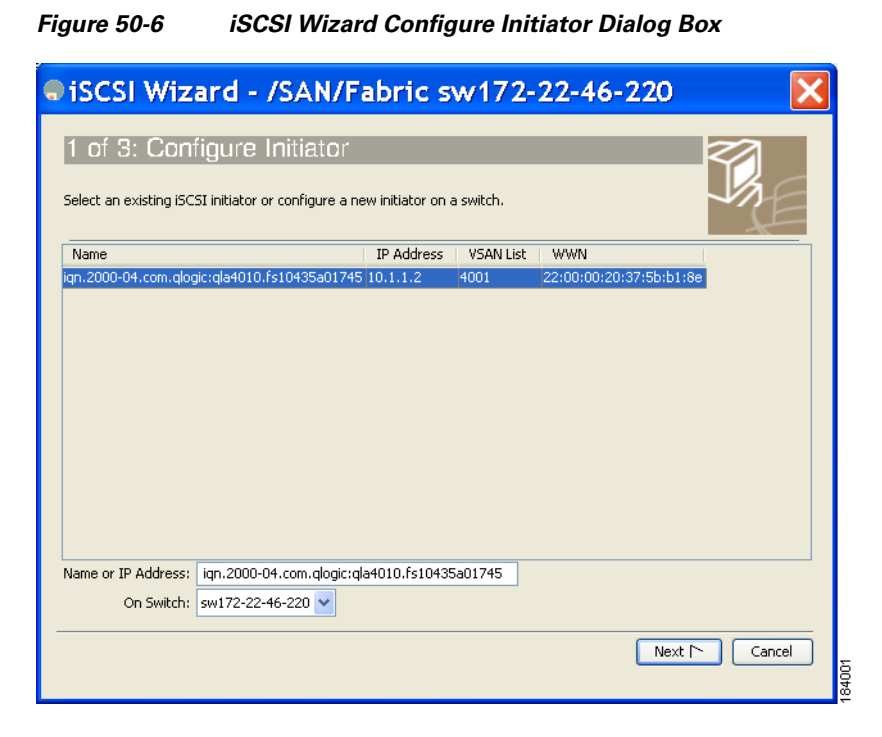

- **Step 2** Select an existing iSCSI initiator or add the iSCSI node name or IP address for a new iSCSI initiator.
- **Step 3** Select the switch for this iSCSI initiator if you are adding a new iSCSI initiator and click **Next**. You see the iSCSI Wizard Select Targets dialog box shown in [Figure 50-7.](#page-997-1)

<span id="page-997-1"></span>*Figure 50-7 iSCSI Wizard Select Targets Dialog Box*

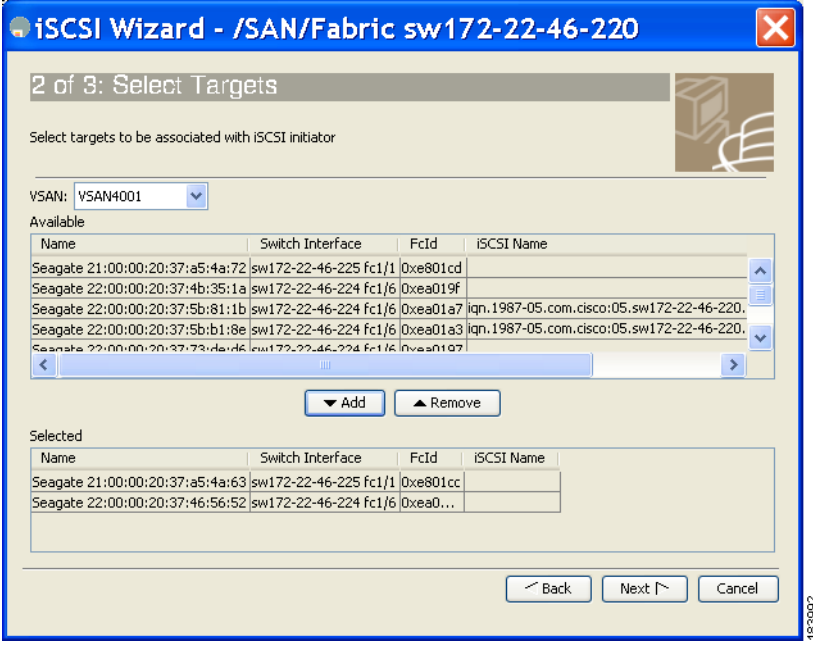

**Step 4** Select the VSAN and targets to associate with this iSCSI initiatorand click **Next**.

**Note** The iSCSI wizard turns on the Dynamic Import FC Targets feature.

You see the iSCSI Wizard Select Zone dialog box shown in [Figure 50-8](#page-998-1).

<span id="page-998-1"></span>*Figure 50-8 iSCSI Wizard Select Zone Dialog Box*

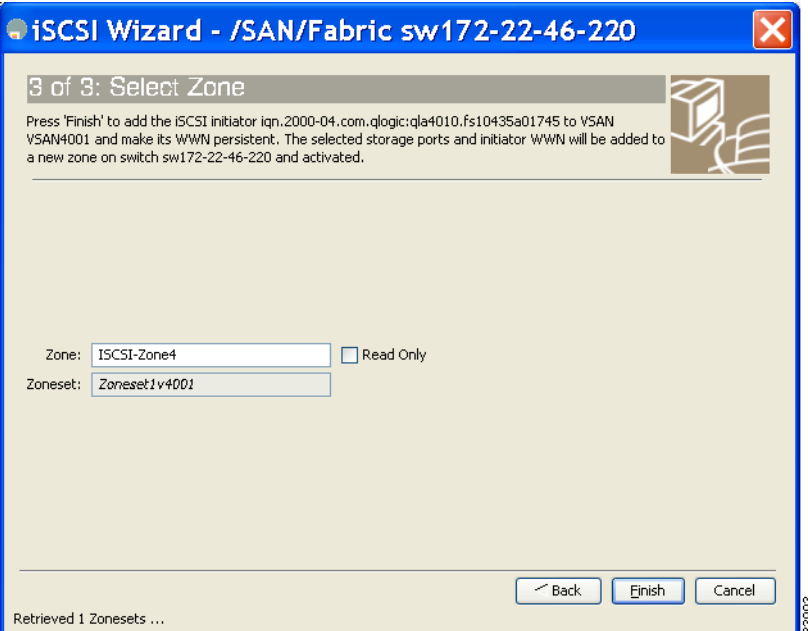

**Step 5** Set the zone name for this new iSCSI zone and check the **Read Only** check box if needed.

**Step 6** Click **Finish** to create this iSCSI initiator.

If created, the target VSAN is added to the iSCSI host VSAN list.

## <span id="page-998-0"></span>**Presenting Fibre Channel Targets as iSCSI Targets**

The IPS module or MPS-14/2 module presents physical Fibre Channel targets as iSCSI virtual targets, allowing them to be accessed by iSCSI hosts. It does this in one of two ways:

- **•** Dynamic mapping—Automatically maps all the Fibre Channel target devices/ports as iSCSI devices. Use this mapping to create automatic iSCSI target names.
- **•** Static mapping—Manually creates iSCSI target devices and maps them to the whole Fibre Channel target port or a subset of Fibre Channel LUNs. With this mapping, you must specify unique iSCSI target names.

Static mapping should be used when iSCSI hosts should be restricted to subsets of LUs in the Fibre Channel targets and/or iSCSI access control is needed (see the ["iSCSI Access Control" section on](#page-1015-0)  [page 50-24](#page-1015-0)). Also, static mapping allows the configuration of transparent failover if the LUs of the Fibre Channel targets are reachable by redundant Fibre Channel ports (see the ["Transparent Target](#page-1041-1)  [Failover" section on page 50-50\)](#page-1041-1).

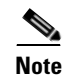

**Note** The IPS module or MPS-14/2 module does not import Fibre Channel targets to iSCSI by default. Either dynamic or static mapping must be configured before the IPS module or MPS-14/2 module makes Fibre Channel targets available to iSCSI initiators.

### **Dynamic Mapping**

When you configure dynamic mapping the IPS module or MPS-14/2 module imports all Fibre Channel targets to the iSCSI domain and maps each physical Fibre Channel target port as one iSCSI target. That is, all LUs accessible through the physical storage target port are available as iSCSI LUs with the same LU number (LUN) as in the physical Fibre Channel target port.

The iSCSI target node name is created automatically using the iSCSI qualified name (IQN) format. The iSCSI qualified name is restricted to a maximum name length of 223 alphanumeric characters and a minimum length of 16 characters.

The IPS module or MPS-14/2 module creates an IQN formatted iSCSI target node name using the following conventions because the name must be unique in the SAN:

• IPS Gigabit Ethernet ports that are not part of a Virtual Router Redundancy Protocol (VRRP) group or PortChannel use this format:

iqn.1987-05.com.cisco:05.<mgmt-ip-address>.<slot#>-<port#>-<sub-intf#>.<Target-pWWN>

**•** IPS ports that are part of a VRRP group use this format:

iqn.1987-05.com.cisco:05.vrrp-<vrrp-ID#>-<vrrp-IP-addr>.<Target-pWWN>

**•** Ports that are part of a PortChannel use this format:

iqn.1987-02.com.cisco:02.<mgmt-ip-address>.pc-<port-ch-sub-intf#>.<Target-pWWN>

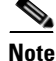

**Note** If you have configured a switch name, then the switch name is used instead of the management IP address. If you have not configured a switch name, the management IP address is used.

With this convention, each IPS port in a Cisco MDS 9000 Family switch creates a unique iSCSI target node name for the same Fibre Channel target port in the SAN.

For example, if an iSCSI target was created for a Fibre Channel target port with pWWN 31:00:11:22:33:44:55:66 and that pWWN contains LUN 0, LUN 1, and LUN 2, those LUNs would become available to an IP host through the iSCSI target node name iqn.1987-05.com.cisco:05. *MDS\_switch\_management\_IP\_address*.01-01.3100112233445566 (see [Figure 50-9\)](#page-1000-0).

<span id="page-1000-0"></span>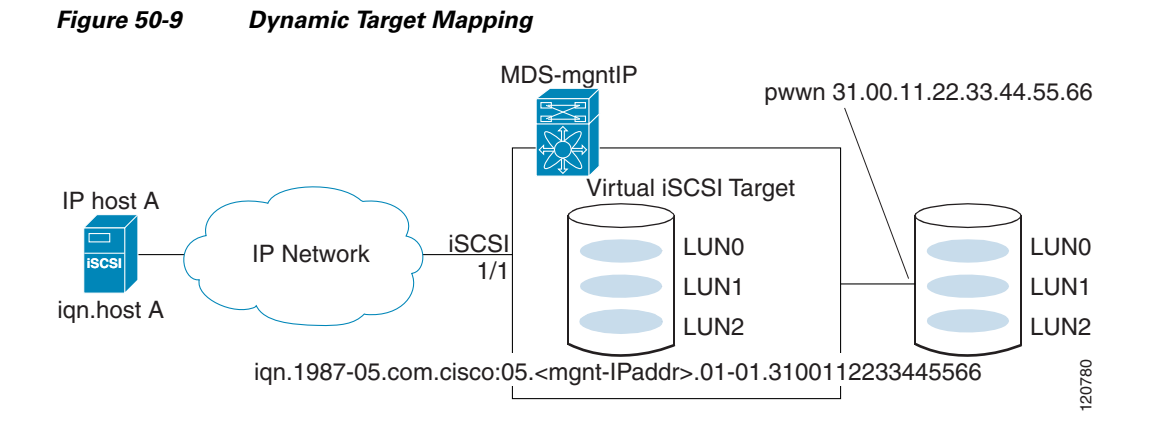

**Note** Each iSCSI initiator may not have access to all targets depending on the configured access control mechanisms (see the ["iSCSI Access Control" section on page 50-24\)](#page-1015-0).

To enable dynamic mapping of Fibre Channel targets into iSCSI using Device Manager, follow these steps:

#### **Step 1** Choose **IP > iSCSI**.

You see the iSCSI configuration (see [Figure 50-10](#page-1000-1)).

#### <span id="page-1000-1"></span>*Figure 50-10 iSCSI Configuration in Device Manager*

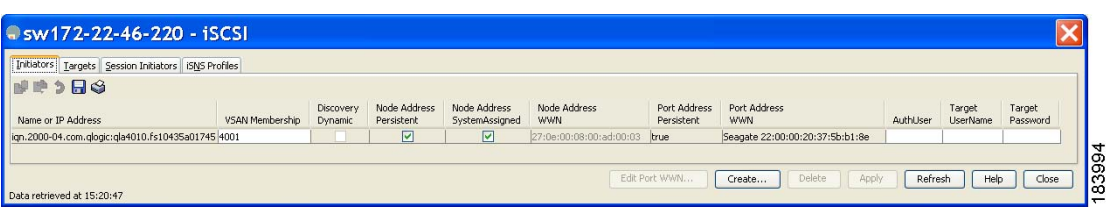

**Step 2** Click the **Targets** tab to display a list of existing iSCSI targets (see [Figure 50-11](#page-1000-2)).

<span id="page-1000-2"></span>*Figure 50-11 iSCSI Targets Tab*

| Initiators   Targets   Session Initiators   ISNS Profiles<br>映映う日の<br>Dynamically Import FC Targets |              |                         |                          |                               |                             |                               |                          |                             |                          |                  |                         |
|----------------------------------------------------------------------------------------------------|--------------|-------------------------|--------------------------|-------------------------------|-----------------------------|-------------------------------|--------------------------|-----------------------------|--------------------------|------------------|-------------------------|
| iSCSI Name                                                                                          | Dynamic      | Port WWN(s)<br>Primary  | Port WWN(s)<br>Secondary | LUN Map (Hex)<br><b>ISCSI</b> | LUN Map (Hex)<br>FC Primary | LUN Map (Hex)<br>FC Secondary | Initiator(s) Access<br>A | Initiator(s) Access<br>List | Advertised<br>Interfaces | Trespass<br>Mode | Re <sup>-</sup><br>Prin |
| ign.emtest.cisco.01                                                                                 | <b>False</b> | 50:06:01:60:10:60:14:f5 |                          |                               |                             |                               |                          |                             | ы                        |                  |                         |
| name1abcdefqhijklmnopqrstuvwxyzabcdefqh                                                             | False        | 4b:dc:eb:ce:b4:e1:70:dc |                          |                               |                             |                               | $\overline{\mathbf{v}}$  |                             | W                        | जि               |                         |
| name3abcdefqhijklmnopqrstuvwxyzabcdefqh                                                             | <b>False</b> | 36:5b:e9:4f:2d:be:57:f0 |                          |                               |                             |                               | $\overline{\mathbf{v}}$  | 1, 2, 3, 4/32               | lа                       | $\overline{v}$   |                         |
| ign.1987-05.com.cisco:05.sw172-22-46-220.09-07.22000020375b811b true                                |              | 22:00:00:20:37:5b:81:1b |                          |                               |                             |                               |                          |                             | M                        |                  |                         |
| ign.1987-05.com.cisco:05.sw172-22-46-220.09-07.22000020375bb18e true                                |              | 22:00:00:20:37:5b:b1:8e |                          |                               |                             |                               |                          |                             | M                        |                  |                         |

- **Step 3** Check the **Dynamically Import FC Targets** check box.
- **Step 4** Click **Apply** to save this change.

#### **Static Mapping**

You can manually (statically) create an iSCSI target by assigning a user-defined unique iSCSI node name to it. The iSCSI qualified name is restricted to a minimum length of 16 characters and a maximum of 223 characters. A statically mapped iSCSI target can either map the whole Fibre Channel target port (all LUNs in the target port mapped to the iSCSI target), or it can contain one or more LUs from a Fibre Channel target port (see [Figure 50-12\)](#page-1001-0).

<span id="page-1001-0"></span>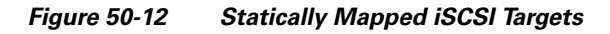

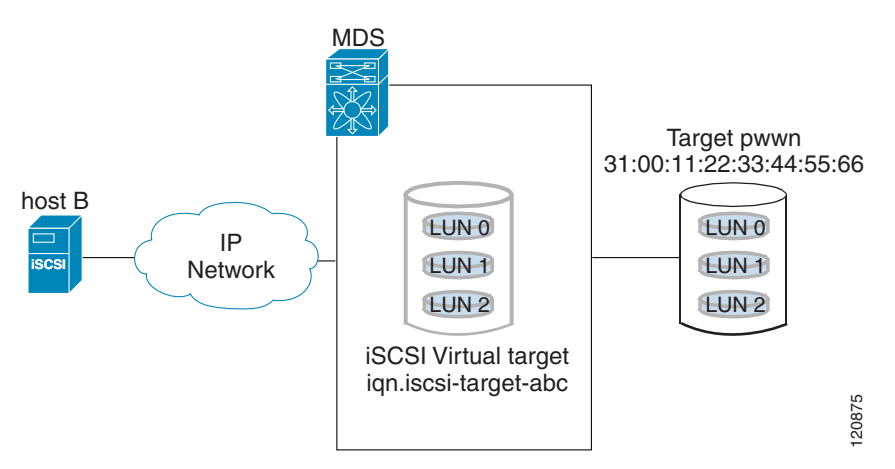

To create a static iSCSI virtual target for the entire Fibre Channel target port using Device Manager, follow these steps:

#### **Step 1** Click **IP > iSCSI**.

You see the iSCSI configuration (see [Figure 50-10\)](#page-1000-1).

- **Step 2** Click the **Targets** tab to display a list of existing iSCSI targets (see [Figure 50-11\)](#page-1000-2).
- **Step 3** Click **Create** to create an iSCSI target.

You see the Create iSCSI Targets dialog box shown in [Figure 50-13.](#page-1002-0)

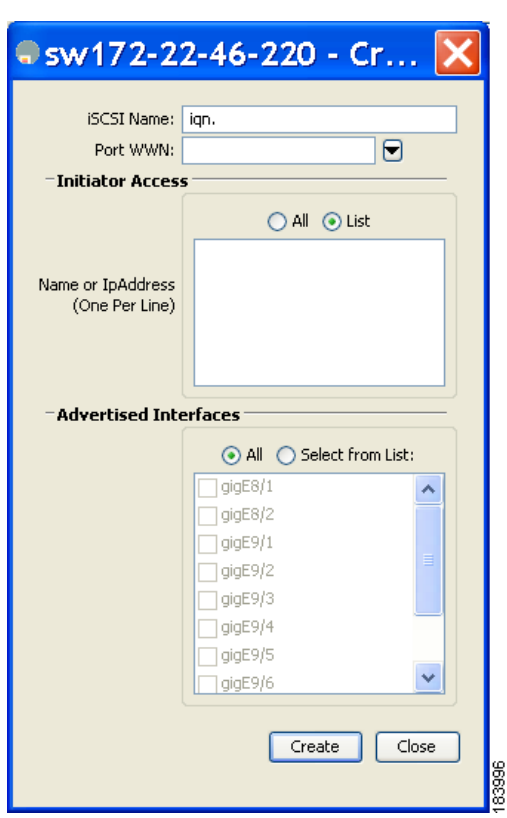

<span id="page-1002-0"></span>*Figure 50-13 Create iSCSI Targets Dialog Box*

- **Step 4** Set the iSCSI target node name in the iSCSI Name field, in IQN format.
- **Step 5** Set the Port WWN field for the Fibre Channel target port you are mapping.
- **Step 6** Click the **Select from List** radio button and set the iSCSI initiator node names or IP addresses that you want this virtual iSCSI target to access, or click the **All** radio button to let the iSCSI target access all iSCSI initiators. Also see the ["iSCSI Access Control" section on page 50-24](#page-1015-0).
- **Step 7** Click the **Select from List** radio button and check each interface you want to advertise the iSCSI targets on or click the **All** radio button to advertise all interfaces.
- **Step 8** Click **Apply** to save this change.

**Tip** An iSCSI target cannot contain more than one Fibre Channel target port. If you have already mapped the whole Fibre Channel target port, you cannot use the LUN mapping option.

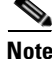

**Note** See the ["iSCSI-Based Access Control" section on page 50-26](#page-1017-0) for more information on controlling access to statically mapped targets.

#### **Configuring iSCSI**

#### *Send documentation comments to mdsfeedback-doc@cisco.com*

#### **Advertising Static iSCSI Targets**

You can limit the Gigabit Ethernet interfaces through which static iSCSI targets are advertised. By default iSCSI targets are advertised on all Gigabit Ethernet interfaces, subinterfaces, PortChannel interfaces, and PortChannel subinterfaces.

To configure a specific interface that should advertise the iSCSI virtual target using Device Manager, follow these steps:

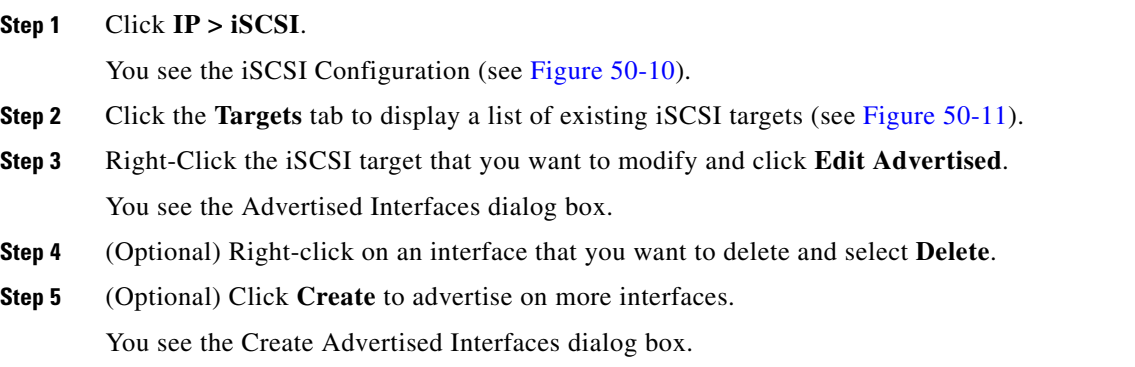

#### **iSCSI Virtual Target Configuration Examples**

This section provides three examples of iSCSI virtual target configurations.

#### **Example 1**

This example assigns the whole Fibre Channel target as an iSCSI virtual target. All LUNs that are part of the Fibre Channel target are available as part of the iSCSI target (see [Figure 50-14\)](#page-1003-0).

<span id="page-1003-0"></span>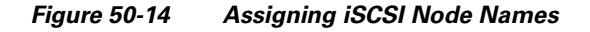

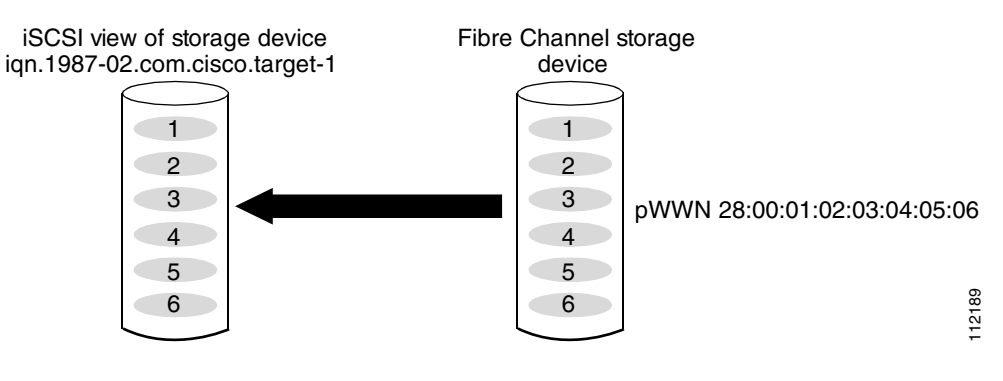

iscsi virtual-target name iqn.1987-02.com.cisco.target-1 pWWN 28:00:01:02:03:04:05:06

#### **Example 2**

This example maps a subset of LUNs of a Fibre Channel target to three iSCSI virtual targets. Each iSCSI target only has one LUN (see [Figure 50-15](#page-1004-0)).

<span id="page-1004-0"></span>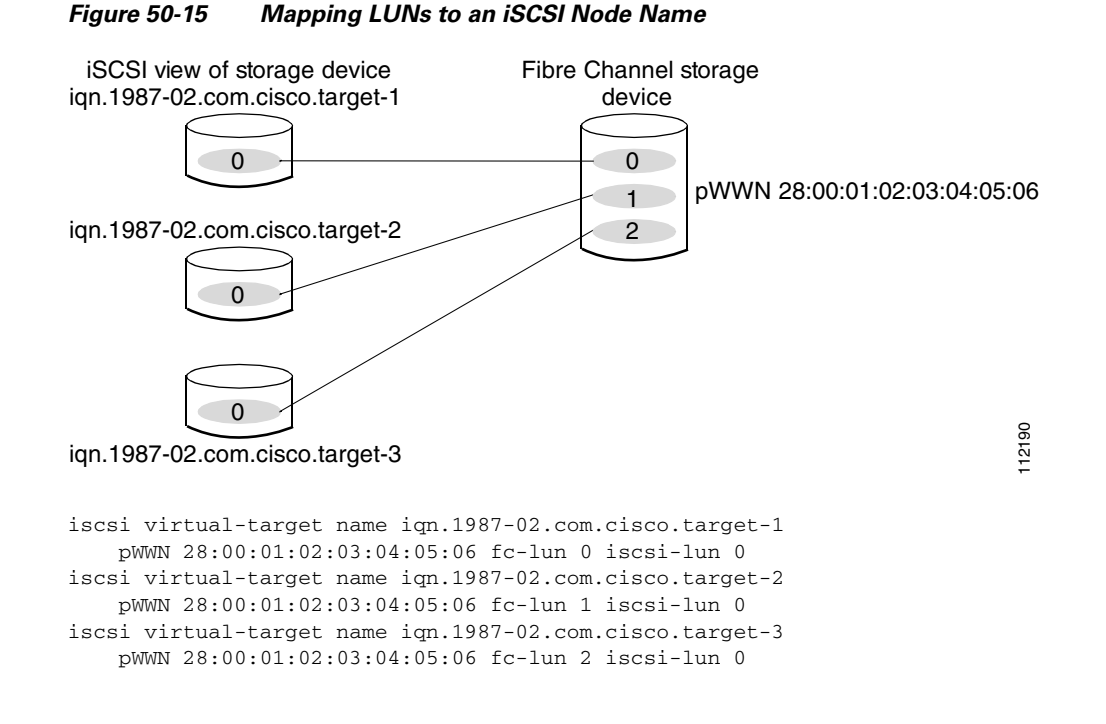

#### **Example 3**

This example maps three subsets of Fibre Channel LUN targets to three iSCSI virtual targets. Two iSCSI targets have one LUN and the third iSCSI target has two LUNs (see [Figure 50-16](#page-1004-1)).

#### <span id="page-1004-1"></span>*Figure 50-16 Mapping LUNs to Multiple iSCSI Node Names*

 pWWN 28:00:01:02:03:04:05:06 fc-lun 2 iscsi-lun 0 pWWN 28:00:01:02:03:04:05:06 fc-lun 3 iscsi-lun 1

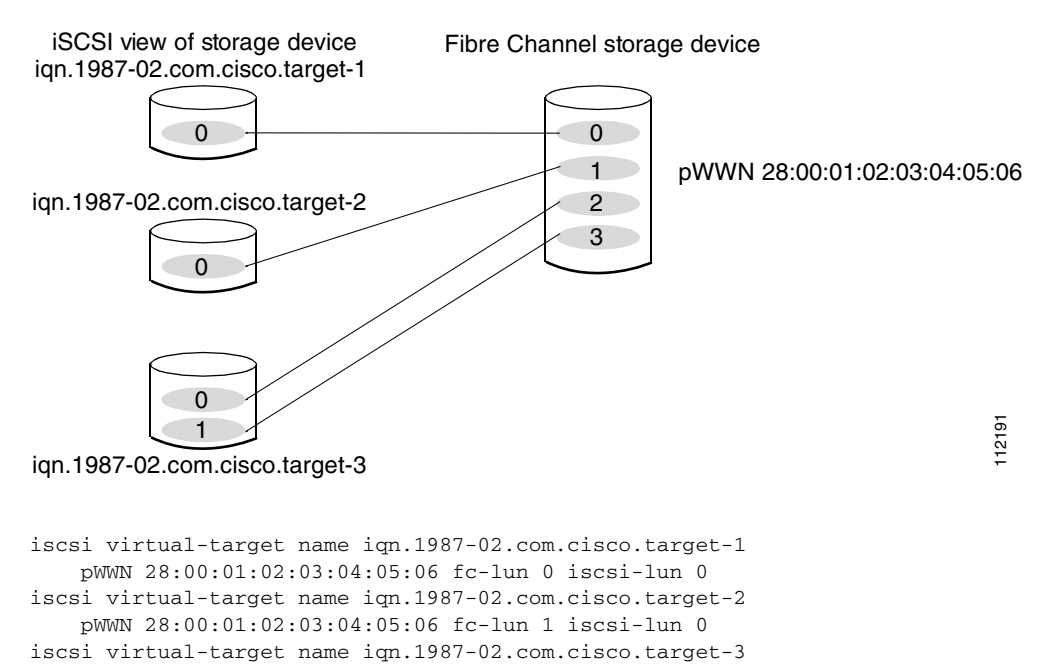

## <span id="page-1005-0"></span>**Presenting iSCSI Hosts as Virtual Fibre Channel Hosts**

The IPS module or MPS-14/2 module connects to the Fibre Channel storage devices on behalf of the iSCSI host to send commands and transfer data to and from the storage devices. These modules use a virtual Fibre Channel N port to access the Fibre Channel storage devices on behalf of the iSCSI host. iSCSI hosts are identified by either iSCSI qualified name (IQN) or IP address.

#### **Initiator Identification**

iSCSI hosts can be identified by the IPS module or MPS-14/2 module using the following:

**•** iSCSI qualified name (IQN)

An iSCSI initiator is identified based on the iSCSI node name it provides in the iSCSI login. This mode can be useful if an iSCSI host has multiple IP addresses and you want to provide the same service independent of the IP address used by the host. An initiator with multiple IP addresses (multiple network interface cards—NICs) has one virtual N port on each IPS port to which it logs in.

**•** IP address

An iSCSI initiator is identified based on the IP address of the iSCSI host. This mode is useful if an iSCSI host has multiple IP addresses and you want to provide different service-based on the IP address used by the host. It is also easier to get the IP address of a host compared to getting the iSCSI node name. A virtual N port is created for each IP address it uses to log in to iSCSI targets. If the host using one IP address logs in to multiple IPS ports, each IPS port will create one virtual N port for that IP address.

You can configure the iSCSI initiator identification mode on each IPS port and all the iSCSI hosts terminating on the IPS port will be identified according to that configuration. The default mode is to identify the initiator by name.

To specify the initiator identification mode using Fabric Manager, follow these steps:

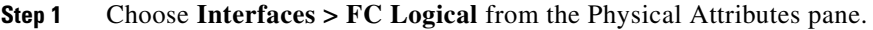

You see the interfaces configuration in the Information pane.

**Step 2** Select the **iSCSI** tab.

You see the iSCSI interfaces configuration.

- **Step 3** Right-click on the Initiator ID Mode field for the iSCSI interface that you want to modify and select **name** or **ipaddress** from the drop-down menu.
- **Step 4** Click **Apply Changes** to save this change.

#### **Initiator Presentation Modes**

Two modes are available to present iSCSI hosts in the Fibre Channel fabric: transparent initiator mode and proxy initiator mode.

**•** In transparent initiator mode, each iSCSI host is presented as one virtual Fibre Channel host. The benefit of transparent mode is it allows a finer-level of Fibre Channel access control configuration (similar to managing a "real" Fibre Channel host). Because of the one-to-one mapping from iSCSI to Fibre Channel, each host can have different zoning or LUN access control on the Fibre Channel storage device.

• In -proxy initiator mode, there is only one virtual Fibre Channel host per one IPS port and all iSCSI hosts use that to access Fibre Channel targets. In a scenario where the Fibre Channel storage device requires explicit LUN access control for every host, the static configuration for each iSCSI initiator can be overwhelming. In such case, using the proxy- initiator mode simplifies the configuration.

**Caution** Enabling proxy initiator mode of an iSCSI interface that is part of an iSLB VRRP group impacts load balancing on the interface. See the ["Changing iSCSI Interface Parameters and the Impact on Load](#page-1036-0)  [Balancing" section on page 50-45](#page-1036-0).

The Cisco MDS switches support the following iSCSI session limits:

- **•** The maximum number of iSCSI sessions on a switch is 5000.
- The maximum number of iSCSI sessions per IPS port in transparent initiator mode is 500.
- **•** The maximum number of iSCSI sessions per IPS port in proxy initiator mode is 500.
- **•** The maximum number of concurrent sessions an IPS port can create is five (but the total number of sessions that can be supported is 500).

**Note** If more than five iSCSI sessions try to come up simultaneously on a port, the initiator receives a temporary error and later retries to create a session.

#### **Transparent Initiator Mode**

Each iSCSI host is presented as one virtual Fibre Channel host (that is, one Fibre Channel N port). The benefit of transparent mode is it allows a finer-level of Fibre Channel access control configuration. Because of the one-to-one mapping from iSCSI to Fibre Channel, each host can have different zoning or LUN access control on the Fibre Channel storage device.

When an iSCSI host connects to the IPS module or MPS-14/2 module, a virtual host N port (HBA port) is created for the host (see [Figure 50-17](#page-1007-0)). Every Fibre Channel N port requires a unique Node WWN and Port WWN.

<span id="page-1007-0"></span>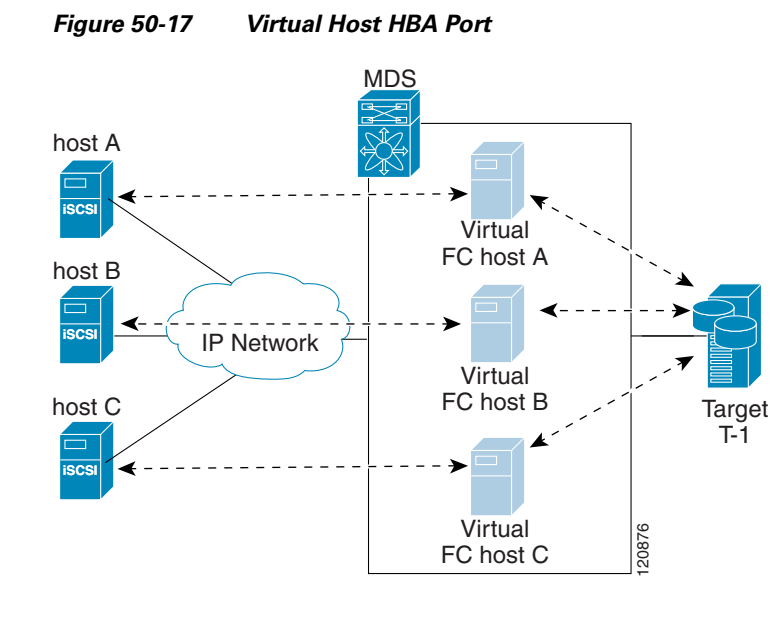

After the virtual N port is created with the WWNs, a fabric login (FLOGI) is done through the virtual iSCSI interface of the IPS port. After the FLOGI is completed, the virtual N port is online in the Fibre Channel SAN and virtual N port is registered in the Fibre Channel name server. The IPS module or MPS-14/2 module registers the following entries in the Fibre Channel name server:

- **•** IP address of the iSCSI host in the IP-address field on the name server
- **•** IQN of the iSCSI host in the symbolic-node-name field of the name server
- **•** SCSI\_FCP in the FC-4 type field of the name server
- **•** Initiator flag in the FC-4 feature of the name server
- **•** Vendor-specific iSCSI GW flag in the FC-4 type field to identify the N-port device as an iSCSI gateway device in the name server.

When all the iSCSI sessions from the iSCSI host are terminated, the IPS modules or MPS-14/2 modules perform an explicit Fabric logout (FLOGO) to remove the virtual N-port device from the Fibre Channel SAN (this indirectly de-registers the device from the Fibre Channel name server).

For every iSCSI session from the host to the iSCSI virtual target there is a corresponding Fibre Channel session to the real Fibre Channel target. In [Figure 50-17,](#page-1007-0) there are three iSCSI hosts and all three of them connect to the same Fibre Channel target. There is one Fibre Channel session from each of the three virtual Fibre Channel hosts to the target.

#### **iSCSI Initiator Idle Timeout**

iSCSI initiator idle timeout specifies the time for which the virtual Fibre Channel N port is kept idle after the initiator logs out from its last iSCSI session. The default value for this timer is 300 seconds. This is useful to avoid N ports logging in to and logging off of the Fibre Channel SAN as transient failure occurs in the IP network. This helps reduce unnecessary RSCNs being generated in the Fibre Channel SAN.

To configure the initiator idle timeout using Fabric Manager, follow these steps:

**Step 1** Choose **End Devices** > **iSCSI** in the Physical Attributes pane.

You see the iSCSI tables in the Information pane (see [Figure 50-5](#page-996-3)).
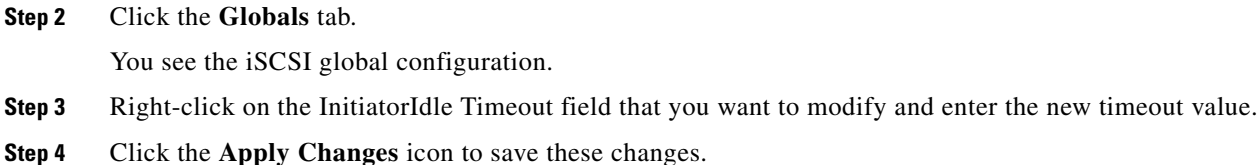

#### <span id="page-1008-1"></span>**WWN Assignment for iSCSI Initiators**

An iSCSI host is mapped to an N port's WWNs by one of the following mechanisms:

- **•** Dynamic mapping (default)
- **•** Static mapping

#### <span id="page-1008-0"></span>**Dynamic Mapping**

With dynamic mapping, an iSCSI host is mapped to a dynamically generated port WWN (pWWN) and node WWN (nWWN). Each time the iSCSI host connects it might be mapped to a different WWN. Use this option if no access control is required on the Fibre Channel target device (because the target device access control is usually configured using the host WWN).

The WWNs are allocated from the MDS switch's WWN pool. The WWN mapping to the iSCSI host is maintained as long as the iSCSI host has at least one iSCSI session to the IPS port. When all iSCSI sessions from the host are terminated and the IPS module or MPS-14/2 module performs an FLOGO for the virtual N port of the host, the WWNs are released back to the switch's Fibre Channel WWN pool. These addresses are then available for assignment to other iSCSI hosts requiring access to the Fibre Channel Fabric.

The following are three dynamic initiator modes are supported:

- **•** iSCSI—Dynamic initiators are treated as iSCSI initiators and can access dynamic virtual targets and configured iSCSI virtual targets.
- **•** iSLB—Dynamic initiators are treated as iSLB initiators.
- **•** Deny—Dynamic initiators are not allowed to log in to the MDS switch.

iSCSI dynamic mapping is the default mode of operation. This configuration is distributed using CFS.

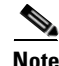

**Note** Configuring dynamic initiator modes is supported only through the CLI, not through Device Manager or Fabric Manager.

#### **Static Mapping**

With static mapping, an iSCSI host is mapped to a specific pWWN and nWWN. This mapping is maintained in persistent storage and each time the iSCSI host connects, the same WWN mapping is used. This mode is required if you use access control on the target device.

You can implement static mapping in one of two ways:

- **•** User assignment—You can specify your own unique WWN by providing them during the configuration process.
- **•** System assignment—You can request that the switch provide a WWN from the switch's Fibre Channel WWN pool and keep the mapping in its configuration.

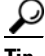

**Tip** We recommend using the **system-assign** option. If you manually assign a WWN, you must ensure its uniqueness (see the ["World Wide Names" section on page 37-5\)](#page-722-0). You should not use any previously assigned WWNs.

To configure static mapping for an iSCSI initiator using Device Manager, follow these steps:

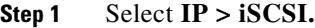

You see the iSCSI configuration (see [Figure 50-10\)](#page-1000-0). The Initiators tab is the default.

**Step 2** Click **Create** to create an iSCSI initiator.

You see the Create iSCSI Initiators dialog box shown in [Figure 50-18](#page-1009-0).

#### <span id="page-1009-0"></span>*Figure 50-18 Create iSCSI Initiators Dialog Box*

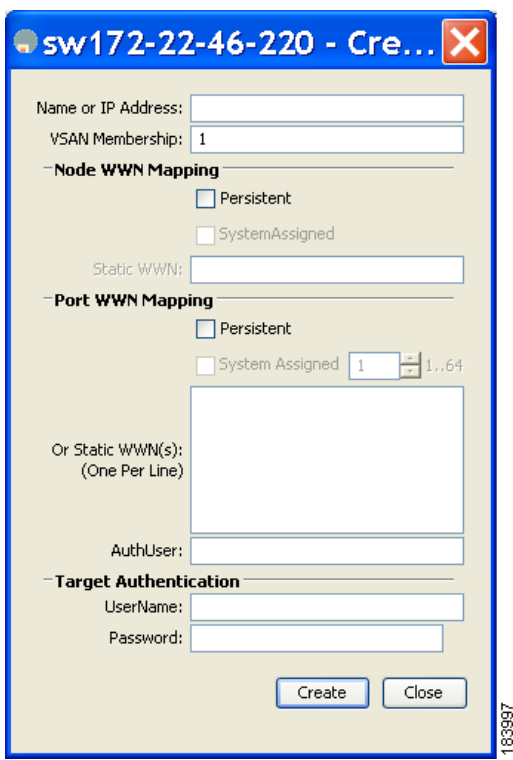

- **Step 3** Set the iSCSI node name or IP address and VSAN membership.
- **Step 4** In the Node WWN section, check the **Persistent** check box.
- **Step 5** Check the **System Assigned** check box if you want the switch to assign the nWWN or leave this unchecked and set the Static WWN field.
- **Step 6** In the Port WWN section, check the **Persistent** check box if you want to statically map pWWNs to the iSCSI initiator.
- **Step 7** If persistent, check the **System Assigned** check box and set the number of pWWNs to reserve for this iSCSI initiator if you want the switch to assign pWWNs. Alternately, you can leave this unchecked and set one or more pWWNs for this iSCSI initiator.

- **Step 8** Optionally set the AuthUser field if authentication is enabled. Also see the ["iSCSI Session](#page-1019-0)  [Authentication" section on page 50-28](#page-1019-0).
- **Step 9** Click **Create** to create this iSCSI initiator.

**Note** If the system-assign option is used to configure WWNs for an iSCSI initiator, when the configuration is saved to an ASCII file the system-assigned WWNs are also saved. Subsequently if you perform a write erase, you must manually delete the WWN configuration from the ASCII file. Failing to do so can cause duplicate WWN assignments if the ASCII configuration file is reapplied on the switch.

#### **Making the Dynamic iSCSI Initiator WWN Mapping Static**

After a dynamic iSCSI initiator has already logged in, you may decide to permanently keep the automatically assigned nWWN/pWWN mapping so this initiator uses the same mapping the next time it logs in.

You can convert a dynamic iSCSI initiator to static iSCSI initiator and make its WWNs persistent (see ["Dynamic Mapping" section on page 50-17](#page-1008-0)).

**Note** You cannot convert a dynamic iSCSI initiator to a static iSLB initiator or a dynamic iSLB initiator to a static iSCSI initiator.

**Note** Making the dynamic pWWNs static after the initiator is created is supported only through the CLI, not through Device Manager or Fabric Manager. In Fabric Manager or Device Manager, you must delete and then recreate this initiator to have the pWWNs static.

#### **Checking for WWN Conflicts**

WWNs assigned to static iSCSI initiators by the system can be inadvertently returned to the system when an upgrade fails or you downgrade the system software . In these instances, the system can later assign those WWNs to other iSCSI initiators (dynamic or static) and cause conflicts.

You can address this problem by checking for and removing any configured WWNs that belong to the system whenever such scenarios occur.

To permanently keep the automatically assigned nWWN mapping using Fabric Manager, follow these steps:

**Step 1** Choose **End Devices** > **iSCSI** in the Physical Attributes pane.

You see the iSCSI tables in the Information pane (see [Figure 50-5](#page-996-0)).

**Step 2** Click the **Initiators** tab.

You see the iSCSI initiators configured.

- **Step 3** Check the **Persistent Node WWN** check box for the iSCSI initiators that you want to make static.
- **Step 4** Click the **Apply Changes** icon to save these changes.

 $\mathbf{I}$ 

#### **Proxy- Initiator Mode**

In the event that the Fibre Channel storage device requires explicit LUN access control for every host using the transparent initiator mode (presenting one iSCSI host as one Fibre Channel host) means every iSCSI host has to be configured statically. This can mean several configuration tasks for each iSCSI host. In this case, using the proxy initiator mode simplifies the configuration.

In this mode, only one virtual host N port (HBA port) is created per IPS port. All the iSCSI hosts connecting to that IPS port will be multiplexed using the same virtual host N port (see [Figure 50-19](#page-1011-0)). This mode simplifies the task of statically binding WWNs. LUN mapping and assignment on the Fibre Channel storage array must be configured to allow access from the proxy virtual N port's pWWN for all LUNs used by each iSCSI initiator that connects through this IPS port. The LUN is then assigned to each iSCSI initiator by configuring iSCSI virtual targets (see the ["Static Mapping" section on page 50-10\)](#page-1001-0) with LUN mapping and iSCSI access control (see the ["iSCSI Access Control" section on page 50-24\)](#page-1015-0).

<span id="page-1011-0"></span>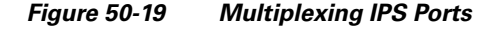

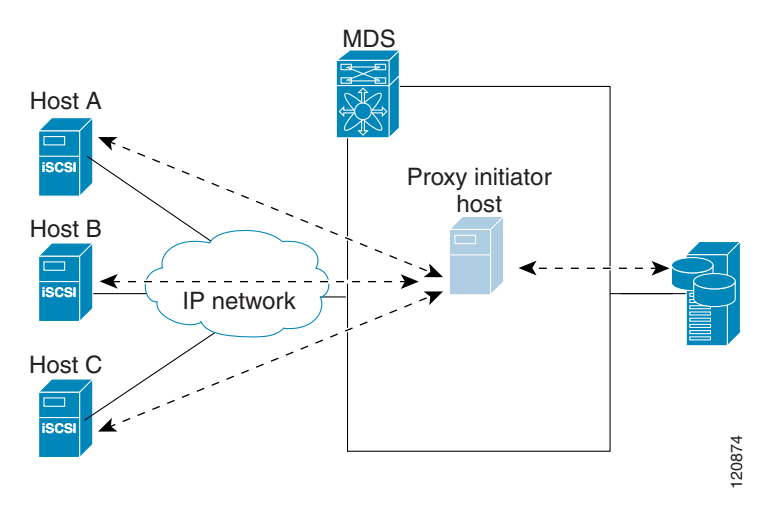

Proxy initiator mode can be configured on a per IPS port basis, in which case only iSCSI initiators terminating on that IPS port will be in this mode.

When an IPS port is configured in proxy-initiator mode, fabric login (FLOGI) is done through the virtual iSCSI interface of the IPS port. After the FLOGI is completed, the proxy-initiator virtual N port is online in the Fibre Channel fabric and virtual N port is registered in the Fibre Channel name server. The IPS module or MPS-14/2 module registers the following entries in the Fibre Channel name server:

- iSCSI interface name iSCSI slot /port is registered in the symbolic-node-name field of the name server
- **•** SCSI\_FCP in the FC-4 type field of the name server
- **•** Initiator flag in the FC-4 feature of the name server
- Vendor specific flag (iscsi-gw) in the FC-4 type field to identify the N-port device as an iSCSI gateway device in the name server

Similar to transparent initiator mode, the user can provide a pWWN and nWWN or request a system assigned WWN for the proxy initiator N port.

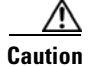

**Caution** Enabling the proxy initiator mode of an iSCSI interface that is part of an iSLB VRRP group impacts load balancing on the interface. See the ["Changing iSCSI Interface Parameters and the Impact on Load](#page-1036-0)  [Balancing" section on page 50-45](#page-1036-0).

To configure the proxy initiator using Fabric Manager, follow these steps:

**Step 1** Expand **Switches**, expand **Interfaces** and then select **FC Logical** in the Physical Attributes pane. You see the Interface tables in the Information pane (see [Figure 50-20\)](#page-1012-0).

<span id="page-1012-0"></span>*Figure 50-20 FC Logical Interface Tables* 

| 图《山脉》日令风<br>/SAN/Fabric sw172-22-46-220/VSAN0001/Switches/Interfaces/FC Logica                                                 |           |               |              |                     |                        |                    |                |                  |              |                          |                 |                       |                           |                |                       |        |
|----------------------------------------------------------------------------------------------------|-----------|---------------|--------------|---------------------|------------------------|--------------------|----------------|------------------|--------------|--------------------------|-----------------|-----------------------|---------------------------|----------------|-----------------------|--------|
| Trunk Config   Trunk Failures   FSPF   IP   FC-SP   ISCSI   ISCSI TCP   FICON Peer<br>General<br>Other FLOGI ELP<br>Domain Mgr |           |               |              |                     |                        |                    |                |                  |              |                          |                 |                       |                           |                |                       |        |
| Switch                                                                                                    | Interface | Mode<br>Admin | Mode<br>Oper | Port<br><b>VSAN</b> | Dynamic<br><b>VSAN</b> | Description        | Speed<br>Admin | Speed<br>Oper    | Rate<br>Mode | <b>Status</b><br>Service | Status<br>Admin | <b>Status</b><br>Oper | FailureCause              | Was<br>Enabled | LastC                 |        |
| sw172-22-46-233 fcip2                                                                                                    |           | auto          |              |                     | $1 \sqrt{a}$           |                    | auto           | 1 <sub>6b</sub>  | shared       |                          | <b>up</b>       | <b>up</b>             | none                      | true           | $2007$ / $\leftarrow$ |        |
| sw172-22-46-221 channel1                                                                                                    |           |               | TE.          |                     | l <mark>n/a</mark>     | To sw172-22-46-220 | lauto          | 2 <sub>6b</sub>  | shared       |                          | <b>up</b>       | <b>up</b>             | none                      | <b>false</b>   | 2007/0                |        |
| sw172-22-47-20 channel1                                                                                                    |           |               | TE           |                     | l <mark>n/a</mark>     | To sw172-22-46-174 | lauto          | 10 <sub>6b</sub> | shared       |                          | up              | <b>UD</b>             | none                      | false          | 2007/0                |        |
| sw172-22-47-133 channel1                                                                                                    |           |               | TE           |                     | l <mark>n/a</mark>     | To sw172-22-47-132 | lauto          | 8 <sub>6b</sub>  | shared       |                          | up              | <b>UD</b>             | none                      | false          | 2007/0                |        |
| sw172-22-46-223 channel2                                                                                                    |           |               | TE           |                     | . n/a                  | To sw172-22-46-220 | lauto          | 1 <sub>6b</sub>  | shared       |                          | <b>up</b>       | <b>up</b>             | trunkNotFullyActive False |                | 2007/0                |        |
| sw172-22-46-223 Fcip6                                                                                                    |           | lauto         |              |                     | l <mark>n/a</mark>     |                    | lauto          | 1 <sub>6b</sub>  | shared       |                          | up              | <b>up</b>             | Inone                     | true           | 2007/0                |        |
| sw172-22-46-223 channel1                                                                                                    |           |               | TE.          |                     | i n/a                  | To sw172-22-46-220 | lauto          | 2 <sub>6b</sub>  | shared       |                          | <b>up</b>       | <b>UP</b>             | trunkNotFullyActive False |                | 2007/0                |        |
| sw172-22-47-132 channel1                                                                                                    |           |               | TE           |                     | .  n/a                 | To sw172-22-47-133 | lauto          | 8 <sub>6b</sub>  | shared       |                          | up              | <b>UD</b>             | trunkNotFullyActive ralse |                | 2007/0                |        |
| sw172-22-46-220 channel4                                                                                                    |           |               | TE           |                     | l <mark>n/a</mark>     | To sw172-22-46-221 | lauto          | 2 <sub>6b</sub>  | shared       |                          | lup             | <b>UD</b>             | trunkNotFullyActive False |                | 2007/0                |        |
|                                                                                                    |           |               |              |                     |                        |                    |                |                  |              |                          |                 |                       |                           |                |                       | ō<br>œ |

#### **Step 2** In Device Manager, click **Interface > Ethernet and iSCSI**.

You see the Ethernet Interfaces and iSCSI dialog box shown in [Figure 50-21.](#page-1012-1)

|           |                 |             |      | GigE   ISCSI   ISCSI TCP   FCIP Interfaces   Trunk Config   VLAN   Sub Interfaces   CDP Neighbors |              |           |                           |                      |     |                 |                         |                    |                   |                |  |
|-----------|-----------------|-------------|------|---------------------------------------------------------------------------------------------------|--------------|-----------|---------------------------|----------------------|-----|-----------------|-------------------------|--------------------|-------------------|----------------|--|
|           | 5R <sub>3</sub> |             |      |                                                                                                   |              |           |                           |                      |     |                 |                         |                    |                   |                |  |
| Interface | Description     | Mtu         | Oper | PhysAddress                                                                                       | <b>Admin</b> | Oper      | LastChange                | Connector<br>Present | CDP | IscsiAuthMethod | <b>iSNS</b> ProfileName | Promiscous<br>Mode | Auto<br>Negotiate | Beacon<br>Mode |  |
| qiqE8/1   |                 | 2300 n/a    |      | 00:05:30:01:80:3e up                                                                              |              | down      | 2007/05/25-12:48:25 False |                      | ☑   |                 |                         |                    |                   | ⊏              |  |
| gigE8/2   |                 | 2300 1 Gb   |      | 00:05:30:01:80:3f up                                                                              |              | <b>up</b> | 2007/05/24-01:17:48 true  |                      | ☑   |                 |                         |                    |                   |                |  |
| gigE9/1   |                 | 1500 1 Gb   |      | 00:05:30:00:a1:9a up                                                                              |              | <b>up</b> | 2007/06/07-08:18:59 true  |                      | ☑   |                 |                         |                    |                   |                |  |
| gigE9/2   |                 | 1500 1 Gb   |      | 00:05:30:00:a1:9b up                                                                              |              | up        | 2007/06/07-08:18:59 true  |                      | ☑   |                 |                         |                    |                   |                |  |
| gigE9/3   |                 | 2300 1 Gb   |      | 00:05:30:00:a1:9c lup                                                                             |              | <b>UD</b> | 2007/06/07-08:18:59 true  |                      | ☑   |                 |                         |                    |                   |                |  |
| gigE9/4   |                 | 1500 1 Gb   |      | 00:05:30:00:a1:9d up                                                                              |              | <b>up</b> | 2007/06/07-08:18:59 true  |                      | ☑   |                 |                         |                    |                   |                |  |
| gigE9/5   |                 | $2300 1$ Gb |      | 00:05:30:00:a1:9e up                                                                              |              | <b>up</b> | 2007/05/16-15:03:58 true  |                      | ☑   |                 |                         |                    |                   |                |  |
| gigE9/6   |                 | 2300 1 Gb   |      | 00:05:30:00:a1:9f up                                                                              |              | <b>up</b> | 2007/05/16-15:03:58 true  |                      | ☑   |                 |                         |                    |                   | -              |  |
| gigE9/7   |                 | 1500 1 Gb   |      | 00:05:30:00:a1:a0 up                                                                              |              | <b>up</b> | 2007/05/16-15:03:58 true  |                      | ☑   |                 |                         |                    |                   |                |  |
| gigE9/8   |                 | 1500 1 Gb   |      | 00:05:30:00:a1:a1 up                                                                              |              | <b>up</b> | 2007/05/16-15:03:58 true  |                      | ☑   |                 |                         |                    |                   |                |  |

<span id="page-1012-1"></span>*Figure 50-21 Ethernet Interfaces and iSCSI Dialog Box*

**Step 3** Click the **iSCSI** tab in either FM or DM.

You see the iSCSI interface configuration table (see [Figure 50-22\)](#page-1013-0).

<span id="page-1013-0"></span>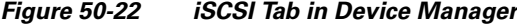

|           |                    |                 | GigE   ISCSI   ISCSI TCP   ECIP Interfaces   Trunk Config   VLAN   Sub Interfaces   CDP Neighbors |       |           |                     |          |                   |                   |                      |            |          |          |
|-----------|--------------------|-----------------|---------------------------------------------------------------------------------------------------|-------|-----------|---------------------|----------|-------------------|-------------------|----------------------|------------|----------|----------|
|           | 5H <sub>3</sub>    |                 |                                                                                                   |       |           |                     |          |                   |                   |                      |            |          |          |
| Interface | <b>Description</b> | Oper            | PhysAddress                                                                                       | Admin | Oper      | LastChange          | PortVSAN | ForwardingMode    | Initiator ID Mode | Proxy Mode<br>Enable | Assignment | Port WWN | Node WWN |
| iscsi8/1  |                    | n/a             | 21:cf:00:05:30:00:34:9e down                                                                      |       | down      | n/a                 |          | 1 storeAndForward | name              |                      | Imanual    |          |          |
| iscsi8/2  |                    | 1 <sub>6b</sub> | 21:d3:00:05:30:00:34:9e up                                                                        |       | <b>up</b> | 2007/05/24-01:17:48 |          | 1 storeAndForward | name              |                      | manual     |          |          |
| iscsi9/1  |                    | n/a             | 22:01:00:05:30:00:34:9e down                                                                      |       | down      | n/a                 |          | 1 storeAndForward | name              |                      | manual     |          |          |
| iscsi9/2  |                    | n/a             | 22:05:00:05:30:00:34:9e down                                                                      |       | down      | n/a                 |          | 1 storeAndForward | name              |                      | manual     |          |          |
| iscsi9/3  |                    | n/a             | 22:09:00:05:30:00:34:9e down                                                                      |       | down      | n/a                 |          | 1 storeAndForward | name              |                      | manual     |          |          |
| iscsi9/4  |                    | n/a             | 22:0d:00:05:30:00:34:9e down                                                                      |       | down      | n/a                 |          | 1 storeAndForward | name              |                      | manual     |          |          |
| iscsi9/5  |                    | n/a             | 22:11:00:05:30:00:34:9e down                                                                      |       | down      | n/a                 |          | 1 storeAndForward | name              |                      | Imanual    |          |          |
| iscsi9/6  |                    | n/a             | 22:15:00:05:30:00:34:9e down                                                                      |       | down      | n/a                 |          | 1 storeAndForward | name              |                      | manual     |          |          |
| iscsi9/7  |                    | 1 <sub>6b</sub> | 22:19:00:05:30:00:34:9e up                                                                        |       | <b>up</b> | 2007/05/16-15:03:59 |          | 1 storeAndForward | name              |                      | marxual    |          |          |
| iscsi9/8  |                    | n/a             | 22:1d:00:05:30:00:34:9e down                                                                      |       | down      | n/a                 |          | 1 storeAndForward | name              |                      | manual     |          |          |

**Step 4** Check the **Proxy Mode Enable** check box.

**Step 5** Click the **Apply Changes** icon in Fabric Manager or click **Apply** in Device Manager to save these changes.

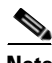

**Note** When an interface is in proxy initiator mode, you can only configure Fibre Channel access control (zoning) based on the iSCSI interface's proxy N port attributes—the WWN pairs or the FC ID. You cannot configure zoning using iSCSI attributes such as IP address or IQN of the iSCSI initiator. To enforce initiator-based access control, use iSCSI based access control (see the ["iSCSI Access Control"](#page-1015-0)  [section on page 50-24](#page-1015-0)).

### <span id="page-1013-1"></span>**VSAN Membership for iSCSI**

Similar to Fibre Channel devices, iSCSI devices have two mechanisms by which VSAN membership can be defined.

- iSCSI host—VSAN membership to iSCSI host. (This method takes precedent over the iSCSI interface.)
- iSCSI interface—VSAN membership to iSCSI interface. (All iSCSI hosts connecting to this iSCSI interface inherit the interface VSAN membership if the host is not configured in any VSAN by the iSCSI host method.)

#### **VSAN Membership for iSCSI Hosts**

Individual iSCSI hosts can be configured to be in a specific VSAN (similar to the DPVM feature for Fibre Channel, see [Chapter 28, "Creating Dynamic VSANs"](#page-536-0)). The specified VSAN overrides the iSCSI interface VSAN membership.

To assign VSAN membership for iSCSI hosts using Fabric Manager, follow these steps:

**Step 1** Choose **End Devices** > **iSCSI** in the Physical Attributes pane. You see the iSCSI tables in the Information pane (see [Figure 50-5](#page-996-0)). **Step 2** Select the **Initiators** tab. You see the iSCSI initiators configured. **Step 3** Fill in the VSAN Membership field to assign a VSAN to the iSCSI hosts.

**Step 4** Click the **Apply Changes** icon to save these changes.

**Note** When an initiator is configured in any other VSAN (other than VSAN 1), for example VSAN 2, the initiator is automatically removed from VSAN 1. If you also want it to be present in VSAN 1, you must explicitly configure the initiator in VSAN 1.

#### **VSAN Membership for iSCSI Interfaces**

VSAN membership can be configured for an iSCSI interface, called the *port VSAN*. All the iSCSI devices that connect to this interface automatically become members of this VSAN, if it is not explicitly configured in a VSAN. In other words, the port VSAN of an iSCSI interface is the default VSAN for all dynamic iSCSI initiators. The default port VSAN of an iSCSI interface is VSAN 1.

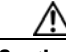

**Caution** Changing the VSAN membership of an iSCSI interface that is part of an iSLB VRRP group impacts load balancing on the interface. See the ["Changing iSCSI Interface Parameters and the Impact on Load](#page-1036-0)  [Balancing" section on page 50-45](#page-1036-0).

To change the default port VSAN for an iSCSI interface using Device Manager, follow these steps:

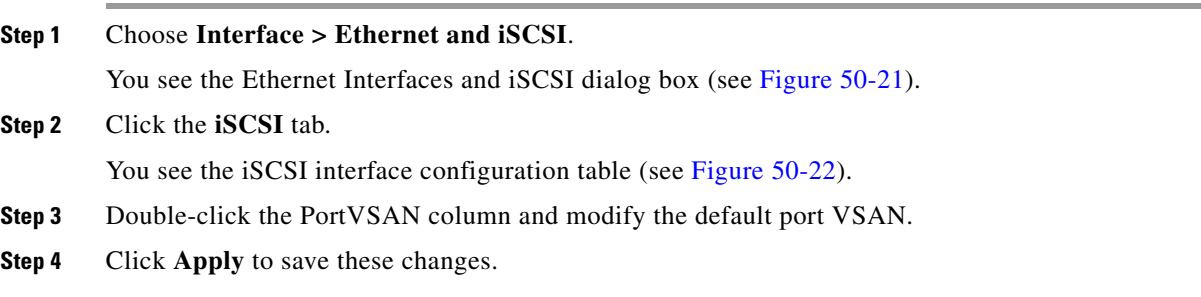

#### **Example of VSAN Membership for iSCSI Devices**

[Figure 50-23](#page-1015-1) provides an example of VSAN membership for iSCSI devices:

- **•** iSCSI interface 1/1 is a member of VSAN Y.
- **•** iSCSI initiator host A has explicit VSAN membership to VSAN X.
- **•** Three iSCSI initiators (host A, host B, and host C) C connect to iSCSI interface 1/1.

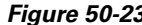

<span id="page-1015-1"></span>*Figure 50-23 VSAN Membership for iSCSI Interfaces*

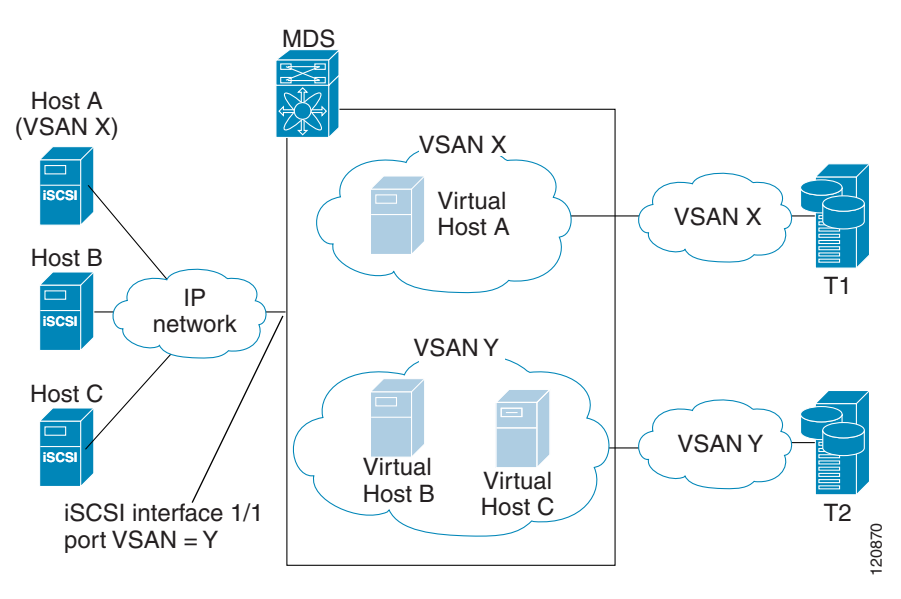

Host A's virtual Fibre Channel N port will be added to VSAN X because of explicit membership for the initiator. The virtual host-B and host-C N ports do not have any explicit membership configuration so they will inherit the iSCSI interface VSAN membership and be part of VSAN Y.

#### **Advanced VSAN Membership for iSCSI Hosts**

An iSCSI host can be a member of multiple VSANs. In this case multiple virtual Fibre Channel hosts are created, one in each VSAN in which the iSCSI host is a member. This configuration is useful when certain resources such as Fibre Channel tape devices need to be shared among different VSANs.

## <span id="page-1015-0"></span>**iSCSI Access Control**

Two mechanisms of access control are available for iSCSI devices.

- **•** Fibre Channel zoning-based access control
- **•** iSCSI ACL-based access control

Depending on the initiator mode used to present the iSCSI hosts in the Fibre Channel fabric, either or both the access control mechanisms can be used.

The topics included in this section are:

- [Fibre Channel Zoning-Based Access Control, page 50-25](#page-1016-0)
- **•** [iSCSI-Based Access Control, page 50-26](#page-1017-0)
- **•** [Enforcing Access Control, page 50-27](#page-1018-0)

#### <span id="page-1016-0"></span>**Fibre Channel Zoning-Based Access Control**

Cisco SAN-OS VSAN and zoning concepts have been extended to cover both Fibre Channel devices and iSCSI devices. Zoning is the standard access control mechanism for Fibre Channel devices, which is applied within the context of a VSAN. Fibre Channel zoning has been extended to support iSCSI devices, and this extension has the advantage of having a uniform, flexible access control mechanism across the whole SAN.

Common mechanisms for identifying members of a Fibre Channel zone are the following (see [Chapter 30, "Configuring and Managing Zones"](#page-584-0) for details on Fibre Channel zoning):

- **•** Fibre Channel device pWWN.
- **•** Interface and switch WWN. Device connecting via that interface is within the zone.

In the case of iSCSI, behind an iSCSI interface multiple iSCSI devices may be connected. Interface-based zoning may not be useful because all the iSCSI devices behind the interface will automatically be within the same zone.

In transparent initiator mode (where one Fibre Channel virtual N port is created for each iSCSI host as described in the ["Transparent Initiator Mode" section on page 50-15](#page-1006-0)), if an iSCSI host has static WWN mapping then the standard Fibre Channel device pWWN-based zoning membership mechanism can be used.

Zoning membership mechanism has been enhanced to add iSCSI devices to zones based on the following:

- **•** IPv4 address/subnet mask
- **•** IPv6 address/prefix length
- **•** iSCSI qualified name (IQN)
- **•** Symbolic-node-name (IQN)

For iSCSI hosts that do not have a static WWN mapping, the feature allows the IP address or iSCSI node name to be specified as zone members. Note that iSCSI hosts that have static WWN mapping can also use these features. IP address based zone membership allows multiple devices to be specified in one command by providing the subnet mask.

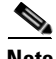

**Note** In proxy initiator mode, all iSCSI devices connecting to an IPS port gain access to the Fibre Channel fabric through a single virtual Fibre Channel N port. Thus, zoning based on the iSCSI node name or IP address will not have any effect. If zoning based on pWWN is used, then all iSCSI devices connecting to that IPS port will be put in the same zone. To implement individual initiator access control in proxy initiator mode, configure an iSCSI ACL on the virtual target (see the ["iSCSI-Based Access Control"](#page-1017-0)  [section on page 50-26\)](#page-1017-0).

To add an iSCSI initiator to the zone database using Fabric Manager, follow these steps:

#### **Step 1** Choose **Zone > Edit Local Full Zone Database**.

You see the Edit Local Zone Database dialog box shown in [Figure 50-24](#page-1017-1).

<span id="page-1017-1"></span>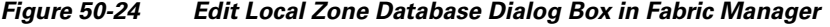

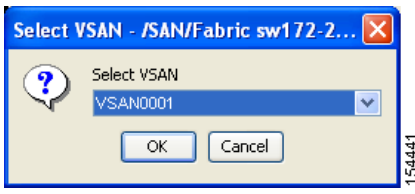

**Step 2** Select the VSAN you want to add the iSCSI host initiator to and click **OK**.

You see the available zones and zone sets for that VSAN (see [Figure 50-25](#page-1017-2)).

<span id="page-1017-2"></span>*Figure 50-25 Available Zones and Zone Sets*

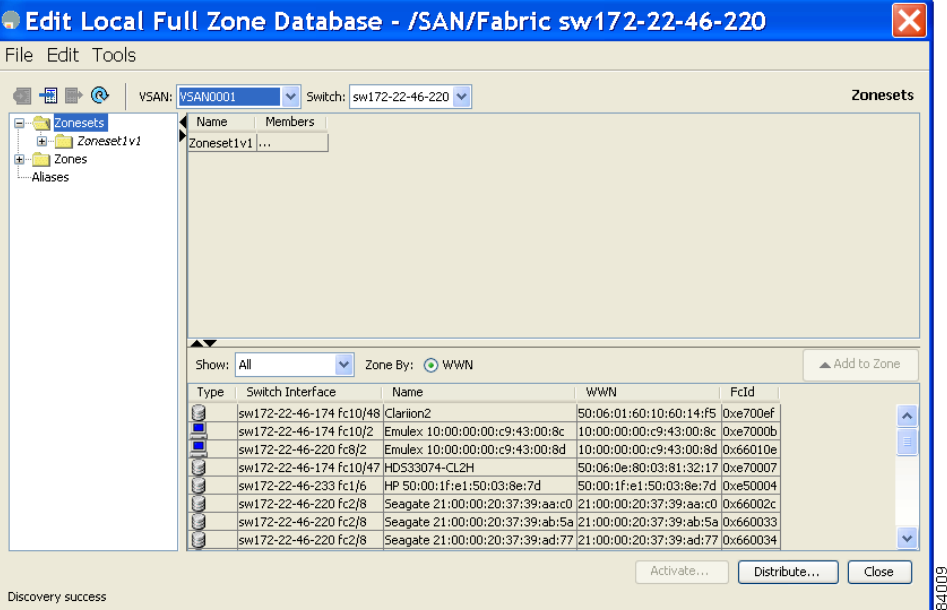

**Step 3** From the list of available devices with iSCSI host initiators, drag the initiators to add into the zone.

**Step 4** Click **Distribute** to distribute the change.

#### <span id="page-1017-0"></span>**iSCSI-Based Access Control**

iSCSI-based access control is applicable only if static iSCSI virtual targets are created (see the ["Static](#page-1001-0)  [Mapping" section on page 50-10](#page-1001-0)). For a static iSCSI target, you can configure a list of iSCSI initiators that are allowed to access the targets.

By default, static iSCSI virtual targets are not accessible to any iSCSI host. You must explicitly configure accessibility to allow an iSCSI virtual target to be accessed by all hosts. The initiator access list can contain one or more initiators. The iSCSI initiator can be identified by one of the following mechanisms:

- **•** iSCSI node name
- **•** IPv4 address and subnet
- **•** IPv6 address

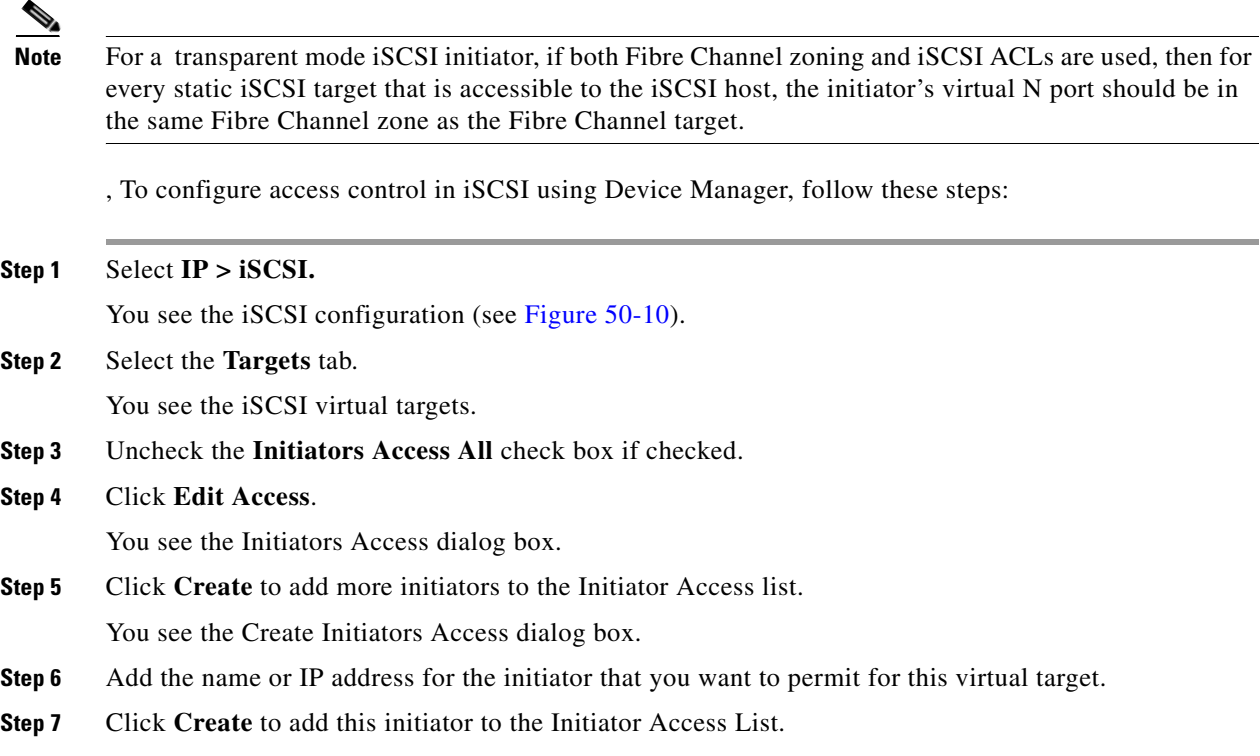

#### <span id="page-1018-0"></span>**Enforcing Access Control**

IPS modules and MPS-14/2 modules use both iSCSI and Fibre Channel zoning-based access control lists to enforce access control. Access control is enforced both during the iSCSI discovery phase and the iSCSI session creation phase. Access control enforcement is not required during the I/O phase because the IPS module or MPS-14/2 module is responsible for the routing of iSCSI traffic to Fibre Channel.

- iSCSI discovery phase—When an iSCSI host creates an iSCSI discovery session and queries for all iSCSI targets, the IPS module or MPS-14/2 module returns only the list of iSCSI targets this iSCSI host is allowed to access based on the access control policies discussed in the previous section. The IPS module or MPS-14/2 module does this by querying the Fibre Channel name server for all the devices in the same zone as the initiator in all VSANs. It then filters out the devices that are initiators by looking at the FC4-feature field of the FCNS entry. (If a device does not register as either initiator or target in the FC4-feature field, the IPS module or MPS-14/2 module will advertise it.) It then responds to the iSCSI host with the list of targets. Each will have either a static iSCSI target name that you configure or a dynamic iSCSI target name that the IPS module or MPS-14/2 module creates for it (see the ["Dynamic Mapping" section on page 50-8\)](#page-999-0).
- **•** iSCSI session creation—When an IP host initiates an iSCSI session, the IPS module or MPS-14/2 module verifies if the specified iSCSI target (in the session login request) is allowed by both the access control mechanisms described in the ["iSCSI-Based Access Control" section on page 50-26](#page-1017-0).

If the iSCSI target is a static mapped target, the IPS module or MPS-14/2 module verifies if the iSCSI host is allowed within the access list of the iSCSI target. If the IP host does not have access, its login is rejected. If the iSCSI host is allowed, it validates if the virtual Fibre Channel N port used by the iSCSI host and the Fibre Channel target mapped to the static iSCSI virtual target are in the same Fibre Channel zone.

If the iSCSI target is an autogenerated iSCSI target, then the IPS module or MPS-14/2 module extracts the WWN of the Fibre Channel target from the iSCSI target name and verifies if the initiator and the Fibre Channel target is in the same Fibre Channel zone or not. If they are, then access is allowed.

The IPS module or MPS-14/2 module uses the Fibre Channel virtual N port of the iSCSI host and does a zone-enforced name server query for the Fibre Channel target WWN. If the FC ID is returned by the name server, then the iSCSI session is accepted. Otherwise, the login request is rejected.

## <span id="page-1019-0"></span>**iSCSI Session Authentication**

The IPS module or MPS-14/2 module supports the iSCSI authentication mechanism to authenticate the iSCSI hosts that request access to the storage devices. By default, the IPS modules or MPS-14/2 modules allow CHAP or None authentication of iSCSI initiators. If authentication is always used, you must configure the switch to allow only CHAP authentication.

For CHAP user name or secret validation, you can use any method supported and allowed by the Cisco MDS AAA infrastructure (see [Chapter 41, "Configuring RADIUS and TACACS+"\)](#page-774-0). AAA authentication supports a RADIUS, TACACS+, or local authentication device.

To configure AAA authentication for an iSCSI user using Fabric Manager, follow these steps:

**Step 1** Choose **Switches > Security > AAA** in the Physical Attributes pane.

You see the AAA configuration in the Information pane.

**Step 2** Click the **Applications** tab.

You see the AAA configuration per application (see [Figure 50-26](#page-1019-1)).

#### <span id="page-1019-1"></span>*Figure 50-26 AAA per Application Configuration*

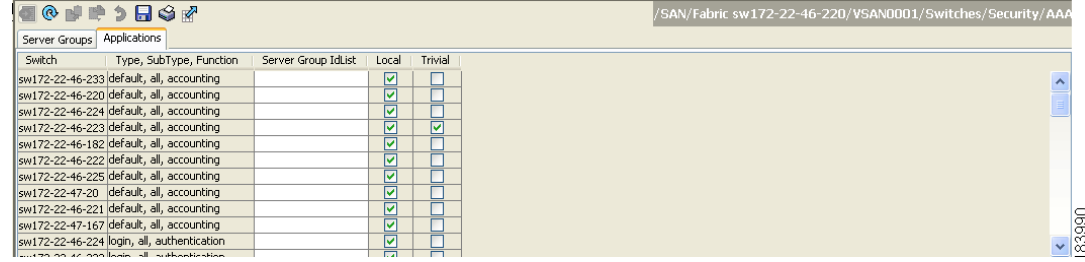

**Step 3** Right-click on the ServerGroup Id List field for the iSCSI application and enter the server group that you want iSCSI to use.

**Note** You should use an existing server group or create a new server group before configuring it for iSCSI session authentication.

**Step 4** Click the **Apply Changes** icon to save these changes.

The sections included in this topic are:

• [Authentication Mechanism, page 50-29](#page-1020-0)

<sup>♦</sup> 

- [Local Authentication, page 50-30](#page-1021-0)
- [Restricting iSCSI Initiator Authentication, page 50-30](#page-1021-1)
- [Mutual CHAP Authentication, page 50-30](#page-1021-2)
- **•** [Configuring an iSCSI RADIUS Server, page 50-31](#page-1022-0)

#### <span id="page-1020-0"></span>**Authentication Mechanism**

You can configure iSCSI CHAP or None authentication at both the global level and at each interface level.

The authentication for a Gigabit Ethernet interface or subinterface overrides the authentication method configured at the global level.

To configure AAA authentication for an iSCSI user using Fabric Manager, follow these steps:

- **Step 1** Choose **End Devices** > **iSCSI** in the Physical Attributes pane. You see the iSCSI tables in the Information pane (see [Figure 50-5](#page-996-0)).
- **Step 2** Click the **Globals** tab.

You see the iSCSI authentication configuration table.

- **Step 3** Select **chap** or **none** from the authMethod column.
- **Step 4** Click the **Apply Changes** icon in Fabric Manager to save these changes.

To configure the authentication mechanism for iSCSI sessions to a particular interface using Fabric Manager, follow these steps:

**Step 1** Choose **Switches > Interfaces > Gigabit Ethernet** in the Physical Attributes pane.

You see the Gigabit Ethernet configuration in the Information pane.

**Step 2** Click the **iSNS** tab.

You see the iSCSI and iSNS configuration (see [Figure 50-27](#page-1020-1)).

#### <span id="page-1020-1"></span>*Figure 50-27 Configuring iSCSI Authentication on an Interface*

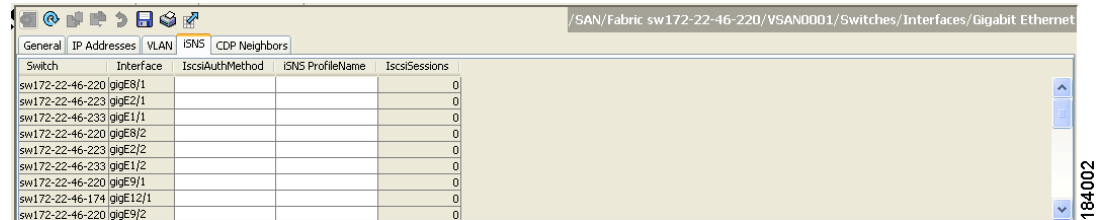

- **Step 3** Right-click on the **IscsiAuthMethod** field and select none or chap.
- **Step 4** Click the **Apply Changes** icon to save these changes.

#### <span id="page-1021-0"></span>**Local Authentication**

See the ["Configuring Users" section on page 39-12](#page-749-0) to create the local password database. To create users in the local password database for the iSCSI initiator, the iSCSI keyword is mandatory.

To configure iSCSI users for local authentication using Device Manager, follow these steps:

#### **Step 1** Choose **Security > iSCSI**.

You see the iSCSI Security dialog box shown in [Figure 50-28](#page-1021-3).

<span id="page-1021-3"></span>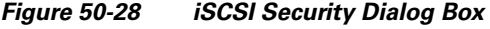

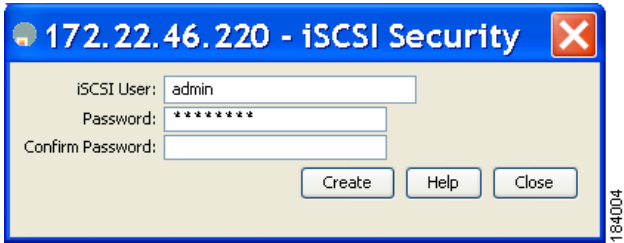

**Step 2** Complete the iSCSI User, Password, and Password Confirmation fields.

**Step 3** Click **Create** to save this new user.

#### <span id="page-1021-1"></span>**Restricting iSCSI Initiator Authentication**

By default, the iSCSI initiator can use any user name in the RADIUS server or in the local database in authenticating itself to the IPS module or MPS-14/2 module (the CHAP user name is independent of the iSCSI initiator name). The IPS module or MPS-14/2 module allows the initiator to log in as long as it provides a correct response to the CHAP challenge sent by the switch. This can be a problem if one CHAP user name and password has been compromised.

To restrict an initiator to use a specific user name for CHAP authentication using Fabric Manager, follow these steps:

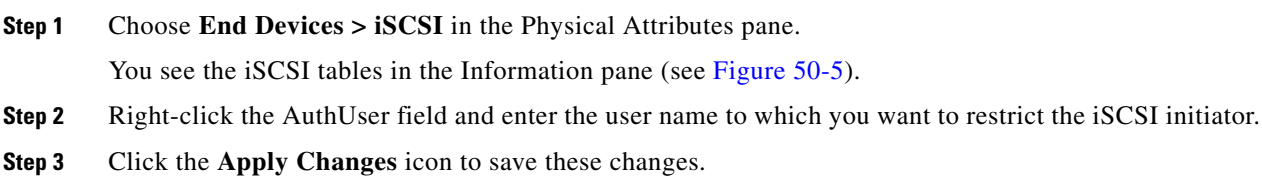

### <span id="page-1021-2"></span>**Mutual CHAP Authentication**

In addition to the IPS module or MPS-14/2 module authentication of the iSCSI initiator, the IPS module or MPS-14/2 module also supports a mechanism for the iSCSI initiator to authenticate the Cisco MDS switch's iSCSI target during the iSCSI login phase. This authentication requires the user to configure a user name and password for the switch to present to the iSCSI initiator. The provided password is used to calculate a CHAP response to a CHAP challenge sent to the IPS port by the initiator.

To configure a global iSCSI target user name and password to be used by the switch to authenticate itself to an initiator using Fabric Manager, follow these steps:

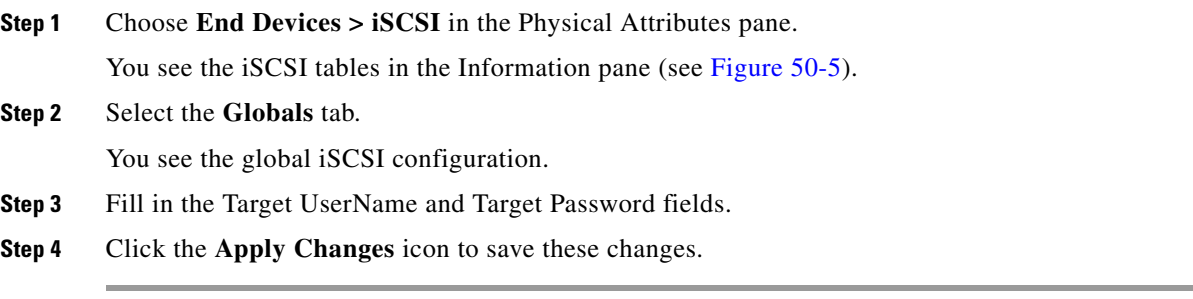

To configure a per-initiator iSCSI target's user name and password used by the switch to authenticate itself to an initiator using Device Manager, follow these steps:

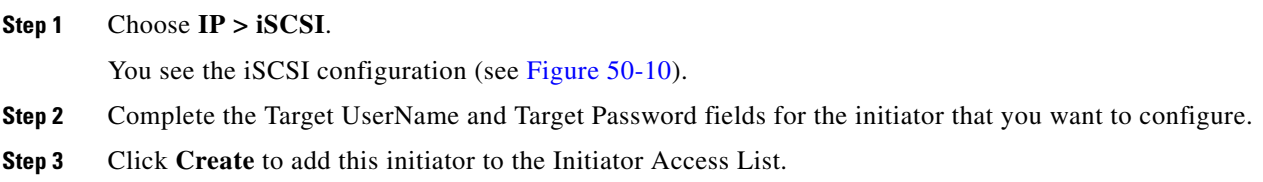

#### <span id="page-1022-0"></span>**Configuring an iSCSI RADIUS Server**

To configure an iSCSI RADIUS server, follow these steps:

- **Step 1** Configure the RADIUS server to allow access from the Cisco MDS switch's management Ethernet IP address.
- **Step 2** Configure the shared secret for the RADIUS server to authenticate the Cisco MDS switch.
- **Step 3** Configure the iSCSI users and passwords on the RADIUS server.

## **iSCSI Immediate Data and Unsolicited Data Features**

Cisco MDS switches support the iSCSI immediate data and unsolicited data features if requested by the initiator during the login negotiation phase. Immediate data is iSCSI write data contained in the data segment of an iSCSI command protocol data unit (PDU), such as combining the write command and write data together in one PDU. Unsolicited data is iSCSI write data that an initiator sends to the iSCSI target, such as an MDS switch, in an iSCSI data-out PDU without having to receive an explicit ready to transfer (R2T) PDU from the target.

These two features help reduce I/O time for small write commands because it removes one round-trip between the initiator and the target for the R2T PDU. As an iSCSI target, the MDS switch allows up to 64 KB of unsolicited data per command. This is controlled by the FirstBurstLength parameter during iSCSI login negotiation phase.

If an iSCSI initiator supports immediate data and unsolicited data features, these features are automatically enabled on the MDS switch with no configuration required.

## **iSCSI Interface Advanced Features**

Advanced configuration options are available for iSCSI interfaces on a per-IPS port basis. These configurations are similar to the advanced FCIP configurations and are already explained in that section .

Cisco MDS switches support the following advanced features for iSCSI interfaces:

- **iSCSI** Listener Port, page 50-32
- **•** [TCP Tuning Parameters, page 50-32](#page-1023-1)
- **•** [QoS, page 50-32](#page-1023-2)
- **•** [iSCSI Routing Modes, page 50-33](#page-1024-0)

## <span id="page-1023-0"></span>**iSCSI Listener Port**

You can configure the TCP port number for the iSCSI interface that listens for new TCP connections. The default port number is 3260. Once you change the TCP port number, the iSCSI port only accepts TCP connections on the newly configured port.

#### <span id="page-1023-1"></span>**TCP Tuning Parameters**

You can configure the following TCP parameters:

- Minimum retransmit timeout (See the ["Minimum Retransmit Timeout" section on page 48-19.](#page-962-0))
- Keepalive timeout (See the ["Keepalive Timeout" section on page 48-19](#page-962-1).)
- Maximum retransmissions (See the ["Maximum Retransmissions" section on page 48-19](#page-962-2))
- Path MTU (See the ["Path MTUs" section on page 48-20.](#page-963-0))
- SACK (SACK is enabled by default for iSCSI TCP configurations.)
- Window management (The iSCSI defaults are max-bandwidth is 1 Gbps, min-available-bandwidth is 70 Mbps, and round-trip-time is 1 msec.) (See the ["Window Management" section on](#page-963-1)  [page 48-20.](#page-963-1))
- Buffer size (The iSCSI default send buffer size is 4096 KB) (See the "Buffer Size" section on [page 48-21.](#page-964-0))
- Window congestion monitoring (enabled by default and the default burst size is 50 KB) (See the ["Monitoring Congestion" section on page 48-20](#page-963-2).)
- **•** Maximum delay jitter (enabled by default and the default time is 500 microseconds)

#### <span id="page-1023-2"></span>**QoS**

To set the QoS values using Fabric Manager, follow these steps:

- **Step 1** Expand **Switches**, expand **Interfaces** and then select **FC Logical** in the Physical Attributes pane. You see the Interface tables in the Information pane (see [Figure 50-20\)](#page-1012-0).
- **Step 2** In Device Manager, choose **Interface > Ethernet and iSCSI**.

You see the Ethernet Interfaces and iSCSI dialog box (see [Figure 50-21](#page-1012-1)).

- **Step 3** Click the **iSCSI TCP** tab in either Fabric Manager or Device Manager. You see the iSCSI TCP configuration table.
- **Step 4** Set the QoS field from 1 to 6.
- **Step 5** Click the **Apply Changes** icon in Fabric Manager or click **Apply** in Device Manager to save these changes.

#### <span id="page-1024-0"></span>**iSCSI Routing Modes**

Cisco MDS 9000 Family switches support multiple iSCSI routing modes. Each mode negotiates different operational parameters, has different advantages and disadvantages, and is suitable for different usages.

**•** Pass-thru mode

In pass-thru mode, the port on the IPS module or MPS 14/2 module converts and forwards read data frames from the Fibre Channel target to the iSCSI host frame-by-frame without buffering. This means that one data-in frame received is immediately sent out as one iSCSI data-in PDU.

In the opposite direction, the port on the IPS module or MPS 14/2 module limits the maximum size of iSCSI write data-out PDU that the iSCSI host can send to the maximum data size that the Fibre Channel target specifies that it can receive. The result is one iSCSI data-out PDU received sent out as one Fibre Channel data frame to the Fibre Channel target.

The absence of buffering in both directions leads to an advantage of lower forwarding latency. However, a small maximum data segment length usually results in lower data transfer performance from the host because of a higher processing overhead by the host system. Another benefit of this mode is iSCSI data digest can be enabled. This helps protect the integrity of iSCSI data carried in the PDU over what TCP checksum offers.

**•** Store-and-forward mode (default)

In store-and-forward mode, the port on the IPS module or MPS 14/2 module assembles all the Fibre Channel data frames of an exchange to build one large iSCSI data-in PDU before forwarding it to the iSCSI client.

In the opposite direction, the port on the IPS module or MPS 14/2 module does not impose a small data segment size on the host so the iSCSI host can send an iSCSI data-out PDU of any size (up to 256 KB). The port then waits until the whole iSCSI data-out PDU is received before it converts, or splits, the PDU, and forwards Fibre Channel frames to the Fibre Channel target.

The advantage of this mode is higher data transfer performance from the host. The disadvantages are higher transfer latency and that the iSCSI data digest (CRC) cannot be used.

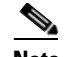

**Note** The store-and-forward mode is the default forwarding mode.

**•** Cut-through mode

Cut-through mode improves the read operation performance over store-and-forward mode. The port on the IPS module or MPS 14/2 module achieves this by forwarding each Fibre Channel data-in frame to the iSCSI host as it is received without waiting for the whole exchange complete. There is no difference for write data-out operations from store-and-forward mode.

[Figure 50-29](#page-1025-0) compares the messages exchanged by the iSCSI routing modes.

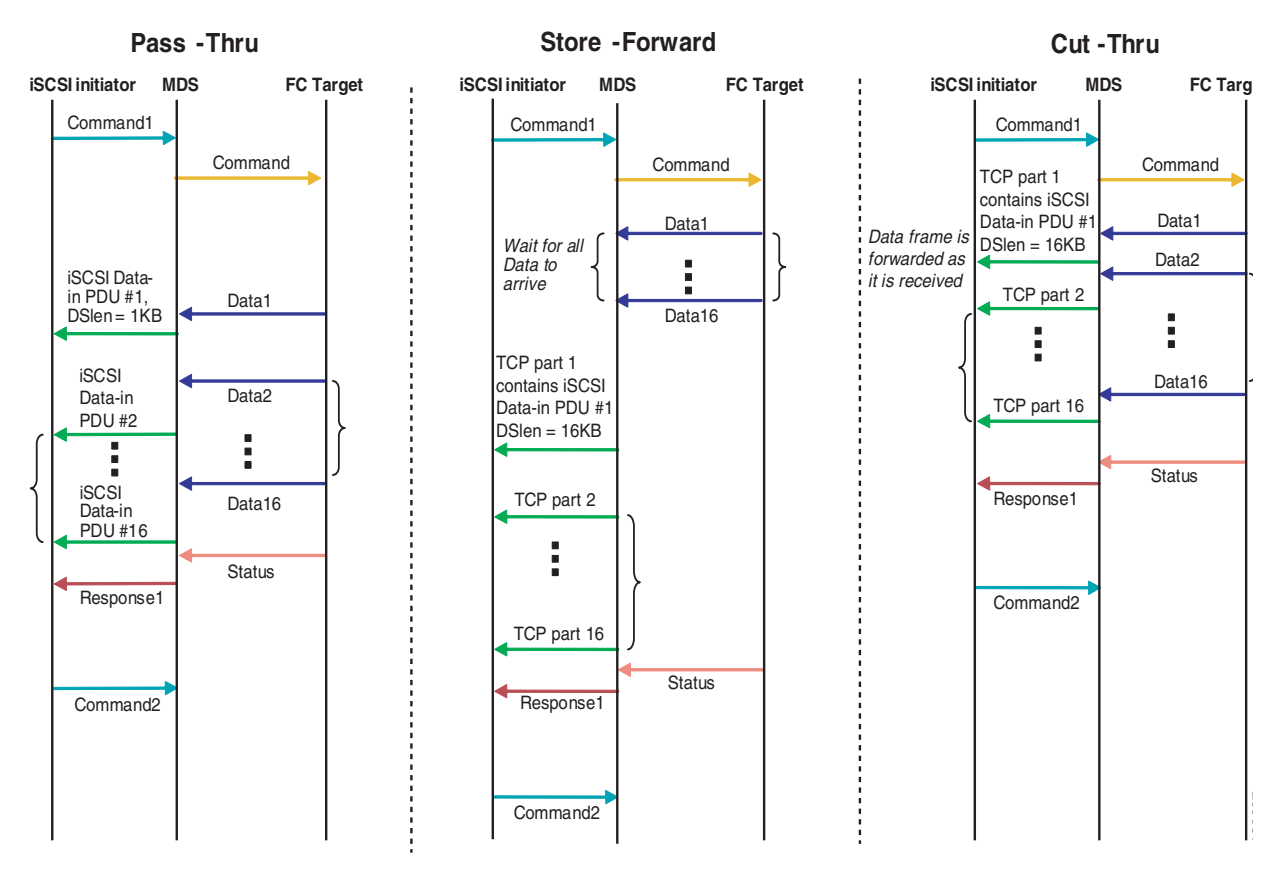

<span id="page-1025-0"></span>*Figure 50-29 iSCSI Routing Modes*

[Table 50-1](#page-1025-1) compares the advantages and disadvantages of the different iSCSI routing modes.

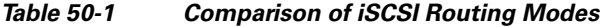

<span id="page-1025-1"></span>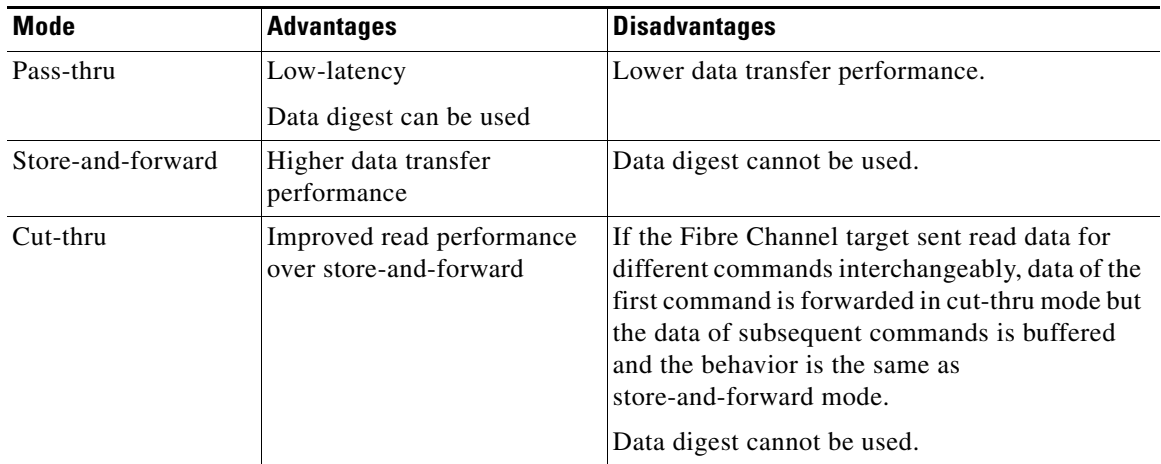

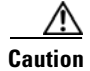

**Caution** Changing the forwarding mode of an iSCSI interface that is part of an iSLB VRRP group impacts load balancing on the interface. See the ["Changing iSCSI Interface Parameters and the Impact on Load](#page-1036-0)  [Balancing" section on page 50-45](#page-1036-0).

# **Configuring iSLB**

The iSCSI server load balancing (iSLB) feature provides a means to easily configure large scale iSCSI deployments containing hundreds or even thousands of initiators. When not using iSLB, configuring iSCSI requires the following:

- **•** You need to perform multiple configuration steps on the MDS switch, including the following:
	- **–** Initiator configuration using static pWWN and VSAN.
	- **–** Zoning configuration for initiators and targets.
	- **–** Optional create virtual target and give access to the initiator.
	- **–** Configuration of target LUN mapping and masking on the storage system for the initiator based on the static pWWN created for the initiator on the MDS switch.
- **•** You need to duplicate the configuration manually on multiple MDS switches.
- **•** There is no load balancing for IPS ports. For example:
	- **–** The Virtual Router Redundancy Protocol (VRRP) only supports active and backup, not load balancing.
	- **–** You must use multiple VRRP groups and configure hosts in different groups.

iSLB provides the following features:

- The iSLB initiator configuration is simplified with support for initiator targets and auto-zones.
- Cisco Fabric Services (CFS) eliminates the need for manual configuration by distributing the iSLB initiator configuration among all MDS switches in the fabric.

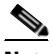

**Note** Only statically mapped iSLB initiator configuration is distributed throughout the fabric using CFS. Dynamically and statically mapped iSCSI initiator configurations are not distributed.

**•** Dynamic load balancing of iSLB initiators is available using iSCSI login redirect and VRRP.

This section covers the following topics:

- [About iSLB Configuration Limits, page 50-36](#page-1027-0)
- **•** [iSLB Configuration Prerequisites, page 50-36](#page-1027-1)
- **•** [About iSLB Initiators, page 50-37](#page-1028-0)
- **•** [Configuring iSLB using Device Manager, page 50-37](#page-1028-1)
- **•** [Configuring iSLB Initiators, page 50-39](#page-1030-0)
- **•** [About Load Balancing Using VRRP, page 50-43](#page-1034-0)
- **•** [Configuring Load Balancing Using VRRP, page 50-45](#page-1036-1)
- **•** [About iSLB Configuration Distribution Using CFS, page 50-46](#page-1037-0)

 $\mathbf{I}$ 

**•** [Distributing the iSLB Configuration Using CFS, page 50-47](#page-1038-0)

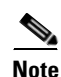

**Note** Before configuring iSLB, you must enable iSCSI (see the ["Enabling iSCSI" section on page 50-4](#page-995-0)).

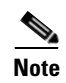

**Note** For iSLB, all switches in the fabric must be running Cisco MDS SAN-OS Release 2.1(1a) or later.

## <span id="page-1027-0"></span>**About iSLB Configuration Limits**

iSLB configuration has the following limits:

- **•** The maximum number of iSLB and iSCSI initiators supported in a fabric is 2000.
- **•** The maximum number of iSLB and iSCSI sessions supported by an IPS port in either transparent or proxy initiator mode is 500.
- **•** The maximum number of iSLBinitiators supported in a fabric is 2000.
- **•** The maximum number of iSLB sessions per IPS port in either transparent or proxy initiator mode is 500.
- **•** The maximum number of switches in a fabric that can have iSLB with CFS distribution enabled is four.
- **•** No more than 200 new iSLB initiators can be added to the pending configuration. Before adding more initiators, you must commit the configuration.
- You cannot disable iSCSI if you have more than 200 iSLB initiators in the running configuration. Reduce the number of iSLB initiators to fewer than 200 before disabling iSCSI.
- iSLB can be used without CFS distribution but if iSLB auto-zone feature is used, traffic is disrupted when any zoneset is activated.
- **•** If IVR and iSLB features are enabled in the same fabric, you should have at least one switch in the fabric where both these features are enabled. Any zoning-related configuration and activation (for normal zones, IVR zones, or iSLB zones) must be performed on this switch. Otherwise, there may be traffic disruption in the fabric.

## <span id="page-1027-1"></span>**iSLB Configuration Prerequisites**

Perform the following prerequisite actions prior to configuring iSLB:

- **•** Enable iSCSI (see the ["Enabling iSCSI" section on page 50-4\)](#page-995-0).
- **•** Configure the Gigabit Ethernet interfaces (see the ["Configuring Gigabit Ethernet Interfaces for](#page-1085-0)  [IPv4" section on page 52-4](#page-1085-0) or the [Configuring Basic Connectivity for IPv6, page 54-11\)](#page-1110-0).
- Configure the VRRP groups (see the "Configuring Load Balancing Using VRRP" section on [page 50-45\)](#page-1036-1).
- Configure and activate a zone set (see [Chapter 30, "Configuring and Managing Zones"\)](#page-584-0).
- Enable CFS distribution for iSLB (see the "Enabling iSLB Configuration Distribution" section on [page 50-47\)](#page-1038-1).

## <span id="page-1028-0"></span>**About iSLB Initiators**

iSLB initiators provide the following features in addition to those supported by iSCSI initiators:

- An iSLB initiator also supports iSLB virtual targets. These targets are very similar to iSCSI virtual targets with the exception that they do not include the advertise interface option and as a result are distributable using CFS.
- **•** Initiator targets–—These targets are configured for a particular initiator.
- **•** Load balancing using iSCSI login redirect and VRRP—If load balancing is enabled, the IPS Manager redirects incoming sessions to the best interface based on the calculated load for each interface.
- **•** Configuration distribution to other switches using CFS.

## <span id="page-1028-1"></span>**Configuring iSLB using Device Manager**

To configure iSLB using Device Manager, follow these steps:

#### **Step 1** Choose **IP > iSCSI iSLB**.

You see the iSCSI iSLB dialog box shown in [Figure 50-30.](#page-1028-2)

<span id="page-1028-2"></span>*Figure 50-30 iSCSI iSLB Dialog Box*

| Initiators Targets VRRP      |                 |                      |                            |                                |                            |                            |                     |          |                           |                    |            |              |
|------------------------------|-----------------|----------------------|----------------------------|--------------------------------|----------------------------|----------------------------|---------------------|----------|---------------------------|--------------------|------------|--------------|
| ■■■♪日●<br>Name or IP Address | VSAN Membership | Discovery<br>Dynamic | Node Address<br>Persistent | Node Address<br>SystemAssigned | Node Address<br><b>WWN</b> | Port Address<br>Persistent | Port Address<br>WWN | AuthUser | Target<br><b>UserName</b> | Target<br>Password | LoadMetric | AutoZoneName |
| iscsi.host.1234565432 1      |                 |                      |                            | $\sim$                         | n/a                        | false                      | n/a                 |          |                           |                    | 1000       |              |

**Step 2** Click **Create** to create a new iSCSI iSLB initiator.

You see the Create iSCSI iSLB Initiators dialog box shown in [Figure 50-31](#page-1029-0).

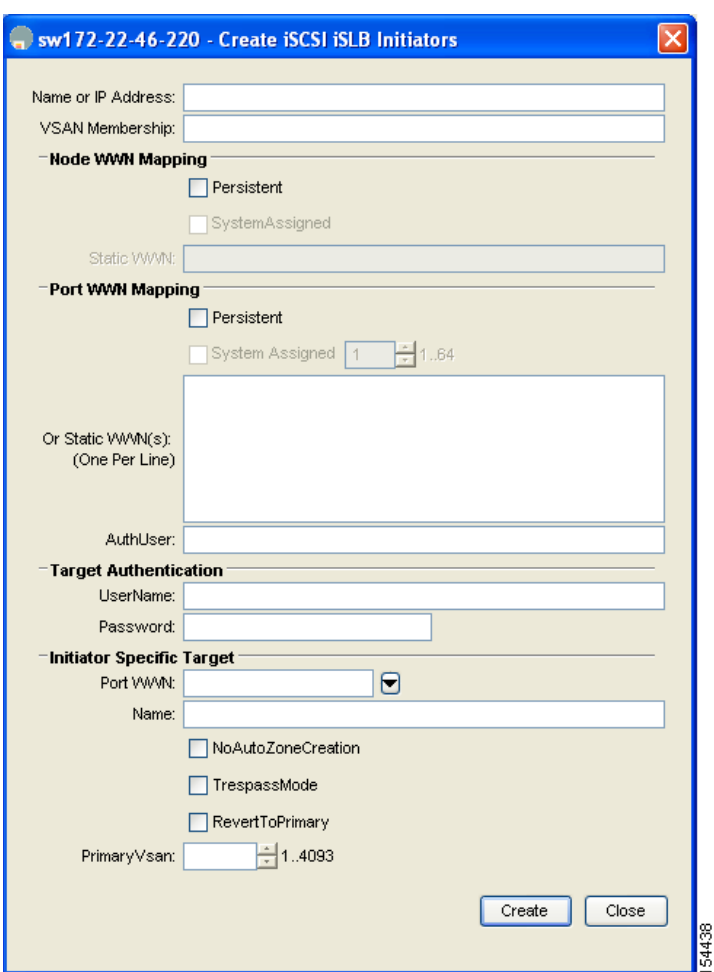

<span id="page-1029-0"></span>*Figure 50-31 Create iSCSI iSLB Initiators Dialog Box*

- **Step 3** Set the Name or IP Address field to the iSLB name or IP address.
- **Step 4** Set the VSAN Membership field to the VSAN that you want the iSLB initiator in. Also see the ["Assigning VSAN Membership for iSLB Initiators" section on page 50-40](#page-1031-0).
- **Step 5** Check the **Persistent** check box to convert a dynamic nWWN to static for the iSLB initiator. Also see the ["Making the Dynamic iSLB Initiator WWN Mapping Static" section on page 50-40](#page-1031-1).
- **Step 6** Optionally, check the **SystemAssigned** check box to have the switch assign the nWWN.
- **Step 7** Optionally, set the Static WWN field to manually assign the static nWWN. You must ensure uniqueness for this nWWN.
- **Step 8** Optionally, check the Port WWN Mapping **Persistent** check box convert dynamic pWWNs to static for the iSLB initiator.

See the ["Making the Dynamic iSLB Initiator WWN Mapping Static" section on page 50-40.](#page-1031-1)

**Step 9** Optionally, check the **SystemAssigned** check box and set the number of pWWNs you want to have the switch assign the PWWN.

**Step 10** Optionally, set the Static WWN(s) field to manually assign the static pWWNs. You must ensure uniqueness for these pWWN.

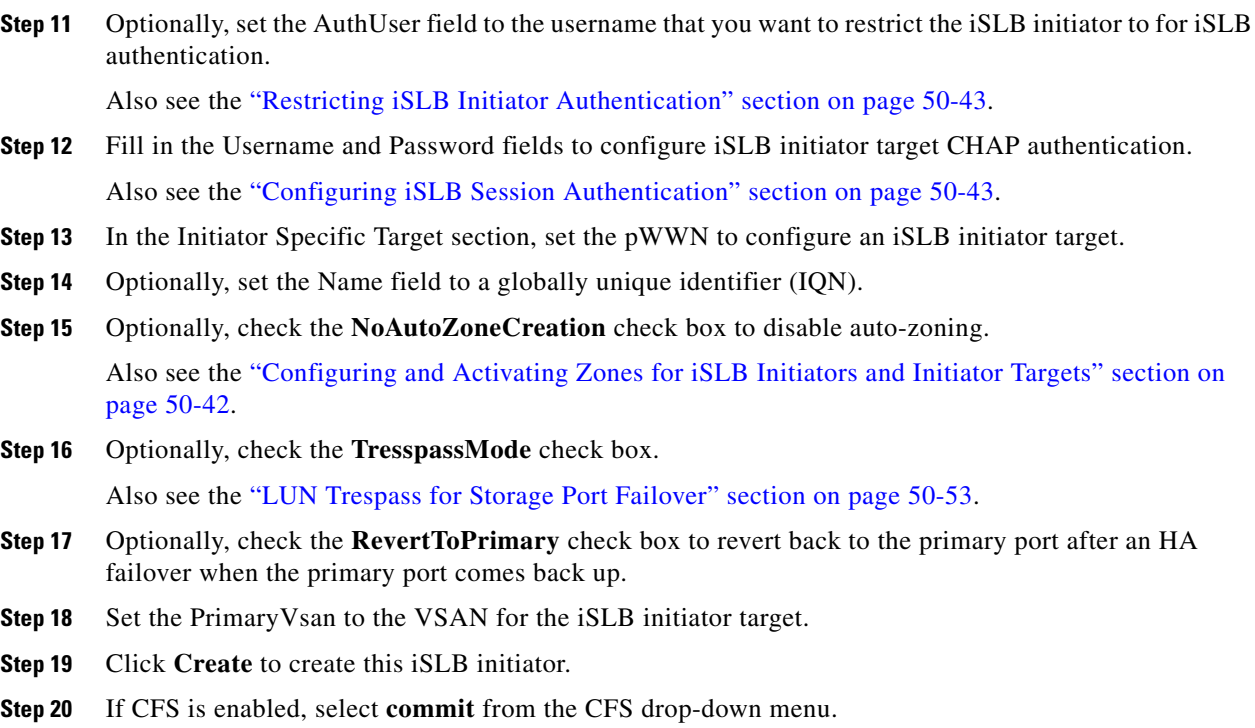

## <span id="page-1030-0"></span>**Configuring iSLB Initiators**

This section includes the following topics:

- [Assigning WWNs to iSLB Initiators, page 50-39](#page-1030-1)
- [Making the Dynamic iSLB Initiator WWN Mapping Static, page 50-40](#page-1031-1)
- **•** [Assigning VSAN Membership for iSLB Initiators, page 50-40](#page-1031-0)
- **•** [Configuring Metric for Load Balancing, page 50-40](#page-1031-2)
- **•** [About Load Balancing Using VRRP, page 50-43](#page-1034-0)
- [Configuring and Activating Zones for iSLB Initiators and Initiator Targets, page 50-42](#page-1033-0)
- **•** [Configuring iSLB Session Authentication, page 50-43](#page-1034-2)

#### <span id="page-1030-1"></span>**Assigning WWNs to iSLB Initiators**

An iSLB host is mapped to an N port's WWNs by one of the following mechanisms:

- **•** Dynamic mapping (default)
- **•** Static mapping

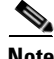

**Note** Assigning WWNs for iSLB initiators is the same as for iSCSI initiators. For information on dynamic and static mapping, see the ["WWN Assignment for iSCSI Initiators" section on page 50-17.](#page-1008-1)

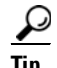

We recommend using the **SystemAssign** option. If you manually assign a WWN, you must ensure its uniqueness (see the ["World Wide Names" section on page 37-5](#page-722-0)). You should not use any previously assigned WWNs.

See the ["Configuring iSLB using Device Manager" procedure on page 50-37](#page-1028-1).

### <span id="page-1031-1"></span>**Making the Dynamic iSLB Initiator WWN Mapping Static**

After a dynamic iSLB initiator has logged in, you may decide to permanently keep the automatically assigned nWWN/pWWN mapping to allow this initiator to use the same mapping the next time it logs in (see the ["Dynamic Mapping" section on page 50-8](#page-999-0)).

You can convert a dynamic iSLB initiator to a static iSLB initiator and make its WWNs persistent.

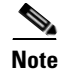

**Note** Making the dynamic mapping for iSLB initiators static is the same as for iSCSI. See the ["Making the](#page-1031-1)  [Dynamic iSLB Initiator WWN Mapping Static" section on page 50-40](#page-1031-1).

**Note** Only statically mapped iSLB initiator configuration is distributed throughout the fabric using CFS. Dynamically and statically configured iSCSI initiator configurations are not distributed.

See the ["Configuring iSLB using Device Manager" procedure on page 50-37](#page-1028-1).

#### <span id="page-1031-0"></span>**Assigning VSAN Membership for iSLB Initiators**

Individual iSLB hosts can be configured to be in a specific VSAN (similar to the DPVM feature for Fibre Channel; see [Chapter 2, "Starting a Switch in the Cisco MDS 9000 Family"\)](#page-86-0). The specified VSAN overrides the iSCSI interface VSAN membership.

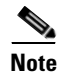

**Note** Specifying the iSLB initiator VSAN is the same as for an iSCSI initiator. See the ["VSAN Membership](#page-1013-1)  [for iSCSI" section on page 50-22.](#page-1013-1)

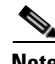

**Note** When an iSLB initiator is configured in any other VSAN (other than VSAN 1, the default VSAN), for example VSAN 2, the initiator is automatically removed from VSAN 1. If you also want it to be present in VSAN 1, you must explicitly configure the initiator in VSAN 1.

See the ["Configuring iSLB using Device Manager" procedure on page 50-37](#page-1028-1).

#### <span id="page-1031-2"></span>**Configuring Metric for Load Balancing**

You can assign a load metric to each initiator for weighted load balancing. The load calculated is based on the number of initiators on a given iSCSI interface. This feature accommodates initiators with different bandwidth requirements. For example, you could assign a higher load metric to a a database server than to a web server. Weighted load balancing also accommodates initiators with different link speeds.

For more information on load balancing, see the ["About Load Balancing Using VRRP" section on](#page-1034-0)  [page 50-43](#page-1034-0).

Choose **IP > iSCSI iSLB** in Device Manager and set the LoadMetric field to change the load balancing metric for an iSLB initiator.

See the ["Configuring iSLB using Device Manager" procedure on page 50-37](#page-1028-1).

#### **Configuring iSLB Initiator Targets**

You can configure initiator targets using the device alias or the pWWN. You can also optionally specify one or more of the following optional parameters:

- **•** Secondary pWWN
- **•** Secondary device alias
- **•** LUN mapping
- **•** IQN
- **•** VSAN identifier

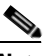

**Note** The VSAN identifier is optional if the target is online. If the target is not online, the VSAN identifier is required.

In addition, you can disable auto-zoning.

If you configure an IQN for an initiator target, then that name is used to identify the initiator target. Otherwise, a unique IQN is generated for the initiator target.

To configure additional iSLB initiator targets using Device Manager, follow these steps:

**Step 1** Choose **IP > iSCSI iSLB**.

You see the iSCSI iSLB dialog box (see [Figure 50-30\)](#page-1028-2).

- **Step 2** Click on the initiator you want to add targets to and click **Edit Initiator Specific Targets**. You see the Initiator Specific Target dialog box.
- **Step 3** Click **Create** to create a new initiator target.

You see the Create Initiator Specific Target dialog box shown in [Figure 50-32](#page-1033-1).

<span id="page-1033-1"></span>*Figure 50-32 Create Initiator Specific Target Dialog Box*

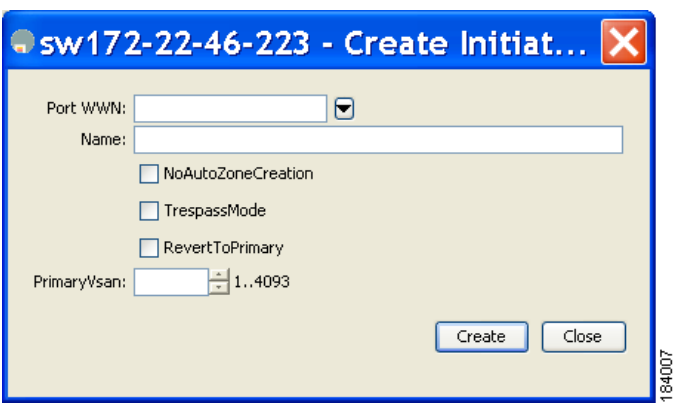

- **Step 4** Fill in the pWWN field with the initiator target pWWN.
- **Step 5** (Optional) Set the Name field to a globally unique identifier (IQN).
- **Step 6** (Optional) Check the **NoAutoZoneCreation** check box to disable auto-zoning (see [Figure 50-31\)](#page-1029-0). See the ["Configuring and Activating Zones for iSLB Initiators and Initiator Targets" section on page 50-42](#page-1033-0).
- **Step 7** (Optional) Check the **TresspassMode** check box. See the ["LUN Trespass for Storage Port Failover"](#page-1044-0)  [section on page 50-53](#page-1044-0).
- **Step 8** (Optional) Check the **RevertToPrimary** check box to revert back to the primary port after an HA failover when the primary port comes back up.
- **Step 9** Set the Primary Vsan to the VSAN for the iSLB initiator target.
- **Step 10** Click **Create** to create this iSLB initiator target.
- **Step 11** If CFS is enabled, select **commit** from the CFS drop-down menu.

#### <span id="page-1033-0"></span>**Configuring and Activating Zones for iSLB Initiators and Initiator Targets**

You can configure a zone name where the iSLB initiators and initiator targets are added. If you do not specify a zone name, the IPS manager creates one dynamically. iSLB zone sets have the following considerations:

- **•** Auto-zoning of the initiator with the initiator targets is enabled by default.
- **•** A zone set must be active in a VSAN for auto-zones to be created in that VSAN.
- **•** iSLB zone set activation might fail if another zone set activation is in process or if the zoning database is locked. Retry the iSLB zone set activation if a failure occurs. To avoid this problem, only perform only one zoning related operation (normal zones, IVR zones, or iSLB zones) at a time.
- **•** Auto-zones are created when the zone set is activated and there has been at least one change in the zoneset. The activation has no effect if only the auto-zones have changed.

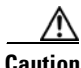

**Caution** If IVR and iSLB are enabled in the same fabric, at least one switch in the fabric must have both features enabled. Any zoning related configuration or activation operation (for normal zones, IVR zones, or iSLB zones) must be performed on this switch. Otherwise, traffic might be disrupted in the fabric.

Choose **IP > iSCSI iSLB** in Device Manager and set the autoZoneName field to change the auto zone name for an iSLB initiator.

See the ["Configuring iSLB using Device Manager" procedure on page 50-37](#page-1028-1).

#### <span id="page-1034-2"></span>**Configuring iSLB Session Authentication**

The IPS module and MPS-14/2 module support the iSLB authentication mechanism to authenticate iSLB hosts that request access to storage. By default, the IPS module and MPS-14/2 module allow CHAP or None authentication of iSCSI initiators. If authentication is always used, you must configure the switch to allow only CHAP authentication.

For CHAP user name or secret validation you can use any method supported and allowed by the Cisco MDS AAA infrastructure (see [Chapter 41, "Configuring RADIUS and TACACS+"](#page-774-0)). AAA authentication supports RADIUS, TACACS+, or a local authentication device.

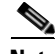

**Note** Specifying the iSLB session authentication is the same as for iSCSI. See the "iSCSI Session [Authentication" section on page 50-28](#page-1019-0).

#### <span id="page-1034-1"></span>**Restricting iSLB Initiator Authentication**

By default, the iSLB initiator can use any user name in the RADIUS or local AAA database in authenticating itself to the IPS module or MPS-14/2 module (the CHAP user name is independent of the iSLB initiator name). The IPS module or MPS-14/2 module allows the initiator to log in as long as it provides a correct response to the CHAP challenge sent by the switch. This can be a problem if one CHAP user name and password have been compromised.

Choose **IP > iSCSI iSLB** in Device Manager and set the AuthName field to restrict an initiator to use a specific user name for CHAP authentication.

See the ["Configuring iSLB using Device Manager" procedure on page 50-37](#page-1028-1).

#### **Mutual CHAP Authentication**

In addition to the IPS module and MPS-14/2 module authentication of the iSLB initiator, the IPS module and MPS-14/2 module also support a mechanism for the iSLB initiator to authenticate the Cisco MDS switch's initiator target during the iSCSI login phase. This authentication requires the user to configure a user name and password for the switch to present to the iSLB initiator. The provided password is used to calculate a CHAP response to a CHAP challenge sent to the IPS port by the initiator.

Choose **IP > iSCSI iSLB** in Device Manager and set the Target Username and Target Password fields to configure a per-initiator user name and password used by the switch to authenticate itself to an initiator.

See the ["Configuring iSLB using Device Manager" procedure on page 50-37](#page-1028-1).

## <span id="page-1034-0"></span>**About Load Balancing Using VRRP**

You can configure Virtual Router Redundancy Protocol (VRRP) load balancing for iSLB. [Figure 50-33](#page-1035-0) shows an example of load balancing using iSLB.

 $\mathbf{I}$ 

<span id="page-1035-0"></span>*Figure 50-33 iSLB Initiator Load Balancing Example*

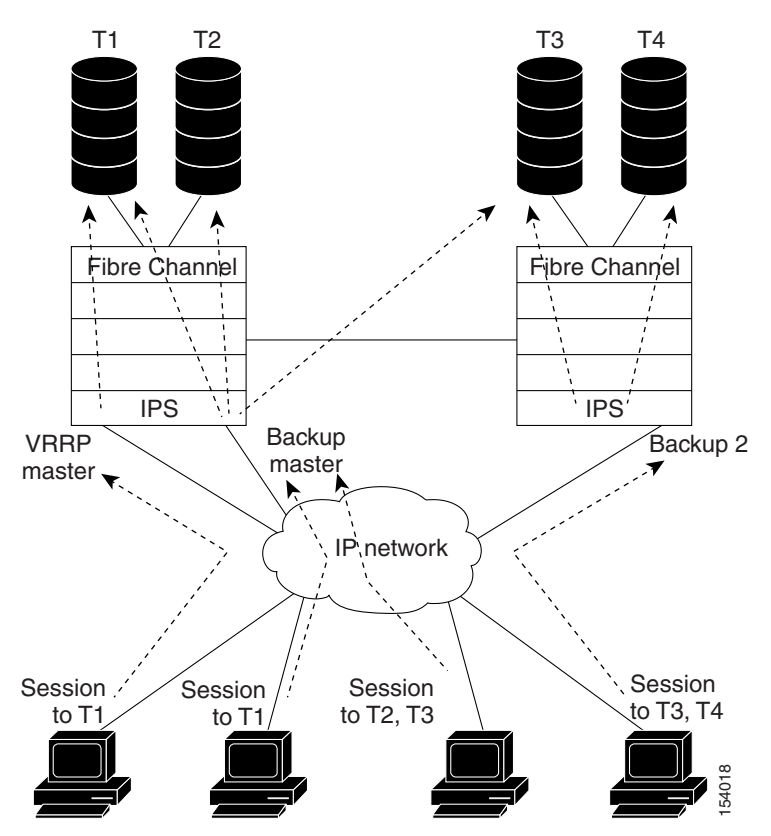

The host is configured with a VRRP address as the portal address. When the VRRP master port receives the first iSCSI session from an initiator, it assigns a backup port to serve that particular host. This information is synchronized to all switches through CFS if recovery is needed when a master port fails. The initiator gets a temporary redirect iSCSI login response. The host then logs in to the backup port at its physical IP address. If the backup port goes down, the host will revert to the master port. The master port knows through CFS that the backup port has gone down and redirects the host to another backup port.

**Note** If an Ethernet PortChannel is configured between the IPS module and an Ethernet switch, the load balancing policy on the Ethernet switch must be based on source/destination IP address only, not port numbers, for load balancing with VRRP to operate correctly.

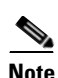

**Note** An initiator can also be redirected to the physical IP address of the master interface.

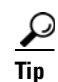

**Tip** iSLB VRRP load balancing is based on the number of iSLB initiators and not number of sessions. Any iSLB initiator that has more targets configured than the other iSLB initiators (resulting in more sessions) should be configured with a higher load metric. For example, you can increase the load metric of the iSLB initiator with more targets to 3000 from the default value of 1000.

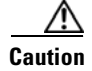

**Caution** A Gigabit Ethernet interface configured for iSLB can only be in one VRRP group because redirected sessions do not carry information about the VRRP IP address or group. This restriction allows the slave port to uniquely identify the VRRP group to which it belongs.

#### <span id="page-1036-0"></span>**Changing iSCSI Interface Parameters and the Impact on Load Balancing**

All iSCSI interfaces in a VRRP group that has load balancing enabled must have the same interface VSAN, authentication, proxy initiator mode, and forwarding mode. When you need to change any of these parameters for the iSCSI interfaces in a VRRP group, you must do so one interface at a time. During the transition time when the parameter is changed on some interfaces in the VRRP group and not the others, the master port does not redirect new initiators and instead handles them locally.

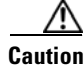

**Caution** Changing the VSAN, proxy initiator, authentication, and forwarding mode for iSCSI interfaces in a VRRP group can cause sessions to go down multiple times.

#### **VRRP Load Balancing Algorithm For Selecting Gigabit Ethernet Interfaces**

When the VRRP master receives an iSCSI session request from an initiator, it first checks for an existing mapping to one of the interfaces in that VRRP group. If such a mapping exists, the VRRP master redirects the initiator to that interface. If no such mapping exists, the VRRP master selects the least loaded interface and updates the selected interface's load with the initiator's iSLB metric (weight).

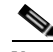

**Note** The VRRP master interface is treated specially and it takes lower load compared to the other interfaces. This is to account for the redirection work performed by the master interface for every session. A new initiator is assigned to the master interface only if the following is true for every other interface:

VRRP backup interface load  $>[2 * VRRP$  master interface load + 1]

## <span id="page-1036-1"></span>**Configuring Load Balancing Using VRRP**

You must first configure VRRP on the Gigabit Ethernet interfaces on the switch that connect to the IP network before configuring VRRP for iSLB. For information on how to configure VRRP on a Gigabit Ethernet interface, see the ["Virtual Router Redundancy Protocol" section on page 51-8](#page-1075-0).

To configure VRRP load balancing using Device Manager, follow these steps:

```
Step 1 Choose IP > iSCSI iSLB.
```
You see the iSCSI iSLB dialog box (see [Figure 50-30\)](#page-1028-2).

- **Step 2** Click the **VRRP** tab.
- **Step 3** Click **Create** to configure VRRP load balancing for iSLB initiators.

You see the Create iSCSI iSLB VRRP dialog box shown in [Figure 50-34](#page-1037-1).

 $\mathbf{I}$ 

<span id="page-1037-1"></span>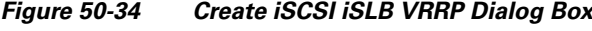

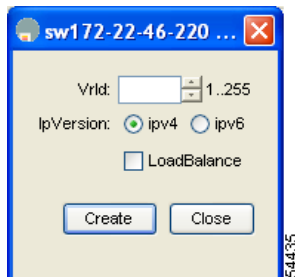

- **Step 4** Set the Vrld to the VRRP group number.
- **Step 5** Select either **ipv4** or **ipv6** and check the LoadBalance check box.
- **Step 6** Click **Create** to enable load balancing.
- **Step 7** If CFS is enabled, select **commit** from the CFS drop-down menu.

## <span id="page-1037-0"></span>**About iSLB Configuration Distribution Using CFS**

Configuration for iSLB initiators and initiator targets on an MDS switch can be distributed using the Cisco Fabric Services (CFS). This feature allows you to synchronize the iSLB configuration across the fabric from the console of a single MDS switch. The iSCSI initiator idle timeout, iSCSI dynamic initiator mode, and global authentication parameters are also distributed. CFS distribution is disabled by default (see Chapter 5, "Using the CFS Infrastructure").

After enabling the distribution, the first configuration starts an implicit session. All server configuration changes entered thereafter are stored in a temporary database and applied to all switches in the fabric (including the originating one) when you explicitly commit the database.

When CFS is enabled for iSLB, the first iSLB configuration operation starts a CFS session and locks the iSLB configuration in the fabric. The configuration changes are applied to the pending configuration database. When you make the changes to the fabric, the pending configuration is distributed to all the switches in the fabric. Each switch then validates the configuration. This check ensures the following:

- The VSANs assigned to the iSLB initiators are configured on all the switches.
- **•** The static WWNs configured for the iSLB initiators are unique and available on all the switches.
- **•** The iSLB initiator node names do not conflict with the iSCSI initiators on all the switches.

After the check completes successfully, all the switches commit the pending configuration to the running configuration. If any check fails, the entire commit fails.

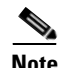

**Note** iSLB is only fully supported when CFS is enabled. Using iSLB auto-zoning without enabling CFS mode may cause traffic disruption when any zone set is activated.

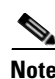

**Note** CFS does not distribute non-iSLB initiator configurations or import Fibre Channel target settings.

Non-iSLB Virtual Targets will continue to support advertised interfaces option.

Tip The pending changes are only available in the volatile directory and are discarded if the switch is restarted.

## <span id="page-1038-0"></span>**Distributing the iSLB Configuration Using CFS**

This section contains the following:

- **•** [Enabling iSLB Configuration Distribution, page 50-47](#page-1038-1)
- [Locking the Fabric, page 50-48](#page-1039-0)
- **•** [Committing Changes to the Fabric, page 50-48](#page-1039-1)
- **•** [Discarding Pending Changes, page 50-48](#page-1039-2)
- **•** [Clearing a Fabric Lock, page 50-48](#page-1039-3)
- **•** [CFS Merge Process, page 50-49](#page-1040-0)
- **•** [iSLB CFS Merge Status Conflicts, page 50-49](#page-1040-1)

## <span id="page-1038-1"></span>**Enabling iSLB Configuration Distribution**

To enable CFS distribution of the iSLB configuration using Device Manager, follow these steps:

#### **Step 1** Choose **Admin > CFS**.

You see the CFS dialog box shown in [Figure 50-35.](#page-1038-2)

<span id="page-1038-2"></span>*Figure 50-35 Enabling CFS in Device Manager*

|                      | $\sqrt{25}$ sw172-22-46-220 - CFS                                                  |                     |       |         |                           |               |         |                           |  |  |  |  |
|----------------------|------------------------------------------------------------------------------------|---------------------|-------|---------|---------------------------|---------------|---------|---------------------------|--|--|--|--|
| Features             | IP                                                                                 |                     |       |         |                           |               |         |                           |  |  |  |  |
| √ Globally Enabled   |                                                                                    | 睁<br>€              | 日今    |         |                           |               |         |                           |  |  |  |  |
| Feature              | <b>Status</b>                                                                      | Command             | Type  | VSAN Id | View Config<br>Changes As | Last Command  | Result  | Scope                     |  |  |  |  |
| ntp                  | enabled                                                                            | <b>InoSelection</b> | Inone |         | runnina                   | commitChanges | success | FcFabric ipNetwork        |  |  |  |  |
| dpvm                 | lenabled                                                                           | <b>InoSelection</b> | Inone |         | pending                   |               |         | FcFabric ipNetwork        |  |  |  |  |
| islb                 | disabled                                                                           | noSelection         | none  |         | runnina                   |               |         | FcFabric ipNetwork        |  |  |  |  |
| isns                 | <b>enabled</b>                                                                     | <b>noSelection</b>  | Inone |         | runnina                   |               |         | FcFabric ipNetwork        |  |  |  |  |
| role                 | enabled                                                                            | noSelection         | none  |         | runnina                   |               |         | FcFabric ipNetwork        |  |  |  |  |
| cloud                | enabled                                                                            | <b>noSelection</b>  | Inone |         | runnina                   |               |         | FcFabric ipNetwork        |  |  |  |  |
| radius               | disabled                                                                           | <b>noSelection</b>  | Inone |         | runnina                   |               |         | fcFabric ipNetwork        |  |  |  |  |
| tacacs               | enabled                                                                            | noSelection         | Inone |         | running                   |               |         | <b>fcFabric ipNetwork</b> |  |  |  |  |
| fctimer              | enabled                                                                            | noSelection         | Inone |         | runnina                   |               |         | <b>fcFabric ipNetwork</b> |  |  |  |  |
| syslogd              | enabled                                                                            | noSelection         | Inone |         | running                   | commitChanges | success | fcFabric ipNetwork        |  |  |  |  |
| callhome             | enabled                                                                            | noSelection         | none  |         | runnina                   |               |         | FcFabric ipNetwork        |  |  |  |  |
| device-alias enabled |                                                                                    | noSelection         | none  |         | running                   | commitChanges | success | fcFabric ipNetwork        |  |  |  |  |
| $12$ row(s)          | Pending Differences<br>Details<br>Refresh<br>Close<br>Apply<br>Help<br><b>BSSS</b> |                     |       |         |                           |               |         |                           |  |  |  |  |

**Step 2** Set the Command field to **enable** for the iSLB feature.

**Step 3** Click **Apply** to save this change.

### <span id="page-1039-0"></span>**Locking the Fabric**

The first action that modifies the existing configuration creates the pending configuration and locks the feature in the fabric. Once you lock the fabric, the following conditions apply:

- **•** No other user can make any configuration changes to this feature.
- A pending configuration is created by copying the active configuration. Modifications from this point on are made to the pending configuration and remain there until you commit the changes to the active configuration (and other switches in the fabric) or discard them.

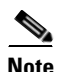

**Note** iSCSI configuration changes are not allowed when an iSLB CFS session is active.

#### <span id="page-1039-1"></span>**Committing Changes to the Fabric**

To apply the pending iSLB configuration changes to the active configuration and to other MDS switches in the fabric, you must commit the changes. The pending configuration changes are distributed and, on a successful commit, the configuration changes are applied to the active configuration in the MDS switches throughout the fabric, the automatic zones are activated, and the fabric lock is released.

To commit iSLB configuration changes to other MDS switches in the fabric, activate iSLB automatic zones, and release the fabric lock using Device Manager, follow these steps:

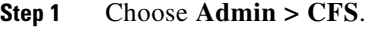

You see the CFS Configuration dialog box (see [Figure 50-35\)](#page-1038-2).

- **Step 2** Set the Command field to **commit** for the iSLB feature.
- **Step 3** Click **Apply** to save this change.

#### <span id="page-1039-2"></span>**Discarding Pending Changes**

At any time, you can discard the pending changes to the iSLB configuration and release the fabric lock. This action has no affect on the active configuration on any switch in the fabric.

To discard the pending iSLB configuration changes and release the fabric lock using Device Manager, follow these steps:

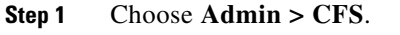

You see the CFS Configuration dialog box (see [Figure 50-35\)](#page-1038-2).

- **Step 2** Set the Command field to **abort** for the iSLB feature.
- **Step 3** Click **Apply** to save this change.

#### <span id="page-1039-3"></span>**Clearing a Fabric Lock**

If you have performed an iSLB configuration task and have not released the lock by either committing or discarding the changes, an administrator can release the lock from any switch in the fabric. If the administrator performs this task, your pending changes are discarded and the fabric lock is released.

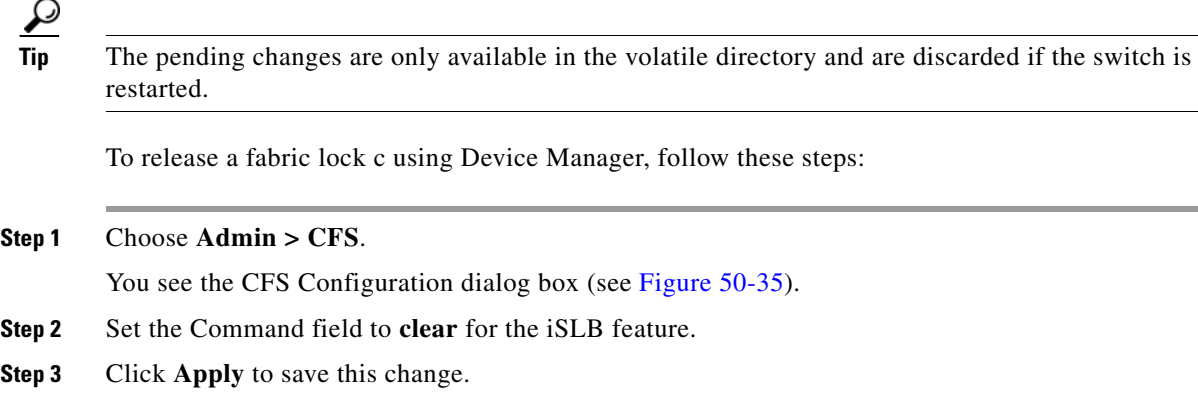

#### <span id="page-1040-0"></span>**CFS Merge Process**

When two fabrics merge, CFS attempts to merge the iSLB configuration from both the fabrics. A designated switch (called the *dominant switch*) in one fabric sends its iSLB configuration to a designated switch (called the *subordinate switch*) in the other fabric. The subordinate switch compares its running configuration to the received configuration for any conflicts. If no conflicts are detected, it merges the two configurations and sends it to all the switches in both the fabrics. Each switch then validates the configuration. This check ensures the following:

- **•** VSANs assigned to the iSLB initiators are configured on all the switches.
- **•** The static WWNs configured for the iSLB initiators are unique and available on all the switches.
- **•** The iSLB initiator node names have no conflicts with iSCSI initiators on all the switches.

If this check completes successfully, the subordinate switch directs all the switches to commit the merged configuration to running configuration. If any check fails, the merge fails.

#### <span id="page-1040-1"></span>**iSLB CFS Merge Status Conflicts**

Merge conflicts may occur. User intervention is required for the following merge conflicts:

- The iSCSI global authentication or iSCSI initiator idle timeout parameters are not configured the same in the two fabrics.
- **•** The same iSLB initiator is configured differently in the two fabrics.
- **•** An iSLB initiator in one fabric has the same name as an iSCSI initiator in the other fabric.
- **•** Duplicate pWWN/nWWN configuration is detected in the two fabric. For example, a pWWN/nWWN configured for an iSLB initiator on one fabric is configured for an iSCSI initiator or a different iSLB initiator in the other fabric.
- **•** A VSAN configured for an iSLB initiator in one fabric does not exist in the other fabric.

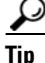

**C**<br>**Tip** Check the syslog for details on merge conflicts.

User intervention is not required when the same iSLB initiator has a different set of non-conflicting initiator targets. The merged configuration is the union of all the initiator targets.

# **iSCSI High Availability**

The following high availability features are available for iSCSI configurations:

- [Transparent Target Failover, page 50-50](#page-1041-0)
- [Multiple IPS Ports Connected to the Same IP Network, page 50-53](#page-1044-1)
- **•** [VRRP-Based High Availability, page 50-54](#page-1045-0)
- **•** [Ethernet PortChannel-Based High Availability, page 50-55](#page-1046-0)

## <span id="page-1041-0"></span>**Transparent Target Failover**

The following high availability configurations are available:

- **•** iSCSI high availability with host running multi-path software
- **•** iSCSI High availability with host not having multi-path software

## **iSCSI High Availability with Host Running Multi-Path Software**

[Figure 50-36](#page-1042-0) shows the physical and logical topology for an iSCSI HA solution for hosts running multi-path software. In this scenario, the host has four iSCSI sessions. There are two iSCSI sessions from each host NIC to the two IPS ports.

<span id="page-1042-0"></span>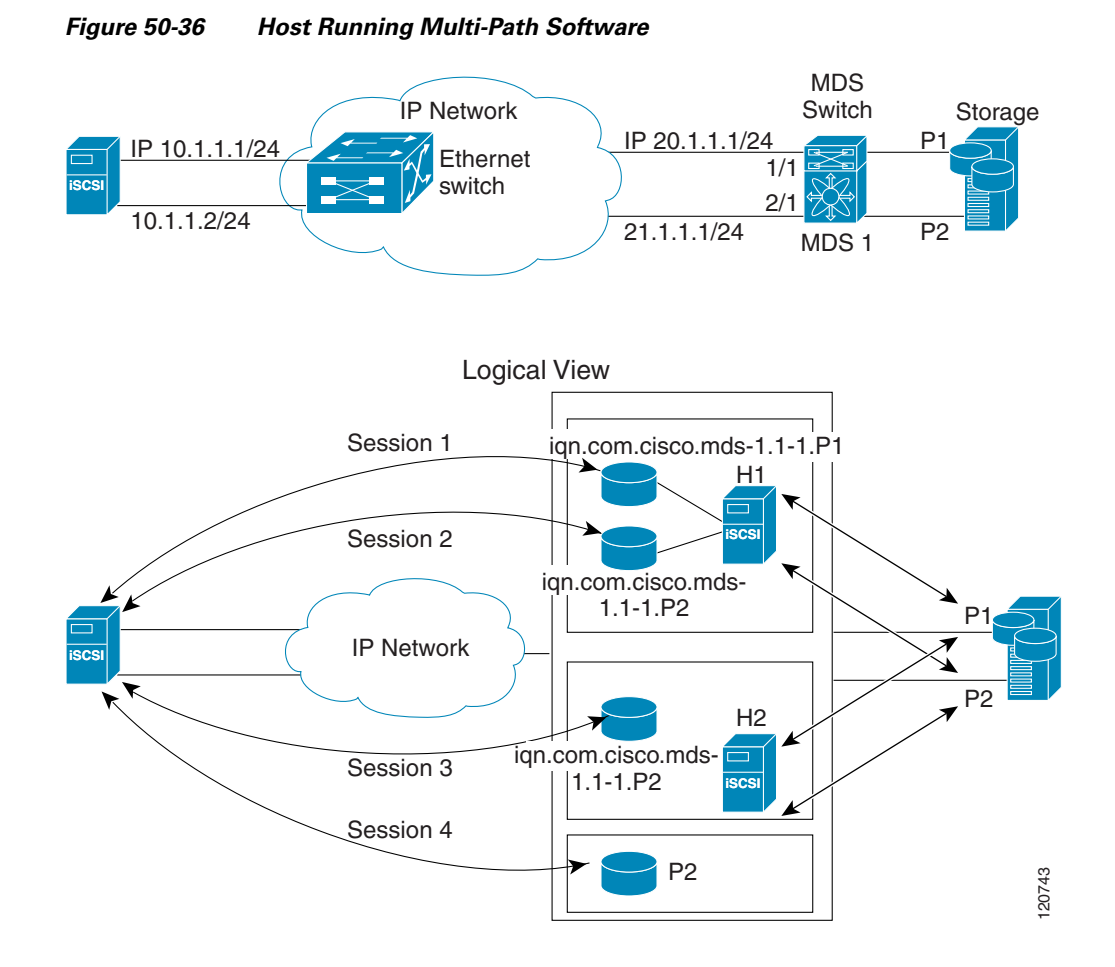

Each IPS ports is exporting the same two Fibre Channel target ports of the storage but as different iSCSI target names if you use dynamic iSCSI targets). So the two IPS ports are exporting a total of four iSCSI target devices. These four iSCSI targets map the same two ports of the Fibre Channel target.

The iSCSI host uses NIC-1 to connect to IPS port 1 and NIC-2 to connect to IPS port 2. Each IPS port exports two iSCSI targets, so the iSCSI host creates four iSCSI sessions.

If the iSCSI host NIC-1 fails (see [Figure 50-36](#page-1042-0) for the physical view), then sessions 1 and 2 fail but we still have sessions 3 and 4.

If the IPS port 1 fails, the iSCSI host cannot connect to the IPS port, and sessions 1 and 2 fail. But sessions 3 and 4 are still available.

If the storage port 1 fails, then the IPS ports will terminate sessions 1 and 3 (put iSCSI virtual target iqn.com.cisco.mds-5.1-2.p1 and iqn-com.cisco.mds-5.1-1.p1 in offline state). But sessions 2 and 4 are still available.

In this topology, you have recovery from failure of any of the components. The host multi-path software takes care of load-balancing or failover across the different paths to access the storage.

#### **iSCSI HA with Host Not Having Any Multi-Path Software**

The above topology will not work if the host does not have multi-path software because the host has multiple sessions to the same storage. Without multi-path software the host does not have knowledge of the multiple paths to the same storage.

IP storage has two additional features that provide an HA solution in this scenario.

- IPS ports support the VRRP feature (see the "Configuring VRRP for Gigabit Ethernet Interfaces" [section on page 52-9](#page-1090-0)) to provide failover for IPS ports.
- **•** IPS has transparent Fibre Channel target failover for iSCSI static virtual targets.

Statically imported iSCSI targets have an additional option to provide a secondary pWWN for the Fibre Channel target. This can be used when the physical Fibre Channel target is configured to have an LU visible across redundant ports. When the active port fails, the secondary port becomes active and the iSCSI session switches to use the new active port (see [Figure 50-37](#page-1043-0)).

<span id="page-1043-0"></span>*Figure 50-37 Static Target Importing Through Two Fibre Channel Ports*

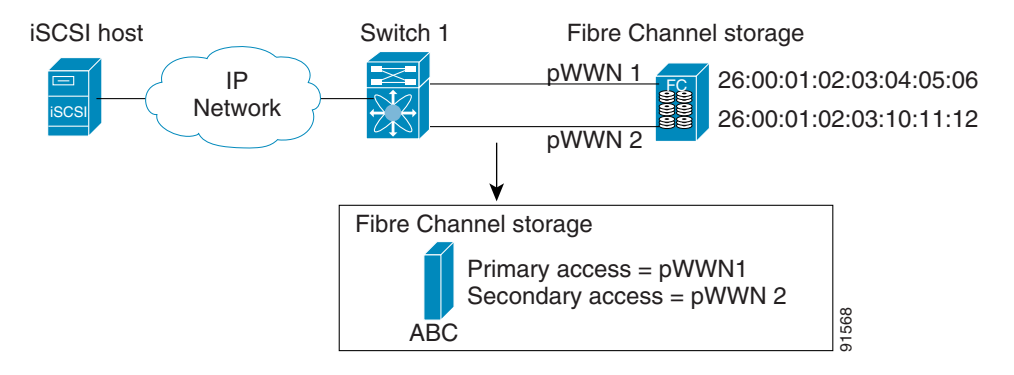

In [Figure 50-37,](#page-1043-0) you can create an iSCSI virtual target that is mapped to both pWWN1 and pWWN2 to provide redundant access to the Fibre Channel targets.

The failover to a secondary port is done transparently by the IPS port without impacting the iSCSI session from the host. All outstanding I/Os are terminated with a check condition status when the primary port fails. New I/Os received during the failover are not completed and receive a busy status.

 $\mathcal{L}$ 

**Tip** If you use LUN mapping, you can define a different secondary Fibre Channel LUN if the LU number is different.

Enable the optional **revert-primary-port** option to direct the IPS port to switch back to the primary port when the primary port is up again. If this option is disabled (default) and the primary port is up again after a switchover, the old sessions will remain with the secondary port and do not switch back to the primary port. However, any new session will use the primary port. This is the only situation when both the primary and secondary ports are used at the same time.

To create a static iSCSI virtual target for the entire Fibre Channel target port using Device Manager, follow these steps:

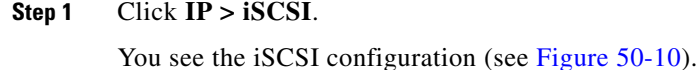

**Step 2** Click the **Targets** tab to display a list of existing iSCSI targets shown (see [Figure 50-11](#page-1000-1)).

**Step 3** Click **Create** to create an iSCSI target.

You see the Create iSCSI Targets dialog box (see [Figure 50-13\)](#page-1002-0).

- **Step 4** Set the iSCSI target node name in the iSCSI Name field, in IQN format.
- **Step 5** Set the Port WWN field for the Fibre Channel target port you are mapping.
- **Step 6** Choose the **Select from List** radio button and set the iSCSI initiator node names or IP addresses that you want this virtual iSCSI target to access, or choose the **All** radio button to let the iSCSI target access all iSCSI initiators See the ["iSCSI Access Control" section on page 50-24.](#page-1015-0)
- **Step 7** Choose the **Select from List** radio button and check each interface you want to advertise the iSCSI targets on or choose the **All** radio button to advertise all interfaces.
- **Step 8** Click **Apply** to save this change.

### **LUN Trespass for Storage Port Failover**

In addition to the high availability of statically imported iSCSI targets, the trespass feature is available to enable the move of LUs, on an active port failure, from the active to the passive port of a statically imported iSCSI target.

In physical Fibre Channel targets, which are configured to have LUs visible over two Fibre Channel N ports, when the active port fails, the passive port takes over. Some physical Fibre Channel targets require that the trespass feature be used to move the LUs from the active port to the passive port. A statically imported iSCSI target's secondary pWWN option and an additional option of enabling the trespass feature is available for a physical Fibre Channel target with redundant ports. When the active port fails, the passive port becomes active, and if the trespass feature is enabled, the Cisco MDS switch sends a request to the target to move the LUs on the new active port. The iSCSI session switches to use the new active port and the moved LUs are accessed over the new active port (see [Figure 50-38\)](#page-1044-0).

<span id="page-1044-0"></span>*Figure 50-38 Virtual Target with an Active Primary Port*

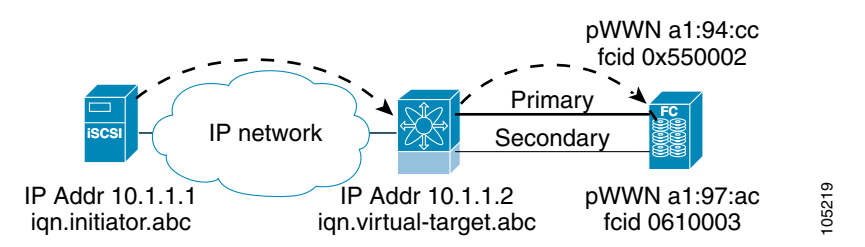

In Device Manager, choose **IP > iSCSI**, select the **Targets** tab, and check the **Trespass Mode** check box to enable the trespass feature for a static iSCSI virtual target.

## **Multiple IPS Ports Connected to the Same IP Network**

[Figure 50-39](#page-1045-0) provides an example of a configuration with multiple Gigabit Ethernet interfaces in the same IP network.

<span id="page-1045-0"></span>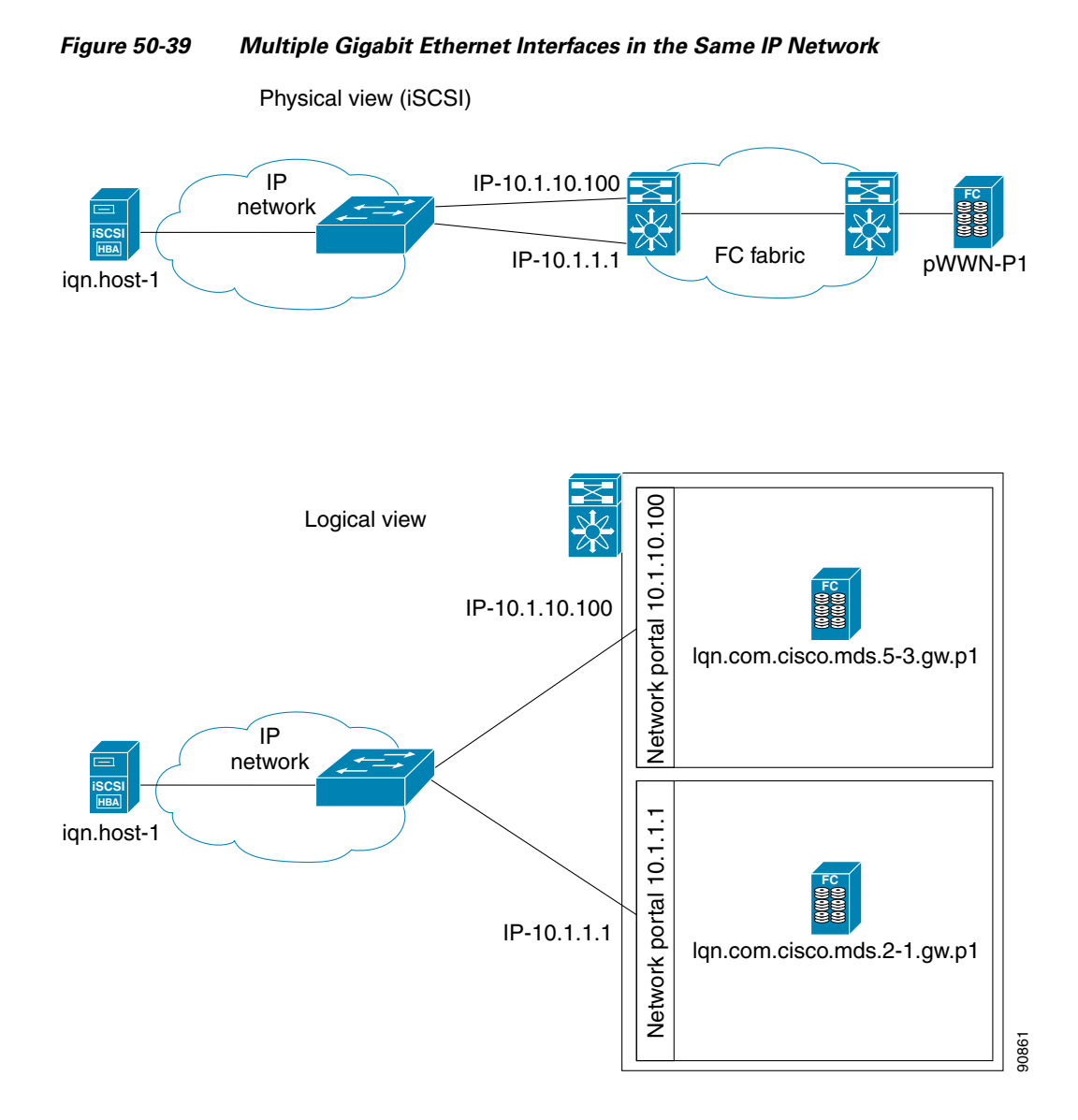

In [Figure 50-39,](#page-1045-0) each iSCSI host discovers two iSCSI targets for every physical Fibre Channel target (with different names). The multi-pathing software on the host provides load-balancing over both paths. If one Gigabit Ethernet interface fails, the host multi-pathing software is not affected because it can use the second path.

# **VRRP-Based High Availability**

[Figure 50-40](#page-1046-0) provides an example of a VRRP-based high availability iSCSI configuration.

<span id="page-1046-0"></span>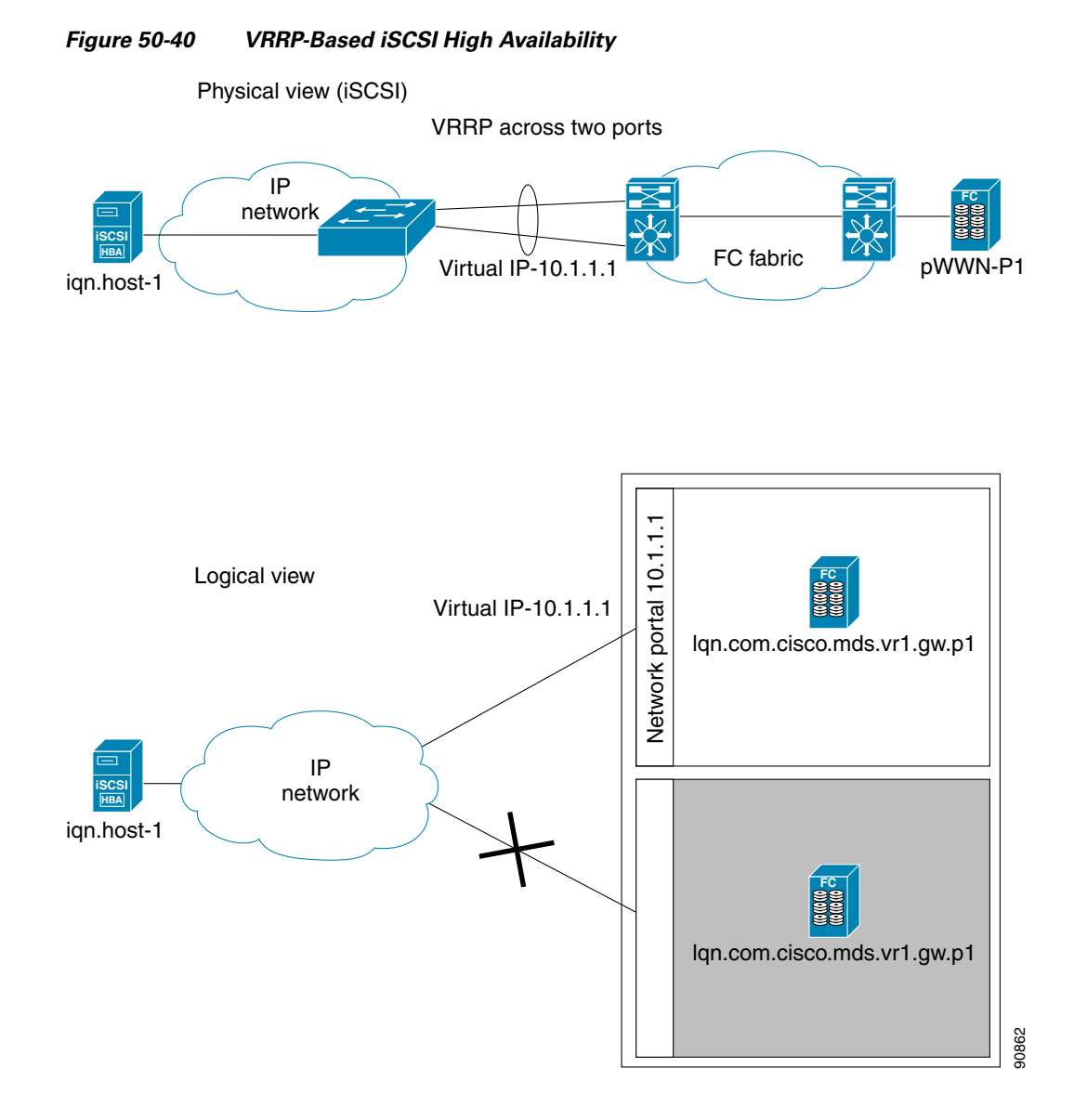

In [Figure 50-40](#page-1046-0), each iSCSI host discovers one iSCSI target for every physical Fibre Channel target. When the Gigabit Ethernet interface of the VRRP master fails, the iSCSI session is terminated. The host then reconnects to the target and the session comes up because the second Gigabit Ethernet interface has taken over the virtual IP address as the new master.

# **Ethernet PortChannel-Based High Availability**

**Note** All iSCSI data traffic for one iSCSI link is carried on one TCP connection. Consequently, the aggregated bandwidth is 1 Gbps for that iSCSI link.

[Figure 50-41](#page-1047-0) provides a sample Ethernet PortChannel-based high availability iSCSI configuration.

<span id="page-1047-0"></span>*Figure 50-41 Ethernet PortChannel-Based iSCSI High Availability* 

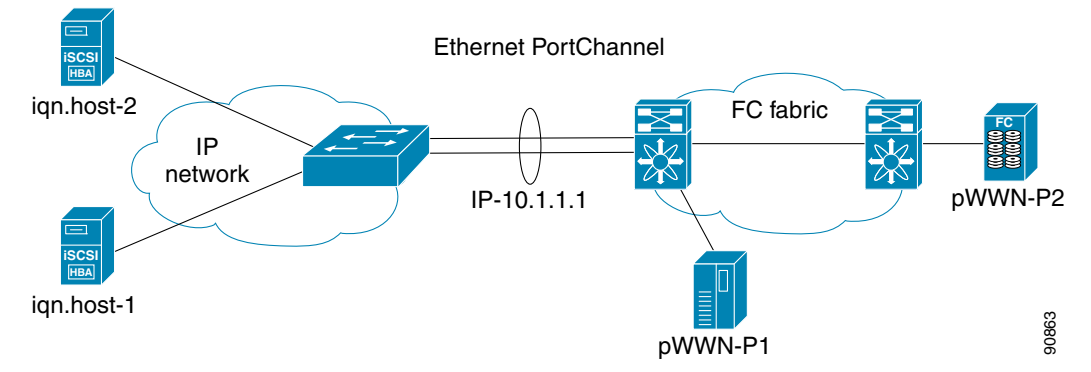

In [Figure 50-41](#page-1047-0), each iSCSI host discovers one iSCSI target for every physical Fibre Channel target. The iSCSI session from the iSCSI host to the iSCSI virtual target (on the IPS port) uses one of the two physical interfaces (because an iSCSI session uses one TCP connection). When the Gigabit Ethernet interface fails, the IPS module and the Ethernet switch transparently forwards all the frames on to the second Gigabit Ethernet interface.

**Note** If an Ethernet PortChannel is configured between the IPS module and an Ethernet switch, the load balancing policy on the Ethernet switch must be based on source/destination IP address only, not port numbers, for load balancing with VRRP to operate correctly.

# **iSCSI Authentication Setup Guidelines and Scenarios**

This section provides guidelines on iSCSI authentication possibilities, setup requirements, and sample scenarios. It includes the following authentication setup guidelines:

- [No Authentication, page 50-56](#page-1047-1)
- **•** [CHAP with Local Password Database, page 50-57](#page-1048-0)
- **•** [CHAP with External RADIUS Server, page 50-57](#page-1048-1)
- **iSCSI** Transparent Mode Initiator, page 50-58
- **•** [Target Storage Device Requiring LUN Mapping, page 50-62](#page-1053-0)

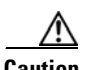

**Caution** Changing the authentication of an iSCSI interface that is part of an iSLB VRRP group impacts load balancing on the interface. See the ["Changing iSCSI Interface Parameters and the Impact on Load](#page-1036-0)  [Balancing" section on page 50-45](#page-1036-0).

## <span id="page-1047-1"></span>**No Authentication**

Set the iSCSI authentication method to **none** to configure a network with no authentication.

In Fabric Manager, choose **End Devices > iSCSI** in the Physical Attributes pane. Then select the **Globals** tab and set the AuthMethod drop-down menu to **none** and click **Apply Changes**.

# <span id="page-1048-0"></span>**CHAP with Local Password Database**

To configure authentication using the CHAP option with the local password database, follow these steps:

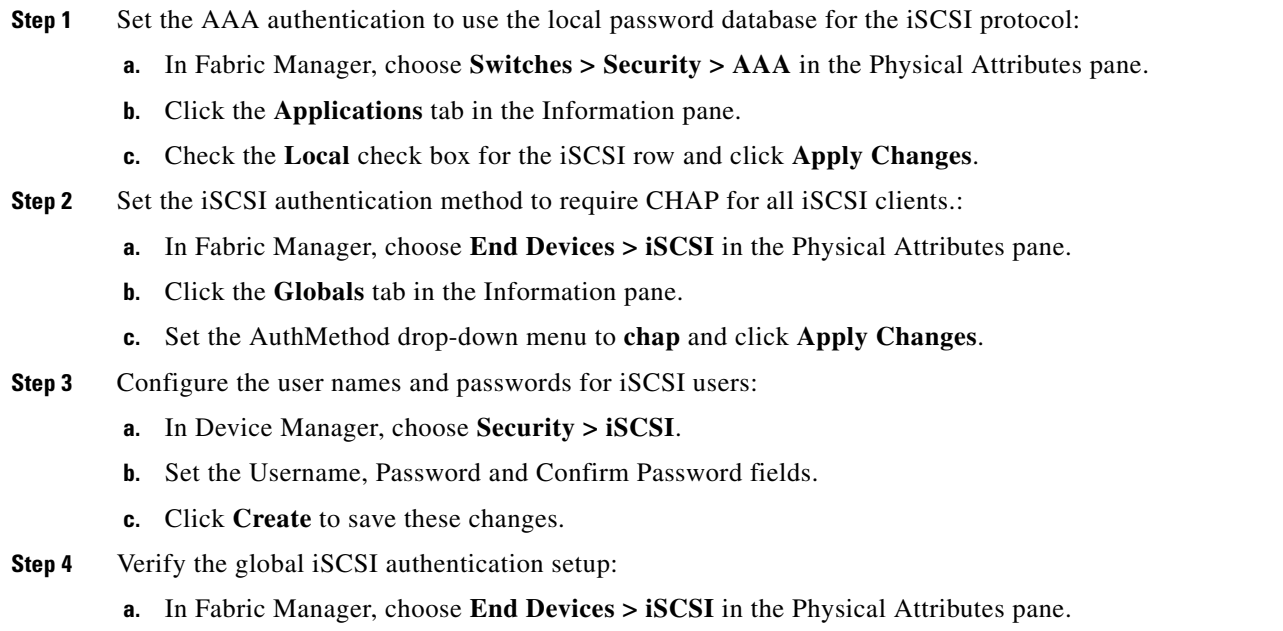

**b.** Click the **Globals** tab in the Information pane.

# <span id="page-1048-1"></span>**CHAP with External RADIUS Server**

To configure authentication using the CHAP option with an external RADIUS server, follow these steps:

- **Step 1** :Configure the password for the Cisco MDS switch as RADIUS client to the RADIUS server:
	- **a.** In Fabric Manager, choose **Switches > Security > AAA > RADIUS** in the Physical Attributes pane.
	- **b.** Click the **Default** tab in the Information pane.
	- **c.** Set the AuthKey field to the default password and click the **Apply Changes** icon.
- <span id="page-1048-3"></span><span id="page-1048-2"></span>**Step 2** Configure the RADIUS server IP address:
	- **a.** In Fabric Manager, choose **Switches > Security > AAA > RADIUS** in the Physical Attributes pane.
	- **b.** Click the **Server** tab in the Information pane and click **Create Row**.
	- **c.** Set the Index field to a unique number.
	- **d.** Set the IP Type radio button to **ipv4** or **ipv6**.
	- **e.** Set the Name or IP Address field to the IP address of the RADIUS server and click **Create**.
- <span id="page-1048-4"></span>**Step 3** Create a RADIUS server group and add the RADIUS server to the group:
	- **a.** In Fabric Manager, choose **Switches > Security > AAA** in the Physical Attributes pane.
	- **b.** Select the **Server Groups** tab in the Information pane and click **Create Row**.

- **c.** Set the Index field to a unique number.I
- **d.** Set the Protocol radio button to **radius**.
- **e.** Set the Name field to the server group name.
- **f.** Set the ServerIDList to the index value of the RADIUS server (as created in [Step 2](#page-1048-2) [c.\)](#page-1048-3) and click **Create**.
- **Step 4** Set up the authentication verification for the iSCSI protocol to go to the RADIUS server.
	- **a.** In Fabric Manager, choose **Switches > Security > AAA** in the Physical Attributes pane.
	- **b.** Click the **Applications** tab in the Information pane.
	- **c.** Right-click on the iSCSI row in the Type, SubType, Function column.
	- **d.** Set the ServerGroup IDList to the index value of the Server Group (as created in [Step 3](#page-1048-4) c) and click **Create**.
- **Step 5** Set up the iSCSI authentication method to require CHAP for all iSCSI clients.
	- **a.** In Fabric Manager, choose **End Devices > iSCSI** in the Physical Attributes pane.
	- **b.** Select **chap** from the AuthMethod drop-down menu.
	- **c.** Click the **Apply Changes** icon.
- **Step 6** In Fabric Manager, choose **End Devices > iSCSI** in the Physical Attributes pane.
- **Step 7** Click the **Globals** tab in the Information pane to verify that the global iSCSI authentication setup is for CHAP.
- **Step 8** In Fabric Manager, choose **Switches > Security > AAA** in the Physical Attributes pane.
- **Step 9** Click the **Applications** tab in the Information pane to verify the AAA authentication information for iSCSI.

To configure an iSCSI RADIUS server, follow these steps:

- **Step 1** Configure the RADIUS server to allow access from the Cisco MDS switch's management Ethernet IP address.
- **Step 2** Configure the shared secret for the RADIUS server to authenticate the Cisco MDS switch.
- **Step 3** Configure the iSCSI users and passwords on the RADIUS server.

## <span id="page-1049-0"></span>**iSCSI Transparent Mode Initiator**

This scenario assumes the following configuration (see [Figure 50-42\)](#page-1050-0):

- No LUN mapping or LUN masking or any other access control for hosts on the target device
- **•** No iSCSI login authentication (that is, login authentication set to none)
- The topology is as follows:
	- **–** iSCSI interface 7/1 is configured to identify initiators by IP address.
	- **–** iSCSI interface 7/5 is configured to identify initiators by node name.

- **–** The iSCSI initiator host 1 with IPv4 address 10.11.1.10 and name iqn.1987-05.com.cisco:01.255891611111 connects to IPS port 7/1 is identified using IPv4 address (host  $1 = 10.11.1.10$ ).
- **–** The iSCSI initiator host 2 with IPv4 address 10.15.1.10 and node name iqn.1987-05.com.cisco:01.25589167f74c connects to IPS port 7/5.

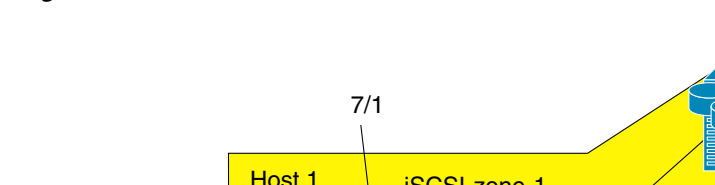

<span id="page-1050-0"></span>*Figure 50-42 iSCSI Scenario 1*

10.11.1.10

10.15.1.10 .01.25589167F74C

o.01.255891611111

Interface fc 2/1 21:00:00:20:37:6f:fd:97 Host 1 iSCSI-zone-1 Б **Switch** Interface fc 2/5 **iSCSI** 21:00:00:20:37:6f:fe:54  $\frac{1}{2}$ **iSCSI** iSCSI-zone-2 Host 2 Interface fc 2/9 7/5 21:00:00:20:37:a6:a6:5d

To configure scenario 1 (see [Figure 50-42\)](#page-1050-0), follow these steps:

- **Step 1** Configure null authentication for all iSCSI hosts in Cisco MDS switches.
	- **a.** In Fabric Manager, choose **End Devices > iSCSI** in the Physical Attributes pane.
	- **b.** Select **none** from the AuthMethod drop-down menu in the Information pane.
	- **c.** Click the **Apply Changes** icon.
- **Step 2** Configure iSCSI to dynamically import all Fibre Channel targets into the iSCSI SAN using auto-generated iSCSI target names.
	- **a.** In Device Manager, click **IP > iSCSI.**
	- **b.** Click the **Targets** tab.
	- **c.** Check the **Dynamically Import FC Targets** check box.
	- **d.** Click **Apply**.
- **Step 3** Configure the Gigabit Ethernet interface in slot 7 port 1 with an IPv4 address and enable the interface.
	- **a.** In Fabric Manager, choose **Switches > Interfaces > Gigabit Ethernet** in the Physical Attributes pane.
	- **b.** Select the **IP Address** tab in the Information pane and click **Create Row**.
	- **c.** Set the IP address and subnet mask for the Gigabit Ethernet interface in slot 7 port 1.
	- **d.** Click **Create.**

94136

- **e.** Select the General tab and select **up** from the Admin drop-down menu for the Gigabit Ethernet interface in slot 7 port 1.
- **f.** Click the **Apply Changes** icon.

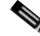

- **Note** Host 2 is connected to this port.
- **Step 4** Configure the iSCSI interface in slot 7 port 1 to identify all dynamic iSCSI initiators by their IP address, and enable the interface.
	- **a.** In Fabric Manager, choose **Switches > Interfaces > FC Logical** in the Physical Attributes pane.
	- **b.** Click the **iSCSI** tab in the Information pane.
	- **c.** Select **ipaddress** from the Initiator ID Mode drop-down menu and click the **Apply Changes** icon.
	- **d.** In Device Manager, choose **Interfaces > Ethernet and iSCSI**.
	- **e.** Click the **iSCSI** tab.
	- **f.** Select **up** from the Admin drop-down menu for the iSCSI interface in slot 7 port 1.
	- **g.** Click **Apply**.
- **Step 5** Configure the Gigabit Ethernet interface in slot 7 port 5 with an IPv4 address and enable the interface.
	- **a.** In Fabric Manager, choose **Switches > Interfaces > Gigabit Ethernet** in the Physical Attributes pane.
	- **b.** Click the **IP Address** tab in the Information pane and click **Create Row**.
	- **c.** Set the IP address and subnet mask for the Gigabit Ethernet interface in slot 7 port 5.
	- **d.** Click **Create.**
	- **e.** Select the General tab and select **up** from the Admin drop-down menu for the Gigabit Ethernet interface in slot 7 port 5.
	- **f.** Click the **Apply Changes** icon.
- **Step 6** Configure the iSCSI interface in slot 7 port 5 to identify all dynamic iSCSI initiators by node name and enable the interface.
	- **a.** In Fabric Manager, choose **Switches > Interfaces > FC Logical** in the Physical Attributes pane.
	- **b.** Click the **iSCSI** tab in the Information pane.
	- **c.** Select **name** from the Initiator ID Mode drop-down menu and click the **Apply Changes** icon.
	- **d.** In Device Manager, choose **Interfaces > Ethernet and iSCSI**.
	- **e.** Click the **iSCSI** tab.
	- **f.** Select **up** from the Admin drop-down menu for the iSCSI interface in slot 7 port 5.
	- **g.** Click **Apply**.

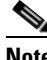

**Note** Host 1 is connected to this port.

- **Step 7** Verify the available Fibre Channel targets.
	- **a.** In Device Manager, Choose **FC > Name Server**.
	- **b.** Click the **General** tab.
- **Step 8** Create a zone named *iscsi-zone-1* with host 1 and one Fibre Channel target in it.

**Note** Use the IP address of the host in zone membership configuration because the iSCSI interface is configured to identify all hosts based on IP address.

- **a.** In Fabric Manager, choose **Zones > Edit Local Full Zone Database**.
- **b.** Select VSAN 1 from the VSAN drop-down menu in the Edit Local Full Zone Database dialog box.
- **c.** Select the **Zones** folder in the left navigation pane and click **Insert**.
- **d.** Set the Zone Name field to **iscsi-zone-1** and click **OK.**
- **e.** Select the iscsi-zone-1 folder in the left navigation pane and click **Insert**.
- **f.** Set the ZoneBy radio button to**WWN.**
- **g.** Set the Port WWN to the pWWN for the Fibre Channel target (that is, 21:00:00:20:37:6f:fd:97) and click **Add**.
- **h.** Set the ZoneBy radio button to **iSCSI IP Address/Subnet.**
- **i.** Set the IP Address/Mask field to the IP Address for Host 1 iSCSI initiator (10.11.1.10) and click **Add**.

**Step 9** Create a zone named *iscsi-zone-2* with host 2 and two Fibre Channel targets in it.

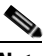

**Note** Use the symbolic node name of the iSCSI host in zone membership configuration because the iSCSI interface is configured to identify all hosts based on node name.

- **a.** In Fabric Manager, choose **Zones > Edit Local Full Zone Database** from the main menu.
- **b.** Select VSAN 2 from the VSAN drop-down menu in the Edit Local Full Zone Database dialog box.
- **c.** Select the **Zones** folder in the left navigation pane and click **Insert**.
- **d.** Set the Zone Name field to **iscsi-zone-2** and click **OK.**
- **e.** Select the **iscsi-zone-2** folder in the left navigation pane and click **Insert**.
- **f.** Set the ZoneBy radio button to**WWN.**
- **g.** Set the Port WWN to the pWWN for one of the Fibre Channel targets (for example, 21:00:00:20:37:6f:fe:5). and click **Add**.
- **h.** Set the Port WWN to the pWWN for another of the Fibre Channel targets (for example, 21:00:00:20:37:a6:a6:5d). and click **Add**.
- **i.** Set the ZoneBy radio button to **iSCSI name.**
- **j.** Set the Port Name field to the symbolic name for host 2 (iqn.1987-05.com.cisco:01.25589167f74c) and click **Add**.
- **Step 10** Create a zone set, add the two zones as members, and activate the zone set.

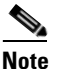

**Note** iSCSI interface is configured to identify all hosts based on node name.

- **a.** In Fabric Manager, choose **Zones > Edit Local Full Zone Database**.
- **b.** Select VSAN 1 from the VSAN drop-down menu in the Edit Local Full Zone Database dialog box.
- **c.** Select the **Zoneset** folder in the left navigation pane and click **Insert**.
- **d.** Set the Zoneset Name to **zonset-iscsi** and click **OK**.

- **e.** Click on the **zoneset-iscsi** folder and click **Insert**.
- **f.** Set the Zone Name field to **iscsi-zone-1** and click **OK.**
- **g.** Set the Zone Name field to **iscsi-zone-2** and click **OK.**
- **h.** Click **Activate** to activate the new zone set.
- **i.** Click **Continue Activation** to finish the activation.
- **Step 11** Bring up the iSCSI hosts (host 1 and host 2).
- **Step 12** Show all the iSCSI sessions.
	- **a.** In Device Manager, choose **Interfaces > Monitor > Ethernet.**
	- **b.** Click the **iSCSI connections** tab to show all the iSCSI sessions.
	- **c.** In Device Manager, choose **IP > iSCSI** and select the **Session Initiators** tab.
	- **d.** Click **Details.**
- **Step 13** In Fabric Manager, choose **End Devices > iSCSI** in the Physical Attributes pane to verify the details of the two iSCSI initiators
- **Step 14** In Fabric Manager, choose **Zones > Edit Local Full Zone Database** to view the active zone set. The iSCSI initiators' FC IDs are resolved.
- **Step 15** In Device Manager, Choose **FC > Name Server.** The Fibre Channel name server shows the virtual N ports created for the iSCSI hosts.
- **Step 16** In Device Manager, Choose **FC > Name Server.**
- **Step 17** Click the **Advanced** tab**.** Verify the detailed output of the iSCSI initiator nodes in the Fibre Channel name server.

## <span id="page-1053-0"></span>**Target Storage Device Requiring LUN Mapping**

Sample scenario 2 assumes the following configuration (see [Figure 50-43](#page-1054-0)):

- **•** Access control is based on Fibre Channel zoning.
- **•** There is target-based LUN mapping or LUN masking.
- **•** There is no iSCSI authentication (none).
- **•** The iSCSI initiator is assigned to different VSANs.

<span id="page-1054-0"></span>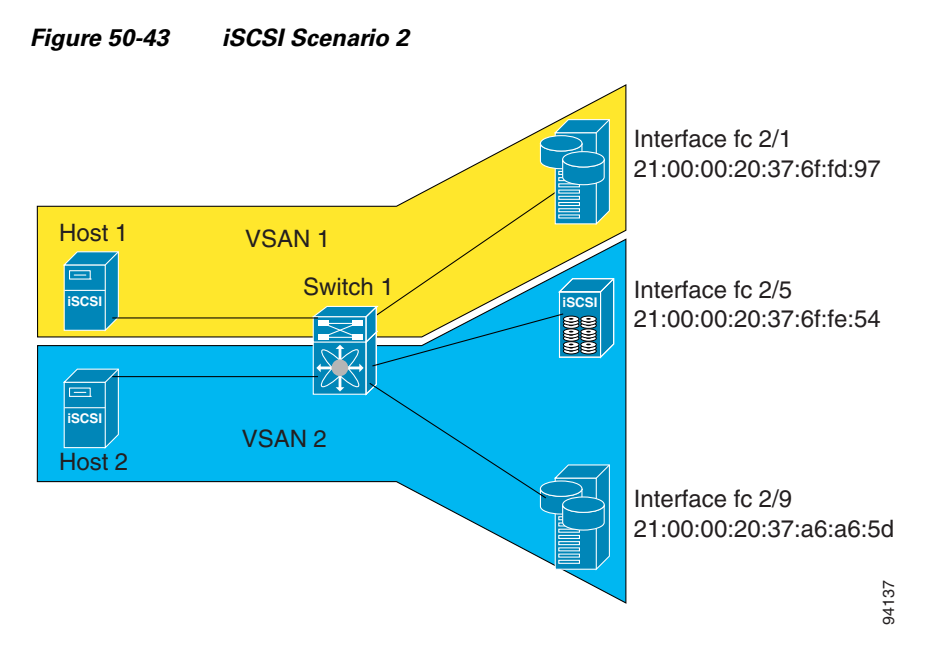

To configure scenario 2 (see [Figure 50-43\)](#page-1054-0), follow these steps:

- **Step 1** Configure null authentication for all iSCSI hosts.
	- **a.** In Fabric Manager, choose **End Devices > iSCSI** in the Physical Attributes pane.
	- **b.** Select **none** from the AuthMethod drop-down menu in the Information pane.
	- **c.** Click the **Apply Changes** icon.
- **Step 2** Configure iSCSI to dynamically import all Fibre Channel targets into the iSCSI SAN using auto-generated iSCSI target names.
	- **a.** In Device Manager, click **IP > iSCSI.**
	- **b.** Click the **Targets** tab.
	- **c.** Check the **Dynamically Import FC Targets** check box.
	- **d.** Click **Apply**.
- **Step 3** Configure the Gigabit Ethernet interface in slot 7 port 1 with an IPv4 address and enable the interface.
	- **a.** In Fabric Manager, choose **Switches > Interfaces > Gigabit Ethernet** in the Physical Attributes pane.
	- **b.** Select the **IP Address** tab in the Information pane and click **Create Row**.
	- **c.** Set the IP address and subnet mask for the Gigabit Ethernet interface in slot 7 port 1.
	- **d.** Click **Create.**
	- **e.** Click the **General** tab and select **up** from the Admin drop-down menu for the Gigabit Ethernet interface in slot 7 port 1.
	- **f.** Click the **Apply Changes** icon.
- **Step 4** Configure the iSCSI interface in slot 7 port 1 to identify all dynamic iSCSI initiators by their IP address and enable the interface.
	- **a.** In Fabric Manager, choose **Switches > Interfaces > FC Logical** in the Physical Attributes pane.
	- **b.** Select the **iSCSI** tab in the Information pane.

- **c.** Select **ipaddress** from the Initiator ID Mode drop-down menu and click the **Apply Changes** icon.
- **d.** In Device Manager, choose **Interfaces > Ethernet and iSCSI**.
- **e.** Click the **iSCSI** tab.
- **f.** Select **up** from the Admin drop-down menu for the iSCSI interface in slot 7 port 1.
- **g.** Click **Apply**.
- **Step 5** Configure the Gigabit Ethernet interface in slot 7 port 5 with the IPv4 address and enable the interface.
	- **a.** In Fabric Manager, choose **Switches > Interfaces > Gigabit Ethernet** in the Physical Attributes pane.
	- **b.** Click the **IP Address** tab in the Information pane and click **Create Row**.
	- **c.** Set the IP address and subnet mask for the Gigabit Ethernet interface in slot 7 port 5.
	- **d.** Click **Create.**
	- **e.** Select the **General** tab and select **up** from the Admin drop-down menu for the Gigabit Ethernet interface in slot 7 port 5.
	- **f.** Click the **Apply Changes** icon.
- **Step 6** Configure the iSCSI interface in slot 7 port 5 to identify all dynamic iSCSI initiators by IP address and enable the interface.
	- **a.** In Fabric Manager, choose **Switches > Interfaces > FC Logical** in the Physical Attributes pane.
	- **b.** Click the **iSCSI** tab in the Information pane.
	- **c.** Select **ipaddress** from the Initiator ID Mode drop-down menu and click the **Apply Changes** icon.
	- **d.** In Device Manager, choose **Interfaces > Ethernet and iSCSI**.
	- **e.** Click the **iSCSI** tab.
	- **f.** Select **up** from the Admin drop-down menu for the iSCSI interface in slot 7 port 5.
	- **g.** Click **Apply**.
- **Step 7** Configure for static pWWN and nWWN for host 1.
	- **a.** In Device Manager, choose **IP > iSCSI**.
	- **b.** Click the **Initiators** tab.
	- **c.** Check the **Node Address Persistent** and **Node Address System-assigned** check boxes the Host 1 iSCSI initiator.
	- **d.** Click **Apply**.
- **Step 8** Configure for static pWWN for Host 2.
	- **a.** In Device Manager, Choose **IP > iSCSI**.
		- **b.** Click the **Initiators** tab.
		- **c.** Right-click on the Host 2 iSCSI initiator and click Edit pWWN.
		- **d.** Select **1** from the System-assigned Num field and click **Apply**.
- **Step 9** View the configured WWNs.

## $\begin{picture}(120,20) \put(0,0){\dashbox{0.5}(120,0){ }} \thicklines \put(0,0){\dashbox{0.5}(120,0){ }} \thicklines \put(0,0){\dashbox{0.5}(120,0){ }} \thicklines \put(0,0){\dashbox{0.5}(120,0){ }} \thicklines \put(0,0){\dashbox{0.5}(120,0){ }} \thicklines \put(0,0){\dashbox{0.5}(120,0){ }} \thicklines \put(0,0){\dashbox{0.5}(120,0){ }} \thicklines \put(0,0){\dashbox{0.5}(120,0){ }} \thicklines$

- **Note** The WWNs are assigned by the system. The initiators are members of different VSANs.
- **a.** In Fabric Manager, choose **End Devices > iSCSI** in the Physical Attributes pane.

- **b.** Click the **Initiators** tab.
- **Step 10** Create a zone for Host 1 and the iSCSI target in VSAN 1.

**Note** Use the IP address of the host in zone membership configuration because the iSCSI interface is configured to identify all hosts based on IP address.

- **a.** In Fabric Manager, choose **Zones > Edit Local Full Zone Database**.
- **b.** Select VSAN 1 from the VSAN drop-down menu in the Edit Local Full Zone Database dialog box.
- **c.** Select the **Zones** folder in the left navigation pane and click **Insert**.
- **d.** Set the Zone Name field to **iscsi-zone-1** and click **OK.**
- **e.** Select the iscsi-zone-1 folder in the left navigation pane and click **Insert**.
- **f.** Set the ZoneBy radio button to **WWN.**
- **g.** Set the Port WWN to the pWWN for the Fibre Channel target (that is, 21:00:00:20:37:6f:fd:97). and click **Add**.
- **h.** Set the ZoneBy radio button to **iSCSI IP Address/Subnet.**
- **i.** Set the IP Address/Mask field to the IP Address for Host 1 iSCSI initiator (10.11.1.10) and click **Add**.

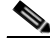

**Note** Fibre Channel storage for zone membership for the iSCSI initiator, either the iSCSI symbolic node name or the pWWN, can be used. In this case, the pWWN is persistent.

- **Step 11** Create a zone set in VSAN 1 and activate it.
	- **a.** In Fabric Manager, choose **Zones > Edit Local Full Zone Database**.
	- **b.** Select VSAN 1 from the VSAN drop-down menu in the Edit Local Full Zone Database dialog box.
	- **c.** Select the **Zoneset** folder in the left navigation pane and click **Insert**.
	- **d.** Set the Zoneset Name to **zonset-iscsi-1** and click **OK**.
	- **e.** Click on the **zoneset-iscsi-1** folder and click **Insert**.
	- **f.** Set the Zone Name field to **iscsi-zone-1** and click **OK.**
	- **g.** Click **Activate** to activate the new zone set.
	- **h.** Click **Continue Activation** to finish the activation.
- **Step 12** Create a zone with host 2 and two Fibre Channel targets.

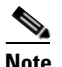

**Note** If the host is in VSAN 2, the Fibre Channel targets and zone must also be in VSAN 2.

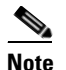

**Note** iSCSI interface is configured to identify all hosts based on node name.

- **a.** In Fabric Manager, choose **Zones > Edit Local Full Zone Database**.
- **b.** Select VSAN 2 from the VSAN drop-down menu in the Edit Local Full Zone Database dialog box.
- **c.** Select the **Zones** folder in the left navigation pane and click **Insert**.

- **d.** Set the Zone Name field to **iscsi-zone-2** and click **OK.**
- **e.** Select the **iscsi-zone-2** folder in the left navigation pane and click **Insert**.
- **f.** Set the ZoneBy radio button to**WWN.**
- **g.** Set the Port WWN to the pWWN for one of the Fibre Channel targets (for example, 21:00:00:20:37:6f:fe:5). and click **Add**.
- **h.** Set the Port WWN to the pWWN for another of the Fibre Channel targets (for example, 21:00:00:20:37:a6:a6:5d). and click **Add**.
- **i.** Set the ZoneBy radio button to **iSCSI IP Address/Subnet.**
- **j.** Set the IP Address/Mask field to the IP Address for Host 2 iSCSI initiator (10.15.1.11) and click **Add**.
- **Step 13** Create a zone set in VSAN 2 and activate it.
	- **a.** In Fabric Manager, choose **Zones > Edit Local Full Zone Database**.
	- **b.** Select VSAN 2 from the VSAN drop-down menu in the Edit Local Full Zone Database dialog box.
	- **c.** Select the **Zoneset** folder in the left navigation pane and click **Insert**.
	- **d.** Set the Zoneset Name to **zonset-iscsi-2** and click **OK**.
	- **e.** Click on the **zoneset-iscsi-2** folder and click **Insert**.
	- **f.** Set the Zone Name field to **iscsi-zone-2** and click **OK.**
	- **g.** Click **Activate** to activate the new zone set.
	- **h.** Click **Continue Activation** to finish the activation.
- **Step 14** Start the iSCSI clients on both hosts
- **Step 15** Show all the iSCSI sessions.
	- **a.** In Device Manager, choose **Interface > Monitor > Ethernet** and select the **iSCSI connections** tab to show all the iSCSI sessions.
	- **b.** In Device Manager, choose **IP > iSCSI** and select the **Session Initiators** tab.
	- **c.** Click **Details.**
- **Step 16** In Fabric Manager, choose **End Devices > iSCSI** in the Physical Attributes pane to verify the details of the two iSCSI initiators.
- **Step 17** In Fabric Manager, choose **Zones > Edit Local Full Zone Database** to view the active zone set. The iSCSI initiators' FC IDs are resolved.
- **Step 18** In Device Manager, choose **FC > Name Server.** The Fibre Channel name server shows the virtual N ports created for the iSCSI hosts.
- **Step 19** In Device Manager, Choose **FC > Name Server.**
- **Step 20** Click the **Advanced** tab**.** Verify the detailed output of the iSCSI initiator nodes in the Fibre Channel name server.

# **iSNS**

Internet Storage Name Service (iSNS) allows your existing TCP/IP network to function more effectively as a SAN by automating the discovery, management, and configuration of iSCSI devices. To facilitate these functions, the iSNS server and client function as follows:

- **•** The iSNS client registers iSCSI portals and all iSCSI devices accessible through them with an iSNS server.
- **•** The iSNS server provides the following services for the iSNS client:
	- **–** Device registration
	- **–** State change notification
	- **–** Remote domain discovery services

All iSCSI devices (both initiator and target) acting as iSNS clients, can register with an iSNS server. iSCSI initiators can then query the iSNS server for a list of targets. The iSNS server will respond with a list of targets that the querying client can access based on configured access control parameters.

A Cisco MDS 9000 Family switch can act as an iSNS client and register all available iSCSI targets with an external iSNS server. All switches in the Cisco MDS 9000 Family with IPS modules or MPS-14/2 modules installed support iSNS server functionality. This allows external iSNS clients, such as an iSCSI initiator, to register with the switch and discover all available iSCSI targets in the SAN.

This section includes the following topics:

- [About iSNS Client Functionality, page 50-67](#page-1058-0)
- [Creating an iSNS Client Profile, page 50-68](#page-1059-0)
- **•** [About iSNS Server Functionality, page 50-69](#page-1060-0)
- [Configuring iSNS Servers, page 50-71](#page-1062-0)

## <span id="page-1058-0"></span>**About iSNS Client Functionality**

The iSNS client functionality on each IPS interface (Gigabit Ethernet interface or subinterface or PortChannel) registers information with an iSNS server. You must specify an iSNS server's IP address by creating an iSNS profile, adding the server's IP address to it, and then assigning (or "tagging") the profile to the interface. An iSNS profile can be tagged to one or more interfaces.

Once a profile is tagged to an interface, the switch opens a TCP connection to the iSNS server IP address (using the well-known iSNS port number 3205) in the profile and registers network entity and portal objects; a unique entity is associated with each IPS interface. The switch then searches the Fibre Channel name server (FCNS) database and switch configuration to find storage nodes to register with the iSNS server.

Statically mapped virtual targets are registered if the associated Fibre Channel pWWN is present in the FCNS database and no access control configuration prevents it. A dynamically mapped target is registered if dynamic target importing is enabled. See the ["Presenting Fibre Channel Targets as iSCSI](#page-998-0)  [Targets" section on page 50-7](#page-998-0) for more details on how iSCSI imports Fibre Channel targets.

A storage node is deregistered from the iSNS server when it becomes unavailable when a configuration changes (such as access control change or dynamic import disabling) or the Fibre Channel storage port goes offline. It is registered again when the node comes back online.

When the iSNS client is unable to register or deregister objects with the iSNS server (for example, the client is unable to make a TCP connection to the iSNS server), it retries every minute to reregister all iSNS objects for the affected interfaces with the iSNS server. The iSNS client uses a registration interval value of 15 minutes. If the client fails to refresh the registration during this interval, the server will deregister the entries.

Untagging a profile also causes the network entity and portal to be deregistered from that interface.

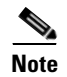

**Note** The iSNS client is not supported on a VRRP interface.

## <span id="page-1059-0"></span>**Creating an iSNS Client Profile**

To create an iSNS profile using Fabric Manager, follow these steps:

**Step 1** Choose **End Devices > iSCSI** in the Physical Attributes pane.

You see the iSCSI configuration in the Information pane (see [Figure 50-10](#page-1000-0)).

- **Step 2** Select the **iSNS** tab.
- **Step 3** You see the iSNS profiles configured (see [Figure 50-44](#page-1059-1)).

#### <span id="page-1059-1"></span>*Figure 50-44 iSNS Profiles in Fabric Manager*

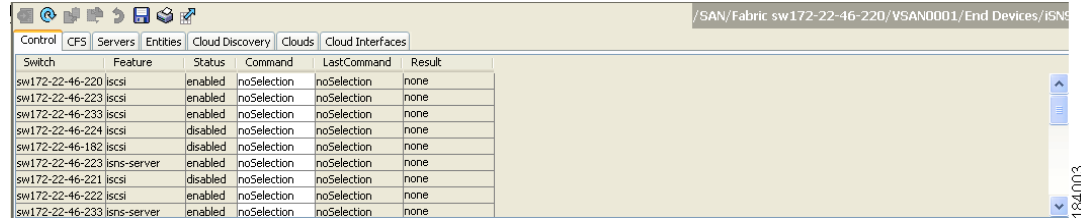

**Step 4** Click the **Create Row** icon.

You see the Create iSNS Profiles dialog box.

- **Step 5** Set the ProfileName field to the iSNS profile name that you want to create.
- **Step 6** Set the ProfileAddr field to the IP address of the iSNS server.
- **Step 7** Click **Create** to save these changes.

To delete an iSNS profile using Fabric Manager, follow these steps:

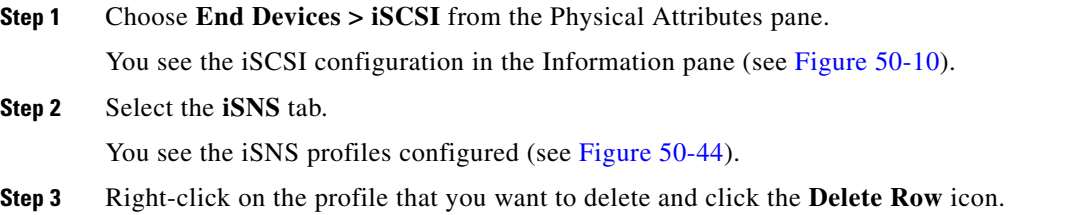

To tag a profile to an interface using Fabric Manager, follow these steps:

**Step 1** Choose **Switches > Interfaces > Gigabit Ethernet** in the Physical Attributes pane.

You see the Gigabit Ethernet configuration in the Information pane.

**Step 2** Click the **iSNS** tab.

You see the iSNS profiles configured for these interfaces (see [Figure 50-45](#page-1060-1)).

#### <span id="page-1060-1"></span>*Figure 50-45 iSNS Profiles in Fabric Manager*

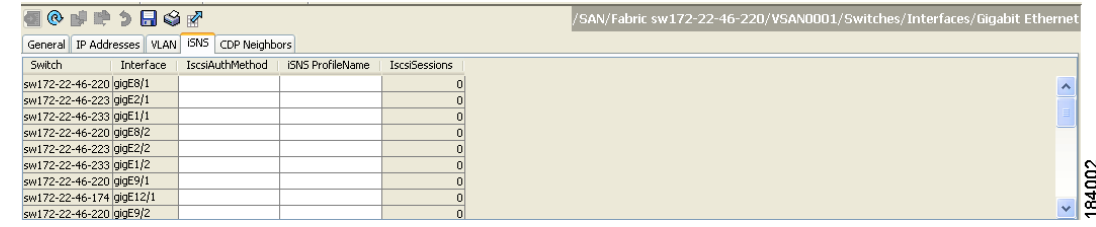

**Step 3** Set the iSNS ProfileName field to the iSNS profile name that you want to add to this interface.

**Step 4** Click the **Apply Changes** icon to save these changes.

To untag a profile from an interface using Fabric Manage, follow these steps:

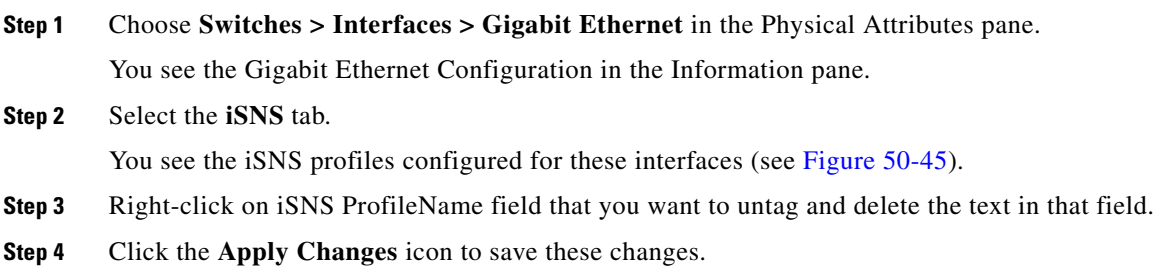

## <span id="page-1060-0"></span>**About iSNS Server Functionality**

When enabled, the iSNS server on the Cisco 9000 Family MDS switch tracks all registered iSCSI devices. As a result, iSNS clients can locate other iSNS clients by querying the iSNS server. The iSNS server also provides the following functionalities:

- Allows iSNS clients to register, deregister, and query other iSNS clients registered with the iSNS server.
- Provides centralized management for enforcing access control to provide or deny access to targets from specific initiators.
- **•** Provides a notification mechanism for registered iSNS clients to receive change notifications on the status change of other iSNS clients.
- Provides a single access control configuration for both Fibre Channel and iSCSI devices.
- Discovers iSCSI targets that do not have direct IP connectivity to the iSCSI initiators.

#### **Example Scenario**

The iSNS server provides uniform access control across Fibre Channel and iSCSI devices by utilizing both Fibre Channel zoning information and iSCSI access control information and configuration. An iSCSI initiator acting as an iSNS client only discovers devices it is allowed to access based on both sets of access control information. [Figure 50-46](#page-1061-0) provides an example of this scenario.

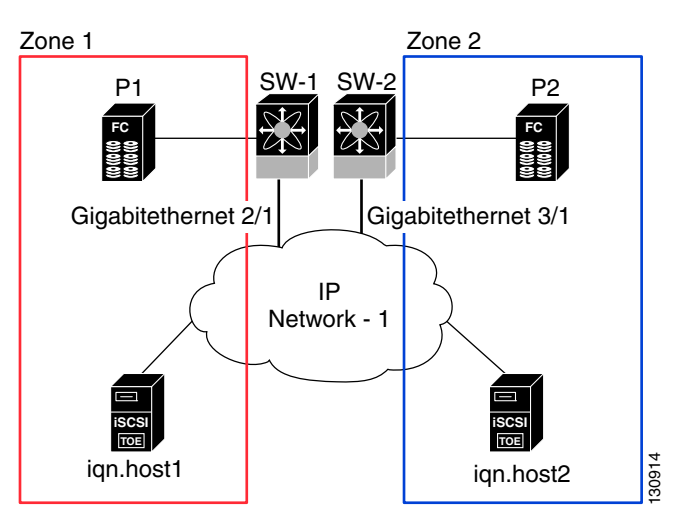

<span id="page-1061-0"></span>*Figure 50-46 Using iSNS Servers in the Cisco MDS Environment*

In [Figure 50-46,](#page-1061-0) iqn.host1 and iqn.host2 are iSCSI initiators. P1 and P2 are Fibre Channel targets. The two initiators are in different zones: Zone 1 consists of ign.host1 and target P1, and Zone 2 consists of iqn.host2 and target P2. iSNS server functionality is enabled on both switches, SW-1 and SW-2. The registration process proceeds as follows:

- **1.** Initiator iqn.host1 registers with SW-1, port Gigabitethernet2/1.
- **2.** Initiator iqn.host2 registers with SW-2, port Gigabitethernet3/1.
- **3.** Initiator iqn.host1 issues an iSNS query to SW-1 to determine all accessible targets.
- **4.** The iSNS server in turn queries the Fibre Channel name server (FCNS) to obtain a list of devices that are accessible (that is, in the same zone) by the query originator. This query yields only P1.
- **5.** The iSNS server then queries its own database to convert the Fibre Channel devices to the corresponding iSCSI targets. This is based on the iSCSI configuration, such as virtual-target and its access control setting or whether the dynamic Fibre Channel target import feature is enabled or disabled.
- **6.** The iSNS server sends a response back to the query initiator. This response contains a list all iSCSI portals known to the iSNS server. This means iqn.host1 can choose to log in to target P1 through either SW-1 (at Gigabitethernet 2/1) or SW-2 (at Gigabitethernet 3/1).
- **7.** If the initiator chooses to log in to SW-1 and later that port becomes inaccessible (for example, Gigabitethernet 2/1 goes down), the initiator has the choice to move to connect to target P1 through port Gigabitethernet 3/1 on SW-2 instead.
- **8.** If the target either goes down or is removed from the zone, the iSNS server sends out an iSNS State Change Notification (SCN) message to the initiator so that the initiator can remove the session.

## <span id="page-1062-0"></span>**Configuring iSNS Servers**

This section describe how to configure an iSNS server on a Cisco MDS 9000 Family switch.

This section includes the following topics:

- [Enabling the iSNS Server, page 50-71](#page-1062-1)
- **•** [iSNS Configuration Distribution, page 50-71](#page-1062-2)
- **•** [Configuring the ESI Retry Count, page 50-72](#page-1063-0)
- [Configuring the Registration Period, page 50-72](#page-1063-1)
- *iSNS* Client Registration and Deregistration, page 50-72
- [Target Discovery, page 50-72](#page-1063-3)

#### <span id="page-1062-1"></span>**Enabling the iSNS Server**

Before the iSNS server feature can be enabled, iSCSI must be enabled (see the ["Enabling iSCSI" section](#page-995-0)  [on page 50-4](#page-995-0)). When you disable iSCSI, iSNS is automatically disabled. When the iSNS server is enabled on a switch, every IPS port whose corresponding iSCSI interface is up is capable of servicing iSNS registration and query requests from external iSNS clients.

To enable the iSNS server using Fabric Manager, follow these steps:

**Step 1** Choose **End Devices > iSNS**.

You see the iSNS configuration in the Information pane.

- **Step 2** Click the **Control** tab and select **enable** from the Command drop-down menu for the iSNS server feature.
- **Step 3** Click the **Apply Changes** icon to save this change.

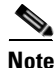

**Note** If you are using VRRP IPv4 addresses for discovering targets from iSNS clients, ensure that the IP address is created using the **secondary** option (.

#### <span id="page-1062-2"></span>**iSNS Configuration Distribution**

You can use the CFS infrastructure to distribute the iSCSI initiator configuration to iSNS servers across the fabric. This allows the iSNS server running on any switch to provide a querying iSNS client a list of iSCSI devices available anywhere on the fabric. For information on CFS, see [Chapter 13, "Using the](#page-280-0)  [CFS Infrastructure."](#page-280-0)

To enable iSNS configuration distribution using Fabric Manager, follow these steps:

**Step 1** Choose **End Devices > iSNS**.

You see the iSNS configuration in the Information pane.

- **Step 2** Click the **CFS** tab and select **enable** from the Admin drop-down menu for iSNS.
- **Step 3** Select **enable** from the Global drop-down menu for iSNS.

Г

**Step 4** Click the **Apply Changes** icon to save this change.

#### <span id="page-1063-0"></span>**Configuring the ESI Retry Count**

The iSNS client registers information with its configured iSNS server using an iSNS profile. At registration, the client can indicate an entity status inquiry (ESI) interval of 60 seconds or more. If the client registers with an ESI interval set to zero (0), then the server does not monitor the client using ESI. In such cases, the client's registrations remain valid until explicitly deregistered or the iSNS server feature is disabled.

The ESI retry count is the number of times the iSNS server queries iSNS clients for their entity status. The default ESI retry count is 3. The client sends the server a response to indicate that it is still alive. If the client fails to respond after the configured number of retries, the client is deregistered from the server.

#### <span id="page-1063-1"></span>**Configuring the Registration Period**

The iSNS client specifies the registration period with the iSNS Server. The iSNS Server keeps the registration active until the end of this period. If there are no commands from the iSNS client during this period, then the iSNS server removes the client registration from its database.

If the iSNS client does not specify a registration period, the iSNS server assumes a default value of 0, which keeps the registration active indefinitely. You can also manually configure the registration period on the MDS iSNS Server.

To configure the registration period on an iSNS Server using Fabric Manager, follow these steps:

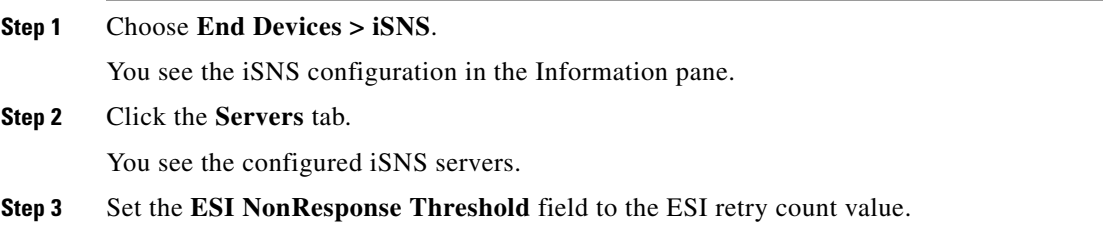

**Step 4** Click the **Apply Changes** icon to save this change.

#### <span id="page-1063-2"></span>**iSNS Client Registration and Deregistration**

An iSNS client cannot query the iSNS server until it has registered.

iSNS client deregistration can occur either explicitly or when the iSNS server detects that it can no longer reach the client (through ESI monitoring).

iSNS client registration and deregistration result in status change notifications (SCNs) being generated to all interested iSNS clients.

#### <span id="page-1063-3"></span>**Target Discovery**

iSCSI initiators discover targets by issuing queries to the iSNS server. The server supports *DevGetNext* requests to search the list of targets and *DevAttrQuery* to determine target and portal details, such as the IP address or port number to which to connect.

On receiving a query request from the iSCSI client, the iSNS server queries the Fibre Channel Name Server (FCNS) to obtain a list of Fibre Channel targets that are accessible by the querying initiator. The result of this query depends on zoning configuration currently active and current configuration(s) of the initiator. The iSNS server will subsequently use the iSCSI target configuration(s) (virtual target and dynamic import configuration) to translate the Fibre Channel target to an equivalent iSCSI target. At this stage it also applies any access control configured for the virtual target. A response message with the target details is then sent back to the query initiator.

The iSNS server sends a consolidated response containing all possible targets and portals to the querying initiator. For example, if a Fibre Channel target is exported as different iSCSI targets on different IPS interfaces, the iSNS server will respond with a list of all possible iSCSI targets and portals.

In order to keep the list of targets updated, the iSNS server sends state change notifications (SCN) to the client whenever an iSCSI target becomes reachable or unreachable. The client is then expected to rediscover its list of accessible targets by initiating another iSNS query. Reachability of iSCSI targets changes when any one of the following occurs:

- **•** Target goes up or down.
- **•** Dynamic import of FC target configuration changes.
- **•** Zone set changes.
- **•** Default zone access control changes.
- **•** IPS interface state changes.
- **•** Initiator configuration change makes the target accessible or inaccessible.

# **iSNS Cloud Discovery**

You can configure iSNS cloud discovery to automate the process of discovering iSNS servers in the IP network.

This section includes the following topics:

- **•** [About Cloud Discovery, page 50-73](#page-1064-0)
- **•** [Configuring iSNS Cloud Discovery, page 50-74](#page-1065-0)

## <span id="page-1064-0"></span>**About Cloud Discovery**

**Note** iSNS Cloud Discovery is not supported on the Cisco Fabric Switch for IBM BladeCenter and Cisco Fabric Switch for HP c-Class BladeSystem.

When an iSNS server receives a query request, it responds with a list of available targets and the portals through which the initiator can reach the target. The IP network configuration outside the MDS switch may result in only a subset of Gigabit Ethernet interfaces being reachable from the initiator. To ensure that the set of portals returned to the initiator is reachable, the iSNS server needs to know the set of Gigabit Ethernet interfaces that are reachable from a given initiator.

 $\mathbf{I}$ 

The iSNS cloud discovery feature provides information to the iSNS server on the various interfaces reachable from an initiator by partitioning the interfaces on a switch into disjointed IP clouds. This discovery is achieved by sending messages to all other known IPS ports that are currently up and, depending on the response (or the lack of it), determines if the remote IPS port is in the same IP network or in a different IP network.

Cloud discovery is initiated when the following events occur:

- **•** Manual requests from the CLI initiate cloud discovery from the CLI. This action causes the destruction of existing memberships and makes new ones.
- Auto-discovery of the interface results in an interface being assigned to its correct cloud. All other cloud members are not affected. The membership of each cloud is built incrementally and is initiated by the following events:
	- **–** A Gigabit Ethernet interface comes up. This can be a local or remote Gigabit Ethernet interface.
	- **–** The IP address of a Gigabit Ethernet interface changes.
	- **–** The VRRP configuration on a port changes.

The iSNS server distributes cloud and membership information across all the switches using CFS. Therefore, the cloud membership view is the same on all the switches in the fabric.

**Note** For CFS distribution to operate correctly for iSNS cloud discovery, all switches in the fabric must be running Cisco SAN-OS Release 3.0(1) or later.

## <span id="page-1065-0"></span>**Configuring iSNS Cloud Discovery**

This section describes how to configure iSNS cloud discovery and includes the following topics:

- **•** [Enabling iSNS Cloud Discovery, page 50-74](#page-1065-1)
- **•** [Initiating On-Demand iSNS Cloud Discovery, page 50-74](#page-1065-2)
- **•** [Configuring Automatic iSNS Cloud Discovery, page 50-75](#page-1066-0)

#### <span id="page-1065-1"></span>**Enabling iSNS Cloud Discovery**

To enable iSNS cloud discovery using Fabric Manager, follow these steps:

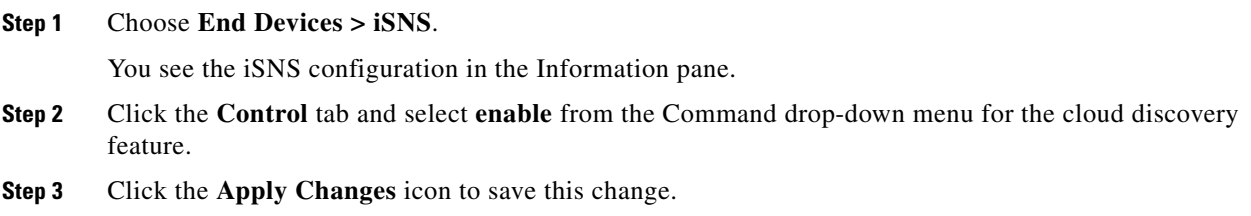

#### <span id="page-1065-2"></span>**Initiating On-Demand iSNS Cloud Discovery**

To initiate on-demand iSNS cloud discovery using Fabric Manager, follow these steps:

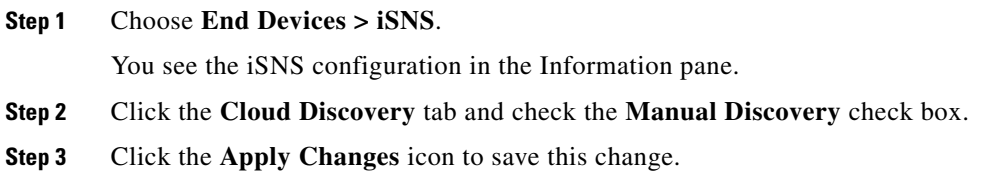

## <span id="page-1066-0"></span>**Configuring Automatic iSNS Cloud Discovery**

To configure automatic iSNS cloud discovery using Fabric Manager, follow these steps:

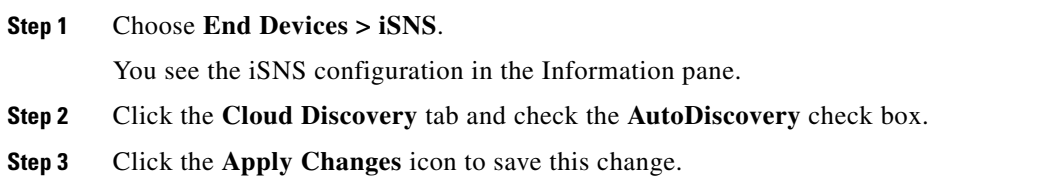

## **Configuring iSNS Cloud Discovery Distribution**

To configure iSNS cloud discovery CFS distribution using Fabric Manager, follow these steps:

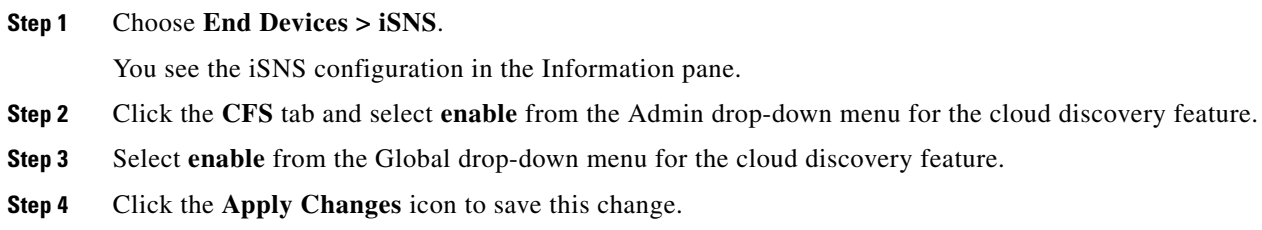

# <span id="page-1066-1"></span>**Default Settings**

[Table 50-2](#page-1066-1) lists the default settings for iSCSI parameters.

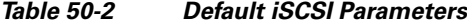

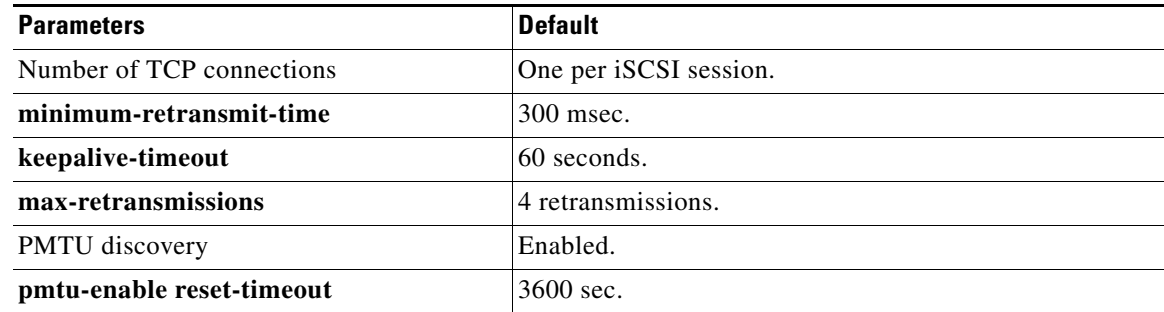

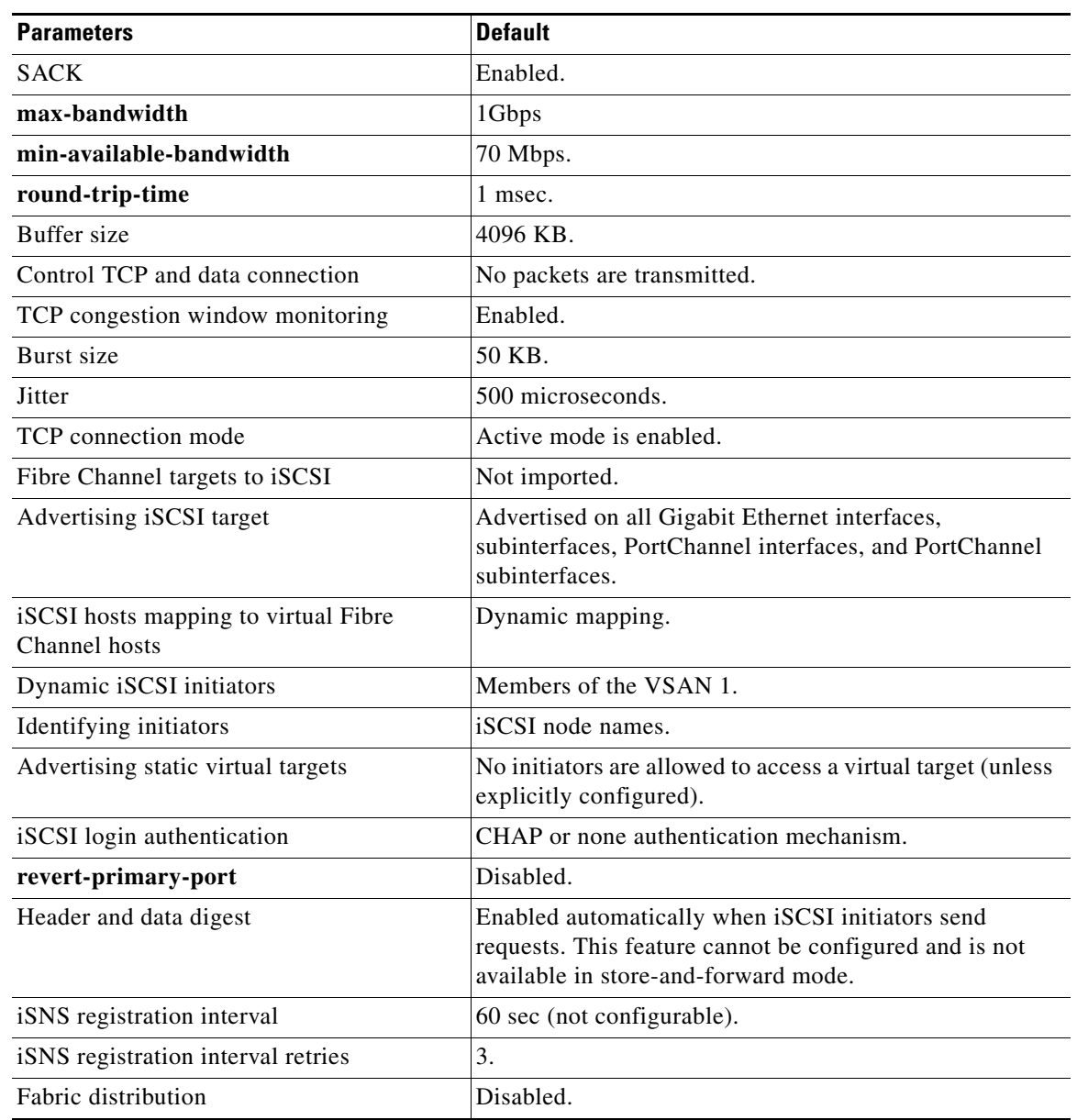

*Table 50-2 Default iSCSI Parameters (continued)*

[Table 50-3l](#page-1067-0)ists the default settings for iSLB parameters.

#### <span id="page-1067-0"></span>*Table 50-3 Default iSLB Parameters*

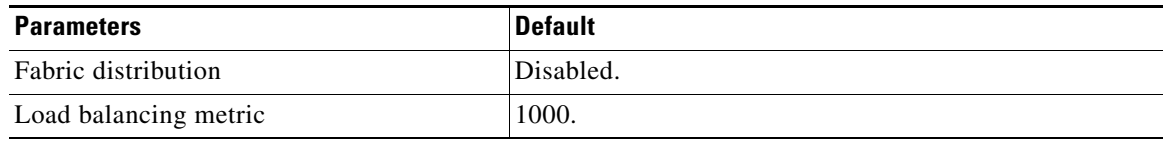

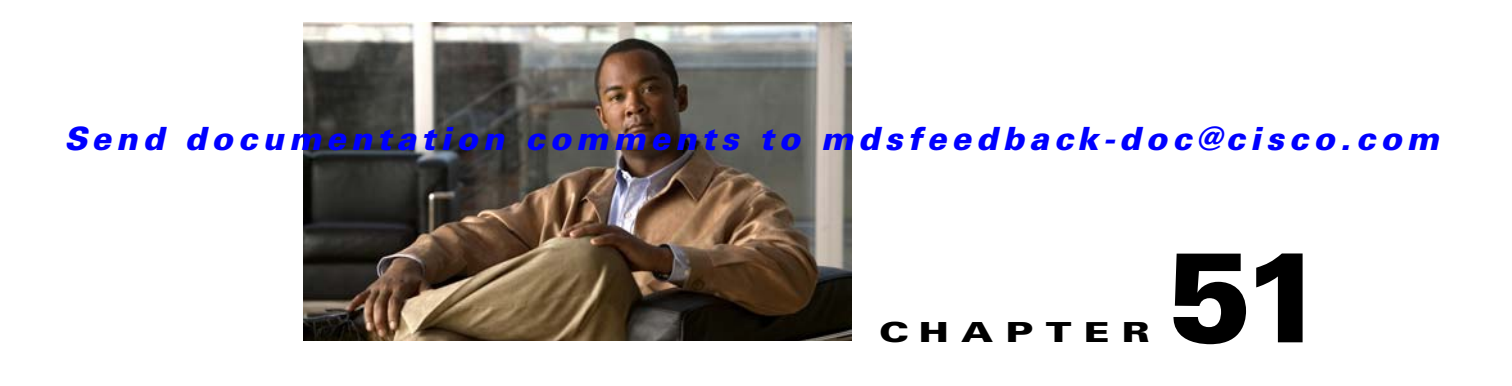

# **Configuring IP Services**

Cisco MDS 9000 Family switches can route IP traffic between Ethernet and Fibre Channel interfaces. The IP static routing feature is used to route traffic between VSANs. To do so, each VSAN must be in a different IP subnetwork. Each Cisco MDS 9000 Family switch provides the following services for network management systems (NMSs):

- **•** IP forwarding on the out-of-band Ethernet interface (mgmt0) on the front panel of the supervisor modules.
- **•** IP forwarding or in-band Fibre Channel interface using the IP over Fibre Channel (IPFC) function—IPFC specifies how IP frames can be transported over Fibre Channel using encapsulation techniques. IP frames are encapsulated into Fibre Channel frames so NMS information can cross the Fibre Channel network without using an overlay Ethernet network.
- IP routing (default routing and static routing)—If your configuration does not need an external router, you can configure a default route using static routing.

Switches are compliant with RFC 2338 standards for Virtual Router Redundancy Protocol (VRRP) features. VRRP is a restartable application that provides a redundant, alternate path to the gateway switch.

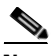

**Note** For information about configuring IPv6, see [Chapter 54, "Configuring IPv6 for Gigabit Ethernet](#page-1100-0)  [Interfaces."](#page-1100-0)

This chapter includes the following sections:

- **•** [Traffic Management Services, page 51-2](#page-1069-0)
- [Management Interface Configuration, page 51-2](#page-1069-1)
- **•** [Default Gateway, page 51-3](#page-1070-0)
- **•** [IPv4 Default Network Configuration, page 51-4](#page-1071-0)
- **•** [IPFC, page 51-5](#page-1072-0)
- **[IPv4 Static Routes, page 51-5](#page-1072-1)**
- **•** [Overlay VSANs, page 51-6](#page-1073-0)
- [Multiple VSAN Configuration, page 51-7](#page-1074-0)
- **•** [Virtual Router Redundancy Protocol, page 51-8](#page-1075-0)
- [DNS Server Configuration, page 51-12](#page-1079-0)
- **•** [Default Settings, page 51-13](#page-1080-0)

# <span id="page-1069-0"></span>**Traffic Management Services**

In-band options are compliant with and use the RFC 2625 standards. An NMS host running the IP protocol over an FC interface can access the switch using the IPFC functionality. If the NMS does not have a Fibre Channel HBA, in-band management can still be performed using one of the switches as an access point to the fabric (see [Figure 51-1](#page-1069-2)).

<span id="page-1069-2"></span>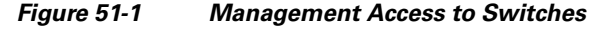

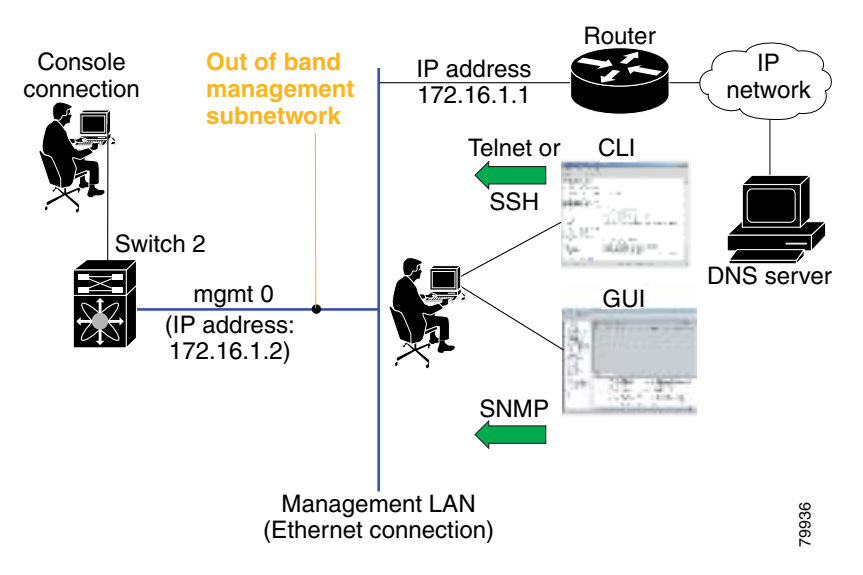

# <span id="page-1069-1"></span>**Management Interface Configuration**

The management interface on the switch allows multiple simultaneous Telnet or SNMP sessions. You can remotely configure the switch through the management interface, but first you must configure IP version 4 (IPv4) parameters (IP address, subnet mask) or an IP version 6 (IPv6) address and prefix length so that the switch is reachable. For information on configuring IPv6 addresses, see [Chapter 54,](#page-1100-0)  ["Configuring IPv6 for Gigabit Ethernet Interfaces."](#page-1100-0)

On director class switches, a single IP address is used to manage the switch. The active supervisor module's management (mgmt0) interface uses this IP address. The mgmt0 interface on the standby supervisor module remains in an inactive state and cannot be accessed until a switchover happens. After a switchover, the mgmt0 interface on the standby supervisor module becomes active and assumes the same IP address as the previously active supervisor module.

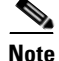

**Note** The port on the Ethernet switch to which the MDS management interface is connected should be configured as a host port (also known as access port) instead of a switch port. Spanning tree configuration for that port (on the Ethernet switch) should disabled. This helps avoid the delay in the MDS management port coming up due to delay from Ethernet spanning tree processing that the Ethernet switch would run if enabled. For Cisco Ethernet switches, use either the **switchport host** command in IOS is or the **set port host** in Catalyst OS. Refer to the configuration guide for your Ethernet switch.

**Note** Before you begin to configure the management interface manually, obtain the switch's IP address and IP subnet mask. Also make sure the console cable is connected to the console port.

To configure the mgmt0 Ethernet interface using Device Managerfor IPv6, follow these steps:

```
Step 1 Select Interface > Mgmt > Mgmt0.
Step 2 Enter the description.
Step 3 Select the administrative state of the interface.
Step 4 Check the CDP check box to enable CDP.
```
- **Step 5** Enter the IP address mask.
- **Step 6** Click **Apply** to apply the changes.

# <span id="page-1070-0"></span>**Default Gateway**

You can configure a default gateway IPv4 address on your Cisco MDS 9000 Family switch.

This section includes the following topics:

- [About the Default Gateway, page 51-3](#page-1070-1)
- **•** [Configuring the Default Gateway, page 51-3](#page-1070-2)

## <span id="page-1070-1"></span>**About the Default Gateway**

The default gateway IPv4 address should be configured along with the IPv4 static routing attributes (IP default network, destination prefix, and destination mask, and next hop address).

 $\mathcal{L}$ 

If you configure the static route IP forwarding and the default-network details, these IPv4 addresses will be used regardless of the default-gateway being enabled or disabled. If these IP addresses are configured but not available, the switch will fall back to using the default gateway IP address, if you have configured it. Be sure to configure IP addresses for all entries in the switch.

See the ["Initial Setup Routine" section on page 2-2](#page-87-0) for more information on configuring the IP addresses for all entries in the switch.

## <span id="page-1070-2"></span>**Configuring the Default Gateway**

To configure an IP route or identify the default gateway using Device Manager, follow these steps:

**Step 1** Choose **IP > Routes**.

You see the IP Routes window.

**Step 2** Create a new IP route or identify the default gateway on a switch by clicking **Create**.

You see the Create IP Routes window.

- **Step 3** Complete the fields in this window. Configure a static route, by entering the destination network ID and subnet mask in the Dest and Mask fields. Configure a default gateway by entering the IP address of the seed switch in the Gateway field.
- **Step 4** Click **Create** to add the IP route.

# <span id="page-1071-0"></span>**IPv4 Default Network Configuration**

If you assign the IPv4 default network address, the switch considers routes to that network as the last resort. If the IPv4 default network address is not available, the switch uses the IPv4 default gateway address. For every network configured with the IPv4 default network address, the switch flags that route as a candidate default route, if the route is available.

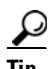

If you configure the static route IP forwarding and the default network details, these IPv4 addresses will be used regardless of the default gateway being enabled or disabled. If these IPv4 addresses are configured and not available, the switch will fall back to using the default gateway IPv4 address, if you have configured it. Be sure to configure IPv4 addresses for all entries in the switch if you are using IPv4.

See the ["Initial Setup Routine" section on page 2-2](#page-87-0) for more information on configuring the IP addresses for all entries in the switch.

When the Ethernet interface is configured, the switch should point to the gateway router for the IP network. The host accesses the gateway using a gateway switch. This gateway switch is configured as the default gateway. The other switches in the fabric that are connected to the same VSAN as the gateway switch can also be connected through the gateway switch. Every interface connected to this VSAN should be configured with the VSAN IPv4 address of the gateway switch (see [Figure 51-2\)](#page-1071-1).

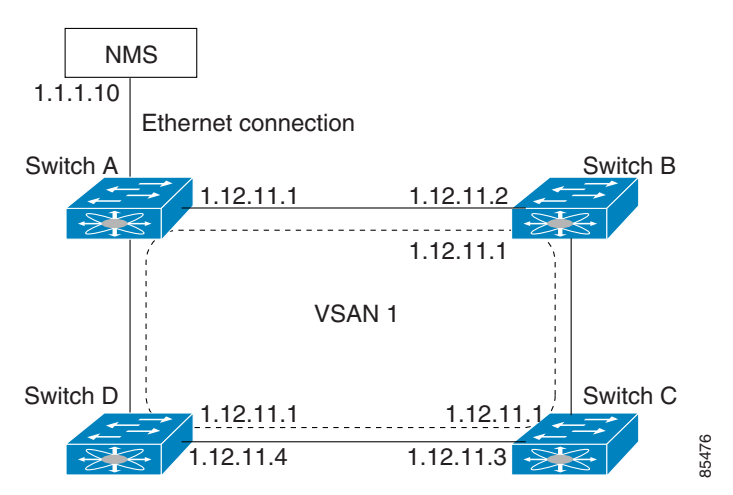

#### <span id="page-1071-1"></span>*Figure 51-2 Overlay VSAN Functionality*

In [Figure 51-2](#page-1071-1), switch A has the IPv4 address 1.12.11.1, switch B has the IPv4 address 1.12.11.2, switch C has the IPv4 address 1.12.11.3, and switch D has the IPv4 address 1.12.11.4. Switch A is the gateway switch with the Ethernet connection. The NMS uses the IPv4 address 1.1.1.10 to connect to the gateway

switch. Frames forwarded to any switch in the overlaid VSAN 1 are routed through the gateway switch. Configuring the gateway switch's IPv4 address (1.12.11.1) in the other switches enable the gateway switch to forward the frame to the intended destination. Similarly, if a non-gateway switch in the VSAN forwards a frame to the Ethernet world, the frame is routed through the gateway switch.

When forwarding is disabled (default), IP frames are not sent from one interface to another. In these cases, the software performs local IP routing between two switches using the in-band option for Fibre Channel traffic and the mgmt0 option for Ethernet traffic.

When a VSAN is created, a VSAN interface is not created automatically. You need to specifically create the interface (see the ["VSAN Interfaces" section on page 20-24\)](#page-393-0).

# <span id="page-1072-0"></span>**IPFC**

IPFC provides IP forwarding or in-band switch management over a Fibre Channel interface (rather than out-of-band using the Gigabit Ethernet mgmt 0 interface). You can be use IPFC to specify that IP frames can be transported over Fibre Channel using encapsulation techniques. IP frames are encapsulated into Fibre Channel frames so NMS information can cross the Fibre Channel network without using an overlay Ethernet network.

Once the VSAN interface is created, you can specify the IP address for that VSAN. You can assign an IPv4 address or an IPv6 address.

**Note** See the [Chapter 54, "Configuring IPv6 for Gigabit Ethernet Interfaces"](#page-1100-0) for information about configuring IPv6 on the Cisco MDS 9000 Family switches.

## **IPFC Configuration Guidelines**

Follow these guidelines to configure IPFC:

- **1.** Create the VSAN to use for in-band management, if necessary.
- **2.** Configure an IPv4 address and subnet mask for the VSAN interface.
- **3.** Enable IPv4 routing.
- **4.** Verify connectivity.

# <span id="page-1072-1"></span>**IPv4 Static Routes**

If your network configuration does not need an external router, you can configure IPv4 static routing on your MDS switch.

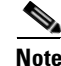

**Note** For information about IPv6 static routing, see the ["Configuring IPv6 for Gigabit Ethernet Interfaces"](#page-1100-0)  [section on page 54-1.](#page-1100-0)

Static routing is a mechanism to configure IPv4 routes on the switch. You can configure more than one static route.

If a VSAN has multiple exit points, configure static routes to direct traffic to the appropriate gateway switch. IPv4 routing is disabled by default on any gateway switch between the out-of-band management interface and the default VSAN, or between directly connected VSANs.

# <span id="page-1073-0"></span>**Overlay VSANs**

This section describes overlay VSANs and how to configure them.

This section includes the following topics:

- **•** [About Overlay VSANs, page 51-6](#page-1073-1)
- **•** [Configuring Overlay VSANs, page 51-6](#page-1073-2)

## <span id="page-1073-1"></span>**About Overlay VSANs**

VSANs enable deployment of larger SANs by overlaying multiple logical SANs, each running its own instance of fabric services, on a single large physical network. This partitioning of fabric services reduces network instability by containing fabric reconfiguration and error conditions within an individual VSAN. VSANs also provide the same isolation between individual VSANs as physically separated SANs. Traffic cannot cross VSAN boundaries and devices may not reside in more than one VSAN. Because each VSAN runs separate instances of fabric services, each VSAN has its own zone server and can be zoned in exactly the same way as SANs without VSAN capability.

# <span id="page-1073-2"></span>**Configuring Overlay VSANs**

To configure an overlay VSAN, follow these steps:

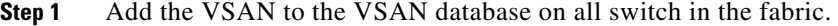

- **Step 2** Create a VSAN interface for the VSAN on all switches in the fabric. Any VSAN interface belonging to the VSAN has an IP address in the same subnet. Create a route to the IPFC cloud on the IP side.
- **Step 3** Configure a default route on every switch in the Fibre Channel fabric pointing to the switch that provides NMS access.
- **Step 4** Configure the default gateway (route) and the IPv4 address on switches that point to the NMS (see [Figure 51-3](#page-1074-1)).

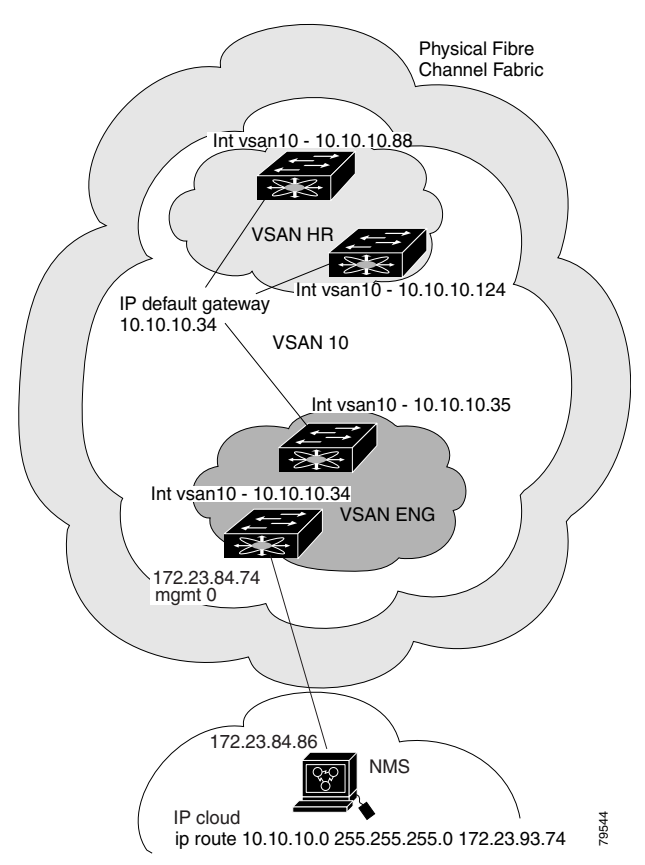

<span id="page-1074-1"></span>*Figure 51-3 Overlay VSAN Configuration Example* 

# <span id="page-1074-0"></span>**Multiple VSAN Configuration**

More than one VSAN can be used to segment the management network in multiple subnets. An active interface must be present on the switch for the VSAN interface to be enabled. To configure multiple VSANs, follow these steps:

- **Step 1** Add the VSAN to the VSAN database on any switch in the fabric.
- **Step 2** Create a VSAN interface for the appropriate VSAN on any switch in the fabric.
- **Step 3** Assign an IP address on every VSAN interface on the same subnet as the corresponding VSAN.
- **Step 4** Define the multiple static routes on the Fibre Channel switches and the IP cloud (see [Figure 51-4](#page-1075-1)).

<span id="page-1075-1"></span>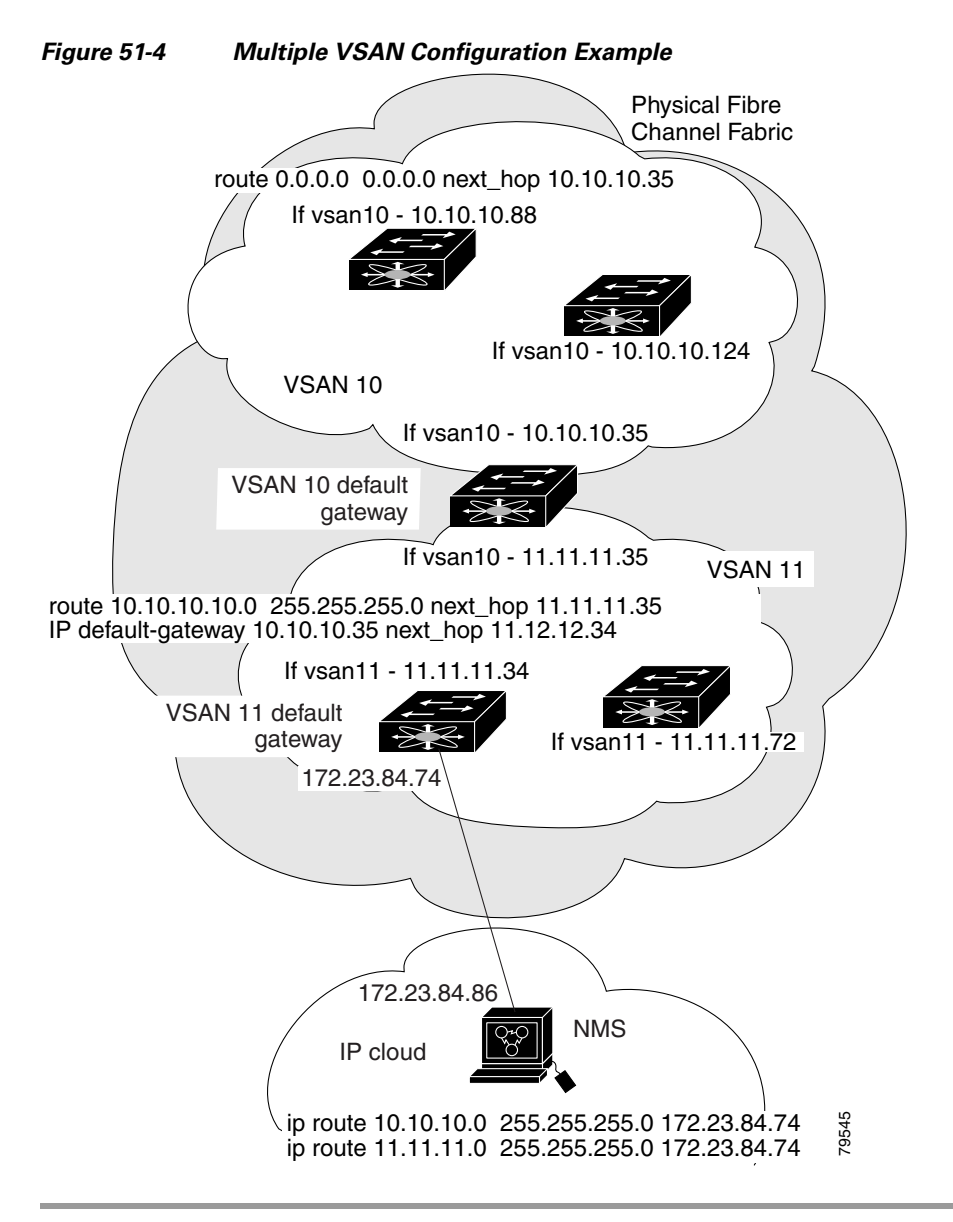

# <span id="page-1075-0"></span>**Virtual Router Redundancy Protocol**

Cisco MDS 9000 Family switches are compliant with RFC 2338 standards for Virtual Router Redundancy Protocol (VRRP) features. This section provides details on the VRRP feature.

This section includes the following topics:

- **•** [About VRRP, page 51-9](#page-1076-0)
- **•** [Configuring VRRP, page 51-10](#page-1077-0)

# <span id="page-1076-0"></span>**About VRRP**

VRRP provides a redundant alternative path to the gateway switch, which has connectivity to the NMS. VRRP has the following characteristics and advantages:

- **•** VRRP is a restartable application.
- **•** When a VRRP master fails, the VRRP backup takes over within three times the advertisement time.
- **•** VRRP over Ethernet, VRRP over VSAN, and Fibre Channel functions are implemented as defined in RFC 2338 and the draft-ietf-vrrp-ipv6 specification.
- **•** A virtual router is mapped to each VSAN and Ethernet interface with its unique virtual router IP, virtual router MAC, and VR ID.
- Interface Mgmt 0 supports only one VRRP group. All other interface supports up to 7 virtual router groups, including both IPv4 and IPv6 combined.
- **•** VR IDs can be reused in multiple VSANs with different virtual router IP mapping.
- **•** Both IPv4 and IPv6 is supported.
- **•** The management interface (mgmt 0) supports only one virtual router group. All other interfaces each support up to seven virtual router groups, including both IPv4 and IPv6 combined. Up to 255 virtual router groups can be assigned in each VSAN.
- **•** VRRP security provides three options, including no authentication, simple text authentication, and MD5 authentication.

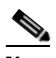

**Note** If you are using IPv6, you must either configure an IPv6 address on the interface or enable IPv6 on the interface. For more information about IPv6, see [Chapter 54, "Configuring IPv6 for](#page-1100-0)  [Gigabit Ethernet Interfaces."](#page-1100-0)

In [Figure 51-5](#page-1076-1), switch A is the VRRP master and switch B is the VRRP backup switch. Both switches have an IP address to VRRP mapping configured. The other switches set switch A as the default gateway. If switch A fails, the other switches do not have to change the routing configurations as switch B automatically becomes the master and takes over the function of a gateway.

#### <span id="page-1076-1"></span>*Figure 51-5 VRRP Functionality*

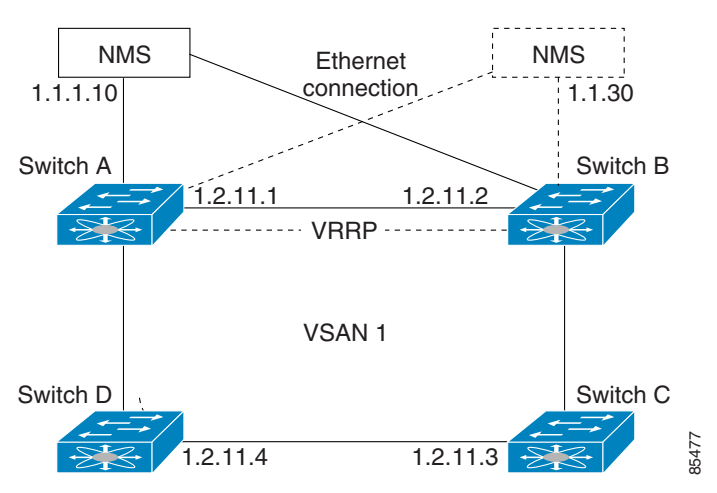

In [Figure 51-6](#page-1077-1), the fabric example has two virtual router groups (VR1 and VR 2) because a virtual router cannot span across different types of interfaces. In both switch 1 and switch 2, the Ethernet interface is in VR 1 and the FC interface is in VR 2. Each virtual router is uniquely identified by the VSAN interface and the VR ID.

<span id="page-1077-1"></span>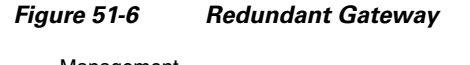

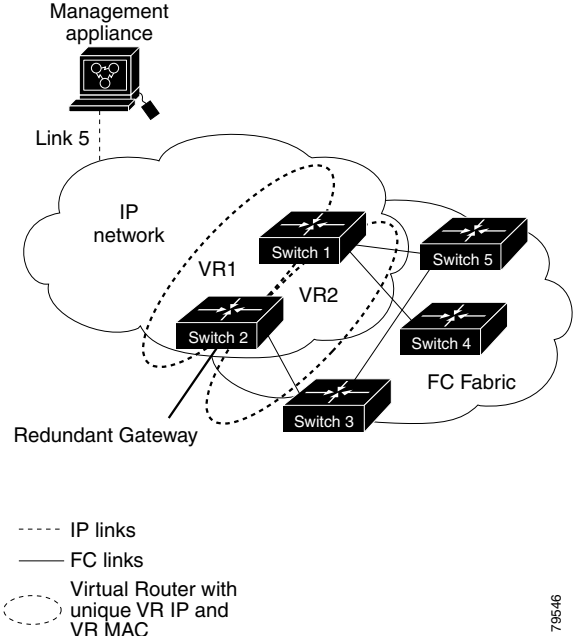

# <span id="page-1077-0"></span>**Configuring VRRP**

This section describes how to configure VRRP and includes the following topics:

- **•** [Adding and Deleting Virtual Router, page 51-10](#page-1077-2)
- **•** [Virtual Router Initiation, page 51-11](#page-1078-0)
- **•** [Adding Virtual Router IP Addresses, page 51-11](#page-1078-1)
- **•** [Priority for the Virtual Router, page 51-11](#page-1078-2)
- [Time Interval for Advertisement Packets, page 51-11](#page-1078-3)
- **•** [Priority Preemption, page 51-11](#page-1078-4)
- **•** [Virtual Router Authentication, page 51-12](#page-1079-1)
- **•** [Priority Based on Interface State Tracking, page 51-12](#page-1079-2)

#### <span id="page-1077-2"></span>**Adding and Deleting Virtual Router**

All VRRP configurations should be replicated across switches in a fabric that runs VRRP.

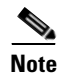

**Note** The total number of VRRP groups that you can configure on a Gigabit Ethernet port, including main interfaces and subinterfaces, cannot exceed seven. This limitation applies to both IPv4 and IPv6 groups.

#### <span id="page-1078-0"></span>**Virtual Router Initiation**

By default, a virtual router is always disabled. VRRP can be configured only if this state is enabled. Be sure to configure at least one IP address, either IPv4 or IPv6, before attempting to enable a VR.

### <span id="page-1078-1"></span>**Adding Virtual Router IP Addresses**

One virtual router IP address can be configured for a virtual router. If the configured IP address is the same as the interface IP address, this switch automatically owns the IP address. You can configure either an IPv4 address or an IPv6 address.

According to the VRRP specification, the master VRRP router drops the packets addressed to the virtual router's IP address because the virtual router is only intended as a next-hop router to forward packets. In MDS switches however, some applications require that packets addressed to virtual router's IP address be accepted and delivered to them. By using the **secondary** option to the virtual router IPv4 address, the VRRP router will accept these packets when it is the master.

To manage IP addresses for virtual routers from Device Manager, follow these steps:

- **Step 1** Choose **IP > VRRP**. You see the **Operations** tab of the VRRP dialog box.
- **Step 2** Click the **IP Addresses** tab on the VRRP dialog box.
- **Step 3** To create a new VRRP entry, click **Create**. You see the Create VRRP IP Addresses window.
- **Step 4** Complete the fields in this window to create a new VRRP IP Address, and click **OK** or **Apply**.

#### <span id="page-1078-2"></span>**Priority for the Virtual Router**

The valid range to assign a virtual router priority is 1 to 254 with 1 being the lowest priority and 254 being the highest priority. The default value is 100 for switches with secondary IP addresses and 255 for switches with the primary IP address.

#### <span id="page-1078-3"></span>**Time Interval for Advertisement Packets**

The valid time range for an advertisement packet on an interface using IPv4 is between 1 and 255 seconds. The default value is 1 (one) second. If the switch has the primary IP address, this time must be specified.

#### <span id="page-1078-4"></span>**Priority Preemption**

You can enable a higher priority backup virtual router to preempt the lower priority master virtual router.

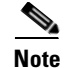

**Note** If the virtual IP address is also the IP address for the interface, then preemption is implicitly applied.

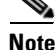

**Note** The VRRP preemption is not supported on IP storage Gigabit Ethernet interfaces.

### <span id="page-1079-1"></span>**Virtual Router Authentication**

VRRP security provides three options, including simple text authentication, MD5 authentication, and no authentication.

- **•** Simple text authentication uses a unique, 1 to 8 character password that is used by all switches participating in the same virtual router. This password should be different from other security passwords.
- MD5 authentication uses a unique, 16 character key that is shared by all switches participating in the same virtual router. This secret key is shared by all switches in the same virtual router.
- No authentication is the default option.

You can configure the key using the authentication option in the VRRP submode and distribute it using the configuration file. The security parameter index (SPI) settings assigned in this option should be unique for each VSAN.

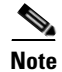

**Note** All VRRP configurations must be duplicated.

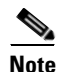

**Note** VRRP router authentication does not apply to IPv6.

## <span id="page-1079-2"></span>**Priority Based on Interface State Tracking**

Interface state tracking changes the priority of the virtual router based on the state of another interface in the switch. When the tracked interface is down, the priority reverts to the priority value for the virtual router (see th[e"Priority for the Virtual Router" section on page 51-11\)](#page-1078-2). When the tracked interface is up, the priority of the virtual router is restored to the interface state tracking value. You can track the state of either a specified VSAN interface or the management interface (mgmt 0). The interface state tracking feature is disabled by default.

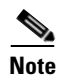

**Note** For interface state tracking to function, you must enable preemption on the interface. See the "Priority" [Preemption" section on page 51-11.](#page-1078-4)

# <span id="page-1079-0"></span>**DNS Server Configuration**

The DNS client on the switch communicates with the DNS server to perform the IP address-name server correspondence.

The DNS server may be dropped after two attempts because of one of the following reasons:

- **•** The IP address or the switch name is wrongly configured.
- **•** The DNS server is not reachable because external reasons (reasons beyond our control).

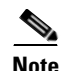

**Note** When accessing a Telnet host, if the DNS server is not reachable (for any reason) the switch login prompt may take a longer time to appear. If so, verify that the DNS server is accurately configured and reachable.
# <span id="page-1080-0"></span>**Default Settings**

[Table 51-1](#page-1080-0)lists the default settings for DNS features.

#### *Table 51-1 Default DNS Settings*

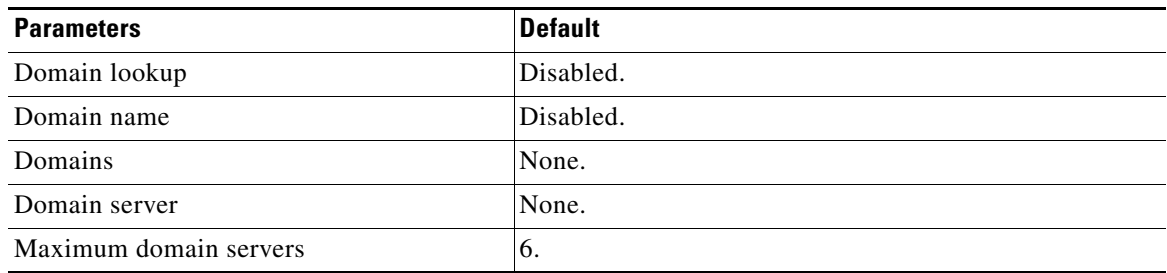

[Table 51-2](#page-1080-1)lists the default settings for VRRP features.

#### <span id="page-1080-1"></span>*Table 51-2 Default VRRP Settings*

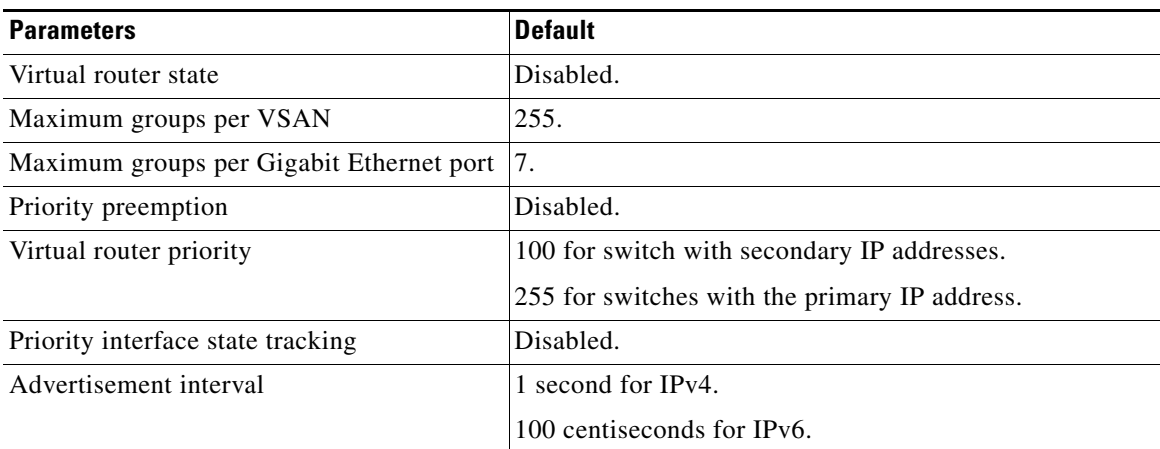

H

*Send documentation comments to mdsfeedback-doc@cisco.com*

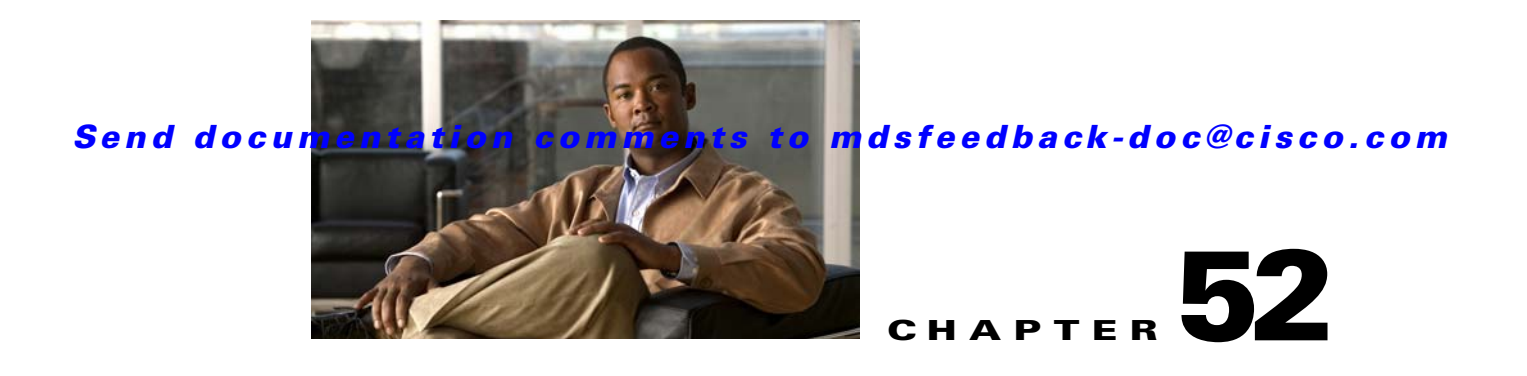

# **Configuring IP Storage**

Cisco MDS 9000 Family IP storage (IPS) services extend the reach of Fibre Channel SANs by using open-standard, IP-based technology. The switch connects separated SAN islands using Fibre Channel over IP (FCIP), and it allows IP hosts to access Fibre Channel storage using the iSCSI protocol.

**Note** FCIP and iSCSI features are specific to the IPS module and are available in Cisco MDS 9200 Switches or Cisco MDS 9500 Directors.

The Cisco MDS 9216I switch and the 14/2 Multiprotocol Services (MPS-14/2) module also allow you to use Fibre Channel, FCIP, and iSCSI features. The MPS-14/2 module is available for use in any switch in the Cisco MDS 9200 Series or Cisco MDS 9500 Series.

This chapter includes the following sections:

- **•** [Services Modules, page 52-1](#page-1082-0)
- **•** [Supported Hardware, page 52-3](#page-1084-0)
- **•** [Configuring Gigabit Ethernet Interfaces for IPv4, page 52-4](#page-1085-0)
- **•** [Configuring Gigabit Ethernet High Availability, page 52-8](#page-1089-0)
- **•** [Configuring CDP, page 52-10](#page-1091-0)
- [Default Settings, page 52-10](#page-1091-1)

## <span id="page-1082-0"></span>**Services Modules**

The IP Storage services module (IPS module) and the MPS-14/2 module allow you to use FCIP and iSCSI features. Both modules integrate seamlessly into the Cisco MDS 9000 Family, and support the full range of features available on other switching modules, including VSANs, security, and traffic management. The following types of storage services modules are currently available for use in any switch in the Cisco MDS 9200 Series or in the Cisco MDS 9500 Series:

- **•** The 4-port, hot-swappable IPS module (IPS-4) has four Gigabit Ethernet ports.
- **•** The 8-port, hot-swappable IPS module (IPS-8) has eight Gigabit Ethernet ports.
- **•** The MPS-14/2 module has 14 Fibre Channel ports (numbered 1 through 14) and two Gigabit Ethernet ports (numbered 1 and 2).

Gigabit Ethernet ports in these modules can be configured to support the FCIP protocol, the iSCSI protocol, or both protocols simultaneously.:

• FCIP—FCIP transports Fibre Channel frames transparently over an IP network between two Cisco MDS 9000 Family switches or other FCIP standards-compliant devices. [Figure 52-1](#page-1083-0) shows how the IPS module is used in different FCIP scenarios.

<span id="page-1083-0"></span>*Figure 52-1 FCIP Scenarios*

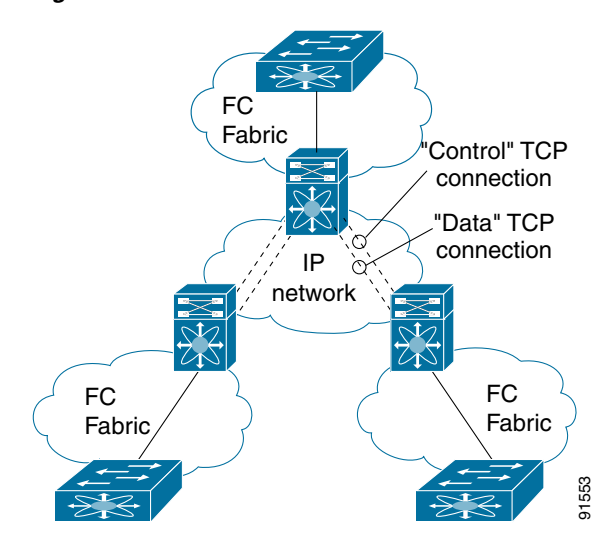

• iSCSI—The IPS module provides IP hosts access to Fibre Channel storage devices. The IP host sends SCSI commands encapsulated in iSCSI protocol data units (PDUs) to a Cisco MDS 9000 Family switch IPS port over a TCP/IP connection. At this point, the commands are routed from an IP network into a Fibre Channel network and forwarded to the intended target. [Figure 52-2](#page-1083-1) depicts the iSCSI scenarios in which the IPS module is used.

<span id="page-1083-1"></span>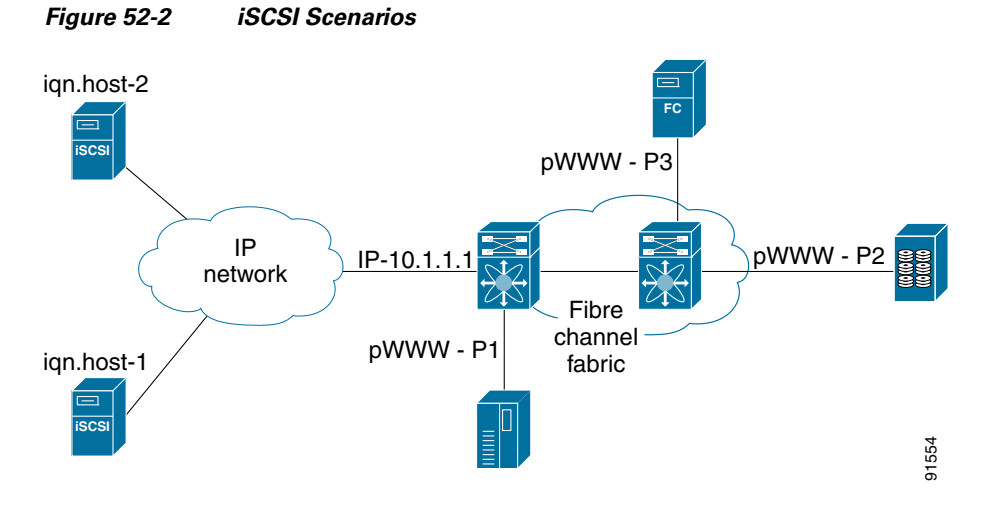

## **Module Status Verification**

To verify the status of the module using Fabric Manager, follow these steps:

**Step 1** Select a switch in the Fabric pane.

**Step 2** Open the **Switches** folder and select **Hardware** in the Physical Attributes pane.

You see the status for all modules in the switch in the Information pane.

### **IPS Module Upgrade**

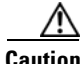

**Caution** A software upgrade is only disruptive for the IPS module. The SAN-OS software continues to support nondisruptive software upgrades for Fibre Channel modules in the switch and for the switch itself.

IPS modules use a rolling upgrade install mechanism where each module in a given switch can only be upgraded in sequence. To guarantee a stable state, each IPS module in a switch requires a 5-minute delay before the next IPS module is upgraded.

### **MPS-14/2 Module Upgrade**

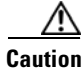

**Caution** A software upgrade is only partially disruptive for the MPS-14/2 module. The SAN-OS software continues to support nondisruptive software upgrades for Fibre Channel modules in the switch and for the switch itself.

The MPS-14/2 modules have 14 Fibre Channel ports (nondisruptive upgrade) and 2 Gigabit Ethernet ports (disruptive upgrade). MPS-14/2 modules use a rolling upgrade install mechanism for the two Gigabit Ethernet ports where each module in a given switch can only be upgraded in sequence. To guarantee a stable state, each MPS-14/2 module in a switch requires a 5-minute delay before the next module is upgraded.

# <span id="page-1084-0"></span>**Supported Hardware**

You can configure the FCIP and iSCSI features using one or more of the following hardware:

- **•** IPS-4 and IPS-8 modules (refer to the *Cisco MDS 9200 Series Hardware Installation Guide* or the *Cisco MDS 9500 Series Hardware Installation Guide* for more information)
- **•** MPS-14/2 module (refer to the *Cisco MDS 9200 Series Hardware Installation Guide* or the *Cisco MDS 9500 Series Hardware Installation Guide* for more information).

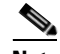

**Note** In both the MPS-14/2 module and the Cisco MDS 9216i integrated supervisor module, the port numbering differs for the Fibre Channel ports and the Gigabit Ethernet ports. The Fibre Channel ports are numbered from 1 through 14 and the Gigabit Ethernet ports are numbered 1 and 2.

**•** Cisco MDS 9216i Switch (refer to the *Cisco MDS 9200 Series Hardware Installation Guide*).

# <span id="page-1085-0"></span>**Configuring Gigabit Ethernet Interfaces for IPv4**

Both FCIP and iSCSI rely on TCP/IP for network connectivity. On each IPS module or MPS-14/2 module, connectivity is provided in the form of Gigabit Ethernet interfaces that are appropriately configured. This section covers the steps required to configure IP for subsequent use by FCIP and iSCSI.

**Note** For information about configuring FCIP, see [Chapter 5, "Fabric Manager Client".](#page-140-0) For information about configuring iSCSI, see [Chapter 50, "Configuring iSCSI"](#page-992-0).

A new port mode, called IPS, is defined for Gigabit Ethernet ports on each IPS module or MPS-14/2 module. IP storage ports are implicitly set to IPS mode, so it can only be used to perform iSCSI and FCIP storage functions. IP storage ports do not bridge Ethernet frames or route other IP packets.

Each IPS port represents a single virtual Fibre Channel host in the Fibre Channel SAN. All the iSCSI hosts connected to this IPS port are merged and multiplexed through the single Fibre Channel host.

In large scale iSCSI deployments where the Fibre Channel storage subsystems require explicit LUN access control for every host device, use of proxy-initiator mode simplifies the configuration.

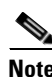

**Note** The Gigabit Ethernet interfaces on the MPS-14/2 module do not support EtherChannel.

**Note** To configure IPv6 on a Gigabit Ethernet interface, see the ["Gigabit Ethernet IPv6-ACL Guidelines"](#page-1113-0)  [section on page 54-14](#page-1113-0).

 $\mathcal{Q}$ 

Gigabit Ethernet ports on any IPS module or MPS-14/2 module should not be configured in the same Ethernet broadcast domain as the management Ethernet port—they should be configured in a different broadcast domain, either by using separate standalone hubs or switches or by using separate VLANs.

## **Basic Gigabit Ethernet Configuration**

[Figure 52-3](#page-1085-1) shows an example of a basic Gigabit Ethernet IP version 4 (IPv4) configuration.

#### <span id="page-1085-1"></span>*Figure 52-3 Gigabit Ethernet IPv4 Configuration Example*

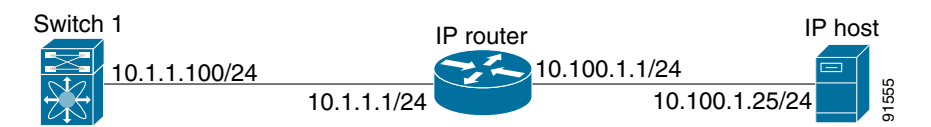

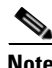

**Note** The port on the Ethernet switch to which the MDS Gigabit Ethernet interface is connected should be configured as a host port (also known as access port) instead of a switch port. Spanning tree configuration for that port (on the ethernet switch) should disabled. This helps avoid the delay in the

management port coming up due to delay from Ethernet spanning tree processing that the Ethernet switch would run if enabled. FoR Cisco Ethernet switches, use either the **switchport host** command in IOS is or the **set port host** in Catalyst OS. Refer to the configuration guide for your Ethernet switch.

To configure the Gigabit Ethernet interface for the scenario in [Figure 52-3,](#page-1085-1) follow these steps

**Step 1** From Fabric Manager, choose **Switches > Interfaces > Gigabit Ethernet** in the Physical Attributes pane. You see the Gigabit Ethernet configuration in the Information pane.

From Device Manager, right-click the Gigabit Ethernet port that you want to configure and choose **Configure...**. You see the Gigabit Ethernet configuration dialog box.

- **Step 2** Click the **General** tab in Fabric Manager, or click the **GigE** tab in Device Manager to display the general configuration options for the interface.
- **Step 3** Set the description and MTU value for the interface. The valid value for the MTU field can be a number in the range from 576 to 9000.
- **Step 4** Set **Admin** up or down and check the **CDP** check box if you want this interface to participate in CDP.
- **Step 5** Set **IpAddress/Mask** with the IP address and subnet mask for this interface.
- **Step 6** From Fabric Manager, click the **Apply Changes** icon to save these changes, or click the **Undo Changes** icon to discard changes.

From Device Manager, click **Apply** to save these changes, or click **Close** to discard changes and close the Gigabit Ethernet configuration dialog box.

#### **Configuring Interface Descriptions**

See the ["About Interface Modes" section on page 20-3](#page-372-0) for details on configuring the switch port description for any interface.

#### **Configuring Beacon Mode**

See the ["About Beacon Mode" section on page 20-15](#page-384-0) for details on configuring the beacon mode for any interface.

#### **Configuring Autonegotiation**

By default, autonegotiation is enabled all Gigabit Ethernet interface. You can enable or disable autonegotiation for a specified Gigabit Ethernet interface. When autonegotiation is enabled, the port automatically detects the speed or pause method, and duplex of incoming signals based on the link partner. You can also detect link up conditions using the autonegotiation feature.

#### **Configuring the MTU Frame Size**

You can configure the interfaces on a switch to transfer large (or jumbo) frames on a port. The default IP maximum transmission unit (MTU) frame size is 1500 bytes for all Ethernet ports. By configuring jumbo frames on a port, the MTU size can be increased up to 9000 bytes.

 $\mathbf{I}$ 

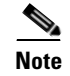

**Note** The minimum MTU size is 576 bytes.

 $\mathcal{Q}$ 

**Tip** MTU changes are disruptive, all FCIP links and iSCSI sessions flap when the software detects a change in the MTU size.

### **Configuring Promiscuous Mode**

You can enable or disable promiscuous mode on a specific Gigabit Ethernet interface. By enabling the promiscuous mode, the Gigabit Ethernet interface receives all the packets and the software then filters and discards the packets that are not destined for that Gigabit Ethernet interface.

### **About VLANs for Gigabit Ethernet**

Virtual LANs (VLANs) create multiple virtual Layer 2 networks over a physical LAN network. VLANs provide traffic isolation, security, and broadcast control.

Gigabit Ethernet ports automatically recognize Ethernet frames with IEEE 802.1Q VLAN encapsulation. If you need to have traffic from multiple VLANs terminated on one Gigabit Ethernet port, configure subinterfaces—one for each VLAN.

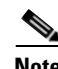

**Note** If the IPS module or MPS-14/2 module is connected to a Cisco Ethernet switch, and you need to have traffic from multiple VLANs coming to one IPS port, verify the following requirements on the Ethernet switch:

- The Ethernet switch port connected to the IPS module or MPS-14/2 module is configured as a trunking port.

- The encapsulation is set to 802.1Q and not ISL, which is the default.

Use the VLAN ID as a subscription to the Gigabit Ethernet interface name to create the subinterface name (the <slot-number>/<port-number>.<VLAN-ID>).

### **Interface Subnet Requirements**

Gigabit Ethernet interfaces (major), subinterfaces (VLAN ID), and management interfaces (mgmt 0) can be configured in the same or different subnet depending on the configuration (see [Table 52-1](#page-1087-0)).

| Interface 1              | Interface 2              | <b>Same Subnet</b><br><b>Allowed</b> | <b>Notes</b>                                                                                    |
|--------------------------|--------------------------|--------------------------------------|-------------------------------------------------------------------------------------------------|
| Gigabit Ethernet 1/1     | Gigabit Ethernet 1/2     | Yes                                  | Two major interfaces can be configured in the same<br>or different subnets.                     |
| Gigabit Ethernet 1/1.100 | Gigabit Ethernet 1/2.100 | Yes                                  | Two subinterfaces with the same VLAN ID can be.<br>configured in the same or different subnets. |
| Gigabit Ethernet 1/1.100 | Gigabit Ethernet 1/2.200 | N <sub>0</sub>                       | Two subinterfaces with different VLAN IDs cannot<br>be configured in the same subnet.           |

<span id="page-1087-0"></span>*Table 52-1 Subnet Requirements for Interfaces* 

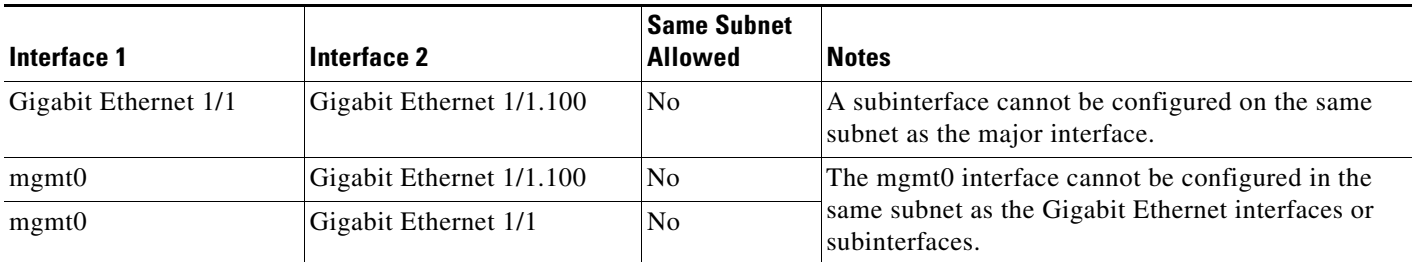

*Table 52-1 Subnet Requirements for Interfaces (continued)*

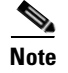

**Note** The configuration requirements in [Table 52-1](#page-1087-0) also apply to Ethernet PortChannels.

## **Verifying Gigabit Ethernet Connectivity**

Once the Gigabit Ethernet interfaces are connected with valid IP addresses, verify the interface connectivity on each switch. Ping the IP host using the IP address of the host to verify that the static IP route is configured correctly.

**Note** If the connection fails, verify the following, and ping the IP host again:

- The IP address for the destination (IP host) is correctly configured.
- The host is active (powered on).
- The IP route is configured correctly.
- The IP host has a route to get to the Gigabit Ethernet interface subnet.
- The Gigabit Ethernet interface is in the up state.

## **Gigabit Ethernet IPv4-ACL Guidelines**

**P**<br>**Tip** If IPv4-ACLs are already configured in a Gigabit Ethernet interface, you cannot add this interface to an Ethernet PortChannel group.

Follow these guidelines when configuring IPv4-ACLs for Gigabit Ethernet interfaces:

**•** Only use Transmission Control Protocol (TCP) or Internet Control Message Protocol (ICMP).

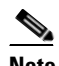

**Note** Other protocols such as User Datagram Protocol (UDP) and HTTP are not supported in Gigabit Ethernet interfaces. Applying an ACL that contains rules for these protocols to a Gigabit Ethernet interface is allowed but those rules have no effect.

- Apply IPv4-ACLs to the interface before you enable an interface. This ensures that the filters are in place before traffic starts flowing.
- **•** Be aware of the following conditions:
	- **–** If you use the **log-deny** option, a maximum of 50 messages are logged per second.

- **–** The **established**, **precedence**, and **fragments** options are ignored when you apply IPv4-ACLs (containing these options) to Gigabit Ethernet interfaces.
- **–** If an IPv4-ACL rule applies to a preexisting TCP connection, that rule is ignored. For example if there is an existing TCP connection between A and B, and an IPv4-ACL specifies dropping all packets whose source is A and destination is B is subsequently applied, it will have no effect.

# <span id="page-1089-0"></span>**Configuring Gigabit Ethernet High Availability**

Virtual Router Redundancy Protocol (VRRP) and Ethernet PortChannels are two Gigabit Ethernet features that provide high availability for iSCSI and FCIP services.

### **VRRP for iSCSI and FCIP Services**

VRRP provides a redundant alternate path to the Gigabit Ethernet port for iSCSI and FCIP services. VRRP provides IP address failover protection to an alternate Gigabit Ethernet interface so the IP address is always available (see [Figure 52-4](#page-1089-1)).

<span id="page-1089-1"></span>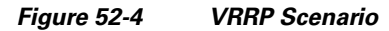

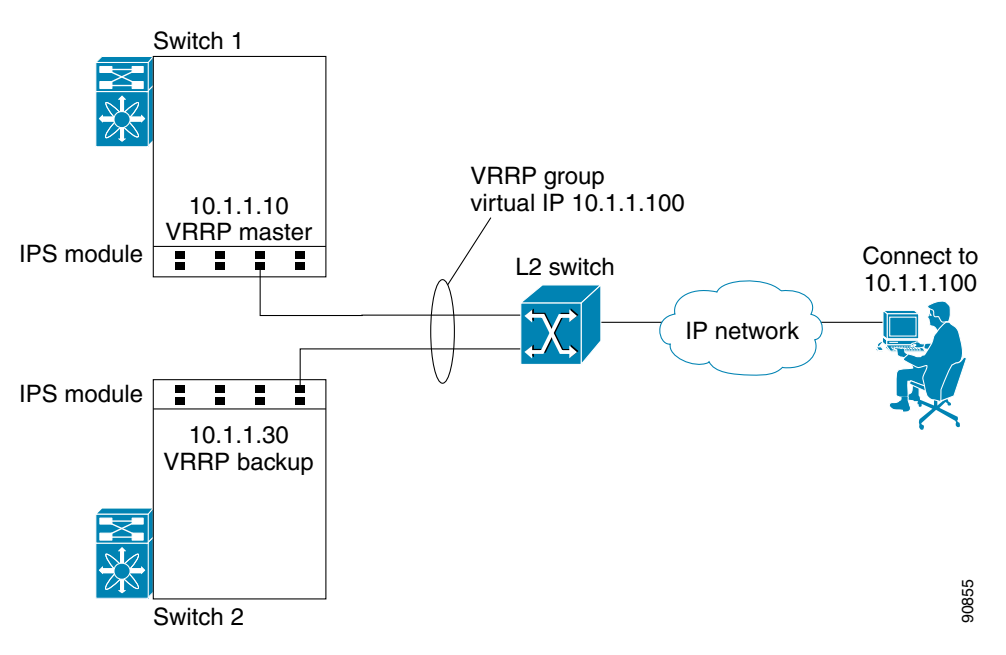

In [Figure 52-4](#page-1089-1), all members of the VRRP group must be IP storage Gigabit Ethernet ports. VRRP group members can be one or more of the following interfaces:

- **•** One or more interfaces in the same IPS module or MPS-14/2 module
- **•** Interfaces across IPS modules or MPS-14/2 modules in one switch
- **•** Interfaces across IPS modules or MPS-14/2 modules in different switches
- **•** Gigabit Ethernet subinterfaces
- **•** Ethernet PortChannels and PortChannel subinterfaces

See the ["Virtual Router Redundancy Protocol" section on page 51-8](#page-1075-0).

### **Configuring VRRP for Gigabit Ethernet Interfaces**

.

**Note** The VRRP **preempt** option is not supported on IPS Gigabit Ethernet interfaces. However, if the virtual IPv4 address is also the IPv4 address for the interface, then preemption is implicitly applied.

**Note** If you configure secondary VRRP IPv6 addresses on an IPFC VSAN interface, before a downgrading to a release prior to Cisco Release 3.0(1), you must remove the secondary VRRP IPv6 addresses. This is required only when you configure IPv6 addresses.

## **About Ethernet PortChannel Aggregation**

Ethernet PortChannels refer to the aggregation of multiple physical Gigabit Ethernet interfaces into one logical Ethernet interface to provide link redundancy and, in some cases, higher aggregated bandwidth and load balancing.

An Ethernet switch connecting to the MDS switch Gigabit Ethernet port can implement load balancing based on the IP address, IP address and UDP/TCP port number, or MAC address. Due to the load balancing scheme, the data traffic from one TCP connection is always sent out on the same physical Gigabit Ethernet port of an Ethernet PortChannel. For the traffic coming to the MDS, an ethernet switch can implement load balancing based on its IP address, its source-destination MAC address, or its IP address and port. The data traffic from one TCP connection always travels on the same physical links. To make use of both ports for the outgoing direction, multiple TCP connections are required.

All FCIP data traffic for one FCIP link is carried on one TCP connection. Consequently, the aggregated bandwidth is 1 Gbps for that FCIP link.

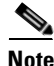

**Note** The Cisco Ethernet switch's PortChannel should be configured as a static PortChannel, and not the default 802.3ad protocol.

Ethernet PortChannels can only aggregate two physical interfaces that are adjacent to each other on a given IPS module (see [Figure 52-5](#page-1091-2)).

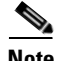

**Note** PortChannel members must be one of these combinations: ports 1–2, ports 3–4, ports 5–6, or ports 7–8.

#### <span id="page-1091-2"></span>*Figure 52-5 Ethernet PortChannel Scenario*

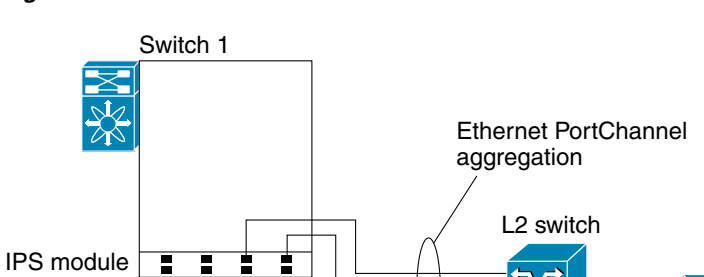

In [Figure 52-5,](#page-1091-2) Gigabit Ethernet ports 3 and 4 in slot 9 are aggregated into an Ethernet PortChannel. Ethernet PortChannels are not supported on MPS-14/2 modules and 9216i IPS modules.

**Note** PortChannel interfaces provide configuration options for both Gigabit Ethernet and Fibre Channel. However, based on the PortChannel membership, only Gigabit Ethernet parameters or Fibre Channel parameters are applicable. The Figure 52-5, Gigabit Ethernet ports 3 and 4 in slot 9 are aggregated Ethernet PortChannels are not supported on MPS-14/2 modules and 9;<br>
PortChannel interfaces provide configuration options for both Gigabit<br>
However, b

### **Configuring Ethernet PortChannels**

The PortChannel configuration specified in [Chapter 23, "Configuring PortChannels"](#page-458-0) also applies to Ethernet PortChannel configurations.

**Note** Gigabit Ethernet interfaces cannot be added to a PortChannel if one of the following cases apply: - The interface already has an IP address assigned.

- The subinterfaces are configured on that interface.
- The interface already has an associated IPv4-ACL rule and the PortChannel does not.

# <span id="page-1091-0"></span>**Configuring CDP**

The Cisco Discovery Protocol (CDP) is supported on the management Ethernet interface on the supervisor module and the Gigabit Ethernet interfaces on the IPS module or MPS-14/2 module.

See the ["Configuring CDP" section on page 12-12](#page-277-0).

# <span id="page-1091-1"></span>**Default Settings**

<span id="page-1092-0"></span>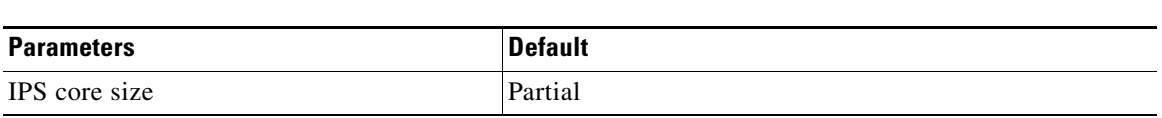

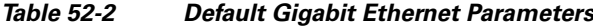

 $\mathbf{r}$ 

H

*Send documentation comments to mdsfeedback-doc@cisco.com*

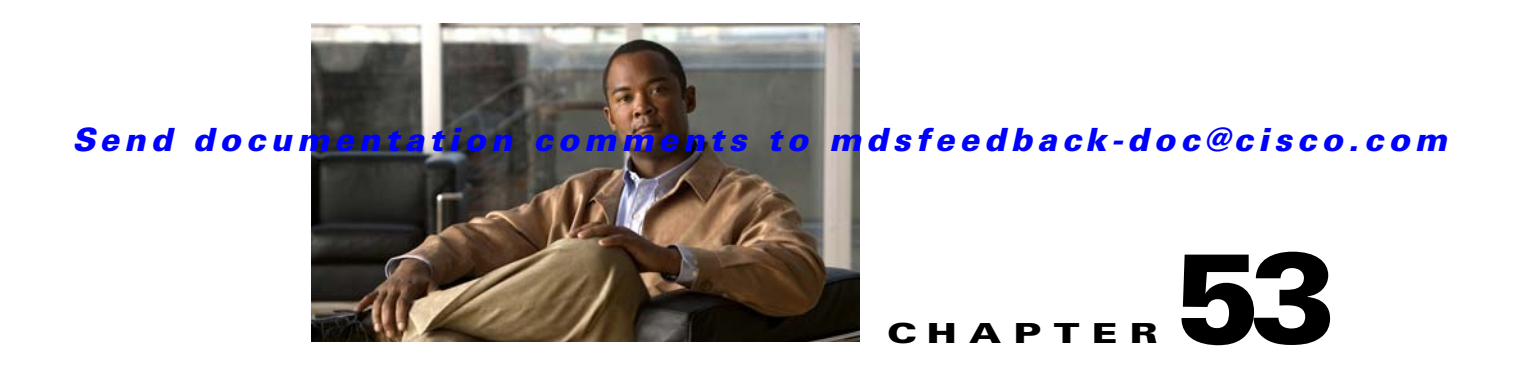

# <span id="page-1094-2"></span><span id="page-1094-1"></span>**Configuring IPv4 for Gigabit Ethernet Interfaces**

Cisco MDS 9000 Family supports IP version 4 (IPv4) on Gigabit Ethernet interfaces. This chapter describes how to configure IPv4 addresses and other IPv4 features.

This chapter includes the following topics:

- **•** [About IPv4, page 53-1](#page-1094-0)
- **•** [Basic Gigabit Ethernet Configuration for IPv4, page 53-2](#page-1095-0)
- **•** [VLANs, page 53-4](#page-1097-0)
- **•** [IPv4-ACLs, page 53-5](#page-1098-0)
- **•** [Default Settings, page 53-6](#page-1099-0)

# <span id="page-1094-0"></span>**About IPv4**

Both FCIP and iSCSI rely on TCP/IP for network connectivity. On each IPS module or MPS-14/2 module, connectivity is provided in the form of Gigabit Ethernet interfaces that are appropriately configured. This section covers the steps required to configure IP for subsequent use by FCIP and iSCSI.

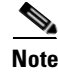

**Note** For information about configuring FCIP, see [Chapter 48, "Configuring FCIP."](#page-944-0) For information about configuring iSCSI, see [Chapter 50, "Configuring iSCSI."](#page-992-0)

A new port mode, called IPS, is defined for Gigabit Ethernet ports on each IPS module or MPS-14/2 module. IP storage ports are implicitly set to IPS mode, so it can only be used to perform iSCSI and FCIP storage functions. IP storage ports do not bridge Ethernet frames or route other IP packets.

Each IPS port represents a single virtual Fibre Channel host in the Fibre Channel SAN. All the iSCSI hosts connected to this IPS port are merged and multiplexed through the single Fibre Channel host.

In large scale iSCSI deployments where the Fibre Channel storage subsystems require explicit LUN access control for every host device, use of proxy-initiator mode simplifies the configuration.

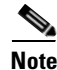

**Note** The Gigabit Ethernet interfaces on the MPS-14/2 module do not support EtherChannel.

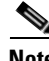

**Note** To configure IPv6 on a Gigabit Ethernet interface, see the ["Configuring IPv6 Addressing and Enabling](#page-1110-0)  [IPv6 Routing" section on page 54-11](#page-1110-0).

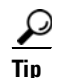

Gigabit Ethernet ports on any IPS module or MPS-14/2 module should not be configured in the same Ethernet broadcast domain as the management Ethernet port—they should be configured in a different broadcast domain, either by using separate standalone hubs or switches or by using separate VLANs.

# <span id="page-1095-0"></span>**Basic Gigabit Ethernet Configuration for IPv4**

[Figure 53-1](#page-1095-1) shows an example of a basic Gigabit Ethernet IP version 4 (IPv4) configuration.

<span id="page-1095-1"></span>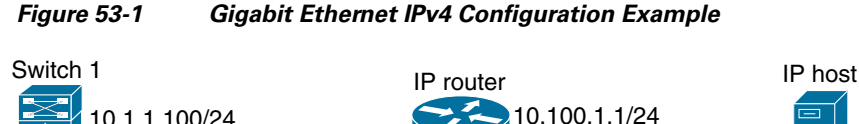

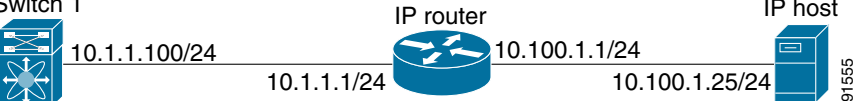

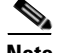

**Note** The port on the Ethernet switch to which the MDS Gigabit Ethernet interface is connected should be configured as a host port (also known as access port) instead of a switch port. Spanning tree configuration for that port (on the Ethernet switch) should disabled. This helps avoid the delay in the management port coming up due to delay from Ethernet spanning tree processing that the Ethernet switch would run if enabled. For Cisco Ethernet switches, use either the **switchport host** command in IOS is or the **set port host** in Catalyst OS. Refer to the configuration guide for your Ethernet switch.

To configure the Gigabit Ethernet interface using Fabric Manager, follow these steps:

#### **Step 1** Expand **Switches > Interfaces > Ethernet > IPS**.

You see the Gigabit Ethernet Configuration in the Information pane.

- **Step 2** Click the IP Addresses tab.
- **Step 3** Click **Create Row**.

You see the Create Gigabit Ethernet Interface dialog box.

- **Step 4** Select the switch on which you want to create the Gigabit Ethernet interface.
- **Step 5** Enter the interface. For example 2/2 for slot 2, port 2.
- **Step 6** Enter the IPv4 address (10.1.1.100) and subnet mask (255.255.255.0).
- **Step 7** Click **Create** to save these changes or click **Close** to discard any unsaved changes.

This section includes the following topics:

- [Configuring Interface Descriptions, page 53-3](#page-1096-0)
- **•** [Configuring Beacon Mode, page 53-3](#page-1096-1)
- **•** [Configuring Autonegotiation, page 53-3](#page-1096-2)
- [Configuring the MTU Frame Size, page 53-3](#page-1096-3)
- **•** [Configuring Promiscuous Mode, page 53-4](#page-1097-1)

### <span id="page-1096-0"></span>**Configuring Interface Descriptions**

See the ["About Interface Descriptions" section on page 20-13](#page-382-0) for details on configuring the switch port description for any interface.

### <span id="page-1096-1"></span>**Configuring Beacon Mode**

See the ["About Beacon Mode" section on page 20-15](#page-384-0) for details on configuring the beacon mode for any interface.

### <span id="page-1096-2"></span>**Configuring Autonegotiation**

By default, autonegotiation is enabled all Gigabit Ethernet interface. You can enable or disable autonegotiation for a specified Gigabit Ethernet interface. When autonegotiation is enabled, the port automatically detects the speed or pause method, and duplex of incoming signals based on the link partner. You can also detect link up conditions using the autonegotiation feature.

To configure autonegotiation using Fabric Manager, follow these steps:

**Step 1** Expand **Switches > Interfaces > Ethernet > IPS**. You see the Gigabit Ethernet Configuration in the Information pane.

- **Step 2** In the General tab, you can enable or disable the Auto Negotiate option for a specific switch.
- **Step 3** Click **Apply Changes**.

### <span id="page-1096-3"></span>**Configuring the MTU Frame Size**

You can configure the interfaces on a switch to transfer large (or jumbo) frames on a port. The default IP maximum transmission unit (MTU) frame size is 1500 bytes for all Ethernet ports. By configuring jumbo frames on a port, the MTU size can be increased up to 9000 bytes.

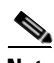

**Note** The minimum MTU size is 576 bytes.

**Tip** MTU changes are disruptive, all FCIP links and iSCSI sessions flap when the software detects a change in the MTU size.

To configure the MTU frame size using Fabric Manager, follow these steps:

#### **Step 1** Expand **Switches > Interfaces > Ethernet > IPS**.

You see the Gigabit Ethernet Configuration in the Information pane.

**Step 2** In the General tab, in the Mtu column, you can enter a new value to configure the MTU Frame Size for a specific switch. For example 3000 bytes. The default is 1500 bytes.

 $\mathbf{I}$ 

**Step 3** Click **Apply Changes**.

## <span id="page-1097-1"></span>**Configuring Promiscuous Mode**

You can enable or disable promiscuous mode on a specific Gigabit Ethernet interface. By enabling the promiscuous mode, the Gigabit Ethernet interface receives all the packets and the software then filters and discards the packets that are not destined for that Gigabit Ethernet interface.

To configure the promiscuous mode using Fabric Manager, follow these steps:

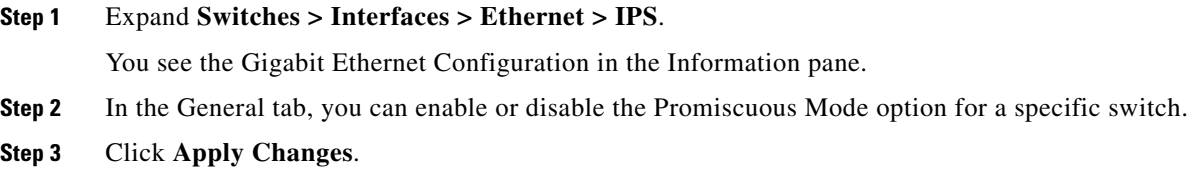

# <span id="page-1097-0"></span>**VLANs**

This section describes virtual LAN (VLAN) support in Cisco MDS SAN-OS and includes the following topics:

- **•** [About VLANs for Gigabit Ethernet, page 53-4](#page-1097-2)
- **•** [Configuring the VLAN Subinterface, page 53-5](#page-1098-1)
- **•** [Interface Subnet Requirements, page 53-5](#page-1098-2)

## <span id="page-1097-2"></span>**About VLANs for Gigabit Ethernet**

Virtual LANs (VLANs) create multiple virtual Layer 2 networks over a physical LAN network. VLANs provide traffic isolation, security, and broadcast control.

Gigabit Ethernet ports automatically recognize Ethernet frames with IEEE 802.1Q VLAN encapsulation. If you need to have traffic from multiple VLANs terminated on one Gigabit Ethernet port, configure subinterfaces—one for each VLAN.

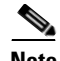

Note If the IPS module or MPS-14/2 module is connected to a Cisco Ethernet switch, and you need to have traffic from multiple VLANs coming to one IPS port, verify the following requirements on the Ethernet switch:

- The Ethernet switch port connected to the IPS module or MPS-14/2 module is configured as a trunking port.

- The encapsulation is set to 802.1Q and not ISL, which is the default.

Use the VLAN ID as a subscription to the Gigabit Ethernet interface name to create the subinterface name (the <slot-number>/<port-number>.<VLAN-ID>).

### <span id="page-1098-1"></span>**Configuring the VLAN Subinterface**

To configure a VLAN subinterface (VLAN ID) using Device Manager, follow these steps:

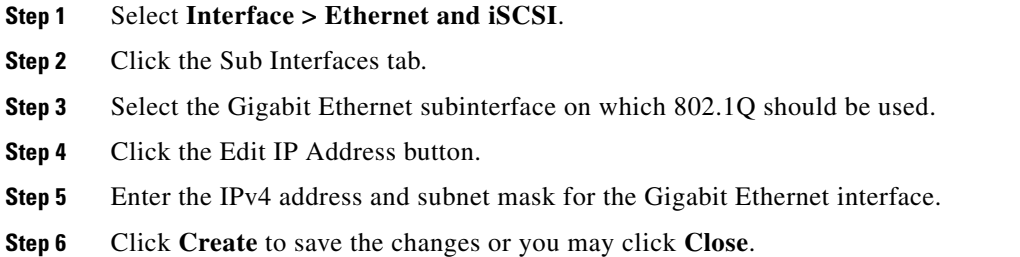

### <span id="page-1098-2"></span>**Interface Subnet Requirements**

Gigabit Ethernet interfaces (major), subinterfaces (VLAN ID), and management interfaces (mgmt 0) can be configured in the same or different subnet depending on the configuration (see [Table 53-1](#page-1098-3)).

| Interface 1              | Interface 2              | <b>Same Subnet</b><br><b>Allowed</b> | <b>Notes</b>                                                                                    |
|--------------------------|--------------------------|--------------------------------------|-------------------------------------------------------------------------------------------------|
| Gigabit Ethernet 1/1     | Gigabit Ethernet 1/2     | Yes                                  | Two major interfaces can be configured in the same<br>or different subnets.                     |
| Gigabit Ethernet 1/1.100 | Gigabit Ethernet 1/2.100 | Yes                                  | Two subinterfaces with the same VLAN ID can be.<br>configured in the same or different subnets. |
| Gigabit Ethernet 1/1.100 | Gigabit Ethernet 1/2.200 | No                                   | Two subinterfaces with different VLAN IDs cannot<br>be configured in the same subnet.           |
| Gigabit Ethernet 1/1     | Gigabit Ethernet 1/1.100 | No                                   | A subinterface cannot be configured on the same<br>subnet as the major interface.               |
| mgmt0                    | Gigabit Ethernet 1/1.100 | No                                   | The mgmt0 interface cannot be configured in the                                                 |
| mgmt0                    | Gigabit Ethernet 1/1     | N <sub>o</sub>                       | same subnet as the Gigabit Ethernet interfaces or<br>subinterfaces.                             |

<span id="page-1098-3"></span>*Table 53-1 Subnet Requirements for Interfaces* 

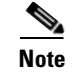

**Note** The configuration requirements in [Table 53-1](#page-1098-3) also apply to Ethernet PortChannels.

# <span id="page-1098-0"></span>**IPv4-ACLs**

This section describes the guidelines for IPv4 access control lists (IPv4-ACLs) and how to apply them to Gigabit Ethernet interfaces.

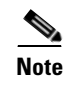

Note For information on creating IPv4-ACLs, see Chapter 42, "Configuring IPv4 and IPv6 Access Control [Lists."](#page-806-0)

### **Gigabit Ethernet IPv4-ACL Guidelines**

Follow these guidelines when configuring IPv4-ACLs for Gigabit Ethernet interfaces:

**•** Only use Transmission Control Protocol (TCP) or Internet Control Message Protocol (ICMP).

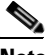

**Note** Other protocols such as User Datagram Protocol (UDP) and HTTP are not supported in Gigabit Ethernet interfaces. Applying an ACL that contains rules for these protocols to a Gigabit Ethernet interface is allowed but those rules have no effect.

- **•** Apply IPv4-ACLs to the interface before you enable an interface. This ensures that the filters are in place before traffic starts flowing.
- **•** Be aware of the following conditions:
	- **–** If you use the **log-deny** option, a maximum of 50 messages are logged per second.
	- **–** The **established** option is ignored when you apply IPv4-ACLs containing this option to Gigabit Ethernet interfaces.
	- **–** If an IPv4-ACL rule applies to a pre-existing TCP connection, that rule is ignored. For example if there is an existing TCP connection between A and B and an IPv4-ACL which specifies dropping all packets whose source is A and destination is B is subsequently applied, it will have no effect.

 $\mathcal{L}$ 

**Tip** If IPv4-ACLs are already configured in a Gigabit Ethernet interface, you cannot add this interface to an Ethernet PortChannel group. See [Configuring IPv4 for Gigabit Ethernet Interfaces, page 53-1](#page-1094-1) for information on configuring IPv4-ACLs.

# <span id="page-1099-1"></span><span id="page-1099-0"></span>**Default Settings**

[Table 53-2](#page-1099-1) lists the default settings for IPv4 parameters.

*Table 53-2 Default IPv4 Parameters*

| <b>Parameters</b>                | Default                            |  |
|----------------------------------|------------------------------------|--|
| IP <sub>v</sub> 4 MTU frame size | 1500 bytes for all Ethernet ports. |  |
| Autonegotiation                  | Enabled.                           |  |
| Promiscuous mode                 | Disabled.                          |  |

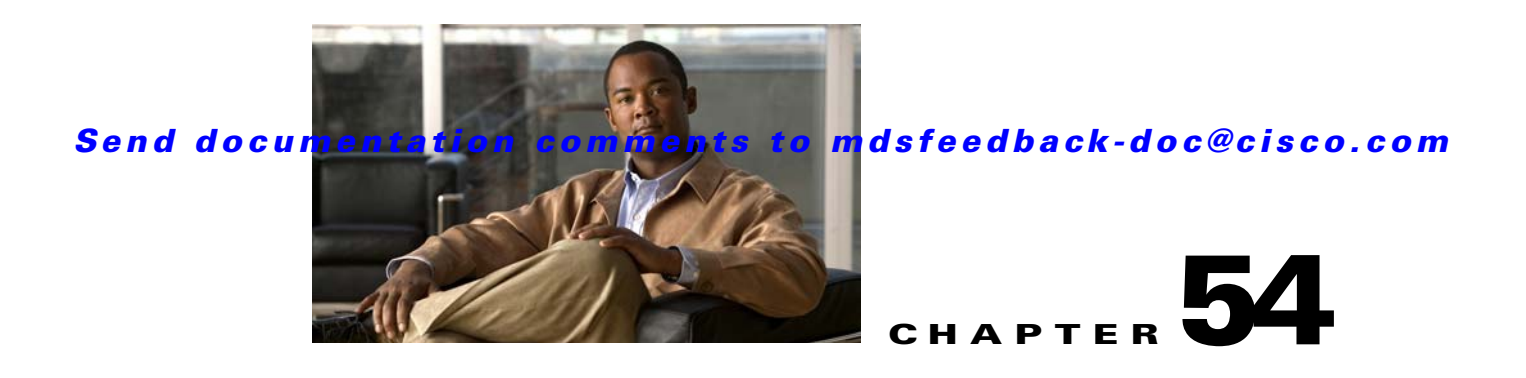

# **Configuring IPv6 for Gigabit Ethernet Interfaces**

IP version 6 (IPv6) provides extended addressing capability beyond those provided in IP version 4 (IPv4) in Cisco MDS SAN-OS. The architecture of IPv6 has been designed to allow existing IPv4 users to transition easily to IPv6 while providing services such as end-to-end security, quality of service (QoS), and globally unique addresses.

This chapter includes the following sections:

- **•** [About IPv6, page 54-1](#page-1100-0)
- [Configuring Basic Connectivity for IPv6, page 54-11](#page-1110-1)
- **•** [Configuring IPv6 Static Routes, page 54-13](#page-1112-0)
- **•** [Gigabit Ethernet IPv6-ACL Guidelines, page 54-14](#page-1113-1)
- [Transitioning from IPv4 to IPv6, page 54-15](#page-1114-0)
- **•** [Default Settings, page 54-15](#page-1114-1)

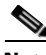

**Note** For Cisco SAN-OS features that use IP addressing, refer to the chapters in this guide that describe those features for information on IPv6 addressing support.

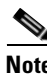

**Note** To configure IP version 4 (IPv4) on a Gigabit Ethernet interface, see [Chapter 53, "Configuring IPv4 for](#page-1094-2)  [Gigabit Ethernet Interfaces".](#page-1094-2)

# <span id="page-1100-0"></span>**About IPv6**

IPv6 provides the following enhancements over IPv4:

- **•** Allows networks to scale and provide global reachability.
- **•** Reduces the need for private address and network address translation (NAT).
- **•** Provides simpler autoconfiguration of addresses.

This section describes the IPv6 features supported by Cisco MDS SAN-OS and includes the following topics:

- **•** [Extended IPv6 Address Space for Unique Addresses, page 54-2](#page-1101-0)
- **•** [IPv6 Address Formats, page 54-2](#page-1101-1)
- **•** [IPv6 Address Prefix Format, page 54-3](#page-1102-0)

- [IPv6 Address Type: Unicast, page 54-3](#page-1102-1)
- [IPv6 Address Type: Multicast, page 54-5](#page-1104-0)
- **ICMP** for IPv6, page 54-6
- [Path MTU Discovery for IPv6, page 54-7](#page-1106-0)
- **•** [IPv6 Neighbor Discovery, page 54-7](#page-1106-1)
- [Router Discovery, page 54-9](#page-1108-0)
- **•** [IPv6 Stateless Autoconfiguration, page 54-9](#page-1108-1)
- [Dual IPv4 and IPv6 Protocol Stacks, page 54-10](#page-1109-0)

### <span id="page-1101-0"></span>**Extended IPv6 Address Space for Unique Addresses**

IPv6 extends the address space by quadrupling the number of network address bits from 32 bits (in IPv4) to 128 bits, which provides many more globally unique IP addresses. By being globally unique, IPv6 addresses enable global reachability and end-to-end security for networked devices, functionality that is crucial to the applications and services that are driving the demand for more addresses.

### <span id="page-1101-1"></span>**IPv6 Address Formats**

IPv6 addresses are represented as a series of 16-bit hexadecimal fields separated by colons (:) in the format x:x:x:x:x:x:x:x. The following are examples of IPv6 addresses:

2001:0DB8:7654:3210:FEDC:BA98:7654:3210

2001:0DB8:0:0:8:800:200C:417A

It is common for IPv6 addresses to contain successive hexadecimal fields of zeros. To make IPv6 addresses easier to use, two colons (::) may be used to compress successive hexadecimal fields of zeros at the beginning, middle, or end of an IPv6 address (the colons represent successive hexadecimal fields of zeros). [Table 54-1](#page-1101-2) lists compressed IPv6 address formats.

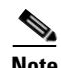

**Note** Two colons (::) can be used only once in an IPv6 address to represent the longest successive hexadecimal fields of zeros.

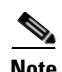

<span id="page-1101-2"></span>**Note** The hexadecimal letters in IPv6 addresses are not case-sensitive.

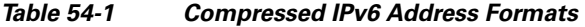

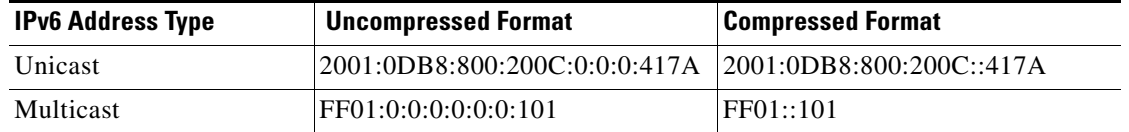

### <span id="page-1102-0"></span>**IPv6 Address Prefix Format**

An IPv6 address prefix, in the format *ipv6-prefix/prefix-length*, can be used to represent bit-wise contiguous blocks of the entire address space. The *ipv6-prefix* is specified in hexadecimal using 16-bit values between the colons. The *prefix-length* is a decimal value that indicates how many of the high-order contiguous bits of the address comprise the prefix (the network portion of the address). For example, 2001:0DB8:8086:6502::/32 is a valid IPv6 prefix.

### <span id="page-1102-1"></span>**IPv6 Address Type: Unicast**

An IPv6 unicast address is an identifier for a single interface on a single node. A packet that is sent to a unicast address is delivered to the interface identified by that address. The Cisco MDS SAN-OS supports the following IPv6 unicast address types:

- **•** Global addresses
- **•** Link-local addresses

### **Global Addresses**

Global IPv6 addresses are defined by a global routing prefix, a subnet ID, and an interface ID. [Figure 54-1](#page-1102-2) shows the structure of a global address.

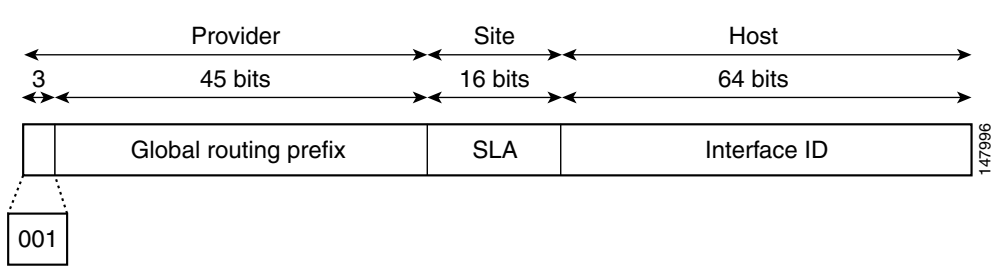

<span id="page-1102-2"></span>*Figure 54-1 Global Address Format*

Addresses with a prefix of 2000::/3 (001) through E000::/3 (111) are required to have 64-bit interface identifiers in the extended universal identifier (EUI)-64 format. The Internet Assigned Numbers Authority (IANA) allocates the IPv6 address space in the range of 2000::/16 to regional registries.

The aggregatable global address typically consists of a 48-bit global routing prefix and a 16-bit subnet ID or Site-Level Aggregator (SLA). In the IPv6 aggregatable global unicast address format document (RFC 2374), the global routing prefix included two other hierarchically structured fields named Top-Level Aggregator (TLA) and Next-Level Aggregator (NLA).The IETF decided to remove the TLS and NLA fields from the RFCs because these fields are policy-based. Some existing IPv6 networks deployed before the change might still be using networks based on the older architecture.

A 16-bit subnet field called the subnet ID could be used by individual organizations to create their own local addressing hierarchy and to identify subnets. A subnet ID is similar to a subnet in IPv4, except that an organization with an IPv6 subnet ID can support up to 65,535 individual subnets.

An interface ID is used to identify interfaces on a link. The interface ID must be unique to the link. They may also be unique over a broader scope. In many cases, an interface ID will be the same as, or based on, the link-layer address of an interface, which results in a globally unique interface ID. Interface IDs used in aggregatable global unicast and other IPv6 address types must be 64 bits long and constructed in the modified EUI-64 format.

Cisco MDS SAN-OS supports IEEE 802 interface types (for example, Gigabit Ethernet interfaces). The first three octets (24 bits) are taken from the Organizationally Unique Identifier (OUI) of the 48-bit link-layer address (MAC address) of the interface, the fourth and fifth octets (16 bits) are a fixed hexadecimal value of FFFE, and the last three octets (24 bits) are taken from the last three octets of the MAC address. The construction of the interface ID is completed by setting the Universal/Local (U/L) bit—the seventh bit of the first octet—to a value of 0 or 1. A value of 0 indicates a locally administered identifier; a value of 1 indicates a globally unique IPv6 interface identifier (see [Figure 54-2](#page-1103-0)).

<span id="page-1103-0"></span>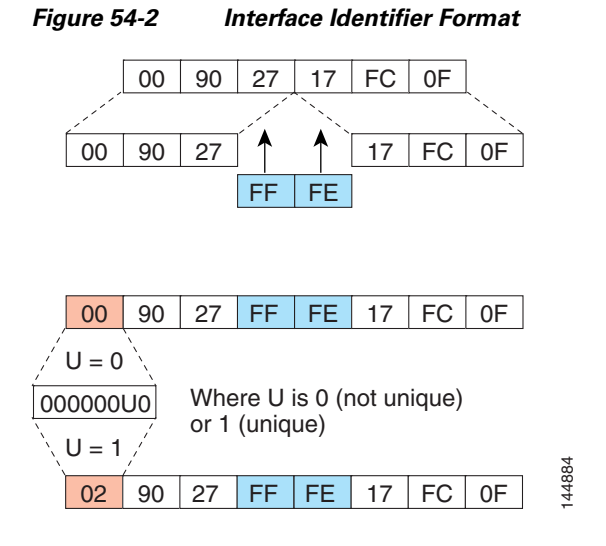

#### **Link-Local Address**

A link-local address is an IPv6 unicast address that is automatically configured on an interface using the link-local prefix FE80::/10 and the interface identifier in the modified EUI-64 format. Link-local addresses are used in the neighbor discovery protocol and the stateless autoconfiguration process. Nodes on a local link can use link-local addresses to communicate. [Figure 54-3](#page-1103-1) shows the structure of a link-local address.

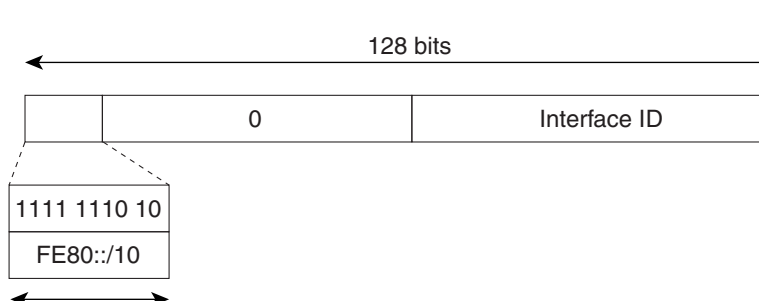

#### <span id="page-1103-1"></span>*Figure 54-3 Link-Local Address Format*

10 bits

52669

### <span id="page-1104-0"></span>**IPv6 Address Type: Multicast**

An IPv6 multicast address is an IPv6 address that has a prefix of FF00::/8 (1111 1111). An IPv6 multicast address is an identifier for a set of interfaces that typically belong to different nodes. A packet sent to a multicast address is delivered to all interfaces identified by the multicast address. The second octet following the prefix defines the lifetime and scope of the multicast address. A permanent multicast address has a lifetime parameter equal to 0; a temporary multicast address has a lifetime parameter equal to 1. A multicast address has the scope of a node, link, site, or organization, or a global scope has a scope parameter of 1, 2, 5, 8, or E, respectively. For example, a multicast address with the prefix FF02::/16 is a permanent multicast address with a link scope. [Figure 54-4](#page-1104-1) shows the format of the IPv6 multicast address.

<span id="page-1104-1"></span>*Figure 54-4 IPv6 Multicast Address Format*

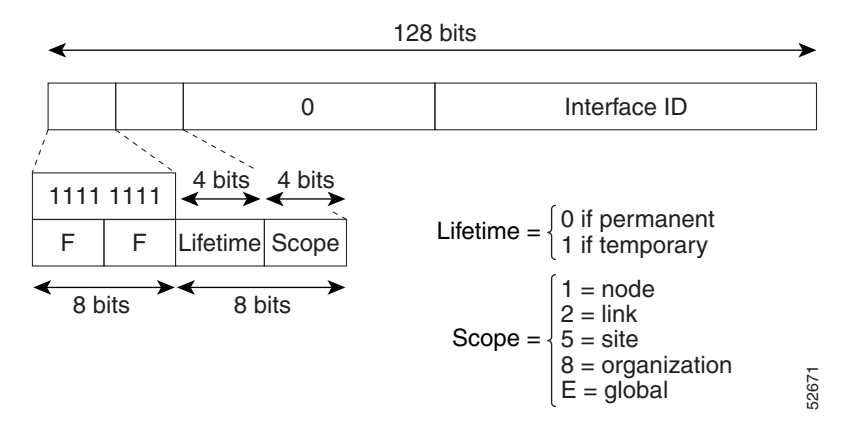

IPv6 hosts are required to join (receive packets destined for) the following multicast groups:

- **•** All-node multicast group FF02::1.
- Solicited-node multicast group FF02:0:0:0:0:1:FF00:0000/104 concatenated with the low-order 24 bit of the unicast address.

The solicited-node multicast address is a multicast group that corresponds to an IPv6 unicast address. IPv6 nodes must join the associated solicited-node multicast group for every unicast address to which it is assigned. The IPv6 solicited-node multicast address has the prefix FF02:0:0:0:0:1:FF00:0000/104 concatenated with the 24 low-order bits of a corresponding IPv6 unicast address. (See [Figure 54-5](#page-1105-1).) For example, the solicited-node multicast address corresponding to the IPv6 address 2037::01:800:200E:8C6C is FF02::1:FF0E:8C6C. Solicited-node addresses are used in neighbor solicitation messages.

#### **About IPv6**

### *Send documentation comments to mdsfeedback-doc@cisco.com*

<span id="page-1105-1"></span>*Figure 54-5 IPv6 Solicited-Node Multicast Address Format*

IPv6 unicast or anycast address

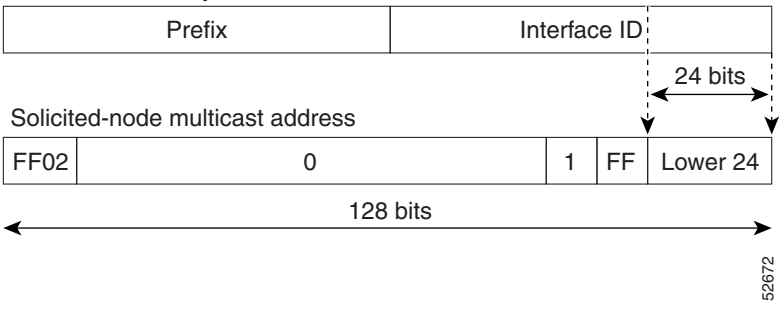

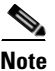

**Note** There are no broadcast addresses in IPv6. IPv6 multicast addresses are used instead of broadcast addresses.

### <span id="page-1105-0"></span>**ICMP for IPv6**

Internet Control Message Protocol (ICMP) in IPv6 functions the same as ICMP in IPv4—ICMP generates error messages such as ICMP destination unreachable messages, and informational messages such as ICMP echo request and reply messages. Additionally, ICMP packets in IPv6 are used in the IPv6 neighbor discovery process, path MTU discovery, and the Multicast Listener Discovery (MLD) protocol for IPv6. MLD is based on version 2 of the Internet Group Management Protocol (IGMP) for IPv4.

A value of 58 in the Next Header field of the basic IPv6 packet header identifies an IPv6 ICMP packet. ICMP packets in IPv6 resemble a transport-layer packet in the sense that the ICMP packet follows all the extension headers and is the last piece of information in the IPv6 packet. Within IPv6 ICMP packets, the ICMPv6 Type and ICMPv6 Code fields identify IPv6 ICMP packet specifics, such as the ICMP message type. The value in the Checksum field is derived (computed by the sender and checked by the receiver) from the fields in the IPv6 ICMP packet and the IPv6 pseudoheader. The ICMPv6 Data field contains error or diagnostic information relevant to IP packet processing. [Figure 54-6](#page-1105-2) shows the IPv6 ICMP packet header format.

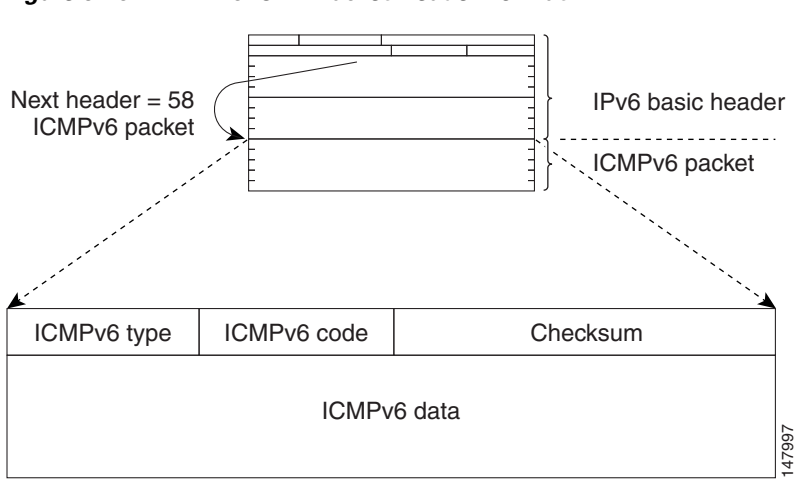

#### <span id="page-1105-2"></span>*Figure 54-6 IPv6 ICMP Packet Header Format*

### <span id="page-1106-0"></span>**Path MTU Discovery for IPv6**

As in IPv4, path MTU discovery in IPv6 allows a host to dynamically discover and adjust to differences in the MTU size of every link along a given data path. In IPv6, however, fragmentation is handled by the source of a packet when the path MTU of one link along a given data path is not large enough to accommodate the size of the packets. Having IPv6 hosts handle packet fragmentation saves IPv6 router processing resources and helps IPv6 networks run more efficiently.

**Note** In IPv4, the minimum link MTU is 68 octets, which means that the MTU size of every link along a given data path must support an MTU size of at least 68 octets.

In IPv6, the minimum link MTU is 1280 octets. We recommend using an maximum transmission unit (MTU) value of 1500 octets for IPv6 links.

### <span id="page-1106-1"></span>**IPv6 Neighbor Discovery**

The IPv6 neighbor discovery process uses ICMP messages and solicited-node multicast addresses to determine the link-layer address of a neighbor on the same network (local link), verify the reachability of a neighbor, and keep track of neighboring routers.

#### **IPv6 Neighbor Solicitation and Advertisement Messages**

A value of 135 in the Type field of the ICMP packet header identifies a neighbor solicitation message. Neighbor solicitation messages are sent on the local link when a node wants to determine the link-layer address of another node on the same local link. (See [Figure 54-7](#page-1107-0).) When a node wants to determine the link-layer address of another node, the source address in a neighbor solicitation message is the IPv6 address of the node sending the neighbor solicitation message. The destination address in the neighbor solicitation message is the solicited-node multicast address that corresponds to the IPv6 address of the destination node. The neighbor solicitation message also includes the link-layer address of the source node.

#### **About IPv6**

### *Send documentation comments to mdsfeedback-doc@cisco.com*

<span id="page-1107-0"></span>*Figure 54-7 IPv6 Neighbor Discovery—Neighbor Solicitation Message*

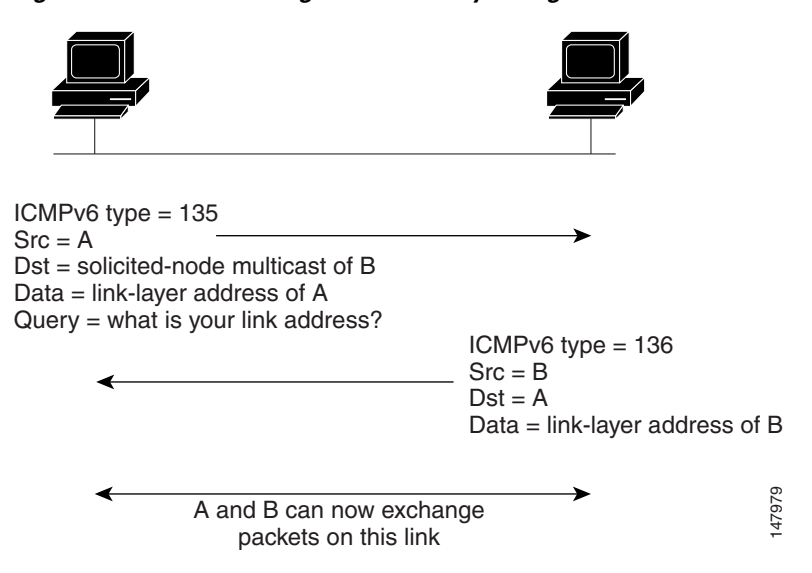

After receiving the neighbor solicitation message, the destination node replies by sending a neighbor advertisement message, which has a value of 136 in the Type field of the ICMP packet header, on the local link. The source address in the neighbor advertisement message is the IPv6 address of the node (more specifically, the IPv6 address of the node interface) sending the neighbor advertisement message. The destination address in the neighbor advertisement message is the IPv6 address of the node that sent the neighbor solicitation message. The data portion of the neighbor advertisement message includes the link-layer address of the node sending the neighbor advertisement message. A and B can row exchange<br>
After receiving the neighbor solicitation message, the destination node replies by sending<br>
advertisement message, which has a value of 136 in the Type field of the ICMP packet has<br>
local link. T

After the source node receives the neighbor advertisement, the source node and destination node can communicate.

Neighbor solicitation messages are also used to verify the reachability of a neighbor after the link-layer address of a neighbor is identified. When a node wants to verifying the reachability of a neighbor, the destination address in a neighbor solicitation message is the unicast address of the neighbor.

Neighbor advertisement messages are also sent when there is a change in the link-layer address of a node on a local link. When there is such a change, the destination address for the neighbor advertisement is the all-node multicast address.

Neighbor solicitation messages are also used to verify the reachability of a neighbor after the link-layer address of a neighbor is identified. Neighbor unreachability detection identifies the failure of a neighbor or the failure of the forward path to the neighbor, and is used for all paths between hosts and neighboring nodes (hosts or routers). Neighbor unreachability detection is performed for neighbors to which only unicast packets are being sent and is not performed for neighbors to which multicast packets are being sent.

A neighbor is considered reachable when the neighbor returns a positive acknowledgment indicating that it has received and processed packets previously sent to it. A positive acknowledgment could be from an upper-layer protocol such as TCP indicating that a connection is making forward progress (reaching its destination) or the receipt of a neighbor advertisement message in response to a neighbor solicitation message. If packets are reaching the peer, they are also reaching the next-hop neighbor of the source. Therefore, forward progress is also a confirmation that the next-hop neighbor is reachable.

For destinations that are not on the local link, forward progress implies that the first-hop router is reachable. When acknowledgments from an upper-layer protocol are not available, a node probes the neighbor using unicast neighbor solicitation messages to verify that the forward path is still working.

acknowledgment that the forward path is still working (neighbor advertisement messages that have the solicited flag set to a value of 1 are sent only in response to a neighbor solicitation message). Unsolicited messages confirm only the one-way path from the source to the destination node; solicited neighbor advertisement messages indicate that a path is working in both directions.

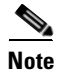

**Note** A neighbor advertisement message that has the solicited flag set to a value of 0 must not be considered as a positive acknowledgment that the forward path is still working.

Neighbor solicitation messages are also used in the stateless autoconfiguration process to verify the uniqueness of unicast IPv6 addresses before the addresses are assigned to an interface. Duplicate address detection is performed first on a new, link-local IPv6 address before the address is assigned to an interface (the new address remains in a tentative state while duplicate address detection is performed). Specifically, a node sends a neighbor solicitation message with an unspecified source address and a tentative link-local address in the body of the message. If another node is already using that address, the node returns a neighbor advertisement message that contains the tentative link-local address. If another node is simultaneously verifying the uniqueness of the same address, that node also returns a neighbor solicitation message. If no neighbor advertisement messages are received in response to the neighbor solicitation message and no neighbor solicitation messages are received from other nodes that are attempting to verify the same tentative address, the node that sent the original neighbor solicitation message considers the tentative link-local address to be unique and assigns the address to the interface.

Every IPv6 unicast address (global or link-local) must be checked for uniqueness on the link; however, until the uniqueness of the link-local address is verified, duplicate address detection is not performed on any other IPv6 addresses associated with the link-local address.

### <span id="page-1108-0"></span>**Router Discovery**

Router discovery performs both router solicitation and router advertisement. Router solicitations are sent by hosts to all-routers multicast addresses. Router advertisements are sent by routers in response to solicitations or unsolicited and contain default router information as well as additional parameters such as the MTU and hop limit.

### <span id="page-1108-1"></span>**IPv6 Stateless Autoconfiguration**

All interfaces on IPv6 nodes must have a link-local address, which is automatically configured from the identifier for an interface and the link-local prefix FE80::/10. A link-local address enables a node to communicate with other nodes on the link and can be used to further configure the node.

Nodes can connect to a network and automatically generate site-local and global IPv6 address without the need for manual configuration or help of a server, such as a DHCP server. With IPv6, a router on the link advertises in router advertisement (RA) messages any site-local and global prefixes, and its willingness to function as a default router for the link. RA messages are sent periodically and in response to router solicitation messages, which are sent by hosts at system startup. (See [Figure 54-8](#page-1109-1).)

#### **About IPv6**

#### *Send documentation comments to mdsfeedback-doc@cisco.com*

<span id="page-1109-1"></span>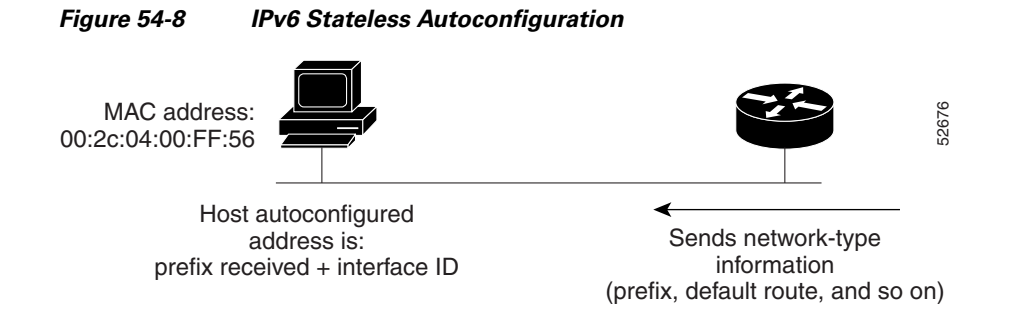

A node on the link can automatically configure site-local and global IPv6 addresses by appending its interface identifier (64 bits) to the prefixes (64 bits) included in the RA messages. The resulting 128-bit IPv6 addresses configured by the node are then subjected to duplicate address detection to ensure their uniqueness on the link. If the prefixes advertised in the RA messages are globally unique, then the IPv6 addresses configured by the node are also guaranteed to be globally unique. Router solicitation messages, which have a value of 133 in the Type field of the ICMP packet header, are sent by hosts at system startup so that the host can immediately autoconfigure without needing to wait for the next scheduled RA message.

### <span id="page-1109-0"></span>**Dual IPv4 and IPv6 Protocol Stacks**

The dual IPv4 and IPv6 protocol stack technique is one technique for a transition to IPv6. It enables gradual, one-by-one upgrades to applications running on nodes. Applications running on nodes are upgraded to make use of the IPv6 protocol stack. Applications that are not upgraded—they support only the IPv4 protocol stack—can coexist with upgraded applications on the same node. New and upgraded applications simply make use of both the IPv4 and IPv6 protocol stacks. (See [Figure 54-9](#page-1109-2).)

<span id="page-1109-2"></span>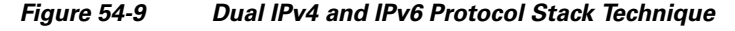

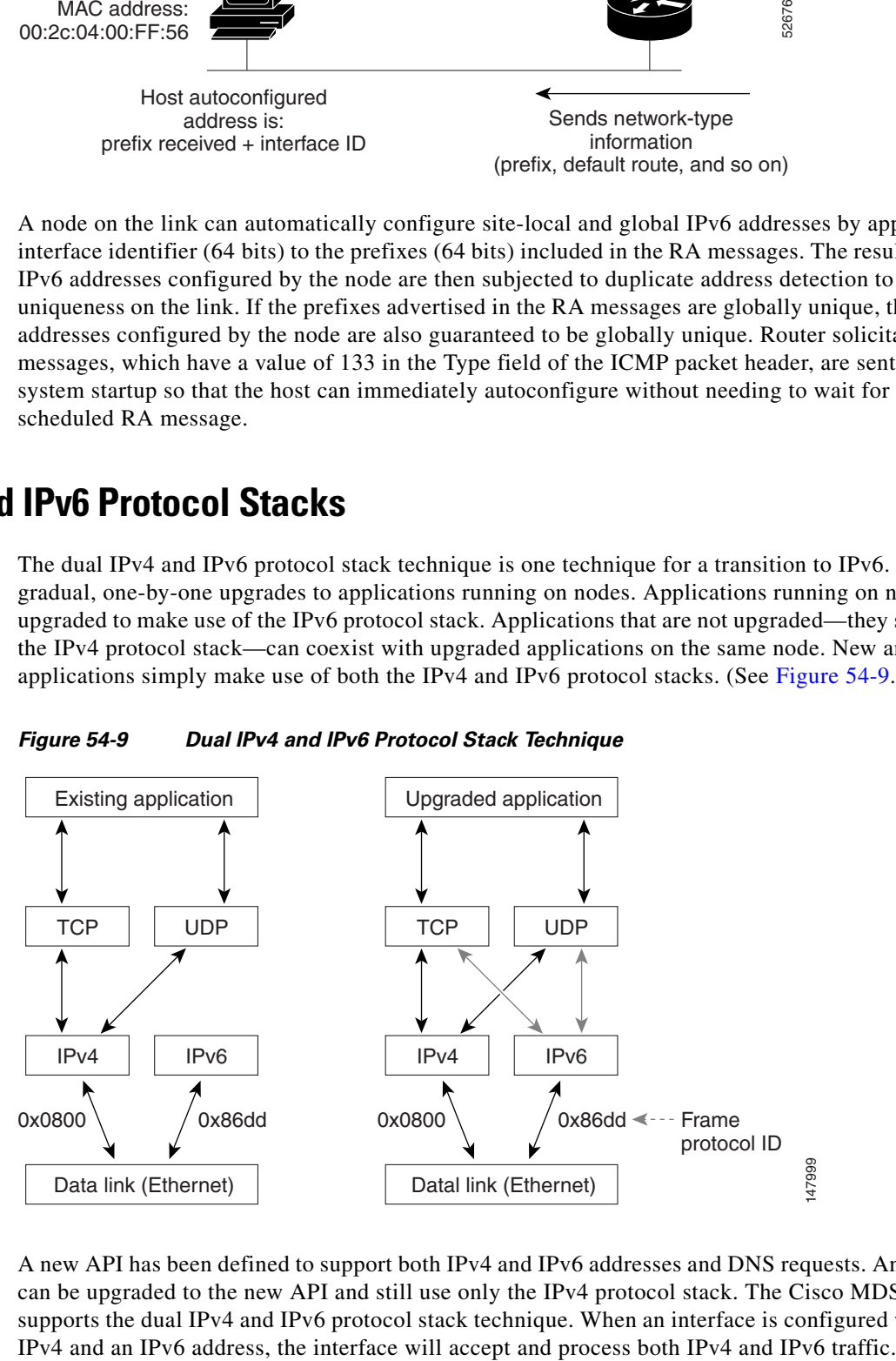

A new API has been defined to support both IPv4 and IPv6 addresses and DNS requests. An application can be upgraded to the new API and still use only the IPv4 protocol stack. The Cisco MDS SAN-OS supports the dual IPv4 and IPv6 protocol stack technique. When an interface is configured with both an

In [Figure 54-10](#page-1110-2), an application that supports dual IPv4 and IPv6 protocol stacks requests all available addresses for the destination host name www.a.com from a DNS server. The DNS server replies with all available addresses (both IPv4 and IPv6 addresses) for www.a.com. The application chooses an address—in most cases, IPv6 addresses are the default choice—and connects the source node to the destination using the IPv6 protocol stack.

<span id="page-1110-2"></span>*Figure 54-10 Dual IPv4 and IPv6 Protocol Stack Applications*

# <span id="page-1110-1"></span>**Configuring Basic Connectivity for IPv6**

The tasks in this section explain how to implement IPv6 basic connectivity. Each task in the list is identified as either required or optional. This section includes the following topics:

- **•** [Configuring IPv6 Addressing and Enabling IPv6 Routing, page 54-11](#page-1110-3)
- **•** [Configuring IPv4 and IPv6 Protocol Addresses, page 54-13](#page-1112-1)

### <span id="page-1110-3"></span><span id="page-1110-0"></span>**Configuring IPv6 Addressing and Enabling IPv6 Routing**

This task explains how to assign IPv6 addresses to individual router interfaces and enable the processing of IPv6 traffic. By default, IPv6 addresses are not configured and IPv6 processing is disabled.

You can configure IPv6 addresses on the following interface types:

- **•** Gigabit Ethernet
- **•** Management
- **•** VLAN (Gigabit Ethernet subinterface)
- **•** VSAN

**Note** The IPv6 address must be in the form documented in RFC 2373, where the address is specified in hexadecimal using 16-bit values between colons.

The IPv6 prefixmust be in the form documented in RFC 2373, where the address is specified in hexadecimal using 16-bit values between colons.

The IPv6 prefix lengthis a decimal value that indicates how many of the high-order contiguous bits of the address comprise the prefix (the network portion of the address). A slash mark must precede the decimal value.

Configuring a global IPv6 address on an interface automatically configures a link-local address and activates IPv6 for that interface. Additionally, the configured interface automatically joins the following required multicast groups for that link:

- **•** Solicited-node multicast group FF02:0:0:0:0:1:FF00::/104 for each unicast address assigned to the interface
- **•** All-node link-local multicast group FF02::1

**Note** The solicited-node multicast address is used in the neighbor discovery process.

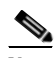

**Note** The maximum number of IPv6 addresses (static and autoconfigured) allowed on an interface is eight, except on the management (mgmt 0) interface where only one static IPv6 address can be configured.

To configure an IPv6 address on an interface using Device Manager, follow these steps:

**Step 1** Choose **Interfaces > Gigabit Ethernet and iSCSI**.

You see the Gigabit Ethernet Configuration dialog box (see [Figure 54-11\)](#page-1111-0).

#### <span id="page-1111-0"></span>*Figure 54-11 Gigabit Ethernet Configuration in Device Manager*

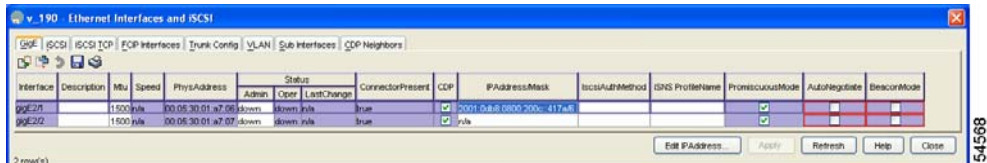

- **Step 2** Click the IP Address that you want to configure and click **Edit IP Address**. You see the IP Address dialog box.
- **Step 3** Click **Create** and set the IP Address/Mask field, using the IPv6 format (for example, 2001:0DB8:800:200C::417A/64).
- **Step 4** Click **Create** to save these changes or click **Close** to discard any unsaved changes.

To enable IPv6 routing using Device Manager, follow these steps:

2 row(s)

#### *Send documentation comments to mdsfeedback-doc@cisco.com*

**Step 1** Choose **IP** > **Routing**. You see the IP Routing Configuration dialog box. (see [Figure 54-11\)](#page-1111-0).

 $\bullet$  v\_190 - IP Routes ■鳴き日命  $\triangledown$  Routing Enabled Destination, Mask, Gateway Metric Interface Active default, 0, 172.22.31.1  $\boldsymbol{0}$ mgmt0 true 172.22.31.0, 24, 172.22.31.190  $\overline{0}$ mgmt0 true Apply Create. Delete Refresh Help Close 54569

*Figure 54-12 IP Routing Configuration in Device Manager*

- **Step 2** Check the **Routing Enabled** check box.
- **Step 3** Click **Apply** to save these changes or click **Close** to discard any unsaved changes.

### <span id="page-1112-1"></span>**Configuring IPv4 and IPv6 Protocol Addresses**

When an interface in a Cisco networking device is configured with both an IPv4 and an IPv6 address, the interface can send and receive data on both IPv4 and IPv6 networks.

 To configure an interface in a Cisco networking device to support both the IPv4 and IPv6 protocol stacks using Device Manager, follow these steps:

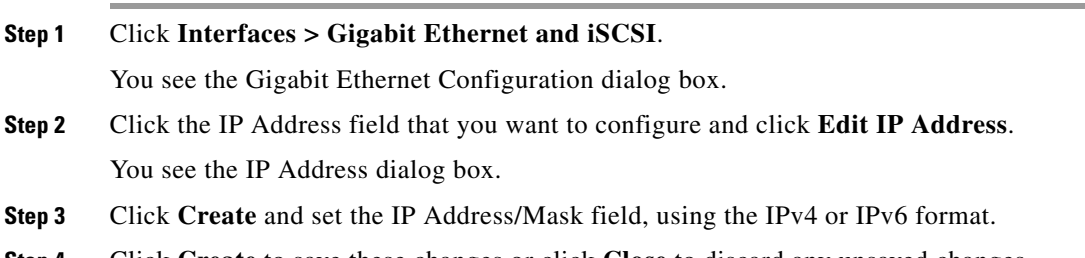

**Step 4** Click **Create** to save these changes or click **Close** to discard any unsaved changes.

# <span id="page-1112-0"></span>**Configuring IPv6 Static Routes**

Cisco MDS SAN-OS supports static routes for IPv6. This section includes the following topics:

• [Configuring a IPv6 Static Route, page 54-13](#page-1112-2)

### <span id="page-1112-2"></span>**Configuring a IPv6 Static Route**

You must manually configure IPv6 static routes and define an explicit path between two networking devices. IPv6 static routes are not automatically updated and must be manually reconfigured if the network topology changes.

To configure a IPv6 static route using Device Manager, follow these steps:

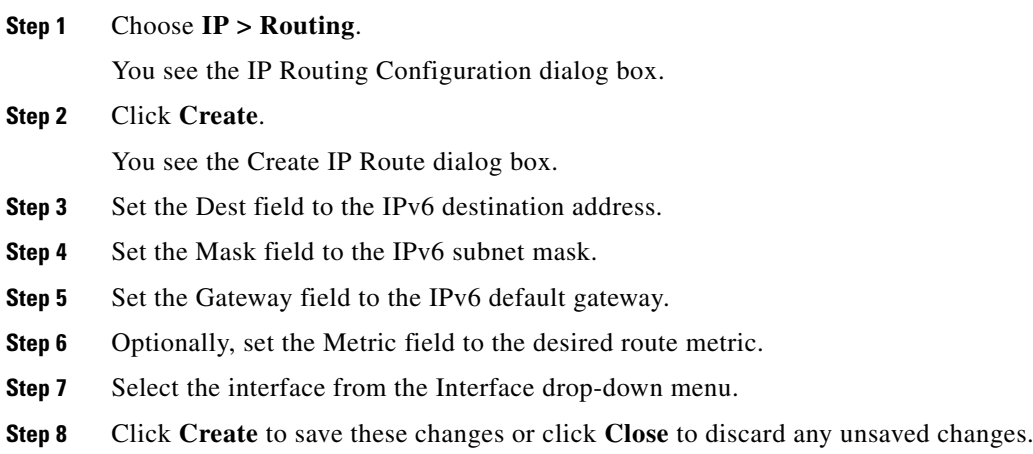

# <span id="page-1113-1"></span><span id="page-1113-0"></span>**Gigabit Ethernet IPv6-ACL Guidelines**

 $\mathcal{Q}$ 

**Tip** If IPv6-ACLs are already configured in a Gigabit Ethernet interface, you cannot add this interface to a Ethernet PortChannel group. See [Chapter 42, "Configuring IPv4 and IPv6 Access Control Lists"](#page-806-0) for information on configuring IPv6-ACLs.

Follow these guidelines when configuring IPv6-ACLs for Gigabit Ethernet interfaces:

**•** Only use Transmission Control Protocol (TCP) or Internet Control Message Protocol (ICMP).

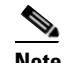

**Note** Other protocols such as User Datagram Protocol (UDP) and HTTP are not supported in Gigabit Ethernet interfaces. Applying an ACL that contains rules for these protocols to a Gigabit Ethernet interface is allowed but those rules have no effect.

- **•** Apply IPv6-ACLs to the interface before you enable an interface. This ensures that the filters are in place before traffic starts flowing.
- **•** Be aware of the following conditions:
	- **–** If you use the **log-deny** option, a maximum of 50 messages are logged per second.
	- **–** The **established** option is ignored when you apply IPv6-ACLs containing this option to Gigabit Ethernet interfaces.
	- **–** If an IPv6-ACL rule applies to a preexisting TCP connection, that rule is ignored. For example, if there is an existing TCP connection between A and B and an IPv6-ACL that specifies dropping all packets whose source is A and destination is B is subsequently applied, it will have no effect.

See [Chapter 42, "Configuring IPv4 and IPv6 Access Control Lists"](#page-806-0) for information on applying IPv6-ACLs to an interface.

# <span id="page-1114-0"></span>**Transitioning from IPv4 to IPv6**

Cisco MDS SAN-OS does not support any transitioning mechanisms from IPv4 to IPv6. However, you can use the transitioning schemes in the Cisco router products for this purpose. For information on configuring Cisco routers to transition your network, refer to the *[Implementing Tunneling for IPv6](http://www.cisco.com/en/US/products/sw/iosswrel/ps5187/products_configuration_guide_chapter09186a00801d6604.html)* document in the *[Cisco IOS IPv6 Configuration Library](http://www.cisco.com/en/US/products/sw/iosswrel/ps5187/products_configuration_guide_book09186a00801d65f9.html)*.

# <span id="page-1114-2"></span><span id="page-1114-1"></span>**Default Settings**

[Table 54-2](#page-1114-2) lists the default settings for IPv6 parameters.

| <b>Parameters</b>                       | <b>Default</b>                   |
|-----------------------------------------|----------------------------------|
| IPv6 processing                         | Disabled.                        |
| Duplicate address detection<br>attempts | 0 (neighbor discovery disabled). |
| Reachability time                       | 1000 milliseconds.               |
| Retransmission time                     | 30000 milliseconds.              |
| $IPv6-ACLs$                             | None.                            |

*Table 54-2 Default IPv6 Parameters*

H

*Send documentation comments to mdsfeedback-doc@cisco.com*
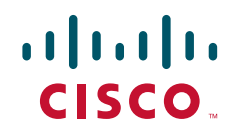

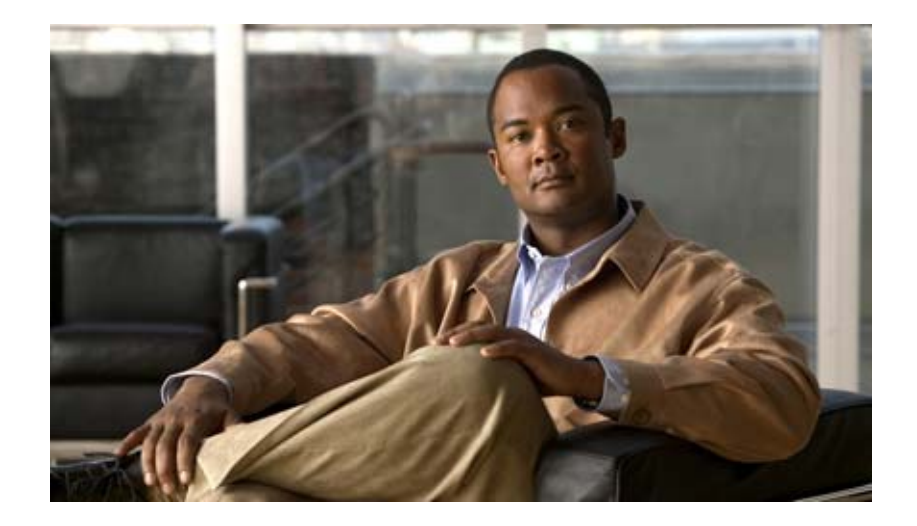

**P ART 7**

# **Intelligent Storage Services**

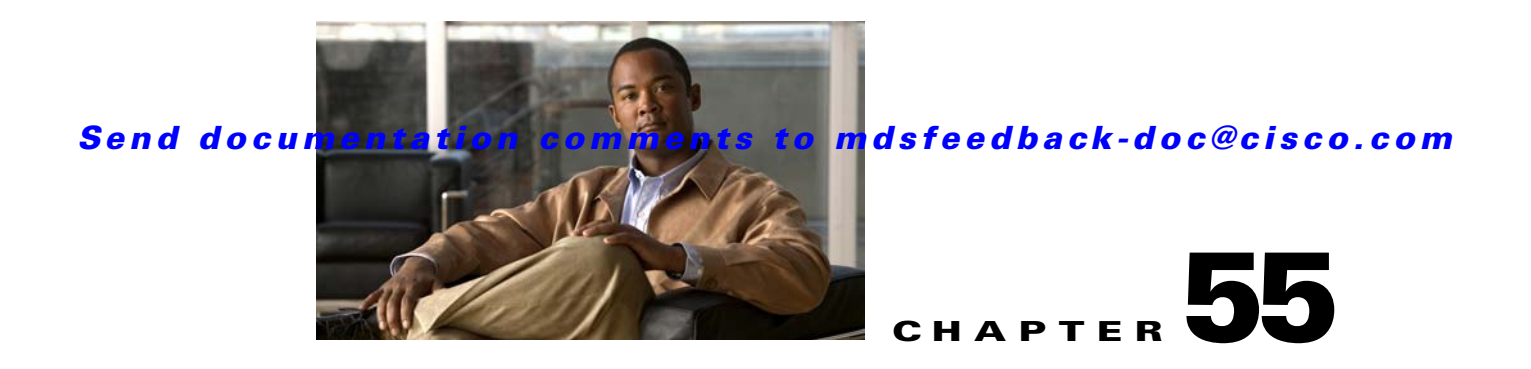

# **Configuring SCSI Flow Services and Statistics**

Intelligent Storage Services are features supported on the Storage Services Module (SSM). The Storage Services Module (SSM) supports SCSI flow services and SCSI flow statistics. Intelligent Storage Services supported in Cisco MDS SAN-OS Release 2.0(2b) and later include the following topics:

- **•** [SCSI Flow Services, page 55-1](#page-1118-0)
- **•** [SCSI Flow Statistics, page 55-6](#page-1123-0)
- **•** [Default Settings, page 55-8](#page-1125-0)

# <span id="page-1118-0"></span>**SCSI Flow Services**

A SCSI initiator/target combination is a SCSI flow. SCSI flow services provide enhanced features for SCSI flows, such as write acceleration and flow monitoring for statistics gathering on an SSM.

This section includes the following topics:

- [About SCSI Flow Services, page 55-1](#page-1118-1)
- **•** [Configuring SCSI Flow Services, page 55-3](#page-1120-0)
- **•** [Enabling Intelligent Storage Services, page 55-3](#page-1120-1)
- **•** [Disabling Intelligent Storage Services, page 55-5](#page-1122-0)

# <span id="page-1118-1"></span>**About SCSI Flow Services**

A SCSI initiator/target combination is a SCSI flow. SCSI flow services provide enhanced features for SCSI flows, such as write acceleration and flow monitoring for statistics gathering on an SSM.

Functionally, the SCSI flow services functional architecture consists of the following components:

- **•** SCSI flow manager (SFM) on the supervisor
- **•** SCSI flow configuration CLI on the supervisor
- **•** SCSI flow configuration client on the Control Path Processor (CPP) of an SSM
- **•** SCSI flow feature set support on the Data Path Processor (DPP) of an SSM

[Figure 55-1](#page-1119-0) shows an example of the SCSI flow services functional architecture.

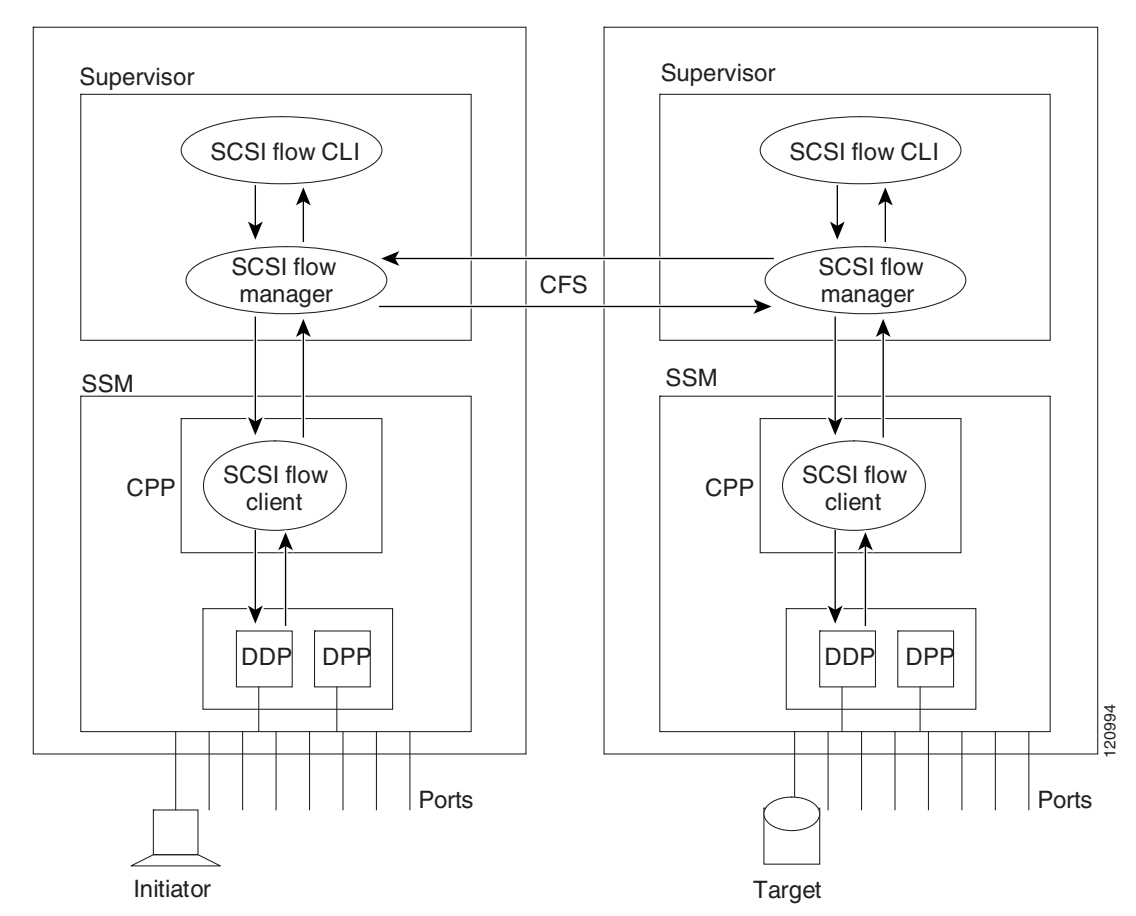

<span id="page-1119-0"></span>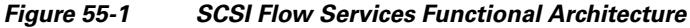

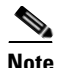

**Note** The SCSI target and initiator must be connected to different SSMs on different switches.

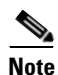

**Note** For statistics monitoring, the target device is not required to be connected to an SSM.

#### **SCSI Flow Manager**

The SCSI flow manager (SFM) resides on a supervisor module and handles the configuration of SCSI flows, validating them and relaying configuration information to the appropriate SSM. It also handles any dynamic changes to the status of the SCSI flow due to external events. The SFM registers events resulting from operations, such as port up or down, VSAN suspension, and zoning that affects the SCSI flow status, and updates the flow status and configuration accordingly.

The SFM on the initiator communicates to its peer on the target side using Cisco Fabric Services (CFS). Peer communication allows the initiator SFM to validate target parameters and program information on the target side.

#### **SCSI Flow Configuration Client**

A SCSI flow configuration client (SFCC) resides on the CPP of the SSM. It receives flow configuration requests from the SFM, programs the DPP corresponding to the initiator and target port interfaces, and responds to the SFM with the status of the configuration request.

## **SCSI Flow Data Path Support**

The DPP on the SSM examines all the messages between the initiator and target and provides SCSI flow features such as Fibre Channel write acceleration and statistics monitoring.

# <span id="page-1120-0"></span>**Configuring SCSI Flow Services**

A SCSI flow specification consists of the following attributes:

- **•** SCSI flow identifier
- **•** VSAN identifier
- **•** SCSI initiator port WWN
- **•** SCSI target port WWN
- **•** Flow feature set consisting of Fibre Channel write acceleration and statistics monitoring.

The SCSI flow specification is a distributed configuration because the SCSI initiator and the target might be physically connected to SSMs on two different switches located across the fabric. The configuration does not require information to identify either the switch name or the SSM slot location for either the initiator or the target. The manual SCSI flow configuration is performed only at the initiator side. This simplifies the configuration process. The initiator switch sends the configuration to the SFM on the target switch using CFS. No SCSI flow configuration is necessary on the target switch.

# <span id="page-1120-2"></span><span id="page-1120-1"></span>**Enabling Intelligent Storage Services**

You can enable SCSI flow services either on the entire SSM or on groups of four interfaces.

Enabling SCSI flow services on interfaces has the following restrictions:

- The fewest number of interfaces that you can enable is four. You can specify fc1 through fc4 but not fc1 through fc2.
- The first interface in the group must be 1, 5, 9, 13, 17, 21, 25, or 29. You can specify fc5 through fc8 but not fc7 through fc10.
- The groups of four interfaces do not need to be consecutive. You can specify fc1 through fc8 and fc17 through fc20.

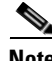

**Note** Fibre Channel write acceleration can only be provisioned on the entire SSM, not a group of interfaces on the SSM.

To enable Intelligent Storage Services for an SSM and provision all ports or a group of ports to use these services using Fabric Manager, follow these steps:

#### **SCSI Flow Services**

### *Send documentation comments to mdsfeedback-doc@cisco.com*

- **Step 1** Expand **End Devices** and then select **SSM Features** in the Physical Attributes pane. You see the Intelligent Storage Services configuration in the Information pane.
- **Step 2** Click the **SSM** tab.

You see the set of configured services in the Information pane shown in [Figure 55-2](#page-1121-0).

<span id="page-1121-0"></span>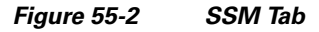

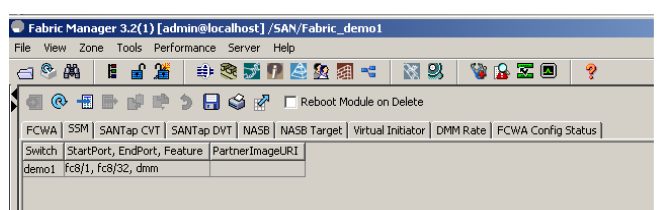

**Step 3** Click **Create Row** to enable a new service on an SSM.

You see the Create SSM dialog box shown in [Figure 55-3](#page-1121-1).

#### <span id="page-1121-1"></span>*Figure 55-3 Create SSM Dialog Box*

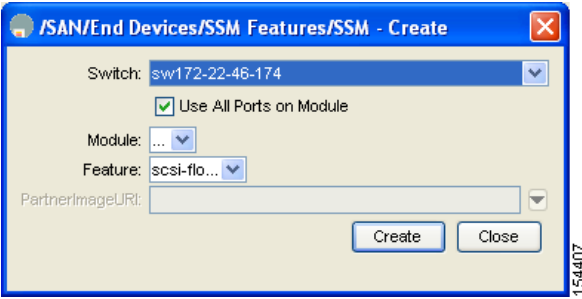

- **Step 4** Select the switch and SSM card you want to configure.
- **Step 5** Optionally, uncheck the **Use All Ports on Module** check box if you want to provision a subset of the ports on the card to use this service.
- **Step 6** Select the port range you want to provision for using this service (starting port and ending port).

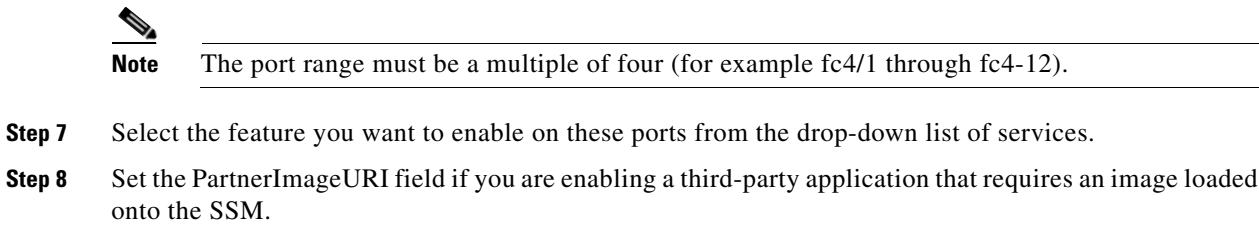

**Step 9** Click **Create** to create this row and enable this service.

To configure a Fibre Channel using Fabric Manager, follow these steps:

**Step 1** Expand **End Devices** and then select **SSM Features** in the Physical Attributes pane.

You see the Intelligent Storage Services configuration, showing the FCWA tab in the Information pane shown in [Figure 55-4.](#page-1122-1)

<span id="page-1122-1"></span>*Figure 55-4 FCWA Tab* **GO BD FR 3 8 3 8** SAN/Fabric sw172-22-46-153/E FOWA SSM SANTap CVT SANTap DVT NASB NASB Target Virtual Initiator FOWA Config Status Switch Flow Id Init VAMN Mit VSAN Target WAMN<br>sw172-22-46-233 | Cisco 2d:1a:00:05:30:01:9b:47 4001 Seagate 21:00:00:20:37:39:ab:5a<br>sw172-22-46-233 | JNI 10:00:00:01:73:00:71:07 | 1 Cisco 21:8b:00:0d:ec:08:66:c2 TargetVSAN WriteAcc BufC  $4001$  $\frac{1}{\sqrt{2}}$ 

**Step 2** Click **Create Row** in the Information pane to create a SCSI flow or click a row in the FCWA table to modify an existing SCSI flow.

54527

You see the FC Write Acceleration dialog box shown in [Figure 55-5](#page-1122-2).

FC Write Acceleration - Create - /SAN/Fabric sw172-22-46-153

<span id="page-1122-2"></span>*Figure 55-5 FC Write Acceleration Dialog Box*

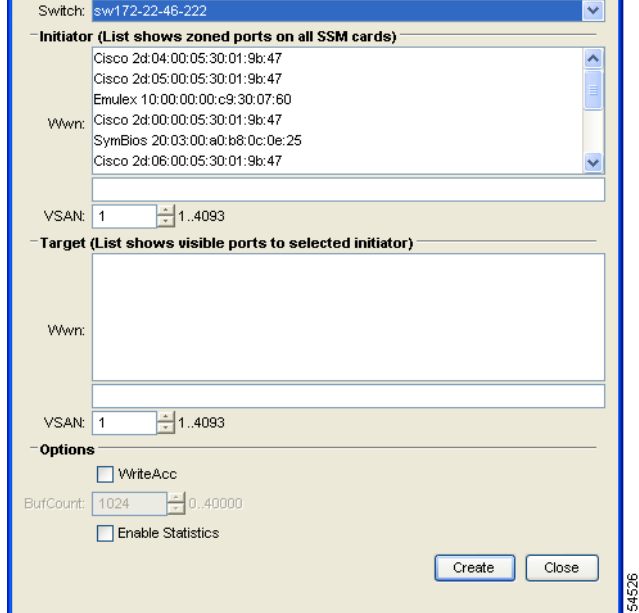

- **Step 3** Select the initiator and target WWNs and VSAN IDs and check the **WriteAcc** check box to enable Fibre Channel write acceleration on this SCSI flow.
- **Step 4** Optionally, enable SCSI flow statistics on this SCSI flow by checking the **Enable Statistics** check box.
- **Step 5** Optionally, change the BufCount value to set the number of 2K buffers used by the SCSI target.
- **Step 6** Click **Create** to create this SCSI flow.

# <span id="page-1122-0"></span>**Disabling Intelligent Storage Services**

To disable Intelligent Storage Services in Fabric Manager for an SSM and free up a group of ports that used these services, follow these steps:

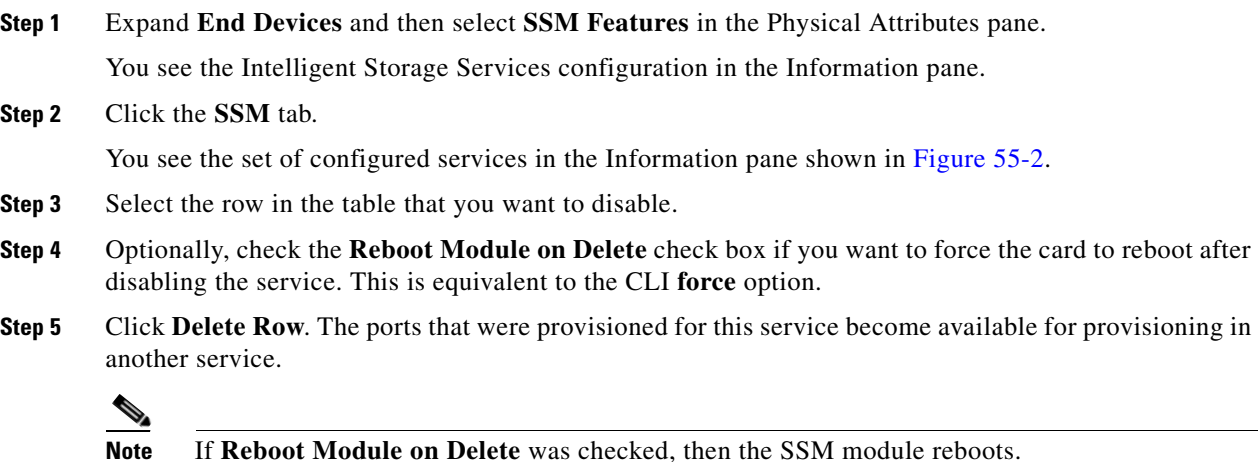

# <span id="page-1123-0"></span>**SCSI Flow Statistics**

This section includes the following topics:

- [About SCSI Flow Statistics, page 55-6](#page-1123-1)
- **•** [Configuring SCSI Flow Statistics, page 55-7](#page-1124-0)

# <span id="page-1123-1"></span>**About SCSI Flow Statistics**

The statistics that can be collected for SCSI flows include the following:

- **•** SCSI reads
	- **–** Number of I/Os
	- **–** Number of I/O blocks
	- **–** Maximum I/O blocks
	- **–** Minimum I/O response time
	- **–** Maximum I/O response time
- **•** SCSI writes
	- **–** Number of I/Os
	- **–** Number of I/O blocks
	- **–** Maximum I/O blocks
	- **–** Minimum I/O response time
	- **–** Maximum I/O response time
- **•** Other SCSI commands (not read or write)
	- **–** Test unit ready
	- **–** Report LUN

- **–** Inquiry
- **–** Read capacity
- **–** Mode sense
- **–** Request sense
- **•** Errors
	- **–** Number of timeouts
	- **–** Number of I/O failures
	- **–** Number of various SCSI status events
	- **–** Number of various SCSI sense key errors or events

To take advantage of this feature, only the initiator must be directly attached to an SSM.

**Note** The SCSI flow statistics feature requires the Enterprise Package license installed only on the initiator switches.

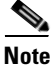

**Note** For SCSI flow statistics, the initiator must connect to an SSM on a Cisco MDS switch while the target can connect to any other switch in the fabric. The SCSI flow initiator and target cannot connect to the same switch.

# <span id="page-1124-0"></span>**Configuring SCSI Flow Statistics**

This section includes the following topics:

- **•** [Enabling SCSI Flow Statistics, page 55-7](#page-1124-1)
- **•** [Clearing SCSI Flow Statistics, page 55-8](#page-1125-1)

#### <span id="page-1124-1"></span>**Enabling SCSI Flow Statistics**

To enable SCSI flow statistics monitoring using Fabric Manager, follow these steps:

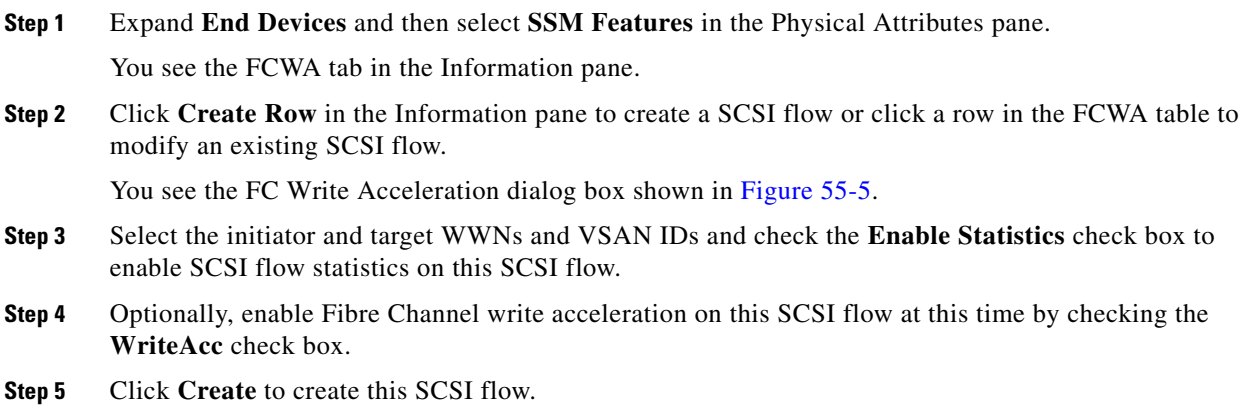

## <span id="page-1125-1"></span>**Clearing SCSI Flow Statistics**

To clear SCSI flow statistics using Fabric Manager, follow these steps:

- **Step 1** Expand **End Devices** and then select **SSM Features**.
- **Step 2** Check the **Stats Clear** check box to clear SCSI flow statistics.
- **Step 3** Click the **Apply Changes** icon to clear the SCSI flow statistics.

# <span id="page-1125-2"></span><span id="page-1125-0"></span>**Default Settings**

[Table 55-1](#page-1125-2) lists the default settings for SCSI flow services and SCSI flow statistics parameters.

*Table 55-1 Default Intelligent Storage Services Parameters*

| <b>Parameters</b>               | <b>Default</b> |
|---------------------------------|----------------|
| SCSI flow services              | Disabled.      |
| SCSI flow services distribution | Enabled.       |
| SCSI flow statistics            | Disabled.      |

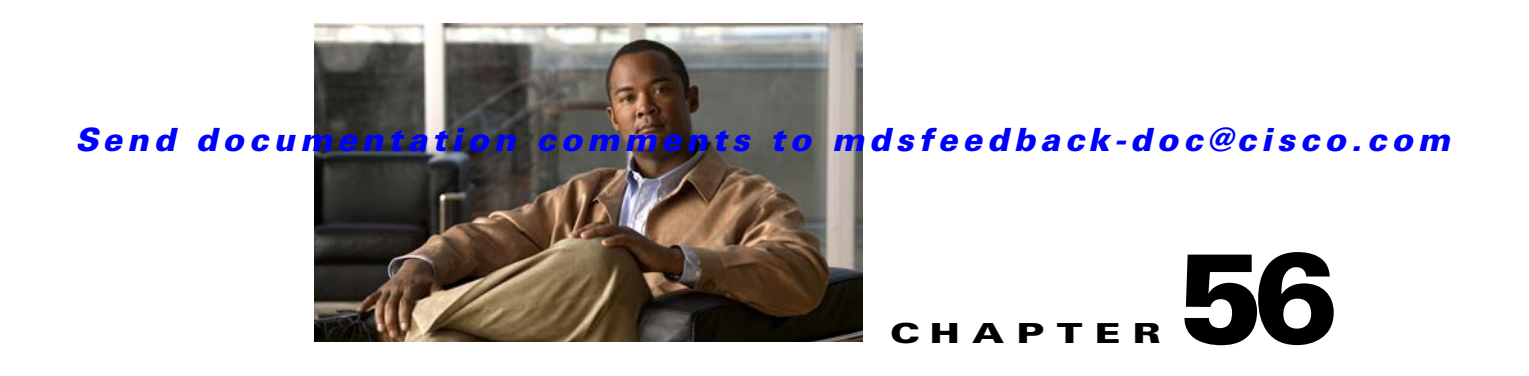

# **Configuring Fibre Channel Write Acceleration**

The Storage Services Module (SSM) supports Fibre Channel write acceleration on Cisco MDS 9000 Family switches running Cisco MDS SAN-OS Release 2.0(2b) and later.

This chapter includes the following sections:

- **•** [Fibre Channel Write Acceleration, page 56-1](#page-1126-0)
- [Default Settings, page 56-3](#page-1128-0)

# <span id="page-1126-0"></span>**Fibre Channel Write Acceleration**

Fibre Channel write acceleration minimizes application latency or reduces transactions per second over long distances. For synchronous data replication, Fibre Channel write acceleration increases the distance of replication or reduces effective latency to improve performance. To take advantage of this feature, both the initiator and target devices must be directly attached to an SSM.

This section includes the following topics:

- **•** [About Fibre Channel Write Acceleration, page 56-1](#page-1126-1)
- **•** [Enabling Fibre Channel Write Acceleration, page 56-2](#page-1127-0)

# <span id="page-1126-1"></span>**About Fibre Channel Write Acceleration**

The Fibre Channel write acceleration feature also allows the configuration of the buffer count. You can change the number of 2-KB buffers reserved on the target side DPP for a SCSI flow.

You can estimate the number of buffers to configure using the following formula:

(Number of concurrent SCSI writes \* size of SCSI writes in bytes) / FCP data frame size in bytes

For example, HDS TrueCopy between HDS 9970s uses 1-KB FCP data frames. You perform an initial sync for a 16-LUN TrueCopy group with 15 tracks, or 768-KB per LUN, requires approximately 16\*(768\*1024)/1024 or 12248 write buffers.

**Note** The Fibre Channel write acceleration feature requires the Enterprise Package license installed on both the initiator and target switches.

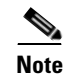

**Note** The initiator and target cannot connect to the same Cisco MDS switch. Fibre Channel write acceleration requires that the initiator and target must each connect to an SSM module installed on different Cisco MDS switches.

# <span id="page-1127-0"></span>**Enabling Fibre Channel Write Acceleration**

To enable Fibre Channel write acceleration, and optionally modify the number of write acceleration buffers with Fabric Manager, follow these steps:

**Step 1** Expand **End Devices** and then select **SSM Features** from the Physical Attributes pane.

You see the Intelligent Storage Services configuration, showing the FCWA tab in the Information pane (see [Figure 56-1\)](#page-1127-1).

#### <span id="page-1127-1"></span>*Figure 56-1 FCWA Tab*

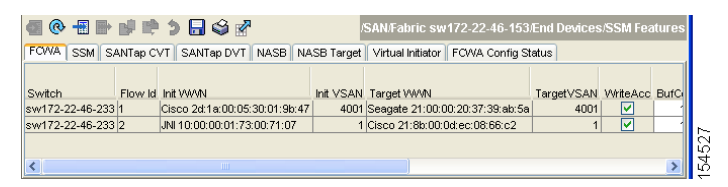

**Step 2** Click **Create Row** in the Information pane to create a SCSI flow or click a row in the FCWA table to modify an existing SCSI flow.

You see the FC Write Acceleration dialog box shown in [Figure 56-2.](#page-1128-1)

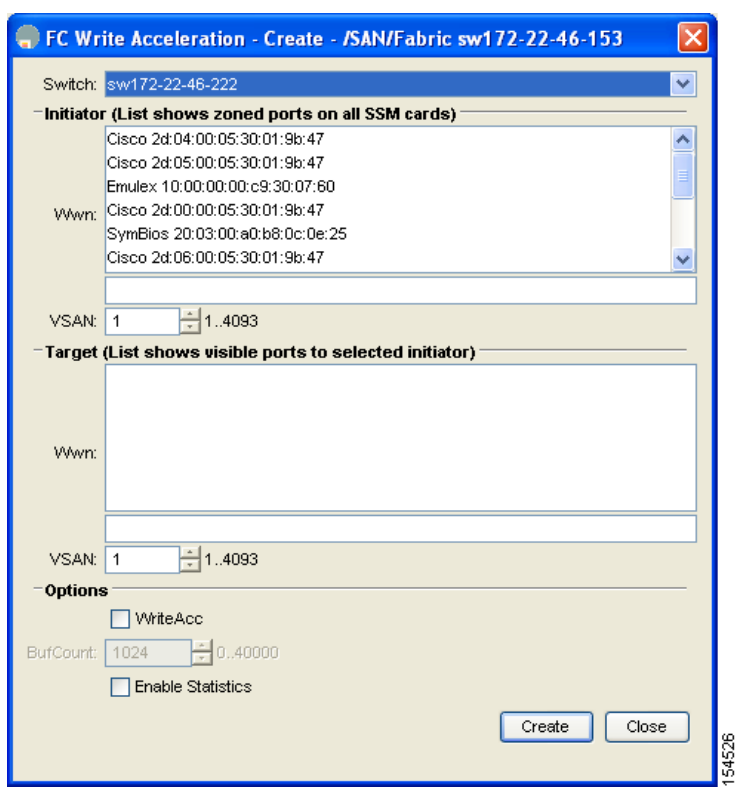

<span id="page-1128-1"></span>*Figure 56-2 FC Write Acceleration Dialog Box*

- **Step 3** Select the initiator and target WWNs and VSAN IDs and check the **WriteAcc** check box to enable Fibre Channel write acceleration on this SCSI flow.
- **Step 4** Optionally, enable SCSI flow statistics on this SCSI flow at this time by checking the **Enable Statistics** check box.
- **Step 5** Optionally, set the BufCount value to the number of 2K buffers used by the SCSI target.
- **Step 6** Click **Create** to create this SCSI flow with Fibre Channel write acceleration.

# <span id="page-1128-2"></span><span id="page-1128-0"></span>**Default Settings**

[Table 56-1](#page-1128-2) lists the default settings for Fibre Channel write acceleration parameters.

*Table 56-1 Default Fibre Channel Write Acceleration Parameters*

| <b>Parameters</b>                        | <b>Default</b> |
|------------------------------------------|----------------|
| Fibre Channel write acceleration         | Disabled.      |
| Fibre Channel write acceleration buffers | 1024.          |

H

*Send documentation comments to mdsfeedback-doc@cisco.com*

H

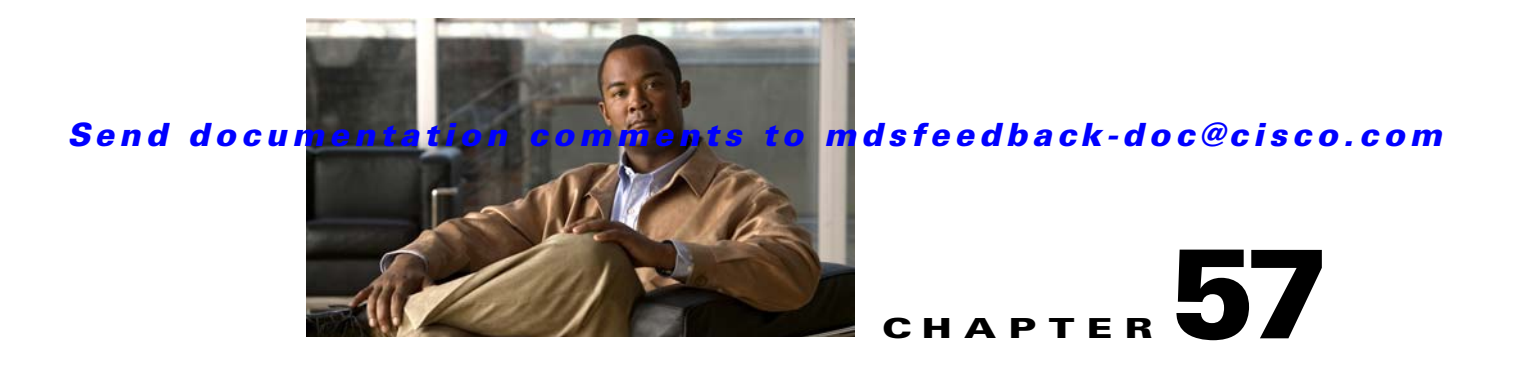

# **Configuring SANTap**

SANTap is one of the Intelligent Storage Services features supported on the Storage Services Module (SSM) and MSM 9222i and 18+4. The Storage Services Module (SSM) supports SANTap in Cisco MDS SAN-OS Release 2.0(2b) and later.

For licensing details, see [Chapter 10, "Obtaining and Installing Licenses."](#page-240-0)

This chapter includes the following sections:

- **•** [About SANTap, page 57-1](#page-1130-0)
- **•** [Configuring SANTap, page 57-3](#page-1132-0)
- **•** [Default Settings, page 57-10](#page-1139-0)
- **•**

# <span id="page-1130-0"></span>**About SANTap**

The SANTap feature allows third-party data storage applications, such as long distance replication and continuous backup, to be integrated into the SAN. The protocol-based interface that is offered by SANTap allows easy and rapid integration of the data storage service application because it delivers a loose connection between the application and an SSM, which reduces the effort needed to integrate applications with the core services being offered by the SSM. See [Figure 57-1.](#page-1131-0)

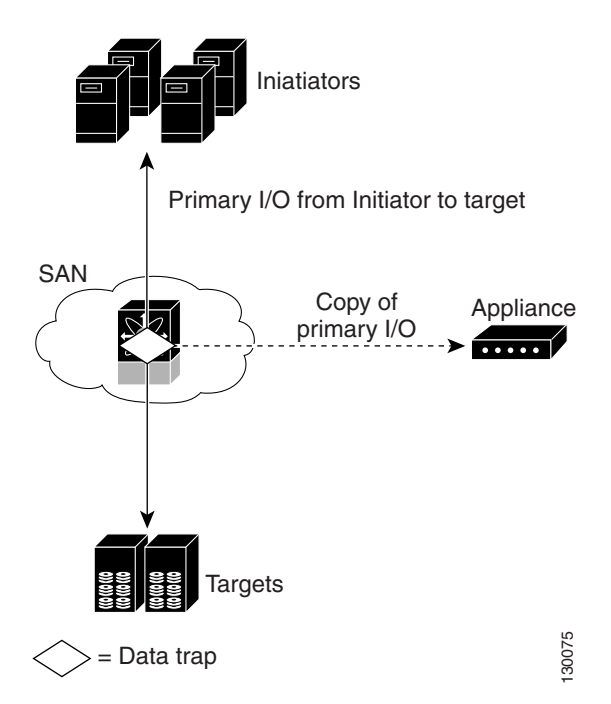

<span id="page-1131-0"></span>*Figure 57-1 Integrating Third-Party Storage Applications in a SAN*

SANTap has a control path and a data path. The control path handles requests that create and manipulate replication sessions sent by an appliance. The control path is implemented using an SCSI-based protocol. An appliance sends requests to a Control Virtual Target (CVT), which the SANTap process creates and monitors. Responses are sent to the control LUN on the appliance. SANTap also allows LUN mapping to Appliance Virtual Targets (AVTs). You can have a maximum of 512 target LUNs.

SANTap does not require reconfiguration of either the host or target when introducing SANTap-based applications. Also, neither the host initiator nor the target is required to be directly connected to an SSM. This is accomplished by assigning Cisco-specific WWNs to the virtual initiators (VIs) and Data Virtual Targets (DVTs). A host initiator or a target can be connected directly to an SSM. However, you must partition the SAN using VSANs.

You must configure the host initiator and the DVT in one VSAN and configure the VI and the target in another VSAN. See [Figure 57-2.](#page-1132-1)

<span id="page-1132-1"></span>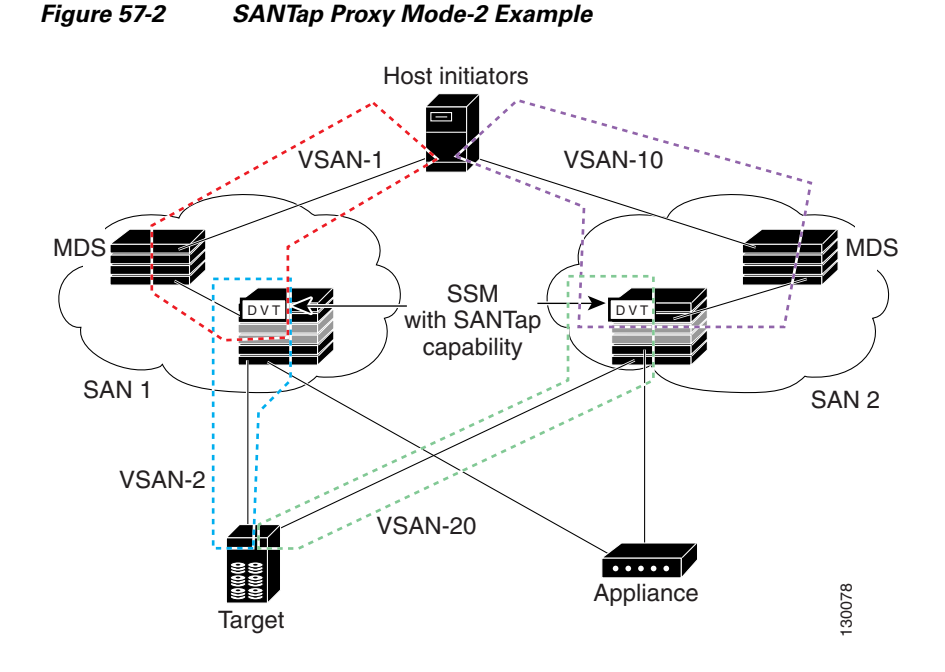

# <span id="page-1132-0"></span>**Configuring SANTap**

This section includes the following topics:

- **•** [Enabling SANTap, page 57-3](#page-1132-2)
- **•** [Creating a SANTap CVT, page 57-4](#page-1133-0)
- [Deleting a SANTap CVT, page 57-5](#page-1134-0)
- **•** [Creating a SANTap DVT SSM, page 57-6](#page-1135-0)
- **•** [Deleting a SANTap DVT SSM, page 57-8](#page-1137-0)

## <span id="page-1132-2"></span>**Enabling SANTap**

SANTap can be enabled on an entire SSM or it can be enabled on a group of four ports on an SSM. Enabling SANTap on interfaces has the following restrictions:

- The fewest number of interfaces that you can enable is four. You can specify ports 1 through 4 but not ports 1 through 2.
- The first interface in the group must be 1, 5, 9, 13, 17, 21, 25, or 29. You can specify ports 5 through 8 but not ports 7 through 10.
- The groups of four interfaces do not need to be consecutive. You can specify ports 1 through 8 and ports 17 through 20.

See ["Enabling Intelligent Storage Services" section on page 55-3.](#page-1120-2) In the Create SSM dialog, select SANTap from the Feature drop-down list.

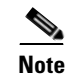

**Note** You cannot simultaneously configure the intelligent services SANTap on a single SSM.

# <span id="page-1133-0"></span>**Creating a SANTap CVT**

You have to configure a logical port on a switch to create the CVT for SANTap. CVTs create the control path, which processes the SANTap service requests sent by an appliance.

Before requesting the SANTap service, the appliance contacts the CVT, specifies the initiator and the target for replicating the data flowing between them.

To create a SANTap CVT for SANTap on the Fibre Channel switch modules using Fabric Manager, follow these steps:

- **Step 1** Expand **Switches > End Devices** and then select **Intelligent Features** from the Physical Attributes pane. You see the FCWA tab in the Information pane.
- **Step 2** Click the **SANTap CVT** tab.

You see the SANTap configuration in the Information pane.

**Step 3** Click **Create Row**.

You see the create SANTap CVT dialog box shown in [Figure 57-3.](#page-1133-1)

#### <span id="page-1133-1"></span>*Figure 57-3 Create SANTap CVT Dialog Box*

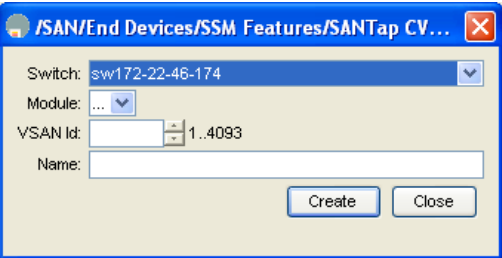

**Step 4** Select the Switch and the Module on which you want to configure a SANTap CVT.

**Cardinal** 

**Note** SANTap must be enabled and provisioned as a service on the SSM module of the selected switch. See the ["Enabling Intelligent Storage Services" section on page 55-3](#page-1120-2).

- **Step 5** Select the **VSAN ID** in which you want to configure the SANTap CVT.
- **Step 6** Click **Create** to create this SANTap CVT.

# <span id="page-1134-0"></span>**Deleting a SANTap CVT**

To delete a SANTap CVT using Fabric Manager, follow these steps:

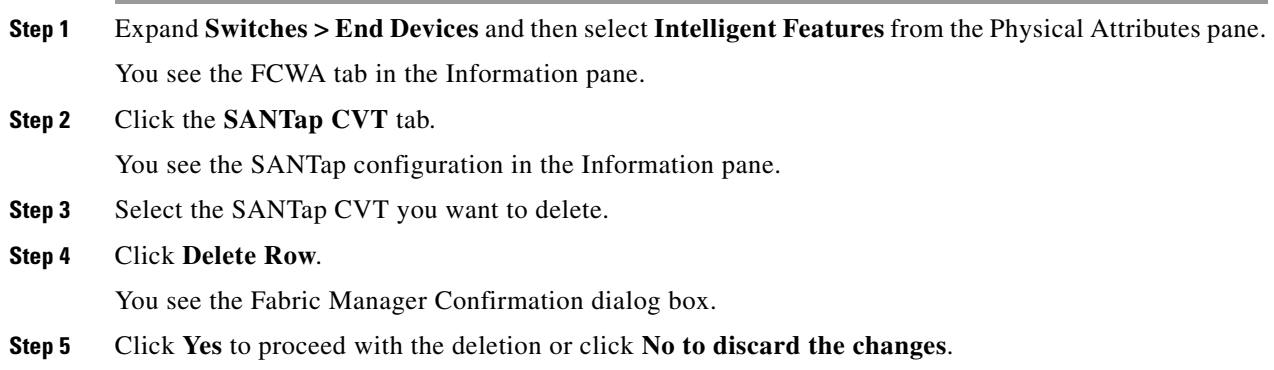

# <span id="page-1135-0"></span>**Creating a SANTap DVT SSM**

To create a SANTap DVT using Fabric Manager, follow these steps:

**Step 1** Expand **Switches > End Devices** and then select **Intelligent Features** from the Physical Attributes pane. You see the FCWA tab in the Information pane.

**Step 2** Click the **SANTap DVT SSM** tab.

You see the SANTap configuration in the Information pane (see [Figure 57-4\)](#page-1135-1).

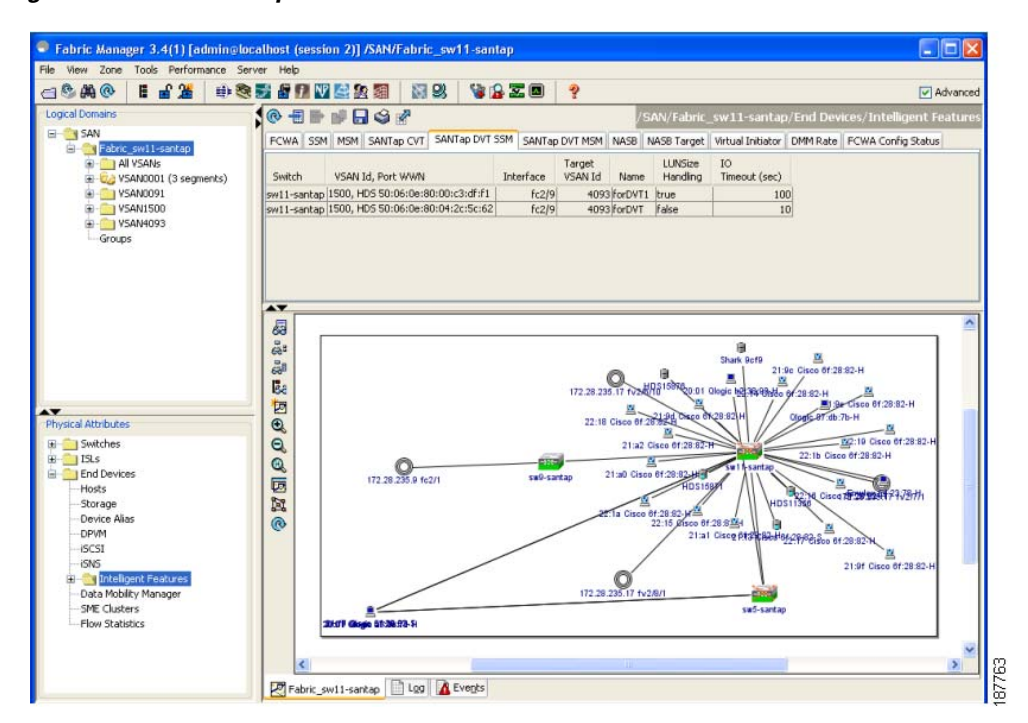

#### <span id="page-1135-1"></span>*Figure 57-4 SANTap DVT SSM Tab*

#### **Step 3** Click **Create Row**.

You see the create SANTap DVT SSM dialog box as shown in [Figure 57-5](#page-1136-0).

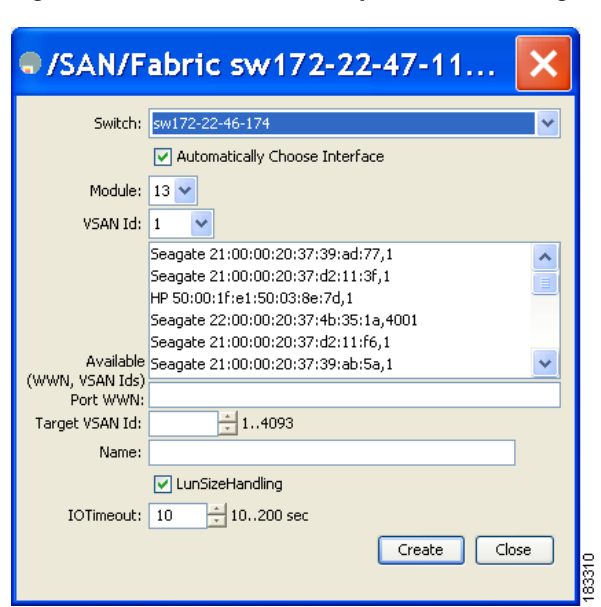

<span id="page-1136-0"></span>*Figure 57-5 Create SANTap DVT SSM Dialog Box*

- **Step 4** Select the switch on which the SANTap DVT SSM will be configured.
- **Step 5** Select the **VSAN Id** in which you want to create the SANTap DVT SSM.
- **Step 6** Select the **port WWN** of the real target for which this corresponding DVT is being created. The DVT has the same port WWN as the target.
- **Step 7** Select the **target VSAN Id** for the VSAN of the real target for which this DVT is being created.
- **Step 8** Select the **interface**. This is the port on the module where the DVT will be created.

 $\begin{picture}(20,20) \put(0,0){\line(1,0){10}} \put(15,0){\line(1,0){10}} \put(15,0){\line(1,0){10}} \put(15,0){\line(1,0){10}} \put(15,0){\line(1,0){10}} \put(15,0){\line(1,0){10}} \put(15,0){\line(1,0){10}} \put(15,0){\line(1,0){10}} \put(15,0){\line(1,0){10}} \put(15,0){\line(1,0){10}} \put(15,0){\line(1,0){10}} \put(15,0){\line(1$ 

**Note** Uncheck the **Automatically Choose Interface** option to select the interface.

- **Step 9** Assign a **name** to this SANTap DVT SSM.
- **Step 10** Check the LunSizeHandling option if you want to use the real target LUN size for the virtual LUN or the maximum LUN size supported (2TB).
- **Step 11** Select the IOTimeout value for the DVT. The default value is 10 seconds.
- **Step 12** Click **Create** to create this SANTap DVT SSM.

# <span id="page-1137-0"></span>**Deleting a SANTap DVT SSM**

To delete a SANTap DVT using Fabric Manager, follow these steps:

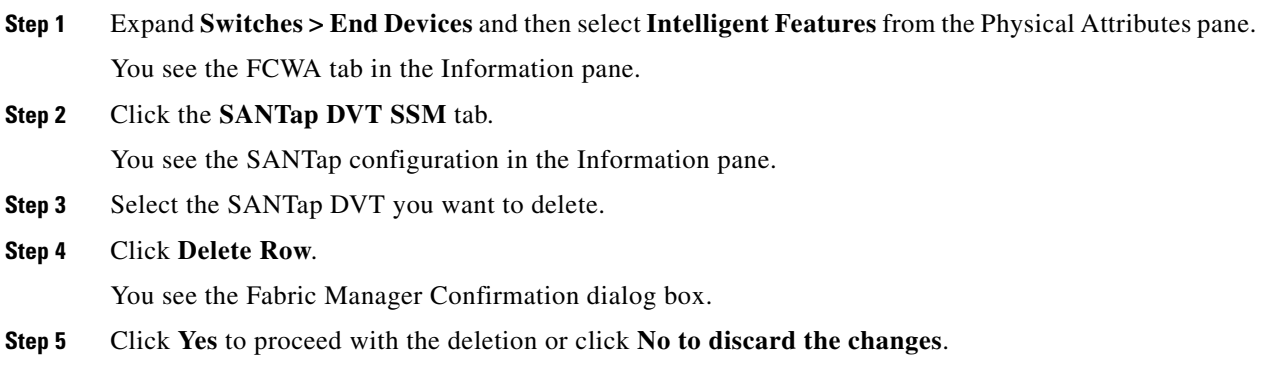

# **Creating a SANTap DVT MSM**

To create a SANTap DVT MSM using Fabric Manager, follow these steps:

- **Step 1** Expand **Switches > End Devices** and then select **Intelligent Features** from the Physical Attributes pane. You see the FCWA tab in the Information pane.
- **Step 2** Click the **SANTap DVT MSM** tab.

You see the SANTap configuration in the Information pane (see [Figure 57-6](#page-1138-0)).

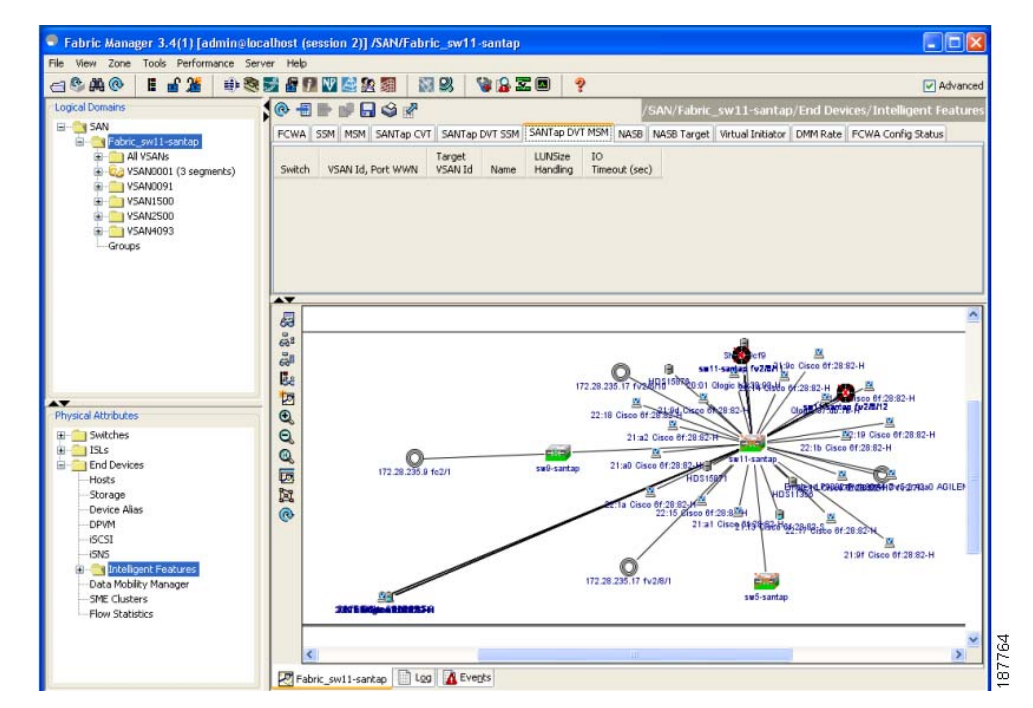

<span id="page-1138-0"></span>*Figure 57-6 SANTap DVT MSM Tab*

**Step 3** Click **Create Row**.

You see the create SANTap DVT MSM dialog box as shown in [Figure 57-7](#page-1139-1).

<span id="page-1139-1"></span>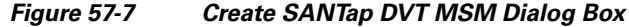

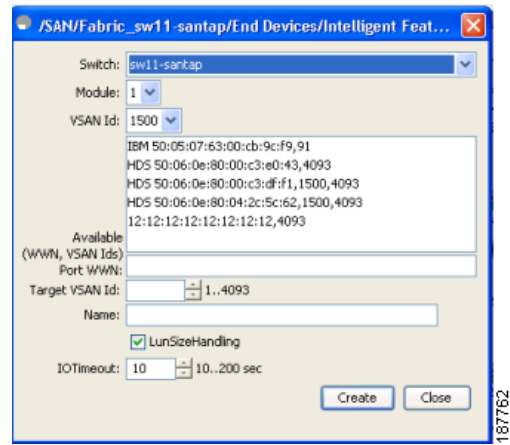

**Step 4** Select the switch on which the SANTap DVT MSM will be configured.

**Step 5** Select the VSAN Id in which you want to create the SANTap DVT MSM.

- **Step 6** Select the **port WWN** of the real target for which this corresponding DVT is being created. The DVT has the same port WWN as the target.
- **Step 7** Select the **target VSAN Id** for the VSAN of the real target for which this DVT is being created.

**Step 8** Select the **interface**. This is the port on the module where the DVT will be created.

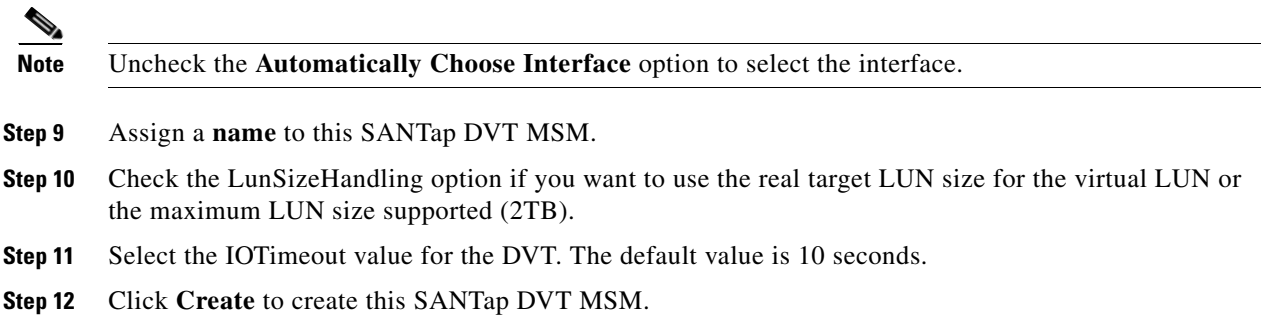

# <span id="page-1139-2"></span><span id="page-1139-0"></span>**Default Settings**

[Table 57-1](#page-1139-2) lists the default settings for SANTap parameters.

#### *Table 57-1 Default SANTap Parameters*

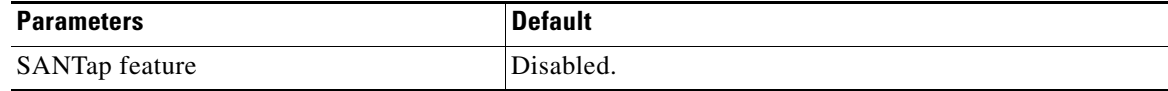

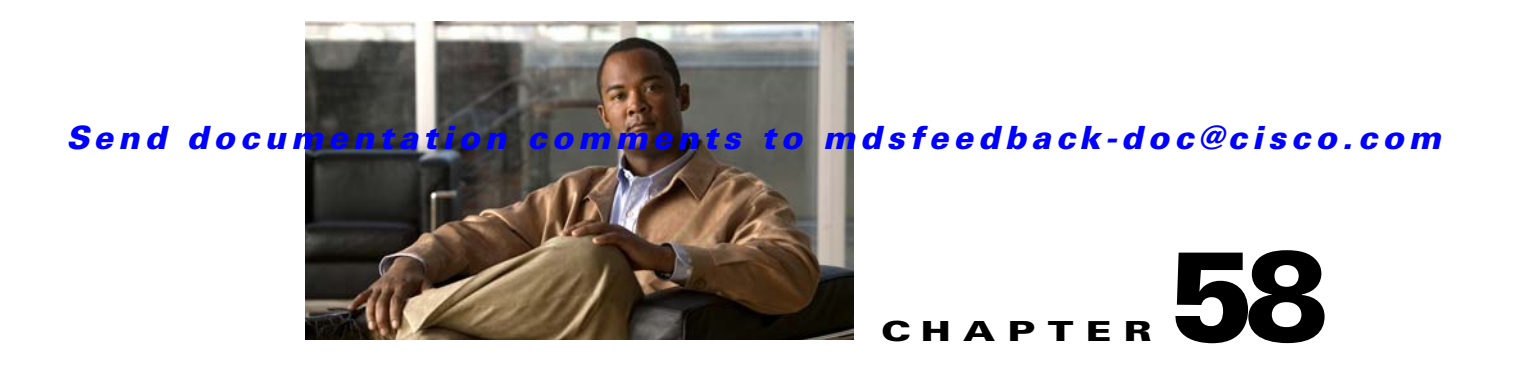

# **Configuring NASB**

Intelligent Storage Services are features supported on the Storage Services Module (SSM). Intelligent Storage Services include Network-Accelerated Serverless Backup (NASB).

For licensing details, see [Chapter 10, "Obtaining and Installing Licenses."](#page-240-0)

This chapter includes the following sections:

- [Intelligent Storage Services, page 58-1](#page-1140-0)
- **•** [About NASB, page 58-3](#page-1142-0)
- **•** [Configuring NASB, page 58-5](#page-1144-0)
- **•** [Default Settings, page 58-6](#page-1145-0)

# <span id="page-1140-0"></span>**Intelligent Storage Services**

All Intelligent Storage Services must be enabled on an SSM before the service can be configured. Services can be enabled for all ports on the SSM, or provisioned in groups of four ports. Switches running earlier releases that support intelligent storage services enable a service across all ports.

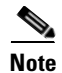

**Note** The four port groups are contiguous, requiring you to configure ports 1 through 4, 5 through 8, and so on.

This section contains the following topics:

- **•** [Enabling Intelligent Storage Services, page 58-2](#page-1141-0)
- **•** [Disabling Intelligent Storage Services, page 58-3](#page-1142-1)

# <span id="page-1141-0"></span>**Enabling Intelligent Storage Services**

In Cisco MDS SAN-OS Release 2.1(1a) or later, you can provision a subset of the ports for an SSM feature. The port range must be a multiple of four (for example fc4/1 through fc4-12).

To enable Intelligent Storage Services for an SSM and provision all ports or a group of ports to use these services using Fabric Manager, follow these steps:

- **Step 1** Expand **Switches**, expand **End Devices** and then select **SSM Features** in the Physical Attributes pane. You see the Intelligent Storage Services configuration in the Information pane.
- **Step 2** Click the **SSM** tab.

You see the set of configured services in the Information pane (See [Figure 58-1](#page-1141-1)).

| SAN [admin@localhost] - Fabric Manager 3.0(0.350)               |                                                                                      | حالى     |
|-----------------------------------------------------------------|--------------------------------------------------------------------------------------|----------|
| File View Zone Tools Performance Server Help                    |                                                                                      |          |
| 18 品演<br>⋳◎ 愚<br>中医六月合致组                                        | ್ಲಿ<br><b>NB</b><br>YBZD.                                                            | Advanced |
| Logical Domains                                                 | /SAN/End Devices/SSM Features                                                        |          |
| EI <b>BEE</b> SAN                                               | FOWA SSM SANTap CVT SANTap DVT NASB NASB Target Virtual Initiator FCWA Config Status |          |
|                                                                 | StartPort, EndPort, Feature PartnerImageURI<br>Switch.                               |          |
|                                                                 | sw172-22-46-233 fc2/1, fc2/32, nasb<br>sw172-22-46-174 fc13/1, fc13/32, santap       |          |
|                                                                 |                                                                                      |          |
| $\blacktriangle$<br>Physical Attributes                         |                                                                                      |          |
| Switches                                                        |                                                                                      |          |
| <b>SLS</b><br>Œ                                                 |                                                                                      |          |
| <b>End Devices</b>                                              |                                                                                      |          |
| Hosts                                                           |                                                                                      |          |
| Storage                                                         |                                                                                      |          |
| Device Alias                                                    |                                                                                      |          |
| <b>DPVM</b>                                                     |                                                                                      |          |
| <b>iSCSI</b>                                                    |                                                                                      |          |
| <b>ISNS</b>                                                     |                                                                                      |          |
| SAN Volume Controller                                           |                                                                                      |          |
| SSM Features<br>Œ<br>$\overline{\mathbf{v}}$<br>Flow Statistics |                                                                                      |          |
| $\overline{\phantom{a}}$<br><b>DISTURBANCE</b>                  |                                                                                      |          |

<span id="page-1141-1"></span>*Figure 58-1 SSM Configured Services*

**Step 3** Click **Create Row** to enable a new service on an SSM.

You see the Create SSM dialog box shown in [Figure 58-2](#page-1141-2).

<span id="page-1141-2"></span>*Figure 58-2 Create SSM Dialog Box*

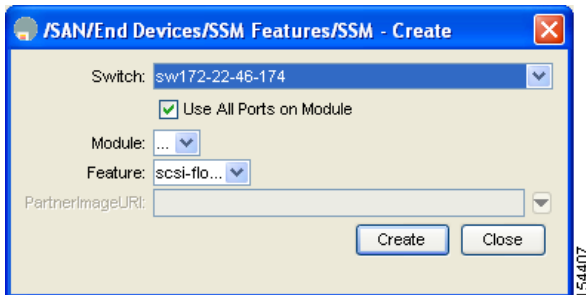

- **Step 4** Select the Switch and SSM Card you want to configure.
- **Step 5** Uncheck the **Use All Ports on Card** check box if you want to provision a subset of the ports on the card to use this service.

**Step 6** Select the port range you want to provision for using this service (starting port and ending port).

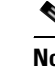

**Note** The port range must be a multiple of four (for example fc4/1 through fc4-12).

- **Step 7** Select the Feature you want to enable on these ports from the drop-down list of services.
- **Step 8** Set the PartnerImageURI field if you are enabling a third-party application that requires an image loaded onto the SSM.
- **Step 9** Click **Create** to create this row and enable service.

# <span id="page-1142-1"></span>**Disabling Intelligent Storage Services**

To disable Intelligent Storage Services in Fabric Manager for an SSM and free up a group of ports that used these services, follow these steps:

- **Step 1** Expand **Switches**, expand **End Devices** and then select **SSM Features** in the Physical Attributes pane. You see the Intelligent Storage Services configuration in the Information pane.
- **Step 2** Click the **SSM** tab.

You see the set of configured services in the Information pane (see [Figure 58-1\)](#page-1141-1).

- **Step 3** Select the configured service in the table that you want to disable.
- **Step 4** Check the **Reboot Module on Delete** check box if you want to force the card to reboot after disabling the service. This is equivalent to the CLI force option.
- **Step 5** Click **Delete Row**. The ports that were provisioned for this service become available for provisioning in another service.
	- $\mathscr{P}$ **Note** If the **Reboot Card on Delete** checkbox was checked, then the SSM module reboots.

# <span id="page-1142-0"></span>**About NASB**

Data movement in the fabric uses considerable processor cycles, which can cause client applications to slow down noticeably. Offloading data movement operations to a media server allows the client applications to run normally even during a backup operation. Media servers can further offload the data movement operation to NASB devices, which allows the media server to focus on the coordination functions needed to complete the backup.

Most backups performed today are server-free. In server-free backups, the application server is not involved in moving the data. The data can be moved by either a media server or a NASB device.

When the media server is the data mover, it moves the data between the disks and the tapes. The backup application runs on both the client device and the media server. However, the backup application in the client device performs minimal tasks for the backup operation.

The media server performs the following backup operations:

 $\mathbf{I}$ 

- **•** Manages disks as well as one or more tape backup devices.
- Contacts the client devices to retrieve the list of logical blocks that need to be backed up.
- Performs data movement from disk to tape media based on the logical block list provided by the client device.

The backup application in the client device maps the data to be backed up and creates the logical block list associated with the data. The movement of data from the physical disks to the backup device (tape) is not performed by the client device. This reduces substantial load on the client device.

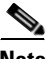

**Note** The media server, disk, and tape can be located anywhere in the fabric.

An example configuration is shown in [Figure 58-3.](#page-1143-0) The media server moves the data directly between the storage disks and the tape devices during backups.

<span id="page-1143-0"></span>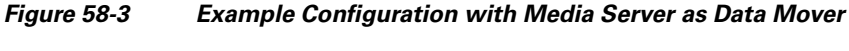

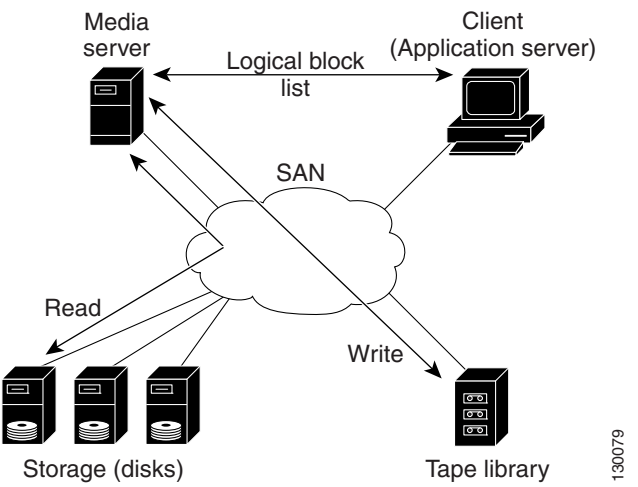

When the NASB is the data mover, it moves the data between the disks and the tapes. The NASB device is a SCSI target device capable of handling SCSI Extended Copy (XCOPY) commands as well as a SCSI initiator device capable of issuing READ/WRITE commands to disks and other backup media, such as tapes. See [Figure 58-4.](#page-1144-1)

<span id="page-1144-1"></span>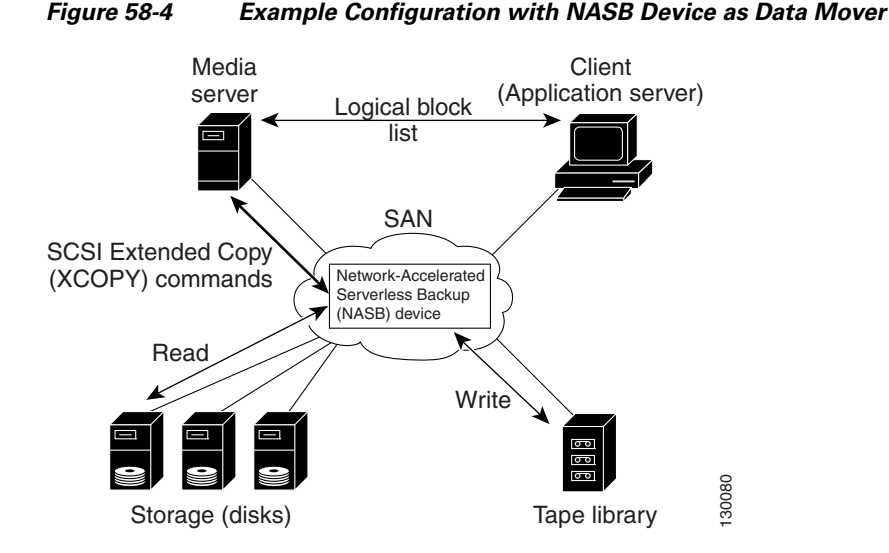

The task of managing and preparing the source and destination targets is performed by the media server. For example, if the destination is a tape library, the media server issues commands to load and unload the correct tape and position of the tape write head at the correct offset within the tape.

# <span id="page-1144-0"></span>**Configuring NASB**

Network-Accelerated Serverless Backup (NASB) can be enabled on an entire SSM or it can be enabled on one or more groups of four ports on an SSM. Enabling NASB on interfaces has the following restrictions:

- **•** The fewest number of interfaces that you can enable is four. You can specify fc1 through fc4 but not fc1 through fc2.
- The first interface in the group must be 1, 5, 9, 13, 17, 21, 25, or 29. You can specify fc5 through fc8 but not fc7 through fc10.
- **•** The groups of four interfaces do not need to be consecutive. You can specify fc1 through fc8 and fc17 through fc20.

To configure NASB using Fabric Manager, follow these steps:

- **Step 1** Expand **Switches**, expand **End Devices** and then select **SSM Features** in the Physical Attributes pane. You see the Intelligent Storage Services configuration in the Information pane.
- **Step 2** Click the **NASB** tab.

You see the NASB configuration in the Information pane.

**Step 3** Click **Create Row**.

You see the NASB configuration dialog box shown in [Figure 58-5](#page-1145-1).

<span id="page-1145-1"></span>*Figure 58-5 NASB Configuration Dialog Box*

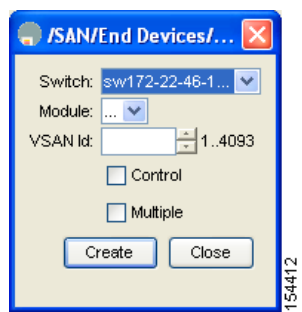

**Step 4** Select the Switch and Module on which you want to configure NASB.

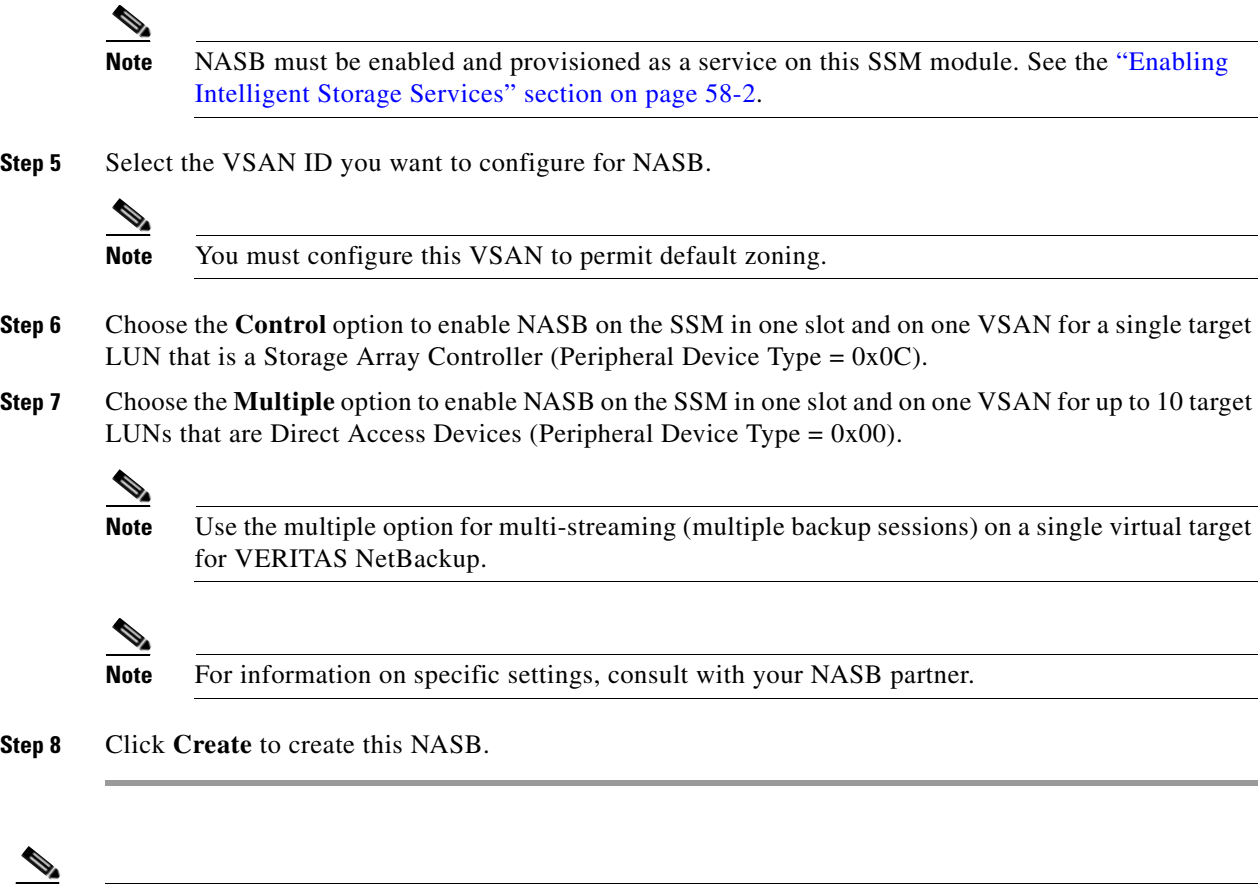

**Note** You cannot simultaneously configure the intelligent services SANTap and NASB on a single SSM.

# <span id="page-1145-0"></span>**Default Settings**

[Table 58-1](#page-1146-0) lists the default settings for NASB parameters.

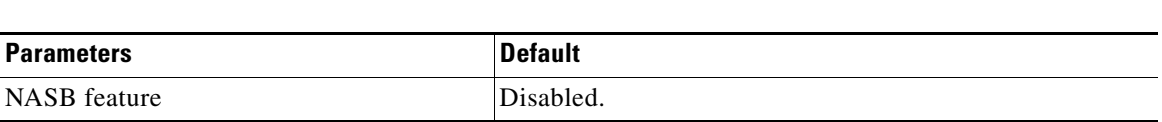

#### <span id="page-1146-0"></span>*Table 58-1 Default NASB Parameters*

H

*Send documentation comments to mdsfeedback-doc@cisco.com*

ш

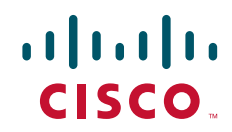

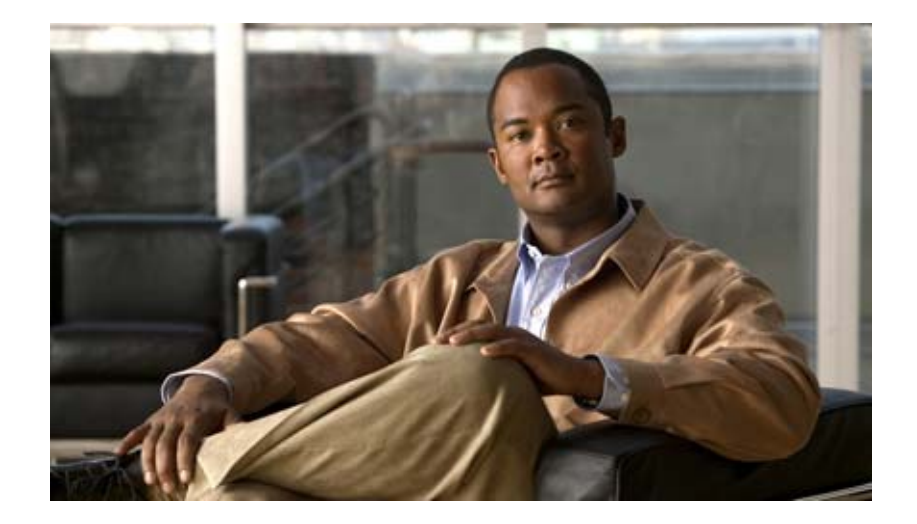

**P ART 8**

# **Network and Switch Monitoring**

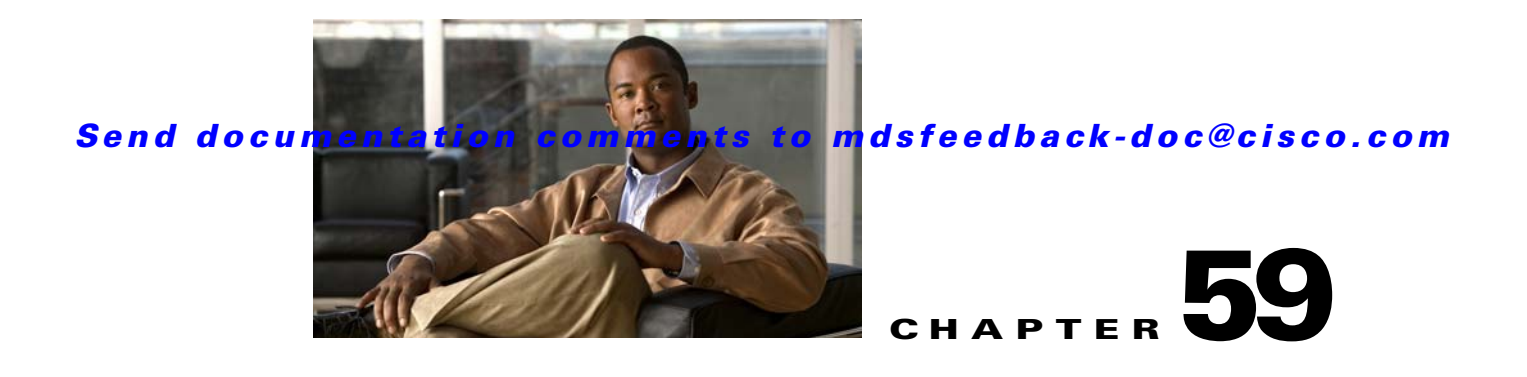

# **Network Monitoring**

The primary purpose of Fabric Manager is to manage the network. In particular, SAN discovery and network monitoring are two of its key network management capabilities.

This chapter contains the following sections:

- **•** [SAN Discovery and Topology Mapping, page 59-1](#page-1150-0)
- [Health and Event Monitoring, page 59-4](#page-1153-0)

# <span id="page-1150-0"></span>**SAN Discovery and Topology Mapping**

Fabric Manager provides extensive SAN discovery, topology mapping, and information viewing capabilities. Fabric Manager collects information on the fabric topology through SNMP queries to the switches connected to it. Fabric Manager recreates a fabric topology, presents it in a customizable map, and provides inventory and configuration information in multiple viewing options.

# **Device Discovery**

Once Fabric Manager is invoked, a SAN discovery process begins. Using information polled from a seed Cisco MDS 9000 Family switch, including Name Server registrations, Fibre Channel Generic Services (FC-GS), Fabric Shortest Path First (FSPF), and SCSI-3, Fabric Manager automatically discovers all devices and interconnects on one or more fabrics. All available switches, host bus adapters (HBAs), and storage devices are discovered. The Cisco MDS 9000 Family switches use Fabric-Device Management Interface (FMDI) to retrieve HBA model, serial number and firmware version, and host operating-system type and version discovery without host agents. Fabric Manager gathers this information through SNMP queries to each switch. The device information discovered includes device names, software revision levels, vendor, ISLs, PortChannels, and VSANs.

# **Topology Mapping**

Fabric Manager is built upon a topology representation of the fabric. Fabric Manager provides an accurate view of multiple fabrics in a single window by displaying topology maps based on device discovery information. You can modify the topology map icon layout with an easy-to-use, drag-and-drop interface. The topology map visualizes device interconnections, highlights configuration information such as zones, VSANs, and ISLs exceeding utilization thresholds. The topology map also provides a visual context for launching command-line interface (CLI) sessions, configuring PortChannels, and opening device managers.

## **Using the Topology Map**

The Fabric Manager topology map can be customized to provide a view into the fabric that varies from showing all switches, end devices, and links, to showing only the core switches with single bold lines for any multiple links between switches. Use the icons along the left side of the topology map to control these views or right-click anywhere in the topology map to access the map controls.

You can zoom in or out on the topology map to see an overview of the SAN or focus on an area of importance. You can also open an overview window that shows the entire fabric. From this window, you can right-click and draw a box around the area you want to view in the main topology map view.

Another way to limit the scope of the topology display is to select a fabric or VSAN from the Logical Domains pane. The topology map displays only that fabric or VSAN.

Moving the mouse pointer over a link or switch provides a simple summary of that SAN component, along with a status indication. Right-clicking on the component brings up a pop-up menu. You can view the component in detail or access configuration or test features for that component.

Double-click a link to bring link status and configuration information to the information pane. Double-click a switch to bring up Device Manager for that switch.

## **Saving a Customized Topology Map Layout**

Changes made to the topology map can be saved so that the customized view is available any time you open the Fabric Manager Client for that fabric.

To save the customized layout using Fabric Manager, follow these steps:

- **Step 1** Click **File > Preferences** to open the Fabric Manager preferences dialog box.
- **Step 2** Click the **Map** tab and check the **Automatically Save Layout** check box to save any changes to the topology map (See [Figure 59-1\)](#page-1151-0).

<span id="page-1151-0"></span>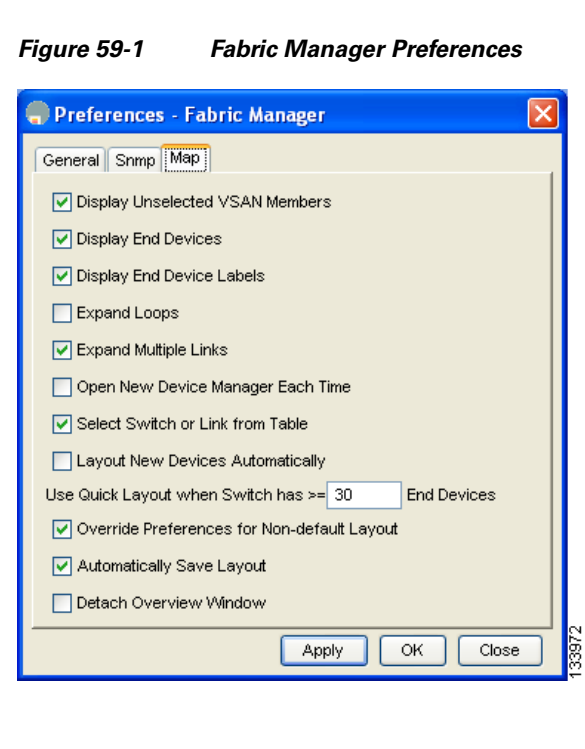
**Step 3** Click **Apply,** then **OK** to save this change.

#### **Using Enclosures with Fabric Manager Topology Maps**

Because not all devices are capable of responding to FC-GS-3 requests, different ports of a single server or storage subsystem may be displayed as individual end devices on the topology map. See the ["Modifying the Device Grouping" section on page 5-20](#page-159-0) to group these ports into a single enclosure for Fabric Manager.

Clicking **Alias->Enclosure** displays hosts and storage elements in the Information pane. This is a shortcut to naming enclosures. To use this shortcut, highlight each row in the host or storage table that you want grouped in an enclosure then click **Alias -> Enclosure**. This automatically sets the enclosure names of each selected row with the first token of the alias.

#### **Mapping Multiple Fabrics**

To log into multiple fabrics, the same username and password must be used. The information for both fabrics is displayed, with no need to select a seed switch. To see details of a fabric, click the tab for that fabric at the bottom of the Fabric pane, or double-click the fabric's cloud icon.

To continuously manage a fabric using Fabric Manager, follow the instructions in the ["Managing a](#page-128-0)  [Fabric Manager Server Fabric" section on page 3-3](#page-128-0).

# **Inventory Management**

The Information pane in Fabric Manager shows inventory, configuration, and status information for all switches, links, and hosts in the fabric. Inventory management includes vendor name and model, and software or firmware versions. Select a fabric or VSAN from the Logical Domains pane, and then select the **Summary** tab in the Information pane to get a count of the number of VSANS, switches, hosts, and storage elements in the fabric. See the ["Fabric Manager Client Quick Tour" section on page 5-6](#page-145-0) for more information on the Fabric Manager user interface.

#### **Using the Inventory Tab from Fabric Manager Web Server**

If you have configured Fabric Manager Web Server, you can launch this application and access the Inventory tab to see a summary of the fabrics managed by the Fabric Manager Server. The Inventory tab shows an inventory of the selected SAN, fabric, or switch.

See [Chapter 7, "Fabric Manager Web Server"](#page-170-0) for more information on how to configure and use Fabric Manager Web Server.

To view system messages remotely using Fabric Manager Web Server, follow these steps:

- **Step 1** Point your browser at the Fabric Manager Web Server. See the "Launching Fabric Manager Web Server" [section on page 7-7](#page-176-0).
- **Step 2** Click the **Events** tab then the **Details** to view the system messages. The columns in the events table are sortable. In addition, you can use the Filter button to limit the scope of messages within the table.

# **Viewing Logs from Device Manager**

You can view system messages from Device Manager if Device Manager is running from the same workstation as the Fabric Manager Server. Choose **Logs > Events > current** to view the system messages on Device Manager. The columns in the events table are sortable. In addition, you can use the Find button to locate text within the table.

You can view switch-resident logs even if you have not set up your local syslog server or your local PC is not in the switch's syslog server list. Due to memory constraints, these logs will wrap when they reach a certain size. The switch syslog has two logs: an NVRAM log that holds a limited number of critical and greater messages and a nonpersistent log that contains notice or greater severity messages. Hardware messages are part of these logs.

# **Health and Event Monitoring**

Fabric Manager works with the Cisco MDS 9000 Family switches to show the health and status of the fabric and switches. Information about the fabric and its components is gathered from multiple sources, including Online System Health Management, Call Home, system messages, and SNMP notifications. This information is then made available from multiple menus on Fabric Manager or Device Manager.

# **Fabric Manager Events Tab**

The Fabric Manager Events tab, available from the topology window, displays the events Fabric Manager received from sources within the fabric. These sources include SNMP events, RMON events, system messages, and system health messages. The Events tab shows a table of events, including the event name, the source and time of the event, a severity level, and a description of the event. The table is sortable by any of these column headings.

# **Event Information in Fabric Manager Web Server Reports**

The Fabric Manager web server client displays collections of information gathered by the Performance Manager. This information includes events sent to the Fabric Manager Server from the fabric. To open these reports, choose **Performance Manager > Reports**. This opens the web client in a web browser and displays a summary of all fabrics monitored by the Fabric Manager Server. Choose a fabric and then click the **Events** tab to see a summary or detailed report of the events that have occurred in the selected fabric. The summary view shows how many switches, ISLs, hosts, or storage elements are down on the fabric and how many warnings have been logged for that SAN entity. The detailed view shows a list of all events that have been logged from the fabric and can be filtered by severity, time period, or type.

# **Events in Device Manager**

Device Manager displays the events when you choose **Logs > Events**. Device Manager can display the current list of events or an older list of events that has been stored on the Fabric Manager host. The event table shows details on each event, including time, source, severity, and a brief description of the event.

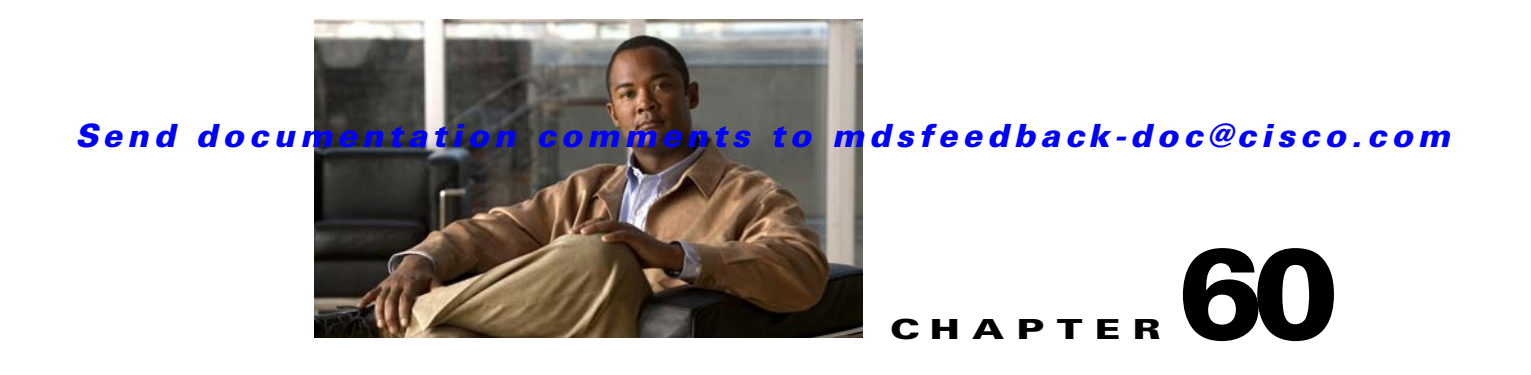

# **Performance Monitoring**

Cisco Fabric Manager and Device Manager provide multiple tools for monitoring the performance of the overall fabric, SAN elements, and SAN links. These tools provide real-time statistics as well as historical performance monitoring.

This chapter contains the following sections:

- [Real-Time Performance Monitoring, page 60-1](#page-1154-0)
- **•** [Historical Performance Monitoring, page 60-4](#page-1157-0)

# <span id="page-1154-0"></span>**Real-Time Performance Monitoring**

Real-time performance statistics are a useful tool in dynamic troubleshooting and fault isolation within the fabric. Real-time statistics gather data on parts of the fabric in user-configurable intervals and display these results in Fabric Manager and Device Manager.

# **Device Manager Real-Time Performance Monitoring**

Device Manager provides an easy tool for monitoring ports on the Cisco MDS 9000 Family switches. This tool gathers statistics at a configurable interval and displays the results in tables or charts. These statistics show the performance of the selected port in real-time and can be used for performance monitoring and troubleshooting. For a selected port, you can monitor any of a number of statistics including traffic in and out, errors, class 2 traffic, and FICON data. You can set the polling interval from ten seconds to one hour, and display the results based on a number of selectable options including absolute value, value per second, and minimum or maximum value per second.

Device Manager checking for oversubscription on the host-optimized four-port groups on relevant modules. Right-click the port group on a module and choose **Check Oversubscription** from the pop-up menu.

Device manager provides two performance views, the Summary View tab, and the configurable monitor option per port.

To configure the summary view in Device Manager, follow these steps:

**Step 1** Click the **Summary** tab on the main display.

You see all of the active ports on the switch, as well as the configuration options available from the Summary view shown in [Figure 60-1.](#page-1155-0)

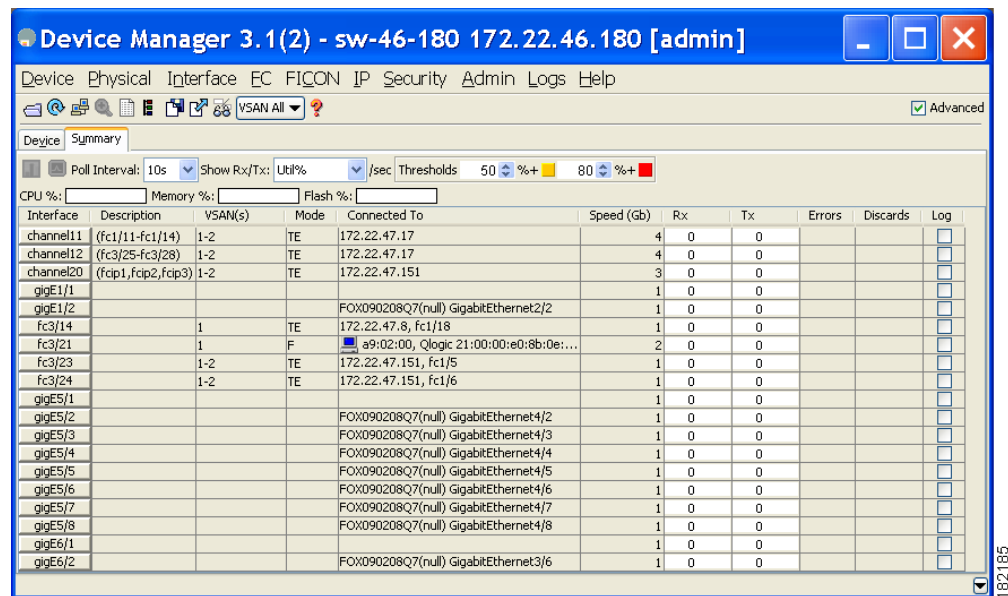

#### <span id="page-1155-0"></span>*Figure 60-1 Device Manager Summary Tab*

- **Step 2** Select a value from the **Poll Interval** drop-down list.
- **Step 3** Decide how you want your data to be interpreted by looking at the **Show Rx/Tx** drop-down menu. The table updates each polling interval to show an overview of the receive and transmit data for each active port on the switch.
- **Step 4** Select a value from the **Show Rx/Tx** drop-down list. If you select **Util%**, you need to also select values from the two **Show Rx/Tx > %Util/sec** drop-down lists. The first value is the warning level and the second value is the critical threshold level for event reporting.

Note that you can also display percent utilization for a single port by selecting the port and clicking the **Monitor Selected Interface Traffic Util %** icon.

**Step 5** Click the **Save Configuration** icon.

The configurable monitor per port option gives statistics for in and out traffic on that port, errors, class 2 traffic and other data that can be graphed over a period of time to give a real-time view into the performance of the port.

To configure per port monitoring using Device Manager, follow these steps:

**Step 1** Click the **Device** tab.

**Step 2** Right-click the port you are interested in and choose **Monitor** from the drop-down menu.

You see the port real-time monitor dialog box shown in [Figure 60-2.](#page-1156-0)

<span id="page-1156-0"></span>*Figure 60-2 Device Manager Monitor Dialog Box*

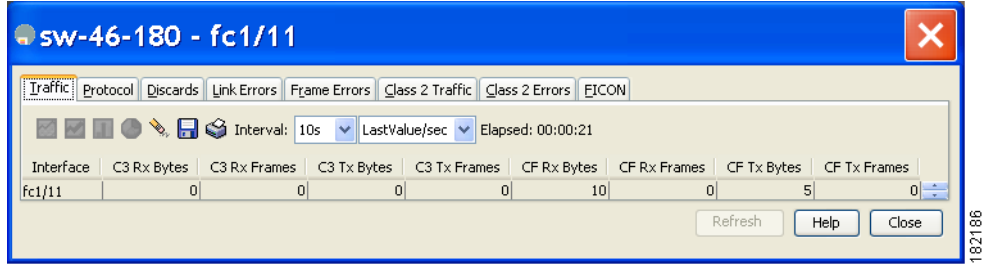

- **Step 3** Select a value from the **Interval** drop-down list to determine how often data is updated in the table shown here.
- **Step 4** Click a statistical value in the table then click one of the graphing icons to display a running graph of that statistic over time. You see a graph window that contains options to change the graph type.

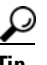

**Tip** You can open multiple graphs for statistics on any of the active ports on the switch.

# **Fabric Manager Real-Time ISL Statistics**

You can configure Fabric Manager to gather ISL statistics in real time. These ISL statistics include receive and transmit utilization, bytes per second, as well as errors and discards per ISL.

To configure ISL statistics using Fabric Manager, follow these steps:

#### **Step 1** Choose **Performance > ISLs in Real-Time**.

You see any ISL statistics in the Information pane (see [Figure 60-3](#page-1156-1)).

<span id="page-1156-1"></span>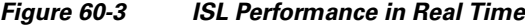

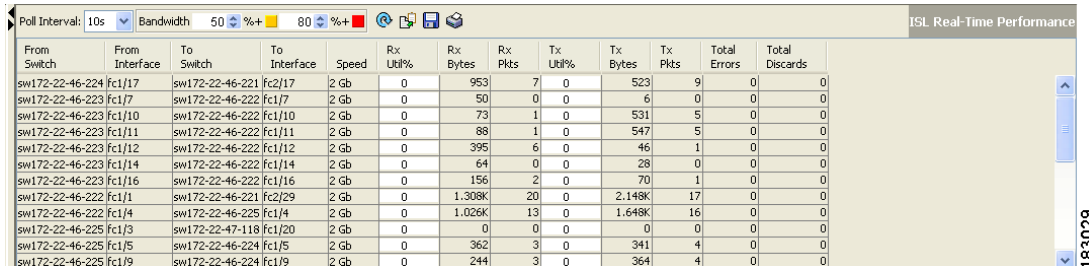

- **Step 2** Select a value from the **Poll Interval** drop-down list.
- **Step 3** Select two values from the **Bandwidth** utilization thresholds drop-down lists, one value for the minor threshold and one value for the major threshold.

The table shown updates each polling interval to show the statistics for all configured ISLs in the fabric.

**Step 4** Select a row in the table to highlight that ISL in blue in the Topology map.

# <span id="page-1157-0"></span>**Historical Performance Monitoring**

Performance Manager gathers network device statistics historically and provides this information graphically using a web browser. It presents recent statistics in detail and older statistics in summary. Performance Manager also integrates with external tools such as Cisco Traffic Analyzer.

See the ["Performance Manager Architecture" section on page 8-1](#page-226-0) for an overview of Performance Manager.

# <span id="page-1157-2"></span>**Creating a Flow with Performance Manager**

Performance Manager has a Flow Configuration Wizard that steps you through the process of creating host-to-storage, storage-to-host, or bidirectional flows. See the ["Flow Statistics Configuration" section](#page-228-0)  [on page 8-3](#page-228-0) for information on creating flows.

# <span id="page-1157-3"></span><span id="page-1157-1"></span>**Creating a Collection with Performance Manager**

The Performance Manager Configuration Wizard steps you through the process of creating collections using configuration files. Collections are defined for one or all VSANs in the fabric. Collections can include statistics from the SAN element types described in [Table 60-1.](#page-1157-1)

| <b>Collection Type</b> | Description                                                           |  |  |  |  |  |
|------------------------|-----------------------------------------------------------------------|--|--|--|--|--|
| <b>ISLs</b>            | Collects link statistics for ISLs.                                    |  |  |  |  |  |
| Host                   | Collects link statistics for SAN hosts.                               |  |  |  |  |  |
| Storage                | Collects link statistics for a storage elements.                      |  |  |  |  |  |
| <b>Flows</b>           | Collects flow statistics defined by the Flow Configuration<br>Wizard. |  |  |  |  |  |

*Table 60-1 Performance Manager Collection Types*

## **Using Performance Thresholds**

The Performance Manager Configuration Wizard allows you to set up two thresholds that trigger events when the monitored traffic exceeds the percent utilization configured. These event triggers can be set as either Critical or Warning events that are reported on the Fabric Manager web client Events browser page.

You must choose either absolute value thresholds or baseline thresholds that apply to all transmit or receive traffic defined in the collection. Click the **Use absolute values** radio button on the last screen of the Performance Manager Configuration Wizard to configure thresholds that apply directly to the statistics gathered. These statistics, as a percent of the total link capacity, are compared to the percent utilization configured for the threshold type. If the statistics exceed either configured threshold, an event is shown on the Fabric Manager web client Events tab.

As an example, the collection has absolute value thresholds set for 60% utilization (for warning) and 80% utilization (for critical). If Performance Manager detects that the traffic on a 1-Gigabit link in its collection exceeds 600 Mbps, a warning event is triggered. If the traffic exceeds 800 Mbps, a critical event is triggered.

Baseline thresholds are defined for a configured time of day or week (1 day, 1 week, or 2 weeks). The baseline is created by calculating the average of the statistical results for the configured time each day, week, or every 2 weeks. [Table 60-2](#page-1158-0) shows an example of the statistics used to create the baseline value for a collection defined at 4 pm on a Wednesday.

| <b>Baseline Time Window</b> | <b>Statistics Used in Average Calculation</b> |  |  |  |  |  |
|-----------------------------|-----------------------------------------------|--|--|--|--|--|
| 1 day                       | Every prior day at 4 pm                       |  |  |  |  |  |
| 1 week                      | Every prior Wednesday at 4 pm                 |  |  |  |  |  |
| 2 weeks                     | Every other prior Wednesday at 4 pm           |  |  |  |  |  |

<span id="page-1158-0"></span>*Table 60-2 Baseline Time Periods for a Collection Started on Wednesday at 4pm*

Baseline thresholds create a threshold that adapts to the typical traffic pattern for each link for the same time window each day, week, or every 2 weeks. Baseline thresholds are set as a percent of the average (110% to 500%), where 100% equals the calculated average.

As an example, a collection is created at 4 pm on Wednesday, with baseline thresholds set for 1 week, at 150% of the average (warning) and 200% of the average (critical). Performance Manager recalculates the average for each link at 4 pm every Wednesday by taking the statistics gathered at that time each Wednesday since the collection started. Using this as the new average, Performance Manager compares each received traffic statistic against this value and sends a warning or critical event if the traffic on a link exceeds this average by 150% or 200% respectively.

[Table 60-3](#page-1158-1) shows two examples of 1-Gigabit links with different averages in our example collection and at what traffic measurements the Warning and Critical events are sent.

| Average    | <b>Warning Event Sent at 150%</b> | <b>Critical Event Sent at 200%</b> |  |  |  |  |
|------------|-----------------------------------|------------------------------------|--|--|--|--|
| $400$ Mbps | 600 Mbps                          | 800 Mbps                           |  |  |  |  |
| 200 Mbps   | 300 Mbps                          | $400$ Mbps                         |  |  |  |  |

<span id="page-1158-1"></span>*Table 60-3 Example of Events Generated for 1-Gigabit Links*

Set these thresholds on the last screen of the Collections Configuration Wizard by checking the **Send events if traffic exceeds threshold** check box.

#### **Using the Performance Manager Configuration Wizard**

See the ["Creating Performance Collections" section on page 7-50](#page-219-0).

# **Viewing Performance Manager Reports**

You can view Performance Manager statistical data using preconfigured reports that are built on demand and displayed in a web browser. These reports provide summary information as well as detailed statistics that can be viewed for daily, weekly, monthly, or yearly results.

Choose **Performance > Reports** to access Performance Manager reports from Fabric Manager. This opens a web browser window showing the default Fabric Manager web client event summary report. Click the **Performance** tab to view the Performance Manager reports. Performance Manager begins reporting data ten minutes after the collection is started

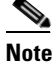

**Note** Fabric Manager Web Server must be running for this to work. See the ["Launching Fabric](#page-176-0)  [Manager Web Server" section on page 7-7.](#page-176-0)

#### **Performance Summary**

The Performance Summary page presents a dashboard display of the throughput and link utilization for hosts, ISLs, storage, and flows for the last 24-hour period. The summary provides a quick overview of the fabric's bandwidth consumption and highlights any hotspots.

The report includes network throughput pie charts and link utilization pie charts. Use the navigation tree on the left to show summary reports for monitored fabrics or VSANs. The summary displays charts for all hosts, storage elements, ISLs, and flows. Each pie chart shows the percent of entities (links, hosts, storage, ISLs, or flows) that measure throughput or link utilization on each of six predefined ranges. Move the mouse over a pie chart section to see how many entities exhibit that range of statistics. Double-click any pie chart to bring up a table of statistics for those hosts, storage elements, ISLs, or flows.

#### **Performance Tables and Details Graphs**

Click **Host, Storage, ISL**, or **Flow** to view traffic over the past day for all hosts, storage, ISLs, or flows respectively. A table lists all of the selected entities, showing transmit and receive traffic and errors and discards, if appropriate. The table can be sorted by any column heading. The table can also be filtered by day, week, month, or year. Tables for each category of statistics display average and peak throughput values and provide hot-links to more detailed information.

Clicking a link in any of the tables opens a details page that shows graphs for traffic by day, week, month, and year. If flows exist for that port, you can see which storage ports sent data. The details page also displays graphs for errors and discards if they are part of the statistics gathered and are not zero.

If you double-click a graph on a Detail report, it will launch the Cisco Traffic Analyzer for Fibre Channel, if configured. The aliases associated with hosts, storage devices, and VSANs in the fabric are passed to the Cisco Traffic Analyzer to provide consistent, easy identification.

## **Viewing Performance of Host-Optimized Port Groups**

You can monitor the performance of host-optimized port groups by clicking **Performance > End Devices** and selecting **Port Groups** from the Type drop-down list.

#### **Viewing Performance Manager Events**

Performance Manager events are viewed through Fabric Manager Web Server. To view problems and events in Fabric Manager Web Server, choose a fabric and then click the **Events** tab to see a summary or detailed report of the problems and events that have occurred in the selected fabric.

# **Generating Top10 Reports in Performance Manager**

You can generate historical Top10 reports that can be saved for later review. These reports list the entities from the data collection, with the most active entities appearing first. This is a static, one-time only report that generates averages and graphs of the data collection as a snapshot at the time the report is generated.

Name the reports with a timestamp so that you can easily find the report for a given day or week.

These Top10 reports differ from the other monitoring tables and graphs in Performance Manager in that the other data is continuously monitored and is sortable on any table column. The Top10 reports are a snapshot view at the time the report was generated.

**Note** Top10 reports require analyzing the existing data over an extended period of time and can take hours or more to generate on large fabrics.

See the ["Creating a Custom Report Template" section on page 7-33](#page-202-0) for information on creating a Top10 report.

## **Generating Top10 Reports Using Scripts**

You can generate Top10 reports manually by issuing the following commands:

**•** On UNIX, run the script:

"/<user\_directory>/.cisco\_mds9000/bin/pm.sh display pm/pm.xml <output\_directory>"

**•** On Windows, run the script:

"c:\Program Files\Cisco Systems\MDS 9000\bin\pm.bat display pm\pm.xml <output\_directory>"

On UNIX, you can automate the generation of the Top10 reports on your Fabric Manager Server host by adding the following cron entry to generate the reports once an hour:

0 \* \* \* \* /<user\_directory>/.cisco\_mds9000/bin/pm.sh display pm/pm.xml <output\_directory>

If your crontab does not run automatically or Java complains about an exception similar to [Example 60-1](#page-1160-0), you need to add "-Djava.awt.headless=true" to the JVMARGS command in /<user\_directory>/.cisco\_mds9000/bin/pm.sh.

#### <span id="page-1160-0"></span>*Example 60-1 Example Java Exception*

```
in thread "main" java.lang.InternalError Can't connect to X11 window server using '0.0' as 
the value of the DISPLAY variable.
```
# **Exporting Data Collections to XML Files**

The RRD files used by Performance Manager can be exported to a freeware tool called rrdtool. The rrd files are located in pm/db on the Fabric Manager Server. To export the collection to an XML file, enter the following command at the operating system command-line prompt:

```
/bin/pm.bat xport xxx yyy
```
In this command, *xxx* is the RRD file and *yyy* is the XML file that is generated. This XML file is in a format that rrdtool is capable of reading with the command:

**rrdtool restore filename.xml filename.rrd**

You can import an XML file with the command:

**bin/pm.bat pm restore <xmlFile> <rrdFile>**

This reads the XML export format that rrdtool is capable of writing with the command:

**rrdtool xport filename.xml filename.rrd.**

The **pm xport** and **pm restore** commands can be found on your Fabric Manager Server at bin\PM.bat for Windows platforms or bin/PM.sh on UNIX platforms. For more information on the rrdtool, refer to the following website:<http://www.rrdtool.org>.

# **Exporting Data Collections in Readable Format**

Cisco MDS SAN-OS Release 2.1(1a) introduces the ability to export data collections in comma-separated format (CSV). This format can be imported to various tools, including Microsoft Excel. You can export these readable data collections either from the Fabric Manager Web Server menus or in batch mode from the command line on Windows or UNIX. Using Fabric Manager Web Server, you can export one file. Using batch mode, you can export all collections in the pm.xml file.

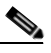

**Note** Fabric Manager Web Server must be running for this to work. See the ["Launching Fabric](#page-176-0)  [Manager Web Server" section on page 7-7.](#page-176-0)

To export data collections to Microsoft Excel using Fabric Manager Web Server, follow these steps:

- **Step 1** Click the **Performance** tab on the main page. You see the overview table.
- **Step 2** Click the **Flows** sub-tab.
- **Step 3** Right-click the name of the entity you want to export and select **Export to Microsoft Excel**. You see the Excel chart for that entity in a pop-up window.

To export data collections using command-line batch mode, follow these steps:

- **Step 1** Go to the installation directory on your workstation and then go to the bin directory.
- **Step 2** On Windows, enter **.\pm.bat export C:\Program Files\Cisco Systems\MDS 9000\pm\pm.xml <***export directory***>.** This creates the csv file (export.csv) in the *export directory* on your workstation.
- **Step 3** On UNIX, enter **./pm.sh export /usr/local/cisco\_mds9000/pm/pm.xml <***export directory***>**. This creates the csv file (export.csv) in the *export directory* on your workstation.

When you open this exported file in Microsoft Excel, the following information displays:

• Title of the entity you exported and the address of the switch the information came from.

- **•** The maximum speed seen on the link to or from this entity.
- **•** The VSAN ID and maximum speed.
- **•** The timestamp, followed by the receive and transmit data rates in bytes per second.

# **Configuring Performance Manager for Use with Cisco Traffic Analyzer**

Performance Manager works in conjunction with the Cisco Traffic Analyzer to allow you to monitor and manage the traffic on your fabric. Using Cisco Traffic Analyzer with Performance Manager requires the following components:

- **•** A configured Fibre Channel Switched Port Analyzer (SPAN) destination (SD) port to forward Fibre Channel traffic.
- A Port Analyzer Adapter 2 (PAA-2) to convert the Fibre Channel traffic to Ethernet traffic.
- **•** Cisco Traffic Analyzer software to analyze the traffic from the PAA-2.

To configure Performance Manager to work with the Cisco Traffic Analyzer, follow these steps:

- **Step 1** Set up the Cisco Traffic Analyzer according to the instructions in the *Cisco MDS 9000 Family Port Analyzer Adapter 2 Installation and Configuration Note.*
- **Step 2** Get the following three items of information:
	- **•** The IP address of the management workstation on which you are running Performance Manager and Cisco Traffic Analyzer.
	- **•** The path to the directory where Cisco Traffic Analyzer is installed.
	- The port that is used by Cisco Traffic Analyzer (the default is 3000).
- **Step 3** Start the Cisco Traffic Analyzer.
	- **a.** Choose **Performance > Traffic Analyzer > Open**.
	- **b.** Enter the URL for the Cisco Traffic Analyzer, in the format

http://<*ip address*>:<*port number*>

where:

*ip address* is the address of the management workstation on which you have installed the Cisco Traffic Analyzer, and

:*port number* is the port that is used by Cisco Traffic Analyzer (the default is :3000).

- **c.** Click **OK**.
- **d.** Choose **Performance > Traffic Analyzer > Start**.
- **e.** Enter the location of the Cisco Traffic Analyzer, in the format

D:\<*directory*>\ntop.bat

where:

D: is the drive letter for the disk drive where the Cisco Traffic Analyzer is installed, and

*directory* is the directory containing the ntop.bat file.

- **f.** Click **OK**.
- **Step 4** Create the flows you want Performance Manager to monitor, using the Flow Configuration Wizard. See the ["Creating a Flow with Performance Manager" section on page 60-4](#page-1157-2)

 $\mathbf{I}$ 

- **Step 5** Define the data collection you want Performance Manager to gather, using the Performance Manager Configuration Wizard. See the ["Creating a Collection with Performance Manager" section on page 60-4](#page-1157-3).
	- **a.** Choose the VSAN you want to collect information for or choose **All VSANs**.
	- **b.** Check the types of items you want to collect information for (Hosts, ISLs, Storage Devices, and Flows).
	- **c.** Enter the URL for the Cisco Traffic Analyzer in the format

http://<i*p address*>/<*directory*>

where:

*ip address* is the address of the management workstation on which you have installed the Cisco Traffic Analyzer, and *directory* is the path to the directory where the Cisco Traffic Analyzer is installed.

- **d.** Click **Next**.
- **e.** Review the data collection on this and the next section to make sure this is the data you want to collect.
- **f.** Click **Finish** to begin collecting data.

**Note** Data is not collected for JBOD or for virtual ports. If you change the data collection configuration parameters during a data collection, you must stop and restart the collection process for your changes to take effect.

**Step 6** Choose **Performance > Reports** to generate a report. Performance Manager Web Server must be running. See the ["Launching Fabric Manager Web Server" section on page 7-7](#page-176-0). You see Web Services; click **Custom** then select a report template.

**Note** It takes at least five minutes to start collecting data for a report. Do not attempt to generate a report in Performance Manager during the first five minutes of collection.

**Step 7** Click the **Cisco Traffic Analyzer** at the top of the Host or Storage detail pages to view the Cisco Traffic Analyzer information, or choose **Performance > Traffic Analyzer > Open**. The Cisco Traffic Analyzer page will not open unless ntop has been started already.

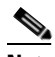

**Note** For information on capturing a SPAN session and starting a Cisco Traffic Analyzer session to view it, refer to the *Cisco MDS 9000 Family Port Analyzer Adapter 2 Installation and Configuration Note.*

**Note** For information on viewing and interpreting your Performance Manager data, see the ["Historical](#page-1157-0)  [Performance Monitoring" section on page 60-4](#page-1157-0).

For information on viewing and interpreting your Cisco Traffic Analyzer data, refer to the *Cisco MDS 9000 Family Port Analyzer Adapter 2 Installation and Configuration Note*.

For performance drill-down, Fabric Manager Server can launch the Cisco Traffic Analyzer in-context from the Performance Manager graphs. The aliases associated with hosts, storage devices, and VSANs are passed to the Cisco Traffic Analyzer to provide consistent, easy identification.

*Send documentation comments to mdsfeedback-doc@cisco.com*

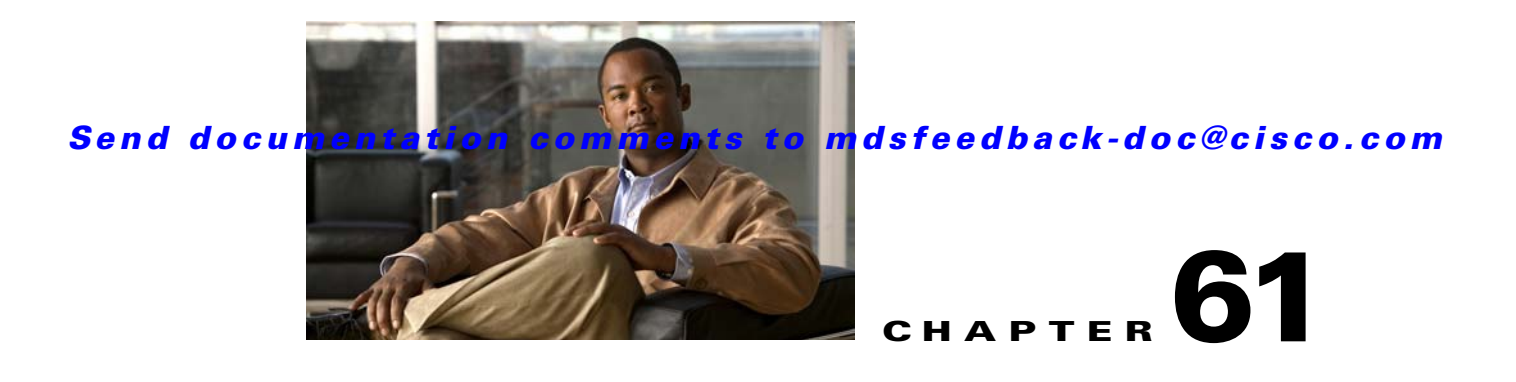

# **Configuring RMON**

RMON is an Internet Engineering Task Force (IETF) standard monitoring specification that allows various network agents and console systems to exchange network monitoring data. You can use the RMON alarms and events to monitor Cisco MDS 9000 Family switches running the Cisco SAN-OS Release 2.0(1b) or later software.

This chapter includes the following sections:

- **•** [About RMON, page 61-1](#page-1166-0)
- **•** [Configuring RMON Using Threshold Manager, page 61-1](#page-1166-1)
- [Default Settings, page 61-16](#page-1181-0)

# <span id="page-1166-0"></span>**About RMON**

All switches in the Cisco MDS 9000 Family support the following RMON functions (defined in RFC 2819):

- Alarm—Monitors a specific management information base (MIB) object for a specified interval, triggers an alarm at a specified value (rising threshold), and resets the alarm at another value (falling threshold). Alarms can be used with events; the alarm triggers an event, which can generate a log entry or an SNMP trap.
- Event—Determines the action to take when an event is triggered by an alarm. The action can be to generate a log entry, an SNMP trap, or both.

Refer to the *Cisco MDS 9000 Family MIB Quick Reference* for agent and management information.

See the ["About SNMP Security" section on page 40-1](#page-762-0) for SNMP security-related CLI configurations.

# <span id="page-1166-1"></span>**Configuring RMON Using Threshold Manager**

RMON is disabled by default and no events or alarms are configured in the switch. You can configure your RMON alarms and events by using the CLI or by using Threshold Manager in Device Manager.

The Threshold Monitor allows you to trigger an SNMP event or log a message when the selected statistic goes over a configured threshold value. RMON calls this a rising alarm threshold. The configurable settings are as follows:

**•** Variable—The statistic you want to set the threshold value on.

- Value—The value of the variable that you want the alarm to trigger at. This value is the difference (delta) between two consecutive polls of the variable by Device Manager.
- **•** Sample—The sample period (in seconds) between two consecutive polls of the variable. Select your sample period such that the variable does not cross the threshold value you set under normal operating conditions.
- **•** Warning—The warning level used by Device Manager to indicate the severity of the triggered alarm. This is a Fabric Manager and Device Manager enhancement to RMON.

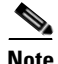

**Note** To configure any type of RMON alarm (absolute or delta, rising or falling threshold) click **More** on the Threshold Manager dialog box. You should be familiar with how RMON defines these concepts before configuring these advanced alarm types. Refer to the RMON-MIB (RFC 2819) for information on how to configure RMON alarms.

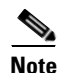

**Note** You must also configure SNMP on the switch to access RMON MIB objects.

# **RMON Alarm Configuration**

Threshold Manager provides a list of common MIB objects to set an RMON threshold and alarm on. You can also set an alarm on any MIB object. The specified MIB must be an existing SNMP MIB object in standard dot notation (1.3.6.1.2.1.2.2.1.14.16 for ifInOctets.16).

Use one of the following options to specify the interval to monitor the MIB variable (ranges from 1 to 4294967295 seconds):

- **•** Use the **delta** option to test the change between samples of a MIB variable.
- **•** Use the **absolute** option to test each MIB variable directly.
- **•** Use the **delta** option to test any MIB objects that are counters.

The range for the **rising threshold** and **falling threshold** values is -2147483647 to 2147483647.

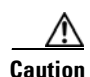

**Caution** The **falling threshold** must be less than the **rising threshold**.

You can optionally specify the following parameters:

- **•** The event-number to trigger if the rising or falling threshold exceeds the specified limit.
- **•** The owner of the alarm.

# **Enabling RMON Alarms by Port**

To configure an RMON alarm for one or more ports using Device Manager, follow these steps:

**Step 1** Choose **Admin > Events > Threshold Manager** and click the **FC Interfaces** tab.

You see the Threshold Manager dialog box as shown in [Figure 61-1](#page-1168-0).

|         | C-186 - Threshold Manager                          |        |              |                 |                       |  |
|---------|----------------------------------------------------|--------|--------------|-----------------|-----------------------|--|
|         | <b>FC</b> Interfaces   Services   Physical         |        |              |                 |                       |  |
|         |                                                    |        |              |                 |                       |  |
|         | All $\bigcap$ xE $\bigcap$ Fx $\bigcirc$ Selected: |        |              |                 |                       |  |
| Summary |                                                    |        |              |                 |                       |  |
| Select  | Variable                                           |        | Value        | Sample (sec)    | Severity              |  |
|         | Rx Utilization%                                    | l>=    | 90           | 10              | WARNING(4) A          |  |
|         | Tx Utilization%                                    | $>=$   | 90           | 10              | WARNING(4)            |  |
|         | <b>InErrors</b>                                    | $>=$   | 1            | 10              | WARNING(4)            |  |
|         | OutErrors                                          | $>=$   | 1            | 10              | WARNING(4)            |  |
|         | Class2 Discards                                    | $>=$   | 1            | 10              | WARNING(4)            |  |
|         | Class3 Discards                                    | $>=$   | 1            | 10              | <b>WARNING(4)</b>     |  |
|         | ClassF Discards                                    | $>=$   | 1            | 10              | WARNING(4)            |  |
|         | <b>Error Detail</b>                                |        |              |                 |                       |  |
| Select. | Variable                                           |        | <b>Value</b> | Sample (sec)    | Severity              |  |
|         | LinkFailures                                       | $>=$   | 1            | 10              | WARNING(4) A          |  |
|         | SyncLosses                                         | $>=$   | 1            | 10              | <b>WARNING(4)</b>     |  |
|         | SiaLosses                                          | $=$    | 1            | 10              | WARNING(4)            |  |
|         | InvalidTxWords                                     | $>=$   | 1            | 10              | WARNING(4)            |  |
|         | InvalidCrcs                                        | $>=$   | 1            | 10              | WARNING(4)            |  |
|         | DelimiterErrors                                    | $>=$   | 1            | 10              | WARNING(4)            |  |
|         | AddressidErrors                                    | $>=$   | 1            | 10              | <b>WARNING(4)</b>     |  |
|         | LinkResetIns                                       | $> =$  | 1            | 10              | <b>WARNING(4)</b>     |  |
|         | LinkResetOuts                                      | $>=$   | 1            | 10              | <b>WARNING(4)</b>     |  |
|         | Olsins                                             | $>=$   | 1            | 10              | <b>WARNING(4)</b>     |  |
|         | OlsOuts                                            | $>=$   | 1            | 10              | <b>WARNING(4)</b>     |  |
|         | Runts                                              | $>=$   | 1            | 10              | WARNING(4)            |  |
|         | Jabbers                                            | $>=$   | 1            | 10              | <b>WARNING(4)</b>     |  |
|         | TxWaitCount                                        | $>=$   | 1            | 10              | WARNING(4)            |  |
|         | TooLongs                                           | $>=$   | 1            | 10              | WARNING(4)            |  |
|         | TooShorts                                          | $>=$   | 1            | 10              | <b>WARNING(4)</b>     |  |
|         | LRRIn                                              | $>=$   | 1            | 10              | WARNING(4)            |  |
|         | LRROut.                                            | $\sim$ | đ.           | 40 <sub>1</sub> | <b>SAZA PNINICZAS</b> |  |
|         |                                                    |        |              | Create<br>More  | Close                 |  |

<span id="page-1168-0"></span>*Figure 61-1 Threshold Manager Dialog Box*

**Step 2** Choose the **Select** radio button to select individual ports for this threshold alarm.

- **a.** Click the **...** button to the right of the Selected field to display all ports.
- **b.** Select the ports you want to monitor.
- **c.** Click **OK** to accept the selection.

Alternatively, click the appropriate radio button to choose ports by type: **All** ports, **xE** ports, or **Fx** ports.

- **Step 3** Check the check box for each variable to be monitored.
- **Step 4** Enter the threshold value in the Value column.
- **Step 5** Enter the sampling period in seconds. This is the time between each snapshot of the variable.
- **Step 6** Choose one of the following severity levels to assign to the alarm: **Fatal**, **Warning**, **Critical**, **Error**, **Information.**

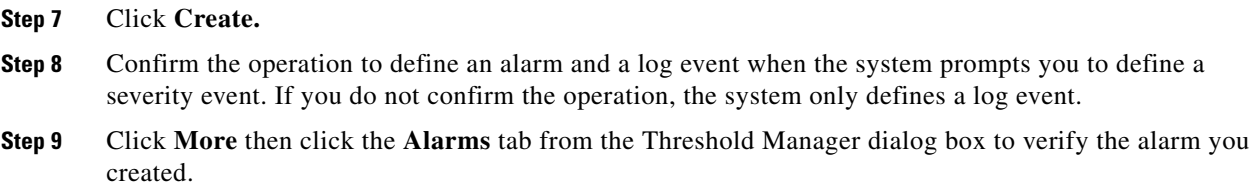

**Step 10** Close both dialog pop-ups.

To configure an RMON alarm for one or more ports using Device Manager, follow these steps:

**Step 1** Choose **Admin > Events > Threshold Manager** and click the **FC Interfaces > Create** tab. You see the create 32 and 64-bit alarm dialog box shown in [Figure 61-2.](#page-1169-0)

<span id="page-1169-0"></span>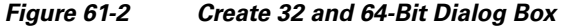

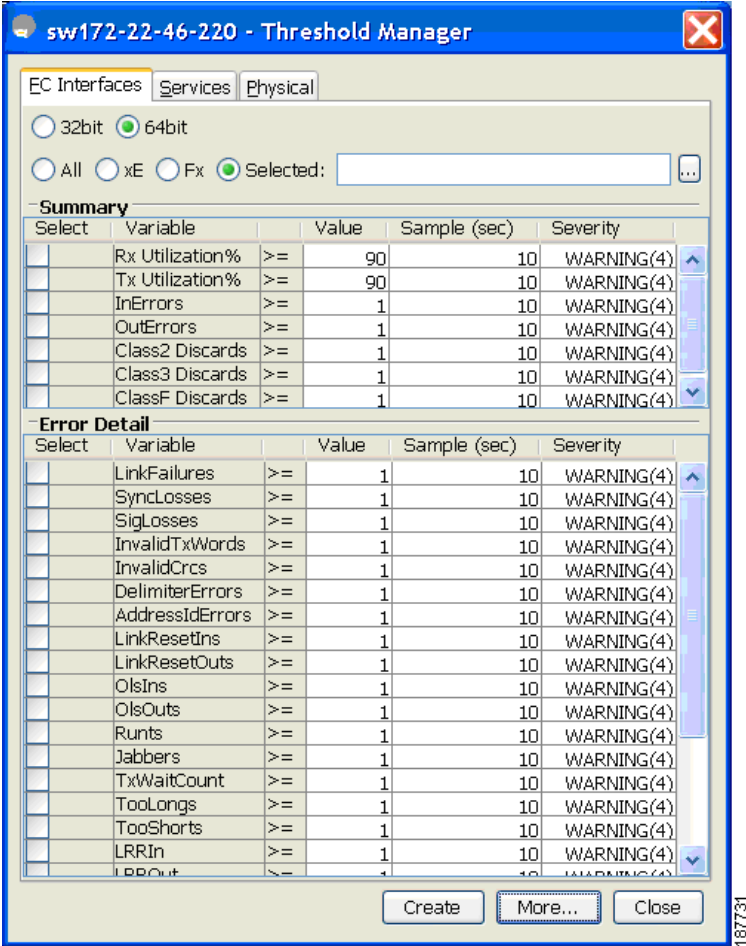

**Step 2** Choose the **Select** radio button to select individual ports for this threshold alarm.

- **a.** Click the **...** button to the right of the Selected field to display all ports.
- **b.** Select the ports you want to monitor.
- **c.** Click **OK** to accept the selection.

Alternatively, click the appropriate radio button to choose ports by type: **All** ports, **xE** ports, or **Fx** ports.

- **Step 3** Check the check box for each variable to be monitored.
- **Step 4** Enter the threshold value in the Value column.
- **Step 5** Enter the sampling period in seconds. This is the time between each snapshot of the variable.
- **Step 6** Choose one of the following severity levels to assign to the alarm: **Fatal**, **Warning**, **Critical**, **Error**, **Information.**
- **Step 7** Click **Create.**
- **Step 8** Confirm the operation to define an alarm and a log event when the system prompts you to define a severity event. If you do not confirm the operation, the system only defines a log event.
- **Step 9** Click **More** then click the **Alarms** tab from the Threshold Manager dialog box to verify the alarm you created. The 32and 64-bit alarm show second as unit on the Interval column.

*Figure 61-3 RMON Threshold Dialog Box*

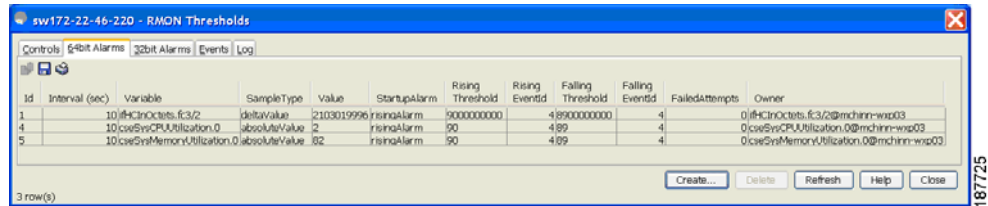

**Step 10** Close both dialog box pop-ups.

To create 64-bit RMON alarms using Fabric Manager, follow these steps:

#### **Step 1** Choose **Physical Attributes > Events > RMON** tab.

You see the 64-bit alarm dialog box as shown in [Figure 61-4.](#page-1170-0)

#### <span id="page-1170-0"></span>*Figure 61-4 64-Bit alarm Dialog Box*

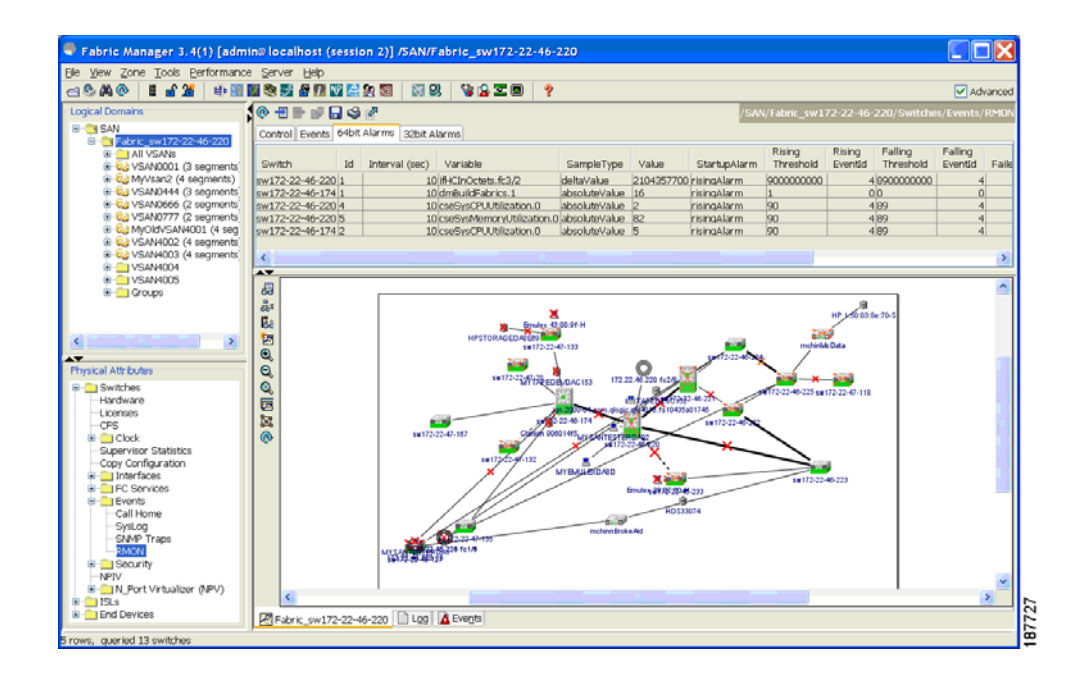

**Step 2** Choose the **64-bit alarms** tab.

**Step 3** Click **Create Row** tab.

*Figure 61-5 64-Bit Alarm Create Row Tab*

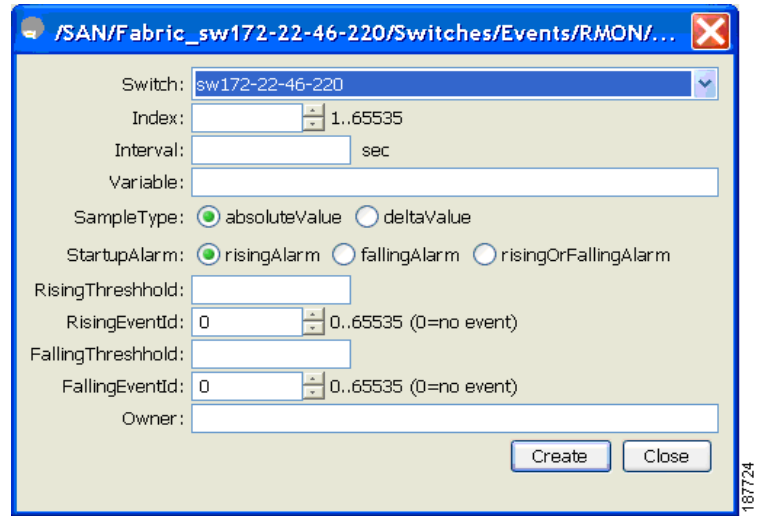

- **Step 4** Click on the drop-down menu in the **Variable** field.
- **Step 5** Choose from the list of **MIB Variables** provided by the Threshold Manager.

 $\overline{\phantom{a}}$ 

#### *Send documentation comments to mdsfeedback-doc@cisco.com*

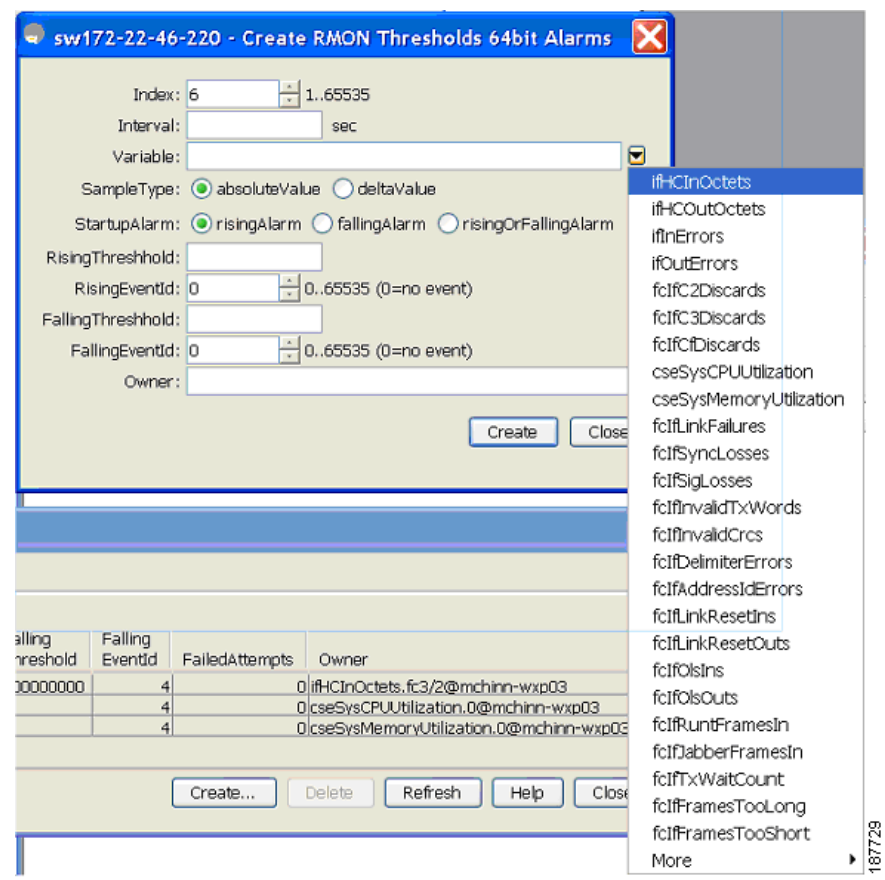

*Figure 61-6 MIB Variable Field Dialog Box for 64-Bit Alarms*

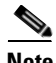

**Note** You need to supply the interface details along with variables selected from the drop-down list to complete the Variable field, for example, ifHCInOctets.

- **Step 6** Choose the **32-bit alarms** tab.
- **Step 7** Click **Create Row** tab.
- **Step 8** Click on the drop-down menu in the **Variable** field.
- **Step 9** Choose from the list of **MIB Variables** provided by the Threshold Manager.

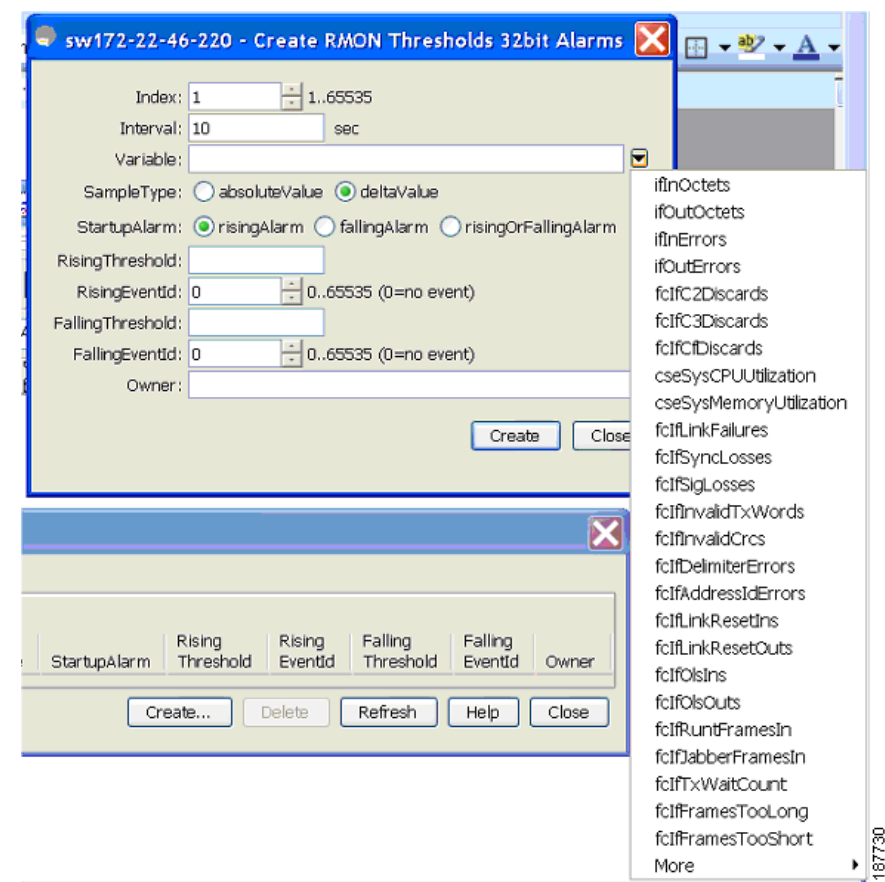

*Figure 61-7 MIB Variable Field Dialog Box for 32-Bit Alarms*

**Step 10** Click the radio button to choose the RMON alarm to be created (32-bit or 64-bit HC Alarm).

# **Enabling 32 bit RMON Alarms for VSANs**

To enable an RMON alarm for one or more VSANs using Device Manager, follow these steps:

**Step 1** Choose **Admin > Events > Threshold Manager** and click the **Services** tab.

You see the Threshold Manager dialog box.

**Step 2** Click the **Services** tab.

You see the Threshold Manager dialog box with the Services tab for 32-bit alarm selectedas shown in [Figure 61-8.](#page-1174-0)

<span id="page-1174-0"></span>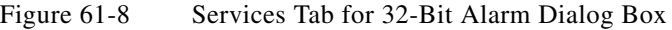

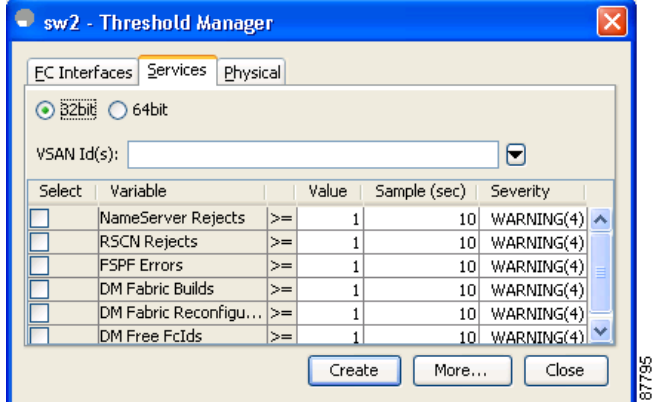

- **Step 3** Click on the **32-bit** radio button.
- **Step 4** Enter one or more VSANs (multiple VSANs separated by commas) to monitor in the VSAN ID(s) field. Use the down arrow to see a list of available VSANs to choose from.
- **Step 5** Check the check box in the Select column for each variable to monitor.
- **Step 6** Enter the threshold value in the Value column.
- **Step 7** Enter the sampling period in seconds.
- **Step 8** Choose a severity level to assign to the alarm **Fatal**, **Critical**, **Error**, **Warning**, **Information**.
- **Step 9** Click **Create.**
- **Step 10** Confirm the operation to define an alarm and a log event when the system prompts you to define a severity event.

If you do not confirm the operation, the system only defines a log event.

**Step 11** Click **More**, then click the **Alarms** tab in the Threshold Manager dialog box to verify the alarm you created.

# **Enabling 32 and 64-Bit RMON Alarms for Physical Components**

To configure an RMON alarm for a physical component for a 64-bit alarm using Device Manager, follow these steps:

**Step 1** Choose **Admin > Events > Threshold Manager** and click the **Physical** tab.

You see the Threshold Manager dialog box with the Physical tab for the 64-bit alarm selectedas shown in [Figure 61-9](#page-1175-0).

#### <span id="page-1175-0"></span>*Figure 61-9 Physical Tab for the 64-Bit Alarm*

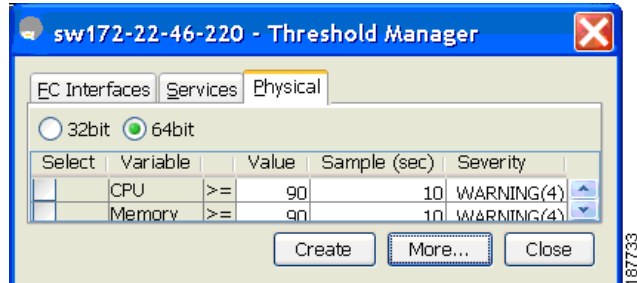

- **Step 2** Check the check box in the Select column for each variable to monitor.
- **Step 3** Enter the threshold value in the Value column.
- **Step 4** Enter the sampling period in seconds.
- **Step 5** Choose one of the following severity levels to assign to the alarm: **Fatal(1)**, **Warning(2)**, **Critical(3)**, **Error(4)**, **Information(5)**.
- **Step 6** Click **Create**.
- **Step 7** Confirm the operation to define an alarm and a log event when the system prompts you to define a severity event.

If you do not confirm the operation, the system only defines a log event.

**Step 8** Click **More**, then click the **64-bit Alarms** tab in the Threshold Manager dialog box to verify the alarm you created (see [Figure 61-10](#page-1176-0))

<span id="page-1176-0"></span>*Figure 61-10 64-Bit Alarm Tab*

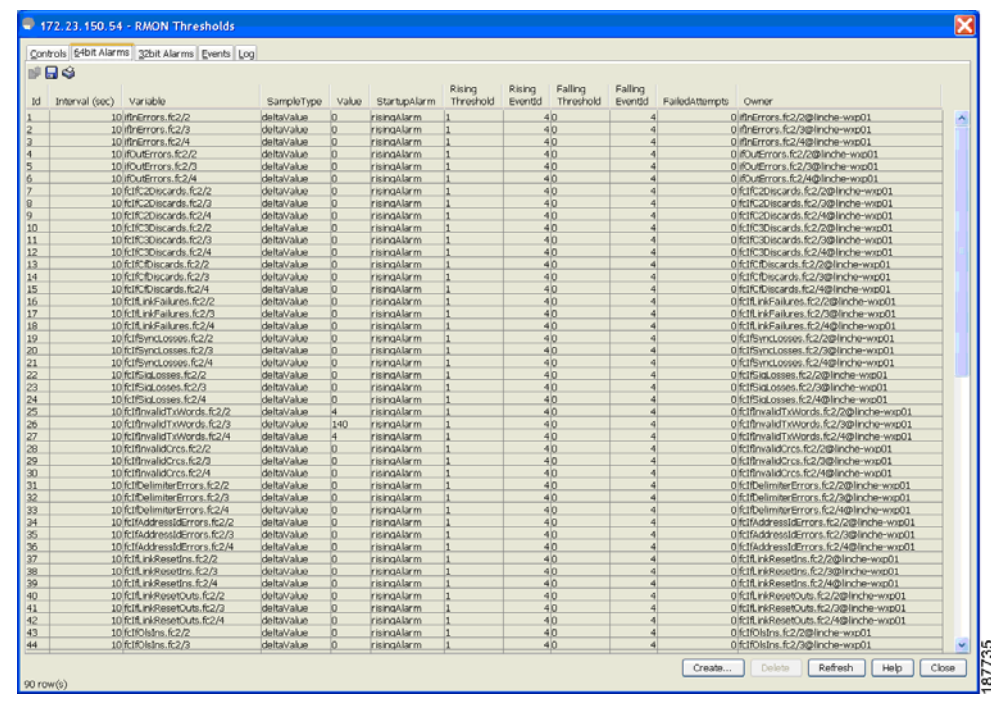

**Note** The MaxAlarm option is noneditable because of backend support. The max RMON alarms cannot be set using the CLI.

# **Creating a New RMON from Device Manager Threshold Manager**

RMON does not check the RMON alarm configuration before configuring the switch. To configure an RMON alarm from Device Manager Threshold Manager, follow these steps:

You see the create RMON alarm Threshold Manager dialog box as shown in [Figure 61-11](#page-1176-1).

<span id="page-1176-1"></span>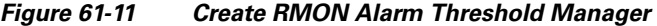

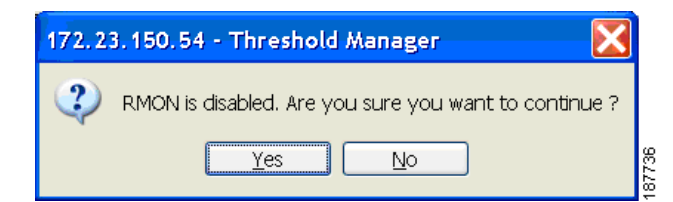

A user error is prompted if adding the new alarm exceeds the maximum alarm.

**Step 1** Choose **Physical Attributes > Events > RMON** and click the **Control** tab.

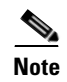

**Note** This feature is applicable when managing switches 3.4(1) onwards. Device Manager can only treat the existing alarm number as 0 for the checking.

#### *Figure 61-12 RMON Control Threshold Tab*

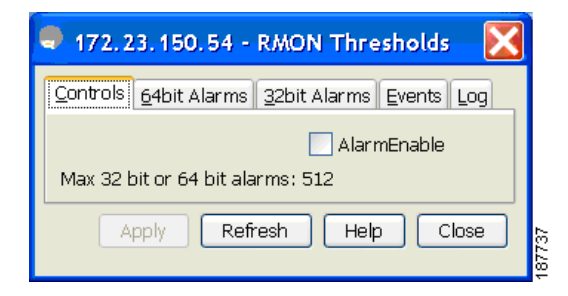

#### *Figure 61-13 Device Manager Error Tab*

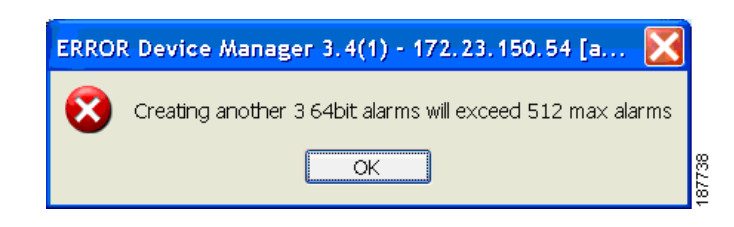

# **Enabling RMON Alarms for VSANs**

To enable an RMON alarm for one or more VSANs using Device Manager, follow these steps:

**Step 1** Choose **Admin > Events > Threshold Manager** and click the **Services** tab.

You see the Threshold Manager dialog box.

**Step 2** Click the **Services** tab.

You see the Threshold Manager dialog box with the Services tab selected as shown in [Figure 61-14.](#page-1178-0)

<span id="page-1178-0"></span>*Figure 61-14 Threshold Manager Services Tab*

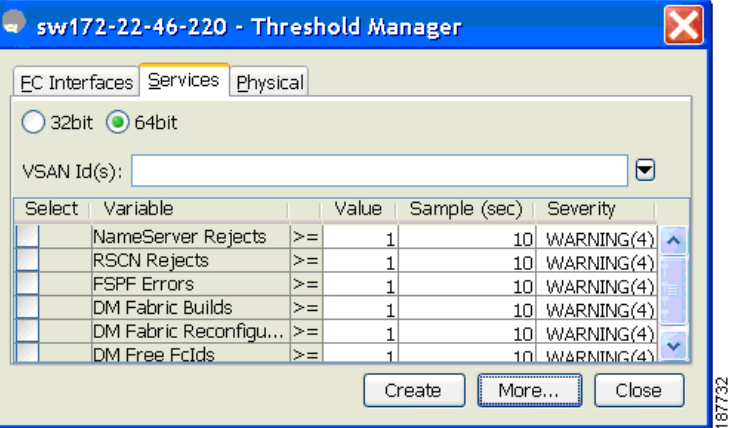

- **Step 3** Enter one or more VSANs (multiple VSANs separated by commas) to monitor in the VSAN ID(s) field. Use the down arrow to see a list of available VSANs to choose from.
- **Step 4** Check the check box in the Select column for each variable to monitor.
- **Step 5** Enter the threshold value in the Value column.
- **Step 6** Enter the sampling period in seconds.
- **Step 7** Choose a severity level to assign to the alarm (**Fatal**, **Critical**, **Error**, **Warning**, or **Information**).
- **Step 8** Click **Create.**
- **Step 9** Confirm the operation to define an alarm and a log event when the system prompts you to define a severity event.

If you do not confirm the operation, the system only defines a log event.

**Step 10** Click **More**, then click the **Alarms** tab in the Threshold Manager dialog box to verify the alarm you created (see [Figure 61-15](#page-1179-0)).

#### <span id="page-1179-0"></span>*Figure 61-15 List of Threshold Alarms*

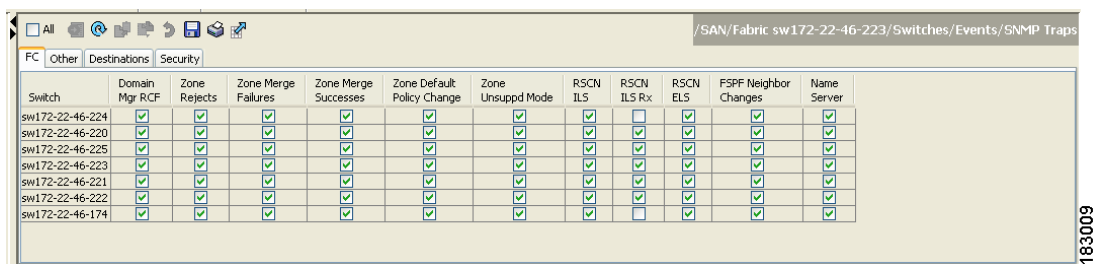

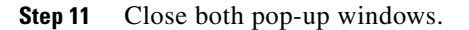

# **Managing RMON Events**

To define customized RMON events using Device Manager, follow these steps:

- **Step 1** Choose **Admin > Events > Threshold Manager** and click **More** on the Threshold Manager dialog box.
- **Step 2** Click the **Events** tab on the RMON Thresholds dialog box. You see the RMON Thresholds Events tab as shown in [Figure 61-16](#page-1179-1).

<span id="page-1179-1"></span>*Figure 61-16 RMON Thresholds Events Tab*

|                | sw2 - RMON Thresholds           |                 |                           |           |                |
|----------------|---------------------------------|-----------------|---------------------------|-----------|----------------|
| Controls       | 64bit Alarms                    |                 | 32bit Alarms Events   Log |           |                |
|                | ПS                              |                 |                           |           |                |
| Id             | Description                     | <b>Type</b>     | LastTimeSent              | Community | Owner          |
|                | FATAL(1)                        | logandtrap  n/a |                           | lpublic   | lidd-fm        |
| $\overline{c}$ | CRITICAL(2)                     | logandtrap  n/a |                           | public    | lidd-fm        |
| 3              | ERROR(3)                        | logandtrap In/a |                           | public    | lidd-fm        |
| $\overline{4}$ | WARNING(4)                      | logandtrap  n/a |                           | public    | lidd-fm        |
| 5              | INFORMATION(5)  logandtrap  n/a |                 |                           | public    | lidd-fm        |
| $5$ row(s)     | Create                          | Delete          | Refresh                   | Help      | Close<br>87796 |

**Step 3** Click **Create** to create an event entry.

You see the Create RMON Thresholds Events dialog box as shown in [Figure 61-17](#page-1180-0).

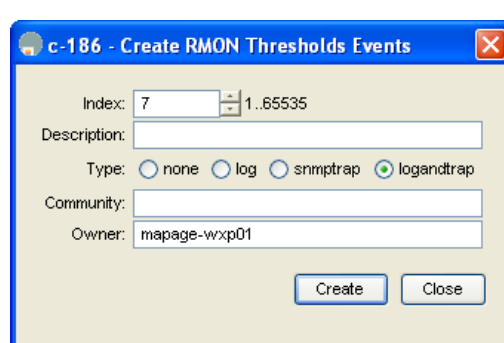

<span id="page-1180-0"></span>*Figure 61-17 Create RMON Thresholds Events Dialog Box*

- **Step 4** Configure the RMON threshold event attributes by choosing the type of event (**log**, **snmptrap**, or **logandtrap**).
- **Step 5** Increment the index. If you try to create an event with the existing index, you see a duplicate entry error message.
- **Step 6** Optionally, provide a description and a community.
- **Step 7** Click **Create**, then close this dialog box.
- **Step 8** Verify that your event is listed in the remaining RMON Thresholds dialog box.
- **Step 9** Click **Close** to close the RMON Thresholds dialog box.

# **Managing RMON Alarms**

To view the alarms that have already been enabled using Device Manager, follow these steps:

- **Step 1** Choose **Admin > Events > Threshold Manager** and click **More** in the Threshold Manager dialog box.
- **Step 2** Click the **Alarms** tab.

You see the RMON Thresholds dialog box as shown in [Figure 61-18.](#page-1180-1)

<span id="page-1180-1"></span>*Figure 61-18 RMON Thresholds Dialog Box*

|                |          | Controls 64bit Alarms 32bit Alarms Events Log |                 |                            |                    |                     |                          |                      |                    |                |                                       |
|----------------|----------|-----------------------------------------------|-----------------|----------------------------|--------------------|---------------------|--------------------------|----------------------|--------------------|----------------|---------------------------------------|
|                | PHS      |                                               |                 |                            |                    |                     |                          |                      |                    |                |                                       |
| Id             | Interval | Variable                                      | SampleType      | Value                      | StartupAlarm       | Risina<br>Threshold | <b>Risina</b><br>EventId | Falling<br>Threshold | Falling<br>EventId | FailedAttempts | Owner                                 |
|                |          | 10 fcNameServerRejects.1                      | absoluteValue 0 |                            | risingAlarm        |                     |                          |                      |                    |                | 0 fcNameServerRejects.1@mchinn-wxp    |
|                |          | 10 ifHCInOctets.fc3/2                         | deltaValue      | 1616199828                 | risingAlarm        | 9000000000          |                          |                      |                    |                | 0 ifHCInOctets.fc3/2@mchinn-wxp       |
|                |          | 10 fcNameServerRejects.4001 absoluteValue     |                 |                            | risingAlarm        |                     |                          |                      |                    |                | 0 fcNameServerRejects.4001@mchinn-wxp |
|                |          | 10 rscnRscnReqRej.1                           | absoluteValue   |                            | <b>risingAlarm</b> |                     | $\overline{4}$           |                      | $\theta$           |                | 0 rscnRscnReqRej.1@mchinn-wxp         |
|                |          | 10 ifHCOutOctets.fc1/20                       | absoluteValue   | 13278549478752 risingAlarm |                    | 10000000            | $\overline{0}$           |                      | $\mathbf{0}$       |                | 0 ifHCOutOctets.fc1/20@mchinn-wxp     |
| 6              |          | 10 ifHCInOctets.fc3/2                         | absoluteValue   | 13328257233656 risingAlarm |                    | 100000000           | $\overline{0}$           |                      | $\theta$           |                | 0 ifHCInOctets.fc3/2@mchinn-wxp       |
|                |          | 10 if HCOutOctets, fc1/20                     | deltaValue      | 1610172152                 | risingAlarm        | 1000000             | $\overline{0}$           |                      | $\Omega$           |                | 0 ifHCOutOctets.fc1/20@mchinn-wxp     |
| $\overline{8}$ |          | 10 rscnRscnRegRei, 4001                       | absoluteValue   |                            | risingAlarm        |                     |                          |                      | $\theta$           |                | 0 rscnRscnReqRej.4001@mchinn-wxp      |
| $\overline{9}$ |          | 10 fspfChecksumErrors.1                       | absoluteValue   |                            | risingAlarm        |                     |                          |                      | $\Omega$           |                | 0 fspfChecksumErrors. 1@mchinn-wxp    |
| 10             |          | 10 fspfChecksumErrors.4001                    | absoluteValue   |                            | risingAlarm        |                     |                          |                      | $\theta$           |                | 0 fspfChecksumErrors.4001@mchinn-wxp  |
| 11             |          | 10 dmBuildFabrics.1                           | absoluteValue 6 |                            | risingAlarm        |                     |                          |                      | $\mathbf{0}$       |                | 0 dmBuildFabrics.1@mchinn-wxp         |
| 12             |          | 10 dmBuildFabrics, 4001                       | absoluteValue 3 |                            | risingAlarm        |                     | $\overline{4}$           |                      | $\Omega$           |                | 0 dmBuildFabrics.4001@mchinn-wxp      |

**Step 3** Delete any alarm by selecting it, then click **Delete**.

# **Viewing the RMON Log**

To view the RMON log using Device Manager, follow these steps:

- **Step 1** Choose **Admin > Events > Threshold Manager** and click **More** on the Threshold Manager dialog box.
- **Step 2** Click the **Log** tab in the RMON Thresholds dialog box.

You see the RMON Thresholds Log tab (see [Figure 61-19\)](#page-1181-1). This is the log of RMON events that have been triggered by the Threshold Manager.

<span id="page-1181-1"></span>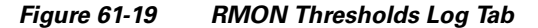

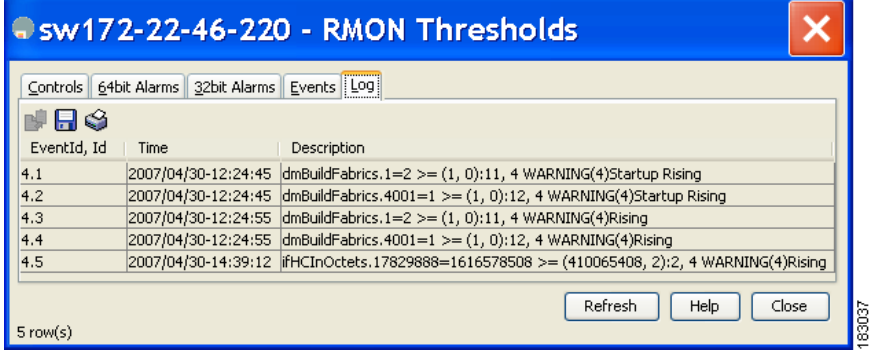

# <span id="page-1181-2"></span><span id="page-1181-0"></span>**Default Settings**

[Table 61-1](#page-1181-2) lists the default settings for all RMON features in any switch.

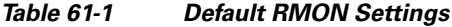

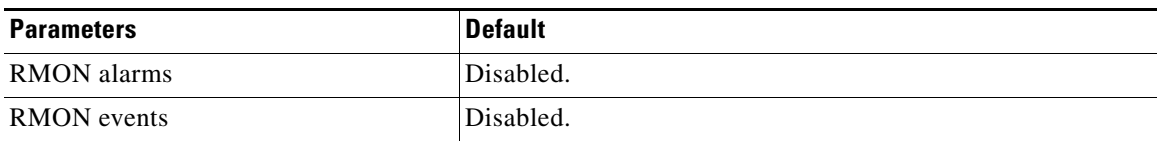

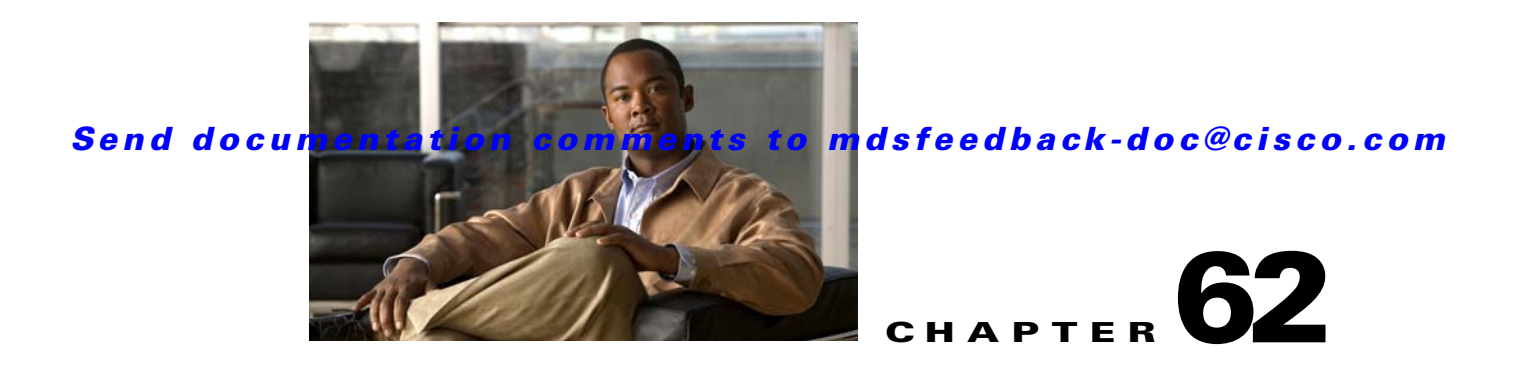

# **Monitoring Network Traffic Using SPAN**

This chapter describes the Switched Port Analyzer (SPAN) features provided in switches in the Cisco MDS 9000 Family. It includes the following sections:

- **•** [About SPAN, page 62-2](#page-1183-0)
- **[SPAN Sources, page 62-2](#page-1183-1)**
- [SPAN Sessions, page 62-5](#page-1186-0)
- [Specifying Filters, page 62-5](#page-1186-1)
- [SD Port Characteristics, page 62-5](#page-1186-2)
- **•** [Configuring SPAN, page 62-6](#page-1187-0)
- **•** [Monitoring Traffic Using Fibre Channel Analyzers, page 62-10](#page-1191-0)
- [Default SPAN Settings, page 62-13](#page-1194-0)

# <span id="page-1183-0"></span>**About SPAN**

The SPAN feature is specific to switches in the Cisco MDS 9000 Family. It monitors network traffic through a Fibre Channel interface. Traffic through any Fibre Channel interface can be replicated to a special port called the SPAN destination port (SD port). Any Fibre Channel port in a switch can be configured as an SD port. Once an interface is in SD port mode, it cannot be used for normal data traffic. You can attach a Fibre Channel Analyzer to the SD port to monitor SPAN traffic (see the["Configuring](#page-1284-0)  [the Cisco Fabric Analyzer" section on page 68-19](#page-1284-0).

SD ports do not receive frames, they merely transmit a copy of the SPAN source traffic. The SPAN feature is non-intrusive and does not affect switching of network traffic for any SPAN source ports (see [Figure 62-1](#page-1183-2)).

#### <span id="page-1183-2"></span>*Figure 62-1 SPAN Transmission*

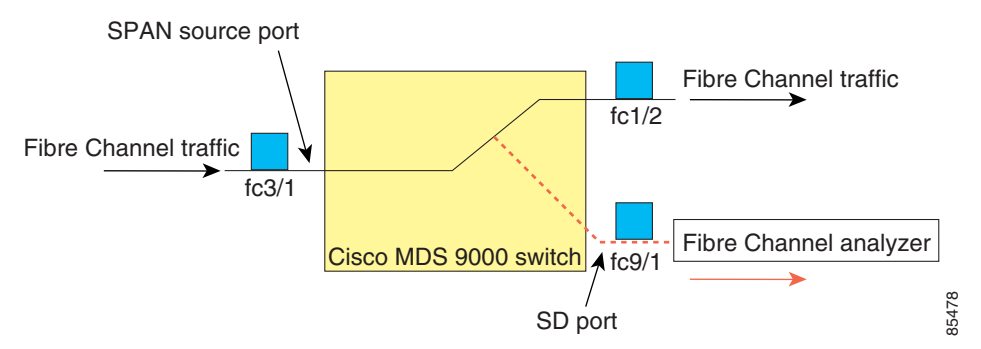

# <span id="page-1183-1"></span>**SPAN Sources**

SPAN sources refer to the interfaces from which traffic can be monitored. You can also specify VSAN as a SPAN source, in which case, all supported interfaces in the specified VSAN are included as SPAN sources. You can choose the SPAN traffic in the ingress direction, the egress direction, or both directions for any source interface:

**•** Ingress source (Rx)—Traffic entering the switch fabric through this source interface is *spanned* or copied to the SD port (see [Figure 62-2](#page-1183-3)).

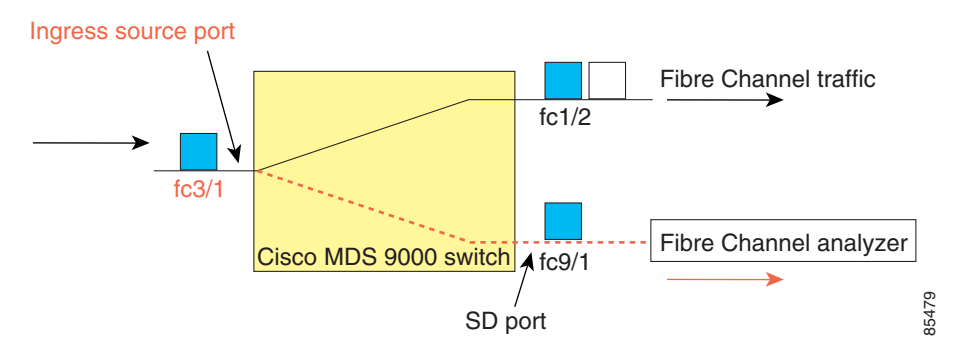

#### <span id="page-1183-3"></span>*Figure 62-2 SPAN Traffic from the Ingress Direction*

• Egress source (Tx)—Traffic exiting the switch fabric through this source interface is spanned or copied to the SD port (see [Figure 62-3](#page-1184-0)).

<span id="page-1184-0"></span>*Figure 62-3 SPAN Traffic from Egress Direction*

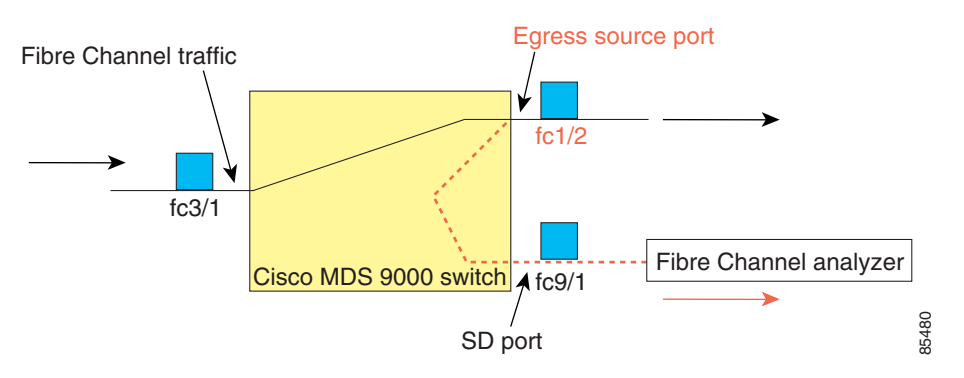

# **IPS Source Ports**

SPAN capabilities are available on the IP Storage Services (IPS) module. The SPAN feature is only implemented on the FCIP and iSCSI virtual Fibre Channel port interfaces, not the physical Gigabit Ethernet ports. You can configure SPAN for ingress traffic, egress traffic, or traffic in both directions for all eight iSCSI and 24 FCIP interfaces that are available in the IPS module.

**Note** You can configure SPAN for Ethernet traffic using Cisco switches or routers connected to the Cisco MDS 9000 Family IPS modules.

# **Allowed Source Interface Types**

The SPAN feature is available for the following interface types:

- **•** Physical ports such as F ports, FL ports, TE ports, E ports, and TL ports.
- **•** Interface sup-fc0 (traffic to and from the supervisor):
	- **–** The Fibre Channel traffic from the supervisor module to the switch fabric through the sup-fc0 interface is called ingress traffic. It is spanned when sup-fc0 is chosen as an ingress source port.
	- **–** The Fibre Channel traffic from the switch fabric to the supervisor module through the sup-fc0 interface is called egress traffic. It is spanned when sup-fc0 is chosen as an egress source port.
- **•** PortChannels
	- **–** All ports in the PortChannel are included and spanned as sources.
	- **–** You cannot specify individual ports in a PortChannel as SPAN sources. Previously configured SPAN-specific interface information is discarded.
- **•** IPS module specific Fibre Channel interfaces:
	- **–** iSCSI interfaces
	- **–** FCIP interfaces

# **VSAN as a Source**

When a VSAN as a source is specified, then all physical ports and PortChannels in that VSAN are included as SPAN sources. A TE port is included only when the port VSAN of the TE port matches the source VSAN. A TE port is excluded even if the configured allowed VSAN list may have the source VSAN, but the port VSAN is different.

You cannot configure source interfaces (physical interfaces, PortChannels, or sup-fc interfaces) and source VSANs in the same SPAN session.

# **Guidelines to Configure VSANs as a Source**

The following guidelines apply when configuring VSANs as a source:

- **•** Traffic on all interfaces included in a source VSAN is spanned only in the ingress direction.
- **•** If a VSAN is specified as a source, you cannot perform interface-level SPAN configuration on the interfaces that are included in the VSAN. Previously configured SPAN-specific interface information is discarded.
- If an interface in a VSAN is configured as a source, you cannot configure that VSAN as a source. You must first remove the existing SPAN configurations on such interfaces before configuring VSAN as a source.
- Interfaces are only included as sources when the port VSAN matches the source VSAN. [Figure 62-4](#page-1185-0) displays a configuration using VSAN 2 as a source:
	- **–** All ports in the switch are in VSAN 1 except fc1/1.
	- **–** Interface fc1/1 is the TE port with port VSAN 2. VSANs 1, 2, and 3 are configured in the allowed list.
	- **–** VSAN 1 and VSAN 2 are configured as SPAN sources.

#### <span id="page-1185-0"></span>*Figure 62-4 VSAN as a Source*

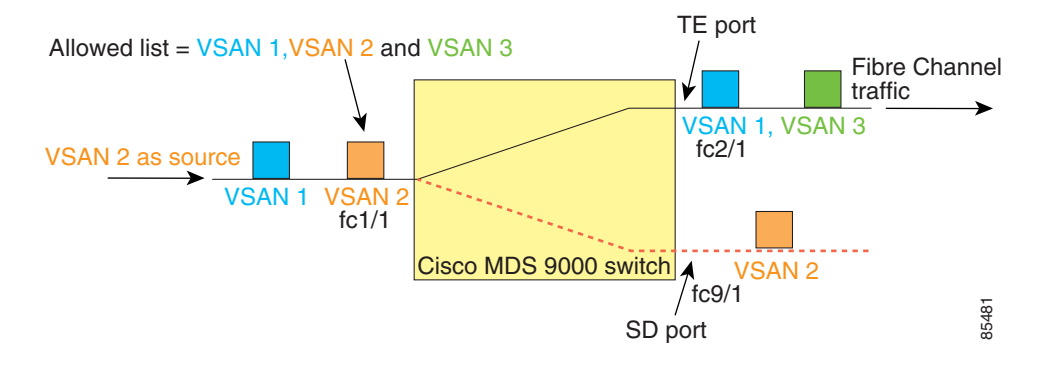

For this configuration, the following apply:

- **–** VSAN 2 as a source includes only the TE port fc1/1 that has port VSAN 2.
- **–** VSAN 1 as a source does not include the TE port fc1/1 because the port VSAN does not match VSAN 1.

See the ["Configuring an Allowed-Active List of VSANs" section on page 24-6](#page-485-0) or the ["About](#page-520-0)  [Port VSAN Membership" section on page 26-7.](#page-520-0)

# <span id="page-1186-0"></span>**SPAN Sessions**

Each SPAN session represents an association of one destination with a set of source(s) along with various other parameters that you specify to monitor the network traffic. One destination can be used by one or more SPAN sessions. You can configure up to 16 SPAN sessions in a switch. Each session can have several source ports and one destination port.

To activate any SPAN session, at least one source and the SD port must be up and functioning. Otherwise, traffic is not directed to the SD port.

 $\mathcal{L}$ 

**Tip** A source can be shared by two sessions, however, each session must be in a different direction—one ingress and one egress.

You can temporarily deactivate (suspend) any SPAN session. The traffic monitoring is stopped during this time.

# <span id="page-1186-1"></span>**Specifying Filters**

You can perform VSAN-based filtering to selectively monitor network traffic on specified VSANs. You can apply this VSAN filter to all sources in a session (see [Figure 62-4\)](#page-1185-0). Only VSANs present in the filter are spanned.

You can specify session VSAN filters that are applied to all sources in the specified session. These filters are bidirectional and apply to all sources configured in the session.

# **Guidelines to Specifying Filters**

The following guidelines apply to SPAN filters:

- **•** PortChannel configurations are applied to all ports in the PortChannel.
- If no filters are specified, the traffic from all active VSANs for that interface is spanned by default.
- While you can specify arbitrary VSAN filters in a session, traffic can only be monitored on the port VSAN or on allowed-active VSANs in that interface.

# <span id="page-1186-2"></span>**SD Port Characteristics**

An SD port has the following characteristics:

- **•** Ignores BB\_credits.
- **•** Allows data traffic only in the egress (Tx) direction.
- **•** Does not require a device or an analyzer to be physically connected.
- **•** Supports only 1 Gbps or 2 Gbps speeds. The auto speed option is not allowed.
- **•** Multiple sessions can share the same destination ports.
- If the SD port is shut down, all shared sessions stop generating SPAN traffic.
- **•** The outgoing frames can be encapsulated in Extended Inter-Switch Link (EISL) format.

- **•** The SD port does not have a port VSAN.
- **•** SD ports cannot be configured using Storage Services Modules (SSMs).
- **•** The port mode cannot be changed if it is being used for a SPAN session.

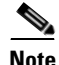

**Note** If you need to change an SD port mode to another port mode, first remove the SD port from all sessions and then change the port mode.

# **Guidelines to Configure SPAN**

The following guidelines apply for SPAN configurations:

- You can configure up to 16 SPAN sessions with multiple ingress (Rx) sources.
- **•** You can configure a maximum of three SPAN sessions with one egress (Tx) port.
- In a 32-port switching module, you must configure the same session in all four ports in one port group (unit). If you wish, you can also configure only two or three ports in this unit (see the ["32-Port](#page-371-0)  [Switching Module Configuration Guidelines" section on page 20-2](#page-371-0)).
- SPAN frames are dropped if the sum of the bandwidth of the sources exceeds the speed of the destination port.
- **•** Frames dropped by a source port are not spanned.

# <span id="page-1187-0"></span>**Configuring SPAN**

To monitor network traffic using SD ports, follow these steps:

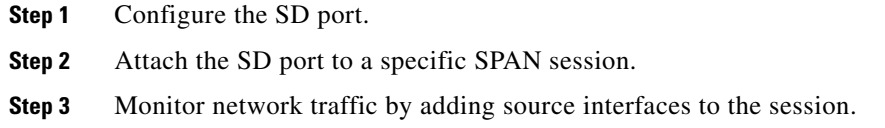

# **Configuring SPAN**

To configure an SD port for SPAN monitoring using Device Manager, follow these steps:

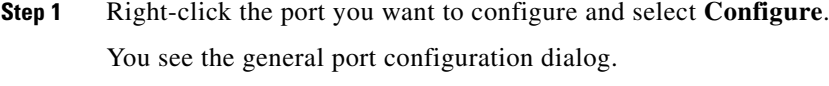

- **Step 2** Under Mode, choose **SD**.
- **Step 3** Click **Apply** to accept the change.
**Step 4** Close the dialog box.

**Caution** SPAN frames are dropped if the sum of the bandwidth of the source interfaces exceed the bandwidth of the destination port.

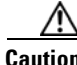

**Caution** By default, SPAN frames are dropped if the sum of the bandwidth of the source interfaces exceed the bandwidth of the destination port. With a higher value, the SPAN traffic has a higher probability of reaching the SPAN destination port instead of being dropped at the expense of data traffic throughput.

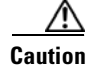

**Caution** The span drop-threshold can be changed only if no span sessions are currently active on the switch.

### **Creating SPAN Sessions**

To create SPAN sessions using Device Manager, follow these steps:

- **Step 1** Choose **Interface > SPAN**. You see the SPAN dialog box.
- **Step 2** Click the **Sessions** tab.
- **Step 3** Click **Create**.

You see the Create SPAN Sessions dialog box shown in [Figure 62-5](#page-1188-0).

<span id="page-1188-0"></span>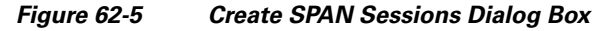

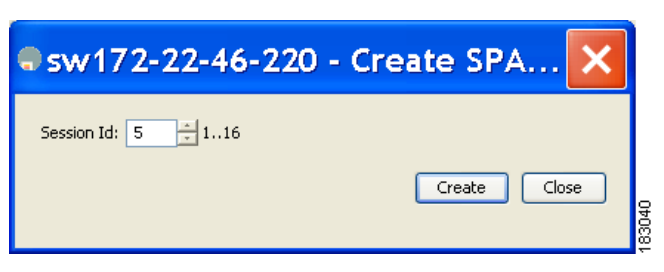

- **Step 4** Choose the session ID (from 1-16) using the up or down arrows and click **Create**.
- **Step 5** Repeat Step 4 for each session you want to create.
- **Step 6** Enter the destination interface in the Dest Interface field for the appropriate session.
- **Step 7** Enter the filter VSAN list in the Filter VSAN List field for the appropriate session.
- **Step 8** Choose **active** or in **active** admin status in the Admin drop-down list.
- **Step 9** Click **Apply** to save your changes.

**Step 10** Close the two dialog boxes.

### **Editing SPAN Sources**

To edit a SPAN source using Device Manager, follow these steps:

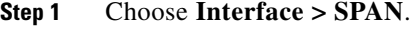

You see the SPAN dialog box.

**Step 2** Click the **Sources** tab.

You see the dialog box shown in [Figure 62-6.](#page-1189-0)

<span id="page-1189-0"></span>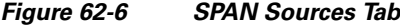

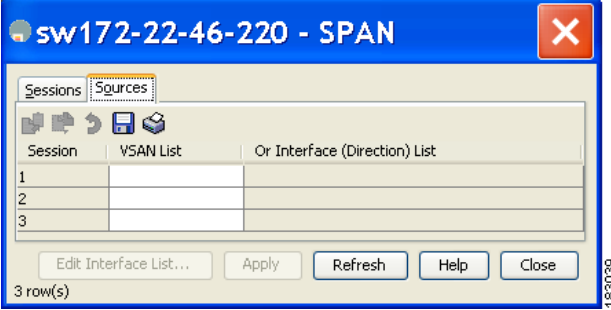

- **Step 3** Enter the VSAN list name in the VSAN List field.
- **Step 4** Click **Edit Interface List**.

You see the Source Interfaces dialog box.

**Step 5** Click **Create**.

You see the Source Interfaces Interface Sources dialog box shown in [Figure 62-7](#page-1189-1).

#### <span id="page-1189-1"></span>*Figure 62-7 Source Interfaces Interface Sources Dialog Box*

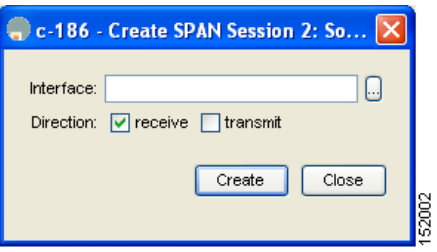

- **Step 6** Click the browse button to display the list of available FC ports.
- **Step 7** Choose a port and click **OK**.
- **Step 8** Click the direction (**receive** or **transmit**) you want.
- **Step 9** Click **Create** to create the FC interface source.

**Step 10** Click **Close** in each of the three open dialog boxes.

### **Deleting SPAN Sessions**

To delete a SPAN session using Device Manager, follow these steps:

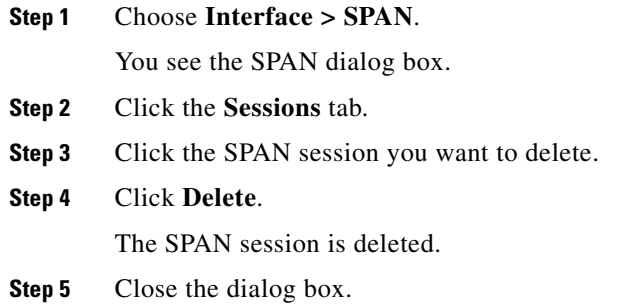

### **SPAN Conversion Behavior**

SPAN features (configured in any prior release) are converted as follows:

• If source interfaces and source VSANs are configured in a given session, then all the source VSANs are removed from that session.

For example, before Cisco MDS SAN-OS Release 1.0(4):

```
Session 1 (active)
   Destination is fc1/9
    No session filters configured
    Ingress (rx) sources are
      vsans 10-11
      fc1/3, 
    Egress (tx) sources are
     fc1/3,
```
Once upgraded to Cisco MDS SAN-OS Release 1.1(1):

```
Session 1 (active)
   Destination is fc1/9
   No session filters configured
   Ingress (rx) sources are
     fc1/3,
   Egress (tx) sources are
      fc1/3,
```
Session 1 had both source interfaces and source VSANs before the upgrade. After the upgrade, the source VSANs were removed (rule 1).

**•** If interface level VSAN filters are configured in source interfaces, then the source interfaces are also removed from the session. If this interface is configured in both directions, it is removed from both directions.

For example, before Cisco MDS SAN-OS Release 1.0(4):

```
Session 2 (active)
   Destination is fc1/9
   No session filters configured
   Ingress (rx) sources are
      vsans 12
     fc1/6 (vsan 1-20),
   Egress (tx) sources are
     fc1/6 (vsan 1-20),
```
Once upgraded to Cisco MDS SAN-OS Release 1.1(1):

```
Session 2 (inactive as no active sources)
   Destination is fc1/9
   No session filters configured
   No ingress (rx) sources
   No egress (tx) sources
```

```
\frac{\mathcal{L}}{\mathcal{L}}
```
**Note** The deprecated configurations are removed from persistent memory once a switchover or a new startup configuration is implemented.

Session 2 had a source VSAN 12 and a source interface fc1/6 with VSAN filters specified in Cisco MDS SAN-OS Release 1.0(4). When upgraded to Cisco MDS SAN-OS Release 1.1(1) the following changes are made:

- **–** The source VSAN (VSAN 12) is removed (rule 1).
- The source interface fc1/6 had VSAN filters specified—it is also removed (rule 2).

# **Monitoring Traffic Using Fibre Channel Analyzers**

You can use SPAN to monitor traffic on an interface without any traffic disruption. This feature is specially useful in troubleshooting scenarios where traffic disruption changes the problem environment and makes it difficult to reproduce the problem.

### **Without SPAN**

You can monitor traffic using interface fc1/1 in a Cisco MDS 9000 Family switch that is connected to another switch or host. You need to physically connect a Fibre Channel analyzer between the switch and the storage device to analyze the traffic through interface fc1/1 as shown in [Figure 62-8](#page-1192-0).

<span id="page-1192-0"></span>*Figure 62-8 Fibre Channel Analyzer Usage Without SPAN* 

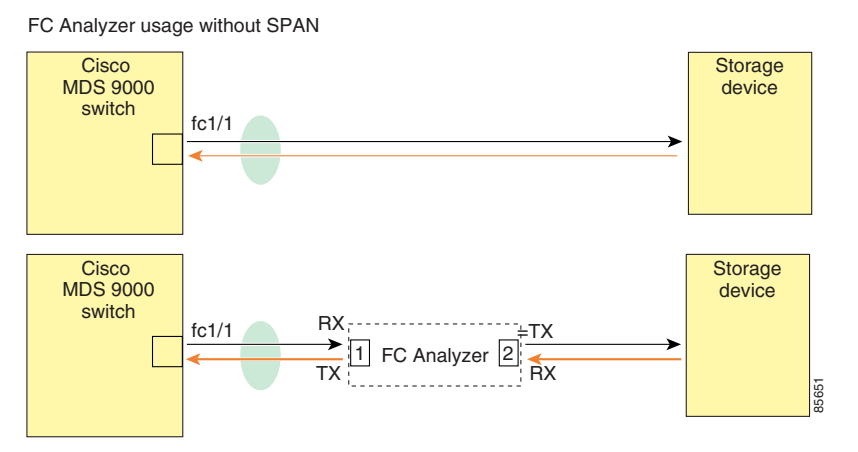

This type of connection has the following limitations:

- **•** It requires you to physically insert the FC analyzer between the two network devices.
- **•** It disrupts traffic when the Fibre Channel analyzer is physically connected.
- The analyzer captures data only on the Rx links in both port 1 and port 2. Port 1 captures traffic exiting interface fc1/1 and port 2 captures ingress traffic into interface fc1/1.

### **With SPAN**

Using SPAN you can capture the same traffic scenario shown in [Figure 62-8](#page-1192-0) without any traffic disruption. The Fibre Channel analyzer uses the ingress (Rx) link at port 1 to capture all the frames going out of the interface fc1/1. It uses the ingress link at port 2 to capture all the ingress traffic on interface fc1/1.

Using SPAN you can monitor ingress traffic on fc1/1 at SD port fc2/2 and egress traffic on SD port fc2/1. This traffic is seamlessly captured by the FC analyzer as shown in [Figure 62-9](#page-1193-0).

### <span id="page-1193-0"></span>*Figure 62-9 Fibre Channel Analyzer Using SPAN*

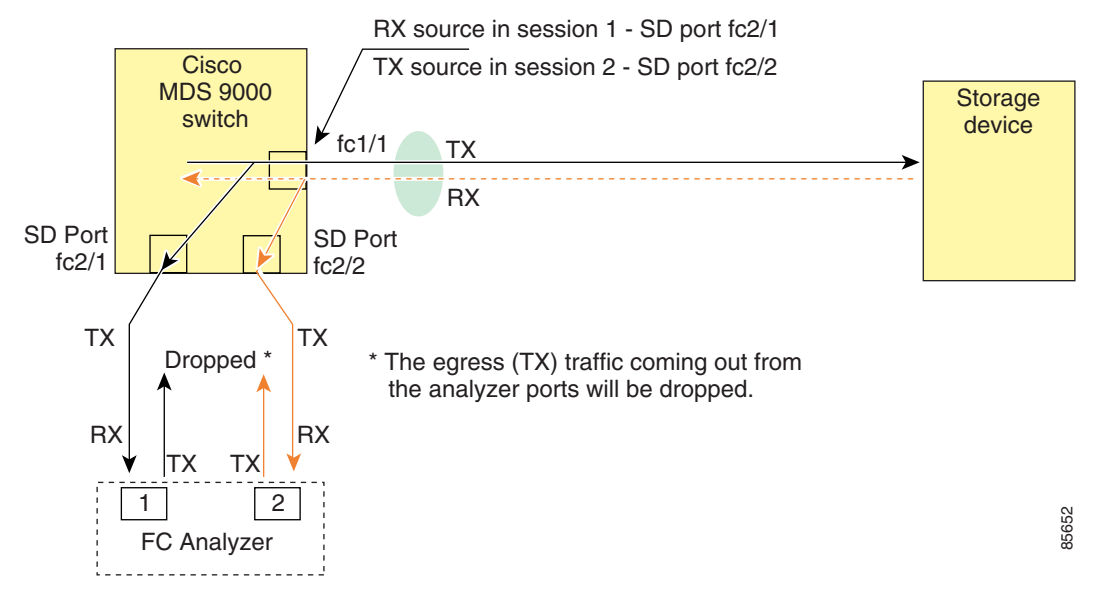

#### **Configuring Fibre Channel Analyzers Using SPAN**

To configure Fibre Channel Analyzers using SPAN for the example in [Figure 62-9](#page-1193-0), follow these steps:

- **Step 1** Configure SPAN on interface fc1/1 in the ingress (Rx) direction to send traffic on SD port fc2/1 using session 1.
- **Step 2** Configure SPAN on interface fc1/1 in the egress (Tx) direction to send traffic on SD port fc2/2 using session 2.
- **Step 3** Physically connect fc2/1 to port 1 on the Fibre Channel analyzer.
- **Step 4** Physically connect fc2/2 to port 2 on the Fibre Channel analyzer.

#### **Single SD Port to Monitor Traffic**

You do not need to use two SD ports to monitor bidirectional traffic on any interface as shown in [Figure 62-9](#page-1193-0). You can use one SD port and one FC analyzer port by monitoring traffic on the interface at the same SD port fc2/1.

[Figure 62-10](#page-1194-0) shows a SPAN setup where one session with destination port fc2/1 and source interface fc1/1 is used to capture traffic in both ingress and egress directions. This setup is more advantageous and cost effective than the setup shown in [Figure 62-9](#page-1193-0)—it uses one SD port and one port on the analyzer, instead of using a full, two-port analyzer.

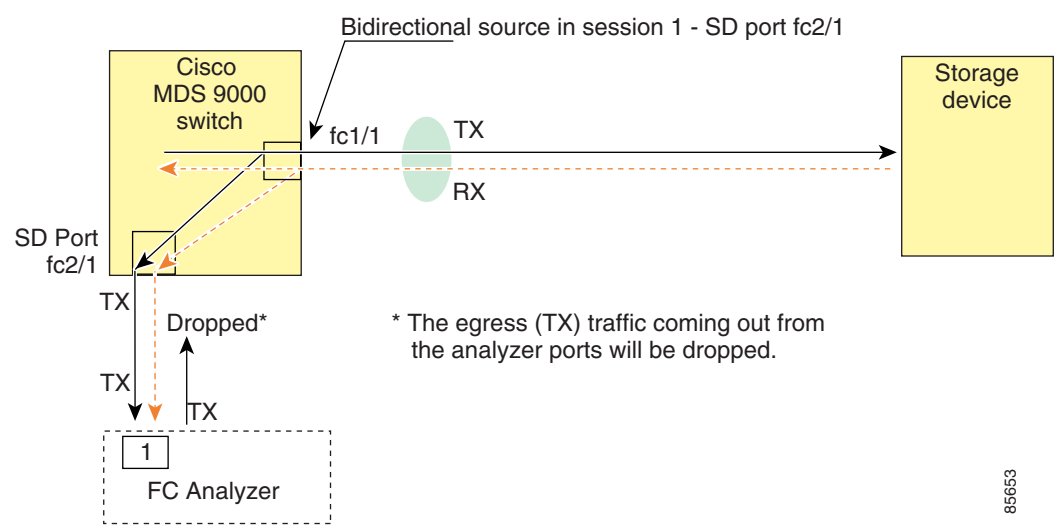

To use this setup, the analyzer should have the capability of distinguishing ingress and egress traffic for all captured frames.

# <span id="page-1194-1"></span>**Default SPAN Settings**

[Table 62-1](#page-1194-1) lists the default settings for SPAN parameters.

*Table 62-1 Default SPAN Configuration Parameters*

| <b>Parameters</b>            | <b>Default</b>                                                                                    |
|------------------------------|---------------------------------------------------------------------------------------------------|
| <b>SPAN</b> session          | Active.                                                                                           |
| If filters are not specified | SPAN traffic includes traffic through a specific interface from all active<br>VSAN <sub>s</sub> . |
| Encapsulation                | Disabled.                                                                                         |
| SD port                      | Output frame format is Fibre Channel.                                                             |

<span id="page-1194-0"></span>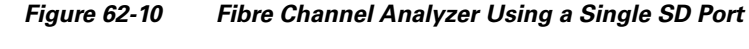

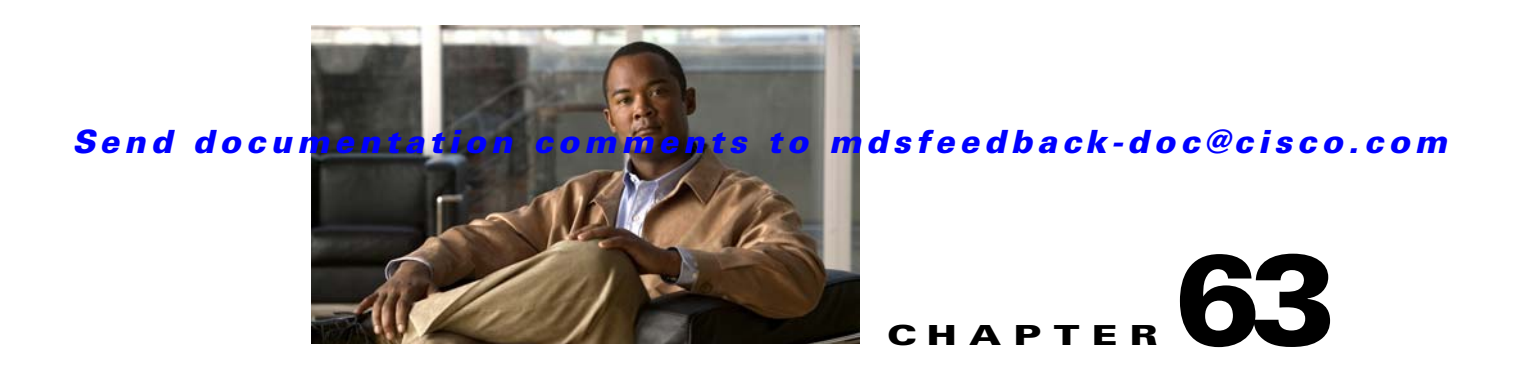

# **Configuring System Message Logging**

This chapter describes how to configure system message logging on Cisco MDS 9000 Family switches. It includes the following sections:

- **•** [About System Message Logging, page 63-1](#page-1196-0)
- **•** [System Message Logging Configuration, page 63-3](#page-1198-0)
- **•** [Default Settings, page 63-11](#page-1206-0)

# <span id="page-1196-0"></span>**About System Message Logging**

You can monitor system messages by clicking the Events tab on Fabric Manager or by choosing **Logs** > **Events > Current** on Device Manager. You can also monitor system messages remotely by accessing the switch through Telnet, SSH, or the console port, or by viewing the logs on a system message logging server.

**Note** When the switch first initializes, the network is not connected until initialization completes. Therefore, messages are not redirected to a system message logging server for a few seconds.

Log messages are not saved across system reboots. However, a maximum of 100 log messages with a severity level of critical and below (levels 0, 1, and 2) are saved in NVRAM.

[Table 63-1](#page-1196-1) describes some samples of the facilities supported by the system message logs.

| <b>Facility Keyword</b> | <b>Description</b>                               | <b>Standard or Cisco MDS Specific</b> |  |  |  |
|-------------------------|--------------------------------------------------|---------------------------------------|--|--|--|
| acl                     | ACL manager                                      | Cisco MDS 9000 Family specific        |  |  |  |
| all                     | All facilities<br>Cisco MDS 9000 Family specific |                                       |  |  |  |
| auth                    | Authorization system                             | Standard                              |  |  |  |
| authpriv                | Authorization (private) system                   | Standard                              |  |  |  |
| bootvar                 | <b>Bootvar</b>                                   | Cisco MDS 9000 Family specific        |  |  |  |
| callhome                | Call Home                                        | Cisco MDS 9000 Family specific        |  |  |  |
| cron                    | Cron or at facility                              | Standard                              |  |  |  |
| daemon                  | System daemons                                   | Standard                              |  |  |  |

<span id="page-1196-1"></span>*Table 63-1 Internal Logging Facilities*

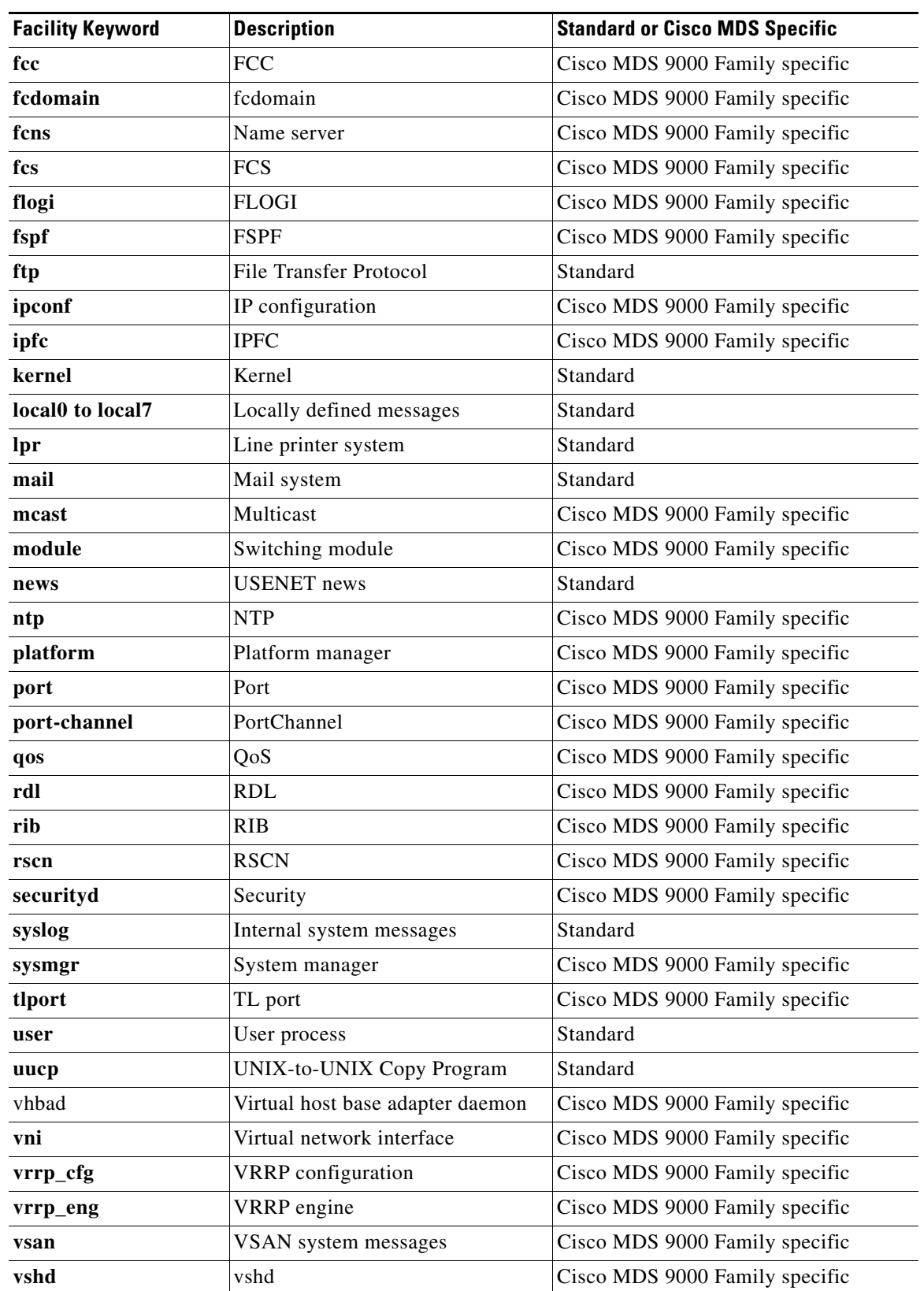

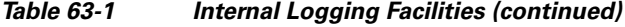

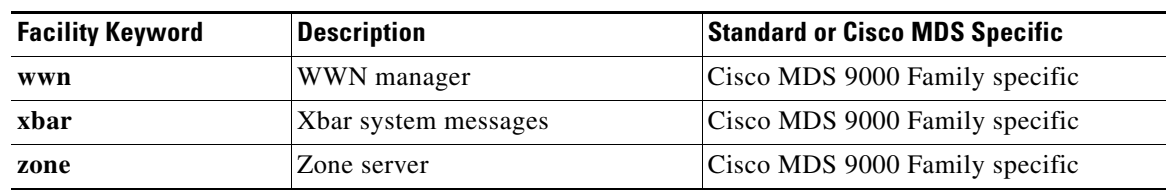

*Table 63-1 Internal Logging Facilities (continued)*

[Table 63-2](#page-1198-1) describes the severity levels supported by the system message logs.

<span id="page-1198-1"></span>*Table 63-2 Error Message Severity Levels*

| <b>Level Keyword</b> | Level | <b>Description</b>               | <b>System Message Definition</b> |
|----------------------|-------|----------------------------------|----------------------------------|
| emergencies          | O     | System unusable                  | <b>LOG EMERG</b>                 |
| alerts               |       | Immediate action needed          | <b>LOG ALERT</b>                 |
| critical             | 2     | Critical conditions              | <b>LOG CRIT</b>                  |
| errors               | 3     | Error conditions                 | LOG ERR                          |
| warnings             | 4     | Warning conditions               | LOG_WARNING                      |
| notifications        | 5     | Normal but significant condition | <b>LOG NOTICE</b>                |
| informational        | 6     | Informational messages only      | LOG INFO                         |
| debugging            |       | Debugging messages               | <b>LOG DEBUG</b>                 |

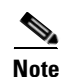

**Note** Refer to the *Cisco MDS 9000 Family System Messages Reference* for details on the error log message format.

# <span id="page-1198-0"></span>**System Message Logging Configuration**

System logging messages are sent to the console based on the default (or configured) logging facility and severity values.

This sections includes the following topics:

- **•** [Message Logging Initiation, page 63-3](#page-1198-2)
- **•** [Console Severity Level, page 63-4](#page-1199-0)
- [Module Logging, page 63-5](#page-1200-0)
- **•** [Log Files, page 63-6](#page-1201-0)
- **•** [System Message Logging Servers, page 63-7](#page-1202-0)
- **•** [Verifying Syslog Servers from Fabric Manager Web Server, page 63-10](#page-1205-0)
- **•** [Viewing Logs from Fabric Manager Web Server, page 63-11](#page-1206-1)

### <span id="page-1198-2"></span>**Message Logging Initiation**

You can disable logging to the console or enable logging to a given Telnet or SSH session.

- When you disable or enable logging to a console session, that state is applied to all future console sessions. If you exit and log in again to a new session, the state is preserved.
- When you enable or disable logging to a Telnet or SSH session, that state is applied only to that session. If you exit and log in again to a new session, the state is not preserved.

To enable or disable the logging state for a Telnet or SSH session using Fabric Manager, follow these steps:

- **Step 1** Select a switch in the Fabric pane.
- **Step 2** Expand **Switches,** expand **Events and** select **SysLog** in the Physical Attributes pane.

You see the SysLog information in the Information pane.

#### **Step 3** Click the **Switch Logging** tab.

You see the switch information shown in [Figure 63-1.](#page-1199-1)

<span id="page-1199-1"></span>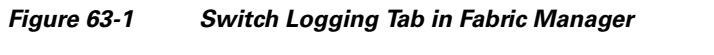

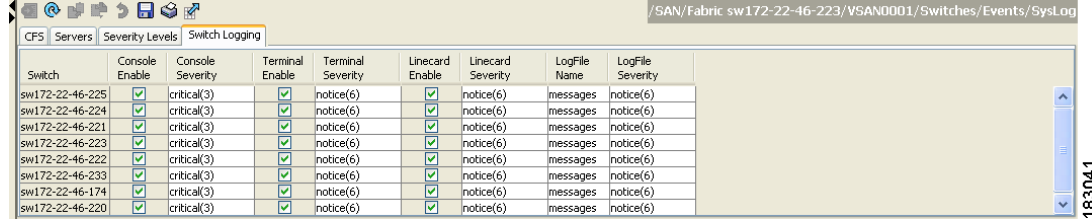

**Step 4** Select a switch in the Information pane.

**Step 5** Check (enable) or uncheck (disable) the **Console Enable** check box.

**Step 6** Click the **Apply Changes** icon.

### <span id="page-1199-0"></span>**Console Severity Level**

When logging is enabled for a console session (default), you can configure the severity levels of messages that appear on the console. The default severity for console logging is 2 (critical).

.

Tip<br>
The current critical (default) logging level is maintained if the console baud speed is 9600 baud (default). All attempts to change the console logging level generates an error message. To increase the logging level (above critical), you must change the console baud speed to 38400 baud.

To configure the severity level for a logging facility using Fabric Manager, follow these steps:

**Step 1** Select a switch in the Fabric pane.

**Step 2** Expand **Switches,** expand **Events and** select **SysLog** in the Physical Attributes pane. You see the SysLog information in the Information pane.

**Step 3** Click the **Switch Logging** tab.

83041

### *Send documentation comments to mdsfeedback-doc@cisco.com*

You see the switch information shown in [Figure 63-2](#page-1200-1).

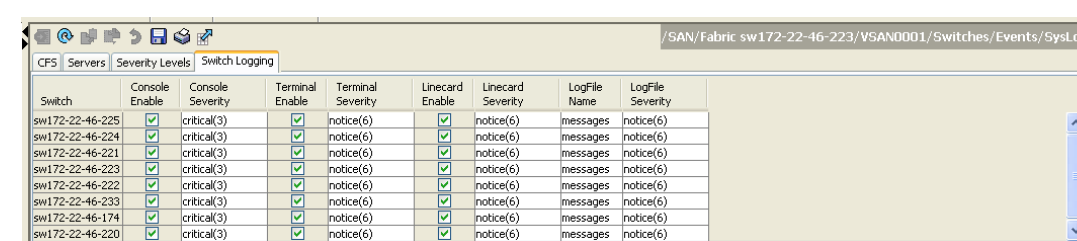

#### <span id="page-1200-1"></span>*Figure 63-2 Switch Logging Tab in Fabric Manager*

- **Step 4** Select a switch in the Information pane.
- **Step 5** Select a severity level from the Console Severity drop-down list in the row for that switch.
- **Step 6** Click the **Apply Changes** icon.

### <span id="page-1200-0"></span>**Module Logging**

By default, logging is enabled at level 7 for all modules. You can enable or disable logging for each module at a specified level.

To configure the severity level for a logging facility, follow these steps:

**Step 1** In Fabric Manager, expand **Switches,** expand **Events and** select **SysLog** in the Physical Attributes pane. In Device Manager, choose **Logs > Syslog > Setup** and click the **Switch Logging** tab in the Syslog dialog box.

You see the switch information shown in [Figure 63-3](#page-1200-2) or [Figure 63-4](#page-1201-1).

<span id="page-1200-2"></span>*Figure 63-3 Switch Logging Tab in Fabric Manager*

| 190 PR 2 R 3 R              |                   |                     |                    |                      |                    |                      |                 |                     | /SAN/Fabric sw172-22-46-223/VSAN0001/Switches/Events/SysLog |    |
|-----------------------------|-------------------|---------------------|--------------------|----------------------|--------------------|----------------------|-----------------|---------------------|-------------------------------------------------------------|----|
| CFS Servers Severity Levels |                   | Switch Logging      |                    |                      |                    |                      |                 |                     |                                                             |    |
| Switch                      | Console<br>Enable | Console<br>Severity | Terminal<br>Enable | Terminal<br>Severity | Linecard<br>Enable | Linecard<br>Severity | LoaFile<br>Name | LogFile<br>Severity |                                                             |    |
| sw172-22-46-225             | ☑                 | critical(3)         | ☑                  | notice(6)            | ☑                  | notice(6)            | messages        | notice(6)           | $\hat{\phantom{a}}$                                         |    |
| sw172-22-46-224             | ☑                 | critical(3)         | ☑                  | notice(6)            | ☑                  | notice(6)            | messages        | notice(6)           |                                                             |    |
| sw172-22-46-221             | ☑                 | critical(3)         | ☑                  | notice(6)            | ☑                  | note(6)              | messages        | notice(6)           |                                                             |    |
| sw172-22-46-223             | 罓                 | critical(3)         | ☑                  | notice(6)            | ☑                  | note(6)              | messages        | notice(6)           |                                                             |    |
| sw172-22-46-222             | 罓                 | critical(3)         | ☑                  | notice(6)            | ⊻                  | notice(6)            | messages        | notice(6)           |                                                             | ↽  |
| sw172-22-46-233             | ☑                 | critical(3)         | ☑                  | notice(6)            | ⊻                  | notice(6)            | messages        | notice(6)           |                                                             | ឪ  |
| sw172-22-46-174             | 罓                 | critical(3)         | ☑                  | notice(6)            | ᢦ                  | notice(6)            | messages        | notice(6)           |                                                             | ల  |
| sw172-22-46-220             | 罓                 | critical(3)         | 罓                  | notice(6)            | ↵                  | notice(6)            | messages        | notice(6)           | $\checkmark$                                                | ÖÓ |

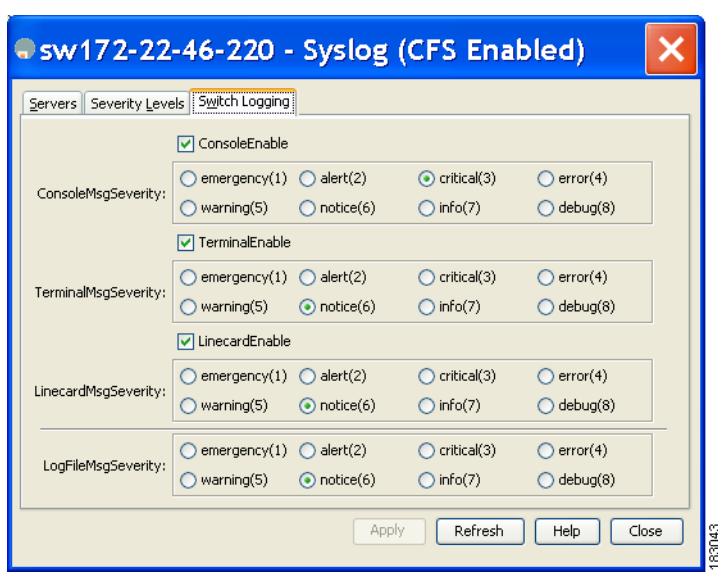

<span id="page-1201-1"></span>*Figure 63-4 Switch Logging Tab in Device Manager*

- **Step 2** Check the check boxes where you want message logging to occur (**ConsoleEnable**, **TerminalEnable**, **LineCardEnable**).
- **Step 3** Choose the message severity threshold from the **Console Severity** drop-down box for each switch in Fabric Manager (see [Figure 63-3\)](#page-1200-2) or click the appropriate message severity level radio button in Device Manager (see [Figure 63-4\)](#page-1201-1).
- **Step 4** Click the **Apply Changes** icon in Fabric Manager, or click **Apply** in Device Manager to save and apply your changes.

### <span id="page-1201-0"></span>**Log Files**

Logging messages can be saved to a log file. You can configure the name of this file and restrict its size as required. The default log file name is messages. The file name can have up to 80 characters and the file size ranges from 4096 bytes to 4194304 bytes.

To send log messages to a file using Fabric Manager, follow these steps:

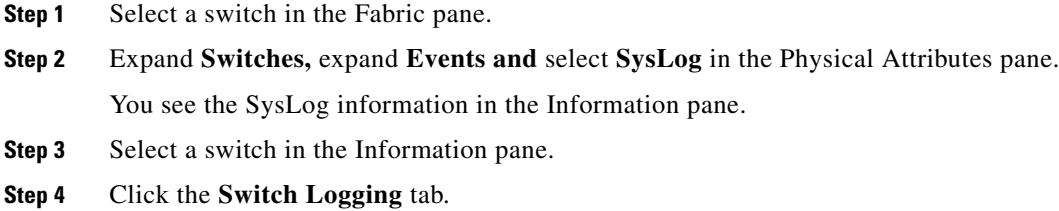

You see the information in [Figure 63-5](#page-1202-1).

<span id="page-1202-1"></span>*Figure 63-5 Switch Logging Tab in Fabric Manager*

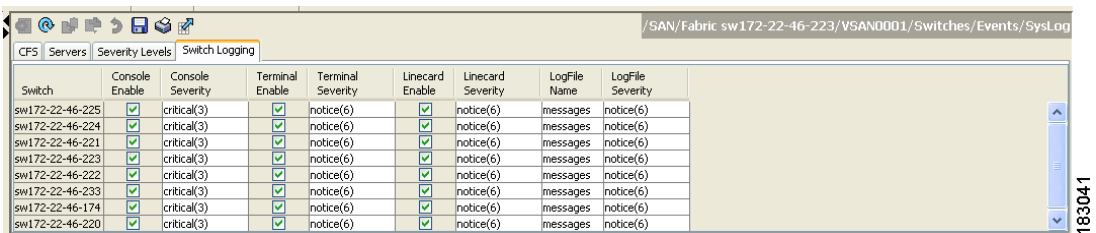

**Step 5** Enter the name of the log file in the LogFile Name column in the row for that switch.

```
Step 6 Click the Apply Changes icon.
```
**Note** The configured log file is saved in the /var/log/external directory. The location of the log file cannot be changed.

### <span id="page-1202-0"></span>**System Message Logging Servers**

You can configure a maximum of three system message logging servers.

To send log messages to a UNIX system message logging server, you must configure the system message logging daemon on a UNIX server. Log in as root, and follow these steps:

**Step 1** Add the following line to the /etc/syslog.conf file.

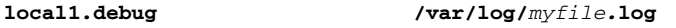

**Note** Be sure to add five tab characters between **local1.debug** and **/var/log/***myfile***.log**. Refer to entries in the /etc/syslog.conf file for further examples.

The switch sends messages according to the specified facility types and severity levels. The **local1** keyword specifies the UNIX logging facility used. The messages from the switch are generated by user processes. The **debug** keyword specifies the severity level of the condition being logged. You can set UNIX systems to receive all messages from the switch.

**Step 2** Create the log file by entering these commands at the UNIX shell prompt:

```
$ touch /var/log/myfile.log
$ chmod 666 /var/log/myfile.log
```
**Step 3** Make sure the system message logging daemon reads the new changes by entering this command:

**\$ kill -HUP ~cat /etc/syslog.pid~**

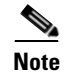

**Note** Most tabs in the Information pane for features using CFS are dimmed until you click the CFS tab. The CFS tab shows which switches have CFS enabled and shows the master switch for this feature. Once the CFS tab is click, the other tabs in the Information pane that use CFS are activated.

You can configure a maximum of three syslog servers. One of these syslog servers should be Fabric Manager if you want to view system messages from the Event tab in Fabric Manager.

To configure system message logging servers, follow these steps:

**Step 1** In Fabric Manager, Expand **Switches,** expand **Events** and select **SysLog** in the Physical Attributes pane, then click the **Servers** tab in the Information pane.

*Figure 63-6 Servers Tab in Fabric Manager Syslog*

| Facility<br>Master<br>IP Address Type   Name or IP Address  <br>MsaSeverity<br>Id.<br>info(7)<br>local7<br>sw172-22-46-2201<br>171.71.55.32<br>lipy4<br>info(7)<br>local7<br>sw172-22-46-220 2<br>171.71.55.50<br>lipy4 |  | CFS Servers Severity Levels Switch Logging | 1 8 8 ® 個冊 1 1 1 3 日 3 8 © Running O Pending |  |
|----------------------------------------------------------------------------------------------------|--|--------------------------------------------|----------------------------------------------|--|
|                                                                                                    |  |                                            |                                              |  |
|                                                                                                    |  |                                            |                                              |  |
|                                                                                                    |  |                                            |                                              |  |
| info(7)<br>sw172-22-46-220 3<br>llocal7<br>171.71.55.1<br>lipy4                                                                                                    |  |                                            |                                              |  |

In Device Manager, choose **Logs > Syslog > Setup** and click the **Servers** tab in the Syslog dialog box.

<span id="page-1203-0"></span>*Figure 63-7 Servers Tab in Device Manager Syslog*

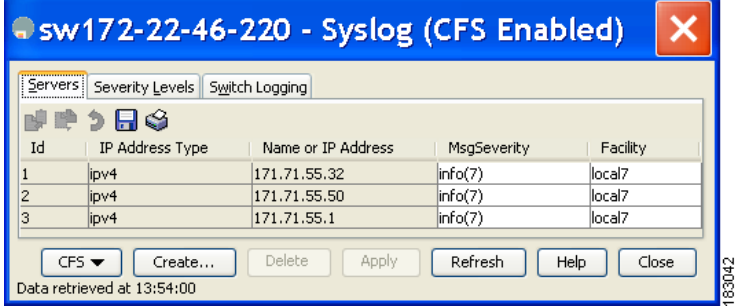

- **Step 2** Click the **Create Row icon** in Fabric Manager, or click **Create** in Device Manager (see [Figure 63-7](#page-1203-0)) to add a new syslog server.
- **Step 3** Enter the name or IP address in dotted decimal notation (for example, 192.168.2.12) of the syslog server in the Name or IP Address field.
- **Step 4** Set the message severity threshold by clicking the **MsgSeverity** radio button and set the facility by clicking the **Facility** radio button.
- **Step 5** Click the **Apply Changes** icon in Fabric Manager, or click **Create** in Device Manager to save and apply your changes.

Device Manager allows you to view event logs on your local PC as well as those on the switch. For a permanent record of all events that occur on the switch, you should store these messages off the switch. To do this the MDS switch must be configured to send syslog messages to your local PC and a syslog server must be running on that PC to receive those messages. These messages can be categorized into four classes:

- **•** Hardware—Line card or power supply problems
- **•** Link Incidents—FICON port condition changes
- **•** Accounting—User change events
- **•** Events—All other events

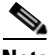

**Note** You should avoid using PCs that have IP addresses randomly assigned to them by DHCP. The switch continues to use the old IP address unless you manually change it; however the Device Manager prompts you if it does detect this situation. UNIX workstations have a built-in syslog server. You must have root access (or run the Cisco syslog server as setuid to root) to stop the built-in syslog daemon and start the Cisco syslog server.

### <span id="page-1205-0"></span>**Verifying Syslog Servers from Fabric Manager Web Server**

To verify the syslog servers remotely using Fabric Manager Web Server, follow these steps:

- **Step 1** Point your browser at the Fabric Manager Web Server. See the ["Launching Fabric Manager Web Server"](#page-176-0)  [section on page 7-7.](#page-176-0)
- **Step 2** Choose **Events** > Syslog to view the syslog server information for each switch. The columns in the table are sortable.

### **Outgoing System Message Logging Server Facilities**

All system messages have a logging facility and a level. The logging facility can be thought of as *where* and the level can be thought of as *what*.

The single system message logging daemon (syslogd) sends the information based on the configured facility option. If no facility is specified, local7 is the default outgoing facility.

The internal facilities are listed in [Table 63-1](#page-1196-1) and the outgoing logging facilities are listed in [Table 63-3](#page-1205-1).

| <b>Facility Keyword</b>                  | <b>Description</b>               | <b>Standard or Cisco MDS Specific</b> |  |  |  |
|------------------------------------------|----------------------------------|---------------------------------------|--|--|--|
| auth                                     | Authorization system             | Standard                              |  |  |  |
| authpriv                                 | Authorization (private) system   | Standard                              |  |  |  |
| cron                                     | Cron or at facility              | Standard                              |  |  |  |
| daemon                                   | System daemons                   | Standard                              |  |  |  |
| ftp                                      | File Transfer Protocol           | Standard                              |  |  |  |
| kernel                                   | Kernel                           | Standard                              |  |  |  |
| local <sub>0</sub> to local <sub>7</sub> | Locally defined messages         | Standard (local7 is the default)      |  |  |  |
| lpr                                      | Line printer system              | Standard                              |  |  |  |
| mail                                     | Mail system                      | Standard                              |  |  |  |
| news                                     | <b>USENET</b> news               | Standard                              |  |  |  |
| syslog                                   | Internal system messages         | Standard                              |  |  |  |
| user                                     | User process                     | Standard                              |  |  |  |
| uucp                                     | <b>UNIX-to-UNIX Copy Program</b> | Standard                              |  |  |  |

<span id="page-1205-1"></span>*Table 63-3 Outgoing Logging Facilities*

### <span id="page-1206-1"></span>**Viewing Logs from Fabric Manager Web Server**

To view system messages remotely using Fabric Manager Web Server, follow these steps:

- **Step 1** Point your browser at the Fabric Manager Web Server. See the ["Launching Fabric Manager Web Server"](#page-176-0)  [section on page 7-7](#page-176-0).
- **Step 2** Click the **Events tab** followed by the **Details** to view the system messages. The columns in the events table are sortable. In addition, you can use the Filter button to limit the scope of messages within the table.

### **Viewing Logs from Device Manager**

You can view system messages from Device Manager if Device Manager is running from the same workstation as the Fabric Manager Server. Choose **Logs > Events > current** to view the system messages on Device Manager. The columns in the events table are sortable. In addition, you can use the Find button to locate text within the table.

You can view switch-resident logs even if you have not set up your local syslog server or your local PC is not in the switch's syslog server list. Due to memory constraints, these logs will wrap when they reach a certain size. The switch syslog has two logs: an NVRAM log that holds a limited number of critical and greater messages and a nonpersistent log that contains notice or greater severity messages. Hardware messages are part of these logs.

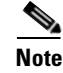

**Note** When using the **show logging** command, output is displayed only when the configured logging levels for the switch are different from the default levels.

# <span id="page-1206-2"></span><span id="page-1206-0"></span>**Default Settings**

[Table 63-4](#page-1206-2) lists the default settings for system message logging.

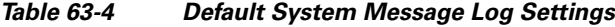

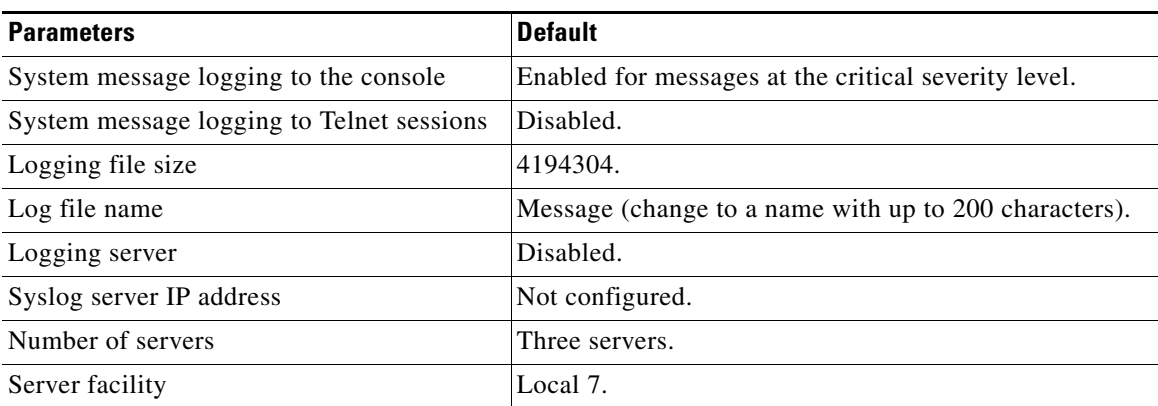

H

*Send documentation comments to mdsfeedback-doc@cisco.com*

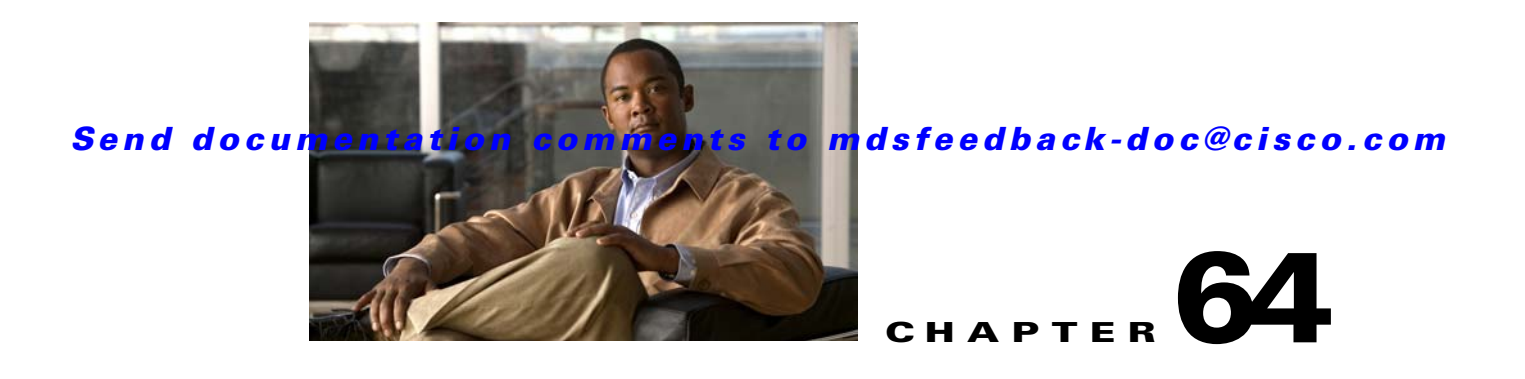

# **Configuring Call Home**

Call Home provides e-mail-based notification of critical system events. A versatile range of message formats are available for optimal compatibility with pager services, standard e-mail, or XML-based automated parsing applications. Common uses of this feature may include direct paging of a network support engineer, e-mail notification to a Network Operations Center, and utilization of Cisco AutoNotify services for direct case generation with the Technical Assistance Center.

The Call Home feature provides message throttling capabilities. Periodic inventory messages, port syslog messages, and RMON alert messages are added to the list of deliverable Call Home messages. If required you can also use the Cisco Fabric Services application to distribute the Call Home configuration to all other switches in the fabric.

This chapter includes the following sections:

- **•** [Call Home Features, page 64-2](#page-1209-0)
- [Cisco AutoNotify, page 64-2](#page-1209-1)
- **•** [Call Home Configuration Process, page 64-3](#page-1210-0)
- **•** [Contact Information, page 64-3](#page-1210-1)
- [Destination Profiles, page 64-5](#page-1212-0)
- **•** [Alert Groups, page 64-6](#page-1213-0)
- **•** [Customized Alert Group Messages, page 64-7](#page-1214-0)
- **•** [Call Home Message Level Feature, page 64-8](#page-1215-0)
- **•** [Syslog-Based Alerts, page 64-9](#page-1216-0)
- **•** [RMON-Based Alerts, page 64-10](#page-1217-0)
- **•** [E-Mail Options, page 64-11](#page-1218-0)
- [Periodic Inventory Notification, page 64-11](#page-1218-1)
- [Duplicate Message Throttle, page 64-13](#page-1220-0)
- [Call Home Enable Function, page 64-13](#page-1220-1)
- **•** [Call Home Configuration Distribution, page 64-14](#page-1221-0)
- **•** [Call Home Communications Test, page 64-16](#page-1223-0)
- **•** [Configuring EMC Call Home, page 64-16](#page-1223-1)
- [Default Settings, page 64-19](#page-1226-0)
- **•** [Event Triggers, page 64-20](#page-1227-0)
- **•** [Call Home Message Levels, page 64-22](#page-1229-0)

**•** [Message Contents, page 64-23](#page-1230-0)

# <span id="page-1209-0"></span>**Call Home Features**

The Call Home functionality is available directly through the Cisco MDS 9000 Family. It provides multiple Call Home profiles (also referred to as *Call Home destination profiles*), each with separate potential destinations. You can define your own destination profiles in addition to predefined profiles.

The Call Home function can even leverage support from Cisco Systems or another support partner. Flexible message delivery and format options make it easy to integrate specific support requirements.

The Call Home feature offers the following advantages:

- **•** Fixed set of predefined alerts and trigger events on the switch.
- **•** Automatic execution and attachment of relevant command output.
- Multiple message format options:
	- **–** Short Text—Suitable for pagers or printed reports.
	- **–** Plain Text—Full formatted message information suitable for human reading.
	- **–** [XML—Matching readable format using Extensible Markup Language \(XML\) and document](http://www.cisco.com/)  [type definitions \(DTDs\) named Messaging Markup Language \(MML\). The MML DTD is](http://www.cisco.com/)  [published on the Cisco.com website at](http://www.cisco.com/) http://www.cisco.com/. The XML format enables communication with the Cisco Systems Technical Assistance Center.
- Multiple concurrent message destinations. You can configure up to 50 e-mail destination addresses for each destination profile.
- **•** Multiple message categories including system, environment, switching module hardware, supervisor module, hardware, inventory, syslog, RMON, and test.

# <span id="page-1209-1"></span>**Cisco AutoNotify**

For those who have service contracts directly with Cisco Systems, automatic case generation with the Technical Assistance Center is possible by registering with the AutoNotify service. AutoNotify provides fast time to resolution of system problems by providing a direct notification path to Cisco customer support.

The AutoNotify feature requires several Call Home parameters to be configured, including certain contact information, e-mail server, and an XML destination profile as specified in the Service Activation document found on the Cisco.com web site at:

[http://www.cisco.com/univercd/cc/td/doc/product/voice/c\\_callmg/3\\_3/service/serv332/ccmsrvs/sssrvac](http://www.cisco.com/univercd/cc/td/doc/product/voice/c_callmg/3_3/service/serv332/ccmsrvs/sssrvact.htm) [t.htm](http://www.cisco.com/univercd/cc/td/doc/product/voice/c_callmg/3_3/service/serv332/ccmsrvs/sssrvact.htm)

To configure a Cisco MDS 9000 Family switch to use the AutoNotify service, an XML destination profile must be configured to send messages to Cisco. Specific setup, activation, and e-mail address information is found on the Cisco.com web site at:

[http://www.cisco.com/en/US/partner/products/hw/ps4159/ps4358/products\\_configuration\\_example091](http://www.cisco.com/en/US/partner/products/hw/ps4159/ps4358/products_configuration_example09186a0080108e72.shtml) 86a0080108e72.shtml

To register, the following items are required:

- **•** The SMARTnet contract number covering your Cisco MDS 9000 Family switch.
- **•** Your name, company address, your e-mail address, and your Cisco.com ID.

- The exact product number of your Cisco MDS 9000 Family switch. For example, valid product numbers include DS-C6509 and DS-C9216-K9.
- **•** The serial number of your Cisco MDS 9000 Family switch. This can be obtained by looking at the serial number label on the back of the switch (next to the power supply).

The ContractID, CustomerID, SiteID, and SwitchPriority parameters are not required by the AutoNotify feature. They are only intended to be used as additional information by Cisco customers and service partners.

# <span id="page-1210-0"></span>**Call Home Configuration Process**

The actual configuration of Call Home depends on how you intend to use the feature. Some points to consider include:

- An e-mail server and at least one destination profile (predefined or user-defined) must be configured. The destination profile(s) used depends on whether the receiving entity is a pager, e-mail, or automated service such as Cisco AutoNotify.
- **•** Switches can forward events (SNMP traps/informs) up to 10 destinations.
- The contact name (SNMP server contact), phone, and street address information must be configured before Call Home is enabled. This is required to determine the origin of messages received.
- **•** The Cisco MDS 9000 switch must have IP connectivity to an e-mail server.
- If Cisco AutoNotify is used, an active service contract must cover the device being configured.

To configure Call Home, follow these steps:

**Step 1** Assign contact information. **Step 2** Configure destination profiles.

- **Step 3** Associate one or more alert groups to each profile as required by your network. Customize the alert
- groups, if desired. **Step 4** Configure e-mail options.
- **Step 5** Enable or disable Call Home.
- **Step 6** Test Call Home messages.

# <span id="page-1210-1"></span>**Contact Information**

It is mandatory for each switch to include e-mail, phone, and street address information. It is optional to include the contract ID, customer ID, site ID, and switch priority information.

To assign the contact information using Fabric Manager, follow these steps:

**Step 1** In the Fabric Manager Physical Attributes pane, expand **Switches,** expand **Events** and select **Call Home**. You see the Call Home tabs in the Information pane (see [Figure 64-1](#page-1211-0)).

<span id="page-1211-0"></span>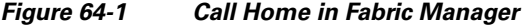

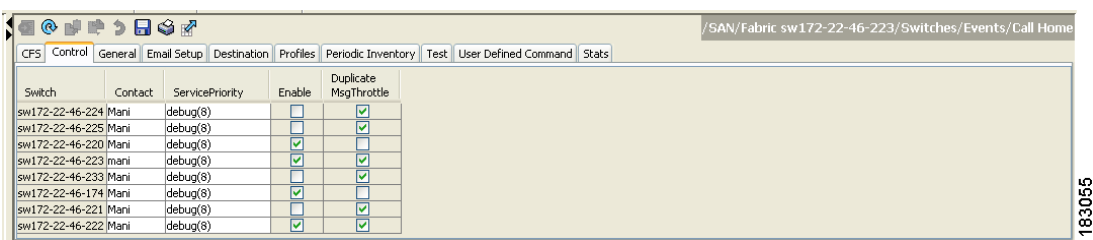

**Step 2** In Device Manager, click **Admin > Events > Call Home**. See [Figure 64-2](#page-1211-1).

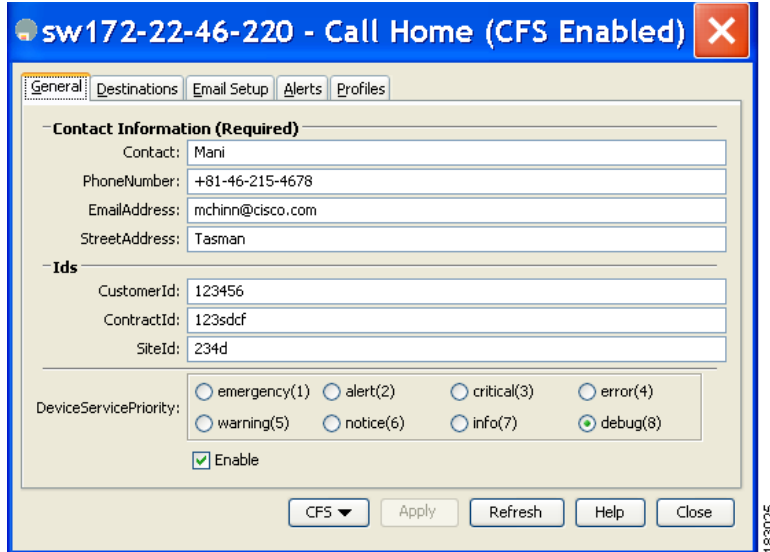

<span id="page-1211-1"></span>*Figure 64-2 Call Home in Device Manager*

- **Step 3** Click the **General** tab, then assign contact information and enable the Call Home feature. Call Home is not enabled by default. You must enter an e-mail address that identifies the source of Call Home notifications.
- **Step 4** Click the **Destination(s)** tab to configure the destination e-mail addresses for Call Home notifications. You can identify one or more e-mail addresses that will receive Call Home notifications.

**Note** Switches can forward events (SNMP traps/informs) up to 10 destinations.

- **Step 5** Click the **Email Setup** tab to identify the SMTP server. Identify a message server to which your switch has access. This message server will forward the Call Home notifications to the destinations.
- **Step 6** In Fabric Manager, click the **Apply Changes** icon. In Device Manager, click **Apply**.

# <span id="page-1212-0"></span>**Destination Profiles**

A destination profile contains the required delivery information for an alert notification. Destination profiles are typically configured by the network administrator. At least one destination profile is required. You can configure multiple destination profiles of one or more types.

You can use one of the predefined destination profiles or define a desired profile. If you define a new profile, you must assign a profile name.

**Note** If you use the Cisco AutoNotify service, the XML destination profile is required (see [http://www.cisco.com/en/US/partner/products/hw/ps4159/ps4358/products\\_configuration\\_example091](http://www.cisco.com/en/US/partner/products/hw/ps4159/ps4358/products_configuration_example09186a0080108e72.shtml) [86a0080108e72.shtml\)](http://www.cisco.com/en/US/partner/products/hw/ps4159/ps4358/products_configuration_example09186a0080108e72.shtml).

You can configure the following attributes for a destination profile:

- **•** Profile name—A string that uniquely identifies each user-defined destination profile and is limited to 32 alphanumeric characters. The format options for a user-defined destination profile are full-txt, short-txt, or XML (default).
- Destination address—The actual address, pertinent to the transport mechanism, to which the alert should be sent.
- Message formatting—The message format used for sending the alert (full text, short text, or XML).

To configure predefined destination profile messaging options using Fabric Manager, follow these steps:

**Step 1** Expand **Switches**, expand **Events**, and select **Call Home** in the Physical Attributes pane.

**Step 2** Click the **Profiles** tab in the Information pane.

You see the Call Home profiles for multiple switches shown in [Figure 64-3](#page-1212-1).

<span id="page-1212-1"></span>*Figure 64-3 Call Home Profiles for Multiple Switches*

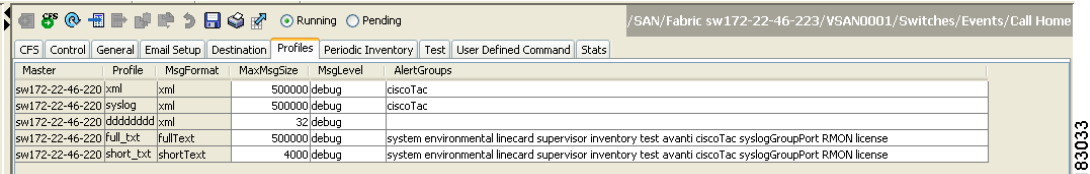

**Step 3** Set the profile name, message format, message size, and severity level.

**Step 4** Click in the Alert Groups column and select or remove an alert group.

**Step 5** Click the **Apply Changes** icon to create this profile on the selected switches.

To configure a new destination-profile (and related parameters) using Fabric Manager, follow these steps:

**Step 1** Expand **Switches**, expand **Events**, and select **Call Home** in the Physical Attributes pane.

**Step 2** Click the **Profiles** tab in the Information pane.

You see Call Home profiles for multiple switches.

Г

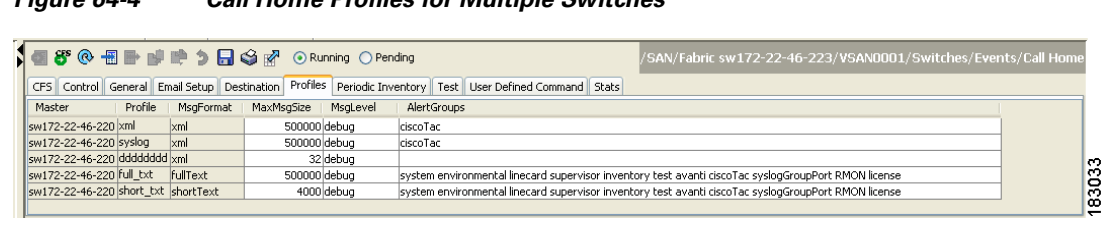

- **Step 3** Click the **Create Row** icon to add a new profile.
- **Step 4** Set the profile name, message format, size, and severity level.

*Figure 64-4 Call Home Profiles for Multiple Switches*

**Step 5** Click an alert group and select each group from the drop-down list that you want sent in this profile.

**Step 6** Click the **Apply Changes** icon to create this profile on the selected switches.

# <span id="page-1213-0"></span>**Alert Groups**

An alert group is a predefined subset of Call Home alerts supported in all switches in the Cisco MDS 9000 Family. Different types of Call Home alerts are grouped into different alert groups depending on their type. You can associate one or more alert groups to each profile as required by your network.

The alert group feature allows you to select the set of Call Home alerts to be received by a destination profile (either predefined or user-defined). You can associate multiple alert groups with a destination profile.

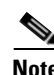

**Note** A Call Home alert is sent to e-mail destinations in a destination profile only if that Call Home alert belongs to one of the alert groups associated with that destination profile.

To associate an alert group with a destination profile using Fabric Manager, follow these steps:

- **Step 1** Expand **Switches**, expand **Events**, and select **Call Home** in the Physical Attributes pane.
- **Step 2** Click the **Profiles** tab in the Information pane.

You see the Call Home profiles for multiple switches shown in [Figure 64-5.](#page-1213-1)

#### <span id="page-1213-1"></span>*Figure 64-5 Call Home Profiles for Multiple Switches*

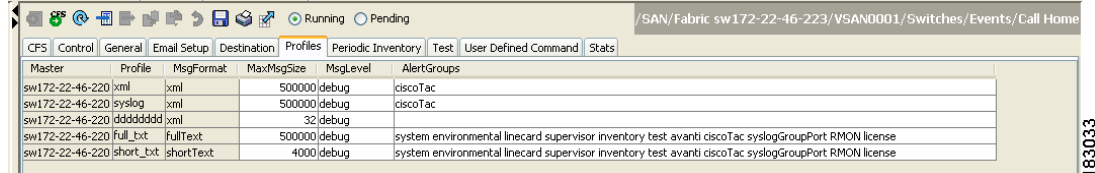

**Step 3** Click the **Alert Groups** column in the row for the profile you want to associate.

You see the alert groups drop-down menu shown in [Figure 64-6](#page-1214-1).

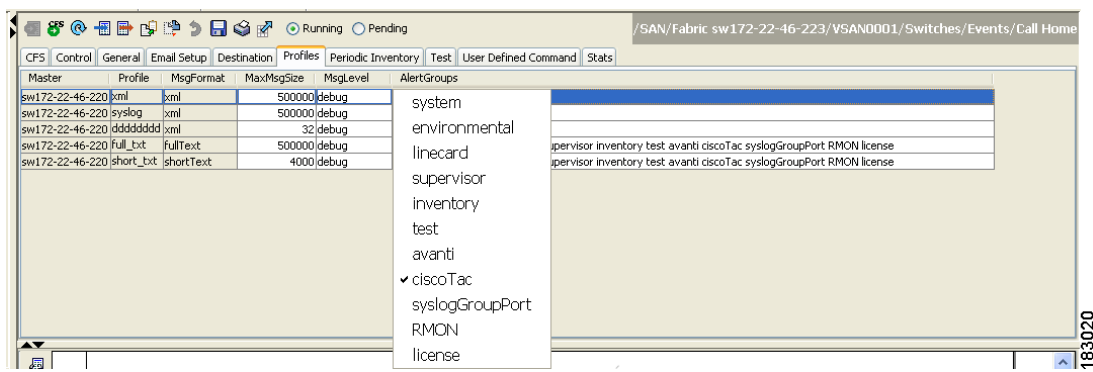

#### <span id="page-1214-1"></span>*Figure 64-6 Alert Groups Drop-down Menu*

- **Step 4** Click an alert group to select it for association.
- **Step 5** You see a check next to that alert group. To deselect it and remove the check, click it again.
- **Step 6** Click the **Apply Changes** icon.

# <span id="page-1214-0"></span>**Customized Alert Group Messages**

The predefined Call Home alert groups generate notification messages when certain events occur on the switch. You can customize predefined alert groups to execute additional valid **show** commands when specific events occur. The output from these additional **show** commands is included in the notification message along with that of the predefined **show** commands.

**Note** You can assign a maximum of five user-defined **show** commands to an alert group. Only **show** commands can be assigned to an alert group.

**Note** Customized show commands are only supported for full text and XML alert groups. Short text alert groups (short-txt-destination) do not support customized **show** commands because they only allow 128 bytes of text.

To assign **show** commands to be executed when an alert is sent, you must associate the commands with the alert group. When an alert is sent, Call Home associates the alert group with an alert type and attaches the output of the **show** commands to the alert message.

**Note** Make sure the destination profiles for a non-Cisco-TAC alert group, with a predefined **show** command, and the Cisco-TAC alert group are not the same.

To customize Call Home alert group messages using Fabric Manager, follow these steps:

**Step 1** Expand **Switches**, expand **Events**, and select **Call Home** in the Physical Attributes pane.

**Step 2** Click the **User Defined Command** tab in the Information pane.

You see the User Defined Command information shown in [Figure 64-7](#page-1215-1).

<span id="page-1215-1"></span>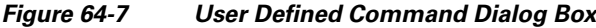

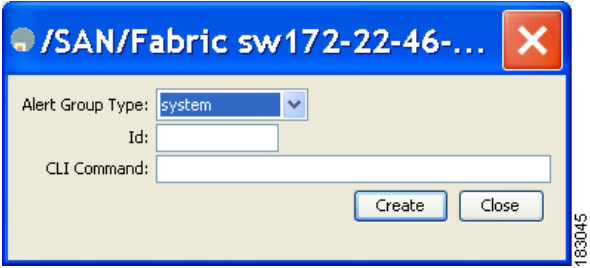

- **Step 3** Click the **Create Row** icon.
- **Step 4** Check the check boxes in front of the switches from which you want to receive alerts.

**Step 5** Select the alert group type from the Alert Group Type drop-down list.

**Step 6** Select the ID (1-5) of the CLI command. The ID is used to keep track of the messages.

**Step 7** Enter the CLI **show** command in the **CLI Command** field.

- **Step 8** Click **Create**.
- **Step 9** Repeat Steps 3-7 for each command you want to associate with the profile.
- **Step 10** Click **Close** to close the dialog box.

## <span id="page-1215-0"></span>**Call Home Message Level Feature**

The Call Home message level feature allows you to filter messages based on their level of urgency. Each destination profile (predefined and user-defined) is associated with a Call Home message level threshold. Any message with a value lower that the urgency threshold is not sent. The urgency level ranges from 0 (lowest level of urgency) to 9 (highest level of urgency), and the default is 0 (all messages are sent).

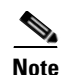

**Note** Call Home severity levels are not the same as system message logging severity levels.

To set the message level for each destination profile for Call Home using Fabric Manager, follow these steps:

**Step 1** In Fabric Manager, expand the **Switches** folder in the Physical Attributes pane, expand **Events** then select **Call Home**.

You see the Call Home information in the Information pane.

In Device Manager, choose **Admin > Events > Call Home**.

**Step 2** Click the **Profiles** tab in the Information Pane.

You see the Call Home profiles shown in [Figure 64-8](#page-1216-1).

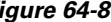

<span id="page-1216-1"></span>*Figure 64-8 Call Home Profiles*

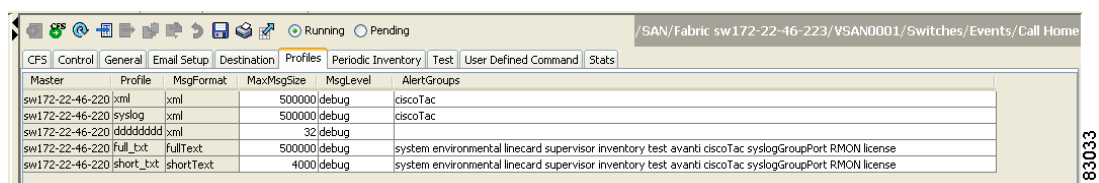

**Step 3** Set a message level for each switch using the drop-down menu in the MsgLevel column.

**Step 4** Click the **Apply Changes** icon to save your changes.

# <span id="page-1216-0"></span>**Syslog-Based Alerts**

You can configure the switch to send certain syslog messages as Call Home messages. The syslog-group-port alert group selects syslog messages for the port facility. The Call Home application maps the syslog severity level to the corresponding Call Home severity level (see the ["Call Home](#page-1229-0)  [Message Levels" section on page 64-22](#page-1229-0)). For example, if you select level 5 for the Call Home message level, syslog messages at levels 0, 1, and 2 are included in the Call Home log.

Whenever a syslog message is generated, the Call Home application sends a Call Home message depending on the mapping between the destination profile and the alert group mapping and based on the severity level of the generated syslog message. To receive a syslog-based Call Home alert, you must associate a destination profile with the syslog alert groups (currently there is only one syslog alert group—syslog-group-port) and configure the appropriate message level (see the ["Call Home Message](#page-1215-0)  [Level Feature" section on page 64-8](#page-1215-0)).

**Note** Call Home does not change the syslog message level in the message text. The syslog message texts in the Call Home log appear as they are described in the *[Cisco MDS 9000 Family System Messages Guide.](http://www.cisco.com/en/US/products/ps5989/products_system_message_guide_book09186a00804194b8.html)*

To configure the syslog-group-port alert group using Fabric Manager, follow these steps:

- **Step 1** Select a switch in the Fabric pane.
- **Step 2** Expand **Switches**, expand **Events**, and select **Call Home** in the Physical Attributes pane.

You see the Call Home information in the Information pane.

**Step 3** Click the **Profiles** tab.

You see the Call Home profiles shown in [Figure 64-9.](#page-1216-2)

#### <span id="page-1216-2"></span>*Figure 64-9 Call Home Profiles*

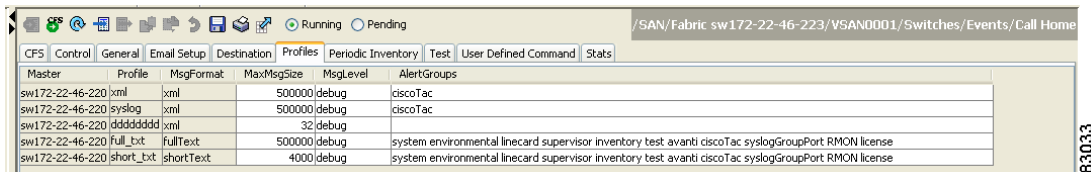

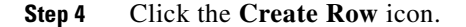

Г

You see the Create Call Home Profile dialog box.

- **Step 5** Select the switches for which you want to send alerts.
- **Step 6** Enter the name of the profile in the Name field.
- **Step 7** Choose the message format, message size, and message severity level.
- **Step 8** Check the **syslogGroupPort** check box in the AlertGroups section.
- **Step 9** Click **Create** to create the profile for the syslog-based alerts.
- **Step 10** Close the dialog box.

## <span id="page-1217-0"></span>**RMON-Based Alerts**

You can configure the switch to send Call Home notifications corresponding to RMON alert triggers. All RMON-based Call Home messages have their message level set to NOTIFY (2). The RMON alert group is defined for all RMON-based Call Home alerts. To receive an RMON-based Call Home alert, you must associate a destination profile with the RMON alert group.

To configure RMON alert groups using Fabric Manager, follow these steps:

- **Step 1** Select a switch in the Fabric pane.
- **Step 2** Expand **Switches**, expand **Events**, and select **Call Home** in the Physical Attributes pane. You see the Call Home information in the Information pane.
- **Step 3** Click the **Profiles** tab.

You see the Call Home profiles shown in [Figure 64-10.](#page-1217-1)

#### <span id="page-1217-1"></span>*Figure 64-10 Call Home Profiles*

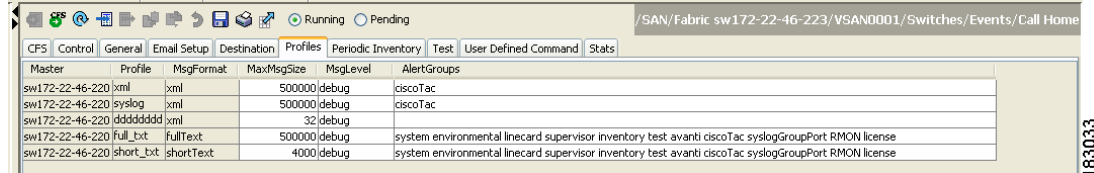

**Step 4** Select the **Create Row** icon.

You see the Create Call Home Profile dialog box.

- **Step 5** Select switches for which to send alerts.
- **Step 6** Enter the name of the profile.
- **Step 7** Select the message format, message size, and message severity level.
- **Step 8** Check the **RMON** check box in the AlertGroups section.
- **Step 9** Click **Create** to create the profile for the RMON-based alerts.
- **Step 10** Close the dialog box.

# <span id="page-1218-0"></span>**E-Mail Options**

You can configure the from, reply-to, and return-receipt e-mail addresses. While most e-mail address configurations are optional, you must configure the SMTP server address for the Call Home functionality to work.

### **Configuring General E-Mail Options**

To configure general e-mail options using Fabric Manager, follow these steps:

- **Step 1** Select a switch in the Fabric pane.
- **Step 2** Expand **Switches**, expand **Events**, and select **Call Home** in the Physical Attributes pane. You see the Call Home information in the Information pane.
- **Step 3** Click the **Email Setup** tab.

#### *Figure 64-11 Call Home Email Setup Tab*

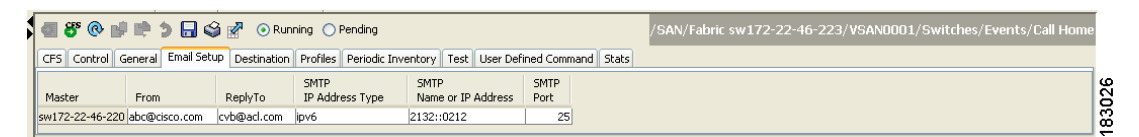

- **Step 4** Select a switch in the Information pane.
- **Step 5** Enter the general e-mail information.
- **Step 6** Enter the SMTP server IP address type, IP address or name, and port.
- **Step 7** Click the **Apply Changes** icon to update the e-mail options.

# <span id="page-1218-1"></span>**Periodic Inventory Notification**

You can configure the switch to periodically send a message with an inventory of all the software services currently enabled and running on the switch along with hardware inventory information. The inventory is modified each time the switch is restarted nondisruptively.

By default, this feature is disabled in all switches in the Cisco MDS 9000 Family. When you enable this feature without configuring an interval value, the Call Home message is sent every 7 days. This value ranges from 1 to 30 days.

To enable periodic inventory notification in a Cisco MDS 9000 Family switch using Fabric Manager, follow these steps:

- **Step 1** Select a switch in the Fabric pane.
- **Step 2** Expand **Switches**, expand **Events**, and select **Call Home** in the Physical Attributes pane. You see the Call Home information in the Information pane.
- **Step 3** Click the **Periodic Inventory** tab.

You see the Call Home periodic inventory information shown in [Figure 64-12](#page-1219-0).

#### <span id="page-1219-0"></span>*Figure 64-12 Call Home Periodic Inventory Tab*

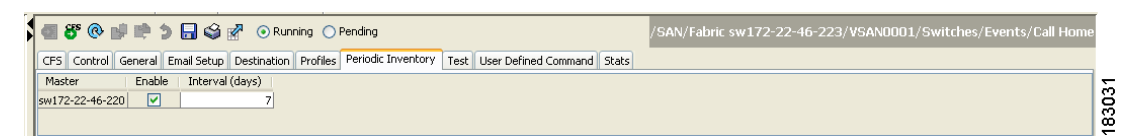

- **Step 4** Select a switch in the Information pane.
- **Step 5** Check the **Enable** check box.
- **Step 6** Enter the number of days for which you want the inventory checked.
- **Step 7** Click the **Apply Changes** icon.

# <span id="page-1220-0"></span>**Duplicate Message Throttle**

You can configure a throttling mechanism to limit the number of Call Home messages received for the same event. If the same message is sent multiple times from the switch within a short period of time, you may be swamped with a large number of duplicate messages.

By default, this feature is enabled in all switches in the Cisco MDS 9000 Family. When enabled, if the number of messages sent exceeds the maximum limit of 30 messages within the 2-hour time frame, then further messages for that alert type are discarded within that time frame. You cannot modify the time frame or the message counter limit.

If 2 hours have elapsed since the first such message was sent and a new message has to be sent, then the new message is sent and the time frame is reset to the time when the new message was sent and the count is reset to 1.

To enable message throttling in a Cisco MDS 9000 Family switch using Fabric Manager, follow these steps:

- **Step 1** Select a switch in the Fabric pane.
- **Step 2** Expand **Switches**, expand **Events**, and select **Call Home** in the Physical Attributes pane.

You see the Call Home information in the Information pane.

**Step 3** Click the **Control** tab.

You see the information shown in [Figure 64-13](#page-1220-2).

<span id="page-1220-2"></span>*Figure 64-13 Call Home Control Tab*

|                      | <b>SORGAN DES</b> |                                                                                             |        |                          |  |  |  |  | /SAN/Fabric sw172-22-46-223/Switches/Events/Call Home |
|----------------------|-------------------|---------------------------------------------------------------------------------------------|--------|--------------------------|--|--|--|--|-------------------------------------------------------|
| Control<br>CFS       |                   | General Email Setup Destination Profiles Periodic Inventory Test User Defined Command Stats |        |                          |  |  |  |  |                                                       |
| Switch               | Contact           | ServicePriority                                                                             | Enable | Duplicate<br>MsgThrottle |  |  |  |  |                                                       |
| Sw172-22-46-224 Mani |                   | debug(8)                                                                                    |        | ☑                        |  |  |  |  |                                                       |
| sw172-22-46-225 Mani |                   | debug(8)                                                                                    |        | ☑                        |  |  |  |  |                                                       |
| sw172-22-46-220 Mani |                   | debug(8)                                                                                    | ☑      |                          |  |  |  |  |                                                       |
| sw172-22-46-223 mani |                   | debug(8)                                                                                    | M      | M                        |  |  |  |  |                                                       |
| Sw172-22-46-233 Mani |                   | debug(8)                                                                                    |        | ☑                        |  |  |  |  | ĸ                                                     |
| sw172-22-46-174 Mani |                   | debug(8)                                                                                    | ☑      |                          |  |  |  |  |                                                       |
| sw172-22-46-221 Mani |                   | debug(8)                                                                                    |        | M                        |  |  |  |  |                                                       |
| sw172-22-46-222 Mani |                   | debug(8)                                                                                    | ☑      | 罓                        |  |  |  |  | α<br>↽                                                |

- **Step 4** Select a switch in the Information pane.
- **Step 5** Check the **Duplicate Message Throttle** check box.
- **Step 6** Click the **Apply Changes** icon.

# <span id="page-1220-1"></span>**Call Home Enable Function**

Once you have configured the contact information, you must enable the Call Home function. To enable the Call Home function using Fabric Manager, follow these steps:

**Step 1** Select a switch in the Fabric pane.

**Step 2** Expand **Switches**, expand **Events**, and select **Call Home** in the Physical Attributes pane. You see the Call Home information in the Information pane.

Г

**Step 3** Click the **Control** tab.

You see the information shown in [Figure 64-14](#page-1221-1).

<span id="page-1221-1"></span>*Figure 64-14 Call Home Control Tab*

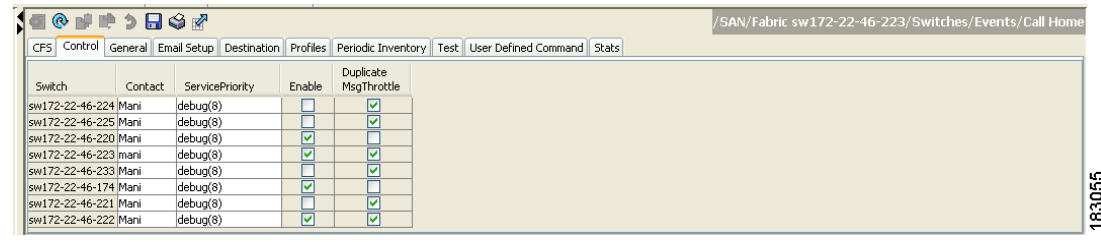

- **Step 4** Select a switch in the Information pane.
- **Step 5** Check the **Enable** check box.
- **Step 6** Click the **Apply Changes** icon.

# <span id="page-1221-0"></span>**Call Home Configuration Distribution**

You can enable fabric distribution for all Cisco MDS switches in the fabric. When you perform Call Home configurations, and distribution is enabled, that configuration is distributed to all the switches in the fabric.

You automatically acquire a fabric-wide lock when you perform the first configuration operation after you enabled distribution in a switch. The Call Home application uses the effective and pending database model to store or commit the configuration changes. When you commit the configuration changes, the effective database is overwritten by the configuration changes in the pending database and all the switches in the fabric receive the same configuration. After making the configuration changes, you can choose to discard the changes by aborting the changes instead of committing them. In either case, the lock is released. See [Chapter 13, "Using the CFS Infrastructure"](#page-280-0) for more information on the CFS application.

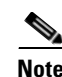

**Note** The Switch priority and the Syscontact name are not distributed.

To enable Call Home fabric distribution using Fabric Manager, follow these steps:

- **Step 1** Select a switch in the Fabric pane.
- **Step 2** Expand **Switches**, expand **Events**, and select **Call Home** in the Physical Attributes pane. You see the Call Home information in the Information pane.
- **Step 3** Click the **CFS** tab. You see the CFS information for Call Home shown in [Figure 64-15](#page-1222-0).

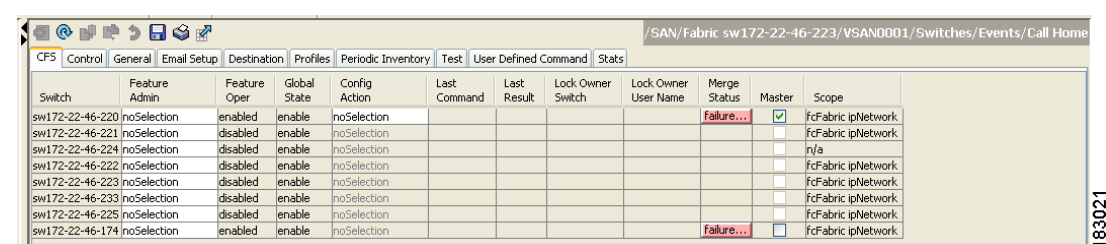

<span id="page-1222-0"></span>*Figure 64-15 Call Home CFS Tab*

- **Step 4** Select a switch in the Information pane.
- **Step 5** Select **Enable** from the drop-down list in the Admin column in the row for that switch.

**Step 6** Click the **Apply Changes** icon to commit the changes.

### **Fabric Lock Override**

If you have performed a Call Home task and have forgotten to release the lock by either committing or discarding the changes, an administrator can release the lock from any switch in the fabric. If the administrator performs this task, your changes to the pending database are discarded and the fabric lock is released.

 $\mathcal{Q}$ 

**Tip** The changes are only available in the volatile directory and are subject to being discarded if the switch is restarted.

### **Database Merge Guidelines**

See the ["CFS Merge Support" section on page 13-9](#page-288-0) for detailed concepts.

When merging two Call Home databases, follow these guidelines:

- **•** Be aware that the merged database contains the following information:
	- **–** A superset of all the destination profiles from the dominant and subordinate switches take part in the merge protocol.
	- **–** The e-mail addresses and alert groups for the destination profiles.
	- **–** Other configuration information (for example, message throttling, periodic inventory) from the switch that existed in the dominant switch before the merge.
- Verify that two destination profiles do not have the same name (even if they have different configuration information) on the subordinate and dominant switches. If they do contain the same name, the merge operation will fail. You must then modify or delete the conflicting destination profile on the required switch.

# <span id="page-1223-0"></span>**Call Home Communications Test**

To test the Call Home function and simulate a message generation using Fabric Manager, follow these steps:

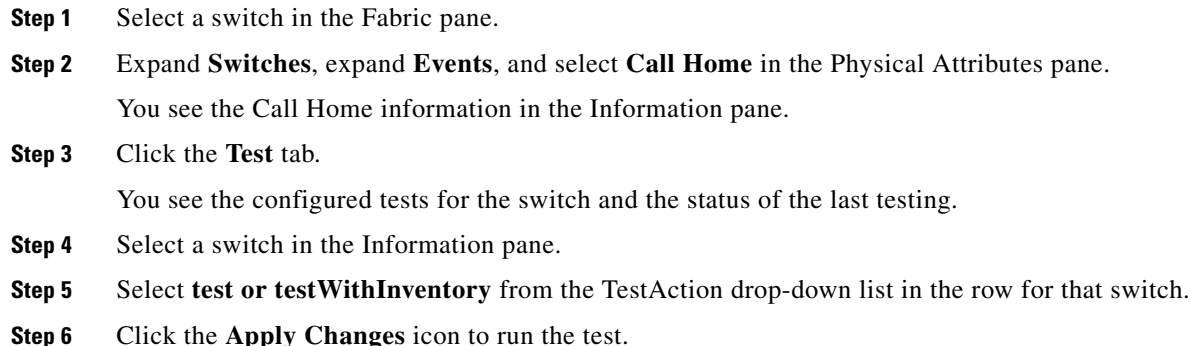

# <span id="page-1223-1"></span>**Configuring EMC Call Home**

This feature is configured using Fabric Manager Web Server or by editing the server.properties file. The documentation for configuring EMC Call Home using Fabric Manager Web Server is contained in the Web Server **Admin > Configure > Preferences** web page.

EMC Call Home enables notification of hardware and software failures only. If this option is disabled, then the system sends notifications of all port failures, link failures, reboots, and shutdowns.

The EMC Call Home feature requires the following:

- **•** EMC Call Home must be enabled in the server.properties file.
- **•** You must specify an SMTP mail server and a reply-to email address in the server.properties file.
- **•** Fabric Manager must be monitoring the fabric and is able to receive traps from the fabric.

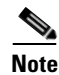

<span id="page-1223-2"></span>**Note** Switches can forward events (SNMP traps/informs) up to 10 destinations.

[Table 64-1](#page-1223-2) includes all the traps for EMC Call Home.

| <b>SNMP Trap</b>        | <b>Send EMC Call Home When</b>                                                            |
|-------------------------|-------------------------------------------------------------------------------------------|
| connUnitStatusChange    | $operatorname{operStatus} == \mathrm{failed}(5)$                                          |
| cefcModuleStatusChange  | operStatus != $\{ok(2), boot(5), selfTest(6), poweredUp(16),\}$<br>synclnProgress(21)     |
| cefcPowerStatusChange   | $operStatus = {offDenied(4),$<br>$offEnvPower(5), offEnvTemp(6), offEnvFan(7), failed(8)$ |
| cefcFRURemoved          | all                                                                                       |
| cefcFanTrayStatusChange | all                                                                                       |

*Table 64-1 EMC Call Home Traps*
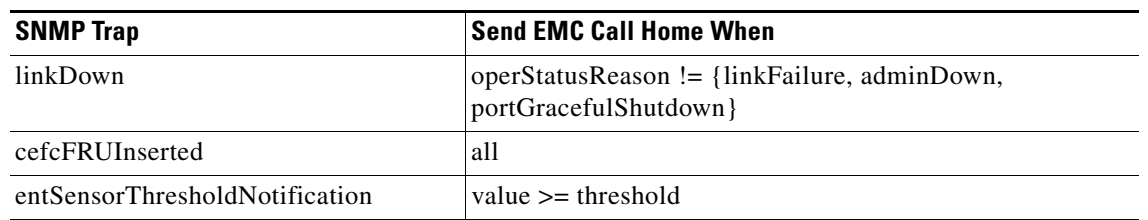

*Table 64-1 EMC Call Home Traps*

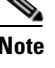

**Note** The documentation for configuring EMC Call Home by editing the server.properties file is contained within the server.properties file.

## **Sample Syslog Alert Notification in Full-txt Format**

```
source:MDS9000
Switch Priority:7
Device Id:DS-C9506@C@FG@07120011
Customer Id:basu
Contract Id:123
Site Id:San Jose
Server Id:DS-C9506@C@FG@07120011
Time of Event:2004-10-08T11:10:44
Message Name:SYSLOG_ALERT
Message Type:Syslog
Severity Level:2
System Name:10.76.100.177
Contact Name:Basavaraj B
Contact Email:admin@yourcompany.com
Contact Phone:+91-80-310-1718
Street Address:#71 , Miller's Road
Event Description:2004 Oct 8 11:10:44 10.76.100.177 %PORT-5-IF_TRUNK_UP: %$VSAN 1%$ 
Interface fc2/5, vsan 1 is up
syslog_facility:PORT
start chassis information:
Affected Chassis:DS-C9506
Affected Chassis Serial Number:FG@07120011
Affected Chassis Hardware Version:0.104
Affected Chassis Software Version:3.1(1)
Affected Chassis Part No:73-8607-01
end chassis information:
```
## **Sample Syslog Alert Notification in XML Format**

```
X-Mozilla-Status2: 02000000
Return-Path: <tester@cisco.com>
...
<?xml version="1.0" encoding="UTF-8" standalone="no" ?>
<!DOCTYPE mml SYSTEM "mml10.dtd">
<! --
Alert:SYSLOG_ALERT
--
```

```
<mm1><header>
<time>2004 - 09 - 30T06:12:36 </time>
<name>SYSLOG_ALERT</name>
<type>Syslog</type>
<level>2</level>
<source>MDS9000</source>
<priority>7</priority>
<deviceId>DS-C9506@C@FOX0712S00H</deviceId>
<custId>911</custId>
<contractId>33445</contractId>
<siteId>91111</siteId>
<serverId>DS-C9506@C@FOX0712S00H</serverId>
</header>
<body>
<msgDesc>2004 Sep 30 06:12:36 switch186 %PORT-5-IF_UP: %$VSAN 2000%$ Interface fc1/10 is 
up in mode FL 
</msgDesc>
<sysName>switch186</sysName>
<sysContact>USA</sysContact>
<sysContactEmail>admin@yourcompany.com</sysContactEmail>
<sysContactPhoneNumber>+91-080-8888888</sysContactPhoneNumber>
<sysStreetAddress>91</sysStreetAddress>
<chassis>
<name>DS-C9506</name>
<serialNo>FOX0712S00H</serialNo>
<partNo>73-8697-01</partNo>
<hwVersion>0.104</hwVersion>
<swVersion>3.1(1)</swVersion>
</chassis>
<nvp>
<name>syslog_facility</name>
<value>PORT</value>
\langle /nvp>
</body>
\langle/mml\rangle
```
## **Sample RMON Notification in XML Format**

```
Return-Path: <tester@cisco.com>
...
<?xml version="1.0" encoding="UTF-8" standalone="no" ?>
<!DOCTYPE mml SYSTEM "mml10.dtd">
< 1 - -Alert:RMON_ALERT
--&<mm1><header>
<time>2004-10-12T04:59:13</time>
<name>RMON_ALERT</name>
<type>RMON</type>
<level>2</level>
<source>MDS9000</source>
<priority>3</priority>
<deviceId>DS-C9506@C@FOX0712S00H</deviceId>
<custId>0</custId>
<contractId>u</contractId>
<siteId>&amp;</siteId>
<serverId>DS-C9506@C@FOX0712S00H</serverId>
</header>
<body>
```

```
<msgDesc>rlaxmina-w2k07</msgDesc>
<sysName>switch186</sysName>
<sysContact>USA</sysContact>
<sysContactEmail>admin@yourcompany.com</sysContactEmail>
<sysContactPhoneNumber>+91-080-000000</sysContactPhoneNumber>
<sysStreetAddress>91</sysStreetAddress>
<chassis>
<name>DS-C9506</name>
<serialNo>FOX0712S00H</serialNo>
<partNo>73-8697-01</partNo>
<hwVersion>0.104</hwVersion>
<swVersion>3.1(1)</swVersion>
</chassis>
<nvp>
<name>ThresholdType</name>
<value>RisingThreshold</value>
</nvp>
<nvp>
<name>ThresholdValue</name>
<value>0</value>
</nvp>
<nvp>
<name>AlarmValue</name>
<value>0</value>
</nvp>
</body>
\langle/mml\rangle
```
## **Default Settings**

[Table 64-2](#page-1227-0) lists the default Call Home settings.

# <span id="page-1227-1"></span><span id="page-1227-0"></span>**Event Triggers**

*Table 64-2 Default Call Home Settings* 

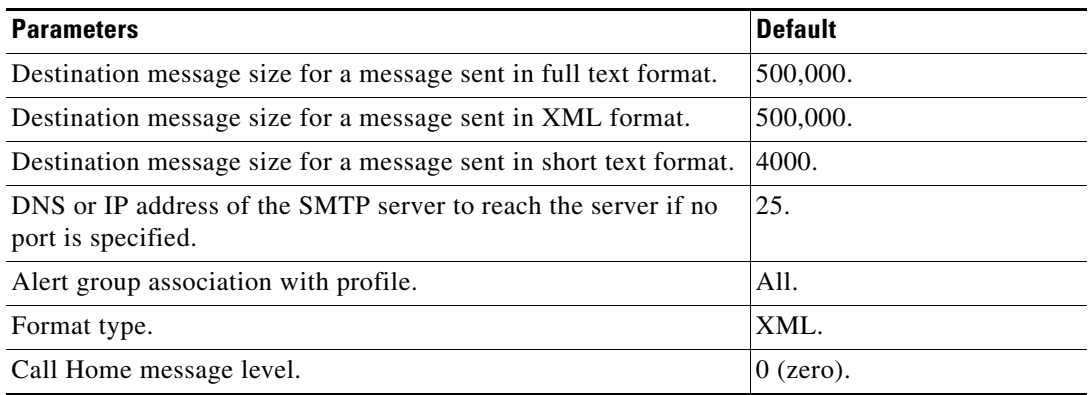

This section discusses Call Home trigger events. Trigger events are divided into categories, with each category assigned CLI commands to execute when the event occurs. The command output is included in the transmitted message. [Table 64-3](#page-1228-0) lists the trigger events.

<span id="page-1228-0"></span>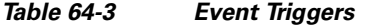

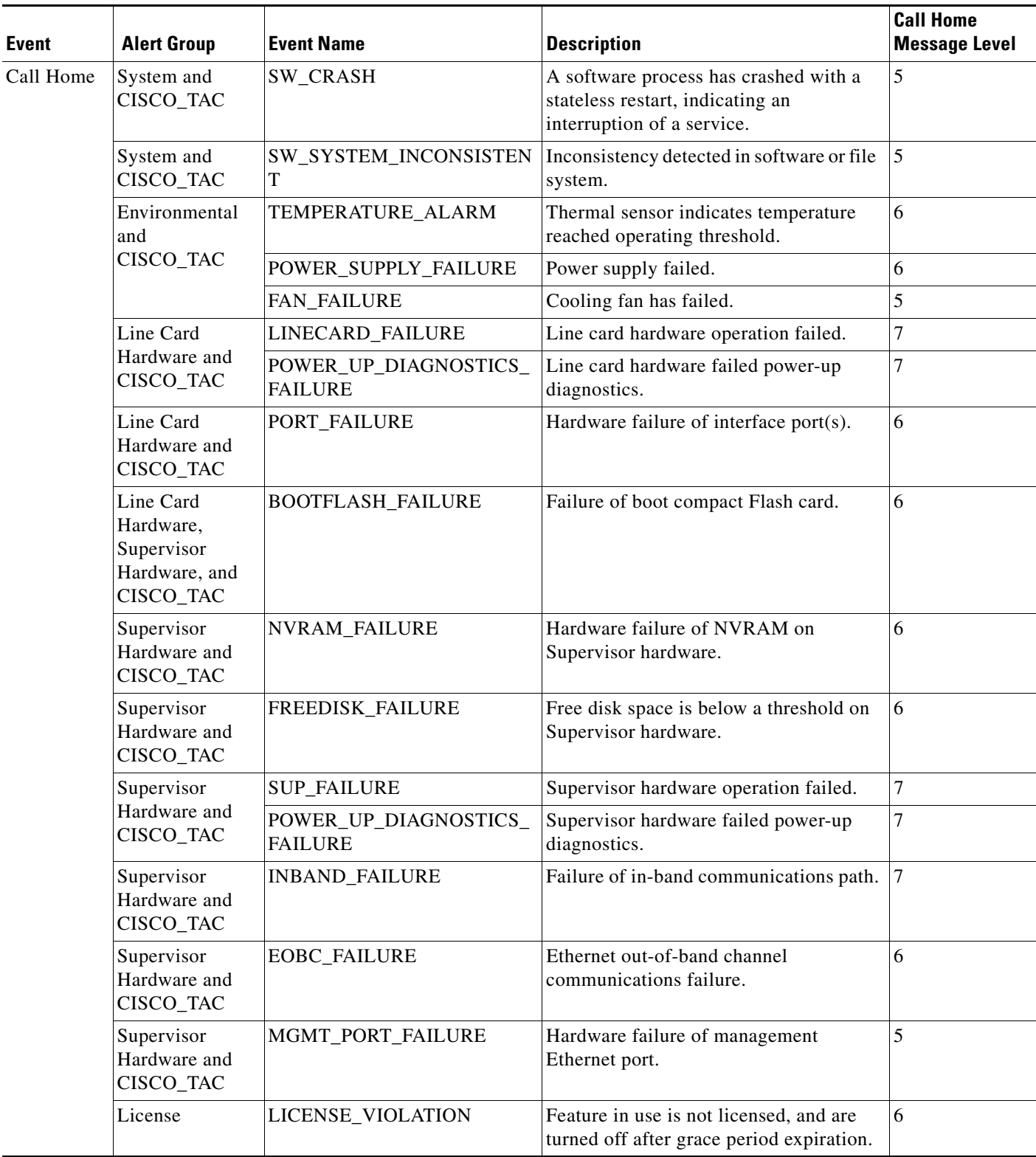

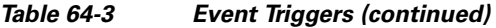

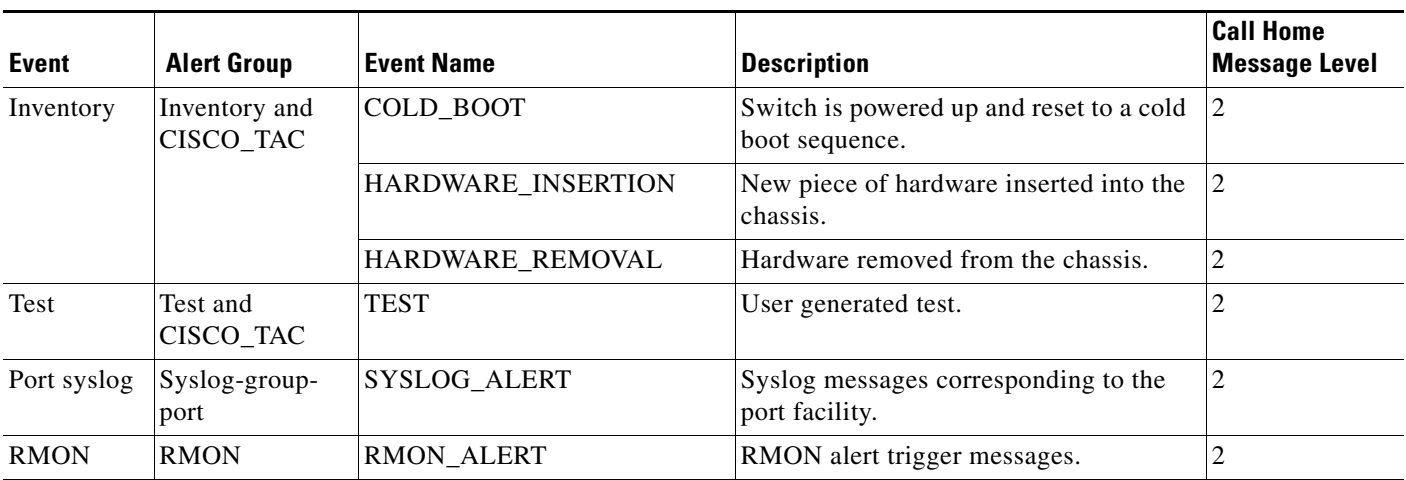

[Table 64-4](#page-1229-0) lists event categories and command outputs.

#### <span id="page-1229-0"></span>*Table 64-4 Event Categories and Executed Commands*

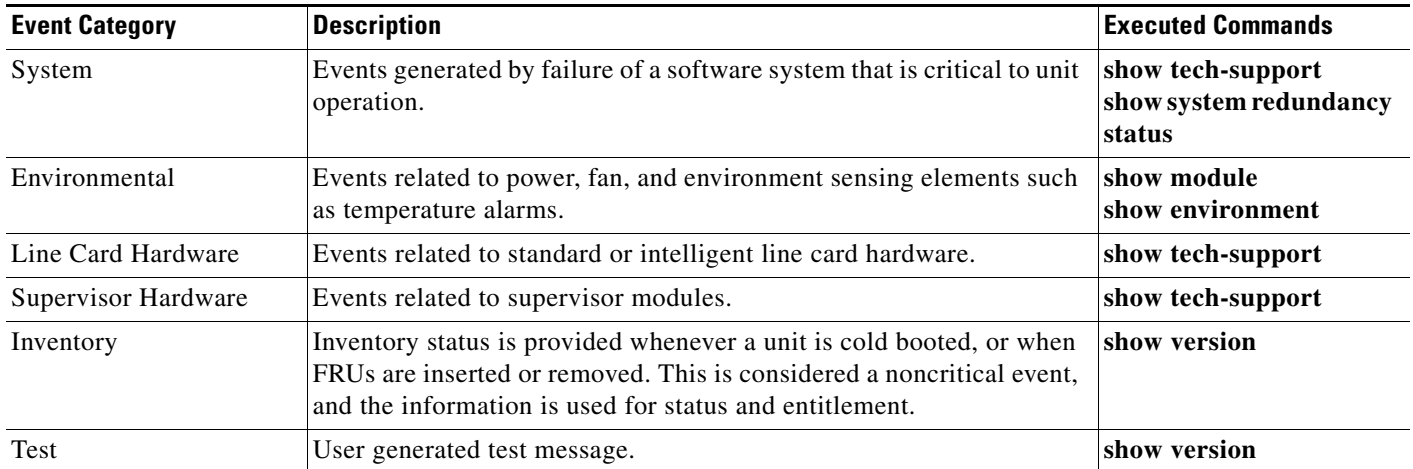

# **Call Home Message Levels**

Call Home messages (sent for syslog alert groups) have the syslog severity level mapped to the Call Home message level (see the ["Syslog-Based Alerts" section on page 64-9\)](#page-1216-0).

This section discusses the severity levels for a Call Home message when using one or more switches in the Cisco MDS 9000 Family. Call Home message levels are preassigned per event type.

Severity levels range from 0 to 9, with 9 having the highest urgency. Each syslog level has keywords and a corresponding syslog level as listed in [Table 64-5.](#page-1230-0)

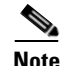

**Note** Call Home does not change the syslog message level in the message text. The syslog message texts in the Call Home log appear as they are described in the *[Cisco MDS 9000 Family System Messages Guide.](http://www.cisco.com/en/US/products/ps5989/products_system_message_guide_book09186a00804194b8.html)*

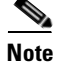

<span id="page-1230-0"></span>**Note** Call Home severity levels are not the same as system message logging severity levels (see Chapter 63, ["Configuring System Message Logging"](#page-1196-0) and the *[Cisco MDS 9000 Family System Messages Guide](http://www.cisco.com/en/US/products/ps5989/products_system_message_guide_book09186a00804194b8.html)*).

| <b>Call Home Level</b> | <b>Keyword Used</b> | <b>Syslog Level</b> | <b>Description</b>                                                                      |
|------------------------|---------------------|---------------------|-----------------------------------------------------------------------------------------|
| Catastrophic (9)       | Catastrophic        | N/A                 | Network wide catastrophic failure.                                                      |
| Disaster $(8)$         | <b>Disaster</b>     | N/A                 | Significant network impact.                                                             |
| Fatal $(7)$            | Fatal               | Emergency $(0)$     | System is unusable.                                                                     |
| Critical (6)           | <b>Critical</b>     | Alert $(1)$         | Critical conditions, immediate attention needed.                                        |
| Major $(5)$            | Major               | Critical (2)        | Major conditions.                                                                       |
| Minor $(4)$            | Minor               | Error $(3)$         | Minor conditions.                                                                       |
| Warning $(3)$          | Warning             | Warning $(4)$       | Warning conditions.                                                                     |
| Notify $(2)$           | <b>Notification</b> | Notice $(5)$        | Basic notification and informational messages.<br>Possibly independently insignificant. |
| Normal $(1)$           | <b>Normal</b>       | Information (6)     | Normal event signifying return to normal state.                                         |
| Debug $(0)$            | <b>Debugging</b>    | Debug $(7)$         | Debugging messages.                                                                     |

*Table 64-5 Severity and Syslog Level Mapping*

## **Message Contents**

The following contact information can be configured on the switch:

- **•** Name of the contact person
- **•** Phone number of the contact person
- **•** E-mail address of the contact person
- **•** Mailing address to which replacement parts must be shipped, if required
- **•** Site ID of the network where the site is deployed
- Contract ID to identify the service contract of the customer with the service provider

[Table 64-6](#page-1230-1) describes the short text formatting option for all message types[Figure 64-15](#page-1230-1).

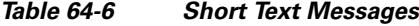

<span id="page-1230-1"></span>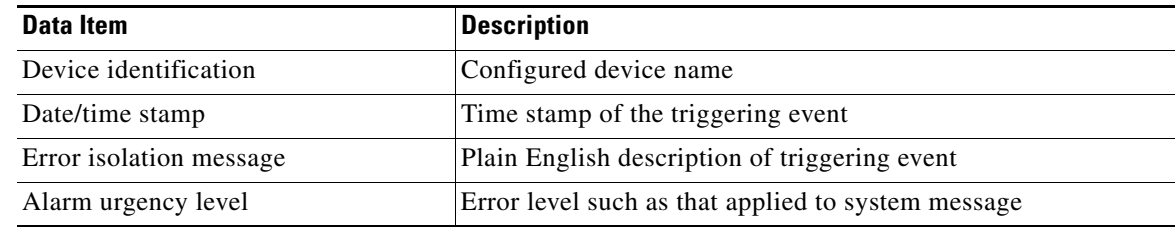

[Table 64-7](#page-1231-0), [Table 64-8,](#page-1233-0) and [Table 64-9](#page-1235-0) display the information contained in plain text and XML messages.

#### **Message Contents**

## *Send documentation comments to mdsfeedback-doc@cisco.com*

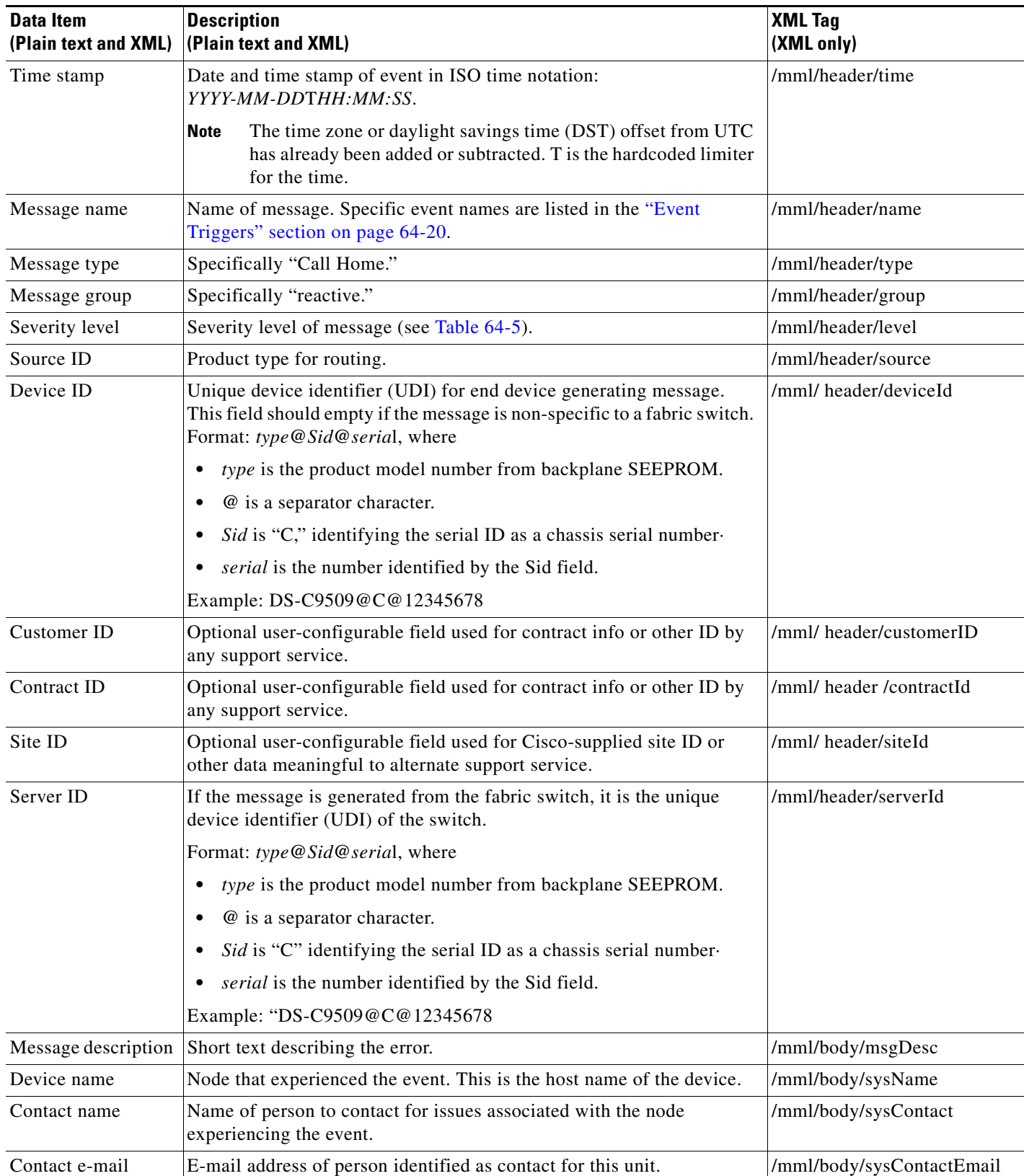

#### <span id="page-1231-0"></span>*Table 64-7 Reactive Event Message Format*

| <b>Data Item</b><br>(Plain text and XML) | <b>Description</b><br>(Plain text and XML)                                                    | <b>XML Tag</b><br>(XML only)           |
|------------------------------------------|-----------------------------------------------------------------------------------------------|----------------------------------------|
| Contact phone<br>number                  | Phone number of the person identified as the contact for this unit.                           | /mml/body/sysContactPhone<br>Number    |
| Street address                           | Optional field containing street address for RMA part shipments<br>associated with this unit. | /mml/body/sysStreetAddress             |
| Model name                               | Model name of the switch. This is the specific model as part of a product<br>family name.     | /mml/body/chassis/name                 |
| Serial number                            | Chassis serial number of the unit.                                                            | /mml/body/chassis/serialNo             |
| Chassis part number                      | Top assembly number of the chassis.                                                           | /mml/body/chassis/partNo               |
| Chassis hardware<br>version              | Hardware version of chassis.                                                                  | /mml/body/chassis/hwVersion            |
| Supervisor module<br>software version    | Top level software version.                                                                   | /mml/body/chassis/swVersion            |
| Affected FRU name                        | Name of the affected FRU generating the event message.                                        | /mml/body/fru/name                     |
| Affected FRU serial<br>number            | Serial number of affected FRU.                                                                | /mml/body/fru/serialNo                 |
| Affected FRU part<br>number              | Part number of affected FRU.                                                                  | /mml/body/fru/partNo                   |
| FRU slot                                 | Slot number of FRU generating the event message.                                              | /mml/body/fru/slot                     |
| FRU hardware<br>version                  | Hardware version of affected FRU.                                                             | /mml/body/fru/hwVersion                |
| FRU software<br>version                  | Software version(s) running on affected FRU.                                                  | /mml/body/fru/swVersion                |
| Command output<br>name                   | The exact name of the issued command.                                                         | /mml/attachments/attachment/<br>name   |
| Attachment type                          | Specifically command output.                                                                  | /mml/attachments/attachment/<br>type   |
| MIME type                                | Normally text or plain or encoding type.                                                      | /mml/attachments/attachment/<br>mime   |
| Command output<br>text                   | Output of command automatically executed (see Table 64-4).                                    | /mml/attachments/attachment/<br>atdata |

*Table 64-7 Reactive Event Message Format (continued)*

 $\mathcal{L}_{\mathcal{A}}$ 

#### **Message Contents**

## *Send documentation comments to mdsfeedback-doc@cisco.com*

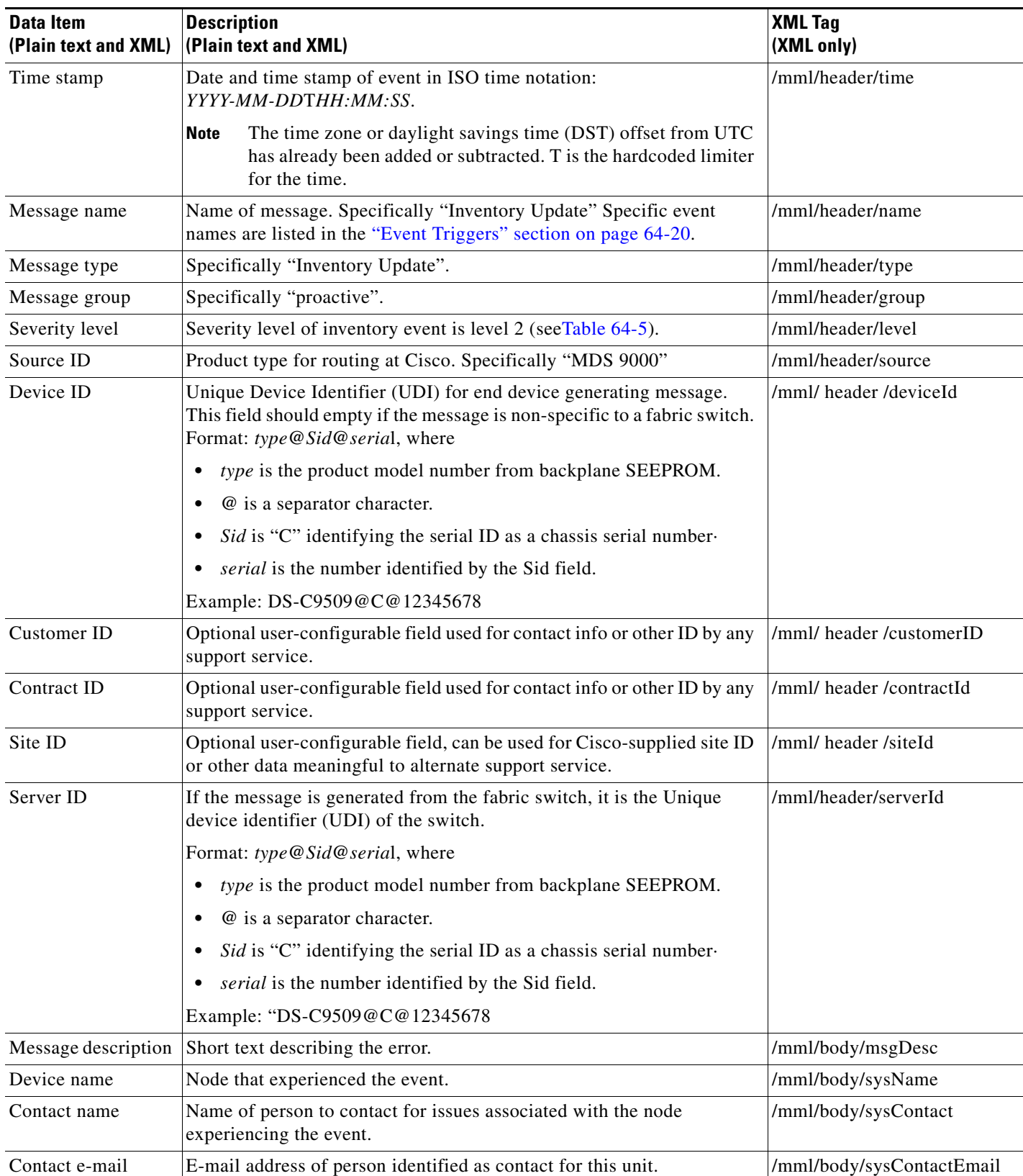

#### <span id="page-1233-0"></span>*Table 64-8 Inventory Event Message Format*

| <b>Data Item</b><br>(Plain text and XML) | <b>Description</b><br>(Plain text and XML)                                                                       | <b>XML Tag</b><br>(XML only)           |
|------------------------------------------|----------------------------------------------------------------------------------------------------|----------------------------------------|
| Contact phone<br>number                  | Phone number of the person identified as the contact for this unit.                                              | /mml/body/sysContactPhone<br>Number    |
| Street address                           | Optional field containing street address for RMA part shipments<br>associated with this unit.                    | /mml/body/sysStreetAddress             |
| Model name                               | Model name of the unit. This is the specific model as part of a product<br>family name.                          | /mml/body/chassis/name                 |
| Serial number                            | Chassis serial number of the unit.                                                                               | /mml/body/chassis/serialNo             |
| Chassis part number                      | Top assembly number of the chassis.                                                                              | /mml/body/chassis/partNo               |
| Chassis hardware<br>version              | Hardware version of chassis.                                                                                     | /mml/body/chassis/hwVersion            |
| Supervisor module<br>software version    | Top level software version.                                                                                      | /mml/body/chassis/swVersion            |
| FRU name                                 | Name of the affected FRU generating the event message.                                                           | /mml/body/fru/name                     |
| FRU s/n                                  | Serial number of FRU.                                                                                            | /mml/body/fru/serialNo                 |
| FRU part number                          | Part number of FRU.                                                                                              | /mml/body/fru/partNo                   |
| FRU slot                                 | Slot number of FRU.                                                                                              | /mml/body/fru/slot                     |
| FRU hardware<br>version                  | Hardware version of FRU.                                                                                         | /mml/body/fru/hwVersion                |
| FRU software<br>version                  | Software version(s) running on FRU.                                                                              | /mml/body/fru/swVersion                |
| Command output<br>name                   | The exact name of the issued command.                                                                            | /mml/attachments/attachment<br>/name   |
| Attachment type                          | Specifically command output.                                                                                     | /mml/attachments/attachment<br>/type   |
| MIME type                                | Normally text or plain or encoding type.                                                                         | /mml/attachments/attachment<br>/mime   |
| Command output<br>text                   | Output of command automatically executed after event categories (see<br>"Event Triggers" section on page 64-20). | /mml/attachments/attachment<br>/atdata |

*Table 64-8 Inventory Event Message Format (continued)*

 $\overline{\phantom{a}}$ 

#### **Message Contents**

## *Send documentation comments to mdsfeedback-doc@cisco.com*

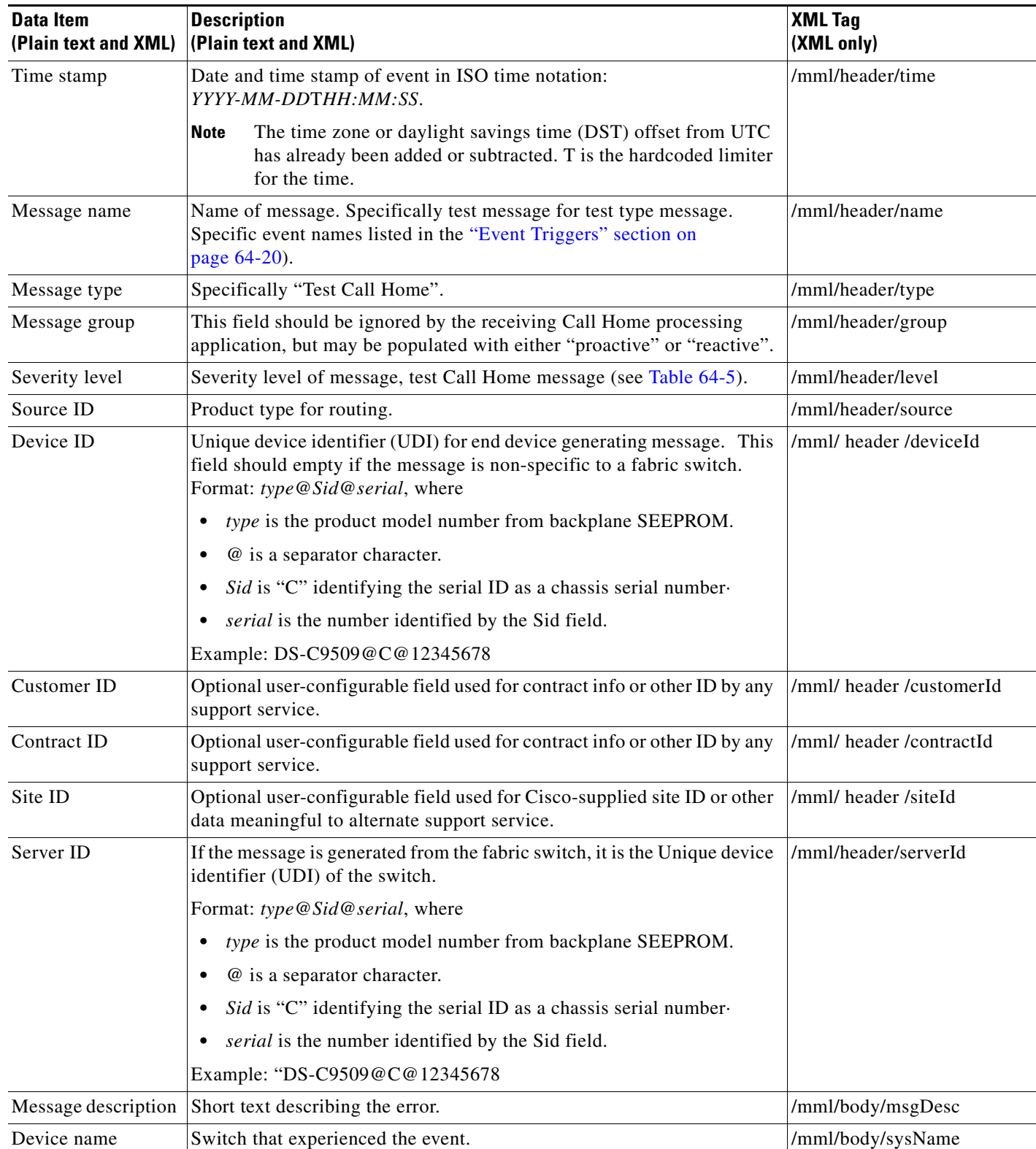

#### <span id="page-1235-0"></span>*Table 64-9 User-Generated Test Message Format*

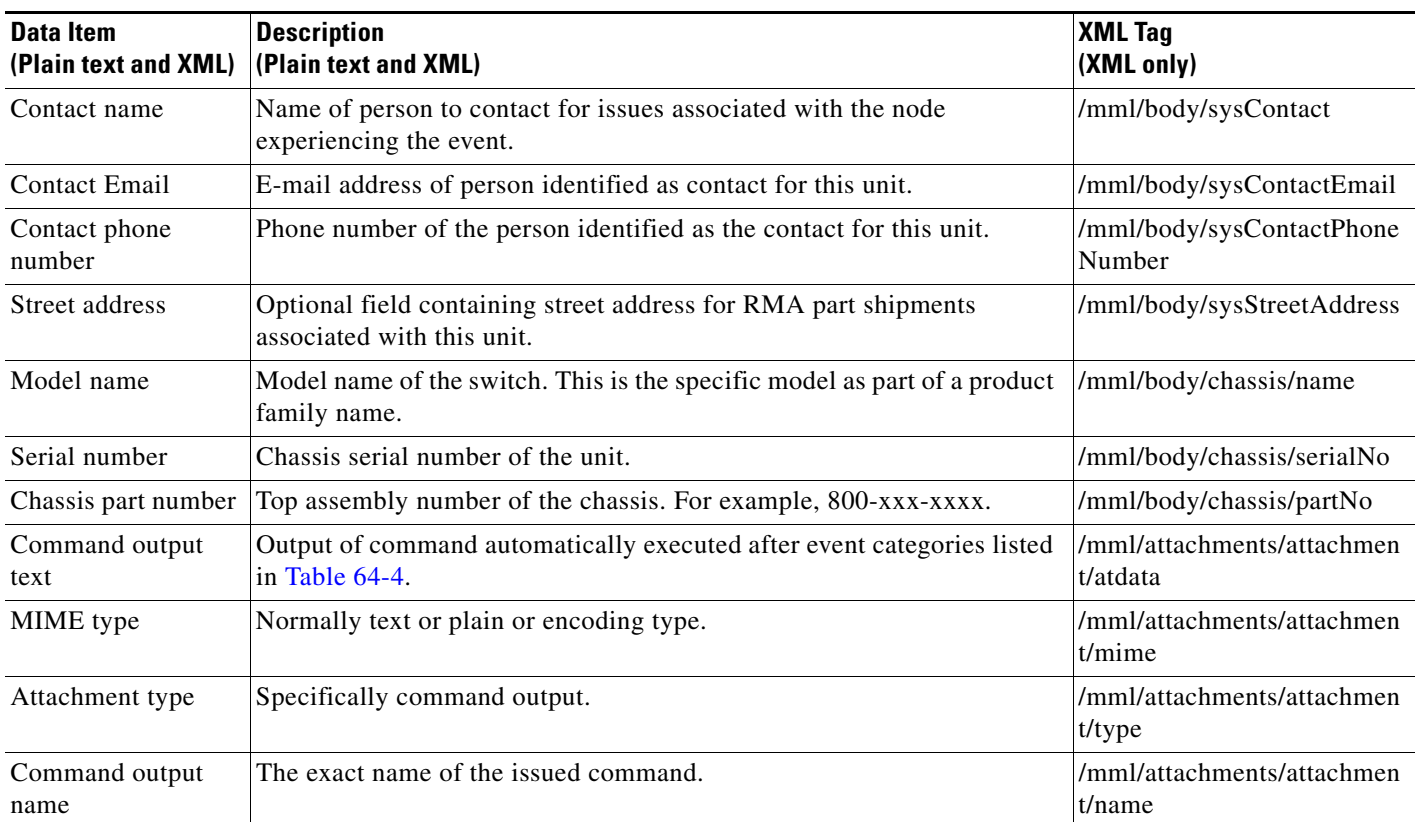

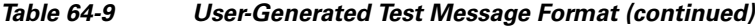

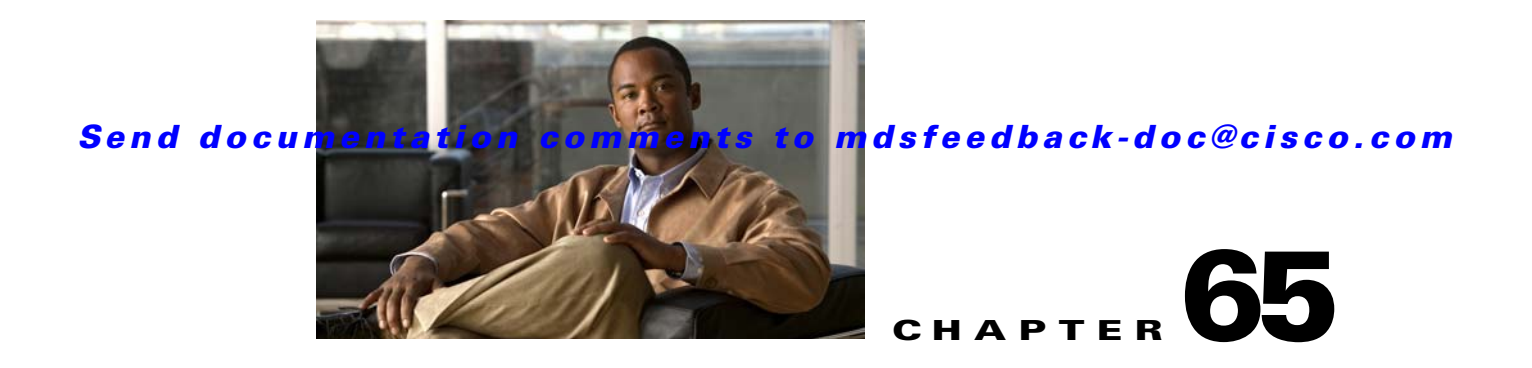

# **Configuring Fabric Configuration Servers**

This chapter describes the Fabric Configuration Server (FCS) feature provided in the Cisco MDS 9000 Family of directors and switches. It includes the following sections:

- **•** [About FCS, page 65-1](#page-1238-0)
- **•** [Displaying FCS Discovery, page 65-3](#page-1240-0)
- **•** [Displaying FCS Elements, page 65-3](#page-1240-1)
- **•** [Creating an FCS Platform, page 65-4](#page-1241-0)
- **•** [Displaying FCS Fabric Ports, page 65-5](#page-1242-0)
- **•** [Default Settings, page 65-6](#page-1243-0)

## <span id="page-1238-0"></span>**About FCS**

The Fabric Configuration Server (FCS) provides discovery of topology attributes and maintains a repository of configuration information of fabric elements. A management application is usually connected to the FCS on the switch through an N port. The FCS views the entire fabric based on the following objects:

- **•** Interconnect element (IE) object—Each switch in the fabric corresponds to an IE object. One or more IE objects form a fabric.
- Port object—Each physical port in an IE corresponds to a port object. This includes the switch ports (xE, Fx, and TL ports) and their attached Nx ports.
- Platform object—A set of nodes may be defined as a platform object to make it a single manageable entity. These nodes are end-devices (host systems, storage subsystems) attached to the fabric. Platform objects reside at the edge switches of the fabric.

Each object has its own set of attributes and values. A null value may also be defined for some attributes.

In the Cisco MDS 9000 Family switch environment, multiple VSANs constitute a fabric, where one instance of the FCS is present per VSAN.

As of Cisco SAN-OS Release 3.1(2), FCS supports the discovery of virtual devices. The **fcs virtual-device-add** command, issued in FCS configuration submode, allows you to discover virtual devices in a particular VSAN or in all VSANs. The devices that are zoned for IVR must be discovered with this command and have request domain\_ID (RDI) enabled, before activating the IVR zone set.

If you have attached a management application to a switch, all the frames directed towards the FCS in the switch are part of the port VSAN in the switch port (Fx port). Hence your view of the management application is limited only to this VSAN. However, information about other VSANs that this switch is part of can be obtained either through the SNMP or CLI.

In [Figure 65-1](#page-1239-0) Management Application 1 (M1) is connected through an F port with port VSAN ID 1, and Management Application 2 (M2) is connected through an F port with port VSAN ID 2. M1 can query the FCS information of switches S1 and S3, and M2 can query switches S3 and S4. Switch S2 information is not known to both of them. FCS operations can be done only on those switches that are visible in the VSAN. Note that M2 can send FCS requests only for VSAN 2 even though S3 is also a part of VSAN 1.

<span id="page-1239-0"></span>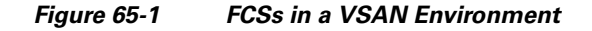

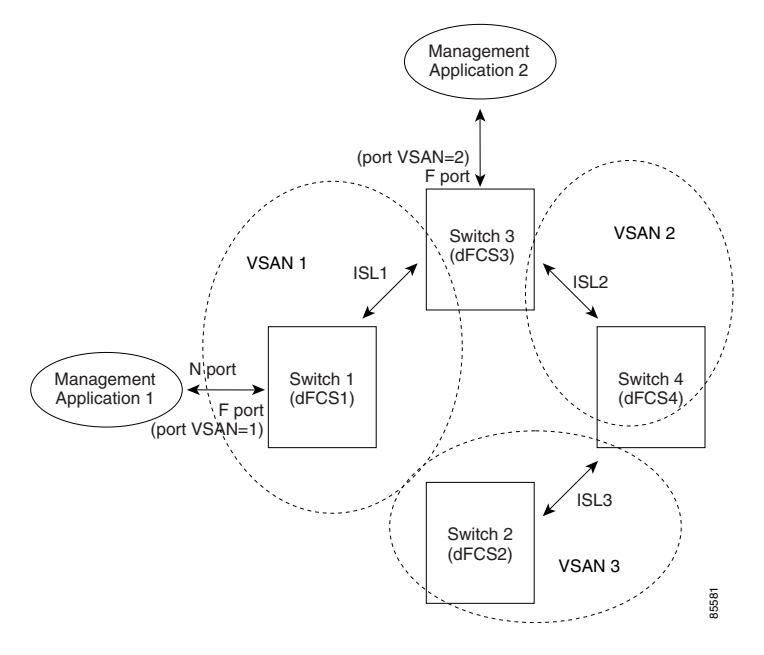

## **Significance of FCS**

This section lists the significance of FCSs.

- **•** FCSs support network management including the following:
	- **–** N port management application can query and obtain information about fabric elements.
	- **–** SNMP manager can use the FCS management information base (MIB) to start discovery and obtain information about the fabric topology.
- **•** FCSs support TE and TL ports in addition to the standard F and E ports.
- **•** FCS can maintain a group of modes with a logical name and management address when a platform registers with it. FCSs maintain a backup of all registrations in secondary storage and update it with every change. When a restart or switchover happens, FCSs retrieve the secondary storage information and rebuild its database.
- **•** SNMP manager can query FCSs for all IEs, ports, and platforms in the fabric.

# <span id="page-1240-0"></span>**Displaying FCS Discovery**

To display FCS discovery information using Device Manager, follow these steps:

**Step 1** Choose **FC > Advanced > Fabric Config Server**.

You see the Fabric Config Server dialog box shown in [Figure 65-2.](#page-1240-2)

<span id="page-1240-2"></span>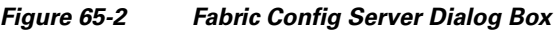

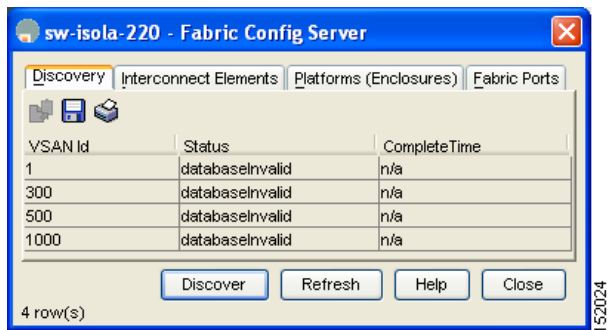

- **Step 2** Click the **Discovery** tab.
- **Step 3** Click **Discover** to rediscover the fabric, or click **Refresh** to update the display.

# <span id="page-1240-1"></span>**Displaying FCS Elements**

To display FCS interconnect element information using Device Manager, follow these steps:

**Step 1** Choose **FC > Advanced > Fabric Config Server**. You see the Fabric Config Server dialog box. **Step 2** Click the **Interconnect Elements** tab. You see the dialog box shown in [Figure 65-3](#page-1241-1).

<span id="page-1241-1"></span>*Figure 65-3 FCS Interconnect Elements Tab*

| <b>Interconnect Elements</b><br>Discovery |               | Platforms (Enclosures)   Fabric Ports |                 |                                                          |             |       |   |
|-------------------------------------------|---------------|---------------------------------------|-----------------|----------------------------------------------------------|-------------|-------|---|
| HRS                                       |               |                                       |                 |                                                          |             |       |   |
| VSAN Id, WWN                              | Type          | DomainId                              | MamtId          | FabricName                                               | LogicalName | Vendc |   |
| 1, Cisco 10:00:00:0d:ec:19:d4:83          | <b>switch</b> | 0x6c(108)                             | Oxfffc6c        | Cisco 20:01:00:05:30:00:61:df  sw172-22-47-118           |             |       |   |
| 1, Cisco 20:01:00:05:30:00:34:9f          | <b>switch</b> | 0x66(102)                             | Dxfffc66        | Cisco 20:01:00:05:30:00:61:df  sw172-22-46-220  Cisco St |             |       |   |
| 1. Cisco 20:01:00:05:30:00:61:df          | switch        | 0x64(100)                             | Dxfffc64        | Cisco 20:01:00:05:30:00:61:df  sw172-22-46-223           |             |       |   |
| 1, Cisco 20:01:00:05:30:00:9a:5f          | switch        | 0x65(101)                             | Dxfffc65        | Cisco 20:01:00:05:30:00:61:df  sw172-22-46-221           |             |       |   |
| 1, Cisco 20:01:00:05:30:00:cb:57          | <b>switch</b> | 0x63(99)                              | Dxfffc63        | Cisco 20:01:00:05:30:00:61:df sw172-22-46-224            |             |       |   |
| 1, Cisco 20:01:00:05:30:00:eb:47          | <b>switch</b> | 0x62(98)                              | Dxfffc62        | Cisco 20:01:00:05:30:00:61:df  sw172-22-46-222           |             |       |   |
| 1. Cisco 20:01:00:05:30:01:9b:43          | <b>switch</b> | 0x68(104)                             | Dxfffc68        | Cisco 20:01:00:05:30:00:61:df  sw172-22-46-174           |             |       |   |
| 1, Cisco 20:01:00:0d:ec:08:66:c1          | switch        | 0x67(103)                             | Dxfffc67        | Cisco 20:01:00:05:30:00:61:df  sw172-22-46-233           |             |       |   |
| 1, Cisco 20:01:00:0d:ec:13:77:41          | switch        | 0x61(97)                              | Oxfffc61        | Cisco 20:01:00:05:30:00:61:df sw172-22-46-225            |             |       |   |
| 2. Cisco 20:02:00:05:30:00:34:9f          | <b>switch</b> | Dxef(239)                             | <b>Oxfffcef</b> | Cisco 20:02:00:05:30:00:61:df  sw172-22-46-220  Cisco St |             |       |   |
| 2, Cisco 20:02:00:05:30:00:61:df          | <b>switch</b> | 0x63(99)                              | Dxfffc63        | Cisco 20:02:00:05:30:00:61:df lsw172-22-46-223           |             |       |   |
| 2, Cisco 20:02:00:05:30:00:9a:5f          | switch        | Oxee(238)                             | <b>Oxfffcee</b> | Cisco 20:02:00:05:30:00:61:df  sw172-22-46-221           |             |       |   |
| 2. Cisco 20:02:00:05:30:00:cb:57          | <b>switch</b> | 0x1(1)                                | Dxfffc01        | Cisco 20:02:00:05:30:00:61:df  sw172-22-46-224           |             |       |   |
| 2, Cisco 20:02:00:05:30:00:eb:47          | lswitch       | Oxec(236)                             | <b>Oxfffcec</b> | Cisco 20:02:00:05:30:00:61:df  sw172-22-46-222           |             |       | v |

**Step 3** Click **Close** to close the dialog box.

# <span id="page-1241-0"></span>**Creating an FCS Platform**

To create an FCS platform using Device Manager, follow these steps:

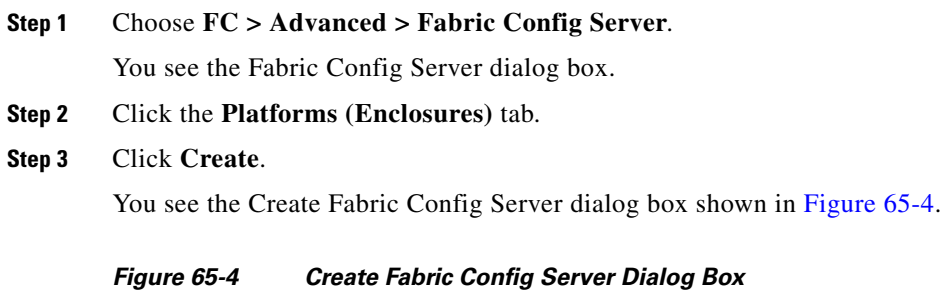

<span id="page-1241-2"></span>

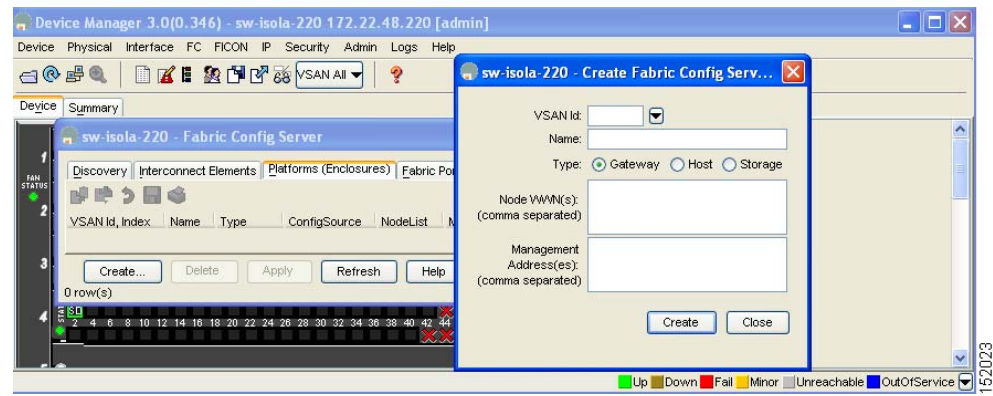

- **Step 4** Enter the VSAN ID, or select the ID from the drop-down list of available VSAN IDs.
- **Step 5** Enter the Fabric Configuration Server name in the Name field.
- **Step 6** Choose the type of server (**Gateway**, **Host**, **Storage**).
- **Step 7** Enter the WWNs for the server.
- **Step 8** Enter the management addresses for the server.
- **Step 9** Click **Create** to create the server, or click **Close** to discard your changes and return to the Fabric Config Server dialog box.

# <span id="page-1242-0"></span>**Displaying FCS Fabric Ports**

To display FCS discovery information using Device Manager, follow these steps:

**Step 1** Choose **FC > Advanced > Fabric Config Server**. You see the Fabric Config Server dialog box.

**Step 2** Click the **Fabric Ports** tab. You see a list of fabric ports (see [Figure 65-5](#page-1243-1)).

| Discovery   Interconnect Elements   Platforms (Enclosures)   Eabric Ports<br>bi H (3<br>VSAN Id, WWN Ty TXType<br>300, Cisco 20:e9:00:0 auto unknown<br>300, Cisco 20:ea:00:0 auto unknown<br>300, Cisco 20:eb:00:0  auto  unknown <br>300, Cisco 20:ec:00:0 auto unknown<br>300, Cisco 20:ed:00:0 auto unknown<br>300, Cisco 20:ee:00:0  auto  unknown <br>300, Cisco 20:ef:00:0  auto  unknown <br>300, Cisco 20:f0:00:0  auto unknown <br>300, Cisco 22:01:00:0 auto unknown<br>300, Cisco 22:02:00:0 auto unknown<br>300, Cisco 22:03:00:0 auto unknown<br>300, Cisco 22:04:00:0 auto unknown<br>300, Cisco 22:05:00:0  auto  unknown<br>300, Cisco 22:06:00:0 auto unknown<br>300, Cisco 22:07:00:0 auto unknown<br>300, Cisco 22:08:00:0 auto unknown<br>300, Cisco 22:09:00:0  auto unknown<br>300, Cisco 22:0a:00:0  auto  unknown<br>300, Cisco 22:0b:00:0 auto unknown<br>300, Cisco 22:0c:00:0 auto unknown<br>300, Cisco 22:0d:00:0 auto unknown<br>300, Cisco 22:0e:00:0 auto unknown | ModuleT<br>unknown<br>unknown<br>unknown<br>unknown<br>unknown<br>unknown<br>unknown<br>unknown<br>unknown<br>unknown<br>unknown<br>unknown<br>unknown<br>unknown<br>unknown<br>unknown | fc4/42 off<br>fc4/44 off<br>fc4/45 off<br>$fc9/8$ of f | $fc4/41$ off<br>$fc4/43$ off<br>$fc4/46$ off<br>$fc4/47$ off<br>$fc4/48$ off<br>fc9/1 off<br>$fc9/2$ of f<br>$fc9/3$ of f<br>$fc9/4$ off<br>$fc9/5$ of f<br>fc9/6 off<br>$fc9/7$ off | Interf St Attached |   |
|----------------------------------------------------------------------------------------------------|----------------------------------------------------------------------------------------------------|--------------------------------------------------------|----------------------------------------------------------------------------------------------------|--------------------|---|
|                                                                                                    |                                                                                                    |                                                        |                                                                                                    |                    |   |
|                                                                                                    |                                                                                                    |                                                        |                                                                                                    |                    |   |
|                                                                                                    |                                                                                                    |                                                        |                                                                                                    |                    |   |
|                                                                                                    |                                                                                                    |                                                        |                                                                                                    |                    |   |
|                                                                                                    |                                                                                                    |                                                        |                                                                                                    |                    |   |
|                                                                                                    |                                                                                                    |                                                        |                                                                                                    |                    |   |
|                                                                                                    |                                                                                                    |                                                        |                                                                                                    |                    |   |
|                                                                                                    |                                                                                                    |                                                        |                                                                                                    |                    |   |
|                                                                                                    |                                                                                                    |                                                        |                                                                                                    |                    |   |
|                                                                                                    |                                                                                                    |                                                        |                                                                                                    |                    |   |
|                                                                                                    |                                                                                                    |                                                        |                                                                                                    |                    |   |
|                                                                                                    |                                                                                                    |                                                        |                                                                                                    |                    |   |
|                                                                                                    |                                                                                                    |                                                        |                                                                                                    |                    |   |
|                                                                                                    |                                                                                                    |                                                        |                                                                                                    |                    |   |
|                                                                                                    |                                                                                                    |                                                        |                                                                                                    |                    |   |
|                                                                                                    |                                                                                                    |                                                        |                                                                                                    |                    |   |
|                                                                                                    |                                                                                                    |                                                        |                                                                                                    |                    |   |
|                                                                                                    |                                                                                                    |                                                        |                                                                                                    |                    |   |
|                                                                                                    | unknown                                                                                                    |                                                        | fc9/9 off                                                                                                    |                    |   |
|                                                                                                    | unknown                                                                                                    |                                                        | $fc9/10$ off                                                                                                    |                    |   |
|                                                                                                    | unknown                                                                                                    |                                                        | $fc9/11$ off                                                                                                    |                    |   |
|                                                                                                    | unknown                                                                                                    |                                                        | fc9/12 off                                                                                                    |                    |   |
|                                                                                                    | unknown                                                                                                    |                                                        | $fc9/13$ off                                                                                                    |                    |   |
|                                                                                                    | unknown                                                                                                    |                                                        | $fc9/14$ of f                                                                                                    |                    |   |
| 300, Cisco 22:0f:00:0  auto unknown                                                                                                    | unknown.                                                                                                    |                                                        | fc9/15 off                                                                                                    |                    |   |
| 300, Cisco 22:10:00:0 auto unknown                                                                                                    | unknown                                                                                                    |                                                        | $fc9/16$ of f                                                                                                    |                    |   |
| 300, Cisco 22:11:00:0 auto unknown                                                                                                    | unknown.                                                                                                    | $fc9/17$ off                                           |                                                                                                    |                    |   |
| 300, Cisco 22:12:00:0 auto unknown                                                                                                    | unknown.                                                                                                    | fc9/18 off                                             |                                                                                                    |                    |   |
| 300, Cisco 22:13:00:0  auto  unknown                                                                                                    | unknown                                                                                                    | $fc9/19$ off                                           |                                                                                                    |                    |   |
|                                                                                                    |                                                                                                    | r anal                                                 |                                                                                                    |                    | v |

<span id="page-1243-1"></span>*Figure 65-5 FCS Fabric Ports*

**Step 3** Click **Refresh** to update the display.

# <span id="page-1243-2"></span><span id="page-1243-0"></span>**Default Settings**

[Table 65-1](#page-1243-2) lists the default FCS settings.

#### *Table 65-1 Default FCS Settings*

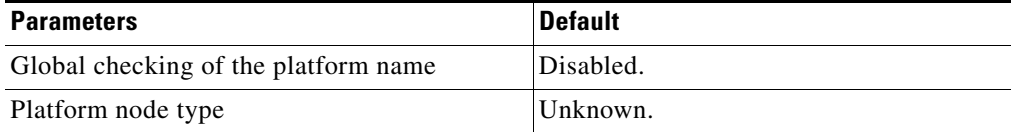

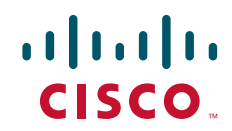

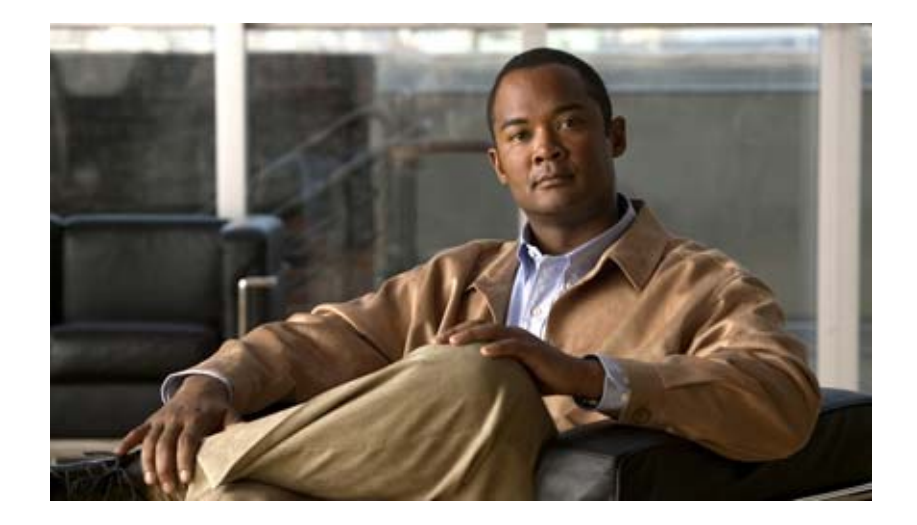

**P ART 9**

# **Traffic Management**

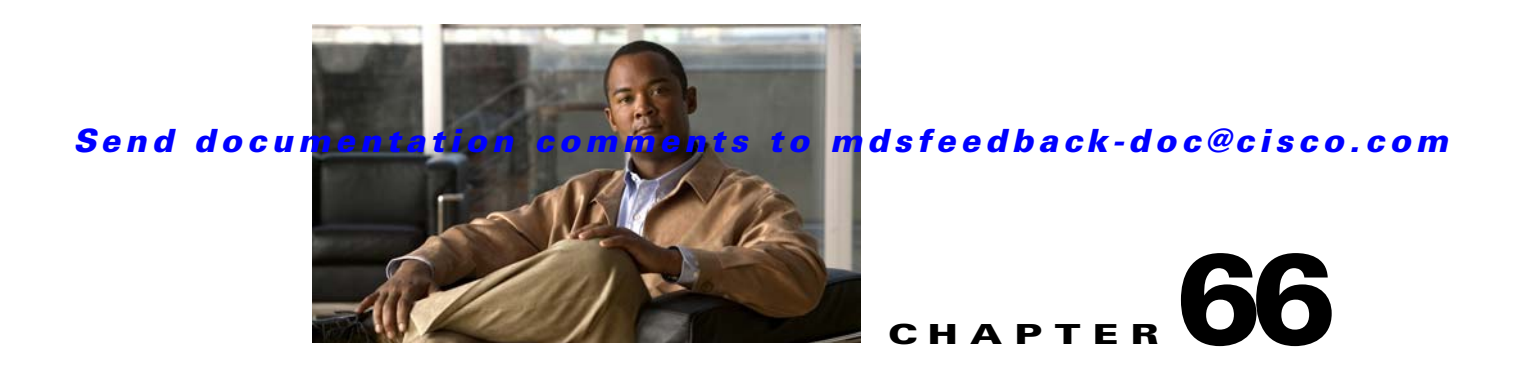

# **Configuring Fabric Congestion Control and QoS**

Fibre Channel Congestion Control (FCC) is a Cisco proprietary flow control mechanism that alleviates congestion on Fibre Channel networks.

Quality of service (QoS) offers the following advantages:

- **•** Provides relative bandwidth guarantee to application traffic.
- **•** Controls latency experienced by application traffic.
- Prioritizes one application over another (for example, prioritizing transactional traffic over bulk traffic) through bandwidth and latency differentiation.

This chapter provides details on the QoS and FCC features provided in all switches. It includes the following sections:

- **•** [FCC, page 66-1](#page-1246-0)
- **•** [QoS, page 66-3](#page-1248-0)
- **•** [Example Configuration, page 66-10](#page-1255-0)
- **•** [Ingress Port Rate Limiting, page 66-11](#page-1256-0)
- [Default Settings, page 66-12](#page-1257-0)

# <span id="page-1246-0"></span>**FCC**

FCC reduces the congestion in the fabric without interfering with the standard Fibre Channel protocols. This section contains the following topics:

- [About FCC, page 66-1](#page-1246-1)
- **•** [FCC Process, page 66-2](#page-1247-0)
- [Enabling FCC, page 66-2](#page-1247-1)
- [Assigning FCC Priority, page 66-3](#page-1248-1)

## <span id="page-1246-1"></span>**About FCC**

The FCC protocol increases the granularity and the scale of congestion control applied to any class of traffic (see [Figure 66-1](#page-1247-2)).

<span id="page-1247-2"></span>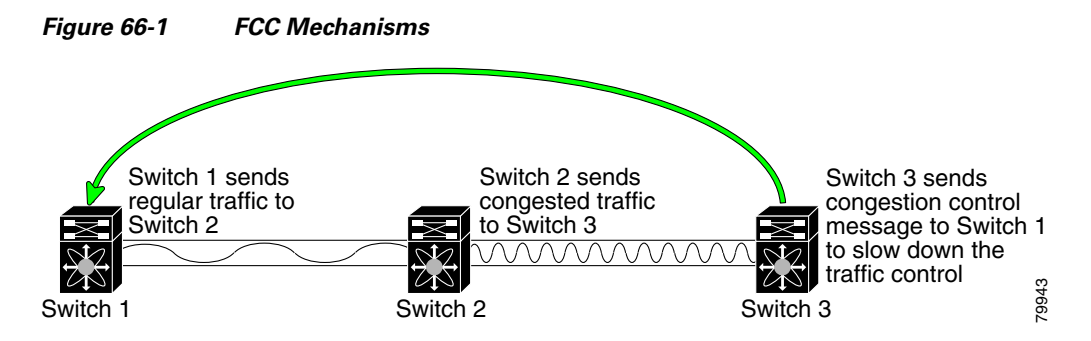

Edge quench congestion control provides feedback to the source about the rate at which frames should be injected into the network (frame intervals).

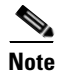

**Note** FCC is not supported on the Cisco Fabric Switch for HP c-Class BladeSystem and Cisco Fabric Switch for IBM BladeCenter.

## <span id="page-1247-0"></span>**FCC Process**

When a node in the network detects congestion for an output port, it generates an edge quench message. These frames are identified by the Fibre Channel destination ID (DID) and the source ID. A switch from other vendors simply forwards these frames.

Any receiving switch in the Cisco MDS 9000 Family handles frames in one of these ways:

- **•** It forwards the frame.
- **•** It limits the rate of the frame flow in the congested port.

The behavior of the flow control mechanism differs based on the Fibre Channel DID:

- **•** If the Fibre Channel DID is directly connected to one of the switch ports, the input rate limit is applied to that port.
- **•** If the destination of the edge quench frame is a Cisco domain or the next hop is a Cisco MDS 9000 Family switch, the frame is forwarded.
- **•** If neither of these mechanisms is true, then the frame is processed in the port going towards the FC DID.

All switches (including the edge switch) along the congested path process path quench frames. However, only the edge switch processes edge quench frames.

## <span id="page-1247-1"></span>**Enabling FCC**

By default, the FCC protocol is disabled. FCC can only be enabled for the entire switch.

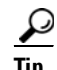

**Tip** If you enable FCC, be sure to enable it in all switches in the fabric.

To enable or disable the FCC feature using Fabric Manager, follow these steps:

**Step 1** Expand **Switches**, expand **FC Services** and then select **FCC** in the Physical Attributes pane.

The FCC information is displayed in the Information pane. The **General** tab is the default.

- **Step 2** Select the switch on which you want to enable FCC.
- **Step 3** Check the **Enable** check box.
- **Step 4** Click **Apply Changes to save your changes**.

### <span id="page-1248-1"></span>**Assigning FCC Priority**

To assign FCC priority using Fabric Manager, follow these steps:

- **Step 1** Expand **Switches**, expand **FC Services** and then select **FCC** in the Physical Attributes pane. The FCC information is displayed in the Information pane. The **General** tab is the default.
- **Step 2** Select the switch for which you want to assign the FCC priority.
- **Step 3** Enter the priority in the **Priority** column.
- **Step 4** Click **Apply Changes to save your changes**.

# <span id="page-1248-0"></span>**QoS**

QoS implementation in the Cisco MDS 9000 Family follows the differentiated services (DiffServ) model. The DiffServ standard is defined in RFCs 2474 and 2475.

All switches support the following types of traffic:

- [About Control Traffic, page 66-3](#page-1248-2)
- **•** [Enabling or Disabling Control Traffic, page 66-4](#page-1249-0)
- **•** [About Data Traffic, page 66-4](#page-1249-1)
- **•** [VSAN Versus Zone-Based QoS, page 66-5](#page-1250-0)
- **•** [Configuring Data Traffic, page 66-6](#page-1251-0)
- [About Class Map Creation, page 66-6](#page-1251-1)
- **•** [Creating a Class Map, page 66-7](#page-1252-0)
- [About Service Policy Definition, page 66-8](#page-1253-0)
- **•** [About Service Policy Enforcement, page 66-8](#page-1253-1)
- **•** [About the DWRR Traffic Scheduler Queue, page 66-8](#page-1253-2)
- [Changing the Weight in a DWRR Queue, page 66-9](#page-1254-0)

## <span id="page-1248-2"></span>**About Control Traffic**

The Cisco MDS 9000 Family supports QoS for internally and externally generated control traffic. Within a switch, control traffic is sourced to the supervisor module and is treated as a high priority frame. A high priority status provides absolute priority over all other traffic and is assigned in the following cases:

- Internally generated time-critical control traffic (mostly Class F frames).
- Externally generated time-critical control traffic entering a switch in the Cisco MDS 9000 Family from a another vendor's switch. High priority frames originating from other vendor switches are marked as high priority as they enter a switch in the Cisco MDS 9000 Family.

## <span id="page-1249-0"></span>**Enabling or Disabling Control Traffic**

By default, the QoS feature for certain critical control traffic is enabled. These critical control frames are assigned the highest (absolute) priority.

 $\mathcal{L}$ 

**Tip** We do not recommend disabling this feature as all critical control traffic is automatically assigned the lowest priority once you issue this command.

Toenable or disable the high priority assignment for control traffic using Fabric Manager, follow these steps:

- **Step 1** Expand **Switches**, expand **FC Services** and then select **QoS** in the Physical Attributes pane. The QoS control traffic information is displayed in the Information pane. The **Control** tab is default.
- **Step 2** Select the switch on which you want to enable or disable control traffic.
- **Step 3** In the Command column, click the drop-down menu and select **enable** or **disable**.
- **Step 4** Click **Apply Changes to save your changes**.

## <span id="page-1249-1"></span>**About Data Traffic**

Online transaction processing (OLTP), which is a low volume, latency sensitive application, requires quick access to requested information. Backup processing application require high bandwidth but are not sensitive to latency. In a network that does not support service differentiation, all traffic is treated identically—they experience similar latency and are allocated similar bandwidths. The QoS feature in the Cisco MDS 9000 Family switches provides these guarantees.

Data traffic can be prioritized in distinct levels of service differentiation: low, medium, or high priority. You can apply QoS to ensure that Fibre Channel data traffic for your latency-sensitive applications receive higher priority over throughput-intensive applications such as data warehousing (see [Figure 66-2](#page-1250-1)).

<span id="page-1250-1"></span>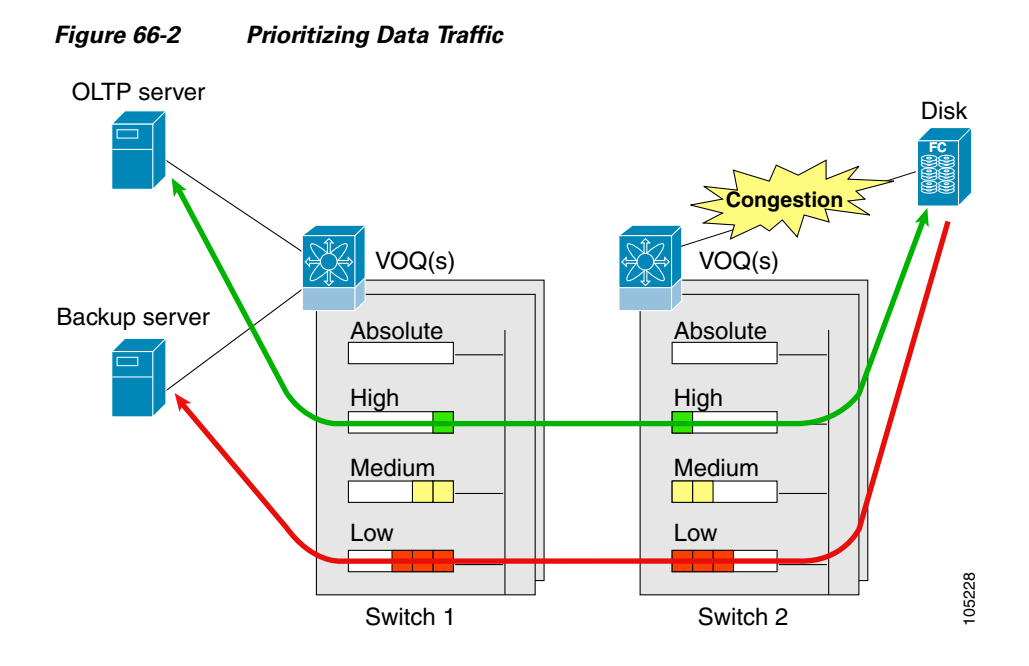

In [Figure 66-2](#page-1250-1), the OLTP traffic arriving at Switch 1 is marked with a high priority level of throughput classification (class map) and marking (policy map). Similarly, the backup traffic is marked with a low priority level. The traffic is sent to the corresponding priority queue within a virtual output queue (VOQ).

A deficit weighted round robin (DWRR) scheduler configured in the first switch ensures that high priority traffic is treated better than low priority traffic. For example, DWRR weights of 70:20:10 implies that the high priority queue is serviced at 7 times the rate of the low priority queue. This guarantees lower delays and higher bandwidths to high priority traffic if congestion sets in. A similar configuration in the second switch ensures the same traffic treatment in the other direction.

If the ISL is congested when the OLTP server sends a request, the request is queued in the high priority queue and is serviced almost immediately since the high priority queue is not congested. The scheduler assigns its priority over the backup traffic in the low priority queue.

**Note** When the high priority queue does not have traffic flowing through, the low priority queue uses all the bandwidth and is not restricted to the configured value.

A similar occurrence in Switch 2 sends a response to the transaction request. The round trip delay experienced by the OLTP server is independent of the volume of low priority traffic or the ISL congestion. The backup traffic uses the available ISL bandwidth when it is not used by the OLTP traffic.

 $\mathcal{Q}$ 

**Tip** To achieve this traffic differentiation, be sure to enable FCC (see the "Enabling FCC" section on [page 66-2](#page-1247-1)).

## <span id="page-1250-0"></span>**VSAN Versus Zone-Based QoS**

While you can configure both zone-based QoS and VSAN-based QoS configurations in the same switch, both configurations have significant differences. [Table 66-1](#page-1251-2) highlights the differences between configuring QoS priorities based on VSANs versus zones.

<span id="page-1251-2"></span>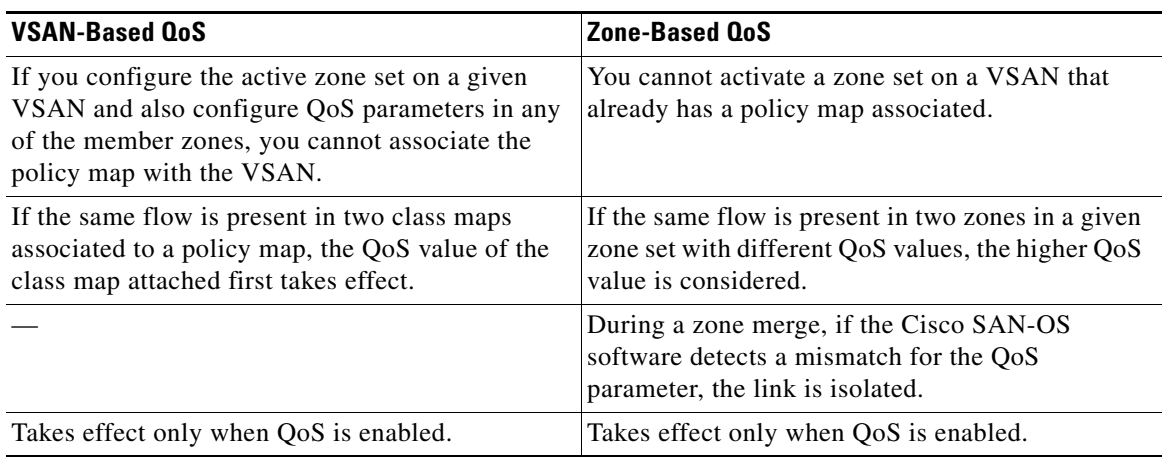

#### *Table 66-1 QoS Configuration Differences*

See the ["About Zone-Based Traffic Priority" section on page 30-33](#page-616-0) for details on configuring a zone-based QoS policy.

## <span id="page-1251-0"></span>**Configuring Data Traffic**

To configure QoS using Fabric Manager, follow these steps:.

- **Step 1** Enable the QoS feature.
- **Step 2** Create and define class maps.
- **Step 3** Define service policies.
- **Step 4** Apply the configuration.

 $\mathcal{Q}$ 

**Tip** QoS is supported in interoperability mode. For more information, refer to the *Cisco MDS 9000 Family Switch-to-Switch Interoperability Configuration Guide*.

## <span id="page-1251-1"></span>**About Class Map Creation**

Use the class map feature to create and define a traffic class with match criteria to identify traffic belonging to that class. The class map name is restricted to 63 alphanumeric characters and defaults to the match-all option. Flow-based traffic uses one of the following values:

- **•** WWN—The source WWN or the destination WWN.
- Fibre Channel ID (FC ID) —The source ID (SID) or the destination ID (DID). The possible values for mask are FFFFFF (the entire FC ID is used—this is the default), FFFF00 (only domain and area FC ID is used), or FF0000 (only domain FC ID is used).

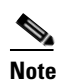

**Note** An SID or DID of 0x000000 is not allowed.

**•** Source interface—The ingress interface.

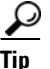

Tip The order of entries to be matched within a class map is not significant.

## <span id="page-1252-0"></span>**Creating a Class Map**

To create a class map using Fabric Manager, follow these steps:

**Step 1** Expand **Switches**, expand **FC Services** and then select **QoS** in the Physical Attributes pane. The QoS information is displayed in the Information pane shown in [Figure 66-3](#page-1252-1). The **Control** tab is the default.

<span id="page-1252-1"></span>*Figure 66-3 Quality of Service Control Tab*

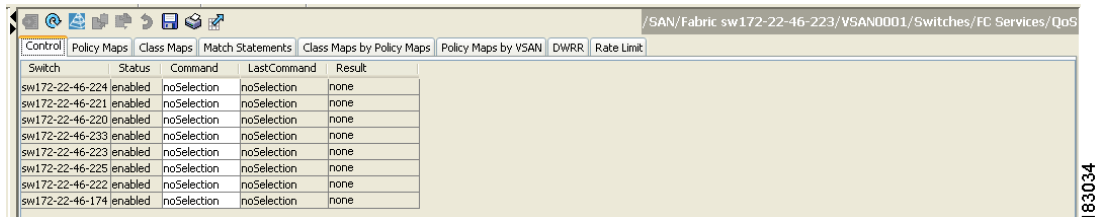

**Step 2** In the **Class Maps** tab, click **Create Row** to create a new class map.

You see the Create Class Maps dialog box shown in [Figure 66-4](#page-1252-2).

<span id="page-1252-2"></span>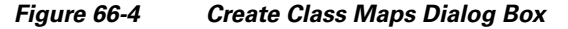

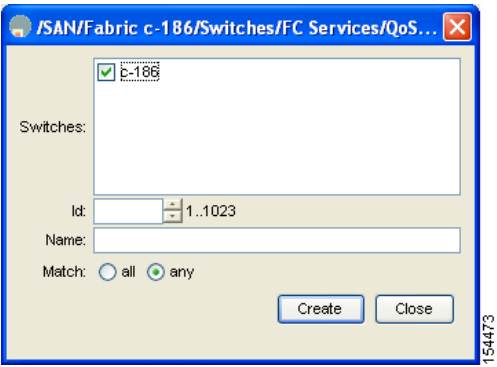

- **Step 3** Select the switches for the class map.
- **Step 4** Enter the source ID or the destination **ID** in the field.
- **Step 5** Enter a name for the class map.
- **Step 6** Select a Match mode.You can either match **any** or **all** criterion with one match statement from the class map configuration mode.
- **Step 7** Click **Create** to proceed with creating the class map.

## <span id="page-1253-0"></span>**About Service Policy Definition**

Service policies are specified using policy maps. Policy maps provide an ordered mapping of class maps to service levels. You can specify multiple class maps within a policy map, and map a class map to a high, medium, or low service level. The default priority is low. The policy map name is restricted to 63 alphanumeric characters.

As an alternative, you can map a class map to a differentiated services code point (DSCP).The DSCP is an indicator of the service level for a specified frame. The DSCP value ranges from 0 to 63, and the default is 0. A DSCP value of 46 is disallowed.

The order of the class maps within a policy map is important to determine the order in which the frame is compared to class maps. The first matching class map has the corresponding priority marked in the frame.

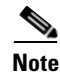

**Note** [Refer to h](http://www.cisco.com/warp/public/105/dscpvalues.html#dscpandassuredforwardingclasses)ttp://www.cisco.com/warp/public/105/dscpvalues.html#dscpandassuredforwardingclasses for further information on implementing QoS DSCP values.

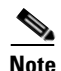

**Note** Class maps are processed in the order in which they are configured in each policy map.

### <span id="page-1253-1"></span>**About Service Policy Enforcement**

When you have configured a QoS data traffic policy, you must enforce the data traffic configuration by applying that policy to the required VSAN(s). If you do not apply the policy to a VSAN, the data traffic configuration is not enforced. You can only apply one policy map to a VSAN.

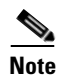

**Note** You can apply the same policy to a range of VSANs.

### <span id="page-1253-2"></span>**About the DWRR Traffic Scheduler Queue**

The Cisco SAN-OS software supports four scheduling queues:

- **•** Strict priority queues are queues that are serviced in preference to other queues—it is always serviced if there is a frame queued in it regardless of the state of the other queues.
- **•** QoS assigns all other traffic to the DWRR scheduling high, medium, and low priority traffic queues.

The DWRR scheduler services the queues in the ratio of the configured weights. Higher weights translate to proportionally higher bandwidth and lower latency. The default weights are 50 for the high queue, 30 for the medium queue, and 20 for the low queue. Decreasing order of queue weights is mandated to ensure the higher priority queues have a higher service level, though the ratio of the configured weights can vary (for example, one can configure 70:30:5 or 60:50:10 but not 50:70:10).

[Table 66-2](#page-1254-1) describes the QoS behavior for Generation 1 and Generation 2 switching modules.

<span id="page-1254-1"></span>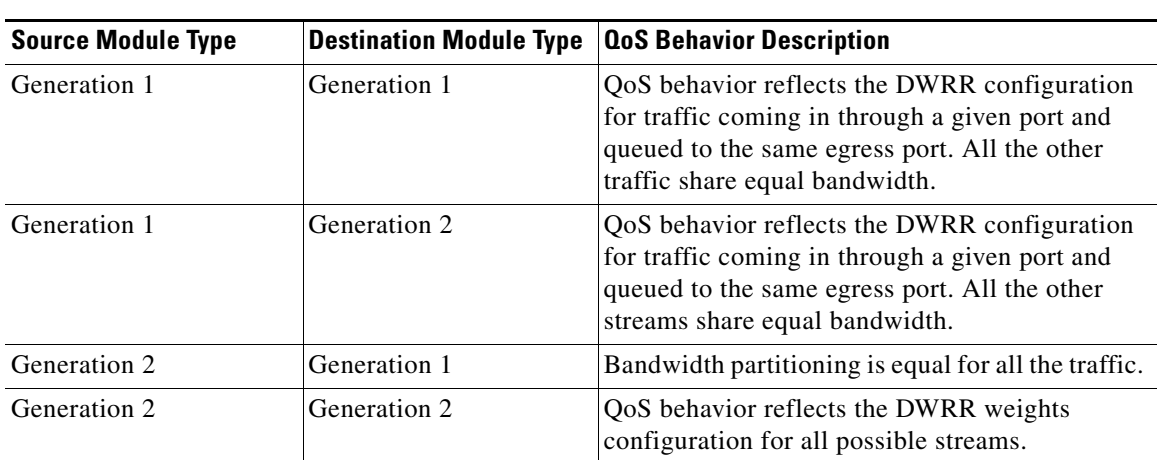

*Table 66-2 QoS Behavior for Generation 1 and Generation 2 Switching Modules*

## <span id="page-1254-0"></span>**Changing the Weight in a DWRR Queue**

To change the weight in a DWRR queue using Fabric Manager, follow these steps:

```
Step 1 Expand Switches, expand FC Services and then select QoS in the Physical Attributes pane. 
         The QoS control traffic information is displayed in the Information pane shown in Figure 66-5. The 
         default is the Control tab.
```
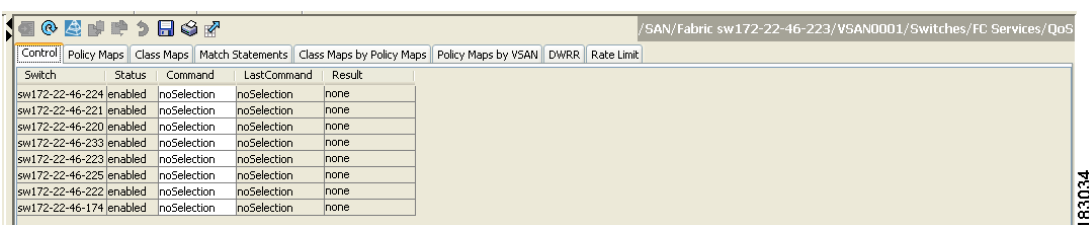

#### <span id="page-1254-2"></span>*Figure 66-5 Quality of Service Control Tab*

#### **Step 2** Click the **DWRR** tab.

You see the queue status and weight (see [Figure 66-6](#page-1254-3)).

#### <span id="page-1254-3"></span>*Figure 66-6 QoS Queue Status and Weight*

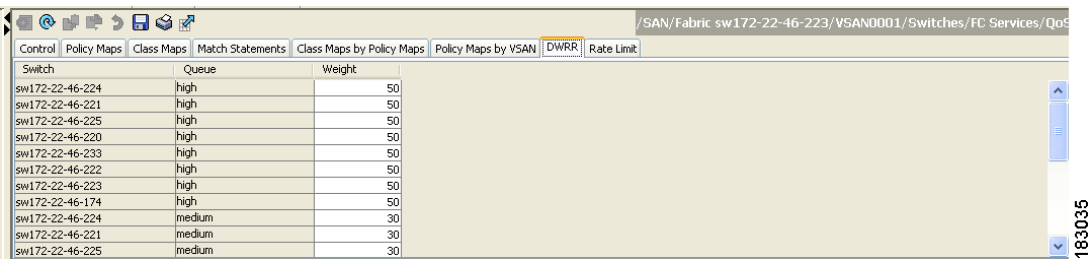

**Step 3** Select a switch and change the weight.

**Step 4** Click the **Apply Changes icon to save your changes**.

# <span id="page-1255-0"></span>**Example Configuration**

This section describes a configuration example for the application illustrated in [Figure 66-7](#page-1255-1).

<span id="page-1255-1"></span>*Figure 66-7 Example Application for Traffic Prioritization*

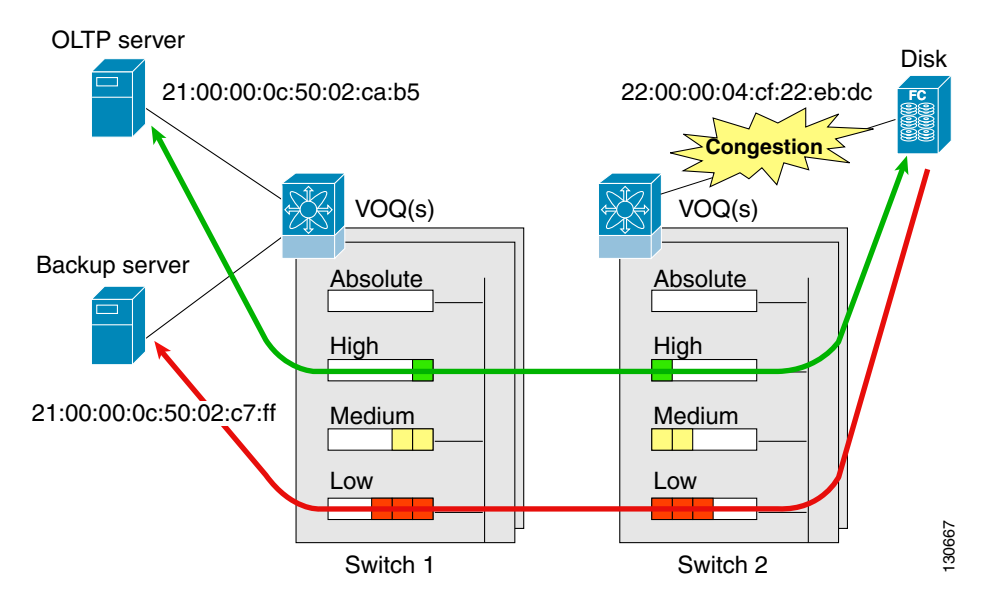

Both the OLTP server and the backup server are accessing the disk. The backup server is writing large amounts of data to the disk. This data does not require specific service guarantees. The volumes of data generated by the OLTP server to the disk are comparatively much lower but this traffic requires faster response because transaction processing is a low latency application.

The point of congestion is the link between Switch 2 and the disk, for traffic from the switch to the disk. The return path is largely uncongested as there is little backup traffic on this path.

Service differentiation is needed at Switch 2 to prioritize the OLTP-server-to-disk traffic higher than the backup-server-to-disk traffic.

To configure traffic prioritization for the example application, follow these steps:

- <span id="page-1255-2"></span>**Step 1** Create the class maps.
- **Step 2** Create the policy map.
- **Step 3** Assign the service policy.
- <span id="page-1255-3"></span>**Step 4** Assign the weights for the DWRR queues.
- **Step 5** Repeat [Step 1](#page-1255-2) through [Step 4](#page-1255-3) on Switch 1 to address forward path congestion at both switches.

Congestion could occur anywhere in the example configuration. To address congestion of the return path at both switches, you need to create two more class maps and include them in the policy map as follows:

- <span id="page-1256-1"></span>**Step 1** Create two more class maps.
- <span id="page-1256-2"></span>**Step 2** Assign the class maps to the policy map.
- **Step 3** Repeat [Step 1](#page-1256-1) through [Step 2](#page-1256-2) on Switch 1 to address return path congestion at both switches.

## <span id="page-1256-0"></span>**Ingress Port Rate Limiting**

A port rate limiting feature helps control the bandwidth for individual Fibre Channel ports. Port rate limiting is also referred to as ingress rate limiting because it controls ingress traffic into a Fibre Channel port. The feature controls traffic flow by limiting the number of frames that are transmitted out of the exit point on the MAC. Port rate limiting works on all Fibre Channel ports. The rate limit ranges from 1 to 100% and the default is 100%.

**Note** Port rate limiting can only be configured on Cisco MDS 9100 Series switches, Cisco MDS 9216i switches, and MPS-14/2 modules.

This feature can only be configured if the QoS feature is enabled and if this configuration is performed on a Cisco MDS 9100 series switch, Cisco MDS 9216i switch, or MPS-14/2 module.

To configure the port rate limiting value using Fabric Manager, follow these steps:

**Step 1** Expand **Switches**, expand **FC Services** and then select **QoS** in the Physical Attributes pane.

The QoS control traffic information is displayed in the Information pane shown in [Figure 66-8.](#page-1256-3) The default is the **Control** tab.

#### <span id="page-1256-3"></span>*Figure 66-8 Quality of Service Control Tab*

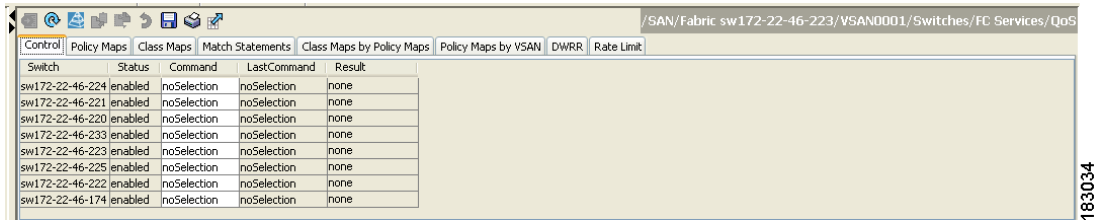

**Step 2** Click the **Rate Limit** tab.

You see the information shown in [Figure 66-9](#page-1257-1).

#### <span id="page-1257-1"></span>*Figure 66-9 Rate Limits for Switch Interfaces*

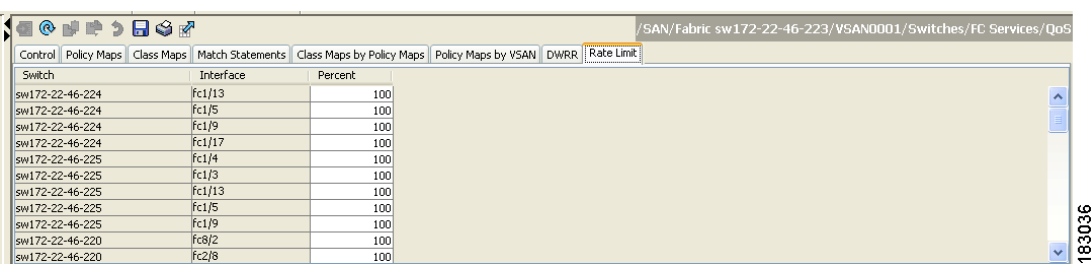

- **Step 3** Select the switch whose port rate limit you want to change.
- **Step 4** Enter the desired port rate limit in the Percent column.
- **Step 5** Click the **Apply Changes** icon to save your changes.

# <span id="page-1257-0"></span>**Default Settings**

<span id="page-1257-2"></span>.

[Table 66-3](#page-1257-2) lists the default settings for FCC, QoS, and rate limiting features.

*Table 66-3 Default FCC, QoS, and Rate Limiting Settings*

| <b>Parameters</b>       | <b>Default</b> |
|-------------------------|----------------|
| FCC protocol            | Disabled.      |
| QoS control traffic     | Enabled.       |
| QoS data traffic        | Disabled.      |
| Zone-based QoS priority | Low.           |
| Rate limit              | 100%           |

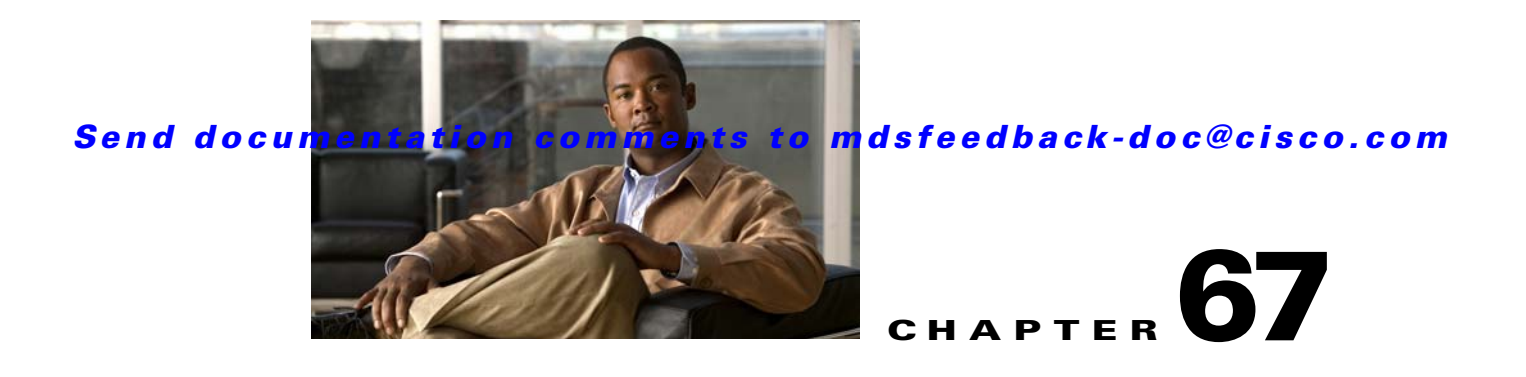

# **Configuring Port Tracking**

The port tracking feature is unique to the Cisco MDS 9000 Family of switches. This feature uses information about the operational state of the link to initiate a failure in the link that connects the edge device. This process of converting the indirect failure to a direct failure triggers a faster recovery process towards redundant links. When enabled, the port tracking feature brings down the configured links based on the failed link and forces the traffic to be redirected to another redundant link.

This chapter includes the following sections:

- **•** [About Port Tracking, page 67-1](#page-1258-0)
- [Port Tracking, page 67-2](#page-1259-0)
- **•** [Default Port Tracking Settings, page 67-6](#page-1263-0)

# <span id="page-1258-0"></span>**About Port Tracking**

Generally, hosts can instantly recover from a link failure on a link that is immediately (direct link) connected to a switch. However, recovering from an indirect link failure between switches in a WAN or MAN fabric with a keep-alive mechanism is dependent on several factors such as the time out values (TOVs) and on registered state change notification (RSCN) information (see the ["Common Information](#page-718-0)  [Model" section on page 37-1](#page-718-0) and ["About RSCN Information" section on page 34-5\)](#page-666-0).

In [Figure 67-1](#page-1258-1), when the direct link 1 to the host fails, recovery can be immediate. However, when the ISL 2 fails between the two switches, recovery depends on TOVs, RSCNs, and other factors.

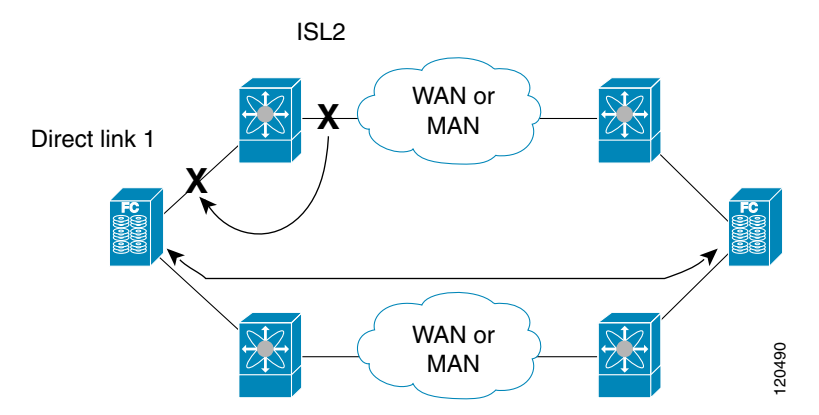

#### <span id="page-1258-1"></span>*Figure 67-1 Traffic Recovery Using Port Tracking*

#### **Port Tracking**

#### *Send documentation comments to mdsfeedback-doc@cisco.com*

The port tracking feature monitors and detects failures that cause topology changes and brings down the links connecting the attached devices. When you enable this feature and explicitly configure the linked and tracked ports, the Cisco SAN-OS software monitors the tracked ports and alters the operational state of the linked ports on detecting a link state change.

The following terms are used in this chapter.

- **•** Tracked ports—A port whose operational state is continuously monitored. The operational state of the tracked port is used to alter the operational state of one or more ports. Fibre Channel, VSAN, PortChannel, FCIP, or a Gigabit Ethernet port can be tracked. Generally, ports in E and TE port modes can also be Fx ports.
- **•** Linked ports—A port whose operational state is altered based on the operational state of the tracked ports. Only a Fibre Channel port can be linked.

## <span id="page-1259-0"></span>**Port Tracking**

Before configuring port tracking, consider the following guidelines:

- **•** Verify that the tracked ports and the linked ports are on the same Cisco MDS switch.
- **•** Be aware that the linked port is automatically brought down when the tracked port goes down.
- **•** Do not track a linked port back to itself (for example, Port fc1/2 to Port fc2/5 and back to Port fc1/2) to avoid recursive dependency.

This section includes the following topics:

- [About Port Tracking, page 67-2](#page-1259-1)
- **•** [Enabling Port Tracking, page 67-3](#page-1260-0)
- **•** [About Configuring Linked Ports, page 67-3](#page-1260-1)
- **•** [Operationally Binding a Tracked Port, page 67-3](#page-1260-2)
- **•** [About Tracking Multiple Ports, page 67-5](#page-1262-0)
- [Tracking Multiple Ports, page 67-5](#page-1262-1)
- **•** [About Monitoring Ports in a VSAN, page 67-6](#page-1263-1)
- **•** [Monitoring Ports in a VSAN, page 67-6](#page-1263-2)
- **•** [About Forceful Shutdown, page 67-6](#page-1263-3)
- **•** [Forcefully Shutting Down a Tracked Port, page 67-6](#page-1263-4)

## <span id="page-1259-1"></span>**About Port Tracking**

Port tracking has the following features:

- The application brings the linked port down when the tracked port goes down. When the tracked port recovers from the failure and comes back up again, the tracked port is also brought up automatically (unless otherwise configured).
- You can forcefully continue to keep the linked port down, even though the tracked port comes back up. In this case, you must explicitly bring the port up when required.
## **Enabling Port Tracking**

The port tracking feature is disabled by default in all switches in the Cisco 9000 Family. When you enable this feature, port tracking is globally enabled for the entire switch.

To configure port tracking, enable the port tracking feature and configure the linked port(s) for the tracked port.

To enable port tracking with Fabric Manager, follow these steps:

**Step 1** Expand **Switches**, expand **Interfaces**, and then select **Port Tracking** in the Physical Attributes pane.

The port tracking information is displayed in the Information pane shown in [Figure 67-2](#page-1260-0). The default is the **Controls** tab.

<span id="page-1260-0"></span>*Figure 67-2 Port Tracking*

| <b>1900000000</b>                    |        |             |             |        | /SAN/Fabric sw172-22-46-223/VSAN0001/Switches/Interfaces/Port Tracking |  |  |  |  |  |  |
|--------------------------------------|--------|-------------|-------------|--------|------------------------------------------------------------------------|--|--|--|--|--|--|
| Controls Dependencies Force Shut     |        |             |             |        |                                                                        |  |  |  |  |  |  |
| Switch                               | Status | Command     | LastCommand | Result |                                                                        |  |  |  |  |  |  |
| sw172-22-46-220 enabled noSelection  |        |             | noSelection | none   |                                                                        |  |  |  |  |  |  |
| sw172-22-46-224 disabled noSelection |        |             | noSelection | none   |                                                                        |  |  |  |  |  |  |
| sw172-22-46-223 enabled noSelection  |        |             | noSelection | none   |                                                                        |  |  |  |  |  |  |
| sw172-22-46-221 disabled noSelection |        |             | noSelection | none   |                                                                        |  |  |  |  |  |  |
| sw172-22-46-222 enabled noSelection  |        |             | noSelection | none   |                                                                        |  |  |  |  |  |  |
| sw172-22-46-233 disabled noSelection |        |             | noSelection | none   |                                                                        |  |  |  |  |  |  |
| sw172-22-46-225 disabled             |        | noSelection | noSelection | none   |                                                                        |  |  |  |  |  |  |
| sw172-22-46-174 enabled noSelection  |        |             | noSelection | none   |                                                                        |  |  |  |  |  |  |

**Step 2** Click in the Command column to **enable** or **disable** port tracking.

Depending on your selection the corresponding entry in the Status column changes.

**Step 3** Click the **Apply Changes** icon t**o save your changes**.

The entry in the Result column changes to **success**.

# **About Configuring Linked Ports**

You can link ports using one of two methods:

- **•** Operationally binding the linked port(s) to the tracked port (default).
- **•** Continuing to keep the linked port down forcefully—even if the tracked port has recovered from the link failure.

## <span id="page-1260-1"></span>**Operationally Binding a Tracked Port**

When you configure the first tracked port, operational binding is automatically in effect. When you use this method, you have the option to monitor multiple ports or monitor ports in one VSAN.

To operationally bind a tracked port, follow these steps:

**Step 1** Expand **Switches**, expand **Interfaces**, and then select **Port Tracking** in the Physical Attributes pane. The port tracking information is displayed in the Information pane. The default is the Controls tab.

#### *Figure 67-3 Port Tracking Controls Tab*

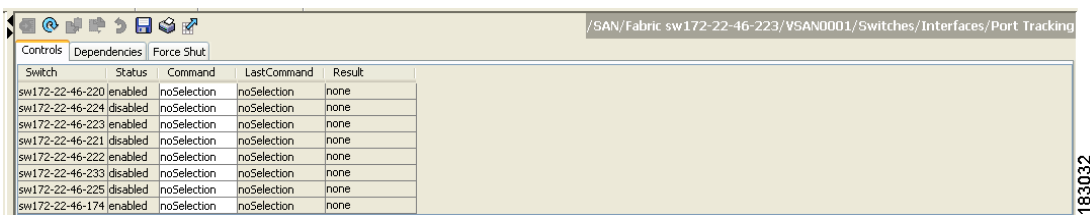

#### **Step 2** Click the **Dependencies** tab.

#### **Step 3** Click **Create Row**.

You see the Create Port Tracking Dependencies dialog box shown in [Figure 67-4](#page-1261-0).

#### <span id="page-1261-0"></span>*Figure 67-4 Create Port Tracking Dependencies Dialog Box*

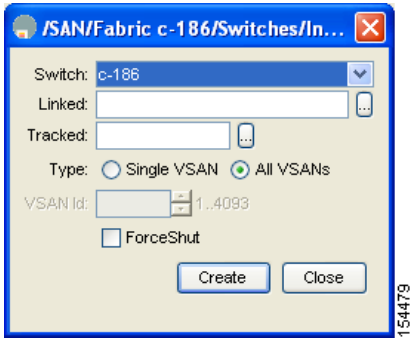

- **Step 4** Select the switch whose ports you want to track by and selecting a switch from the drop-down list.
- **Step 5** Select the linked port(s) that should be bound to the tracked port(s) by clicking the browse button and selecting from the list.
- **Step 6** Click the **Single VSAN** radio button if you want to track these ports only in one VSAN or click the **All VSANs** radio button if you want to track these ports in all the available VSANs.

See ["About Monitoring Ports in a VSAN" section on page 67-6](#page-1263-0) for details.

**Step 7** If you chose Single VSAN in the previous step, enter the ID of the VSAN where these ports will be monitored.

### **Step 8** Check the **Forceshut** check box if you want to forcefully shutdown the tracked port. See ["About Forceful Shutdown" section on page 67-6](#page-1263-1) for details.

**Step 9** Click **Create** to proceed with creating this dependency. If tracking is established, you see **Success** in the lower left corner of the dialog box (see [Figure 67-5](#page-1262-0)).

<span id="page-1262-0"></span>*Figure 67-5 Successful Port Tracking Established*

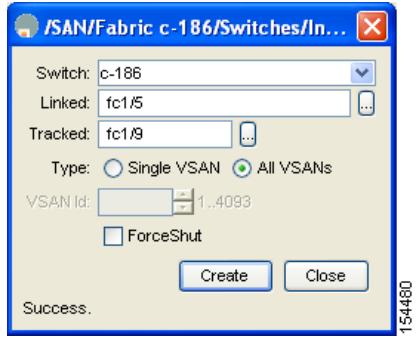

**Step 10** Click **Close** to close the dialog box.

## **About Tracking Multiple Ports**

You can control the operational state of the linked port based on the operational states of multiple tracked ports. When more than one tracked port is associated with a linked port, the operational state of the linked port will be set to down only if all the associated tracked ports are down. Even if one tracked port is up, the linked port will stay up.

In [Figure 67-6](#page-1262-1), only if both ISLs 2 and 3 fail, will the direct link 1 be brought down. Direct link 1 will not be brought down if either 2 or 3 are still functioning as desired.

<span id="page-1262-1"></span>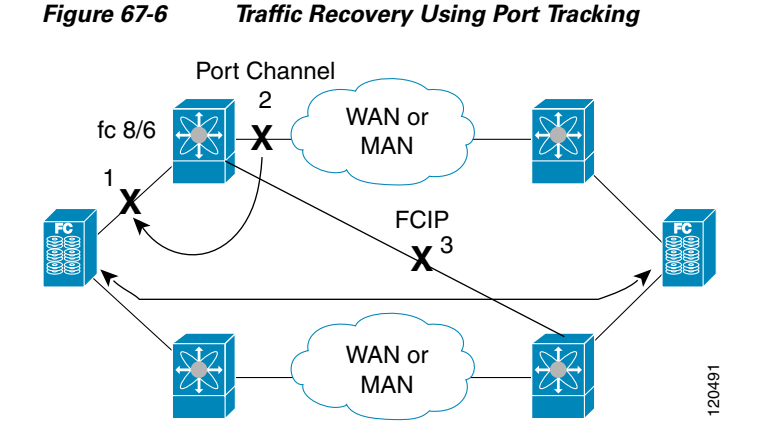

## **Tracking Multiple Ports**

To track multiple ports, see ["Operationally Binding a Tracked Port" section on page 67-3](#page-1260-1).

## <span id="page-1263-0"></span>**About Monitoring Ports in a VSAN**

You can optionally configure one VSAN from the set of all operational VSANs on the tracked port with the linked port by specifying the required VSAN. This level of flexibility provides higher granularity in tracked ports. In some cases, when a tracked port is a TE port, the set of operational VSANs on the port can change dynamically without bringing down the operational state of the port. In such cases, the port VSAN of the linked port can be monitored on the set of operational VSANs on the tracked port.

If you configure this feature, the linked port is up only when the VSAN is up on the tracked port.

 $\mathcal{L}$ 

**Tip** The specified VSAN does not have to be the same as the port VSAN of the linked port.

### **Monitoring Ports in a VSAN**

To monitor a tracked port in a specific VSAN, see ["Operationally Binding a Tracked Port" section on](#page-1260-1)  [page 67-3.](#page-1260-1)

### <span id="page-1263-1"></span>**About Forceful Shutdown**

If a tracked port flaps frequently, then tracking ports using the operational binding feature may cause frequent topology change. In this case, you may choose to keep the port in the down state until you are able to resolve the reason for these frequent flaps. Keeping the flapping port in the down state forces the traffic to flow through the redundant path until the primary tracked port problems are resolved. When the problems are resolved and the tracked port is back up, you can explicitly enable the interface.

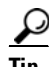

If you configure this feature, the linked port continues to remain in the shutdown state even after the tracked port comes back up. You must explicitly remove the forced shut state (by administratively bringing up this interface) of the linked port once the tracked port is up and stable.

## **Forcefully Shutting Down a Tracked Port**

To forcefully shut down a tracked port, see ["Operationally Binding a Tracked Port" section on page 67-3](#page-1260-1).

# <span id="page-1263-2"></span>**Default Port Tracking Settings**

[Table 67-1](#page-1263-2) lists the default settings for port tracking parameters.

*Table 67-1 Default Port Tracking Parameters*

| <b>Parameters</b>   | Default                           |  |
|---------------------|-----------------------------------|--|
| Port tracking       | Disabled.                         |  |
| Operational binding | Enabled along with port tracking. |  |

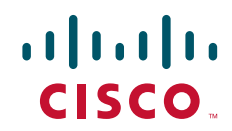

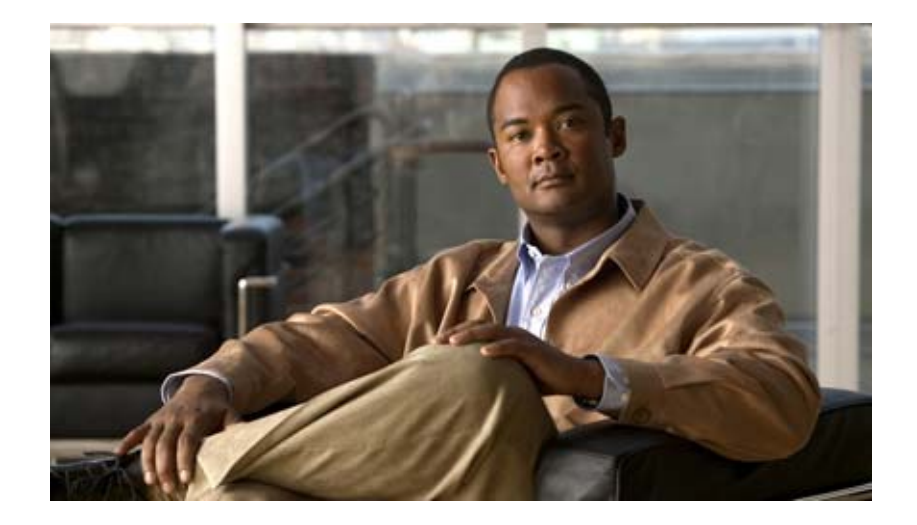

**P ART 10**

# **Troubleshooting**

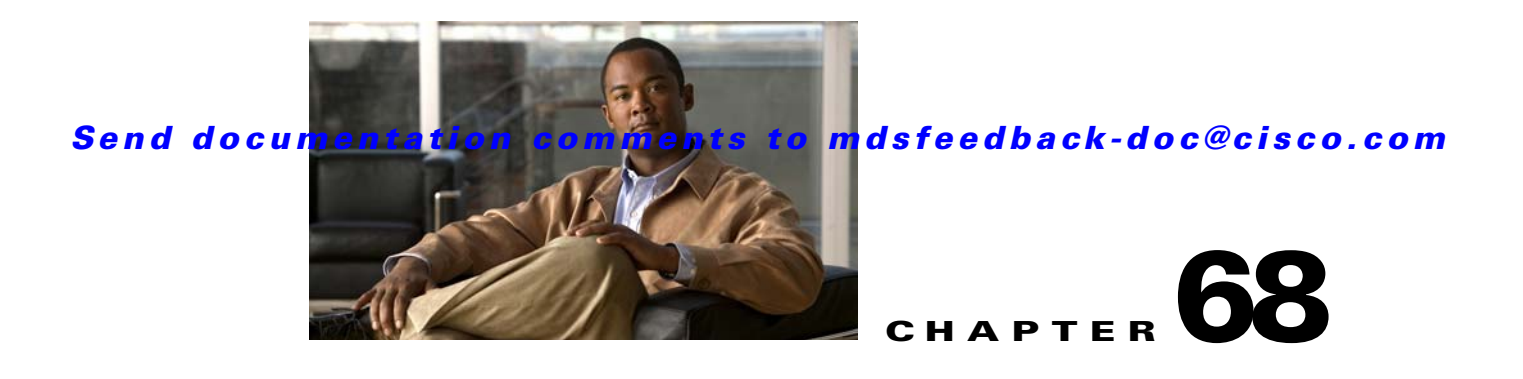

# **Troubleshooting Your Fabric**

This chapter describes basic troubleshooting methods used to resolve issues with switches. This chapter contains the following sections:

- [Troubleshooting Tools and Techniques, page 68-1](#page-1266-0)
- [Analyzing Switch Device Health, page 68-3](#page-1268-0)
- **•** [Analyzing Switch Fabric Configuration, page 68-4](#page-1269-0)
- [Analyzing End-to-End Connectivity, page 68-5](#page-1270-0)
- [Using the Ping Tool \(fcping\), page 68-7](#page-1272-0)
- **•** [Using Traceroute \(fctrace\) and Other Troubleshooting Tools, page 68-7](#page-1272-1)
- **•** [Analyzing the Results of Merging Zones, page 68-8](#page-1273-0)
- **•** [Issuing the Show Tech Support Command, page 68-9](#page-1274-0)
- [Running CLI Commands, page 68-11](#page-1276-0)
- [Locating Other Switches, page 68-12](#page-1277-0)
- **•** [Getting Oversubscription Information in Device Manager, page 68-14](#page-1279-0)
- **•** [Fibre Channel Time Out Values, page 68-14](#page-1279-1)
- **•** [Configuring a Fabric Analyzer, page 68-17](#page-1282-0)
- **•** [Configuring World Wide Names, page 68-23](#page-1288-0)
- **•** [Configuring a Secondary MAC Address, page 68-23](#page-1288-1)
- **•** [FC ID Allocation for HBAs, page 68-24](#page-1289-0)

# <span id="page-1266-0"></span>**Troubleshooting Tools and Techniques**

Multiple techniques and tools are available to monitor and trouble shoot the Cisco MDS 9000 Family of switches. These tools provide a complete, integrated, multi-level analysis solution.

**Fabric Manager Server**—The Cisco Fabric Manager Server provides a long-term, high level view of storage network performance. Fabric wide performance trends can be analyzed using Performance Manager. It provides the starting point for deeper analysis to resolve network hot-spots.

**Device Manager**—If a performance problem is detected with the Fabric Manager Server, use Cisco Device Manager to view port level statistics in real-time. Details on protocols, errors, discards, byte and frame counts are available. Samples can be taken as frequently as every 2 seconds, and values can be viewed in text form or graphically as pie, bar, area and line changes.

**Traffic Analyzer**—Another option is to launch the Cisco Traffic Analyzer for Fibre Channel from the Fabric Manager Server to analyze the traffic in greater depth. The Cisco Traffic Analyzer allows you to breakdown traffic by VSANs and protocols and to examine SCSI traffic at a logical unit number (LUN) level.

**Protocol Analyzer**—If even deeper investigation is needed, the Cisco Protocol Analyzer for Fibre Channel can be launched in-context from the Cisco Traffic Analyzer. The Cisco Protocol Analyzer enables you to examine actual sequences of Fibre Channel frames easily using the Fibre Channel and SCSI decoders Cisco developed for Ethereal.

**Port Analyzer Adapter**—Fabric Manager Server and Device Manager use SNMP to gather statistics. They fully utilize the built in MDS statistics counters. Even so, there are limits to what the counters can collect.

Integration with the Cisco Traffic Analyzer and Cisco Protocol Analyzer extend the MDS analysis capabilities by analyzing the Fibre Channel traffic itself. The Cisco MDS 9000 Family Switched Port Analyzer (SPAN) enables these solutions via a flexible, non-intrusive technique to mirror traffic selectively from one or more ports to another MDS port within a fabric.

The Cisco Port Analyzer Adapter (PAA) encapsulates SPAN traffic in an Ethernet header for transport to a PC or workstation for analysis. Both Fibre Channel control and data plane traffic are available using SPAN. The PAA broadcasts the Ethernet packets, so they cannot be routed across IP networks. Hubs and switches can be used, provided they are in the same Ethernet subnet. Direct connections between a PAA and the PC are also supported. The PAA can reduce Ethernet traffic by truncating Fibre Channel data.

Both the Cisco Traffic Analyzer and Cisco Protocol Analyzer require the PAA to transport MDS SPAN traffic to a PC or workstation.

**Note** The Cisco Traffic Analyzer works best with the Cisco Port Analyzer Adapter 2, because it provides a length value for truncated data, enabling accurate byte count reporting.

## **Cisco Traffic Analyzer**

The Cisco Traffic Analyzer for Fibre Channel provides real-time analysis of SPAN traffic or traffic captured previously using the Cisco Protocol Analyzer. The Fibre Channel traffic from multiple Cisco Port Analyzer Adapters (PAA) can be aggregated and analyzed by the Cisco Traffic Analyzer.

There are limits to how may SPAN sources can be sent to a single SPAN destination port on an MDS. Aggregation extends the amount of information that can be analyzed in a unified set of reports by the Cisco Traffic Analyzer.

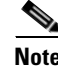

**Note** The aggregation capabilities are restricted to the information collect by Ethernet connections to a single PC. Aggregation across multiple PCs is NOT available.

The Cisco Traffic Analyzer presents it reports through a Web server, so you can view them locally or remotely. The traffic analysis functions are provided by 'ntop' open-source software, which was enhanced by Cisco to add Fibre Channel and SCSI analysis and MDS enhanced inter-switch link (ISL) header support for SPAN. ntop is available on the Cisco.com software download center, under the Cisco Port Analyzer Adapter. ntop is also available on the Internet at http://www.ntop.org/ntop.html. The Cisco enhanced ntop runs under Microsoft Windows and Linux operating systems.

The Cisco Traffic Analyzer for Fibre Channel presents reports with network wide statistics. The Summary Traffic report shows what percentage of traffic was within different ranges of frames sizes. A breakdown of the percentage of traffic for each protocol like SCSI, ELS, etc. is provided. The average and peak throughput for the SPAN traffic being analyzed are also provided.

Fibre Channel traffic can be analyzed on a per VSAN basis with the Cisco Traffic Analyzer. The Domain Traffic Distribution graphs indicate how much traffic (bytes) were transmitted or received by a switch for a particular VSAN. FC Traffic Matrix graphs show how much traffic is transmitted and received between Fibre Channel sources and destinations. The total byte and frame counts for each VSAN are also provided.

Statistics can be analyzed for individual host and storage ports. You can see the percentage of SCSI read vs. write traffic, SCSI vs. other traffic, and percentage of transmitted vs. received bytes and frames. The peak and average throughput values are available for data transmitted and received by each port.

### **Cisco Protocol Analyzer**

The Cisco Protocol Analyzer for Fibre Channel enables you to view Fibre Channel traffic frames in real-time or from a capture file. Fibre Channel and SCSI decoders enable you to view and analyze traffic at the frame level. It matches response with request for complete decoding, which greatly simplifies navigation. Response time between response and status are presented.

The Cisco Protocol Analyzer is VSAN aware, so VSANs can be used as criteria for capture and display filters, and to colorize the display. VSAN #s can also be displayed in a column. Summary statistics are available for protocol distribution percentages and total bytes/frames transferred between specific Fibre Channel source/destination pairs. File capture and filtering controls are available. Captured files can be analyzed by either the Cisco Protocol Analyzer or the Cisco Traffic Analyzer.

Numerous features have been included for ease-of-use. You can find frames that meet particular criteria and mark them. Entries in the frame (packet) list can be colorized to highlight items of interest, and columns can be added/removed as desired.

The protocol analysis functions are provided by 'Ethereal' open-source software, which was enhanced by Cisco to decode Fibre Channel and SCSI protocols and support MDS enhanced inter-switch link (ISL) headers for SPAN. Ethereal is available on the Cisco.com software download center, under the Cisco Port Analyzer Adapter. Ethereal is also available on the Internet at http://www.ethereal.com. Ethereal runs under Microsoft Windows, Solaris, and Linux operating systems.

# <span id="page-1268-0"></span>**Analyzing Switch Device Health**

The Switch Health option lets you determine the status of the components of a specific switch.

To use the Switch Health option in Fabric Manager to determine the status of the components of a specific switch, follow these steps:

**Step 1** Choose **Tools > Switch Health**.

You see the Switch Health Analysis window.

**Step 2** Click **Start** to identify problems currently affecting the selected switch.

You see any problems listed in the switch health analysis window shown in [Figure 68-1](#page-1269-1).

 $\mathbf{I}$ 

<span id="page-1269-1"></span>*Figure 68-1 Results of a Switch Health Analysis*

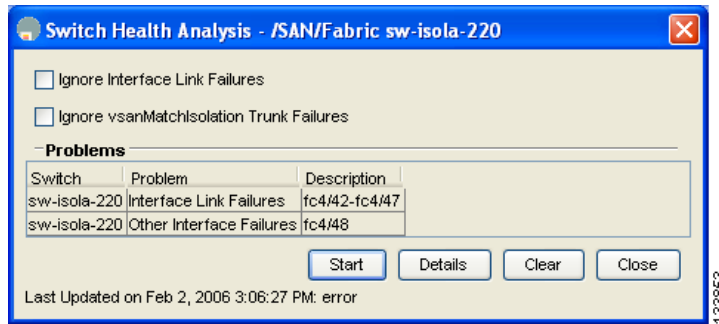

- **Step 3** Click **Clear** to remove the contents of the Switch Health Analysis window.
- **Step 4** Click **Close** to close the window.

# <span id="page-1269-0"></span>**Analyzing Switch Fabric Configuration**

The Fabric Configuration option lets you analyze the configuration of a switch by comparing the current configuration to a specific switch or to a policy file. You can save a switch configuration to a file and then compare all switches against the configuration in the file.

To use the Fabric Configuration option in Fabric Manager to analyze the configuration of a switch, follow these steps:

#### **Step 1** Choose **Tools > Fabric Configuration**.

You see the Fabric Configuration Analysis dialog box.

- **Step 2** Decide whether you want to compare the selected switch to another switch, or to a policy file.
	- **•** If you are making a switch comparison, select **Policy Switch** and then click the drop-down arrow to see a list of switches.
	- **•** If you are making a policy comparison, select **Policy File**. Then click the **...** button to the right of this option to browse your file system and select a policy file (\*.XML).
- **Step 3** Click **Rules** to set the rules to apply when running the Fabric Configuration Analysis tool.

You see the Rules window.

- **Step 4** Change the rules as needed and click **OK**.
- **Step 5** Click **Compare**.

The system analyzes the configuration and displays issues that arise as a result of the comparison as shown in [Figure 68-2.](#page-1270-1)

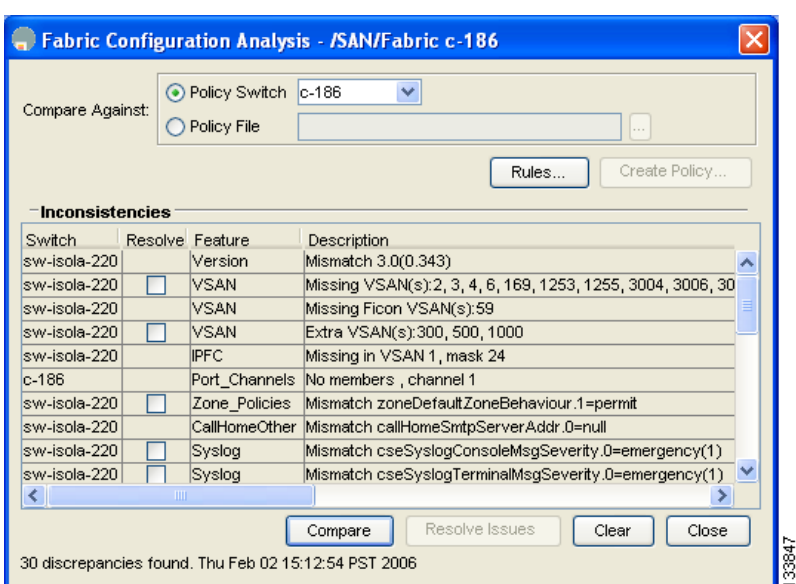

<span id="page-1270-1"></span>*Figure 68-2 Results of a Fabric Configuration Analysis*

**Step 6** Click the check boxes in the Resolve column for the issues you want to resolve.

- **Step 7** Resolve them by clicking **Resolve Issues**.
- **Step 8** Click **Clear** to remove the contents of the window.
- **Step 9** Click **Close** to close the window.

# <span id="page-1270-0"></span>**Analyzing End-to-End Connectivity**

You can use the End to End Connectivity option to determine connectivity and routes among devices with the switch fabric. The connectivity tool checks to see that every pair of end devices can talk to each other, using a Ping test and by determining if they are in the same VSAN or in the same active zone. This option uses versions of the ping and traceroute commands modified for Fibre Channel networks.

- End to End Connectivity

The ping and redundancy tests are now mutually exclusive, you cannot run both at the same time.

To use the End to End Connectivity option in Fabric Manager to determine connectivity and routes, follow these steps:

```
Step 1 Choose Tools > End to End Connectivity.
         You see the End to End Connectivity Analysis dialog box.
Step 2 Select the VSAN whose connectivity will be verified from the VSAN drop-down list.
Step 3 Select whether to perform the analysis for all active zones or for the default zone.
```
- **Step 4** Click **Ensure that members can communicate** to perform a Fibre Channel ping between the selected endpoints.
- **Step 5** Identify the number of packets, the size of each packet, and the time out in milliseconds.

- **Step 6** Analyze the redundant paths between endpoints by checking the **Ensure that redundant paths exist between members** check box.
- **Step 7** Check the **Report errors for** check box to see a report of zone and device errors.
- **Step 8** Click **Analyze**.

The End to End Connectivity Analysis window displays the selected endpoints including the switch to which each is attached, and the source and target ports used to connect it, as shown in [Figure 68-3](#page-1271-0).

<span id="page-1271-0"></span>*Figure 68-3 Results of an End-to-End Connectivity Analysis*

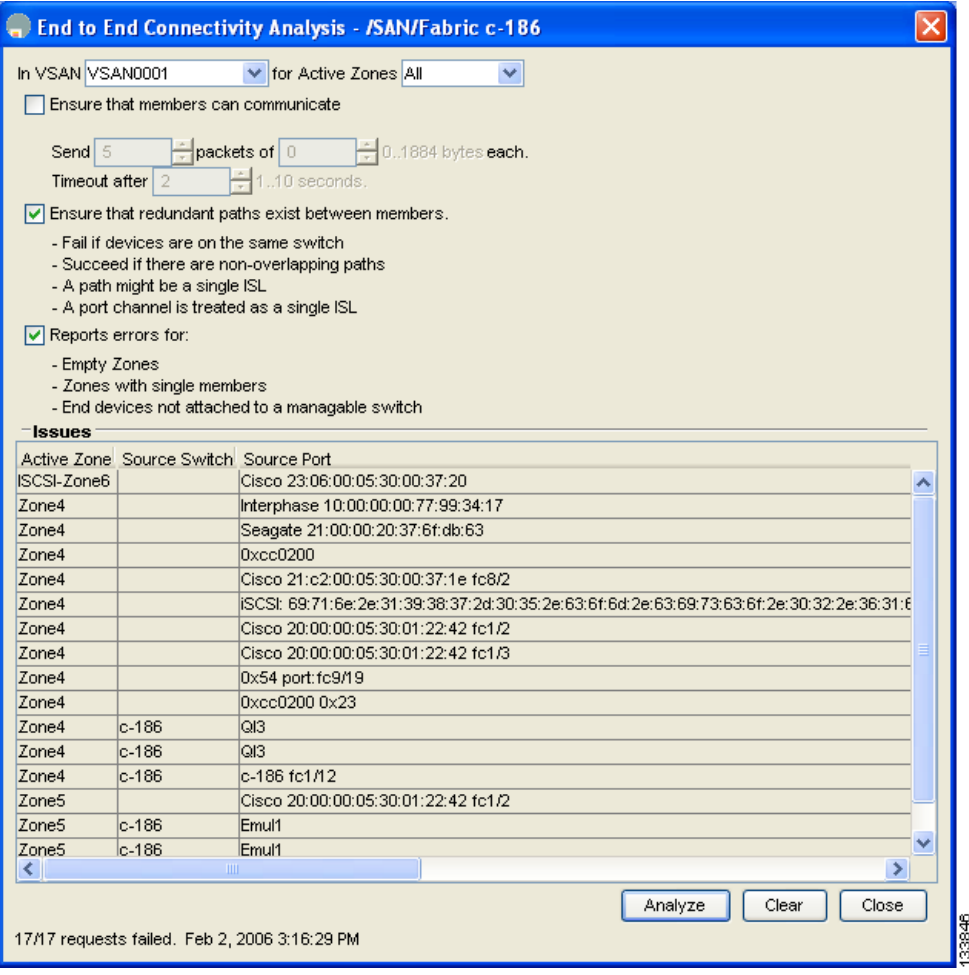

The output shows all the requests that have failed. The possible descriptions are:

- **•** Ignoring empty zone—No requests are issued for this zone.
- **•** Ignoring zone with single member—No requests are issued for this zone.
- **•** Source/Target are unknown—No name server entries exist for the ports or we have not discovered the port during discovery.
- **•** Both devices are on the same switch.
- **•** No paths exist between the two devices.
- **•** VSAN does not have an active zone set and the default zone is denied.

- **•** Average time micro secs—The latency value was more than the threshold supplied.
- **Step 9** Click **Clear** to remove the contents of the window.
- **Step 10** Click **Close** to close the window.

# <span id="page-1272-0"></span>**Using the Ping Tool (fcping)**

You can use the Ping tool to determine connectivity from another switch to a port on your switch. To use the Ping tool in Fabric Manager to determine connectivity, follow these steps:

**Step 1** Choose **Tools > Ping**. You can also select it from the right-click context menus for hosts and storage devices in the Fabric pane.

You see the Ping dialog box.

- **Step 2** Select the source switch from the Source Switch drop-down list.
- **Step 3** Select the VSAN in which you want to verify connectivity from the VSAN drop-down list.
- **Step 4** Select the target end port for which to verify connectivity from the Target Endport drop-down list.
- **Step 5** Click **Start** to perform the ping between your switch and the selected port. You see the results in the dialog box shown in [Figure 68-4.](#page-1272-2)

<span id="page-1272-2"></span>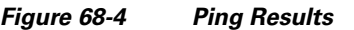

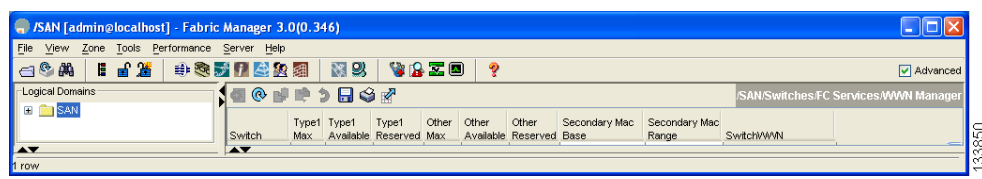

**Step 6** Click **Clear** to clear the contents of the window and perform another ping, or click **Close** to close the window.

# <span id="page-1272-1"></span>**Using Traceroute (fctrace) and Other Troubleshooting Tools**

You can use the following options on the Fabric Manager Tools menu to verify connectivity to a selected object or to open other management tools:

- **•** Traceroute—Verify connectivity between two end devices that are currently selected on the Fabric pane.
- Device Manager— Launch the Device Manager for the switch selected on the Fabric pane.
- Command Line Interface—Open a Telnet or SSH session for the switch selected on the Fabric pane.

To use the Traceroute option in Fabric Manager to verify connectivity, follow these steps:

**Step 1** Choose **Tools > Trace Route**.

**Cisco MDS 9000 Family Fabric Manager Configuration Guide**

You see the Trace Route dialog box.

- **Step 2** Select the source switch from the Source Switch drop-down list.
- **Step 3** Select the VSAN for which to verify connectivity from the VSAN drop-down list.
- **Step 4** Select the target end port for which to verify connectivity from the Target Endport drop-down list.
- **Step 5** Click **Start** to perform the traceroute between your switch and the selected port.

You see the results at the bottom of the dialog box as shown in [Figure 68-5](#page-1273-1).

#### <span id="page-1273-1"></span>*Figure 68-5 Successful Trace Route Results*

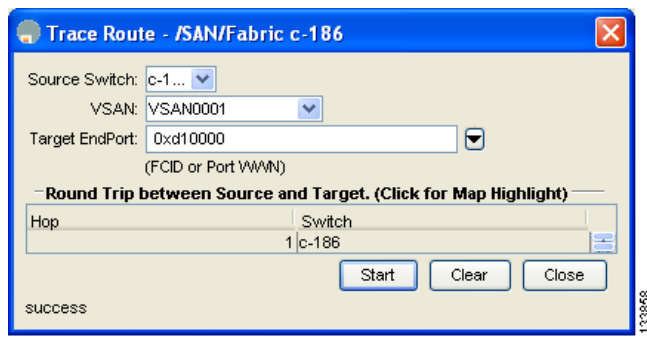

**Step 6** Click **Clear** to clear the contents of the window and perform another traceroute, or click **Close** to close the window.

# <span id="page-1273-0"></span>**Analyzing the Results of Merging Zones**

You can use the Zone Merge option on the Zone menu to determine if two connected switches have compatible zone configurations.

To use the Zone Merge option in Fabric Manager to determine zone configuration compatibility, follow these steps:

#### **Step 1** Choose **Zone > Merge Analysis**.

You see the Zone Merge Analysis dialog box.

- **Step 2** Select a switch from each drop-down list.
- **Step 3** Select the VSAN for which you want to perform the zone merge analysis.
- **Step 4** Repeat Step 3 as needed.
- **Step 5** Click **Analyze**.

The Zone Merge Analysis window displays any inconsistencies between the zone configuration of the two selected switches as shown in [Figure 68-6.](#page-1274-1)

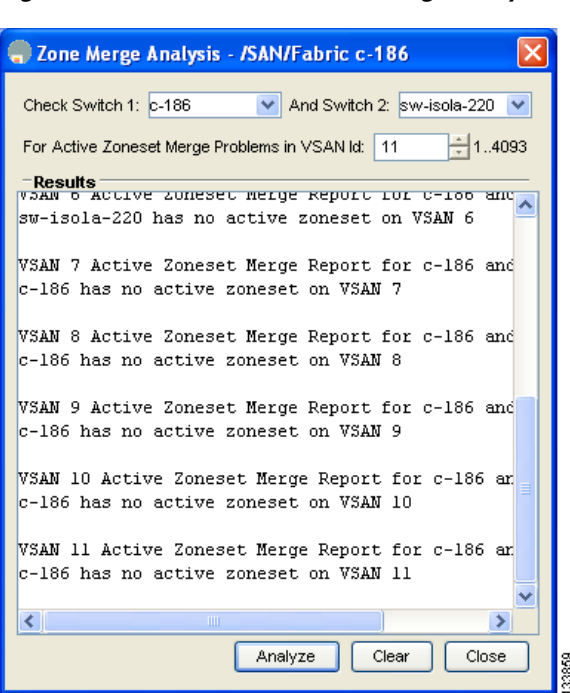

<span id="page-1274-1"></span>*Figure 68-6 Results of Zone Merge Analysis*

**Step 6** Click **Clear** to remove the contents of the window.

**Step 7** Click **Close** to close the window.

# <span id="page-1274-0"></span>**Issuing the Show Tech Support Command**

**The show tech support** command is useful when collecting a large amount of information about your switch for troubleshooting purposes. The output can be provided to technical support representatives when reporting a problem.

You can issue a **show tech support** command from Fabric Manager for one or more switches in a fabric. The results of each command are written to a text file, one file per switch, in a directory you specify. You can then view these files using Fabric Manager.

You can also save the Fabric Manager map as a JPG file. The file is saved with the name of the seed switch (for example, 172.22.94.250.jpg).

You can zip up all the files (the show tech support output and the map file image) and send the resulting zipped file to technical support.

To issue the **show tech support** command using Fabric Manager, follow these steps:

**Step 1** Choose **Tools > Show Tech Support**.

You see the Show Tech Support dialog box.

- **Step 2** Select the switches for which to view tech support information by checking the check boxes for each switch.
- **Step 3** Set the time-out value.

**Cisco MDS 9000 Family Fabric Manager Configuration Guide**

The default is 30 seconds.

- **Step 4** Select the folder where you want the text files (containing the tech support information) to be written.
- **Step 5** Check the **Save Map** check box if you want to save a screenshot of your map as a JPG file.
- **Step 6** Check the **Compress all files as** check box to compress the files into a zip file.
- **Step 7** Click **OK** to start issuing the **show tech support** command to the switches you specified, or click **Close** to close the Show Tech Support dialog box without issuing the **show tech support** command (see [Figure 68-7](#page-1275-0)).

In the Status column next to each switch, you see a highlighted status. A yellow highlight indicates that the **show tech support** command is currently running on that switch. A red highlight indicates an error. A green highlight like the one shown in [Figure 68-7](#page-1275-0) indicates that the **show tech support** command has completed successfully.

#### <span id="page-1275-0"></span>*Figure 68-7 Successful Results of the Show Tech Support Command*

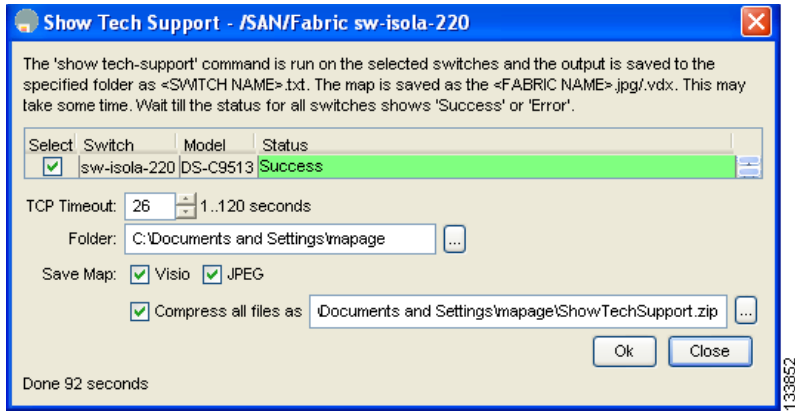

**Step 8** If prompted, enter your user name and password in the appropriate fields for the switch in question.

**Note** In order for Fabric Manager to successfully issue the **show tech support** command on a switch, that switch must have this user name and password. Fabric Manager is unable to log into a switch that does not have a user name and password and an error is returned for that switch.

**Note** If you would like to view output files of the **show tech support** command without using Fabric Manager, open them with any text editor. Each file is named with the switch's IP address and has a .TXT extension (for example, 111.22.33.444.txt).

# <span id="page-1276-0"></span>**Running CLI Commands**

## **Running CLI Commands**

As of Cisco MDS SAN-OS Release 3.1(2), you can use the Run CLI Commands feature to run a CLI command on multiple switches.

To run CLI commands using Fabric Manager, follow these steps:

#### **Step 1** Choose **Tools > Run CLI Commands**.

You see the Run CLI Commands dialog box with all switches selected as shown in [Figure 68-8.](#page-1276-1)

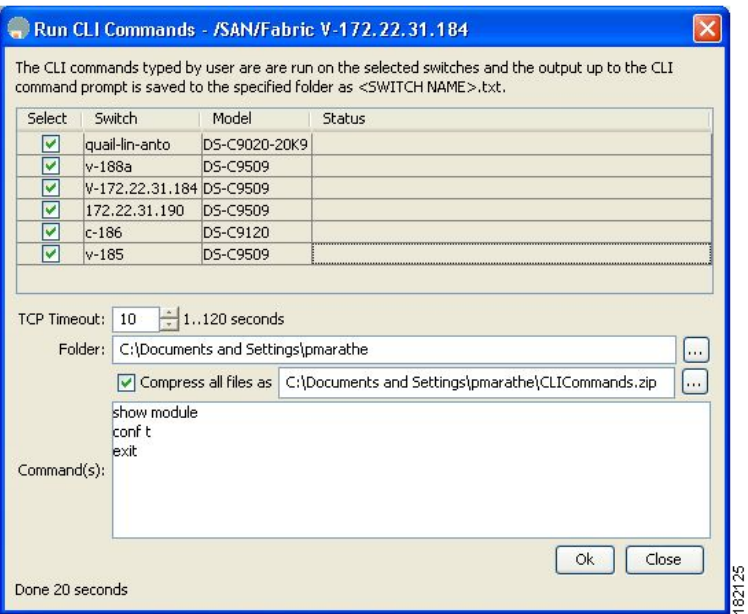

#### <span id="page-1276-1"></span>*Figure 68-8 Run CLI Commands Dialog Box*

**Step 2** Deselect the check box for the switch(es) for which you do not want to run CLI commands.

**Step 3** Specify where you want the file to be saved.

 $\begin{picture}(20,20) \put(0,0){\line(1,0){10}} \put(15,0){\line(1,0){10}} \put(15,0){\line(1,0){10}} \put(15,0){\line(1,0){10}} \put(15,0){\line(1,0){10}} \put(15,0){\line(1,0){10}} \put(15,0){\line(1,0){10}} \put(15,0){\line(1,0){10}} \put(15,0){\line(1,0){10}} \put(15,0){\line(1,0){10}} \put(15,0){\line(1,0){10}} \put(15,0){\line(1$ 

**Note** A separate report is issued for each switch. Check the reports to verify whether a CLI command failed.

**Step 4** Enter the command(s) in the Command(s) text box. If the commands are configuration mode commands, you must also enter the **exit** command.

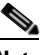

**Note** For the commands to execute, you cannot be in configuration mode.

**Step 5** Click **OK** to run the CLI command(s).

You see the Run CLI Commands dialog box showing the status of each switch as shown in [Figure 68-9.](#page-1277-1)

<span id="page-1277-1"></span>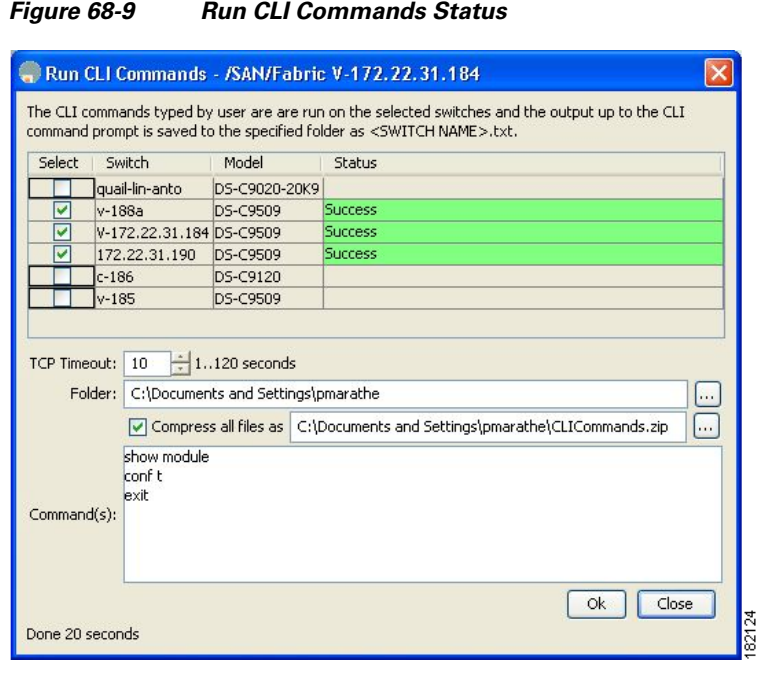

**Step 6** Click **Close** to close the dialog box.

### **Adjusting for Daylight Savings Time**

 $\begin{picture}(20,20) \put(0,0){\line(1,0){10}} \put(15,0){\line(1,0){10}} \put(15,0){\line(1,0){10}} \put(15,0){\line(1,0){10}} \put(15,0){\line(1,0){10}} \put(15,0){\line(1,0){10}} \put(15,0){\line(1,0){10}} \put(15,0){\line(1,0){10}} \put(15,0){\line(1,0){10}} \put(15,0){\line(1,0){10}} \put(15,0){\line(1,0){10}} \put(15,0){\line(1$ 

**Note** Starting in 2007, daylight savings time in the United States starts on the second Sunday in March and ends on the first Sunday in November.

You can use the Run CLI Commands feature in Fabric Manager to adjust the time change configuration in your switches. Enter the following commands in the Command(s) text box.

```
config t
no clock summer-time
clock summer-time daylight_timezone_name 2 Sunday March 02:00 1 Sunday November 02:00 60
exit
```
# <span id="page-1277-0"></span>**Locating Other Switches**

The Locate Switches option uses SNMPv2 and discovers devices responding to SNMP requests with the read-only community string public. You can use this feature if:

- **•** You have third-party switches that do not implement the FC-GS3 FCS standard that provides management IP addresses.
- **•** You want to locate other Cisco MDS 9000 switches in the subnet but are not physically connected to the fabric (and therefore cannot be found via neighbors).

To locate switches that are not included in the currently discovered fabric using Fabric Manager, follow these steps:

#### **Step 1** Choose **File > Locate Switches and Devices**.

You see the Locate Switches dialog box.

**Step 2** In the **Comma Separated Subnets** field, enter a range of specific addresses belonging to a specific subnet to limit the research for the switches. To look for a Cisco MDS 9000 switch belonging to subnet 192.168.199.0, use the following string:

#### **192.168.100.[1-254]**

Multiple ranges can be specified, separated by commas. For example, to look for all the devices in the two subnets 192.168.199.0 and 192.169.100.0, use the following string:

#### **192.168.100.[1-254], 192.169.100.[1-254]**

**Step 3** Enter the appropriate read community string in the Read Community field.

The default value for this string is **public**.

- **Step 4** Click **Display Cisco MDS 9000 Only** to display only the Cisco MDS 9000 Family switches in your network fabric.
- **Step 5** Click **Search** to discover switches and devices in your network fabric.

You see the results of the discovery in the Locate Switches window. (See [Figure 68-10](#page-1278-0).)

#### <span id="page-1278-0"></span>*Figure 68-10 Search Results for Switches and Devices*

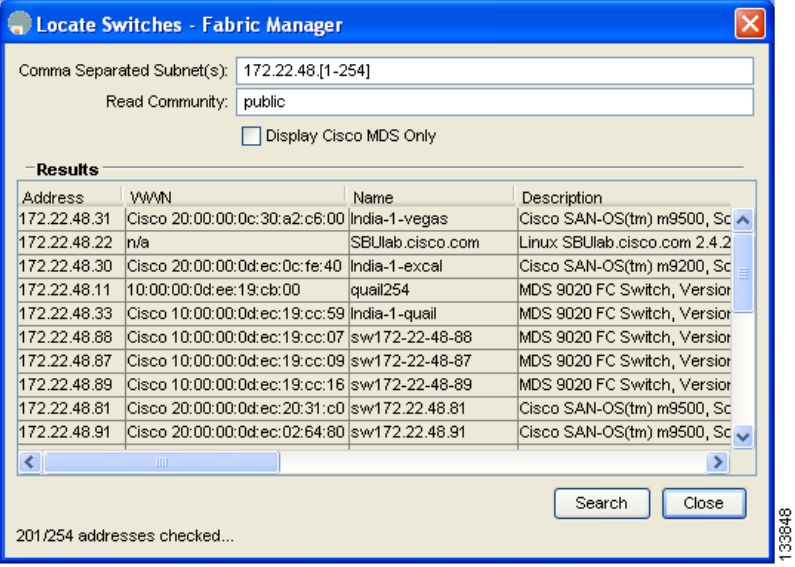

**Note** The number in the lower left corner of the screen increments as the device locator attempts to discover the devices in your network fabric. When the discovery process is complete, the number indicates the number of rows displayed.

**Step 6** Click **Close** to close this dialog box.

# <span id="page-1279-0"></span>**Getting Oversubscription Information in Device Manager**

To determine oversubscription for a module using Device Manager, follow these steps:

**Step 1** Right-click the module you want to check for oversubscription and select **Check Oversubscription**  from the pop-up menu.

You see the Check Oversubscription dialog box shown in [Figure 68-11.](#page-1279-2)

<span id="page-1279-2"></span>*Figure 68-11 Check Oversubscription Dialog Box*

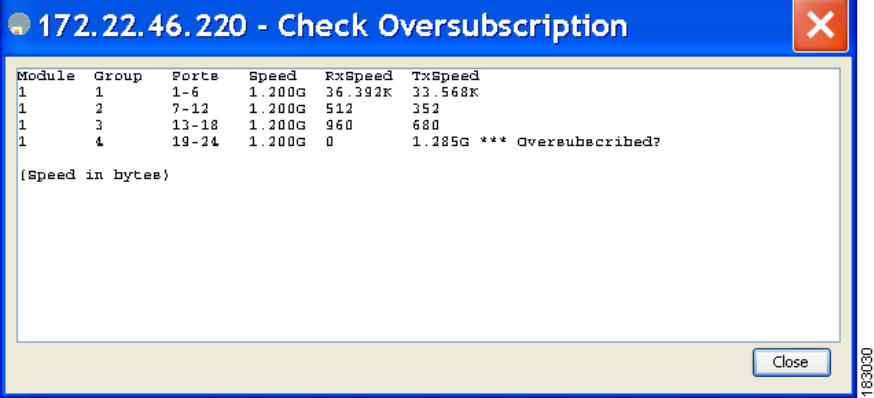

**Step 2** Click **Close** to close the dialog box.

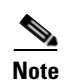

**Note** The module must be capable of oversubscription in order for you to see this menu item.

# <span id="page-1279-1"></span>**Fibre Channel Time Out Values**

You can modify Fibre Channel protocol related timer values for the switch by configuring the following time out values (TOVs):

- Distributed services TOV (D\_S\_TOV)—The valid range is from 5,000 to 10,000 milliseconds. The default is 5,000 milliseconds.
- Error detect TOV (E\_D\_TOV)—The valid range is from 1,000 to 10,000 milliseconds. The default is 2,000 milliseconds. This value is matched with the other end during port initialization.
- **•** Resource allocation TOV (R\_A\_TOV)—The valid range is from 5,000 to 10,000 milliseconds. The default is 10,000 milliseconds. This value is matched with the other end during port initialization.

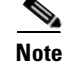

**Note** The fabric stability TOV (F\_S\_TOV) constant cannot be configured.

# **Timer Configuration Across All VSANs**

You can modify Fibre Channel protocol related timer values for the switch.

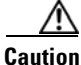

**Caution** The D\_S\_TOV, E\_D\_TOV, and R\_A\_ TOV values cannot be globally changed unless all VSANs in the switch are suspended.

To configure timeouts using Fabric Manager, follow these steps:

- **Step 1** Select **SAN** in the Logical Domains pane to include all VSANs.
- **Step 2** Expand **Switches,** expand **FC Services** and select **Timers & Policies** in the Physical Attributes pane. You see the timers for switches in the Information pane.
- **Step 3** Click **Change Timeouts** to configure the time-out values. You see the Change Timeouts dialog box shown in [Figure 68-12.](#page-1280-0)

<span id="page-1280-0"></span>*Figure 68-12 Change Timeouts Dialog Box*

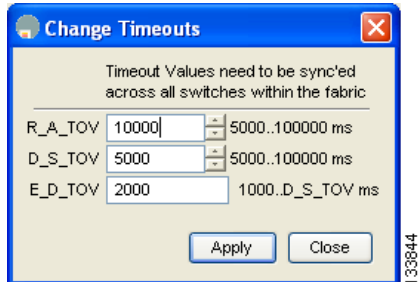

- **Step 4** Indicate values for R\_A\_TOV (Resource Allocation Time Out Value), D\_S\_TOV (Distributed Services Time Out Value), and E\_D\_TOV (Error Detect Time Out Value).
- **Step 5** Click **Apply**.
- **Step 6** Click **Close** to close the dialog box.

To configure timer policies in Device Manager, follow these steps:

#### **Step 1** Choose **FC > Advanced > Timers/Policies**.

You see timer policies for a single switch in the dialog box shown in [Figure 68-13.](#page-1281-0)

<span id="page-1281-0"></span>*Figure 68-13 Configure Timer Policies in Device Manager*

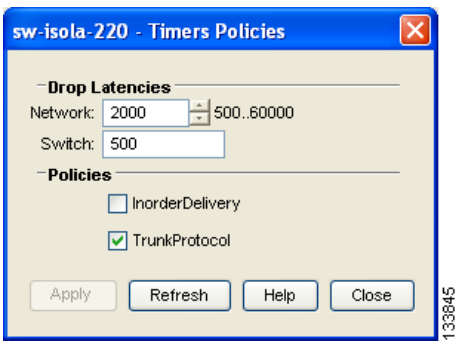

- **Step 2** Select a network from the drop-down list and specify a switch.
- **Step 3** Check the check boxes for **InOrderDeliver** and/or **Trunk Protocol.**
- **Step 4** Click **Apply.**
- **Step 5** Click **Close** to close the dialog box.

## **Timer Configuration Per-VSAN**

You can also issue an fctimer for a specified VSAN to configure different TOV values for VSANs with special links like FC or IP tunnels. You can configure different E\_D\_TOV, R\_A\_TOV, and D\_S\_TOV values for individual VSANs. Active VSANs are suspended and activated when their timer values are changed.

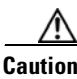

**Caution** You cannot perform a nondisruptive downgrade to any earlier version that does not support per-VSAN FC timers.

**Note** This configuration must be propagated to all switches in the fabric—be sure to configure the same value in all switches in the fabric.

If a switch is downgraded to Cisco MDS SAN-OS Release 1.2 or 1.1 after the timer is configured for a VSAN, an error message is issued to warn against strict incompatibilities.

To configure per-VSAN FC timers using Fabric Manager, follow these steps:

- **Step 1** Choose the VSAN for timer configuration from the Logical Domains pane. If a VSAN is not specified when you change the policies, the changed value is applied to all VSANs in the switch.
- **Step 2** Expand **Switches**, expand **FC Services** and select **Timers & Policies** in the Physical Attributes tree. You see timeouts for only switches in the selected VSAN shown in the Information pane.

#### **Step 3** Click **Change Timeouts** to configure the time-out values.

You see the dialog shown in [Figure 68-14](#page-1282-1)

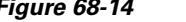

<span id="page-1282-1"></span>*Figure 68-14 Change Timeouts per VSAN in Fabric Manager*

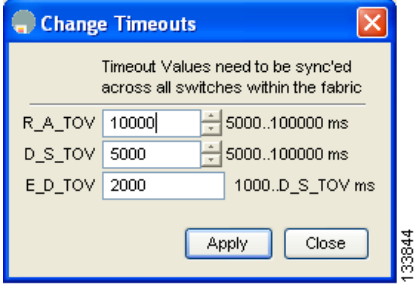

- **Step 4** Change the timeout values shown in [Figure 68-14](#page-1282-1).
- **Step 5** Indicate values for R\_A\_TOV (Resource Allocation Time Out Value), D\_S\_TOV (Distributed Services Time Out Value), and E\_D\_TOV (Error Detect Time Out Value).
- **Step 6** Click **Apply.**
- **Step 7** Click **Close** to close the dialog box**.**

# <span id="page-1282-0"></span>**Configuring a Fabric Analyzer**

Fibre Channel protocol analyzers capture, decode, and analyze frames and ordered sets on a link. Existing Fibre Channel analyzers can capture traffic at wire rate speed. They are expensive and support limited frame decoding. Also, to snoop traffic, the existing analyzers disrupt the traffic on the link while the analyzer is inserted into the link.

Cisco has brought protocol analysis within a storage network to a new level with the Cisco Fabric Analyzer. You can capture Fibre Channel control traffic from a switch and decode it without having to disrupt any connectivity, and without having to be local to the point of analysis.

The Cisco Fibre Channel protocol analyzer is based on two popular public-domain software applications:

- **•** libpcap—See [http://www.tcpdump.org.](http://www.tcpdump.org)
- **•** Ethereal—See [http://www.ethereal.com.](http://www.ethereal.com)

**Note** The Cisco Fabric Analyzer is useful in capturing and decoding control traffic, not data traffic. It is suitable for control path captures, and is not intended for high-speed data path captures.

### **About the Cisco Fabric Analyzer**

The Cisco Fabric Analyzer consists of two separate components (see [Figure 68-15\)](#page-1283-0):

- **•** Software that runs on the Cisco MDS 9000 Family switch and supports two modes of capture:
	- **–** A text-based analyzer that supports local capture and decodes captured frames
	- **–** A daemon that supports remote capture
- **•** GUI-based client that runs on a host that supports libpcap such as Windows or Linux and communicates with the remote capture daemon in a Cisco MDS 9000 Family switch.

<span id="page-1283-0"></span>*Figure 68-15 Cisco Fabric Analyzer Use*

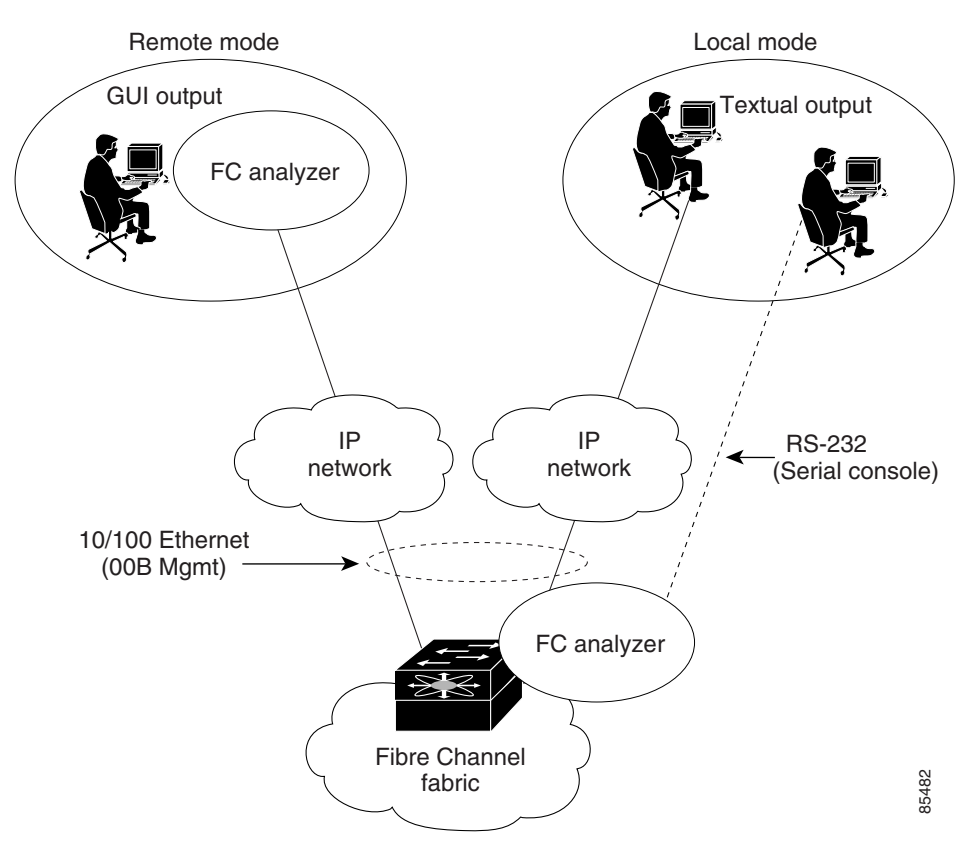

#### **Local Text-Based Capture**

This component is a command-line driven text-based interface that captures traffic to and from the supervisor module in a Cisco MDS 9000 Family switch. It is a fully functional decoder that is useful for quick debug purposes or for use when the remote capture daemon is not enabled. Additionally, because this tool is accessed from within the Cisco MDS 9000 Family switch, it is protected by the roles-based policy that limits access in each switch.

#### **Remote Capture Daemon**

This daemon is the server end of the remote capture component. The Ethereal analyzer running on a host is the client end. They communicate with each other using the Remote Capture Protocol (RPCAP). RPCAP uses two endpoints, a TCP-based control connection and a TCP or UDP-based data connection based on TCP (default) or UDP. The control connection is used to remotely control the captures (start or stop the capture, or specify capture filters). Remote capture can only be performed to explicitly configured hosts. This technique prevents an unauthorized machine in the network from snooping on the control traffic in the network.

RPCAP supports two setup connection modes based on firewall restrictions.

- **•** Passive mode (default)—The configured host initiates connection to the switch. Multiple hosts can be configured to be in passive mode and multiple hosts can be connected and receive remote captures at the same time.
- **•** Active mode—The switch initiates the connection to a configured host—one host at a time.

Using capture filters, you can limit the amount of traffic that is actually sent to the client. Capture filters are specified at the client end—on Ethereal, not on the switch.

### **GUI-Based Client**

The Ethereal software runs on a host, such as a PC or workstation, and communicates with the remote capture daemon. This software is available in the public domain from [http://www.ethereal.com.](http://www.ethereal.com) The Ethereal GUI front-end supports a rich interface such as a colorized display, graphical assists in defining filters, and specific frame searches. These features are documented on Ethereal's website.

While remote capture through Ethereal supports capturing and decoding Fibre Channel frames from a Cisco MDS 9000 Family switch, the host running Ethereal does not require a Fibre Channel connection to the switch. The remote capture daemon running on the switch sends the captured frames over the out-of-band Ethernet management port. This capability allows you to capture and decode Fibre Channel frames from your desktop or laptop.

## **Configuring the Cisco Fabric Analyzer**

You can configure the Cisco Fabric Analyzer to perform one of two captures.

- Local capture—A local capture cannot be saved to persistent storage or synchronized to standby. Launches the textual version on the fabric analyzer directly on the console screen. The capture can also be saved on the local file system.
- Remote capture—A remote capture can be saved to persistent storage. It can be synchronized to the standby supervisor module and a stateless restart can be issued, if required.

To use the Cisco Fabric Analyzer feature, traffic should be flowing to or from the supervisor module.

#### **Sending Captures to Remote IP Addresses**

```
Caution You must use the eth2 interface to capture control traffic on a supervisor module.
          To capture remote traffic, use one of the following options:
            • The capture interface can be specified in Ethereal as the remote device:
              rpcap://<ipaddress or switch hostname>/eth2
              For example:
              rpcap://cp-16/eth2
              rpcap://17.2.1.1/eth2
            • The capture interface can be specified either in the capture dialog box or by using the -i option at 
              the command line when invoking Ethereal. 
              ethereal -i rpcap://<ipaddress|hostname>[:<port>]/<interface>
              For example:
              ethereal -i rpcap://172.22.1.1/eth2 
              or
              ethereal -i rpcap://customer-switch.customer.com/eth2
              Note For example, in a Windows 2000 setup, click Start on your desktop and select Run. In the 
                     resulting Run window, type the required command line option in the Open field.
```
# **Displaying Captured Frames**

You can selectively view captured frames by using the display filters feature. For example, instead of viewing all the frames from a capture, you may only want to view Exchange Link Protocol (ELP) request frames. This feature only limits the captured view—it does not affect the captured or the saved frames. Procedures to specify, use, and save display filters are already documented in the Ethereal website (<http://www.ethereal.com>). Some examples of how you can use this feature are as follows:

**•** To view all packets in a specified VSAN, use this expression:

```
mdshdr.vsan == 2
```
**•** To view all SW\_ILS frames, use this expression:

fcswils

**•** To view class F frames, use this expression:

mdshdr.sof == SOFf

- **•** To view all FSPF frames, use this expression: swils.opcode == HLO || swils.opcode == LSU || swils.opcode == LSA
- **•** To view all FLOGI frames, use this expression:

fcels.opcode == FLOGI

**•** To view all FLOGI frames in VSAN 1, use this expression:

fcels.opcode == FLOGI && mdshdr.vsan == 2

**•** To view all name server frames, use this expression: dNS

### **Defining Display Filters**

Display filters limit the frames that can be displayed, but not what is captured (similar to any view command). The filters to be displayed can be defined in multiple ways in the GUI application:

- **•** Auto-definition
- **•** Manual definition
- **•** Assisted manual definition
- **•** Only manual definition in local capture
- **•** No assists

Regardless of the definition, each filter must be saved and identified with a name.

**Note** This GUI-assisted feature is part of Ethereal and you can obtain more information from [http://www.ethereal.com.](http://www.ethereal.com)

### **Capture Filters**

You can limit what frames are captured by using the capture filters feature in a remote capture. This feature limits the frames that are captured and sent from the remote switch to the host. For example, you can capture only class F frames. Capture filters are useful in restricting the amount of bandwidth consumed by the remote capture.

Unlike display filters, capture filters restrict a capture to the specified frames. No other frames are visible until you specify a completely new capture.

The syntax for capture filter is different from the syntax for display filters. Capture filters use the Berkeley Packet Filter (BPF) library that is used in conjunction with the libpcap freeware. The list of all valid Fibre Channel capture filter fields are provided later in this section.

Procedures to configure capture filters are already documented in the Ethereal website (<http://www.ethereal.com>). Some examples of how you can use this feature as follows:

**•** To capture frames only on a specified VSAN, use this expression:

 $vsan = 1$ 

**•** To capture only class F frames, use this expression:

class\_f

- **•** To capture only class Fibre Channel ELS frames, use this expression: els
- **•** To capture only name server frames, use this expression:

dns

Г

**•** To capture only SCSI command frames, use this expression:

fcp\_cmd

 $\begin{picture}(20,20) \put(0,0){\line(1,0){10}} \put(15,0){\line(1,0){10}} \put(15,0){\line(1,0){10}} \put(15,0){\line(1,0){10}} \put(15,0){\line(1,0){10}} \put(15,0){\line(1,0){10}} \put(15,0){\line(1,0){10}} \put(15,0){\line(1,0){10}} \put(15,0){\line(1,0){10}} \put(15,0){\line(1,0){10}} \put(15,0){\line(1,0){10}} \put(15,0){\line(1$ 

**Note** This feature is part of libpcap and you can obtain more information from [http://www.tcpdump.org.](http://www.tcpdump.org)

### **Permitted Capture Filters**

This section lists the permitted capture filters.

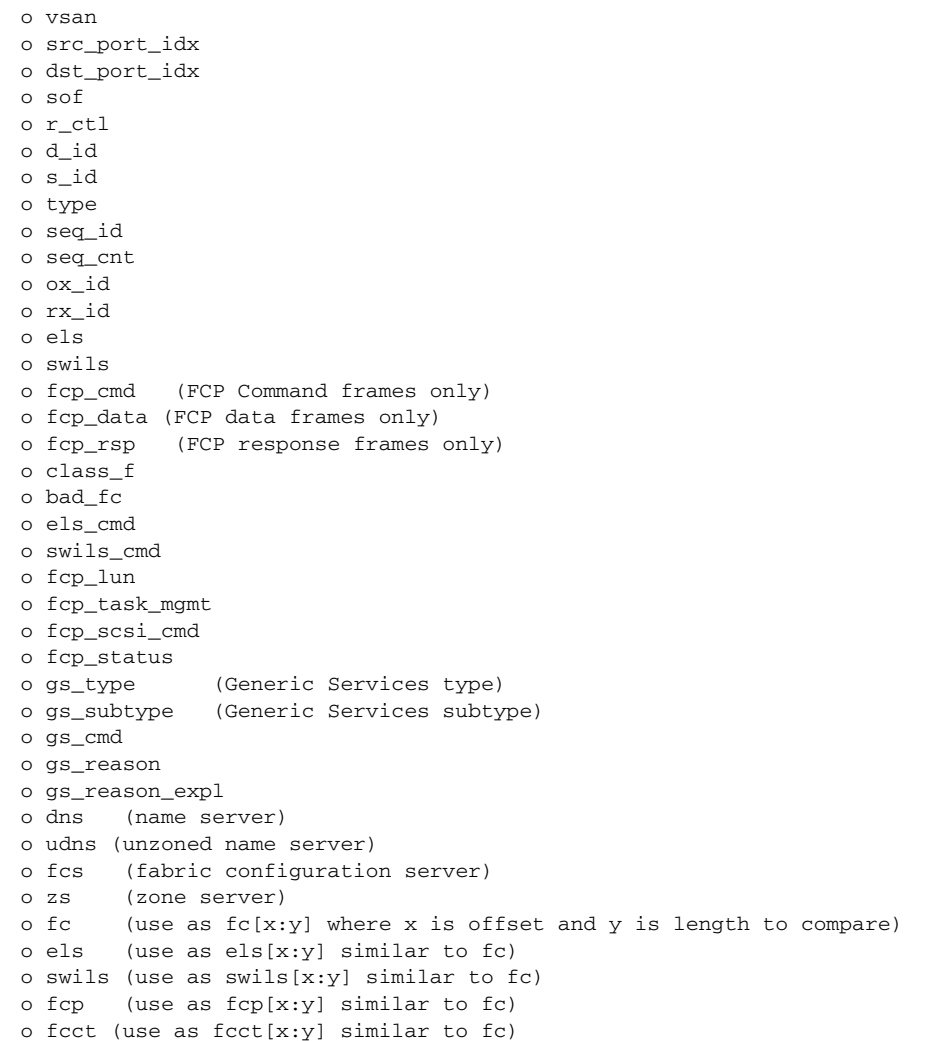

# <span id="page-1288-0"></span>**Configuring World Wide Names**

The world wide name (WWN) in the switch is equivalent to the Ethernet MAC address. As with the MAC address, you must uniquely associate the WWN to a single device. The principal switch selection and the allocation of domain IDs rely on the WWN. The WWN manager, a process-level manager residing on the switch's supervisor module, assigns WWNs to each switch.

Cisco MDS 9000 Family switches support three network address authority (NAA) address formats (see [Table 68-1](#page-1288-2)).

<span id="page-1288-2"></span>*Table 68-1 Standardized NAA WWN Formats*

| <b>NAA Address</b>     | NAA Type         | <b>WWN Format</b>        |                    |  |
|------------------------|------------------|--------------------------|--------------------|--|
| IEEE 48-bit address    | Type $1 = 0001b$ | 000 0000 0000b           | 48-bit MAC address |  |
| <b>IEEE</b> extended   | Type $2 = 0010b$ | Locally assigned         | 48-bit MAC address |  |
| <b>IEEE</b> registered | Type $5 = 0101b$ | IEEE company ID: 24 bits | VSID: 36 bits      |  |

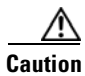

**Caution** Changes to the world-wide names should be made by an administrator or individual who is completely familiar with switch operations.

## **Link Initialization WWN Usage**

Exchange Link Protocol (ELP) and Exchange Fabric Protocol (EFP) use WWNs during link initialization. The usage details differ based on the Cisco SAN-OS software release:

Both ELPs and EFPs use the VSAN WWN by default during link initialization. However, the ELP usage changes based on the peer switch's usage:

- **•** If the peer switch ELP uses the switch WWN, then the local switch also uses the switch WWN.
- **•** If the peer switch ELP uses the VSAN WWN, then the local switch also uses the VSAN WWN.

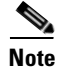

**Note** As of Cisco SAN-OS Release 2.0(2b), the ELP is enhanced to be compliant with FC-SW-3.

# <span id="page-1288-1"></span>**Configuring a Secondary MAC Address**

To allocate a secondary MAC address, follow these steps:

- **Step 1** Select a SAN (or a VSAN) from the Logical Domains pane. You see a list of switches in the Information pane.
- **Step 2** Expand **Switches**, expand **FC Services** and select **WWN Manager** in the Physical Attributes pane.
- **Step 3** In the Information pane, scroll until you see the switch on which you want to configure a secondary MAC address (see [Figure 68-16\)](#page-1289-1).

<span id="page-1289-1"></span>*Figure 68-16 Setting secondary MAC addresses*

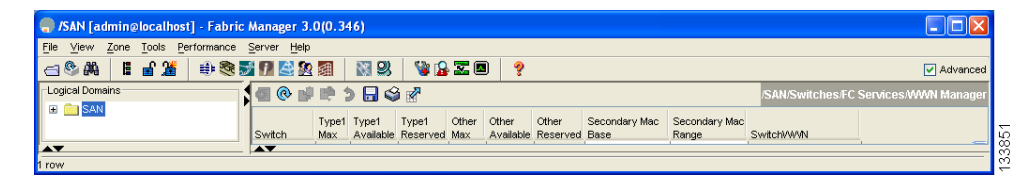

- **Step 4** Enter the secondary MAC address in the **Secondary Mac Base** field.
- **Step 5** Enter the range for the secondary MAC address in the **Secondary Mac Range** field.
- **Step 6** Click the **Apply Changes** icon.

## **Displaying WWN Information**

To display the status of the WWN configuration, follow these steps:

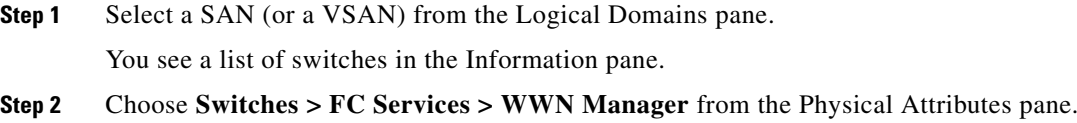

You see the WWN information for each switch in the SAN or VSAN.

# <span id="page-1289-0"></span>**FC ID Allocation for HBAs**

Fibre Channel standards require a unique FC ID to be allocated to an N port attached to a Fx port in any switch. To conserve the number of FC IDs used, Cisco MDS 9000 Family switches use a special allocation scheme.

Some HBAs do not discover targets that have FC IDs with the same domain and area. Prior to Cisco SAN-OS Release 2.0(1b), the Cisco SAN-OS software maintained a list of tested company IDs which do not exhibit this behavior. These HBAs were allocated with single FC IDs, and for others a full area was allocated.

The FC ID allocation scheme available in Release 1.3 and earlier, allocates a full area to these HBAs. This allocation isolates them to that area and are listed with their pWWN during a fabric login. The allocated FC IDs are cached persistently and are still available in Cisco SAN-OS Release 2.0(1b) (see the ["FC ID Allocation for HBAs" section on page 68-24](#page-1289-0)).

As of Cisco SAN-OS Release 2.0(1b), to allow further scalability for switches with numerous ports, the Cisco SAN-OS software maintains a list of HBAs exhibiting this behavior. Each HBA is identified by its company ID (also know as Organizational Unit Identifier, or OUI) used in the pWWN during a fabric log in. Hence a full area is allocated to the N ports with company IDs that are listed and for the others, a single FC ID is allocated. Irrespective of the kind (whole area or single) of FC ID allocated, the FC ID entries remain persistent.

# <span id="page-1290-0"></span>**Default Settings**

[Table 68-2](#page-1290-0) lists the default settings for the features included in this chapter.

**Parameters** Default CIM server Disabled CIM server security protocol HTTP D\_S\_TOV 5,000 milliseconds. E\_D\_TOV 2,000 milliseconds. R\_A\_TOV 10,000 milliseconds. Time-out period to invoke fctrace 5 seconds. Number of frame sent by the fcping feature  $\vert$  5 frames. Remote capture connection protocol TCP. Remote capture connection mode Passive. Local capture frame limit s 10 frames. FC ID allocation mode Auto mode. Loop monitoring Disabled.

*Table 68-2 Default Settings for Advanced Features*

H

*Send documentation comments to mdsfeedback-doc@cisco.com*

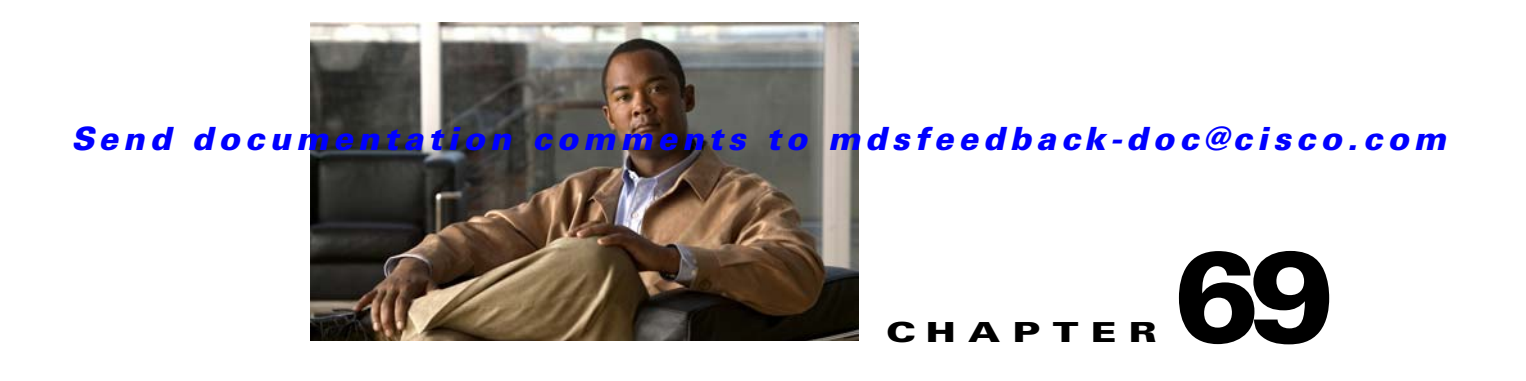

# **Management Software FAQ**

This chapter answers some of the most frequently asked questions about Cisco Fabric Manager and Device Manager. This chapter contains the following topics:

- **•** [Installation Issues](#page-1294-0)
	- **–** [When installing Fabric Manager from windows, why does clicking install fail?, page 69-3](#page-1294-1)
	- **–** [Why do I have trouble launching Fabric Manager on Solaris?, page 69-3](#page-1294-2)
	- **–** [What do I do if my browser prompts to save JNLP files?, page 69-3](#page-1294-3)
	- **–** [What do I do if I see a "Java Web Start not detected" error?, page 69-4](#page-1295-0)
	- **–** [What do I do if my desktop shortcuts not visible?, page 69-4](#page-1295-1)
	- **–** [How do I upgrade to a newer version of Fabric Manager or Device Manager?, page 69-4](#page-1295-2)
	- **–** [How do I downgrade Fabric Manager or Device Manager?, page 69-4](#page-1295-3)
	- **–** [What do I do if an upgrade is not working?, page 69-4](#page-1295-4)
	- **–** [What do I do if Java Web Start hangs on the download dialog?, page 69-5](#page-1296-0)
	- **–** [How do I manually configure a browser for Java Web Start?, page 69-5](#page-1296-1)
	- **–** [How do I run Java Web Start from the command line?, page 69-5](#page-1296-2)
	- **–** [How do I clear the Java Web Start cache?, page 69-6](#page-1297-0)
	- **–** [What do I do if my login does not work in Fabric Manager or Device Manager?, page 69-6](#page-1297-1)
	- **–** [What do I do if I cannot install Fabric Manager or Device Manager, or run Java, when](#page-1297-2)  [pcAnyWhere is running?, page 69-6](#page-1297-2)
	- **–** [What do I do if the Fabric Manager or Performance Manager service shows up as "disabled" in](#page-1297-3)  [the Services menu?, page 69-6](#page-1297-3)
	- **–** [What do I do if I am unable to install Fabric Manager or Device Manager, or run Java, when](#page-1298-0)  [McAfee Internet Suite 6.0 Professional is running?, page 69-7](#page-1298-0)
	- **–** [General, page 69-7](#page-1298-1)
- **•** [General](#page-1298-1)
	- **–** [What do I do if I see errors while monitoring Area chart graphing?, page 69-7](#page-1298-2)
	- **–** [What do I do if I see "gen error" messages?, page 69-7](#page-1298-3)
	- **–** [What do I do if disk images in the Device Manager Summary View are not visible?, page 69-7](#page-1298-4)
	- **–** [What do I do if I am unable to set both the D\\_S\\_TOV and E\\_D\\_TOV timers in Device](#page-1298-5)  [Manager?, page 69-7](#page-1298-5)

- **–** [What do I do if columns in Device Manager tables are too small?, page 69-8](#page-1299-0)
- **–** [What do I do if fabric changes are not propagated onto the map \(for example, links don't](#page-1299-1)  [disappear\)?, page 69-8](#page-1299-1)
- **–** [What do I do if the PortChannel creation dialog becomes too small after several uses?,](#page-1299-2)  [page 69-8](#page-1299-2)
- **–** [What do I do if I see errors after IPFC configuration?, page 69-8](#page-1299-3)
- **–** [What do I do if Fabric Manager or Device Manager is using the wrong network interface?,](#page-1299-4)  [page 69-8](#page-1299-4)
- **–** [What do I do if I see display anomalies in Fabric Manager or Device Manager?, page 69-8](#page-1299-5)
- **–** [Why is the active zone set in edit zone always shown in bold \(even after successful activation\)?,](#page-1300-0)  [page 69-9](#page-1300-0)
- **–** [Can I create a zone with prefix IVRZ or a zone set with name nozonset?, page 69-9](#page-1300-1)
- **–** [What do I do when One-Click License Install fails, and I cannot connect to the Cisco website?,](#page-1300-2)  [page 69-9](#page-1300-2)
- **–** [What do I do when Fabric Manager client and Device Manager cannot connect to the switch?,](#page-1301-0)  [page 69-10](#page-1301-0)
- **–** [How do I increase the log window size in Fabric Manager Client?, page 69-10](#page-1301-1)
- **–** [When do I do when the FM Server Database fails to start or has a file locking error?, page 69-10](#page-1301-2)
- **•** [Windows Issues](#page-1301-3)
	- **–** [What do I do when text fields show up too small, and I cannot enter any data?, page 69-10](#page-1301-4)
	- **–** [What do I do when printing causes an application crash?, page 69-10](#page-1301-5)
	- **–** [What do I do when Windows XP hangs \(or I see a blue screen\)?, page 69-10](#page-1301-6)
	- **–** [What do I do when Fabric Manager and Device Manager Icons Disappear?, page 69-11](#page-1302-0)
	- **–** [What do I do when Device Manager or Fabric Manager window content disappears in Windows](#page-1302-1)  [XP?, page 69-11](#page-1302-1)
	- **–** [What do I do when SCP/SFTP fails when a file is copied from local machine to the switch?,](#page-1302-2)  [page 69-11](#page-1302-2)
- **•** [UNIX Issues](#page-1302-3)
	- **–** [What do I do when the parent Menus Disappear?, page 69-11](#page-1302-4)
	- **–** [What do I do when the web browser cannot find web server even it is running?, page 69-11](#page-1302-5)
	- **–** [How do I fix a "too many open files" error?, page 69-11](#page-1302-6)
- **•** [Other](#page-1303-0)
	- **–** [How do I set the map layout so it stays after Fabric Manager restarted?, page 69-12](#page-1303-1)
	- **–** [What do I do when two switches show on the map, but there is only one switch?, page 69-12](#page-1303-2)
	- **–** [What does a red/orange/dotted line through the switch mean?, page 69-13](#page-1304-0)
	- **–** [How do I upgrade without losing map settings?, page 69-18](#page-1309-0)
	- **–** [How do I preserve historical data when moving Fabric Manager server to new host?, page 69-18](#page-1309-1)
	- **–** [Are there restrictions when using Fabric Manager across FCIP?, page 69-19](#page-1310-0)
	- **–** [How do I fix a "Please insure that FM server is running on localhost" message?, page 69-19](#page-1310-1)
	- **–** [How do I run Cisco Fabric Manager with multiple interfaces?, page 69-19](#page-1310-2)

- **–** [How do I configure an HTTP proxy server?, page 69-20](#page-1311-0)
- **–** [How do I clear the topology map?, page 69-21](#page-1312-0)
- **–** [How can I use Fabric Manager in a mixed software environment?, page 69-21](#page-1312-1)
- **–** [How do I fix a "corrupted jar file" error when Launching Fabric Manager?, page 69-21](#page-1312-2)
- **–** [How do I search for Devices in a Fabric?, page 69-22](#page-1313-0)
- **–** [How does Fabric Manager Server licensing work?, page 69-23](#page-1314-0)
- **–** [How do I manage Multiple Fabrics?, page 69-23](#page-1314-1)
- **–** [How can I clear an Orange X Through a Switch caused by license expiration?, page 69-23](#page-1314-2)

# <span id="page-1294-0"></span>**Installation Issues**

## <span id="page-1294-1"></span>**When installing Fabric Manager from windows, why does clicking install fail?**

To make sure that Java Web Start is installed properly, follow these steps:

**Step 1** Go to the Programs menu and see if Java Web Start is there. **Step 2** Start the **Java Web Start** program to make sure there is no problem with the Java Runtime installation. **Step 3** Click the **Preferences** tab, and make sure the proxies settings are fine for Web Start. **Step 4** Check that your browser is set up to handle JNLP settings properly (see the "How do I manually [configure a browser for Java Web Start?" section on page 69-5\)](#page-1296-1).

If you had older versions of the application and you see an error pop-up window saying cannot open the JNLP file (in the error details), this could be because the Java Web Start cache is messed up. To work around this, clear the cache and retry. To clear the cache, see the ["How do I clear the Java Web Start](#page-1297-0)  [cache?" section on page 69-6](#page-1297-0).

## <span id="page-1294-2"></span>**Why do I have trouble launching Fabric Manager on Solaris?**

If you are using Solaris 2.8 and are logged in as root and are using Netscape Navigator 6, you will not be able to register the mime-type. Regular users can register the mime-type with Netscape Navigator 6 by manually adding it. Netscape 4.x works fine for all users.

## <span id="page-1294-3"></span>**What do I do if my browser prompts to save JNLP files?**

Your browser may not be set up to launch Java Web Start for JNLP mime types. Java Web Start is probably not installed or configured properly (see the ["How do I manually configure a browser for Java](#page-1296-1)  [Web Start?" section on page 69-5\)](#page-1296-1).

# <span id="page-1295-0"></span>**What do I do if I see a "Java Web Start not detected" error?**

If you installed Java Web Start but still see an error message (in red) saying "Java Web Start not detected..." on the switch home page, it could be a simple JavaScript error. We try to detect a Java Web Start installation by running some JavaScript code tested for Internet Explorer and Mozilla (newer versions). On some browsers (for example, Netscape 6.0, Opera) this code does not work properly although the links still work.

- **•** First, try clicking on the install links.
- If that does not work, check to see if the browser helper applications settings are correct (for example, for Netscape 6.0 **Edit > Preferences > Navigator > Helper Applications**). See the ["How](#page-1296-1)  [do I manually configure a browser for Java Web Start?" section on page 69-5.](#page-1296-1)

## <span id="page-1295-1"></span>**What do I do if my desktop shortcuts not visible?**

For Windows 2000 and Windows NT, we create Program Menu entries (under a new Cisco MDS 9000 program menu) and desktop shortcuts for Fabric Manager and Device Manager. The desktop shortcuts and start menu entries for Fabric Manager and Device Manager are called FabricManager and DeviceManager respectively. In other versions of Windows, including XP, we just create batch files on the desktop called FabricManager.bat and DeviceManager.bat. For UNIX, we create shell scripts called FabricManager.sh and DeviceManager.sh under the \$HOME/.cisco\_mds9000/bin directory. Note that on Windows, installations run under Mozilla variants of browsers, and the desktop shortcuts do not get created. The workaround is to manually create desktop shortcuts.

## <span id="page-1295-2"></span>**How do I upgrade to a newer version of Fabric Manager or Device Manager?**

To upgrade to a newer version of Fabric Manager or Device Manager, follow these steps:

- **Step 1** Close all running instances of Fabric Manager or Device Manager.
- **Step 2** Point your browser at the switch running the new version and click the appropriate install link. Fabric Manager or Device Manager prompts you to upgrade if the switch is running a newer version. The installer checks your local copies and updates any newer versions of the software.

# <span id="page-1295-3"></span>**How do I downgrade Fabric Manager or Device Manager?**

As of Cisco MDS SAN-OS Release 3.x, downgrades are not supported through the installer. To downgrade Fabric Manager or Device Manager to an earlier release, you need to manually uninstall first and then install the previous version of Fabric Manager or Device Manager.

# <span id="page-1295-4"></span>**What do I do if an upgrade is not working?**

If you are trying to upgrade because Fabric Manager or Device Manager prompted you saying that the switch version is higher, and the upgrade failed, it might be because your default browser settings are incorrect. Some error must have occurred during your last browser upgrade/install. To work around this, launch the browser independently and click on install.
On rare occasions, we have seen the upgrade happen but the version does not change. This is because of HTTP caching in the network. During the upgrade, HTTP requests for files on the switch get cached in the local machine. Even though the switch is in a higher version, the management software installed is at the old version. The workaround for this is to uninstall the Fabric/Device Manager, clear the Java Web Start cache, and then do a clean install.

#### **What do I do if Java Web Start hangs on the download dialog?**

To make sure Java Web Start is set up to access the switch in the same way your browser is set up, follow these steps:

- **Step 1** Start Java Web Start (**javaws.exe** or **javaws**). You see the Java Web Start Application Manager.
- **Step 2** Choose **File > Preferences > General** and make sure your proxy settings are correct. For example, if you are using an HTTP proxy, set it up here.
- **Step 3** Choose **Use Browse**r.
- **Step 4** Click **OK**.

#### **How do I manually configure a browser for Java Web Start?**

For browsers like Opera, certain versions of Mozilla, or Konqueror, you must manually register Java Web Start as the helper application for the JNLP files. To do this, the data you need is:

- **•** Description=Java Web Start
- **•** File Extension=jnlp
- **•** Mime Type=application/x-java-jnlp-file
- **•** Application=path-to-javaws (e.g. /usr/local/javaws/javaws)

After setting this up, you may need to restart the browser. If you see "Java Web Start not detected" warnings, you can ignore them. These warnings are based on JavaScript, and not all browsers behave well with JavaScript. Click on the install links to install Fabric Manager or Device Manager.

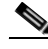

**Note** For Windows Users: To set up Java Web Start on \*.jnlp files, select **Windows Explorer > Tools > Folder Options > File Types**. Either change the existing setting for JNLP or add one so that \*.jnlp files are opened by javaws.exe. This executable is under Program Files\Java Web Start

#### **How do I run Java Web Start from the command line?**

If you cannot get your browser to run Java Web Start, you can still run Java Web Start from the command line (javaws.exe or javaws) giving it the URL of the Fabric Manager or Device Manager on the switch as an argument. For example, if your switch IP address is 10.0.0.1, you would use these commands to start Fabric Manager and Device Manager:

```
javaws http://10.0.0.1/cgi-bin/fabric-manager.jnlp
javaws http://10.0.0.1/cgi-bin/element-manager.jnlp
```
### **How do I clear the Java Web Start cache?**

To clear the Java Web Start cache, follow these steps:

- **Step 1** Start the Java Web Start Application Manager (**javaws.exe** or **javaws**).
- **Step 2** Go to **File > Preferences > Advanced** and clear the applications folder or cache. You can manually delete the .javaws or cache directory. On Windows this is under Documents and Settings, and on UNIX this is under \$HOME.

## **What do I do if during a Fabric Manager upgrade, the installer doesn't display a prompt to create a shortcut?**

Clear the Java Web Start cache as described in *How do I clear the Java Web Start cache?* in this chapter.

### **What do I do if my login does not work in Fabric Manager or Device Manager?**

Make sure you have done the Initial Setup Routine on the switch. Refer to the *Cisco MDS 9000 Family Configuration Guide*. Quick checks:

- **•** Make sure that the management interface on the switch is up (**show interface mgmt0**).
- **•** Check whether you can connect to the management interface (**ping**).
- **•** Verify the username is valid (**show snmp user**). You can also add/edit the users through the CLI.
- **•** If you have multiple network interfaces, see the ["What do I do if Fabric Manager or Device Manager](#page-1299-0)  [is using the wrong network interface?" section on page 69-8](#page-1299-0)

## **What do I do if I cannot install Fabric Manager or Device Manager, or run Java, when pcAnyWhere is running?**

You can either stop the pcAnyWhere service and install Fabric Manager or Device Manager, or install/update DirectX. For more information,refer to the website at [http//forum.java.sun.com/thread.jsp?forum=30&thread=444824&tstart=0&trange=15](http://forum.java.sun.com/thread.jsp?forum=30&thread=444824&tstart=0&trange=15) 

### **What do I do if the Fabric Manager or Performance Manager service shows up as "disabled" in the Services menu?**

This could happen if:

- **•** The service menu for Fabric Manager or Performance Manager was open during an uninstall/upgrade.
- **•** The Fabric Manager client or Device Manager was running while doing an uninstall/upgrade.

This error happens when Windows is unable to delete a service completely. A reboot of the host should fix the problem.

### **What do I do if I am unable to install Fabric Manager or Device Manager, or run Java, when McAfee Internet Suite 6.0 Professional is running?**

The McAfee internet suite comes with a virus scanner, firewall, antispam, and privacy management. The privacy management can interfere with the Fabric Manager server-client interactions. To work around this you must shut down the privacy service.

# **General**

#### **What do I do if I see errors while monitoring Area chart graphing?**

When doing the area chart graphing from the monitor window, if you move the mouse over the Area chart before the first data comes back, you see a java.lang.ArrayIndexOutOfBoundsException error on the message log from JChart getX(). This is because JChart tries to locate a value that does not exist yet. This might be fixed in a future version of JChart.

### **What do I do if I see "gen error" messages?**

Usually a "gen error" means that the SNMP agent on the switch had an unexpected error in the process of serving an SNMP request. However, when you are accessing the switch through a VPN connection or any sort of NAT scheme, all errors are reported as gen error. This is a known problem and will be fixed in a future release. You can verify whether this was the reason behind your gen error by trying to reproduce this error in an environment where there is no network address translation (where you are on the same network as the switch).

### **What do I do if disk images in the Device Manager Summary View are not visible?**

On some occasions the Summary View table in the Device Manager does not show the icons for disks attached to a Fx port. This is because the FC4 features are empty for this port. A LUN discovery must be issued to discover information about these hosts/disks that do not register their FC4 types. You can do this in the Device Manager by clicking **FC > Advanced > LUNs**.

### **What do I do if I am unable to set both the D\_S\_TOV and E\_D\_TOV timers in Device Manager?**

If you modify both E\_D\_TOV and D\_S\_TOV at the same time, and the new D\_S\_TOV value is larger than the old E\_D\_TOV value, you will get a WrongValue error. To work around this, you must change the values separately.

#### **What do I do if columns in Device Manager tables are too small?**

If Device Manager is trying to display a large table and your switch is running slowly, the table will come up with the tabs being hidden. To work around this, you must resize the window to see the data.

### **What do I do if fabric changes are not propagated onto the map (for example, links don't disappear)?**

Fabric Manager shows that a device or port is down by displaying a red cross on that port or device. However, Fabric Manager does not remove any information that's already discovered. You must rediscover to correctly update the map.

### **What do I do if the PortChannel creation dialog becomes too small after several uses?**

After several uses, the MemberList TextBox (in the PortChannel Create Window) does not display as it should. It changes from a long TextBox with a ComboBox for choosing ports, to a small square TextBox that is too small to choose ports. This is a known problem and will be fixed in a future release. To work around this problem, stop and restart Fabric Manager or Device Manager.

### **What do I do if I see errors after IPFC configuration?**

When IPFC and out of band management are configured, the Device Manager might not work using SNMPv3 if you use the IPFC address. The workaround is either to use the management interface (mgmt0) address, or to use SNMPv1/v2c over IPFC.

### <span id="page-1299-0"></span>**What do I do if Fabric Manager or Device Manager is using the wrong network interface?**

The problem happens because the underlying Java library picks a local interface arbitrarily. To work around this, supply a command line argument before starting the Fabric/Device Manager. In the desktop shortcut or shell script or batch file, add the following parameter "-Device Managerds.nmsAddress="

For example, in Windows the line looks like ".javaw.exe -Device Managerds.nmsAddress=X.X.X.X -cp .".

In desktop shortcuts, this length could exceed the maximum characters allowed. If this happens, delete the "-Dsun.java2d.ddoffscreen=false" portion to make more space. Newer versions of Fabric Manager (Release 1.2 and later) allow you to pick a preferred network interface.

### **What do I do if I see display anomalies in Fabric Manager or Device Manager?**

If you see Fabric Manager or Device Manager submenus detached from menus, the mouse pointer in Fabric Manager Map is slow to react to mouse movement, or a wrong tooltip is displayed, these are display anomalies, not problems with Fabric Manager or Device Manager.

Some older video cards exhibit these display anomalies. To fix this, first try updating the video drivers. If this doesn't solve the problem, replace the video card.

### **What do I do if most of my Physical Attributes catagories disappear?**

You have somehow turned off advanced features. Look for the check box Advanced Features in the upper right of the Fabric Manager screen. Check the box.

### **What do I do if I can't see the Information pane?**

The information pane should be in the upper half of the screen above the map in Fabric Manager. The map my be covering it. Drag the edge of the map window down or use the black triangles to reorganize the display.

### **Why is the active zone set in edit zone always shown in bold (even after successful activation)?**

A member of this VSAN must be participating in IVR zoning. Because the IVR zones get added to active zones, the active zone set configuration is always different from the local zone set configuration with the same name. The zone set name is always bold.

### **Can I create a zone with prefix IVRZ or a zone set with name nozonset?**

Do not use these special names. These names are used by the system for identifying IVR zones.

### **What do I do when One-Click License Install fails, and I cannot connect to the Cisco website?**

The one-click license install tries to open an HTTP connection to the Cisco website. If you do your browsing using an HTTP proxy then the following command- line variables need to be added to your Fabric Manager client scripts:

-Dhttps.proxyHost and -Dhttps.proxyPort.

In case your one-click install URL starts with "http://" (and not "https://"), the variables are:

-Dhttp.proxyHost and -Dhttp.proxyPort.

For example, in Windows, edit the MDS 9000\bin\FabricManager.bat file and add to the JVMARGS "-Dhttps.proxyHost=HOSTADDRESS -Dhttps.proxyPort=HOSTPORT".

### **What do I do when Fabric Manager client and Device Manager cannot connect to the switch?**

Fabric Manager or Device Manager using SNMPv3 at Cisco MDS SAN-OS Release 1.3(3) or earlier can't manage a switch running Release 1.3(4) or later. This might affect a software upgrade using Fabric Manager from Release 1.3(3) to Release 1.3(4).

#### **How do I increase the log window size in Fabric Manager Client?**

To limit the memory usage by FM Client, the log window is limited to 500 lines by default. If you want to increase this, edit sm.properties in < *install directory*>/db/<*user*> directory and change LogBufferSize.

## **When do I do when the FM Server Database fails to start or has a file locking error?**

In the database log (FMPersist.log) you will see an error message "The database is already in use by another process". The HsqlDB 1.7.1 version has this problem. The file lock problem seems to happen occasionally, and can be resolved by shutdown and restart of the db server. On windows this can be done by stopping and starting the FMPersist service and on Unix just run the FMPersist.sh script with the argument restart.

# **Windows Issues**

### **What do I do when text fields show up too small, and I cannot enter any data?**

When Reflection X is running, certain text fields in the Fabric Manager and Device Manager are not rendered to the full width of the field. Resize the dialog box to see the text fields properly.

#### **What do I do when printing causes an application crash?**

On Windows NT there is a known Sun JVM bug - the printservice crashes the VM. The solution suggested by Sun is to update NT with SP 6. For more details refer to: <http://developer.java.sun.com/developer/bugParade/bugs/4530428.html>.

### **What do I do when Windows XP hangs (or I see a blue screen)?**

Windows XP with the ATI Radeon AGP graphics cards has known to freeze (hang) when a Java application exits. The newer drivers from ATI seem to have fixed this problem. The other workaround is to run the application with "-Dsun.java2d.noddraw=true". We do this today in the shortcut and shell scripts we create. For more details refer to:

http://developer.java.sun.com/developer/bugParade/bugs/4713003.html.

#### **What do I do when Fabric Manager and Device Manager icons disappear?**

On certain versions of Windows, certain images disappear. This is a Java bug. We have a workaround that is already in place (disable DirectDraw acceleration) - but there are still cases where this problem might arise. For more details refer to:

[http://developer.java.sun.com/developer/bugParade/bugs/4664818.html.](http://developer.java.sun.com/developer/bugParade/bugs/4664818.html)

### **What do I do when Device Manager or Fabric Manager window content disappears in Windows XP?**

Device Manager or Fabric Manager main window content disappears in Windows XP due to a Java bug. Refer to the following website:

[http://bugs.sun.com/bugdatabase/view\\_bug.do?bug\\_id=4919780](http://bugs.sun.com/bugdatabase/view_bug.do?bug_id=4919780).

 Minimize or maximize the window and restore to the normal size to restore the window content. Disabling Direct Draw may also prevent this from happening by adding "-Dsun.java2d.noddraw=true" to JVMARGS in <*FM-install-di*r>/bin/FabricManager.bat and DeviceManager.bat

### **What do I do when SCP/SFTP fails when a file is copied from local machine to the switch?**

If there are embedded spaces in the file path, then windows scp/sftp might fail. You will get a copyDeviceBusy error from the switch. In tools such as the License Wizard either make sure tftp copy can be done or pick filenames with no spaces.

# **UNIX Issues**

#### **What do I do when the parent menus disappear?**

Displaying a submenu may occasionally cause the parent menu to disappear. For more details on this bug, refer to: [http://developer.java.sun.com/developer/bugParade/bugs/4470374.html.](http://developer.java.sun.com/developer/bugParade/bugs/4470374.html)

### **What do I do when the web browser cannot find web server even it is running?**

This can happens when web browser uses proxy server. To check that for Internet Explorer, choose tools in menu, then choose internet options, then choose connection subpanel, then click Lan Setting. A dialog comes up, verify the proxy setting.

### **How do I fix a "too many open files" error?**

If you are running the JVM (Java Virtual Machine) on Linux and the drive where Java is installed or your home directory is NFS mounted, there is an open bug against the Sun JDK about errors acquiring file locks. The symptoms for the Fabric Manager are that launching a Device Manager or saving/opening

files will fail, giving a "too many open files" I/O or socket exception. The JVM keeps trying to open a file on the NFS mounted drives, fails, and keeps trying to do it until it hits the 1024 file descriptors limit. Workarounds (assuming /tmp is a local disk - replace it with your tmp area):

**•** System Preferences

Make sure the system level preferences are stored on a local disk. The system preferences are stored in \$JAVA\_HOME/.systemPrefs where JAVA\_HOME is where you have installed the JDK. If this directory is NFS mounted, then just do the following:

```
$ rm -rf $JAVA_HOME/.systemPrefs<
$ mkdir /tmp/.systemPrefs
$ ln -s /tmp/.systemPrefs $JAVA_HOME/.systemPrefs
```
The problem with this workaround is that you have to make sure /tmp/.systemPrefs exists on every box where you are using \$JAVA\_HOME. We recommend installing the JVM as root and on a local disk.

**•** User Preferences

If your home directory is NFS mounted and you are getting this problem. Do the following:

```
$ rm -rf $HOME/.java
$ mkdir /tmp/.java.$USER
$ ln -s /tmp/.java.$USER $HOME/.java
```
For further details, see the following URLs: <http://developer.java.sun.com/developer/bugParade/bugs/4673298.html> <http://developer.java.sun.com/developer/bugParade/bugs/4635353.html>

## **Other**

#### **How do I set the map layout so it stays after Fabric Manager restarted?**

If you have arranged the map to your liking and would like to "freeze" the map so that the objects stay as they are even after you stop Fabric Manager and restart it again, follow these steps:

**Step 1** Right-click in a blank space in the map. You see a menu.

**Step 2** Select **Layout > Fix All Nodes** from the menu.

### **What do I do when two switches show on the map, but there is only one switch?**

If two switches show on your map, but you only have one switch, it may be that you have two switches in a non-contiguous VSAN that have the same Domain ID. Fabric Manager uses  $\langle$ vsanId $\rangle$  $\langle$ domainId $\rangle$ to look up a switch, and this can cause the fabric discovery to assign links incorrectly between these errant switches.

The workaround is to verify that all switches use unique domain IDs within the same VSAN in a physically connected fabric. (The fabric configuration checker will do this task.)

### **What does a red/orange/dotted line through the switch mean?**

If a red line shows through your switch, this means Fabric Manger sees something wrong with the switch. Choose **Switches** in the Physical Attributes pane to see a status report in the information pane. A module, fan, or power supply has failed or is offline and plugged in.

If a dotted orange line shows through your switch, this indicates a minor status warning for that switch. Usually it means an issue with one of the modules. The tooltip should say exactly what is wrong. Hold the mouse over the switch to see the tooltip.

Below are tables of color settings and tooltip definitions for Fabric Manager and Device Manager.

| <b>Fabric Manager Color</b>                               | <b>Definition</b>                                                                                                    |  |
|-----------------------------------------------------------|----------------------------------------------------------------------------------------------------|--|
| Red Slash                                                 | Cannot communicate with a switch via SNMP.                                                                               |  |
| Red X                                                     | Cannot communicate with or see a switch in the<br>Domain Manager/Fabric Configuration Server list<br>of fabric switches. |  |
| <b>Device Manager Color</b>                               | <b>Definition</b>                                                                                                    |  |
| Green Square with Mode (e.g., F, T, TE, U/I for<br>FICON) | Port up.                                                                                                    |  |
| Orange Square with Mode                                   | Trunk incomplete.                                                                                                    |  |
| <b>Orange Cross</b>                                       | Ols or Nos received.                                                                                                    |  |
| <b>Brown Square</b>                                       | Port is administratively down.                                                                                           |  |
| Light Gray Square                                         | Port is not manageable.                                                                                                  |  |
| Red Cross                                                 | HardwareFailure/LoopbackDiagFailure/LinkFail<br>ure                                                                      |  |
| Red Square                                                | Any other kind of configuration failure.                                                                                 |  |
| No Square or Black Square                                 | Port not yet configured.                                                                                                 |  |

*Table 69-1 Fabric Manager and Device Manager Color Definitions*

#### *Table 69-2 Device Manager Tooltip Definitions*

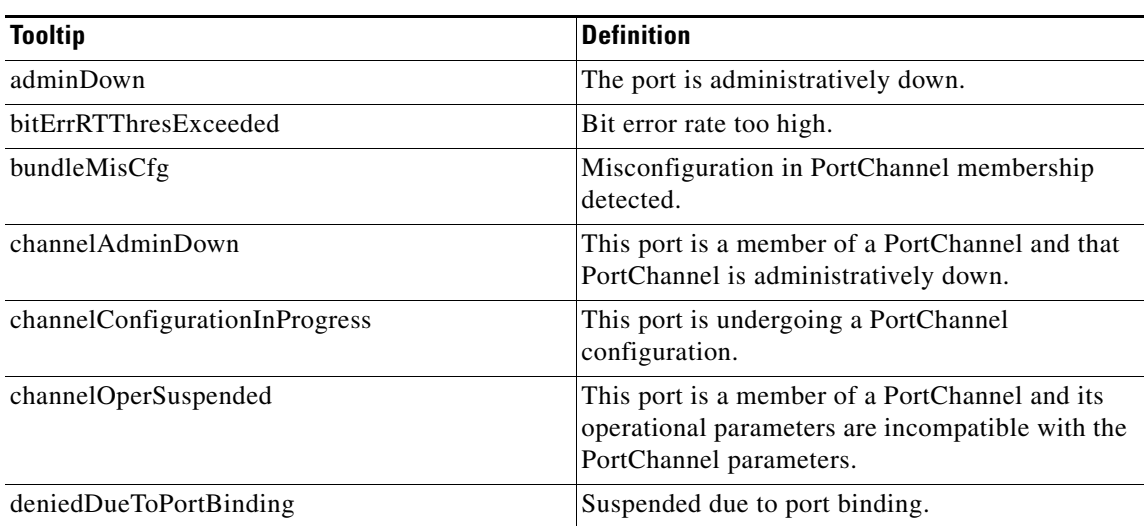

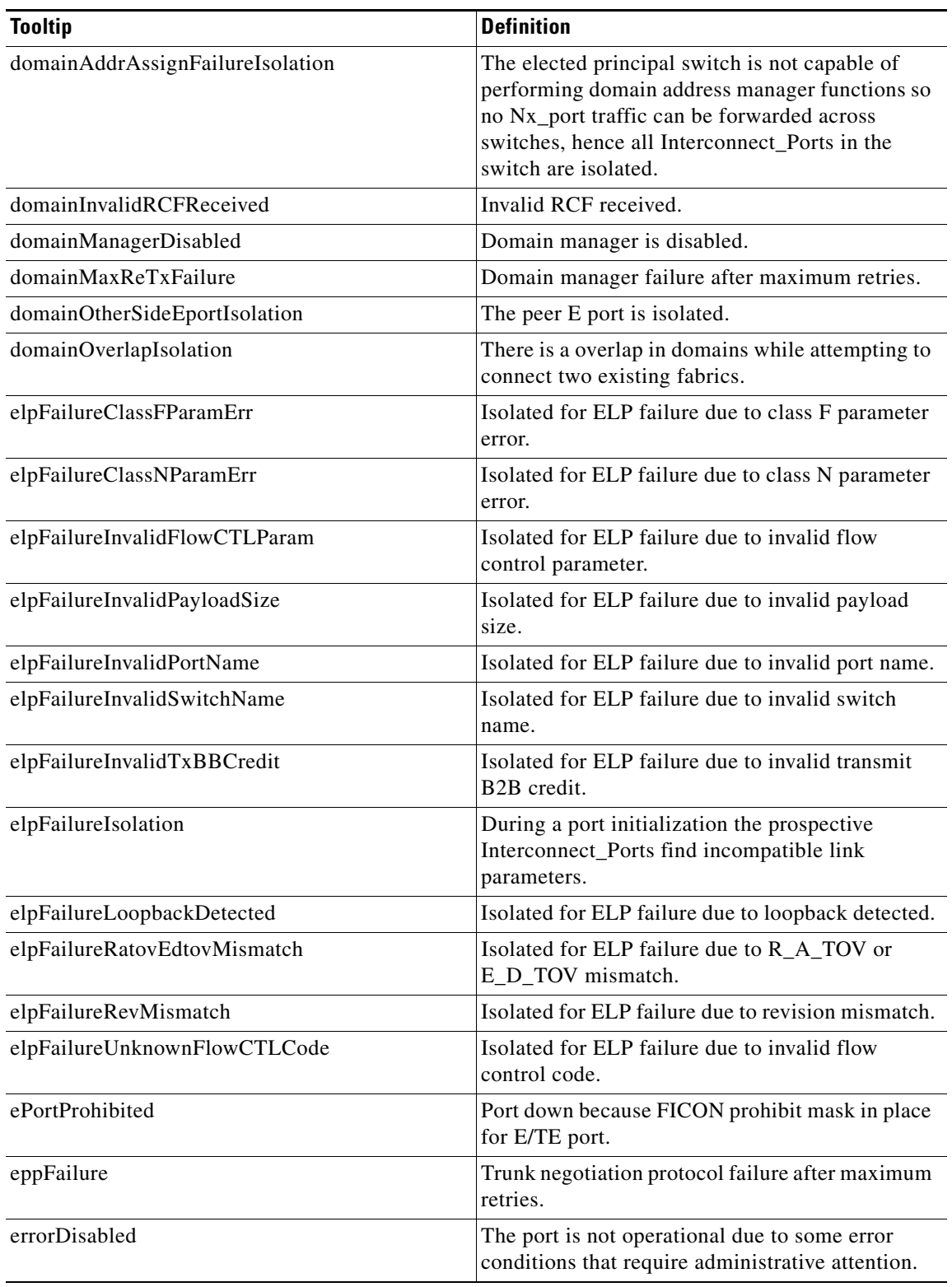

#### *Table 69-2 Device Manager Tooltip Definitions (continued)*

**I** 

| <b>Tooltip</b>                                                                               | <b>Definition</b>                                                                                                    |  |
|----------------------------------------------------------------------------------------------|----------------------------------------------------------------------------------------------------|--|
| escFailureIsolation                                                                          | During a port initialization the prospective<br>Interconnect_Ports are unable to proceed with<br>initialization as a result of Exchange Switch<br>Capabilities (ESC). |  |
| fabricBindingDBMismatch                                                                      | fabric bindingactive database mismatch with<br>peer.                                                                                                    |  |
| fabricBindingDomainInvalid                                                                   | Peer domain ID is invalid in fabric binding active<br>database.                                                                                                    |  |
| fabricBindingNoRspFromPeer                                                                   | Fabric binding no response from peer.                                                                                                    |  |
| fabricBindingSWWNNotFound<br>Peer switch WWN not found in fabric binding<br>active database. |                                                                                                    |  |
| fcipPortAdminCfgChange                                                                       | FCIP port went down due to configuration<br>change.                                                                                                    |  |
| fcipPortKeepAliveTimerExpire                                                                 | FCIP port went down due to TCP keep alive timer<br>expired.                                                                                                    |  |
| fcipPortMaxReTx                                                                              | FCIP port went down due to max TCP<br>retransmissions reached the configured limit.                                                                                   |  |
| fcipPortPersistTimerExpire                                                                   | FCIP port went down due to TCP persist timer<br>expired.                                                                                                    |  |
| fcipPortSrcAdminDown                                                                         | FCIP port went down because the source ethernet<br>link was administratively shutdown.                                                                                |  |
| fcipPortSrcLinkDown                                                                          | FCIP port went down due to ethernet link down.                                                                                                    |  |
| fcipSrcModuleNotOnline                                                                       | FCIP port went down due to source module not<br>online.                                                                                                    |  |
| fcipSrcPortRemoved                                                                           | FCIP port went down due to source port removal.                                                                                                    |  |
| fcotChksumErr                                                                                | FSP SPROM checksum error.                                                                                                    |  |
| fcotNotPresent                                                                               | SFP (GBIC) not present.                                                                                                    |  |
| fcotVendorNotSupported                                                                       | FSP (GBIC) vendor is not supported.                                                                                                    |  |
| fcspAuthenfailure                                                                            | Fibre Channel security protocol authorization<br>failed.                                                                                                    |  |
| ficonBeingEnabled                                                                            | FICON is being enabled.                                                                                                    |  |
| ficonNoPortnumber                                                                            | No FICON port number.                                                                                                    |  |
| ficonNotEnabled                                                                              | FICON not enabled.                                                                                                    |  |
| ficonVsanDown                                                                                | FICON VSAN is down.                                                                                                    |  |
| firstPortNotUp                                                                               | In a over subscribed line card, first port cannot be<br>brought up in E mode when the other ports in the<br>group are up.                                             |  |
| firstPortUpAsEport                                                                           | In a over subscribed line card, when the first port<br>in a group is up in E mode, other ports in that<br>group cannot be brought up.                                 |  |
| hwFailure                                                                                    | Hardware failure.                                                                                                    |  |

*Table 69-2 Device Manager Tooltip Definitions (continued)*

| <b>Tooltip</b>                                                                      | <b>Definition</b>                                                                              |  |  |
|-------------------------------------------------------------------------------------|------------------------------------------------------------------------------------------------|--|--|
| incomAdminRxBBCreditPerBuf                                                          | Disabled due to incompatible admin port<br>rxbbcredit, performance buffers.                    |  |  |
| incompatibleAdminMode                                                               | Port admin mode is incompatible with port<br>capabilities.                                     |  |  |
| incompatibleAdminRxBBCredit                                                         | Receive BB credit is incompatible.                                                             |  |  |
| incompatibleAdminRxBufferSize                                                       | Receive buffer size is incompatible.                                                           |  |  |
| incompatibleadminSpeed                                                              | Port speed is incompatible with port capabilities.                                             |  |  |
| initializing                                                                        | The port is being initialized.                                                                 |  |  |
| interfaceRemoved                                                                    | Interface is being removed.                                                                    |  |  |
| invalidAttachment                                                                   | Invalid attachment.                                                                            |  |  |
| This port has a misconfiguration with respect to<br>invalidConfig<br>port channels. |                                                                                                |  |  |
| invalidFabricBindExh                                                                | Invalid fabric binding exchange.                                                               |  |  |
| linkFailCreditLoss                                                                  | Link failure due to excessive credit loss<br>indications.                                      |  |  |
| linkFailCreditLossB2B                                                               | Link failure when link reset (LR) operation fails<br>due to queue not empty.                   |  |  |
| linkFailDebounceTimeout                                                             | Link failure due to re-negotiation failed.                                                     |  |  |
| linkFailLineCardPortShutdown                                                        | Link failure due to port shutdown.                                                             |  |  |
| linkFailLinkReset                                                                   | Link failure due to link reset.                                                                |  |  |
| linkFailLIPF8Rcvd                                                                   | Link failure due to F8 LIP received.                                                           |  |  |
| linkFailLIPRcvdB2B                                                                  | Link failure when loop initialization (LIP)<br>operation fails due to non empty receive queue. |  |  |
| linkFailLossOfSignal                                                                | Link failure due to loss of signal.                                                            |  |  |
| linkFailLossOfSync                                                                  | Link failure due to loss of sync.                                                              |  |  |
| linkFailLRRcvdB2B                                                                   | Link failure when link reset (LR) operation fails<br>due to non-empty receive queue.           |  |  |
| linkFailNOSRcvd                                                                     | Link failure due to non-operational sequences<br>received.                                     |  |  |
| linkFailOLSRcvd                                                                     | Link failure due to offline sequences received.                                                |  |  |
| linkFailOPNyRETB2B                                                                  | Link failure due to open primitive signal returned<br>while receive queue not empty.           |  |  |
| linkFailOPNyTMOB2B                                                                  | Link failure due to open primitive signal timeout<br>while receive queue not empty.            |  |  |
| linkFailPortInitFail                                                                | Link failure due to port initialization failure.                                               |  |  |
| linkFailPortUnusable                                                                | Link failure due to port unusable.                                                             |  |  |
| linkFailRxQOverFlow                                                                 | Link failure due to receive queue overflow.                                                    |  |  |
| linkFailTooManyINTR                                                                 | Link failure due to excessive port interrupts.                                                 |  |  |
| linkFailure<br>Physical link failure.                                               |                                                                                                |  |  |

*Table 69-2 Device Manager Tooltip Definitions (continued)*

**Other**

**I** 

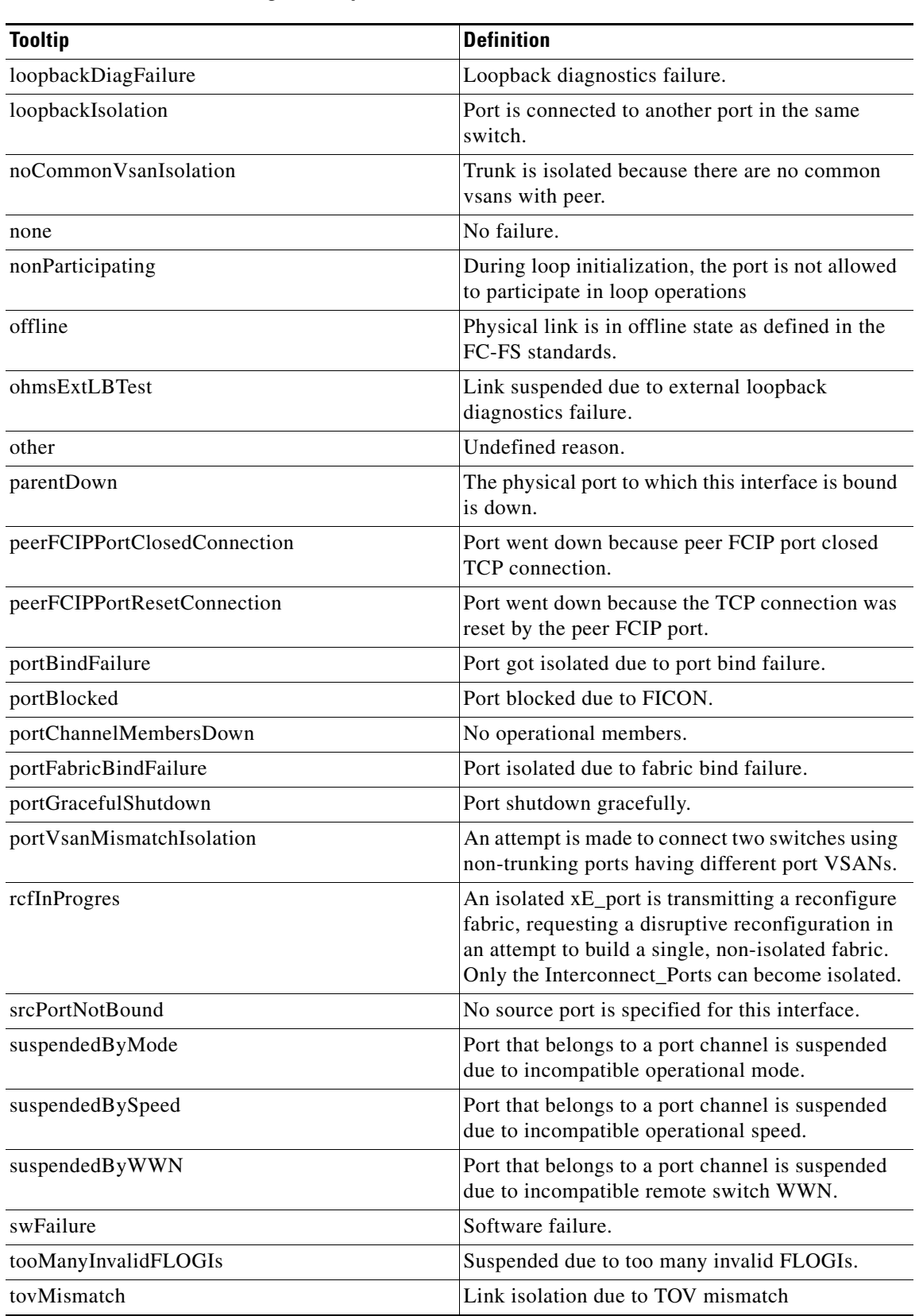

#### *Table 69-2 Device Manager Tooltip Definitions (continued)*

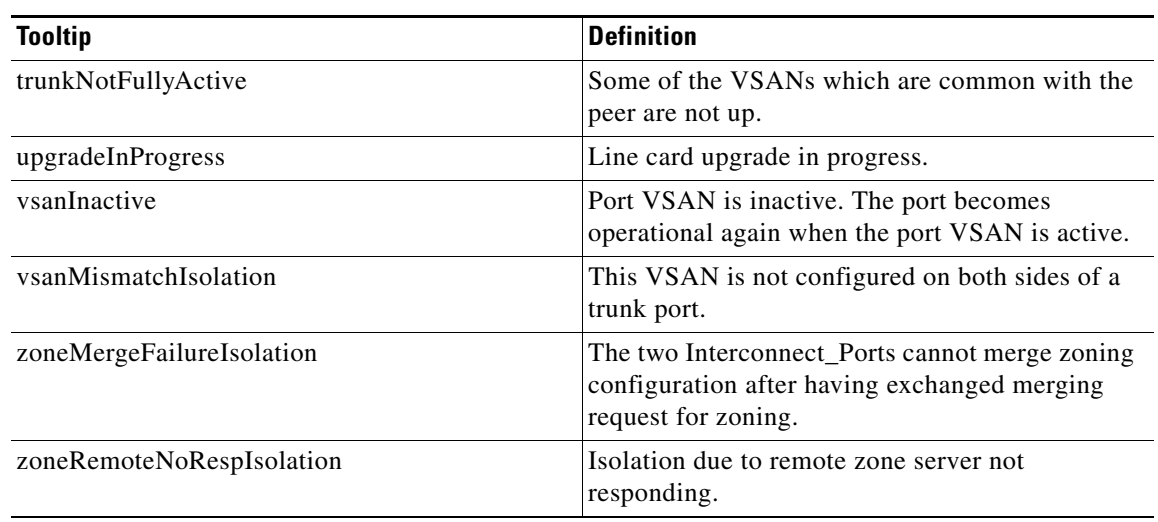

#### *Table 69-2 Device Manager Tooltip Definitions (continued)*

### **How do I upgrade without losing map settings?**

When you upgrade from one version of Fabric Manager to another, there is a way to prevent the loss of map settings (enclosure names, placement on the map, etc.)

The MDS 9000/db directory contains subfolders for each user (and one for fmserver). In these subfolders are files for all discovered fabrics (\*.dat) and maps (\*.map). These are upgradable between versions. If you need to clear the fabric cache, you should first export the enclosures to a file to avoid losing them. Everything else aside from enclosures and map coordinates are stored on the switch. The preferences, last opened, and site ouis.txt format doesn't change from release to release.

### **How do I preserve historical data when moving Fabric Manager server to new host?**

To preserve your data when moving Fabric Manager Server to a new host, follow these steps:

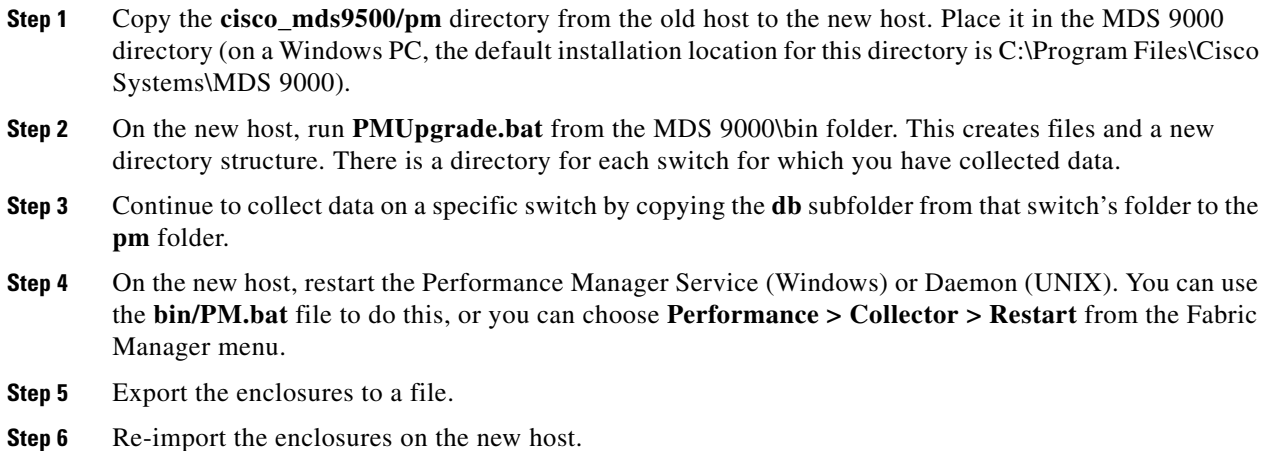

**Step 7** Be sure to turn off the original service on the old host.

#### **Are there restrictions when using Fabric Manager across FCIP?**

Fabric Manager will work with no restriction across an FCIP tunnel, as long as the tunnel is up. However, Fabric Manager cannot automatically discover a Cisco SN5428 mgmt IP address in the fabric. For that switch, it will display a red slash through an FCIP device because of a timeout error. It will still see all targets, initiators, and ISLs attached to a Cisco SN5428 (or any other switch) as long as they appear in the name server or FSPF.

To work around this, you can manually enter the IP address in the Switches table, and click Apply. If the community string is correct, the red slash will go away. Even if the community string is incorrect, double-clicking on the Cisco SN5428 will launch the web tool.

### **How do I fix a "Please insure that FM server is running on localhost" message?**

You may see this error message if you cannot connect to the fabric and your PC has multiple network interface cards. The problem may be that Fabric Manager is trying to communicate through the wrong interface (you can verify this by checking the FMServer.log file).

Generally it is best to let Fabric Manager choose the interface on startup. If you are getting the above error, something may have gone wrong.

To reset Fabric Manager so that it chooses the interface next time it starts, follow these steps:

- **Step 1** Open the server.properties file in the Fabric Manager installation directory. On a Windows platform, this file is in C:\Program Files\Cisco Systems\MDS 9000 by default.
- **Step 2** Comment out the line: snmp.localaddress.
- **Step 3** Save and exit the file.
- **Step 4** Restart Fabric Manager.

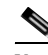

**Note** There are some cases where you would not want to do this, and should manually select the interface that Fabric Manager uses. For more information, see the["How do I run Cisco Fabric Manager with multiple](#page-1310-0)  [interfaces?" section on page 69-19](#page-1310-0).

#### <span id="page-1310-0"></span>**How do I run Cisco Fabric Manager with multiple interfaces?**

If your PC has multiple interfaces (NICs), the four Cisco Fabric Manager applications detect these interfaces automatically (ignoring loopback interfaces). Fabric Manager Client and Device Manager detect all interfaces on your PC each time you launch them, and allow you to select one. Fabric Manager Server and Performance Manager detect on initial install, and allows you to select one. You are not prompted again to choose an interface with these two applications.

There may be circumstances where you will want to change the interface you are using. For example:

 $\mathbf{I}$ 

- **•** If you add an interface after you have installed Fabric Manager Server and/or Performance Manager
- **•** If you decide to use a different interface than the one you initially selected
- **•** If for any reason one of the Cisco Fabric Manager applications did not detect multiple interfaces

Refer to the following sections, depending on which application you want to recognize the interface.

- **•** [Manually specifying an interface for Fabric Manager Server, page 69-20](#page-1311-0)
- **•** [Manually specifying an interface for Fabric Manager Client or Device Manager, page 69-20](#page-1311-1)

#### <span id="page-1311-0"></span>**Manually specifying an interface for Fabric Manager Server**

To specify an interface for Fabric Manager Server (including Performance Manager and Fabric Manager Web Services), follow these steps:

- **Step 1** Go to the MDS 9000 folder. On a Windows platform, this folder is at C:\Program Files\Cisco Systems\MDS 9000 by default.
- **Step 2** Edit the server.properties file with a text editor.
- **Step 3** Scroll until you find the line: snmp.localaddress.
- **Step 4** If the line is commented, remove the comment character.
- **Step 5** Set the local address value to the IP address or interface name of the NIC you want to use.
- **Step 6** Save the file.
- **Step 7** Stop and restart Fabric Manager Server.

#### <span id="page-1311-1"></span>**Manually specifying an interface for Fabric Manager Client or Device Manager**

To specify an interface for the Fabric Manager Client or Device Manager, follow these steps:

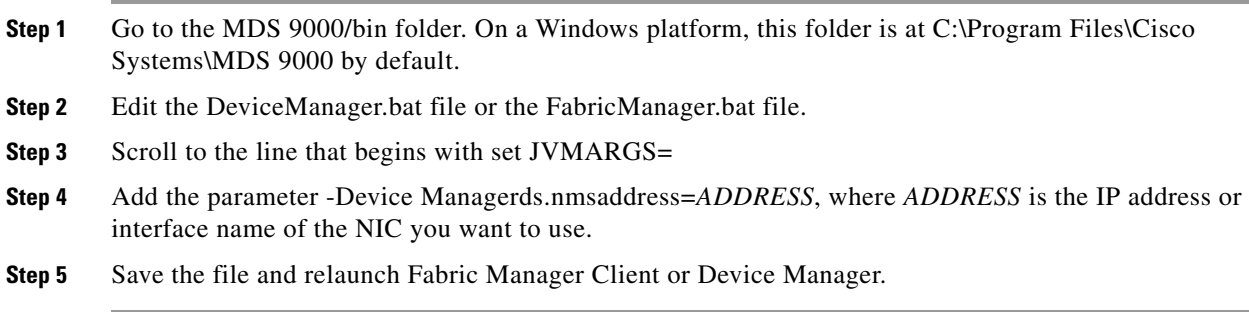

### **How do I configure an HTTP proxy server?**

If your network uses a proxy server for HTTP requests, make sure the Java Web Start Application Manager is properly configured with the IP address of your proxy server.

To configure a proxy server in the Java Web Start Application Manager, follow these steps:

- **Step 1** Launch the Java Web Start application.
- **Step 2** Choose **File > Preferences** from the Java WebStart Application Manager.
- **Step 3** Choose the **Manual** radio button and enter the IP address of the proxy server in the HTTP Proxy field.
- **Step 4** Enter the HTTP port number used by your proxy service in the **HTTP Port** field.
- **Step 5** Click **OK**.

#### **How do I clear the topology map?**

If you have a switch that you have removed from the fabric, there will be a red X through the switch's icon. You can clear this information from the Fabric Manager client, or from the Fabric Manager server (which will clear the information for all clients) without having to reboot the switch.

To clear information from topology maps using Fabric Manager, follow these steps:

- **Step 1** Click the **Refresh Map** icon in the Fabric pane. This clears the information from the client.
- **Step 2** Click **Purge Down Elements** in the Server menu. This clears the information from the server.

**Caution** Any devices not currently accessible (may be offline) are purged.

#### **How can I use Fabric Manager in a mixed software environment?**

You can use Fabric Manager version  $2.0(x)$  to manage a mixed fabric of Cisco MDS 9000 switches. Certain 2.0 feature tabs will be empty for any switches running a software version that does not support those features.

### **How do I fix a "corrupted jar file" error when launching Fabric Manager?**

If you get the following error:

An error occurred while launching the application Fabric Manager.

download error:corrupted jar file at <*ipaddress*>\Device Managerboot.jar

(Where <*ipaddress*> is that of the switch)

The error message you are getting indicates that the Java Web Start cache is corrupted. You can try clearing your Java Web Start cache first. To clear the Cache either run Java Web Start (from the Programs menu) and under the **preferences** select **clear cache**. Or do it manually by first making sure all Fabric

Manager or Device Manager instances are closed and then deleting .javaws/cache. In the newer JREs this directory is created under Documents and Settings\USERNAME and in the older ones it used to be under Program Files\Java Web Start.

You can also browse beneath the cache folder and delete the offending IPAddress folder (e.g. cache/http/D10.0.0.1).

Also, check to make sure that the host is not running a virus checker / java blocker?

Also you can run the un-install program, then deleting .cisco\_mds directory. Then re-install Fabric Manager.

### **How do I search for devices in a fabric?**

In Fabric Manager, it is possible to search for one or more devices by different attributes, including pWWN.

To perform a search in Fabric Manager, follow these steps:

**Step 1** Right-click the map and choose **Find Elements** from the drop-down menu.

You see the Find Fabric dialog box.

**Step 2** Choose **End Device** from the first drop-down list (see [Figure 69-1\)](#page-1313-0).

**Step 3** Choose **Port WWN** from the first drop-down list (see [Figure 69-1](#page-1313-0)).

You can also enter only part of the WWN and use a wildcard (\*) character (for example, you can enter **\*fb\*f8**).

#### <span id="page-1313-0"></span>*Figure 69-1 Find Fabric Dialog box with End Device and Port WWN selected*

| Find - SAN                       |  |  |
|----------------------------------|--|--|
| Port WWW<br>End Devi ↓           |  |  |
| Filter:                          |  |  |
| t n:nn:nn:nn:nn:nt:nn:nn         |  |  |
| 10:00:00:00:00:02:00:00          |  |  |
| 10:00:00:00:00:03:00:00          |  |  |
| 10:00:00:00:00:04:00:00          |  |  |
| 10:00:00:00:00:05:00:00          |  |  |
| 10:00:00:00:00:06:00:00          |  |  |
| 10:00:00:00:00:07:00:00          |  |  |
| 10:00:00:00:00:08:00:00          |  |  |
| 10:00:00:00:00:09:00:00          |  |  |
| 10:00:00:00:00:08:00:00          |  |  |
| 10:00:00:00:00:06:00:00          |  |  |
| 10:00:00:00:00:0c:00:00          |  |  |
| it n: nn: nn: nn: nn: na: nn: nn |  |  |
| 10:00:00:00:00:0e:00:00          |  |  |
| 10:00:00:00:00:0f:00:00          |  |  |
| 10:00:00:00:00:10:00:00          |  |  |
| 10:00:00:00:00:11:00:00          |  |  |
| 10:00:00:00:00:12:00:00          |  |  |
| 10:00:00:00:00:13:00:00          |  |  |
| 10:00:00:00:00:14:00:00          |  |  |
| Close<br>Find in Map             |  |  |
| 79 total entries                 |  |  |

**Step 4** Click **Find in Map** (see [Figure 69-1](#page-1313-0)).

You see the device highlighted in the Fabric pane. Right-click any device to see the attributes for that device. You can also select a link leading to a device to see the attributes for the link.

### **How does Fabric Manager Server licensing work?**

You must install a Cisco MDS 9000 Family Cisco Fabric Manager Server package on at least one switch in each fabric where you intend to manage switches, if you intend to use the enhanced management capabilities the license package provides. You must also license all switches you plan to monitor with the Performance Manager (historical performance monitoring) feature. Failure to license all switches can prevent effective use of the Flow performance monitoring, so it is recommended to license all switches in each fabric managed by Cisco Fabric Manager Server.

You are free to try Cisco Fabric Manager Server capabilities prior to installing a license, but the those extended functions will stop working after the 120-day grace period expires. Standard Cisco Fabric Manager configuration and management capabilities will continue to be accessible without any licensed switches after the grace period expires.

### **How do I manage multiple fabrics?**

To monitor and manage multiple fabrics, you must persist one or more fabrics. Do this by checking the **Persist** checkbox on the **Server>Admin** dialog Fabric tab. You must also use switches running SAN-OS Release 1.3.x or greater in both fabrics, and you must use the same user/password on both fabrics. Both fabrics must not be physically connected.

#### **How can I clear an orange X through a switch caused by license expiration?**

If you are using a licensed feature and that license is allowed to expire, Fabric Manager shows a license violation, and an orange X is placed through the switch on the Fabric Manager map.

To clear the license violation message and the orange X, stop the Cisco Fabric Manager service on the host, and restart it again.

**I** 

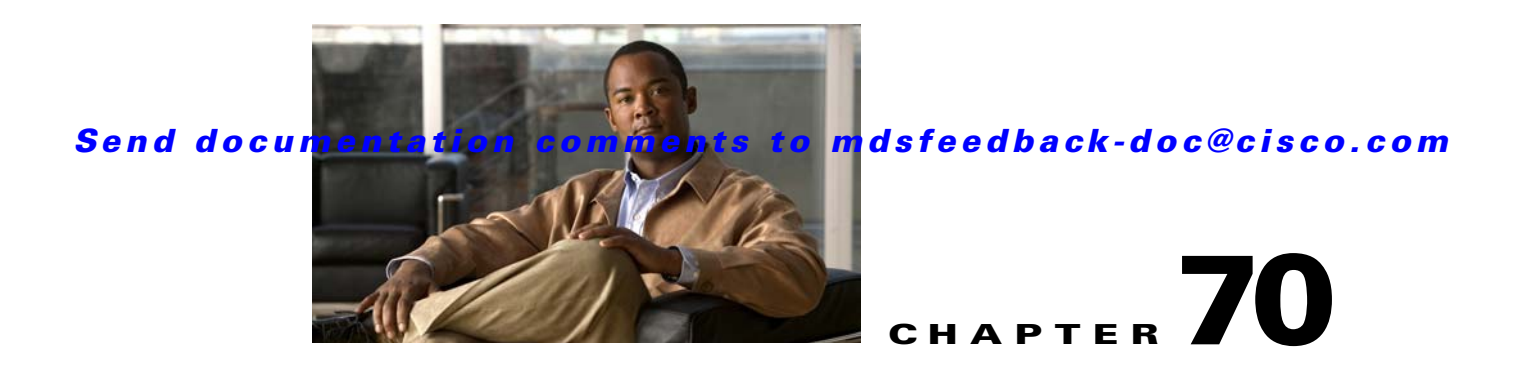

# **Monitoring System Processes and Logs**

This chapter provides details on monitoring the health of the switch. It includes the following sections:

- **•** [Displaying System Processes, page 70-1](#page-1316-0)
- **•** [Displaying System Status, page 70-2](#page-1317-0)
- **•** [Core and Log Files, page 70-3](#page-1318-0)
- **•** [Online System Health Management, page 70-6](#page-1321-0)
- [Default Settings, page 70-7](#page-1322-0)

# <span id="page-1316-0"></span>**Displaying System Processes**

To obtain general information about all processes using Device Manager, follow these steps:

**Step 1** Choose **Admin** > **Running Processes**.

You see the Running Processes dialog box shown in [Figure 70-1](#page-1317-1).

<span id="page-1317-1"></span>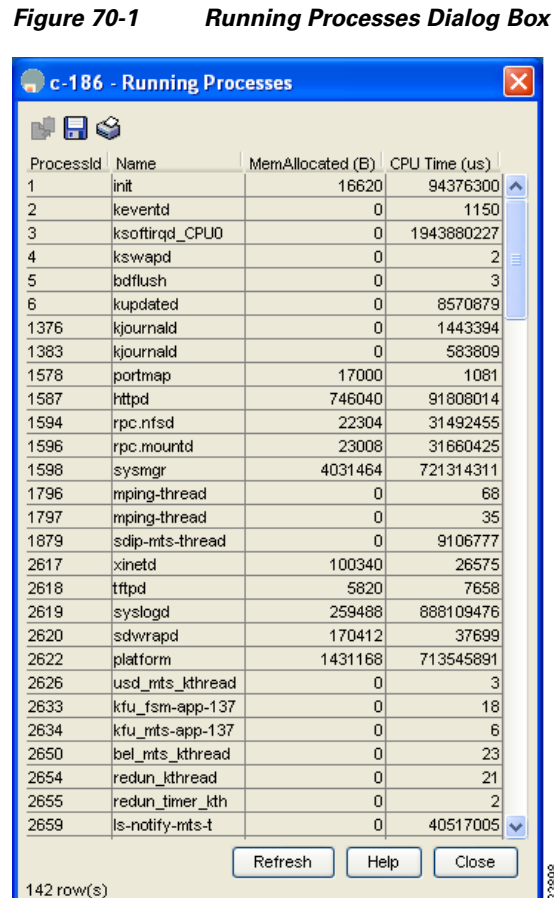

Where:

- **•** ProcessId = Process ID
- Name = Name of the process
- MemAllocated = Sum of all the dynamically allocated memory that this process has received from the system, including memory that may have been returned
- Runtime (ms) = CPU time the process has used, in microseconds

**Step 2** Click **Close** to close the dialog box.

# <span id="page-1317-0"></span>**Displaying System Status**

To display system status from Device Manager, follow these steps:

#### **Step 1** Choose **Physical** > **System**.

You see the System dialog box shown in [Figure 70-2](#page-1318-1).

<span id="page-1318-1"></span>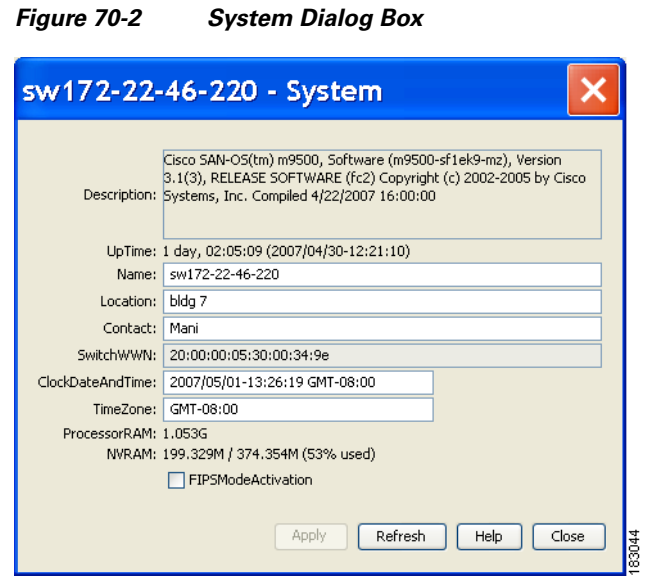

**Step 2** Click **Close** to close the dialog box.

# <span id="page-1318-0"></span>**Core and Log Files**

- **•** [Displaying Core Status, page 70-3](#page-1318-2)
- **•** [Clearing the Core Directory, page 70-4](#page-1319-0)

For information on copying core and log files, refer to the *Cisco MDS 9000 Family CLI Configuration Guide*.

### <span id="page-1318-2"></span>**Displaying Core Status**

To display cores on a switch using Device Manager, follow these steps:

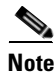

**Note** Be sure SSH2 is enabled on this switch.

**Step 1** Choose **Admin** > **Show Cores**.

You see the Show Cores dialog box shown in [Figure 70-3](#page-1319-1).

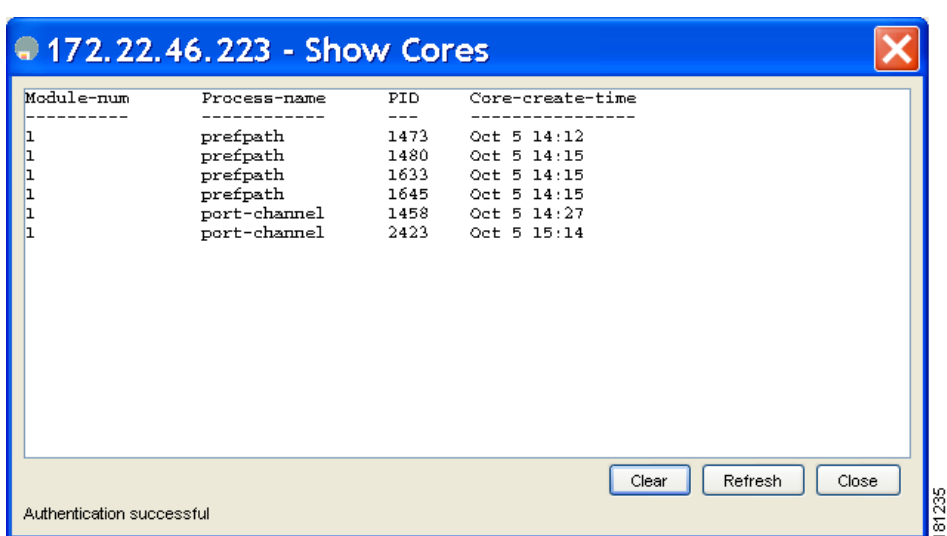

<span id="page-1319-1"></span>*Figure 70-3 Show Cores Dialog Box*

Where:

Module-num shows the slot number on which the core was generated.In this example, the fspf core was generated on the active supervisor module (slot 5),  $\epsilon$  cc was generated on the standby supervisor module (slot 6), and acltcam and fib were generated on the switching module (slot 8).

**Step 2** Click **Close** to close the dialog box.

### <span id="page-1319-0"></span>**Clearing the Core Directory**

To clear the cores on a switch using Device Manager, follow these steps:

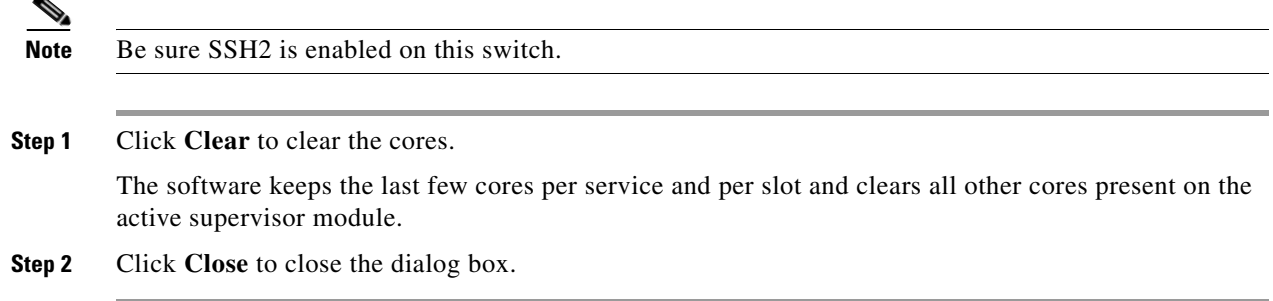

### **First and Last Core**

The First and last core feature uses the limited system resource and retains the most important core files. Generally, the first core and the most recently generated core have the information for debugging and, the First and last core feature tries to retain the first and the last core information.

If the core files are generated from active supervisor module, the number of core files for the service is defined in the service.conf file. There is no upper limit on the total number of core files in the active supervisor module. The defined number of core files work for every VDC.

To display the core files saved in the system, use the following commands:

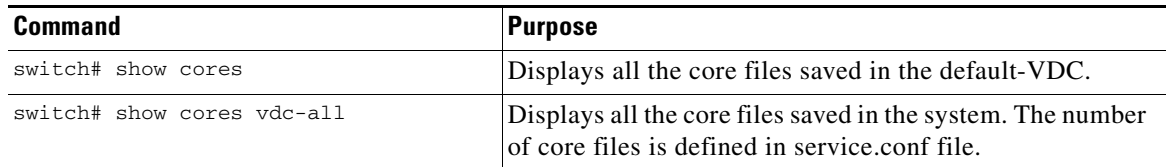

### **First and Last Core Verification**

You can view specific information about the saved core files. [Example 70-1](#page-1320-0) to [Example 70-2](#page-1320-1) provide further details on saved core files.

#### <span id="page-1320-0"></span>*Example 70-1 Regular Service on Default-VDC on Local Node*

For example, pixm crashes five times. The output of show cores vdc-all displays five core files. Three minutes later, the second oldest core file gets deleted to comply with the number of cores defined in the service.conf file.

switch# **show cores vdc-all**

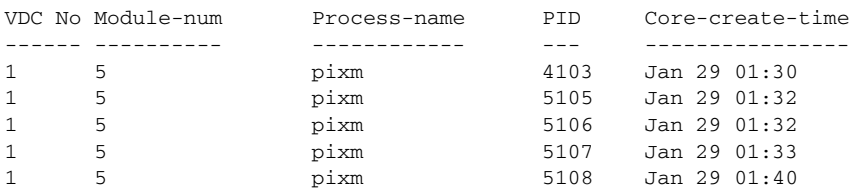

switch# **show cores vdc-all**

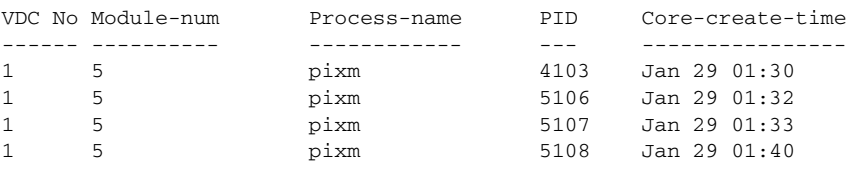

#### <span id="page-1320-1"></span>*Example 70-2 Regular Service on vdc 2 on Active Supervisor Module*

For example, there are five radius core files from vdc2 on the active supervisor module. The second and third oldest files get deleted to comply with the number of core files defined in the service.conf file.

switch# **show cores vdc vdc2**

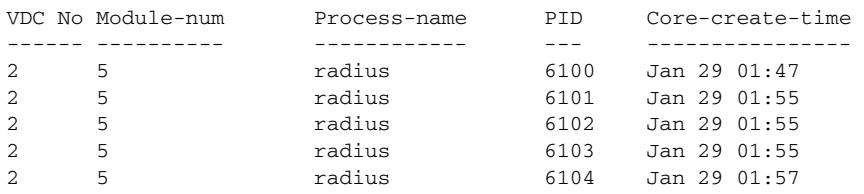

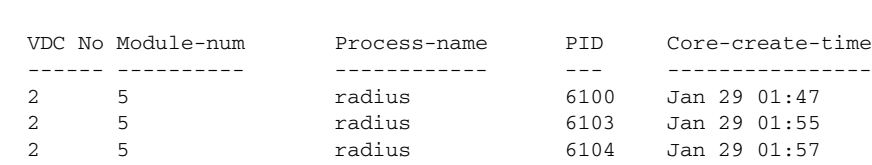

# <span id="page-1321-0"></span>**Online System Health Management**

switch# **show cores vdc vdc2**

The Online Health Management System (system health) is a hardware fault detection and recovery feature. It ensures the general health of switching, services, and supervisor modules in any switch in the Cisco MDS 9000 Family.

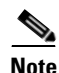

**Note** For information on most Online Health Management System procedures, refer to the *Cisco MDS 9000 Family CLI Configuration Guide*.

This section includes the following topics:

- **•** [About Online System Health Management, page 70-6](#page-1321-1)
- [Performing Internal Loopback Tests, page 70-7](#page-1322-1)
- **•** [Performing External Loopback Tests, page 70-7](#page-1322-2)

#### <span id="page-1321-1"></span>**About Online System Health Management**

The Online Health Management System (OHMS) is a hardware fault detection and recovery feature. It runs on all Cisco MDS switching, services, and supervisor modules and ensures the general health of any switch in the Cisco MDS 9000 Family. The OHMS monitors system hardware in the following ways:

- The OHMS component running on the active supervisor maintains control over all other OHMS components running on the other modules in the switch.
- **•** The system health application running in the standby supervisor module only monitors the standby supervisor module—if that module is available in the HA standby mode. See the ["HA Switchover](#page-337-0)  [Characteristics" section on page 17-2.](#page-337-0)

The OHMS application launches a daemon process in all modules and runs multiple tests on each module to test individual module components. The tests run at preconfigured intervals, cover all major fault points, and isolate any failing component in the MDS switch. The OHMS running on the active supervisor maintains control over all other OHMS components running on all other modules in the switch.

On detecting a fault, the system health application attempts the following recovery actions:

- **•** Performs additional testing to isolate the faulty component
- **•** Attempts to reconfigure the component by retrieving its configuration information from persistent storage.
- If unable to recover, sends Call Home notifications, system messages and exception logs; and shuts down and discontinues testing the failed module or component (such as an interface)

- Sends Call Home and system messages and exception logs as soon as it detects a failure.
- **•** Shuts down the failing module or component (such as an interface).
- **•** Isolates failed ports from further testing.
- **•** Reports the failure to the appropriate software component.
- Switches to the standby supervisor module, if an error is detected on the active supervisor module and a standby supervisor module exists in the Cisco MDS switch. After the switchover, the new active supervisor module restarts the active supervisor tests.
- Reloads the switch if a standby supervisor module does not exist in the switch.
- Provides CLI support to view, test, and obtain test run statistics or change the system health test configuration on the switch.
- **•** Performs tests to focus on the problem area.

Each module is configured to run the test relevant to that module. You can change the default parameters of the test in each module as required.

#### <span id="page-1322-1"></span>**Performing Internal Loopback Tests**

You can run manual loopback tests to identify hardware errors in the data path in the switching or services modules, and the control path in the supervisor modules. Internal loopback tests send and receive FC2 frames to/from the same ports and provide the round trip time taken in microseconds. These tests are available for Fibre Channel, IPS, and iSCSI interfaces.

Choose **Interface > Diagnostics > Internal** to perform an internal loopback test from Device Manager.

### <span id="page-1322-2"></span>**Performing External Loopback Tests**

You can run manual loopback tests to identify hardware errors in the data path in the switching or services modules, and the control path in the supervisor modules. External loopback tests send and receive FC2 frames to/from the same port or between two ports.

You need to connect a cable (or a plug) to loop the Rx port to the Tx port before running the test. If you are testing to/from the same port, you need a special loop cable. If you are testing to/from different ports, you can use a regular cable. This test is only available for Fibre Channel interfaces.

Choose **Interface > Diagnostics > External** to perform an external loopback test from Device Manager.

# <span id="page-1322-3"></span><span id="page-1322-0"></span>**Default Settings**

[Table 70-1](#page-1322-3) lists the default system health and log settings.

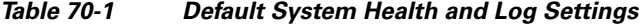

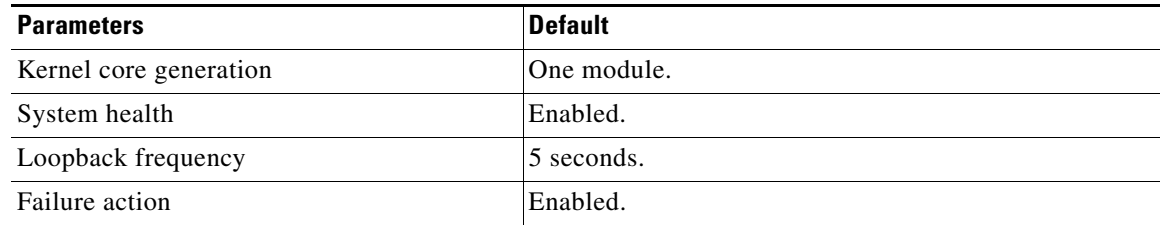

H

*Send documentation comments to mdsfeedback-doc@cisco.com*

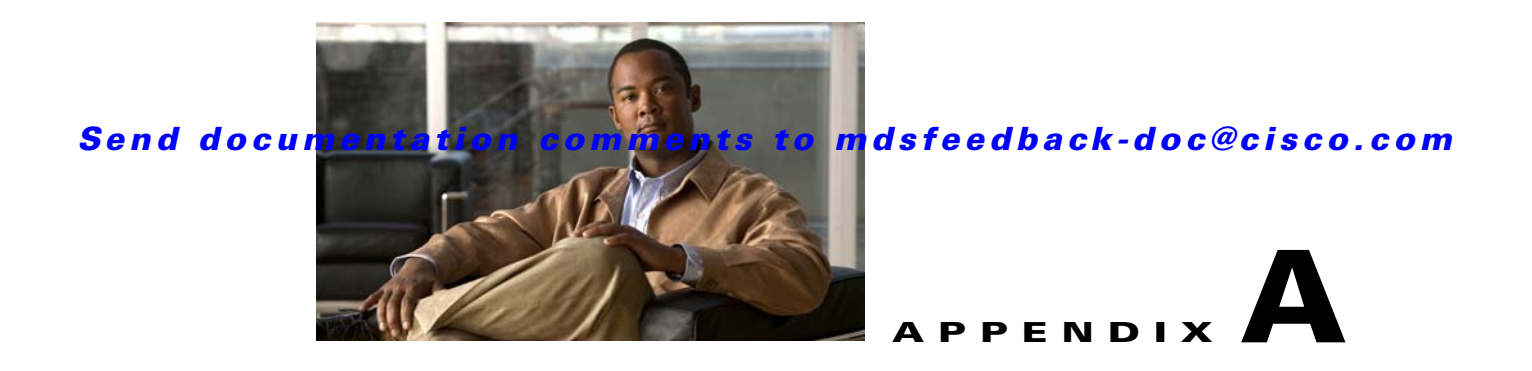

# **Launching Fabric Manager in Cisco SAN-OS Releases Prior to 3.2(1)**

This appendix provides instructions for launching Fabric Manager Client in Cisco SAN-OS releases prior to 3.2(1).

This Appendix contains the following sections:

- **•** [Setting the Seed Switch in Cisco SAN-OS Releases 3.1\(1\) to 3.2\(1\), page A-1](#page-1324-0)
- [Setting the Seed Switch in Releases Prior to Cisco SAN-OS Release 3.1\(1\), page A-3](#page-1326-0)

# <span id="page-1324-0"></span>**Setting the Seed Switch in Cisco SAN-OS Releases 3.1(1) to 3.2(1)**

**Note** As of Cisco SAN-OS Release 3.1(1), the Fabric Manager login procedure changed. If you are running a version of Cisco SAN-OS that is earlier than Cisco SAN-OS 3.1(1), follow the login instructions in the ["Setting the Seed Switch in Releases Prior to Cisco SAN-OS Release 3.1\(1\)" section on page A-3.](#page-1326-0)

From Cisco SAN-OS Release 3.1(1) to Release 3.2(1), you must log in to Fabric Manager Server before you discover or open fabrics, and these fabrics can have different user credentials. You can specify different SNMP communities per switch on the Web Server.

**Note** The default user name is **admin** and the default password is **password** for your initial login. This information is stored in the database. Both the Fabric Manager Server and the Web Server share the same user credential database.

To log in to Fabric Manager Server and to open a fabric, follow these steps:

**Step 1** Double-click the **Fabric Manager Client** icon on your workstation.

You see the Fabric Manager Server Login dialog box shown in [Figure A-1.](#page-1325-0)

<span id="page-1325-0"></span>*Figure A-1 Fabric Manager Server Login Dialog Box*

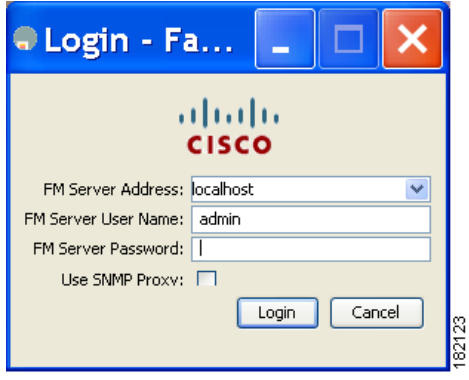

**Step 2** Set FM Server to the IP address where you installed Fabric Manager Server, or set it to **localhost** if you installed Fabric Manager Server on your local workstation.

If you forget your password, you can run one of the following scripts:

- **– bin\webUserAdd.bat admin password** adds a user name and password to the Fabric Manager Server database.
- **– bin\DBReset.bat** resets the database back to the initial state and removes any discovered fabrics.

Both of these scripts are available as UNIX .sh files.

- **Step 3** Enter the Fabric Manager Server user name and password.
- **Step 4** Check the **Use SNMP Proxy** check box if you want Fabric Manager Client to communicate with Fabric Manager Server through a TCP-based proxy server.
- **Step 5** Click **Login.** After you successfully log in to Fabric Manager Server, you can set the seed switch and open the fabrics that you are entitled to access.

You see the Discover New Fabric dialog box shown in [Figure A-2](#page-1325-1).

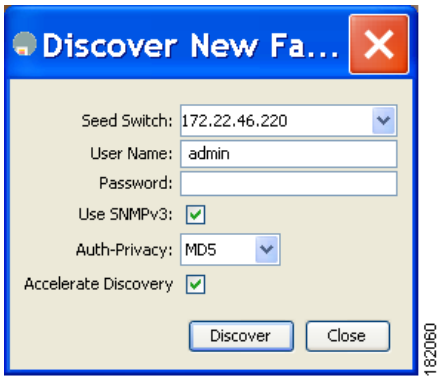

<span id="page-1325-1"></span>*Figure A-2 Discover New Fabric Dialog Box*

- **Step 6** Set the fabric seed switch to the Cisco MDS 9000 Family switch that you want Fabric Manager to use.
- **Step 7** Enter the user name and password for the switch.
- **Step 8** Choose the Auth-Privacy option MD5-DES (default) when you log in.

**Note** The Accelerate Discovery check box should remain checked for normal operation. Uncheck this only if you have changed switch IP addresses. You may experience problems with SAN IDs in Fabric Manager if you uncheck this check box.

#### **Step 9** Click **Discover**.

You see the Open Fabric dialog box shown in [Figure A-3.](#page-1326-1)

#### <span id="page-1326-1"></span>*Figure A-3 Open Fabric Dialog Box*

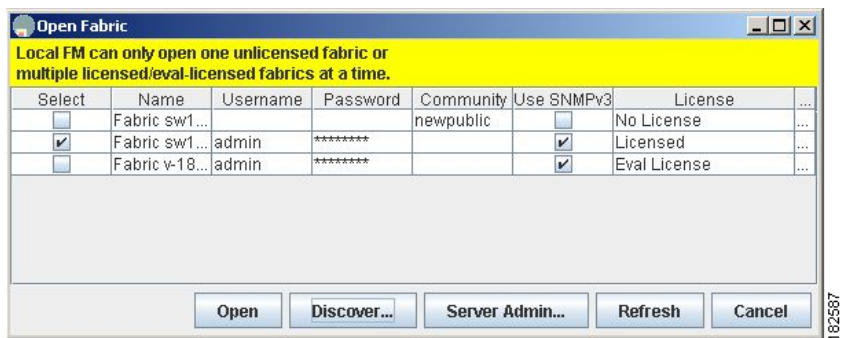

**Step 10** Check the check box(es) next to the fabric(s) you want to open in the Select column, or click the **Discover** button to add a new fabric.

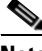

**Note** As of Cisco SAN-OS Release 3.1(1) and later, opening multiple fabrics is a licensed feature. You will get an error message if you open more than one unlicensed fabric.

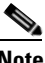

**Note** As of Cisco SAN-OS Release 3.1(2b), a license can be a permanent license, an evaluation license, or there are no licenses (all evaluation licenses have expired).

**Step 11** Click **Open** to open the fabric.

# <span id="page-1326-0"></span>**Setting the Seed Switch in Releases Prior to Cisco SAN-OS Release 3.1(1)**

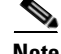

**Note** As of Cisco SAN-OS Release 3.1(1), the Fabric Manager login procedure changed. If you are running Cisco SAN-OS Releases 3.1(1) to 3.2(1), then follow the login instructions in the ["Setting the Seed](#page-1324-0)  [Switch in Cisco SAN-OS Releases 3.1\(1\) to 3.2\(1\)" section on page A-1.](#page-1324-0)

When you run Fabric Manager, you must select a switch for Fabric Manager to use to discover the fabric. For releases earlier than Cisco SAN-OS Release 3.1(1), use the same user name and password on each of the multiple fabrics that you open, then log in directly to the MDS 9000 Family switch that you want Fabric Manager to use.

To set the seed switch if you are running a version of Cisco SAN-OS that is earlier than Cisco SAN-OS Release 3.1(1), follow these steps:

**Step 1** Double-click the **Fabric Manager Client** icon on your workstation.

You see the Fabric Manager Login dialog box shown in [Figure A-4](#page-1327-0).

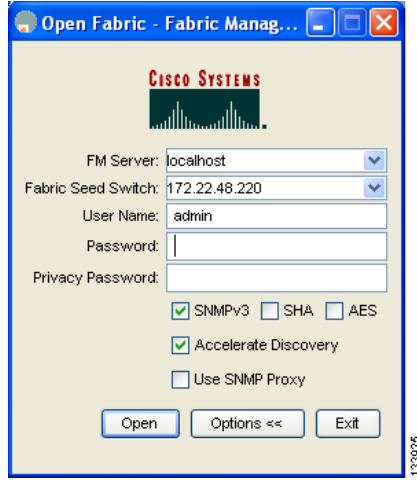

<span id="page-1327-0"></span>*Figure A-4 Open Fabric Dialog Box*

- **Step 2** Click the **Options** button if necessary to expand the optional settings in this dialog box.
- **Step 3** Set FM Server to the IP address where you installed Fabric Manager Server, or set it to **localhost** if you installed Fabric Manager Server on your local workstation.
- **Step 4** Set the fabric seed switch to the MDS 9000 Family switch that you want Fabric Manager to use.
- **Step 5** Enter the user name and password for the switch.
- **Step 6** Check the **Use SNMP Proxy** check box if you want Fabric Manager Client to communicate with Fabric Manager Server through a TCP-based proxy server.

**Note** The Accelerate Discovery check box should remain checked for normal operation. Uncheck this only if you have changed switch IP addresses. You may experience problems with out of sync SAN IDs in Fabric Manager if you uncheck this check box.

**Step 7** Click **Open** to open the fabric.

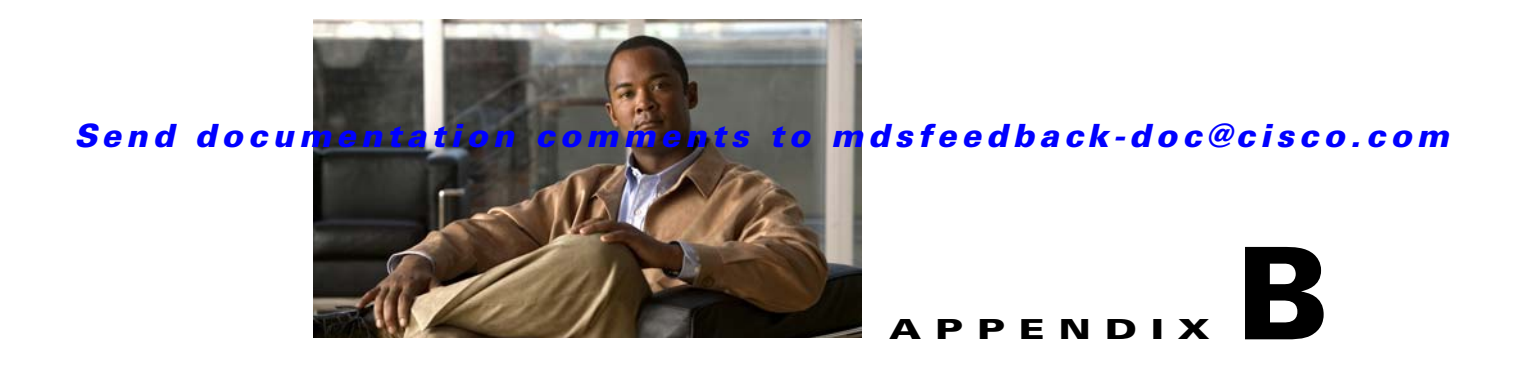

# **Cisco Fabric Manager Unsupported Feature List**

This appendix contains a list of features and functions not supported by Cisco Fabric Manager or Device Manager. This list is organized according to the chapter in which the feature would be described if it were supported. (See [Table B-1](#page-1328-0).) For documentation about these features, refer to the *Cisco MDS 9000 Family CLI Configuration Guide*.

<span id="page-1328-0"></span>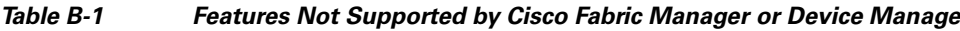

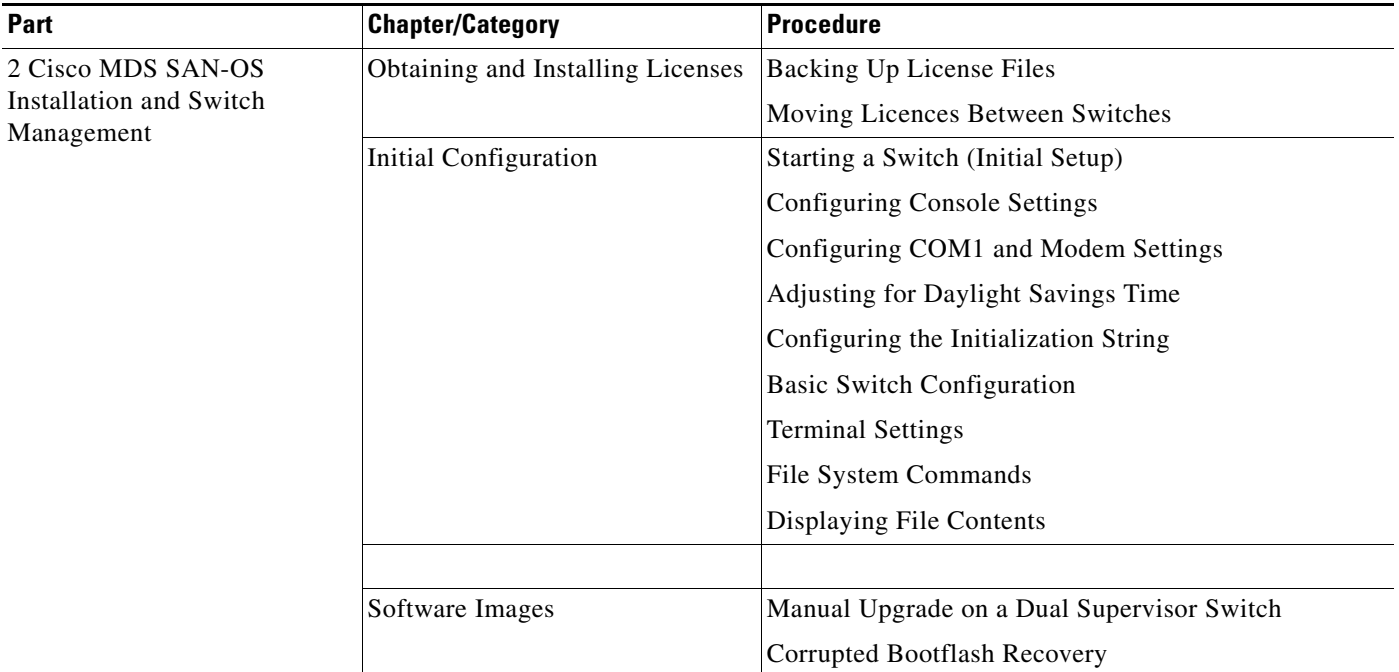

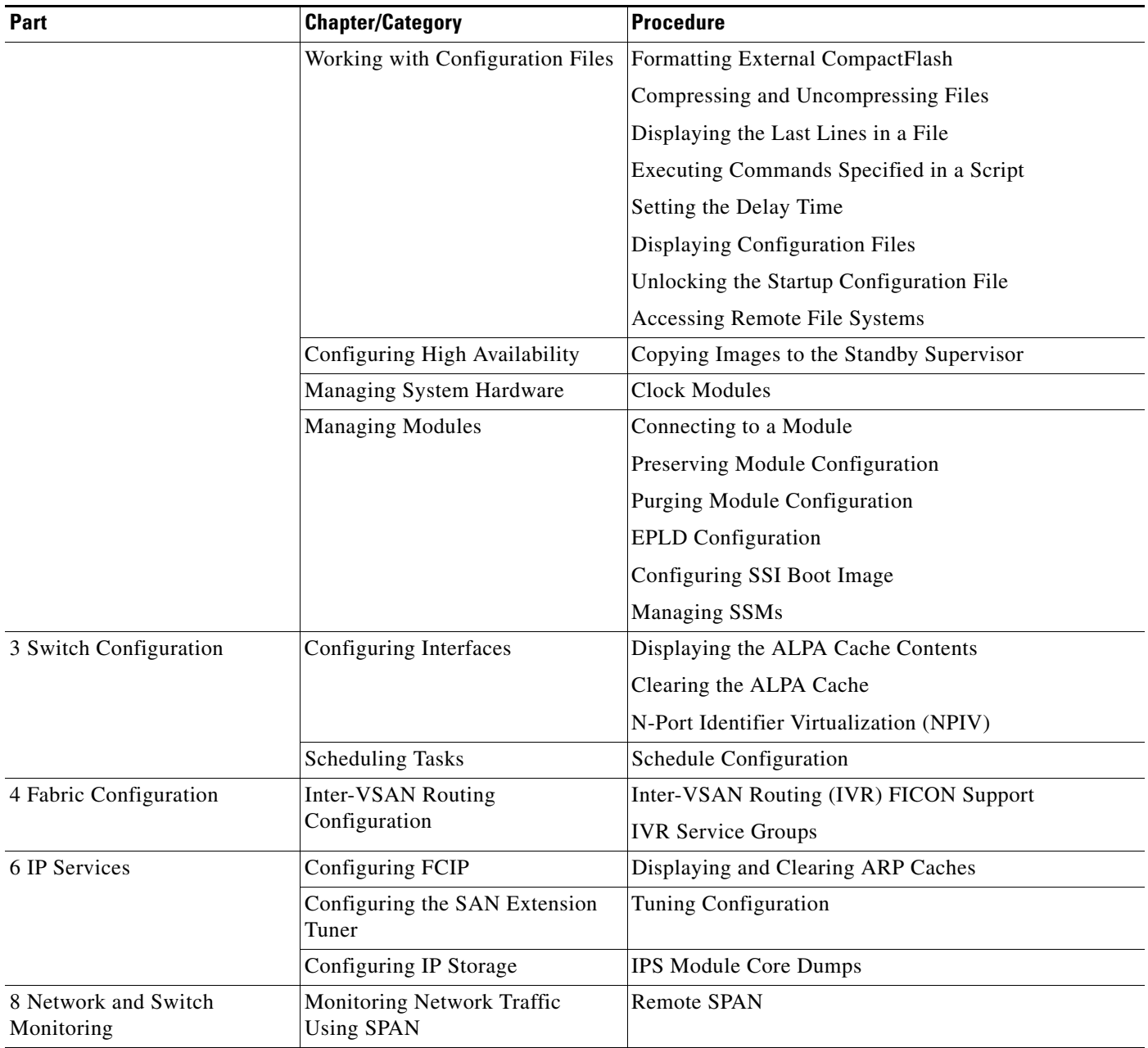

*Table B-1 Features Not Supported by Cisco Fabric Manager or Device Manage (continued)*

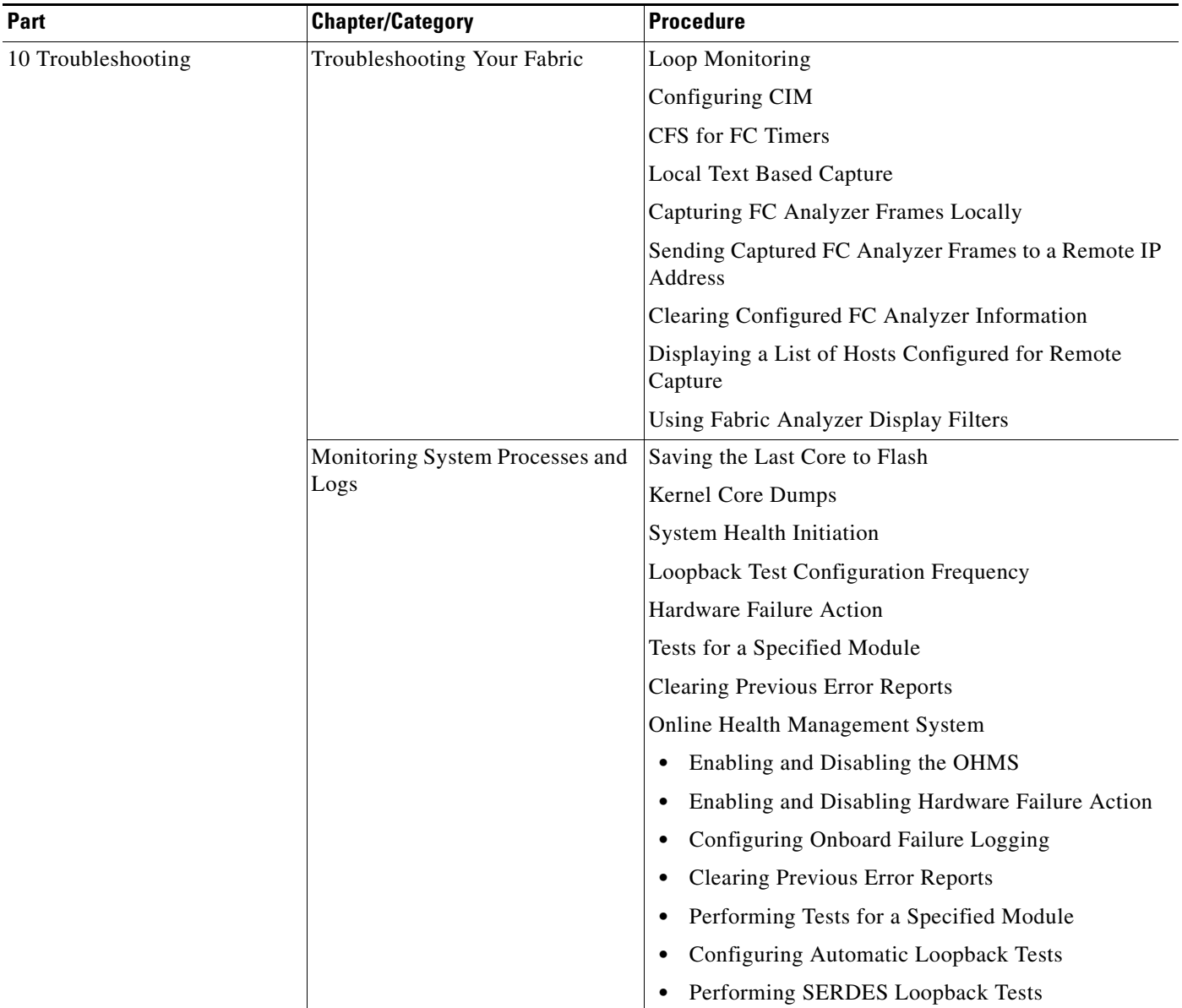

*Table B-1 Features Not Supported by Cisco Fabric Manager or Device Manage (continued)*

 $\mathbf{r}$ 

ш
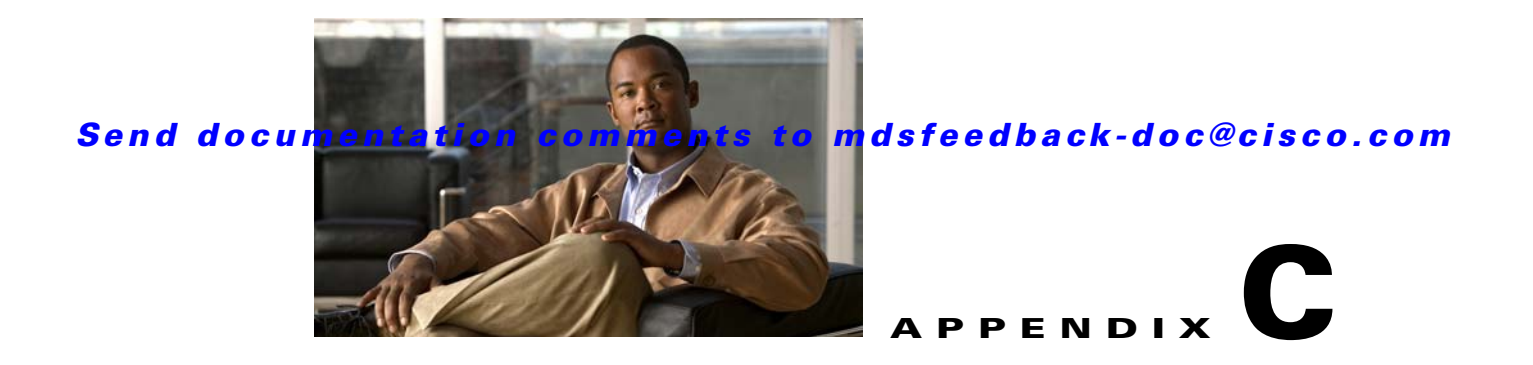

# **Interface Nonoperational Reason Codes**

<span id="page-1332-2"></span>If the administrative state for an interface is up and the operational state is down, the reason code differs based on the nonoperational reason code as described in [Table C-1.](#page-1332-0)

<span id="page-1332-3"></span><span id="page-1332-1"></span>

| <b>Reason Code</b>             | <b>Description</b>                                                                                                    | <b>Applicable</b><br><b>Modes</b> |  |
|--------------------------------|----------------------------------------------------------------------------------------------------|-----------------------------------|--|
| Link failure or not connected  | Physical layer link is not operational.                                                                                                    | All                               |  |
| SFP not present                | The small form-factor pluggable (SFP) hardware is not<br>plugged in.                                                                                               |                                   |  |
| Initializing                   | The physical layer link is operational and the protocol<br>initialization is in progress.                                                                          |                                   |  |
| Reconfigure fabric in progress | The fabric is currently being reconfigured.                                                                                                    |                                   |  |
| Offline                        | Cisco MDS SAN-OS waits for the specified R_A_TOV<br>time before retrying initialization.                                                                           |                                   |  |
| Inactive                       | The interface VSAN is deleted or is in a suspended<br>state.                                                                                                    |                                   |  |
|                                | To make the interface operational, assign that port to a<br>configured and active VSAN.                                                                            |                                   |  |
| Hardware failure               | A hardware failure is detected.                                                                                                    |                                   |  |
| Error disabled                 | Error conditions require administrative attention.<br>Interfaces may be error-disabled for various reasons.<br>For example:                                        |                                   |  |
|                                | Configuration failure.                                                                                                    |                                   |  |
|                                | Incompatible buffer-to-buffer credit configuration.                                                                                                    |                                   |  |
|                                | To make the interface operational, you must first fix the<br>error conditions causing this state; and next,<br>administratively shut down or enable the interface. |                                   |  |

<span id="page-1332-0"></span>*Table C-1 Reason Codes for Nonoperational States*

<span id="page-1333-6"></span><span id="page-1333-5"></span><span id="page-1333-4"></span><span id="page-1333-3"></span><span id="page-1333-2"></span><span id="page-1333-1"></span><span id="page-1333-0"></span>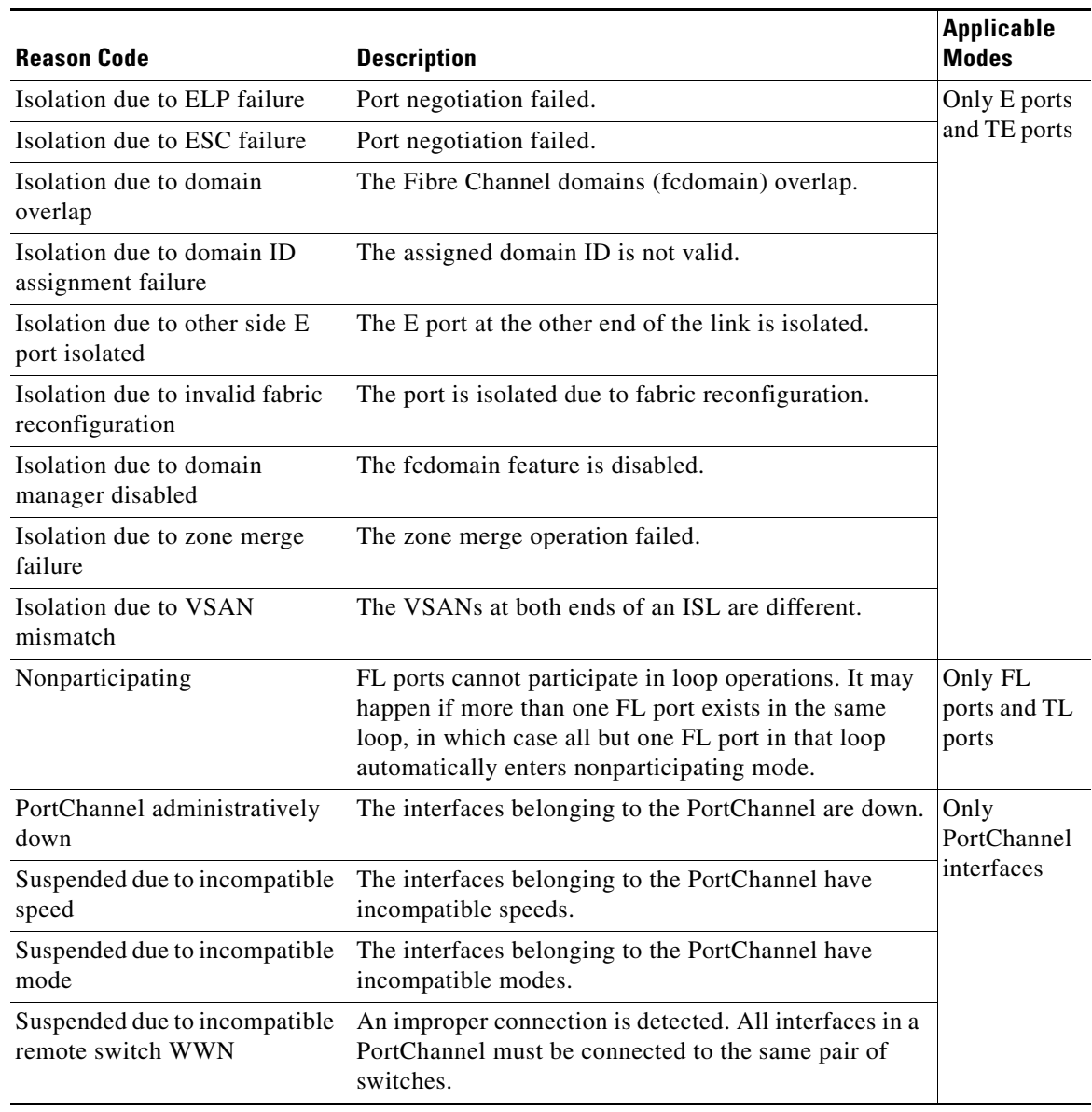

*Table C-1 Reason Codes for Nonoperational States (continued)*

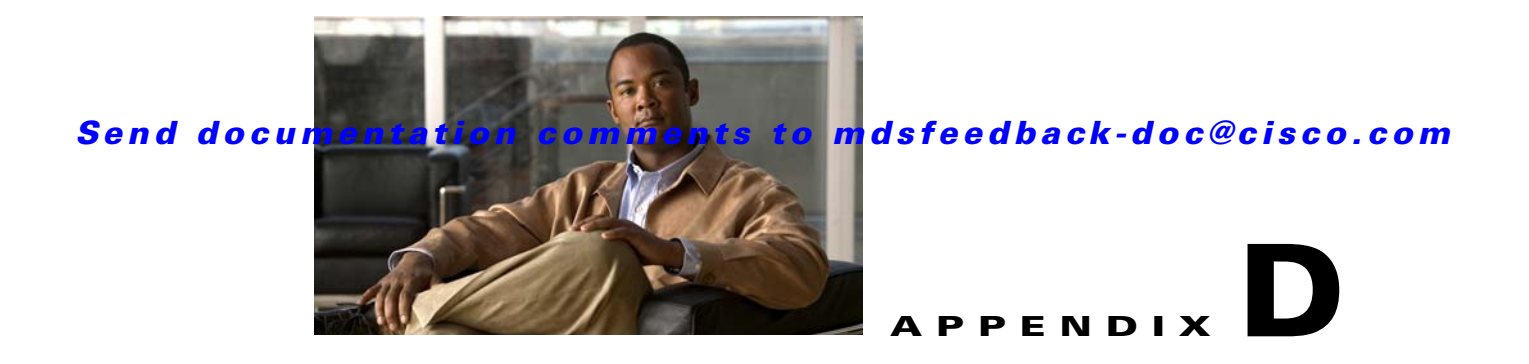

# **Managing Cisco FabricWare**

The Cisco FabricWare software running on the MDS 9020 Switch offers Fibre Channel switching services that realize maximum performance. Cisco FabricWare provides networking features such as zoning, advanced security, nondisruptive software upgrades, diagnostics, a CLI with syntax resembling Cisco IOS, and standard interfaces for management applications.

This appendix contains the following sections:

- **•** [Fibre Channel Support, page D-1](#page-1334-0)
- **•** [Zone Configuration, page D-2](#page-1335-0)
- [Security, page D-2](#page-1335-1)
- **•** [Events, page D-2](#page-1335-2)
- **•** [Managing Cisco FabricWare with Fabric Manager, page D-3](#page-1336-0)

# <span id="page-1334-0"></span>**Fibre Channel Support**

Cisco FabricWare supports autoconfigured Fibre Channel ports capable of up to 4-Gbps bandwidth. Cisco FabricWare supports the following port types:

- <span id="page-1334-1"></span>**•** E
- **•** F
- **•** FL
- **•** Fx
- <span id="page-1334-2"></span>**•** Auto

See the ["About Interface Modes" section on page 20-3.](#page-372-0)

Cisco FabricWare supports Fabric Shortest Path First (FSPF) as the standard path selection protocol used by Fibre Channel fabrics. The FSPF feature is enabled by default on all Fibre Channel switches. Except in configurations that require special consideration, you do not need to configure any FSPF services. FSPF automatically calculates the best path between any two switches in a fabric.

# <span id="page-1335-0"></span>**Zone Configuration**

Zoning enables you to set up access control between storage devices or user groups. If you have administrator privileges in your fabric, you can create zones to increase network security and to prevent data loss or corruption. Zoning is enforced by examining the source-destination ID field. Cisco FabricWare does not support QoS, broadcast, LUN, or read-only zones.

<span id="page-1335-8"></span>You can use the Fabric Manager zone configuration tool to manage zone sets, zones, and zone membership for switches running Cisco FabricWare. Cisco FabricWare supports zone membership by pWWN. See the ["Configuring a Zone Using the Zone Configuration Tool" section on page 30-12.](#page-595-0)

# <span id="page-1335-1"></span>**Security**

Cisco FabricWare supports the following security features:

- <span id="page-1335-6"></span>**•** RADIUS
- **•** SSH
- <span id="page-1335-9"></span>**•** User-based roles
- **•** IP access control lists

Cisco FabricWare can use the RADIUS protocol to communicate with remote AAA servers. RADIUS is a distributed client/server protocol that secures networks against unauthorized access. In the Cisco implementation, RADIUS clients run on Cisco MDS 9000 Family switches and send authentication requests to a central RADIUS server that contains all user authentication and network service access information.

<span id="page-1335-3"></span>You can access the CLI using the console (serial connection), Telnet, or Secure Shell (SSH). For each management path (console or Telnet and SSH), you can configure one or more of the following security control options: **local**, **remote (RADIUS),** or **none**.

<span id="page-1335-5"></span>Using these access methods, you can configure the roles that each authenticated user receives when they access the switch. Cisco FabricWare supports two fixed roles: network administrator and network operator.

IP access lists (IP-ACLs) control management traffic over IP by regulating the traffic types that are allowed or denied to the switch. IP-ACLs can only be configured for the mgmt0 port.

Fabric Manager Server uses SNMPv1 and SNMPv2 to communicate with Cisco FabricWare.

# <span id="page-1335-4"></span><span id="page-1335-2"></span>**Events**

<span id="page-1335-7"></span>You can monitor fabric and switch status for Cisco FabricWare switches through either a syslog server or an SNMP trap receiver.

The syslog, or system message logging software, saves messages in a log file or directs the messages to other devices. This feature provides you with the following capabilities:

- **•** Provides logging information for monitoring and troubleshooting
- **•** Allows you to select the types of captured logging information
- Allows you to select the destination server to forward the captured logging information

By default, the switch logs normal but significant system messages to a log file and sends these messages to the system console. You can specify which system messages should be saved based on the type of facility and the severity level. You can access logged system messages using the CLI or by saving them to a properly configured system message logging server.

You can configure the Cisco MDS 9020 Switch using the CLI to send notifications to SNMP managers when particular events occur. You can send these notifications as traps.

# <span id="page-1336-0"></span>**Managing Cisco FabricWare with Fabric Manager**

Fabric Manager supports switches running Cisco FabricWare.

shows the supported features and where to find more information on that feature.

| <b>Feature</b>                        | <b>FabricWare Capabilities</b>                                                                                               | <b>Section</b>                                                                                                    |
|---------------------------------------|----------------------------------------------------------------------------------------------------|----------------------------------------------------------------------------------------------------|
| Zones                                 | Zone configuration<br>Zone membership by pWWN<br>No Cisco Fabric Ware support for QoS,<br>broadcast, LUN, or read-only zones | "Configuring a Zone Using the<br>Zone Configuration Tool" section<br>on page 30-12<br>"Adding Zone Members" section<br>on page 30-14 |
|                                       |                                                                                                    | "About Zoning" section on<br>page 30-1                                                                                               |
| <b>Interfaces</b>                     | 1/2/4 Fibre Channel autonegotiating ports                                                                                    | "Fibre Channel Interfaces" section<br>on page 20-2                                                                                   |
| <b>SNMP</b>                           | SNMP <sub>v1</sub> and SNMP <sub>v2c</sub>                                                                                   | "SNMP Version 1 and Version 2c"<br>section on page 40-2                                                                              |
| Software images                       | Automated upgrades<br>Manual upgrades                                                                                        | "Using the Software Install<br>Wizard" section on page 15-8<br>"Software Upgrade Methods"<br>section on page 15-5                    |
| FLOGI, name server,<br>FDMI, and RSCN | Displaying FLOGI details<br>Registering name server proxies<br>Displaying FDMI<br><b>RSCN</b> statistics                     | Refer to the Cisco MDS 9020<br><b>Switch Configuration Guide and</b><br>Command Reference.                                           |

<span id="page-1336-1"></span>*Table D-1 FabricWare Features in Fabric Manager* 

| <b>Feature</b>            | <b>FabricWare Capabilities</b>                                                                                                    | <b>Section</b>                                                                                                    |
|---------------------------|----------------------------------------------------------------------------------------------------|----------------------------------------------------------------------------------------------------|
| Security                  | Configuring RADIUS<br>Configuring server groups<br>Configuring role-based authorization<br>Configuring user accounts<br>Configuring SSH services | "Configuring a RADIUS Server"<br>section on page 41-10<br>"Creating and Modifying Users"<br>section on page 40-4<br>"Role-Based Authorization"<br>section on page 39-1<br>"Configuring Users" section on<br>page 39-12<br>"Enabling SSH or Telnet Service"<br>section on page 39-17 |
|                           | Fibre Channel routing FSPF global configuration<br>FSPF interface configuration                                                                  | Refer to the Cisco MDS 9020<br>Switch Configuration Guide and<br>Command Reference.                                                                                                    |
| IP services               | IP access control lists on mgmt0                                                                                                    | "Creating IPv4-ACLs or<br>IPv6-ACLs in Device Manager"<br>section on page 42-6                                                                                                    |
| System messages           | System message logging configuration                                                                                                    | "Viewing Logs from Device<br>Manager" section on page 59-4                                                                                                    |
| Advanced<br>configuration | FC timer                                                                                                    | "Fibre Channel Time Out Values"<br>section on page 37-2                                                                                                    |

*Table D-1 FabricWare Features in Fabric Manager (continued)*

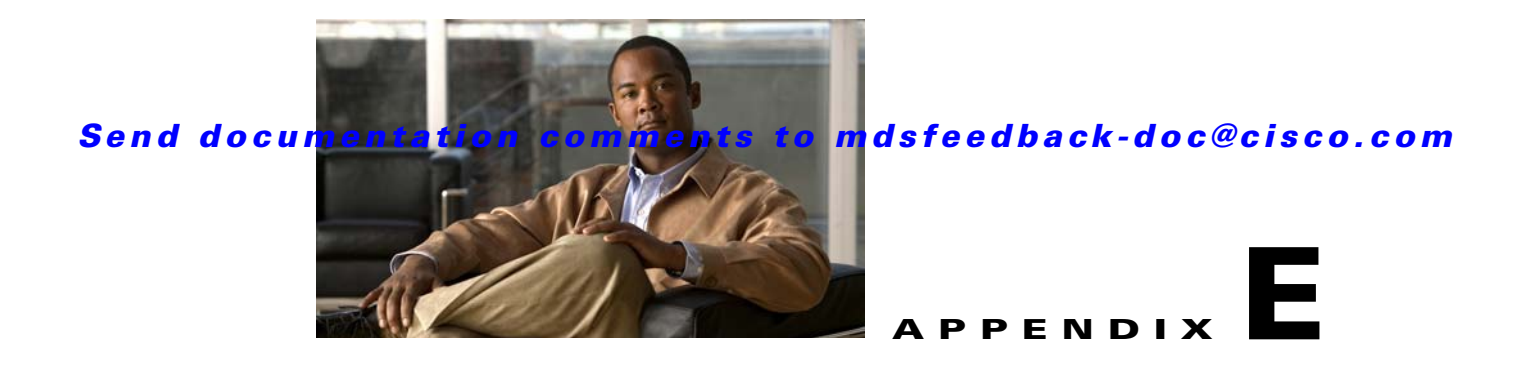

# **Configuration Limits for Cisco MDS SAN-OS Release 3.1(x) and 3.2(x)**

<span id="page-1338-1"></span>The features supported by Cisco MDS SAN-OS have maximum configuration limits. For some of the features, we have verified configurations that support limits less that the maximum. [Table E-1](#page-1338-0) lists the Cisco verified limits and maximum limits for switches running Cisco MDS SAN-OS Release  $3.1(x)$  and Release 3.2(x).

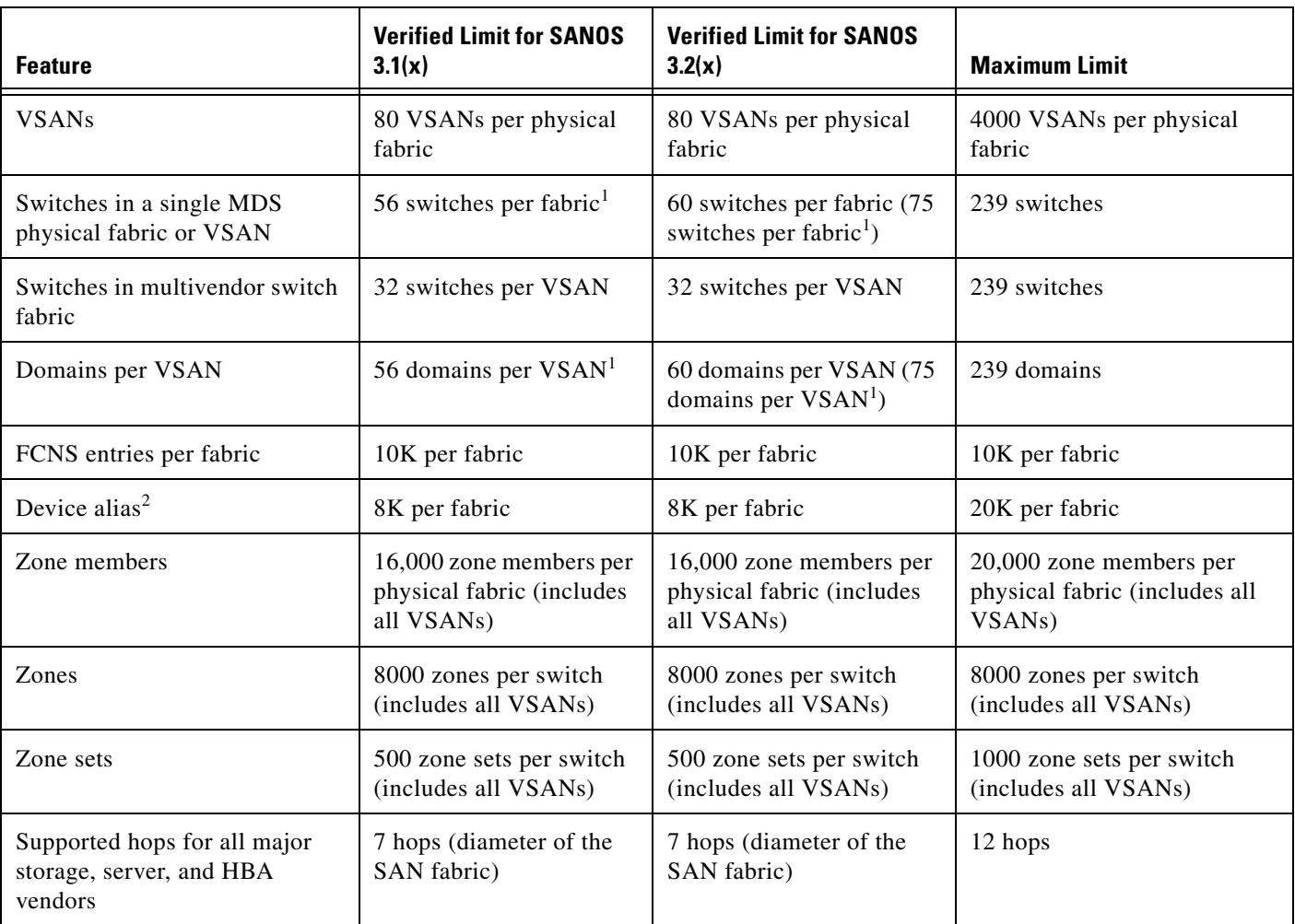

<span id="page-1338-0"></span>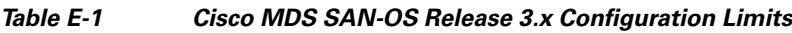

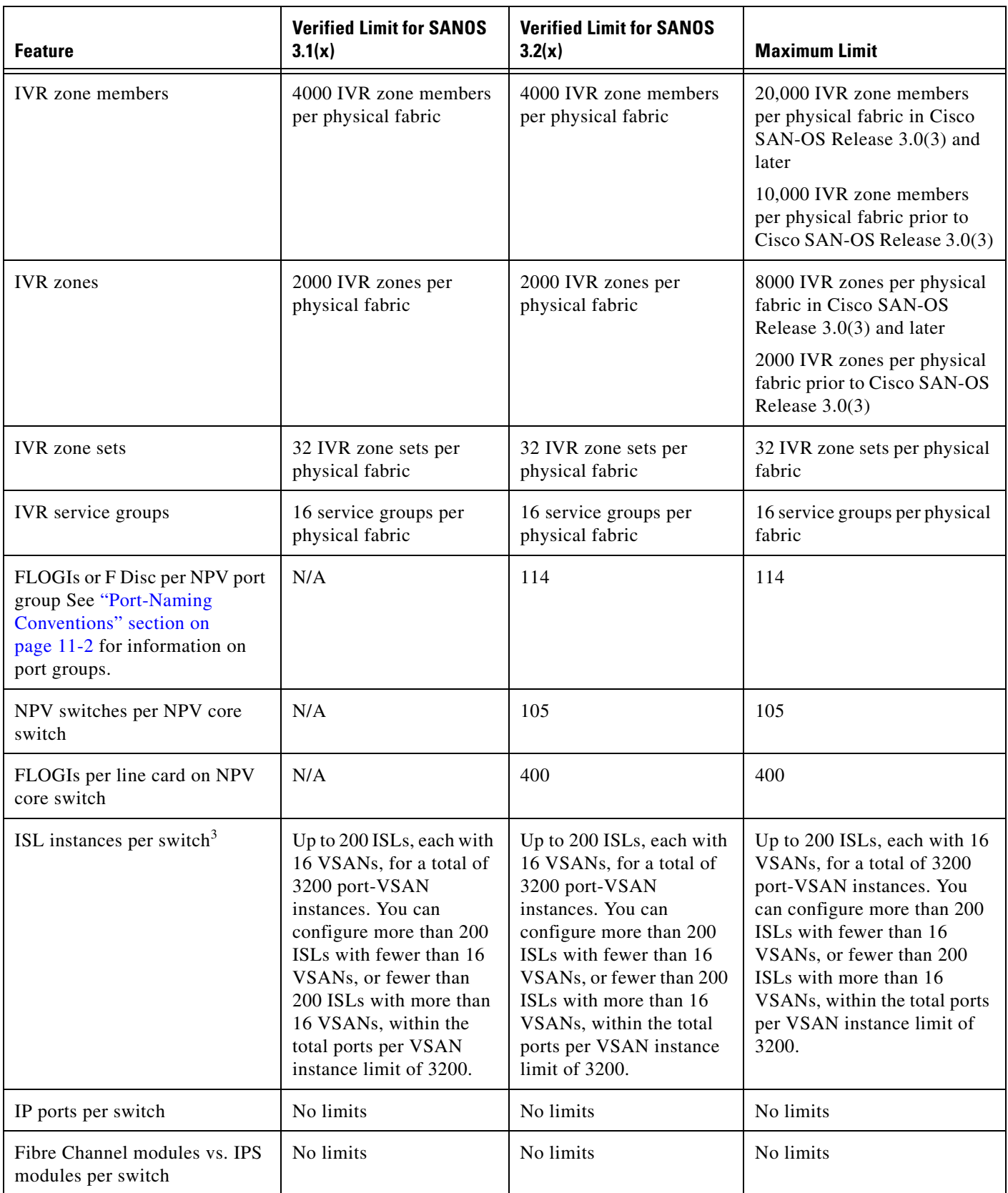

*Table E-1 Cisco MDS SAN-OS Release 3.x Configuration Limits (continued)*

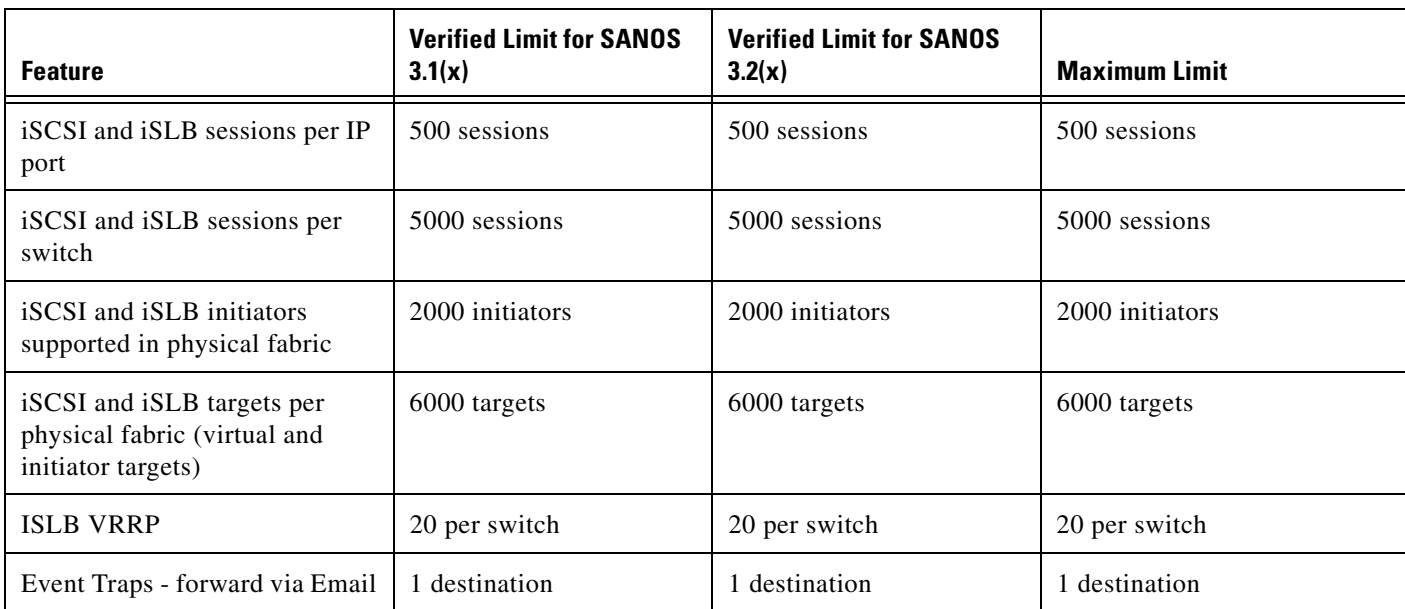

*Table E-1 Cisco MDS SAN-OS Release 3.x Configuration Limits (continued)*

1. Certain design considerations must be met to reach this limit. We recommend that you have the large fabric design validated by Cisco Advanced Services.

2. Device aliases can be restricted to switches where zoning is done and activated. Distributing device alias fabric wide may result in un-necessary consumption of resource for database.

3. This is the number of trunking-enabled ISL ports multiplied by the number of VSANs in the switch.

ш

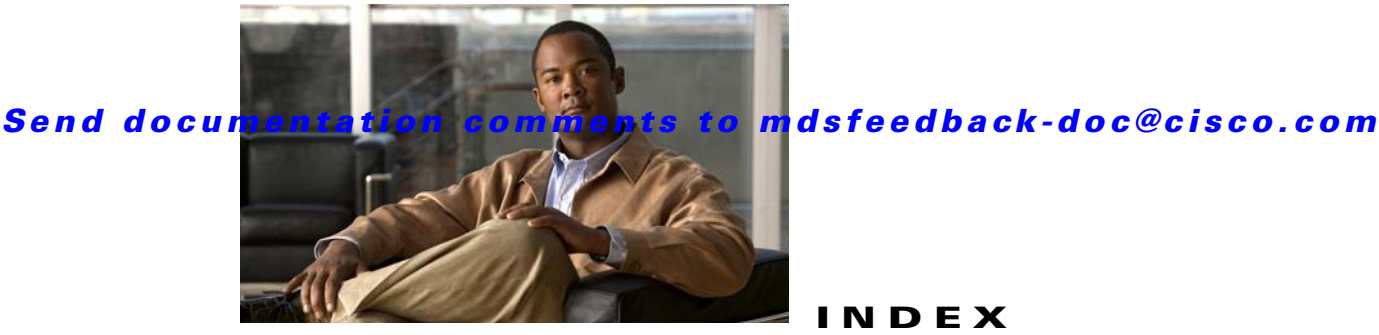

### **INDEX**

#### **Symbols**

\* (asterisk) autolearned entries **[46-21](#page-926-0)** port security wildcard **[46-17](#page-922-0)** port security wildcards **[46-17](#page-922-0)**

#### **Numerics**

12-port 4-Gbps switching modules BB\_credit buffers **[22-12](#page-437-0)** configuration guidelines **[22-20](#page-445-0)** default settings **[22-31](#page-456-0)** [See also switching modules](#page-426-0) 16-port switching modules configuring BB\_credits **[20-20](#page-389-0)** LEDs **[20-14](#page-383-0)** [See also switching modules](#page-384-0) 24-port 4-Gbps switching modules bandwidth fairness **[22-26](#page-451-0)** configuration guidelines **[22-19](#page-444-0)** default settings **[22-31](#page-456-1)** example configurations **[22-11](#page-436-0)** oversubscription **[22-23](#page-448-0)** shared resources **[22-7](#page-432-0)** [See also switching modules](#page-427-0) 32-port switching modules configuring BB\_credits **[20-20](#page-389-1)** PortChannel configuration guidelines **[23-2](#page-459-0)** SPAN guidelines **[62-6](#page-1187-0)** [See also switching modules](#page-371-1) 3DES encryption IKE **[44-7](#page-862-0)**

### IPsec **[44-6](#page-861-0)**

48-port 4-Gbps switching modules bandwidth fairness **[22-26](#page-451-1)** configuration guidelines **[22-19](#page-444-0)** default settings **[22-31](#page-456-2)** example configurations **[22-10](#page-435-0)** oversubscription **[22-23](#page-448-1)** shared resources **[22-7](#page-432-0)** [See also switching modules](#page-426-1) 4-port 10-Gbps switching modules BB\_credit buffers **[22-13](#page-438-0)** configuration guidelines **[22-20](#page-445-1)** default settings **[22-31](#page-456-3)** [See also switching modules](#page-426-2)

### **A**

#### AAA

authentication process **[41-6](#page-779-0)** authorization process **[41-6](#page-779-0)** configuring information **[7-47](#page-216-0)** default settings **[41-30](#page-803-0)** description **[41-1](#page-774-0)** DHCHAP authentication **[45-10](#page-905-0)** distributing with CFS (procedure) **[41-24](#page-797-0)** enabling server distribution **[41-22](#page-795-0)** local services **[41-26](#page-799-0)** remote services **[41-4](#page-777-0)** service configuration options **[41-4](#page-777-1)** setting authentication **[41-26](#page-799-0)** starting a distribution session **[41-22](#page-795-1)** AAA authentication configuring **[50-28,](#page-1019-0) [50-29](#page-1020-0)**

#### **Index**

#### *Send documentation comments to mdsfeedback-doc@cisco.com*

AAA servers groups **[41-4](#page-777-2)** monitoring **[41-5](#page-778-0)** remote authentication **[41-4](#page-777-3)** access control enforcingiSCSI enforcing access control **[50-27](#page-1018-0)** iSCSI **[50-26](#page-1017-0)** [Access Control Lists. See IPv4-ACLs; IPv6-ACLs](#page-806-0) access controlzoning based access controliSCSI zoning based access control **[50-27](#page-1018-1)** accounting viewing lists **[7-9](#page-178-0)** ACL based access control configuring for iSCSI **[50-26](#page-1017-1)** ACLs configuring for iSCSI **[50-26](#page-1017-1)** active zone sets considerations **[30-5](#page-588-0)** enabling distribution **[30-25](#page-608-0)** adapters Fibre Channel-to-Ethernet **[9-2](#page-233-0)** adminDown tooltip **[69-13](#page-1304-0)** administrative speeds configuring **[20-12](#page-381-0)** administrative states description **[20-7](#page-376-0)** setting **[20-11](#page-380-0)** administrator passwords default **[2-5](#page-90-0)** recovering **[39-19](#page-756-0)** Admin tab description **[7-38](#page-207-0)** [Advanced Encrypted Standard encryption. See AES](#page-861-1)  encryption advertised interfaces **[50-12](#page-1003-0)** advertisement packets setting time intervals **[51-11](#page-1078-0)** AES encryption description **[40-4](#page-765-1)** IKE **[44-6](#page-861-2)** IPsec **[44-6](#page-861-1)** SNMP support **[40-4](#page-765-1)** AES-XCBC-MAC IPsec **[44-6](#page-861-3)** AFIDs configuring **[29-12,](#page-561-0) [29-13](#page-562-0)** configuring default **[29-12](#page-561-1)** description **[29-4,](#page-553-0) [29-7,](#page-556-0) [29-15](#page-564-0)** aliases switching between global device aliases and FC aliases **[31-6](#page-635-0)** switching between global device aliases and fcaliases **[3-8](#page-133-0)** using as enclosure names **[5-20](#page-159-0)** using with Fabric Manager **[3-8](#page-133-1)** ALPA caches clearing **[B-2](#page-1329-0)** description **[20-19](#page-388-0)** displaying contents **[B-2](#page-1329-1)** ANSI T11 FC-GS-3 support **[2-16](#page-101-0)** applications management **[2-17](#page-102-0)** [application virtual targets. See AVTs](#page-1131-0) ARP caches clearing **[B-2](#page-1329-2)** displaying **[B-2](#page-1329-2)** authentication CHAP option **[50-57](#page-1048-0)** configuring local with Device Manager **[50-30](#page-1021-0)** Fabric Manager Web Services **[4-5](#page-138-0)** fabric security **[45-1](#page-896-0)** guidelines **[41-4](#page-777-4)** iSCSI setup **[50-56](#page-1047-0)** local **[41-3,](#page-776-0) [50-30](#page-1021-1)** MD5 **[51-12](#page-1079-0)** mechanism **[50-29](#page-1020-1)**

#### **Index**

#### *Send documentation comments to mdsfeedback-doc@cisco.com*

mutual CHAPmutual CHAP authentication **[50-30](#page-1021-2)** remote **[41-3,](#page-776-1) [41-4](#page-777-3)** restricting iSLB initiatorinitiator authentication restrictingiSLB restricting iSLB initiators **[50-43](#page-1034-0)** simple text **[51-12](#page-1079-1)** user IDs **[41-3](#page-776-2)** [See also MD5 authentication](#page-1079-2) [See also simple text authentication](#page-1079-3) [authentication, authorization, and accounting. See AAA](#page-774-1) autogenerated iSCSI targetiSCSI autogenerated target **[50-28](#page-1019-1)** auto-negotiation configuring Gigabit Ethernet interfaces **[52-5,](#page-1086-0) [53-3](#page-1096-0)** autonomous fabric ID [See AFIDs](#page-556-0) [autonomous fabric identifiers. See AFIDs](#page-553-0) AutoNotify description **[64-2](#page-1209-0)** destination profile (note) **[64-5](#page-1212-0)** registration requirements **[64-2](#page-1209-1)** service contract requirements **[64-3](#page-1210-0)** auto port mode description **[20-7](#page-376-1)** interface configuration **[20-3](#page-372-1)** autosensing speed Generation 2 switching modules **[20-13](#page-382-0)** auto-topology configuration guidelines **[29-10](#page-559-0)** IVR **[29-6](#page-555-0)** modifying (procedure) **[29-12](#page-561-2)** AVTs description **[57-2](#page-1131-1)**

#### **B**

bandwidth fairness disabling **[22-27](#page-452-0)** enabling **[22-26](#page-451-2)**

Generation 2 switching modules **[22-26](#page-451-3)** BB credit buffers 12-port 4-Gbps switching module allocations **[22-12](#page-437-1)** 12-port 4-Gbps switching module considerations **[22-13](#page-438-1)** 24-port 4-Gbps switching module allocations **[22-11](#page-436-1)** 24-port 4-Gbps switching module considerations **[22-11,](#page-436-2) [22-12](#page-437-2)** 48-port 4-Gbps switching module considerations **[22-9](#page-434-0)** 4-port 10-Gbps switching module allocations **[22-13](#page-438-2)** 4-port 10-Gbps switching module considerations **[22-13,](#page-438-3) [22-14](#page-439-0)** allocation defaults (table) **[22-9](#page-434-1)** BB\_credits configuring **[20-20](#page-389-2)** description **[20-20](#page-389-3)** FICON port swapping **[36-32](#page-707-0)** reason codes **[20-9,](#page-378-0) [C-1](#page-1332-1)** beacon modes configuring **[20-15](#page-384-1)** description **[20-15](#page-384-2)** identifying LEDs **[20-14](#page-383-1)** [Berkeley Packet Filter library. See BPF library](#page-1286-0) bit errors reasons **[20-15](#page-384-3)** bit error thresholds configuring **[20-15](#page-384-4)** description **[20-15](#page-384-4)** bitErrRTThresExceeded tooltip **[69-13](#page-1304-1)** bootflash: description **[16-2,](#page-327-0) [16-3](#page-328-0)** file system **[15-2](#page-311-0)** recovering from corruption **[B-1](#page-1328-0)** space requirements **[15-3](#page-312-0)** system images **[16-2](#page-327-1)** boot variables synchronizing **[17-3](#page-338-0)** border switches description **[29-4](#page-553-1)**

IVR configuration guidelines **[29-15](#page-564-1)** BPF library description **[68-21](#page-1286-1)** [See also libpcap freeware](#page-1286-2) B port mode description **[20-6](#page-375-0)** interface modes **[20-6](#page-375-1)** B ports configuring **[48-27](#page-970-0)** interoperability mode **[48-25](#page-968-0)** SAN extenders **[48-26](#page-969-0)** [bridge port mode. See B port mode](#page-375-0) [bridge ports. See B ports](#page-968-1) broadcast in-band addresses default **[19-13](#page-366-0)** routing **[32-14](#page-651-0)** Brocade native interop mode **[37-8](#page-725-0)** buffer pools Generation 2 switching modules **[22-8](#page-433-0)** buffer sizes configuring in FCIP profiles **[48-21](#page-964-0)** [buffer-to-buffer credits. See BB\\_credits](#page-378-1) build fabric frames description **[25-3](#page-490-0)** bundleMisCfg tooltip **[69-13](#page-1304-2)**

**Index**

### **C**

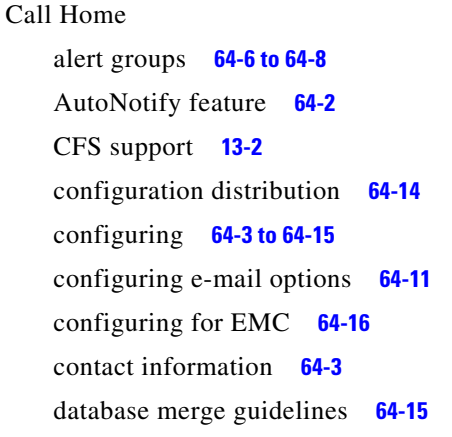

default settings **[64-19](#page-1226-0)** description **[64-1](#page-1208-0)** destination profiles **[64-5 to](#page-1212-1) [64-6](#page-1213-1)** duplicate message throttle **[64-13](#page-1220-0)** enabling **[64-13](#page-1220-1)** features **[64-2](#page-1209-2)** inventory notifications **[64-11](#page-1218-1)** message format options **[64-2](#page-1209-3)** RMON-based alerts **[64-10](#page-1217-0)** syslog-based alerts **[64-9](#page-1216-0)** testing communications **[64-16](#page-1223-1)** Call Home alert groups configuring **[64-6](#page-1213-0)** customizing messages **[64-7](#page-1214-0)** description **[64-6](#page-1213-2)** Call Home destination profiles attributes **[64-5](#page-1212-2)** description **[64-5](#page-1212-3)** Call Home messages configuring levels **[64-8](#page-1215-1)** format options **[64-2](#page-1209-3)** Call Home notifications full-txt format for syslog **[64-17](#page-1224-0)** XML format for RMON **[64-18](#page-1225-0)** XML format for syslog **[64-17](#page-1224-1)** CAs authenticating **[43-10](#page-827-0)** certificate download example **[43-19](#page-836-0)** configuring **[43-6 to](#page-823-0) [43-17](#page-834-0)** creating a trust point **[43-8](#page-825-0)** default settings **[43-37](#page-854-0)** deleting digital certificates **[43-16](#page-833-0)** description **[43-1 to](#page-818-0) [43-5](#page-822-0)** enrollment using cut-and-paste **[43-4](#page-821-0)** example configuration **[43-17 to](#page-834-1) [43-36](#page-853-0)** Fabric Manager Web Services **[7-5](#page-174-0)**

> maintaining **[43-14](#page-831-0)** maximum limits **[43-36](#page-853-1)**

identity **[43-2](#page-819-0)**

monitoring **[43-14](#page-831-0)** multiple **[43-4](#page-821-1)** multiple trust points **[43-3](#page-820-0)** peer certificates **[43-5](#page-822-1)** purpose **[43-2](#page-819-1)** CDP [configuring](#page-1091-0) **[12-12 to](#page-277-0) [12-13](#page-278-0)** configuring hold times **[12-13](#page-278-1)** configuring refresh time interval globally **[12-13](#page-278-2)** disabling globally **[12-12](#page-277-1)** disabling on interfaces **[12-13](#page-278-3)** packet transmission interval **[12-12](#page-277-2)** [certificate authorities. See CAs](#page-818-1) [certificate revocation lists. See CRLs](#page-822-2) **CFS** application requirements **[13-5](#page-284-0)** configuring for NTP **[12-8](#page-273-0)** default settings **[13-19](#page-298-0)** description **[13-1 to](#page-280-0) [13-4](#page-283-0)** disabling on a switch **[13-4](#page-283-1)** displaying configuration information **[13-9](#page-288-0)** distribution modes **[13-4](#page-283-2)** distribution over IP **[13-10](#page-289-0)** distribution scopes **[13-3](#page-282-0)** enabling on a switch **[13-4](#page-283-1)** example configuration using Device Manager **[13-19](#page-298-1)** example configuration using Fabric Manager **[13-16](#page-295-0)** example using Fabric Manager **[12-8](#page-273-1)** feature description **[13-2](#page-281-1)** iSLB config distribution **[50-46](#page-1037-0)** merge support **[13-9](#page-288-1)** merge support (procedure) **[13-18](#page-297-0)** protocol description **[13-3](#page-282-1)** SAN-OS features supported **[13-2](#page-281-2)** saving configurations **[13-8](#page-287-0)** CFS applications clearing session locks **[13-8](#page-287-1)** committing changes **[13-7](#page-286-0)** discarding changes **[13-8](#page-287-2)**

enabling **[13-6](#page-285-0)** enabling (procedure) **[13-6](#page-285-1)** fabric locking **[13-7](#page-286-1)** CFS over IP default settings **[13-19](#page-298-0)** description **[13-10](#page-289-1)** CFS regions assigning features **[13-13](#page-292-0)** creating **[13-13](#page-292-1)** deleting **[13-15](#page-294-0)** description **[13-12](#page-291-0)** moving a feature **[13-14](#page-293-0)** removing a feature **[13-15](#page-294-1)** usisng Fabric Manager **[13-13](#page-292-2)** channelAdminDown tooltip **[69-13](#page-1304-3)** channelConfigurationInProgress tooltip **[69-13](#page-1304-4)** channelOperSuspended tooltip **[69-13](#page-1304-5)** CHAP authentication **[50-28,](#page-1019-2) [50-43,](#page-1034-1) [50-57](#page-1048-1)** CHAP challenge **[50-30](#page-1021-3)** CHAP response **[50-30](#page-1021-4)** CHAP user name **[50-30](#page-1021-5)** CIM configuring **[37-1,](#page-718-0) [B-3](#page-1330-0)** description **[37-1](#page-718-1)** support **[2-16](#page-101-1)** CIM servers default settings **[68-25](#page-1290-0)** [Cisco Access Control Server. See Cisco ACS](#page-799-1) Cisco ACS configuring for RADIUS **[41-26 to](#page-799-2) [41-30](#page-803-1)** configuring for TACACS+ **[41-26 to](#page-799-2) [41-30](#page-803-1)** cisco-av-pair specifying for SNMPv3 **[41-13](#page-786-0)** [Cisco Discovery Protocol. See CDP](#page-1091-0) [Cisco Fabric Service. See CFS](#page-281-3) Cisco MDS 9000 Family connecting a terminal **[12-11](#page-276-0)** description **[1-1](#page-76-0)** initial setup **[2-2 to](#page-87-0) [2-12](#page-97-0)**

starting a switch **[2-1](#page-86-0)** Cisco MDS 9100 Series Cisco MDS 9120 switches **[1-4](#page-79-0)** Cisco MDS 9124 switches **[1-4](#page-79-1)** Cisco MDS 9140 switches **[1-4](#page-79-0)** description **[1-4](#page-79-0)** high availability **[17-1](#page-336-0)** overview **[1-4](#page-79-0)** Cisco MDS 9120 switches description **[1-4](#page-79-2)** Cisco MDS 9140 switches description **[1-4](#page-79-3)** Cisco MDS 9200 Series Cisco MDS 9216A switches **[1-3,](#page-78-0) [1-4](#page-79-4)** Cisco MDS 9216i switches **[1-3](#page-78-1)** Cisco MDS 9216 switches **[1-4](#page-79-5)** connecting a terminal **[12-11](#page-276-1)** description **[1-3](#page-78-2)** high availability **[17-1](#page-336-1)** Cisco MDS 9216 supervisor modules **[19-2](#page-355-0)** Cisco MDS 9216A switches description **[1-3,](#page-78-0) [1-4](#page-79-4)** Cisco MDS 9216i switches configuring extended BB\_credits **[20-22](#page-391-0)** description **[1-3](#page-78-1)** Cisco MDS 9216 switches description **[1-4](#page-79-5)** Cisco MDS 9500 Series Cisco MDS 9506 Directors **[1-2](#page-77-0)** Cisco MDS 9509 Directors **[1-2](#page-77-1)** Cisco MDS 9513 Directors **[1-2](#page-77-2)** description **[1-2](#page-77-3)** high availability **[17-1](#page-336-2)** Cisco MDS 9506 Directors description **[1-2](#page-77-0)** Cisco MDS 9509 Directors description **[1-2](#page-77-1)** supervisor modules **[19-1](#page-354-0)**

**Index**

Cisco MDS 9513 Directors description **[1-2](#page-77-2)** supervisor modules **[19-1](#page-354-1)** Cisco MDS SAN-OS software images **[15-1](#page-310-0)** Cisco SAN-OS features changed (table) **[i-liii](#page-52-0)** new (table) **[i-liii](#page-52-0)** Cisco Traffic Analyzer configuring with Performance Manager **[60-9](#page-1162-0)** description **[9-3](#page-234-0)** installing (procedure) **[9-3](#page-234-1)** statistics reports **[68-3](#page-1268-0)** troubleshooting tools **[68-2](#page-1267-0)** using for troubleshooting **[68-2](#page-1267-1)** using with Fabric Manager **[9-2](#page-233-1)** [Cisco Transport Controller. See CTC](#page-961-0) Cisco vendor ID description **[41-13](#page-786-1)** class maps configuring for data traffic **[66-6](#page-1251-0)** creating **[66-7](#page-1252-0)** CLI accessing **[D-2](#page-1335-3)** description **[1-6](#page-81-0)** Fabric Manager alternative **[1-6](#page-81-1)** firewall **[4-2](#page-135-0)** clients disconnecting **[7-44](#page-213-0)** viewing **[7-44](#page-213-1)** clock modules managing **[B-2](#page-1329-3)** [cloud discovery. See iSNS cloud discovery](#page-1064-0) code pages FICON text string formatting **[36-19](#page-694-0)** COM1 ports configuring **[B-1](#page-1328-1)** [command-line interface. See CLI](#page-81-0) command schedulers

configuring **[B-2](#page-1329-4)** command scripts executing **[B-2](#page-1329-5)** [Common Information Model. See CIM](#page-718-0) common roles deleting (procedure) **[39-3](#page-740-0)** communities adding **[7-45](#page-214-0)** removing **[7-46](#page-215-0)** CompactFlash devices **[16-3](#page-328-1)** slot0: **[15-2](#page-311-1)** company IDs FC ID allocations **[37-7,](#page-724-0) [68-24](#page-1289-0)** configuration overview **[1-6 to](#page-81-2) [1-9](#page-84-0)** saving automatically for FICON **[36-23](#page-698-0)** saving to NVRAM **[16-8](#page-333-0)** software tools **[1-5](#page-80-0)** configuration files backing up **[16-9](#page-334-0)** copying (procedure) **[16-8](#page-333-1)** displaying **[B-2](#page-1329-6)** downloading **[16-8](#page-333-2)** FICON **[36-29](#page-704-0)** saving (procedures) **[16-8](#page-333-3)** saving across the fabric **[16-9](#page-334-1)** configuration limits description (table) **[i-lxx,](#page-69-0) [E-1](#page-1338-1)** configurations changing initial **[2-12](#page-97-1)** configuring NPV **[21-7](#page-402-0)** [congestion control methods. See FCC; edge quench](#page-1246-0)  congestion control [congestion window monitoring. See CWM](#page-963-0) connectivity troubleshooting tool **[5-22](#page-161-0)** verifying **[68-7](#page-1272-0)** console logging

configuring **[63-4](#page-1199-0)** console ports parameters **[2-2](#page-87-1)** console sessions message logging severity levels **[63-4](#page-1199-0)** console settings configuring **[B-1](#page-1328-2)** Contiguous Domain ID Assignments About **[25-15](#page-502-0)** contract IDs description **[64-23](#page-1230-0)** control traffic disabling QoS **[66-4](#page-1249-0)** enabling for QoS **[66-4](#page-1249-1)** [Control Unit Port. See CUP in-band management](#page-676-0) [control virtual targets. See CVTs](#page-1131-2) core dumps IPS modules **[B-2](#page-1329-7)** core files clearing directory **[70-4](#page-1319-0)** displaying information **[70-3](#page-1318-0)** saving to CompactFlash **[B-3](#page-1330-1)** CRLs configuring **[43-15](#page-832-0)** configuring revocation checking methods **[43-12](#page-829-0)** description **[43-5](#page-822-3)** downloading example **[43-34](#page-851-0)** generation example **[43-33](#page-850-0)** importing example **[43-36, ?? to](#page-853-2) [43-36](#page-853-3)** crossbars compatibility with Generation 1 modules **[18-10](#page-351-0)** description **[18-8](#page-349-0)** management **[18-7](#page-348-0)** removal considerations **[18-8](#page-349-1)** crypto IPv4-ACLs any keyword **[44-25](#page-880-0)** configuration guidelines **[44-22](#page-877-0)** creating **[44-25](#page-880-1)** mirror images **[44-24](#page-879-0)**

#### **Index**

#### *Send documentation comments to mdsfeedback-doc@cisco.com*

crypto map entries global lifetime values **[44-37](#page-892-0)** setting SA lifetimes **[44-31](#page-886-0)** crypto maps auto-peer option **[44-32](#page-887-0)** configuration guidelines **[44-29](#page-884-0)** configuring perfect forward secrecy **[44-35](#page-890-0)** entries for IPv4-ACLs **[44-28](#page-883-0)** perfect forward secrecy **[44-34](#page-889-0)** SA lifetime negotiations **[44-30](#page-885-0)** SAs between peers **[44-28](#page-883-1)** crypto map sets applying to interfaces **[44-36](#page-891-0)** CTC description **[48-18](#page-961-1)** launching **[48-18](#page-961-2)** CUP in-band management blocking restriction **[36-25](#page-700-0)** description **[36-37](#page-712-0)** current VSANs description **[29-3](#page-552-0)** custom reports creating a template **[7-33](#page-202-0)** listing by template **[7-35](#page-204-0)** modifying a template **[7-36](#page-205-0)** Custom tab description **[7-33](#page-202-1)** Cut-through routing mode **[50-33](#page-1024-0)** cut-thru routing mode **[50-34](#page-1025-0)** CVTs creating **[57-4](#page-1133-0)** deleting **[57-5](#page-1134-0)** description **[57-2](#page-1131-3)** CWM configuring in FCIP profiles **[48-20](#page-963-1)**

### **D**

D\_S\_TOV

default setting **[68-25](#page-1290-1)** errors when setting **[69-7](#page-1298-0)** modifying **[68-15](#page-1280-0)** data management **[2-17](#page-102-1)** database files resolving lock errors **[7-38](#page-207-1)** [Data Encryption Standard encryption. See DES encryption](#page-861-4) data traffic class maps **[66-6](#page-1251-0)** comparing VSANs and QoS **[66-5](#page-1250-0)** defining service policies **[66-8](#page-1253-0)** DWRR queues **[66-8](#page-1253-1)** enforcing service policies **[66-8](#page-1253-2)** example configuration **[66-10](#page-1255-0)** [data virtual targets. See DVTs](#page-1131-4) dates configuring **[12-3](#page-268-0)** daylight saving time adjusting for **[B-1](#page-1328-3)** dead time intervals configuring for FSPF **[32-8](#page-645-0)** description **[32-8](#page-645-1)** dedicated rate mode description **[22-6](#page-431-0)** migrating from shared rate mode **[22-19](#page-444-1)** migrating to shared rate mode **[22-19](#page-444-2)** [default gateways. See IPv4 default gateways](#page-1070-0) default networks configuring **[2-6,](#page-91-0) [2-10](#page-95-0)** [default networks. See IPv4 default networks](#page-1071-0) default users description **[2-3](#page-88-0)** default VSANs description **[26-8](#page-521-0)** default zones configuring **[30-20](#page-603-0)** configuring policies **[30-35](#page-618-0)** configuring QoS priorities **[30-34](#page-617-0)**

description **[30-19](#page-602-0)** interoperability **[37-9](#page-726-0)** policies **[30-19](#page-602-1)** [deficit weighted round robin schedulers. See DWRR](#page-1250-1)  schedulers deniedDueToPortBinding tooltip **[69-13](#page-1304-6)** DES encryption IKE **[44-7](#page-862-1)** IPsec **[44-6](#page-861-4)** desktops shortcuts not visible **[69-4](#page-1295-0)** destination IDs exchange based **[23-5](#page-462-0)** flow based **[23-4](#page-461-0)** in-order delivery **[32-15](#page-652-0)** path selection **[26-11](#page-524-0)** device alias database committing changes **[31-5](#page-634-0)** discarding changes **[31-5](#page-634-1)** distribution to fabric **[31-3](#page-632-0)** merging **[31-7](#page-636-0)** device aliases CFS support **[13-2](#page-281-4)** clearing statistics **[31-6](#page-635-1)** comparison with zones (table) **[31-2](#page-631-0)** default settings **[31-8](#page-637-0)** description **[31-1](#page-630-0)** features **[31-1](#page-630-1)** modifying the database **[31-2](#page-631-1)** requirements **[31-2](#page-631-2)** zone alias conversion **[31-5](#page-634-2)** device IDs Call Home format **[64-24](#page-1231-0)** Device Manager color definitions **[6-6](#page-167-0)** connection failures **[69-10](#page-1301-0)** context menus **[6-7](#page-168-0)** description **[1-6,](#page-81-3) [2-15,](#page-100-0) [6-1](#page-162-0)** disk images not visible **[69-7](#page-1298-1)**

downgrading **[69-4](#page-1295-1)** FAQs **[69-1](#page-1292-0)** icons **[6-4](#page-165-0)** installation failures **[69-6,](#page-1297-0) [69-7](#page-1298-2)** label definitions **[6-6](#page-167-0)** launching (procedure) **[6-2](#page-163-0)** login failure recovery **[69-6](#page-1297-1)** managing ports **[6-7](#page-168-1)** performance monitoring **[60-1](#page-1154-0)** PortChannels **[6-7](#page-168-2)** preferences **[6-8](#page-169-0)** setting preferences **[6-8](#page-169-1)** tabs **[6-5](#page-166-0)** troubleshooting tools **[68-1](#page-1266-0)** trunking **[6-7](#page-168-3)** upgrade failures **[69-4](#page-1295-2)** upgrading **[69-4](#page-1295-3)** using interface (figure) **[6-3](#page-164-0)** viewing license information **[10-16](#page-255-0)** viewing port status **[6-6](#page-167-1)** viewing supervisor modules **[6-7](#page-168-4)** viewing switch modules **[6-7](#page-168-4)** viewing system messages **[63-11](#page-1206-0)** devices discovery **[59-1](#page-1150-0)** management **[2-17](#page-102-2)** modifying groupings (procedure) **[5-20](#page-159-1)** searching in Fabric Manager **[69-22](#page-1313-0)** DH IKE **[44-6](#page-861-5)** DHCHAP AAA authentication **[45-10](#page-905-0)** authentication modes **[45-5](#page-900-0)** compatibility with other SAN-OS features **[45-3](#page-898-0)** configuring **[45-2 to](#page-897-0) [45-10](#page-905-1)** configuring AAA authentication **[45-10](#page-905-0)** default settings **[45-10](#page-905-2)** description **[45-2](#page-897-1)** enabling **[45-4](#page-899-0)**

#### **Index**

#### *Send documentation comments to mdsfeedback-doc@cisco.com*

group settings **[45-7](#page-902-0)** hash algorithms **[45-6](#page-901-0)** licensing **[45-2](#page-897-2)** passwords for local switches **[45-7](#page-902-1)** passwords for remote devices **[45-8](#page-903-0)** timeout values **[45-9](#page-904-0)** [See also FC-SP](#page-896-1) [differentiated services code point. See DSCP](#page-971-0) [Diffie-Hellman Challenge Handshake Authentication](#page-896-1)  Protocol. See DHCHAP [Diffie-Hellman protocol. See DH](#page-861-5) digital certificates configuration example **[43-17 to](#page-834-2) [43-19](#page-836-1)** configuring **[43-6 to](#page-823-0) [43-17](#page-834-0)** default settings **[43-37](#page-854-0)** deleting from CAs **[43-16](#page-833-0)** description **[43-1 to](#page-818-0) [43-5](#page-822-0)** exporting **[43-5,](#page-822-4) [43-14](#page-831-1)** generating requests for identity certificates **[43-12](#page-829-1)** importing **[43-5,](#page-822-4) [43-14](#page-831-1)** installing identity certificates **[43-13](#page-830-0)** IPsec **[44-7 to](#page-862-2) [44-10](#page-865-0)** maintaining **[43-14](#page-831-2)** maximum limits **[43-36](#page-853-1)** monitoring **[43-14](#page-831-2)** peers **[43-5](#page-822-1)** purpose **[43-2](#page-819-1)** requesting identity certificate example **[43-24](#page-841-0)** revocation example **[43-30](#page-847-0)** [digital signature algorithm. See DSA key pairs](#page-752-0) DirectX installing **[69-6](#page-1297-2)** [Distributed Services Time Out Value. See D\\_S\\_TOV](#page-1280-1) DNS configuring **[2-6,](#page-91-1) [2-10](#page-95-1)** configuring IP addresses **[2-7](#page-92-0)** default settings **[51-13](#page-1080-0)** DNS servers configuring **[51-12](#page-1079-4)**

documentation additional publications **[i-lxxi](#page-70-0)** related documents **[i-lxxi](#page-70-1)** domainAddrAssignFailureIsolation tooltip **[69-14](#page-1305-0)** domain ID CFS support **[13-2](#page-281-5)** domain IDs allowed lists **[25-11](#page-498-0)** assignment failures **[20-10](#page-379-0)** configuring allowed lists **[25-11](#page-498-1)** configuring CFS distribution **[25-12 to](#page-499-0) [25-15](#page-502-0)** configuring fcalias members **[30-20](#page-603-1)** contiguous assignments **[25-15](#page-502-1)** description **[25-8](#page-495-0)** distributing **[25-2](#page-489-0)** duplicates causing errors **[69-12](#page-1303-0)** enabling contiguous assignments **[25-15](#page-502-2)** failures **[C-2](#page-1333-0)** interoperability **[37-9](#page-726-1)** IVR configuration guidelines **[29-14](#page-563-0)** non-unique and IVR NAT **[29-5](#page-554-0)** preferred **[25-10](#page-497-0)** static **[25-10](#page-497-0)** unique **[29-14](#page-563-1)** domainInvalidRCFReceived tooltip **[69-14](#page-1305-1)** domain manager isolation **[20-10](#page-379-1)** domainManagerDisabled tooltip **[69-14](#page-1305-2)** domainMaxReTxFailure tooltip **[69-14](#page-1305-3)** domain names configuring **[2-6](#page-91-2)** domainOtherSideEportIsolation tooltip **[69-14](#page-1305-4)** domainOverlapIsolation tooltip **[69-14](#page-1305-5)** domains overlap isolations **[C-2](#page-1333-1)** DPVM CFS support **[13-2](#page-281-6)** default settings **[28-14](#page-549-0)** description **[28-1](#page-536-0)**

enabling **[28-2](#page-537-0)** requirements **[28-2](#page-537-1)** using DPVM Setup Wizard (procedure) **[28-2](#page-537-2)** wizard **[5-22](#page-161-1)** DPVM databases autolearned entries **[28-7](#page-542-0)** clearing **[28-8](#page-543-0)** comparing differences **[28-13](#page-548-0)** configuring CFS distribution **[28-8 to](#page-543-1) [28-12](#page-547-0)** copying **[28-13](#page-548-1)** description **[28-3](#page-538-0)** enabling autolearning **[28-7](#page-542-1)** merging guidelines **[28-12](#page-547-1)** drill down reports description **[7-1](#page-170-0)** drivers iSCSI **[50-2](#page-993-0)** drop latency time configuring **[32-18](#page-655-0)** dsa key pairs generating **[39-15](#page-752-1)** DSCP configuring **[48-28](#page-971-1)** DVTs creating **[57-6,](#page-1135-0) [57-9](#page-1138-0)** deleting **[57-8](#page-1137-0)** description **[57-2](#page-1131-5)** DWRR queues changing weights **[66-9](#page-1254-0)** DWRR schedulers description **[66-5](#page-1250-2)** dynamic bandwidth management description **[22-6](#page-431-1)** dynamic iSCSI initiator converting **[50-40](#page-1031-0)** convert to staticiSCSI convert dynamic initiator to static **[50-19](#page-1010-0)** dynamic mapping **[50-8,](#page-999-0) [50-39](#page-1030-0)** dynamic mappingiSCSI

dynamic mappingiSCSI static mappingstatic mapping **[50-7](#page-998-0)** [Dynamic Port VSAN Membership. See DPVM](#page-536-1)

#### **E**

E\_D\_TOV default setting **[68-25](#page-1290-1)** errors when setting **[69-7](#page-1298-0)** modifying **[68-15](#page-1280-2)** EBCDIC FICON string format **[36-19](#page-694-1)** edge quench congestion control description **[66-2](#page-1247-0)** edge switches description **[29-4](#page-553-2)** edge VSANs description **[29-3](#page-552-1)** EFMD fabric binding **[47-1](#page-932-0)** EISLs PortChannel links **[23-1](#page-458-0)** ELP verifying using Device Manager (procedure) **[48-17](#page-960-0)** elpFailureClassFParamErr tooltip **[69-14](#page-1305-6)** elpFailureClassNParamErr tooltip **[69-14](#page-1305-7)** elpFailureInvalidFlowCTLParam tooltip **[69-14](#page-1305-8)** elpFailureInvalidPayloadSize tooltip **[69-14](#page-1305-9)** elpFailureInvalidPortName tooltip **[69-14](#page-1305-10)** elpFailureInvalidTxBBCredit tooltip **[69-14](#page-1305-11)** elpFailureIsolation tooltip **[69-14](#page-1305-12)** elpFailureLoopbackDetected tooltip **[69-14](#page-1305-13)** elpFailureRatovEdtovMismatch tooltip **[69-14](#page-1305-14)** elpFailureRevMismatch tooltip **[69-14](#page-1305-15)** ELP failures reason codes **[C-2](#page-1333-2)** elpFailureUnknownFlowCTLCode tooltip **[69-14](#page-1305-16)** e-mail addresses assigning for Call Home **[64-4](#page-1211-0)**

#### **Index**

#### *Send documentation comments to mdsfeedback-doc@cisco.com*

e-mail notifications Call Home **[64-1](#page-1208-1)** EMC configuring Call Home **[64-16](#page-1223-0)** enclosure names aliases **[5-20](#page-159-0)** end devices viewing storage port traffic and errors **[7-14](#page-183-0)** end-to-end connectivity troubleshooting **[68-5](#page-1270-0)** [enhanced ISLs. See EISLs](#page-480-0) enhanced zones advantages over basic zones **[30-40](#page-623-0)** changing from basic zones **[30-41](#page-624-0)** creating attribute groups **[30-42](#page-625-0)** default settings **[30-45](#page-628-0)** description **[30-40](#page-623-1)** enabling **[30-42](#page-625-1)** merging databases **[30-42](#page-625-2)** enterprise package licenses description **[10-4](#page-243-0)** [entity status inquiry. See ESI](#page-1063-0) EPLD images configuring **[B-2](#page-1329-8)** E port mode classes of service **[20-4](#page-373-0)** description **[20-4](#page-373-1)** ePortProhibited tooltip **[69-14](#page-1305-17)** E ports 32-port guidelines **[20-3](#page-372-2)** 32-port switching module configuration guidelines **[23-3](#page-460-0)** configuring **[20-12,](#page-381-1) [48-28](#page-971-2)** fabric binding checking **[47-2](#page-933-0)** FCS support **[65-1](#page-1238-0)** FSPF topologies **[32-2](#page-639-0)** isolation **[20-10,](#page-379-2) [C-2](#page-1333-3)** recovering from link isolations **[30-27](#page-610-0)** SPAN sources **[62-3](#page-1184-0)**

trunking configuration **[24-3](#page-482-0)** eppFailure tooltip **[69-14](#page-1305-18)** [Error Detect Time Out Value. See E\\_D\\_TOV](#page-1280-3) errorDisabled tooltip **[69-14](#page-1305-19)** error messages gen error messages **[69-7](#page-1298-3)** error reports clearing previous **[B-3](#page-1330-2)** escFailureIsolation tooltip **[69-15](#page-1306-0)** ESC failures reason codes **[C-2](#page-1333-4)** ESI non-resp threshold **[50-72](#page-1063-1)** ESI retry count **[50-72](#page-1063-2)** Ethereal freeware analyzer **[68-18](#page-1283-0)** URL **[68-17](#page-1282-0)** Ethernet reducing traffic **[68-2](#page-1267-2)** Ethernet PortChannels adding Gigabit Ethernet interfaces **[52-10](#page-1091-1)** configuring **[52-10](#page-1091-2)** description **[52-9](#page-1090-0)** iSCSI **[50-55](#page-1046-0)** redundancy **[48-6](#page-949-0)** evaluation stop in Device Manager **[10-17](#page-256-0)** events displaying using Device Manager **[59-4](#page-1153-1)** displaying using Fabric Manager **[59-4](#page-1153-2)** displaying using Fabric Manager Web Services **[59-4](#page-1153-3)** viewing **[7-9](#page-178-1)** Exchange Fabric Membership Data. See EFMD **[47-1](#page-932-1)** exchange IDs in-order delivery **[32-15](#page-652-1)** path selection **[26-11](#page-524-1)** [exchange link parameter. See ELP](#page-379-3) [exchange link parameter failures. See ELP failures](#page-1333-5) [expansion port mode. See E port mode](#page-373-1)

expiry alerts licenses **[10-15](#page-254-0)** explicit fabric logout **[50-16](#page-1007-0)** extended BB\_credits configuring **[20-23](#page-392-0)** description **[20-21](#page-390-0)** Generation 2 switching modules **[22-15](#page-440-0)** licensing **[22-15](#page-440-1)** Extended Binary-Coded Decimal Interchange Code. See EBCDIC **[36-19](#page-694-2)** [Extended Link Protocol. See ELP](#page-960-1) external CompactFlash formatting **[B-2](#page-1329-9)** external loopback tests description **[70-7](#page-1322-0)** performing **[70-7](#page-1322-1)** external RADIUS server CHAP **[50-57](#page-1048-2)** external RADIUS servers CHAP **[50-57](#page-1048-2)**

#### **F**

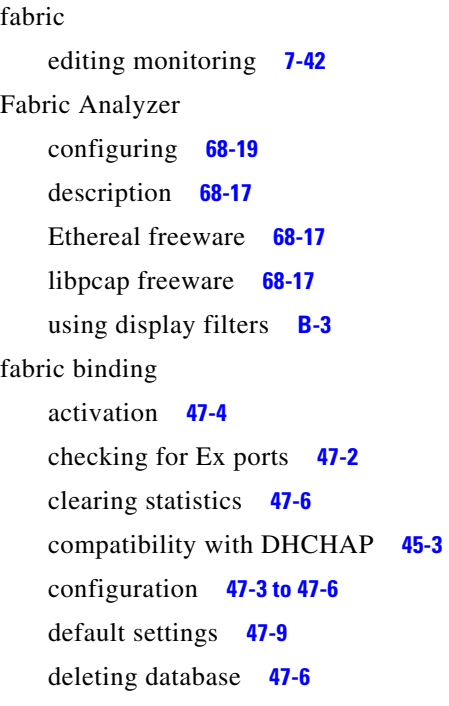

description **[47-1 to](#page-932-2) [47-2](#page-933-1)** EFMD **[47-1](#page-932-0)** enforcement **[47-2](#page-933-2)** forceful activation **[47-5](#page-936-0)** licensing requirements **[47-1](#page-932-3)** port security comparison **[47-1](#page-932-4)** saving configurations **[47-5](#page-936-1)** verifying configuration **[47-6 to](#page-937-3) [47-9](#page-940-1)** fabricBindingDBMismatch tooltip **[69-15](#page-1306-1)** fabricBindingDomainInvalid tooltip **[69-15](#page-1306-2)** fabricBindingNoRspFromPeer tooltip **[69-15](#page-1306-3)** fabricBindingSWWNNotFound tooltip **[69-15](#page-1306-4)** [Fabric Configuration Server. See FCS](#page-1238-1) [Fabric Configuration Servers. See FCSs](#page-1238-1) [Fabric-Device Management Interface. See FDMI](#page-665-0) fabric lock releasing **[50-49](#page-1040-0)** [fabric login. See FLOGI](#page-662-0) [fabric loop port mode. See FL port mode](#page-374-0) Fabric Manager authentication **[4-1 to ??](#page-134-0)** browser support **[2-19](#page-104-0)** Cisco Traffic Analyzer **[9-2](#page-233-1)** connection failures **[69-10](#page-1301-0)** corrupted jar file errors **[69-21](#page-1312-0)** description **[1-6,](#page-81-4) [2-13](#page-98-0)** detachable tables **[5-12](#page-151-0)** downgrading **[69-4](#page-1295-1)** downloading software **[2-18](#page-103-0)** error recovery **[69-7](#page-1298-4)** FAQs **[69-1](#page-1292-1)** FCIP **[69-19](#page-1310-0)** installation failures **[69-6,](#page-1297-3) [69-7](#page-1298-5)** installing **[2-18](#page-103-1)** integrating with other tools **[2-38](#page-123-0)** ISL statistics **[60-3](#page-1156-0)** Java support **[2-19](#page-104-1)** launching troubleshooting **[69-3](#page-1294-0)** login failure recovery **[69-6](#page-1297-4)**

missing Information pane **[69-9](#page-1300-0)** mixed software environments **[69-21](#page-1312-1)** network discovery **[5-19](#page-158-0)** preinstallation tasks **[2-18](#page-103-2)** problems with map changes **[69-8](#page-1299-0)** running behind firewalls **[2-38](#page-123-1)** running with multiple NICs **[69-19](#page-1310-1)** searching for devices **[69-22](#page-1313-0)** setting preferences **[5-18](#page-157-0)** shows as disabled service **[69-6](#page-1297-5)** support operating systems **[2-19](#page-104-2)** uninstalling **[2-40](#page-125-0)** unlicensed features **[3-2](#page-127-0)** upgrade failures **[69-4](#page-1295-2)** upgrading **[2-36,](#page-121-0) [69-4](#page-1295-3)** viewing license information **[10-16](#page-255-1)** Fabric Manager authentication description **[4-1](#page-134-0)** discovery best practices **[4-3](#page-136-0)** Web Server support **[4-5](#page-138-1)** Fabric Manager Clients advanced mode **[5-2](#page-141-0)** description **[2-14,](#page-99-0) [5-1](#page-140-0)** displaying physical attributes **[5-10](#page-149-0)** Fabric pane **[5-12](#page-151-1)** filtering **[5-10](#page-149-1)** Information pane **[5-11](#page-150-0)** launching **[5-2](#page-141-1)** main menu **[5-7](#page-146-0)** setting preferences **[5-18](#page-157-1)** status bar **[5-18](#page-157-2)** toolbar icons (table) **[5-8](#page-147-0)** troubleshooting tools **[5-22](#page-161-2)** using interface (figure) **[5-6](#page-145-0)** wizards **[5-21](#page-160-0)** Fabric Manager features changed (table) **[i-liii](#page-52-0)** new (table) **[i-liii](#page-52-0)** Fabric Manager Server

authentication **[4-2](#page-135-1)** configuring preferences **[7-45](#page-214-1)** continuously monitoring fabrics **[3-3](#page-128-0)** database failed to start **[69-10](#page-1301-1)** description **[2-14,](#page-99-1) [3-1](#page-126-0)** disk space requirements **[3-1](#page-126-1)** fabric discovery **[4-3](#page-136-0)** features **[3-1](#page-126-2)** full fabric rediscovery **[3-8](#page-133-2)** installation overview **[3-2](#page-127-1)** installing **[3-2](#page-127-2)** installing Fabric Manager Web Server (procedure) **[3-3](#page-128-1)** licensing **[3-3,](#page-128-2) [10-17](#page-256-1)** local host error messages **[69-19](#page-1310-2)** modifying settings **[3-6](#page-131-0)** passwords **[3-7](#page-132-0)** performing administrative tasks **[7-38](#page-207-2)** performing configuration tasks **[7-38](#page-207-2)** polling periods **[3-8](#page-133-2)** properties files **[3-5](#page-130-0)** Red Hat Linux support **[3-1](#page-126-3)** Solaris support **[3-1](#page-126-4)** troubleshooting tools **[68-1](#page-1266-1)** user names **[3-7](#page-132-0)** viewing logs **[7-56](#page-225-0)** Windows support **[3-1](#page-126-5)** Fabric Manager Server package license description **[10-6](#page-245-0)** Fabric Manager Web Server authentication **[4-5](#page-138-1)** configuring RADIUS authentication **[4-5](#page-138-2)** configuring TACACS+ authentication **[4-5](#page-138-3)** description **[2-15](#page-100-1)** viewing system messages **[63-11](#page-1206-1)** Fabric Manager Web Services configuring communities **[7-45](#page-214-2)** configuring users **[7-47](#page-216-1)** description **[7-1](#page-170-1)**

exporting performance data **[7-3](#page-172-0)** initial screen **[7-8](#page-177-0)** installing **[7-3](#page-172-1)** launching **[7-7](#page-176-0)** navigating **[7-2](#page-171-0)** printing **[7-3](#page-172-2)** recovering passwords **[7-39](#page-208-0)** TCP ports **[7-4,](#page-173-0) [7-5](#page-174-1)** using with SSL **[7-5](#page-174-2)** [fabric port mode. See F port mode](#page-374-1) fabric pWWNs zone membership **[30-2](#page-585-0)** fabric reconfiguration fcdomain phase **[25-2](#page-489-1)** fabrics discovery **[5-19](#page-158-0)** management **[2-17](#page-102-3)** monitoring **[3-3](#page-128-0)** [See also build fabric frames](#page-490-1) [fabrics. See RCFs; build fabric frames](#page-490-2) fabric security authentication **[45-1](#page-896-0)** default settings **[45-10](#page-905-2)** [Fabric Shortest Path First. See FSPF](#page-638-0) FabricWare events **[D-2](#page-1335-4)** Fabric Manager support (table) **[D-3](#page-1336-1)** Fibre Channel support **[D-1](#page-1334-1)** installing Fabric Manager Web Services **[7-3](#page-172-3)** roles **[D-2](#page-1335-5)** security **[D-2](#page-1335-6)** SNMP traps **[D-2](#page-1335-7)** syslog traps **[D-2](#page-1335-7)** zoning support **[D-2](#page-1335-8)** [fabric WWNs. See fWWNs](#page-603-2) fan module LEDs failure status **[18-11](#page-352-0)** fan modules description **[18-11](#page-352-1)**

displaying status **[18-11](#page-352-2)** failures **[18-11](#page-352-3)** FAQs Device Manager **[69-1](#page-1292-0)** Fabric Manager **[69-1](#page-1292-1)** fault tolerant fabrics example (figure) **[32-2](#page-639-1)** fcaliases adding members **[30-21](#page-604-0)** cloning **[30-31](#page-614-0)** configuring for zones **[30-20](#page-603-3)** creating **[30-21](#page-604-1)** renaming **[30-30](#page-613-0)** using with Fabric Manager **[3-8](#page-133-1) FCC** assigning priority **[66-3](#page-1248-0)** benefits **[66-1](#page-1246-1)** default settings **[66-12](#page-1257-0)** description **[66-1](#page-1246-2)** enabling **[66-2](#page-1247-1)** frame handling **[66-2](#page-1247-2)** logging facility **[63-2](#page-1197-0)** process **[66-2](#page-1247-3)** fcdomains autoreconfigured merged fabrics **[25-7](#page-494-0)** configuring CFS distribution **[25-12 to](#page-499-0) [25-15](#page-502-0)** default settings **[25-22](#page-509-0)** description **[25-2](#page-489-2)** disabling **[25-6](#page-493-0)** domain IDs **[25-8](#page-495-0)** dsiplaying statistics **[25-22](#page-509-1)** enabling **[25-6](#page-493-0)** enabling autoreconfiguration **[25-8](#page-495-1)** incoming RCFs **[25-6](#page-493-1)** initiation **[25-5](#page-492-0)** overlap isolation **[20-10](#page-379-4)** restarts **[25-3](#page-490-3)** switch priorities **[25-5](#page-492-1)** FC-GS-3 requests

#### **Index**

#### *Send documentation comments to mdsfeedback-doc@cisco.com*

device grouping support **[5-20](#page-159-2)** FC ID allocation FICON implementation **[36-14](#page-689-0)** FC IDs allocating **[25-2,](#page-489-3) [37-7,](#page-724-1) [68-24](#page-1289-1)** allocating company IDs **[68-24](#page-1289-2)** allocating default company ID lists **[37-7](#page-724-2)** allocating for FICON **[36-14](#page-689-1)** allocation for HBAs **[37-7](#page-724-3)** configuring fcalias members **[30-20](#page-603-4)** description **[25-16](#page-503-0)** persistent **[25-17 to ??](#page-504-0)** FCIP **[50-1](#page-992-0)** advanced features **[48-29](#page-972-0)** checking trunk status (procedure) **[48-17](#page-960-2)** compatibility with DHCHAP **[45-3](#page-898-2)** compression **[48-37](#page-980-0)** configuring **[48-7 to ??](#page-950-0)** configuring using FCIP Wizard **[48-8 to](#page-951-0) [48-15](#page-958-0)** default parameters **[48-38](#page-981-0)** discarding packets **[48-25](#page-968-2)** enabling **[48-8](#page-951-1)** FICON support **[36-5](#page-680-0)** Gigabit Ethernet ports **[52-4,](#page-1085-0) [53-1](#page-1094-0)** high availability **[48-4 to](#page-947-0) [48-7](#page-950-1)** IPS modules **[48-2](#page-945-0)** IP storage services support **[52-1](#page-1082-0)** link failures **[48-5](#page-948-0)** MPS-14/2 module **[48-2](#page-945-1)** reserving ports for FICON **[36-13](#page-688-0)** restrictions **[69-19](#page-1310-0)** specifying number of TCP connections **[48-25](#page-968-3)** tape acceleration **[48-32 to ??](#page-975-0)** time stamps **[48-25](#page-968-2)** VE ports **[48-2](#page-945-2)** verifying ELP (procedure) **[48-17](#page-960-3)** verifying interfaces (procedure) **[48-17](#page-960-3)** virtual ISLs **[48-2](#page-945-3)** VRRP **[48-6](#page-949-1)**

write acceleration **[48-29](#page-972-1)** FCIP compression configuring (procedure) **[48-12](#page-955-0)** description **[48-37](#page-980-0)** FCIP interfaces configuring advanced features **[48-21 to](#page-964-1) [48-28](#page-971-3)** configuring peers **[48-22](#page-965-0)** configuring QoS **[48-28](#page-971-4)** configuring special frames **[48-24](#page-967-0)** creating **[48-22](#page-965-1)** parameters **[48-4](#page-947-1)** SPAN sources **[62-3](#page-1184-1)** FCIP links B port interoperability mode **[48-25](#page-968-0)** configuring **[48-15](#page-958-1)** configuring peers **[48-22](#page-965-0)** configuring QoS **[48-28](#page-971-4)** creating **[48-16](#page-959-0)** description **[48-3](#page-946-0)** endpoints **[48-3](#page-946-1)** initiating IP connections **[48-25](#page-968-4)** TCP connections **[48-3](#page-946-2)** FCIP peers configuring IP addresses **[48-22](#page-965-2)** enabling special frames **[48-24](#page-967-1)** fcipPortAdminCfgChange tooltip **[69-15](#page-1306-5)** fcipPortKeepAliveTimerExpire tooltip **[69-15](#page-1306-6)** fcipPortMaxReTx tooltip **[69-15](#page-1306-7)** fcipPortPersistTimerExpire tooltip **[69-15](#page-1306-8)** fcipPortSrcAdminDown tooltip **[69-15](#page-1306-9)** fcipPortSrcLinkDown tooltip **[69-15](#page-1306-10)** FCIP profiles configuring TCP parameters **[48-19 to ??](#page-962-0)** creating **[48-16](#page-959-1)** description **[48-4](#page-947-2)** fcipSrcModuleNotOnline tooltip **[69-15](#page-1306-11)** fcipSrcPortRemoved tooltip **[69-15](#page-1306-12)** FCIP tape acceleration configuring **[48-36](#page-979-0)**

description **[48-32 to](#page-975-0) [48-36](#page-979-1)** FCIP TCP parameters configuring buffer size **[48-21](#page-964-0)** configuring CWM **[48-20](#page-963-1)** configuring keepalive timeouts **[48-19](#page-962-1)** configuring maximum jitter **[48-21](#page-964-2)** configuring maximum retransmissions **[48-19](#page-962-2)** configuring minimum retransmit timeouts **[48-19](#page-962-3)** configuring PMTUs **[48-20](#page-963-2)** configuring SACKs **[48-20](#page-963-3)** configuring window management **[48-20](#page-963-4)** FCIP write acceleration configuring **[48-31](#page-974-0)** configuring (procedure) **[48-12](#page-955-1)** description **[48-29](#page-972-1)** FC Logical Interface Tables **[50-21](#page-1012-0)** fcotChksumErr tooltip **[69-15](#page-1306-13)** fcotNotPresent tooltip **[69-15](#page-1306-14)** fcotVendorNotSupported tooltip **[69-15](#page-1306-15) FCP** intermixing protocols **[36-5](#page-680-1)** routing requests **[50-3](#page-994-0)** [fcping. See Ping Tool](#page-1272-1) **FCS** description **[65-1](#page-1238-2)** logging facility **[63-2](#page-1197-1)** significance **[65-2](#page-1239-0)** FC-SP authentication **[45-1](#page-896-0)** enabling **[45-4](#page-899-1)** enabling on ISLs **[45-10](#page-905-3)** [See also DHCHAP](#page-896-2) fcspAuthenfailure tooltip **[69-15](#page-1306-16) FCSs** default settings **[65-6](#page-1243-0)** description **[65-1](#page-1238-2)** displaying information **[65-3 to ??](#page-1240-0)** fctimers CFS support **[13-2](#page-281-7)**

configuring CFS **[B-3](#page-1330-4)** distribution **[37-4](#page-721-0)** [fctrace. See traceroute](#page-1272-2) FDMI description **[34-4](#page-665-1)** displaying database information **[34-4](#page-665-2)** [Federal Information Processing Standards. See FIPS](#page-734-0) Fibre Channel **[50-1](#page-992-1)** configuring time out values **[68-15](#page-1280-4)** iSCSI targets **[50-7 to](#page-998-1) [50-13](#page-1004-0)** sWWNs for fabric binding **[47-4](#page-935-1)** time out values **[37-2 to](#page-719-1) [37-5](#page-722-0)** TOVs **[37-2](#page-719-2)** Fibre Channel Analyzers configuring using SPAN **[62-12](#page-1193-0)** Fibre Channel analyzers capturing frames locally **[B-3](#page-1330-5)** clearing configured information **[B-3](#page-1330-6)** monitoring without SPAN **[62-10](#page-1191-0)** sending frames to remote IP addresses **[B-3](#page-1330-7)** [Fibre Channel Congestion Control. See FCC](#page-1246-3) [Fibre Channel domains. See fcdomains](#page-488-0) Fibre Channel interface default settings **[20-26](#page-395-0)** Fibre Channel interfaces administrative states **[20-7](#page-376-0)** BB\_credits **[20-20](#page-389-3)** characteristics **[20-2 to](#page-371-2) [20-11](#page-380-1)** configuring beacon modes **[20-15](#page-384-1)** configuring bit error thresholds **[20-15](#page-384-4)** configuring frame encapsulation **[20-13](#page-382-1)** configuring port modes **[20-12](#page-381-2)** configuring receive data field sizes **[20-13](#page-382-2)** configuring speeds **[20-12](#page-381-0)** deleting from PortChannels **[23-16](#page-473-0)** disabling **[20-11](#page-380-2)** enabling **[20-11](#page-380-2)** extended BB\_credits **[20-21](#page-390-0)** graceful shutdown **[20-11](#page-380-3)**

modes **[20-3 to](#page-372-3) [20-7](#page-376-2)** operational states **[20-7](#page-376-3)** performance buffers **[20-21](#page-390-1)** reason codes **[20-8](#page-377-0)** states **[20-7](#page-376-4)** taking out of service on Generation 2 switching modules **[22-28](#page-453-0)** troubleshooting operational states **[20-9](#page-378-2)** See also interfaces **[20-7](#page-376-5)** [Fibre Channel over IP. See FCIP](#page-944-0) [Fibre Channel Protocol. See FCP](#page-680-2) [Fibre Channel Security Protocol. See FC-SP](#page-896-2) Fibre Channel targets dynamic importing **[50-9](#page-1000-0)** dynamic mapping **[50-9](#page-1000-0)** Fibre Channel traffic analyzing **[68-2](#page-1267-3)** SPAN sources **[62-3](#page-1184-2)** statistics **[68-3](#page-1268-0)** Fibre Channel write acceleration default settings **[56-3](#page-1128-0)** description **[56-1](#page-1126-0)** enabling **[56-2](#page-1127-0)** estimating number of write buffers **[56-1](#page-1126-1)** licensing **[56-1](#page-1126-2)** modifying number of write buffers **[56-2](#page-1127-1)** Fibre Channel zoning-based access control **[50-27](#page-1018-2)** [Fibre Connection. See FICON](#page-676-1) **FICON** advantages on MDS switches **[36-3 to](#page-678-0) [36-7](#page-682-0)** automatic configuration save **[36-23](#page-698-1)** basic configuration **[36-16](#page-691-0)** calculating flow load balance (procedure) **[36-39](#page-714-0)** cascading **[36-7](#page-682-1)** configuration files **[36-28 to](#page-703-0) [36-31](#page-706-0)** configuring **[36-15 to](#page-690-0) [36-24](#page-699-0)** configuring ports **[36-24 to](#page-699-1) [36-28](#page-703-1)** CUP in-band management **[36-37](#page-712-0)** default settings **[36-42](#page-717-0)**

description **[36-1 to](#page-676-2) [36-7](#page-682-2)** displaying information **[36-40 to](#page-715-0) [36-42](#page-717-1)** fabric binding requirements **[47-3](#page-934-1)** Fabric Manager Client support **[5-2](#page-141-2)** FC4 protocols **[36-2](#page-677-0)** FC ID allocations **[36-14](#page-689-1)** FCIP support **[36-5](#page-680-3)** host timestamp control **[36-22](#page-697-0)** implemented ports **[36-11](#page-686-0)** installed ports **[36-12](#page-687-0)** manually enabling **[36-18](#page-693-0)** MDS-supported features **[36-5](#page-680-4)** PortChannel support **[36-5](#page-680-5)** port numbering **[36-8 to](#page-683-0) [36-14](#page-689-2)** port swapping **[36-31 to](#page-706-1) [36-33](#page-708-0)** RLIRs **[36-27 to](#page-702-0) [36-28](#page-703-2)** saving configuration changes **[36-23](#page-698-0)** suspending a VSAN **[36-19](#page-694-3)** sWWNs for fabric binding **[47-4](#page-935-2)** tape acceleration **[36-33 to](#page-708-1) [36-37](#page-712-1)** text string formatting codes **[36-19](#page-694-0)** unimplemented port **[36-11](#page-686-1)** VSAN offline state **[36-19](#page-694-4)** ficonBeingEnabled tooltip **[69-15](#page-1306-17)** FICON configuration files applying to running configuration **[36-29](#page-704-1)** copying **[36-31](#page-706-2)** description **[36-29](#page-704-2)** displaying **[36-30](#page-705-0)** editing **[36-30](#page-705-1)** view latest information **[36-30](#page-705-2)** ficonNoPortnumber tooltip **[69-15](#page-1306-18)** ficonNotEnabled tooltip **[69-15](#page-1306-19)** FICON port numbers assigning to slots **[36-13](#page-688-1)** default numbering scheme **[36-8](#page-683-1)** FCIP interfaces **[36-13](#page-688-2)** implemented addresses **[36-11](#page-686-2)** installed ports **[36-12](#page-687-1)**

**Cisco MDS 9000 Family Fabric Manager Configuration Guide**

**Index**

logical interfaces **[36-13](#page-688-2)** numbering guidelines **[36-12](#page-687-2)** PortChannel interfaces **[36-13](#page-688-2)** port swapping **[36-11](#page-686-3)** reserved numbering scheme **[36-11](#page-686-4)** unimplemented addresses **[36-11](#page-686-2)** uninstalled ports **[36-12](#page-687-1)** FICON ports assigning address names using Device Manager **[36-27](#page-702-1)** blocking **[36-25](#page-700-1)** displaying address information **[36-41](#page-716-0)** prohibiting **[36-26](#page-701-0)** swapping configurations **[36-33](#page-708-2)** FICON port swapping configuring (procedure) **[36-33](#page-708-3)** guidelines **[36-32](#page-707-1)** FICON tape acceleration configuration considerations **[36-35](#page-710-0)** configuring **[36-35](#page-710-1)** description **[36-33](#page-708-1)** ficonVsanDown tooltip **[69-15](#page-1306-20) FICP** wizard **[5-21](#page-160-1)** [field replaceable units. See FRUs](#page-342-0) files compressing **[B-2](#page-1329-10)** displaying contents **[B-1](#page-1328-4)** displaying last lines **[B-2](#page-1329-11)** uncompressing **[B-2](#page-1329-10)** file systems formatting **[16-2](#page-327-2)** volatile: **[16-2](#page-327-3)** [File Transfer Protocol. See FTP](#page-1197-2) filtering end port groups **[5-16](#page-155-0)** switch groups **[5-16](#page-155-0)** filters capture **[68-21](#page-1286-3)** defining displays **[68-21](#page-1286-4)**

permitted **[68-22](#page-1287-0)** selective viewing **[68-20](#page-1285-0)** [FIPS](#page-734-0) configuration guidelines **[38-2](#page-735-0)** self-tests **[38-3](#page-736-0)** firewalls configuring **[2-14](#page-99-2)** running with Fabric Manager **[2-38](#page-123-1)** firstPortNotUp tooltip **[69-15](#page-1306-21)** firstPortUpAsEport tooltip **[69-15](#page-1306-22)** Flash devices bootflash: **[16-2](#page-327-0)** formatting **[16-2](#page-327-4)** overview **[16-1](#page-326-0)** FLOGI description **[34-1](#page-662-0)** displaying details **[34-1](#page-662-1)** logging facility **[63-2](#page-1197-3)** flows performance statistics **[8-1](#page-226-0)** viewing performance information **[7-16](#page-185-0)** flow statistics counting **[8-4](#page-229-0)** description **[8-4](#page-229-1)** FL port mode classes of service **[20-5](#page-374-2)** description **[20-5](#page-374-0)** FL ports configuring **[20-12](#page-381-1)** description **[20-5](#page-374-3)** DPVM support **[28-7](#page-542-2)** nonparticipating code **[20-10](#page-379-5)** nonparticipating codes **[C-2](#page-1333-6)** persistent FC IDs **[25-17](#page-504-1)** SPAN sources **[62-3](#page-1184-3)** [See also Fx ports](#page-374-3) F port mode classes of service **[20-5](#page-374-4)** description **[20-5](#page-374-1)**

#### **Index**

#### *Send documentation comments to mdsfeedback-doc@cisco.com*

F ports configuring **[20-12](#page-381-1)** description **[20-5](#page-374-5)** DPVM support **[28-7](#page-542-3)** SPAN sources **[62-3](#page-1184-4)** [See also Fx ports](#page-374-5) FPSF load balancing (example) **[48-5](#page-948-1)** frame encapsulation configuring **[20-13](#page-382-1)** frames configuring MTU size **[52-5,](#page-1086-1) [53-3](#page-1096-1)** viewing **[68-20](#page-1285-1)** [frequently asked questions. See FAQs](#page-1292-1) FSPF computing link cost **[32-7](#page-644-0)** configuring globally **[32-4 to](#page-641-0) [32-6](#page-643-0)** configuring Hello time intervals **[32-7](#page-644-1)** configuring link cost **[32-6](#page-643-1)** configuring on interfaces **[32-6 to](#page-643-2) [32-10](#page-647-0)** dead time intervals **[32-8](#page-645-1)** default settings **[32-19](#page-656-0)** description **[32-2](#page-639-2)** disabling on interfaces **[32-9](#page-646-0)** disabling routing protocols **[32-6](#page-643-3)** displaying databases **[32-10](#page-647-1)** fail-over with PortChannels **[32-3](#page-640-0)** fault tolerant fabrics **[32-2](#page-639-3)** flow statistics **[8-3 to](#page-228-0) [32-19](#page-656-1)** in-order delivery **[32-15 to](#page-652-2) [32-19](#page-656-1)** interoperability **[37-10](#page-727-0)** link state record defaults **[32-4](#page-641-1)** multicast root switches **[32-14](#page-651-1)** path selection protocol **[D-1](#page-1334-2)** reconvergence times **[32-2](#page-639-4)** redundant links **[32-3](#page-640-1)** retransmitting intervals **[32-8](#page-645-2)** routing services **[32-1](#page-638-0)** support **[2-16](#page-101-2)**

topology examples **[32-2 to](#page-639-5) [32-4](#page-641-2)** FSPF multicast roots configuring switches **[32-14](#page-651-2)** FSPF routes configuring **[32-12](#page-649-0)** description **[32-12](#page-649-1)** FSPF routing multicast **[32-14](#page-651-3) FTP** logging facility **[63-2](#page-1197-2)** support **[2-15](#page-100-2)** full zone sets considerations **[30-5](#page-588-0)** enabling distribution **[30-25](#page-608-1)** fWWNs configuring fcalias members **[30-20](#page-603-5)** Fx ports 32-port default **[20-3](#page-372-4)** configuring **[20-12](#page-381-1)** description **[20-6](#page-375-2)** FCS **[65-1](#page-1238-3)** FCS support **[65-1](#page-1238-3)** interface modes **[20-6](#page-375-3)** VSAN membership **[26-4](#page-517-0)** See also F ports; FL ports **[20-6](#page-375-2)**

#### **G**

Generation 1 switching modules combining with Generation 2 switching modules **[?? to 22-18](#page-443-0)** extended BB\_credits **[20-22](#page-391-1)** port index allocations **[22-16](#page-441-0)** QoS behavior **[66-8](#page-1253-3)** Generation 2 switching modules buffer groups **[22-8 to](#page-433-0) [22-14](#page-439-1)** combining with Generation 1 switching modules **[?? to 22-18](#page-443-0)** configuring **[22-18 to ??](#page-443-1)**

configuring port speeds **[22-21](#page-446-0)** configuring rate modes **[22-22](#page-447-0)** default settings **[22-31](#page-456-4)** description **[22-1 to ??](#page-426-3)** dynamic bandwidth management **[22-6](#page-431-1)** extended BB\_credits **[20-23,](#page-392-1) [22-15](#page-440-0)** installing in Generation 1 chassis **[15-15](#page-324-0)** out-of-service interfaces **[22-7](#page-432-1)** port groups **[22-2](#page-427-1)** port index allocations **[22-16](#page-441-0)** port rate modes **[22-4](#page-429-0)** QoS behavior **[66-8](#page-1253-3)** recovering from powered-down state **[22-17](#page-442-0)** releasing shared resources **[22-29](#page-454-0)** taking interfaces out of service **[22-28](#page-453-0)** Gigabit Ethernet IPv4 example configuration **[52-4](#page-1085-1)** Gigabit Ethernet interface example **[50-53](#page-1044-0)** Gigabit Ethernet interfaces configuring **[52-4 to](#page-1085-2) [52-10](#page-1091-3)** configuring auto-negotiation **[52-5,](#page-1086-0) [53-3](#page-1096-0)** configuring CDP **[12-12](#page-277-3)** configuring high availability **[52-8 to](#page-1089-0) [52-10](#page-1091-4)** configuring IPv4 **[53-2](#page-1095-0)** configuring IPv6 addresses **[54-12](#page-1111-0)** configuring MTU frame sizes **[52-5,](#page-1086-2) [53-3](#page-1096-2)** configuring promiscuous mode **[52-6,](#page-1087-0) [53-4](#page-1097-0)** configuring VRRP **[52-9](#page-1090-1)** default parameters **[53-6](#page-1099-0)** IPv4-ACL guidelines **[53-6](#page-1099-1)** subinterfaces **[52-6,](#page-1087-1) [53-5](#page-1098-0)** subnet requirements **[52-6,](#page-1087-2) [53-5](#page-1098-1)** viewing performance information **[7-18](#page-187-0)** Gigabit Ethernet subinterfaces configuring VLANs **[53-5](#page-1098-2)** global keys assigning for RADIUS **[41-8](#page-781-0)**

#### **H**

hardware default settings **[18-12](#page-353-0)** displaying inventory **[18-1](#page-342-1)** displaying temperatures **[18-11](#page-352-4)** overview **[1-1](#page-76-1)** viewing list **[7-9](#page-178-2)** hardware failures configuring actions **[B-3](#page-1330-8)** hard zoning description **[30-25](#page-608-2)** HA solution example **[50-52](#page-1043-0)** HBA port **[50-15,](#page-1006-0) [50-20](#page-1011-0)** HBA ports configuring area FCIDs **[25-19](#page-506-0)** HBAs device aliases **[31-1](#page-630-2)** FC ID allocations **[37-7,](#page-724-3) [68-24](#page-1289-3)** Health tab description **[7-8](#page-177-1)** Hello time intervals configuring for FSPF **[32-8](#page-645-3)** description **[32-7](#page-644-1)** high availability automatic synchronization **[17-4](#page-339-0)** compatibility with DHCHAP **[45-3](#page-898-3)** description **[17-1](#page-336-3)** Ethernet PortChannel **[50-55](#page-1046-1)** Ethernet PortChannels **[48-6](#page-949-0)** Fibre Channel PortChannels **[48-7](#page-950-2)** licensing **[10-8](#page-247-0)** process restartability **[17-3](#page-338-1)** protection against link failures **[17-1](#page-336-4)** software upgrades **[15-5](#page-314-1)** supervisor module switchover mechanism **[17-2](#page-337-0)** switchover characteristics **[17-2](#page-337-1)** synchronizing supervisor modules **[17-3](#page-338-2)** VRRP **[48-6,](#page-949-1) [50-54](#page-1045-0)**

VRRPVRRP-based high availability **[50-54](#page-1045-0)** historical data preserving **[69-18](#page-1309-0)** host control FICON **[36-21](#page-696-0)** host names configuring for digital certificates **[43-6](#page-823-1)** hosts performance statistics **[8-1](#page-226-1) HTTP** port used **[2-39](#page-124-0)** support **[2-16](#page-101-3)** HTTP proxy servers configuring **[69-20](#page-1311-0) HTTPS** support **[2-16](#page-101-4)** hwFailure tooltip **[69-15](#page-1306-23)**

#### **I**

**Index**

IBM PPRC FICON support **[36-5](#page-680-6)** ICMP IPv6 **[54-6](#page-1105-0)** ICMP packets IPv6 header format, figure **[54-6](#page-1105-1)** type value **[42-4](#page-809-0)** icons Device Manager **[6-4](#page-165-0)** IDs Cisco vendor ID **[41-13](#page-786-1)** contract IDs **[64-23](#page-1230-0)** login IDs **[2-5](#page-90-1)** serial IDs **[64-24,](#page-1231-1) [64-26,](#page-1233-0) [64-28](#page-1235-0)** server IDs **[64-24](#page-1231-2)** site IDs **[64-23](#page-1230-1)** IKE algorithms for authentication **[44-6](#page-861-6)** default settings **[43-37,](#page-854-0) [44-39](#page-894-0)**

description **[44-3](#page-858-0)** initializing **[44-13](#page-868-0)** refreshing SAs **[44-20](#page-875-0)** terminology **[44-5](#page-860-0)** transforms for encryption **[44-6](#page-861-6)** viewing configuration (procedure) **[44-11](#page-866-0)** IKE domains clearing **[44-20](#page-875-1)** description **[44-13](#page-868-1)** IKE initiators configuring version **[44-18](#page-873-0)** IKE peers configuring keepalive times **[44-17](#page-872-0)** IKE policies configuring negotiation parameters **[44-15](#page-870-0)** negotiation **[44-14](#page-869-0)** IKE tunnels clearing **[44-20](#page-875-1)** description **[44-13](#page-868-2)** images [See kickstart images; software images; system images](#page-310-1) Software Installation Wizard **[15-8](#page-317-1)** [images. See kickstart images; software images; system](#page-310-1)  images in-band access configuring **[2-9](#page-94-0)** IPFC **[2-12](#page-97-2)** in-band management configuring **[2-9,](#page-94-1) [2-10](#page-95-2)** CUP **[36-37](#page-712-2)** Ethernet connection **[2-17](#page-102-4)** IPFC **[51-5](#page-1072-0)** IPFC connection **[2-17](#page-102-5)** logical interface **[2-9](#page-94-2)** incomAdminRxBBCreditPerBuf tooltip **[69-16](#page-1307-0)** incompatibleAdminMode tooltip **[69-16](#page-1307-1)** incompatibleAdminRxBBCredit tooltip **[69-16](#page-1307-2)** incompatibleAdminRxBufferSize tooltip **[69-16](#page-1307-3)** incompatibleadminSpeed tooltip **[69-16](#page-1307-4)**

indirect link failures recovering **[67-1](#page-1258-0)** initialization string configuring **[B-1](#page-1328-5)** initializing tooltip **[69-16](#page-1307-5)** initiators statically mapped iSCSI **[50-35](#page-1026-0)** in-order delivery configuring drop latency time **[32-18](#page-655-1)** enabling for VSANs **[32-18](#page-655-2)** enabling globally **[32-18](#page-655-3)** guidelines **[32-17](#page-654-0)** reordering network frames **[32-15](#page-652-3)** reordering PortChannel frames **[32-17](#page-654-1)** install all command failure cases **[15-7](#page-316-0)** Intelligent Storage Services description **[58-1](#page-1140-0)** disabling (procedure) **[55-5,](#page-1122-0) [58-3](#page-1142-0)** disabling with force option **[55-6,](#page-1123-0) [58-3](#page-1142-1)** enabling (procedure) **[55-3,](#page-1120-0) [58-2](#page-1141-0)** Fibre Channel write acceleration **[56-1 to](#page-1126-3) [56-3](#page-1128-1)** SCSI flow services **[55-1 to](#page-1118-0) [55-8](#page-1125-0)** SCSI flow statistics **[55-1 to](#page-1118-0) [55-8](#page-1125-0)** interfaceRemoved tooltip **[69-16](#page-1307-6)** interfaces adding to PortChannels **[23-13,](#page-470-0) [23-14](#page-471-0)** assigning to VSANs **[26-8](#page-521-1)** configuring data field size **[20-13](#page-382-3)** configuring fcalias members **[30-20](#page-603-6)** default settings **[20-26](#page-395-0)** deleting from PortChannels **[23-16](#page-473-0)** forced addition to PortChannels **[23-15](#page-472-0)** isolated states **[23-14](#page-471-1)** nonoperational reason codes **[C-1](#page-1332-2)** reason codes **[C-1](#page-1332-3)** SFP types **[20-16](#page-385-0)** suspended states **[23-14](#page-471-2)** VSAN membership **[26-7](#page-520-0)**

interface statistics description **[20-17](#page-386-0)** gathering **[20-17](#page-386-1)** internal bootflash: Flash devicesFlash devices **[16-3](#page-328-2)** initializing **[16-2](#page-327-5)** kickstart images **[16-2](#page-327-1)** recovering from corruption **[16-2](#page-327-6)** internal loopback tests description **[70-7](#page-1322-2)** performing **[70-7](#page-1322-3)** [Internet Control Message Protocol. See ICMP](#page-1105-0) Internet Explorer Fabric Manager support **[2-19](#page-104-3)** [Internet Key Exchange. See IKE](#page-856-0) [Internet Storage Name Service. See iSNS](#page-1058-0) interoperability configuring interop mode 1 **[37-11](#page-728-0)** description **[37-8](#page-725-1)** verifying status **[37-12](#page-729-0)** VSANs **[26-12](#page-525-0)** interop modes configuring mode 1 **[37-11](#page-728-0)** default settings **[37-13](#page-730-0)** description **[37-8](#page-725-2)** [Inter-VSAN Routing. See IVR](#page-550-0) [Inter-VSAN Routing zones. See IVR zones](#page-552-2) [Inter-VSAN Routing zone sets. See IVR zone sets](#page-552-3) invalidAttachment tooltip **[69-16](#page-1307-7)** invalidConfig tooltip **[69-16](#page-1307-8)** invalidFabricBindExh tooltip **[69-16](#page-1307-9)** inventories managing **[59-3](#page-1152-0)** viewing details for switches **[7-24](#page-193-0)** viewing details for VSANs **[7-23](#page-192-0)** viewing information **[7-31](#page-200-0)** viewing ISL information **[7-28](#page-197-0)** viewing module details **[7-26](#page-195-0)** viewing switch licenses **[7-25](#page-194-0)**

viewing zone information **[7-30](#page-199-0)** Inventory tab description **[7-23](#page-192-1)** [IOD. See in-order delivery](#page-652-4) IP-ACLs wizard **[5-22](#page-161-3)** [See also IPv4-ACLs; IPv6-ACLs](#page-161-3) IP addresses management interfaces **[2-2](#page-87-2)** IP connections active mode **[48-25](#page-968-5)** initiating **[48-25](#page-968-4)** passive mode **[48-25](#page-968-6)** IP domain names configuring for digital certificates **[43-6](#page-823-2)** IPFC configuration guidelines **[51-5](#page-1072-1)** description **[51-5](#page-1072-2)** errors caused by configuration **[69-8](#page-1299-1)** in-band access **[2-12](#page-97-2)** in-band management **[2-17](#page-102-5)** logging facility **[63-2](#page-1197-4)** IP filters contents **[42-2](#page-807-0)** restricting IP traffic **[42-1](#page-806-1)** using IP-ACL Wizard (procedure) **[42-5](#page-810-0)** IP routing enabling **[2-6,](#page-91-3) [2-10](#page-95-3)** IPsec algorithms for authentication **[44-6](#page-861-7)** configuring with FCIP Wizard (procedure) **[48-9](#page-952-0)** crypto IPv4-ACLs **[44-21 to](#page-876-0) [44-25](#page-880-2)** default settings **[44-39](#page-894-1)** description **[44-2](#page-857-0)** digital certificate support **[44-7 to](#page-862-2) [44-10](#page-865-0)** enabling with FCIP Wizard (procedure) **[44-10](#page-865-1)** fabric setup requirements **[44-4](#page-859-0)** global lifetime values **[44-37](#page-892-1)** hardware compatibility **[44-4](#page-859-1)**

licensing requirements **[44-3](#page-858-1)** maintenance **[44-37](#page-892-2)** prerequisites **[44-3](#page-858-2)** RFC implementations **[44-1](#page-856-1)** terminology **[44-5](#page-860-0)** transform sets **[44-25](#page-880-3)** transforms for encryption **[44-6](#page-861-7)** unsupported features **[44-4](#page-859-2)** viewing configuration (procedure) **[44-11](#page-866-0)** [IP security. See IPsec](#page-856-2) IPS modules CDP support **[52-10](#page-1091-5)** core dumps **[B-2](#page-1329-7)** FCIP **[48-2](#page-945-0)** port modes **[52-4,](#page-1085-3) [53-1](#page-1094-1)** software upgrades **[52-3](#page-1084-0)** supported features **[52-1](#page-1082-1)** IPS port mode description **[52-4](#page-1085-4)** IPS ports **[50-8](#page-999-1)** modes **[53-1](#page-1094-2)** multiple connections **[50-53](#page-1044-1)** SPAN sources **[62-3](#page-1184-5)** IP storage services default parameters **[52-10](#page-1091-6)** [IP Storage services modules. See IPS modules](#page-1082-2) IPv4 configuring Gigabit Ethernet interfaces **[53-2](#page-1095-0)** default settings **[53-6](#page-1099-0)** description **[53-1](#page-1094-3)** transitioning to IPv6 **[54-15](#page-1114-0)** IPv4-ACLs adding entries **[42-7](#page-812-0)** applying to interfaces **[42-9,](#page-814-0) [42-10](#page-815-0)** configuration guidelines **[42-2](#page-807-1)** creating complex IPv4-ACLs (procedure) **[42-6](#page-811-1)** creating with IP-ACL Wizard (procedure) **[42-5](#page-810-0)** crypto **[44-21 to](#page-876-0) [44-25](#page-880-2)** crypto map entries **[44-28](#page-883-0)**

**Cisco MDS 9000 Family Fabric Manager Configuration Guide**

**Index**

example configuration **[42-11](#page-816-0)** FabricWare support **[D-2](#page-1335-9)** guidelines for Gigabit Ethernet interfaces **[53-6](#page-1099-1)** reading dump logs **[42-8](#page-813-0)** removing entries **[42-8](#page-813-1)** IPv4 addresses configuring fcalias members **[30-20](#page-603-7)** configuring IPv6 and IPV6 protocol stacks **[54-13](#page-1112-0)** IPv6 protocol stacks **[54-10](#page-1109-0)** IPv4 default gateways configuring **[2-10,](#page-95-4) [12-11,](#page-276-2) [51-3](#page-1070-1)** configuring mgmt0 interfaces **[20-23](#page-392-2)** description **[51-3](#page-1070-0)** static routes (tip) **[51-4](#page-1071-1)** IPv4 default networks description **[51-4](#page-1071-0)** IPv6 address types **[54-3](#page-1102-0)** configuring addressing **[54-11](#page-1110-0)** configuring IPv4 and IPv6 addresses **[54-13](#page-1112-1)** configuring management interfaces **[51-3](#page-1070-2)** default settings **[54-15](#page-1114-1)** description **[54-1 to](#page-1100-0) [54-11](#page-1110-1)** dual IPv4 and IPv6 protocol stack applications, figure **[54-11](#page-1110-2)** dual IPv4 and IPv6 protocol stacks **[54-10](#page-1109-0)** dual IPv4 and IPv6 protocol stack technique, figure **[54-10](#page-1109-1)** enabling routing **[54-11](#page-1110-3)** enhancements over IPv4 **[54-1](#page-1100-1)** ICMP **[54-6](#page-1105-0)** IPv6-ACL guidelines **[54-14](#page-1113-0)** neighbor discovery **[54-7](#page-1106-0)** path MTU discovery **[54-7](#page-1106-1)** router advertisement messages **[54-9](#page-1108-0)** router discovery **[54-9](#page-1108-1)** stateless autoconfiguration **[54-9](#page-1108-2)** static routes **[54-13](#page-1112-2)** transitioning from IPv4 **[54-15](#page-1114-0)**

IPv6-ACLs guidelines for IPv6 **[54-14](#page-1113-0)** IPv6 addresses configuring **[54-11](#page-1110-0)** configuring fcalias members **[30-2,](#page-585-1) [30-20](#page-603-8)** configuring IPv4 and IPV6 protocol stacks **[54-13](#page-1112-0)** formats **[54-2](#page-1101-0)** link-local type **[54-4](#page-1103-0)** multicast type **[54-5](#page-1104-0)** prefix format **[54-3](#page-1102-1)** unicast type **[54-3](#page-1102-0)** IPv6 neighbor discovery advertisement messages **[54-7](#page-1106-2)** description **[54-7](#page-1106-0)** neighbor solicitation message, figure **[54-8](#page-1107-0)** solicitation messages **[54-7](#page-1106-2)** IPv6 routing enabling **[54-11](#page-1110-3)** IPv6 static routes configuring **[54-13](#page-1112-2)** IQN formats **[50-8](#page-999-2)** IQNs formats **[50-8](#page-999-2) ISCSI** enforcing access control **[50-27](#page-1018-3)** iSCSI access control **[50-24 to](#page-1015-0) [50-28](#page-1019-3)** add initiator to zone database **[50-25](#page-1016-0)** advanced VSAN membershipadvanced VSAN membership **[50-24](#page-1015-1)** checking for WWN conflicts **[50-19](#page-1010-1)** compatible drivers **[50-2](#page-993-1)** configuring **[50-1, 50-1 to ??,](#page-992-2) [50-4, ?? to](#page-995-0) [50-56](#page-1047-1)** configuring AAA authentication **[50-28,](#page-1019-4) [50-29](#page-1020-2)** configuring ACLs **[50-26](#page-1017-1)** configuring VRRP **[50-54](#page-1045-1)** creating virtual targets **[50-10](#page-1001-0)** default parameters **[50-75](#page-1066-0)**

discovery phase **[50-27](#page-1018-4)** drivers **[50-2](#page-993-0)** enabling **[50-4](#page-995-1)** error **[50-15](#page-1006-1)** Fabric Manager Client support **[5-2](#page-141-3)** Fibre Channel targets **[50-7 to](#page-998-1) [50-13](#page-1004-0)** Gigabit Ethernet ports **[52-4,](#page-1085-5) [53-1](#page-1094-4)** GW flagiSCSI gateway device **[50-16](#page-1007-1)** HA with host without multi-path software **[50-51](#page-1042-0)** initiator idle timeoutinitiator idle timeout iSCSIinitiator idle timeout configuring with Fabric Manager **[50-16](#page-1007-2)** initiator name **[50-30](#page-1021-6)** initiator targets **[50-6](#page-997-0)** IPS module support **[52-2](#page-1083-0)** IQNs **[50-14](#page-1005-0)** login redirect **[50-37](#page-1028-0)** LUN mapping for targets **[50-62 to ??](#page-1053-0)** MPS-14/2 module support **[52-2](#page-1083-0)** multiple IPS ports **[50-53](#page-1044-1)** PortChannel-based high availability **[50-55](#page-1046-0)** PortChannel-based high availabilityEthernet PortChannel-based high availability **[50-55](#page-1046-0)** protocol **[50-2](#page-993-2)** requests and responses **[50-3](#page-994-1)** restrict an initiator to a specific user name for CHAP authentication **[50-30](#page-1021-7)** routing **[50-2](#page-993-3)** routing modes chartrouting modes chart for iSCSI **[50-34](#page-1025-1)** session creation **[50-27](#page-1018-5)** session limits **[50-15](#page-1006-2)** statically mapped initiators **[50-35](#page-1026-1)** tables in Fabric Manager **[50-19](#page-1010-2)** targets in Device Manager **[50-9](#page-1000-1)** transparent initiator mode **[50-15](#page-1006-3)** transparent mode initiator **[50-58 to ??](#page-1049-0)** users with local authentication **[50-30](#page-1021-8)** using iSCSI Wizard (procedure) **[50-5 to](#page-996-0) [50-7](#page-998-2)**

VSAN membership **[50-22](#page-1013-0)** VSAN membership example **[50-23](#page-1014-0)** VSAN membership for iSCSI interfaces **[50-22,](#page-1013-1) [50-23](#page-1014-1)** wizard **[5-22](#page-161-4)** zone name **[50-7](#page-998-3)** iSCSI authentication configuring **[50-28,](#page-1019-5) [50-43](#page-1034-2)** configuring RADIUS (procedure) **[50-31](#page-1022-0)** external RADIUS servers **[50-57](#page-1048-2)** global override **[50-29](#page-1020-3)** local authentication **[50-30](#page-1021-9)** mechanisms **[50-29](#page-1020-4)** restricting on initiators **[50-30](#page-1021-10)** scenarios **[50-56](#page-1047-2)** setup guidelines **[50-56](#page-1047-2)** iSCSI-based access control **[50-26](#page-1017-2)** iSCSI devices example membership in VSANs **[50-23](#page-1014-2)** iscsi-gw **[50-20](#page-1011-1)** iSCSI high availability configuring **[50-50 to](#page-1041-0) [50-56](#page-1047-1)** ISCSI hosts VSAN membership **[50-22](#page-1013-2)** iSCSI hosts initiator identification **[50-14](#page-1005-1)** initiator presentation modes **[50-14](#page-1005-2)** initiator presentation modesinitiator presentation modes **[50-14](#page-1005-2)** iSCSI initiators configuring static IP address mapping **[50-18](#page-1009-0)** dynamic mapping **[50-17](#page-1008-0)** idle timeout **[50-16](#page-1007-3)** making dynamic WWN mapping static **[50-19](#page-1010-3)** proxy mode **[50-20](#page-1011-2)** statically mapped (procedure) **[50-18](#page-1009-1)** static mapping **[50-17](#page-1008-1)** transparent mode **[50-15](#page-1006-4)** WWN assignments **[50-17](#page-1008-2)** iSCSI interfaces

**Cisco MDS 9000 Family Fabric Manager Configuration Guide**

**Index**
configuring **[50-14, 50-14 to ??](#page-1005-0)** configuring listener ports **[50-32](#page-1023-0)** configuring listener portsiSCSI listener port **[50-32](#page-1023-0)** configuring QoS **[50-32](#page-1023-1)** configuring routing mode **[50-33 to ??](#page-1024-0)** configuring routing modesiSCS configuring routing modesrouting modes **[50-33](#page-1024-0)** configuring TCP tuning parameters **[50-32](#page-1023-2)** creating **[50-5](#page-996-0)** creatingiSCSI creating interfaces **[50-5](#page-996-0)** SPAN sources **[62-3](#page-1184-0)** VSAN membership **[50-23](#page-1014-0)** iSCSI LUs **[50-8](#page-999-0)** iSCSI protocol **[50-1](#page-992-0)** iSCSI server load balancing **[50-35](#page-1026-0)** [iSCSI Server Load Balancing. See iSLB](#page-1026-1) iSCSI sessions authenticationiSCSI session authenticationauthentication iSCSI session **[50-28](#page-1019-0)** iSCSI targets advertising **[50-12](#page-1003-0)** dynamic importing **[50-8](#page-999-1)** dynamic mapping **[50-8](#page-999-1)** examples **[50-12](#page-1003-1)** secondary access **[50-52](#page-1043-0)** static importing **[50-10](#page-1001-0)** static importingstatic mappingiSCSI targets static mapping **[50-10](#page-1001-1)** transparent failover **[50-50](#page-1041-0)** iSLB activating zones **[50-41,](#page-1032-0) [50-42](#page-1033-0)** auto-zoning **[50-46](#page-1037-0)** CFS support **[13-2](#page-281-0)** committing configuration changescommitting configuration changes

iSLB **[50-48](#page-1039-0)**

configuration distribution **[50-46 to ??,](#page-1037-1) [50-47](#page-1038-0)** configuration limits **[50-36](#page-1027-0)** configuration prerequisites **[50-36](#page-1027-1)** configuring **[50-35](#page-1026-2)** configuring initiators and targets **[50-41](#page-1032-0)** configuring VRRP **[50-45](#page-1036-0)** configuring with Device Manager **[50-37](#page-1028-0)** configuring zones **[50-41,](#page-1032-0) [50-42](#page-1033-0)** default settings **[50-76](#page-1067-0)** distributing configuration using CF **[50-46](#page-1037-1)** dynamic initiator mapping **[50-40](#page-1031-0)** enabling configuration distribution **[50-47](#page-1038-1)** initiator WWN assignment **[50-35](#page-1026-2)** load balancing algorithm **[50-45 to ??](#page-1036-1)** maximum initiators **[50-36](#page-1027-2)** static initiator configurationinitiator configuration static iSLB **[50-35](#page-1026-3)** VSAN membership **[50-40](#page-1031-1)** zone set activation failed **[50-42](#page-1033-1)** iSlb default settings **[50-76](#page-1067-0)** iSLB auto-zone feature **[50-36](#page-1027-3)** iSLB initiators **[50-37](#page-1028-1)** activating zones **[50-42](#page-1033-2)** assigning WWNs **[50-39](#page-1030-0)** configuring **[50-39 to](#page-1030-1) [50-43](#page-1034-0)** configuring load balancing metrics **[50-40](#page-1031-2)** configuring zones **[50-42](#page-1033-2)** dynamic initiator mapping **[50-40](#page-1031-0)** VSAN membership **[50-40](#page-1031-1)** iSLB initiator targets activating zones **[50-42](#page-1033-3)** configuring zones **[50-42](#page-1033-3)** description **[50-41](#page-1032-0)** iSLB sessions authentication **[50-43](#page-1034-1)** authenticationiSLB sessions authentication **[50-43](#page-1034-1)** maximum per IPS portiSLB

## *Send documentation comments to mdsfeedback-doc@cisco.com*

maximum sessions per IPS port **[50-36](#page-1027-4)** iSLB with CFS distribution **[50-36](#page-1027-5)** ISLs graph past 24 hours performance **[7-21](#page-190-0)** performance statistics **[8-1](#page-226-0)** PortChannel links **[23-1](#page-458-0)** statistics **[60-3](#page-1156-0)** viewing detailed inventory information **[7-28](#page-197-0)** viewing performance information **[7-15](#page-184-0)** iSMS servers enabling **[50-71](#page-1062-0)** iSNS CFS support **[13-2](#page-281-1)** client registration **[50-72](#page-1063-0)** cloud discovery [50-73](#page-1064-0) configuring **[50-73](#page-1064-1)** configuring servers **[50-71 to](#page-1062-1) [50-73](#page-1064-1)** description **[50-67](#page-1058-0)** ESI **[50-72](#page-1063-1)** iSNS cloud discovery automatic **[50-75](#page-1066-0)** CFS distribution **[50-75](#page-1066-1)** description **[50-73](#page-1064-2)** enabling **[50-74](#page-1065-0)** initiating on-demand **[50-74](#page-1065-1)** iSNS profiles creating **[50-68](#page-1059-0)** iSNS servers configuration distribution **[50-71](#page-1062-2)** configuring ESI retry count **[50-72](#page-1063-2)** enabling **[50-71](#page-1062-0)** example scenario **[50-70](#page-1061-0)** isolated VSANs description **[26-8](#page-521-0)** displaying membership **[26-9](#page-522-0)** IVR activating topologies **[29-17](#page-566-0)** AF IDs **[29-15](#page-564-0)** auto-topology **[29-6](#page-555-0)**

border switch **[29-4](#page-553-0)** border switch, guidelines **[29-15](#page-564-1)** border switch configuration guidelines **[29-15](#page-564-1)** border switches **[29-4](#page-553-0)** configuring (procedure) **[29-15](#page-564-2)** configuring logging levels **[29-21](#page-570-0)** configuring without auto topology **[29-13](#page-562-0)** configuring without IVR NAT **[29-13](#page-562-0)** current VSANs **[29-3](#page-552-0)** database merge guidelines **[29-31](#page-580-0)** default settings **[29-34](#page-583-0)** default zone policy **[29-22](#page-571-0)** description **[29-2](#page-551-0)** domain ID configuration guidelines **[29-14](#page-563-0)** domain ID guidelines **[29-14](#page-563-0)** edge switch **[29-4](#page-553-1)** edge switches **[29-4](#page-553-1)** edge VSANs **[29-3](#page-552-1)** Fabric Manager Client support **[5-2](#page-141-0)** features **[29-3](#page-552-2)** Fibre Channel header modifications **[29-4](#page-553-2)** FICON support **[B-2](#page-1329-0)** interoperability **[29-7](#page-556-0)** logging **[29-21](#page-570-0)** modifying **[29-9](#page-558-0)** native VSANs **[29-3](#page-552-3)** paths **[29-3](#page-552-4)** persistent FC IDs **[29-19](#page-568-0)** read-only zoning **[29-31](#page-580-1)** SDV limitations **[27-8](#page-533-0)** service groups **[B-2](#page-1329-1)** sharing resources **[29-2](#page-551-1)** terminology **[29-3](#page-552-5)** transit VSAN configuration guidelines **[29-14](#page-563-1)** transit VSANs **[29-3](#page-552-6)** virtual domains **[29-18](#page-567-0)** VSAN topologies **[29-6](#page-555-1)** wizard **[5-21](#page-160-0)** zone communication **[29-22](#page-571-1)**

zones **[29-3,](#page-552-7) [29-22 to ??](#page-571-2)** zone sets **[29-3](#page-552-8)** Zone Wizard **[29-7](#page-556-1)** IVR databases merge guidelines **[29-31](#page-580-0)** IVR logging configuring levels **[29-21](#page-570-0)** IVR NAT auto-topology **[29-6](#page-555-0)** border switch, guidelines **[29-10](#page-559-0)** configuration guidelines **[29-10](#page-559-1)** description **[29-5](#page-554-0)** load balancing **[29-5](#page-554-1)** modifying (procedure) **[29-12](#page-561-0)** transit VSANs, guidelines **[29-10](#page-559-2)** IVR persistent FC IDs configuring **[29-20](#page-569-0)** persistent **[29-19](#page-568-0)** IVR topologies CFS support **[13-2](#page-281-2)** clearing manual entries **[29-17](#page-566-1)** creating manually **[29-15](#page-564-3)** manually activating **[29-17](#page-566-2)** migrating from automatic mode to user-configured mode **[29-18](#page-567-1)** recovering **[29-29](#page-578-0)** IVR virtual domains configuring **[29-19](#page-568-1)** description **[29-18](#page-567-0)** IVR zones activating with force option **[29-26](#page-575-0)** automatic creation **[29-23](#page-572-0)** clearing database **[29-31](#page-580-2)** configuring **[29-24 to ??](#page-573-0)** configuring LUNs **[29-30](#page-579-0)** configuring QoS attributes **[29-30](#page-579-1)** configuring with IVR Zone Wizard **[29-7](#page-556-2)** description **[29-3,](#page-552-7) [29-22](#page-571-3)** differences with zones (table) **[29-22](#page-571-4)**

downgrading considerations **[29-31](#page-580-3)** LUN zoning **[29-30](#page-579-2)** maximum number of members **[29-4](#page-553-3)** maximum number of zones **[29-4](#page-553-4)** recovering the full database **[29-28](#page-577-0)** renaming **[29-30](#page-579-3)** IVR zone sets configuring **[29-24 to ??](#page-573-1)** description **[29-3,](#page-552-8) [29-22](#page-571-5)** downgrading considerations **[29-31](#page-580-3)** maximum number **[29-4](#page-553-5)** renaming **[29-30](#page-579-3)**

### **J**

# Java execution failures **[69-6](#page-1297-0)** java.lang.ArrayIndexOutOfBoundsException errorArrayIndexOutOfBoundsException error **[69-7](#page-1298-0)** Java RMI ports used **[2-39](#page-124-0)** [Java Runtime Environment. See JRE](#page-173-0) Java Web Start checking installation **[69-3](#page-1294-0)** clearing the cache **[69-6](#page-1297-1)** Fabric Manager support **[2-19](#page-104-0)** hangs on the download dialog **[69-5](#page-1296-0)** not detected **[69-4](#page-1295-0)** running from command line **[69-5](#page-1296-1)** setting up on \*.jnlp files **[69-5](#page-1296-2)** jitter configuring estimated maximum in FCIP profiles **[48-21](#page-964-0)** JNLP verifying settings **[69-3](#page-1294-1) JRE** Fabric Manager requirements **[7-4](#page-173-0)** [jumbo frames. See MTUs](#page-1086-0)

## **K**

keepalive timeouts configuring in FCIP profiles **[48-19](#page-962-0)** kernel core dumps configuring **[B-3](#page-1330-0)** kickstart images description **[15-2](#page-311-0)** KICKSTART variable **[15-1](#page-310-0)** selecting for supervisor modules **[15-2](#page-311-1)** Konqueror configuring for Java Web Start **[69-5](#page-1296-3)**

# **L**

latency forwarding **[50-33](#page-1024-1)** LEDs beacon mode states **[20-14](#page-383-0)** speed **[20-14](#page-383-1)** license key files description **[10-2](#page-241-0)** installing **[10-10](#page-249-0)** obtaining **[10-9](#page-248-0)** updating **[10-9](#page-248-1)** licenses backing up files **[B-1](#page-1328-0)** claim certificate **[10-2](#page-241-1)** description **[10-1](#page-240-0)** displaying information **[10-16](#page-255-0)** enterprise package **[10-4](#page-243-0)** expiry alerts **[10-15](#page-254-0)** extended BB\_credits **[20-22,](#page-391-0) [22-15](#page-440-0)** Fabric Manager **[69-23](#page-1314-0)** Fabric Manager Server **[10-17](#page-256-0)** Fabric Manager Server package **[10-6](#page-245-0)** factory-installed **[10-9](#page-248-2)** feature-based **[10-3](#page-242-0)** features supported (table) **[10-4](#page-243-1)**

grace period alerts **[10-15](#page-254-0)** grace period expiration **[10-15](#page-254-1)** high availability **[10-8](#page-247-0)** identifying features in use **[10-13](#page-252-0)** installation options **[10-8](#page-247-1)** installing manually **[10-9](#page-248-3)** installing using Device Manager **[10-12](#page-251-0)** installing using License Wizard **[10-11](#page-250-0)** installing with License Wizard **[10-11](#page-250-1)** key files **[10-9 to](#page-248-0) [10-13](#page-252-1)** mainframe package **[10-6](#page-245-1)** module-based **[10-3](#page-242-1)** moving between switches **[B-1](#page-1328-1)** obtaining **[10-9](#page-248-2)** on-demand port activation **[11-1](#page-258-0)** One-Click License Install failed **[69-9](#page-1300-0)** PAK **[10-2](#page-241-2)** SAN extension package **[10-5](#page-244-0)** Storage Services Enabler package **[10-7](#page-246-0)** terminology **[10-1](#page-240-1)** transferring between switches **[10-16](#page-255-1)** uninstalling **[10-14](#page-253-0)** unsupported features **[B-1](#page-1328-2)** updating **[10-14](#page-253-1)** viewing in Device Manager **[10-16](#page-255-2)** viewing in Fabric Manager **[10-16](#page-255-3)** viewing in Fabric Manager Web Services **[10-17](#page-256-1)** viewing switch information **[7-25](#page-194-0)** viewing with Fabric Manager Web Server (procedure) **[10-17](#page-256-2)** wizard **[5-22](#page-161-0)** limits description (table) **[i-lxx,](#page-69-0) [E-1](#page-1338-0)** [line cards. See switching modules; services modules](#page-354-0) link costs configuring for FSPF **[32-7](#page-644-0)** description **[32-6](#page-643-0)** linkFailCreditLossB2B tooltip **[69-16](#page-1307-0)** linkFailCreditLoss tooltip **[69-16](#page-1307-1)**

linkFailDebounceTimeout tooltip **[69-16](#page-1307-2)** linkFailLineCardPortShutdown tooltip **[69-16](#page-1307-3)** linkFailLinkReset tooltip **[69-16](#page-1307-4)** linkFailLIPF8Rcvd tooltip **[69-16](#page-1307-5)** linkFailLIPRcvdB2B tooltip **[69-16](#page-1307-6)** linkFailLossOfSignal tooltip **[69-16](#page-1307-7)** linkFailLossOfSync tooltip **[69-16](#page-1307-8)** linkFailLRRcvdB2B tooltip **[69-16](#page-1307-9)** linkFailNOSRcvd tooltip **[69-16](#page-1307-10)** linkFailOLSRcvd tooltip **[69-16](#page-1307-11)** linkFailOPNyRETB2B tooltip **[69-16](#page-1307-12)** linkFailOPNyTMOB2B tooltip **[69-16](#page-1307-13)** linkFailPortInitFail tooltip **[69-16](#page-1307-14)** linkFailPortUnusable tooltip **[69-16](#page-1307-15)** linkFailRxQOverFlow tooltip **[69-16](#page-1307-16)** linkFailTooManyINTR tooltip **[69-16](#page-1307-17)** link failures protection against **[17-1](#page-336-0)** reason codes **[C-1](#page-1332-0)** recovering **[67-1](#page-1258-0)** linkFailure tooltip **[69-16](#page-1307-18)** [Link Incident Records. See LIRs](#page-702-0) link-local addresses description **[54-4](#page-1103-0)** format, figure **[54-4](#page-1103-1)** link redundancy Ethernet PortChannel aggregation **[52-9](#page-1090-0)** Linux **[2-31](#page-116-0)** Fabric Manager support **[2-19](#page-104-1)** installing Fabric Manager Web Services **[7-4](#page-173-1)** install scripts **[2-31](#page-116-1)** LIRs description **[36-27](#page-702-0)** load balancing **[50-35,](#page-1026-4) [50-37](#page-1028-2)** attributes **[26-11](#page-524-0)** attributes for VSANs **[26-5](#page-518-0)** configuring **[26-11](#page-524-1)** description **[23-4,](#page-461-0) [26-11](#page-524-0)** FSPF (example) **[48-5](#page-948-0)**

PortChannels **[23-1](#page-458-1)** PortChannels (example) **[48-5](#page-948-1)** weighted **[50-40](#page-1031-3)** load metric **[50-40](#page-1031-4)** lock the fabric **[50-48](#page-1039-1)** log files configuring **[63-6](#page-1201-0)** default names **[63-6](#page-1201-1)** description **[70-3](#page-1318-0)** sizes **[63-6](#page-1201-2)** logging default settings **[63-11](#page-1206-0)** disabling **[63-3](#page-1198-0)** enabling **[63-3](#page-1198-0)** message severity levels **[63-3](#page-1198-1)** [logical unit numbers. See LUNs](#page-672-0) logins failure recovery **[69-6](#page-1297-2)** SSH **[41-4](#page-777-0)** Telnet **[41-4](#page-777-1)** logs increasing log window size **[69-10](#page-1301-0)** RMON **[61-16](#page-1181-0)** SNMP events **[40-11](#page-772-0)** viewing information **[7-56](#page-225-0)** viewing using Device Manager **[59-4](#page-1153-0)** viewing using Fabric Manager Web Server **[59-3](#page-1152-0)** loopbackDiagFailure tooltip **[69-17](#page-1308-0)** loopbackIsolation tooltip **[69-17](#page-1308-1)** loopback tests configuring frequency **[B-3](#page-1330-1)** external **[70-7](#page-1322-0)** loops monitoring **[B-3](#page-1330-2)** LUN **[50-8](#page-999-2)** trespass for storage port failover **[50-53](#page-1044-0)** LUN mapping **[50-52](#page-1043-1)** iSCSI **[50-62 to ??](#page-1053-0)** LUNs

## *Send documentation comments to mdsfeedback-doc@cisco.com*

explicit access control **[50-20](#page-1011-0)** IVR zoning **[29-30](#page-579-2)** mapping and assignment **[50-20](#page-1011-1)** LUN zoning configuring **[30-37](#page-620-0)** description **[30-36](#page-619-0)** LUs **[50-7,](#page-998-0) [50-8](#page-999-3)**

#### **M**

MAC addresses configuring secondary **[37-6,](#page-723-0) [68-23](#page-1288-0)** mainframe package licenses description **[10-6](#page-245-1)** mainframes FICON parameters **[36-22](#page-697-0)** VSAN clock **[36-22](#page-697-1)** management role-based **[5-21](#page-160-1)** management access configuring in-band **[2-9 to](#page-94-0) [2-12](#page-97-0)** configuring out-of-band **[2-4 to](#page-89-0) [2-8](#page-93-0)** description **[2-12](#page-97-1)** in-band **[2-4](#page-89-1)** out-of-band **[2-3](#page-88-0)** management interfaces configuring **[20-23,](#page-392-0) [20-24,](#page-393-0) [51-3](#page-1070-0)** configuring for IPv6 **[51-3](#page-1070-1)** default settings **[20-26](#page-395-0)** features **[20-24](#page-393-1)** IP addresses **[2-2](#page-87-0)** [See also mgmt0 interfaces](#page-275-0) management protocols supported (table) **[2-15](#page-100-0)** map preferences Automatically Save Layout default **[5-19](#page-158-0)** Detach Overview Window default **[5-19](#page-158-1)** Display End Device Labels default **[5-19](#page-158-2)** Display End Devices default **[5-19](#page-158-3)**

Display Unselected VSAN Members default **[5-19](#page-158-4)** Expand Loops default **[5-19](#page-158-5)** Expand Multiple Links default **[5-19](#page-158-6)** Layout New Devices Automatically default **[5-19](#page-158-7)** Open New Device Manager Each Time default **[5-19](#page-158-8)** Override Preferences for Non-default Layout default **[5-19](#page-158-9)** Select Switch or Link from Table default **[5-19](#page-158-10)** Use Quick Layout when Switch has >=30 End Devices default **[5-19](#page-158-11)** maps black squares **[69-13](#page-1304-0)**

brown squares **[69-13](#page-1304-1)** clearing license orange X **[69-23](#page-1314-1)** clearing topologies **[69-21](#page-1312-0)** color definitions **[69-13](#page-1304-2)** default preferences **[5-19](#page-158-12)** freezing the layout look **[69-12](#page-1303-0)** green squares with mode **[69-13](#page-1304-3)** grouping end devices **[5-20](#page-159-0)** highlighting **[5-14](#page-153-0)** icon descriptions **[5-12](#page-151-0)** light gray squares **[69-13](#page-1304-4)** module warnings **[69-13](#page-1304-5)** no squares **[69-13](#page-1304-0)** orange crosses **[69-13](#page-1304-6)** orange squares with mode **[69-13](#page-1304-7)** purging down elements **[5-15](#page-154-0)** red crosses **[69-13](#page-1304-8)** red line through switches **[69-13](#page-1304-9)** red squares **[69-13](#page-1304-10)** refreshing **[5-15](#page-154-1)** saving **[5-14](#page-153-1)** shows two switches when only one **[69-12](#page-1303-1)** tab descriptions **[5-13](#page-152-0)** upgrade software without losing map settings **[69-18](#page-1309-0)** viewing large **[5-14](#page-153-2)** Visio diagrams **[5-15](#page-154-2)** maps module failuresmaps

fan failuresmaps power supply failures **[69-13](#page-1304-11)** maximum retransmissions configuring in FCIP profiles **[48-19](#page-962-1)** McAfee Internet Suite 6.0 Professional Device Manager installation failures **[69-7](#page-1298-1)** Fabric Manager installation failures **[69-7](#page-1298-1)** McData native interop mode **[37-8](#page-725-0)** MD5 authentication IKE **[44-7](#page-862-0)** IPsec **[44-6](#page-861-0)** VRRP **[51-12](#page-1079-0)** merged fabrics autoreconfigured **[25-7](#page-494-0)** merge status conflictsiSLB merge status conflictsCFS merge status conflicts **[50-49](#page-1040-0)** [Message Authentication Code using AES. See](#page-861-1)  AES-XCBC-MAC [Message Digest 5. See MD5 authentication](#page-861-0) messages selecting severity level **[7-44](#page-213-0)** mgmt0 out-of-band management **[2-17](#page-102-0)** mgmt0 interfaces configuring **[12-10,](#page-275-0) [20-23,](#page-392-0) [20-24](#page-393-0)** configuring out-of-band access **[2-6](#page-91-0)** default settings **[20-26](#page-395-0)** features **[20-24](#page-393-1)** local IPv4 routing **[51-5](#page-1072-0)** out-of-band access **[2-12](#page-97-2)** [Microsoft Challenge Handshake Authentication Protocol.](#page-797-0)  See MSCHAP minimum retransmit timeouts configuring in FCIP profiles **[48-19](#page-962-2)** modems configuring settings **[B-1](#page-1328-3)** module configurations

preserving **[B-2](#page-1329-2)** purging **[B-2](#page-1329-3)** saving to NVRAM **[19-7](#page-360-0)** modules configuring message logging **[63-5](#page-1200-0)** connecting to **[B-2](#page-1329-4)** displaying temperatures **[18-11](#page-352-0)** preserving the configuration **[19-7](#page-360-1)** replacing **[15-15](#page-324-0)** resetting **[19-5](#page-358-0)** state descriptions **[19-4](#page-357-0)** temperature monitoring **[18-10](#page-351-0)** verifying status **[12-2,](#page-267-0) [19-3](#page-356-0)** module tests configuring **[B-3](#page-1330-3)** monitoring traffic SPAN **[62-6](#page-1187-0)** Mozilla configuring for Java Web Start **[69-5](#page-1296-4)** MPS-14/2 modules **[50-1,](#page-992-1) [50-2,](#page-993-0) [50-3,](#page-994-0) [50-5,](#page-996-1) [50-20,](#page-1011-2) [50-27](#page-1018-0)** CDP support **[52-10](#page-1091-0)** configuring extended BB\_credits **[20-22](#page-391-1)** FCIP **[48-2](#page-945-0)** port modes **[52-4,](#page-1085-0) [53-1](#page-1094-0)** software upgrades **[52-3](#page-1084-0)** supported features **[52-1](#page-1082-0) MSCHAP** description **[41-25](#page-798-0)** MTU frame sizes configuring Gigabit Ethernet interfaces **[52-5](#page-1086-1)** MTUs configuring frame sizes **[53-3](#page-1096-0)** [configuring size](#page-1086-0) path discovery for IPv6 **[54-7](#page-1106-0)** multicast addresses IPv6 alternative to broadcast addresses **[54-6](#page-1105-0)** IPv6 format, figure **[54-5](#page-1104-0)** IPv6 solicited-node format, figure **[54-6](#page-1105-1)** multicast root switches

configuring **[32-14](#page-651-0)** description **[32-14](#page-651-1)** multi-path software example **[50-51](#page-1042-0)** multiple fabrics **[59-3](#page-1152-1)** managing **[69-23](#page-1314-2)** multiple VSANs configuring **[51-7](#page-1074-0)** [Multiprotocol Services modules. See MPS-14/2 modules](#page-944-0) mutual CHAP authentication configuring for iSCSI **[50-30](#page-1021-0)** configuring for iSLB **[50-43](#page-1034-2)** configuring for iSLBI **[50-43](#page-1034-2)**

## **N**

**Index**

name servers displaying database entries **[34-3](#page-664-0)** interoperability **[37-10](#page-727-0)** LUN information **[35-1](#page-672-1)** proxy feature **[34-2](#page-663-0)** registering proxies **[34-2](#page-663-1)** rejecting duplicate pWWNs **[34-3](#page-664-1)** NASB configuring (procedure) **[58-5](#page-1144-0)** default settings **[58-6](#page-1145-0)** [NAT. See IVR NAT](#page-554-2) native VSANs description **[29-3](#page-552-3)** [Network-Accelerated Serverless Backup. See NASB.](#page-1140-0) [Network Address Translation. See IVR NAT](#page-554-0) network administrator roles FabricWare **[D-2](#page-1335-0)** network administrators additional roles **[41-3](#page-776-0)** permissions **[41-3](#page-776-1)** network monitoring device discovery **[59-1](#page-1150-0)** mapping topologies **[59-1](#page-1150-1)** network operator roles

FabricWare **[D-2](#page-1335-1)** network operators permissions **[41-3](#page-776-2)** [Network Time Protocol. See NTP](#page-269-0) NICs manually specifying for Device Manager **[69-20](#page-1311-0)** manually specifying for Fabric Manager Client **[69-20](#page-1311-0)** manually specifying for Fabric Manager Server **[69-20](#page-1311-1)** NL ports hard zoning **[30-25](#page-608-0)** interface modes **[20-7](#page-376-0)** zone enforcement **[30-25](#page-608-1)** [node world wide names. See nWWNs](#page-536-0) nondisruptive upgrades methods **[15-5](#page-314-0)** None authentication **[50-28](#page-1019-1)** nonparticipating codes description **[20-10](#page-379-0)** nonParticipating tooltip **[69-17](#page-1308-2)** nonvolatile storage bootflash: **[16-2](#page-327-0)** notifications adding forwards **[7-43](#page-212-0)** conditions for sending **[7-53](#page-222-0)** removing forwards **[7-44](#page-213-1)** NPIV configuring **[B-2](#page-1329-5)** NP links **[21-3](#page-398-0)** [N-Port identifier virtualization. See NPIV](#page-1329-5) N ports hard zoning **[30-25](#page-608-0)** zone enforcement **[30-25](#page-608-2)** zone membership **[30-2](#page-585-0)** [See also Nx ports](#page-585-0) NL ports [See also Nx ports](#page-376-0) NP-ports **[21-3](#page-398-1)** NPV wizard **[5-22](#page-161-1)**

NPV, configuring **[21-7](#page-402-0)** NPV mode **[21-3](#page-398-2)** ntop freeware batch files **[9-5](#page-236-0)** modifying launch scripts **[9-5](#page-236-1)** NTP CFS support **[13-2](#page-281-3)** configuration guidelines **[12-5](#page-270-0)** configuring **[12-4 to](#page-269-1) [12-10](#page-275-1)** configuring CFS distribution **[12-8](#page-273-0)** configuring with CFS **[12-8](#page-273-1)** logging facility **[63-2](#page-1197-0)** time-stamp option **[48-25](#page-968-0)** NTP peers deleting **[12-7](#page-272-0)** editing **[12-6](#page-271-0)** NTP servers configuring **[2-7](#page-92-0)** deleting **[12-7](#page-272-0)** editing **[12-6](#page-271-0)** nWWNs DPVM **[28-1](#page-536-1)** Nx ports FCS support **[65-1](#page-1238-0)** [See also N ports; NL ports](#page-1238-0)

## **O**

offline tooltip **[69-17](#page-1308-3)** OHMS configuring **[B-3](#page-1330-4)** description **[70-6](#page-1321-0)** ohmsExtLBTest tooltip **[69-17](#page-1308-4)** On-Demand Port activation license acquiring for ports **[11-6](#page-263-0)** checking status of licenses **[11-4](#page-261-0)** configuring **[11-4 to ??](#page-261-1)** description **[11-1](#page-258-1)** making ports eligible **[11-5](#page-262-0)**

port licensing **[11-2](#page-259-0)** port naming conventions **[11-2](#page-259-1)** [Online Certificate Status Protocol. See OCSP](#page-822-0) [Online Health Management System. See OHMS](#page-1321-1) Opera configuring for Java Web Start **[69-5](#page-1296-5)** operational states configuring on Fibre Channel interfaces **[20-12](#page-381-0)** description **[20-7](#page-376-1) OSCP** support **[43-5](#page-822-1)** other tooltip **[69-17](#page-1308-5)** out-of-band access mgmt0 interfaces **[2-12](#page-97-2)** out-of-band management configuring **[2-4,](#page-89-2) [2-10](#page-95-0)** Ethernet connection **[2-17](#page-102-1)** out-of-service interfaces description **[22-7](#page-432-0)** overlay VSANs configuring **[51-6](#page-1073-0)** description **[51-6](#page-1073-1)** oversubscription diagnosing with Device Manager **[68-14](#page-1279-0)** disabling restrictions **[22-24](#page-449-0)** enabling restrictions **[22-25](#page-450-0)** Generation 2 switching modules **[22-23](#page-448-0)** ratios **[22-23](#page-448-1)**

## **P**

PAA description **[68-2](#page-1267-0)** troubleshooting tools **[68-2](#page-1267-0)** PAA-2s Cisco Traffic Analyzer **[9-3](#page-234-0)** description **[9-2](#page-233-0)** PAAs compared with PAA-2s **[9-3](#page-234-1)**

## *Send documentation comments to mdsfeedback-doc@cisco.com*

packets discarding in FCIP **[48-25](#page-968-1)** parentDown tooltip **[69-17](#page-1308-6)** pass-thru routing mode **[50-33,](#page-1024-2) [50-34](#page-1025-0)** passwords administrator **[2-2](#page-87-1)** assigning using Fabric Manager **[5-21](#page-160-2)** DHCHAP **[45-7,](#page-902-0) [45-8](#page-903-0)** recovering **[7-39](#page-208-0)** setting administrator default **[2-5,](#page-90-0) [2-9](#page-94-1)** [path MTUs. See PMTUs](#page-963-0) pcAnyWhere replacing with DirectX **[69-6](#page-1297-3)** stopping **[69-6](#page-1297-3)** PDU **[50-33](#page-1024-3)** peerFCIPPortClosedConnection tooltip **[69-17](#page-1308-7)** peerFCIPPortResetConnection tooltip **[69-17](#page-1308-8)** performance configuring collections **[7-50](#page-219-0)** customizing reports **[7-33](#page-202-0)** custom monitoring **[7-21](#page-190-1)** data **[8-3](#page-228-0)** event triggers **[8-2](#page-227-0)** graphs **[60-6](#page-1159-0)** historical monitoring **[60-4](#page-1157-0)** host-optimized port groups **[60-6](#page-1159-1)** ISL statistics (procedure) **[60-3](#page-1156-0)** monitoring **[8-1](#page-226-1)** monitoring in Device Manager (procedure) **[60-1](#page-1154-0)** per-port monitoring (procedure) **[60-2](#page-1155-0)** real-time monitoring **[60-1](#page-1154-1)** summary reports **[60-6](#page-1159-2)** tables **[60-6](#page-1159-0)** using thresholds **[8-2,](#page-227-1) [60-4](#page-1157-1)** viewing future predictions **[7-20](#page-189-0)** viewing summaries **[7-13](#page-182-0)** performance buffers configuring **[20-21](#page-390-0)** description **[20-21](#page-390-1)**

performance collections adding **[7-50](#page-219-1)** configuring thresholds **[7-53](#page-222-1)** removing **[7-51](#page-220-0)** Performance Manager architecture **[8-1](#page-226-2)** authentication **[4-4](#page-137-0)** configuring data collection **[8-3](#page-228-0)** configuring flows **[8-3](#page-228-0)** configuring with Traffic Analyzer **[60-9](#page-1162-0)** creating collections **[60-4](#page-1157-2)** creating flows **[60-4](#page-1157-3)** data collection **[8-2](#page-227-2)** data interpolation **[8-2](#page-227-3)** description **[2-15](#page-100-1)** shows as disabled service **[69-6](#page-1297-4)** thresholds **[60-4](#page-1157-1)** using thresholds **[8-2](#page-227-1)** verifying collections **[3-3](#page-128-0)** viewing reports **[60-5](#page-1158-0)** wizard for configuring **[60-5](#page-1158-1)** Performance Manager reports exporting as CSV **[60-8](#page-1161-0)** exporting as XML **[60-7](#page-1160-0)** generating top 10 **[60-7](#page-1160-1)** viewing events **[60-6](#page-1159-3)** viewing graphs **[60-6](#page-1159-0)** viewing host-optimized port group performance **[60-6](#page-1159-1)** viewing summary reports **[60-6](#page-1159-2)** viewing tables **[60-6](#page-1159-0)** Performance tab description **[7-12](#page-181-0)** persistent domain ID FICON VSANs **[47-3](#page-934-0)** persistent FC IDs configuring **[25-17](#page-504-0)** description **[25-17,](#page-504-1) [29-19](#page-568-2)** enabling **[25-17](#page-504-2)** purging **[25-21](#page-508-0)**

Ping Tool troubleshooting tools **[68-7](#page-1272-0)** PKI enrollment support **[43-4](#page-821-0)** PLOGI name server **[34-3](#page-664-2)** PMTUs configuring in FCIP profiles **[48-20](#page-963-1)** polling periods changing **[3-7](#page-132-0)** port addresses FICON **[36-11](#page-686-0)** [Port Analyzer Adapters. See PAAs](#page-1267-0) [Port Analyzer Adapters 2. See PAA-2s](#page-233-0) portBindFailure tooltip **[69-17](#page-1308-9)** portBlocked tooltip **[69-17](#page-1308-10)** PortChannel interfaces **[50-12](#page-1003-2)** subinterfaces **[50-12](#page-1003-3)** portChannelMembersDown tooltip **[69-17](#page-1308-11)** PortChannel modes description **[23-11](#page-468-0)** PortChannel Protocol autocreation **[23-18](#page-475-0)** configuring autocreation **[23-19](#page-476-0)** converting autocreated groups to manually configured **[23-19](#page-476-1)** creating channel group **[23-17](#page-474-0)** description **[23-16](#page-473-0)** enabling autocreation **[23-19](#page-476-0)** PortChannels 32-port switching module configuration guidelines **[23-2](#page-459-0)** adding interfaces **[23-13,](#page-470-0) [23-14](#page-471-0)** administratively down **[20-10](#page-379-1)** comparison with trunking **[23-3](#page-460-0)** compatibility checks **[23-14](#page-471-1)** compatibility with DHCHAP **[45-3](#page-898-0)** configuration guidelines **[23-8](#page-465-0)**

configuring **[23-6 to ??](#page-463-0)** configuring auto-create **[2-11](#page-96-0)** configuring for FCIP high availability **[48-5](#page-948-2)** configuring using Device Manager **[6-7](#page-168-0)** creation dialog box too small **[69-8](#page-1299-0)** default settings **[23-20](#page-477-0)** deleting **[23-12](#page-469-0)** deleting interfaces **[23-16](#page-473-1)** description **[23-1](#page-458-2)** down states **[C-2](#page-1333-0)** examples **[23-2](#page-459-1)** FICON support **[36-5](#page-680-0)** forcing interface additions **[23-15](#page-472-0)** Generation 2 switching module interfaces **[22-17](#page-442-0)** high availability **[17-1](#page-336-1)** incompatible modes **[C-2](#page-1333-1)** incompatible remote switch **[C-2](#page-1333-2)** incompatible speeds **[C-2](#page-1333-3)** in-order guarantee **[32-17](#page-654-0)** interface states **[23-14](#page-471-2)** interoperability **[37-9](#page-726-0)** IQN formats **[50-8](#page-999-4)** link changes **[32-17](#page-654-1)** link failures **[32-3](#page-640-0)** load balancing **[23-4](#page-461-0)** load balancing (example) **[48-5](#page-948-3)** logging facility **[63-2](#page-1197-1)** member combinations **[52-9](#page-1090-1)** misconfiguration error detection **[23-8](#page-465-1)** redundancy **[48-7](#page-950-0)** reserving ports for FICON **[36-13](#page-688-0)** SPAN sources **[62-3](#page-1184-1)** verifying configurations **[23-20](#page-477-1)** wizard **[5-21](#page-160-3)** portFabricBindFailure tooltip **[69-17](#page-1308-12)** portGracefulShutdown tooltip **[69-17](#page-1308-13)** port groups assigning extended BB\_credits **[20-22](#page-391-2)** description **[22-2](#page-427-0)**

```
Index
```
Generation 2 Fibre Channel switching modules **[22-2](#page-427-1)** host-optimized performance **[60-6](#page-1159-1)** port indexes description **[22-16](#page-441-0)** port modes auto **[20-7](#page-376-2)** description **[20-3 to](#page-372-0) [20-7](#page-376-3)** IPS **[52-4,](#page-1085-1) [53-1](#page-1094-1)** port rate limiting configuring **[66-11](#page-1256-0)** default **[66-12](#page-1257-0)** description **[66-11](#page-1256-1)** hardware restrictions **[66-11](#page-1256-2)** port rate modes configuring **[22-22](#page-447-0)** dedicated **[22-6](#page-431-0)** description **[22-4](#page-429-0)** oversubscribed **[22-6](#page-431-1)** shared **[22-6](#page-431-1)** [See also rate modes](#page-429-1) ports aggregation **[17-1](#page-336-2)** disabling using Device Manager **[6-7](#page-168-1)** enabling using Device Manager **[6-7](#page-168-1)** on-demand port activation licensing **[11-1](#page-258-2)** virtual E **[48-2](#page-945-1)** VSAN membership **[26-7](#page-520-0)** Port Security wizard **[5-22](#page-161-2)** port security activating **[46-10](#page-915-0)** activation **[46-3](#page-908-0)** activation rejection **[46-11](#page-916-0)** auto-learning **[46-2](#page-907-0)** CFS support **[13-2](#page-281-4)** cleaning up databases **[46-24](#page-929-0)** compatibility with DHCHAP **[45-3](#page-898-1)** configuration guidelines **[46-3](#page-908-1)** configuring CFS distribution **[46-19 to](#page-924-0) [46-21](#page-926-0)**

deactivating **[46-10](#page-915-0)** default settings **[46-25](#page-930-0)** deleting entries from database (procedure) **[46-18](#page-923-0)** disabling **[46-9](#page-914-0)** displaying settings (procedure) **[46-13](#page-918-0)** displaying statistics (procedure) **[46-13](#page-918-1)** displaying violations (procedure) **[46-13](#page-918-2)** enabling **[46-9](#page-914-0)** enforcement mechanisms **[46-2](#page-907-1)** fabric binding comparison **[47-1](#page-932-0)** forcing activation **[46-11](#page-916-1)** license requirement **[46-2](#page-907-2)** manual configuration guidelines **[46-4](#page-909-0)** preventing unauthorized accesses **[46-1](#page-906-0)** unauthorized accesses prevented **[46-1](#page-906-0)** WWN identification **[46-17](#page-922-0)** port security auto-learning description **[46-2](#page-907-0)** device authorization **[46-15](#page-920-0)** disabling **[46-15](#page-920-1)** distributing configuration **[46-20](#page-925-0)** enabling **[46-14](#page-919-0)** guidelines for configuring with CFS **[46-3](#page-908-2)** guidelines for configuring without CFS **[46-4](#page-909-1)** port security databases cleaning up **[46-24](#page-929-0)** copying **[46-23](#page-928-0)** copying active to config (procedure) **[46-12](#page-917-0)** deleting **[46-24](#page-929-1)** interactions **[46-22](#page-927-0)** manual configuration guidelines **[46-4](#page-909-0)** merge guidelines **[46-21](#page-926-1)** reactivating **[46-12](#page-917-1)** scenarios **[46-22](#page-927-1)** port speeds configuring **[20-12](#page-381-1)** configuring on Generation 2 switching module interfaces **[22-21](#page-446-0)** [port swapping. See FICON port swapping](#page-706-0)

port tracking default settings **[67-6](#page-1263-0)** description **[67-1](#page-1258-1)** enabling **[67-3](#page-1260-0)** guidelines **[67-2](#page-1259-0)** monitoring ports in a VSAN **[67-6](#page-1263-1)** multiple ports **[67-5](#page-1262-0)** shutting down ports forcefully **[67-6](#page-1263-2)** portVsanMismatchIsolation tooltip **[69-17](#page-1308-14)** [port world wide names. See pWWNs](#page-536-2) power cycling modules **[19-6](#page-359-0)** powering off switching modules **[19-8](#page-361-0)** power supplies configuration guidelines **[18-5 to](#page-346-0) [18-7](#page-348-0)** configuring modes **[18-4](#page-345-0)** configuring power attributes **[18-5](#page-346-1)** default state **[18-12](#page-353-0)** displaying configuration **[18-5](#page-346-2)** power usage displaying **[18-3](#page-344-0)** preferences Confirm Deletion default **[5-18](#page-157-0)** default **[5-18](#page-157-1)** Device Manager **[6-8](#page-169-0)** Export Tables with Format default **[5-18](#page-157-2)** Fabric Manager Clients **[5-18](#page-157-3)** Show CFS Warnings default **[5-18](#page-157-4)** Show Device Name by default **[5-18](#page-157-5)** Show End Device Using default **[5-18](#page-157-6)** Show Shortened iSCSI Names default **[5-18](#page-157-7)** Show Timestamps as Date/Time default **[5-18](#page-157-8)** Show WorldWideName (WWN) Vendor default **[5-18](#page-157-9)** Telnet Path default **[5-18](#page-157-10)** Use Secure Shell instead of Telnet default **[5-18](#page-157-11)** preshared keys RADIUS **[41-8](#page-781-0)** TACACS+ **[41-15](#page-788-0)**

principal switches assigning domain ID **[25-10](#page-497-0)** processes nondisruptive restarts **[17-1](#page-336-3)** restartability **[17-3](#page-338-0)** product IDs displaying **[18-1](#page-342-0)** promiscuous mode configuring Gigabit Ethernet interfaces **[52-6,](#page-1087-0) [53-4](#page-1097-0)** protocol **[50-1](#page-992-2)** Protocol Analyzer description **[68-2](#page-1267-1)** troubleshooting tools **[68-2](#page-1267-1)** using for troubleshooting **[68-3](#page-1268-0)** protocols analyzing **[68-17](#page-1282-0)** VRRP **[50-8](#page-999-5)** proxies registering for name servers **[34-2](#page-663-1)** proxy initiator configuringiSCSI configuring proxy initiator **[50-21](#page-1012-0)** proxy initiator mode **[50-14,](#page-1005-1) [50-25](#page-1016-0)** configuring **[50-20](#page-1011-3)** zoning **[50-22](#page-1013-0)** proxy initiator modeiSCSI proxy initiator mode **[50-20](#page-1011-4)** [Public Key Infrastructure. See PKI](#page-818-0) pWWNs configuring fcalias members **[30-20](#page-603-0)** converting dynamic to static **[50-19](#page-1010-0)** DPVM **[28-1](#page-536-3)** rejecting duplicates **[34-3](#page-664-1)** zone membership **[30-2](#page-585-1)**

### **Q**

QoS

class maps **[66-6](#page-1251-0)**

## *Send documentation comments to mdsfeedback-doc@cisco.com*

comparison with VSANs **[66-5](#page-1250-0)** control traffic support **[66-3](#page-1248-0)** creating class maps **[66-7](#page-1252-0)** data traffic support **[66-4 to](#page-1249-0) [66-10](#page-1255-0)** default settings **[66-12](#page-1257-1)** description **[66-1](#page-1246-0)** DSCP value **[48-28](#page-971-0)** DWRR queues **[66-8](#page-1253-0)** enabling control traffic **[66-3](#page-1248-1)** example data traffic configuration **[66-10](#page-1255-1)** logging facilities **[63-2](#page-1197-2)** port rate limiting **[66-11](#page-1256-3)** service policies **[66-8](#page-1253-1)** wizard **[5-22](#page-161-3)** QoS values configuring **[50-32](#page-1023-3)**

## **R**

R\_A\_TOV default setting **[68-25](#page-1290-0)** modifying **[68-15](#page-1280-0)** RADIUS **[50-57](#page-1048-0)** AAA authentication **[50-28,](#page-1019-2) [50-43](#page-1034-3)** AAA protocols **[41-1](#page-774-0)** CFS merge guidelines **[41-24](#page-797-1)** CFS support **[13-2](#page-281-5)** clearing configuration distribution sessions **[41-24](#page-797-2)** configuring an iSCSI RADIUS serveriSCSI configuring a RADIUS server **[50-31](#page-1022-0)** configuring Cisco ACS **[41-26 to](#page-799-0) [41-30](#page-803-0)** configuring test idle timer **[41-11](#page-784-0)** configuring test user name **[41-11](#page-784-1)** default settings **[41-31](#page-804-0)** description **[41-7](#page-780-0)** discarding configuration distribution changes **[41-23](#page-796-0)** enabling configuration distribution **[41-22](#page-795-0)** FabricWare support **[D-2](#page-1335-2)** setting preshared keys **[41-8](#page-781-1)**

specifying server at user login **[41-12](#page-785-0)** specifying time-out **[41-9](#page-782-0)** starting a distribution session **[41-22](#page-795-1)** rate limiting default settings **[66-12](#page-1257-0)** rate modes configuring on Generation 2 switching module interfaces **[22-22](#page-447-0)** [See also port rate modes](#page-447-1) rcfInProgres tooltip **[69-17](#page-1308-15)** RCFs description **[25-3](#page-490-0)** incoming **[25-6](#page-493-0)** rejecting incoming **[25-7](#page-494-1)** read-only zones configuration guidelines **[30-38](#page-621-0)** configuring **[30-39](#page-622-0)** default settings **[30-45](#page-628-0)** description **[30-38](#page-621-1)** reason codes description **[20-8](#page-377-0)** description (table) **[C-1](#page-1332-1)** [receive buffer groups. See buffer groups](#page-433-0) receive data field sizes configuring **[20-13](#page-382-0)** [reconfigure fabric frames. See RCFs](#page-490-1) recovering passwords **[39-19](#page-756-0)** recovery from powered-down state **[22-17](#page-442-1)** passwords **[7-39](#page-208-0)** Red Hat Linux Fabric Manager Server **[3-1](#page-126-0)** redundancy Ethernet PortChannels **[48-6,](#page-949-0) [48-7](#page-950-1)** Fibre Channel PortChannels **[48-7](#page-950-0)** VRRP **[48-6](#page-949-1)** VSANs **[26-4](#page-517-0)** redundancy states value descriptions **[17-4](#page-339-0)**

redundant physical links example (figure) **[32-3](#page-640-1)** [Registered Link Incident Reports. See RLIRs](#page-702-1) [Registered State Change Notifications. See RSCNs](#page-662-0) reloading switches **[19-5](#page-358-1)** remote AAA server delayed authentication **[4-2](#page-135-0)** [Remote Capture Protocol. See RPCAP](#page-1283-0) remote file systems accessing **[B-2](#page-1329-6)** remote SPAN configuring **[B-2](#page-1329-7)** [Resource Allocation Time Out Value. See R\\_A\\_TOV](#page-1280-1) [Resource Manager Essentials. See RME](#page-81-0) resources management **[2-17](#page-102-2)** retransmitting intervals configuring for FSPF **[32-9](#page-646-0)** description **[32-8](#page-645-0)** RLIRs description **[36-27](#page-702-2)** displaying information (procedure) **[36-27](#page-702-3)** RME support **[1-6](#page-81-1)** RMON alarms **[61-1](#page-1166-0)** configuring using Threshold Manager **[61-1](#page-1166-1)** default settings **[61-16](#page-1181-1)** defining an event (procedure) **[61-14](#page-1179-0)** description **[61-1](#page-1166-2)** enabling alarms **[61-2](#page-1167-0)** enabling alarms (procedure) **[61-9,](#page-1174-0) [61-13](#page-1178-0)** events **[61-1](#page-1166-3)** setting alarms (procedure) **[61-3,](#page-1168-0) [61-4,](#page-1169-0) [61-5](#page-1170-0)** viewing alarms (procedure) **[61-15](#page-1180-0)** viewing logs (procedure) **[61-16](#page-1181-0)** role-based management controlling access **[5-21](#page-160-1)**

roles adding web services roles **[7-48](#page-217-0)** CFS support **[13-2](#page-281-6)** default permissions **[41-3](#page-776-3)** deleting (procedure) **[39-3](#page-740-0)** privileges **[5-21](#page-160-4)** removing web services roles **[7-50](#page-219-2)** user profiles **[41-3](#page-776-4)** round-trip response time monitoring **[9-3](#page-234-2)** route costs computing **[32-6](#page-643-1)** router discovery IPv6 **[54-9](#page-1108-0)** routing multicast **[32-14](#page-651-2)** [See also broadcast routing](#page-651-3) [See also IP routing](#page-651-4) RPCAP Ethereal communication **[68-18](#page-1283-1)** RRD configuring database **[7-54](#page-223-0)** rsa1 key pairs generating **[39-15](#page-752-0)** RSA key-pairs deleting **[43-16](#page-833-0)** description **[43-2](#page-819-0)** exporting **[43-5,](#page-822-2) [43-14](#page-831-0)** generating **[43-6](#page-823-0)** importing **[43-5,](#page-822-2) [43-14](#page-831-0)** multiple **[43-4](#page-821-1)** rsa key pairs generating **[39-15](#page-752-1)** RSCNs **[50-16](#page-1007-0)** clearing statistics **[34-7](#page-668-0)** default settings **[34-8](#page-669-0)** description **[34-5](#page-666-0)** displaying information **[34-5](#page-666-1)** logging facility **[63-2](#page-1197-3)**

multiple port IDs **[34-6](#page-667-0)** RSCN timers CFS support **[13-2](#page-281-7)** RSPAN configuring **[B-2](#page-1329-7)** running configuration files saving to startup configuration file **[16-8](#page-333-0)** runtime checks static routes **[32-12](#page-649-0)**

## **S**

**Index**

SACKs configuring in FCIP profiles **[48-20](#page-963-2)** SAN extension package licenses description **[10-5](#page-244-0)** SAN extension tuner configuring **[49-2,](#page-985-0) [B-2](#page-1329-8)** data patterns **[49-3](#page-986-0)** default settings **[49-6](#page-989-0)** description **[49-1](#page-984-0)** license requirements **[49-3](#page-986-1)** tuning guidelines **[49-2](#page-985-1)** [SAN operating system. See Cisco MDS SAN-OS](#page-310-1) SANTap creating CVTs **[57-4](#page-1133-0)** creating DVTs **[57-6,](#page-1135-0) [57-9](#page-1138-0)** default settings **[57-10](#page-1139-0)** deleting CVT **[57-5](#page-1134-0)** deleting DVTs **[57-8](#page-1137-0)** description **[57-1 to](#page-1130-0) [57-3](#page-1132-0)** enabling **[57-3](#page-1132-1)** SAs establishing between IPsec peers **[44-28](#page-883-0)** lifetime negotiations **[44-30](#page-885-0)** refreshing **[44-20](#page-875-0)** setting lifetime **[44-31](#page-886-0)** scalability VSANs **[26-4](#page-517-1)**

[schedulers. See command schedulers](#page-1329-9) **SCP** support **[2-15](#page-100-2)** scripts FMServer.sh **[2-31](#page-116-2) SCSI** displaying LUN discovery results **[35-3](#page-674-0)** monitoring frame counts **[9-3](#page-234-3)** monitoring I/Os per second **[9-3](#page-234-4)** monitoring read throughput **[9-3](#page-234-3)** monitoring traffic throughput **[9-3](#page-234-3)** routing requests **[50-2](#page-993-1)** traffic reports **[68-3](#page-1268-1)** SCSI flow configuration clients description **[55-3](#page-1120-0)** SCSI flow data path support description **[55-3](#page-1120-1)** SCSI flow managers description **[55-2](#page-1119-0)** SCSI flow services CFS support **[13-2](#page-281-8)** configuring **[55-3 to ??,](#page-1120-2) [55-3 to](#page-1120-3) [55-6](#page-1123-0)** configuring (procedure) **[55-4](#page-1121-0)** default settings **[55-8](#page-1125-0)** description **[55-1](#page-1118-0)** functional architecture (figure) **[55-2](#page-1119-1)** SCSI flow configuration clients **[55-3](#page-1120-0)** SCSI flow data path support **[55-3](#page-1120-1)** SCSI flow managers **[55-2](#page-1119-0)** SCSI flow statistics clearing (procedure) **[55-8](#page-1125-1)** default settings **[55-8](#page-1125-0)** description **[55-6](#page-1123-1)** enabling **[55-7](#page-1124-0)** SCSI LUNs customized discovery **[35-2](#page-673-0)** discovering targets **[35-1](#page-672-2)** displaying information **[35-3](#page-674-1)** starting discoveries **[35-2](#page-673-1)**

SCSI sessions monitoring status **[9-3](#page-234-5)** SCSI traffic analysis **[68-2](#page-1267-2)** analyzing at LUN level **[68-2](#page-1267-3)** SD port mode description **[20-6](#page-375-0)** interface modes **[20-6](#page-375-1)** SD ports bidirectional traffic **[62-12](#page-1193-0)** characteristics **[62-5](#page-1186-0)** Cisco Traffic Analyzer **[9-4](#page-235-0)** configuring **[20-12](#page-381-2)** configuring for SPAN monitoring **[62-6](#page-1187-1)** monitoring bidirectional traffic **[62-12](#page-1193-0)** SDV IVR limitations **[27-8](#page-533-0)** secondary MAC addresses configuring **[37-6](#page-723-0)** [Secure Hash Algorithm. See SHA-1](#page-861-2) Secure Shell Protocol [See SSH](#page-775-0) [Secure Shell Protocol. See SSH](#page-775-0) security accounting **[41-3](#page-776-5)** managing on the switch **[41-1](#page-774-1)** [security associations. See SAs](#page-860-0) security control local **[41-2](#page-775-1)** remote **[41-2,](#page-775-2) [41-14](#page-787-0)** remote AAA servers **[41-7](#page-780-1)** [security parameter index. See SPI](#page-1079-1) [selective acknowledgments. See SACKs](#page-963-3) sensors temperature monitoring **[18-10](#page-351-1)** serial console ports accessing switches **[2-12](#page-97-3)** serial IDs description **[64-24](#page-1231-0)**

serial numbers displaying **[18-1,](#page-342-1) [18-3](#page-344-1)** server groups configuring **[41-20](#page-793-0)** service policies defining **[66-8](#page-1253-1)** enforcement **[66-8](#page-1253-2)** services restarting **[7-39](#page-208-1)** starting **[7-39](#page-208-1)** stopping **[7-39](#page-208-1)** services modules description **[19-3](#page-356-1)** managing **[19-1](#page-354-1)** power cycling **[19-6](#page-359-0)** replacing **[15-15](#page-324-0)** resetting **[19-5](#page-358-2)** state descriptions **[19-4](#page-357-0)** verifying status **[19-3](#page-356-0)** setup command using **[2-12](#page-97-4)** SFPs displaying transmitter types **[20-16](#page-385-0)** not present reason codes **[C-1](#page-1332-2)** transmitter types **[20-16](#page-385-1)** SFTP support **[2-15](#page-100-3)** SHA-1 IKE **[44-7](#page-862-1)** IPsec **[44-6](#page-861-2)** shared rate mode description **[22-6](#page-431-1)** migrating from dedicated rate mode **[22-19](#page-444-0)** migrating to dedicated rate mode **[22-19](#page-444-1)** oversubscription **[22-23](#page-448-0)** shell scripts \$HOME/.cisco\_mds9000/bin directory **[69-4](#page-1295-1)** DeviceManager.sh **[69-4](#page-1295-2)** FabricManager.sh **[69-4](#page-1295-2)**

for uninstalling Fabric Manager **[2-40](#page-125-0)** shortcuts not visible on desktops **[69-4](#page-1295-3)** site IDs description **[64-23](#page-1230-0)** [small computer system interface. See SCSI](#page-672-3) SMARTnet Call Home AutoNotify registration **[64-2](#page-1209-0)** SMTP assigning contact names **[64-4](#page-1211-0)** server address **[64-11](#page-1218-0)** SNMP access control **[40-2](#page-763-0)** access groups **[40-3](#page-764-0)** adding communities **[40-7](#page-768-0)** assigning contact **[40-2](#page-763-1)** assigning location **[40-2](#page-763-1)** configuring event security **[40-11](#page-772-1)** configuring event security (procedure) **[40-11](#page-772-2)** configuring notification target users **[40-11](#page-772-3)** creating users **[40-4](#page-765-0)** default settings **[40-12](#page-773-0)** deleting communities **[40-7](#page-768-0)** deleting community strings (procedure) **[40-7](#page-768-1)** enabling access **[2-7](#page-92-1)** enabling SNMP notifications **[40-9](#page-770-0)** encryption-based privacy **[40-4](#page-765-1)** FICON control **[36-22](#page-697-2)** group-based access **[40-3](#page-764-1)** modifying users **[40-4](#page-765-0)** port used **[2-39](#page-124-1)** proxy services **[2-14](#page-99-0)** read-only access **[40-7](#page-768-2)** read-write access **[40-7](#page-768-2)** security features **[41-2](#page-775-3)** server contact name **[64-3](#page-1210-0)** users with multiple roles (procedure) **[40-6](#page-767-0)** user synchronization with CLI **[40-3](#page-764-2)** Version 3 security features **[40-1,](#page-762-0) [40-2](#page-763-2)**

versions supported **[40-1](#page-762-1)** viewing event log **[40-11](#page-772-0)** [See also SNMPv1; SNMPv2c; SNMPv3](#page-762-1) SNMP\_TRAP port used **[2-39](#page-124-2)** SNMP community strings configuring **[2-9](#page-94-2)** SNMP manager FCS **[65-2](#page-1239-0)** SNMP preferences Enable Audible Alert when Event Received default **[5-19](#page-158-13)** Retry request 1 time(s) after 5 sec timeout default **[5-19](#page-158-14)** Trace SNMP packets in Log default **[5-19](#page-158-15)** SNMPv1 community strings **[40-2](#page-763-3)** description **[40-2](#page-763-4)** FabricWare support **[D-2](#page-1335-3)** support **[2-16](#page-101-0)** [See also SNMP](#page-763-4) SNMPv2 community strings **[40-2](#page-763-3)** FabricWare support **[D-2](#page-1335-4)** SNMPv2c configuring notifications **[40-8](#page-769-0)** description **[40-2](#page-763-5)** support **[2-16](#page-101-1)** [See also SNMP](#page-763-5) SNMPv3 assigning multiple roles **[40-6](#page-767-1)** CLI user managementSNMPv3 AAA integration **[40-2](#page-763-6)** configuring notifications **[40-9](#page-770-1)** description **[40-2](#page-763-7)** enforcing message encryption **[40-5](#page-766-0)** restricting switch access **[40-3](#page-764-3)** security features **[40-2](#page-763-2)** specifying cisco-av-pair **[41-13](#page-786-0)**

**Cisco MDS 9000 Family Fabric Manager Configuration Guide**

**Index**

support **[2-16](#page-101-2)** See also SNMP **[40-2](#page-763-7)** software configuration overview **[1-6 to](#page-81-2) [1-9](#page-84-0)** software images default settings **[15-16](#page-325-0)** selecting for supervisor modules **[15-2](#page-311-1)** space requirements **[15-4](#page-313-0)** synchronizing **[17-4](#page-339-1)** upgrade prerequisites **[15-3 to](#page-312-0) [15-5](#page-314-1)** upgrading SAN-OS images **[15-1](#page-310-2)** variables **[15-1](#page-310-3)** software installation Software Installation Wizard **[15-8](#page-317-0)** software upgrades disruptive **[15-5](#page-314-2)** mechanisms **[15-5](#page-314-3)** nondisruptive **[17-1](#page-336-4)** Software Installation Wizard **[15-8](#page-317-0)** soft zoning description **[30-25](#page-608-3)** [See also zoning](#page-608-3) Solaris **[2-31](#page-116-3)** Fabric Manager Server **[3-1](#page-126-1)** installing Fabric Manager Web Services **[7-4](#page-173-1)** install scripts **[2-31](#page-116-1)** source IDs Call Home event format **[64-24](#page-1231-1)** exchange based **[23-5](#page-462-0)** flow based **[23-4](#page-461-1)** in-order delivery **[32-15](#page-652-0)** path selection **[26-11](#page-524-2)** SPAN configuration guidelines **[62-6](#page-1187-2)** configuring **[62-6 to](#page-1187-3) [62-10](#page-1191-0)** configuring Fibre Channel analyzers **[62-11](#page-1192-0)** configuring on switch ports **[9-4](#page-235-1)** conversion behavior **[62-9](#page-1190-0)** default settings **[62-13](#page-1194-0)**

description **[62-2](#page-1183-0)** egress sources **[62-2](#page-1183-1)** Fibre Channel analyzers **[62-10](#page-1191-1)** filters **[62-5](#page-1186-1)** monitoring traffic **[9-1,](#page-232-0) [62-2](#page-1183-2)** SD ports **[62-5](#page-1186-0)** sessions **[62-5](#page-1186-2)** sources **[62-4](#page-1185-0)** sources for monitoring **[62-2](#page-1183-3)** VSAN sources **[62-4](#page-1185-1)** [SPAN destination port mode. See SD port mode](#page-375-0) SPAN filters description **[62-5](#page-1186-1)** guidelines **[62-5](#page-1186-3)** SPAN ports viewing detailed traffic information **[7-19](#page-188-0)** SPAN sessions deleting using Device Manager **[62-9](#page-1190-1)** description **[62-5](#page-1186-2)** VSAN filters **[62-5](#page-1186-4)** SPAN sources editing with Device Manager **[62-8](#page-1189-0)** egress **[62-2](#page-1183-1)** ingress **[62-2](#page-1183-4)** interface types **[62-3](#page-1184-2)** IPS ports **[62-3](#page-1184-3)** VSANs configuration guidelines **[62-4](#page-1185-2)** SPAN traffic real-time analysis **[68-2](#page-1267-4)** [SPAN tunnel port mode. See ST port mode](#page-375-2) special frames enabling for FCIP **[48-24](#page-967-0)** SPF computational hold times **[32-4](#page-641-0)** SPI configuring virtual routers **[51-12](#page-1079-2)** srcPortNotBound tooltip **[69-17](#page-1308-16) SSH** default service **[39-17](#page-754-0)**

enabling **[2-7,](#page-92-2) [2-10](#page-95-1)** FabricWare support **[D-2](#page-1335-5)** host key pair **[39-15](#page-752-2)** logins **[41-4](#page-777-0)** port used **[2-39](#page-124-3)** support **[2-15](#page-100-4)** SSH key pair overwriting **[39-17](#page-754-1)** SSH sessions message logging **[63-3](#page-1198-2)** SSI boot images configuring **[B-2](#page-1329-10)** SSL certificates using with Fabric Manager Web Services **[7-5](#page-174-0)** SSMs configuring Intelligent Storage Services **[57-1](#page-1130-1)** default settings **[19-13](#page-366-0)** disabling Intelligent Storage Services (procedure) **[55-5,](#page-1122-0) [58-3](#page-1142-0)** enabling Intelligent Storage Services (procedure) **[55-3,](#page-1120-4) [58-2](#page-1141-0)** Fibre Channel write acceleration **[56-1 to](#page-1126-0) [56-3](#page-1128-0)** managing **[B-2](#page-1329-11)** NASB **[58-1 to](#page-1140-1) [58-7](#page-1146-0)** provisioning **[58-2](#page-1141-1)** provisioning Intelligent Storage Services (procedure) **[55-3](#page-1120-4)** SANTap **[57-1 to ??](#page-1130-2)** SCSI flow services **[55-1 to](#page-1118-1) [55-8](#page-1125-2)** SCSI flow statistics **[55-1 to](#page-1118-1) [55-8](#page-1125-2)** standby supervisor modules boot alert **[15-14](#page-323-0)** boot variable version **[15-14](#page-323-1)** copying image to **[B-2](#page-1329-12)** managing bootflash: **[15-14](#page-323-2)** monitoring **[17-2](#page-337-0)** synchronizing **[17-4](#page-339-2)** startup configuration files saving running configuration file **[16-8](#page-333-0)** unlocking **[B-2](#page-1329-13)**

statically imported iSCSI targets **[50-52](#page-1043-2)** static iSLB initiator converting **[50-40](#page-1031-5)** static mapped iSCSI targetiSCSI static mapped target **[50-27](#page-1018-1)** static mapping **[50-39](#page-1030-2)** static routes configuring **[2-6](#page-91-1)** runtime checks **[32-12](#page-649-1)** static WWN mapping **[50-25](#page-1016-1)** statistics SCSI I/O **[9-3](#page-234-6)** supervisor modules **[19-4](#page-357-1)** storage devices access control **[30-1](#page-584-0)** performance statistics **[8-1](#page-226-3)** permanent **[16-2](#page-327-1)** temporary **[16-2](#page-327-2)** Storage Services Enabler package licenses description **[10-7](#page-246-0)** storage traffic viewing performance information **[7-16](#page-185-0)** store-and-forward routing mode **[50-33,](#page-1024-4) [50-34](#page-1025-1)** ST port mode description **[20-6](#page-375-2)** interface modes **[20-6](#page-375-3)** limitations **[20-6](#page-375-4)** ST ports interface modes **[20-6](#page-375-3)** subnet masks configuring mgmt0 interfaces **[20-23](#page-392-1)** configuring switches **[2-2](#page-87-2)** default setting **[19-13](#page-366-1)** initial configuration **[2-6,](#page-91-2) [2-10](#page-95-2)** subnets requirements **[52-6,](#page-1087-1) [53-5](#page-1098-0)** summary reports description **[7-1](#page-170-0)** Sun JRE

**Cisco MDS 9000 Family Fabric Manager Configuration Guide**

**Index**

Fabric Manager support **[2-19](#page-104-2)** Supervisor-1 modules selecting software images **[15-2](#page-311-1)** Supervisor-2 modules description **[1-2](#page-77-0)** Generation 1 chassis **[15-15](#page-324-1)** select software images **[15-2](#page-311-1)** USB ports **[1-2](#page-77-1)** supervisor modules active state **[19-5](#page-358-3)** capturing local traffic **[68-18](#page-1283-2)** default settings **[19-12](#page-365-0)** description **[1-2,](#page-77-2) [19-1](#page-354-2)** high availability **[17-1](#page-336-5)** managing standby bootflash: **[15-14](#page-323-2)** manual switchovers **[17-2](#page-337-1)** redundancy **[17-1](#page-336-6)** replacing **[15-14,](#page-323-3) [15-15](#page-324-0)** resetting **[19-5](#page-358-0)** standby boot alert **[15-14](#page-323-0)** standby state **[17-4,](#page-339-3) [19-5](#page-358-4)** standby supervisor boot variable version **[15-14](#page-323-1)** state descriptions **[17-4,](#page-339-4) [19-4](#page-357-0)** statistics **[19-4](#page-357-1)** switchover mechanisms **[17-2](#page-337-2)** switchovers after failures **[17-1](#page-336-7)** synchronizing **[17-3](#page-338-1)** upgrading a dual supervisor switch **[B-1](#page-1328-4)** verifying status **[19-3](#page-356-0)** viewing using Device Manager **[6-7](#page-168-2)** [See also Supervisor 1 modules; Supervisor 2 modules](#page-354-2) suspendedByMode tooltip **[69-17](#page-1308-17)** suspendedBySpeed tooltip **[69-17](#page-1308-18)** suspendedByWWN tooltip **[69-17](#page-1308-19)** swFailure tooltip **[69-17](#page-1308-20)** [Switched Port Analyzer. See SPAN](#page-1182-0) switches accessing **[2-12](#page-97-5)** comparing configurations **[68-4](#page-1269-0)**

displaying power usage **[18-3](#page-344-0)** displaying serial numbers **[18-3](#page-344-1)** initial setup **[2-2](#page-87-3)** internal states **[17-4](#page-339-5)** reloading **[19-5](#page-358-1)** starting **[2-1](#page-86-0)** starting up **[B-1](#page-1328-5)** status of device health **[68-3](#page-1268-2)** upgrading with dual supervisors **[B-1](#page-1328-4)** viewing license information **[7-25](#page-194-1)** switching modules description **[19-3](#page-356-2)** managing **[19-1](#page-354-3)** power cycling **[19-6](#page-359-0)** powering off **[19-8](#page-361-0)** preserving configuration **[19-7](#page-360-2)** replacing **[15-15](#page-324-0)** resetting **[19-5](#page-358-2)** state descriptions **[19-4](#page-357-0)** verifying status **[19-3](#page-356-0)** viewing using Device Manager **[6-7](#page-168-2)** switch management architecture **[2-16](#page-101-3)** in-band **[2-17,](#page-102-3) [51-5](#page-1072-1)** out-of-band **[2-17](#page-102-4)** switch names assigning **[12-1](#page-266-0)** switchover mechanism warm state **[19-5](#page-358-5)** switchovers characteristics **[17-2](#page-337-3)** guidelines **[17-3](#page-338-2)** initiating manually **[17-2](#page-337-4)** supervisor modules **[17-1](#page-336-7)** VRRP **[48-6](#page-949-2)** switch port interfaces configuring default **[2-11](#page-96-1)** switch ports configuring attribute default values **[20-16](#page-385-2)**

## *Send documentation comments to mdsfeedback-doc@cisco.com*

configuring trunk modes **[2-11](#page-96-2)** switch priorities configuring **[25-5](#page-492-0)** default **[25-5](#page-492-1)** description **[25-5](#page-492-2)** switch security default settings **[39-23,](#page-760-0) [41-30](#page-803-1)** sWWNs configuring for fabric binding **[47-3](#page-934-1)** syslog CFS support **[13-2](#page-281-9)** port used **[2-39](#page-124-4)** viewing information **[7-10](#page-179-0)** viewing registration information **[7-42](#page-211-0)** viewing with Events tab **[7-8](#page-177-0)** syslog servers verifying using Fabric Manager Web Services **[63-10](#page-1205-0)** system health default settings **[70-7](#page-1322-1)** initiating **[B-3](#page-1330-5)** system images description **[15-2](#page-311-2)** selecting for supervisor modules **[15-2](#page-311-1)** SYSTEM variable **[15-1](#page-310-4)** system messages configuring log files **[63-6](#page-1201-0)** configuring logging **[63-3](#page-1198-3)** configuring logging servers **[63-7](#page-1202-0)** default settings **[63-11](#page-1206-1)** monitoring **[63-1](#page-1196-0)** severity levels **[63-3](#page-1198-1)** viewing **[7-10](#page-179-1)** viewing from Device Manager **[63-11](#page-1206-2)** viewing from Fabric Manager Web Server **[63-11](#page-1206-3)** viewing using Device Manager **[59-4](#page-1153-0)** viewing using Fabric Manager Web Server **[59-3](#page-1152-0)** viewing with Events tab **[7-8](#page-177-0)** system processes displaying **[70-1](#page-1316-0)**

## **T**

tables filtering **[7-3](#page-172-0)** navigating **[7-3](#page-172-0)** searching for information **[7-3](#page-172-1)** TACACS+ AAA authentication **[50-43](#page-1034-4)** AAA protocols **[41-1](#page-774-2)** CFS merge guidelines **[41-24](#page-797-1)** CFS support **[13-2](#page-281-10)** clearing configuration distribution sessions **[41-24](#page-797-2)** configuring Cisco ACS **[41-26 to](#page-799-0) [41-30](#page-803-0)** default settings **[41-31](#page-804-1)** description **[41-14](#page-787-1)** discarding configuration distribution changes **[41-23](#page-796-0)** displaying server statistics **[41-18](#page-791-0)** enabling configuration distribution **[41-22](#page-795-0)** global keys **[41-15](#page-788-1)** setting default server encryption **[41-15](#page-788-2)** setting default server timeout **[41-15](#page-788-3)** setting preshared key **[41-15](#page-788-0)** specifying server at login **[41-18](#page-791-1)** starting a distribution session **[41-22](#page-795-1)** validating **[41-17](#page-790-0)** tape acceleration FICON **[36-33 to](#page-708-0) [36-37](#page-712-0)** target discovery **[50-72](#page-1063-3)** TCP connections FCIP profiles **[48-4](#page-947-0)** specifying number **[48-25](#page-968-2)** TCP parameters configuring in FCIP profiles **[48-19 to ??](#page-962-3)** TCP ports IPv4-ACLs **[42-3](#page-808-0)** TCP tuning parameters **[50-32](#page-1023-4)** Telnet default service **[39-14](#page-751-0)** enabling **[2-7,](#page-92-3) [2-10](#page-95-3)**

logins **[41-4](#page-777-1)** port used **[2-39](#page-124-5)** support **[2-15](#page-100-5)** Telnet server connections description **[12-11](#page-276-0)** disabling **[12-11](#page-276-1)** Telnet sessions message logging **[63-3](#page-1198-4)** temperatures displaying **[18-11](#page-352-0)** major thresholds **[18-10](#page-351-2)** minor thresholds **[18-10](#page-351-3)** monitoring hardware **[18-10](#page-351-0)** templates creating for custom reports **[7-33](#page-202-1)** modifying custom report templates **[7-36](#page-205-0)** TE port mode classes of service **[20-6](#page-375-5)** description **[20-6](#page-375-6)** TE ports fabric binding checking **[47-2](#page-933-0)** FCS support **[65-1,](#page-1238-1) [65-2](#page-1239-1)** FSPF topologies **[32-2](#page-639-0)** interoperability **[37-9](#page-726-1)** recovering from link isolations **[30-27](#page-610-0)** SPAN sources **[62-3](#page-1184-4)** trunking restrictions **[24-1](#page-480-0)** terminals configuring settings **[B-1](#page-1328-6) TFTP** port used **[2-39](#page-124-6)** support **[2-15](#page-100-6)** Threshold Manager configuring RMON **[61-1](#page-1166-1)** thresholds baselines for performance **[8-2](#page-227-4)** time configuring **[12-3](#page-268-0)** time delays

setting **[B-2](#page-1329-14)** timeouts configuring with Fabric Manager **[68-15](#page-1280-2)** [time out values. See TOVs](#page-719-0) timers configuring **[68-15](#page-1280-3)** timer values modifying **[68-14](#page-1279-1)** timestamps FICON host control **[36-22](#page-697-3)** time zones configuring **[12-3](#page-268-1)** TL port mode classes of service **[20-5](#page-374-0)** description **[20-5](#page-374-1)** TL ports ALPA caches **[20-19](#page-388-0)** configuring **[20-12,](#page-381-2) [20-19](#page-388-1)** description **[20-18](#page-387-0)** FCS **[65-1,](#page-1238-2) [65-2](#page-1239-2)** FCS support **[65-1,](#page-1238-2) [65-2](#page-1239-2)** logging facility **[63-2](#page-1197-4)** SPAN sources **[62-3](#page-1184-5)** tools software configuration **[1-5](#page-80-0)** tooManyInvalidFLOGIs tooltip **[69-17](#page-1308-21)** topologies clearing maps **[69-21](#page-1312-0)** mapping **[59-1](#page-1150-1)** topology map mapping multiple fabrics **[59-3](#page-1152-1)** topology maps custom **[59-2](#page-1151-0)** description **[59-1](#page-1150-2)** enclosures **[59-3](#page-1152-2)** saving custom layouts (procedure) **[59-2](#page-1151-1)** tovMismatch tooltip **[69-17](#page-1308-22)** TOVs configuring across all VSANs **[37-2](#page-719-1)**

## *Send documentation comments to mdsfeedback-doc@cisco.com*

configuring for a VSAN **[37-3](#page-720-0)** default settings **[37-13,](#page-730-0) [68-25](#page-1290-0)** interoperability **[37-9](#page-726-2)** ranges **[37-2,](#page-719-2) [68-14](#page-1279-2)** traceroute description **[68-7](#page-1272-1)** troubleshooting connectivity **[68-7](#page-1272-2)** tracked ports binding operationally **[67-3](#page-1260-1)** traffic local captures **[68-19](#page-1284-0)** managing using Cisco Traffic Analyzer **[9-2](#page-233-1)** monitoring using Cisco Traffic Analyzer **[9-2](#page-233-2)** remote captures **[68-18,](#page-1283-3) [68-19](#page-1284-1)** text-based captures **[68-18](#page-1283-4)** viewing captured frames **[68-20](#page-1285-0)** [Traffic Analyzer. See Cisco Traffic Analyzer](#page-234-7) traffic isolation VSANs **[26-4](#page-517-2)** transform sets description **[44-25](#page-880-0)** transient failure **[50-16](#page-1007-1)** transit VSANs configuration guidelines **[29-10](#page-559-3)** description **[29-3,](#page-552-6) [29-17](#page-566-3)** IVR configuration guidelines **[29-14](#page-563-1)** [translative loop port mode. See TL port mode](#page-374-1) transparent initiator mode **[50-14](#page-1005-2)** transparent initiator modeiSCSI transparent initiator mode **[50-20](#page-1011-5)** traps viewing registration information **[7-42](#page-211-1)** [Triple DES. See 3DEC encryption](#page-861-3) troubleshooting analyzing switch health **[68-3](#page-1268-3)** analyzing zone merges **[68-8](#page-1273-0)** CTC **[48-18](#page-961-0)** Fabric Manager tools **[5-22](#page-161-4)** locating other switches **[68-13](#page-1278-0)**

monitoring oversubscription **[68-14](#page-1279-3)** show tech command **[68-9](#page-1274-0)** testing end-to-end connectivity **[68-5](#page-1270-0)** tools **[68-1](#page-1266-0)** using Fabric Configuration tool (procedure) **[68-4](#page-1269-1)** using Ping Tool **[68-7](#page-1272-0)** using traceroute (procedure) **[68-7](#page-1272-2)** with Cisco Traffic Analyzer **[68-2](#page-1267-5)** with Protocol Analyzer **[68-3](#page-1268-4)** troubleshooting reports Cisco Traffic Analyzer **[68-2](#page-1267-6)** trunk-allowed VSAN lists description **[24-4 to](#page-483-0) [24-6](#page-485-0)** trunking comparison with PortChannels **[23-3](#page-460-1)** configuration guidelines **[24-2](#page-481-0)** configuring modes **[24-3](#page-482-0)** configuring using Device Manager **[6-7](#page-168-3)** default settings **[24-6](#page-485-1)** description **[24-1](#page-480-1)** interoperability **[37-9](#page-726-3)** link state **[24-3](#page-482-1)** merging traffic **[24-2](#page-481-1)** restrictions **[24-1](#page-480-2)** [trunking E port mode. See TE port mode](#page-375-6) trunking mode FCIP interface **[48-4](#page-947-1)** trunking ports associated with VSANs **[26-8](#page-521-1)** trunking protocol default settings **[24-6](#page-485-1)** default state **[24-2](#page-481-2)** description **[24-2](#page-481-3)** detecting port isolation **[24-2](#page-481-4)** trunk mode configuring **[24-3](#page-482-0)** default settings **[24-6](#page-485-1)** status **[24-3](#page-482-2)** trunkNotFullyActive tooltip **[69-18](#page-1309-1)**

trust points

creating **[43-8](#page-825-0)** description **[43-2](#page-819-1)** multiple **[43-3](#page-820-0)** saving configuration across reboots **[43-14](#page-831-1)**

## **U**

UDP ports IPv4-ACLs **[42-3](#page-808-1)** UDP traffic blocking **[2-14](#page-99-1)** unique area FC IDs configuring **[25-19](#page-506-0)** description **[25-19](#page-506-1)** UNIX install scripts **[2-31](#page-116-1)** launching Fabric Manager Web Services **[7-7](#page-176-0)** UNIX issues parent menus disappear **[69-11](#page-1302-0)** too many open files error **[69-11](#page-1302-1)** web browser cannot find web server **[69-11](#page-1302-2)** upgradeInProgress tooltip **[69-18](#page-1309-2)** [upgrades. See disruptive upgrades; nondisruptive](#page-312-1)  upgrades; software upgrades upgrading switches **[B-1](#page-1328-4)** user accounts creating additional at setup **[2-5](#page-90-1)** User-based roles FabricWare support **[D-2](#page-1335-6)** user IDs authentication **[41-3](#page-776-6)** user profiles role information **[41-3](#page-776-4)** users adding **[7-47](#page-216-0)** CFS support **[13-2](#page-281-6)** default **[2-3](#page-88-1)**

deleting (procedure) **[39-14](#page-751-1)** removing **[7-48](#page-217-1)** SNMP support **[40-4](#page-765-0)**

## **V**

[vendor-specific attributes. See VSAs](#page-786-1) VE ports description **[48-2](#page-945-2)** FCIP **[48-2](#page-945-2)** [virtual E ports. See VE ports](#page-945-3) virtual Fibre Channel host **[50-3](#page-994-1)** virtual ISLs description **[48-2](#page-945-4)** [Virtual LANs. See VLANs](#page-1097-1) [virtual LANs. See VLANs](#page-1087-2) [virtual router IDs. See VR IDs](#page-1076-0) [Virtual Router Redundancy Protocol. See VRRP](#page-1075-0) Virtual Router Redundancy Protocolprotocols Virtual Router Redundancy **[50-35](#page-1026-5)** virtual routers adding **[51-10](#page-1077-0)** adding primary IP addresses **[51-11](#page-1078-0)** authentication **[51-12](#page-1079-3)** default settings **[51-13](#page-1080-0)** deleting **[51-10](#page-1077-0)** initiating **[51-11](#page-1078-1)** setting priorities **[51-11](#page-1078-2)** [virtual SANs. See VSANs](#page-76-0) Visio diagrams saving maps as **[5-15](#page-154-3)** VLANs configuring on Gigabit Ethernet subinterfaces **[53-5](#page-1098-1)** description **[52-6,](#page-1087-3) [53-4](#page-1097-2)** volatile: description **[16-2](#page-327-3)** VR IDs description **[51-9](#page-1076-0)** mapping **[51-9](#page-1076-1)**

VRRP **[50-35](#page-1026-6)** algorithm for selecting Gigabit Ethernet interfaces **[50-45 to ??](#page-1036-1)** backup switches **[51-9](#page-1076-2)** configuring advertisement time intervals **[51-11](#page-1078-3)** configuring for Gigabit Ethernet interfaces **[52-9](#page-1090-2)** configuring for iSLB **[50-45](#page-1036-0)** configuring virtual routers **[51-10](#page-1077-0)** default settings **[51-13](#page-1080-0)** description **[51-9,](#page-1076-3) [52-8](#page-1089-0)** group members **[52-8](#page-1089-1)** initiating virtual routers **[51-11](#page-1078-1)** IQN formats **[50-8](#page-999-6)** iSCSI parameter change impact **[50-45](#page-1036-2)** iSLB **[50-43 to ??](#page-1034-5)** logging facility **[63-2](#page-1197-5)** master switches **[51-9](#page-1076-2)** MD5 authentication **[51-12](#page-1079-4)** primary IP address **[51-11](#page-1078-0)** priority preemption **[51-11](#page-1078-4)** security authentication **[51-12](#page-1079-3)** setting priorities **[51-11](#page-1078-2)** setting priority **[51-11](#page-1078-2)** simple text authentication **[51-12](#page-1079-5)** VRRP group **[50-23](#page-1014-1)** VRRP–I f iSCSI login redirect **[50-37](#page-1028-3)** VSAN IDs allowed list **[24-6](#page-485-2)** description **[26-5](#page-518-1)** multiplexing traffic **[20-6](#page-375-7)** range **[26-4](#page-517-3)** VSAN membership **[26-4](#page-517-4)** vsanInactive tooltip **[69-18](#page-1309-3)** VSAN interfaces configuring **[20-24](#page-393-2)** creating **[20-25](#page-394-0)** description **[20-24](#page-393-3)** VSAN membership iSCSI hosts **[50-22](#page-1013-1)**

iSCSI hostsiSCSI VSAN membership for hosts **[50-22](#page-1013-1)** iSCSI interfaces **[50-23](#page-1014-0)** vsanMismatchIsolation tooltip **[69-18](#page-1309-4)** VSANs advantages **[26-3](#page-516-0)** allowed-active **[24-1](#page-480-3)** allowed list **[62-4](#page-1185-3)** broadcast addresses **[32-14](#page-651-5)** clocks **[36-22](#page-697-4)** comparison with QoS **[66-5](#page-1250-0)** comparison with zones (table) **[26-4](#page-517-5)** compatibility with DHCHAP **[45-3](#page-898-2)** configuring **[26-6 to ??](#page-519-0)** configuring allowed-active lists **[24-6](#page-485-3)** configuring FSPF **[32-4](#page-641-1)** configuring multiple IPv4 subnets **[51-7](#page-1074-1)** configuring trunk-allowed lists **[24-4 to](#page-483-0) [24-6](#page-485-4)** default settings **[26-12](#page-525-0)** default VSANs **[26-8](#page-521-2)** deleting **[26-9](#page-522-1)** description **[26-1 to](#page-514-0) [26-4](#page-517-6)** domain ID automatic reconfiguration **[25-8](#page-495-0)** example membership for iSCSI devices **[50-23](#page-1014-2)** fabric optimization for FICON **[36-3](#page-678-0)** FC IDs **[26-1](#page-514-1)** FCS **[65-1](#page-1238-3)** FCS support **[65-1](#page-1238-3)** features **[26-1](#page-514-2)** FICON-enabled **[26-12](#page-525-1)** flow statistics **[8-3](#page-228-1)** FSPF connectivity **[32-2](#page-639-1)** gateway switches **[51-4](#page-1071-0)** interop mode **[37-9](#page-726-4)** IP routing **[42-1](#page-806-0)** IPv4 static routing **[51-6](#page-1073-2)** iSLB **[50-40](#page-1031-1)** iSLB initiators **[50-40](#page-1031-1)** isolated **[26-8](#page-521-0)**

load balancing **[26-11](#page-524-3)** load balancing attributes **[26-5](#page-518-0)** mismatches **[20-10,](#page-379-2) [C-2](#page-1333-4)** multiple zones **[30-5](#page-588-0)** names **[26-5](#page-518-2)** name server **[34-2](#page-663-2)** operational states **[26-9](#page-522-2)** overlaid routes **[51-6](#page-1073-3)** port membership **[26-7](#page-520-0)** port tracking **[67-6](#page-1263-1)** Rules and features **[39-4](#page-741-0)** SPAN filters **[62-5](#page-1186-5)** SPAN source **[62-4](#page-1185-4)** SPAN sources **[62-4](#page-1185-1)** states **[26-5](#page-518-3)** suspending for FICON **[36-19](#page-694-0)** TE port mode **[20-6](#page-375-8)** timer configuration **[37-3](#page-720-0)** traffic isolation **[26-3](#page-516-1)** traffic routing between **[51-1](#page-1068-0)** transit **[29-17](#page-566-3)** trunk-allowed **[24-1](#page-480-4)** trunking ports **[26-8](#page-521-3)** VRRP **[51-9](#page-1076-4)** wizard **[5-21](#page-160-5)** [VSAN trunking. See trunking](#page-480-5) VSAs communicating attributes **[41-13](#page-786-2)** protocol options **[41-13](#page-786-3)**

## **W**

window management configuring in FCIP profiles **[48-20](#page-963-4)** Windows Fabric Manager Server **[3-1](#page-126-2)** Fabric Manager support **[2-19](#page-104-3)** installing Fabric Manager Web Services **[7-4](#page-173-2)** Windows issues

blue screen **[69-10](#page-1301-1)** Device Manager window content disappears **[69-11](#page-1302-3)** Fabric Manager window content disappears **[69-11](#page-1302-3)** icons disappear from desktop **[69-11](#page-1302-4)** printing causes an application crash **[69-10](#page-1301-2)** SCP/SFTP failures **[69-11](#page-1302-5)** text fields are too small **[69-10](#page-1301-3)** Windows XP hangs **[69-10](#page-1301-4)** Windows workstations modifying **[2-14](#page-99-2)** wizards DPVM Wizard **[5-22](#page-161-5)** FCIP Wizard **[5-21](#page-160-6)** IP ACL Wizard **[5-22](#page-161-6)** iSCSI Wizard **[5-22](#page-161-7)** IVR Zone Wizard **[5-21](#page-160-0)** License Install Wizard **[5-22](#page-161-0)** NPV Wizard **[5-22](#page-161-1)** PortChannel Wizard **[5-21](#page-160-3)** Port Security Wizard **[5-22](#page-161-2)** QoS Wizard **[5-22](#page-161-3)** Quick Config Wizard **[30-7](#page-590-0)** Software Install Wizard **[5-22](#page-161-8)** VSAN Wizard **[5-21](#page-160-5)** Zone Edit Tool Wizard **[5-21](#page-160-7)** [world wide names. See WWNs](#page-722-0) WWNs configuring **[37-5,](#page-722-1) [68-23](#page-1288-1)** displaying configurations **[68-24](#page-1289-0)** displaying information **[37-6](#page-723-1)** link initialization **[37-6](#page-723-2)** port security **[46-17](#page-922-0)** secondary MAC addresses **[37-6](#page-723-0)** static binding **[50-20](#page-1011-6)** suspended connection **[C-2](#page-1333-5)** suspended connections **[20-10](#page-379-3)**

## *Send documentation comments to mdsfeedback-doc@cisco.com*

# **X**

XML support **[2-16](#page-101-4)** XRC FICON support **[36-5](#page-680-1)**

# **Z**

zone aliases conversion to device aliases **[31-5](#page-634-0)** zone attribute groups cloning **[30-31](#page-614-0)** zone configurations test for compatibility **[68-8](#page-1273-1)** zone databases migrating a non-MDS database **[30-32](#page-615-0)** zone members adding to zones **[30-14](#page-597-0)** converting to pWWN members **[30-23](#page-606-0)** displaying information **[30-19](#page-602-0)** zoneMergeFailureIsolation tooltip **[69-18](#page-1309-5)** zone policies configuring **[2-11](#page-96-3)** zoneRemoteNoRespIsolation tooltip **[69-18](#page-1309-6)** zones access control **[30-16](#page-599-0)** adding zone members **[30-14](#page-597-0)** analyzing merges **[68-8](#page-1273-0)** assigning LUNs to storage subsystems **[30-38](#page-621-2)** backing up (procedure) **[30-29](#page-612-0)** changing from enhanced zones **[30-41](#page-624-0)** cloning **[30-31](#page-614-1)** compacting for downgrading **[30-44](#page-627-0)** comparison with device aliases (table) **[31-2](#page-631-0)** comparison with VSANs (table) **[26-4](#page-517-5)** configuring **[30-10 to](#page-593-0) [30-24](#page-607-0)** configuring aliases **[30-20](#page-603-1)** configuring and activating for iSLB **[50-41](#page-1032-0)**

configuring broadcasting **[30-35](#page-618-0)** configuring fcaliases **[30-20](#page-603-1)** default policies **[30-2](#page-585-2)** default settings **[30-45](#page-628-0)** differences with IVR zones (table) **[29-22](#page-571-4)** displayed as bold **[69-9](#page-1300-1)** editing full zone databases **[30-11](#page-594-0)** enforcing restrictions **[30-25](#page-608-4)** exporting databases **[30-27](#page-610-1)** features **[30-1,](#page-584-1) [30-3](#page-586-0)** importing databases **[30-27](#page-610-2)** iSLB **[50-41,](#page-1032-0) [50-42](#page-1033-0)** IVR communication **[29-22](#page-571-1)** logging facility **[63-3](#page-1198-5)** LUN-based **[30-36](#page-619-0)** membership using pWWNs **[26-4](#page-517-7)** merge failures **[20-10](#page-379-4)** read-only for IVR **[29-31](#page-580-1)** renaming **[30-30](#page-613-0)** restoring (procedure) **[30-29](#page-612-0)** troubleshooting tools **[5-22](#page-161-9)** viewing information **[30-39](#page-622-1)** viewing inventory information **[7-30](#page-199-0)** wizard **[5-21](#page-160-7)** [See also default zones](#page-602-1) [See also enhanced zones](#page-623-0) [See also hard zoning; soft zoning](#page-608-5) [See also LUN zoning](#page-619-0) [See also read-only zones](#page-621-1) [See also zoning; zone sets](#page-584-2) zone server databases clearing **[30-32](#page-615-1)** zone sets activating **[30-17](#page-600-0)** cloning **[30-31](#page-614-2)** configuring **[30-15 to](#page-598-0) [30-20](#page-603-2)** considerations **[30-5](#page-588-1)** copying **[30-28](#page-611-0)** creating **[30-16](#page-599-1)**

default settings **[30-45](#page-628-0)** distributing configuration **[30-25](#page-608-6)** enabling distribution **[30-25](#page-608-7)** exporting **[30-27](#page-610-3)** exporting databases **[30-27](#page-610-1)** features **[30-1](#page-584-1)** importing **[30-27](#page-610-3)** importing databases **[30-27](#page-610-2)** one-time distribution **[30-26](#page-609-0)** recovering from link isolations **[30-27](#page-610-4)** renaming **[30-30](#page-613-1)** viewing information **[30-39](#page-622-1)** [See also active zone sets](#page-599-2) [See also active zone sets; full zone sets](#page-588-2) [See also zones; zoning](#page-585-3) zone traffic priorities description **[30-33](#page-616-0)** zoning configuring broadcasting **[30-35](#page-618-0)** description **[30-1](#page-584-1)** example **[30-2](#page-585-4)** FabricWare support **[D-2](#page-1335-7)** implementation **[30-3](#page-586-1)** Quick Config Wizard **[30-7 to](#page-590-1) [30-10](#page-593-1)** [See also LUN zoning](#page-619-0) [See also zones; zone sets](#page-584-3) zoning based access control configuring for iSCSI **[50-25](#page-1016-2)** configuring for iSCSIiSCSI configuring zoning based access control **[50-25](#page-1016-2)**

H.

*Send documentation comments to mdsfeedback-doc@cisco.com*

H